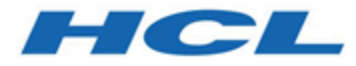

**HCL Z Data Tools User's Guide and Reference Version 1.1.2**

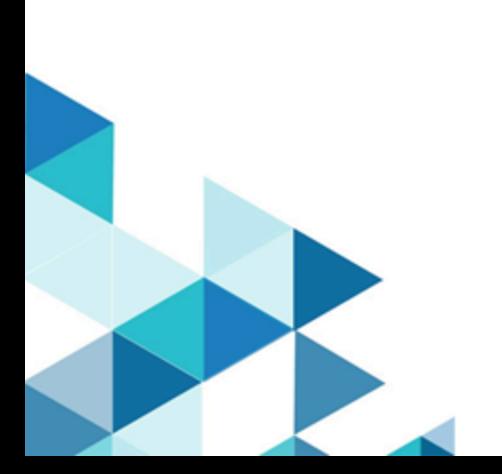

# Note

Before using this document, read the general information under Notices on page mdcccxxxv.

## <span id="page-2-0"></span>Edition Notice

This edition, which is published in December 2023, applies to Version 1 Release 1 Modification Level 2 of HCL Z Data Tools (program number HCL19OP1220), and to all subsequent releases and modifications until otherwise indicated in new editions.

# **Contents**

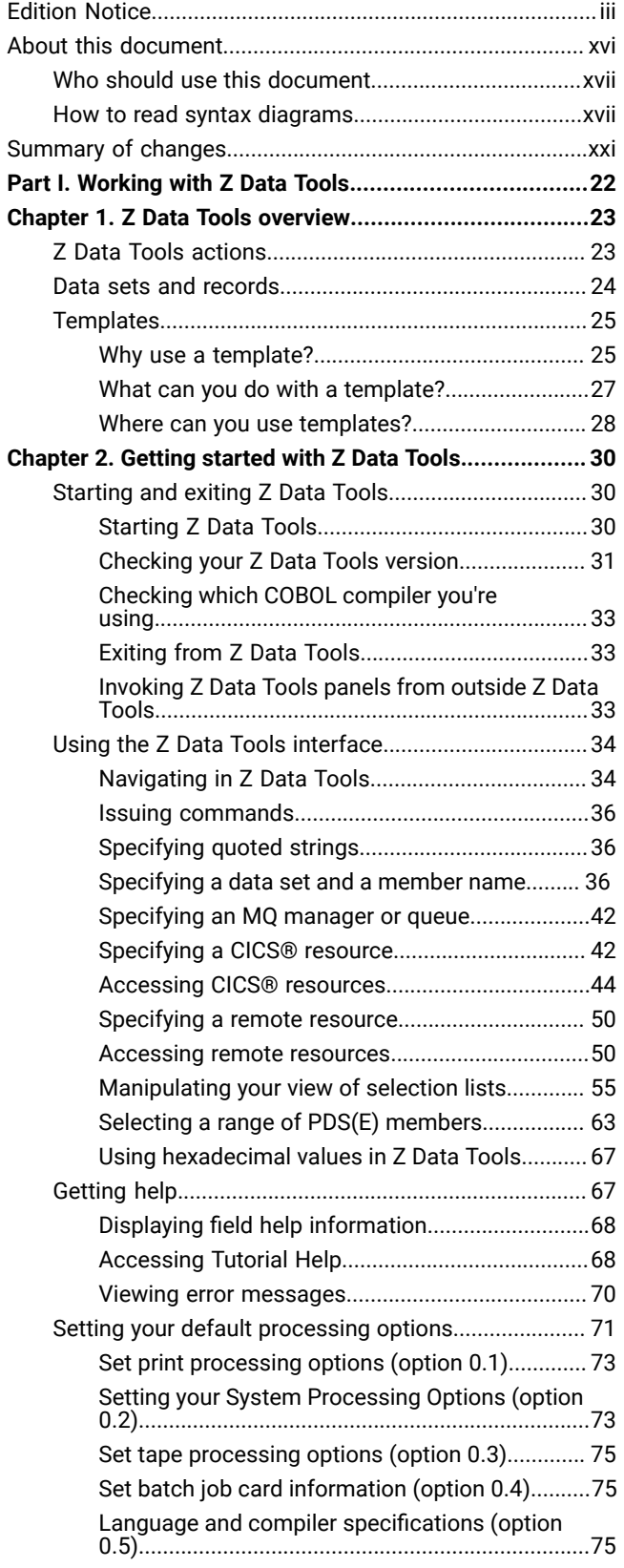

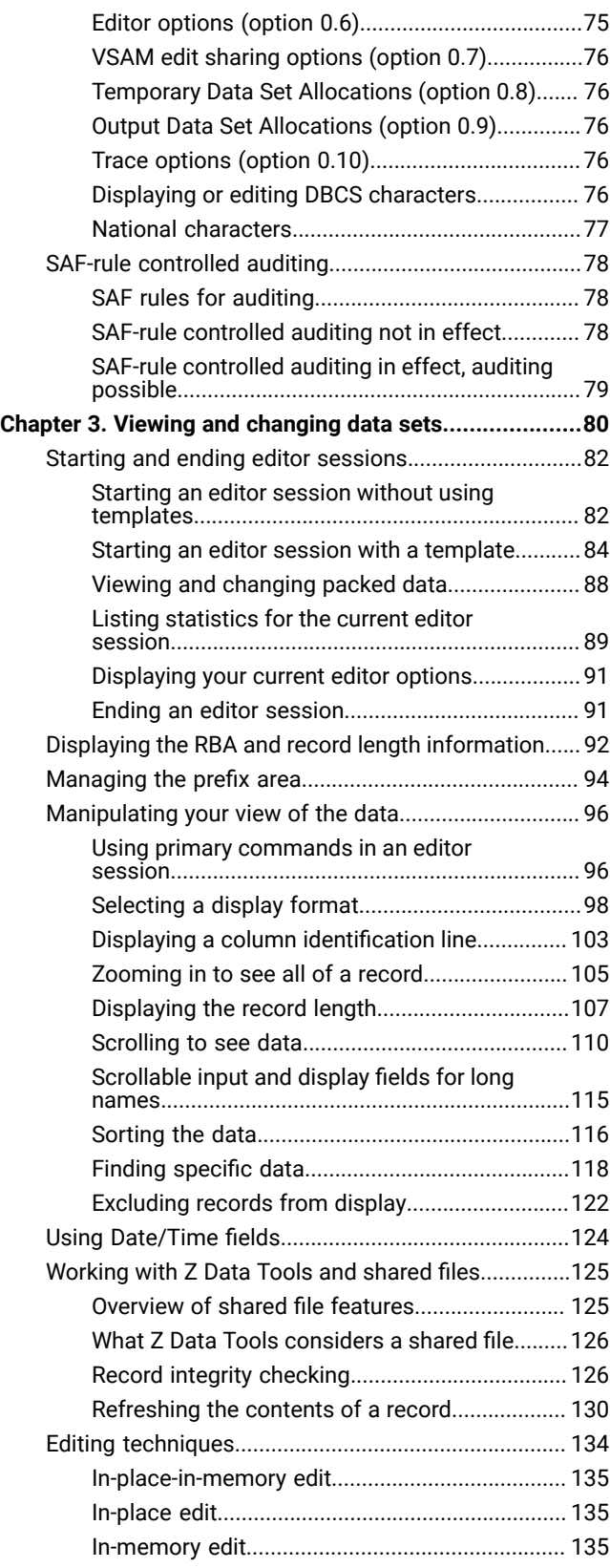

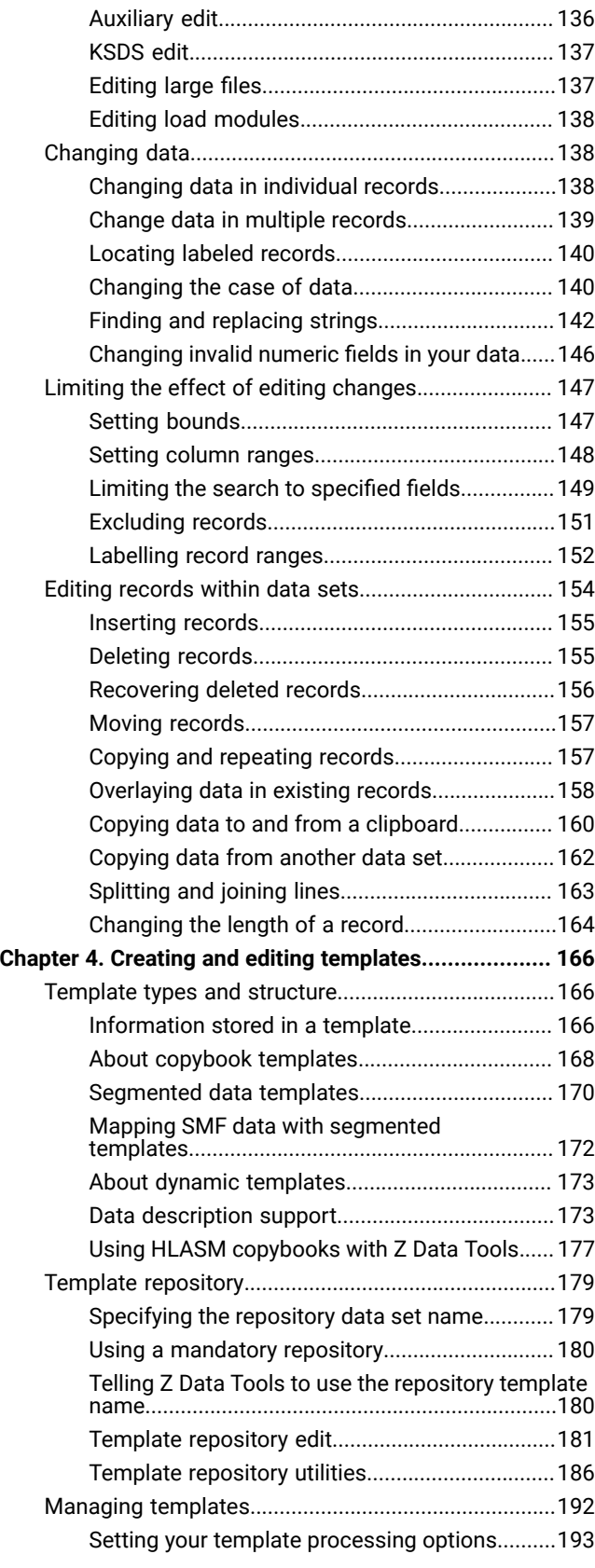

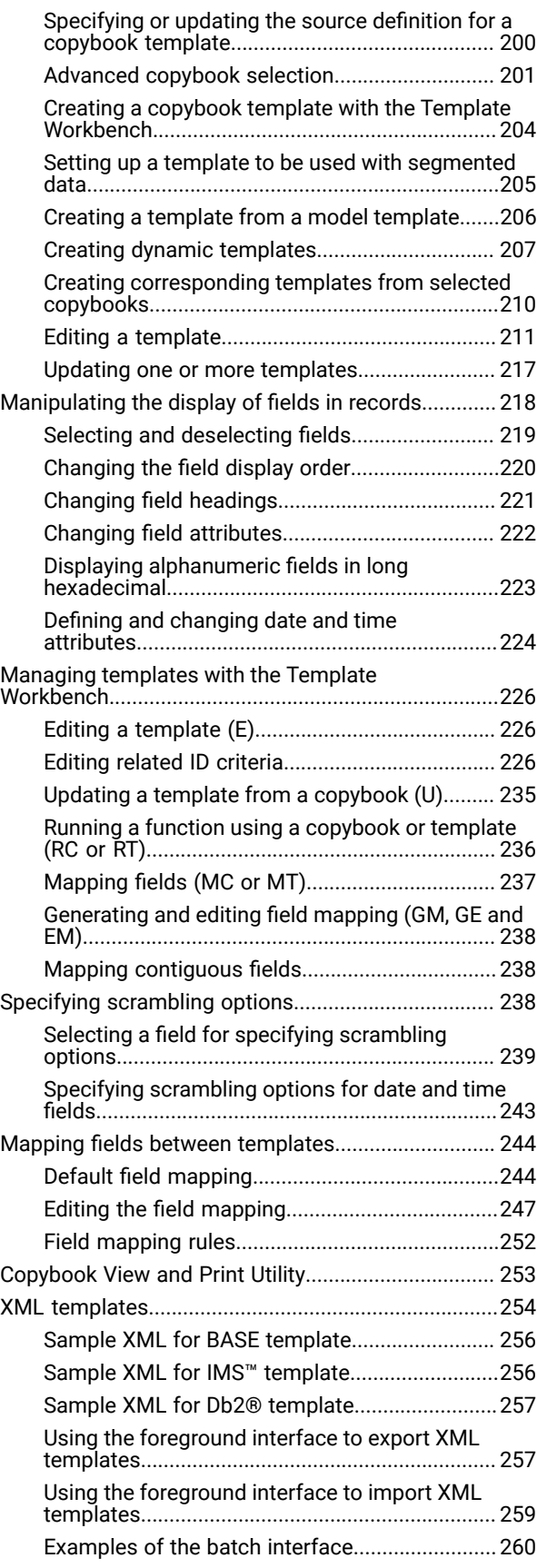

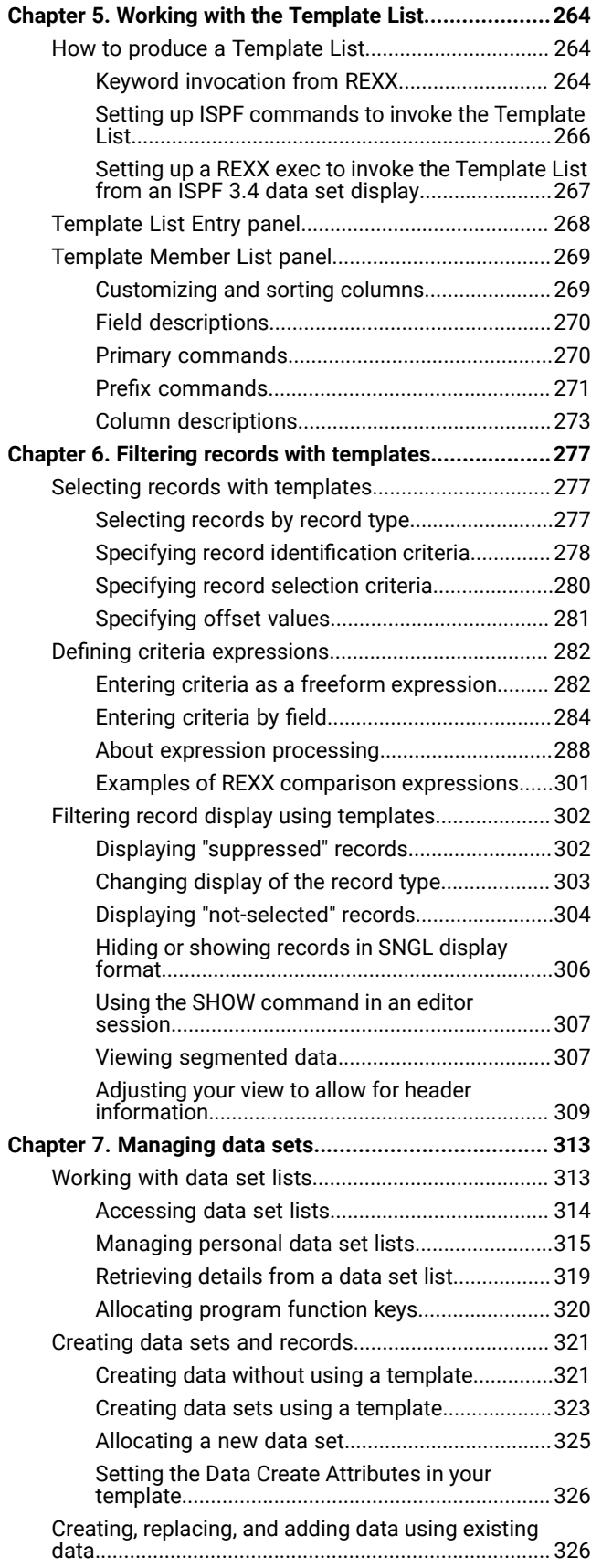

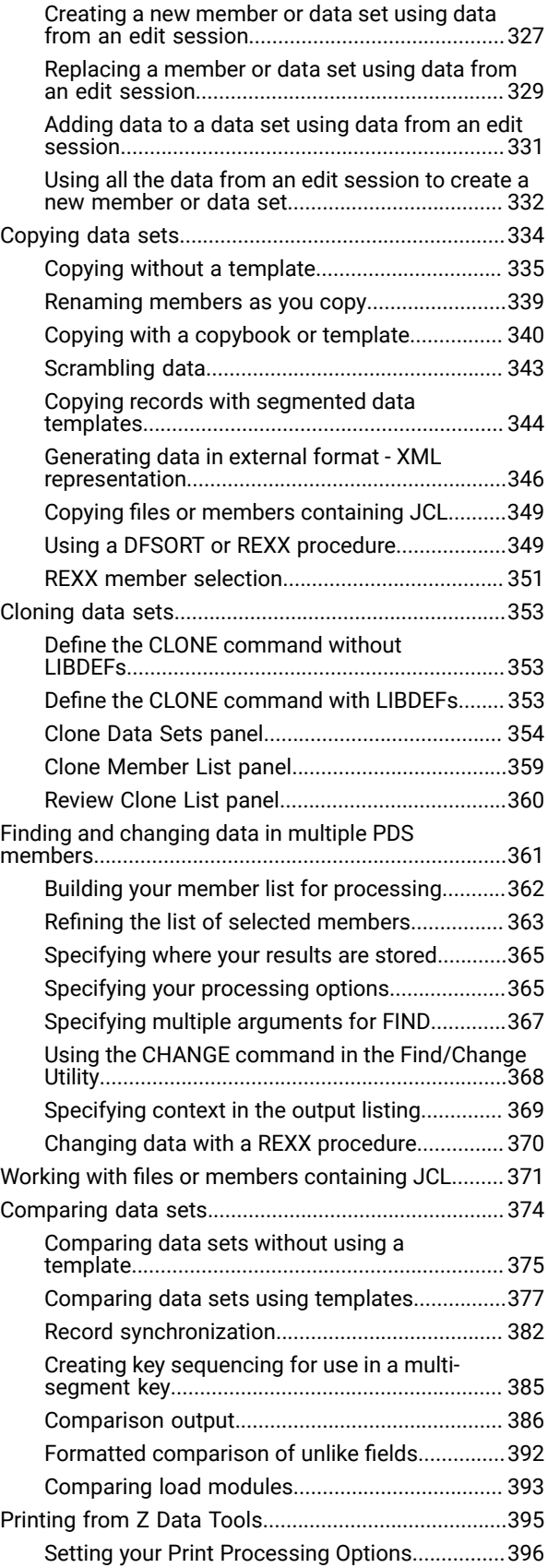

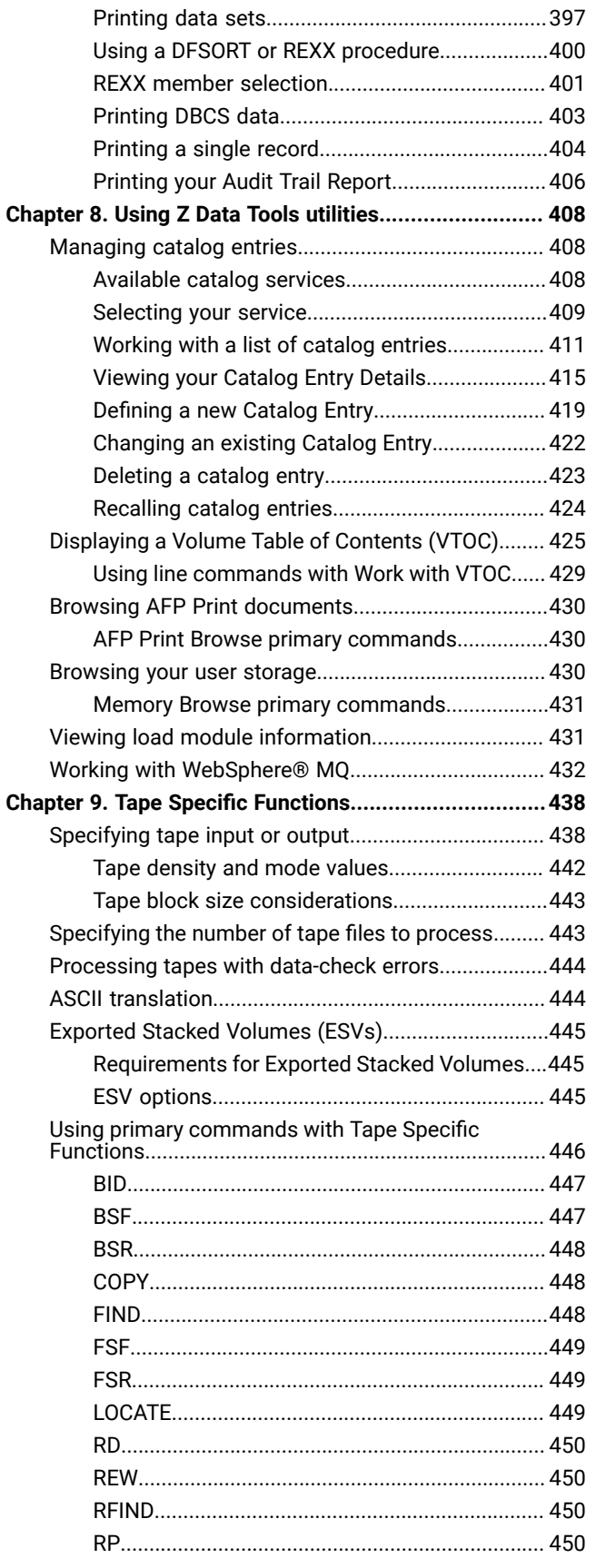

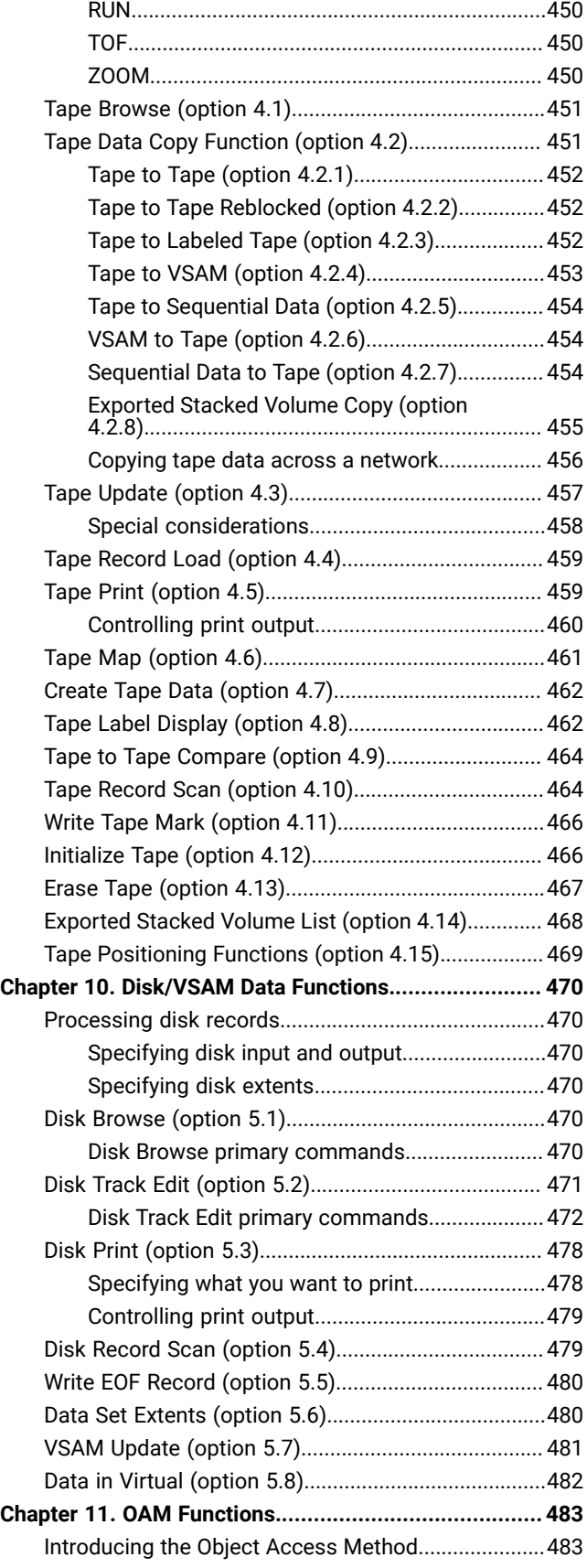

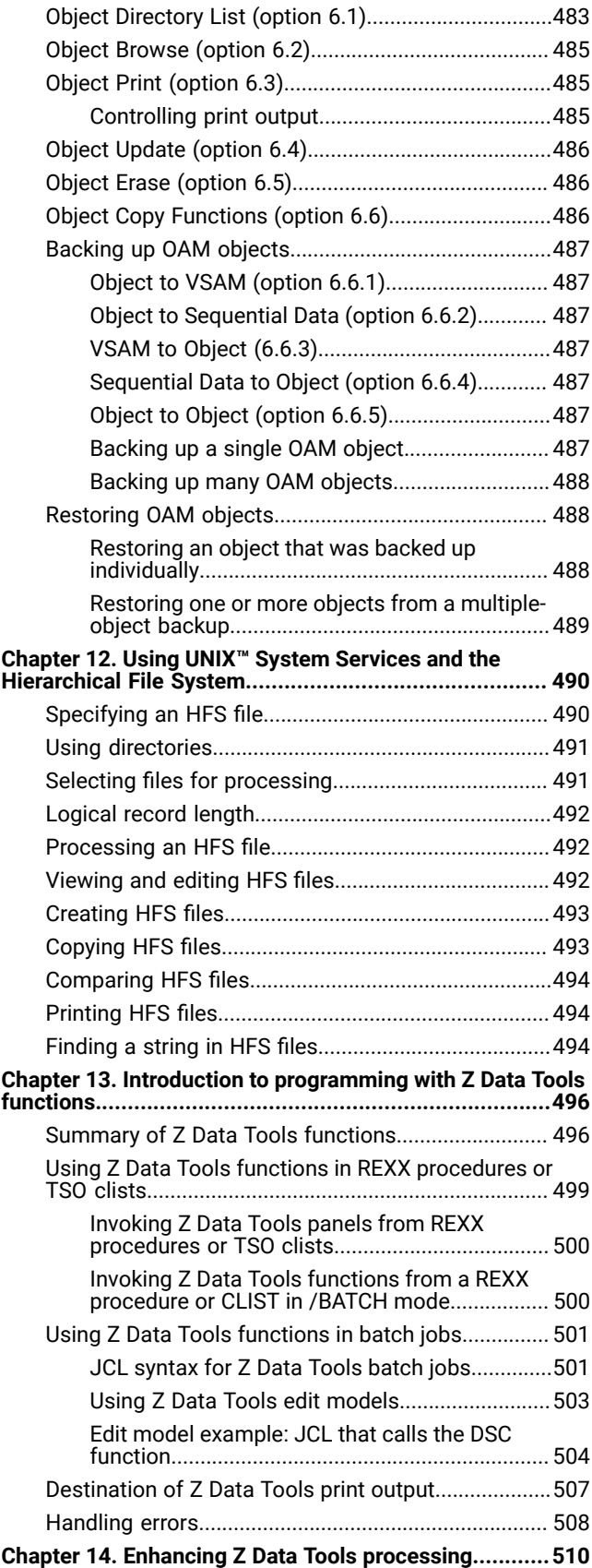

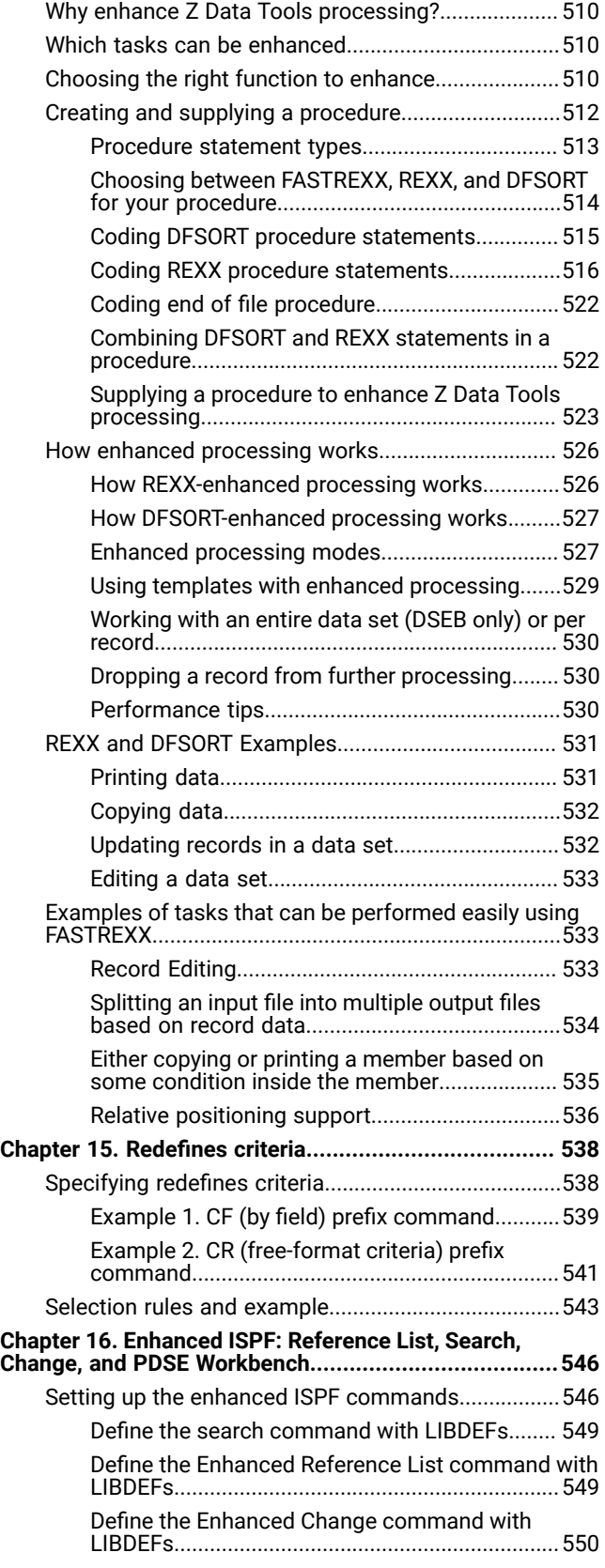

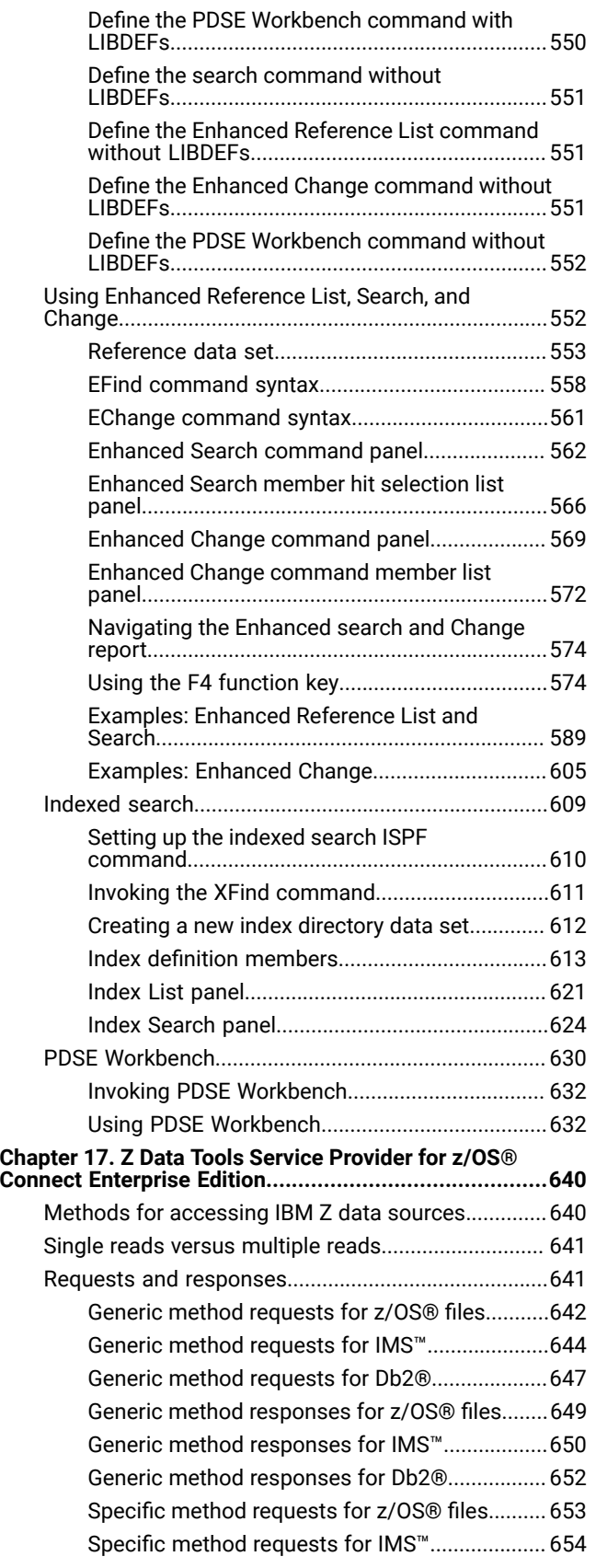

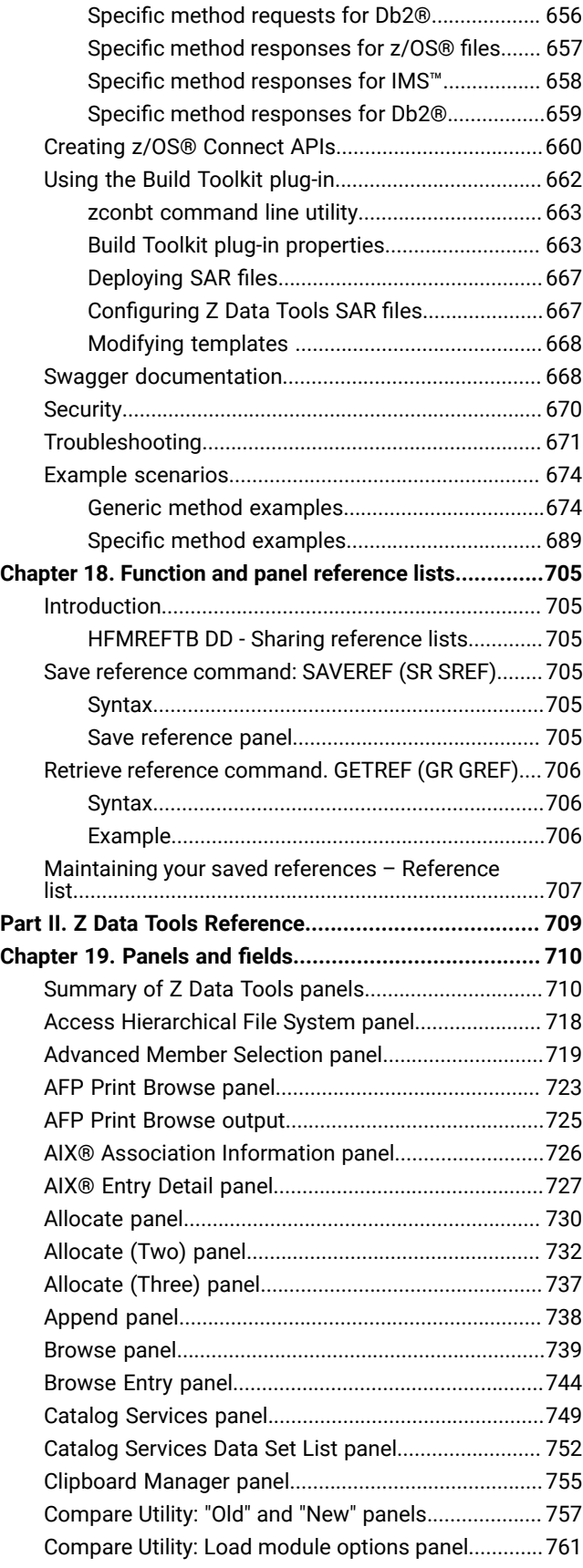

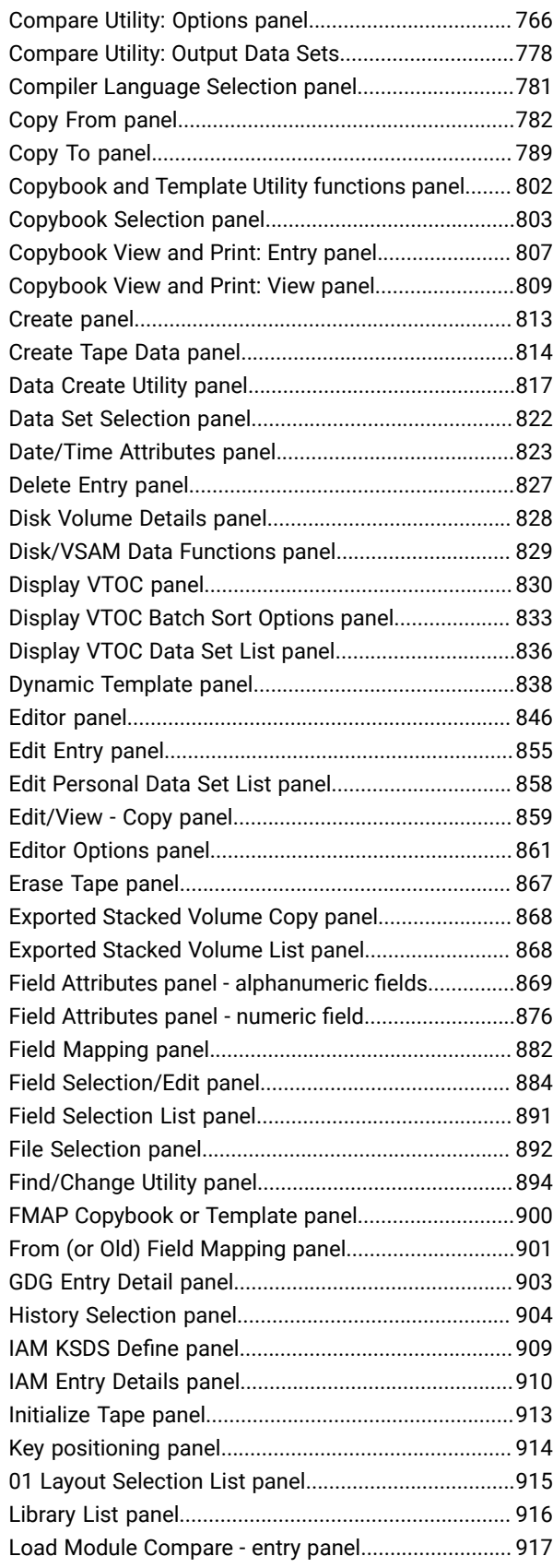

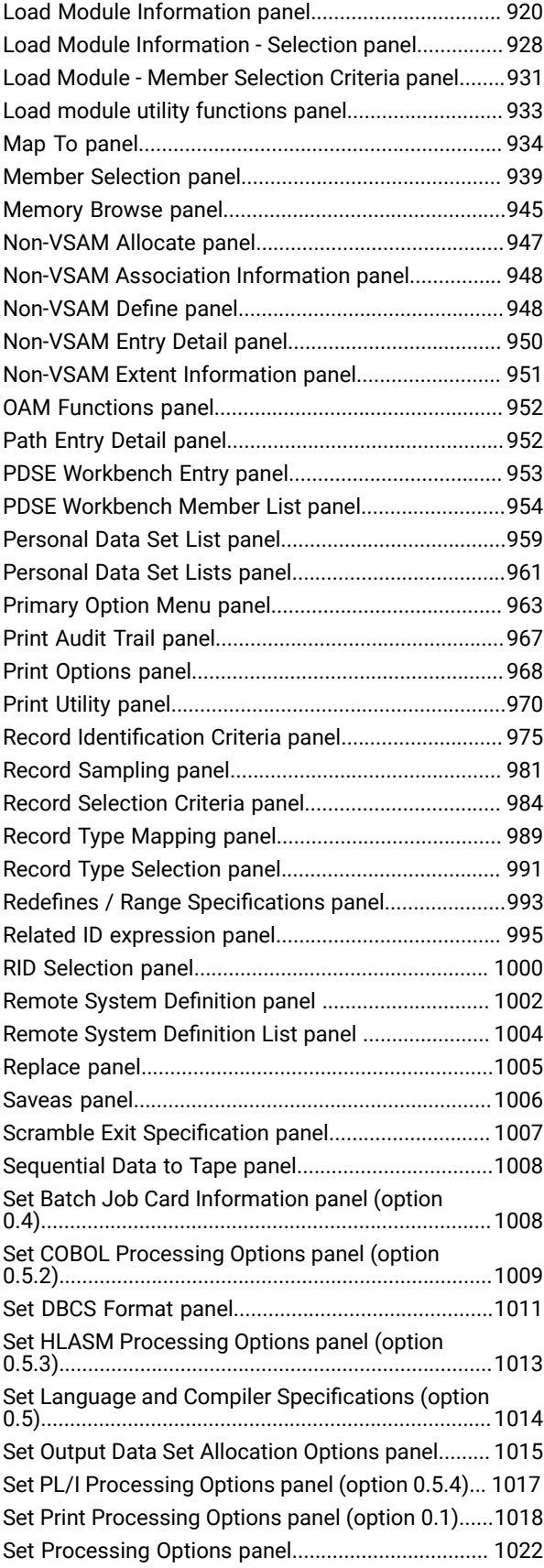

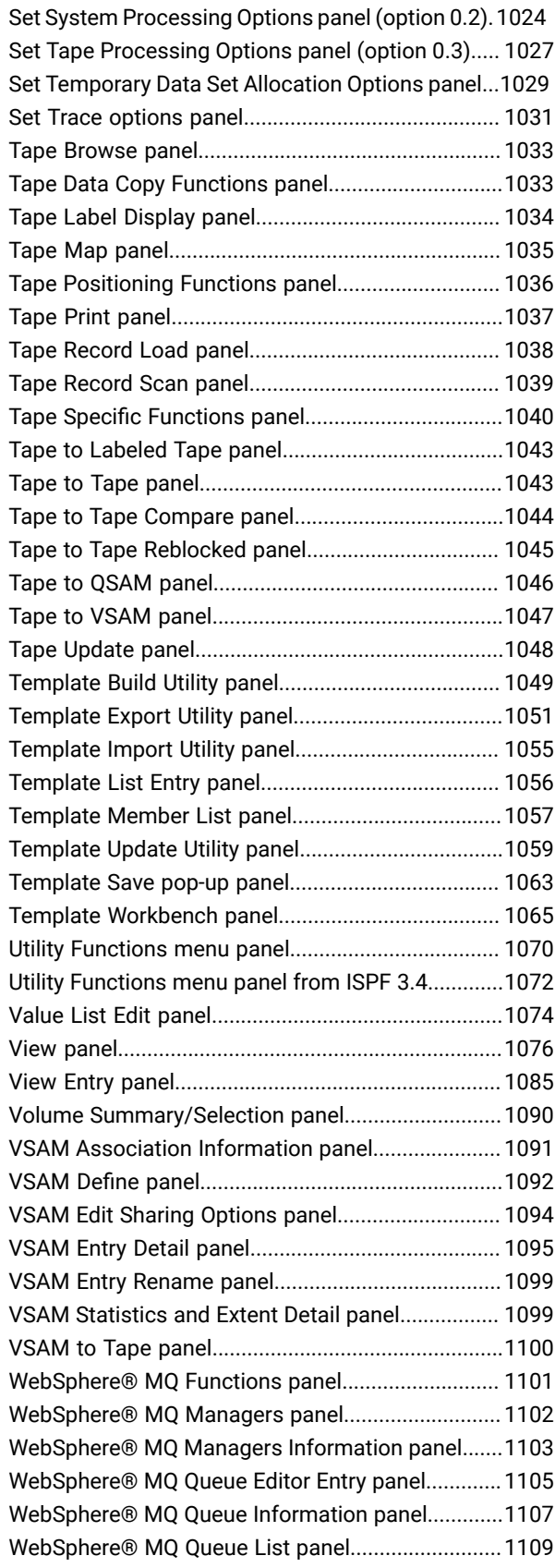

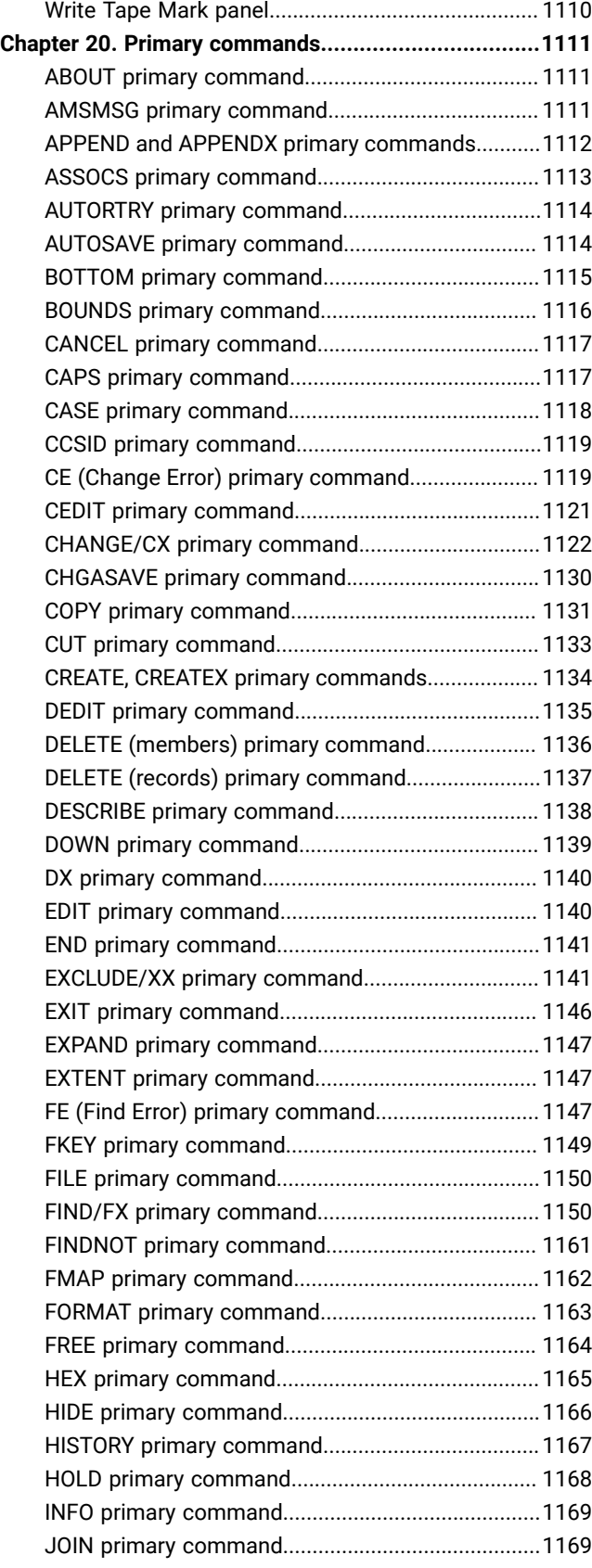

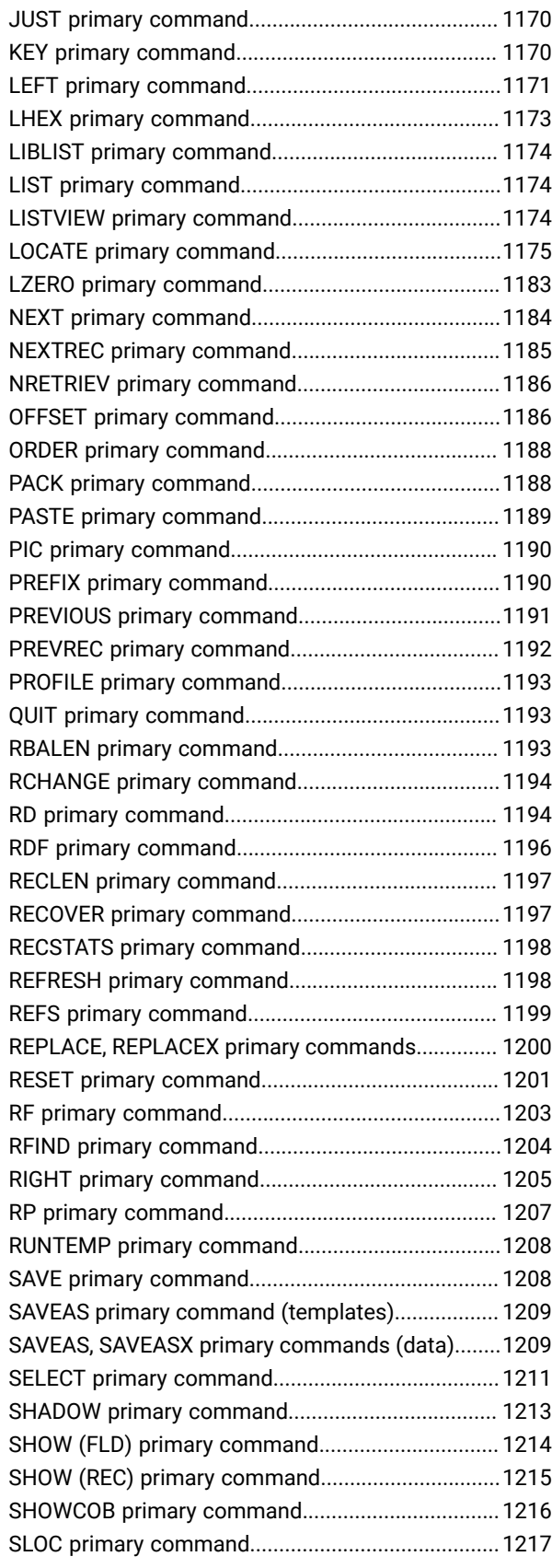

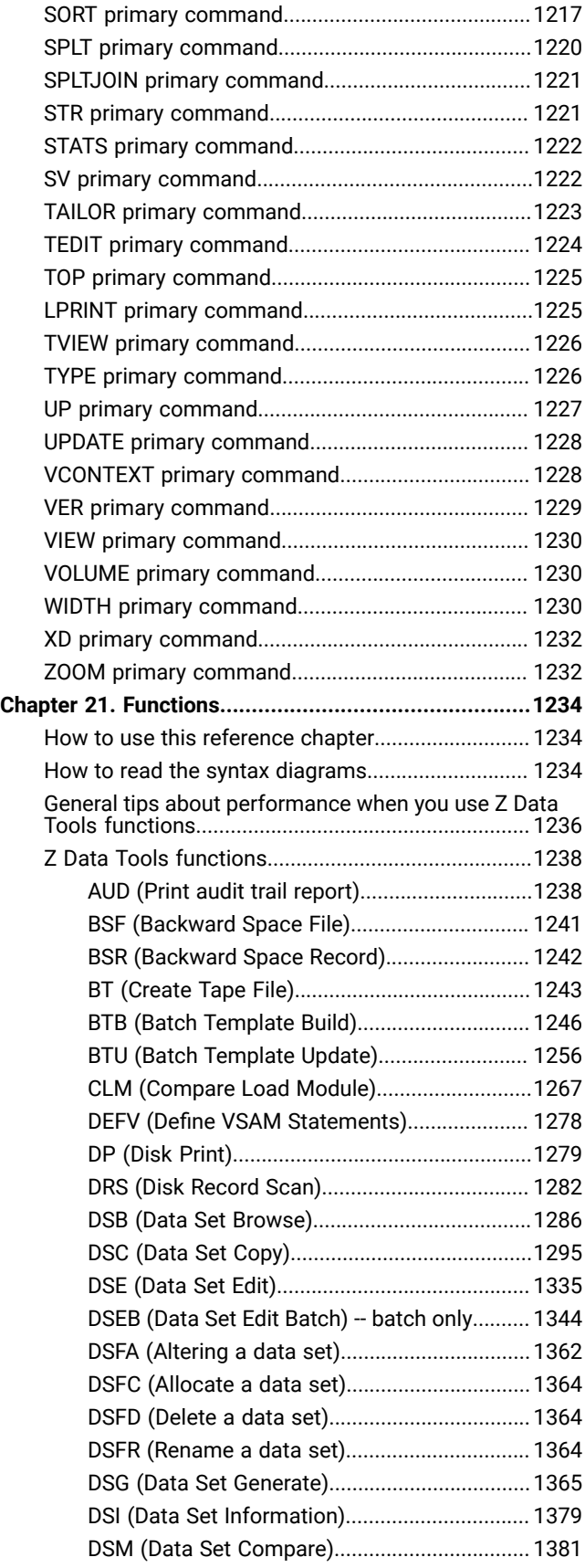

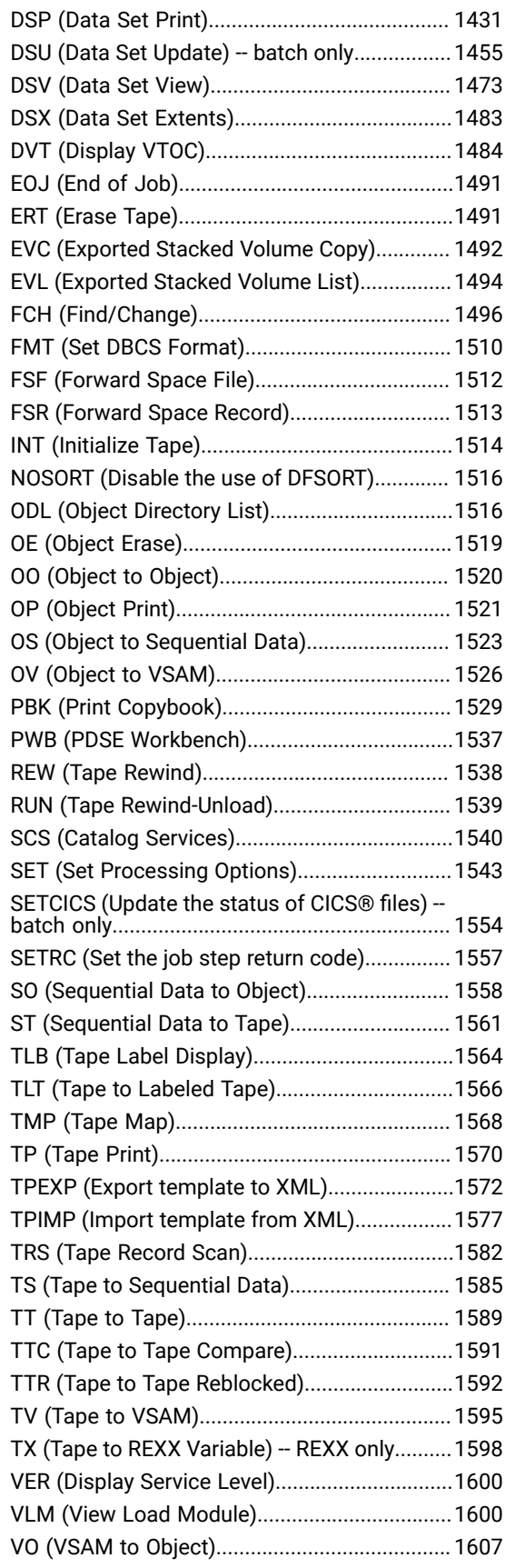

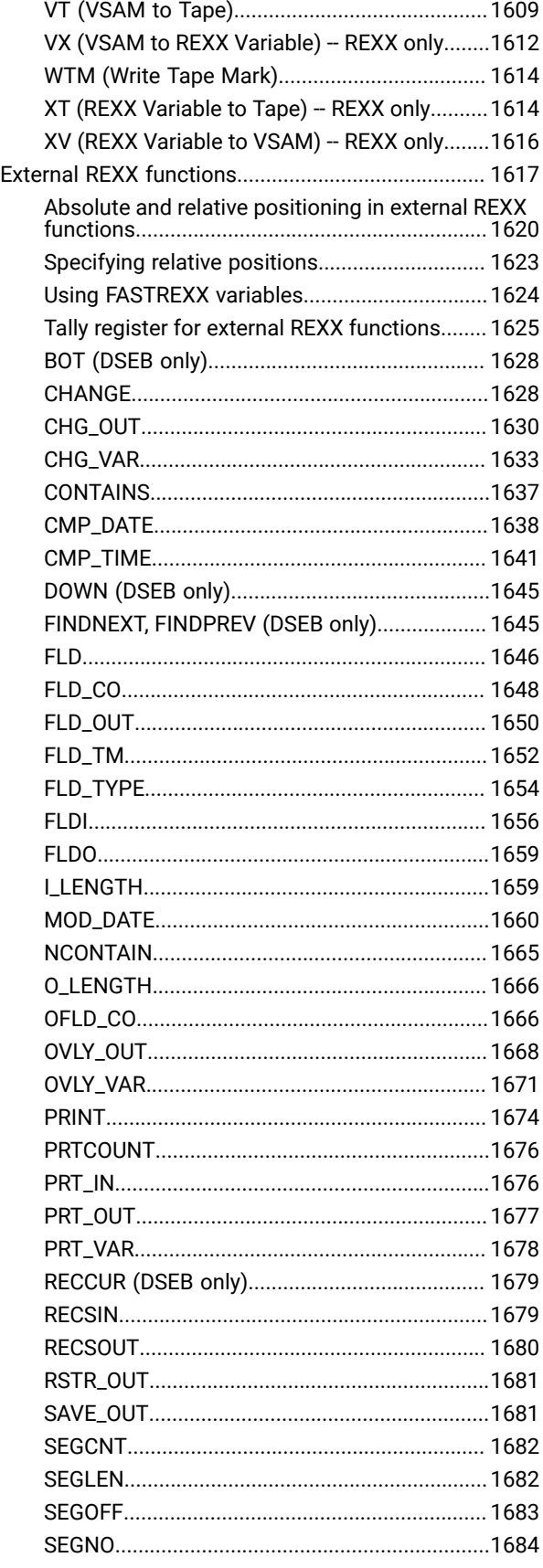

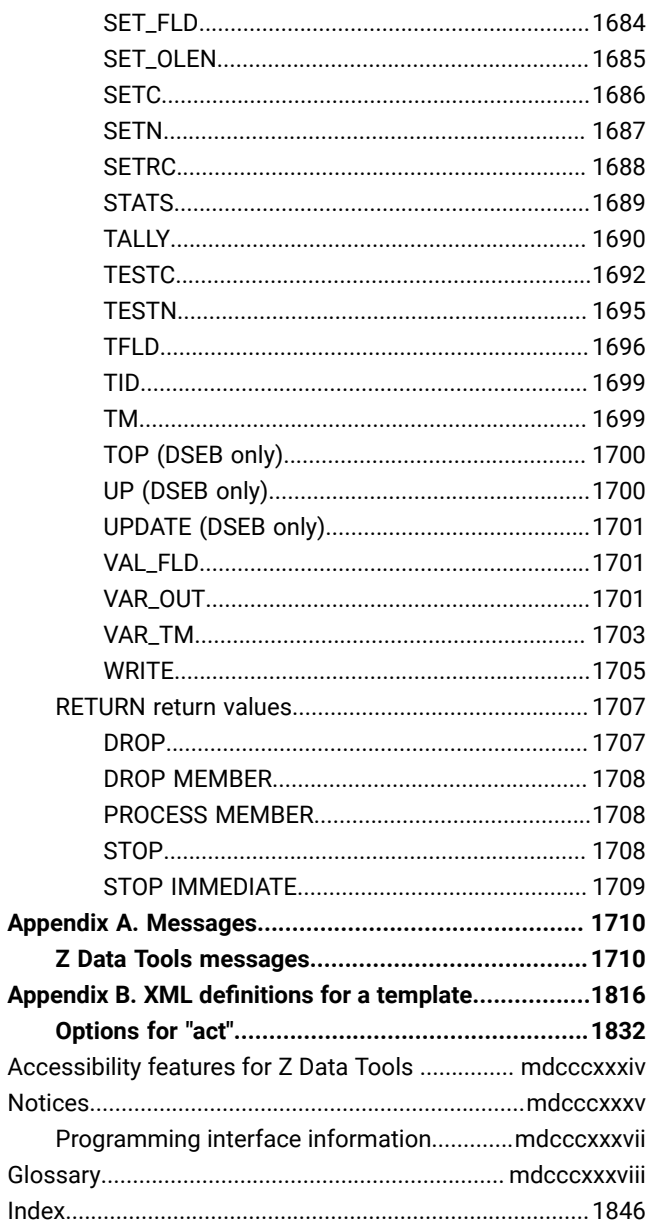

## User's Guide and Reference

This publication describes how to use the Z Data Tools Base component to work with QSAM data sets, VSAM data sets, IAM data sets, PDS members, WebSphere MQ queues, or HFS files.

## <span id="page-15-0"></span>About this document

This document provides guidance and reference information for users of HCL Z Data Tools working with QSAM data sets, VSAM data sets, IAM data sets, PDS members, WebSphere MQ queues, or HFS files. (Throughout this document, the z/OS® UNIX™ file systems, HFS and zFS, are referred to as "HFS".)

Z Data Tools contains four "flavors" of Z Data Tools, for working in different environments or with different data formats:

- Z Data Tools Base function, for working with QSAM data sets, VSAM data sets, IAM data sets, PDS members, WebSphere MQ queues, CICS® resources, or HFS files. You can access these data sources through the Z Data Tools ISPF interface.
- HCL Z Data Tools Db2®component (ZDT/Db2)
- HCL Z Data Tools IMS™component (ZDT/IMS)
- HCL Z Data Tools CICS®component (ZDT/CICS)

This document describes the Z Data Tools Base component. In the rest of this document, the term "Z Data Tools" refers only to the Z Data Tools Base component, not to the Db2®, IMS™, or CICS® components.

This document is divided into three parts:

#### **Part 1. Working with Z Data Tools**

Introduces key concepts, provides step-by-step instructions on how to perform tasks using the ISPF panel interface, and describes how to use Z Data Tools functions in batch jobs, REXX procedures, or TSO CLISTs. The information is presented in a task-based format, with panel, field, command, and function definitions provided when they are relevant to the current task. For a complete description of a particular panel, field, command, or function, refer to the appropriate chapter in **Part 2. Z Data Tools Reference**.

Part 1 can be used both as a learning tool for new users and as a way to quickly find specific task instructions.

## **Part 2. Z Data Tools Reference**

- 1. Panel and field reference: Lists all of the Z Data Tools panels, provides a definition for each field in the panel and, where applicable, lists the value ranges that are valid for each field.
- 2. Command reference: Describes the syntax, usage, and equivalent function for each primary command.
- 3. Function reference: Describes the syntax, usage, and available parameters for each Z Data Tools function.

Both new and experienced users of Z Data Tools can use Part 2 to quickly look up such things as the syntax of a command or function, or the acceptable values for a field in a panel.

#### **Part 3. Appendixes**

The appendixes include the Z Data Tools Base component messages and the template XML reference.

## **Prerequisite and related information**

Z Data Tools documentation also supports the following tasks:

#### **Planning for, installing, customizing, and maintaining Z Data Tools**

Refer first to the Z Data Tools Customization Guide which may then refer you to the Z Data Tools Program Directory for more information.

#### **Using other Z Data Tools components**

For information about the Db2®, IMS™, and CICS® components, refer to these documents:

- Z Data Tools User's Guide and Reference for DB2 Data
- Z Data Tools User's Guide and Reference for IMS Data
- Z Data Tools User's Guide and Reference for CICS

When using any Z Data Tools component under ISPF, you can also refer to the online help.

## <span id="page-16-0"></span>Who should use this document

This document is for three kinds of Z Data Tools users:

- Application programmers who need to test and debug programs
- Service support personnel who need to analyze and fix problems
- System administrators and system operators who need to do routine tasks such as moving large amounts of data

This document assumes that you are familiar with using ISPF.

To use Z Data Tools functions in batch jobs, you must already be familiar with JCL.

<span id="page-16-1"></span>To use Z Data Tools functions in REXX procedures, you must already be familiar with the REXX programming language.

## How to read syntax diagrams

The syntactical structure of commands described in this document is shown by means of syntax diagrams.

[Figure](#page-17-0) [1:](#page-17-0) Sample syntax [diagram on page xviii](#page-17-0) shows a sample syntax diagram that includes the various notations used to indicate such things as whether:

- An item is a keyword or a variable.
- An item is required or optional.
- A choice is available.
- A default applies if you do not specify a value.
- You can repeat an item.

#### <span id="page-17-0"></span>Figure 1. Sample syntax diagram

Figure 1. Syntax

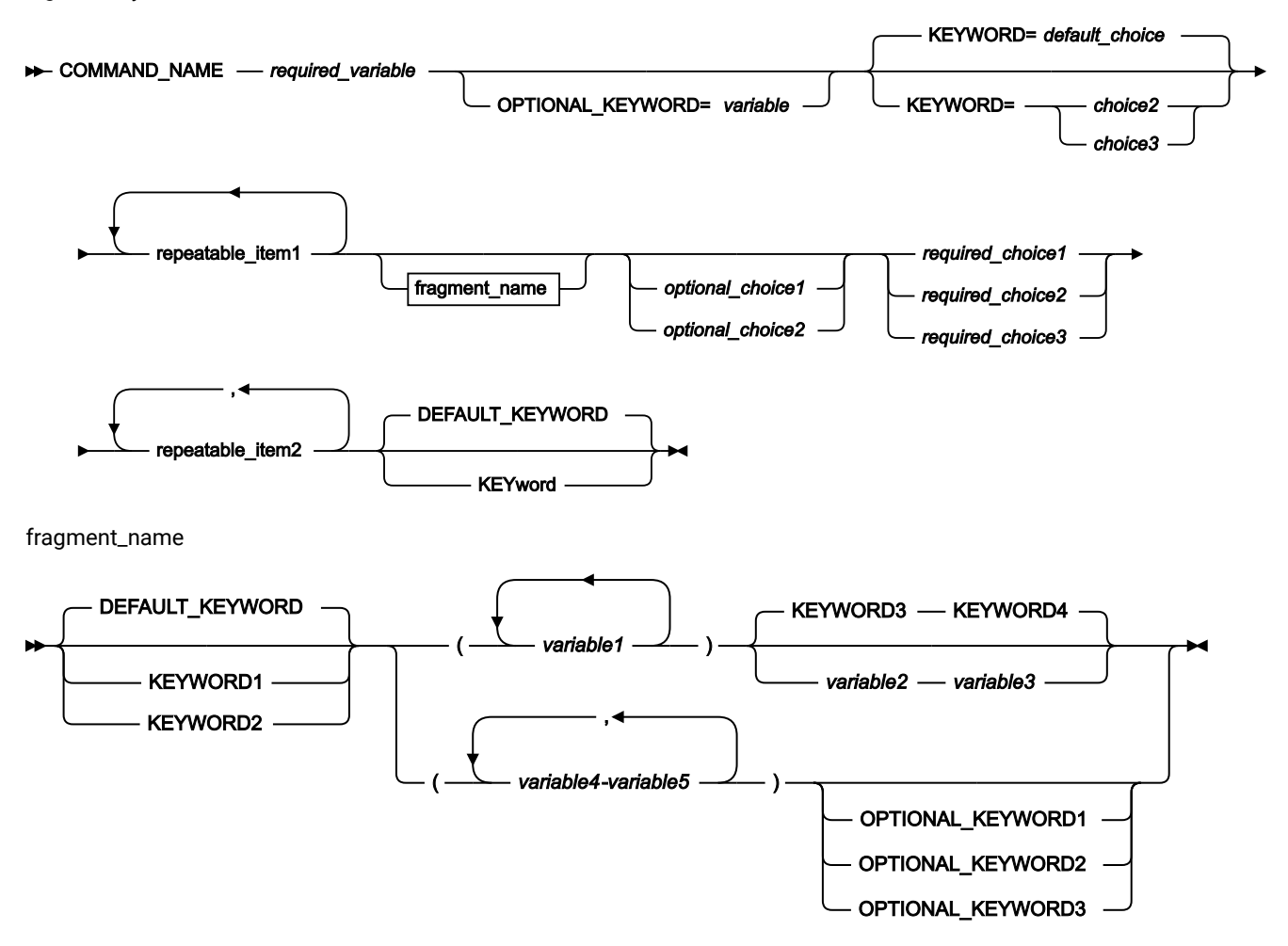

Here are some tips for reading and understanding syntax diagrams:

#### **Order of reading**

Read the syntax diagrams from left to right, from top to bottom, following the path of the line.

The ►►── symbol indicates the beginning of a statement.

The ───► symbol indicates that a statement is continued on the next line.

The ► symbol indicates that a statement is continued from the previous line.

The — ► symbol indicates the end of a statement.

#### **Keywords**

Keywords appear in uppercase letters.

**EXAMPLE COMMAND\_NAME +** 

Sometimes you only need to type the first few letters of a keyword, The required part of the keyword appears in uppercase letters.

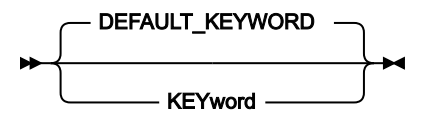

In this example, you could type "KEY", "KEYW", "KEYWO", "KEYWOR" or "KEYWORD".

The abbreviated or whole keyword you enter must be spelled exactly as shown.

#### **Variables**

Variables appear in lowercase letters. They represent user-supplied names or values.

*required\_variable*

#### **Required items**

Required items appear on the horizontal line (the main path).

#### $\rightarrow$  COMMAND\_NAME *- required\_variable*

#### **Optional items**

Optional items appear below the main path.

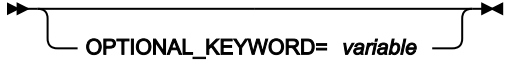

#### **Choice of items**

If you can choose from two or more items, they appear vertically, in a stack.

If you *must* choose one of the items, one item of the stack appears on the main path.

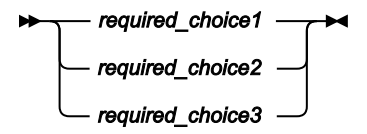

If choosing one of the items is optional, the entire stack appears below the main path.

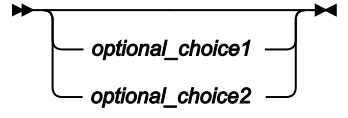

If a default value applies when you do not choose any of the items, the default value appears above the main path.

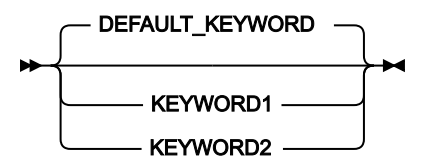

#### **Repeatable items**

An arrow returning to the left above the main line indicates an item that can be repeated.

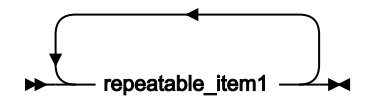

If you need to specify a separator character (such as a comma) between repeatable items, the line with the arrow returning to the left shows the separator character you must specify.

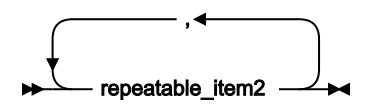

#### **Fragments**

Where it makes the syntax diagram easier to read, a section or fragment of the syntax is sometimes shown separately.

$$
\begin{array}{c}\n \hline\n \text{fragment_name} \\
 \hline\n \end{array}
$$

fragment\_name

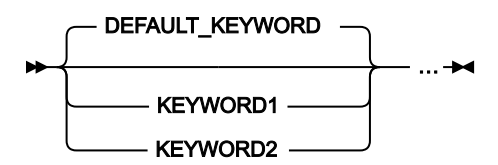

# <span id="page-20-0"></span>Summary of changes

## December 2023, V1R1M2

This edition of the document provides information applicable to Z Data Tools Version 1 Release 1 Modification 2. It contains minor changes and clarifications to the information in the previous version.

<span id="page-21-0"></span>Part I. Working with Z Data Tools

## <span id="page-22-0"></span>Chapter 1. Z Data Tools overview

Z Data Tools Base component provides comprehensive, user-friendly tools for working with Websphere MQ data, HFS files and QSAM, VSAM and IAM data sets. These tools include the familiar view, edit, copy and print utilities found in ISPF, enhanced to meet the needs of application developers.

This chapter provides an overview of the types of actions you can perform with Z Data Tools, a list of the types of data sets upon which you can perform these actions and some concept information about templates, one of the main tools used to view and edit data sets in Z Data Tools.

## <span id="page-22-1"></span>Z Data Tools actions

You can use Z Data Tools to display, edit, update, create, copy, compare, print and erase data. You can manipulate this data as logical units, accessed by the data set name; or as physical units, accessed at each physical disk or tape location. Adding to this capability is an interactive interface that allows you to view data in both TABLE and SINGLE RECORD formats.

When working with data sets, you can:

- View, change, sort, copy and print data as unformatted or formatted with copybook or dynamic templates
- Perform sophisticated data set comparisons
- Find and change data strings in a single data set or in multiple data sets
- Create new HFS files or QSAM, VSAM or IAM data sets and data set records
- Create REXX procedures for advanced record processing
- Use selected DFSORT™ control statements to control the Data Set Copy and Data Set Print functions
- Create batch jobs, REXX procedures or CLISTs to automate tasks

For many of these tasks, you can use Z Data Tools templates. A template provides a logical view of a data set, based upon field definitions in a copybook, or else created dynamically. If you use a template, you can:

- Format data according to record structures defined in the copybooks, or dynamically define your own record structure
- Select the fields and records that you want to work with, adjust how fields are displayed, select fields for copying, and set the contents of fields for created data
- Code record identification and selection criteria within Z Data Tools panels, or use the Z Data Tools REXX interface to code complex criteria
- Copy data between fields of different data type and length; and
- Work with files containing multiple record structures

Z Data Tools also provides utilities that allow you to manipulate data in other ways:

- With the Tape Utility you can:
	- Copy tape files, optionally changing the block size and record format
	- Copy a logical volume from an Exported Stacked Volume to a physical tape volume
	- Update tape records on-screen, while copying the records from one tape to another
	- Compare two tapes byte-by-byte
- Bypass tape blocks with data-check errors
- Summarize the contents of a tape
- With the Disk Utility, you can look at and edit a file, based on the contents of the data at each physical disk location. There is support for character and hexadecimal format. Because the access is done at the level of the physical track,
- all file types are supported, including BDAM. With the disk utilities, you can:
	- List data sets on a disk
	- Edit data on a specific track
	- Identify the disk extents of a data set
	- Search for data within a disk extent
- You can use the Object Access Method (OAM) Utility to list, view, print, update, erase, copy, back up and restore OAM objects.
- The IDCAMS front end (Catalog Services) allows you to control the OS/390® IDCAMS utility from user-friendly Z Data Tools panels.

## <span id="page-23-0"></span>Data sets and records

Z Data Tools provides production and development logical file manipulation for HFS files, sequential (PS and PDS(E)) and VSAM (including IAM) data sets.

You can view and edit or otherwise process these types of data:

- Sequential (PS) and partitioned (PDS or PDSE) data sets: A member of a partitioned data set or a sequential data set, or like or unlike concatenations thereof (when used as input), with any of these data set attributes:
	- PS data set type
		- Basic
		- Library
		- Extended
		- Large
		- Compressed
	- Record format
		- Fixed, variable, or undefined
		- Blocked or unblocked
		- Spanned
		- ISPF packed format data
	- Record length
		- For fixed-length data: 1–32760, 10-65535 (for tape using LBI)
		- For variable-length data: 1–32752, 14-65531 (for tape using LBI)
		- For spanned variable-length data: 1–16MB
- VSAM data sets:
	- ESDS, including spanned format
	- KSDS, including spanned format
	- RRDS (fixed-length or variable-length)

◦ PATH (PATHs related to a non-unique alternate index are restricted to browse only)

◦ AIX®

- HFS files: A file contained in the z/OS® UNIX™File System, including z/FS and HFS:
	- Record format
		- Text (delimited by CR,LF or NL)
		- Binary
	- Record length
		- Text mode files are variable length: 1-32752
		- Binary mode files are fixed length: 1-32760
- Websphere MQ messages on a queue. Where allowed, an MQ queue can be specified in a data set name.
- CICS® files, TS, or TD queues:
	- When used in conjunction with ZDT/CICS. See Z Data Tools User's Guide and Reference for CICS.
	- In a non-CICS Z Data Tools environment, by specifying the CICS® resource type, CICS®applid, and CICS® resource name as the data set name.

**Note:** Throughout this publication, where the term data set is used, it generally refers to any of the above resource types, rather than referring specifically to traditional z/OS® data sets, unless otherwise mentioned.

Z Data Tools can use copybooks that are stored in a PDS, a PDSE, a CA-Panvalet library, or a library accessed using the Library Management System Exit.

## <span id="page-24-0"></span>**Templates**

A Z Data Tools template is a file that provides a particular interpretation of a data set. The template defines a logical view that you can use to view and manipulate the data in records as discrete fields. With a template, you can select and format records and fields when editing, viewing, copying, printing and creating data sets. Templates can be based upon a COBOL, HLASM, OR PL/I copybook or can be created dynamically. You can apply different templates to the same data, to achieve different purposes. For example, you might create a number of templates with different selection criteria in place, and then apply the template that defines the subset of records that you need for a particular purpose. Also, you can apply the same template to different data sets, provided that they have similar record and field structures.

The Z Data Tools Base function, Db2®, and IMS™ components all use templates. However, these templates are not interchangeable. You cannot, for example, use a Z Data Tools Base component template in the Z Data Tools Db2® component. Dynamic templates are only available within the Z Data Tools Base component.

## <span id="page-24-1"></span>Why use a template?

Typically, data sets containing application data have a well-defined structure, where each record in the data set consists of several fields. Each field contains a discrete item of data, such as a person's name, a product code or a currency amount (depending on the application). This data can be of various types: some fields contain character data, others contain numeric data (perhaps encoded in binary format to conserve storage space).

To work efficiently with these data sets, you need tools that recognize record structure, allowing you to selectively process individual fields.

For example, if you use a text editor (such as the ISPF editor) to display an application data set, then each record appears as a string of characters, with no indication that the records consist of individual fields. Fields containing numeric data encoded in binary or packed decimal format are represented by their (typically "non-displayable") character values, rather than their numeric values.

Even if you know the column boundaries of each field, editing an application data set in a text editor can be difficult and tedious:

- If you want to find and replace data in a specific field, then you have to be careful not to change the field length; otherwise, you could move the boundaries of subsequent fields, and corrupt the record structure.
- If you want to find and replace data in numeric fields where the data has been encoded in binary or packed decimal format, then you have to specify the find and replace values in that format (typically, as hexadecimal values), rather than as numeric values.
- If the file you are editing contains several record types (each with its own structure), and you only want to find and replace data in one record type, then you have to exclude other record types from editing.

Columns 00001 00072

To illustrate, here are some records containing a mixture of alphanumeric and numeric fields displayed in the ISPF editor:

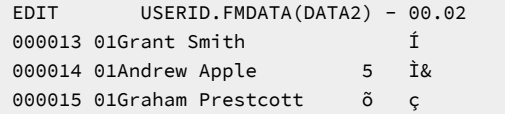

The Grant Smith record contains the numeric value "94", stored in a binary numeric field. To change this from 94 to 48, without using a template, you would need to:

- 1. Display the hexadecimal values of the record data.
- 2. Determine the column positions occupied by the field.
- 3. Convert the numeric value 48 into its hexadecimal equivalent (X'30').
- 4. Overtype the old hexadecimal value of the numeric field (X'5E') with the new value, or use a CHANGE command with the old and new hexadecimal values.

Here is the same record displayed in the Z Data Tools editor using a template:

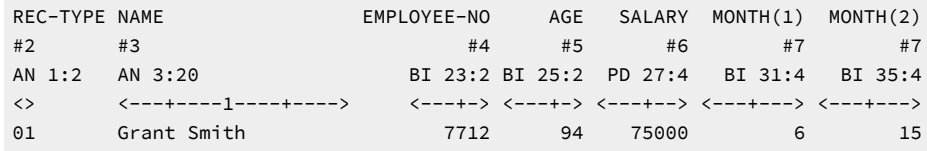

To change the value of the AGE binary numeric field from 94 to 48, you can simply overtype 94 with 48, or enter the following command (where #5 is the "field reference" for the AGE field):

CHANGE 94 48 #5

Another situation in which you might want to use a template is when you are copying data. When you use a copy utility that does not recognize record structure, you are often limited to copying an entire data set, or a number of records. If you want to copy only records with particular field values, or only particular fields, then you must write a custom program.

When using templates with Z Data Tools, you can specify criteria to select only the records you want to copy, and to select the fields you want from the list of fields in the record.

## <span id="page-26-0"></span>What can you do with a template?

Using a template, you can:

#### • **Format records**

You can display, print and compare fields taking into account their data types. For example, binary numeric fields are displayed as their true numeric values, not as the character representation of their binary value.

When editing, you can overtype or use CHANGE commands to replace these formatted numeric field values with different numeric values; Z Data Tools adjusts the underlying binary value in the data set.

You can select which fields are displayed (when in an editor session) or printed. In an editor session, you can limit the scope of commands (such as FIND and CHANGE) to particular fields.

You can change the order in which fields are displayed (when in an editor session) or printed.

For numeric fields, you can display or suppress leading zeros (so that, for example, 00057 is displayed and printed as 57); the default is to suppress leading zeros.

### • **Reformat records**

When copying data, you can "map" which fields in the input data set you want copied to the output data set. You can insert or delete fields, and copy data between fields of different data types or lengths.

### • **Identify record types and select records within those types**

You can select records using two levels of criteria:

◦ Record identification criteria

Identify the unique characteristics of a record type, enabling Z Data Tools to distinguish it from other types of record in the same data set. You can then select which record types in a data set you want to use.

Before you can specify record identification criteria, you need to examine your data, and determine what field values uniquely identify a record as belonging to a particular type.

◦ Record selection criteria

After a record has been identified as belonging to a particular type, you can specify record selection criteria to narrow down which records of that type you want to use.

## • **Create data**

When creating a new data set, or adding a new field when copying a data set, you can specify field "create attributes" (patterns that Z Data Tools uses to initialize field values).

## <span id="page-27-0"></span>Where can you use templates?

The following table lists the tasks, panels and functions that support the use of templates:

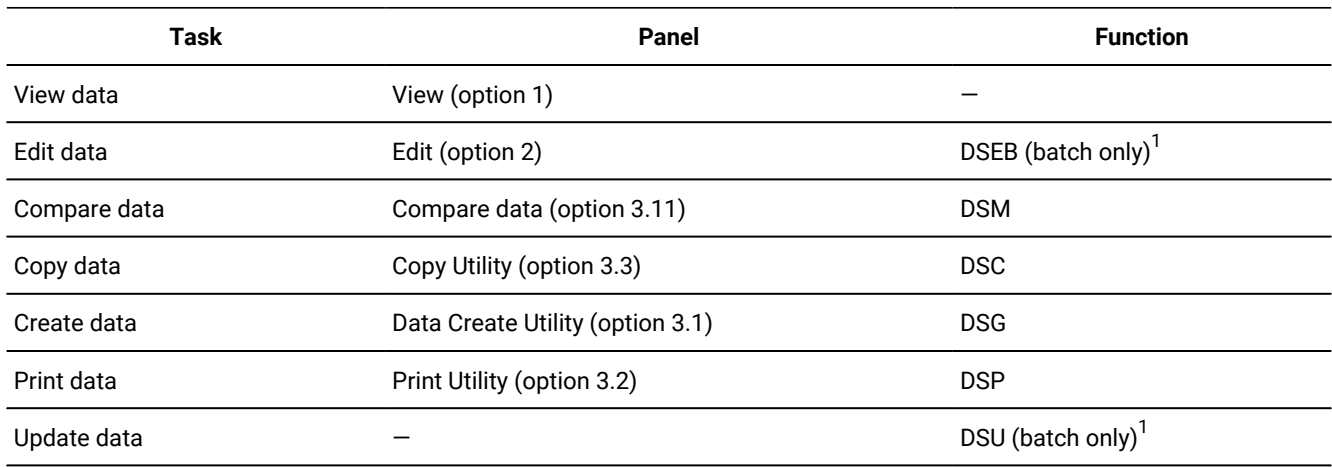

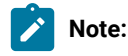

<span id="page-27-2"></span>1. For the DSEB and DSU functions, the template is not used during editing or updating; it is only used during enhanced batch processing, when you call the Z Data Tools REXX external function PRINT with SNGL or TABL format.

The difference between using DSU to update data compared to using DSEB to edit data is:

<span id="page-27-1"></span>[1.](#page-27-2) For the DSEB and DSU functions, the template is not used during editing or updating; it is only used during enhanced batch processing, when you call the Z Data Tools REXX external function PRINT with SNGL or TABL format.

The difference between using DSU to update data compared to using DSEB to edit data is:

- DSU operates on a "per record" basis. That is, each record in a data set is treated separately, in sequence.
- DSEB allows you to move between the records in a data set as you choose, similar to the way you can scroll around a data set in an edit panel.

For details on using the DSEB and DSU functions, see Enhancing Z Data Tools processing on page 510.

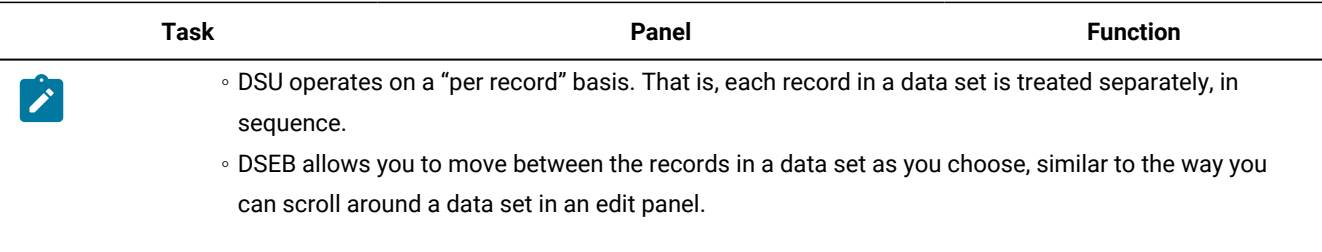

For details on using the DSEB and DSU functions, see Enhancing Z Data Tools processing on page 510.

With any of these panels or functions, you can supply an existing template (created dynamically or from a copybook), supply a copybook, or create a new dynamic template. If you supply a copybook, then Z Data Tools compiles it into a template before use.

## <span id="page-29-0"></span>Chapter 2. Getting started with Z Data Tools

These topics provide an overview of the user interface and general methods for working within Z Data Tools panels.

The major tasks described include starting Z Data Tools, working with data sets, members, selection lists, and resources, issuing commands, and getting help.

## <span id="page-29-1"></span>Starting and exiting Z Data Tools

Z Data Tools is an ISPF-developed application and is usually run from within an ISPF session. Exiting from Z Data Tools returns you to your ISPF session. Z Data Tools panels can also be invoked from outside of the Z Data Tools application.

<span id="page-29-2"></span>A subset of Z Data Tools functions is available in non-ISPF mode (batch processing). See [Functions on page 1234.](#page-1233-0)

## Starting Z Data Tools

For information about running Z Data Tools in non-ISPF mode (batch processing), see [Functions on page 1234.](#page-1233-0)

How you start Z Data Tools in ISPF depends on how it has been installed on your system. Typically, Z Data Tools is installed as an option on your z/OS® Primary Option Menu:

Figure 3. z/OS® Primary Option Menu panel showing Z Data Tools option

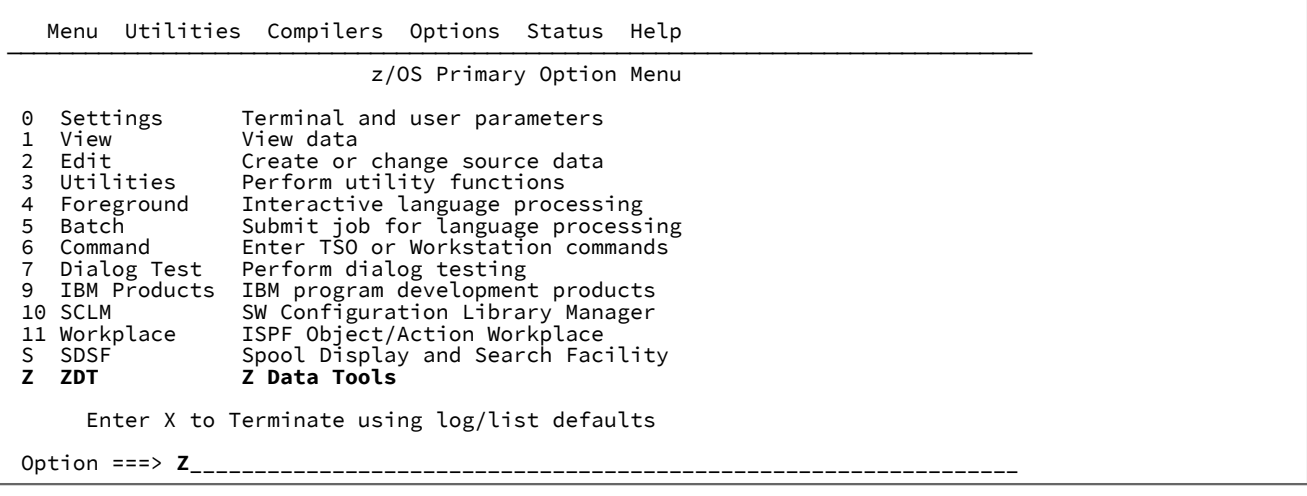

To start Z Data Tools:

1. Select the Z Data Tools option from the z/OS® Primary Option Menu.

**Note:** If Z Data Tools is not an option on your menu, ask your system administrator to explain the startup process used at your site.

When you start Z Data Tools, the Z Data Tools Primary Option Menu is shown, with the current version information displayed in a pop-up message box.

 Process Options Help ────────────────────────────────────────────────────────────────────────────── Z Data Tools Primary Option Menu 0 Settings 5et processing options User ID .: USERID<br>1 View View data 1 System ID : FMD2 1 View  $\overline{Q}$  View data  $\overline{Q}$  and  $\overline{Q}$  and  $\overline{Q}$  extended to  $\overline{Q}$  . HFMD2 edit data  $\overline{Q}$  and  $\overline{Q}$  edit data  $\overline{Q}$  and  $\overline{Q}$  edit data  $\overline{Q}$  and  $\overline{Q}$  and  $\overline{Q}$  edit data  $\overline{Q}$  and 2 Edit Edit data Appl ID . : HFM 3 Utilities Perform utility functions Version . : 1.1.2 4 Tapes Tape specific functions Terminal. : 3<br>5 Disk/VSAM Disk track and VSAM CI functions Screen. . : 1 5 Disk/VSAM Disk track and VSAM CI functions Screen. . : 1 6 OAM Work with OAM objects Date. . . : 2022/11/11 7 Templates Create, edit, or update templates<br>8 HFS Access Hierarchical File System 8 HFS Access Hierarchical File System<br>X Exit Terminate Z Data Tools Terminate Z Data Tools HCL Z Data Tools Version 1 Release 1 Modification 2<br>190P1220 Base Component<br>Licensed Materials - Property of IBM\* and HCL\*\*<br>(C) Copyright IBM Corp. 1986, 2017 - All Rights Reserved.<br>(C) Copyright HCL Technologies Ltd. 2019 Command ===><br>F1=Help F1=Help F2=Split F3=Exit F4=CRetrievF7=BackwardF8=Forward<br>F9=Swap F10=ActionsF12=Cancel F10=Actions

Figure 4. Z Data Tools Primary Option Menu panel with version information

2. Press Enter to close the version window.

Related topics

[Primary](#page-962-0) Option Menu pane[l on page 963](#page-962-0)

## <span id="page-30-0"></span>Checking your Z Data Tools version

To display the full version information for Z Data Tools, enter VER on the Command line of any panel. The current Z Data Tools version number and the PTF number for each Z Data Tools component is displayed in a window.

As Z Data Tools is an ISPF application and ISPF applications are typically not capable of running in an authorized state, Z Data Tools will not (unless specific ISPF customization has occurred) be authorized under ISPF. However, Z Data Tools may run in an authorized state when used in a batch job.

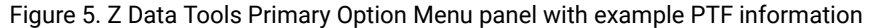

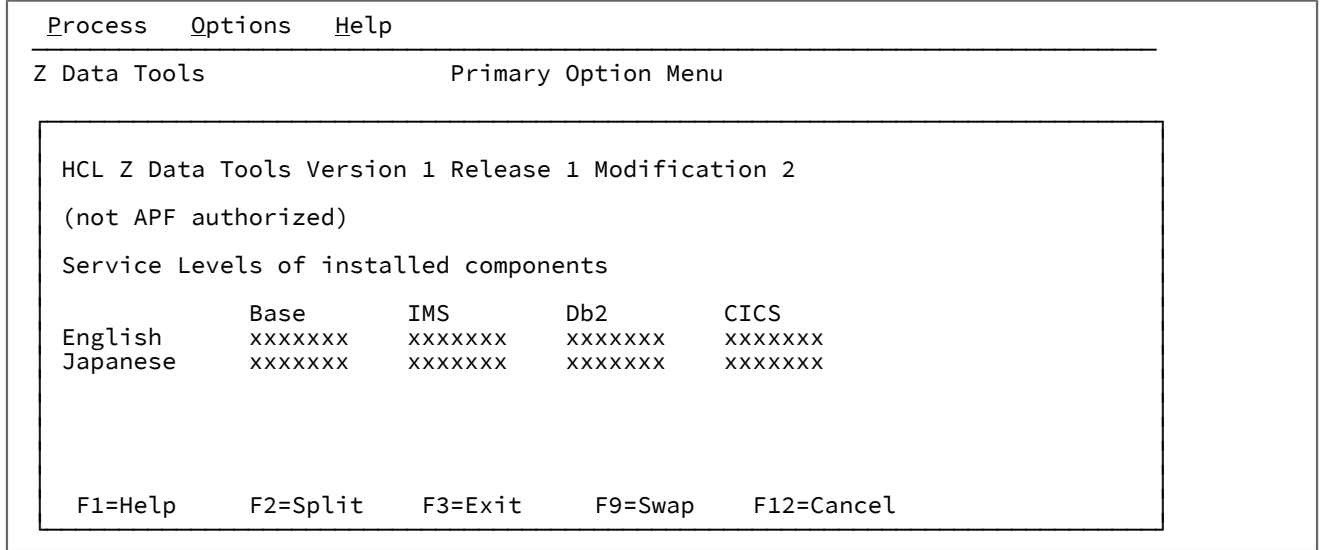

An alternative way to display version information is to select **Help** > **6. About** from the Action Bar on any panel. The current Z Data Tools version number and the PTF number of the Z Data Tools Base component is displayed. The window also shows the copyright information and any notes that are shipped with the product.

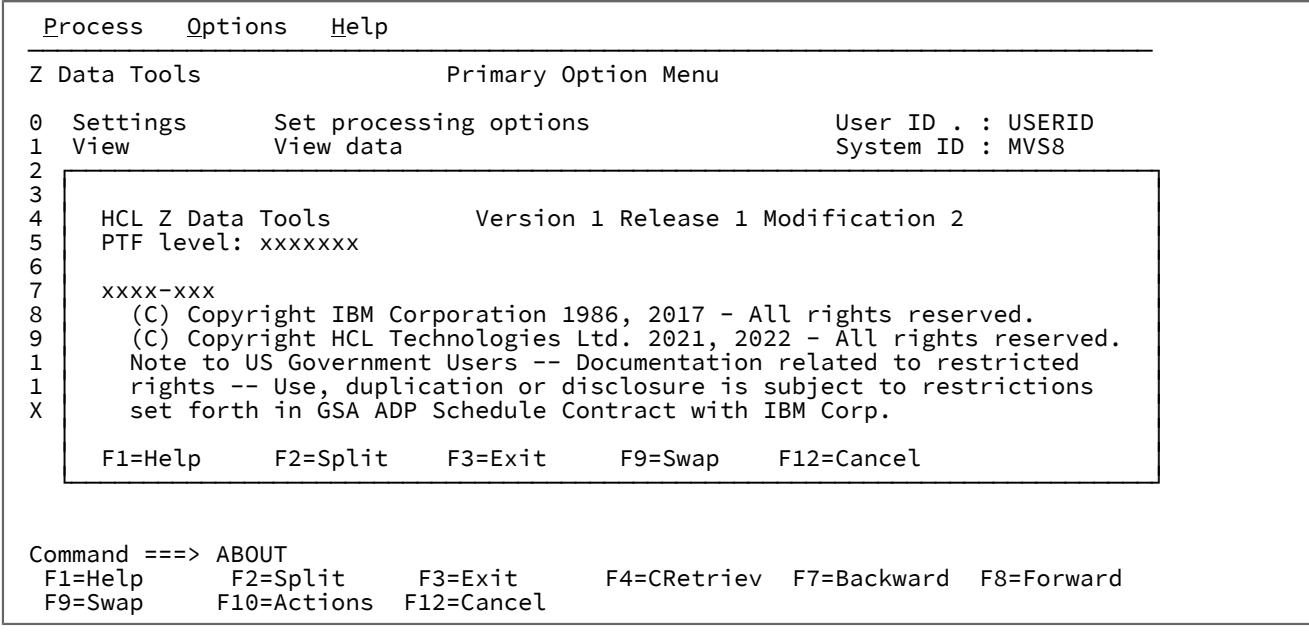

Related topics

VER primary [command on page 1229](#page-1228-0) ABOUT primary [command on page 1111](#page-1110-1) VER [\(Display](#page-1599-0) Service Level) [on page 1600](#page-1599-0)

## <span id="page-32-0"></span>Checking which COBOL compiler you're using

Z Data Tools uses the currently loaded COBOL compiler to create a template from a COBOL copybook.

To display details about the current COBOL compiler, enter SHOWCOB on the Command line of any panel. Z Data Tools displays details about the current COBOL compiler in a window.

Related topics

[SHOWCOB](#page-1215-0) primary command [on page 1216](#page-1215-0)

## <span id="page-32-1"></span>Exiting from Z Data Tools

You can exit from Z Data Tools from the Primary Option Menu panel in any of the following ways:

- Press the Exit function key (F3).
- Enter  $\bar{x}$  (or EXIT or END) on the Command line.
- Select **Process**> **Exit from Z Data Tools** from the Action Bar.

To exit the application from any panel within Z Data Tools:

 $\cdot$  Enter  $=x$  on the Command line.

#### Related topics

END primary [command on page 1141](#page-1140-0) EXIT primary [command on page 1146](#page-1145-0)

## <span id="page-32-2"></span>Invoking Z Data Tools panels from outside Z Data Tools

Z Data Tools panels can also be invoked directly from any REXX procedure, TSO clist or ISPF Command line. To do this, enter the function name for the required Z Data Tools panel (as listed in the "Equivalent function" column in [Summary](#page-709-1) of Z Data Tools [panels on page 710\)](#page-709-1). This method of invoking Z Data Tools causes ISPF to display a panel for the specific function allowing you to enter the values required for function processing.

Figure 6. Syntax

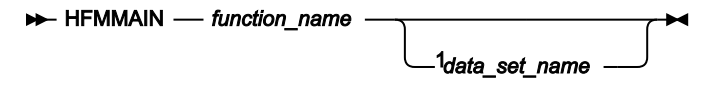

Notes:

 $1$  The *data\_set\_name* parameter is only allowed for the DSV function, to invoke View (option 1), and the DSE function, to invoke Edit (option 2).

For example, from any ISPF Command line, you can enter the following command to display the Z Data Tools Print Utility (option 3.2) panel:

HFMMAIN DSP

If you specify a valid data set name after DSV (Data Set View) or DSE (Data Set Edit), Z Data Tools:

- Bypasses the entry panel (where you would normally specify the data set name and other options, such as the name of a stored template you might wish to use when displaying the data set).
- Goes directly to viewing or editing the specified data set.

## Related topics

Using Z Data Tools [functions](#page-500-0) in batch job[s on page 501](#page-500-0) [Summary](#page-709-1) of Z Data Tools panels [on page 710](#page-709-1) [Functions on page 1234](#page-1233-0) DSB (Data Set [Browse\) on page 1286](#page-1285-0) DSE [\(Data](#page-1334-0) Set Edit) [on page 1335](#page-1334-0)

## <span id="page-33-0"></span>Using the Z Data Tools interface

The Z Data Tools interface is based upon the ISPF model.

Tasks are performed by processing a function, together with its applicable parameters. Panels provide a user-friendly way of selecting a function and supplying the parameter information.

Most functions can be processed in your choice of "foreground" or "batch" mode. In foreground mode, the selected function is processed immediately and any results are returned to you on screen or directed to print outputs, as dictated by your default settings. In batch mode, JCL is generated from the panel information, and then presented to you for editing. You can modify this code and submit it to a processing queue.

## <span id="page-33-1"></span>Navigating in Z Data Tools

You navigate around Z Data Tools panels in the same way as any other panels under ISPF. That is, you launch processing panels from menu panels, by entering the appropriate menu option number on the Command line. Z Data Tools uses a Primary Options Menu panel to provide access to processing panels that are related to a particular function or group of functions. In some cases, an option on the Primary Options menu leads to another menu panel, from which you can select the required processing panel.

When you know the menu structure well, you can quickly jump to the required panel by entering the full pathway through the menu options. For example, entering 4.2.8 would take you directly to the Exported Stacked Volume Copy panel.

You can also jump to any Z Data Tools panel from any other panel, without having to navigate the menu structure, by using an equals sign (=) to prefix the option number. The equals sign instructs Z Data Tools to start the menu navigation from the Primary Options menu and not from your current location. For example, if you were positioned on the Set Processing Options Menu panel, entering 2 on the Command line would display the Set System Processing Options panel (option 2 on the current menu), while entering =2 would display the Edit Entry panel (option 2 on the Primary Options Menu panel).

To access a panel, choose one of the following methods:

- Type the menu option number on the Command line and press Enter. Repeat for each nested menu until the required processing panel is displayed.
- Type an equals sign followed by the complete menu path to the required panel, separating each menu level with a period, then press Enter.

Many Z Data Tools panels have more information than can be seen in a single screen, particularly when you are running in 80x24 display. When this happens, a message is displayed in the top right corner of the panel.

Figure 7. Example panel showing "More" message

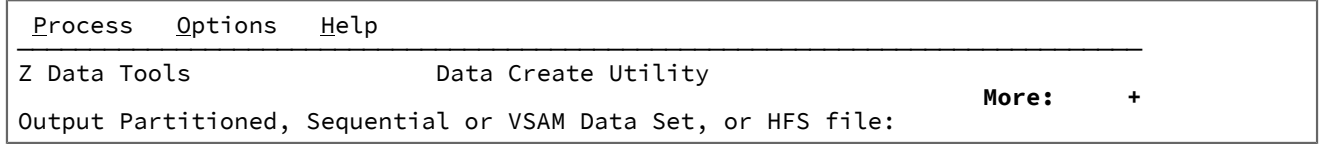

To scroll down the panel, choose one of these methods:

- Press the Forward function key (F8) (this scrolls down by your default scroll amount, usually one screen at a time)
- Enter FORWARD or DOWN on the Command line (these commands scroll down by your default scroll amount, usually one screen at a time)
- Enter BOTTOM on the Command line (this takes you to the bottom of the panel)

To scroll back to the top of the panel, choose one of these methods:

- Press the Backward function key (F7) (this scrolls up by your default scroll amount, usually one screen at a time)
- Enter BACKWARD or UP on the Command line (these commands scroll up by your default scroll amount, usually one screen at a time)
- Enter TOP on the Command line (this takes you to the beginning of the panel)

To exit from any panel, choose one of the following:

- Press the Exit function key (F3).
- Type  $\overline{x}$  on the Command line and press Enter.
- Type END on the on the Command line and press Enter.

#### Related topics

[Primary](#page-962-0) Option Menu pane[l on page 963](#page-962-0) [Scrolling](#page-109-0) to see data [on page 110](#page-109-0) UP primary [command on page 1227](#page-1226-0) DOWN primary [command on page 1139](#page-1138-0) TOP primary [command on page 1225](#page-1224-0) BOTTOM primary [command on page 1115](#page-1114-0)

## <span id="page-35-0"></span>Issuing commands

Within the Z Data Tools panels, you can use "primary" or "prefix" commands to instruct Z Data Tools to perform an action.

You enter primary commands on the Command line of Z Data Tools panels. On many of these panels, the most commonly used primary commands have been assigned to function keys, also known as Programmable Function keys or PF keys.

Some primary commands are exclusive to a particular panel, although most are available on several panels. Where a command is available on more than one panel, its behavior might differ depending upon the context in which it is used.

You enter prefix commands in a special prefix field in most panels, and in the prefix area within the editor panel. Prefix commands are generally exclusive to a panel and details of their operation are provided within each panel description.

Related topics

Primary [commands on page 1111](#page-1110-0) [Panels](#page-709-0) and fields [on page 710](#page-709-0)

## <span id="page-35-1"></span>Specifying quoted strings

Throughout the Z Data Tools interface, you might encounter places where you need to specify a quoted string, for example, fully qualified data set names, criteria expressions and so on. In these situations, you can use either the double quotation symbol ("), also called simply a quotation mark, or the single quotation symbol ('), also called an apostrophe. However, you must use matching symbols to open and close the quoted string. For example:

"fmndata.test1" and 'fmndata.test1'

are both legitimate ways to specify a data set.

The simplest way to include an apostrophe or quotation symbol as a character in your string, is to use the opposite character as the string delimiters. For example:

```
"it's"
OR
'he said, "hello"'
```
When your string contains a mix of apostrophes and quotation marks, use two consecutive quotation marks ("") to represent a " character within a string delimited by quotation marks, or two consecutive apostrophes ('') to represent a ' character within a string delimited by single quotation marks. For example, to find the string, "he said, "Take it it's yours.", you would type:

```
FIND 'he said, "Take it it''s yours."'
```
**Note:** This document uses the words *quotation marks*, or *quotes* to mean either " or '.

## <span id="page-35-2"></span>Specifying a data set and a member name

Many Z Data Tools panels require you to specify the data set that you wish to use for the current process. When the data set is a PDS or a CA-Panvalet or other external library, you must also specify the member name. These panels are collectively referred to as Entry panels, for example, the View Entry panel.
All Entry panels contain the following fields:

Figure 8. Data set/path name specification fields

```
⋮
Input Partitioned, Sequential or VSAM Data Set, or HFS file:
    Data set/path name . . . . . ______________________________________________+
    Member . . . . . . . . . . ________ Blank or pattern for member list
                        \cdots . . \cdots \cdots . If not cataloged
⋮
```
To specify your data set on any Entry panel:

1. In the Data set/path name field, enter a path name, a fully-qualified data set name, or a name pattern. The name may include a member name or name pattern in parenthesis. If the member is specified here, the associated Member field must be empty.

For details about rules for specifying a path name, see Specifying an HFS file on page 490.

In the case of a copybook, this can be the name of a CA-Panvalet library or external library accessed using the Library Management System Exit.

If you do not enclose the data set/path name in quotation marks, then the default High Level Qualifier (HLQ) is used. Typically, the default is the TSO PREFIX for your user ID.

If you enter a pattern, when the Entry panel is processed, Z Data Tools displays a list of the data sets that match the pattern.

Patterns can contain a percent sign (%) to represent a single character, and an asterisk (\*) to represent any number of characters within one qualifier. Two asterisks (\*\*) represent any number of characters within any number of qualifiers.

For performance reasons, you should qualify the data set/path name as much as you can.

2. If you specified the name of a partitioned data set (PDS) or a CA-Panvalet or other external library in the **Data set/ path name** field (without including a member name or name pattern in parenthesis), then perform either of these actions:

◦ Enter a name or name pattern in the **Member** field.

A member name pattern can consist of any characters that are valid in a member name and the following two special pattern characters:

#### **asterisk (\*)**

Represents any number of characters. As many asterisks as required can appear anywhere in a member name. For example, if you enter \*d\*, a list of all members in the data set whose name contains "d" is displayed.

#### **percent sign (%)**

A place-holding character representing a single character. As many percent symbols as necessary may appear anywhere in a member name. For example, if you enter \*\*\*\*, a list of all members in the data set/path whose name is four characters in length is displayed.

If you perform either of these actions

- Do not include a member name or name pattern in parenthesis in the **Data set/path name** field, and leave the **Member** field blank or you specify a pattern in the **Member** field,
- Include a member name pattern in parenthesis in the **Data set/path name** field and leave the **Member**  field blank,

Z Data Tools displays a member name list when the Entry panel is processed and the data set has been specified or selected.

◦ If the entry panel you are using includes the option, **Advanced member selection**, and you want to select a range of PDS(E) members based on one or more criteria,select that option to display the Advanced Member Selection panel.

For details about selecting a range of PDS(E) members, see Selecting a range of PDS(E) [members on](#page-62-0)  [page 63.](#page-62-0)

- 3. For data sets which have not been cataloged, enter the serial number of the volume which contains the data set in the **Volume serial** field.
- 4. Complete the remaining panel-specific fields, and then press Enter to process the panel function.

If both the data set/path name and the member name have been fully specified, the panel action proceeds to its next stage.

If you entered a pattern for the data set/path name or member name, the Data Set Selection panel is displayed, followed by the Member Selection panel, as needed. When you have made your selections from these panels, the Entry panel action proceeds to its next stage.

- 5. When the Data Set Selection panel is displayed, select your data set by entering an s in the Sel field adjacent to the required data set. You can only select one name from this list.
- 6. When the Member Selection panel is displayed, select your members by typing an S in the **Sel** field next to each member or with the SELECT primary command, and then pressing Enter.

You can select as many names as required from this list. When the panel is processed, the first member on the list is used in the relevant function. When the function is completed, the next member on the list is used. For example, if you are selecting several members to be edited, the first member is displayed in the Edit Session panel. When you exit this panel, the next member is displayed, and so on, until all selected members have been processed.

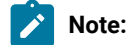

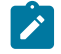

- a. To reset values entered in the prefix area that have not yet been processed, use the RESET primary command.
- b. To re-read the directory and display the current member list, use the REFRESH primary command.
- 7. When you are selecting members, you might find it useful to sort the list of displayed members. To do this, perform either of these actions
	- Use the SORT primary command to sort the member list by up to two of the displayed columns. The field names are the column headings. For example, SORT SIZE CREATED SORTS the list of members first by size and then by the date created.
	- Place the cursor on the column header of the column you want to sort and press Enter.

**Note:** When you sort members, the sequence (ascending or descending) for a given column is predetermined and consistent with ISPF.

# Examples of data set name patterns

The examples below assume that the following data sets exist under the USERID high-level qualifier:

USERID.HFM.DATA USERID.HFM.TEMPLATES USERID.COBOL.COPY USERID.COBOL.SOURCE USERID.PLI.COPY USERID.PLI.SOURCE USERID.MISC.DATA.BACKUP USERID.WORK

#### **Example 1**

Entering the following pattern (with a single asterisk):

'USERID.\*'

displays the only item with exactly one level of qualifier after USERID:

USERID.WORK

#### **Example 2**

Entering the following pattern (with two asterisks):

'USERID.\*\*'

displays the complete list of data sets with the USERID high-level qualifier.

#### **Example 3**

Entering the following pattern:

'USERID.\*.%%%%'

displays the following list (containing those data sets with exactly three qualifiers, whose third-level qualifier contains exactly four characters):

USERID.HFM.DATA USERID.COBOL.COPY USERID.PLI.COPY

# Examples of specifying a member name or pattern

The examples below assume that the following members exist within the data set name, HFMUSER.DATA:

DATA1 HFMCDATA HFMCTAM HFMCTEM HFMCTMP NEWDATA NEWSTUFF TEMPA TEMPB

# **Example 1**

Entering the following details on an Entry panel:

```
⋮
   Data set name . . . . . HFMUSER.DATA
   Member . . . . . . . . ________
⋮
```
displays the entire member name list:

DATA1 HFMCDATA HFMCTAM HFMCTEM HFMCTMP NEWDATA NEWSTUFF TEMPA TEMPB

#### **Example 2**

Entering the following details on an Entry panel:

```
⋮
   Data set name . . . . . HEMUSER.DATA
   Member . . . . . . . HFMCT*
\ddot{\ddot{\cdot}}
```
displays the member name list:

HFMCTAM HFMCTEM HFMCTMP

#### **Example 3**

Entering the following details on an Entry panel:

```
⋮
   Data set name . . . . . HFMUSER.DATA(NEWDATA)
   Member . . . . . . . .
⋮
```
displays details for the member NEWDATA in data set HFMUSER.DATA.

### **Example 4**

Entering the following details on an Entry panel:

```
⋮
   Data set name . . . . . HFMUSER.DATA(TEM*)
   Member . . .
⋮
```
displays the member name list:

TEMPA TEMPB

#### **Example 5**

Entering the following details on an Entry panel:

```
⋮
   Data set name . . . . . HFMUSER.DATA(*)
   Member . . . . . . .
\vdots
```
displays the entire member name list:

DATA1 HFMCDATA HFMCTAM HFMCTEM HFMCTMP NEWDATA NEWSTUFF TEMPA TEMPB

#### Related topics

Selecting a range of PDS(E) [members on page 63](#page-62-0)

[Browse](#page-743-0) Entry pane[l on page 744](#page-743-0)

Edit Entry [panel on page 855](#page-854-0)

Data [Create](#page-816-0) Utility pane[l on page 817](#page-816-0)

Print Utility panel on page 970

Copy From [panel on page 782](#page-781-0)

Copy To [panel on page 789](#page-788-0)

Find/Change Utility panel on page 894

AFP Print [Browse](#page-722-0) pane[l on page 723](#page-722-0)

Load Module Information panel on page 920

[Compare](#page-756-0) Utility: "Old" and "New" panel[s on page 757](#page-756-0)

Template [Workbench](#page-1064-0) pane[l on page 1065](#page-1064-0) Data Set Selection panel on page 822 Member Selection panel on page 939 SORT primary [command on page 1217](#page-1216-0) RESET primary [command on page 1201](#page-1200-0) REFRESH primary [command on page 1198](#page-1197-0) Selecting a range of PDS(E) [members on page 63](#page-62-0)

# Specifying an MQ manager or queue

Many Z Data Tools panels allow you to specify the name of an MQ manager or queue that you wish to use for the current process.

Where allowed, you specify the name of the MQ manager or queue in the data set name field in the form:

```
MQ: managerid: queuename
```
Where:

### **managerid**

The ID of the MQ manager (the 4-character subsystem ID).

#### **queuename**

The name of a queue managed by that manager.

If you enter a pattern, when the Entry panel is processed, Z Data Tools displays a selection list allowing you to select a manager or a queue.

Patterns can contain a percent sign (%) to represent a single character, and an asterisk (\*) to represent any number of characters within one qualifier. Two asterisks (\*\*) represent any number of characters within any number of qualifiers.

# Related topics

[Browse](#page-743-0) Entry pane[l on page 744](#page-743-0) [Compare](#page-756-0) Utility: "Old" and "New" panel[s on page 757](#page-756-0) Copy From [panel on page 782](#page-781-0) Copy To [panel on page 789](#page-788-0) [Create](#page-812-0) panel [on page 813](#page-812-0) Edit Entry [panel on page 855](#page-854-0) Find/Change Utility panel on page 894 Print Utility panel on page 970 View Entry [panel on page 1085](#page-1084-0)

# <span id="page-41-0"></span>Specifying a CICS® resource

Many Z Data Tools panels and batch functions allow you to specify the name of a CICS® resource that you wish to use for the current process.

To specify a CICS® resource from the Z Data Tools Base component (not from ZDT/CICS), use the notation shown here.

The same notation applies to both panel and keyword fields. You can only specify generic values on panels.

#### rt: applid: rname

## Where:

### **rt**

Resource type. Valid values are:

# **FI**

For a CICS®file.

#### **TD**

For a Transient Data Queue.

### **TS**

<span id="page-42-1"></span>For a Temporary Storage Queue.

### **applid**

The VTAM® applid of the CICS® system. You can specify a generic name to display a list of CICS® systems if an HFMCICS DD describing CICS® applids has been allocated to the ISPF session. See the Z Data Tools Customization Guide for details.<sup>[1](#page-42-0)</sup>

#### **rname**

The name of the resource. You can specify a generic name to select from a list.

Patterns (only usable on panels) can contain a percent sign (%) to represent a single character, and an asterisk (\*) to represent any number of characters within one qualifier. Two asterisks (\*\*) represent any number of characters within any number of qualifiers.

For a list of functions that allow you to access CICS® resources from ISPF using the Z Data Tools editor or browser, see [Table](#page-43-0) [1:](#page-43-0) Functions allowing access to CICS [resources on page 44.](#page-43-0)

#### Related topics

[Accessing](#page-43-1) CICS resources [on page 44](#page-43-1) [Browse](#page-743-0) Entry pane[l on page 744](#page-743-0) [Compare](#page-756-0) Utility: "Old" and "New" panel[s on page 757](#page-756-0) Copy From [panel on page 782](#page-781-0) Copy To [panel on page 789](#page-788-0) [Create](#page-812-0) panel [on page 813](#page-812-0) Edit Entry [panel on page 855](#page-854-0)

<span id="page-42-0"></span>[1.](#page-42-1) To specify a CICS® resource from Z Data Tools when running under ZDT/CICS, omit the applid parameter from the resource name:

rt: rname

Find/Change Utility panel on page 894 Print Utility panel on page 970 View Entry [panel on page 1085](#page-1084-0)

# <span id="page-43-1"></span>Accessing CICS® resources

You can access CICS® resources from the Z Data Tools Base component. [Table](#page-43-0) [1:](#page-43-0) [Functions](#page-43-0) allowing access to CICS [resources on page 44](#page-43-0) shows the functions that allow you to specify a CICS® resource.

# **Table 1. Functions allowing access to CICS® resources**

<span id="page-43-4"></span><span id="page-43-0"></span>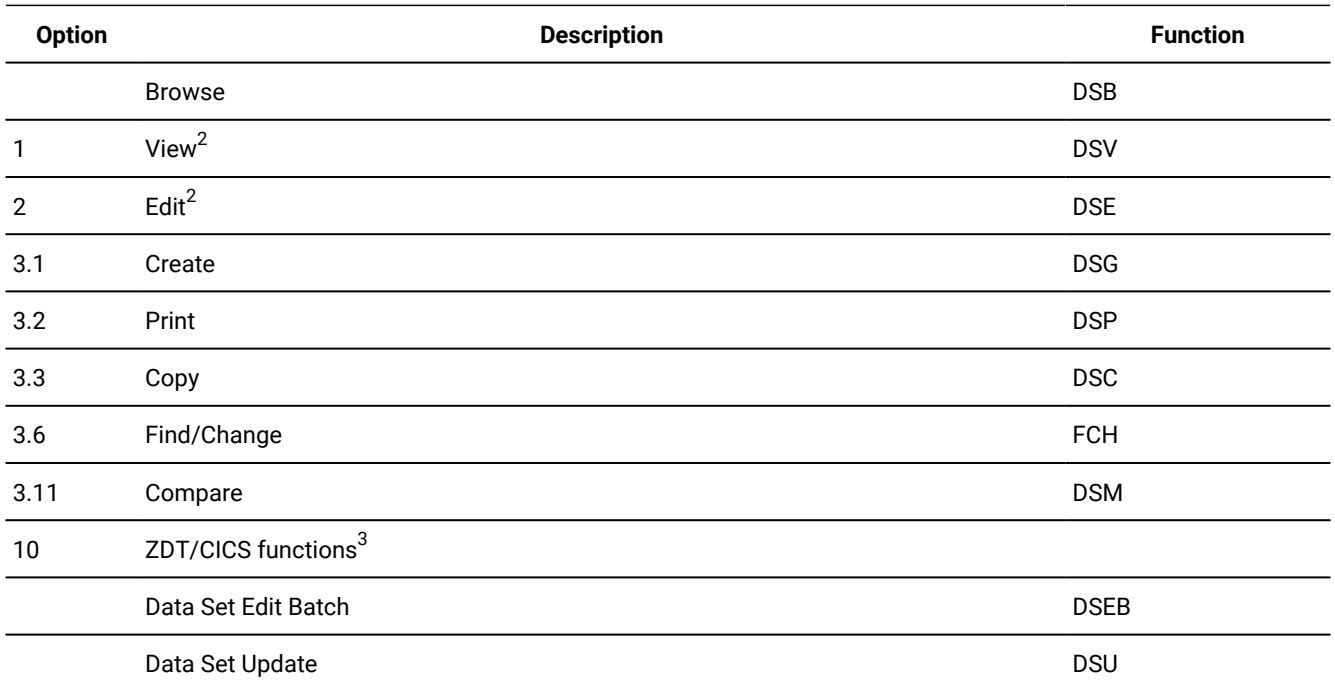

# <span id="page-43-5"></span>Examples of accessing CICS® resources

Shown here are two examples of accessing CICS® resources.

# **Example 1: Searching and editing a CICS® Temporary Storage Queue**

To search and edit a CICS® Temporary Storage Queue, follow these steps:

- 1. From the Primary Option Menu panel, select option 2 (Edit) to display the Edit Entry panel.
- 2. In the **Data set/path name** field, type "Ts:" as shown in [Figure](#page-44-0) [9:](#page-44-0) [Specifying](#page-44-0) CICS temporary storage queues on [page 45.](#page-44-0)
- <span id="page-43-2"></span>[2.](#page-43-4) Plus commands: APPEND, COPY, CREATE, REPLACE, SAVEAS.
- <span id="page-43-3"></span>[3.](#page-43-5) See Z Data Tools User's Guide and Reference for IMS Data.

The "Ts:" indicates to Z Data Tools that you want to edit one or more Temporary Storage Queues from a CICS® application.

**Note:** To edit CICS® Transient Data Queues, type "TD: "; to edit CICS® files, type "FI:".)

<span id="page-44-0"></span>Figure 9. Specifying CICS® temporary storage queues

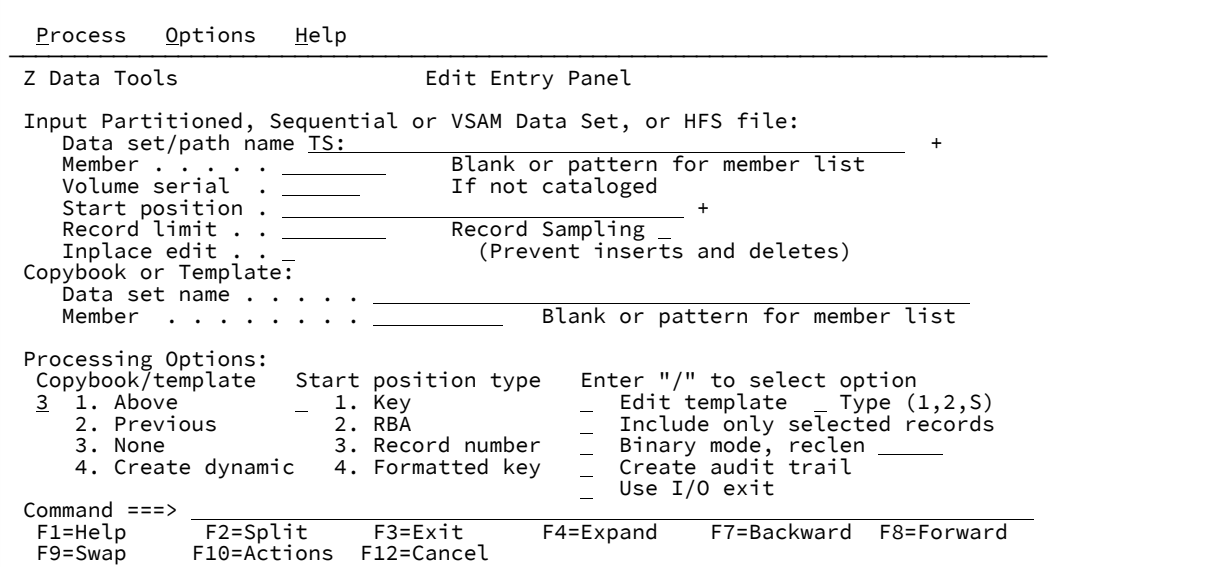

3. Press Enter.

When you specify the type of CICS® resource ("TS:", "TD:", or "FI:") on an entry panel, but without any further qualification, Z Data Tools next displays the CICS® Applid Selection List panel which lists the available CICS® applications as shown in [Figure](#page-44-1) 10: List of CICS applications on page 45.

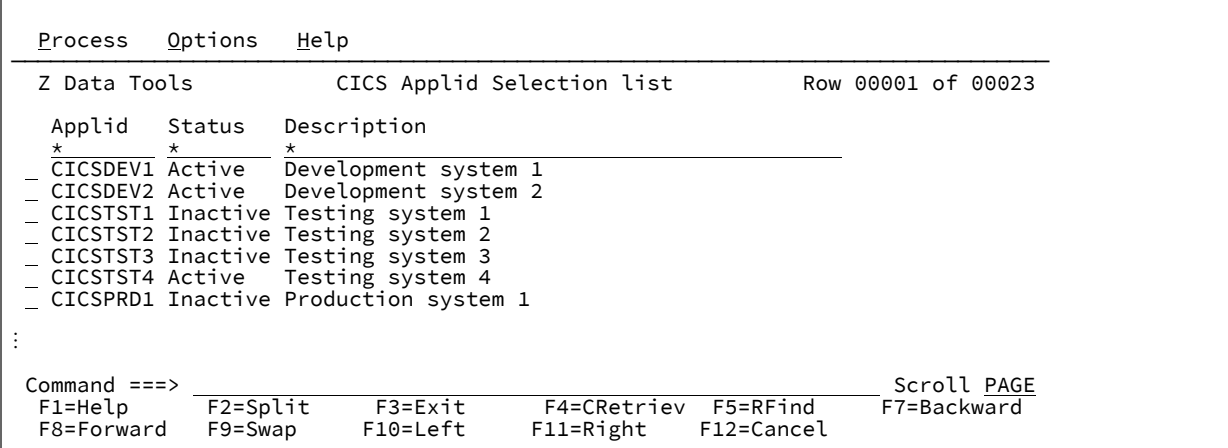

<span id="page-44-1"></span>Figure 10. List of CICS®applications

4. Select the CICS® application you want by typing "S" in the entry field next to the relevant applid (in this case, applid CICSTST1) as shown in [Figure](#page-45-0) 11: Selecting a CICS application on page 46.

| Process                                                                                                    | Options                 | Help        |                                                              |           |                                    |                    |             |
|----------------------------------------------------------------------------------------------------|-------------------------|-------------|--------------------------------------------------------------|-----------|------------------------------------|--------------------|-------------|
| Z Data Tools                                                                                                    |                         |             | CICS Applid Selection list                                   |           |                                    | Row 00001 of 00023 |             |
| Applid<br>CICSDEV2 Active<br>S CICSTST1 Inactive Testing system 1<br>CICSTST2 Inactive Testing system 2<br>CICSTST3 Inactive Testing system 3<br>CICSTST4 Inactive Testing system 4<br>CICSPRD1 Inactive Production system 1 | Status<br>$\star$       | Description | CICSDEV1 Active Development system 1<br>Development system 2 |           |                                    |                    |             |
| Command ===><br>F1=Help<br>F8=Forward                                                                                                    | $F2 = Split$<br>F9=Swap |             | F3=Exit<br>$F10 = Left$                                      | F11=Right | F4=CRetriev F5=RFind<br>F12=Cancel | F7=Backward        | Scroll PAGE |

<span id="page-45-0"></span>Figure 11. Selecting a CICS®application

5. Press Enter.

Z Data Tools then displays a list of Temporary Storage Queues (because you specified "TS:" on the Edit Entry Panel) for the selected CICS® application as shown in [Figure](#page-45-1) [12](#page-45-1): List of CICS [temporary](#page-45-1) storage queue[s on page 46.](#page-45-1)

<span id="page-45-1"></span>Figure 12. List of CICS® temporary storage queues

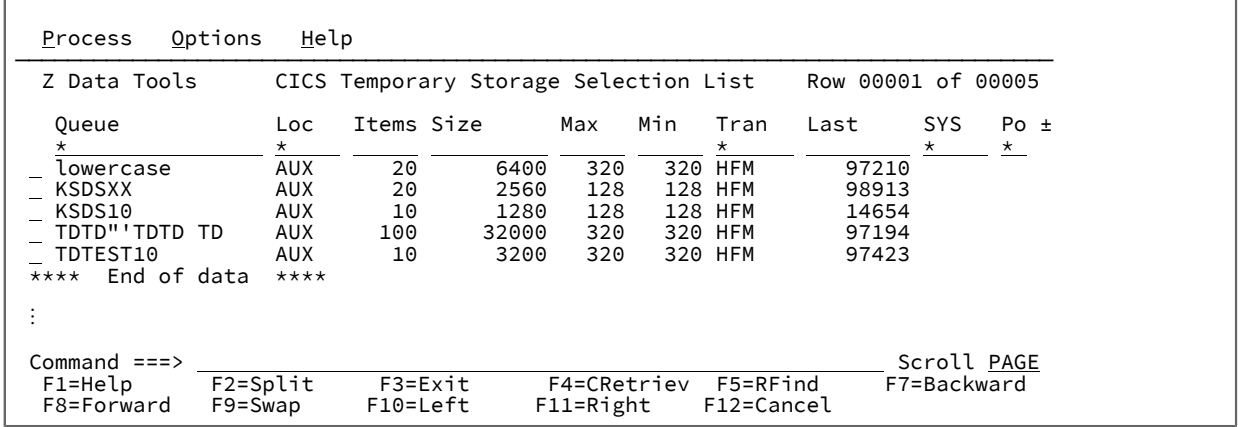

6. Select the Temporary Storage Queue you want by typing "S" in the entry field next to the relevant queue (in this case,

KSDS10) as shown in [Figure](#page-45-2) [13](#page-45-2): Selecting a CICS [temporary](#page-45-2) storage queue [on page 46](#page-45-2).

<span id="page-45-2"></span>Figure 13. Selecting a CICS® temporary storage queue

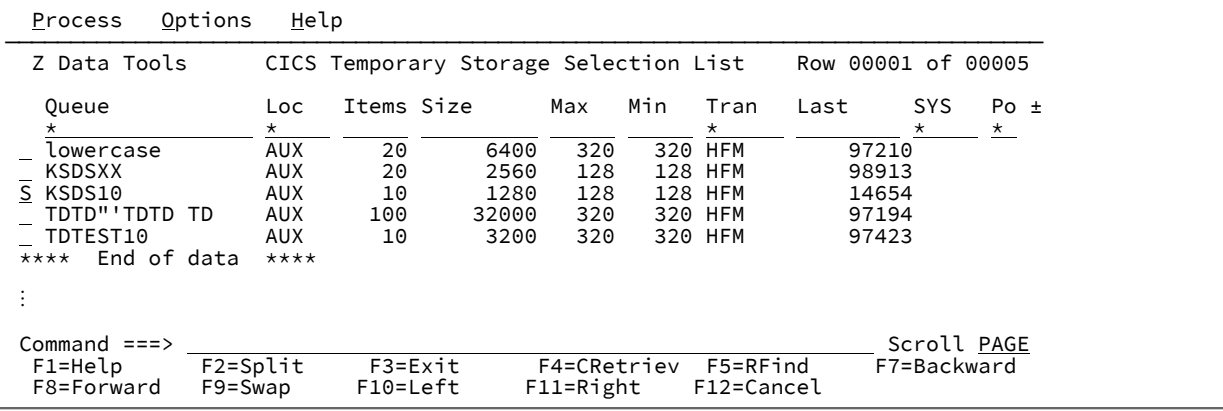

7. Press Enter.

Z Data Tools then displays the data in the selected Temporary Storage Queue as shown in [Figure](#page-46-0) [14: Data in CICS](#page-46-0)

[temporary](#page-46-0) storage queue [on page 47](#page-46-0).

<span id="page-46-0"></span>Figure 14. Data in CICS® temporary storage queue

| Process | Options | Help                         |                                                                           |
|---------|---------|------------------------------|---------------------------------------------------------------------------|
| Edit    |         | TS:CICSTST1:KSDS10           | Top of 10                                                                 |
|         |         |                              | Col 1 Insert Length 80 Record AT TOP Format CHAR                          |
|         |         |                              | ----+----10---+----2----+----3----+----4----+----5----+-----6----+----7-- |
|         |         | ****** **** Top of data **** |                                                                           |
| 0000011 |         | ааааааааааааааа              | 6324West aindy<br>Wa                                                      |
|         |         | $000002$ 2 aaaaaaaaaaaaaaaa  | 6324West aindy<br>Wa                                                      |
|         |         | 000003 3 74 Redcliffe St     | 6324West aindy<br>Wa                                                      |
|         |         | 000004 4 74 Redcliffe St     | 6324West aindy<br>Wa                                                      |
|         |         | 000005 5 74 Redcliffe St     | 6324West aindy<br>Wa                                                      |
|         |         | 000006 6 74 Redcliffe St     | Wa<br>6324West aindy                                                      |
|         |         | 000007 7 74 Redcliffe St     | 6324West aindy<br>Wa                                                      |
|         |         | 000008 8 74 Redcliffe St     | 6324West aindy<br>Wa                                                      |
|         |         | 000009 9 74 Redcliffe St     | 6324West aindy<br>Wa                                                      |
|         |         | 000010 10 74 Redcliffe St    | 6324West aindy<br>Wa                                                      |
|         |         | ****** **** End of data **** |                                                                           |

# **Example 2: Searching and modifying a CICS®file**

To search and modify a CICS® file, follow these steps:

- 1. From the Primary Option Menu panel, select option 2 (Edit) to display the Edit Entry panel.
- 2. In the **Data set/path name** field, type "FI: CICSTST1" as shown in [Figure](#page-46-1) [15](#page-46-1): [Specifying](#page-46-1) CICS files from a CICS application on page 47.

The "FI:" indicates to Z Data Tools that you want to edit one or more CICS® files, and the "CICSTST1" indicates that you want to edit the files from the CICS® application, CICSTST1.

<span id="page-46-1"></span>Figure 15. Specifying CICS® files from a CICS®application

| Help<br>Process Options                                                                                                    |
|----------------------------------------------------------------------------------------------------|
| Z Data Tools<br>Edit Entry Panel                                                                                                    |
| Input Partitioned, Sequential or VSAM Data Set, or HFS file:<br>Data set/path name FI: CICSTST1<br>$\ddot{}$<br>Blank or pattern for member list<br>Member $\cdots$ $\cdots$<br>If not cataloged<br>Volume serial . ______<br>Record limit The Record Sampling _ Theorem inserts and deletes)<br>Copybook or Template:<br>Data set name $\cdots$ . $\cdots$<br>Member <b>Blank</b> or pattern for member list                                                                                |
| Processing Options:<br>Copybook/template Start position type Enter "/" to select option<br>3 1. Above - 1. Key - Edit template - Type (1,2,5)<br>2. Previous - 2. RBA - - Include only selected records<br>3. None 3. Record number _ Binary mode, reclen _____<br>4. Create dynamic 4. Formatted key<br>$\overline{\phantom{a}}$ Create audit trail<br>Use I/O exit<br>Command $==$<br>F1=Help F2=Split F3=Exit<br>F4=Expand F7=Backward<br>F8=Forward<br>F10=Actions F12=Cancel<br>F9=Swap |

3. Press Enter.

When you specify the type of CICS® resource ("TD:", "TS:", or "FI:") and the CICS® application on an entry panel, but without specifying the name of the CICS® resource, Z Data Tools next displays a selection list of the Transient Data Queues, Temporary Storage Queues, or files for the specified CICS® application. In this case, Z Data Tools displays a list of CICS® files for the specified CICS® application (CICSTST1) as shown in [Figure](#page-47-0) 16: Selection list of CICS files [on page 48.](#page-47-0)

<span id="page-47-0"></span>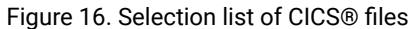

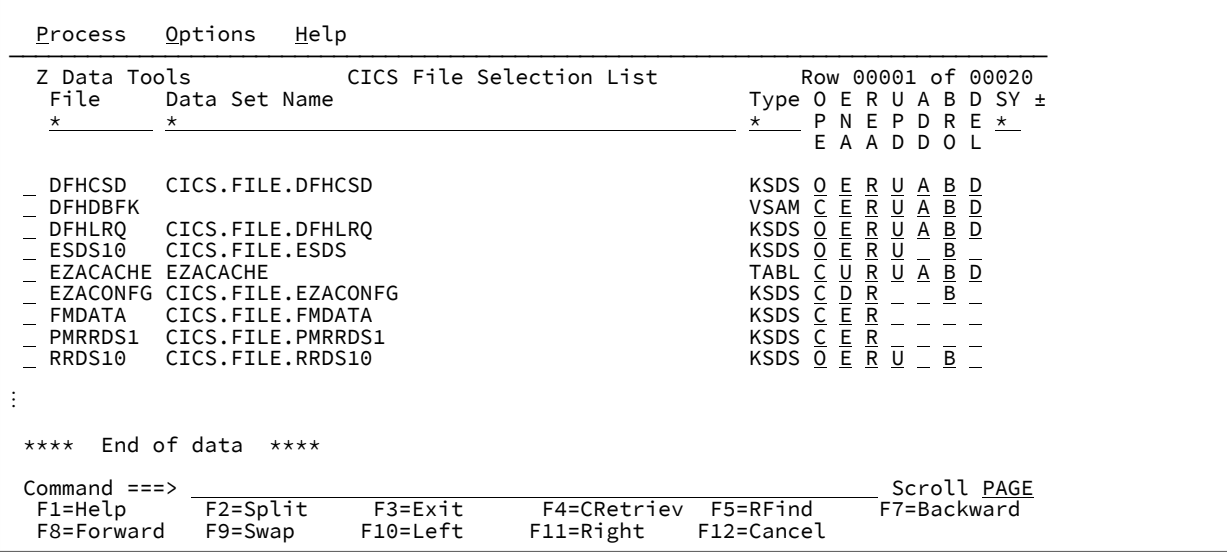

4. You can now proceed to work with any of the CICS® resources listed.

For more information about working with CICS® resources in Z Data Tools, see Z Data Tools User's Guide and Reference for CICS.

# Running Z Data Tools batch functions with a CICS® resource

When you run a Z Data Tools batch function with a CICS® resource, you must specify the resource type, VTAM® applid of the CICS®system, and the name of the CICS® resource. You cannot specify generic values. See [Specifying](#page-41-0) a CICS resource [on](#page-41-0)  [page 42.](#page-41-0)

[Table](#page-43-0) [1:](#page-43-0) Functions allowing access to CICS [resources on page 44](#page-43-0) shows you the Z Data Tools batch functions you can use with CICS® resources.

When you run Z Data Tools batch functions with a CICS® resource, be aware that:

• If you are specifying a batch keyword for a CICS® TS queue that contains special or lowercase characters, or a CICS® TD queue that contains lowercase characters, you must enclose the name of the resource in quotation marks like this:

c'rt: applid: rname'

Any single quotation mark in the resource name must be repeated. For example, to specify the TS queue name 'quoted name', enter:

DSNIN=c'TS:MYCICS:''quoted name'''

- For DSG and DSC functions:
	- The DISP=MOD parameter appends to the TD (transient data) and TS (temporary storage) queues. Records are always appended for CICS® files.
	- The DISP=OLD parameter replaces the TD (transient data) and TS (temporary storage) queues. This is ignored for CICS® files where the data is always appended

Shown here are some examples of running Z Data Tools batch functions with a CICS® resource.

#### **Example 1: Data set Generate: Creating a TS queue using a template**

```
$$FILEM DSG DSNOUT=TS:PRODCICS:MYTSQ
$$FILEM RECSIZE=2000,
$$FILEM DISP=OLD,
$$FILEM TCOUT=MY.TEMPLATE.DSN(MYTP),
$$FILEM NLRECS=100
```
#### **Example 2: Data Set Copy: Copying a flat file to a CICS® intrapartition TD queue**

```
$$FILEM DSC DSNIN=MYHLQ.QUEUE.DATA,
$$FILEM DSNOUT=TD:PRODCICS:MYIQ
```
#### **Example 3: Data Set Print: Printing a CICS®file using a template**

\$\$FILEM DSP FORMAT=TABL, \$\$FILEM TCIN=MY.TEMPLATE.DSN(MYTP), \$\$FILEM DSNIN=FI:PRODCICS:MYKSDS

#### **Example 4: Find/Change: Making changes to a CICS®file**

```
$$FILEM FCH ,
$$FILEM DSNIN=FI:PRODCICS:MYKSDS
CAPS ON
C 'ABC' 'DEF' 12 14
/+
```
**Example 5: Data Set Edit Batch: Navigating a CICS® file backwards and changing a name**

```
$$FILEM DSEB DSNIN=FI:PRODCICS:MYKSDS,PROC=*
BOT()
DO UNTIL(UP(1) = 'TOF') IF FLDI(3,'=','JOHN') THEN DO
     OVLY_OUT('BILL',3)
     UPDATE()
     LEAVE
  END
END
```
/+

**Example 6: Data Set Copy: Copying a flat file into a temporary storage queue**

```
$$FILEM DSC DSNIN=myhlq.flatfile,
$$FILEM DSNOUT=TS:TESTCICS:MYTSQ
```
### **Example 7: Data Set Compare: Comparing two files on different CICS®systems**

```
$$FILEM DSCMP TYPE=RECORD,
$$FILEM SYNCH=ONETOONE,
$$FILEM LIST=DELTA,
$$FILEM WIDE=YES,HILIGHT=YES,
$$FILEM DSNOLD=FI:PRODCICS:MYKSDS,
$$FILEM DSNNEW=FI:TESTCICS:MYKSDS
```
# Specifying a remote resource

For functions in the Z Data Tools ISPF interface that support remote resources you can prefix the resource name as follows:

RM: remote\_id: resource\_name

#### Where:

#### **remote\_id**

Is the 1-8 character remote connection definition. A generic pattern is supported but you must specify a nonblank resource name.

#### **resource name**

Any data set, path or CICS® resource name can be specified.

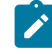

**Note:** Quotes are invalid when specifying a remote data set name. You must specify the fully qualified name. Generic names are supported but avoid using \*\* and \* as that may result in long catalog searches on the remote system.

# Accessing remote resources

# Functions supporting remote resources

You can access resources residing on a remote system from the Z Data Tools Base component.

[Table](#page-49-0) [2:](#page-49-0) Functions allowing access to remote [resources on page 50](#page-49-0) shows the functions that allow you to specify a remote resource for both the primary data set and/or the template data set.

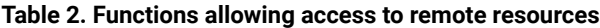

<span id="page-49-0"></span>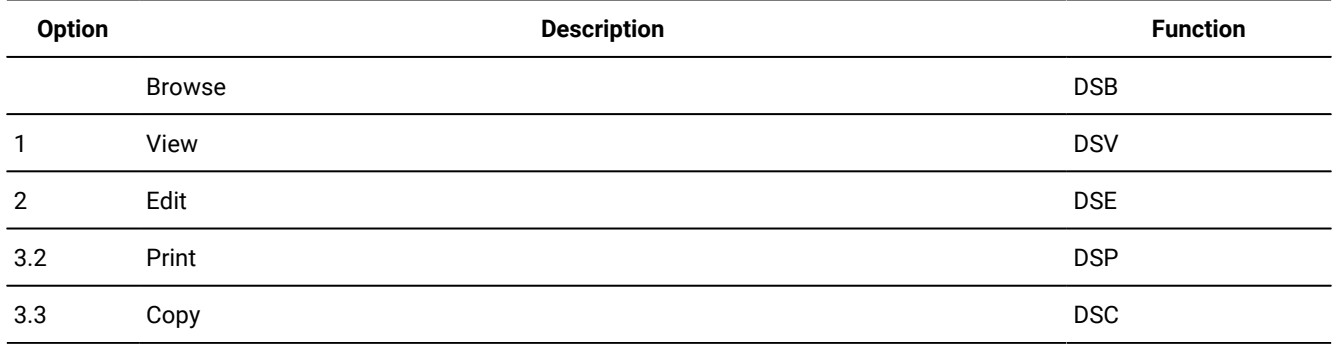

# Example 1. Viewing a data set on a remote system

# **Example**

In this example the definition for the TEST system has not been defined and the data set HFM.FMDATA can be found on the testing LPAR.

Figure 17. Viewing a data set on a remote system

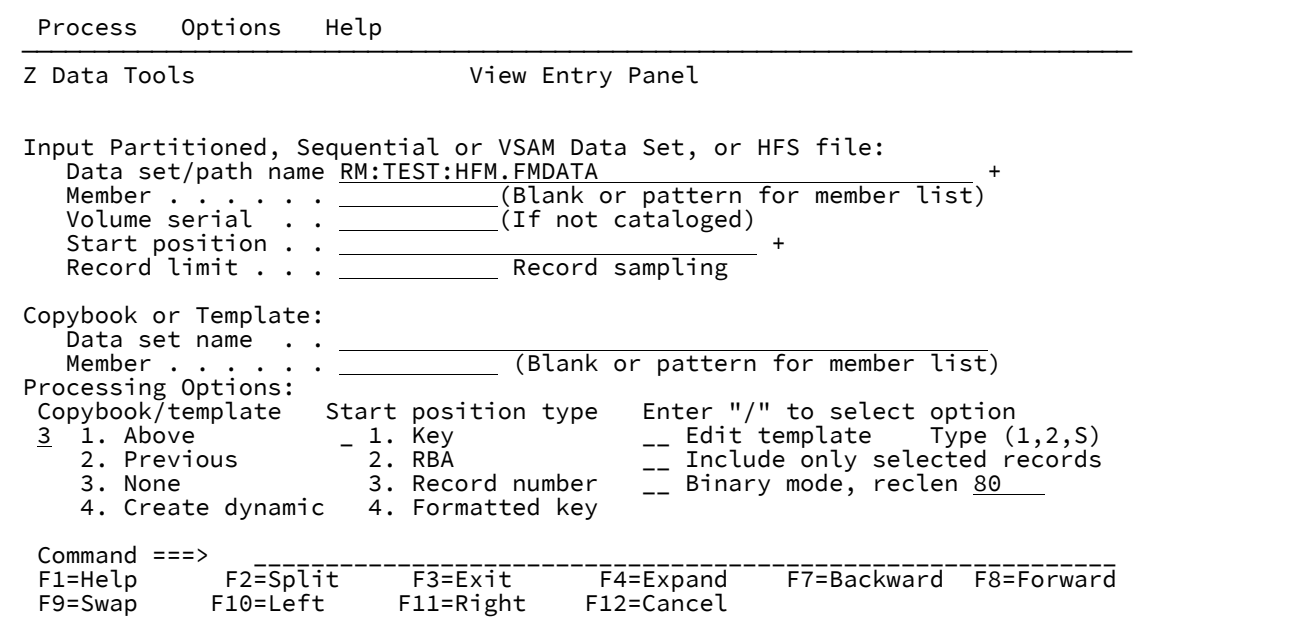

Press Enter.

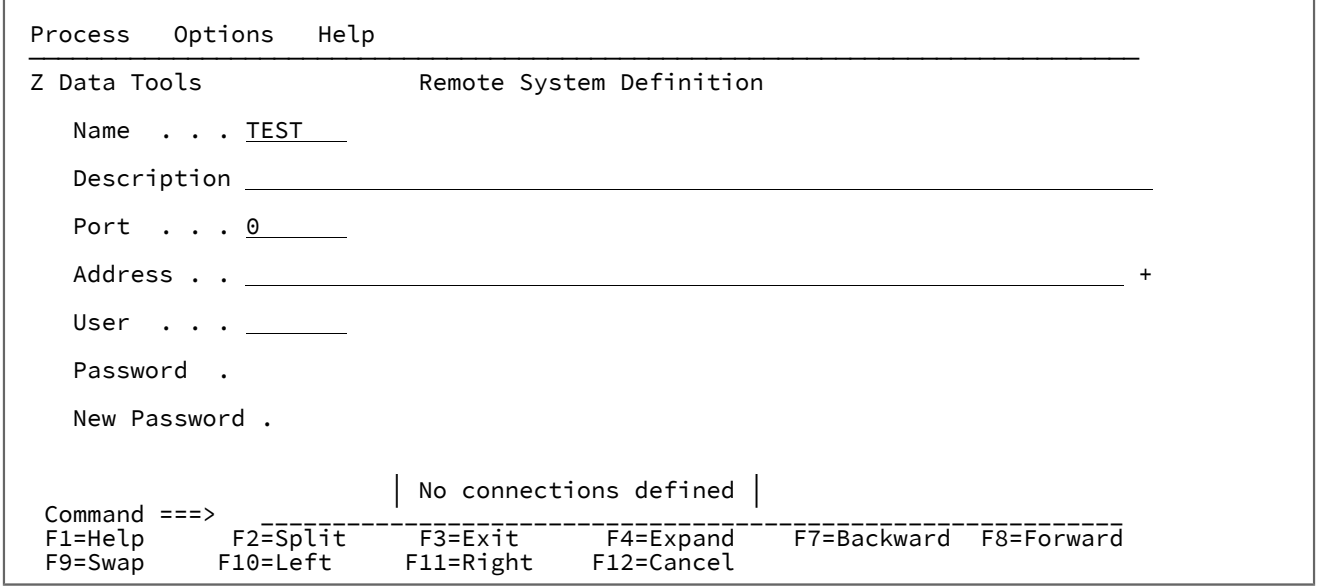

You will have to define a new connection. See Remote System Definition panel on page 1002 for a description of the fields.

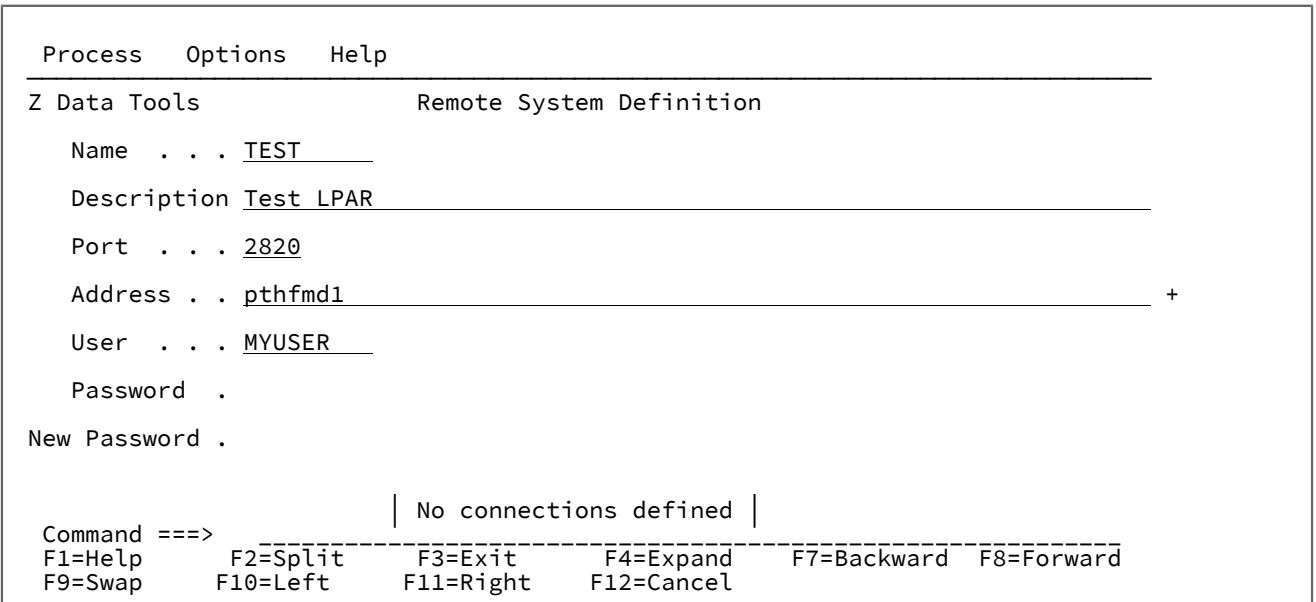

Fill out the values and press Enter to define the new connection.

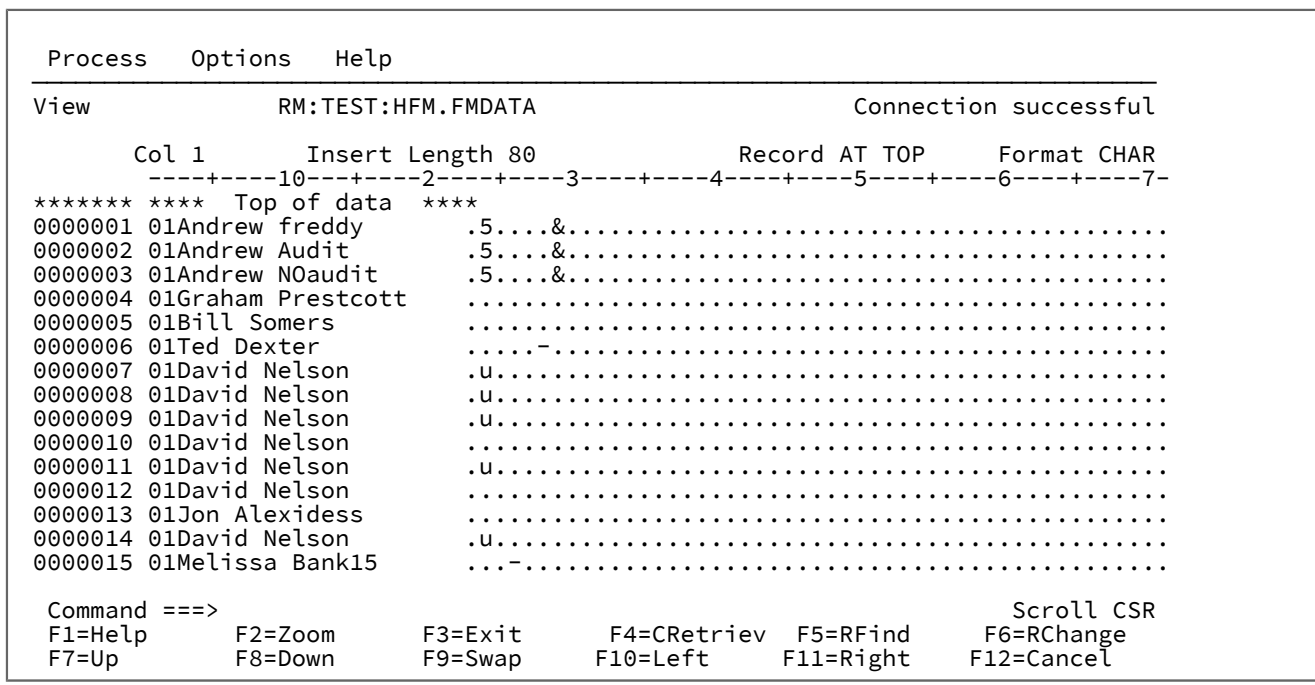

# Example 2. Copy a remote load library to the local system

### **Example**

In this example you will copy HFM.LOAD from the remote system to our development system.

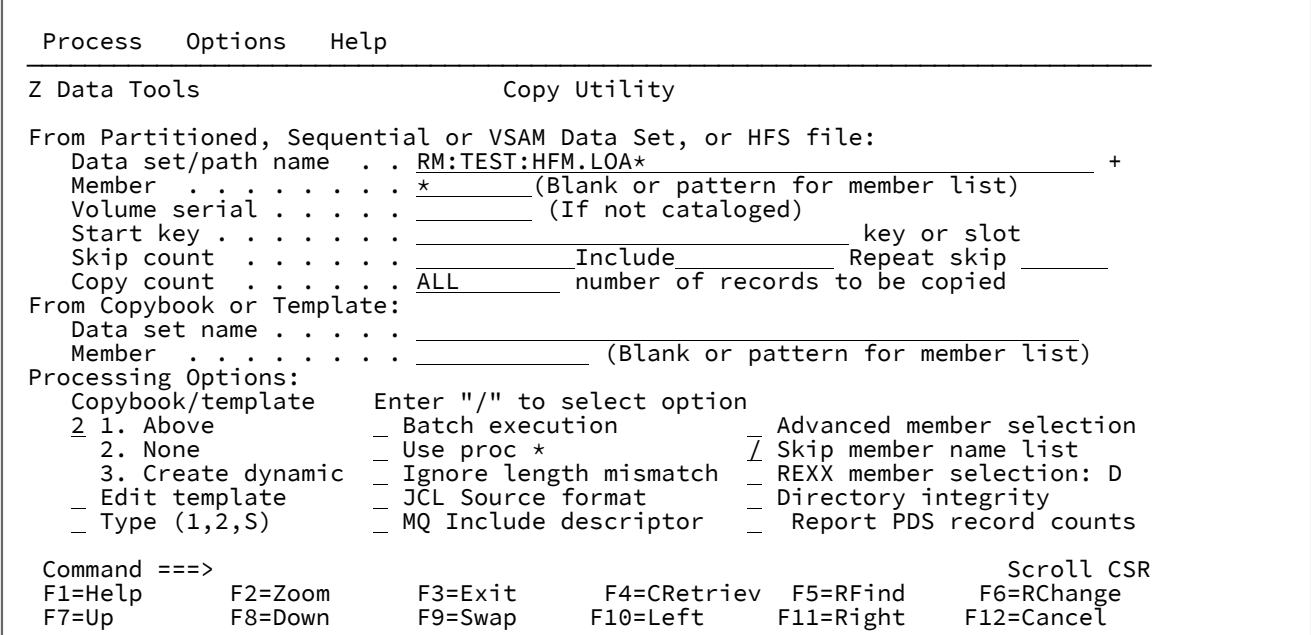

Press Enter.

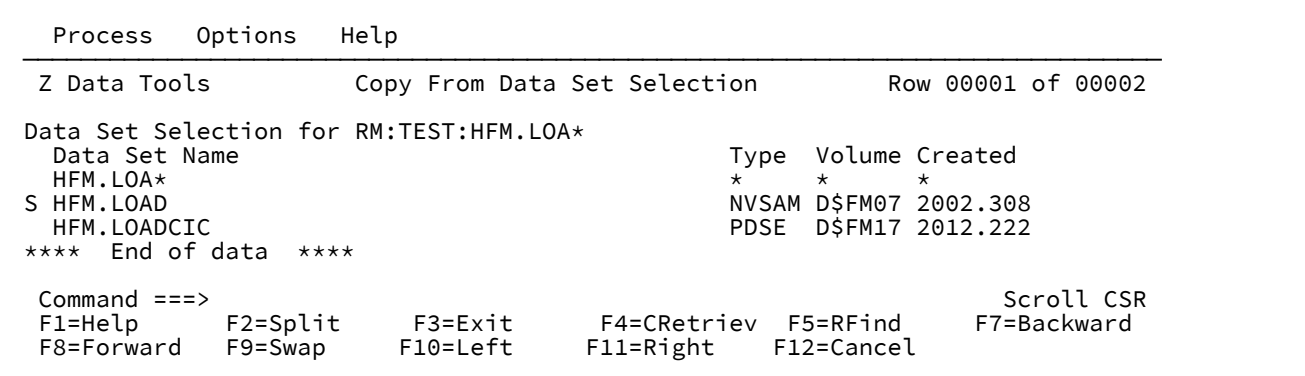

Select a data set and press Enter to select data set from remote test system.

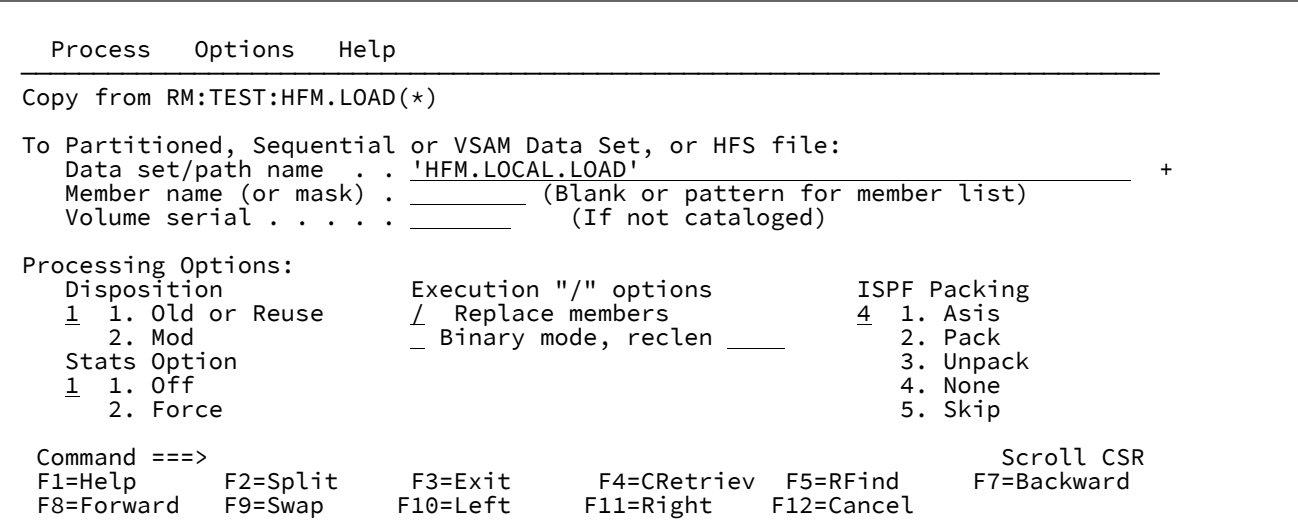

You are copying to a local load library that doesn't exist. Press Enter.

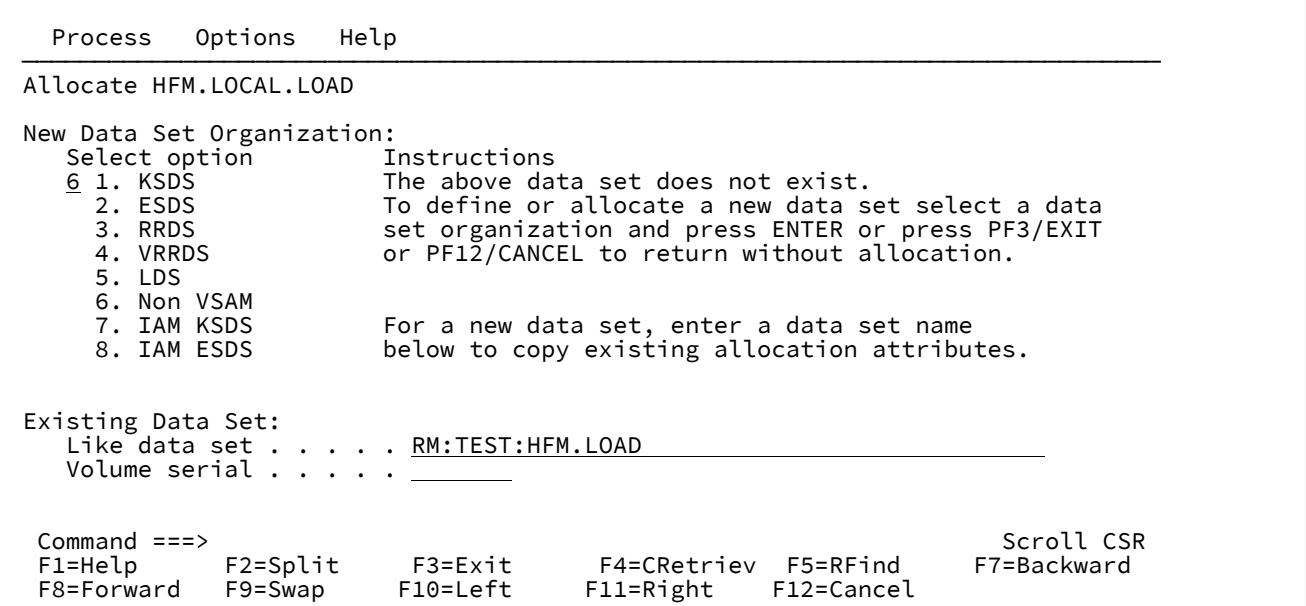

Press Enter to inherit the characteristics of the remote data set.

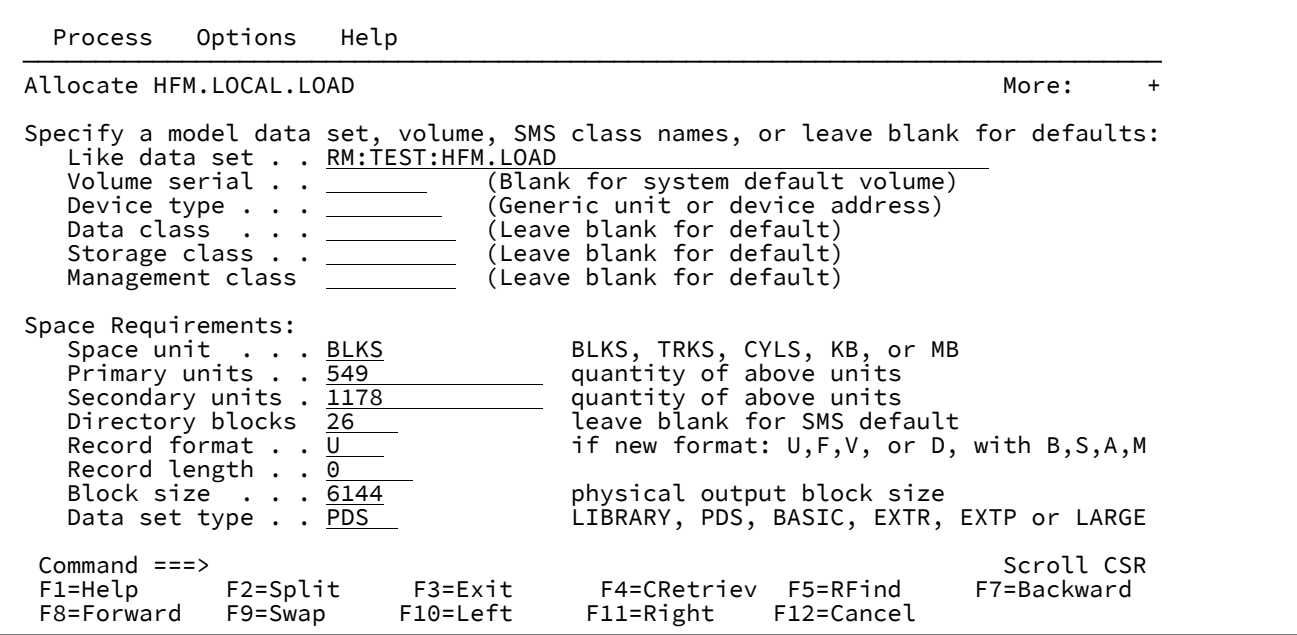

Press Enter to define the local load library and perform the copy.

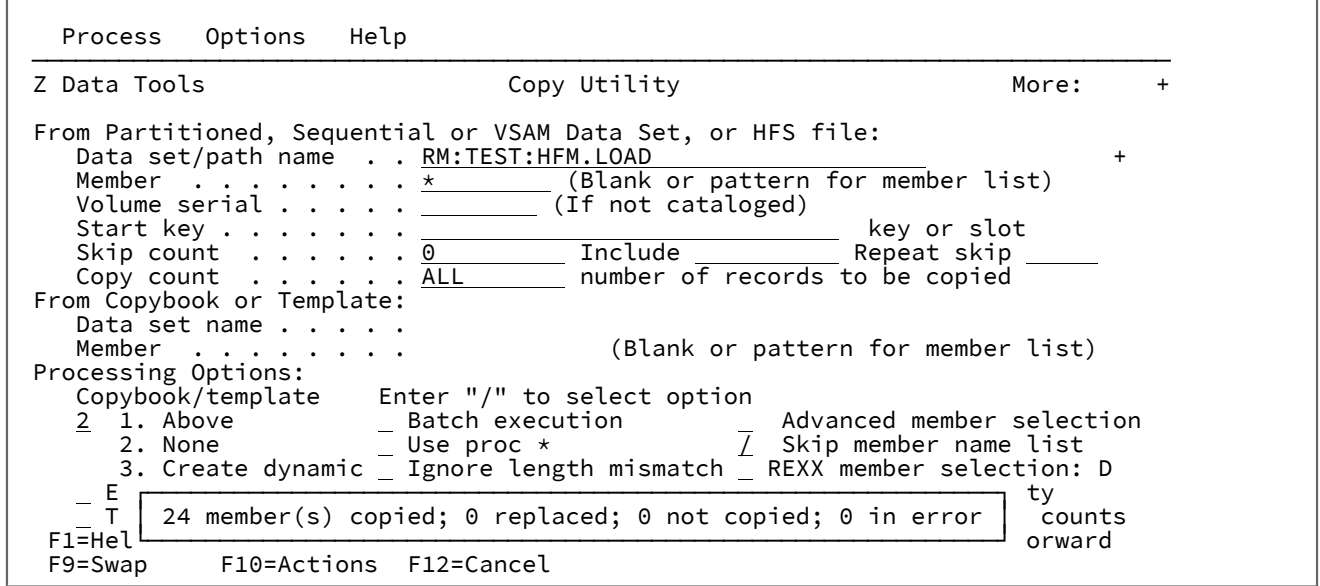

# Manipulating your view of selection lists

When you are working with selection lists, you can manipulate your view of the information available to focus on the items of interest to you.

To return to the original view of the selection list, enter the RESET primary command.

To rebuild the information required to display the selection list, enter the REFRESH primary command.

The tasks described in this section are:

- Using primary [commands](#page-55-0) with selection lists [on page 56](#page-55-0)
- [Scrolling](#page-56-0) to see data [on page 57](#page-56-0)
- [Sorting](#page-58-0) the dat[a on page 59](#page-58-0)
- Finding specific data on page 60
- [Changing](#page-60-0) the display width of column[s on page 61](#page-60-0)
- Filtering your [selection](#page-60-1) lis[t on page 61](#page-60-1)
- Changing where (and if) columns are [displayed on page 62](#page-61-0)
- Displaying data in [hexadecimal on page 63](#page-62-1)

#### Related topics

REFRESH primary [command on page 1198](#page-1197-0) RESET primary [command on page 1201](#page-1200-0)

# <span id="page-55-0"></span>Using primary commands with selection lists

When you are viewing selection lists, you can enter primary commands on the Command line of the panel to perform these functions:

## **Action**

# **Command**

# **Scroll the data**

BOTTOM primary [command on page 1115](#page-1114-0) DOWN primary [command on page 1139](#page-1138-0) LEFT primary [command on page 1171](#page-1170-0) RIGHT primary [command on page 1205](#page-1204-0) TOP primary [command on page 1225](#page-1224-0) UP primary [command on page 1227](#page-1226-0)

# **Scroll to a particular item in the list**

LOCATE primary [command on page 1175](#page-1174-0)

#### **Find a particular item in the list**

FIND/FX primary [command on page 1150](#page-1149-0) RFIND primary [command on page 1204](#page-1203-0)

### **Tailor the displayed data**

RESET primary [command on page 1201](#page-1200-0) REFRESH primary [command on page 1198](#page-1197-0) TAILOR primary [command on page 1223](#page-1222-0)

# **Display data in hexadecimal format**

HEX primary [command on page 1165](#page-1164-0)

# Related topics

Primary [commands on page 1111](#page-1110-0)

# <span id="page-56-0"></span>Scrolling to see data

To scroll through your data, use the following function keys:

### **Use this function key**

**To do this…**

## **Scroll backward (up)**

Up function key (F7)

# **Scroll forward (down)**

Down function key (F8)

### **Scroll right**

Right function key (F11)

### **Scroll left**

Left function key (F10)

You can also scroll using the primary commands UP, DOWN, LEFT, RIGHT, TOP, and BOTTOM.

#### **Examples**

#### **LEFT 8**

Scrolls 8 columns to the left.

### **LEFT**

Scrolls left the number of columns indicated by the **Scroll** field.

#### **LEFT CSR**

If the cursor is positioned on a record, scrolls left to the cursor position; otherwise scrolls left one page.

# **UP 15**

Scrolls up 15 lines.

### **UP**

Scrolls up the number of lines indicated by the **Scroll** field.

#### **UP DATA**

Scrolls up one line less than a page of data.

#### Related topics

UP primary [command on page 1227](#page-1226-0) DOWN primary [command on page 1139](#page-1138-0) LEFT primary [command on page 1171](#page-1170-0) RIGHT primary [command on page 1205](#page-1204-0) TOP primary [command on page 1225](#page-1224-0) BOTTOM primary [command on page 1115](#page-1114-0)

# Controlling how far you scroll

To control how far you scroll when you press one of the scrolling function keys, enter a scroll amount in the **Scroll** field:

# **Scroll amount**

**Scrolls…**

# **PAGE**

One screen at a time

# **HALF**

Half a screen at a time

# **DATA**

One line or column less than a screen at a time

# **CSR**

To the cursor position (if the cursor is not positioned on a record when the scroll is performed, then the scroll amount defaults to PAGE)

# **MAX**

To the end of the data in the direction indicated by the scrolling function key.

# **nnnn**

A number of columns (when scrolling left or right) or a number of records or lines (when scrolling up or down) at a time

You can temporarily override the amount in the **Scroll** field by typing a scroll amount on the Command line, then pressing a scroll function key. For example, if you enter 8 on the Command line, then press the Right function key (F11), Z Data Tools scrolls right 8 columns.

# Scrolling to the first or last line or column

To scroll to the first or last line or first or last column in the selection list, type  $_{MAX}$  (or  $_{M}$ ) on the Command line, then press one of the scroll function keys. For example, typing M then pressing the Right function key (F11) scrolls right to the last column.

You can also scroll to the first or last line by entering TOP OF BOTTOM ON the Command line.

Related topics

TOP primary [command on page 1225](#page-1224-0) BOTTOM primary [command on page 1115](#page-1114-0)

# Holding fields on the display when scrolling

You can hold fields so that they are always displayed regardless of how far you scroll.

You can specify a field to be held in either of these ways:

- Set the field attributes for a single field:
	- 1. Scroll (if necessary) so that the field is displayed.
	- 2. Position the cursor within the field heading and press Enter to display a Field Details panel.
	- 3. Set the **Hold** value to y.
	- 4. Press the Exit function key (F3) to return to the selection list.
- Set the field attributes for one or more fields:
	- 1. Enter the TAILOR primary command to display a list of fields together with their field attributes.
	- 2. Set the **Hold** value to  $\overline{Y}$  for each field you want to hold.
	- 3. Press the Exit function key (F3) to return to the selection list.

Related topics

TAILOR primary [command on page 1223](#page-1222-0)

# <span id="page-58-0"></span>Sorting the data

You can change the order of the lines in a selection list by specifying the columns to be used in determining the sort order. For each column, you can specify a sort order of:

# **Ascending (A)**

The contents of the column are sorted in ascending order. A down arrow  $(\psi)$  is shown in the rightmost position of the column heading.

# **Descending (D)**

The contents of the column are sorted in descending order. An up arrow (↑) is shown in the rightmost position of the column heading.

#### **None (N)**

The column is not used in determining the order of the lines.

**Note:** For any selection list, there is a default "held" column for which the sort order is, again by default, ascending (A).

You can specify a column to be used in determining the sort order in any of these ways:

- Setting the column attributes for a single column:
	- 1. Scroll (if necessary) so that the column is displayed.
	- 2. Perform any of these actions:
		- a. Position the cursor within the column filter and press Enter to display a Column Settings panel.
		- b. Set the **Sort** value to A, D, or N according to how you want the column sorted.
		- c. Press the Exit function key (F3) to return to the selection list.

or

a. Position the cursor within the column heading and press Enter. The column sort order is changed to the default. The default sort order for the column can be found in the Column Settings panel.

or

- a. Tab past the column heading (to the rightmost position of the column heading area) and press Enter.
- b. Each time you tab to this position and press Enter, the sort order rotates through ascending  $(\psi)$ , descending (↑), and none (no arrow displayed).
- Setting the column attributes for one or more columns:

Perform either of these actions:

- 1. Enter the TAILOR primary command to display a list of columns together with their column attributes.
- 2. Set the **Sort** value to  $\overline{A}$ ,  $\overline{D}$ , or  $\overline{N}$  according to how you want the column sorted.
- 3. Press the Exit function key (F3) to return to the selection list.

or

1. Use the SORT command.

**Note:** When you change the sort order for a column, the sort order for all other columns is set to none.

Related topics

TAILOR primary [command on page 1223](#page-1222-0)

# <span id="page-59-0"></span>Finding specific data

To find one or more occurrences of a character string in a selection list, you can use the FIND primary command, which you can abbreviate as F or /.

For example, to search for the next occurrence of the string "Apple" in any mix of uppercase and lowercase, enter this command on the Command line:

F APPLE

To find the next occurrence of the same string, use the RFIND command, or enter the FIND command with no argument. A message is displayed if the string cannot be found.

You can control the starting point, direction, and extent of the search with one of these optional parameters before or after the search string: NEXT, PREV, FIRST, LAST, ALL.

For example, to search for the last occurrence of the string "Orange", enter either of these commands on the Command line:

F ORANGE LAST F LAST ORANGE

Related topics

FIND/FX primary [command on page 1150](#page-1149-0)

# <span id="page-60-0"></span>Changing the display width of columns

You can change the display width of columns in a selection list

You can specify the display width of a columns in either of these ways:

- Set the column attributes for a single column:
	- 1. Scroll (if necessary) so that the column is displayed.
	- 2. Position the cursor within the column heading and press Enter to display a Column Details panel.
	- 3. Set the **Width** value to the number of characters you want to use to display the column.
	- 4. Press the Exit function key (F3) to return to the selection list.
- Set the column attributes for one or more columns:
	- 1. Enter the TAILOR primary command to display a list of columns together with their column attributes.
	- 2. Set the **Width** value to the number of characters you want to use to display each column
	- 3. Press the Exit function key (F3) to return to the selection list.

#### Related topics

TAILOR primary [command on page 1223](#page-1222-0)

# <span id="page-60-1"></span>Filtering your selection list

You can restrict the data displayed in a selection list by specifying filters for any of the column data.

Points to consider when you specify a filter:

• Filtering is performed using a generic trailing match. That is, if the start of the data in the column being filtered matches the filter string, it is considered a match.

For example, a filter of PEA matches PEA and PEAR, but not APPEAR.

• Matching of data to filters is not case-sensitive.

For example, a filter of PEA matches PEA, PEAR, Pea and pear.

• You can specify any of these operators as the first character of the filter:

```
>
    Greater than.
<
    Less than.
=
    Equal to.
!
    Not equal to.
```
You can specify a filter in any of these ways:

• Set the column attributes for a single column:

You can either:

- Overtype the heading of the column you want to filter with a string.
- Use the Column Details panel:
	- 1. Scroll (if necessary) so that the column is displayed.
	- 2. Position the cursor within the column heading and press Enter to display a Column Details panel.
	- 3. Type the filter in the **Filter** field.
	- 4. Press the Exit function key (F3) to return to the selection list.
- Set the column attributes for one or more columns:
	- 1. Enter the TAILOR primary command to display a list of columns together with their column attributes.
	- 2. Type the filter in the **Filter** field for each column you want to filter.
	- 3. Press the Exit function key (F3) to return to the selection list.

## Related topics

#### TAILOR primary [command on page 1223](#page-1222-0)

# <span id="page-61-0"></span>Changing where (and if) columns are displayed

You can change the order that data columns are displayed in a selection list. You can also suppress columns from being displayed.

To change the order in which data columns in a selection list are displayed:

- 1. Enter the TAILOR primary command to display a list of columns together with their column attributes.
- 2. Set the **Order** value for each column according to the order (left to right) that you want the columns displayed. The values you specify must be unique to ensure that the columns are re-ordered as intended.
- 3. Press the Exit function key (F3) to return to the selection list.

To suppress a data column from being displayed in a selection list are displayed:

- 1. Enter the TAILOR primary command to display a list of columns together with their column attributes.
- 2. For any column that you want to suppress from being displayed in the selection list, set the **Order** value to 0 (zero). Note that columns whose **Order** value is set to 0, are displayed after the other (ordered) columns.
- 3. Press the Exit function key (F3) to return to the selection list.

## Related topics

TAILOR primary [command on page 1223](#page-1222-0)

# <span id="page-62-1"></span>Displaying data in hexadecimal

To display the data in a selection list in hexadecimal format, use the HEX primary command.

# Related topics

HEX primary [command on page 1165](#page-1164-0)

# <span id="page-62-0"></span>Selecting a range of PDS(E) members

The following Z Data Tools entry panels include the option, **Advanced member selection**:

- Print Utility panel on page 970
- Find/Change Utility panel on page 894
- Copy From [panel on page 782](#page-781-0)
- [Template](#page-1048-0) Build Utility panel [on page 1049](#page-1048-0)
- Load Module [Compare](#page-916-0) entry pane[l on page 917](#page-916-0)
- Load Module Information panel on page 920
- [Compare](#page-756-0) Utility: "Old" and "New" panel[s on page 757](#page-756-0)

The **Advanced member selection** option lets you select a range of PDS(E) members based on one or more of the following criteria:

- Similar names
- The user ID by which they were last updated
- The date they were created
- The date they were last modified

To select a range of PDS(E) members in this way, select the **Advanced member selection** option on the relevant entry panel and press Enter.

Z Data Tools displays the Advanced Member Selection panel:

# **Member name**

To select a range of PDS(E) members based on their name, perform either of these actions

- Specify the required member name (or a mask) in the **Member name** field.
- To select a range of members with similar names, enter the "from" and "to" values in the **from** and **to** member name fields respectively.

If you omit the **from** member name value, all members from the beginning of the data set to the member name **to** value are included. Z Data Tools pads the field with blanks to 8 characters.

If you omit the **to** member name value, all members from the member name **from** value to the end of the data set are included. Z Data Tools pads the field with blanks to 8 characters. If you enter an asterisk as the last character in the member name **to** field, Z Data Tools pads the field with high values to 8 characters.

For example, the following Member name range selects all members with a name beginning with D, E, or F:

or range from: D to: F\*

#### **User ID**

To select a range of PDS(E) members based on the user ID by which they were last updated, perform either of these actions

- Specify the required user ID (or a mask) in the **Updated by** field.
- To select a range of user IDs, enter the "from" and "to" values in the **from** and **to** user ID fields respectively.

If you omit the **from** user ID value, all members from the beginning of the data set to the user ID **to** value are included. Z Data Tools pads the field with blanks to 7 characters

If you omit the **to** user ID value, all members from the user ID **from** value to the end of the data set are included. Z Data Tools pads the field with blanks to 7 characters. If you enter an asterisk as the last character in the user ID **to** field, Z Data Tools pads the field with high values to 7 characters.

For example, the following user ID range selects all members with a user ID (by which they were last updated) in the alphabetic range "GEOFF" to "GEORGE".

from: GEOFF to: GEORGE

#### **Date created**

To select a range of PDS(E) members based on the date they were created, perform either of these actions

- Specify the required creation date in YYYY/MM/DD format (or a mask) in the **Date created** field. You can specify an asterisk (\*) as the last character to indicate a range of dates, or a percent sign (%) in place of a single character to indicate a selection of dates.
- To select a range of creation dates:

◦ Enter the "from" value (in YYYY/MM/DD format) in the **from** creation date field. If you omit the **from** creation date, or you specify an asterisk as the last character, the unspecified portions of the date default as follows:

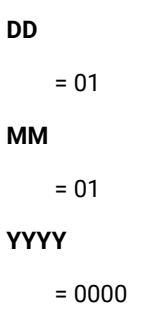

No other wildcarding is allowed.

◦ Enter the "to" value (in YYYY/MM/DD format) in the **to** creation date field. If you omit the **to** creation date, or you specify an asterisk as the last character, the unspecified portions of the date default as follows:

```
DD
```
= 31

**MM**

 $= 12$ 

**YYYY**

= 9999

No other wildcarding is allowed.

For example, the following creation date range selects all members created between 2004/07/05 and 2004/12/31:

from: 2004/07/05 to: 2004\*

### **Date modified**

To select a range of PDS(E) members based on the date they were last modified, perform either of these actions

- Specify the required modification date in YYYY/MM/DD format (or a mask) in the **Date modified** field. You can specify an asterisk (\*) as the last character to indicate a range of dates, or a percent sign (%) in place of a single character to indicate a selection of dates.
- To select a range of modification dates:

◦ Enter the "from" value (in YYYY/MM/DD format) in the **from** modification date field. If you omit the **from** modification date, or you specify an asterisk as the last character, the unspecified portions of the date default as follows:

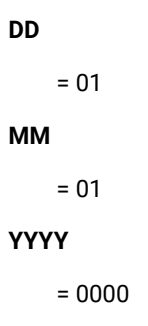

No other wildcarding is allowed.

◦ Enter the "to" value (in YYYY/MM/DD format) in the **to** modification date field. If you omit the **to** modification date, or you specify an asterisk as the last character, the unspecified portions of the date default as follows:

```
DD
```
= 31

**MM**

 $= 12$ 

**YYYY**

= 9999

No other wildcarding is allowed.

For example, the following modification date range selects all members that were last updated between 2003/11/01 and 2003/12/31:

from:  $2003/11*$ to: 2003

#### Related topics

[Advanced](#page-718-0) Member Selection pane[l on page 719](#page-718-0) [Printing](#page-394-0) from Z Data Tools [on page 395](#page-394-0) Finding and changing data in multiple PDS members on page 361 [Copying](#page-333-0) data set[s on page 334](#page-333-0) Print Utility panel on page 970 Find/Change Utility panel on page 894 Copy From [panel on page 782](#page-781-0) [Template](#page-1048-0) Build Utility panel [on page 1049](#page-1048-0) SELECT primary [command on page 1211](#page-1210-0) Member Selection panel on page 939

# Using hexadecimal values in Z Data Tools

In many Z Data Tools panels, you can view and enter decimal values as text characters or as hexadecimal values. To help you quickly convert decimal values to hexadecimal or hexadecimal values to decimal values, Z Data Tools provides a simple converter tool, in the form of two primary commands.

To convert a decimal value to its equivalent hexadecimal value:

1. On the Command line of any panel, enter  $\Delta x$  followed by the decimal value.

Z Data Tools displays the results in a message at the bottom of your screen.

For example, if you enter the following on a Z Data Tools Command line:

DX 10

then Z Data Tools displays this message box:

┌───────────────────────┐  $Dec 10 = hex 0000000A$ └───────────────────────┘

To convert a hexadecimal value to its equivalent decimal value:

1. On the Command line of any panel, enter  $\overline{XD}$  followed by the hexadecimal value.

Z Data Tools displays the results in a message at the bottom of your screen.

For example, if you enter the following on a Z Data Tools Command line:

XD 10

then Z Data Tools displays this message box:

┌───────────────────────┐  $H$ ex 00000010 = dec 16 └───────────────────────┘

## Related topics

DX primary [command on page 1140](#page-1139-0) XD primary [command on page 1232](#page-1231-0) [Selecting](#page-97-0) a display forma[t on page 98](#page-97-0)

# Getting help

Z Data Tools offers two levels of help information: context-sensitive field information and Tutorial Help. The field help information provides a description of your current field, lists the valid values or range of values that can be entered, and gives the default field value where applicable. Tutorial Help is a context-sensitive help system that provides detailed explanations of the Z Data Tools panels and the processes in which they are used. In addition, all error messages have an associated full text explanation, which can help you to determine the cause of a problem.

# Displaying field help information

To display the field help information:

- 1. Place your cursor on the field entry line.
- 2. Press the Help function key (F1). The field help information is displayed in a pop-up window.

If further information is needed, press the Extended Help function key (F5), to access the Tutorial Help page for the current panel.

Pressing Help while the field information window is displayed takes you to the Help Tutorial page within the Tutorial Help system (that is, the page that describes how to use Tutorial Help).

3. When you have finished reading the message or the relevant Tutorial Help page, press the Exit function key (F3) to return to your starting panel.

For example, [Figure](#page-67-0) 18: Field help information for the RECLIMIT field on page 68 shows the message seen when F1 is pressed from the RECLIMIT field in the Set Print Processing Options panel.

<span id="page-67-0"></span>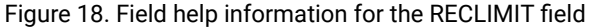

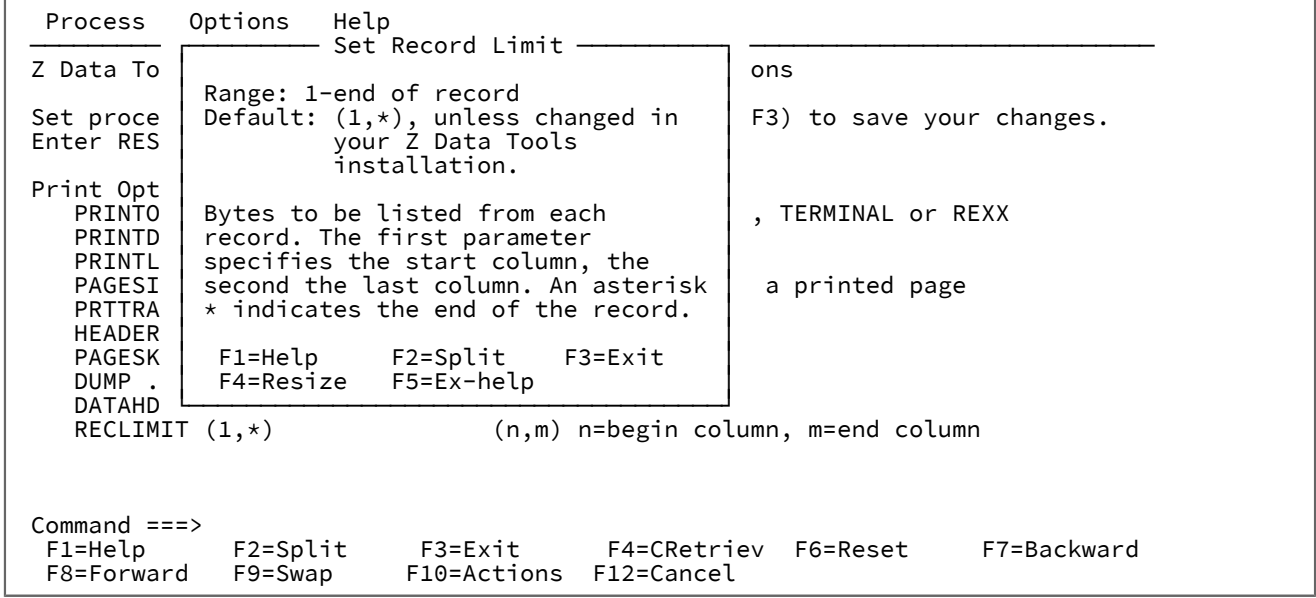

# Accessing Tutorial Help

The Tutorial Help system is both context-sensitive and structurally organized. You can get directly to the information you need, using the context-sensitive access method or you can enter the Help system at a specific location and navigate to any topic information within the structure.

To access a context-sensitive Tutorial Help page:

- 1. Place your cursor on the Command Line or anywhere in the panel that is outside of a field entry line.
- 2. Press F1. The Tutorial Help page associated with the current panel is displayed.

When you access the Tutorial Help in this way, the first page that is displayed may be a main topic page, with a menu listing the associated sub-topics, or it may be a sub-topic page, depending upon the context from which you started.

- 3. Navigate through the Tutorial Help pages, to find the information you require (see below for a list of navigation commands).
- 4. When you have finished, press F3 (Exit) to return to your starting panel.

The Tutorial Help system is organized with a Table of Contents structure that is based upon the Z Data Tools Primary Options menu. Each entry within the Table of Contents leads to a main topic with a number of associated sub-topics. In addition, there is an index that lists selected topics from the Tutorial Help, alphabetically by subject.

To choose your starting point in Tutorial Help:

- 1. Select the Help pull-down menu from any panel Action Bar.
- 2. Enter the option number for the Tutorial Help entry point that you require. These are:

#### **1. Help for help**

Displays the Help panel for the Tutorial Help system.

#### **2. Extended help**

Displays the Tutorial Help panel associated with the current Z Data Tools panel (equivalent to pressing F1 from the Z Data Tools panel). When on the Primary Options menu, this is the Tutorial Help Table of Contents panel.

#### **3. Keys help**

Displays a panel that provides help for the Function Keys that are active on the current Z Data Tools panel.

# **4. Help index**

Displays the Help Index.

## **5. Tutorial**

Displays the Tutorial Help Table of Contents panel.

#### **6. About**

Displays the Z Data Tools version and release information in a pop-up window.

#### **7. News about Z Data Tools**

Displays a panel providing general information about the current Z Data Tools version/release.

To navigate Tutorial Help, enter one of the following commands in the Command line on any Tutorial page:

#### **BACK or B**

To back up to the previously viewed page.

### **SKIP or S**

To skip the current topic and go on to the next topic.

## **UP or U**

To display a higher level list of topics.

# **TOC or T**

To display the Table of Contents.

#### **INDEX or I**

To display the Tutorial Index. Once the Index has been displayed, use the RIGHT (F11) and LEFT (F10) keys to scroll through the list, then position your cursor on a subject and press ENTER (Ctrl) to display the topic.

Alternatively, you may use the following keys whenever you are in the tutorial:

# **ENTER (Ctrl)**

To display the next sequential page within a topic.

### **HELP (F1)**

To display the Help Tutorial page within the Tutorial Help system (that is, the page that describes how to use Tutorial Help).

#### **END (F3)**

To terminate the tutorial.

#### **UP (F7)**

To display a higher level list of topics (instead of typing UP).

#### **DOWN (F8)**

To skip to the next topic (instead of typing SKIP).

#### **RIGHT (F11)**

To display the next sequential page within a topic (instead of pressing ENTER).

## **LEFT (F10)**

To display the previous sequential page within a topic (instead of typing BACK).

**Note:** The listed keys are the default key mappings. As you can customize key mappings, they may be different on your system.

# Viewing error messages

If an error occurs when Z Data Tools attempts to process a panel, a short text message displays in the upper right corner of the screen. While this message is displayed, pressing F1 displays the expanded text of the error message in either a box at the bottom of the screen, or underneath the command line, dependant upon your setting of the ISPF option "Long message in pop-up". The following example is shown with that ISPF option set on.

Figure 19. View Entry panel showing expanded message

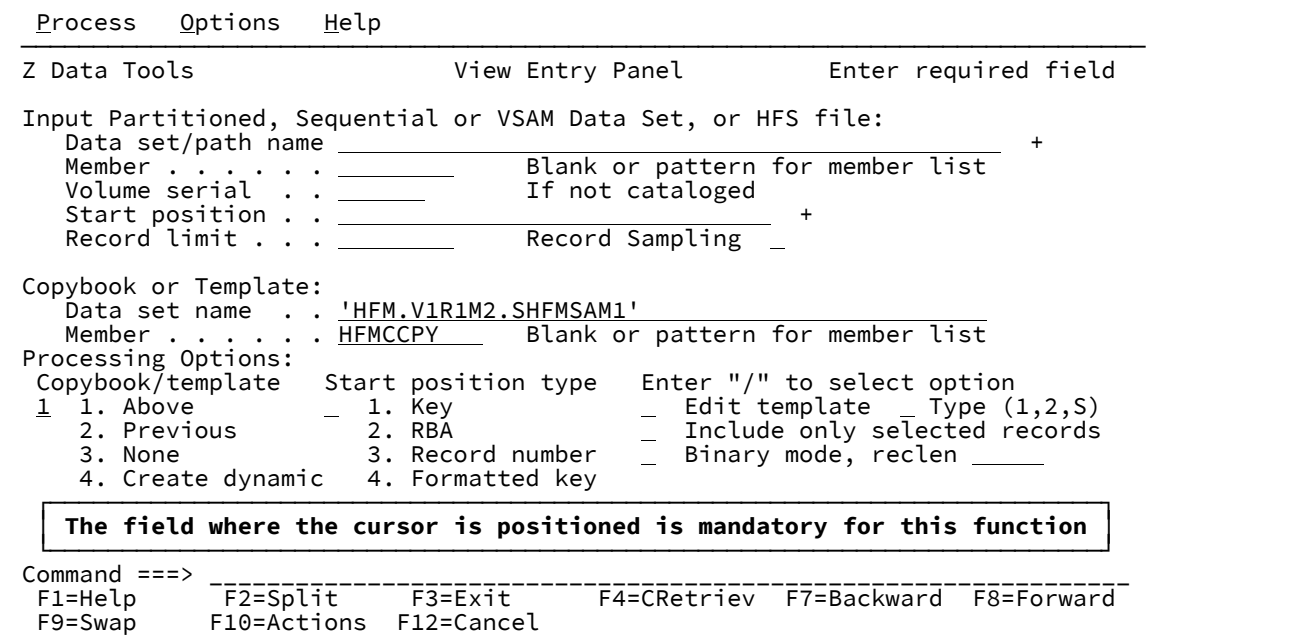

Related topics

Messages on page 1710

# Setting your default processing options

Many of the processing operations performed by Z Data Tools utilize default values that can be set from within the Z Data Tools application. By adjusting these values, you can customize Z Data Tools so that its behavior is best suited to your needs. Your settings for these options are stored in your ISPF profile, and are invoked when you log in, regardless of which workstation you use.

You can update these default values by accessing the relevant processing option panel.

To access a processing option panel, use any one of the following methods:

- From the Z Data Tools Primary Options Menu:
	- 1. Select Option 0 (Settings). The Set Processing Options Menu panel is displayed.
	- 2. Select the required processing options type from the menu.

Figure 20. Set Processing Options menu

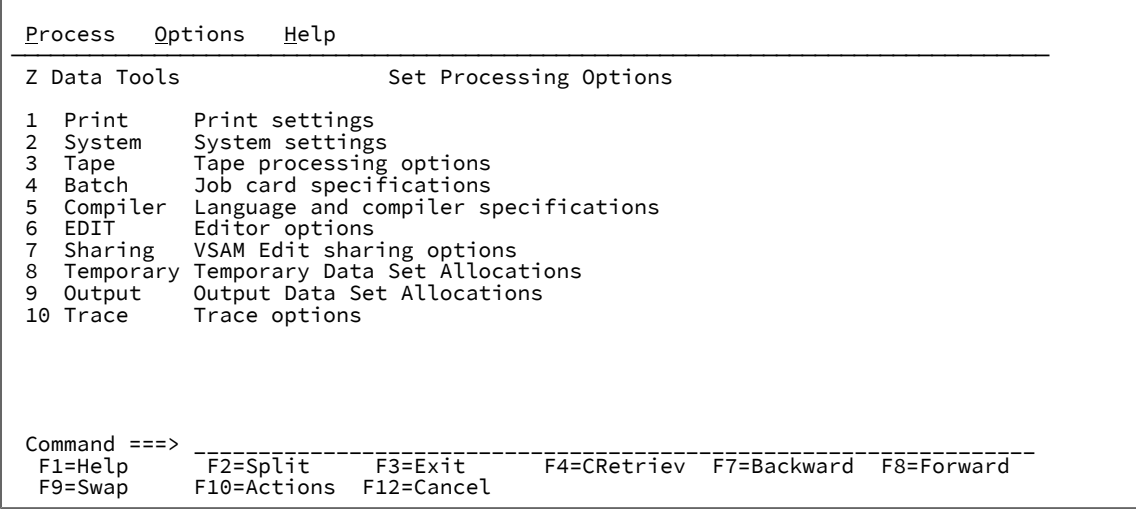

• From any Z Data Tools panel, use the **Options** pull-down menu to select the required processing options type:

Figure 21. Options pull-down menu

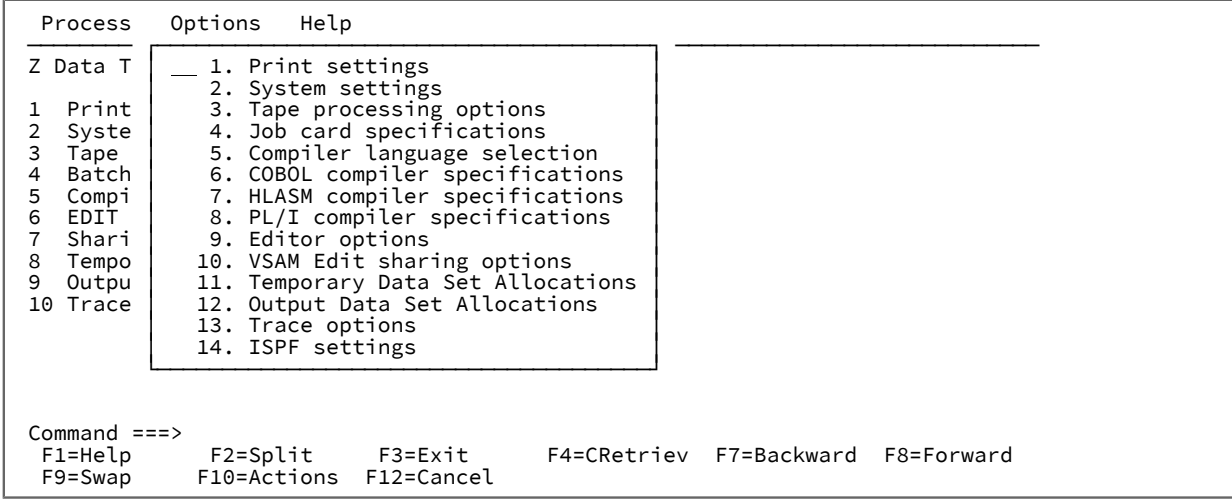

• On the Command/Options line of any Z Data Tools panel, enter an equals sign (=), followed by the option number for the required processing type. For example, to display the Set Tape Processing Options panel, enter =0.3.

When you select an option processing type, Z Data Tools displays a panel listing those options and their current values. The following notes apply to all of these option panels:

- To change the value of an option, overtype its current value.
- To save the options you have changed and exit the panel, press the Exit function key (F3).

Changes are saved in your ISPF user profile for future Z Data Tools sessions. They remain in effect until you change the option again.
- To exit a panel without saving changes, press the Cancel function key (F12).
- To reset all options on the panel to their installation defaults, enter RESET on the Command line.
- The options on these panels only affect the behavior of Z Data Tools panels. To set options when programming with Z Data Tools functions, use the equivalent function keywords. You can set most options using the SET function (see SET (Set [Processing](#page-1542-0) Options[\) on page 1543\)](#page-1542-0). For Compiler Language Selection, COBOL, PL/I or HLASM options (for compiling copybooks into templates), use the keywords on the same function where you specify the copybook (the DSEB, DSC, DSG, DSM, DSP, or DSU functions).

The use of most of these processing options is discussed in the section that the option affects. For example, the use of Set Print Processing Options panel is described in the **Printing from Z Data Tools** section of the **Managing data sets** chapter. Only those processing options that affect more than one area of Z Data Tools functionality are described in this section.

Related topics

Set [Processing](#page-1021-0) Options panel [on page 1022](#page-1021-0)

## Set print processing options (option 0.1)

The print processing options control the print output that the Z Data Tools functions produce.

### Related topics

Setting your Print [Processing](#page-395-0) Options [on page 396](#page-395-0) Set Print [Processing](#page-1017-0) Options panel (option 0.1[\) on page 1018](#page-1017-0)

## Setting your System Processing Options (option 0.2)

The System Processing Options control such things as data presentation and conversion values, and whether or not userwritten I/O exits are allowed when processing various utility functions.

In the Data presentation and conversion section:

- The PAD option defines both the padding and truncation of fields within records when performing actions such as copying or creating data sets.
- The NOTRUNC option specifies that, if the PAD option has been selected, no truncation is performed when copying or writing records to a variable length data set.

The CYLHD option defines how Z Data Tools interprets cylinder-head and track-number values in disk functions. ABSOLUTE means the actual physical addresses. RELATIVE means relative to the start of the data set.

The EOD option sets the end-of-data delimiter for tape input.

The CCSID option specifies the CCSID to be used when translating fields which have a associated CCSID when Z Data Tools is run in batch.

The User I/O Exit Specification section contains two fields that, together, control whether or not you are able to use custom user I/O exits in tasks such as viewing, editing, printing, copying or comparing data sets. User I/O exits are custom-written programs that handle files that require pre- or post-processing not offered directly by Z Data Tools. This may include handling data compression or encryption, or other non-standard activities performed on the data set records. There are no restrictions on the programming language that you can use to write an exit, however, the exit must be provided to Z Data Tools in the STEPLIB/ISPLLIB concatenation or their extensions (LINKLIST, LPA, and so on).

To allow the use of user I/O exits, several things must occur:

1. When Z Data Tools is installed, the person doing the initial customization (the HFM Administrator) must have chosen to allow user I/O exits on a site-wide basis.

If the HFM Administrator chose not to allow user I/O exits, the **Exit enabled** field is set to **NO Disabled by installation options**. You cannot change this from within the Z Data Tools panel and you cannot use I/O exits in online or batch processing.

If the HFM Administrator chose to allow user I/O exits, you can then set the **Exit enabled** field to YES. Choosing YES means that when performing the following tasks (via a panel or function), you have the option to use or not use a user I/O exit:

- Viewing data sets (View panel only)
- Editing data sets (Edit panel, DSEB and DSU functions)
- Finding and changing data (Find/Change panel, FCH function)
- Copying data sets (Copy From and Copy To panels, DSC function)
- Creating data (Data Create panel, DSG function)
- Comparing data sets (Old and New panels, DSM function)
- Printing data sets (Print Utility panel, DSP function)

Choosing NO means that you are not able to select an exit in any of the Z Data Tools panels. However, you are still able to specify a user I/O exit in batch processing.

2. Either you or someone in your organization must have developed your own custom exit to be used. Sample programs and control block templates have been provided for HLASM (High Level Assembler), COBOL, and PL/I but these need to be tailored to your site needs.

If the HFM Administrator has allowed user I/O exits, he or she may have provided a default exit for you to use. If they have done so, the name is displayed in the **Default exit** field.

You can override this system default with your own default exit, by changing the name in this field. In each applicable panel or function, you can then choose to accept or override the current default.

3. When you want to use a user I/O exit, regardless of whether you are using the system default, your own default or specifying a unique exit at the individual panel or function level, the name of the exit must be the name of a PDS(E) member of a data set that is included in the current STEPLIB/ISPLLIB concatenation for Z Data Tools.

Related topics

### Set System [Processing](#page-1023-0) Options panel (option 0.2[\) on page 1024](#page-1023-0)

## Set tape processing options (option 0.3)

The tape processing options control such things as the type of labels to be created and the type of data translation to be used when manipulating data on a tape.

See Set Tape [Processing](#page-1026-0) Options panel (option 0.3[\) on page 1027](#page-1026-0) for panel details.

## Set batch job card information (option 0.4)

On the Batch Job Card Information panel, you can specify batch job card information to be used for generating batch job submission JCL. The Batch Job Card Information panel provides a number of blank lines (**Batch Submission Job Statement Information**) where you can enter this information.

Z Data Tools assumes any non-blank lines define a JCL job card and copies the information from these lines into generated JCL. If all the lines are blank, the JCL generation process generates a basic job card using information from system variables.

To change processing options in batch or to reset options to the installation default, use the SET function.

Related topics

### Set Batch Job Card [Information](#page-1007-0) panel (option 0.4) [on page 1008](#page-1007-0)

## Language and compiler specifications (option 0.5)

The language and compiler specifications allow you to specify the compiler that Z Data Tools uses to build templates, and also to set options for that compiler.

### Related topics

Setting your template [processing](#page-192-0) option[s on page 193](#page-192-0) Compiler Language Selection panel on page 781 Set COBOL [Processing](#page-1008-0) Options panel (option 0.5.2) [on page 1009](#page-1008-0) Set PL/I [Processing](#page-1016-0) Options panel (option 0.5.4) [on page 1017](#page-1016-0) Set HLASM [Processing](#page-1012-0) Options panel (option 0.5.3[\) on page 1013](#page-1012-0) Set Language and Compiler Specifications (option 0.5) on page 1014

## <span id="page-74-0"></span>Editor options (option 0.6)

The editor options control various options used to format the display or print of data when viewing, editing, or printing.

In an editor session, use the PROFILE primary command to display the current settings.

**Note:** If you are viewing, editing, or printing data, the **Options** pull-down menu choice to change these options is not available. The options may only be changed before starting your View, Edit, or Print session. To change the behavior for the current View, Edit, or Print session, use an equivalent primary command (where available).

### Related topics

Editor [Options](#page-860-0) pane[l on page 861](#page-860-0) [Displaying](#page-90-0) your current editor option[s on page 91](#page-90-0) PROFILE primary [command on page 1193](#page-1192-0)

## VSAM edit sharing options (option 0.7)

The VSAM edit sharing options control the behaviour when a file is being shared by other users.

See VSAM Edit Sharing [Options](#page-1093-0) panel [on page 1094](#page-1093-0) for panel details.

## Temporary Data Set Allocations (option 0.8)

The Temporary Data Set Allocations options control the allocation defaults for temporary and auxiliary data sets.

See Set [Temporary](#page-1028-0) Data Set Allocation Options panel [on page 1029](#page-1028-0) for panel details.

## Output Data Set Allocations (option 0.9)

The Output Data Set Allocations options control the allocations defaults for output data sets.

See Set Output Data Set Allocation Options panel on page 1015 for panel details.

## Trace options (option 0.10)

The trace options control the Trace output produced by Z Data Tools when it is run in debug mode.

See Set Trace [options](#page-1030-0) pane[l on page 1031](#page-1030-0) for panel details.

## Displaying or editing DBCS characters

If you want to display or edit DBCS characters in Z Data Tools and you have a DBCS capable terminal, you must ensure that your ISPF settings specify a terminal type that supports these characters.

To specify the Terminal Type in ISPF:

1. Exit from Z Data Tools and return to the z/OS® Primary Option Menu panel.

Although you can change the ISPF Terminal Type setting while Z Data Tools is running, the change is not reflected until the next time that Z Data Tools is invoked.

2. Select option  $0.$  settings. The ISPF Settings panel is displayed.

Figure 22. ISPF Settings panel

|                                        | Log/List Function keys Colors Environ Workstation Identifier Help                                                   |                                                                                            |                                                                              |                                                                             |                                                                           |  |
|----------------------------------------|----------------------------------------------------------------------------------------------------|--------------------------------------------------------------------------------------------|------------------------------------------------------------------------------|-----------------------------------------------------------------------------|---------------------------------------------------------------------------|--|
|                                        |                                                                                                    |                                                                                            | ISPF Settings                                                                |                                                                             | More:                                                                     |  |
|                                        | Session Manager mode<br>Jump from leader dots<br>Edit PRINTDS Command<br>Always show split line<br>Enable EURO sign |                                                                                            |                                                                              | Command delimiter . ;                                                       |                                                                           |  |
| Screen format                          | Terminal Characteristics                                                                                            | 1 1. Data 2. Std 3. Max                                                                    |                                                                              | 4. Part                                                                     |                                                                           |  |
| Terminal Type                          | 3<br>9.                                                                                                    | 1. 3277<br>5. 3290A<br><b>3278KN</b><br>13. 3278HO<br>17. BE190<br>21. DEU78A<br>25. SW500 | 2. 3277A<br>6. 3278T<br>10. 3278AR<br>14. 3278IS<br>18. 3278TH<br>22. DEU90A | 3. 3278<br>7. 3278CF<br>11. 3278CY<br>15. 3278L2<br>19. 3278CU<br>23. SW116 | 4. 3278A<br>8.3277KN<br>12. 3278HN<br>16. BE163<br>20. DEU78<br>24. SW131 |  |
| Command $==$<br>F1=Help<br>F10=Actions | F2=Split<br>F12=Cancel                                                                                              | F3=Exit                                                                                    |                                                                              | F7=Backward F8=Forward                                                      | F9=Swap                                                                   |  |

3. Select either 3277KN or 3278KN from the list of Terminal Types.

**Tip:** You may need to scroll down this panel to find the list of Terminal Types.

- 4. Press Exit (F3) to save your selection and return to the z/OS® Primary Option Menu panel.
- 5. Restart Z Data Tools.

## National characters

Z Data Tools uses the national characters shown in [Table](#page-76-0) [3](#page-76-0): National [characters on page 77](#page-76-0).

### **Table 3. National characters**

<span id="page-76-0"></span>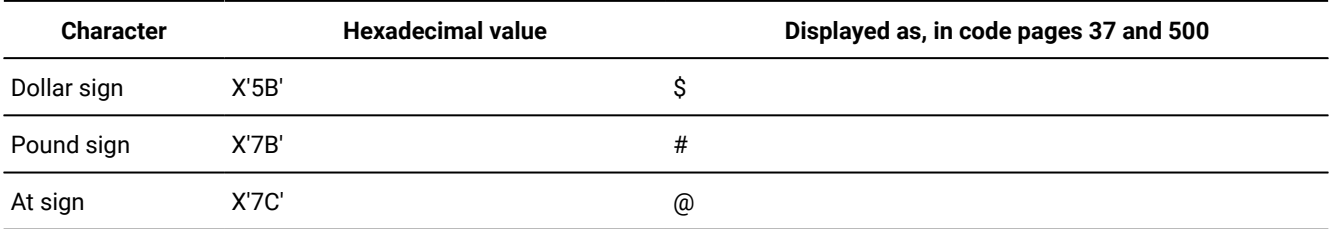

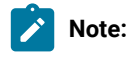

- 1. The dollar sign (\$) and the pound sign (#) have special syntactical meaning in Z Data Toolssyntax.
- 2. In countries using code pages other than 37 and 500:

### **Table 3. National characters**

**(continued)**

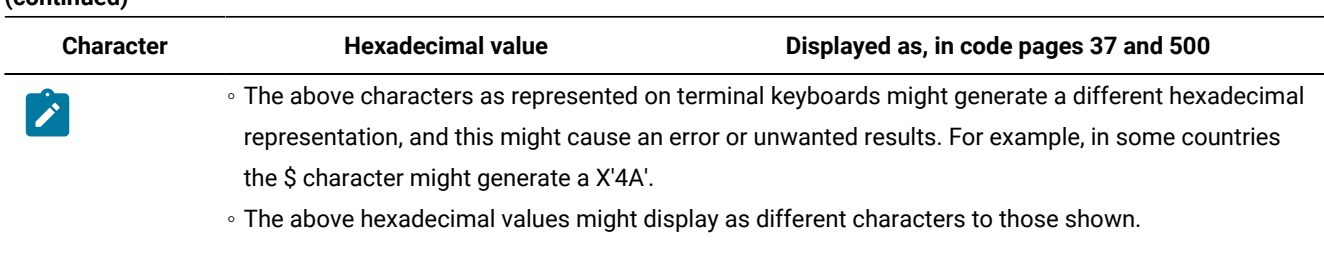

When you enter Z Data Tools commands in batch or online, use the keyboard characters that correspond to the hexadecimal values shown in [Table](#page-76-0) [3:](#page-76-0) National [characters on page 77.](#page-76-0)

## SAF-rule controlled auditing

The way in which auditing is performed during a Z Data Tools session may be determined by SAF rules, depending on the auditing requirements of your installation.

## SAF rules for auditing

When auditing is determined by SAF rules:

- Auditing can be specified to either your audit log data set, to SMF, or to both destinations.
- All Z Data Tools functions which access data sets and MQ data may be subject to audit.
- It determines if the **Create audit trail** option is displayed on the Edit Entry panel and the WebSphere®MQ Queue Editor Entry panel.

For the Z Data Tools functions which SAF-rule controlled auditing may be applied to, the SAF rules can be specified at a resource or function level allowing auditing at the FUNCTION, UPDATE, or ALL level. Auditing at the ALL level indicates that record reads and updates are recorded, UPDATE indicates only inserted, deleted, or changed records are recorded, while FUNCTION records only the event.

## SAF-rule controlled auditing not in effect

When SAF-rule controlled auditing is not in effect (that is, auditing is controlled by the settings in the HFM0POPT macro), the **Create audit trail** option is displayed on the Edit Entry panel and the WebSphere® MQ Queue Editor Entry panel. If the **Create audit trail** option is selected, or the AUDITLOG option DEMAND or YES has been specified in the HFM0POPT macro, auditing of inserted, deleted, or changed records are logged.

## SAF-rule controlled auditing in effect, auditing possible

When SAF-rule controlled auditing is in effect, and auditing is to occur, the actual decision on whether or not to create an audit log depends on the SAF rules in place.

If you have control-level audit access, the **Create audit trail** option is displayed on the Edit Entry Panel and the WebSphere® MQ Queue Editor Entry panel. If you select this option, and no other SAF rule is in place for this function and resource, auditing of inserted, deleted, or changed records is logged. If there is an existing SAF rule for this function and resource, the level of audit specified in the SAF rule applies.

# Chapter 3. Viewing and changing data sets

To view data stored in a supported data set, use the View Utility or the Edit Utility.

The following instructions are given within the context of the HFM editor. In most cases, you can perform these actions in either Edit or View, in which case the term "editor" is used. Similarly, the term "editor session" can indicate either a View editor session or an Edit editor session.

Many of the tasks described in these topics require the use of templates. For more information, see [Creating](#page-165-0) and editing templates on page 166.

### **View Utility**

The View Utility (option 1) allows you to view and temporarily change the data, but without the ability to save any changes to the data set being viewed. Changes may be saved to a different data set.

When you initiate the Z Data Tools editor with the View Utility, this is referred to as being in a "View editor session" (or just "View").

The view function, similar to ISPF view, provides an editor session that works essentially the same as the Edit Utility, but without the need for exclusive access to the data set. It presents you with an interface that is capable of holding your temporary changes to data. This may be useful, for example, for assessing a change but without any risk of altering live data.

**Note:** If you have changed the data in a View editor session, even though you are not able to save the changes back to the same data set you are viewing, you can save the changed data to another data set (either existing or new, however MQ queues are not supported by these commands) by issuing one of these primary commands:

#### **APPEND**

Appends specified records in the current editor session to another (existing) data set.

#### **CREATE**

Creates another (new) member or data set from specified records in the current editor session.

### **REPLACE**

Replaces another (existing) member or data set with specified records in the current editor session.

### **SAVEAS**

Saves the currently exposed data in the current editor session to another (new) member or data set, and switches to an edit of the nominated member or data set.

#### Related topics

Creating, [replacing,](#page-325-0) and adding data using existing data [on page 326](#page-325-0)

The first time you make a change to the data in a View editor session, Z Data Tools displays a warning as shown in [Figure](#page-80-0) [23:](#page-80-0) Warning pop-up [displayed](#page-80-0) after first change in View editor sessio[n on page 81.](#page-80-0)

<span id="page-80-0"></span>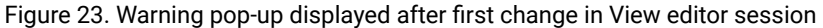

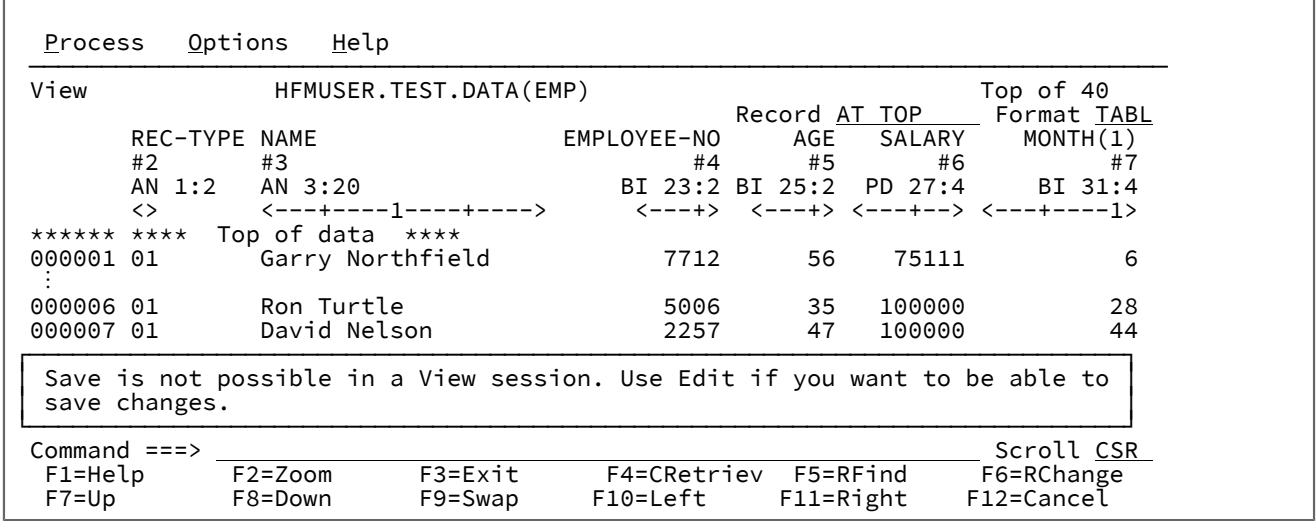

When you exit from a View editor session by pressing the Exit function key (F3), if you have made a change to the data in the editor session, Z Data Tools displays a warning as shown in [Figure](#page-80-1) [24:](#page-80-1) Warning [displayed](#page-80-1) when exiting from a View editor session with changed data on page 81.

<span id="page-80-1"></span>Figure 24. Warning displayed when exiting from a View editor session with changed data

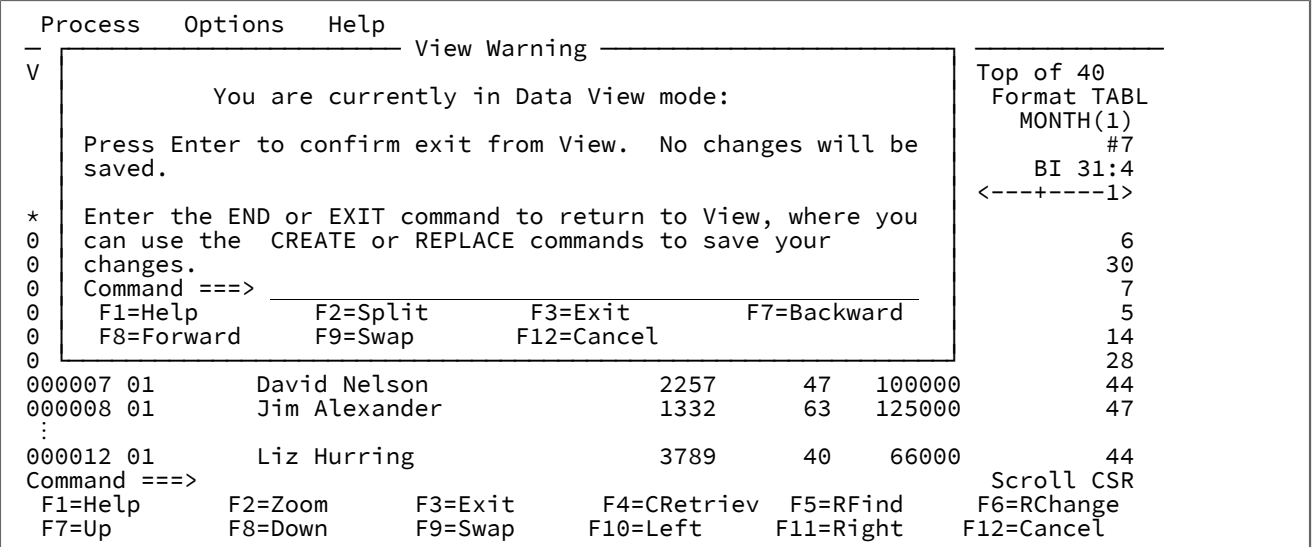

### **Edit Utility**

The Edit Utility (option 2) allows you to view and change your data (by inserting, deleting and otherwise modifying records), and save any changes you make.

When you initiate the Z Data Tools editor with the Edit Utility, this is referred to as being in an "Edit editor session" (or just "Edit").

## Starting and ending editor sessions

The Z Data Tools editor allows you to edit your data as logical records, in an unformatted or formatted state. Records that are structured into fields are particularly suitable for editing in a formatted state using a template. Data that is relatively unstructured, such as a text file, copybook definition or REXX procedure, can be edited in its unformatted state.

If your data has been written using the ISPF PACK option, you can choose to unPACK the data for easy editing or edit the data in its PACKed format. You can also choose to write previously unPACKed data to the ISPF PACK format. Packing only applies to physical sequential data sets or to members of a PDS(E).

## <span id="page-81-0"></span>Starting an editor session without using templates

To display your data in an unformatted state:

1. From the Z Data Tools Primary Options Menu panel, select one of these:

### **1 View**

Displays the View Entry panel.

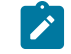

**Note:** This option does not allow you to save any changes you make to the data.

### **2 Edit**

Displays the Edit Entry panel.

- 2. Specify your HFS file or data set name or name pattern, member name or pattern and/or volume serial.
- 3. If required, specify a **Starting position** for the data, then select a **Start position type** from the Processing Options.

When your data set is a KSDS file, you can specify a key of up to 250 characters, as the starting position. To make it easier to enter a key of this size, you can expand the field by pressing the EXPAND function key (F4) or you can scroll within the field by pressing the LEFT or RIGHT function keys (F10/F11).

When using a record number as the start position, you can specify a negative number to start from the given number of records before the end of the data set. The initial display is positioned at the specified record. Records prior to your starting position are not visible.

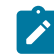

**Note:** See also the use of the KEY primary command in step 9 on page 83.

4. If required, specify a record limit. The count of displayed records commences from the Starting position (which defaults to the top of the data set).

You can specify a record limit as the word "MEMORY" so that Z Data Tools loads only as many records as will fit comfortably into storage.

5. If required, select the **Record Sampling** field. Selecting this field will cause the Record Sampling panel to display after the Entry panel has been processed.

You can use record sampling to specify a pattern for reading records from the data set. In your pattern, you can specify a starting position, read a number of records, skip a number of records, and then repeat the pattern until an end point is reached. The end point might be a specified number of physical records, a specified number of records selected by a template, the end of the input file, or the maximum number of records that can safely fit within the available virtual storage (whichever is reached first).

When record sampling is in effect:

- The values (if any) in the **Start position** and **Record limit** fields are carried through into the Record Sampling panel.
- The skipped records are not presented or accessible within the session.
- The session will run in In-place mode and will only contain as many records as will fit into the available virtual storage.
- 6. In Edit, if you only want to update records in the data set (without inserting or deleting records), then select the **Inplace edit** option.

Note that you cannot insert or delete records when:

- **Record Sampling** is selected,
- A **Record limit** of "MEMORY" is specified,
- The data set is a VSAM file defined as NOREUSE, or
- A template is specified which indicates segmented records
- The data set is a QSAM LRECL=X that is too large to be contained in memory
- 7. Type 3 (None) in the **Copybook/template usage** field.

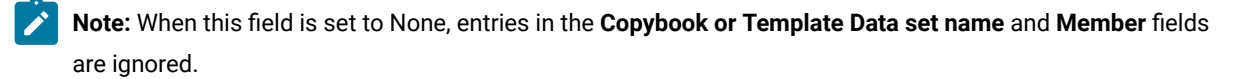

8. In Edit, if required, select the **Create audit trail** option.

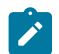

**Note:** To print an audit report, use Print audit trail report (see Edit Entry [panel on page 855](#page-854-0)).

<span id="page-82-0"></span>9. Press Enter to process the panel.

If you have provided the complete name of your data set and data set member, the Edit (or View) panel displays your data.

If you used a pattern to specify your data set or member, the Data Set Selection or Member Selection panel is displayed. Select the required data set or members from the list by typing an s in the Prefix field, then pressing Enter. The Edit (or View) panel displays your data.

If your data set is a KSDS file, you can specify a position to jump to by issuing the KEY primary command.

Related topics

Specifying a data set and a member name on page 36 [Scrollable](#page-114-0) input and display fields for long name[s on page 115](#page-114-0) View Entry [panel on page 1085](#page-1084-0) View panel on page 1076 Record [Sampling](#page-980-0) panel [on page 981](#page-980-0) KEY primary [command on page 1170](#page-1169-0)

## Example of displaying data without a template

Follow the steps in this example, to display a data set member that contains a copybook definition (suitable for viewing without a template).

- 1. From the Z Data Tools Primary Option Menu panel, select **1 View**.
- 2. In the **Data set name** field, type 'HFM.V1R1M2.SHFMSAM1'.
- 3. In the **Member** field, type HFMCCPY.
- 4. Type 3 (None) in the **Copybook/template usage** field.
- 5. Press Enter to process the panel. Your results should look similar to below:

Figure 25. Viewing without a template

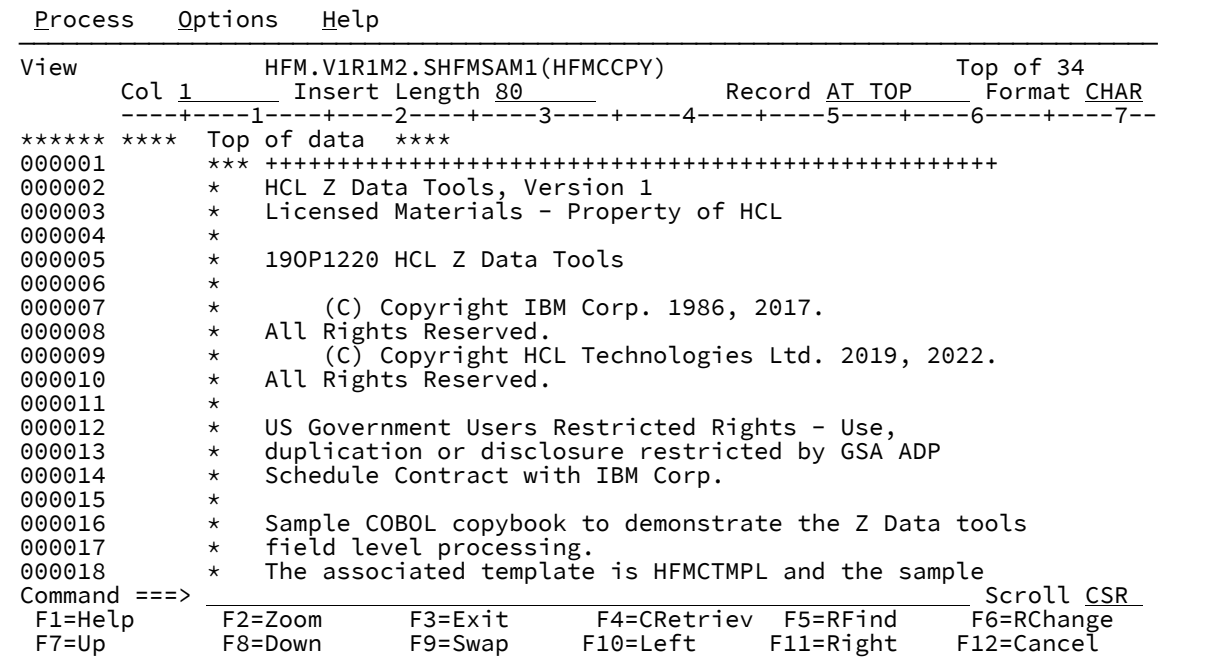

6. Press F8 to scroll down and view the copybook contents.

7. Press F3 to exit and return to the Edit (or View) Entry panel.

## Starting an editor session with a template

To display your data with a template:

- **Note:** This process assumes that you have an existing template that you can use to format your data. For details on creating new templates or editing an existing template before use, see Creating and editing [templates on](#page-165-0)  [page 166.](#page-165-0)
- 1. Follow steps 1 to 6 in Starting an editor session without using [templates on page 82](#page-81-0).
- 2. If required, select the **Include only selected records** option. This option is only effective when using a template and you are using either:
	- Record sampling, or
	- A record limit of "MEMORY"

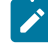

**Note:** If you have selected the **Include only selected records** option, the editor session operates in an instorage way.

3. In the **Copybook or Template** section of the panel, specify the data set in which your copybook template or dynamic template is stored, or use a wildcard character to select from a list.

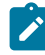

**Note:** The Use I/O exit option only affects the data set that you are choosing to view. It cannot be used to process the template or copybook that you are using to format the data.

- 4. In the same section, specify the Member name or leave the Member name field blank to choose from the list of Members in a partitioned data set.
- 5. In the **Copybook/template usage** field, type **1** to select the Above option.

Alternatively, if you have previously used a template with the input data set, you can select option **2. Previous**. The Previous option instructs Z Data Tools to ignore the contents of the **Copybook or Template** fields, and instead use the template that you have most recently associated with the input data set.

If you want to edit the template before using it, select the **Edit template** field.

6. Press Enter to process the panel.

If you have provided the complete name of your input data set and data set member and your template data set and data set member, the Edit (or View) panel displays your data.

If you used a pattern to specify your data sets or members, the Data Set Selection or Member Selection panels are displayed in the following order:

- Data Set Selection panel
- Template Data Set Selection panel
- Template Member Selection panel
- Member Selection panel

Select the required data sets or members from the lists by typing an s in the Prefix field, then pressing Enter. The Edit (or View) panel displays your data.

### Related topics

Creating and editing [templates on page 166](#page-165-0) View Entry [panel on page 1085](#page-1084-0) View panel on page 1076 Specifying a data set and a member name on page 36

## Example of displaying data with a template

The first task in this tutorial is to view data that has been structured into fields, without using a template. This demonstrates some of the display issues that can occur when unformatted data is viewed. In the next task, you view the same data, with a template.

- 1. From the Z Data Tools Primary Option Menu, select option **1. View**.
- 2. In the **Data set name** field for the input data set, type 'HFM.V1R1M2.SHFMSAM1'.
- 3. In the **Member** field for the input data set, type HFMCDATA.
- 4. In the **Copybook/template usage** field, select option **3. None**.
- 5. Press Enter.

[Figure](#page-85-0) [26:](#page-85-0) Viewing [structured](#page-85-0) data without a template [on page 86](#page-85-0) shows what this data looks like without a

template.

<span id="page-85-0"></span>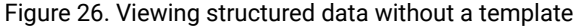

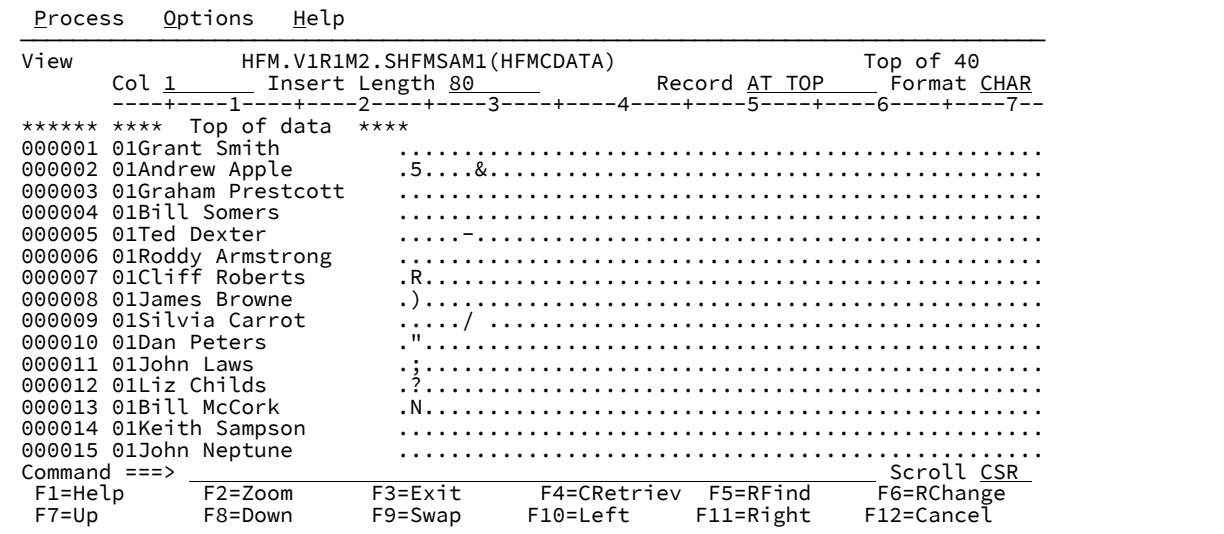

The first twenty records in this member contain non-displayable characters represented by periods and other characters. Without a template, these records cannot be easily viewed or edited.

6. When you have finished examining the data, press the Exit function key (F3) to return to the Edit (or View) Entry panel.

Now let's view the same data using a template generated from the COBOL copybook supplied in HFM.SHFMSAM1(HFMCCPY).

- 7. In the Data set name field for the Copybook or Template, type 'HFM.V1R1M2.SHFMSAM1'.
- 8. In the **Member** field for the Copybook or Template, type HFMCCPY.
- 9. In the **Copybook/template usage** field, select option **1. Above**.
- 10. Press Enter.

For this example, we want to display the data in tabular format. If the **Format** field (at the top right of the panel) does not contain TABL, then overtype the first letter of its current value with  $\frac{1}{T}$  and then press Enter.

The sample data is now shown in TABL display format, arranged in columns.

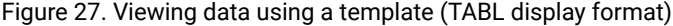

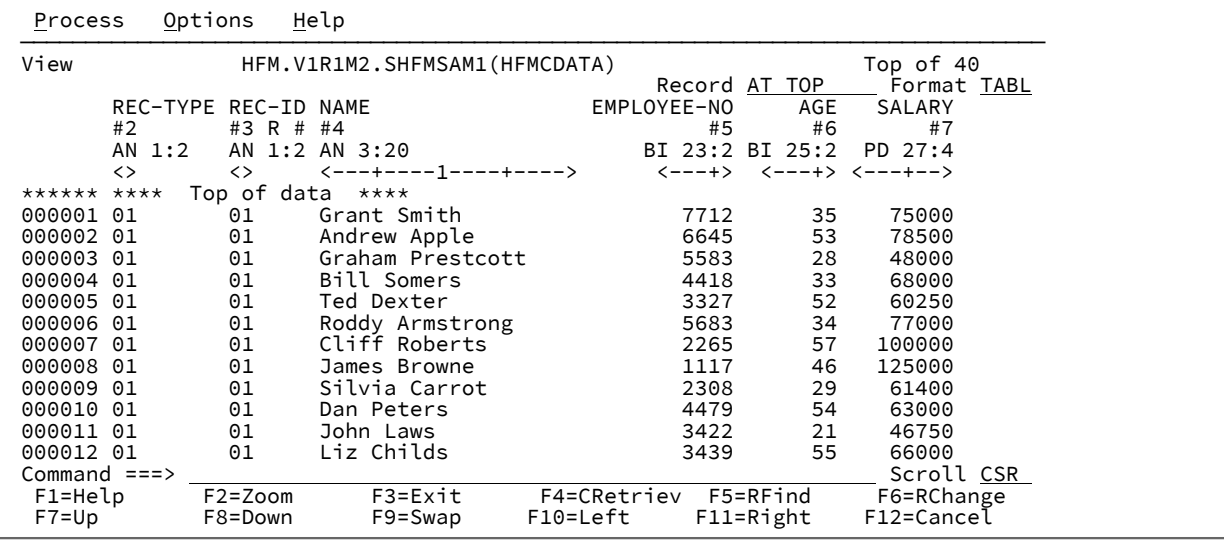

Z Data Tools has used the first record type defined in the copybook to display the data and the first set of records (REC-TYPE = 01) are now readable. Any fields defined in the second record type (REC-TYPE = 02) that match fields defined in the first type are also displayed.

### Removing or changing the template

To stop using a template, and remove the logical view of the data, enter TVIEW OFF on the Command line.

To edit a template, and change the logical view of the data, enter TEDIT on the Command line.

To select or create a template for the data, enter TVIEW on the Command line.

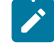

**Note:** There are restrictions on removing or changing templates. When using record sampling, or when a segmented template has been used, Z Data Tools cannot perform the changes in reformatting required. In these cases, it is necessary to exit and re-enter the editor session to perform such a change.

Related topics

Creating and editing [templates on page 166](#page-165-0) TEDIT primary [command on page 1224](#page-1223-0) TVIEW primary [command on page 1226](#page-1225-0)

## <span id="page-87-0"></span>Viewing and changing packed data

When you want to view PDS or PDSE data set members that have been stored in ISPF PACK format, you can tell Z Data Tools to unpack the data before displaying it. Once your data has been unpacked for display, you can view it as normal data. The records are automatically packed again when you save the data set.

## Working with packed data in Edit

In Edit, you can convert packed data to an unpacked format and non-packed data to packed format, by issuing the PACK ON or PACK OFF command before you save your data.

To convert data to ISPF PACK format:

- 1. Open a data set member that is not in ISPF PACK format.
- 2. Perform any editing changes you want to make.
- 3. Enter the PACK ON command on the Command line.
- 4. Enter the SAVE, FILE or EXIT command.

**Note:** You do not need to have the **Recognize and interpret ISPF packed data** option selected in order to convert data to packed format. However, you need to have the option on, to be able to edit this data after it has been packed.

To unpack data that has been stored in ISPF PACK format:

- 1. Ensure that the **Recognize and interpret ISPF packed data** option has been selected in the relevant Editor Options panel.
- 2. Open the packed data set member.
- 3. Enter the PACK OFF command on the Command line.
- 4. Enter the SAVE, FILE or EXIT command.

**Note:** You cannot unpack data unless Z Data Tools is able to recognize and interpret the packed data format.

You can also pack or unpack data set members as you copy a member to another data set or data set member.

## Working with packed data in View

In View, if your PDS or PDSE data sets have been written using the ISPF PACK option, you can choose to unpack the data before viewing it, or work with the data in its packed format. This can be particularly useful when your data appears to be in ISPF PACK format, but is in fact not so.

To unpack files automatically on viewing:

- 1. Do one of the following:
	- a. On the Primary Option Menu panel, select option **0 Settings**.
	- b. On the Set Processing Options panel, select option **6 EDIT**.

OR

- a. On the View Entry panel, select **Options** from the Action Bar.
- b. Select option 9 from the pull down menu.
- 2. Select the **Recognize and interpret ISPF packed data** option.

When this option is selected, Z Data Tools checks the data in the data set or member being viewed to determine if it has been written with the ISPF PACK option. If it had, Z Data Tools then unpacks the data to allow it to be viewed in the normal fashion. If the unpacked data set is too large to be contained in memory, Z Data Tools issues a message and then opens the data set in its packed format. If this option is deselected, Z Data Tools does not check the data format and operates on packed data in its packed state.

**Note:** If you select the **Use I/O exit** option on the View Entry panel, the **Recognize and interpret ISPF packed data** option is ignored. Packed data sets are displayed in packed format.

#### Related topics

PACK primary [command on page 1188](#page-1187-0) Viewing and [changing](#page-87-0) packed dat[a on page 88](#page-87-0) Editor [Options](#page-860-0) pane[l on page 861](#page-860-0) [Copying](#page-333-0) data set[s on page 334](#page-333-0)

### Listing statistics for the current editor session

To list statistics for the current editor session, use the RECSTATS primary command.

The RECSTATS primary command shows (in a pop-up panel):

- The number of physical records read while loading
- The number of physical records selected
- The number of record elements in the current editor session
- For an Edit session, the number of pending inserts and changes
- The total data bytes
- The average record element length
- The minimum record element length encountered
- The maximum record element length encountered

When a template has been used, the RECSTATS primary command also shows:

- The number of layouts
- The number of record elements selected
- The number of record elements not selected
- The number of record elements not selected due to the record data not meeting selection criteria
- The number of record elements not selected due to the record length being outside any layout length
- A list of layout names and the number of record elements belonging to each layout

**Note:** Information on record elements not selected is not available if the **Include only selected records** option is selected and this is an in-storage or sampling editor session.

Similarly, for an editor session using a segmented template with selection criteria, information for records and their segments that were not selected is not available.

### [Figure](#page-89-0) [28:](#page-89-0) Example of statistics listed with the [RECSTATS](#page-89-0) command [on page 90](#page-89-0) shows an example of statistics listed by

the RECSTATS command for a editor session when a template has been used.

<span id="page-89-0"></span>Figure 28. Example of statistics listed with the RECSTATS command

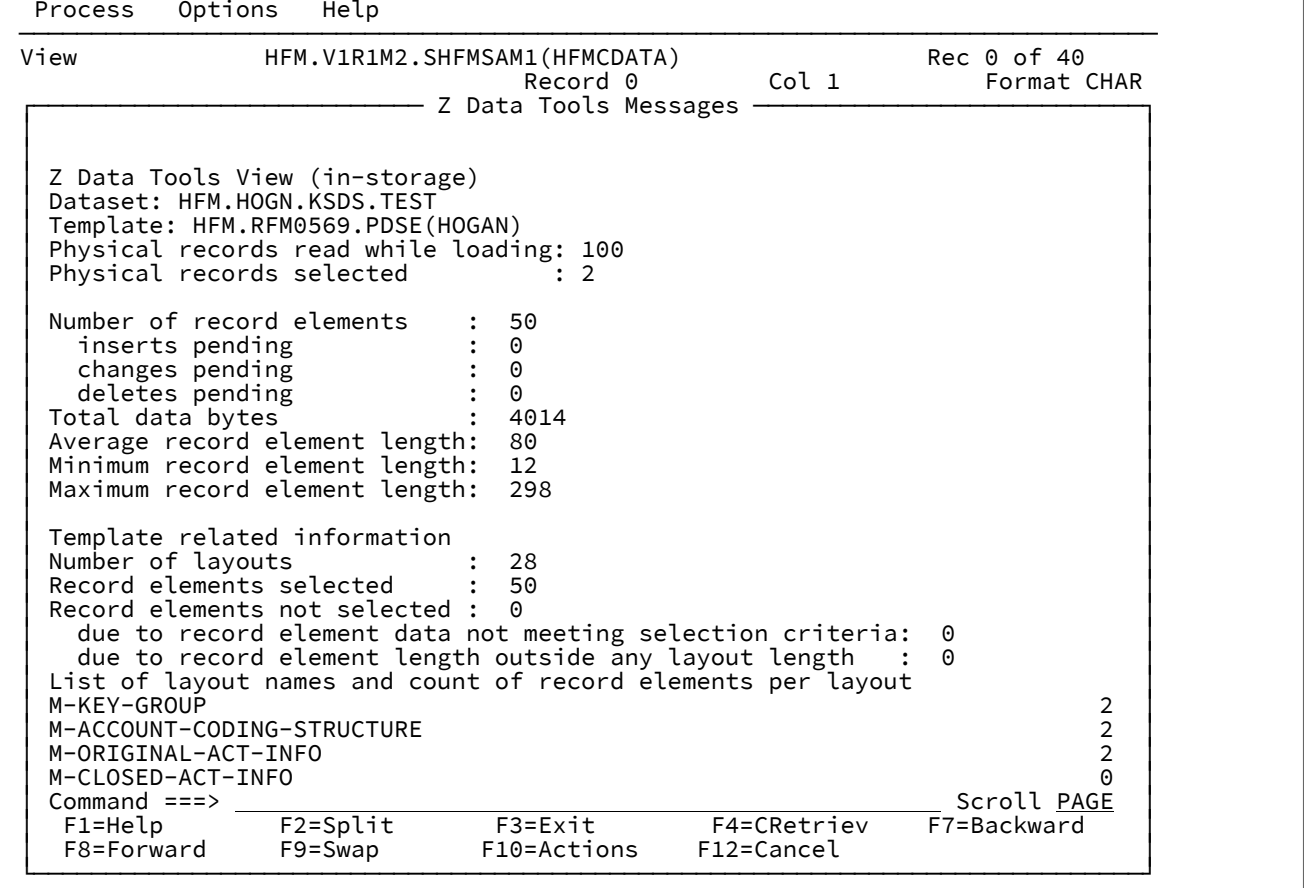

Related topics

[RECSTATS](#page-1197-0) primary command [on page 1198](#page-1197-0)

## <span id="page-90-0"></span>Displaying your current editor options

To display your current editor options while in an editor session (from the Edit panel or View panel), enter the PROFILE primary command.

[Figure](#page-90-1) [29:](#page-90-1) Editor options [displayed](#page-90-1) during an editor session [on page 91](#page-90-1) shows an example of editor options displayed during an editor session.

<span id="page-90-1"></span>Figure 29. Editor options displayed during an editor session

| View              |                                                                              | HFMUSER.DATA(DATA1) |             |            |                      |          | Rec 0 of 40 |  |
|-------------------|------------------------------------------------------------------------------|---------------------|-------------|------------|----------------------|----------|-------------|--|
|                   |                                                                              |                     |             |            | Record 0             |          | Format TABL |  |
| REC-TYPE NAME     |                                                                              |                     | EMPLOYEE-NO | AGE        | SALARY               | MONTH(1) |             |  |
| #2                | #3                                                                           |                     | #4          |            | #5                   | #6       | #7          |  |
|                   | AN 1:2 AN 3:20                       BI 23:2 BI 25:2   PD 27:4       BI 31:4 |                     |             |            |                      |          |             |  |
| $\langle \rangle$ |                                                                              |                     |             |            |                      |          |             |  |
| ****              | Top of data ****                                                             |                     |             |            |                      |          |             |  |
|                   | BOUNDS 1-*CAPS OFFCASE OFFPACK OFFPREFIX OFF                                 |                     |             |            |                      |          |             |  |
|                   | SHADOW LINESEXCLUDED ONNOTSEL ONSUPPRESSED ON                                |                     |             |            |                      |          |             |  |
|                   |                                                                              |                     |             |            |                      |          |             |  |
|                   | SHOW(UNGROUP)NOTSEL OFFSUPPRESSED OFF                                        |                     |             |            |                      |          |             |  |
|                   |                                                                              |                     |             |            |                      |          |             |  |
|                   | JUST OFFOFFSET 0PIC OFFRDF ONREFS ON                                         |                     |             |            |                      |          |             |  |
|                   |                                                                              |                     |             |            |                      |          |             |  |
| 01                | Grant Smith                                                                  |                     |             | 7712<br>35 | 70000                |          | 6           |  |
| 01                | Andrew Apple                                                                 |                     |             | 6645<br>53 | 78500                |          | 30          |  |
| 01                | Graham Prestcott                                                             |                     |             | 5583<br>28 | 48000                |          |             |  |
| 01                | Bill Somers                                                                  |                     |             | 33<br>4418 | 68000                |          | 5           |  |
| 01                | Ted Dexter                                                                   |                     |             | 52<br>3327 | 60250                |          | 14          |  |
| 01                | Roddy Armstrong                                                              |                     | 5683        | 34         | 77000                |          | 28          |  |
| Command $==$      |                                                                              |                     |             |            |                      |          | Scroll CSR  |  |
| F1=Help           | F2=Zoom                                                                      |                     | F3=Exit     |            | F4=CRetriev F5=RFind |          | $F7 = Up$   |  |

Related topics

PROFILE primary [command on page 1193](#page-1192-0)

## Ending an editor session

In View, to end your editor session, press the Exit function key (F3).

**Note:** If you have selected more than one data set member to be viewed, the next selected member on the list is now displayed.

In Edit, to end your editor session without saving your changes (that is, since the previous SAVE command), enter CANCEL (or CAN) on the Command line, or press the Cancel function key (F12). If you have made any changes to the data, Z Data Tools displays a message box asking you to confirm that you want to discard the changes.

To end your Edit session and save any changes you have made, enter END on the Command line, or press the Exit function key (F3).

Related topics

END primary [command on page 1141](#page-1140-0) FILE primary [command on page 1150](#page-1149-0) CANCEL primary [command on page 1117](#page-1116-0)

## Saving changes without ending the Edit session

To save changes you have made to the current data set or member, without ending the Edit session, use the SAVE command.

Z Data Tools keeps only changed records in memory, unless using a MEMORY record limit, or using record sampling, or using a segmented template with selection criteria. If you run out of memory, the SAVE command may free some memory, which would let you continue the Edit session.

**Note:** This command is not supported when editing a large file using an auxiliary data set. In this case, you must end the Edit session to save the changes and then re-edit the data set if you want to make further changes.

Related topics

### SAVE primary [command on page 1208](#page-1207-0)

## Displaying the RBA and record length information

When you are viewing a VSAM file in a Browse editor session, you can select to display the RBA and record length information.

The display of this information is initially controlled by the **Display RBA and Length when browsing VSAM** option in the relevant Editor Options panel. However, in a Browse session you can use the RBALEN primary command to change whether this information is displayed or not for that editor session.

In a Browse session, to display the RBA and record length when viewing a VSAM file, do one of these:

- Ensure that the **Display RBA and Length when browsing VSAM** option in the relevant Editor Options panel is selected, or
- Issue the command RBALEN ON

[Figure](#page-92-0) [30:](#page-92-0) VSAM file [displayed](#page-92-0) in Browse session with RBA and record length details displaye[d on page 93](#page-92-0) shows part of a VSAM file displayed in a Browse session with the RBA and record length displayed on the leftmost side.

| Process       | <b>Options</b> | Help                                                         |            |          |                      |             |  |
|---------------|----------------|--------------------------------------------------------------|------------|----------|----------------------|-------------|--|
| <b>Browse</b> |                | HFM.RFM0201.KSDS.REUSE.SHR1                                  |            |          |                      | $Rec$ $@$   |  |
|               | Type KSDS      |                                                              |            |          | RBA <b>Reduction</b> | Format CHAR |  |
|               | Col 1          | -<==+===>=----+----2----+----3----+----4----+----5----+----6 |            |          |                      |             |  |
| <b>RBA</b>    | Len            |                                                              |            |          |                      |             |  |
| ****          | Top of<br>data | $***$                                                        |            |          |                      |             |  |
| 0             | 80             |                                                              |            |          |                      |             |  |
| 80            | 80             |                                                              |            |          |                      |             |  |
| 160           | 80             |                                                              |            |          |                      |             |  |
| 240           | 80             |                                                              |            |          |                      |             |  |
| 320           | 80             |                                                              |            |          |                      |             |  |
| 400           | 80             |                                                              |            |          |                      |             |  |
| 480           | 80             |                                                              |            |          |                      |             |  |
| 560           | 80             |                                                              |            |          |                      |             |  |
| 640           | 80             |                                                              |            |          |                      |             |  |
| 720           | 80             |                                                              |            |          |                      |             |  |
| 800           | 80             |                                                              |            |          |                      |             |  |
| 880           | 80             |                                                              |            |          |                      |             |  |
| 960           | 80             |                                                              |            |          |                      |             |  |
| 1040          | 80             |                                                              |            |          |                      |             |  |
|               | Command $==$   |                                                              |            |          |                      | Scroll CSR  |  |
| $F1 = He1p$   |                | $F2=Z$ oom $F3=Exit$ $F4=Ex$ pand                            |            | F5=RFind | $F7 = Up$            | F8=Down     |  |
| F9=Swap       | F10=Left       | F11=Right                                                    | F12=Cancel |          |                      |             |  |

<span id="page-92-0"></span>Figure 30. VSAM file displayed in Browse session with RBA and record length details displayed

To display the VSAM file without the RBA and record length details, perform either of these actions:

- Ensure that the **Display RBA and Length when browsing VSAM** option in the relevant Editor Options panel is not selected,
- Issue the command RBALEN OFF

[Figure](#page-92-1) [31:](#page-92-1) VSAM file displayed in editor session with RBA and record length details not [displayed on page 93](#page-92-1) shows the

same VSAM file displayed in a Browse session with the RBA and record length not shown.

<span id="page-92-1"></span>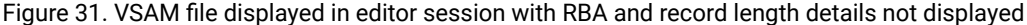

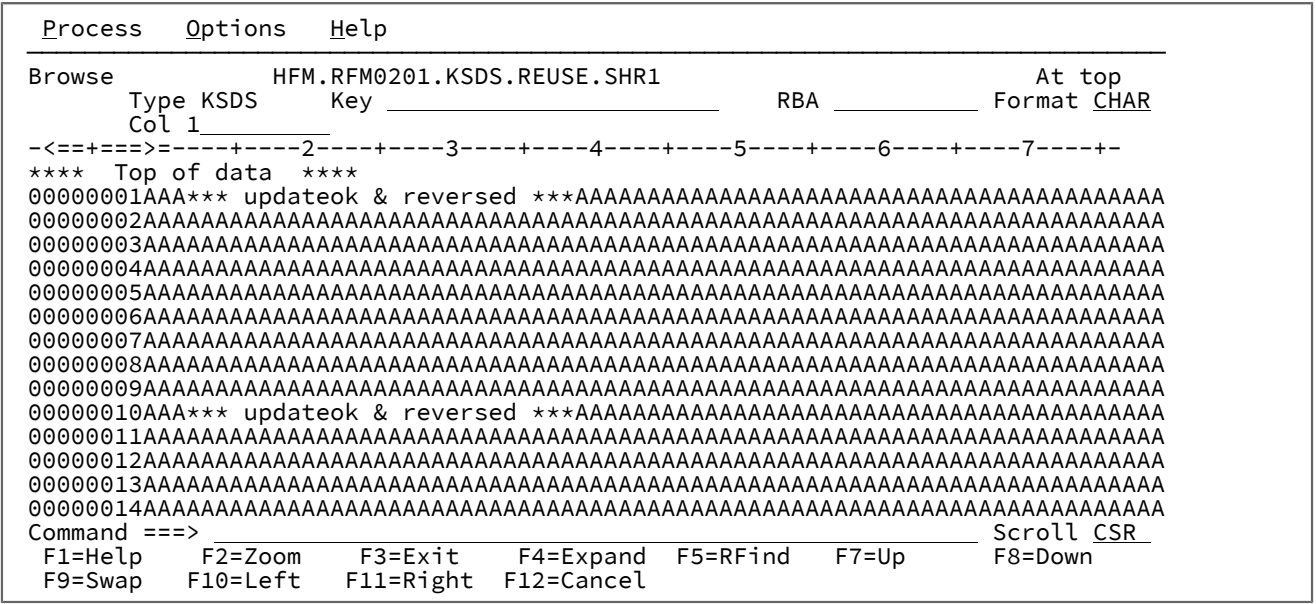

Related topics

RBALEN primary [command on page 1193](#page-1192-1) Editor [Options](#page-860-0) pane[l on page 861](#page-860-0)

## Managing the prefix area

The prefix area displays line numbers that represent the record number of each line in the data set being edited.

The prefix area also doubles as the prefix command entry area. You enter prefix commands by overtyping the line number for the appropriate record.

You can use prefix commands to:

- Insert or delete lines
- Repeat (duplicate) lines
- Move lines
- Shift data
- Limit the data being edited

The prefix area also serves to:

- Highlight unidentified segments when you are working with segmented records with related ID criteria.
- Identify records not selected because of invalid length when you are working with variable-length arrays.
- Indicate why a record is not selected in an editor session.

#### Related topics

How Z Data Tools handles [segmented](#page-233-0) data with related ID criteria [on page 234](#page-233-0) Support for [variable-length](#page-174-0) array[s on page 175](#page-174-0) Seeing why a record is [not-selected on page 305](#page-304-0)

In an editor session, to see which prefix commands are valid for the current environment, enter an "?" in the prefix area (against any listed line). Z Data Tools displays a list of the line commands you can enter, like those shown in [Figure](#page-94-0) [32: Using](#page-94-0) the ? prefix command to display a list of valid prefix [commands on page 95](#page-94-0).

<span id="page-94-0"></span>Figure 32. Using the ? prefix command to display a list of valid prefix commands

```
Process Options Utilities Help
                 Z Data Tools Available Edit Prefix Commands
More: + You can enter the following commands in the prefix area of the data display:
 A identifies the record after which data is to be moved or copied.
 B identifies the record before which data is to be moved or copied.
 BND place a bounds record here to show current editor bounds.
C copy one record<br>Cn copy n records.
Cn copy n records.<br>CC copy block of r
      copy block of records. Mark start and end of block.
 COLS Use COLS to display the columns line. For example:
         000300<br>cols
                   -+----10---+----2----+----3----+----4----+----5--- etc.
          000500
Command ===> \frac{}{\text{F1=He1p}}F1=Help F2=Split F3=Exit F4=CRetriev F7=Backward F8=Forward<br>F9=Swap F10=Actions F12=Cancel
             F10=Actions
```
In an editor session, you can choose whether a prefix area is displayed next to the data or not.

To specify the default position and display state of the prefix area for all editor sessions, set these editor options on the relevant Editor Options panel:

- **Display prefix area**
- **Display prefix area on the right**
- **Prefix area width (A,6,7,8,9)**

To specify the default position and display state of the prefix area for the current editor session, use the PREFIX primary command. For example:

- To display the prefix area on the right, enter PREFIX RIGHT.
- To display the prefix area as an 8-digit field, enter PREFIX 8.
- To display the prefix area with a width that automatically adjusts (from 6 to 9 digits wide) in order to display the record number, enter PREFIX A.
- To remove the display of the prefix area, enter PREFIX OFF.

You can use most prefix commands on either a single line or a block of consecutive lines:

- To perform an operation on a single line, you enter the appropriate prefix command.
- To perform an operation on a block of consecutive lines, either enter the prefix command preceded or followed by the number of lines, or enter the appropriate block prefix command at the start and end lines of the block.

Generally, you need to type over only the first 1 or 2 characters of the line number to enter a prefix command. Sometimes, however, typing a single character can be ambiguous. In the following example, it is unclear whether the intended prefix command is R to repeat line 31700, or R3 to repeat the line three times:

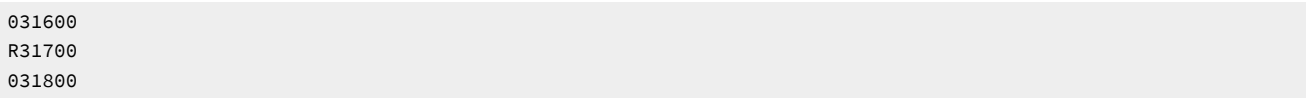

In such cases, the editor assumes that you have not typed a number following the prefix command. If you want to repeat the line three times, you can use any of the following methods:

• Type one or more blanks following the R3:

R3 700

- Type R3 and press the Erase EOF key to clear the rest of the Line Command field, or press the Erase EOF key and then type R3.
- Type one or more blanks after the R but before the number such that the number when entered is different than the characters being overtyped.:

R 3700

• Type the number before the R, ensuring that the number when entered is different than the characters being overtyped:

3R1700

To clear any outstanding commands in the prefix area, use the RESET PREFIX command. See RESET primary [command on](#page-1200-0)  [page 1201.](#page-1200-0)

Prefix commands do not affect not-selected or suppressed records that are hidden from display or represented by shadow lines. For example, if you use the MM prefix command to mark a block of records for moving, then not-selected or suppressed records that are hidden from display or represented by shadow lines are not affected by the move, and are left behind at their original position. Prefix commands **do** affect excluded records, even when they are hidden from display (by SHOW EX OFF and SHADOW EX OFF).

Related topics

PREFIX primary [command on page 1190](#page-1189-0)

### Manipulating your view of the data

Once your data has been displayed in the editor panel, you can manipulate your view of the data to focus on the records of interest to you.

## Using primary commands in an editor session

When you are viewing or editing data, you can enter primary commands on the Command line of the editor panel to perform the following functions:

**Action**

**Command**

### **Scroll the data**

BOTTOM primary [command on page 1115](#page-1114-0) DOWN primary [command on page 1139](#page-1138-0) LEFT primary [command on page 1171](#page-1170-0) NEXT primary [command on page 1184](#page-1183-0) [PREVIOUS](#page-1190-0) primary command [on page 1191](#page-1190-0) RIGHT primary [command on page 1205](#page-1204-0) TOP primary [command on page 1225](#page-1224-0) UP primary [command on page 1227](#page-1226-0)

#### **Scroll to a particular record number or text**

LOCATE primary [command on page 1175](#page-1174-0)

#### **Find a string**

FIND/FX primary [command on page 1150](#page-1149-1) RFIND primary [command on page 1204](#page-1203-0)

### **Change a string**

[CHANGE/CX](#page-1121-0) primary command [on page 1122](#page-1121-0) [RCHANGE](#page-1193-0) primary comman[d on page 1194](#page-1193-0)

### **Switch between display formats**

FORMAT primary [command on page 1163](#page-1162-0) FORMAT primary [command on page 1163](#page-1162-0) FORMAT primary [command on page 1163](#page-1162-0) FORMAT primary [command on page 1163](#page-1162-0) FORMAT primary [command on page 1163](#page-1162-0)

#### **Turn off highlighting of found strings**

RESET primary [command on page 1201](#page-1200-0)

### **Find fields in error**

FE (Find Error) primary [command on page 1147](#page-1146-0)

#### **Change data in error**

CE (Change Error) primary [command on page 1119](#page-1118-0)

#### **Print a record**

RD primary [command on page 1194](#page-1193-1)

RP primary [command on page 1207](#page-1206-0)

### **Obtain record and selection statistics**

[RECSTATS](#page-1197-0) primary command [on page 1198](#page-1197-0)

#### **Hide or show shadow lines**

SHADOW primary [command on page 1213](#page-1212-0)

#### **Group or ungroup record sets**

SHOW (REC) primary [command on page 1215](#page-1214-0)

### **Zoom in to see all of one record**

ZOOM primary [command on page 1232](#page-1231-0)

#### **View suppressed records**

VIEW primary [command on page 1230](#page-1229-0)

#### **Display data in hexadecimal format**

HEX primary [command on page 1165](#page-1164-0)

### **Show or hide the Field Reference and Redefines columns when in SNGL display**

REFS primary [command on page 1199](#page-1198-0)

#### **Show or hide the Field Type and Length columns when in SNGL display**

TYPE primary [command on page 1226](#page-1225-1)

#### **Remove or change the logical view**

TEDIT primary [command on page 1224](#page-1223-0) TVIEW primary [command on page 1226](#page-1225-0)

#### **Adjust the order of lines**

SORT primary [command on page 1217](#page-1216-0)

### **Display the RBA and record length information**

RBALEN primary [command on page 1193](#page-1192-1)

Related topics

Primary [commands on page 1111](#page-1110-0)

## <span id="page-97-0"></span>Selecting a display format

A display format is a way of arranging your data within the data area of the editor panel, to suit your viewing or editing needs. Display formats can be applied to data that has or has not been given a logical format via a template. Data that has not been formatted with a template can be shown in CHAR, HEX or LHEX display format. Data that has been formatted with a template, can be shown in these formats, as well as in SNGL or TABL display format.

## Setting the initial display format

To specify how the editor panel appears at the start of an editor session, set the **Initial Display** option on the relevant Editor Options panel to the required display format.

## Changing the display format

To change the display format:

- 1. Position your cursor in the **Format** field (upper right corner).
- 2. Overtype the current setting with the first letter of the required format and press Enter. The panel redisplays in the selected format.

OR

3. Enter the FC (FORMAT CHAR), FH (FORMAT HEX), FL (FORMAT LHEX), FS (FORMAT SNGL) or FT (FORMAT TABL) primary commands.

**Note:** The abbreviated form of these commands can also be entered in any prefix command field.

## Display formats

To determine which display format is best for your needs, review the display format descriptions below.

### **CHAR**

Character display format. This format is suitable for viewing or editing unstructured text that is composed of characters that can be entered via the keyboard.

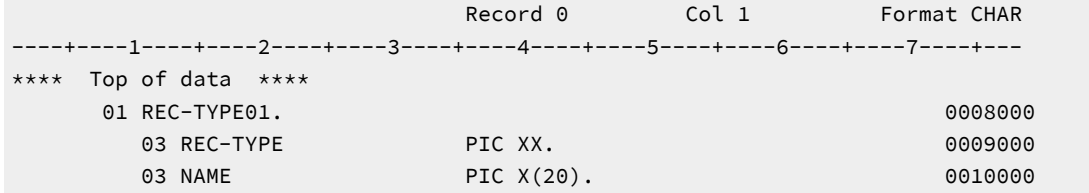

#### **HEX**

Hexadecimal updown format, followed by a scale. This format uses separate lines; one for the characters, one for the zone digit and one for the numeric digit of each byte. Hexadecimal updown format is suitable for editing data that is composed of characters or values that cannot be entered via a keyboard or cannot be displayed. For example, you may want to use the HEX display format when editing DBCS characters or packed decimal numbers.

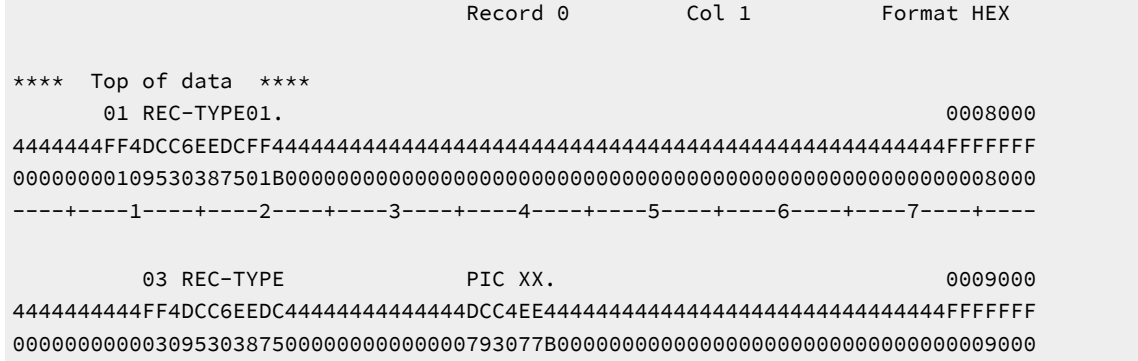

### **LHEX**

Unformatted hexadecimal. This format has been superceded by the HEX format. However, it has been retained within the product so that long-term users of Z Data Tools can continue working with Hexadecimal characters in a familiar layout.

Record 0 Col 1 Format LHEX - - - - + - - - - 1 - - - - + - - - - 2 - - - - + - - - - 3 - - - - + - - - - \*\*\*\* Top of data \*\*\*\* 40404040404040F0F140D9C5C360E3E8D7C5F0F14B404040404040404040404040404040404040 40404040404040404040F0F340D9C5C360E3E8D7C54040404040404040404040404040D7C9C340 40404040404040404040F0F340D5C1D4C5404040404040404040404040404040404040D7C9C340 40404040404040404040F0F340C5D4D7D3D6E8C5C560D5D64040404040404040404040D7C9C340

When in Zoom mode, the selected record displays as formatted hexadecimal and characters (system dump format). For example:

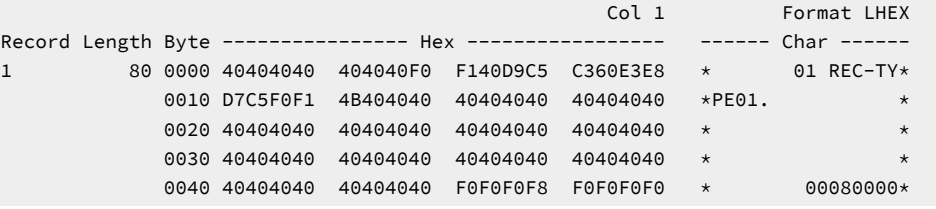

**SNGL**

Single-record format (only available when using a template). Limits the display to a single record. Each field might take up one or more lines, depending upon the field information selected for display and the length of the field name. SNGL display format is suitable for viewing information that has been structured into fields and records, when you need to focus on a single record.

```
 View HFM.V1R1M2.SHFMSAM1(HFMCDATA) Rec 1 of 40
                                                   Format SNGL
                          Top Line is 1 of 11 in Record 17
 Ref Field Picture Typ Start Len Data
  1 1 REC-TYPE02
AN 1 80
  2 2 REC-TYPE
           XX AN 1 2 02
  3 2 NAME X(20) AN 3 20 Bob McDonald
  4 2 JOB-TITLE
           X(14) AN 23 14 Programmer
  5 2 ADDR1 X(20) AN 37 20 67 Hampshire Road
  6 2 ADDR2 X(20) AN 57 20 Parkwood
  7 2 POSTCODE
           X(4) AN 77 4 4507
 **** End of record ****
```
This example shows the Ref (Field Reference), Field, Picture, Typ (Type), Start and Len (Length) columns, and the Field column contains structure information (copybook element level). The display of many of these columns is optional (the default is for them to be displayed).

To change the information displayed in SNGL mode, enter one of the following commands:

### **JUST**

Left justifies the numeric fields

### **PIC**

Displays or hides the Picture column

### **RDF**

Displays or hides the Redefines information (within the Field column) and the redefined fields. This command also affects the display of the redefined fields in TABL display.

### **REFS**

Displays or hides the Field References column

### **SLOC**

Displays or hides the Start column

### **STR**

Displays or hides the structure information in the Field column

### **TYP**

Displays or hides the Type and Length columns

### **CCSID**

Displays or hides the CCSID column.

These are toggle commands that change the display from on to off or off to on, depending on the current status of the panel. The commands only affect the current editor session, they do not change the default settings.

To change the default settings for editor panel:

- 1. Ensure that you are not currently in an editor session.
- 2. Choose **Options**> **Editor options** from the Primary Options menu.
- 3. Select or clear the following record formatting options for SNGL display or print in the relevant Editor Options panel:
	- Field reference number
	- Field type and length values
	- Picture clause
	- Start location
	- Structure
	- Left justify numeric fields
	- Redefined fields

**Note:** These options cannot be changed when you are in an editor session.

### **TABL**

Tabular format (only available when using a template). Arranges fields in columns. This format is suitable for viewing information that has been structured into fields and records and you need to review multiple records.

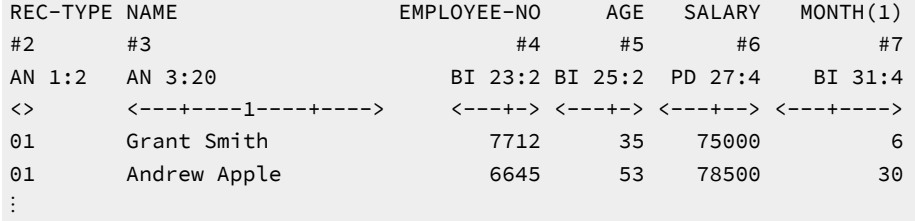

In TABL display format, only one record type in the data set is displayed at any time. The column headings at the top of the screen reflect the fields in the current record type. There are three lines in the headings:

```
field_heading
\#n \lceil R \ \#n \rceiltype start column: length
<- … ->
```
#### where:

#### **field\_heading**

Defaults to the field name defined in the copybook. You can change this by editing the template. For details, see Creating and editing [templates on page 166.](#page-165-0)

#### **#n [R #n]**

The field reference. You use this to refer to the field in Z Data Tools. For example, to limit the FIND primary command to searching only certain fields, you specify the field references for those fields.

If the field redefines another field, then this is shown by the "R" notation, followed by the field it redefines. For example,  $#5 [R #4]$  shows that this is field 5, which redefines field 4.

#### **type**

The field data type.

#### **start\_column**

The field start column.

### **length**

The field length.

**<- … ->**

Ruler, indicating the size of the field.

Records of other types are "suppressed" from display: they are either hidden or represented by shadow lines.

In CHAR, HEX and LHEX formats, and for alphanumeric fields in SNGL or TABL formats, characters that cannot be displayed ("non-displayable" characters) are represented as periods.

• You can display hexadecimal values under your formatted field data by entering HEX ON on the Command line. For example, if you are viewing data in TABL display format and your display looks something like this:

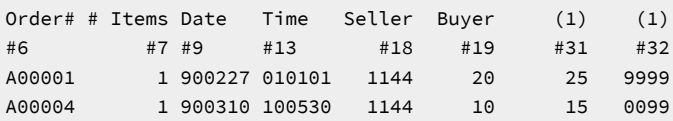

then issuing the command HEX ON causes the hexadecimal representation to be displayed:

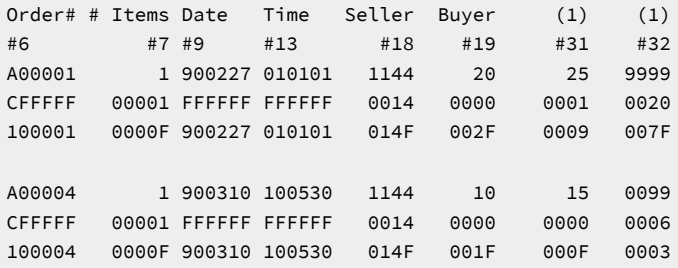

- If a numeric field contains data that cannot be correctly interpreted as a numeric value (for example, a packed decimal field contains invalid packed values), then the field is displayed as highlighted asterisks.
- If a numeric field contains a valid numeric value, but the value is too large to fit in the width allocated to the field on the screen (as defined in the picture specification of the original copybook), then the value is truncated. The field is highlighted to indicate that truncation has occurred.

To show the entire field without truncation, you need to edit the template, and specify an output width for the field.

• If a field is a array element, then its field heading is followed by a subscript in parentheses; for example, ELEMENT(1).

### Related topics

FORMAT primary [command on page 1163](#page-1162-0) HEX primary [command on page 1165](#page-1164-0) [Zooming](#page-104-0) in to see all of a recor[d on page 105](#page-104-0) REFS primary [command on page 1199](#page-1198-0) TYPE primary [command on page 1226](#page-1225-1) Editor [options](#page-74-0) (option 0.6) [on page 75](#page-74-0) Editor [Options](#page-860-0) pane[l on page 861](#page-860-0) Filtering record display using [templates on page 302](#page-301-0)

### Displaying a column identification line

In an editor session, when you are in CHAR, HEX, or LHEX display format, you can enter the COLS prefix command to display a column identification line. The column identification line is identical to the line already shown at the top of the data but can be useful in checking the position of data in a record.

To display the column identification (=COLS>) line:

- 1. Type COLS in the prefix area of any line.
- 2. Press Enter.

The column identification line is inserted in the data set or member after the line in which you entered COLS. The column identification line moves with the rest of the data when you scroll through the data set or member.

**Note:** You can use the COLS prefix command with the BOUNDS prefix command to help check and reposition the bounds settings.

To remove the column identification line from the panel, either type  $D$  in the prefix area that contains the = $\cos D$  flag, or type RESET on the command line:

[Figure](#page-103-0) [33:](#page-103-0) Before the COLS prefix [command on page 104](#page-103-0) shows the boundary definition line with the COLS command

typed in the prefix area of the following record.

<span id="page-103-0"></span>Figure 33. Before the COLS prefix command

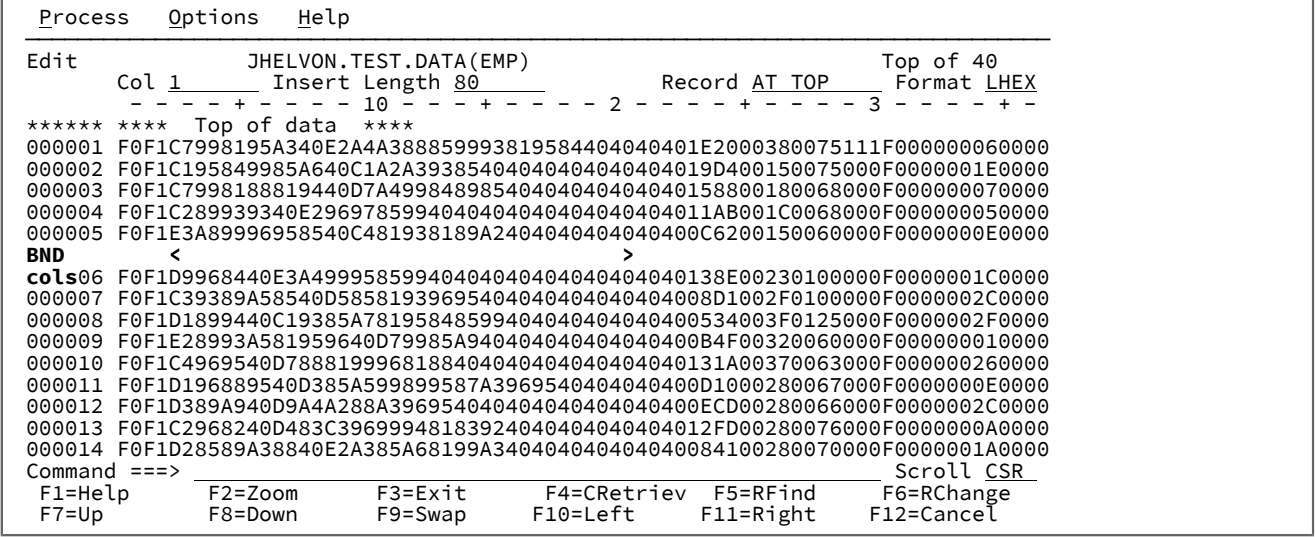

When you press Enter, Z Data Tools inserts the COLS line, as shown in [Figure](#page-104-1) [34](#page-104-1): After the COLS prefix command on [page 105.](#page-104-1)

<span id="page-104-1"></span>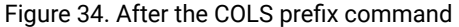

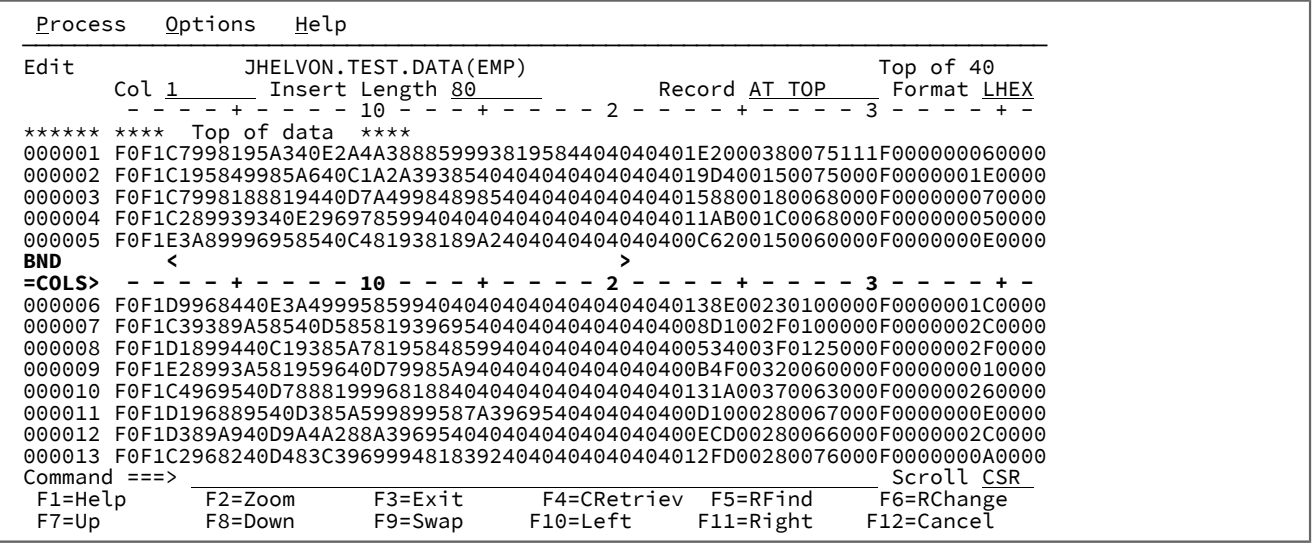

# <span id="page-104-0"></span>Zooming in to see all of a record

In CHAR, HEX, or LHEX display format, if you want to show all of the data in a particular record without having to scroll left or right, you can "zoom in" by moving the cursor to the record, then pressing the Zoom function key (F2). Z Data Tools limits the display to just that record, as shown in [Figure](#page-104-2) [35:](#page-104-2) [Zooming](#page-104-2) in on one record (CHAR display format) [on page 105.](#page-104-2)

The zoomed display automatically scrolls to the column that was shown in the **Col** field prior to zooming.

<span id="page-104-2"></span>Figure 35. Zooming in on one record (CHAR display format)

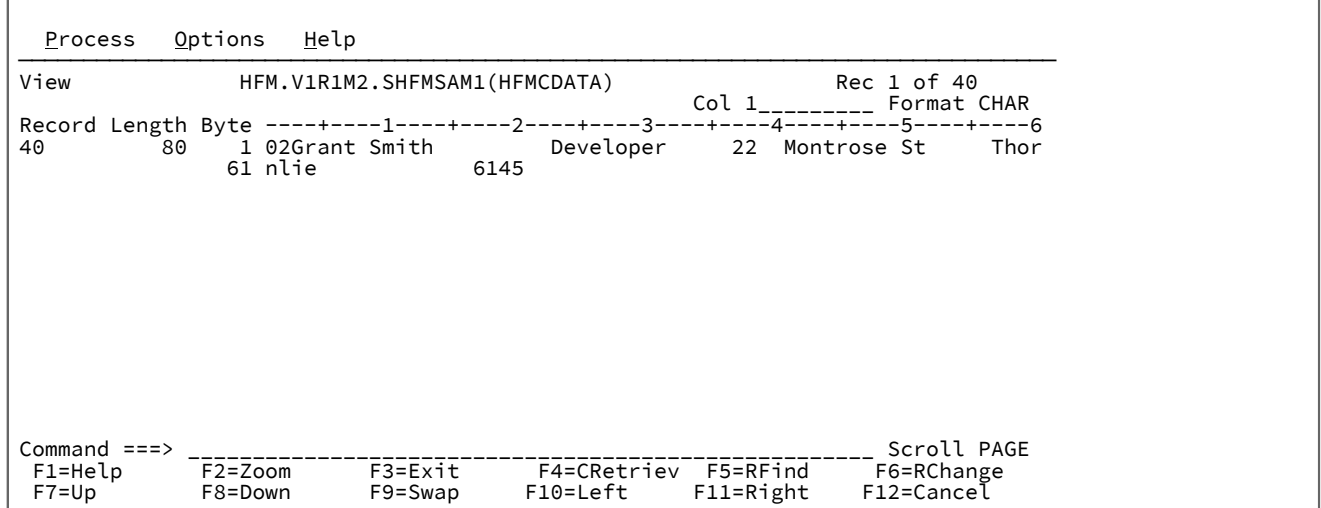

**Note:** This example shows data from the second record type in the sample data set, as that record type holds more character information.

To zoom out, press the Zoom function key (F2) again. Zooming toggles between zooming in on one record and zooming out to show multiple records. When you zoom out, the display format returns to its setting prior to zooming in. For example, if you zoom in when the display format is CHAR, then change to SNGL, zooming out returns the display to CHAR format.

In SNGL or TABL display formats, when you zoom in on a record, just that record is displayed in "zoomed" SNGL display format, as shown in [Figure](#page-105-0) [36:](#page-105-0) Zooming in on one record [\("zoomed"](#page-105-0) SNGL display format) [on page 106.](#page-105-0) This format differs from "normal" SNGL display format, in that:

• In this display format, you cannot navigate between records.

In "un-zoomed" SNGL display format, you can navigate between records using the PREVIOUS and NEXT primary commands or Previous function key (F10) and Next function key (F11).

• When you view a record in "zoomed" SNGL display format, Z Data Tools displays all fields, regardless of whether or not they were selected for display in the template.

<span id="page-105-0"></span>Figure 36. Zooming in on one record ("zoomed" SNGL display format)

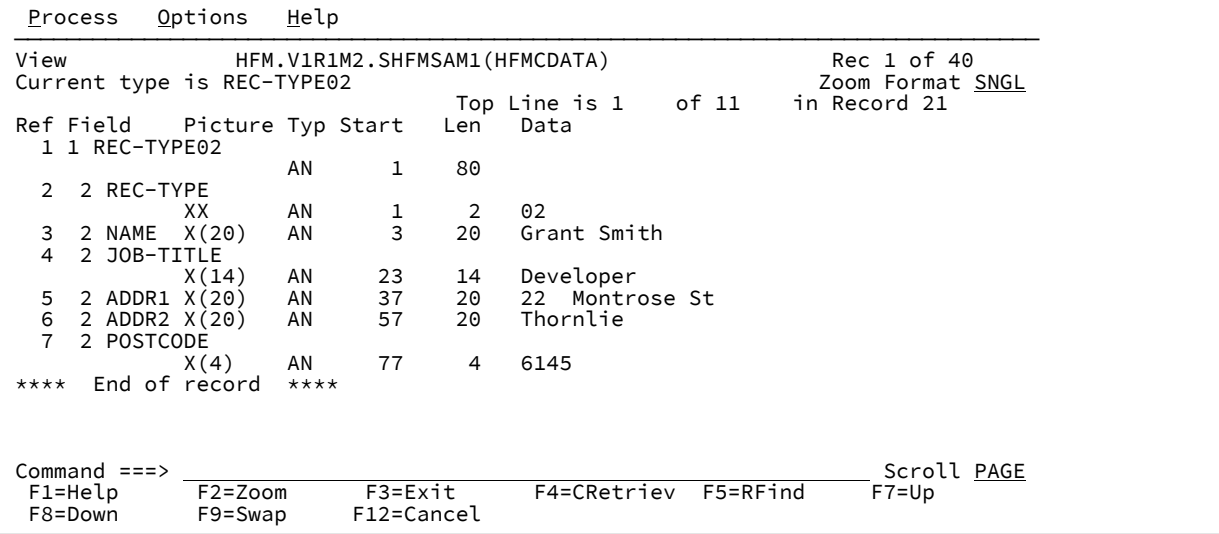

**Note:** SNGL view with the STR command active provides a view of your record structure that is identical to the ZOOM SNGL view and allows you to scroll between the records.

In TABL or normal ("un-zoomed") SNGL display format, Z Data Tools only shows the fields selected for display in the template. For instance, in the example shown in [Figure](#page-105-0) [36](#page-105-0): Zooming in on one record [\("zoomed"](#page-105-0) SNGL display format) on page 106, if you edit the template to deselect the field JOB-TITLE, in "un-zoomed" SNGL display format the record looks like this:

Figure 37. SNGL format with unselected fields

```
Process Options Help
 ───────────────────────────────────────────────────────────────────────────────
View HFM.V1R1M2.SHFMSAM1(HFMCDATA) Rec 21 of 40<br>Current type is REC-TYPE02 BERMICLE RECOMPLE RECOMPLE RECOMPLE
Current type is REC-TYPE02 Top Line is 1 of 7Top Line is 1 of 7 in Record 21<br>Ref Field Picture Typ Start Len Data
            Picture Typ Start
   2 REC-TYPE
 XX AN 1 2 02
   3 NAME X(20) AN 3 20 Grant Smith
   5 ADDR1 X(20) AN 37 20 22 Montrose St
                                   Thornlie
   7 POSTCODE
X(4) AN 77 4 6145
**** End of record ****
 Command ===> Scroll PAGE
 F1=Help F2=Zoom F3=Exit F4=CRetriev F5=RFind<br>F8=Down F9=Swap F10=Previous_F11=Next F12=Cancel
                        F10=Previous F11=Next
```
In TABL display format, zooming in automatically scrolls to the field that was at the left of the screen when the display format was TABL.

#### Related topics

ZOOM primary [command on page 1232](#page-1231-0) STR primary [command on page 1221](#page-1220-0) [Selecting](#page-97-0) a display forma[t on page 98](#page-97-0) View panel on page 1076 [Editor](#page-845-0) panel [on page 846](#page-845-0) [Changing](#page-163-0) the length of a record [on page 164](#page-163-0)

## Displaying the record length

When you are viewing a file in a multi-line display format (TABL, CHAR, HEX, or LHEX), you can select to display the record length of each record.

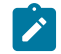

**Note:** In SNGL and zoomed display formats, the record length is always displayed.

The display of this information is initially controlled by options in the Editor Options panels (which apply to each new editor session):

#### **Display record length**

Turns on the display of record lengths. By default, Z Data Tools displays the record length on the left of the data.

### **Display record length on the right**

Displays the record length on the right of the data (only when the **Display record length** option is selected or if you issue the RECLEN ON command during an editor session).

#### **Record length width (A,3,4,5,6)**

Controls the width of the record length display area.

However, when viewing data in an editor session you can use the RECLEN primary command to temporarily change the record length display options for the current editor session:

#### **RECLEN ON**

Turn on the display of record lengths. (Record lengths are displayed on the left of the data, unless the **Display record length on the right** editor option is selected.)

#### **RECLEN OFF**

Turn off the display of record lengths.

#### **RECLEN RIGHT**

Turn on the display of record lengths and display record lengths on the right of the data.

**RECLEN n**

Set the width of the record length display area to  $n$  characters, where  $n$  can be 3, 4, 5, or 6.

#### **RECLEN A**

Set the width of the record length display area according to the value of the record lengths.

[Figure](#page-92-0) [30:](#page-92-0) VSAM file [displayed](#page-92-0) in Browse session with RBA and record length details displaye[d on page 93](#page-92-0) shows part of

a file displayed in an editor session with no record length information displayed.

Figure 38. Data displayed in an editor session with no record length details shown

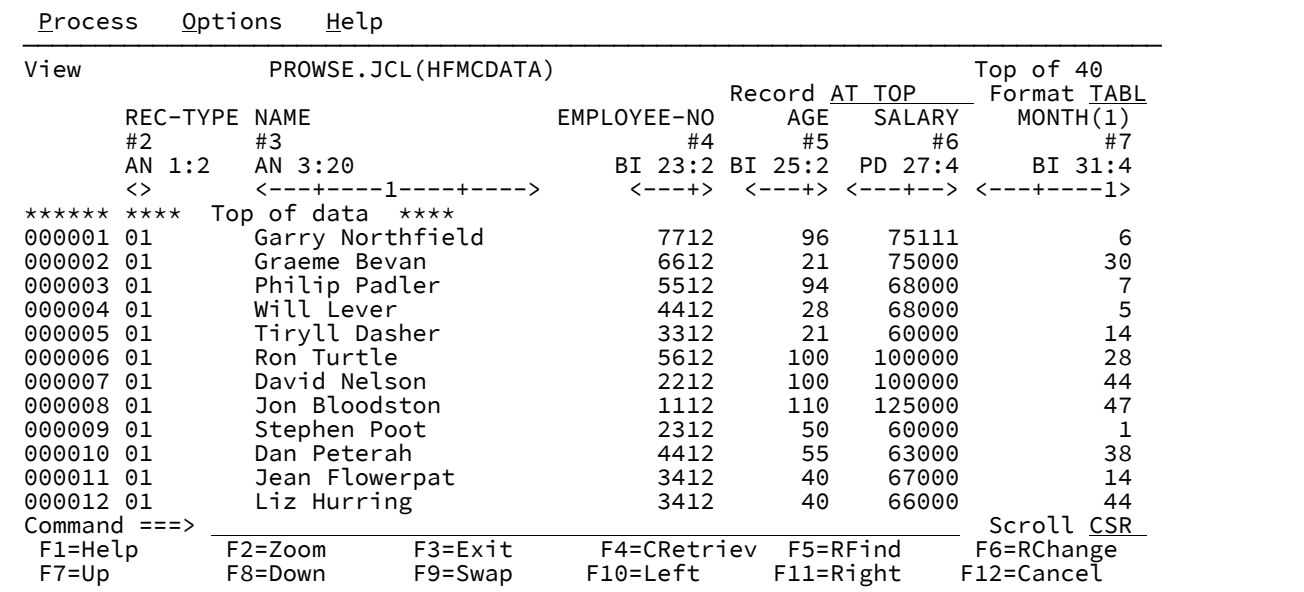
To display the record length information on the left of the data, enter:

RECLEN LEFT

Alternatively, if the **Display record length on the right** option on the relevant Editor Options panel is not selected, you can enter:

RECLEN ON

[Figure](#page-108-0) [39:](#page-108-0) Record length details [displayed](#page-108-0) in editor session on left of dat[a on page 109](#page-108-0) shows the same data displayed with the record length displayed on the left of the data.

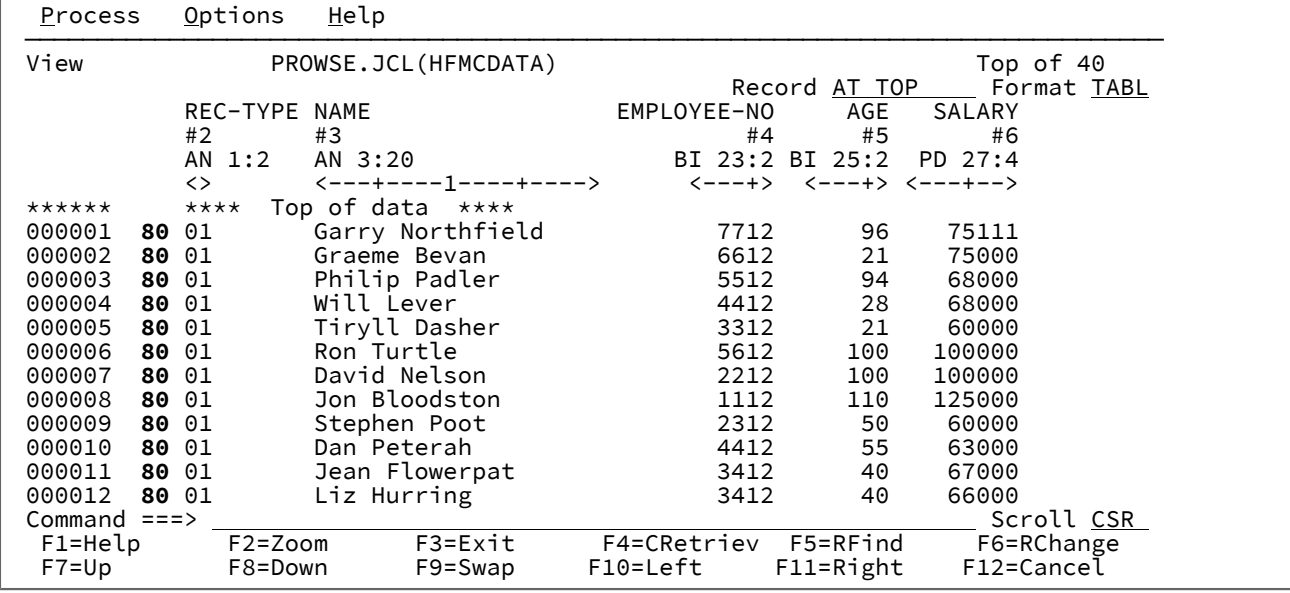

<span id="page-108-0"></span>Figure 39. Record length details displayed in editor session on left of data

To display the record length information on the right of the data, enter:

RECLEN RIGHT

Alternatively, if the **Display record length on the right** option on the relevant Editor Options panel is selected, you can enter:

RECLEN ON

[Figure](#page-109-0) [40:](#page-109-0) Record length details [displayed](#page-109-0) in editor session on right of dat[a on page 110](#page-109-0) shows the same data displayed with the record length displayed on the right of the data.

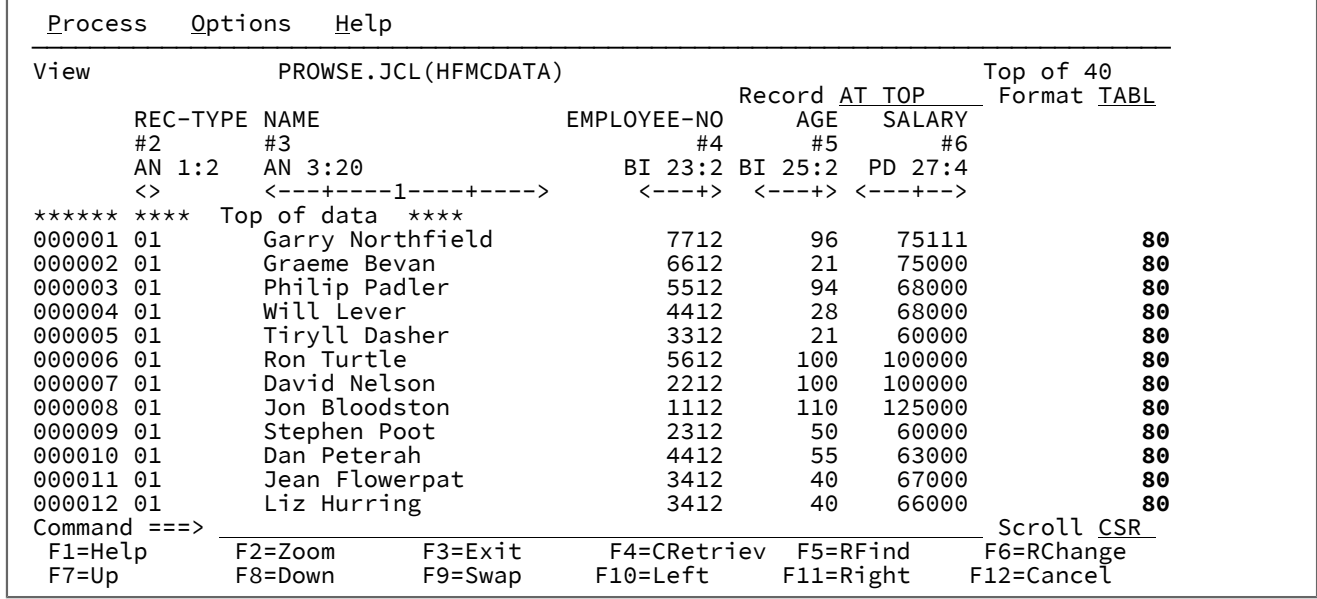

<span id="page-109-0"></span>Figure 40. Record length details displayed in editor session on right of data

To set the width of the field length display area for all editor sessions, set the **Record length width** option on the relevant Editor Options panel to A, 3, 4, 5, or 6. Setting this option to "A" causes the width of the record length area to be automatically adjusted as required.

To change the width of the field length display area for the current editor session, issue the RECLEN command. For example, to change the width of the field length display area to 4, enter:

RECLEN 4

Related topics

RECLEN primary [command on page 1197](#page-1196-0) Editor [Options](#page-860-0) pane[l on page 861](#page-860-0) [Changing](#page-163-0) the length of a record [on page 164](#page-163-0)

## Scrolling to see data

To scroll through your data, use the following function keys:

**Use this function key**

**To do this…**

### **Scroll backward (up)**

Up function key (F7)

#### **Scroll forward (down)**

Down function key (F8)

### **Next function key (F11)**

Go to the next record

### **Previous function key (F10)**

Go to the previous record

#### **Scroll right**

Right function key (F11)

#### **Scroll left**

Left function key (F10)

You can also scroll using the primary commands UP, DOWN, LEFT, RIGHT, TOP, BOTTOM, NEXT and PREVIOUS. For details, see Primary [commands on page 1111](#page-1110-0).

In SNGL display format, to move forward n records, perform either of these actions:

- $\cdot$  Enter NEXT  $n$  on the Command line
- Enter  $n$  on the Command line and press Next function key (F11)

**Note:** If you specify a number of records greater than the number of subsequent records, Z Data Tools displays the "\*\*\*\* End of data \*\*\*\*" indicator. You can then press the Previous function key (F10) to view the last selected record.

In SNGL display format, to move back  $n$  records, perform either of these actions:

- Enter PREVIOUS n on the Command line
- Enter n on the Command line and press Previous function key (F10)

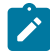

**Note:** If you specify the MAX parameter, the first selected record is displayed. If you specify a number of records greater than the number of prior records, Z Data Tools displays the "\*\*\*\* Top of data \*\*\*\*" indicator. You can then press the Next function key (F11) to view the first selected record.

#### **Examples**

#### **LEFT 8**

Scrolls 8 columns to the left.

### **LEFT**

Scrolls left the number of columns indicated by the **Scroll** field.

#### **LEFT CSR**

If the cursor is positioned on a record, scrolls left to the cursor position; otherwise scrolls left one page.

#### **UP 15**

Scrolls up 15 lines.

### **UP**

Scrolls up the number of lines indicated by the **Scroll** field.

### **UP DATA**

Scrolls up one line less than a page of data.

#### Related topics

UP primary [command on page 1227](#page-1226-0) DOWN primary [command on page 1139](#page-1138-0) LEFT primary [command on page 1171](#page-1170-0) RIGHT primary [command on page 1205](#page-1204-0) [PREVIOUS](#page-1190-0) primary command [on page 1191](#page-1190-0) NEXT primary [command on page 1184](#page-1183-0) TOP primary [command on page 1225](#page-1224-0) BOTTOM primary [command on page 1115](#page-1114-0)

## Controlling how far you scroll

To control how far you scroll when you press one of the scrolling function keys, enter a scroll amount in the **Scroll** field:

#### **Scroll amount**

### **Scrolls…**

### **PAGE**

One screen at a time

#### **HALF**

Half a screen at a time

### **DATA**

One line or column less than a screen at a time

#### **CSR**

To the cursor position (if the cursor is not positioned on a record when the scroll is performed, then the scroll amount defaults to PAGE)

### **MAX**

To the end of the data in the direction indicated by the scrolling function key.

#### **nnnn**

A number of columns (when scrolling left or right) or a number of records or lines (when scrolling up or down) at a time

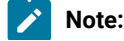

- 1. When you use the Next function key (F11) or Previous function key (F10) to scroll through records, the only indication that a hidden record has been skipped is that the record number (shown in the upper right corner of the screen) skips accordingly. For details, see Hiding or [showing](#page-305-0) records in SNGL display forma[t on](#page-305-0)  [page 306.](#page-305-0)
	- 2. In TABL display format, scrolling left or right moves to the start of the field that is closest to the specified scroll amount. For example, if the **Scroll** field contains CSR, then moving your cursor into a field and pressing the Right function key (F11) scrolls the display right so that the first column of the field is at the left of the screen. If you enter a numeric (nnnn) scroll amount, it is treated as an absolute column number (rather than a relative number), and the display scrolls to the start of the field that occupies that column.

You can temporarily override the amount in the **Scroll** field by typing a scroll amount on the Command line, then pressing a scroll function key. For example, if you enter 8 on the Command line, then press the Right function key (F11), Z Data Tools scrolls right 8 columns.

# Scrolling to the first or last record or column

To scroll to the first or last record or first or last column in the data set, type  $_{MAX}$  (or  $_M$ ) on the Command line, then press one of the scroll function keys. For example, typing  $\overline{M}$  then pressing the Right function key (F11) scrolls right to the last column.

You can also scroll to the first or last record by entering TOP OF BOTTOM on the Command line.

When you perform one of these actions:

 $\mathcal{L}$ 

- View or edit KSDS or ESDS data sets that do not fit into available memory.
- Use in-place editing for KSDS or ESDS data sets (regardless of the file size).

and you use the BOTTOM, DOWN MAX or NEXT MAX commands (to scroll to the end of the data), Z Data Tools uses the best-performing technique to navigate directly to the last record. Similarly, while viewing a ESDS or KSDS, you may navigate directly to a record by entering a RBA or KEY value. In these situations, as Z Data Tools does not know the relative record number, it displays "Record number unknown" in place of the record number and displays '======' in the prefix area. (This message does not signify an error condition.) To make Z Data Tools aware of the number of records in the data set, issue the RECSTATS primary command.

To reset your display after this has occurred, scroll to the top of the data set.

To avoid this situation, scroll down in increments, for example, DOWN 9999, until the end of the data set is reached. Alternatively, if you know the last record number, use the LOCATE command to go to that record. Once Z Data Tools has recognized the record number, you can scroll in any direction, using any of the various scrolling methods, and this display situation does not reoccur.

## Holding columns on the display when scrolling

You can hold fields so that they are always displayed regardless of how far you scroll.

In TABL display format, held fields always appear as the leftmost fields on the screen (in the order that you held them when editing the template). Held fields take priority, as far as the left-to-right display is concerned, over other fields.

In SNGL display format, held fields always appear as the topmost fields on the screen (in the order that you held them when editing the template). Held fields take priority, as far as the top-to-bottom display is concerned, over other fields.

#### Related topics

Holding fields on the display when [scrolling on page 220](#page-219-0)

## Locating a field, column or record number

To scroll to a particular record number, use the LOCATE primary command:

LOCATE record number

In all display formats, you can scroll to a particular record number by typing the record number in the **Record** field, then pressing Enter.

In all display formats except SNGL and TABL, you can scroll to a particular column by typing the column number in the **Col**  field, then pressing Enter.

In SNGL and TABL display format, you can use the LOCATE primary command to scroll to a particular field, using either the field reference number or the Field Name. For example:

LOCATE #5

or

LOCATE Age

When the field is an item in an array, you must specify a subscript in parentheses to identify the occurrence that you want to locate. If your field is part of a multi-dimensional array, you must specify a subscript for each dimension in the array. For example:

 $L$  #7(5)

 $L$  #9(2,3)

In TABL display format, the LOCATE command scrolls your view so that the specified field becomes the leftmost visible field. Once positioned on a field, you can use the Down (F8) or Up (F7) commands (function keys) to scroll through the records and maintain the same relative field view.

In SNGL display format, the LOCATE command scrolls your view so that the specified field becomes the topmost visible field. Once positioned on a field, you can use the Next (F11) or Prev (F10) commands (function keys) to scroll through the records and maintain the same relative field view.

Related topics

LOCATE primary [command on page 1175](#page-1174-0)

# Scrollable input and display fields for long names

Some Z Data Tools panels have scrollable fields that allow you to input or view longer values than can be displayed at the one time.

There are two types of scrollable fields on Z Data Tools panels:

### **Input fields**

The fields on Z Data Tools panels where you can enter information, such as a data set name.

### **Display fields**

The fields on Z Data Tools panels that display information as a result of some action you have taken. For example, when you display data on the Browse, Edit, or View panel in a Z Data Tools editor session, the data set name displayed at the top of the panel is a scrollable display field.

The following two sections describe how to work with both types of scrollable field when entering or viewing longer fields.

# Working with scrollable input fields

On several panels, Z Data Tools provides scrollable input fields that allow you to enter values longer than length of the displayed entry field.

You can recognise a scrollable field by the presence of one of the following adjacent to the end of the entry field:

**+**

Plus sign. Indicates the field is scrollable to the right

**-**

Minus sign. Indicates the field is scrollable to the left

**+-**

Plus sign and minus sign. Indicates the field is scrollable to the right or left

If the length of the input field displayed on the panel is insufficient for the value you want to enter, you can either:

- Progressively scroll to the right as you enter the value with the Right function key (F11) or by entering the RIGHT primary command (with the cursor positioned within the entry field), or
- Press the Expand function key (F4) if available, or enter the EXPAND primary command, to display a window that allows you to enter the full length of the value.

In the expand pop-up window, you can toggle the view of the data between character and hex by issuing the commands HEX OFF and HEX ON.

# Deleting data in scrollable input fields

If you want to delete all the data in a field that is displayed as a scrollable input field, take care to ensure that you do, in fact, delete all the data (and not just the displayed data).

If you use the field delete key combination to delete data, Z Data Tools deletes only the data that is currently displayed. If the field contains more data than is displayed, the undisplayed data is left undeleted.

Before deleting data in a scrollable input field, first display the entire contents of the field by pressing the Expand function key (F4) or entering the EXPAND primary command. You can then use the field delete key combination to delete all data in the field at once.

# Working with scrollable display fields

Some Z Data Tools panels show data displayed in scrollable fields. Z Data Tools uses such fields where the length of the field containing the data to be displayed is longer than the field displayed on the panel.

You can recognise a scrollable field (and where more data exists than can be shown at one time on the panel) by the presence of one of the following adjacent to the end of the display field:

**+**

Plus sign. Indicates the field is scrollable to the right

**-**

Minus sign. Indicates the field is scrollable to the left

**+-**

Plus sign and minus sign. Indicates the field is scrollable to the right or left

**Note:** The "+", "-", and "+-" signs are only shown adjacent to the end of a scrollable display field when the data to be displayed is longer than the length of the display field on the panel.

If the data to be displayed is longer than the length of the display field on the panel, you can view the rest of the data by either:

- Progressively scrolling to the right by pressing the Right function key (F11) or by entering the RIGHT primary command (with the cursor positioned within the display field), or
- Pressing the Expand function key (F4) or entering the EXPAND primary command to display a window that allows you to view the entire contents of the field.

Related topics

#### EXPAND primary [command on page 1147](#page-1146-0)

## Sorting the data

You can sort your data by using the SORT primary command. With this command, you can sort the data in any of the following ways:

- On up to 5 specified column ranges (CHAR, HEX, or LHEX display formats only).
- On up to 5 fields by specifying the field reference numbers (TABL display format only).
- Into the KEY or SLOT NUMBER sequence for the data set (KSDS, VRDS, and RRDS VSAM data sets).

**Note:** SORT requires that all data set records be memory-resident. If the entire data set can not fit into your region storage, an error is reported and the SORT execution aborted. If necessary, increase the region size to contain the entire data set.

You can specify whether you want the data sorted in ascending (the default) or descending sequence and, in Edit, you can restrict the sorting to excluded records or not-excluded records only.

To sort by a column range:

- 1. Display your data in CHAR, HEX or LHEX format.
- 2. Enter the SORT primary command, followed by up to five pairs of column range values. For example:

SORT 56 70 3 22

sorts a data set into ascending order, using the range 56-70 as the first key and range 3-22 as the second key.

To sort by field references:

- 1. Display your data in TABL format (requires that you have specified a template).
- 2. Enter the SORT primary command, followed by up to five field references. For example:

SORT #6 D #3 D

sorts a data set into descending order, using field #6 as the first key and field #3 as the second key.

To restore a list to the KEY or SLOT NUMBER order (KSDS, VRDS, and RRDS VSAM data sets):

- 1. Display your KSDS, VRDS, or RRDS VSAM data set in any display format.
- 2. Sort the data away from the KEY or SLOT NUMBER order by issuing a SORT command, by moving or adding records or by editing the key field (KSDS only). If you have edited your records, issue the SAVE command.
- 3. Restore your data to its KEY or SLOT NUMBER order by issuing the SORT command followed by the KEY parameter, for example:

SORT KEY.

sorts a data set into descending order, using field #6 as the first key and field #3 as the second key.

### **Examples**

• If you are not using a template:

**SORT 23 36**

Sorts all records on columns 23 to 36 in ascending order.

```
SORT 77 80 D NX
```
(Edit only.) Sorts not-excluded records on columns 77 to 80 in descending order (as if excluded records did not exist).

```
SORT 77 80 D 23 36 3 21
```
Sorts all records on columns 77 to 80 (primary sort key) in descending order, then on columns 23 to 36 (secondary sort key) in ascending order, then on columns 3 to 21 (minor sort key) in ascending order.

**SORT KEY**

Restores the records in a KSDS, VRDS, or RRDS VSAM data set into their original keyed sequence.

SORT KEY behaves differently for RRDS and KSDS files. For RRDS files the VSAM slot value is used as the sort key while KSDS files use the key field. If new records are added to an RRDS file they are allocated a slot value such that they sort to the end of the file when SORT KEY is performed. New records added to the KSDS are sorted on the new key value and the new records sorted to the appropriate position within the file.

• If you are using a template (TABL display format):

```
SORT #7 D #6 #3
```
Sorts all records on the field with field reference number 7 (primary sort key) in descending order, then on the field with field reference number 6 (secondary sort key) in ascending order, then on the field with field reference number 3 (minor sort key) in ascending order,

### **SORT #6 X**

(Edit only.) Sorts all excluded records on the field with field reference number 6 in ascending order (as if non-excluded records did not exist).

### Related topics

SORT primary [command on page 1217](#page-1216-0)

## <span id="page-117-0"></span>Finding specific data

To find one or more occurrences of a character string in a data set or data set member, you can use the FIND primary command, which you can abbreviate as F or /.

For example, to search for the next occurrence of the string "James" in any mix of uppercase and lowercase, enter the following on the Command line:

F JAMES

To find the same string as you specified on the previous FIND primary command, specify an asterisk (\*) as the search string.

To limit the search for a string to only where it appears as a prefix in the data, specify the PREFIX parameter.

To limit the search for a string to only where it appears as a suffix in the data, specify the SUFFIX parameter.

To limit the search for a string to only where it appears as a "word" in the data, specify the WORD parameter.

# **Note:**

- 1. To find long strings that do not fit on the Command line, use the FX command.
- 2. To find and replace strings in multiple data sets or data set members, use the Find/Change Utility.
- 3. To find and change a string or numeric value, open your data set in an Edit session, then use the CHANGE or CX primary command.
- 4. By default, in SNGL or TABL display formats, if you enter the CHANGE, FIND, or EXCLUDE command without specifying any field references, Z Data Tools searches all the visible fields based on the template attributes for each field. That is:
	- For a field with alphanumeric field attributes, the command performs a string comparison between the search string and the field being searched.
	- For a field with numeric field attributes, the command interprets the search string as a number, and performs a numeric comparison with the numeric value of the field being searched.
- 5. If you want to prevent numeric comparisons from occurring, you can explicitly mark the argument as character by using the C'string' format. For example, this command finds only instances of alphanumeric fields containing the character "0":

FIND  $c'0'$  ALL #3,#5

#### Related topics

Handling long strings in CHANGE on page 145 Finding and changing data in multiple PDS members on page 361 Finding and [replacing](#page-141-0) strings [on page 142](#page-141-0) Setting [column](#page-147-0) range[s on page 148](#page-147-0) FIND/FX primary [command on page 1150](#page-1149-0) [CHANGE/CX](#page-1121-0) primary command [on page 1122](#page-1121-0)

## <span id="page-118-0"></span>Searching numeric fields

The display format, and whether or not you specify field column numbers (either as a list or a range) affects how the CHANGE, FIND, and EXCLUDE commands search numeric columns:

• When searching data in SNGL or TABL display formats, for a field with numeric field attributes, Z Data Tools by default interprets the search string as a number and performs a numeric comparison with the formatted numeric value of the field being searched.

The numeric value of the search string must equal the formatted numeric value of the field. The lengths (number of digits) of the search string and of the numeric field are not significant. Similarly, the data type of the numeric field is not significant. For example, a search string of 123 matches a packed-decimal field containing 00123 or a floatingpoint field containing 1.230E+02. A search string of 123 does not match a packed-decimal field containing 12300 (because the numeric values are different). An unsigned value in the string is considered to be positive.

• In CHAR, HEX, and LHEX display formats, or if you specify a column range, Z Data Tools performs a string comparison between the search string and the character representation of the numeric field. If the search string happens to match the character representations of some of the bytes in a binary or packed decimal numeric field, then the numeric field is considered to be a match for the search string (and, for a FIND command, the entire field is highlighted). Similarly, a search string of 123 matches any "zoned" (or "display") numeric field whose value contains that sequence of digits (for example, 12300 or 41235).

For example, the following command finds instances of an alphanumeric field (#3) containing the character "0" (such as "1060 HAY ST"), and instances of a numeric field (#5) whose formatted numeric value is zero:

<span id="page-119-0"></span>FIND  $\theta$  ALL #3,#5

# Handling long strings in FIND

You can use the FIND command to specify a string that is up to 100 characters long. However, when you are dealing with long strings, you might find that you cannot fit the whole FIND command (including other parameters) on the Command line. To overcome this problem, do one of the following to display an Extended Command Entry pop-up panel (see [Figure](#page-120-0) [41:](#page-120-0) Extended [Command](#page-120-0) Entry pop-up panel for the FIND comman[d on page 121\)](#page-120-0):

- Enter Fx (for Find Extended)
- Enter the FIND primary command (or one of its abbreviations, such as F) with no parameters.

The Extended Command Entry pop-up panel contains five lines (each 50 characters long) that you use to enter all the FIND command parameters (but not the actual keyword FIND or any of its abbreviations). Z Data Tools treats the five lines on the pop-up panel as contiguous, allowing you to specify a long search string and any other parameters, using up to 250 characters in total.

**Note:** You can continue a string (or any other parameter) from the last position on one line of the pop-up panel to the first position of the next line. However, this does not mean that you need to completely fill a line before using the next line. For example, you can specify the search string on the first of the five lines and the other parameters on the next line. If you are not specifying a quoted string and you do not use all of a line, Z Data Tools treats the unused part of the line as a single space. When you specify a string with quotation marks, any trailing blanks and any leading blanks in the next line are retained.

[Figure](#page-120-0) [41:](#page-120-0) Extended [Command](#page-120-0) Entry pop-up panel for the FIND command [on page 121](#page-120-0) shows the Extended Command Entry pop-up panel for the FIND command. This example searches for all occurrences of the string "dichlorodiphenyltrichloroethane" in field #3 for non-excluded records only.

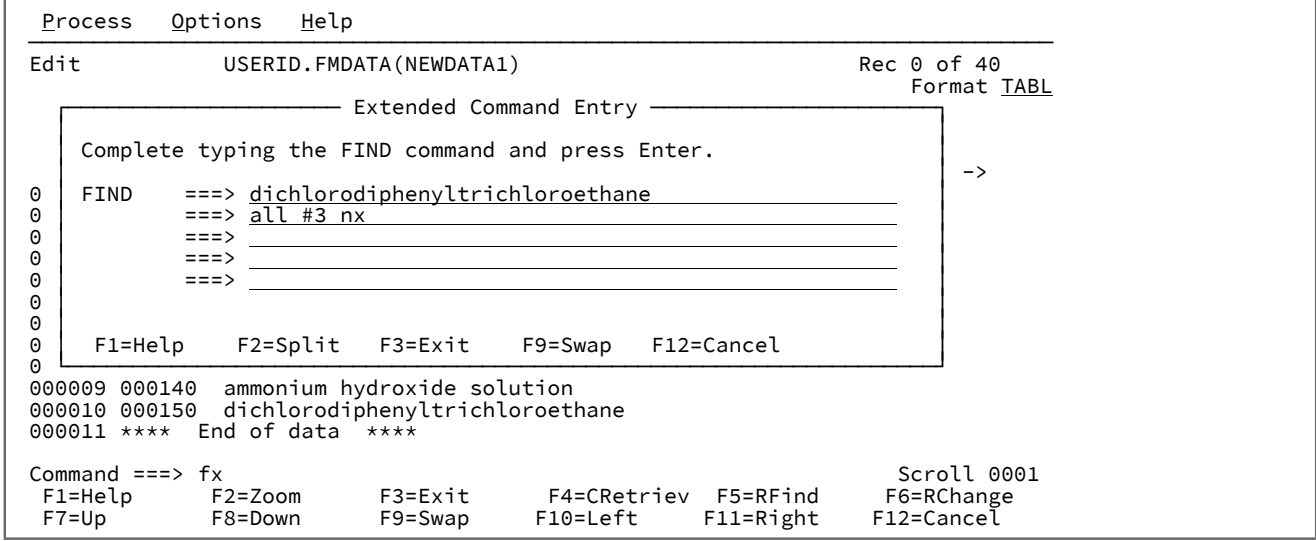

<span id="page-120-0"></span>Figure 41. Extended Command Entry pop-up panel for the FIND command

#### Related topics

Handling long strings in CHANGE on page 145 Handling long strings in [EXCLUDE on page 123](#page-122-0) FIND/FX primary [command on page 1150](#page-1149-0)

## Finding and correcting errors in your data

To find errors in your data (without correcting them), you can enter the FE (Find Error) primary command. This finds the following types of errors:

- Numeric fields whose contents cannot be formatted as a valid numeric value
- Fields that run over the record length

When you enter the FE command, Z Data Tools positions the cursor at the beginning of the field in error and, if necessary, automatically scrolls the data to bring the field into view.

To move the cursor to the next field in error, either enter the FE command again, or press the RFind function key (F5).

To find and change numeric fields flagged as being in error (all asterisks in the field display) to a specific numeric value, use the CE primary command.

### Related topics

FE (Find Error) primary [command on page 1147](#page-1146-1) CE (Change Error) primary [command on page 1119](#page-1118-0) Limiting the effect of editing [changes on page 147](#page-146-0) [Changing](#page-145-0) invalid numeric fields in your data [on page 146](#page-145-0) View panel on page 1076 [Editor](#page-845-0) panel [on page 846](#page-845-0)

## Excluding records from display

You can hide records from your view, by excluding records that have some common factor.

To exclude multiple records based on a common factor:

• Enter EXCLUDE with the relevant parameters on the Command line.

For example, the following command excludes all records with an "h" or "H" in column 3:

EXCLUDE ALL H 3

You can control whether the excluded records are completely hidden or are represented by shadow lines.

◦ To hide the shadow line for excluded records, enter SHADOW X OFF on the Command line The shadow lines disappear, and SHAD appears at the top left of the screen, indicating that there are records that are hidden because shadow lines have been turned off.

You can also hide the shadow line for excluded records by deselecting the **See shadow lines** option, **Excluded**, on the relevant Editor Options panel.

• To turn on shadow lines for excluded records, enter SHADOW X ON On the Command line.

You can also turn on shadow lines for excluded records by selecting the **See shadow lines** option, **Excluded**, on the relevant Editor Options panel.

EXCLUDE commands are cumulative; each successive EXCLUDE command increases the number of records already excluded.

To "unexclude" (redisplay) excluded records:

• Enter RESET EXCLUDED on the Command line.

After you have excluded records, you can limit the effects of the FIND, FE, SHADOW and SORT commands to only those records that are excluded or only those that are not-excluded. You do this by including one of the following option parameters with the primary command:

#### **X or EX**

Affects only excluded records

**NX**

Affects only not-excluded records

For example, the following command finds all occurrences of the string "no", "No", "NO", or "nO" in all not-excluded records:

FIND NO ALL NX

**Note:**

- 1. If neither parameter is used with the primary command, both excluded and not-excluded records are affected.
- 2. If an excluded record is affected by a primary command, either by using the EX parameter or by not specifying an EXCLUDE parameter, the record becomes not-excluded.

### Related topics

[EXCLUDE/XX](#page-1140-0) primary command [on page 1141](#page-1140-0) RESET primary [command on page 1201](#page-1200-0)

# <span id="page-122-0"></span>Handling long strings in EXCLUDE

You can use the EXCLUDE command to specify a string that is up to 100 characters long. However, when you are dealing with long strings, you might find that you cannot fit the whole EXCLUDE command (including other parameters) on the Command line. To overcome this problem, do one of the following to display an Extended Command Entry pop-up panel (see [Figure](#page-123-0) [42:](#page-123-0) Extended [Command](#page-123-0) Entry pop-up panel for the EXCLUDE comman[d on page 124](#page-123-0)):

- Enter  $xx$  (for Exclude Extended)
- Enter the EXCLUDE primary command (or one of its abbreviations, such as X) with no parameters.

The Extended Command Entry pop-up panel contains five lines (each 50 characters long) that you use to enter all the EXCLUDE command parameters (but not the actual keyword EXCLUDE or any of its abbreviations). Z Data Tools treats the five lines on the pop-up panel as contiguous, allowing you to specify a long search string and any other parameters, using up to 250 characters in total.

**Note:** You can continue a string (or any other parameter) from the last position on one line of the pop-up panel to the first position of the next line. However, this does not mean that you need to completely fill a line before using the next line. For example, you can specify the search string on the first of the five lines and the other parameters on the next line. If you are not specifying a quoted string and you do not use all of a line, Z Data Tools treats the unused part of the line as a single space. When you specify a string with quotation marks, any trailing blanks and any leading blanks in the next line are retained.

[Figure](#page-123-0) [42:](#page-123-0) Extended [Command](#page-123-0) Entry pop-up panel for the EXCLUDE comman[d on page 124](#page-123-0) shows the Extended Command Entry pop-up panel for the EXCLUDE command. This example searches for all occurrences of the string "dichlorodiphenyltrichloroethane" in field #3.

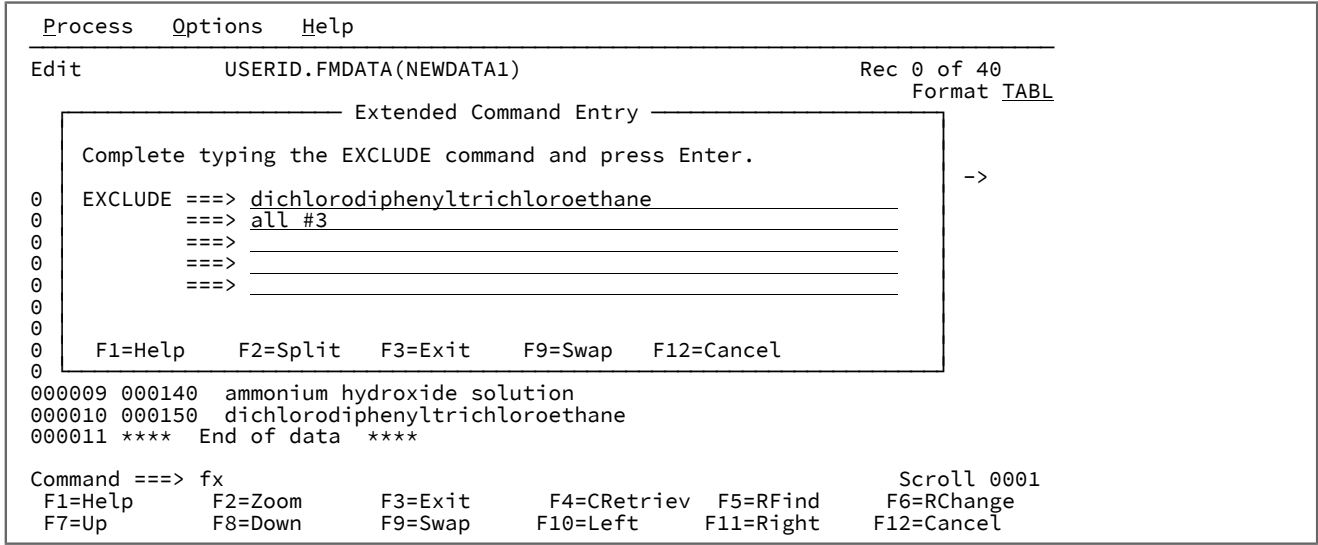

<span id="page-123-0"></span>Figure 42. Extended Command Entry pop-up panel for the EXCLUDE command

#### Related topics

Handling long strings in CHANGE on page 145 Handling long strings in FIND on page 120 [EXCLUDE/XX](#page-1140-0) primary command [on page 1141](#page-1140-0)

## Using Date/Time fields

A Date/Time field holds a date, or a time, or both (the date followed by time). Such fields are called "date and time" fields, even though a particular instance might contain only the date or only the time.

### **Defining a date and time field**

Define a date and time field by using the DT prefix command during template edit. See [Defining and changing date and time](#page-223-0)  attributes on page 224, and [Date/Time](#page-822-0) Attributes panel [on page 823](#page-822-0).

### **Formatting and updating date and time fields**

Use the editor to display and change date and time fields as determined by the output format. You can also print the fields according to the output format.

When you insert new lines, the date and time fields initialize to the current date and time value.

### **Creating data for date and time fields**

You can use the base date value as well as the day, month and year adjustment fields to populate date and time fields during a data create function. See Setting the Data Create [Attributes](#page-325-0) in your template [on page 326](#page-325-0) and [Date/Time](#page-822-0) Attributes panel [on page 823](#page-822-0).

### **Incrementing date and time fields**

Use the copy function with the same input and output template that has date and time fields defined with a day, month and year (or day, or month, or year) adjustment values to increment or decrement the corresponding value on the output data set. See [Date/Time](#page-822-0) Attributes panel [on page 823](#page-822-0).

### **Scrambling date and time fields**

Use the copy function with the same input and output template that has date and time fields defined with scrambling start and end values specified to scramble date and time values to a random or repeatable value within a given range for that field. See [Date/Time](#page-822-0) Attributes panel [on page 823](#page-822-0).

## Working with Z Data Tools and shared files

This section describes how to work with VSAM files in a shared environment. This may be as a result of using:

- The Z Data Tools for CICS® feature, or
- The Z Data Tools Base component and accessing a VSAM SHAREOPTIONS 3 or SHAREOPTIONS 4 KSDS file, or another type of VSAM SHAREOPTIONS 3 or SHAREOPTIONS 4 file that could not be allocated exclusively to the user or region accessing it.

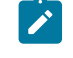

**Note:** The use of VSAM SHAREOPTIONS 3 files for multiple users where the file may be updated is not recommended as VSAM offers no methods for data integrity for SHAREOPTION 3 files. For this reason, results with such files may be considered unpredictable.

## Overview of shared file features

Z Data Tools allows you to work with files that are used in a shared environment.

Features include:

- Ensuring that an update you are about to commit to does not overwrite another user's update (Edit only). This is referred to as record integrity checking.
- Ability to refresh the contents of an individual record at any time.
- Refreshing a record before displaying it in SNGL display format.
- Saving an individual record, or range of records, while remaining in the current Edit session.
- Performing periodic SAVEs of a file after a specified number of changes (Edit only).
- While processing a CHANGE command with the ALL operand, performing periodic SAVEs of a file.
- Retrying the CHANGE process for a record that, when being SAVEd, has been updated by another user.

Each of the above features is described later in this section.

# What Z Data Tools considers a shared file

For most of the commands discussed in this section, record integrity checking is only active when Z Data Tools considers itself to be operating on a file in a shared environment.

A shared environment exists when Z Data Tools is operating on:

- A CICS® VSAM file (when you are using the ZDT/CICS feature), or
- A KSDS VSAM file that is defined with SHAREOPTIONS 3 or 4, or
- A non-KSDS VSAM file that could not be allocated to the region with a DISP of OLD (meaning that exclusive access to the file is not currently available) and the VSAM file is defined with SHAREOPTIONS 3 or 4.

## Record integrity checking

When Z Data Tools is operating in a shared environment, it enables record integrity checking. This means that, before rewriting the contents of a record to a file, Z Data Tools first checks if the record has been updated (by another user) since the record was retrieved. Z Data Tools performs this check by comparing the contents of the record at the time that it retrieved it with the contents of the current record as it exists on the file.

With a heavily shared file it is possible that, between the time the record was first fetched from the file and the time that you issued a SAVE command (or a save was automatically issued due to the value of the **Autosave frequency** option, see [Saving](#page-131-0) a file after a given number of updates [\(Autosave](#page-131-0) frequency option[\) on page 132\)](#page-131-0), another user updated the same record that you are trying to update.

Saving of records for a file occurs when:

- You issue a SAVE primary command (applies to all records in the file).
- You issue an SV or SVV prefix command (applies to specific records in the file).
- You issue an SV primary command while in SNGL display format (applies to the specific record being viewed).
- The value of the **AUTOSAVE frequency** option triggers a file-wide SAVE.
- The value of the **CHANGE ALL autosave frequency** option triggers a file-wide SAVE during the CHANGE command process.

When Z Data Tools detects that a record has been changed by another user, it is called an integrity check.

Z Data Tools recognizes three variations of integrity check:

- You are attempting to update a record but, in the meantime, the record content has been deleted by another user.
- You are attempting to delete a record but, in the meantime, another user has updated it.
- You are attempting to update a record but, in the meantime, the record content has been updated by another user.

In each of the saving scenarios mentioned previously, when an integrity check occurs, Z Data Tools displays one of the integrity check panels shown on the following pages (according to the three variations listed above).

**Note:** In the case of the saving scenario where the value of the **CHANGE ALL autosave frequency** option (see CHANGE ALL, [automatic](#page-132-0) saving and retr[y on page 133\)](#page-132-0) has triggered a file-wide SAVE during the CHANGE command process, Z Data Tools only displays an integrity check panel if the **Auto retry for CHANGE ALL** option (see CHANGE ALL, [automatic](#page-132-0) saving and retr[y on page 133\)](#page-132-0) is set to OFF.

Figure 43. Integrity check variation 1: (Update attempted but record updated by another user)

Z Data Tools<br>
Econd Updated by other user<br>
Command ===><br>
Between the time the record was retrieved and the time a save was issued,<br>
another user has updated the record that you are attempting to update. The<br>
records are sh

Figure 44. Integrity check variation 2: (Update attempted but record deleted by another user)

Z Data Tools<br>
Record Deleted by other user<br>
Scroll CSR<br>
Format CHAR<br>
Between the time the record was retrieved and the time a save was issued,<br>
another user has deleted the record that you are attempting to update. The<br>
re

Figure 45. Integrity check variation 3: (Delete attempted but record updated by another user)

Expecting the second Updated by other user<br>
Scroll CSR<br>
Between the time the record was retrieved and the time a save was issued,<br>
another user has updated the record that you are attempting to delete. The<br>
records are sho

In each integrity check panel, you have four options that are selectable by tabbing to the keyword and pressing Enter. The options are:

#### **SAVE**

Ignores the other update and applies your update. Use this option when you are sure that the record should be set the way you have indicated (or deleted).

#### **CONTINUE**

Ignores the other update and applies your update. Use this when you are sure that the record should be set the way you have indicated (or deleted). By using CONTINUE, you are instructing Z Data Tools to also automatically SAVE any further records which encounter an integrity check.

#### **Cancel this individual update (PF12 or CANCEL command)**

Ignores your update to an individual record element. If you are changing a record, this leaves your changes in your session and marks the record element as having an integrity check.

#### **Abort this and any following updates (ABORT command)**

Operates like the Cancel option, but halts the process of the current command so that you can correct or inspect an individual condition. For instance, if integrity checks occur during the End process of an Edit session, and an integrity check panel is displayed, entering ABORT stops the saving process and re-enters the Edit to allow you to inspect records before ending your session again.

#### Related topics

SAVE primary [command on page 1208](#page-1207-0) SV primary [command on page 1222](#page-1221-0)

## Marking of records that had an integrity check

When an integrity check occurs, such as when you are updating a record but in the meantime another user has updated the same record (the third integrity check variation described in the previous section) then, assuming you CANCELed or ABORTed your change, Z Data Tools marks the record element that caused this situation as having an integrity check.

In multi-line display formats (CHAR, HEX, LHEX, TABL), Z Data Tools places an indicator (=ICHK>) in the prefix area as shown in [Figure](#page-128-0) [46](#page-128-0): [Example:](#page-128-0) display of integrity check in TABL display format [on page 129.](#page-128-0)

<span id="page-128-0"></span>Figure 46. Example: display of integrity check in TABL display format

| Process                    | Options                                                     |                                                                                                    | Help        |                                 |                                |  |                      |                                                                         |                                                         |
|----------------------------|-------------------------------------------------------------|----------------------------------------------------------------------------------------------------|-------------|---------------------------------|--------------------------------|--|----------------------|-------------------------------------------------------------------------|---------------------------------------------------------|
| Edit                       |                                                             |                                                                                                    |             |                                 | FI:HFMKSB1 DS:HFM.RFM0201.KSDS |  | $Rec$ $@$            |                                                                         |                                                         |
| Command $==$<br>Scroll CSR |                                                             |                                                                                                    |             |                                 |                                |  |                      |                                                                         |                                                         |
| Refresh on save N          |                                                             |                                                                                                    |             |                                 |                                |  |                      | Type KSDS                                                               | Format TABL                                             |
|                            |                                                             |                                                                                                    |             | FIRSTPART LASTTWO TEXTFIELDMAIN |                                |  |                      |                                                                         | TEXTMINOR1                                              |
|                            |                                                             | #4                                                                                                    |             | #5 #6                           |                                |  |                      |                                                                         | #7                                                      |
|                            |                                                             |                                                                                                    |             | ZD 1:6 ZD 7:2 AN 9:42           |                                |  |                      |                                                                         | AN 51:15                                                |
|                            | $\left\langle \text{---} \text{+} \text{---} \right\rangle$ |                                                                                                    |             |                                 |                                |  |                      | $\langle - \rangle$ $\langle$ ---+----1----+----2----+----3----+----4-> | $\leftarrow$ - - + - - - - 1                            |
| ****** ****                |                                                             |                                                                                                    | Top of data | ****                            |                                |  |                      |                                                                         |                                                         |
| $=ICHK$                    |                                                             |                                                                                                    |             | 1 A                             | updated record                 |  |                      |                                                                         | AAAAAAAAAA                                              |
| 000002                     |                                                             | 0                                                                                                    |             |                                 |                                |  |                      |                                                                         |                                                         |
| 000003                     |                                                             |                                                                                                    |             |                                 |                                |  |                      |                                                                         |                                                         |
| 000004                     |                                                             |                                                                                                    |             |                                 |                                |  |                      |                                                                         |                                                         |
| 000005                     |                                                             |                                                                                                    |             |                                 |                                |  |                      |                                                                         |                                                         |
| 000006                     |                                                             |                                                                                                    |             |                                 |                                |  |                      |                                                                         |                                                         |
| 000007                     |                                                             |                                                                                                    |             |                                 |                                |  |                      |                                                                         |                                                         |
| 000008                     |                                                             |                                                                                                    |             |                                 |                                |  |                      |                                                                         |                                                         |
| 000009                     |                                                             | $\begin{array}{ccc} \circ & \circ & \circ & \circ & \circ \\ \circ & \circ & \circ & \circ & \circ \end{array}$ |             |                                 |                                |  |                      |                                                                         |                                                         |
|                            |                                                             |                                                                                                    |             |                                 |                                |  |                      | 1 Line(s) not selected                                                  |                                                         |
|                            |                                                             | $\overline{\phantom{a}}$                                                                                        |             |                                 |                                |  |                      | REC-TYPE2 - - - - - - - - - - - 89 Line(s) suppressed                   |                                                         |
| 000100                     |                                                             | $\mathbf{1}$                                                                                                    |             |                                 |                                |  |                      |                                                                         | 0 AAA*** updateok & reversed ***AAAAAAAAAAAA AAAAAAAAAA |
| F1=Help                    |                                                             |                                                                                                    |             | F2=Zoom F3=Exit                 |                                |  | F4=CRetriev F5=RFind | F6=RChange                                                              |                                                         |
| $F7 = Up$                  |                                                             | F8=Down                                                                                                    |             | F10=Left                        | F11=Right                      |  | F12=Cancel           |                                                                         |                                                         |
|                            |                                                             |                                                                                                    |             |                                 |                                |  |                      |                                                                         |                                                         |

In the SNGL display format, Z Data Tools displays a message line as shown in [Figure](#page-128-1) [47](#page-128-1): [Example:](#page-128-1) display of integrity check in SNGL [display](#page-128-1) forma[t on page 129.](#page-128-1)

<span id="page-128-1"></span>Figure 47. Example: display of integrity check in SNGL display format

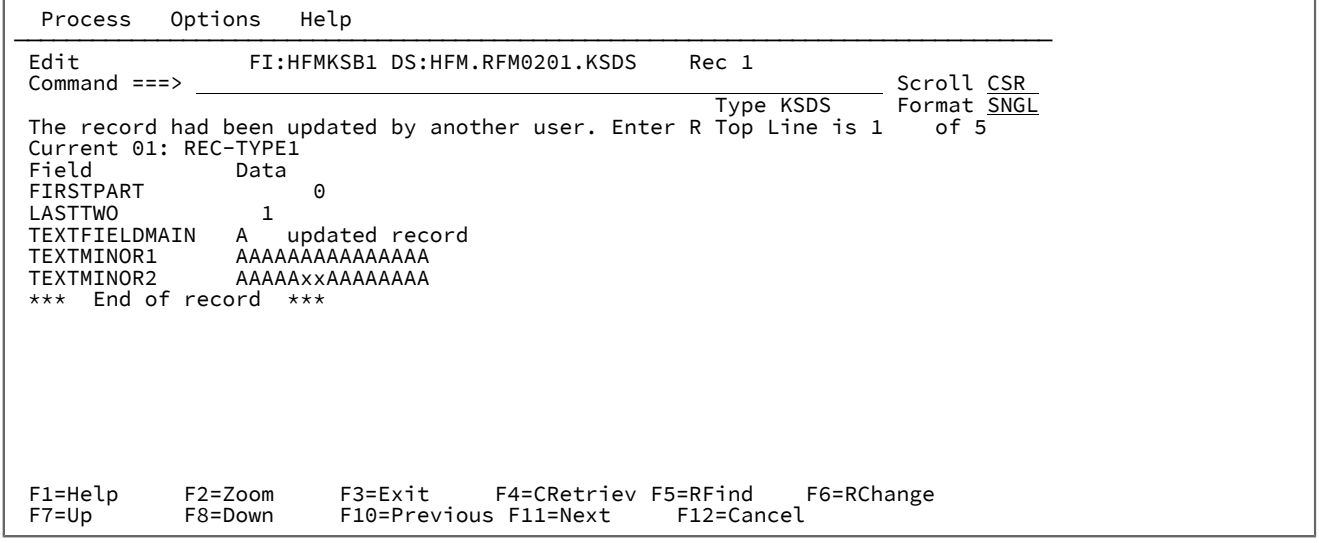

# "==MSG>" and "=PROF>" indicators

In order to more effectively describe what has occurred in certain scenarios, Z Data Tools displays an informational message line. If a prefix is being displayed, an indicator ("==MSG>" or, if you have used the PROFILE primary command, "=PROF>") is shown in the prefix area. The line is not displayed in SNGL or ZOOM display format.

Z Data Tools displays an informational message line when:

- When you enter an edit session (expecting to be able to insert and delete) but the data set is shared, Z Data Tools displays an informational message advising you that the file is shared and that the edit is in inplace mode.
- When ENDing an edit session and an integrity check occurs, you decide not to save, Z Data Tools displays an informational message advising you that the edit session was re-entered.

Related topics

<span id="page-129-0"></span>Figure 48.

PROFILE primary [command on page 1193](#page-1192-0)

## Refreshing the contents of a record

In a highly active environment, records may be updated frequently. On occasions, you may need to reread the contents of a record from the file that you are working on. For example, you may have encountered an integrity check (as previously described), or be waiting for a particular change to occur to a record before continuing on with some other action. In such situations, you can refresh specific records by using either the RF line command or the RF primary command.

For example, assume you are editing a file in SNGL display format as shown in [Figure](#page-129-0) [48: on page 130.](#page-129-0)

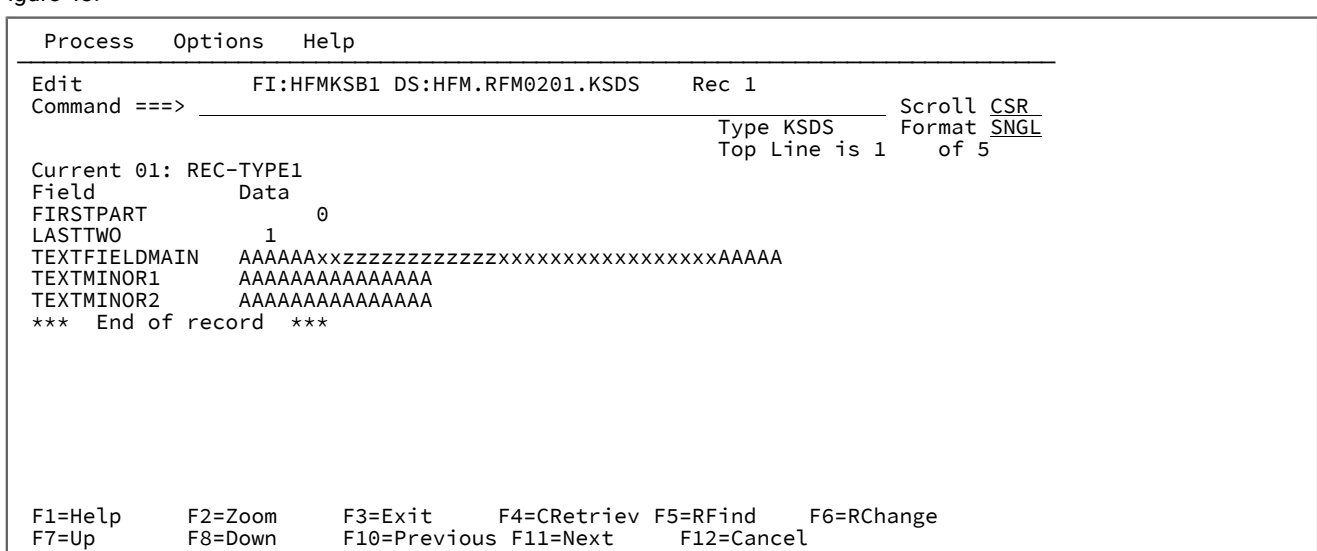

When you enter the RF line command or the RF primary command and press Enter, Z Data Tools displays the refreshed record (assuming, for this example, that another user has updated the record) as shown in [Figure](#page-130-0) [49: on page 131](#page-130-0).

```
Figure 49.
```
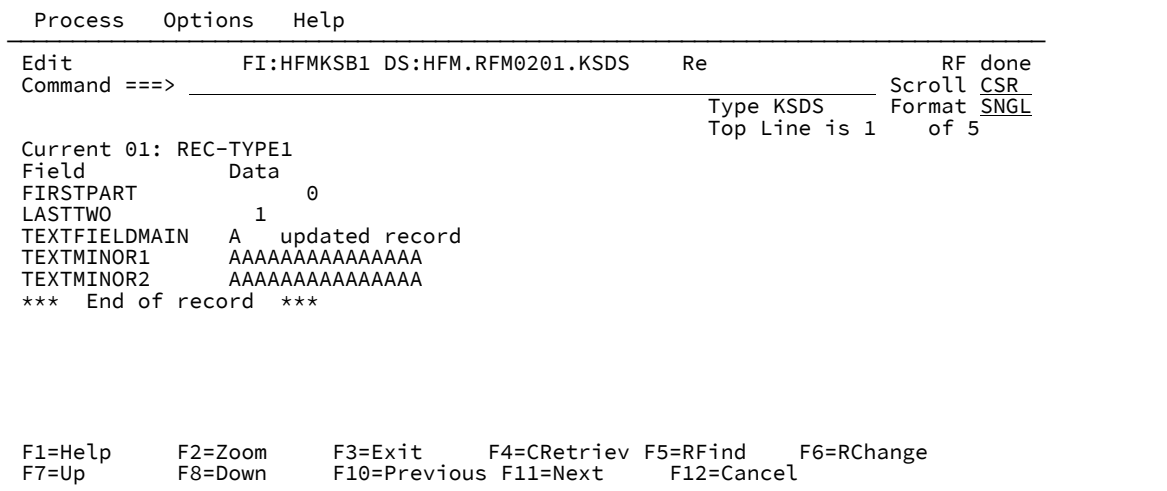

When you are using multi-line display formats (CHAR, HEX, LHEX, TABL), you can refresh the contents of a record with either the RF or RFF primary command, or the RF prefix command.

**Note:** If you do have any pending changes for a record, when you refresh the record those changes are discarded without further warning. This can be useful however if, for example, you want to undo your changes to a specific record, or refresh its contents when an integrity check has occurred when attempting to save your change.

Related topics

#### RF primary [command on page 1203](#page-1202-0)

# Refresh of a record in SNGL display format

In SNGL display format, the record is refreshed whenever you navigate to it. That means that the record is read just before being displayed so that you are seeing the most recent version of the record (that it is possible for Z Data Tools to display).

For example, if you use the NEXT command (PF11) followed by the PREVIOUS command (PF10), then you will see any updates made by another user to the original record you were viewing. (This is only true if you do not have any pending changes for the record.)

Related topics

NEXT primary [command on page 1184](#page-1183-0) [PREVIOUS](#page-1190-0) primary command [on page 1191](#page-1190-0)

## Saving individual records

Z Data Tools provides commands to save individual records. In multi-line display formats (CHAR, HEX, LHEX, TABL), use the SV or SVV primary command or the SV prefix command. In SNGL display format, use the SV primary command to save the contents of the record currently being displayed.

User's Guide and Reference

### Related topics

SV primary [command on page 1222](#page-1221-0)

## <span id="page-131-0"></span>Saving a file after a given number of updates (Autosave frequency option)

Z Data Tools can perform periodic file-wide SAVEs for shared files. The period or frequency of the SAVE is controlled by the value of the **Autosave frequency** option in the VSAM Edit Sharing Options panel as shown in [Figure](#page-131-1) [50](#page-131-1): VSAM Edit [Sharing](#page-131-1) Options panel on page 132.

<span id="page-131-1"></span>Figure 50. VSAM Edit Sharing Options panel

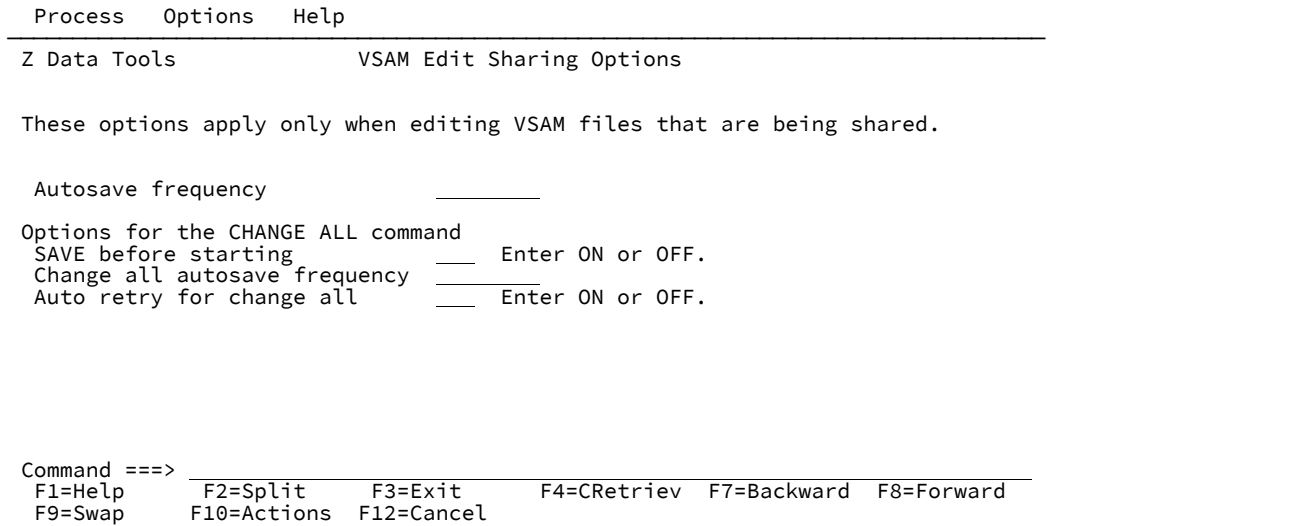

You can access the VSAM Edit Sharing Options panel by the Options pull-down menu, or by means of the menu options.

You can also disable or enable the **Autosave frequency** option, or specify a frequency value, by using the AUTOSAVE primary command.

## What counts as an update?

For the purposes of the **Autosave frequency** option, the following are counted as one update:

#### **Overtyping the contents of a record**

Changing the contents of a record by overtyping, regardless of the number of characters changed, is counted as a single change. If you press Enter and then overtype your changed record again, this is counted as a second change.

#### **Using a prefix command that alters record data**

A prefix command that alters data, such as ">" (the command for shift right), is counted as a single change. Use of a prefix command is counted as only one change, even if the command is used to alter multiple records.

#### **The CHANGE or RCHANGE primary command**

When you issue the CHANGE or RCHANGE primary command without the ALL operand, the command counts as one change for each record it actually changes.

### Related topics

[CHANGE/CX](#page-1121-0) primary command [on page 1122](#page-1121-0) [RCHANGE](#page-1193-0) primary comman[d on page 1194](#page-1193-0)

## <span id="page-132-0"></span>CHANGE ALL, automatic saving and retry

On the VSAM Edit Sharing Options panel, there are three options that relate specifically to the CHANGE command when used with the ALL operand:

- **SAVE before starting**
- **Change all autosave frequency**
- **Auto retry for CHANGE ALL**

In a similar way to the **Autosave frequency** option, these options allow the change process to count the number of changes made and perform a periodic SAVE of the file being changed. In addition, the **Auto retry for CHANGE ALL** option is useful for retrying changes to records which encountered an integrity check at the time of the automatic save during the CHANGE command process.

When you select the **CHANGE ALL autosave frequency** option, it is highly recommended that you specify a frequency and also select the **Auto retry for CHANGE ALL** option in order to gain the most benefit from these two features.

For the **CHANGE ALL autosave frequency** option, changes are counted for each record that is changed.

You can also change the setting of the **CHANGE ALL autosave frequency** option and the **Auto retry for CHANGE ALL** option with the CHGASAVE and AUTORTRY primary commands respectively.

When you use these options, be aware that:

- Other changes (such as overtyped records), made before the start of the CHANGE ALL command, are saved either before the CHANGE command commences processing if the **SAVE before starting** option is ON, or at the time of the first automatic save at the CHANGE ALL autosave frequency if the **SAVE before starting** option is OFF.
- Any changes outstanding at the completion of the CHANGE ALL command are saved, regardless of the current change count.
- All records are refreshed at the completion of the CHANGE ALL command.

#### Related topics

[CHANGE/CX](#page-1121-0) primary command [on page 1122](#page-1121-0) [CHGASAVE](#page-1129-0) primary command [on page 1130](#page-1129-0) [AUTORTRY](#page-1113-0) primary comman[d on page 1114](#page-1113-0)

# Editing techniques

When you attempt to edit a data set, Z Data Tools examines your editing options, data set type and size, and uses one of three main variations of editing technique. Although these techniques should be virtually transparent to you, they are explained here.

The type of edit taking place is visible during the editor session by a denotation in the top left of the editor panel title line:

### **Edit**

Denotes a full edit (that is, including the ability to insert and delete records, and the ability to copy and move records).

See:

- [In-memory](#page-134-0) edit [on page 135](#page-134-0)
- KSDS edit on page 137

### **Aux Edit**

Denotes a full edit (that is, including the ability to insert and delete records, and the ability to copy and move records) where Z Data Tools is making use of a secondary file to enable the edit.

See:

• [Auxiliary](#page-135-0) edit [on page 136](#page-135-0)

#### **Inplace Edit**

Denotes that records may only be updated in place, and that the ability to insert or delete records is not available.

See:

- [In-place-in-memory](#page-134-1) edi[t on page 135](#page-134-1)
- In-place edit on page 135

If you do not need to insert or delete records, you can improve the performance of the Edit session (especially when working with large files) by selecting the **Inplace edit** option. This avoids the associated delays of copying to and from an auxiliary file.

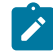

**Note:** Unless the text in other sections of this chapter explicitly refers to one of these editing techniques, the information in this chapter applies to all editing techniques. Differences between In-memory, Auxiliary, and In-place editing are highlighted where applicable.

The following sections describe the different editing techniques.

## <span id="page-134-1"></span>In-place-in-memory edit

This type of In-place edit keeps as many of the records of the data set in virtual storage as will comfortably fit (or as many as specified by a record limit). The data set is updated from these records kept in storage when you enter a SAVE, END, or FILE command.

When Z Data Tools uses this editing technique, it displays "Inplace Edit" in the top left of the editor panel title line.

Z Data Tools uses this type of edit under one of these conditions:

- You have selected **Inplace edit** and the data set being edited is small enough to be loaded entirely into memory.
- You have specified a record limit of "MEMORY".
- You have selected **Record Sampling**.

## <span id="page-134-2"></span>In-place edit

This type of In-place edit only keeps records in storage that are currently displayed or that have been modified. The data records are replaced in the data set from the modified records kept in storage when you enter a SAVE, END, or FILE command.

When Z Data Tools uses this editing technique, it displays "Inplace Edit" in the top left of the editor panel title line.

Z Data Tools uses this type of edit when you have selected **Inplace edit** and the data set being edited is too large to be loaded entirely into memory.

The distinctive thing about both In-place edits, as the name is intended to convey, is that records may only be updated in place. Inserts, deletes, and record length changes are not possible. Note that for VSAM RRDS in In-place mode, the delete and insert commands have a slightly different meaning than normal, in that slots may be marked as empty by the delete command and made active again by the insert command.

#### Related topics

#### [Editing](#page-136-1) large files [on page 137](#page-136-1)

## <span id="page-134-0"></span>In-memory edit

With this type of edit, Z Data Tools first tests the available TSO region size and, if the region is large enough, reads the entire data set into memory before displaying the first screen of data. This may cause a noticeable delay whilst loading, but subsequent operations are quicker. As with any usage of large amounts of TSO region, a large Z Data Tools editor region can also have a noticeable effect on other address spaces or cause excessive paging.

When Z Data Tools uses this editing technique, it displays "Edit" in the top left of the editor panel title line.

The data set is completely rewritten from the records kept in storage when you enter a SAVE, FILE, or END command.

Z Data Tools uses In-memory edit when:

- You have not selected **Inplace edit**, and
- The data set is a QSAM data set (this may be a member of a PDS or PDSE) or a VSAM REUSE data set, and
- You have not specified a starting point or record limit, and
- The entire data set is small enough to fit comfortably within the available TSO region

## <span id="page-135-0"></span>Auxiliary edit

Auxiliary edit copies the original data set to a secondary data set. Only records currently being displayed or that have been modified (by change, delete, insert) are kept in storage. Z Data Tools recreates the original data set from the secondary data set and the In-memory changes when you enter a FILE or END command. The SAVE command is not supported when editing a data set using this method. You must end the editor session and re-edit the data set.

When Z Data Tools uses this editing technique, it displays "Aux Edit" in the top left of the Edit panel title line.

Z Data Tools uses Auxiliary edit when you have not selected **Inplace edit**, or you selected to edit an HFS file, or you selected to edit an SMS-compressed data set, and:

- There is insufficient TSO region for In-memory edit, or
- You have specified a starting position or record limit

The auxiliary data set created by Z Data Tools uses your TSO ID as the prefix High Level Qualifier. Your site may have its own standards and naming conventions for these data sets which result in the assignment of different storage categories (for example, classes, units, or privileges).

Your HFM Administrator can change this default in the customization and installation process. To override this default:

- 1. From the Primary Options menu, select option 0.8 to display the Set Temporary Data Set Allocation Options panel.
- 2. Enter a name pattern in the **High Level Qualifier** field. The pattern can be any multi-level qualifier, up to 24 bytes, and can include the following symbols:

### **&USER**

Represents User ID

#### **&PREFIX**

Represents TSO prefix

Multi-level qualifiers that include symbols follow the same rules as used in JCL procedures for data set names with symbolic parameters. For example, assuming &USER=XXXX and &PREFIX=YYYY, the following HLQs could be set:

```
&USER.1.TEMP.&PREFIX becomes XXXXl.TEMP.YYYY
```
HFM.&USER..ABCO becomes HFM.XXXX.ABCO

The temporary HLQ serves as a user-created prefix for data sets created by Z Data Tools. These data sets have fixed names which can vary in length. The maximum system limit for a fully-resolved data set name (that is, the HLQ and

the fixed name) is 44 bytes. If the combination of the HLQ and the fixed name resolve to more than 44 bytes, the least important part of the HLQ (the rightmost level) is ignored.

Each level can only be 8 bytes long. If a construction such as &USER.ABCD resolves to more than 8 bytes, the rightmost part of the string is ignored.

- 3. If your site uses the Storage Management System (SMS), enter values in the **Data class**, **Storage class**, and **Management class** fields.
- 4. Press F3 to save the settings and exit from the panel.

#### Related topics

[Editing](#page-136-1) large files [on page 137](#page-136-1) Editor [Options](#page-860-0) pane[l on page 861](#page-860-0)

**Note:** In Auxiliary edit, updates using the block DD line command and the CHANGE ALL primary command are retained in memory and the commands limited to the storage available. If a "short on storage" condition occurs while processing these commands, the Storage Shortage Warning panel is displayed.

## <span id="page-136-0"></span>KSDS edit

A VSAM KSDS file has the ability to insert and delete records without requiring them to be in sequence (as they are sequenced by VSAM in their key order). Hence applications intending to add, change, or remove records (such as Z Data Tools) do not need to keep the entire file contents available (in order to rewrite the entire file) when saving changes. For KSDS files, Z Data Tools only keeps new, changed, or deleted records in storage, as well as those currently being displayed. This is why Z Data Tools can edit a KSDS file of any size without needing to employ the auxiliary edit technique described earlier.

<span id="page-136-1"></span>When Z Data Tools uses this editing technique, it displays "Edit" in the top left of the editor panel title line.

## Editing large files

Using Auxiliary edit or In-place edit, you can edit large files, regardless of their size, without the need to first break them up into smaller subsets.

If you do not select **Inplace edit** on the editor entry panel and perform either of these actions:

- You attempt to edit a QSAM data set or a VSAM ESDS or RRDS data set defined with the REUSE attribute but it is too large to fit into available memory,
- You attempt to edit a QSAM data set or a VSAM ESDS or RRDS data set defined with the REUSE attribute, and you specify a start position or record limit

Z Data Tools uses an auxiliary file in order to fulfill your request and issues progress messages periodically during the pre and post edit copy process.

# Editing load modules

You can edit load modules located in a PDS using Z Data Tools. The edit method defaults to in-place so you cannot delete or insert records.

You cannot edit load modules located in a PDSE using Z Data Tools.

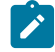

**Note:** Special authority may be required for this function, depending on the installation options. For more information, see the Z Data Tools Customization Guide.

# Changing data

When editing a data set, you can change the data:

- In individual records by overtyping the data within the record or by entering a prefix command in the prefix area next to each row. This method is useful when you need to make ad hoc changes to specific records.
- In multiple records by entering primary commands on the Command line. This method is useful when you need to apply global changes or changes to groups of records that have a common denominator.

The effects of these changes can be limited by using command parameters or by applying limiting methods (see Limiting the effect of editing [changes on page 147\)](#page-146-0).

# Changing data in individual records

To change the data in an individual record:

1. Move your cursor to the position where you want to start editing the text.

This can be done with your mouse or arrow keys or by using the LOCATE or FIND commands.

- 2. Overtype the existing text with your changes or insert or delete characters.
- 3. When you change a numeric field by overtyping the existing contents, Z Data Tools performs the following steps to determine the new value of the field:
	- a. Scans the contents of the field from left to right.
	- b. Ignores leading blanks
	- c. Uses the numeric digits present in the field up to either the end of the field, or up to the first embedded blank.
	- d. Ignores any characters to the right of an embedded blank.

For example, Z Data Tools treats the following 8-character numeric field as having the value, 30,123:

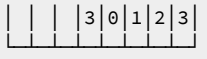

but treats the following 8-character numeric field as having the value, 30:

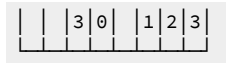

4. Press Enter (or any function key except Help (F1) or Cancel (F12)).

Your changes are saved in memory but not written to the file, and the changed record becomes highlighted. You can change more than one record at a time before entering the changes. Your accumulated record changes are only written to file when you issue a SAVE, FILE, END or EXIT command.

**Note:** For a field defined to contain date or time values, you can clear field, type in the equals (=) character, and press ENTER to have Z Data Tools store the current date or time in the field.

## Change data in multiple records

When you are editing data, you can change data in multiple records, by entering a primary command. Here are the commands, listed in functional groups:

### **Action**

**Command**

**Limit the column range affected by the CHANGE, EXCLUDE and FIND commands.**

BOUNDS primary [command on page 1116](#page-1115-0)

**Find and replace a character string (or a numeric value in a numeric field)**

[CHANGE/CX](#page-1121-0) primary command [on page 1122](#page-1121-0)

#### **Change data in error**

CE (Change Error) primary [command on page 1119](#page-1118-0)

#### **Split or join records**

JOIN primary [command on page 1169](#page-1168-0)

SPLT primary [command on page 1220](#page-1219-0)

SPLTJOIN primary [command on page 1221](#page-1220-0)

#### **Save your edited data or cancel without saving**

- CANCEL primary [command on page 1117](#page-1116-0)
- SAVE primary [command on page 1208](#page-1207-0)
- FILE primary [command on page 1150](#page-1149-1)

#### **Control the display of the prefix area**

PREFIX primary [command on page 1190](#page-1189-0)

**Cancel pending prefix commands, remove record labels, display excluded records, and remove highlighting from found strings.**

RESET primary [command on page 1201](#page-1200-0)

**Exclude certain records from display**

[EXCLUDE/XX](#page-1140-0) primary command [on page 1141](#page-1140-0)

#### **Delete data, and recover deleted data**

DELETE (records) primary [command on page 1137](#page-1136-0) [Recovering](#page-155-0) deleted record[s on page 156](#page-155-0)

#### **Copy data within the same record**

COPY primary [command on page 1131](#page-1130-0)

#### **Limit the columns to be edited**

Setting bounds on page 147

#### **Translate data to uppercase**

Changing the case of data on page 140 Changing the case of data on page 140

## Differences between primary commands when editing and viewing

These primary commands, available in both View and Edit, have the following additional features in Edit:

#### **CANCEL, END and QUIT**

In View, CANCEL, END and QUIT are synonymous. In Edit, END automatically saves changes before ending the editor session, while CANCEL and QUIT end the editor session without saving changes; if you have made any changes, Z Data Tools displays a message box asking you to confirm that you want to discard those changes.

## Locating labeled records

You can use LOCATE to move to a record to which a particular label has been assigned. For example, to move to the record labeled ".HERE", enter the following command:

#### LOCATE .HERE

For more information about creating and using labels, see [Labelling](#page-151-0) record ranges [on page 152](#page-151-0). For more information about using the LOCATE command, see Finding specific data on page 118.

## <span id="page-139-0"></span>Changing the case of data

You can translate data to uppercase on input, or you can change the case of existing data to upper or lowercase.

The **CAPS initially ON - translate changed data to uppercase (CAPS)** option on the relevant Editor Options panel determines the initial setting of the "convert to uppercase" feature. Select this option if you normally want data entered in input fields converted into uppercase. Do not select this option if you want to enter lowercase or mixed-case data. This option also affects the processing of CHANGE arguments.

The CAPS and CASE primary commands control whether data in the data area is translated to uppercase on input (CAPS, CAPS ON or CASE UPPER), or left alone (CASE, CASE MIXED or CAPS OFF. As already mentioned, the initial setting of the "convert to uppercase" feature at the start of an editor session is determined by whether the **CAPS initially ON - translate changed data to uppercase (CAPS)** option on the Editor Options panel is selected or not.

The CASE UPPER, CAPS or CAPS ON commands are similar to the ISPF editor CAPS command. If you enter any of these commands, or the **CAPS initially ON - translate changed data to uppercase (CAPS)** option is selected (and no CAPS or CASE commands have been used in the current Z Data Tools session):

- If you overtype any data in a record, then:
	- In CHAR, HEX or LHEX display format, the entire record is translated to uppercase.
	- In SNGL or TABL display format, only the current field is translated to uppercase.
- The CHANGE command treats the new (replacement) string as if it were specified in all uppercase except in these case:
	- The new string is enclosed in quotation marks, prefixed by the letter C (for example, C'New String')
	- The new string is specified as a hexadecimal string (for example, x'c1c2c3')

If either of the above is true, then the new string is not translated to uppercase.

The CAPS OFF, CASE, and CASE MIXED commands have the same effect. If you enter any of these commands, or the **CAPS initially ON - translate changed data to uppercase (CAPS)** option is unselected (and no CAPS or CASE commands have been used in the current editor session):

• Translation to uppercase is turned off.

Any CAPS command overrides any previously entered CASE command, and any CASE command overrides any previously entered CAPS command.

**Note:** In the ISPF editor with CAPS ON, a line is considered changed if you type anything on the line (if you overtype a space with a space, it is considered to be a change). However, in a Z Data Tools editor session, overtyping a character with the same character is not considered a change.

You can change the case of existing data to uppercase or to lowercase, without having to input new data, by using prefix commands.

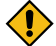

**CAUTION:** These prefix commands (LC, LCn, LCC, UC, UCn, UCC) affect all characters in a record, not just characters in those fields with an alphanumeric or character data type. This means that numeric data, such as binary data or packed decimal data, can be corrupted by using these commands.

To change existing data to uppercase:

- 1. Position your cursor in the prefix area of the record that you wish to change.
- 2. Type the UC or UCn prefix command, where n represents the number of records to be changed, or type UCC on the first of a block of records to be changed and UCC in the prefix area of the last record in the block.
- 3. Press Enter. The records are changed to uppercase.

To change existing data to lowercase:

- 1. Position your cursor in the prefix area of the record that you wish to change.
- 2. Type the LC or LCn prefix command, where n represents the number of records to be changed, or type LCC on the first of a block of records to be changed and LCC in the prefix area of the last record in the block.
- 3. Press Enter. The records are changed to lowercase.

# <span id="page-141-0"></span>Finding and replacing strings

To find and replace one or more occurrences of a character string in a data set or data set member, you can use the CHANGE primary command. In SNGL or TABL display format, you can also use the CHANGE command to find and replace a numeric value in numeric fields.

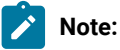

- 1. To find and replace long strings that do not fit on the Command line, use the CX command (see [Handling long](#page-144-0) strings in CHANGE on page 145).
- 2. To find and replace strings in multiple data sets or data set members, use the Find/Change Utility (see Finding and changing data in multiple PDS members on page 361).
- 3. To find a string or numeric value without changing it, use the FIND primary command. See [FIND/FX](#page-1149-0) primary command on page 1150.

To change character strings with the CHANGE command:

- 1. Display your data in the editor panel (see Starting and ending editor [sessions on page 82](#page-81-0) for details).
- 2. If you are using a template and wish to limit the effects of the CHANGE command, apply suitable record identification or record selection criteria to select your records for processing (see Selecting records with [templates on](#page-276-0)  [page 277\)](#page-276-0).
- 3. If you want to prevent particular records from being affected by the CHANGE command, use commands such as BOUNDS or EX to limit the range of the CHANGE command (see Limiting the effect of editing [changes on](#page-146-0) [page 147\)](#page-146-0).
- 4. On the Command Line, enter the CHANGE command, together with any desired parameters, and the search and replace strings. For example:

CHANGE black white

See [CHANGE/CX](#page-1121-0) primary comman[d on page 1122](#page-1121-0) for details about the syntax and parameters of the CHANGE command.

The CHANGE command highlights all occurrences of the search string or numeric value in the entire data set.

To turn off the highlighting, enter the RESET FIND command.

If the CHANGE command changes data, then Z Data Tools places the cursor at the start of the changed data; if necessary, automatically scrolling to bring the data into view.

To change the next occurrence of the string, press the RChange function key (F6).

To find the next occurrence of the string and optionally change it, use a combination of the RFind function key (F5) and the RChange function key (F6).

To find the same string as you specified on the previous CHANGE primary command, specify an asterisk (\*) as the search string.

To use the same replacement string as you specified on the previous CHANGE primary command, specify an asterisk (\*) as the replacement string.

To limit the search for a string to only where it appears as a prefix in the data, specify the PREFIX parameter.

To limit the search for a string to only where it appears as a suffix in the data, specify the SUFFIX parameter.

To limit the search for a string to only where it appears as a "word" in the data, specify the WORD parameter.

To change all occurrences of the string (except those in not-selected or suppressed records), use the ALL parameter with the change command.

The CHANGE command *does not* affect not-selected or suppressed records that are hidden or represented by shadow lines. To include these records in a CHANGE command, you need to show them. For details, see SHOW (REC) primary [command](#page-1214-0) [on page 1215](#page-1214-0).

The CHANGE command does affect records that have been hidden using the EXCLUDE command, unless you have used the NX parameter. If a change affects an excluded record, it becomes not-excluded. For more information on using the EXCLUDE command or EX and NX parameters, see [Excluding](#page-150-0) record[s on page 151,](#page-150-0) [CHANGE/CX](#page-1121-0) primary comman[d on page 1122](#page-1121-0) or [EXCLUDE/XX](#page-1140-0) primary command [on page 1141.](#page-1140-0)

If you have zoomed in on a record, then the CHANGE command affects only that record. See [Zooming](#page-104-0) in to see all of a record [on page 105](#page-104-0).

The CHANGE command may affect record length:

• When you use the CHANGE command in CHAR, HEX or LHEX display format:

- For variable-length files where the edit type supports record length changes, if string2 is longer than string1 and there are not enough EBCDIC blank characters (X'40') at the end of the record to accommodate the difference in length, Z Data Tools expands the record length as required.
- For variable-length files where the edit type supports record length changes, if string2 is shorter than string1, then Z Data Tools reduces the record length as required.

Otherwise, for fixed-length files, or where the type of edit prevents record length changes:

- If string2 is longer than string1, then the change only occurs if there are enough EBCDIC blank characters (X'40') at the end of the record to accommodate the difference in length. Z Data Tools maintains the same record length by dropping blanks from the end of the record.
- If string2 is shorter than string1, then Z Data Tools maintains the same record length by padding the end of the record with blanks.
- If you use the CHANGE command in SNGL or TABL display format to change a non-numeric field, the change is the same as the above fixed-length considerations except it applies to a field rather than a record. When record length changes are possible, and the field being affected by the change overlaps the end of the underlying record, Z Data Tools may expand the record as required to complete the change request. This only occurs when the underlying record is shorter than the record structure.

If you use the CHANGE command in SNGL or TABL display format to change a numeric field, then the length of string1 and string2 are not significant. For example, if field #2 is a numeric field, then the following CHANGE command is allowed, because string1 and string2 are interpreted as numeric values:

CHANGE 107 2 #2

For more information on changing values in numeric fields, see [Searching](#page-118-0) numeric field[s on page 119.](#page-118-0)

• If the argument is a DBCS string, only data between a shift-out and shift-in is searched for a match. For example, a DBCS blank x'0E40400F' does not find two consecutive blanks in non-DBCS data.

The exception to this rule is in TABL or SNGL format where the field is a graphic field. Unformatted graphic fields are not treated as DBCS.

For details on limiting the columns, fields or records searched by the CHANGE command, see [Limiting](#page-146-0) the effect of editing changes on page 147.

#### **Examples**

• If you are not using a template:

**CHANGE CAT DOG**

When zoomed in, changes the next occurrence of "CAT" to "DOG" in the current record only. Otherwise, changes the next occurrence of "CAT" to "DOG".

#### **CHANGE YELLOW ORANGE ALL**

When zoomed in, changes all occurrences of "YELLOW" to "ORANGE" in the current record only. Otherwise, changes all occurrences of "YELLOW" to "ORANGE" in all records.

• If you are using a template, and the data is displayed in SNGL or TABL format:

#### **CHANGE BLACK WHITE (#4 #7)**

In TABL format, changes the next occurrence of "BLACK" to "WHITE", where "BLACK" is completely contained within either of the fields represented by field references 4 and 7. In SNGL format, changes the next occurrence of "BLACK" to "WHITE", where "BLACK" is completely contained within either of the fields represented by field references 4 and 7, in the current record only.
#### **CHANGE BLACK WHITE ALL #2,#8**

In TABL format, changes all occurrences of "BLACK" to "WHITE", where "BLACK" is completely contained within either of the fields represented by field references 2 and 8, in all records. In SNGL format, changes all occurrences of "BLACK" to "WHITE", where "BLACK" is completely contained within either of the fields represented by field references 2 and 8, in the current record only.

### Handling long strings in CHANGE

You can use the CHANGE command to specify "from" and "to" strings up to 100 characters long. However, when you are dealing with long strings, you might find that you cannot fit the whole CHANGE command (including other parameters) on the Command line. To overcome the problem, do one of the following to display an Extended Command Entry pop-up panel (see [Figure](#page-145-0) [51](#page-145-0): Extended [Command](#page-145-0) Entry pop-up panel for the CHANGE comman[d on page 146](#page-145-0)):

- Enter cx (for Change Extended)
- Enter the CHANGE primary command (or one of its abbreviations, such as C) with no parameters.

The Extended Command Entry pop-up panel contains five lines (each 50 characters long) that you use to enter all the CHANGE command parameters (but not the actual keyword CHANGE or any of its abbreviations). Z Data Tools treats the five lines on the pop-up panel as contiguous, allowing you to specify long "from" and "to" strings and any other parameters, using up to 250 characters in total.

**Note:** You can continue a string (or any other parameter) from the last position on one line of the pop-up panel to the first position of the next line. However, this does not mean that you need to completely fill a line before using the next line. For example, you can specify the "from" string on the first of the five lines, the "to" string on the next line, and the other parameters on the next line. If you are not specifying a quoted string and you do not use all of a line, Z Data Tools treats the unused part of the line as a single space. When you specify a string with quotation marks, any trailing blanks and any leading blanks in the next line are retained.

#### [Figure](#page-145-0) [51:](#page-145-0) Extended [Command](#page-145-0) Entry pop-up panel for the CHANGE command [on page 146](#page-145-0) shows the

Extended Command Entry pop-up panel for the CHANGE command. In this example, all occurrences of the string "dichlorodiphenyltrichloroethane" in field #3 are to be changed to the string "trinitrophenylmethylnitramine" for non-excluded records only.

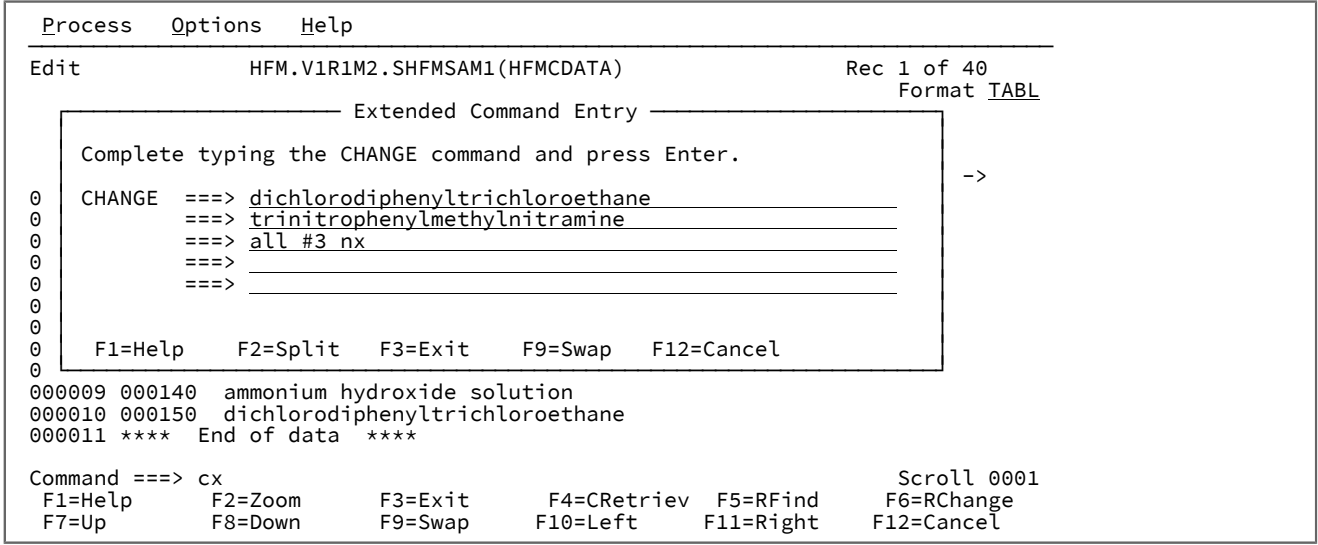

<span id="page-145-0"></span>Figure 51. Extended Command Entry pop-up panel for the CHANGE command

#### Related topics

Handling long strings in [EXCLUDE on page 123](#page-122-0) Handling long strings in FIND on page 120 [CHANGE/CX](#page-1121-0) primary command [on page 1122](#page-1121-0)

# Changing invalid numeric fields in your data

To change an invalid numeric field in your data (all asterisks shown in the field display) to a specified numeric value, you can enter the CE (Change Error) primary command.

The find argument for the CE command is assumed to be a numeric field in error.

When a numeric field in error is found, it changes the field to the string specified in the CE command. The specified string must, of course, be a valid numeric value.

To change the next field in error (to the same value), either enter the CE command again, or press the RChange function key (F6).

To just find numeric fields flagged as being in error (without changing them), use the FE primary command.

#### Related topics

CE (Change Error) primary [command on page 1119](#page-1118-0) FE (Find Error) primary [command on page 1147](#page-1146-0) Limiting the effect of editing [changes on page 147](#page-146-0) [Editor](#page-845-0) panel [on page 846](#page-845-0)

# <span id="page-146-0"></span>Limiting the effect of editing changes

When you use prefix commands to edit data, the changes made are applied to the current record only. When you use primary commands to change data, the changes may be applied to the entire data set. While many of these commands have parameters that allow you to limit the effect of the command, there are several additional methods that you can use to limit the effect of primary commands to only those records that you want to change.

These methods are:

<span id="page-146-2"></span>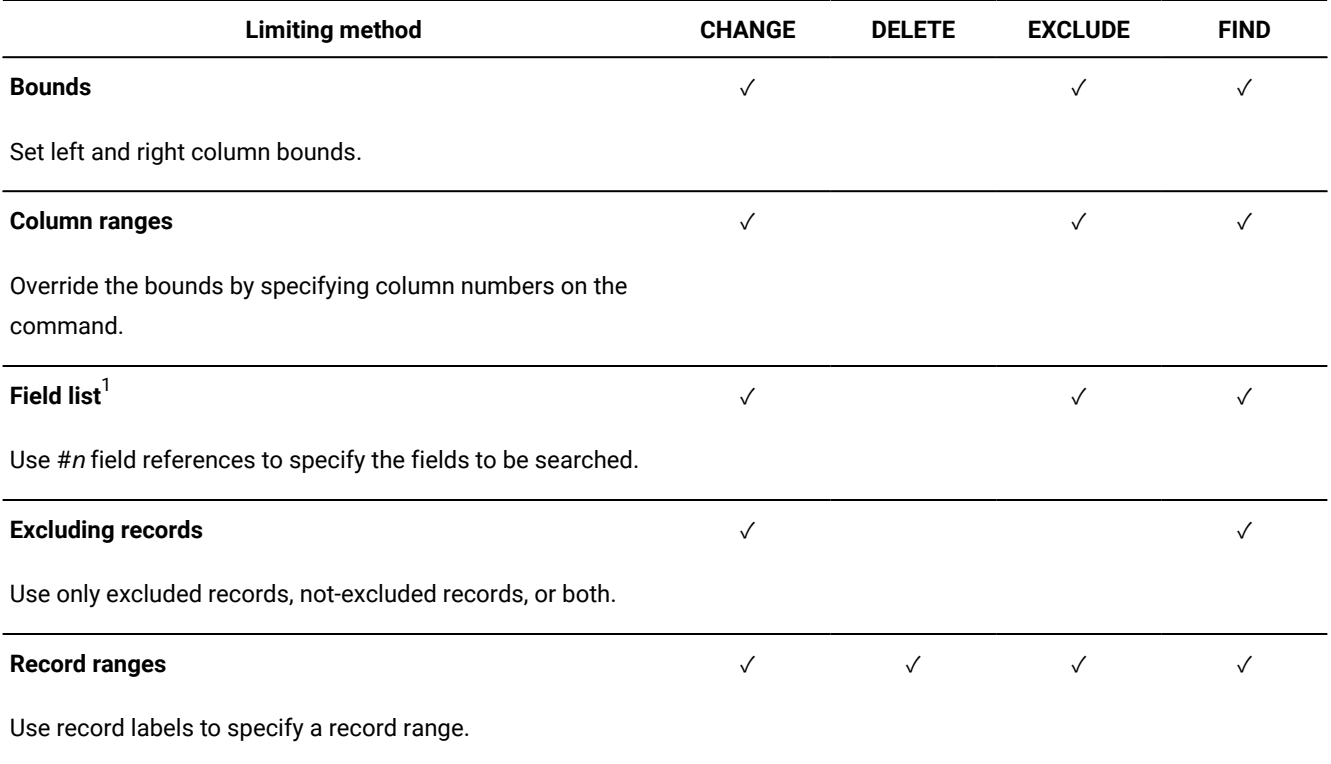

# <span id="page-146-3"></span>Setting bounds

In CHAR, HEX and LHEX display formats, you can limit the columns that are searched by the CHANGE, EXCLUDE and FIND commands by setting left and right bounds. There are two methods of setting these bounds.

Method 1:

1. On the Command line, enter

BOUNDS col1 col2

(see BOUNDS primary [command on page 1116](#page-1115-0) for information about the parameters of the BOUNDS command).

<span id="page-146-1"></span>[1.](#page-146-2) SNGL and TABL display formats only.

**Note:** This method is very quick but does not give you any visual feedback as to where the boundaries lie.

Method 2:

1. In the prefix area of any record, enter BND.

A new row is inserted into the display, showing a left angle bracket  $\langle \cdot \rangle$  and, if previously set, a right angle bracket  $\langle \cdot \rangle$ .

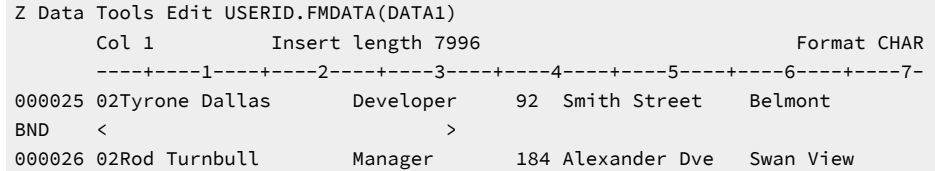

If no bounds have previously been set, the left bracket appears in the first column of your records. If bounds have already been set, the left and right brackets appear in their pre-set columns.

- 2. Change the bracket positions to suit your needs, by overtyping existing brackets and typing in a left and, optionally, a right bracket.
- 3. Press Enter or use a function key to scroll through your data. The bounds are updated.

**Note:** You can display as many bounds lines as you want, which allows you to insert them at convenient locations while you are editing. When the Enter key is pressed, the most recently changed bounds line is processed to reset the boundaries. If you change more than one bounds line before pressing Enter, the lowermost of the changed bounds lines is processed.

Regardless of which method you used to set the bounds, you can reset the bounds to their default by entering the BOUNDS command without any parameters (equivalent to BOUNDS 1 max\_record\_length).

To remove a bounds line from the display, enter  $\bar{D}$  in the prefix area of the line. To remove all bounds lines from the display, enter RESET in the Command line.

**Note:** Removing the bounds lines from the display does not remove the actual bounds.

### Setting column ranges

By default, in SNGL or TABL display formats, if you enter the CHANGE, FIND, or EXCLUDE command without specifying any field references, Z Data Tools searches all the visible fields based on the template attributes for each field.

You can override this method of searching by specifying a pair of column numbers, indicating the first and last columns to be searched when you enter the primary command.

**Note:** When you specify a column range, all fields in the record data are searched as if they were character fields. For numeric fields, this can cause unexpected results.

The search string is found if it is completely contained within the specified columns.

The following command finds the next record, excluded or not-excluded, containing the string "Exact" within columns 1 to 20:

```
FIND C'Exact' 1 20
```
(For an explanation of excluded and not-excluded records, see [Excluding](#page-150-0) records [on page 151](#page-150-0).)

The following command changes all occurrences of the string "no", "NO" or "nO" to "No" in columns 21 to 30 in all notexcluded records:

CHANGE NO C'No' ALL 21 30 NX

If the second column that you specify is larger than the record size, then the record size is used. If you specify a single column, then the character string must start in the specified column.

Specifying either a single column or a pair of columns overrides the current bounds. If you do not specify any columns then, when in CHAR, HEX or LHEX display formats, the columns to be searched default to the current bounds (see [Setting bounds](#page-146-3) [on page 147](#page-146-3)).

Related topics

Finding specific data on page 118

### Limiting the search to specified fields

In SNGL or TABL display format, you can optionally limit the effects of primary commands to a specified field, a list of fields, or one or more ranges of fields.

You specify the fields to be searched using #n field references. These are displayed above each field in TABL display format, or next to each field in SNGL display format. The search string is found only if it is completely contained within one of the specified fields.

# Specifying a list of fields

When you specify a list of fields, you must specify them adjacent to each other. You can optionally enclose the field references (optionally separated by commas) in parentheses.

These are valid lists of fields:

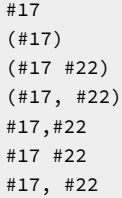

The search string is found if it is completely contained within one of the specified fields. For example, the following command excludes all records containing the characters "the" (in any mix of uppercase and lowercase) in field #5:

EXCLUDE ALL the #5

The following command finds the next record containing an uppercase letter A in field #8 or #9:

FIND C'A' #8,#9

Fields that are items of a multi-dimensional array share the same field reference number, but are differentiated by the dimension, using a subscript. For example, given the following field references (shown in TABL display format):

 $(1,1)$   $(1,2)$   $(1,3)$   $(2,1)$   $(2,2)$   $(3,2)$ ⧉9 ⧉9 ⧉9 ⧉9 ⧉9 ⧉9

You could specify the following lists of fields:

FIND bike  $#9(1,2)$ FIND bike (#9(1,3) #9(2,2))

To search all items in the array, specify:

FIND bike #9

# Specifying ranges of fields

You specify a range of fields by nominating the first and last field reference of the range, separated by a hyphen, with or without intervening spaces. You can optionally enclose the range in parentheses.

These are valid ranges of fields:

```
⧉17-⧉19
⧉17 - ⧉19
(H17 - H19)(#17 - #19)
```
To specify more than one range of fields:

- Enclose each field range in parentheses (optionally separated by commas), or
- Separate each field range with commas.

These are valid ranges of fields:

```
(H8-H11) (H17-H19) (H24-H25)(⧉8-⧉11),(⧉17-⧉19),(⧉24-⧉25)
⧉8-⧉11,⧉17-⧉19,⧉24-⧉25
⧉8-⧉11 ⧉17-⧉19 ⧉24-⧉25
⧉8-⧉11, ⧉17-⧉19, ⧉24-⧉25
```
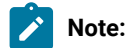

- 1. When using field ranges, the field reference number can not be subscripted. For example,  $#3(2) #5(4)$  is not valid syntax.
	- 2. Field ranges can overlap. For example, #2-#7, #5-#9. In this case, the result is a consolidated single field range equivalent to #2-#9.

# <span id="page-150-0"></span>Excluding records

 $\mathscr{L}$ 

You can limit the records affected by the FIND, CHANGE and DELETE commands, first by excluding some records from display, then by limiting those commands to affecting only the not-excluded records, or only the excluded records.

To exclude individual records on an ad hoc basis, choose one of the following methods:

- $\cdot$  Enter  $\overline{x}$  in the prefix command area of the record to be excluded.
- Enter  $\bar{x}_n$  in the prefix command area of the first record of n records to be excluded.
- Enter xx in the prefix command area of the first record of a block of records to be excluded, then enter xx in the last record to be included in the block.

To exclude multiple records based on a common factor:

• Enter EXCLUDE with the relevant parameters on the Command line (see [EXCLUDE/XX](#page-1140-0) primary command [on](#page-1140-0)  [page 1141\)](#page-1140-0).

For example, the following command excludes all records with an "h" or "H" in column 3:

EXCLUDE ALL H 3

EXCLUDE commands are cumulative; each successive EXCLUDE command increases the number of records already excluded.

To "unexclude" (redisplay) excluded records, choose one of the following methods:

- To unexclude a single excluded record, enter  $\frac{1}{2}$  or  $\frac{1}{2}$  in the prefix command area of the excluded line.
- To unexclude the first n records in a block of excluded records, enter  $Fn$  in the prefix command area of the excluded line.
- To unexclude the last n records in a block of excluded records, enter  $_{Ln}$  in the prefix command area of the excluded line.
- To unexclude all excluded records, enter RESET EXCLUDED on the Command line (see RESET primary [command on](#page-1200-0) [page 1201\)](#page-1200-0).

After you have excluded records, you can limit the effects of the FIND, CHANGE and DELETE commands to only those records that are excluded or only those that are not-excluded. You do this by including one of the following option parameters with the primary command:

#### **X or EX**

Search only excluded records

#### **NX**

Search only not-excluded records

For example, the following command changes all occurrences of the string "no", "NO" or "nO" to "No" in all not-excluded records:

CHANGE NO C'No' ALL NX

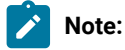

- 1. If neither parameter is used with the primary command, both excluded and not-excluded records are affected.
- 2. If an excluded record is affected by a primary command, either by using the EX parameter or by not specifying an EXCLUDE parameter, the record becomes not-excluded.

# <span id="page-151-0"></span>Labelling record ranges

In any display format except SNGL, you can limit the number of records affected by the CHANGE, DELETE, EXCLUDE and FIND commands by specifying a record range. A record range consists of a pair of record labels indicating the first and last records to be searched. The string is found if it is contained in a record within the specified range.

To limit editing primary commands using your own labels:

1. Enter a label in the prefix area of one data record.

A record label consists of a period (.) followed by one to four alphabetic characters (no numeric or special characters). Labels starting with ".Z" are reserved for the editor (see [Editor-assigned](#page-152-0) label[s on page 153\)](#page-152-0).

2. Enter a label in the prefix area of a second data record.

The order in which you specify the labels is not important.

3. Enter your primary command and any parameters, followed by two labels in any order.

When you specify a record range, you must separate the two labels by a blank or comma. A single label is invalid. The labels may be any combination of the editor-assigned labels (.ZCSR, .ZFST, .ZLST) and labels you have assigned yourself.

Regardless of the order in which you specify the two labels, the label representing the smaller relative line number is used as the start of the range and the label representing the larger relative line number is used as the end of the range.

Your cursor is positioned on the first instance that occurs within the range.

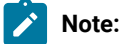

- 1. When using FIND or CHANGE, all instances of your search string are highlighted, however, only those instances within the range are affected by the command or by the RFIND (F5) and RCHANGE (F6) commands.
	- 2. Once assigned, a label stays with the record, even if the record is moved.
	- 3. A label is removed when the record containing the label is deleted.
	- 4. Overtyping a label with a prefix command does not remove the label. When the command is complete, the record label reappears.
	- 5. You can move a label to another record by typing the same label on a new record.
	- 6. If the range you specify includes not-selected or suppressed records that are hidden from display or represented by shadow lines, then those records are not affected by the CHANGE, DELETE, EXCLUDE or FIND command.
	- 7. If the range you specify includes excluded records and you either use the EX parameter or do not specify an EXCLUDE parameter, the records are affected by the primary command. If an excluded record is affected by a primary command, the record becomes not-excluded.

In the following example, the label .HERE is assigned to record number 16 and the label .THRE is assigned to record number 129:

```
⋮
00015 This is a data record.
.HERE This is a data record with a label.
00017 This is a data record.
⋮
00128 This is a data record.
.THRE This is a data record with a label.
00130 This is a data record.
⋮
```
This range can now be used to limit a command:

CHANGE A B .HERE .THRE

 $\mathcal{L}$ 

The following command excludes all records, excluded or not-excluded, containing the string "where" in the range of records from the label .HERE to the label .THRE:

EXCLUDE C'where' ALL ABC .HERE .THRE

To remove labels from records, do one of the following:

- For a single label: overtype the label with spaces (or a new label), then press Enter.
- For all labels: enter the RESET LABEL command.

### <span id="page-152-0"></span>Editor-assigned labels

Some labels are automatically assigned and maintained by the editor. These special labels begin with the letter "Z". (Your own labels, therefore, must not start with a "Z".) Unlike other labels, these editor-assigned labels do not necessarily stay with the same record, but instead represent logical positions on the display. You can use the following editor-assigned labels:

#### **.ZCSR**

To the record on which the cursor is currently positioned.

To use this label:

- 1. Type the command and labels on the Command line but do not press Enter.
- 2. Position your cursor anywhere in the record that you want to use as the current position.
- 3. Press Enter. All records that lie between your cursor position and the other label are included in the range, regardless of the order in the labels occur in the data set or in which you specify the labels.

#### **.ZFST**

To the first record (relative record number 1). This can be abbreviated to .ZF.

#### **.ZLST**

To the last record. This can be abbreviated to .ZL.

The following command changes the first occurrence of the string xxx in the range of records from the current cursor position to the end of data:

CHANGE xxx yyy .ZCSR .ZLST

The following command finds the next record, excluded or not-excluded, containing the string xxx in the range of records from the current cursor position to the end of data:

FIND xxx .ZCSR .ZLST

# Editing records within data sets

As well as editing the data within records, you can use Z Data Tools to edit the records within a data set and segments within records if using a segmented template. The term "record", when used below, may refer to either a record or a segment within a record depending on whether a segmented template is being used.

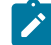

**Note:** Many editing actions are performed using prefix commands. Generally, you need to type over only the first 1 or 2 characters of the line number to enter a prefix command. Sometimes, however, typing a single character can be ambiguous. In the following example, it is unclear whether the intended prefix command is R to repeat line 31700, or R3 to repeat the line three times, R31 to repeat the line 31 times or R317 to repeat the line 317 times:

031600 R31700 031800

In such cases, the editor assumes that you have not typed a number following the prefix command. If you want to repeat the line three times, you can type one or more blanks following the R3.

R3 700

# $\mathbf{r}$

## Inserting records

When the display format is set to CHAR, HEX, LHEX or TABL formats, you can insert new records into the data set. You cannot insert new records when the display format is SNGL.

To insert new records in a data set:

- 1. Position your cursor in the prefix area of the record above which you want to insert new records.
- 2. Type the I or In prefix command, where n represents the number of records to be inserted.
- 3. Press Enter. If using a segmented template a popup panel is displayed with a list of layouts for you to select the layout of the new segment. The new record or records are inserted above your cursor position. Each record is initialized as follows:
	- If the display format is CHAR, HEX or LHEX, then the entire record is initialized to blanks.
	- If the display format is TABL, then the record is initialized according to the record structure of the current record type:
		- Numeric fields are initialized to zero.
		- Alphanumeric fields are initialized to blanks.
		- If the record type contains a variable-length array, then the record is initialized with the minimum number of array elements, and the array size field (or fields, for multi-dimensional arrays) is initialized accordingly.
		- Fields defined as containing date values are initialized with the current date.
		- Fields defined as containing time values are initialized with the current time.
- **Note:** The inserted records are not saved to the file until a SAVE, FILE, END or EXIT command is issued.
- **Note:** To insert a new record when using a segmented template use the IR command. If the IR command is entered on the 'Top of Data' line the record is inserted as the first record in the data set. Otherwise the record is inserted at the end of the record containing the segment the command was issued against.

# Deleting records

You can delete records when in any display format, by using the DELETE primary command. This allows you to delete all the records in a data set or to delete multiple records based upon the following common factors:

- All excluded or not-excluded records (see [Excluding](#page-150-0) record[s on page 151\)](#page-150-0).
- All records that fall within a range specified by labels (see [Labelling](#page-151-0) record ranges [on page 152](#page-151-0)).
- All excluded or not-excluded records that fall within a labeled range.

To delete records that have a common factor:

- 1. Establish the common factor for your records, that is, create your labels and/or exclude the required records.
- 2. Enter the DELETE primary command, together with your choice of parameters, on the Command line.

#### **Examples**

The following command deletes all excluded records:

```
DELETE ALL EX
```
The following command deletes the next not-excluded record in the range of records from the label .LABA to the label .LABB:

```
DELETE NX .LABA .LABB
```
In CHAR, HEX, LHEX or TABL display formats, you can also delete records by using the D prefix command. Using the prefix command allows you to delete individually selected records or blocks of records that have no other common factor.

To delete individually selected records:

- 1. Perform either of these actions:
	- Position your cursor in the prefix area of the first record to be deleted and type the D or Dn prefix command, where *n* represents the number of records to be deleted.
	- Type DD in the prefix area of the first record of a block of records to be deleted and DD in the prefix area of the last record in the block.
- 2. Press Enter. The record or record are deleted from the data set.

**Note:** The deletion of these records is not saved to file until a SAVE, FILE, END or EXIT command is issued. You can recover these deleted records, before ending your editing session, by using the RECOVER primary command.

# Recovering deleted records

Records that are deleted during an editor session are stored in a buffer. At any time before closing the editor panel, you can recover these deleted records.

To recover previously deleted records:

1. Enter RECOVER n on the Command line, where n represents the number of records to be restored, starting with the last deleted record.

Records are stored in the buffer in the order in which they were removed, so that the command RECOVER 1 restores the last record to be deleted, RECOVER 2 restores the last two records to be deleted, and so on. Recovered records are inserted after the first record visible at the top of the data area. If the first visible line is \*\*\*\*\*\* \*\*\*\* Top of data \*\*\*\*, the records are inserted at the beginning of the data set. Inserted records appear in the order in which they were deleted.

For example, if records 1, 5 and 7 were deleted from the data set in that order, the command RECOVER 1 Would restore record 7, but RECOVER 3 would restore records 1, 5 and 7 in that order (not as 7, 5, 1).

Recovering a record removes it from the buffer. If you delete the recovered record, before saving the first recovery, you cannot recover it a second time. This can lead to loss of data. To prevent data loss, issue the SAVE command after each RECOVER command.

**Note:** When using an auxiliary edit, in order to minimize the recovery buffer usage and allow for many records to be deleted, only the ten latest deleted records are kept in the recovery buffer.

## Moving records

You can rearrange the display of your records by moving them up or down in the data set. For record types other than KSDS, the new sequence of the records is stored when you save the data set. In a KSDS, moving records while editing changes the displayed position of records, but has no effect on the stored data set. For this reason, the Move prefix commands as described in the following are not available for a KSDS. If you want to change the order of records in a KSDS, you must change the key values.

To move records within a data set:

- 1. Position your cursor in the prefix area of the first record that you wish to move.
- 2. Type the M or Mn prefix command, where n represents the number of records to be moved, or type MM on the first of a block of records to be moved and MM in the prefix area of the last record in the block.
- 3. Press Enter. The prefix command is highlighted and the message "Prefix command pending" is displayed in the upper right corner of your screen.
- 4. Move your cursor to the prefix area of the record where you would like to place the moved records.
- 5. Type one of the following prefix commands:

**A**

This command inserts the moved records after the current location.

**B**

This command inserts the moved records before the current location.

6. Press Enter. The records are removed from their previous location and inserted at the new position.

**Note:** When you move records with the M, Mn, or MM prefix commands, instead of moving the data after or before other records, you can choose to overlay the moved records on existing records in the data set you are editing. For details, see [Overlaying](#page-157-0) data in existing records [on page 158](#page-157-0).

# Copying and repeating records

You can create copies of records in two different ways: by copying or by repeating records. Copying allows you to place the copied records anywhere in the data set. Repeating allows you to quickly duplicate a record, immediately after the selected record.

To copy records within the data set:

- 1. Position your cursor in the prefix area of the first record that you wish to copy.
- 2. Type the C or Cn prefix command, where n represents the number of records to be copied, or type CC on the first of a block of records to be copied and CC in the prefix area of the last record in the block.
- 3. Press Enter. The prefix command is highlighted and the message "Prefix command pending" is displayed in the upper right corner of your screen.
- 4. Move your cursor to the prefix area of the record where you would like to place the copied records
- 5. Type one of the following prefix commands:

**A**

This command inserts the copied records after the current location.

**B**

This command inserts the copied records before the current location.

6. Press Enter. The copied records are inserted at the new position.

**Note:** When you copy records with the C, Cn, or CC prefix commands, instead of copying the data after or before other records, you can choose to overlay the copied records on existing records in the data set you are editing. For details, see [Overlaying](#page-157-0) data in existing records [on page 158](#page-157-0).

#### To repeat records:

- 1. Position your cursor in the prefix area of the first record that you wish to repeat.
- 2. Type the R or Rn prefix command, where n represents the number of records to be repeated, or type RR on the first of a block of records to be repeated and RR in the prefix area of the last record in the block.
- 3. Press Enter. The copied records are inserted immediately below the last record selected for repeating.

# <span id="page-157-0"></span>Overlaying data in existing records

When data is to be copied or moved by the C (copy) or M (move) prefix commands and overlaid on one or more existing records, the O (overlay) prefix command specifies the destination for the data.

The data that is copied or moved overlays blanks in the destination records. This allows you to rearrange a single-column list of items into multiple column, or tabular, format.

When data is to be moved or copied and then overlaid on a destination:

- Where the destination is a single record:
	- The O (overlay) prefix command specifies the destination for the data.

You can type a number after the O prefix command to specify the number of times that the M or C prefix command is to be performed. For example, typing the command o3 against a record causes the data to be moved or copied and then overlaid on that record and also the next two records.

- Where the destination is a block of records:
	- The OO (overlay, multiple-line target) prefix command specifies the first and last record of the destination for the data.

To overlay one or more single records:

- 1. Type either  $\overline{M}$  or  $\overline{C}$  in the prefix area of the record that is to be moved or copied.
- 2. Type  $\overline{0}$  in the prefix area of the record that the moved or copied record is to overlay.
- 3. Press Enter. The data being moved or copied overlays the specified record or records.

To overlay one or more blocks of records:

- 1. Type either MM or cc in the prefix area of the first and last records of a block of records that is to be moved or copied. You can scroll (or use FIND or LOCATE) between typing the first command and the second command, if necessary.
- 2. Type oo in the prefix area of the first and last records that the block of records being moved or copied is to overlay. Again, you can scroll (or use FIND or LOCATE) between typing the first  $\infty$  and the second  $\infty$ , if necessary.
- 3. Press Enter. The records that contain the two CC or MM commands and all of the records between them overlay the records that contain the two OO commands and all of the records between them.

Only blank characters in the records specified with O or OO are overlaid with characters in the corresponding columns from the source records. Characters that are not blank are not overlaid. The overlap affects only those characters within the current column boundaries.

The number of source and receiving records need not be the same. If there are more receiving records, the source records are repeated until the receiving records are gone. If there are more source records than receiving records, the extra source records are ignored. The overlay operation involves only data records. Special lines such as BNDS and COLS are ignored as either source or receiving lines.

[Figure](#page-159-0) [52:](#page-159-0) Before the O (Overlay) prefix [command on page 160](#page-159-0) illustrates the O (overlay) prefix command. Suppose you were editing a list in a single left-adjusted column and wanted to place portions of the list side-by-side. First, using the ) (column shift right) command, shift a portion of the list the appropriate amount to the right to overlay in a multiple column format. Next, type  $_{MM}$  in the prefix area to mark the beginning and end of the block of records you want to move, then type  $_{QO}$ in the prefix area to mark the destination of the records you want to overlay.

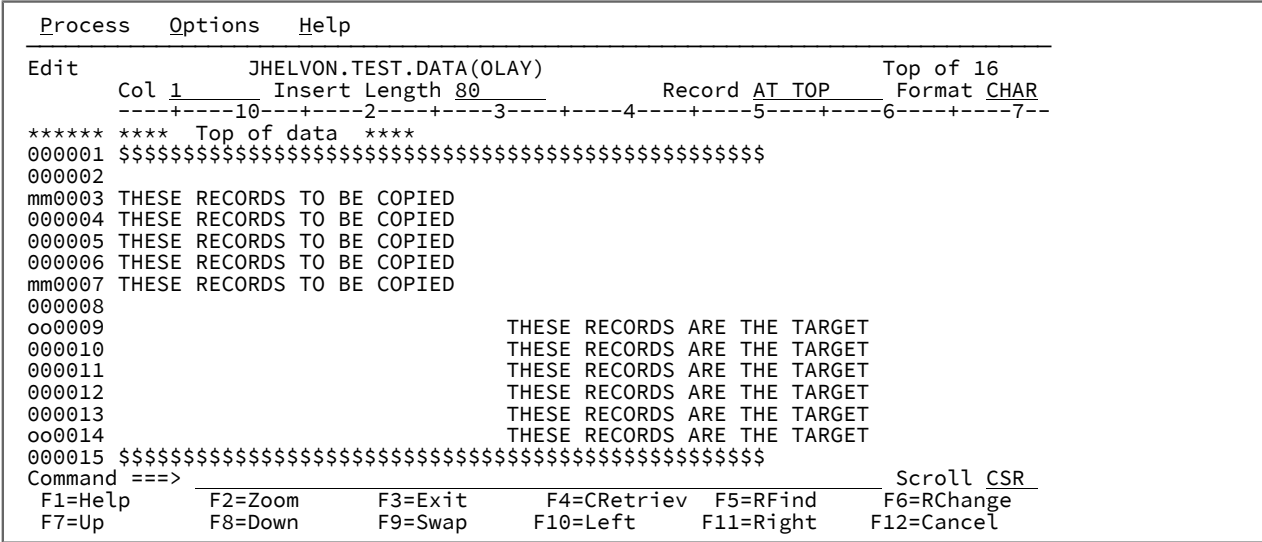

<span id="page-159-0"></span>Figure 52. Before the O (Overlay) prefix command

When you press Enter, the editor overlays the records you marked to move on the destination block. See [Figure](#page-159-1) [53: After the](#page-159-1)

O (Overlay) prefix [command on page 160.](#page-159-1)

<span id="page-159-1"></span>Figure 53. After the O (Overlay) prefix command

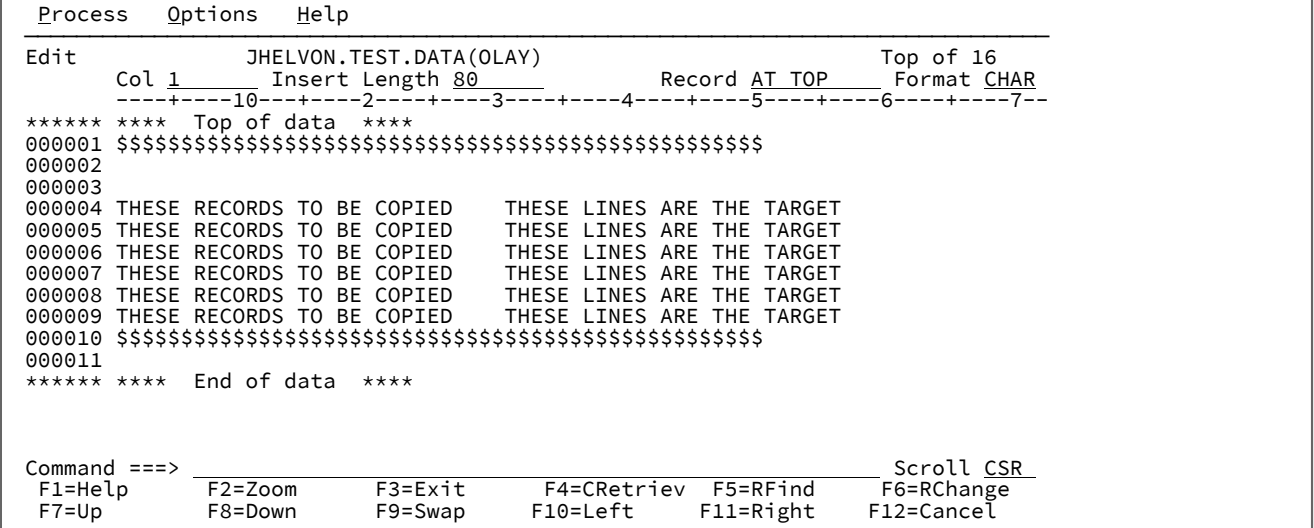

Related topics

[Editor](#page-845-0) panel [on page 846](#page-845-0) View panel on page 1076

# Copying data to and from a clipboard

In edit, the CUT and PASTE primary commands allow you to copy data to and copy data from a clipboard respectively.

# Copying data to a clipboard (CUT)

Use the CUT primary command to move or copy one or more records from the current edit session into a clipboard for later retrieval by the PASTE command.

To specify the records to be put into the clipboard, use:

- Prefix commands C or CC to copy records.
- Prefix commands M or MM to move (copy, then delete) records.
- A range of line labels to copy records. For example:

CUT .ZF .ZL

If you do not specify a range, all edit session data is copied to the clipboard.

You can use the X or NX operands to copy only excluded or non-excluded data within the range to the clipboard. The default is both excluded and non-excluded data.

Suppressed and not-selected sets are not copied to the clipboard. To include the data referenced by those sets, first expose the sets by issuing the appropriate SHOW command.

To replace the contents of the clipboard, use the REPLACE operand. This is the default.

To add to the existing contents of the clipboard, use the APPEND operand.

To copy only excluded or unexcluded records to the clipboard, use the X or NX operand.

If you do not specify a clipboard name on the command, Z Data Tools saves the data to the clipboard, DEFAULT.

When running under ISPF, clipboards created by Z Data Tools can be accessed by ISPF. Similarly, when running Z Data Tools, clipboards created when running under ISPF can be accessed by Z Data Tools.

To view or edit an existing clipboard, issue the command CUT DISPLAY to display the Clipboard Manager panel. This panel lists all the current clipboards.

# Copying data from a clipboard (PASTE)

Use the PASTE primary command to copy records from a clipboard into the current edit or view session.

If records in the clipboard are longer than the record length of the data set being edited, the records are truncated.

Use the A or B prefix commands, or AFTER or BEFORE with a label, to specify the destination of the records.

If you specified a name of a clipboard with the CUT command, you must use that name on the PASTE command to retrieve the contents of that clipboard.

To empty the clipboard after the PASTE completes, use the DELETE keyword.

To copy the records from the clipboard (instead of moving them), use the KEEP keyword.

#### Related topics

CUT primary [command on page 1133](#page-1132-0) PASTE primary [command on page 1189](#page-1188-0) [Clipboard](#page-754-0) Manager panel [on page 755](#page-754-0)

### Copying data from another data set

The COPY primary command allows you to copy one or more lines of data from a data set or member of a partitioned data set (PDS) into the member or data set you are currently editing or viewing.

Use the A (after) or B (before) line commands, or the AFTER or BEFORE keyword with a label, to specify where the data is to be copied.

If you specify a member name as part of the COPY primary command, and you have properly specified the "after" or "before" destination, the entire member or a range of records in the member are copied in immediately.

Examples:

#### **COPY memnam**

Copies in entire contents of member memnam.

**COPY (memnam) 2 10**

Copies in lines 2 to 10 of member memnam.

You can specify a partially qualified or fully qualified data set name as part of the command. This can be a data set or another partitioned data set.

#### Examples:

**COPY seqds**

Copies in entire contents of sequential data set seqds.

**COPY 'userid.seqds'**

Copies in entire contents of sequential data set userid.seqds.

#### **COPY pds(mem)**

Copies in entire contents of member mem within partitioned data set pds.

**COPY pds(mem) 6 10**

Member list is displayed. Copies in lines 6 to 10 of member mem within partitioned data set pds.

If you enter the COPY command without specifying a member name or a data set name, after you have specified a destination and pressed Enter, Z Data Tools displays the Edit/View - Copy panel.

Example:

#### **COPY AFTER .HERE**

Displays the Edit/View - Copy panel.

The Edit/View - Copy panel allows you to enter the name of a data set or PDS (and member) containing the data you want to copy. If you do not want to copy the entire contents, you can specify the numbers of the first and last records to be copied.

Related topics

COPY primary [command on page 1131](#page-1130-0) [Edit/View](#page-858-0) - Copy pane[l on page 859](#page-858-0)

### Splitting and joining lines

At times, you might want to split a record in two, or join two records together. This is particularly appropriate when editing data sets that contain unstructured text (such as a REXX procedure), as in these data sets, a record represents a line of text.

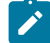

**Note:** You cannot split or join a record when in SNGL or TABL display format, or when zoomed in on a record.

To split a record in two:

- 1. Type the SPLT primary command on the Command line.
- 2. Position your cursor on the record that you want to split, at the column position that you want to "push" to the next line.
- 3. Press Enter. A new record is inserted below your current record and the text from your cursor position to the end of the record is moved to the beginning of this record.

For example, when the following record is split at the cursor position (underlined character):

```
****** **** Top of data ****
000001 abcdefghijklmnopqrstuvwxyzabcdefghijklmnopqrstuvwxyz
000002 abcdefghijklmnopqrstuvwxyzabcdefghijklmnopqrstuvwxyz
```
the result is:

```
****** **** Top of data ****
000001 abcdefghijklmnopqrstuvwxyz
000002 abcdefghijklmnopqrstuvwxyz
000003 abcdefghijklmnopqrstuvwxyzabcdefghijklmnopqrstuvwxyz
```
When you join two records, the text from the second record is combined with the first record, overlaying the first record starting at the cursor position.

To join two records together:

- 1. Type the JOIN primary command on the Command line.
- 2. Position your cursor on the record that you want to combine with the next record, at the column position where you want the second record text to begin.

3. Press Enter. The text from the following record is combined with the current record, overlaying any existing text.

If the text in the second record does not fit into the remaining space in the first record, it spills over into a new record.

For example, when the following records (length=50) are joined at the cursor position (underlined character):

```
 ----+----1----+----2----+----3----+----4----+----5
000000 **** Top of data ****
000001 aaaaaaaaaaaaaaaaaaaaaaaaa
000002 bbbbbbbbbbbbbbbbbbbbbbbbb
000003 cccccccccccccccccccccccccccccccccccccccccccccccccc
000004 **** End of data ****
```
the result is:

```
 ----+----1----+----2----+----3----+----4----+----5
000000 **** Top of data ****
000001 aaaaaaaaaaaaaaaaaaaaaaaaabbbbbbbbbbbbbbbbbbbbbbbbb
000002 cccccccccccccccccccccccccccccccccccccccccccccccccc
000003 **** End of data ****
```
However, if these records were joined at the same position:

```
 ----+----1----+----2----+----3----+----4----+----5
000000 **** Top of data ****
000001 aaaaaaaaaaaaaaaaaaaaaaaaaaaaaaaaaaaaaaaaaaaaaaaaaa
000002 bbbbbbbbbbbbbbbbbbbbbbbbbbbbbbbbbbbbbbbbbbbbbbbbbb
000003 cccccccccccccccccccccccccccccccccccccccccccccccccc
000004 **** End of data ****
```
the result would be:

```
 ----+----1----+----2----+----3----+----4----+----5
000000 **** Top of data ****
000001 aaaaaaaaaaaaaaaaaaaaaaaaabbbbbbbbbbbbbbbbbbbbbbbbb
000002 bbbbbbbbbbbbbbbbbbbbbbbbbbb
000003 cccccccccccccccccccccccccccccccccccccccccccccccccc
000004 **** End of data ****
```
To avoid the danger of unintentionally overlaying data in the first record, you can use the SPLTJOIN command, which can be abbreviated to SJ. This command splits or joins records depending upon the cursor position within a record. If the cursor is after the last non-blank character in a record, the command performs a join. If not, it splits the record.

**Note:** You may want to assign the SJ command to a function key, using the KEYS command (see the ISPF User Guide Volume 1 for information on how to assign commands to function keys).

## Changing the length of a record

For those files that support variable-length records, you can change the length of the record by displaying the record length in an edit session and then overtyping it with the required value.

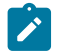

**Note:** You cannot change the length of a record in In-place edit.

You can display the record length by any of these methods:

- Entering the zoom mode from a CHAR, HEX, or LHEX display format.
- Displaying the record in SNGL display format.
- In multi-line formats (TABL, CHAR, HEX, and LHEX), issuing the RECLEN primary command (RECLEN ON, RECLEN LEFT, or RECLEN RIGHT).
- Ensuring the **Display record length** option on the relevant Editor Options panel is selected.

**Note:** If you increase the record length, the new bytes added to the record are blanks.

#### Related topics

[Displaying](#page-106-0) the record length [on page 107](#page-106-0) RECLEN primary [command on page 1197](#page-1196-0) [Zooming](#page-104-0) in to see all of a recor[d on page 105](#page-104-0) Editor [Options](#page-860-0) pane[l on page 861](#page-860-0) In-place edit on page 135

# Chapter 4. Creating and editing templates

For many tasks performed with Z Data Tools, you can manipulate your view of a data set by applying a template.

Templates can be predefined for later use or prepared as needed within Z Data Tools panels. You can also use templates when programming Z Data Tools functions in batch jobs, REXX procedures, and TSO CLISTS (described in [Introduction](#page-495-0) to [programming](#page-495-0) with Z Data Tools function[s on page 496](#page-495-0) and Enhancing Z Data Tools [processing on page 510](#page-509-0)).

# Template types and structure

A Z Data Tools template is a collection of information that you can use to select and format records and fields in an application data set.

The template provides Z Data Tools with a logical view of the data to be used when editing, viewing, copying, printing, and creating data sets. Templates can be based upon the definitions in COBOL copybooks, PL/I INCLUDE members, and HLASM copy members. Additionally, record structure descriptions can be extracted from complete COBOL, PL/I, or HLASM source programs. Alternatively, you can create your own record structure description in a dynamic template.

# Information stored in a template

The list below describes the information that a template can contain, and where and how Z Data Tools uses the information.

#### **Record type selection**

Determines which record types are selected or unselected.

Unselected record types are excluded when comparing, copying or printing.

When creating a data set, the records in the new data set are of the record type first selected in the template.

#### **Record identification criteria**

Determines which records belong to each record type in the template.

<span id="page-165-1"></span>Records that do not belong to a record type in the template are indicated as "not selected" when viewing or editing, and are excluded when comparing, copying $^1$  $^1$  or printing.

#### **Record selection criteria**

Determines which records, having been identified as belonging to a record type, are to be selected.

Records that do not match the record selection criteria are indicated as "not selected" when viewing or editing, and are excluded when comparing, copying $^1$  $^1$  or printing.

Records that are not selected may not be included in the editor session, depending on the setting of the **Include only selected records** option. Furthermore, if the template describes segmented data, the record selection criteria affects the selection of the entire physical record. When this occurs, none of the segments belonging to the physical record are provided in an editor session and they are excluded when comparing, copying, or printing.

<span id="page-165-0"></span>[1.](#page-165-1) When copying, Z Data Tools uses this information in the "From" template. In a "To" template, this information is ignored. However, when comparing, the selection information in both the "Old" and "New" templates (if specified) is used.

#### **Field selection**

Determines which fields are displayed (when viewing or editing) or printed. This information is ignored when comparing, copying or creating data sets.

When copying, if you want to exclude some fields in the input data set from being copied to the output data set, then you need to create a "To" copybook or dynamic template without those fields.

When comparing, if you want to exclude fields from the comparison, you need to create an "Old" and a "New" copybook or dynamic template and then remove the default field mapping for the fields to be excluded.

#### **Field sequence**

Overrides the default order in which fields are displayed (when viewing or editing) or printed. By default, fields are displayed or printed in the order in which they were defined in the copybook. This information is ignored when comparing, copying or creating data sets.

When copying, if you want to change the order of fields in the input data set and the output data set, then you need to create a "To" copybook or dynamic template with the fields in the desired order.

#### **Key sequence**

Determines the sequence of fields to be included in a multi-segment key, which can be used when performing a file comparison with keyed synchronization.

#### **Field headings**

Overrides the default field headings when viewing, editing, comparing or printing. (The default field headings are the field names defined in the copybook.)

#### **Field attributes**

The field name, data type, starting column and length, as defined in the dynamic template or in the copybook on which a template is based. These attributes are fixed in a copybook template, as they are determined by the underlying copybooks, but can be edited in a dynamic template.

If you make minor changes to field attributes in a copybook, you can (with some restrictions) update the template generated from it, while keeping all of the other existing information in the template.

#### **Field use attributes**

Consist of two attributes:

#### **Output width**

Defines the number of columns allocated to the field when viewing, editing or printing. By default, this is the width defined in the copybook by the picture specification.

If a numeric field contains a valid numeric value, but the value is too large to fit in the output width, then, when viewing or editing in SNGL or TABL display format, the value is truncated and highlighted.

#### **Leading zeros (numeric fields only)**

<span id="page-167-1"></span>Defines whether or not the field value is shown with leading zeros when viewing, editing, comparing or printing.

#### **Field create attributes**

Defines the value to which the field is initialized when copying $^2$  $^2$  or creating a data set.

#### **Field mapping**

Defines which fields in the "From" template map to fields in the "To" template, when copying $^2$  a data set; or which fields in the "Old" template map to fields in the "New" template, when comparing two data sets.

#### **Scrambling options**

Determine how the contents of the field are scrambled (if at all) during a copy process.

#### **Date/Time Attributes**

Defines the attributes of a field that holds date and time values (or either). These attributes include the definition of the format used to store the date and time value in the field and the format used to display the date and time value. Create and modify attributes can also be specified. These attributes define how the value in the date and time field should be initialized when creating or copying the data set. Scrambling options are also available and define how the contents of the date and time field are scrambled (if at all) during a copy process.

### **Note:**

- 1. When copying, Z Data Tools uses this information in the "From" template. In a "To" template, this information is ignored. However, when comparing, the selection information in both the "Old" and "New" templates (if specified) is used.
- 2. When copying, Z Data Tools uses this information in the "To" template. In a "From" template, this information is ignored.

#### Related topics

[Copying](#page-333-0) data set[s on page 334](#page-333-0) Comparing data sets using templates on page 377 Managing templates with the Template [Workbench on page 226](#page-225-0)

### About copybook templates

Copybook templates are templates where the field definitions are derived from one or more copybooks. A copybook is a member containing either COBOL data descriptions, PL/I DECLARE statements, or HLASM data definitions. Every copybook template has a source definition.

<span id="page-167-0"></span>[2.](#page-167-1) When copying, Z Data Tools uses this information in the "To" template. In a "From" template, this information is ignored.

#### **Source definition**

The source definition describes the copybook members, their corresponding data sets, and how the field definitions are to be arranged in a template. The simplest form of source definition is a single copybook that contains all the record layouts required in their correct form. Single copybook source definitions can be referred to directly and a copybook template is built automatically from them.

Alternatively, you can provide an advanced copybook source definition that describes one or more copybook members, inserted level-01 data items, the range of statements to be included, and how REDEFINES or UNION clauses are to be interpreted in terms of record layouts.

A single copybook source definition can be the entire source of a program or only field definitions.

An advanced copybook source definition must refer to fields definitions for the same language. The source must be members of a partitioned data set.

The copybook template combines the layout information provided by the source definition with additional information supplied by the user pertaining to formatting, reformatting, record selection and data creation, to produce a logical view of the data on which these functions can be performed.

In a copybook template, the field definitions (start position, length and type) are not editable. However, copybook templates allow you to define a number of different formats for use with data sets that contain multiple record types. Records can be identified by type within a data set and each type can be associated with a different format. This allows you to view data with different types at the same time, and to view, edit or copy these records simultaneously. Copybook templates also allow criteria editing by field or by a free format REXX selection expression.

To create a new copybook template, you begin with one or more copybooks containing field definitions that describe the record structure of your data. When you specify the copybook (or copybooks) on a panel, Z Data Tools compiles the descriptions into a template that you can save and reuse with any application data set that has the same record structure.

In a COBOL copybook, each level-01 group item describes a record type in the application data set. The elementary items in the group describe fields in the record type. For example, the following copybook describes the record structure of an application data set that contains two record types, ORDERS and ITEM:

```
01 ORDERS.
  05 ORDER-ID PIC X(5).
  05 CUSTOMER-ID PIC X(5).
   05 ORDER-DATE.
     10 ORDER-YEAR PIC 9(4).
      10 ORDER-MONTH PIC 9(2).
     10 ORDER-DAY PIC 9(2).
01 ITEM.
 05 PRODUCT-ID PIC X(9).
 05 QUANTITY PIC 9(4) BINARY.
   05 UNIT-COST PIC 9(8) BINARY.
```
The ORDERS records contain five fields: ORDER-ID, CUSTOMER-ID, ORDER-YEAR, ORDER-MONTH and ORDER-DAY. The ITEM records contain three fields: PRODUCT-ID, QUANTITY and UNIT-COST.

PL/I copybooks are similar to COBOL copybooks, in that the major structures (level-1 names) describe record types and elementary names describe fields:

```
DECLARE 1 ORDER,
         2 ORDERID CHAR(9),
         2 CUSTOMERID CHAR(5),
        2 ORDERDATE,
          3 ORDERYEAR CHAR(4),
          3 ORDERMONTH CHAR(2),
          3 ORDERDAY CHAR(2);
DECLARE 1 ITEM,
        2 PRODUCTID CHAR(9),
 2 QUANTITY BIN(15),
2 UNITCOST BIN(31);
```
HLASM copybooks are similar to COBOL copybooks, in that the major structures (DSECT names) describe record types and elementary names describe fields:

ORDER DESCT ORDERID DS CL9 CUSTOMERID DS CL5 ORDERDATE DS 0CL8 ORDERYEAR DS CL4 ORDERMONTH DS CL2 ORDERDAY DS CL2 ITEM DESCT PRODUCTID DS CL9 QUANTITY DS H UNITCOST DS F

For information about coding copybooks, see the IBM COBOL Language Reference, IBM VisualAge PL/I Language Reference , or the HLASM V1R6 Language Reference.

#### Related topics

[Specifying](#page-199-0) or updating the source definition for a copybook template [on page 200](#page-199-0) [Advanced](#page-200-0) copybook selection [on page 201](#page-200-0) Set Language and Compiler Specifications (option 0.5) on page 1014 Compiler Language Selection panel on page 781

### Segmented data templates

Z Data Tools offers template support for segmented records. A segmented record is a record that contains one or more logical segments, each of which is defined and identified by a copybook layout. When you apply a "segmented data template" to these records, each segment is treated as a logical record within the supported functions.

[Figure](#page-170-0) [54:](#page-170-0) [Segmented](#page-170-0) records with no templat[e on page 171](#page-170-0) shows a simple example of segmented records, seen without using a template:

<span id="page-170-0"></span>Figure 54. Segmented records with no template

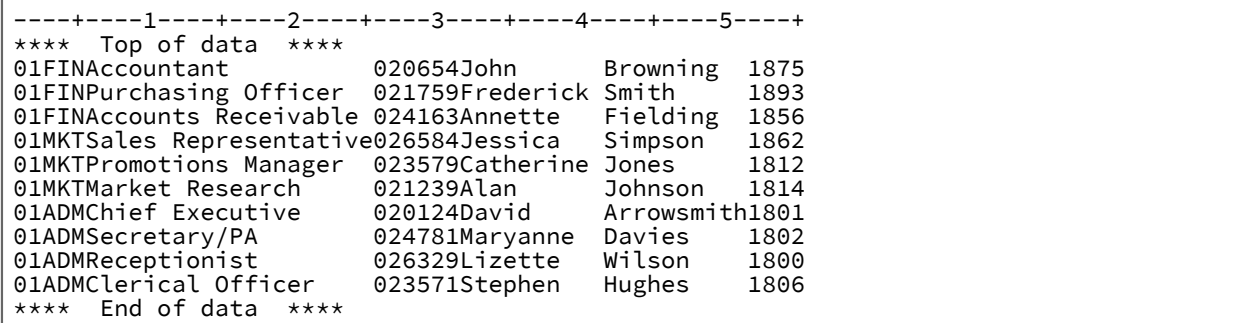

[Figure](#page-170-1) [55:](#page-170-1) Copybook definition for [segmented](#page-170-1) records [on page 171](#page-170-1) shows the copybook definitions needed to define each

record segment:

<span id="page-170-1"></span>Figure 55. Copybook definition for segmented records

```
----+----1----+----2----+----3----+----4----+----5
**** Top of data ****
          01 DEPT.
             03 Rec-Type PIC XX.<br>03 Dept-ID PIC XXX.
             03 Dept-ID PIC XXX.<br>03 Job-Desc PIC X(20).
             03 Job-Desc
         01 EMPLOYEE.
             03 Rec-Type PIC XX.<br>03 Emp-ID PIC 9999.
             03 Emp-ID PIC 9999.<br>03 Given-Name PIC X(10).
             03 Given-Name
             03 Family-Name PIC X(10).<br>03 Extension PIC 9999.
             03 Extension
**** End of data ****
```
[Figure](#page-170-2) [56:](#page-170-2) TABL view of [segmented](#page-170-2) data with the DEPT Record Type selected. [on page 171](#page-170-2) shows the DEPT. records in TABL format, after a segmented data template (generated from the copybook) has been applied.

<span id="page-170-2"></span>Figure 56. TABL view of segmented data with the DEPT Record Type selected.

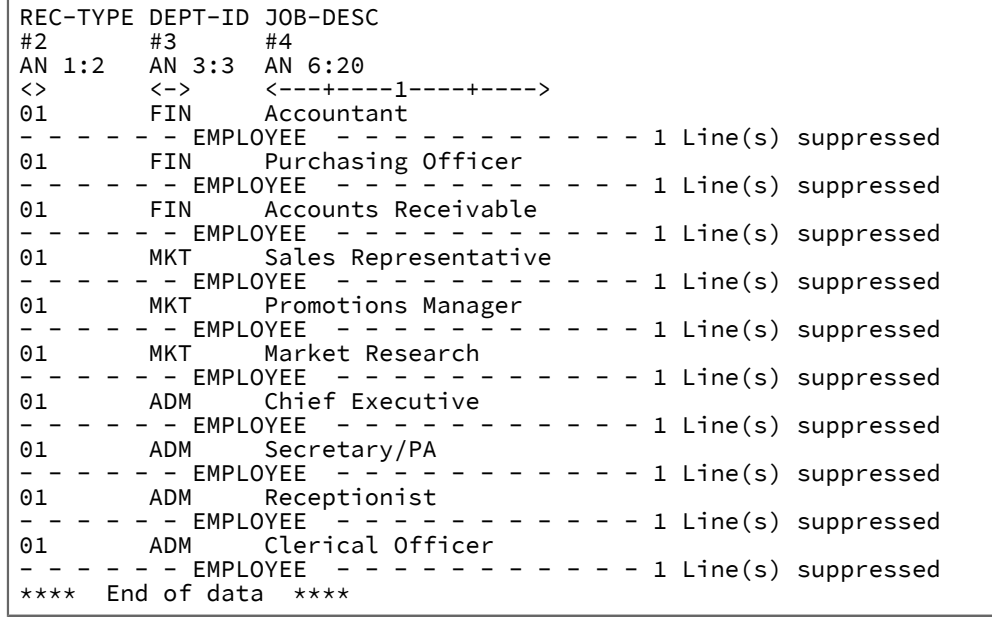

The following utilities/functions can support the use of a segmented record template:

#### **View and Edit, DSU and DSEB functions**

When a segmented data template is in use, Z Data Tools uses In-place Editing. Segments cannot be inserted, deleted, copied or moved. The contents of segments can be edited but the length cannot be changed.

The BOUNDS primary command and BND prefix command cannot be used. If you really want to do a change across some common portion of all segments (or across certain columns of a certain segment), you can use the column range parameters on the FIND or CHANGE commands.

The Audit Report identifies changed segments.

#### **Copy utility and DSC function**

When copying a data set, you can only apply a segmented data template to the input data set. The output data set will contain a separate record for each segment in the input data set.

#### **Compare utility and DSM function**

Segmented data templates can be used for either the "Old" or "New" data sets or both. This allows you to compare segmented and non-segmented data. For example, after copying segmented data to separate records in a new data set, you might want to compare the data sets to ensure that no errors occurred in the copying process.

#### **Print utility and DSP function**

Segmented data templates are supported in the Print Utility and DSP function.

**Note:** Segmented data templates cannot be used for ISPF Packed data sets.

#### Related topics

Setting up a template to be used with [segmented](#page-204-0) data [on page 205](#page-204-0) Viewing segmented data on page 307 Copying records with [segmented](#page-343-0) data templates [on page 344](#page-343-0)

### Mapping SMF data with segmented templates

SMF records typically contain a header section with fields describing the following sections.

Typically three fields are used to tell you the offset, length and number of occurrences of a section. Z Data Tools provides three functions that can be used in related identification criteria to aid in mapping these with a segmented template. The three segmented functions are SEGOFF(), SEGLEN() and SEGCNT().

A sample XML template illustrating the usage of these functions in mapping the SMF type 30 record can be found in your sample library (hlq.SHFMSAM1) in member HFMSMF3X. This sample XML refers to the assembler source member HFMSMF3S also found in your sample library. To use the sample XML template copy it and modify the <library>hlq.SHFMSAM1</library> to reflect the correct library data set for the source member at your site.

# About dynamic templates

Dynamic templates are created by users and contain customized field definitions, consisting of the starting column, length and type of fields in the data set and, optionally, a field name to identify the information. These field definitions can be edited at any time. Dynamic templates are particularly useful when working with data sets that do not have an appropriate copybook.

A dynamic template can only contain one record layout. All fields defined are treated as Level 2 elementary items, with Z Data Tools generating the Level 1 group item for the record. The generated Level 1 has a calculated record length, determined by the rightmost byte referenced by the field definitions. Record selection must be specified by field - you cannot specify a free format selection expression for a dynamic template.

Related topics

Creating dynamic [templates on page 207](#page-206-0)

### Data description support

### Support for COBOL data description entries

In the COBOL data description entries specified in a copybook, Z Data Tools supports:

- ASSIGN clause
- OCCURS clause (including OCCURS DEPENDING ON)
- PICTURE clause
- REDEFINES clause
- RENAMES clause
- USAGE clause
- VALUE clause

Z Data Tools ignores:

- BLANK WHEN ZERO clause
- DATE FORMAT clause
- EXTERNAL clause
- GLOBAL clause
- JUSTIFIED clause

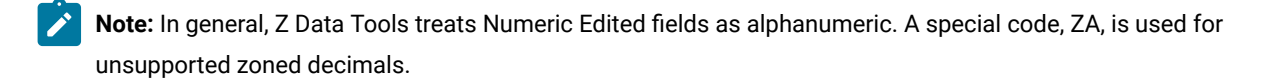

Z Data Tools supports all data item level numbers except 88 (condition-names).

The literal value that you specify in a VALUE clause is used in the template to specify the **Start value** (for numeric fields) or **Pattern** (for alphanumeric fields) "create attribute" on the Field Attributes panel for that field.

Z Data Tools uses this attribute to initialize the value of the field when creating data or inserting new fields when copying data.

# Support for PL/I data description entries

In the PL/I data description entries specified in a copybook, Z Data Tools supports:

- PL/I data attributes VARYING and VARYINGZ for single and double-byte character strings.
- PL/I bit variables including the VARYING attribute.
- Binary, decimal, floating point and numeric picture data (excluding symbols).
- REFER variables for array extents. Both upper and lower bound array elements may be declared for each dimension. The number of extents for each dimension is always:

upper bound - lower bound + 1

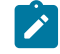

**Note:** A zero extent is not allowed for a PL/I dimension. If a bound is not specified PL/I assumes a value of 1.

- REFER variable to declare the length of a string variable, character (AN), varying-length character (VC) or zeroterminated character string (ZC) in bytes.
- Z Data Tools also supports PL/I double-byte character variables (DB), varying-length double-byte character (VD) and zero-terminated double-byte characters (Z2) as byte pairs. Z Data Tools also supports bit strings (BT) and varying bit string (VB) variables.
- REFER variables can be declared as integer, fixed binary, packed decimal, floating point, or character string variables.
- UNION declarations at any level which can have varying-length (REFER string length or REFER array extents).

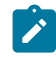

**Note:** UNIONS can contain overlays of different data types, which may require template workbench record selection criteria or SHOW control if data is not displayable.

Z Data Tools ignores:

- INIT data values
- REFER start expression, for example, VAR(, expr Refer abc, ) or CHAR(expr Refer abc).
- EXTERNAL attributes
- DEFINED structure overlays
- LIKE structure attributes

**Note:** In general, Z Data Tools treats Numeric Edited fields as alphanumeric. A special code, ZA, is used for unsupported zoned decimals.

# Support for variable-length arrays

A variable-length array is defined in a COBOL copybook by an OCCURS DEPENDING ON (ODO) clause, and in a PL/I copybook by a dimension attribute where the lower or upper bounds (or both) are defined by REFER options, or when a PL/I string data type has a REFER variable for the declared length, for example, CHAR(expr REFER name).

The following considerations apply when using a template that contains variable-length arrays:

- A record structure can contain multiple variable-length arrays; however, the fields that define the size of the arrays (the ODO or REFER "objects") must all appear in the record prior to the first variable-length array item, or, in the case of PL/I REFER length, prior to the first string declared with a REFER length.
- If any of the following are true:
	- (COBOL copybook only.) The object is out of the range specified by the ODO clause.
	- The actual record length does not match the calculated length of a record with the number of array items specified by the object.
	- (PL/I copybook only.) The record length does not match the calculated length of a record based on both string length REFERs and number of dimension extents calculated from the lower and upper bound REFERS for each dimension of an array.

When editing the data set, the prefix area contains the description =LGTH, indicating that the record was not selected because of invalid length. (To show these records, rather than hiding them with other "not selected" records, select the **Length error** option on the Edit/Browse Options (option 0.8) panel.)

- In SNGL or TABL display format:
	- You can change the length of a record by changing the value of an object field. This is an exception to the rule that the length of a record cannot be altered in an Edit session, without using ZOOM.
	- When you change the value of an object field, then the number of items in the array expands or contracts automatically.

New items are inserted at the end of the current array (and before any fields that follow the array); numeric items are initialized to zero and alphanumeric items are initialized to blanks.

Similarly, items are deleted from the end of the array, and any fields subsequent to the end of the array are not affected.

For PL/I, the number of items in an array is determined by subtracting the lower bound of the dimension attribute from the upper bound and then adding one. If any REFER variables (fields) are specified as a lower or upper bound of an array dimension, then changing the value of any REFER object field inserts or deletes array items accordingly. For the TABL Format, if the new number of array items exceeds the current number of TABL columns for the array, Z Data Tools expands the number of columns in the display and adds new

column headings. Similarly, if a PL/I string length REFER is changed, the column width in TABL for each variable using that REFER is changed.

- (COBOL copybook only.) Z Data Tools does not allow you to change the object field to a value outside the range specified by the ODO clause (Z Data Tools supports an ODO lower value of 0.)
- (COBOL copybook only.) Inserting a new record results in a record with the minimum number of array items specified by the ODO definition. For example, given the following ODO clause:

```
ODO-ONE OCCURS 0 TO 10 TIMES DEPENDING ON ODO-CNTRL-ONE.
```
then, when you insert a new record, the ODO-CNTRL-ONE field is initialized to zero, and there are no ODO-ONE array items in the new record.

Given the following ODO clause:

ODO-ONE OCCURS 5 TO 7 TIMES DEPENDING ON ODO-CNTRL-ONE.

then ODO-CNTRL-ONE is initialized to 5, and there are five ODO-ONE array items in the new record.

- (PL/I copybook only.) Inserting a new record using a template that contains REFER specifications results in one element for each array dimension. Upper and lower bound REFER values are set to one.
- In CHAR, HEX or LHEX display format, changing the value of an object field does **not** change the record length. In these display formats, changing the value of an object field can result in a mismatch between the object field value and the calculated length of the record with that many array items.

If you select **Expose (do not group) records of types: Length error** on the Edit/Browse Options (option 0.8) panel then, in Edit (option 2), such records appear with an =LGTH indicator in their prefix area.

# Editing rules for PL/I varying length string types

Fields with the PL/I VARYING attribute (VC, VD, and VB) are separated into two fields for Z Data Tools processing. The first field is the current string length field (named "len" in Z Data Tools Headings), and is followed by a second field that contains the string data to be displayed. Each of the string types has the current string length displayed as a FIXED BIN(15) field.

The separated "len" fields created by Z Data Tools for varying strings do not need creation attributes, as the data content determines the "len" value.

In Edit mode, the data string field maximum display width is divided into unprotected characters, up to and including the current length, and a protected area beyond the current length in a non-display mode. VD strings require two character positions for each double-byte value declared for the string, and two character positions for each current length value that is unprotected. BIT strings require one character position in the Edit panel for each bit value in the string. Character positions beyond the current string length are in protected non-display mode for VD and VB types.

The maximum string length for these string types can be declared as a constant or as varying by specifying a REFER variable name that is present in the structure. If declared with a REFER variable for maximum string length, then each record can have different starting positions and data string display widths for that field and any following fields. REFER variables may also be present in the structure to define the bounds or extents of variables declared as dimensioned arrays.

The Edit processing rules for a VARYING field are:

- The length field of a varying string can be changed to a value in the range 0 to the maximum declared length for the field in that record.
- If the length is decreased, then the data string is truncated to the new length and the remaining display positions are protected from entry.
- If the length is increased, appropriate initialization occurs up to the new current length.
- To change the maximum length of a string variable that uses a REFER value, that REFER value must be changed first and the ENTER key pressed to reset the maximum string length. If the new maximum set by the REFER value is less than the current length of the data string, the data string is truncated and the current length is highlighted as a field in error.

## Editing rules for PL/I varying length zero terminated string types

Character or Graphic data types with the PL/I VARYINGZ attribute (ZDT types ZC and Z2) are shown in the Edit panels with one or two display characters added to the end of the declared length. These screen positions contain X'00' or X'0000' when the current length of the string is equal to the maximum declared length. The extra positions are protected from data entry by Z Data Tools.

The Edit processing rules for a VARYINGZ field are:

- The position of the X'00' or X'0000' terminating characters is automatically moved within the string if the replacement string length is not equal to the replaced string length.
- If the updated string length would exceed the string maximum, an error message is issued.
- If the updated string length is equal to the string maximum the X'00' or X'0000' is moved to the extra display positions.
- If a VARYINGZ field declaration specifies a maximum length REFER variable, the displayed REFER value may be updated to increase or decrease the maximum string length for the VARYINGZ field. If the new maximum length set by the REFER value is less that the current length of the data string, the data string is truncated and the terminating characters are placed in the new extra positions.
- Overtyping of a Graphic VARYINGZ field is not recommended as Graphic strings usually contain undisplayable characters that can't be overtyped in the TABL or SNGL Formats.

## Using HLASM copybooks with Z Data Tools

To instruct Z Data Tools to process a HLASM (High Level Assembler) copybook, you must set the language option to HLASM. The **Auto detect** selection applies to COBOL and PL/1 copybooks only. Once you have set the option to HLASM, then every function that supports copybooks can be used with a HLASM copybook. Use the HLASM compiler specifications to provide extra SYSLIB and change ALIGN and DBCS processing options.

#### Related topics

Setting your HLASM [processing](#page-196-0) option[s on page 197](#page-196-0)

# Interpreting HLASM source

To process a HLASM copybook, Z Data Tools invokes the HLASM compiler. It then produces a record layout (or segment layout) for each DSECT it finds with corresponding DS or DC fields. Z Data Tools interprets the DS and DC fields as shown here:

#### **Blank field name**

If a DS or DC statement does not have a field name, then it is assigned the name "\*".

#### **Multiple operands**

If a DS or DC statement has multiple operands, then the field isdefined as a group field and a child element is created for each operand with the suffix of "\_On" where  $n$  is the relative number of the operand.

For example:

```
REC_TYPE01 DSECT
FIELD1 DS F,H,CL1
```
produces:

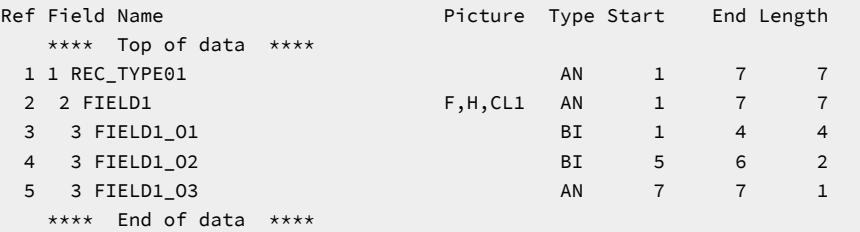

#### **Multiple values**

If a DS or DC operand has multiple values associated with it, then a group field is defined with child elements for each value with the suffix of "\_Vn" where  $n$  is the relative number of the value.

For example:

```
REC_TYPE01 DSECT
FIELD1 DS F'1,2,3',H,CL1
```
produces:

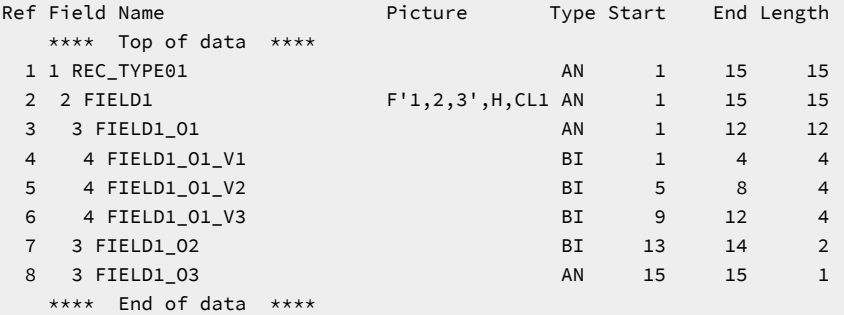

#### **Duplication factor**

If a DS or DC operand has a duplication factor greater than 1, then the resultant field is treated as a single dimensioned field that occurs the number of times specified by the duplication factor.

For example:

```
REC_TYPE01 DSECT
FIELD1 DS 5F
```
#### produces:

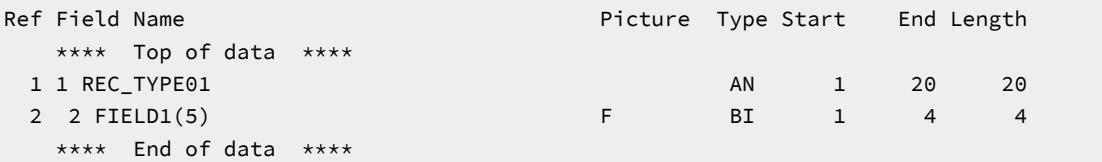

#### **Bit length specification**

If a DS or a DC has a bit length specification, it is defined as a bit field irrespective of the field type.

For example:

```
REC_TYPE01 DSECT
FIELD1 DS AL.5
```
produces:

```
Ref Field Name Picture Type Start End Length
  **** Top of data ****
1 1 REC_TYPE01 AN 1 1 1
 2 2 FIELD1 AL.5 BT 1 1 1
   **** End of data ****
```
#### **DSECT or layout length**

The level-1 field is always set to the maximum end column for any field.

#### **Redefines/Range specifications**

If you are using advanced copybook selection to build a template, the X prefix command enables you to interpret the ORG fieldname in the same manner as a COBOL redefines or PL/I union statement.

### Template repository

The template repository is a VSAM KSDS file that is used to associate a data set or resource name with its corresponding template.

This removes the need for the product user to know the template data set name. Each repository entry allows for up to six partitioned template data sets of like attributes that will be concatenated when determining the location of the template.

This section describes how to use, create, load, and maintain a template repository.

### Specifying the repository data set name

There are three methods of providing the name of the template repository data set.

The methods are evaluated in the following order and the first specification is used for the rest of the session.

- 1. Specify the repository name in the respective HFMxPARM PARMLIB member.
- 2. Allocate a ddname TPREPOS to a TSO/ISPF session or specify it as a DD card to a batch job.

JCL:

//DD TPREPOS DISP=SHR,DSN=hlq.TEMPLATE.REPOSTRY

#### TSO command:

'ALLOC FI(TPREPOS) DA('hlq.TEMPLATE.REPOSTRY') SHR REUSE'

3. Customize the options module HFM4POPT.

For more information on setting up Z Data Tools to use a template repository, see the Z Data Tools Customization Guide.

## Using a mandatory repository

A mandatory repository identifies resources that have templates or views that will be used to anonymize or scramble the data.

If a repository is defined as mandatory for the current user, access to the resources that are defined in the repository as mandatory is limited to the following interfaces:

- The edit and view functions in Z Data Tools Base component and ZDT/Db2
- The browse and edit functions in ZDT/IMS

Access to the resources can only be through the template or view that is defined in the repository.

#### **Dynamic scrambling**

If the corresponding template or view contains scrambling definitions, then the data will be *scrambled* before it is displayed. Unselected field values will be initialized to zero or blank depending on the field type. For edit or view sessions these fields are protected, and insert, repeat, and delete commands are unavailable. Only formatted views of the data are available. This provides the capability to scramble or hide sensitive information for certain user groups when the data is accessed using Z Data Tools.

The TESTMASK command can be issued on the View or Edit entry panel. This command toggles the scrambling option, which will force the usage of the template and restrict the function to view or browse dialogs.

**Note:** To enable dynamic scrambling through the TESTMASK command the resource entry must be marked as mandatory.

# Telling Z Data Tools to use the repository template name

The repository template definition will be used when ? is specified in the template data set name field in the ISPF interface or the TCIN= keyword in a batch job.

#### **Example**
## **Example 1: View session**

In the following figure,  $\frac{1}{2}$  is specified in the template data set name field to indicate that the repository template will be used when viewing data set HFM.FMDATA.

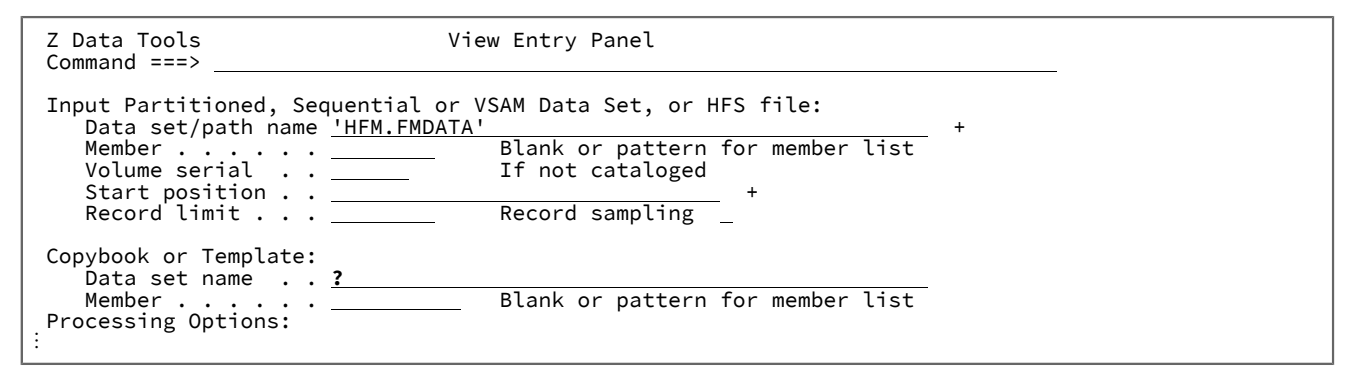

#### **Example**

### **Example 2: Batch print**

In the following figure,  $TCTN=2$  indicates that the repository template will be used when printing data set HFM.FMDATA.

```
//HFMBATEXEC PGM=HFMMAIN
//SYSPRINT DD SYSOUT=*
//SYSIN DD *
$$FILEM DSP FORMAT=TABL,
$$FILEM DSNIN=HFM.FMDATA,
$$FILEM TCIN=?
```
## Template repository edit

The **Template Repository Edit** panel is used to create, list, and maintain repository entries.

Z Data Tools option 7.7.1 is the repository edit option.

```
Figure 57. Template Repository Edit panel
```
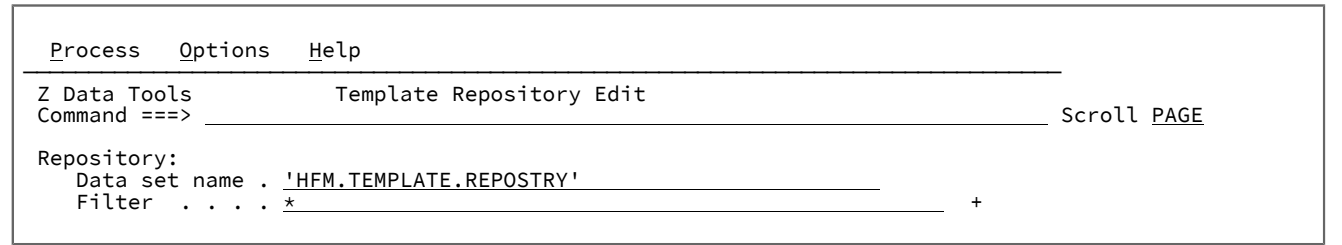

### **Creating a repository file**

If you enter a data set name that does not exist, the **VSAM Define** panel is displayed. Use this to define a VSAM KSDS data set to store the repository.

The default space allocation allows for 10000 primary and 5000 secondary records. You can adjust these values to reflect the expected number of entries. Do not change the VSAM key length and offset definition or the average and maximum record length (Recsize) values. Other attributes can be customized if necessary.

Press Enter to define the repository data set and proceed to the insert dialog for a new entry.

## **Listing entries in a repository**

You can display all the existing entries in a repository or provide a generic name to filter the output as follows:

In a generic name use the percent (%) sign to represent a single character, and an asterisk (\*) to represent any number of characters within qualifier. Two asterisks (\*\*) represent any number of characters within any number of qualifiers.

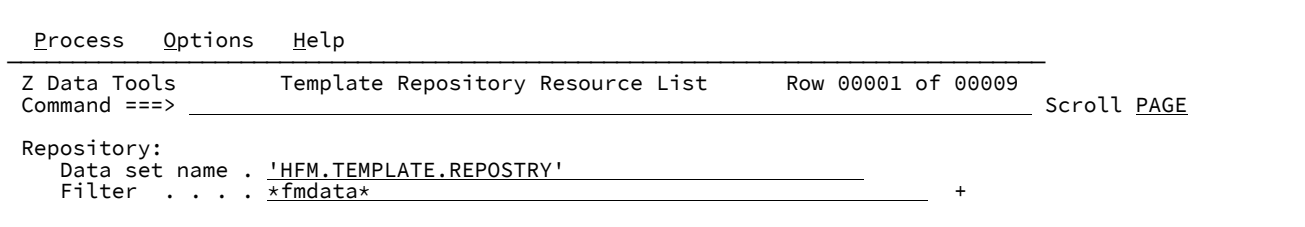

For example, enter \*fmdata\* in the **Filter** field to match resources whose name contains FMDATA:

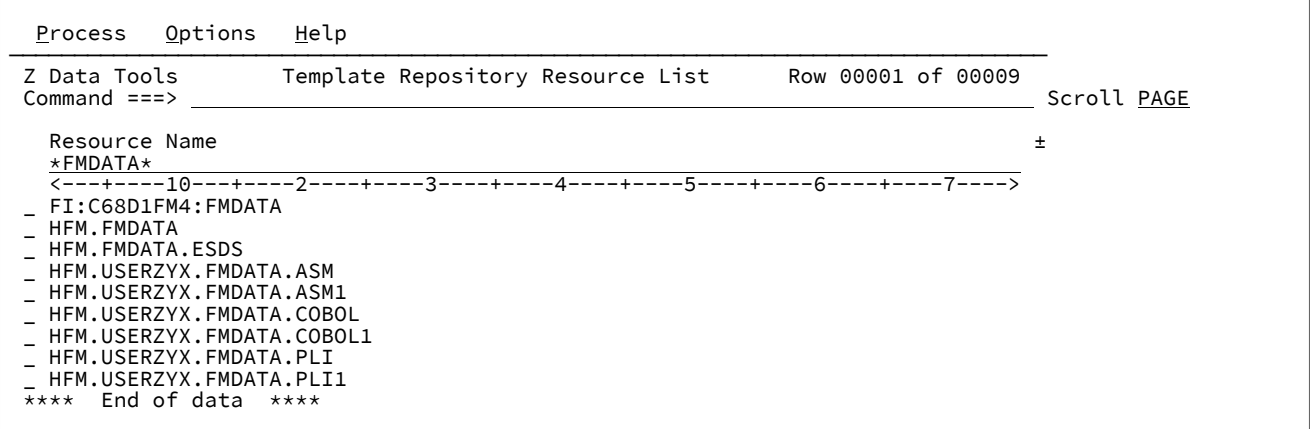

The following prefix commands are supported.

## **S or / or E**

Edit the repository entry

#### **I**

Insert all fields for a new repository entry

## **R**

Insert a new repository entry by repeating all field values and specifying a new resource name.

### **D**

Delete the repository entry

## Insert or update repository entries

The **Template Repository Update** panel is used to insert or update repository entries.

This panel is displayed to enter the first repository entry or when you use a line command on the **Template Repository Resource List** panel to edit or insert a new entry. The repository will be updated when you press F3 with a valid resource and associated template. You can rename a resource by overtyping the existing name to a name that doesn't yet exist.

Figure 58. Template Repository Update panel

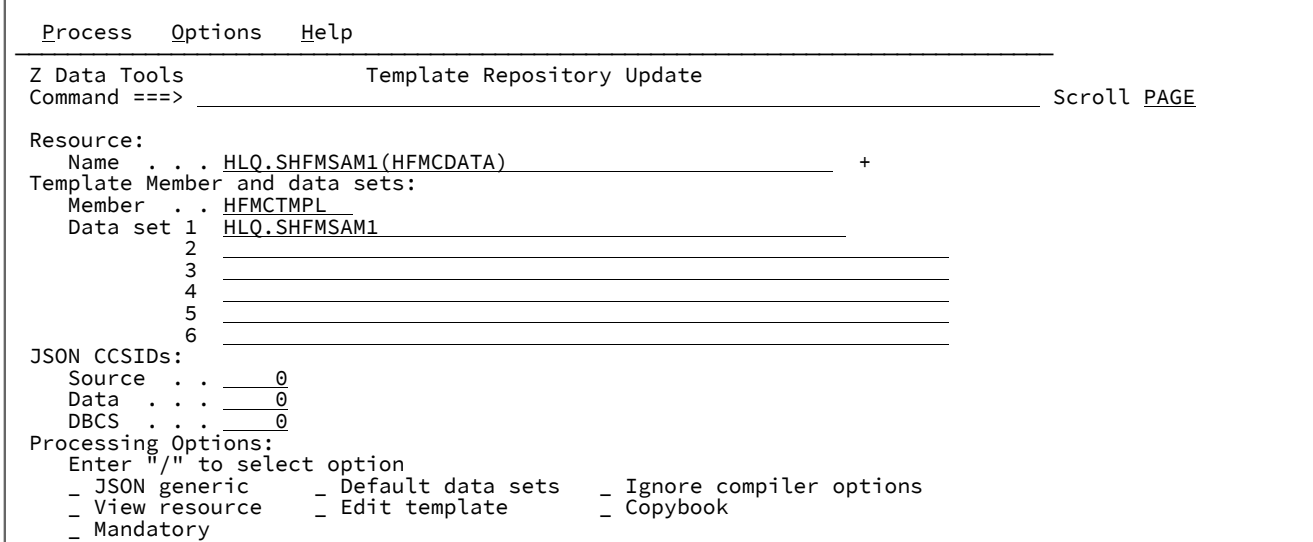

## **Field descriptions**

#### **Resource Name**

This field is the key that will be used to look up the repository. The value must be the name of a valid data set, path, MQ queue name, or Db2®, IMS™, or CICS® resource name.

Specify Db2® resources in this form:

D2: ssid: location.owner.object

Specify IMS resources in this form:

I1:ssid:DBDname

For resources other than Db2® and IMS™ generic names are supported, so you can populate the field value from a selection list. For partitioned data sets you must also provide a member name.

Press F10 or F11 to scroll left or right through the field. Press F4 to expand the field.

If the resource name is changed and the new name does not exist, the previous resource name will be renamed. If the new name exists then the panel values will be changed to reflect the existing entry.

#### **Template Member**

(Required) If any data sets are specified, the template member must exist in at least one of them. The data sets are concatenated and searched in the order in which they are specified in the fields **Data set 1** through **6**.

If no data sets are specified in **Data set 1** through **6**, the repository default data sets are used to locate the template (see option **Default data sets**). You can enter a generic value to select from a member list of either the data sets specified on the panel or the default data sets.

**Tip:** Specify a member that is a template, not a copybook. If the member name refers to a copybook, Z Data Tools will attempt to build it, and the associated compiler language and options for the current user will be saved in the repository to enable successful compilation of the copybook when it is later accessed using the repository. If copybooks are stored in the repository, ensure that all associated SYSLIB data sets are accessible by the repository users.

#### **Template data sets 1 - 6**

Up to six data set names can be specified per entry. The template member must exist in at least one of the specified data sets. Entering generic names will select from a list. If more than one data set is specified, then they must have like attributes as they will be concatenated in order when loading the template.

### **JSON CCSIDs**

These values are the CCSID values that will be used by Z Data Tools to produce JSON. The JSON contains field names, single-byte field values and double-byte field values that are converted to UTF-8. The CCSIDs below are used as the "from" CCSID for the conversion routines. if these values are left as zero they will default to the keyword or system installation values.

### **Source**

CCSID of the field names specified in the template.

#### **Data**

CCSID of single-byte field values.

#### **DBCS**

CCSID of double-byte field values.

#### **Processing options**

Type / to select each option.

#### **JSON generic**

Select this option to produce JSON in a generic format instead of the default specific format:

Figure 59. Example 1. Specific JSON format

```
{"records": [
   {"layouts": [
     {"CUST-REC":
       {"CUST-ID":"02200",
        "NAME":"Graham, Anna"
       }
    } ]
   } ]
}
```
Figure 60. Example 2. Generic JSON format

```
{"records": [
   {"layouts": [
     {"layout":"CUST-REC"
     ,"fields": [
       {"field":"CUST-ID"
       ,"type":"AN"
        "NAME":"Graham, Anna"
       }
     } ]
   } ]
}
```
### **Default data sets**

Select this option to view or change the default template data sets for the repository.

Figure 61. Default Template Data sets panel

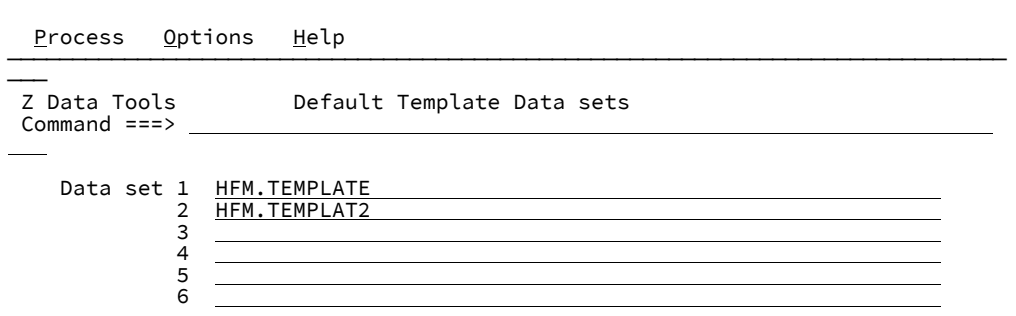

Up to six data sets of like attributes can be specified. These data sets will be used to locate the template member if no data sets are specified on the **Template Repository Update** panel.

For Db2®and IMS™ resource definitions, default data sets can be defined for each subsystem.

#### **Ignore compiler options**

Select this option to ignore any existing compiler options for the current entry. This option is only relevant when updating an existing repository entry that referred to a copybook and a change is being made such that the new member is a template or a copybook that requires different compiler options.

## **View resource**

Select this option to view the resource with the associated template.

#### **Edit template**

Select this option to edit the specified template.

#### **Copybook**

Select this option if the template member and data sets refer to a source copybook.

### **Mandatory**

Select this option to make this template mandatory for users to whom the repository is defined as mandatory.

**Note:** You can test the mandatory usage of a template for a resource by a user where the repository is not mandatory. Enter the command TESTMASK on the View or Edit entry panel. This command toggles the scrambling option which will force the usage of the template and restrict the function to view or browse dialogs.

## Template repository utilities

Use the template repository import and export utilities to make mass changes to repository entries.

## Template repository export utility

The template repository export utility exports repository entries in XML form to an output data set.

This allows for mass changes to the XML data, which can then be imported using the Import Utility. The filter can be used to restrict the number of entries to be exported.

#### Figure 62. Template Repository Export Utility panel

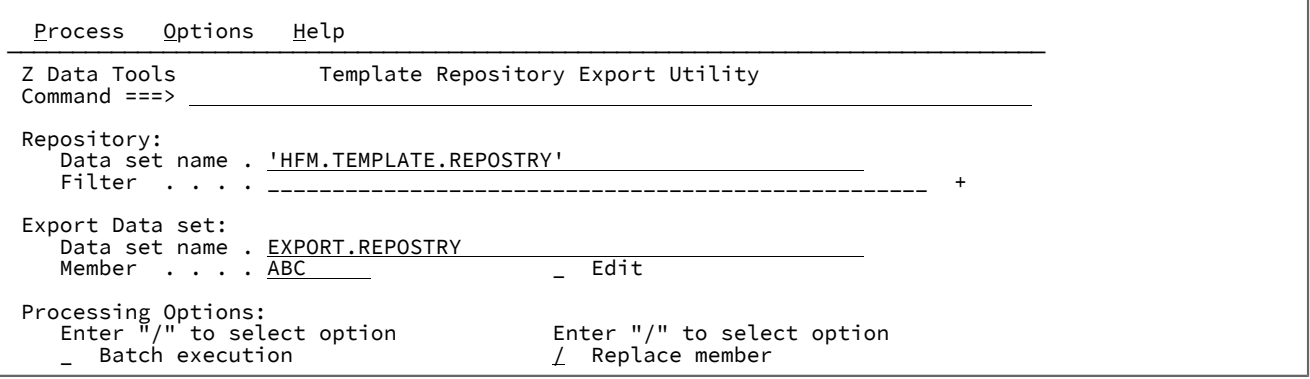

#### **Repository Data set name**

(Required) A fully qualified or generic data set name that will be used to identify the template repository data set. If a blank name is entered Z Data Tools will determine the repository name from either the allocated ddname TPREPOS or the HFM4POPT options module if it has been customized to contain the template repository data set name.

## **Filter**

This field is used to filter the resource entries that will be exported to the output data set. If you leave it blank all resource and default repository entries will be exported.

#### **Export Data set name**

(Required) A fully qualified or generic data set name that will be used to identify where the exported XML data will be stored. If the data set does not exist you will be prompted for allocation details.

#### **Member**

If the export data set is partitioned, enter the name of a member in which to store the output. To select the required member from a member name list, leave this field blank or specify a member name pattern.

### **Edit**

Enter / to edit the export data set or member.

## **Batch execution**

Enter / to edit the batch JCL to run the function in batch.

#### **Replace member**

Enter / to replace a like-named member in the output partitioned data set.

## Template repository import utility

The template repository import utility imports repository entries in XML form from a data set produced by the export utility.

The XML format allows for mass changes to be more conveniently made to repository entries, which can then be imported back to Z Data Tools.

Figure 63. Template Repository Import Utility panel

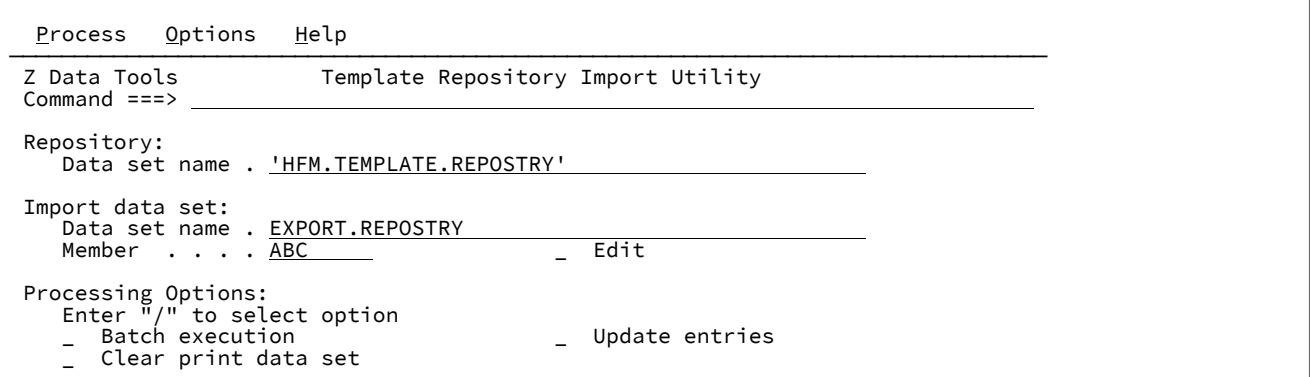

#### **Repository Data set name**

(Required) A fully qualified or generic data set name that will be used to identify the template repository data set. If a blank name is entered Z Data Tools will determine the repository name from either the allocated ddname TPREPOS or the HFM4POPT options module if it has been customized to contain the template repository data set name.

## **Import data set name**

(Required) A fully qualified or generic data set name that will be used to identify the data set from where the XML entries will be imported.

### **Member**

If the import data set is partitioned, enter the name of a member that contains the XML data. To select the required member from a member name list, leave this field blank or specify a member name pattern.

#### **Edit**

Enter / to edit the import data set or member.

### **Batch execution**

Enter / to edit the batch JCL to run the function in batch.

#### **Update entries**

Enter / to update existing entries with the same resource name.

#### **Clear print data set**

Enter / to clear previous import report data from the print data set.

### **Import report**

When running Z Data Tools interactively with **Output destination** set to "3. Data set" in the Print Processing Options, you can use the PB command to view the import report.

Figure 64. Example of a Repository Update import report

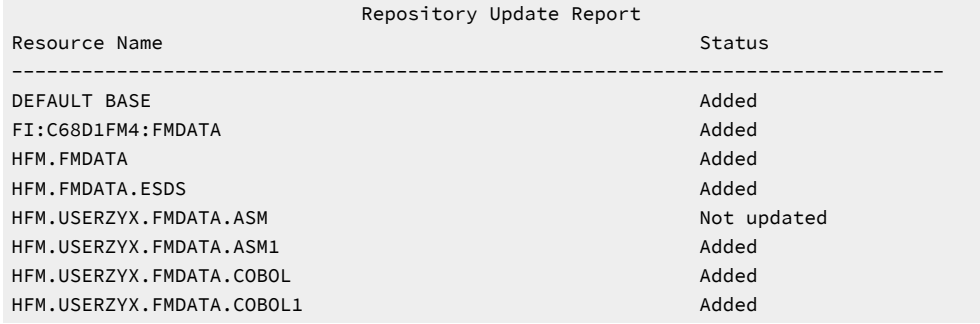

#### **Report description**

#### **Resource Name**

The name attribute value of the entry or DEFAULT BASE for a default entry.

### **Status**

#### **Added**

New entry added.

### **Updated**

An existing entry has been replaced.

## **Not updated**

**Update entries** was not selected and the entry exists.

#### **Template build error**

The associated template could not be loaded. This is normally due to a compilation error or invalid template.

#### **Processing error**

An error occurred whilst processing this entry. See associated messages.

## Template repository export history utility

The template repository history export utility is used to export history entries in XML form to an output data set that can subsequently be reviewed and optionally changed and imported back into a template repository.

Z Data Tools keeps a history table for each user in the ISPF profile data set. History entries are found in an ISPF table named HFMTMHST, which is normally located in the data set associated with the ddname ISPPROF. The repository history export utility produces a data set selection list where ISPF profile data sets can be selected as input. After one or more profile data sets are selected the XML data set is populated and an edit session is invoked in which entries can be reviewed and modifications can be made. Following the edit session, a prompt to proceed to the import dialog is issued.

**Note:** Importing a large number of entries should be performed in batch as the import process might take a long time.

#### Figure 65. Template History Export Utility panel

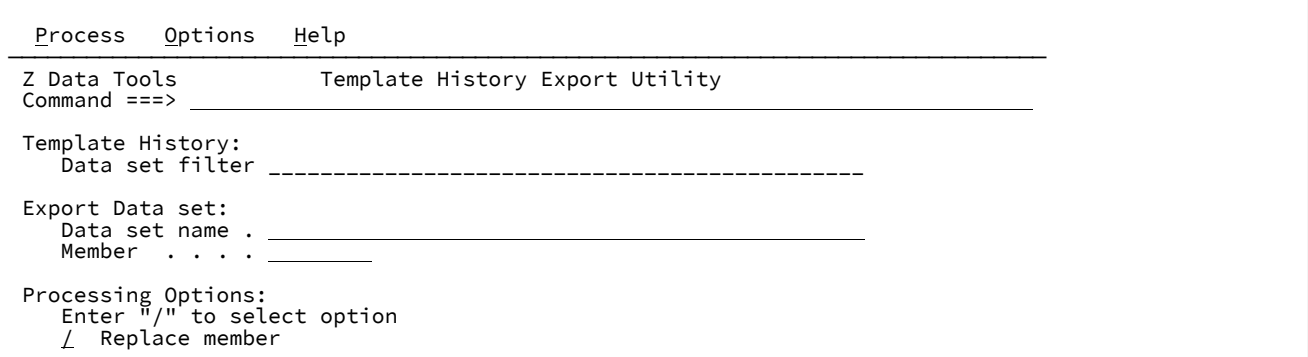

#### **Data set filter**

A fully qualified or generic data set name that will be used to list the ISPF profile data sets that contain the HFMTMHST history table. If you leave this field blank it will default to the current ISPF user profile data set.

Use the S command from the list produced to select one or more profile data sets for input to the export process. To add more profile data sets, change the data set filter and repeat the selection.

## **Export Data set name**

(Required) A fully qualified or generic data set name that will be used to identify where the exported XML data will be stored. If the data set does not exist you will be prompted for allocation details.

### **Member**

If the export data set is partitioned, enter the name of a member in which to store the output. To select the required member from a member name list, leave this field blank or specify a member name pattern.

#### **Replace member**

Enter / to replace a like-named member in the output partitioned data set.

## **Example**

## **Example**

Export the history of more than one user and import the entries to a template repository.

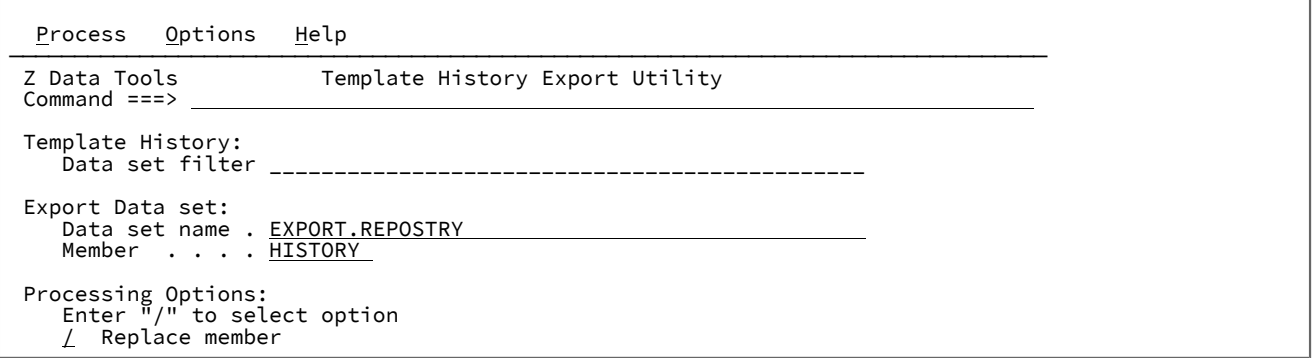

Enter the name of a data set and member in which to store the output XML. If these don't exist they will be created. Leave the **Data set filter** field blank.

Press Enter to proceed to the **ISPF Profile Data Set Selection** panel.

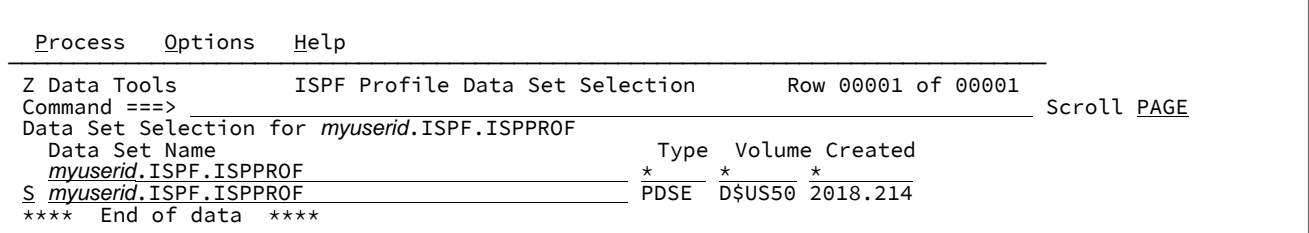

Use the S prefix command and then press Enter to select and highlight the profile data set.

Change the heading filter to another user ID.

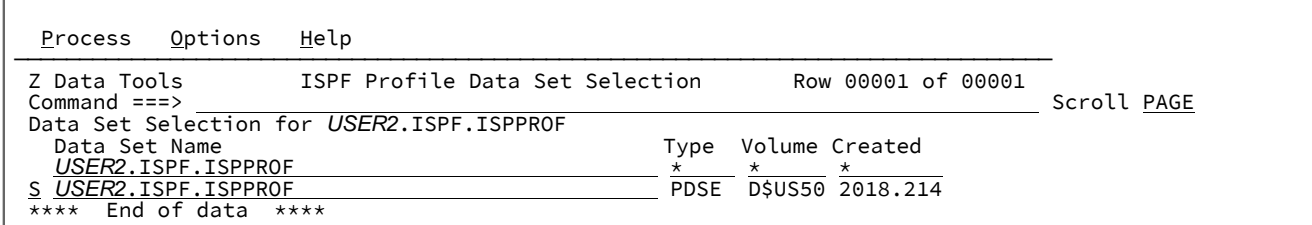

Repeat the profile selection step for each additional user ID and then press F3 to finish selection and invoke the export process.

**Note:** Read access to the user profiles is required to export the history.

 File Edit Edit\_Settings Menu Utilities Compilers Test Help ──────────────────────────────────────────────────────────────────────────────── ISREDDE2 myuserid.EXPORT.REPOSTRY(HISTORY)re- 01.00 Columns 00001 00072 Command ===> \_\_\_\_\_\_\_\_\_\_\_\_\_\_\_\_\_\_\_\_\_\_\_\_\_\_\_\_\_\_\_\_\_\_\_\_\_\_\_\_\_\_\_\_\_\_\_\_ Scroll ===> PAGE \*\*\*\*\*\* \*\*\*\*\*\*\*\*\*\*\*\*\*\*\*\*\*\*\*\*\*\*\*\*\*\*\*\*\* Top of Data \*\*\*\*\*\*\*\*\*\*\*\*\*\*\*\*\*\*\*\*\*\*\*\*\*\*\*\*\*\* ==MSG> -Warning- The UNDO command is not available until you change ==MSG> your edit profile using the command RECOVERY ON. ==MSG> -CAUTION- Profile is set to STATS ON. Statistics did not exist for ==MSG> this member, but will be generated if data is saved. 000001 <repository> 000002 <entry name="KEEPER.APAR.PI76128.DATA(OLD1)" member="OLD1"> 000003 <library>KEEPER.APAR.PI76128.TEMPLATE.XML</library> 000004 </entry> 000005 <entry name="KEEPER.APAR.PI76128.DATA(NEW1)" member="NEW1"><br>000006 <library>KEEPER.APAR.PI76128.TEMPLATE.XML</library> 000006 <library>KEEPER.APAR.PI76128.TEMPLATE.XML</library><br>000007 </entry> 000007 </entry><br>000008 <entry n 000008 <entry name="HLQ.SHFMSAM1(HFMCDATA)" member="HFMCTMPL"><br>000009 <library>HLQ.SHFMSAM1</library> 000009 <library>HLQ.SHFMSAM1</library><br>000010 </entry> 000010 </entry><br>000011 <entry n 000011 <entry name="HFM.USERXYZ.DATA(MODDATE)" member="MODDATE"><br>000012 <library>F reserved and control control control control control control control control control control control control control control control contro 000012 <library>F ┌──────────────────────────────────┐ 000013 </entry> │ 26 entries exported successfully │ 000014 <entry name └──────────────────────────────────┘ TYPE"> 000015 <library>HFM.USERXYZ.TEMPLATE.XML</library>

Review the XML document in the ISPF edit session. Delete entries that are not required in the repository and modify entry names where appropriate. When you have finished editing entries, press F3 twice to proceed to the Import panel.

In the **Template Repository Import Utility** panel, type /in the **Batch execution** field and then press Enter to submit a batch job to run the import.

## Export utility XML format

This topic describes the format of the XML that is produced by the template repository export utility and processed by the import utility.

The following sample show definition blocks for COBOL, PL/I, and HLASM. Specify one language definition only.

```
<repository>
  <!-- Default data sets – entry -->
  <entry base="1">
    <library>default template dsn</library> <!-- up to 6 repeats -->
  </entry>
   <entry ims="1" subsys="subsys_name" >
```

```
 <library>default IMS template dsn</library> <!— up to 6 repeats -->
   </entry>
  <entry db2="1" subsys="subsys_name" >
    <library>default DB2 template dsn</library> <!— up to 6 repeats -->
   </entry>
   <!-- Resource entries -->
   <entry name="data set or resource name"
            member="template member name"
             ccsid="source CCSID value"
             dataccsid="Data CCSID value">
     <library>template data set</library> <!-- up to 6 repeats -->
     <!-- Copybook element is only required for copybook members -->
     <copybooks>
      <syslib>syslib</syslib> <!-- up to 12 repeats -->
       <!- Language definitions for copy. Specify only one language. -->
        <cobol dbcs="Boolean"
                maxrc="number"
                mixedcase="Boolean"
                dpc="Boolean"
                arith="Boolean">
           <replace>
             <repfrom>from string</repfrom>
             <repto>to string</repto>
           </replace>
           <cbladdop>Additional options</cbladdop>
         </cobol>
         <pli graph="Boolean"
                maxrc="number"
                 bin63="Boolean"
                 fixdec="Boolean"
                 unalign="Boolean">
           <pliaddop>Additional options</pliaddop>
        \langle/pli\rangle <asm dbcs="Boolean"
                noalign="Boolean"
                maxrc="number">
          <asmaddop>Additional options</asmaddop>
    \langle /asm \rangle </copybooks>
   </entry>
</repository>
```
# Managing templates

You can create or edit a copybook template or a dynamic template "on the fly", from any of the following panels:

- View Entry
- Edit Entry
- Browse Entry
- Utilities/Data Create
- Utilities/Print
- Utilities/Copy (From and To panels)
- Utilities/Compare (Old and New panels)

You can also create, edit and otherwise manage your templates, independently of any particular task, within the Template Workbench.

## Setting your template processing options

Z Data Tools goes through the compilation process whenever you create a template from a copybook, even if you have already successfully created other templates from the same copybook, and whether you are creating a temporary template while viewing data, or creating a permanent template using the Template Workbench.

You can customize the way that Z Data Tools compiles templates by changing your template processing options. You are able to choose whether Z Data Tools detects the programming language that you are using in your copybooks and then automatically selects the appropriate compiler, or whether you want to force Z Data Tools to always use one type of compiler. You can also set the processing options for the COBOL, HLASM, and PL/I compilers.

If you are creating a new template from an existing template model (using the CM command on the Template Workbench (option 7) panel), Z Data Tools does not perform a compilation.

When you specify a copybook in a panel, batch job, REXX procedure or other function, Z Data Tools:

1. Checks whether the copybook is a complete source program or contains only field definitions.

If the copybook is not a complete program then Z Data Tools includes the copybook in a shell program.

2. Invokes the compiler to check the syntax of the copybook, and to produce an ADATA file.

You can use the Compiler Language Selection panel to:

- Specify which compiler Z Data Tools is to invoke, or whether Z Data Tools is to automatically detect whether the language is COBOL or PL/I, and invoke the appropriate compiler.
- Override the compiler options stored in the template.

You can specify the acceptable return code level for the compilation in the language processing options panels.

3. If the compilation completes without errors, then Z Data Tools processes the information in the ADATA file to create a template.

If the compilation completes with a return code of greater than the specified maximum:

- If you are using Z Data Tools under ISPF, then a pop-up menu is displayed. From the pop-up menu you can:
	- View the compilation listing using Print Browse (option 3.9).
	- **Abort the template creation process.**
	- Retry the compilation. Before you select this option, view the compilation listing and correct any errors in the copybook. While you are viewing the compilation listing, you can use the ISPF split screen facility to swap to another ISPF session and use your editor to correct the errors in the copybook.
	- Ignore the errors and proceed with creating the template. This option is only available if Z Data Tools is able to create a template. Some compilation errors, such as warnings, might have no effect on the

creation of the template. If you are unsure, you can view the compilation listing. If the compilation error is too severe, Z Data Tools cannot create a template.

- Try the compiler for the other language.
- If you are using a Z Data Tools function in a batch job, REXX procedure or TSO clist, then Z Data Tools issues the error message "Copybook Compilation Errors Occurred RC=nn". The batch job, REXX procedure or TSO clist continues as if you had not specified a copybook.

## Related topics

Compiler Language Selection panel on page 781 Selecting your compiler [language on page 194](#page-193-0) [Overriding](#page-198-0) Compiler Options [on page 199](#page-198-0)

# <span id="page-193-0"></span>Selecting your compiler language

To select your compiler language:

- From the Primary Option Menu panel, select **0 Settings**, then **5 Compiler**, and **1 LANG**.
- Specify your choice by entering the option number:

## **1. COBOL**

Use the COBOL compiler, regardless of the language used in your copybook.

## **2. PL/I**

Use the PL/I compiler, regardless of the language used in your copybook.

### **3. Auto detect**

**Note**: Applies to COBOL and PL/I only. To instruct Z Data Tools to use the HLASM compiler, yuo must select **4. HLASM**.

Allow Z Data Tools to detect whether the language used in you copybook is COBOL or PL/I and select the appropriate compiler.

If the copybook does not contain any keywords that Z Data Tools can use to determine the language, then Z Data Tools uses the COBOL compiler.

If the compiler creates ADATA and produces a return code of less than or equal to the Maximum Return Code specified in the compiler processing options, then Z Data Tools creates the template without any prompting.

If the compiler creates ADATA but produces a return code greater than the specified maximum, then Z Data Tools displays a pop-up menu where you can choose from various options, including using the other compiler.

If no ADATA was created, then Z Data Tools uses the other compiler without prompting.

If the other compiler creates ADATA but the return code is greater than the specified, then Z Data Tools displays the pop-up menu.

If the other compiler does not create ADATA, then Z Data Tools retries the first compiler, and again displays the pop-up menu.

## **4. HLASM**

Use the HLASM compiler.

## Related topics

Data [description](#page-172-0) suppor[t on page 173](#page-172-0) Compiler Language Selection panel on page 781

## Setting your COBOL processing options

When your COBOL copybooks fit into any of the following scenarios, you must set your COBOL processing options so that Z Data Tools can process them correctly.

- You have used COPY compiler-directing statements to include other members that do not belong to the same PDSs as the copybooks.
- Your COBOL copybooks contain characters that you want to remove or replace with other characters before compiling the copybooks into templates.
- You have used DBCS characters in your copybooks.

**Note:** Z Data Tools now supports specifying additional SYSLIBs and REPLACE text in the same copybook.

To set your COBOL processing options:

1. From the Primary Option Menu panel, select **0 Settings**, then **5 Compiler**, and **2 COBOL**.

The COBOL Processing Options panel is displayed.

2. If you have used additional SYSLIBS, enter the names of the data sets in the **Additional SYSLIB data set** fields.

Members included by COPY compiler-directing statements must be found in the SYSLIB concatenation. When you specify a copybook on a Z Data Tools panel to create a new template (or update an existing template), the SYSLIB concatenation consists of the PDS of the copybook, plus up to ten additional PDSs that you can specify on this panel. These PDSs are searched in order (PDS of the copybook, followed by these additional PDSs, 1–10.)

- **Note:** CA-Panvalet libraries cannot be specified as additional SYSLIB sets. Further, if a CA-Panvalet Library is the main copybook library, then no additional SYSLIB data sets may be specified.
- 3. If you want to replace text in your copybooks, enter pseudo text character strings in the COBOL Replacing Options **From string** and **To string** fields.

For example, if your copybooks contain colon characters (:) that you want to remove before compiling, then specify ==:== as a "From" string and ===== as the matching "To" string.

- 4. If your copybooks contain DBCS characters, select the DBCS compiler option. Otherwise, use NODBCS.
- 5. To set the maximum acceptable return code for a compile, enter a value in the **Maximum Return Code to be accepted from compiler** field.

When using the online panels to generate a template from a copybook, if the compiler returns a warning/error code greater than the specified number, Z Data Tools displays a pop-up menu in which you can make decisions about further processing.

When generating a template during the processing of a batch function, if the compiler returns a warning/error code greater than the specified number, Z Data Tools halts the running of the function.

6. To use the COBOL SPECIAL-NAMES paragraph "Decimal-point is comma" when compiling COBOL copybooks, select the option, **Decimal-point is comma**.

When you select this option, the COBOL compiler exchanges the functions of the period and the comma in PICTURE character strings and in numeric literals.

- 7. To use the Arith(extend) COBOL compile option when compiling COBOL copybooks, select the option, **Arith(extend)**.
- 8. To retain the original case of field names as coded in the COBOL copybooks, select the option, **Mixed case field names**. This feature is only available if you are running with the Z Data Tools COBOL compiler or a minimum compiler level of Enterprise COBOL V4R1.

If you do not select this option, field names are stored in uppercase.

- 9. Supply any additional compiler options which will be added via the CBL statement.
- 10. Press the Exit function key (F3) to save the changes you have made and exit the panel.

#### Related topics

#### Set COBOL [Processing](#page-1008-0) Options panel (option 0.5.2) [on page 1009](#page-1008-0)

For details on specifying "From" and "To" strings for the COBOL REPLACE directive, see the IBM COBOL Language Reference.

For details on the effect of these compiler options, see the IBM COBOL Programming Guide for OS/390 & VM.

## Setting your HLASM processing options

When your HLASM copybooks fit into any of the following scenarios, you must set your HLASM processing options so that Z Data Tools can process them correctly.

- You have used DBCS characters in your copybooks.
- You want the DC, DS and DXB instructions to be aligned on the correct boundaries only if the duplication factor is 0.

To set your HLASM processing options:

1. From the Primary Option Menu panel, select **0 Settings**, then **5 Compiler**, and **3 HLASM**.

The HLASM Processing Options panel is displayed.

2. If you have used additional SYSLIBS, enter the names of the data sets in the **Additional SYSLIB data set** fields.

Members included by COPY directives must be found in the SYSLIB concatenation. When you specify a copybook on a Z Data Tools panel to create a new template (or update an existing template), the SYSLIB concatenation consists of the PDS of the copybook, plus up to ten additional PDSs that you can specify on this panel. These PDSs are searched in order (PDS of the copybook, followed by these additional PDSs, 1–10.)

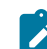

**Note:** CA-Panvalet libraries cannot be specified as additional SYSLIB sets. Further, if a CA-Panvalet Library is the main copybook library, then no additional SYSLIB data sets may be specified.

- 3. If your copybook contains DBCS characters, select the **DBCS** processing option.
- 4. If your HLASM copybook is compiled with NOALIGN, then select the **NOALIGN** processing option.
- 5. Additional compiler options which will be added via the \*PROCESS statement.
- 6. To set the maximum acceptable return code for a compile, enter a value in the **Maximum Return Code to be accepted from compiler** field.

When using the online panels to generate a template from a copybook, if the compiler returns a warning/error code greater than the specified number, Z Data Tools displays a pop-up menu in which you can make decisions about further processing.

When generating a template during the processing of a batch function, if the compiler returns a warning/error code greater than the specified number, Z Data Tools halts the running of the function.

7. Press the Exit function key (F3) to save the changes you have made and exit the panel.

Related topics

#### Using HLASM [copybooks](#page-176-0) with Z Data Tool[s on page 177](#page-176-0)

For details on the effect of these compiler options, see theHLASM V1R6 Programmer's Guide.

# Setting your PL/I processing options

When your PL/I copybooks fit into any of the following scenarios, you must set your PL/I processing options so that Z Data Tools can process them correctly.

- You have used %INCLUDE directives to include other members that do not belong to the same PDSs as the copybooks.
- You have used DBCS characters in your copybooks.
- Your PL/I copybook contains declarations of 63-bit binary data.
- Your PL/I copybook declarations are not unaligned.
- Your PL/I copybook contains declarations of 31-digit decimal data.

To set your PL/I processing options:

1. From the Primary Option Menu panel, select **0 Settings**, then **5 Compiler**, and **4 PL/I**.

The PL/I Processing Options panel is displayed.

2. If you have used additional SYSLIBS, enter the names of the data sets in the **Additional SYSLIB data set** fields.

Members included by INCLUDE directives must be found in the SYSLIB concatenation. When you specify a copybook on a Z Data Tools panel to create a new template (or update an existing template), the SYSLIB concatenation consists of the PDS of the copybook, plus up to ten additional PDSs that you can specify on this panel. These PDSs are searched in order (PDS of the copybook, followed by these additional PDSs, 1–10.)

**Note:** CA-Panvalet libraries cannot be specified as additional SYSLIB sets. Further, if a CA-Panvalet Library is the main copybook library, then no additional SYSLIB data sets may be specified.

- 3. If your copybook contains DBCS characters, select the **GRAPHICS** processing option.
- 4. If your copybook contains signed 64-bit binary data fields, select the **63 bit binary** processing option.
- 5. If your copybook declarations are not aligned, select the UNALIGNED option.
- 6. If your copybook contains declarations of 31-digit decimal data, select the 31 digit decimal processing option.
- 7. Additional compiler options which will be added via the \*PROCESS statement.
- 8. To set the maximum acceptable return code for a compile, enter a value in the **Maximum Return Code to be accepted from compiler** field.

When using the online panels to generate a template from a copybook, if the compiler returns a warning/error code greater than the specified number, Z Data Tools displays a pop-up menu in which you can make decisions about further processing.

When generating a template during the processing of a batch function, if the compiler returns a warning/error code greater than the specified number, Z Data Tools halts the running of the function.

9. Press the Exit function key (F3) to save the changes you have made and exit the panel.

Related topics

## Set PL/I [Processing](#page-1016-0) Options panel (option 0.5.4) [on page 1017](#page-1016-0)

For details on the effect of these compiler options, see the IBM VisualAge PL/I for OS/390 Programming Guide.

## <span id="page-198-0"></span>Overriding Compiler Options

The current compiler options are stored in a template at the time the template is created. This allows subsequent updating of templates to be performed using the original compiler options.

To override the compiler options stored in a template:

1. Select the **Compiler Language Selection** option from the **Options** pull-down menu.

Z Data Tools displays the Compiler Language Selection panel.

2. Select the **Override compiler options for template update** option.

Using this option causes the template update to override the compiler options stored in the template with the currently specified compiler options. It also ensures the generation of the compiler parameters for the Batch JCL generated when the **Batch execution** option is selected.

**Note:** If the template does not contain compiler options, then the compiler options used are those currently specified for the execution or the relevant defaults.

Related topics

### [Template](#page-1058-0) Update Utility panel [on page 1059](#page-1058-0)

## Determining the search order for your copybooks

The **Preserve copybook library** option allows you to determine the search order Z Data Tools uses when looking for a specified copybook.

To determine the search order for your copybooks:

1. Select the **Compiler Language Selection** option from the **Options** pull-down menu.

Z Data Tools displays the Compiler Language Selection pull-down menu.

2. Select the **Preserve copybook library** option.

Selecting this option causes the template update to attempt to locate the copybook in the data set in which it was originally found.

Not selecting this option, or if the copybook cannot be located, causes the template update to search the library data sets in order for the first occurrence of the copybook.

The option only applies to template update.

You can also access the **Preserve copybook library** option on the Compiler Language Selection panel.

## Related topics

[Template](#page-1058-0) Update Utility panel [on page 1059](#page-1058-0) Compiler Language Selection panel on page 781

# Specifying or updating the source definition for a copybook template

The following sections describe how to specify or update the source definition for single and advanced copybook source definitions

# Single copybook source definitions

## • **Function entry panels**:

Specify the data set name and member name in the **Copybook or Template** section for the copybook you require.

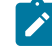

**Note:** You can enter a generic member name to display a member list.

Select the process option **1. Above** to use the copybook with the function. To edit the copybook template prior to the function, select the **Edit template** option and ensure you do not specify S for **Type**.

## • **Workbench (Option 7.1)**:

Specify the data set name and member name in the **Copybook** section and issue the command you require without the **Advanced copybook selection** option selected.

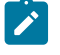

**Note:** The CM and MT commands refer to a template only. The E command only refers to the copybook if the template data set and member name are blank.

# <span id="page-199-0"></span>Advanced copybook source definitions

## • **Function entry panels**:

Specify the **Copybook or Template** data set name and member name with either an existing template or copybook member and select the **Edit template** option with **Type** set to S. This takes you to the advanced copybook selection panels which allow you to change the source definitions and create a new template or update an existing template.

• **Workbench**:

Select the option **Advanced copybook selection** and use the CC command with a copybook data set name and member name to create a new template, or the U prefix command with a template data set name and member name to update the source definition for an existing template.

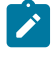

**Note:** You can also use the E command with the copybook data set name and member name, provided the template data set and member names are left blank.

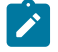

**Note:** See [Advanced](#page-200-0) copybook selectio[n on page 201](#page-200-0) for a description of what you can do when specifying advanced copybook source definitions for templates.

If the **Edit template** option is used from a function entry panel with a copybook source definition, you are prompted to provide a template data set name (and, for partitioned data sets, a member name) to save the template that has just been created. Templates can be stored in sequential, PDS or PDSE data sets only.

#### Related topics

Field [Selection/Edit](#page-883-0) panel [on page 884](#page-883-0) Record Type [Selection](#page-990-0) pane[l on page 991](#page-990-0) [Template](#page-1062-0) Save pop-up pane[l on page 1063](#page-1062-0) SAVE primary [command on page 1208](#page-1207-0) SAVEAS primary command [\(templates\) on page 1209](#page-1208-0) END primary [command on page 1141](#page-1140-0)

## <span id="page-200-0"></span>Advanced copybook selection

This section describes the method for specifying an advanced copybook source definition. To navigate to the panels mentioned, see Advanced copybook source [definitions on page 200](#page-199-0).

1. The Library List panel is displayed as the initial panel when creating a new template. You can display this panel with the LIBLIST command from the Copybook Selection panel.

You can specify up to 12 data set libraries. The data sets may be PDSs, PDSEs, CA-Panvalet libraries, or other library management system libraries. You can specify multiple PDSs, PDSEs, CA-Panvalet and other library management system libraries but they must be either all PDSs or PDSEs, or all CA-Panvalet, or all the same library management system libraries. You cannot mix library types.

- 2. Press the Exit function key (F3). The Copybook Selection panel is displayed initially for new templates where the member has not been supplied (after the Library List panel), for new templates where a generic member name was specified on the Copybook section, or when the U prefix command was specified with a template data set name and member name to update the source definition for an existing template.
- 3. Type an "S" in the **Sel** field for each member that you want to select.

You can browse (B), edit (E), or view (V) each of the members on this list before selecting the ones you want.

- **Note:**
	- a. All members must contain copybook definitions in the same language.
	- b. If you specify a member that consists of an entire program, then you should use the X prefix command to specify a statement range to extract the field definitions you are interested in, otherwise you may get compile errors when mixing with other members.
	- c. You can only edit members in a PDS or PDSE data set.
	- d. Library members may not be packed by ISPF.
- 4. When you have selected all of the members you want, press the Exit function key (F3). The selected members are listed in the Copybook Selection panel.

From the Copybook Selection panel, you can display (and modify if necessary) the current library list by entering the LIBLIST primary command.

5. Edit the list of members to suit your requirements. You can copy or move members, insert or delete members and create new 01-level fields for any member. You can also specify redefines or range values for a member.

To add a new member:

- a. Enter the I prefix command to insert a new row.
- b. Type an asterisk or member name pattern in the Member field, then press Enter
- c. Select the new member name or names from the list. The list is not affected by any pattern that you have entered on the Template Workbench, it is a new list of all members in all selected databases, filtered by the pattern entered on the Copybook Selection panel.
- d. Press the Exit function key (F3). The selected members are inserted into your list on the Copybook Selection panel.

To create a new 01-level field for a member:

- a. On the Copybook Selection panel, type a Y in the **01** field adjacent to the member.
- b. In the adjacent **Field Name** field, type a name for your 01-level element. This name must follow the naming conventions for the language of the copybook. If the name is omitted, Z Data Tools generates a random name when the template is compiled.

To extract a subset of the copybook to be compiled into the template:

- a. From the Copybook Selection panel, type an X in the **Cmd** field next to the required copybook member to display the Redefines / Range Specifications pop-up panel.
- b. In the **From statement** field, specify the starting line number for the extract.
- c. In the **To statement** field, specify the ending line number for the extract.
- d. In the **From string** field, specify the string that Z Data Tools is to search the copybook for. The first statement that contains the string begins the extract.
- e. In the **To string** field, specify the string that Z Data Tools is to search the copybook for. The first statement that contains the string ends the extract.

See the panel definition for a complete list of the prefix commands available.

- 6. To generate multiple record layouts for a source that contains more than one record definition within a single level-01 structure:
	- a. From the Copybook Selection panel, type an X in the **Cmd** field next to the required copybook member to display the Redefines / Range Specifications pop-up panel.
	- b. In the **Level** field, specify the source level value to identify the COBOL REDEFINES or the PL/I UNION clauses for generating new record layouts. Z Data Tools creates a separate record layout for each REDEFINES or UNION clause at the specified level. After the first matching REDEFINES or UNION clause is found, Z Data Tools creates new layouts for the latter and subsequent REDEFINES or UNION clauses for the same level and start location. Header and trailing data items are included in each record layout.

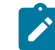

**Note:** This field is ignored for HLASM compiles.

c. In the **Field name** field, specify the target field name of the COBOL REDEFINES, PL/I UNION, or HLASM ORG clause, that identifies the COBOL REDEFINES, PL/I UNION, and HLASM ORG statements that are to be used to direct Z Data Tools to create new layouts.

This is an alternative way of identifying COBOL REDEFINES, PL/I UNION, and HLASM ORG statements that require new layouts to be generated. You can specify both **Level** and **Field name** values; Z Data Tools checks both when generating new layouts.

d. To adjust the offset value for each layout so that the starting location is the REDEFINES, UNION, or ORGfield start location, enter a "/" in the **Set offset** field.

Use this option when your record layouts do not include the header data items in the structure. You can only select this option in conjunction with the previous fields.

e. **COBOL level change**: This is a COBOL ONLY option which changes the way the **Level** value is processed. If you set this option, every occurrence of the specified **Level** value is changed to '01" before the compile step, irrespective of whether the data item has a REDEFINES clause.

Use this option with care as it may result in incorrect offsets to data items, or compile errors, due to the structure being changed from its intended programmable form.

- 7. To compile the specified copybooks from the Copybook Selection panel, and either update an existing template or create a new template, use the UPDATE primary command or the U prefix command.
- 8. To edit an existing template built from the copybooks specified on the Copybook Selection panel, use the EDIT primary command or the E prefix command. If you have made any changes, Z Data Tools compiles the copybooks and updates the template.
- 9. When your Copybook Selection list is completed, press the Exit function key (F3).

The compiler attempts to create the template for you.

If the compilation is unsuccessful, the Template Not Built pop-up panel is displayed, offering you the following choices:

### **1. View the compilation listing.**

If you select this option, the compilation listing is displayed so that you can determine the cause of the error. When you have finished viewing the listing, press the Exit function key (F3) to return to the Copybook Selection panel, correct the problem, then try to exit the panel again.

### **2. Abort processing.**

Returns you to the Copybook Selection panel, where you can correct the problem, then try to exit the panel again.

## **3. Retry (recompile copybook)**

Attempts to submit the same details again. If the compilation had failed because a member was temporarily unavailable, this may resolve the problem.

## **4. Retry (with alternate compiler)**

Attempts to submit the same details again but with the alternative compiler. If the compilation had failed because the Z Data Tools default compiler was set to the wrong compiler for this copybook language, this may resolve the problem.

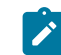

**Note:** This choice does not apply to HLASM.

If the compilation is successful, you are prompted to save it to the template member specified on the Template Workbench panel. If you had supplied a member name pattern or left the **Template: Member** field blank on that panel, the Template Member Selection panel is displayed. You can select a name from this list and press Enter to overwrite the existing selected member, or you can press the Exit function key (F3) and you are prompted to name a new member.

### Related topics

[Template](#page-165-0) types and structur[e on page 166](#page-165-0) Template [Workbench](#page-1064-0) pane[l on page 1065](#page-1064-0) [Library](#page-915-0) List panel [on page 916](#page-915-0) [Copybook](#page-802-0) Selection panel [on page 803](#page-802-0) LIBLIST primary [command on page 1174](#page-1173-0) UPDATE primary [command on page 1228](#page-1227-0) EDIT primary [command on page 1140](#page-1139-0) Redefines / Range Specifications panel on page 993

## Creating a copybook template with the Template Workbench

To create a copybook template with the Template Workbench:

- 1. Open the Template Workbench panel by performing either of these actions
	- Select option **7.1** from the Primary Option Menu.
	- Issue the TVIEW primary command on either the View or the Edit panel. If TVIEW is run from an editor session, the Template Workbench contains two additional options: **RC - Run using copybook** and **RT Run using template**.
- 2. In the **Data set name** field in the **Copybook** section, type the name of the data set in which your copybook is stored.

Copybooks can be stored in PDS, PDSE or CA-Panvalet libraries. Library members may not be packed by ISPF.

- 3. If you know it, type the Member name of the copybook into the relevant field or specify blanks or a pattern for the member name to have a member selection list displayed. You can then select the required member from the list.
- 4. In the **Data set name** field in the **Template** section, type the name of an existing data set, into which you want the new template to be saved.

Templates can be stored in PDS or PDSE data sets but not in a CA-Panvalet library, or a library accessed using the Library Management System Exit.

5. In the **Member** field of the **Templates** section, type the name for your new template.

If you want to copy the copybook to an existing template (which overwrites the existing template), specify an existing member name or specify blanks or a pattern to display the Member Selection panel. You can then select the required member from the list.

6. On the **Command Line**, type the cc command and press Enter.

Z Data Tools validates the copybook by compiling it with your default compiler and, if successful, generates and saves the template. A message is displayed in the upper right corner of the panel, to indicate the success or failure of the process.

**Note:** If you do not provide a template data set name, Z Data Tools creates a temporary template, which you can then edit. Before you close the Template Workbench, you can save the template by specifying a template name and entering the SAVE command. Otherwise the template is discarded.

### Related topics

### Template [Workbench](#page-1064-0) pane[l on page 1065](#page-1064-0)

## Setting up a template to be used with segmented data

Templates that contain more than one record type can be set to be used with segmented data by entering a "/" in the **Template for segmented data** field.

When you are viewing or editing data using a segmented data template, the following restrictions apply to template editing:

- You cannot update the **Template for segmented data** field in the Record Type Selection panel (accessed with the TEDIT command).
- You cannot change the Record Identification Criteria, Related Identification Criteria, or Selection Criteria set in the Field Selection/Edit panel (accessed with the TEDIT command and then the E command on the Record Type).
- You cannot use the TVIEW command (which would otherwise display the Template Workbench, allowing you to select or create a different template).
- The length of a segment is calculated as the length of the matching structure, unless you provide a length field. Any binary or alphanumeric field less than 4 bytes in length can be set as the length field by editing the field attributes. If a length field is provided, then Z Data Tools uses the binary value provided as the segment length and adjusts the structure length accordingly.

You can choose to specify record type definitions that do not contain any Record Identification Criteria. If Z Data Tools cannot match a segment (using Record Identification Criteria) with any of the other record types, it uses the first record type without any Record Identification Criteria, whose length is less than or equal to the remaining length on the record, as a default segment.

# Creating a template from a model template

You can use the Template Workbench to create copies of an existing copybook or dynamic template. The original template serves as a model, providing template information such as record selection criteria that you can then edit in the new copy.

To create a template from an existing (model) template:

- 1. Open the Template Workbench panel by performing either of these actions
	- Select option **7.1** from the Primary Option Menu.
	- Issue the TVIEW primary command on either the View or the Edit panel. If TVIEW is run from an editor session, the Template Workbench contains two additional options: **RC - Run using copybook** and **RT Run using template**.
- 2. In the **Data set name** field in the **Model Template** section, type the name of the data set in which your existing template is stored.

Templates can be stored in PDS or PDSE data sets but not in a CA-Panvalet library, or a library accessed using the Library Management System Exit.

- 3. If you know it, type the Member name of the template into the relevant field or specify blanks or a pattern for the member name to have a member selection list displayed. You can then select the required member from the list.
- 4. In the **Data set name** field in the **Template** section, type the name of an existing data set, into which you want the new template to be saved.

Templates can be stored in PDS or PDSE data sets but not in a CA-Panvalet library, or a library accessed using the Library Management System Exit.

5. In the **Member** field of the **Templates** section, type the name for your new template.

If you want to copy the template model to another existing template (which overwrites the existing template), specify an existing member name or specify blanks or a pattern to have a member selection list displayed. You can then select the required member from the list.

6. On the **Command Line**, type the CM command and press Enter.

Z Data Tools generates and saves the template. A message is displayed in the upper right corner of the panel, to indicate the success or failure of the process.

**Note:** If you do not provide a template data set name, Z Data Tools creates a temporary template, which you can then edit. Before you close the Template Workbench, you can save the template by specifying a template name and entering the SAVE command. Otherwise the template is discarded.

#### Related topics

#### Template [Workbench](#page-1064-0) pane[l on page 1065](#page-1064-0)

## Creating dynamic templates

You create dynamic templates by building field definitions for your data set or by converting an existing copybook template to a new dynamic template.

## Creating dynamic templates on the fly

When you create a dynamic template, for each field definition you build, you specify the field definition details and, optionally, selection criteria that Z Data Tools uses to filter records. When you specify selection criteria for a field, you do not necessarily have to supply all the field definition details as Z Data Tools supplies default values.

When you are building the definitions without selection criteria, you must supply the starting column, length and type of the data set fields that you wish to operate upon.

When you are building the definitions with selection criteria, you must supply the starting column and value for the data set fields that you wish to operate upon. If you do not supply the length of a field, Z Data Tools calculates it from the value you specify. Similarly, if you do not supply the data type or operator for a field, Z Data Tools uses default values.

In either case, you can, optionally, supply your own field name to identify the information.

You can edit these field definitions at any time.

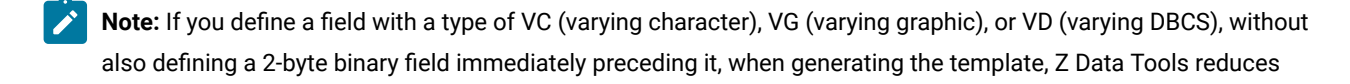

the length of the field you have defined by 2 bytes and inserts a 2-byte binary length field with the field name, LEN, immediately before it.

1. In the **Copybook/template usage** field of any relevant panel, select option **4. Create dynamic** and press Enter.

The Dynamic Template panel is displayed.

- 2. For each field in the data set that you want to display without specifying selection criteria:
	- Specify values in the **Start**, **Length**, and **Type** fields.
- 3. For each field in the data set that you want to display and for which you want to specify selection criteria:
	- Specify a value in the **Start** field.
	- Specify a value in the **Value** field.
	- Optionally, specify a value in the **Length** field. If you leave this field blank, Z Data Tools calculates the length from the value you specify in the **Value** field.
	- Optionally, specify a value in the **Type** field. (See note above for types VC, VG, and VD.) If you leave this field blank, it defaults to "AN" (alphanumeric).
	- Optionally, specify a value in the **Op** (Operator) field. If you leave this field blank, it defaults to "=".
- 4. If you wish, specify a Field Name for your field definitions.

If this field is left blank, a name is generated in the form **@@DT**nn where nn is the field number. Existing field names taking the form @@DT<sub>nn</sub> are regenerated to ensure that nn always reflects the current field number.

**Note:** If you are running a screen width of 115 or greater, the Field Name field can be displayed at the same time as the Start, Length and Type fields. However, at any width less than this, you need to toggle the display between Field Name and Start, Length and Type. The default is to display Start, Length and Type. To toggle the display, ensure that your cursor is not in a Value field and press the Right function key (F10) or Left function key (F11).

- 5. Press the Exit function key (F3). The Template Save pop-up panel is displayed.
- 6. Type the name of an existing data set in the **Data set name** field.

Templates can be stored in PDS or PDSE data sets, but cannot be stored in CA-Panvalet libraries.

- 7. Type a name for your new template in the **Member** field.
- 8. Press the Exit function key (F3). The template is saved and the next relevant panel (depending upon your entry point) is displayed.

#### Related topics

[Manipulating](#page-217-0) the display of fields in record[s on page 218](#page-217-0) Dynamic [Template](#page-837-0) pane[l on page 838](#page-837-0) [Template](#page-1062-0) Save pop-up pane[l on page 1063](#page-1062-0)

# Creating dynamic templates from copybook templates

Instead of building field definitions manually, you can create a new dynamic template using the definitions in a copybook template. Once created, you can edit all aspects of the new dynamic template, including the field definitions.

- 1. Specify your copybook template on the relevant Entry panel and select the Edit Template option.
- 2. On the Field Selection/Edit panel, enter 2 to display the **Specify Record Selection by field** panel.
- 3. Type MD on the Command line and press Enter.

The Dynamic Template panel is displayed, containing the list of field definitions generated from your copybook template. You can modify any of these values.

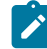

**Note:** As all field definitions on a dynamic template are treated as Level 2 elementary items, you may need to delete any previous group level fields.

- 4. Choose one of the following actions:
	- Enter the SAVE command and then exit or cancel from the panel.

If you save the dynamic template, you are prompted for a data set and a member name in which to store the new dynamic template.

- Press the Cancel function key (F12) to return to using your copybook template, without saving the dynamic template.
- Press the RunTemp function key (F6) to display your data with the temporary dynamic template (only valid if you have an active editor session).
	- **Tip:** The RunTemp function key (F6) should not be used with the Template Workbench nor any function which has selected batch execution. Currently, this is not enforced and can lead to unpredictable results.
- Exit from the panel and, when prompted by the Template Save panel, choose to save the template, run with a temporary template or cancel your changes.

You can also create a dynamic template from a copybook template while in an editor session. To do this:

- 1. Enter CEDIT on the Command line of the View or Edit panel. The Record Selection Criteria panel is displayed.
- 2. Type MD on the Command line and press Enter.

The Dynamic Template panel is displayed, containing the list of field definitions generated from your copybook template. You can modify any of these values.

3. Exit from the panel (press F3) and, when prompted by the Template Save panel, choose to save the template, run with a temporary template or cancel your changes.

When working from an active editor session, the following applies:

- When you return to the editor panel, the active copybook template is replaced with the temporary or saved dynamic template.
- If you return to the editor panel using a temporary dynamic template and then exit from the panel, you are not prompted to save the template and it is discarded.
- You can re-edit the dynamic template by entering the DEDIT command. This would give you an opportunity to save a temporary template.

Related topics

CEDIT primary [command on page 1121](#page-1120-0) DEDIT primary [command on page 1135](#page-1134-0)

## Creating corresponding templates from selected copybooks

You can create multiple templates from a PDS of copybooks by using the Template Build Utility.

The utility builds one template from each selected copybook. The template name is derived from the input member name and any output member mask that you have specified. If you do not supply a template member mask, then the template name is the same as the copybook name. You can run the Template Build Utility in batch or foreground.

To create multiple templates from a PDS of copybooks:

- 1. Open the Template Build Utility panel by selecting option **7.3** from the Primary Option Menu.
- 2. In the Copybook **Data set name** field, specify the data set name of the copybook data set. The name you specify must be a PDS or PDSE, except for vendor-managed library systems such as Panvalet, CA/Librarian, and so on.
- 3. In the Copybook **Member** field, specify the name of a partitioned data set member that contains a copybook.

If you leave the **Member** field blank, or specify a member name pattern, Z Data Tools displays a member name list. You can then select the required member by entering S in the **Sel** field for the appropriate member.

If you select **Advanced member selection**, then this name constitutes the first name on the member range panel.

- 4. In the Template **Data set name** field, specify the PDS or PDSE that identifies where the templates are to be stored.
- 5. In the Template **Member mask** field, optionally specify a pattern to rename members in the output partitioned data set based on the member names in the input partitioned data set.

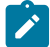

**Note:** The **Member mask** works in the same way as the mask you can use when copying data sets. For an explanation of how you can specify a member name mask in the form of a member name pattern, see [Renaming](#page-338-0) members as you copy [on page 339](#page-338-0).

6. To run the Template Build Utility in batch, select the **Batch execution** processing option.

Batch processing produces up to two reports: the Data Set List report (only produced if a concatenated data set is used for input), and the Template Build Report. Examples of each report are shown below.

Figure 66. Data set list report

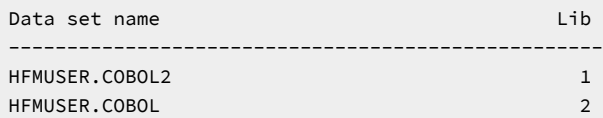

Figure 67. Template Build report

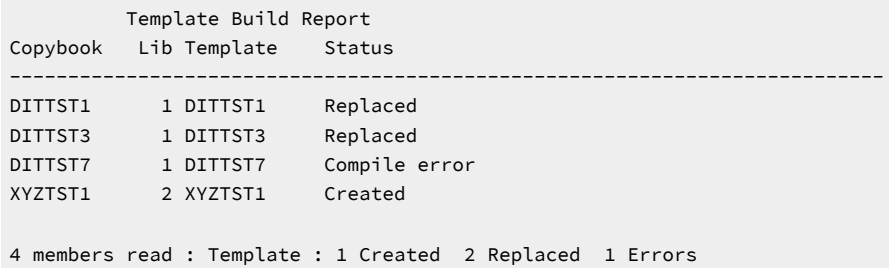

**Note:** The Lib column is only displayed when more than one input data set is found.

- 7. To replace templates that exist with the same name, select the **Replace existing templates** processing option.
- 8. To specify a range of members to be selected, rather than a specific or generic member name, select the **Advanced member selection** processing option.
- 9. To run without showing the member selection list, select the **Skip member list** processing option. This option is ignored if errors are found (such as duplicate member names due to the rename mask).

#### Related topics

[Copybook](#page-801-0) and Template Utility functions pane[l on page 802](#page-801-0) [Template](#page-1048-0) Build Utility panel [on page 1049](#page-1048-0) Member Selection panel on page 939

## Editing a template

You can perform template editing:

- From any panel that has the **Edit template** option.
- From the Template workbench.
- By using the appropriate template primary commands from an editor session.

Template commands from within an editor session may be restricted in function, depending on the type of Edit or View being performed.

• By using the E command from the template update utility member list (option 7.4).

There are two ways to perform a template edit:

- You can select the **Create dynamic** option.
- On panels with the **Edit template** and **Type** options, you can set those options.

These options are ignored for dynamic templates. If you specify **Create dynamic** or edit an existing dynamic template, Z Data Tools always displays the Dynamic Template panel.

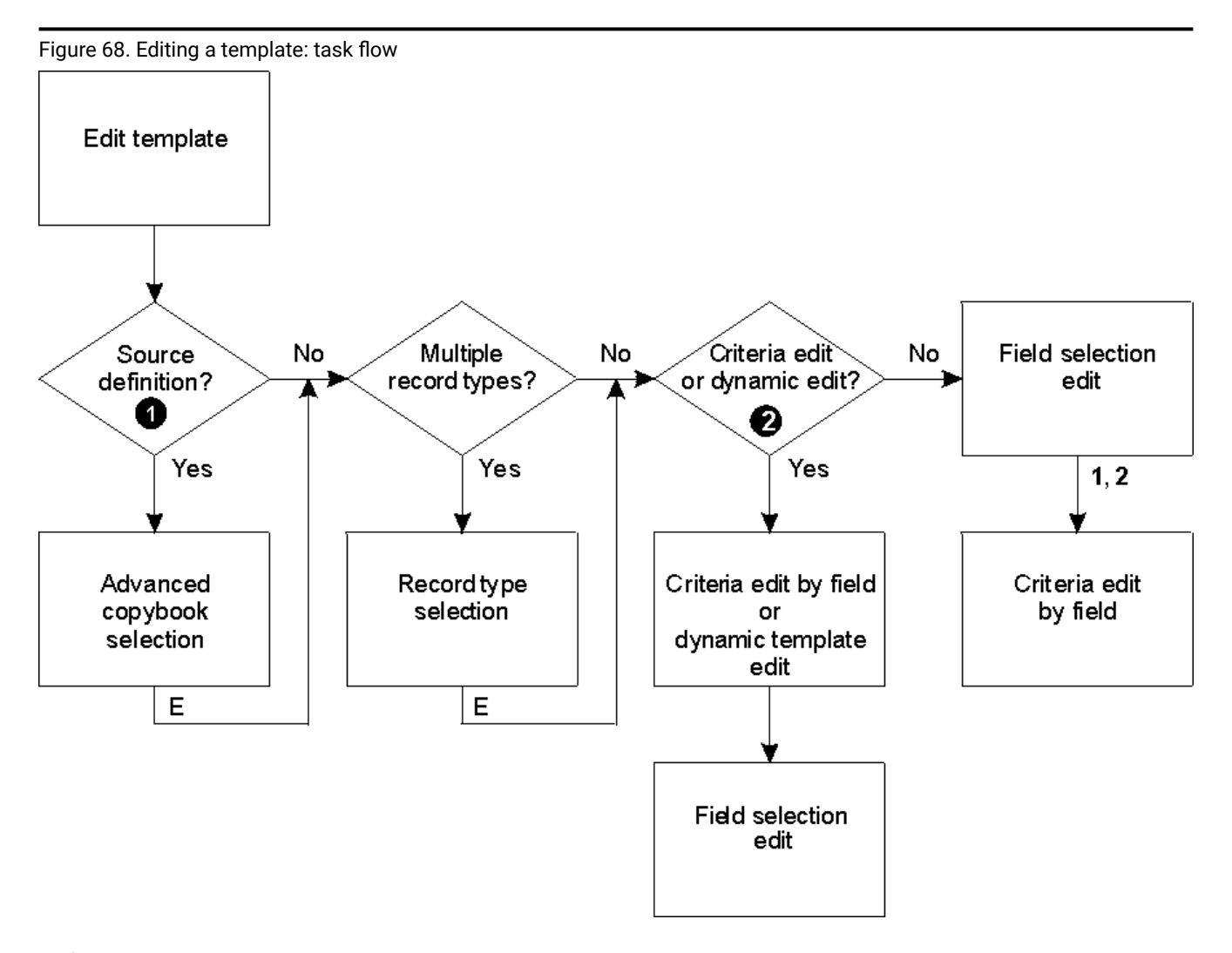

## **❶ Source definition:**

- **Type** "S" specified and **Edit template** option selected, or
- CC or U command entered on Template Workbench panel with:
	- **Advanced copybook selection** option selected, or
- E command entered on Template Workbench panel with:
	- Copybook data set name specified, and
	- No template data set name specified, and
	- **Advanced copybook selection** option selected

## **❷ Criteria edit or dynamic edit:**

- **Type** "1" or "2" specified and **Edit template** option selected, or
- Template is a dynamic template, or
- CE or DE command entered during an editor session

To edit a template from a supported panel:

1. In the **Copybook or Template** section, specify the data set name of a copybook or template.

Templates can be stored in sequential (PS), PDS or PDSE data sets. CA-Panvalet libraries can only be used as input data sets for copybooks.

- 2. In the same section, specify the Member name or leave the Member name field blank to choose from the list of data set members.
- 3. Set the **Copybook/template** flag to **Above** or **Create dynamic**.
- 4. If you did not select **Create dynamic**, select **Edit template** using one of the following options:

**/**

Edit the specified template. F3 will return to the entry panel and clear this option.

**A**

Always edit the specified template. When the template edit session is completed, F3 will invoke the current function. F12 will cancel the template edit session and return to the entry panel.

**R**

Edit the template and use the RUNTEMP command (F6) to invoke the current function. Exiting the function will re-edit the template, allowing you to save the template or re-invoke the edit or view session using RUNTEMP.

Set **Type** to determine the point at which you want to perform template editing:

**Blank**

Normal record type or field/selection edit for single layout copybooks or templates.

**S**

To edit the source definition using the advanced copybook selection process.

**1**

To perform criteria edit by field for identification criteria before the field/selection edit. This provides a fast path when you just want to specify criteria by field.

**2**

To perform criteria edit by field for selection criteria before the field/selection edit. This provides a fast path when you just want to specify criteria by field.

- 5. Make the required editing changes and do one of the following:
	- When you are creating a new template, pressing the Exit function key (F3) displays the Template Save pop-up panel.
	- Type SAVE on the Command line and press Enter. You can then choose to make further changes, continue to the next relevant panel or return to your entry panel.
	- Type SAVEAS on the Command line and press Enter. Specify the data set (and member name if a PDS) of the new template and press the Exit function key (F3). You can then choose to make further changes, continue to

the next relevant panel or return to your entry panel. The new template is used in place of the original for the current function.

- Press RunTemp function key (F6) to display the next relevant panel using the changes you have made but without saving those changes.
- Press Cancel function key (F12) to return to your entry panel without saving the changes.

To edit an existing copybook template from an editor panel:

1. Type one of the following commands on the Command line and press Enter.

#### **TEdit**

Template Edit: If your copybook has only one record type, the Field Selection/Edit panel is displayed. From here, you can enter 1 or 2 to access the Record Identification Criteria or Record Selection Criteria panels.

If your copybook has two or more record types, the Record Type Selection panel is displayed. In the **Command** field adjacent to the record type that you would first like to edit, type an E and press Enter. The Field Selection/Edit panel for that record type is displayed.

#### **CEdit (or CEdit SEL or DEdit)**

Criteria Edit (Selection): The CE, CE SEL and DE commands are all synonymous in this situation and display the Record Selection Criteria panel, showing the fields in the currently displayed record type. From here, you can enter 1 to access the Field Selection/Edit panel. If your copybook has two or more record types, the Record Type Selection panel displays at this point. In the **Command** field adjacent to the record type that you would first like to edit, type an E and press Enter. The Field Selection/Edit panel is displayed.

#### **CE ID**

Criteria Edit (Identification): The Record Identification Criteria panel is displayed. From here, you can enter 1 to access the Field Selection/Edit panel. If your copybook has two or more record types, the Record Type Selection panel is displayed at this point. In the **Command** field adjacent to the record type that you would like to edit, type an  $E$  and press Enter. The Field Selection/Edit panel is displayed.

#### 2. Make the required editing changes and do one of the following:

◦ Press the Exit function key (F3) to save the changes and display the next relevant panel (for example, the View panel). The message "Template saved" appears in the upper right corner of the panel.

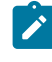

**Note:** Unlike when creating a new template, the Template Save pop-up panel is not displayed at this point. The previous version of the template is automatically replaced by the changes you have made.

- Type SAVE on the Command line and press Enter. You can then choose to make further changes, continue to the next relevant panel or return to your entry panel.
- Type SAVEAS on the Command line and press Enter. Specify the data set (and member name if a PDS) of the new template and press the Exit function key (F3). You can then choose to make further changes, continue to

the next relevant panel or return to your entry panel. The new template is used in place of the original for the current function.

- Press RunTemp function key (F6) to display the next relevant panel using the changes you have made but without saving those changes.
- Press Cancel function key (F12) to return to your entry panel without saving the changes.

To edit an existing dynamic template from an editor panel:

1. Type one of the following commands on the Command line and press Enter.

#### **TE**

Template Edit: The Field Selection/Edit panel is displayed. However, you cannot change the Field Name, Start, Length or Type fields from this panel, nor can you change the record selection criteria. To perform these tasks, enter  $\frac{1}{1}$  to display the Dynamic Template panel.

### **DE (or CE, CE SEL or CE ID)**

Dynamic Edit: The CE, CE SEL and DE commands are all synonymous in this situation and display the Dynamic Template panel.

- 2. Make the required editing changes and do one of the following:
	- Press the Exit function key (F3) to save the changes and display the next relevant panel (for example, the View panel). The message "Template saved" appears in the upper right corner of the panel.

**Note:** Unlike when creating a new template, the Template Save pop-up panel is not displayed at this point. The previous version of the template is automatically replaced by the changes you have made.

- Type SAVE on the Command line and press Enter. You can then choose to make further changes, continue to the next relevant panel or return to your entry panel.
- Type SAVEAS on the Command line and press Enter. Specify the data set (and member name if a PDS) of the new template and press the Exit function key (F3). You can then choose to make further changes, continue to the next relevant panel or return to your entry panel. The new template is used in place of the original for the current function.
- Press RunTemp function key (F6) to display the next relevant panel using the changes you have made but without saving those changes.
- Press Cancel function key (F12) to return to your entry panel without saving the changes.

### Related topics

[Manipulating](#page-217-0) the display of fields in record[s on page 218](#page-217-0) Dynamic [Template](#page-837-0) pane[l on page 838](#page-837-0) Record Type [Selection](#page-990-0) pane[l on page 991](#page-990-0) Field [Selection/Edit](#page-883-0) panel [on page 884](#page-883-0) SAVE primary [command on page 1208](#page-1207-0) SAVEAS primary command [\(templates\) on page 1209](#page-1208-0)
### Updating one or more templates

The Template Update Utility allows you to update one or more templates in either foreground or batch.

You can filter template member selection to select only templates that reference a certain copybook or copybooks. You can specify a generic copybook filtering name.

- 1. Select option **7. Templates** from the Primary Option Menu panel to display the Copybook and Template Utility Functions panel.
- 2. Select option **4. Update** from the Copybook and Template Utility Functions panel to display the Template Update Utility panel.
- 3. On the Template Update Utility panel, enter the details to select the templates you want to update:
	- In the Template **Data set name** field, specify a fully-qualified or generic data set name to identify the data set (which must be partitioned).
	- In the Template **Member** field, you can specify the name of a member of a partitioned data set.
	- In the Template **Copybook filter** field, you can specify up to 4 member names or patterns to be used as a filter so that only templates referencing those copybooks, or copybooks that match the member patterns, are selected for processing.
- 4. In the Output Template **Data set name** field, you can specify a fully-qualified or generic data set name to identify the output data set where the updated templates are to be stored. If you leave this field blank, then the update takes place on the input data set.
- 5. In the Output Template **Member mask** field, you can specify a rename mask so that the updated templates are stored under an alternative name.
- 6. Select the processing options:
	- To run the function in batch, select **Batch execution**.
	- To replace like-named members in the output partitioned data set, select **Replace members**.
	- To specify a range of members to be selected, rather than a specific or generic member name, select **Advanced member selection**.
	- To use the library data sets specified on the entry panel select **Use library data sets**.
	- To run without showing the member selection list, select **Skip member list**. This option bypasses the member list panel and processes all the qualifying members. If an error (like a duplicate output name) results from the specified parameters, then the member list panel is displayed with the errors highlighted.
	- To run the function without saving the resulting members, select **Check mode no update**.
	- If necessary, select the **Preserve copybook library** option to ensure that, if a copybook still exists in the library that it was previously found in and that library is in the list that the update is using, then that version of the copybook is used if:
		- This option is not selected, or
		- The copybook no longer exists in the library it was previously found in, or
		- That library is not in the list the update is using then the utility searches the libraries in the order they are listed and uses the first version of the copybook that it finds.
- 7. If you have selected the **Use library data sets** option, you can specify up to twelve copybook library names in the Library data sets **Data set name** fields.

The copybook library names referenced in the template are changed to the copybook library names specified in these fields. The new library data sets are used to locate and compile the copybooks during the update process, so you need to ensure that all the copybooks referenced in all the templates selected are available in the libraries you specify to avoid update errors occurring.

8. Press Enter. Unless you have selected the **Skip member list** processing option, Z Data Tools displays a member list of templates like those shown in [Figure](#page-217-0) 69: Member list of templates on page 218.

<span id="page-217-0"></span>Figure 69. Member list of templates

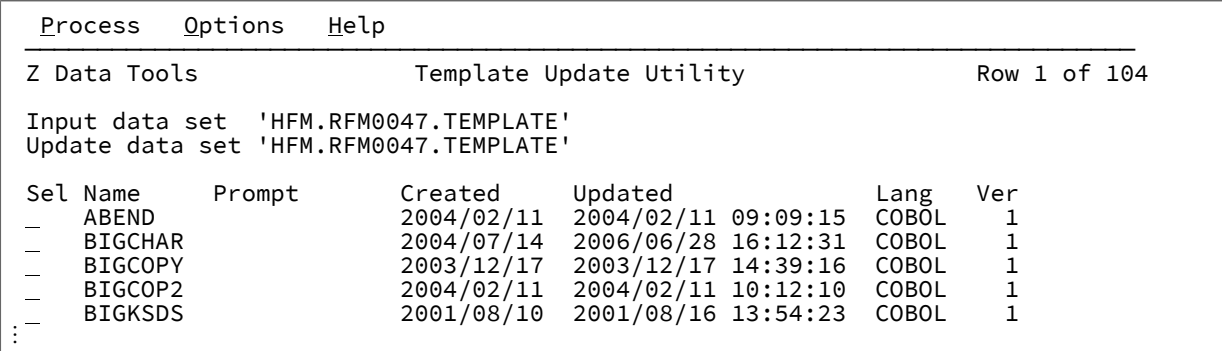

Press F11 (Right) to scroll right to display the Description column, and F10 (Left) to return to the original display.

- 9. In the prefix area (**Sel**), type any of the following prefix commands and press Enter to perform the associated action:
	- To browse a template, type the B prefix command. The member is displayed using the ISPF Browse panel (not the Z Data Tools Browse panel).
	- To invoke template editing, type the E prefix command. Z Data Tools invokes template editing.
	- To invoke the template source definition edit and interactive update process for the template, type the U prefix command. Z Data Tools displays the Copybook Selection panel.
	- To select a template for updating, type the S prefix command. Z Data Tools saves the updated template.

#### Related topics

[Copybook](#page-801-0) and Template Utility functions pane[l on page 802](#page-801-0) [Template](#page-1058-0) Update Utility panel [on page 1059](#page-1058-0)

### Manipulating the display of fields in records

Z Data Tools offers a number of ways to manipulate how fields are displayed within records. Using the Field Selection/Edit panel, you can:

- Select fields
- Change the order in which fields are displayed
- Change field headings
- Access the Field Attributes panel to change individual field attributes
- Access the Date/Time Attributes panel to define and change the attributes for a field used to hold date and time values

### Selecting and deselecting fields

You can change the display of a record type to show selected fields only, for display and printing purposes. If you select fields, then only those fields are displayed or printed. If you do not select fields, then Z Data Tools displays or prints all fields.

To select or deselect individual fields:

- 1. Edit your copybook or dynamic template in the Field Selection/Edit panel.
- 2. In the Cmd field adjacent to the field to be selected, type s and press Enter.

The **SHE** column displays an "S" and the line becomes highlighted. For example, in [Figure](#page-218-0) [70](#page-218-0): Field [Selection/Edit](#page-218-0) showing selected fields on page 219, the REC-TYPE and NAME fields are selected.

<span id="page-218-0"></span>Figure 70. Field Selection/Edit showing selected fields

⋮ ────────────────────────────────────────────────────────────────────────────── Z Data Tools Field Selection/Edit 1 Specify Record Identification by field. 2 Specify Record Selection Cmd Seq SHE Ref Rdf Field Name<br>
\*\*\*\* Top of data \*\*\*\* \*\*\*\* Top of data \*\*\*\*<br>1 1 REC-TYPE01 1 1 REC-TYPE01 AN 1 80<br>S 2 **2 REC-TYPE** AN 1 2 --- S 2 2 REC-TYPE AN 1 2<br>--- S 3 2 NAME AN 3 20 \_\_\_ \_\_\_ S 3 **2 NAME** AN 3 20 4 2 EMPLOYEE-NO BI 23 2 Record Identification Criteria -----⋮

3. To remove the selection status, type the s command in the **Cmd** field adjacent to a selected field. If you remove the selection status from all fields in the record type, Z Data Tools reverts to its default behavior, which is to display or print all fields.

You can toggle between selecting and deselecting more than one line at a time by entering one of the following selection commands:

**SS**

Selects and deselects a block of lines.

Enter SS twice: first in the **Cmd** field at the start of the block you want to select or deselect, and second, at the end of the block. Z Data Tools toggles the selection status of each line in the selected block.

**Sn**

Selects and deselects n lines.

Enter Sn in the **Cmd** field of the first line you want to select or deselect. Z Data Tools toggles the selection status of each line, starting from the first line selected for n lines.

**S\***

Selects and deselects a block of lines, starting from the first line selected and then all subsequent lines.

Enter S\* in the **Cmd** field of the first line you want to select or deselect. Z Data Tools toggles the selection status of each line, starting from the first line selected to the last line.

#### Related topics

Field [Selection/Edit](#page-883-0) panel [on page 884](#page-883-0) Editing a [template on page 211](#page-210-0)

### Changing the field display order

By default, fields are displayed in the order in which they occur in the data set. However, by entering numbers in the **Seq** field (on the Field Selection/Edit panel), you can override this order.

Any fields with sequence numbers are displayed before fields without sequence numbers. Fields with sequence numbers are displayed in the relative order of the sequence numbers. Sequence numbers do not need to start at 1, or be consecutive. The remaining fields (without sequence numbers) are displayed in their default order.

### Holding fields on the display when scrolling

You can hold fields so that they are always displayed regardless of how far you scroll.

To hold a field, enter  $H$  in the **Cmd** field.

When you hold a field, "H" appears in the middle position of the **SHE** column on the Field Selection/Edit panel, and "1" appears in the **Seq** column to show it is the first held field. If you hold a second field, "2" appears in the **Seq** column to show it is the second held field, and so on. The sequence numbers of held fields are independent of any other sequence number you might add.

In TABL display format, held fields always appear as the leftmost fields on the screen (in the order that you held them when editing the template). Held fields take priority, as far as the left-to-right display is concerned, over other fields.

In SNGL display format, held fields always appear as the topmost fields on the screen (in the order that you held them when editing the template). Held fields take priority, as far as the top-to-bottom display is concerned, over other fields.

### Toggling the hold status of more than one field at a time

You can toggle between holding or "freeing" more than one field at a time by entering one of the following hold commands in the **Cmd** field of the Field Selection/Edit panel:

#### **HH**

Holds or "frees" a block of fields.

Enter  $_H$  twice: first in the **Cmd** column at the start of the block of fields you want to hold or "free", and again at the end of the block. Z Data Tools toggles the hold status of each field in the selected block.

**Hn**

Holds or "frees" n fields.

Enter Hn in the **Cmd** field of the first field you want to hold or "free". Z Data Tools toggles the hold status of each field, starting from the first selected field and continuing for n fields.

### Changing field headings

By default, Z Data Tools uses the field names (from your original copybook or from your dynamic template) as field headings in SNGL and TABL display format. You can override this by specifying your own field headings.

To change the field heading:

- 1. Enter the  $\overline{E}$  (edit) line command in the Cmd field adjacent to the field that you want to rename.
- 2. Enter the new field heading in the **Heading** field on the Field Attributes panel.
- 3. Press the Exit function key (F3) to save your change and return to the Field Selection/Edit panel.
- 4. Repeat for all field headings you want to change.

The field heading may determine the width of the display column. The default output width is the maximum of the number of characters needed to show the field heading (or field name, if no heading is specified), and the number of characters needed to show the value of the field. The following figures demonstrate how changing a field heading can change the display width of the field.

Figure 71. Data set displayed using default field names

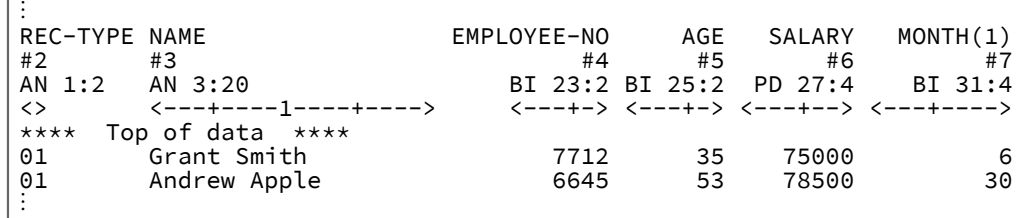

Figure 72. Data set displayed using field headings

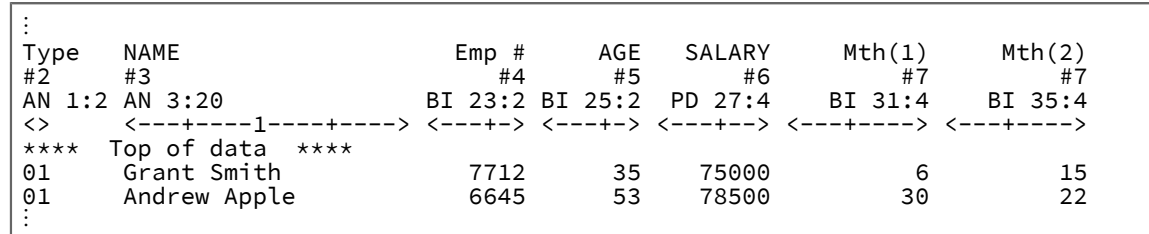

**Note:** While the width of the Employee-No field has reduced, the width of the Month column has not changed. This is because the Month field has a Type of BI and Length of 4. The maximum value that can be entered into a field of

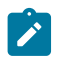

this type has 9 digits, therefore, the default output width is 9 characters. To reduce the width of the Month fields, you would need to modify the field attributes.

## Changing field attributes

Field formatting attributes, such as the width of a field for TABL formatting or leading zero suppression for numeric fields, can be changed on the Field Attributes panel. You can also specify data create attributes on this panel . The panel comes in two flavors: one for alphanumeric fields and the other for numeric fields.

## Selecting a field for attribute change

You select a field from the Field Selection/Edit panel [\(Figure](#page-884-0) [243:](#page-884-0) Field [Selection/Edit](#page-884-0) pane[l on page 885\)](#page-884-0). To select a record for attribute change, enter E in the **Cmd** field adjacent to the required field. You can enter E against as many fields as you like. For each field you select, Z Data Tools displays a Field Attributes panel.

The attributes you can change are:

- Output width
- Whether to display or suppress leading zeros on numeric fields
- Values to use for creating new records

<span id="page-221-0"></span>The attributes are used to determine how to display or print a field.

## Changing the attributes for an alphanumeric field

You use the alphanumeric Field Attributes panel to change attributes for an alphanumeric field or set the pattern for created fields.

To change the output width, enter the new width into the **Output width** field.

The output width is the number of character positions used by edit, view, and print panels to show the field in TABL display or print format. The default output width is the maximum of the number of characters needed to show the field heading (or field name, if no heading is specified), and the number of characters needed to show the value of the field, as determined from the field definition.

The minimum width allowed is six characters. The maximum is 30 or the field width + 10 (whichever is the greater).

You can set any field less than 4 bytes long to be the length field during a segmented template edit. You can specify the length as inclusive or exclusive. If a non-blank value is provided, then the segment length is determined from the binary value contained in the field, and for exclusive fields the field length is added to this value.

### Changing the attributes for a numeric field

You use the numeric Field Attributes panel to change attributes for a numeric field or set the pattern for created fields.

To change the output width, enter the new width into the **Output width** field. The output width is the number of character positions used by edit, view, and print panels to show the field in TABL display or print format. The default output width is the maximum of the number of characters needed to show the field heading (or field name, if no heading is specified), and the number of characters needed to show the value of the field, as determined from the field definition, including a sign character and decimal point.

The allowable widths are six to 30 characters.

To display leading zeros on numeric fields in SNGL and TABL display format, enter YES in the **Leading zeros** field. The default is NO (suppress leading zeros).

The following figure demonstrates how field headings and output widths affect the column width display. Figure 73. Data set displayed using field headings and output width adjustment

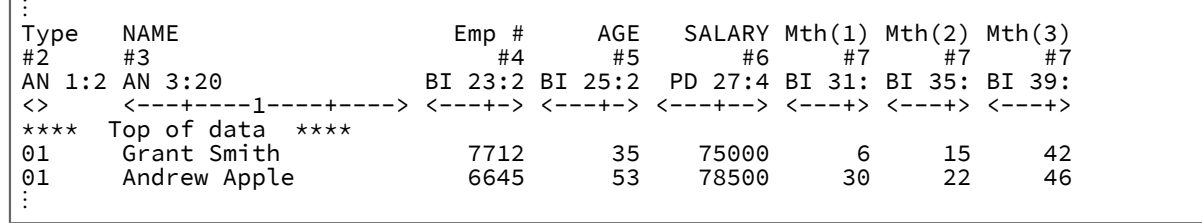

You can set any field less than 4 bytes long to be the length field during a segmented template edit. You can specify the length as inclusive or exclusive. If a non-blank value is provided, then the segment length is determined from the binary value contained in the field, and for exclusive fields the field length is added to this value.

### Displaying alphanumeric fields in long hexadecimal

You can change the display of any alphanumeric field using the X, XX, X\*, and Xn prefix commands. When you use the X prefix command, the type for the field toggles between AN and AX.

When you change the type to AX, the fields are displayed or printed in long hexadecimal format (as opposed to character format).

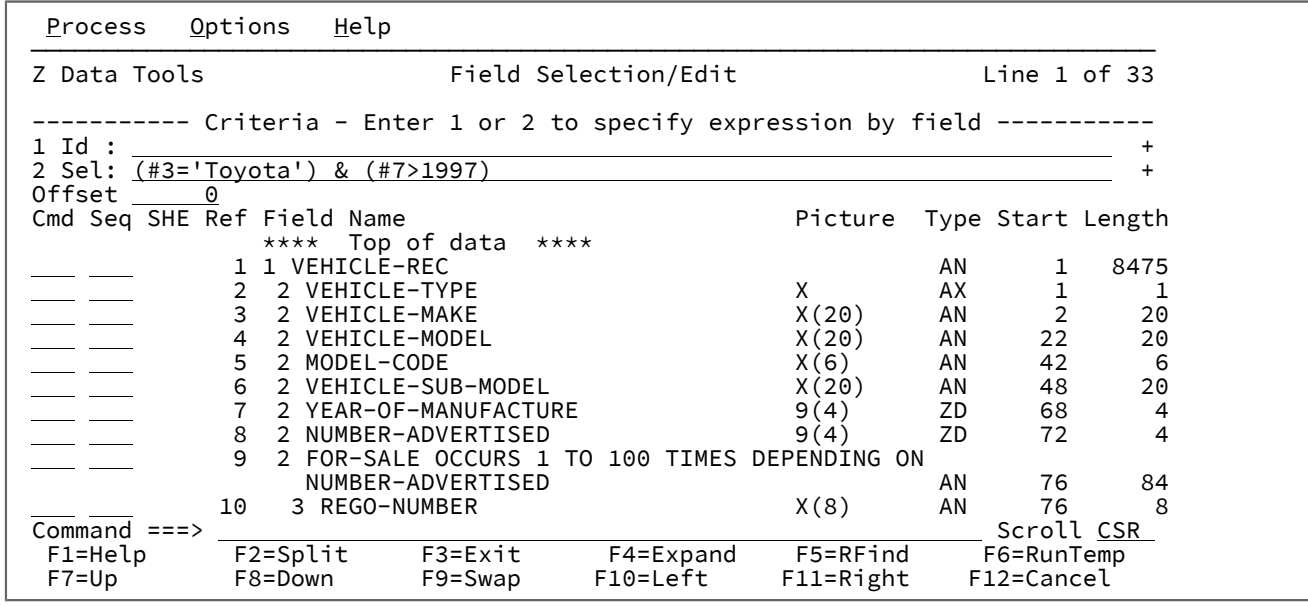

Figure 74. Field Selection/Edit panel showing VEHICLE-TYPE flagged to display in long hexadecimal mode

## Defining and changing date and time attributes

Attributes relating to a field used to store date and time values can be defined and changed on the Date/Time Attributes panel. This panel allows you to:

- Specify the format in which the date and time value is stored.
- If necessary, define an alternate data type to be used for processing of the date and time value.
- Define the format used to display the date and time value.

You can also specify data create and scrambling options on this panel.

### Selecting a field for date and time attribute definition or change

You select a field from the Field Selection/Edit panel [\(Figure](#page-884-0) [243:](#page-884-0) Field [Selection/Edit](#page-884-0) pane[l on page 885\)](#page-884-0). To select a field for date and time attribute definition or change, enter DT in the Cmd field adjacent to the required field. You can enter DT against as many fields as you like. For each field you select, Z Data Tools displays a Date/Time Attributes panel.

The attributes you can define or change are:

- Internal format used to store the date and time value
- Alternate data type used for date and time processing
- Output format used to display the date and time value
- Values used when creating new records and modifying copied records
- Options for scrambling the date and time values from copied records

## The Date/Time Attributes panel

The **Format** field in the **Internal Attributes** section of the panel is used to specify the format in which a date and time value is stored in the field. The format value can be a string containing picture characters supported by the Language Environment® date and time callable services. For example if an 8 byte, external decimal field is used to store a date in the form of a 4 digit year value followed by a 2 digit month value followed by a 2 digit day value you would specify the format string as:

#### YYYYMMDD

You can also enter one of the following formats supported by Z Data Tools:

#### **CENTSECS**

Time of day in hundredths of seconds.

#### **CBLDATE**

COBOL date (the number of days since 31 December 1600)

#### **CYYDDD**

Julian date with C as the century indicator  $(0 = 1900s, 1 = 2000s)$ 

#### **LILDATE**

Lilian date (the number of days since 14 October 1582)

#### **LILTIME**

Date and time stored as the number of seconds since 00:00:00 14 October 1582.

#### **MICSECS**

Time of day in millionths of seconds.

#### **MILLSECS**

Time of day in thousandths of seconds.

#### **STCK**

Date and time stored as a TOD clock value.

#### **STCKE**

Date and time stored as an extended TOD clock value.

The **Type** field in the **Internal Attributes** section of the panel allows you to specify a data type that differs from that defined in the field attributes. This is used when the field data type is not appropriate for the processing of the date and time value. For example if an alphanumeric field is used to store microsecond time values **BI**(binary) can be entered in the **Type** field to ensure Z Data Tools performs valid processing of the time values. The **Format** field in the **Output Attributes** section of the panel allows you to specify the format used to display the date and time values for this field. You enter the format as a string containing picture characters supported by the Language Environment® date and time callable services. For example to display a date value as a string showing a 3 character day-of-week, a 3 character month, 2 digits for the day of the month, and 4 digits for the year you could specify the format string as:

Www Mmm DD, YYYY

When Z Data Tools displays a date and time field in formatted mode, the output width for the field is set to the length of the specified output format.

### Managing templates with the Template Workbench

The Template Workbench is a centralized area in which you can work directly with templates, independently from specific data sets. You can use this area to create, edit or update copybook templates. You cannot create dynamic templates in this area, however, you can edit existing dynamic templates.

## Editing a template (E)

To edit a template:

1. In the **Data set name** field in the **Template** section, type the name of the data set in which your existing template is stored.

Templates can be stored in PDS or PDSE data sets but not in a CA-Panvalet library, or a library accessed using the Library Management System Exit.

- 2. If you know it, type the Member name of the template into the relevant field or specify blanks or a pattern for the member name to have a member selection list displayed. You can then select the required member from the list.
- 3. On the Command line, type the  $E$  command and press Enter.

Z Data Tools displays the Field Selection/Edit panel. (See Field [Selection/Edit](#page-883-0) panel [on page 884](#page-883-0) for information about the fields, primary and prefix commands available on that panel.)

**Note:** If you do not provide a template data set name, but have entered the details of a copybook, Z Data Tools creates a temporary template to edit and use to view data. Before exiting the current panel, you can save the template by specifying a template name and entering the SAVE command. Otherwise the template is discarded.

### Editing related ID criteria

When you are working with segmented records with related ID criteria (that is, the ID criteria for a segment layout resides in another segment earlier in the physical record), you can edit the related ID criteria in the template as follows:

1. In the **Data set name** field in the **Template** section of the Template Workbench panel, type the name of the data set in which your existing template for segmented data is stored.

Templates can be stored in PDS or PDSE data sets but not in a CA-Panvalet library, or a library accessed using the Library Management System Exit.

If you know it, type the Member name of the template into the relevant field or specify blanks or a pattern for the member name to have a member selection list displayed. You can then select the required member from the list.

```
⋮
  Template:
     Data set name . 'HFM.RFM0569.PDSE' 
    Member . . .
```
2. On the Command line, type the  $E$  command and press Enter.

⋮

Z Data Tools displays the Record Type Selection panel which lists each of the level-01 layouts in the template.

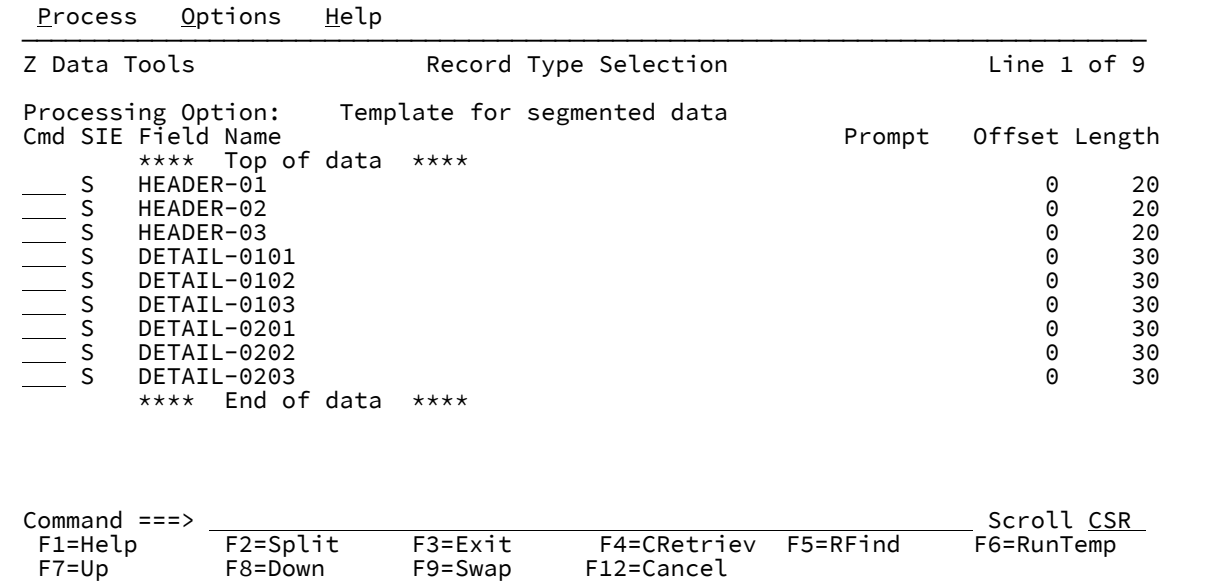

- 3. Select (if currently unselected) the **Template for segmented data** option.
- 4. Type the E prefix command in the **Cmd** field against the layout for which you want to specify related ID criteria (but which is held in another segment).

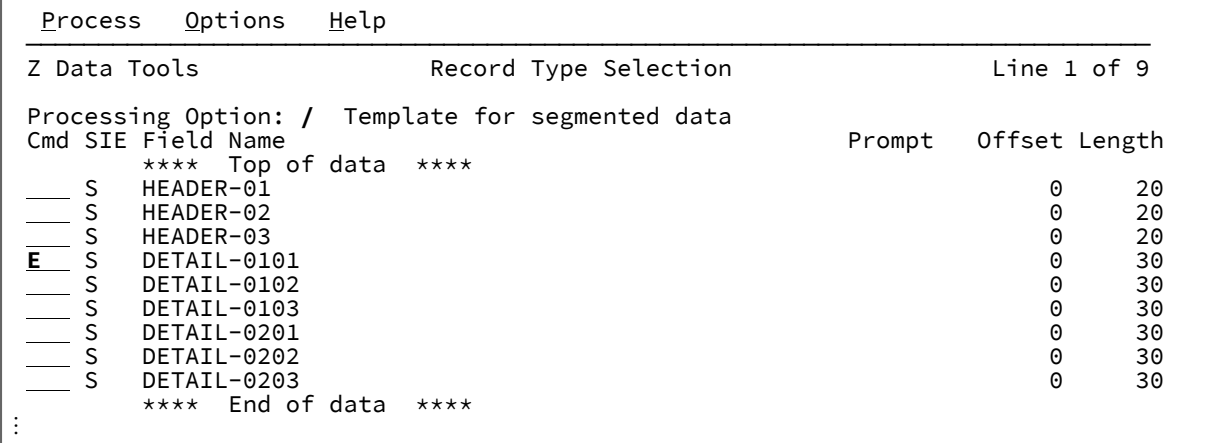

5. Press Enter.

Z Data Tools displays the Field Selection/Edit panel showing the selected layout.

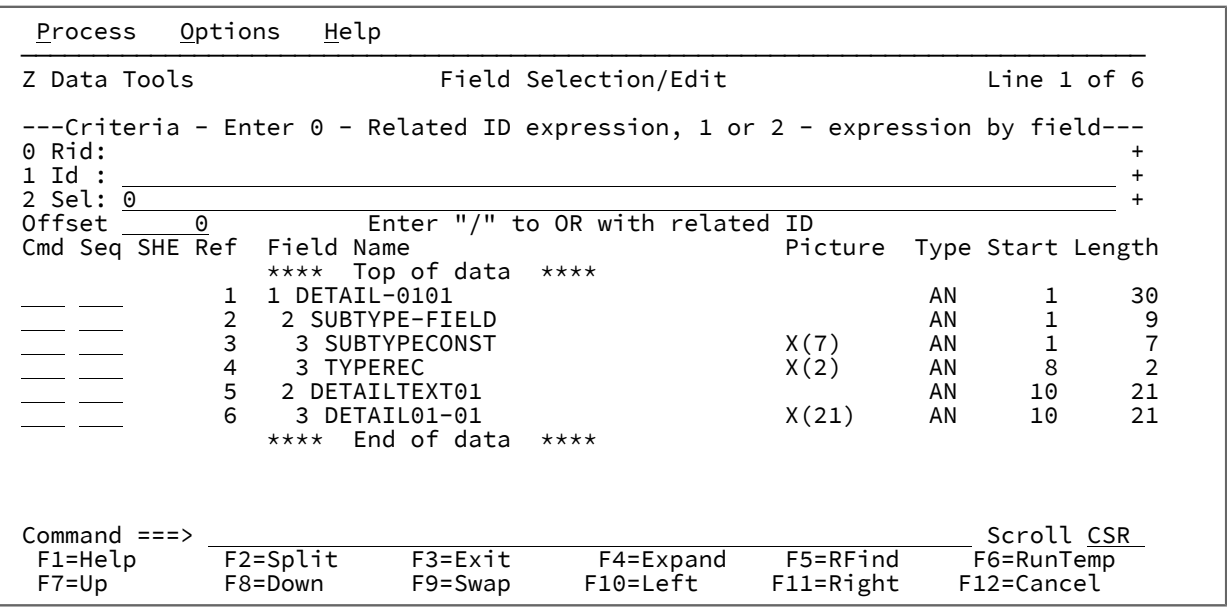

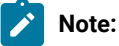

- a. The **0 Rid** line at the top of the panel is blank (unless you have previously specified a related ID expression).
- b. The ability to OR the identification criteria with related ID by selecting the processing option.
- 6. To enter or edit a related ID expression, type  $\overline{0}$  (zero) on the command line and press Enter.

For the selected layout, Z Data Tools displays the RID Selection panel listing the other level-01 layouts in the template.

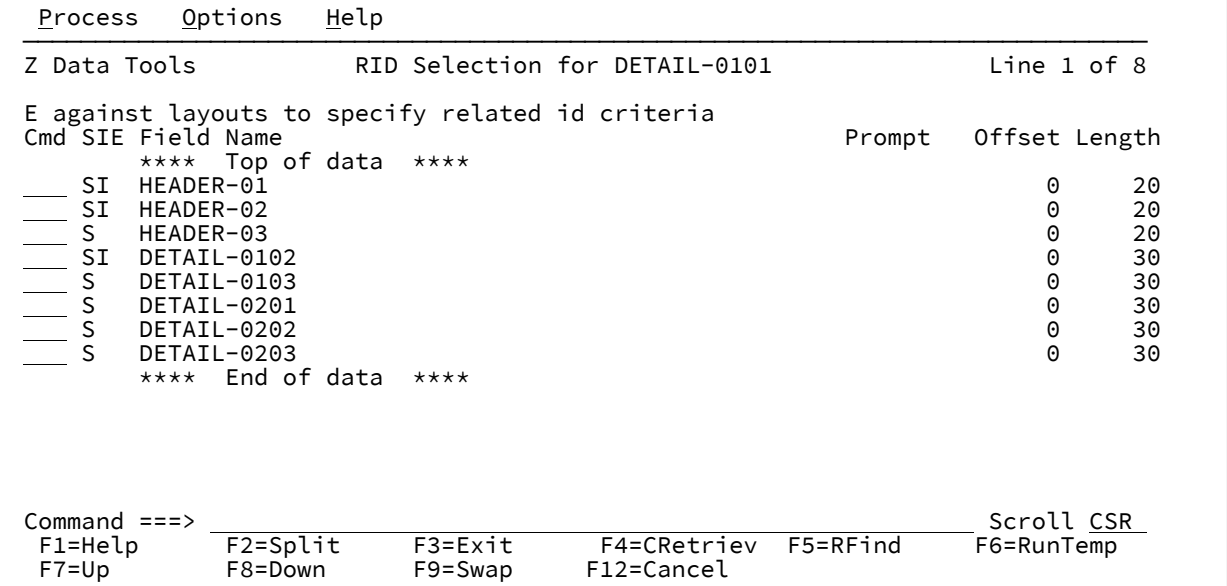

7. Type the E prefix command in the **Cmd** field against the layout in which the related ID criteria are held.

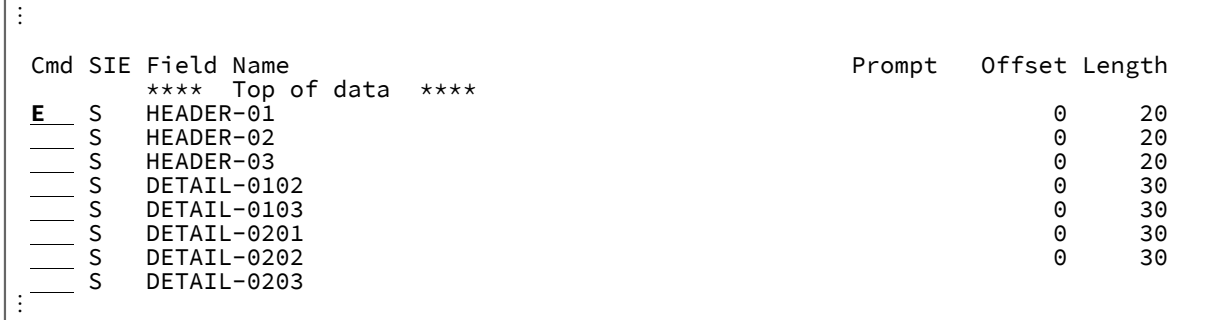

8. Press Enter.

Z Data Tools displays the Related ID expression panel showing the selected layout.

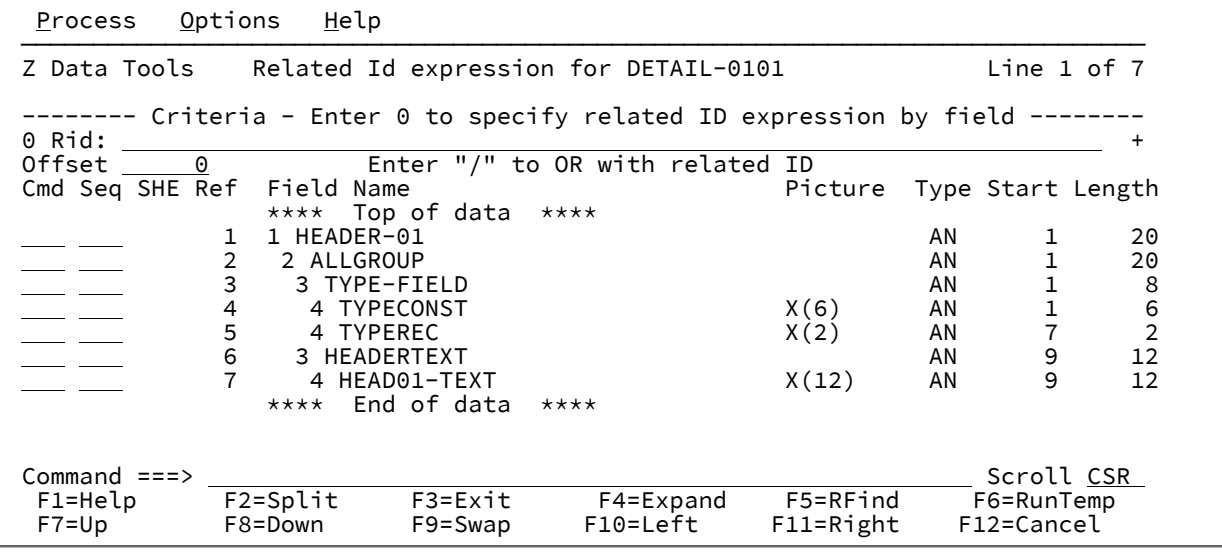

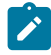

**Note:** The ability to OR the related criteria with other related ID by selecting the processing option.

9. On the **0 Rid** line at the top of the Related ID expression panel, specify (or edit) the related ID expression. Alternatively, type  $\overline{0}$  (zero) on the command line and press Enter to specify the related ID expression by field.

Typically, the related ID expression specifies the field, and the value it contains, in the layout holding the related ID.

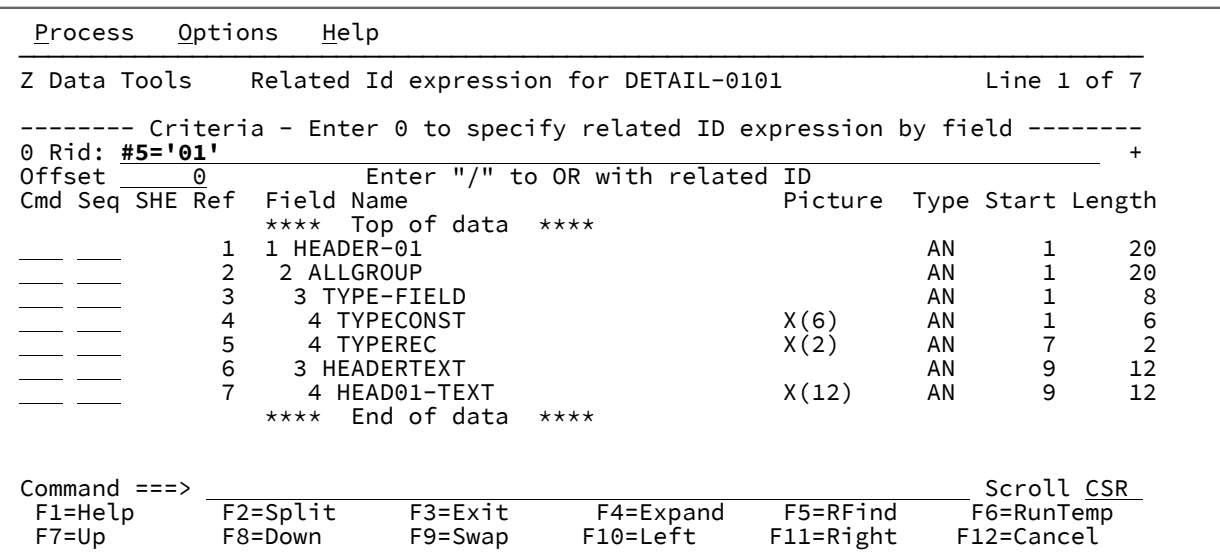

10. Press the Exit function key (F3) to return to the RID Selection panel.

11. Press the Exit function key (F3) again to return to the Field Selection/Edit panel.

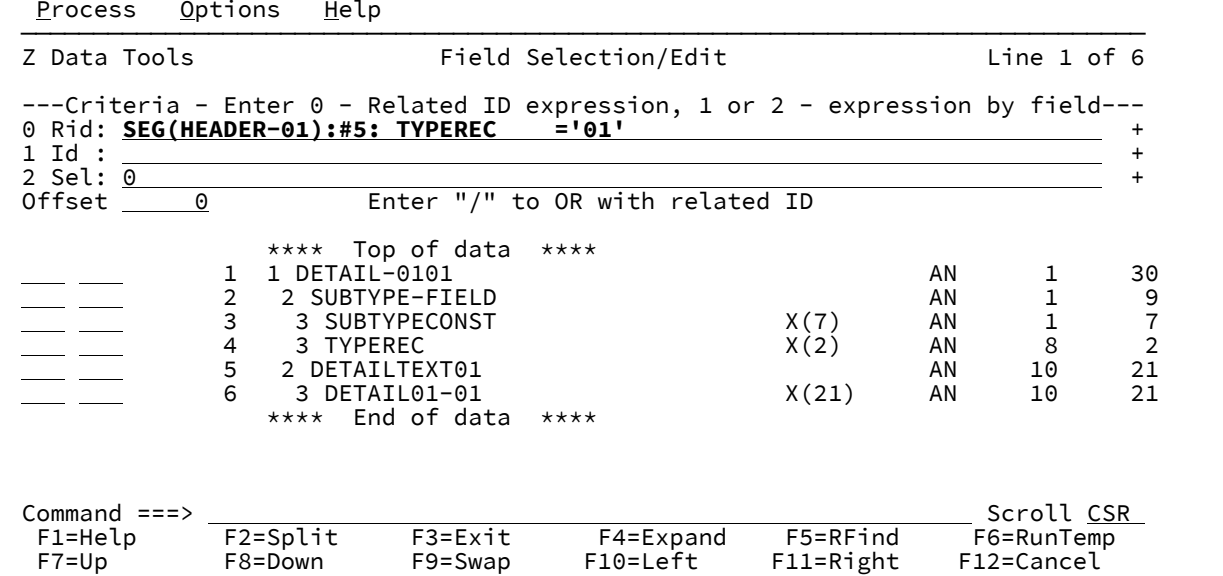

You will now see the related ID expression on the **0 Rid** line at the top of the Field Selection/Edit panel.

12. On the **1 Id** and **2 Sel** lines, specify record identification and or selection criteria by field as required.

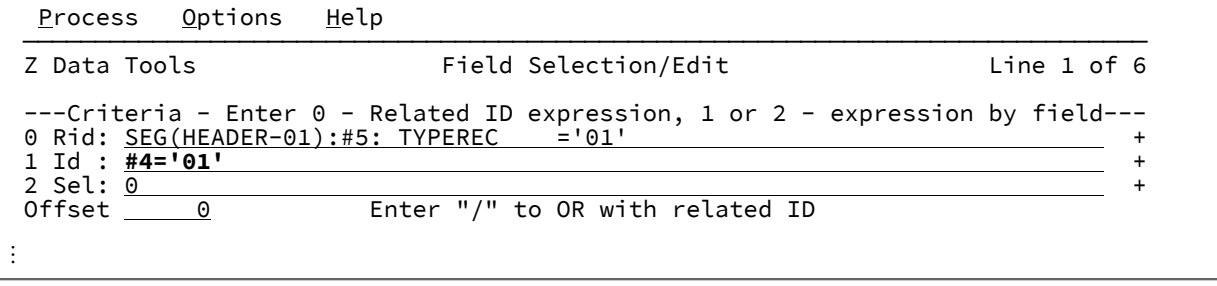

13. **Using SEGNO() and SEGCNT() functions to identify your segments**

The SEGNO and SEGCNT functions provide a mechanism for checking the current segment number being processed and the number of previous occurrences of a particular segment.

#### **SEGNO()**

Returns the current segment number.

#### **SEGCNT('01 field-name')**

Returns the number of previous occurrences of the segment with 01 field name specified.

The SEGNO and SEGCNT functions can only be specified in a free-format expression.

#### **Example of their usage:**

Consider the following sample data, where the first segment can be used to determine the number of following A, B, C, or D segments:

```
⋮
         Col 1 Insert Length 8160 Record AT TOP Format CHAR<br>----+----10---+----2----+----3----+----4----+----5----+----6----+----7--
 ----+----10---+----2----+----3----+----4----+----5----+----6----+----7--
 ****** **** Top of data ****
  000001 1234AsegBsegBsegCsegCsegCsegDsegDsegDsegDseg
 000002 0202BsegBsegDsegDseg
 000003 1232AsegBsegBsegCsegCsegCsegDsegDseg
 ****** **** End of data ****
⋮
```
The data above can be mapped with the following template:

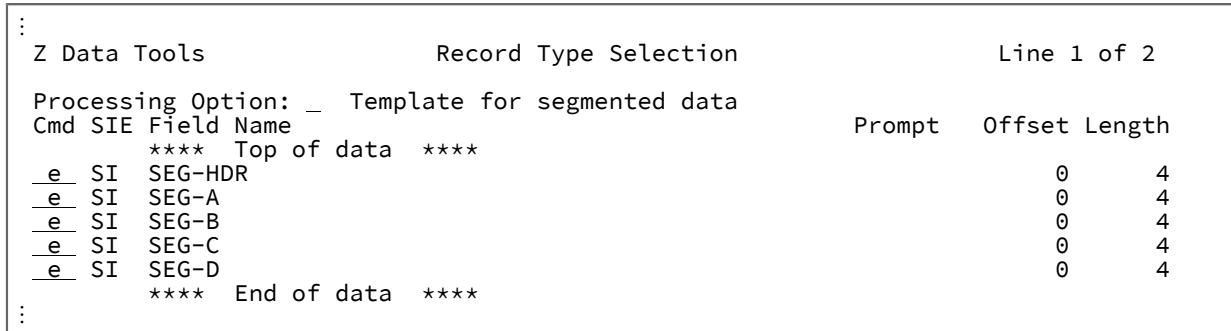

Examine the criteria for each segment.

Header segment  $\frac{1}{2}$  segno() = 1 ensures its always the first segment on the record.

⋮ Z Data Tools Field Selection/Edit Line 1 of 5 ---Criteria - Enter 0 - Related ID expression, 1 or 2 - expression by field--- 0 Rid: + 1 Id : <u>segno()=1</u> +<br>2 Sel:  $\frac{+}{-}$  + 2 Sel: +  $\begin{array}{r} \text{Offset} \quad \quad \quad @ \quad \quad \quad \quad \quad \text{Enter} \text{ ''/'' to OR with related ID} \end{array}$ Cmd Seq SHE Ref Field Name extending the Picture Type Start Length \*\*\*\* Top of data \*\*\*\*<br>1 1 SEG-HDR 1 1 SEG-HDR AN 1 4 2 2 SEG-NUM-A 9 ZD 1 1 3 2 SEG-NUM-B 9 ZD 2 1 4 2 SEG-NUM-C 9 ZD 3 1 2 SEG-NUM-D \*\*\*\* End of data \*\*\*\* ⋮

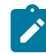

**Note:** The segment header contains the number of each of the following segments that occur.

Segment A: note the related expression where we compare the previous occurrences to the value in the header.

⋮ Z Data Tools **Field Selection/Edit** Line 1 of 3 ---Criteria - Enter 0 - Related ID expression, 1 or 2 - expression by field--- 0 Rid: SEG(SEG-HDR):segcnt('seg-a') < ⧉2: SEG-NUM-A + 1 Id : + 2 Sel: +  $\begin{array}{r} \text{Offset} \begin{array}{c} \begin{array}{c} \text{O}\end{array} \end{array}$ Cmd Seq SHE Ref Field Name extending the Picture Type Start Length \*\*\*\* Top of data \*\*\*\* 1 1 SEG-A AN 1 4 2 2 SEG-TYPE X(1) AN 1 1 2 SEG-DATA \*\*\*\* End of data \*\*\*\* ⋮ :<br>Z Data Tools RID Selection for SEG-A Line 1 of 4 E against layouts to specify related id criteria Cmd SIE Field Name Prompt Offset Length \*\*\*\* Top of data \*\*\*\* e SI SEG-HDR 0 4  $SI$  SEG-B 0 4  $SI$  SEG-C  $0$  4  $SI$  SEG-D  $0$  4 \*\*\*\* End of data \*\*\*\* ⋮

Press Enter.

⋮ Z Data Tools Related Id expression for SEG-A Line 1 of 5 -------- Criteria - Enter 0 to specify related ID expression by field -------- 0 Rid:  $\frac{\text{segment}('seg-a') \; < \; \#2}{\text{Orfset}}$ Enter "/" to OR with related ID<br>Name Picture Type Start Length Cmd Seq SHE Ref Field Name \*\*\*\* Top of data \*\*\*\*<br>1 1 SEG-HDR 1 1 SEG-HDR AN 1 4 2 2 SEG-NUM-A 9 ZD 1 1 3 2 SEG-NUM-B 9 ZD 2 1 4 2 SEG-NUM-C 9 ZD 3 1 2 SEG-NUM-D \*\*\*\* End of data \*\*\*\* ⋮

**Note:** We use SEGCNT and compare it to the value in the header to ensure that the number of SEG-A identified is determined by the header value.

SEG-B, SEG-C, and SEG-D are all defined with a similar expression as follows:

⋮ Z Data Tools Related Id expression for SEG-B The Line 1 of 5 -------- Criteria - Enter 0 to specify related ID expression by field -------- 0 Rid:  $\frac{segment('seg-b') \; < \; #3}{\text{Orfset}}$ Enter "/" to OR with related ID<br>Name<br>Picture Type Start Length Cmd Seq SHE Ref Field Name \*\*\*\* Top of data \*\*\*\* 1 1 SEG-HDR AN 1 4 2 2 SEG-NUM-A 9 ZD 1 1 3 2 SEG-NUM-B 9 ZD 2 1 4 2 SEG-NUM-C 9 ZD 3 1 2 SEG-NUM-D \*\*\*\* End of data \*\*\*\* ⋮ ⋮ Z Data Tools Related Id expression for SEG-C Line 1 of 5 -------- Criteria - Enter 0 to specify related ID expression by field -------- 0 Rid:  $\frac{segment('seg-c') \; < \; \#4}{\text{Orfset}}$ Enter "/" to OR with related ID<br>Jame Picture Type Start Length  $Cmd$  Seq  $SHE$  Ref Field Name \*\*\*\* Top of data \*\*\*\* 1 1 SEG-HDR<br>2 2 SEG-NUM-A 1 9 2D 1 1 2 2 SEG-NUM-A 9 ZD 1 1 3 2 SEG-NUM-B 9 ZD 2 1 4 2 SEG-NUM-C 9 ZD 3 1 2 SEG-NUM-D \*\*\*\* End of data \*\*\*\* ⋮

⋮ Z Data Tools Related Id expression for SEG-D Contact Reader to the 1 of 5 ---- Criteria - Enter 0 to specify related ID expression by field --------<br>d: segcnt('seg-d') < #5 0 Rid: segcnt('seg-d') < ⧉5 +  $\overline{C}$  Enter "/" to OR with related ID<br>Field Name Picture Cmd Seq SHE Ref Field Name<br>\*\*\*\* Top of data \*\*\*\* Process Picture Type Start Length  $***$  Top of data<br>1 1 SEG-HDR 1 1 SEG-HDR AN 1 4 2 2 SEG-NUM-A 9 ZD 1 1 3 2 SEG-NUM-B 9 2D 2<br>2 3 2 SEG-NUM-C 9 2D 3 4 2 SEG-NUM-C 9 ZD 3 1 2 SEG-NUM-D<br>\*\*\*\* Fnd of data \*\*\*\* End of data ⋮

Viewing the data with a segmented template produces the following where we can see the header segment has been used to determine the number of following segments.

⋮ View HFM.RFM0757.SEGTEST(SEG2) Top of 3 Record AT TOP SEG-NUM-A SEG-NUM-B SEG-NUM-C SEG-NUM-D ⧉2 ⧉3 ⧉4 ⧉5 ZD 1:1 ZD 2:1 ZD 3:1 ZD 4:1  $\diamondsuit$  and  $\diamondsuit$  and  $\diamondsuit$  and  $\diamondsuit$  and  $\diamondsuit$  and  $\diamondsuit$  and  $\diamondsuit$  \*\*\*\*\*\* \*\*\*\* Top of data \*\*\*\* 000001 1 2 3 4<br>--- ----- SEG-A ------------ - - - -1- - - SEG-A - - - - - - - - - - - - 1 Line(s) suppressed<br>- - - - -1- - - SEG-B - - - - - - - - - - - - 2 Line(s) suppressed - - - - -1- - - SEG-B - - - - - - - - - - - - 2 Line(s) suppressed<br>- - - -1- - - SEG-C - - - - - - - - - - - 3 Line(s) suppressed  $-1$ - - - SEG-C - - - - - - - - - - - - 3 Line(s) suppressed<br>-1- - - SEG-D - - - - - - - - - - - - 4 Line(s) suppressed  $-$  - SEG-D - - - - - - - - - - - - 4 Line(s) suppressed<br>0 2 0 2 000002 0 2 0 2 - - - - -2- - - SEG-B - - - - - - - - - - - - 2 Line(s) suppressed<br>- - - - -2- - - SEG-D - - - - - - - - - - - - 2 Line(s) suppressed - - - - - -2- - - SEG-D - - - - - - - - - - - - - 2 Line(s) suppressed<br>000003 1 2 3 2 000003 1 2 3 2 - - - - - -3- - - SEG-A - - - - - - - - - - - - 1 Line(s) suppressed<br>- - - - -3- - - SEG-B - - - - - - - - - - - - 2 Line(s) suppressed - - - - -3- - - SEG-B - - - - - - - - - - - - 2 Line(s) suppressed<br>- - - - -3- - - SEG-C - - - - - - - - - - - - 3 Line(s) suppressed  $-3$  - - SEG-C - - - - - - - - - - - 3 Line(s) suppressed<br>- -3 - - SEG-D - - - - - - - - - - - 2 Line(s) suppressed  $- - - - - 2$  Line(s) suppressed ⋮

### How Z Data Tools handles segmented data with related ID criteria

#### **Identification criteria**

Identification criteria includes the ability to specify one or more references to fields within other segment types that occur earlier in the physical record in relation to the current segment.

Segment types are checked backwards from the current segment location, so the first matching segment type (for the particular related ID reference) preceding the current segment is the one used for comparison. ID criteria and related ID criteria are ANDed together unless ORing is requested by means of the template option.

#### **Selection criteria**

Segment selection criteria affects the selection of the entire record. If a segment within a record fails the selection criteria, the entire record is considered to have failed selection and is not presented or available in any form during subsequent processing.

#### **Template layout selection and deselection**

Deselection of a segment type in the template does not affect the processing of the selection criteria. For Edit or View, segments that have been deselected in the template (in order to honor the setting) are always grouped in a not-selected shadow line, regardless of the current grouping setting (the SHOW settings). The shadow line may be hidden or visible, depending on the current settings of the SHADOW primary command.

#### **Unidentified segments**

Segments that cannot be identified by explicit ID criteria, or by the implicit criteria of length matching (for those segments that do not have ID criteria specified), are also marked as not-selected segments. However, in Edit or View, these continue to obey the current grouping settings. When in Edit or View and in a multi-line format (TABL, CHAR, HEX or LHEX), and these segments are ungrouped, then the prefix area contains "=ID" to denote that these segments could not be identified. In SNGL format (as there is no prefix area), a message is issued.

#### **Identification and selection currency for Edit and View**

Identification and selection criteria are only applied to the records and segments at the time of loading the data into memory (assuming selection criteria have been supplied and this is an in-memory Edit or View) for the editor session. They are not re-assessed at any time during the editor session. For Edit, this means that data changes to segments that potentially affect the segment type, or would have disqualified the record or segment for selection, are not acted on in the current Edit session. To reflect this type of change to the data, it may be saved and the edit session re-entered.

## Updating a template from a copybook (U)

If you have made minor changes to the copybook on which a template was based, you can update the template to reflect these changes.

Minor changes that the update process supports include:

- Changing field names without changing field data types
- Changing field data types without changing field names
- Changing the order of fields in a record
- Deleting unreferenced fields
- Inserting new fields
- Changing record length
- Changing the number of occurrences of fields in an array (table)

Major changes that might cause the update process to produce unwanted results include:

- Changing field names and field data types
- Changing field names and the order of fields in a record

If the template contains record identification criteria or record selection criteria, then the update process adjusts the field reference numbers in the criteria to reflect any changes in the field order.

However, if the criteria refer to a field that has been deleted in the copybook, then the update process displays the Field Selection/Edit panel, with references to deleted fields changed to "#0". Edit the criteria, removing or replacing the obsolete field references, then press the Exit function key (F3) to continue with the update process.

If you change the data type of a field to a dissimilar data type (for example, numeric to non-numeric, or vice versa), then the update process discards any field attributes that you might have defined for that field (such as create attributes).

To update an existing template from a copybook:

**Note:** Z Data Tools ignores the **Copybook: Data set name** field and instead uses the data set names which were used to create or update the template.

Copybooks can be stored in PDS, PDSE or CA-Panvalet libraries.

1. In the **Data set name** field in the **Template** section, type the name of the data set, in which the template you want updated is stored.

Templates can be stored in PDS or PDSE data sets but not in a CA-Panvalet library, or a library accessed using the Library Management System Exit.

- 2. In the **Member** field of the **Templates** section, type the name of your template or specify blanks or a pattern for the member name.
- 3. On the Command Line, type the  $\overline{U}$  command and press Enter.

Z Data Tools takes you to the advanced copybook selection process on the existing source definition for the specified template. When you press the Exit function key (F3), Z Data Tools updates the template. A message is displayed in the upper right corner of the panel, to indicate the success or failure of the process.

You must specify the PDS member name of the copybook you want to use, and the data set name or PDS member name of the template you want to update. The copybook you specify is validated by compiling it with the compiler. For a description of the compilation process, and information about what you can do if errors occur, see Data [description](#page-172-0) suppor[t on](#page-172-0) [page 173.](#page-172-0)

## Running a function using a copybook or template (RC or RT)

If you entered the Template Workbench from a View or Edit panel (with the TVIEW command), you can use the Template Workbench to edit the current template or to select or create a new template, and then view the data.

To do so:

1. From the View or Edit panel, type TView on the Command Line and press Enter.

The Template Workbench main panel is displayed, with the details of the currently used copybook and/or template in the relevant fields.

**Note:** Issuing the TV command followed by a F3 (Exit) or F12 (Cancel) is synonymous to a TV OFF command. You must issue the RC or RT command to resume edit with a template from the workbench.

- 2. You can edit the current template ( $\epsilon$  command), create a new template from the current copybook ( $cc$  command), create a new template from the current template ( $\alpha$  command) or simply specify a different copybook or template.
- 3. Make your editing choices and then type the  $RC$  command (to use the copybook) or  $RT$  command (to use the template).

The View or Edit panel displays the data, using the newly specified copybook or template.

**Note:** These two commands are not available when you enter the Template Workbench through option 7.1.

When you enter RC, you are in effect using a temporary template created from the copybook you specify. You cannot edit this template before the panel is run, and the template is not saved. If you want to edit or save the template, use the CC command, and then use the RT command.

To use RC you must specify the PDS member name of the copybook you want to use. The copybook you specify is validated by compiling it with the compiler. For a description of this process, and information about what you can do if errors occur, see Data [description](#page-172-0) support [on page 173](#page-172-0).

If you use the RT command, the template can be either a permanent one previously saved in a PDS member, or a temporary one created for the current panel using the CC command.

## Mapping fields (MC or MT)

When you copy data from one data set to another, or compare data in two data sets, you can first provide:

- A template describing the record structure of the input (Copy) or first (Compare) data set
- A template describing the record structure of the output (Copy) or second (Compare) data set

You can then describe the relationship between these record structures (known as field mapping). Field mapping can be created and edited from the Template Workbench, using the MC or MT primary commands, or it can be done "on the fly", within the Copy or Compare Utilities.

Within the Template Workbench and the Copy Utility, the templates are known as the "From" and "To" templates. Within the Compare Utility, they are known as the "Old" and "New" templates. However, the template definitions and field mapping information are independent of any utility and templates intended for use in the Compare Utility can still be created and edited in the Template Workbench.

You specify field mapping information in the "To" (or "New") template. For each field in the "To" template, the field mapping defines which field in the "From" (or "Old") template (if any) are copied to or compared with the field in the "To" template.

Before editing field mapping in a "To" template, you need to specify a "From" template, using either the MC (Map from copybook) or MT (Map from template) command.

To use a copybook to create a new "From" template, specify a copybook on the Template Workbench, then enter the MC command.

To use an existing template as the "From" template, specify an existing template on the Template Workbench, then enter the MT command.

After you enter an MC or MT command, Z Data Tools displays the Map To panel, where you can specify a "To" template, and use the EM or GE commands to begin editing its field mapping (see Map To [panel on page 934\)](#page-933-0).

#### Related topics

Mapping fields between templates on page 244 [Copying](#page-333-0) data set[s on page 334](#page-333-0) Comparing data sets on page 374

### Generating and editing field mapping (GM, GE and EM)

The GM (Generate corresponding map) command generates default field mapping between the "From" and "To" templates, replacing any existing field mapping in the "To" template. The GM command does not display the field mapping for editing. For details on the default field mapping generated by Z Data Tools, see Mapping fields between templates on page 244.

The EM (Edit mapping) command displays the field mapping for editing. If there is no existing field mapping in the "To" template, then the EM command generates default field mapping (effectively, performing a GM command before displaying the field mapping for editing).

The GE command is similar to EM, except that it always regenerates the default field mapping in the "To" template (replacing any existing field mapping) before displaying the field mapping for editing.

For details on editing the field mapping, see Mapping fields between templates on page 244.

### Mapping contiguous fields

If you need to map contiguous fields, you may find it more convenient to use the SS, Sn, or S\* prefix commands (see [Field](#page-881-0) Mapping panel on page 882).

When you select more than one field at a time, Z Data Tools displays the "[From](#page-900-0)" (or "Old") Field Mapping panel (see From (or Old) Field Mapping panel on page 901) for the next selected field each time you press the Exit function key (F3). When you are viewing the last selected field and press the Exit function key (F3), Z Data Tools returns you to the Field Mapping panel (see Field Mapping panel on page 882).

### Specifying scrambling options

Scrambling data allows you to create test data based on production (or "live") data, but with the ability to change the values of certain fields.

When you use the Copy Utility (option 3.3) to copy data from one data set to another data set, you specify the fields you want scrambled by marking those fields for scrambling in the output template.

You mark a field for scrambling by setting the scrambling options for that field in the template.

You can specify or change scrambling options on the Field Attributes panel. The panel comes in two flavors: one for alphanumeric fields and the other for numeric fields.

Selecting a field for specifying [scrambling](#page-238-0) option[s on page 239](#page-238-0) [Scrambling](#page-342-0) data [on page 343](#page-342-0) Field Attributes panel - [alphanumeric](#page-868-0) field[s on page 869](#page-868-0) Field [Attributes](#page-875-0) panel - numeric field [on page 876](#page-875-0) [Value](#page-1073-0) List Edit pane[l on page 1074](#page-1073-0) Scramble Exit [Specification](#page-1006-0) pane[l on page 1007](#page-1006-0)

### <span id="page-238-0"></span>Selecting a field for specifying scrambling options

You select a field from the Field Selection/Edit panel [\(Figure](#page-884-0) [243:](#page-884-0) Field [Selection/Edit](#page-884-0) pane[l on page 885\)](#page-884-0). To select a field for specifying scrambling options, enter E in the **Cmd** field adjacent to the required field. You can enter E against as many fields as you like. For each field you select, Z Data Tools displays a Field Attributes panel.

After you have updated the scrambling options for a field (or any of the other field attributes), when you return to the Field Selection/Edit panel you will see an "E" for that field in the E column (under the "SHE" heading) indicating that the attributes for that field have changed.

The scrambling options you can specify are:

- Scramble type
- Value option
- Value input column
- Value output column
- Minimum and maximum values for a numeric range
- Value data set name

The scrambling options determine how the input data is scrambled (if at all) when it is copied to an output data set.

#### Related topics

[Specifying](#page-238-1) the scramble typ[e on page 239](#page-238-1) [Specifying](#page-239-0) the value option [on page 240](#page-239-0) [Specifying](#page-240-0) value input and out columns [on page 241](#page-240-0) [Specifying](#page-241-0) range values [on page 242](#page-241-0) [Specifying](#page-241-1) a value data set name [on page 242](#page-241-1) [Specifying](#page-241-2) and editing a value lis[t on page 242](#page-241-2)

### <span id="page-238-1"></span>Specifying the scramble type

The **Scramble Type** option determines how data is scrambled when it is copied to the output data set.

Set the scramble type to one of these values:

#### **Blank**

Data is not scrambled.

#### **1 ("Random")**

Data scrambled to produce a random output value on each invocation.

#### **2 ("Repeatable")**

Data scrambled to produce the same output value on each invocation.

#### **3 ("Translate")**

Data scrambled by using input and output values that are held in the value data set (specified in the **Dsn** field).

This option requires you to select the **Value** option with an input and output column (**In** and **Out**) and value data set name (**Dsn**). All records in the translate data set are loaded into memory for the copy operation. The input and output columns provide the location of the input and output field values as stored in the data set. Their lengths are determined by the respective input and output fields that were mapped for the copy operation. If a matching input field value is found, then the corresponding output field value is obtained from the matching record. If no match is found, then the field is initialized to zero, or the value that is determined by the data create attributes.

#### **4 ("Exit")**

Data scrambled by using a scrambling exit (as specified on a separate panel). For details about writing a scrambling exit, see the Z Data Tools Customization Guide.

#### **5 ("ODPP")**

Data scrambled by using the ODPP command that is specified in the adjacent command field. This area is the Optim™ Data Privacy Provider command input area. Refer to the ODPP Syntax Guide for the command syntax.

The ODPP command is a scrollable field. Use the F10 and F11 keys to scroll left and right. Use the F4 key to expand the command into a separate window. This option is only available if Z Data Tools is customized to access ODPP, and the environment is successfully initialized. For more information, see the Z Data Tools Customization Guide.

#### Related topics

[Specifying](#page-239-0) the value option [on page 240](#page-239-0) [Specifying](#page-240-0) value input and out columns [on page 241](#page-240-0) [Specifying](#page-241-0) range values [on page 242](#page-241-0) [Specifying](#page-241-1) a value data set name [on page 242](#page-241-1)

## <span id="page-239-0"></span>Specifying the value option

The **Value** option and corresponding fields control the output of the scrambling process.

The way in which you select, or specify, this option differs according to whether the associated field is alphanumeric or numeric:

- For alphanumeric fields, do one of these:
	- Deselect the **Value** option by entering a blank.
	- Select the **Value** option by entering a "/".
- For numeric fields, do one of these:
	- Deselect the **Value** option by entering a blank.
	- Select a range by entering "1".
	- Select the **Value** option by entering "2".

#### **Value option selected ("/")**

Selecting this option allows you to provide:

- **A translate data set.** This applies when you select **Scramble Type** 3 ("Translate") with input and output columns and a value data set.
- **A lookup data set.** This applies when you select a **Scramble Type** of 1 ("Random") or 2 ("Repeatable") along with a value data set name. The data set is loaded into memory and the output value is randomly or repeatably selected from one of the loaded records. The output column determines the location of the value that is selected for this field.
- **A value list.** This applies when you select a **Scramble Type** of 1 ("Random") or 2 ("Repeatable") without a value data set name and allows you to enter the selection values for this field on the panel displayed when you press Enter. One of the values you provide is randomly or repeatably selected during a copy operation. The values you enter are stored in the template. Value lists are described in more detail later.

#### **Value option deselected (blank)**

Deselecting this option scrambles the input field to produce a random or repeatable output value. **Scramble Type** must be set to 1 ("Random") or 2 ("Repeatable").

### <span id="page-240-0"></span>Specifying value input and out columns

The input column field (**In**) defines the start location of the input field value on the value data set and is used when the translate process is run during a copy operation to match the input field with a value on the value data set. The length of the field is set to the length of the input field that is mapped to this field during the copy process.

### **Note:** This value is only required when you select **Scramble Type** 3 ("Translate").

The output column field **Out** defines the start location of the output field value on the value data set and is used in these ways during a copy operation:

- **Translate.** If an input field value is matched on the value data set, then the corresponding output value is used.
- **Random** or **Repeatable**. The input value is used to randomly, or repeatably, select an output value from the value data set.

The length of the field is the field length as displayed on the Field Attributes panel.

**Note:** This value is required when you select **Scramble Type** 3 ("Translate").

If you select **Scramble Type** 1 ("Random") or 2 ("Repeatable"), and you have also selected the **Value** option, then the output column defaults to 1 if you have specified a value data set name (**Dsn**).

### <span id="page-241-0"></span>Specifying range values

When you are specifying scramble options for a numeric field, you can specify a range of values from which the resultant scrambled value is to be selected.

You specify the minimum value of the range in the **Min** field and the maximum value of the range in the **Max** field.

You can only select the range option with random and repeatable scrambling. The output value is randomly or repeatably selected from a number within the specified range.

## <span id="page-241-1"></span>Specifying a value data set name

The output data set name field **Dsn** field defines the value data set. It can be any cataloged sequential, partitioned or VSAM data set containing data that is used to determine the output field value during a copy process.

If you select **Scramble Type** 3 ("Translate"), then the data set must contain the input and output values in the locations provided in the input and output columns.

If you select **Scramble Type** 1 ("Random") or 2 ("Repeatable"), then the data set must contain the output value in the locations provided in the output column.

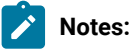

- 1. This field is required when you select **Scramble Type** 3 ("Translate"). If you select **Scramble Type** 1 ("Random") or 2 ("Repeatable"), and also select the **Value** option, then you can optionally provide a data set name. If you leave this field blank having selected the **Value** option, you are prompted to enter the value list to be stored in the template.
- 2. The value data set record length must be greater than or equal to the field length.

## <span id="page-241-2"></span>Specifying and editing a value list

A value list is a list of values which is used in conjunction with the scrambling options to select a value with which a field is populated during a copy operation. When the output field is being populated, one of the values in this list is selected. Scrambling options combine the originating value with the random or repeatable seed to select a value from the list.

For random and repeatable scrambling, you can specify a value list inline by leaving the value data set field (**Dsn**) blank and selecting the **Value** option.

To edit the related value list, select the **Value** option and press Enter. Z Data Tools displays the Value List Edit panel.

The values you provide must be valid for the corresponding field type. Deleting a value list turns off the value list option on the previous panel.

To enter hexadecimal values, use the X'hhhh' format:

x'C1C2C3'

To provide leading blanks or a blank value, use a quoted string:

' SMITH' ' ' ' ' ' ' ' ' '

Blank value lines (no quotation marks) are ignored.

Use the FIND and LOCATE commands to bring a value containing or starting with a given string to the current line.

You can use prefix commands to copy, insert, move, repeat or delete lines.

To save the values, press F3. To ignore changes, press Cancel.

Related topics

#### [Value](#page-1073-0) List Edit pane[l on page 1074](#page-1073-0)

#### Specifying scrambling options for date and time fields

You select a field from the Field Selection/Edit panel [\(Figure](#page-884-0) [243:](#page-884-0) Field [Selection/Edit](#page-884-0) pane[l on page 885\)](#page-884-0). To select a field for specifying date or time scrambling options, enter DT in the **Cmd** field adjacent to the required field. You can enter DT against as many fields as you like. For each field you select, Z Data Tools displays a Date/Time Attributes panel.

The scrambling options you can specify are:

- Scramble type (random or repeatable)
- Start and end values for a date and time range

### Specifying the scramble type

Select the **Random** option to have Z Data Tools produce a random date or time output value on each invocation of the copy process. If the Random option is not selected and range **Start** and **End** values are specified, Z Data Tools performs repeatable scrambling where the same date and time output value is produced on each invocation of the copy process.

### Specifying range values

Range **Start** and **End** values must be specified for Z Data Tools to perform scrambling on the date and time field. The **Start** and **End** values must be entered as date and time values in the output attribute Format defined for the field. These values define the range from which Z Data Tools can generate scrambled date and time values.

## <span id="page-243-0"></span>Mapping fields between templates

Field mapping can be used when copying or comparing data. When copying, you must specify a "From" and a "To" template (see [Copying](#page-333-0) data sets [on page 334](#page-333-0)); when comparing, you must specify an "Old" and a "New" template and specify the Formatted Compare Option (see Comparing data sets on page 374). Z Data Tools uses field mapping information stored in the "To" or "New" template to determine which fields are used in the process.

By default, Z Data Tools generates field mapping information by matching the names of fields in the templates (this is casesensitive). In many cases, the default field mapping is enough to perform the action you require. However, you can also edit the field mapping, allowing you to specify which record types are mapped and which fields within those record types are mapped. You can set up mapping so that, in the extreme case, a field is mapped to a field with a different name, length, and data type.

## Default field mapping

While the same templates can be used for either copying or comparing, you need to understand the way that Z Data Tools uses them in each situation.

First, Z Data Tools pairs record types in the templates by looking for matching field names. Then, within each pair of record types, Z Data Tools maps fields with matching names. The following two examples show the default results of this mapping in the copy and compare processes.

## Copying with the default field mapping

A field mapping between "From" and "To" templates could be generated as:

Figure 75. Example of default field mapping

```
"From" template "To" template
REC-TYPE-A → NEW-TYPE-A ●
  FIELD-A1 ─► FIELD-A1
  FIELD-A2 ─► FIELD-A2
 FIELD-A3 ❷
REC-TYPE-B ─► NEW-TYPE-B
 FIELD-B1 ─► FIELD-B1
  FIELD-B2 ─► FIELD-B2
                  FIELD-B3<sup>6</sup>
REC-TYPE-C @ REC-TYPE-C @
 FIELD-C1 FIELD-Z1
  FIELD-C2 FIELD-Z2
```
Given an input data set that consists of three records (one of each type defined in the "From" template), like this:

```
├─ FIELD-A1 ─┼─ FIELD-A2 ─┼─ FIELD-A3 ─┤◄─ REC-TYPE-A
├─ FIELD-B1 ─┼─ FIELD-B2 ─┤ ◄─ REC-TYPE-B
├─ FIELD-C1 + FIELD-C2 - ← REC-TYPE-C
```
then copying the input data set would result in an output data set like this:

```
├─ FIELD-A1 ─┼─ FIELD-A2 ─┤ ◄─ NEW-TYPE-A ❷
├─ FIELD-B1 ─┼─ FIELD-B2 ─┼─ FIELD-B3 ─┤◄─ NEW-TYPE-B ❸
\vdash FIELD-C1 \div FIELD-C2 \dashv \leftarrow REC-TYPE-C \bullet
```
### **Notes:**

### **❶**

Z Data Tools pairs record types by matching field names within the record types; the names of the record types (level-01 group items, in the copybooks) are not important.

### **❷**

There is no matching FIELD-A3 in the "To" template NEW-TYPE-A, so this field is not copied to the output data set.

### **❸**

There is no FIELD-B3 in the "From" template to map to this FIELD-B3 in the "To" template. The field is inserted in the output data set; its value is initialized according to the field create attributes (if they exist) in the "To" template, or to zero (if it is a numeric field) or blanks (if it is an alphanumeric field).

### **❹**

There is no record type in the "To" template containing fields named FIELD-C1 or FIELD-C2, so the REC-TYPE-C record type in the "From" template is not paired with any record type in the "To" template (even though the "To" template contains a record type named REC-TYPE-C). The REC-TYPE-C record from the input data set is copied intact to the output data set. To stop this record from being copied, you need to edit the "From" template and deselect the REC-TYPE-C record type.

## **❺**

The REC-TYPE-C record type definition in the "To" template is unused, and has no effect on the copy.

## Comparing with the default field mapping

The following field mapping between "Old" and "New" templates could be generated:

Figure 76. Example of default field mapping

```
"Old" template "New" template
OLD-TYPE-A → NEW-TYPE-A ●
  FIELD-A1 ─► FIELD-A1
  FIELD-A2 ─► FIELD-A2
 FIELD-A3
OLD-TYPE-B ─► NEW-TYPE-B
  FIELD-B1 ─► FIELD-B1
  FIELD-B2 ─► FIELD-B2
                       FIELD-B3<sup>6</sup>
OLD-TYPE-C REC-TYPE-C \bullet FIELD-C1 FIELD-Z1
  FIELD-C2 FIELD-Z2
```
With the above field mapping, an "Old" data set containing one record of each type defined in the "Old" template:

├─ FIELD-A1 ─┼─ FIELD-A2 ─┼─ FIELD-A3 ─┤ ◄─ OLD-TYPE-A ├─ FIELD-B1 ─┼─ FIELD-B2 ─┤ ◄─ OLD-TYPE-B ├─ FIELD-C1 ─┼─ FIELD-C2 ─┤ ◄─ OLD-TYPE-C

and a "New" data set containing one record of each type defined in the "New" template:

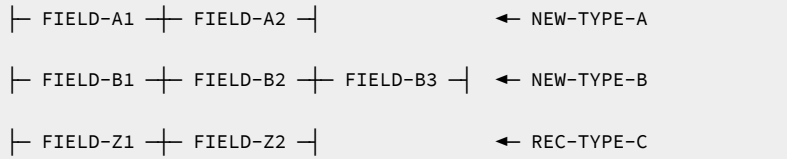

would be compared as follows:

- FIELD-A1 in the NEW-TYPE-A record is compared to FIELD-A1 in the OLD-TYPE-A record.
- FIELD-A2 in the NEW-TYPE-A record is compared to FIELD-A2 in the OLD-TYPE-A record.
- FIELD-A3 in the OLD-TYPE-A record is not compared with any field in any record in the "New" data set. <sup>2</sup>
- FIELD-B1 in the NEW-TYPE-B record is compared to FIELD-B1 in the OLD-TYPE-B record.
- FIELD-B2 in the NEW-TYPE-B record is compared to FIELD-B2 in the OLD-TYPE-B record.
- FIELD-B3 in the NEW-TYPE-B record is not compared with any field in any record in the "Old" data set.<sup>3</sup>
- The REC-TYPE-C records are not compared because there is no mapping match between the fields in the OLD-TYPE-C record and any record in the "New" template.❹

### **Notes:**

**❶**

Z Data Tools pairs record types by matching field names within the record types; the names of the record types (level-01 group items, in the copybooks) are not important.

# **❷**

There is no matching FIELD-A3 in the "New" template NEW-TYPE-A, so this field is not mapped and is not used in the comparison.

**❸**

There is no FIELD-B3 in the "Old" template to map to this FIELD-B3 in the "New" template, so this field is not mapped and is not used in the comparison.

**❹**

There are no fields named FIELD-C1 or FIELD-C2 in any record type in the "New" template, so the OLD-TYPE-C record type in the "Old" template is not paired with a record type in the "New" template.

The "New" data in the REC-TYPE-C record is reported using the field descriptions in the NEW-TYPE-A record type. This is because the templates do not contain record identification criteria and NEW-TYPE-A is the first record type in the "New" template with a length matching the length of the REC-TYPE-C record in the "New" data set.

The "Old" data is not reported because there is no mapping match between the fields in the OLD-TYPE-C record and any record in the "New" template. Instead, the message " \*\*\* Old data is not mapped to any data \*\*\* " is reported.

## Editing the field mapping

You can edit the field mapping either when performing a copy or a compare, or by using the Template Workbench panel.

To access the field mapping when performing a copy, you must have specified both a "From" and a "To" template and selected the **Edit template mapping** option in the "To" panel (see Copying with a [copybook](#page-339-0) or template [on page 340\)](#page-339-0).

To access the field mapping when performing a compare, you must have specified both an "Old" and a "New" template in the first two panels and selected the **2. Formatted** Compare Type and **Edit template mapping** option in the third panel (see Comparing data sets on page 374).

To edit the field mapping from the Template Workbench panel:

1. On the Template Workbench (option 7) panel, specify a copybook or template that you plan to use for a "From" or "Old" template.

Although you need to specify this template before you can begin to edit the field mapping, you do not edit the mapping in this template: field mapping information is stored in the template that you specify on the next panel ("To" or "New").

- 2. Enter either an MC (Map from copybook) or an MT (Map from template) command.
- 3. On the Map From panel, specify a copybook (if you want to create a new template) or an existing template that you plan to use for a "To" or "New" template.
- 4. Enter an EM (Edit mapping) command to edit the field mapping in that template.

**Note:** Template mapping information is used by both the Compare and Copy Utilities. When using the Template Workbench , the panel labels are those used by the Copy Utility ("From" and "To").

Regardless of the method used to edit the field mapping, one of the following occurs:

- If the "To" template was generated from a copybook containing only one record type or was created as a dynamic template, the Template Mapping panel is displayed. (For panel details, see Field Mapping panel on page 882.)
- If the "To" template was generated from a copybook containing more than one record type, the Record Type Mapping panel is displayed. (For panel details, see Record Type [Mapping](#page-988-0) pane[l on page 989](#page-988-0)).

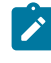

**Note:** The examples in this section assume that you are editing the field mapping from within the Template Workbench.

Figure 77. Record Type Mapping panel

| Options<br>Help<br>Process                                                            |                                                                  |
|---------------------------------------------------------------------------------------|------------------------------------------------------------------|
| Z Data Tools                                                                          | Record Type Mapping                                              |
| TO HFM.SHFMSAM1(HFMCCPY2)<br>Field name<br>Cmd<br>Top of data<br>$***$ *<br>$***$ *   | FROM HFM.SHFMSAM1(HFMCCPY)<br>Field name<br>Len<br>Len           |
| NEW-TYPE01<br>NEW-TYPE02<br>End of data<br>****<br>$***$                              | REC-TYPE01<br>84<br>84<br>REC-TYPE02<br>100<br>100               |
|                                                                                       |                                                                  |
|                                                                                       |                                                                  |
| Command $==$<br>$F2 = Split$<br>F3=Exit<br>F1=Help<br>$F7 = Up$<br>F8=Down<br>F9=Swap | Scroll PAGE<br>F4=CRetriev F5=RFind<br>F6=Describe<br>F12=Cancel |

To edit the mapping for a particular record type in the "To" template, type an s in the adjacent **Sel** column and press Enter.

Z Data Tools displays the Field Mapping panel, showing the existing mapping between the fields in the "To" template record type and fields in the "From" template.

### Setting up a mapping for a field

To set up or change the mapping for a field in the "To" template, enter S against the field name. The From Field Mapping panel is displayed, listing the fields in the "From" template that you can map to the "To" field:

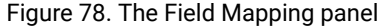

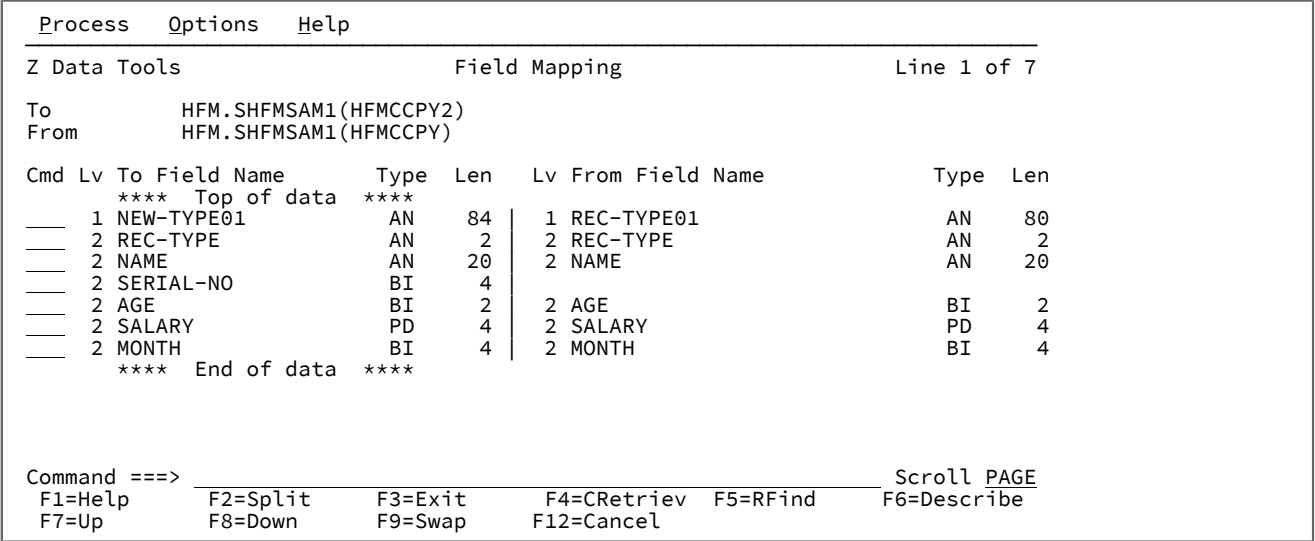

In the example panel above, note that there is no "From" field against the "To" field SERIAL-NO. This field is "unmapped".

To set up or change the mapping for a field in the "To" template, enter S against the field name. The "From" Field Mapping panel is displayed, listing the fields in the "From" template that you can map to the selected "To" field:

Figure 79. The From Field Mapping panel

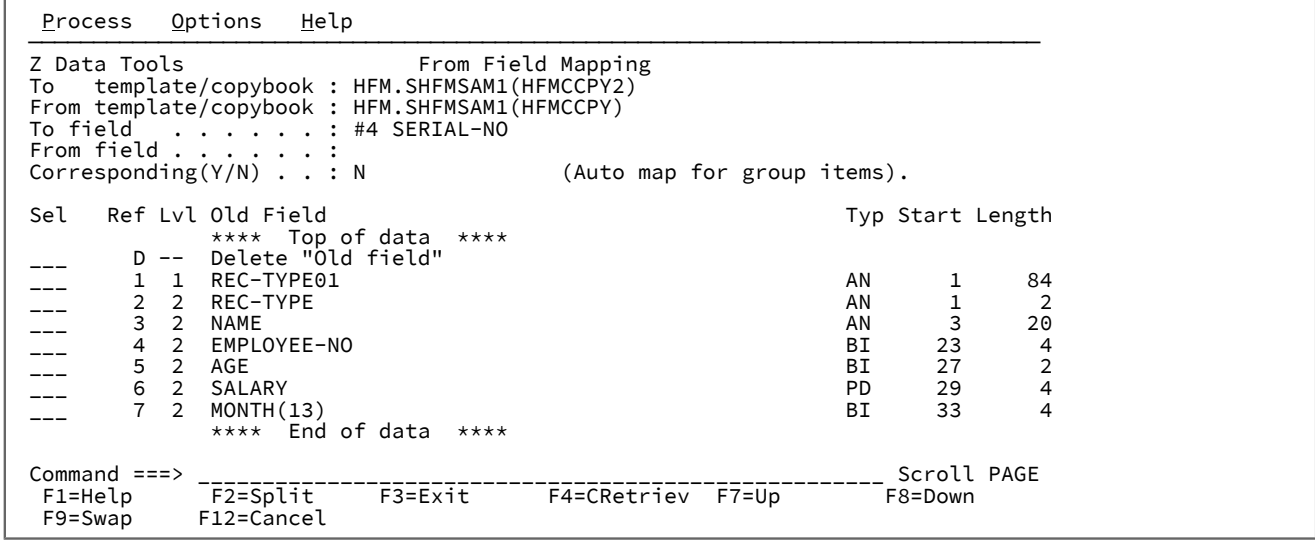

This screen is similar to the Primary Field Selection/Edit panel [\(Figure](#page-884-0) [243](#page-884-0): Field [Selection/Edit](#page-884-0) pane[l on page 885\)](#page-884-0). You edit fields in the same way, by entering E against the field name. For copying in particular, you may wish to edit a field so that you can set the create attributes for the field. These are described in detail in [Changing the attributes for an alphanumeric](#page-221-0)  field on page 222 and Changing the attributes for an alphanumeric field on page 222.

The information at the top of the panel shows you the current mapping. In the panel above, the "To" field is SERIAL-NO. There is currently no "From" field, because there is no "From" field that has the same name.

To specify a "From" field to map to SERIAL-NO, enter S against a "From" field. The information at the top of the panel changes immediately to reflect the new mapping. For example, if you enter S against field #4 (EMPLOYEE-NO), then the information at the top of the panel looks like this:

```
⋮
 Z Data Tools From Field Mapping
 To template/copybook : HFM.SHFMSAM1(HFMCCPY2)
 From template/copybook : HFM.SHFMSAM1(HFMCCPY)
To field . . . . . . #4 SERIAL-NO
From field \ldots . . . . : #4 EMPLOYEE-NO
\text{Corresponding}(Y/N) . . : N \text{(Auto map for group items)}.
⋮
```
Press the Exit function key (F3) to return to the Field Mapping panel. This panel now shows that EMPLOYEE-NO is mapped to SERIAL-NO.

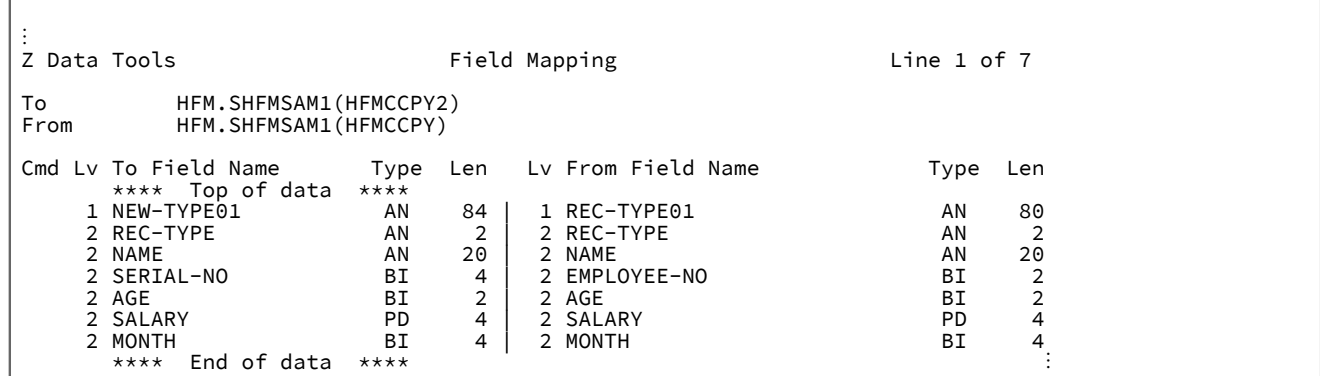

## Deleting a field mapping

If the mapping for a field is deleted and the template is used as the "To" template in a copy operation, the value in the output data set is initialized according to the field create attributes in the "To" template, rather than being copied from a field in the input data set. If the template is used as the "New" template in a compare operation, the field is not used in the comparison.

To delete the mapping for a field in a template:

- 1. Select the field on the Field Mapping panel.
- 2. On the From Field Mapping panel, enter S next to the Delete "From field" line.

## Pairing with a different record type

To pair a record type in the "To" template with a different record type in "From" template:

- 1. Select the level-01 "field name" for the record type on the Field Mapping panel.
- 2. On the From Field Mapping panel, select the "From" record type that you want to pair with the "To" record type.

**Note:** This is useful when your "To" template contains only one record type that you wish to map to a second record type in your "From" template.

## Mapping group items

In addition to mapping elementary items (as shown in the above example, between the SERIAL-NO and EMPLOYEE-NO fields), you can also map group items (that contain elementary items). If you choose to map a group item in the "From" template without mapping its subsidiary elementary items, then data in the "From" group item is treated as a single alphanumeric field. If you map the "Old" group item to a "To" group item without mapping its subsidiary elementary items, then the data is copied to the output data set (unchanged) or is compared, without regard for any data type differences between the elementary fields in the mapped group items.

If you do want to map the elementary items in a "From" group item with the elementary items in a "To" group item then, before selecting the "From" group item on the From Field Mapping panel, type y in the **Corresponding (Y/N)** field. This instructs Z Data Tools to automatically map subsidiary items with the same name in the "From" and "To" group items. (This is just a quick way to set up the mapping for these items; after Z Data Tools has set up these mappings, you can edit them delete the mapping, or map to a different item—as if you had manually set up the mapping.)

## Mapping contiguous fields

If you need to map contiguous fields, you may find it more convenient to use the SS, Sn, or S\* prefix commands (see [Field](#page-881-0) Mapping panel on page 882).

When you select more than one field at a time, Z Data Tools displays the [From](#page-900-0) Field Mapping panel (see From (or Old) Field Mapping panel on page 901) for the next selected field each time you press the Exit function key (F3). When you are viewing the From Field Mapping panel for the last selected field and press the Exit function key (F3), Z Data Tools returns you to the Field Mapping panel (see Field Mapping panel on page 882).

## Creating data for a field

If you have specified a "From" field for a copy operation, then the data is transferred to the "To" field, with appropriate truncating or padding. If you have not specified a "From" field, then Z Data Tools creates data for the field.

The rules that apply to the field are exactly the same as those used when creating a new data set. For more information, see Managing templates on page 192.

## Mapping using different templates

The mapping relationship is stored in the "To" or "New" template. The mapping information is the field identifier and the field name. When you reuse a template to copy or compare data, the mapping information is checked. Z Data Tools makes sure that the field in the specified position has the specified name. If this is not the case, Z Data Tools indicates that the mapping has broken down, with an "Invalid mapping in target" message.

This means that you can use a template that is different from the "From" or "Old" template you used to set up the mapping, provided that the structure of the new "From" or "Old" template does not differ from the structure of the original "From" or

"Old" template. That is, no fields that have been used in the mapping are in a different position or have a different name. The new "From" or "Old" template can, however, have different selection conditions.

You can also use a "To" or "New" template as a "From" or "Old" template. However, any mapping information in the template is ignored.

## Field mapping rules

Z Data Tools uses the rules shown in [Table](#page-251-0) 4: Field mapping rules on page 252 to determine if a given "from" field can be mapped to a given "to" field. "Yes" indicates that the mapping is valid. "No" indicates that the mapping is invalid.

### **Table 4. Field mapping rules**

<span id="page-251-10"></span><span id="page-251-8"></span><span id="page-251-7"></span><span id="page-251-0"></span>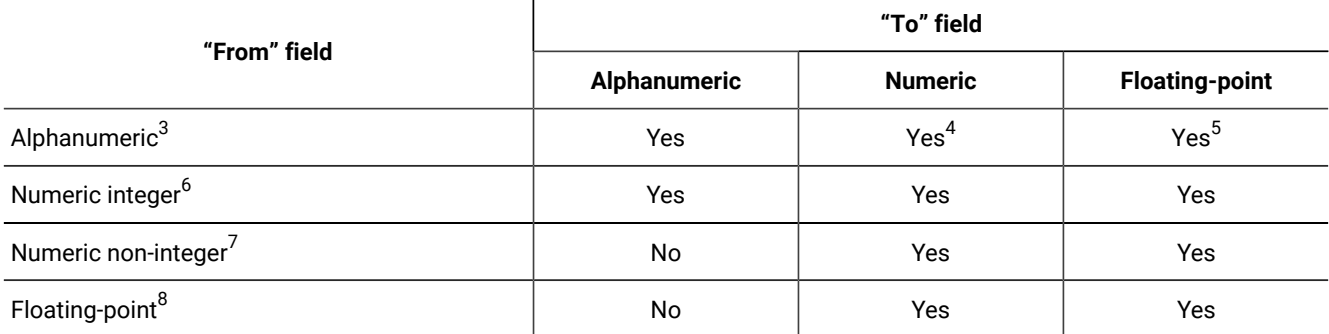

<span id="page-251-12"></span><span id="page-251-11"></span>These rules describe how a validly mapped "from" field is moved to a "to" field. When the "to" field is:

### **Alphanumeric**

<span id="page-251-9"></span>The data is aligned at the leftmost character position and, if necessary, truncated or padded with spaces at the right. The COBOL JUSTIFIED clause, if specified, is ignored.

If the "from" field is a numeric field, the absolute (unsigned) value is used. If the field is defined as signed and the sign occupies a separate character, that character is not moved, and the sending item is considered to be one less character than the actual size.

- <span id="page-251-1"></span>[3.](#page-251-7) The category "alphanumeric" includes the COBOL categories: alphabetic, alphanumeric, alphanumeric-edited, numeric-edited, and DBCS. PICTURE clause editing characters are ignored. Group fields are treated as elementary alphanumeric fields.
- <span id="page-251-2"></span>[4.](#page-251-8) The "from" field must consist only of numeric characters, and is treated as a numeric field.
- <span id="page-251-3"></span>[5.](#page-251-9) The "from" field must consist only of numeric characters, and is treated as a numeric field.
- <span id="page-251-4"></span>[6.](#page-251-10) The category "numeric integer" includes the following COBOL data types: binary (comp or comp-4 items), packed decimal (comp-3 items), and zoned decimal (PIC  $9(n)$  items). The decimal items cannot have an implied decimal point.
- <span id="page-251-5"></span>[7.](#page-251-11) The category "numeric non-integer" includes packed and zoned decimal items with an implied decimal point and one or more decimal digits.
- <span id="page-251-6"></span>[8.](#page-251-12) The category "floating point" includes the COBOL floating point data types (comp-1 or comp-2 items). These are representations of real numbers stored with a mantissa and exponent.
### **Numeric**

The data is aligned on the assumed decimal point and, if necessary, truncated or padded with zeros. If an assumed decimal point is not explicitly specified in the field definition, one is assumed immediately to the right of the field.

For a negative number when the "from" field is signed numeric, the data is moved as if both the "from" field and "to" field were described as signed.

When the "from" field is alphanumeric, the data is moved as if the "from" field were described as a signed numeric.

#### **Internal Floating-Point**

A decimal point is assumed immediately to the left of the field. The data is aligned then on the leftmost digit position following the decimal point, with the exponent adjusted accordingly.

## **External Floating-Point**

The data is aligned on the leftmost digit position, and the exponent adjusted accordingly.

# Copybook View and Print Utility

Use the Copybook View and Print Utility to view or print field definition information.

This information can be stored in the following objects:

- a copybook
- a template that was based on a copybook (not Db2® templates)
- a dynamic template
- an IMS™view
- an IMS™criteria set

You can view the report in foreground (view), print the report to your current print data set, or submit a batch job to print the report. When using foreground execution, you can view and print multiple members by selecting them from a member list. When using batch execution, you can specify a generic member name to print multiple members.

To view or print copybook report:

- 1. Open the Copybook View and Print Utility panel by selecting option **3.13** or option **7.2** from the Primary Option Menu.
- 2. Enter the name of the data set that contains your copybook, template, IMS™ view or IMS™ criteria set.
- 3. Enter the name of the member that you wish to view or print, or enter a blank or a pattern to select from a member list.
- 4. Set your View/Print Option to either **1** (View) or **2** (Print).
- 5. To run the function in batch (and, if necessary, edit the JCL), select the **Batch Execution** option.
- 6. To show all occurrences of array elements, select the **Show array elements** option.
- 7. To show start and end values as hexadecimal offsets, select the **Show start/end as hex offset** option.
- 8. To show length values as hexadecimal, select the **Show length in hex** option.

9. To show template criteria, select the **Show template criteria** option.

The information shown when you select the **Show template criteria** option depends on the type of input data set:

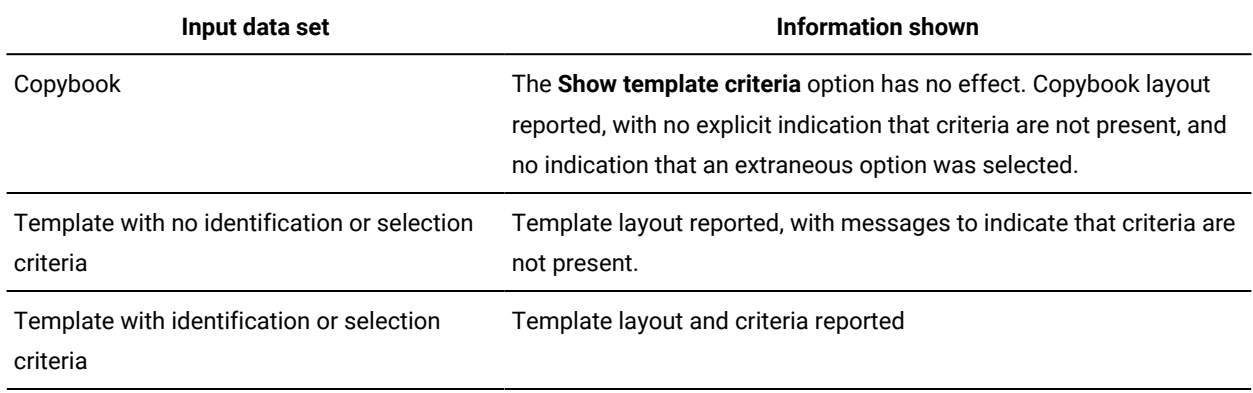

10. Press Enter to process the panel.

If you specified a pattern or a blank for the member name, the Member Selection list is displayed. Enter S in the Sel field for each member that you want to view or print, then press Enter.

If you selected Batch execution, the generated JCL is displayed. You can tailor this JCL and then submit it for processing.

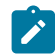

**Note:** Batch execution ignores the View/Print processing option.

11. If you used foreground execution and chose to view the report, the View panel is displayed. You can browse the contents of this panel, or print the contents to the current print data set by entering 1.

# Related topics

Utility [Functions](#page-1069-0) menu pane[l on page 1070](#page-1069-0) [Copybook](#page-801-0) and Template Utility functions pane[l on page 802](#page-801-0) [Copybook](#page-806-0) View and Print: Entry pane[l on page 807](#page-806-0)

# XML templates

A Z Data Tools template can be exported to an external XML format using the Template Export utility.

All aspects of a template can be represented in an XML form. The XML can be created manually by specifying the elements and attributes described in XML definitions for a template on page 1816, or by exporting an existing template.

An XML template can be used directly within the product as long as the XML provides all the elements required to create a new template. You can use an XML template anywhere you can specify a copybook or template. A good way to determine the XML required to create a template is to use the Template Export Utility to export a similarly defined template.

# **Exporting a template to XML format**

You can export any type of template from any type of Z Data Tools session. The export utility is available from all template menus for convenience.

To use the foreground utility to export a Z Data Tools template, select one of these options:

- Option 7.6 from the Z Data Tools Primary Options menu.
- Option 7.2 from the ZDT/Db2 Primary Options menu.
- Option 4.8 from the ZDT/IMS Primary Options menu.

With the foreground Template Export utility, you can display a member list with all types of templates supported. You can also invoke a template edit against any type of template using the E prefix command from the member list.

The batch utility for exporting a Z Data Tools template is TPEXP.

# **Importing a template in XML format**

An XML template can be imported into the product using the Template Import utility. The import process can either create or update an existing template using the template definition in its XML format.

To use the foreground utility to import a Z Data Tools template, select one of these options:

- Option 7.5 from the Z Data Tools Primary Options menu.
- Option 7.1 from the ZDT/Db2 Primary Options menu.
- Option 4.7 from the ZDT/IMS Primary Options menu.

The batch utility for importing a Z Data Tools template is TPIMP.

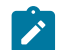

**Db2:** To import a Db2® template you must be running the import utility from a Z Data Tools/Db2 session, whether foreground or batch. The Db2® object referred to in the template XML must exist in the current subsystem for the ZDT/Db2 session.

**IMS:**

- $\left| \cdot \right|$
- To import an IMS™ template, view, or criteria set you must be running the import utility from a ZDT/IMS session, whether foreground or batch.
- The ZDT/IMS Extract process allows an XML template to be created, mapping the extract fields.

You might have copies of the same IMS™ database information loaded under similar DBD names. This allows multiple IMS™ environments using similar data. Once the ZDT/IMS extract is completed, you can use the template created by the extract to change the database names and update other data in a formatted view.

# Sample XML for BASE template

The following XML defines a template that is created from two copybooks, COPY01 and COPY02. These copybooks can be found in data set HFM.COPY. The example shows how to provide an 01 field and its name (name01="type01") and how to specify redefines and range specifications. It also shows how to provide identification criteria.

```
<template lang="COBOL" type="BASE">
 <copybooks>
  <library>HFM.COPY</library>
  <member name="COPY01" name01="type01">
   <redefine level="3"/>
   <sourcerange fromstmt="2"/>
  </member>
  <member name="COPY02" name01="type02">
   <redefine level="3"/>
   <sourcerange fromstmt="2"/>
  </member>
  </copybooks>
  <layout copybook="COPY01">
  <criteria type="ID">
   <exp><![CDATA[⧉2 = '01']]></exp>
  </criteria>
  </layout>
  <layout copybook="COPY02">
  <criteria type="ID">
   <exp><![CDATA[⧉2 = '02']]></exp>
  </criteria>
 </layout>
</template>
```
# Sample XML for IMS™template

```
<template lang="COBOL" type="IMS">
 <dbd>DJ1E</dbd>
  <dbdlib>ZDTIMS.XTEST.DBDLIB</dbdlib>
  <copybooks>
  <library>HFM.IMS.IVP.COPYLIB.COBOL</library>
  <member name="SHIRE" lib="1" segname="SHIRE">
  </member>
  <member name="SHIRENP" lib="1" segname="SHIRENP">
  </member>
  <member name="LINKSUB" lib="1" segname="LINKSUB">
  </member>
  <cobol maxrc="4">
  </cobol>
```

```
 </copybooks>
  <layout name="SHIRE" copybook="SHIRE" segment="SHIRE">
  <criteria type="ID">
   <exp><![CDATA[⧉4 = '1']]></exp>
  </criteria>
  </layout>
  <layout name="SHIRE-TOWN" copybook="SHIRE" segment="SHIRE">
  <criteria type="ID">
   <exp><![CDATA[⧉4 = '2']]></exp>
  </criteria>
  </layout>
  <layout name="SHIRE-CITY" copybook="SHIRE" segment="SHIRE">
  <criteria type="ID">
   <exp><![CDATA[⧉4 = '3']]></exp>
  </criteria>
  </layout>
 <layout name="SHIRE-NON-PUBLIC" copybook="SHIRENP" segment="SHIRENP">
 </layout>
 <layout name="SHIRE-SUBURB" copybook="LINKSUB" segment="LINKSUB">
 </layout>
</template>
```
# Sample XML for Db2® template

```
<template type="DB2">
  <ssid>DFB2</ssid>
  <db2object>DSN81210.EMP</db2object>
  <db2rel>1215</db2rel>
  <layout>
   <criteria>
    <exp><![CDATA[
    WHERE "FIRSTNME" = 'Bob' AND "MIDINIT" = 'C'
    ]]></exp>
  </criteria>
  </layout>
</template>
```
# Using the foreground interface to export XML templates

Here is an example of exporting an XML template using the Z Data Tools Base component option 7.6.

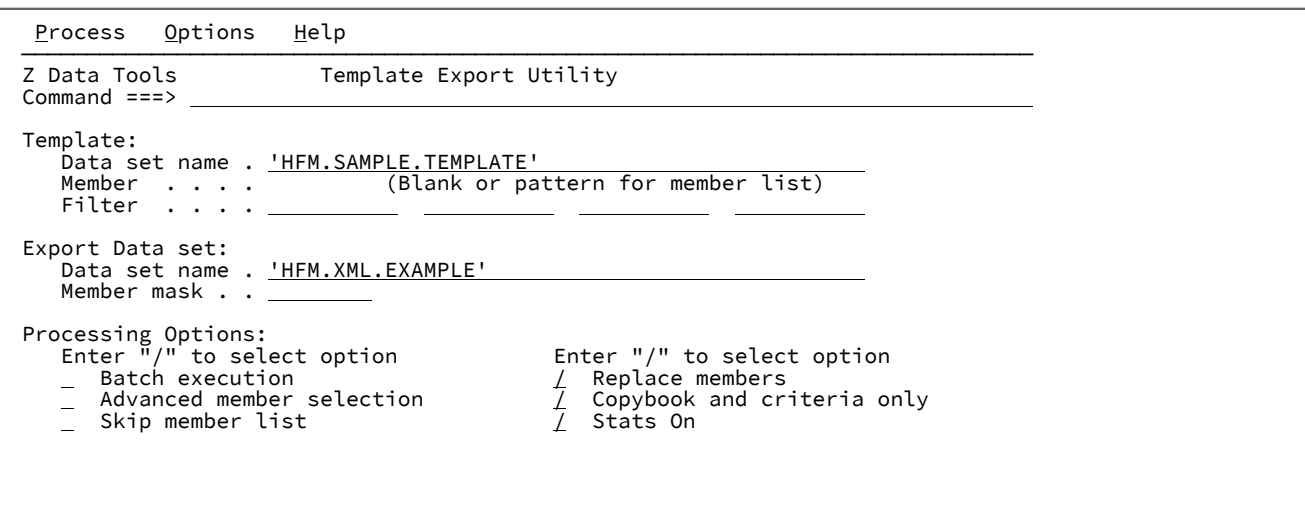

Only copybook and criteria information is exported. This means that field or column data like hold, selection, create or alternate heading are not included. Just the basic definition and any criteria included in the template.

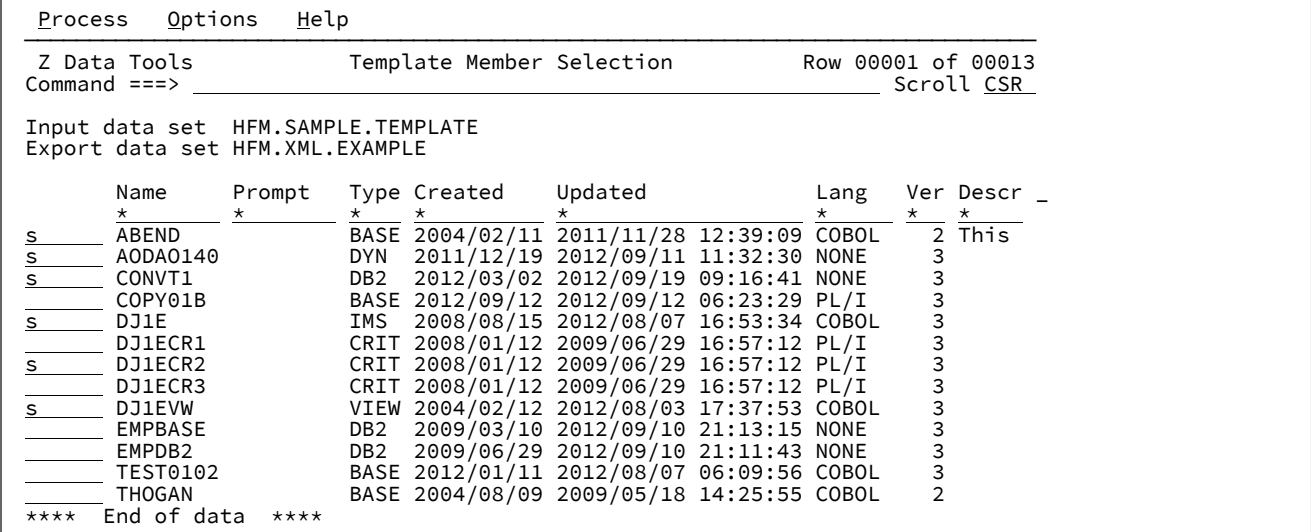

From this member list you can use the  $E$  or  $\overline{u}$  prefix command to edit a template. You can use  $EX$  or  $vx$  command to edit or view the XML member of the same name in the export data set.

Press Enter after selecting various templates to be exported.

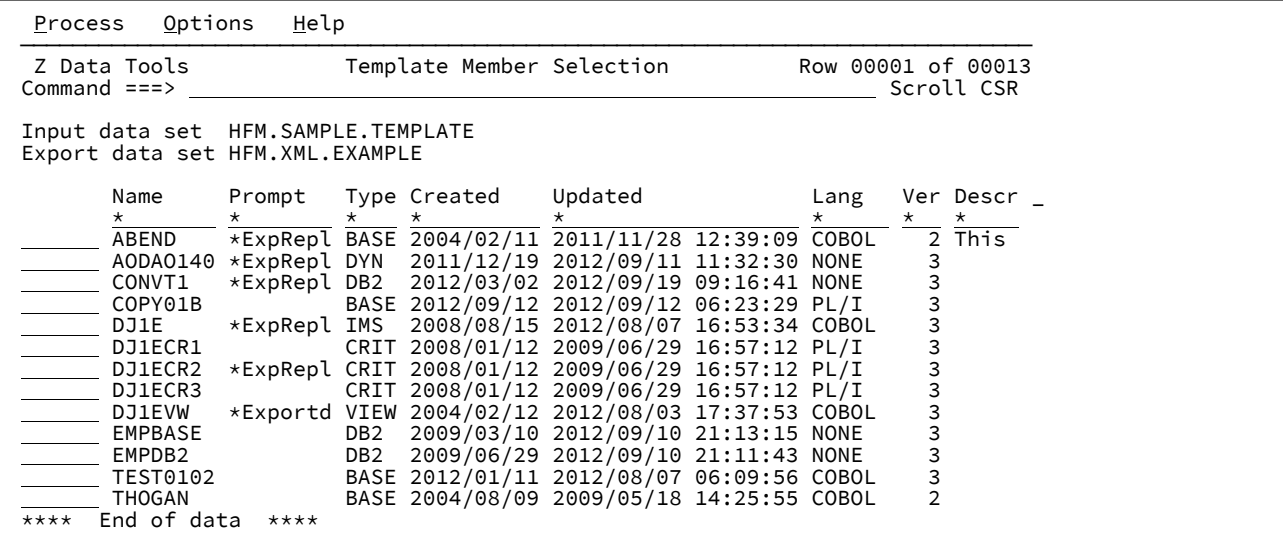

You can use the foreground utility to generate the batch JCL to run the export.

# Using the foreground interface to import XML templates

Here is an example of importing using the Z Data Tools Base component option 7.5.

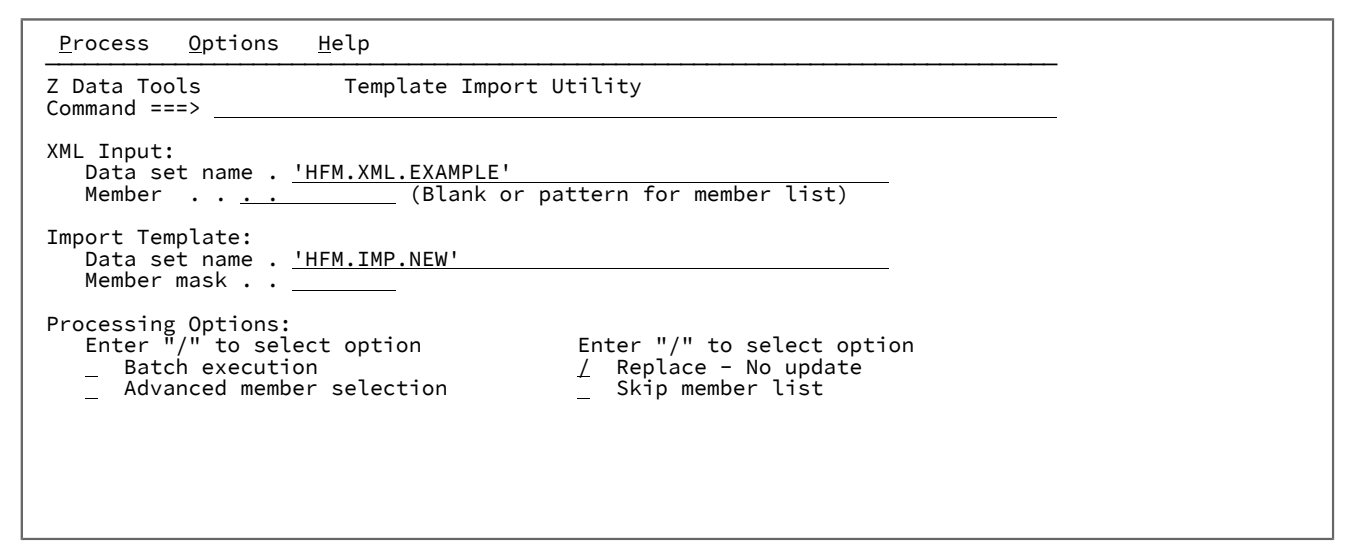

Press Enter to display the member list.

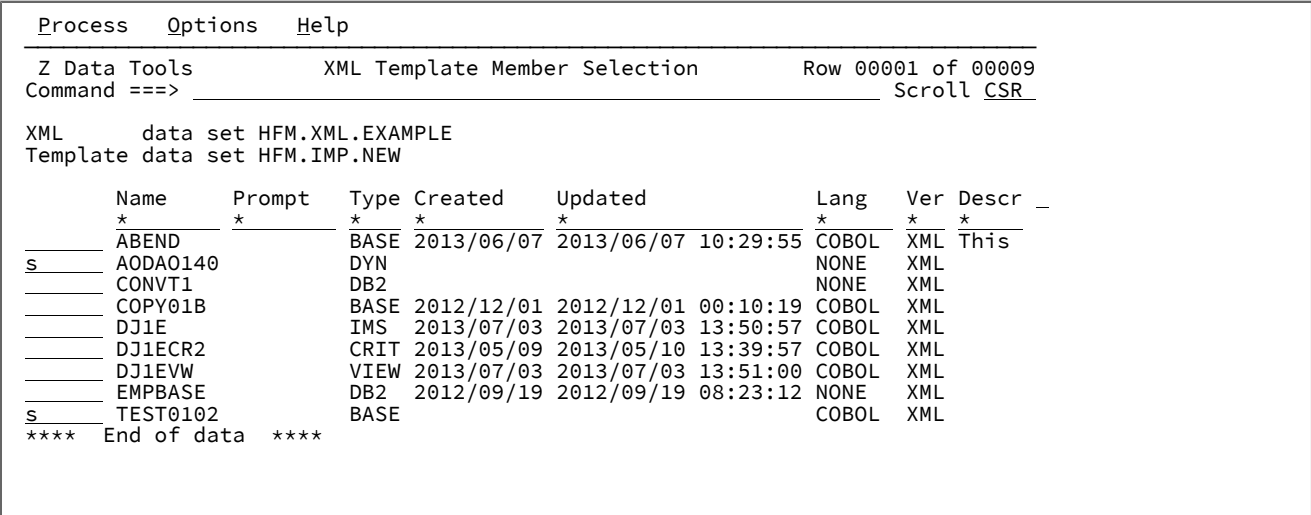

Running under the Z Data Tools Base component, it is only possible to import dynamic and Z Data Tools Base component templates.

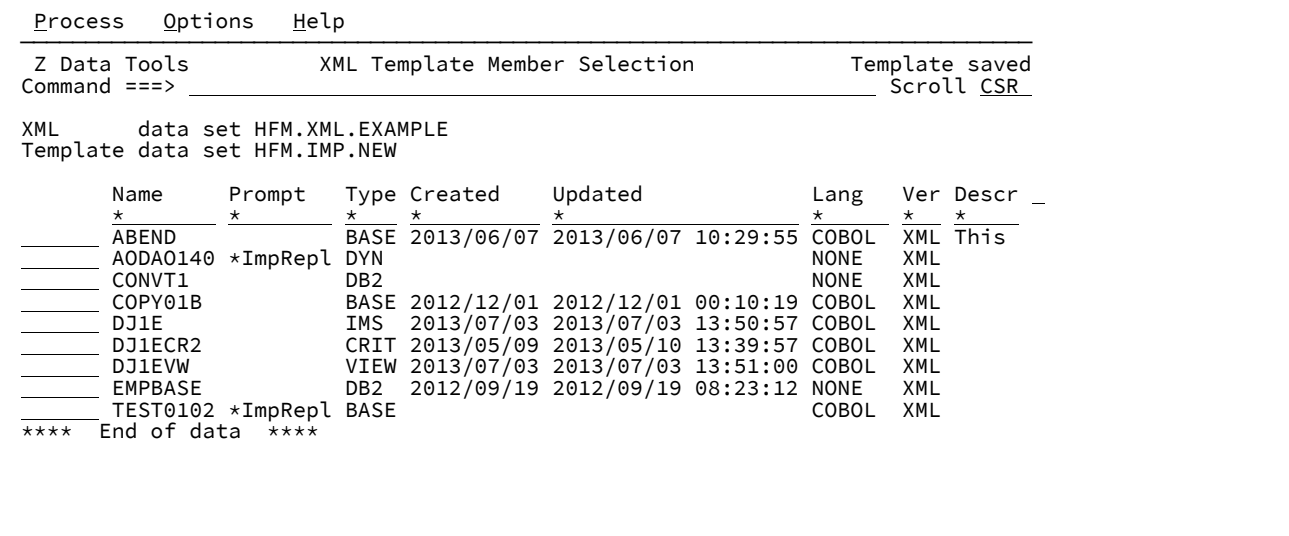

You can use the foreground utility to generate the batch JCL to run the import.

# Examples of the batch interface

**Example 1.** Import - all XML members on HFM.XMLINP to HFM.IMPORT.TEMPLATE

```
//HFMBAT EXEC PGM=HFMMAIN
//STEPLIB DD DISP=SHR,DSN=HLQ.SHFMMOD1
//SYSPRINT DD SYSOUT=*
//SYSIN DD *
$$FILEM TPIMP DSNIN=HFM.XMLINP,
$$FILEM MEMBER=*,
$$FILEM DSNOUT=HFM.IMPORT.TEMPLATE,
$$FILEM REPLACE=YES
/*
```
**Example 2.** Import - same as example 1 except using default input and output ddnames. Note keywords INPUT, and OUTPUT can be used to point to different DD names.

```
//HFMBAT EXEC PGM=HFMMAIN
//STEPLIB DD DISP=SHR,DSN=HLQ.SHFMMOD1
//DDIN DD DISP=SHR,DSN=HFM.XMLINP
//DDOUT DD DISP=SHR,DSN=HFM.IMPORT.TEMPLATE
//SYSPRINT DD SYSOUT=*
//SYSIN DD *
$$FILEM TPIMP MEMBER=*,REPLACE=YES
/*
```
**Example 3.** Import from XML that is inline in the jobstream into one member

```
//HFMBATEXEC PGM=HFMMAIN
//STEPLIB DD DISP=SHR,DSN=HLQ.SHFMMOD1
//SYSPRINT DD SYSOUT=*
//SYSIN DD *
$$FILEM TPIMP DSNOUT=HFM.TEMPLATE(CBL1),INPUT=*
<template lang="COBOL" type="BASE">
  <copybooks>
  <library>HFM.COBOL</library>
  <member name="COPY01"/>
  <member name="COPY02"/>
  </copybooks>
  <layout copybook="COPY01">
  <criteria type="ID">
   <exp><![CDATA[⧉2 = '01']]></exp>
  </criteria>
  </layout>
  <layout copybook="COPY02">
   <criteria type="ID">
    <exp><![CDATA[⧉2 = '02']]></exp>
  </criteria>
  </layout>
</template>
/*
```
**Example 4.** Export all template members in a PDS - Replace output members, ISPF statistics and only produce XML for copybook and criteria.

```
//HFMBATEXEC PGM=HFMMAIN
//STEPLIB DD DISP=SHR,DSN=HLQ.SHFMMOD1
//SYSPRINT DD SYSOUT=*
//SYSIN DD *
$$FILEM TPEXP DSNIN=HFM.IMPORT.TEMPLATE,
$$FILEM MEMBER=*,
$$FILEM DSNOUT=HFM.XMLOUT.NEW,
$$FILEM COPYCRIT=YES,
$$FILEM STATS=YES,
$$FILEM REPLACE=YES
/*
```
**Example 5.** Export same as example 4 except using default DD names for input and output. Keywords INPUT, and OUTPUT could also be used.

User's Guide and Reference

```
//HFMBATEXEC PGM=HFMMAIN
//STEPLIB DD DISP=SHR,DSN=HLQ.SHFMMOD1
//SYSPRINT DD SYSOUT=*
//DDIN DD DISP=SHR,DSN=HFM.IMPORT.TEMPLATE
//DDOUT DD DISP=SHR,DSN=HFM.XMLOUT.NEW
//SYSIN DD *
$$FILEM TPEXP MEMBER=*,
$$FILEM COPYCRIT=YES,
$$FILEM STATS=YES,
$$FILEM REPLACE=YES
/*
```
**Example 6.** Export single member to producing XML output on SYSOUT

```
//HFMBATEXEC PGM=HFMMAIN
//STEPLIB DD DISP=SHR,DSN=HLQ.SHFMMOD1
//SYSPRINT DD SYSOUT=*
//XMLDD DD SYSOUT=*
//SYSIN DD *
$$FILEM TPEXP DSNIN=HFM.TEMPLATE,MEMBER=COPY0102,COPYCRIT=YES,
$$FILEM OUTPUT=XMLDD
/*
```
**Example 7.** Run a compare job using XML dynamic templates specified in the JCL to perform column compares. This

compares columns 1 to 5 input file with columns 8 to 12 of the output file, and columns 6 to 10 of the input file with columns 13 to 17 of the output file.

```
//HFMBATEXEC PGM=HFMMAIN
//SYSPRINT DD SYSOUT=*
//DDOLD DD DISP=SHR,DSN=HFM.DATA(COMP1OLD)
//DDNEW DD DISP=SHR,DSN=HFM.DATA(COMP1NEW)
//TDOLD DD DATA
<template type="DYNAMIC">
  <layout>
  <symbol name="comp1" start="1" length="5" type="AN"/>
  <symbol name="comp2" start="6" length="5" type="AN"/>
  </layout>
</template>
/*
//TDNEW DD DATA
<template type="DYNAMIC">
  <layout>
  <symbol name="comp1" start="8" length="5" type="AN"/>
  <symbol name="comp2" start="13" length="5" type="AN"/>
  </layout>
</template>
/*
//SYSIN DD *
$$FILEM DSM TYPE=FORMATTED,LIST=DELTA
/*
```
**Example 8.** Print sample file using XML dynamic template - multiple layouts and ID criteria.

```
//HFMBATEXEC PGM=HFMMAIN
//SYSPRINT DD SYSOUT=*
//DDIN DD DISP=SHR,DSN=hlq.SHFMSAM1(HFMCDATA)
//TDDIN DD DATA
<template type="DYNAMIC">
```

```
 <layout name="rec-type01">
   <symbol name="type" start="1" length="2" type="AN"/>
   <symbol name="name" start="3" length="20" type="AN"/>
   <symbol name="empno" start="23" length="2" type="BI"/>
   <symbol name="age" start="25" length="2" type="BI"/>
   <symbol name="salary" start="27" length="4" type="PD"/>
   <criteria type="ID">
     <exp><![CDATA[⧉type = '01']]></exp>
   </criteria>
  </layout>
  <layout name="rec-type02">
   <symbol name="type" start="1" length="2" type="AN"/>
   <symbol name="name" start="3" length="20" type="AN"/>
   <symbol name="title" start="23" length="14" type="AN"/>
   <symbol name="addr1" start="37" length="20" type="AN"/>
  <symbol name="addr2" start="57" length="20" type="AN"/>
  <symbol name="postcode" start="77" length="4" type="AN"/>
  <criteria type="ID">
     <exp><![CDATA[⧉type = '02']]></exp>
   </criteria>
  </layout>
</template>
/*
//SYSIN DD *
$$FILEM DSP FORMAT=SNGL
/*
```
**Example 9.** Run a Db2® import job that either creates or updates a Db2® template specifying new headings for fields. Note we have the XML inline - the input could come from a member.

```
//HFMDB2 EXEC PGM=HFMDB2,PARM=('SSID=ssss,SQID=userid')
//SYSPRINT DD SYSOUT=*
//SYSTERM DD SYSOUT=*
$$FILEM TPIMP DSNOUT=hlq.TEMPLATE(EMPHD),
$$FILEM REPLACE=YES,
$$FILEM INPUT=*
<template type="DB2">
  <db2object>DSN8810.EMP</db2object>
  <layout>
   <symbol name="empno">
   <heading>Employee</heading>
   </symbol>
   <symbol name="FIRSTNME">
   <heading>First Name</heading>
   </symbol>
   <symbol name="MIDINIT">
   <heading>Middle</heading>
   </symbol>
   <symbol name="LASTNAME">
   <heading>Last Name</heading>
   </symbol>
   <symbol name="BIRTHDATE">
   <heading>Birth Date</heading>
   </symbol>
  </layout>
</template>
```
# Chapter 5. Working with the Template List

Display a list of templates and perform actions on them.

All template types can be managed from a list that includes the following features:

- Visibility of member generations for PDSE version 2 data sets.
- A lock mechanism to prevent unintentional template edit changes.
- The ability to change the default value for formatting leading zeros with numeric fields.
- The ability to compare templates in their exported XML format.

# How to produce a Template List

The Template List can be produced using any of the following methods:

- Option **7.8** from the Z Data Tools main menu.
- Invoking a REXX exec. See "Keyword invocation from REXX. See also Setting up a REXX exec to invoke the [Template](#page-266-0) List from an ISPF 3.4 data set [display on page 267.](#page-266-0)
- Invoking an ISPF command defined in the ISPF Command Table. See Setting up ISPF [commands](#page-265-0) to invoke the [Template](#page-265-0) List [on page 266](#page-265-0).
- If editing a member (for example, JCL or reference list member) and the cursor is placed on the name of a partitioned data set containing templates, then pressing the enhanced search function key produces a menu where the Template pull-down option 6 can be used to list the templates for that data set. (See Using the Z Data Tools pull-down options from your F4 function key).

**Note:** Set a function key to HFMELIBD **FMPWT** (using LIBDEFs) or HFMSRCHK **FMPWT** (not using LIBDEFs) to invoke the Template List bypassing the menu.

# Keyword invocation from REXX

### **Purpose**

Displays a list of templates that includes all template types. The Template List can be invoked directly from a REXX exec.

### **Usage notes**

When invoked from an ISPF Command line without any parameters, or from the Z Data Tools Utilities menu, the Template list panel is displayed. If you specify any parameters, the Template Member List panel is displayed.

### **Options**

None.

# **Related functions**

None.

Figure 80. Syntax

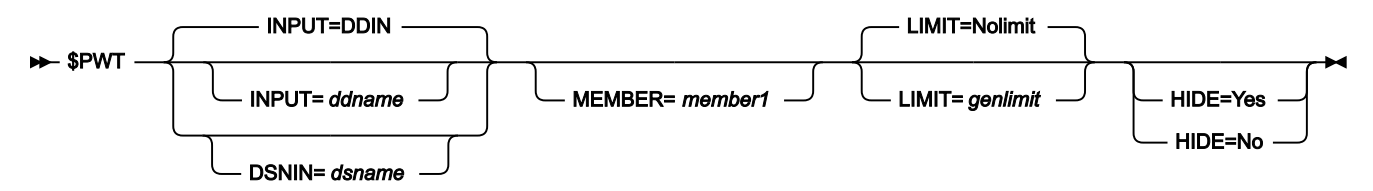

# **Parameters**

### **INPUT=ddname**

Defines a reference to a DD or TSO ALLOC statement for the input data set to be displayed in PDSE Workbench. The default is DDIN. The allocated ddname must be a single PDS or PDSE. Concatenated data sets are not supported.

### **DSNIN=dsname**

Defines the name of the cataloged input PDS or PDSE. The name can include a member name or member name pattern in parentheses. If the member name is specified here, the MEMBER parameter must not be specified.

#### **MEMBER=member1**

The name of a single member or a pattern representing one or more members of the PDS or PDSE to display in the member list. A pattern is a partial member name that uses either an \* (asterisk) or % (percent sign) as place holders:

- A \* symbol represents a string of characters.
- A % symbol represents only a single character.

#### **LIMIT=genlimit|Nolimit**

Specifies the maximum number of generations to be displayed in the member list for each member. Range: 0 - 2000000000.

LIMIT=0 displays member alias information but does not display any member generations. LIMIT=Nolimit displays all member generations that match the member name or member name pattern. Current members (generation 0) are always displayed.

genlimit is ignored for data sets that do not support member generations.

#### **HIDE=Yes|No**

### **Yes**

Displays the Template Member List panel with the input fields hidden to maximize the size of the member list.

### **No**

Displays the full Template Member List panel with all input fields displayed.

When the HIDE keyword is not specified, the previous setting is used, which defaults to HIDE=NO for first-time users. Once the Template Member List panel is displayed, use the HIDE command to toggle the display of the input fields.

# **Example keyword invocation from REXX**

```
/* REXX invoke Template List */
ARG DSNIN
if DSNIN = '' then do
  say 'DATA SET NAME REQUIRED '
  exit 8
end
address TSO
'ALLOC FI(HFMPRINT) DUMMY REUSE'
address ISPEXEC
'SELECT CMD(HFMMAIN $PWT DSNIN='||DSNIN||,
                        ',LIMIT=NOLIMIT',
                         ') NEWAPPL(FMN) MODE(FSCR) PASSLIB'
address TSO
'FREE FI(HFMPRINT)'
```
# <span id="page-265-0"></span>Setting up ISPF commands to invoke the Template List

Install Z Data Tools as described in the Z Data Tools Customization Guide, specifically, the TSO logon must be modified so the Z Data Tools data sets are available to the ISPF session. In addition to the FM command described in Defining Z Data Tools in an ISPF command table in the Z Data Tools Customization Guide, add the following commands of your choosing to be used to invoke the Template List.

# Define the Template List command without LIBDEFs

Using ISPF option 3.9 specify a command as illustrated below:

```
 File Menu Utilities Help
           ─ Command Table Utility
           Extended Command Entry
Command ===>
 │ │
 Make changes to the command and select Update to update the entry or
 Cancel to ignore the changes.
 │ │
 Verb . . . PWT
 Trunc \cdot \cdot \cdot 2
 Action . . SELECT CMD(ZDTOOLS PWT &ZPARM) NEWAPPL(HFM)
 │ │
 │ │
 │ │
 Description HFM Template List
 │ │
 │ │
 Enter / to select option
  │ / Allow mixed-case in Action field │
 │ │
```
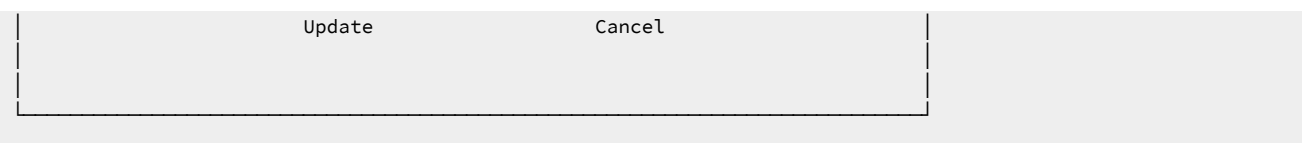

# Define the Template List command with LIBDEFs

Using ISPF option 3.9 specify a command as illustrated below:

```
 File Menu Utilities Help
         ────── Command Table Utility -
           Extended Command Entry
 Command ===>
 │ │
 Make changes to the command and select Update to update the entry or
 Cancel to ignore the changes.
 │ │
 Verb . . . PWT
 Trunc . . . 2
 Action . . SELECT CMD(HFMELIBD FUN PWT &ZPARM) NEWAPPL(HFM)
 │ │
 │ │
 │ │
 Description HFM Template List
 │ │
 │ │
 Enter / to select option
  │ / Allow mixed-case in Action field │
 │ │
 │ Update Cancel │
 │ │
 │ │
 └─────────────────────────────────────────────────────────────────────────────┘
```
# <span id="page-266-0"></span>Setting up a REXX exec to invoke the Template List from an ISPF 3.4 data set display

Define one of the following execs in a member of your choosing in a data set that is available in SYSEXEC or SYSPROC concatenations for the TSO ISPF session. (Can also be in an ALTLIB).

# **Define the Template List exec without LIBDEFs**

```
/* REXX invoke Template List */
ARG DSN
address ISPEXEC
"SELECT CMD(ZDTOOLS PWT "DSN") MODE(FSCR)"
exit
```
# **Define the Template List with LIBDEFs**

```
/* REXX INVOKE Template List */
ARG DSN
address ISPEXEC
"SELECT CMD(%HFMELIBD FUN PWT "DSN") MODE(FSCR)"
```
exit

# Template List Entry panel

The Template List entry panel is displayed when the primary menu option **7.8** is selected or the ISPF site command is issued without a data set name.

# **Panel and field definitions**

Figure 81. Template List entry panel

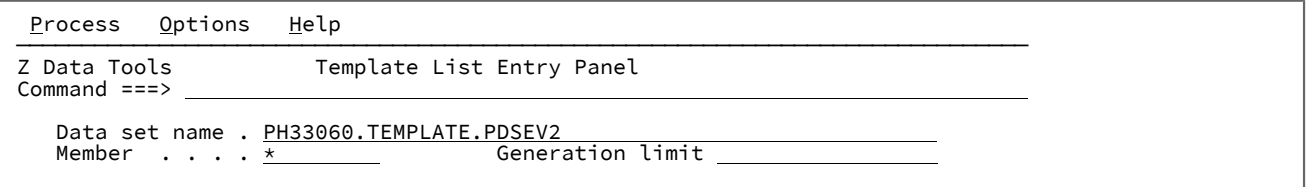

### **Data set name**

Specify a fully qualified or generic data set name of either a PDS or PDSE.

- Specify a generic data set name to select a data set from the selection list for processing by the PDSE Workbench.
- Leave the data set name blank to select from the history of up to 50 of the previous data sets used by the PDSE Workbench.

#### **Member name**

Specify a member name or member name pattern to display in the member list. Leave blank to display all members.

### **Generation limit**

Defines the maximum number of generations to be displayed for each member. Specify a value in the range 0 to 2000000000 or leave the field blank to indicate no limit. This field is ignored for data sets that do not support member generations.

# **Parent panels**

• [Copybook](#page-801-0) and Template Utility functions pane[l on page 802](#page-801-0)

# Template Member List panel

Figure 82. Template Member List panel

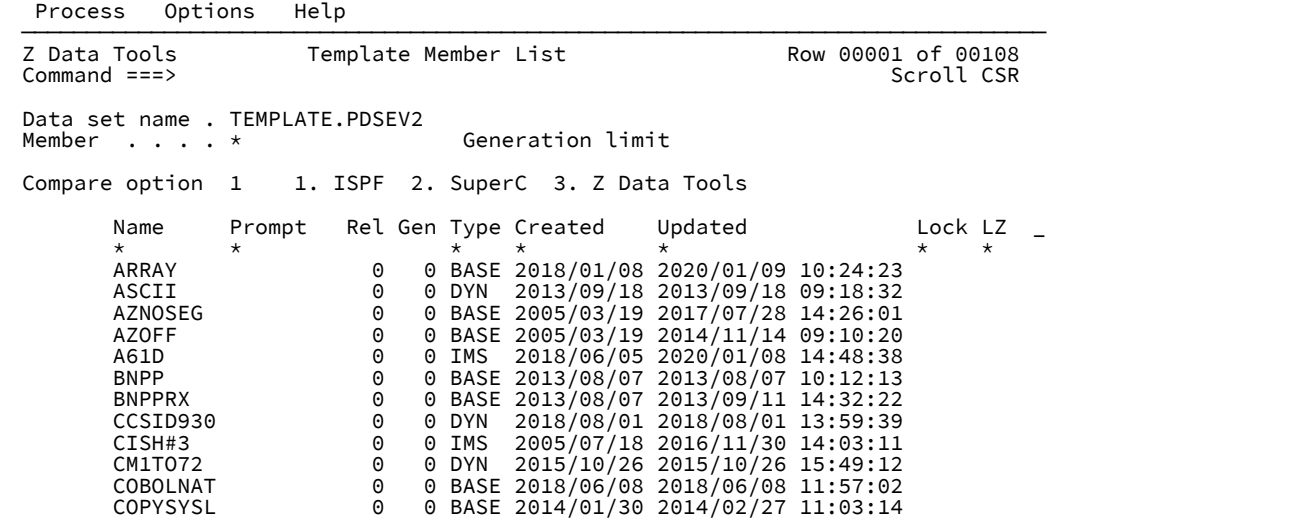

The Template Member List panel is displayed when a valid partitioned data set is provided via the entry panel or the alternate methods of Template List invocation.

# Customizing and sorting columns

The Template Member List panel displays a selection list of customizable columns. You can:

- Select and order columns.
- Change column widths.
- Change the sort order for column values.
- Provide filters for each column.
- Scroll right (F11) and left (F10) if the screen width does not accommodate all the columns.

You can customize all columns using the TAILOR primary command. You can customize displayed columns by positioning the cursor on the filter value and pressing Enter.

You can change the sort order of the column values using the following methods:

- Position the cursor on the header for the field and press Enter. This sorts the list using the default sort order for that field.
- If the sort order indicator is displayed in the rightmost position of the header for the field, position the cursor on the sort order indicator and press Enter. This sorts the list using the next sort order sequence for that field (either Ascending, Descending, None).
- Issue the SORT command.
- Issue the TAILOR command and change the SORT sequence for any number of fields.

# <span id="page-269-0"></span>Field descriptions

For details of the columns displayed in the member list, see Column descriptions on page 273.

### **Data set name**

Specify a fully qualified or generic data set name of either a PDS or PDSE.

- Specify a generic data set name to select a data set from the selection list for processing by the PDSE Workbench.
- Leave the data set name blank to select from the history of up to 50 of the previous data sets used by the PDSE Workbench.

### **Member name**

Specify a member name or member name pattern to display in the member list. Leave blank to display all members.

#### **Generation limit**

Defines the maximum number of generations to be displayed for each member. Specify a value in the range 0 to 2000000000 or leave the field blank to indicate no limit. This field is ignored for data sets that do not support member generations.

#### **Compare option**

The compare is done on exported (XML) versions of the templates in temporary data sets. Enter one of the following values to select the compare utility to be used with a compare prefix command (CC, CN, CP, or CS):

- 1. ISPF Edit compare, using the ISPF VIEW service. This is the default option.
- 2. SuperC compare.
- 3. Z Data Tools Compare function (DSM).

# Primary commands

The Template List supports the following primary commands for working with member lists.

- BOTTOM primary [command on page 1115](#page-1114-0)
- DELETE [\(members\)](#page-1135-0) primary command [on page 1136](#page-1135-0)
- DOWN primary [command on page 1139](#page-1138-0)
- [FIND/RFIND](#page-1153-0) primary command [on page 1154](#page-1153-0)
- HEX primary [command on page 1165](#page-1164-0)
- HIDE primary [command on page 1166](#page-1165-0)
- LEFT primary [command on page 1171](#page-1170-0)
- LOCATE primary [command on page 1177](#page-1176-0)
- REFRESH primary [command on page 1198](#page-1197-0)
- RESET primary [command on page 1203](#page-1202-0)
- RFIND primary [command on page 1204](#page-1203-0)
- RIGHT primary [command on page 1205](#page-1204-0)
- SORT primary [command on page 1219](#page-1218-0)
- TAILOR primary [command on page 1223](#page-1222-0)
- TOP primary [command on page 1225](#page-1224-0)
- UP primary [command on page 1227](#page-1226-0)

# <span id="page-270-0"></span>Prefix commands

The Template List supports the following prefix commands for working with member lists.

## **Browse**

Browse the member, current member, or member generation using the ISPF Browse service.

### **Copy**

For PDS, PDSE, and current members:

• Copy the member and any related aliases.

For member generations:

• Copy the member generation and save as a current member.

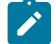

**Note:** COPY is not supported for member generation load modules, or program objects.

# **CC**

Compare the selected member generation to the current member.

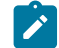

**Note:** The CC command is only available for PDSEs that are defined to support member generations.

### **CN**

Compare the selected current member or member generation to the next generation of the same member in the member list.

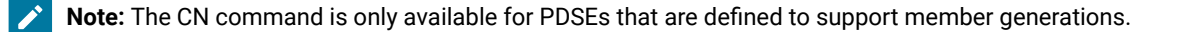

### **CP**

Compare the selected member generation to the previous generation or the current generation of the same member in the member list.

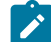

**Note:** The CP command is only available for PDSEs that are defined to support member generations.

#### **CS**

Compare the selected member, current member, or member generation to another member, current member or member generation of the same data set. A Compare Selection List panel is displayed to allow the member or member generation to be selected.

#### **Delete**

For current members, perform one of the following actions:

- Delete the current member, related aliases, and all member generations.
- Delete the current member and any related aliases, then recover the most recent generation to become the current member.

For member generations:

• Delete the member generation.

**Note:** Deleting a member generation does not alter the absolute generation number of other member generations. Absolute generation numbers are never reused, even if a current member and all of its generations are deleted.

For all other data sets:

• Delete the member and any related aliases.

#### **Edit**

Edit the template using the template editor.

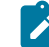

**Note:** If changes are made to a generation member the SAVEAS prompt is issued.

#### **L**

Toggle the lock value for the template.

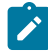

**Note:** A locked template cannot be overwritten during a template edit – so a SAVEAS prompt is issued if changes are made during the edit session.

#### **Move**

For PDS, PDSE, and current members:

• Move the member and any related aliases.

For member generations:

• Move the member generation and save it as the current member.

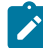

**Note:** MOVE is not supported for member generation load modules, or program objects.

#### **Print**

Print the template using the Template View and Print utility.

### **Rename**

For current members:

• Rename the current member and all member generations.

For member generations:

• Rename is not supported.

For all other data sets:

• Rename the member.

# **RG**

Recover the selected member generation so that it becomes the current member. The previous current member becomes relative generation -1.

## **S**

Select the member to invoke:

- ISPF Edit for current members.
- ISPF View for generation members.

# **View**

View the template using the Template View and Print utility.

# **Z**

Toggle the global leading zero default for the template.

# <span id="page-272-0"></span>Column descriptions

For details of the fields displayed in the member list, see Field descriptions on page 270.

### **(prefix area)**

You can enter commands in the prefix area before each row in the member list. For details of the supported commands, see Prefix [commands on page 271.](#page-270-0)

#### **Name**

The name of the member.

Where generation information is displayed:

- Current members (generation 0) are highlighted in white.
- Member generations are blue.
- Orphaned member generations (without a generation 0) are red.

Where alias information is displayed:

- Primary members are highlighted in white.
- Aliases are blue.

#### **Prompt**

A dynamic area that displays the last action that occurred for the listed member.

### **Rel**

This is the relative generation number of the member generation. The relative generation is either 0 or a negative number. The current member always has a relative generation = 0, with the most recent generation created having a relative generation of -1, then -2, and so on. The maximum number of generations is defined by the MAXGENS parameter when the PDSE version 2 data set is created.

#### **Gen**

This is the absolute generation number of the member generation. The absolute generation is either 0 or a positive number. The current member always has an absolute generation = 0. The absolute generation number is 1 for the first generation and incremented by 1 for each new generation.

**Note: GEN** and **REL** columns only appear when viewing a PDSE version 2 data set with a non-zero generation limit.

#### **Type**

One of the following values is displayed:

- **BASE**: Z Data Tools Base component template created from copybooks
- **DYN**: Dynamic template
- **IMS**: IMS template
- **VIEW**: IMS view
- **CRIT**: IMS criteria set
- **IMSX**: IMS extract template
- **DB2**: Db2 template

### **Created**

The date the template was created in YYY/MM/DD format.

### **Updated**

The date and time the template was updated in YYY/MM/DD HH:mm:SS format.

#### **Lock**

This column contains the value **Lock** if the template is locked.

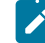

**Note:** Use the **L** prefix command to toggle this value.

# **LZ**

This contains the value **Y** if the default formatting for numeric fields is set to show leading zeros.

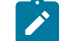

**Note:** Use the **Z** prefix command to toggle this value.

### **LANG**

The original language of the copybooks from which the fields in the template were derived. The value is blank, **COBOL**, **PL/I**, or **HLASM**.

### **VER**

The template version.

# **Description**

The first line of the description that can be entered using the template edit **DESCRIBE** command.

### **SSID**

The Db2 subsystem where the object used to build the template originated. (Db2 templates only.)

### **Owner**

The owner of the associated Db2 object.

### **Object Name**

The associated Db2 object name described by this template.

#### **DBD**

This column contains a value for IMS templates, views and criteria sets. It identifies where the DBD that was used to create the template segment list comes from. When it comes from a DBD library, the DBD library member is displayed. When it comes from an IMS catalog, the name of the subsystem that uses the IMS catalog followed by the database name is displayed.

# **Template**

This column contains a value for IMS views and criteria sets. It shows the template data set member that was used to create the view or criteria set.

# Chapter 6. Filtering records with templates

Once you have created your templates, you can use them to select records within data sets, and then display, copy, print or otherwise manipulate the selected records.

The major tasks and concepts described in this chapter are:

- 1. Selecting records with [templates on page 277](#page-276-0)
- 2. Defining criteria [expressions on page 282](#page-281-0)
- 3. Filtering record display using [templates on page 302](#page-301-0)

# <span id="page-276-0"></span>Selecting records with templates

When working with a data set in a panel or function, you can use a template to select the specific records that you want to use. You can specify two levels of criteria to select the records you want to process.

### **Record identification criteria**

This identifies the unique characteristics of a record type, enabling Z Data Tools to distinguish it from other types of record in the same data set. By default, if you do not specify these criteria, Z Data Tools uses record length to identify a record type.

If the length of a record matches more than one record definition in the template, and no further record identification criteria are specified, Z Data Tools uses the first matching record type in the template to display all records.

### **Record selection criteria**

After a record has been identified as belonging to a particular type, you can narrow down which records of that type you want to process by specifying record selection criteria.

You specify record identification criteria and record selection criteria using comparison expressions. When you specify criteria, you should be aware of the potential for incurring processing overheads as a result of invoking REXX to resolve the criteria expressions.

# Related topics

[Selecting](#page-276-1) records by record typ[e on page 277](#page-276-1) Specifying record [identification](#page-277-0) criteri[a on page 278](#page-277-0) [Specifying](#page-279-0) record selection criteri[a on page 280](#page-279-0)

# <span id="page-276-1"></span>Selecting records by record type

When working with a data set that contains records of more than one record type, you need to use a copybook or copybook template that describes each type. Dynamic templates cannot be used as they cannot specify more than one record type. Provided that the copybook or copybook template contains more than one type description, each time that you opt to edit the template, the Record Type Selection panel displays a list of record types.

### Related topics

Field [Selection/Edit](#page-883-0) panel [on page 884](#page-883-0) Record Type [Selection](#page-990-0) pane[l on page 991](#page-990-0)

#### Related concepts

Improving [performance](#page-287-0) using internal expression processin[g on page 288](#page-287-0)

To select records for viewing or editing using record type:

1. On your entry panel, specify a copybook or copybook template that contains more than one record type and edit the template.

This can be done in a number of ways. For example, from the View Entry, Edit Entry or various Utilities panels, you can select the Edit Template option; on the View or Edit panels, you can enter the  $TE$  command; or on the Template Workbench panel, you can enter the  $E$  command.

The Record Type Selection panel is displayed.

2. On the Record Type Selection panel, type an s in the **Cmd** field adjacent to the type you want, and press Enter.

This toggles the record type between "selected" and "unselected". The command only affects the selection of records where Z Data Tools can identify the record as belonging to a particular type. To do this, you may need to add record identification criteria.

# <span id="page-277-0"></span>Specifying record identification criteria

Where your copybook or template contains multiple records types, each type is initially distinguished by the record length. Provided that each type has a unique record length, you can select and display the various types. However, if two or more of the record types have the same length, you need to supply some record identification criteria. This usually takes the form of a field that contains a value unique to each record of the same type.

For example, in the following copybook definition, the Orders and Item records are of different lengths. As such, they can be selected and displayed without additional identification criteria.

```
01 ORDERS.
   05 ORDER-ID PIC X(5).
  05 CUSTOMER-ID PIC X(5).
   05 ORDER-DATE.
     10 ORDER-YEAR PIC 9(4).
     10 ORDER-MONTH PIC 9(2).
      10 ORDER-DAY PIC 9(2).
01 ITEM.
 05 PRODUCT-ID PIC X(9).
 05 QUANTITY PIC 9(4) BINARY.
   05 UNIT-COST PIC 9(8) BINARY.
```
However, if the records are of identical length, such as in the sample copybook shown below, Z Data Tools is unable to distinguish between these records unless some record identification criteria is used. By examining the data, we can determine that in all REC-TYPE01 records, the REC-TYPE field contains the value '01', and in all REC-TYPE02 records, the REC-TYPE field value is '02'. In this case, both record types include a REC-TYPE field, however, each record type does not need to use the same field in its identification.

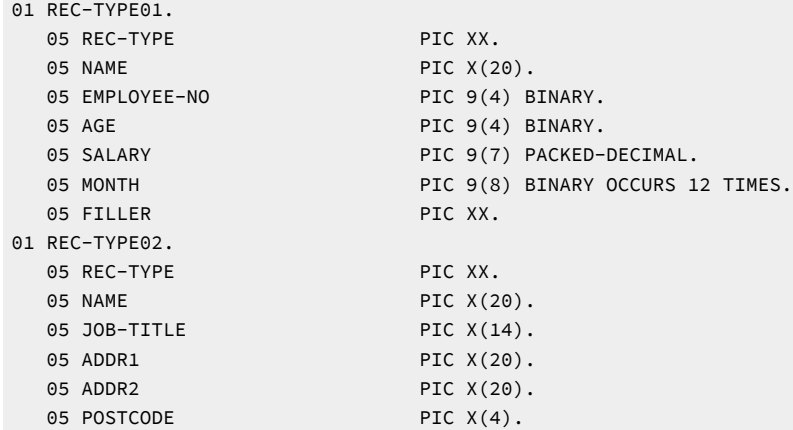

If any record types in your data have the same record length, it is strongly recommended that you specify record identification criteria to allow Z Data Tools to distinguish between them. Otherwise, the results can be unpredictable.

Even if the length of each record type is unique, it is still recommended that you specify record identification criteria for every record type, to help isolate records that match the length of a valid record type but contain data that is invalid for that type.

To specify record identification criteria:

1. On your entry panel, specify a copybook or copybook template that contains more than one record type and edit the template.

This can be done in a number of ways. For example, from the View Entry, Edit Entry or various Utilities panels, you can select the Edit Template option; on the View or Edit panels, you can enter the  $TE$  command; or on the Template Workbench panel, you can enter the  $\overline{E}$  command.

The Record Type Selection panel is displayed.

2. In the **Cmd** field adjacent to the type you want to edit, type the E prefix command and press Enter.

The Field Selection/Edit panel is displayed.

- 3. Do one of the following:
	- Enter a freeform expression in the **Record Identification Criteria** field.
	- Type 1 on the Command Line and press Enter, then specify your record identification criteria by field.

The Record Identification Criteria panel is displayed. This panel is identical to the Dynamic Template panel, except that:

- the **Field Name**, **Start**, **Length** and **Type** fields are not editable;
- in an 80 x 24 display, the Field Name field is displayed by default (instead of the **Start**, **Length** and **Type** fields);

When you exit, the expression created is returned to the **Record Identification Criteria** field on the previous panel.

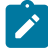

**Note:** Freeform criteria expressions and "criteria by field" expressions are mutually exclusive.

Once your records can be identified by type (either by the record length or by record identification criteria), Z Data Tools automatically suppresses the display of all but one record type, depending upon the setting of the editor option  $\frac{1}{\text{Expose}}$  (do not group) records of types: Suppressed. By default, the first record type identified is displayed.

#### Related topics

Defining criteria [expressions on page 282](#page-281-0) Displaying ["suppressed"](#page-301-1) record[s on page 302](#page-301-1)

#### Related concepts

About expression [processing on page 288](#page-287-1)

# <span id="page-279-0"></span>Specifying record selection criteria

After specifying the record identification criteria for each record type, you can specify selection criteria to limit which records from that type you want to work with.

To specify record selection criteria:

1. From your entry panel, edit the template.

This can be done in a number of ways. For example, from the View Entry, Edit Entry or various Utilities panels, you can select the Edit Template option; on the View or Edit panels, you can enter the TE command; or on the Template Workbench panel, you can enter the  $E$  command.

If the template contains only one record type, the Field Selection/Edit panel is displayed immediately.

If the template contains more than one record type, the Record Type Selection panel is displayed. In the **Cmd** field adjacent to the type you want to edit, type the E prefix command and press Enter. The Field Selection/Edit panel is displayed.

- 2. Perform either of these actions
	- Enter a freeform expression in the **Record Selection Criteria** field.
	- Type 2 on the Command Line and press Enter, then specify your record selection criteria by field.

The Edit Record Selection Criteria panel is displayed. This panel is identical to the Dynamic Template panel, except that:

- the **Field Name**, **Start**, **Length** and **Type** fields are not editable;
- in an 80 x 24 display, the Field Name field is displayed by default (instead of the **Start**, **Length** and **Type** fields).

When you exit, the expression is returned to the **Record Selection Criteria** field on the previous panel.

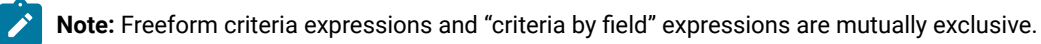

### Related topics

Defining criteria [expressions on page 282](#page-281-0) Displaying ["not-selected"](#page-303-0) record[s on page 304](#page-303-0)

### Related concepts

About expression [processing on page 288](#page-287-1)

# Specifying offset values

When you are editing a template, you can enter an offset value in the Field Selection/Edit panel to change the starting position of the currently displayed record type. If the template contains more than one Level 01 field, you can use the OFFSET primary command in the Record Type Selection panel to change one or more Level 01 fields. (For an explanation of how the offset values work, see Adjusting your view to allow for header [information on page 309.](#page-308-0))

To change the offset in a single record type:

1. From your entry panel, edit the template.

This can be done in a number of ways. For example, from the View Entry, Edit Entry or various Utilities panels, you can select the Edit Template option; on the View or Edit panels, you can enter the  $\overline{TE}$  command; or on the Template Workbench panel, you can enter the  $E$  command.

- 2. If there are multiple record types in your template, enter  $\bar{E}$  in the prefix command line, adjacent to the record type you want to edit.
- 3. In the Field Selection/Edit panel, enter a positive or negative number, between -32760 and 32760, in the Offset field.

The offset value is added to the record length of the Level 01 field and to the starting position of all fields within the record type.

To change the offset in multiple record types:

1. From your entry panel, edit the template.

This can be done in a number of ways. For example, from the View Entry, Edit Entry or various Utilities panels, you can select the Edit Template option; on the View or Edit panels, you can enter the  $\overline{TE}$  command; or on the Template Workbench panel, you can enter the  $\overline{E}$  command.

- 2. If there are multiple record types in your template, the Record Type Selection panel is displayed.
- 3. On the Command line, enter the OFFSET primary command and the offset value. For more information on the behavior of the OFFSET primary command in this panel, see Record Type [Selection](#page-990-0) pane[l on page 991.](#page-990-0)

By default, the offset value is applied to all record types with a current offset value of zero. To apply the offset value to all record types in the template, regardless of the current offset value, use the ALL keyword with the primary command. To apply the offset value to a specific record type, specify the field name with the primary command.

The offset value is added to the record length of the Level 01 field and to the starting position of all fields within the specified record type or types.

# <span id="page-281-0"></span>Defining criteria expressions

This section describes the ways in which you can enter criteria expressions to select records; outlines how the expressions are evaluated and processed within Z Data Tools and provides a list of operators and functions that can be used in criteria expressions.

To specify record identification or record selection criteria, you can enter a freeform expression into a relevant field or you can build the expression "by field". These methods are mutually exclusive. If you create a freeform expression and then create an expression by field, your freeform expression is overwritten. Once you have specified an expression by field, you cannot enter a free form expression until you delete the "by field" expression from the relevant panel.

# Related topics

Entering criteria as a freeform [expression on page 282](#page-281-1) [Entering](#page-283-0) criteria by fiel[d on page 284](#page-283-0)

### Related concepts

About expression [processing on page 288](#page-287-1)

# <span id="page-281-1"></span>Entering criteria as a freeform expression

To enter a freeform expression:

- 1. Display the Field Selection/Edit panel for your template.
- 2. In either the **Record Identification Criteria** or **Record Selection Criteria** fields, enter the freeform expression.
- 3. Press Enter.

Z Data Tools evaluates the expression to see if it can be processed internally or needs to be passed to REXX. If REXX is required, the message "REXX required" is displayed in the upper right corner. You can choose to either modify the expression so that REXX is not required, or use the expression with REXX processing instead of internal processing.

4. Press Exit (F3) to save your criteria and return to your starting panel.

A freeform expression must take the form of:

### ⧉ref comp-op value

#### **#ref**

Field that returns a value from the current record to be used in the expression. Fields are identified using the # symbol, followed by the field Reference number, for example #5.

You can also use the value returned by performing a calculation with a number of fields, for example (#5 + #6). To do this, you must embed the calculation within parentheses and use valid arithmetic operators, together with at least one field reference.

Another alternative is to use a REXX function that lists at least one field as an argument, for example MAX(#5,#6,#7).

#### **comp-op**

Comparison Operator. A symbol that expresses the way in which the value derived from the field or field calculation is to be compared with value, for example the ">" symbol represents "is greater than". Z Data Tools supports all of the REXX comparison operators.

### **value**

Any expression that returns a single value to be used in the criteria expression. This can take the form of a string, a numeric value, a field, a calculation that returns a value or a REXX function.

Logical operators, such as AND (&) and OR (|) can be used to create multiple criteria expressions. Parentheses can be used to control the order of evaluation in calculations and criteria expressions.

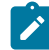

**Note:** At least one field reference must be made in the criteria expression. It is common practice to put this reference on the left side of the equation, although it works equally well on the right side. That is, while  $#5 > 100$  is the more usual way of expressing this criteria, writing it as  $100 \le x = #5$  does not cause an error (note the reversal of the comparison operator). If no field reference is included, the criteria are evaluated as either true or false on their own merit and, when true, all records are returned or, when false, all records become "not-selected".

### Related concepts

About expression [processing on page 288](#page-287-1) Improving [performance](#page-287-0) using internal expression processin[g on page 288](#page-287-0) Overview of REXX [expressions on page 290](#page-289-0) [Comparison](#page-293-0) operators [on page 294](#page-293-0)

[Arithmetic](#page-295-0) operators [on page 296](#page-295-0) Logical (boolean) [operators on page 298](#page-297-0) Useful functions on page 299

# <span id="page-283-0"></span>Entering criteria by field

"Criteria by field" expressions can be entered on any of these panels:

- Dynamic Template
- Record Identification Criteria
- Record Selection Criteria
- Related ID expression panel

For the purpose of entering criteria "by field", these panels operate in an identical manner.

To enter a single criteria expression by field:

- 1. Display the appropriate panel for your needs.
- 2. Type an operator in the **Op** field and a value in the **Value** field.
- 3. Press Enter.

Z Data Tools evaluates the expression to see if it can be processed internally or needs to be passed to REXX. If REXX is required, the message "REXX required" is displayed in the upper right corner when you press Enter on the relevant panel. You can choose to either modify the expression so that REXX is not required, or use the expression with REXX processing instead of internal processing.

**Note:** When exiting from the Record Identification Criteria or Record Selection Criteria panels, your "by field" expression replaces any existing freeform expressions in the relevant field of the Field Selection/Edit panel.

To enter multiple criteria expressions by field:

- 1. Display the appropriate panel for your needs.
- 2. Type an operator and value for the each criteria in the appropriate fields.
- 3. Where you want to use the same field for a number of different criteria, use the available prefix commands to copy and rearrange field definitions within the panel.
- 4. Use the AND and OR connectors to join the various expressions.
- 5. Use the **(** and **)** parenthesis fields to group your expressions.
- 6. Press Enter.

Z Data Tools evaluates the expression to see if it can be processed internally or needs to be passed to REXX.

For example, using the sample data, you may want to display all the Programmers or Developers in your list. To do this, you would need the Job Title field to appear twice in the panel, each with an operator and value, and you would use the OR connector to join them.

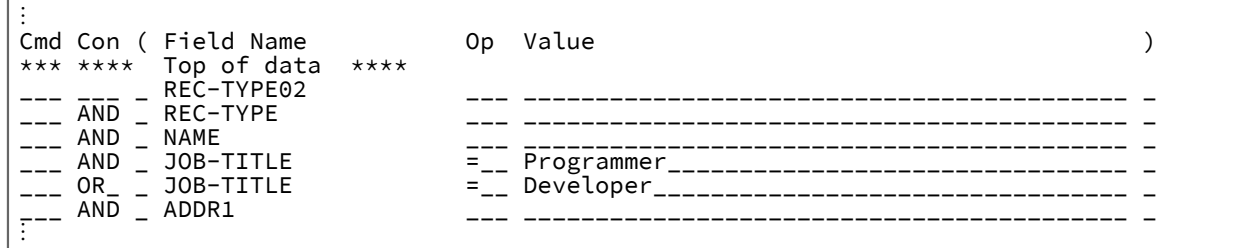

Dynamic [Template](#page-837-0) pane[l on page 838](#page-837-0) Record [Identification](#page-974-0) Criteria pane[l on page 975](#page-974-0) Record [Selection](#page-983-0) Criteria pane[l on page 984](#page-983-0) Related ID [expression](#page-994-0) pane[l on page 995](#page-994-0)

# Entering criteria expressions for an array element

You can enter criteria expressions by field for an array element (a data element with an OCCURS clause in COBOL).

You can refer to a subscripted data item on the "by field" display, and optionally enter a subscript, operator, and one or more values. The expression generated uses the TFLD external REXX function.

Alternatively, you can code a free-form expression that refers to any or all the elements of an array by using the TFLD external REXX function.

[Figure](#page-284-0) [83:](#page-284-0) Record layout [containing](#page-284-0) an array element [on page 285](#page-284-0) shows a record layout containing an array element

### (MONTH-DETAILS).

<span id="page-284-0"></span>Figure 83. Record layout containing an array element

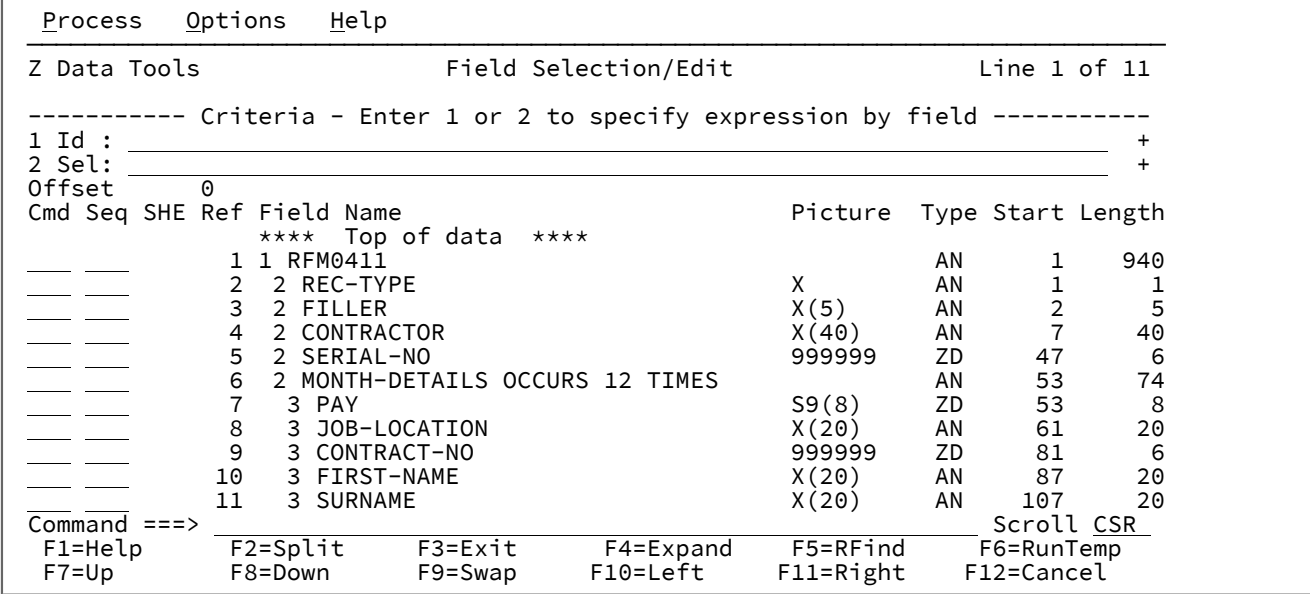

Enter "1" to display the Record Identification Criteria panel shown in [Figure](#page-285-0) [84](#page-285-0): Record [Identification](#page-285-0) Criteria pane[l on](#page-285-0)  [page 286:](#page-285-0)

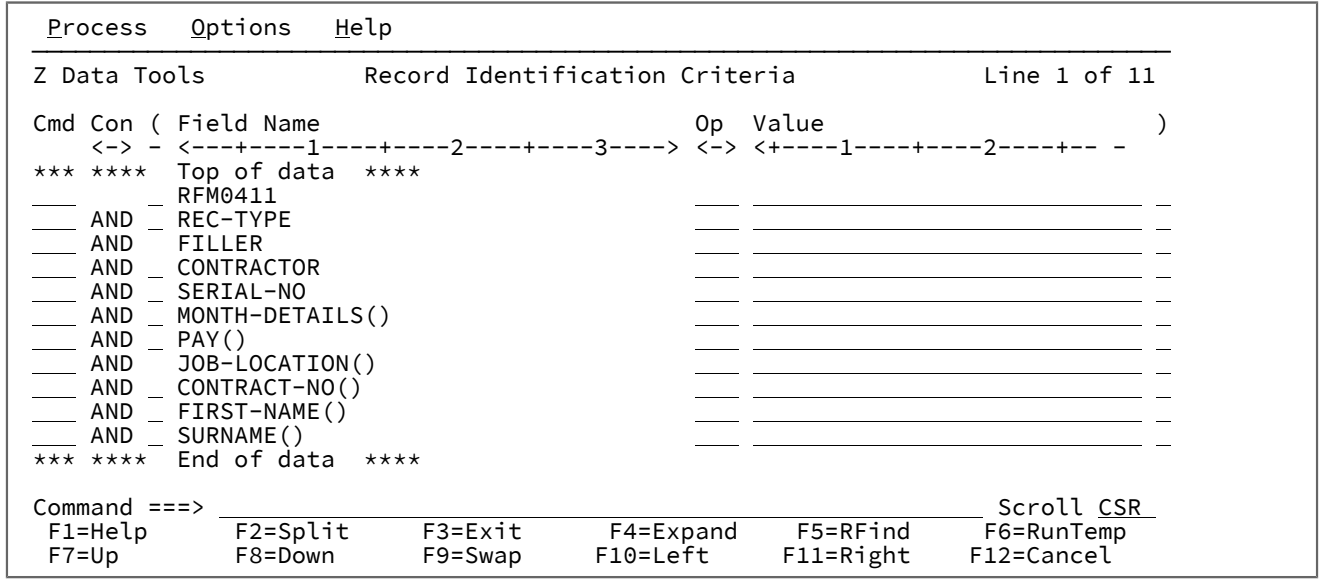

<span id="page-285-0"></span>Figure 84. Record Identification Criteria panel

The fields suffixed "()" are dimensioned fields.

[Figure](#page-285-1) [85:](#page-285-1) Subscripted values specified for [dimensioned](#page-285-1) field[s on page 286](#page-285-1) shows criteria expressions specified for some

of the dimensioned fields within MONTH-DETAILS:

<span id="page-285-1"></span>Figure 85. Subscripted values specified for dimensioned fields

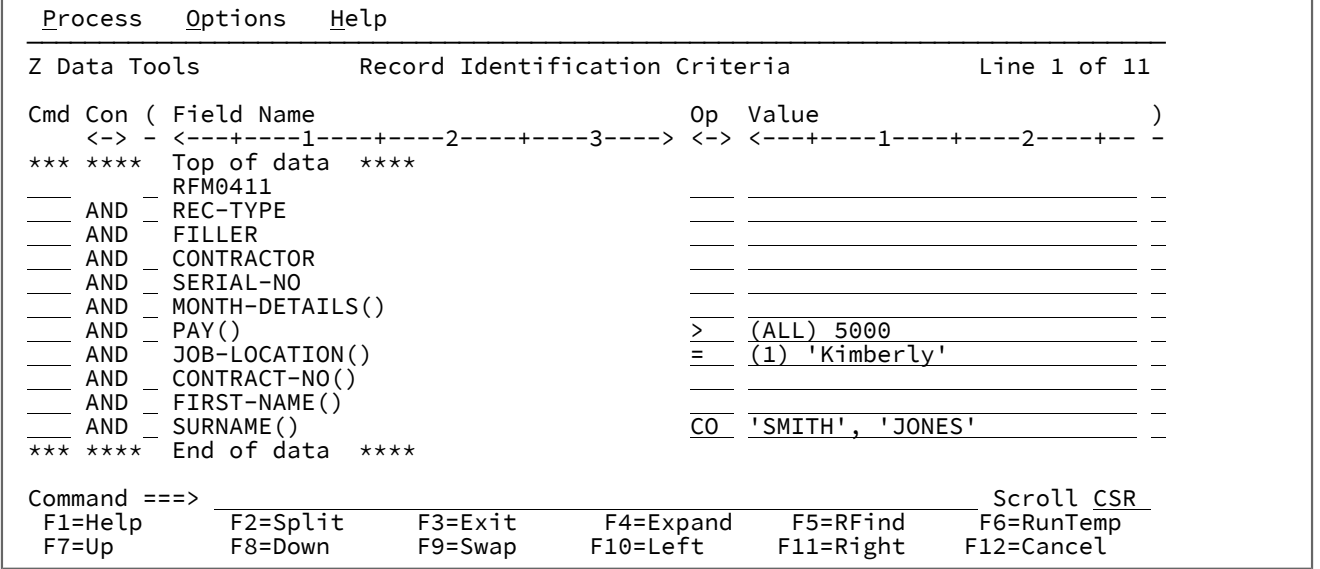

In [Figure](#page-285-1) [85](#page-285-1): Subscripted values specified for [dimensioned](#page-285-1) fields [on page 286:](#page-285-1)

- The default subscript is (ANY) indicating that at least one element must satisfy the condition.
- (ALL) indicates that all elements must satisfy the condition.
- (1) indicates the first element must satisfy the condition.

After entering the criteria as shown in [Figure](#page-285-1) [85](#page-285-1): Subscripted values specified for [dimensioned](#page-285-1) fields [on page 286](#page-285-1), pressing F3 causes Z Data Tools to generate the expression:

TFLD('⧉7(ALL)','>',5000) & ⧉8(1) = 'Kimberly' & TFLD('⧉11','CO','SMITH','JONES')

as shown in [Figure](#page-286-0) [86:](#page-286-0) TFLD [expression](#page-286-0) generated for fields in an array [on page 287.](#page-286-0)

**Note:** The TFLD function is generated (instead of the FLD\_CO function) when the CO, or ¬CO operators are specified.

<span id="page-286-0"></span>Figure 86. TFLD expression generated for fields in an array

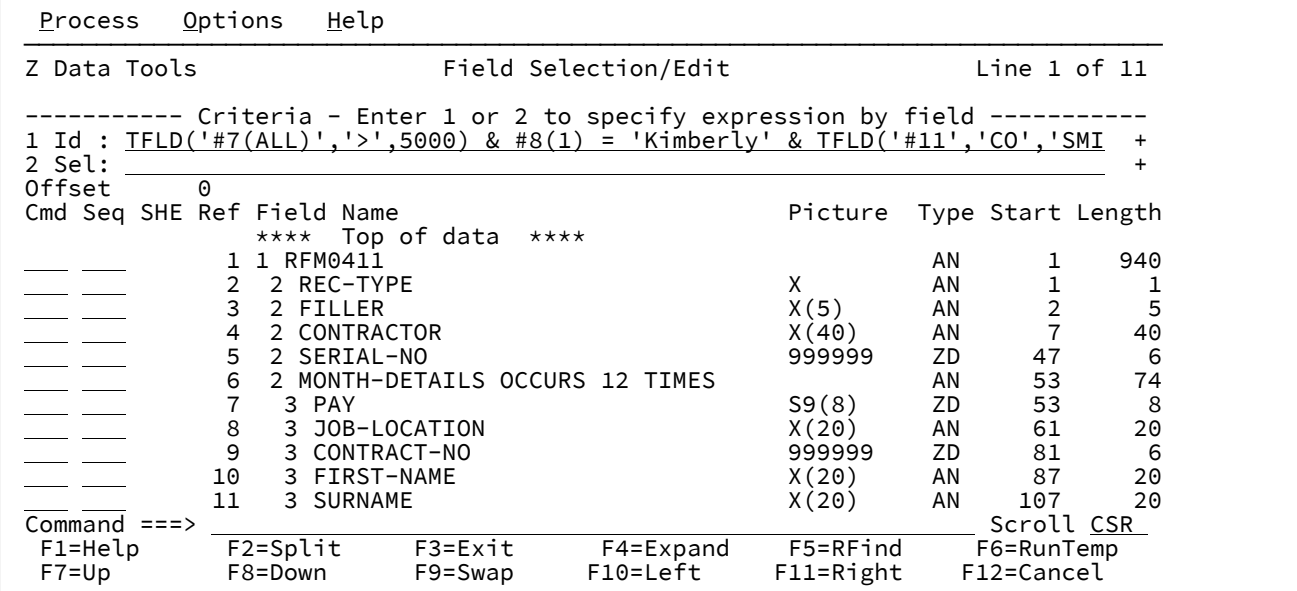

Related topics

### [TFLDon page 1696](#page-1695-0)

Record [Identification](#page-974-0) Criteria pane[l on page 975](#page-974-0)

# Related topics

Dynamic [Template](#page-837-0) pane[l on page 838](#page-837-0)

#### Related concepts

About expression [processing on page 288](#page-287-1)

Improving [performance](#page-287-0) using internal expression processin[g on page 288](#page-287-0)

Overview of REXX [expressions on page 290](#page-289-0)

[Comparison](#page-293-0) operators [on page 294](#page-293-0)

[Arithmetic](#page-295-0) operators [on page 296](#page-295-0)

Logical (boolean) [operators on page 298](#page-297-0)

Useful functions on page 299

# Entering criteria for date and time fields

For a date and time field you can enter in the **Value** field a date and time string. The string must be specified in the output format defined for the field and must be prefixed by the character **d** to indicate a date string or **t** to indicate a time string. The following is an example of a date value:

d'Jan 01, 2014'

where the output format is:

Mmm DD, YYYY

The following is an example of a time value:

t'15:30:00.000'

where the output format is:

HH:MI:SS.999

When a date value is specified the expression generated uses the CMP\_DATE external REXX function. When a time value is specified the expression generated uses the CMP\_TIME external REXX function.

# <span id="page-287-1"></span>About expression processing

When an expression is entered (freeform or "by field"), Z Data Tools evaluates the expression to see if it can be processed internally or if it must be passed to REXX.

REXX stands for the REstructured eXtended eXecutor language. REXX is a general purpose programming language, similar to PL/I. It includes extensive parsing capabilities for character manipulation, extensive mathematical capabilities, and numerous built-in functions that perform various processing, searching, and comparison functions.

REXX programs are usually run by a language processor (interpreter). That is, the program is run statement-by-statement, without first being translated to another form (compiled). Because of the interpretive nature of REXX, Z Data Tools is able to exploit the power of REXX when processing record identification and record selection criteria.

Although REXX is a powerful and versatile language, coding selection criteria using REXX is straightforward. You do not need to know how to write REXX programs. All you need to know is how to write REXX comparison expressions. Z Data Tools takes care of turning your selection criteria into a REXX program.

Much of the information in this section has been extracted from the z/OS TSO/E REXX Reference and z/OS TSO/E REXX User's Guide. For more detailed information about REXX, refer to those manuals.

# <span id="page-287-0"></span>Improving performance using internal expression processing

For simple criteria, Z Data Tools can process the expression internally without needing to invoke REXX. This can result in faster processing of record identification and record selection criteria. If an expression is not eligible for internal processing, Z Data Tools displays the message "REXX required" when you press Enter on the relevant panel. In this case, you can choose
to either modify the expression so that REXX is not required, or use the expression with REXX processing instead of internal processing.

For an expression to be eligible for internal processing, it must consist only of:

- **Literal strings**: These include ordinary quoted strings as well as binary and hexadecimal strings. For a more detailed description of literal strings, see Overview of REXX [expressions on page 290](#page-289-0).
- **Numerics**: Unlike REXX, the internal expression processor distinguishes between character and numeric types. To ensure internal processing uses the correct numeric value, enter numeric data as unquoted strings.

For example, the internal expression processor treats the string 5 as a number and compares it equal to any other numeric with a value of five. However, it treats the string '5' as character data and compares it equal to a string containing X'F5' (with optional leading and trailing blanks for non-strict comparison). REXX treats both strings the same and handles them as character data, but allows them to behave as numbers in appropriate contexts.

Non-floating point numerics are limited to 31 decimal digits, and floating point numerics are limited to the range of numbers that can be stored as a double-precision floating point number. See Handling floating point numbers on [page 293](#page-292-0) for a more complete discussion of how the internal processor and REXX differ in the way they handle floating point numbers.

• **Comparison operators**: The internal expression processor supports all the REXX comparison operators.

The internal processor performs numeric comparisons when both operands are numeric or contain numeric data (formatted references to numeric fields, or FLD references specifying a numeric formatting type); bit comparisons when both operands are bit fields; otherwise, the internal processor performs character comparisons.

Where both operands have the same value, numeric comparisons match regardless of the length and type of the data. Bit comparisons match only when both bit fields are the same. Leading zero-bits are ignored in the longer field if the fields are not the same length. Character comparisons match only if the two strings are identical, except that leading and trailing blanks are ignored by the non-strict operators. The internal expression processor compares character strings byte by byte according to the standard EBCDIC collating sequence and, where a shorter string matches a longer string up to the end of its length, the longer string is deemed to be greater.

- **Logical operators**: The only logical operators that the internal processor allows are the AND (&), OR (|), exclusive OR  $(88)$  and NOT  $(-$  or  $\setminus$ ) operators.
- **Arithmetic prefix operators**: You can use the plus (+) and minus (-) operators before decimal numerics (to indicate sign), and before and within floating point numerics as defined by the REXX syntax.
- **Z Data Tools field references**: The internal expression processor supports both formatted and unformatted references when evaluating identification or selection criteria. Field references are not supported in FASTREXX procedures.
- **Function invocations**: The following functions can be included in an expression that is to be processed internally:
	- CMP\_DATE
	- CMP\_TIME
	- FLD
	- FLD\_CO
- FLD\_TM
- FLD\_TYPE
- FLDI
- FLDO
- I\_LENGTH
- O\_LENGTH
- PRTCOUNT
- RECSIN
- RECSOUT
- SEGCNT
- SEGNO
- TESTC
- TESTN
- TFLD
- **Parentheses**

These rules also apply when creating conditions in an IF-THEN-ELSE statement within a FASTREXX procedure.

### Related concepts

[Comparison](#page-293-0) operators [on page 294](#page-293-0) Symbols on page 292 Using internal [\(FASTREXX\)](#page-516-0) processing [on page 517](#page-516-0) FLD on page 1646 FLD\_CO on page 1648 FLD\_TM on page 1652 [FLD\\_TYPE on page 1654](#page-1653-0) I\_LENGTH on page 1659 O\_LENGTH on page 1666 [PRTCOUNT on page 1676](#page-1675-0) RECSIN on page 1679 RECSOUT on page 1680 TFLD on page 1696

### <span id="page-289-0"></span>Overview of REXX expressions

REXX expressions consist of one or more terms interspersed with zero or more operators that denote operations to be carried out on terms. Expressions are evaluated left to right, modified by parentheses and by operator precedence in the usual algebraic manner. When parentheses are encountered (other than those that identify function calls), the entire subexpression between the parentheses is evaluated immediately when the term is required. Expressions are wholly evaluated, unless an error occurs during evaluation. The REXX language uses a free format. This means you can insert extra spaces between terms without causing an error.

The terms you can use in a selection criteria expression are described below.

#### **Literal strings**

A literal string is a sequence including any characters and delimited by the quotation single mark (') or the double quotation mark ("). Use two consecutive double quotation marks ("") to represent a " character within a string delimited by double quotation marks. Use two consecutive quotation marks ('') to represent a ' character within a string delimited by quotation marks. A literal string is a constant and its contents are never modified when it is processed.

These are valid strings:

```
'Fred'
"Don't Panic!"
'You shouldn''t' /* Same as "You shouldn't" */
```
A string followed immediately by a  $\overline{C}$  is considered to be the name of a function. If followed immediately by the symbol x or  $x$ , it is considered to be a hexadecimal string. If followed immediately by the symbol  $B$  or  $b$ , it is considered to be a binary string.

A hexadecimal string is a literal string, expressed using a hexadecimal notation of its encoding. It is any sequence of zero or more hexadecimal digits (0-9, a-f, A-F), grouped in pairs. A single leading 0 is assumed, if necessary, at the front of the string to make an even number of hexadecimal digits. The groups of digits are optionally separated by one or more blanks, and the whole sequence is delimited by single or double quotation marks, and immediately followed by the symbol X or x. (Neither x nor X can be part of a longer symbol. A hexadecimal string is a literal string formed by packing the hexadecimal digits given. Packing the hexadecimal digits removes blanks and converts each pair of hexadecimal digits into its equivalent character, for example: 'C1'X is the same as the character "A".

Hexadecimal strings let you include characters in a program even if you cannot directly enter the characters themselves. These are valid hexadecimal strings:

'ABCD'x "1d ec f8"X "1 d8"x

A binary string is a literal string, expressed using a binary representation of its encoding. It is any sequence of zero or more binary digits (0 or 1) in groups of 8 (bytes) or 4 (nibbles). The first group may have fewer than four digits; in this case, up to three 0 digits are assumed to the left of the first digit, making a total of four digits. The groups of digits are optionally separated by one or more blanks, and the whole sequence is delimited by matching single or double quotation marks and immediately followed by the symbol b or B.

A binary string is a literal string formed by packing the binary digits given. If the number of binary digits is not a multiple of eight, leading zeros are added on the left to make a multiple of eight before packing. Binary strings allow you to specify characters explicitly, bit by bit.

These are valid binary strings:

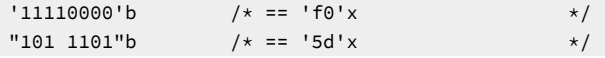

```
'1'b /* == '00000001'b and '01'x */
'10000 10101010'b /* == '0001 0000 1010 1010'b */
''b /* == '' */
```
### <span id="page-291-0"></span>**Symbols**

Character strings, without quotation marks, which are translated to uppercase. Any symbol that begins with a # is treated as a reference to a field in the record being processed, and the value of the field is used. All other symbols are treated as constants.

Z Data Tools assigns to each field defined in a template a unique field reference number. When you want to refer to a field in a selection criteria expression, you specify the field's Reference number prefixed by  $#$ . You can only refer to fields defined in the record you are currently working with. You cannot refer to fields defined in a different record type. In record identification criteria, you can only refer to fields defined in the static portion of the record (that is, the portion of the record that precedes any variable-length array defined with the OCCURS DEPENDING ON clause).

REXX expression evaluation only processes data in the form of "typeless" character strings (typeless because they are not, as in the case of COBOL, of a particular data type such as binary, packed-decimal, and so forth). Therefore, when you refer to a numeric field, Z Data Tools converts the value of the field to a numeric character string that can be processed by REXX when evaluating the selection criteria expression. The number of integer and decimal digits in the character string is determined by the field definition in your template. For example, if you refer to a packed-decimal field with a COBOL PICTURE clause of 999V99, Z Data Tools converts the value of the field to a character string consisting of numeric digits, a period for the virtual decimal place, and, if the value of the field is negative, a leading sign character (such as -123.45). Note that all numeric fields are treated as signed, regardless of whether the COBOL PICTURE clause contains a sign symbol.

Occasionally, you might want to evaluate the value of a numeric field without converting it to a numeric character string. To do this, prefix the field reference number by  $\#u$  instead of  $\#$ . This tells Z Data Tools not to convert the number to a numeric character string. For example, if you wanted to test a two-byte binary numeric field (with a field reference number of 45) for a special value of X'FFFF', you could code:

 $\#u45 == 'FFF'x$ 

When you refer to a field in an array, you must qualify the field reference with the required number of subscripts enclosed in parentheses and separated by commas. The number of subscripts you specify must equal the number of dimensions in the array that contains the field you are referencing. In COBOL terms, there must be a subscript for each OCCURS clause in the hierarchy containing the field, including any OCCURS clause for the field itself. Each subscript you specify must be a positive integer in the range 1 to the maximum number of occurrences of the field as specified in the OCCURS clauses. If the field you refer to is in a variable-length array (specified using the OCCURS DEPENDING ON clause), you should ensure that you do not refer to an occurrence of the field that, for any given record, might not exist. If you do refer to a non-existent field, the selection criteria cannot be satisfied, and the record is not selected.

**Note:** The object of an OCCURS DEPENDING ON clause must be defined as a field in the static portion of the same record as the array (that is, the portion of the record that precedes any variable-length array

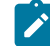

defined with the OCCURS DEPENDING ON clause). If the object of the OCCURS DEPENDING ON clause is not so defined, you cannot refer to any fields in the array or any fields in the record that follow the array.

### **Function call**

A call to a REXX built-in function.

#### **Sub-expressions**

Terms in an expression bracketed within left and right parentheses.

### Related concepts

Support for [variable-length](#page-174-0) array[s on page 175](#page-174-0)

### <span id="page-292-0"></span>Handling floating point numbers

The internal expression processor operates on internal floating point fields in their native, hexadecimal floating point format. External floating point fields are converted to double-precision internal format before being processed as if they were internal floating point fields. If two fields in a comparison have different precisions, then the field with the greater precision is rounded to the lesser precision, and the comparison is performed using the lesser precision. Because internal floating point fields are converted to external (decimal) format and passed to REXX as strings, and external floating point fields are also passed as strings, the result of evaluating a comparison can differ between REXX and the internal expression processor.

To ensure consistency, pay attention to the following points when coding expressions involving floating point fields:

- When comparing a floating point field to a constant, make sure you use a constant that matches the external representation used by HFM. For example, -2.2527494E+08 and -2.2527495E+08 are both stored as 'C7D6D6C4'x when entered for a single-precision floating point field, but Z Data Tools always displays the data as -2.2527494E+08. Using either value matches with the internal expression processor, but only -2.2527494E+08 matches with REXX.
- Use hex strings and unformatted field references instead of external format to precisely represent internal floating point values. For example, instead of  $#2 = -2.2527494E+08$  you can use  $#U2 = x2c$  (C7D6D6C4). This technique can only be applied if your expression requires REXX, because the  $x2c()$  function is not processed internally.
- Comparing floating point fields with different precisions using REXX might not produce the results expected because the external representations of floating point numbers with values that match (with or without rounding) but with different precisions are generally not the same. For example, the external representation of 'C7D6D6C4'x (-2.2527494E) +08) is different from that for 'C7D6D6C4 00000000'x (-2.2527494400000000E+08) because the extra precision of the field produces a more precise external representation. This situation, where the internal values match exactly can be handled in REXX by truncating the longer field (assuming #2 refers to a short float and #3 refers to a long float):

 $#U2 = Substr(HU3, 1, 4)$ 

Simulating the rounding process to achieve the same results as the internal processor, and therefore achieving a more general test of equality between fields of different precision requires the following extraordinary expression:

 $#U2 = d2c(c2d(Substr(HU3,1,4))+Substr(x2b(c2x(Substr(HU3,5,1))),1,1),4)$ 

This works by:

- Truncating the long float to four bytes and converting it to decimal.
- Adding the high-order byte of the discarded half of the characteristic.
- Converting the result back to internal format.

The addition is valid because the characteristic is in the rightmost bits of the field, and any carry from the addition increments the mantissa as required. The only case it does not handle is that of exponent overflow.

### <span id="page-293-0"></span>Comparison operators

**Operator**

REXX comparison operators compare two terms and return the value 1 if the result of the comparison is true, or 0 otherwise. Comparison operators can compare numbers or character strings. The most commonly used comparison operators are:

# **Meaning =** Equal **¬=, \=** Not equal **<** Less than **¬<, \<** Not less than **>** Greater than **¬>, \>** Not greater than **<=** Less than or equal to **>=**

Greater than or equal to

### **><**

Greater than or less than (same as not equal)

**<>**

Less than or greater than (same as not equal)

The "not" character (¬), is synonymous with the backslash (\). You can use the two characters interchangeably.

When comparing terms using these comparison operators, if both terms in the expression are numeric, REXX performs a numeric comparison. Otherwise, both terms are treated as character strings and REXX performs character comparison. (A number in REXX is a string that contains one or more decimal digits, an optional decimal point, and an optional leading sign character. The string can contain one or more leading or trailing blanks, and the sign character can be separated from the digits by one or more blanks.)

In a character comparison, leading and trailing blanks are ignored, and the shorter string is padded with blanks on the right. Character comparisons are case-sensitive. Therefore, you should delimit character strings with quotation marks to prevent lowercase characters being translated to upper case. For example, if the field #4 contains the value MixedCase both the following comparison operations would be true:

```
⧉4 = 'MixedCase'
⧉4 = ' MixedCase '
```
but the following comparison operation would not be true:

⧉4 = MixedCase

In numeric comparisons, the comparison is effected by subtracting the two numbers (calculating the difference) and then comparing the result with 0. For example, the comparison operation:

 $#6 = 10$ 

is identical to the operation:

 $(#6 - 10) = 0$ 

In addition to these comparison operators, REXX provides a number of "strict" comparison operators that are mainly intended for use when comparing character strings. The strict comparison operators all have one of the characters defining the operator doubled, such as  $=$  (strictly equal).

The strict comparison operators are:

**Operator**

**Meaning**

**==**

Strictly equal

```
¬==, \==
```
Strictly not equal

### **<<**

Strictly less than

### **¬<<, \<<**

Strictly not less than

```
>>
```
Strictly greater than

### **¬>>, \>>**

Strictly not greater than

```
<<=
```
Strictly less than or equal to

**>>=**

Strictly greater than or equal to

When you use the  $=$  comparison operator (strictly equal), the two character strings being compared must be identical (character by character) and of the same length to be considered strictly equal. Leading and trailing blanks are significant. For example, continuing the example using field  $*4$  that contains the value  $MixedCase$ , only the first of the following comparison operations would be true:

⧉4 == 'MixedCase' #4 == ' MixedCase

Similarly, the strict comparison operators such as >> or << carry out a simple character-by-character comparison, with no padding of either of the strings being compared. The comparison of the two strings is from left to right. If one string is shorter than and is a leading substring of another, then it is smaller than (less than) the other. The strict comparison operators do not attempt to perform a numeric comparison on the two terms, and should not be used to compare numeric fields.

## Arithmetic operators

You can process numeric terms in comparison expressions using the arithmetic operators:

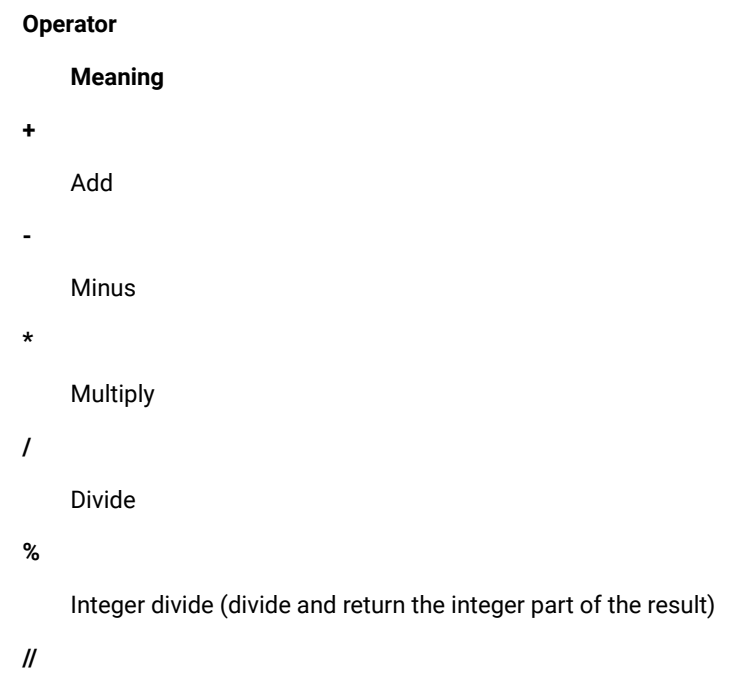

Remainder (divide and return the remainder--not modulo, because the result might be negative)

**\*\***

Power® (raise a number to a whole-number power)

### **Prefix -**

Same as the subtraction: 0 - number

#### **Prefix +**

Same as the addition: 0 + number

You can use these operators to produce an intermediate result that you can compare with another term. For example, if the field  $#6$  contains a numeric value representing an employee's annual salary, and the fields  $#15$  and  $#23$  contain numeric values representing the employee's annual travel allowance and annual bonus, respectively, you could use the following comparison to select records for employees with a combined annual payment of greater than \$100,000:

 $(#6 + #15 + #23) > 100000$ 

For another example, if field #45 contains the number of sick days an employee is entitled to annually, and the field #46 contains the number of sick days an employee has used in the current year, you could use the following comparison to select records for employees who have used 50% or more of their sick day entitlements:

 $($ #46 / #45) >= .5

**Note:** In each of these examples, the arithmetic sub-expression is contained in parentheses. This ensures that the entire sub-expression is evaluated before the comparison operation.

The order of precedence of arithmetic operators is as follows (highest is at the top):

#### **Operator**

**Meaning**

```
+ - ¬ \
```
Prefix operators

**\*\***

Power®

```
* /
```
Multiply and divide

**+ -**

Add and subtract

For example,  $*$  (multiply) has a higher priority than + (add), so  $3+2*5$  evaluates as 13 (rather than the 25 that would result if strict left to right evaluation occurred). To force the addition to occur before the multiplication, you could rewrite the expression as  $(3+2)*5$ . Adding the parentheses makes the first three tokens a sub-expression.

## Logical (boolean) operators

REXX comparison expressions return a true (1) or false (0) value when processed. Logical operators combine two comparisons and return the true (1) or false (0) value depending on the results of the comparisons.

The logical operators are:

#### **Operator**

**Meaning**

#### **&**

AND

Returns 1 if both comparisons are true. For example:

```
(4 > 2) & (a = a) /* true, so result is 1 */
(2 > 4) & (a = a) /* false, so result is 0 */
```
#### **|**

```
Inclusive OR
```
Returns 1 if at least one comparison is true. For example:

```
(4 > 2) | (5 = 3) /* at least one is true, so result is 1 */
(2 > 4) | (5 = 3) /* neither one is true, so result is 0 */
```
#### **&&**

Exclusive OR

Returns 1 if only one comparison (but not both) is true. For example:

 $(4 > 2)$  &&  $(5 = 3)$  /\* only one is true, so result is 1 \*/  $(4 > 2)$  &&  $(5 = 5)$  /\* both are true, so result is 0 \*/  $(2 > 4)$  &&  $(5 = 3)$  /\* neither one is true, so result is 0 \*/

### **Prefix**  $\neg$  **\**

Logical NOT

Returns the opposite response. For example:

```
\sqrt{0} /* opposite of 0, so result is 1 */
\begin{array}{ccc} \backslash & (4 > 2) & \end{array} /* opposite of true, so result is 0 */
```
Logical expressions are used in complex comparisons and can act as checkpoints to stop unwanted conditions (such as testing a field for a value of zero before using it as a divisor). When you have a series of logical expressions, for clarification, use one or more sets of parentheses to enclose each expression. For example:

 $(#46 = 999)$   $(#45 > 0)$  &  $#46 / #45)$  >= .5)

## Useful functions

REXX provides a rich set of built-in functions, including character manipulation and conversion functions. Some of these functions might be of use when you are writing your comparison expressions, and they are described below. Z Data Tools also provides some functions that might be of use. They are also described below. To call a function, type the function name directly followed by one or more arguments within parentheses. There can be no space between the function name and the left parenthesis. For example:

function(arguments)

A function call can contain up to 20 arguments separated by commas. Each argument can be one or more of the following:

#### **Argument**

**Example**

### **Blank**

function()

### **Constant**

function(55)

#### **Symbol**

function(#5)

### **Literal string**

function('With a literal string')

### **Option recognized by function**

function(option)

### **Another function**

function(function(arguments))

### **Combination of argument types**

function('Literal string', #5, option)

Some of the built-in functions provided by REXX that you might find useful are:

### **ABS()**

Figure 87. Syntax

### $\rightarrow$  ABS — (*number*)  $\rightarrow$

Returns the absolute value of a number. For example, if you want to select records in which field  $#12$  contains a value in the range -10 to +10, you could specify:

 $ABS(H12) \leq 10$ 

### **MAX()**

Figure 88. Syntax

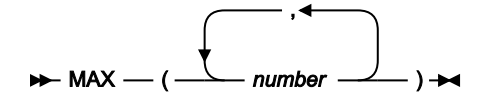

Returns the largest number from the list specified. For example, if you want to select records in which any of fields  $#10$ ,  $#11$ , or  $#12$  contains a value greater than 55, you could specify:

 $MAX(\#10, #11, #12) > 55$ 

### **MIN()**

Figure 89. Syntax

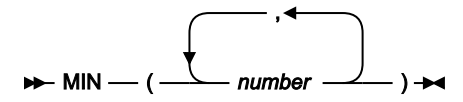

Returns the smallest number from the list specified. For example, if you want to select records in which any of fields  $#10$ ,  $#11$ , or  $#12$  contains a value less than 0, you could specify:

 $MIN(H10, #11, #12) < 0$ 

### **POS()**

Figure 90. Syntax

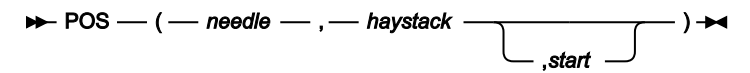

Returns the position of one string, needle, in another, haystack. Returns 0 if needle is a null string, or is not found in haystack, or if start is greater than the length of haystack. By default the search starts at the first character of haystack (that is, the value of start is 1). You can override this by specifying start (which must be a positive whole number), the point at which the search starts. For example, if you want to select records in which any character in field #22 is a blank, you could specify:

 $POS(' ' , #22) > 0.$ 

#### **SUBSTR()**

Figure 91. Syntax

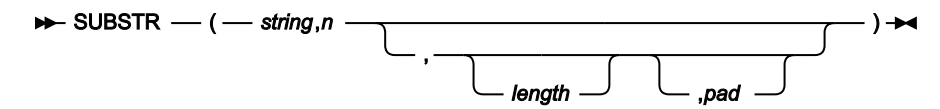

Returns the substring of string that begins at the nth character and is of length length, padded with pad if necessary. n is a positive whole number. If n is greater than the length of string, then only pad characters are returned.

If you omit length, the rest of the string is returned. The default pad character is a blank.

For example, if you want to select records in which characters 4-6 of field #22 are the string 'NOT', you could specify:

 $SUBSTR(H22, 4, 3) == 'NOT'$ 

The functions provided by Z Data Tools that you might find useful are shown below.

#### **FLD()**

Refer to a field from the current input record. For details, see FLD on page 1646.

**COntains()**

Check a field for a list of character values. For details, see [CONTAINS on page 1637.](#page-1636-0)

**NCOntain()**

Check a field for a list of numeric values. For details, see [NCONTAIN on page 1665.](#page-1664-0)

### Examples of REXX comparison expressions

The following are examples of REXX comparison expressions:

#### **Example 1**

Select records in which the transaction date (field #14) is any date in July 2000, or the transaction value (field #27) is greater than \$100,000.00

 $(H14 > = 20000701 \& #14 < 20000801)$  | #27 > 100000.00

### **Example 2**

Select records in which the count of credit notes (field #62) is greater than 10% of the count of invoices (field #61)

 $#62$  >  $#61/10$ 

### **Example 3**

Select records in which the employee identifier (field #17) starts with any of the letters A, C, or E.

CO(SUBSTR(⧉17,1,1),'A','C','E')

### **Example 4**

Select records in which the supplier number (field #23) is 997644 or 997645, and the item description (field #33) contains the word 'CABINET'

```
NCO(⧉23,997644,997645) & CO(⧉33,'CABINET')
```
### **Example 5**

Select records in which the 4-byte packed decimal field starting at position 17 in the record contains a negative value

```
FLD(17, 4, P) < 0
```
### **Example 6**

Select records in which either the transaction value (field #27) is greater than \$50,000.00 and the purchase order number (field #25) starts with characters other than 'TX', or the transaction value is greater than \$70,000 and the supplier number (field #23) is 984545, but not if both sets of conditions are true

```
(427 > 50000.00 \& \text{SUBSTR}(425,1,2) \rightarrow ? = 'TX') \&(⧉27 > 70000.00 & ⧉23 = 984545)
```
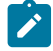

**Note:** Examples 1 and 6 would be processed internally.

## Filtering record display using templates

One of the main reasons for using a template to view your data is that it allows you to filter the display of your records by applying record identification or record selection criteria.

The tasks described in this section are:

- Displaying ["suppressed"](#page-301-0) record[s on page 302](#page-301-0);
- [Changing](#page-302-0) display of the record typ[e on page 303;](#page-302-0)
- Displaying ["not-selected"](#page-303-0) record[s on page 304](#page-303-0);
- Hiding or [showing](#page-305-0) records in SNGL display forma[t on page 306;](#page-305-0)
- Using the SHOW [command](#page-306-0) in an editor session [on page 307](#page-306-0);
- [Viewing segmented dataon page 307](#page-306-1) and
- Adjusting your view to allow for header [information on page 309](#page-308-0).

### <span id="page-301-0"></span>Displaying "suppressed" records

When you are viewing a data set using a template with multiple record types, you can instruct Z Data Tools to include all record types in actions of commands, or only the record type that is current. Only one record type can be "current" at any one time. The inclusion of all record types, or limiting to one record type, is controlled by the SHOW SUP command setting. Once your records can be identified by type (either by the record length or by record identification criteria) and the current SHOW SUP setting is OFF, Z Data Tools suppresses the display of all but one record type and groups the other record types into a single display line. By default, the first record type identified is displayed.

You can choose to hide suppressed record groups from display, or represent them by shadow lines:

- - - - - record type - - - - - - - - - - - n Line(s) **suppressed**

In TABL display format, you can only show fields from one record type on the screen at a time. Records belonging to other record types are either grouped and re-displayed as suppressed record lines or, if SHOW SUP ON is in effect or the **Expose option Suppressed on the Editor Options panel is selected,** represented by a line containing the name of their respective record type. In other display formats, there is no display limitation and the contents of records belonging to other record types are displayed.

**Note:** Suppressed records are only hidden from display. They are still selected and are still included in any print, copy or create data functions.

You can control whether the suppressed record groups are completely hidden or are represented by shadow lines.

- To hide the shadow line for suppressed record groups, enter SHADOW SUP OFF ON the Command line The shadow lines disappear, and SHAD appears at the top left of the screen, indicating that there are records that are hidden because shadow lines have been turned off.
- You can also hide the shadow line for suppressed records by deselecting the **See shadow lines** option, **Suppressed**, on the Editor Options panel.
- To turn on shadow lines for suppressed record groups, enter SHADOW SUP ON on the Command line.
- You can also turn on shadow lines for suppressed records by selecting the **See shadow lines** option, **Suppressed**, on the Editor Options panel.

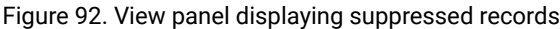

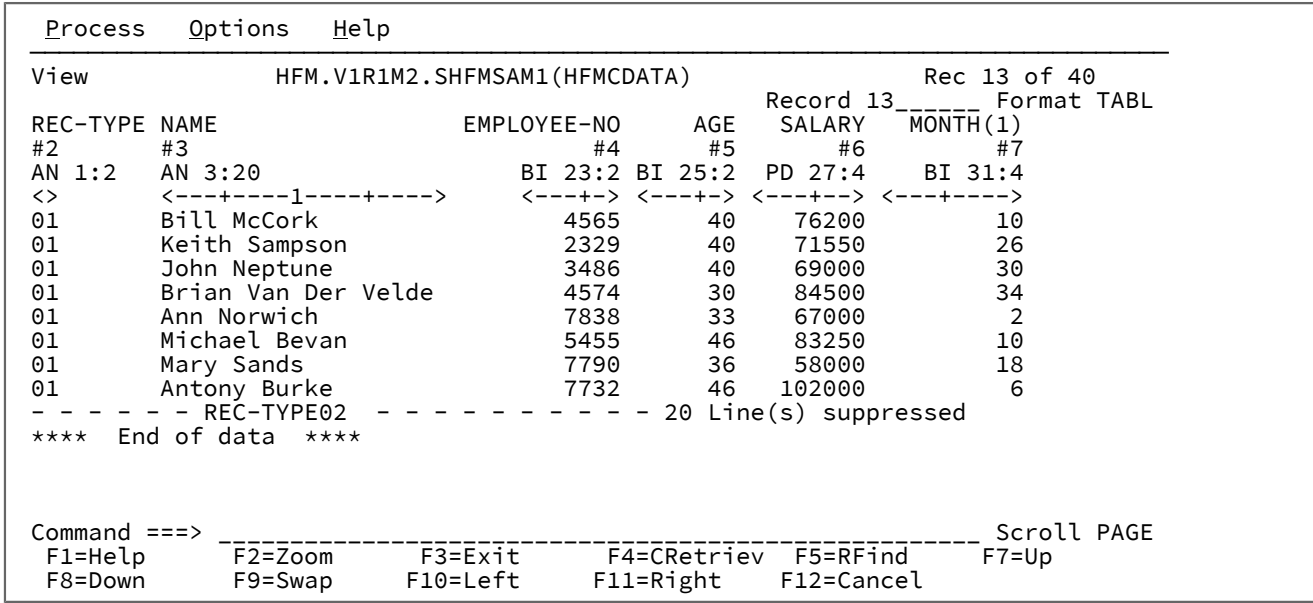

Related topics

Managing templates on page 192 Defining criteria [expressions on page 282](#page-281-0) SHOW (REC) primary [command on page 1215](#page-1214-0) SHADOW primary [command on page 1213](#page-1212-0)

## <span id="page-302-0"></span>Changing display of the record type

When only one record type is being displayed, to change the current record type in any display format except SNGL:

- 1. If necessary, turn on the shadow lines for your suppressed records, by entering SHADOW SUP ON on the Command line.
- 2. Type  $VIEW$  (or  $\overline{V}$ ) on the Command line.
- 3. Move the cursor to a shadow line for the suppressed record type you want to view.
- 4. Press Enter. The suppressed records are displayed and the previous record type becomes suppressed.

### Related topics

Managing templates on page 192 Defining criteria [expressions on page 282](#page-281-0) Record [Selection](#page-983-0) Criteria pane[l on page 984](#page-983-0) Record [Identification](#page-974-0) Criteria pane[l on page 975](#page-974-0) SHADOW primary [command on page 1213](#page-1212-0) VIEW primary [command on page 1230](#page-1229-0)

## <span id="page-303-0"></span>Displaying "not-selected" records

A record is considered to be selected if all of the following conditions are true:

- The record length matches the length of one of the record types (level-01 items) in the template. If any of the data description entries for the fields in a record type included an OCCURS DEPENDING ON clause, then records of various lengths might match a record type; for details, see Support for [variable-length](#page-174-0) array[s on page 175](#page-174-0).
- The record data matches the record identification criteria for a type with that record length.

If a record matches the record identification criteria for a record type, but the record length is outside the valid range for that record type, then the record matches the record type only if you choose the **Length error** option on the Editor Options (option 0.6) panel. If you choose this option then such records appear with a  $=$  LGTH indicator in their prefix area. If you do not choose this option, then the record does not match the record type.

- The record data matches the record selection criteria for that type.
- The record type is indicated as being selected on the Record Selection panel (when editing the template).

Otherwise, a record is considered to be not-selected for processing.

You can choose to show not-selected records, hide them, or represent them by shadow lines.

- - - - - - - - - - - - - - - - - - - - - - n Line(s) **not selected**

• To show not-selected records, enter SHOW NOT ON ON the Command line. (In SNGL or TABL display format, the record data is formatted according to the structure of the current record type.)

You can also show not-selected records by selecting the **Expose** option, **Not selected**, on the Editor Options panel.

- To group not-selected records, enter SHOW NOT OFF ON the Command line. The records are either completely hidden or represented by shadow lines, depending on the current setting of the SHADOW command.
- To turn on shadow lines for not-selected records, enter SHADOW NOT ON on the Command line.

You can also turn on shadow lines for not-selected records by selecting the **See shadow lines** option, **Not selected**, on the Editor Options panel.

• To turn off the shadow lines, completely hiding all but the selected records of the current record type, enter SHADOW NOT OFF ON the Command line. The shadow lines disappear, and SHAD appears at the top left of the screen, indicating that there are records that are hidden because shadow lines have been turned off.

You can also turn off the shadow lines by deselecting the **See shadow lines** option, **Not selected**, on the Editor Options panel.

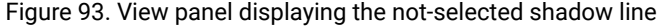

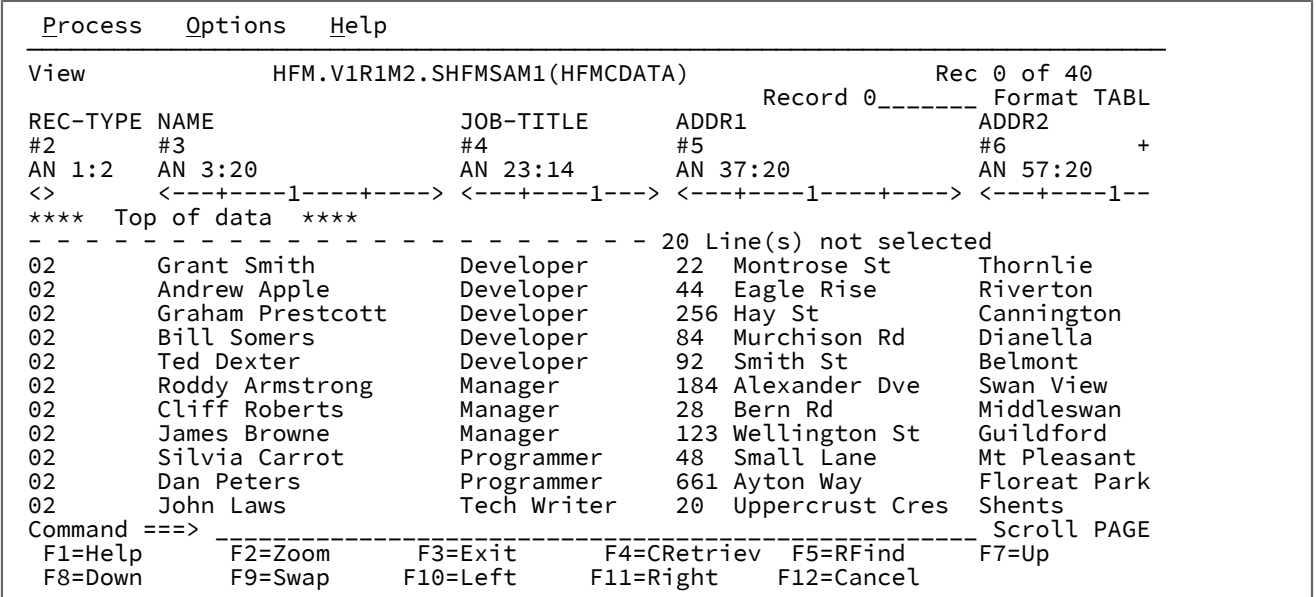

### Related topics

Managing templates on page 192 Defining criteria [expressions on page 282](#page-281-0) SHOW (REC) primary [command on page 1215](#page-1214-0) SHADOW primary [command on page 1213](#page-1212-0)

### <span id="page-304-0"></span>Seeing why a record is not-selected

In an editor session, if a record is not selected, Z Data Tools indicates the reason in the prefix area for the record.

When you use the SHOW command (or one or more of the Expose options on the on the Editor Options panel is selected) to show not-selected records, the prefix area (if displayed) indicates why each record was not selected. One of the following values is displayed in the prefix area of each not-selected record:

### **=DATA**

Indicates the record was not selected because, although it matched one of the record types identified in the template, it did not match the record selection criteria provided for that record type.

**=LGTH**

Indicates the record was not selected because one of the following is true:

- The record length did not fall within the valid range for any of the record types in the template.
- The record length falls within the valid range for a record type in the template, but that record type contains a variable-length array, and the record length is not consistent with the value of the field that defines the number of items in the array.

### Related topics

Managing templates on page 192 Defining criteria [expressions on page 282](#page-281-0) Support for [variable-length](#page-174-0) array[s on page 175](#page-174-0) SHOW (REC) primary [command on page 1215](#page-1214-0) SHADOW primary [command on page 1213](#page-1212-0)

## <span id="page-305-0"></span>Hiding or showing records in SNGL display format

In SNGL display format, the VIEW command does not apply: the current record type automatically changes to match the record being displayed. The record type used to format the record being displayed is indicated at the top of the screen.

In this display format, shadow lines are not displayed. If SHOW NOT OFF is in effect, then not-selected records are hidden; if SHOW SUP OFF is in effect, then suppressed records are hidden.

If you use the Next function key (F11) or Previous function key (F10) to scroll through records in SNGL display format, then the only indication that a hidden record has been skipped is that the record number (shown in the upper right corner of the screen) skips accordingly.

If you display a not-selected record in SNGL display format, then the record type used to format the data is the record type that was current prior to showing the not-selected record.

### Related topics

Managing templates on page 192 Defining criteria [expressions on page 282](#page-281-0) SHOW (REC) primary [command on page 1215](#page-1214-0) SHADOW primary [command on page 1213](#page-1212-0) VIEW primary [command on page 1230](#page-1229-0) SNGL on page 100

## <span id="page-306-0"></span>Using the SHOW command in an editor session

The SHOW command in an editor session has the following features:

- If you use the SHOW command to show not-selected records, then the prefix area (if displayed) indicates why each record was not selected. For details, see Seeing why a record is [not-selected on page 305](#page-304-0).
- If you use the SHOW command to show not-selected records in TABL display format, and the records contain invalid data when interpreted according to the field definitions for the current record type, then the invalid data is shown as highlighted asterisks. Additionally, in Edit, Z Data Tools moves the cursor to the first occurrence of invalid data.

### **Examples**

In SNGL display format, to show only the selected records for the current record type, enter:

```
SHOW NOT OFF
SHOW SUPP OFF
```
(or just SHOW ALL OFF)

In SNGL display format, to show all selected records, enter:

```
SHOW NOT OFF
SHOW SUPP ON
```
(as you step through the records using the Next function key (F11) and the Previous function key (F10), the field headings change to match the type of the current record)

In SNGL display format, to show all records, enter:

```
SHOW NOT ON
SHOW SUPP ON
```
(not-selected records are formatted according to the record type that was current prior to moving to that record).

Related topics

SHOW (REC) primary [command on page 1215](#page-1214-0) SHADOW primary [command on page 1213](#page-1212-0)

### <span id="page-306-1"></span>Viewing segmented data

When viewing data using a segmented data template, in either the View or Edit panels, only one segment type is displayed at a time in TABL, CHAR, HEX or LHEX display modes, depending upon the current setting of the SHOW SUP command. In this respect, viewing segmented data is very similar to viewing unsegmented data with many record types.

To view a different segment type in the editor panel:

- 1. Type the  $VIEM$  (V) primary command on the command line.
- 2. Place your cursor on the shadow line for the segment type you want to display and press Enter.

To view a different segment type in the Edit panel you can use the method described above or you can:

1. Enter the  $\bar{v}$  command in the prefix field for the appropriate shadow line.

**Note:** Both of these methods are identical to changing record types in unsegmented data.

Because segmented records typically have many segment types, each of which will display as a separate shadow line, you may find it convenient to hide the shadow lines while looking at a particular segment type. To do this:

1. Enter the SHAD SUP OFF primary command on the command line.

For example, if this command is applied to the sample data seen in [Figure](#page-170-0) [56](#page-170-0): TABL view of [segmented](#page-170-0) data with the DEPT Record Type [selected. on page 171](#page-170-0), the result would be:

Figure 94. Segmented records with "suppressed" shadow lines turned off.

```
SHAD
       REC-TYPE DEPT-ID JOB-DESC<br>#2 #3 #4
 ⧉2 ⧉3 ⧉4
        AN 1:2 AN 3:3 AN 6:20
<>> <-> <---+----1----+----><br>****** **** Top of data ****
****** **** Top of data ****<br>000001 01 FIN Accoun
000001 01 FIN Accountant<br>000003 01 FIN Purchasing
000003 01 FIN Purchasing Officer
000005 01 FIN Accounts Receivable
000007 01 MKT Sales Representative
000009 01 MKT Promotions Manager
000011 01 MKT Market Research<br>000013 01    ADM   Chief Executive
000013 01 ADM Chief Executive<br>000015 01 ADM Secretary/PA
000015 01 ADM Secretary/PA
000017 01 ADM Receptionist
000019 01 ADM Clerical Officer
             End of data
```
To switch the segment types, you need to redisplay the shadow lines (SHAD SUP ON), then re-apply the VIEW command to the required Record Type.

## Viewing segmented data in SNGL display mode

In SNGL display mode, the Z Data Tools default is to hide the suppressed records. (This is controlled by the **Expose (do not group) records of types** editor option, for which you can select these types of records: **Not selected**, **Suppressed**, **Length error**). This means that when you access SNGL mode, you will only see one segment type as you scroll through the data using the NEXT (F11) and PREVIOUS (F10) commands.

To view all the segment types in SNGL mode, you need to display the suppressed records, by entering the SHOW SUP ON command. When the suppressed records are displayed, the NEXT (F11) and PREVIOUS (F10) commands scroll through each segment type, treating each as a separate record. To scroll through the physical records, you can use the NEXTREC (Shift+F11 or F23) and PREVREC (Shift+F10 or F22) commands. These commands take you to the beginning of the next or previous physical record, that is, you will view the first segment type of each record. You can also use the UP (F7) or DOWN (F8) commands to scroll within the current record.

To find a segment type and then scroll through segmented data in SNGL display mode, viewing the same segment type:

- 1. Enter the SHOW SUP ON command to display all the segment types.
- 2. Use the NEXT command (F11) to scroll through the segment types until the type you want is displayed.
- 3. Enter the SHOW SUP OFF command. This hides the display of the suppressed records.
- 4. Use the PREV or NEXT commands to scroll, looking at the same segment type each time.

To switch the segment types, you need to redisplay the suppressed records (SHOW SUP ON), scroll to the desired segment type and then re-hide the suppressed records.

### Related topics

NEXTREC primary [command on page 1185](#page-1184-0) PREVREC primary [command on page 1192](#page-1191-0)

## <span id="page-308-0"></span>Adjusting your view to allow for header information

When you are using a copybook or template to format your records, there are times when the information in your records is displaced because your copybook or template defines its fields as beginning to the right or left of the actual data in the record. For example, your records may include header information, which is not defined in the copybook record structure, or your copybook may include a definition for some header information which is not in the actual record. (PL/I copybooks are sometimes coded with a 4 byte RDW field that Z Data Tools strips from the record, as it isn't normally considered part of the data.) To map your template to your records without changing the originating copybook, you can specify an offset value, which changes the template's field starting positions to the left or right.

The offset value is an integer between -32760 and 32760, which is applied to one or more Level 01 fields in the template. The starting position of each field within the Level 01 record structure is increased or decreased by this value. A positive offset moves the fields to the right and some fields might be mapped beyond the length of the record. Data that falls beyond the length of the record is not represented. You cannot edit a field where the data you supply would fall beyond the physical end of the record (whether the record is of fixed or variable length). A negative offset moves the fields to the left and all fields with a resultant zero or negative start location are removed from the display.

All required fields must have a positive start location. Required fields are fields such as OCCURS DEPENDING ON target fields, PL/I REFER fields, or fields referenced in record identification or record selection criteria. If a required field would have a negative or zero start column value under the supplied offset, the offset is invalid, and thus not allowed. If the first element of a dimensioned field is at a zero or negative start location, that field (all array elements) is removed from the display.

The offset is applied before values are calculated for use in identification or selection criteria.

### Related topics

OFFSET primary [command on page 1186](#page-1185-0) Managing templates on page 192 Selecting records with [templates on page 277](#page-276-0) Defining criteria [expressions on page 282](#page-281-0) [Manipulating](#page-217-0) the display of fields in record[s on page 218](#page-217-0)

## Example of a positive offset

### If your copybook defined its fields as:

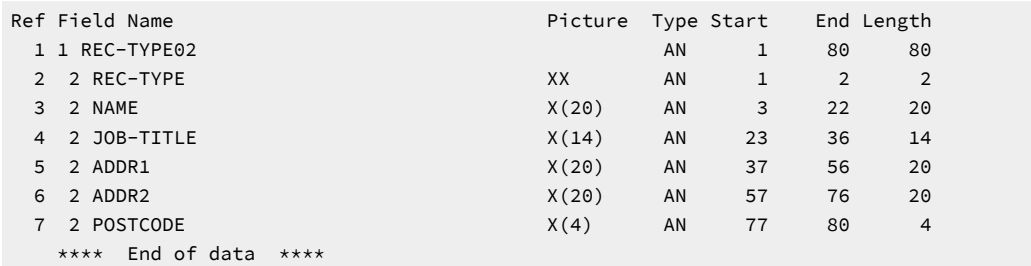

and your data records, without a template, consisted of (note the header information in bold):

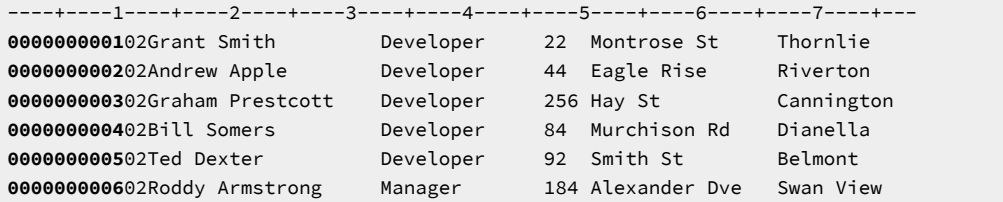

applying the template generated from this copybook would display your data as:

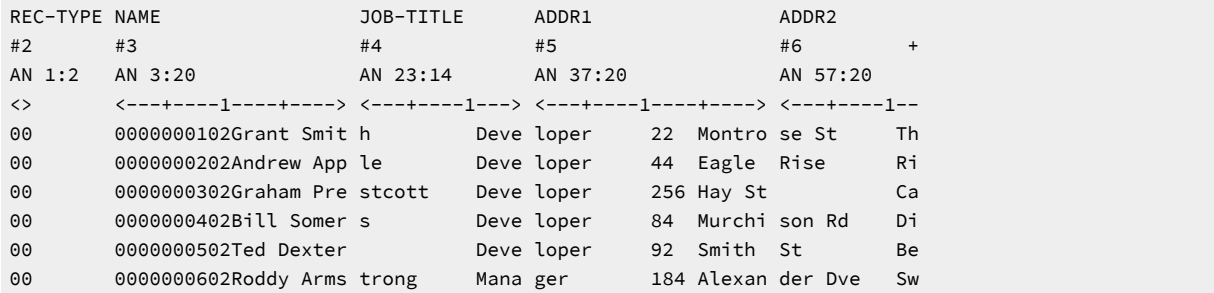

By adjusting the template with an offset of 10, the records would display as:

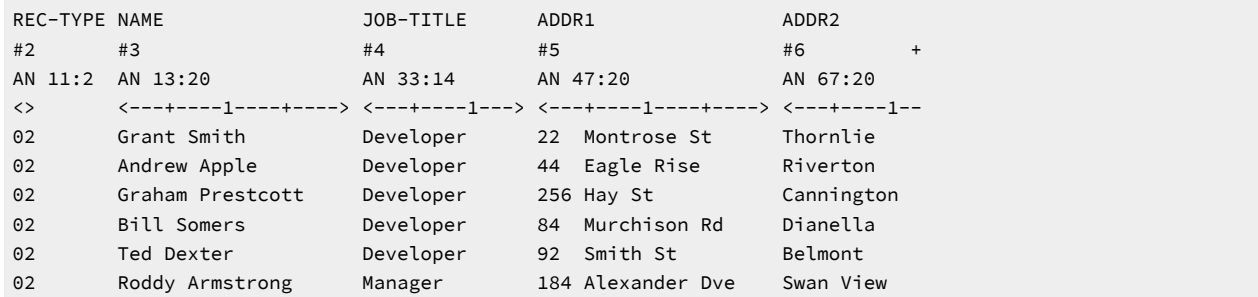

## Example of a negative offset

If your copybook defined its fields as:

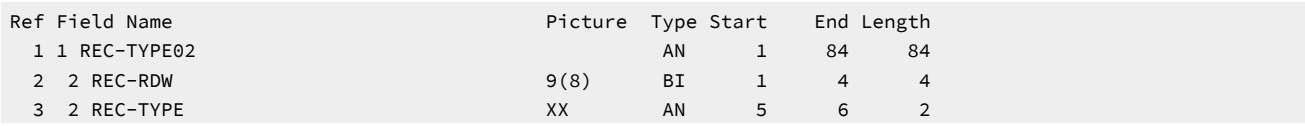

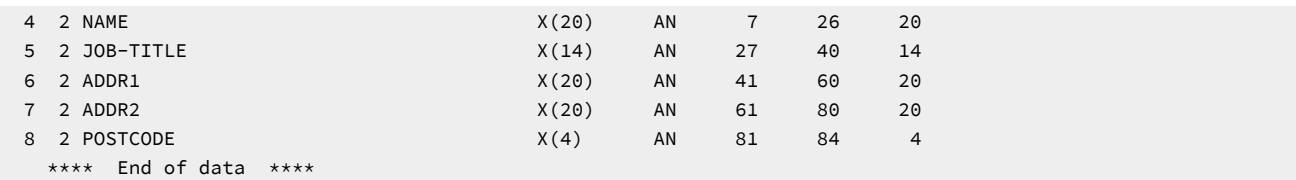

and your data records, without a template, consisted of:

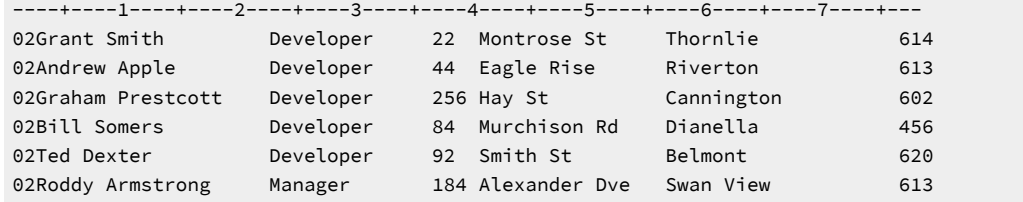

applying the template generated from this copybook would display your data as:

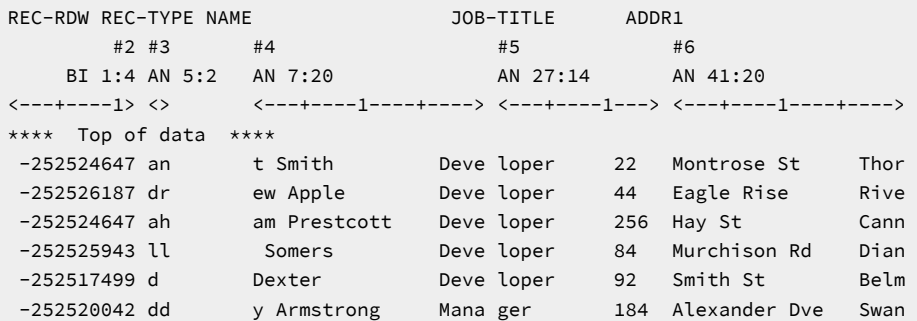

By adjusting the template with an offset of -4, the records would display as:

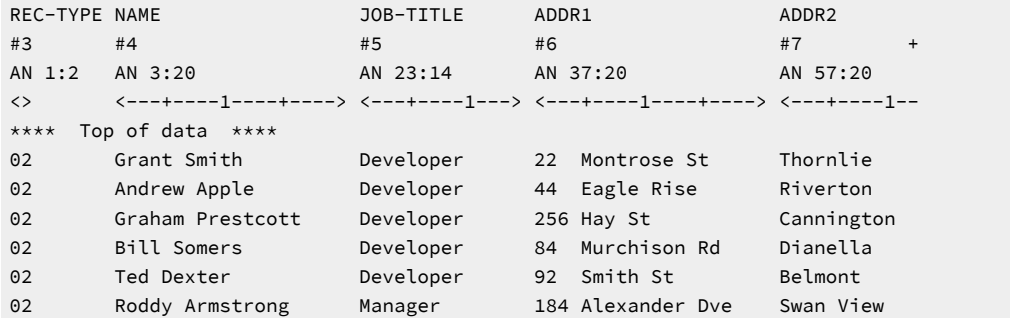

## Specifying an offset value

You can specify the offset value for a record in three different ways:

1. When you are editing or viewing a data set with a template, use the OFFSET command to enter an offset value. This offset value only applies to the current editor session.

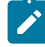

**Note:** Under some circumstances, when you use the OFFSET command in an editor session, the command only affects the display formatting of records. You must re-enter the editor session for the select of records or segments to reoccur. These circumstances apply on one of these situations:

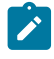

- A template indicating segmented records and some selection criteria are present
- Record sampling
- A record limit of MEMORY

For more information on using the OFFSET primary command, see OFFSET primary [command on page 1186](#page-1185-0).

- 2. When you are editing a template, you can enter an offset value in the Field Selection/Edit panel to change the starting position of the currently displayed layout. If the template contains more than one Level 01 field, you can use the OFFSET primary command in the Record Type Selection panel to change one or more Level 01 fields. If you wish, you can save the offset changes in the template, so that they apply to subsequent editor sessions. For more information about specifying an offset in a template, see [Specifying](#page-280-0) offset values [on page 281](#page-280-0).
- 3. When you are running a Z Data Tools function using a template, batch keywords let you specify offset values. The following functions support the use of offset keywords:

### **Function**

**Keywords**

### **DSC**

OFFSETIN, OFFSETOUT

### **DSEB**

OFFSETIN

### **DSM**

OFFSETOLD, OFFSETNEW

### **DSP**

**OFFSETIN** 

### **DSU**

**OFFSETIN** 

For more information about using these keywords, see the relevant function description in [Functions on page 1234](#page-1233-0).

# Chapter 7. Managing data sets

Large-scale file management tasks, such as data creation and data copying, can be performed by treating your data sets as entire units, rather than working with individual records within data sets.

Similar tasks can be performed on HFS files and between z/OS® data sets and HFS files. They are described in [Using UNIX](#page-489-0) System Services and the [Hierarchical](#page-489-0) File System [on page 490](#page-489-0).

## Working with data set lists

The data set list facility provides an easy way to select frequently-used data sets within Z Data Tools and is available for functions whose entry panel allows you to specify the primary data set and, optionally, a copybook or template.

The data set list facility is available with these functions:

- Browse
- Compare
- Copy
- Create
- Edit
- Print
- View

**Note:** The use of data set lists is not supported through the ZDT/CICS interface.

Data set lists are lists of up to 30 data set names, and optionally the names of the volumes on which the data sets reside, member names, Copybook or Template data set names, and member names.

Z Data Tools maintains a special dynamic "reference list" (called REFLIST) of the last 30 data sets referenced by the function entry panel.

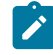

**Note:** Merely typing a data set name in a panel does not cause Z Data Tools to add that name to the reference list. The data set name has to be actually allocated by Z Data Tools before it is added to the reference list.

In addition to Z Data Tools maintaining the reference list, you can create and maintain your own "personal data set lists" with details of up to 30 data sets in each list. You allocate a name to each personal data set list you create so that you can identify it. You can use personal data set lists to retrieve frequently used data set names and to create customized data set lists. This facility is similar to ISPF personal data set lists, but the lists are not interchangeable between ISPF and Z Data Tools.

Each list (that is, REFLIST and any personal data set lists you have created) includes the data set name and provision for storing associated details such as member name, volume serial, copybook or template data set name, and member name.

Z Data Tools maintains data set lists for each user ID, across functions, and from one Z Data Tools session to another. For example, say you browsed a data set a few days ago and now want to print some records from that same data set, you

can find the details of that data set in REFLIST (and any personal data set lists you may have added the data set details to) providing you have not accessed more than 30 data sets in the meantime.

You can open any list (making it the "current data set list") and retrieve details to the function entry panel.

Whenever you view or edit a data set, Z Data Tools records the name of the data set in the reference list (REFLIST). If you specified a volume name on the function entry panel, or a member name for a PDS data set, Z Data Tools also records those details in the reference list. For a PDS, if you do not enter a member name on the function entry panel, but instead select it from the member selection list, Z Data Tools records just the data set name.

Z Data Tools also records the copybook or template data set name and member name, but only if they are used. For example, if the Copybook/template processing option is set to **3. None** then, even if the Copybook or Template **Data set name** and **Member** entry fields are not blank, Z Data Tools does not record the contents of those entry fields in the reference list as those details were not used. This avoids the reference list (and potentially any personal data set lists) from holding irrelevant and unnecessary information.

You create personal data set lists by typing in the data set names (and optionally other details), or by saving an existing list (including the reference list) with a new name.

### Accessing data set lists

You can access data set lists using either the Process pull-down menu on the function entry panel or the fastpath commands REFL, REFD, and REFA.

### **Process pull-down menu**

The function entry panels have a pull-down menu (when you select Process on the action bar) that helps you use data set lists. The Process pull-down menu allows you to access data set lists (including the reference list, REFLIST) and define, modify, save and delete personal data set lists. From the Process pull-down menu, you can select one of the following:

### **Current Data Set List**

Displays the contents of the current data set list and allows you to modify, save, or delete the list.

### **Personal Data Set Lists**

Displays names of all of your personal data set lists, as well as REFLIST. You can then open a list to make it active (making it the "current data set list"), and update, delete, or save the list to another name.

### **Fastpath commands**

You can use the following fastpath commands to access and manage data set lists:

### **REFA**

Adds the name of the data set (and associated information) most recently referenced by the function entry panel to the specified data set list.

### **REFD**

Displays the list of data set lists.

### **REFL**

Displays the current data set list.

### Related information:

[Personal](#page-958-0) Data Set List panel [on page 959](#page-958-0)

[Personal](#page-960-0) Data Set Lists pane[l on page 961](#page-960-0)

## Managing personal data set lists

You can create, change, or delete data set lists through a set of panels which are accessible by means of the Process pulldown menu available on the function entry panel. You can also access the data set list panels with the REFL and REFD fastpath commands.

## <span id="page-314-0"></span>Making a list the current data set list

Before you can retrieve information from a data set list, you must make the data set list the current data set list.

The current data set list determines:

- The list used by the NRETRIEV primary command (or related function key if allocated to NRETRIEV).
- The list displayed when you select the **Current data set list** option on the Process pull-down menu from the action bar.
- The list displayed when you issue the REFL fastpath command.

To make a data set list the current data set list, perform either of these actions:

- Enter the REFD fastpath command to display the **Personal Data Set Lists** panel, and then enter the Oline command to open the required data set list.
- Save an existing list to a new name. The newly-saved list becomes the current data set list.

### Related information:

[Personal](#page-958-0) Data Set List panel [on page 959](#page-958-0)

[Personal](#page-960-0) Data Set Lists pane[l on page 961](#page-960-0)

## Creating a new personal data set list

To create a new personal data set list, perform one of these actions:

- Start with an empty list by selecting the **Personal Data Set Lists** option from the Process pull-down menu on the function entry panel, and use the N (New list) line command to create a new list, then enter the data set names and optional additional information (member name, volume, copybook or template data set name and member name) and use the A (Save as) line command to save it with whatever name you choose.
- Start with the reference list (REFLIST) by selecting the **Personal Data Set Lists** option from the Process pull-down menu on the function entry panel, and use the A (Save as) line command to save it with a new name, and then change the list as needed.
- Start with another personal data set list by selecting the **Personal Data Set Lists** option from the Process pull-down menu on the function entry panel, and use the A (Save as) line command to save it with a new name, and then change the list as needed.

### **Note:**

- 1. For details about how to add a description to a data set entry, see Adding a [description](#page-317-0) to an entry in a data set list on page 318.
- 2. The N (New list) and A (Save as) line commands are also available when you are modifying an open list.

### Related information:

[Personal](#page-958-0) Data Set List panel [on page 959](#page-958-0)

[Personal](#page-960-0) Data Set Lists pane[l on page 961](#page-960-0)

## Editing an existing data set list

You can modify any data set list (including the reference list, REFLIST) by:

- Adding a new data set entry to the list.
- Deleting a data set entry from the list.
- Changing details (including adding a description) for an existing data set entry.

### Adding a new entry to a data set list

There are three ways you can add a new entry to a data set list:

### • **Overtype an existing entry on the list**

For an existing entry on the data set list, overtype the details with new information. If necessary, you can also enter new details on any blank lines.

• **Editing the list**

- 1. Use the REFL fastpath command or the Process drop-down menu to display the data set list you want to edit on the Personal Data Set List panel.
- 2. Enter the E (Extended Edit) line command to display the Edit Personal Data Set List panel.
- 3. Type in the details of the new data set entry. When you are adding a new entry to a data set list, you might find the following line commands useful:

**I**

Insert a list entry

**R**

Repeat a list entry

### • **Using the REFA fastpath command**

Use the REFA fastpath command to add the name of the data set (and associated information) most recently referenced by the function entry panel to the specified data set list.

For example:

REFA NEWLIST

adds the name of the data set most recently referenced by the function entry panel to the data set list, NEWLIST.

The list name must begin with an alphabetic character, followed by any valid alphanumeric character for a total length of up to 8 characters. If the specified list name does not exist, Z Data Tools creates it.

**Note:** For details about how to add a description to a data set entry, see Adding a [description](#page-317-0) to an entry in a data set list on page 318.

### Related information:

[Personal](#page-958-0) Data Set List panel [on page 959](#page-958-0) [Personal](#page-960-0) Data Set Lists pane[l on page 961](#page-960-0) Edit [Personal](#page-857-0) Data Set List pane[l on page 858](#page-857-0)

## Deleting an entry from a data set list

To delete an entry in a data set list:

- 1. Use the REFL fastpath command or the Process drop-down menu to display the data set list you want to edit on the Personal Data Set List panel.
- 2. Enter the E (Extended Edit) line command to display the Edit Personal Data Set List panel.
- 3. Type D (Delete a list entry) against the data set entry you want to delete and press Enter. Z Data Tools deletes the entry from the list.

Related topics

### Edit [Personal](#page-857-0) Data Set List pane[l on page 858](#page-857-0)

## Changing details for an existing entry in a data set list

To change the details for an existing entry in a data set list:

- 1. Perform either of these actions:
	- To modify the current data set list, either use the REFL fastpath command or, on the function entry panel select the **Current®Data Set List** option from the Process pull-down menu, to open and display the current data set list, and modify the list as required.
	- To modify a data set list other than the current data set list, either use the REFD fastpath command or, on the function entry panel select the **Personal Data Set Lists** option from the Process pull-down menu, to display the list of data set lists and use the O (Open) or E (Edit) line command on the Personal Data Set Lists panel to open and display the required data set list, and modify the list as required.
- 2. Change any of the existing information by overtyping it.

**Note:** For details about how to add a description to a data set entry, see Adding a [description](#page-317-0) to an entry in a data set list on page 318.

### Related information:

[Personal](#page-958-0) Data Set List panel [on page 959](#page-958-0) [Personal](#page-960-0) Data Set Lists pane[l on page 961](#page-960-0)

# <span id="page-317-0"></span>Adding a description to an entry in a data set list

You can add a description to an individual entry within a data set list.

For example, you might want to further identify a data set called EMPOSEAS with the description "Employees who have worked overseas in the last five years".

To add or view descriptions while modifying a personal data set list, on the Personal Data Set panel, perform either of these actions:

- Type the E (Extended Edit) line command to display the Edit Personal Data Set List panel.
- Enter the LISTVIEW command.

Z Data Tools changes the format of the display to include an extra (third) line where you can add or view the description for that data set entry.

### Related information:

[Personal](#page-958-0) Data Set List panel [on page 959](#page-958-0)

[Personal](#page-960-0) Data Set Lists pane[l on page 961](#page-960-0)

Edit [Personal](#page-857-0) Data Set List pane[l on page 858](#page-857-0) LISTVIEW primary [command on page 1174](#page-1173-0)

## Deleting a data set list

To delete a personal data set list, perform one of these actions:

- Select the **Personal Data Set Lists** option from the Process pull-down menu (or use the REFD fastpath command).
- Place a D next to the list you want to delete and press Enter.
- While viewing a list, place a D in the action field and press Enter.

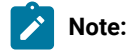

- 1. If you delete the currently active list, then REFLIST becomes the current data set list.
- 2. You cannot delete the reference list, REFLIST. You can, however, clear its contents. When you use the D line command against REFLIST, Z Data Tools deletes the contents of REFLIST, leaving REFLIST as an empty data set list.

Related information:

[Personal](#page-958-0) Data Set List panel [on page 959](#page-958-0)

## Retrieving details from a data set list

You can speed up the selection of commonly-used data sets from the function entry panel by retrieving the data set name and any associated details from a data set list.

When Z Data Tools retrieves details from a data set list, it fills the **Data set name** entry field on the panel with the retrieved name. If other details (such as the associated member name, volume serial, copybook or template data set name and member name details) are also stored for that entry in the data set list, Z Data Tools also retrieves those details and fills the corresponding entry fields on the panel with the retrieved names.

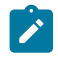

**Note:** You can only retrieve details from the current data set list. See [Making](#page-314-0) a list the current data set lis[t on](#page-314-0) [page 315.](#page-314-0)

There are two ways to retrieve data set details: *progressive retrieval* using the NRETRIEV primary command, and *point-and*shoot retrieval.

### **Progressive retrieval (NRETRIEV primary command)**

To progressively retrieve the details of each data set held in the current data set list:

- 1. Make the required data set list the current data set list.
- 2. From the function entry panel, enter the NRETRIEV primary command (or press the function key to which you have assigned the NRETRIEV primary command).

Z Data Tools retrieves the first data set name from the current data set list.

- 3. To retrieve the details for the next data set in the current data set list, repeat the NRETRIEV primary command (or press the associated function key again).
- 4. Continue to retrieve the details for each data set in the current data set list until you have retrieved the details for the data set you want.

### **Point-and-shoot retrieval**

To retrieve the details of a specific data set from the current data set list:

- 1. Open the required data set list to make it the current data set list.
- 2. Place the cursor in the field to the left of the data set name you want, and press Enter.

The function entry panel is redisplayed with the selected name in the **Data Set Name** field and any associated information in the other entry panel fields.

#### Related information:

[Personal](#page-958-0) Data Set List panel [on page 959](#page-958-0) [Personal](#page-960-0) Data Set Lists pane[l on page 961](#page-960-0) Edit [Personal](#page-857-0) Data Set List pane[l on page 858](#page-857-0) [NRETRIEV](#page-1185-1) primary comman[d on page 1186](#page-1185-1)

## Allocating program function keys

If you are accessing data set lists frequently, you will probably find it worthwhile to allocate one or more program function (PF) keys to commands used to manage data set lists.

The commands for which you may find it helpful to allocate a PF key are:

### **LISTVIEW**

On the Personal Data Set List panel, toggles the format of the display to include an extra (third) line where you can add or view the description for that data set entry.

On the Personal Data Set Lists panel, toggles between the standard and extended list format. The extended list format shows the first 6 data set names for each list.

### **NRETRIEV**

Retrieves the details of the first data set entry from the current data set list. Repeated use of NRETRIEV returns details of the next data set in the current data set list. You can only use NRETRIEV on the function entry panel.

### **REFD**

Displays the list of data set lists.

### **REFL**

Displays the current data set list.

To allocate PF keys to one or more of the above commands, use the ISPF command, KEYS.

## Creating data sets and records

Using the Data Create Utility, you can:

- Create new records in existing sequential data sets or VSAM data set members, appending to or replacing the existing records.
- Create new records in existing PDS or PDSE members, replacing the existing records.
- Create new records in new VSAM data set members and new PDS or PDSE data set members.
- Create new records in entirely new sequential data sets, VSAM data sets and PDS or PDSE data sets.

With this utility, you can specify the number of records that are to be created and how they are to be initialized. You can use fill characters and patterns to initialize the data. By using a copybook or a template, you can also initialize records at the field level. You can change the data create attributes for individual fields by editing the template.

## Creating data without using a template

To create data in a new or existing data set, without using a template:

1. From the Primary Option Menu panel, select option **3. Utilities** and then option **1. Create**.

The Data Create Utility panel is displayed.

- 2. Do one of the following:
	- Specify the name of an existing data set; for PDS(E) data sets, also specify a new or existing member.

The new records replace or are appended to the records in the existing data set or member, depending upon how you set the **Disposition** Processing Option.

◦ Specify the name of a new data set; for PDS(E) data sets, also specify a new member name.

When you press Enter to process this panel, you are asked to allocate and define the new data set.

- 3. If you are creating data in variable length records and you want the new records to have a length less than that of the maximum record size, type a value in the **Record length** field. Otherwise, leave this field empty. (The field is ignored for fixed length and undefined length records.)
- 4. Enter the number of records that you want to create, in the **Records** field.

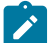

**Note:** To create an empty data set, specify the number of records as 0.

- 5. To initialize the data at the record level, enter a value in the **Fillchar** field.
- 6. If you would like to include a sequence field as part of the record, specify the **Sequence field position**, **Sequence field length** and **Sequence field increment** values.
- 7. If you have specified the name of a new data set and you want to use another data set as a model, spedify the name of the model data set in the **Like data set** field.
- 8. Select your **Disposition** Processing Option.

### **1. Old/Reuse**

Choose this option when you want your new data to initialize from the beginning of an existing data set, replacing any existing records.

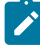

**Note:** If your VSAM data set is set to NOREUSE, selecting this option results in an error when the panel is processed.

### **2. Mod**

Choose this option when you want your new data to be appended to any existing records in the data set.

**Note:** You cannot append records to a PDS or PDSE member or to a packed sequential data set. You also cannot append packed records to a non-packed sequential data set. You must use the Old/Reuse option to replace these records.

9. In the **Copybook or template** processing option, select **3. None**.

The contents of the Copybook or Template **Data set name** and **Member** fields are ignored.

10. If you want to select a range of PDS(E) members based on one or more criteria, select the **Advanced member selection** option to display the Advanced Member Selection panel.

For details about selecting a range of PDS(E) members, see Selecting a range of PDS(E) [members on page 63.](#page-62-0)

- 11. If you want to generate the JCL needed to run this function in batch, select the **Batch execution** option. The generated JCL is displayed in an Edit session when the panel is processed.
- 12. If you want to run a user I/O exit in conjunction with your create action, select the **Use I/O exit** option and then specify the exit name in the adjacent field.

This option is only available when Z Data Tools is installed with the option **USEIOX=ENABLE**, and the **Exit enabled**  field in the Set System Processing Options panel is set to YES. If a default is specified with either of those options, it is displayed in the field to the right of Use I/O exit.

13. If you want to create the new records in ISPF PACK format, select option **2 Pack** in the ISPF Packing field.

**Note:** This option is only applicable to PDS or PDSE members. You cannot specify Pack if you have elected to use an I/O exit.

### 14. Press Enter.

If you have specified an existing data set and the process is successful, a message is displayed to show the number of records written to the file.

If you have specified a new data set name, you are asked to allocate it. When the data set has been successfully allocated, the Data Create panel is displayed again, with a message to show the number of records written to the file.

### Related topics

Specifying a data set and a member name on page 36 Allocating a new data set on page 325 Using Z Data Tools [functions](#page-500-0) in batch job[s on page 501](#page-500-0) Data [Create](#page-816-0) Utility pane[l on page 817](#page-816-0) DSG (Data Set [Generate\) on page 1365](#page-1364-0)

### Creating data sets using a template

When you use a template to create a data set, the template provides structure for the data. You can also use "create attributes" in the template to initialize field values in the data set.

Initialization can be performed at two levels: record level and field level. Field-level initialization takes place when you specify that a copybook or template is to be used. In this case, the record is first filled with the character specified by the **Fillchar**  entry field. Selected fields are then individually initialized using the field create attributes specified in a template.

When Z Data Tools is creating a data set, it uses only the first record type described in the template. The length of the records written depends upon whether the records are fixed-length or variable-length, and the length of the record description in the template:

- For fixed-length records, all records are created with the record length specified for the data set. If the length of the record in the template is less than the data set record length, the records are padded with the value specified for the **Fillchar** field.
- For variable-length records, the length of each record depends upon the length of the record built using the field attributes in the template. If the template record description contains one or more variable-length arrays, the length of the record varies according to the values assigned to the objects of the OCCURS DEPENDING ON clauses or, in the case of a template created from a PL/I copybook, arrays or variables whose number of elements or length is controlled by a REFER variable.

**Note:** The length of the record in the template must always be less than or equal to the maximum data set record length.

To create data in a new or existing data set, using a template:

1. From the Primary Option Menu panel, select option **3. Utilities** and then option **1. Create**.

The Data Create Utility panel is displayed.

- 2. Do one of the following:
	- Specify the name of an existing data set; for PDS(E) data sets, also specify a new or existing member.

The new records replace or are appended to the records in the existing data set or member, depending upon how you set the **Disposition** Processing Option.

◦ Specify the name of a new data set; for PDS(E) data sets, also specify a new member name.

When you press Enter to process this panel, you are asked to allocate and define the new data set.

- 3. If you are creating data in variable length records and you want the new records to have a length less than that of the maximum record size, type a value in the **Record length** field. Otherwise, leave this field empty. (The field is ignored for fixed length and undefined length records.)
- 4. Enter the number of records that you want to create, in the **Records** field.

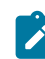

**Note:** To create an empty data set, specify the number of records as 0.

5. To initialize the data at the record level, enter a value in the **Fillchar** field.

To initialize data at the field level, you must use a template in which the Create Attributes values have been defined for the template fields. If these values have not yet been defined for your template, you can select the **Edit Template** option and define them as part of this process.

If you would like to include a sequence field as part of the record, you must specify this as part of your template Create Attribute values. When you are using a template, information in the **Sequence field position**, **Sequence field length** and **Sequence field increment** fields is ignored.

- 6. If you have specified the name of a new data set and you want to use another data set as a model, spedify the name of the model data set in the **Like data set** field.
- 7. Specify your template by doing one of the following:
- In the Copybook or Template **Data set name** and **Member** fields, specify the name of an existing copybook or template, then set the **Copybook or Template** processing option to **1. Above**.
- Set the **Copybook or Template** processing option to **2. Previous**. This tells Z Data Tools to use the copybook or template that you have most recently associated with this data set (discrete to each user). Z Data Tools ignores the contents of the **Data set name** and **Member** fields.
- Set the **Copybook or Template** processing option to **4. Create Dynamic**. Z Data Tools ignores the contents of the **Data set name** and **Member** fields and displays the Dynamic Template panel when you press Enter to process the Create Data panel.
- 8. If you want to run this process as a batch job, select the **Batch execution** option. See Using Z Data Tools [functions](#page-500-0) in batch jobs on page 501 for details about using batch mode.
- 9. Select your **Disposition**, **Use I/O exit**, **Use proc** and **ISPF Packing** Processing Options to suit your needs (see [Creating](#page-320-0) data without using a template on page 321 for details).
- 10. Press Enter.

If you have specified an existing data set and template, and the process is successful, a message is displayed to show the number of records written to the file.

If you have elected to create a dynamic template, the Dynamic Template panel is displayed. If you have specified an existing template and selected the Edit Template option, the appropriate template editing panel is displayed. When you have finished defining your template, Z Data Tools either creates the records or asks you to allocate a new data set, depending upon whether you specified an existing or new data set name.

If you have specified a new data set name, you are asked to allocate it after your template has been specified or created. When the data set has been successfully allocated, the Data Create panel is displayed again, with a message to show the number of records written to the file.

### Related topics

Setting the Data Create [Attributes](#page-325-0) in your template [on page 326](#page-325-0) Specifying a data set and a member name on page 36 Allocating a new data set on page 325

# <span id="page-324-0"></span>Allocating a new data set

When you specify an output data set that does not exist, Z Data Tools prompts you to allocate the new data set by displaying two panels. You select the organization type for the new data set on the first panel. Your choice of data set organization determines which panel is displayed next. You can also provide a "Like data set" to be used as a model to provide data set attributes for the new data set. You can either specify the name of the model data set (which must already exist) directly on the Data Set Create utility panel, or on the new data set Allocation panel. You enter allocation specific information, such as primary and secondary space allocation and record length on the second panel. The second panel allows either the creation of a VSAM data set, a physical sequential or partitioned data set, an HFS file, or an IAM KSDS or ESDS data set.

To allocate a new data set:

- 1. On the Allocate: New Data Set Organization panel, select the option for the data set organization type.
- 2. If you want to copy the allocation attributes of an existing data set, specify the name of the data set in the **Existing Data Set** field.
- 3. Press Enter. The panel that is appropriate for the selected data set organization type is displayed.
- 4. Complete the fields in this panel to create the data set you require. For general information about defining data sets, see the DFSMS Using Data Sets manual for your operating system. For specific information about valid field values, use the field-level Help (put your cursor in the field and press F1).

## Related topics

Creating data without using a [template on page 321](#page-320-0) Creating data sets using a [template on page 323](#page-322-0) Allocate panel on page 730 DFSMS Using Data Sets

# <span id="page-325-0"></span>Setting the Data Create Attributes in your template

To enter create attributes for a field:

1. Display your template (dynamic or copybook) in the Field Selection/Edit panel.

For details on how to do this, see Editing a [template on page 211.](#page-210-0)

- 2. Type  $\mathbb{E}$  or  $DT$  in the **Cmd** field adjacent to the relevant field, and press Enter.
	- If E is entered, the Field Attributes panel is displayed.
	- If DT is entered the Date/Time Attributes panel is displayed.
- 3. Enter values in the **Create Attributes** fields of the Field Attributes panel or the **Create/Modify Attributes** fields of the Date/Time Attributes panel.
- 4. Press the Exit function key (F3) to return to the Field Selection/Edit panel.

An "E" is displayed under the **SHE** column to indicate that the attributes for the field have changed.

5. Save your changes and exit from your template.

## Related topics

Field Attributes panel - [alphanumeric](#page-868-0) field[s on page 869](#page-868-0) Field [Attributes](#page-875-0) panel - numeric field [on page 876](#page-875-0)

# Creating, replacing, and adding data using existing data

When you are in an Edit or View editor session, you can create data elsewhere from the data you are currently editing or viewing.

You can create or replace data in a member of a partitioned data set (PDS or PDSE) or a sequential, VSAM, or z/FS data set, using data from one or more lines of the data in the current editor session.

You can also add data to a sequential, VSAM, or z/FS data set, using data from one or more lines of the data in the current editor session.

- To create data in a new member or a new data set using one or more lines of the data in the current editor session, use the CREATE (or CREATEX) primary command. See [Creating](#page-326-0) a new member or data set using data from an edit session on page 327.
- To replace data in an existing member or a data set with one or more lines of the data in the current editor session, use the REPLACE (or REPLACEX) primary command. See [Replacing](#page-328-0) a member or data set using data from an edit session on page 329.
- To add data to an existing data set using one or more lines of the data in the current editor session, use the APPEND (or APPENDX) primary command. See Adding data to a data set using data from an edit [session on page 331.](#page-330-0)
- To create data in a new member or a new data set using all of the data in the current editor session, use the SAVEAS (or SAVEASX) primary command. See Using all the data from an edit session to create a new [member](#page-331-0) or data set on [page 332.](#page-331-0)

# <span id="page-326-0"></span>Creating a new member or data set using data from an edit session

The CREATE primary command (or its abbreviation, CRE) creates a new member of a partitioned data set (PDS or PDSE) or a new sequential, VSAM, or z/FS data set from one or more lines of the data in the current editor session. If the specified member or data set exists, a warning panel is displayed and a choice is presented, allowing you to either replace the existing member (or data set) or to stop processing. (To replace an existing member or data set without being prompted, use the REPLACE primary command. See [Replacing](#page-328-0) a member or data set using data from an edit sessio[n on page 329.](#page-328-0))

To specify the lines to be put into the new member or data set, use one of these:

- C or CC prefix commands (to copy lines)
- M or MM prefix commands (to copy lines, then delete them)
- A label range. (You must specify the "from" and "to" labels on the REPLACE command.)

Note that the lines that are copied or moved to the specified data set or member are only those lines which are not grouped. This means that lines in any of these groups are not copied (or moved):

- Excluded groups.
- Suppressed groups (groups of other record types when using a template).
- Not-selected groups (groups of not-selected records when using a template).

This allows for a wide variety of control over what you create in the target member or data set, matching the current SHOW settings in the editor session.

If you specify the member name or data set name as part of the CREATE primary command, and the move or copy line commands (or range operand) are entered, the new member or data set is created immediately from the data in the current editor session. The allocation attributes for a data set created in this way are taken from the data set in the current editor session.

When the current editor session is using a PDS, you can enter the member name with or without parentheses which is taken to mean a member within the same PDS.

You can specify a partially-qualified or fully-qualified data set name as part of the command.

#### Examples:

#### **CREATE MEMNAM**

Creates the new member, MEMNAM.

#### **CREATE (MEMNAM)**

Creates the new member, MEMNAM.

#### **CREATE datasetname(MEMB1)**

Creates member, MEMB1.

**CREATE 'userid.datasetname(MEMB2)'**

Creates member, MEMB2.

## **CREATE 'userid.datasetname'**

Creates data set userid.datasetname, based on the current data set attributes.

If you enter the CREATE command without a member name or data set name, or you enter the extended version of this command, CREATEX (or its abbreviation, CREX), Z Data Tools displays an extended create panel allowing you to enter the name of a target data set and, optionally, member. This panel also allows you to decide what data set to use as a model, or, if you want, to manually enter allocation attributes for the target data set. Otherwise, the default data set attributes are taken from the data set on which the editor session is currently operating.

#### Examples:

```
CRE .STRT .END
```
Displays an extended create panel where you can enter the data set name and, optionally, the member name.

#### **CREX 'userid.dataset'**

Displays an extended create panel where you can enter the data set name and, optionally, the member name.

The **Pack** option on the extended create panel allows you to choose whether the data being created is stored in ISPF packed or standard format. The displayed default reflects the current pack mode of the data being edited or viewed.

After the create processing is completed, Z Data Tools returns you to the existing editor session.

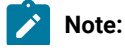

- 1. In a CICS® environment, CICS® resources are not available as a target for this command. Also, MQ resources are not available as a target for this command.
	- 2. If the target file for a CREATE is a KSDS VSAM, the occurrence of duplicate keys causes an informational message to be displayed, but processing of the command continues.

## Related topics

 $\mathcal{L}$ 

CREATE, CREATEX primary [commands on page 1134](#page-1133-0) [Create](#page-812-0) panel [on page 813](#page-812-0)

## <span id="page-328-0"></span>Replacing a member or data set using data from an edit session

The REPLACE primary command (or its abbreviation, REPL) creates, if it does not already exist, a new member of a partitioned data set (PDS or PDSE) or a new sequential, VSAM, or z/FS data set from one or more lines of the data in the current editor session. If the specified member or data set already exists, it is overwritten. (To display a warning panel that prompts you when you attempt to replace an existing member or data set, use the CREATE primary command. See [Creating](#page-326-0) a new [member](#page-326-0) or data set using data from an edit sessio[n on page 327](#page-326-0).)

To specify the lines to be put into the new member or data set, use one of these:

- C or CC prefix commands (to copy lines)
- M or MM prefix commands (to copy lines, then delete them)
- A label range. (You must specify the "from" and "to" labels on the REPLACE command.)

Note that the lines that are copied or moved to the specified data set or member are only those lines which are not grouped. This means that lines in any of these groups are not copied (or moved):

- Excluded groups.
- Suppressed groups (groups of other record types when using a template).
- Not-selected groups (groups of not-selected records when using a template).

This allows for a wide variety of control over what you create in the target member or data set, matching the current SHOW settings in the editor session.

If you specify the member name or data set name as part of the REPLACE primary command, and the move or copy line commands (or range operand) are entered, the new member or data set is created immediately from the data in the current editor session. The allocation attributes for a data set created in this way are taken from the data set in the current editor session.

When the current editor session is using a PDS, you can enter the member name with or without parentheses which is taken to mean a member within the same PDS.

You can specify a partially-qualified or fully-qualified data set name as part of the command.

#### Examples:

#### **REPLACE MEMNAM**

Replaces or creates the new member MEMNAM.

#### **REPLACE (MEMNAM)**

Replaces or creates the new member, MEMNAM.

#### **REPLACE datasetname(MEMB1)**

Replaces or creates member, MEMB1.

#### **REPLACE 'userid.datasetname(MEMB2)'**

Replaces or creates member, MEMB2.

#### **REPLACE 'userid.datasetname'**

Replaces or creates data set userid.datasetname, based on the current data set attributes.

If you enter the REPLACE command without a member name or data set name, or you enter the extended version of this command, REPLACEX (or its abbreviation, REPLX), Z Data Tools displays an extended replace panel allowing you to enter the name of a target data set and, optionally, member. This panel also allows you to decide what data set to use as a model, or, if you want, to manually enter allocation attributes for the target data set. Otherwise, the default data set attributes are taken from the data set on which the editor session is currently operating.

Examples:

### **REPL .STRT .END**

Displays an extended replace panel where you can enter the data set name and, optionally, the member name.

## **REPLX 'userid.dataset'**

Displays an extended replace panel where you can enter the data set name and, optionally, the member name.

The **Pack** option on the extended replace panel allows you to choose whether the data being created is stored in ISPF packed or standard format. The displayed default reflects the current pack mode of the data being edited or viewed.

After the replace processing is completed, Z Data Tools returns you to the existing editor session.

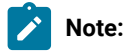

- 1. In a CICS® environment, CICS® resources are not available as a target for this command. Also, MQ resources are not available as a target for this command.
- 2. If the target file for a replace is a KSDS VSAM, the occurrence of duplicate keys causes an informational message to be displayed, but processing of the command continues.

### Related topics

REPLACE, REPLACEX primary [commands on page 1200](#page-1199-0) Replace panel on page 1005

# <span id="page-330-0"></span>Adding data to a data set using data from an edit session

The APPEND primary command (or its abbreviation, APP) adds data from one or more lines of the data in the current editor session to a sequential, VSAM, or z/FS data set.

To specify the lines to be added to a data set, use one of these:

- C or CC prefix commands (to copy lines)
- M or MM prefix commands (to copy lines, then delete them)
- A label range. (You must specify the "from" and "to" labels on the append command.)

Note that the lines that are copied or moved to the specified data set are only those lines which are not grouped. This means that lines in any of these groups are not copied (or moved):

- Excluded groups.
- Suppressed groups (groups of other record types when using a template).
- Not-selected groups (groups of not-selected records when using a template).

This allows for a wide variety of control over what you create in the target data set, matching the current SHOW settings in the editor session.

If you specify the data set name as part of the APPEND primary command, and the move or copy line commands (or range operand) are entered, the specified data in the current editor session is appended to the data set immediately.

You can specify a partially-qualified or fully-qualified data set name as part of the command.

Example:

## **APPEND 'userid.datasetname'**

Appends data to userid.datasetname.

If you enter the APPEND command without a data set name, or you enter the extended version of this command, APPENDX (or its abbreviation, APPX), Z Data Tools displays an extended append panel allowing you to enter the name of a target data set.

Examples:

```
APP .STRT .END
```
Displays an extended append panel where you can enter the data set name.

**APPX 'userid.dataset'**

Displays an extended append panel where you can enter the data set name.

The **Pack** option on the extended append panel allows you to choose whether the data being created is stored in ISPF packed or standard format. The displayed default reflects the current pack mode of the data being edited or viewed.

After the append processing is completed, Z Data Tools returns you to the existing editor session.

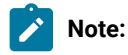

- 1. In a CICS® environment, CICS® resources are not available as a target for this command. Also, MQ resources are not available as a target for this command.
- 2. If the target file for an append is a KSDS VSAM, the occurrence of duplicate keys causes an informational message to be displayed, but processing of the command continues.

## Related topics

REPLACE, REPLACEX primary [commands on page 1200](#page-1199-0) Replace panel on page 1005

## <span id="page-331-0"></span>Using all the data from an edit session to create a new member or data set

The SAVEAS primary command creates a new member of a partitioned data set (PDS or PDSE) or a new sequential, VSAM, or z/FS data set from all the lines of the data in the current editor session. If the specified member or data set exists, a warning panel is displayed and a choice is presented, allowing you to either replace the existing member (or data set) or to stop processing.

Note that the lines that are copied to the specified data set or member are only those lines which are not grouped. This means that lines in any of these groups are not copied:

- Excluded groups.
- Suppressed groups (groups of other record types when using a template).
- Not-selected groups (groups of not-selected records when using a template).

This allows for a wide variety of control over what you create in the target member or data set, matching the current SHOW settings in the editor session.

If you specify the member name or data set name as part of the SAVEAS primary command, the new member or data set is created immediately from the data in the current editor session. The allocation attributes for a data set created in this way are taken from the data set in the current editor session.

When the current editor session is using a PDS, you can enter the member name with or without parentheses which is taken to mean a member within the same PDS.

You can specify a partially-qualified or fully-qualified data set name as part of the command.

Examples:

#### **SAVEAS MEMNAM**

Replaces or creates the member, MEMNAM.

#### **SAVEAS (MEMNAM)**

Replaces or creates the member, MEMNAM.

#### **SAVEAS datasetname(MEMB1)**

Replaces or creates member, MEMB1.

#### **SAVEAS 'userid.datasetname(MEMB2)'**

Replaces or creates member, MEMB2.

### **SAVEAS 'userid.datasetname'**

Replaces or creates data set userid.datasetname, based on the current data set attributes.

If you enter the SAVEAS command without a member name or data set name, or you enter the extended version of this command, SAVEASX, Z Data Tools displays an extended saveas panel allowing you to enter the name of a target data set and, optionally, member. This panel also allows you to decide what data set to use as a model, or, if you want, to manually enter allocation attributes for the target data set. Otherwise, the default data set attributes are taken from the data set on which the editor session is currently operating.

### Examples:

### **SAVEAS**

Displays an extended Saveas panel where you can enter the data set name and, optionally, the member name.

#### **SAVEASX 'userid.dataset'**

Displays an extended Saveas panel where you can enter the data set name and, optionally, the member name.

The **Pack** option on the extended Saveas panel allows you to choose whether the data being created is stored in ISPF packed or standard format. The displayed default reflects the current pack mode of the data being edited or viewed.

After the saveas processing is completed, the editor session you are returned to is an edit of the target PDS member or data set as specified, and the previous member or data set is released without any save occurring. Also note that any starting position, record limits, or sampling information that may have been previously specified, is not active for this edit of the SAVEAS target data set.

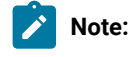

- 1. In a CICS® environment, CICS® resources are not available as a target for this command. Also, MQ resources are not available as a target for this command.
- 2. If the target file for a SAVEAS is a KSDS VSAM, the occurrence of duplicate keys causes an informational message to be displayed, but processing of the command continues.

#### Related topics

# SAVEAS, SAVEASX primary [commands](#page-1208-0) (data[\) on page 1209](#page-1208-0) [Saveas](#page-1005-0) pane[l on page 1006](#page-1005-0)

# Copying data sets

When you are using Z Data Tools under ISPF, you can use the Copy Utility (option 3.3) to copy data from one data set to another data set; when you are programming a batch job, REXX procedure or TSO clist, you can use the equivalent function, DSC (Data Set Copy). Whether you are using the panel or the function, the Copy Utility (option 3.3) lets you copy data using no templates, a "From" template only, or both "From" and "To" templates, in order of increasing flexibility.

You can also invoke the Copy Utility by issuing the COPY line command (or by selecting **Copy** from the Process pull-down menu) on the Data Set List panel, reached using the Catalog Services Utility (3.4). For more information, see [Working](#page-410-0) with a list of catalog entries on page 411.

With or without templates, you can enhance Z Data Tools copy processing by specifying a REXX procedure or DFSORT statements. Using a procedure potentially allows you greater flexibility than any of the choices listed here, but it involves the extra complexity of programming.

With or without templates, you can copy records where the input and output data sets have a different record format, record length, or block size.

You can use the Copy Utility to:

• Copy data from any supported data set to any other supported data set. Concatenated like and unlike sequential data sets are supported. Note that, under some conditions (with tape data sets), Z Data Tools may not be able to detect unlike data set attributes and still invoke DFSORT for copy processing. Such invocation may fail since DFSORT does not allow for unlike concatenation of data sets. In such cases, the DFSORT use may be disabled with the NOSORT function to allow for successful processing of concatenated data sets with unlike attributes.

Concatenated partitioned data sets with like attributes are fully supported. Mixed partitioned data sets with like and unlike attributes are processed correctly providing that the members being selected for processing come from libraries with matching attributes, otherwise errors may be reported.

- Select the records to be copied using the start key (VSAM only), skip and copy count fields, or a conditional expression defined in an input template.
- Change file attributes. You can copy records where the input and output data sets have differing record formats, record lengths or block sizes. The copy process truncates or pads records appropriately. To specify a pad character, use the **PAD** option on the Set System Processing Options panel (option 0.2).
- Copy selected fields, change the size of fields, and create new fields in the output file by using a "From" template with a "To" template.
- Generate data in external format.
- Allocate a non-VSAM data set, or define a VSAM data set.
- Copy sequential data sets or PDS or PDSE members, including member generations, converting the data to or from ISPF PACK data format.

**Note:** Z Data Tools supports the copying of Load Modules, when the following conditions are met:

- Your input and output data sets are PDS or PDSEs.
- Your TSO environment is active (and you can use the TSO authorized program services), or you are running Z Data Tools as program-authorized.
- You have not specified a REXX or DFSORT user procedure.
- You have not specified Start key, Skip or Copy counts.
- You are not using templates.
- You do not request member record counts.

# <span id="page-334-0"></span>Copying without a template

When you are copying data sets and do not use a template, all data in an input data set record is copied to the output data set.

You can limit the number of records selected by using the **Start key**, **Skip count**, and **Copy count** fields on the Copy Utility (option 3.3) panel. For example, you can specify the number of records to be copied.

If you are not using a template for your copy, use the Copy Utility panel (see [Figure](#page-782-0) [206:](#page-782-0) Copy Utility: ["From"](#page-782-0) pane[l on](#page-782-0)  [page 783\)](#page-782-0) as follows:

- 1. From the Primary Option Menu panel, select option **3.3** to display the Copy Utility panel.
- 2. Perform either of these actions
	- Specify the data set that contains the data you want to copy, using a combination of the **Data set name**, **Member**, and **Volume serial** entry fields as appropriate.
	- To select a range of members based on selection criteria, specify the data set name or name pattern for a PDS(E) data set, optionally the member name or pattern, and select the **Advanced member selection** option.

**Note:** If you enter details in the **Member** field and select the **Advanced member selection** option, Z Data Tools populates the **Member name** field on the subsequent Advanced Member Selection panel with the same value.

3. Set your record-level selection, using the following entry fields on the Copy Utility panel:

## **Start key**

If required, specify a **Start key** for the data (VSAM only). Copying starts at the first record with a key or slot number greater than or equal to the specified value. If the key contains lowercase characters, blanks, or commas, enclose it in quotation marks. Keys may also be in hexadecimal format (e.g. X'0102').

## **Skip count**

If required, specify a **Skip Count** for the data. Copying starts after skipping the number of records specified in the field.

## **Include**

If required, specify the number of physical records that to be included in a repeating sample from a data set. Both **Include** and **Repeat Skip** fields must have non-zero values for sampling to take effect.

### **Repeat skip**

If required, specify the number of physical records to be skipped in a repeating sample from a data set. Both **Include** and **Repeat Skip** fields must have non-zero values for sampling to take effect.

#### **Copy count**

Specify the number of records to be copied. Enter ALL to copy all records.

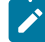

**Note:** The Start key and Skip count fields are mutually exclusive.

### 4. Select **2. None** in the **Copybook/template usage** field.

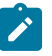

**Note:** When this field is set to None, data in the **Copybook or Template Data set name** and **Member** fields is ignored.

### 5. Select the processing options that you want:

#### **Batch execution**

Select this option when you want to generate the JCL needed to run the function in batch. The generated JCL is displayed in an Edit session.

#### **Use proc**

Select this option when you want to run a REXX procedure or DFSORT statements in conjunction with your copy action, and then specify the procedure name in the adjacent field.

To create a temporary procedure for one-time use enter an asterisk (\*). Z Data Tools displays an Edit panel that you can use to create a new procedure.

To use an existing procedure, specify the name of the member containing the procedure you want to use. The member must belong to the PDS allocated to ddname HFMEXEC. You can enter the name of the member or a member name pattern (other than \*). If you specify a pattern, the Member Selection panel for the PDS is displayed when you press Enter. You can then select the required member by entering an S in the **Sel** field.

### **Ignore length mismatch**

Select this option when you want to include records in the copy process that are shorter than the matching template structure length.

## **Use I/O exit**

Select this option when you want to run a user I/O exit that processes the "From" (input) data set in conjunction with the copy action. If selected, specify the exit name in the adjacent field.

**Note:** This option is only available when Z Data Tools is installed with the option **USEIOX=ENABLE**, and the **Exit enabled** field in the Set System Processing Options panel is set to YES. If a default is specified with either of those options, it is displayed in the field to the right of Use I/O exit.

Do not select this option if you plan to use the ISPF Packing option on the next panel.

## **Skip member selection list**

Select this option when you have either used a generic name in the Member field or specified Advanced member selection, and want to copy all members that match the name or range of names, without further refining the member list. This option is ignored if errors are found whilst copying.

## **Directory integrity**

Forces an override of the default PDS(E) member processing method which allows for faster PDS directory access.

This option has significant performance impact. When selected, the members are processed in a way which allows concurrent directory updates as Z Data Tools accesses the members using current directory information.

When not selected, the member processing is performed faster, but may be affected by PDS(E) directory updates, possibly causing I/O errors if the data set is updated concurrently.

## **Report PDS record counts**

Select this option when you want the count of records for copied PDS(E) members to be displayed (online) or printed (batch).

- 6. Press Enter. The Copy To panel is displayed.
- 7. Type the "To" data set details. Use a combination of the **Data set name**, **Member**, and **Volume serial** entry fields (the volume serial is only required for data sets which are not accessible via the system catalog) to specify the data set (and PDS(E) member if appropriate) to which you want to copy the data.

If the output data set does not exist, Z Data Tools displays the Allocation panels to help you create a new data set.

8. Select the processing options for the Copy To panel:

## **DISP**

Determines the disposition of the "To" (output) data set. Specify OLD or MOD.

## **1. OLD**

Select this option when you want the copied records to be placed into the "To" data set, starting from the beginning of the data set and overwriting any existing records.

## **2. MOD**

Select this option when you want the copied records to be appended to the end of an existing output data set.

**Note:** You cannot append records to a PDS or PDSE member or to a packed sequential data set. You also cannot append packed records to a non-packed sequential data set. You must use the OLD option to replace these records.

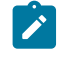

**Note:** SMS might modify the allocation of new data sets on your system. For details, contact your SMS Administrator.

## **Replace members**

Select this option when you want to replace like-named members in an output partitioned data set.

## **Use I/O exit**

Select this option when you want to run a user I/O exit that processes the "To" (output) data set in conjunction with the copy action. If selected, specify the exit name in the adjacent field.

If you specify an I/O exit, you cannot use the ISPF Packing option.

#### **ISPF Packing**

Provided that the output data set is a sequential, PDS or PDSE file, an I/O exit routine is not used and the DISP is set to OLD, select one of these options to control the copy behavior when processing data that is in ISPF PACK format.

## **1. Asis**

Select this option when you want Z Data Tools to write the output in the same format (packed or unpacked) as the input records. If the input data is packed, it is unpacked for the processing operation, and then written out in ISPF PACK format.

#### **2. Pack**

Select this option when you want Z Data Tools to write the output in ISPF PACK format, regardless of the format of the input records. If the input data is packed, it is unpacked for the processing operation, and then written out in the ISPF PACK format.

#### **3. Unpack**

Select this option when you want Z Data Tools to write the output in unpacked format, regardless of the format of the input records. If the input data is packed, it is unpacked for the processing operation, and then written out without the ISPF PACK format.

## **4. None**

Select this option when you do not want Z Data Tools to check for packed records or unpack records for processing. If the input data is packed, any processing actions operate on the records in their packed format.

This is the only option allowed when an I/O exit has been specified, when the Disposition is set to MOD or when the Copy To data set is not a sequential file or PDS(E) member.

### **5. Skip**

Select this option when you want to halt the copying or processing actions, if the input data is packed.

## 9. Press Enter.

If you selected the **Advanced member selection** option, Z Data Tools displays the Advanced Member Selection panel:

- a. Specify the selection criteria to select the members you want to copy and press Enter.
- b. If you have left the **Member name** field on the Advanced Member Selection panel blank or have entered an asterisk (\*) or a mask, (and you did not select the **Skip member name list** on the Copy From panel), Z Data Tools displays the Member selection panel. In this case, select the members you want to copy (either by typing an "S" in the **Cmd** field, or with the SELECT primary command) and press Enter.

Z Data Tools copies the selected data in the "From" data set to the "To" data set.

Care must be taken when attempting to combine the **Use proc**, **Use I/O exit** and **ISPF Packing** options. You cannot use an I/O exit and the ISPF Packing option at the same time. You can provide a procedure and use an I/O exit or the ISPF Packing option but you cannot include \*Fastproc DFSORT statements in your procedure.

## Related topics

Allocating a new data set on page 325 Copy From [panel on page 782](#page-781-0) Copy To [panel on page 789](#page-788-0) Specifying a data set and a member name on page 36 DSC (Data Set [Copy\) on page 1295](#page-1294-0) Selecting a range of PDS(E) [members on page 63](#page-62-0) [Advanced](#page-718-0) Member Selection pane[l on page 719](#page-718-0)

## Renaming members as you copy

You can use the Copy Utility to change the names of multiple members in a PDS(E), as you copy members from one data set to another. For example, you might want to copy a range of members named TESTxxx to a new data set and rename all of these as PRODxxx.

To rename members as you copy:

1. In the Copy From panel, enter a member name mask in the **Member** field.

OR

Select the **Advanced member selection** option and specify a range of member names.

- 2. Specify the remainder of your copy options, as required, then press Enter.
- 3. In the Copy To panel, enter a new member name mask in the form of a member name pattern.

A member name pattern can consist of any characters that are valid in a member name and two special pattern characters: the asterisk (\*) and percent sign (%).

### **Asterisk (\*)**

The asterisk is a place-holding character that means multiple characters with no change. Only one asterisk should appear in the mask. Any subsequent asterisk characters are treated as percent signs. For example, if you enter:

ABC\*

The renamed members all begin with ABC followed by the remainder of the old member name.

### **Percent sign (%)**

The percent sign is a place-holding character that means a single character with no change. As many percent symbols as necessary may appear anywhere in a member name. For example, if you enter:

%%%A\*

The 1st 3 characters of the renamed members remain unchanged, the 4th character is replaced with the letter "A" and the remainder of the old member name remains unchanged.

4. Press Enter. The new member names are displayed in the Prompt field on the Member selection panel.

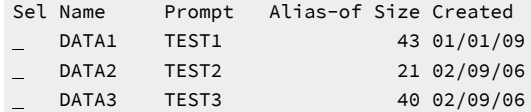

5. Select the members that you want to copy and press Enter. The Prompt field entry changes to \*COPIED for the members that were successfully copied and renamed.

## Copying with a copybook or template

When you choose to use templates in your copy action, you can specify a "From" template only or both "From" and "To" templates.

#### **"From" template only**

Excludes not-selected records from the output data set.

You can use the "From" template to exclude not-selected input records from being copied to the output data set. During the copy, the Copy Utility uses the "From" template to provide information about the selected record types, record identification criteria, record selection criteria and record structure. Once selected, the entire

contents of the record are copied. Any field selection and field resequencing settings in the "From" template are ignored for copying, as field mapping and field create attributes are taken from the "To" template.

You determine which records are selected or excluded by editing the template and:

- selecting record types;
- specifying record identification criteria; and/or
- specifying record selection criteria.

### Not-selected records:

- do not match a record type in the template, due to either record identification criteria or record length;
- match a record type, but belong to an unselected record type; or
- do not meet the record selection criteria for the record type.

### **"From" and "To" templates (based on the same copybook or dynamic template structure)**

Allows you to specify how fields in the input data set are mapped to the output data set: to the same field (this is the default), to a different field or unmapped.

You can use the "To" template to specify field mapping to determine which fields in the input data set are copied to the fields in the output data set. Unmapped fields are initialized in the output data set according to "create attributes" in the "To" template. (If no create attributes have been specified, then unmapped numeric fields are initialized to zero and unmapped alphanumeric fields are initialized to blanks.)

Z Data Tools ignores any record type selection, record identification criteria or record selection criteria in the "To" template, as this information is drawn from the "From" template.

The only information in the "To" template that is used for copying is the record structure, field mapping and field create attributes.

If PAD=ON is specified then a field by field copy is done for all fields and the output record length is equal to the layout length of the record type.

If PAD=OFF is specified then the input record copy is copied to the output record and the length of the output record matches the input record length. Only fields that change in value due to scrambling, data create, or code page changes are subsequently processed. For scrambling of fields the performance is improved if you run with PAD=OFF.

### **"From" and "To" templates (based on different copybook or dynamic template structures)**

Allows the input and output data sets to have different record structures, according to the differences in the copybook or dynamic template.

The Copy Utility inserts, deletes or moves fields, or changes field lengths or data types, according to the differences between the templates. For example:

- To insert a field, use a "To" template that is identical to the "From" template, except for an inserted field definition.
- Similarly, to delete a field, use a "To" template that is identical to the "From" template, but with the unwanted field removed.

Typically, you create the "To" template by copying the "From" copybook or dynamic template, then you edit the "To" copybook (or dynamic template) so that it describes the record structure that you want in the output data set.

The table below summarizes how the Copy Utility uses information in the "From" and "To" templates:

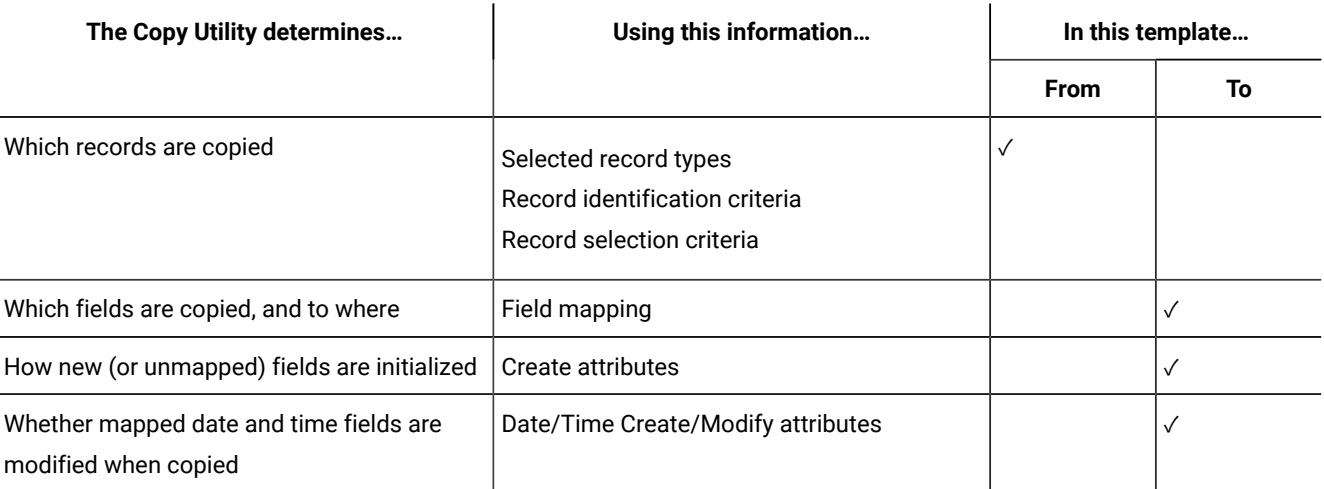

By default, the Copy Utility maps fields in the "From" template to fields with the same name in the "To" template. You can edit the field mapping in the "To" template, and either delete the mapping for a field (so that its value in the output data set is initialized, rather than copied from the input data set), or specify yourself which field in the "From" template is mapped to a field in the "To" template.

The Copy Utility truncates or pads records appropriately. You can specify the pad character in the **PAD** field on the Set Processing Options (option 0) panel.

If you are using a copybook or template for your copy, use the Copy Utility panel (see [Figure](#page-782-0) [206](#page-782-0): Copy Utility: ["From"](#page-782-0) pane[l on](#page-782-0) [page 783\)](#page-782-0) as follows:

1. From the Primary Option Menu panel, select option **3. Utilities** and then option **3. Copy**.

The Copy Utility panel is displayed.

- 2. Enter the "From" data set details.
- 3. Enter the "From" copybook or template details. Use a combination of the **Data set name** and **Member** entry fields to specify the copybook or template that describes the data in the "From" data set.

You can select data for copying at either record level or field level:

- For record-level selection, set the record identification and record selection criteria in your "From" template.
- For field-level selection, use a "From" template with a "To" template, and specify the selected fields, field attributes and field mapping in your "To" template.

If you specify both record-level and field-level selection, Z Data Tools first selects data at record level, then at field level.

4. Select Copybook/template Processing Option **1. Above** or **3. Create dynamic** press Enter.

If you selected option 1, an extended version of the Copy To panel appears. This form of the panel allows you to specify the "To" copybook or template.

If you selected option 3, then you must create the dynamic template. Once you have done so, the extended Copy To panel is displayed.

- 5. Type the "To" data set details.
- 6. Select Copybook/template Processing Option **1. Above**, **2. None**or **3. Create dynamic** press Enter.
- 7. If you selected option 1, enter the "To" copybook or template details. Use a combination of the **Data set name** and **Member** entry fields to specify the copybook or template that contains field selection and mapping information for your "To" data set.
- 8. If required, select the **Edit template mapping** option. When the template is displayed, you can specify the mapping of input fields to output fields the data creation patterns for new fields.
- 9. Press Enter. Z Data Tools copies the selected data in the "From" data set to the "To" data set.

## Related topics

Copying without a [template on page 335](#page-334-0) Specifying a data set and a member name on page 36 Mapping fields between templates on page 244 DSC (Data Set [Copy\) on page 1295](#page-1294-0)

## Scrambling data

Scrambling data allows you to create test data based on production (or "live") data, but with the ability to change the values of certain fields. In this way, you can avoid sensitive or confidential information appearing in test data.

## **When can you scramble data?**

When you use the Copy Utility (option 3.3) to copy data from one data set to another data set, you can choose to scramble some or all of the fields being copied.

For scrambling to occur during the copy process, you must supply an *output template* which has mapped fields marked for scrambling.

## **Scrambling rules**

Z Data Tools scrambles data according to these rules:

- If you do not specify any value or range options:
	- Uppercase alphabetic characters are scrambled to other uppercase alphabetic characters.
	- Lowercase alphabetic characters are scrambled to other lowercase alphabetic characters.
	- DBCS characters are scrambled to other DBCS characters.
	- Numerics are scrambled to other numerics.
	- Any other characters remain unchanged.
	- Repeatable scrambling produces unique results for numeric fields defined with **Leading zeros** set to YES, and all non-numeric and non-DBCS fields.
- If you provide a value list, then the field is populated with a value from the list.
- If you provide a range, then the resultant number is in the range provided.
- If you specify a scramble type of random or repeatable and also the value option and a value data set, then the field is populated with a value from the data set.
- If you specify a scramble type of translate, then the input field value is matched and the corresponding output value is used from the value data set.
- If date and time scrambling options are defined for a field they take precedence over other scrambling options specified for the field.

## Related information:

Specifying [scrambling](#page-237-0) option[s on page 238](#page-237-0) Field Attributes panel - [alphanumeric](#page-868-0) field[s on page 869](#page-868-0) Field [Attributes](#page-875-0) panel - numeric field [on page 876](#page-875-0) [Value](#page-1073-0) List Edit pane[l on page 1074](#page-1073-0) Scramble Exit [Specification](#page-1006-0) pane[l on page 1007](#page-1006-0)

# Copying records with segmented data templates

Previous releases of Z Data Tools that copied data with a segmented template, desegmented the output file. This behaviour has been changed so segmented data can be copied, and the record segment relationships, or physical record structures, are maintained. This means you can:

- Selectively copy records from a segmented data set using an input template with selection criteria.
- Use an input and output template to reformat segmented data. This includes the ability to scramble output. Note that the output segment lengths will be determined by the output template, and input segments will be padded or truncated during reformatting. To ensure you do not get unexpected results, make sure you do not have length errors when mapping input segments.
- Use a procedure to drop or insert segments within a physical record. Procedure processing sees the input data one segment at a time. Coding a RETURN 'DROP' will remove that segment from the current output record. Coding a WRITE() statement inserts a segment on the current output record. Coding a RETURN 'STOP' will only write out

the current physical record if the segment being processed is the last segment on that physical record, otherwise it behaves like a RETURN 'STOP IMMEDIATE' where the current physical record being processed is not written. See given examples:

#### **Example 1.**

Insert a new segment in the output record.

Consider the following input segmented record:

AsegBsegCsegDseg

is mapped by a segmented template with 5 layouts mapping segments A to E:

```
$$FILEM DSC ,
$$FILEM TCIN=MYSEG.TEMPLATE(SEGTP),,
$$FILEM PROC=*
IF FLD(1,1) = 'D' THEN DO \frac{1}{x} found a Dseg \frac{x}{x}WRITE() /* Write out current segment */
  OVLY_OUT('E',1) /* Create 'Eseg' in output area */
END /* normal return writes Eseg */
```
After running the above procedure, the output record would be

AsegBsegCsegDsegEseg.

### **Example 2.**

Delete a segment in the output record.

Consider the following input segmented record:

```
AsegBsegCsegDseg
$$FILEM DSC ,
$$FILEM TCIN=MYSEG.TEMPLATE(SEGTP),,
SSTIFM PROC=xIF FLD(1,1) = 'C' THEN /* found a Cseg */
 Return 'DROP' /* drop this segment */
```
After running the above procedure the output record would be

AsegBsegDseg

#### **Example 3.**

Desegment a segmented file.

```
//DDIN DD DISP=SHR,DSN=MYSEG.DATA
//DDOUT DD DUMMY
//DDDESEG DD DISP=SHR,DSN=MYDESEG.DATA
//SYSIN DD *
$$FILEM DSC ,
$$FILEM TCIN=MYSEG.TEMPLATE(SEGTP),
$$FILEM PROC=*
WRITE(DDDESEG) /* Write segment out as physical record */RETURN 'DROP' /* don't copy any data */
/*
```
## Related topics

Segmented data templates on page 170 Setting up a template to be used with [segmented](#page-204-0) data [on page 205](#page-204-0)

## Generating data in external format - XML representation

A traditionally formatted data set or file, with format described by a template (copybook), can be represented in an external format. This is possible by applying external format rules to the data in a character format determined by the input template. The output of a copy operation has an external format which can be recognized by applications on various platforms.

You can request that the output of the copy operation be "well-formed" XML data. (XML concepts and terminology are described in the XML Specification 1.0, www.w3.org). The output format derived from the input template also conforms to XML rules. A typical record in the output file is an XML line corresponding to an elementary data item in the input record, and has the format:

start-tag content end-tag

where start-tag and end-tag include the data item name and content is a character representation of the data item.

Using the copybook shown in About copybook [templates on page 168:](#page-167-0)

```
01 ORDERS.
  05 ORDER-ID PIC X(5).
  05 CUSTOMER-ID PIC X(5).
   05 ORDER-DATE.
      10 ORDER-YEAR PIC 9(4).
      10 ORDER-MONTH PIC 9(2).
      10 ORDER-DAY PIC 9(2).
```
and the input record with an Order ID of O1002 and a Customer ID of C0015 made on 20050110, the corresponding sequence of XML lines is:

```
<ORDER>
   <ORDER-ID>O1002</ORDER-ID>
   <CUSTOMER-ID>C0015</CUSTOMER-ID>
   <ORDER-DATE>
     <ORDER-YEAR>2005</ORDER-YEAR>
     <ORDER-MONTH>01</ORDER-MONTH>
     <ORDER-DAY>10</ORDER-DAY>
   </ORDER-DATE>
</ORDER>
```
Z Data Tools assumes that the names used in a copybook or template are legitimate XML names according to the XML specification. It does not check that each data name, other than FILLER, is unique within the containing group. However, names which do not start with a letter or an underscore are prefixed with an underscore.

The format of elementary data depends on the input template or copybook. The result is similar to the output from the Print Utility. Numeric data is converted to character representation. Z Data Tools removes leading zeros and blanks, trailing blanks, skips a positive sign, and so on. Character data is included into the XML content with trailing blanks removed (leading blanks are significant in data and are not suppressed).

There are situations when data cannot be represented in the XML output by its value. Data may not match the data type requirements. For example, when a numeric field contains non-numeric characters. Character data can contain non-printable and special characters. Non-printable characters are defined by the default (or customized) HFMTRTBS translation table. The following special characters have special meaning in the XML output and require different representation:

">" (greater than) "<" (less than) "'" (apostrophe) "'" (quote) "&" (ampersand)

The XML output is generated in the character set of the input data (EBCDIC, DBCS), but can optionally be converted to Unicode. Z Data Tools uses standard z/OS® support for Unicode, assuming that appropriate infrastructure and services are present. Conversion to Unicode is possible if the conversion environment is created and activated (for details, see the z/OS Support for Unicode Using Conversion Services ). Z Data Tools assumes CCSID 0037 for EBCDIC, 0939 for DBCS (MBCS), and 1200 for Unicode.

You can tailor the format and content of the XML output by specifying:

- How to represent special characters
- How to represent non-printable characters
- How to represent invalid data
- Whether FILLER should be included or ignored
- Whether redefinitions are to be included or ignored
- Whether to get the XML output in the character set of input data (EBCDIC, DBCS) or in Unicode
- The number of blanks used to indent each logical level of XML tag nesting for better readability (logical levels 1, 2, 3, and so on), is assigned by Z Data Tools by renumbering user levels specified in the copybook (for example 01, 05, 10, and so on)

The XML output contains additional information included as separate lines, or attributes following data-element names. They document:

• The input data set name and the template (copybook). For example:

<INPUT FILE="HFM.SEQ1" FORMAT="HFM.TEMPLATE(SEQ1)">

• The record sequence number and, in the case of keyed data, the key value. For example:

```
<ORDER SEQ_NUMBER="998" KEY="O1002">
```
• The occurrence number, if the data element is an array. For example:

<MONTH-END ITEM\_NUMBER="(2)">24</MONTH-END>

• Non-printable or special characters found in the content of the element and converted according to processing parameters. For example:

```
<EMP-ID NONPRINT_CHAR="REPLACE">AA..17</EMP-ID>
<JOB-ID SPECIAL_CHAR="ESCAPE">A15&B32</JOB-ID>
```
• Any invalid data conditions met when converting a numeric data to a character string; the element is presented according to processing parameters. For example, skipped:

<EMP-SALARY INVALID\_DATA="SKIP"></EMP-SALARY>

In the cases of invalid data, non-printable and special characters, the attributes document the actual processing of particular data rather than the parameters specified. For example, if a data field contains both non-printable and special characters, with SKIP and REPLACE as the corresponding parameters, the content is skipped. REPLACE is inconsistent with SKIP in this case and is ignored. In general, if a data field contains both special and non-printable characters, SKIP and HEX have precedence over all other options. CDATA has less priority than SKIP and HEX, but higher priority than the rest of the options.

The XML output can be any data set allowed by the Copy Utility, except for VSAM KSDS. The output data set may be fixed or variable in length. If you want an output record created for each XML line, make sure that the maximum logical record length (LRECL) can contain the largest generated XML line. The size of the line depends on the names used in the template, the maximum length of the character representation of values, and the way the special and non-printable characters and invalid data are processed. Some special characters are substituted with strings, some data presented in hexadecimal form, and so on. This can make the line considerably longer than expected. If you want each XML line to be placed in a single output record, and the record is not long enough for a particular XML line, Z Data Tools truncates the XML line, ends processing and reports an error (and, if in batch, sets a tailorable condition code of 8 indicating a truncation error). If you decide that an XML line can span multiple output records, the output data set can have any logical record length.

To generate XML-formatted output, use the Copy From panel as follows:

- 1. From the Primary Option Menu panel, select option 3 (Utilities), and then option 3 (Copy). Z Data Tools displays the Copy Utility panel.
- 2. Enter the "From" data set details.
- 3. Enter the "From" copybook or template details. Use a combination of the **Data set name** and **Member** entry fields to specify the copybook or template that describes the data in the "From" data set. You can select data for copying at either record level or field level:
	- For record-level selection, set the record identification and record selection criteria in your "From" template.
	- For field-level selection, use a "From" template with a "To" template, and specify the selected fields, field attributes and field mapping in your "To" template.

If you specify both record-level and field-level selection, Z Data Tools first selects data at record level, then at field level.

- 4. For **Output Format** select **1** to indicate that you want output in XML format.
- 5. Select Copybook/template Processing Option 1 (Above) or 3 (Create dynamic) press Enter.

If you selected option 1, Z Data Tools displays an extended version of the Copy To panel. This form of the panel allows you to specify the additional options.

If you selected option 3, then you must create the dynamic template. Once you have done so, Z Data Tools displays the extended Copy To panel.

6. Type the "To" data set details.

- 7. Optionally, customize the generation of output. For XML, you can affect the generation and readability by specifying how to represent non-printable characters and invalid data, whether to include fillers and redefines, how to indent when nesting successive levels of XML tag nesting, and so on.
- 8. Press Enter. Z Data Tools generates the selected data from the "From" data set and writes it, in XML format, to the "To" data set.

## Related topics

Specifying a data set and a member name on page 36 Copy From [panel on page 782](#page-781-0) Copy To [panel on page 789](#page-788-0) DSC (Data Set [Copy\) on page 1295](#page-1294-0)

# Copying files or members containing JCL

If the file or PDS(E) members you are copying contain JCL, you can instruct Z Data Tools to maintain the integrity of the JCL syntax where the contents of the file or PDS(E) member have been changed during the copy process.

To maintain the integrity of JCL syntax as you copy, in the Copy From panel:

- 1. Select the **JCL Source format** option.
- 2. Select the **Use proc** option.
- 3. Specify the remainder of your copy details as required and press Enter.
- 4. Specify details on the Copy To panel as necessary and press Enter.

Z Data Tools copies the selected data in the "From" data set to the "To" data set, maintaining the integrity of any JCL where the JCL is changed during the copy process.

## Related topics

Copy From [panel on page 782](#page-781-0) Copy To [panel on page 789](#page-788-0) DSC (Data Set [Copy\) on page 1295](#page-1294-0) Working with files or members [containing](#page-370-0) JCL [on page 371](#page-370-0)

# Using a DFSORT or REXX procedure

You can specify an existing DFSORT or REXX procedure, or create a new one, to further enhance the way in which data is selected and copied.

You can code any number of DFSORT or REXX statements and functions to manipulate the output record, select specific records, print reports and tally numeric values.

When you are coding a REXX procedure, be aware of the following:

- A copy procedure is run after record-level selection, and any field selection supplied in a template, has been performed.
- If the record has been reformatted as a result of the template processing, the variable INREC contains the input record value and the variable OUTREC contains the reformatted output record.
- If a Copy count is specified, this can affect the number of records presented to the REXX procedure. The Copy count only applies to the number of records written to the primary output data set. It does not apply to records written in the REXX procedure with the WRITE() function.
- When using the PRINT() function with field formatting (TABL or SNGL), the template is determined as follows:
	- If an input template without an output template has been specified, the input template is used.
	- If an output template is specified, and the record value specified to print is the input record, the input template is used. Otherwise the output template is used.
	- If a record cannot be matched against a record layout in the selected printing template, it is not printed.

Ensure the record value matches the template that Z Data Tools uses to print the data set.

#### Related topics

Enhancing Z Data Tools [processing on page 510](#page-509-0)

# Example 1

This shows a DFSORT procedure that copies records, inserting 40 bytes of blanks, following by 40 bytes of the input file, beginning from position 41.

```
*FASTPROC
 OUTREC FIELDS=(1,40,40X,41,40)
```
# Example 2

This shows a REXX procedure that copies records and writes type 01 to DD01, type 02 to DD02, type 03 to DD03, and the rest to the default output file. The type starts in column 10 for a length of 2.

```
ddname = 'DD'||fld(10,2) /* DDname for WRITE function */
if nco(fld(10,2),1,2,3) then do /* does it contain 1,2,3 */write(ddname) /* Yes Write to DDnn */
    return 'DROP' /* don't copy to output DD */
 end
```
**Note:** The records that are not processed by the procedure are, by default, copied to the primary output data set.

# Example 3

This shows a combination of DFSORT and REXX statements that copies records with type A and prints the first 10. The type value is in column 6.

```
*FASTPROC
 OMIT COND=(1,6,CH,NE,C'A')
*REXXPROC
If prtcount() <= 10 then print(inrec,'CHAR') /* Print 10 */
```
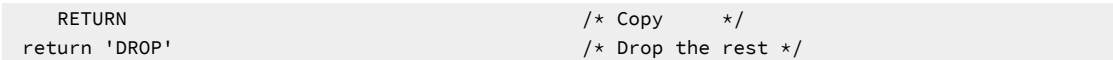

# Example 4

This shows a REXX statement that changes the output records to uppercase while copying.

upper outrec

# REXX member selection

For PDS or PDSE data sets, you can determine whether a member should be copied or not copied, depending upon a condition being true within the member records. This conditional test is supplied to Z Data Tools via a REXX procedure that includes at least one of the following RETURN strings:

## **RETURN PROCESS MEMBER**

Indicates that the entire member is to be included in the copy. No more records in this member are passed to the REXX proc. The member is copied intact, subject to any specified template processing, which is performed before the user REXX proc is invoked.

### **RETURN DROP MEMBER**

Indicates that the member is to be excluded from the copy. No more records in this member are processed. Processing continues with the next member.

When REXX member selection is in effect, records are read from an input member and then cached in memory until the decision is made whether the member is to be copied. Once the decision has been made, the entire member is either copied or dropped, depending upon the return string specified.

If the entire member is processed without encountering a DROP MEMBER or PROCESS MEMBER return string, the member is processed according to the specified default action.

If either of these strings is returned by the REXX processing when REXX member selection HAS NOT been specified, it is treated as if it was a RETURN with no argument strings, except that a warning message is issued. Subsequent records continue to be passed to the REXX proc. Similarly, if a DROP, STOP or STOP IMMEDIATE string is returned by the REXX processing when REXX member selection HAS been specified, it is treated as if it was a RETURN with no argument strings, except that a warning message is issued. Subsequent records continue to be passed to the REXX proc until a decision has been made on whether to DROP or PROCESS the member.

Other REXX statements that control the dropping or updating of records are not performed when REXX member selection is used. Any changes to the special Z Data Tools-defined REXX variable OUTREC are ignored. However, REXX statements that do not involve updating or dropping records are performed. This may lead to some unexpected results. In general, if you need to copy members of a PDS conditionally based on the contents of the member, and also want to manipulate the contents of the member, try to execute this task as a two-step process using separate REXX procedures.

To specify conditional member processing:

- 1. On the Copy Utility Copy From panel, specify your data set name and other copy options.
- 2. Select the **REXX member selection** option and specify the default action (P or D) in the adjacent field. If this field is left blank, P is assumed. P denotes process or copy the member, D specifies drop or do not copy the member.
- 3. Select the **Use proc** option and specify an existing REXX procedure or enter an \* in the field to create a new REXX procedure. This procedure must contain a conditional test and at least one of the relevant RETURN strings.
- 4. Complete the copying process as required.

## Example 1

In this example, the SUBSTR function is used to test records in each member being processed. When the procedure encounters a record in which the condition tests as True, the entire member is dropped from processing. All other members are copied or not copied, according to the default setting on the Copy From panel.

```
if substr(inrec, 4,3) == '333'
then RETURN DROP MEMBER
return
```
# Example 2

This example demonstrates what happens when you use REXX member selection at the same time as other REXX procedure statements. In this scenario, you are attempting to copy members in a data set and to tally a value in those members at the same time.

The first member (MEM1) contains 5 records:

```
AAA111BBB456CCC789
AAB222BBB456CCC789
AAC333BBB456CCC789
AAA444BBB456CCC789
AAA555BBB456CCC789
```
The second member (MEM2) contains 4 records:

```
AAA001BBB456CCC789
AAA002BBB456CCC789
AAA003BBB456CCC789
AAA004BBB456CCC789
```
The Copy Utility **REXX member selection** default is set to 'P', and the following procedure is supplied.

```
/* rexx */if substr(inrec,1,3) == 'AAA' /* If cols 1-3 in current rec contain 'AAA' */
then x = \text{tally}(4,3,2,1 \text{total'}) /* then add up the value in columns 4-6 */
if substr(inrec, 4, 3) == '333' /* If cols 4-6 contain '333' */
then RETURN DROP MEMBER \longrightarrow then drop member from copy processing */if substr(inrec, 4, 3) == '003' /* If cols 4-6 contain '003' */
then RETURN PROCESS MEMBER /* then process (copy) member */
return
```
The tally for "total" includes the first record from MEM1, even though MEM1 is dropped from the copy process. The second and third records don't satisfy the 'AAA' requirement and so aren't tallied, and the subsequent records won't be processed because the decision to drop has been made while processing the third record.)

The tally for "total" also includes the first three records in MEM2. The fourth record is not processed by the REXX proc because the decision to copy has been made while processing the third record.

The end result of this copy action is that MEM1 is dropped, MEM2 is copied, and the tally for "total" equals 117. (111 + 1 + 2 + 3).

## Related topics

Copy From [panel on page 782](#page-781-0) [RETURN](#page-1706-0) return value[s on page 1707](#page-1706-0) External REXX functions on page 1617

# Cloning data sets

The clone utility provides a convenient way to copy multiple sequential, partitioned, GDG, and VSAM data sets.

Output data sets can be automatically created with the attributes of the corresponding input data sets. When used with Z Data Tools remote services the output data sets can be on another LPAR or machine that Z Data Tools can connect to.

# Define the CLONE command without LIBDEFs

Using ISPF option 3.9, specify a command as illustrated below:

## Figure 95. Command Table Utility Extended Command Entry

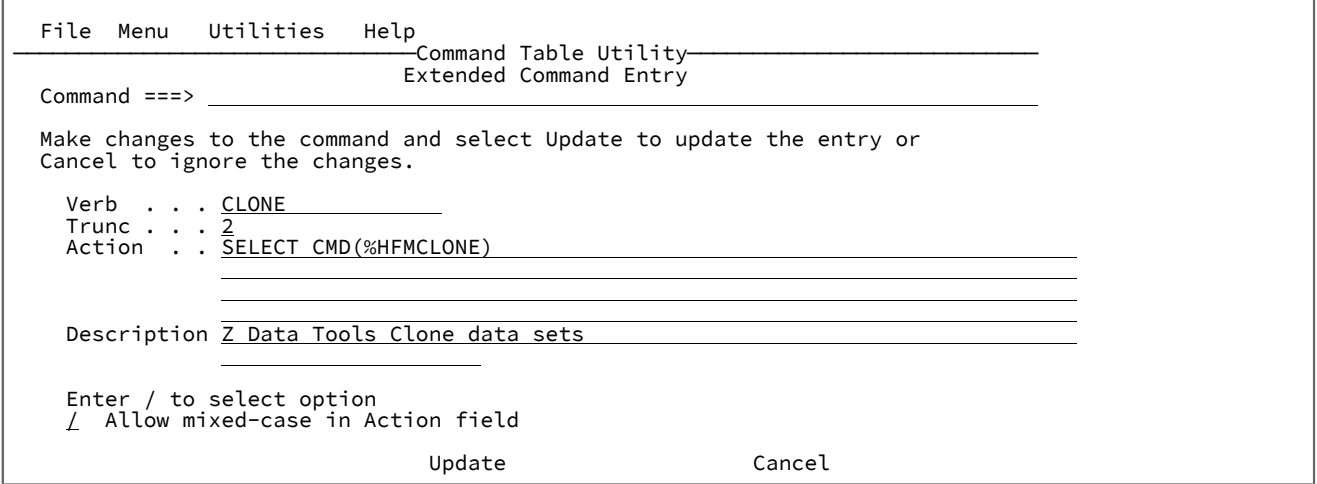

# Define the CLONE command with LIBDEFs

Using ISPF option 3.9, specify a command as illustrated below:

Figure 96. Command Table Utility Extended Command Entry

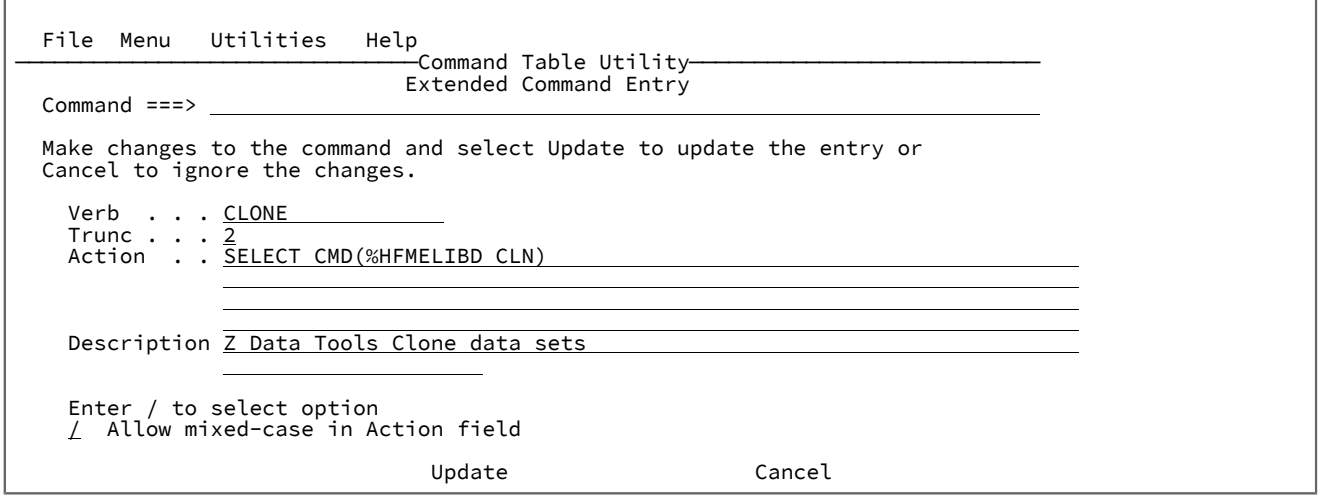

# Clone Data Sets panel

Entering the CLONE command (or your customized ISPF command name) displays the **Clone Data Sets** panel.

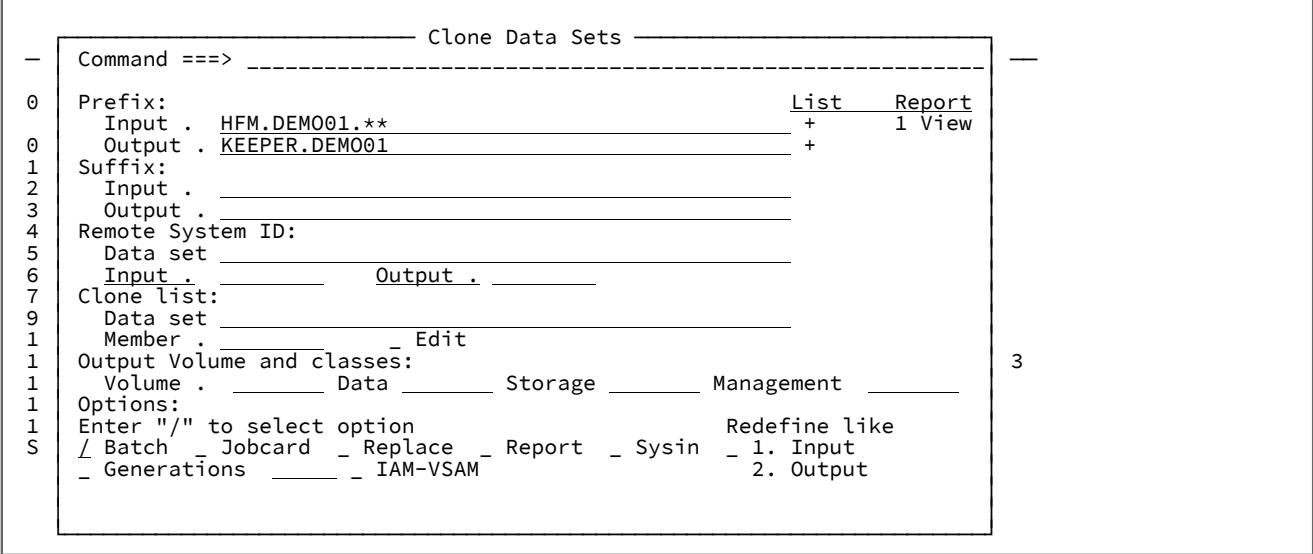

The clone command keeps the last 50 entries in a history table. The full command history can be retrieved by pressing Enter with the cursor positioned on a blank input prefix field. The **Remote System ID** data set and **Clone list** data set names can be retrieved similarly by pressing Enter with the cursor positioned on a blank data set field.

The **+** sign adjacent to the prefix fields is a point-and-shoot field that will produce a list of data sets matching the specified prefix. For data sets located on a remote system (where the **Remote System ID** field is nonblank) Z Data Tools will be used, otherwise an ISPF data set list is produced.

Pressing Enter on this panel runs the clone command. A list of "from" and "to" data set names is produced for you to review. At this point you can remove selected data sets from the list of data sets to be cloned.

To edit the resulting Z Data Tools copy statements select either the **Batch** or **Sysin** options. To view the foreground copy report select the **Report** option or use option **1** after completion of the copy process.

The following section describes the fields on the **Clone Data Sets** panel.

#### **Prefix Input and Output values**

Use the **Prefix Input** field to identify the data sets that are to be cloned. The prefix portion is identified as the qualifiers that precede an \*\* value in a qualifier. The number of prefix qualifiers is used to determine the number of qualifiers that will be changed in the qualifying data sets. If you specify a clone list member with input data set names without a corresponding data set name, the number of prefix qualifiers to be replaced will be determined by the input prefix.

Press Enter with the cursor positioned on a blank input prefix to retrieve a previous command.

Press Enter with the cursor positioned on the adjacent + sign to show a data set list of matching data sets.

The **Prefix Output** field is used to determine the output data set name if you are changing the high-level qualifiers. The input prefix, if provided, will determine the number of prefix qualifiers changed from the input data set when determining the output data set name. If the input prefix hasn't been specified and the clone list member provides the input data set name but not the corresponding output on a given line, this value will be used to derive the corresponding output data set name. You can specify  $*$  and  $*$  in qualifiers that have a corresponding qualifier on the input data set. Specify  $*$  to inherit that character from the corresponding position in the input data set name. Use \* to inherit the remaining characters in the corresponding qualifier of the input data set. (Use  $*$  only at the end of an output qualifier.)

Press Enter with the cursor positioned on the adjacent + sign to show a data set list of matching data sets.

### **Example 1. Copy all data sets with hlq HFM to hlq USER1.NEW**

```
 Prefix
   Input . HFM.**
   Output . USER1.NEW1
```
## **Example 2. Valid use of \* character**

```
 Prefix
  Input . HFM.PI*.**
   Output . USER1.AA*
```
Result:

Input data set name: HFM.PI53019.DATA Output data set name: USER1.AA53019.DATA

### **Example 3. Invalid use of generic % character in output mask**

```
 Prefix
   Input . HFM.PI*.**
   Output . USER1.AA*.NEW%
```
NEW% has no corresponding input qualifier so it cannot be resolved.

#### **Suffix Input and Output values**

The **Suffix Input** field is specified in conjunction with an output suffix. If a data set selected for copy has a matching suffix then this value will be replaced with the output suffix. If a data set does not have a matching suffix the output suffix will be appended to the output data set name.

The output suffix will append or replace an input suffix when determining the output data set name. If a matching input suffix is found it will be replaced with the output suffix, otherwise the output suffix will be appended.

**Remember:** This might lead to data set names that exceed the maximum length. ŋ

#### **Example 4. Output data sets where a suffix is replaced with NEW**

```
 Prefix
   Input . HFM.**
 Suffix
  Input . OLD
   Output . NEW
```
Result:

Input data set name: HFM.FMDATA.OLD Output data set name: HFM.FMDATA.NEW Input data set name: HFM.FMDATA.XXX Output data set name: HFM.FMDATA.XXX.NEW

#### **Example 5. Output data sets with NEW appended**

```
 Prefix
   Input . HFM.**
 Suffix
  Output . NEW
```
Result:

Input data set name: HFM.FMDATA Output data set name: HFM.FMDATA.NEW Input data set name: HFM.FMDATA.XXX Output data set name: HFM.FMDATA.NEW.XXX

### **Remote System ID**

You can copy data sets to or from a remote system by providing either an input or an output remote system ID. A remote system ID is a 1- through 8-character name that identifies credentials to be used by Z Data Tools. These credentials are defined in a data set which you can specify on this panel.

**Important:** Although the user ID and password on the credentials data set are not visible, ensure that this data set is protected by your external security product so that only the owner of the credentials data set has READ access.

#### **Data set**

The name of the data set where your remote credentials will be stored.

To select a previously used value, position the cursor on a blank value and press Enter. To select from a list of data sets, enter a generic name. If the **Data set** field is left blank and an input or output remote system ID is entered, the data set name defaults to userid.HFMAUTH.

If the data set doesn't exist you will be prompted to allocate it.

### **Input**

This a 1- through 8-character Z Data Tools remote system identifier. If you specify this the resulting copy job will add the prefix RM: remote\_value: to all input data set names.

To select from a list, position the cursor to a blank value or enter a generic value.

To define a new remote system enter a new name or use the I line command from an existing list of remote system definitions.

#### **Output**

This a 1- through 8-character Z Data Tools remote system identifier. If you specify this the resulting copy job will add the prefix RM: remote\_value: to all output data set names.

To select from a list, position the cursor to a blank value or enter a generic value.

To define a new remote system enter a new name or use the I line command from an existing list of remote system definitions.

## **Clone list**

## **Data set**

The clone list data set contains members where you can specify the following values:

- Multiple input and output prefix values or individual data sets.
- Optional input templates for record selection.
- Optional output templates for record reformatting.

To select a previously used value, position the cursor on a blank value and press Enter. To select from a list of data sets, enter a generic name. If the **Data set** field is left blank and a member is specified, the data set name defaults to userid.HFMCLONE.

If the data set doesn't exist you will be prompted to allocate it.

## **Member**

Specify the name of a member that contains one or more lines in the following format:

Input\_dsn Input\_template Output\_dsn Output\_template

#### Where:

## **Input\_dsn**

This identifies the input data sets and member names for the copy process. You can use generic values  $\ast$  and  $\ast$  to provide generic values to be used in the data set and member selection process. Specify the member name in parentheses.

#### **Input\_template**

This will be used for record selection in the copy process. Specify – to bypass.

#### **Output\_dsn**

This determines the corresponding output data set and member names. If this is not specified then you must provide a value for output prefix or output suffix. You can provide an output member mask in parentheses if members are to be renamed.

### **Output\_template**

This will be used for record reformatting or scrambling during the copy process. Specify – to bypass.

Select the **Edit** option or enter the E line command from a member list or specify a new member name to edit the member. If you specify a generic member name or position the cursor on a blank member name a list will be produced where you can provide a description of the member for later reference.

### **Processing options**

Enter / to select any of the following options.

### **Batch**

Produce and edit batch JCL that will perform the copy process.

### **Jobcard**

Customize the Z Data Tools job card.

#### **Replace**

Replace like members in an output partitioned data set.

## **Report**

View the foreground copy report for the clone operation immediately after the clone process completes.

## **Sysin**

Edit the foreground copy SYSIN statements before the process is invoked.

## **Redefine like**

This provides the option to delete and define an existing output data set based on either the corresponding input or its previous definition.

#### **1. Input**

Redefine all the output files with the attributes of the corresponding input data set.

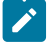

**Note:** If the input is a GDG then the output GDG and all of its associations will be deleted.

### **2. Output**

Redefine output VSAM and GDG base definitions. Use for non-reusable VSAM data sets or to clear a GDG and all of its associations before copying.

## **Generations**

Enter / to copy generation members for PDSE Version 2 data sets. You can provide a number in the following input field to limit the number of generations to process with the copy.

## **IAM-VSAM**

This option appears if IAM is installed. Enter / to convert IAM data sets to VSAM.

# Clone Member List panel

You can insert, delete, rename, find, and select new members from the **Clone Member List** panel.

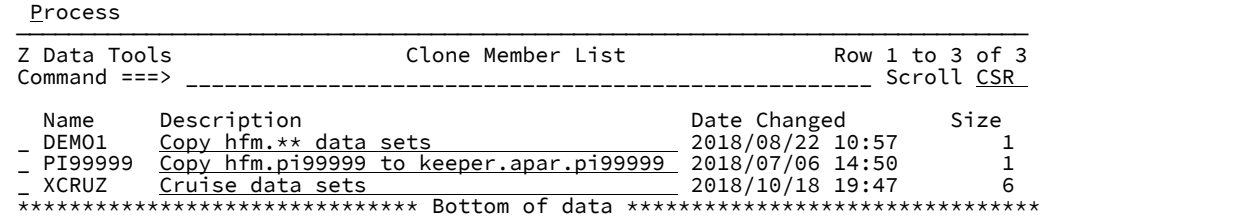

## **Field descriptions**

## **Name**

Clone member name.

## **Description**

Input field to update or view existing member descriptions.

## **Date changed**

The date and time when the member was last modified.

## **Size**

The number of lines in the member.

## **Primary commands**

## **L string**

Search for string in the member name and description fields.

Example: L JCL will search the member name and description for the value "JCL".

## **F string**

Search the contents of the members for one or more strings. This performs an enhanced search of the clone data set for string. Use  $\Delta NDE \propto \alpha$  | connectors to provide more than one string. Select the member by pressing Enter with the cursor positioned on a member name in the enhanced search report.

## **S member**

This will select the member for the **Clone Data Sets** panel if it exists, otherwise an edit session will open in which you can edit the member.

## **Line commands**

## **S**

Select the member and return to the **Clone Data Sets** panel.

## **E**

Edit the member

## **V**

View the member

### **I**

Insert the member

## **R**

Rename the member

## **D**

Delete the member

# Review Clone List panel

Use the **Review Clone List** panel to review the data sets that will participate in the copy process. You can select entries to remove from the list of data sets to be cloned.

If the panel display is 80 characters wide then the full names for the **From** and **To** data sets might not be visible in the area provided. Use the left (F10) and right scroll keys (F11) in the **From** or **To** fields to scroll both columns simultaneously. Use the expand key (F4) to see the full data set name in a window.
**Process**  ────────────────────────────────────────────────────────────────────────────── Z Data Tools Review Clone List Row 1 to 4 of 4 Scroll CSR Review the list of data sets below and use the D line command to delete data sets you don't want copied. Press Enter to continue with the copy. Use F3 or Cancel to return. From  $+$  To  $+$  \_ HFM.DEMO01.EXEC KEEPER.DEMO01.EXEC \_ HFM.DEMO01.MSGS<br>\_ HFM.DEMO01.PANELS \_ HFM.DEMO01.PANELS KEEPER.DEMO01.PANELS<br> HFM.DEMO01.SKELS KEEPER.DEMO01.SKEL \_ HFM.DEMO01.SKELS KEEPER.DEMO01.SKEL \*\*\*\*\*\*\*\*\*\*\*\*\*\*\*\*\*\*\*\*\*\*\*\*\*\*\*\*\*\*\* Bottom of data \*\*\*\*\*\*\*\*\*\*\*\*\*\*\*\*\*\*\*\*\*\*\*\*\*\*\*\*\*\*\*\*

## **Primary command**

## **F string**

Move the cursor to the next row that contains string in the **From** or **To** data set names.

## **Line command**

## **D**

Remove the entry from the copy list.

# Finding and changing data in multiple PDS members

When you need to search for or change a string in more than one PDS member, the Find/Change Utility provides an efficient way to work with multiple members. You can use the panel to select and refine a list of data set members, then enter FIND or CHANGE commands on the Command line. While you can use this utility to find and change data in VSAM and sequential data sets, it might be simpler to make changes in these types of data sets via the Edit panel.

You can also use the Find/Change Utility in conjunction with a REXX procedure, allowing you to create sophisticated find and change routines.

When you specify a PDS, Z Data Tools allows you to search for or change a string across a list of selected members within the PDS. When working with compressed non-VSAM extended format data sets (compressed PSE data sets), the CHANGE command is not supported, however, the FIND command can be used.

The overall process for using this utility is to:

- 1. Select the Find/Change Utility option from the Utility Functions panel. The Find/Change Utility panel (shown in [Figure](#page-894-0) 247: Find/Change Utility panel on page 895) is displayed.
- 2. Build a list of PDS members to be processed (or specify a single VSAM or sequential data set).
- 3. Specify the number of records to be searched in each data set or PDS(E) member.
- 4. Specify where a listing of the results of your changes is to be stored.
- 5. Select your processing options.
- 6. Enter a FIND or CHANGE command in the Command line or specify a REXX procedure to be used.
- 7. Press Enter to process the panel and command.

**Note:** If your PDS data set list has over 1,000 members or your sequential data set has over 10,000 records, you will see a progress indicator in the upper right corner of the screen, displaying the count of members or records processed in the FIND or CHANGE action. For example:

Figure 97. Progress indicator showing PDS members

| Process Options |                                                 | Help |                                                              |                                             |
|-----------------|-------------------------------------------------|------|--------------------------------------------------------------|---------------------------------------------|
| Z Data Tools    |                                                 |      | Find/Change Utility                                          | 2000/4887 mbrs read                         |
|                 | Data set/path name . MANYMBR2                   |      | Input Partitioned, Sequential or VSAM Data Set, or HFS file: |                                             |
|                 | Member $\dots$ $\dots$ $\star$<br>Volume serial |      | (If not cataloged)                                           | (Blank - selection, pattern - process list) |
|                 | Record count ALL                                |      |                                                              | (Number of records to be searched)          |

When the command has finished running, the Listing data set, showing the results of your command, is displayed in a Browse session.

8. Press F3 to return to the Find/Change Utility panel.

# Building your member list for processing

The Find/Change Utility is particularly useful when you are working with partitioned data sets. You can specify that either all members or only selected members of a PDS are searched by the FIND or CHANGE command you enter on the Command line.

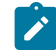

**Note:** The selection described in this section is not applicable when the batch execution option is selected.

Perform either of these actions

• Specify the sequential data set, VSAM data set, or PDS member that contains the data you want to search, using a combination of the **Data set name**, **Member**, and **Volume serial** entry fields.

If you leave the **Member** entry field blank, Z Data Tools displays the F/Change Member Selection panel showing all members of the PDS:

- Select the members you want either by typing an "S" in the **Cmd** field, or with the SELECT primary command, and press Enter.
- Press F3 (Exit).

The Find/Change Utility panel is redisplayed showing the selected members in the **Process List**.

You can also select members by entering a member name pattern in the **Member** entry field.

For example, to select all members whose name starts with "TRAN":

- 1. Enter TRAN\* in the **Member** entry field
- 2. Press Enter

The Find/Change Utility panel shows the relevant members in the **Process List**.

- To select a range of members based on selection criteria, specify the data set name or name pattern for a PDS(E) data set, optionally the member name or pattern, and select the **Advanced member selection** option:
	- When you press Enter, Z Data Tools displays the Advanced Member Selection panel.

**Note:** If you enter details in the **Member** field and select the **Advanced member selection** option, Z Data Tools populates the **Member name** field on the subsequent Advanced Member Selection panel with the same value.

◦ Specify the selection criteria to select the members you want to print and press Enter.

If you have left the **Member name** field on the Advanced Member Selection panel blank or have entered an asterisk (\*) or a mask, Z Data Tools displays the F/Change Member Selection panel. In this case, select the members you want to search (either by typing an "S" in the **Cmd** field, or with the SELECT primary command) and press Enter. The selected members are shown in the **Process List** on the Find/Change Utility panel.

## Related topics

Find/Change Utility panel on page 894 Specifying a data set and a member name on page 36 Member Selection panel on page 939 FCH (Find/Change) on page 1496 Selecting a range of PDS(E) [members on page 63](#page-62-0) [Advanced](#page-718-0) Member Selection pane[l on page 719](#page-718-0)

# Refining the list of selected members

You can further refine the list of selected members in the **Process List** by using the FIND command to search for a specific string. The **Process List** is then reduced to only those members that contain the specified string.

For example, having created a **Process List** of members whose name start with "TRAN", to refine the list to members that contain the string "salesperson-code":

- 1. Enter FIND SALESPERSON-CODE on the Command line.
- 2. Press Enter. Z Data Tools displays a panel showing the records within each member that contain the string "salesperson-code".

Figure 98. Find/Change Utility: example of results from FIND command

```
 Menu Utilities Compilers Help
────────────────────────────────────────────────────────────────────────────────
BROWSE HFMUSER.SRCHFOR.LIST Line 00000000 Col 001 080
                ********************************* Top of Data **********************************
HCL Z Data Tools
Find/Change Listing DSN:HFMUSER.FMOS390.COPY
TRANREC2 ---------- STRING(S) FOUND ---------
Record Number<br>18
                  05 salesperson-code Pic 9(4).
   -- Find/Change summary section --
  Records found: 1 Records processed: 65
 Members w/recs: 1 Members wo/recs: 1
 Search cols: 1:80 Longest line: 80
  Edit options in effect: CAPS:OFF
  Search argument: >SALESPERSON-CODE<
******************************** Bottom of Data ********************************
 Command ===> ________________________________________________ Scroll ===> PAGE_
 F1=Help F2=Split F3=Exit F5=Rfind F7=Up F8=Down F9=Swap
 F10=Left F11=Right F12=Cancel
```
3. Press F3 (Exit). The Find/Change Utility panel is redisplayed showing the refined list of members in the **Process List**.

Alternatively, you can use the FINDNOT command to reduce your list of members to only those that DO NOT contain a string. The FINDNOT command can only be used for a PDS or PDS/E data set.

The output listing displayed after the FINDNOT command is issued, is similar to that displayed for the equivalent FIND command, except that:

- The summary section contains the list of members that were excluded from the process list as a result of the search string being found.
- When LIST=LONG is specified, only the first occurrence of the specified string in each member is displayed.
- The summary section contains an extra statement indicating that the search was initiated by the FINDNOT command and showing the count value of the number of members NOT satisfying the search criteria.

You can also exclude members from the **Process List** by entering S in the **Sel** field for the members you want to exclude. You can toggle between excluding a member or not by entering s in the **Sel** field.

To refresh the **Process List** to its original state (that is, the list of members as determined by the combination of the **Data set name**, **Member**, and **Volume serial** entry fields), press the Refresh function key (F5).

When you have generated the desired **Process List**, you can use the FIND or CHANGE primary commands to find or alter data in the selected members.

**Note:** You can restore your refined Process List to the full list (as specified by the data set Input fields), by entering the REFRESH command (F5).

Related topics

FIND/FX primary [command on page 1150](#page-1149-0) FINDNOT primary [command on page 1161](#page-1160-0)

# Specifying where your results are stored

Use the **Listing data set** entry field to specify the data set in which the Find/Change Utility results are stored. If you leave this field blank, the output is stored in the data set userid.SRCHFOR.LIST where userid is your ISPF user ID.

The listing data set can be an existing data set (in which case it is overwritten). If it is not, it is allocated for you.

# Specifying your processing options

Once you have your list of data sets or members built up, you can specify the processing options that you would like to use when performing your find or change operations.

Choose among the following options:

## **JCL source format**

Select this option when your data set contains JCL and you want that JCL syntax to be preserved when making changes.

The following JCL statements are supported:

- DD
- EXEC
- JCLLIB
- JOB
- OUTPUT
- PROC
- SET
- XMIT

All other statement types are treated as data records.

When Z Data Tools recognizes one of the supported statement types, it attempts to process the CHANGE command in such a way as to preserve the JCL syntax. For the eligible JCL statements, changes in a record that would result in the text being longer than 255 characters before reformatting (due to the new string being longer than the old string) within a JCL statement, are not made.

The file must be non-VSAM and have a fixed record length of 80.

## **Use REXX proc**

You can use this option to specify a REXX procedure that manipulates your records in more complex ways than by issuing FIND and CHANGE commands within the panel.

#### **REXX no update**

Select this option when your REXX procedure performs no updates to the FCH data set. If selected, it forces the allocation of the data set as input only. All updates to the data are ignored.

## **Use I/O exit**

Select this option when you want to specify a user I/O exit for compressed or encrypted data sets.

#### **Immediate change**

Select this option when you intend to use the CHANGE command, but want the input data set to be updated immediately (without displaying the changes in the listing data set).

#### **Batch execution**

Select this option when you want Z Data Tools to create JCL that reflects the FIND or CHANGE command that you entered on the Command line. The JCL is presented in an Edit session which you can edit before submitting.

Batch execution restricts the member selection to the pattern specified in the member field. Batch execution does not produce a pop-up selection panel for member selection. If you leave the member field blank, an asterisk (\*) is substituted in the JCL generated. For more information, see FCH (Find/Change) on page 1496.

## **Stats off**

When selected, this option ensures that the ISPF statistics for PDS or PDSE members, if present, are not updated. Selecting this option improves performance when processing PDS or PDSE data sets with many members.

#### **Directory integrity**

Forces an override of the default PDS(E) member processing method which allows for faster PDS directory access.

This option has significant performance impact. When selected, the members are processed in a way which allows concurrent directory updates as Z Data Tools accesses the members using current directory information.

When not selected, the member processing is performed faster, but may be affected by PDS(E) directory updates, possibly causing I/O errors if the data set is updated concurrently.

## **Listing Option**

Use this option to choose the format of the output report.

## **1**

A full report, including each record found or changed.

## **2**

A summary report providing totals for records processed and strings found and changed.

## **ISPF Packing**

Provided that the output data set is a sequential, PDS or PDSE file, an I/O exit routine is not used and the DISP is set to OLD, select one of these options to control the copy behavior when processing data that is in ISPF PACK format.

## **1. Asis**

Select this option when you want Z Data Tools to write the output in the same format (packed or unpacked) as the input records. If the input data is packed, it is unpacked for the processing operation, and then written out in ISPF PACK format.

### **2. Unpack**

Select this option when you want Z Data Tools to write the output in unpacked format, regardless of the format of the input records. If the input data is packed, it is unpacked for the processing operation, and then written out without the ISPF PACK format.

#### **3. Pack**

Select this option when you want Z Data Tools to write the output in ISPF PACK format, regardless of the format of the input records. If the input data is packed, it is unpacked for the processing operation, and then written out in the ISPF PACK format.

#### **4. None**

Select this option when you do not want Z Data Tools to check for packed records or unpack records for processing. If the input data is packed, any processing actions operate on the records in their packed format.

This is the only option allowed when an I/O exit has been specified, or when the data set is not a sequential file or PDS(E) member.

#### **5. Skip**

Select this option when you want to halt the processing actions if the input data is packed.

## Specifying multiple arguments for FIND

You can specify multiple arguments for the FIND command, by using OR clauses or AND clauses. You cannot use both AND and OR clauses in the same search. If you specify one or more OR clauses, then a record is selected when any of the arguments are found in the record. If you specify one or more AND clauses, then a record is selected only if all of the arguments are found in the record. The maximum number of arguments that you can specify is 16.

When you use a FIND command in batch, you may need to use more than one line to specify multiple arguments. To indicate that a line is continued, ensure the last item on the line is a blank-delimited comma.

The following command finds records containing either of the strings "GROSS" or "NET":

FIND GROSS | NET

The following command finds only records containing all of the strings"HAPPY DAYS?,"HERE", and "AGAIN":

FIND 'HAPPY DAYS' AND HERE AND AGAIN

### Related topics

• FIND/FX primary [command on page 1150](#page-1149-0)

# Using the CHANGE command in the Find/Change Utility

The CHANGE command operates on the data set or data set members selected in the Find/Change Utility.

The CHANGE command or any of its abbreviations is entered on the Command line, together with the desired parameters. To find and replace long strings that do not fit on the Command line, enter the CHANGE primary command (or one of its abbreviations, such as C) with no parameters, or enter the CX command on the Command line with no parameters. This displays the Extended Command Entry panel, in which you can enter long strings and the CHANGE command parameters.

You can limit the effects of the change command by issuing the BOUNDS command before issuing the CHANGE command, or by using one or more of the following parameters:

## **col1 and col2**

Col1 is the first column to be included in the range of columns to be searched. It must be greater than or equal to 1, and less than or equal to the maximum record length. Col2 specifies the last column to be included in the range of columns to be searched.

## **MAXINREC(n)**

The MAXINREC(n) parameter allows you to specify the maximum number of **changes** that can be made within a **single record**.

## **MAXRECS(n)**

The MAXRECS(n) parameter allows you to specify the maximum number of **records** that can be changed within a **single data set or PDS member**.

## **FIRST(n)**

The FIRST(n) parameter allows you to specify the maximum number of **total changes** that can be performed within a **single data set or PDS member**.

Suppose you want to change the string "SALESPERSON-CODE" to "SALESPERSON-NUMB" in certain members of a PDS.

- 1. Select the members you want to search.
- 2. Enter CHANGE SALESPERSON-CODE SALESPERSON-NUMB. Z Data Tools displays a panel showing the changed records (only one in this case) as shown in [Figure](#page-368-0) [99](#page-368-0): [Find/Change](#page-368-0) Utility: example of results from CHANGE command [on](#page-368-0) [page 369.](#page-368-0)

<span id="page-368-0"></span>Figure 99. Find/Change Utility: example of results from CHANGE command

```
 Menu Utilities Compilers Help
────────────────────────────────────────────────────────────────────────────────
BROWSE HFMUSER.SRCHFOR.LIST Line 00000000 Col 001 080
             ********************************* Top of Data **********************************
HCL Z Data Tools
Find/Change Listing DSN:HFMUSER.FMOS390.COPY
TRANREC2 ---------- STRING(S) FOUND ---------
Record Number
                   05 salesperson-numb Pic 9(4).
  -- Find/Change summary section --
  Records found: 1 Records processed: 33
 Members w/recs: 1 Members wo/recs: 0
 Search cols: 1:80 Longest line: 80
  Edit options in effect: CAPS:OFF
 Count Value
 Found : 1 >SALESPERSON-CODE<
 Changed : 1 >SALESPERSON-numb<<br>Command ===>
 .cmmand ===><br>F1=Help    F2=Split    F3=Exit    F5=Rfind   F7=Up        F8=Down    F9=Swap
F1=Help F2=Split<br>F10=Left F11=Right
           F11=Right F12=Cancel
```
**Note:** On the Find/Change Utility report, the record number can have one of these prefixes:

## **K**

Indicates the change involved a key.

## **X**

Indicates that although it was eligible to be changed, the change could not be performed due to record length restrictions.

#### **KX**

Indicates both of the above.

#### 3. Press F3 (Exit)

The PDS Find/Change pop-up window appears.

4. Press Enter to save or F3/End to cancel changes.

#### Related topics

#### [CHANGE/CX](#page-1121-0) primary command [on page 1122](#page-1121-0)

## Specifying context in the output listing

There are times when you might want to view the context of a found or changed string, in the output listing. To do this, you can enter the VCONTEXT command, or set its value as an option, on the Find/Change Utility panel, with parameters to specify how many records before and after the found or changed string should be displayed. For example, if you entered vcon 2 2, each found or change string is displayed with the 2 prior and subsequent records. This can be particularly useful when searching data set members containing JCL.

The VCONTEXT command affects all output displays for the remainder of the current session. It can be changed within a session or reset to zero by entering the command with no parameters.

**Note:** The VCONTEXT command only affects the output display when the **Listing Option** is set to **Long**. Figure 100. Sample output listing with VCONTEXT 2 2 specified

```
********************************* Top of Data **********************************
HCL Z Data Tools 
Find/Change Listing DSN: USERID.MANYMBR2
M100 ----- STRING(S) FOUND/CHANGED -----
Record Number
        3 //*ROUTE PRINT STLVM20.gregcz
         4 //*=================================================================*//
           5 //*CLEANUP EXEC PGM=IEFBR14
       \begin{array}{c} \text{6} \\ \text{7} \\ \text{7} \\ \text{7} \\ \text{7} \\ \text{8} \\ \text{7} \\ \text{7} \\ \text{9} \\ \text{1} \\ \text{1} \\ \text{1} \\ \text{1} \\ \text{2} \\ \text{5} \\ \text{1} \\ \text{1} \\ \text{1} \\ \text{1} \\ \text{1} \\ \text{2} \\ \text{1} \\ \text{2} \\ \text{1} \\ \text{2} \\ \text{3} \\ \text{4} \\ \text{5} \\ \text{6} \\ \text{7} \\ \text{7} \\ \text{7} \\ \text{7} \\ \text{8} \\ \text{7} \\ \text{DSN=ECHAS.PLX370.TEST.LISTPLX,
       83 //UNIDATA DD SYSOUT=*
       84 //*=================================================================*//
       85 //TESTASM EXEC PGM=IEFBR14 ASMA90,COND=(9,LE,COMPILE)
            N/*TESTASM EXEC PGM=ASMA90,COND=(9,LE,COMPILÉ)
       87 //*TESTASM EXEC PGM=ASMA90,PARM='ADATA',COND=(9,LE,COMPILE)
   -- Find/Change summary section --
   Records found: 2 Records processed: 111
 ISPF packing option: ASIS
 Search cols: 1:80 Longest line: 80
   Edit options in effect: CAPS:OFF
 Count Value
 Found : 2 >EXEC PGM=IEFBR14<
----------------------------------------------------------------------
```
Related topics

#### [VCONTEXT](#page-1227-0) primary command [on page 1228](#page-1227-0)

## Changing data with a REXX procedure

You can specify an existing REXX procedure, or create a new one, to further enhance the way in which data is searched.

The find/change procedure is an alternative way to specify find and change commands that provides the flexibility of a REXX procedure. For Find/Change Utility, the REXX procedure is mutually exclusive to the primary commands CHANGE, BOUNDS, and CAPS.

However, you can use the FIND primary command to refine the selection list for the procedure. To do this, do not select the procedure until you have produced the list of members to be processed. You can deselect a record by executing an exit DROP statement. The Find/Change Utility report prefixes each record number selected by the REXX procedure with an "S", each record changed by the REXX procedure with a "C", and each record added by the REXX procedure with a "+".

For general information about using REXX procedures with Z Data Tools options, see Enhancing Z Data Tools [processing on](#page-509-0)  [page 510.](#page-509-0)

# Working with files or members containing JCL

When using the DSC or FCH utility with a file that contains JCL and the JCL Source format option has been selected, there are two methods used to maintain integrity.

The choice of method can be specified using the JCL installation option or the SET JCL function.

## **Important:**

- 1. The following rules only apply to cards that are changed. If a card is not changed the syntax is not checked.
- 2. Any JCL file that is referenced is assumed to have valid syntax. The integrity checking performed by Z Data Tools should not be seen as a method of remedying invalid JCL.

## **JCL=COMPAT**

When a JCL statement has been continued over multiple lines, Z Data Tools reformats the physical JCL records into a single logical JCL statement for processing and then builds a new set of physical JCL records.

- The rules only apply to legitimate JCL cards (// cards but not //\*):
	- When a change would cause truncation due to the insertion of characters, the card is split at a suitable position. If possible, Z Data Tools inserts the part that was cut into the next card; otherwise, an extra card is created.
	- When a change causes the removal of data, the card is changed to a comment card.
	- In both of the above, Z Data Tools attempts to maintain the integrity of matching quotation marks, matching brackets, and commas between parameters.
- The rules do not apply to:
	- Comment (//\*) cards.
	- Embedded comments at the end of a legitimate JCL card
	- Non-JCL cards. For example, data cards.
	- JCL cards contained within a DD DATA construct as these are considered to be data cards.

When reformatting JCL cards, Z Data Tools takes into account the following:

• The first card of a logical JCL statement contains one of the following statement types:

**CNTL** COMMAND DD **ENDCNTL** EXEC IF **THEN** ELSE

ENDIF INCLUDE JCLLIB JOB OUTPUT PEND PROC SET XMIT

- Each logical JCL card may consist of one or more physical JCL cards.
- Comment (//\*) cards are not candidates for reformatting.
- Data cards (no "//" in columns 1-2) are not candidates for reformatting.
- Each logical JCL card can have embedded comment (//\*) cards which are also not candidates for reformatting.
- The logical JCL statement line consists of the logical JCL statement itself (name, operation, and parameter fields), with continuation syntax removed. The logical JCL statement is delimited with a x'FF'. Any comments are then appended, with each comment being separated by a x'FF' delimiter.
- Each physical JCL card consists of 4 parts:

### **Name part**

Contains the contents of column 1 up to the last character before the parameter part, including the card type. For example, DD, JOB, and so on. This part may also only contain "//" as in the case of a continuation line.

#### **Parameter part**

Contains the contents of the first character after the *name part*, including any blanks after the last character of the parameter part.

#### **Embedded comment part**

This part is optional. It contains the contents of the first non-blank character after the parameter part up to column 71 inclusive. Column 72 is a special column and as such is not considered a candidate for reformatting.

#### **Sequence number part (including continuation character)**

Contains the contents of columns 72 to 80.

When building a new set of physical JCL cards from a logical JCL statement, the following processing takes place:

- If the logical JCL statement line is unchanged, Z Data Tools does not change any part of the associated physical records.
- If the logical JCL statement line content changes in any way, then Z Data Tools reflows the logical JCL contents into the associated physical records.
- **Note:** It is possible for a logical JCL statement change to require reflowing even if the old and new strings are identical in length-- the changed logical JCL statement might need to be broken into physical records differently.
	- Z Data Tools attempts to maintain the contents of the existing physical line (columns 73–80) and the existing JCL statement comment fields. However:
		- Z Data Tools does not attempt to associate any part of a logical JCL statement with the related physical line columns (columns 73–80), or with the JCL statement comment fields. The physical columns (columns 73–80), the JCL statement comment fields, and logical lines are treated independently of each other.
		- JCL statement comment fields may be truncated.
		- Z Data Tools may remove redundant blanks from, and otherwise reformat, the physical JCL lines.
		- If a logical JCL statement is changed and it requires fewer physical records, Z Data Tools turns the "extra" physical records at the end into JCL comment statements, which start with //\* and contain blanks in the JCL statement area. Data in the comment record columns 73–80 remains unchanged from the original non-comment record data.
	- If an entire sub-parameter is removed as a result of a change, and this was the only information on a card, the card is changed to be a comment card.

## **// JCL statements passed to a REXX procedure**

The following additional rules apply to JCL statements (those starting with //) that are passed to a REXX procedure.

- The REXX input and output buffers (INREC and OUTREC) contain the logical JCL statement, including the // at the front.
- The REXX procedure processing can only access and affect the logical JCL statement.
- Z Data Tools ignores any changes made to the // characters in bytes 1 and 2 of a logical JCL statement in an output buffer (OUTREC).

## **JCL=RECORD**

Z Data Tools processes each physical JCL record as is, unless it contains a parameter field enclosed in apostrophes. If this parameter continues across multiple records, the records are flowed together to join the parameter before processing.

When a record is changed, and the total length exceeds 71 columns, the fields are continued onto one or more new records. If it is not possible to interrupt the statement the change fails.

When a change removes all parameter data from a record:

- If it contains embedded comment data the record is changed to a JCL comment statement.
- If it does not contain any other JCL field data the record is deleted.

These rules do not apply to:

- Non-JCL cards. For example, data cards.
- JCL cards contained within a DD DATA construct, as these are considered to be data cards.
- Data in columns 73-80.

# Comparing data sets

When you are using Z Data Tools under ISPF, you can use the Compare Utility (option 3.11) to compare data from one data set with data in a second data set; when you are programming a batch job, REXX procedure or TSO clist, you can use the equivalent function, DSM (Data Set Compare). Typically, the first data set contains the original version of some data (the "Old" data set), and the second data set contains an updated version of the data (the "New" data set).

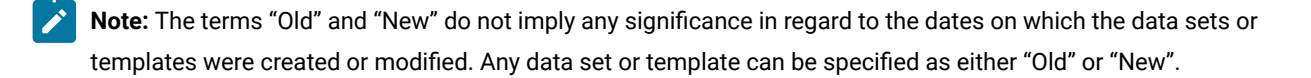

Whether you are using the panel or the function, you can compare data without using templates, or by specifying a template to format either the "Old" data set (the "Old" template) or the "New" data set (the "New" template), or for both "Old" and "New" data sets, in order of increasing flexibility.

Record selection can be performed at the record level using the **Start key**, **Skip count**, and **Compare count** fields, or at the field level using conditional expressions defined in the template, or at a combination of both levels. The **Start key** (or slot) and **Skip count** fields are honored before field-level selection takes place. The **Number of differences to report** option allows you to limit the number of differences reported by the compare operation.

To perform field-level selection you must specify a template or copybook. If field-level selection is in effect, the compare count is not met until the specified number of records have been selected.

**Note:** The subset of data set records defined by the total of all record and field-level selection criteria is referred to as the "compare" set.

You can use the Compare Utility to:

- Compare data from any supported data set to data in any other supported data set.
- Select the records to be compared (the compare set), using the start key (VSAM only), skip and copy count fields, a conditional expression defined in a template, or a combination of all of these.
- Perform a field-level comparison. By using an "Old" copybook or template with a "New" copybook or template you can compare selected fields, with the result of the comparison reflecting the types of data in the fields.
- Restrict the number of differences reported with the Compare Utility option, **Number of differences to report**.
- Create output data sets containing records identified as inserted, deleted, old and new changed records, and old and new matched records.
- Perform load module comparison. Load module and CSECT information from both "Old" and "New" versions of the module is extracted and compared. By selecting from various compare criteria, you can see differences between specific attributes of load modules like load module size, link date, CSECT names, and compilers used.

The compare operation can be performed in the background (batch execution) or in the foreground.

With or without templates, you can compare records where the "Old" and "New" data sets have different:

- Record formats
- Record lengths
- Block sizes

## Comparing data sets without using a template

A "simple" compare: all data in the "Old" data set is compared with that in the "New" data set, with only the limited additional options that you can specify on the Compare Utility (option 3.11) panel (for example, you can specify the number of records to be compared).

To perform a compare between data sets:

1. From the Primary Options menu, select the Compare Utility (option 3.11).

The Compare Utility - "Old" data set entry panel [\(Figure](#page-756-0) [198](#page-756-0): [Compare](#page-756-0) Utility - "Old" data set entry panel [on](#page-756-0) [page 757\)](#page-756-0) is displayed.

- 2. Specify the "Old" data set information.
- 3. Set your record-level selection, using the following fields:

## **Start key**

If required, specify a **Start key** for the data (VSAM only). The comparison starts at the first record with a key or slot number greater than or equal to the specified value. If the key contains lowercase characters, blanks, or commas, enclose it in quotation marks. Keys may also be in hexadecimal format (e.g. X'0102').

## **Skip count**

If required, specify a **Skip Count** for the data. The comparison starts after skipping the number of records specified in the field.

## **Compare count**

Specify the number of records to be compared. Enter ALL to compare all records.

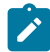

**Note:** The Start key and Skip count fields are mutually exclusive.

## 4. Select **3. None** in the **Copybook/template usage** field.

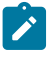

**Note:** When this field is set to None, data in the **Copybook or Template Data set name** and **Member** fields is ignored.

5. If you want to run this process as a batch job, select the **Batch execution** option.

- 6. If required, select the **Use I/O exit** option to run a user I/O exit that processes the "Old" (input) data set in conjunction with the compare action. If selected, specify the exit name in the adjacent field.
	- **Note:** This option is only available when Z Data Tools is installed with the option **USEIOX=ENABLE**, and the **Exit enabled** field in the Set System Processing Options panel is set to YES. If a default is specified with either of those options, it is displayed in the field to the right of **Use I/O exit**.
- 7. Press Enter. The Compare Utility "New" data set entry panel is displayed.
- 8. Specify the "New" data set, **Start key**, **Skip count**, **Compare count** and **Use I/O exit** fields as required for the "New" data set and press Enter.

The Compare Utility - Options panel is displayed.

- 9. Set the **Compare type** to **1. Record** (you cannot use the Formatted option unless you have specified a template for both the "Old" and "New" data sets).
- 10. Select your **Listing type** from the available options.
- 11. If you have selected a listing type of **Long**, you can choose to exclude certain categories of records from the output report by selecting one or more of the **Long Report** options:
	- To exclude inserted records from the report, select **Inserted**.
	- To exclude deleted records from the report, select **Deleted**.
	- To exclude changed records from the report, select **Changed**.
	- To exclude matched records from the report, select **Matched**.
- 12. If required, select the **Clear print data set** option. This option overrides your current Print DISP setting but has no effect if Z Data Tools print output is not directed to a data set.
- 13. If required, select the **Create result data sets** option to create one or more output data sets containing the results of the compare process. (You specify the output data sets on the subsequent Output Data Sets panel.)

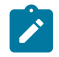

**Note:** If you have selected the synchronization option, **Read-ahead**, this option is ignored.

## 14. Select your **Listing options** from the list.

15. If your data is in a sequential data set or PDS or PDSE member, is in ISPF PACK format and you have not specified an I/O exit, you can select an ISPF Packing option.

## **1. Unpack**

Select this option when you want Z Data Tools to unpack the data before any user processing or comparison occurs.

## **2. None**

Select this option when you do not want Z Data Tools to detect the ISPF PACK format and to operate on any packed data in its packed format.

This is the only valid option when your data is not a sequential or PDS data set, or when the Use I/O exit option has been used.

## **3. Skip**

Select this option when you want Z Data Tools to detect data in ISPF PACK format and stop any processing or comparison for the data set or member.

- 16. If required, in **Number of differences to report**, specify the maximum number of differences (found in the compare operation) that you want reported.
- 17. Note: When you compare data sets without using a template, the **Template Reporting Options** on the Compare Utility - Options panel have no effect.
- 18. Press Enter.

If you selected Read Ahead or Keyed Synchronization, the relevant panel for that option is displayed. Complete the details as instructed above and press Enter again to continue.

The comparison operation is performed and the results are displayed on the screen.

If you selected "Batch Execution", the result is an ISPF Edit session containing the generated JCL and Z Data Tools control statements to execute the requested comparison.

If you did not select the "Batch Execution" Processing Option, the result is a report. This might be directed to the print data set or elsewhere depending upon your Print PRINTOUT setting.

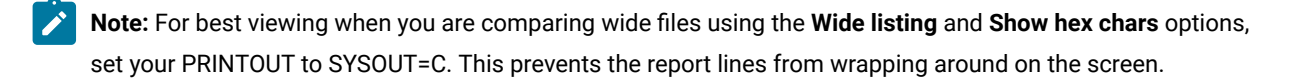

19. If the report has been displayed online, press the Exit function key (F3) to return to the Compare Utility - "Old" Data Set Entry panel.

## Related topics

[Compare](#page-756-1) Utility: "Old" and "New" panel[s on page 757](#page-756-1) [Compare](#page-765-0) Utility: Options pane[l on page 766](#page-765-0) Setting your Print [Processing](#page-395-0) Options [on page 396](#page-395-0)

# Comparing data sets using templates

When you choose to use templates in your comparisons, you can specify an "Old" template only, a "New" template only or both "Old" and "New" templates.

## **"Old" template only or "New" template only**

This excludes records not-selected in either the "Old" or the "New" data set.

During the compare, the Compare Utility uses the "Old" or "New" template to provide information about the selected record types, record identification criteria and record selection criteria for the "Old" and "New" data sets. Any field selection and field resequencing information in the templates is ignored, however, you can

specify fields to be used in a multi-segment key that can be used with the Keyed Synchronization comparison option.

You determine which records are selected or excluded by editing the template and:

- Selecting record types
- Specifying record identification criteria
- Specifying record selection criteria

## Not-selected records:

- do not match a record type in the template, due to either record identification criteria or record length;
- match a record type, but belong to an unselected record type; or
- do not meet the record selection criteria for the record type.

## **"Old" and "New" templates (based on the same copybook or dynamic template structure)**

This allows you to exclude records from both the "Old" and the "New" data sets, based upon the template information, and allows you to specify which fields in the "Old" data set are compared with which fields in the "New" data set.

During the compare, the Compare Utility uses the "Old" and "New" templates to provide information about the selected record types, record identification criteria and record selection criteria.

You can also specify key segment sequencing to create a multi-segment key that can be used with the Keyed Synchronization comparison option.

If a formatted comparison is performed, the record structure, field output width and field heading attributes in the "Old" and "New" templates are also used. Field mapping information is taken from the "New" template and only fields that have been mapped are compared. A field in the "Old" template can be mapped to the same field in the "New" template (this is the default), to a different field or unmapped.

## **"Old" and "New" templates (based on different copybook or dynamic template structures)**

This allows you to exclude records from both the "Old" and "New" data sets and allows the "Old" and "New" data sets to have different record structures, according to the differences in their copybook or dynamic templates.

You may have existing templates for both data sets, or you might copy a template describing one of the data sets and edit it to describe the other data set.

The table below summarizes how the Compare Utility uses information in the "Old" and "New" templates:

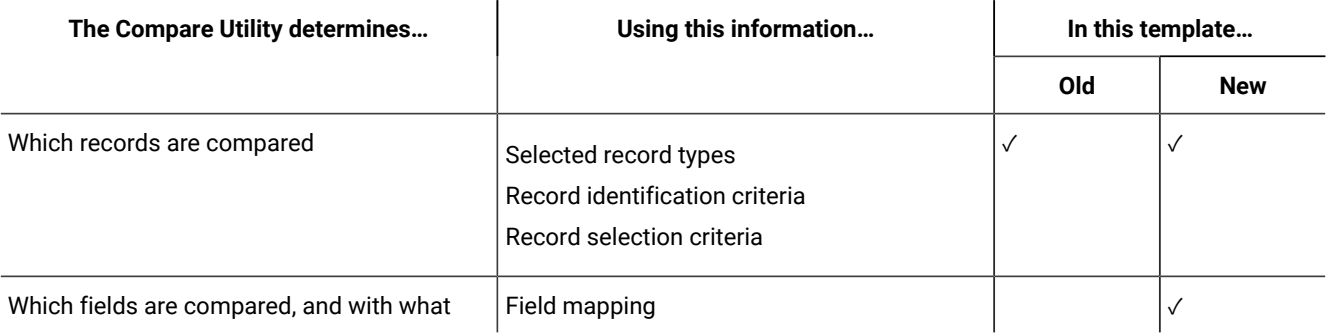

If a formatted comparison is performed then, by default, the fields in the "Old" template are mapped to fields in the "New" template that have the same name. You can edit the field mapping in the "New" template, and either delete the mapping for a field (so that it is not compared), or specify which field in the "Old" template is mapped to a field in the "New" template.

To perform a compare using templates:

1. From the Primary Options menu, select Compare Utility (option 3.11).

The Compare Utility - "Old" Data Set Entry panel is displayed.

- 2. Specify the "Old" data set information and, optionally, the "Old" template information.
	- To use a template, choose any one of these methods:
		- Specify an existing dynamic template, an existing copybook template or an existing copybook on which you want to base a new template and choose **1. Above** from the Processing Options.
		- Choose **2. Previous** from the Processing Options. The template most recently associated with the "Old" data set is used and the contents of the "Old" template fields are ignored.
		- Choose **4. Create Dynamic** from the Processing Options. The contents of the "Old" template fields are ignored and you are asked to create the new template when Enter is pressed.
	- If you want to map fields from the "Old" to the "New" data set, you must specify an "Old" template.
	- If you want to edit the "Old" template information before using it, select the **Edit template** option.
	- Press Enter.
		- If Processing Option 1 or 2 was selected AND the **Edit template** option was NOT selected, the Compare Utility - "New" Data Set Entry panel is displayed.
		- If Processing Option 1 or 2 was selected AND the **Edit template** option WAS selected, the panel appropriate for editing the template is displayed. Make your record identification, record selection, field attribute and key sequencing choices and press the Exit function key (F3) to return to the "Old" data set panel. Press Enter again to move to the "New" data set panel using the modified template.
		- If Processing Option 4 was selected, the Dynamic Template panel is displayed. Create and save your new dynamic template. If you want to include key sequence information, select option **1 Edit template field attributes and selection** and make your selections in the Field Selection/Edit panel. When you have finished creating your template, press the Exit function key (F3) to move to the "New" data set panel.

**Note:** If you do not want to save the changes to your template, you can use the RunTemp function key (F6) in place of the Exit function key (F3).

- In the Compare Utility "New" Data Set Entry panel, specify the "New" data set information and, optionally, the "New" template information.
	- If you want to map fields from the "Old" to the "New" data set, you must specify an "New" template.
- If you want to edit the "New" template information before using it, select the **Edit template** option. ◦ Press Enter.
	- If Processing Options 1 or 2 were selected and the **Edit template** option was NOT selected, the Compare Utility - Options panel is displayed.
	- If Processing Options 1 or 2 were selected and the **Edit template** option WAS selected, the appropriate panel for editing the template is displayed. Make your record identification, record selection, field attribute and key sequencing choices, and press the Exit function key (F3) to return to the "New" data set panel. Press Enter again to move to the Options panel using the modified template.
	- If Processing Option 4 was selected, the Dynamic Template panel is displayed. Create and save your new dynamic template. If you want to include key sequence information, select option **1 Edit template field attributes and selection** and make your selections in the Field Selection/Edit panel. When you have finished creating your template, press the Exit function key (F3) to move to the Options panel.

**Note:** If you do not want to save the changes to your template, you can use the RunTemp function key (F6) in place of the Exit function key (F3).

- Select a combination of Compare, Processing and Listing options. These options apply whether the comparison type is record or formatted, except that for formatted comparisons the word "record" refers only to those parts of the record specified in the mapping.
	- If you want to use the field mapping information within the "New" template, you must choose the **Formatted** Compare Type.
	- If you want to edit the field mapping information within the "New" template, select the **Edit template mapping** option.
	- If you select Keyed synchronization, you can:
		- Specify the location, length and data type of your key segments in the Keyed Synchronization Settings panel that is displayed after the Compare Options panel. If a data type is not explicitly specified, type AN is used.
		- Use a template to specify fields to be included in the key and the sequence in which they are concatenated (known as key sequence information). If you want to use an intrinsic key as well as your own key sequence information, you must start the key sequence at 2 or higher. If your key sequence information starts at 1, any intrinsic key information is ignored for that data set.
- Select your **Template Reporting Options** from the list:

#### **Show template layouts**

Select this option to report template layout information. You must also have set the **Compare type** to **2. Formatted**.

#### **Show template criteria**

Select this option to report template criteria information. A terse layout report is also generated, containing only the fields referred to in the criteria expressions.

#### **Show mapped fields**

Select this option to report mapped template fields. You must also have set the **Compare type** to **2. Formatted**.

## **Show unmapped fields**

Select this option to report unmapped template fields. You must also have set the **Compare type** to **2. Formatted**.

#### **Show array elements**

If field information is reported (that is, if you have selected any of the first four **Template Reporting Options**), select this option to report all occurrences of any array elements. Note that for COBOL OCCURS DEPENDING ON tables, the maximum occurrences are reported, and for PL/1 REFER arrays, the minimum occurrences are reported.

#### **Show start/end as hex offset**

If field information is reported (that is, if you have selected any of the first four **Template Reporting Options**), select this option to report all field start and end positions as hexadecimal offsets.

### **Show length in hex**

If field information is reported (that is, if you have selected any of the first four **Template Reporting Options**), select this option to report all field lengths in hexadecimal.

## **Show field statistics**

This option produces the field statistics report showing the number and percentage of mismatches by field. This option only applies when the synchronization option is One-to-one or Keyed.

#### ◦ Press Enter.

▪ If you have not selected the **Edit template mapping** option, the comparison operation is performed, using the current settings and template information. The result is either a Compare Report or a batch job (displayed in the Edit panel).

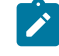

**Note:** If no fields are selected in the saved or default-generated field mapping, the **Edit template mapping** option is forced.

- If you have selected the **Edit template mapping** option, the appropriate panel for editing the field mapping is displayed. Make mapping choices and press the Exit function key (F3) to return to the Options panel. Press Enter again to perform the compare with the modified template.
- When you have finished viewing the report or editing the batch JCL, press the Exit function key (F3) to return to the "Old" data panel.

## Related topics

[Compare](#page-765-0) Utility: Options pane[l on page 766](#page-765-0) Editing a [template on page 211](#page-210-0) Creating dynamic [templates on page 207](#page-206-0) Mapping fields between templates on page 244

## Record synchronization

Z Data Tools synchronizes records for comparison in several ways.

## **1. One-to-one**

When you select this option, the compare sets are assumed to contain records in a corresponding sequence.

Non-matching records are regarded as changed records. No attempt is made to resynchronize the compare sets when non-matching records are encountered, and comparison proceeds with the next record from each compare set. Trailing records in the "New" compare set are regarded as unpaired insertions, and trailing records in the "Old" compare set are regarded as unpaired deletions.

## **2. Read-ahead**

The data sets are assumed to contain roughly corresponding records.

#### **Specification requirements**

When read-ahead synchronization is requested, you specify a limit and a length for read-ahead synchronization processing.

The read-ahead synchronization limit controls how far ahead Z Data Tools looks for matching records when a pair of non-matching records is found. You should try to specify a read-ahead limit a little larger than the maximum number of contiguous non-matching records you expect to be encountered in the data sets.

The read-ahead synchronization length determines how many contiguous matching records must be found for synchronization to be recognized. If you are comparing "data" records, where false matches due to blank records or other commonly repeated records are unlikely, you should specify a small read-ahead synchronization length, such as the default value of 1. If you are comparing "text" or "source" records, where false matches due to blank records or other commonly repeated records might be common, you should specify a read-ahead synchronization length greater than one.

#### **How the records are synchronized**

When non-matching records are encountered, Z Data Tools attempts to resynchronize the data sets by looking ahead in each data set by up to the number of records specified by the read-ahead limit. If the resynchronization is successful then the non-matching records are regarded as some combination of paired and unpaired insertions and deletions, depending on where the resynchronization occurred. If the resynchronization fails, then all of the "old" and "new" records from the first mismatch up to the resynchronization limit are regarded as paired insertions and deletions.

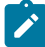

**Note:** Read-ahead synchronization can only produce matched records and inserted/deleted records. By definition there cannot be changed records, so selecting the **Highlight changes** option will not highlight changes or produce a changed line.

#### **3. Keyed**

When you select this option, the compare sets are assumed to be sequenced by a key, which consists of one or more segments of the record (up to sixteen). When you press Enter to process this panel (after having made your selections for the remaining options) the Keyed Synchronization Settings panel is displayed, in which you must specify at least one key segment (and up to sixteen key segments). Any existing key segment information, such as that drawn from an intrinsically keyed data set, is displayed in the panel. You can edit or modify these details.

When you have not used a template, the following applies:

- If your data set contains an intrinsic key, as in KSDS data sets, Z Data Tools automatically attempts to use this key as the first (or only) segment in the synchronization key.
- You can specify the location, length and data type of your key segments in the Keyed Synchronization Settings panel that is displayed after the Compare Options panel. If a data type is not explicitly specified, type AN is used.

When you define multiple key segments, each segment is checked in the specified key segment order. If an alphanumeric key field falls partly or wholly outside of a record so that the key is truncated, the key comparison is performed as though the key were padded with hex zeros or the pad character if the padding option is on. For other key types, any truncated key after the first record results in a sequence error as well as a truncation error.

If the keys do not match, records are read from the compare set with the lower ordered key until a matching or greater ordered key is found. Non-matching records with matching keys are regarded as changed records (tallied as paired changes in the comparison summary). Records with non-matching keys are regarded as unpaired insertions and deletions. Records with keys that are out of sequence are flagged with a plus sign (+) in the comparison report. Records with truncated keys are flagged with a minus sign (-) in the comparison report. Records with keys that are both out of sequence and truncated are flagged with an asterisk (\*) in the comparison report.

If you opt to use intrinsic keys for both your "Old" and "New" data sets and there is a length mismatch, Z Data Tools uses the shorter of the two keys as the segment length. If there is any other type or length mismatch between key segments defined for the "Old" and "New" data sets, the Keyed Synchronization Settings panel contains additional columns that indicate the conflict.

You can ignore the conflict and process the panel using the values shown for the "Old" data set, or you can edit the "Old" key segment information and then continue.

## **4. Read-ahead Keyed**

The data sets are assumed to contain roughly corresponding records.

#### **Specification requirements**

When read-ahead keyed synchronization is requested you specify a limit and a length for read-ahead synchronization processing plus key fields, which will be used for the synchronization process. Therefore, unlike Read-ahead, Read-ahead Keyed can detect and report changes to records that synchronize according to key fields but differ in regard to comparison. The order of the key fields is not used in the synchronization process.

The read-ahead keyed synchronization limit controls how far ahead Z Data Tools will look for matching key fields when a pair of non-matching key fields is found. You should specify a read-ahead limit a little larger than the maximum number of contiguous non-matching key fields that you expect to be encountered in the data sets.

The read-ahead keyed synchronization length determines how many contiguous matching key fields must be found for synchronization to be recognized.

- If you are comparing "data" records, where false matches due to blank records or other commonly repeated records might not occur, you should specify a small read-ahead keyed synchronization length, such as the default value of one.
- If you are comparing "text" or "source" records, where false matches due to blank records or other commonly repeated records might be common, you should specify a read-ahead keyed synchronization length that is greater than one.

#### **How the records are synchronized**

When non-matching key fields are encountered, Z Data Tools attempts to resynchronize the data sets by looking ahead in each data set by up to the number of records that are specified by the read-ahead limit. If the resynchronization is successful, the non-matching records will be regarded as some combination of paired and unpaired insertions and deletions depending on where the resynchronization occurred. If the resynchronization fails, all of the "old" and "new" records from the first mismatch up to the resynchronization limit will be regarded as paired insertions and deletions, and the comparison will be terminated.

You can also use record selection to affect the apparent synchronization of your data sets. As a simple example, imagine you have copied a file and inserted ten new records at the start. To verify that you have not corrupted any of the existing records you might compare the original data set with the new data set, and request a read-ahead comparison with a limit of ten, which would show the added records as unpaired insertions. Alternatively, you might request a one-to-one comparison with a skip count of ten on the "New" data set, which would create a New compare set that ignores the added records completely.

# Creating key sequencing for use in a multi-segment key

When you use the keyed synchronization comparison option, you can specify up to 16 segments of record information to be used as the key. A key segment consists of the key's location in the "Old" and "New" data sets and the key's length and data type. These values are built using one of the following sources or a combination of these elements:

- The intrinsic data set keys (where the data set is keyed, for example, VSAM KSDS).
- The key segment sequence information stored in your templates.
- The key location and length information supplied in the Keyed Synchronization Settings panel. This panel is displayed whenever you choose the keyed synchronization option.

To create the key segment sequence information in your template:

1. Display your template in the Field Selection/Edit panel.

When this is done as part of editing or creating a template within the compare process, the panel shows the **Key** field in place of the **Rdf** field. When done as part of editing or creating a template from any other location within Z Data Tools, you need to enter the KEYFLDS command to display this field.

| Process                        | Options                        | Help                    |                         |                       |                                                                       |                 |                          |                                            |
|--------------------------------|--------------------------------|-------------------------|-------------------------|-----------------------|-----------------------------------------------------------------------|-----------------|--------------------------|--------------------------------------------|
| Z Data Tools                   |                                |                         | Field Selection/Edit    |                       | Line $1$ of $8$                                                       |                 |                          |                                            |
| $1$ Id :                       |                                |                         |                         |                       | ------ Criteria - Enter 1 or 2 to specify expression by field ------- |                 |                          |                                            |
| 2 Sel:<br>Offset               | $\Theta$                       |                         |                         |                       |                                                                       |                 |                          |                                            |
| Cmd Seq SHE Key Ref Field Name |                                | **** Top of data        |                         | ****                  | Picture                                                               |                 |                          | Type Start Length                          |
|                                |                                | 1 1 REC-TYPE01          |                         |                       |                                                                       | AN              | 1                        | 80                                         |
|                                | $\overline{2}$<br>$\mathbf{3}$ | 2 REC-TYPE              |                         |                       | XX.                                                                   | AN              | $\mathbf{1}$<br>3        | $\overline{2}$                             |
|                                | $\overline{4}$                 | 2 NAME<br>2 EMPLOYEE-NO |                         |                       | X(20)<br>9(4)                                                         | AN<br>BI        | 23                       | 20                                         |
|                                |                                | 5 2 AGE                 |                         |                       | 9(4)                                                                  | BI              | 25                       | $\begin{array}{c} 2 \\ 2 \\ 4 \end{array}$ |
|                                | 6                              | 2 SALARY                | 2 MONTH OCCURS 12 TIMES |                       | 9(7)                                                                  | <b>PD</b><br>BI | 27<br>31                 |                                            |
|                                | $\mathsf{R}$                   | 2 FILLER                |                         |                       | 9(8)<br>XХ                                                            | AN              | 79                       | 4<br>$\overline{2}$                        |
|                                |                                | **** End of data ****   |                         |                       |                                                                       |                 |                          |                                            |
| Command $==>$                  |                                |                         |                         |                       |                                                                       |                 |                          | Scroll PAGE                                |
| $F1 = He1p$<br>$F7 = Up$       | $F2 = Split$<br>F8=Down        |                         | $F3 = Exit$<br>F9=Swap  | F4=Expand<br>F10=Left | F5=RFind<br>F11=Right                                                 |                 | F6=RunTemp<br>F12=Cancel |                                            |

Figure 101. Field Selection/Edit showing the Key field

2. In the Key fields adjacent to the fields you want to use in your multi-segment key, enter a number between one and sixteen.

Your numbers do not need to start at one and do not need to be sequential, but must be unique. The numbers provided indicate the sequence of the fields within the multi-segment key. If you are using a keyed data set (for example, VSAM KSDS) and want to include the data set's intrinsic key in your multi-segment key, you must start the numbering at two or higher. (The intrinsic data set key is always included at position one in the key sequence.)

3. Save your template.

When your modified template is used in the compare process, the position and length information of the selected fields is pre-loaded into the appropriate sequence slots of the Keyed Synchronization Settings panel.

# Comparison output

This section provides a general description of the comparison report produced by the Z Data Tools Compare Utility, and lists the special flagging characters that can appear in the report to indicate various conditions. See the [Compare](#page-765-0) Utility: Options panel on page 766 for a description of the different listing types and how the listing options affect the report.

If you run the comparison in the foreground and you have your print output directed to the Z Data Tools print data set, the Print Browse function is invoked to display the comparison report.

## Report sections

The Z Data Tools compare utility report contains five sections:

## **Prologue**

The prologue is generated unless you select report **Listing Type** = "none". It lists the data sets being compared, and any copybooks or templates that were specified to filter or format the records.

#### **Body**

The report body is generated unless you select report **Listing Type** = "summary" or **Listing Type** = "none" The contents of the body is determined by the **Listing Type** (delta, matching or long) and the **Listing Options**, and whether the comparison type is record or formatted.

### **Summary**

The summary is generated unless you select report **Listing Type** = "none". It tallies the number of records processed, the number of matching records found, the number of insertions and deletions found, the number of records that were not selected by record identification and selection criteria processing, and the number of records that were not compared due to invalid data in a formatted comparison.

The number of records not selected or not compared is only reported for non-zero totals. The number of records processed includes the "not compared" total but excludes the "not selected" total. A summary of the type of comparison and the options specified is provided. For keyed comparisons, the key segment positions and lengths are also listed.

#### **Template details**

Template details are reported when you select one of the template reporting options, unless you also select **Listing type** = "none". For each template used in a formatted comparison, the template fields can be listed along with their attributes (**Show template layouts** option). Identification and selection criteria in the templates can be listed (**Show template criteria** option) for both record comparisons and formatted comparisons. For formatted comparisons, the template mapping information can also be listed (**Show mapped fields** and **Show unmapped fields** options). You can choose the manner in which template field information is reported by means of the **Show array elements**, **Show start/end as hex offset**, and **Show length in hex** options.

If you have selected the **Show template layouts** option, each 01-level is reported, followed by each of its fields. For each field, the field name, picture clause, type, start, end, and length are reported. If possible, each field is reported on a single line, and the report layout is adjusted to allow for the maximum length of the content of the field name and picture columns. If necessary, the field name, picture clause, and remaining information is reported on separate lines.

If you have selected the **Show template criteria** option, and the template was not dynamically created from a copybook, then the identification and selection criteria expressions, if any, are reported. If either expression is not present, a message is written to the report to indicate this. Within the expressions field, names are appended to the reference identifiers as an aid to readability.

If you have selected the **Show mapped fields** option or the **Show unmapped fields** option, each new 01-level is reported, followed by each of its fields in the same format as the layout information report. Each mapped field is followed by similarly formatted information for the corresponding field from the mapped old template layout. The mapped old field information is preceded by an equals sign (=) in the **Ref** column. Similarly, each unmapped (new) field is preceded by an asterisk (\*) in the **Ref** column. A horizontal rule indicates the end of the new fields, and is followed by any unmapped fields in the old template layout. These fields are also preceded by an asterisk (\*) in the **Ref** column. Whether mapped or unmapped fields or both are present in the mapping information report is determined by which mapping reporting options you selected.

## **Field statistics**

Field statistics are produced when the **Show Field Statistics** option has been selected for a formatted compare where the synchronization option is One-to-one or Keyed.

### **Field Statistics report**

This shows the old and new field names, number of mismatches and two percentage values. The percentage values are calculated as followed:

### **Compared**

This is percentage of the number of mismatches for the given field to the number of compared records for that record type.

#### **Changed**

This is the percentage of the number of mismatches for the given field to the number of changed records for that record type.

## Body section record formats

Within the body section, any records that are printed are presented in one of four basic ways, depending on the type of comparison (record or formatted) and whether the "wide listing" option is selected. Variations on the basic layouts are created if the "show hex chars" or "highlight changes" options are selected.

#### **Narrow record report**

This report is produced when the "record" Comparison Option is selected but the "wide listing" Listing Option is not selected.

The width of the report is restricted to 132 characters, with long records being split over several lines. For matching records, only the "New" record is reported. For paired insertions and deletions and changed records, the "New" record is reported first, followed by the "Old" record. For unpaired insertions and deletions, the "orphaned" record is reported. When both the "New" and "Old" record must be split, the record sections are interspersed so that corresponding bytes remain vertically adjacent.

This format is useful if you need to print the comparison report.

#### **Wide record report**

This report is produced when both the "record" Comparison Option and the "wide listing" Listing Option are selected.

The report uses the full width of the Z Data Tools list data set. Matching and non-matching records are reported or suppressed in the same way as for the narrow record report.

This format is generally easier to analyze than the narrow record report if you only want to review the report online.

#### **Narrow formatted report**

This report (also referred to as "single" format) is produced when the "formatted" Comparison Option is selected but the "wide listing" Listing Option is not selected.

The width of the report is restricted to 132 characters, split vertically to display fields from the "Old" and "New" data sets. Fields from the "New" data set are placed on the left side of the report, and fields from the "Old" data set are placed on the right side.

For matching records, only the "New" record fields are reported, but the "Old" record number is still reported on the right to help distinguish matching records from unpaired insertions. For paired insertions and deletions and changed records, fields from both records are reported. For unpaired insertions and deletions, the fields from the "orphaned" record are reported and the other half of the report is left blank.

This format is useful if you need to print the comparison report.

## **Wide formatted report**

This report (also referred to as "table" format) is produced when both the "formatted" Comparison Option and the "wide listing" Listing Option are selected.

Like the wide record report, it uses the full width of the Z Data Tools list data set, with each field formatted across the width of the report. The formatting of the fields is adjusted from normal print formatting so that the "Old" and "New" data can be vertically aligned as best as is possible for the mapped fields.

This format is generally easier to analyze than the narrow formatted report if you only want to review the report online.

## Body section flags

The following flags can appear in the body section to indicate various conditions. For record comparisons and wide formatted comparisons, the flags appear in the ID column at the left of each line of data, unless otherwise indicated. For narrow formatted comparisons, the flags appear to the left of the record header information that precedes the fields for a record, or to the left of the field name.

**I**

Indicates an inserted record in the "New" data set.

**D**

Indicates a deleted record in the "Old" data set.

**C**

Indicates a changed record in the "New" data set when the comparison was performed using keyed synchronization. This highlights the special case where the records had matching keys but altered data.

**O**

Indicates the old data in a changed record when the comparison was performed using keyed synchronization.

#### **+**

Indicates a key sequence error in a "keyed" synchronization comparison.

#### **-**

Indicates a key truncation error in a "keyed" synchronization comparison.

#### **\***

Indicates both a key sequence error and a key truncation error in a "keyed" synchronization comparison.

**x**

Indicates invalid key data in a keyed synchronization comparison. This flag can only appear when one of the key segments has been defined with the packed data type, and the data in that segment in the current record is not valid packed decimal data.

#### **!**

Indicates a record that could not be compared in a formatted comparison because one of the fields contained invalid data, or because a field was partly or wholly outside the record. It also indicates a record whose type is not included in the template mapping.

**?**

Indicates a record that could not be compared in a formatted comparison because one of the fields in the corresponding record from the other data set contained invalid data, or a field that was partly or wholly outside the record. It also indicates a mapping mismatch between the record type identified for the new record and the record type identified for the old record. In this case, both the new and old records in an insert/delete pair are flagged with "?". Changes are not highlighted for the highlight changes option because there is no mapping to define which fields to compare.

**|**

If the "highlight changes" Listing Option is selected with reports other than "narrow formatted", this appears beneath the "Old" data set record in a paired insertion and deletion or changed record to indicate the changed data.

**\***

If the "highlight changes" Listing Option is selected for a "narrow formatted" report, this appears to the left of the new field name in a paired insertion and deletion or changed record to indicate the changed field.

When arrays are being compared and the number of array elements in the old record is different to the number of array elements in the new record, the array elements which are not matched are reported as changed fields.

## Template details section

The template details section appears after the comparison summary. The information it contains depends on the combination of template reporting options you specify, the comparison type, and the information contained in the templates used in the comparison. Subject to these conditions, the overall order of presentation is as follows:

```
(page break)
old template report:
first old layout
first old layout criteria
second old layout
second old layout criteria
       ⋮
(page break)
new template report:
first new layout
first old layout criteria
second new layout
second new layout criteria
  \vdots(page break)
mapping report:
data for mapped layouts:
  first mapped new layout fields and associated old fields
  unmapped old fields associated with first mapped new layout
  second mapped new layout fields and associated old fields
  unmapped old fields associated with second new layout map
          ⋮
 data for unmapped layouts:
  first unmapped new layout
  second unmapped new layout
         ⋮
  first unmapped old layout
  second unmapped old layout
         ⋮
      Note:
```
- 1. If the old and new templates are the same, allowing for the application of any offsets, then only one template report is produced. In this case, unmapped old fields are only reported when a layout is not mapped to itself, and unmapped old layouts are not reported at all (as they would just duplicate the unmapped new layouts).
	- 2. Mapped old fields and unmapped old and new fields are flagged in the mapping report as described in the next section.
- 3. A separator line consisting of hyphens appears between the mapped new layout fields and associated old fields, and any unmapped old fields associated with a mapped new layout.
	- 4. Any unmapped old layouts are separated from any preceding unmapped new layouts by the text "Unmapped" old template layouts:".

# Template details flags

The following flags can appear in the template details mapping report to indicate the relationship between old and new data set template fields. The flags appear at the left side of the **Rel** column.

**=**

 $\mathcal{L}$ 

Indicates the flagged old data set template field is mapped to the preceding new data set template field.

**\***

Indicates the flagged old or new data set template field is unmapped.

## Formatted comparison of unlike fields

When a formatted comparison is requested and the template mapping specifies that fields with unlike attributes are to be compared, Z Data Tools attempts to compare the data in the fields in a meaningful way.

The first step is to classify each of the fields as being numeric data, bit string data, or character data. All internal (binary, packed decimal and floating point) and external (zoned decimal and external floating point) numeric data types are classified as numeric. Bit fields up to 64-bits long are classified as bit strings. All other fields, including any grouped items that have been mapped, are classified as character data.

The next step is to determine how to compare the fields. The following table shows what comparison method is used for each combination of data classifications (redundant combinations have been left blank).

# **Table 5. Comparison method for formatted comparison of unlike fields**

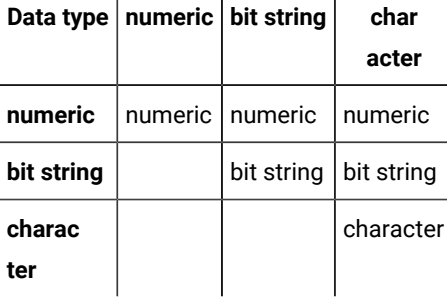

#### **Numeric comparison**

Fields that are not defined as internal numeric types are first converted to an internal numeric type compatible for comparison with the other field. If the conversion fails, the fields do not match. Packed and zoned decimal

fields are validated before comparison, and if the validation fails, the fields do not match. Other than conversion and validation errors, and errors of precision for floating point numbers, the data types and lengths of the fields do not affect the result of the comparison.

**Note:** A character field containing an (external) floating point number is valid even if the field with which it is being compared is not defined as floating point.

#### **Bit string comparison**

Bit string comparison results in a match if corresponding bits in the two fields all match.

#### **Character comparison**

The result of a character comparison depends on which additional formatted Comparison Options were specified. If no additional options were specified then the fields must be the same length and corresponding bytes in each field must match exactly. You can use the additional options to specify that either leading or trailing blanks, or both, are ignored when a character comparison is performed. You can also specify an option that causes fields to match even when blank-delimited "words" have been reformatted in the field. With this option, the leading and trailing blanks options are redundant, because any contiguous series of blanks in either field is treated as if it were a single blank. To compare character fields of different lengths, specify one of these options, otherwise none of the records match. Finally, you can specify an option to ignore case when comparing character fields.

**Note:** Records that fail validation are flagged with an exclamation mark (!) in the comparison report. For a wide (table format) listing the flag appears in the "ID" column. For a narrow (single format) listing the flag appears to the left of the record heading.

# Comparing load modules

Load modules are, as members of libraries, sequential data sets, and can be compared by content like other data sets. A record-mode compare helps to check whether load modules are the same or not, but as the result contains differences between module texts, a further analysis is usually required.

However, in most cases, you are likely to want to see differences at a logical level, rather than at record level. You may want to know, for example, if both versions of a module were linked at the same time, and if CSECTs differ in size or were compiled using the same compiler versions.

A formatted comparison of load modules allows you to compare load modules at the logical level, with the ability to select properties to be compared and reported

Conceptually, you can see the process of a formatted comparison of two load modules in the following way:

- You define information you want to compare, by selecting compare criteria at the load module level:
	- Load module size.
	- Load module entry point address.
- Version of the linkage editor or binder used to prepare the load module.
- Load module link date and time.
- AMODE and RMODE of load module.
- Load module authorization code (AC).
- Load module link attributes.
- Compile options
- Program attributes

And at the CSECT level (if you want CSECTs to be compared):

- CSECT size.
- CSECT address.
- Version of a language compiler used to compile the CSECT.
- CSECT compile date.
- AMODE and RMODE of CSECT.
- AMASPZAP IDR data.
- Text CSECT content (instructions and constants).
- For each of the compared load modules, Z Data Tools creates one or more logical records containing information extracted from load module. Load module properties, such as load module size, Entry Point Address, and load module link date, constitute fields of one logical record. Each CSECT has its own dedicated logical record containing CSECT properties, such as CSECT size, address, and compilation date. If additional CSECT information, ZAP IDR or CSECT text, need to be compared, the logical record is split into a number of physical records, with the layout appropriate to the information they hold.
- There is a natural mapping determined by the layouts of the records and the compare criteria you selected. It defines the compare process as a formatted comparison. The record representing information at the load module level is compared with the corresponding record representing the second module. Corresponding records (records of the same CSECT name) representing CSECTs are also compared. The comparison report shows differences in a similar way to any other type of formatted comparison. Indentation shows the hierarchy of information: load module ► CSECT ► CSECT text and ZAP IDR data.

You can perform load module comparison using either the Compare Utility (3.11, or DSM in batch) or the Load Module Compare Utility (3.10.2, or CLM in batch). They share the same ISPF variables and, in batch, have the same syntax.

To perform a formatted comparison of load modules:

1. From the Primary Options menu, select Compare Utility (option 3.11).

Z Data Tools displays the Compare Utility - "Old" Data Set Entry panel.

- 2. Specify the "Old" load module information.
- 3. Press Enter.

Z Data Tools displays the Compare Utility - "New" Data Set Entry panel.

- 4. Specify the "New" load module information.
- 5. Press Enter.

Z Data Tools identifies the load module on both "Old" and "New" sides and assumes that you want to perform a load module formatted comparison. Accordingly, Z Data Tools displays the Compare Load Module Options panel, instead of the Compare Options panel.

6. Specify:

- **Comparison type**: "Formatted", unless you want the content of the load modules to be compared in record mode.
- **Compare level**: "Module" level is more general than the "CSECT" level.
- **Load module criteria**: specify the load module properties you want to compare. If no criteria is selected, then only a comparison of the load module name is performed.
- **CSECT criteria**: specify the CSECT properties you want to compare (only applicable if **Compare level** is CSECT).
- **Processing Options**: specify as required.
- **Listing Options**: specify as required.
- 7. Press Enter to perform the compare.
- 8. When you have finished viewing the report or editing the batch JCL, press the Exit function key (F3) to return to the "Old" data panel.

## Related topics

[Compare](#page-756-1) Utility: "Old" and "New" panel[s on page 757](#page-756-1) [Compare](#page-760-0) Utility: Load module options panel [on page 761](#page-760-0)

# Printing from Z Data Tools

Using Z Data Tools, you can print entire data sets, selected records from data sets, audit trail reports, template definitions and various other reports generated by Z Data Tools utilities.

Your print output can be directed to the current SYSPRINT allocation, a temporary data set, a REXX stem variable, or to your terminal, depending upon your Print Processing options. You can also use these options to specify the format and layout of your print output.

If you are working in online mode and your print output has been directed to a temporary data set, you can send that data set to a printer by taking the following steps:

- 1. From the Command line of any menu or Entry panel, enter the PB command (Print Browse), or for the Z Data Tools debug trace, enter the PBT command (Print Browse Trace). This displays the current contents of your temporary print or trace data set.
- 2. Enter the PRINT command. This sends the data set to the SYSOUT class c allocated to a printer in your work environment.

# <span id="page-395-0"></span>Setting your Print Processing Options

The Print Processing Options control such things as the destination of your print output, the page format to use and the number of records to print.

Additional Print formatting options information (redefined fields, field reference number, field type and length values, picture clause, start location, structure) are shared with the Edit/Browse options and can be set using Edit/Browse options (0.6) in Settings.

To set your options:

- 1. From the Z Data Tools Primary Options Menu, select option **0 Settings**. The Set Processing Options Menu panel is displayed.
- 2. Select option **1 Print**. The Set Print Processing Options panel is displayed.
- 3. Set your print processing options:

## **Output destination**

Where you want the printed output sent:

## **SYSPRINT**

Send print output to the current SYSPRINT allocation.

Typically, SYSPRINT is allocated to the terminal, making this option synonymous with TERMINAL. However, you can allocate SYSPRINT in other ways.

## **Terminal**

Send print output to the terminal.

## **Data set**

Output is accumulated in the print data set specified in the **Data set name** field. This data set can browsed using the PB command or sent to the JES spool queue for printing by issuing the PRINT command while browsing the data set. (The output is sent to the JES spool queue class specified in the Output class field.)

## **REXX**

Send print output to the REXX stem variable FILEM.

Choose this option when you want to control your printing from within a REXX program.

## **Record length**

How many columns wide the output is

## **Page skip**

Whether output from each function starts on a new page

#### **Wide print**

Whether the maximum print line length for print output is used
### **Translate non-printable chars**

Whether non-printable characters are translated to blanks

#### **Uppercase message text**

Whether all message text is translated to uppercase.

#### **Data prefix**

Whether the output contains a data header for each record

#### **Header page**

Whether the output contains a header page at the beginning

#### **Data set DISP**

Whether the print output is appended to the existing data set (MOD) or replaces it (OLD).

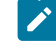

**Note:** This option only affects output sent to the print data set specified in the PRINTDSN option.

#### **Dump format**

Which format (updown or across) is used for hexadecimal print output

#### **Data set name**

The print data set where print output is directed when the PRINTOUT print option is set to SYSOUT= $c$ 

#### **Output class**

The class of the JES spool queue to be used when the PRINT command is issued while browsing the temporary print data set.

#### **Lines per page**

How many lines per page the output has

## **Record limits**

Which part of each record to print

4. Press the Exit function key (F3) to save your changes and exit from the panel.

#### Related topics

Set Print [Processing](#page-1017-0) Options panel (option 0.1[\) on page 1018](#page-1017-0) Editor [Options](#page-860-0) pane[l on page 861](#page-860-0)

## Printing data sets

You can use the Print Utility to print supported data sets or members in a selected format. Concatenated like and unlike sequential data sets are supported. Note that, under some conditions (with tape data sets), Z Data Tools may not be able to detect unlike data set attributes and still invoke DFSORT for print processing. Such invocation may fail as DFSORT does not

allow for unlike concatenation of data sets. In such cases, you can disable DFSORT with the NOSORT function to allow for successful processing of concatenated data sets with unlike attributes.

You can print data by record, by block (non-VSAM) or control interval (VSAM), or by field using a template. You can select records for printing using any (or none) of these:

- The start key (VSAM only).
- Skip and print count fields.
- Criteria and record type selection defined in a template.

You can use a template to:

- Select the records you want to print
- Select the fields you want to print
- Specify the number of columns allocated to each field when printing in TABL format
- Suppress leading zeros for numeric fields
- Modify field headings

In SNGL print format, additional record information (redefined fields, field reference number, field type and length values, picture clause, start location, structure) can be printed depending on the Edit/Browse options. Numeric fields can be leftjustified depending on the options.

An example showing how the print output in SNGL print format can vary (depending on the Edit/Browse options) is shown in [Printing](#page-403-0) a single recor[d on page 404](#page-403-0).

You can also use a DFSORT™ or REXX procedure, contained in a specified PDS member, to further enhance the Print Utility.

The Print Utility can be run in foreground or as a batch job.

To print a data set:

- 1. From the Primary Option Menu panel, select **3. Utilities**.
- 2. From the Utilities Menu panel, select **2. Print**. The Print Utility panel shown in [Figure](#page-969-0) [291: Print Utility panelon](#page-969-0) [page 970](#page-969-0) is displayed.
- 3. Perform either of these actions
	- Specify the data set or PDS member that contains the data you want to print, using a combination of the **Data set name**, **Member**, and **Volume serial** entry fields.
	- To select a range of members based on selection criteria, specify the data set name or name pattern for a PDS or PDSE and optionally the member name or pattern, and select the **Advanced member selection** option.

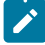

**Note:** If you enter details in the **Member** field and select the **Advanced member selection** option, Z Data Tools populates the **Member name** field on the subsequent Advanced Member Selection panel with the same value.

4. Select the data that you want to print, at either the record level or field level:

◦ For record-level selection, use the following entry fields on the Print Utility panel:

#### **Start key**

The starting key or slot location for a VSAM file

#### **Skip count**

The number of records to be skipped before processing begins

### **Include**

The number of physical records that to be included in a repeating sample from a data set. Both **Include** and **Repeat Skip** fields must have non-zero values for sampling to take effect.

#### **Repeat skip**

The number of physical records to be skipped in a repeating sample from a data set. Both **Include** and **Repeat Skip** fields must have non-zero values for sampling to take effect.

#### **Print count**

The number of records to be printed

◦ For field-level selection, use a template.

If you specify both record-level and field-level selection, Z Data Tools first selects data at record level, then at field level.

5. Specify your processing options to control the way in which the data is selected and printed.

You can specify:

- The print format
- If a template is to be used
- Block or control interval printing
- If you want to edit a template
- Batch or foreground processing
- A procedure to be called by the Print Utility
- 6. If your data is in a sequential data set or PDS or PDSE member, is in ISPF PACK format and you have not specified an I/O exit, you can select an ISPF Packing option.

#### **1. Unpack**

Select this option when you want Z Data Tools to unpack the data before any user processing or printing occurs.

## **2. None**

Select this option when you do not want Z Data Tools to detect the ISPF PACK format and to operate on any packed data in its packed format.

This is the only valid option when your data is not a sequential or PDS data set, or when the Use I/O exit option has been used.

## **3. Skip**

Select this option when you want Z Data Tools to detect data in ISPF PACK format and stop any processing or printing for the data set or member.

- 7. Additional print formatting options are available after selecting the **Additional print options** option. These options allow for the printed output to contain additional information about record structure, as well as controlling the inclusion of records when their length does not match the layouts of the template records.
- 8. Press Enter.

If you selected the **Advanced member selection** option, Z Data Tools displays the Advanced Member Selection panel:

- a. Specify the selection criteria to select the members you want to print and press Enter.
- b. If you have left the **Member name** field on the Advanced Member Selection panel blank or have entered an asterisk (\*) or a mask, Z Data Tools displays the Member selection panel. In this case, select the members you want to print (either by typing an "S" in the **Cmd** field, or with the SELECT primary command) and press Enter.

Z Data Tools sends the output to the location specified in your Set Print Processing Options.

If you have sent the output to a print data set, you can view the data set using Print Browse (option 3.9). While you are using Print Browse, you can use the PURGE primary command to clear the print data set. To transfer the contents of the print data set to a SYSOUT class, press the Print function key (F4).

By using a print data set in this way, you can avoid print width truncation that might occur with TABL format printing.

## Related topics

Print Utility panel on page 970 Managing templates on page 192 Setting your Print [Processing](#page-395-0) Options [on page 396](#page-395-0) Selecting a range of PDS(E) [members on page 63](#page-62-0) [Advanced](#page-718-0) Member Selection pane[l on page 719](#page-718-0) Editor [Options](#page-860-0) pane[l on page 861](#page-860-0) Print Options panel on page 968

## Using a DFSORT or REXX procedure

You can specify an existing DFSORT or REXX procedure, or create a new one, to further enhance the way in which data is selected and printed.

If you have a template, first use the selection criteria within the template to select your data. For more sophisticated tasks, use DFSORT statements to select data, manipulate the output records, and to write to other files. Use REXX to execute other functions that are provided by Z Data Tools, and to perform complex tasks that cannot be achieved any other way.

**Note:** In REXX procedures for the Print Utility, avoid using the PRINT() function, as its output is interspersed with the output from the Print Utility.

For general information about using DFSORT or REXX procedures, see Enhancing Z Data Tools [processing on page 510.](#page-509-0)

## Example 1

This is a DFSORT procedure that prints all records where the surname at column 10 is "Smith".

```
*FASTPROC
 OMIT COND=(10,10,CH,NE,C'SMITH ')
```
## Example 2

This example uses REXX to report on total salaries paid, where the salary is a packed number starting at column 20 for a length of 7.

```
 rc = tally(20,7,P,'Total Salaries Paid')
```
## REXX member selection

For PDS or PDSE data sets, you can determine whether a member should be printed or not printed, depending upon a condition being true within the member records. This conditional test is supplied to Z Data Tools via a REXX procedure that includes at least one of the following RETURN strings:

#### **RETURN PROCESS MEMBER**

Indicates that the member is to be included in the print. No more records in this member are passed to the REXX proc. The member is printed intact, subject to any specified template processing, which is performed before the user REXX proc is invoked.

## **RETURN DROP MEMBER**

Indicates that the member is to be excluded from the print. No more records in this member are processed. Processing continues with the next member.

When REXX member selection is in effect, records are read from an input member and then cached in memory until the decision is made whether the member is to be printed. Once the decision has been made, the entire member is either printed or dropped, depending upon the return string specified.

If the entire member is processed without encountering a DROP MEMBER or PROCESS MEMBER return string, the member is processed according to the specified default action. If either of these strings is returned by the REXX processing when REXX member selection HAS NOT been specified, it is treated as if it was a RETURN with no argument strings, except that a warning message is issued. Subsequent records continue to be passed to the REXX proc. Similarly, if a DROP, STOP or STOP IMMEDIATE string is returned by the REXX processing when REXX member selection HAS been specified, it is treated as if it was a RETURN with no argument strings, except that a warning message is issued. Subsequent records continue to be passed to the REXX proc until a decision has been made on whether to DROP or PROCESS the member.

Other REXX statements that control the dropping or updating of records are not performed when REXX member selection is used. Any changes to the special Z Data Tools-defined REXX variable OUTREC are ignored. However, REXX statements that do not involve updating or dropping records are performed. This may lead to some unexpected results. In general, if you need to print members of a PDS conditionally based on the contents of the member, and also want to manipulate the contents of the member, try to execute this task as a two-step process using separate REXX procedures.

To specify conditional member processing:

- 1. On the Print Utility panel, specify your data set name and other print options.
- 2. Select the REXX member selection option and specify the default action (P or D) in the adjacent field. If this field is left blank, P is assumed. P denotes process or print the member, D specifies drop or do not print the member.
- 3. Select the Use proc option and specify an existing REXX procedure or enter an \* in the field to create a new REXX procedure. This procedure must contain a conditional test and at least one of the relevant RETURN strings.
- 4. Complete the printing process as required.

## Example 1

In this example, the SUBSTR function is used to test records in each member being processed. When the procedure encounters a record in which the condition tests as True, the entire member is dropped from processing. All other members are printed or not printed, according to the default setting on the Print Utility panel.

```
if substr(inrec,4,3) = '333'
then RETURN DROP MEMBER
return
```
## Example 2

This example demonstrates what happens when you use REXX member selection at the same time as other REXX procedure statements. In this scenario, you are attempting to print members in a data set and to tally a value in those members at the same time.

The first member (MEM1) contains 5 records:

```
AAA111BBB456CCC789
AAB222BBB456CCC789
AAC333BBB456CCC789
AAA444BBB456CCC789
AAA555BBB456CCC789
```
The second member (MEM2) contains 4 records:

```
AAA001BBB456CCC789
AAA002BBB456CCC789
AAA003BBB456CCC789
AAA004BBB456CCC789
```
The Print Utility REXX member selection default is set to 'P', and the following procedure is supplied.

```
/* rexx */if substr(inrec,1,3) = 'AAA' /* If cols 1-3 in current rec contain 'AAA' */
then x = \text{tally}(4,3,2,1\text{total'}) /* then add up the value in columns 4-6 */
```

```
if substr(inrec, 4, 3) = '333' /* If cols 4-6 contain '333' */
then RETURN DROP MEMBER \quad /* then drop member from print processing */if substr(inrec, 4, 3) = '003' /* If cols 4-6 contain '003' */
then RETURN PROCESS MEMBER /* then process (print) member */return
```
The tally for "total" includes the first record from MEM1, even though MEM1 is dropped from the print process. The second and third records don't satisfy the 'AAA' requirement and so aren't tallied, and the subsequent records won't be processed because the decision to drop has been made while processing the third record.)

The tally for "total" also includes the first three records in MEM2. The fourth record is not processed by the REXX proc because the decision to print has been made while processing the third record. The end result of this print action is that MEM1 is dropped, MEM2 is printed, and the tally for "total" equals 117.  $(111 + 1 + 2 + 3)$ .

## Printing DBCS data

When printing in character or hexadecimal format, you can also print double-byte character set (DBCS) data, if you have the necessary hardware. Use Set DBCS Format (option 3.0) to specify which data in each record is in DBCS format, mixed format, or EBCDIC format within an input record; and use Compiler Language Selection (option 0.5) to specify a DBCScapable language.

If you want to align DBCS and EBCDIC data in printed output, use a font that sets the width of each DBCS character to 2 EBCDIC bytes.

If printing in TABL or SNGL format, the format definition is taken from the template, and any DBCS formatting set by this option is ignored.

When you select the Set DBCS Format option, the Set DBCS Format panel shown in [Figure](#page-1011-0) [309:](#page-1011-0) Set DBCS [Format](#page-1011-0) pane[l on](#page-1011-0)  [page 1012](#page-1011-0) is displayed.

You can define up to 32 fields in ascending order. They must not overlap, but they need not be contiguous. Specify for each field:

#### **Start column**

The first column in the record where the data is located.

#### **End column**

The last column in the record where the data is located. An asterisk (\*) indicates end of record.

#### **Type**

The type of data:

#### **EB**

EBCDIC

### **DB**

DBCS

These are graphics fields, that is, data that is DBCS, but stored without the shift-out and shift-in characters.

**MI**

Mixed format

For all areas you do not define, Z Data Tools creates an EBCDIC field definition.

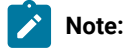

- 1. To cause the type DB to correctly format DBCS characters for printing, the language used for Z Data Tools must be a DBCS-capable language.
- 2. To print a listing of the current format definitions, enter the LIST primary command.
- 3. To restore your definitions to the default value of  $1, *$ ,  $EB$ , enter the RESET primary command.

## <span id="page-403-0"></span>Printing a single record

At times, you may want to print a single record. Instead of setting up your template and selection criteria to narrow your selected records down to the one you require, you can print individual records. To do this:

- 1. Display your data in a Browse or Edit panel.
- 2. Select your display format (SNGL, TABL, CHAR, HEX or LHEX).
- 3. Scroll your data until the record that you want to print is at the top of the data area.
- 4. Enter one of the following primary commands:
	- RD ("Record Dump") this prints the current record in dump format, with hexadecimal values under the record data.
	- RP ("Record Print") this prints the current record. The format of the output from the RP command depends on the display format when you enter the RP command. While printing records in SNGL view, additional information (redefined fields, field reference number, field type and length values, picture clause, start location, structure) can be printed depending on the Edit/Browse options. Numeric fields can be left-justified depending on the options.

#### **Examples**

Here is an example of RD output when the display format is CHAR:

----+----1----+----2----+----3----+----4----+----5----+----6----+----7----+----8 CHAR CToyota **Avalon** Avalon AVALONConq ZONE CE9A9A844444444444444CA899944444444444444CECDDDC999 NUMR 336863100000000000000151365000000000000001513653658 01---+----1----+----2----+----3----+----4----+----5- CHAR Duncan Autos SedanAuto62995PSteelYYYY ZONE 29CA98894CAA9A4444444444444E8889CAA9FFFFFDEA889EEEE NUMR 8C4453150143620000000000000254151436629957235538888 101---+----1----+----2----+----3----+----4----+----5Here is an example of RP output when the display format is CHAR:

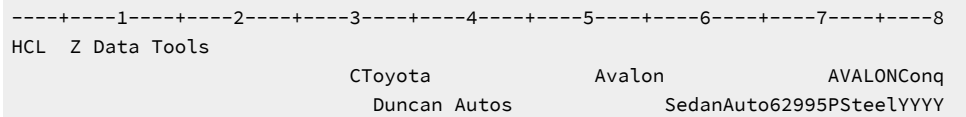

Here is an example of RP output when the display format is SNGL (with all additional formatting options selected):

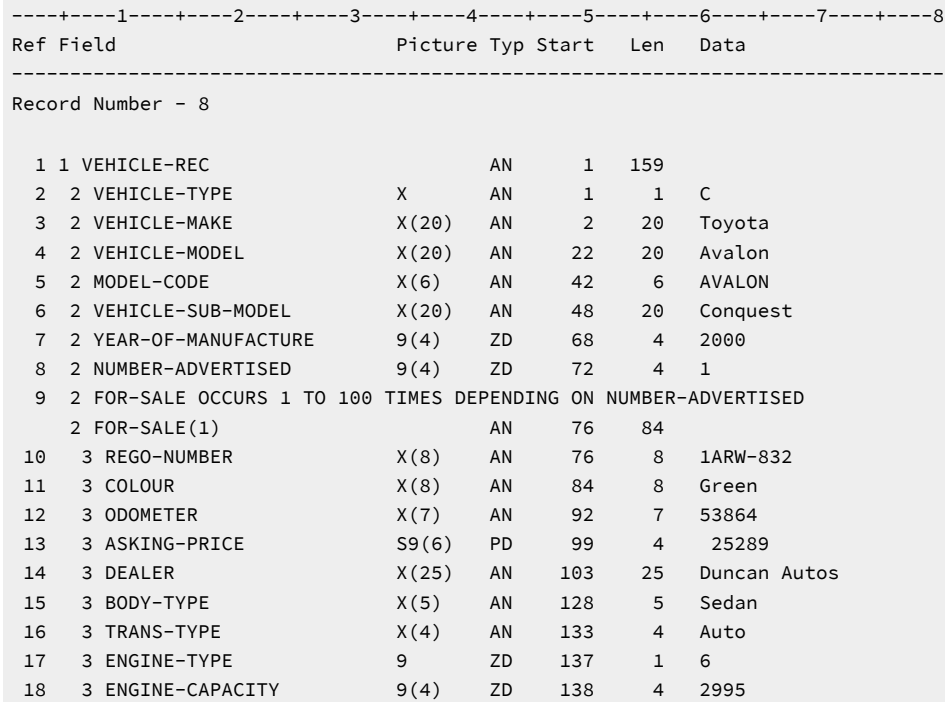

Here is an example of RP output when the display format is SNGL (with no additional formatting options selected):

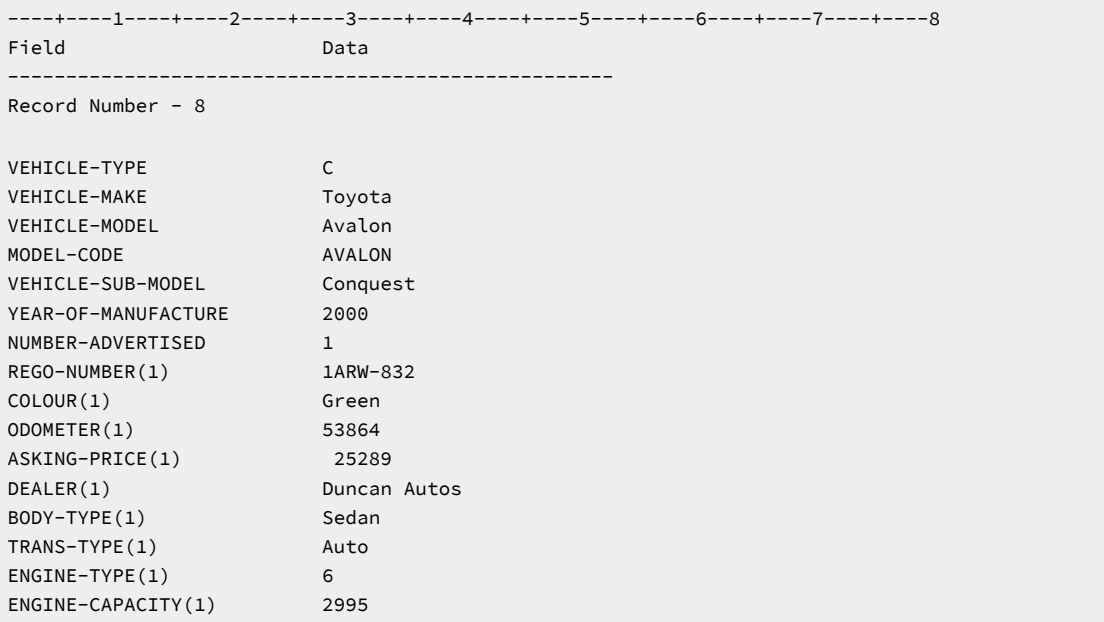

Here is an example of RP output when the display format is TABL:

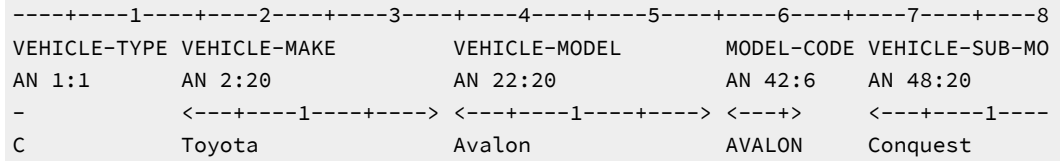

Related topics

[Browse](#page-738-0) panel [on page 739](#page-738-0) RD primary [command on page 1194](#page-1193-0) RP primary [command on page 1207](#page-1206-0)

## Printing your Audit Trail Report

Use the Print Audit Trail Report function to print an audit trail report using the contents of the audit trail data set. An audit trail data set is created if:

- The **Create an audit trail** option is selected when you use either the Edit data or Edit MQ data function.
- The auditing setting in the HFM0POPT macro has been set to YES or DEMAND.
- A SAF rule is in place for the function and resource.

**Note:** You can create an audit trail data set yourself using the batch job HFMSMFX (supplied with Z Data Tools). This job creates an audit trail data set using data from the SMF log file. For details, see the Z Data Tools Customization Guide.

When you select the **Print audit trail report** option, the Print Audit Trail panel shown in [Figure](#page-966-0) [289](#page-966-0): The Print Audit Trail [panel](#page-966-0) [on page 967](#page-966-0) is displayed.

To print an audit trail report:

1. Specify the name of the audit trail data set that contains the audit trail data you want to print (**Data set name**).

If Z Data Tools created the audit trail data set, the name is in the format userid.HFMLOG.Dyymmdd.Thhmmss where:

**userid**

is the ID of the user

### **HFMLOG**

is a constant that identifies the data set as an audit log (trail)

#### **Dyymmdd**

is the date Z Data Tools created the audit trail data set

#### **Thhmmss**

is the time Z Data Tools created the audit trail data set

**Note:** If the AUDITHLQ option is set in the HFM0POPT macro (see Z Data Tools Customization Guide), audit trail data sets have the name audithlq.userid.HFMLOG.Dyymmdd.Thhmmss.

If you created the audit trail data set yourself, use the data set name you specified in the supplied batch job HFMSMFX. For details, see the Z Data Tools Customization Guide.

- 2. To help identify your audit trail report, use the **Description** entry field. If the description contains embedded spaces, you must enclose it in quotation marks. The description you enter appears on the Formatted Audit Event Records section of the report.
- 3. Select the processing options you want:
- 4. Press Enter.

## Audit trail report

The audit trail report is divided into two sections: Detailed Statistics and Summary Statistics.

The Detailed Statistics section shows all audited inserted, deleted, read, written, and before and after change records. The format of this section of the report can be further controlled by the options available on the Print Audit Trail panel. If a template was used when accessing the data, the report is formatted.

The Summary Statistics section lists the totals of the records reported together with the function and resource information pertaining to this report.

# Chapter 8. Using Z Data Tools utilities

Z Data Tools offers many utilities that you can use to work with your data, memory and storage systems.

This chapter provides information about and instructions for using these utilities. The major tasks and concepts are:

Managing catalog entries on page 408 [Displaying](#page-424-0) a Volume Table of Contents (VTOC) [on page 425](#page-424-0) Browsing AFP Print [documents on page 430](#page-429-0) [Browsing](#page-429-1) your user storag[e on page 430](#page-429-1) Viewing load module information on page 431

## <span id="page-407-0"></span>Managing catalog entries

To manage your catalog entries from within Z Data Tools, you can use the Catalog Services Utility.

Catalog Services uses IDCAMS system services to obtain and process catalog information. For instance, the effect of using the Alter, Define, and Delete services, is the same as using the equivalent IDCAMS command with the same parameters.

**Note:** To use Catalog Services effectively, you need a basic understanding of the catalog system and IDCAMS usage. For more information about IDCAMS, see z/OS DFSMS Access Method Services for Catalogs.

The tasks and concepts described in this section are:

- [Available](#page-407-1) catalog service[s on page 408](#page-407-1)
- [Selecting](#page-408-0) your service [on page 409](#page-408-0)
- [Working](#page-410-0) with a list of catalog entries [on page 411](#page-410-0)
- [Viewing](#page-414-0) your Catalog Entry Detail[s on page 415](#page-414-0)
- [Defining](#page-418-0) a new Catalog Entry [on page 419](#page-418-0)
- [Changing](#page-421-0) an existing Catalog Entry [on page 422](#page-421-0)
- Recalling catalog entries on page 424

## <span id="page-407-1"></span>Available catalog services

The services you can choose are:

#### **List catalog entries**

Displays a subset of catalog entries based on a generic name or entry type.

### **Display entry information**

Displays the details of a single catalog entry.

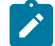

**Note:** In batch, you can use the DSI function to print the details about a data set.

#### **Print catalog entries**

Prints a list of catalog entries that match the criteria (data set name, catalog name, and type) that you have specified. The printed output is produced according to the print options you have specified.

### **Alter catalog entry**

Changes the definition of a single catalog entry.

#### **Define catalog entry**

Defines a new catalog entry, of the type specified. For non-VSAM entries, you can choose whether or not to allocate the data set as you are defining it. For other data types, the data set allocation is automatically done.

#### **Delete catalog entry**

Deletes a single catalog entry.

### Related topics

[Printing](#page-394-0) from Z Data Tools [on page 395](#page-394-0)

## <span id="page-408-0"></span>Selecting your service

To select an IDCAMS service:

- 1. From the Utility Functions menu, select **4 Dslist**. The Catalog Services panel is displayed.
- 2. Enter the **Data set name**:
	- Specify either a fully-qualified data set name or a generic data set name when you want to:
		- list catalog entries; or
		- print catalog entries.
	- Specify a fully-qualified data set name when you want to:
		- alter a catalog entry;
		- define a catalog entry;
		- delete a catalog entry; or
		- display entry information.
- 3. Optionally enter a catalog name. If you leave the **Catalog ID** entry field blank, Z Data Tools uses the system catalog search order.
- 4. Select the **Entry type**.

You can use the entry type processing option to restrict the catalog search to a specified type, or to search all types by selecting **Any**. The effect of this option depends on the catalog service you have chosen:

- For all services, except "Define catalog entry", it simply restricts the search to entries of the specified type.
- When you select an entry type (other than **Any**) with the "Define catalog entry" service, it predetermines or restricts the type of entry to be defined.

Restricting the search (by using an entry type other than **Any**) is most useful with a generic data set specification.

The entry type processing options are:

## **Any**

<span id="page-409-3"></span>Any catalog entry.<sup>[1](#page-409-0)</sup>

### **Non-VSAM**

A non-VSAM data set entry. This type includes all non-VSAM data sets (such as PDSs, PDSEs, IAM and ordinary sequential data sets) but does not include non-data set types (such as aliases and GDGs).

## **VSAM**

Any VSAM data set entry. This type includes all VSAM data sets, not just clusters and their components.<sup>[1](#page-409-0)</sup>

### **AIX®**

A VSAM alternate index entry.

### **Alias**

An alias entry.

### **Cluster**

<span id="page-409-4"></span>A VSAM cluster entry.<sup>[1](#page-409-0)</sup>, <sup>[2](#page-409-1)</sup>

#### **Data**

A VSAM data component entry.<sup>[1](#page-409-0)</sup>, <sup>[2](#page-409-1)</sup>

#### **GDG**

A generation data group entry.

#### **Index**

A VSAM index component entry.<sup>[1](#page-409-0)</sup>, <sup>[2](#page-409-1)</sup>

## **OAM**

<span id="page-409-5"></span>An Object Access Method entry. $^3$  $^3$ 

## **Page space**

A system page data set entry. $^3$  $^3$ 

- <span id="page-409-0"></span>[1.](#page-409-3) If you specify this entry type, and define a new catalog entry without using an existing catalog entry as a model, Z Data Tools displays a pop-up menu, from which you can select a specific entry type.
- <span id="page-409-1"></span>[2.](#page-409-4) When a component of a VSAM data set matches a search, all the components of the data set appear in the resulting list, whether they match the search or not. For example, if you have a VSAM ESDS with a cluster called HFM.ESDS and a data component called HFM.ESDS.D and specified the generic data set name HFM. ES\* with entry type Data, both the cluster and data components are displayed, even though the type of the cluster is not a match. In fact, it would be displayed even if its entry name did not match.
- <span id="page-409-2"></span>[3.](#page-409-5) These services are not supported:
	- "Define catalog entry"
	- "Delete catalog entry"
	- "Alter catalog entry"

**Path**

A VSAM path entry.

### **User catalog**

A user catalog entry.<sup>[3](#page-409-2)</sup>

- 5. To generate the data set list with all data sets matching the qualifiers in the **Data set name** field, including data sets with additional qualifiers, select the **Include Additional Qualifiers** option.
- 6. If you are defining, deleting, listing, or printing a catalog entry and you want to run the command in batch, select the **Batch execution** option.
- 7. To show all dates on the Data Set List panel and listing as YY/MM/DD (instead of the default YYYY.DDD), select the **YY/MM/DD date format (def. YYYY.DDD)** option.
- 8. To limit the number of data sets selected for VTOC or catalog processing, select the **Processing limit** option and type the maximum number of entries in the adjacent entry field.
- 9. Select one of the services listed at the top of the Catalog Services panel by typing the appropriate entry on the Command line. Leave the Command line blank for the "List catalog entries" service.
- 10. Press Enter. Z Data Tools searches the system catalogs for the data set or sets you have specified and performs the service you have requested.
- **Note:** Catalog Services attempts to help you to invoke IDCAMS such that your request is successful, but this is not always possible. If an error occurs, a pop-up window might be displayed containing IDCAMS messages.

## Related topics

Specifying a data set and a member name on page 36 Catalog [Services](#page-748-0) panel [on page 749](#page-748-0)

## <span id="page-410-0"></span>Working with a list of catalog entries

When you select the "List catalog entries" option on the Catalog Services panel, a list of catalog entries is displayed.

A sample catalog services data set list is shown in [Figure](#page-751-0) [196:](#page-751-0) Catalog [Services:](#page-751-0) list of catalog entries (initial display) [on](#page-751-0)  [page 752.](#page-751-0) The list includes the following information for each entry:

## **Field descriptions**

## **Catalog Id**

The catalog used for the current list function, if applicable.

## **Types**

The entry type used for current list function.

## **Type**

The type of a specific catalog entry.

## **Volume**

The first volume in volser-list.

## **MV**

A multi-volume data set indicator:

### **blank**

single volume

**\***

single volume with multi-volume capability

#### **2-9**

number of volumes

### **!**

more than 9 volumes

## **Created**

Creation date.

### **Dsorg**

The organization of the data set:

## **PS**

Sequential

## **PSU**

Sequential unmovable

## **PSE**

Sequential extended format

## **PO**

Partitioned

## **POU**

Partitioned unmovable

## **POE**

Partitioned extended (PDSE)

### **DA**

Direct

## **DAU**

Direct unmovable

### **HFS**

MVS Hierarchical File System

## **VS**

VSAM

## **VSE**

VSAM extended format

### **Blank**

None of the above

## **Recfm**

The record format of the data set.

### **Lrecl**

The logical record length of the data set.

## **XT**

Number of extents.

### **KB allocd**

Number of kilobytes currently allocated for a VSAM, NVSAM or PDSE data set.

### **%Used**

The percentage of currently allocated space used for a VSAM, NVSAM or PDSE data set. For VSAM files this figure is calculated using the FREESPC value.

#### **KB Avail**

Number of kilobytes currently available for a VSAM, NVSAM or PDSE data set.

#### **%Avail**

The percentage of currently available space for a VSAM, NVSAM or PDSE data set.

## **%HiUsed**

The highest used byte as a percentage for a data set. For VSAM files this figure is calculated using the HI-U-RBA value.

### **Hi KB Avail**

Number of kilobytes above the highest used byte for a data set.

## **%HiAvail**

The percentage of space above the highest used byte.

## **SYS%**

This column contains the value  $_Y$  if the data set is managed by the DFSMS SYS% conversion utility, otherwise, it is blank.

To scroll to see more information, press the Right function key (F11).

If a catalog error occurs (for example, if the data component of a VSAM cluster is not found), ERROR appears in the **Entry type** field. You can look for more information about such errors by entering the AMSMSG command and viewing the IDCAMS messages.

To update your list view, to include any changes that you have made and also any changes made by other users since you first displayed the list, enter the REFRESH primary command.

To view or find a data set entry, choose from the following techniques:

- To move forward or backward through the list, use the Down function key (F8) or the Up function key (F7). You can also enter a value in the **Scroll** field. You can also use the scroll commands to move the display window over the list.
- Use the FIND command to search for a character string that forms part or all of the data set name.
- Use the LOCATE command to scroll to a particular row number.

To select a service, perform either of these actions

- Type the line command:
	- 1. Move the cursor to the beginning of the line that contains the name of the entry that you want to work with.
	- 2. Type the command (for example,  $BROWSE$ ). You can type an equal sign (=) to perform the same command for more than one entry.

You can abbreviate the line commands to their first letter, (for example, A instead of ALTER) except in the case of EDIT and EXTENTS, where you would use the first two letters.

- Select the function from the Process pull-down menu:
	- 1. Move the cursor to the entry with which you want to work.
	- 2. Press the Process function key (F6). (If the cursor is outside the list area, you work with the first entry in the list.) The selected line is highlighted in another color. The Process pull-down menu opens below the action bar as shown in [Figure](#page-414-1) [102:](#page-414-1) Catalog Services: list of catalog entries with Process [pull-down](#page-414-1) menu [on page 415](#page-414-1).
	- 3. Select an option on the menu to perform a function such as browse or edit.

To define or delete a catalog entry and run the function in batch:

- 1. Select the **Batch execution** option on the Catalog Services panel.
- 2. Select the **with list** option on the Catalog Services panel.
- 3. On the Data Set List panel. enter the DEFINE or DELETE line command against the catalog entry you want to work with.

| Options<br>Process             | Help                            |                                     |
|--------------------------------|---------------------------------|-------------------------------------|
| 1. Alter<br>2. Define          | Data Set List                   | Row 00001 of 00012<br>Types ALLVSAM |
| 3. Copy                        |                                 | Dsorg Recfm L<br>Creat              |
| 4. Delete                      | $A.**$                          | $\star$<br>$\star$<br>$\star$       |
| 5. List                        | A.ESDS                          | 09/08/14                            |
| 6. Browse                      | A.ESDS.DATA                     | 09/08/14                            |
| 7. AFP Browse                  | A.ESDSN                         | 09/08/17                            |
| 8. Edit                        | A.ESDSN.DATA                    | 09/08/17                            |
| 9. View                        | A.ESDS2                         | 09/08/14                            |
| 10. Info                       | A.ESDS2.DATA                    | 09/08/14                            |
| 11. Extents                    | A.KSDS                          | 07/08/30                            |
| 12. Print                      | A.KSDS.DATA                     | 07/08/30                            |
| 13. Recall                     | A.KSDS.INDEX                    | 07/08/30                            |
| 14. Rename                     | A.KSDS2                         | 08/12/17                            |
| 15. AMS message<br>16. Refresh | A.KSDS2.DATA<br>A.KSDS2.INDEX   | 08/12/17                            |
| 17. Exit                       | $***$                           | 08/12/17                            |
|                                |                                 |                                     |
|                                |                                 |                                     |
| Command $==$                   |                                 | Scroll PAGE                         |
| $F2 = Split$<br>$F1 = He1p$    | F4=CRetriev F5=RFind<br>F3=Exit | F6=Process                          |
| $F7 = Up$<br>F8=Down           | F9=Swap<br>F10=Left             | F11=Right<br>F12=Cancel             |

<span id="page-414-1"></span>Figure 102. Catalog Services: list of catalog entries with Process pull-down menu

#### Related topics

[Scrolling](#page-109-0) to see data [on page 110](#page-109-0) Catalog [Services](#page-751-1) Data Set List panel [on page 752](#page-751-1) FIND/FX primary [command on page 1150](#page-1149-0) LOCATE primary [command on page 1175](#page-1174-0) REFRESH primary [command on page 1198](#page-1197-0) Catalog [Services](#page-751-1) Data Set List panel [on page 752](#page-751-1) [Manipulating](#page-54-0) your view of selection list[s on page 55](#page-54-0)

## <span id="page-414-0"></span>Viewing your Catalog Entry Details

To view the Catalog Entry Details for your data set:

- 1. Perform either of these actions:
	- In the Catalog Services panel, type a fully qualified data set name (and optionally the catalog name) for the existing entry, then enter  $\overline{I}$  on the Command line.
	- From the Catalog Services panel, display a list of data set names.
- 2. In the Data Set List panel, enter  $I$  in the line command field adjacent to the entry you want to view.

An Entry Details panel for the entry type of your data set is displayed, showing the catalog information. For example, if your data set is a VSAM KSDS file, the VSAM Entry Details panel is displayed.

The Entry Details panel shows basic information about your data set. From this panel, you can display another panel that shows information about the associations for your data set. For VSAM files only, you can display another panel that shows the VSAM Extent information.

To display or alter any other information, you must use the IDCAMS utility. For more information about IDCAMS parameters, see z/OS DFSMS Access Method Services for Catalogs.

### Related topics

- AIX Entry [Detail](#page-726-0) pane[l on page 727](#page-726-0)
- GDG Entry [Detail](#page-902-0) pane[l on page 903](#page-902-0)
- IAM KSDS Define panel on page 909
- [Non-VSAM](#page-949-0) Entry Detail pane[l on page 950](#page-949-0)
- Path Entry [Detail](#page-951-0) panel [on page 952](#page-951-0)
- [VSAM](#page-1094-0) Entry Detail pane[l on page 1095](#page-1094-0)

## Viewing association information

When there is more than one AIX®, path or alias association for your entry, the Entry Details panel shows a message in the relevant field, for example:

```
 VSAM Associations:
   Path . . . . . . *** multiple paths defined over cluster ***
   AIX . . . . . . *** multiple AIXs associated with cluster ***
```
You can display these associations in a separate panel. To do this, enter the ASSOCS command, or press the ASSOCS function key (F6). The Associations Information panel appropriate for your current entry type is displayed.

To return to the Entry Detail panel from the Associations Information panel, enter the INFO primary command, or press the INFO function key (F6).

**Note:** If you do not alter the PF key assignments, F6 acts as a toggle switch between these two panels.

#### Related topics

- AIX Association Information panel on page 726
- Non-VSAM Association Information panel on page 948
- VSAM Association Information panel on page 1091
- ASSOCS primary [command on page 1113](#page-1112-0)
- INFO primary [command on page 1169](#page-1168-0)

## Statistics for VSAM data sets

To display more information about the statistics of a VSAM data set, enter the STATS command, or press the STATS function key (F11). The VSAM Extent Detail panel is displayed, showing VSAM statistics for every extent on every volume for the selected data set.

To return to the Entry Detail panel from the VSAM Extent Details panel, enter the INFO primary command, or press the INFO function key (F11).

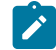

**Note:** If you do not alter the PF key assignments, F11 acts as a toggle switch between these two panels.

Related topics

- AIX Association Information panel on page 726
- Non-VSAM Association Information panel on page 948
- VSAM Association Information panel on page 1091
- STATS primary [command on page 1222](#page-1221-0)
- INFO primary [command on page 1169](#page-1168-0)

## Displaying volume information

To display volume information for a VSAM or non-VSAM data set, from the VSAM Entry Detail panel or Non-VSAM Entry Detail panel, enter the VOLUME primary command, or press the Volumes function key (F5). Z Data Tools displays a pop-up Volume Information panel (see [Figure](#page-416-0) [103:](#page-416-0) Volume [Information](#page-416-0) panel [on page 417\)](#page-416-0) showing a list of allocated volumes for the selected data set.

<span id="page-416-0"></span>Figure 103. Volume Information panel

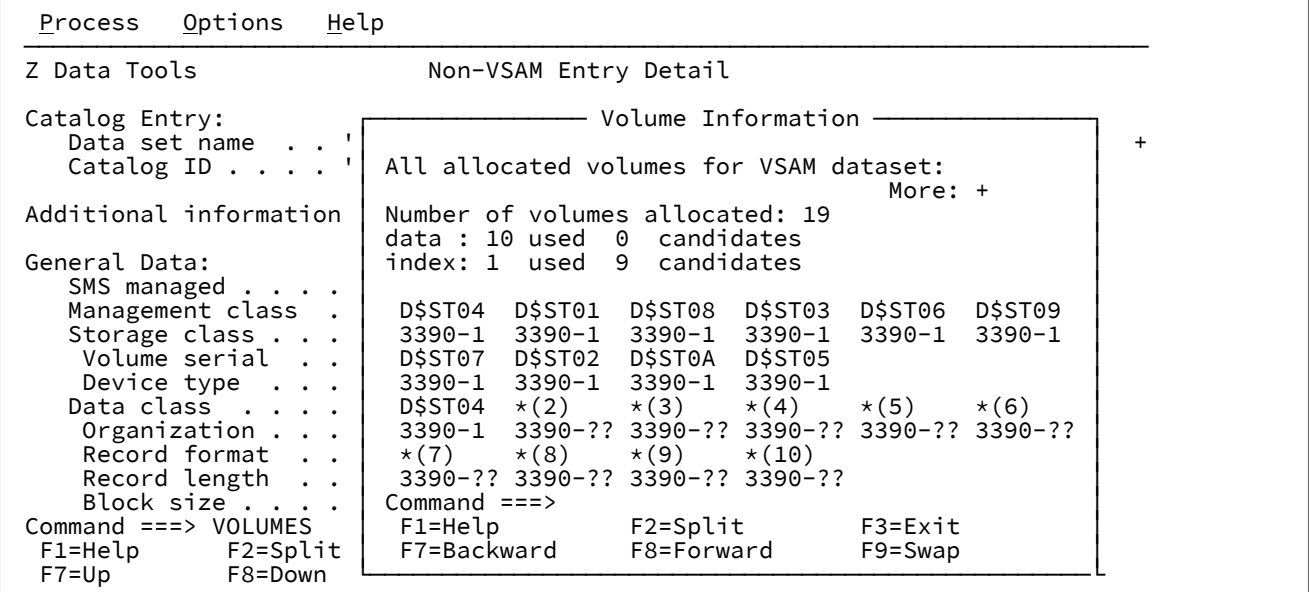

To return to the VSAM Entry Detail panel or Non-VSAM Entry Detail panel from the pop-up Volume Information panel, press the Exit function key (F3).

Related topics

[VSAM](#page-1094-0) Entry Detail pane[l on page 1095](#page-1094-0) [Non-VSAM](#page-949-0) Entry Detail pane[l on page 950](#page-949-0) VOLUME primary [command on page 1230](#page-1229-0)

## Displaying extent details for non-VSAM data sets

To display extent details for a non-VSAM data set, from the Non-VSAM Entry Detail panel, enter the EXTENT primary command, or press the Extents function key (F11). Z Data Tools displays the Non-VSAM Extent Information panel showing.

To return to the Non-VSAM Entry Detail panel from the Non-VSAM Extent Information panel, press the Exit function key (F3).

## Related topics

[Non-VSAM](#page-949-0) Entry Detail pane[l on page 950](#page-949-0) Non-VSAM Extent Information panel on page 951 EXTENT primary [command on page 1147](#page-1146-0)

## IAM Entry Detail display

IAM is a product that provides an alternative for VSAM (KSDS and ESDS) cluster processing. This is provided through its own emulation code and internal data set format. The data sets that IAM creates are considered by z/OS®as non-VSAM data sets (with a DSORG of either PS or DA).

Z Data Tools recognizes when IAM is present and when displaying information about non-VSAM data sets provides IAMrelated information for those data sets that are controlled by IAM.

IAM Entry detail panels contain information describing the non-VSAM data set that IAM uses to emulate a VSAM cluster. This includes the data set name, the catalog in which it belongs, the type of cluster being emulated (KSDS or ESDS), creation and expiry dates of the data set and, if applicable the SMS classes associated with this non-VSAM data set.

The IAM product provides its own form of LISTCAT information which it normally sends to the IAMPRINT data set or, if no IAMPRINT DD is allocated IAM sends the LISTCAT information as TSO messages to the user's screen (when using TSO). Z Data Tools dynamically allocates a temporary data set to the IAMPRINT DD in order to capture and present this information on the same panel as the non-VSAM data set details.

**Note:** For more information, refer to your IAM documentation.

If you select an IAM entry, the IAM Entry Detail panel is displayed. [Figure](#page-418-1) [104:](#page-418-1) Example: Catalog Services [parameters](#page-418-1) for an IAM entry (first [panel\) on page 419](#page-418-1) shows an example of the first part of this panel. You can scroll up and down the list of parameters.

<span id="page-418-1"></span>Figure 104. Example: Catalog Services parameters for an IAM entry (first panel)

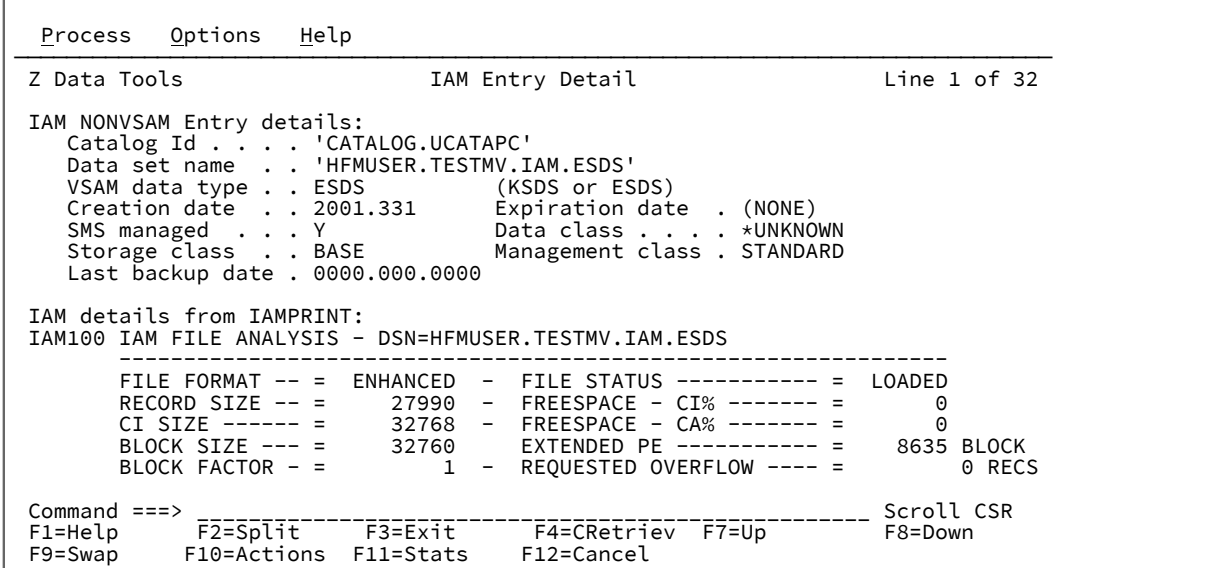

## <span id="page-418-0"></span>Defining a new Catalog Entry

You can define a new catalog entry, using an existing entry as a model, or you can define a new entry without a model and specify all of the required fields yourself. If you define a new non-VSAM catalog entry, you must choose to either only define the catalog entry or define the entry and allocate the data set.

To define a new catalog entry using an existing catalog entry as a model:

- 1. In the Catalog Services panel:
	- a. Type the data set name (and optionally the catalog name) for the existing entry.
	- b. To run the define function in batch, select the **Batch execution** option.
	- c. Enter DEF on the Command line.
	- d. Press Enter.
	- e. If you are defining an alternate index for a VSAM file (AIX®), you can also request that the newly defined AIX® is built following the define, or that an existing AIX® is deleted, redefined and rebuilt. The define, build and redefine functions are available for online and batch processing.

When you define an alternate index for a VSAM file (AIX®), Z Data Tools displays a pop-up panel as shown in [Figure](#page-419-0) [105:](#page-419-0) Catalog [Services](#page-419-0) pane[l on page 420.](#page-419-0)

<span id="page-419-0"></span>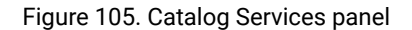

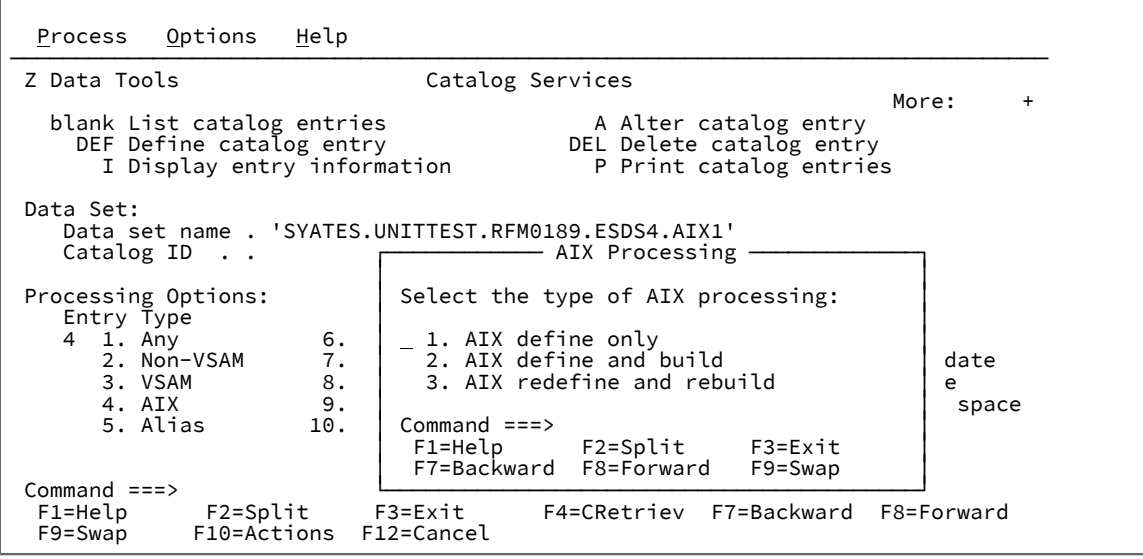

Select the type of AIX® processing you want:

- To define an AIX®, select **1. AIX®define only**.
- To define and build an AIX®, select **2. AIX®define and build**.
- To delete, recreate, and then rebuild an existing AIX®, select **3. AIX® redefine and rebuild**.

A Define panel for the entry type of your existing data set is displayed, containing the information copied from your model. For example, if your existing data set was a VSAM KSDS file, the VSAM Define panel is displayed.

- 2. Alter the contents of the **Data set name** field to specify a new, unique data set name.
- 3. For the **Catalog ID** field:
	- If SMS is active on the system, the new value for the catalog ID is copied from the model data set but prefixed with an asterisk (\*) to indicate a "comment" value. this value is ignored unless you remove the asterisk.
	- If SMS is not active on the system, the catalog name is copied from the model data set.

Do one of the following:

- Blank the field out, to allow the system to assign your data set using the catalog selection order for IDCAMS DEFINE.
- Remove the asterisk (\*) from the existing entry, to assign your data set to the same catalog.

If the specified catalog is not the same as the related user catalog for this Entry type, a warning message is issued. You can Exit from the message (F3) and change or blank out the catalog name, or you can press Enter to continue using the initial catalog name. If you choose to continue, you need to supply the catalog name in all future searches for the Entry.

- Specify an alternative Catalog ID.
- 4. For VSAM data sets, alter the component name or names, listed under the Basic Information heading, to unique names suited to your data set.

OR

Blank out the component name or names listed under the Basic Information heading. Z Data Tools generates new component names based upon the following AMS rules:

a. IF the last qualifier of the Entry data set name is CLUSTER, it replaces the last qualifier with DATA for the data component and INDEX for the index component. For example:

Cluster name: SALES.REGION2.CLUSTER Generated data name = SALES.REGION2.DATA Generated index name = SALES.REGION2.INDEX

b. ELSE if the cluster name is less than or equal to 38 characters, then append .DATA to the end of the cluster name for the data component and .INDEX for the index component. For example:

```
Cluster name: DEPT64.ASSET.INFO
Generated data name = DEPT64.ASSET.INFO.DATA
Generated index name = DEPT64.ASSET.INFO.INDEX
```
c. ELSE if the cluster name is between 39 and 42 characters inclusive, then append .D to the end of the cluster

name for the data component and .I for the index component.

```
Cluster name: DEPTABCD.RESOURCE.REGION66.DATA1234.STUFF
Generated data name = DEPTABCD.RESOURCE.REGION66.DATA1234.STUFF.D
Generated index name = DEPTABCD.RESOURCE.REGION66.DATA1234.STUFF.I
```
<span id="page-420-0"></span>d. ELSE if the name is longer than 42 characters, and the last qualifier is not CLUSTER, use the first (N-1) qualifiers of the cluster, alternate index, or user catalog name up to the first four qualifiers, and append as many 8-character qualifiers as necessary to produce a 5-qualifier name. For example:

Cluster name: DIV012.GROUP16.DEPT98.DAILYLOG.DEC1988.BACK Generated data name = DIV012.GROUP16.DEPT98.DAILYLOG.TY7RESNO Generated index name = DIV012.GROUP16.DEPT98.DAILYLOG.YIIQHNTR

After a name is generated, AMS searches the catalog to ensure that the name is unique. If a duplicate name is found, AMS continues generating new names using the format outlined in 4.d on page 421 until a unique one is produced.

- 5. Alter any of the remaining parameters (copied from the existing entry) to suit your new entry.
- 6. Press Enter to process your define request.

To define a new catalog entry without an existing catalog entry as a model:

- 1. In the Catalog Services panel:
	- a. Type a new, unique data set name (and optionally a Catalog ID).
	- b. Select your **Entry Type** option.
	- c. To run the define function in batch, select the **Batch execution** option.
	- d. Enter DEF on the Command line.
	- e. If you are defining an alternate index for a VSAM file (AIX®), you can also request that the newly defined AIX® is built following the define, or that an existing AIX® is deleted, redefined and rebuilt. The define, build and redefine functions are available for online and batch processing.

When you define an alternate index for a VSAM file (AIX®), Z Data Tools displays a pop-up panel as shown in [Figure](#page-419-0) [105:](#page-419-0) Catalog [Services](#page-419-0) pane[l on page 420.](#page-419-0) Select the type of AIX® processing you want:

- To define an AIX®, select **1. AIX®define only**.
- To define and build an AIX®, select **2. AIX®define and build**.
- To delete, recreate, and then rebuild an existing AIX®, select **3. AIX® redefine and rebuild**.

f. Press Enter.

You might be prompted to further refine your entry type, depending on which Entry Type you selected.

A Define panel for the entry type that you selected is displayed. If this is the first catalog entry you have defined in your current session, the fields in this panel are empty. If you have previously defined a catalog entry with the same type, the field information is pre-filled with the values last used in the panel.

2. Supply the required values and press Enter to process the define request. (Z Data Tools prompts you to complete all of the required fields).

AIX Entry [Detail](#page-726-0) pane[l on page 727](#page-726-0) GDG Entry [Detail](#page-902-0) pane[l on page 903](#page-902-0) IAM KSDS Define panel on page 909 Non-VSAM Define panel on page 948 Non-VSAM Allocate panel on page 947 Path Entry [Detail](#page-951-0) panel [on page 952](#page-951-0) VSAM Define panel on page 1092

## <span id="page-421-0"></span>Changing an existing Catalog Entry

- 1. Perform either of these actions:
	- In the Catalog Services panel, type a fully qualified data set name (and optionally the catalog name) for the existing entry, then enter  $\overline{A}$  on the Command line.
	- From the Catalog Services panel, display a list of data set names.

To rename a VSAM data set (CLUSTER and its corresponding components), enter REN(ame) in the line command field adjacent to the entry you want to change. Z Data Tools displays the VSAM Entry Rename panel for the data type of your data set is displayed, showing the data set information that can be changed. The component names of a VSAM CLUSTER are adjusted automatically based on the newly entered data set name. If a finer degree of control over the component names is required, then the ALTER command may be used to adjust component names manually. To change any additional VSAM parameters, use the ALTER command.

2. In the Data Set List panel, enter A in the line command field adjacent to the entry you want to view.

An Entry Details panel for the data type of your data set is displayed, showing the catalog information that can be altered in editable fields. For example, if your data set is a VSAM KSDS file, the VSAM Entry Details panel is displayed.

- 3. Alter any of the parameters to suit your requirements.
- 4. For VSAM data sets, if you alter the data set name and want the component names to match your new name, blank out the component name or names listed under the Basic Information heading. Z Data Tools generates new component names based upon the following ASM rules:

a. IF the last qualifier of the Entry data set name is CLUSTER, it replaces the last qualifier with DATA for the data component and INDEX for the index component. For example:

Cluster name: SALES.REGION2.CLUSTER Generated data name = SALES.REGION2.DATA Generated index name = SALES.REGION2.INDEX

b. ELSE if the cluster name is less than or equal to 38 characters, then append .DATA to the end of the cluster name for the data component and .INDEX for the index component. For example:

```
Cluster name: DEPT64.ASSET.INFO
Generated data name = DEPT64.ASSET.INFO.DATA
Generated index name = DEPT64.ASSET.INFO.INDEX
```
c. ELSE if the cluster name is between 39 and 42 characters inclusive, then append .D to the end of the cluster name for the data component and .I for the index component.

```
Cluster name: DEPTABCD.RESOURCE.REGION66.DATA1234.STUFF
Generated data name = DEPTABCD.RESOURCE.REGION66.DATA1234.STUFF.D
Generated index name = DEPTABCD.RESOURCE.REGION66.DATA1234.STUFF.I
```
<span id="page-422-0"></span>d. ELSE if the name is longer than 42 characters, and the last qualifier is not CLUSTER, use the first (N-1) qualifiers of the cluster, alternate index, or user catalog name up to the first four qualifiers, and append as many 8-character qualifiers as necessary to produce a 5-qualifier name. For example:

```
Cluster name: DIV012.GROUP16.DEPT98.DAILYLOG.DEC1988.BACK
Generated data name = DIV012.GROUP16.DEPT98.DAILYLOG.TY7RESNO
Generated index name = DIV012.GROUP16.DEPT98.DAILYLOG.YIIQHNTR
```
After a name is generated, AMS searches the catalog to ensure that the name is unique. If a duplicate name is found, AMS continues generating new names using the format outlined in 4.d on page 423 until a unique one is produced.

5. Press Enter to process your request.

#### Related topics

AIX Entry [Detail](#page-726-0) pane[l on page 727](#page-726-0) Catalog [Services](#page-751-1) Data Set List panel [on page 752](#page-751-1) GDG Entry [Detail](#page-902-0) pane[l on page 903](#page-902-0) IAM Entry [Details](#page-909-0) pane[l on page 910](#page-909-0) [Non-VSAM](#page-949-0) Entry Detail pane[l on page 950](#page-949-0) Path Entry [Detail](#page-951-0) panel [on page 952](#page-951-0) [VSAM](#page-1094-0) Entry Detail pane[l on page 1095](#page-1094-0)

## Deleting a catalog entry

- 1. To run the delete function in batch, select the **Batch execution** option on the Catalog Services panel.
- 2. Perform either of these actions:
	- In the Catalog Services panel, type a fully qualified data set name (and optionally the catalog name) for the existing entry, then enter  $DEL$  on the Command line.
	- From the Catalog Services panel, display a list of data set names.

3. In the Data Set List panel, enter DEL in the line command field adjacent to the entry you want to view.

A Delete Entry panel is displayed, showing the data set name, catalog ID and volume serial.

4. Specify your additional delete options, by entering Y or N in the fields:

#### **Erase**

Specify Y if the space occupied by the data set is to be overwritten with binary zeros when the data set is deleted; specify N if the space is not to be overwritten; or leave blank to use the erase option set when the catalog entry was defined or last altered.

#### **Purge**

Specify Y to delete the catalog entry regardless of the retention period specified, otherwise specify N.

#### **Scratch**

Specify Y if the data set is to be removed from the VTOC of the volume on which it resides, otherwise specify N.

This parameter is not applicable to entries which do not have a VTOC entry.

- 5. Press Enter to process your request.
- **Note:** For non-VSAM data sets, the DEL command does not remove the actual data set, unless you specify Y for Erase, Purge and Scratch.

## <span id="page-423-0"></span>Recalling catalog entries

When a catalog entry has been migrated or archived, the status is indicated in the **Prim volume** column of the Data Set List panel as follows:

Figure 106. Migrated catalog entries in Data Set list

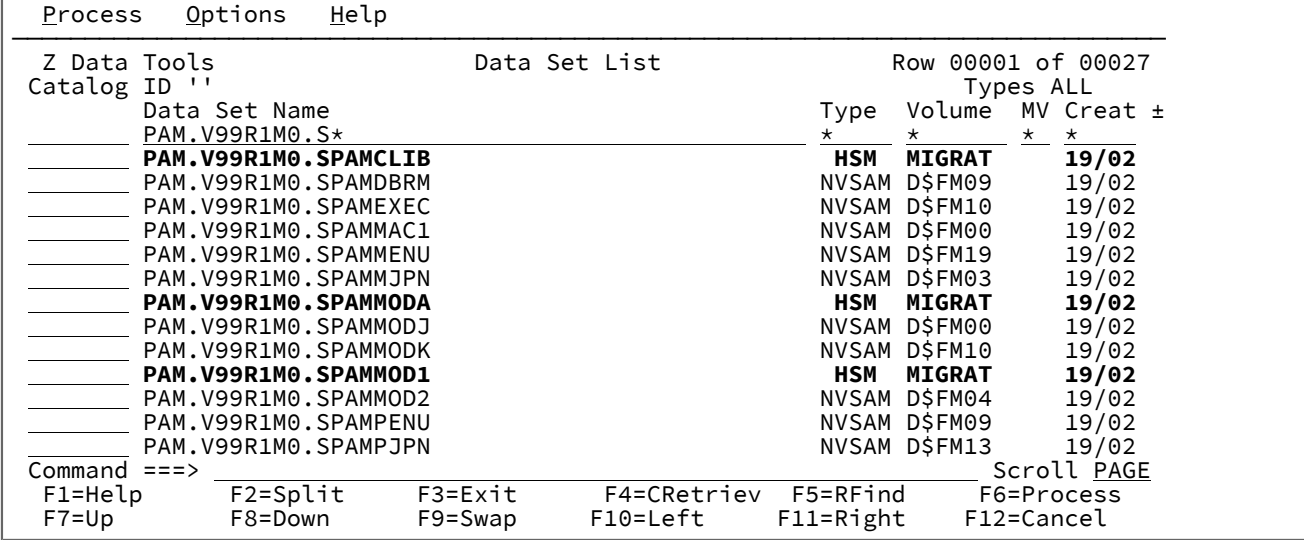

To recall these entries:

1. Enter the RECALL line command in the Command area adjacent to the catalog entry.

**Attention:** A TSO message is displayed, that tells you to press the ATTENTION key to free your TSO session. Do not do this.

 ARC1020I DFSMSHSM IS RECALLING FROM DASD DSN=XYZ.TEST.DTCU.ASMLLST, YOU MAY CONTINUE THE RECALL IN THE BACKGROUND AND FREE YOUR TSO SESSION BY PRESSING THE ATTENTION KEY

2. Wait until TSO indicates that the recall has been completed by displaying

\*\*\*

after the message.

3. Press Enter to return to the Z Data Tools screen.

### OR:

1. Enter the command corresponding to the action you wish to take for that data set. For example, to recall a data set to copy it using the Z Data Tools data set copy function, enter  $\cos x$  against the file, or specify the data set in the copy utility as normal, to recall the data set.

Related topics

#### Catalog [Services](#page-751-1) Data Set List panel [on page 752](#page-751-1)

## <span id="page-424-0"></span>Displaying a Volume Table of Contents (VTOC)

To display or print a list of data sets on one or more disks, you can use the Work with VTOC utility. With this utility, you can list either all the data sets, or a subset of the data sets based on a generic data set name. You can also use Work with VTOC to display or print a volume summary list (VTOC list), or print a combined data set and VTOC list.

See [Display](#page-829-0) VTOC panel [on page 830](#page-829-0) for details.

The information in the data set list includes:

- Data set name
- Volume (VOLSER)
- Disk extents
- File organization information
- Creation, expiration, and referred dates

In online mode, you can enter commands to invoke functions that operate on individual data sets.

See [Display](#page-835-0) VTOC Data Set List panel [on page 836](#page-835-0) for details.

The information in the volume summary list includes:

- Volume information
- VTOC information
- Free space information
- Data set statistics

See Volume [Summary/Selection](#page-1089-0) pane[l on page 1090](#page-1089-0) for details.

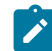

**Note:** Work with VTOC shows "never to expire" expiration dates of 99/999 and 99/366 as 9999.999 and 9999.366, respectively. An expiration date that was explicitly specified as 99/365 is also considered "never to expire", and is shown as 9999.365. If you sort the list by expiration date, values beginning with 9999 appear first.

#### To display the VTOC information:

- 1. From the Utility Functions menu panel, select option **5. VTOC**. The Display VTOC panel shown in [Figure](#page-830-0) [225](#page-830-0): [Work](#page-830-0) with [VTOC](#page-830-0) panel [on page 831](#page-830-0) is displayed.
- 2. Specify the disk volume or volumes with which you want to work. You can specify a generic volume serial number, such as D\$US1\*.

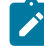

**Note:** If you specify a pattern that causes a large number of volumes to be accessed, the operation can take a long time.

3. You can limit the data sets that are listed by specifying selection criteria in a number of fields on the Display VTOC panel:

#### **Data set name**

Specify a generic data set name. If you do not specify a data set name, Z Data Tools uses the default generic data set name of '\*\*' which causes all data sets to be listed or included. If you do not type quotation marks around the data set name (mask), Z Data Tools prefixes the data set name with your TSO PROFILE PREFIX (usually your user ID). For example, to limit the data sets to just the ones starting with your TSO PROFILE PREFIX, specify the generic data set name of \*\* (no quotation marks). Any valid ISPF data set name mask can be used as the generic name.

#### **Volume serial**

Specify a fully-qualified or generic volume serial number.

## **Volume status**

Specify a fully-qualified volume status string of PRIVATE, PRIV/RSDNT, RESIDENT, PUBLIC, or STORAGE.

### **Unit**

Specify a fully-qualified or generic device address.

#### **Device type**

Specify a fully-qualified or generic device type.

### **SMS SG**

Specify a fully-qualified or generic SMS storage group name.

To select a non-SMS controlled volume in an SMS environment, specify the reserved name, NONSMS.

### **Processing limit**

Type a "/" to select this option and then specify the maximum number of data sets to be selected for VTOC processing.

4. If required, select the **Batch execution** option. Z Data Tools then displays the Display VTOC Batch Sort Options panel.

On this panel, select the appropriate sort option. Z Data Tools then generates the batch job stream and the JCL is presented in an Edit session. If necessary, you can change the JCL before submitting the job.

- 5. To display dates in the format YY/MM/DD (instead of the default format YYYY.DDDD), select the **YY/MM/DD date format (default: YYYY.DDD)** option.
- 6. By default, for data sets with multiple extents, the display format suppresses the data set name on the second and subsequent extents. To show the data set name for each extent, select the **Repeat data set name for each extent**  option.

To update your list view, to include any changes that you have made and also any changes made by other users since you first displayed the list, enter the REFRESH primary command.

To display or print a volume summary list (like the one shown in [Figure](#page-427-0) [107:](#page-427-0) Work with VTOC: list of [volumes on page 428](#page-427-0)):

- 1. Enter the line command **V** to display the list.
- 2. Enter the line command **P** to print the list. Z Data Tools then displays the Display VTOC Batch Sort Options panel.

On this panel, select the appropriate sort option. Z Data Tools then produces the requested VTOC listing.

When you specify a generic volume serial number, Z Data Tools displays a list of those volumes that contain data sets with names that match the specified data set name. If you select a data set list command, a data set list with all data sets matching the specified data set name and volume serial is produced.

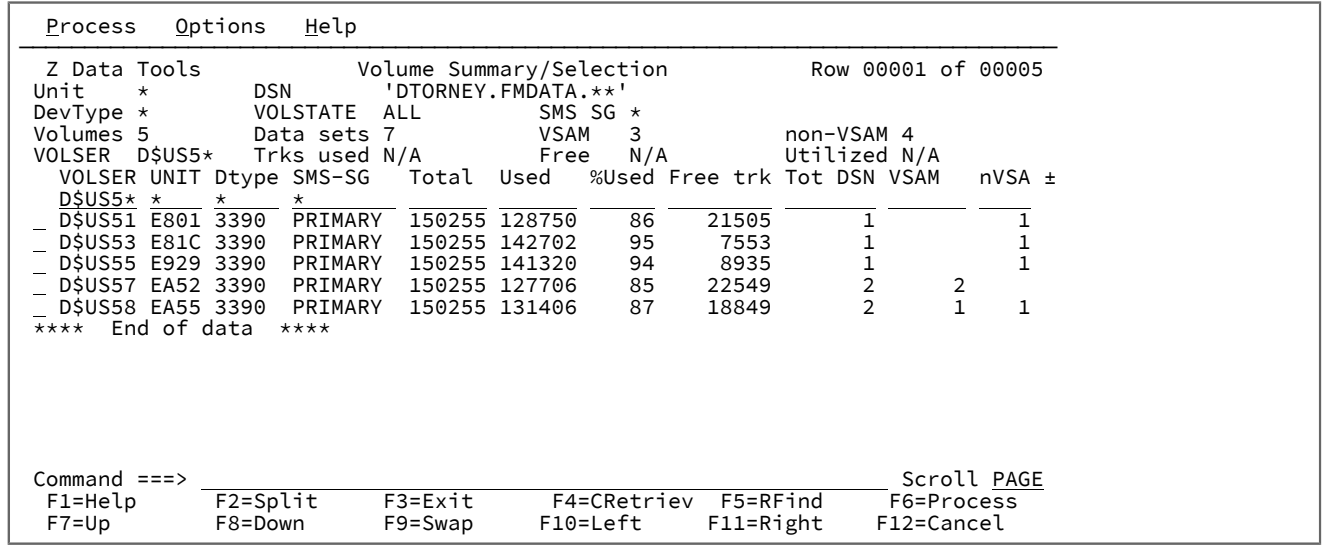

#### <span id="page-427-0"></span>Figure 107. Work with VTOC: list of volumes

To see more information about a volume listed on the Volume Summary/Selection panel, enter the line command I (Information) in the **Sel** field next to the volume you are interested in. The I line command displays the Disk Volume Details panel showing detailed information about the volume you selected.

**Note:** To show data set statistics on the Disk Volume Details panel (under the heading "Data Sets"), the **Limited**   $\mathscr{L}$ **information for VTOC list** option on the Display VTOC panel (that you used to navigate to this point) must be deselected.

On the Volume Summary/Selection panel you can use the S (Select) line command to select which volume you want to work with. If you want lists of data sets from more than one volume, you can enter the S line command on multiple lines. If you are going to select many volumes, you can use the ALL command to fill in the S on every line for you (you might then, if you wish, deselect any volume by overtyping its S with a blank).

Z Data Tools lists the data sets as shown in [Figure](#page-428-0) [108](#page-428-0): Work with [VTOC:](#page-428-0) list of data set[s on page 429.](#page-428-0)

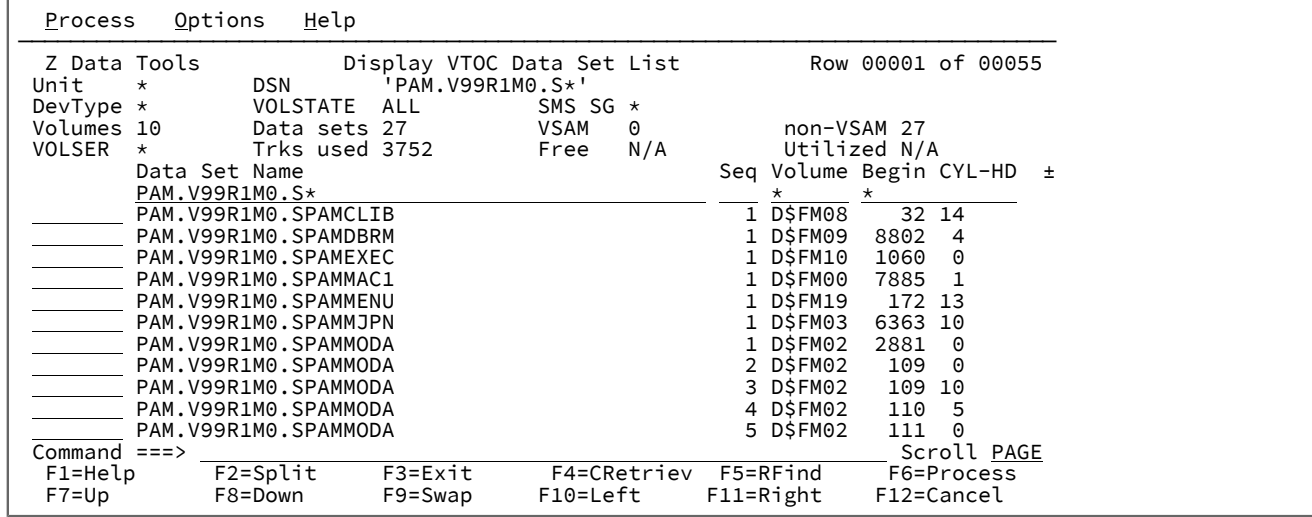

<span id="page-428-0"></span>Figure 108. Work with VTOC: list of data sets

By using the RIGHT and LEFT commands or corresponding function keys, you can scroll the list to see the other columns.

To print a combined data set and volume summary list report, use the **PC** line command. Z Data Tools produces a summary output for each disk, followed by the list of data sets located on the volume that match the selection mask (if any).

## Using line commands with Work with VTOC

For each line command (see [Display](#page-835-0) VTOC Data Set List pane[l on page 836\)](#page-835-0), perform either of these actions

- Type the command:
	- 1. Move the cursor to the beginning of the line that contains the name of the entry that you want to work with.
	- 2. Type the command (for example,  $BROWSE$ ). You can type an equal sign (=) to perform the same command for more than one entry.

You can abbreviate the line commands to their first letter, for example, A instead of ALTER except in the case of EDIT and EXTENTS where you would use the first two letters.

- Select the function from the Process pull-down menu:
	- 1. Move the cursor to the entry with which you want to work.
	- 2. Press the Process function key (F6). (If the cursor is outside the list area, you work with the first entry in the list.) The selected line is highlighted in another color. The Process pull-down menu opens below the action bar.
	- 3. Select an option on the menu to perform a function such as browse or edit.

### Related topics

[Manipulating](#page-54-0) your view of selection list[s on page 55](#page-54-0)

## <span id="page-429-0"></span>Browsing AFP Print documents

AFP Print Browse provides a formatted display of an Advanced Function Printing (LIST3820) document. For Z Data Tools to be able to process the AFP file, it must have undergone the final processing performed by ACIF or a similar product. In particular, the file must contain the following records:

- begin document 'd3a8a8'x,
- begin multifunc overlay 'd3a8df'x,
- begin image block 'd3a87b'x
- presentation text 'd3ee9b'x

Z Data Tools formats any readable text using the embedded position information and stores it in a temporary file. Graphical data is not included.

When you select the AFP Print Browse option, the AFP Print Browse panel shown in [Figure](#page-722-0) [180](#page-722-0): AFP Print [Browse](#page-722-0) panel on [page 723](#page-722-0) is displayed.

You can specify the range of pages to be formatted and change the viewing size for better formatting results.

You can also use the FIND primary command to find the next occurrence of a character string. For example, FIND MISPELL finds the next occurrence of "mispell" in the LIST3820 document.

The formatted data is displayed with additional page separator lines. You can use scroll commands (see [Scrolling](#page-109-0) to see data on page 110) and step from page to page through the document.

## AFP Print Browse primary commands

You can enter the following primary commands on the command line:

- FIND see FIND/FX primary [command on page 1150](#page-1149-0)
- LOCATE see LOCATE primary [command on page 1175](#page-1174-0)
- NEXTPAGE this command is unique to the AFP Browse panel. For an explanation of its function, see [AFP Print](#page-722-1)  [Browse](#page-722-1) panel [on page 723](#page-722-1)
- PREVPAGE this command is unique to the AFP Browse panel. For an explanation of its function, see [AFP Print](#page-722-1) [Browse](#page-722-1) panel [on page 723](#page-722-1)

## <span id="page-429-1"></span>Browsing your user storage

You can use Memory Browse to display your user storage in dump format.

As you review your data, Z Data Tools saves up to 64 browse addresses in a pointer chain. You can move forwards and backwards through this chain, to return to previously visited areas.

To view your user storage:

- 1. Perform either of these actions:
	- From the Utility Functions menu, select option **8 Storage**.
	- From any panel in Z Data Tools, enter the MB primary command.

The Memory Browse panel, shown in [Figure](#page-944-0) [275](#page-944-0): [Memory](#page-944-0) Browse panel [on page 945](#page-944-0), is displayed.

- 2. Scroll through your storage area, using any of the following techniques.
	- Use the DOWN (F8), UP (F7), TOP and BOTTOM commands. The areas reviewed using these commands are not saved in your pointer chain.
	- Enter a location, in hexadecimal format, into the **Browse address** field and then enter the NEXT command. This sets a new browse address and saves the current browse address to the chain.
	- Place the cursor onto a pointer value visible on the screen and then enter the NEXT command. This sets a new browse address and saves the current browse address to the chain.
	- Enter a FIND command on the Command line. This sets a new browse address and saves the current browse address to the chain.
	- Check that your cursor is not on a data field, then enter the NEXT or BACK commands without parameters to move through existing addresses in your chain.
- 3. You can use the **Search limit** field to restrict the area searched.

## Memory Browse primary commands

You can enter the following primary commands on the command line:

- BACK this command is unique to the Memory Browse panel. For an explanation of its function, see [Memory](#page-944-1) Browse panel on page 945
- BOTTOM see BOTTOM primary [command on page 1115](#page-1114-0)
- CLIPBOARD this command is unique to the Memory Browse panel. For an explanation of its function, see [Memory](#page-944-1) [Browse](#page-944-1) panel [on page 945](#page-944-1)
- DOWN see DOWN primary [command on page 1139](#page-1138-0)
- FIND see FIND/FX primary [command on page 1150](#page-1149-0)
- NEXT this command is unique to the Memory Browse panel. For an explanation of its function, see [Memory](#page-944-1) Browse panel on page 945
- TOP see TOP primary [command on page 1225](#page-1224-0)
- UP see UP primary [command on page 1227](#page-1226-0)

You can also browse the data saved to the clipboard by the PUT command during an Edit session. To do this, perform either of these actions

- Enter MB on the Command line of the Edit panel (the Memory Browse panel is displayed) and enter CLIPBOARD on the Memory Browse Command line to display the saved data
- Enter MB CLIPBOARD on the Command line of the Edit panel to display the saved data directly.

## <span id="page-430-0"></span>Viewing load module information

Use View Load Module to display or print a list of the symbols in a load module (or program object).

Symbols include CSECTs, common sections, entry points, and ZAPs. This utility also works in batch and with REXX.

To view your Load Module information:

- 1. From the Utility Functions menu, select option **3.10.1 Load Module Information**. The View Load Module selection panel, shown in [Figure](#page-927-0) 270: View Load Module: selection panel on page 928, is displayed.
- 2. Specify the load module you want to display, using the fields under the heading **Input**.
- 3. Use the **Processing Options** to specify the order in which the symbols are displayed, and if you want the output to be displayed on a terminal or spooled to a printer.
- 4. If desired, select the YY/MM/DD date format option. (The default date format is Julian.)
- 5. Press Enter. Z Data Tools displays the contents of the specified load module as shown in [Figure](#page-919-0) [263: View Load](#page-919-0)  Module: Information panel on page 920.
- 6. Use the DOWN (F8), UP (F7), TOP, and BOTTOM commands to scroll through your data.

## Working with WebSphere®MQ

You can access WebSphere®MQ queues on the z/OS® system where Z Data Tools is running.

From the Primary Option Menu panel, select option **9 WebSphere®MQ**. Z Data Tools displays the WebSphere MQ Functions panel:

```
Process Options Help
 ──────────────────────────────────────────────────────────────────────────────
Z Data Tools Websphere MQ Functions
 1 List List Managers and queues.
 2 View View a WMQ queue.
               Edit a WMQ queue.
⋮
```
To access WebSphere® MQ queues, from the WebSphere MQ Functions panel select option **1 List** to display the Websphere MQ Managers panel.

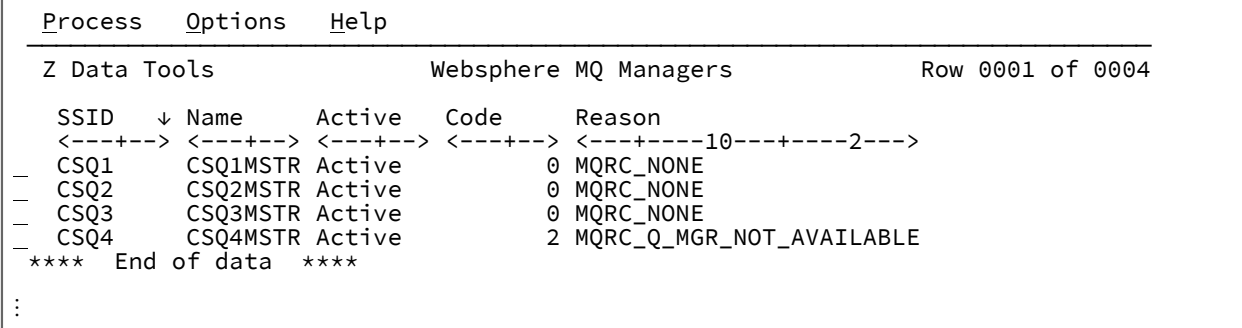

The WebSphere®MQ Managers panel shows a list of WebSphere®MQ queue managers and, for each one, whether Z Data Tools is able to connect to the queue manager.

If Z Data Tools cannot connect to a queue manager, the connection completion code and the MQ mnemonic for the reason code are displayed in the list.
If the required WebSphere® MQ libraries are not available to Z Data Tools, the queue managers are shown but the connection status shows "\*NOLIB\*".

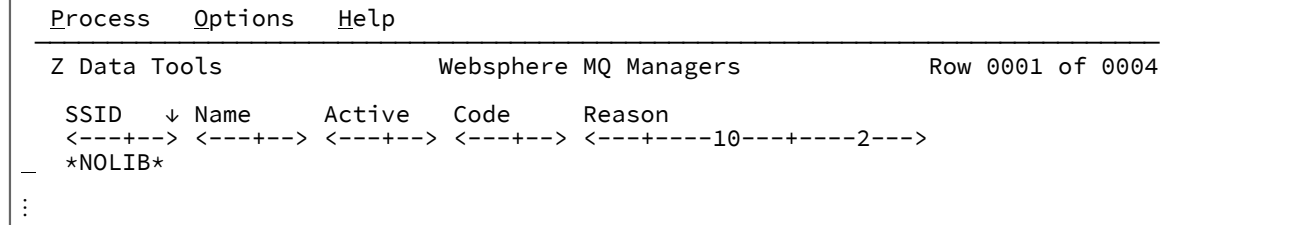

• To **display the attributes of a queue manager** from the list of queue managers displayed on the WebSphere®MQ Managers panel, enter the I prefix command. Z Data Tools displays the Websphere MQ Manager Information panel.

For each attribute, you can obtain a description by placing the cursor on the field and pressing the Help function key (typically F1).

To change any attributes, enter the ALTER primary command (to enable each attribute for editing), type the new values and press the Exit function key (F3) to perform the changes (Z Data Tools issues an ALTER QMGR command).

• To **select a queue manager** from the list of queue managers displayed on the WebSphere®MQ Managers panel, enter the S prefix command. Z Data Tools displays the WebSphere®MQ Queue List panel showing a list of the queues for that queue manager. By default, the queues are sorted by queue name.

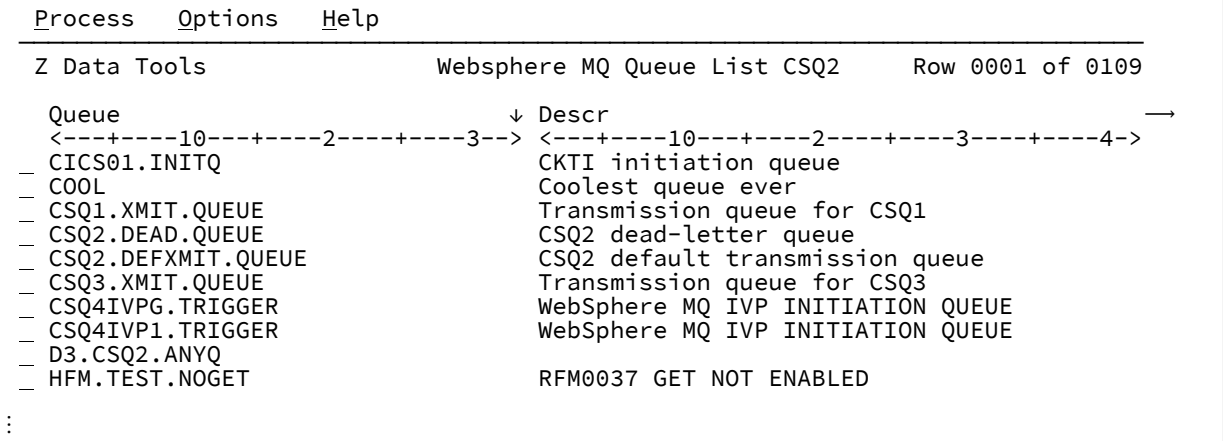

The WebSphere® MQ Queue List panel shows the attributes for each queue in the displayed list. You can scroll right or left through the attributes for a queue as indicated by the arrows ( $\rightarrow$  and  $\blacktriangleleft$ ).

**Note:** For a description of these attributes, see "Administering MQ by using MQSC commands" in the IBM® MQ documentation.

From the WebSphere® MQ Queue List panel, you can invoke various actions by typing one of these prefix commands against a listed queue:

**A**

To add a queue.

Z Data Tools displays the Websphere MQ Queue Information panel with all blank fields allowing you to enter details for the new queue. When you press the Exit function key (F3), Z Data Tools issues a DEFINE QLOCAL command with the attributes set as entered on the panel.

**D**

To delete the queue.

**E**

To edit the queue.

Z Data Tools displays the Websphere MQ Queue Editor Entry from which you navigate to edit the queue.

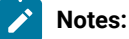

- 1. When editing a remote queue or an alias to a remote queue, message data is written to the associated transmission queue according to the remote queue definition.
- 2. When editing a queue, Z Data Tools first checks if the user has CONTROL access to the *qmgr*.CONTEXT. queue resource in the MQADMIN class. This check is performed when the Z Data Tools session is started, consequently, the user must have authority to perform this check. When a message is updated, the MQ message context is preserved if the user has CONTROL access to the *qmgr*.CONTEXT.*queue* resource in the MQADMIN class. If not, the message context is replaced with a default message context in accordance with MQ normal operation.

**I**

To view information about the queue.

Z Data Tools displays the Websphere MQ Queue Information panel. On this panel, you can change the attributes of the queue by entering the ALTER primary command (Z Data Tools issues an ALTER QLOCAL command).

If you change the name of a queue, Z Data Tools issues a DEFINE QUEUE command (rather than an ALTER command). This is a simple way of duplicating the attributes of a queue under a new name.

**R**

To discard (reset) all current messages on the queue (Z Data Tools issues an EMPTY QLOCAL command).

**V**

Provided there are messages on the selected queue, Z Data Tools displays the WebSphere MQ Queue Editor Entry panel showing the names of the WebSphere®MQ queue and WebSphere®MQ manager already entered.

From this point, you can now start a View session (provided GET is enabled for the queue) to display the contents of the selected queue:

- 1. To include message header information (the message descriptor), select (with the an "/") the **Include descriptors** option.
- 2. To format the message (or header) contents, similar to a traditional Z Data Tools view, specify a copybook or template in the **Copybook or Template** entry fields.

To display both the message descriptor information and the message data in a formatted sense, use the segmented data option on the template.

Sample copybooks and templates are provided in the sample library (SHFMSAM1). The member HFMPMQMD is a PL/I copybook extracted from the Websphere MQ supplied copybook which describes common message header descriptions. This sample may be extended to include your application data layout definition by adding the appropriate PL/I statements, or a %INCLUDE statement.

Likewise, the member HFMCMQMD is a COBOL copybook which describes common message header descriptions.

The member HFMTPMQD is the template version of the PL/I copybook and the member HFMTCMQD is the template version of the COBOL copybook.

Both templates include the identification criteria used to identify each message header type as shown in [Table](#page-434-0) 6: Criteria for identifying message header types on page 435. These can be determined by inspecting the copybook.

<span id="page-434-0"></span>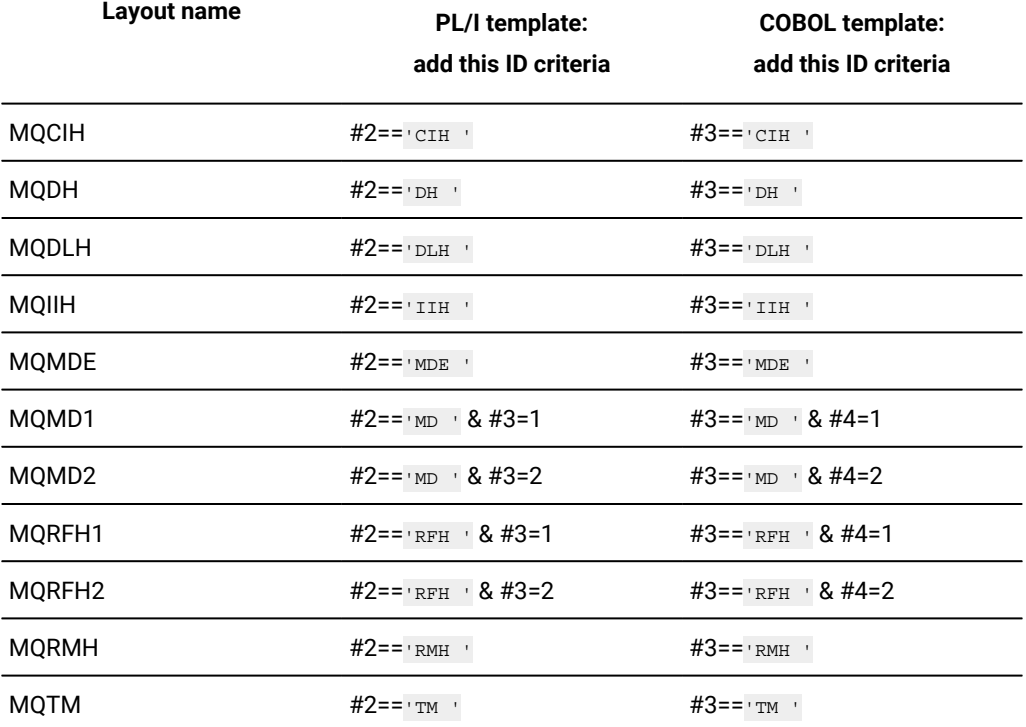

#### **Table 6. Criteria for identifying message header types**

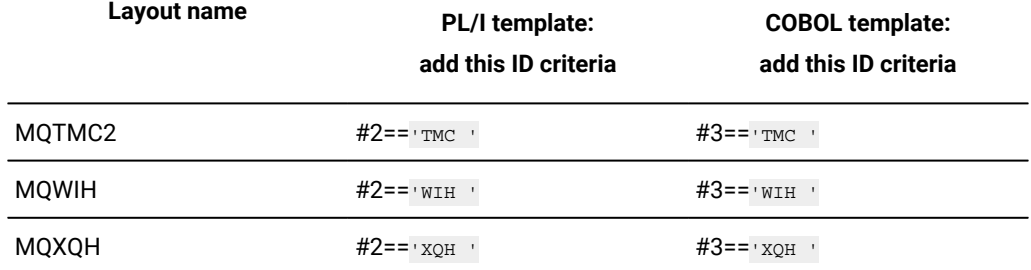

3. Press Enter to view the contents of the queue as shown in [Figure](#page-435-0) [109: Viewing the contents of a](#page-435-0)  queue on page 436.

<span id="page-435-0"></span>Figure 109. Viewing the contents of a queue

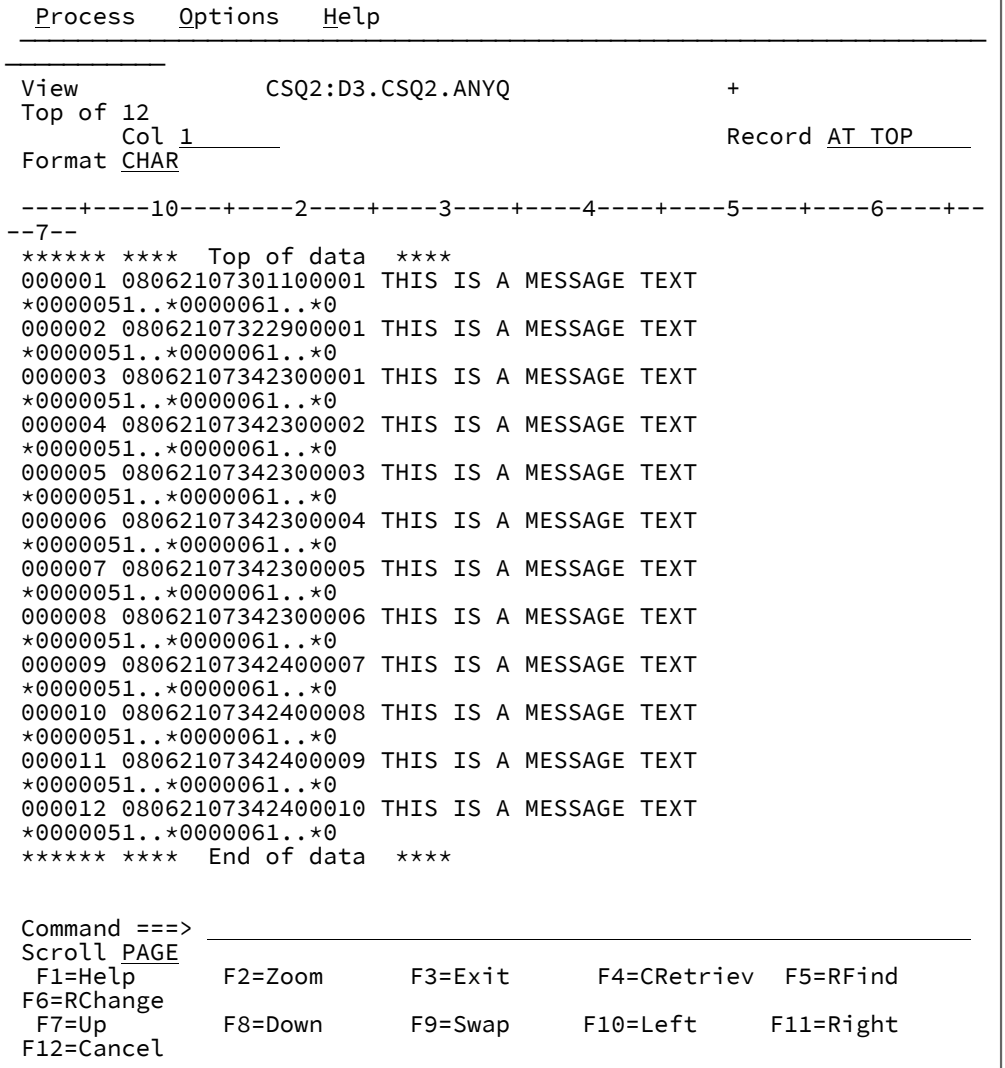

To view WebSphere® MQ queues, from the Websphere MQ Functions panel select option **2 View** to display the Websphere MQ Queue Editor Entry panel.

To edit WebSphere® MQ queues, from the Websphere MQ Functions panel select option **3 Edit** to display the Websphere MQ Queue Editor Entry panel.

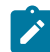

**Note:** Editing a queue retrieves messages in browse mode into virtual storage for the edit session. In an edit session, you can perform deletes, updates and inserts. When editing a remote queue or an alias to a remote queue, message data can only be inserted.

For messages that are updated in the edit session, at save time (including the save and exit performed as a result of pressing the F3 function key) the original message is destructively read from the queue and the updated message PUT to the queue. Messages are read in physical order. This means that updated messages appear in a different physical order than when the queue was first read by the editor. Because the messages are loaded into virtual storage, for queues with a high depth, not all of the messages may be able to be loaded into storage. If this does not provide all of the messages that you are expecting, use a template to select the particular messages that you are interested in.

### Related topics

[WebSphere](#page-1100-0) MQ Functions panel [on page 1101](#page-1100-0) [WebSphere](#page-1101-0) MQ Managers panel [on page 1102](#page-1101-0) WebSphere MQ Managers [Information](#page-1102-0) panel [on page 1103](#page-1102-0) [WebSphere](#page-1104-0) MQ Queue Editor Entry pane[l on page 1105](#page-1104-0) WebSphere MQ Queue [Information](#page-1106-0) pane[l on page 1107](#page-1106-0) [WebSphere](#page-1108-0) MQ Queue List pane[l on page 1109](#page-1108-0)

# Chapter 9. Tape Specific Functions

When you select Tape Specific Functions, the Tape Specific Functions panel shown in [Figure](#page-1040-0) [328:](#page-1040-0) Tape Specific [Functions](#page-1040-0) panel on page 1041 is displayed.

Tape Specific Functions allow you to:

- Obtain overall information about tape contents
- Write special tape records
- Erase tapes physically

## Specifying tape input or output

When you use Z Data Tools tape options, you can process tape data in one of two ways: basic tape or labeled tape:

### **Basic tape**

With basic tape processing, you work with tape files and tape blocks. The first tape mark after a data record or after the leading tape mark is treated as the end of a file. Basic tape functions cannot process multivolume input tape files. No tape label processing is performed; tape label sets are processed as ordinary tape files.

You can move the tape forward or backward by a number of physical records or a number of tape files. Tape input is read from the current position of the input tape, and tape output is written to the current position of the output tape.

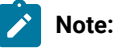

- 1. For output tapes, you can position the tape before the last tape mark of a file if you want to extend the tape file.
- 2. To process a labeled input tape without label processing, position the tape at the first data record; for example, by using Forward Space File (option 4.15.2) to skip the tape label file.
- 3. If the first record read is a tape mark, Z Data Tools considers it a leading tape mark and continues. To copy a null file correctly, position the tape in front of the tape mark, which is then treated as a leading tape mark. To copy consecutive files (including null files) from a multifile input tape, use Backward Space Record (option 4.15.3) before each copy command.

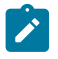

- 4. At the end of tape, Z Data Tools writes two tape marks to indicate the end of volume, unloads the full tape, and requests the mounting of another volume on the tape output device. You can thus create an unlabeled multivolume tape file.
- 5. For tape functions that cross tape marks and for tape output functions, BLP or NL processing is recommended.

#### **Labeled tape**

For labeled tape processing, you specify a file ID. An input tape must be positioned in front of the specified label set. (If the file IDs do not match, the function ends with an error.) An output tape must be positioned at the beginning of a tape or immediately after a labeled file.

Z Data Tools processes SL and AL (ANSI) labels. On input, the label format is recognized automatically. For output, use the **TAPELBL** entry field from the Set Processing Options panel to select the label type.

Labeled tape processing is specified when the tape is opened (during interactive allocation). Only the following options are enabled for output label processing:

- Create Tape Data (option 4.7)
- Sequential Data to Tape (option 4.2.7)
- VSAM to Tape (option 4.2.6)

**Note:** Not all combinations of Z Data Tools keyword values are supported by the underlying operating environment. For information on supported combinations, see your operating environment documentation.

You can specify tape input or output as follows:

- 1. Specify a ddname for the tape unit.
- 2. For an output tape, optionally specify a tape mode code, as shown in Tape [density](#page-441-0) and mode values [on page 442.](#page-441-0) By default, Z Data Tools does not change density, and uses buffered write mode where applicable.
- 3. If the ddname is not allocated, you are asked for allocation information.

The first Z Data Tools option that uses a tape opens the tape. If the DDNAME you specify is not allocated, Z Data Tools prompts for the information required by displaying the Tape Allocation panel shown in [Figure](#page-439-0) [110:](#page-439-0) Tape [Allocation](#page-439-0) pane[l on](#page-439-0)  [page 440.](#page-439-0) Z Data Tools then dynamically allocates and opens the tape. The tape remains open until you rewind and unload it using Tape Rewind-Unload (option 4.15.6) or exit from HFM.

- You must specify the unit. Other panel input depends on the specified label value. When you use any tape options to process multiple files (that is, go over tape marks), or any tape output options, BLP or NL processing is recommended. (Z Data Tools basic tape output options do not create labeled tapes).
- If you specify BLP (provided you are authorized), the VOLSER is not verified and any data set name is ignored. If input tape label processing is desired (SL or AL), both the VOLSER and data set name are required and must match. To allocate a scratch tape for output (nonspecific request), omit the VOLSER.

<span id="page-439-0"></span>Figure 110. Tape Allocation panel

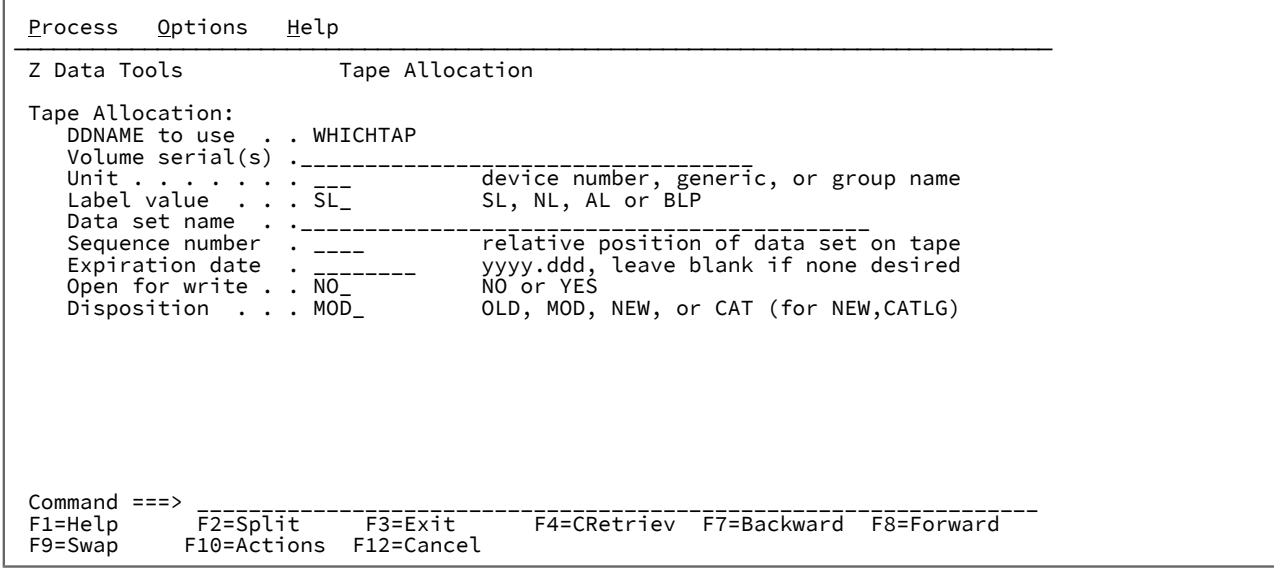

When you allocate a tape, you are asked for the following information:

#### **DDNAME to use**

The ddname for the tape unit

#### **Volume serial**

The actual volser (which is verified if label processing is requested), or an external number to be used for mounting the tape if you do not know the actual volume serial (which requires BLP). For example, you might use Tape Label Display (option 4.8) to find out the actual volume serial number.

To access a volume set, specify up to five volsers in parentheses, for example: (FMO005 FMO006 FMO007). Volume sets are supported by the Tape Label Display (option 4.8), Tape to Labeled Tape (option 4.2.3), and basic tape output functions.

To access a scratch tape (a non-specific volume request), do not enter a volser. The tape should not be write-protected, and the operator might need to confirm that the tape can be used. The tape is opened using OPEN=OUTIN, so that the tape can later be used for input if desired.

#### **Unit**

Tape unit number. You can respond with a device number, device type (generic name), or group name (symbolic name).

#### **Label value**

SL for standard label processing (the default), AL for ANSI label processing, BLP for bypass label processing, or NL for no labels.

If Z Data Tools is running APF-authorized, BLP is set internally for some functions if the user has the appropriate authority. BLP is reset when the function ends.

#### **Data set name**

The name of the tape data set that you want to work with, if label processing is used.

#### **Sequence number**

The relative position of a data set on the tape.

#### **Expiration date**

The expiration date for the data set.

#### **Open for write**

Specify **YES** to access a tape in read/write mode. The tape should not be write-protected, and the operator might need to confirm that the tape can be used. The tape is opened using OPEN=INOUT, so that the tape can be used for output if desired but labels are not rewritten during open.

#### **Disposition**

Data set status. Default is MOD.

#### **OLD**

The file already exists.

#### **MOD**

If the file already exists, add records to the end of the file; otherwise create a new file.

#### **NEW**

Create a new file.

### **CAT**

If the step terminates normally, the file is cataloged.

If the Z Data Tools session abends, you might need to use the TSO FREE command to remove any Z Data Tools allocations.

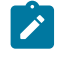

**Note:** You can also allocate tapes outside Z Data Tools. For example, you might want to use allocation parameters that you cannot specify within Z Data Tools.

If you use options that are not enabled for output label processing, the tape remains open until you rewind and unload it (using Tape Rewind-Unload) or exit Z Data Tools. If you use an option that is enabled for output label processing (Create Tape Data, Sequential Data to Tape, VSAM to Tape), the tape is rewound and unloaded after the file is closed and the task has completed.

# <span id="page-441-0"></span>Tape density and mode values

[Table](#page-441-1) [7:](#page-441-1) [Density∕mode](#page-441-1) values for tapes that are not 7-trac[k on page 442](#page-441-1) and [Table](#page-441-2) [8](#page-441-2): Tape [conversion](#page-441-2) mode values for 7track [tapes on page 442](#page-441-2) show the density and mode values that are available.

<span id="page-441-1"></span>

| Tape Mode (mm) | 3480 / 3490 Cartridge Tapes             |
|----------------|-----------------------------------------|
| 08             | Compaction (IDRC), buffered write mode  |
| 28             | Compaction (IDRC), immediate write mode |
| 00 or BU       | No compaction, buffered write mode      |
| 20 or IM       | No compaction, immediate write mode     |
| Tape Mode (mm) | 3400 Tapes                              |
| $C8*$          | 800 bpi, dual density                   |
| $CO*$          | 1600 bpi, dual density                  |
| $DO*$          | 6250 bpi, dual density                  |
| Tape Mode (mm) | 3424 / 9348 Tapes                       |
| $42*$          | 1600 bpi, buffered write mode           |
| $62*$          | 1600 bpi, immediate write mode          |
| C2 *, 00 or BU | 6250 bpi, buffered write mode           |
| E2 *, 20 or IM | 6250 bpi, immediate write mode          |
| Tape Mode (mm) | 9346 / 9347 Streamer Tapes              |
| 50 or LL       | IBM 9347, low speed, long gap           |
| 60 or LS       | IBM 9347, low speed, short gap          |
| 90 or HL       | IBM 9347, high speed, long gap          |
| 30 or HS       | IBM 9347, high speed, short gap         |
| 00 to FE       | IBM 9346, forced streaming mode         |

**Table 7. Density∕mode values for tapes that are not 7-track**

### **Table 8. Tape conversion mode values for 7-track tapes**

<span id="page-441-2"></span>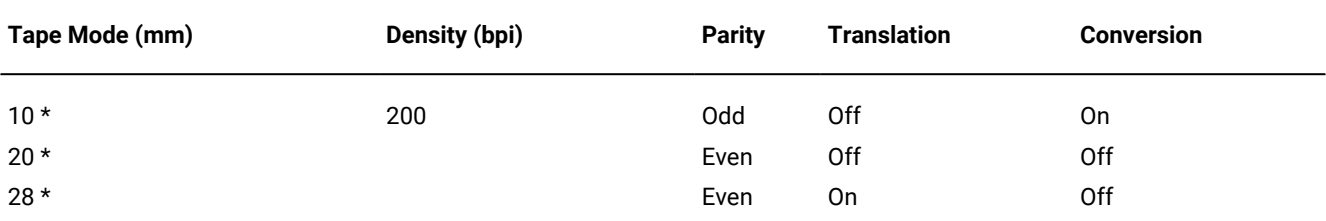

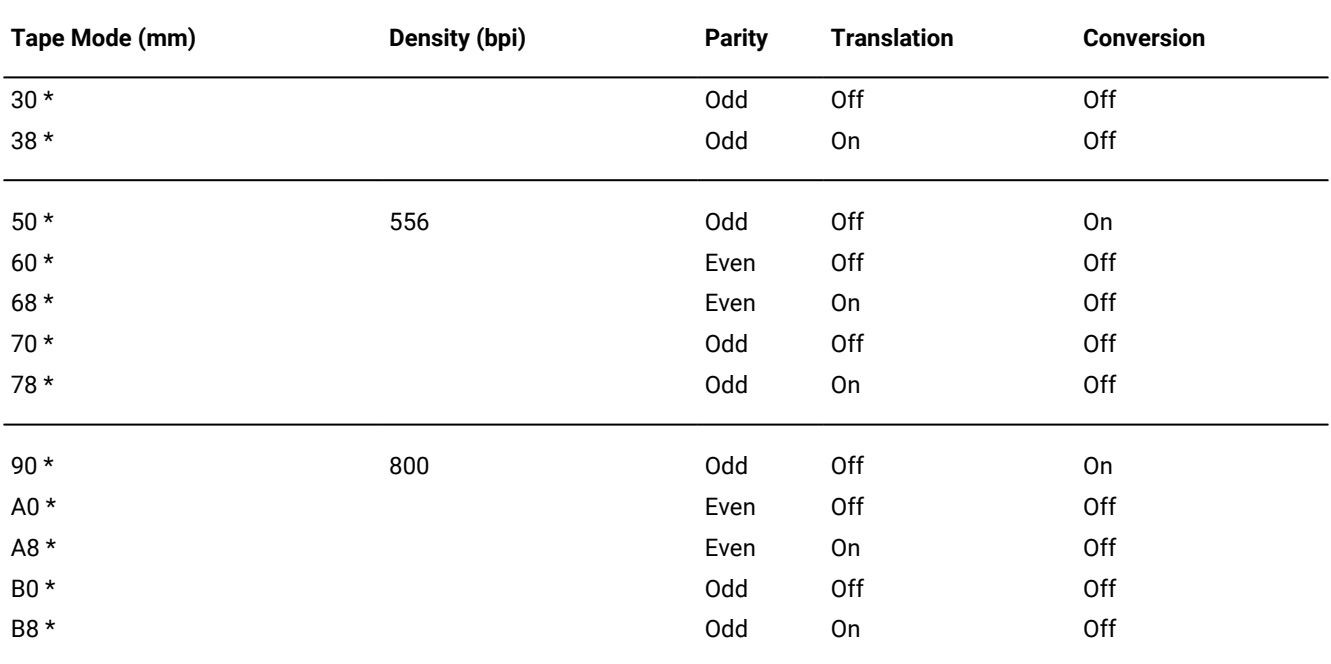

#### **Table 8. Tape conversion mode values for 7-track tapes (continued)**

# **Note:**

1. For mm values marked with an asterisk (\*), the tape must be positioned at the load point.

2. If the mm value is omitted, the system default is used.

## Tape block size considerations

Z Data Tools can process input and output tape blocks that are larger than 64KB. The theoretical limit for a tape block is 10MB.

If you use tape blocks that are larger than 64KB (32KB for labeled tape processing), be aware that other software may not be able to process such large tape blocks. The hardware that you are using may also limit the block size.

Z Data Tools supports LBI (Large Block Interface) for tape. Note that data sets (which require LBI) can not be allocated while using the ISPF interface. However, existing data set (or data sets) pre-allocated using JCL (in batch) may be processed for both input and output.

# <span id="page-442-0"></span>Specifying the number of tape files to process

Several Z Data Tools tape options let you specify the number of tape files that you want to work with.

- You can accept the default (to process one tape file).
- You can specify a number of tape files from 1 to 99 999.
- With some tape options, you can specify **EOV** to process all files until the end-of-volume (double tape mark or EOV label).
- With Tape to Tape (option 4.2.1), you can specify  $_{\text{EOT}}$  to copy until the physical end-of-tape. Continuation volumes are not requested.
- With some options, you can specify EOD to process all files until a specified delimiter is encountered. First, use the **EOD** entry field on the Set Processing Options (option 0) panel to set an EOD delimiter, then use a tape option with EOD as the number of files.

Some tapes (such as program installation tapes) may have multiple tape marks between files. To make sure that all files are processed or to process input tapes beyond the end-of-volume, specify  $EOD$  or a number greater than the number of files on the tape. To prevent a tape from running off the reel, Z Data Tools stops if it encounters a data check after a tape mark. If reading records does not produce a data check, Z Data Tools processes all records until the physical end of the tape is reached.

## Processing tapes with data-check errors

You can process input tapes that have data-check errors. When a data-check error is found, Z Data Tools lets you change, accept, or bypass the tape block containing the error. You can browse the block and be prompted for what to do next with the block.

The blocks that you change are printed, so you have a log of any changes you make.

## ASCII translation

Use the **ASCII** entry field on the Set Tape Processing Options panel (option 0.3) to translate tape data between ASCII and EBCDIC format for all tape input and output options except the following:

- Initialize Tape (option 4.12)
- Tape Browse (option 4.1)
- Tape Label Display (option 4.8)
- Tape to Labeled Tape (option 4.2.3)
- Tape to Tape Compare (option 4.9)
- Tape Update (option 4.3)

For Tape Label Display, ASCII translation is automatically performed when needed. For Initialize Tape and Tape Browse, you can specify ASCII input or output on the respective panels. For the other functions, translation is not supported by HFM.

ASCII data is translated to EBCDIC format using the HFMA2E table. EBCDIC data is translated to ASCII format using the HFME2A table. To translate data from one ASCII format to another ASCII format, customize these tables so that HFMA2E is different from HFME2A. (For details, see the Z Data Tools Customization Guide.)

To translate tape data, set the **ASCII** entry field on the Set Processing Options panel to the appropriate value:

**NO**

Data not translated. This is the default.

### **IN**

Translates ASCII tape data to EBCDIC format

### **OUT**

Translates EBCDIC data to ASCII format for tape output

### **BOTH**

Translates tape data from one ASCII format to another

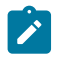

**Note:** Translating labels or varying-length format tapes may produce incorrect output.

# Exported Stacked Volumes (ESVs)

In this document, movement of logical volumes (and the data they contain) out of a Virtual Tape Server (VTS) is referred to as 'export', and movement of logical volumes into a VTS is referred to as 'import'. A physical volume managed by a VTS that contains logical volumes that can be removed from the VTS is referred to as an 'Exported Stacked Volume'.

Other terms used in this document in discussions about using Z Data Tools options with Exported Stacked Volumes are:

**Internal Stacked Volume.** A volume internal to a VTS used to archive logical volumes when the raid array is full. This volume is not in the same format as an Exported Stacked Volume.

**logical volume.** A tape volume created in a VTS. A logical volume may be physically on raid array in the VTS, on an Internal Stacked Volume, or on an Exported Stacked Volume. The logical volume is equivalent to a physical tape volume in a non-VTS environment.

## Requirements for Exported Stacked Volumes

All VTS export volumes are written on devices that support the locate block CCW. Z Data Tools uses the locate block CCW to find the start of a logical volume, therefore the input device for the Exported Stacked Volume must support the locate block CCW.

## ESV options

Z Data Tools provides two options for working with Exported Stacked Volumes:

- Exported Stacked Volume Copy (option 4.2.8). See [Exported](#page-454-0) Stacked Volume Copy (option 4.2.8) [on page 455](#page-454-0).
- Exported Stacked Volume List (option 4.14). See [Exported](#page-467-0) Stacked Volume List (option 4.14) [on page 468](#page-467-0).

For further information about using these options, see EVC [\(Exported](#page-1491-0) Stacked Volume Copy) [on page 1492](#page-1491-0) and [EVL](#page-1493-0)  [\(Exported](#page-1493-0) Stacked Volume List[\) on page 1494](#page-1493-0).

The following provides some additional information about Exported Stacked Volume Copy and Exported Stacked Volume List.

• Only Exported Stacked Volumes created with the VTS export function are supported by Exported Stacked Volume Copy and Exported Stacked Volume List. Exported Stacked Volume Copy and Exported Stacked Volume List do not support Internal Stacked Volumes that were not created by the VTS export function. Currently an Internal Stacked Volume is not compatible with an Exported Stacked Volume.

To use a Exported Stacked Volume with Exported Stacked Volume Copy or Exported Stacked Volume List, the volume must first be removed from the tape library where it was created, and either inserted into another tape library as a normal SL volume, or mounted on a stand alone tape drive.

- For the input Exported Stacked Volume:
	- The input allocation may be SL or BLP. If SL is used, the operating system checks for a correct set of standard label headers (an input Exported Stacked Volume contains SL header records).
	- During the copy process the volume is no longer treated as an SL volume.
	- The volume is rewound at the start of Exported Stacked Volume Copy or Exported Stacked Volume List (for both SL and BLP), the standard label headers internally checked by Exported Stacked Volume Copy or Exported Stacked Volume List, and the volume verified to ensure that it was created by the VTS export function.
- For a valid input Exported Stacked Volume, the Table of Contents (located at the end of an Exported Stacked Volume) is read. The Table of Contents is used to:
	- Verify that requested logical volumes exist on the input Exported Stacked Volume.
	- Index into the input Exported Stacked Volume to locate the start of a logical volume (performance).

## Using primary commands with Tape Specific Functions

For some tape functions, you can use primary commands.

Primary commands are commands you enter on the Command line or, where applicable, by using a function key. [Table](#page-445-0) [9:](#page-445-0) Primary [commands](#page-445-0) you can use with Tape Specific Function[s on page 446](#page-445-0) shows which primary commands you can use with which tape function.

### **Table 9. Primary commands you can use with Tape Specific Functions**

<span id="page-445-2"></span><span id="page-445-0"></span>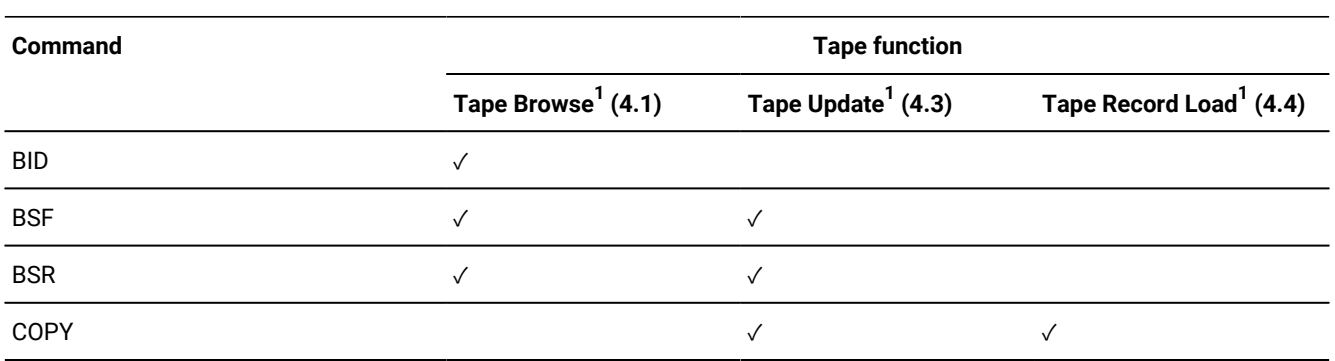

<span id="page-445-1"></span>[1.](#page-445-2) You can also use scrolling primary commands as described in [Scrolling](#page-109-0) to see dat[a on page 110](#page-109-0)

#### **Table 9. Primary commands you can use with Tape Specific Functions**

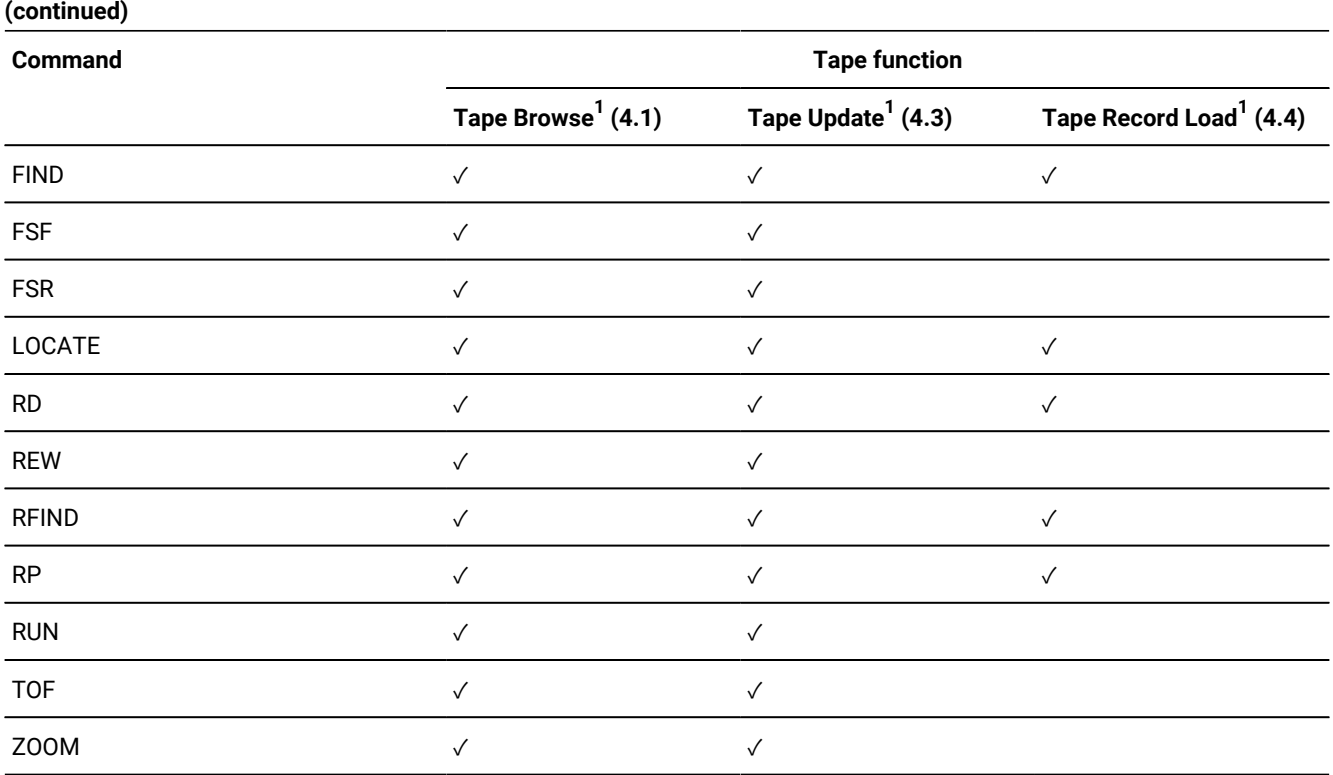

The following sections describe each of the primary commands in [Table](#page-445-0) [9:](#page-445-0) Primary [commands](#page-445-0) you can use with Tape Specific [Functions on page 446.](#page-445-0)

## BID

The BID primary command lets you work with the hardware block ID instead of the block numbers within a file. Z Data Tools displays the block ID (including flag byte) for every data block and tape mark. To locate a block with a specific block ID, enter the desired value in the Block-Id field. Enter BID again to return to the block number display. (Working with block IDs may be helpful to move the tape over defective areas which cannot be crossed with other tape positioning commands.)

You can only use BID with Tape Browse (option 4.1).

### **BSF**

The BSF primary command moves the tape backwards a specified number of files.

Figure 111. Syntax

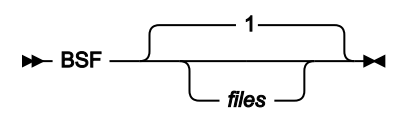

[1.](#page-445-2) You can also use scrolling primary commands as described in [Scrolling](#page-109-0) to see dat[a on page 110](#page-109-0)

For example, the command  $_{\text{BSF}}$  3 moves the tape backward 3 files.

You can only use BSF with Tape Browse (option 4.1) and Tape Update (option 4.3).

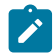

**Note:** You can also use Backward Space File (option 4.15.1).

### BSR

The BSR primary command moves the tape backward a specified number of records. Figure 112. Syntax

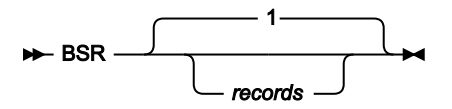

For example, the command BSR 10 moves the tape backward 10 records.

You can only use BSR with Tape Browse (option 4.1) and Tape Update (option 4.3).

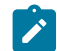

**Note:** You can also use Backward Space Record (option 4.15.3).

### COPY

The COPY primary command copies the data denoted by a specified column range within the record replacing the existing data, starting at the first byte of data displayed. COPY is only available when zoomed in on a record (see [Zooming](#page-104-0) in to see all of a [record on page 105\)](#page-104-0). For further details, see COPY primary [command on page 1131](#page-1130-0).

You can only use COPY with Tape Update (option 4.3) and Tape Record Load (option 4.4).

### FIND

The FIND primary command finds the next occurrence of a character string in the data you are viewing. Figure 113. Syntax

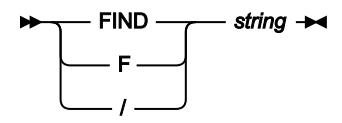

If the character string is found, it is displayed at the top position. To find the next occurrence of the same string, use the RFIND command, or enter the FIND command with no argument. A message is displayed if the string cannot be found.

The string can be:

- A character string not starting or ending with a quotation mark and not containing any embedded blanks or commas. The case of the string is ignored. Uppercase and lowercase representations of the same character match. For example, "Mixed" matches "MIXED".
- A character string enclosed in quotation marks. The string can contain blanks and commas. The case of the string is ignored. For example, "Exact string" matches "exact string".
- C followed by a character string enclosed in quotation marks (C'Frog'), or a character string enclosed in quotation marks followed by  $\sigma$  ('Frog'C). The string can contain blanks and commas. The string must match exactly (including case). For example, "Exact string" does not match "exact string".
- X followed by a hexadecimal string enclosed in quotation marks (X'C1C2'), or a hexadecimal string enclosed in quotation marks followed by  $\overline{x}$  ('C1C2'X).

## FSF

The FSF primary command moves the tape forward a specified number of files. Figure 114. Syntax

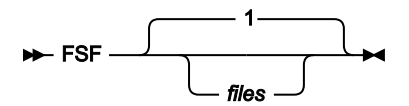

For example, the command  $FSF$  2 moves the tape forward 2 files.

You can only use FSF with Tape Browse (option 4.1) and Tape Update (option 4.3).

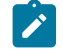

**Note:** You can also use Forward Space File (option 4.15.2).

## FSR

The FSR primary command moves the tape forward a specified number of records. Figure 115. Syntax

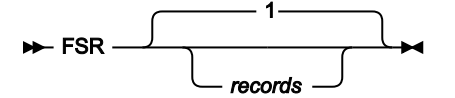

For example, the command FSR 8 moves the tape forward 8 records.

You can only use FSR with Tape Browse (option 4.1) and Tape Update (option 4.3).

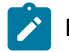

**Note:** You can also use Forward Space Record (option 4.15.4).

## LOCATE

The LOCATE primary command positions a specified line number at the top of the display.

User's Guide and Reference

Figure 116. Syntax

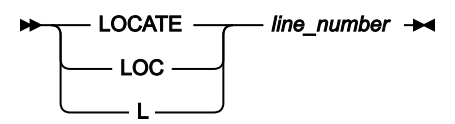

For example, the command  $L_1$  18 positions line 18 at the top of the display.

### RD

The RD primary command prints the current record in dump format.

## REW

The REW primary command rewinds the tape to the load point.

You can only use REW with Tape Browse (option 4.1) and Tape Update (option 4.3).

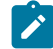

**Note:** You can also use Tape Rewind (option 4.15.5).

## RFIND

The RFIND primary command repeats the FIND primary command with the previous search string.

### RP

The RP primary command prints the current record in character format.

### RUN

The RUN primary command rewinds the tape and unloads it.

You can only use RUN with Tape Browse (option 4.1) and Tape Update (option 4.3).

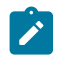

**Note:** You can also use Tape Rewind-Unload (option 4.15.6).

### TOF

The TOF primary command moves the tape to the beginning of the current file.

You can only use TOF with Tape Browse (option 4.1) and Tape Update (option 4.3).

## ZOOM

In CHAR, LHEX, HEX, or TABL display formats, if you want to display all data in a particular record without having to scroll left or right, you can "zoom in" by moving the cursor to the record, then pressing the Zoom function key (F2). To zoom out, press the Zoom function key (F2) again.

You can only use ZOOM with Tape Browse (option 4.1) and Tape Update (option 4.3).

For further details, see [Zooming](#page-104-0) in to see all of a record [on page 105](#page-104-0).

## Tape Browse (option 4.1)

Use Tape Browse to browse physical records on a tape. You can display a screen full of records, scroll backward and forward over tape data, search for specific data, and press F2 (Zoom) for a closer look on a single record.

You can specify a range of files to view, and whether to translate ASCII data to EBCDIC for display.

<span id="page-450-0"></span>When you select Tape Browse, the Tape Browse panel shown in [Figure](#page-450-0) [117:](#page-450-0) Tape [Browse](#page-450-0) panel [on page 451](#page-450-0) is displayed. Figure 117. Tape Browse panel

```
Process Options Help
────────────────────────────────────────────────────────────────────────────────
Z Data Tools Tape Browse
 Tapes: No tapes allocated
 Input:
                                           enter new name, or select one from above<br>number of files or EOV
    DONAME to use ._______<br>Files . . . . . 1____<br>Initial BSF . . YES_<br>ASCII data . . NO_
                                           NO to start from current tape position
                                          YES to translate ASCII data for display
 Command ===> _________________________________________________________________
 F1=Help F2=Split F3=Exit F4=CRetriev F7=Backward F8=Forward<br>F9=Swap F10=Actions F12=Cancel
                F10=Actions
```
## Tape Data Copy Function (option 4.2)

When you select Tape Data Copy Function, the Tape Data Copy Function menu shown in [Figure](#page-451-0) [118:](#page-451-0) Tape Data [Copy](#page-451-0) [Function](#page-451-0) pane[l on page 452](#page-451-0) is displayed. This panel allows you to duplicate a tape, copy tape data to another storage device, change the record organization, record format, and block size, recover data from a defective tape, and translate between ASCII and EBCDIC formats.

<span id="page-451-0"></span>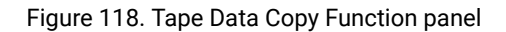

Process Options Help

```
────────────────────────────────────────────────────────────────────────────────
Z Data Tools Tape Data Copy Functions
1 Tape to tape Copy tape volume to tape volume<br>2 Tape reformat Copy and reformat single tape f
 2 Tape reformat Copy and reformat single tape file
 3 Multifile Copy multivolume and multiple tape files
 4 To VSAM Copy from tape to VSAM data set
 5 To QSAM Copy from tape to QSAM data set
 6 From VSAM Copy from VSAM data set to tape
 7 From QSAM Copy from QSAM data set to tape
                 Copy Exported Stacked Volume
 Command ===> _________________________________________________________________
 F1=Help F2=Split F3=Exit F4=CRetriev F7=Backward F8=Forward
 F9=Swap F10=Actions F12=Cancel
```
# Tape to Tape (option 4.2.1)

Tape to Tape copies one or more files from tape to tape without label processing. Tape labels are treated as data. If multiple output volumes are required, the label information may be incorrect.

Also see [Specifying](#page-442-0) the number of tape files to process [on page 443](#page-442-0).

For further information, refer to the online help or TT [\(Tape](#page-1588-0) to Tape[\) on page 1589.](#page-1588-0)

# Tape to Tape Reblocked (option 4.2.2)

Tape to Tape Reblocked copies one file from tape to tape. You can change the record format and reblock the tape file. Tape labels are treated as data.

For further information, refer to the online help or TTR (Tape to Tape [Reblocked\) on page 1592](#page-1591-0).

# Tape to Labeled Tape (option 4.2.3)

Tape to Labeled Tape copies IBM-standard labeled tapes (without requiring you to specify every file ID). Labels read from the input tape are interpreted and copied to the output tape. Copying multivolume and multifile tapes is supported. However, multivolume output tapes are not supported: if the output volume is too short, copying continues on the next tape, but no end-of-volume (EOV) label is written on the full output volume, and no IBM-standard VOL1, HDR1, and HDR2 labels are written on the continuation volume.

Figure 119. Tape to Labeled Tape panel

```
Process Options Help
────────────────────────────────────────────────────────────────────────────────
Z Data Tools Tape to Labeled Tape
 Tapes: No tapes allocated
Input:<br>DDNAME to use .________<br>Type of tape . SL___
 DDNAME to use .________ enter new name, or select one from above
Type of tape  . SL___           SL or MIXED (mixture of SL and NL files)
Output:<br>DDNAME to use .________<br>Tape mode . . .__<br>Tiles . . . . ALL__
                                    enter new name, or select one from above
                                    optional recording mode or density code
                                    number of files to be copied or ALL<br>--------------------- or * or blank
    New Volser(s) ._____
 Command ===> __________________________________________________________________
 F1=Help F2=Split F3=Exit F4=CRetriev F7=Backward F8=Forward
 F9=Swap F10=Actions F12=Cancel
```
You can copy all of the files on the tape (by default) or specify the number of files that you want to copy (see [Specifying the](#page-442-0)  number of tape files to [process on page 443](#page-442-0)). You can start copying at a specific file by positioning the tape at the header label (HDR1) of the desired file. You can also append files on the output volume by positioning the output tape after the last file (EOF2 TM) of the output volume.

You can copy a tape that contains both labeled and unlabeled files by specifying the type as MIXED. Non-labeled files are tolerated and copied as non-labeled files.

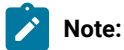

- 1. Any user labels on the input tape are not copied.
- 2. Z Data Tools may force bypass label processing (BLP) when switching to the next volume. If BLP is forced, for security reasons the tape is freed (unallocated) when the Tape to Labeled Tape ends.
- 3. Do not copy HSM backup tapes using Tape to Labeled Tape because Z Data Tools cannot update the HSM internal information regarding the location of the backup data sets.
- 4. No recataloging or RACF® processing of the data sets takes place because of data set naming conventions on tape.
- 5. In some error conditions (for example, if unexpired output volumes are used), prompts are sent to the operator console.

For further information, refer to the online help or TLT (Tape to [Labeled](#page-1565-0) Tape[\) on page 1566](#page-1565-0).

## Tape to VSAM (option 4.2.4)

Tape to VSAM (option 4.2.4) copies all or selected tape records to a VSAM data set. Use VSAM to Tape (option 4.2.6) to restore the file to tape.

You can specify the number of records to skip from the beginning of the file and the number of records to copy (see [Specifying](#page-442-0) the number of tape files to proces[s on page 443](#page-442-0)).

You can also use Tape to VSAM to convert a multiple-file tape into a single VSAM ESDS (tape image file), which can be distributed across a network. Specify a number of files other than one, but no tape file ID or start position. See [Copying](#page-455-0) tape data across a [network on page 456.](#page-455-0)

For further information, refer to the online help or TV (Tape to [VSAM\) on page 1595](#page-1594-0).

# Tape to Sequential Data (option 4.2.5)

Tape to Sequential Data copies all or selected tape records to a sequential data set on disk, tape, or SYSOUT. You can specify the number of records to skip from the beginning of the file and the number of records to copy (see [Specifying the number of](#page-442-0)  tape files to [process on page 443\)](#page-442-0).

You can also use Tape to Sequential Data to convert a multiple-file tape into a single sequential data set (tape image file) which can be distributed across a network. Specify a number of files other than one, but no tape file ID or start position. See Copying tape data across a [network on page 456](#page-455-0).

Use Sequential Data to Tape (option 4.2.7) to restore the file to tape.

For further information, refer to the online help or TS (Tape to [Sequential](#page-1584-0) Data[\) on page 1585.](#page-1584-0)

# VSAM to Tape (option 4.2.6)

VSAM to Tape copies all or selected records from a VSAM data set to tape. Bypass label processing (BLP) is recommended for this option.

You can specify the number of records to skip from the beginning of the input data set, or the key or slot value to start processing. You can also specify the output record format and block size.

If you used Tape to VSAM to copy a multifile tape to a single VSAM ESDS (tape image file), you can use VSAM to Tape to copy the file back to tape. The resulting tape is an exact copy of the original tape. See Copying tape data across a network on [page 456.](#page-455-0)

For further information, refer to the online help or VT [\(VSAM](#page-1608-0) to Tape) [on page 1609](#page-1608-0).

# Sequential Data to Tape (option 4.2.7)

Sequential Data to Tape copies all or selected records from a sequential data set to tape. Bypass label processing (BLP) is recommended for this option.

You can specify the number of records to skip from the beginning of the input data set. You can also specify the output record format and block size.

If you used Tape to Sequential Data to copy a multifile tape to a sequential data set, you can use Sequential Data to Tape to copy the file back to tape. The resulting tape is an exact copy of the original tape. See Copying tape data across a network on [page 456.](#page-455-0)

<span id="page-454-0"></span>For further information, refer to the online help or ST [\(Sequential](#page-1560-0) Data to Tape[\) on page 1561](#page-1560-0).

## Exported Stacked Volume Copy (option 4.2.8)

When you use Exported Stacked Volume Copy (option 4.2.8), Z Data Tools displays the Exported Stacked Volume Copy panel as shown in [Figure](#page-454-1) [120:](#page-454-1) [Exported](#page-454-1) Stacked Volume Copy pane[l on page 455.](#page-454-1)

<span id="page-454-1"></span>Figure 120. Exported Stacked Volume Copy panel

```
Process Options Help
────────────────────────────────────────────────────────────────────────────────
Z Data Tools Exported Stacked Volume Copy
 Tapes: No tapes allocated
Input:<br>DDNAME to use .________
                                         enter new name, or select one from above
     Logical vol(s)___________________________________
                                          enter logical volume(s) to be copied
Output:<br>DDNAME to use .________
    DDNAME to use .________ enter new name, or select one from above<br>Tape mode . . .__ optional recording mode or density code
                                        optional recording mode or density code
 Command ===> ___________________________________________________________________
  F1=Help F2=Split F3=Exit F4=CRetriev F7=Backward F8=Forward<br>F9=Swap F10=Actions F12=Cancel
                 F10=Actions F12=Cancel
```
The following points relate to Exported Stacked Volume Copy:

- Copying from an Exported Stacked Volume to disk is not currently supported.
- Copying part of a logical volume or certain files from a logical volume contained on an Exported Stacked Volume is not currently supported. The complete logical volume must be copied.
- For the output volumes:
	- The allocation may be SL, NL, or BLP. If SL is used. the operating system checks for a correct set of standard label headers.
	- During the copy process the volume is no longer treated as an SL volume.
	- The volume is rewound at the start of Exported Stacked Volume Copy (for SL, NL, and BLP).
	- If the volume contains a VOL1 header, the VOLSER in the VOL1 is saved and used to change the VOL1, HDR1, and EOF1, of records from the logical input volume prior to writing to the output volume. This results in a change of VOLSER for the logical volume being copied.

To keep the VOLSER on the physical output volume the same as the VOLSER on the logical input volume, initialize the physical output volume with the same VOLSER as the logical volume prior to starting Exported Stacked Volume Copy.

- If the output volume contains no VOL1 record initially, then the VOLSER of the logical input volume is retained, but no update of tape management systems occurs.
- Exported Stacked Volume Copy extracts a block of data from an Exported Stacked Volume and writes the physical block of data to the output volume. A block of data may be user data or HDR, or EOF records. There is no open or close performed for each file on the logical volume. Hence there is no interface to tape management systems, and the catalog information for individual data sets on the volume is not updated.
- After the Table of Contents has been read, the Exported Stacked Volume is then rewound before the copy process starts.
- Requested logical volumes are copied to the physical volumes. The copies are in the same order as the requested list of volumes.
- Up to five serial numbers of logical volumes contained on an input Exported Stacked Volume can be processed within a single Z Data Tools command.

Each logical volume requested is copied to a separate single physical output volume. Therefore, a request for four logical volumes to be copied requires four physical output volumes. There must be a one-to-one correspondence of logical input volumes to physical output volumes.

Currently this utility does not output a single logical input volume to more than a single volume. Therefore, if the output volume is too short to hold the logical input volume, the copy stops.

<span id="page-455-0"></span>For further information, refer to the online help or EVC [\(Exported](#page-1491-0) Stacked Volume Copy) [on page 1492](#page-1491-0).

## Copying tape data across a network

To send the contents of a tape across a network:

1. Use Tape to VSAM (option 4.2.4) or Tape to Sequential Data (option 4.2.5) to copy all the files on the tape, including tape marks, to a VSAM entry-sequenced data set or a sequential data set. See [Specifying](#page-442-0) the number of tape files to [process on page 443](#page-442-0).

Each tape mark is converted to an 80-character record that has the format:

## FILEMTMFILEMTMFILEMTMFILEMTMFILEMTMFILEMTMFILEMTMFILEMTMFILEMTMFIL EMTMFILEMTMFIL

- 2. Transfer the file or data set across the network, using a file transfer program, such as the IBM® File Transfer Program.
- 3. At the other end, use the VSAM to Tape (option 4.2.6) or Sequential Data to Tape (option 4.2.7) to copy the data set to a tape. Z Data Tools converts the tape-mark records back to tape marks on the output tape.

## Tape Update (option 4.3)

Use Tape Update to make interactive changes to tape blocks in a tape file, while copying it to another tape. (The data on the input tape remains unchanged.) At any time, both tapes are positioned at the same block within the file. When you end Tape Update, the remaining data (up to the limit of files specified) is copied.

To update a tape block, perform the following steps:

1. Select the Tape Update (option 4.3). The Tape Update panel shown in [Figure](#page-456-0) [121:](#page-456-0) Tape [Update](#page-456-0) panel [on page 457](#page-456-0) is displayed.

<span id="page-456-0"></span>Figure 121. Tape Update panel

Process Options Help ──────────────────────────────────────────────────────────────────────────────── Z Data Tools Tape Update Tapes: No tapes allocated Input:<br>DDNAME to use . \_\_\_\_\_\_\_\_ enter new name, or select one from above Output:<br>DDNAME to use . \_\_\_\_\_\_\_\_ DDNAME to use . \_\_\_\_\_\_\_\_ enter new name, or select one from above<br>Tape mode . . . \_\_ optional recording mode or density code Tape mode . . . \_\_ optional recording mode or density code Files . . . . 1\_\_\_\_ number of files or EOV Command ===> \_\_\_\_\_\_\_\_\_\_\_\_\_\_\_\_\_\_\_\_\_\_\_\_\_\_\_\_\_\_\_\_\_\_\_\_\_\_\_\_\_\_\_\_\_\_\_\_\_\_\_\_\_\_\_\_\_\_\_\_\_\_\_\_\_ F1=Help F2=Split F3=Exit F4=CRetriev F7=Backward F8=Forward F9=Swap F10=Actions F12=Cancel

- 2. Select the first block that you want to update. Either move the cursor to the block, or use any of the positioning
- options that are available in Tape Positioning Functions (option 4.15).
- 3. Press the Zoom function key (F2). This gives you a detailed view of the selected record.
- 4. Update the block in any of these ways:
	- Overtype the length field with a new record length.
	- Overtype the existing text with new text.
	- Enter a column number in the **Col** field, and use the GET or COPY command to overwrite data in the block, starting at the specified column.

For the GET command, the data that you previously copied to the buffer with the PUT command is written. For the COPY command, you specify the columns of the current block that you want to copy.

For example, if the value in the Col field is 5 and you enter copy 10-12, the data in columns 10 to 12 replaces the data that was previously in columns 5 to 7. If you enter COPY 10, the character in column 10 replaces the character that was previously in column 5.

5. Use the Exit function key (F3) to save your changes or press the Cancel function key (F12) to discard the changes. A log of your changes is printed. You can select another block to update or leave the function.

# Special considerations

There are several differences between Tape Update and the other update functions:

- Tape Update copies tape blocks from one device to another device, with the changes that you specify. If you make a mistake, you still have the original data on the input tape as a backup.
- You can copy and update several consecutive tape files by specifying the number of files that you want to update. To update all the files until a double tape mark or an EOV label is reached, specify **EOV** in the Files entry field.
- When you use Tape Update, both the input tape and the output tape are backspaced to the nearest tape mark (if they are not already positioned immediately after a tape mark).
- Blocks are copied dynamically, as you move through the files. For example:
	- 1. You select Tape Update and specify an input tape and an output tape. You accept the default (to update only one tape file).

One screen of data is displayed while copying to the output tape.

2. You move forward 50 blocks.

The first 50 blocks are written to the output tape.

3. You move backward 10 blocks.

Both tapes move back 10 blocks.

4. You change the current block (block 41).

The changed block is written to the output tape.

5. You end Tape Update.

All blocks from block 42 to the end of the file are written to the output tape.

• Because blocks are copied dynamically, always make your updates in ascending order, starting at the beginning of the file. Simply scrolling backwards does not cause any updates to be lost. However, if you *update* a block (with a lower block number than previously changed blocks), all previous changes to blocks with a higher number are lost. Also, if you rewind the tapes, all updates are lost.

For example, if you change block 50, then change block 40, then end Tape Update, this is what happens:

- 1. Blocks 1 to 50 are copied.
- 2. The changed block 50 is written.
- 3. The changed block 40 is written.
- 4. Blocks 41 to the end of the file are copied. The change that you made to block 50 is lost.
- Throughout the update process, the two tapes should remain in synchronization. If an input∕output error causes the tapes to get out of synchronization, use Tape Rewind (option 4.15.5) to rewind the tapes and restore synchronization. (Note, however, that rewinding the tapes causes all previous updates to be lost.)

Tape Update does not support ASCII conversion.

## Tape Record Load (option 4.4)

When you select Tape Record Load, the Tape Record Load panel shown in [Figure](#page-458-0) [122:](#page-458-0) Tape [Record](#page-458-0) Load panel on [page 459](#page-458-0) is displayed. This panel allows you to copy a specified number of tape records to another tape and change selected blocks.

<span id="page-458-0"></span>Figure 122. Tape Record Load panel

| Options<br>Help<br>Process                               |                                                                                     |  |
|----------------------------------------------------------|-------------------------------------------------------------------------------------|--|
| Z Data Tools                                             | Tape Record Load                                                                    |  |
| Tapes: No tapes allocated                                |                                                                                     |  |
| Input:<br>DDNAME to use.                                 | enter new name, or select one from above                                            |  |
| Output:<br>DDNAME to use.<br>Tape mode $\ldots$ $\ldots$ | enter new name, or select one from above<br>optional recording mode or density code |  |
| Command $==$                                             |                                                                                     |  |
| F2=Split F3=Exit<br>F1=Help<br>F9=Swap<br>F10=Actions    | F4=CRetriev F7=Backward F8=Forward<br>F12=Cancel                                    |  |

Like Tape Update (option 4.3), Tape Record Load copies from one tape file to another tape file with the change that you specify. If you make a mistake, you still have the original data on the input tape as a backup.

Unlike Tape Update, Tape Record Load lets you start and stop copying at any location within a file. You can therefore make a copy of a file with certain records removed. By using Tape Record Load repeatedly, you can combine data from two or more input files, or rearrange the data from a single input file.

For further information, refer to the online help.

## Tape Print (option 4.5)

Use Tape Print (option 4.5) to print tape records in character or hexadecimal format. You can specify the record format, the record length, the number of files that you want to print, and the maximum number of records to print per file.

You can control the format of the printed output using the **DUMP** entry field of Set Print Processing Options panel (see [Set](#page-1017-0) Print [Processing](#page-1017-0) Options panel (option 0.1[\) on page 1018\)](#page-1017-0).

When you select Tape Print, the Tape Print panel is displayed.

#### Figure 123. Tape Print panel

```
Process Options Help
────────────────────────────────────────────────────────────────────────────────
Z Data Tools Tape Print
 Tapes: No tapes allocated
 Input:
   DDNAME to use . ________ enter new name, or select one from above
 Print Options:
   Print format . CHAR_ CHAR or HEX<br>
Record format . U__ F,FB, V,VB,<br>
Record length . ______ if deblockin<br>
Records . _______ if imit number
 Record format . U__ F,FB, V,VB,VS,VBS, D,DB,DS,DBS, or U
Record length . _______   if deblocking desired, fixed format only
Records . . . . ALL_____   limit number of records to be printed
    Files . . . . . 1____ number of tape files, EOV, or EOD
 Command ===> _________________________________________________________________
 F1=Help F2=Split F3=Exit F4=CRetriev F7=Backward F8=Forward
 F9=Swap F10=Actions F12=Cancel
```
Printing starts with the block following the current position and with the first block of each subsequent file. A leading tape mark is printed, if it exists. If you do not specify the number of blocks or files to be printed, one file is printed (up to the next tape mark).

<span id="page-459-0"></span>For further information, refer to the online help or TP [\(Tape](#page-1569-0) Print[\) on page 1570](#page-1569-0).

### Controlling print output

Several options on the Set Processing Options (option 0) panel affect the printed output:

#### **DATAHDR**

Whether the output contains a data header for each record

#### **DUMP**

Which format (updown or across) is used for hexadecimal print output

#### **HEADERPG**

Whether the output contains a header page at the beginning

#### **PAGESIZE**

How many lines per page the output has

#### **PAGESKIP**

Whether output from each function starts on a new page

#### **PRINTDSN**

The print data set where print output is directed when the PRINTOUT print option is set to SYSOUT=c

#### **PRINTLEN**

How many columns wide the output is

### **PRINTOUT**

Where the output is sent

#### **PRTTRANS**

Whether non-printable characters are translated to blanks

### **RECLIMIT**

 $\Gamma$ 

Which part of each record to print

For more information, see Set Print [Processing](#page-1017-0) Options panel (option 0.1[\) on page 1018](#page-1017-0).

# Tape Map (option 4.6)

Use Tape Map (option 4.6) to print a summary (map) of the data contained on a tape. You can produce a map of the entire tape, or of a specific number of tape files.

<span id="page-460-0"></span>When you select Tape Map, the Tape Map panel shown in [Figure](#page-460-0) [124:](#page-460-0) Tape Map [panel on page 461](#page-460-0) is displayed. Figure 124. Tape Map panel

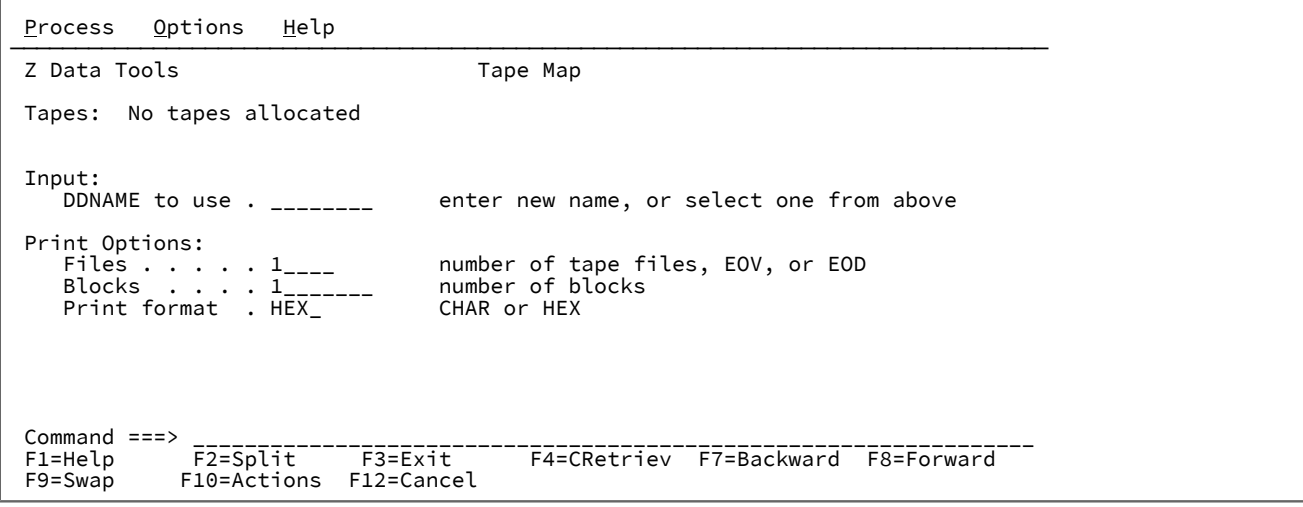

Tape Map prints from each file the number of blocks specified (in hexadecimal format or character format), followed by a summary of the space that the files take up on the tape. The output is affected by several options within Set Processing Options (option 0). These are described in [Controlling](#page-459-0) print output [on page 460](#page-459-0).

[Figure](#page-461-0) [125:](#page-461-0) A tape map: output from Tape Map [\(option](#page-461-0) 4.6) [on page 462](#page-461-0) shows sample output from Tape Map.

<span id="page-461-0"></span>Figure 125. A tape map: output from Tape Map (option 4.6)

```
HCL Z Data Tools
                                                                                             6/09/2000 (2000.161) 12:56
 Page 1
$$FILEM TMP INPUT=TAPEIN
* * * * Device 0580, TAPEIN, VOLSER=0GB220, 9 Track, 1600-BPI, Ring=in Tape positioned at load point 
 * * * *
BLK 1 DATA 80 CHAR VOL10GB220 GA2972A
 ZONE EDDFFCCFFF4444444444444444444444444444444CCFFFFC44444444444444444444444444444444
                           NUMR 56310722200000000000000000000000000000000712972100000000000000000000000000000000
01...5...10...15...20...25...30...35...40...45...50...55...60...65...70...75...80<br>File 00001 has 240 bytes in 3 blks, min blk=80, max blk=80
This file is approximately 0.5 feet (0.1 meters)
---------------------------------------------------------------------------------------------------------------
--------<br>---------
---------------------------------------------------------------------------------------------------------------
--------
Total data mapped: 240 bytes, 3 blocks, 0.5 feet (0.1 meters)
3 block(s) mapped
⋮
```
For more information, refer to the online help or TMP [\(Tape](#page-1567-0) Map) [on page 1568.](#page-1567-0)

## Create Tape Data (option 4.7)

Use Create Tape Data to write simple test records to a tape file. You specify the tape that is to contain the records, the number of records, and the record length.

You can also specify a fill character or fill pattern, a sequence field, a record format, and a block size.

When you select Create Tape Data, the Create Tape Data panel is displayed.

Figure 126. Create Tape Data panel

```
Process Options Help
────────────────────────────────────────────────────────────────────────────────
Z Data Tools Create Tape Data
 Tapes: No tapes allocated
Input:<br>DDNAME to use .
DDNAME to use . _________        enter new name, or select one from above
Tape mode \,.\,.\,.\, \,\_\,\_\,\_\,\_\,\_\,\_\,\_\,\_\,\_\,\_ optional recording mode or density code
Output:<br>Records .
                                         number of records
 Record length . \underline{50}<br>Fillchar . . . \underline{\qquad}char or hex value, AN, BIN, or RAND<br>if sequence field desired
Sequence field position . ________   if sequence field desired
Sequence field length \, \ldots \, 8 \, length from 1 to 9 \, Sequence field increment . 10 increment value
Record format . ____          F,FB, V,VB,VS,VBS, D,DB,DS,DBS, or U
Block size \, \ldots \, . \, required for blocked output
 Command ===> ____________________________________________________________________
 F1=Help F2=Split F3=Exit F4=CRetriev F7=Backward F8=Forward
  F9=Swap F10=Actions F12=Cancel
```
For further information, refer to the online help or BT [\(Create](#page-1242-0) Tape File) [on page 1243.](#page-1242-0)

## Tape Label Display (option 4.8)

If a tape is labeled (or if you want to find out if it is labeled) use Tape Label Display (option 4.8) to print the tape labels. This lets you determine the volume serial number of the tape, or determine which data sets are on the tape.

When you select Tape Label Display (option 4.8), the Tape Label Display panel shown in [Figure](#page-462-0) [127:](#page-462-0) Tape Label [Display](#page-462-0) panel [on page 463](#page-462-0) is displayed.

<span id="page-462-0"></span>Figure 127. Tape Label Display panel

```
Process Options Help
────────────────────────────────────────────────────────────────────────────────
 Z Data Tools Tape Label Display
 Tapes: No tapes allocated
Input:<br>DDNAME to use.
    DDNAME to use . ________ enter new name, or select one from above<br>Label printout LONG________ specify SHORT to only print VOL1 and
                                         specify SHORT to only print VOL1 and
                                          first HDR label set
 Command ===> _________________________________________________________________
 F1=Help F2=Split F3=Exit F4=CRetriev F7=Backward F8=Forward<br>F9=Swap F10=Actions F12=Cancel
                F10=Actions F12=Cancel
```
You can use Tape Label Display even if you do not have access to the data on the tape, because only the tape labels are read. To mount and process tapes with unknown volsers and labels, the Tape Label Display turns on BLP internally. If your installation does not allow BLP usage but Z Data Tools is running APF-authorized, Z Data Tools forces BLP for this function; for security reasons, the tape is freed (unallocated) when Tape Label Display ends.

[Figure](#page-462-1) [128:](#page-462-1) A tape label [summary:](#page-462-1) output from Tape Label Display [on page 463](#page-462-1) shows an example of the default output from Tape Label Display. You can also request a shorter report that lists only the VOL1 label and the header labels for the first data set.

<span id="page-462-1"></span>Figure 128. A tape label summary: output from Tape Label Display

```
HCL Z Data Tools
                                                                                                      6/09/2000 (2000.161) 12:59
 Page 1
$$FILEM TLB INPUT=TAPEIN
    * * Device 0580, TAPEIN, VOLSER=0GB220, 9 Track, 1600-BPI, Ring=in
 * * * *
 VOL1 label = VOL10GB220 GA2972A
---------------------------------------------------------------------------------------------------------------
--------<br>Data set 0001
Data set 0001         1...5...10...15...20...25...30...35...40...45...50...55...60...65...70...75...80<br>HDR1 label =      HDR1HFMUSER.TEST.FILE 0GB22000010001    000147000000000000001BM OS/VS 370<br>HDR2 label =      HDR2V3276
                   * Tape mark
                                 1 data block(s) skipped
       * Tape mark<br>EOF1 label =
       EOF1 label = EOF1HFMUSER.TEST.FILE 0GB22000010001   000147000000000000001IBM OS/VS 370<br>EOF2 label = EOF2V327600008440HFMUSER /ISPFPROC B 800000
                                   EOF2V327600008440HFMUSER /ISPFPROC
                   * Tape mark
---------------------------------------------------------------------------------------------------------------
--------
* Tape mark<br>--------------------------
---------------------------------------------------------------------------------------------------------------
--------
End of volume (double tape mark) reached, label summary follows
Label summary for volume 0GB220:
 Data Set Name Blocks BLKSIZE LRECL RECFM Created Expires Security
    1 HFMUSER.TEST.FILE 1 32760 84 VB 2000147 NO
⋮
```
For further information, refer to the online help or TLB (Tape Label [Display\) on page 1564.](#page-1563-0)

# Tape to Tape Compare (option 4.9)

Use Tape to Tape Compare to compare, byte by byte, the data on one tape with the data on another. Tape to Tape Compare is particularly useful if you have made a copy of a tape, and want to check that the duplicate is exactly the same as the original.

When you select Tape to Tape Compare, the Tape to Tape Compare panel shown in [Figure](#page-463-0) [129](#page-463-0): Tape to Tape [Compare](#page-463-0) panel [on page 464](#page-463-0) is displayed.

<span id="page-463-0"></span>Figure 129. Tape to Tape Compare panel

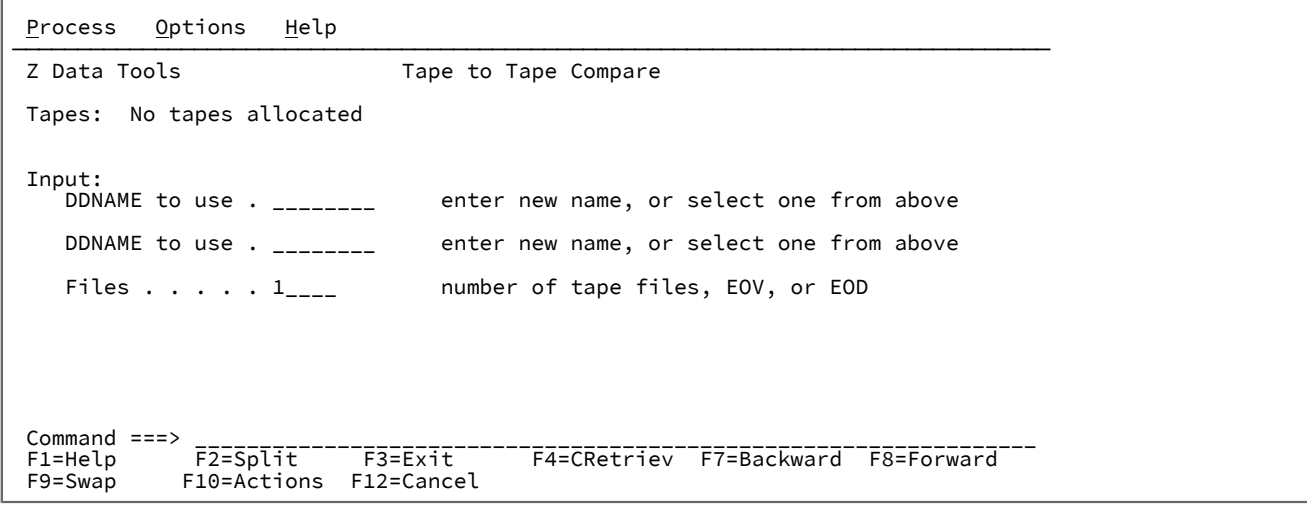

You can compare an entire tape, or a specific number of files. Tape to Tape Compare stops processing as soon as it finds the first difference. Be sure to position the tapes as needed before starting the comparison.

To compare all the files on the tapes, enter **EOV** in the Files entry field. If you do not specify a value for **Files**, only one file (from the current block to the next tape mark) is compared.

When a difference is found, Z Data Tools lists:

- The two records that do not match
- The lengths of these records on the two tapes
- The location of the first different byte
- The number of blocks and bytes compared

If no difference is found, Z Data Tools lists the number of blocks and bytes compared.

**Note:** An input/output error is considered a difference, even if the same error occurs on both tapes.

For further information, refer to the online help or TTC (Tape to Tape [Compare\) on page 1591](#page-1590-0).

## Tape Record Scan (option 4.10)

Use Tape Record Scan to find specific data on a tape.

When you select Tape Record Scan, the Tape Record Scan panel shown in [Figure](#page-464-0) [130:](#page-464-0) Tape [Record](#page-464-0) Scan panel on [page 465](#page-464-0) is displayed.

<span id="page-464-0"></span>Figure 130. Tape Record Scan panel

```
Process Options Help
────────────────────────────────────────────────────────────────────────────────
 Z Data Tools Tape Record Scan
  Tapes: No tapes allocated
 Input:<br>DDNAME to use.
 DDNAME to use . ________ enter new name, or select one from above
Record format . U__      F,FB, V,VB,VS,VBS, D,DB,DS,DBS, or U
Record length . _______   if deblocking desired, fixed format only
  Scan Options:
     Pattern scan . NO_ YES or NO<br>Scan position . 1____ byte posi
     Scan position . 1_{--} byte position within record to start at Scan argument . _{---}S = \text{Number of hits} \quad 1 \quad \text{1} \quad \text{1} \quad \text{1} \quad \text{1} \quad \text{1} \quad \text{1} \quad \text{2} \quad \text{2} \quad \text{2} \quad \text{2} \quad \text{3} \quad \text{3} \quad \text{4} \quad \text{4} \quad \text{5} \quad \text{6} \quad \text{7} \quad \text{7} \quad \text{8} \quad \text{9} \quad \text{1} \quad \text{1} \quad \text{1} \quad \text{1} \quad \text{1} \quad \text{1} \quad \text{1} \quad \text{1} \quad \text{1} \quad \text Number of hits 1_______ or ALL to list all scan hits in the file
                                                 limit number of records to be scanned
 Command ===> _________________________________________________________________
 F1=Help F2=Split F3=Exit F4=CRetriev F7=Backward F8=Forward
  F9=Swap F10=Actions F12=Cancel
```
When using Tape Record Scan:

- You identify the tape device (**DDNAME to use**)
- You can specify a record format (**Record format**) and, if the records are fixed-length, the record length (**Record length**), to deblock the tape records while searching.
- You can specify where in each record you want to search (**Scan position**). The default is to search for strings that start in column 1.
	- To search for strings that start in column n, enter NO in the **Pattern scan** entry field and enter n in the **Scan position** entry field.
	- To search for strings anywhere in the record, enter YES in the **Pattern scan** entry field.
	- To search for strings anywhere from column n to the end of the record, enter YES in the **Pattern scan** entry field and enter n in the **Scan position** entry field.
- The string to search for has the same format as used by the FIND command in all functions, as well as for Disk Record Scan.
	- A character string not starting or ending with a quotation mark and not containing any embedded blanks or commas. The case of the string is ignored. Uppercase and lowercase representations of the same character match. For example, 'Mixed' matches 'MIXED'.
	- A character string enclosed in quotation marks. The string can contain blanks and commas. The case of the string is ignored. For example, 'Exact string' matches 'exact string'
	- C followed by a character string enclosed in quotation marks (C'Frog'), or a character string enclosed in quotation marks followed by  $\sigma$  ('Frog'C). The string can contain blanks and commas. The string must match exactly (including case). For example, 'Exact string' does not match 'exact string'
	- X followed by a hexadecimal string enclosed in quotation marks. For example, X'C1C2'.
- You can specify the number of occurrences of the string that should be found before the search stops. The default is to stop after the first occurrence.
- You can specify the number of records to search through. The default is to scan to the end of the file.

Tape Record Scan stops after finding the specified number of occurrences of the string. The tape is positioned immediately after the record containing the last occurrence. If the string is not found, the tape stops after the next tape mark.

For further information, refer to the online help or TRS (Tape [Record](#page-1581-0) Scan[\) on page 1582.](#page-1581-0)

# Write Tape Mark (option 4.11)

When you select Write Tape Mark, the Write Tape Mark panel shown in [Figure](#page-465-0) [131:](#page-465-0) Write Tape Mark [panel on page 466](#page-465-0) is displayed.

<span id="page-465-0"></span>Figure 131. Write Tape Mark panel

```
Process Options Help
────────────────────────────────────────────────────────────────────────────────
Z Data Tools Write Tape Mark
 Tapes: No tapes allocated
Output:<br>DDNAME to use .________
    DDNAME to use .________ enter new name, or select one from above<br>Tape mode . . .__ optional recording mode or density code<br>Tape marks . . 1___         number of tape marks to be written
                                        optional recording mode or density code
                                        number of tape marks to be written
  Command ===> ___________________________________________________________________
 F1=Help F2=Split F3=Exit F4=CRetriev F7=Backward F8=Forward
                F10=Actions F12=Cancel
```
Write Tape Mark allows you to write one or more tape marks at the current position.

For further information, refer to the online help or WTM [\(Write](#page-1613-0) Tape Mark[\) on page 1614.](#page-1613-0)

### Initialize Tape (option 4.12)

Use Initialize Tape (option 4.12) to initialize a labeled or unlabeled tape. The tape is rewound, and the appropriate header information is written.

When you select Initialize Tape, the Initialize Tape panel shown in [Figure](#page-466-0) [132](#page-466-0): [Initialize](#page-466-0) Tape panel [on page 467](#page-466-0) is displayed.

<span id="page-466-0"></span>Figure 132. Initialize Tape panel

```
Process Options Help
────────────────────────────────────────────────────────────────────────────────
Z Data Tools Initialize Tape
 Tapes: No tapes allocated
Output:<br>DDNAME to use .________
 DDNAME to use .________ enter new name, or select one from above
Tape mode \cdot . \cdot __ optional recording mode or density code
   Volume serial . \frac{1}{2} 2000 volume identifier or blank for NL tape
 Data set name ._____________________________________________
 ASCII format . NO_ YES or NO
   Scale percent . 0_ coptional scale percentage or 0 for all
 Command ===> ________________________________________________________________
 F1=Help F2=Split F3=Exit F4=CRetriev F7=Backward F8=Forward
  F9=Swap F10=Actions F12=Cancel
```
To initialize with labels, Z Data Tools writes a volume label set in either IBM® standard format or ANSI type 3 or 4 (ASCII) format. For NL initialization, Z Data Tools writes a single tape mark.

Specify a DDNAME for the tape. If the DDNAME is not allocated, you are asked for allocation information. To check existing labels on the output tape before creating the new label set, specify the appropriate label value on the tape allocation panel. Specifying BLP initializes the tape unconditionally.

When Initialize Tape has finished, the tape remains positioned after the label set.

It is recommended that you unload the tape and reallocate it with the new volume serial number, to make your system aware of the new volume serial number.

You can initialize a tape with ANSI type 3 or 4 labels to be used with ASCII files. You can also specify a file identifier to be used for the file header label. Omit the volser to initialize an NL tape.

You can add a scaling capacity to the tape provided the function is supported by the hardware. The scaling capacity limits the amount of the tape actually used.

For further information, refer to the online help or INT [\(Initialize](#page-1513-0) Tape) [on page 1514.](#page-1513-0)

## Erase Tape (option 4.13)

When you select Erase Tape, the Erase Tape panel shown in [Figure](#page-467-1) [133:](#page-467-1) [Erase](#page-467-1) Tape pane[l on page 468](#page-467-1) is displayed. This panel allows you to erase a tape from the current position until end-of-tape (EOT).

<span id="page-467-1"></span>Figure 133. Erase Tape panel

```
Process Options Help
────────────────────────────────────────────────────────────────────────────────
Z Data Tools Example 2 Data Tools
 Tapes: No tapes allocated
Output:<br>DDNAME to use ._________
 DDNAME to use ._________ enter new name, or select one from above
Tape mode \ldots . \ldots optional recording mode or density code
 Command ===> ___________________________________________________________________
 F1=Help F2=Split F3=Exit F4=CRetriev F7=Backward F8=Forward
  F9=Swap F10=Actions F12=Cancel
```
Erase Tape:

- 1. Writes two tape marks at the current tape position
- 2. Erases the remaining tape data to the end of the tape (data security erase)
- 3. Rewinds the tape

Erase Tape can be used only with tape units that support the data security erase I/O command code, such as the IBM®3400 series.

<span id="page-467-0"></span>For more information, refer to the online help or ERT [\(Erase](#page-1490-0) Tape[\) on page 1491.](#page-1490-0)

## Exported Stacked Volume List (option 4.14)

When you select Exported Stacked Volume List, the Exported Stacked Volume List panel shown in [Figure](#page-467-2) [134:](#page-467-2) [Exported](#page-467-2)

[Stacked](#page-467-2) Volume List pane[l on page 468](#page-467-2) is displayed.

<span id="page-467-2"></span>Figure 134. Exported Stacked Volume List panel

```
Process Options Help
────────────────────────────────────────────────────────────────────────────────
Z Data Tools Exported Stacked Volume List
 Tapes: No tapes allocated
 Input:
 DDNAME to use .________ enter new name, or select one from above
 Type of listing SHORT enter LONG to list logical volume details
    Logical vols(s)___________________________________
                                For LONG, enter logical volume(s)
                               to be listed<br>or
   Logical start . 0<sub>---</sub>
 Logical start . 0___ enter logical start volume
 Logical end . . 0___ enter logical end volume
 Command ===> ___________________________________________________________________
 F1=Help F2=Split F3=Exit F4=CRetriev F7=Backward F8=Forward
 F9=Swap F10=Actions F12=Cancel
```
Exported Stacked Volume List prints the table of contents (TOC) from an Exported Stacked Volume.

Z Data Tools first verifies that the volume loaded was created by the VTS export function. it then forward-spaces the volume to the table of contents and prints a listing of the table of contents. The sequence printed is the same as the sequence of the logical volumes on the Exported Stacked Volume.

You can obtain a more detailed list of the table of contents by entering LONG in the Type of listing entry field. The LONG listing type shows standard label header and trailer information, and the location of tape marks.

For further information, refer to the online help or EVL [\(Exported](#page-1493-0) Stacked Volume List[\) on page 1494.](#page-1493-0)

# Tape Positioning Functions (option 4.15)

When you select Tape Positioning Functions, the Tape Positioning Functions menu shown in [Figure](#page-468-0) [135:](#page-468-0) Tape [Positioning](#page-468-0) [Functions](#page-468-0) menu [on page 469](#page-468-0) is displayed.

<span id="page-468-0"></span>Figure 135. Tape Positioning Functions menu

| Options<br>Process                                                                                       | Help                                                                                                    |
|----------------------------------------------------------------------------------------------------|----------------------------------------------------------------------------------------------------|
| Z Data Tools<br>Tape Positioning Functions                                                               |                                                                                                    |
| <b>BSF</b><br><b>FSF</b><br>$\overline{2}$<br><b>BSR</b><br>3<br><b>FSR</b><br>4<br>5<br>REW<br>6<br>RUN | Backspace file<br>Forward space file<br>Backspace record<br>Forward space record<br>Rewind<br>Rewind and unload |
| Command $==$                                                                                             |                                                                                                    |
| F1=Help<br>$F9 = Swap$                                                                                   | F4=CRetriev F7=Backward F8=Forward<br>$F2 = Split$<br>F3=Exit<br>F10=Actions<br>F12=Cancel                      |

The Tape Positioning Functions menu allows you to select one of the options shown below. For further information, refer to the online help or the Z Data Tools option indicated.

- Backward Space File (see BSF [\(Backward](#page-1240-0) Space File) [on page 1241\)](#page-1240-0)
- Forward Space File (see FSF [\(Forward](#page-1511-0) Space File[\) on page 1512\)](#page-1511-0)
- Backward Space Record (see BSR [\(Backward](#page-1241-0) Space Record) [on page 1242](#page-1241-0))
- Forward Space Record (see FSR [\(Forward](#page-1512-0) Space Record) [on page 1513\)](#page-1512-0)
- Tape Rewind (see REW (Tape [Rewind\) on page 1538](#page-1537-0))
- Tape Rewind-Unload (see RUN (Tape [Rewind-Unload\) on page 1539](#page-1538-0))

**Note:** To correctly position a tape, you should know the format of the tape. Refer to z/OS DFSMS: Using Magnetic Tapes.

# Chapter 10. Disk/VSAM Data Functions

Use the options on this menu to work directly with data, rather than working with records or templates. Because you are directly working on the data, use these options with care.

# Processing disk records

You can process physical disk extents within a data set.

Each disk function works with a single volume. If a data set is split across two or more volumes, disk functions apply to the volser that you specify or (if the data set is cataloged) the first volume listed for the data set in the catalog.

# Specifying disk input and output

All disk functions normally work with a disk data set.

To work with a disk data set, specify the data set name. If the data set is not cataloged, specify the volser of the disk.

# Specifying disk extents

In most disk functions, you can specify a disk address or a disk address range. You can specify these addresses in the form cylhd, where the last 2 digits represent the head value and the other digits represent the cylinder.

If the **CYLHD** entry field of the Set Processing Options panel has the value ABSOLUTE, each cylhd value represents an absolute address (counting from the beginning of the physical disk). If the entry field has the value RELATIVE, each cylhd value represents an address relative to the beginning of the data set. (See Set System [Processing](#page-1023-0) Options panel (option 0.2) [on page 1024](#page-1023-0) for more information.)

<span id="page-469-0"></span>The entry panels for the Disk/VSAM Data Functions tell you whether absolute or relative addresses are in effect.

# Disk Browse (option 5.1)

Use this option to display the data structure on a physical disk.

You can change the top record of the display by overtyping the cylinder, head and record numbers displayed in the top left of the panel. You can also overtype the column number, to reposition the data. Z Data Tools changes the column number when it repositions a record after a FIND primary command.

# Disk Browse primary commands

The primary commands that you can use with the Disk Browse panel are:

- Standard scrolling forwards and backwards
- FIND
- RD
- RFIND

• RP

• ZOOM

These commands follow the standard browse primary command syntax explained in Primary [commands on page 1111](#page-1110-0), except for FIND. Because of the display constraints when browsing disks, RD always prints the current record in dump format, and RP always prints the current record in character format.

### FIND

You use this primary command to search for specific data. Figure 136. Syntax

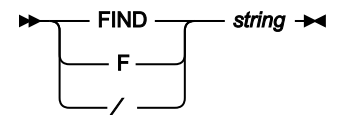

#### **Parameters**

#### **string**

Search string. Can be:

- A character string not starting or ending with a quotation mark and not containing any embedded blanks or commas. The case of the string is ignored. Uppercase and lowercase representations of the same character match. For example, Mixed matches MIXED.
- A character string enclosed in quotation marks. The string can contain blanks and commas. The case of the string is ignored. For example, 'Exact string' matches 'exact string'.
- C followed by a character string enclosed in quotation marks (C'Frog'), or a character string enclosed in quotation marks followed by  $\sigma$  ('Frog'C). The string can contain blanks and commas. The string must match exactly (including case). For example, C'Exact string' does not match C'exact string'.
- X followed by a hexadecimal string enclosed in quotation marks (X'C1C2'), or a hexadecimal string enclosed in quotation marks followed by  $\overline{\mathbf{x}}$  ('C1C2'X).

If the string is found, it is displayed at the top position. The **Col** field indicates the position in the record. To find the next occurrence of the same string, press the RFind function key (F5) or enter the FIND command with no argument. A message is displayed if the string cannot be found. (See Primary [commands on page 1111](#page-1110-0) for more information about browse commands.)

### <span id="page-470-0"></span>Disk Track Edit (option 5.2)

Use this option to create, modify and manipulate records on a disk track.

You must specify the device, the data set name, or both and optionally the physical location of the track.

If you specify a track, Z Data Tools presents the data immediately for editing.

If you do not specify a track, Z Data Tools displays the selected extent in browse mode.

To edit and update a record:

- 1. Select the record that you want to update. Either move the cursor to the record, or use any of the locate commands that are available in browse functions.
- 2. Press the Zoom function key (F2). This gives you a detailed view of the selected record.
- 3. Update the record by:
	- Overtyping the existing text with new text. (You can overtype the characters or the hex.)
	- Entering a column number in the **Col** field, and use the GET or COPY command to overwrite data in the record, starting at the specified column.

For the GET command, the data that you previously copied to the buffer with the PUT command is written. For the COPY command, you specify the columns of the current record that you want to copy.

For example, if the value in the **Col** field is 5 and you enter COPY 10-12, the data in columns 10 to 12 replaces the data that was previously in columns 5 to 7. If you enter  $\cos y$  10, the character in column 10 replaces the character that was previously in column 5.

- Entering a standard primary edit command.
- 4. Use the Exit function key (F3) to save your changes or the Cancel function key (F12) to discard the changes. A log of your changes is printed. You can now select another record to update.

### Disk Track Edit primary commands

The primary commands that you can use with the Disk Track Edit panel are:

- Standard scrolling forwards and backwards
- ADDKEY
- BOUNDS
- CHANGE
- COPY
- DELETE
- GET
- EXCLUDE
- FIND
- RCHANGE
- RD
- RECOVER
- RFIND
- RP
- ZOOM

These commands follow the standard edit primary command syntax explained in Primary [commands on page 1111,](#page-1110-0) except for ADDKEY, CHANGE, EXCLUDE, and FIND. Because of the display constraints when browsing disks, RD always prints the current record in dump format, and RP always prints the current record in character format.

## ADDKEY

This primary command adds a key field to the current record. The command is available only when a single record is displayed using the ZOOM command.

# FIND

This primary command finds the next occurrence of a character string in the data being browsed. When the string is found, Z Data Tools positions the cursor at the beginning of the string and, if necessary, scrolls the data to bring the string into view.

There are two forms of the FIND command. The first form is simply FIND string. The second form, as detailed below, is only available when zoomed on a disk track.

Figure 137. Syntax

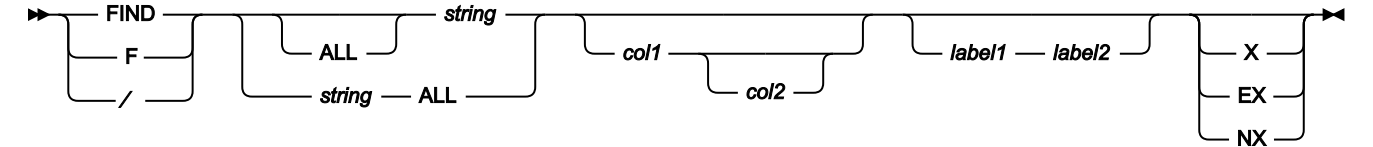

### **Parameters**

### **ALL**

Searches forwards from the top of data. Same as FIRST, except that ALL also displays the total number of occurrences of string in the records searched.

**Note:** Suppressed or not-selected records that are hidden from display or represented by shadow lines are not searched, even when you specify ALL.

### **col1**

The first column to be included in the range of columns to be searched. Must be greater than or equal to 1, and less than or equal to the maximum record length.

### **col2**

The last column to be included in the range of columns to be searched. Must be greater than or equal to col1 and less than or equal to the maximum record length. If not specified, the last column of the record is used.

### **EX**

Excluded records only.

### **label1**

Label identifying the start of a range of records. The label must start with a period (.) followed by one to four alphabetic characters (no numeric or special characters). Labels starting with the letter "Z" indicate an editorassigned label.

### **label2**

Label identifying the end of a range of records. The label must start with a period (.) followed by one to four alphabetic characters (no numeric or special characters). Labels starting with the letter "Z" indicate an editorassigned label.

### **NX**

Non-excluded records only.

### **X**

Same as EX.

#### **string**

Search string. Can be:

- A character string not starting or ending with a quotation mark and not containing any embedded blanks or commas. The case of the string is ignored. Uppercase and lowercase representations of the same character match. For example, Mixed matches MIXED.
- A character string enclosed in quotation marks. The string can contain blanks and commas. The case of the string is ignored. For example, 'Exact string' matches 'exact string'.
- C followed by a character string enclosed in quotation marks (C'Frog'), or a character string enclosed in quotation marks followed by  $\sigma$  ('Frog'C). The string can contain blanks and commas. The string must match exactly (including case). For example, C'Exact string' does not match C'exact string'.
- X followed by a hexadecimal string enclosed in quotation marks (X'C1C2'), or a hexadecimal string enclosed in quotation marks followed by  $\bar{x}$  ('C1C2'X).

To find the next occurrence of the same string, press the RFind function key (F5), or enter the FIND command with no parameters. A message is displayed if the string cannot be found.

### CHANGE

Use this primary command to locate and replace one or more occurrences of a character string in the data being edited.

The CHANGE command only affects the record you have zoomed in on.

After the data has been changed, Z Data Tools places the cursor at the beginning of the changed string, automatically scrolling, if necessary, to bring the string into view.

#### Figure 138. Syntax Change ALL *string1 string2* string1 - string2 - ALL *col1 col2*  $l$ abel1 — label2  $\rightarrow$   $\rightarrow$  X EX NX 1

### Notes:

 $1$  If none of these parameters (X, EX, or NX) are specified, excluded and non-excluded records are searched.

#### **Parameters**

### **ALL**

Causes the search to begin at the top of the data and find and replace all occurrences of the string. If you do not limit the search to non-excluded records, then all excluded records containing the string are shown and replaced.

### **col1**

The first column to be included in the range of columns to be searched. Must be greater than or equal to 1, and less than or equal to the maximum record length.

#### **col2**

The last column to be included in the range of columns to be searched. Must be greater than or equal to col1 and less than or equal to the maximum record length. If not specified, the last column of the record is used.

#### **EX**

Excluded records only.

### **label1**

Label identifying the start of a range of records. The label must start with a period (.) followed by one to four alphabetic characters (no numeric or special characters). Labels starting with the letter "Z" indicate an editorassigned label.

#### **label2**

Label identifying the end of a range of records. The label must start with a period (.) followed by one to four alphabetic characters (no numeric or special characters). Labels starting with the letter "Z" indicate an editorassigned label.

### **NX**

Non-excluded records only.

### **string1**

The string you want to search for. The string can be:

• A character string not starting or ending with a quotation mark and not containing any embedded blanks or commas. The case of the string is ignored. Uppercase and lowercase representations of the same character match. For example, the following command changes the strings black, Black, and BLACK:

CHANGE black white

- A character string enclosed in quotation marks. The string can contain blanks and commas. The case of the string is ignored. For example, 'Exact string' matches 'exact string'. The string can be a null string  $(·)$ . If string1 is a null string, string2 is inserted at the current column position.
- C followed by a character string enclosed in quotation marks (C'Frog'), or a character string enclosed in quotation marks followed by  $\frac{1}{C}$  ('Frog'C). The string can contain blanks and commas. The string must match exactly (including case). For example, C'Exact string' does not match C'exact string'. The string can be a null string  $(·)$ . If string1 is a null string, string2 is inserted at the current column position.
- X followed by a hexadecimal string enclosed in quotation marks (X'C1C2'), or a hexadecimal string enclosed in quotation marks followed by  $\bar{x}$  ('C1C2'X).

#### **string2**

The string you want to replace string1. The string can be:

- A character string not starting or ending with a quotation mark and not containing any embedded blanks or commas. If CAPS ON or CASE UPPER is in effect, string2 is translated to uppercase.
- A character string enclosed in quotation marks. It can contain blanks and commas. Case is respected and retained unless CASE UPPER is in effect, in which case string2 is translated to uppercase. The string can be a null string  $(·)$ .
- X followed by a hexadecimal string enclosed in quotation marks  $(x \ncirc_2)$ . If CASE UPPER is in effect, all hexadecimal representations of lowercase characters are translated to their equivalent uppercase characters.

### **X**

Same as EX.

See [CHANGE/CX](#page-1121-0) primary comman[d on page 1122](#page-1121-0) for more information about the parameters used with the CHANGE primary command.

### EXCLUDE

The EXCLUDE primary command excludes from display certain records in the data being edited.

Figure 139. Syntax

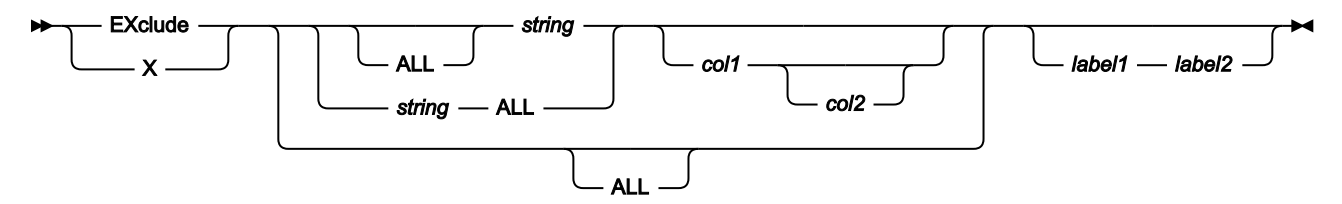

#### **Parameters**

#### **ALL**

Causes the search to begin at the top of the data and find all occurrences of string. If not specified, the search begins at the cursor location (if the cursor is within the data portion of the screen) or the beginning of the first record displayed, and searches ahead to find the next occurrence of string in a record that is not already excluded.

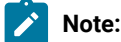

1. The command EXCLUDE ALL excludes all displayed records.

#### **col1**

The first column to be included in the range of columns to be searched. Must be greater than or equal to 1, and less than or equal to the maximum record length.

#### **col2**

The last column to be included in the range of columns to be searched. Must be greater than or equal to col1 and less than or equal to the maximum record length. If not specified, the last column of the record is used.

### **label1**

Label identifying the start of a range of records. The label must start with a period (.) followed by one to four alphabetic characters (no numeric or special characters). Labels starting with the letter "Z" indicate an editorassigned label.

#### **label2**

Label identifying the end of a range of records. The label must start with a period (.) followed by one to four alphabetic characters (no numeric or special characters). Labels starting with the letter "Z" indicate an editorassigned label.

#### **string**

The search string you want to search for. Records containing this string, within the limits imposed by the other EXCLUDE command parameters, are excluded. The string can be:

- A character string not starting or ending with a quotation mark and not containing any embedded blanks or commas. The case of the string is ignored. Uppercase and lowercase representations of the same character match. For example, Mixed matches MIXED.
- A character string enclosed in quotation marks. The string can contain blanks and commas. The case of the string is ignored. For example, 'Exact string' matches 'exact string'.
- C followed by a character string enclosed in quotation marks (C'Frog'), or a character string enclosed in quotation marks followed by  $\sigma$  ('Frog'C). The string can contain blanks and commas. The string must match exactly (including case). For example, C'Exact string' does not match C'exact string'.
- X followed by a hexadecimal string enclosed in quotation marks (X'C1C2'), or a hexadecimal string enclosed in quotation marks followed by  $\overline{x}$  ('C1C2'X).

## Disk Print (option 5.3)

<span id="page-477-0"></span>Use this option to print the records in a disk extent in character or hexadecimal format.

## Specifying what you want to print

To print records from a disk, you must specify the range of tracks that you want to print.

- 1. Specify the beginning of the range, in one of the following ways:
	- The beginning address in the form cylhd, where the last two digits represent the head and the other digits represent the cylinder
	- A track number, in the form Rnnnnnn
	- An asterisk (\*), which means the beginning of the data set
- 2. Specify the end of the range, in one of the following ways:
	- The end address in the form cylhd
	- A track number, in the form Rnnnnnn
	- A number of tracks, in the form Nnnnnnn
	- An asterisk (\*), which means the end of the data set

Depending on the value of the **CYLHD** entry field of the Set Processing Options, you specify either the absolute disk location or the relative location within the data set.

If a defective track with an assigned alternate track is encountered, Z Data Tools processes the contents of the alternate track.

When you print records from a disk, you can specify any of the following dump types:

**KD**

Prints the key fields (if any) and data fields. This is the default.

#### **CKD**

Prints the home address and record 0 fields, followed by the count, key and data fields.

### **KEY**

Prints only the key field and not the data portion of each record

### **CNT**

Prints only the home address and count fields and not the key field and data portion of each record

### Controlling print output

Several options on the Set Processing Options (option 0) panel affect the printed output:

#### **DATAHDR**

Whether the output contains a data header for each record

### **DUMP**

Which format (updown or across) is used for hexadecimal output

#### **HEADERPG**

Whether the output contains a header page at the beginning

#### **PAGESIZE**

How many lines per page the output has

#### **PAGESKIP**

Whether output from each function starts on a new page

### **PRINTLEN**

How many columns wide the output is

#### **PRINTOUT**

Where the output is sent

### **PRTTRANS**

Whether non-printable characters are translated to blanks

#### **RECLIMIT**

Which part of each record to print

For more information, see Set Print [Processing](#page-1017-0) Options panel (option 0.1[\) on page 1018](#page-1017-0).

You can also specify a record length, to deblock each physical record into logical records. The physical block size does not need to be a multiple of the record length that you specify.

### Disk Record Scan (option 5.4)

Use this option to find specific data on a disk.

Limit the search to a range of records by entering an extent begin and extent end, as you do for the print function. (See [Specifying](#page-477-0) what you want to print [on page 478](#page-477-0) for more information.)

You must specify the type of scan you want performed by entering a value in the **Scan type** field. Values are:

**D**

Searches the data field of each record.

### **K**

Searches the key field of each record.

### **E**

Searches for end-of-file records. If you select E, you do not need to specify a search string.

Scanning starts at the scan position (default 1). If you specify that pattern scanning is to be used, then scanning looks for the occurrence of the scan argument anywhere from the start position. If you specify that pattern scanning is not to be used, then scanning looks only at the start position.

If you specify a record length, physical blocks are deblocked into logical records before searching.

The scan argument is the string that you want Z Data Tools to search for. The string can contain up to 50 characters. It has the same format as the find string (see Disk [Browse](#page-469-0) (option 5.1[\) on page 470\)](#page-469-0). The string does not apply if the scan type is E. Otherwise, it is required.

The output of this option is a list of records that meet your search conditions.

# Write EOF Record (option 5.5)

Use this option to write a logical EOF marker into a sequential disk file.

Z Data Tools retrieves the record at the specified location and rewrites it as an end-of-file indicator. Z Data Tools writes a special record with a data length of zero (null record). All data on the track past this EOF record is lost. Z Data Tools prints a log of the retrieved record, provided your print output is not routed to the terminal. Alter the destination of the print log by changing the value in the **PRINTOUT** entry field of the Set Print Processing Options panel (see Set Print [Processing](#page-1017-0) Options panel (option 0.1) on page 1018). The EOF record has a data length of zero.

# Data Set Extents (option 5.6)

Use this option to display the begin and end of the extents of a data set.

The display panel shows absolute disk extents and disk extents relative to the beginning of the data set. You can use this information for all disk functions which prompt you for the location of a disk extent.

For multivolume data sets only the extents on the selected volume are shown.

[Figure](#page-480-0) [140:](#page-480-0) Data set [extents](#page-480-0) displa[y on page 481](#page-480-0) shows an example of DSX output.

#### <span id="page-480-0"></span>Figure 140. Data set extents display

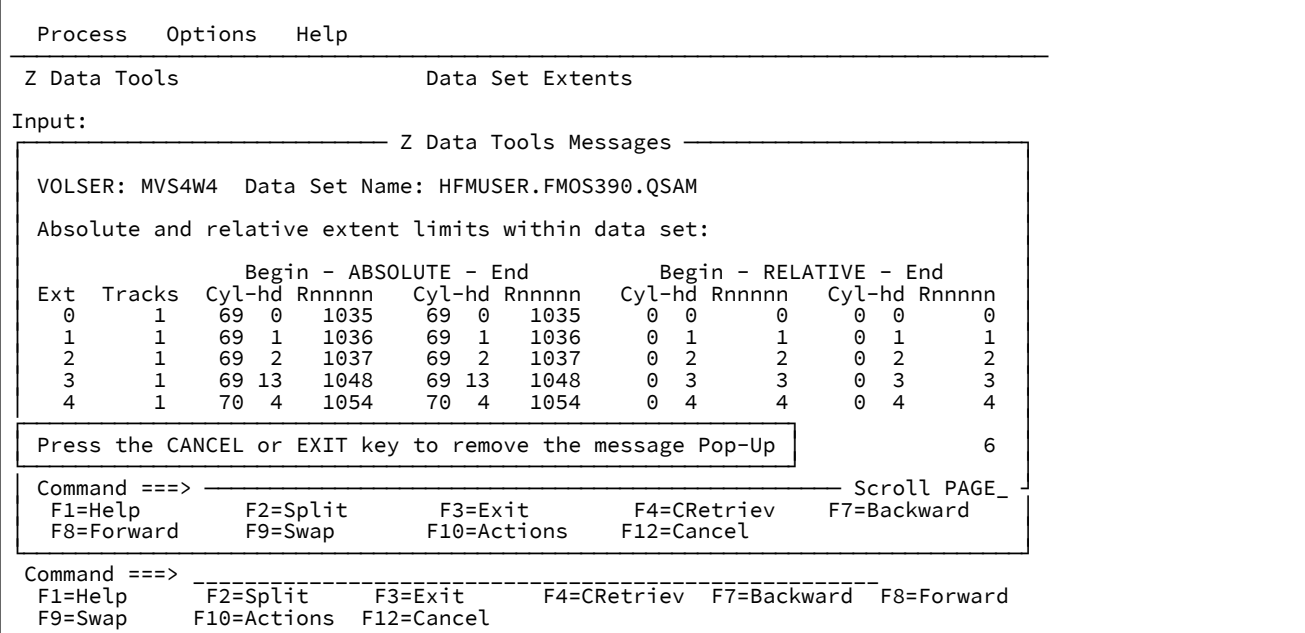

# VSAM Update (option 5.7)

Use this option to display VSAM data and update records or control intervals.

Be careful when updating control intervals. If you make incorrect changes to control information, the data set may become unusable.

To update a record:

- 1. Locate the record you want to update. As well as using standard ways of scrolling or finding, you can overtype the RBA, key and slot fields. By default keyed access is used for keyed data, and addressed access for non-keyed data. Specifying a RBA for a KSDS sets addressed sequence for subsequent scrolling.
- 2. Select the record with the Zoom function key (F2).
- 3. Change the data, using standard edit techniques.
- 4. Press the Exit function key (F3) to save the changed record, or Cancel function key (F12) to discard the changes.

Z Data Tools prints a log of the changed record, provided your print output is not routed to the terminal. Alter the destination of the print log by changing the value in the **PRINTOUT** entry field of the Set Print Processing Options panel (see [Printing](#page-394-0) from Z Data [Tools on page 395](#page-394-0)). You can select another record to update or leave the function.

To specify control interval access to see full control intervals (including control information) instead of logical records, enter YES in the **CI access** field. Control intervals are processed in addressed sequence. You cannot use CI access with a compressed KSDS (this is a system restriction).

VSAM update uses the same primary commands as Disk Track Edit [\(option](#page-470-0) 5.2[\) on page 471.](#page-470-0)

# Data in Virtual (option 5.8)

Use this option to browse a data-in-virtual data set at the terminal.

# Chapter 11. OAM Functions

Use the options of the OAM Functions menu to display, backup, and restore the contents of OAM collections or optical volumes. When you work with one object, you can browse, print, or update object data, and copy or erase objects.

These functions use the same primary commands as the Disk/VSAM Data Functions (option 5).

## Introducing the Object Access Method

This section provides a brief introduction to Object Access Method (OAM). For more information, see the z/OS DFSMS Object Access Method Application Programmer's Reference.

In OAM, an object is a stream of bytes with a name. The content, format, and structure of that byte stream are unknown to OAM. For example, an object could be a compressed scanned image, or coded data. There are no individual records within an object.

A collection is a group of objects that typically have similar performance, availability, backup, retention, and class transition characteristics. Every object must be assigned to a collection. Object names must be unique within a collection; the same object name can be used in different collections.

OAM is an access method of MVS∕DFP, the base for DFSMS. OAM uses the SMS-supplied hierarchy definition and management parameters to place user-accessible objects anywhere in the storage hierarchy. The hierarchy consists of DASD, library-resident optical volumes, and shelf-resident optical volumes. The location of an object in the hierarchy is unknown to the user; device-dependent information (such as track size) is not required.

For each object, the user can specify:

#### **Storage Class**

The level of service for the object, independent of the physical device or medium containing the object

#### **Management Class**

Backup, retention, and class transition characteristics for the object

The storage class and management class may be overridden by your installation defaults.

# Object Directory List (option 6.1)

Use this option to list the objects from a collection, or a primary or backup optical volume. You can print the list, or, if you display the list, you can browse, print, update, or erase any of the listed objects.

Select the objects by a fully qualified or a generic object name, and specify the collection name, the volser of an optical volume, or both.

The information listed includes:

- Object name
- Object size
- Object location (DASD or optical)
- Volume serial number (if known)
- Creation and expiration dates
- Storage class
- Management class

Sort the list by object name, size, creation date, or expiration date.

You can use the display as a selection list. To invoke a Z Data Tools command for an object, position the cursor on the desired line, press Process function key (F6), and select the function from the pull-down menu, or type a line command over the beginning of the object name.

The following figures show the object directory entry and display panels.

Figure 141. Object Directory List display panel

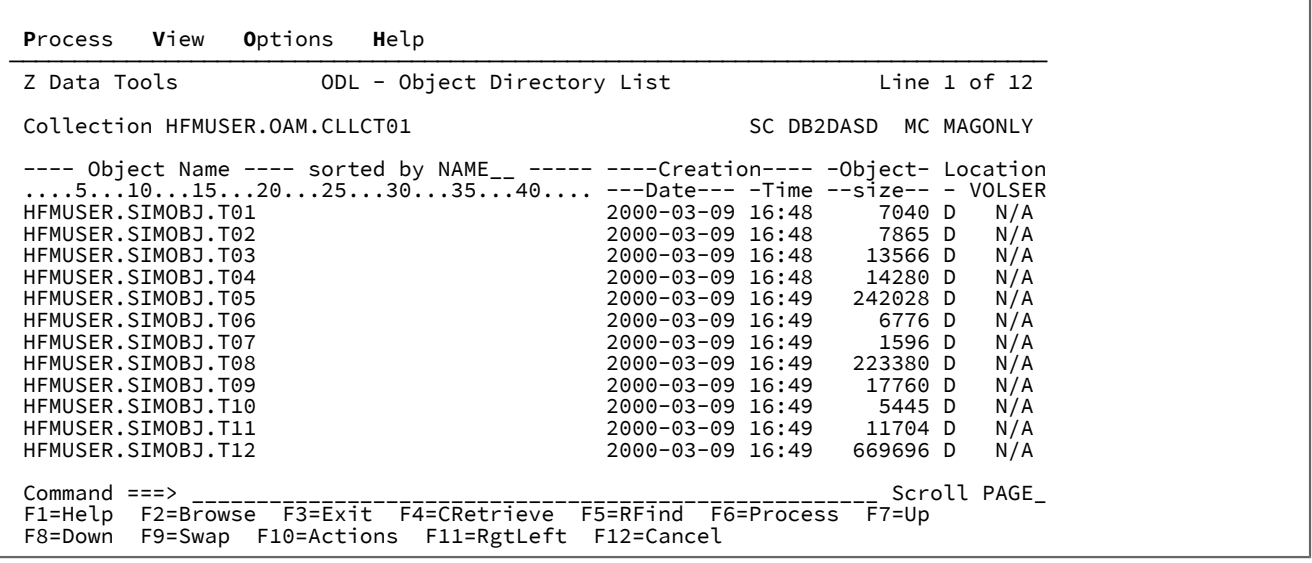

By pressing the Rgtleft function key (F11) you can switch between two display formats to see all the information you would get on a full-width printout. The second display format is shown in [Figure](#page-484-0) [142](#page-484-0): Object Directory List display panel [\(alternative](#page-484-0) [display\) on page 485.](#page-484-0)

<span id="page-484-0"></span>Figure 142. Object Directory List display panel (alternative display)

| Process View<br>Options<br>Help                                                                                                    |                                                                                                    |  |
|----------------------------------------------------------------------------------------------------|----------------------------------------------------------------------------------------------------|--|
| ODL - Object Directory List<br>Z Data Tools                                                                                                    | Line 1 of 12                                                                                                    |  |
| Collection HFMUSER.OAM.CLLCT01                                                                                                    | SC DB2DASD MC MAGONLY                                                                                                    |  |
| ---- Object Name ---- sorted by NAME__ ----- Storage Managmnt Expiration Coll<br>$\dots$ .510152025303540 --class- --class- ---date--- -ID-<br>HFMUSER.SIMOBJ.T01<br>HFMUSER.SIMOBJ.T02<br>HFMUSER.SIMOBJ.T03<br>HFMUSER.SIMOBJ.T04<br>HFMUSER.SIMOBJ.T05<br>HFMUSER.SIMOBJ.T06<br>HFMUSER.SIMOBJ.T07<br>HFMUSER.SIMOBJ.T08<br>HFMUSER.SIMOBJ.T09<br>HFMUSER.SIMOBJ.T10<br>HFMUSER.SIMOBJ.T11<br>HFMUSER.SIMOBJ.T12 | DB2DASD MAGONLY 01.01.0001<br>11<br>MAGONLY 01.01.0001<br>11<br>DB2DASD<br>DB2DASD MAGONLY 01.01.0001<br>11<br>MAGONLY 01.01.0001<br>11<br>DB2DASD<br>DB2DASD<br>MAGONLY 01.01.0001<br>11<br>DB2DASD<br>MAGONLY 01.01.0001<br>11<br>DB2DASD<br>MAGONLY 01.01.0001<br>11<br>11<br>DB2DASD<br>MAGONLY 01.01.0001<br>DB2DASD<br>MAGONLY 01.01.0001<br>11<br>MAGONLY 01.01.0001<br>DB2DASD<br>11<br>11<br>DB2DASD<br>MAGONLY 01.01.0001<br>DB2DASD<br>MAGONLY<br>11<br>01.01.0001 |  |
| $Commond == >$<br>Scroll PAGE<br>F1=Help F2=Browse F3=Exit F4=CRetrieve F5=RFind F6=Process F7=Up<br>F8=Down F9=Swap F10=Actions F11=RgtLeft F12=Cancel                                                                                                    |                                                                                                    |  |

To move forward or backward through the library member list, use the Down function key (F8) or Up function key (F7), or use the LOCATE command.

# Object Browse (option 6.2)

Use this function to browse an OAM object.

Browsing objects is similar to general browsing. For more information, see Viewing and changing data sets on page 80.

# Object Print (option 6.3)

Use this option to print an OAM object in character or hexadecimal format.

You can specify the block size for the output, the number of bytes to skip from the beginning of the object, and the maximum number of bytes to print.

# Controlling print output

Several options on the Set Processing Options (option 0) panel affect the printed output:

### **DATAHDR**

Whether the output contains a data header for each record

### **DUMP**

Which format (updown or across) is used for hexadecimal output

### **HEADERPG**

Whether the output contains a header page at the beginning

### **PAGESKIP**

Whether output from each function starts on a new page

### **PRINTLEN**

How many columns wide the output is

### **PRINTOUT**

Where the output is sent

### **PRTTRANS**

Whether non-printable characters are translated to blanks

### **RECLIMIT**

Which part of each block to print

For more information, see Set Print [Processing](#page-1017-0) Options panel (option 0.1[\) on page 1018](#page-1017-0).

# Object Update (option 6.4)

Use this option to update an object.

To locate specific data, use the standard locate and positioning commands.

To update an OAM object:

- Overtype the existing text with new text.
- Enter a column number in the **Col** field, and use the GET or COPY command to overwrite data, starting at the specified column.

For the GET command, the data that you previously copied to the buffer with the PUT command is written. For the COPY command, you specify the columns that you want to copy. For example, if the value in the **Col** field is 5 and you enter  $\text{corr }$  10-12, the data in columns 10 to 12 replaces the data that was in columns 5 to 7. If you enter  $\text{corr }$  10, the character in column 10 replaces the character that was in column 5.

Use the Exit function key (F3) to save your changes or Cancel function key (F12) to discard the changes.

# Object Erase (option 6.5)

Use this option to erase an OAM object. When you specify the object, Z Data Tools removes it from the collection.

# Object Copy Functions (option 6.6)

When you select this option, you have a choice of copies. You can copy to and from VSAM, to and from QSAM, or object to object.

When you copy object to object, you copy to a different object collection, or to a different name within the same collection. You can optionally change the management class and storage class.

You can also use the copy options to back up and restore objects.

### Backing up OAM objects

Use the To VSAM option to back up one or more OAM objects to a VSAM data set.

Use the To QSAM option to back up one or more OAM objects to a sequential data set.

# Object to VSAM (option 6.6.1)

Use this option to copy an object to a VSAM data set, for backing up (as described below).

## Object to Sequential Data (option 6.6.2)

Use this option to copy an object to a QSAM data set, for backing up (as described below).

# VSAM to Object (6.6.3)

Use this option to copy an object from a VSAM data set, for restoring (as described below).

# Sequential Data to Object (option 6.6.4)

Use this option to copy an object from a QSAM data set, for restoring (as described below).

# Object to Object (option 6.6.5)

Use this option to copy an object within a collection, using a different object name, or into another collection.

# Backing up a single OAM object

To back up a single OAM object, specify:

- The collection name and object name for the object.
- The output data set, according to the normal rules for sequential output or VSAM output functions.
- For VSAM output, whether you want to replace any existing records in the data set.
- Whether you want to create an object header. (An object header is a header record with directory information for every object copied, for later use in object restore operations.)

If you want only the data within the object, specify that you do not want an object header. For VSAM, the output data set can be a linear data set, an ESDS or RRDS with an appropriate block size, or a KSDS (if the OAM object contains information that can be used as keys).

If you want the object as such (for example, to create a backup copy that you might later copy back to an OAM object collection), you should specify that you want an object header. For VSAM, you should use an ESDS.

The object header is intended for use by the Z Data Tools option only. It is not designed for use by products other than Z Data Tools.

- The block size for the output data set. The default is 4096.
- The other input parameters (such as *limit* parameter or the optical disk volume serial number) apply when you are backing up a single object.

# Backing up many OAM objects

To back up many OAM objects, specify:

- Which objects you want to back up. You must specify a collection name, an optical disk volume serial number, or both. You can back up all of the objects within the collection, volume, or collection/volume combination, or you can back up a subset of the objects based on these criteria:
	- A generic object name, containing at least one percent sign (%), asterisk (\*), or double asterisk (\*\*). (With a non-generic object name, you back up a single object as described previously.)
	- The limit parameter, to limit the backup to objects on DASD, objects on optical disks, or objects on a specific optical disk volume. (If you specify an optical disk volume serial number, you must also specify VOLSER for the limit parameter.)
	- The earliest creation date
	- The latest creation date
- The output data set, according to the normal rules for sequential output or VSAM output functions. For VSAM output, the data set must be an ESDS.
- For VSAM output, whether you want to replace any existing records in the data set.
- The block size for the output data set. The default is 4096.
- The header parameter does not apply when you are backing up many objects. A header is automatically generated for each object. This object header is intended for use by Z Data Tools options only. It is not designed for use by products other than Z Data Tools.

# Restoring OAM objects

Use the From VSAM option to restore one or more OAM objects from a VSAM data set.

Use the From QSAM option to restore one or more OAM objects from a sequential data set.

To restore one or more objects, you should know whether the backup data set was created by a single-object backup or a multiple-object backup.

# Restoring an object that was backed up individually

The instructions in this section tell you how to:

- Restore an object that was backed up as a single object with an object header.
- Restore an object that was backed up as a single object without an object header.
- Create an OAM object from a data set that was not previously an OAM object. (This is equivalent to the previous case, because Z Data Tools does not know if a data set with no header was formerly an OAM object.)

In any of these cases, specify:

- The input data set, according to the normal rules for VSAM input or sequential input functions.
- The collection name, object name, storage class, and management class. By default, the values in the object header (if any) are used.
- Whether you want to replace any existing object with the same name in the same collection.

# Restoring one or more objects from a multiple-object backup

Follow the instructions in this section to:

- Restore all of the objects from a multiple-object backup.
- Restore some of the objects from a multiple-object backup.
- Restore one of the objects from a multiple-object backup.

In any of these cases, specify:

- The input data set, according to the normal rules for sequential input or VSAM input functions.
- Which object or objects you want to restore. You can restore all of the objects in the data set, or you can restore a subset of the objects based on these criteria:
	- Collection name
	- Object name or generic object name
	- The limit parameter, to restore only objects that were backed up from DASD, from optical disks, or from a specific optical disk volume.
	- The earliest creation date
	- The latest creation date
- The storage class and management class.
- Whether you want to replace any existing object with the same name in the same collection.

The object or objects that meet the specified criteria are restored. Each object has the same object name and the same collection as it had before it was backed up. You cannot change the object name or collection name with this function.

# Chapter 12. Using UNIX™ System Services and the Hierarchical File System

z/OS® UNIX™ System Services gives the z/OS® operating system an open standards interface. It contains a UNIX™ shell and utilities, which you can use to enter shell commands, write shell scripts, and work with the file system.

z/OS® UNIX™ provides a Hierarchical File System (HFS) for z/OS®. A file within z/OS® UNIX™ is called an HFS file. HFS files are organized in a hierarchy of files and directories in a tree much like UNIX™. A directory can contain files or other subdirectories.

To access the Hierarchical File System:

1. Select option 8 (**HFS**) from the Primary Option Menu.

Z Data Tools displays the Access Hierarchical File System panel.

2. On the Access Hierarchical File System panel, select the required option so that Z Data Tools invokes standard ISPF services to enable access to UNIX System Services and HFS utilities.

If you are familiar with Z Data Tools functions, there is a convenient way to access HFS files. For basic functions, you can specify an HFS file in the same panels and batch commands as an z/OS® data set.

Z Data Tools can access an HFS file as a simulated QSAM/BSAM file. This means that at the I/O level, the file is seen as a single-volume, physical, sequential data set that resides on DASD. It is allocated dynamically or referred using a DD statement (PATH parameter).

The following sections summarize the main features and differences.

# Specifying an HFS file

An HFS file is identified by means of a path leading to it. Z Data Tools requires an absolute path; file specification starts from the root. Paths are specified in the same fields and using the same batch parameters as z/OS® data sets. A name is considered a path name if contains a slash ("/"). A correct absolute path name must start with a slash, otherwise, it is treated as a data set name.

A path name is case-sensitive and can contain spaces, commas, and other special characters. In batch, the path name needs to be enclosed in single quotation marks. In fullscreen mode, use of apostrophes is optional.

Z Data Tools allows for an absolute path name up to 255 characters long. Fields in panels dedicated for data set names can also carry path names. They are expandable and allow for long name specification. Also, the syntax used in batch allows for specification of path names, even if they do not fit into one line.

In batch, you can specify the path name with a PATH JCL parameter, and refer to it in Z Data Tools control statements with a ddname. For a description of PATH and other path-related parameters, see the JCL manuals.

The following Z Data Tools functions support HFS files:

- Edit
- View
- Create (DSG)
- Copy (DSC)
- Print (DSP)
- Compare (DSM)
- DSEB (in Browse mode only)
- Find (FCH)

### Using directories

HFS files are maintained in directories, which constitute a hierarchical structure, not supported by standard z/OS® data management access methods. However, Z Data Tools allows for specifying a path to a directory (like specifying a PDS library without member).

An HFS directory is displayed in a similar way to a PDS directory. Each entry on the list contains an object name and basic attributes. An entry in the directory can describe another directory. Navigations through the nested lists of entries is supported. The object name may not fit into one line of the list, with only a part of name being displayed. To see the whole name, position the cursor at the name and press Enter to display a pop-up window showing the absolute path name. For the copy operation, the pop-up window also allows you to specify the target file or a PDS member name (if copying to a PDS library).

# Selecting files for processing

An absolute path name may specify a file, a group of files with names matching a pattern, or a directory. In on-line mode, the scope of files displayed or processed depends on the last component of the path name specified as shown in [Table](#page-490-0) [10:](#page-490-0) Scope of files displayed or [processed](#page-490-0) according to pathname specifie[d on page 491.](#page-490-0)

<span id="page-490-0"></span>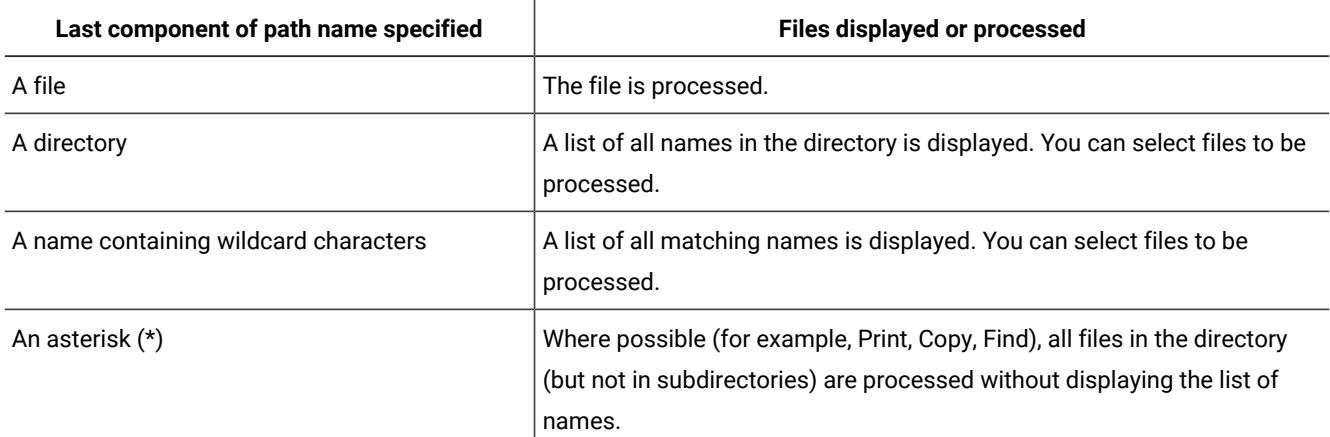

#### **Table 10. Scope of files displayed or processed according to pathname specified**

When you are creating JCL and control statements for submission (in batch), the rules are the same. However, you can only select one file for further processing.

In batch, as it is not possible to navigate through subdirectories and dynamically select files, all files which are referred to by a path name are processed. In the other words, the rules are the same as when processing on-line, except that all files within the scope determined by the path name are selected.

# Logical record length

HFS files are byte-oriented, not record-oriented like z/OS® data sets. An HFS file is either defined as a text file, where record boundaries are determined by a delimiter (such as NL, LF, CR, and so on), a binary file (no specific boundaries), or neither a text or binary file. When accessing the file as a simulated QSAM data set, Z Data Tools must identify logical records. The choice is left to you, rather than based on the file type. Z Data Tools assumes text mode (delimited records), unless you request binary mode. In text mode, records are variable-length with the data residing between delimiters. In binary mode, delimiters are not distinguished; the records are user-defined and of fixed length (80 is the default).

Z Data Tools assumes a maximum block size of 32760 bytes. The maximum record length is 32752 for variable-length records, and 32760 for fixed-length records. If the record length is greater than the limit, you must use binary mode.

# Processing an HFS file

Z Data Tools allows for various processing at record level. A record simulated in an HFS file can be subject to the same processing as a record belonging to an z/OS® data set. The similarity at record level enable HFS files to be viewed, edited, copied, and compared using the same functions and panels as z/OS® data sets. Also, the same rules for using templates and manipulating data apply. Some specific differences are mentioned in the following sections.

# Viewing and editing HFS files

HFS files are viewed and edited in the same way as z/OS® data sets (see Viewing and changing data sets on page 80). You can specify an existing HFS file or directory as input. When you use Edit, Z Data Tools uses the in-memory technique if the file fits into memory, otherwise it uses an auxiliary edit. In-place edit is not used.

A viewed or edited file can be interpreted as a text or binary file. If the **Binary mode** option is not selected, text mode is assumed and records are determined by delimiters. If you select the **Binary mode** option, the records are determined by record size defined in reclen, or by the default, 80 bytes. In View or Edit, records in text mode are assumed to be variablelength and up to 32752 characters long. However, if the size of the whole file is less than the record size limit, file size is assumed as the maximum record size.

If you specify a path to the HFS directory as an input file, Z Data Tools displays the directory list. You can select one or more HFS files and then view or edit them. If you select a subdirectory, Z Data Tools displays a new list, allowing selection on the next level. To return to the previous list, press the Exit function key (F3). In this way, you can navigate through the directories and choose the files to be displayed.

To display a pop-up window with the absolute path name (including the complete file name, which may be shortened on the list), position the cursor at the file name and press Enter.

## Creating HFS files

You can create new records in an existing HFS file in the same way as you do for z/OS® files, or create a new file and initialize it with new records. The rules are described in [Creating](#page-320-0) data sets and records [on page 321](#page-320-0). If the file already exists, specify the same options as for an z/OS® file. If you are creating a new file, select **9 (HFS)** on the Allocate: New Data Set Organization panel. Then, on the File Attributes panel, define the privileges details for accessing the file.

A viewed or edited file can be interpreted as a text or binary file. If you do not select the **Binary mode** option, text mode is assumed and records are determined by delimiters. If you select the **Binary mode** option, the records are determined by record size defined in reclen, or by the default, 80 bytes.

You cannot specify a path to the HFS directory. Only a regular file can be allocated or initialized.

# Copying HFS files

You can copy HFS files to and from other HFS files and z/OS® data sets. In general, the methods are the same as described in [Copying](#page-333-0) data sets [on page 334](#page-333-0). When you specify an HFS file as either the "From" or "To" object, Z Data Tools treats it as a sequential data set.

Both source and target files can be interpreted as text or binary files. If the **Binary mode** option is not selected, text mode is assumed and records are determined by delimiters. If you select the **Binary mode** option, the records are determined by record size defined in reclen, or by the default, 80 bytes.

If you specify a path to the HFS directory as an input file, Z Data Tools displays the directory list. You can select one or more HFS files and copy them. If you select a subdirectory, Z Data Tools displays a new list, allowing selection on the next level. To return to the previous list, press the Exit function key (F3). In this way, you can navigate through the directories and choose the files to be displayed.

To display a pop-up window with the absolute path name (including the complete file name, which may be shortened on the list), position the cursor against the file name and press Enter. If this is the "From" HFS directory, the pop-up window allows you to rename the target file (if the "To" specification describes an HFS directory) or the target member (if the "To" specification describes a PDS library).

If the directory is specified in batch, all regular files from this directory, but not from sub-directories, are copied.

When you copy members from a PDS library to an HFS directory, member names become file names (they can be changed in the fullscreen mode). When you copy from an HFS directory to a PDS library, the targets are members and their names must conform to a member name. If you do not rename the target files, Z Data Tools derives the file name in the following way:

- Translates the file name to uppercase.
- If the name is longer than 8 characters, characters from the ninth position onwards are ignored.
- Starting from the first character, Z Data Tools uses the maximum number of characters (up to a maximum of 8) that conform to member name rules to form the file name. If the first character violates the member name rules, the target name is not created and the file is not copied.

# Comparing HFS files

An HFS file can be compared to another HFS file or to an z/OS® data set. You can specify the "Old" or the "New" object (or both) as a path describing the file. The compare operation and options for an HFS file are the same as for a BSAM/QSAM data set and are as described in Comparing data sets on page 374.

A compared file can be interpreted as text or binary files. If the **Binary mode** option is not selected, text mode is assumed and records are determined by delimiters. If you select the **Binary mode** option, the records are determined by record size defined in reclen, or by the default, 80 bytes.

If you specify a path to an HFS directory as the "Old" or "New" file, the directory list is displayed (fullscreen mode). You ust select an HFS file from the list before the compare starts. The subjects of the compare are always files and data sets, not directories.

To display a pop-up window with the absolute path name (including the complete file name, which may be shortened on the list), position the cursor against the file name and press Enter.

You cannot specify a directory in batch.

The compare output does not differ significantly from the output produced when data sets are compared. The only difference is "file" is used instead of "data set".

### Printing HFS files

You can print HFS files in the same way that you print z/OS® files and as described in [Printing](#page-394-0) from Z Data Tools [on](#page-394-0) [page 395.](#page-394-0)

A printed file can be interpreted as text or binary files. If the **Binary mode** option is not selected, text mode is assumed and records are determined by delimiters. If you select the **Binary mode** option, the records are determined by record size defined in reclen, or by the default, 80 bytes.

If you specify a path to the HFS directory as the input file, Z Data Tools displays the directory list. You can select one or more HFS files for printing. If you select a subdirectory, Z Data Tools displays a new list, allowing selection on the next level. To return to the previous list, press the Exit function key (F3). In this way, you can navigate through the directories and choose the files to be displayed.

To display a pop-up window with the absolute path name (including the complete file name, which may be shortened on the list), position the cursor against the file name and pressing Enter. If the directory is specified in batch, all regular files from this directory, but not from sub-directories, are printed.

The printed output does not differ significantly from the output produced when you print data sets. The only difference is "file" used instead of "data set".

# Finding a string in HFS files

You can search HFS files in the same way that you find strings in z/OS® files as described in [Finding and changing data in](#page-360-0) multiple PDS members on page 361.

A searched file can be interpreted as text or binary. If the Binary mode option is not selected, text mode is assumed and records are determined by delimiters. If you select the Binary mode option, the records are determined by record size defined in reclen, or by the default, 80 bytes.

If you specify a path to the HFS directory as the input file, Z Data Tools displays the directory list. You can select one or more HFS files for processing. If you select a subdirectory, Z Data Tools displays a new list, allowing selection on the next level. To return to the previous list, press the Exit function key (F3). In this way, you can navigate through the directories and choose the files to be processed. This allows you to build a process list which you can further refine and search.

To display a pop-up window with the absolute path name (including the complete file name which may be shortened on the list), position the cursor against the file name and press Enter.

If the directory is specified in batch, all regular files from this directory, but not from sub-directories, are searched.

The output from the find process does not differ significantly from the output produced when you search data sets. The only difference is the words "path" and "file" are used instead of "data set" and "member" respectively.

#### Related topics

[Primary](#page-962-0) Option Menu pane[l on page 963](#page-962-0) Access [Hierarchical](#page-717-0) File System pane[l on page 718](#page-717-0)

# Chapter 13. Introduction to programming with Z Data Tools functions

Most of the tasks that you can perform using Z Data Tools panels under ISPF can also be performed by calling equivalent Z Data Tools functions from batch jobs, REXX procedures or TSO clists.

# Summary of Z Data Tools functions

Z Data Tools functions are listed below, arranged according to the tasks they can perform and the data types you can use them with.

Where a Z Data Tools function has an equivalent panel that you can use under ISPF, the panel option number is listed in the **Equivalent panel** column. Functions marked "(batch only)" cannot be used in REXX procedures or TSO clists.

For a list of functions where you can use templates, see Where can you use [templates? on page 28](#page-27-0).

### **Listing catalogs and directories**

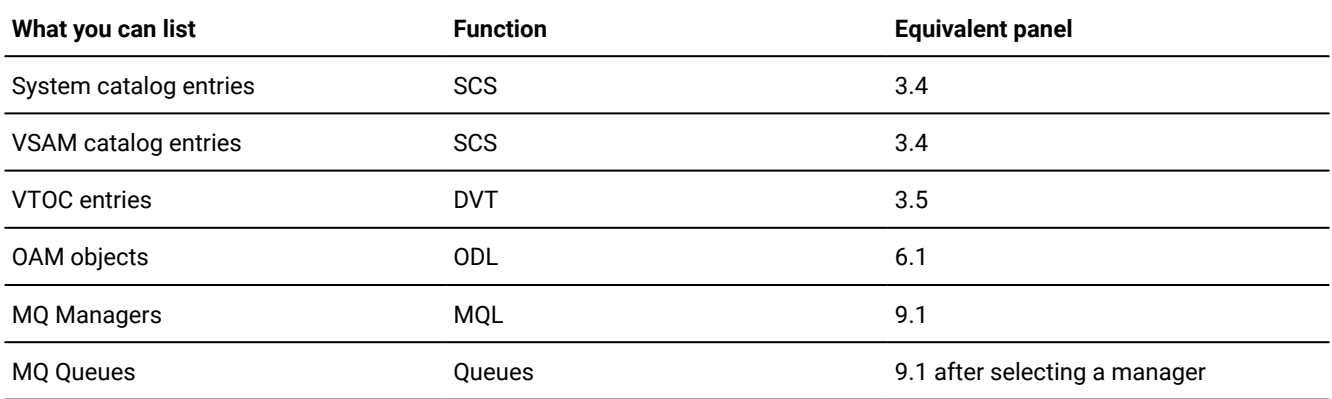

### **Editing, updating, comparing, and creating data**

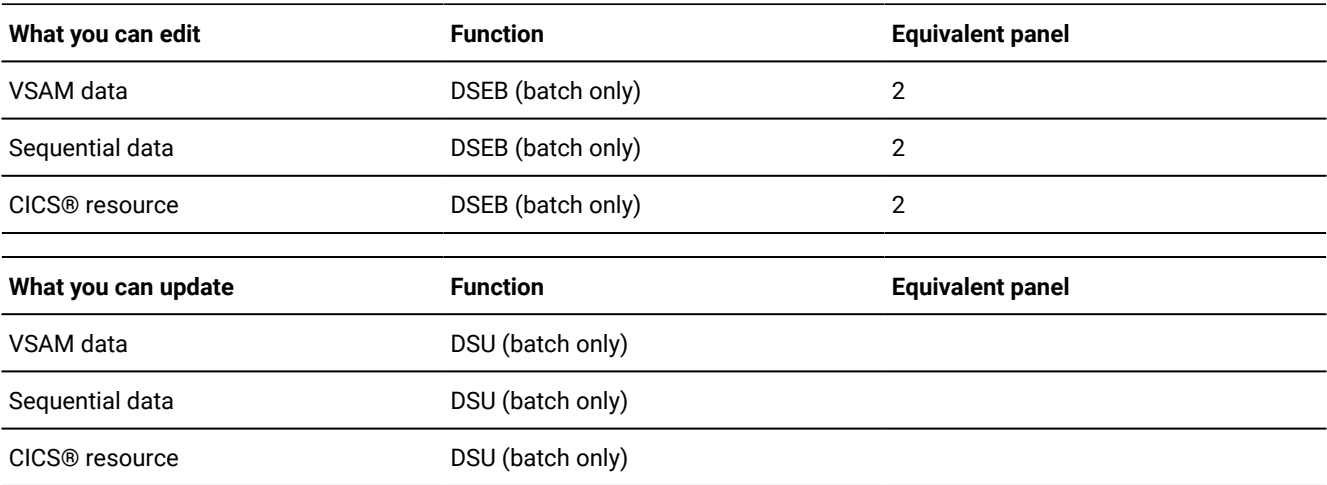

**Note:** The difference between updating data (DSU) and editing data (DSEB) is that DSU operates on a per-record basis: each record in a data set is treated separately, in sequence. Using DSEB you can move between the records in a data set as you choose, similar to the way you can scroll around a data set in an edit panel.

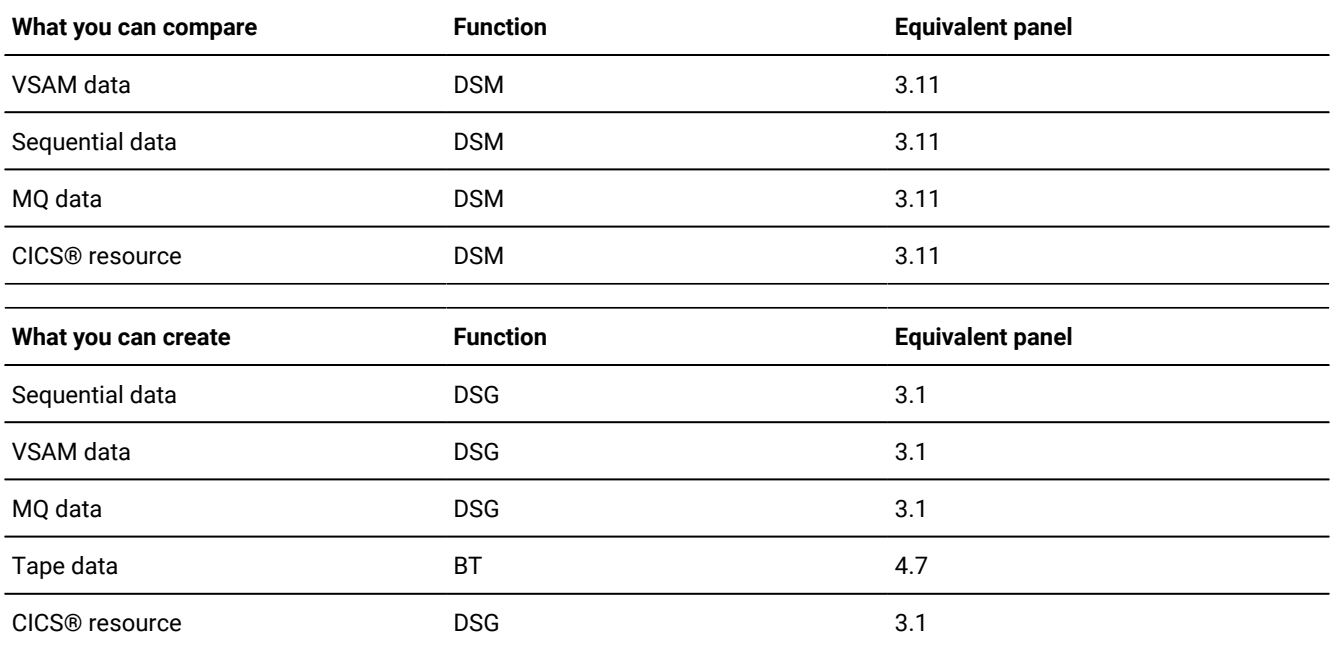

### **Copying data**

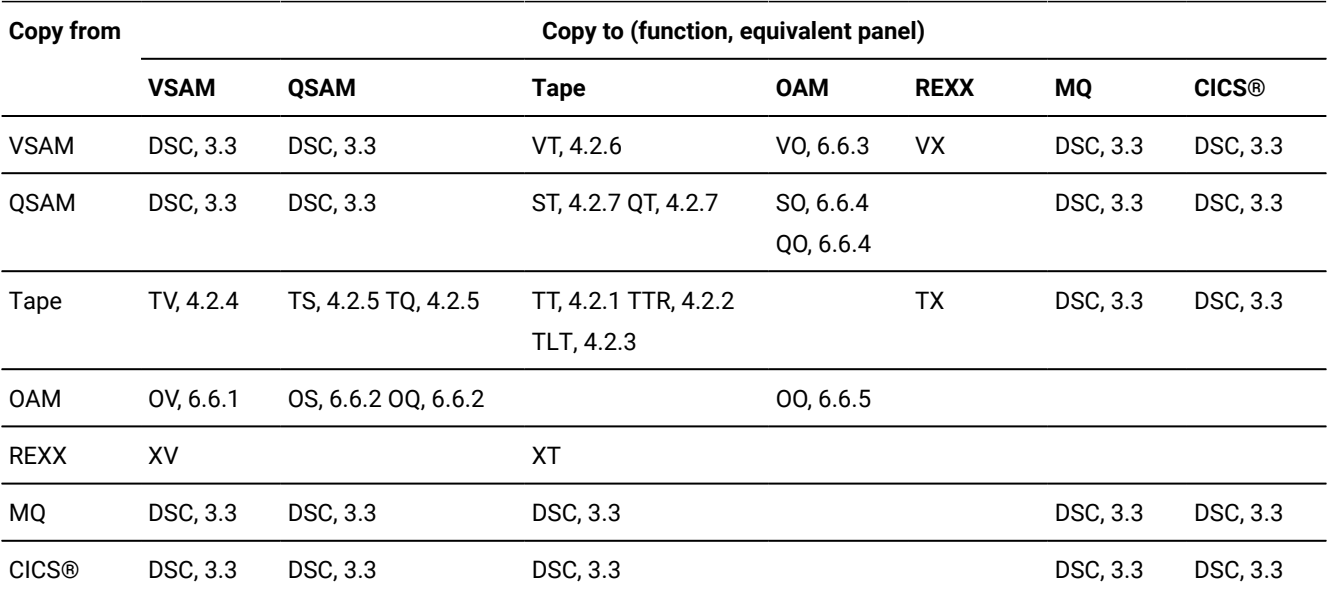

**Printing data**

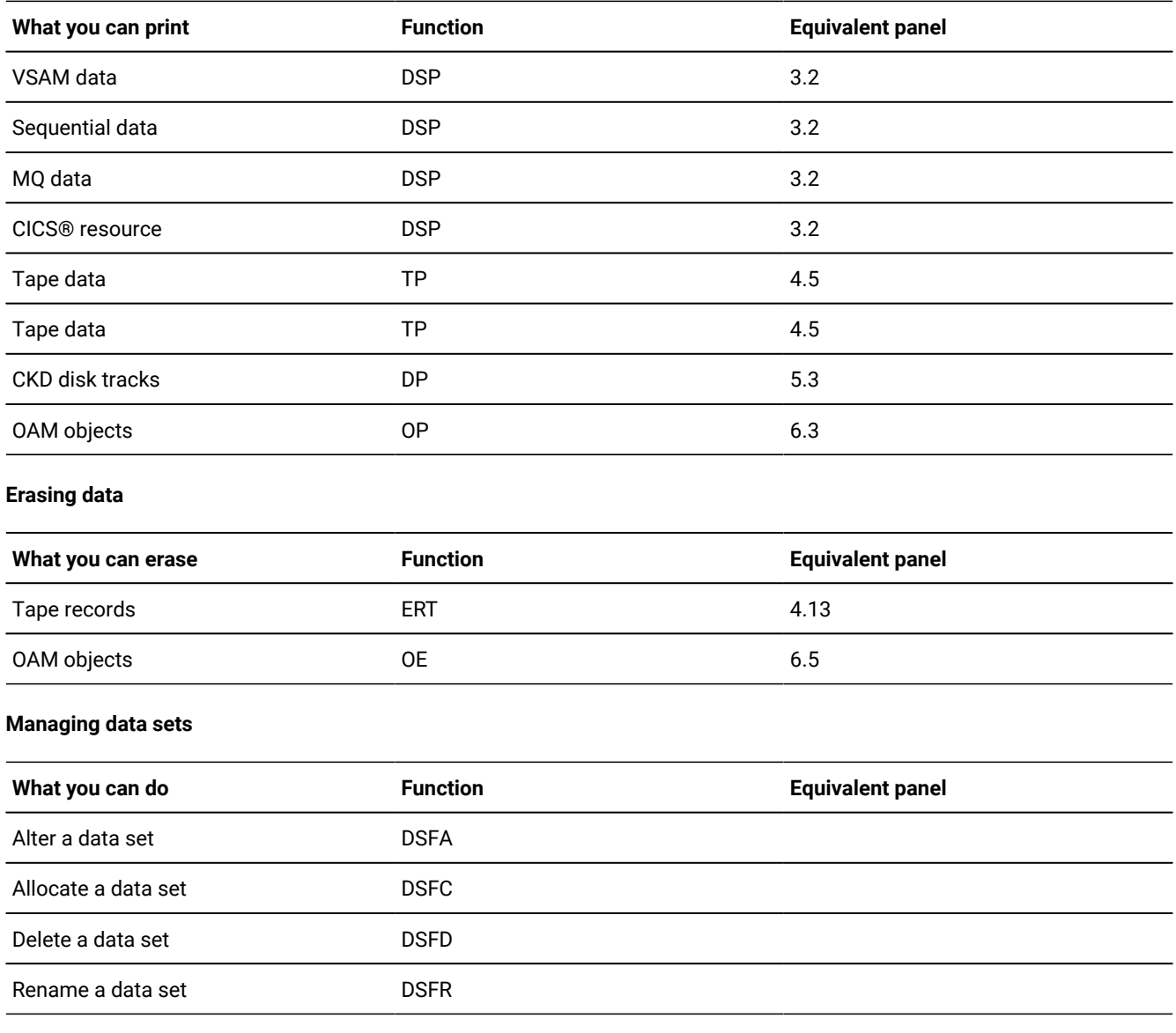

### **Managing tapes**

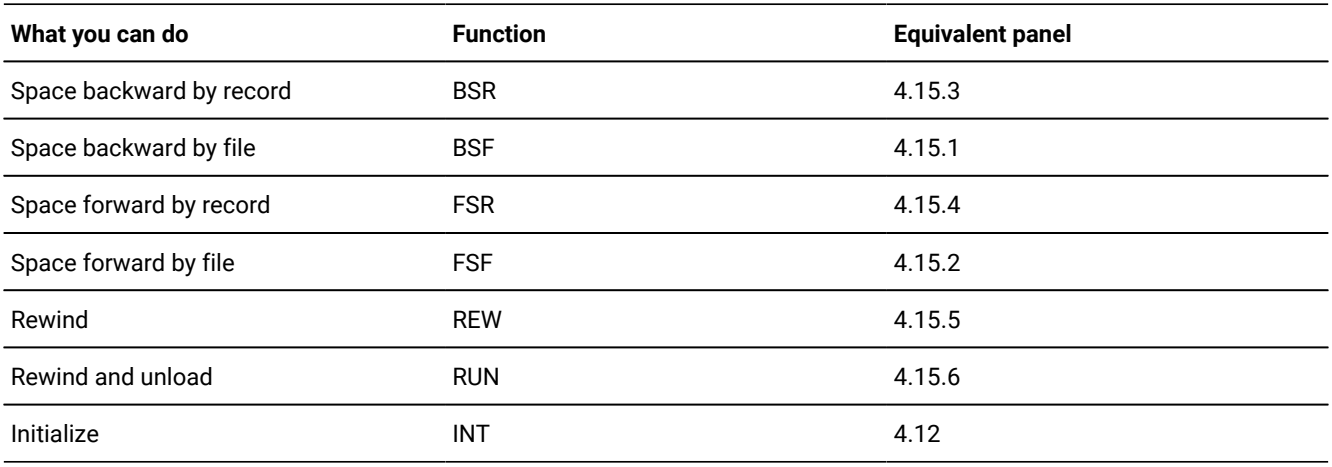

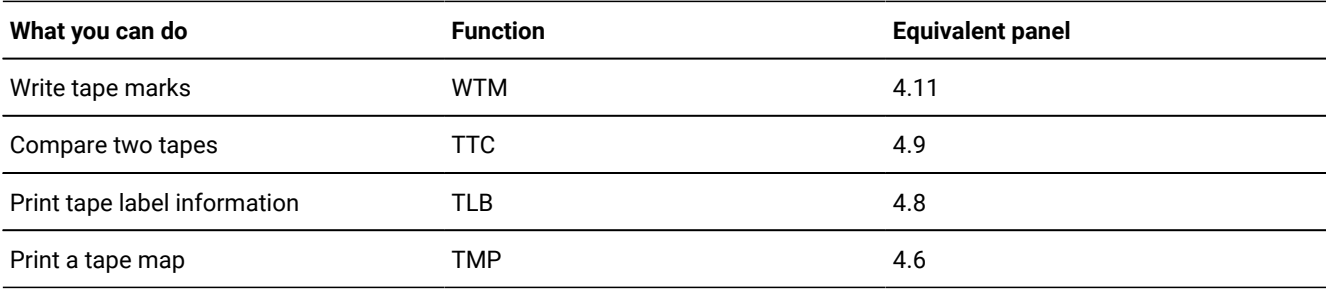

### **Managing your processing environment**

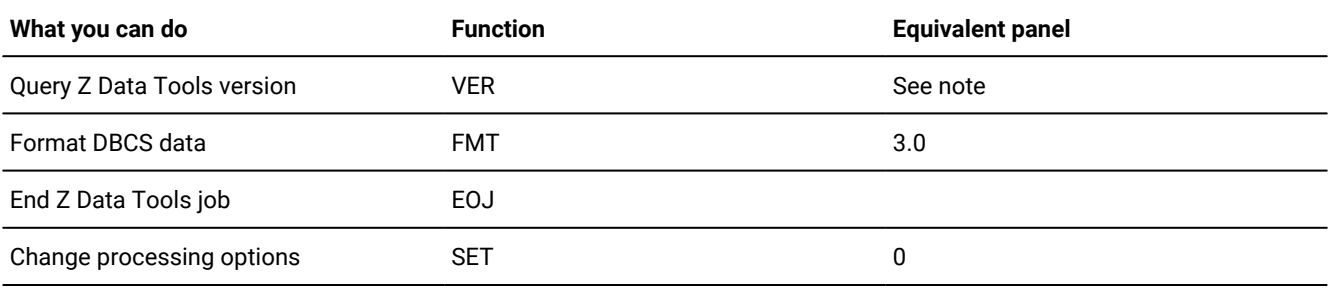

**Note:** To query the Z Data Toolsversion from the ISPF interface, select **Help> About** from the action bar.

# Using Z Data Tools functions in REXX procedures or TSO clists

To call a Z Data Tools function from a REXX procedure, use the following syntax:

HFMMAIN "\$function-name-parameters"

To call a Z Data Tools function from a CLIST, use the following syntax:

HFMMAIN \$function-name-parameters

Join the parameter names and values with an equal sign or a blank. Separate these pairs with a comma or blank. For example:

HFMMAIN"\$DSP DSNIN='HFMUSER.TEST.KSDS1',FORMAT=HEX,KEY=000100,NLRECS=20"

Within a REXX procedure, all profile settings are taken from the installation defaults. For details on changing Z Data Tools default profile settings, see Z Data Tools Customization Guide.

### **Example**

The following example shows a REXX procedure that uses Z Data Tools functions.

Figure 143. Example REXX procedure using Z Data Tools functions

```
/* REXX *//* ***************************************************/
/* Example: Execute Z Data Tools functions from REXX *//* ***************************************************/
parse upper source environment.
/* List the catalog entries on the printout */HFMMAIN "$SCS FUNCTION=PRINT" /* call SCS for the master catalog */say "SCS return code:" RC
/* Provided the installation default for PRINTOUT is PRINTOUT=REXX */
/* then commands from this platform will be directed to the stem */\lambda variable FILEM. \star /
filem.0=0 /* discard any previous output */
                           /* call SCS for a user catalog */HFMMAIN"$SCS CATALOG='CATALOG.PRODUCTS.UCAT',DSNAME='ADSM.**'," ,
      "FUNCTION=PRINT,SORTBY=DATE"
say "SCS return code:" RC
/* Display the FILEM.n variable contents */SAY ">>> SCS output:"
DO i=1 to filem.0 \rightarrow /* process all printed lines \rightarrow /
 SAY filem.i /* display the printline */ END
```
## Invoking Z Data Tools panels from REXX procedures or TSO clists

You can directly invoke Z Data Tools panels from any REXX procedure or TSO clist (or ISPF Command line).

For example, from any ISPF Command line, enter the following command to display the Z Data Tools Print Utility (option 3.2) panel:

HEMMAIN DSP

(that is, as if you were calling the function, but with no \$ before the function name and no parameters following it, except for DSB, DSE, and DSV as described below)

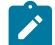

**Note:** Except for View (option 1) and Edit (option 2), you cannot specify any parameters when you use this method to invoke a panel. If you specify a valid data set name after DSB, DSE, or DSV then you bypass the entry panel (where you would normally specify the data set name), and go directly to viewing or editing the specified data set.

For a complete list of the equivalent function names you can use to invoke Z Data Tools panels, see [Summary](#page-709-0) of Z Data Tools [panels on page 710.](#page-709-0)

### Invoking Z Data Tools functions from a REXX procedure or CLIST in /BATCH mode

Some functions which do not require user interaction (such as DSC, DSP, DVT, FCH, and SCS) and are otherwise available for JCL batch processing can also be invoked from a REXX program under TSO/ISPF in a "pseudo-batch" mode.

This mode can be achieved by specifying a /BATCH parameter on Z Data Tools invocation. When specified, it forces batchtype processing while executing under TSO/ISPF.

Before invoking the program you must allocate all the required data sets, including SYSIN and SYSPRINT. By default, report output is written to SYSPRINT. Sections of the output can be directed instead to the following ddnames:

#### **HFMROPT**

Z Data Tools active options

#### **HFMRPRM**

\$\$FILEM command parameters and return codes

#### **HFMRPRC**

REXX procedure statements read from SYSIN

#### **HFMREPT**

Command reports and return codes

#### **HFMRSUM**

TALLY summary report

If HFMPRINT is present in the JCL, it is used instead of SYSPRINT. If HFMIN is present in the JCL, it is used instead of SYSIN.

The following shows a sample program invocation from a REXX program using the /BATCH parameter:

```
/* rexx */"ALLOC DD(SYSPRINT) NEW LRECL(132) RECFM(F B) DSORG(PS) REUSE SPACE(1 1) CYL"
"ALLOC DD(DDIN) DA('TEST.PDS') SHR REU"
"ALLOC DD(SYSIN) NEW LRECL(80) RECFM(F B) DSORG(PS) REUSE SPACE(1) TRA"
PARM.0 = 3;
PARM.1 = "$$FILEM SET HEADERPG=NO"
PARM.2 = "$$FILEM FCH MEMBER=* INPUT=DDIN "
PARM.3 = "C '12AFSDF' '2ASDFSD'"
"EXECIO * DISKW SYSIN (STEM PARM. FINIS"
"CALL *(HFMMAIN) '/BATCH'"
/* or "HFMMAIN'/BATCH'" */
SAY RC
"EXECIO * DISKR SYSPRINT (STEM SP. FINIS"
DO I = 1 TO SP.0
SAY SP.I
END
"FREE DD(DDIN SYSIN SYSPRINT)"
```
# Using Z Data Tools functions in batch jobs

You can perform file management tasks by calling Z Data Tools functions from a batch job.

Edit models are provided that insert predefined statements and instructions for a selected Z Data Tools function or REXX external function.

### JCL syntax for Z Data Tools batch jobs

To use a Z Data Tools function in a batch job, include the following statement: //stepname EXEC PGM=HFMMAIN

By default, report output is written to SYSPRINT. Sections of the output can be directed instead to the following ddnames:

#### **HFMROPT**

Z Data Tools active options

#### **HFMRPRM**

\$\$FILEM command parameters and return codes

#### **HFMRPRC**

REXX procedure statements read from SYSIN

#### **HFMREPT**

Command reports and return codes

#### **HFMRSUM**

TALLY summary report

If HFMPRINT is present in the JCL, it is used instead of SYSPRINT. If HFMIN is present in the JCL, it is used instead of SYSIN.

You might also need a STEPLIB statement or other DD statements, depending on which Z Data Tools functions the batch job contains.

When you code Z Data Tools control statements, you must:

- Begin each control statement with  $\frac{1}{2}$  in columns 1 to 7, followed by a blank in column 8, followed by the command name, followed by the first parameter (if any).
- Specify parameters and their values separated by an equal sign, as follows:

PARAMETER=value

• Follow each parameter (except the last one) immediately with a comma.

Comment statements, which begin with an asterisk (\*), are also allowed.

To continue a control statement onto the next line, end the first line with a comma and begin the next line with \$\$FILEM and a blank.

To continue a parameter that does not fit onto one line, do not use a continuation character. Instead, split the parameter into more than one line, enclosing each part in apostrophes. For example:

```
$$FILEM DSNIN='u/test/this is a regular HFS file ',
$$FILEM 'that has a v',
$$FILEM 'ery long name'
```
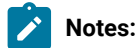

- 1. If the control statement contains only the function name, there must be a space between the function name and the comma.
	- 2. To continue FIND and CHANGE commands in the FCH (Find/Change) utility, end the first line with a comma (the continuation line does not contain \$\$FILEM).
	- 3. To change processing options in batch or to reset options to the installation default, use the SET function.

#### **Example**

 $\mathcal{L}$ 

### **Example**

In HEX format, the following example shows a batch job that uses the DSP Z Data Tools function to print 20 records of a data set (starting at the record with key value 0001000):

```
//jobcard
//ABC EXEC PGM=HFMMAIN
//SYSPRINT DD SYSOUT=*
//SYSIN DD *
$$FILEM DSP DSNIN='HFMUSER.TEST.KSDS1',
$$FILEM FORMAT=HEX,KEY=000100,NLRECS=20
/*
```
### Using Z Data Tools edit models

This topic explains how to use edit models to create batch JCL to access Z Data Tools functions.

The ISPF environment of your site must be configured to enable access to the Z Data Tools edit models. See "Implementing Z Data Tools edit models in ISPF Edit" in the Z Data Tools Customization Guide.

#### **Edit models**

An ISPF edit model is a predefined set of statements. You can include these statements in a member that you are editing and then modify them to suit your needs. Along with the edit models that are shipped with ISPF, Z Data Tools includes edit models for the Z Data Tools Base component, ZDT/Db2, and ZDT/IMS functions and REXX external functions.

An edit model has two parts:

#### **Data lines**

These are the actual lines that are placed in the data you are editing. In the Z Data Tools ISPF models the data lines describe the format of function parameters.

#### **Notes**

Notes provide tutorial information about the function parameters. These describe how to update the data lines to your requirements.

When you enter the MODEL command, you can select the Z Data Tools function for the data type (JCL or EXEC) of the member that is being edited.

### **Using edit models**

If you edit a member of a data set of type JCL or EXEC and then issue the MODEL command, a list of applicable Z Data Tools functions or REXX external functions is displayed.

**JCL**

The **Z Data Tools Models** panel lists the available edit models, grouped by category.

You can enter RF to display another panel which lists the available edit models for REXX external functions.

**EXEC**

The **REXX Models** panel is displayed.

Enter FF to display the **Z Data Tools Rexx Function Models** panel, which lists the available edit models for REXX external functions.

Enter the function name to insert the statements from that edit model in the edit session. For example, enter DSEB to insert the Batch Edit model. Use the A (after) or B (before) line command to insert the statements at a specific location.

Issue the RESET command to permanently remove the note lines, leaving only the data lines.

### Edit model example: JCL that calls the DSC function

This example shows how to use edit models to generate a batch job to copy a data set using the DSC function.

- 1. Select option 2 from the ISPF Primary Option Menu.
- 2. In the **Edit Entry Panel**, enter the name of a new member in a data set of type "JCL". Example:

Data Set Name . . . 'EXAMPLE.JCL(newdscx)'

3. In the edit session, enter the MODEL primary command.

```
 File Edit Edit_Settings Menu Utilities Compilers Test Help
───────────────────────────────────────────────────────────────────────────────
EDIT EXAMPLE.JCL(NEWDSCX) - 01.00 Columns 00001 00072<br>Command ===> <u>model</u> Command ===> CSR
Command ===> <u>model                           </u> Scroll ===> CSR
****** ***************************** Top of Data ******************************
''''''''''''
```
The **Z Data Tools Models** panel lists the available edit models in the JCL class.
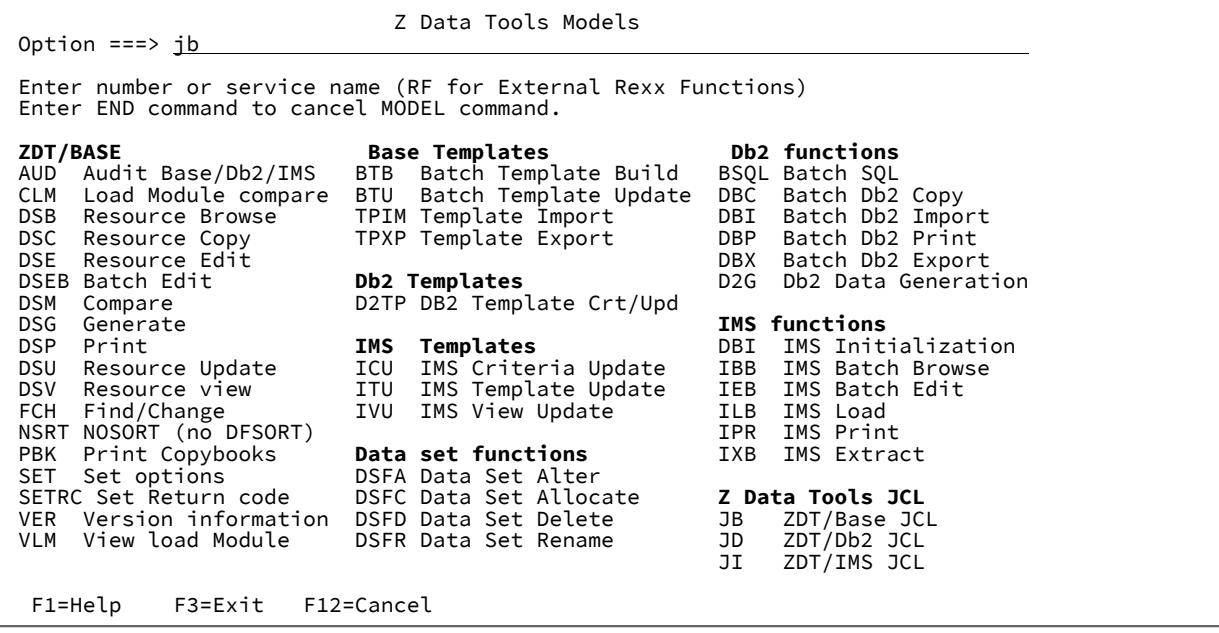

### 4. Enter JB.

The edit model for the Z Data Tools Base component JCL is copied into the edit session.

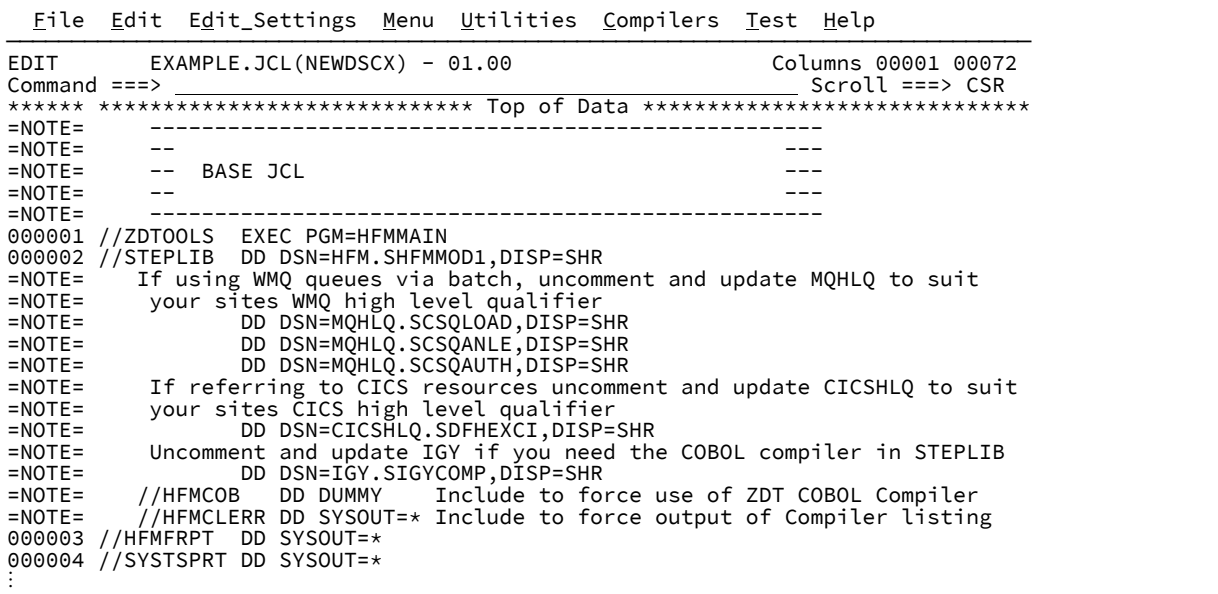

Notes are identified by the characters =NOTE= in the line command field. The notes contain information to help in modifying the JCL statements and parameters.

- 5. Issue the RESET command to permanently remove the note lines, leaving only the data lines.
- 6. Overtype line 000013 with the Aline command and then enter the MODEL primary command.

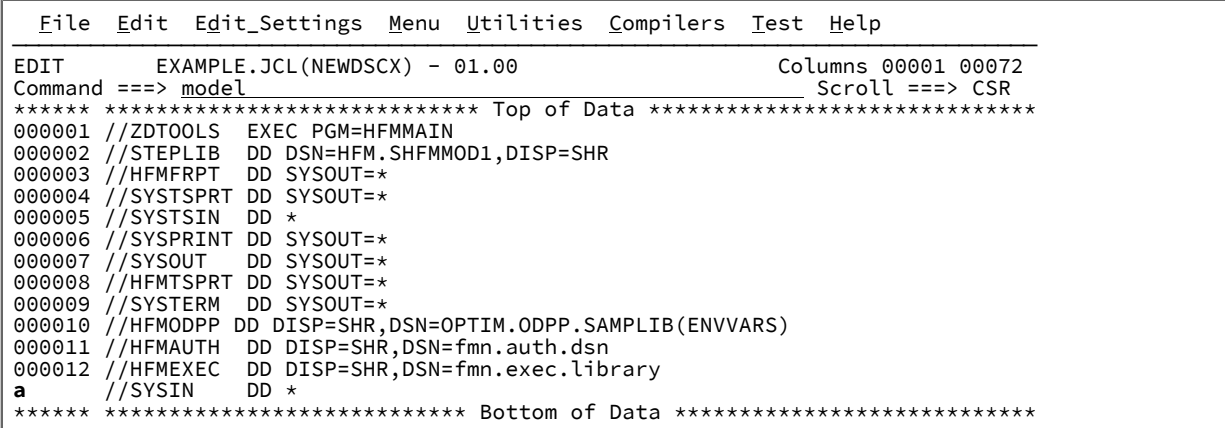

7. Enter DSC.

The edit model for the data set Resource Copy function is copied into the edit session.

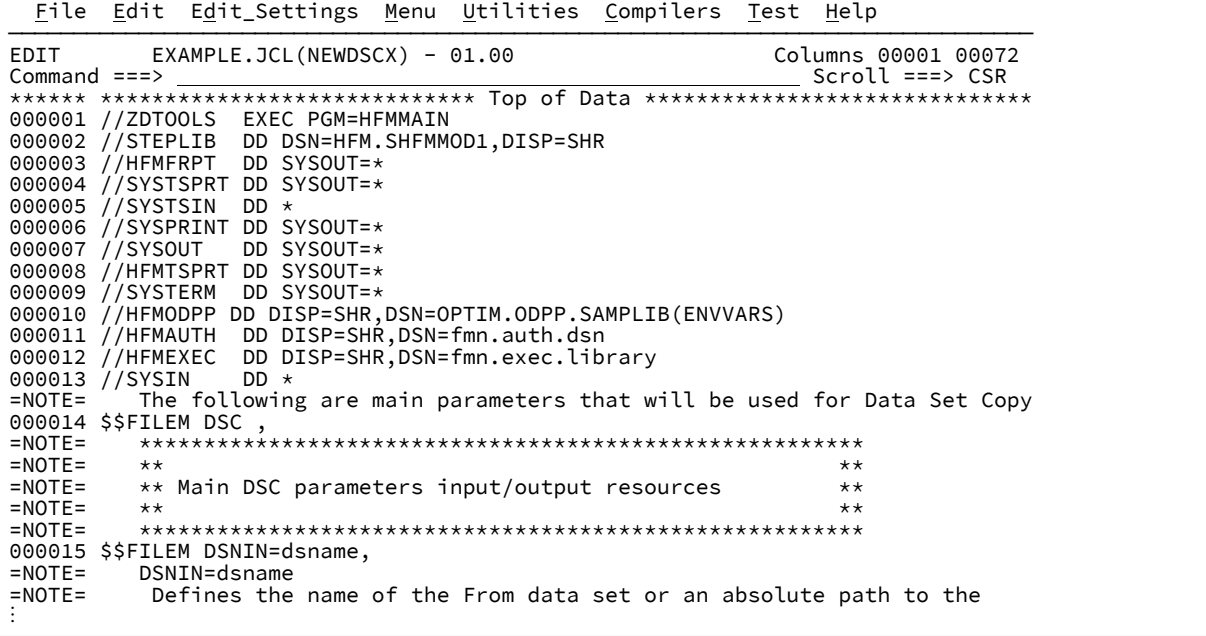

8. Once again, issue the RESET command to remove the note lines.

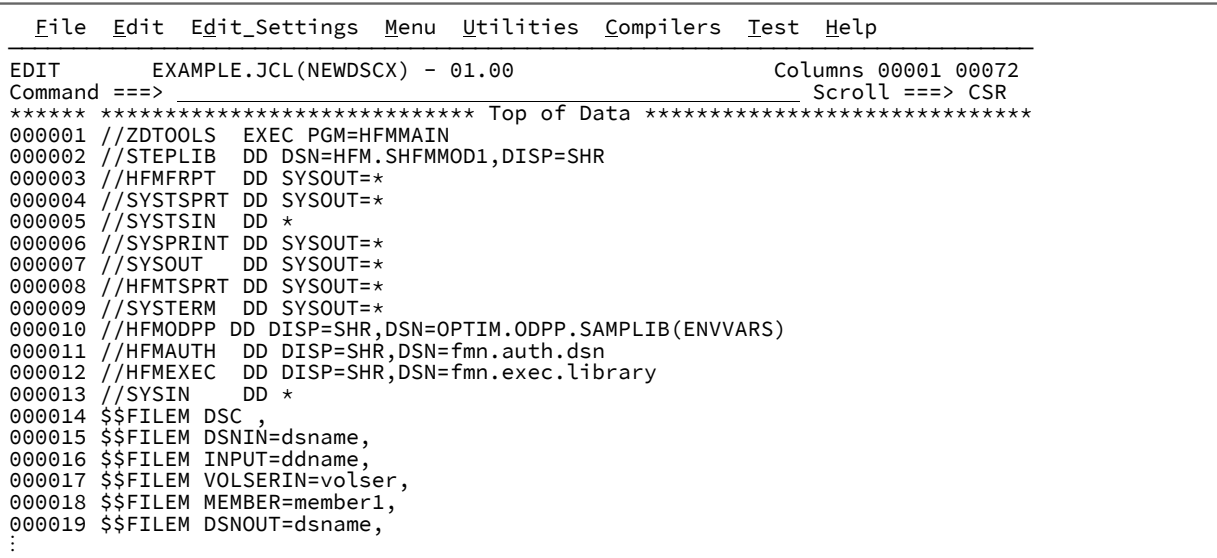

You now have a JCL member that can be used to copy a data set using the Z Data Tools DSC function.

## Destination of Z Data Tools print output

Any Z Data Tools print output that you produce in a batch job is sent to SYSPRINT by default.

Sections of the output can be directed instead to the following ddnames:

#### **HFMROPT**

Z Data Tools active options

#### **HFMRPRM**

\$\$FILEM command parameters and return codes

### **HFMRPRC**

REXX procedure statements read from SYSIN

### **HFMREPT**

Command reports and return codes

#### **HFMRSUM**

TALLY summary report

If HFMPRINT is present in the JCL, it is used instead of SYSPRINT.

In a REXX procedure, the destination for Z Data Tools print output depends on the value of the PRINTOUT parameter of the SET function:

#### **SYSPRINT**

Output is sent to the current SYSPRINT allocation.

#### **SYSOUT=c**

Output is accumulated in the data set specified by the PRINTDSN parameter of the SET function.

To browse your print output online, use Print Browse (option 3.9). This option is a shortcut to browsing the data set specified by the PRINTDSN parameter. To go to the Print Browse panel directly from any other Z Data Tools panel, enter PB on the Command line. For information about using the Print Browse panel, see [Printing](#page-394-0) from Z Data [Tools on page 395](#page-394-0).

#### **TERMINAL**

Output is sent to the terminal.

#### **REXX**

Output is written to a REXX stem variable. Each line of output corresponds to a variable named FILEM.nnn. FILEM.0 contains a line count.

After your first printing operation, lines of output are written in variables FILEM.1 to FILEM.n, and FILEM.0 has the value n. The next printing operation begins with FILEM. $n+1$ .

### Handling errors

Z Data Tools sets the following return codes:

### **0**

All Z Data Tools functions processed successfully.

#### **16**

Z Data Tools terminated because of an error. Z Data Tools or system messages identify the error. For more information about Z Data Tools messages, see Messages on page 1710.

#### **>100**

Not enough storage to load Z Data Tools.

If an error is detected, Z Data Tools issues an error message and terminates. If an error causes the system to cancel a Z Data Tools function (for example, a file open error), Z Data Tools tries to recover from the cancel condition and close any files left open before it terminates.

Some Z Data Tools functions have their own return codes. If you receive a return code that is not listed above, refer to the description of the function in [Functions on page 1234](#page-1233-0).

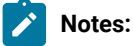

- 1. In addition to the return codes provided by Z Data Tools, you can create your own return codes during the installation and customization of the product. These customized codes take precedence over any default Z Data Tools return codes. The functions that can have customized return codes are:
	- CLM (Load Module Compare)
	- DSC (Data Set Copy)
- $\mathcal{L}$
- DSEB (Data Set Edit Batch)
- DSG (Data Set Generate)
- DSM (Data Set Compare)
- DSP (Data Set Print)
- DSU (Data Set Update)
- DVT (Display VTOC)
- FCH (Find/Change)

If you receive return codes that do not match the ones described here or in the Function Reference chapter, they might have been customized for your site. Contact your Z Data Tools systems administrator for information.

2. In batch, you may want to transform an original or customized non-zero return code to an abend (Abend 999, Reason Code=888 (hex: 378)). It could also be forced by installation at your site. Abnormal termination of a Z Data Tools step prevents execution of successors (steps or jobs). Check the ABENDCC option of the SET command, or contact your Z Data Tools system administrator for details.

# Chapter 14. Enhancing Z Data Tools processing

You can enhance normal processing of a number of Z Data Tools tasks by supplying a procedure that runs in conjunction with the Z Data Tools process.

The procedure can comprise DFSORT™ statements, REXX statements, or a combination of both. There is a Z Data Tools subset of the REXX language, called FASTREXX, that Z Data Tools processes internally with high performance.

## Why enhance Z Data Tools processing?

Enhanced processing allows end users to easily perform tasks that would otherwise need to be done by skilled application programmers, and to concentrate on business results rather than data processing problems.

The main benefit of using Z Data Tools enhanced processing is that Z Data Tools performs all data set input and output (I/O) operations for you, allowing you to concentrate on what you want to do with each data record. You can write record-handling instructions that are independent of the data file organization, without the need to write "peripheral" code for such things as I/O and error handling. This can greatly improve your productivity. Typically, when you use enhanced processing, you write small, easy-to-maintain "programs" that allow you to focus on the business task rather than on data processing tasks. You simply choose which Z Data Tools utility to enhance, and then specify the processing that is desired for each record or library member.

## Which tasks can be enhanced

You can supply a procedure with DFSORT or REXX statements to enhance normal Z Data Tools processing according to your own requirements.

### **Table 11. Situations in which you can supply an enhanced procedure**

<span id="page-509-3"></span><span id="page-509-2"></span>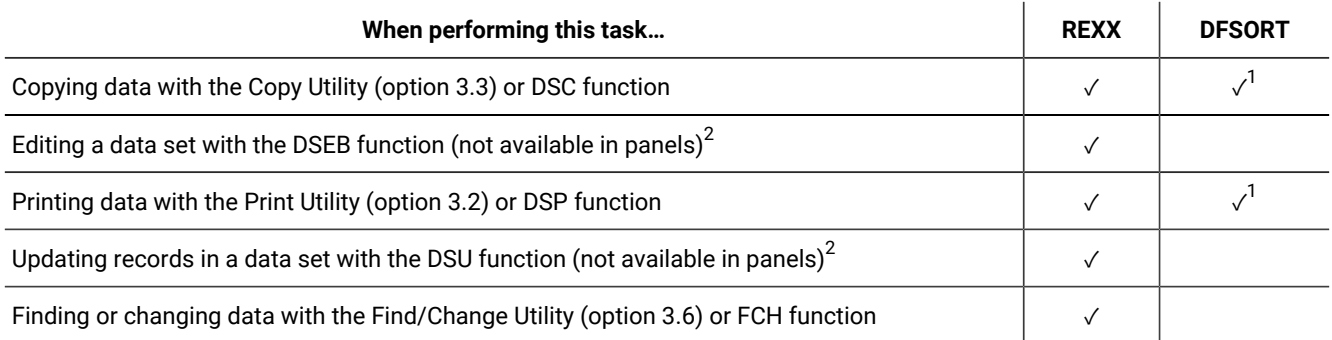

## Choosing the right function to enhance

With enhanced processing it can be unclear which function or panel to invoke for a particular task, and what combination of template, DFSORT and REXX (or FASTREXX) processing is best to use.

- <span id="page-509-0"></span>[1.](#page-509-2) DFSORT cannot be used on a PDS or PDSE.
- <span id="page-509-1"></span>[2.](#page-509-3) You must supply REXX statements with the DSEB and DSU functions. In other situations, this is optional.

Typically, you get the best performance by using the function or panel that requires the least enhancement to perform the task, and by using the best-performing enhancement technique that can provide the desired result.

For more information about performance considerations, see Choosing between [FASTREXX,](#page-513-0) REXX, and DFSORT for your [procedure on page 514.](#page-513-0)

#### **DSC function or Copy Utility (option 3.3)**

First, consider whether you can perform the copying task by enhancing the function or panel with FASTREXX or DFSORT statements in a procedure. A task performed with only FASTREXX or DFSORT uses far less system resources than the equivalent task performed with REXX or template processing that requires REXX.

If neither FASTREXX nor DFSORT is suitable for the copying task, before resorting to using REXX, consider whether the task can be performed with template processing that does not require REXX. You can also use template processing for selecting, reformatting, and initializing records, and it uses less system resources than the equivalent task performed with REXX in a procedure. If you are using templates for record selection, try to code selection expressions that exploit the power of the Z Data Tools internal expression processor, avoiding the need to invoke REXX to process the expressions (see About expression [processing on page 288](#page-287-0)).

#### **DSP function or Print Utility (option 3.2)**

As with copying, you can use FASTREXX or DFSORT procedures or templates to help perform complex printing tasks without the overhead of external REXX processing. Using FASTREXX, DFSORT, or a template, you can specify complex criteria to select only certain records, and which fields from those records to print.

In some cases, you might want to use DSC or the Copy Utility (option 3.3) to reformat the fields in a data set and copy the reformatted fields to a new data set, before using DSP or the Print Utility (option 3.2) to print the new data set.

#### **DSEB function (not available in panels)**

DSEB is the only function where you can move forwards and backwards through the records in a data set, rather than dealing with each record independently, in sequence. Use DSEB when you need to compare values in different records, or where you need the flexibility to scroll or search forwards or backwards through a data set. Note that DSEB only lets you "edit in place"; You cannot insert or delete a record or change a record's length.

DSEB has no default action of its own, such as printing or copying; you must supply a procedure containing REXX statements to perform whatever actions you require.

Before you decide to use DSEB, consider whether you can use DSU. DSU is faster than DSEB, especially with FASTREXX.

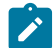

**Note:** FASTREXX processing is not supported for the DSEB function.

#### **DSU function (not available in panels)**

DSU is a general-purpose function for working with each record in a data set independently, in sequence. DSU is the same as the FCH function or the Find/Change Utility (option 3.6), except that DSU does not produce a report. Use DSU when you want to examine and potentially update each record, without needing to move backwards through the records or compare values of different records. However, before you decide to use DSU, consider whether you can use a combination of the primary commands available with the FCH function and the Find/Change Utility.

DSU only lets you "edit in place". That is, you cannot insert or delete a record, or change a record's length.

DSU has no default action of its own, such as printing or copying; you must supply a procedure containing REXX statements to perform whatever actions you require.

#### **FCH function or Find/Change Utility (option 3.6)**

When using this function or panel, you can either supply a procedure containing REXX statements (as described in this chapter), or a sequence of primary commands (such as FIND and CHANGE; for details, see Finding and changing data in multiple PDS members on page 361 and FCH (Find/Change) on page 1496). For better performance, use the primary commands instead of a REXX procedure wherever possible.

### Creating and supplying a procedure

Your procedure, containing DFSORT or REXX statements or a combination of all of these, can be supplied as:

- A temporary procedure, created as you process a relevant Z Data Tools panel, or invoke a relevant Z Data Tools function from a REXX program;
- A saved procedure, nominated as you process a relevant Z Data Tools panel or invoke a relevant Z Data Tools function in batch or from a REXX program; or
- An inline procedure, nested in a batch job stream, that invokes a relevant Z Data Tools function.

Saved procedures must reside in a member of a fixed or variable format PDS. The record length of the data set is unrestricted, but must be at least large enough for complete tokens to be entered, with consideration given to the statement continuation requirements of DFSORT (as processed by Z Data Tools, see below) and REXX. A record length of 80 meets these requirements comfortably. With this length, procedure statements can be copied into a temporary Edit session without truncation or used as an inline procedure in a JCL Edit session.

Whether a procedure is entered at the terminal, saved in a PDS, or supplied as an inline procedure in JCL, it must follow the rules described below for Z Data Tools procedures, as well as the specific rules for DFSORT and REXX statements defined by the DFSORT and REXX products.

### Procedure statement types

Z Data Tools supports two types of procedure statements, that you can use to enhance the Z Data Tools functions. These are:

#### • **A subset of DFSORT statements**

DFSORT is IBM's sort, merge, copy, analysis and reporting product. Z Data Tools can exploit DFSORT's highperformance copy option for the DSC and DSP functions. (To configure Z Data Tools to work with DFSORT, refer to the Z Data Tools Customization Guide.)

If the data to be processed is suitable, you can enhance the Z Data Tools print and copy actions by supplying a procedure containing statements from the subset of the applicable DFSORT statements supported by Z Data Tools, instead of using equivalent REXX statements.

If DFSORT is available, the input data set is not partitioned and the record format is not undefined, Z Data Tools automatically uses the DFSORT COPY option to perform simple data set to data set copy and print actions. You can enhance this processing by supplying a procedure containing DFSORT statements.

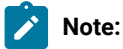

- 1. Z Data Tools does not use DFSORT COPY if the input data set is VSAM, unless there are DFSORT commands in the procedure.
- 2. You cannot use DFSORT on a PDS or PDSE.

#### • **REXX programming statements**

REXX is a general purpose programming language similar to PL/I. It includes extensive parsing capabilities for character manipulation, extensive mathematical capabilities, and many built-in functions that perform processing, searching, and comparison tasks.

REXX statements can be processed one at a time by the REXX interpreter or translated into another form for execution (compiled) like a traditional programming language. The initial overhead of compilation usually results in faster execution than interpretation when a large number of records is being processed. In either case, Z Data Tools is able to exploit the power of REXX when processing REXX statements in a procedure.

#### **FASTREXX**

For a restricted set of REXX statements, Z Data Tools can process the procedure internally, saving the overhead of invoking REXX, and generally resulting in faster processing of the procedure. Within Z Data Tools, this subset of statements is referred to as FASTREXX.

For the procedure to be executed as FASTREXX, every statement in it must be in the FASTREXX subset, otherwise the whole procedure is executed as REXX.

If the procedure is not eligible for internal processing, it is either run by invoking REXX, or the Z Data Tools function invoking the procedure is terminated, depending on the use of the \*REXXPROC and \*FASTREXX statements in the procedure.

## <span id="page-513-0"></span>Choosing between FASTREXX, REXX, and DFSORT for your procedure

In general, FASTREXX is the best compromise between performance and function.

FASTREXX is somewhat more CPU-intensive than DFSORT, but much less so than REXX. It has easier syntax than DFSORT, requires only one language to be learned, and has more function and flexibility than DFSORT, with performance that is close to that of DFSORT. Be aware though that FASTREXX is a subset of REXX and can degrade into REXX, which is the slowest (but most flexible) of the three procedure languages.

REXX is a complete programming language. As such, it is more flexible, but uses significantly more CPU than DFSORT and FASTREXX. There is a "Compiler and Library for REXX on zSeries" product which can be purchased and used by (among others) Z Data Tools. However, while compiled REXX is definitely more CPU-efficient than ordinary REXX, FASTREXX uses significantly less CPU than compiled REXX.

DFSORT is slightly more CPU-efficient than FASTREXX. However, using DFSORT does have some drawbacks:

- You must use an additional language (DFSORT control statements).
- Z Data Tools only uses DFSORT when the data is in sequential files, or on VSAM files if there are DFSORT statements in the procedure. Z Data Tools does not use DFSORT when the data is in a PDS or PDSE or an MQ queue.

You should only use DFSORT for jobs where performance is critical.

### **DFSORT licensing and installation:**

- 1. To use DFSORT for I/O or as your procedure language, DFSORT must be installed so that Z Data Tools can use it. DFSORT is an optional, priced feature of z/OS®. Ordinary users cannot use DFSORT unless the site has a license for it. However, there is an installation procedure which allows Z Data Tools to use DFSORT even if your site does not have a DFSORT license.
- 2. Z Data Tools uses DFSORT for I/O processing whenever possible. Therefore, regardless of which user procedure language you choose to use, Z Data Tools should be enabled to use DFSORT.

Should you combine DFSORT with REXX or FASTREXX processing? If you can do this in such a way as to optimize performance (using careful measurement), the answer may be yes. However, it comes at the cost of an increase in complexity in writing, maintaining, and debugging the user procedure. The guideline of keeping things simple strongly favors using FASTREXX.

## Coding DFSORT procedure statements

If you want to use DFSORT statements in a procedure, then the first line in the procedure must contain the string \*FASTPROC coded in column one. You must then code your DFSORT statements in the subsequent lines, prior to any REXX statements. DFSORT statements are coded in columns 1-71.

Z Data Tools supports only the following DFSORT statements:

- INCLUDE/OMIT
- INREC
- OUTREC
- OUTFIL

No other DFSORT statements are supported, except that DFSORT format comment statements can be interspersed with the DFSORT statements. These statements have an asterisk (\*) in column 1; they are ignored by Z Data Tools and are not listed in any output.

You can use the DFSORT INCLUDE and OMIT statements to conditionally select records, INREC and OUTREC statements to reformat data, and OUTFIL statements to write to data sets in addition to the primary output data set. This eliminates the need for REXX processing in many basic scenarios.

The DFSORT statements and the output from DFSORT are only displayed if an error is detected. However, if a listing of the DFSORT control statements and output are especially required, the following Z Data Tools control statement can be used in a batch job:

**\$\$FILEM SHOWSORT** 

This must be placed as the first Z Data Tools control statement. The output is written to the SYSPRINT data set.

For general information about writing DFSORT statements and for the details of DFSORT statement syntax, see the DFSORT Application Programming Guide.

Pay particular attention to the following points:

#### **DFSORT labels**

DFSORT syntax allows a statement label to be coded in column one. This means that operation keywords (such as INCLUDE) must not begin before column two.

#### **DFSORT keywords**

DFSORT keywords must be coded in upper case.

#### **Statement continuation**

Statements ending with a comma or semicolon are concatenated with the next statement at the first non-blank character.

Statements with a non-blank character in column 72 are concatenated with the next statement. All blanks up to and including column 71 are included in the concatenated statement.

**Note:** These continuation rules are specific to Z Data Tools, and are a little different from the standard DFSORT statement continuation rules. If you are using DFSORT statements coded for use with the DFSORT product, you might need to modify them to use them in a Z Data Tools procedure.

#### **Specifying data positions in variable-length records**

Data positions in DFSORT control statements that refer to variable-length records must allow four extra bytes for the record descriptor word (RDW) preceding the data. For example, the following INCLUDE statement for a fixed-length record:

INCLUDE COND=(1,2,CH,EQ,'01')

#### becomes:

INCLUDE COND=(5,2,CH,EQ,'01')

for a variable-length record.

When Z Data Tools uses DFSORT to process records, all VSAM data sets, except for fixed-length relative record data sets (RRDS's), are treated as variable-length. Non-VSAM data sets are treated as fixed or variable-length, according to the data set specifications.

#### **Using OUTFIL statements**

When using OUTFIL statements to write multiple output files, direct one of them to the same file as the Z Data Tools output so any data not needed for the OUTFIL data sets is discarded (see [Copying](#page-531-0) dat[a on page 532](#page-531-0) for an example).

The following examples demonstrate some simple DFSORT statements.

#### **Example 1**

To include all records where columns 1-4 contain the name FRED.

```
*FASTPROC
 INCLUDE COND=(1,4,CH,EQ,C'FRED')
```
#### **Example 2**

To process only those records where columns 1-80 are not all blank.

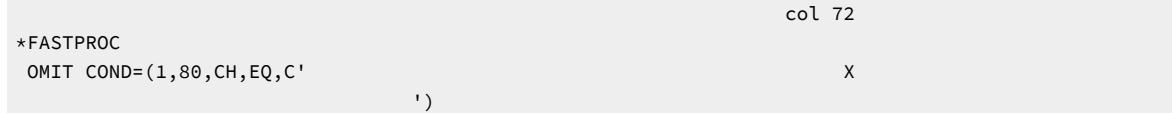

## Coding REXX procedure statements

Z Data Tools has no special syntactical requirements for REXX statements coded in procedures, except when combining REXX statements with DFSORT statements (see Combining DFSORT and REXX [statements](#page-521-0) in a procedure [on page 522](#page-521-0)), or when invoking FASTREXX processing. In addition to the standard REXX statements, Z Data Tools introduces several new REXX variables and functions that you can use to enhance Z Data Tools processing.

For general information about writing REXX, see the z/OS TSO/E REXX Reference. For information about the REXX variables, see How [REXX-enhanced](#page-525-0) processing work[s on page 526.](#page-525-0) For information about the additional REXX functions, see External REXX functions on page 1617.

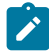

**Note:** Users familiar with REXX in the z/OS® environment might be accustomed to coding a comment containing the word "REXX" at the start of their REXX programs to enable them to run from the SYSPROC DD data set concatenation. This special comment is not required in Z Data Tools procedures.

The following examples demonstrate some simple REXX statements.

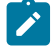

**Note:** REXX is case-insensitive when processing REXX keywords and function and variable names. The use of upper and mixed case in these examples is purely stylistic.

#### **REXX example 1**

To change all records into upper case:

```
 Upper OUTREC
```
#### **REXX example 2**

To reformat text so that it is justified to the left and right margins:

```
 OUTREC = Justify(OUTREC,Length(OUTREC))
```
#### **REXX example 3**

This example invokes the CHANGE function provided by Z Data Tools to change the first occurrence of a pair of slash characters (/) to a pair of question marks (?), but only if the first two characters of the record contain '01'. Otherwise, it changes the first pair of slashes to exclamation marks (!):

```
If Substr(INREC, 1, 2) == '01' Then
   OUTREC = Change(OUTREC,'//','??')
 Else
   OUTREC = Change(OUTREC,'//','!!')
```
**Note:** This example can be coded more efficiently in FASTREXX. See [FASTREXX](#page-519-0) example 3 [on](#page-519-0)  [page 520.](#page-519-0)

## Using internal (FASTREXX) processing

Z Data Tools attempts to use FASTREXX or REXX processing, depending upon the first \*REXXPROC or \*FASTREXX statement found in the procedure.

If no \*REXXPROC or \*FASTREXX statement is found, the REXX statements are processed as if they were preceded by a \*REXXPROC statement.

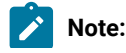

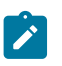

- 1. FASTREXX processing is supported for the DSEB function as long as it adheres to the following rules.
- 2. Default length for packed fields: If you omit the length for a function that refers to a packed field processing, the length is re-calculated for each record processed.

#### **\*REXXPROC**

The \*REXXPROC statement indicates that the subsequent procedure statements are REXX statements (separating them from any preceding DFSORT statements). The statements are processed internally (using FASTREXX) if possible. If FASTREXX processing is not possible, the REXX statements are processed by invoking REXX.

#### **\*FASTREXX (ON)**

The \*FASTREXX (or \*FASTREXX ON) statement indicates that the subsequent procedure statements are REXX statements (separating them from any preceding DFSORT statements), and should be processed internally if possible. If FASTREXX processing is not possible, the Z Data Tools function terminates, indicating FASTREXX processing was not possible.

### **\*FASTREXX OFF**

The \*FASTREXX OFF statement indicates that the subsequent procedure statements are REXX statements (separating them from any preceding DFSORT statements), and should be processed by invoking REXX.

### **\*FASTREXX CHECK**

The \*FASTREXX CHECK statement indicates that the subsequent procedure statements are REXX statements (separating them from any preceding DFSORT statements), and should be processed by invoking REXX. However, Z Data Tools indicates whether FASTREXX processing was possible for the procedure.

#### **\*FASTREXX NORUN**

The \*FASTREXX NORUN statement indicates that the subsequent procedure statements are REXX statements (separating them from any preceding DFSORT statements), and should be checked to determine whether FASTREXX processing is possible for the procedure. The Z Data Tools function does not run, but Z Data Tools indicates whether FASTREXX processing is possible for the procedure.

For a procedure to be eligible for FASTREXX processing, it must consist only of:

- Null clauses. Null clauses consist only of blanks or comments. They are ignored when REXX statements are processed internally.
- DO-END, DO WHILE-END, DO UNTIL-END, DO FOREVER-END ITERATE LEAVE
- SELECT-WHEN-OTHERWISE-END clauses
- LABEL and SIGNAL label clause support
- IF-THEN-ELSE instruction clauses whose condition expressions are valid for internal processing. These clauses are supported if the condition expression is valid for internal processing, and the THEN and ELSE clauses are also valid for internal processing. The following functions can be included in an expression that is to be processed internally:
	- CMP\_DATE
	- CMP\_TIME
- FLD
- FLD\_CO
- FLD\_TM
- FLD\_TYPE
- I\_LENGTH
- O\_LENGTH
- PRTCOUNT
- RECSIN
- RECSOUT
- RECCUR
- TFLD
- FLDI
- FLDO
- TESTC
- TESTN
- DOWN
- UP
- FINDNEXT
- FINDPREV

Refer to About expression [processing on page 288](#page-287-0) for more information about the eligibility of condition expressions for internal processing.

- NOP instruction clauses (these are ignored).
- RETURN instruction clauses.
- Command clauses consisting only of an invocation of one of a limited set of functions. These are:
	- CHG\_OUT
	- CHG\_VAR
	- FLD\_OUT
	- VAR\_OUT
	- OVLY\_OUT
	- OVLY\_VAR
	- PRT\_IN
	- PRT\_OUT
	- PRT\_VAR
	- SET\_OLEN
	- TALLY
	- WRITE
	- SETC
	- SETN
	- TOP
	- BOT
	- DOWN
- UP
- RECCUR
- FINDPREV
- FINDNEXT
- UPDATE

The function performs the requested action, and returns a single blank as the command, which is ignored by the Z Data Tools host command environment.

To be eligible for internal (FASTREXX) processing, all of the arguments passed to a command function must be literals or unassigned symbols. Specifically:

- Nested function invocations are not supported.
- Field reference symbols (#ref) are not supported.
- Assignment clauses are not supported.
- Label clauses are not supported.
- The following symbols are not supported, as they involve implicit assignment:
	- INREC and OUTREC

(Instead, you must use the set of functions that act directly on the input and output record.

)  $- RC$ 

- RESULT
- SIGL

The following examples illustrate some simple FASTREXX-eligible statements:

#### **FASTREXX example 1**

To change the first byte in every record to a blank:

```
 OVLY_OUT(' ',1,1)
```
#### **FASTREXX example 2**

To pad every record to a length of 100 with blanks (records longer than 100 bytes would remain unchanged):

```
 OVLY_OUT(' ',1,100,'C',' ')
 FLD_OUT(1,,1)
```
#### <span id="page-519-0"></span>**FASTREXX example 3**

This example invokes the CHG\_OUT function provided by Z Data Tools to change the first occurrence of a pair of slash characters (/) to a pair of question marks (?), but only if the first two characters of the record contain '01'. Otherwise, it changes the first pair of slashes to exclamation marks(!):

```
If FLD(1,2) == '01' Then
   CHG_OUT('//','??')
 Else
   CHG_OUT('//','!!')
```
### REXX coding hints and tips

Use "strict comparison" for strings, rather than using REXX's looser comparison.

REXX draws a very important distinction between using "=" for an equality test and using "==". (Similar comments also apply to < and <<, and other operators, but the most important issue is equality testing.)

When you use "=", REXX treats the arguments as strings and compares the arguments unchanged. However, when you use "=", REXX attempts to transform the arguments prior making the comparison. REXX first tries to convert both arguments to numeric values; if this fails, it treats the arguments as strings, stripping leading and trailing blanks and then, if the resulting strings are of unequal length, padding the shorter string on the right with blanks.

For Z Data Tools REXX programming, a good practise is to use " $=$ " for all string comparisons, and to use "=" only with care for numeric comparisons.

When you use the strict equality operator ( $\equiv$ ), you must pad literals with blanks as required. For example, if the first 10 bytes of each record contain an uppercase name with trailing blanks, the result of the following statement is true:

 $FLD(1,10) = 'FRED'$ 

but the following statement is false:

 $FLD(1,10) == 'FRED'$ 

To avoid the problem shown by the second example, (but still keeping with the preferred use of " $=$ " rather than the looser "="), you could code either of the following alternatives:

 $STRIP(FLD(1,10)) == 'FRED'$  $FLD(1,10) == 'FRED'$  (six trailing blanks)

Ultimately, the last choice is best because it allows FASTREXX processing, which the use of the STRIP function does not.

Here are some examples of possibly unexpected results:

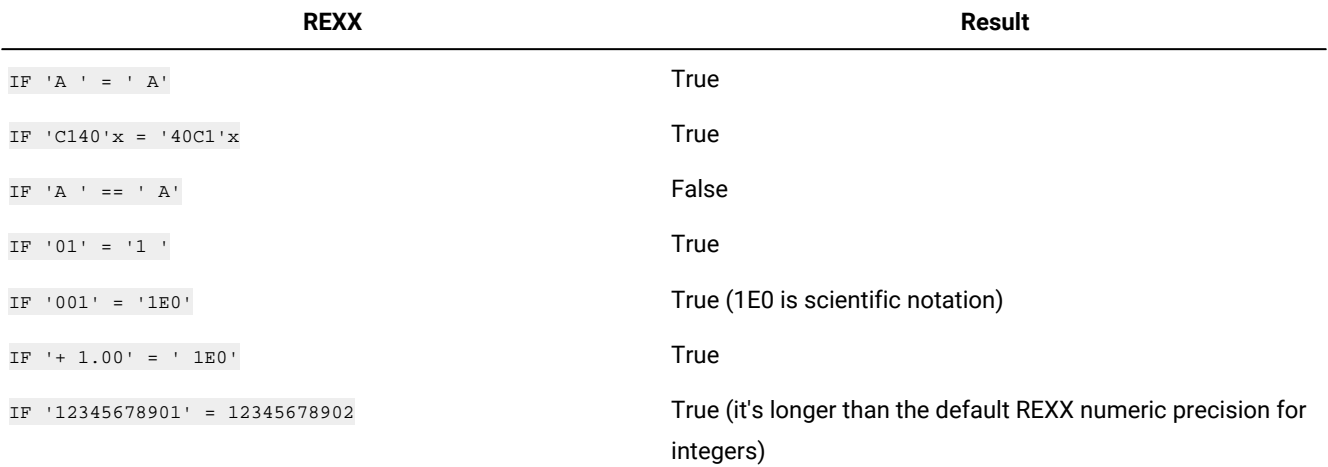

## Coding end of file procedure

To code an end of file procedure you need to use the \*EOFPROC statement, as shown here:

#### **\*EOFPROC**

If this statement is coded, then all the subsequent REXX statements are treated as procedural statements to be run once at normal completion of the function processing. This could be end of file, or when a processing limit has been been reached, or after a STOP condition has been issued from a REXX procedure. The input and output records will be positioned at the last record processed by the function. This end of file procedure is only run for the functions DSC, DSP, DSU, and DSEB. The procedure is ignored for any other functions. If you have previously coded an \*FASTREXX ON statement, then this procedure must be eligible for FASTREXX processing, as described in the given example, to avoid syntax errors. If internal FASTREXX processing is not required, then Z Data Tools chooses either the internal or REXX processing, for the end of file procedure. So one procedure could be running under REXX, while the the other could be FASTREXX. See given examples for usage scenarios.

#### **Example 1.**

Perform a copy with a record processing REXX procedure and end of file procedure.

```
$$FILEM DSC PROC=*
SAY 'NORMAL PROCESS RECORD NUMBER' SUBSTR(INREC,5,2)
*EOFPROC
SAY 'END OF FILE PROC INREC' SUBSTR(INREC,8)
```
#### **Example 2.**

Perform a copy with a FASTREXX end of file procedure.

```
$$FILEM DSC PROC=*
*EOFPROC
SETC(PRTVAR,' ') /* CLEAR IT */
SETC(INSUB,'&ZINREC(8)') /* SUBSTR */
OVLY_VAR(PRTVAR,'END OF FILE PROC INREC ',1) /* LITERAL */
OVLY_VAR(PRTVAR,'&INSUB',0) /* EOF VALUE*/
PRT_VAR(PRTVAR) /* PRINT IT */
```
#### **Example 3.**

Perform a copy using \*FASTPROC, \*REXXPROC, and \*EOFPROC statements.

```
$$FILEM DSC PROC=*
*FASTPROC
OMIT COND=(68,2,CH,EQ,C'XX')
*REXXPROC
SAY 'NORMAL PROCESS RECORD NUMBER' SUBSTR(INREC,5,2)
*EOFPROC
SAY 'END OF FILE PROC INREC' SUBSTR(INREC,8)
```
### <span id="page-521-0"></span>Combining DFSORT and REXX statements in a procedure

When you want your procedure to contain both DFSORT and REXX statements, then you must code the DFSORT statements before the REXX statements, and the REXX statements must be separated from the DFSORT statements by a line containing the string \*REXXPROC or one of the \*FASTREXX statements coded in column one. For more information about how enhanced processing interacts with DFSORT and REXX, see How enhanced [processing](#page-525-1) works [on page 526](#page-525-1).

While the DFSORT \*FASTPROC statements must be placed before the REXX statements, when a combination of DFSORT and REXX statements are used, the order of execution is:

- 1. DFSORT OMIT or INCLUDE statements, INREC statements and OUTREC statements, in that order.
- 2. REXX statements
- 3. DFSORT OUTFIL statements

#### **Example**

This example combines DFSORT and REXX statements in one procedure to change all records, where columns one and two contain '01', into upper case and discard all other records:

```
*FASTPROC
  INCLUDE COND=(1,2,CH,EQ,C'01')
*REXXPROC
  Upper OUTREC
```
### Supplying a procedure to enhance Z Data Tools processing

How you supply a procedure to enhance Z Data Tools processing depends on whether you are using a Z Data Tools panel, running Z Data Tools in batch, or invoking Z Data Tools from a REXX program.

### Supplying a procedure when using a Z Data Tools panel

If you are using one of the Z Data Tools panels that supports enhanced processing, specify the procedure name in the **Use proc** or **Use REXX proc** field on the panel:

 $\angle$  Use proc  $\angle$ 

If you enter an \* (asterisk) as the proc name, then Z Data Tools displays an ISPF edit panel where you can enter a temporary procedure for one time use. Use this method only for short, ad hoc procedures. If you want, you can use ISPF's CREATE command to save the procedure for later use.

Alternatively, you can allocate an HFMEXEC DD that identifies a PDS where your saved procedures reside. If you specify a member name, then Z Data Tools either edits a new member or runs with an existing member. Specifying a blank or a pattern other than \* displays a member selection list of the PDS allocated to HFMEXEC. Concatenated HFMEXEC data sets are not supported under ISPF.

For example, if you store your procedures in a PDS called 'USERID.HFMEXEC' then, before using the **Use proc** field, you must issue a TSO ALLOC command similar to the following:

```
TSO ALLOC DD(HFMEXEC) DSN('USERID.HFMEXEC') SHR
```
If errors are detected in the procedure when the function is run, Z Data Tools displays the errors in a message box. Correct the errors and rerun the function.

## Supplying a procedure when running Z Data Tools in batch

If you are using one of the Z Data Tools functions that supports enhanced processing, then you use the PROC parameter to supply the procedure.

The procedure that you use to enhance Z Data Tools processing can either be a member of the PDS allocated to ddname HFMEXEC, or it can be coded in-line (by specifying an asterisk as the procedure name).

#### **To use a procedure stored in a member of a PDS:**

- 1. Code an  $H_{\text{FMEXEC}}$   $_{\text{DD}}$  statement that specifies the name of the PDS that contains the member.
- 2. Code PROC=member-name in the Z Data Tools control statements.

For example, to use the REXX procedure stored in HFMUSER.EXEC(EXAMPLE):

```
//jobcard
//*//ZDTOOLS PROC
//ZDT EXEC PGM=HFMMAIN
//STEPLIB DD DISP=SHR,DSN=hlq.SHFMMOD1
//SYSPRINT DD SYSOUT=*
//SYSABEND DD SYSOUT=*
//SYSUDUMP DD SYSOUT=*
// PEND
1/*
//* Run DSU function with an existing REXX procedure.
//* The REXX procedure used is in member EXAMPLE in HFMUSER.EXEC.
//* Member BATCH of PDS HFMUSER.HFM.CNTL is updated.
//* The updated member is printed.
//*//EXAMPLE EXEC ZDTOOLS 
//HFMEXEC DD DISP=SHR,DSN=HFMUSER.EXEC
//INDD DD DISP=SHR,DSN=HFMUSER.HFM.CNTL
//SYSIN DD *
$$FILEM DSU INPUT=INDD,MEMBER=BATCH,PROC=EXAMPLE
$$FILEM DSP DSNIN=HFMUSER.HFM.CNTL(BATCH)
/*
```
#### **To use an inline procedure:**

- 1. Code PROC=\* in the Z Data Tools control statements.
- 2. Code your DFSORT or REXX statements in the SYSIN data stream, following the PROC=\* statement.
- 3. Terminate the DFSORT or REXX statements with a line containing a slash and a plus sign (/+) in columns 1–2.

#### For example:

```
//jobcard
1/\star//ZDTOOLS PROC
//ZDT EXEC PGM=HFMMAIN
//STEPLIB DD DISP=SHR,DSN=hlq.SHFMMOD1
//SYSPRINT DD SYSOUT=*
//SYSABEND DD SYSOUT=*
//SYSUDUMP DD SYSOUT=*
// PEND
1/\star//* Run DSU function with a REXX EXEC specified as an in-line proc.
//* Member BATCH2 of PDS HFMUSER.HFM.CNTL is updated.
//* The updated member is printed.
//*
//EXAMPLE2 EXEC ZDTOOLS 
//INDD DD DISP=SHR,DSN=HFMUSER.HFM.CNTL
//SYSIN DD *
$$FILEM DSU INPUT=INDD,MEMBER=BATCH2,PROC=*
 outrec = change(outrec,'//','??');
/+
$$FILEM DSP DSNIN=HFMUSER.HFM.CNTL(BATCH2)
/*
```
When coding an inline procedure, do not begin comments in column 1; if you do, the /\* is interpreted as an end-of-data delimiter.

## Supplying a procedure when invoking Z Data Tools from a REXX program

You can specify a PROC parameter to enhance Z Data Tools processing even when you are invoking the Z Data Tools function from a REXX program.

#### **To use a procedure stored in a member of a PDS:**

- 1. Allocate an HFMEXEC DD that identifies a PDS where your saved procedures reside.
- 2. Code **PROC=**member-name in the Z Data Tools function invocation.

For example, to use the procedure stored in USERID.HFMEXEC(TOTALS):

```
/* REXX program to print a data set, with enhanced processing *//* as defined in the "nested" REXX procedure named TOTALS */"ALLOC DD(HFMEXEC) DSN('USERID.HFMEXEC') SHR"
⋮
HFMMAIN"$DSP DSNIN='HFMUSER.TEST.KSDS1',PROC=TOTALS"
⋮
"FREE DD(HFMEXEC)"
```
**Note:** The TSO commands ALLOC and FREE can also be issued outside the REXX program.

#### **To enter a procedure from the terminal**

- 1. Code **PROC=**\* in the Z Data Tools function invocation.
- 2. When you run the REXX program and it invokes the Z Data Tools function, Z Data Tools prompts you to enter procedure statements with the following messages:

SYSIN DD is allocated to terminal Enter card input (EOD=NULL REPLY):

Type your procedure statements, pressing the Enter key at the end of each line.

3. Enter /+ as the last line to complete the procedure and indicate end of data. Z Data Tools then runs the requested function using the entered procedure.

### <span id="page-525-1"></span>How enhanced processing works

Z Data Tools implements enhanced processing by exploiting the power of DFSORT and REXX to extend the basic operation of Z Data Tools functions and panels. Various details of how Z Data Tools interacts with these external products is discussed in the following sections.

### <span id="page-525-0"></span>How REXX-enhanced processing works

Z Data Tools defines two special REXX variables, INREC and OUTREC, that you can use in the REXX statements that you supply to perform enhanced processing. When the Z Data Tools function or panel invokes REXX, the contents of each input record selected for processing are passed in both INREC and OUTREC. When REXX is invoked, the contents of INREC and OUTREC are identical, unless you are using the DSC function or the Copy Utility (option 3.3) with an output template that performs field mapping to reformat records. If you are using DSC or the Copy Utility to reformat records then, when REXX is invoked, INREC contains the input record, and OUTREC contains the reformatted output record.

The INREC variable is intended to be used as a reference variable. Any changes made to it are ignored by Z Data Tools. The OUTREC variable can be updated by the procedure, and (unless you "drop" the record from further processing, as described below) when REXX processing completes, is passed back for processing by the Z Data Tools panel or function that you are enhancing. For example, the following code processes a data set containing records with a type indicator in the first two bytes. Records with type '01' are all 80-bytes long and are to be passed on for output without change. Records with type '02' are variable in length, all less than 80 bytes long, and contain data divided into two sections (each at most 40 bytes long) by a slash character ('/'). These records are reformatted into two 40-byte halves that are concatenated to make 80-byte records to be passed on for output.

```
/* Reformat varying length records as fixed
   using an arbitrarily located delimiter */If Substr(inrec, 1, 2) == '02' Then Do
  Parse Var inrec left '/' right
   outrec = Left(left,40) || Left(right,40)
End
```
If the value of the OUTREC variable is longer than the record length allowed in the data set specified by the function or panel you are using, then it is truncated. If the value of OUTREC is shorter than the record length, it is padded using the character specified by the **PAD** field on the Set Processing Options (option 0) panel (if you are enhancing a panel) or the character specified by the PAD parameter of the SET function (if you are enhancing a function).

## How DFSORT-enhanced processing works

Z Data Tools extracts the DFSORT control statements, if any, from the procedure, and invokes DFSORT to perform the required input and output operations. The control statements are passed to DFSORT and processed by that product according to its rules. If template processing is not required, and the procedure does not contain any REXX statements, then the entire operation is performed under the control of DFSORT.

If Z Data Tools needs to get control during the operation, to perform template processing or execute REXX statements contained in the procedure, then it does this via DFSORT's E35 exit. This means that all of the processing for the INCLUDE, OMIT, INREC, and OUTREC statements is performed before Z Data Tools regains control for each record. When Z Data Tools regains control, it first applies the record identification and selection criteria associated with the input template, and the mapping (for the REXX OUTREC variable) associated with the output template, then invokes REXX to process REXX procedure statements, if any, and finally it applies any formatting operations associated with the output template.

When Z Data Tools returns control to DFSORT any OUTFIL control statements found in the procedure are processed. This means that your OUTFIL statements must be coded to take into account not only the effect of any INREC or OUTREC statements coded in the procedure, but also the effect of any template or REXX processing that might also have been performed. Correspondingly, any templates used or REXX statements processed must allow for the effect of any INREC or OUTREC statements coded in the procedure.

## Enhanced processing modes

There are two primary modes of enhanced processing:

- Enhanced record processing
- Enhanced member processing

A single execution of a Z Data Tools utility can perform one or the other mode of processing, but not both.

In both enhanced record and enhanced member processing, individual records are presented to the user procedure. In enhanced record processing, the user procedure can make decisions about what to do with each record. In enhanced member processing, the user procedure cannot change individual records, but it can make decisions about how to process the entire member.

## Enhanced record processing

The following sections describe how Z Data Tools performs enhanced record processing for each utility function.

### **Copy Utility (option 3.3) or Data Set Copy function (DSC)**

In DSC record processing, each record is read from the input file. The input record is passed to the user procedure in an "input record buffer", and also in an initially identical "output record buffer". The user procedure can take a number of actions or, as long as they are mutually compatible, any combination of actions, based on data inside the record and from other sources. The user procedure then returns control to Z Data Tools. At this point, Z Data Tools copies the output record from the user procedure to the primary output file (assuming that those are the instructions from the user procedure).

For each input record, the procedure can:

- Leave the output record unchanged and return it for copying to the output file. (RETURN command)
- Modify some or all of the output record and then return if for copying to the output file. (RETURN command)
- Choose to not copy the output record to the output file. (RETURN DROP command)
- Stop processing the input file and therefore stop writing to the output file. (RETURN STOP and RETURN STOP IMMEDIATE commands)
- Format new records based on any data in the input record and write one or more new records to one or more output files other than the primary output file. (WRITE command)

A user procedure is optional for DSC.

#### **Print Utility (option 3.2) or Data Set Print function (DSP)**

The record processing for DSP is very similar to that for DSC. However, whereas DSC writes the user procedure's output record to an output file, DSP formats the output record as requested for printing and sends it to the print destination.

A user procedure is optional for DSP.

#### **Data Set Update (DSU) function**

DSU record processing differs from DSC and DSP in that the records in the data set are not copied. Instead, records can be optionally updated by the user procedure. The user procedure is invoked after Z Data Tools reads a record. The user procedure's input and output record buffers are set to the record as present in the file.

For each input record, the procedure can:

- Leave the output record unchanged. If the output record is unchanged, Z Data Tools does not update the file record. (RETURN command)
- Modify some or all of the output record and then return it for updating in the file. (RETURN command)
- Explicitly choose to not update the file record. (RETURN DROP command)
- Stop processing the input file. (RETURN STOP and RETURN STOP IMMEDIATE commands)
- Format new records based on any data in the input record, and write one or more new records to one or more output files other than the primary output file. (WRITE command)

There are a few restrictions on DSU. The main restriction is that DSU performs an "update in place". That is, the updated data set record must be the same length as the record prior to updating.

A user procedure is required for DSU.

#### **Data Set Edit in Batch (DSEB) function**

DSEB record processing is similar to that for DSU. Like DSU, the DSEB user procedure can perform an "update in place" at any record. However, in DSEB, the user procedure can only traverse the records in the data set by including navigational commands such as UP() and DOWN(). As a result, the input data set records can be traversed and updated in any order.

A user procedure is required for DSEB.

#### **Find/Change Utility (option 3.6) or Find/Change function (FCH)**

Normal FCH usage is without a user procedure. In this case, FCH primary commands are used to search for strings (and possibly change them) in a data set or library.

An FCH user procedure can perform complex logic instead of a simple string match on a record. It can then use RETURN or RETURN DROP to indicate whether the record should be reported as selected ("found") in the FCH output report. The user procedure can also change the record by RETURNing a changed output record; in this case the record is always also considered found or selected.

### Enhanced member processing

You can enhance the following utilities with member processing:

- Copy Utility (option 3.3) or Data Set Copy function (DSC)
- Print Utility (option 3.2) or Data Set Print function (DSP)

The key concept is that the user procedure is presented with each record in the member. The user procedure tests each record for some conditions and then tells Z Data Tools whether or not the entire member should be copied or printed.

Member processing always requires a user procedure. The commands, RETURN PROCESS MEMBER and RETURN DROP MEMBER, enable the user procedure to indicate respectively whether or not the current utility operation (print or copy) should be performed on the member. If the user procedure makes no decision, Z Data Tools continues to pass records to the user procedure by using the RETURN command.

For member processing, you must specify the MEMPROC option, as well as a default behavior (PROCESS or DROP). If the entire member is read and no decision is made by the user procedure (that is, there is no RETURN PROCESS MEMBER or RETURN DROP MEMBER command returned), then the default behavior (PROCESS or DROP) is used.

Changes made by the user procedure to the output record are ignored during member processing.

### Using templates with enhanced processing

If you specify a template for DSEB and DSU, it is ignored, except for calls in a REXX program to the REXX external function PRINT that specify TABL or SNGL format. For details, see PRINT on page 1674.

For the other functions and panels that you can enhance, any record selection by the template is performed before the procedure is run; only those records that the template selects are passed to the procedure for further processing.

Regardless of whether or not the template you are using selects only certain fields, the INREC and OUTREC variables defined for the REXX environment contain complete records with all fields. However, after the REXX statements in the procedure have been processed (or when you call the PRINT function in the procedure with TABL or SNGL format), the record is printed using only the fields selected by the template.

You cannot specify a template for use with FCH or Find/Change Utility (option 3.6).

For information on using templates, see Creating and editing [templates on page 166](#page-165-0).

## Working with an entire data set (DSEB only) or per record

Except for the DSEB function, the REXX statements that you supply are run against each input record in sequence, either until the end of the input data set is reached, or until a RETURN STOP (or RETURN STOP IMMEDIATE) statement is executed. However, the REXX statements you supply with a DSEB function are run only once, for the entire input data set. In the REXX statements for a DSEB function, you can use various external REXX functions (described later in this chapter) to move between records in the input data set.

## Dropping a record from further processing

Except for the DSEB function, if the REXX code returns normally after processing a record, then that record is considered to be "selected", and the contents of OUTREC are used as the output record for copying, printing, updating, or inclusion in a Find/Change report (according to the function or panel you are enhancing). However, if a RETURN DROP (or RETURN STOP IMMEDIATE) statement is executed, then the current record is "dropped" from further processing by Z Data Tools, and is not copied, printed, updated, or included in a Find/Change report.

For Data Set Copy (DSC) and Data Set Print (DSP), the DFSORT OMIT statement can be used to "drop" a record form further processing.

For DSEB, the contents of OUTREC are only written to the output data set when you call the UPDATE function. If you leave the procedure or move to another record before calling the UPDATE function, then any changes to the current OUTREC are lost.

## Performance tips

### **Make your REXX procedures FASTREXX eligible**

Look for a way to code your requirements using FASTREXX wherever possible. You can test your existing procedures to see if they are FASTREXX eligible by using the \*FASTREXX CHECK or \*FASTREXX NORUN statements.

### **Use DFSORT for performance-critical jobs**

DFSORT processing is more efficient than FASTREXX and significantly more efficient than REXX. See [Choosing](#page-513-0)  between [FASTREXX,](#page-513-0) REXX, and DFSORT for your procedur[e on page 514.](#page-513-0)

For maximum efficiency when mixing DFSORT and REXX statements, where appropriate:

- Use DFSORT in preference to REXX when you can achieve the same result from either.
- Use DFSORT INCLUDE or OMIT statements to restrict the amount of REXX processing to be done by restricting the number of calls to REXX.
- Write multiple output files by using DFSORT OUTFIL rather than REXX write statements.
- Be prepared to use two passes through the data, rather than one, if that would make processing more efficient.
- Make the REXX part of your procedures FASTREXX eligible wherever possible.

#### **Do not use EXITs in REXX**

Use RETURN to terminate all your REXX processing. Do not use EXIT statements. EXIT statements in REXX used with Z Data Tools cause excessive CPU usage.

#### **Run with the REXX compiler**

Compiled REXX runs considerably faster than interpreted REXX. However, because Z Data Tools modifies the REXX you supply to run in the Z Data Tools environment, you cannot supply pre-compiled REXX code. Instead, by supplying the DD card for the REXX compiler library, you instruct Z Data Tools to compile your REXX before running it. This approach reduces CPU usage and run time.

Z Data Tools runs the compiler when you allocate the data set containing your REXX compiler to the DD name HFMRXCMP. For example, in batch, use the following JCL DD statement:

//HFMRXCMP DD DSN=rexx.compiler.loadlib,DISP=SHR

When running a procedure from a panel, you can enter a TSO ALLOC command on the Command line. For example,

TSO ALLOC DD(HFMRXCMP) DSN('rexx.compiler.loadlib') SHR

The REXX compiler has no effect on DFSORT or FASTREXX processing.

### REXX and DFSORT Examples

The examples in this section demonstrate the use of REXX and DFSORT statements to achieve common tasks.

### Printing data

The following excerpt from a batch job uses the DSP print function to:

- Skip the first 900,000 records
- Exclude all records from further processing where the first 4 characters are not "CHAX"
- Print the next 1000, non-excluded records, formatted using template TEMPL98

```
⋮
//SYSIN DD DATA
$$FILEM DSP FORMAT=TABL,
$$FILEM POSITION=900000,
$$FILEM NLRECS=1000,
$$FILEM TCIN=HFMUSER.HFMAFDAT.TEMPLATE(TEMPL98),
$$FILEM DSNIN=HFMUSER.HFMAFDAT.SAMP,
$$FILEM PROC=*
*FASTPROC
 OMIT COND=(1,4,CH,NE,C'CHAX')
+/
⋮
```
## <span id="page-531-0"></span>Copying data

By default, the DSC (Data Set Copy) function simply copies the contents of one data set to another (using DFSORT if available). The following excerpt from a batch job enhances the DSC function to:

- Include in the input stream only those records whose first two characters are "01" or "02".
- Add two lines to SYSPRINT that tally the total values of the "salary" (a 4-byte packed decimal field found at position 27) and "month 1 payment" (a 4-byte binary field found at position 31) fields in the "01"-type records.
- In each output record, change the first occurrence of "Grant Smith" to "Fred Bloggs".
- Write only those records whose first two characters are "02" to the default output data set (DDOUT), adding a sequence field in 1-6 and shifting the rest of the data over.
- Write to another data set (OUT01) only those records whose first two characters are "01", unchanged.
- Print the first ten output records (to SYSPRINT) in hexadecimal format.

```
⋮
//DDIN DD DSN=HFMUSER.HFMAFDAT.SAMPMVS,DISP=SHR
//DDOUT DD DSN=HFMUSER.HFMAFDAT.SAMP02,DISP=SHR
//OUT01 DD DSN=HFMUSER.HFMAFDAT.SAMP01,DISP=SHR
//SYSIN DD *
$$FILEM DSC INPUT=DDIN,
$$FILEM PROC=*
*FASTPROC
  INCLUDE COND=(1,2,CH,EQ,C'02',OR,1,2,CH,EQ,C'01')
  OUTFIL FNAMES=DDOUT,INCLUDE=(1,2,CH,EQ,C'02')
  OUTREC=(SEQNUM,6,ZD,1,74)
  OUTFIL FNAMES=OUT01,INCLUDE=(1,2,CH,EQ,C'01')
*REXXPROC
  outrec = change(outrec,'Grant Smith','Fred Bloggs')
 /* Print the first 10 output records in hex */ if prtcount() < 10 then print(outrec,'hex')
 if fld(1,2) == '01' then do
   tally(27,4,'P','Salary Total')
   tally(31,4,'B','Total Month 1 Payment')
  end
/+
/*
⋮
```
## Updating records in a data set

The following example searches every member of the partitioned data set HFMUSER.TESTPDS for records that contain both "JAMES" (starting at column 6) and "BROWNE" (starting at column 20), then changes "JAMES" in those records to "JIMMY".

```
⋮
$$FILEM DSU DSNIN='HFMUSER.TESTPDS',
$$FILEM MEMBER=*,
$$FILEM PROC=*
if fld(1,5) == 'JAMES' & fld(20,6) == 'BROWNE' then CHG_OUT('JAMES', 'JIMMY', 0)
/+
⋮
```
### Editing a data set

The following example shows how you can use the DSEB (Data Set Edit Batch) function to edit a data set from a batch job (this example performs the editing "on itself"):

```
\div$$FILEM DSEB DSNIN=HFMUSER.JCL(AAADSU4),
$$FILEM PROC=*
bot() /* Go to the last record */rc = findprev('/+') /* Find the input sentinel */<br>Tf rc = 0 than do <br>/* We found it ok */
If rc \neg = 0 then do /* We found it ok */
  say 'We found it at' rc
 up(1) /* backup a record */
 outrec = change(inrec,'fred','john') \qquad /* change fred to john */
  say 'inp-'inrec
  say 'out-'outrec
 update() \frac{1}{2} /* and do the update */
   end
rc = findprev('sentinel',40)
If rc ¬= 0 then do
  outrec = change(inrec,'sentinel','marker ')
  update()
  end
 /* this is a comment with fred in it *//+
⋮
```
## Examples of tasks that can be performed easily using FASTREXX

Some of the tasks you can perform easily with FASTREXX include:

- Record editing.
- Writing one or more optionally edited records to one or more output files, depending on data in the input record.
- Determining whether to copy or print a member based on some condition inside the member.

The following sections provide examples of each of the above tasks and how FASTREXX can be used to perform them.

**Note:** For simplicity, the examples shown assume Data Set Copy is being performed.

## Record Editing

Record editing can include any combination of:

- Rearranging fields of certain records.
- Adding constants or text to certain records.
- Removing fields from certain records.
- Dropping whole records from the output based on the contents of the record.

#### **Example:**

Rearrange a record of type "A" (as designated in the first byte) to be a record of type "Z", by reversing the first field of 20 bytes (first name) and the next field of 30 bytes (last name). Then drop the next 4 bytes (52 thru 55) and include the rest of the record. Also, drop all records of type "B".

#### FASTREXX:

```
If FLD(1,1) = "B" Then RETURN DROP
If FLD(1,1) = "A" Then Do
   SET_OLEN( 0 )
    OVLY_OUT( "Z", 1, 1 )
   FLD_OUT( 22, 30 )
   FLD_OUT( 2, 20 )
    FLD_OUT( 56 )
   End
```
REXX:

```
InitChar = SUBSTR( INREC, 1, 1 )
If InitChar = "B" Then RETURN DROP
If InitChar = "A" Then Do
    OUTREC = OVERLAY("Z" || FLD( 22, 30 ) || FLD( 2, 20 ), OUTREC, 1 )
    End
```
DFSORT:

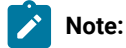

- 1. Requires DFSORT PTFs UQ95214 and UQ95213
- 2. This only works on sequential input files.

```
*FASTPROC
 OMIT COND=(1,1,CH,EQ,'B')
 OUTFIL IFTHEN=(WHEN=(1,1,CH,EQ,'A'),
      OVERLAY=(1:'Z',22,30,2,20,52)),
   IFTHEN=(WHEN=NONE,
     BULD=(1))
```
## Splitting an input file into multiple output files based on record data

This example shows how to split an input file into one or more output files based on the contents of each input record.

#### **Example**

### **Example**

Split the input file into multiple output files based on the packed value in bytes 1-4. If the value is greater than 100, put the record in DD OV100; if it is less than 10, put the record in LT10; and if the value is in the middle, put the record in MIDDLE. If the value in bytes 1-4 is not packed, put the record into DD ERROR.

**Note:** In the REXX and FASTREXX solutions, there is potential for an error to occur. Z Data Tools does not open any of the secondary output DDs for output until there is a WRITE command to that DD executed.

For example, suppose there is never a WRITE to the file ERROR and that ERROR is allocated NEW in the DD card, with BLKSIZE=0 for DFSMS to determine. After DSC executes with the control cards shown below, ERROR will not have been opened, so the BLKSIZE will not have been set acceptably by DFSMS and so it will still be zero. All attempts to read ERROR will generate errors. Therefore, before running this utility you should create empty secondary output data sets. You can use Z Data Tools Data Set Generate (DSG) with NLRECS=0.

This discussion only applies to secondary (WRITE) output data sets. Z Data Tools always opens the primary DSC output data set.

#### FASTREXX:

```
$$FILEM DSG OUTPUT=ERROR,NLRECS=0
$$FILEM DSG OUTPUT=OV100,NLRECS=0
$$FILEM DSG OUTPUT=LT10,NLRECS=0
$$FILEM DSG OUTPUT=MIDDLE,NLRECS=0
$$FILEM DSC PROC=*
 If \ FLD TYPE(1,4,"P") Then WRITE( ERROR )
 Else If FLD(1,4,"P") > 100 Then WRITE( 0V100 )
 Else If FLD(1,4,''P'') < 10 Then WRITE(LT10)
  Else WRITE( MIDDLE )
  RETURN DROP
```
REXX:

(Same as FASTREXX)

### Either copying or printing a member based on some condition inside the member

This example shows how to selectively copy or print a member based on some condition inside the member.

#### **Example**

#### **Example**

Copy all members which contain the character string "Hello Mom" (with any letter in uppercase or lowercase).

#### FASTREXX:

```
/* Requires option MEMPROC=DROP */
If FLD_CO( 1, 0, "U", "HELLO MOM" ) Then RETURN PROCESS MEMBER
```
REXX:

(Same as FASTREXX)

DFSORT:

Not applicable.

## Relative positioning support

The following sections show how you can use enhanced processing with the relative positioning support provided by Z Data Tools.

## Input record relative positioning

Z Data Tools allows a FASTREXX program to search an input record and use the resulting successful search position to make other tests at a fixed offset from the located string. You can also perform this task in full REXX, using REXX variables and non-FASTREXX functions. However, it executes more efficiently if done in FASTREXX using relative positioning.

Z Data Tools maintains an internal "current position" in the input buffer, and also sets the value in the REXX variable, INPOS. (Note: you cannot use REXX variables in FASTREXX.)

To set the current position in the input buffer, use the function FLD\_CO (Field Contains). If the search operation is successful, the current position is set to the starting byte of the located string.

You can refer to the input buffer position wherever an input or output buffer position is required in a FASTREXX function. You can adjust it positively (for example, P7 is the current position plus 7 bytes), or negatively (for example, N2 is the current position minus 2 bytes).

### **Example**

Print all members of a JCL library which execute a program with a name like %%DBG\* (any 2 initial characters and any following allowed). The way this is implemented is to test if the JCL record contains " EXEC PGM=" and then test the program name for "DBG" at a relative position.

### FASTREXX:

```
If FLD_CO(1, 0, C, " EXEC ") ,
  & FLD_CO(P4, 0, C, " PGM=") ,
 & FLD(P7,3) = "DBG" Then RETURN PROCESS MEMBER
```
REXX:

```
P = Pos( " EXEC ", INREC, 1 )
If P = 0 Then RETURN
P = Pos( " PGM=", INREC, P )
If P = 0 Then RETURN
If Substr( INREC, P+7, 3 ) = "DBG" Then
    RETURN PROCESS MEMBER
```
### DFSORT:

(Can't be done.)

## Output record relative positioning

Z Data Tools maintains an internal "current position" in the output record, and also sets the value in the REXX variable, OUTPOS. After any operation that modifies the output record, Z Data Tools resets the value in OUTPOS to point to the next byte position after the most recent change to the output record. By using the value held in OUTPOS, you can easily append fields to the output record.

### **Example**

Rearrange the input record fields in the output record. The first step is to "clear" the output record by setting its length to zero. Then fields and constants are appended to the output record. The only field and length references needed are in the input record. When no reference is made to an output position, it defaults to the current output position.

### FASTREXX:

```
SET_OLEN( 0 )
OVLY_OUT('First name: ')
FLD_OUT(31,20)
OVLY_OUT('Last name: ',P5) /* Skips 5 bytes, filled by PAD character */
FLD_OUT(1,30)
```
# Chapter 15. Redefines criteria

Redefines criteria can be specified for a field with a REDEFINES clause, or a field that is the target of a REDEFINES clause.

The selection of fields (see [Table](#page-537-0) [12](#page-537-0): [Selection](#page-537-0) behavior for redefines fields [on page 538](#page-537-0)) that map the same area can then be controlled using the redefines criteria.

<span id="page-537-0"></span>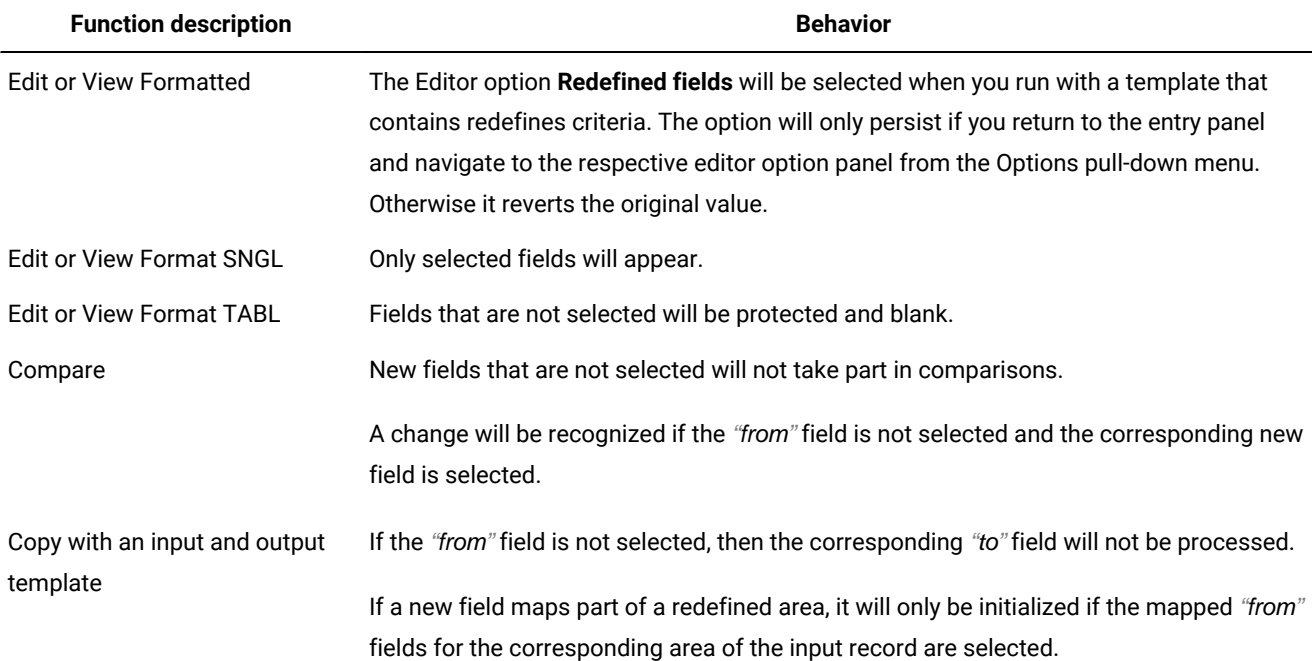

### **Table 12. Selection behavior for redefines fields**

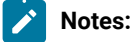

- For PL/I, UNION is equivalent to REDEFINES.
- For Assembler, Z Data Tools interprets fields that map the same area as redefines in the resultant template layouts.

## Specifying redefines criteria

Use the CR (free-format criteria) or the CF (criteria by field) prefix commands during a template edit from the Field Selection/ Edit panel to specify criteria.

The following example illustrates how to do this using the CF command.

**Restriction:** Only FASTREXX expressions are supported. REXX functions (such as SUBSTR and WORD), arithmetic expressions, and Z Data Tools external REXX functions that aren't supported by FASTREXX cannot be used.

## Example 1. CF (by field) prefix command

This example shows how to enter redefines criteria using the CF (by field) prefix command.

#### **Example**

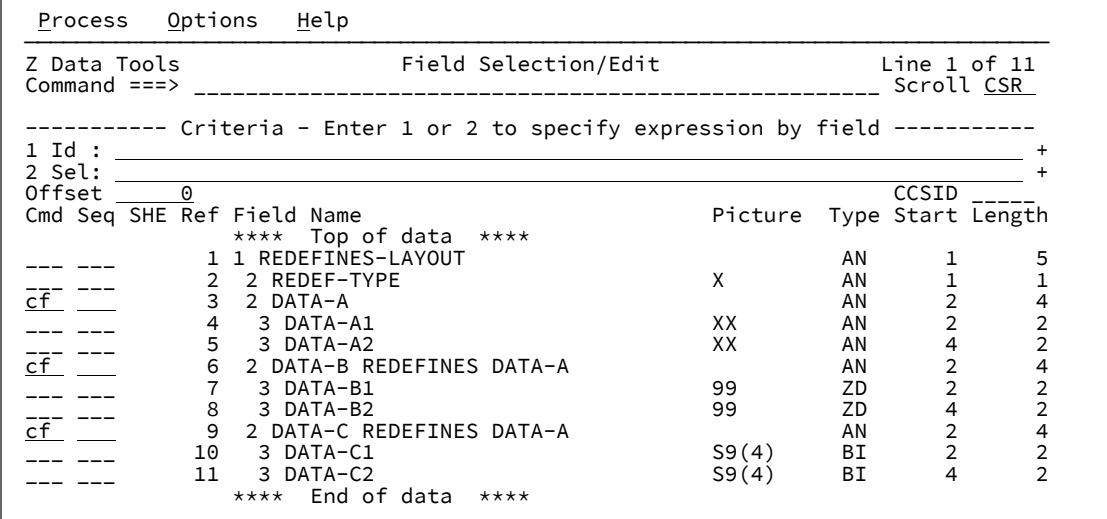

Type the CF command next to a field that has a REDEFINES clause or is the target of a REDEFINES clause and then press Enter.

The **REDEFINES Criteria** panel is displayed for the first field, DATA-A.

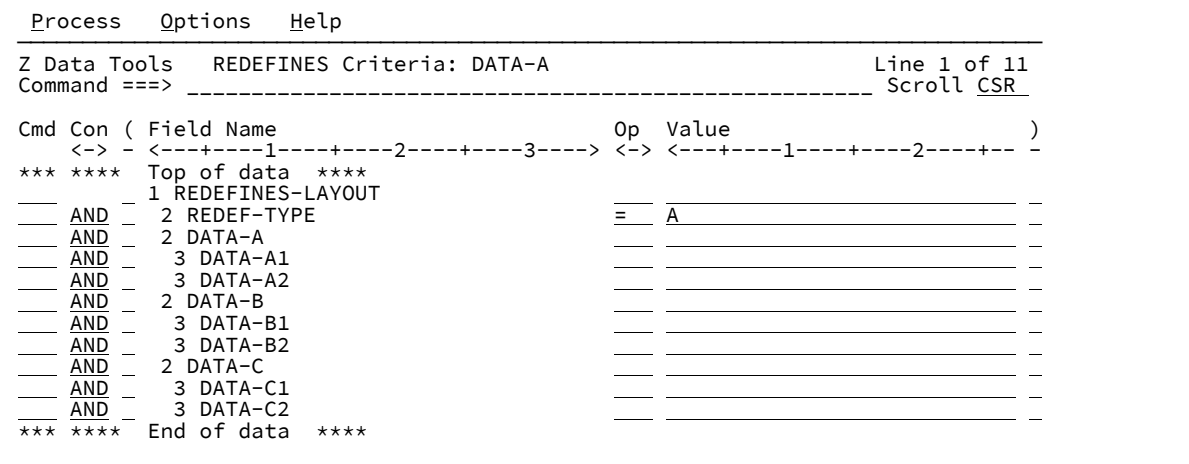

Enter the expression =  $A$  as shown in the sample panel for DATA-A definition. Note that the operator defaults to "=" if left blank.

Press F3.

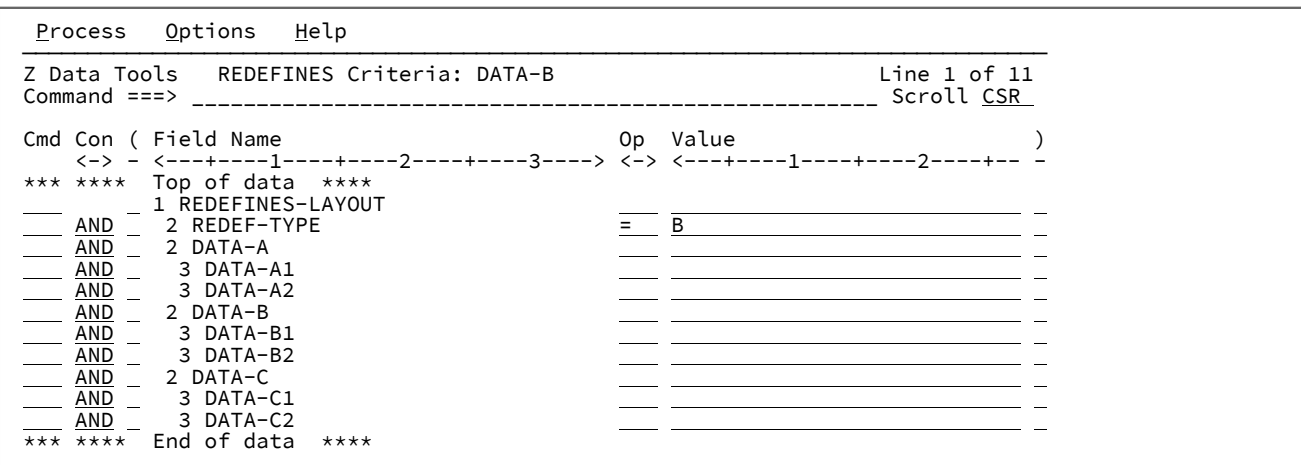

Enter the expression  $=$   $B$  as shown in the sample panel for DATA-B definition and then press F3.

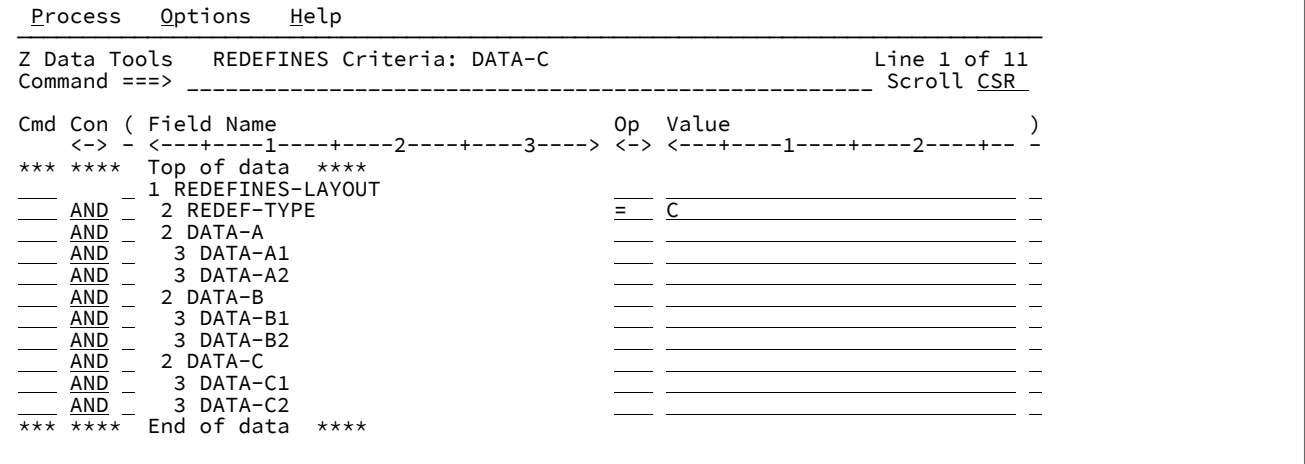

Enter the expression  $= c$  as shown in the sample panel for DATA-C definition and then press F3.

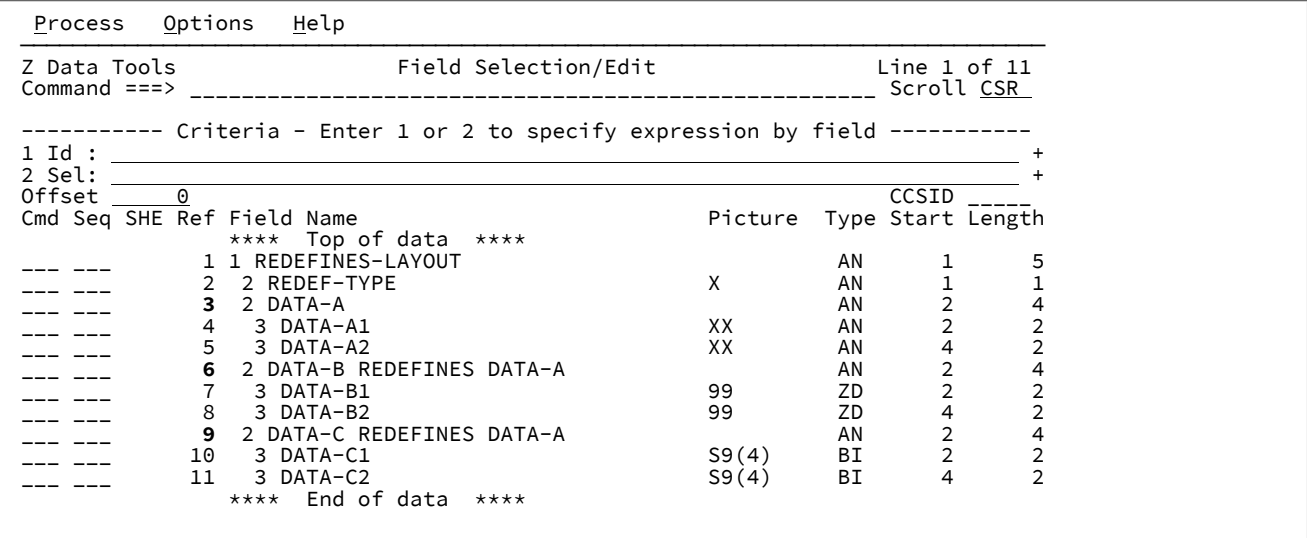
**Note:** The fields that have redefines criteria (fields 3, 6, and 9) will have their reference number highlighted in red on the **Field Selection/Edit** panel.

# Example 2. CR (free-format criteria) prefix command

This example shows how to enter redefines criteria using the CR (free-format criteria) prefix command.

#### **Example**

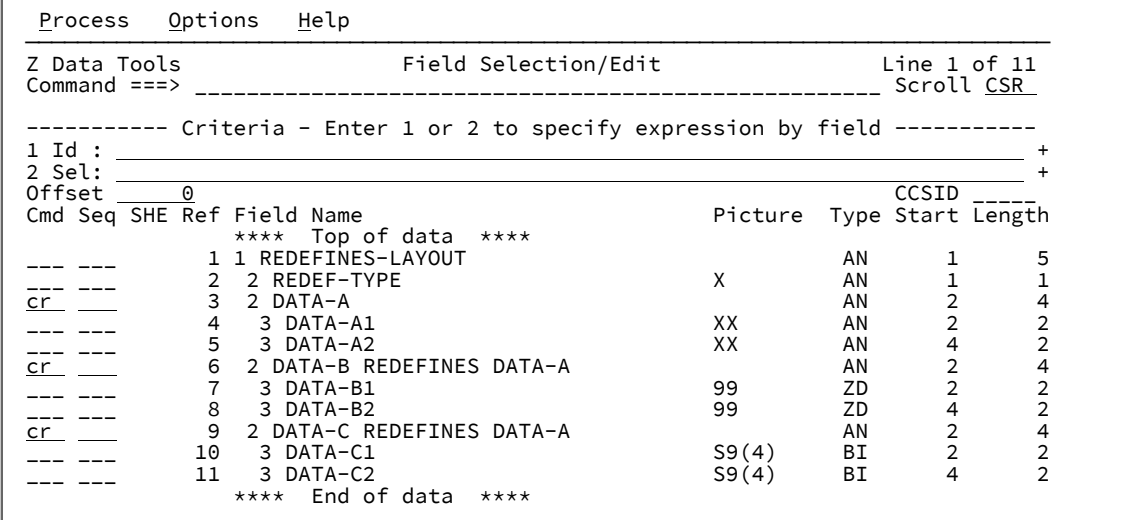

Type the CR command next to a field that has a REDEFINES clause or is the target of a REDEFINES clause and then press Enter.

The **REDEFINES Criteria** panel is displayed for the first field, DATA-A.

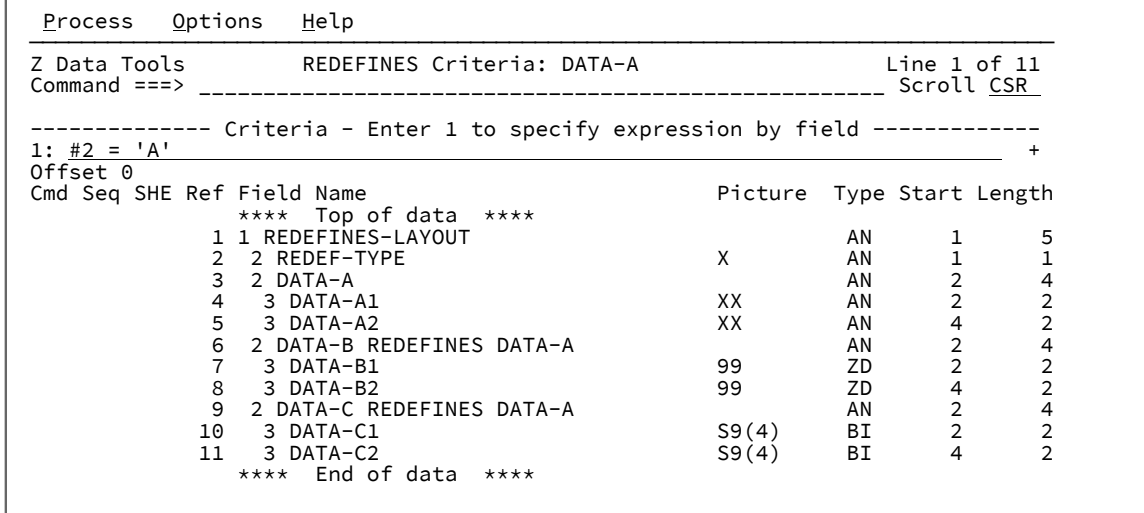

Enter the expression  $\#2 = \#1$  as shown in the sample panel for DATA-A definition and then press F3.

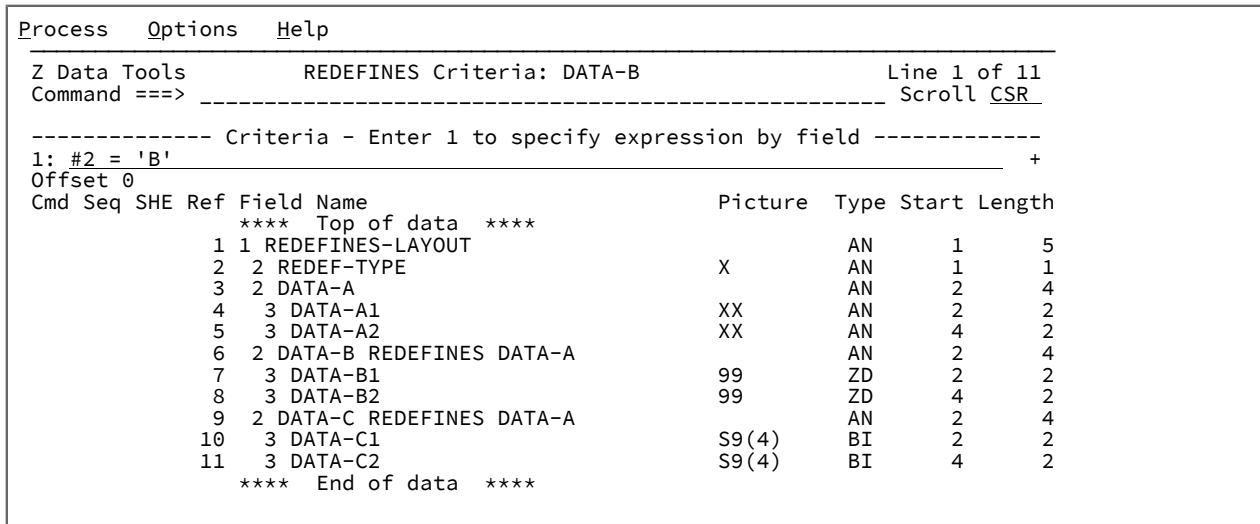

Enter the expression  $#2 = "B"$  as shown in the sample panel for DATA-B definition and then press F3.

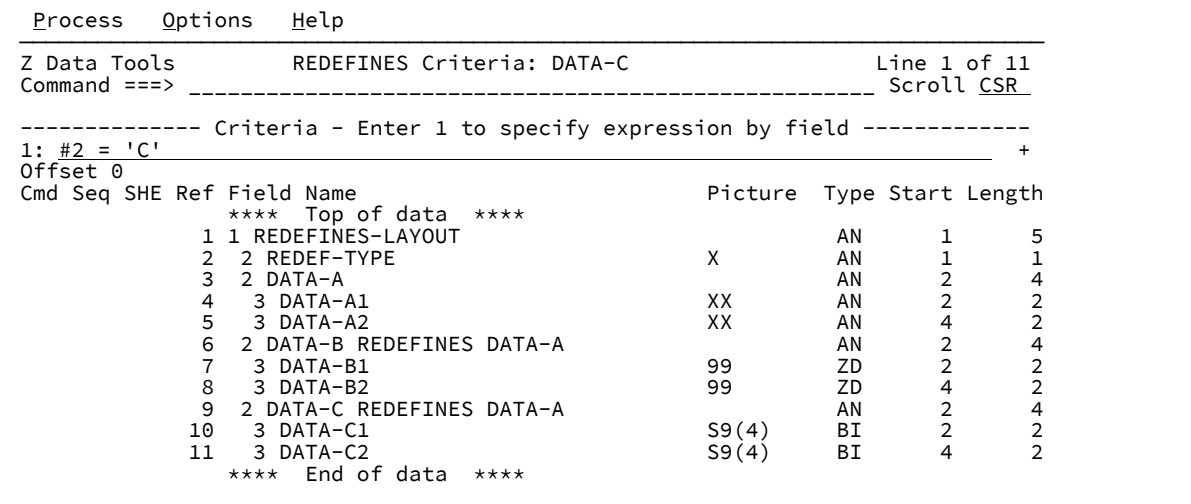

Enter the expression  $#2 = 'C'$  as shown in the sample panel for DATA-C definition and then press F3.

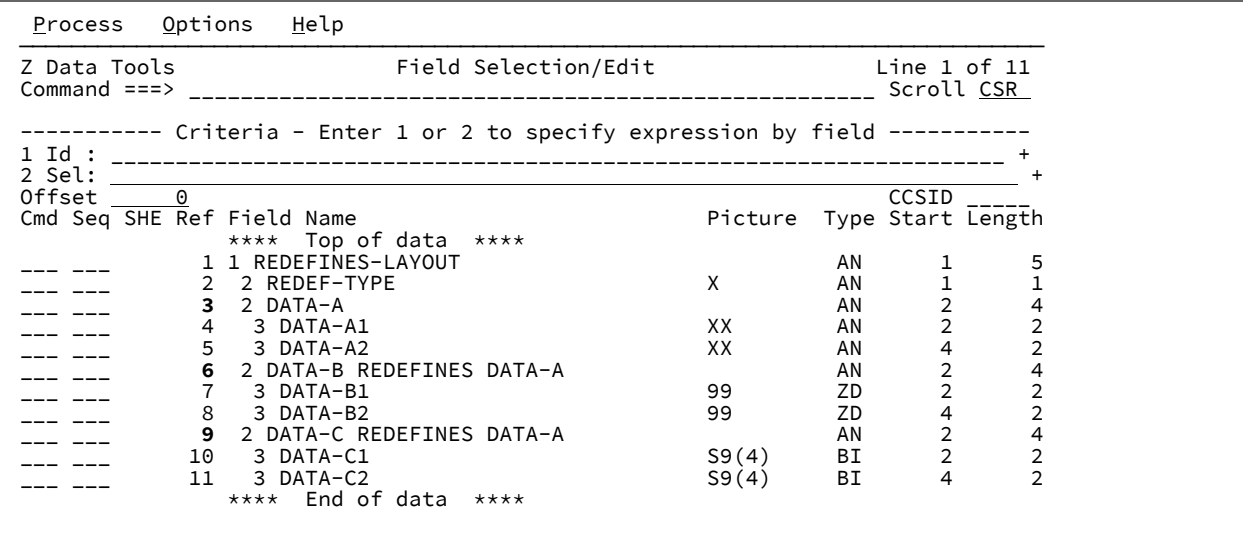

**Note:** The fields that have redefines criteria (fields 3, 6, and 9) will have their reference number highlighted in red on the **Field Selection/Edit** panel.

# Selection rules and example

## **Selection rules:**

- 1. The first field (and its children, if it has any) that has redefines criteria that evaluates as true for the current record is selected. All other fields (and their children, if any) that map the same area are not selected.
- 2. In the case where no redefines criteria evaluate as true, the first field (and its children, if it has any) that maps the area and does not have redefines criteria is selected. If there are no fields that map the area without redefines criteria, then no fields are selected.
- 3. Nested redefines criteria are only applicable if the parent redefines criteria evaluates as true. The same selection rules apply for nested redefines.

#### **Example**

### **Example**

In the example we provided, consider processing the following data:

```
Record 1 AA1A2
Record 2 B0102
Record 3 C.... (X'C300010002')
```
Viewing this data using a template without redefines criteria in TABL mode results in the following display.

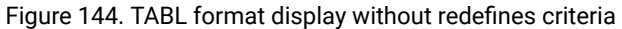

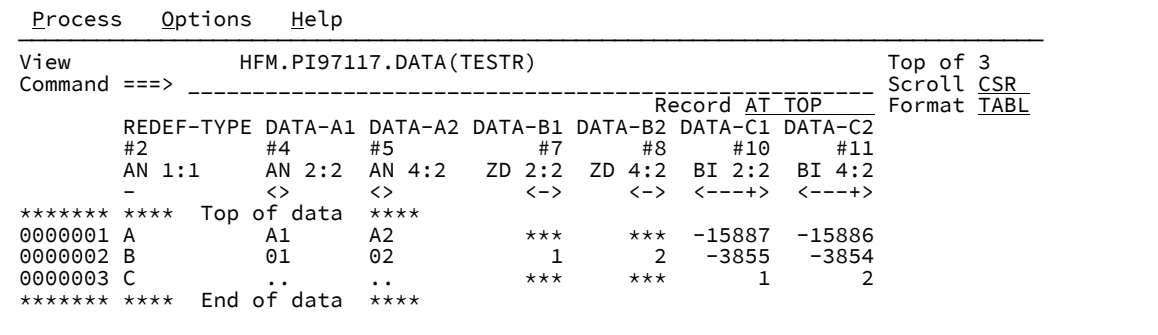

Viewing this data with the redefines criteria as illustrated in previous examples in TABL mode results in the following display.

Figure 145. TABL format display with redefines criteria

| Process              | Options                 | Help                                                       |                   |                               |        |               |        |                        |
|----------------------|-------------------------|------------------------------------------------------------|-------------------|-------------------------------|--------|---------------|--------|------------------------|
| View<br>Command $==$ | HFM.PI97117.DATA(TESTR) |                                                            |                   |                               |        |               |        | Top of 3<br>Scroll CSR |
|                      |                         |                                                            |                   |                               |        | Record AT TOP |        | Format TABL            |
|                      |                         | REDEF-TYPE DATA-A1 DATA-A2 DATA-B1 DATA-B2 DATA-C1 DATA-C2 |                   |                               |        |               |        |                        |
|                      | #2                      | #4                                                         | #5                | #7                            | #8     | #10           | #11    |                        |
|                      | AN 1:1                  | AN 2:2                                                     | AN 4:2            | ZD 2:2                        | ZD 4:2 | BI 2:2        | BI 4:2 |                        |
|                      |                         | $\leftrightarrow$                                          | $\leftrightarrow$ | $\left\langle -\right\rangle$ |        | <-> <---+>    | <---+> |                        |
| ******* ****         |                         | Top of data                                                | $***$ *           |                               |        |               |        |                        |
| 0000001 A            |                         | A1                                                         | A2                |                               |        |               |        |                        |
| 0000002 B            |                         |                                                            |                   |                               |        |               |        |                        |
| 0000003 C            |                         |                                                            |                   |                               |        |               | 2      |                        |
| ******* ****         |                         | End of data                                                | $***$ *           |                               |        |               |        |                        |
|                      |                         |                                                            |                   |                               |        |               |        |                        |

Only the selected redefines fields are populated in TABL mode. Fields that are not selected are blank and protected.

**Note:** Changing the REDEF-TYPE value may change the selected fields if the redefine criteria yields a different result.

Viewing the redefined data in SNGL mode yields the following.

Figure 146. SNGL format display without redefines criteria

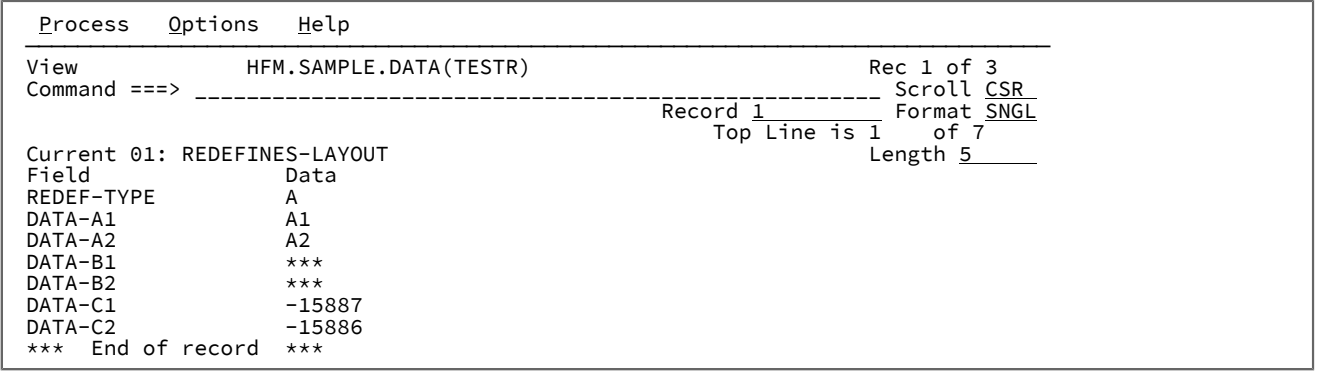

 $\mathcal{L}$ 

Figure 147. SNGL format display with redefines criteria

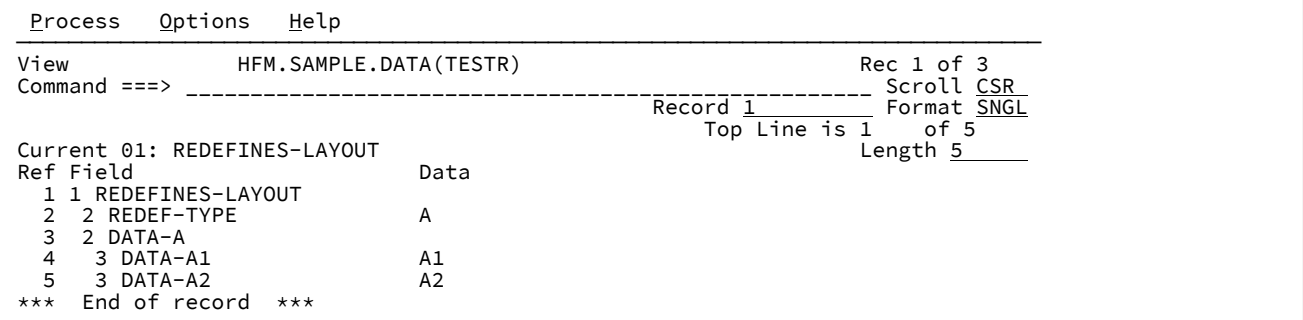

REDEF-TYPE = 'A' results in field DATA-A being selected with its children.

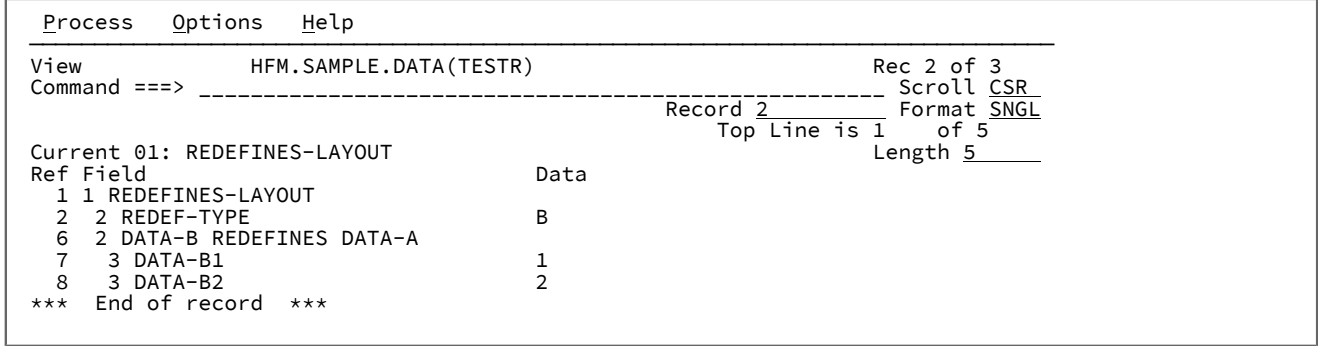

REDEF-TYPE = 'B' results in field DATA-B being selected with its children.

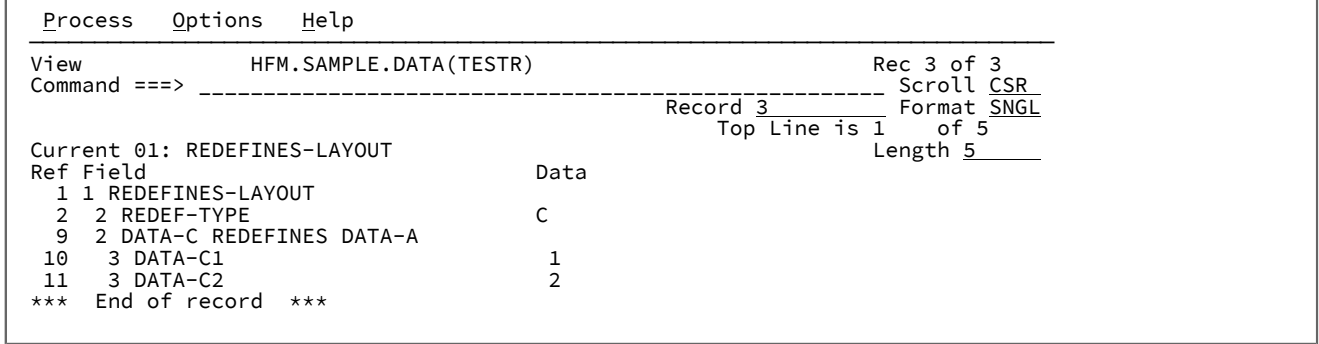

REDEF-TYPE = 'C' results in field DATA-C being selected with its children.

# Chapter 16. Enhanced ISPF: Reference List, Search, Change, and PDSE Workbench

Z Data Tools provides several enhancements to the basic facilities that are available in an ISPF session: Enhanced Reference List, Enhanced Search, Enhanced Change, and PDSE Workbench.

The Enhanced Reference List provides an easy method to set up personal or global reference lists for data set and resource names that are commonly used with ISPF or Z Data Tools utilities.

The Enhanced Search facility provides a sequential search of z/OS® resources. The tool supports scanning any combination of PDS, PDSE, VSAM, Non VSAM, HFS, CICS® resources, and WebSphere MQ queues. Once a search report is produced the user can navigate directly into the data in a view or edit session at the hit locations. Recursive scanning can then be performed with the touch of a key.

The Enhanced Change facility is like Enhanced Search with the addition of a "replace" feature.

Use PDSE Workbench to manage members of all PDS and PDSE data sets, including member generations.

## Setting up the enhanced ISPF commands

There are two methods of setting up the enhanced ISPF commands.

## **Using LIBDEFs**

If LIBDEF invocation of the enhanced list and search is required, copy member HFMELIBD from hlq.SHFMSAM1 to a library that is available in the SYSEXEC DD for your TSO/ISPF users, and modify the exec source as follows:

**LNG = 'ENU'**

You can specify JPN for Japanese.

**hlq = 'HFM'**

Results in names in the form hlq.SHFMxxxx if sfx=''.

**optl = ''**

Specifies whether there is a separate installation options library.

**sfx = ''**

Results in names in the form hlq.SHFMxxxx.sfx

## **hlq2 = ''**

libdef fixtest library first in the form hlq2.SHFMxxxx.

#### **sfx2 = ''**

libdef fixtest library first in the form hlq2.SHFMxxxx.sfx2.

**Note:** For a standard installation, you only need to modify the 'hlq = ' value to the installation value. Specify the 'optl = ' data set name if you have customized versions of the installation options module in a different library to hlq.SHFMMOD1.

Now refer to the following sections. If you have renamed the HFMELIBD exec, modify the command table and keys value to refer to the new name.

- Define the search [command](#page-548-0) with LIBDEF[s on page 549](#page-548-0)
- Define the Enhanced Reference List [command](#page-548-1) with LIBDEF[s on page 549](#page-548-1)
- Define the Enhanced Change command with LIBDEFs on page 550
- Define the PDSE [Workbench](#page-549-1) command with LIBDEFs [on page 550](#page-549-1)

## **Without using LIBDEFs**

If you are not using LIBDEFs, refer to the following sections:

- Define the search [command](#page-550-0) without LIBDEF[s on page 551](#page-550-0)
- Define the Enhanced Reference List [command](#page-550-1) without LIBDEF[s on page 551](#page-550-1)
- Define the Enhanced Change command without LIBDEFs on page 551
- Define the PDSE [Workbench](#page-551-0) command without LIBDEFs [on page 552](#page-551-0)

## **Set up your edit or view function key**

An edit macro is provided to perform:

- Primary commands for the search report.
- Editing of data from the search report.
- Various useful functions from an edit or view session when your cursor is positioned on a word or data set name you are interested in.

Use the ISPF KEYS command to assign this macro to a function key for edit and view sessions. In this example F4 is used but you can substitute another function key value for your own setup.

[Figure](#page-547-0) 148: Defining F4 with LIBDEFs on page 548 shows the key definition if you use LIBDEFs.

## <span id="page-547-0"></span>Figure 148. Defining F4 with LIBDEFs

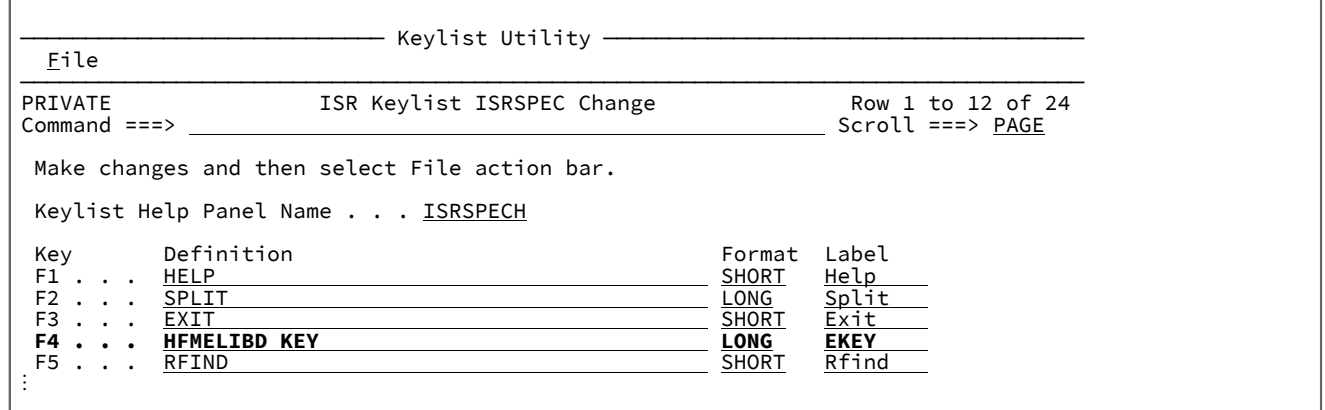

[Figure](#page-547-1) 149: Defining F4 without LIBDEFs on page 548 shows the key definition if you do not use LIBDEFs.

## <span id="page-547-1"></span>Figure 149. Defining F4 without LIBDEFs

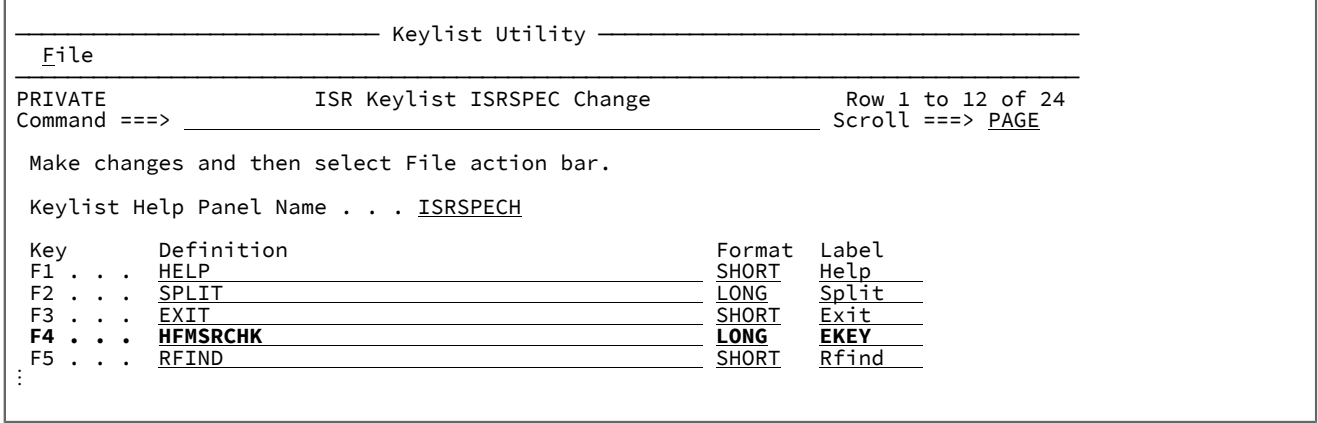

## **Make PDSE Workbench available from an ISPF 3.4 data set display**

Define one of the following REXX execs in a member of your choosing. The member must be in a data set that is available in the SYSEXEC or SYSPROC concatenation for the TSO ISPF session, or in ALTLIB.

If you use LIBDEFs:

```
/* REXX INVOKE PDSE2 WORKbench */
ARG DSN
address ISPEXEC
"SELECT CMD(%HFMELIBD FUN PWB "DSN") MODE(FSCR)"
exit
```
If you do not use LIBDEFs:

```
/* REXX INVOKE PDSE2 WORKbench */
ARG DSN
address ISPEXEC
"SELECT CMD(HFMMAIN PWB "DSN") MODE(FSCR)"
exit
```
# <span id="page-548-0"></span>Define the search command with LIBDEFs

Using ISPF option 3.9, specify a command as illustrated below:

Figure 150. Command Table Utility Extended Command Entry

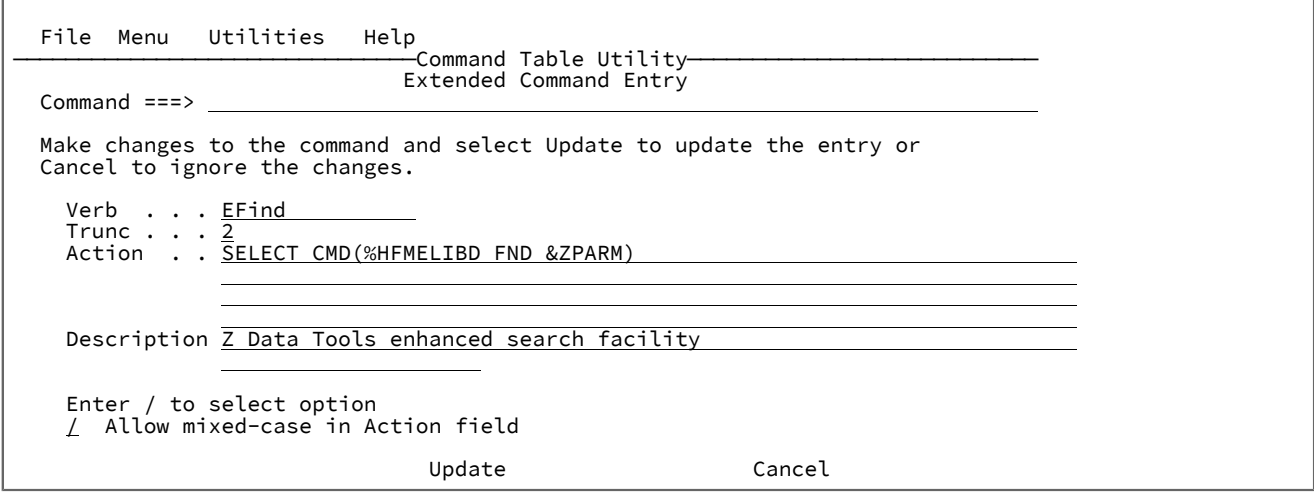

**Note:** Choose a command name that is unique, memorable, and short to make the invocation of the search processing easy for the users. Do not use F as that will conflict with the editor FIND command. Alternate names could be ZF or SRCH.

# <span id="page-548-1"></span>Define the Enhanced Reference List command with LIBDEFs

Using ISPF option 3.9, specify a command as illustrated below:

Figure 151. Command Table Utility Extended Command Entry

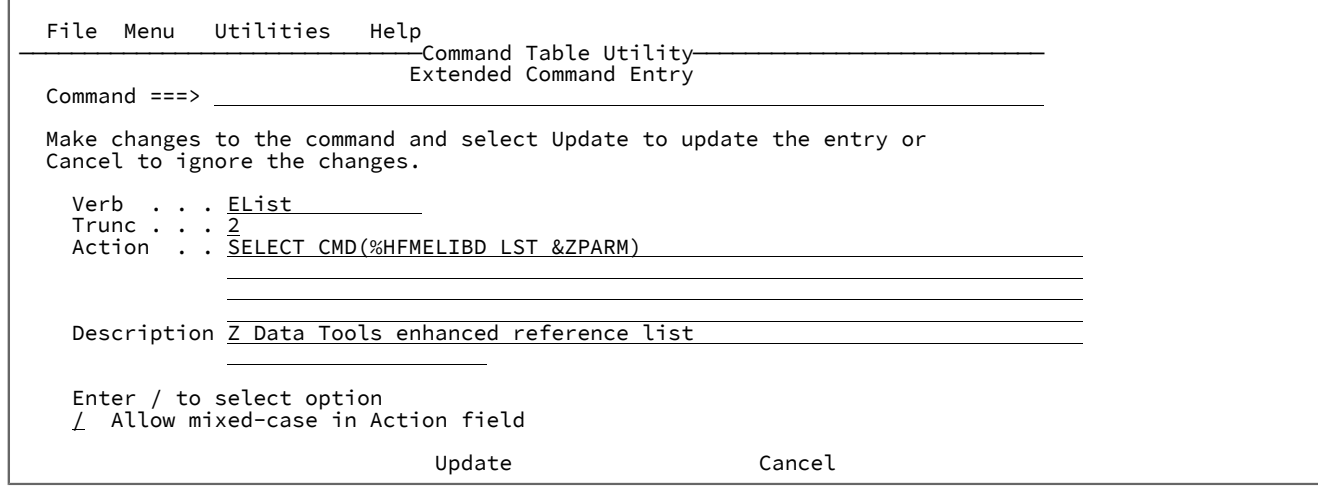

**Note:** Choose a command name that is unique, memorable, and short to make the invocation of the search processing easy for the users.

# <span id="page-549-0"></span>Define the Enhanced Change command with LIBDEFs

Using ISPF option 3.9, specify a command as illustrated below:

Figure 152. Command Table Utility Extended Command Entry

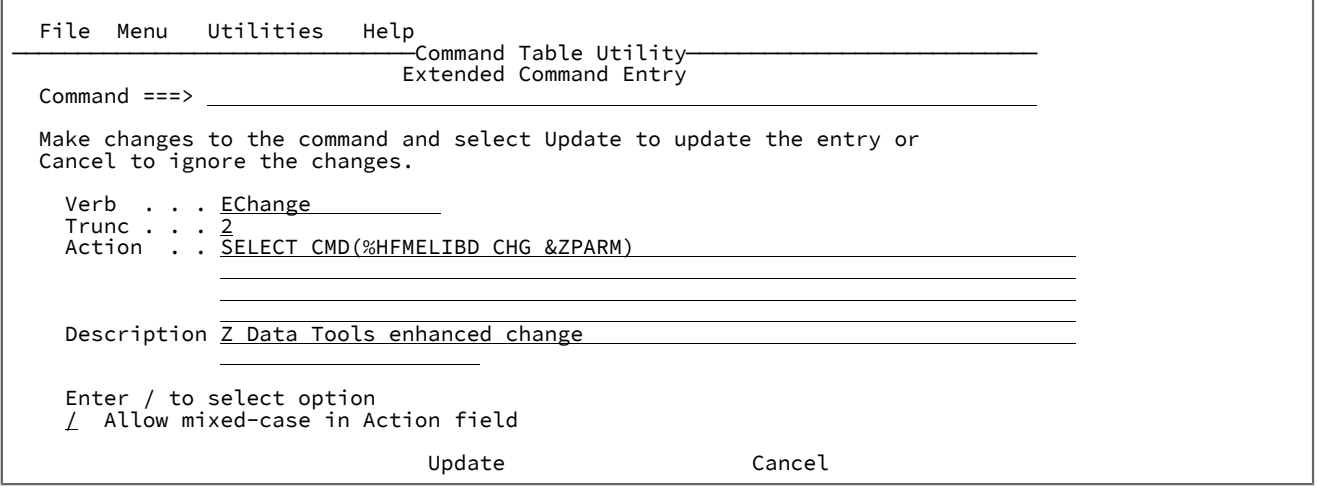

**Note:** Choose a command name that is unique, memorable, and short to make the invocation of the change processing easy for the users. Do not use C as that will conflict with the editor CHANGE command. Alternate names could be ZC or ECHG.

# <span id="page-549-1"></span>Define the PDSE Workbench command with LIBDEFs

Using ISPF option 3.9, specify a command as illustrated below:

Figure 153. Command Table Utility Extended Command Entry

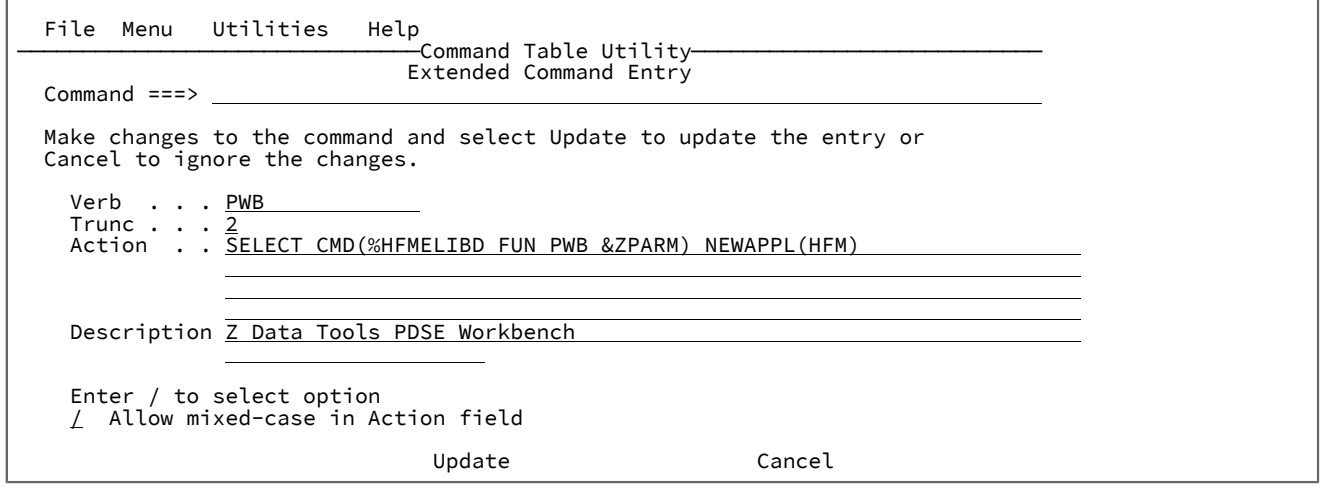

**Note:** Choose a command name that is unique, memorable, and short to make the invocation of the search processing easy for the users. Do not use F as that will conflict with the editor FIND command. Alternate names could be ZF or SRCH.

# <span id="page-550-0"></span>Define the search command without LIBDEFs

Using ISPF option 3.9, specify a command as illustrated below:

Figure 154. Command Table Utility Extended Command Entry

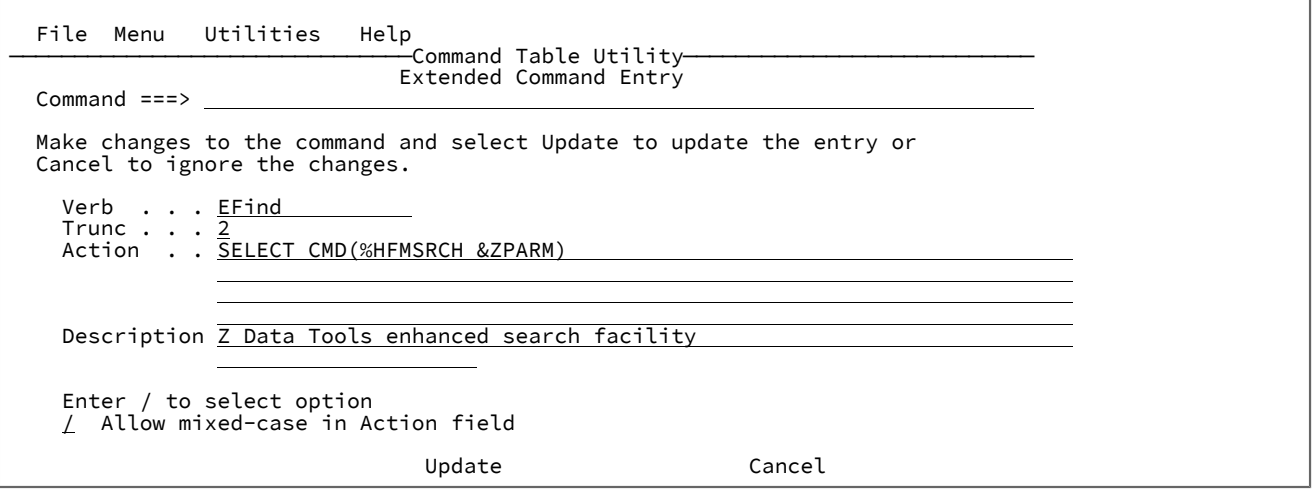

# <span id="page-550-1"></span>Define the Enhanced Reference List command without LIBDEFs

Using ISPF option 3.9, specify a command as illustrated below:

Figure 155. Command Table Utility Extended Command Entry

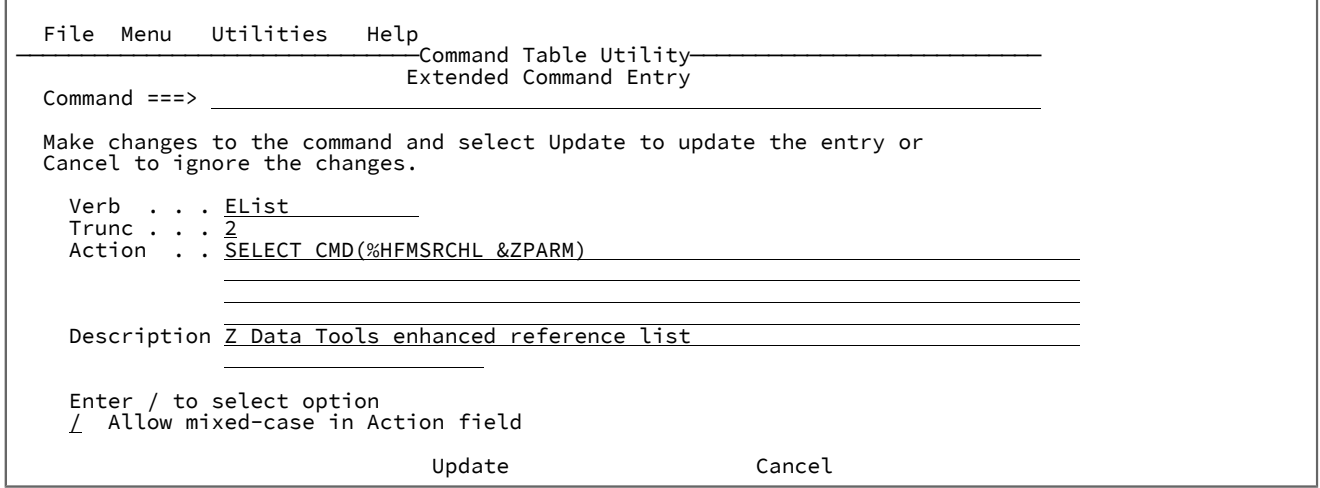

# <span id="page-550-2"></span>Define the Enhanced Change command without LIBDEFs

Using ISPF option 3.9, specify a command as illustrated below:

Figure 156. Command Table Utility Extended Command Entry

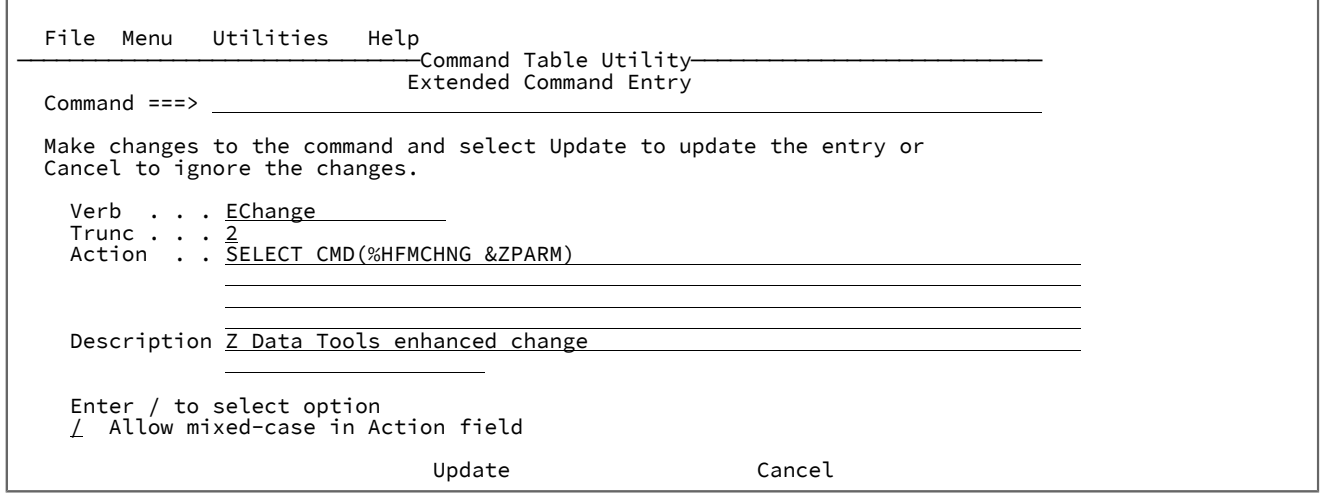

# <span id="page-551-0"></span>Define the PDSE Workbench command without LIBDEFs

Using ISPF option 3.9, specify a command as illustrated below:

Figure 157. Command Table Utility Extended Command Entry

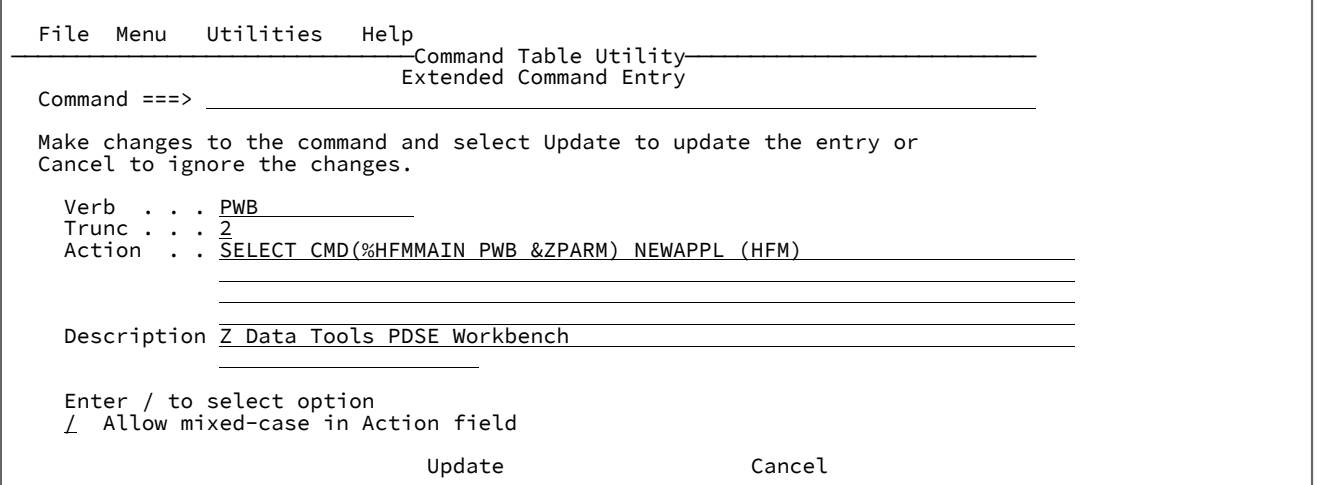

# Using Enhanced Reference List, Search, and Change

Enhanced reference lists provide a method of grouping data set names and Z Data Tools resources into member names in one or more reference data sets. This provides a mechanism to organize your data so it can be easily retrieved for various ISPF and Z Data Tools processes.

The search and F4 key provide the navigational tools to process your data sets.

The Enhanced Change facility allows you to change strings on multiple VSAM files, sequential and partitioned data sets, and CICS resources. It uses the same reference members as enhanced search.

These topics describe how to use these productivity enhancing tools. It is assumed that EFind, EList, and EChange have been used for the ISPF commands, and F4 has been used for the Edit or View function key.

## <span id="page-552-0"></span>Reference data set

The reference data set is a partitioned data set containing members with lists of resources to be processed by the EFind command or F4 function key. Choose meaningful member names that make it easy to remember the list of resources they contain.

Member JCL may contain a list of JCL data sets that you frequently search. For example:

myhlq.JCL TEST.JCL PROD.JCL

## Creating the reference data set

A reference data set can be created when you display the reference list or refer to a reference member for the first time via the EFind command. If the current reference data set does not exist, the following panel will be displayed.

```
 Menu Utilities Compilers Options Status Help
Command ===><br>
O<br>
The data set was not found<br>
Data set name userid.HFMSRCH.INDEX<br>
2<br>
Change the data set name or<br>
Press ENTER to allocate a new data set<br>
F1=Help F2=Split F3=Exit F7=Backward F8=Forward<br>
1<br>
P9=Swap F12=Cance
 11 Workplace    ISPF Object/Action Workplace        Release . : ISPF 7.1<br>12 z/OS System   z/OS system programmer applications<br>13 z/OS User    z/OS user applications
                               z/OS system programmer applications
 13 z/OS User z/OS user applications<br>14 IBMGSA 1BMGSA Development and
 14 IBMGSA       IBMGSA Development and Service Apps<br>S SDSF         SDSF
      SDSF
  Enter X to Terminate using log/list defaults<br>F1=Help F2=Split F3=Exit F7=Backwa
                                                                        F7=Backward F8=Forward F9=Swap
  F10=Actions F12=retrieve
```
You can overtype the reference data set name to choose an alternative name.

**Note:** The allocate dialog should be used to allocate the reference data set to ensure it is defined with the correct file attributes. When allocating a new reference data set, you will be subsequently placed in an edit session of a member

called DEFAULT; in this session, you can specify the resources you want the product to search by default. For more information, see How the data set or resource list is [determined on page 560](#page-559-0).

# <span id="page-553-0"></span>Enhanced Reference List panel

You can insert, delete, rename, find, and select new members from the Enhanced Reference List. This panel can be produced as the primary panel by using the EList command or by entering a generic member name from the Enhanced Search Command panel that is produced when the EFind command is entered without parameters.

Figure 158. Enhanced Reference Member List

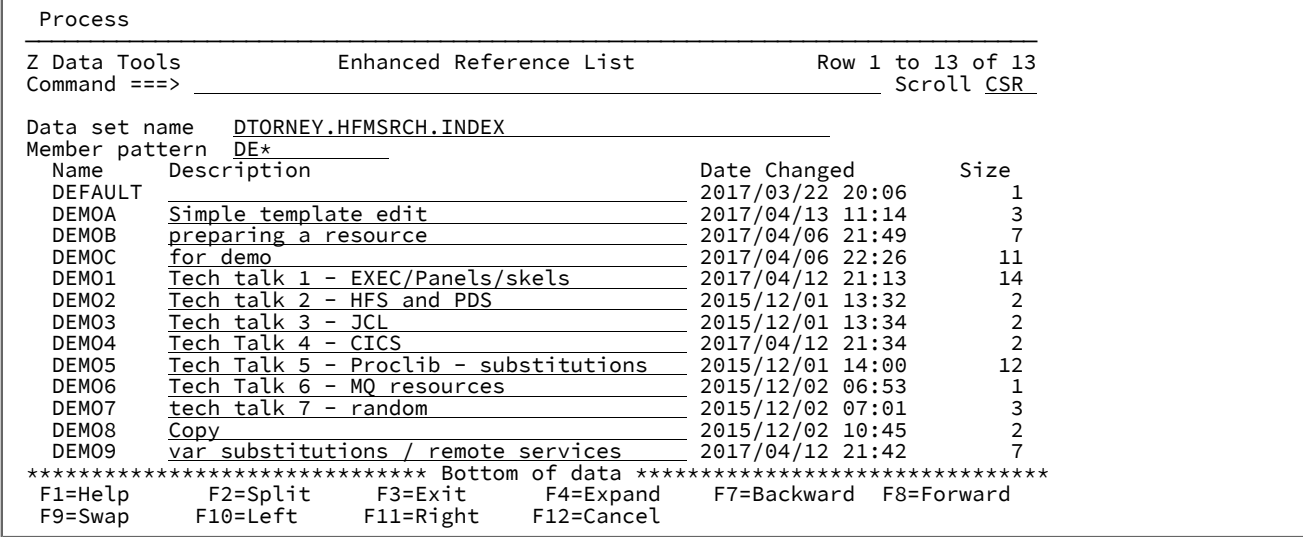

From the preceding panel, you can:

- Select or create a reference member data set.
- Filter the member list.
- Insert, rename, delete, edit, or view members.
- Update the member descriptions.
- Invoke the enhanced search against any member.

## Primary Commands

#### **L string**

Searches for the value in the member name and description fields. **L JCL** searches member name and description for the value JCL.

#### **F string**

Searches the contents of the members for one or more strings. This performs an enhanced search of the reference data set for the string you entered. Use the AND & OR | connectors to provide more than one string. If your reference list was produced from the enhanced search command panel, you can select the member for that panel by pressing the enter key with the cursor that is positioned on a member name in the enhanced search report.

## **S member**

For a list produced from the enhanced search command panel, this selects the member for the enhanced search panel if it exists; otherwise, you will be placed in an edit session with the member.

## **SORT column**

You can sort any column by placing the cursor on the column header and pressing enter. Alternatively, you can issue the sort command where the column values are:

- NAME
- DESCription
- DATE
- SIZE

## Line Commands

### **S**

When the primary panel is the enhanced search command panel, this will select the member for the previous panel and return to that panel. When the primary panel is the list panel, this will edit the member.

**F**

Displays the enhanced search command panel with the reference member field that is populated with the corresponding member name. Only available when the primary panel is the list panel.

## **C**

Displays the enhanced change command panel with the reference member field that is populated with the corresponding member name. Only available when the primary panel is the list panel.

#### **E**

Edits the member.

#### **V**

Views the member.

**I**

Inserts a new member.

## **R**

Renames the member.

# Field Descriptions

## **Data set name**

This is the name of the data set that contains reference members.

Leave this field blank to select from a history list.

You can enter a generic name to select from a matching data set list. In a generic name, use the percent mark % to represent a single character and an asterisk mark \* to represent any number of characters within one qualifier. Two asterisks \*\* represent any number of characters within any number of qualifiers.

If the data set name is not found in the catalog, a prompt to allocate the data set will be displayed.

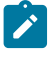

**Note:** The allocate dialog should be used to allocate the reference data set to ensure it is defined with the correct file attributes.

#### **Member pattern**

Specifies a member pattern to filter the member list.

#### **Column Descriptions:**

#### **Name**

Reference member name.

#### **Description**

Input field to update or view existing member descriptions.

#### **Date changed**

The date and time the member was last modified.

#### **Size**

Number of lines in the member.

# <span id="page-555-0"></span>Specifying resource names in an reference member

A line can contain up to four resource names that can be used with the **F4** key to populate the corresponding Z Data Tools functions. Only the first resource name on each line is used in determining the list of resources to be searched. The resource name can be any of the following types:

- A fully qualified data set name. TSO prefixing is not applied to names, and quotation marks should not be specified. Generic names are supported but be careful not to use \*\* because this will result in a long catalog search. You can also specify generic member names as part of the resource name.
- An HFS file name or directory name
- A ZDT/CICS resource name in the form: rt:applid:rname

Where:

**rt**

Is the resource type. Valid values are:

**FI**

For a CICS®File

## **TD**

For Transient Data

## **TS**

For a Temporary Storage Queue

## **applid**

Is the VTAM®applid of the CICS® system. You can specify a generic name to search a list of CICS® systems if an HFMCICS DD describing CICS® applids has been allocated to the ISPF session. See Z Data Tools Customization Guide for details.

#### **rname**

Is the name of the resource. You can specify a generic name to search a list of resources.

• An MQ queue might be specified in the following notation:

MQ: Queue\_manager : Queue\_name

## Where:

#### **Queue\_manager**

Is the name of a local queue manager. Generic names can be specified.

#### **Queue\_name**

Is the queue name and it is case-sensitive. Generic names are supported.

• Remote resource definitions can be specified in the following form:

#### RM:remote\_id:resource name

## Where:

#### **remote\_id**

Is the 1-8 character remote connection definition. Generic names are not supported. The remote ID must be defined; otherwise, an error occurs. Use the F4 function key with the Select option to verify what you have entered.

#### **resource name**

Any data set, path, or CICS® resource name can be specified.

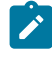

**Note:** You can use the **F4** function key (see Using the F4 [function](#page-573-0) key [on page 574](#page-573-0)) with the Select option to list and populate resource names.

## Examples

## **Example**

1. The generic data set names

HFM.RFM\*.CNTL HFM.PM\*.CNTL HFM.PI\*.CNTL

#### **Example**

2. A generic member name

DTORNEY.TESTPDS(A\*)

## **Example**

3. A generic data set name and member name

DTORNEY.TESTPD\*(A\*)

### **Example**

4. An HFS directory

/u/hfm/Samples

## **Example**

5. The mixture of HFS and partitioned data sets

HFM.SOURCE HFM.SAMPLES /u/hfm/Samples

#### **Example**

6. The Generic CICS®applid and Generic CICS®files

FI:CICSD\*:MYFIL\*

## **Example**

7. The MQ messages

MQ:MQSS:MY.MSGS MQ:MQSS.NEW.MSGS

## **Example**

8. Four data set names to use with the F4 compare utility pull-down option

HFM.OLD HFM.TEMPLATE(OLD) HFM.NEW HFM.TEMPLATE(NEW)

# EFind command syntax

## **Syntax**

Use the ISPF command you have set up with the following syntax:

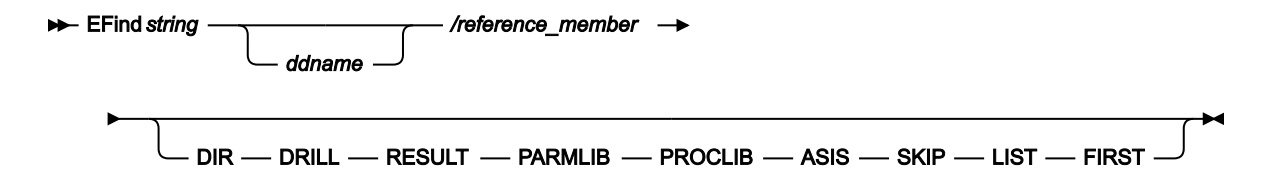

#### **string**

Is your search string. The search strings supported are those supported by the FCH function. So you can specify the string value in the form: X'hhhh' or C'ccccc' or P'pppp', and so on.

You can also specify more than one string using Boolean operators. Examples:

string1 | string2 | string3

string1 & string2 & string3

prefix, suffix and word – keywords defining how the search string will be matched are also supported.

## **ddname**

This refers to a ddname that has been allocated to your TSO/ISPF session. You can specify one or more ddnames.

For example, EFind ISPEXEC SYSPROC SYSEXEC will search SYSPROC and SYSEXEC DDs for the string "ISPEXEC".

## **DIR**

Search restricted to directory names only, so only PDS and HFS directories will be searched.

## **DRILL**

When searching HFS directories process all subdirectories. When searching version 2 PDSEs, process all member generations.

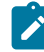

**Note:** Use this option with caution because it might result in a long search.

## **RESULT**

Search restricted to the data sets and members or path names that matched the string on the previous search.

## **PARMLIB**

Searches the current PARMLIB data sets for the string.

#### **/reference\_member**

Searches the data sets specified in:

reference\_dataset\_name(reference\_member) for the specified string. For more information about reference\_dataset\_name, see [Reference](#page-552-0) data set [on page 553](#page-552-0).

## **PROCLIB**

Searches the current system proclib data sets for the string.

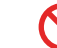

**Restriction:** This parameter is available for JES2 SDSF users only.

## **ASIS**

If the input data set is ISPF packed, it is unpacked before any processing.

## **SKIP**

If the input data is ISPF packed, no processing occurs.

## **LIST**

Produces an intermediate member hit selection list with sortable columns. The search is limited to local partitioned data sets excluding load libraries.

#### **FIRST**

Limits the search to the first occurrence of a member if more than one partitioned data set is being processed.

**Note:** Enclose your search string in quotation marks if your string value conflicts with a keyword value.

## <span id="page-559-0"></span>How the data set or resource list is determined

If you specify PARMLIB, PROCLIB, ddnames, RESULT or /reference\_member on the EFind command, these will be used to determine the data sets to be searched.

If none of these fields is specified, the EFind command will try to determine the data sets to be searched as follows:

- If there is an active EFind session, the current EFind data sets will be searched.
- From an ISPF edit or view session of a member in the reference data set. The resource names specified in the member will be searched. See [Specifying](#page-555-0) resource names in an reference membe[r on page 556.](#page-555-0)

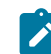

**Note:** You can exclude lines in the member to exclude resources from the search.

- From an ISPF 3.4 or DSLIST display, the data sets in the list will be searched.
- From an ISPF enhanced member list of a PDS or PDSE, the current data set name will be used.
- From an ISPF edit or view session of a member or data set that is not the reference data set. The data set name will be used as the search data set.
- If EFind is unable to determine the data set list then it will look for the DEFAULT member in the userid.HFMSRCH.INDEX data set.

## EChange command syntax

## **Syntax**

Use the ISPF command you have setup with the following syntax:

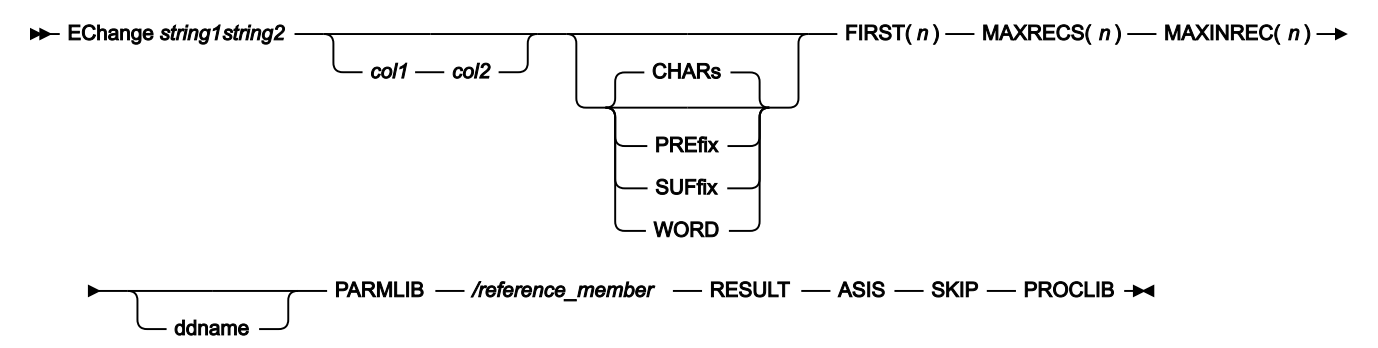

#### **string1, string2**

string1 is your search string. string2 is your replace string.

The search strings supported are those supported by the FCH function. So you can specify the string value in the form: x'hhhh' or C'ccccc' or P'pppp', and so on.

#### **CHARS**

Matches the search string anywhere in the data.

#### **PREFIX**

Matches the search string wherever it appears as a prefix in the data. To be a prefix, the matched text must be preceded by a non-alphanumeric character or be the start of a line or field, and must be followed by an alphanumeric character.

## **SUFFIX**

Matches the search string wherever it appears as a suffix in the data. To be a suffix, the matched text must be preceded by an alphanumeric character, and must be followed by a non-alphanumeric character or be the end of a line or field.

#### **WORD**

Matches the search string wherever it appears as a word in the data. To be a word, the matched text must be preceded by a non-alphanumeric character or be the start of a line or field, and must be followed by a nonalphanumeric character or be the end of a line or field.

## **FIRST(n)**

Specifies the maximum number of **total changes** that can be performed within a **single data set or PDS member**.

## **MAXRECS(n)**

Specifies the maximum number of **records** that can be changed within a **single data set or PDS member**.

## **MAXINREC(n)**

Specifies the maximum number of **changes** that can be made within a **single record**.

## **ddname**

This refers to a ddname that has been allocated to your TSO/ISPF session. You can specify one or more ddnames.

For example, EC abc def SYSPROC SYSEXEC will search SYSPROC and SYSEXEC DDs for the string "abc" and replace it with the string "def".

## **PARMLIB**

This will search and change in the current PARMLIB data sets.

#### **/reference\_member**

This will search and change the data sets specified in:

reference\_dataset\_name(reference\_member) for the specified string.

### **RESULT**

Search and change will be restricted to the data sets and members or path names that matched the string on the previous search.

## **ASIS**

If the input data set is ISPF packed, it will be unpacked before any processing.

### **SKIP**

If the input data is ISPF packed, no processing will occur.

## **PROCLIB**

Search and change in the current system proclib data sets.

**Restriction:** This parameter is for JES2 users only. z/OS 2.2 SDSF is required on z/OS®systems earlier than V2.2.

**Note:** Enclose your search string in quotation marks if your string value conflicts with a keyword value.

# Enhanced Search command panel

You can run all the options of the EFind command from the panel. Z Data Tools maintains a history of the last 50 commands.

To invoke the panel, enter EF without specifying any parameters.

**Note:** When the primary panel is the reference member list, it can also be displayed using the Fline command.

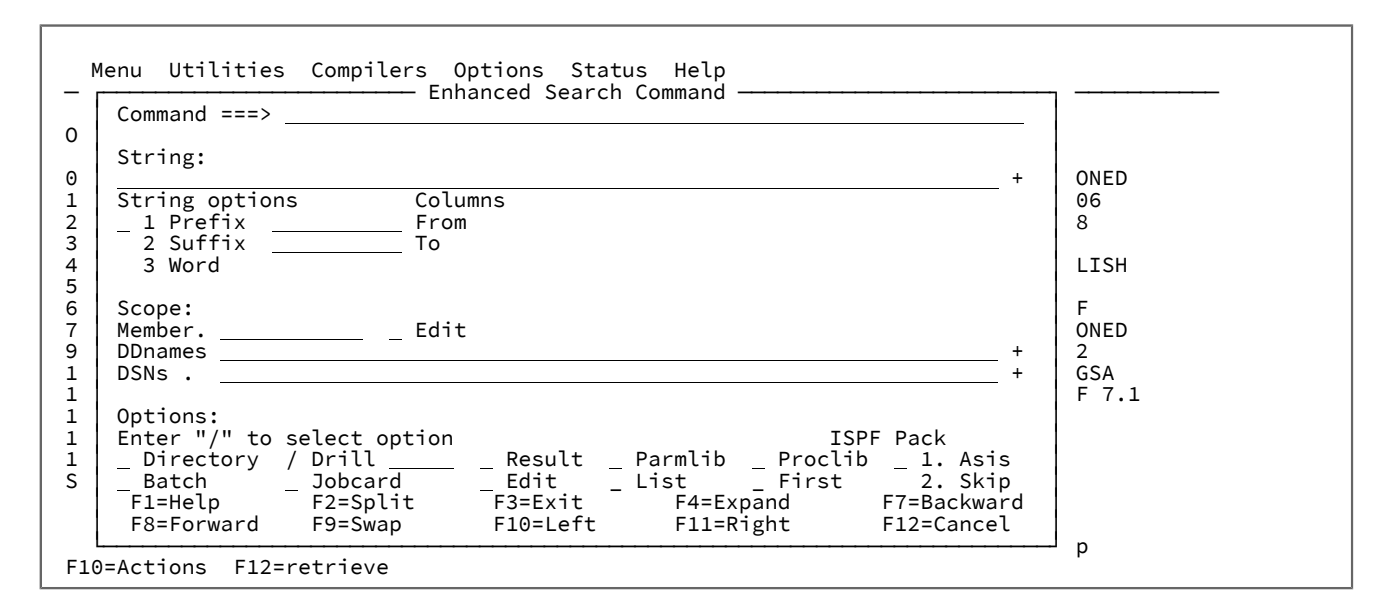

#### **String**

Г

See the string description for the EFind command. This field is scrollable so you can use the F10, F11 (Left/ Right), and F4 (Expand) keys to enter more than the displayed width. Leaving this field blank with the cursor that is positioned on it will display the history list of previous commands.

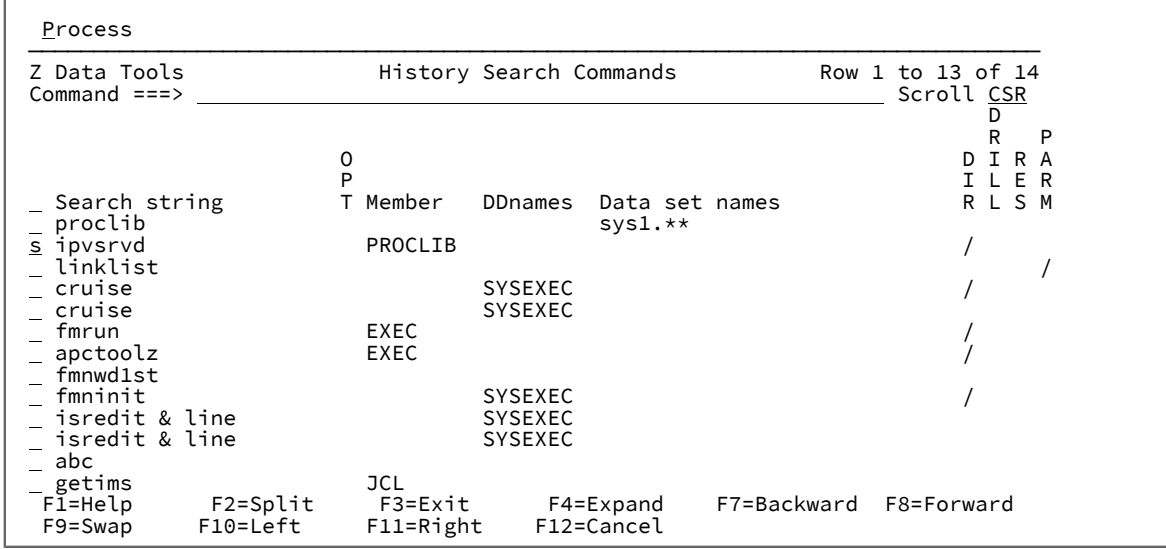

From this panel, you can select (S) a previous command to populate the command panel or delete (D) a previous command from the history. If you select a previous command and run it unchanged, that command is moved to the top of the history search commands.

#### **String Options**

The default string matching option is character, but you can select **Prefix**, **Suffix**, or **Word** options. The details of the options are described in the field help. These options are the same options as available with the ISPF and Z Data Tools editor FIND commands.

#### **Columns**

Use the **from** and **to** column numbers to limit the search area on a record as described for the ISPF editor and Z Data Tools editor FIND commands.

#### **Member**

Use to specify your reference member. To produce a member list from which you can describe and maintain your reference members, enter a generic member name or leave the field blank with the cursor positioned on it and press **Enter**. For a detailed description of the commands available on the member list, see [Enhanced](#page-553-0) [Reference](#page-553-0) List panel [on page 554](#page-553-0).

To edit a non-generic or the selected member, select the Edit option.

#### **DDnames**

Enter one or more ddnames that are separated by blanks. To select from a list, enter a generic ddname and use the S prefix command to select one or more ddnames from the list. A generic ddname contains at least one **%**  or **\*** character.

Use the scroll keys **F10**, **F11** (LEFT, RIGHT), or the **F4** (Expand) key to view or enter more than the display allows.

After you select one or more ddnames from the list, all data sets that are associated with the ddnames are searched. For example, if you enter **SYS\* ISP\* XYZCICS**, a selection list for ddnames matching **SYS\***, and a selection list for ddnames matching **ISP\*** are generated.

You can select one or more ddnames that are inserted where the generic name was typed.

#### **DSNs**

Specify one or more resource names to be searched. Examples:

• Generic data set names

HFM.RFM\*.CNTL HFM.PM\*.CNTL

• A generic member name

DTORNEY.TESTPDS(A\*)

• A generic data set name and member name

DTORNEY.TESTPD\*(A\*)

• An HFS directory

/u/hfm/Samples

• A mixture of HFS and partitioned data sets

HFM.SOURCE HFM.SAMPLES /u/hfm/Samples

• A generic CICS® applid and Generic CICS® files

FI:CICSD\*:MYFIL\*

• MQ messages

MQ:MQSS:MY.MSGS MQ:MQSS.NEW.MSGS

Use the scroll keys **F10**, **F11** (LEFT, RIGHT), or the **F4** (Expand) key to view or enter more than the display allows.

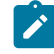

**Note:** If you want to search the resources more than once, record the resource names in an reference member.

#### **Directory**

Enter **/** to limit the search to HFS directory file names and partitioned member names.

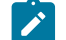

**Note:** If you select this option, only partitioned and HFS directories are searched.

### **Drill**

Enter **/** to process all subdirectories under a specified HFS directory or all member generations in a specified version 2 PDSE.

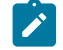

**Note:** Use this option with caution because it might result in a long search.

For HFS directories, enter a number to restrict the depth of the nested subdirectories to include in the search.

For PDSEs that support member generations, enter a number to restrict the number of generations to be searched.

#### **Result**

Enter **/** to limit the search to the result of a previous search.

## **Parmlib**

Enter **/** to include the current parmlib data sets in the search.

## **Proclib**

Enter **/** to include the current system proclib data sets in the search. This parameter is for JES2 SDSF users only.

## **Batch**

Enter **/** to generate JCL to run the enhanced search in a batch job.

## **Jobcard**

Enter **/** to customize the Z Data Tools job card that will be used for generating the JCL.

## **Edit**

Enter **/** to change the default behavior of the Enter key from View to Edit on the resulting report.

## **List**

Enter **/** to produce a member hit selection list with sortable columns. The search is limited to local partitioned data sets excluding load libraries.

## **First**

Enter **/** to limit the search to the first occurrence of a member if more than one partitioned data set is being processed.

## **ISPF Pack**

This option controls the behavior when processing ISPF packed data. Select one of the following options if your data sets contain packed data.

## **1. Asis**

If the input data set is packed, it will be unpacked before any processing.

## **2. Skip**

If the input data is packed, no processing occurs.

Leave this option blank when you do not want Z Data Tools to check for packed records or unpack records for processing.

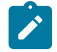

**Note:** This is recommended for optimal performance.

# Enhanced Search member hit selection list panel

This panel appears if a successful enhanced search is performed with the List option specified.

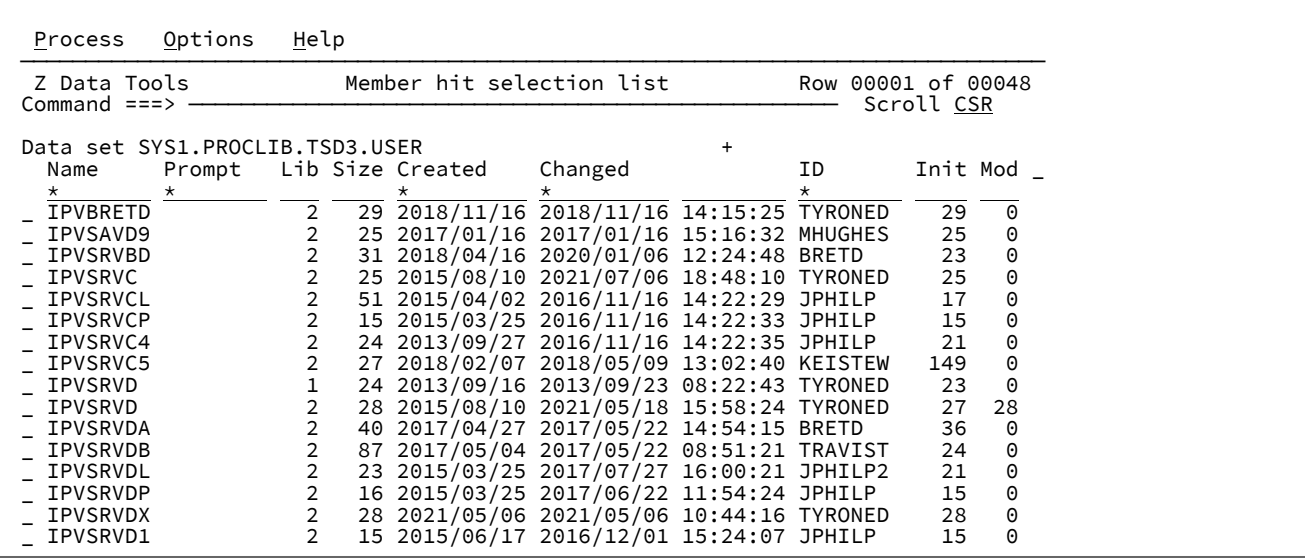

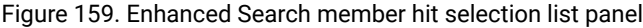

## **Field and Column descriptions**

#### **Data set**

This field shows the first data set. If the resultant members are in more than one data set, then a Lib column is displayed. Position on the adjacent + sign and press **Enter** to view the other data set names.

#### **Name**

This is the member name.

#### **Prompt**

This field is used to display status values relevant to the action being performed.

## **Lib**

This column appears if more than one library is processed.

#### **Rel**

This column appears only if a generation member is found in the search. This is the relative generation number of the member generation. The relative generation is either 0 or a negative number. The current member always has a relative generation = 0, with the most recent generation created having a relative generation of -1, then -2, and so on. The maximum number of generations is defined by the MAXGENS parameter when the PDSE version 2 data set is created.

#### **Gen**

This column appears only if a generation member is found in the search. This is the absolute generation number of the member generation. The absolute generation is either 0 or a positive number. The current member always has an absolute generation = 0. The absolute generation number never changes, with the first generation created having an absolute generation = 1, and always increases as each new generation is created.

## **Size**

## **Created**

This is the creation date in the format yyy/mm/dd.

#### **Changed**

The date and time the member was last changed.

## **ID**

The user ID of the last user who created or changed the member.

## **Init**

The initial number of records in the member.

## **Mod**

The number of modified lines in the member.

## **VV.MM**

The version and revision number of the member.

## **Line commands**

You can enter the following commands in the prefix area of the data display:

## **E**

Edit the member positioning for the first hit line.

### **S**

Show the enhanced search report for the selected member.

#### **V**

View the member positioning to the first hit line.

## **Example**

## **Available commands**

The following primary commands are available:

- BOTTOM primary [command on page 1115](#page-1114-0)
- DOWN primary [command on page 1139](#page-1138-0)
- FIND/FX primary [command on page 1150](#page-1149-0)
- HEX primary [command on page 1165](#page-1164-0)
- LEFT primary [command on page 1171](#page-1170-0)
- LOCATE primary [command on page 1175](#page-1174-0)
- REFRESH primary [command on page 1198](#page-1197-0)
- RESET primary [command on page 1201](#page-1200-0)
- RFIND primary [command on page 1204](#page-1203-0)
- RIGHT primary [command on page 1205](#page-1204-0)
- SORT primary [command on page 1217](#page-1216-0)
- TAILOR primary [command on page 1223](#page-1222-0)
- TOP primary [command on page 1225](#page-1224-0)
- UP primary [command on page 1227](#page-1226-0)

# Enhanced Change command panel

You can run all the options of the EChange command from the panel. Z Data Tools maintains a history of the last 50 commands.

To invoke the panel, enter EC without specifying any parameters.

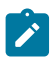

**Note:** When the primary panel is the reference member list, it can also be displayed using the Cline command.

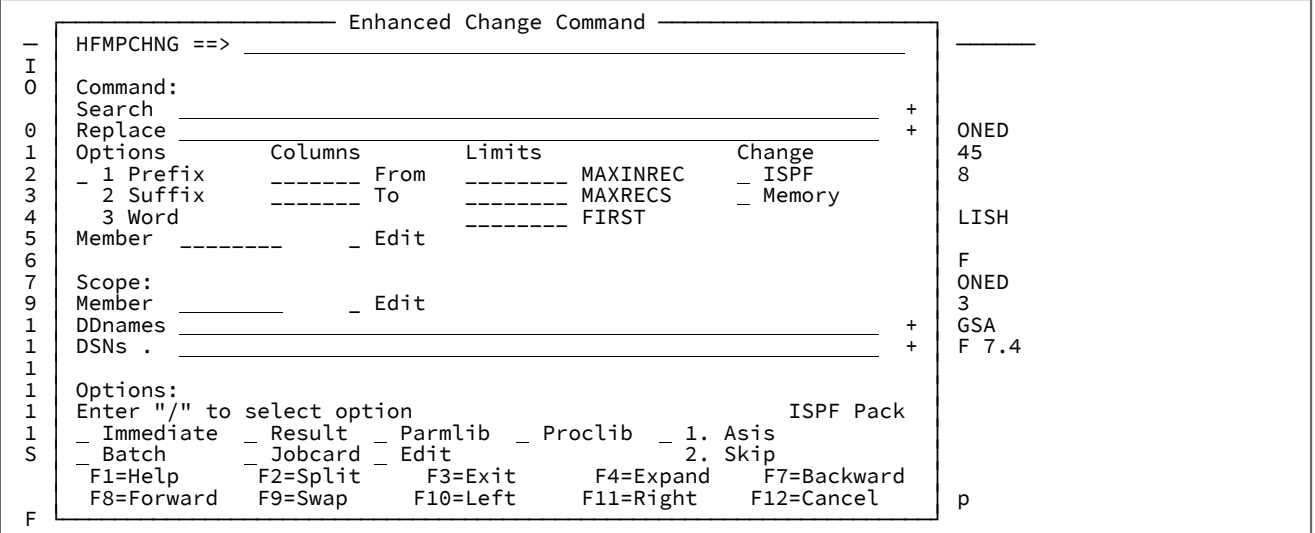

#### **Search**

See the string1 description for the EChange command. This field is scrollable so you can use the F10, F11 (Left/Right), and F4 (Expand) keys to enter more than the displayed width. Leaving this field blank with the cursor that is positioned on it will display the history list of previous commands.

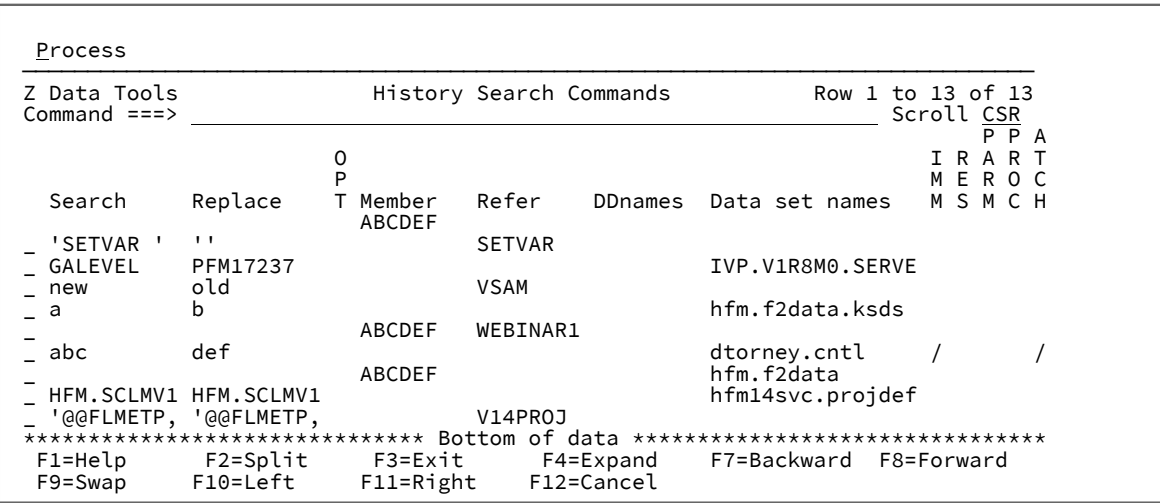

From this panel, you can select (S) a previous command to populate the command panel or delete (D) a previous command from the history. If you select a previous command and run it unchanged, that command is moved to the top of the history search commands.

#### **Replace**

See the string2 description for the EChange command. This field is scrollable so you can use the F10, F11 (Left/Right), and F4 (Expand) keys to enter more than the displayed width.

#### **String Options**

The default string matching option is character, but you can select **Prefix**, **Suffix**, or **Word** options. The details of the options are described in the field help. These options are the same options as available with the ISPF and Z Data Tools editor FIND commands.

#### **Columns**

Use the **from** and **to** column numbers to limit the search area on a record as described for the ISPF editor and Z Data Tools editor FIND commands.

#### **Limits**

Each field specifies a number. For a description of these fields refer to the MAXINREC(n), MAXRECS(n) and FIRST(n) parameters for the EChange command or press F1 with the cursor on the field.

#### **Change**

Use **ISPF** and **Memory** as follows:

## **ISPF**

Enter **/** to enable the ISPF change behavior of compressing intermediate blanks in unquoted strings.

### **Memory**

Enter / to perform a change in memory. The following changes occur:

- 1. Opens the data set or member for input and reads all the records into memory.
- 2. Supports record length changes when the search and replace strings are different lengths and the resultant length is less than or equal to the maximum logical record length of a variable length data set.
- 3. Opens for output and writes all the records loaded back to the data set when a change is made.

# **Note:**

- 1. This option is ignored for VSAM files.
- 2. This option can be used to avoid the restrictions associated with opening the data set in UPDATE mode.
- 3. The function is terminated if there is insufficient memory to load the entire member or data set into memory. A larger region size may be required.
- 4. For compressed data sets, the change is always performed in memory.
- 5. Memory processing performs slower than update in place.

#### **Member**

The change command member is found in the change command data set and contains one or more change commands. You can list the members on your change command data set by placing the cursor on this field and entering a blank or generic name. For a detailed description of the commands available on the member list, see Enhanced [Reference](#page-553-0) List pane[l on page 554.](#page-553-0)

To edit a non-generic or the selected member, select the Edit option. The change command data set will be created the first time you enter a member name in this field or attempt to list members on your change command data set. The member list will allow you to describe your change member for future reference. Each member should contain one change command per line.

#### **Scope**

The scope fields are the same as for enhanced search.

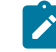

**Note:** MQ and HFS resource names are not supported by the enhanced change facility.

#### **Options**

## **Immediate**

Enter **/** to perform the updates immediately. If you select this option, the enhanced change report will show the changes that have already been made. If the option is not selected the enhanced change report will show changes that will be made if you confirm the changes when exiting the report.

## **Result**

Enter **/** to limit the search to the result of a previous search.

## **Parmlib**

Enter **/** to include the current parmlib data sets in the search.

## **Proclib**

Enter **/** to include the current system proclib data sets in the search. This parameter is for JES2 SDSF users only.

## **Batch**

Enter **/** to generate JCL to run the enhanced search in a batch job.

#### **Jobcard**

Enter **/** to customize the Z Data Tools job card that will be used for generating the JCL.

#### **Edit**

Enter **/** to change the default behavior of the Enter key from View to Edit on the resulting report.

## **ISPF Pack**

This option controls the behavior when processing ISPF packed data. Select one of the following options if your data sets contain packed data.

## **1. Asis**

If the input data set is packed, it will be unpacked before any processing.

## **2. Skip**

If the input data is packed, no processing will occur.

Leave this option blank when you do not want Z Data Tools to check for packed records or unpack records for processing.

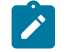

**Note:** This is recommended for improved performance.

# Enhanced Change command member list panel

## This panel displays the reference member list.

You can update the descriptions for each member by overtyping the description field. It will be displayed if you press Enter with the cursor on the blank member field value or if you enter a generic member name.

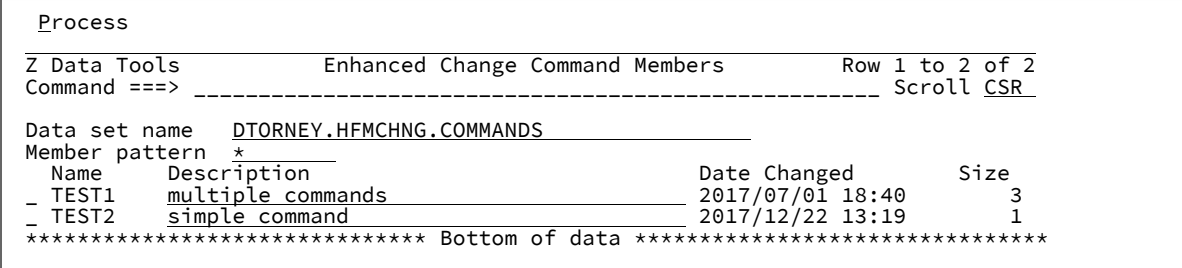

## **Primary commands**

## **L string**

Search for the value in the member name and description fields. Example:

L JCL

## **F string**

Search the contents of the members for one or more strings. This performs an enhanced search of the reference data set for the string you entered. Use AND & OR | connectors to provide more than one string.

From the Enhanced Search Report pressing Enter on the member name line results in the associated member being selected for the previous command panel.

## **S member**

Select a member for the previous command panel.

If the member does not exist an edit session will open in which you can create the member.

## **Line commands**

## **S**

Select a member for the previous command panel.

## **E**

Edit the member

## **V**

View the member

## **I**

Insert a new member

## **R**

Rename the member

## **D**

Delete the member

# Navigating the Enhanced search and Change report

You can navigate the reports as follows:

- Position the cursor on any line to view or edit the data set/member or path/file name.
	- Press **Enter** to view the data.
	- Press **F4** to edit the data.

The resultant view or edit session is positioned to the specific line if the cursor was on a data line, or at the first occurrence of the string if the cursor was positioned on a data set, member, path or name line. No action is taken if the cursor is not positioned in the report area.

- Position the cursor to the INDEX field in the heading to see the current list of data sets being searched.
- Press **F4** with the cursor positioned on the command line to select SUM, DS, or RES primary commands from a menu panel.
- Enter SUM primary command and press **F4** to see only data set , member, path and name lines.
- Enter DS primary command and press **F4** to see only data set and path lines.
- Enter RES primary command and press **F4** to return to original result with the search string highlighted.

<span id="page-573-0"></span>For more information about navigating the reports with the **F4** function key, see Using the F4 [function](#page-573-0) ke[y on page 574](#page-573-0).

# Using the F4 function key

# Using F4 for enhanced search report filtering commands

When in a view session of the enhanced search report and your cursor is positioned on the command line you can enter F4 which will display the selection menu as illustrated below.

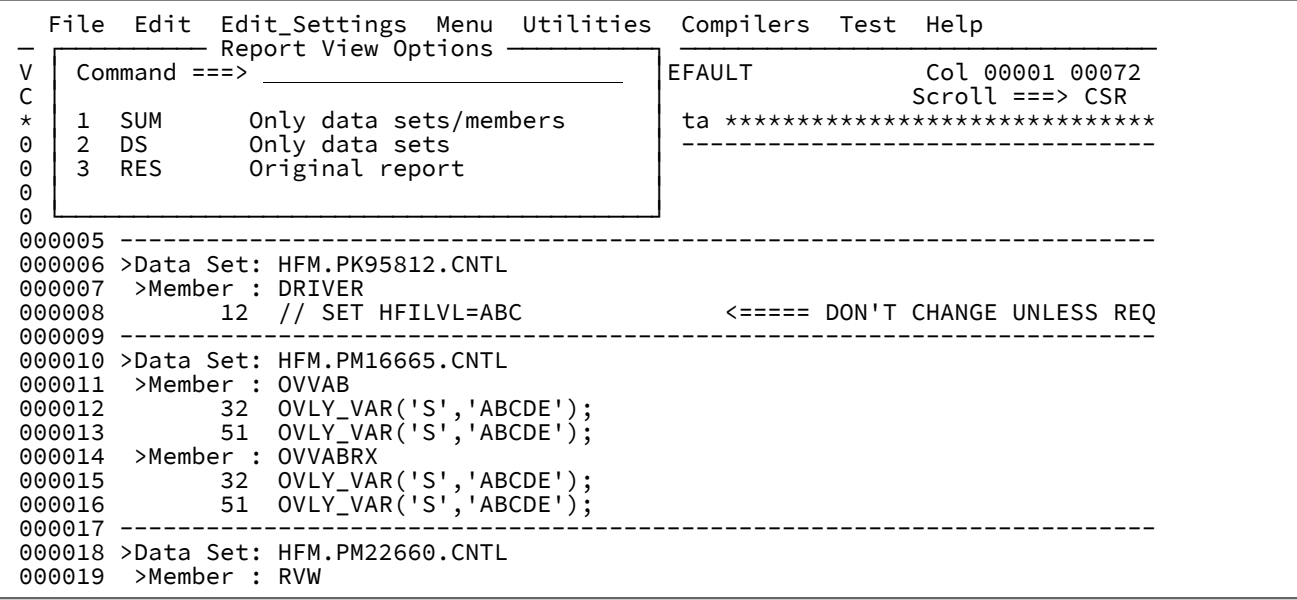

The options can be selected by number or placing your cursor on the value SUM, DS or RES and hitting enter. If you have a 3270 emulator session where you can set a double click to enter then you can double click on the value to drive the command.

The command descriptions are as follows:

## **Sum**

This will show data set, member, path and file name lines only.

## **DS**

This will show data set and path lines only.

## **RES**

This will reset to the original search report highlighting.

# Using F4 to edit a resource from the enhanced search report

If the cursor is positioned on the data set name or resource name where '>' is in column 1, pressing F4 will display the selection window. For more information, see Using F4 from any edit or view session when [positioned](#page-575-0) on a string or word on [page 576.](#page-575-0)

If the cursor is positioned anywhere else on the search report and the command line is blank then hitting **F4** will result in an edit session of the corresponding data set. The resultant edit session will be positioned at the line shown on the enhanced search report.

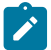

**Note:** Pressing Enter instead of **F4** will result in a view session positioned to the referenced line.

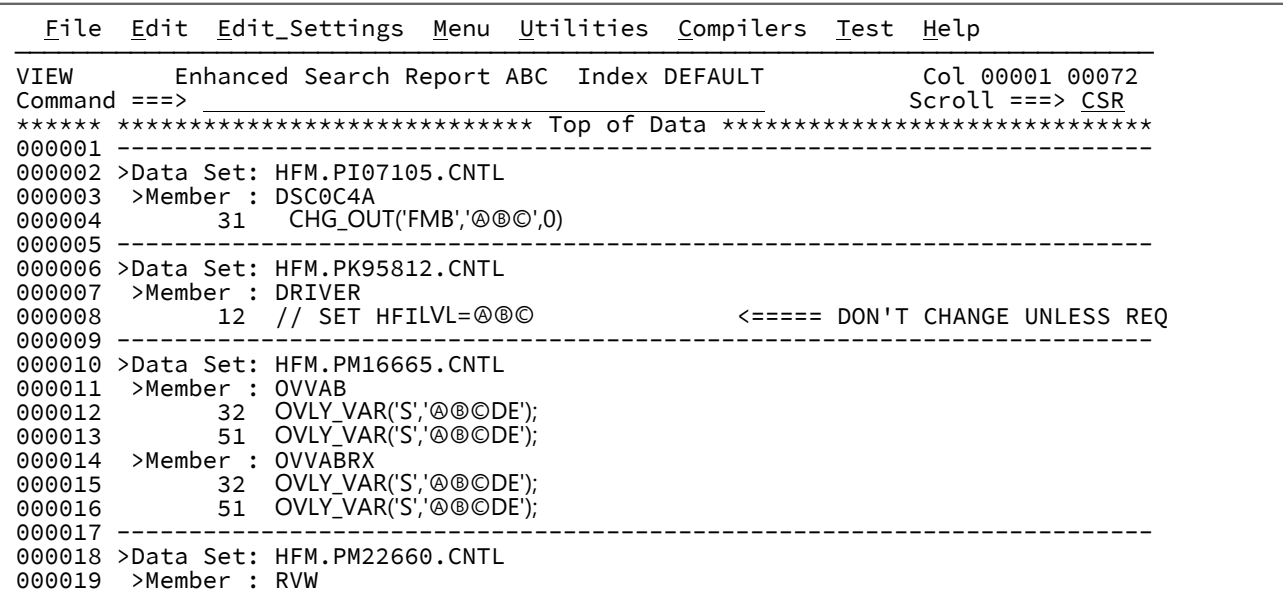

Positioning at line 13 which is line 51 of member OVVAB and hitting F4 results in:

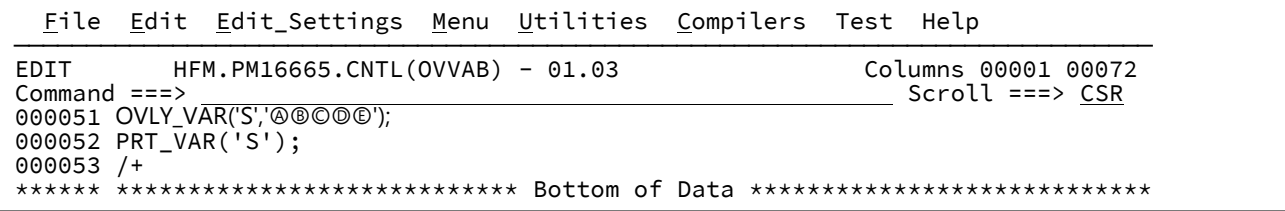

# <span id="page-575-0"></span>Using F4 from any edit or view session when positioned on a string or word

You can use the **F4** function key from any ISPF edit or view session and take advantage of the features provided. This doesn't have to be associated with an enhanced search.

In the following screen we position the cursor on the word ZINREC and press **F4**:

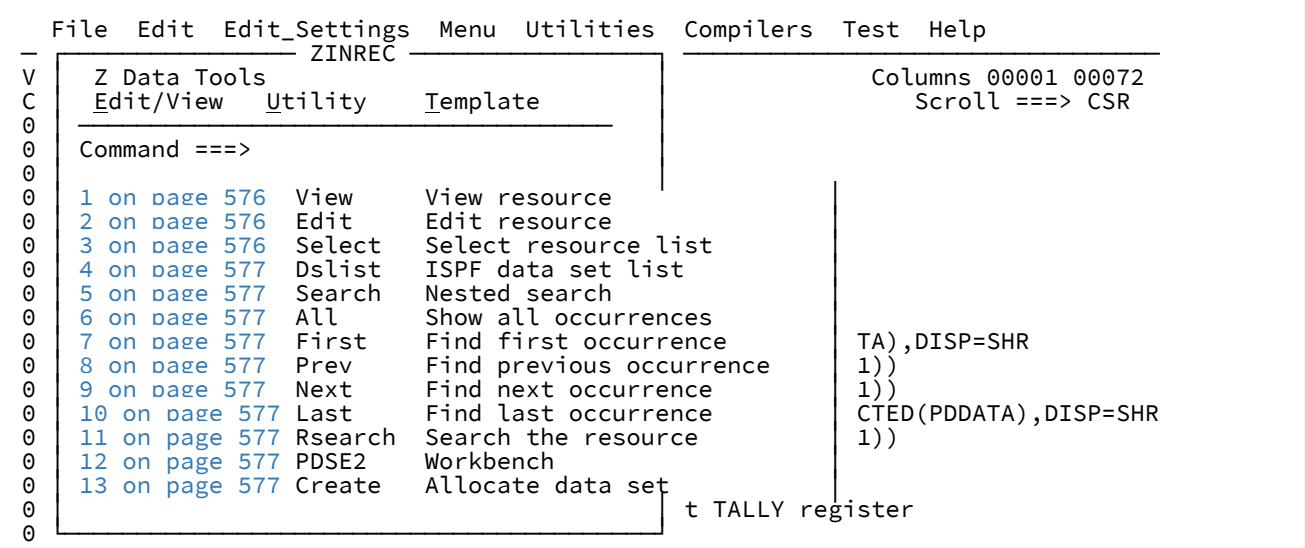

The selection window is displayed with options that can be selected by number or cursor position and enter. The word or data set name is displayed in the window title. This may be truncated to fit the window, but will not be truncated in the selected process.

The command descriptions are as follows:

<span id="page-575-1"></span>**1View**

If the cursor is positioned on a valid Z Data Tools resource name then an ISPF view session is invoked for the resource. Z Data Tools is used for resources not supported by ISPF view.

## <span id="page-575-2"></span>**2 Edit**

If the cursor is positioned on a valid Z Data Tools resource name then an ISPF edit session is invoked for the resource. Z Data Tools is used for resources not supported by ISPF edit.

## <span id="page-575-3"></span>**3Select**

If the cursor is positioned on a valid Z Data Tools resource name then a Z Data Tools selection list for matching resource names is produced and you can use the S prefix command to select one or more names that will be
inserted at the current word start position replacing the current word. If you select more than one, these are inserted at the same start location on inserted lines.

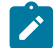

**Note:** For HFS directories S selects and / displays nested directory entries.

## **4Dslist**

If the cursor is positioned on a valid data set name then an ISPF data set list is produced for data sets matching the name

## **5 Search**

Perform a nested search for all occurrences of the word the cursor is currently positioned on.

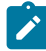

**Note:** The data sets to be searched will be the active enhanced search resource list if you are editing or viewing as a result of an enhanced search command or the current data set if you are in a view or edit session..

### **6ALL**

This shows all records in the current view or edit session that contain the word the cursor is positioned on.

#### **7FIRST**

This finds the first occurrence of the word the cursor is positioned on.

#### **8PREV**

This finds the previous occurrence of the word the cursor is positioned on.

#### **9NEXT**

This finds the next occurrence of the word the cursor is positioned on.

### **10 LAST**

This finds the last occurrence of the word the cursor is positioned on.

### **11 RSearch**

This displays the **Enhanced Search Command** panel with the DSNs field populated with the string name that you are positioned on.

### **12PDSE2**

This displays the PDSE Workbench member list display for the cursor positioned data set name.

#### **13 This displays one of the following options:**

## **Create**

Allocates a new data set when the cursor-positioned data set name does not exist.

## **Change**

Changes data set attributes when the cursor-positioned data set name is a non-VSAM data set. For example, resize or convert a PDS to a PDSE, PDSE to PDSE2, and vice versa.

## **List**

Invoke the Z Data Tools catalog services dialog when the cursor-positioned data set name is a VSAM data set.

## Data set name variable substitution

For View, Edit, Select, Dslist and Rsearch commands or any of the Z Data Tools pull-down options, variable substitution is performed if the variable can be resolved within the current edit or view session. If the value in the window title has &variable names as a part of the string, Z Data Tools resolves the variables when you select a command that requires a valid data set name.

See the following example:

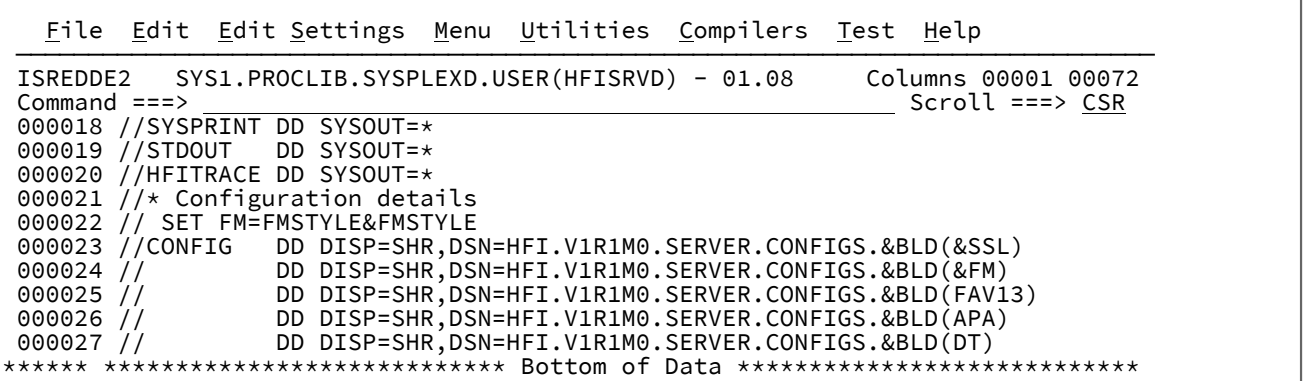

Position the cursor on HFI.V1R1M0.SERVER.CONFIGS.&BLD(&FM) and press **F4**.

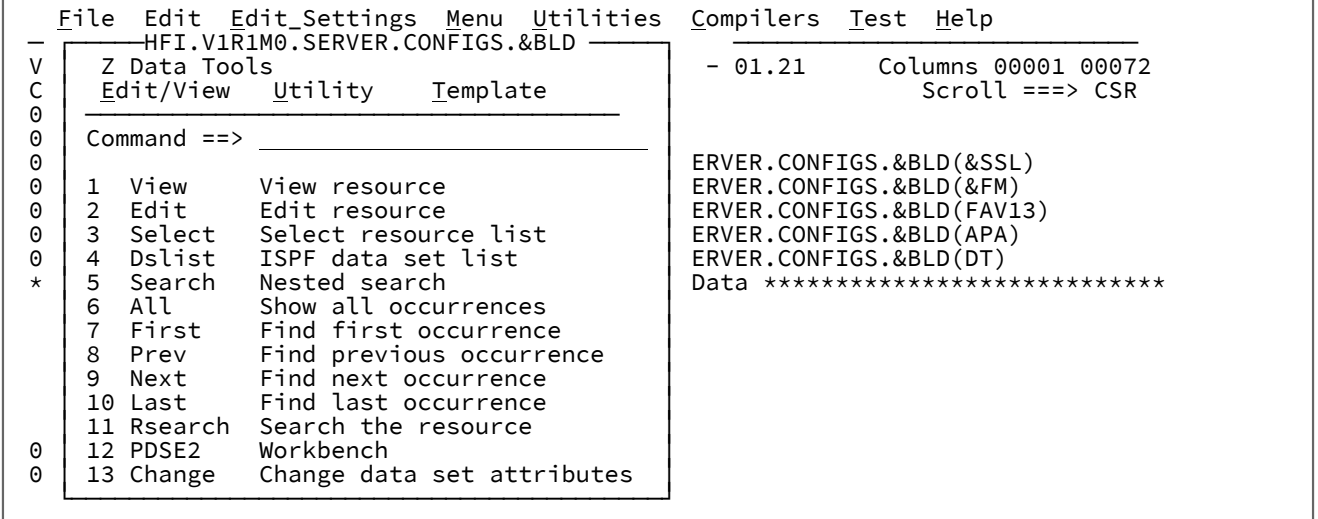

Select 1 to view the data set and then press Enter.

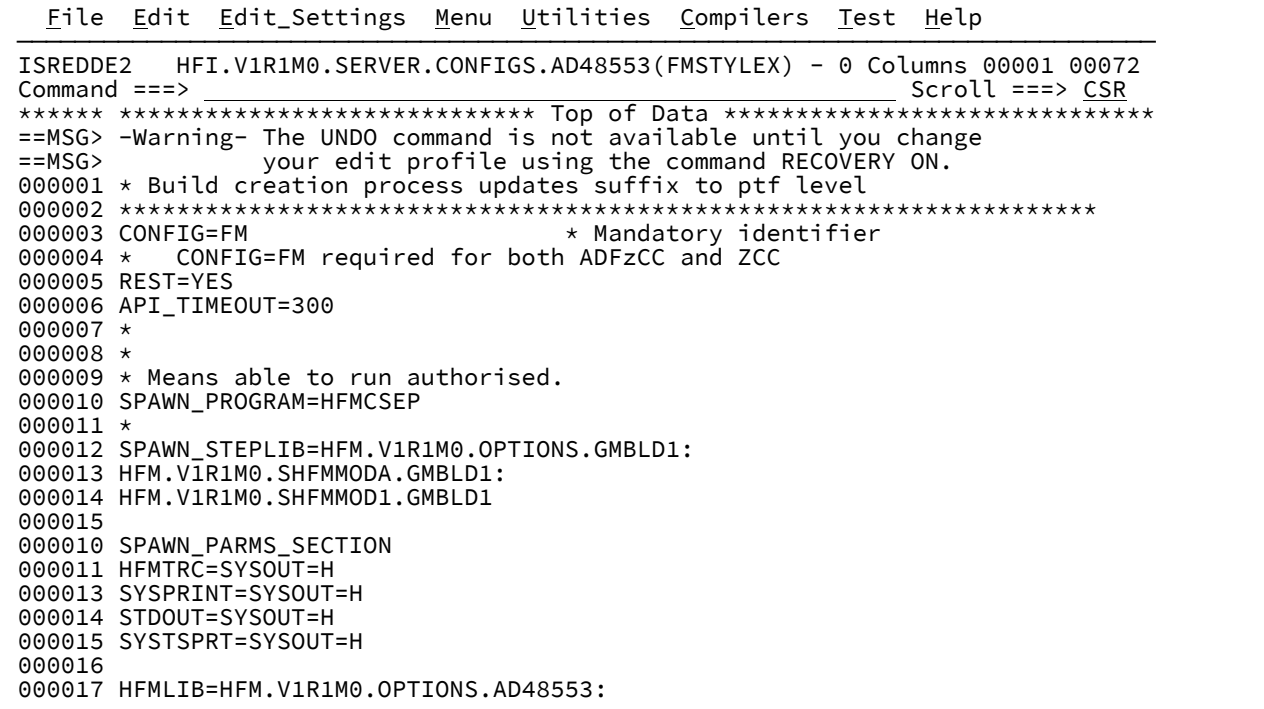

Notice that the data set name has been changed as variable substitution has been performed.

## Using the Z Data Tools pull-down options from your F4 function key

To invoke a Z Data Tools function where the entry panels are populated with the resource names from your edit or view session, use the F4 function key with the cursor positioned on a data set, HFS path/file, Z Data Tools CICS® resource or Z Data Tools MQ resource name. This is a simple way to populate ZDT functions from either a JCL member or a member that was set up with data sets in a particular order. If you followed the convention that is documented as follows or your JCL is running a Z Data Tools function where the data set names and associated template names can be determined, Z Data Tools populates the specific Z Data Tools function that you select.

## Populating Z Data Tools Base function with more than one resource or data set name

The common Z Data Tools Base function has one or two primary data sets, and one or two templates depending on the function. You can define a reference member or any member to provide data sets names in the following format:

DSN1(Member) Template1(member) DSN2(Member) Template2(Member)

These are four data sets names with optional member names. Use a dash (-) as a place holder where a data set name is not provided. The data set names and member names can be generic.

Example:

Edit a reference member with the following data sets:

```
HFM.FROM.PANELS - HFM.TO.PANELS -
```
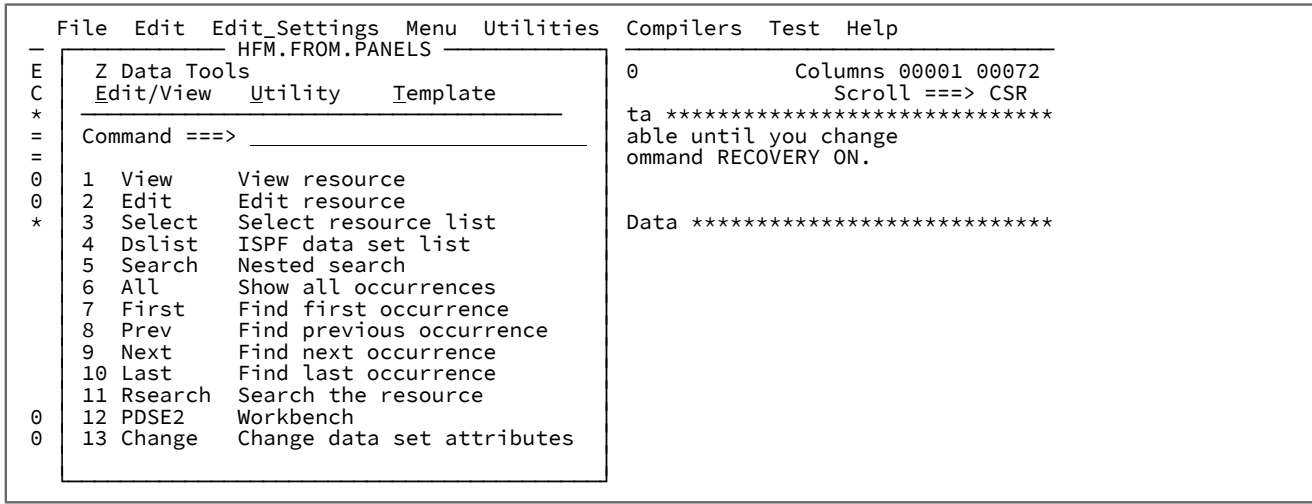

Place the cursor on HFM.FROM.PANELS anywhere in the data set name and press **F4**.

Place your cursor on Utility and press **Enter**.

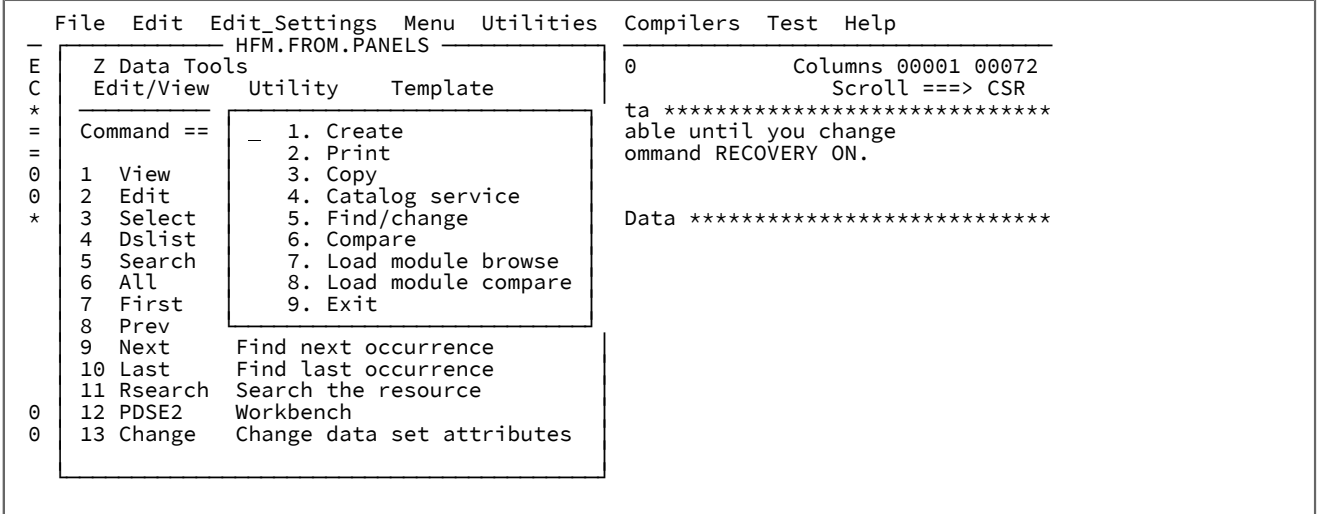

Select option 3 or place your cursor on COPY and press **Enter**.

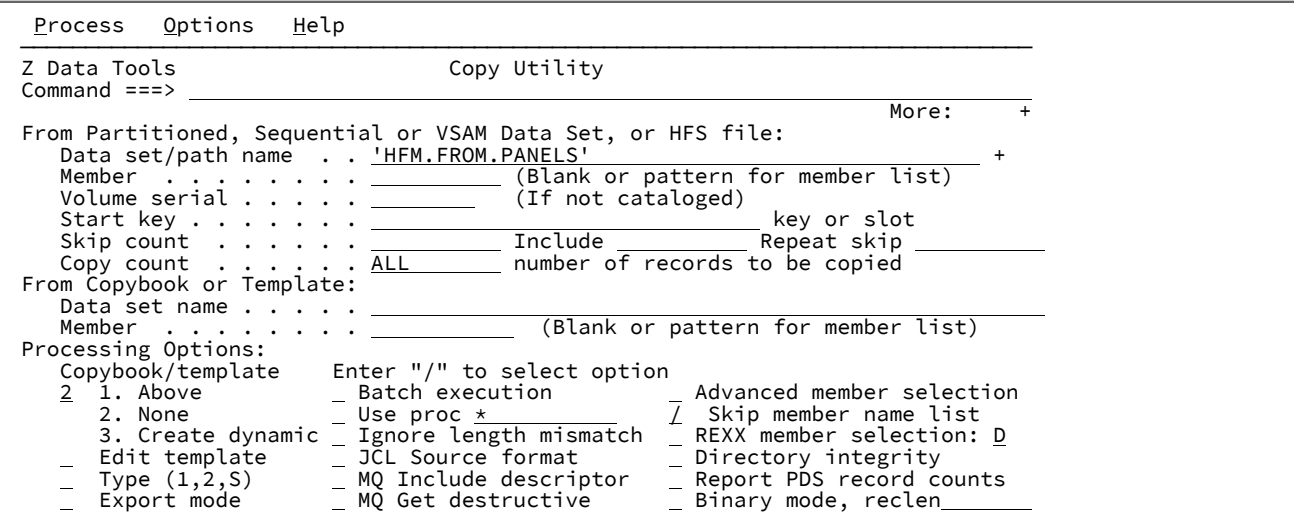

Press **Enter**:

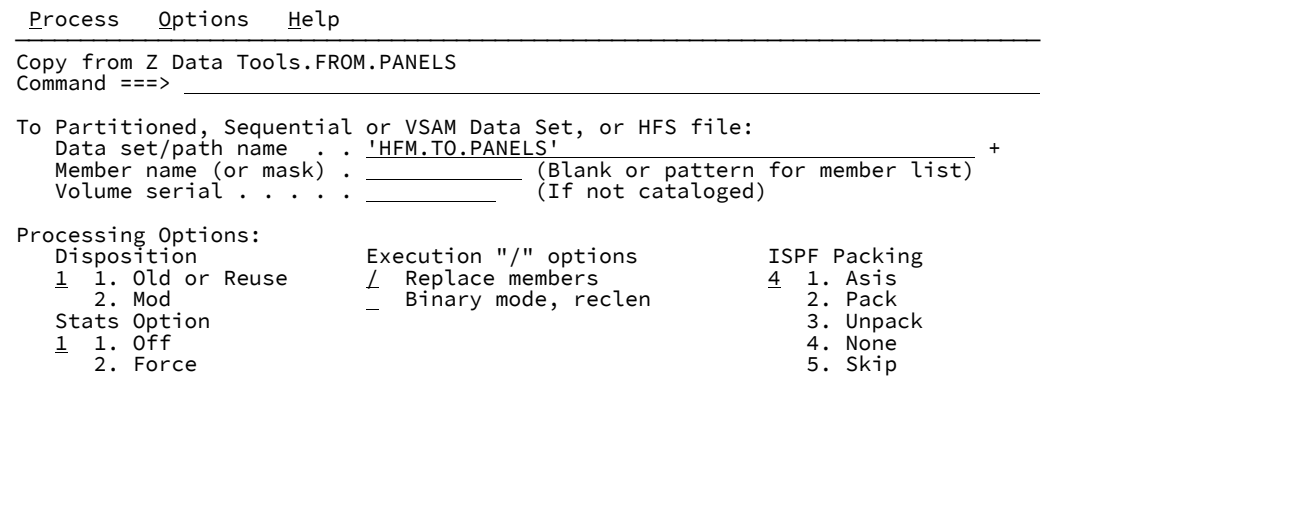

The **from** and **to** panels were populated according to the specification in the member.

# Populating Z Data Tools full-screen functions from Z Data Tools batch JCL

Consider the following COPY job.

 $\overline{1}$ 

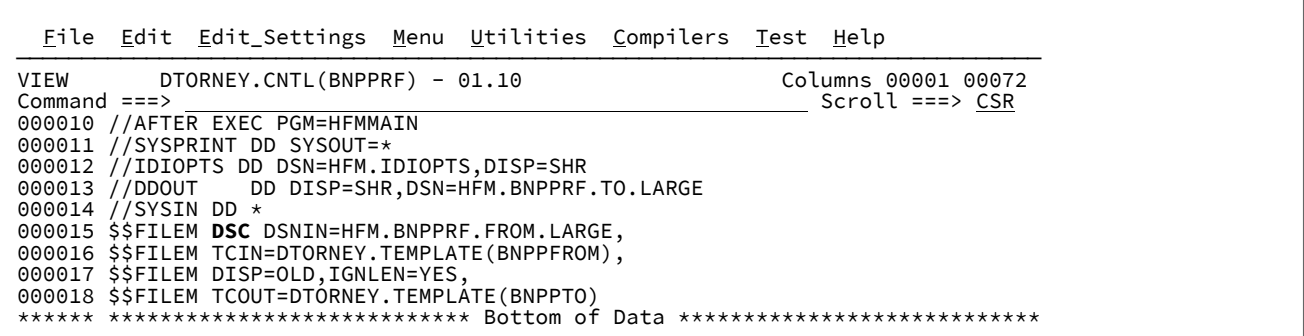

Place the cursor on the input data set for the copy and run a Z Data Tools compare.

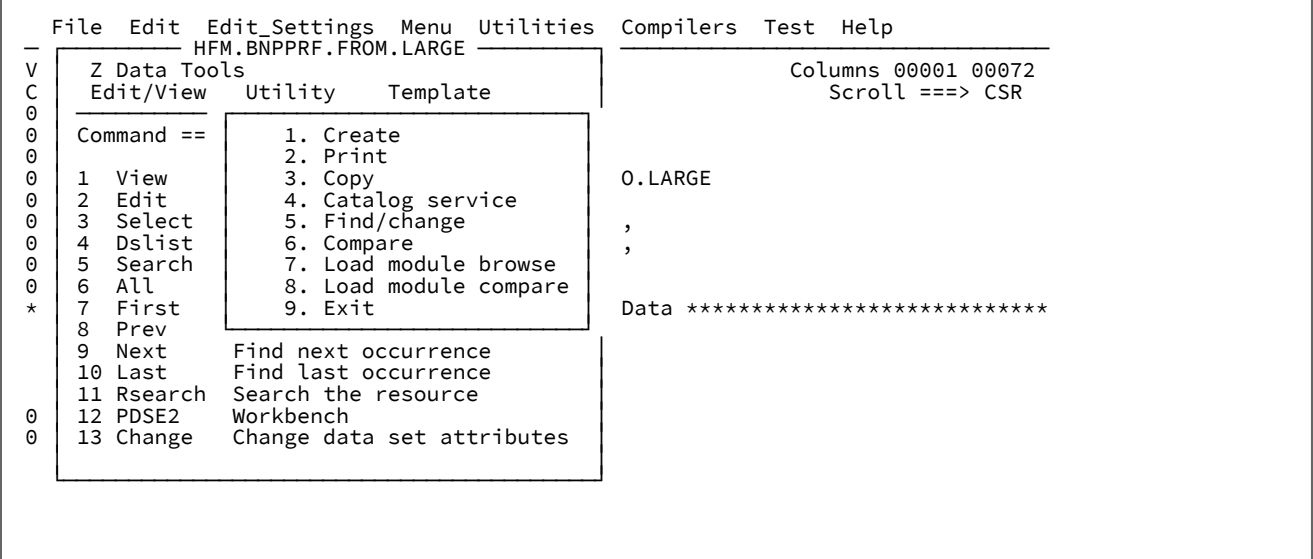

Select the compare option.

Process Options Help ────────────────────────────────────────────────────────────────────────────── Z Data Tools Compare Utility : Old Data Set Command ===>  $M$ ore:  $+$  "Old" Partitioned, Sequential or VSAM Data Set, or HFS file: Data set/path name . . 'HFM.BNPPRF.FROM.LARGE' + Member  $\,\ldots\,$   $\ldots\,$   $\,\ldots\,$   $\,\ldots\,$  .  $\,\ldots\,$  .  $\,$  . (Blank or pattern for member list) Volume serial  $\ldots$  . . . \_\_\_\_\_\_\_\_\_\_\_\_ (If not cataloged) Start key  $\cdots$  . . . . .  $\_\_\_\_\_\_\_\_\_\_\_\_\_\_\_\_\_\_\_\_\\$ key or slot Skip count .....<u> </u> number of records to be skipped Compare count . . . . . <u>ALL \_\_\_\_\_\_\_</u> number of records to be compared "Old" Copybook or Template: Data set name . . . . . 'DTORNEY.TEMPLATE' Member ....... <u>BNPPFROM \_</u> (Blank or pattern for member list) Processing Options: Copybook/template usage Enter "/" to select option  $\frac{1}{2}$  1. Above  $\qquad \qquad \qquad \_$  Edit template  $\qquad \qquad$  Type  $(1,2, S)$  2. Previous Advanced member selection 3. None  $\quad \perp \quad$  Skip member name list 4. Create dynamic  $\qquad \qquad \perp$  Batch execution  $\qquad \qquad \perp$ Binary mode, reclen

Press **Enter**.

```
<u>P</u>rocess <u>O</u>ptions <u>H</u>elp Security Constants Optional Action
 ──────────────────────────────────────────────────────────────────────────────
 Z Data Tools           Compare Utility : New Data Set                          
  Command ===>                                                                 
 "New" Partitioned, Sequential or VSAM Data Set, or HFS file:                   
         Data set/path name  . .  'HFM.BNPPRF.TO.LARGE'                           +   
                                                                (Blank or pattern for member list)<br>(If not cataloged)
         Volume serial . . . . .               (If not cataloged)                     
     Start key . . . . . . .<br>Skip count . . . . . .
     Skip count . . . . . . <u>________</u> number of records to be skipped<br>Compare count . . . . <u>________</u> number of records to be compare
                                                               number of records to be compared

 "New" Copybook or Template:<br>Data set name . . . . . <u>'DTORNEY.TEMPLATE'</u>
     Data set name . . . . . <u>'DTORNE</u><br>Member . . . . . . . <u>BNPPTO</u>
                                                             _ (Blank or pattern for member list)

 Processing Options:<br>Copybook/template usage
         Copybook/template usage            Enter "/" to select option               
          1. Above 2. The state of the state of the state of the state of the state of the state of the state of the state of the state of the state of the state of the state of the state of the state of the state of the state of th
          2. Previous \overline{\phantom{a}} Binary mode, reclen<sup>1</sup><br>3. None
       3. None                                                                  
                 4. Create dynamic
```
The **From** data set and template and **To** data set and template names were determined from the JCL, and you can run a compare.

## F4 edit macro hot spots

To bypass the menu panel displayed by the F4 edit macro, a value can be entered either on the command line or assigned to a function key using the ISPF editor KEYS command.

#### **For LIBDEF invocation, the format is:**

HFMELIBD KEY value

For example: HEMELIBD KEY 2, invokes the edit function directly.

## **For non-LIBDEF invocation, the format is:**

HFMSRCHK value

For example, HFMSRCHK 2, invokes the edit function directly.

#### **To bypass the menu using a command-line value:**

Type 2 on the command line and press **F4** with the cursor positioned on a data set name to edit a data set directly.

The **Report View Options** panel is displayed when the function key is used with the cursor on the command line of an enhanced search or indexed search report.

```
 File Edit Edit_Settings Menu Utilities Compilers Test Help
Neport View Options<br>
Command ===><br>
Col 00001 00072<br>
2 DS Only data sets/members<br>
3 RES Original report<br>
0 3 RES Original report<br>
0 3 RES Original report
 0 └─────────────────────────────────────────┘
```
### **Table 13. Report View Options hot spots**

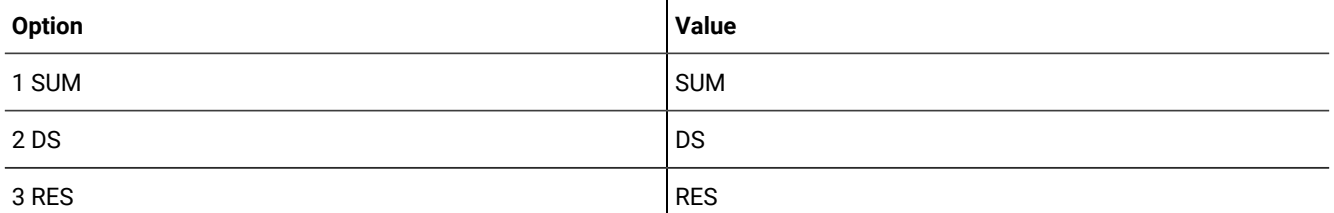

The enhanced search string selection menu is displayed when the cursor is positioned in the data area, in either a view or edit session, or on a data set name in an enhanced or indexed search report.

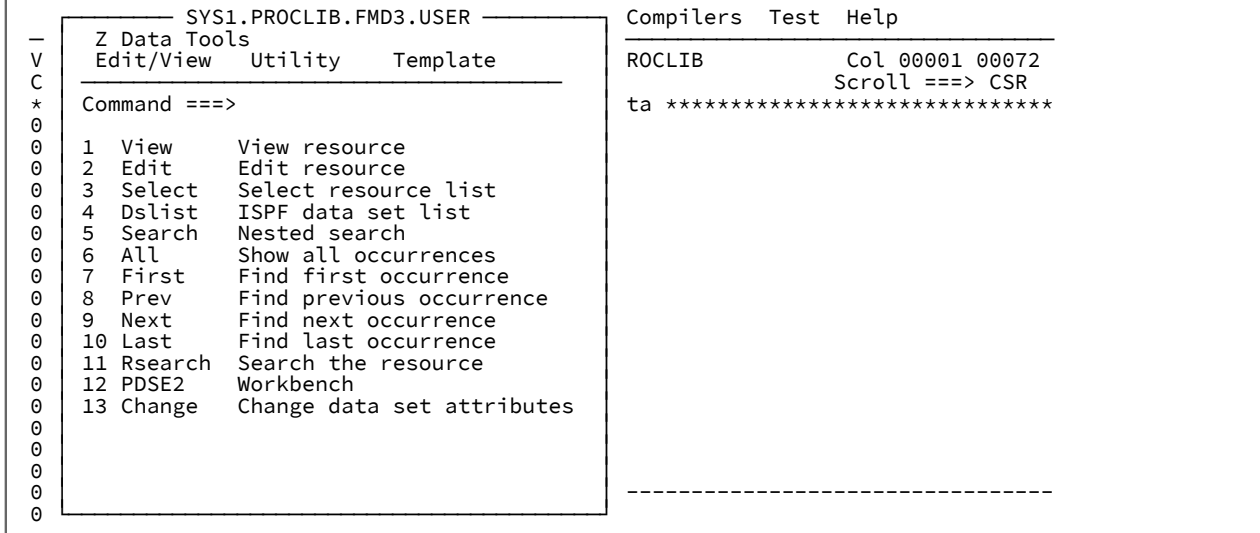

The Primary Options menu panel can be bypassed by providing one of the following values on either the command line or using a function key definition.

### **Table 14. F4 string selection menu**

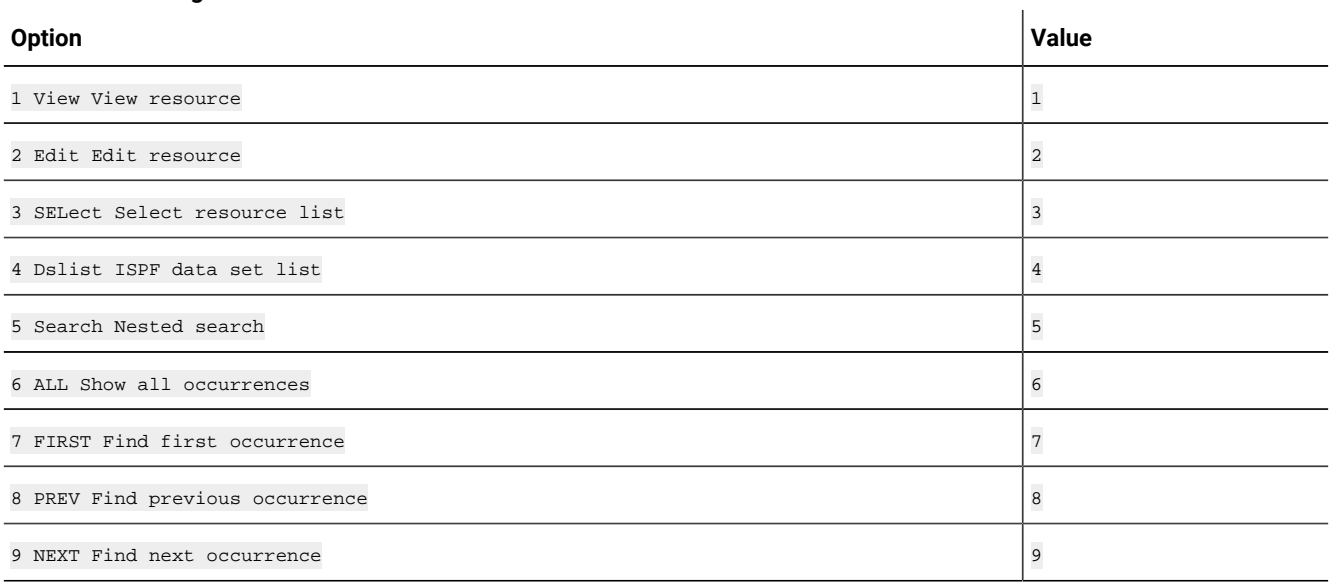

## **Table 14. F4 string selection menu(continued)**

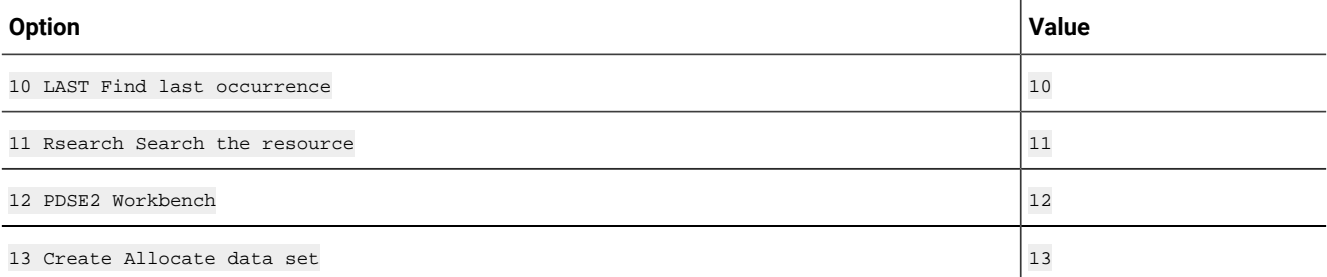

## **Table 15. Edit/View pull-down menu**

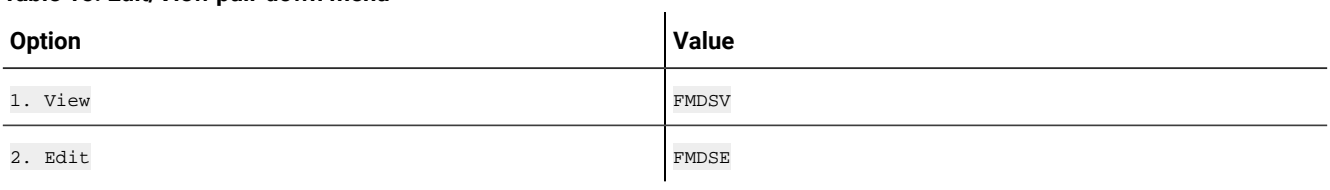

## **Table 16. Utility pull-down menu**

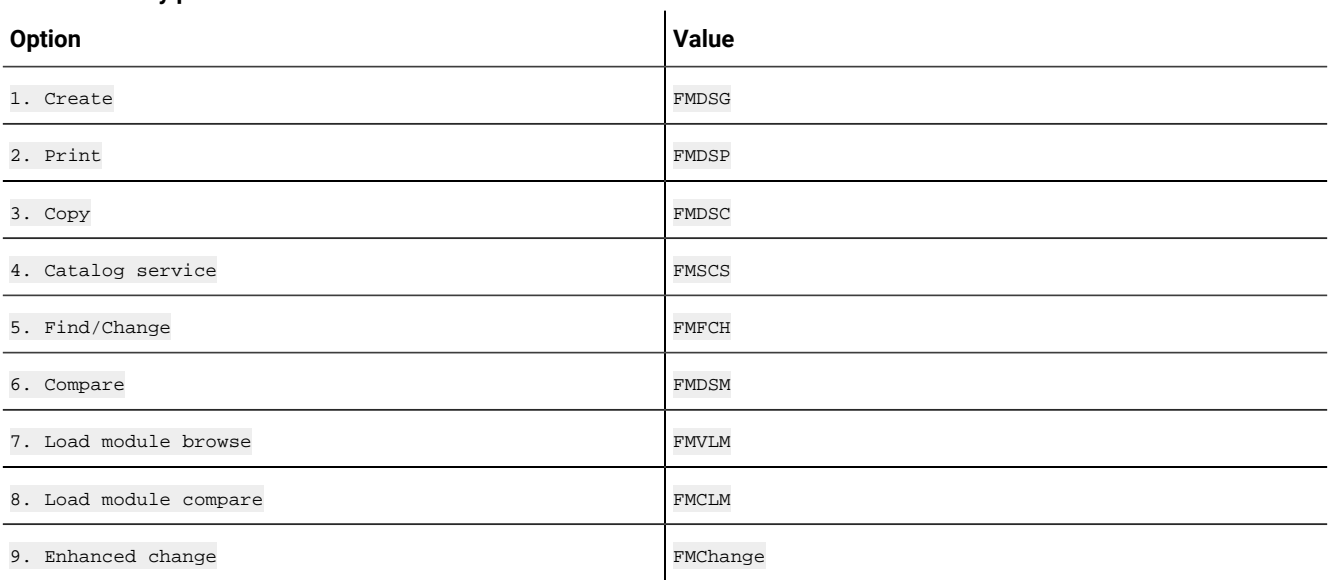

## **Table 17. Template pull-down menu**

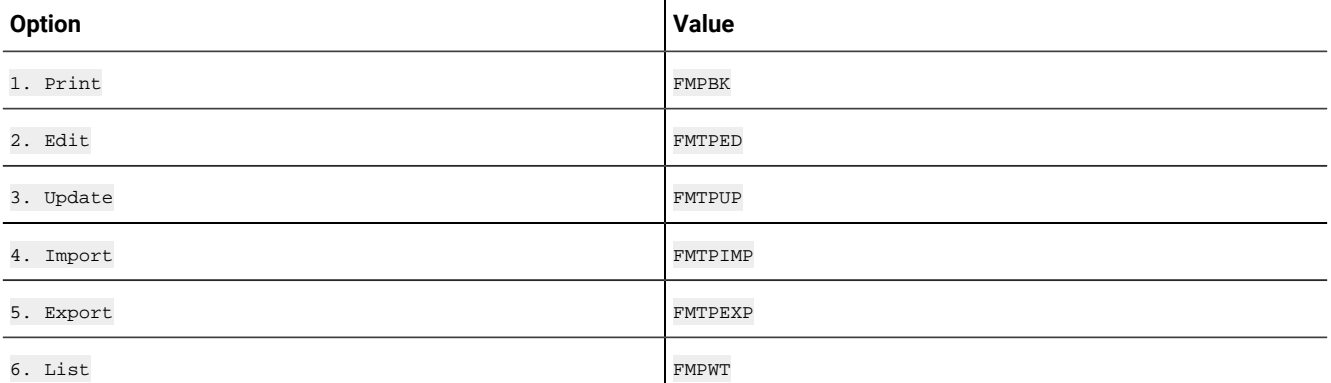

 $\bar{a}$ 

# Converting the BATCH report output to a navigational report

The search report for a batch job can be found in the HFMFRPT DD. If you edit the report, you can convert the report to an Enhanced Search Report format by pressing F4 with the cursor positioned on the command line. This allows enhanced search navigation to nested view and edit sessions via the enter and F4 keys.

**Note:** Nested searches are restricted to the data sets that are referenced in the batch search report.

#### **Example**

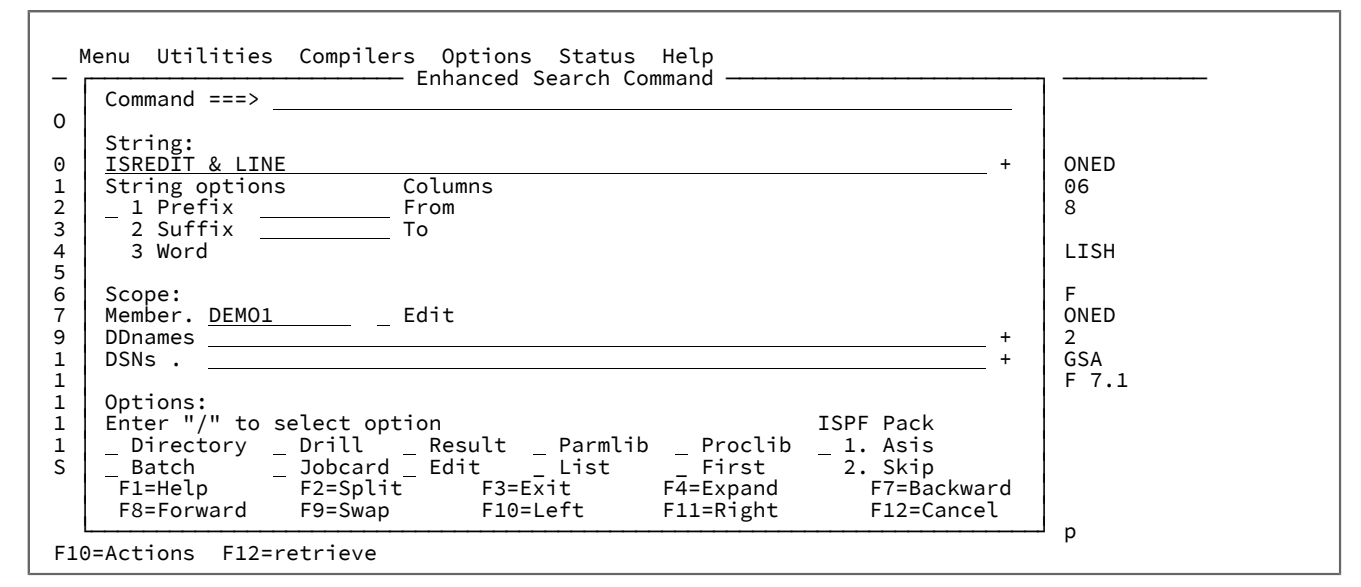

#### Press **Enter**.

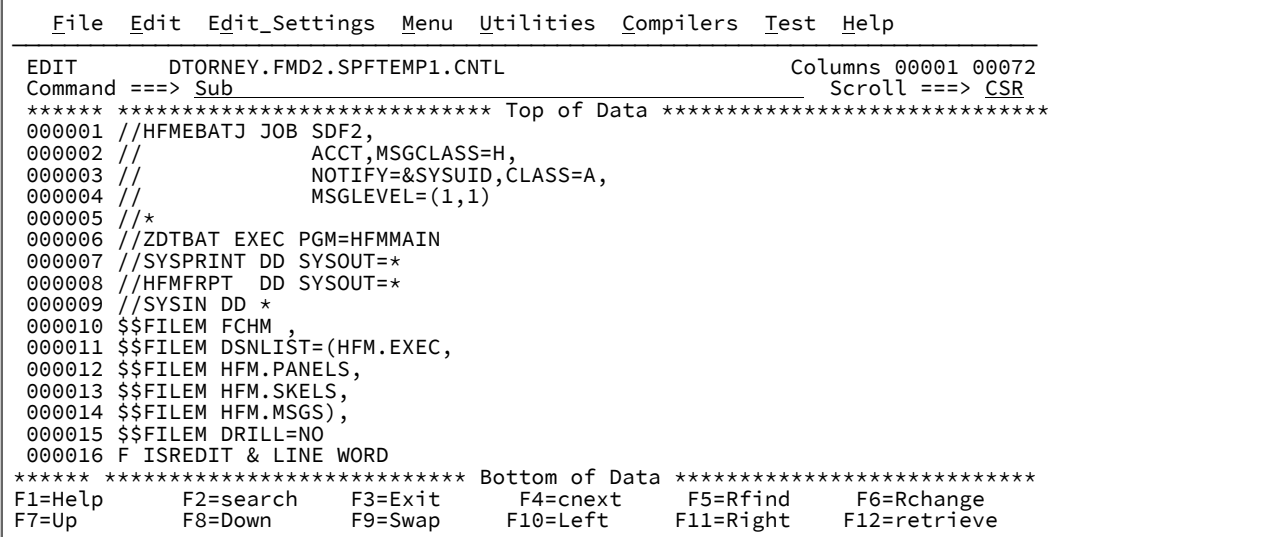

This example is JES2, so use SDSF to view the JOB output.

Display Filter View Print Options Search Help ------------------------------------------------------------------------------- SDSF HELD OUTPUT DISPLAY ALL CLASSES LINES 222 LINE 1-1 (1)  $COMMAND \; INFOT \; == \; >$   $SCROLL \; == \; > \; CSR$  PREFIX=HFMEBAT\* DEST=(ALL) OWNER=\* SORT=JOBNAME/A SYSNAME= NP JOBNAME JobID Owner Prty C ODisp Dest Tot-Rec Tot- ? HFMEBATJ JOB48740 DTORNEY 144 H HOLD LOCAL 222

Press **Enter** and use the SE line command to edit the batch report DD HFMFRPT.

Display Filter View Print Options Search Help ------------------------------------------------------------------------------- SDSF JOB DATA SET DISPLAY - JOB HFMEBATJ (JOB48740) LINE 1-5 (5) COMMAND INPUT ===> SCROLL ===> CSR SDSF JOB DATA SET DISPLAY - JOB HFMEBATJ (JOB48740) LINE 1-5 (5)<br>COMMAND INPUT ===><br>PREFIX=HFMEBAT\* DEST=(ALL) OWNER=\* SORT=DDNAME/D SYSNAME=<br>NP DDNAME StepName ProcStep DSID Owner C Dest Rec-Cnt Page NP DDNAME StepName ProcStep DSID Owner C Dest Rec-Cnt Page SYSPRINT ZDTBAT 103 DTORNEY H LOCAL 31 JESYSMSG JES2 4 DTORNEY H LOCAL 65 JESMSGLG JES2 2 DTORNEY H LOCAL 26 JESJCL JES2 3 DTORNEY H LOCAL 21 se HFMFRPT ZDTBAT 102 DTORNEY H LOCAL 79

Press **Enter**.

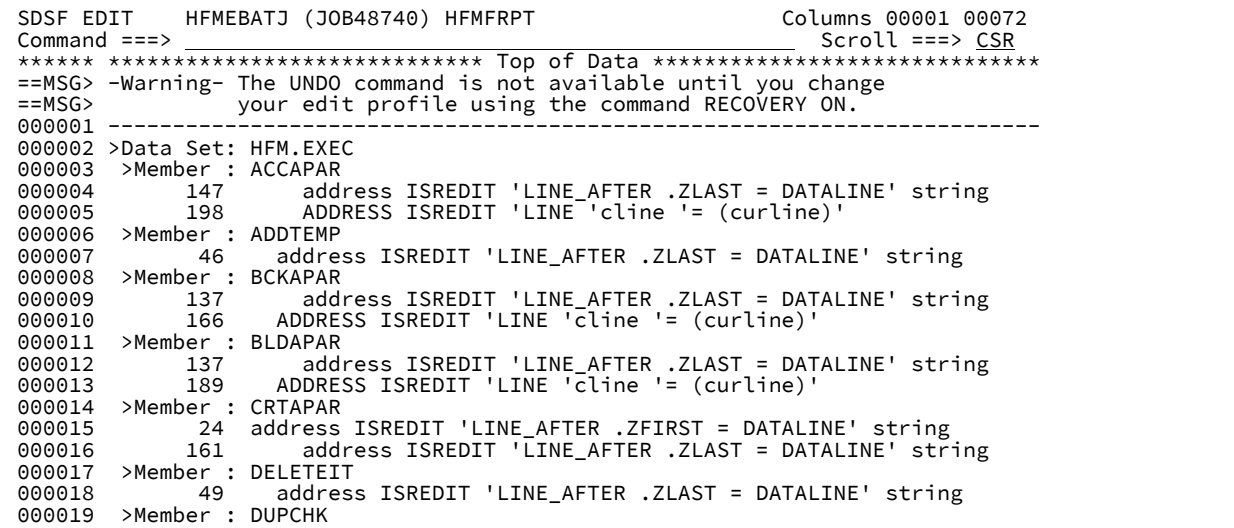

Place the cursor on the command line and press the F4 function.

**Note:** Check your current KEY settings and change them for SDSF because it might be under a different ISPF profile.

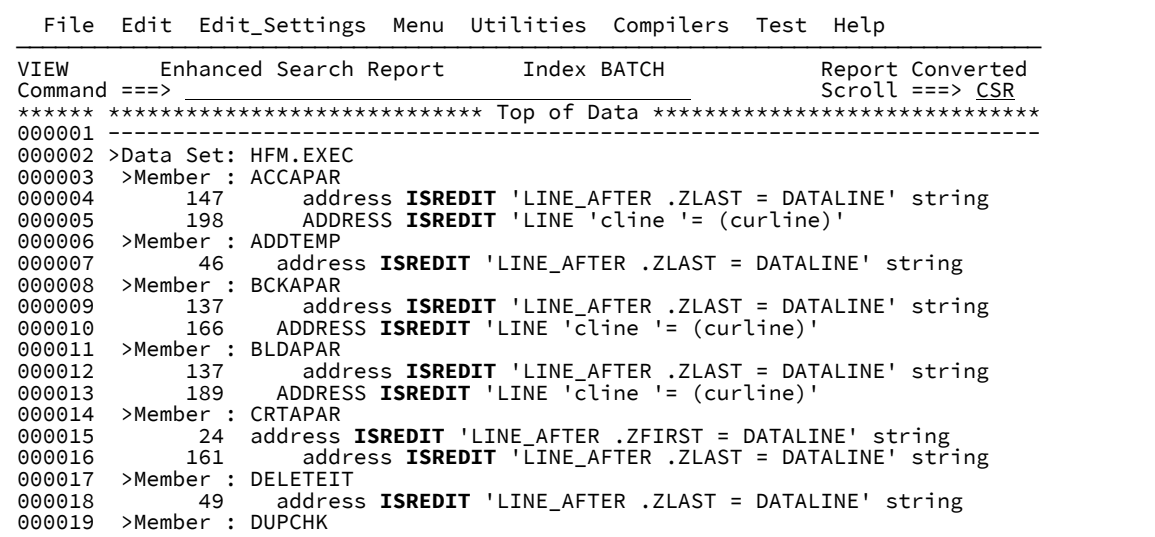

The spool report was converted to an enhanced search report.

## Using the F4 data set processing options in JCL

The following table illustrates how the associated data set name is determined when you press F4 on lines with the respective statement type:

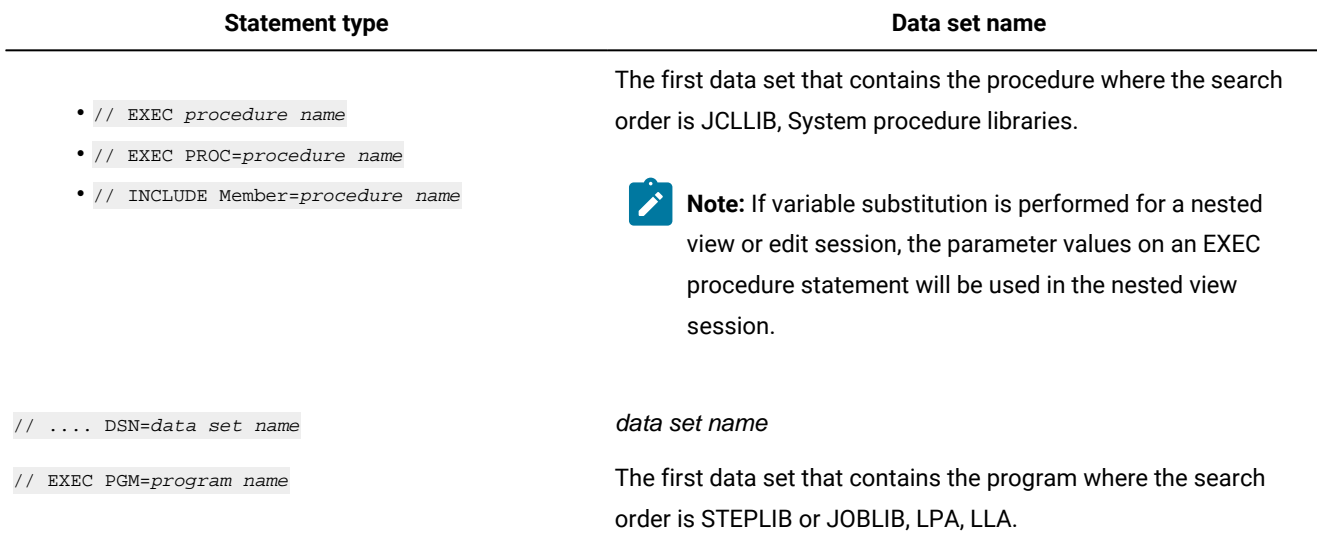

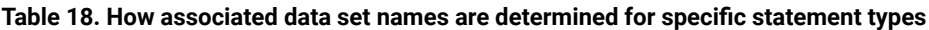

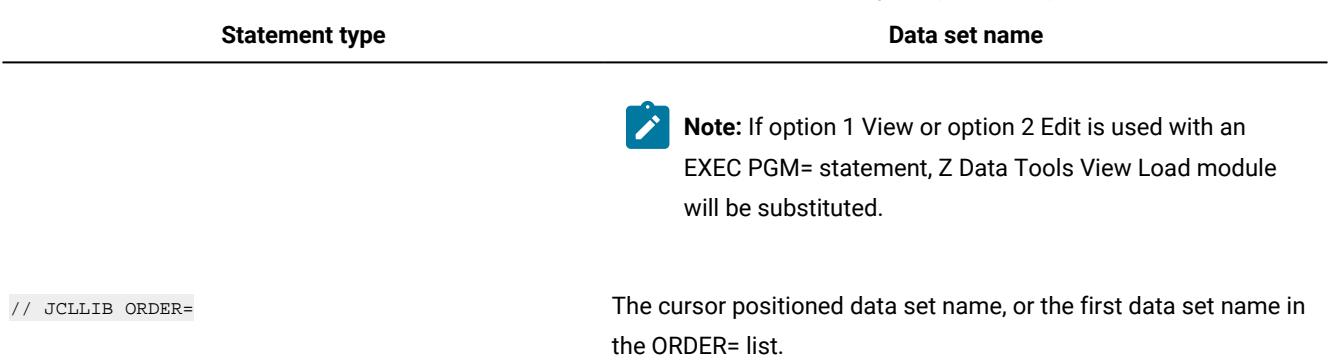

## **Table 18. How associated data set names are determined for specific statement types (continued)**

## Examples: Enhanced Reference List and Search

## Example 1. Setting up default member first time usage

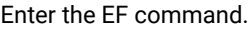

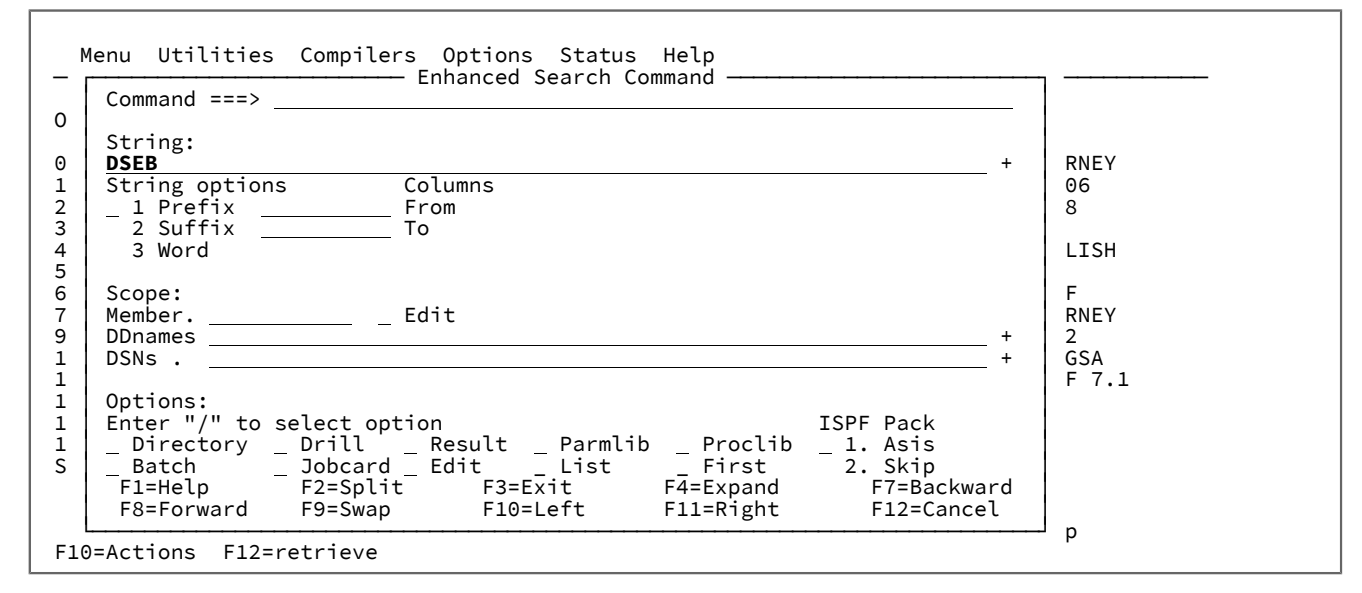

Pressing enter with the other fields blank will create the reference data set and begin with an edit session of a member that is named DEFAULT. The following allocate panel will be displayed for the reference data set. If the default naming convention userid.HFMSRCH.INDEX is not appropriate, overtype the name.

```
Menu Utilities Compilers Options Status Help<br>
F
Command ===><br>
O<br>
The data set was not found<br>
Data set name<br>
D<br>
Data set name<br>
D<br>
Data set name<br>
D<br>
Data set name<br>
D<br>
Change the data set name or<br>
P<br>
Press ENTER to allocate a new data set<br>
F1=Help<br>
F2=Split<br>
F3=Exit<br>
F7=Ba
 11 Workplace    ISPF Object/Action Workplace        Release . : ISPF 7.1<br>12 z/OS System   z/OS system programmer applications<br>13 z/OS User    z/OS user applications
                             z/OS system programmer applications
 13 z/OS User z/OS user applications<br>14 IBMGSA 1BMGSA Development and
                             IBMGSA Development and Service Apps<br>SDSF
 S SDSF
 Enter X to Terminate using log/list defaults
 F1=Help F2=Split F3=Exit F7=Backward F8=Forward F9=Swap
 F1=Help F2=Split<br>F10=Actions F12=Cancel
```
**Note:** If no other data sets are specified to the enhanced search, this member will be used. So this should contain your most commonly searched data sets.

The following example enters some generic names for JCL data sets.

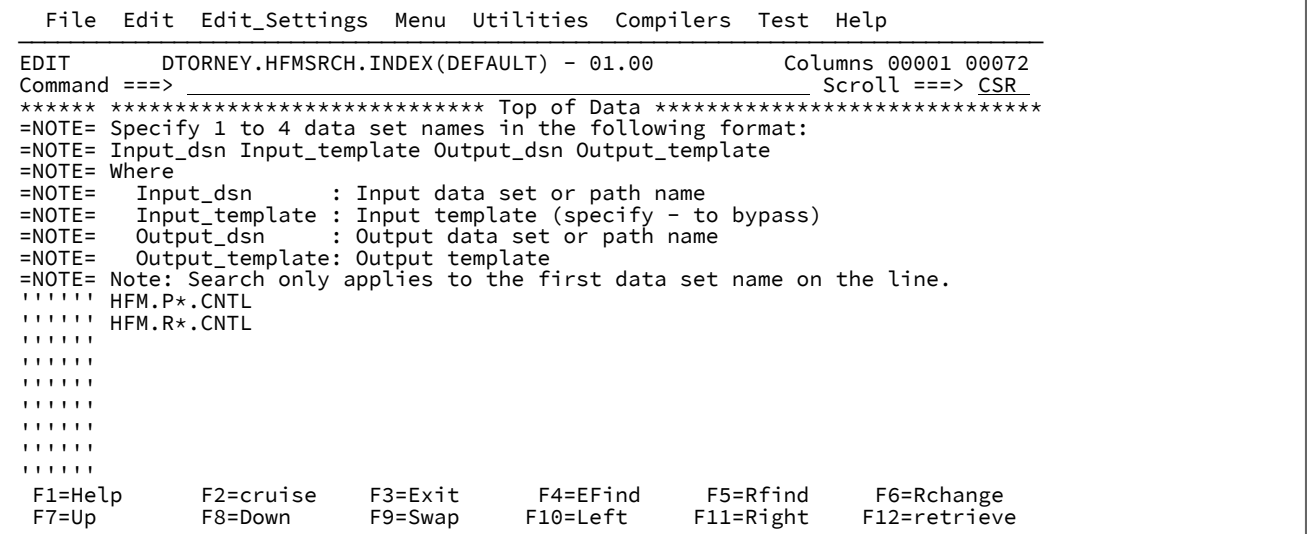

Press F3.

The following figure is a search report showing lines that were found to match the search string, DSEB.

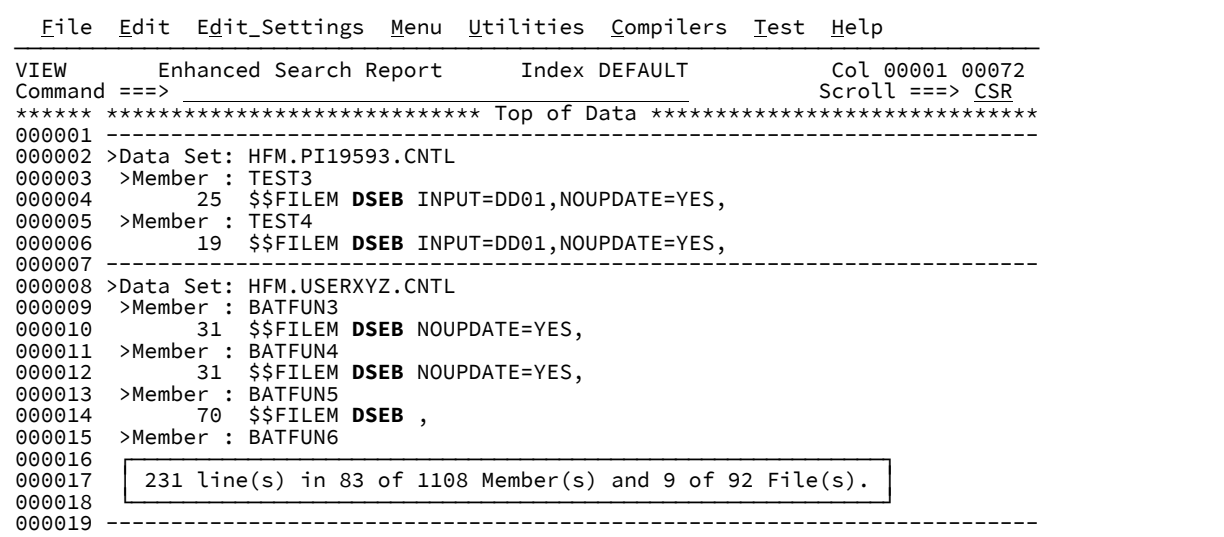

If you place the cursor on the data on line 14 and press **Enter**, you can see HFM.USERXYZ.CNTL(BATFUN5) with the cursor placed on line 70.

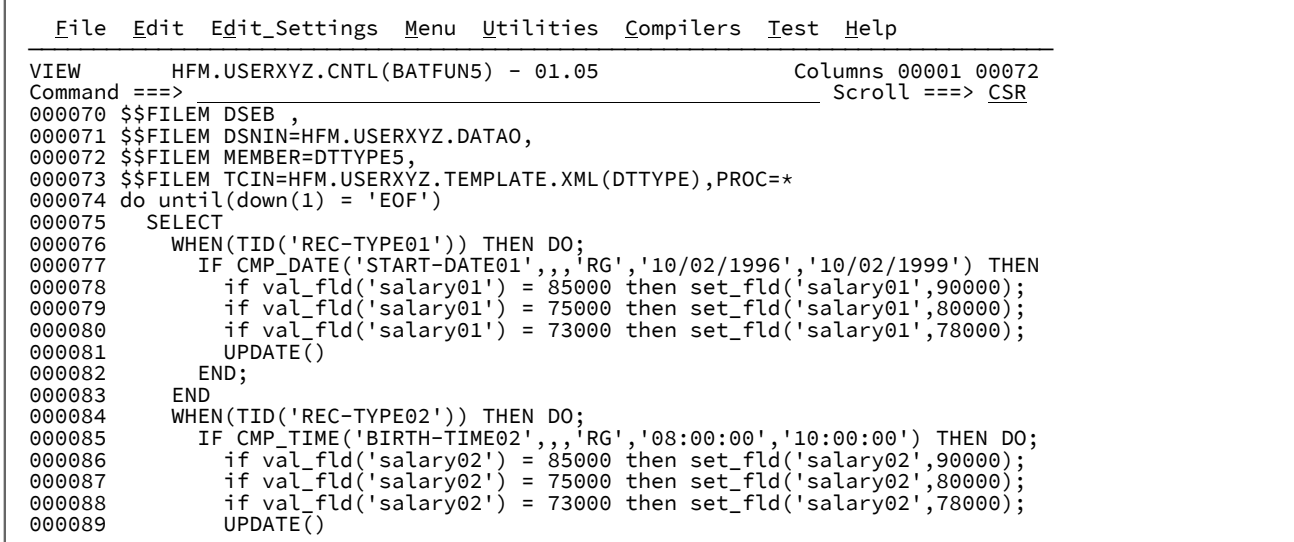

If you place the cursor on line 73 anywhere within the data set name HFM.USERXYZ.TEMPLATE.XML and press **F4**, the following panel is displayed.

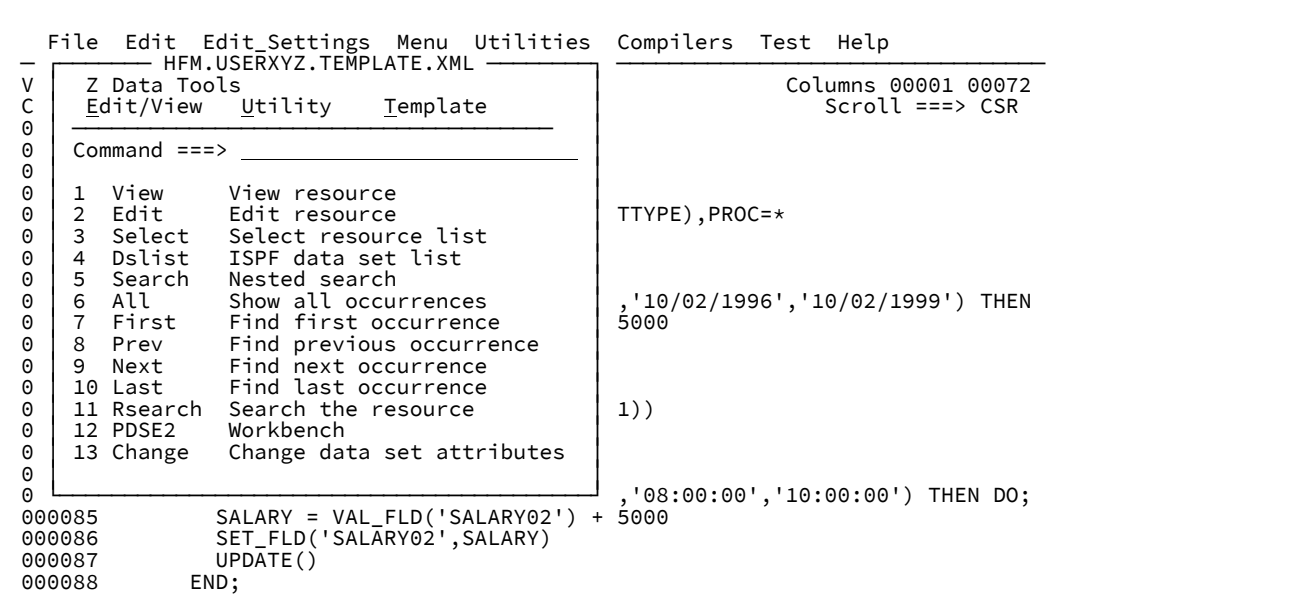

From the menu above, you can choose any of the options by number or by placing the cursor on it and press **Enter**.

**Note:** If you select View or Edit and the data set name in the source includes a subsequent member name, the view or edit session is with that member.

If you select option 5 **nested search**, the following panel is displayed:

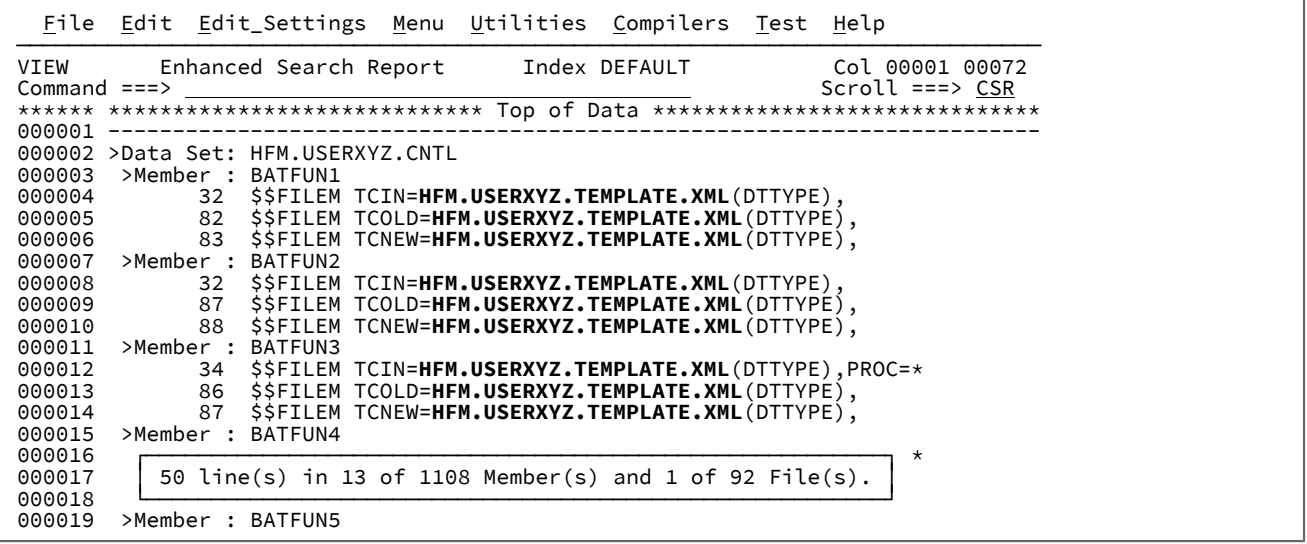

Navigation:

- 1. Repeat the process to create nested searches.
- 2. Use F3 to return to a previous search.
- 3. Use Cancel to exit all searches.

# Example 2. Using the DIR DRILL and RESULT with HFS

To display the enhanced search panel, enter the EF command. Search for member names that contain ODPP. Use a new reference member HFS to specify the directory to be searched.

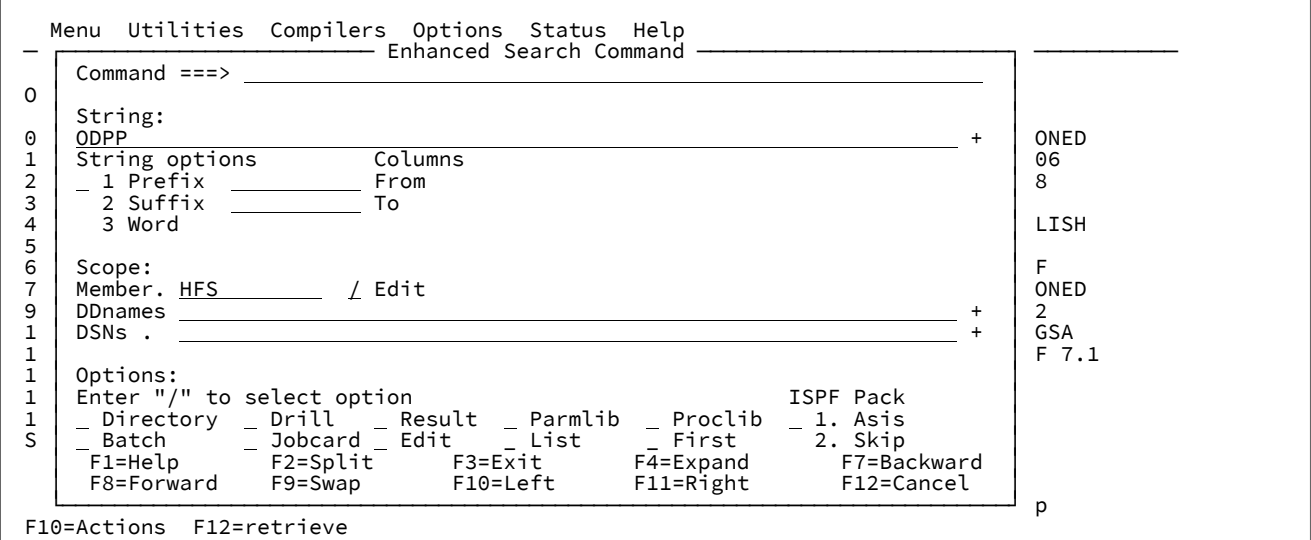

If you enter "/", the following panel is displayed:

 $\Gamma$ 

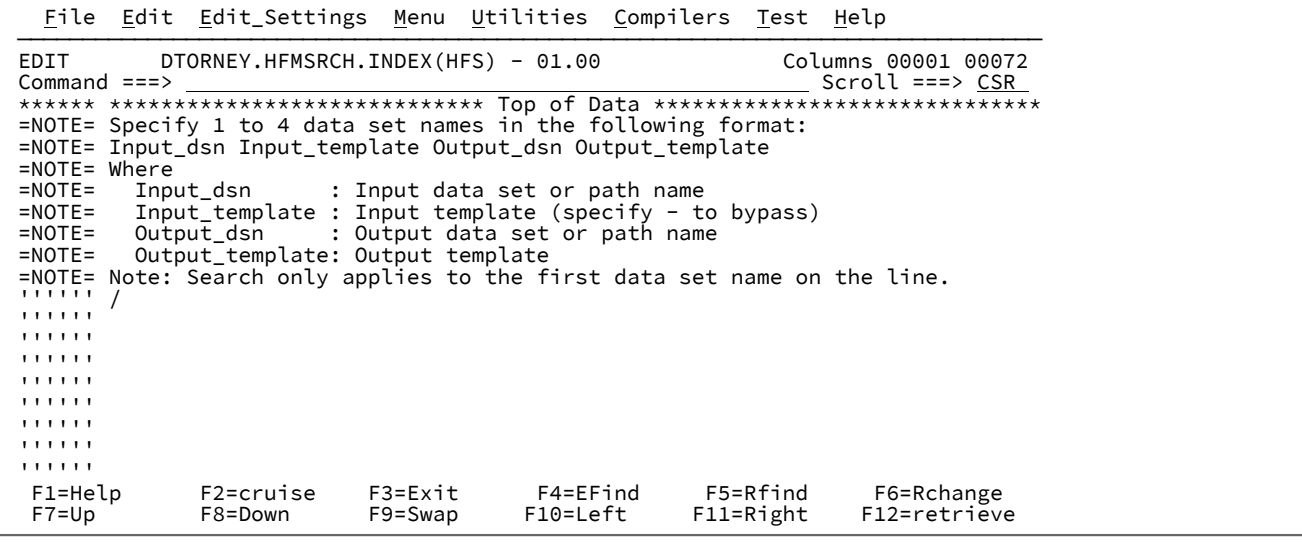

If you place the cursor on "/" and press F4, the following panel is displayed:

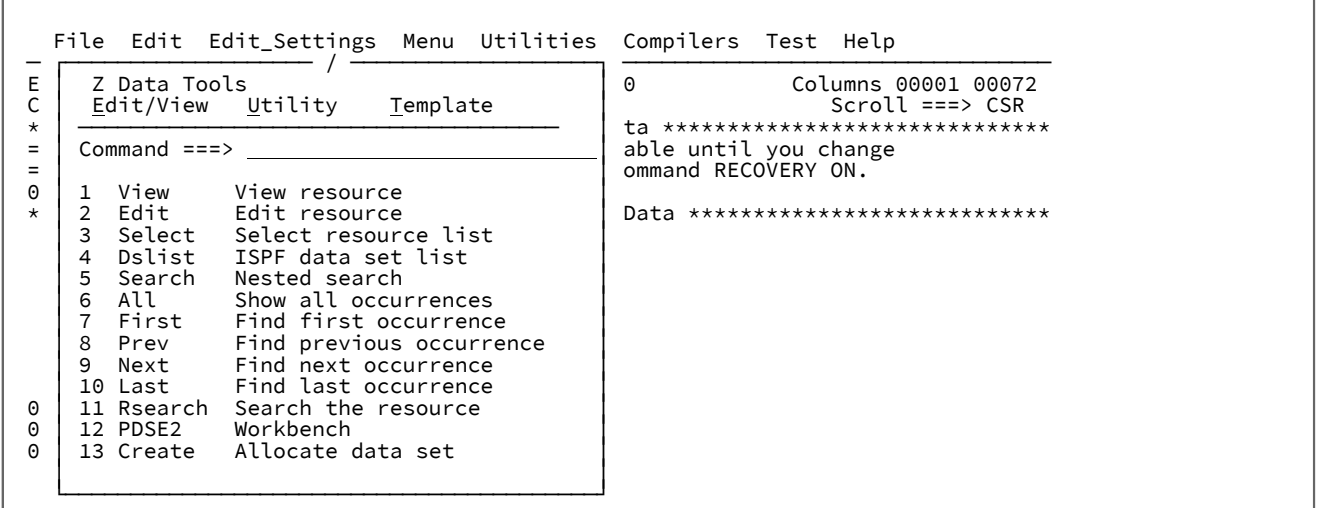

If you select option 3 **Select**, the following panel is displayed:

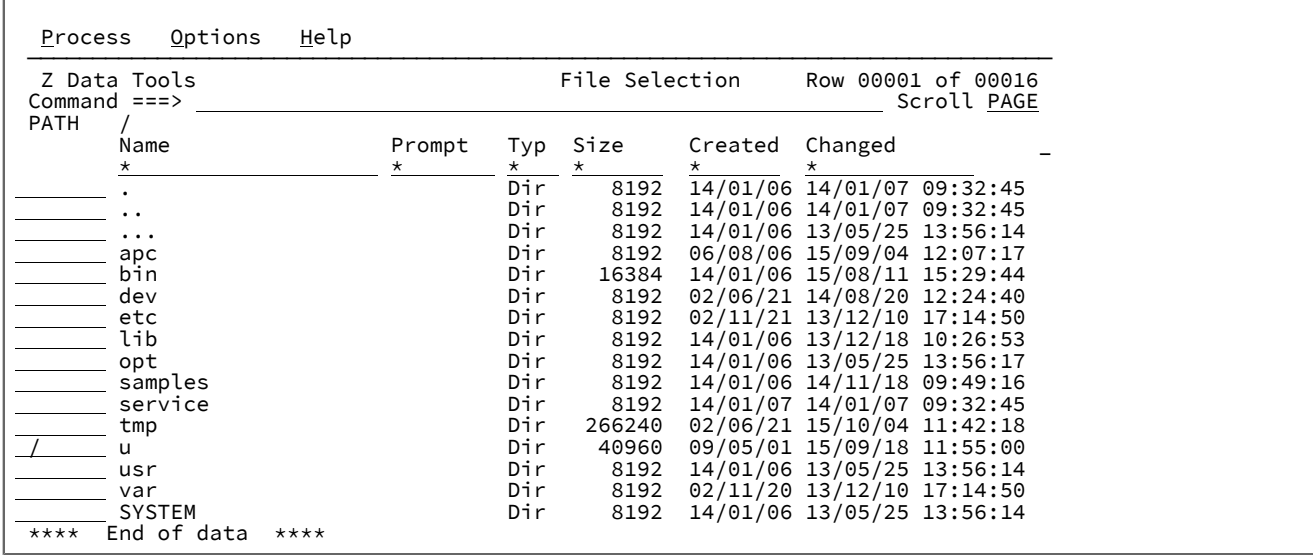

Use **S** to select a directory to be inserted in the HFS reference member. Use **/** as illustrated above to display the nested directory list. Repeat the process until you find the directory to be searched. Select the directory to populate the reference member with an **S**.

**Note:** You can select more than one directory to be inserted into your reference member.

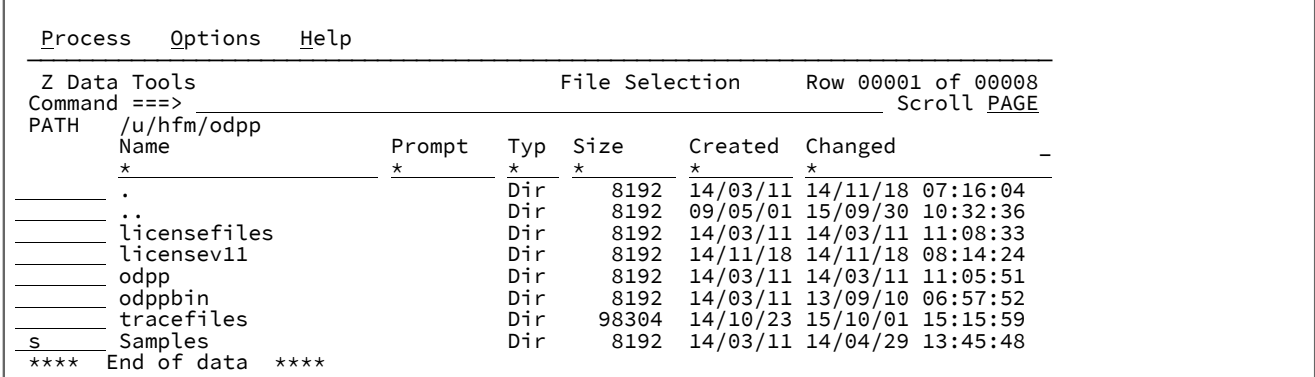

Press F3 and enter the following command to search for the file names that contain string ODPP in the specified directory and any nested directories.

 File Edit Edit\_Settings Menu Utilities Compilers Test Help ─────────────────────────────────────────────────────────────────────────────── EDIT DTORNEY.HFMSRCH.INDEX(HFS) - 01.00 Columns 00001 00072 Command ===> EF ODPP DIR DRILL Scroll ===> CSR \*\*\*\*\*\* \*\*\*\*\*\*\*\*\*\*\*\*\*\*\*\*\*\*\*\*\*\*\*\*\*\*\*\*\* Top of Data \*\*\*\*\*\*\*\*\*\*\*\*\*\*\*\*\*\*\*\*\*\*\*\*\*\*\*\*\*\* 000001 /u/hfm/odpp/Samples \*\*\*\*\*\* \*\*\*\*\*\*\*\*\*\*\*\*\*\*\*\*\*\*\*\*\*\*\*\*\* Bottom of Data \*\*\*\*\*\*\*\*\*\*\*\*\*\*\*\*\*\*\*\*\*\*\*\*\*\*\*\*

Press **F3** to produce the following report.

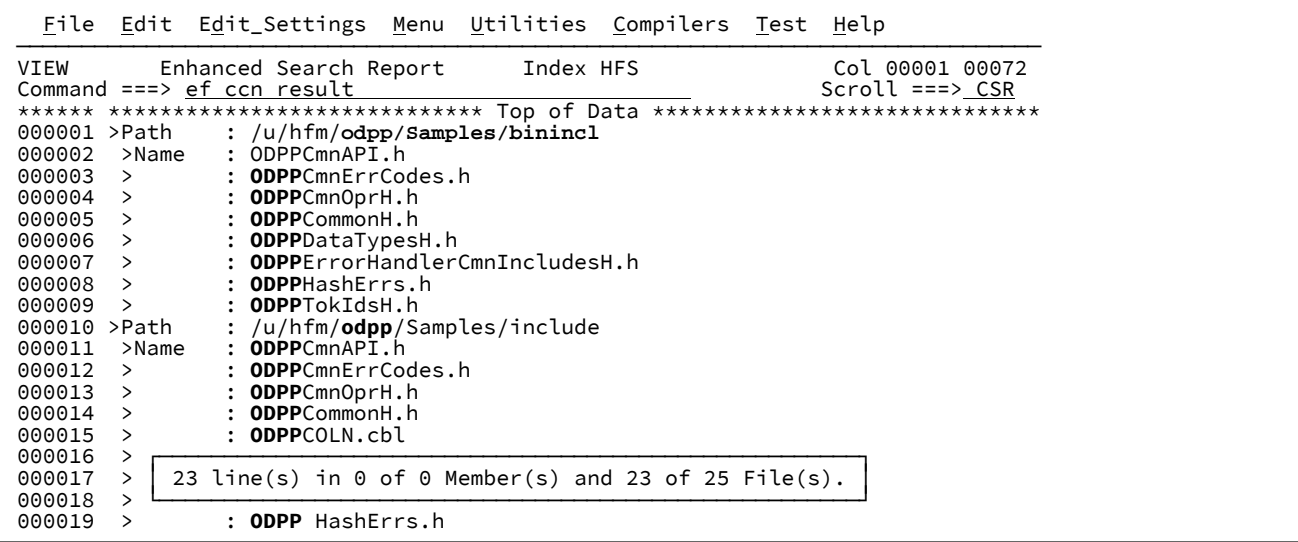

To perform a nested search for the string **CCN** in only the file names that contain the string **ODPP**, enter the EF CCN RESULT nested command.

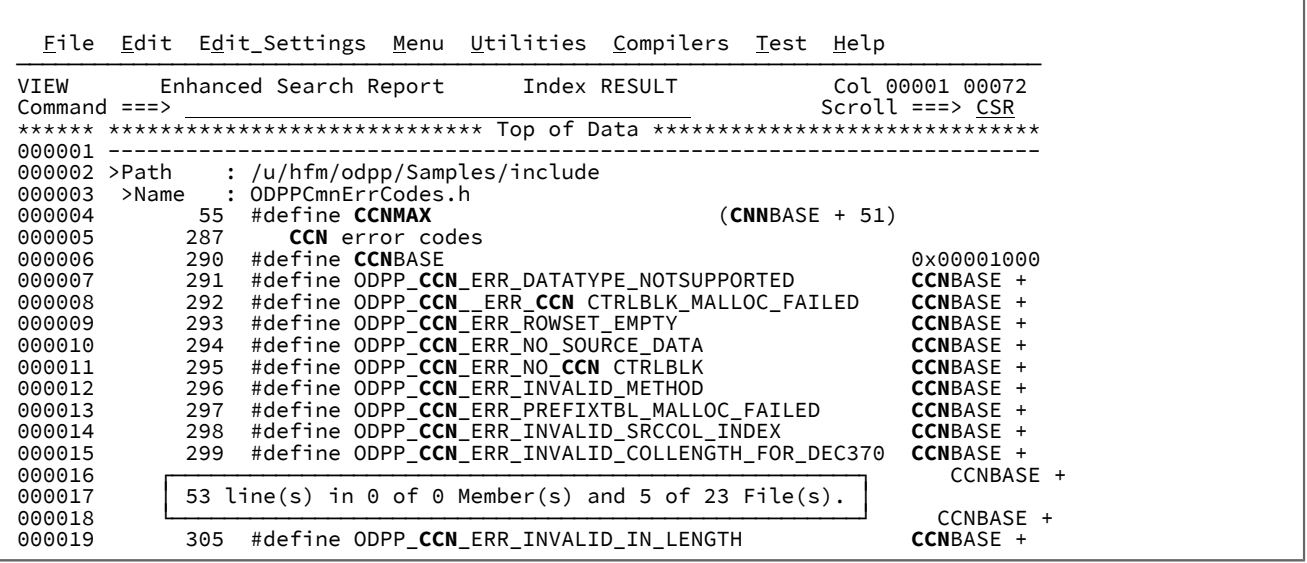

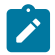

Г

**Note:** The Index value in the header has changed from **HFS** to **RESULT**.

On the Enhanced Search Report, you can see the current data sets or path names that were used to produce the search results by placing your cursor on the Index value and press **Enter**.

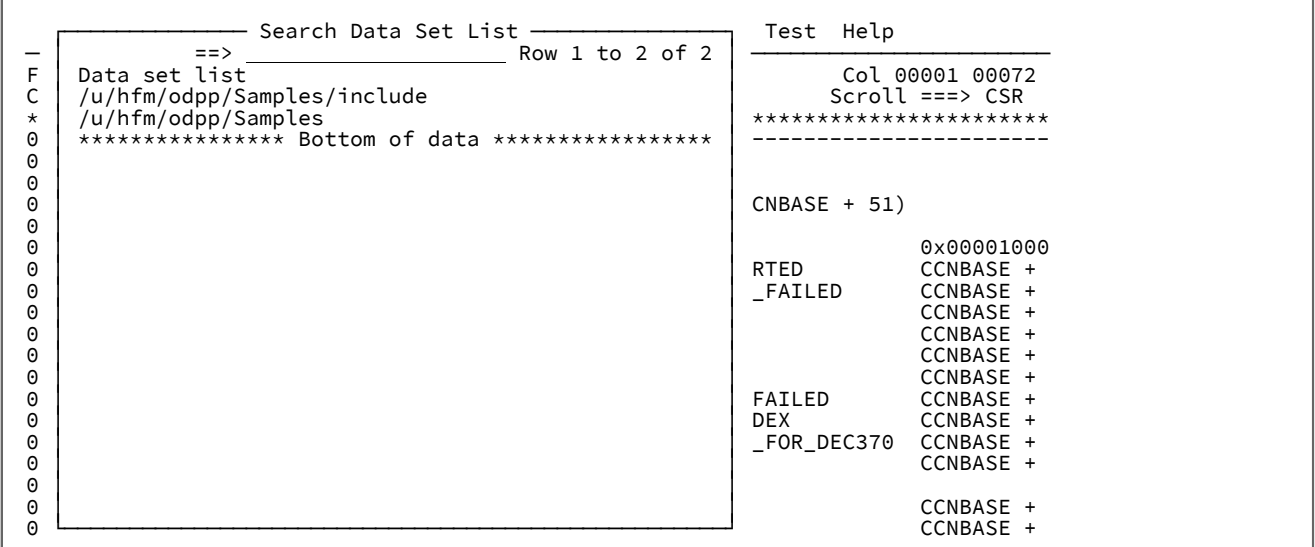

# Example 3. Using F4 with the enhanced search report

Press the **F4** key and select option 1 **SUM** on the command line.

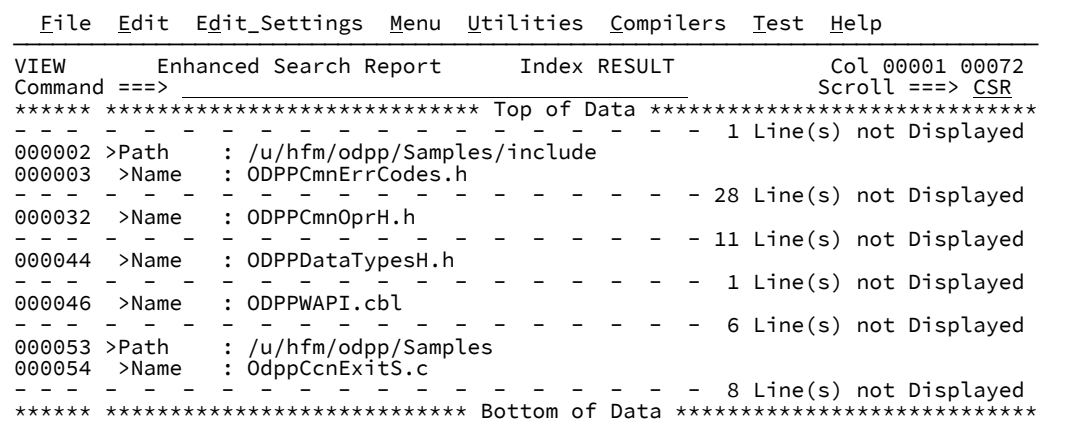

Press the **F4** key and select option 2 **DS** on the command line.

 File Edit Edit\_Settings Menu Utilities Compilers Test Help ─────────────────────────────────────────────────────────────────────────────── VIEW Enhanced Search Report Index RESULT Col 00001 00072 Command ===> Scroll ===> CSR \*\*\*\*\*\* \*\*\*\*\*\*\*\*\*\*\*\*\*\*\*\*\*\*\*\*\*\*\*\*\*\*\*\*\* Top of Data \*\*\*\*\*\*\*\*\*\*\*\*\*\*\*\*\*\*\*\*\*\*\*\*\*\*\*\*\*\* - - - - - - - - - - - - - - - - - - - 1 Line(s) not Displayed 000002 >Path : /u/hfm/odpp/Samples/include - - - - - - - - - - - - - - - - - - - 50 Line(s) not Displayed 000053 >Path : /u/hfm/odpp/Samples<br>--- - - - - - - - - - - - - - $\left( -$  9 Line(s) not Displayed \*\*\*\*\*\* \*\*\*\*\*\*\*\*\*\*\*\*\*\*\*\*\*\*\*\*\*\*\*\*\*\*\* Bottom of Data \*\*\*\*\*\*\*\*\*\*\*\*\*\*\*\*\*\*\*\*\*\*\*\*\*\*\*\*\*\*

Press the **F4** key and select option 3 **RES** on the command line to restore the report to its original format.

## Example 4. Using F4 in an edit or view session

Press the **F4** function key and select option 1 **View** with your cursor placed on a data set name HFM.REGTEST.DB2.EXPORT.EMP.RRDS1 to view the data set.

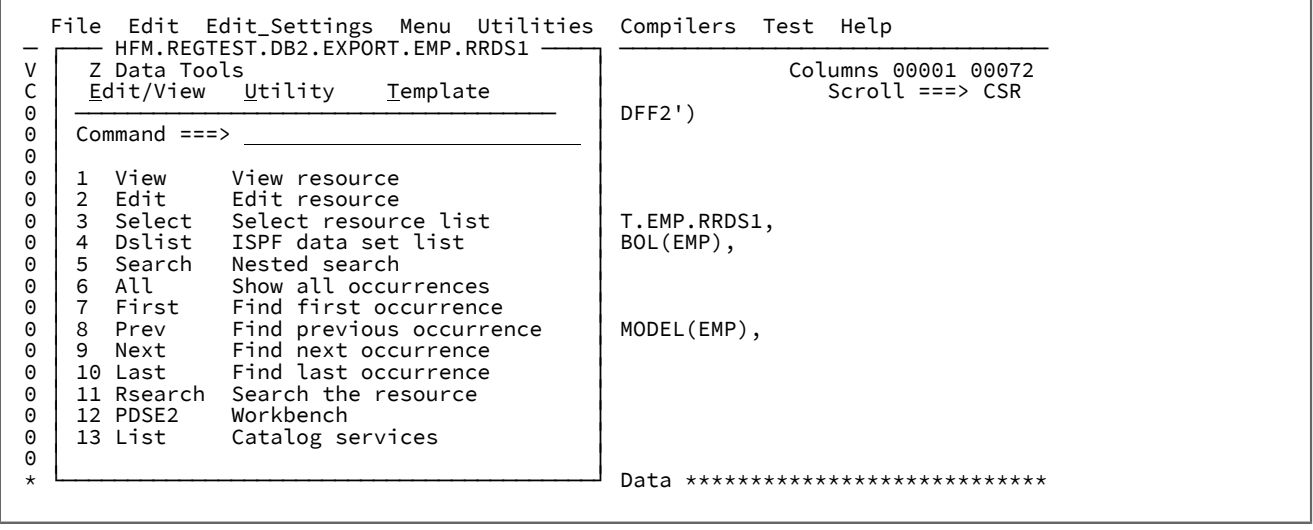

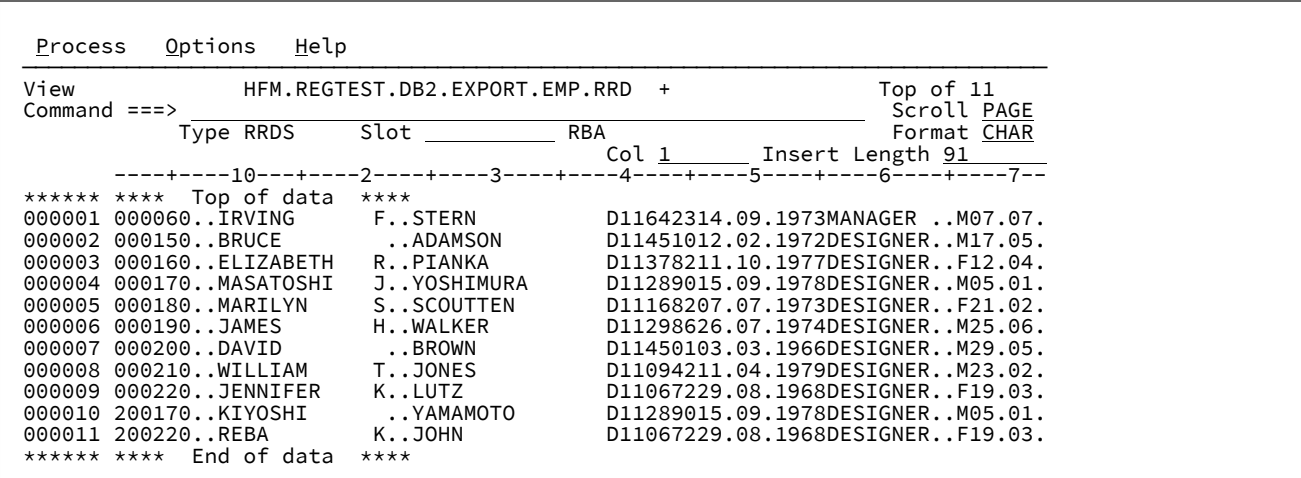

Return to the JCL view and select option 4 **Dslist** by using the F4 function key.

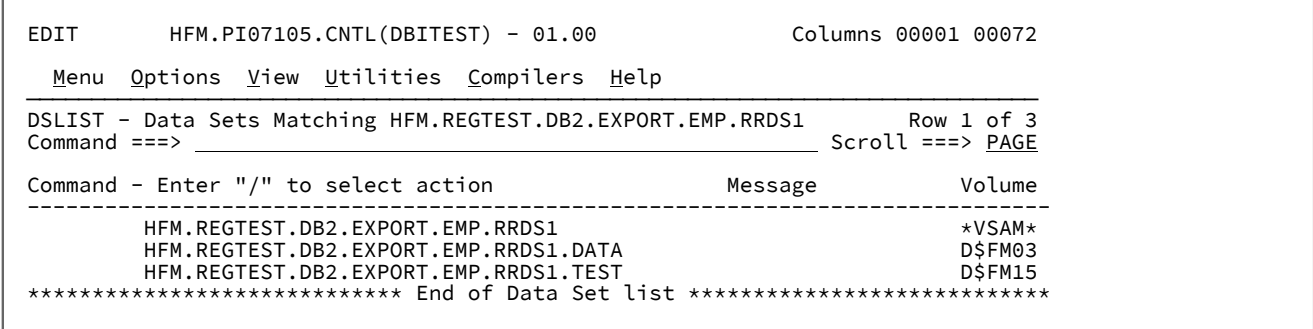

# Example 5. Enhanced find on current PARMLIB data sets

Issue the following command from the command line:

ef apf parmlib

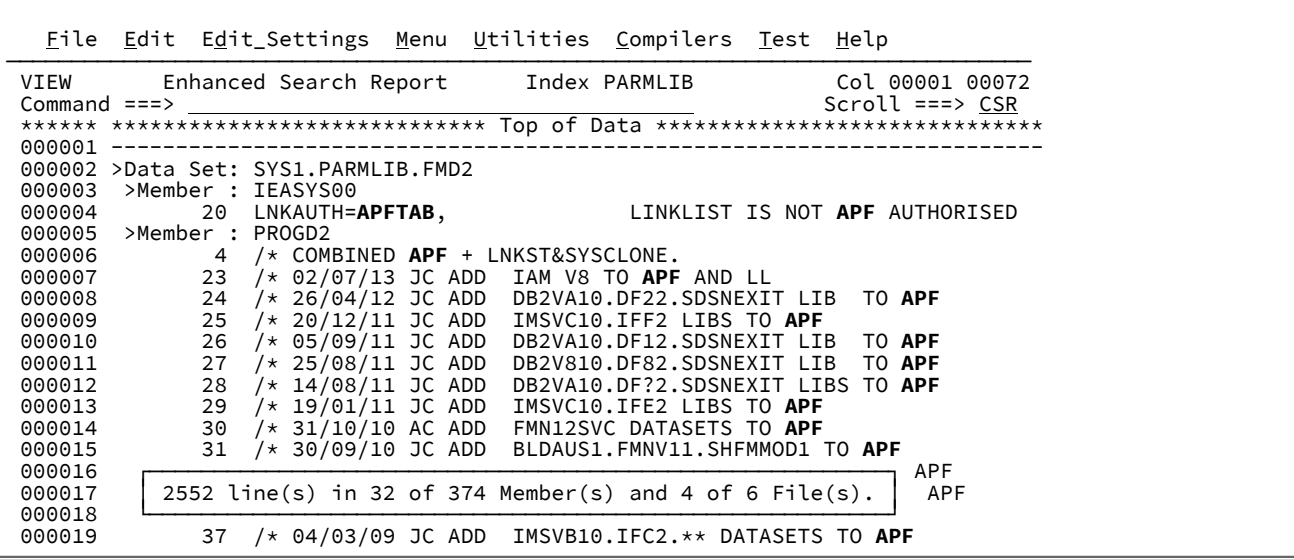

# Example 6. Enhanced find on SYSPROC SYSEXEC DDs

Search for lines with ISREDIT and LINE strings by issuing the command:

```
EF ISREDIT & LINE SYSPROC SYSEXEC
```
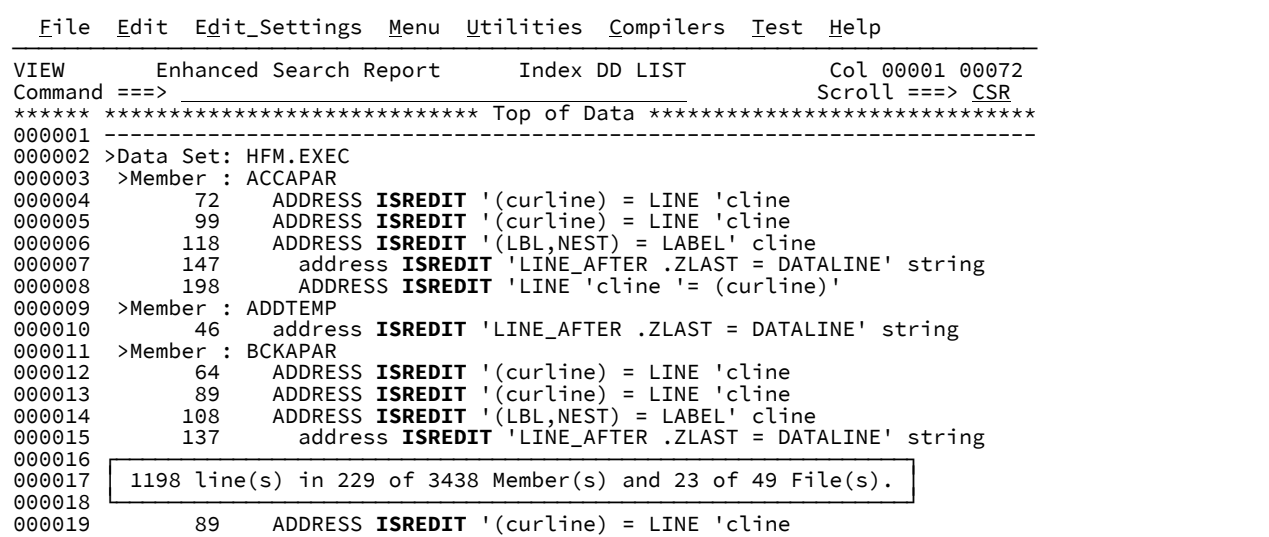

# Example 7. Searching 3.4 data sets for specific members

Search for member names that contain MVP:

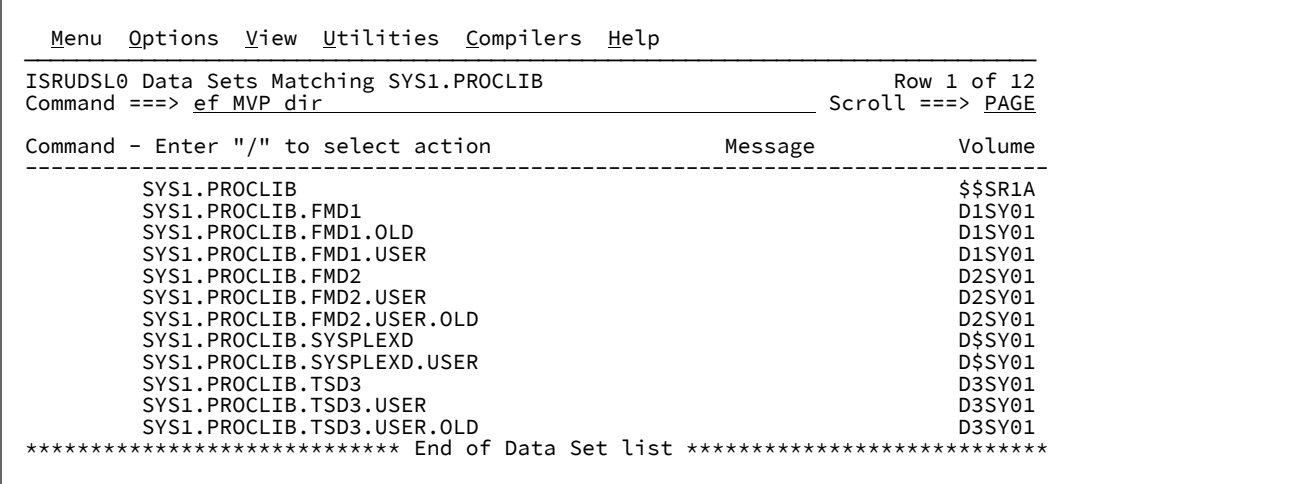

Press **Enter**.

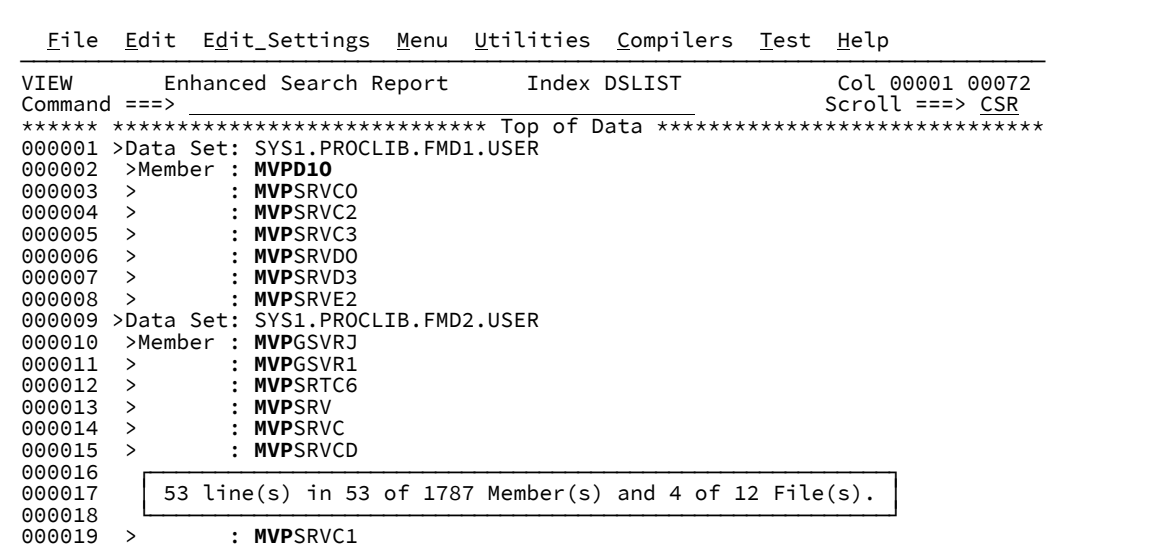

# Example 8. Setting up reference members using F4 Select option

Enter the EL command that is followed by prefix command I to create a member.

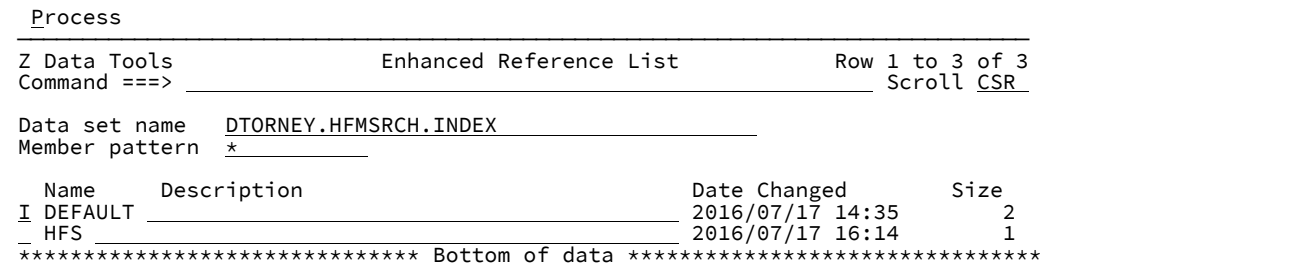

Press **Enter** and type a new member name and description.

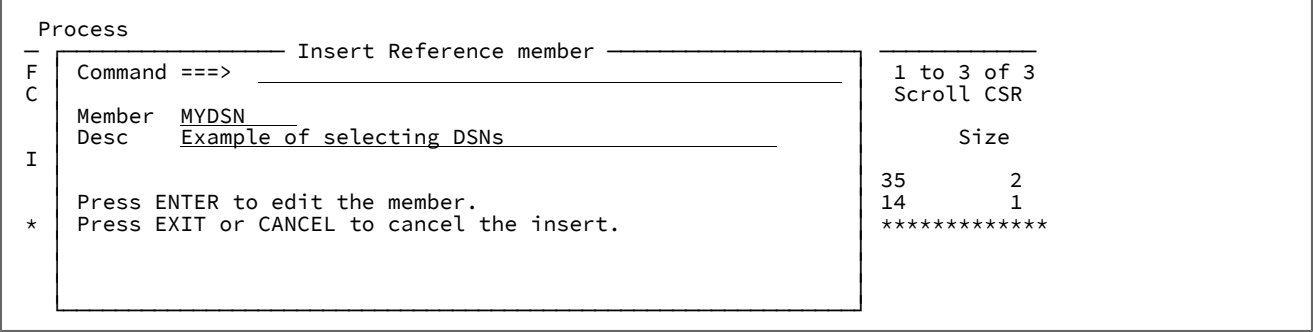

Press **Enter** and type the high-level qualifier HFM.

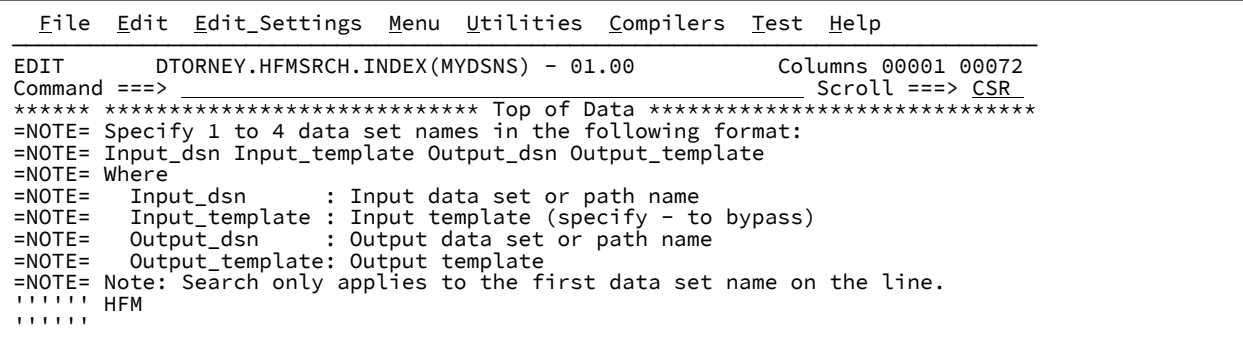

Place the cursor on HFM and press the **F4** function key.

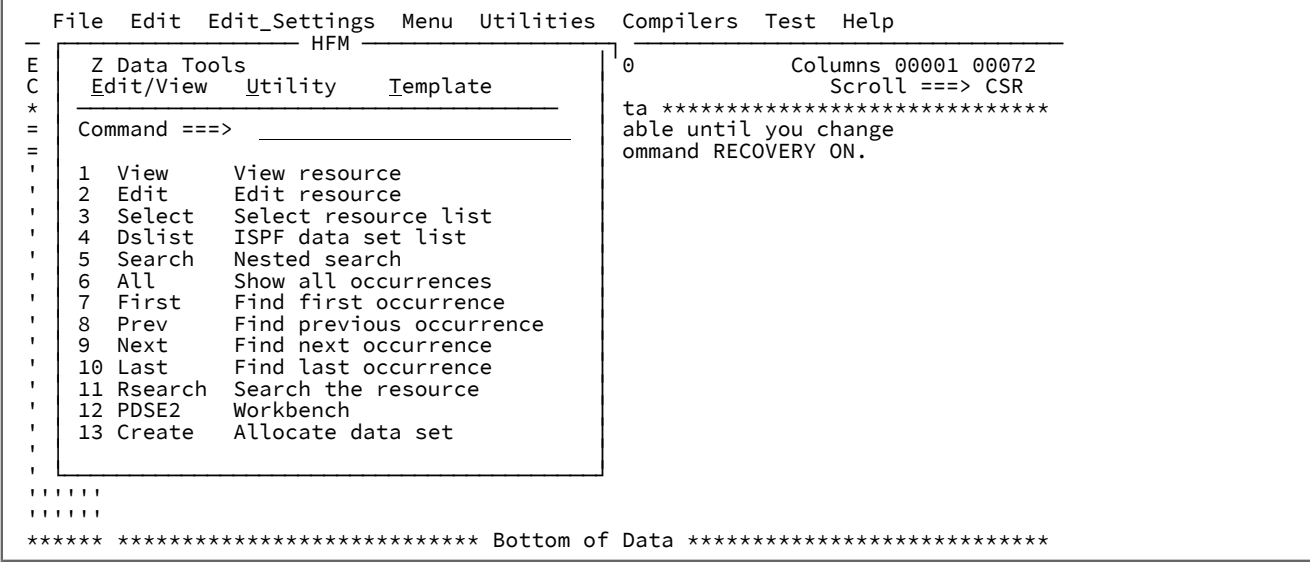

Select option 3 to bring up a selection list.

Change the data set to HFM.HFMDATA.\*\* in the heading, press **Enter**, and select a number of data sets as follows:

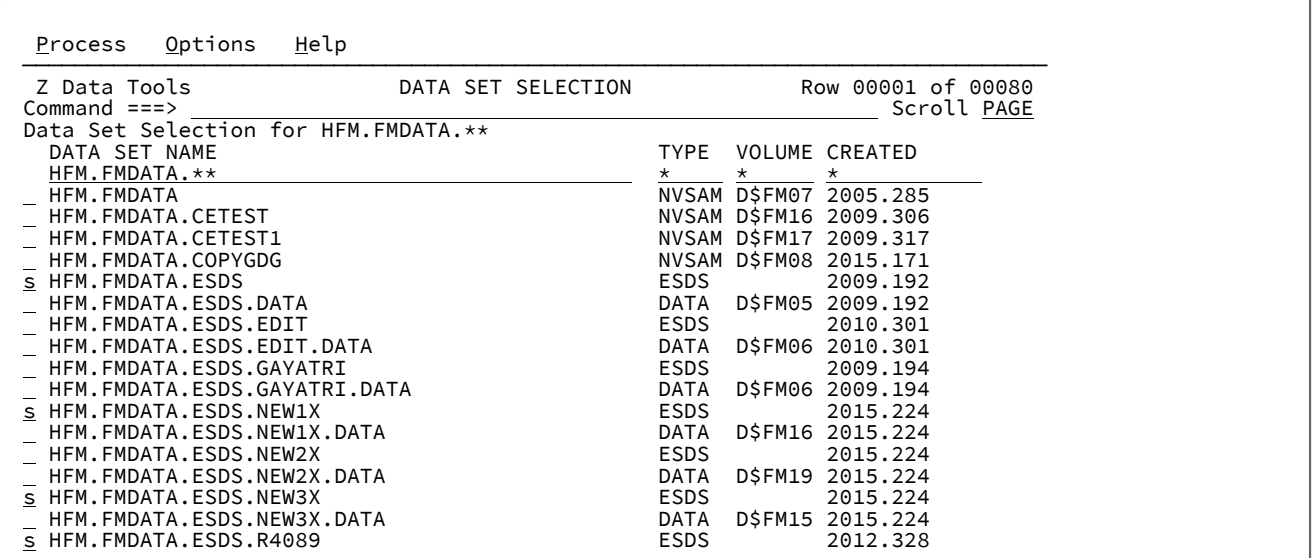

Press **Enter** to highlight the data sets for selection. Change the data set name in the header to find more data sets.

Process Options Help ─────────────────────────────────────────────────────────────────────────────── Z Data Tools DATA SET SELECTION Row 00001 of 00001 Scroll PAGE Data Set Selection for HFM.PI07105.DATA<br>DATA SET NAME TYPE VOLUME CREATED HFM.PI07105.DATA \* \* \* s HFM.PI07105.DATA PDSE D\$FM03 2013.343  $\overline{***}$  END OF DATA  $***$ 

To insert the data set names into the member, press **Enter** after you select additional data sets followed by **F3**.

 File Edit Edit\_Settings Menu Utilities Compilers Test Help  $ISREDDE2$  DTORNEY.HFMSRCH.INDEX(MYDSN) - 01.00 Columns 00001 00072 ISREDDE2 DTORNEY.HFMSRCH.INDEX(MYDSN) - 01.00 Columns 00001 00072 Command ===> Scroll ===> CSR \*\*\*\*\*\* \*\*\*\*\*\*\*\*\*\*\*\*\*\*\*\*\*\*\*\*\*\*\*\*\*\*\*\*\* Top of Data \*\*\*\*\*\*\*\*\*\*\*\*\*\*\*\*\*\*\*\*\*\*\*\*\*\*\*\*\*\* 000100 HFM.FMDATA.ESDS 000200 HFM.FMDATA.ESDS.NEW1X 000300 HFM.FMDATA.ESDS.NEW3X 000400 HFM.FMDATA.ESDS.R4089 000500 HFM.PI07105.DATA \*\*\*\*\*\* \*\*\*\*\*\*\*\*\*\*\*\*\*\*\*\*\*\*\*\*\*\*\*\*\*\*\*\* Bottom of Data \*\*\*\*\*\*\*\*\*\*\*\*\*\*\*\*\*\*\*\*\*\*\*\*\*\*\*\*

## Example 9. Using the List option

Enter the EL command that is followed by prefix command I to create a member.

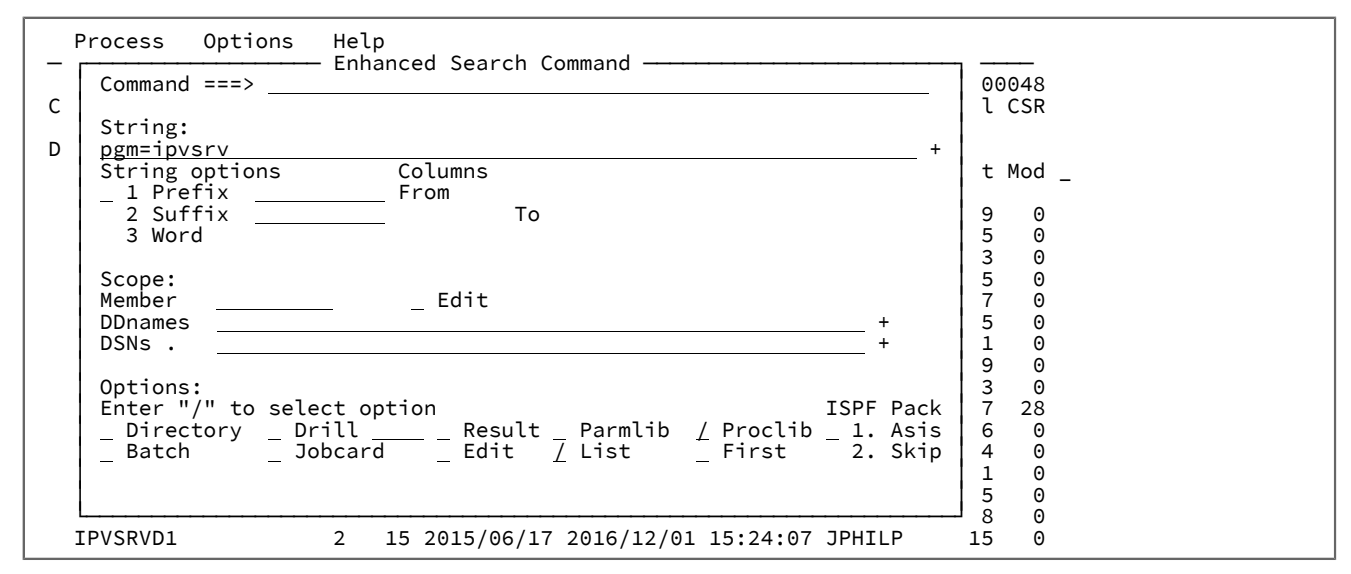

Press **Enter**.

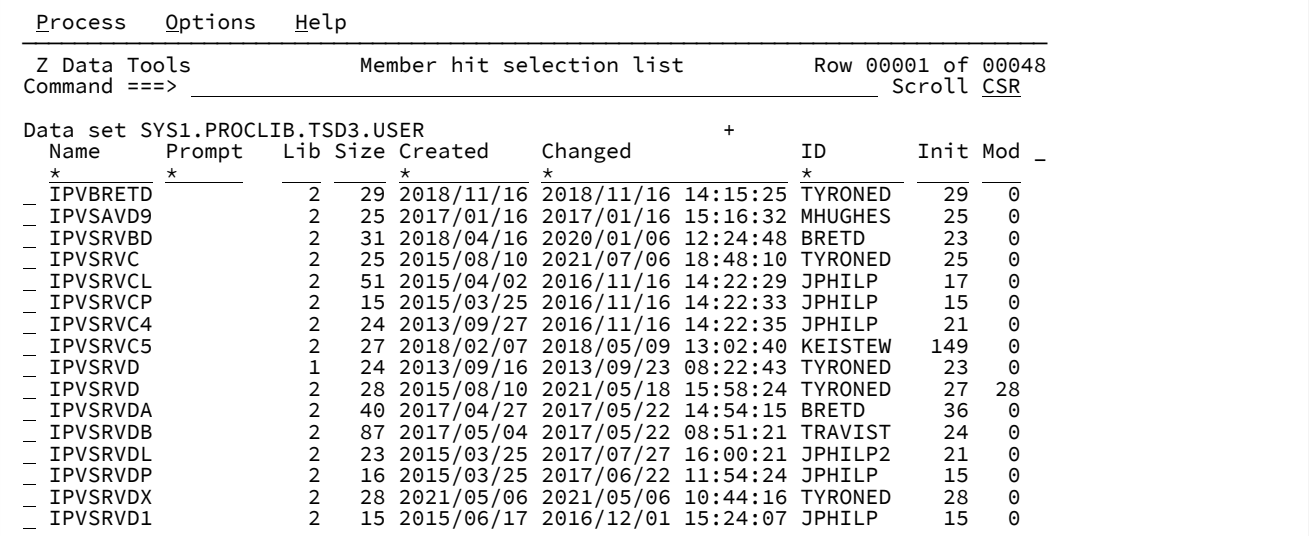

Position the cursor on the plus (+) symbol and press **Enter** for data set list to determine the data set name associated with the Lib column number.

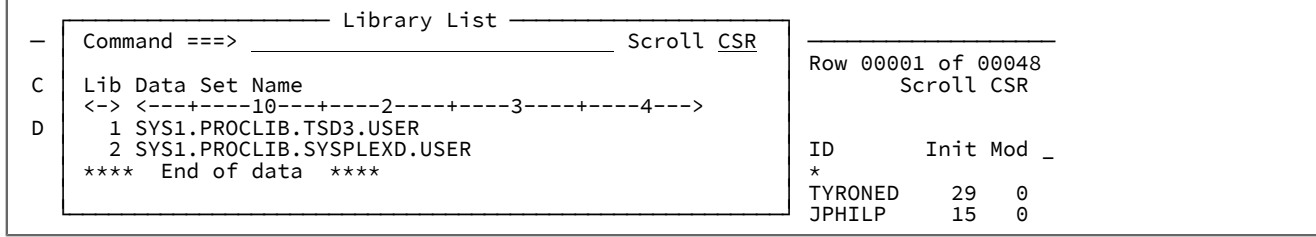

## **Viewing a member**

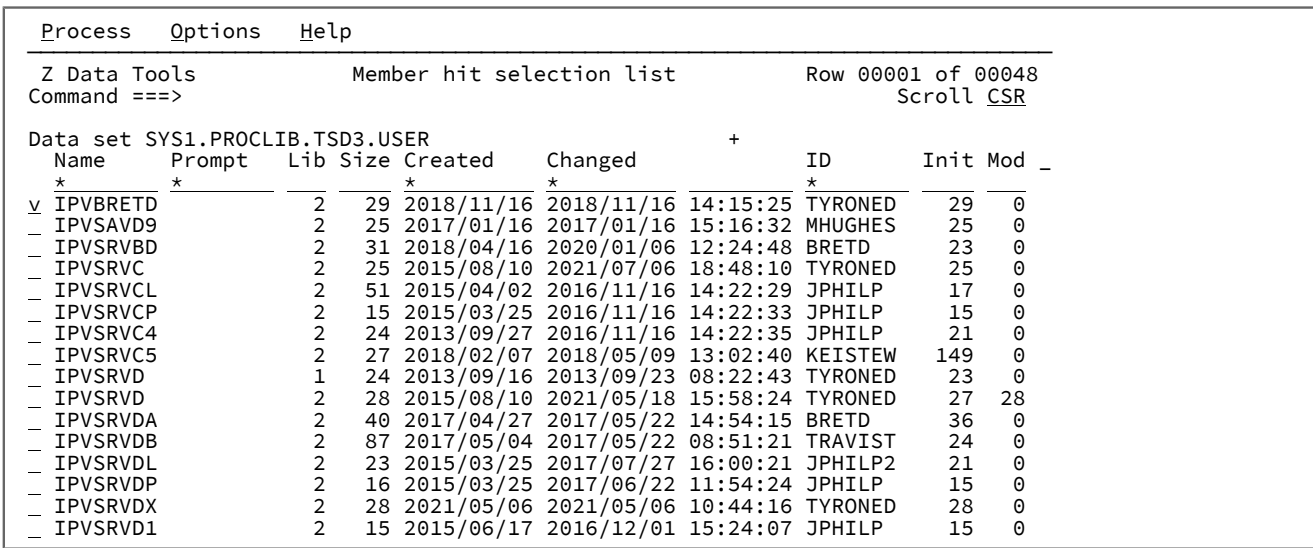

Press **Enter**.

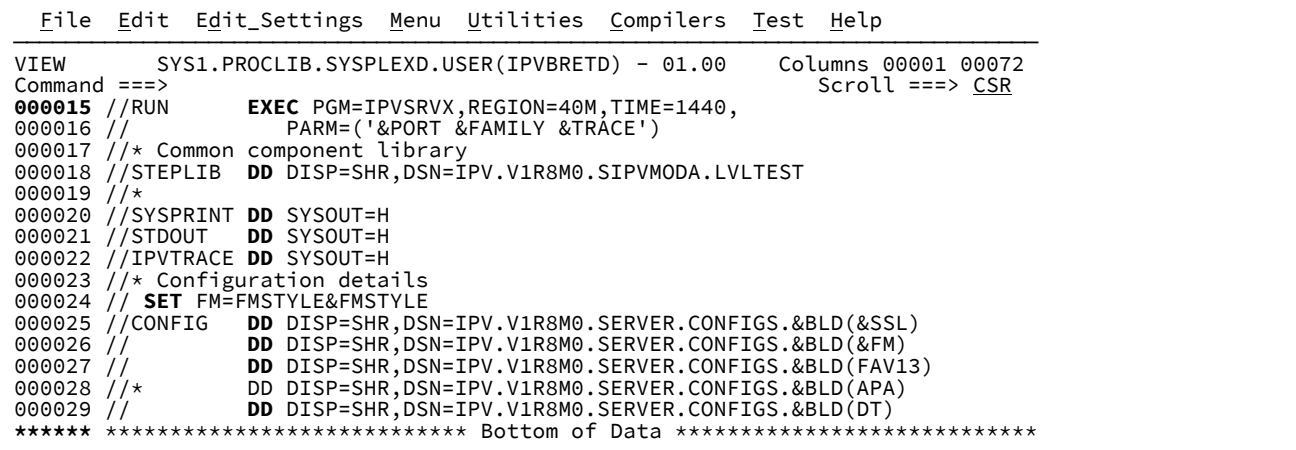

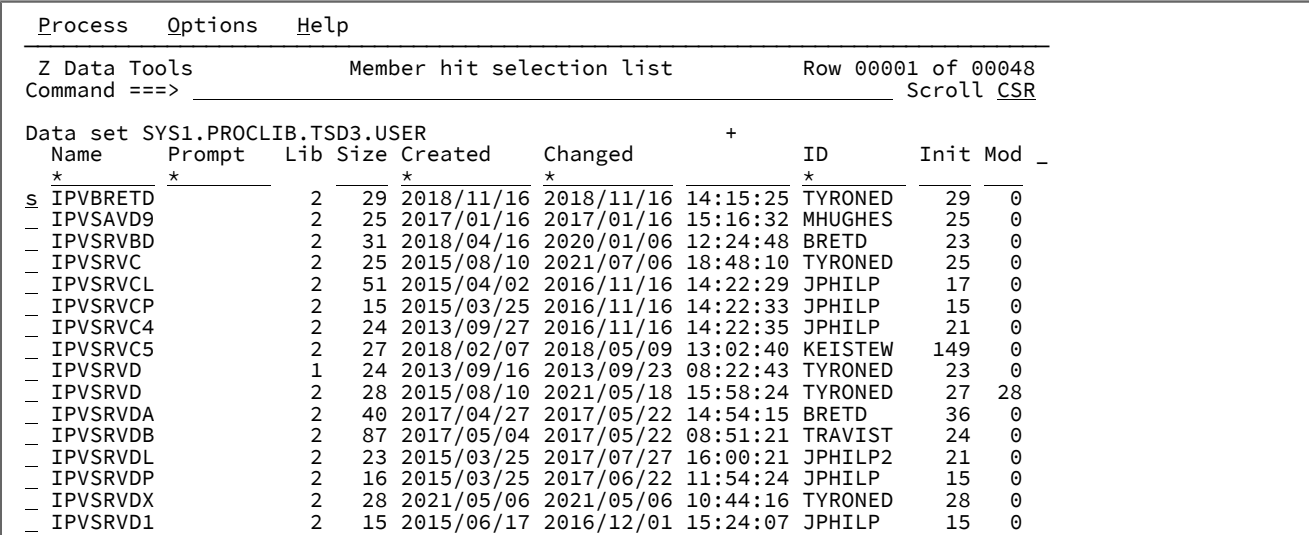

## **Show the enhanced search report for selected member**

Select a member.

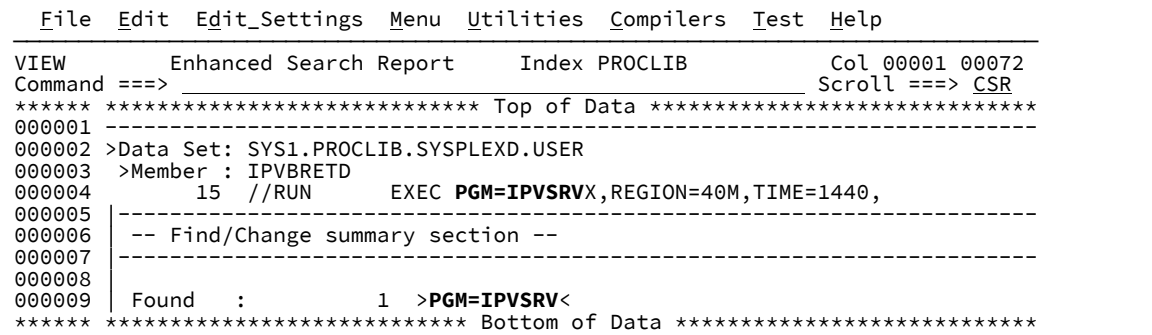

# Examples: Enhanced Change

## Example 1. Change all data sets in a reference member

This example shows issuing an EC command to change a string in all data sets listed in a reference member.

Enter the EC command.

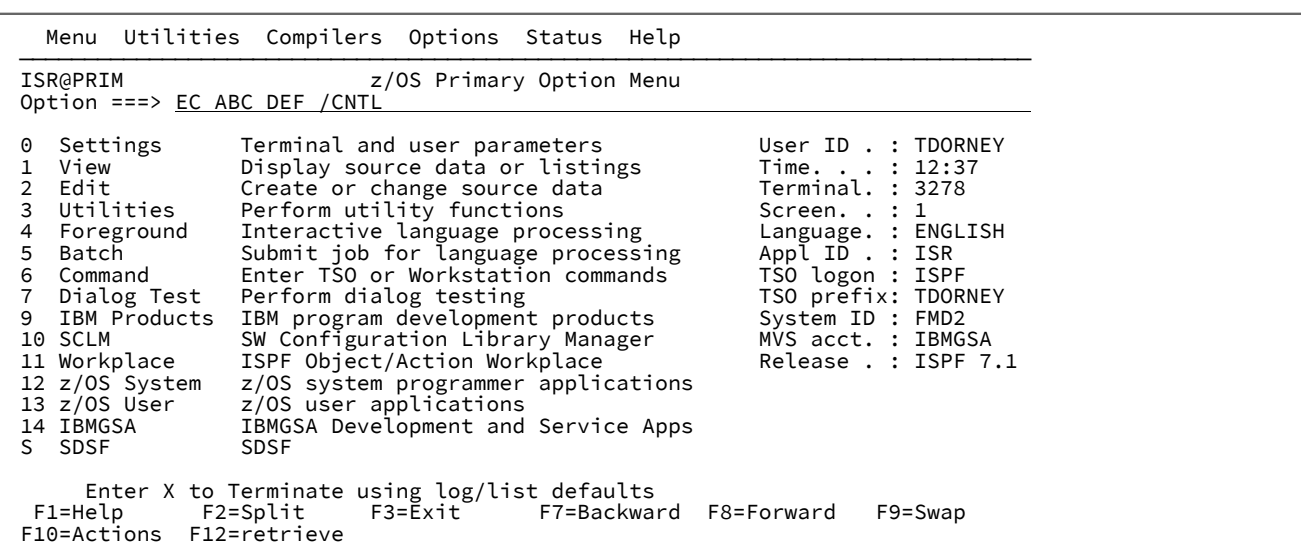

Press Enter to make a non-immediate change of the data sets defined in the reference member CNTL. The proposed changes are displayed in the Enhanced Change Report.

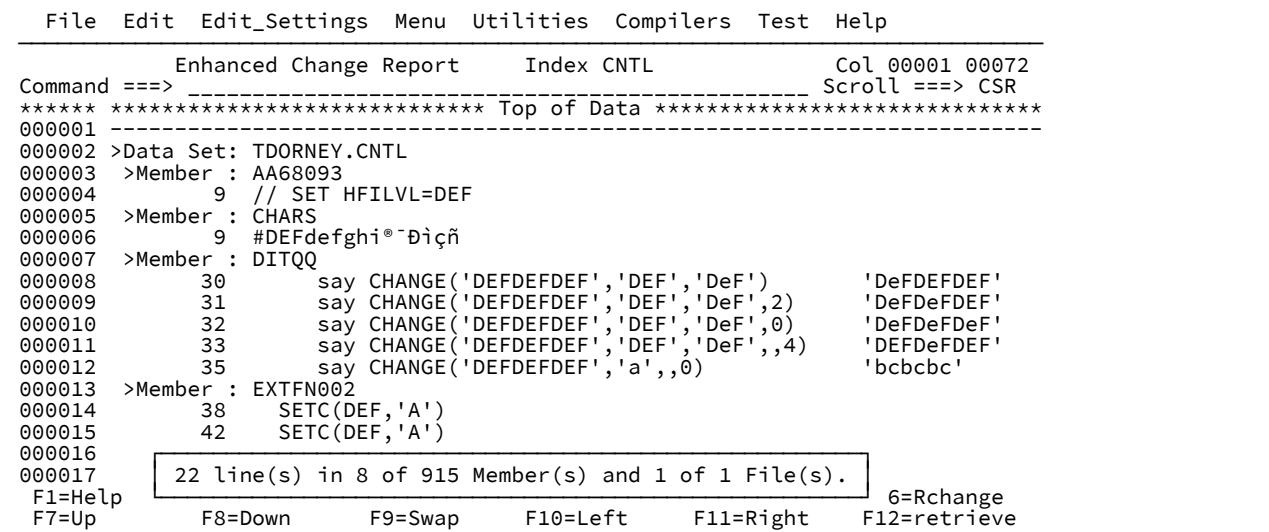

Press F3 to exit the report panel.

T<br>
T<br>
Now have NOT saved the changes you have made. Press ENTER to save<br>
or PF3/END to cancel changes:<br>
Total changes 36<br>
Total changes 36<br>
Total members 8<br>
Total files 1<br>
F1=Help F2=Split F3=Exit F7=Backward F8=Forward<br>
F

Press Enter to save the changes.

# Example 2. Issue EC command from ISPF 3.4

This example shows issuing an EC command in a list of data sets in ISPF option 3.4.

```
Enter the EC command to change the string ABC to DEF.
```
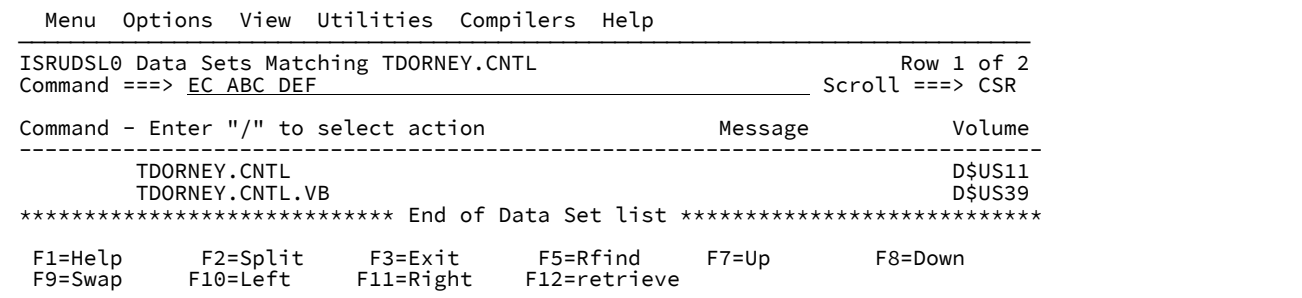

Press Enter. The proposed changes are displayed in the Enhanced Change Report.

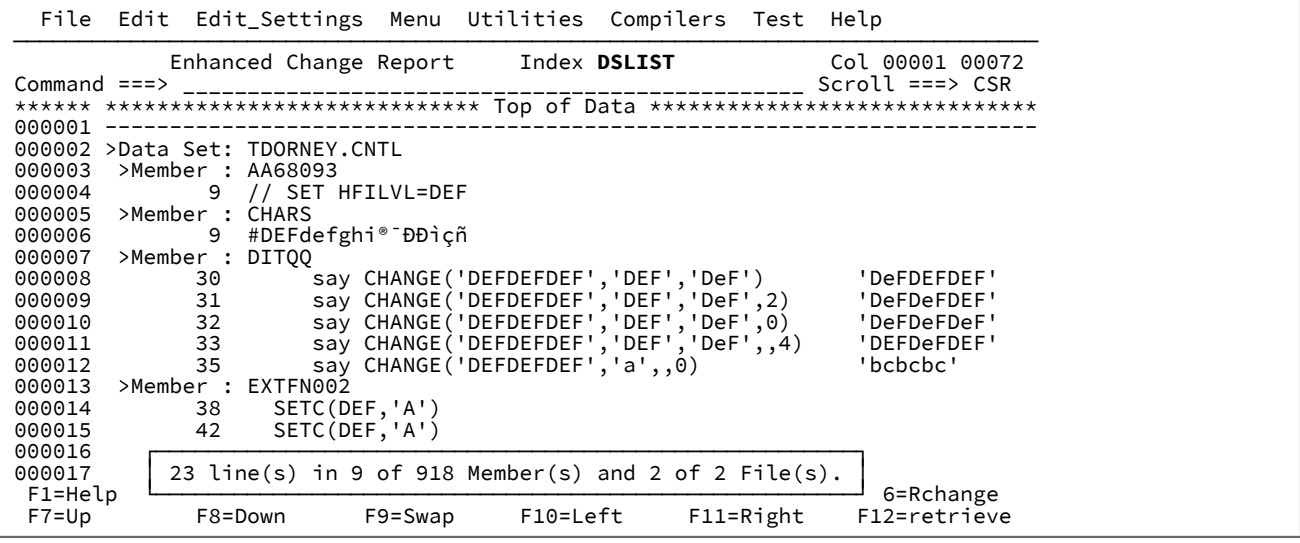

Place the cursor on the Index value DSLIST in the panel title and press Enter to see the data set list.

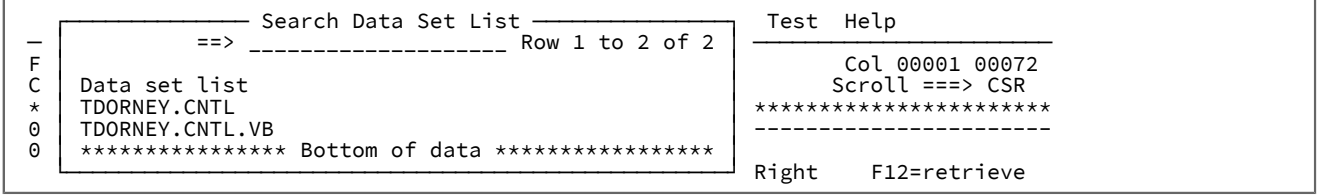

## Example 3. EC command panel: batch option

This example shows generating JCL to submit the scan or change request as a batch job.

Enter EC to open the **Enhanced Change Command** panel.

Enter the "before" and "after" strings in the **Search** and **Replace** fields.

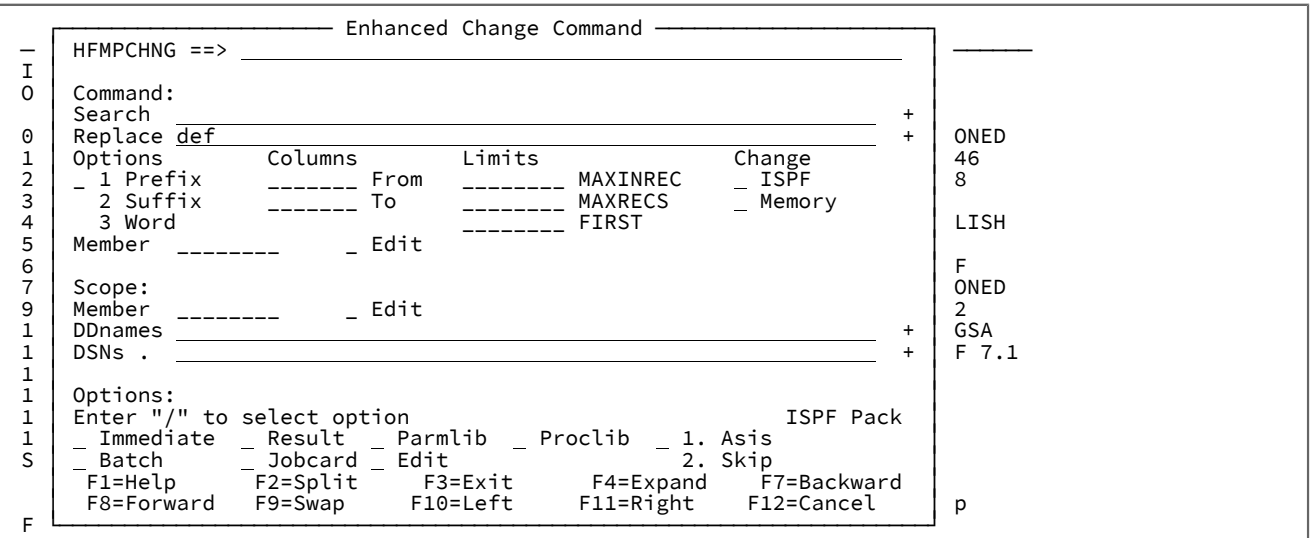

Press Enter to view and submit the batch JCL.

**Note:** Because the **Immediate** option was not selected the batch job will run scan mode only. To apply the changes, select the **Immediate** option and then press Enter. This will regenerate the JCL with the keyword UPDATE=YES .

## Example 4. EC command panel: select from history

This example shows selecting a command from the history list of previous change requests.

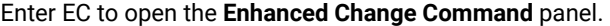

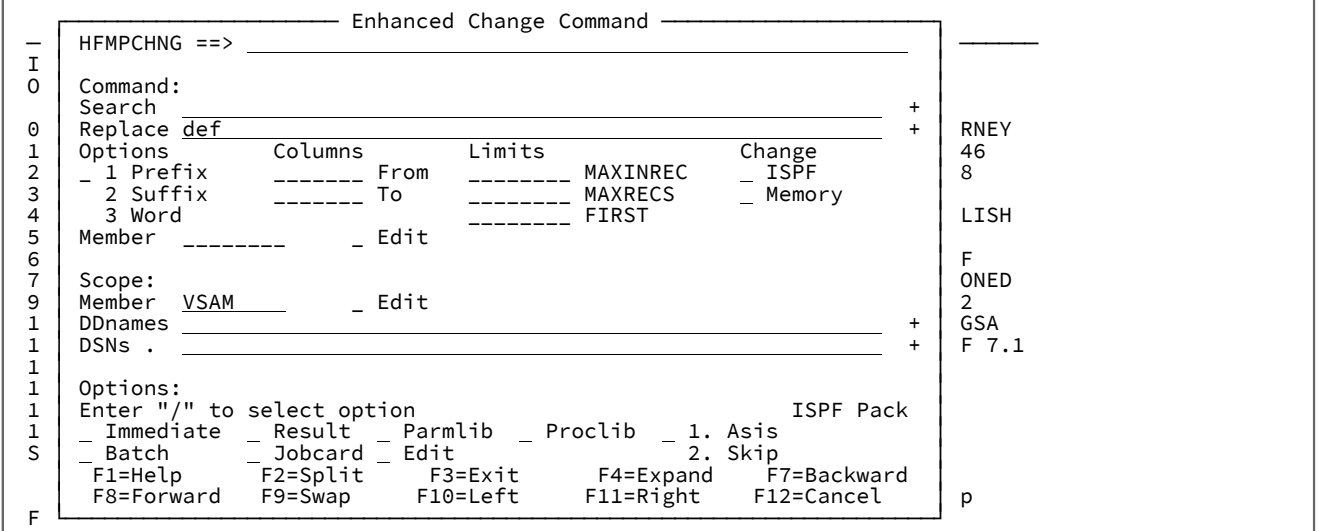

Place the cursor in the blank **Search** field and then press Enter. The **History Change Commands** panel is displayed.

| Process                         |                                         |                      |               |                         |                                            |                     |             |
|---------------------------------|-----------------------------------------|----------------------|---------------|-------------------------|--------------------------------------------|---------------------|-------------|
| <b>HFMPHCHG</b><br>Command $==$ | History Change Commands                 |                      |               |                         | Row 1 to 13 of 14<br>Scroll CSR            |                     |             |
|                                 |                                         | $_{\rm P}^{\rm O}$   |               |                         |                                            | P<br>IRART<br>MEROC | В<br>P<br>A |
| Search<br>abc                   | Replace<br>def                          | Member               | Refer         | <b>DDnames</b>          | Data set names                             | MSMCH               |             |
| a<br>'SETVAR                    | b<br>$\blacksquare$                     |                      | <b>SETVAR</b> |                         | dtorney.testpds                            |                     |             |
| GALEVEL                         | PFM17237                                |                      |               |                         | IVP.V1R8M0.SERVE                           |                     |             |
| new<br>s<br>a                   | old<br>b                                |                      | <b>VSAM</b>   |                         | hfm.f2data.ksds                            |                     |             |
|                                 |                                         | ABCDEF               | WEBINAR1      |                         |                                            |                     |             |
| abc<br>abc                      | def<br>def                              | <b>ABCDEF</b>        |               |                         | dtorney.cntl<br>dtorney.cntl<br>hfm.f2data |                     |             |
| <b>\$TUTCMSG</b>                | HFM.SCLMV1 HFM.SCLMV1<br><b>\$LEMSG</b> |                      |               |                         | hfm14svc.projdef<br>IVP18SVC.PROJDEF       |                     |             |
| ,@@FLMETP<br>F1=Help<br>F9=Swap | ',@@FLMETP                              |                      | V14SQL        |                         |                                            |                     |             |
|                                 | $F2 = Split$<br>F10=Left                | F3=Exit<br>F11=Right |               | F4=Expand<br>F12=Cancel | F7=Backward                                | F8=Forward          |             |

Type S next to one of the saved commands. Press Enter to return to the **Enhanced Change Command** panel with the attributes of the saved request already filled in.

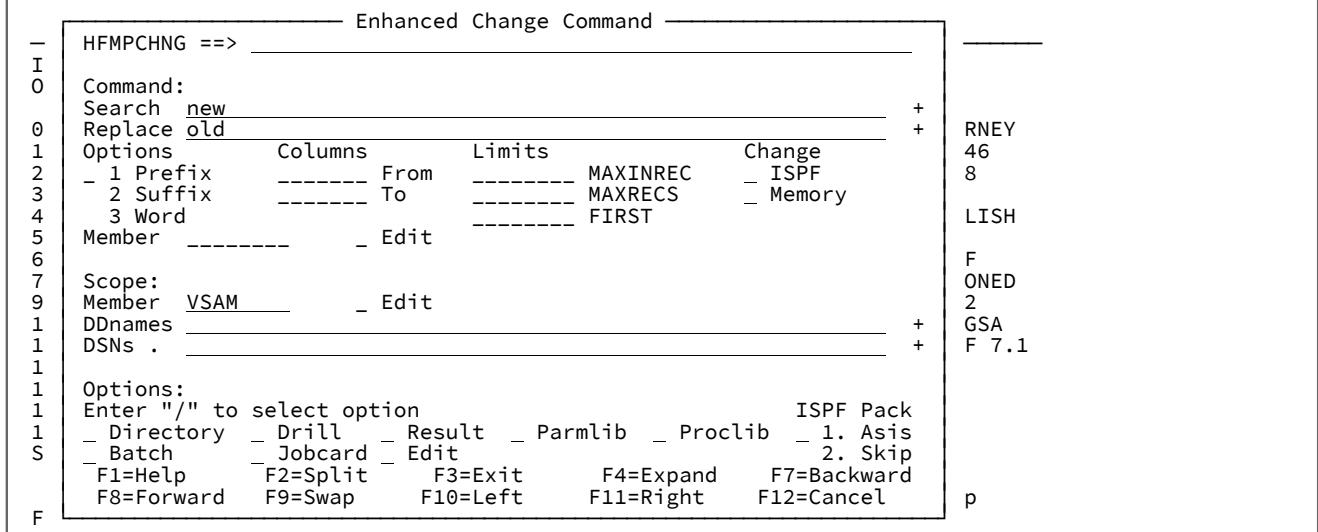

Press Enter to rerun the change command.

## Indexed search

Use the indexed search to search for words in one or more partitioned data sets that are not load libraries. The search uses an index that contains all of the words and the occurrences of each word in a group of data sets.

The indexed search is quick way to search for all occurrences of a word in one or more partitioned data sets. The search supports pattern matching with wild cards. Wild card characters provide a convenient way to specify pattern matching characters. You can also use Boolean operators to specify more than one word. Unlike the Enhanced Search command, the indexed search is not a sequential search across data sets. It relies on a pre-built index to quickly identify matches.

## **Definitions**

The following is a list of terms and a description of the artifacts used by the indexed search:

#### **Index directory**

A partitioned data set containing index members and corresponding descriptions.

#### **Index member**

An index definition that contains the following artifacts:

### **Index file**

KSDS data set name containing all of the words and occurrences defined in a group of data sets.

#### **Language file**

Language definition to identify words in the associated group of data sets.

If you omit the language file, then the behavior defaults to automatic word detection, duplicate members are ignored, and words are not case sensitive.

### **Data set 1-n**

Partitioned data sets grouped by language.

## **Checklist - steps required to set up the indexed search**

The following are the high-level steps that must be performed before you can perform an indexed search:

- 1. Define ISPF commands for invoking the indexed search utility. See Setting up the indexed search ISPF command on [page 610.](#page-609-0)
- 2. Define one or more index directory data sets. See Creating a new index [directory](#page-611-0) data set [on page 612.](#page-611-0)
- 3. Define one or more index members. See Index definition members on page 613.
- 4. Build the index. See the "B" line command in Index List panel on page 621.
- 5. Perform a search. See the "S" command in Index List panel on page 621 to select an index member for searching, Invoking the XFind [command on page 611](#page-610-0), or the Index [Search](#page-623-0) pane[l on page 624](#page-623-0) for details on search expressions and navigation.

## <span id="page-609-0"></span>Setting up the indexed search ISPF command

You can define the indexed search command both with or without LIBDEFs.

This section describes defining the ISPF command for invoking the indexed search. You can define any name for the command. The name used for this example is XFIND. The abbreviated form is XF. XF is used throughout this section as the command that invokes an indexed search.

# Define the indexed search command with LIBDEFs

Specify the command as follows:

Figure 160. Command Table Utility Extended Command Entry

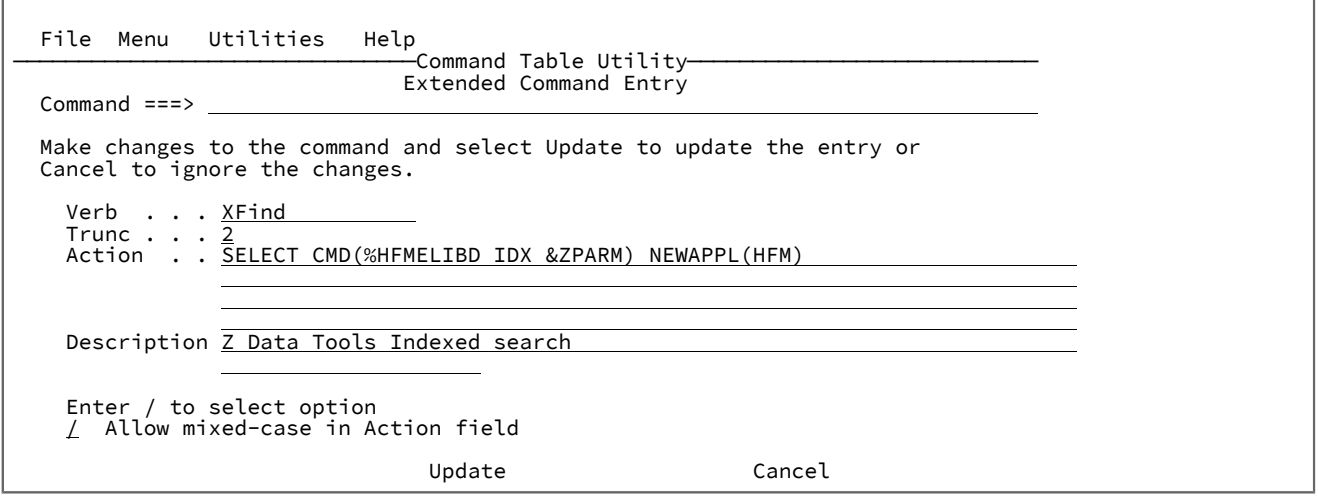

# Define the indexed search command without LIBDEFs

Specify the command as follows:

Figure 161. Command Table Utility Extended Command Entry

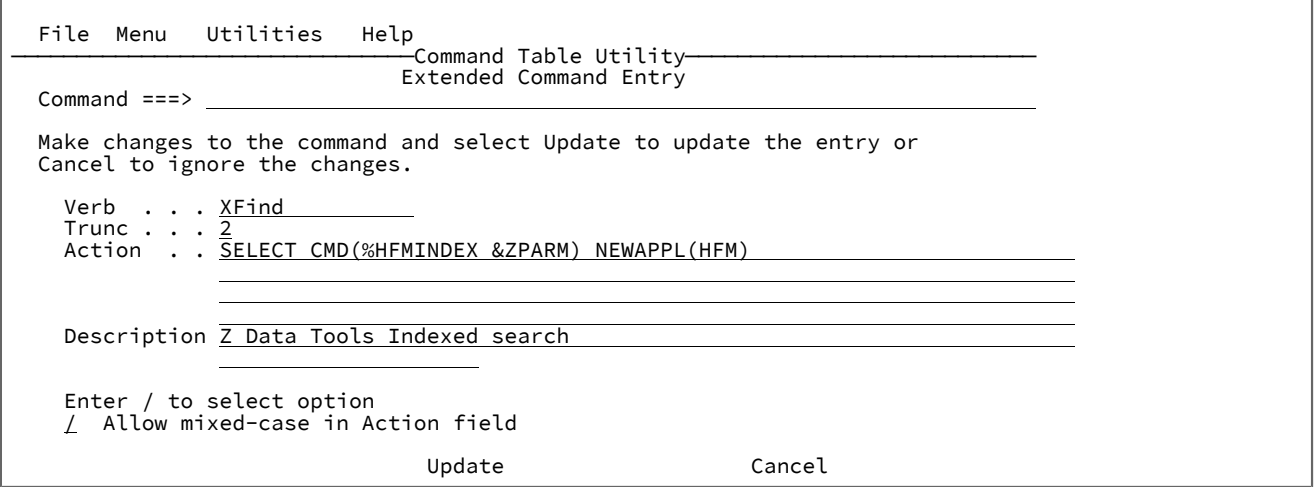

## <span id="page-610-0"></span>Invoking the XFind command

## **Syntax**

Use the XF command to invoke an indexed search using the following syntax:

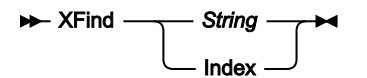

## **Blank**

The Index Search panel for the previous search index is displayed.

### **string**

The Index search panel for the previous search index is displayed with all of the words matching the specified string.

#### **Index**

(The abbreviated form is represented by "I"). This shows the Index directory list panel.

Note: When using the XFind command for the first time, the Index List panel is displayed. See Index List panel on [page 621.](#page-620-0)

## <span id="page-611-0"></span>Creating a new index directory data set

Create a new index directory data set and allocate the index directory file.

The Index list panel is displayed the first time the XFind command is invoked or subsequently by specifying the  $\frac{1}{1}$  parameter with the XFind command:

XF I

To create a new index directory data set, complete the following steps:

1. Enter a new index directory data set name and press **Enter**. In the following example, the new index directory data set

name is HFM.XFIND.INDEX.DIR

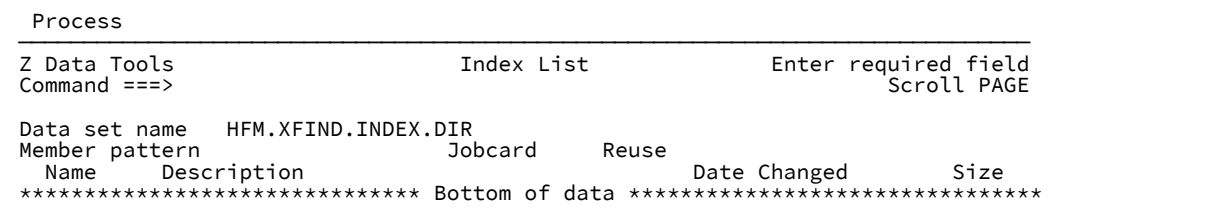

2. Allocate the index directory file.

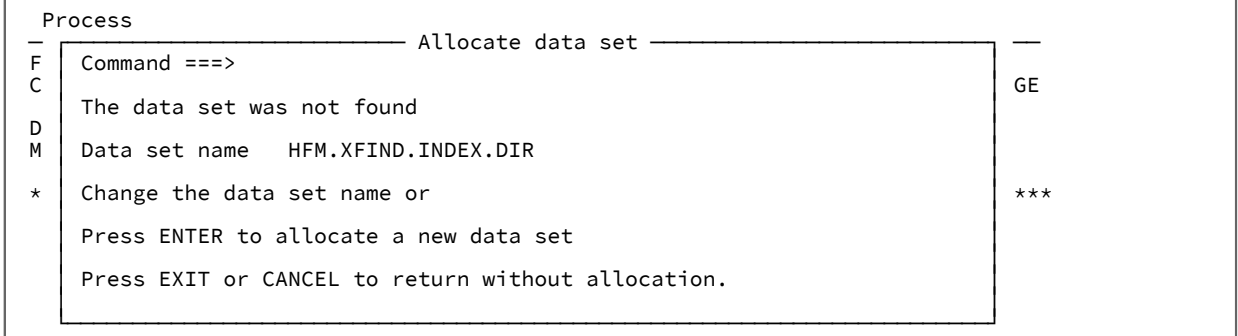

3. Press **Enter**. The new data set is allocated.

Now that the new data set is allocated, you can proceed to create an index member as described in [Index definition](#page-612-0) members on page 613.
## Index definition members

## Insert New member panel

The **Insert New member** panel to create a new index is displayed when:

- 1. A new index directory data set is created.
- 2. The prefix command, I, is entered on the **Index List** panel.
- 3. The primary command S new\_member\_name is entered on the **Index List** panel.

## Figure 162. Insert New member panel

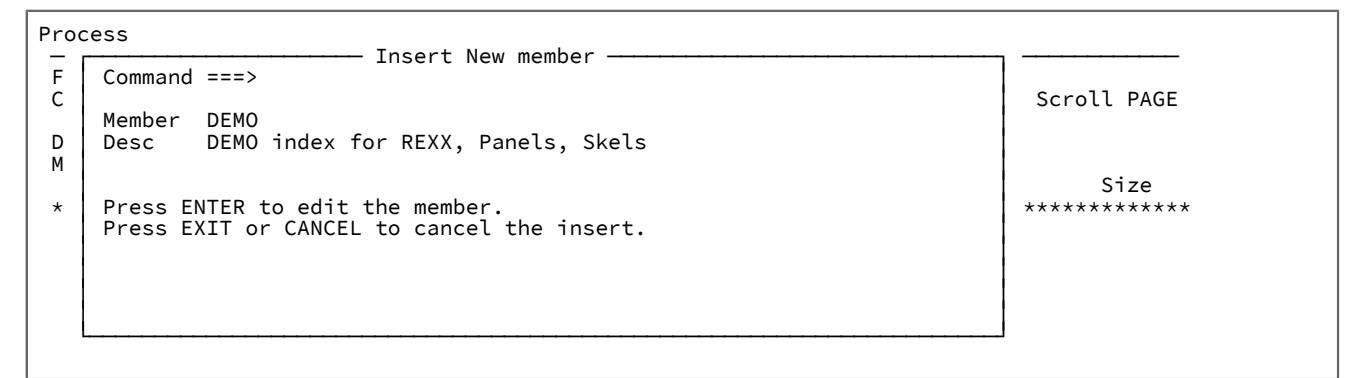

## Field descriptions

## **Member**

The name of the new index definition member to be created. This is the index name.

## **Description**

A brief description of the index being created.

## Editing an index definition member

An edit session on an index member occurs when:

- **Enter** is pressed from the **Insert New member** panel.
- The prefix command, E, is entered on the **Index List** panel.
- The primary command, s existing\_member\_name, is entered on the **Index List**

```
 File Edit Edit_Settings Menu Utilities Compilers Test Help
 ───────────────────────────────────────────────────────────────────────────────
EDIT HFM.XFIND.INDEX.DIR(DEMO) - 01.00 Columns 00001 00072<br>Command ===> PAGE
 Command ===> Scroll ===> PAGE
 ****** ***************************** Top of Data ******************************
 =NOTE= INDEX Members consist of lines in the following form:
 =NOTE= INDEX=index.data.set.name
 =NOTE= LANG=language_dsn(member)
 =NOTE= data set name 1
 =NOTE= data set name 2
=NOTE= :
 =NOTE= data set name N
 =NOTE= Repeat LANG= and data sets lines for different types
\begin{array}{cccccccccc} 1 & 1 & 1 & 1 & 1 & 1 & 1 \end{array} ''''''
 ''''''
\mathbf{r}''' ''' ''' ''
\mathbf{r}''' ''' ''' ''
 ''''''
\mathbf{r}''' ''' ''' ''
 ''''''
 ''''''
 ****** **************************** Bottom of Data ****************************
```
where,

#### **INDEX=**

Identifies the index file which is a VSAM KSDS data set name that is created by the build job. This should be the first statement, and only one index data set name can be specified.

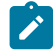

**Note:** A build deletes the data set if it exists and creates it with a size appropriate for the number of words and occurrences found.

#### **LANG=**

The data set name containing the language definition for the following data sets.

### **DSN1-DSNn**

Each line following must contain a data set that must be partitioned and have a Variable or Fixed blocked record format.

All data sets must have like attributes.

**Note:** The **LANG=**, **DSN1-DSN**n grouping must be repeated for a different language or data sets with different attributes as illustrated in the following example.

Figure 163. Example

File Edit Edit\_Settings Menu Utilities Compilers Test Help

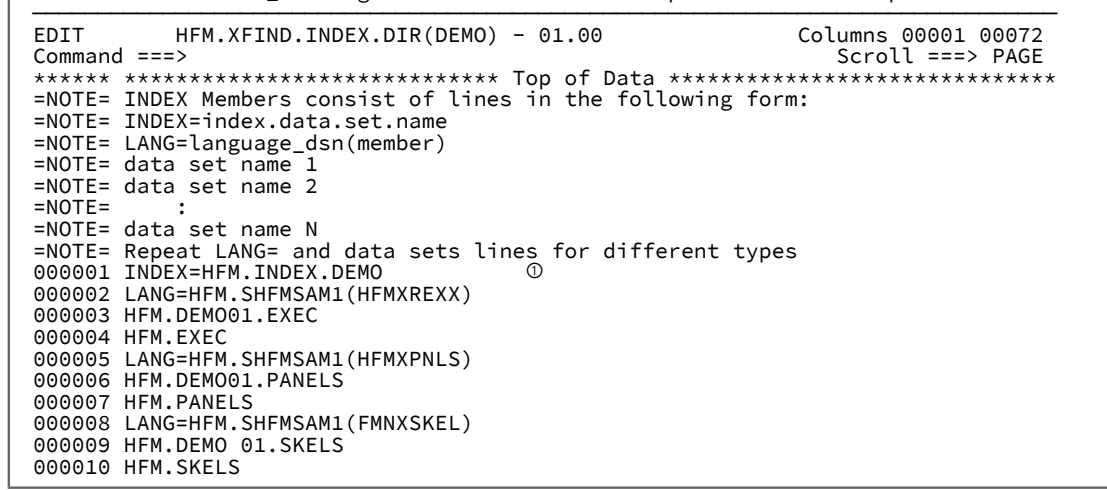

## Index definition build process

The following diagram illustrates the build process for creating an index file from the artifacts described in the index member.

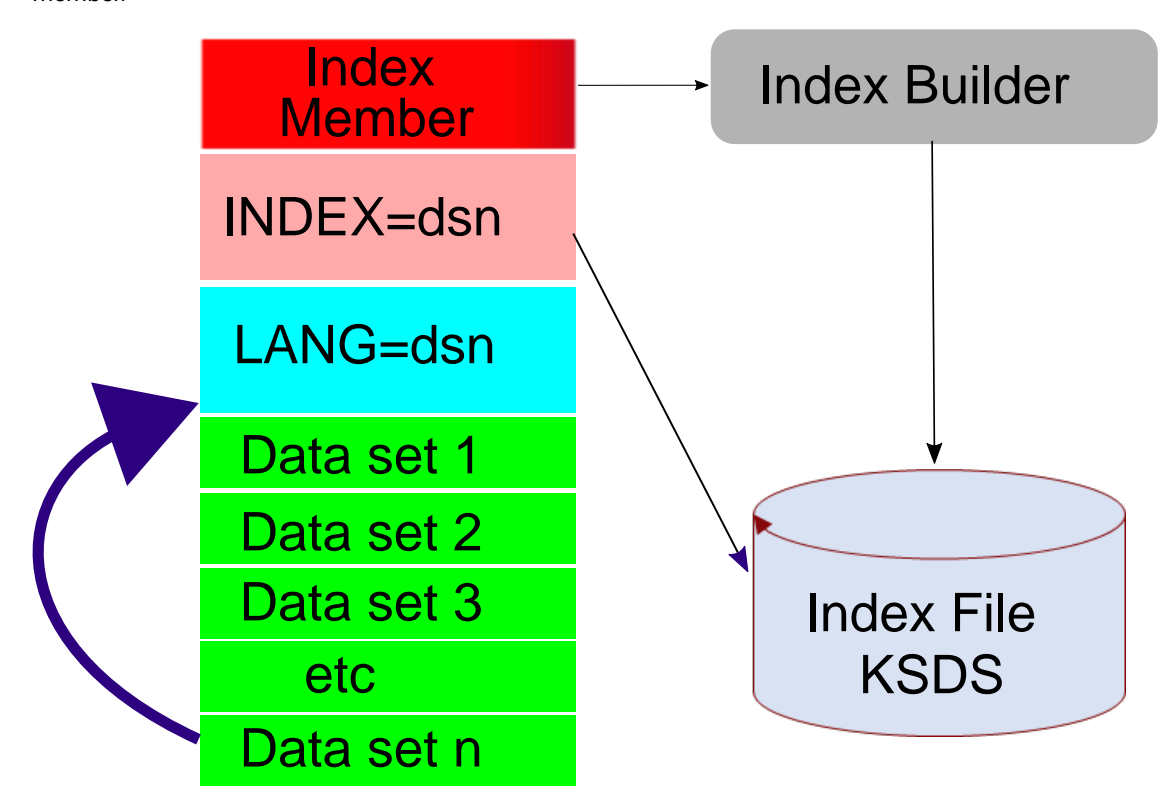

# Customizing a language file

The language file has keywords that determine the following:

- The start and delimiter characters that are used in determining what constitutes a word.
- If the duplicate member names should be processed.
- If words are case sensitive.

## Automatic word detection

Automatic word detection is the recommended method for determining words. It determines words for all languages and no understanding of the word parsing mechanism documented in this section is required.

## **Rules for automatic word detection**

The following rules apply:

- 1. Umlauts, accented characters, and numbers are all processed as part of word.
- 2. Sequence numbers if detected in columns 73–80 and columns 1–6 are ignored for data sets that are fixed with a logical record length of 80.
- 3. Data set names or words joined by periods produce a long word including the periods and the individual words. For example, FMN. SFMNMOD1, produces the words FMN, SFMNMOD1 and FMN. SFMNMOD1 in the index.
- 4. COBOL or words joined by dashes produce a long word including the dashes and the individual words. For example, REC-TYPE produces the words REC, TYPE and REC-TYPE in the index.
- 5. A word prefixed with the ampersand character (&) produces the word with and without the prefix in the index. For example, **&MYVAR** produces the words **&MYVAR** and MYVAR in the index.

## Activating automatic word detection

There are two methods of activation:

### **Omit the LANG= keyword from the build member definition**

Duplicate members are ignored and word searching is not case sensitive.

### **Specify the LANGAUTO=YES keyword in the language file**

The following table describes the provided language files for automatic word detection with the combinations of duplicate member and mixed case processing.

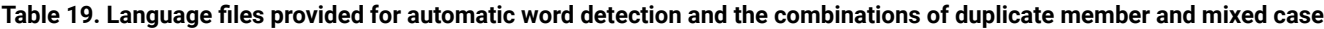

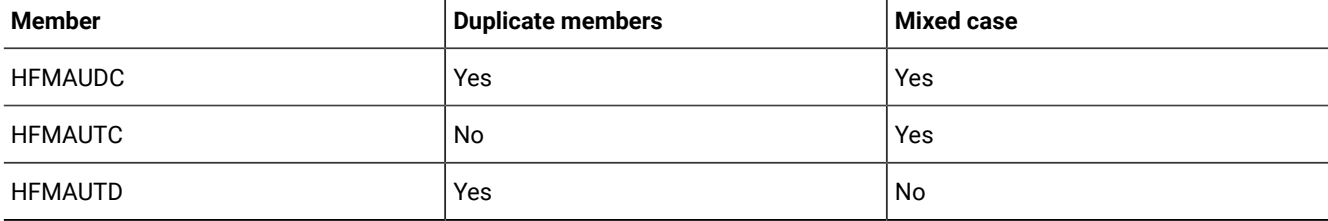

Table 19. Language files provided for automatic word detection and the combinations of duplicate member and mixed case **(continued)**

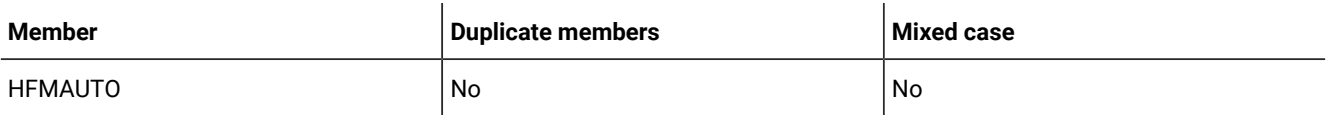

## Default start and delimiter characters when not using automatic word detection

If you are not using automatic word detection, then words are determined by scanning for a start character and then scanning for a delimiter character on any given record.

The following tables show the default start and delimiter characters that are used to identify words.

The table highlighting the start characters contains all 256 characters of the EBCDIC (Extended Binary Coded Decimal Interchange) character set. The start characters are any alphabetic character: A-Z, a-z. Figure 164. Start characters

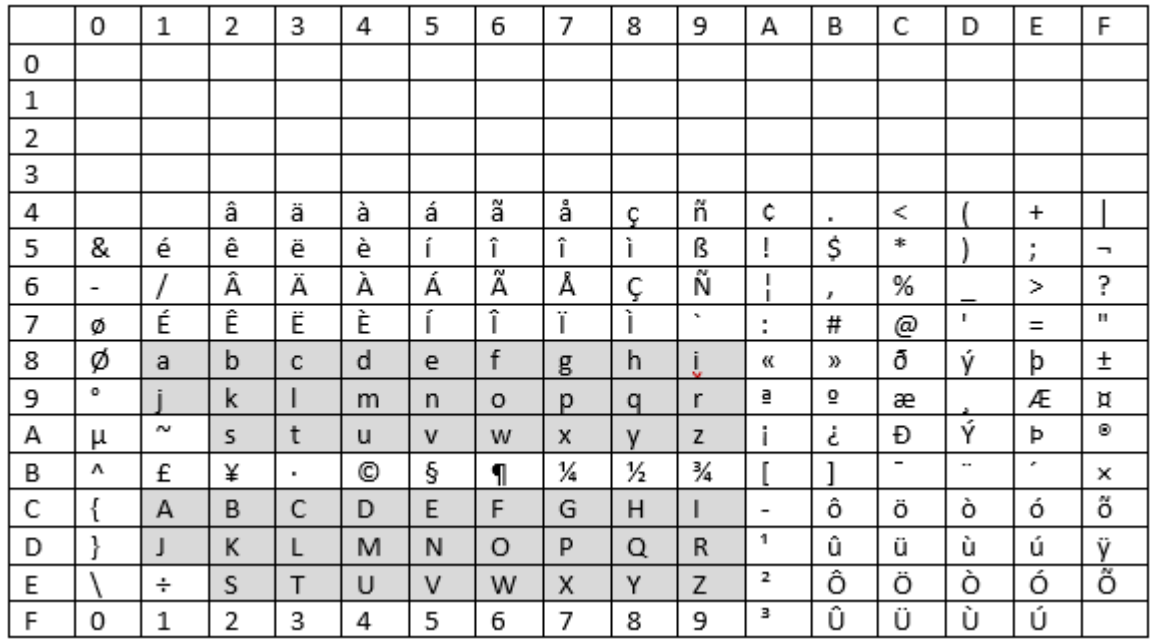

The table highlighting the delimiter characters contains all 256 characters of the EBCDIC character set. The delimiter characters are any character in the EBCDIC character set that does not represent an alphabetic character (A-Z, a-z), numeric character (0-9), nor the underscore character (\_).

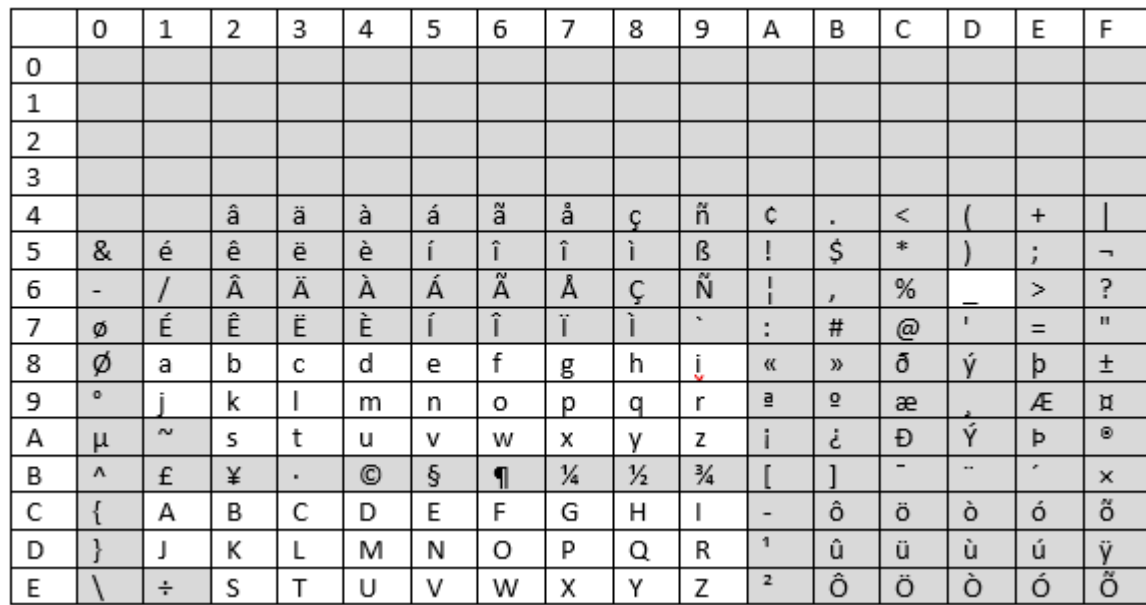

## Figure 165. Delimiter characters

## Language file keyword descriptions

When you specify keywords in a language file, ensure you specify one keyword per line.

With the default behavior, words must start with an English alphabetic character, number, or underscore. The start character and delimiter character keywords that follow, control changing this behavior.

## Start character keywords

The following examples demonstrate how to specify start keywords, as well as, how to exclude start characters.

## **START='cccc'**

In addition to the default start characters (any alphabetic character, a-z, A-Z), specify additional characters to be considered as start characters.

### **Example 1: Specify the percent (%) and at "@" characters as additional start characters**

START='&@'

**Example 2: Recognize other characters, such as, umlaut characters and accented characters, as start characters**

START='âäàáãåçñéêëèíîïìðýôöòóõûüùúÿÂÄÀÁÃÅÇÑÉÊËÈÍÎÏÌÐÝÔÖÒÓÕÛÜÙÚ'

### **XSTART='cccc'**

Exclude start characters.

**Example: Create an index of capitalized words excluding lowercase characters**

XSTART='abcdefghijklmnopqrstuvwxyz'

## Delimiter character keywords

The following examples demonstrate how to specify delimiter keywords in your search, as well as, how to exclude delimiter characters.

### **DELIM='cccc'**

In addition to the default delimiter characters (any character that does not represent an alphabetic, numeric, or underscore character), specify additional characters to be considered as delimiter characters.

### **Example: Interpret the underscore (\_) character as a delimiter**

 $DELIM='$ 

### **XDELIM='cccc'**

Exclude delimiter characters.

**Example 1: For COBOL source, do not consider the minus sign (-) as a delimiter character**

XDELIM='-'

**Example 2: For JCL, do not consider a period (.) as a delimiter character**

XDELIM='.'

**Example 3: Recognize other characters, such as, umlaut characters and accented characters, as part of the word**

XDELIM='âäàáãåçñéêëèíîïìðýôöòóõûüùúÿÂÄÀÁÃÅÇÑÉÊËÈÍÎÏÌÐÝÔÖÒÓÕÛÜÙÚ'

### **XEND='ccc'**

Exclude specific characters from the end of a string.

Example: For JCL, a period can occur as an intermediate character in a data set name, but not at the end

XEND='.'

## General keywords

General keywords enable you to specify special cases such as the following:

- Exclude words from being indexed.
- Provide a minimum length for a word.
- Use case-sensitive word matching.
- Process duplicate member names.

## **LANGAUTO=YES**

Specify this keyword to activate automatic word detection.

### **XWORD=(word1,word2,...wordn)**

Exclude words from being indexed. This keyword can be used for words that occur frequently.

## **Example: Exclude the words IF, THEN, DO, and END for the REXX language**

XWORD=(IF,THEN,DO,END)

## **MARgins=(start,end)**

Specify a start and ending column.

#### **Example: For COBOL, process word starting from column 8 to column 72**

MAR=(8,72)

#### **MIN=n**

Use this keyword to provide a minimum length for a word.

#### **Example: Remove simple count variables that are one byte long such as, I, J, K.**

 $MIN=2$ 

## **CASE=YES**

Specify **CASE=YES** to produce case-sensitive word matching for the index. The default is **NO**.

### **DUP=YES**

Specify DUP=YES to process duplicate member names. The default is NO.

#### **Example 1: JCL**

```
START='&'
XDELIM='.&⧉'
XEND='.'
DUP=YES
XWORD=(DD,DSN)
```
#### **Example 2: COBOL**

```
XDELIM='-'
XEND='-''
MAR=(8,72)
XWORD(IF,PERFORM,CALL)
```
### **Example 3: Assembler**

```
START='@&'
XDELIM='@'
MIN=2MAR=1,72
```
#### **Example 4: Treat numbers as words**

The default behavior is to exclude numbers as start characters therefore excluding numbers as words. To recognize numbers as words, and allow for intermediate decimal points, specify the following:

```
START='0123456789'
XDELIM='.'
XEND='.'
```
## **Sample language file members provided in hlq.SHFMSAM1**

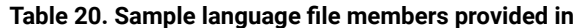

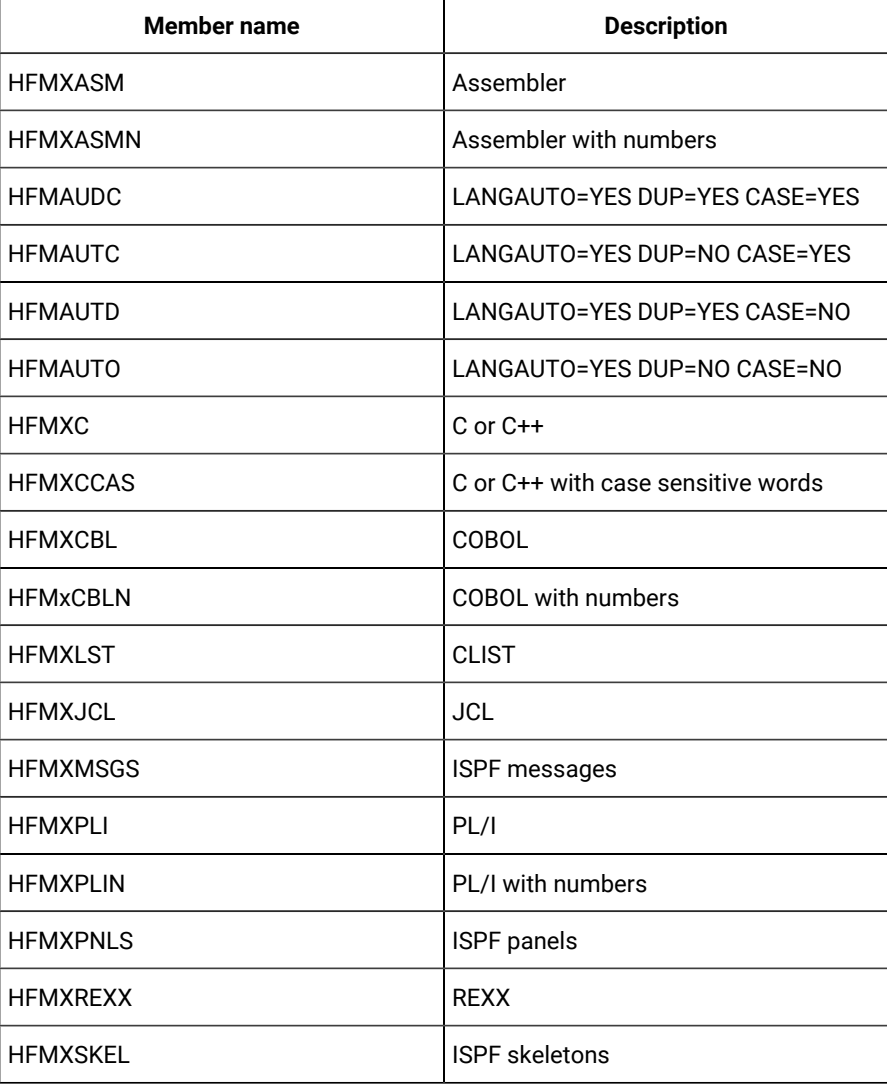

# Index List panel

The **Index List panel** displays the index directory list. From this panel you can perform the following actions:

- Select or create an index directory data set.
- Filter the member list.
- Insert, rename, delete, edit, or view members.
- Update the member descriptions.
- Build an index.
- Select an index.

# Panel and field descriptions

The following panel displays when you enter the command XF I or XF for the first time.

#### Figure 166. Index List panel

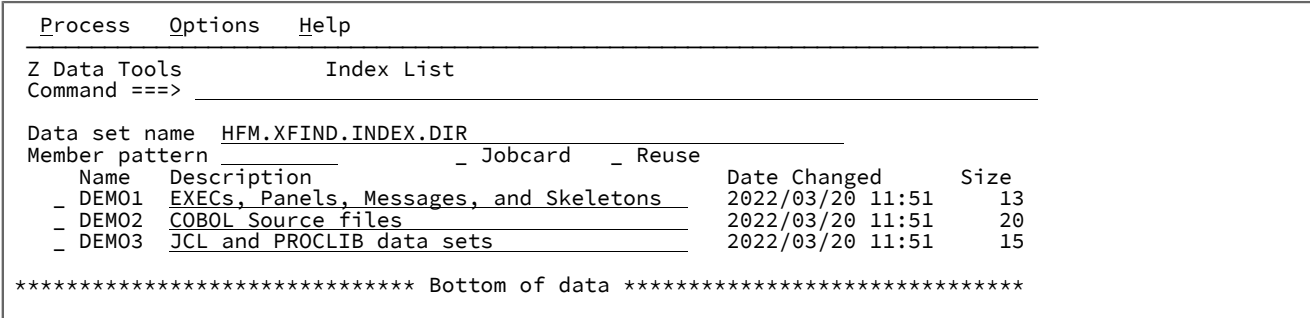

#### **Data set name**

This is the index directory data set name that contains index members.

Leave this field blank to select from a history list.

You can enter a generic name to select from a matching data set list. In a generic name, use the percent (%) sign to represent a single character and an asterisk (\*) to represent any number of characters within one qualifier. Two asterisks (\*\*) represent any number of characters within any number of qualifiers.

If the data set name is not found in the catalog, then a prompt to allocate the data set is displayed.

**Note:** Use the allocate dialog to allocate the index data set to ensure it is defined with the correct file attributes.

### **Member pattern**

Specify a member pattern to filter the member list.

## **Jobcard**

Enter the forward slash (/ ) to specify the job card for an index build job.

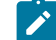

**Note:** Ensure **REGION=OM** is used because the index is built in memory before the data set is created.

#### **Reuse**

Enter the forward slash (/ ) to select this option to reuse the existing allocation rather than delete and define the data set during an index build.

**Note:** . It is recommended to use the default behavior because it sizes the data set exactly to the  $\mathbf{v}$ index being built. This option is only available for the unlikely event that a delete or define cannot be performed due to the data set being allocated, but not open to another address space.

## Column descriptions

### **Name**

The index member name.

#### **Description**

The input field to update or view existing member descriptions.

## **Date changed**

The date and time the member was last modified.

### **Size**

The number of lines in the member.

## Primary commands

### **L string**

Searches for the value in the member name and description fields.  $L$  JCL searches the member name and description for the value JCL.

#### **F string**

Searches the contents of the members for one or more strings. This performs an enhanced search of the index directory data set for the string specified. Use AND & or OR | connectors to provide more than one string.

#### **S membername**

Select an existing member for search processing or create a new member if the member name does not exist.

#### **SORT column**

You can sort any column by placing the cursor on the column header and pressing **Enter**. Alternatively, you can issue the sort command where the column values are:

- Name
- Description
- Date Changed
- Size

#### **REFRESH**

Refreshes the current member list.

## Line commands

## **S**

Selects an index member for subsequent search processing.

## **B**

Edits a job that can be submitted to build or rebuild the index.

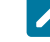

**Note:** It is recommended that **REGION=OM** is specified when running the job to ensure enough memory is available to build large indexes.

```
E
```
Edit a member.

#### **V**

View a member.

#### **I**

Insert a new member.

#### **R**

Rename a member.

## **D**

Delete a member.

## Index Search panel

The **Index Search panel** is displayed when:

- Selecting an index member from the index directory list.
- The XF command is entered, with or without a search string (with the exception of the initial invocation).
- A nested enhanced find command with a search string, for example, EF NEW.

## Figure 167. Index Search panel

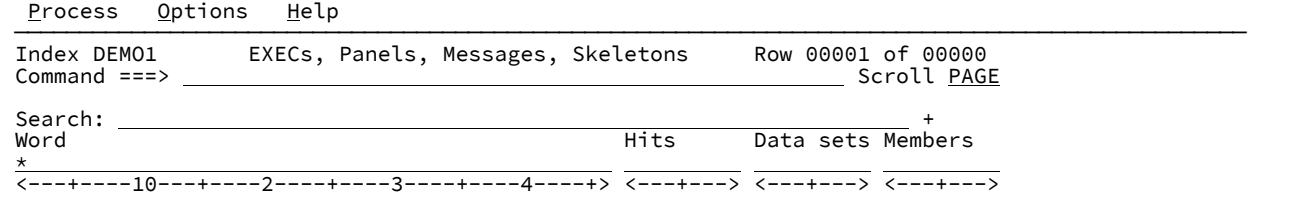

The **Index Search panel** is displayed when no string is provided.

## Specifying a search expression

#### **Search**

This is where you specify your search arguments which are one or more words connected by AND & or OR | clauses and perform an index search.

Specify a search expression in the search field to list matching words in the index. Position the cursor to the display word and press **Enter** to display an indexed search report.

To retrieve a previous search value, press **Enter** with a blank search value. Use the **S** prefix command to retrieve a previous search from the displayed list.

The search field is scrollable so use the F10 (left), F11 (right), and F4 (expand) keys to enter more than the displayed width.

#### **Expression rules**

The following rules apply when specifying the search expression:

- Each word specified must be no more than 46 characters long.
- The word can contain the following wild card characters so that pattern matching is performed: asterisk (\*) or % (percent) sign.
	- **\***

Represents any number of characters. For example:  $*ABC*$  can be specified to match any word containing the characters ABC.

**%**

Matches any value in the specific position represented by the percent sign. For example: \*ABC\* can be specified to match any word that is 5 bytes long and contains ABC starting in the second byte.

- If only one word without a wild card character is specified, then it is treated as a prefix for matching words.
- If more than one word is specified, then words without wild card characters are matched exactly with index words.
- When the AND (&) connector is used in the expression, the index list displays the first word in the expression.. The number of occurrences is limited to lines that contain matches for all words in the expression. Any combination of AND (&) and OR (|) values are allowed in the one expression.

**Example 1:** AA & BB & CC

Result:

 $AA$  with the number of occurrences limited to lines containing  $BB$  and  $CC$  word values.

```
Example 2: AA | BB & CC | EE & FF
```
Result:

- AA: All lines containing AA as a word value.
- $\cdot$  BB: With the number of occurrences limited to lines containing  $cc$  word values.
- $\cdot$  EE: With the number of occurrences limited to lines containing  $FF$  word values.

## **Example 3: AA\* | BB\* & CC\***

Result:

- $\bullet$  AA\*: All lines containing words with AA as a prefix.
- $\bullet$  BB\*: Lines that contain both BB and  $cc$  prefixed words

## Column descriptions

#### **Word**

Lists the words that match the expression. Position the cursor to a resultant word match and press **Enter** in this column to show the indexed search report.

#### **Hits**

Number of lines where the word occurs. Position the cursor and press **Enter** in this column to show the indexed search report.

#### **Data sets**

Number of data sets containing this word. Position the cursor and press **Enter** in this column to display the data sets containing this word.

### **Members**

Number of members. Position the cursor and press **Enter** in this column to display a summarized indexed search report.

## Navigation

The Indexed search report is similar to the Enhanced search report and the navigation of the report is similar. See [Navigating](#page-573-0) the [Enhanced](#page-573-0) search and Change repor[t on page 574](#page-573-0) for details about how you can navigate the Indexed search report.

The usage of the enhanced search key for summarizing the report is identical, so it is important to set up the enhanced search key. See Using F4 from any edit or view session when [positioned](#page-575-0) on a string or word [on page 576](#page-575-0) and Using the F4 [function](#page-573-1) ke[y on page 574](#page-573-1) to learn how to use the function key.

In addition to enhanced search report navigation, indexed search supports the following primary command from all view or edit sessions produced:

**/**

If this command is issued with the cursor on a searchable word, then a nested **Index Search** panel with the matching words is displayed.

If you press **Enter** on any word from a resultant view or edit session of data – then a nested indexed search is performed and a nested indexed search report is produced.

The CANcel primary command returns you to the previous Index search panel display.

## Example

The following example demonstrates the following:

- 1. How to select the "DEMO1" index directory list and retrieve a list of previous searches and resubmit the indexed search for words matching "SET\*SG".
- 2. How to display a list of the data sets containing occurrences of the word "SETMSG".
- 3. How to display an indexed report restricted to data set names and member names.
- 4. How to drill-down to the first occurrence of the word "SETMSG" in a specific member.
- 5. How to navigate to the full Index Search Report from either the **Word** column or the **Hits** column.
- 6. How to navigate to a specific line number of the member.
- 7. How to produce a nested Indexed Search Report for the word "APCT004C"
- 8. How to issue the / primary command with the cursor positioned on the "APCT004C" word display a nested **Index Search** panel with the matching words.
- 1. Select "DEMO1" from the **Index List** panel.

```
 Process Options Help
 ───────────────────────────────────────────────────────────────────────────────
 Index DEMO1 EXECs, Panels, Messages, and Skeletons Row 00001 of 00000
 Command ===> Scroll CSR
 Search: +
Word Hits Data sets Members
\leftarrow <---+----10---+----2----+----3----+----4----+> <---+---> <---+---> <---+--->
**** End of data ***
```
2. To retrieve a previous search argument, press **Enter** on the blank search argument. The list of previous search words are listed under **History Value**. Select the first search history value.

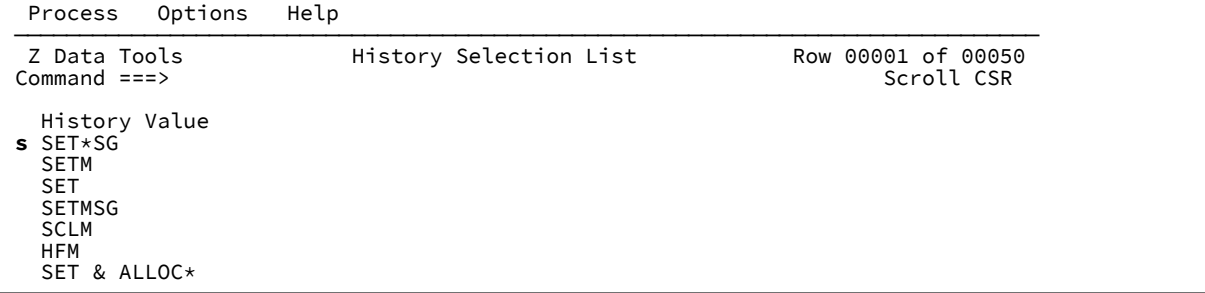

3. With the "SET\*SG" word selected, press **Enter** to re-issue the search for the "SET\*SG" word.

 Process Options Help ─────────────────────────────────────────────────────────────────────────────── Index DEMO1 EXECs, Panels, Messages, and Skeletons Row 00001 of 00002 Command ===> Scroll CSR Search: **SET\*SG**<br>Word Hits Data sets Members \* <---+----10---+----2----+----3----+----4----+> <---+---> <---+---> <---+---> SET\_ERROR\_MSG 4 1 2 SETMSG 157 3 46 \*\*\*\* End of data \*\*\*\*

4. Position the cursor to SETMSG data sets and press **Enter** to list the data sets that contain the word SETMSG.

 File Edit Edit\_Settings Menu Utilities Compilers Test Help ─────────────────────────────────────────────────────────────────────────────── VIEW SYS22214.T172727.RA000.TYRONED.R0200234 Columns 00001 00072 Command ===> Scroll ===> CSR \*\*\*\*\*\* \*\*\*\*\*\*\*\*\*\*\*\*\*\*\*\*\*\*\*\*\*\*\*\*\*\*\*\*\* Top of Data \*\*\*\*\*\*\*\*\*\*\*\*\*\*\*\*\*\*\*\*\*\*\*\*\*\*\*\*\*\* 000001 HFM.DEMO01.EXEC 000002 HFM.EXEC 000003 HFM.PANELS \*\*\*\*\*\* \*\*\*\*\*\*\*\*\*\*\*\*\*\*\*\*\*\*\*\*\*\*\*\*\*\*\*\* Bottom of Data \*\*\*\*\*\*\*\*\*\*\*\*\*\*\*\*\*\*\*\*\*\*\*\*\*\*\*\*

5. Press the **F3** function key and the position the cursor to a number in the **Member** column. In this example, the cursor

is positioned to 46.

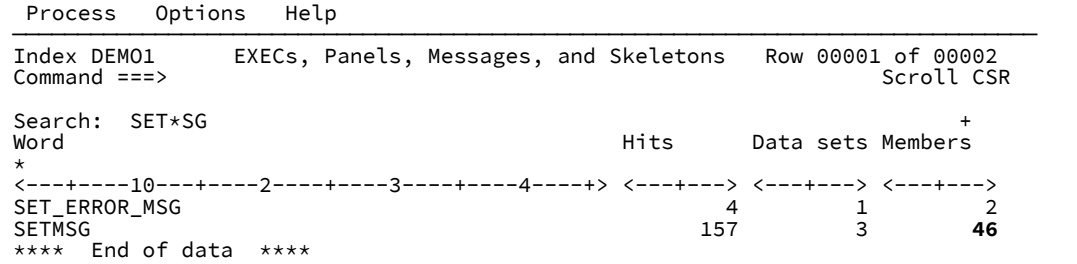

6. Press **Enter** to display an Indexed Search Report restricted to data set names and member names.

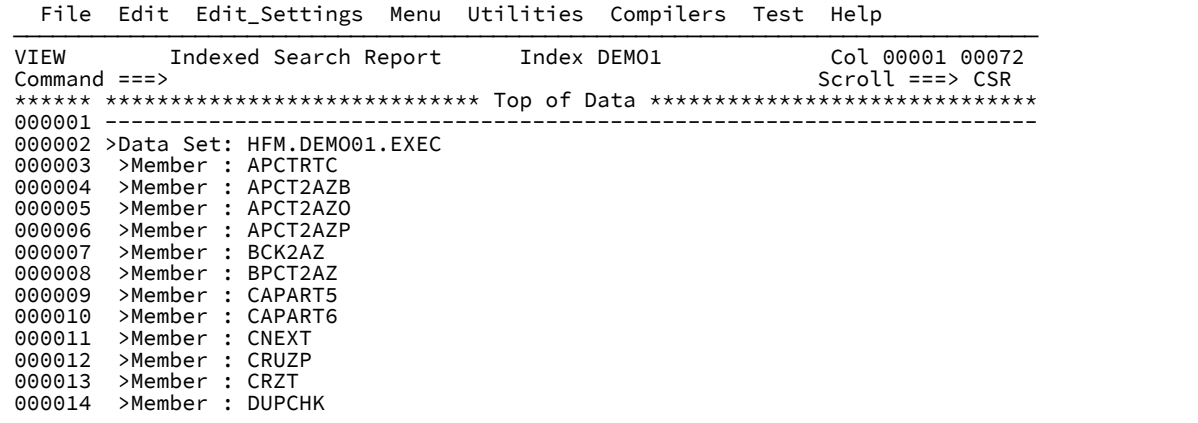

7. Press **Enter** against any member to navigate to the first line containing an occurrence of the "SETMSG" word in that member.

```
 File Edit Edit_Settings Menu Utilities Compilers Test Help
 ───────────────────────────────────────────────────────────────────────────────
 VIEW HFM.DEMO01.EXEC(APCTRTC) Columns 00001 00072
 Command ===> Scroll ===> CSR
           000351 'TBEND STATTAB'
 000352 end
000353 else do;<br>000354 addres
000354 address ISPEXEC<br>000355 SETMSG MSG(A
              000355 'SETMSG MSG(APCT017I)' /* no information available */
 000356 end;
 000357 return
 000358 /* ----------------------------------------------- */
000359 /* Issue a DBUTIL report to get various statistics */
 000360 /* ----------------------------------------------- */
 000361 get_report:
 000362 SCLMqual = "'"||userid()||'.LOCK.SCAN'
 000363 Sclmrept = sclmqual||'.REPT'||''''
 000364 Sclmarch = sclmqual||'.ARCH'||''''
 000365 Sclmmsg = sclmqual||'.MSGS'||''''
000366<br>000367
000367 address TSO \frac{1}{2} and \frac{1}{2} and \frac{1}{2} and \frac{1}{2} and \frac{1}{2} and \frac{1}{2} and \frac{1}{2} and \frac{1}{2} and \frac{1}{2} and \frac{1}{2} and \frac{1}{2} and \frac{1}{2} and \frac{1}{2} and \frac{1}{2} and \frac{1}{000368 address TSO<br>000369 if sysdsn(SQ
 000369 if sysdsn(SCLMrept) = 'OK' then
 000370 'DELETE' sclmrept
```
8. Press the **F3** function key twice and press **Enter** at either the **Word** or **Hits** column to navigate to the full Indexed

Search Report.

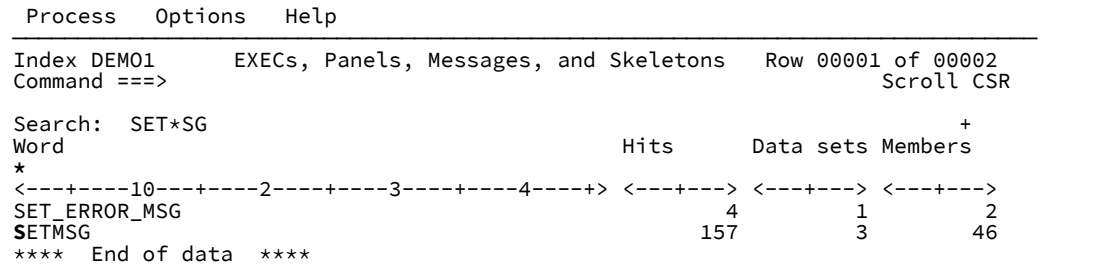

9. Press **Enter** to display list of occurrences.

```
 File Edit Edit_Settings Menu Utilities Compilers Test Help
 ───────────────────────────────────────────────────────────────────────────────
VIEW Indexed Search Report Index DEMO1 Col 00001 00072<br>Command ===> CSR Command ===> CSR
 Command ===> Scroll ===> CSR
 ****** ***************************** Top of Data ******************************
 000001 ------------------------------------------------------------------------
 000002 >Data Set: HFM.DEMO01.EXEC
000003 >Member : APCTRTC<br>000004 355 'SE
 000004 355 'SETMSG MSG(APCT017I)' /* no information available */
 000005 420 Address ISPEXEC 'SETMSG MSG(APCT017I)'
 000006 509 'SETMSG MSG('MSGB')'
 000007 515 'SETMSG MSG('MSGB')'
000008 637 'SETMSG MSG(APCT004F)' /* already allocated */<br>000009 642 'SETMSG MSG(APCT004C)'
 000009 642 'SETMSG MSG(APCT004C)'
 000010 990 'SETMSG MSG(APCT001L)'
 000011 1237 'SETMSG MSG(APCT001L)'
 000012 2137 Address ISPEXEC "SETMSG MSG(FMNBE002)";
 000013 2715 address ispexec 'SETMSG MSG(APCT009I)'
 000014 3476 address ISPEXEC 'SETMSG MSG(APCT022I)' /* copy failed
 000015 3482 address ISPEXEC 'SETMSG MSG(APCT021I)'
 000016 >Member : APCT2AZB
 000017 278 'SETMSG MSG(APCT017I)' /* no information available */
 000018 343 Address ISPEXEC 'SETMSG MSG(APCT017I)'
 000019 428 'SETMSG MSG('MSGB')'
```
10. Position the cursor to line 9 in the data area and press **Enter** to navigate to line 642 of the member.

```
 File Edit Edit_Settings Menu Utilities Compilers Test Help
 ───────────────────────────────────────────────────────────────────────────────
 VIEW HFM.DEMO01.EXEC(APCTRTC) Columns 00001 00072
Command ===><br>
000642   'SETMSG MSG(APCT004C)'<br>
000642   'SETMSG MSG(APCT004C)'
         'SETMSG MSG(APCT004C)'<br>exit
000643
 000644 end
 000645
 000646
 000647 call Use_Qbaselib
 000648 return
 000649 /*********************************************************************/
000650 /* Allocate the data sets from the user upwards \star/ 000651 /*********************************************************************/
 000652 Use_Qbaselib:
 000653 Address ISPEXEC
 000654 'QBASELIB 'XLIBS' ID('liblist')'
 000655
 000656 liblist = translate(liblist,' ',',')
 000657
000658 do i = 1 to words(liblist)<br>000659 libname = word(liblist,i
 000659 libname = word(liblist,i)
 000660 parse var libname . '.' grp.i '.' .
 000661 end
```
11. Position the cursor to on the word "APCT004C" and press **Enter** to produce a nested indexed search report.

```
 File Edit Edit_Settings Menu Utilities Compilers Test Help
 ───────────────────────────────────────────────────────────────────────────────
VIEW Indexed Search Report Index DEMO1 Col 00001 00072<br>Command ===> CSR Command ===> CSR
 Command ===> Scroll ===> CSR
 ****** ***************************** Top of Data ******************************
 000001 ------------------------------------------------------------------------
000002 >Data Set: HFM.DEMO01.MSGS<br>000003 >Member : APCT00
 000003 >Member : APCT00
 000004 241 APCT004C 'Release mismatch' .ALARM=YES .WINDOW=NORESP
 000005 ------------------------------------------------------------------------
 000006 >Data Set: HFM.DEMO01.EXEC
 000007 >Member : APCTRTC
 000008 642 'SETMSG MSG(APCT004C)'
 000009 >Member : APCT2AZB
 000010 561 'SETMSG MSG(APCT004C)'
000011 >Member : APCT2AZO<br>000012 565 'SETMSO
                    000012 565 'SETMSG MSG(APCT004C)'
 000013 >Member : APCT2AZP
 000014 523 'SETMSG MSG(APCT004C)'
 000015 >Member : BCK2AZ
 000016 647 'SETMSG MSG(APCT004C)'
 000017 >Member : BPCT2AZ
 000018 566 'SETMSG MSG(APCT004C)'
 000019 >Member : ZDTPROM
```
## PDSE Workbench

Use PDSE Workbench to manage members of all PDS and PDSE data sets, including member generations.

Version 2 PDSE data sets support multiple levels, or generations, of members. For a PDSE to support member generations it must be created with these attributes:

- Data set type of LIBRARY.
- Data set version of 2.
- Number of generations (MAXGENS) greater than zero.

For example, in JCL, this would be:

```
//PDSEV2 DD DSN=USER.PDSE2.FB80,DISP=(NEW,CATLG),
// DSNTYPE=(LIBRARY,2),MAXGENS=20,
```

```
// RECFM=FB,LRECL=80,BLKSIZE=0,
// UNIT=SYSALLDA,SPACE=(CYL,(10,10,1))
```
**Note:** A version 2 PDSE that is created with MAXGENS=0 will have the performance improvements of version 2 PDSE, but will not support member generations.

## **Terminology**

#### **Member generation**

An earlier saved copy of a member.

#### **Current member**

The primary version of a member. By definition, the absolute and relative generation numbers for the current member are always zero.

### **Absolute generation number**

The absolute generation number is a positive number, or 0 for the current member. The first generation created has an absolute generation of 1. The number increases as each new generation is created, even as older generations are removed:

## GEN( $n$ ), GEN( $n$ -1), GEN( $n$ -2), ...

**Note:** The absolute generation number for a member never changes. When a member generation is deleted, the absolute generation number is never reused. Even when a current member and all of its generations are deleted, information about the last absolute generation number is retained in the PDSE structure. If the member is recreated, member generations will continue from the next absolute generation number.

#### **Relative generation number**

The relative generation number is a negative number, or 0 for the current member. The most recent generation created will have a relative generation of -1, then -2, and so on. The relative generation numbers of a generation change as each new generation is created, or a member generation is deleted or recovered:

GEN(-1), GEN(-2), … , GEN(-n)

#### **Generations**

Generations can be referenced by either their absolute or relative generation number. Generations are only kept for primary members, not aliases. Alias information is retained with the generations.

#### **Generation limit**

The maximum number of generations to be retained for a member. The limit is set by the MAXGENS parameter when the version 2 PDSE is created and can be further constrained by system limit defined by MAXGENS\_LIMIT in the IGDSMSxx parmlib member.

**Note:** The MAXGENS\_LIMIT is a value in the range 0 to 2000000000 with a default value of 0 if not specified. This means, by default, member generations are not supported until the system programmer defines a value greater than zero for MAXGENS\_LIMIT in the IGDSMSxx parmlib member.

## Invoking PDSE Workbench

You can invoke the PDSE Workbench using any of the following methods.

- Invoking an ISPF command defined in the ISPF Command Table. See "Setting up your ISPF commands to invoke PDSE Workbench" in the Z Data Tools Customization Guide.
- Invoking a REXX exec. See "Setting up a REXX exec to invoke PDSE Workbench" in the Z Data Tools Customization Guide.
- Option 3.15 from the Z Data Tools main menu.
- When editing or viewing a member in a version 2 PDSE, press the enhanced search function key (HFMELIBDKEY or HFMSRCHK) with any abbreviation of History in the command line to invoke the workbench for the current data set.
- When editing or viewing a member from an enhanced search report, enter H, HIST, or HISTORY on the command line to invoke the workbench for the current data set.
- When editing a member such as a JCL or reference list member and the cursor is on the name of a version 2 PDSE, pressing the enhanced search function key displays a menu. Select option 12 to invoke the workbench for that data set.
	- Note: You can use a function key to bypass the menu. Specify either HFMELIBD KEY 12 or HFMSRCHK 12 depending on which method you use to invoke the enhanced search feature.
- When a Z Data Tools member list is displayed the workbench is invoked if any abbreviation of HISTORY is entered as a primary command.

## Using PDSE Workbench

If the workbench is invoked through option 3.15 or an ISPF command without a data set name being provided, the PDSE Workbench Entry Panel is displayed.

<span id="page-631-0"></span>Figure 168. PDSE Workbench Entry Panel

| Process Options                                                         |  | Help                       |
|-------------------------------------------------------------------------|--|----------------------------|
| Z Data Tools                                                            |  | PDSE Workbench Entry Panel |
| Data set name . 'HFM. PH11137. PDSEV2F'<br>Generation limit<br>Member * |  |                            |

If the data set name was provided or if Enter is pressed on the Entry panel shown in [Figure](#page-631-0) [168:](#page-631-0) PDSE [Workbench](#page-631-0) Entry Panel [on page 632](#page-631-0), the PDSE Workbench Member List panel is displayed.

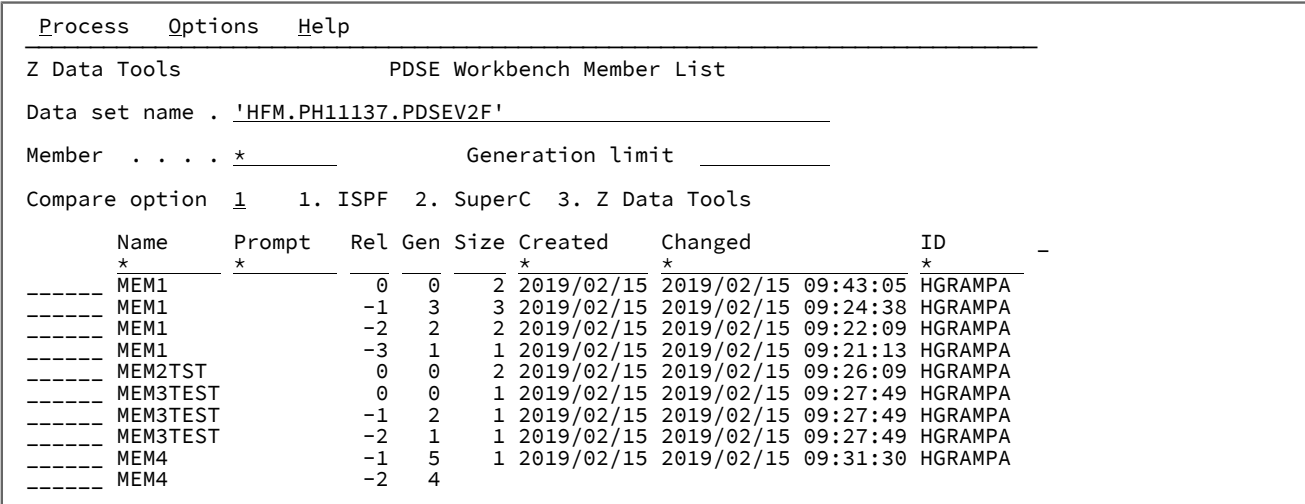

Figure 169. PDSE Workbench Member List panel

## **Customizing and sorting columns in the member list**

The Member List panel displays a selection list of customizable columns. You can:

- Select and order columns.
- Change column widths.
- Change the sort order for column values.
- Provide filters for each column.
- Scroll right (F11) and left (F10) if the screen width doesn't accommodate all the columns.

You can customize all columns by using the TAILOR primary command. You can customize displayed columns by positioning the cursor on the filter value and pressing Enter.

You can change the sort order of the column values using the following methods:

- Position the cursor on the header for the field and press Enter. This sorts the list using the default sort order for that field.
- If the sort order indicator is displayed in the rightmost position of the header for the field, position the cursor on the sort order indicator and press Enter. This will sort the list using the next sort order sequence for that field (either Ascending, Descending, None).
- Issue the SORT command.
- Issue the TAILOR command and change the SORT sequence for any number of fields.

## **Highlighting of member names**

Where generation information is displayed:

- Current members (generation 0) are highlighted in white.
- Member generations are blue.
- Orphaned member generations (without a generation 0) are red.

Where alias information is displayed:

- Primary members are highlighted in white.
- Aliases are blue.

## Member list field descriptions

Use the input fields to specify the list of members and generations in PDSE Workbench.

For details of the columns displayed in the member list, see Column descriptions on page 956

## **Data set name**

Specify a fully qualified or generic data set name of either a PDS or PDSE.

- Specify a generic data set name to select a data set from the data set selection list for processing by the PDSE Workbench.
- Leave the data set name blank to select from the history of up to 50 previous data sets used by the PDSE Workbench.

## **Member name**

Specify a member name or member name pattern to display in the member list. Leave blank to display all members.

## **Generation limit**

Defines the maximum number of member generations to be displayed for each member. Specify a value in the range 0 to 2000000000 or leave the field blank to indicate no limit. This field is ignored for data sets that do not support member generations.

### **Compare option**

Enter one of the following values to set a prefix command (CC, CN, CP, or CS) to be used with the compare utility.

- 1. ISPF Edit compare, using the ISPF VIEW service. This is the default option.
- 2. SuperC compare.
- 3. Z Data Tools Compare function (DSM).

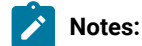

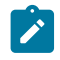

- 1. For the ISPF and SuperC compare utilities, selected member generations are copied to a temporary data set to perform the comparison.
- 2. To compare unformatted records such as program objects, where the compare option specifies ISPF Edit compare, the DSM function (Data Set Compare) will be used.

## Primary commands

PDSE Workbench supports the following primary commands for working with member lists.

## **DELETE**

The DELETE command allows for the deletion of multiple members within a PDS or PDSE, depending on the keyword specified.

For the standard member list primary commands, see "Available commands" in Member Selection panel on page 939.

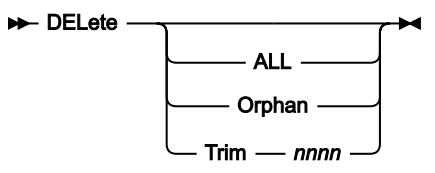

## **ALL**

Delete all members that match the member name filter, and any related aliases. Aliases are not deleted unless the primary member name also matches the member name filter.

## **Orphan**

Delete all orphaned members that match the member name filter. Orphan members are member generations without a current member. A current member is generation 0.

## **Trim**

Retain up to the number of generations specified by nnnn. All other member generations that match the member name filter are deleted. This also applies to orphaned member generations and member generations that are not displayed because they exceed the generation limit.

nnnn must be in the range 0 to 2000000000.

Enter the DELETE command without any keywords to select the required DELETE option from a pop-up panel.

## **HIDE**

The HIDE primary command toggles the display of the input fields on the PDSE Workbench. Hiding the input fields maximizes the size of the member list. When the input fields are hidden, enter HIDE to show them again.

### **Hide +4**

## Prefix commands

PDSE Workbench supports the following prefix commands for working with member lists.

## **Alias**

Display alias information for the selected member or current member.

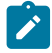

**Note:** The Alias command is only available for PDSEs. It is not valid for member generations.

## **Browse**

Browse the member, current member, or member generation using the ISPF Browse service.

#### **Copy**

For PDS, PDSE, and current members:

• Copy the member and any related aliases.

For member generations:

• Copy the member generation and save as a current member.

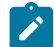

**Note:** COPY is not supported for member generation load modules, or program objects.

## **CC**

Compare the selected member generation to the current member.

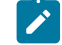

**Note:** The CC command is only available for PDSEs that are defined to support member generations.

### **CN**

Compare the selected current member or member generation to the next generation of the same member in the member list.

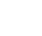

**Note:** The CN command is only available for PDSEs that are defined to support member generations.

### **CP**

Compare the selected member generation to the previous generation or the current generation of the same member in the member list.

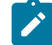

**Note:** The CP command is only available for PDSEs that are defined to support member generations.

#### **CS**

Compare the selected member, current member, or member generation to another member, current member or member generation of the same data set. A Compare Selection List panel is displayed to allow the member or member generation to be selected.

#### **Delete**

For current members, perform one of the following actions:

- Delete the current member, related aliases, and all member generations.
- Delete the current member and any related aliases, then recover the most recent generation to become the current member.

For member generations:

• Delete the member generation.

**Note:** Deleting a member generation does not alter the absolute generation number of other member generations. Absolute generation numbers are never reused, even if a current member and all of its generations are deleted.

For all other data sets:

• Delete the member and any related aliases.

#### **Edit**

Edit the member or current member using the ISPF Edit service.

**Note:** For data sets with member generations, only the current member (generation 0) can be edited. Browse will be substituted for load modules. View will be substituted for member generations.

## **G**

Synonym for the RESET prefix command.

#### **Jcl**

Generate the link-edit JCL for the load module.

**Note:** The JCL prefix command is only available for loadlib data sets. It is not valid for generation members.

#### **Move**

For PDS, PDSE, and current members:

• Move the member and any related aliases.

For member generations:

• Move the member generation and save it as the current member.

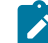

**Note:** MOVE is not supported for member generation load modules, or program objects.

### **Print**

Invoke the Z Data Tools PRINT utility to print the member. The Print line command is only supported for the current member (generation 0).

## **Rename**

For current members:

• Rename the current member and all member generations.

For member generations:

• Rename is not supported.

For all other data sets:

• Rename the member.

#### **RESet**

Invoke the Z Data Tools Reset ISPF statistics function to reset or delete the ISPF statistics for the member or current member.

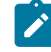

**Note:** The Reset command is only available for data sets with formatted records. It is not valid for member generations.

## **RG**

Recover the selected member generation so that it becomes the current member. The previous current member becomes relative generation -1.

## **Select or /**

Select a member. The result depends on the data set and member:

- For a load library, Select will browse the member.
- For a generation member, Select will view the generation member.
- Otherwise, Select will edit the member.

## **SUbmit**

Submit the member to the JES internal reader.

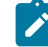

**Note:** The SUBMIT prefix command is only available for data sets with formatted records. It is not valid for generation members.

## **View**

View the member, current member, or member generation using the ISPF View service. Browse will be substituted for load modules.

## **VLM**

Invoke the Z Data Tools View Load Module utility to display information about the load module.

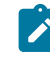

**Note:** The VLM command is only available for data sets with unformatted records (load modules or program objects). It is not valid for member generations.

# Chapter 17. Z Data Tools Service Provider for z/OS®Connect Enterprise Edition

Z Data Tools Service Provider for IBM® z/OS® Connect Enterprise Edition enables client applications to access IBM®Z data sources using z/OS® Connect.

Using z/OS® Connect tooling, customers can create their own RESTful APIs and access IBM® Z data sources through the service provider. Clients can read data sequentially, by relative record position, or by key.

The supported data sources include:

- MVS™ data sets (including VSAM)
- UNIX System Services files
- CICS®files (including VSAM and CICS® TS and CICS®TD queues)
- Websphere MQ queues
- Db2®
- IMS™

Installation and customization of the service provider is described in the Z Data Tools Customization Guide.

## Methods for accessing IBM Z data sources

Z Data Tools Service Provider supports two methods for accessing data: generic and specific.

The generic method involves using service archives (SAR files) provided by Z Data Tools. This method provides a generic mapping of file data to a prescribed response format, that is, one format for all data sources. For example:

```
"records" :
\lceil {
          "fields" :
         \lfloor {
                   "field" : "CUSTOMER-NO",
                   "value" : 7688
              },
\{ "field" : "CUSTOMER-NAME",
                   "value" : "MR JOHN DOE"
              }, …
         ]
     }, …
]
```
When using generic mappings, customers do not need to create SAR files.

Alternatively, customers who require a response mapping specific to a data resource can create their own SAR files using the provided Z Data Tools Build Toolkit plug-in. APIs created using SAR files that are built by the Build Toolkit plug-in map data responses according to a given Z Data Tools template or copybook. For example:

```
"records" :
\lceil {
          "CUSTOMER-NO" : 7688,
          "CUSTOMER-NAME" : "MR JOHN DOE",
 …
     }, …
]
```
When using specific mappings, customers must create and manage their own SAR files using the Z Data Tools z/OS Connect Build Toolkit plug-in.

## Single reads versus multiple reads

Regardless of which method for accessing data is used (generic or specific), the Z Data Tools Service Provider starts a Z Data Tools "view" session to read records from a given data resource.

Starting a Z Data Tools view session incurs a performance overhead. Consequently, the Z Data Tools Service Provider supports the reuse of a session when multiple reads from a data resource are required by the API caller. This feature is unnecessary when a single read is required.

When executing an initial API call to read data, the API caller can indicate in the request payload that a session is required for subsequent reads. In this case, the service provider starts a view session and returns the requested records and a token that can be used on subsequent API calls. Instead of terminating the session after the initial API call, the service provider maintains the view session until either the API caller indicates that it is no longer needed or it times out through inactivity.

**Tip:** To reduce the performance overhead of starting a Z Data Tools view session, use this feature in API calls when performing multiple rather than one-off reads from a data resource.

## Requests and responses

The Z Data Tools Service Provider expects JSON payloads from z/OS® Connect-defined APIs representing requests, and passes back JSON payloads as responses to these requests.

The content of requests differs depending on which access method is used and whether the target resource is a Z Data Tools Base componentz/OS®file or an IMS™or Db2®database.

All Z Data Tools Service Provider requests require an HTTP Content-Type header in the following form:

Content-Type: application/json

All Z Data Tools Service Provider initial requests to read a data resource (that is, requests that do not pass a token) require an HTTP Basic Authorization header in the following form:

Authorization : Basic credentials\_string

where credentials\_string represents a Base64 encoding of userid:password. For example:

Authorization : Basic dXNlcmlkOnBhc3N3b3Jk

# Generic method requests for z/OS® files

The Z Data Tools Service Provider accepts the following JSON for generic method requests to access z/OS® files.

```
{
     "resource" :
     {
         "resourceName" : "string",
         "volser" : "string",
         "dataCcsid" : number,
         "dbcsCcsid" : number,
     },
     "template" :
     {
         "templateName" : "string",
         "tmplCcsid" : number,
         "copybookName" : "string",
         "language" : "string",
         "options" : "string"
     },
     "operation" :
     {
         "numRecords" : integer,
         "session" : boolean,
         "token" : "string"
         "timeout" : number
     },
     "position" :
     {
         "record" : integer,
         "key" : "string"
     }
}
```
Key fields for generic method requests are explained in the following table:

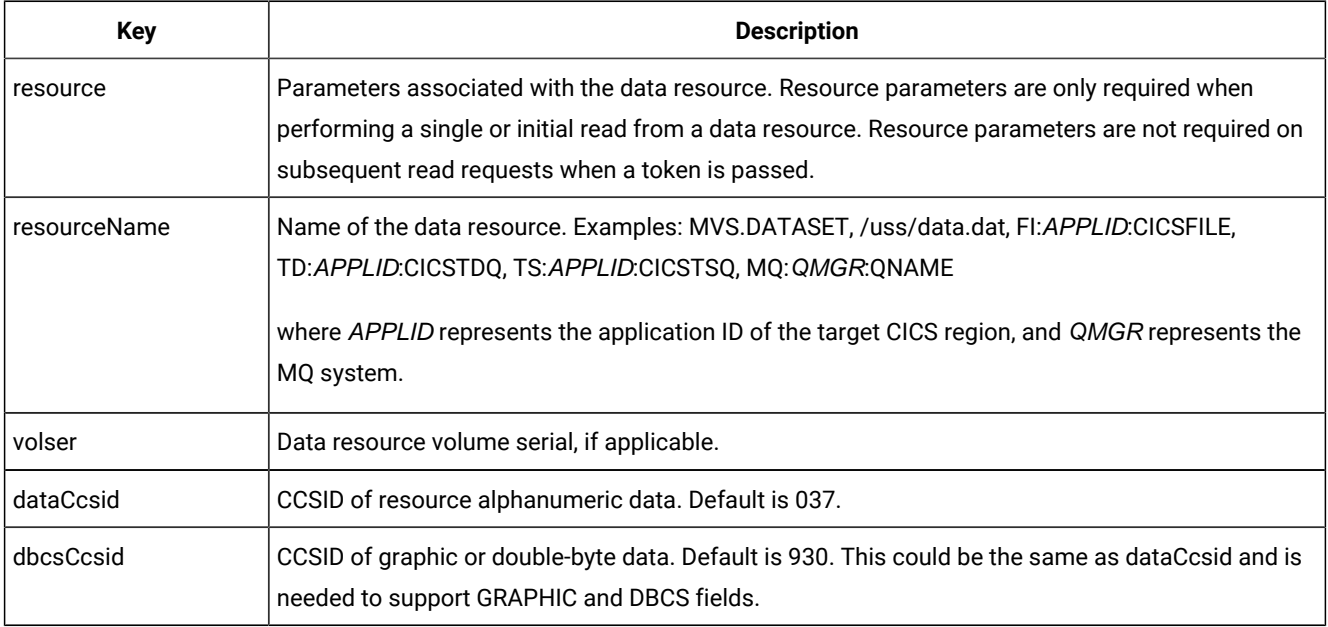

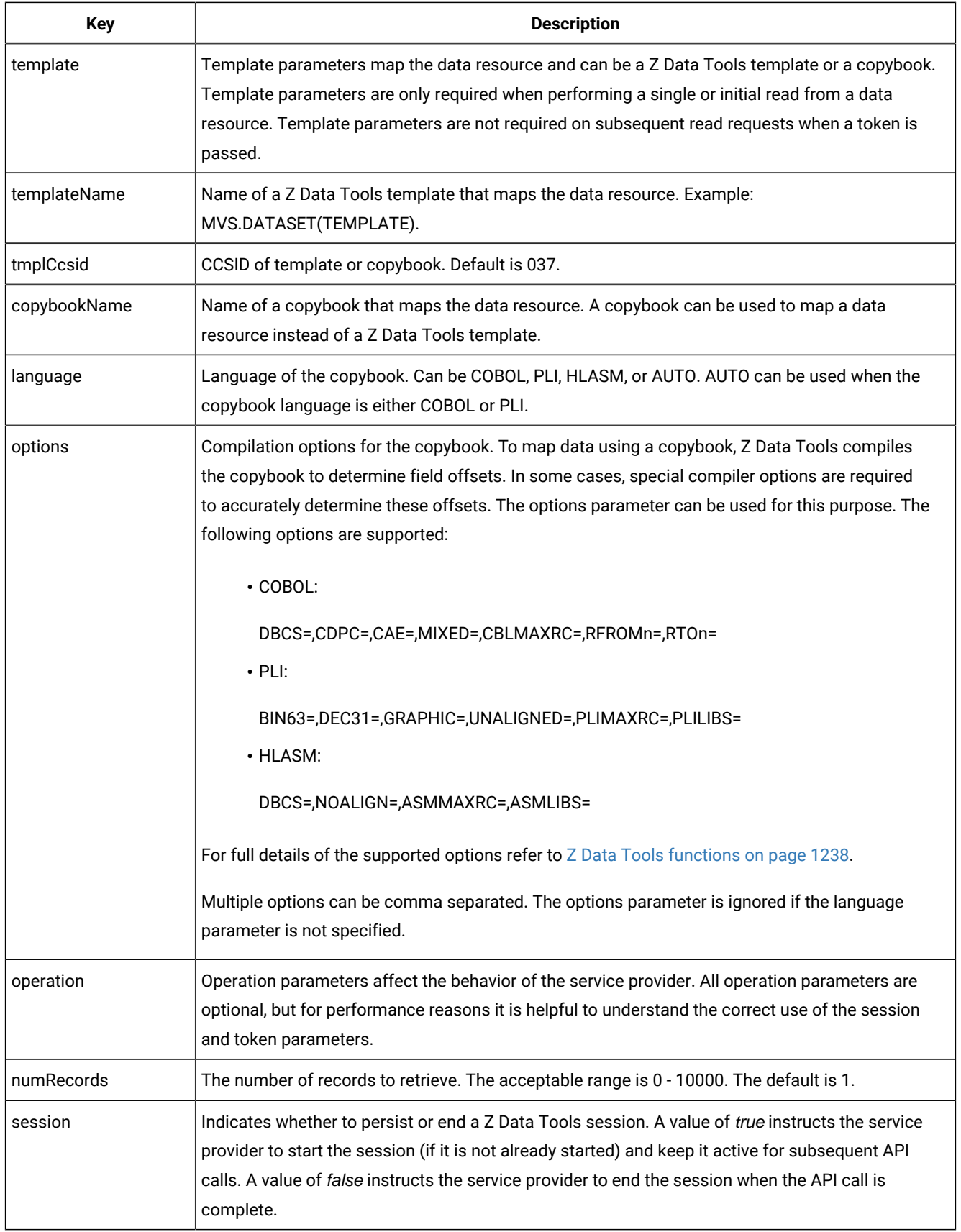

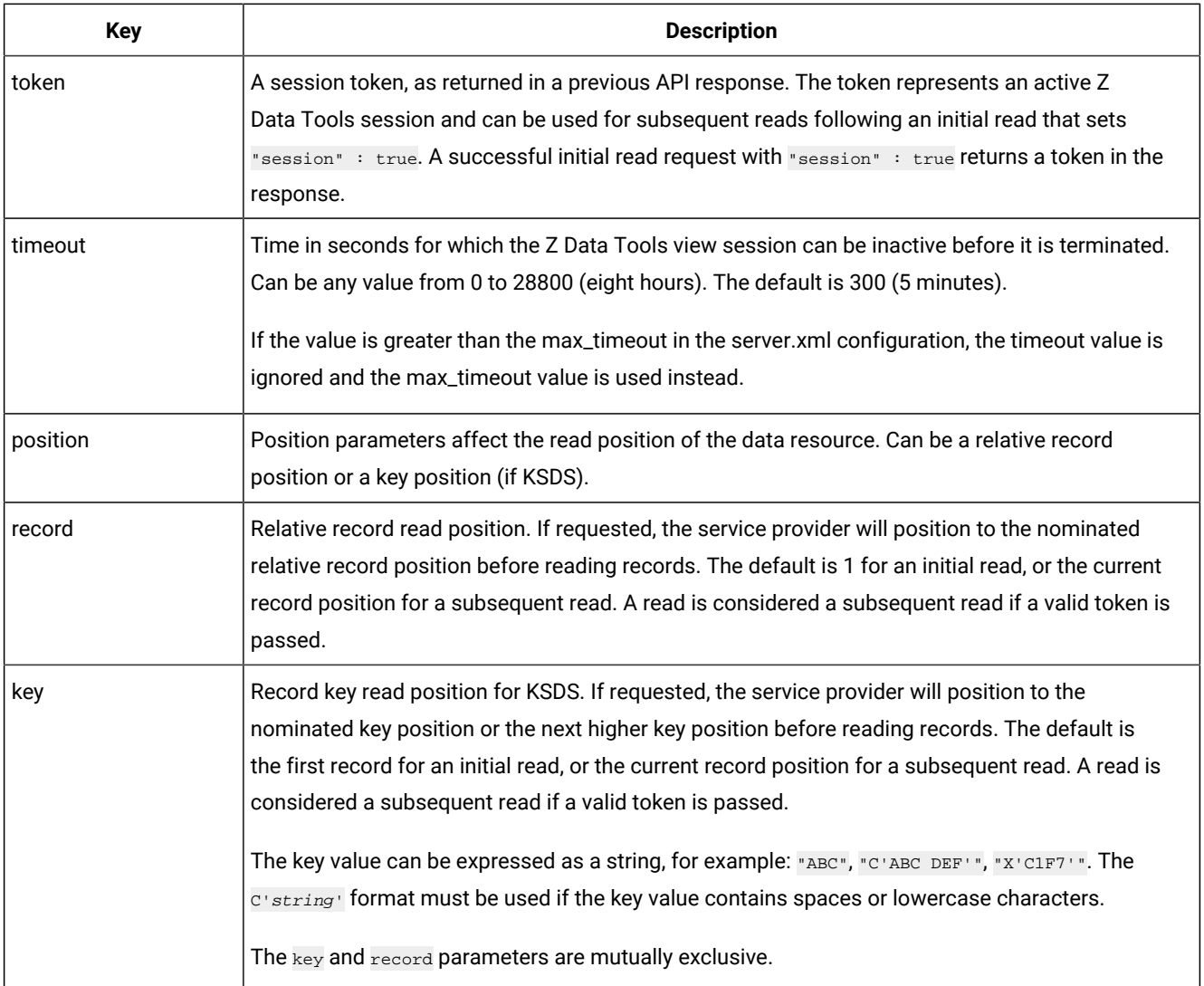

# Generic method requests for IMS™

The Z Data Tools Service Provider accepts the following JSON for generic method requests for access to IMS<sup>™</sup> data.

```
{
     "resource" :
     {
        "ssid" : "string",
        "database" : "string",
         "psbMember" : "string",
         "pcbNumber" : "string",
         "pcbName" : "string",
         "regionType" : "string",
         "dataCcsid" : integer,
         "dbcsCcsid" : integer
     },
     "view" :
     {
         "viewName" : "string",
         "viewCcsid" : integer
```

```
 },
     "operation" :
     {
         "numSegments" : integer,
         "session" : Boolean,
         "token" : "string",
         "timeout" : integer
     },
     "position" :
     {
          "segmentKeys" :
         \Gamma {
                   "segmentName" : "string",
                  "keyValue" : "string",
                  "operator" : "string"
              }
         ]
     }
}
```
Key fields for generic method requests are explained in the following table.

**Note:** Parameters flagged as (Required) are only required for an initial request.

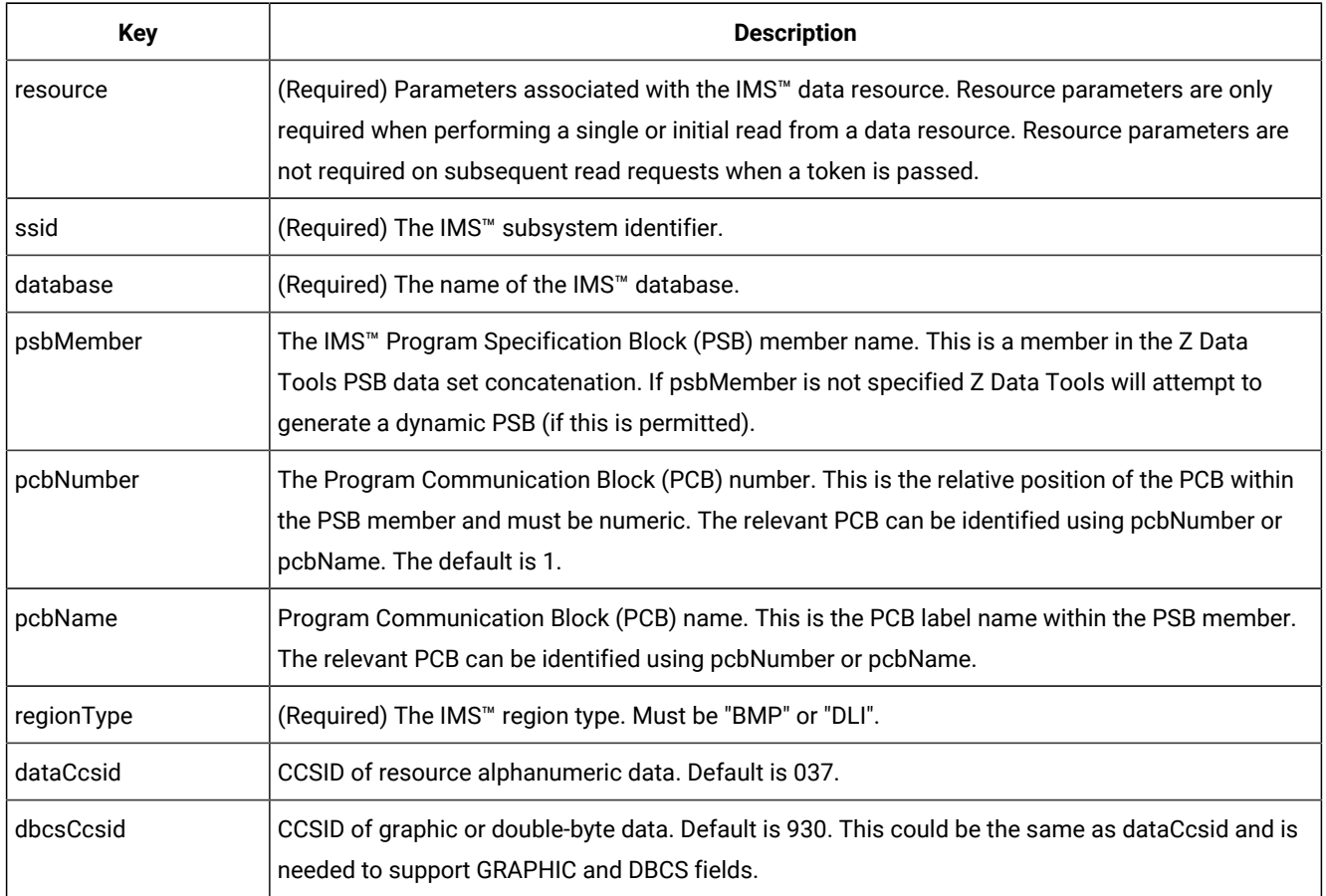

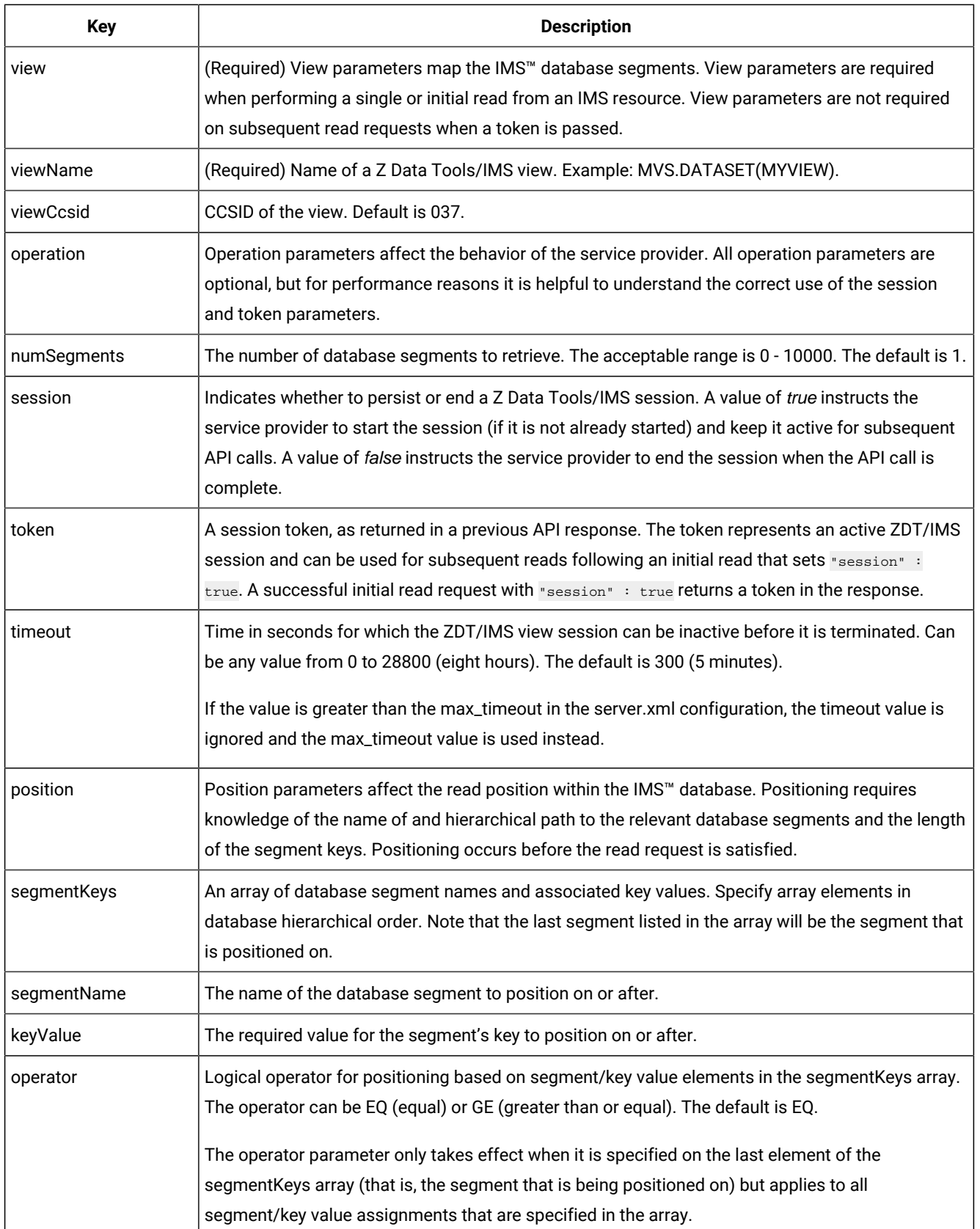

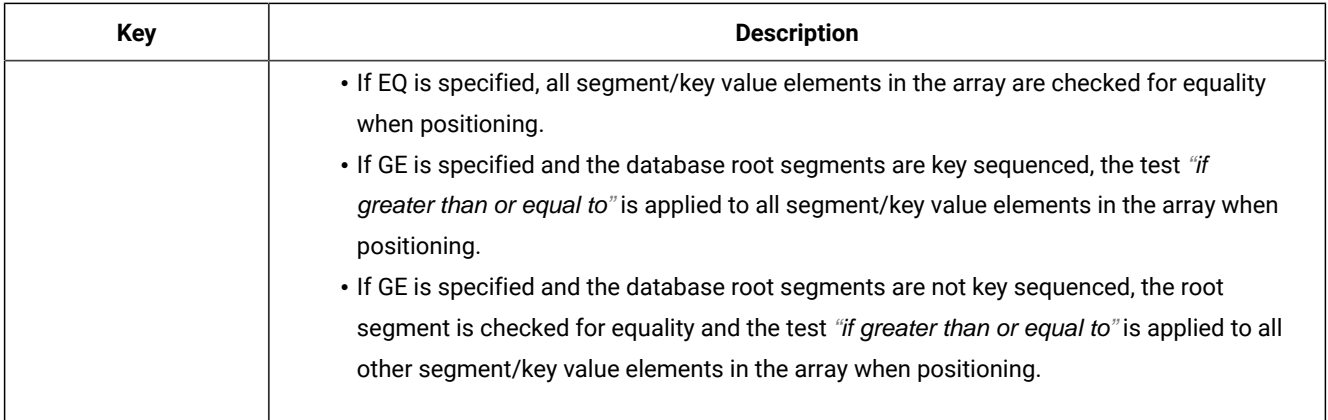

## Generic method requests for Db2®

The Z Data Tools Service Provider accepts the following JSON for generic method requests for access to Db2® data.

```
{
     "resource" :
     {
         "ssid" : "string",
         "owner" : "string",
         "tableName" : "string",
         "dataCcsid" : integer,
         "dbcsCcsid" : integer
     },
     "template" :
     {
         "templateName" : "string",
         "tmplCcsid" : integer
     },
     "operation" :
     {
         "numRows" : integer,
         "session" : Boolean,
         "token" : "string",
         "timeout" : integer,
         "where" : "string",
         "maxRows" : integer
     },
     "position" :
     {
         "row" : integer
     }
}
```
Key fields for generic method requests are explained in the following table.

**Note:** Parameters flagged as (Required) are only required for an initial request.

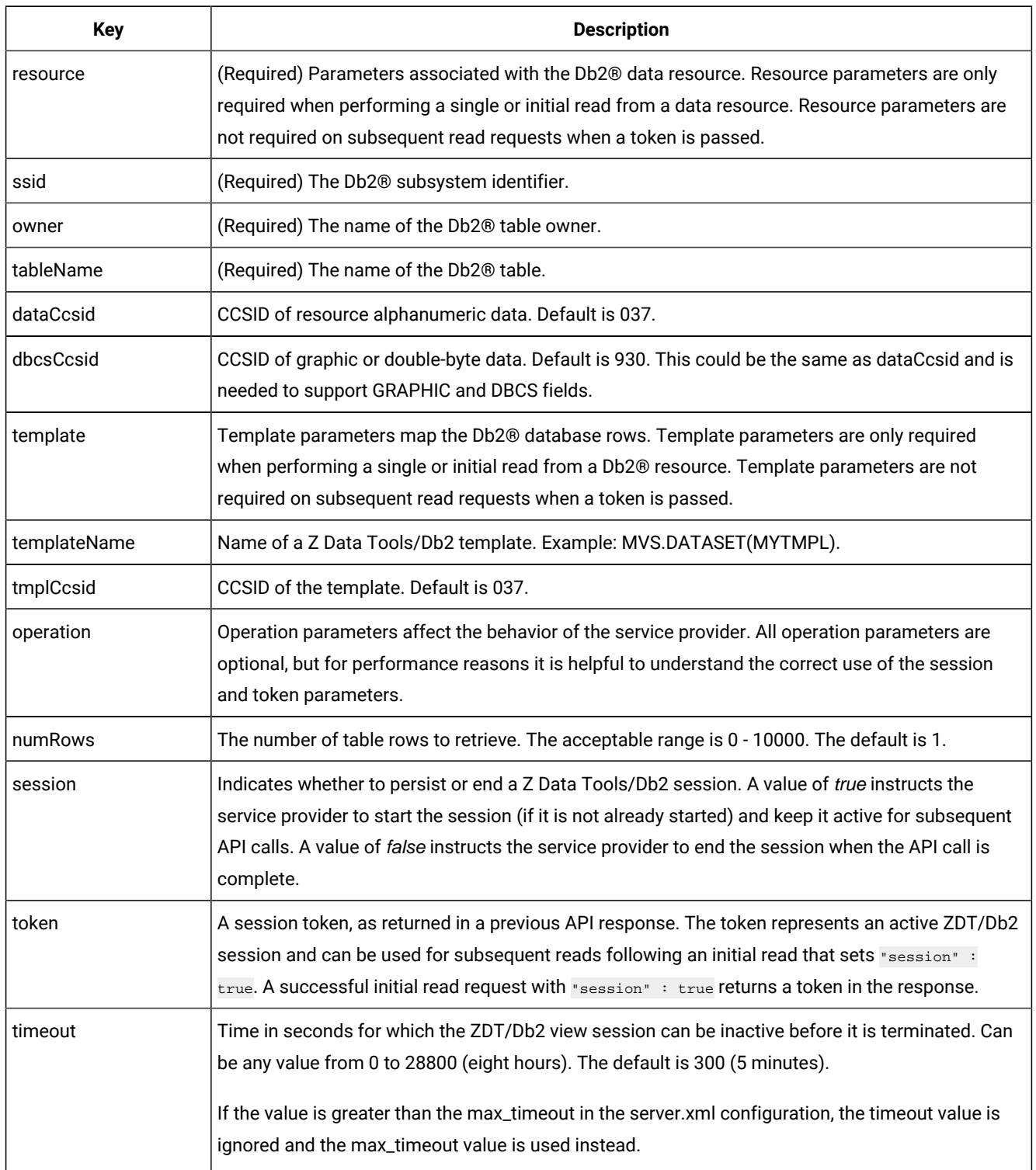
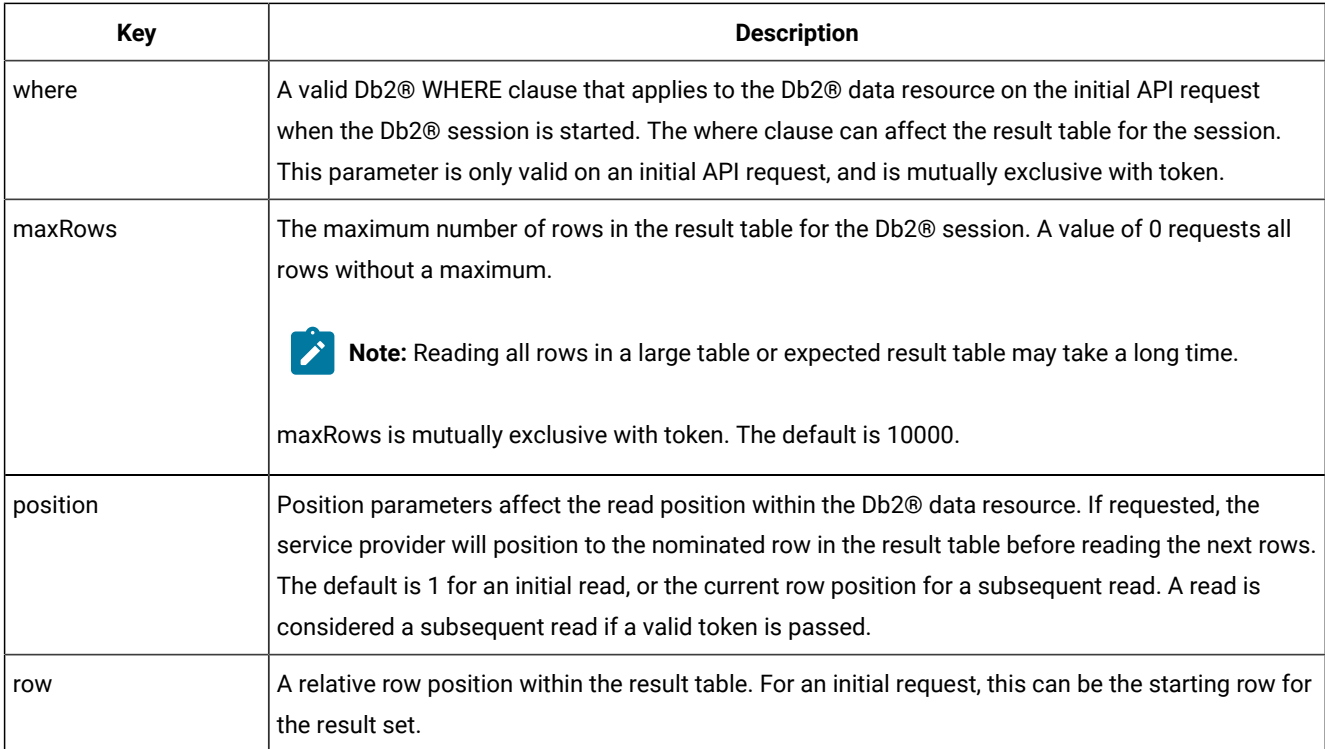

# Generic method responses for z/OS® files

A successful response generates an HTTP status code of 200. Failures produce an appropriate status code and an error message describing the cause of the failure.

Z Data Tools Service Provider generates the following JSON format in response to successful generic method requests to access z/OS files:

```
{
     "records" :
    \mathbb{E} {
             "last" : boolean,
             "layouts" :
            \lbrack {
                      "layout" : "string",
                      "fields" :
 [
 {
                              "field" : "string",
                              "type" : "string",
                              "dimension" : integer,
                              "value" : "string-number-array-or-null",
                              "error" : "string"
denotes the contract of the second property of the second property of the second property \} ]
                 }
             ]
         }
     ] ,
```
 "token" : "string" }

Key fields for a generic method response are explained in the following table:

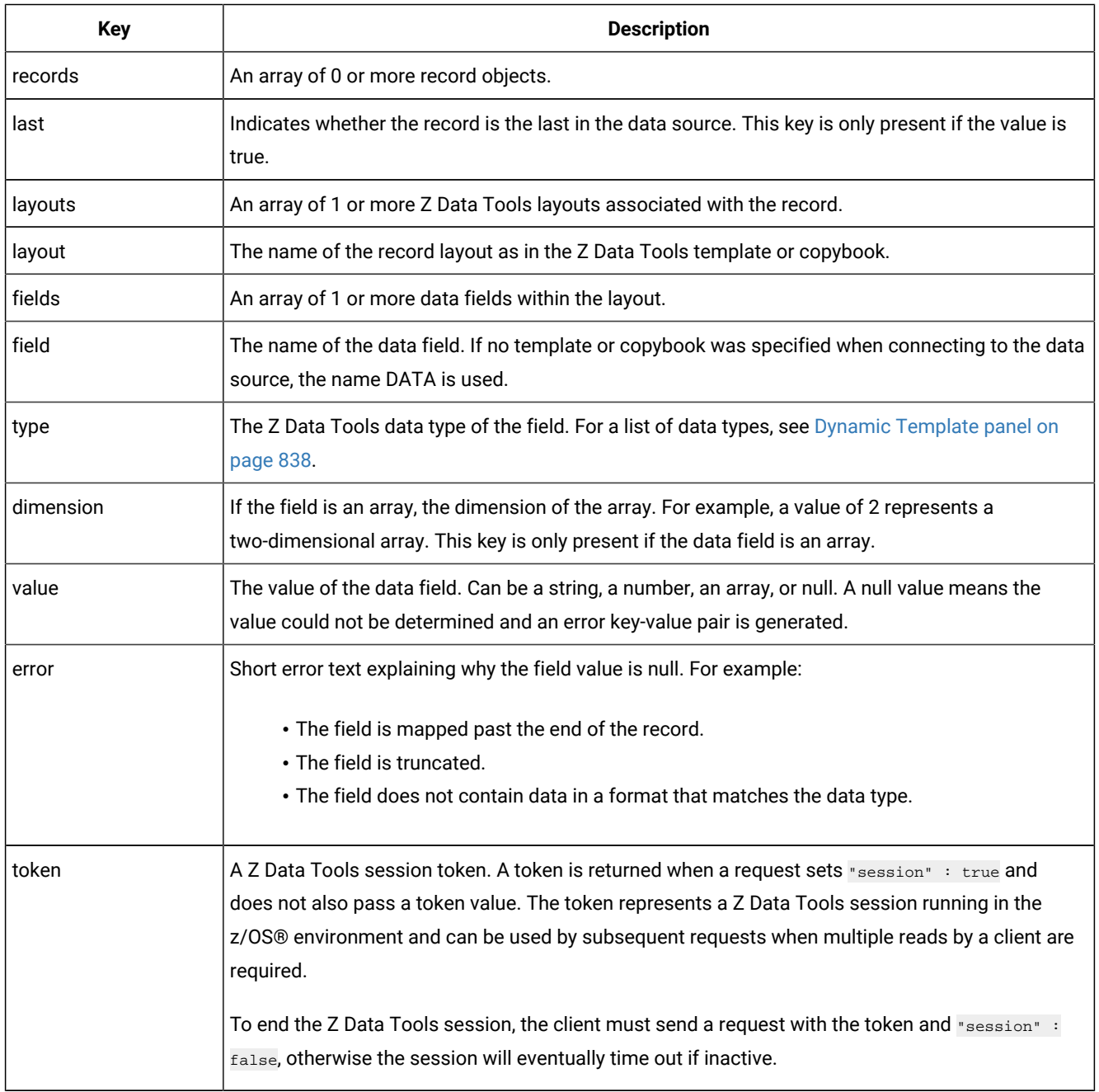

# Generic method responses for IMS™

A successful response generates an HTTP status code of 200. Failures produce an appropriate status code and an error message describing the cause of the failure.

Z Data Tools Service Provider generates the following JSON format in response to a successful generic method request for IMS™data:

```
{
       "segments" :
      \lceil {
                 "last" : boolean,
                 "layout" : "string",
                 "segname" : "string",
                 "fields" :
                \lbrack{1 \over 2} ( {1 \over 2} ) {1 \over 2} ( {1 \over 2} ) {1 \over 2} ( {1 \over 2} ) {1 \over 2} "field" : "string",
                            "type" : "string",
                            "dimension" : integer,
                            "value" : "string-number-array-or-null",
                            "error" : "string"
  }
                \, \, \, }
       ] ,
       "token" : "string"
}
```
Key fields for a generic method response are explained in the following table:

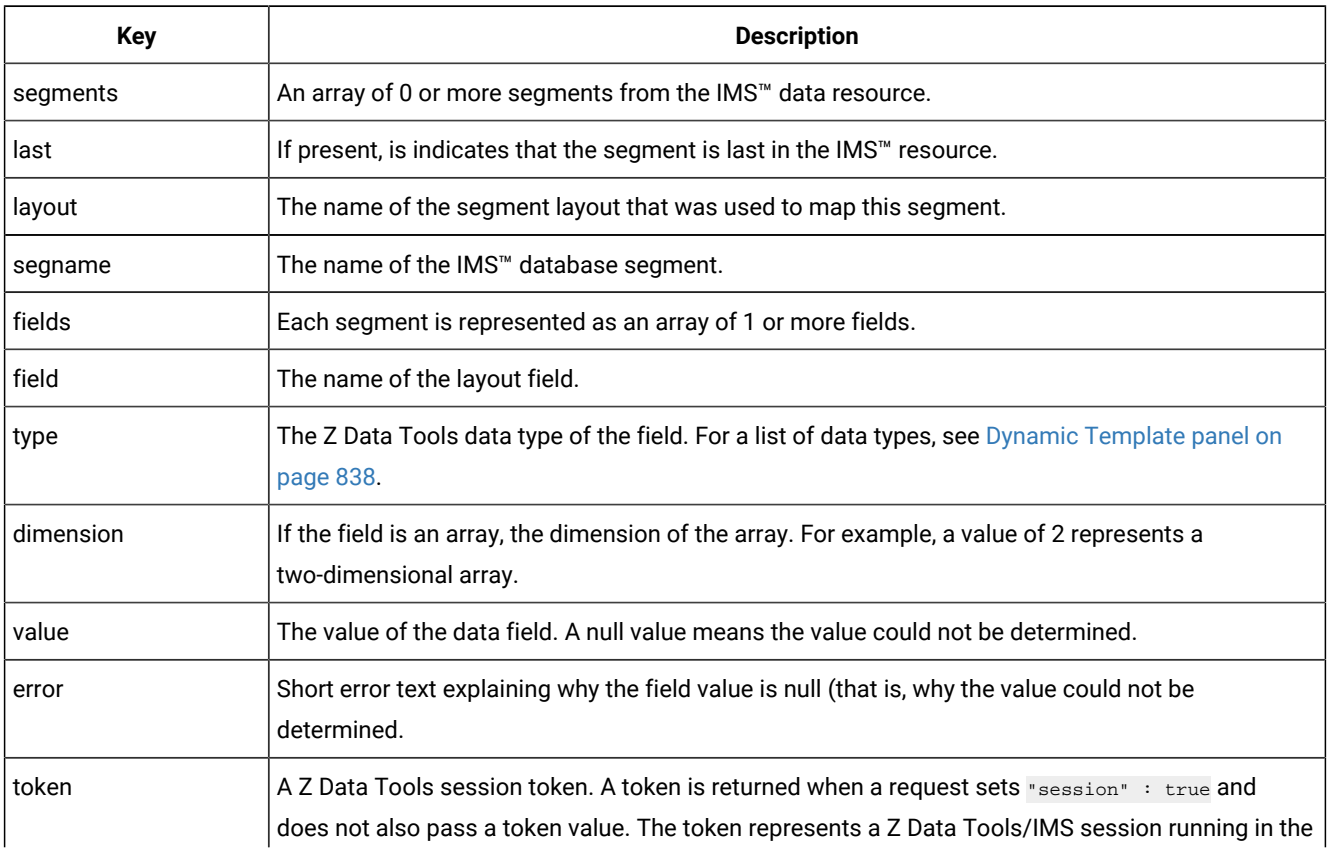

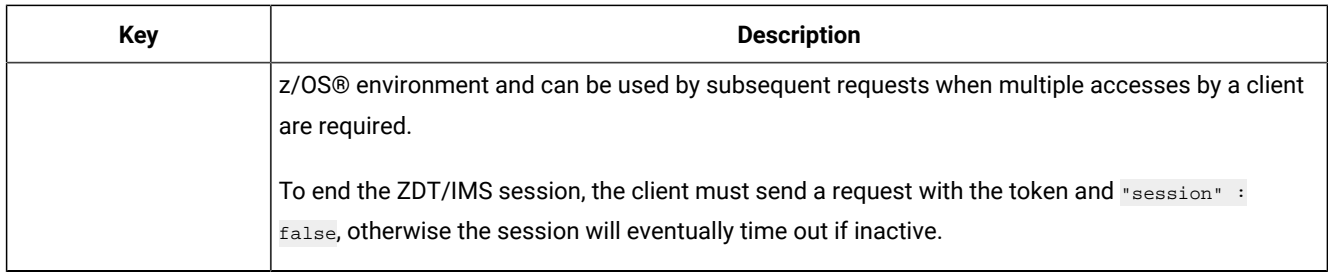

# Generic method responses for Db2®

A successful response generates an HTTP status code of 200. Failures produce an appropriate status code and an error message describing the cause of the failure.

Z Data Tools Service Provider generates the following JSON format in response to a successful generic method request for Db2<sup>®</sup> data:

```
{
      "rows" :
     \Gamma {
                 "last" : boolean,
                 "columns" :
  [
 {1 \over 2} ( {1 \over 2} ) {1 \over 2} ( {1 \over 2} ) {1 \over 2} ( {1 \over 2} ) {1 \over 2} "column" : "string",
                            "type" : "string",
                            "dimension" : integer,
                            "value" : "string-number-array-or-null",
                             "error" : "string"
                       }
                 ]
            }
      ] ,
       "token" : "string"
}
```
Key fields for a generic method response are explained in the following table:

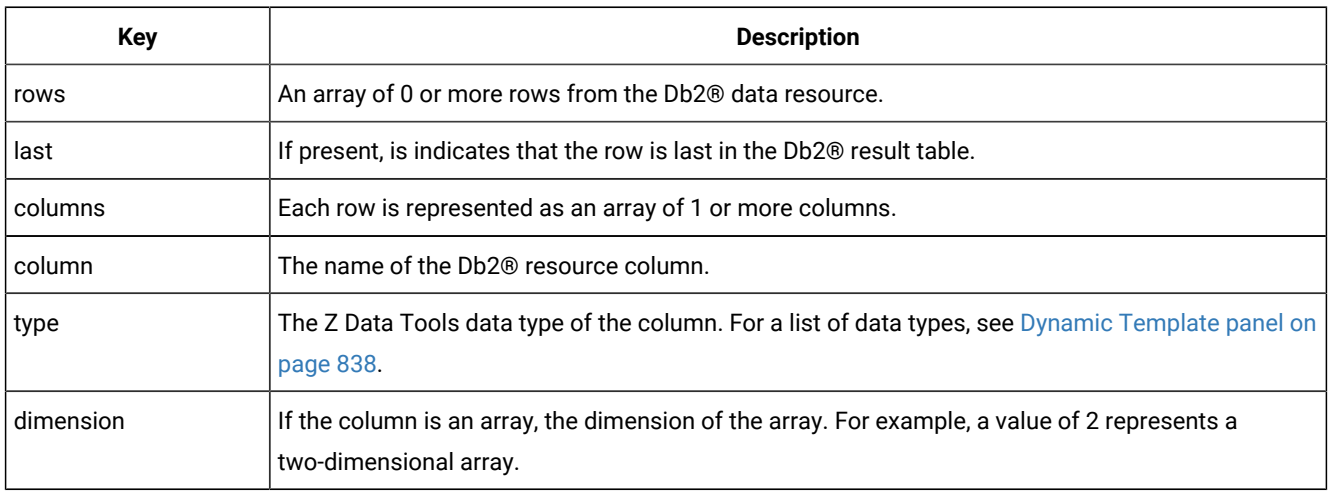

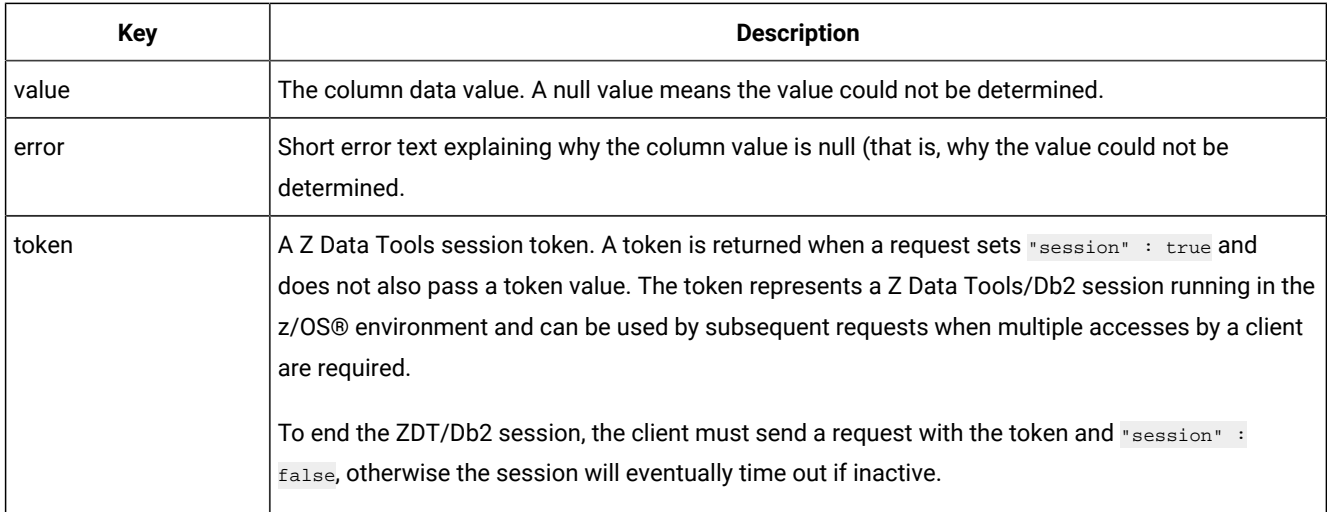

# Specific method requests for z/OS® files

The Z Data Tools Service Provider accepts the following JSON for specific method requests for z/OS® files:

```
{
     "operation" :
     {
         "numRecords" : integer,
         "session" : boolean,
         "token" : "string"
     },
     "position" :
     {
         "record" : integer,
         "key" : "string"
     }
}
```
Key fields for specific method requests are explained in the following table:

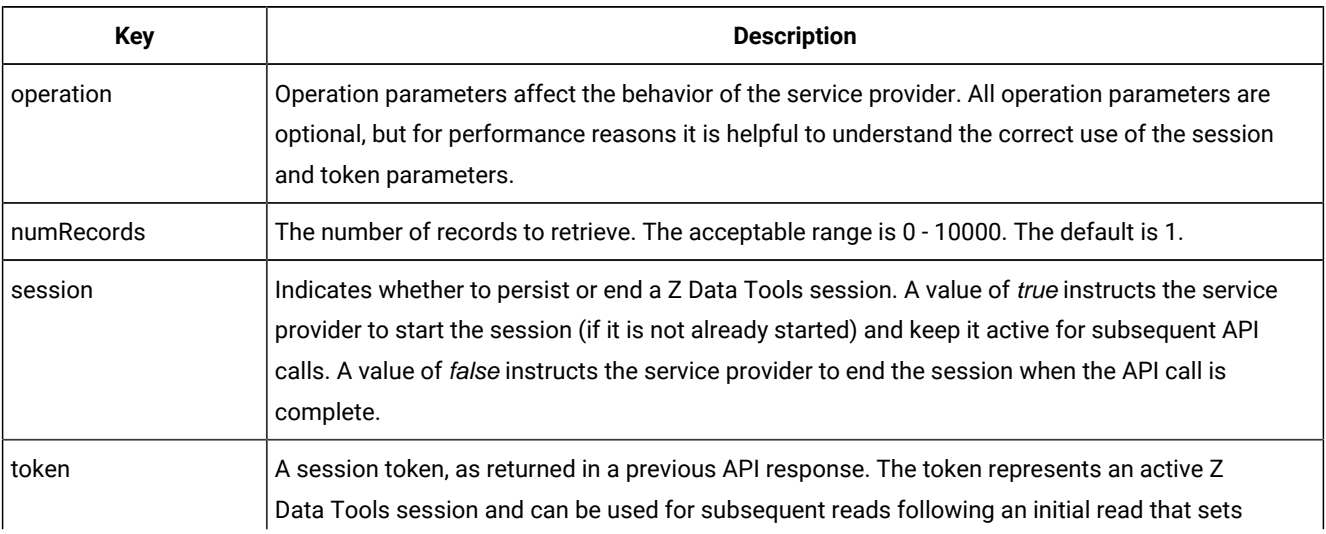

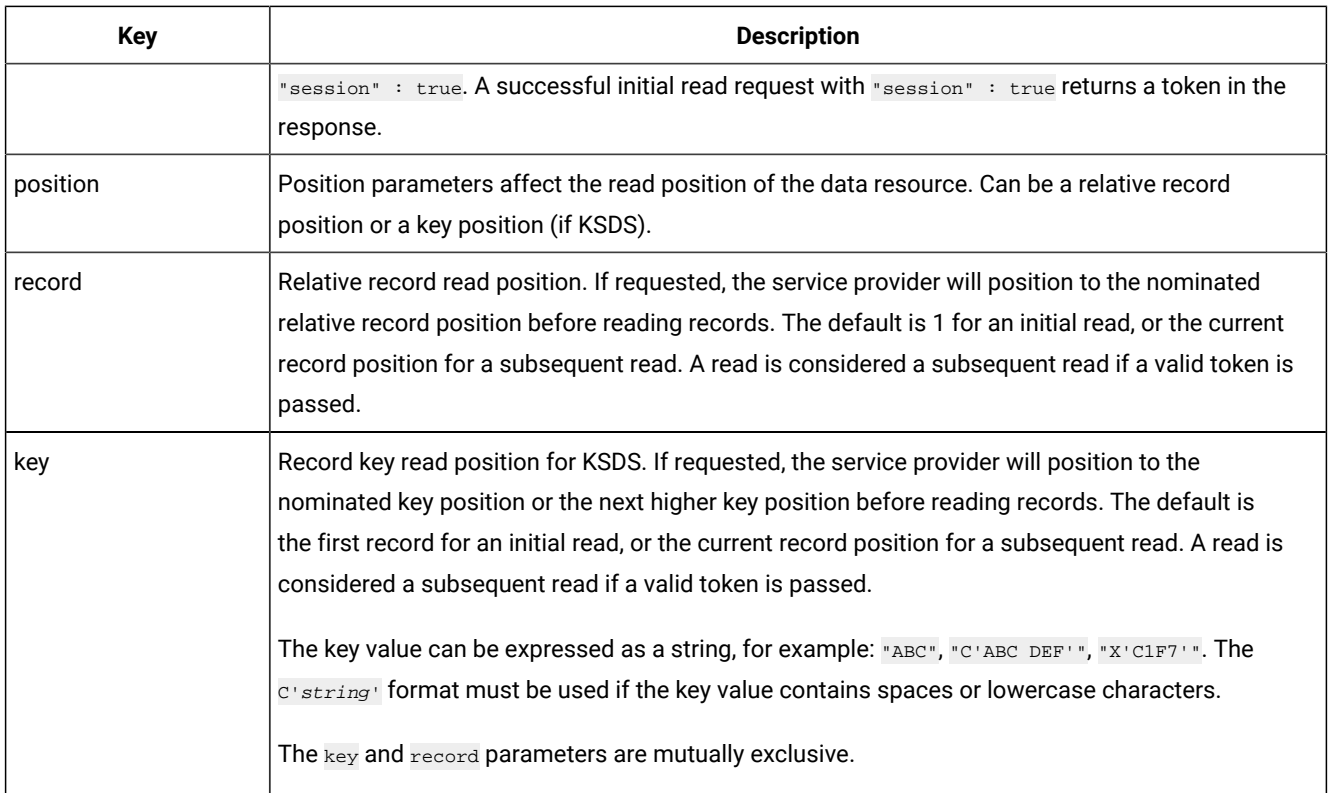

All Z Data Tools Service Provider initial requests to read a data resource (that is, requests that do not pass a token) require an HTTP Basic Authorization header in the following form:

Authorization : Basic credentials\_string

where credentials\_string represents a Base64 encoding of userid:password. For example:

```
Authorization : Basic dXNlcmlkOnBhc3N3b3Jk
```
# Specific method requests for IMS™

The Z Data Tools Service Provider accepts the following JSON for specific method requests for IMS™ data.

```
{
   "operation" :
     {
         "numSegments" : integer,
          "session" : Boolean,
          "token" : "string"
     },
     "position" :
     {
          "segmentKeys" :
          [
              {
                   "segmentName" : "string",
                   "keyValue" : "string",
                   "operator" : "string"
              }
. . . . . . . . <u>.</u> 1
```
 } }

Key fields for specific method requests are explained in the following table:

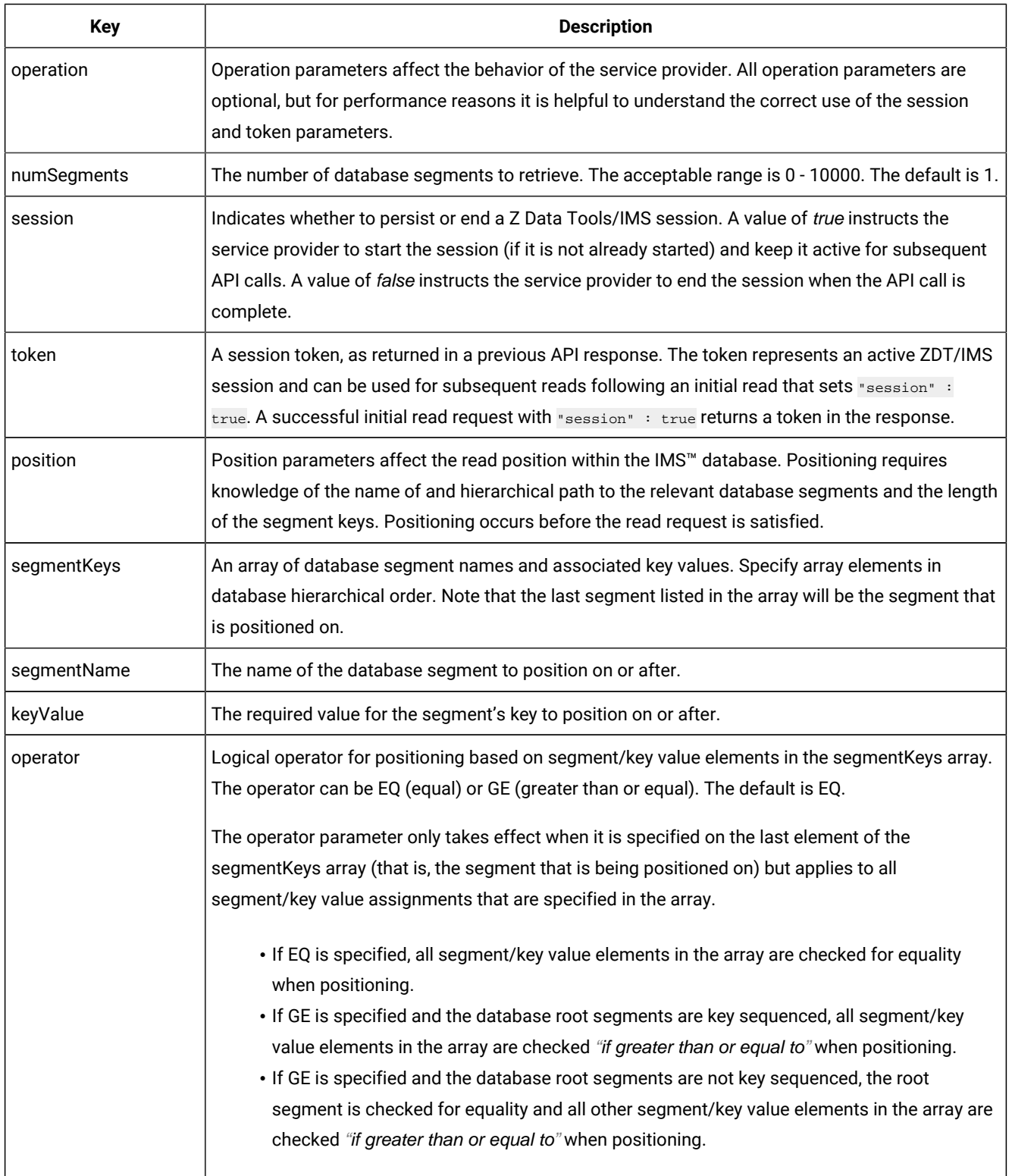

# Specific method requests for Db2®

The Z Data Tools Service Provider accepts the following JSON for specific method requests for Db2®™ data:

```
{
     "operation" :
     {
         "numRows" : integer,
         "session" : Boolean,
         "token" : "string",
         "where" : "string",
         "maxRows" : integer
     },
     "position" :
     {
         "row" : integer
     }
}
```
Key fields for specific method requests are explained in the following table:

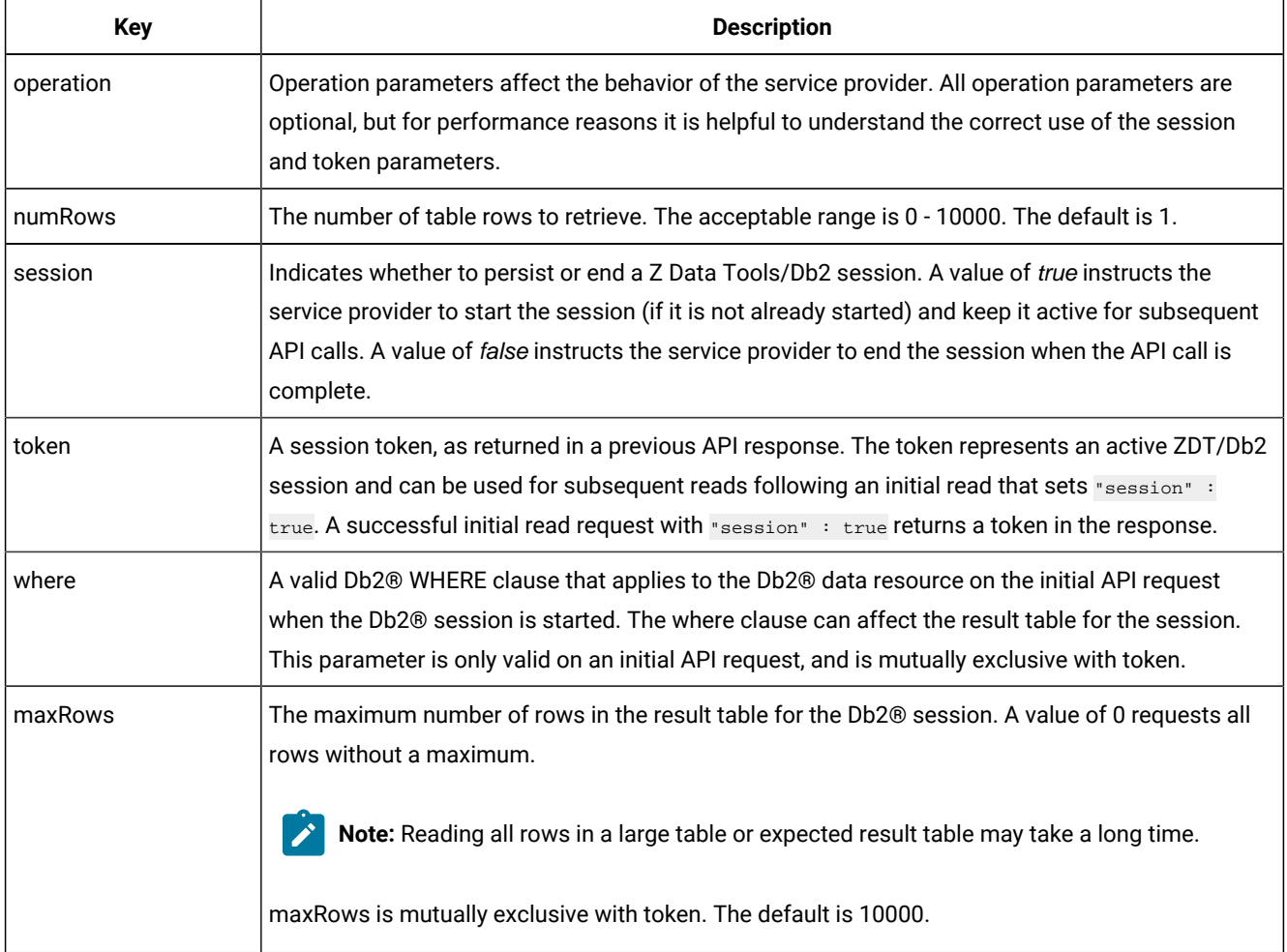

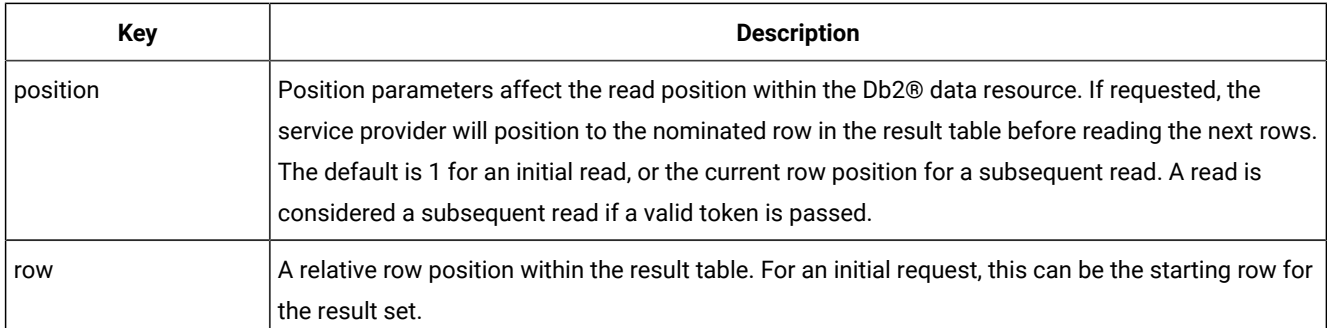

# Specific method responses for z/OS® files

A successful response generates an HTTP status code of 200. Failures produce an appropriate status code and an error message describing the cause of the failure.

Z Data Tools Service Provider generates the following JSON format in response to a successful specific method request:

```
{
     "records" :
    \lceil {
             "last" : boolean,
             "layouts" :
\{ "layout-name" :
 {
                    "field1-name" : "value",
                    "field2-name" : "value",
                    "field3-name" : "value",
                     "fieldn-name" : "value"
 }
            }
         }
     ],
     "token" : "string"
}
```
Key fields for a specific method response are explained in the following table:

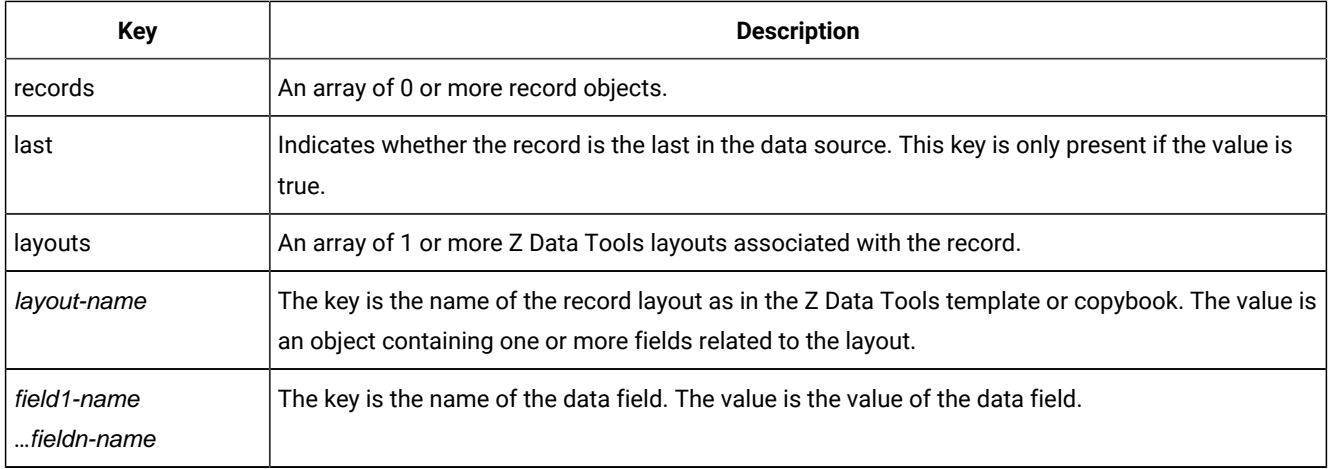

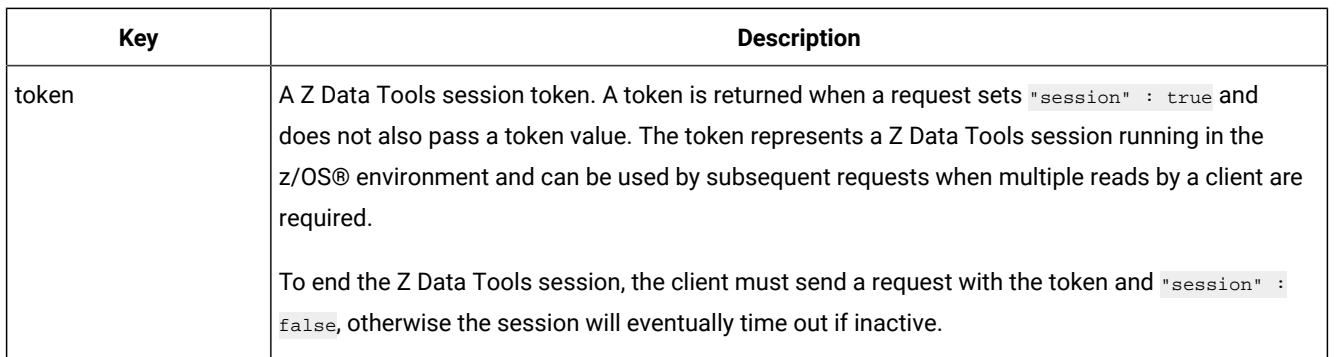

# Specific method responses for IMS™

A successful response generates an HTTP status code of 200. Failures produce an appropriate status code and an error message describing the cause of the failure.

Z Data Tools Service Provider generates the following JSON format in response to a successful specific method request for IMS™data:

```
{
     "segments" :
    \lceil {
             "last" : boolean,
             "segment-name" :
\{ "layout-name" :
 {
                    "field1-name" : "value",
                    "field2-name" : "value",
                    "field3-name" : "value",
                    "fieldn-name" : "value"
 }
            }
        }
     ],
     "token" : "string"
}
```
Key fields for a specific method response are explained in the following table:

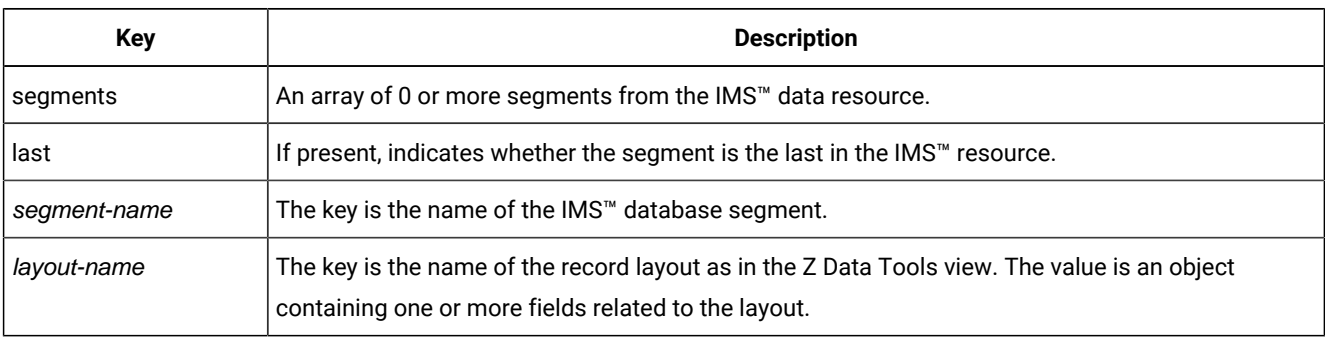

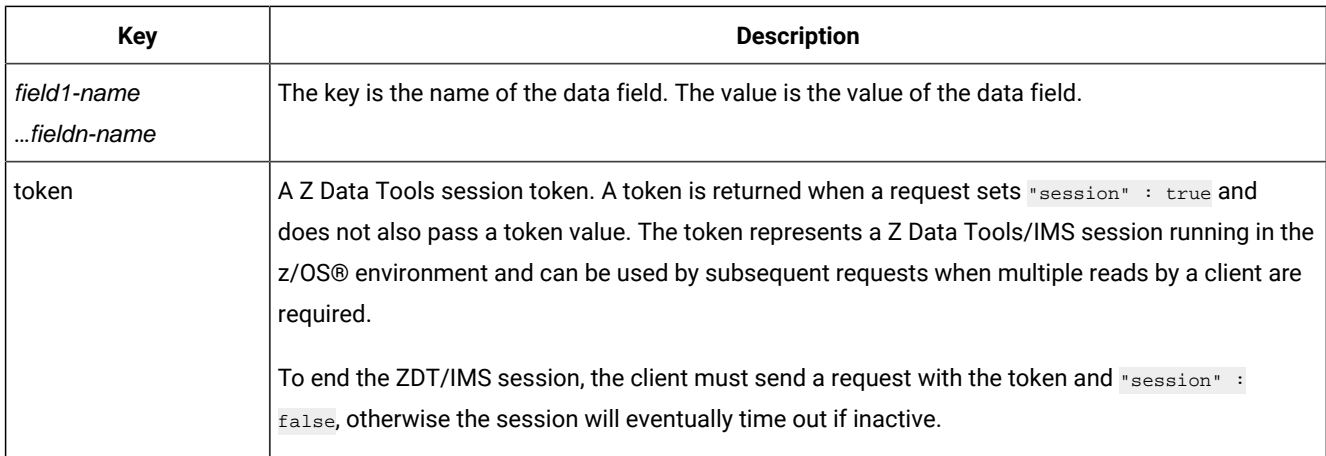

# Specific method responses for Db2®

A successful response generates an HTTP status code of 200. Failures produce an appropriate status code and an error message describing the cause of the failure.

Z Data Tools Service Provider generates the following JSON format in response to a successful specific method request for Db2<sup>®</sup> data:

```
{
     "rows" :
     [
         {
             "last" : boolean,
             "columns" :
\{ "column1-name" : "value",
                 "column2-name" : "value",
                  "column3-name" : "value",
                 "columnn-name" : "value"
             }
         }
     ],
     "token" : "string"
}
```
Key fields for a specific method response are explained in the following table:

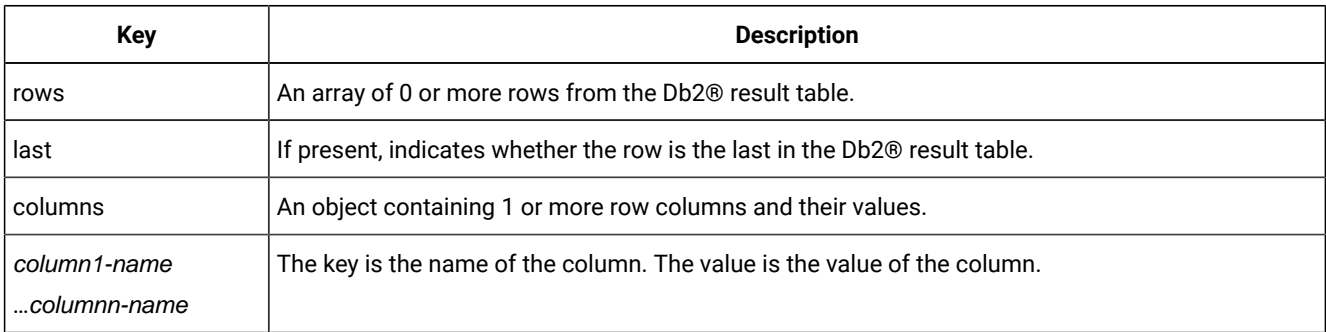

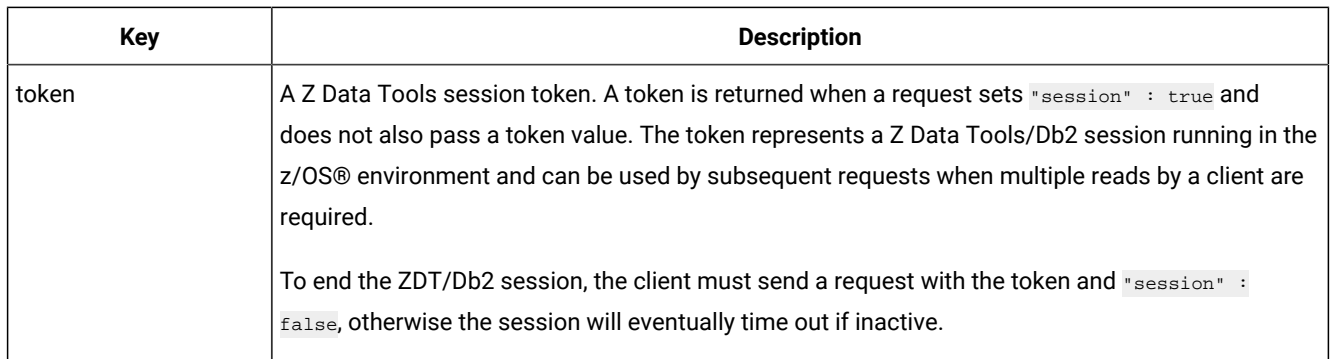

# <span id="page-659-0"></span>Creating z/OS®Connect APIs

Installing the z/OS® Connect EE API Editor into your Eclipse environment adds a perspective that allows you to create a z/OS® Connect EE API Project.

The z/OS® Connect EE API Editor is an Eclipse-based workstation tool that you install into IBM® Explorer for z/OS® to create REST APIs. Once the editor is installed into your Eclipse environment, a new perspective is available that allows you to create a z/OS® Connect EE API Project, using the **File> New** menu option.

The editor can be downloaded from the IBM® Mainframe Developer Center. Documentation for z/OS Connect and the z/OS Connect EE API editor is provided by IBM® Knowledge Center.

The API editor allows you to define the URL for your APIs, including path parameters and query strings. For example:

Figure 170. z/OS Connect EE API Editor

## z/OS Connect EE API Editor

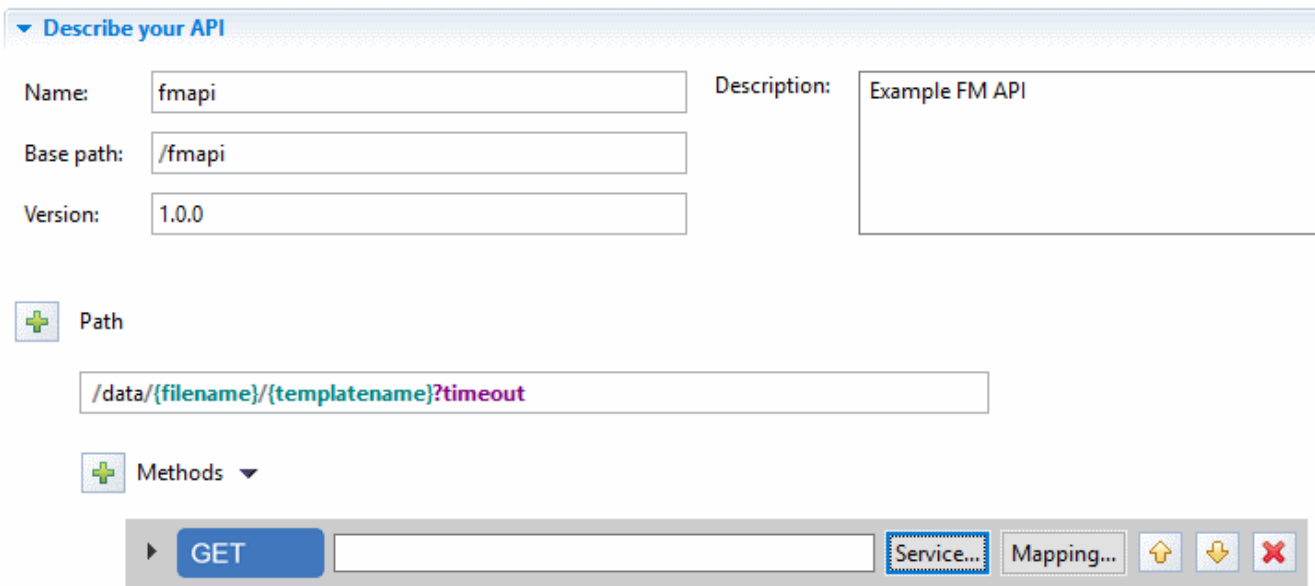

Each API must be associated with a service. For Z Data Tools APIs, service archive files called zdtService.sar, zdtIMSService.sar, and zdtDB2Service.sar are provided for this purpose. The service archive files are copied to a location accessible from your Eclipse environment during installation of the Z Data Tools Service Provider for z/OS Connect (see the Z Data Tools Customization Guide).

Alternatively, you can create your own service archives (SAR files) using the provided Z Data Tools Build Toolkit plug-in.

During API creation, you must associate the API with a Z Data Tools service. Click the **Service** button and navigate to a Z Data Tools service archive file on your file system:

Figure 171. Associating the API with a Z Data Tools service

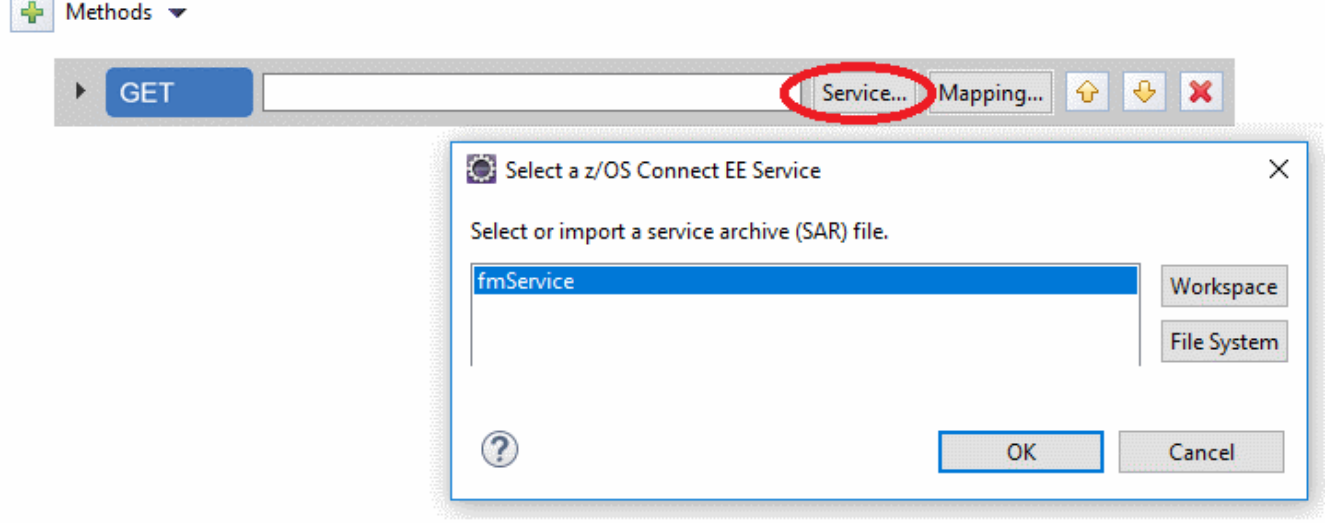

You can map data provided by the API caller into the JSON request schema expected by the Z Data Tools Service Provider.

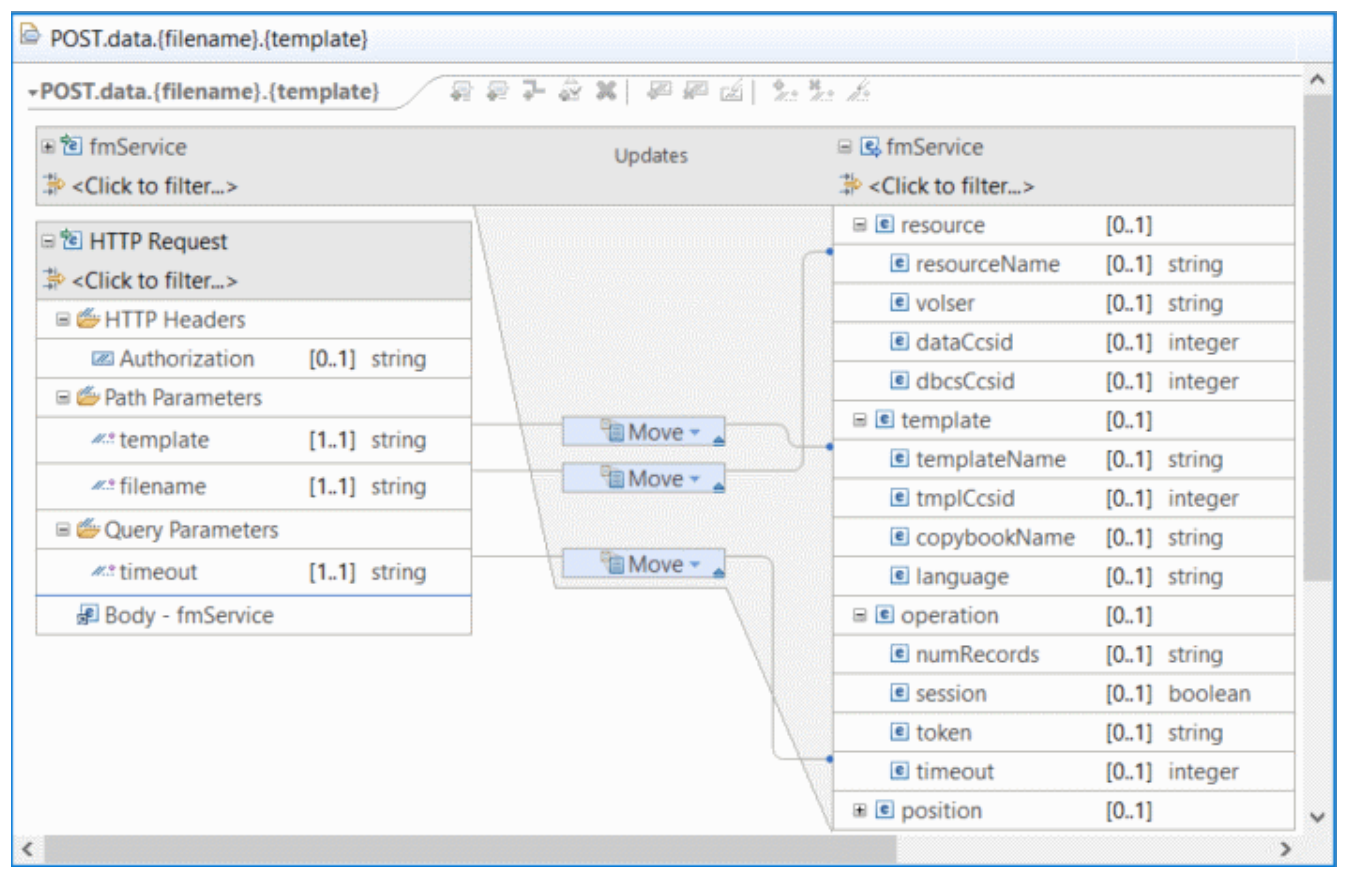

<span id="page-661-0"></span>Figure 172. Generic request example: mapping API data in the request schema

In [Figure](#page-661-0) [172](#page-661-0): Generic request [example:](#page-661-0) mapping API data in the request schem[a on page 662,](#page-661-0) the path parameters for file name and template name, and the query parameter for timeout, have been mapped to the request schema. API creators can map as little or as much of the request schema as required. Whatever is not mapped must be provided in the HTTP request body by the client issuing the REST API call.

New APIs can be deployed to your z/OS Connect WebSphere Liberty Profile (WLP) environment using the **z/OS Connect EE> Deploy API to z/OS Connect EE Server** menu option.

# Using the Build Toolkit plug-in

z/OS® Connect provides a Build Toolkit (zconbt) for creating service archive (SAR) files. SAR files are used during z/OS® Connect API creation to associate APIs with service providers such as Z Data Tools Service Provider.

The z/OS® Connect EE Build Toolkit is bundled with the z/OS® Connect host product. It provides a command line tool, zconbt, that runs in Windows, Linux, and z/OS® environments.

Documentation for the toolkit is provided in IBM® Knowledge Center. Installation of the Z Data Tools Build Toolkit plug-in for use with zconbt is described in the Z Data Tools Customization Guide.

# zconbt command line utility

The zconbt utility expects as input a properties file and generates as output a SAR file.

The input and output file names are passed as parameters to the utility. For example:

> zconbt -p=customer1.properties -f=customer1.sar

The Z Data Tools Build Toolkit plug-in expects the properties file to nominate a data resource (file) and a matching Z Data Tools template, view, or copybook. The plug-in uses this information to build the SAR file. For example:

```
name=customer1
version=1.0
provider=zdatatools
host=10.1.1.2
port=9043
userid=admin
passwd=s3cr3t
file=HFM.CUSTOMER.KSDS
template=HFM.TEMPLATE(CUST1)
connid=default
```
As with all SAR files, the name must be unique. For Z Data Tools, the provider must be zdatatools. The host, port, userid and passwd properties are used during SAR file creation to connect to a z/OS® system to access the template which is used to generate the SAR file's JSON response schema.

The z/OS®system must be running the ZCC server (HFISRV) on the host and port number provided. The user ID must have read access to the template, view, or copybook file. The connid property associates the generated SAR file with a configuration element in the  $s$ erver.  $x$ ml of the z/OS® Connect WLP server. For example:

```
<ZDataTools_Connection>
     id="default" runport="2800" max_timeout="1800"
</ZDataTools_Connection>
```
Once a SAR file has been created, it can be used to build z/OS Connect APIs using the z/OS Connect API Editor. See [Creating](#page-659-0) z/OS Connect APIs on page 660 for more information.

# Build Toolkit plug-in properties

This topic describes the properties expected by the Z Data Tools Build Toolkit plug-in.

Properties differ by resource type. Resource types include Z Data Tools Base component, IMS™, and Db2®. Z Data Tools Base component resources include MVS™ data sets, UNIX System Services files, CICS® files, CICS TD and TS queues, and MQ queues.

## Build Toolkit plug-in properties for Z Data Tools Base component resources

This topic describes the properties expected by the Z Data Tools Build Toolkit plug-in for Z Data Tools Base component resources.

Z Data Tools Base component resources include MVS™ data set, UNIX System Services files, CICS® files, CICS TD and TS queues, and MQ queues.

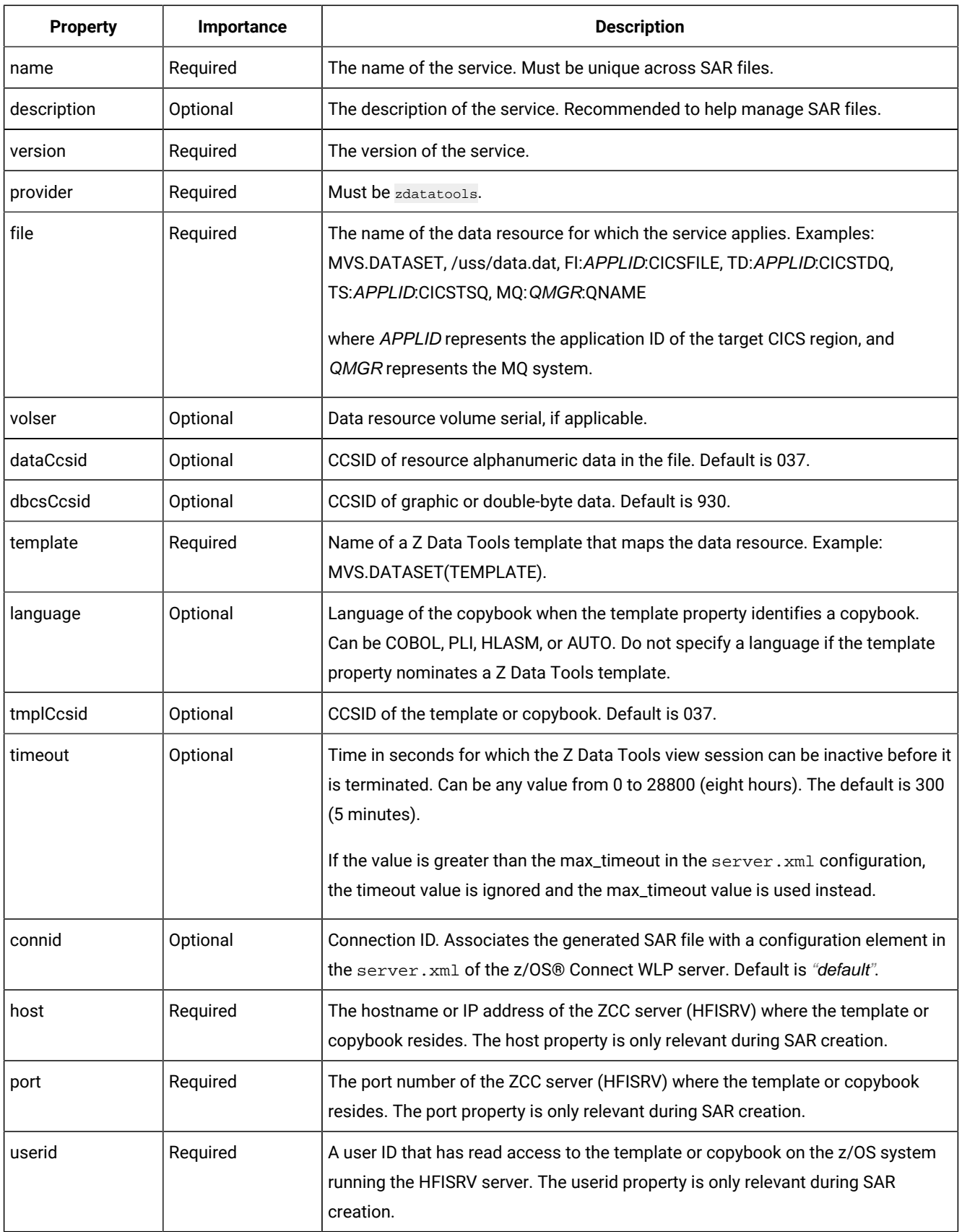

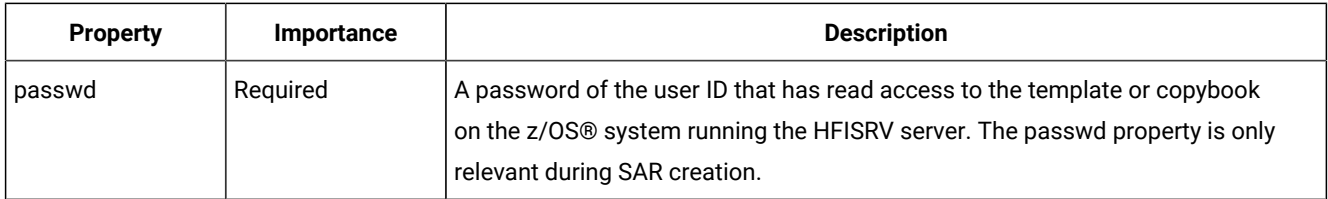

# Build Toolkit plug-in properties for IMS™ resources

This topic describes the properties expected by the Z Data Tools Build Toolkit plug-in for IMS™ data resources.

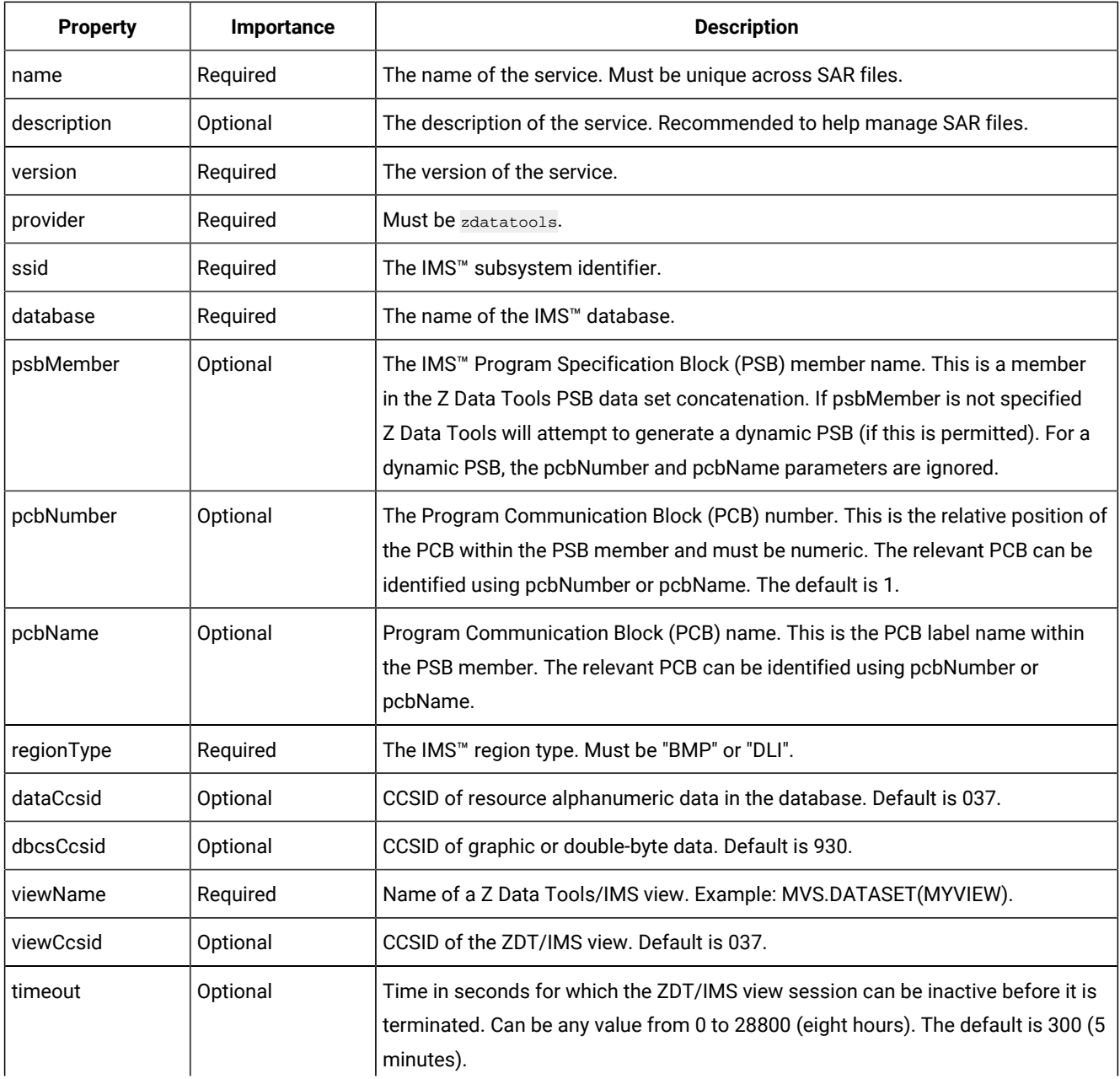

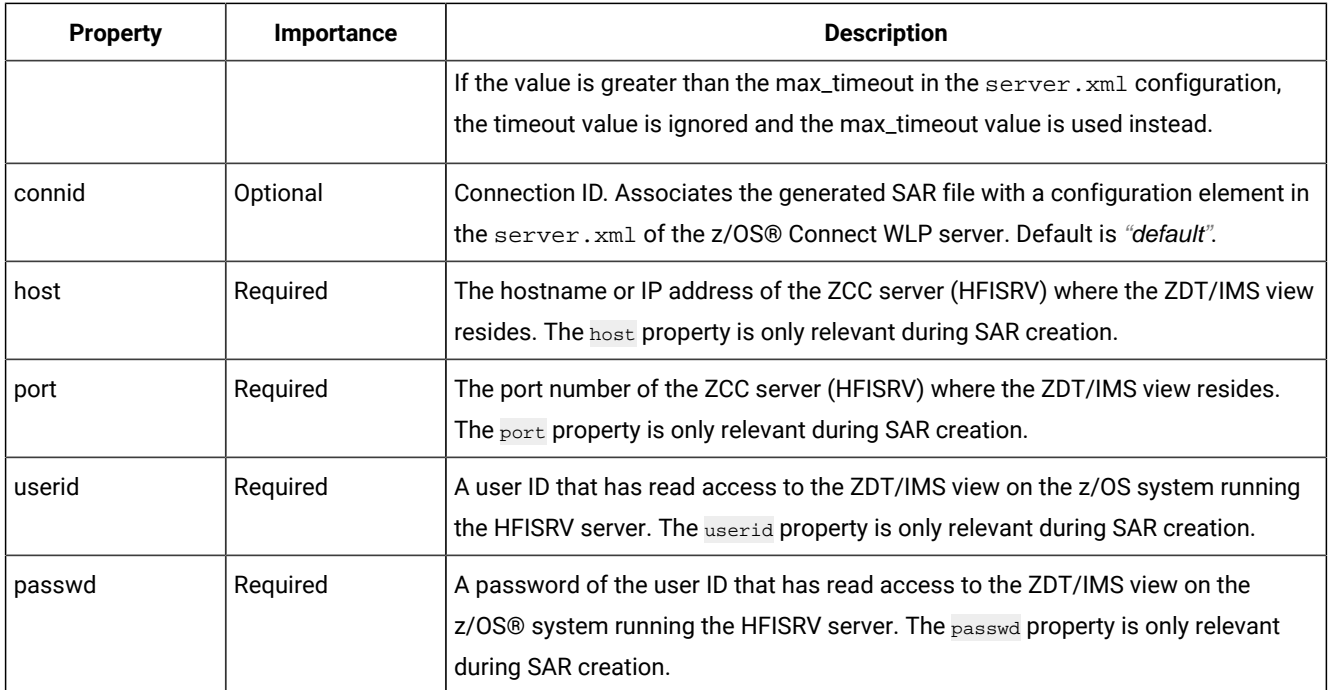

# Build Toolkit plug-in properties for Db2® resources

This topic describes the properties expected by the Z Data Tools Build Toolkit plug-in for Db2® data resources.

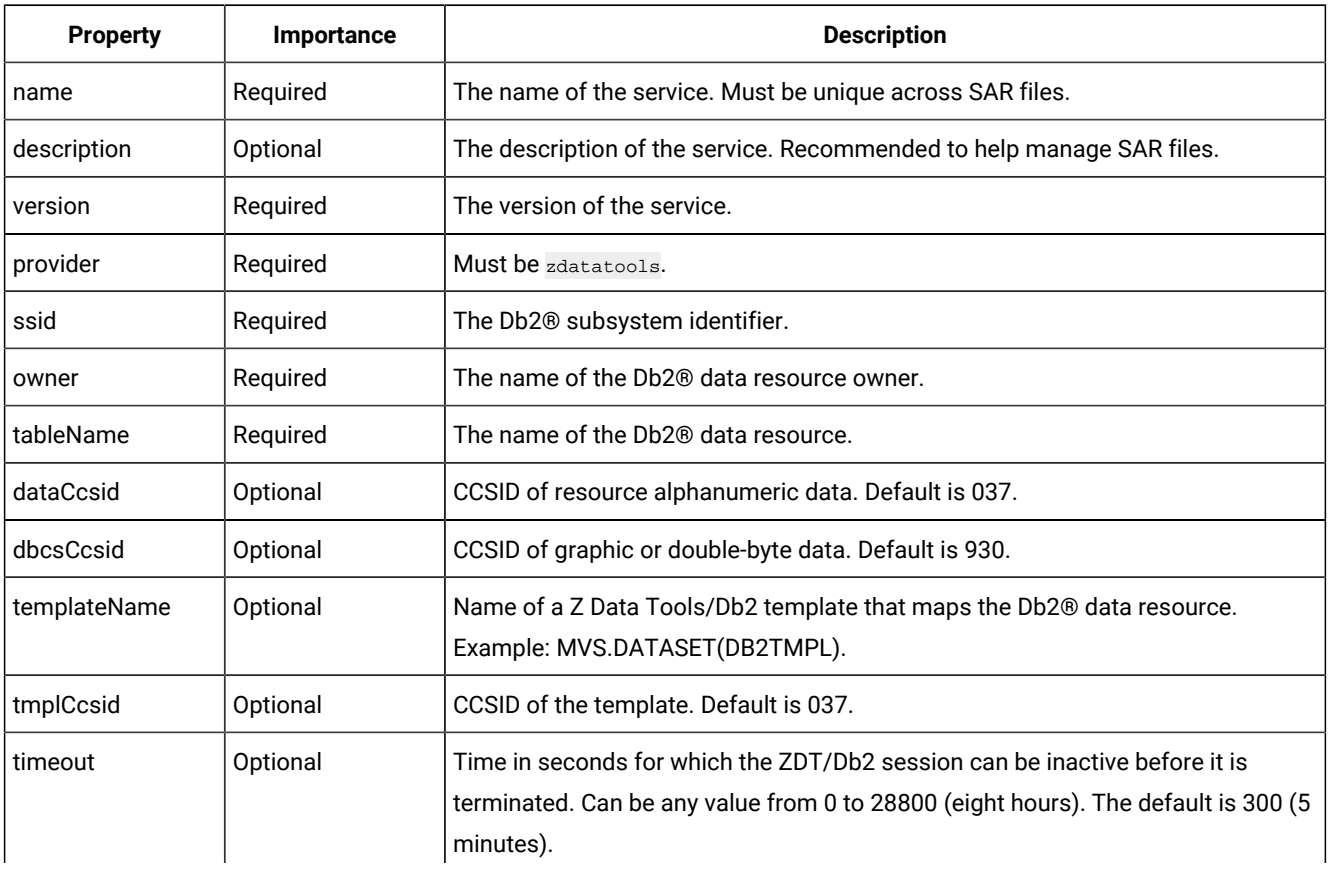

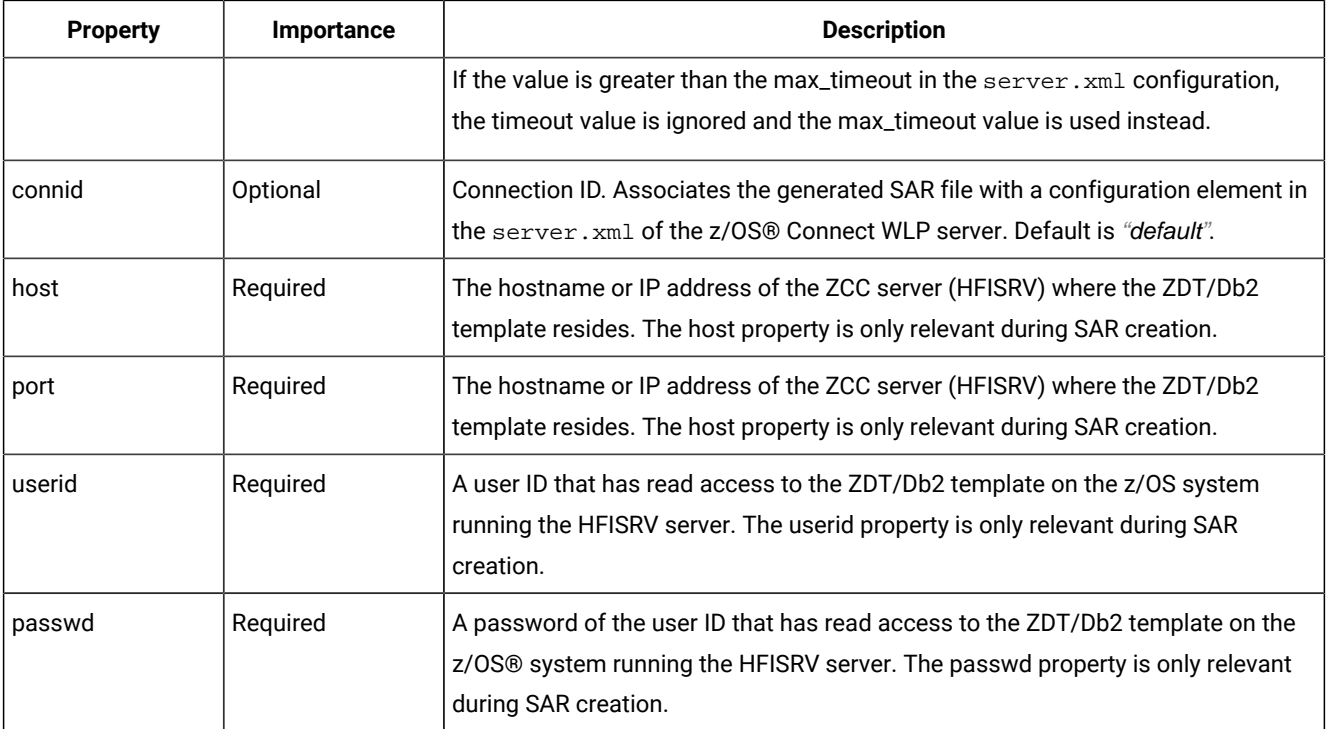

# Deploying SAR files

Service archives (SAR files) created using the zconbt command-line utility must be deployed to your z/OS® Connect WLP environment.

Specifically, the SAR files must be deployed to the /services directory of any server that hosts APIs associated with the service archive. For example:

/var/zosconnect/servers/<yourServer>/resources/zosconnect/services

Use binary mode to transfer service archives.

Once SAR files have been deployed, the target z/OS® Connect WLP servers must be restarted or refreshed. To refresh a server, use the REFRESH MODIFY command:

modify <jobname>.<identifier>,zcon,refresh

where <jobname>.<identifier> matches the job name and optionally the job identifier of your z/OS® Connect WLP started task.

# Configuring Z Data Tools SAR files

Each SAR file that was built using the zconbt command and the Z Data Tools Build Toolkit plug-in identifies a connection ID (connid).

This connection ID correlates with a configuration element in the server.xml of the z/OS® Connect WLP server. If connid is not specified in the properties file during SAR creation, a default value of "default" is used.

Associating a connid with a configuration element in server. xml allows each SAR file to have its own configuration or to share a configuration with other SAR files. The configuration element specifies the port number of the Z Common Components(HFISRV) to use when starting Z Data Tools sessions in response to API calls, and a maximum timeout value for these sessions. For example, in server.xml:

<ZDataTools\_Connection id="default" runport="9043" max\_timeout="1800" />

You can have as many <zDataTools\_Connection> configuration elements as are required by your SAR files. Your service will use the configuration element with an id that matches the connid specified in the properties file during SAR creation. For example, a SAR file created with connid=HFISRV7 will use a configuration element with a matching id. For example:

<ZDataTools\_Connection id="HFISRV7" runport="9143" max\_timeout="3600" />

If a configuration element in the server. xml cannot be found that matches the connid of the SAR file, the element with id="default" is used.

The provided SAR files zdtService.sar, zdtIMSService.sar, and zdtDB2Service.sar use connids zdtService, zdtIMSService, and zdtDB2Service respectively.

# Modifying templates

If you create a SAR file based on a template and later change the template, the response schema of your SAR file might be out of sync with the data returned by Z Data Tools Service Provider.

The same is true if you change the structure of the data in a file nominated during SAR creation. To avoid these situations, rebuild SAR files when changes to the underlying template, view, or copybook are made.

## Swagger documentation

The z/OS® Connect API Editor automatically generates Swagger documentation during API creation. A swagger. json file is created within the API project.

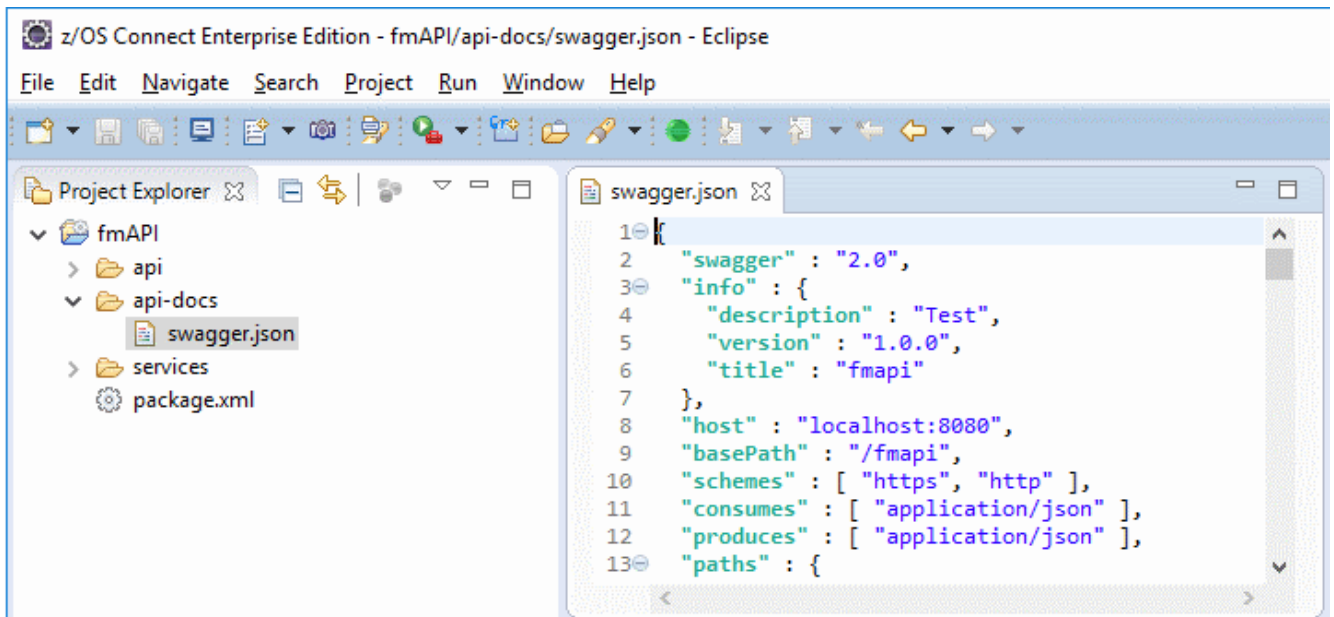

Figure 173. z/OS®Connect Swagger JSON

This content is also available via REST API from the z/OS Connect WLP server. For example:

GET https://your.server:port/<apiBasePath>/api-docs

Where <apiBasePath> is the name of your API as specified in the API Editor.

The swagger.json content can be viewed in a Swagger document editor such as Swagger UI or Swagger Codegen.

Alternatively, you can use the **z/OS Connect EE Servers** view in Eclipse: right-click on the API and select the **Open in Swagger UI** menu option.

Figure 174. Viewing swagger.json content in Swagger UI

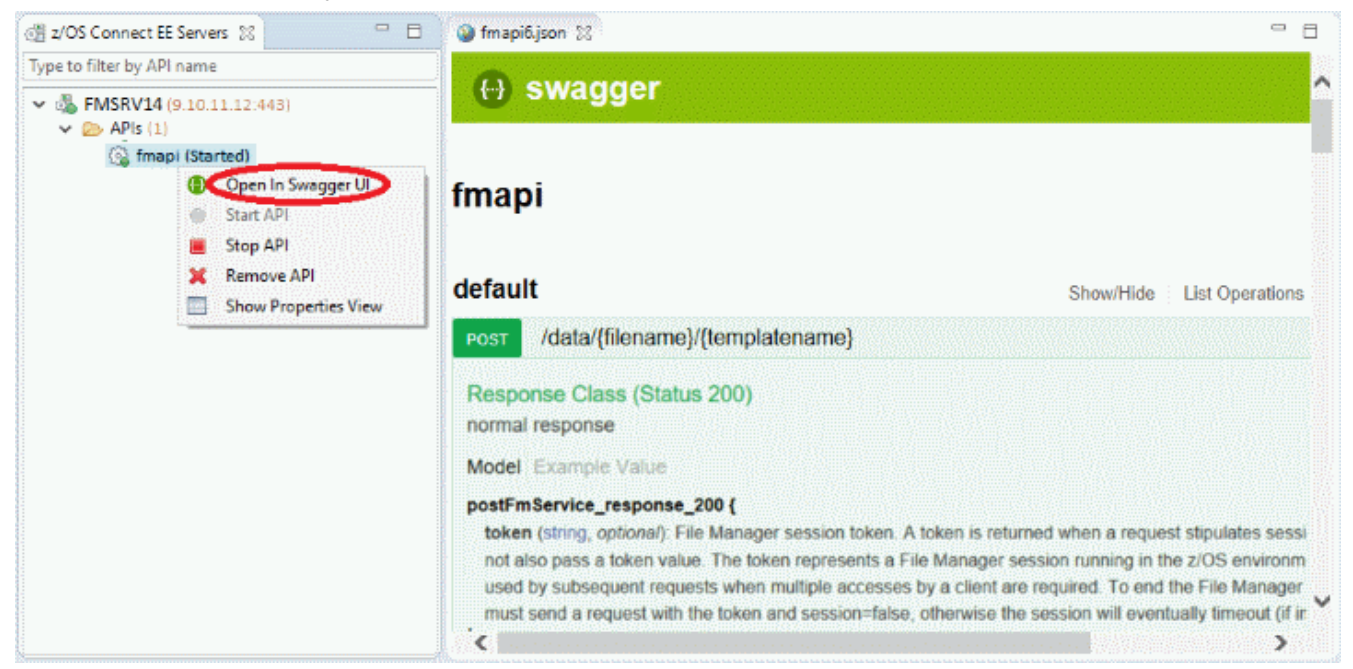

## **Security**

The Z Data Tools Service Provider for z/OS® Connect EE requires an API caller to pass an HTTP Basic Authorization header that identifies the user ID and password of the caller.

The header is in the following format:

Authorization : Basic credentials\_string

where credentials\_string represents a Base64 encoding of userid:password. For example:

Authorization : Basic "dXNlcmlkOnBhc3N3b3Jk"

The Z Data Tools Service Provider performs all accesses to z/OS resources as the userid identified by the Basic Authorization credentials. Consequently, API callers can only access data resources they are authorized to access.

**Important:** Regardless of whether the API network is private or public, the Basic Authorization header only obfuscates rather than encrypts the user ID and password. For this reason, it is important that API requests to your z/OS® Connect WLP server use HTTPS.

When requested, a successful API request returns a token that can be used on subsequent API requests to read data from the same data resource. When using a token, the API does not need to pass the Basic Authorization header.

Tokens returned by the service provider have a default expiry of 5 minutes of inactivity. In some cases, the timeout can be overridden by the request. If the token is not used for the timeout period, it expires and can no longer be used by the API caller.

When using the Z Data Tools Build Toolkit plug-in to create service archives (SAR files), the plug-in needs to connect to the ZCC server (HFISRV) to extract Z Data Tools template or copybook information. If the Toolkit environment is remote to your HFISRV host, you should run the server with TLS enabled. Refer to the Z Data Tools Customization Guide.

# Troubleshooting

Use this information to troubleshoot Z Data Tools API request failures.

### **Check the API response**

APIs where possible return an error text in the HTTP response body. This is often the best place to begin when diagnosing an API failure. APIs also generate an HTTP status code, which may provide additional information.

### **Check that the z/OS Connect WLP server is running**

An inability to connect to the z/OS Connect WLP server may indicate that the server is not running. Check that the server is running on your target z/OS system.

### **Check the port numbers in z/OS Connect WLP server.xml**

If you are unable to connect to your z/OS Connect WLP server when it is running, you can verify that you are using the correct port number by viewing the server.xml.

By default, z/OS Connect creates the WLP server in /var/zosconnect and the server. xml can be found in the subdirectory with the name of your server. For example:

/var/zosconnect/servers/<yourServer>/server.xml

The port numbers are found in the <httpEndpoint> stanza. For example:

```
<httpEndpoint id="defaultHttpEndpoint"
                   host="*"
                   httpPort="9099"
                   httpsPort="9043" />
```
### **Check that the API URL matches the deployed z/OS Connect API**

When creating an API using the z/OS Connect API Editor, the API creator chooses the base path and API path. The URL of the resulting API should have the following structure:

```
https://<your.server>:<port><br/>base.path><API.path>
```
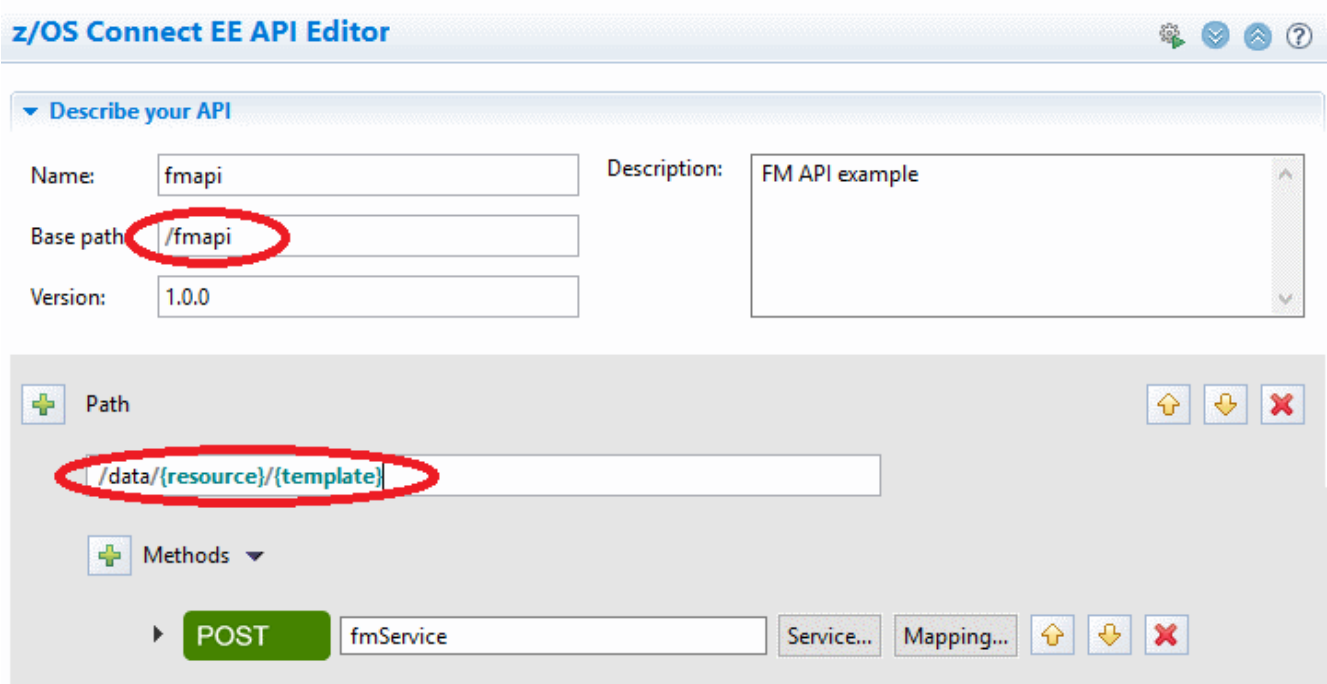

<span id="page-671-0"></span>Figure 175. Specifying a base path and API path in the z/OS Connect API Editor

In this example shown in [Figure](#page-671-0) [175:](#page-671-0) [Specifying](#page-671-0) a base path and API path in the z/OS Connect API Edito[r on page 672,](#page-671-0) the URL should look similar to the following:

https://<your.server>:<port>/fmapi/data/MY.FILENAME/MY.TEMPLATE(TMPL)

Check that the URL you are using is correct.

#### **Check that the z/OS Connect API has been deployed**

When an API has been created using the z/OS Connect API Editor, it must be deployed to the z/OS Connect host system before it is available. APIs can be deployed directly from the z/OS Connect Eclipse environment. Available APIs are listed in the z/OS Connect WLP JOBLOG when an API is deployed, or when the server is started.

Check that your API is listed as installed by looking for either of the following messages in the z/OS Connect WLP JOBLOG:

BAQR7000I: z/OS Connect API package API.name installed successfully.

BAQR7034I: z/OS Connect API package API.name updated successfully.

### **Check that the Z Data Tools Service Provider is installed**

Installation involves running the WLP installUtility command to install the Z Data Tools Service Provider as a WLP feature. Verify that the feature has been installed by confirming that the following message appears in the z/OS Connect WLP server JOBLOG:

```
CWWKF0012I: The server installed the following features:
[…zdatatools:zdtProvider-2.0…]
```
Installation of the Z Data Tools Service Provider for z/OS Connect is documented in the Z Data Tools Customization Guide.

#### **Check the HTTP API request headers**

All Z Data Tools Service Provider requests require an HTTP Content-Type header in the following form:

Content-Type: application/json

For single or initial requests to read a data resource, the caller must also provide an HTTP Basic Authorization header in the following form:

Authorization : Basic credentials\_string

where credentials\_string represents a Base64 encoding of userid:password for the target z/OS system.

#### **Check that the z/OS Connect WLP server is accessible**

Issue the following z/OS Connect REST API command:

https://<your.server>:<port>/zosConnect/services

This API will return a list all the services available on the server. If the Z Data Tools service zdtService is listed, your z/OS Connect WLP server is accessible.

### **Check that the ZCC server is running**

The Z Common Components (Z Common Components) server is used to start or connect to Z Data Tools sessions when an API request is issued. Therefore, the ZCC server must be running for the Z Data Tools Service Provider to do its work. In addition, the ZCC server must be configured to run on the port specified in the <zDataTools\_Connection> stanza in the z/OS Connect WLP server.xml. For example:

<ZDataTools\_Connection id="default" runport="2800" max\_timeout="1800" />

Look for the following message in the ZCC server JOBLOG to confirm that the server's port number matches the port number specified in the server.xml:

HFI0015I ZCC server Running on port <port\_number>.

#### **Check the z/OS Connect WLP JOBLOG for messages**

Error messages related to a problem with an API or service provider might be logged in the z/OS Connect WLP JOBLOG. Check for messages related to your problem.

#### **Check the z/OS Connect WLP trace and message logs**

By default, WLP writes log and trace messages to the server's logs directory, for example:

/var/zosconnect/servers/<yourserver>/logs

Check the trace.log and messages.log files in this directory for messages related to your problem.

# Example scenarios

The following examples illustrate the sequence of Z Data Tools Service Provider REST API calls used to process some common file types under different scenarios.

Client applications issue HTTP REST API requests to the z/OS® Connect WLP server. z/OS® Connect maps the request headers and URL parameters into the request schema of the service associated with the API, and passes the final JSON payload to the service provider associated with the service.

The service provider validates the request JSON and performs the action requested. Essentially, the service provider reads records from a nominated data resource.

Clients can use the generic or specific methods to read data from data resources, and to indicate whether the service provider should persist a Z Data Tools session when multiple reads from the resource are anticipated.

# Generic method examples

The following examples demonstrate the generic method for data access.

z/OS® Connect can map as little or as much of the JSON request payload as required during API creation. In these examples, nothing is mapped, so the API caller passes all relevant parameters.

# Example 1: Read an MVS™data set sequentially

In the following example, Z Data Tools Service Provider REST API calls are issued to start a persistent session to read records in an MVS™ data set, using a template to map fields in each record.

### **Example**

## **Initial request**

An initial API call to read data from a data resource requires an HTTP Basic Authorization header so that the caller can be authenticated for subsequent access to z/OS® data resources. For example:

Authorization : Basic dXNlcmlkOnBhc3N3b3Jk

where the string after the Basic keyword represents a Base64 encoding of userid:password.

All requests with a JSON payload also require a Content-Type header with a value of application/json.

The initial request also requires the name of the data resource and optionally the name of a Z Data Tools template or copybook to map the data:

```
{
     "resource" :
     {
          "resourceName" : "MY.MVS.DATASET"
     },
     "template" :
     {
          "templateName" : "MY.TEMPLATE(MVSDS)"
     },
```

```
 "operation" :
      {
          "numRecords" : 1,
          "session" : true,
          "timeout" : 1800
     }
}
```
This request reads one record from the beginning of data set MY.MVS.DATASET and uses a template found in MY.TEMPLATE(MVSDS) to map out the record fields in the response.

The service provider will persist a Z Data Tools session because session is set to true. The session will remain active until a subsequent request is made with session set to false, or a timeout period of 1800 seconds (30 minutes) elapses with no activity on the session.

The caller can expect a token to be returned on an initial request when session is set to true, and can use the token on subsequent calls without the need to pass resource or template parameters or a Basic Authorization header.

#### **Example**

### **Successful response**

A successful response (HTTP Status Code 200) will be similar to the following:

```
{
     "records" :
    \overline{\mathsf{L}} {
               "layouts" :
 [
{1 \over 2} ( {1 \over 2} ) {1 \over 2} ( {1 \over 2} ) {1 \over 2} ( {1 \over 2} ) {1 \over 2} "layout" : "CUSTOMER-ADDRESS",
                        "fields" :
 [
 {
                                 "field" : "CUSTOMER-NO",
                                 "type" : "PD",
                                 "value" : 5788
, and the contract of \{ \} , \{ \} {
                                 "field" : "CUSTOMER-STREET",
                                 "type" : "AN",
                                 "value" : "177A BLEEKER STREET"
, and the contract of \{ \} , \{ \} {
                                 "field" : "CUSTOMER-CITY",
                                 "type" : "AN",
                                 "value" : "NEW YORK"
, and the contract of \{ \} , \{ \}{1 \over 2} and {1 \over 2} and {1 \over 2} and {1 \over 2} and {1 \over 2} and {1 \over 2} "field" : "CUSTOMER-COUNTRY",
                                 "type" : "AN",
                                 "value" : "USA"
denotes the contract of the contract \} ]
 }
```

```
 ]
        }
    ] ,
    "token" : ""+WCCd/9g8fXy8PT58vfz9mD39fL48fU="
}
```
#### **Example**

#### **Subsequent read requests**

The API caller can now make subsequent requests using the response token and reuse the Z Data Tools session maintained by the service provider. For example:

```
{
     "operation" :
     {
         "numRecords" : 1,
         "session" : true,
         "token" : "+WCCd/9g8fXy8PT58vfz9mD39fL48fU="
     }
}
```
When passing a token, the caller does not need to pass resource or template parameters as these are already known by the session associated with the token. The API caller can continue to read one or more records at a time until a response record object has last set to true, indicating that the last record has been read. For example:

```
{
      "records" :
      [
           {
                "last" : true,
                other response fields
           }
      ]
}
```
#### **Example**

### **Ending the session**

At this point, the API caller sends a request to terminate the active Z Data Tools session.

```
{
     "operation" :
     {
         "numRecords" : 0,
         "session" : false,
          "token" : "+WCCd/9g8fXy8PT58vfz9mD39fL48fU="
     }
}
```
Sending a request with session set to false will always terminate the Z Data Tools session, providing the token is valid. Since the caller has already read the last record, setting "numRecords" : 0 tells the service provider not to attempt to read any more records.

# Example 2: Read a keyed record from a CICS®VSAM data set

In the following example, Z Data Tools Service Provider REST API calls are issued to access a CICS®VSAM data set using a template, and read one record from a specified key position.

### **Example**

### **Initial request**

An initial API call to read data from a data resource requires an HTTP Basic Authorization header so that the caller can be authenticated for subsequent access to z/OS® data resources. For example:

```
Authorization : Basic dXNlcmlkOnBhc3N3b3Jk
```
where the string after the Basic keyword represents a Base64 encoding of userid:password.

All requests with a JSON payload also require a Content-Type header with a value of application/json.

The initial request also requires the name of the data resource and optionally the name of a Z Data Tools template or copybook to map the data:

```
{
     "resource" :
     {
          "resourceName" : "FI:CICSR01:MYKSDS"
     },
     "template" :
     {
          "templateName" : "MY.TEMPLATE(MYKSDS)"
     },
     "operation" :
     {
         "numRecords" : 1,
         "session" : false
     },
     "position" :
     {
          "key" : "X'0007331C'"
     }
}
```
This request attempts to access a CICS® file called MYKSDS in the CICSR01 region, position at a key with hex value X'0007331C', and read one record. The service provider will not maintain a Z Data Tools session or return a token because session is set to false.

### **Example**

### **Successful response**

A successful response (HTTP Status Code 200) will be similar to the following:

```
{
     "records" :
    \lceil {
```

```
 "layouts" :
 [
{1 \over 2} ( {1 \over 2} ) {1 \over 2} ( {1 \over 2} ) {1 \over 2} ( {1 \over 2} ) {1 \over 2} ( {1 \over 2} ) {1 \over 2} "layout" : "CUSTOMER-ADDRESS",
                           "fields" :
 [
{1 \over 2} and {1 \over 2} and {1 \over 2} and {1 \over 2} and {1 \over 2} and {1 \over 2} "field" : "CUSTOMER-NO",
                                      "type" : "PD",
                                      "value" : 7331
, and the contract of \{ \} , \{ \} {
                                      "field" : "CUSTOMER-STREET",
                                      "type" : "AN",
                                      "value" : "2 MACQUARIE STREET"
, and the contract of \{ \} , \{ \} {
                                      "field" : "CUSTOMER-CITY",
                                      "type" : "AN",
                                      "value" : "SYDNEY"
, and the contract of \{ \} , \{ \} {
                                      "field" : "CUSTOMER-COUNTRY",
                                      "type" : "AN",
                                      "value" : "AUSTRALIA"
denotes the control of the second property of the second property of the second property of the second property of \mathbb{R}^n ]
 }
                 ]
           }
      ]
}
```
The caller does not need to issue a second request to terminate the Z Data Tools session because no session was maintained by the service provider.

# Example 3: Read the entire contents of a UNIX System Services file

In the following example, Z Data Tools Service Provider REST API calls are issued to read all records in a UNIX System Services file without using a template or copybook.

## **Example**

## **Initial request**

An initial API call to read data from a data resource requires an HTTP Basic Authorization header so that the caller can be authenticated for subsequent access to z/OS® data resources. For example:

Authorization : Basic dXNlcmlkOnBhc3N3b3Jk

where the string after the Basic keyword represents a Base64 encoding of userid:password.

All requests with a JSON payload also require a Content-Type header with a value of application/json.

The initial request also requires the name of the data resource.

This request will attempt to read the entire contents of the UNIX System Services file zdatatools.properties in directory / var/zdatatools.

```
{
     "resource" :
     {
         "resourceName" : "/var/zdatatools/zdatatools.properties"
     },
     "operation" :
     {
          "numRecords" : 10000
     }
}
```
No field mapping in the response will occur because no template parameters are provided. In addition, no session will be maintained because session is not specified and the default is false.

10,000 is the maximum number of records that can be read by a single request. If the file contains more than 10,000 records, a session would be required to read the records in blocks.

#### **Example**

### **Successful response**

A successful response (HTTP Status Code 200) will be similar to the following:

```
{
    "records" :
    [
       {
          "layouts" :
         \lceil {
                 "layout": "UNKNOWN",
                 "fields":
 [
{f} and {f} and {f} and {f} and {f} "field": "DATA",
                        "type": "AN",
                        "value": "com.ibm.websphere.productId=zdatatools"
}
\sim 100 \sim 100 \sim 100 \sim 100 \sim 100 \sim 100 \sim }
          ]
       },
       {
          "last" : true,
          "layouts" :
          \lbrack {
                 "layout": "UNKNOWN",
                 "fields":
 [
 {
                        "field": "DATA",
                        "type": "AN",
```

```
 "value": "com.ibm.websphere.productInstall=/var/zdatatools"
}
\sim 100 \sim 100 \sim 100 \sim 100 \sim 100 \sim 100 \sim }
             ]
         }
     ]
}
```
The caller does not need to issue a second request to terminate the Z Data Tools session because no session was maintained by the service provider. Because the second record returned is the last in the file, last is set to true.

# Example 4: Read an IMS™database sequentially

In the following example, Z Data Tools Service Provider REST API calls are issued to start a persistent IMS™ session to read segments from an IMS™ database, using a Z Data Tools/IMS view to map fields in each segment.

#### **Example**

### **Initial request**

An initial API call to read data from an IMS™ data resource requires an HTTP Basic Authorization header so that the caller can be authenticated for subsequent access to IMS™ data resources. For example:

Authorization : Basic dXNlcmlkOnBhc3N3b3Jk

where the string after the Basic keyword represents a Base64 encoding of userid:password.

All requests with a JSON payload also require a Content-Type header with a value of application/json.

The initial request also requires the name of the IMS™ subsystem, the IMS™ database name, an IMS™ region type, and a Z Data Tools/IMS view to map the data:

```
{
     "resource" :
     {
         "ssid" : "IFB2",
        "database" : "HDOU#1",
         "regionType" : "DLI"
     },
     "view" :
     {
         "viewName" : "IMS.VIEW(HDOU#1)"
     },
     "operation" :
     {
          "numSegments" : 1,
          "session" : true
     }
}
```
This request reads one segment from the beginning of IMS™ database HDOU#1 in IMS™ subsystem IFB2 as filtered by a Z Data Tools/IMS view that is stored in IMS.VIEW(HDOU#1). The request uses a dynamic PSB because a psbMember is not

specified, and the request stipulates a region type of DLI. The request uses IMS.VIEW(HDOU#1) to map out the segment fields in the response.

The service provider will persist a Z Data Tools/IMS session because session is set to true. The session remains active until a subsequent request is made with session set to false, or the default timeout period (5 minutes) elapses with no activity on the session.

The caller can expect a token to be returned on an initial request when session is set to true, and can use the token on subsequent calls without the need to pass resource or view parameters, or a Basic Authorization header.

#### **Example**

### **Successful response**

A successful response (HTTP Status Code 200) will be similar to the following:

```
{
       "segments":
      \lbrack {
                  "segment":
 \{ "layout": "PARTROOT",
                        "segname": "PARTROOT",
                        "fields":
  [
 {1 \over 2} and {1 \over 2} and {1 \over 2} and {1 \over 2} and {1 \over 2} "field": "ROOT-TYPE",
                                    "type": "AN",
                                    "value": "02"
                             },
 {1 \over 2} and {1 \over 2} and {1 \over 2} and {1 \over 2} and {1 \over 2} "field": "ROOT-KEY",
                                   "type": "AN",
                                    "value": "922399-001"
                              },
 {1 \over 2} and {1 \over 2} and {1 \over 2} and {1 \over 2} and {1 \over 2} and {1 \over 2} "field": "ROOT-SPACES",
                                    "type": "AN",
                                    "value": " "
                              },
 {1\over 2} and {1\over 2} and {1\over 2} and {1\over 2} and {1\over 2} "field": "ROOT-WOSNAME",
                                    "type": "AN",
                                    "value": "CONNECTOR"
 }<br>}<br>{}
  ]
                  }
            }
       ],
       "token": "5Umys+Ng8fX18Pjx9fjy82D28/Lw9PA="
}
```
### **Example**

## **Subsequent read requests**

The API caller can now make subsequent requests using the response token and reuse the ZDT/IMS session maintained by the service provider. For example:

```
{
     "operation" :
     {
          "numSegments" : 1,
          "session" : true,
          "token": "5Umys+Ng8fX18Pjx9fjy82D28/Lw9PA="
     }
}
```
When passing a token, the caller does not need to pass resource or view parameters as these are already known by the session that is associated with the token.

The API caller can continue to read one or more segments at a time until a response segment object has last set to true, indicating that the last segment has been read. For example:

```
{
      "segments" :
      [
           {
                "last" : true,
      … other response fields
          }
      ]
}
```
#### **Example**

### **Ending the session**

At this point, the API caller sends a request to terminate the active ZDT/IMS session.

```
{
     "operation" :
     {
         "numSegments" : 0,
         "session" : false,
         "token": "5Umys+Ng8fX18Pjx9fjy82D28/Lw9PA="
     }
}
```
Sending a request with session set to false will always terminate the ZDT/IMS session, providing the token is valid. Since the caller has already read the last segment, setting "numSegments" : 0 tells the service provider not to attempt to read any more segments.

## Example 5: Read from a position within an IMS™ database

In the following example, Z Data Tools Service Provider REST API calls are issued to position within an IMS™ database and then read a segment at that position.

### **Example**

### **Initial request**

An initial API call to read data from an IMS™ data resource requires an HTTP Basic Authorization header so that the caller can be authenticated for subsequent access to IMS™ data resources. For example:

Authorization : Basic dXNlcmlkOnBhc3N3b3Jk

where the string after the Basic keyword represents a Base64 encoding of userid:password.

All requests with a JSON payload also require a Content-Type header with a value of application/json.

The initial request also requires the name of the IMS™ subsystem, the IMS™ database name, a PSB member name, an IMS™ region type, and a Z Data Tools/IMS view to map the data. Dynamic PSBs are supported and can be specified by using the psbName parameter and the value DYNAMIC.

The position parameters allow the specification of a series of segmentKeys, which match the hierarchy of the database and keyed segments. In this case, we are positioning on a root segment with a key value equal to "02922399-001":

```
{
     "resource" :
     {
         "ssid" : "IFB2",
        "database" : "HDOU#1",
        "psbMember" : "PHDOU#1",
         "pcbName" : "DBPCB1",
         "regionType" : "BMP"
     },
     "view" :
     {
        "viewName" : "IMS.VIEW(HDOU#1)"
     },
     "operation" :
     {
         "numSegments" : 1,
         "session" : false
     } ,
     "position" :
     {
         "segmentKeys" :
        \Gamma\{ "segmentName" : "PARTROOT",
                  "keyValue" : "02922399-001",
                  "operator" : "EQ"
 }
         ]
     }
}
```
This request reads one segment from the nominated position within the IMS™ database HDOU#1 in IMS™ subsystem IFB2. The request will use PSB member PHDOU#1 and the PCB with label DBPCB1 in the PSB member. The region type is BMP. The request will use the view IMS.VIEW(HDOU#1) to map out the segment fields in the response.

The service provider will not persist a Z Data Tools/IMS session because session is set to false.

### **Example**

### **Successful response**

A successful response (HTTP Status Code 200) will be similar to the following:

```
{
       "segments":
       [
             {
                    "segment":
                    {
                          "layout": "PARTROOT",
                          "segname": "PARTROOT",
                          "fields":
  [
 {1 \over 2} and {1 \over 2} and {1 \over 2} and {1 \over 2} and {1 \over 2} "field": "ROOT-TYPE",
                                      "type": "AN",
                                      "value": "02"
                                },
 {1 \over 2} and {1 \over 2} and {1 \over 2} and {1 \over 2} and {1 \over 2} "field": "ROOT-KEY",
                                       "type": "AN",
                                       "value": "922399-001"
                                },
 {1 \over 2} and {1 \over 2} and {1 \over 2} and {1 \over 2} and {1 \over 2} "field": "ROOT-SPACES",
                                      "type": "AN",
                                       "value": " "
                                },
 {1 \over 2} and {1 \over 2} and {1 \over 2} and {1 \over 2} and {1 \over 2} and {1 \over 2} "field": "ROOT-WOSNAME",
                                      "type": "AN",
                                       "value": "CONNECTOR"
 }}<br>{}
                         ]
                   }
             }
       ]
}
```
The caller does not need to issue a second request to terminate the ZDT/IMS session because no session was maintained by the service provider.

# Example 6: Read a Db2® database sequentially

In the following example, Z Data Tools Service Provider REST API calls are issued to start a persistent Db2® session to read rows from a Db2® table, using a Z Data Tools template to map fields in each row.

## **Example**
### **Initial request**

An initial API call to read data from a Db2® data resource requires an HTTP Basic Authorization header so that the caller can be authenticated for subsequent access to Db2® data resources. For example:

```
Authorization : Basic dXNlcmlkOnBhc3N3b3Jk
```
where the string after the Basic keyword represents a Base64 encoding of userid:password.

All requests with a JSON payload also require a Content-Type header with a value of application/json.

The initial request also requires the name of the Db2® subsystem, the Db2® table owner, the Db2® table name, and optionally a Z Data Tools/Db2 template to map the data. If you do not specify a template, the service provider will build a dynamic template and return all table columns and rows.

```
{
     "resource" :
     {
         "ssid" : "DFG2",
          "owner" : "DSN81010",
          "tableName" : "EMP"
     },
     "template" :
     {
          "templateName" : "DB2.TEMPLATE(EMPTMPL)"
     },
     "operation" :
     {
          "numRows" : 1,
          "session" : true,
          "timeout" : 300,
          "maxRows" : 0
     }
}
```
This request reads one row from the beginning of Db2® table EMP, which is owned by DSN81010, in Db2® subsystem DFG2. The request will use ZDT/Db2 template DB2.TEMPLATE(EMPTMPL) to map out the row columns in the response.

The service provider will persist a Z Data Tools/Db2 session because session is set to true. The session will remain active until a subsequent request is made with session set to false, or a timeout period of 300 seconds (5 minutes) elapses with no activity on the session.

The maxRows parameter specifies 0, which means all rows in the table. The default is 10000 if maxRows is not specified.

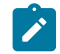

**Note:** Reading all rows in a large table may take a long time.

The caller can expect a token to be returned on an initial request when session is set to true, and can use the token on subsequent calls without the need to pass resource or template parameters, or a Basic Authorization header.

### **Example**

User's Guide and Reference

# **Successful response**

A successful response (HTTP Status Code 200) will be similar to the following:

```
{
      "rows":
     \lceil {
                "columns":
               \Gamma {
                         "column": "EMPNO",
                         "type": "CH(6)",
                         "value": "000010"
                     },
 {
                         "column": "FIRSTNME",
                         "type": "VC(12)",
                         "value": "CHRISTINE"
                    },
{1 \over 2} ( {1 \over 2} ) {1 \over 2} ( {1 \over 2} ) {1 \over 2} ( {1 \over 2} ) {1 \over 2} "column": "LASTNAME",
                          "type": "VC(15)",
                          "value": "HAAS"
                     },
{1 \over 2} ( {1 \over 2} ) {1 \over 2} ( {1 \over 2} ) {1 \over 2} ( {1 \over 2} ) {1 \over 2} "column": "WORKDEPT",
                         "type": "CH(3)",
                         "value": "A00"
                     },
 {
                         "column": "JOB",
                         "type": "CH(8)",
                         "value": "PRES"
                     },
 {
                         "column": "SALARY",
                         "type": "DEC(9,2)",
                         "value": 52750
 }
                ]
           }
      ],
      "token": "1zcuItFg8fX18Pjx+PXw9GD29/Tx+Pk="
}
```
# **Subsequent read requests**

The API caller can now make subsequent requests using the response token and reuse the ZDT/Db2 session maintained by the service provider. For example:

```
{
     "operation" :
     {
         "numRows" : 1,
         "session" : true,
         "token": "1zcuItFg8fX18Pjx+PXw9GD29/Tx+Pk="
```
}

}

When passing a token, the caller does not need to pass resource or template parameters as these are already known by the session associated with the token.

The API caller can continue to read one or more rows at a time until a response row object has last set to true, indicating that the last row has been read. For example:

```
{
       "rows" :
      \lceil {
                  "last" : true,
       … other response fields
            }
      ]
}
```
# **Ending the session**

At this point, the API caller sends a request to terminate the active ZDT/Db2 session.

```
{
     "operation" :
     {
          "numRows" : 0,
          "session" : false,
          "token": "1zcuItFg8fX18Pjx+PXw9GD29/Tx+Pk="
     }
}
```
Sending a request with session set to false will always terminate the ZDT/Db2 session, providing the token is valid. Since the caller has already read the last row, setting "numRows" : 0 tells the service provider not to attempt to read any more rows.

# Example 7: Apply a WHERE clause to a Db2® table

In the following example, Z Data Tools Service Provider REST API calls are issued to limit the result table using a Db2® WHERE clause, then read the first row in the result table.

### **Example**

### **Initial request**

An initial API call to read data from a Db2® data resource requires an HTTP Basic Authorization header so that the caller can be authenticated for subsequent access to Db2® data resources. For example:

Authorization : Basic dXNlcmlkOnBhc3N3b3Jk

where the string after the Basic keyword represents a Base64 encoding of userid:password.

All requests with a JSON payload also require a Content-Type header with a value of application/json.

The initial request also requires the name of the Db2® subsystem, the Db2® table owner, the Db2® table name, and optionally a Z Data Tools/Db2 template to map the data. If you don't specify a template, the service provider will build a dynamic template and return all table columns and rows.

A WHERE clause is only valid on an initial API request that starts the Db2® session and builds the result table for the session.

```
{
     "resource" :
     {
         "ssid" : "DFG2",
         "owner" : "DSN81010",
         "tableName" : "EMP"
     },
     "template" :
     {
          "templateName" : "DB2.TEMPLATE(EMPTMPL)"
     },
     "operation" :
     {
         "numRows" : 1,
         "session" : false,
         "where" : "WORKDEPT = 'B01'"
     }
}
```
This request reads the first row from the beginning of Db2® table EMP, which is owned by DSN81010, in Db2® subsystem DFG2, after applying a WHERE clause of WORKDEPT = 'B01'. The request will use ZDT/Db2 template DB2.TEMPLATE(EMPTMPL) to map out the row columns in the response.

The service provider will not persist a Z Data Tools/Db2 session because session is set to false.

### **Example**

### **Successful response**

A successful response (HTTP Status Code 200) will be similar to the following:

```
{
        "rows":
       \Gamma {
                       "columns":
 [
 {
                                      "column": "EMPNO",
                                      "type": "CH(6)",
                                      "value": "000020"
                              },
{1 \over 2} ( {1 \over 2} ) {1 \over 2} ( {1 \over 2} ) {1 \over 2} ( {1 \over 2} ) {1 \over 2} ( {1 \over 2} ) {1 \over 2} "column": "FIRSTNME",
                                     "type": "VC(12)",
                                     "value": "MICHAEL"
                               },
{1 \over 2} ( {1 \over 2} ) {1 \over 2} ( {1 \over 2} ) {1 \over 2} ( {1 \over 2} ) {1 \over 2}
```

```
 "column": "LASTNAME",
                          "type": "VC(15)",
                          "value": "THOMPSON"
                     },
 {
                          "column": "WORKDEPT",
                          "type": "CH(3)",
                          "value": "B01"
                     },
 {
                          "column": "JOB",
                          "type": "CH(8)",
                          "value": "Manager"
                     },
{1 \over 2} ( {1 \over 2} ) {1 \over 2} ( {1 \over 2} ) {1 \over 2} ( {1 \over 2} ) {1 \over 2} ( {1 \over 2} ) {1 \over 2} "column": "SALARY",
                          "type": "DEC(9,2)",
                          "value": 41250
 }
 ]
          }
      ]
}
```
The caller does not need to issue a second request to terminate the ZDT/Db2 session because no session was maintained by the service provider.

# Specific method examples

The following examples demonstrate the specific method for data access.

z/OS® Connect can map as little or as much of the JSON request payload as required during API creation. In these examples, nothing is mapped, so the API caller passes all relevant parameters.

**Note:** The specific method for accessing data requires the creation and deployment of a service archive (SAR file). The service archive is built using the z/OS® Connect Build Toolkit (zconbt) and prescribes a data resource and matching template, view, or copybook. APIs associated with the service archive during API creation apply to the prescribed data resource only. Therefore, in the following examples, no resource or template parameters are required. Refer to Using the Build Toolkit [plug-in on page 662](#page-661-0) for more information on creating and deploying service archives.

# Example 8: Read a CICS®VSAM file sequentially

In the following example, Z Data Tools Service Provider REST API calls are issued to start a persistent session to read records in a CICS® VSAM data set, using a template to map fields in each record.

This example assumes that a service archive has been created and deployed that maps a CICS®VSAM file with a matching template or copybook. For example, the service archive could be created using the following properties file:

```
name=zdtExample4
description=CICSR01:MYKSDS MAPPED BY MY.TEMPLATE(MYKSDS)
version=1.0
```
provider=zdatatools host=10.1.1.2 port=9043 userid=admin passwd=s3cr3t file=FI:CICSR01:MYKSDS template=MY.TEMPLATE(MYKSDS) timeout=300 connid=default

This example maps a CICS®VSAM file MYKSDS in CICS® region CICSR01 with a template found in MY.TEMPLATE(MYKSDS). This example assumes that the generated SAR file and APIs built in association have been deployed to your z/OS® Connect WLP server.

### **Example**

### **Initial request**

An initial API call to read data from a data resource requires an HTTP Basic Authorization header so that the caller can be authenticated for subsequent access to z/OS® data resources. For example:

Authorization : Basic dXNlcmlkOnBhc3N3b3Jk

where the string after the Basic keyword represents a Base64 encoding of userid:password.

All requests with a JSON payload also require a Content-Type header with a value of application/json.

The initial request does not need to name the data resource or provide template information because this information is already contained in the service archive associated with the API. Therefore, the API caller only needs to provide the optional operation and position parameters, if required:

```
{
      "operation" :
      {
          "numRecords" : 1,
          "session" : true
     }
}
```
This request will read one record from the beginning of the VSAM file MYKSDS in CICS® region CICSR01. Any records read will be mapped in the response by the template that was found in MY.TEMPLATE(MYKSDS) when the SAR file was created.

The service provider will persist a Z Data Tools session because session is set to true. The session will remain active until a subsequent request is made with session set to false, or a timeout period of 300 seconds (5 minutes) elapses with no activity on the session. This timeout period is preset in the service archive.

The caller can expect a token to be returned on an initial request when session is set to true, and can use the token on subsequent calls without the need to pass a Basic Authorization header.

### **Example**

# **Successful response**

A successful response (HTTP Status Code 200) will be similar to the following:

```
{
     "records" :
     \lceil {
               "layouts" :
              \Gamma {
                        "CUSTOMER-ADDRESS" :
{1 \over 2} and {1 \over 2} and {1 \over 2} and {1 \over 2} and {1 \over 2} "CUSTOMER-NO" : 5788,
                            "CUSTOMER-STREET" : "177A BLEEKER STREET",
                            "CUSTOMER-CITY" : "NEW YORK",
                            "CUSTOMER-COUNTRY" : "USA"
}<br>}<br>{}
 }
              ]
          }
     ] ,
      "token" : "zhRKQMhg8fXy8PX39/D3+GDx9vHz+PA="
}
```
### **Example**

### **Subsequent read requests**

The API caller can now make subsequent requests using the response token and reuse the Z Data Tools session maintained by the service provider. For example:

```
{
     "operation" :
     {
         "numRecords" : 1,
         "session" : true,
          "token" : "zhRKQMhg8fXy8PX39/D3+GDx9vHz+PA="
     }
}
```
The API caller can continue to read one or more records at a time until a response record object has last set to true, indicating that the last record has been read. For example:

```
{
       "records" :
       [
            {
                  "last" : true,
                  etc.
            }
     \, \, \,}
```
### **Example**

# **Ending the session**

At this point, the API caller sends a request to terminate the active Z Data Tools session.

```
{
     "operation" :
     {
          "numRecords" : 0,
          "session" : false,
          "token" : "zhRKQMhg8fXy8PX39/D3+GDx9vHz+PA="
     }
}
```
Sending a request with session set to false will always terminate the Z Data Tools session, providing the token is valid. Since the caller has already read the last record, setting "numRecords" : 0 tells the service provider not to attempt to read any more records.

# Example 9: Read a keyed record from a CICS VSAM data set

In the following example, Z Data Tools Service Provider REST API calls are issued to access a CICS VSAM data set using a template, and read one record from a specified key position.

This example assumes that a service archive has been created and deployed that maps a CICS®VSAM file with a matching template or copybook. For example, the service archive could be created using the following properties file:

```
name=zdtExample5
description=CICSR01:MYKSDS MAPPED BY MY.TEMPLATE(MYKSDS)
version=1.0
provider=zdatatools
host=10.1.1.2port=9043
userid=admin
passwd=s3cr3t
file=FI:CICSR01:MYKSDS
template=MY.TEMPLATE(MYKSDS)
timeout=300
connid=default
```
This example maps a CICS®VSAM file MYKSDS in CICS® region CICSR01 with a template found in MY.TEMPLATE(MYKSDS). This example assumes that the generated SAR file and APIs built in association have been deployed to your z/OS® Connect WLP server.

#### **Example**

### **Initial request**

An initial API call to read data from a data resource requires an HTTP Basic Authorization header so that the caller can be authenticated for subsequent access to z/OS® data resources. For example:

Authorization : Basic dXNlcmlkOnBhc3N3b3Jk

where the string after the Basic keyword represents a Base64 encoding of userid:password.

All requests with a JSON payload also require a Content-Type header with a value of application/json.

The initial request does not need to name the data resource or provide template information because this information is already contained in the service archive associated with the API. Therefore, the API caller only needs to provide the optional operation and position parameters, if required:

```
{
      "operation" :
      {
          "numRecords" : 1,
          "session" : false
     },
      "position" :
      {
          "key" : " X'0007331C'"
     }
}
```
This request attempts to access a CICS® file called MYKSDS in the CICSR01 region, position at a key with hex value X'0007331C', and read one record. The service provider will not maintain a Z Data Tools session or return a token because session is set to false.

### **Example**

### **Successful response**

A successful response (HTTP Status Code 200) will be similar to the following:

```
{
     "records" :
     [
         {
              "layouts" :
 [
 {
                      "CUSTOMER-ADDRESS" :
{1\over 2} and {1\over 2} and {1\over 2} and {1\over 2} and {1\over 2} "CUSTOMER-NO" : 7331,
                           "CUSTOMER-STREET" : "2 MACQUARIE STREET",
                           "CUSTOMER-CITY" : "SYDNEY",
                           "CUSTOMER-COUNTRY" : "AUSTRALIA"
}}<br>{}
 }
              ]
         }
     ]
}
```
The caller does not need to issue a second request to terminate the Z Data Tools session because no session was maintained by the service provider.

# Example 10: Read the entire contents of an MVS<sup>™</sup> data set member

In the following example, Z Data Tools Service Provider REST API calls are issued to start a non-persistent session to read all records in an MVS™ member, using a template to map fields in each record.

This example assumes that a service archive has been created and deployed that maps an MVS™ data set member with a matching template or copybook. For example, the service archive could be created using the following properties file:

```
name=zdtExample6
description=ADMIN.JCL(TERSE) MAPPED BY MY.TEMPLATE(JCL)
version=1.0
provider=zdatatools
host=10.1.1.2
port=9043
userid=admin
passwd=s3cr3t
file=ADMIN.JCL(TERSE)
template=MY.TEMPLATE(JCL)
timeout=300
connid=default
```
This example maps an MVS™ data set member called ADMIN.JCL(TERSE) with a template found in MY.TEMPLATE(JCL). This example assumes that the generated SAR file and APIs built in association have been deployed to your z/OS®Connect WLP server.

### **Example**

### **Initial request**

An initial API call to read data from a data resource requires an HTTP Basic Authorization header so that the caller can be authenticated for subsequent access to z/OS® data resources. For example:

Authorization : Basic dXNlcmlkOnBhc3N3b3Jk

where the string after the Basic keyword represents a Base64 encoding of userid:password.

All requests with a JSON payload also require a Content-Type header with a value of application/json.

The API caller only needs to pass "numRecords" : 10000. The session parameter defaults to false:

```
{
     "operation" :
     {
          "numRecords" : 10000
     }
}
```
This request will attempt to read and return the entire contents of the ADMIN.JCL(TERSE) member, mapped by MY.TEMPLATE(JCL).

10,000 is the maximum number of records that can be read by a single request. If the file contains more than 10,000 records, a session would be required to read the records in blocks.

```
{
      "records" :
     \overline{\mathfrak{l}} {
                "layouts" :
 [
{1 \over 2} ( {1 \over 2} ) {1 \over 2} ( {1 \over 2} ) {1 \over 2} ( {1 \over 2} ) {1 \over 2} "FILE" :
{1 \over 2} and {1 \over 2} and {1 \over 2} and {1 \over 2} and {1 \over 2} and {1 \over 2} "RECORD" : "//ADMIN1 JOB(HCL),CLASS=A,NOTIFY=ADMIN"
}<br>}<br>{}
 }
                ]
          },
           {
                "layouts" :
 [
 {
                          "FILE" :
{1\over 2} and {1\over 2} and {1\over 2} and {1\over 2} and {1\over 2} "RECORD" : "//STEP1 EXEC PGM=AMATERSE,PARM=PACK"
}<br>}<br>{}
 }
                ]
          },
           {
                "layouts" :
 [
 {
                          "FILE" :
{1\over 2} and {1\over 2} and {1\over 2} and {1\over 2} and {1\over 2} "RECORD" : "//SYSUT1 DD DISP=SHR,DSN=ADMIN.BIN"
}}<br>{}
 }
                ]
          },
           {
                "last" : true,
                "layouts" :
 [
 {
                          "FILE" :
{1\over 2} and {1\over 2} and {1\over 2} and {1\over 2} and {1\over 2} "RECORD" : "//SYSUT2 DD DISP=SHR,DSN=ADMIN.BIN.TERSED"
}}<br>{}
 }
                ]
          }
      ]
}
```
The caller does not need to issue a fourth request to terminate the Z Data Tools session because no session was maintained by the service provider. Because the second record returned is the last in the file, Last is set to true.

# Example 11: Read an IMS™database sequentially

In the following example, Z Data Tools Service Provider REST API calls are issued to start a persistent session to read segments from an IMS™ database, using a Z Data Tools/IMS view to map fields in each segment.

This example assumes that a service archive has been created and deployed that maps an IMS™ database with a matching view. For example, the service archive could be created using the following properties file:

```
name=fmExample11
description=IFB2:HDOU#1 MAPPED BY MY.IMS.VIEW(HDOU#1)
version=1.0
provider=zdatatools
host=10.1.1.2
port=9043
userid=admin
passwd=s3cr3t
ssid=IFB2
database=HDOU#1
regionType=DLI
view=MY.IMS.VIEW(HDOU#1)
timeout=300
connid=default
```
This example maps an IMS™ database HDOU#1 in subsystem IFB2 with a dynamic PSB (because psbMember is not specified), and a region type of DLI. The database is mapped by a Z Data Tools/IMS view found in MY.IMS.VIEW(HDOU#1). This example assumes that the generated SAR file and APIs built in association have been deployed to your z/OS® Connect WLP server.

### **Example**

### **Initial request**

An initial API call to read data from an IMS™ data resource requires an HTTP Basic Authorization header so that the caller can be authenticated for subsequent access to IMS™ data resources. For example:

Authorization : Basic dXNlcmlkOnBhc3N3b3Jk

where the string after the Basic keyword represents a Base64 encoding of userid:password.

All requests with a JSON payload also require a Content-Type header with a value of application/json.

The initial request does not need to name the data resource or provide view information because this information is already contained in the service archive associated with the API. Therefore, the API caller only needs to provide the optional operation and position parameters, if required:

```
{
     "operation" :
     {
         "numSegments" : 1,
          "session" : true
     }
}
```
This request will read one segment from the beginning of the IMS™ database as filtered by the ZDT/IMS view. Any segments read will be mapped in the response by the view.

The service provider will persist a Z Data Tools/IMS session because session is set to true. The session will remain active until a subsequent request is made with session set to false, or a timeout period of 300 seconds (5 minutes) elapses with no activity on the session. This timeout period is preset in the service archive.

The caller can expect a token to be returned on an initial request when session is set to true, and can use the token on subsequent calls without the need to pass a Basic Authorization header.

### **Example**

### **Successful response**

A successful response (HTTP Status Code 200) will be similar to the following:

```
{
      "segments":
     \lceil {
                 "PARTROOT":
\{ "PARTROOT":
{1 \over 2} ( {1 \over 2} ) {1 \over 2} ( {1 \over 2} ) {1 \over 2} ( {1 \over 2} ) {1 \over 2} "ROOT-KEY": "3009280",
                            "ROOT-SPACES": " ",
                            "ROOT-TYPE": "02",
                            "ROOT-WOSNAME": "HOUSING CONV"
 }
                 }
            }
      ],
      "token": "/u5qZ/hg8fX18fH29Pjz9WD39fnw8/k="
}
```
### **Subsequent read requests**

The API caller can now make subsequent requests using the response token and reuse the ZDT/IMS session maintained by the service provider. For example:

```
{
     "operation" :
     {
          "numSegments" : 1,
          "session" : true,
          "token": "/u5qZ/hg8fX18fH29Pjz9WD39fnw8/k="
     }
}
```
The API caller can continue to read one or more segments at a time until a response segment object has last set to true, indicating that the last segment has been read. For example:

```
{
       "segments" :
      \sqrt{ }
```

```
 {
                 "last" : true,
      … other response fields
           }
      ]
}
```
# **Ending the session**

At this point, the API caller sends a request to terminate the active ZDT/IMS session.

```
{
     "operation" :
     {
         "numSegments" : 0,
         "session" : false,
         "token": "/u5qZ/hg8fX18fH29Pjz9WD39fnw8/k="
     }
}
```
Sending a request with session set to false will always terminate the ZDT/IMS session, providing the token is valid. Since the caller has already read the last segment, setting "numSegments" : 0 tells the service provider not to attempt to read any more segments.

# Example 12: Read from a position within an IMS<sup>™</sup> database

In the following example, Z Data Tools Service Provider REST API calls are issued to access an IMS™ database mapped by a Z Data Tools/IMS view, and read one segment from a specified key position.

This example assumes that a service archive has been created and deployed that maps an IMS™ database with a matching view. For example, the service archive could be created using the following properties file:

```
name=fmExample12
description=IFB2:HDOU⧉1 MAPPED BY MY.IMS.VIEW(HDOU⧉1)
version=1.0
provider=zdatatools
host=10.1.1.2
port=9043
userid=admin
passwd=s3cr3t
ssid=IFB2
database=HDOU#1
psbMember=PHDOU⧉1
pcbNumber=1
regionType=BMP
view=MY.IMS.VIEW(HDOU#1)
timeout=300
connid=default
```
This example maps an IMS™ database HDOU#1 in subsystem IFB2 with PSB member PHDOU#1. The pcbNumber=1 tells Z Data Tools to use the first PCB in the PSB member. The region type is BMP and the database is mapped by the ZDT/IMS view found in MY.IMS.VIEW(HDOU#1). This example assumes that the generated SAR file and APIs built in association have been deployed to your z/OS® Connect WLP server.

### **Example**

### **Initial request**

An initial API call to read data from an IMS™ data resource requires an HTTP Basic Authorization header so that the caller can be authenticated for subsequent access to IMS™ data resources. For example:

Authorization : Basic dXNlcmlkOnBhc3N3b3Jk

where the string after the Basic keyword represents a Base64 encoding of userid:password.

All requests with a JSON payload also require a Content-Type header with a value of application/json.

The initial request does not need to name the data resource or provide view information because this information is already contained in the service archive associated with the API. Therefore, the API caller only needs to provide the optional operation and position parameters, if required:

```
{
     "operation" :
     {
          "numSegments" : 1,
          "session" : false
     } ,
     "position" :
     {
          "segmentKeys" :
          [
\{ "segmentName" : "PARTROOT",
                  "keyValue" : "02922399-001",
                  "operator" : "EQ"
              }
         ]
     }
}
```
This request reads one segment from the nominated position within the IMS™ database HDOU#1 in IMS™ subsystem IFB2. The request will use the ZDT/IMS view IMS.VIEW(HDOU#1) to map out the segment fields in the response.

The service provider will not persist a Z Data Tools/IMS session because session is set to false.

### **Example**

### **Successful response**

A successful response (HTTP Status Code 200) will be similar to the following:

```
{
           "segments":
          \Gamma {
                               "PARTROOT":
\{ "PARTROOT":
{1 \over 2} ( {1 \over 2} ) {1 \over 2} ( {1 \over 2} ) {1 \over 2} ( {1 \over 2} ) {1 \over 2} ( {1 \over 2} ) {1 \over 2}
```

```
 "ROOT-KEY": "922399-001",
                  "ROOT-SPACES": " ",
                  "ROOT-TYPE": "02",
                  "ROOT-WOSNAME": "CONNECTOR"
 }
 }
       }
    ]
}
```
# Example 13: Read a Db2<sup>®</sup> database sequentially

In the following example, Z Data Tools Service Provider REST API calls are issued to start a persistent session to read rows from a Db2® database table, using a template to map columns in each row.

This example assumes that a service archive has been created and deployed that maps a Db2®table with a matching template. For example, the service archive could be created using the following properties file:

```
name=fmExample13
description=DFG2:DSN81010:EMP MAPPED BY MY.DB2.TEMPLATE(EMP)
version=1.0
provider=zdatatools
host=10.1.1.2
port=9043
userid=admin
passwd=s3cr3t
ssid=DFG2
owner=DSN81010
tableName=EMP
template=MY.DB2.TEMPLATE(EMP)
timeout=300
connid=default
```
This example maps a Db2® database table EMP owned by DSN81010 in subsystem DFG2. The table is mapped by a Z Data Tools template found in MY.DB2.TEMPLATE(EMP). This example assumes that the generated SAR file and APIs built in association have been deployed to your z/OS® Connect WLP server.

### **Example**

### **Initial request**

An initial API call to read data from an Db2® data resource requires an HTTP Basic Authorization header so that the caller can be authenticated for subsequent access to Db2® data resources. For example:

Authorization : Basic dXNlcmlkOnBhc3N3b3Jk

where the string after the Basic keyword represents a Base64 encoding of userid:password.

All requests with a JSON payload also require a Content-Type header with a value of application/json.

The initial request does not need to name the data resource or provide template information because this information is already contained in the service archive associated with the API. Therefore, the API caller only needs to provide the optional operation and position parameters, if required:

```
{
      "operation" :
      {
          "numRows" : 1,
          "session" : true
      }
}
```
This request will read one row from the beginning of the Db2® table as filtered by the ZDT/Db2 template. Any rows read will be mapped in the response by the template.

The service provider will persist a Z Data Tools/Db2 session because session is set to true. The session will remain active until a subsequent request is made with session set to false, or a timeout period of 300 seconds (5 minutes) elapses with no activity on the session. This timeout period is preset in the service archive.

The caller can expect a token to be returned on an initial request when session is set to true, and can use the token on subsequent calls without the need to pass resource or template parameters, or a Basic Authorization header.

### **Example**

### **Successful response**

A successful response (HTTP Status Code 200) will be similar to the following:

```
{
      "rows":
     \Gamma {
                "columns":
 [
{1 \over 2} ( {1 \over 2} ) {1 \over 2} ( {1 \over 2} ) {1 \over 2} ( {1 \over 2} ) {1 \over 2} "PHONENO": "4978",
                          "EDLEVEL": 18,
                          "FIRSTNME": "CHRISTINE",
                          "MIDINIT": "I",
                          "BIRTHDATE": "1933-08-14",
                          "SALARY": 52750,
                          "COMM": 4220,
                          "LASTNAME": "HAAS",
                          "WORKDEPT": "A00",
                          "HIREDATE": "1965-01-01",
                          "BONUS": 1000,
                          "EMPNO": "000010",
                          "JOB": "PRES"
 }
                ]
          }
      ],
      "token": "1NC6BNJg8fX18fH2+fP58GDy9/f39/Y="
}
```
# **Subsequent read requests**

The API caller can now make subsequent requests using the response token and reuse the ZDT/Db2 session maintained by the service provider. For example:

```
{
     "operation" :
     {
         "numRows" : 1,
         "session" : true,
          "token": "1NC6BNJg8fX18fH2+fP58GDy9/f39/Y="
     }
}
```
The API caller can continue to read one or more rows at a time until a response row object has last set to true, indicating that the last row has been read. For example:

```
{
      "rows" :
      [
           {
                "last" : true,
      … other response fields
           }
      ]
}
```
### **Ending the session**

At this point, the API caller sends a request to terminate the active ZDT/Db2 session.

```
{
     "operation" :
     {
         "numRows" : 0,
          "session" : false,
         "token": "1NC6BNJg8fX18fH2+fP58GDy9/f39/Y="
     }
}
```
Sending a request with session set to false will always terminate the ZDT/Db2 session, providing the token is valid. Since the caller has already read the last row, setting "numRows" : 0 tells the service provider not to attempt to read any more rows.

# Example 14: Apply a WHERE clause to a Db2<sup>®</sup> table

In the following example, Z Data Tools Service Provider REST API calls are issued to limit the result table using a Db2® WHERE clause, then read the first row in the result table.

This example assumes that a service archive has been created and deployed. If you don't specify a template in the properties when generating the SAR file, the service provider will build a dynamic template and return all table columns and rows. For example, the service archive could be created using the following properties file:

```
name=fmExample14
description=DFG2:DSN81010:EMP MAPPED BY MY.DB2.TEMPLATE(EMP)
version=1.0
```
provider=zdatatools host=10.1.1.2 port=9043 userid=admin passwd=s3cr3t ssid=DFG2 owner=DSN81010 tableName=EMP timeout=300 connid=default

### **Example**

### **Initial request**

An initial API call to read data from an Db2® data resource requires an HTTP Basic Authorization header so that the caller can be authenticated for subsequent access to Db2® data resources. For example:

Authorization : Basic dXNlcmlkOnBhc3N3b3Jk

where the string after the Basic keyword represents a Base64 encoding of userid:password.

All requests with a JSON payload also require a Content-Type header with a value of application/json.

The initial request does not need to name the data resource or provide template information because this information is already contained in the service archive associated with the API. Therefore, the API caller only needs to provide the optional operation and position parameters, if required:

```
{
     "operation" :
     {
          "numRows" : 1,
          "session" : false,
          "where" : "WORKDEPT = 'B01'"
     }
}
```
This request reads the first row from the Db2® table EMP, which is owned by DSN81010, in Db2® subsystem DFG2, after applying a WHERE clause of WORKDEPT = 'B01'. The request will build a default template and return all columns in the row in the response.

The service provider will not persist a Z Data Tools/Db2 session because session is set to false.

### **Example**

### **Successful response**

A successful response (HTTP Status Code 200) will be similar to the following:

```
{
      "rows":
     \lbrack {
                 "last": true,
                 "columns":
```

```
 [
 {1 \over 2} ( {1 \over 2} ) {1 \over 2} ( {1 \over 2} ) {1 \over 2} ( {1 \over 2} ) {1 \over 2} "PHONENO": "3476",
                           "EDLEVEL": 18,
                           "FIRSTNME": "MICHAEL",
                           "MIDINIT": "L",
                           "BIRTHDATE": "1948-02-02",
                           "SALARY": 41250,
                           "COMM": 3300,
                           "LASTNAME": "THOMPSON",
                           "WORKDEPT": "B01",
                           "HIREDATE": "1973-10-10",
                           "BONUS": 800,
                           "EMPNO": "000020",
                           "JOB": "Manager"
                     }
                ]
          }
      ]
}
```
The caller does not need to issue a second request to terminate the ZDT/Db2 session because no session was maintained by the service provider.

# Chapter 18. Function and panel reference lists

# Introduction

Reference lists contain all the fields that are associated with either a function or a panel. You can save and retrieve reference lists for most of the commonly used functions or panels. A reference list is identified by a 1-8 character name and an optional description field that you provide when you issue the SAVEREF command. This is a convenient way to save all data set names and all the associated options for a given process, and retrieve them later.

# HFMREFTB DD - Sharing reference lists

The reference list can be saved in an ISPF table in the ISPF user profile or the data set associated with DD HFMREFTB if allocated. You can share reference lists with other users by using the HFMREFTB DD. If you allocate an HFMREFTB DD, ensure that the associated data set is partitioned with a record format of fixed blocked and a logical record length of 80.

# Save reference command: SAVEREF (SR SREF)

Use this command to save a new or replace an existing function or panel reference.

# Syntax

SAVEREF reference\_name (SR, SREF) where

# **reference\_name**

Is an optional 1-8 character unique name that is used to retrieve the reference field values. The value can be generic to produce a list of existing references that is replaced if selected. The value can also be a fully qualified name that is a new reference or an existing reference.

# Save reference panel

```
 Process   Options   Help
DSM Function Reference Save<br>
Name . . . <u>COMPARE1</u><br>
Description <u>compare for change fields on payroll data sets</u><br>
Enter a new reference name and optionally a description<br>
Press ENTER to save, EXIT to cancel
│ Command ===>   │ └─────────────────────────────────────────────────────────────────────────┘
Processing Options:
     Copybook/template usage          Enter "/" to select option
 3 1. Above Edit template Type (1,2,S)
2. Previous Advanced member selection
            3. None<br>4. Create dynamic \begin{array}{ccc} 3 & 5 & 5 \\ 4 & 6 & 5 \\ 5 & 6 & 7 \\ 6 & 7 & 8 \\ 7 & 8 & 8 \\ 8 & 9 & 10 \\ 9 & 10 & 10 \\ 10 & 10 & 10 \\ 11 & 10 & 10 \\ 12 & 10 & 10 \\ 13 & 10 & 10 \\ 14 & 10 & 10 \\ 15 & 10 & 10 \\ 16 & 10 & 10 \\ 17 & 10 & 10 \\ 18 & 10 & 10 \\ 19 & 10 & 10 \\ 1 4. Create dynamic / Batch execution
 Binary mode, reclen
Command ===> saveref compare1
```
#### **Field descriptions:**

#### **Name**

The reference name. Choose a memorable name for retrieval later.

#### **Description**

The description of the current set of field values.

# Retrieve reference command. GETREF (GR GREF)

# Syntax

### GETREF reference\_name (GR, GREF) where

### **reference\_name**

Is an optional 1-8 character unique name that is used to retrieve the reference field values. The value can be generic or blank to produce a list of existing references. Or the value can be a fully qualified name of an existing reference to avoid the list.

# Example

```
Process Options Help
 ──────────────────────────────────────────────────────────────────────────────
Z Data Tools           Compare Utility : Old Data Set
More: + "Old" Partitioned, Sequential or VSAM Data Set, or HFS file:
    Data set/path name . . <u>'HFM.REGTEST.PI53019.DATA'</u><br>Member . . . . . . . . <u>CHFLDO</u> (Blank or pat
                                                        (Blank or pattern for member list)<br>(If not cataloged)
     Volume serial . . . . . \frac{1}{\sqrt{1-\frac{1}{2}}} (If not cataloged)<br>Start key . . . . . . . \frac{1}{\sqrt{1-\frac{1}{2}}} key or slot
    Start key . . . . . . .<br>Skip count . . . . . .
    Skip count \ldots . . . . \frac{1}{\text{ALL}} number of records to be skipped Compare count . . . . . <u>ALL</u> number of records to be compare
                                                       number of records to be compared
  "Old" Copybook or Template:
    Data set name . . . . . <u>'HFM.REGTEST.PI53019.TEMPLATE</u>'<br>Member . . . . . . . . CHFLD (Blank or pattern
                                                  (Blank or pattern for member list)
 Processing Options:
    Copybook/template usage            Enter "/" to select option
        3  1. Above                           Edit template    Type (1,2,S)
               2. Previous                        Advanced member selection  
         3. None<br>4. Create dynamic \overline{A} Batch execution
                                                    \overline{L} Batch execution
                                                                                              Binary mode, reclen           
 Command ===> GR COMPARE1
```
Maintaining your saved references – Reference list

Use the reference list to update, delete, or rename existing references. You can produce the reference list when you issue a GETREF command with a blank or generic reference name or a SAVEREF command with a generic reference name.

Figure 176. Reference List Panel

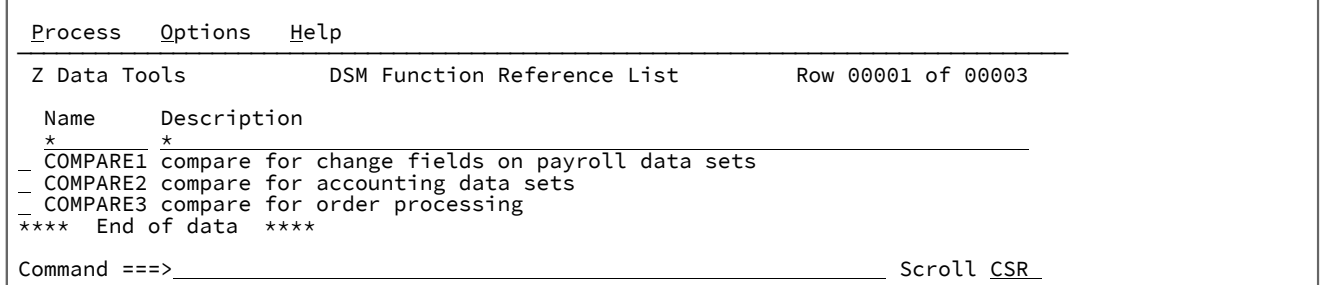

#### **Field Descriptions:**

#### **Name**

The name that is used to save the current field values for the function.

#### **Description**

The description of the saved field values. To change the description, overtype the text in this field.

### **Line Commands:**

#### **Sor /**

Selects the reference for retrieval or to be replaced.

### **R**

Renames the reference.

### **D**

Deletes the reference.

Part II. Z Data Tools Reference

# Chapter 19. Panels and fields

This section of the manual lists all of the Z Data Tools panels, provides a definition for each field in the panel and, where applicable, lists the value ranges that are valid for each field.

# Summary of Z Data Tools panels

The table below lists each Z Data Tools panel. For information on using the panels, see the topic in the Panel column. For information about what you use the panel for, see the topic in the Usage column.

For most Z Data Tools panels, there is an equivalent Z Data Tools function that you can use when programming batch jobs, REXX procedures or TSO clists. These are listed in the "Equivalent function" column. For information on programming with Z Data Tools functions, see Introduction to [programming](#page-495-0) with Z Data Tools functions [on page 496](#page-495-0).

# **Table 21. Z Data Tools panels**

<span id="page-709-1"></span>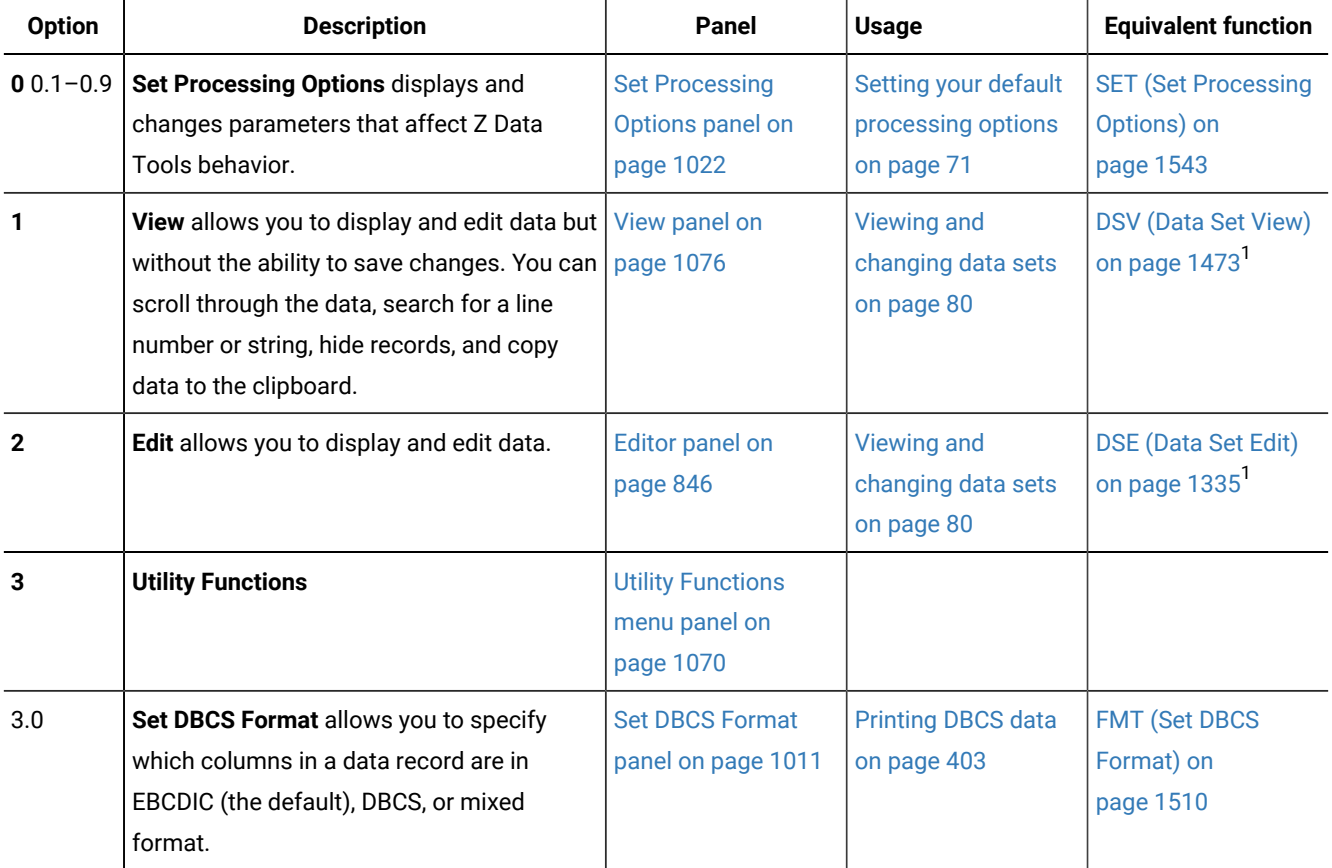

<span id="page-709-0"></span>[1.](#page-709-1) This function can only be invoked under ISPF, as described in Invoking Z Data Tools panels from outside Z Data Tools on [page 33](#page-32-0).

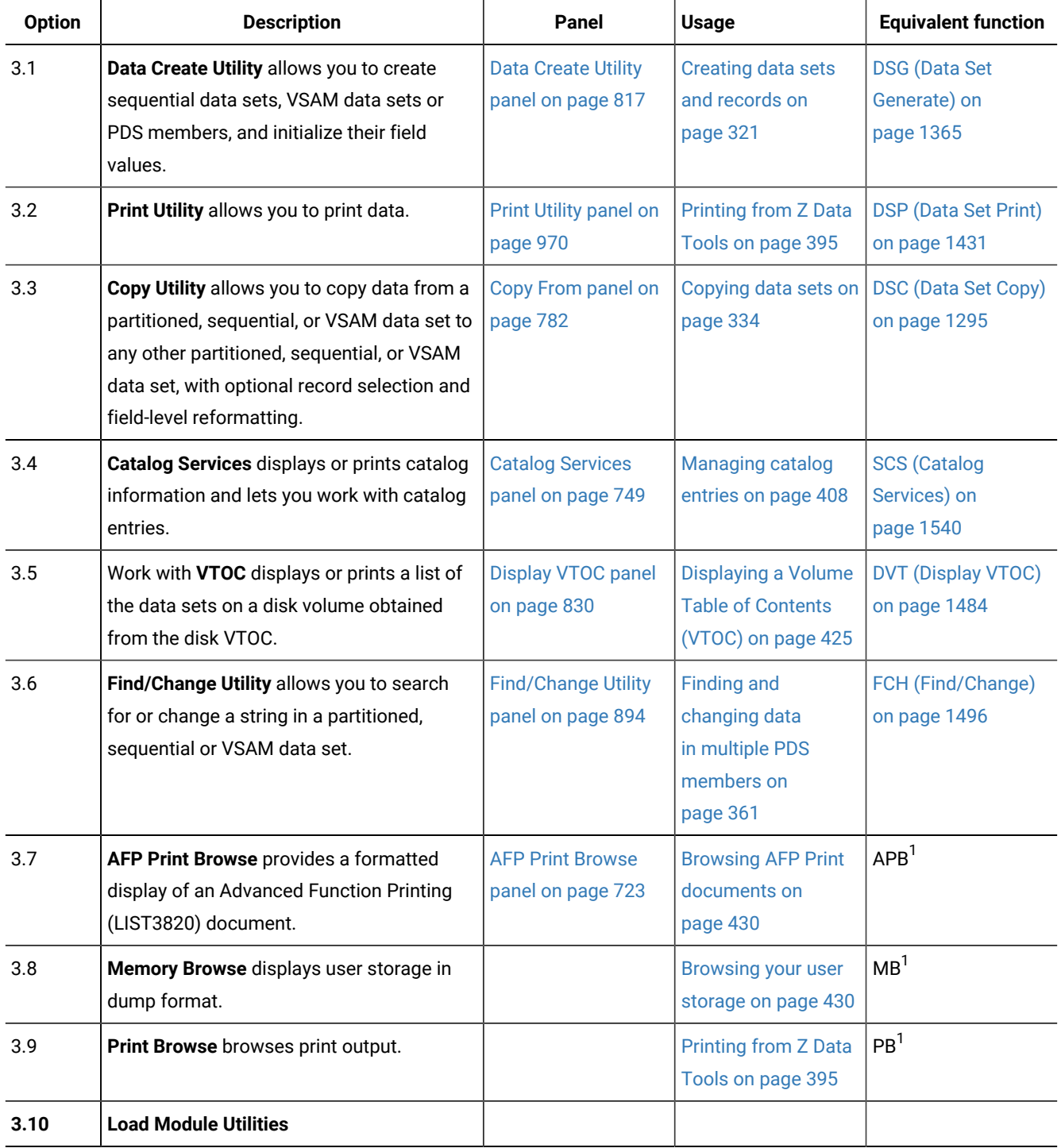

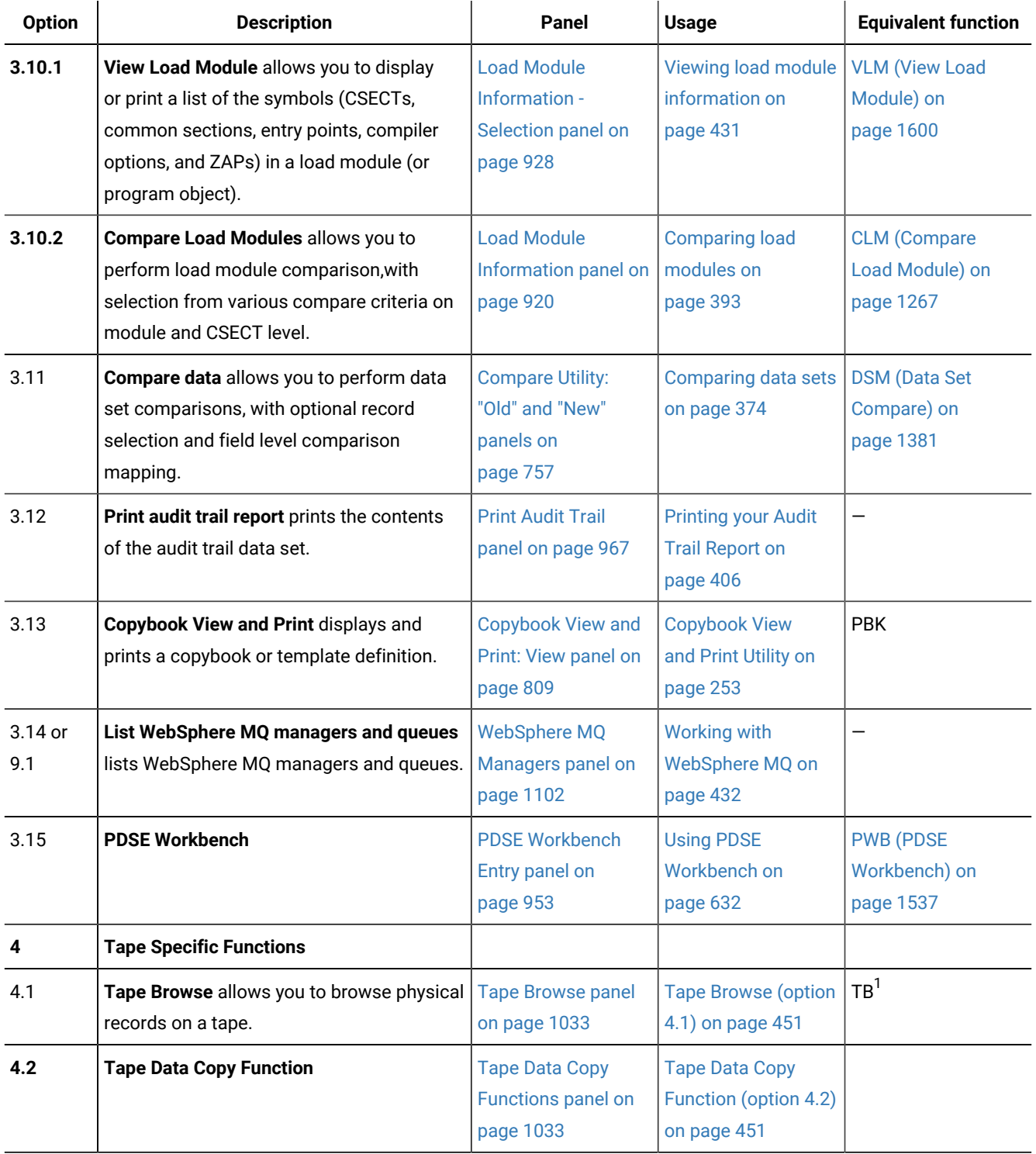

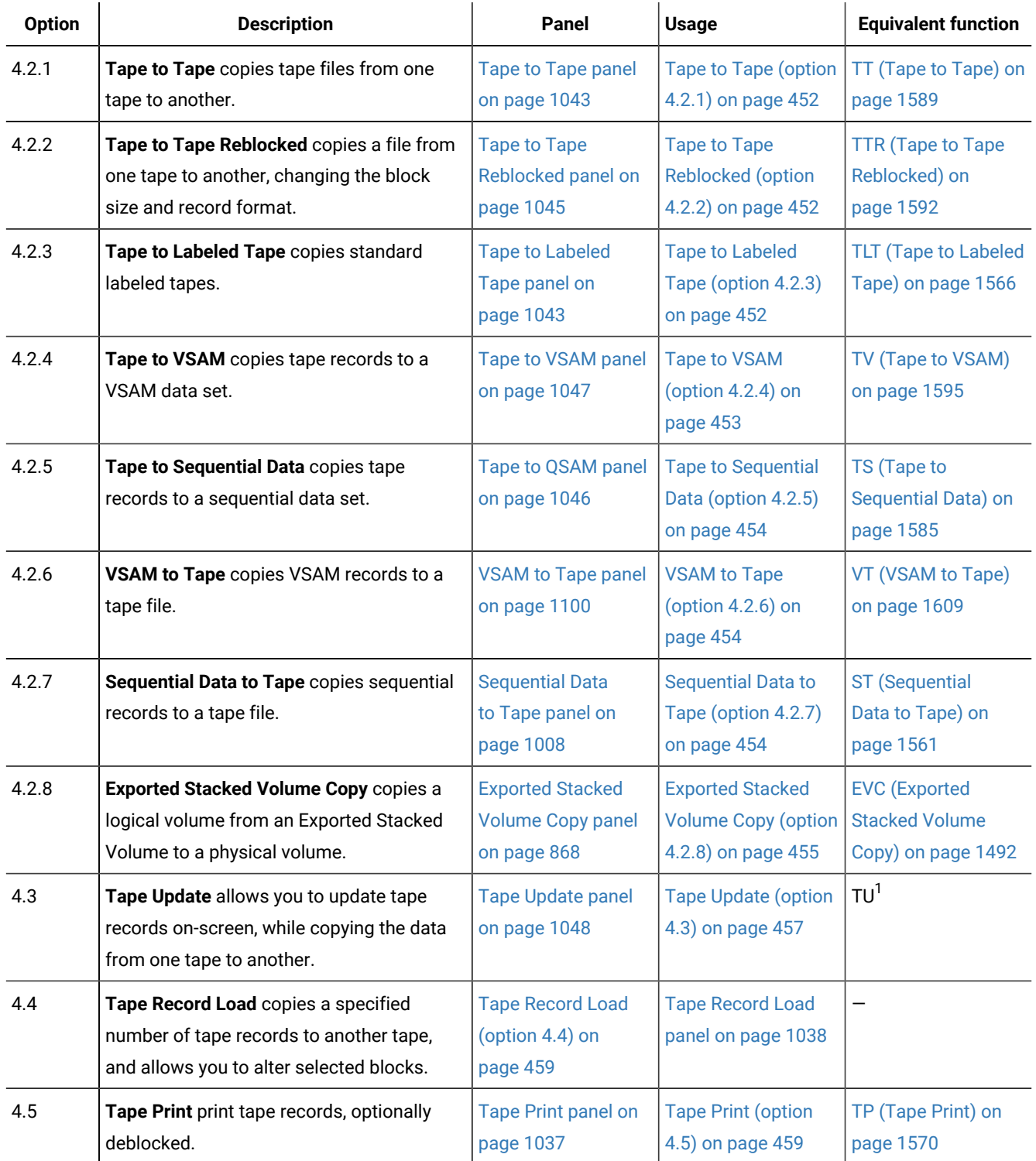

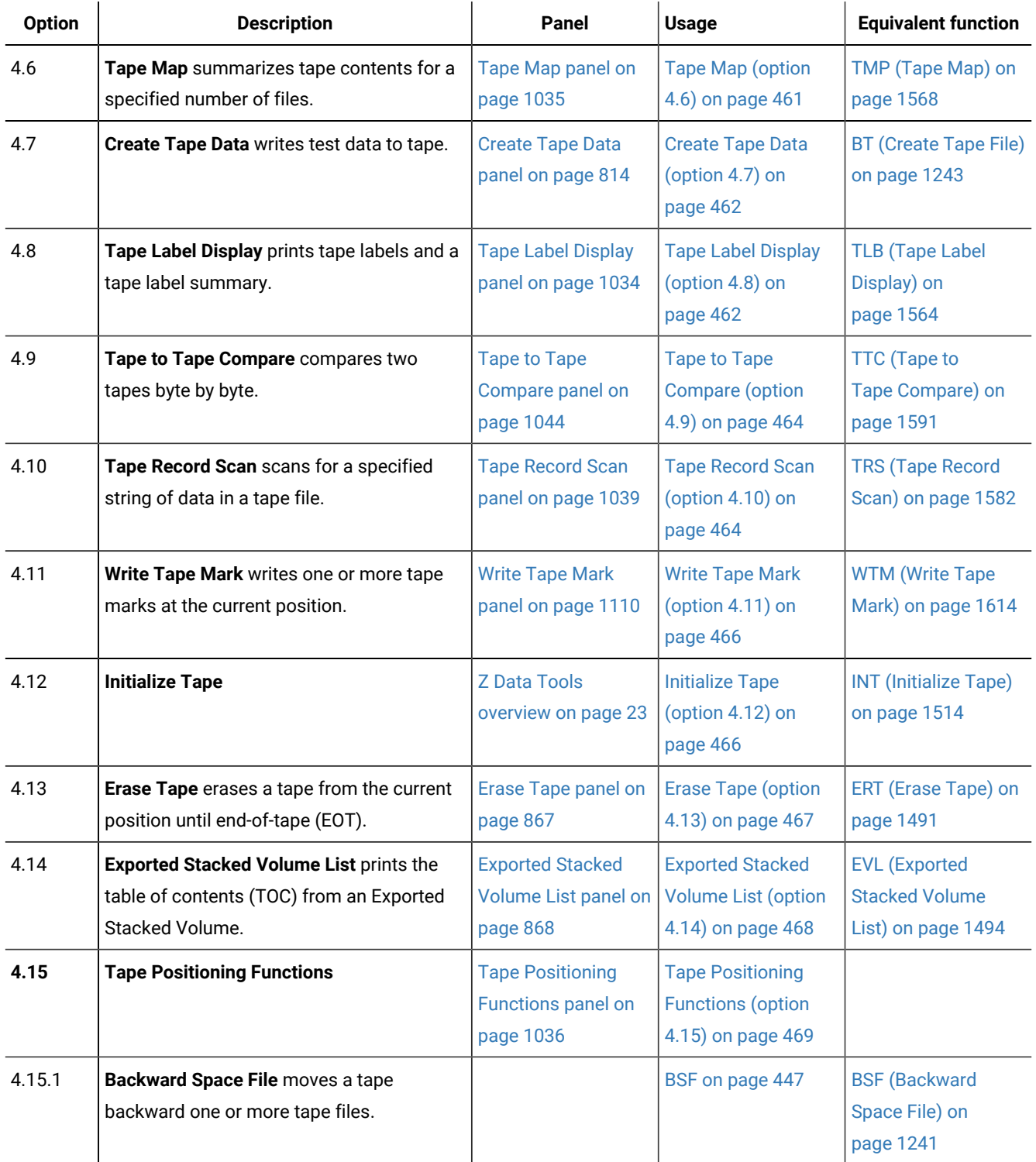

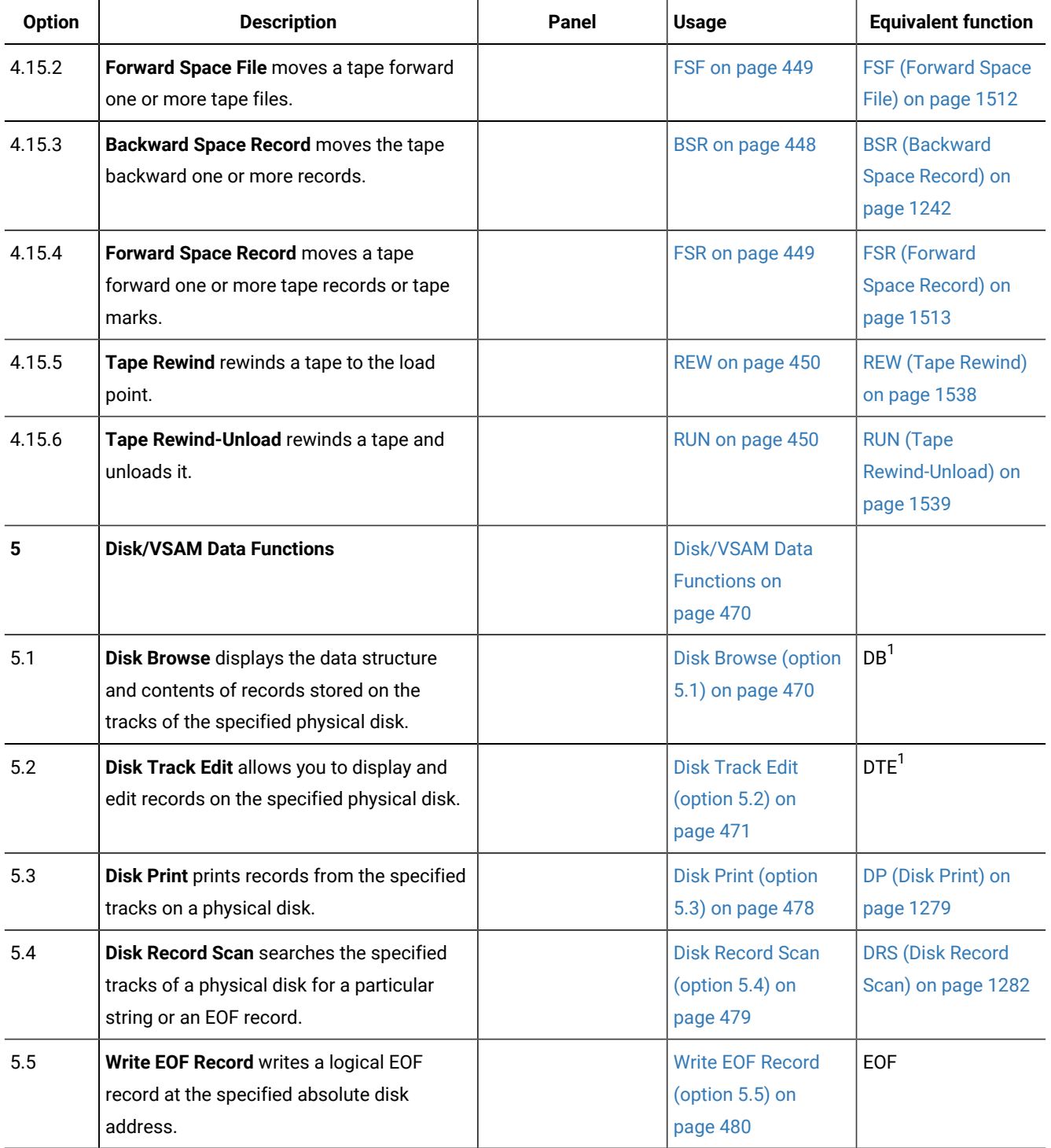

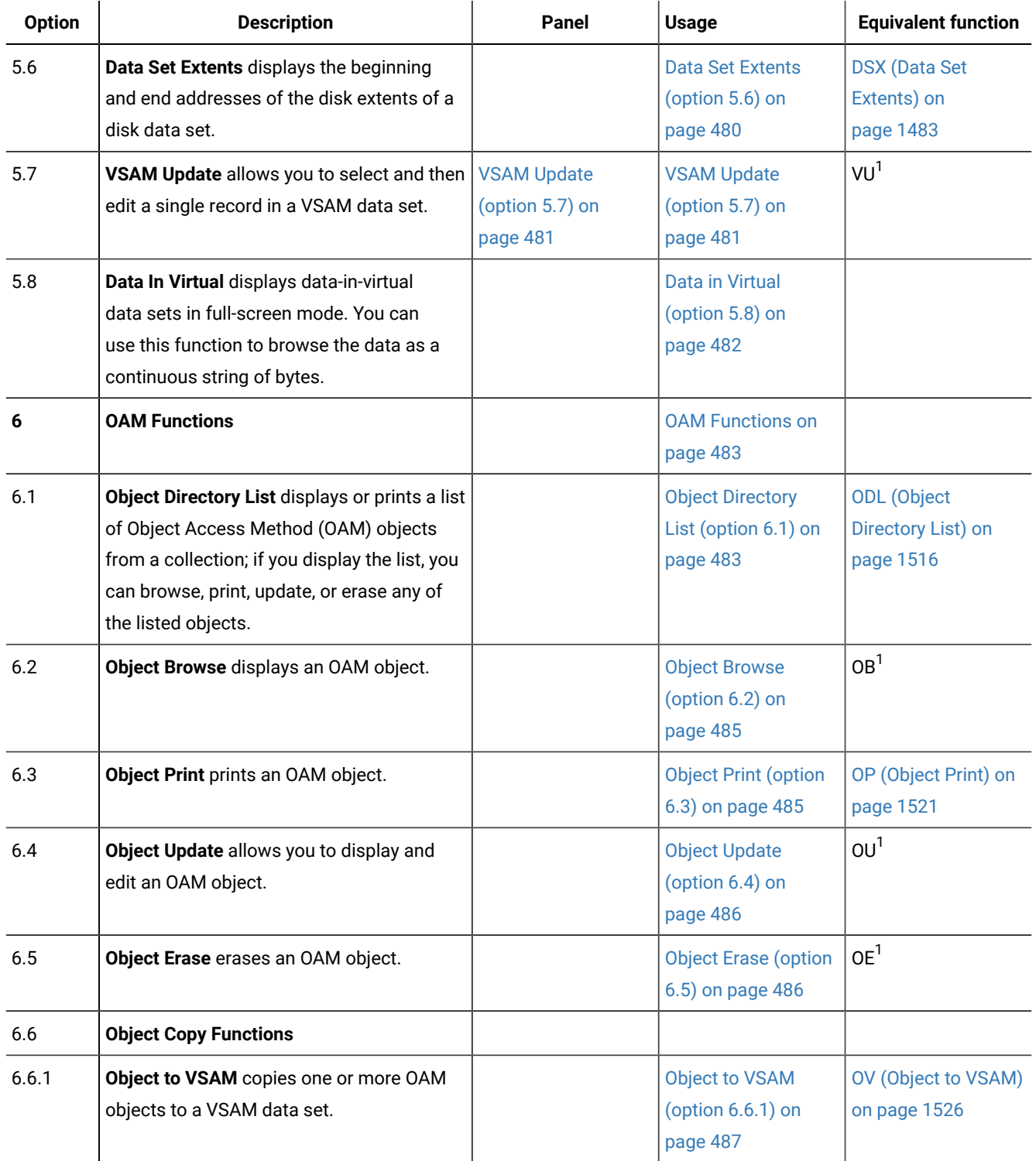

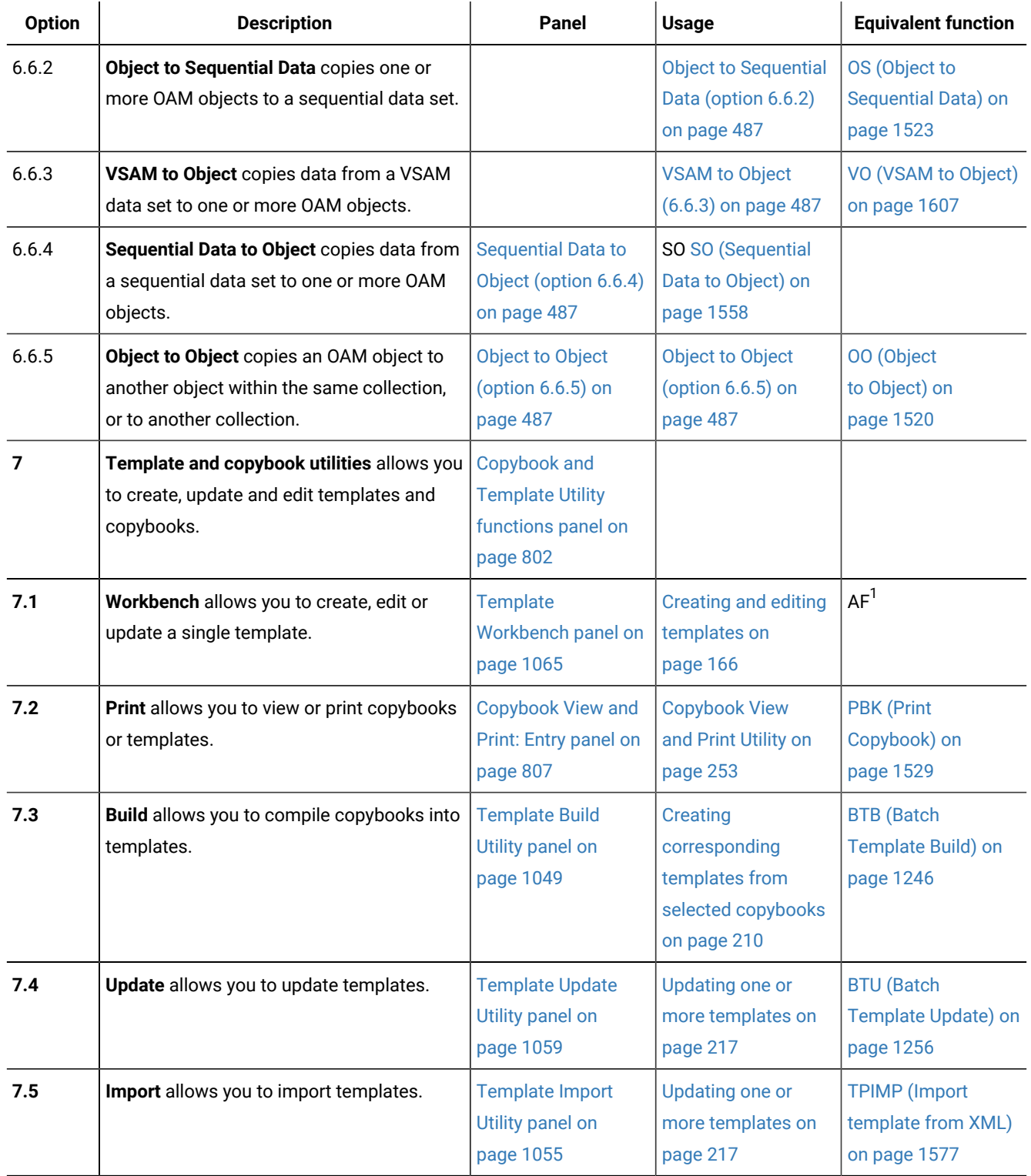

**(continued)**

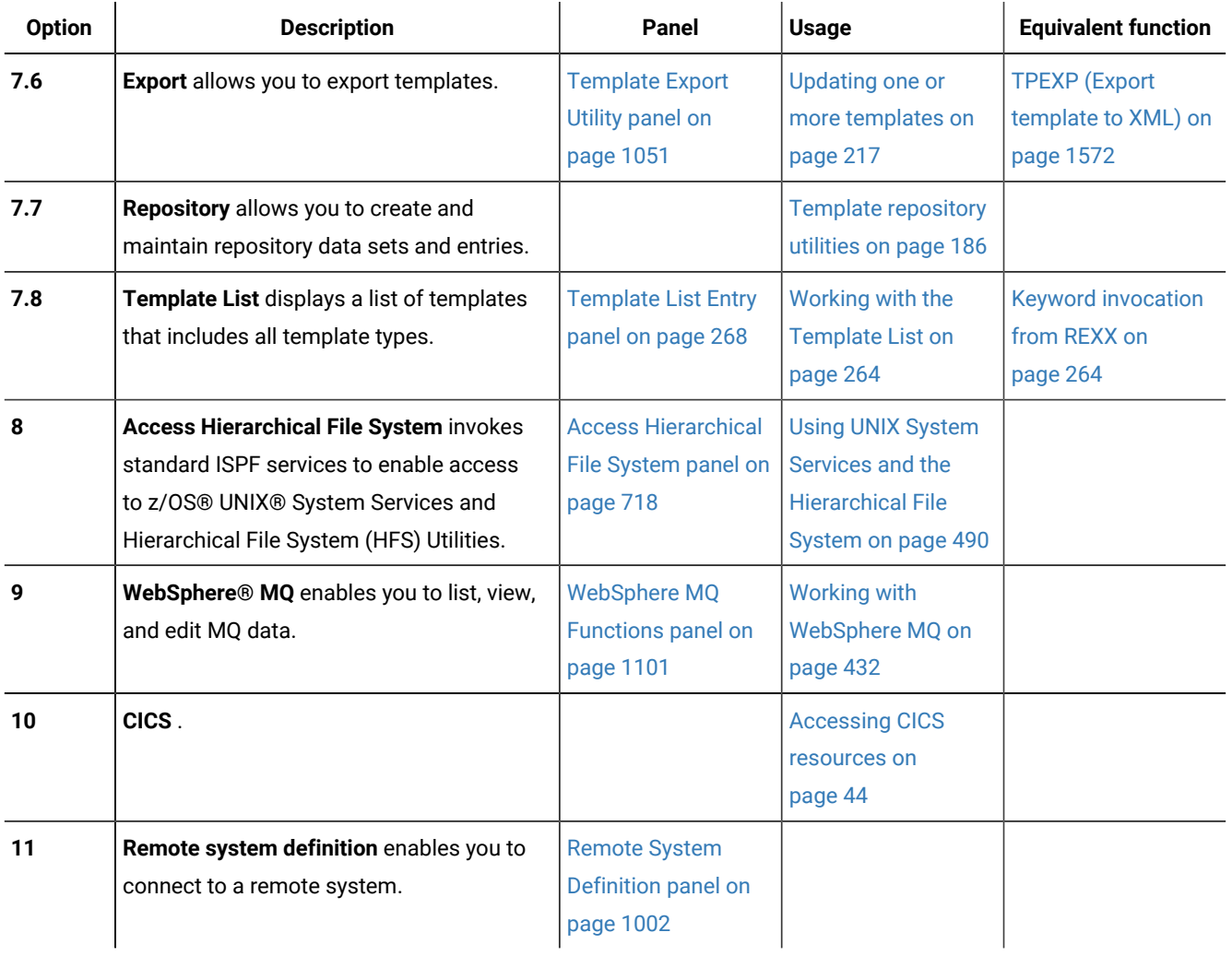

# <span id="page-717-0"></span>Access Hierarchical File System panel

The Access Hierarchical File System panel provides a means of invoking some of the z/OS® Unix Services utilities.

# **Panel and field definitions**

Figure 177. Access Hierarchical File System panel

```
Process Options Help
 ──────────────────────────────────────────────────────────────────────────────
Z Data Tools Access Hierarchical File System
1 HFS Browse Browse data in HFS<br>2 HFS Edit         Edit data in HFS
                   Edit data in HFS
 3 USS ISPF shell Invoke USS ISPF shell
 Command ===> 
 F1=Help F2=Split F3=Exit F4=CRetriev F7=Backward F8=Forward
 F9=Swap F10=Actions F12=Cancel
```
#### **1 HFS Browse**

OBROWSE. Browse an HFS file using the ISPF full-screen browse facility.

### **2 HFS Edit**

OEDIT. Edit an HFS file using the ISPF editor.

### **3 USS ISPF shell**

ISHELL. Work with ISPF shell - a panel interface for performing various user and administrator tasks.

### **Parent panels**

• [Primary](#page-962-0) Option Menu pane[l on page 963](#page-962-0)

### **Child panels**

• Standard ISPF services panels.

### **Related tasks and examples**

• Using UNIX System Services and the [Hierarchical](#page-489-0) File Syste[m on page 490](#page-489-0)

# Advanced Member Selection panel

The Advanced Member Selection panel provides a means of specifying a range of PDS(E) members to be included in a print, find/change, or copy action.

# **Panel and field definitions**

Figure 178. Advanced Member Selection panel

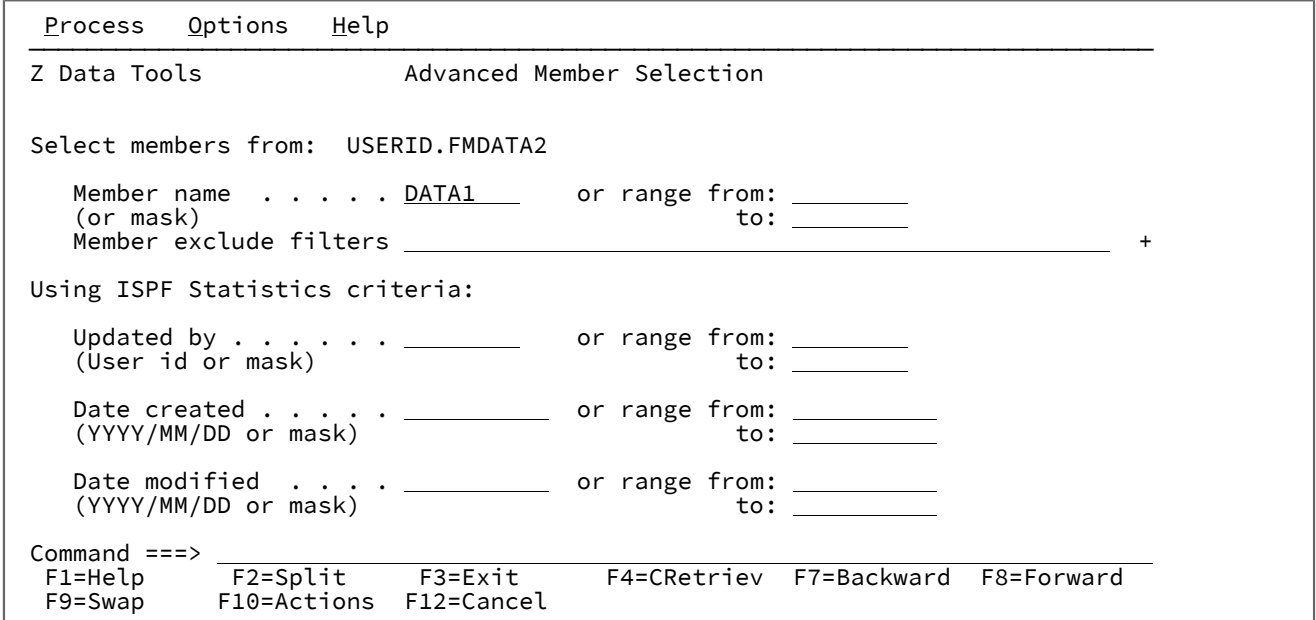

If the input data set is a load library, Z Data Tools displays a different form of the Advanced Member Selection panel.

Figure 179. Advanced Member Selection panel for load libraries

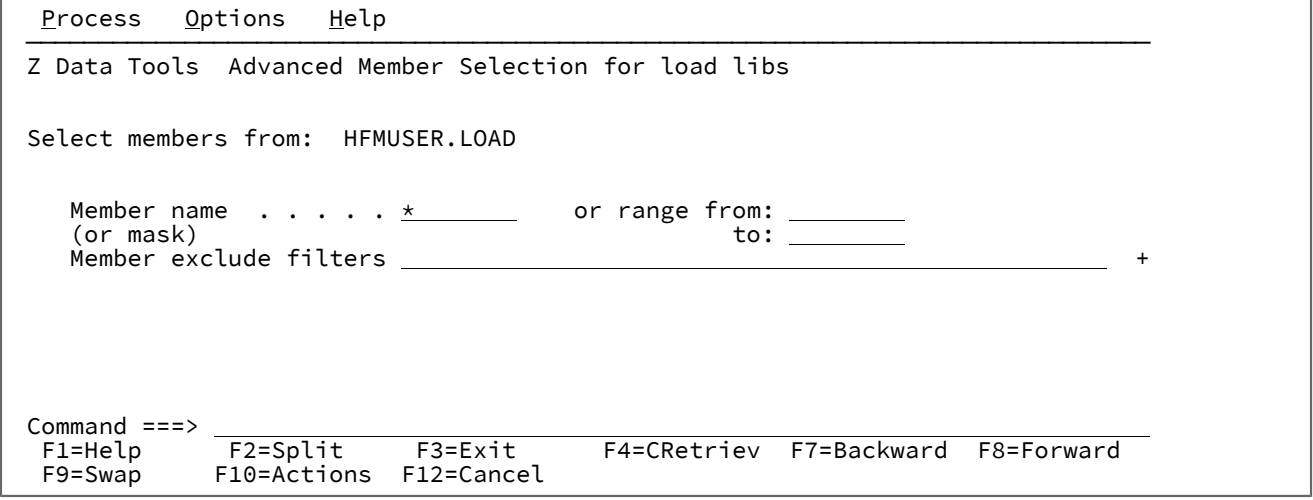

### **Member name (or mask)**

Member name or mask to restrict the list of members eligible for processing. Cannot be specified in conjunction with a member name range.

If you have entered this field on the front panel of the utility and have selected the **Advanced member selection** option, Z Data Tools populates this field with the same value.
### **or range from**

The first member within a partitioned data set to be selected. Padded with blanks to 8 characters. If omitted, all members from the start of the data set to the **to** member are selected.

**to**

The last member within a partitioned data set to be selected. Padded with blanks to 8 characters. If the last specified character is an asterisk, padded to 8 characters with high values. No other wildcarding is allowed. If omitted, all members from the **or range from** member to the end of the data set are selected.

### **Member exclude filters**

Specify member name patterns to exclude from processing members that would otherwise be selected using the member name or member range options.

Multiple string arguments can be entered. Use the comma character as a delimiter between the strings. Strings can contain the \* and % wildcard characters.

To specify a filter containing lowercase characters, use a character string in the format  $\sigma$ 'string'. Filters can also be specified as hexadecimal strings in the format  $x$ 'hex-digits'.

The following is an example of filters that would exclude from processing members with names beginning with the characters HFM or ending with the characters 99:

HFM\*,\*99

### **Updated by (User id or mask)**

The TSO user ID by which the member was last updated. You can specify a generic user ID by using asterisks (\*) and percent signs (%) in the usual fashion.

#### **or range from**

The start of a range of user IDs. Padded with blanks to 8 characters.

**to**

The end of a range of user IDs. Padded with blanks to 8 characters. If the last specified character is an asterisk, padded to 8 characters with high values. No other wildcarding is allowed.

#### **Date created (YYYY/MM/DD or mask)**

The date on which a member was created, in YYYY/MM/DD format.

You can use a mask to specify a combination of dates. Cannot be used in conjunction with a date range.

#### **or range from**

The start of a range of "created on" dates, in YYYY/MM/DD format. If omitted or you specify an asterisk as the last character, the unspecified portions of the date default as follows:

**DD**

= 01

```
MM
   = 01YYYY
```
= 0000

No other wildcarding is allowed.

### **to**

The end of a range of "created on" dates, in YYYY/MM/DD format. If omitted or you specify an asterisk as the last character, the unspecified portions of the date default as follows:

**DD**

```
= 31
MM
   = 12
```
**YYYY**

= 9999

No other wildcarding is allowed.

### **Date modified (YYYY/MM/DD or mask)**

The date on which a member was last updated, in YYYY/MM/DD format.

You can use a mask to specify a combination of dates. Cannot be used in conjunction with a date range.

### **or range from**

The start of a range of dates on which a member was last updated, in YYYY/MM/DD format. If omitted or you specify an asterisk as the last character, the unspecified portions of the date default as follows:

```
DD
    = 01
MM
   = 01
YYYY
```
= 0000

No other wildcarding is allowed.

**to**

The end of a range of dates on which a member was last updated, in YYYY/MM/DD format. If omitted or you specify an asterisk as the last character, the unspecified portions of the date default as follows:

```
DD
   = 31
MM
   = 12YYYY
```
= 9999

No other wildcarding is allowed.

## **Parent panels**

- Copy From [panel on page 782](#page-781-0)
- Print Utility panel on page 970
- Find/Change Utility panel on page 894

## **Child panels**

- Copy To [panel on page 789](#page-788-0)
- Member Selection panel on page 939

## **Related tasks and examples**

• Selecting a range of PDS(E) [members on page 63](#page-62-0)

## <span id="page-722-0"></span>AFP Print Browse panel

AFP Print Browse provides a formatted display of an Advanced Function Printing (LIST3820) document.

## **Panel and field definitions**

Figure 180. AFP Print Browse panel

```
 Process Options Help
────────────────────────────────────────────────────────────────────────────────
Z Data Tools AFP Print Browse
 Input:
    Data set name . 'HFMUSER.TESTING.LIST3820'____________________
Member . . . . ________ if partitioned
 Volume serial . ______ if not cataloged
Page Selection:<br>Start page . . 1___<br>Number of pages 20_
 Start page . . 1___ first page to display
 Number of pages 20_ number of pages to format for display
\mathsf{or}\ \star\ \mathsf{for}\ \mathsf{all}\ \mathsf{pages}View size . . . 100_ specify the expansion rate
 Command ===> _________________________________________________________________
 F1=Help F2=Split F3=Exit F4=CRetriev F7=Backward F8=Forward<br>F9=Swap F10=Actions F12=Cancel
              F10=Actions F12=Cancel
```
## **Data set name**

Can be a fully-qualified data set name or a pattern. The name may include a member name or name pattern in parenthesis. If the member is specified here, the associated **Member** field must be empty.

## **Member**

If you specified the name of a partitioned data set (PDS) without including a member name or name pattern in parenthesis in the **Data set name** field, then you can use this field to specify the member name or a member name pattern.

### **Volume serial**

Serial number of the volume which contains the data set. Required for data sets which are not cataloged.

### **Start page**

The number of the first page to display.

Range: 1-99999

Default: 1

## **Number of pages**

The number of pages to display. Specify an asterisk \* to include all pages to the end of the document.

Range: \*,1-99999

Default: 20

## **View size**

A measure for the virtual paper size to be used for formatting. Specify a higher value when the formatting results are not satisfactory, and a lower value to see more data on a screen.

Range: 50-400

Default: 100

## **Parent panels**

• Utility [Functions](#page-1069-0) menu pane[l on page 1070](#page-1069-0)

### **Child panels**

• AFP Print [Browse](#page-724-0) outpu[t on page 725](#page-724-0)

### **Equivalent functions**

• None.

## **Related tasks and examples**

• Browsing AFP Print [documents on page 430](#page-429-0)

# <span id="page-724-0"></span>AFP Print Browse output

AFP Print Browse output panel displays the formatted Advanced Function Printing (LIST3820) document.

## **Panel and field definitions**

Figure 181. AFP Print Browse: sample output

```
Process Options Help
 ______________________________________________________________________________
Z Data Tools AFP Print Browse Line 1 of 28
 Document HFMUSER.TESTING.LIST3820 Col 1_______
 Start page 1____ Number of pages 20___ View Size 100
----+----1----+----2----+----3----+----4----+----5----+----6----+----7----+----8
==================================== Page 1 ====================================
Once a jolly swagman camped by a billabong,
Under the shade of a coolibah tree,
And he sang as he watched and waited 'til his billy boiled,
Who'll come a-waltzing, Matilda, with me?"
Waltzing Matilda, Waltzing Matilda,
Who'll come a-waltzing, Matilda, with me?
And he sang as he watched and waited 'til his billy boiled,
Who'll come a-waltzing, Matilda, with me?"
Along came a jumbuck to drink at the billabong,
Up jumped the swagman and grabbed him with glee,
And he sang as he stowed that jumbuck in his tucker bag,
"You'll come a-waltzing, Matilda, with me".
 Command ===> _____________________________________________________ Scroll PAGE
 F1=Help F2=Split F3=Exit F4=CRetriev F5=RFind F6=NxtPage
 F7=Up F8=Down F9=Swap F10=Left F11=Right F12=Cancel
```
### **Start page**

The number of the first page to display.

Range: 1-99999

Default: 1

### **Number of pages**

The number of pages to display. Specify an asterisk \* to include all pages to the end of the document.

Range: \*,1-99999

Default: 20

### **View size**

A measure for the virtual paper size to be used for formatting. Specify a higher value when the formatting results are not satisfactory, and a lower value to see more data on a screen.

Range: 50-400

Default: 100

## **Example**

## **Available commands**

The following primary commands are available on this panel:

- FIND see FIND/FX primary [command on page 1150](#page-1149-0)
- LOCATE see LOCATE primary [command on page 1175](#page-1174-0)
- NEXTPAGE- this command is unique to the AFP Browse panel.
- PREVPAGE- this command is unique to the AFP Browse panel.

The NEXTPAGE primary command positions the display down to the beginning of the next page.

The PREVPAGE primary command positions the display up to the beginning of the previous page.

## **Parent panels**

• AFP Print [Browse](#page-722-0) pane[l on page 723](#page-722-0)

## **Child panels**

• None.

## **Equivalent functions**

• None.

## **Related tasks and examples**

• Browsing AFP Print [documents on page 430](#page-429-0)

# <span id="page-725-0"></span>AIX®Association Information panel

# **Panel and field definitions**

Figure 182. AIX® Association Information panel

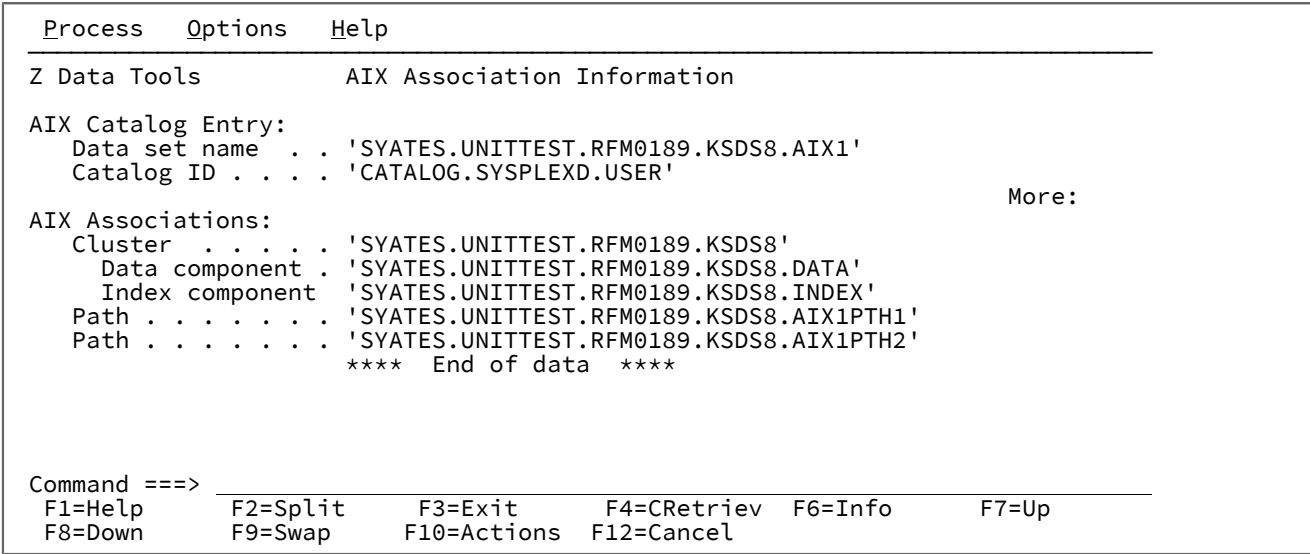

# **Parent panels**

• AIX Entry [Detail](#page-726-0) pane[l on page 727](#page-726-0)

# **Child panels**

• None.

# **Equivalent functions**

• None.

# **Related tasks and examples**

• Viewing association information on page 416

# <span id="page-726-0"></span>AIX® Entry Detail panel

# **Panel and field definitions**

Figure 183. (Part 1 of 2) AIX® Entry Detail panel

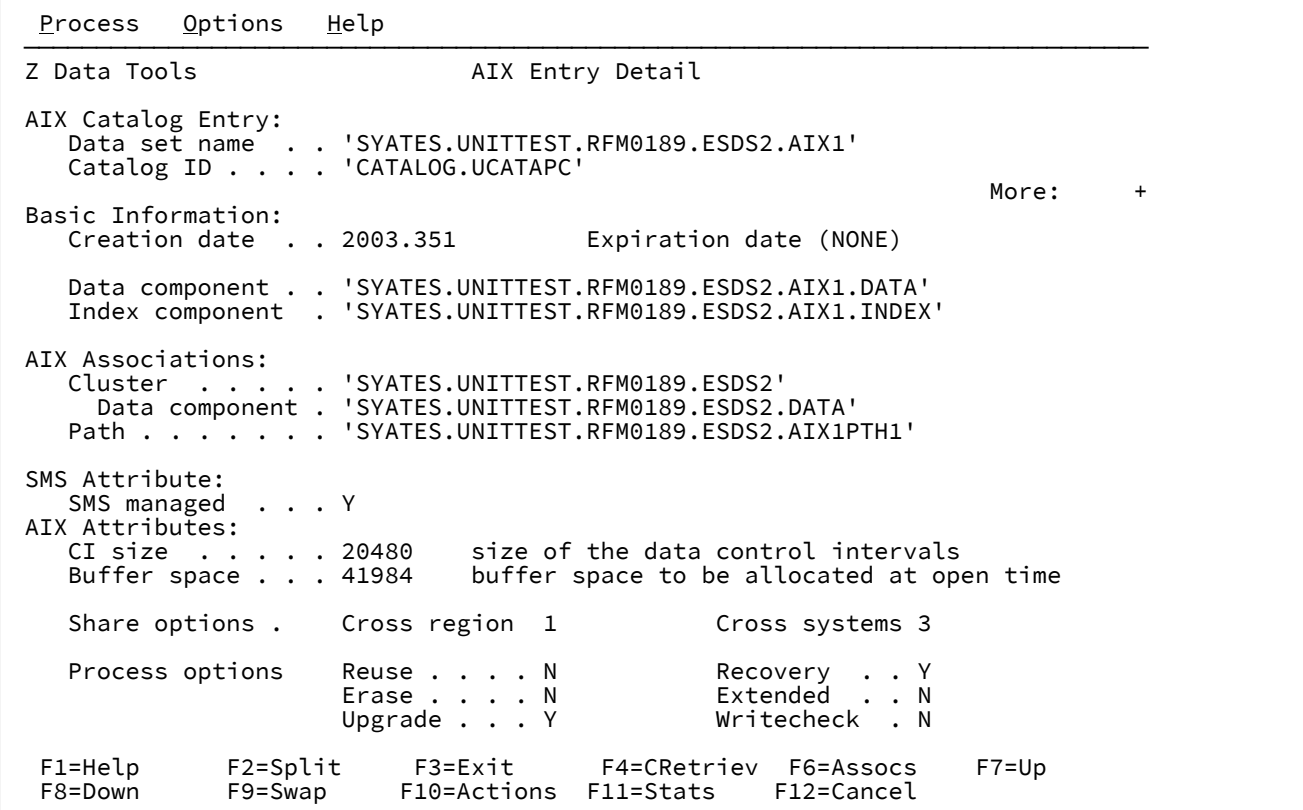

Figure 184. (Part 2 of 2) AIX® Entry Detail panel

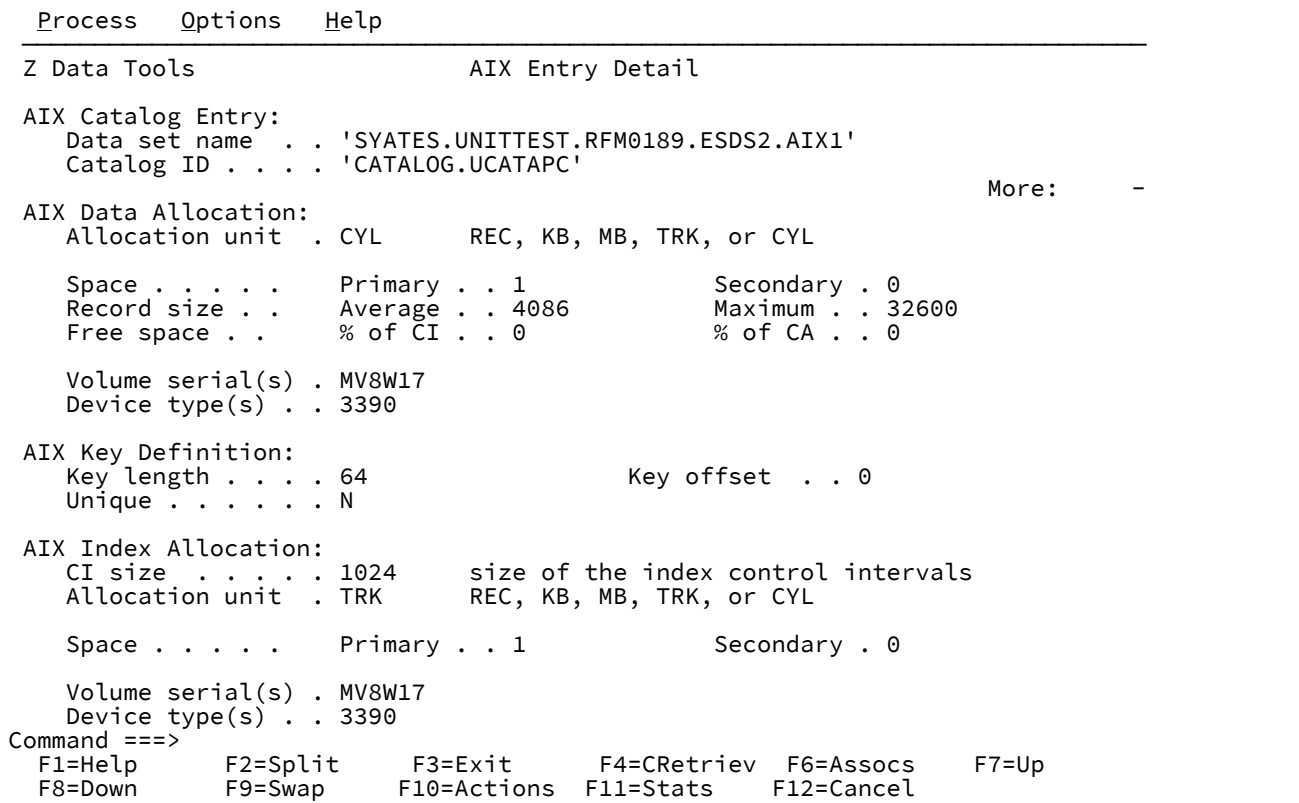

### **Example**

## **Available commands**

- ASSOCS primary [command on page 1113](#page-1112-0)
- STATS primary [command on page 1222](#page-1221-0)

## **Parent panels**

- Catalog [Services](#page-748-0) panel [on page 749](#page-748-0)
- Catalog [Services](#page-751-0) Data Set List panel [on page 752](#page-751-0)

# **Child panels**

• AIX Association Information panel on page 726

# **Related tasks and examples**

• [Viewing](#page-414-0) your Catalog Entry Detail[s on page 415](#page-414-0)

# <span id="page-729-0"></span>Allocate panel

You use the Allocation panel to select the data set organization type for a new data set. Z Data Tools displays this panel whenever you specify an output data set that does not exist, for example, as part of the Data Create or Copy process.

## **Panel and field definitions**

Figure 185. Allocation panel

```
Process Options Help
 ──────────────────────────────────────────────────────────────────────────────
 Allocate /u/testonly/xxx.txt
New Data Set Organization:<br>Select option         Instructions
     Select option<br>_ 1. KSDS
       1. KSDS The above data set does not exist.<br>2. ESDS To define or allocate a new data s
       2. ESDS To define or allocate a new data set select a data<br>3. RRDS 3. Set organization and press ENTER or press PF3/EXIT
       3. RRDS set organization and press ENTER or press PF3/EXIT<br>4. VRRDS or PF12/CANCEL to return without allocation.
                                  or PI2/CANCEL to return without allocation.
        5. LDS
       6. Non VSAM<br>7. IAM KSDS
       7. IAM KSDS For a new data set, enter a data set name<br>8. IAM ESDS below to copy existing allocation attribu
                                  below to copy existing allocation attributes.
        9. HFS
 Existing Data Set:
     Like data set . . . . .
     Volume serial \ldots . . . \ldotsCommand ===><br>F1=Help
   F1=Help F2=Split F3=Exit F4=CRetriev F7=Backward F8=Forward
                  F10=Actions
```
### **Allocate**

Lists the new data set name that you are allocating.

### **New Data Set Organization**

Option to select the data set organization type. Choose from:

### **1. KSDS**

Key-sequenced data set. A type of VSAM data set that contains records in ascending collating sequence, and can be accessed by a field, called a key, or by a relative byte address.

## **2. ESDS**

Entry-sequenced data set. A type of VSAM data set that contains records in the order in which they were entered. Records are added to the end of the data set, and can be accessed.

## **3. RRDS**

Relative record data set. A type of VSAM data set that contains records in order by relative record number, and can be accessed only by this number. There are two types of RRDS: fixed-length and variable length. In this panel, the term RRDS refers specifically to the fixed-length type. However, in other situations where the types do not need to be differentiated, the term RRDS may be used for both types.

## **4. VRRDS**

Variable length relative record data set. A type of VSAM data set that contains records in order by relative record number, and can be accessed only by this number. There are two types of RRDS: fixed-length and variable length. Within Z Data Tools, the term VRRDS refers specifically to the variable-length type.

## **5. LDS**

Linear data set. A type of VSAM data set that contains data that has no record boundaries. Linear data sets contain none of the control information that other VSAM data sets do and must be cataloged.

## **6. Non-VSAM**

Allows you to specify a sequential or partitioned data set, using either an existing data set as a model, SMS class names and disk space requirements, or the system defaults.

### **7. IAM KSDS**

Indexed Access Method - Key Sequence. A non-IBM data set type.

### **8. IAM ESDS**

Indexed Access Method - Entry Sequence. A non-IBM data set type.

### **9. HFS**

Hierarchical File System file. A non-z/OS file, processed in Z Data Tools as a simulated QSAM/ BSAM data set.

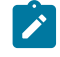

**Note:** Z Data Tools only displays this option when you have specified an HFS path name (that is, a name starting with a "/") in the **Data set/path name** field of the preceding panel.

## **Like data set**

The name of an existing sequential or partitioned data set to be used as a model.

If you specify a mask in this field, Z Data Tools displays the Model Data Set Selection panel listing the data sets matching the mask from which you can select the model data set.

The attributes of this data set are copied to the second allocation panel as the default values for your new data set.

### **Volume serial**

The volume serial of an existing non-cataloged sequential or partitioned data set to be used as a model when option **6. Non-VSAM** has been selected.

You can only specify a volume serial if you have also specified a model data set (or mask) in the **Like data set** field.

## **Parent panels**

- Data [Create](#page-816-0) Utility pane[l on page 817](#page-816-0)
- Copy To [panel on page 789](#page-788-0)

## **Child panels**

- VSAM Define panel on page 1092
- [Allocate](#page-731-0) (Two) panel [on page 732](#page-731-0)
- IAM KSDS Define panel on page 909

## **Equivalent functions**

• None.

# **Related tasks and examples**

<span id="page-731-0"></span>Allocating a new data set on page 325

# Allocate (Two) panel

This is the second Allocate panel, in which you can define the attributes of a non-VSAM data set.

# **Panel and field definitions**

Figure 186. Allocate (Two) panel

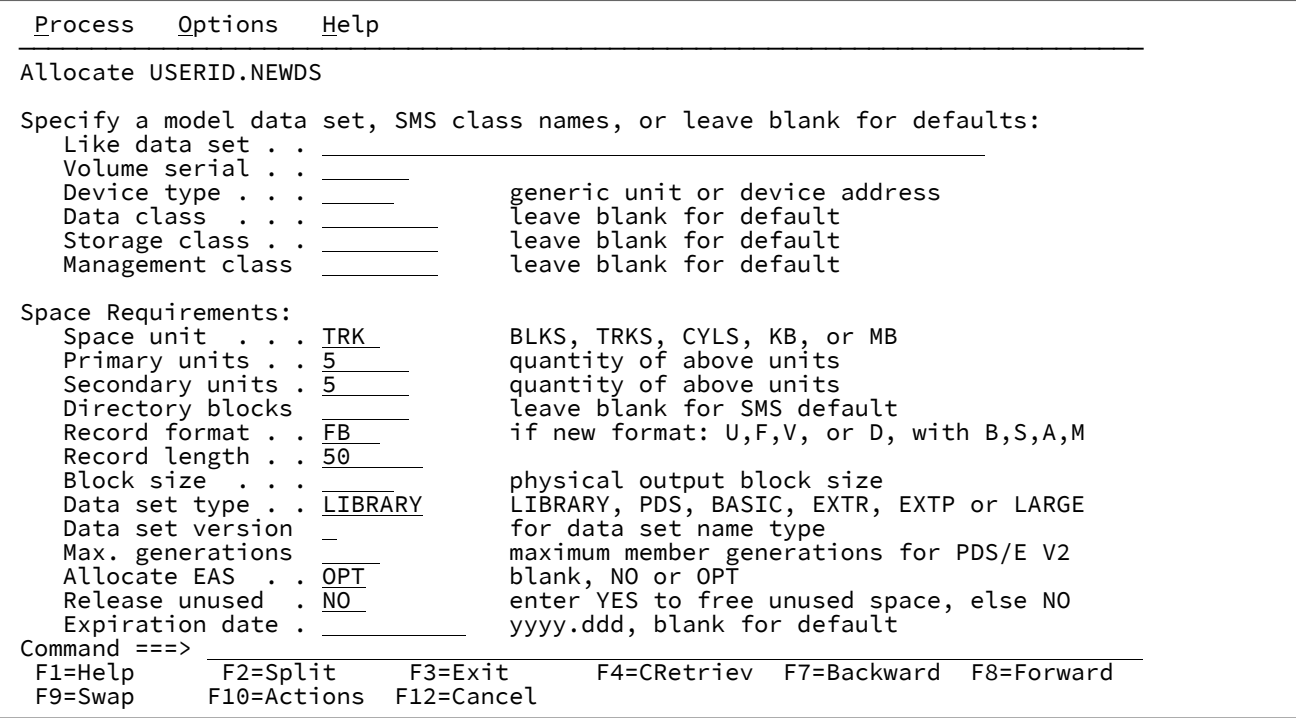

## **Like data set**

The name of an existing data set, to be used as a model for your new data set.

## **Volume serial**

The volser of an existing data set, to be used as a model for your new data set.

## **Device type**

Generic unit (EDT Esoteric Device Type) or device address. This field is mutually exclusive with the **Volume serial** field.

### **Data class**

The name of a data class defined in your Storage Management System (SMS) installation. Do not enter a value on a system without SMS.

### **Storage class**

The name of a storage class defined in your Storage Management System (SMS) installation. Do not enter a value on a system without SMS.

## **Management class**

The name of a management class defined in your Storage Management System (SMS) installation. Do not enter a value on a system without SMS.

### **Space unit**

Defines the unit of primary and secondary space to be allocated. A unit type is required, when a quantity is specified. Can be one of:

### **BLK**

Block of average size.

### **KB**

Kilobyte (1024 bytes).

### **MB**

Megabyte (1048576 bytes).

## **TRK**

Track of a direct access storage device (DASD).

## **CYL**

Cylinder of a DASD.

## **Primary units**

Amount of DASD space to be used for primary space allocation. The range depends on the space unit specified and the DASD device type.

## **Secondary units**

Amount of DASD space to be used for secondary space allocations. The range depends on the space unit specified and the DASD device type.

### **Directory blocks**

Number of blocks for the directory. You must specify a value when on a system without SMS, or when your SMS installation does not provide a default.

Range: 0-999999

## **Record format**

Enter the record format, optionally followed by one or more attribute characters in the sequence shown.

**F**

Fixed

### **V**

Variable

## **D**

ASCII variable (tape only)

## **U**

Undefined

### Attribute characters:

## **B**

Blocked

# **S**

Spanned, V and D format only

# **A**

with ANSI control characters

## **M**

with machine code control characters.

If omitted, the record format of an old data set is not changed. For a new data set, the input record format (if any), or U is used.

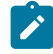

**Note:** To create data with a record format not shown here, allocate the data set with the TSO ALLOCATE command to ddname QSAMOUT.

### **Record length**

The length of the records to be created. Range is dependent upon the record format.

If the record format is VBS, the record length may be specified as 32768, meaning that you are defining an LRECL=X data set.

## **Block size**

The average size of the physical blocks to be written.

Range: 0-32760

## **Data set type**

Leave blank to request the system default data set type.

## **Library**

Requests a PDSE. An active SMS is required.

## **PDS**

Requests a PDS.

## **BASIC**

Requests a basic sequential data set, which has a limit of 65535 tracks per volume.

### **LARGE**

Requests a large format data set.

## **EXTR**

Requests a extended format data set as required. An active SMS is required.

### **EXTP**

Requests a extended format data set as preferred. An active SMS is required.

# **Data set version**

The version number for a PDSE (data set type LIBRARY) or an extended format sequential data set (data set type EXTR or EXTP).

If zero is specified or the value is omitted the system default for the version is assigned.

Range: 0-2

### **Max. generations**

The maximum number of generations maintained by the system for the members in a version 2 PDSE. The upper value might be limited by MAXGENS\_LIMIT in the IGDSMSxx member of PARMLIB.

## Range: 0-2000

## **Allocate EAS**

Defines if a data set should be allocated in the Extended Addressing Space of an Extended Address Volume. Blanks indicate EATTR has not been specified.

### **NO**

Cannot reside in an EAS.

### **OPT**

Can optionally reside in an EAS.

## **Release unused**

Specify YES to release any unused space when the data set is closed. The default is to keep the space allocated.

## **Expiration date**

Use this field to protect valuable data by specifying a date from which the data set can be deleted. If you try to delete an unexpired data set, ISPF first displays a Confirm Delete panel followed by a Confirm Purge panel.

An expiration date is not required, but if you enter one it should be in one of these formats:

### **YYYY/MM/DD**

Date shown in year, month, and day. The maximum expiration date allowed is 2155/12/31.

## **YYYY.DDD**

Date shown in Julian format, such as 2026.066 for March 7, 2026. The maximum expiration date allowed is 2155.365. You can specify a DDD value of up to 366 if the YYYY value represents a leap year.

## **DDDD**

The number of days, starting with the creation date, after which the data set can be deleted. DDDD has a range of 1 to 9999.

### **PERM, NOLIMIT, NEVER, 9999**

Any one of these values is translated to a value of 1999.365. This is treated as permanent retention.

### **Parent panels**

• Allocate panel on page 730

# **Child panels**

• None.

# **Equivalent functions**

• None.

## **Related tasks and examples**

<span id="page-736-0"></span>Allocating a new data set on page 325

# Allocate (Three) panel

This is the third Allocate panel, in which you can define the attributes of an HFS file.

## **Panel and field definitions**

Figure 187. Allocate (Three) panel

```
Process Options Help
 ──────────────────────────────────────────────────────────────────────────────
 Allocate /u/testonly/xxx.txt
 Specify attributes of a HFS file:
Select access level (0-7) for each class of users:<br>Owner \dots, 0 0 - No access
    Owner . . . . <u>0</u> 0 - No access<br>Group . . . . <u>0</u> 0 - 1 - Search access
    Group \cdots \frac{0}{0}<br>Other \cdots 0
                                               2 - Write-only access
                                                3 - Write and search access
                                                4 - Read-only access
                                                5 - Read and search access
                                                6 - Read and write access
                                                7 - Read, write, and search access
Command ===><br>F1=Help
   F1=Help F2=Split F3=Exit F4=CRetriev F7=Backward F8=Forward
               F10=Actions
```
### **Owner**

Defines the access level to the created file for the owner. The access is specified by a number 0–7 (default 7). See below for details.

### **Group**

Defines the access level to the created file for the group. The access is specified by a number 0–7 (default 7). See below for details.

## **Other**

Defines the access level to the created file for other users. The access is specified by a number 0–7 (default 5). See below for details.

For each of the above classes of user, you specify the access level as  $1-7$ :

**0**

No access

**1**

Search access

### **2**

Write-only access

# **3**

Write and search access

### **4**

Read-only access

## **5**

Read and search access

## **6**

Read and write access

## **7**

Read, write, and search access

## **Parent panels**

• Allocate panel on page 730

# **Child panels**

• None.

# **Equivalent functions**

• None.

## **Related tasks and examples**

- Allocating a new data set on page 325
- [Creating](#page-492-0) HFS files [on page 493](#page-492-0)

# Append panel

## **Panel and field definitions**

Figure 188. Append panel

```
Process Options Help
 ──────────────────────────────────────────────────────────────────────────────
Z Data Tools Append
 To Data set:
   Data set/path name . . <u>'HFM.FMDATA'</u>
    Member name (or mask) . ___
     Volume serial . . . . . 
 Allocation Options:
 1 1. Allocate using the attributes of
 'HFMUSER.DATA' 
     2. Specify allocation attributes
 Processing Options:
ISPF Packing Enter anything to select option<br>1 1. None The South Land Binary mode, reclen
                                        \_ Binary mode, reclen \_ 2. Pack
 Command ===> _________________________________________________________________
 F1=Help F2=Split F3=Exit F4=CRetriev F7=Backward F8=Forward<br>F9=Swap F10=Actions F12=Cancel
               F10=Actions
```
The **Allocation Options** are only required when the "To" data set does not exist.

The **Binary mode** and **reclen** parameters are only relevant for an HFS file.

### **Parent panels**

## **Child panels**

- Allocate panel on page 730
- [Allocate](#page-731-0) (Two) panel [on page 732](#page-731-0)
- [Allocate](#page-736-0) (Three) panel [on page 737](#page-736-0)

## **Equivalent functions**

• None.

### **Related tasks and examples**

• Creating, [replacing,](#page-325-0) and adding data using existing data [on page 326](#page-325-0)

## <span id="page-738-0"></span>Browse panel

You use the Browse panel to display a selected data set or data set member, scroll through the records and find specific information within the records.

The Browse panel displays different fields in the header area, depending upon the type of data set shown and whether or not a template has been used.

# **Panel and field definitions**

Figure 189. Browse panel showing text file

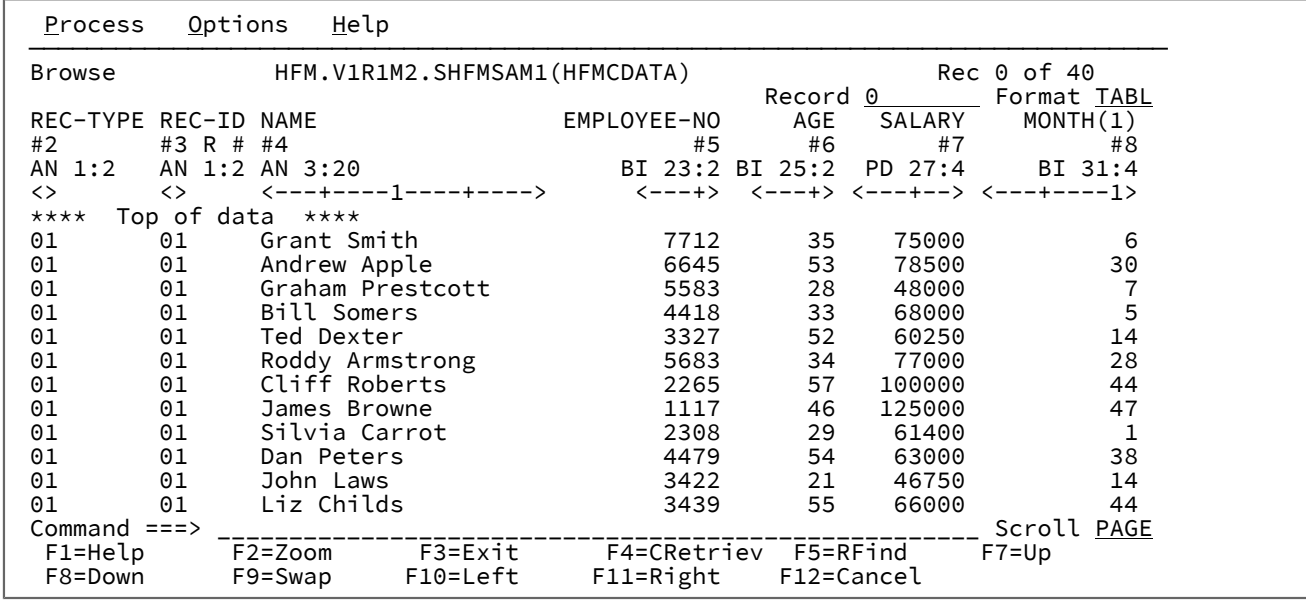

**Title**

The Title identifies the function (Browse) and the data set being used. For a PDS or PDSE member the data set name includes the member name. Record number information, or short messages, appear to the right.

### **Record**

The Record field shows the record number of the record that is currently at the top of the data area. You can scroll to a specific record by entering a new value in this field.

◢

**Note:** The number shown is that of the record within the entire data set, regardless of any restrictions, such as selection criteria, that you may have used to limit the display of records.

The default value for this field is 0, which positions the display before the first record. When the field contains 0, the data area displays the

\*\*\*\* Top of data \*\*\*\*

message. Once you have scrolled away from this position, you cannot return to it by typing 0 in the Record field. Instead you need to enter a scrolling command, such as TOP, to return to 0.

## **Col**

The Col field shows the column number of the column that is currently at the far left of the data area. You can scroll to a specific column (left or right) by typing a new value. The default value for this field is 1.

## **Scale**

The Scale shows the columns of the data area.

## **Data Area**

The Data Area shows the data in the selected display format. For a description of the different display formats, see [Selecting](#page-97-0) a display format [on page 98](#page-97-0).

### **Command**

The Command line is a field in which you can enter Primary Commands, such as FIND.

### **Scroll**

The Scroll field defines the current scroll amount. You can type a new value.

When a VSAM data set is displayed, additional fields can be seen.

```
Figure 190. Browse panel showing VSAM data set
```
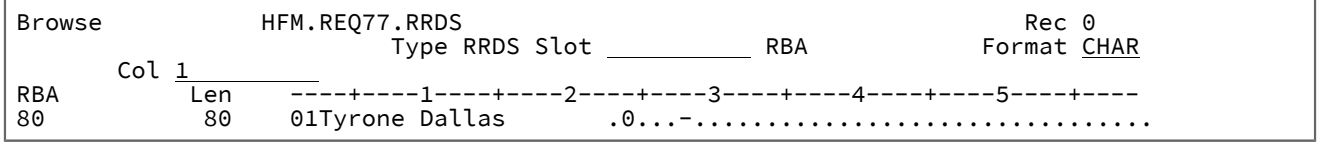

### **Type**

The type of VSAM data set, for example, RRDS. IAM files are also indicated.

### **Slot**

The slot number of the currently selected RRDS file. You can type a new value in this field to move to a new file.

## **RBA**

The Relative Byte Address of the currently selected RRDS file.

### **Column Headings**

The Scale shows the column headings for the RBA (Relative Byte Address) and Len (Record Length) of each RRDS file in the data set.

When the VSAM data set is a KSDS file, the Key field can be used to position yourself within the data set.

```
Figure 191. VSAM KSDS data set
```
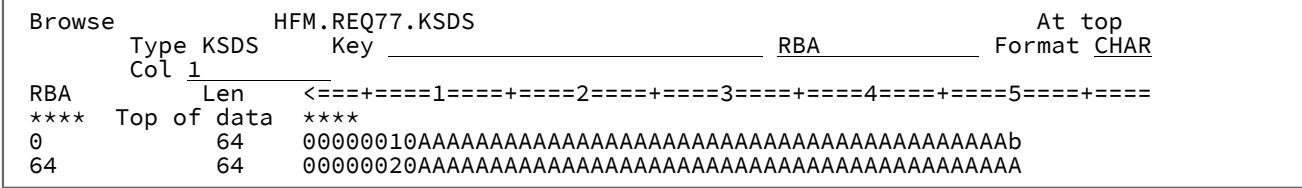

### **Key**

If the value you enter contains leading, embedded or trailing blanks, commas or quotation marks, it must be enclosed in quotation marks. You may also enter a hexadecimal string enclosed in quotation marks and preceded by X or x, for example,  $x \cdot c_1 c_2 \cdot$ . The maximum number of characters, including any required characters, is 250.

When your cursor is in this field, you can use the LEFT/RIGHT commands to scroll within the field (function keys F10/F11). You can also use the EXPAND function (F4), to open the Key field in a window.

When a data set is displayed in TABL format with a template, the column headings show the field names defined in the template.

Figure 192. PDSE member in TABL format

| Browse                                | HFM.V1R1M2.SHFMSAM1(HFMCDATA) | Rec 0 of 40       |    |                |                                                                         |                   |  |
|---------------------------------------|-------------------------------|-------------------|----|----------------|-------------------------------------------------------------------------|-------------------|--|
| REC-TYPE NAME<br>#2<br>AN 1:2 AN 3:20 | #3                            | EMPLOYEE-NO<br>#4 | #5 | Record 1<br>#6 | AGE SALARY MONTH(1) MONTH(2)<br>BI 23:2 BI 25:2 PD 27:4 BI 31:4 BI 35:4 | Format TABL<br>#7 |  |
| . <>                                  | <---+----1----+---->          |                   |    |                | <---+> <---+> <---+--> <---+---> <---+--->                              |                   |  |
| 01                                    | Grant Smith                   | 7712              | 96 | 75000          |                                                                         | 15                |  |

When a data set is displayed in SNGL format with a template, the field and record number of the current record is shown.

Figure 193. PDSE in SNGL format

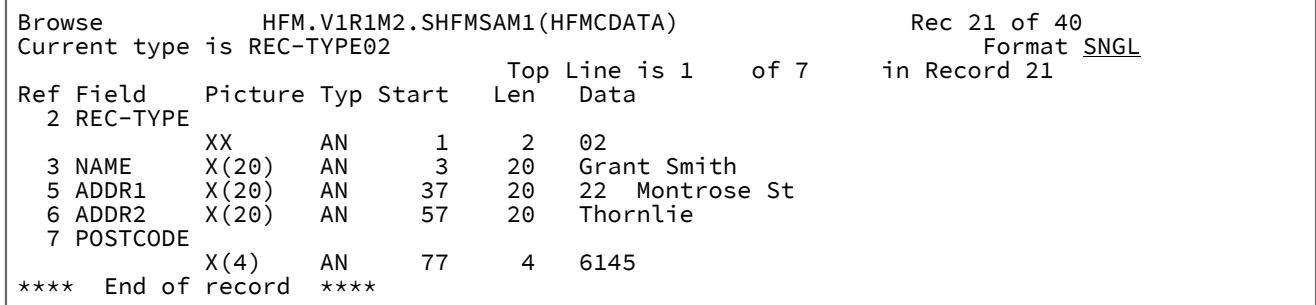

## **Example**

## **Available commands**

- BOTTOM primary [command on page 1115](#page-1114-0)
- CANCEL primary [command on page 1117](#page-1116-0)
- CEDIT primary [command on page 1121](#page-1120-0)
- DEDIT primary [command on page 1135](#page-1134-0)
- DOWN primary [command on page 1139](#page-1138-0)
- END primary [command on page 1141](#page-1140-0)
- [EXCLUDE/XX](#page-1140-1) primary command [on page 1141](#page-1140-1)
- EXIT primary [command on page 1146](#page-1145-0)
- FE (Find Error) primary [command on page 1147](#page-1146-0)
- FILE primary [command on page 1150](#page-1149-1)
- FIND/FX primary [command on page 1150](#page-1149-0)
- FORMAT primary [command on page 1163](#page-1162-0)
- HEX primary [command on page 1165](#page-1164-0)
- JUST primary [command on page 1170](#page-1169-0)
- LEFT primary [command on page 1171](#page-1170-0)
- LOCATE primary [command on page 1175](#page-1174-0)
- NEXT primary [command on page 1184](#page-1183-0)
- NEXTREC primary [command on page 1185](#page-1184-0)
- OFFSET primary [command on page 1186](#page-1185-0)
- PIC primary [command on page 1190](#page-1189-0)
- [PREVIOUS](#page-1190-0) primary command [on page 1191](#page-1190-0)
- PREVREC primary [command on page 1192](#page-1191-0)
- RBALEN primary [command on page 1193](#page-1192-0)
- RECLEN primary [command on page 1197](#page-1196-0)
- PROFILE primary [command on page 1193](#page-1192-1)
- RD primary [command on page 1194](#page-1193-0)
- RDF primary [command on page 1196](#page-1195-0)
- [RECSTATS](#page-1197-0) primary command [on page 1198](#page-1197-0)
- REFS primary [command on page 1199](#page-1198-0)
- RESET primary [command on page 1201](#page-1200-0)
- RFIND primary [command on page 1204](#page-1203-0)
- RIGHT primary [command on page 1205](#page-1204-0)
- RP primary [command on page 1207](#page-1206-0)
- SHADOW primary [command on page 1213](#page-1212-0)
- SHOW (REC) primary [command on page 1215](#page-1214-0)
- SLOC primary [command on page 1217](#page-1216-0)
- SORT primary [command on page 1217](#page-1216-1)
- STR primary [command on page 1221](#page-1220-0)
- TEDIT primary [command on page 1224](#page-1223-0)
- TOP primary [command on page 1225](#page-1224-0)
- TVIEW primary [command on page 1226](#page-1225-0)
- TYPE primary [command on page 1226](#page-1225-1)
- UP primary [command on page 1227](#page-1226-0)
- VIEW primary [command on page 1230](#page-1229-0)
- ZOOM primary [command on page 1232](#page-1231-0)

## **Parent panels**

• [Browse](#page-743-0) Entry pane[l on page 744](#page-743-0)

### **Child panels**

From the Browse panel, you can use primary commands to access the following panels:

- Template [Workbench](#page-1064-0) pane[l on page 1065](#page-1064-0) (TVIEW).
- Record Type [Selection](#page-990-0) pane[l on page 991](#page-990-0) (TEDIT panel displays when template contains more than one record type).
- Field [Selection/Edit](#page-883-0) panel [on page 884](#page-883-0) (TEDIT panel displays when using a copybook template with only one record type).
- Dynamic [Template](#page-837-0) pane[l on page 838](#page-837-0) (TEDIT panel displays when using a dynamic template).
- Record [Selection](#page-983-0) Criteria pane[l on page 984](#page-983-0) (CEDIT).
- Record [Identification](#page-974-0) Criteria pane[l on page 975](#page-974-0) (CEDIT ID).

# **Equivalent functions**

• DSB (Data Set [Browse\) on page 1286](#page-1285-0)

## **Related tasks and examples**

- Viewing and changing data sets on page 80
- [Manipulating](#page-95-0) your view of the data [on page 96](#page-95-0)
- Viewing segmented data on page 307
- Segmented data templates on page 170

# <span id="page-743-0"></span>Browse Entry panel

You use the Browse Entry panel to select a data set for viewing in the Browse panel.

# **Panel and field definitions**

Figure 194. Browse Entry panel

```
 Process Options Help
────────────────────────────────────────────────────────────────────────────────
Z Data Tools Browse Entry Panel
  Input Partitioned, Sequential or VSAM Data Set, or HFS file:
    Data set/path name <u>'MACHIND.SEQ1M</u><br>Member . . . . . . <u>. . . . . . .</u> B
                        Member . . . . . . Blank or pattern for member list
    Volume serial .
Start position . . _____________________________ +
Record limit . . . __________ Record sampling
 Copybook or Template:
    Data set name . . <u>'HFM.TEMPLATE'</u><br>Member . . . . . . <u>TEST01</u> B
                                         Blank or pattern for member list
 Processing Options:
 Copybook/template Start position type Enter "/" to select option<br>3 1. Above \qquad -1. Key \qquad - Edit template \qquad Type (
\frac{3}{2} 1. Above \qquad \qquad \_ 1. Key \qquad \qquad \_ Edit template \qquad \qquad Type (1,2,5) 2. Previous 2. RBA Include only selected records
 3. None 3. Record number Binary mode, reclen 
      4. Create dynamic 4. Formatted key
Command ===><br>F1=Help F2=Split<br>F9=Swap F10=Left
 F1=Help F2=Split F3=Exit F4=Expand F7=Backward F8=Forward<br>F9=Swap F10=Left F11=Right F12=Cancel
                               F3=Exit<br>F11=Right
```
### **Data set/path name**

Can be a fully-qualified data set name or a pattern, an HFS file or directory, a WebSphere®MQ queue name, or a CICS® resource.

For information about specifying a WebSphere® MQ queue name, see Specifying an MQ manager or queue on [page 42.](#page-41-0)

For information about specifying a CICS® resource, see [Specifying](#page-41-1) a CICS resourc[e on page 42](#page-41-1).

The data set name may include a member name or name pattern in parenthesis. If the member is specified here, the associated **Member** field must be empty.

When you specify an HFS file or directory, you must enter a full path name. If the path name is longer than the displayed entry field, press the Expand function key (F4) to display a pop-up window in which you can enter a longer name.

### **Member**

If you specified the name of a partitioned data set (PDS) without including a member name or name pattern in parenthesis in the **Data set name** field, then you can use this field to specify the member name or a member name pattern.

### **Volume serial**

Serial number of the volume which contains the data set. Required for data sets which are not cataloged.

### **Start position**

Initial starting position for the data set to be browsed. The initial display is positioned at the specified record.

The default is the top of the data set. You can enter a negative record to indicate the number of records before the end of file. For example, to see just the last record on the file, enter -1 as the start point.

The format of the start position field is either numeric or character, depending upon the type of start position selected. For VSAM KSDS Key values, if the value you enter contains leading, embedded or trailing blanks, commas or quotation marks, it must be enclosed in quotation marks. You may also enter a hexadecimal string enclosed in quotation marks and preceded by X or x, for example,  $x \cdot c_1 c_2 \cdot$ . The maximum number of characters, including any required characters, is 250.

When your cursor is in this field, you can use the LEFT/RIGHT commands to scroll within the field (function keys F10/F11). You can also use the EXPAND function (F4), to open the key field in a window.

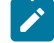

**Note:** The Erase EOF key only works on the displayed part of the key. When the key being displayed is larger than the field area on the screen, you must either scroll or expand the field to erase the unseen portions.

For all other data set formats, a valid unsigned number must be entered.

To specify a starting position as the number of records before the end of file, enter a negative record number. For example, to see just the last record on the file, enter a start position of -1.

If you specify a starting position, you should also specify the **Start position type** in the Processing Options. If you do not, Z Data Tools assumes that the value provided in the Starting position field is a record number.

### **VSAM - KSDS: Key value**

If the key is not matched, the record with a key greater than the value given is specified. If the key value is greater than the last record in the data set, the initial position is the "End of data" marker.

### **VSAM - ESDS: RBA (Relative Byte Address) Value**

If the RBA is not matched, the record with a RBA greater than the value given is specified. If the RBA value is greater than that of the last record in the data set, the initial position is the "End of data" marker.

### **VSAM - RRDS: Slot value**

If the slot number is greater than the last used slot in the data set, the initial position is the "End of data" marker.

### **QSAM: Record Number**

If the Record Number is greater than that of the last record in the data set, the initial position is the "End of data" marker.

**HFS**

As for QSAM.

## **Record limit**

This field restricts the number of records retrieved from a data set (from the start point or top) resulting in an edit or browse of a portion of the data set. You can use the keyword "MEMORY" as a record limit to restrict the number of records retrieved to as many as will fit comfortably in the available virtual storage.

The default start position is the top of the data set.

### **Record Sampling**

Indicates whether you want record sampling to be performed on the data set. If you select this option, Z Data Tools displays the Record Sampling panel.

### **Copybook or Template**

Data set name and Member name of the template or copybook to be used to format your data.

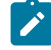

**Note:** In the case of a copybook, this can be the name of a CA-Panvalet library, or a library accessed using the Library Management System Exit.

### **Copybook/template usage**

Indicates if you want to use a template for a logical view of the data.

**1**

Use the template specified on the panel (or compile the specified copybook into a template, and use that).

# **2**

Use the last template associated with the data set.

## **3**

No logical view is to be used by the function.

## **4**

Create a dynamic template.

### **Start position type**

Determines how Z Data Tools interprets the value provided in the Starting position field. If the Start position type is not specified, Z Data Tools assumes that the value is a Record Number.

## **1. KEY**

Only valid when the data set is a VSAM KSDS, VSAM AIX® or VSAM PATH.

## **2. RBA**

Only valid when the data set is a VSAM KSDS, VSAM AIX® or VSAM ESDS.

### **3. Record Number**

Default. Valid for any type of supported data set.

### **4. Formatted key**

Only valid when the data set is a VSAM KSDS, VSAM AIX®, or VSAM PATH and when a template is provided. This displays the formatted key positioning panel.

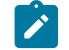

**Note:** For templates with more than one layout, a 01 selection list is displayed first.

### **Edit template**

Indicates if you want to edit the template before use. You edit the template when you need to change format, selection, data create attributes, and reformatting information for output copy templates.

Specify one of the following values:

### **blank**

Invoke the current function without editing the template.

## **/**

Edit the specified template. F3 will return to the entry panel and clear this option.

## **A**

Always edit the specified template. When the template edit session is completed, F3 will invoke the current function. F12 will cancel the template edit session and return to the entry panel.

**R**

Edit the template and use the RUNTEMP command (F6) to invoke the current function. Exiting the function will re-edit the template. From the template edit session:

- Press F6 to rerun the function.
- Press F3 to save changes and return to the entry panel.
- Press F12 to discard changes and return to the entry panel.

## **Type (1,2,S)**

The type of editing you want to perform.

You can specify one of the following values:

**1**

Edit the Record Identification Criteria by field first

**2**

Edit the Record Selection Criteria by field first

**S**

Edit the source definition for a template using the advanced copybook selection facility.

This option is ignored when editing a dynamic template.

### **Include only selected records**

When the Edit or Browse session is either in-storage (a record limit of "MEMORY" is used, or omitted and set on by means of this option) or when you have selected **Record Sampling**, only the records selected by template processing are included in the Edit or Browse session.

This option does not alter the operation of edit or browse if a template is not used.

### **Binary mode**

When processing an HFS file, allows you to specify binary mode (selected) or text mode (unselected).

### **reclen**

When processing an HFS file and the **Binary mode** option is selected, records are derived based on the fixed record length specified. The default is 80.

Can be in the range: 1–32760

### **Use I/O exit**

Allows you to specify a user I/O exit for compressed or encrypted data sets.

This option has two fields. To select the option, enter "/" in the field to the left of Use I/O exit. With this selected, you can then specify which exit to use in the field to the right of the field label.

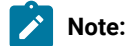

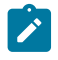

- 1. The fields only display if Z Data Tools is installed with the option **USEIOX=ENABLE**, and the **Exit enabled** field (in the Set System Processing Options panel) is set to YES. If a default is specified with either of those options, it is displayed in the field to the right of Use I/O exit.
- 2. I/O exits can only be used to process the data sets that you are using. They cannot be used to process the copybook or template that you are using to format the data set.

## **Parent panels**

• [Primary](#page-962-0) Option Menu pane[l on page 963](#page-962-0)

## **Child panels**

Depending upon the options selected in the Browse Entry panel, the next panel displayed can be:

- [Browse](#page-738-0) panel [on page 739](#page-738-0)
- Data Set Selection panel on page 822 (a pattern has been entered in the Data set name field)
- Member Selection panel on page 939(a pattern or a blank has been entered in the Member field)
- Record Type [Selection](#page-990-0) pane[l on page 991](#page-990-0) (Edit Template is selected and the specified template was based on a copybook with more than one record type).
- Field [Selection/Edit](#page-883-0) panel [on page 884](#page-883-0) (Edit Template is selected and the specified template was based on a copybook with only one record type).
- Dynamic [Template](#page-837-0) pane[l on page 838](#page-837-0) (Create Dynamic option is selected or Edit Template is selected and the specified template was created dynamically).
- Record [Sampling](#page-980-0) panel [on page 981](#page-980-0) (Record Sampling option selected)
- [Personal](#page-958-0) Data Set List panel [on page 959](#page-958-0) (Current® Data Set List option selected from the Process drop-down menu, or REFL fastpath command entered).
- [Personal](#page-960-0) Data Set Lists pane[l on page 961](#page-960-0) (Personal Data Set Lists option selected from the Process drop-down menu, or REFD fastpath command entered).

## **Equivalent functions**

• DSB (Data Set [Browse\) on page 1286](#page-1285-0)

## **Related tasks and examples**

- Supplying a [procedure](#page-522-0) when using a Z Data Tools panel [on page 523](#page-522-0)
- Starting an editor session without using [templates on page 82](#page-81-0)

# <span id="page-748-0"></span>Catalog Services panel

The Catalog Services panel is used to list or print catalog entries, and to invoke IDCAMS commands or other Z Data Tools options for catalog entries.

# **Panel and field definitions**

Figure 195. Catalog Services panel

```
Process Options Help
────────────────────────────────────────────────────────────────────────────────
Z Data Tools Catalog Services
   blank List catalog entries and the Manus DEF Define catalog entry<br>DEF Define catalog entry information and Define the Catalog entries<br>P Print catalog entries
DEF Define catalog entry                       DEL Delete catalog entry
 I Display entry information P Print catalog entries
 Data Set:
    Data set name . <u>'HFMUSER.EXPORT'</u>
    Catalog ID
 Processing Options:
    Entry Type \frac{3}{2} 1. Any
                             5. Alias 8. GDG 11. Page space<br>
6. Cluster 9. Index 12. Path<br>
7. Data 10. OAM 13. User catal
        2. Non-VSAM<br>3. VSAM
                                                                        13. User catalog
         4. AIX
     Enter "/" to select option
\_ Batch execution \_ with list
 Include Additional Qualifiers
 / YY/MM/DD date format (def. YYYY.DDD)
_ Processing limit <u>0</u>
 Command ===> _________________________________________________________________
  F1=Help F2=Split F1-F3=Exit F1=CRetriev F7=Backward F8=Forward<br>F9=Swap F10=Actions F12=Cancel
                F10=Actions F12=Cancel
```
### **Data Set**

Describes the data set to be processed:

#### **Data set name**

The data set name to be used as the target of the catalog service you have requested. For the list and print services, you can specify a generic data set name.

### **Catalog ID**

The catalog to be searched in place of using the system catalog search order.

### **Processing Options**

### **Entry type**

Restricts the catalog search to the specified type. The effect of this option depends on the catalog service that has been requested. For all services except DEFINE, it simply restricts the search to entries of the specified type and is useful with the list or print service and a generic data set specification. With the DEFINE service, it predetermines or restricts the type of entry to be defined. If the type is ambiguous (Any, VSAM, Cluster, Data, or Index), Z Data Tools displays a popup panel from which you can specify a specific entry type to be defined.

### **Batch execution**

Presents the JCL to run the LIST, PRINT, DEFINE, or DELETE functions in batch. You can edit the JCL before submitting it. Use the Set Batch Job Card Information panel to tailor the default JOB card that Z Data Tools uses to generate JCL.

### **with list**

Used in conjunction with the **Batch execution** option. Z Data Tools first displays a data set list matching the entered data set name allowing you to specify DEFINE or DELETE functions using prefix commands to produce JCL for a data set selected from the list.

#### **Include Additional Qualifiers**

When selected, generates the data set list with all data sets matching the qualifiers in the **Data set name** field, including data sets with additional qualifiers.

When not selected, the data set list is restricted to only include data sets with the qualifiers entered in the **Data set name field**. Data sets with additional qualifiers are not included.

### **YY/MM/DD date format (def. YYYY.DDD)**

When selected, causes all dates on the Data Set List panel and listing to be shown as YY/MM/DD instead of the default YYYY.DDD.

## **Processing limit**

When selected, only the specified number of entries are processed for display or print.

## **Parent panels**

• Utility [Functions](#page-1069-0) menu pane[l on page 1070](#page-1069-0)

## **Child panels**

- AIX Entry [Detail](#page-726-0) pane[l on page 727](#page-726-0)
- Catalog [Services](#page-751-0) Data Set List panel [on page 752](#page-751-0)
- [Delete](#page-826-0) Entry panel [on page 827](#page-826-0)
- GDG Entry [Detail](#page-902-0) pane[l on page 903](#page-902-0)
- IAM KSDS Define panel on page 909
- IAM Entry [Details](#page-909-0) pane[l on page 910](#page-909-0)
- [Non-VSAM](#page-949-0) Entry Detail pane[l on page 950](#page-949-0)
- Path Entry [Detail](#page-951-0) panel [on page 952](#page-951-0)
- VSAM Define panel on page 1092
- [VSAM](#page-1094-0) Entry Detail pane[l on page 1095](#page-1094-0)

## **Equivalent functions**

• SCS (Catalog [Services\) on page 1540](#page-1539-0)

## **Related tasks and examples**

• Managing catalog entries on page 408

# <span id="page-751-0"></span>Catalog Services Data Set List panel

# **Panel and field definitions**

Figure 196. Catalog Services: list of catalog entries (initial display)

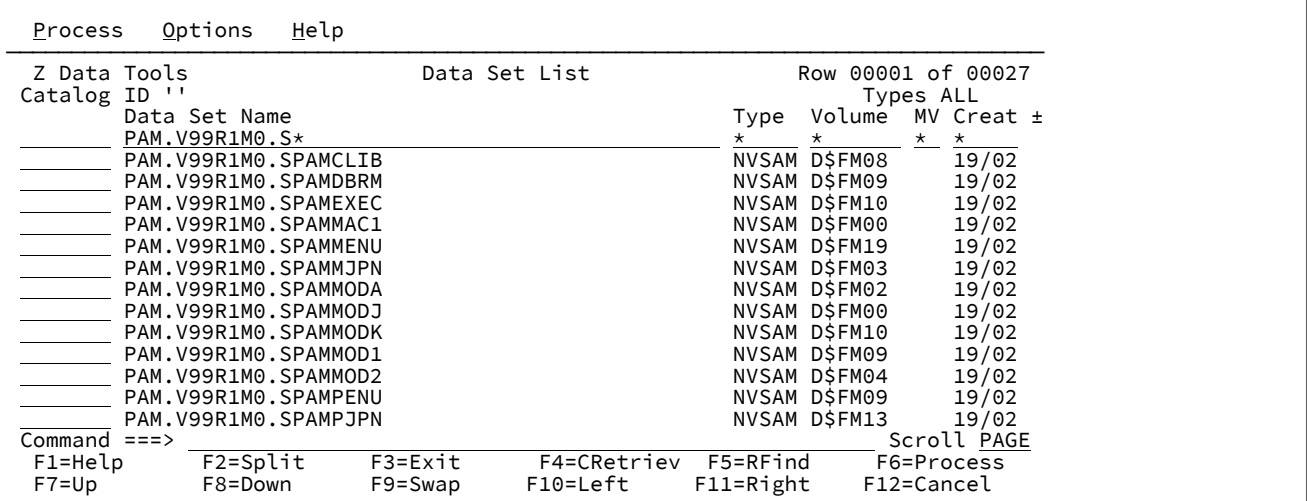

### **Example**

## **Available commands**

In addition to the commands listed in [Manipulating](#page-95-0) your view of the data [on page 96](#page-95-0), the following primary command is available on this panel:

## • AMSMSG primary [command on page 1111](#page-1110-0)

The line commands you can use with a list of catalog entries are:

## **AFP**

Displays AFP (LIST3820) data using the Z Data Tools AFP utility.

## **ALTER (A)**

Lets you alter the parameters for the selected entry. A panel is displayed on which you can change parameters for the entry, as described in Managing catalog entries on page 408.

To run the ALTER command in batch, first select the **Batch execution** option on the Catalog Services panel

### **BROWSE (B)**

If the selected entry is an OAM object collection or a catalog, invokes the appropriate Z Data Tools list option (Object Directory List or Catalog Services); otherwise, invokes Browse.

### **COPY (C)**

Copies the selected entry. Invokes the Copy Utility (3.3) with the "from" data set prefilled to the selected data set.

## **DEFINE (DEF)**

Lets you define a new entry that is similar to the selected entry. A panel is displayed on which you enter the name of the new entry. You can also change the parameters (copied from the existing entry), as described in Managing catalog entries on page 408.

To run the DEFINE command in batch, first select the **Batch execution** option on the Catalog Services panel

### **DELETE (DEL)**

Deletes the selected entry.

To run the DELETE command in batch, first select the **Batch execution** option on the Catalog Services panel

### **EDIT (ED)**

Invokes Edit (option 2).

## **EXTENTS (EX)**

For a data set entry, lists the statistics and extent information in the catalog.

## **INFO (I)**

Displays the Non-VSAM Entry Detail panel or VSAM Entry Detail panel. Synonymous with **LIST**. If entered for a catalog, reinvokes catalog services to list the contents of the catalog. For all other catalog entries, displays the details and, for VSAM entries, also statistics and allocation information. The information displayed is the same as would be displayed for the selected entry using the information service from the entry panel.

### **LIST (L)**

If the selected entry is a catalog, invokes Catalog Services for that catalog; otherwise, lists the parameters for the selected entry. Synonymous with **INFO**.

### **MEMBER (M)**

If entered for a library data set entry, displays a member list.

## **PRINT (P)**

Invokes Print Utility (option 3.2).

## **RECALL (REC)**

If the selected entry has been migrated or archived, this command recalls the data set.

## **RENAME (R)**

This is a synonym for Alter with non-VSAM data sets and it works identically. For VSAM data sets it invokes a separate VSAM Entry Rename panel.

## **VIEW (V)**

Invokes AFP Print Browse (option 3.7) for non-VSAM data sets.

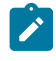

Note: Only use this command for data sets that contain data in Advanced Function Printing™ (LIST3820) format.

Line commands work differently according to the type of catalog entry. [Table](#page-753-0) [22:](#page-753-0) Z Data Tools line [commands](#page-753-0) available for [different](#page-753-0) types of entrie[s on page 754](#page-753-0) shows the line commands that are available.

**Table 22. Z Data Tools line commands available for different types of entries**

<span id="page-753-7"></span><span id="page-753-6"></span><span id="page-753-0"></span>

|                      | <b>Alter</b> | <b>Define</b> | <b>Delete</b>    | List             | <b>Browse</b>    | Edit             | <b>Print</b> | <b>View</b> | <b>Extents</b> | Info |
|----------------------|--------------|---------------|------------------|------------------|------------------|------------------|--------------|-------------|----------------|------|
| <b>AIX®</b>          | yes          | yes           | yes              | yes              |                  |                  | yes          |             | yes            | yes  |
| Alias                |              | yes           | yes              | yes              |                  |                  |              |             |                |      |
| Cluster <sup>2</sup> | yes          | yes           | yes <sup>3</sup> | yes              | yes              | yes              | yes          |             | yes            | yes  |
| GDG                  |              | yes           | yes              | yes              |                  |                  |              |             |                |      |
| Non-VSAM             | yes          | yes           | yes              | yes              | yes              | yes              | yes          | yes         | yes            | yes  |
| <b>OAM</b>           |              |               |                  | yes              | yes <sup>4</sup> |                  |              |             |                |      |
| Path                 | yes          | yes           | yes              | yes              | yes <sup>5</sup> | yes <sup>5</sup> | yes          |             |                |      |
| <b>PGSPC</b>         |              |               |                  | yes              |                  |                  |              |             | yes            | yes  |
| <b>UCAT</b>          |              |               |                  | yes <sup>6</sup> |                  |                  |              |             | yes            | yes  |

<span id="page-753-10"></span><span id="page-753-9"></span><span id="page-753-8"></span>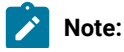

- <span id="page-753-1"></span>[2.](#page-753-6) Represents the types: CLUST, DATA, ESDS, INDEX, KSDS, LDS, RRDS, and VRRDS. "CLUST" is only shown for a base component that has a DATA or INDEX component catalog error.
- <span id="page-753-2"></span>[3.](#page-753-7) You can delete a cluster, but the deletion attempt might fail if the cluster is large or complicated (for example, with more than 1 AIX® or more than 20 volsers per component).
- <span id="page-753-3"></span>[4.](#page-753-8) Object Directory List (option 6.1).
- <span id="page-753-4"></span>[5.](#page-753-9) Is only successful if the path is defined over a base cluster rather than an alternate index.
- <span id="page-753-5"></span>[6.](#page-753-10) Catalog Services is invoked again to list the entries in a catalog.

## **Table 22. Z Data Tools line commands available for different types of entries**

### **(continued)**

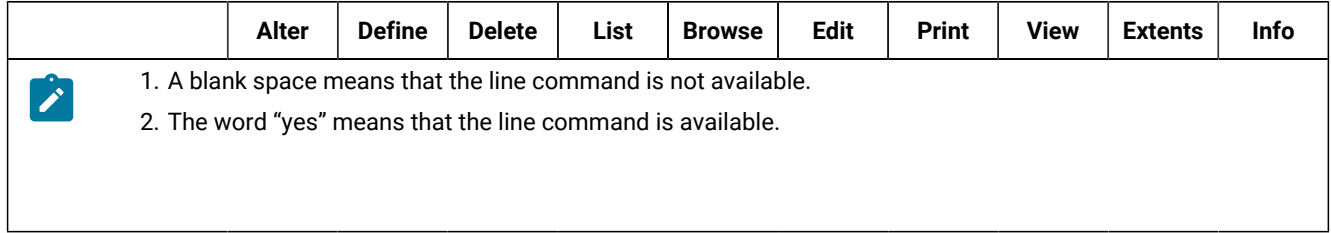

# **Parent panels**

- AIX Entry [Detail](#page-726-0) pane[l on page 727](#page-726-0)
- [Delete](#page-826-0) Entry panel [on page 827](#page-826-0)
- GDG Entry [Detail](#page-902-0) pane[l on page 903](#page-902-0)
- IAM KSDS Define panel on page 909
- IAM Entry [Details](#page-909-0) pane[l on page 910](#page-909-0)
- [Non-VSAM](#page-949-0) Entry Detail pane[l on page 950](#page-949-0)
- Path Entry [Detail](#page-951-0) panel [on page 952](#page-951-0)
- VSAM Define panel on page 1092
- [VSAM](#page-1094-0) Entry Detail pane[l on page 1095](#page-1094-0)

## **Equivalent functions**

• SCS (Catalog [Services\) on page 1540](#page-1539-0)

## **Related tasks and examples**

- Managing catalog entries on page 408
- [Manipulating](#page-54-0) your view of selection list[s on page 55](#page-54-0)

# Clipboard Manager panel

The Clipboard Manager panel lets you see and modify the clipboards available to the PASTE primary command. Clipboards are created using the CUT primary command in edit.

# **Panel and field definitions**

Figure 197. Clipboard Manager panel

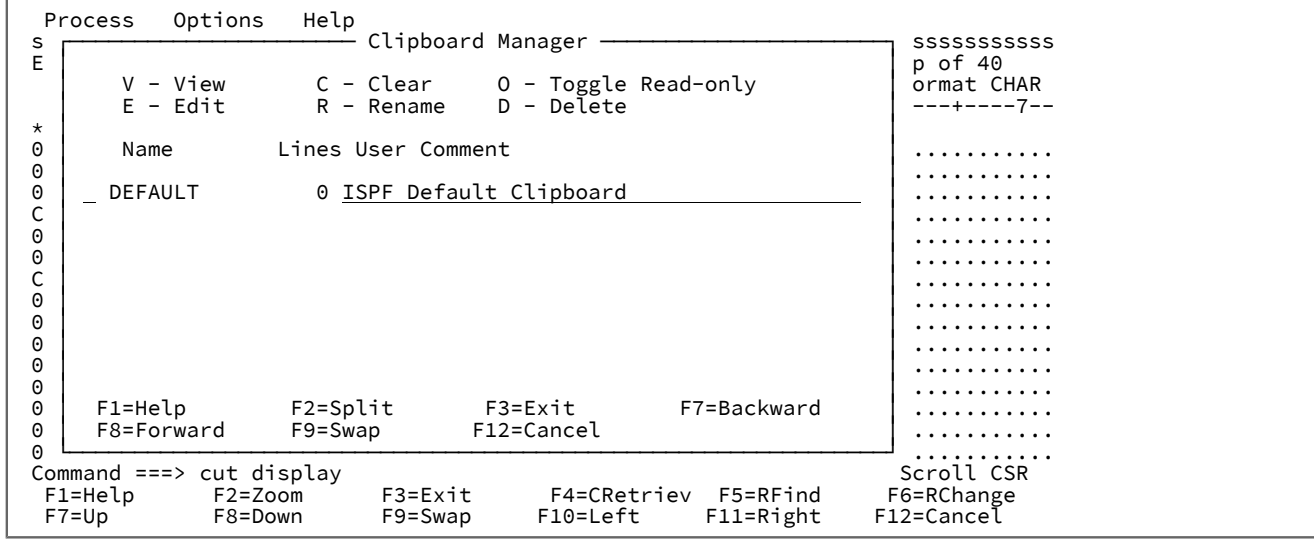

### **Line command entry field**

You can enter these line commands to the left of the clipboard name:

## **B**

Browse the contents of the clipboard using ISPF browse.

## **C**

Empty the contents of the clipboard. You can also replace the contents of a clipboard by using the REPLACE option of the edit CUT command.

## **D**

Delete a clipboard.

# **E**

Edit a clipboard in the ISPF editor.

### **O**

Make a clipboard read only, or change a read-only clipboard to modifiable. When a clipboard is read-only, the CUT command does not modify the contents of the clipboard. This is useful when you are going to PASTE the clipboard contents into several places and you want to be sure the data is not accidentally overwritten by a CUT command. The comment field can not be changed for read-only clipboards.

### **R**

Rename a clipboard

## **Lines**

The number of lines in the clipboard.
# **User Comment**

The name of the clipboard.

# **Parent panels**

• [Editor](#page-845-0) panel [on page 846](#page-845-0)

# **Child panels**

None

# **Related tasks and examples**

• Copying data to and from a [clipboard on page 160](#page-159-0)

# Compare Utility: "Old" and "New" panels

The Compare Utility "Old" and Compare Utility "New" panels are used to specify the "Old" and "New" data sets in the comparison, and the conditions that form the compare subsets. Optionally, you can also specify the name of the copybooks or templates that describe logical views of the data sets and further refine the "Old" and "New" compare sets.

Both panels contain the same fields.

# **Panel and field definitions**

Figure 198. Compare Utility - "Old" data set entry panel

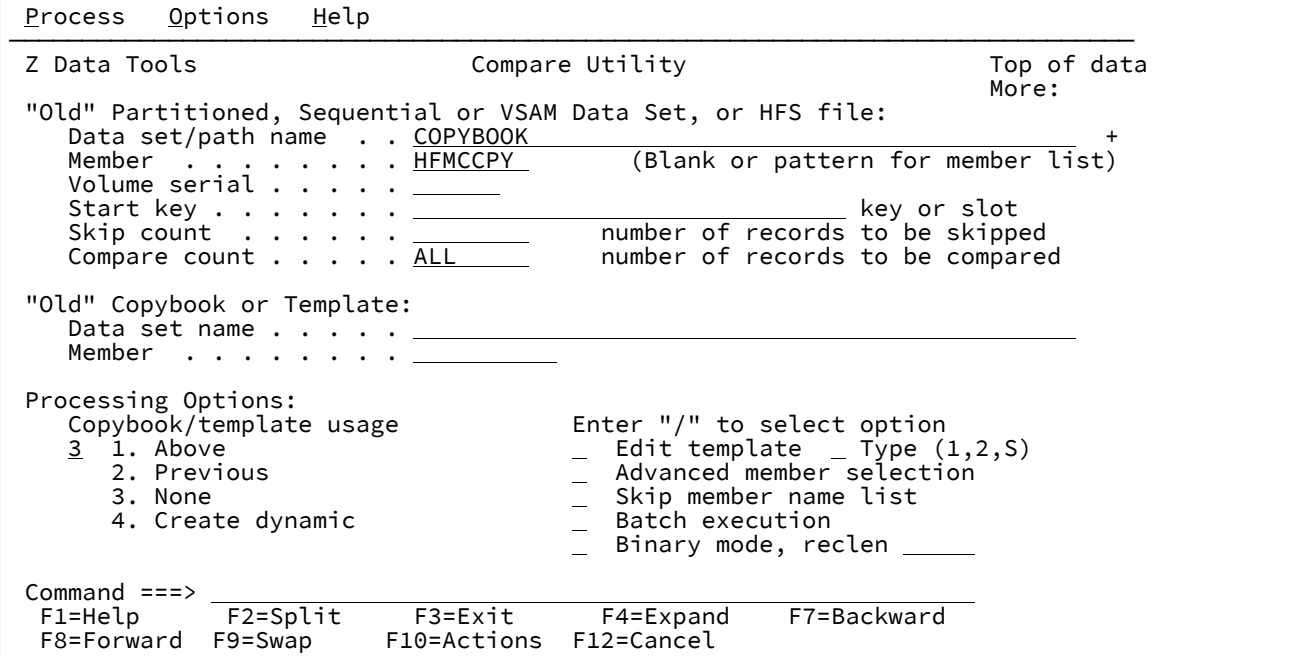

#### **"Old" (or "New") Partitioned, Sequential or VSAM Data Set, or HFS file**

You can use this panel to specify the data set, HFS file, WebSphere®MQ queue name, or a CICS® resource to be compared, and to define which records are to be compared. It contains:

#### **Data set/path name**

Can be a fully-qualified data set name or a pattern, an HFS file or directory, a WebSphere®MQ queue name, or a CICS® resource.

For information about specifying a WebSphere®MQ queue name, see [Specifying an MQ manager](#page-41-0) or queue on page 42.

For information about specifying a CICS® resource, see [Specifying](#page-41-1) a CICS resourc[e on page 42](#page-41-1).

The data set name may include a member name or name pattern in parenthesis. If the member is specified here, the associated **Member** field must be empty.

When you specify an HFS file or directory, you must enter a full path name. If the path name is longer than the displayed entry field, press the Expand function key (F4) to display a pop-up window in which you can enter a longer name.

#### **Member**

If you specified the name of a partitioned data set (PDS) without including a member name or name pattern in parenthesis in the **Data set name** field, then you can use this field to specify the member name or a member name pattern.

**Note:** The specification of a "New" member depends on the specification of an "Old" member. If the "Old" member specifies one member, the "New" member must also point to one member. If the "Old" member specifies a member name pattern, the "New" member must use the same pattern or an "\*".

#### **Volume**

Specify a volume serial number if the data set is not cataloged.

#### **Start key**

VSAM only. Works in conjunction with **Skip count** to specify the first record from the data set to be included in the compare set.

If a start key or slot number is applicable to the data set, records are skipped until a record with a key or slot number greater than or equal to the specified value in the Start key field is found. If the key contains lowercase characters, blanks, or commas, enclose it in quotation marks. Keys can also be in hexadecimal format (for example, X'0102').

#### **Skip count**

Works in conjunction with **Start key** to specify the first record from the data set to be included in the compare set.

The number of records specified in the Skip count field is skipped after the start key or slot number (if applicable) has been honored.

#### **Compare count**

This field sets a limit on the number of records in the final compare sets that are included in the comparison.

#### **"Old" (or "New") Copybook or Template**

These fields identify either a copybook or a template. If a copybook is specified, it is compiled to create a temporary template that can optionally be saved if edit was requested.

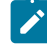

**Note:** In the case of a copybook, this can be the name of a CA-Panvalet library, or a library accessed using the Library Management System Exit.

#### **Processing Options**

The processing options enable you to specify and modify a template that describes the logical view of your data set. The options are:

# **Copybook/template Usage**

#### **1. Above**

Enter 1 to invoke data set compare with the specified copybook or template.

#### **2. Previous**

Enter 2 to invoke data set compare with the template last used with the specified input data set.

#### **3. None**

Enter 3 to invoke data set compare without a template.

#### **4. Create dynamic**

Enter 4 to create a dynamic template to be used when comparing.

#### **Edit template**

Specify / to edit the template before use. See Creating and editing [templates on page 166](#page-165-0) for detailed information about creating and editing templates.

#### **Type (1,2,S)**

The type of editing you want to perform.

You can specify one of the following values:

#### **1**

Edit the Record Identification Criteria by field first

**2**

Edit the Record Selection Criteria by field first

**S**

Edit the source definition for a template using the advanced copybook selection facility.

This option is ignored when editing a dynamic template.

#### **Advanced member selection**

Enter "/" to specify a range of members to be selected rather than a specific or generic member name.

#### **Skip member name list**

Enter "/" to run without showing the member selection list.

#### **Batch execution**

Specify / to generate and edit a batch job to perform the comparison. For more information on editing these statements, see DSM (Data Set [Compare\) on page 1381.](#page-1380-0)

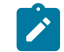

**Note:** This option is only available on the "Old" compare panel.

#### **Binary mode**

When processing an HFS file, allows you to specify binary mode (selected) or text mode (unselected).

#### **reclen**

When processing an HFS file and the **Binary mode** option is selected, records are derived based on the fixed record length specified. The default is 80.

Can be in the range: 1–32760

# **Use I/O exit**

Allows you to specify a user I/O exit for compressed or encrypted data sets.

This option has two fields. To select the option, enter "/" in the field to the left of Use I/O exit. With this selected, you can then specify which exit to use in the field to the right of the field label.

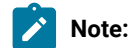

# $\mathcal{L}$

- 1. The field only displays if Z Data Tools is installed with the option **USEIOX=ENABLE**, and the **Exit enabled** field (in the Set System Processing Options panel) is set to YES. If a default is specified with either of those options, it is displayed in the field to the right of Use I/O exit.
- 2. I/O exits can only be used to process the data sets that you are using. They cannot be used to process the copybook or template that you are using to format the data set.

# **Parent panels**

The Compare Utility: "Old" panel is accessed from the Utility [Functions](#page-1069-0) menu pane[l on page 1070](#page-1069-0). The Compare Utility: "New" panel can only be accessed from the "Old" panel.

# **Child panels**

- [Compare](#page-765-0) Utility: Options pane[l on page 766](#page-765-0) (the "Old" and "New" data sets and templates, if specified, were fully qualified)
- Data Set Selection panel on page 822 (a pattern has been entered in the Data set name field)
- Member Selection panel on page 939(a pattern or a blank has been entered in the Member field)
- Record Type [Selection](#page-990-0) pane[l on page 991](#page-990-0) (Edit Template is selected and the specified template was based on a copybook with more than one record type).
- Field [Selection/Edit](#page-883-0) panel [on page 884](#page-883-0) (Edit Template is selected and the specified template was based on a copybook with only one record type).
- Dynamic [Template](#page-837-0) pane[l on page 838](#page-837-0) (Create Dynamic option is selected or Edit Template is selected and the specified template was created dynamically).
- [Personal](#page-958-0) Data Set List panel [on page 959](#page-958-0) (Current® Data Set List option selected from the Process drop-down menu, or REFL fastpath command entered).
- [Personal](#page-960-0) Data Set Lists pane[l on page 961](#page-960-0) (Personal Data Set Lists option selected from the Process drop-down menu, or REFD fastpath command entered).

# **Equivalent functions**

• DSM (Data Set [Compare\) on page 1381](#page-1380-0)

# **Related tasks and examples**

• Comparing data sets on page 374

# Compare Utility: Load module options panel

The Compare Utility - Load module options panel ([Figure](#page-761-0) [199](#page-761-0): [Compare](#page-761-0) Utility: Load module options pane[l on page 762](#page-761-0)) allows you to specify the way in which the load module comparison is processed and the type of listing produced.

# **Panel and field definitions**

<span id="page-761-0"></span>Figure 199. Compare Utility: Load module options panel

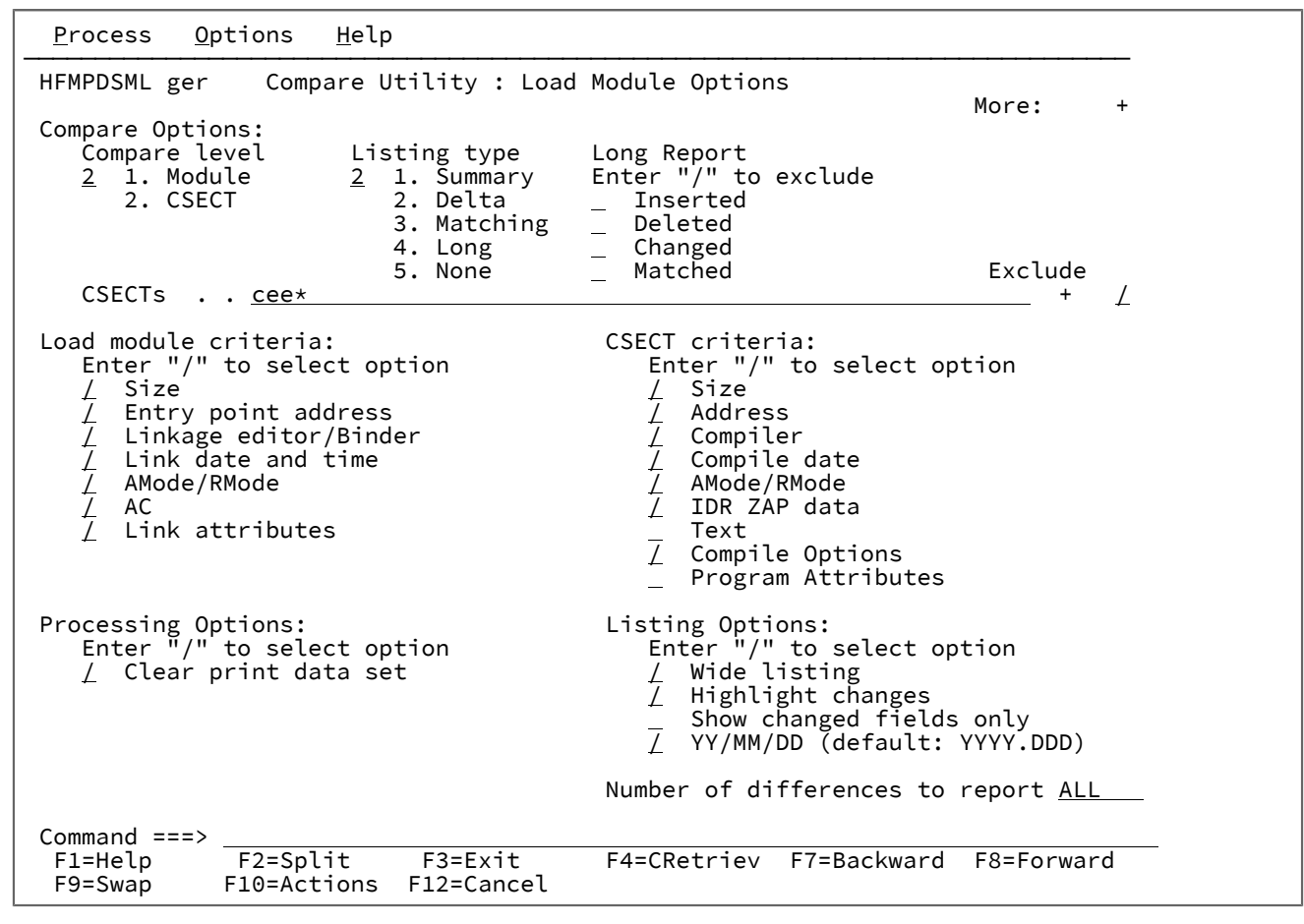

#### **Compare Options**

#### **Compare Level**

#### **1. Module**

Only information on the load module level is extracted and compared. CSECT information (and differences on CSECT level) are ignored. This is a general comparison.

#### **2. CSECT**

Information on both levels, load module and CSECT, is extracted and compared. This is a more detailed comparison.

#### **Listing type**

#### **1. Summary**

Generates a summary listing only.

# **2. Delta**

Generates a delta listing containing all deleted and inserted records, as well as a summary.

#### **3. Matching**

Generates a listing containing only matching records, and a summary. Matching records are only listed once.

# **4. Long**

Generates a listing containing all matching and non-matching records. Matching records are only listed once.

#### **5. None**

Suppresses the listing. A message is issued to indicate whether or not the data sets match.

## **Long Report**

Selecting one or more of these options causes the compare result types to be excluded from the report. These options are used in conjunction with the **Long** listing type to tailor the output report. If a listing type other than **Long** has been selected, these options are ignored.

#### **Inserted**

When selected, excludes inserted records from the report.

#### **Deleted**

When selected, excludes deleted records from the report.

#### **Changed**

When selected, excludes changed records from the report.

#### **Matched**

When selected, excludes matched records from the report.

#### **MQ Processing**

# **Include descriptors**

If this is selected (with the / character), the message descriptor data returned by the GET MQ API is added as a prefix to the record data, allowing this data to be examined in conjunction with the message data.

Otherwise only the message data is available for processing.

# **CSECTs**

Specify string values used to filter the CSECTs to be included in or excluded from compare processing. If this field is blank all CSECTs will be included for comparison.

Multiple string arguments can be entered. Use the comma character as a delimiter between the strings. Strings can contain the \* and % wildcard characters.

To specify a filter containing lowercase characters, use a character string in the format c'string'. Filters can also be specified as hexadecimal strings in the format x'hex-digits'.

The following is an example of a filter that would include or exclude from processing Language Environment and COBOL runtime CSECTs from a load module containing an LE-enabled COBOL program:

#### CEE\*,IGZ\*

### **Exclude**

Specify / to exclude CSECTs with names that match the specified CSECT filters from being compared. If this option is not selected the filters are used to include only those CSECTs with matching names for comparison.

#### **Load module criteria**

Selecting one or more of these options determines which load module properties are compared and reported. By deselecting some of the options, you exclude associated information from comparison. In this way, only differences of interest to you are shown; others are hidden.

#### **Size**

Specify / to include the load module size in the comparison.

#### **Entry point address**

Specify / to include the load module entry point address in the comparison.

#### **Linkage editor/Binder:**

Specify / to include the version of the linkage editor or binder used to prepare the load module in the comparison.

# **Link date and time:**

Specify / to include the load module link (bind) date and time in the comparison.

### **AMode/RMode:**

Specify / to include the AMODE and RMODE of the load module in the comparison.

# **AC:**

Specify / to include the load module authorization code in the comparison.

#### **Link attributes**

Specify / to include the load module link attributes in the comparison.

#### **CSECT criteria**

Selecting one or more of these options determines which CSECT properties are compared and reported. By deselecting some of the options, you exclude associated information from comparison. In this way, only differences of interest to you are shown; others are hidden. These options are used in conjunction with the Compare level option. If CSECT has not been selected, these options are ignored.

# **Size**

Specify / to include the CSECT size in the comparison.

#### **Address**

Specify / to include the CSECT address in the comparison.

## **Compiler:**

Specify / to include the version of the language compilers used to compile the CSECT in the comparison.

#### **Date:**

Specify / to include the date of the CSECT compile in the comparison.

# **AMode/RMode:**

Specify / to include the AMODE and RMODE of the CSECT in the comparison.

# **IDR ZAP data:**

Specify / to include AMSPZAP IDR data in the comparison. Note that the IDR ZAP data constitutes separate records to be compared, but as it is associated with the CSECT, the IDR ZAP data should be seen as an extension of the CSECT data.

#### **Text**

Specify / to include the CSECT content in the comparison. Note that the CSECT content is compared and then reported as a set of separate 32-byte records in "memory dump" format (hexadecimal and character), but as it is associated with the CSECT, the CSECT content should be seen as an extension of the CSECT data. If you select this option, the wide listing option is set to accommodate the dump format that is required for comparison.

#### **Compile Options**

Specify / to activate comparison of CSECT compiler options.

### **Program Attributes**

Specify / to activate comparison of program language attributes.

#### **Processing Options**

# **Clear print data set**

Specify / to clear the print data set before use. This option has no effect if print output from Z Data Tools is not directed to a data set. See Setting your Print [Processing](#page-395-0) Options [on page 396](#page-395-0) for more information about controlling the print data set.

# **Listing Options**

#### **Wide listing**

Specify / to generate a wide listing. Wide listing is easier to analyze as the corresponding data in the "New" and "Old" records are vertically aligned and the width of the record does not exceed the maximum record length supported by the printer.

#### **Highlight changes**

Specify / to highlight any differences between "Old" and "New" records. For record comparisons and wide formatted comparisons, the differences are indicated with a change bar (|) beneath the altered bytes. For narrow formatted comparisons, the fields that have changed are indicated by placing an asterisk (\*) to the left of the field name.

#### **Show changed fields only**

Specify / to report only changed fields (for a narrow-formatted report).

#### **YY/MM/DD (default: YYYY.DDD)**

Specify / to show dates in YY/MM/DD format. Otherwise, YYYY.DDD is used.

# **Number of differences to report**

The number of differences after which the Compare Utility stops processing the data sets.

#### **Parent panels**

The Compare Utility: "New" panel.

# **Child panels**

• None.

# **Equivalent functions**

• DSM (Data Set [Compare\) on page 1381](#page-1380-0)

#### **Related tasks and examples**

• Comparing data sets on page 374

# <span id="page-765-0"></span>Compare Utility: Options panel

The Compare Utility - Options panel [\(Figure](#page-761-0) [199:](#page-761-0) [Compare](#page-761-0) Utility: Load module options pane[l on page 762\)](#page-761-0) is used to specify the way in which the comparison is processed and the type of listing produced.

# **Panel and field definitions**

Figure 200. Compare Utility : Options panel

```
 Process Options Help
──────────────────────────────────────────────────────────────────────────────
Z Data Tools Compare Utility : Options
 Compare Options:
    Compare type Synchronization Listing type Long Report \frac{2}{1} 1. Record \frac{4}{1} 1. One-to-one \frac{2}{1} 1. Summary Enter "/" to
        1. Record 4 1. One-to-one 2 1. Summary Enter "/" to exclude<br>2. Formatted 2. Read-ahead 2. Delta _ Inserted
 2. Formatted 2. Read-ahead 2. Delta Inserted
 3. Keyed 3. Matching Deleted
    MQ Processing 4. Read-ahead Keyed 4. Long and Changed Include descriptors
       Include descriptors
 Processing Options: Listing Options:
 Enter "/" to select option Enter "/" to select option
        For \frac{w}{n}, \frac{w}{n} and \frac{w}{n} is the select option<br>
Edit template mapping \frac{w}{n} wide listing<br>
Clear print data set \frac{w}{n} Show hex chars
    \perp Clear print data set \perp Show hex chars<br>
\perp Create result data sets \perp Highlight changes
       Create result data sets \angle Highlight changes<br>Ignore record length mismatch \angle Show field attributes
    \frac{7}{2} Ignore record length mismatch \qquad \qquad \_ Show field attributes<br>
\_\_ Left justify numeric fields \qquad \qquad \_ Show changed fields only
    \overline{\phantom{a}} Left justify numeric fields \overline{\phantom{a}}Always show SELECTed fields
                                                         Suppress fields Inserted/Deleted
     ISPF Packing
    2 1. Unpack if packed<br>2. None
                                                  Number of differences to report ALL
         3. Skip
 Template Reporting Options:
 Enter "/" to select option
                                                          Show template layouts
                                                     _ Show template criteria
                                                     \overline{7} Show mapped fields<br>\overline{7} Show unmapped field
                                                         Show unmapped fields
                                                        Show array elements
                                                        Show start/end as hex offset
                                                     _ Show length in hex<br>/ Show field statist
                                                         Show field statistics
 Command ===> 
   F1=Help F2=Split F3=Exit F4=CRetriev F7=Backward F8=Forward
                F10=Actions
```
#### **Compare Options**

#### **Compare Type**

Choose either Record comparison or Formatted comparison.

#### **1. Record**

When the record comparison option is selected, pairs of records (determined by the record selection criteria and synchronization method) are compared byte by byte. For the records to match, the corresponding bytes in each record must be the same and either the record lengths are equal or the pad option has been specified and the trailing bytes equal the pad character.

To use record identification and selection criteria to filter the records to be compared, specify a copybook or template for either the "Old" or the "New" data set or both.

**Note:** To perform a "record" comparison restricted to certain columns in the records, use dynamic templates to define the areas in the records to be compared using data type AN.

#### **2. Formatted**

When the formatted comparison option is selected, mapped pairs of fields (from each pair of records selected by the record selection criteria and synchronization method) are compared, according to the format defined for each field. For the records to match, every pair of mapped fields must match.

To specify field mapping, you must specify a copybook or template for both the "Old" and the "New" data sets. Optionally, you can also use the copybooks or templates to specify record identification and selection criteria to filter the records to be compared.

When this option is selected, pressing Enter displays the Formatted Comparison Options panel, in which you can specify additional comparison options. The display of this panel is "delayed" if read-ahead or keyed synchronization is requested, because the sub-option panels for synchronization are displayed first.

Figure 201. Formatted Comparison Options panel

| Process Options Help<br>Formatted Comparison Options<br>F                                                                 |                                                                                                    |                                                                                                    |  |  |
|----------------------------------------------------------------------------------------------------|----------------------------------------------------------------------------------------------------|----------------------------------------------------------------------------------------------------|--|--|
| C                                                                                                    | Specify additional options for formatted comparison.                                                                                                    |                                                                                                    |  |  |
|                                                                                                    | Ignore leading blanks in character fields<br>Ignore trailing blanks in character fields $\overline{ }$<br>Match reformatted character fields<br>Ignore case in character fields $\ldots$ |                                                                                                    |  |  |
| P                                                                                                    | Command $==$                                                                                                    | Press ENTER to perform formatted comparison.<br>Press EXIT or CANCEL to return to the options panel.<br>F1=Help F2=Split <sup>----</sup> F3=Exit <sup>---</sup> F7=Backward<br>ion<br>F8=Forward F9=Swap F12=Cancel |  |  |
|                                                                                                    | Batch execution                                                                                                    | Highlight changes<br>Show field attributes                                                                                                    |  |  |
| Command $==$<br>F1=Help    F2=Split    F3=Exit    F4=CRetriev<br>F7=Backward F8=Forward F9=Swap F10=Actions<br>F12=Cancel |                                                                                                    |                                                                                                    |  |  |

Panel fields:

#### **Ignore leading blanks in character fields**

Select this option if you want leading blanks to be ignored when character comparisons are performed. This option is ignored if you also select the Match reformatted character fields option, because that option also causes leading blanks to be ignored.

#### **Ignore trailing blanks in character fields**

Select this option if you want trailing blanks to be ignored when character comparisons are performed. This option is ignored if you also select the Match reformatted character fields option because that option also causes trailing blanks to be ignored.

#### **Match reformatted character fields**

Select this option if you want character fields to use a reformatted comparison method. Using this option, character fields match as if leading and trailing blanks were stripped, and all sequences of intermediate blanks were compressed to a single blank. The ignore leading and trailing blanks options are ignored if you select this option.

#### **Ignore case in character fields**

Select this option if you want character fields to match regardless of the case of the data being compared. Using this option character fields match as if all the alphabetic characters were converted to upper case.

#### **Synchronization**

#### **1. One-to-one**

The compare sets are assumed to contain records in a corresponding sequence.

#### **2. Read-ahead**

The compare sets are assumed to contain records in roughly corresponding sequences.

When this option is selected, pressing Enter displays an additional panel in which you can specify the Read-ahead synchronization limit and the Read-ahead synchronization length.

#### <span id="page-769-0"></span>Figure 202. Read-ahead Synchronization Limit panel

```
 Process Options Help
           ─ ┌─────────────── Read-ahead Synchronization Options ──────────┐
 F │ │
   │Specify additional options for read-ahead synchronization. │
 C │ │
     Read-ahead synchronization limit \ldots \ldots \ldots 100
     Read-ahead synchronization length \ldots . . . . \frac{1}{\cdots} │ │
   Press ENTER to perform read-ahead comparison.
   Press EXIT or CANCEL to return to the options panel.
 │ Command ===> │
 │ F1=Help F2=Split F3=Exit F7=Backward │
P │ F8=Forward F9=Swap F12=Cancel │ │
                      \\ide listing<br>C
    Edit template mapping
    Clear print data set Show hex chars
    / Create result data sets / Highlight changes
 Show field attributes
ISPF Packing \, Show changed fields only \, 1 1. Unpack if packed Always show SELECTed fields
     2. None
 Command ===>
  F1=Help F2=Split F3=Exit F4=CRetriev F7=Backward
  F8=Forward F9=Swap F10=Actions F12=Cancel
```
#### Panel fields:

#### **Read-ahead synchronization limit**

Range: 1–999. Specifies the number of records to read ahead in each compare set.

#### **Read-ahead synchronization length**

Range: 1–99. Specifies the number of records that must match during read-ahead processing for synchronization to occur.

When non-matching records are found by the compare utility and read-ahead synchronization was specified, Z Data Tools attempts to resynchronize the data by looking ahead in each of the data sets. The read-ahead length is the minimum number of matching records that must be found to recognize a resynchronization point. If insufficient matching records are found, read-ahead processing continues.

#### **3. Keyed**

The compare sets are assumed to be sequenced by a key, which consists of one or more segments of the record (up to sixteen).

When this option is selected, pressing Enter displays the Keyed Synchronization Settings panel, in which you must specify at least one key segment (and up to sixteen key segments). Any existing key segment information, such as that drawn from an intrinsically keyed data set or from key sequences specified in the "Old" or "New" templates, or both, is displayed in the panel. You can edit or modify these details.

<span id="page-770-0"></span>Figure 203. Keyed Synchronization Settings panel - no key segment information

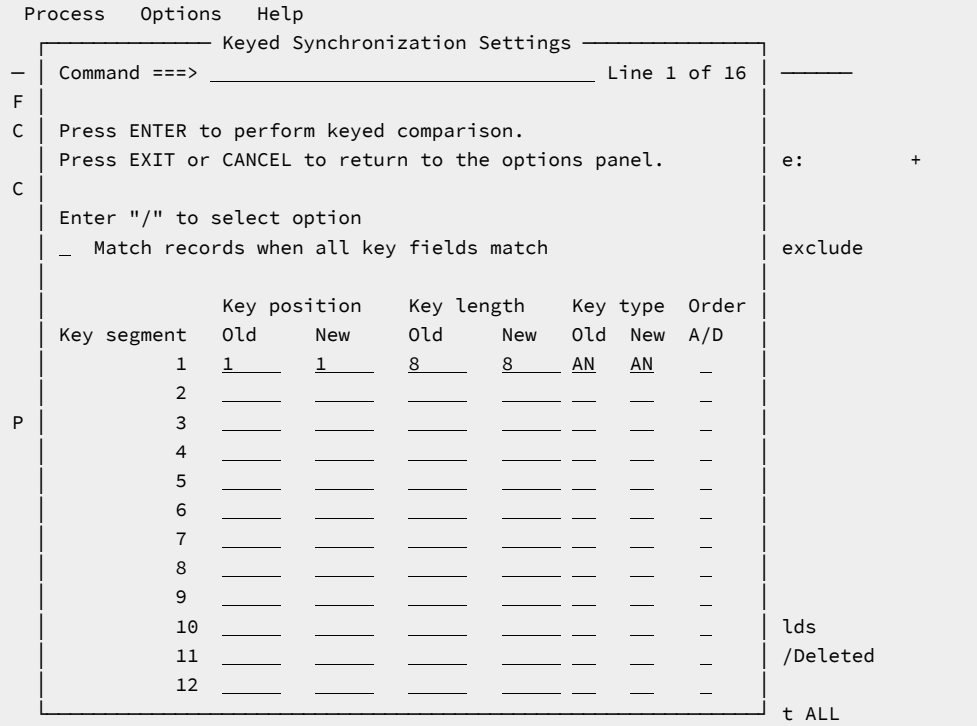

# **Panel fields:**

#### **Match records when all key fields match**

Enter **/** to match records when all the key fields match.

#### **Key position - Old**

Range: 1-32760. Specifies the position of a key segment in the "Old" compare set records for keyed synchronization.

#### **Key position - New**

Range: 1-32760. Specifies the position of a key segment in the "New" compare set records for keyed synchronization.

#### **Key length - Old**

Range: 1-32760. Specifies the length of a key segment in the "Old" compare set records for keyed synchronization.

#### **Key length - New**

Range: 1-32760. Specifies the length of a key segment in the "New" compare set records for keyed synchronization. Defaults to the old key length. If it is specified and the length is different from the old

length, the shorter key is padded with hex zeros in alphanumeric fields; or the shorter key is padded with the pad character (normally a blank) in alphanumeric fields if the system pad option is on, before comparisons are performed.

# <span id="page-771-0"></span>**Key type - Old**

Specifies the type of a key segment in the "Old" compare set records for keyed synchronization. The data type of the key segment must be one of the following data types:

# **AN**

Alphanumeric

# **CH**

Character (same as alphanumeric)

# **BI**

Binary

# **PD**

Packed decimal

# **FP**

Internal floating point

# **ZD**

Zoned decimal

Default: **AN**.

#### **Key type - New**

Specifies the type of a key segment in the "New" compare set records for keyed synchronization. For the types that are supported, see [Key](#page-771-0) type - Old on page 772. If you do not provide the type, the default is the old type.

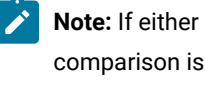

**Note:** If either old or new is a numeric key type, a numeric comparison is performed and a key field is considered in error if it cannot be converted for numeric comparison.

# **Order (A/D)**

Default: **A**. Specify **A** for ascending. Specify **D** for descending.

#### **4. Read-ahead Keyed**

This option is similar to Read-ahead except the fact that instead of record matching, key field matching is performed when synchronizing records. As a result, it can detect changes to records that match according to key field data but differ according to record comparison. Therefore, both the [Figure](#page-769-0) [202: Read](#page-769-0)ahead [Synchronization](#page-769-0) Limit panel [on page 770](#page-769-0) and the [Figure](#page-770-0) [203:](#page-770-0) [Keyed](#page-770-0) [Synchronization](#page-770-0) Settings panel - no key segment informatio[n on page 771](#page-770-0) will be displayed when this option is selected. The order field that is described in [Figure](#page-770-0) [203:](#page-770-0) Keyed [Synchronization](#page-770-0) Settings panel - no key segment informatio[n on](#page-770-0)  [page 771](#page-770-0) will be protected because it is ignored for Read-ahead Keyed.

#### **Listing type**

#### **1. Summary**

Generates a summary listing only.

# **2. Delta**

Generates a delta listing containing all deleted and inserted records, and a summary.

#### **3. Matching**

Generates a listing containing only matching records, and a summary. Matching records are only listed once.

#### **4. Long**

Generates a listing containing all matching and non-matching records. Matching records are only listed once.

#### **5. None**

Suppresses the listing. A message is issued instead to indicate whether or not the data sets matched.

#### **Long Report**

Selecting one or more of these options causes those compare result types to be excluded from the report. These options are used in conjunction with the **Long** listing type to tailor the output report. If a listing type other than **Long** has been selected, these options are ignored.

#### **Inserted**

When selected, excludes inserted records from the report.

#### **Deleted**

When selected, excludes deleted records from the report.

#### **Changed**

When selected, excludes changed records from the report.

#### **Matched**

When selected, excludes matched records from the report.

# **Processing Options**

#### **Edit template mapping**

Specify / to edit the template mapping before use. This option is only available if a copybook or template was specified for both the "Old" and "New" data sets, and is only valid if a formatted comparison is requested. See [Creating](#page-165-0) and editing templates on page 166 for detailed information about creating and editing templates and Comparing data sets on page 374 for details on using templates during the compare process.

#### **Clear print data set**

Specify / to clear the Z Data Tools print data set before use. This option has no effect if Z Data Tools print output is not directed to a data set. See [Setting](#page-395-0) your Print [Processing](#page-395-0) Options [on page 396](#page-395-0) for more information about controlling the print data set.

#### **Create result data sets**

Specify / to create one or more output data sets. These data sets are specified on the Compare Utility: Output Data Sets panel.

#### **Ignore record length mismatch**

Enter "/" to ignore length mismatches with the template. If you do not select this option, records that are shorter or longer than the matching structure length in the template are not selected for processing.

#### **Left justify numeric fields**

If you specify "/" for this option and you have selected a Compare Type of **Formatted**, numeric fields are shown as left-justified.

#### **Sort before compare**

Enter "/" to have Z Data Tools sort both the old and new data sets before compare processing starts. This option is only valid if the Record Synchronization option is set to either Keyed or Read-ahead Keyed. The data sets are sorted based on the keys defined in the Keyed Synchronization Settings panel.

A sort request is ignored if the old or new data set has any of the following characteristics:

- RECFM=U
- VSAM linear file
- VSAM file with maximum record length greater than 32K
- QSAM spanned file with a record length greater than 32K
- The template indicates that the file has segmented records
- PDS or PDSE file

A sort request is also ignored when any of the following conditions is true:

- I/O exits are used to process the data sets
- The comparison involves MQ queues
- The comparison involves remote files
- The comparison involves HFS files

# **Listing Options**

#### **Wide listing**

Specify / to generate a wide listing. Wide listings are not suitable for printing if the width of the record or the width of the formatted data exceeds the maximum record length supported by the printer, but they can make it easier to analyze as the corresponding data in the "New" and "Old" records are vertically aligned.

Wide listings can accommodate records not exceeding 32K bytes in length. Longer records are truncated, but still marked correctly when changed.

#### **Show hex chars**

Specify / to generate a hexadecimal display of the records or formatted fields in addition to the standard character display.

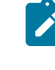

**Note:** The Compare Utility and DCM function always use the UPDOWN format for hexadecimal display, regardless of the setting of the DUMP option in your Set Print Processing Options (option 0.1).

#### **Highlight changes**

Specify / to highlight any differences between "Old" and "New" records. For record comparisons and wide formatted comparisons, the differences are indicated by placing a "change bar" (|) beneath the altered bytes. For narrow formatted comparisons the fields that have changed are indicated by placing an asterisk (\*) to the left of the field name.

**Note:** For altered numeric fields in a wide formatted comparison the change bars always indicate the entire field because the display characters do not necessarily correspond to individual bytes in the data.

#### **Show field attributes**

Specify / to show field attributes in formatted comparison reports. For a wide listing, leaving this option unchecked reduces the overall width of the report. For a narrow listing, leaving this option unchecked provides more space in the formatted field area for the field name and data. This option has no effect for record type comparisons.

#### **Show changed fields only**

Specify / to report only changed fields if a narrow formatted report. This option has no effect for record type comparisons.

#### **Always show SELECTed fields**

Specify / to show SELECTed fields in formatted comparison reports. The option is intended to allow you to ensure that certain fields that you have SELECTed are always printed, regardless of whether they are changed or not. This option has effect only if the **Show changed fields only** option has been selected and only if the SELECTed fields have been mapped.

#### **Suppress Inserted/Deleted fields**

Specify **/** to suppress the field reporting on the inserted and deleted fields when the **Show changed fields only** is selected.

#### **ISPF Packing**

Provided that the data set is a sequential, PDS or PDSE file and an I/O exit routine is not used, one of these options can be used to control the comparison behavior when processing data that is in ISPF PACK format.

#### **1. Unpack**

If the data set is packed, it is unpacked before any processing or comparison is performed.

#### **2. None**

No checking or processing of ISPF packed data occurs. Packed records are processed and compared in packed format. This option is forced if an I/O exit has been used.

#### **3. Skip**

If the input data is packed, no processing or comparison occurs.

#### **Template Reporting Options**

These options control the template details reported by the Compare utility. If any of the template reporting options are specified, and template information participated in the comparison, a report of the relevant requested information appears after the comparison summary. If none of the template reporting options are specified, or no options relevant to the comparison are specified, no template information is reported.

#### **Show template layouts**

Specify / to show template field details in comparison reports. For each template used in the comparison, the template fields are listed with their attributes.

This option has no effect for record type comparisons, because template field information is not used in record type comparisons.

#### **Show template criteria**

Specify / to show template identification and selection criteria in comparison reports. For each template used in the comparison, the identification and selection criteria, if any, are listed.

#### **Show mapped fields**

Specify / to show how fields in the new data set template are mapped to fields in the old data set template.

This option has no effect for record type comparisons, because template mapping information is not used in record type comparisons.

#### **Show unmapped fields**

Specify / to show fields in the old and new data set templates that are not mapped to fields in the other template.

This option has no effect for record type comparisons, because template mapping information is not used in record type comparisons.

#### **Show array elements**

Specify / to show all occurrences of array elements in layouts. Array elements are not shown in mappings because mapping at the array element level is not supported.

For COBOL OCCURS DEPENDING ON tables, the maximum occurrences are shown.

For PL/1 REFER arrays, the minimum occurrences are shown.

## **Show start/end as hex offset**

Specify / to show the start and end values as hexadecimal offsets in layouts and mappings.

# **Show length in hex**

Specify / to show the length values as hexadecimal in layouts and mappings.

# **Show field statistics**

Specify / to produce a field statistics report showing the number and percentage of mismatches by field.

# **Number of differences to report**

The number of differences after which the Compare Utility stops processing the data sets.

# **Parent panels**

• Compare Utility: "New" panel

# **Child panels**

• [Compare](#page-777-0) Utility: Output Data Sets [on page 778](#page-777-0)

# **Equivalent functions**

• DSM (Data Set [Compare\) on page 1381](#page-1380-0)

# **Related tasks and examples**

• Comparing data sets on page 374

# <span id="page-777-0"></span>Compare Utility: Output Data Sets

The Compare Utility: Output Data Sets panel is used to specify the output data sets for containing records identified as inserted, deleted, changed, or matching that result from running the Compare Utility.

**Note:** You can use the same output definition to write both Inserted and New Changed records to the same output file. You can use the same output definition to write both Deleted and Old Changed records to the same output file.

# **Panel and field definitions**

Figure 204. Compare Utility: Output Data Sets panel

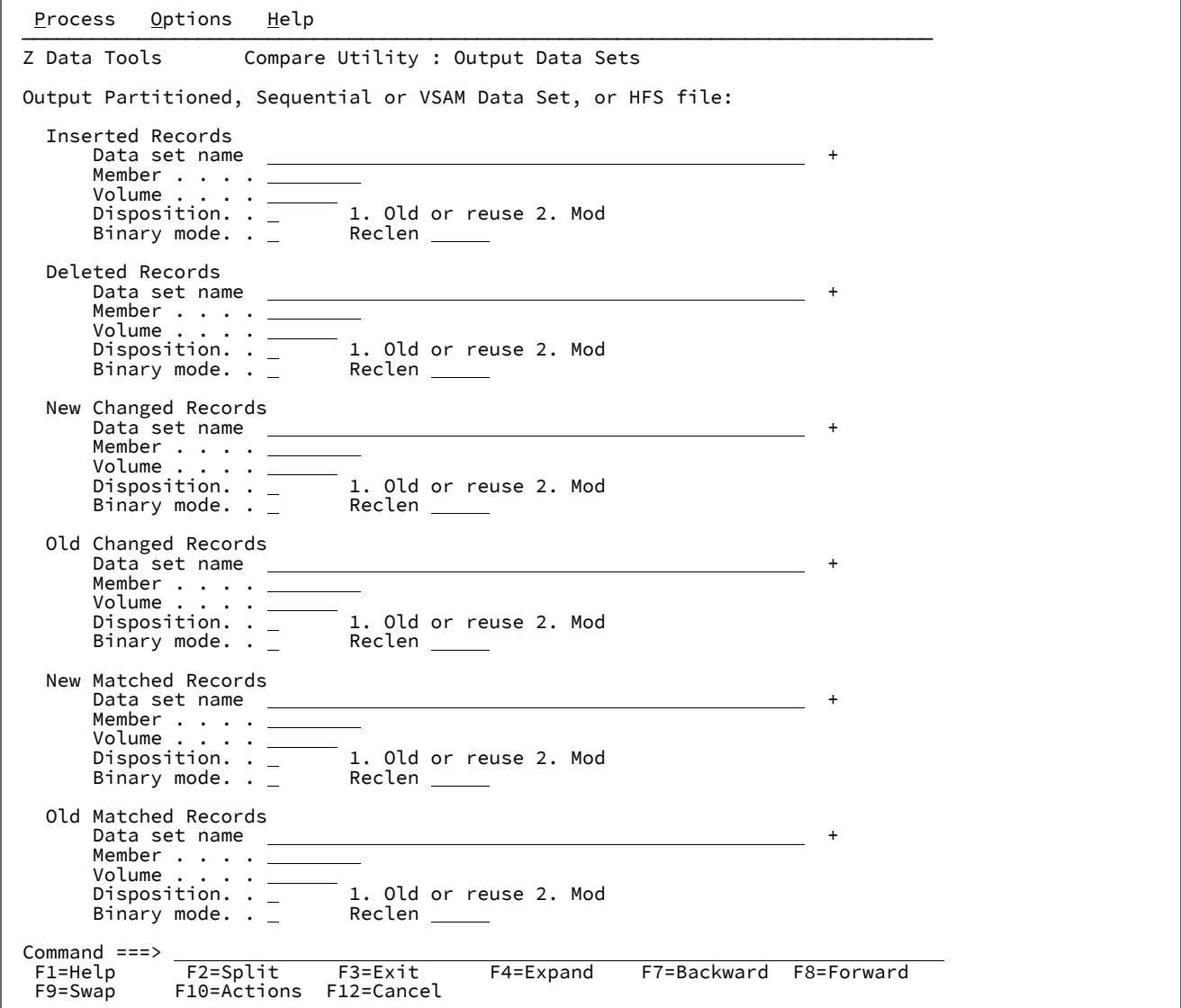

# **Data set name**

Specify a sequential, partitioned or VSAM data set, or HFS file. You can specify a generic data set name to select from a list.

# **Member name**

Specify for a partitioned data set. Enter a blank or a pattern for a member selection list.

# **Volume**

Specify a volume serial number if the data set is not cataloged.

# **Disposition:**

# **Old or Reuse**

Copies from the beginning of the existing data set.

## **Mod**

Appends the input records to the end of the data set. MOD is invalid for a member of a partitioned data set.

# **Binary mode**

Data in an HFS file is processed without record delimiters (in binary mode). If the option is not selected, the data is assumed to be text and is processed as a collection of records delimited by EBCDIC New Line (X'15'), Carriage Return (X'25'), Line Feed (X'0D'), or their combinations.

#### **Reclen**

The logical record length used to deblock data into fixed records if **Binary mode** has been selected. The default record length is 80.

# **Parent panels**

[Compare](#page-765-0) Utility: Options pane[l on page 766](#page-765-0)

# **Child panels**

• None.

# **Equivalent functions**

• None.

# **Related tasks and examples**

• Comparing data sets on page 374

# Compiler Language Selection panel

# **Panel and field definitions**

#### Figure 205. Compiler Language Selection

```
Process Options Help
────────────────────────────────────────────────────────────────────────────────
Z Data Tools Compiler Language Selection
 Language Selection:
   Specify Default Compiler<br>1 1. COBOL Use
       1. COBOL Use the COBOL compiler<br>2. PL/I Use the PL/I compiler
 2. PL/I Use the PL/I compiler
 3. Auto detect Determine which compiler to use
       4. Hert is the Use the Hermine which compile<br>4. HLASM Use the HLASM compiler
 Processing Options:
 Enter "/" to select option
\_ Override compiler options for template update
_ Preserve copybook library
\_ Show copybook name with record type field name
\_ Suppress boundary field errors
 Command ===> ____________________________________________________________________
 F1=Help F2=Split F3=Exit F4=CRetriev F7=Backward<br>F9=Swap F10=Actions F12=Cancel
              F10=Actions F12=Cancel
```
#### **Language Selection**

The language used for compiling a copybook to create a template.

#### **COBOL**

Use the COBOL compiler. This is the default.

#### **PL/I**

Use the PL/I compiler.

#### **Auto detect**

Analyze the source to determine whether the language of the source is COBOL or PL/I to use the appropriate compiler

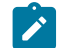

**Note:** Selecting Auto detect may increase processing time of your copybooks.

#### **HLASM**

Use the HLASM compiler.

#### **Processing Options**

#### **Override compiler options for template update**

When selected, overrides the compiler options found in the template being updated with the current compiler options.

Foreground processing always overrides the compiler options for older templates that do not contain compiler options.

You should select this option for batch template update of older templates to generate compiler options in the JCL.

#### **Preserve copybook library**

Ensures that, if a copybook still exists in the library that it was previously found in and that library is in the list that the update is using, then that version of the copybook is used.

If you do not select this option, or the copybook no longer exists in the library it was previously found in, or that library is not in the list the update is using, then the utility searches the libraries in the order they are listed and uses the first version of the copybook that it finds.

#### **Show copybook name with record type field name**

Select this option to make the copybook name for a record layout visible during template edit and for an edit, view or browse session where a copybook or template is being used.

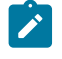

**Note:** For the editor session where the layout name is specified it is prefixed with the name of the associated copybook. This may cause the layout name to be truncated, depending on its length.

#### **Suppress boundary field errors**

Select this option to suppress in SNGL display format the display or printing of fields that start beyond the current record boundary.

#### **Parent panels**

- Set [Processing](#page-1021-0) Options panel [on page 1022](#page-1021-0)
- Set Language and Compiler Specifications (option 0.5) on page 1014

# **Child panels**

• None.

# **Equivalent functions**

• None.

# **Related tasks and examples**

- [Template](#page-165-1) types and structur[e on page 166](#page-165-1)
- [Overriding](#page-198-0) Compiler Options [on page 199](#page-198-0)

# Copy From panel

You use the Copy From panel to specify the data set from which you want to copy records, the number of records to be copied, whether or not a template is to be used and various other processing options.

# **Panel and field definitions**

Figure 206. Copy Utility: "From" panel

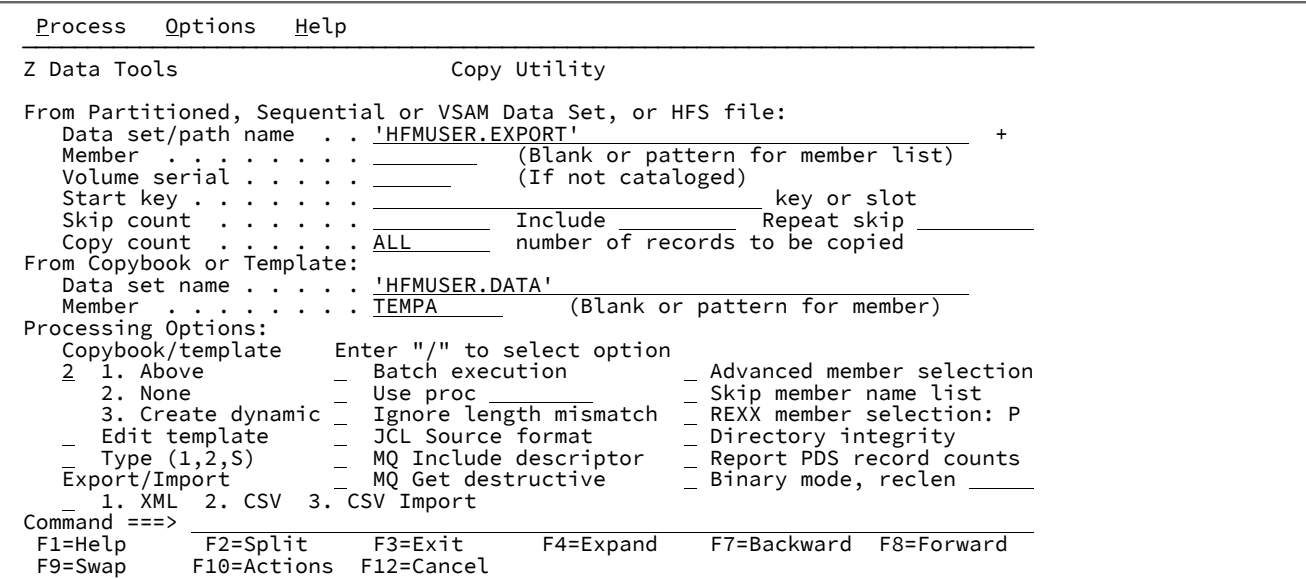

#### **From data set/file: Data set/path name**

Specify the data set to be copied. Can be a fully-qualified data set name or a pattern, an HFS file or directory, a WebSphere®MQ queue name, or a CICS® resource.

For information about specifying a WebSphere® MQ queue name, see Specifying an MQ manager or queue on [page 42.](#page-41-0)

For information about specifying a CICS® resource, see [Specifying](#page-41-1) a CICS resourc[e on page 42](#page-41-1).

The data set name may include a member name or name pattern in parenthesis. If the member is specified here, the associated **Member** field must be empty.

When you specify an HFS file or directory, you must enter a full path name. If the path name is longer than the displayed entry field, press the Expand function key (F4) to display a pop-up window in which you can enter a longer name.

#### **From Data Set: Member**

If you specified the name of a partitioned data set (PDS) without including a member name or name pattern in parenthesis in the **Data set name** field, then you can use this field to specify the member name or a member name pattern.

# **Volume serial**

Serial number of the volume which contains the data set to be copied. Required for data sets which are not cataloged.

#### **Start key**

Specifies the start position for the records to be copied (VSAM data sets only). Copying starts either at the first record with a key or slot number greater than or equal to the specified value in the Start key field, or after skipping the number of records specified in the Skip count field. If the key contains lowercase characters, blanks, or commas, enclose it in quotation marks. Keys may also be in hexadecimal format (e.g. X'0102').

The Start key and Skip count fields are mutually exclusive.

#### **Skip count**

Number of logical records to be skipped from the beginning of the file. By default processing begins with the first record in the file.

Range: 0-99999999. Default: 0.

#### **Include**

Represents the number of physical records that to be included in a repeating sample from a data set. Both **Include** and **Repeat Skip** fields must have non-zero values for sampling to take effect.

Range: 0-9999999. Default: 0.

#### **Repeat skip**

Represents the number of physical records to be skipped in a repeating sample from a data set. Both **Include**  and **Repeat Skip** fields must have non-zero values for sampling to take effect.

Range: 0-9999999. Default: 0.

#### **Copy count**

Specify the number of logical records to be copied.

Range: 1-99999999, ALL. Default: ALL.

#### **From Copybook or Template: Data set name**

Data set name of the template or copybook to be used to select and format the data to be copied. This field is ignored when the Copybook/template usage field is set to **2. None**.

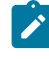

**Note:** In the case of a copybook, this can be the name of a CA-Panvalet library, or a library accessed using the Library Management System Exit.

#### **From Copybook or Template: Member**

If you specified the name of a partitioned data set (PDS) or CA-Panvalet or other external library in the **Data set name** field, then use this field to specify the member name or member name pattern. This field is ignored when the Copybook/template usage field is set to **2. None**.

#### **Copybook/template usage**

Indicates if you want to use a template to format and select your data.

# **1. Above**

Use the template specified on the panel (or compile the specified copybook into a template, and use that).

# **2. None**

No logical view is to be used by the function.

#### **3. Create dynamic**

Create a dynamic template.

#### **Edit template**

Indicates that you want to edit the template before use. You edit the template when you need to change format, selection, data create attributes, and reformatting information for output copy templates.

#### **Type (1,2,S)**

The type of editing you want to perform.

You can specify one of the following values:

#### **1**

Edit the Record Identification Criteria by field first

**2**

Edit the Record Selection Criteria by field first

#### **S**

Edit the source definition for a template using the advanced copybook selection facility.

This option is ignored when editing a dynamic template.

# **Export/Import**

Indicates whether the data is to be exported or imported.

# **(blank)**

No export nor import operation during the copy.

# **1. XML**

Export the data in XML format.

# **2. CSV**

Export the data in CSV (comma-separated values) format.

#### **3. CSV Import**

Import the CSV data set.

**Note:** A template or copybook is required to perform an export or import operation.

#### **Batch Execution**

Allows you to edit the JCL to run the function in batch.

## **Use proc**

Allows you to specify a procedure (containing REXX or DFSORT statements or both) to run in conjunction with the Copy action.

This option has two fields. To select the option, enter "/" in the field to the left of **Use proc**. With this selected, you can then specify which procedure to use in the field to the right of the field label (the proc name field). In the name field you can perform either of these actions:

- Enter a temporary procedure for one-time use, by entering a single asterisk (\*). Z Data Tools displays an Edit panel that you can use to create a new procedure.
- Specify the name of the member containing the procedure you want to use. The member must belong to the PDS allocated to ddname HFMEXEC. You can enter any of the following:
	- The name of the member.
	- A member name pattern (other than a single \*) to list all matching members. You can then select the required member by entering an s in the **Sel** field. A member name pattern can consist of any characters that are valid in a member name and the following two special pattern characters:

#### **asterisk (\*)**

Represents any number of characters. As many asterisks as required can appear anywhere in a member name. For example, if you enter  $*d*$ , a list of all members in the data set whose name contains "d" is displayed.

#### **percent sign (%)**

A place-holding character representing a single character. As many percent symbols as necessary can appear anywhere in a member name. For example, if you enter %%%%, a list of all members in the data set whose name is four characters in length is displayed.

#### **Ignore length mismatch**

Indicates that you want to ignore length mismatches with the template. If you do not specify this, records that are shorter than the matching structure length in the template are not selected for processing. If you select **Ignore length mismatches**, then "from" fields that span the record boundary in the input data set record have their corresponding fields on the output record initialized, with the exception of alphanumeric fields where a partial copy is done for the portion of the field that exists on the input record.

# **JCL Source format**

Indicates the file or PDS(E) members being copied contain JCL, the syntax of which is to be maintained during the copy process. You can only use this option if you have selected the **Use proc** option.

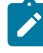

**Note:** Use of this option may affect the copy performance due to the processing overhead involved in verifying the syntax of the JCL.

#### **MQ Include descriptor**

If this is selected (with the / character), the message descriptor data returned by the GET MQ API is added as a prefix to the record data, allowing this data to be examined in conjunction with the message data.

Otherwise only the message data is available for processing.

#### **MQ Get destructive**

If this is selected (with the / character), the input messages queue (if an MQ queue is specified) is opened in SHARE mode and the MQ API GET destructively reads each message.

Otherwise the queue is opened in BROWSE mode and messages are not removed from the queue. This is only effective for the DSC (Copy) function.

#### **Use I/O exit**

Allows you to specify a user I/O exit for compressed or encrypted data sets.

This option has two fields. To select the option, enter "/" in the field to the left of **Use I/O exit**. With this selected, you can then specify which exit to use in the field to the right of the field label.

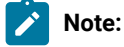

- 1. The field only displays if Z Data Tools is installed with the option **USEIOX=ENABLE**, and the **Exit enabled** field (in the Set System Processing Options panel) is set to YES. If a default is specified with either of those options, it is displayed in the field to the right of **Use I/O exit**.
- 2. I/O exits can only be used to process the data sets that you are using. They cannot be used to process the copybooks or templates that you are using to format the data sets.

# **Advanced member selection**

Enter "/" to specify a range of members to be selected rather than a specific or generic member name.

#### **Skip select member panel**

Enter "/" to run without showing the member selection list. This option is ignored if errors are found whilst copying (for example, duplicate member names when renaming members).

#### **REXX member selection**

Enter "/" to use a REXX procedure to determine if a member should be copied.

If this option is selected, then the **Use Proc:** option must be selected, a REXX procedure must be supplied and you can (optionally) specify the default action to be applied in the event the nominated procedure fails to determine if a member in the input data set should be copied.

The default action is determined by entering a  $P$  (PROCESS MEMBER) or  $D$  (DROP MEMBER) in the adjacent field. If no default is provided, P is assumed.

#### **Directory integrity**

Forces an override of the default PDS(E) member processing method which allows for faster PDS directory access.

This option has significant performance impact. When selected, the members are processed in a way which allows concurrent directory updates as Z Data Tools accesses the members using current directory information.

When not selected, the member processing is performed faster, but may be affected by PDS(E) directory updates, possibly causing I/O errors if the data set is updated concurrently.

#### **Report PDS record counts**

The count of records for copied PDS(E) members and sequential/VSAM data sets is printed in the processing listing in batch. Copy progress counts are displayed on screen while processing in online mode.

**Note:** This option affects PDS(E) processing ONLY. For sequential/VSAM data sets, the record counts are always provided. When the option is selected, it prevents the use of IEBCOPY for PDS(E) processing, which may affect the copy performance.

#### **Binary mode**

When processing an HFS file, allows you to specify binary mode (selected) or text mode (unselected).

# **reclen**

When processing an HFS file and the **Binary mode** option is selected, records are derived based on the fixed record length specified. The default is 80.

Can be in the range: 1–32760

# **Parent panels**

Utility [Functions](#page-1069-0) menu pane[l on page 1070](#page-1069-0)

# **Child panels**

- Copy To [panel on page 789](#page-788-0) (the Copy From data set and template, if specified, was fully qualified)
- Data Set Selection panel on page 822 (a pattern has been entered in the Data set name field)
- Member Selection panel on page 939(a pattern or a blank has been entered in the Member field)
- Record Type [Selection](#page-990-0) pane[l on page 991](#page-990-0) (Edit Template is selected and the specified template was based on a copybook with more than one record type).
- Field [Selection/Edit](#page-883-0) panel [on page 884](#page-883-0) (Edit Template is selected and the specified template was based on a copybook with only one record type).
- Dynamic [Template](#page-837-0) pane[l on page 838](#page-837-0) (Create Dynamic option is selected or Edit Template is selected and the specified template was created dynamically).
- [Personal](#page-958-0) Data Set List panel [on page 959](#page-958-0) (Current® Data Set List option selected from the Process drop-down menu, or REFL fastpath command entered).
- [Personal](#page-960-0) Data Set Lists pane[l on page 961](#page-960-0) (Personal Data Set Lists option selected from the Process drop-down menu, or REFD fastpath command entered).

# **Equivalent functions**

## DSC (Data Set [Copy\) on page 1295](#page-1294-0)

# **Related tasks and examples**

- [Copying](#page-333-0) data set[s on page 334](#page-333-0)
- Supplying a [procedure](#page-522-0) when using a Z Data Tools panel [on page 523](#page-522-0)
- Selecting a range of PDS(E) [members on page 63](#page-62-0)

# <span id="page-788-0"></span>Copy To panel

Use the Copy To panel to specify the data set to which you want the data to be written.

This panel comes in different versions, depending on whether you have specified a template in the Copy From panel and whether the output is to be exported to an external format such as XML or CSV.

# **Panel and field definitions**

Figure 207. Copy Utility: "To" panel (no copybook or template specified in "From" panel)

```
Process Options Help
 ──────────────────────────────────────────────────────────────────────────────
 Copy from USERID.FMDATA(DATA1)
 To Partitioned, Sequential or VSAM Data Set, or HFS file:
   Data set name . . . . . <u>FMDATA</u><br>Member . . . . . . . . DATA2
                   \cdots . DATA2
   Volume serial . . . . . .
 Processing Options:
 Disposition Execution "/" options ISPF Packing
\underline{1} 1. Old or Reuse \underline{\phantom{1}} \underline{\phantom{1}} Replace members \underline{\phantom{1}} \underline{1} \underline{\phantom{1}} 1. Asis
 2. Mod Binary mode, reclen 2. Pack
   Stats Option 3. Unpack<br>1 1. Off 4. None 3. Unpack
   1 1. Off 2. Force 5. Skip
      2. Force
 Command ===> 
 F1=Help F2=Split F3=Exit F4=Expand F7=Backward F8=Forward
  F9=Swap F10=Actions F12=Cancel
```
#### **Copy from**

Lists the data set, HFS file (directory), WebSphere® MQ queue name, or a CICS® resource from which you are copying data.

#### **To data set/file: Data set/path name**

Can be a fully-qualified data set name or a pattern, an HFS file or directory, a WebSphere®MQ queue name, or a CICS® resource.

For information about specifying a WebSphere® MQ queue name, see Specifying an MQ manager or queue on [page 42.](#page-41-0)

For information about specifying a CICS® resource, see [Specifying](#page-41-1) a CICS resourc[e on page 42](#page-41-1).

The data set name may include a member name or name pattern in parenthesis. If the member is specified here, the associated **Member** field must be empty.

When you specify an HFS file or directory, you must enter a full path name. If the path name is longer than the displayed entry field, press the Expand function key (F4) to display a pop-up window in which you can enter a longer name.

#### **To Data Set: Member**

If you specified the name of a partitioned data set (PDS) without including a member name or name pattern in parenthesis in the **Data set name** field, then you can use this field to specify the member name or a member name pattern.

#### **Volume serial**

Serial number of the volume which is to contain the copied data set. Required for data sets which are not cataloged.

## **Disposition**

The To data set status:

# **Old or Reuse**

Writes copied records into the output data set, starting from the beginning of the set and replacing any existing records.

#### **Mod**

Appends the input records to the end of the data set unless the data set is a VSAM KSDS data set. In this case, the records are positioned in the data set using the key value in the input record. MOD is invalid for a member of a partitioned data set.

#### **Replace members**

Replace like-named members in an output partitioned data set.

#### **Binary mode**

When processing an HFS file, select this option to specify binary mode. In binary mode, data in an HFS file is processed without record delimiters. **reclen** specifies the logical record length used to deblock data into fixed records. Enter a value between 0 and 32760 (default: 80).

Clear this option to specify text mode. In text mode, the data is processed as a collection of records delimited by one or more of the following EBCDIC characters, depending on the file format: newline (X'15'), carriage return (X'25'), line feed (X'0D').

#### **Stats Option**

Determines whether ISPF statistics (if present) for the PDS members being processed are updated:

#### **Blank**

Update ISPF statistics.

### **1 Off**

Do not update ISPF statistics.

#### **2 Force**

Always update or create ISPF statistics.

#### **Use I/O exit**

Allows you to specify a user I/O exit for compressed or encrypted data sets.

This option has two fields. To select the option, enter "/" in the field to the left of **Use I/O exit**. With this selected, you can then specify which exit to use in the field to the right of the field label.

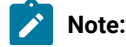

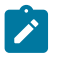

- 1. The field only displays if Z Data Tools is installed with the option **USEIOX=ENABLE**, and the **Exit enabled** field (in the Set System Processing Options panel) is set to YES. If a default is specified with either of those options, it is displayed in the field to the right of **Use I/O exit**.
- 2. I/O exits can only be used to process the data sets that you are using. They cannot be used to process the copybook or template that you are using to format the data set.

#### **ISPF Packing**

Provided that the output data set is a sequential file or a PDS or PDSE, an I/O exit routine is not used, and the DISP is set to OLD, one of these options can be used to control the copy behavior when processing data that is in ISPF PACK format.

# **1. Asis**

If the input data set is packed, it is unpacked before any processing. The output is written in packed format only when the input is packed.

# **2. Pack**

If the input data set is packed, it is unpacked before processing. The output is always written in packed format.

#### **3. Unpack**

If the input data set is packed, it is unpacked before processing. The output is always written in unpacked format.

#### **4. None**

No checking or processing of ISPF packed data occurs. This option is forced if an I/O exit has been used.

# **5. Skip**

If the input data is packed, no processing or copying occurs.

# **Template fields for output data set**

When you have specified a template in the Copy From panel, the Copy To panel contains additional fields, so that you can choose to specify a template for the output data set.
Figure 208. Copy Utility: "To" panel (copybook or template specified in Copy From panel)

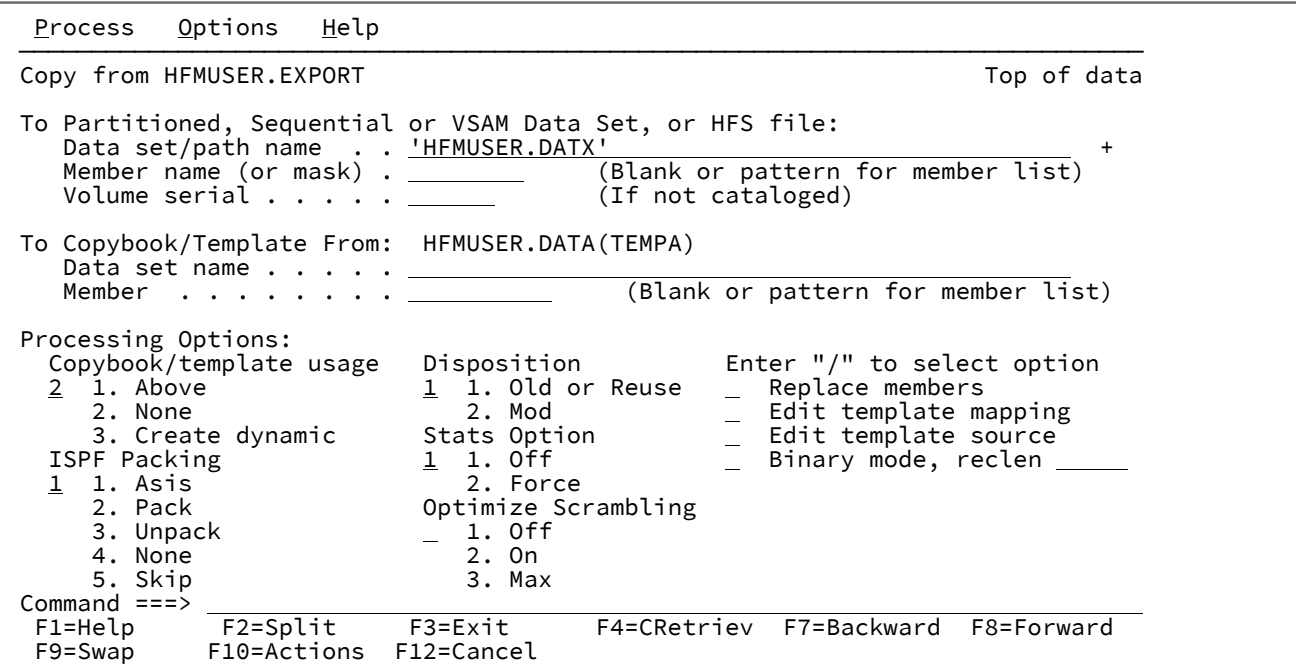

#### **Copybook/Template From**

Lists the copybook or template specified in the Copy From panel, if applicable.

#### **To Copybook or Template: Data set name**

Data set name of the template or copybook to be used when mapping fields from the From Copybook or Template. This template does not affect the record selection or field format of the copied data. The field is ignored when the Copybook/template usage field is set to **2. None**.

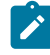

**Note:** In the case of a copybook, this can be the name of a CA-Panvalet library, or a library accessed using the Library Management System Exit.

### **To Copybook or Template: Member**

If you specified the name of a partitioned data set (PDS) or CA-Panvalet or other external library in the **Data set name** field, then use this field to specify the member name or member name pattern. This field is ignored when the Copybook/template usage field is set to **2. None**.

### **Edit template mapping**

Specifies that you want to change the mapping of input fields to output fields or the data creation patterns for new fields.

### **Edit template source**

Specifies that you want to edit the copybook used to generate the template.

### **Optimize Scrambling**

This option specifies the method used to perform random scrambling or repeatable scrambling as defined in the **To** template.

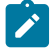

**Note:** 1, 2, and 3 use different repeatable scrambling algorithms. Repeatable results can only be obtained by using the same optimization option.

### **Blank**

This defaults to the setting of the OPSCRAM keyword in the installation options module.

### **1 Off**

No optimization is performed.

# **2 On**

This option is designed to improve performance when scrambling large amounts of data where the Repeat or Random option has been specified for various fields.

# **3 Max**

This option is designed to provide the maximum performance improvement.

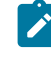

**Note:** If Repeat or Random has been specified for a field and a value list is not provided then duplicate alphanumeric characters within a field will yield the same scrambled character.

# **Fields for Export/Import options: XML**

If you selected **1. XML** as the Export/Import option on the Copy From panel, the Copy To panel contains additional fields that allow you to customize how the data is written to XML.

Figure 209. Copy Utility: "To" panel (XML export mode specified in Copy From panel)

Process Options Help

```
 ──────────────────────────────────────────────────────────────────────────────
 Copy from HFMUSER.FMDATA
 To Partitioned, Sequential or VSAM Data Set, or HFS file:
Data set/path name . . <u>'HFM.FMDATA.XML' . . . . . . . . . . . . . . . . .</u> . . . . . . . . . . . . . . . . . . .
     Member name (or mask) . (Blank or pattern for member list)
                                            (If not cataloged)
 Processing Options:
                         Execution "/" options \begin{array}{ccc} \text{Non-print. characters} \\ \text{Replace members} \end{array}1 1. Old or Reuse - Replace members 2 1. Asis<br>2. Mod - Binary mode, reclen 2. Hex
2. Mod                       Binary mode, reclen                 2. Hex
ISPF Packing      _  Include fillers         3. Replace with <u>.</u>
<u>1</u> 1. Asis       _ Include redefines       4. Skip
2. Pack ______________ Convert to Unicode __________ Special characters
3. Unpack      _ Split output line      <u>1</u> 1. Escape
     3. Unpack \frac{1}{2} Split output line \frac{1}{2}. Escape<br>
4. None 2. CData<br>
5. Skip Stats Option 3. Hex
  5. Skip Stats Option<br>Export/Import 1 1. Off
Export/Import \frac{1}{1} 1. Off \frac{1}{1} 4. Replace with \frac{1}{1} 1 1. XML 2. Force Invalid data
                              Indent step \frac{1}{1} 1. Hex
                                                               2. Replace with x 3. Skip
Command ===><br>F1=Help
  F1=Help F2=Split F3=Exit F4=Expand F7=Backward F8=Forward
              F10=Actions F12=Cancel
```
#### **Export/Import**

Specifies that the output is to be written in XML format.

#### **Execution "/" options**

#### **Replace members**

Replace like-named members in an output partitioned data set.

#### **Binary mode**

When processing an HFS file, select this option to specify binary mode. In binary mode, data in an HFS file is processed without record delimiters. **reclen** specifies the logical record length used to deblock data into fixed records. Enter a value between 0 and 32760 (default: 80).

Clear this option to specify text mode. In text mode, the data is processed as a collection of records delimited by one or more of the following EBCDIC characters, depending on the file format: newline (X'15'), carriage return (X'25'), line feed (X'0D').

## **Include fillers**

Fillers are unnamed items that are defined in the input template (COBOL copybook or PL/I include). Select this option to include fillers in the output.

#### **Convert to Unicode**

Indicates whether the output is to be converted to Unicode, or not.

#### **Split output line**

Indicates whether the output lines resulting from processing an input record are to be spanned contiguously over multiple output records. If so, the output records will not match output lines. If

not, each output line must fit (as the only line) into a single output record, otherwise Z Data Tools truncates the output, ends processing, and reports an error.

#### **Indent step**

Defines the number of blanks used to indent each level of XML tag nesting (each nested level in the template, COBOL copybook, or PL/I include causes an increase in indentation by the specified number of blanks). Valid range: 0–9 (default:1).

#### **Non-print. characters**

Indicates how non-printable characters are to be represented in the output.

#### **1. Asis**

Non-printable characters appear unchanged in the output.

### **2. Hex**

A value with one or more non-printable characters is substituted by its hexadecimal representation.

#### **3. Replace with replacing-character**

Each non-printable character is substituted with a replacing character, or each substring of non-printable characters is converted to its hexadecimal representation and surrounded by nested <HEX> and </HEX> tags. The set of allowable replacing characters is limited to printable characters with the exception of special characters.

You can specify the replacing character in one of the following forms:

### **char**

Each non-printable character is replaced with a character, such as "?". Default character: "." (dot).

#### **C'char**

Each non-printable character is replaced with a character without case translation.

#### **X'cc'**

Each non-printable character is replaced with a character defined by its hexadecimal value.

#### **HEX**

If you specify HEX instead of a replacing character, each substring of consecutive special characters is replaced by its hexadecimal representation, tagged by <HEX> and </HEX>, and nested into the content of the element. In other words, each string of consecutive special characters is represented by:

<HEX>hex-representation-of-nonprintable-char-string</HEX>

nested in the content of the element.

# **4. Skip**

Value is skipped if it contains any non-printable characters.

#### **Special characters**

Indicates how special characters are to be represented in XML output.

### **1. Escape**

Special characters are converted into escaped strings:

">" for ">" "<" for "<" "'" for "" """ for "" "&" for "&"

# **2. CData**

The string containing special characters is left unchanged. It is enclosed in the CDATA section.

### **3. Hex**

A value with one or more special characters is substituted with its hexadecimal representation.

#### **4. Replace with replacing-character**

Each special character is substituted with a replacing character, or each substring of special characters is converted to its hexadecimal representation and surrounded by nested <HEX > and </HEX > tags. If a replacing character is specified or defaulted, each special character is substituted with the replacing character. The set of allowable replacing characters is limited to printable characters with the exception of special characters.

You can specify the replacing character in one of the following forms:

#### **char**

Each special character is replaced with a character, such as "?". Default character:

"\_" (underscore).

# **C'char'**

Each special character is replaced with a character without case translation.

### **X'cc'**

Each special character is replaced with a character defined by its hexadecimal value.

### **HEX**

If you specify HEX instead of a replacing character, each substring of consecutive special characters is replaced by its hexadecimal representation, tagged by <HEX> and </HEX>, and nested into the content of the element. In other words, each string of consecutive special characters is represented by:

<HEX>hex-representation-of-special-char-string</HEX>

nested in the content of the element.

# **Invalid data**

Indicates how invalid data is to be represented in the output.

### **1. Hex**

Any invalid value is substituted by its hexadecimal representation.

#### **2. Replace with replacing character**

Any invalid value is replaced with a string of replacing characters for the length of the value. The set of allowable characters is limited to printable characters with the exception of special characters.

You can use:

### **char**

The value is replaced with a string of characters, such as "?". Default character: "\*" (asterisk).

#### **C'char'**

The value is replaced with a string of characters without case translation.

# **X'cc'**

The value is replaced with a string of characters, each character being defined by its hexadecimal value.

### **3. Skip**

Any invalid value is skipped.

# **Fields for Export/Import options: CSV**

If you selected **2. CSV** as the Export/Import option on the Copy From panel, the Copy To panel contains additional fields that allow you to customize how the data is written to CSV.

Figure 210. Copy Utility: "To" panel (CSV export mode specified in Copy From panel)

```
Process Options Help
 ──────────────────────────────────────────────────────────────────────────────
 Copy from HFMUSER.FMDATA
```

```
 To Partitioned, Sequential or VSAM Data Set, or HFS file:
 Data set/path name . . 'HFM.FMDATA.CSV' +
     Member name (or mask) . (Blank or pattern for member list)
                                                   (If not cataloged)
 Processing Options:
 Disposition CSV options Output Options
   1 1. Old or Reuse <br>
2. Mod                     Include redefines                                    Binary mode, reclen 10
    2. Mod Include redefines Binary mode, reclen 10
 ISPF Packing Include headings Invalid data
\frac{4}{\pi} 1. Asis \qquad \qquad \_ Include leading blanks \qquad \frac{1}{\pi} 1. Hex
2. Pack _____________ Include trailing blanks _______ 2. Replace with <u>*</u>_
       2. Pack \begin{array}{ccc} 2. & \text{Back} \\ - & \text{Include training blanks} \\ - & \text{Leading zeros} \\ 4. & \text{None} \end{array} 3. Skip
       4. None \begin{array}{ccc} 4. & \text{None} & - & \text{Quoted values} & \text{Stats} \\ - & \text{Single} & \text{quotes} & \underline{1} & 1. & \text{Off} \\ \end{array}\frac{1}{1} Single quotes \frac{1}{2}. Off CSV delimiter \frac{2}{1} 2. Force
                              _ CSV<sup>-</sup>delimiter
                                  ASIS encapsulation 
Command ===><br>F1=Help
  F1=Help F2=Split F3=Exit F4=Expand F7=Backward F8=Forward<br>F9=Swap F10=Actions F12=Cancel
                 F10=Actions F12=Cancel
```
#### **CSV options**

#### **Include fillers**

Fillers are unnamed items that are defined in the input template (COBOL copybook or PL/I include). Select this option to include fillers in the output.

#### **Include redefines**

Indicates whether redefinitions of data items that are specified in the input template (COBOL copybook or PL/I include) are to be included in the output or ignored.

#### **Include headings**

Select this option to include field names as headings in the first line of CSV output.

#### **Include leading blanks**

Select this option to preserve leading blanks in field values.

#### **Include trailing blanks**

Select this option to preserve trailing blanks in field values.

#### **Leading zeros**

Select this option to format all numeric fields with leading zeros.

#### **Quoted values**

Select this option to wrap the output field value in quotation marks as indicated by the **Single quotes** option. If this option is not selected, automatic encapsulation occurs when the field value contains:

- A delimiter.
- A quote for the first character.

Note: To suppress automatic encapsulation, select the ASIS encapsulation option.

#### **Single quotes**

Select this option to use single quotation marks instead of double quotation marks for quoted values.

### **CSV delimiter**

Use this field to specify an alternate character to delimit fields in the output file. The default character is a comma.

### **ASIS encapsulation**

Select this option to suppress automatic encapsulation. Automatic encapsulation occurs when the Quoted values option is not selected and the field value contains:

- A delimiter.
- A quote for the first character.

#### **Replace members**

Replace like-named members in an output partitioned data set.

#### **Binary mode**

When processing an HFS file, select this option to specify binary mode. In binary mode, data in an HFS file is processed without record delimiters. **reclen** specifies the logical record length used to deblock data into fixed records. Enter a value between 0 and 32760 (default: 80).

Clear this option to specify text mode. In text mode, the data is processed as a collection of records delimited by one or more of the following EBCDIC characters, depending on the file format: newline (X'15'), carriage return (X'25'), line feed (X'0D').

#### **Invalid data**

Indicates how invalid data is to be represented in the output.

### **1. Hex**

Any invalid value is substituted by its hexadecimal representation.

## **2. Replace with replacing character**

Any invalid value is replaced with a string of replacing characters for the length of the value. The set of allowable characters is limited to printable characters with the exception of special characters.

You can use:

# **char**

The value is replaced with a string of characters, such as "?". Default character: "\*" (asterisk).

### **C'char'**

The value is replaced with a string of characters without case translation.

**X'cc'**

The value is replaced with a string of characters, each character being defined by its hexadecimal value.

### **3. Skip**

Any invalid value is skipped.

# **Fields for Export/Import options: CSV Import**

If you selected **3. CSV Import** as the Export/Import option on the Copy From panel, the Copy To panel contains additional fields that allow you to customize how the data is written to CSV.

```
Figure 211. Copy Utility: "To" panel (CSV import mode specified in Copy From panel)
```
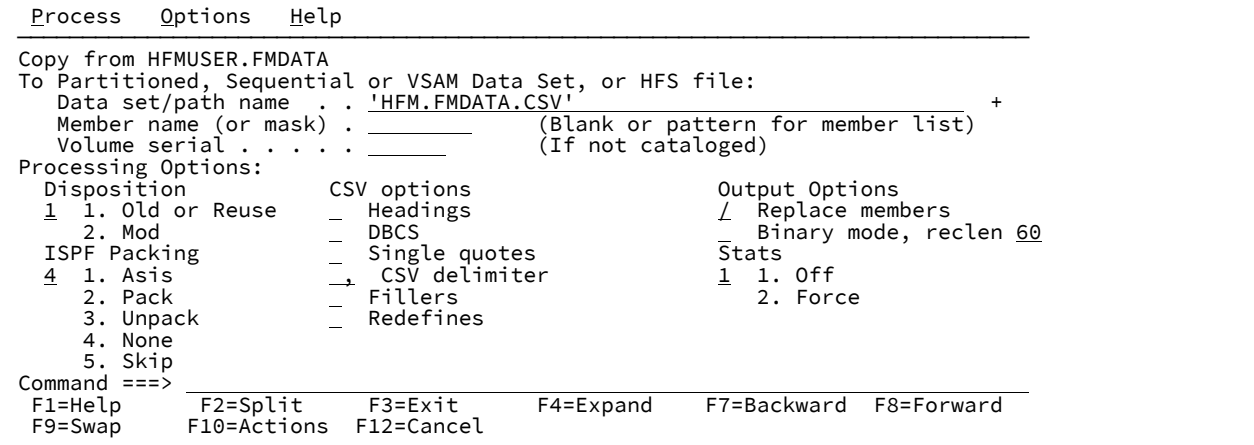

### **CSV Options**

#### **Headings**

Select this option if the CSV data set to be imported includes headings.

### **DBCS**

Select this option if the CSV data set to be imported includes double-byte data (DBCS characters wrapped in shift-in (x'0E') and shift-out (x'0F') characters.

# **Single quotes**

Select this option if the CSV data set to be imported uses single quote encapsulation instead of double quote.

### **CSV delimiter**

Use this field to specify an alternate delimiter value to the comma "," character .

### **Fillers**

Select this option if the CSV data set to be imported includes filler fields.

# **Refines**

Select this option if the CSV data set to be imported includes redefines fields.

## **Parent panels**

• Copy From [panel on page 782](#page-781-0)

# **Child panels**

- Copy From [panel on page 782](#page-781-0) (the Copy To data set and template, if specified, was fully qualified)
- Data Set Selection panel on page 822 (a pattern has been entered in the Data set name field)
- Member Selection panel on page 939(a pattern or a blank has been entered in the Member field)
- Record Type [Selection](#page-990-0) pane[l on page 991](#page-990-0) (Edit Template is selected and the specified template was based on a copybook with more than one record type).
- Field [Selection/Edit](#page-883-0) panel [on page 884](#page-883-0) (Edit Template is selected and the specified template was based on a copybook with only one record type).
- Dynamic [Template](#page-837-0) pane[l on page 838](#page-837-0) (Create Dynamic option is selected or Edit Template is selected and the specified template was created dynamically).
- [Personal](#page-958-0) Data Set List panel [on page 959](#page-958-0) (Current® Data Set List option selected from the Process drop-down menu, or REFL fastpath command entered).
- [Personal](#page-960-0) Data Set Lists pane[l on page 961](#page-960-0) (Personal Data Set Lists option selected from the Process drop-down menu, or REFD fastpath command entered).

# **Equivalent functions**

DSC (Data Set [Copy\) on page 1295](#page-1294-0)

# **Related tasks and examples**

- [Copying](#page-333-0) data set[s on page 334](#page-333-0)
- Supplying a [procedure](#page-522-0) when using a Z Data Tools panel [on page 523](#page-522-0)

# <span id="page-801-0"></span>Copybook and Template Utility functions panel

# **Panel and field definitions**

Figure 212. Copybook and Template Utility functions panel

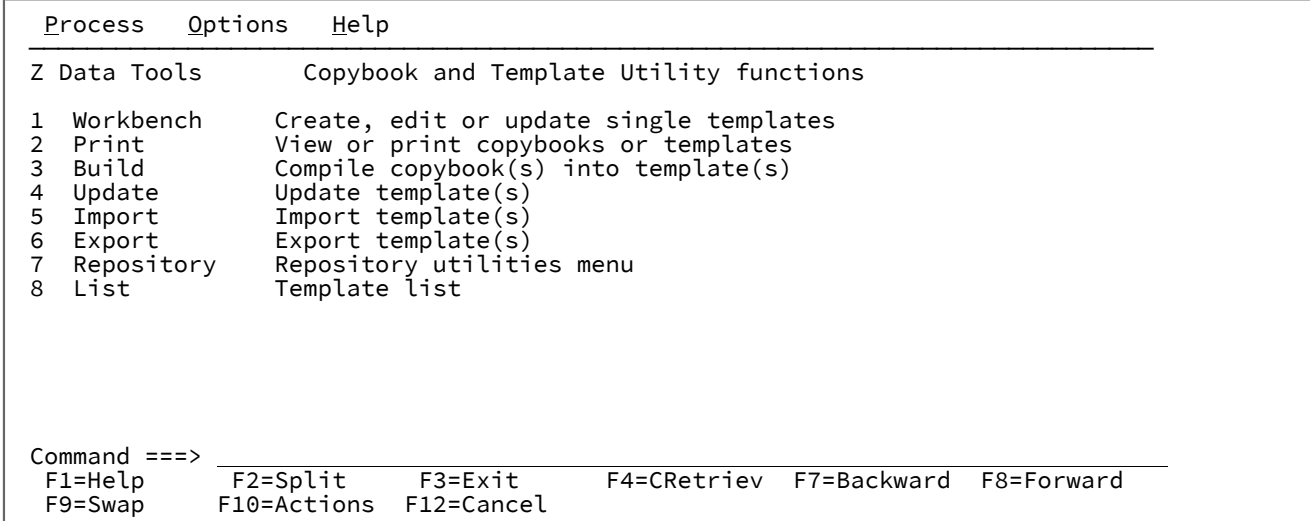

# **Parent panels**

• [Primary](#page-962-0) Option Menu pane[l on page 963](#page-962-0)

### **Child panels**

- Template [Workbench](#page-1064-0) pane[l on page 1065](#page-1064-0)
- [Copybook](#page-806-0) View and Print: Entry pane[l on page 807](#page-806-0)
- [Template](#page-1048-0) Build Utility panel [on page 1049](#page-1048-0)
- [Template](#page-1058-0) Update Utility panel [on page 1059](#page-1058-0)
- [Template](#page-1054-0) Import Utility panel [on page 1055](#page-1054-0)
- [Template](#page-1050-0) Export Utility panel [on page 1051](#page-1050-0)
- Template [repository](#page-185-0) utilitie[s on page 186](#page-185-0)
- [Template](#page-267-0) List Entry pane[l on page 268](#page-267-0)
- [Template](#page-1056-0) Member List pane[l on page 1057](#page-1056-0)

# **Related tasks and examples**

Copybook Selection panel

# **Panel and field definitions**

Figure 213. Copybook Selection panel

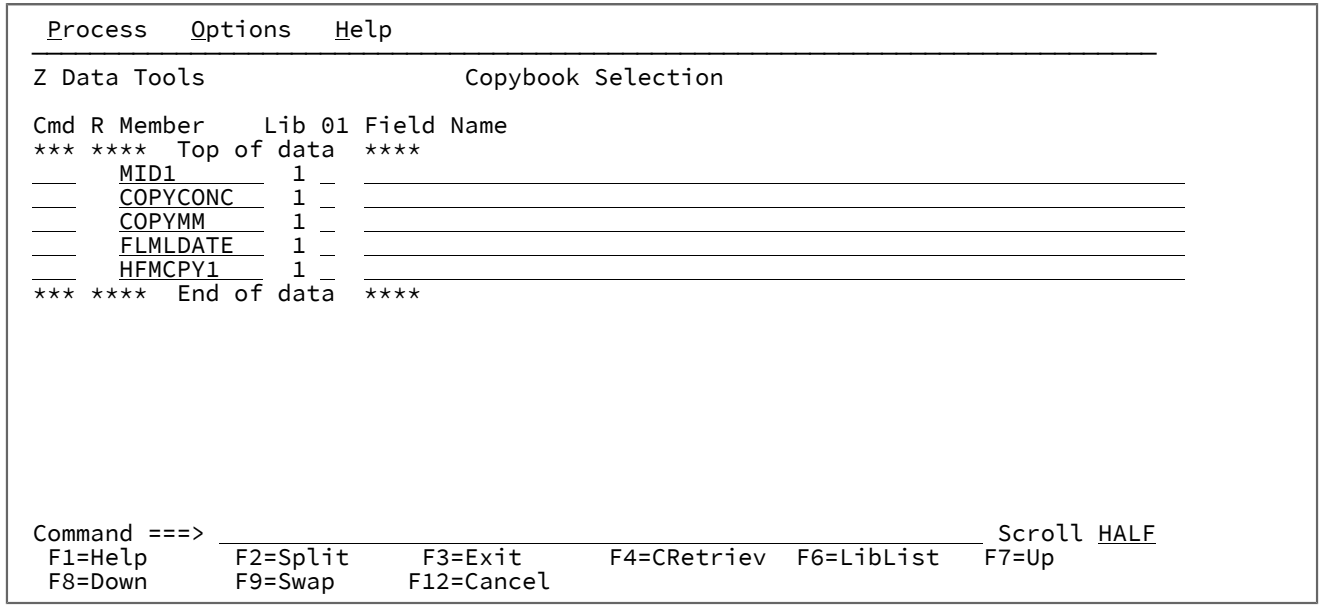

### **Cmd**

Prefix command field. Allows you to edit, view, copy, insert or delete members. Available commands are:

### **E**

Create (if necessary) the template and edit it.

# **A**

Identifies the record after which data is to be moved or copied.

# **B**

Identifies the record before which data is to be moved or copied.

# **C**

Copy one record.

# **Cn**

Copy n records.

# **CC**

Copy block of records. Marks the start and end of the block.

# **D**

Delete one record.

# **Dn**

Delete n records.

#### **DD**

Delete block of records. Marks the start and end of the block.

# **I**

Insert one empty record.

# **In**

Insert n empty records.

# **M**

Move one record.

#### **Mn**

Move *n* records.

### **MM**

Move block of records. Marks the start and end of the block.

## **R**

Repeat record once.

### **Rn**

Repeat record n times.

# **RR**

Repeat block of records. Marks the start and end of the block.

### **RRn**

Repeat block of records n times. Marks the start and end of the block.

# **S**

Edit the member. (Restricted to members stored in a PDS or PDSE.)

# **U**

Update and edit the template.

### **V**

View the member.

# **X**

Displays the Redefines / Range Specifications panel.

#### **R**

This column contains the value "R" if redefines or range parameters have been specified for the corresponding copybook member.

### **Member**

Copybook member name field. If a mask is provided as a member name, the Member Selection panel is displayed, allowing one or more members to be selected for inclusion in the process list at the current position.

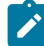

**Note:** All members must use the same language, either COBOL or PL/1. If you specify a member that consists of an entire program, from which Z Data Tools is to extract the copybook information, you should only specify one member. Mixing a program member with other copybook members might cause compilation errors.

# **Lib**

The sequence number of the library data set containing the member, as specified on the Library List panel.

### **01**

Flag field (Y) to specify that Z Data Tools should insert a 01-level definition into the template at the beginning of the copybook details provided in the member.

## **Field name**

01-level name of up to 35 bytes to be inserted when the 01 field contains a "Y". If a member is flagged as requiring a 01-level definition and no 01-level name field is supplied, one is generated.

You can use the following primary commands on this panel:

- CANCEL
- END
- LIBLIST
- LOCATE
- UPDATE
- EDIT

### **Parent panels**

• [Library](#page-915-0) List panel [on page 916](#page-915-0)

# **Child panels**

- Member Selection panel on page 939
- [Template](#page-1062-0) Save pop-up pane[l on page 1063](#page-1062-0)
- Redefines / Range Specifications panel on page 993

# **Related tasks and examples**

• [Advanced](#page-200-0) copybook selection [on page 201](#page-200-0)

# <span id="page-806-0"></span>Copybook View and Print: Entry panel

The Copybook View and Print: Entry panel is used to specify the template definition that you want to view or print. These field definitions can be stored in:

- a copybook
- a template that was based on a copybook (not Db2® templates)
- a dynamic template
- an IMS™view
- an IMS™criteria set

# **Panel and field definitions**

Figure 214. Copybook View and Print Utility panel

```
 Process Options Help
 ──────────────────────────────────────────────────────────────────────────────
Z Data Tools Copybook View and Print
 Copybook or Template:
    Data set name . . . . . <u>__________</u><br>Member . . . . . . . . <u>_</u>__________
               Member . . . . . . . . __________ Blank or pattern for member list
 Processing Options:
    View/Print Option Finit Enter "/" to select option<br>1 1. View Finit Control of the Batch Execution
        1. View \frac{1}{2} Batch Execution<br>2. Print \frac{1}{2} Show array elements
2. Print \perp Show array elements
\qquad \qquad \_ Show start/end as hex offset
                                               \overline{\phantom{a}} Show length in hex
                                                 Show template criteria
 Command ===> _________________________________________________________________
  F1=Help F2=Split F3=Exit F4=CRetriev F7=Backward F8=Forward<br>F9=Swap F10=Actions F12=Cancel
                F10=Actions
```
#### **Copybook or Template**

The name of copybook, template (non Db2®), IMS™ view or IMS™ criteria set that you want to view or print, which is specified using:

#### **Data set name**

The name of the sequential or partitioned data set that contains the copybooks, templates, IMS™ views or IMS™ criteria sets that you want to view or print. Can be a fully-qualified data set name or a pattern. The name may include a member name or name pattern in parenthesis. If the member is specified here, the associated **Member** field must be empty.

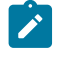

**Note:** A copybook must be a member of a partitioned data set. Templates, IMS<sup>™</sup> views and IMS™criteria sets can be in a sequential data set.

#### **Member**

If you specified the name of a partitioned data set (PDS) without including a member name or name pattern in parenthesis in the **Data set name** field, then you can use this field to specify the member name or a member name pattern.

### **Processing options**

You can specify whether to view or print the layout and also request batch or foreground execution. The options are described below:

#### **View/Print Option**

This option is ignored for batch execution.

### **1. View**

Displays the report on a scrollable panel.

# **2. Print**

Prints the report to the current print data set.

#### **Batch execution**

Runs the function in batch. The **Set Batch Job card Information** panel can be used to tailor the default JOB card that Z Data Tools uses to generate JCL.

# **Show array elements**

Shows all occurrences of array elements.

For COBOL OCCURS DEPENDING ON arrays, the maximum occurrences are shown. For PL/1 REFER arrays, the minimum occurrences are shown.

### **Show start/end as hex offset**

Shows start and end values as hexadecimal offsets.

#### **Show length in hex**

Shows length values as hexadecimal.

### **Show template criteria**

Shows any identification and selection criteria contained in the template.

If a copybook is being viewed or printed, this option has no effect.

### **Parent panels**

- Utility [Functions](#page-1069-0) menu pane[l on page 1070](#page-1069-0)
- [Copybook](#page-801-0) and Template Utility functions pane[l on page 802](#page-801-0)

# **Child panels**

• [Copybook](#page-808-0) View and Print: View pane[l on page 809](#page-808-0)

# **Equivalent functions**

• None.

# **Related tasks and examples**

• [Copybook](#page-252-0) View and Print Utilit[y on page 253](#page-252-0)

# <span id="page-808-0"></span>Copybook View and Print: View panel

The Copybook View and Print: View panel displays the field information stored in a selected template or copybook.

# **Panel and field definitions**

<span id="page-808-1"></span>Figure 215. Copybook View and Print: View panel

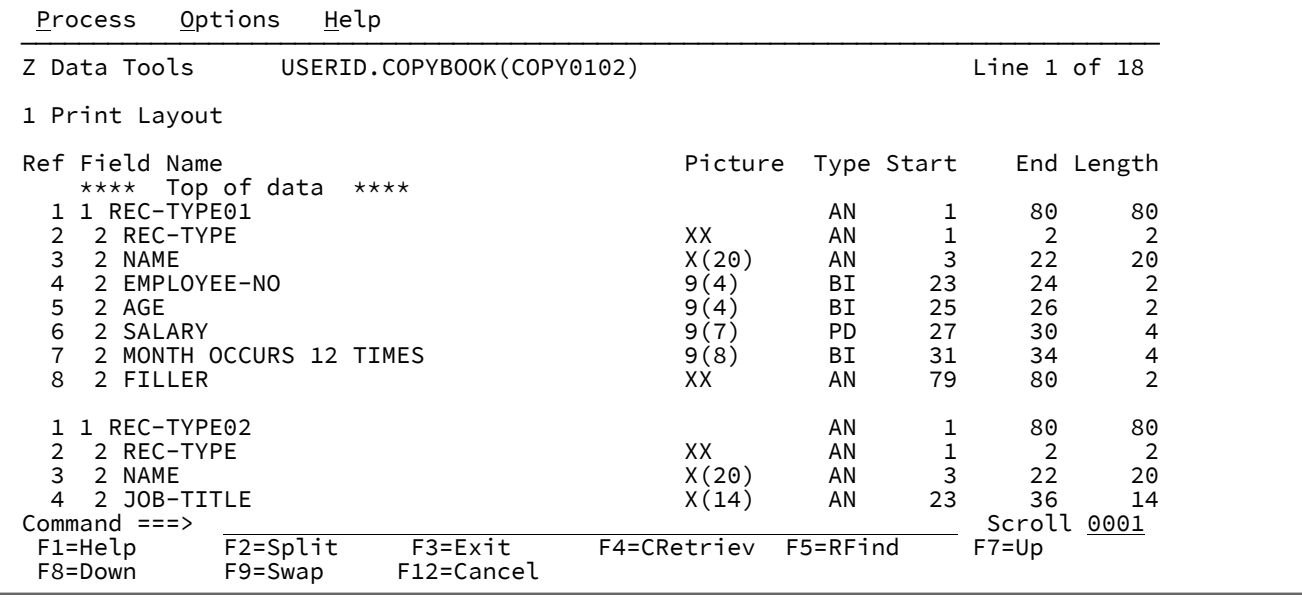

This panel displays the layout for the copybook or template you referenced via the entry panel. You can print the contents of the display to the current print data set.

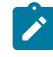

**Note:** The panel shown in [Figure](#page-808-1) [215](#page-808-1): [Copybook](#page-808-1) View and Print: View pane[l on page 809](#page-808-1) shows a template derived dynamically from a copybook, in which case, criteria expressions cannot be present.

However, if the **Show template criteria** option on the Copybook View and Print entry panel has been selected, for a precompiled template criteria expressions may be shown on this panel.

#### **Field reference**

Shows the field reference number assigned by Z Data Tools to the field name. Field reference numbers are assigned to all fields in a record, and are used to identify fields in identification and selection criteria expressions and in primary commands. For IMS™ templates, views and criteria sets, the reference is suffixed with a K to flag key fields.

#### **Field name**

Shows the level number and field name of the field. Various other attributes, such as redefines, array sizes, and depending on references, are also displayed as part of the name. Non-zero offset values are displayed for Level 1 fields. For IMS™ templates, views and criteria sets, the Level 1 field name includes the segment reference.

#### **Picture**

Shows the picture clause for COBOL and for PL/I shows the length and scale (if non zero) for binary and packed fields. Also shows the bit length for bit fields.

#### **Type**

Shows the data type of the field:

### **AN**

Alphanumeric (includes alphabetic, group items, edited PL/I numeric picture fields, and edited COBOL numeric picture fields where not all elements of the picture clause are supported).

#### **AX**

Alphanumeric displayed in long hexadecimal.

### **BI**

Binary

# **BT**

Bit

# **FE**

Floating point (external)

#### **FP**

Floating point (internal)

#### **G/DB**

Graphic/DBCS

### **PD**

Packed decimal (internal decimal)

### **VB**

Varying bit

# **VC**

Varying character

# **VG/VD**

Varying graphic/DBCS

# **ZC**

Z Character

# **ZA**

Zoned Alphanumeric (COBOL external edited). COBOL edited picture definitions that do not fit the ZE definition.

# **ZD**

Zoned Decimal (external decimal)

# **ZE**

Zoned Edited (COBOL external edited). Supports COBOL picture edit characters + - . 9

# **ZG/Z2**

Varying graphic/DBCS null terminated

### **Start**

Shows the start column of the field. For variable located fields, the start location is based on the maximum length of the record.

## **End**

Shows the end column of the field.

### **Length**

Shows the length of the field. For a Level 01 field, if the record is variable length, the length shown is the maximum record length.

## **Example**

# **Available commands**

### **1 or P**

Prints the displayed report to the print data set.

### **FIND**

Finds the next occurrence of a character string in the data being displayed, starting at the top of the displayed page or starting at the cursor position (if the cursor is within the data portion of the display). The cursor is

placed at the beginning of the found string. Automatic scrolling is performed, if necessary, to bring the string into view. See FIND/FX primary [command on page 1150](#page-1149-0) for more details about this command and its syntax.

#### **Offset**

Repositions the field start locations by the value specified. The length of the Level 01 field is adjusted by the offset and the remaining fields within the layout have the offset added to their start location.

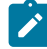

**Note:** Using the OFFSET commands for IMS™ data set members invalidates key field references, as these cannot be validated in the Z Data Tools Base component. Key field references remain as they were derived in the originating template, view or criteria set.

Figure 216. Syntax

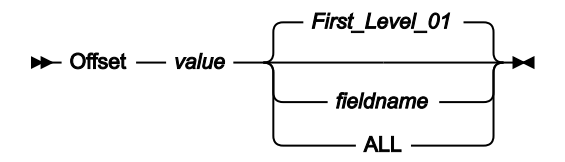

#### **value**

The length of Level 01 fields in the report and subsequent fields within the layout is adjusted by the value provided, which must be in the range -32760 to 32760. If no field identifier is supplied and ALL is not used, the value is applied to the first Level 01 field in the template.

### **ALL**

Where the report contains multiple record structures, this keyword applies the corresponding value to all Level 01 fields within the report.

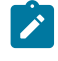

**Note:** You can specify a value for ALL and then override this value for individual layouts by providing subsequent value and fieldname combinations.

### **fieldname**

The name of the Level 01 field to which value is to be applied. The default is the first Level 01 field in the report.

# **RESet**

This command is used to reset any field highlighted by the FIND command.

# **Parent panels**

• [Copybook](#page-806-0) View and Print: Entry pane[l on page 807](#page-806-0)

# **Child panels**

• None.

# **Equivalent functions**

• None.

### **Related tasks and examples**

• [Copybook](#page-252-0) View and Print Utilit[y on page 253](#page-252-0)

# Create panel

# **Panel and field definitions**

# Figure 217. Create panel

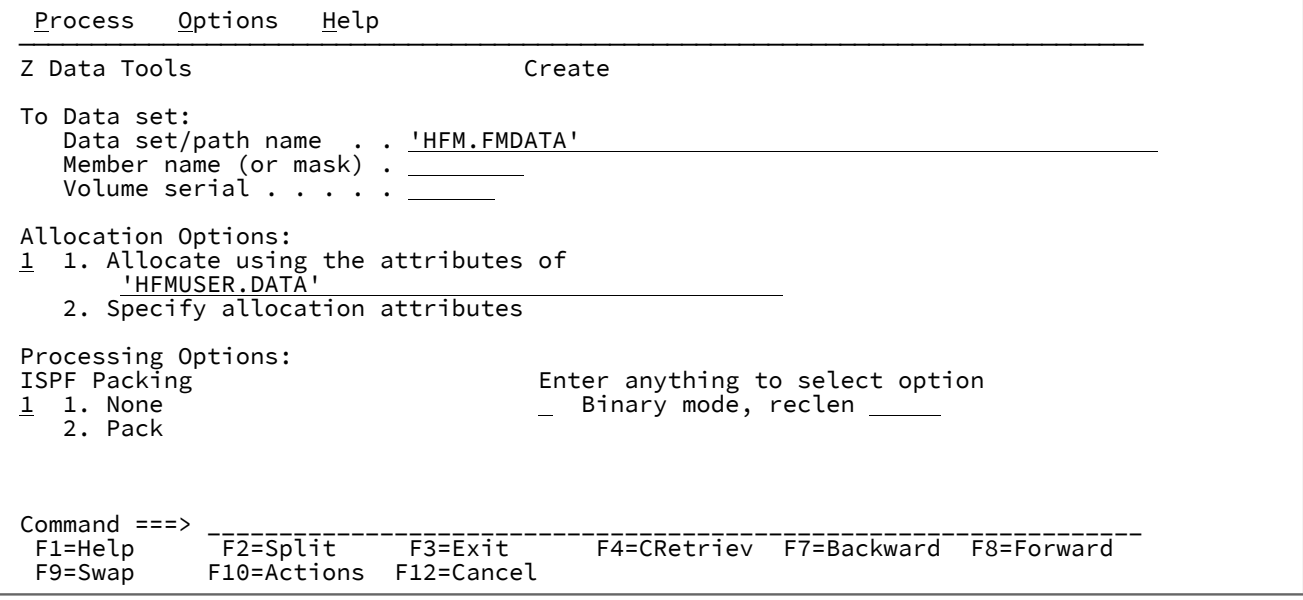

### **Data set/path name**

Can be a fully-qualified data set name or a pattern, an HFS file or directory, a WebSphere®MQ queue name, or a CICS® resource.

For information about specifying a WebSphere® MQ queue name, see Specifying an MQ manager or queue on [page 42.](#page-41-0)

For information about specifying a CICS® resource, see [Specifying](#page-41-1) a CICS resourc[e on page 42](#page-41-1).

The data set name may include a member name or name pattern in parenthesis. If the member is specified here, the associated **Member** field must be empty.

When you specify an HFS file or directory, you must enter a full path name. If the path name is longer than the displayed entry field, press the Expand function key (F4) to display a pop-up window in which you can enter a longer name.

The **Allocation Options** are only required when the "To" data set does not exist.

The **Binary mode** and **reclen** parameters are only relevant for an HFS file.

# **Parent panels**

# **Child panels**

- Allocate panel on page 730
- [Allocate](#page-731-0) (Two) panel [on page 732](#page-731-0)
- [Allocate](#page-736-0) (Three) panel [on page 737](#page-736-0)

# **Equivalent functions**

• None.

# **Related tasks and examples**

• Creating, [replacing,](#page-325-0) and adding data using existing data [on page 326](#page-325-0)

# Create Tape Data panel

# **Panel and field definitions**

# Figure 218. Create Tape Data panel

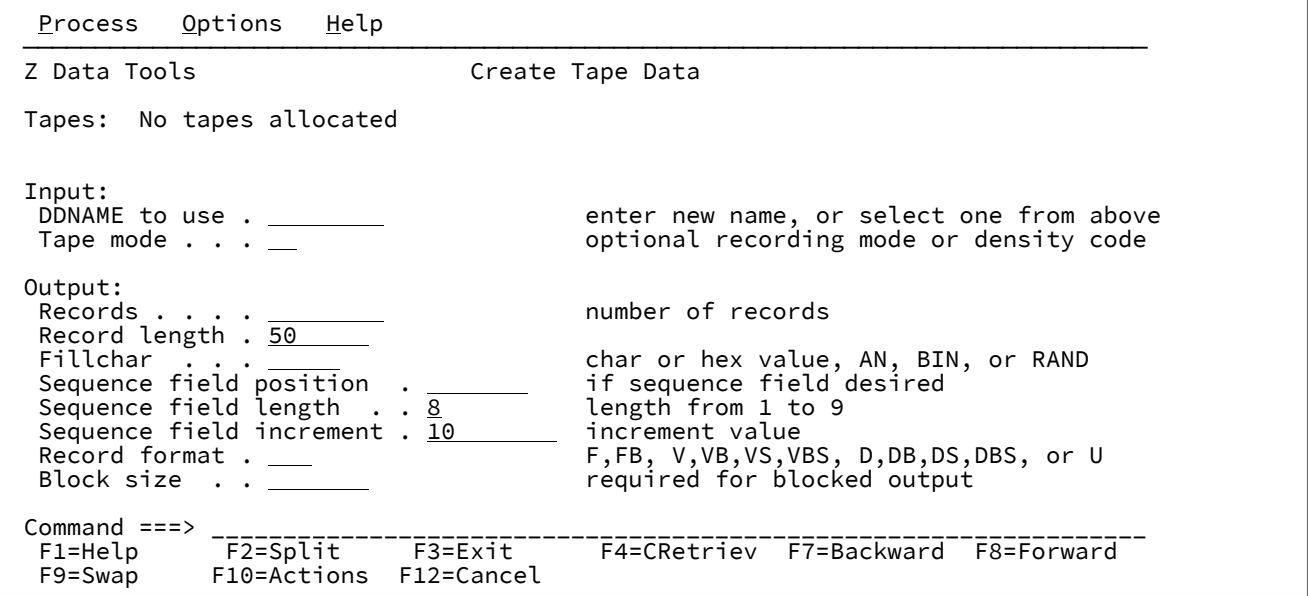

### **Tapes**

List of tapes currently allocated.

# **DDNAME to use**

Specify the DDNAME used to allocate a tape unit. Z Data Tools displays the DDNAME and VOLSER of an allocated tape unit, if any.

If the DDNAME specified is not allocated, Z Data Tools prompts for allocation information.

### **Records**

Number of logical records to be written. Range: 0-99999999

#### **Record length**

Length of the records to be written. Range: 1-9999999, depending on the output file characteristics.

### **Fill char**

To fill each byte of each record with data, specify one of the following:

#### **char**

A character such as 0 to be written in each byte.

# **X'cc'**

A binary character, such as X'04' to be written in each byte.

# **AN**

To write alphanumeric characters (A to Z, 0 to 9).

# **AX**

Alphanumeric displayed in long hexadecimal.

# **BIN**

To write binary characters (X'00' to x'FF').

### **RAND**

To write random binary characters (X'00' to x'FF').

Default: blank character

### **Sequence field position**

Position (starting with 1) of the sequence field within the output block or record. If omitted, there is no sequence field. Key position + key length - 1 must be less than or equal to the record length.

Range:  $1$  to  $n$  where

```
n \le record length - key length + 1
```
Default: No key

#### **Sequence field length**

Length of the sequence field. Key position + key length - 1 must be less than or equal to the record length.

Range: 1-9

Default: 8

User's Guide and Reference

### **Sequence field increment**

Increment value used to increase the number in the sequence field.

Range: Any positive numeric value fitting into the sequence field.

Default: 10

Specify one of the following:

# **U**

undefined

# **F**

fixed

### **FB**

fixed blocked

### **V**

variable

# **VB**

variable blocked

# **VS**

variable spanned

### **VBS**

variable blocked spanned

# **D**

ASCII variable length

# **DB**

ASCII variable blocked

# **DS**

ASCII variable spanned

# **DBS**

ASCII variable blocked spanned

The actual block size for record format F and FB, otherwise the maximum block size. For record format FB or VB a block size is required, otherwise it is optional.

Range: 1-9999999 for F,FB,U records, 9-65535 for V,VB records

# **Parent panels**

Tape Specific [Functions](#page-1039-0) panel [on page 1040](#page-1039-0)

# **Child panels**

• None.

# **Equivalent functions**

• BT [\(Create](#page-1242-0) Tape File[\) on page 1243](#page-1242-0)

# **Related tasks and examples**

• Create Tape Data [\(option](#page-461-0) 4.7) [on page 462](#page-461-0)

# <span id="page-816-0"></span>Data Create Utility panel

You can use the Data Create Utility panel to create and initialize sequential data sets, VSAM data sets, and PDS data sets and members.

# **Panel and field definitions**

Figure 219. Data Create Utility panel

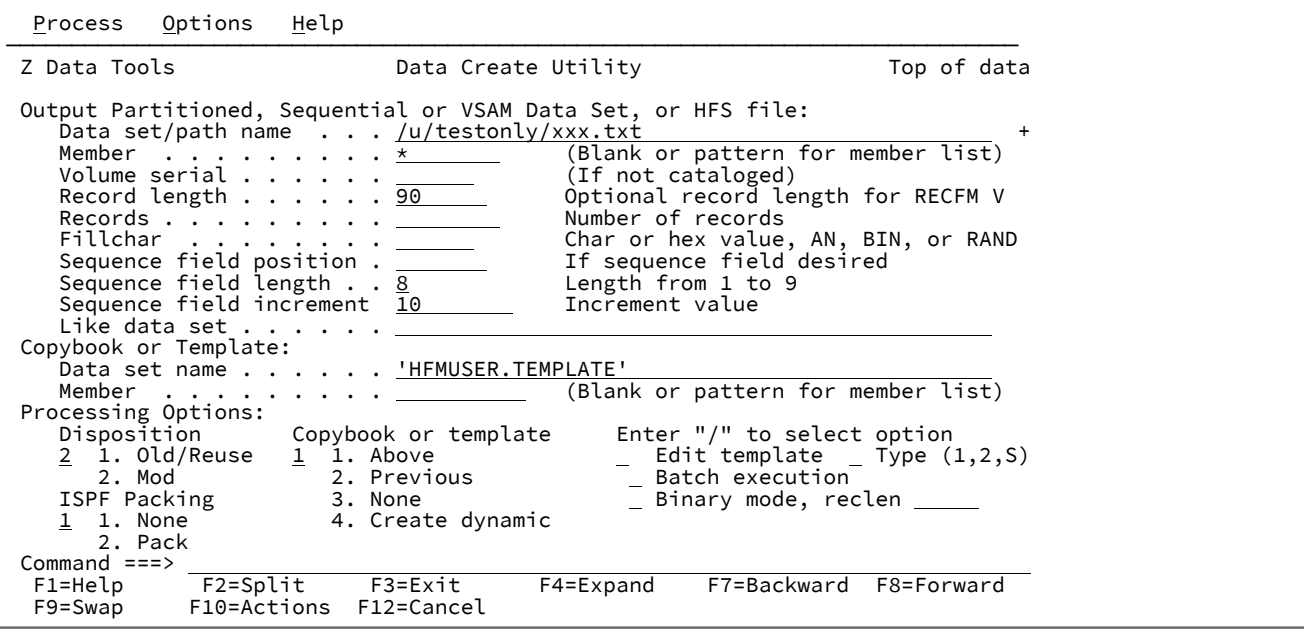

### **Data set/path name**

Can be a fully-qualified data set name or a pattern, or a HFS file or directory. The data set name may include a member name or name pattern in parenthesis. If the member is specified here, the associated **Member** field must be empty.

When you specify an HFS file or directory, you must enter a full path name. If the path name is longer than the displayed entry field, press the Expand function key (F4) to display a pop-up window in which you can enter a longer name.

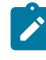

**Note:** This can be the name of a new or existing data set. If it is a new data set, you are asked to allocate the data set when you process the panel.

#### **Member**

If you specified the name of a partitioned data set (PDS) without including a member name or name pattern in parenthesis in the **Data set name** field, then you can use this field to specify the member name or a member name pattern.

### **Volume serial**

Serial number of the volume which is to contain the copied data set. Required for data sets which are not cataloged.

### **Record length**

The length of the records to be written. For variable record formats, the value specified is used when it is less than the maximum record size. Otherwise, the maximum record size is used and user input is ignored. For fixed record formats, the value is set to the data set record length and user input is ignored. For undefined record formats, the value is set to the block length and user input is ignored.

#### **Records**

The number of records to be written to the output data set.

#### **Fillchar**

Determines how each byte of each record is to be filled. You can enter:

#### **char**

Writes the character char in each byte. Alphabetic characters are translated to upper case.

### **C'char'**

Writes the character char in each byte without case translation.

# **X'cc'**

Writes X'cc' in each byte.

### **AN**

Fills the record with consecutive characters (A to Z, 0 to 9)

#### **BIN**

Fills the record with consecutive binary characters (X'00' to X'FF')

#### **RAND**

Fills the record with random binary characters (X'00' to X'FF')

#### **Sequence field position**

The position (starting with 1) of the sequence field within the output block or record. If omitted, there is no sequence field.

This field is ignored if a template or copybook is used for data creation.

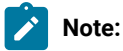

- 1. This differs from the Key position field on the Allocation panel, which measures the position as an offset value. That is, if the Allocation panel defines the Key position as 10, then the field begins in column 11.
- 2. **Key position** and **Key length** define a unique sequencing field located anywhere in the record, and not necessarily related to the key of a KSDS VSAM data set, as they can be used with any type of data sets.

#### **Sequence field length**

The length of the sequence field. The default is 8. The value of [**Key position** + **Key length** - 1] must be less than or equal to the record length.

This field is ignored if a template or copybook is used for data creation.

#### **Sequence field increment**

The increment value used to increase the number in the sequence field. The default is 10.

This field is ignored if a template or copybook is used for data creation.

#### **Copybook or Template**

Data set name and Member name of the template or copybook to be used to format your data.

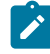

**Note:** In the case of a copybook, this can be the name of a CA-Panvalet library, or a library accessed using the Library Management System Exit.

#### **Disposition**

Sets the output data set status:

#### **Old/Reuse**

Writes records into the output data set, starting from the beginning of the set and replacing any existing records.

### **Mod**

Appends the records to the end of the output data set.

### **Like data set**

Name of the data set to be used as the model for the output allocation.

Z Data Tools uses the TSO prefix (as defined for your user ID) used as the high-level qualifier for any name that is not enclosed in quotation marks.

If copying data sets, " $=$ " denotes the current input data set.

The model data set must reside on a DASD volume, be cataloged, and SMS must be active.

#### **Copybook or template**

Determines whether or not a copybook or template is to be used to format your data.

#### **Above**

Z Data Tools uses the template specified on the panel. (If you specified a copybook, Z Data Tools compiles it into a template before use.)

### **Previous**

Z Data Tools uses the last template you used to process this data set. If you have not previously used a template for this data set, Z Data Tools displays a message and processing continues without a template.

#### **None**

Z Data Tools does not use a template and therefore does not perform data creation at field level.

#### **Create dynamic**

Z Data Tools creates a dynamic template. You can now define fields and field creation attributes.

#### **Edit template**

Allows you to edit the template you have requested for processing.

### **Type (1,2,S)**

The type of editing you want to perform.

You can specify one of the following values:

# **1**

Edit the Record Identification Criteria by field first

# **2**

Edit the Record Selection Criteria by field first

**S**

Edit the source definition for a template using the advanced copybook selection facility.

This option is ignored when editing a dynamic template.

### **Batch execution**

Allows you to edit the JCL to run the function in batch.

### **Use I/O exit**

Allows you to specify a user I/O exit for compressed or encrypted data sets.

This option has two fields. To select the option, enter "/" in the field to the left of Use I/O exit. With this selected, you can then specify which exit to use in the field to the right of the field label.

**Note:**

- 1. The field only displays if Z Data Tools is installed with the option **USEIOX=ENABLE**, and the **Exit enabled** field (in the Set System Processing Options panel) is set to YES. If a default is specified with either of those options, it is displayed in the field to the right of Use I/O exit.
- 2. An I/O exit can only be used to process the data set in which you are creating records. It cannot be used to process the copybook or template that you are using to format the data set.

### **Binary mode**

When processing an HFS file, allows you to specify binary mode (selected) or text mode (unselected).

### **reclen**

When processing an HFS file and the **Binary mode** option is selected, records are derived based on the fixed record length specified. The default is 80.

Can be in the range: 1–32760

#### **ISPF Packing**

Determines whether or not the output records are created in ISPF PACK format.

#### **1 None**

The output data set is written without ISPF packing.

**2 Pack**

### **Parent panels**

• Utility [Functions](#page-1069-0) menu pane[l on page 1070](#page-1069-0)

# **Child panels**

- Data Set Selection panel on page 822
- Member Selection panel on page 939
- Dynamic [Template](#page-837-0) pane[l on page 838](#page-837-0)
- Field [Selection/Edit](#page-883-0) panel [on page 884](#page-883-0)
- [Personal](#page-958-0) Data Set List panel [on page 959](#page-958-0) (Current® Data Set List option selected from the Process drop-down menu, or REFL fastpath command entered).
- [Personal](#page-960-0) Data Set Lists pane[l on page 961](#page-960-0) (Personal Data Set Lists option selected from the Process drop-down menu, or REFD fastpath command entered).

# **Equivalent functions**

• DSG (Data Set [Generate\) on page 1365](#page-1364-0)

# **Related tasks and examples**

• [Creating](#page-320-0) data sets and records [on page 321](#page-320-0)

# <span id="page-821-0"></span>Data Set Selection panel

The Data Set Selection panel lists all data sets that match the data set name pattern provided on a process Entry panel, for example, on the View Entry panel. From this panel, you can select a data set for processing.

The panel can be called from a number of different locations (see "Parent panels" below). On some occasions, the panel title is modified to reflect its current usage. For example, when called from the Copy Utility From panel, the title reads "Copy From Data Set Selection".

# **Panel and field definitions**

Figure 220. Data Set Selection panel

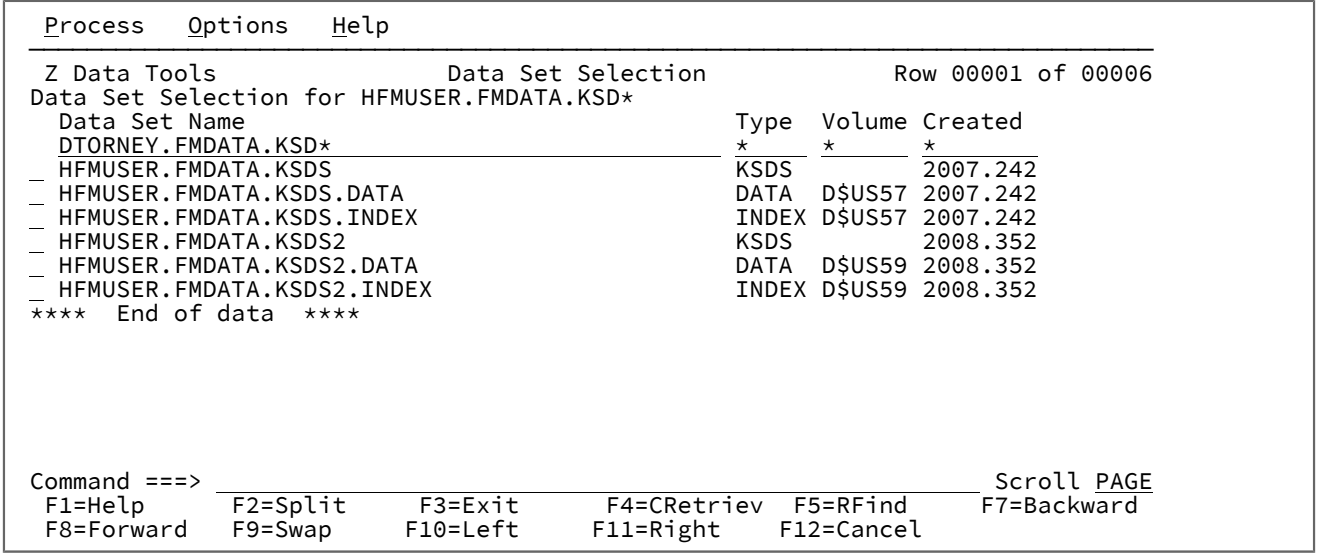

### **Data Set Selection for**

Indicates the pattern used on the Entry panel.

#### **(Select field)**

Where you can enter s to select your data set. While you can enter the s in more than one field, only the first selected data set is processed.

# **Data Set Name**

Lists the data sets that match your pattern.

# **Type**

Lists the data set type for each data set displayed.

# **Volume**

Lists the volume on which the data set is stored.

### **Created**

Lists the creation data for each data set, in the format yyyy.ddd where ddd is the day number within the year (not the date). For example, 2003.036 is February 05, 2003.

### **Parent panels**

- AFP Print [Browse](#page-722-0) pane[l on page 723](#page-722-0)
- Allocate panel on page 730
- [Browse](#page-743-0) Entry pane[l on page 744](#page-743-0)
- Copy From [panel on page 782](#page-781-0)
- Copy To [panel on page 789](#page-788-0)
- Data [Create](#page-816-0) Utility pane[l on page 817](#page-816-0)
- [Compare](#page-756-0) Utility: "Old" and "New" panel[s on page 757](#page-756-0)
- Edit Entry [panel on page 855](#page-854-0)
- Find/Change Utility panel on page 894
- Load Module Information panel on page 920
- Print Utility panel on page 970
- Template [Workbench](#page-1064-0) pane[l on page 1065](#page-1064-0)

# **Child panels**

• The display panel that would normally result from your starting Entry panel.

# **Related tasks and examples**

- Specifying a data set and a member name on page 36
- [Manipulating](#page-54-0) your view of selection list[s on page 55](#page-54-0)

# Date/Time Attributes panel

This panel is used to define a field that contains date and time values. The panel lists the date and time field's formatting, data create or modify, and data scrambling attributes.

You can define the format in which the date and time data is stored, if necessary override the data type for the field, and modify the format used to display the date and time. You can also specify data create and field scrambling options.

# **Panel and field definitions**

Figure 221. Date/Time Attributes panel

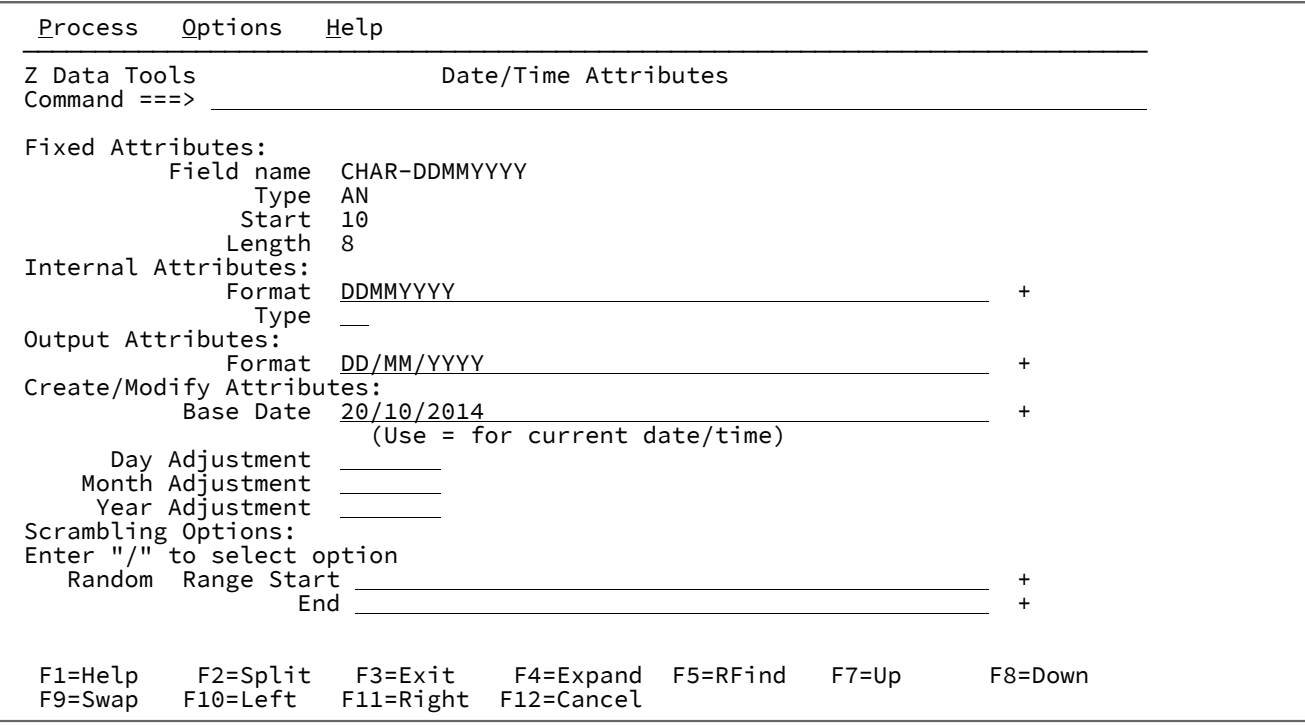

### **Internal attributes**

Used to define how the date and time value is stored in the field.

### **Format**

Specifies the format in which a date and time value is stored in the field. The format value can be a string containing picture characters supported by the Language Environment®date and time callable services. For example if an 8 byte, external decimal field is used to store a date in the form of a 4 digit year value followed by a 2 digit month value followed by a 2 digit day value you would specify the format string as:

YYYYMMDD

You can also enter one of the following formats supported by Z Data Tools:

# **CENTSECS**

Time of day in hundredths of seconds

#### **CBLDATE**

COBOL date (the number of days since 31 December 1600)

#### **CYYDDD**

Julian date with C as the century indicator (0 = 1900s, 1 = 2000s)

### **LILDATE**

Lilian date (the number of days since 14 October 1582)

# **LILTIME**

Date and time stored as the number of seconds since 00:00:00 14 October 1582.

# **MICSECS**

Time of day in millionths of seconds.

#### **MILLSECS**

Time of day in thousandths of seconds.

### **STCK**

Date and time stored as a TOD clock value.

### **STCKE**

Date and time stored as an extended TOD clock value.

## **Type**

Specifies a data type that overrides the data type defined in the field attributes. This is used when the field data type is not appropriate for the processing of the date and time value. For example if an alphanumeric field is used to store microsecond time values **BI** (binary) can be entered in the Type field to ensure Z Data Tools performs valid processing of the time values.

### **Output attributes**

Used to define how the date and time value is displayed.

### **Format**

Specifies the format used to display the date and time values for this field. You enter the format as a string containing picture characters supported by the Language Environment® date and time callable services. For example to display a date value as a string showing a 3 character day-ofweek, a 3 character month, 2 digits for the day of the month, and 4 digits for the year you could specify the format string as:

Www Mmm DD, YYYY

When Z Data Tools displays a date and time field in formatted mode, the output width for the field is set to the length of the specified output format.

# **Create/Modify Attributes**

These define the field-specific attributes used by the data create and data copy functions when creating test data for records containing this field.

### **Base Date**

Specifies a date value to be used when creating new data for this field. You enter a date value in the output format defined for this field. You can enter an = to retrieve the current date in the output format.

If you leave this field blank the date at the time the data is created should be used to populate the field.

#### **Day Adjustment**

Specifies a value to increment or decrement the day value in the base date. The value should consist of integers optionally preceded by the plus (+) or minus (-) character. The plus character indicates the day value should be incremented. The minus character indicates the day value should be decremented. If a plus or minus character is not specified a plus is assumed.

The increment or decrement value is applied to the day value stored in the field for the previous record. For example, a value of -1 indicates that each subsequent record should have a date value one day earlier than the date value stored in the previous record.

#### **Month Adjustment**

Specifies a value to increment or decrement the month value in the base date. The value should consist of integers optionally preceded by the plus (+)or minus (-) character. The plus character indicates the month value should be incremented. The minus character indicates the month value should be decremented. If a plus or minus character is not specified a plus is assumed.

The increment or decrement value is applied to the month value stored in the field for the previous record. For example, a value of +1 indicates that each subsequent record should have a date value one month later than the date value stored in the previous record.

#### **Year Adjustment**

Specifies a value to increment or decrement the year value in the base date. The value should consist of integers optionally preceded by the plus (+) or minus (-) character. The plus character indicates the year value should be incremented. The minus character indicates the year value should be decremented. If a plus or minus character is not specified a plus is assumed.

The increment or decrement value is applied to the year value stored in the field for the previous record. For example, a value of -1 indicates that each subsequent record should have a date value one year earlier than the date value stored in the previous record.

#### **Scrambling Options**

These options control field scrambling used during copy, import, or export functions to produce test data.

#### **Random**

If this option is selected Z Data Tools performs random scrambling when copying values into this date and time field. For random scrambling the same input value will produce different output values on subsequent invocations.

If this option is not selected and range Start and End values are specified Z Data Tools performs repeatable scrambling for this date and time field. Repeatable scrambling means the same input value will produce the same output value on subsequent invocations.

For both random and repeatable scrambling, the Start and End values define the range of acceptable date and time values that Z Data Tools can store in this field.

#### **Start**

Specifies a date and time value that is the start of a range of scrambled values that can be stored in this field when copying data into this data set. You enter the date and time value in the output format defined for this field. You can enter an = to retrieve the current date in the output format.

**End**

Specifies a date and time value that is the end of a range of scrambled values that can be stored in this field when copying data into this data set. You enter the date and time value in the output format defined for this field. You can enter an = to retrieve the current date in the output format.

# Delete Entry panel

The Delete Entry panel is used to delete catalog entries from the IDCAMS catalog system.

### **Panel and field definitions**

Figure 222. Delete Entry panel

```
Process Options Help
 ──────────────────────────────────────────────────────────────────────────────
Z Data Tools Delete Entry
 Data Set:
   Data set name . . 'USERID.TESTCATS.ESDS1'
    Catalog ID . . . . 'CATALOG.UCATAPC'
    Volume serial(s) . MV8W28
Delete Options:<br>Erase . . .
Erase ......
Purge . . . . . . <u>N</u>
Scratch . . . . . <u>Y</u>
Command ===><br>F1=Help
  F1=Help F2=Split F3=Exit F4=CRetriev F6=List F7=Up
                          F10=Actions
```
The following options are available:

#### **Erase**

Specify Y if the space occupied by the data set is to be overwritten with binary zeros when the data set is deleted; specify N if the space is not to be overwritten; or leave blank to use the erase option set when the catalog entry was defined or last altered.

# **Purge**

Specify Y to delete the entry regardless of the retention period specified, otherwise specify N.

# **Scratch**

Specify Y if the data set is to be removed from the VTOC of the volume on which it resides, otherwise specify N.

This parameter is not applicable to entries which do not have a VTOC entry.

# **Parent panels**

- Catalog [Services](#page-748-0) panel [on page 749](#page-748-0)
- Catalog [Services](#page-751-0) Data Set List panel [on page 752](#page-751-0)

# **Child panels**

- Catalog [Services](#page-748-0) panel [on page 749](#page-748-0)
- Catalog [Services](#page-751-0) Data Set List panel [on page 752](#page-751-0)

# **Equivalent functions**

• None

# **Related tasks and examples**

• [Deleting](#page-422-0) a catalog entry [on page 423](#page-422-0)

Disk Volume Details panel
Figure 223. Disk Volume Details panel

Process Options Help ────────────────────────────────────────────────────────────────────────────── Z Data Tools Disk Volume Details Basic Information: Disk Geometry: Volser . . . . . D\$US00 Cylinders . . . . . 10017 Address . . . . E903 Tracks/cylinder . . 15 Device type . . 3390-9 Tracks total . . . . 150255 Volstate . . . . PRIV/RSDNT Bytes/track . . . . 58786 Tracks total . . . . 150255<br>Bytes/track . . . . 58786<br>Total capacity . . . 8423 MB VTOC Information: Space Information:<br>Start/end . . . 00000.01-00007.14 Tracks used . . . . 120725 Start/end . . . 00000.01-00007.14<br>Size tracks . . 119 Size tracks . . 119 % used . . . . . . . 80 Tracks free . . . . 29530 Indexed . . . . YES Max tracks free . . 1246 Cylinders free . . . 1835 Data Sets:<br>Total . . . . . 615 Max cylinders free . 82 DSCBs free . . . . . 5282 VSAM . . . . . . 30 Non-VSAM . . . . 585 SMS Information: Storage Group Information: SMS managed . . YES Storage Group type . POOL<br>Storage group . PRIMARY AUTO migrate . . . . YES Storage group . PRIMARY AUTO migrate . . . . YES AUTO backup . . . . YES AUTO dump . . . . . NO MIGR high . . . . . 85<br>MIGR low . . . . . . 02 MIGR low . . Command ===> F1=Help F2=Split F3=Exit F4=CRetriev F7=Backward F8=Forward F10=Actions F12=Cancel

# **Parent panels**

• Volume [Summary/Selection](#page-1089-0) pane[l on page 1090](#page-1089-0)

# **Child panels**

• None

### **Equivalent functions**

• None

# **Related tasks and examples**

• [Displaying](#page-424-0) a Volume Table of Contents (VTOC) [on page 425](#page-424-0)

# Disk/VSAM Data Functions panel

Figure 224. Disk/VSAM Data Functions panel

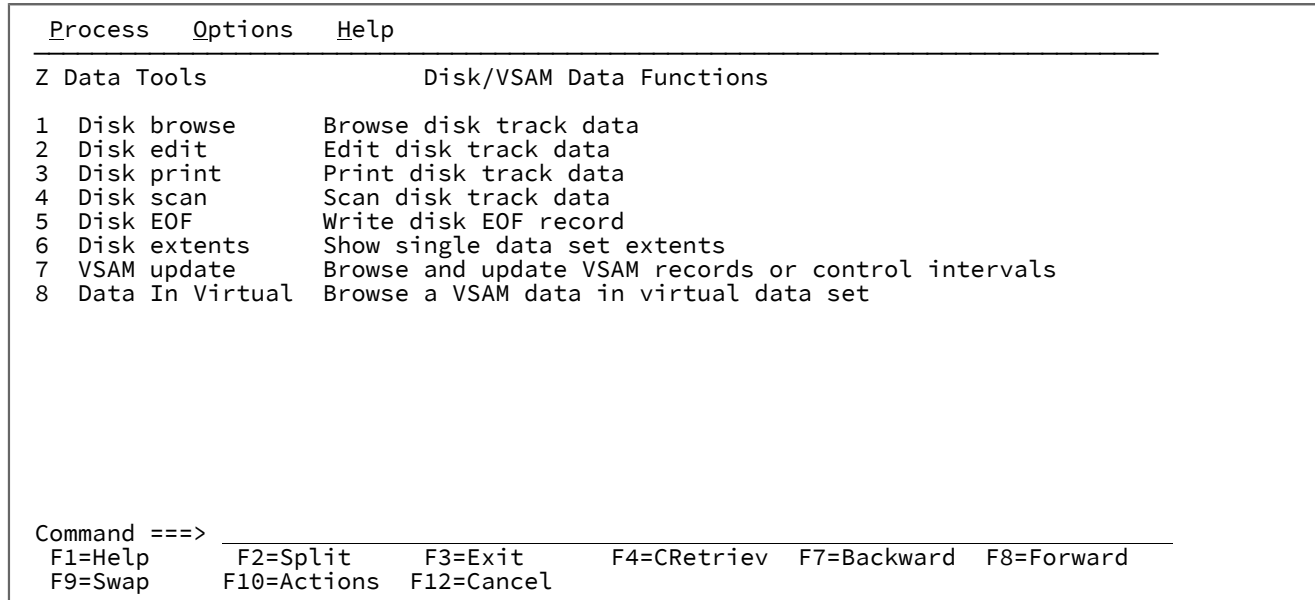

# **Parent panels**

[Primary](#page-962-0) Option Menu pane[l on page 963](#page-962-0)

# **Child panels**

- "Disk Browse panel"
- "Disk Track Edit panel"
- "Disk Print panel"
- "Disk Record Scan panel"
- "Write EOF Record panel"
- "Data Set Extents panel"
- "VSAM Update panel"
- "Data in Virtual Browse panel"

## **Related tasks and examples**

• [Disk/VSAM](#page-469-0) Data Functions [on page 470](#page-469-0)

# <span id="page-829-0"></span>Display VTOC panel

The Display VTOC panel is the entry panel for the Work with VTOC utility. In this panel, you can specify a data set name or name pattern, and the disk volume or volumes with which you want to work.

Figure 225. Work with VTOC panel

```
Process Options Help
────────────────────────────────────────────────────────────────────────────────
Z Data Tools Display VTOC
    blank Display data set list P Print data set list
         V Display VTOC list
                                            PV Print VTOC list<br>PC Print VTOC and data set list
Enter one or both of the parameters below:<br>Data set name . . <u>'SYATES.UNITTEST.RFM</u>
    Data set name . . <u>'SYATES.UNITTEST.RFM0189.ESDS4.AIX1'</u><br>Volume serial . . <u>D$US03</u> Volume status <u>ALL . . .</u> Unit <u>*</u>
    Volume serial . . D$US03 Volume status ALL<br>Device type . . . <u>* ______</u> SMS SG <u>* ______</u>
 Device type . . . * SMS SG * 
 Processing Options:
 Enter "/" to select option
         Batch execution
    \overline{7} YY/MM/DD date format (default: YYYY.DDD)<br>\overline{7} Limited information for VTOC list
       Limited information for VTOC list
        Processing limit 0
 Command ===> V_________________________________________________________________
 F1=Help F2=Split F3=Exit F4=CRetriev F7=Backward F8=Forward
   F9=Swap F10=Actions F12=Cancel
```
#### **Data set name**

Can be a fully-qualified data set name or a pattern. The data set name is not a required parameter. When no data set name has been entered, Z Data Tools uses default generic data set name of \*\* which eventually resolves to 'userid.\*\*' limiting the selected data sets to the files with names starting with the current userid.

#### **Volume serial**

A fully qualified or generic volume serial number.

In a generic volume use the percent % sign to represent a single character, and an asterisk \* to represent any number of characters within one qualifier. Two asterisks \*\* represent any number of characters within any number of qualifiers.

#### **Volume status**

A fully-qualified volume status string (can be abbreviated). Can be one of the following values:

- PRIVATE (also includes PRIV/RSDNT)
- RESIDENT
- PUBLIC
- STORAGE
- ALL (default)

#### **Unit**

A fully-qualified or generic device address (unit). In a generic name, use the percent sign (%) to represent a single character, and an asterisk  $(*)$  to represent any number characters within one qualifier.

#### **Device type**

A fully-qualified or generic device type (DEVTYPE). In a generic name, use the percent sign (%) to represent a single character, and an asterisk (\*) to represent any number characters within one qualifier. For example, to list only volumes on 3390 devices, specify 3390.

#### **SMS SG**

A fully-qualified or generic SMS storage group name. In a generic name, use the percent sign (%) to represent a single character, and an asterisk  $(*)$  to represent any number characters within one qualifier.

In an SMS environment, the reserved name, NONSMS selects a non-SMS controlled volume.

#### **Batch execution**

Generates JCL to run the function in batch and then displays the JCL for editing. Use Set Batch Job Card Information (option 0.4) to tailor the default JOB card that Z Data Tools uses to generate the JCL. See [Set](#page-74-0)  batch job card [information](#page-74-0) (option 0.4) [on page 75](#page-74-0).

## **YY/MM/DD date format (default: YYYY.DDD)**

Uses the YY/MM/DD date format instead of the default format of YYYY.DDD.

#### **Limited information for VTOC list**

If this option is selected, when you choose to display a VTOC list ("V" on the command line), Z Data Tools does not collect data set statistics for the volumes processed and "N/A" is shown for the data set statistics on the Disk Volume Details panel. Select this option for better performance.

#### **Processing limit**

If this option is selected, the number of data sets selected for VTOC processing is limited to the number specified. The default of 0 allows for no limit on the number of data sets selected.

## **Parent panels**

- Utility [Functions](#page-1069-0) menu pane[l on page 1070](#page-1069-0)
- Volume [Summary/Selection](#page-1089-0) pane[l on page 1090](#page-1089-0)

# **Child panels**

- [Display](#page-835-0) VTOC Data Set List panel [on page 836](#page-835-0)
- Volume [Summary/Selection](#page-1089-0) pane[l on page 1090](#page-1089-0)

#### **Related tasks and examples**

- [Displaying](#page-424-0) a Volume Table of Contents (VTOC) [on page 425](#page-424-0)
- Display VTOC Batch Sort [Options](#page-832-0) pane[l on page 833](#page-832-0)

# <span id="page-832-0"></span>Display VTOC Batch Sort Options panel

The Display VTOC Batch Sort Options panel displays the sort options available when the **Batch execution** option or **PV** line command have been selected from the Display VTOC panel.

# **Panel and field definitions**

Figure 226. Display VTOC Batch Sort Options panel

```
 Process Options Help
────────────────────────────────────────────────────────────────────────────────
Z Data Tools Display VTOC Batch Sort Options
Sort data set list by Sort volume list by
<u>1</u> 1. Name 1 1. Volser<br>2. Volser 2. Device
                                  2. Device address (unit)<br>3. Device type
   3. Extent/Begin-end<br>4. Size/Tracks
   4. Size/Tracks and the SMS storage group<br>5. Type/Dsorg 5. Capacity/tracks
    5. Type/Dsorg 5. Capacity/tracks
   6. Recfm 6. Utilization/tracks<br>7. Lrecl 7. Utilization percen
    7. Lrecl 7. Utilization percentage
   8. Blksize                               8. Free tracks<br>9. Creation date                         9. Number of d
 9. Creation date 9. Number of data sets
 10. Expiration date 10. Number of VSAM data sets
   11. Referred date 11. Number of non-VSAM data sets
   12. VTOC size<br>Repeat data set name 13. VTOC util
 Repeat data set name 13. VTOC utilization
 for each extent 14. VTOC indexing
                                  15. Free DSCBs in VTOC
 16. Free space in cylinders
 17. Maximum available in cylinders
                                  18. Free space in tracks
                                  19. Maximum available in tracks
Command ===><br>F1=Help
  F1=Help F2=Split F3=Exit F4=CRetriev F7=Backward F8=Forward
             F10=Actions F12=Cancel
```
#### **Sort data set list by**

Specifies the sequence of the data sets in the Display VTOC Data Set List panel. Can be:

#### **Name**

Default. Sorted by data set name

## **Volser**

Sorted by volume serial

#### **Extent/Begin-end**

Sorted by extent

#### **Size/Tracks**

Sorted by data set size

### **Type/Dsorg**

Sorted by DSORG

#### **Recfm**

Sorted by RECFM

# **Lrecl**

Sorted by LRECL

#### **Blksize**

Sorted by BLKSIZE

# **Creation date**

Sorted by creation date

#### **Expiration date**

Sorted by expiration date

#### **Referred date**

Sorted by last referred date

Where an option other than Name is selected, the list is sorted first by the selected option and then by name.

## **Sort volume list by**

Sorts the disks in a volume summary list. Can be:

## **Volser**

Sorted by volume serial

## **Device address (unit)**

Sorted by device address (unit)

# **Device type**

Sorted by device type

# **SMS storage group**

Sorted by SMS storage group

## **Capacity/tracks**

Sorted by disk capacity

# **Utilization/tracks**

Sorted by tracks used

#### **Utilization percentage**

Sorted by percentage utilization

# **Free tracks**

Sorted by tracks available

# **Number of data sets**

Sorted by number of data sets

## **Number of VSAM data sets**

Sorted by number of VSAM data sets

## **Number of non-VSAM data sets**

Sorted by number of non-VSAM data sets

# **VTOC size**

Sorted by VTOC size

#### **VTOC utilization**

Sorted by VTOC utilization in %

#### **VTOC indexing**

Sorted by VTOC indexing

## **Free DSCBs in VTOC**

Sorted by VTOC free DSCB

# **Free space in cylinders**

Sorted by cylinders available

## **Maximum available in cylinders**

Sorted by maximum free space in cylinders

#### **Free space in tracks**

Sorted by tracks available

#### **Maximum available in tracks**

Sorted by maximum free space in tracks

The option takes effect only when the V (Display VTOC list), PV (Print VTOC list), or PC (Print VTOC and data set list) commands are executed.

#### **Repeat data set name for each extent**

Uses an alternate format for displaying or printing the data set name for multi-extent data sets. The default format suppresses the data set name on the second and subsequent extents. When you select this option, the data set name appears for each extent.

# **Parent panels**

• [Display](#page-829-0) VTOC panel [on page 830](#page-829-0)

# **Child panels**

None.

# **Related tasks and examples**

• [Displaying](#page-424-0) a Volume Table of Contents (VTOC) [on page 425](#page-424-0)

# <span id="page-835-0"></span>Display VTOC Data Set List panel

The Display VTOC Data Set List panel shows the list of VTOC entries that match the information entered on the Display VTOC panel.

# **Panel and field definitions**

Figure 227. Display VTOC Data Set List panel

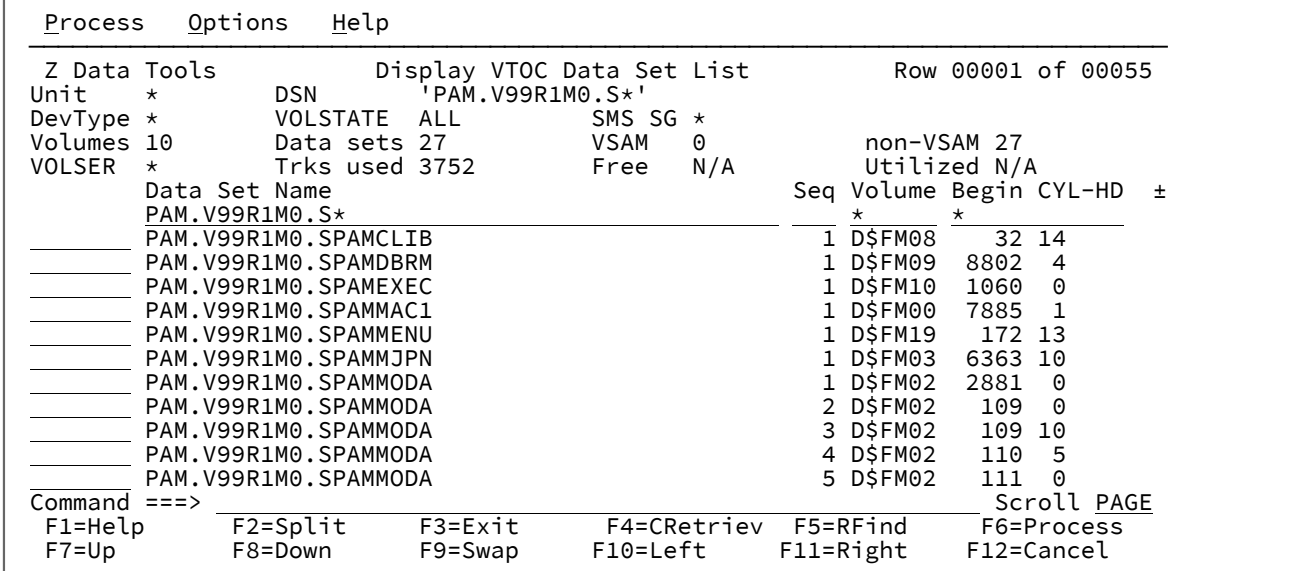

#### **Example**

# **Available commands**

You can use the following primary command on this panel:

## **FIND**

Finds the next occurrence of a character string in the Data Set Name area. Allows for a string argument which might contain the \* and % wildcard characters. The FIND argument is matched against the data set names using the default system match rules for such wildcard characters.

You can also use the following line commands in the prefix command area:

#### **ALTER (A)**

Invokes the Catalog Services Alter function which lets you change some data set attributes, such as expiration date and data set name (this functionality is only available for cataloged data sets).

# **BROWSE (B)**

Invokes Browse (option 1).

# **CATALOG (CA)**

Catalogs the data set (if not already cataloged).

# **COPY (C)**

Copies the selected entry. Invokes the Copy Utility (3.3) with the "from" data set prefilled to the selected data set. If the input data set is cataloged, the volume information is not prefilled.

# **DELETE (D)**

Deletes the data set, and uncatalogs it if cataloged.

#### **EDIT (E)**

Invokes Edit (option 2).

#### **EXTENTS (EX)**

Displays a pop-up panel showing the data set extents.

#### **INFO (I)**

Displays detailed information about the selected data set.

## **MEMBER (M)**

If entered for a library data set entry, displays a member list.

### **PRINT (P)**

Invokes Print Utility (option 3.2).

#### **RENAME (REN)**

This is a synonym for Alter with non-VSAM data sets and it works identically. For VSAM data sets it invokes a separate VSAM Entry Rename panel.

# **UNCAT (U)**

Uncatalogs the data set (if cataloged).

Caution: uncataloging an SMS-managed data set might leave the data set in an unusable state.

# **VIEW (V)**

Invokes AFP Print Browse (option 3.7).

# **Parent panels**

• [Display](#page-829-0) VTOC panel [on page 830](#page-829-0)

# **Child panels**

• None.

# **Equivalent functions**

• DVT [\(Display](#page-1483-0) VTOC[\) on page 1484](#page-1483-0)

# **Related tasks and examples**

- [Displaying](#page-424-0) a Volume Table of Contents (VTOC) [on page 425](#page-424-0)
- FIND/FX primary [command on page 1150](#page-1149-0)
- RFIND primary [command on page 1204](#page-1203-0)
- LOCATE primary [command on page 1175](#page-1174-0)
- REFRESH primary [command on page 1198](#page-1197-0)
- SORT primary [command on page 1217](#page-1216-0)
- [Manipulating](#page-54-0) your view of selection list[s on page 55](#page-54-0)

# <span id="page-837-0"></span>Dynamic Template panel

The Dynamic Template panel is used to define fields and set record selection criteria within a dynamic template (see Creating dynamic [templates on page 207](#page-206-0)).

# **Panel and field definitions**

Figure 228. Dynamic Template panel

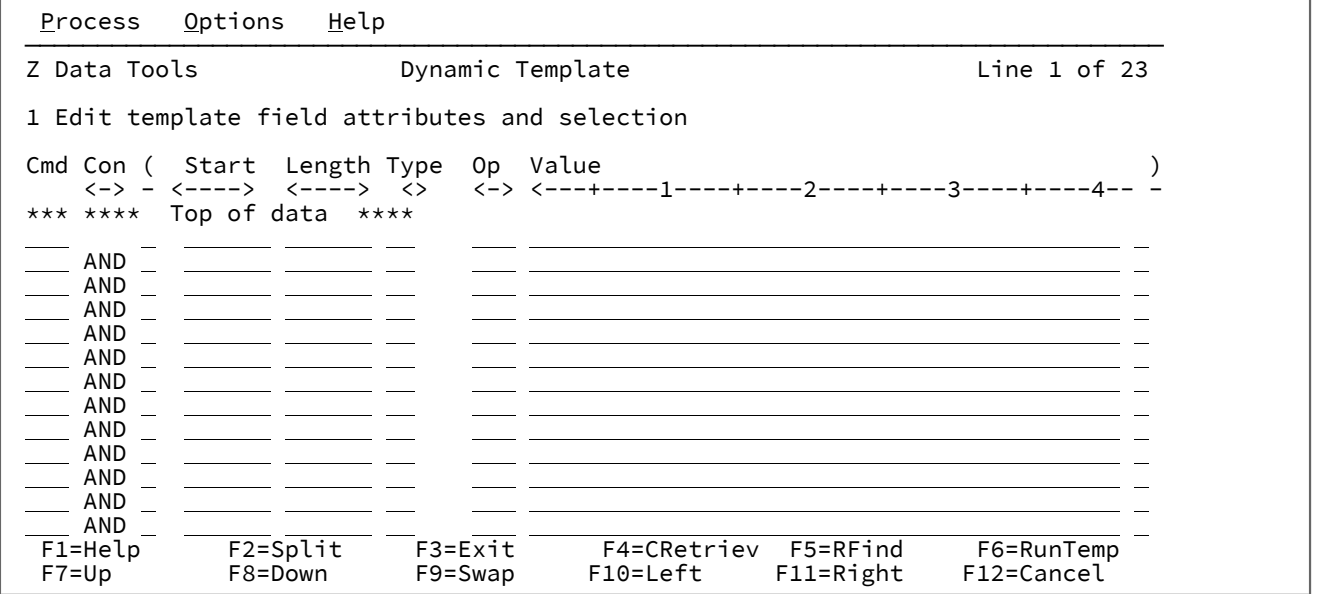

# **Cmd**

Prefix command area - used to enter a template editor prefix command.

# **Con**

Connectors - used to specify the AND/OR connectors. These are only relevant to lines containing record selection expressions. The default value is **AND**. You can overtype the connectors with any of the following values:

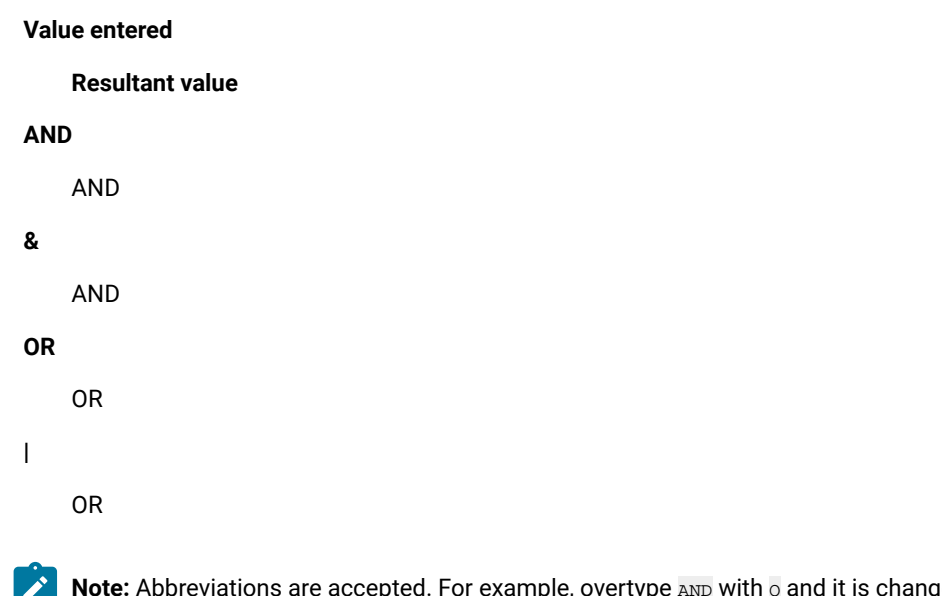

Note: Abbreviations are accepted. For example, overtype AND with o and it is changed to OR.

## **(**

Left Parenthesis - Parentheses must only be used on lines containing expressions. They are used to group record selection criteria. The number of left parentheses must match the number of right parentheses.

#### **Start**

An editable field in which you can enter or edit a field's starting column number. This must be between 1 and the record length or, if you specify a + sign optionally followed by an offset number (default zero), the start location is calculated as:

(previous field start) + (previous field length) + offset

For example, +0 starts at the next contiguous location and +4 starts 4 bytes past the next contiguous location.

#### **Length**

An editable field in which you can enter or edit the length of a field. For most fields, this can be from 1 to the maximum length dictated by the record but the Start value plus the Length of the field should not exceed the record length. Restrictions apply for some field types:

# **If the Type is:**

**then Length must be:**

## **BI**

2, 4 or 8

**FE**

> 6 and < 24. The precision is the length minus 6. The scale is the precision minus 1. Graphic and DBCS strings must be an even number of bytes.

# **FP**

4 or 8

# **PD**

between 1 and 16

# **ZD**

between 1 and 32

# **Type**

An editable field in which you can enter or edit the data type of a field. This must be one of:

# **AN**

Alphanumeric

# **AX**

Alphanumeric displayed in long hexadecimal.

# **B**

Binary

# **BI**

Binary

# **BT**

Bit string

# **C**

Alphanumeric

# **DB**

DBCS string

# **FE**

Floating point (external)

# **FP**

Floating point (internal)

# **G**

Graphic string

# **P**

Packed decimal

# **PD**

Packed decimal

#### **VB**

Varying bit

# **VC**

Varying character

# **VD**

Varying DBCS

# **VG**

Varying graphic

# **Z2**

Null-terminated varying-length(VARYINGZ) DBCS string

# **ZA**

Unsupported zoned decimal edited

# **ZC**

Varying character null terminated

#### **ZD**

Zoned decimal

#### **ZG**

Varying graphic null terminated

#### **Field Name**

An editable field in which you can enter or edit the field names in your dynamic template. The name can consist of any characters, including spaces, up to a maximum of 35.

If the Start, Length and Type fields are filled in but the Field Name is left blank, a name is generated in the form @@DTnn Where nn is the field number. The name is generated either on exit or when you perform a template edit. Existing field names taking the form @@DTnn are regenerated to ensure nn always reflects the current field number.

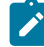

**Note:** If you are running a screen width of 115 or greater, the Field Name field can be displayed at the same time as the Start, Length and Type fields. However, at any width less than this, you need to toggle the display between Field Name and Start, Length and Type. The default is to display Start, Length and Type. To toggle the display, ensure that your cursor is not in a Value field and press the Right function key (F10) or Left function key (F11).

#### **Op**

Operator - used to create record selection expressions. Valid operators are:

# **=, EQ**

True if the terms are equal (numerically or when padded)

# **\=, ¬=, /=, NE**

True if the terms are not equal (inverse of =)

# **>, GT**

Greater than

# **<, LT**

Less than

# **><, <>**

Greater than or less than (same as not equal)

# **>=, GE**

Greater than or equal to

# **\<, ¬<**

Not less than

# **<=, LE**

Less than or equal to

#### **\>, ¬>**

Not greater than

#### **==**

True if terms are strictly equal (identical)

# **\==, ¬==, /==**

True if the terms are NOT strictly equal (inverse of ==)

**>>**

Strictly greater than

## **<<**

Strictly less than

## **>>=**

Strictly greater than or equal to

## **\<<, ¬<<**

Strictly NOT less than

# **<<=**

Strictly less than or equal to

# **ACO**

Contains all of the values specified. Matching case sensitive. The negative form is XCO.

# **ACU**

Contains all of the values specified. Matching not case sensitive. The negative form is XCU.

# **CO**

Contains one of the values specified. The negative form is ¬CO.

# **CU**

Contains one of the values specified. Matching not case sensitive. The negative form is ¬NC.

#### **NC**

Numeric contains - a number is one of the values. The negative form is ¬NC.

# **NN**

(Same as ¬NU.) Field does not contain a valid numeric for the field type. The positive form is NU.

# **NR**

Not in range - field < value1 or field > value2. The positive form is RG.

#### **NU**

Field contains a valid numeric for the field type:

## **Field type**

**Test for being valid numeric**

#### **BI, FE, FP, PD, and ZD**

Checked against the field definition

#### **Other**

Recognized as numeric if the display value or character value the field contains is a valid number. The valid number can contain anything that is valid for a floating-point external or decimal number. For example:

-1234.55 +3.4621E+10

The negative form is ¬NU.

## **RG**

Range - value1 >= field <= value2. The negative form is NR.

#### **XCO**

Does not contain all of the values. Matching case sensitive. The positive form is ACO.

# **XCU**

Does not contain all of the values specified. Matching case sensitive. The positive form is ACU.

# **¬CO**

Does not contain one of the values specified. The positive form is CO.

# **¬CU**

Does not contain any of the values specified. Matching not case sensitive. The positive form is CU.

# **¬NC**

Does not contain the specified number(s). The positive form is NC.

#### **¬NU**

(Same as NN.) Field does not contain a valid numeric for the field type. The positive form is NU.

#### **VER**

Verify this field is composed only of characters specified in the **Value** column.

#### **Value**

Use this field to provide a character or numeric constant to be used for comparison in the expression. If the operator supports more than one value (for example, RG, CO) then use comma delimiters to provide separate values.

You can use up to 255 characters in this field, and use the Left and Right primary commands or function keys to scroll within the field.

When specifying values, the following rules apply:

#### **Hexadecimal strings**

A hexadecimal string must be in the form 'hhhhhh'x or x'hhhhhh'. The value enclosed in quotation marks must be an even number of characters and contain valid hexadecimal characters. (0123456789ABCDEF).

#### **Binary strings**

A binary string must be in the form 'nnnnnn'b or b'nnnnnn'. The value enclosed in quotation marks must be a combination of 0 and 1s.

## **Numeric Operands**

The value(s) specified for a numeric field type must be a valid number. Quoted values are not accepted.

#### **Character strings**

For non-numeric types the value is automatically enclosed in quotation marks if you do not specify them. When specifying more than one value for operations other than RG and NR you must provide quotation marks for all the comma delimited values

## **Date strings**

A date string must be in the form d'xxxxxxxx'. The string must be specified in the output format defined for the field.

The following is an example of a date value:

d'Jan 01, 2014'

where the output format is:

Mmm DD, YYYY

#### **Time strings**

A time string must be in the form t'xxxxxxxx'. The string must be specified in the output format defined for the field.

The following is an example of a time value:

t'15:30:00.000'

where the output format is:

HH:MI:SS.999

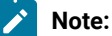

- 1. Date and time strings cannot be used with contains operators.
- 2. When used with range operators requiring two values the second value should be quoted, for example, d'Jan 01, 2014','Dec 01, 2014'
- 3. Use  $d^* = 0$  or  $t^* = 1$  to retrieve the current date or time value in the output format.

## **)**

Right Parenthesis - Parentheses must only be used on lines containing expressions. They are used to group record selection criteria. The number of left parentheses must match the number of right parentheses.

#### **Parent panels**

- [Browse](#page-738-0) panel [on page 739](#page-738-0)
- [Browse](#page-743-0) Entry pane[l on page 744](#page-743-0)
- [Editor](#page-845-0) panel [on page 846](#page-845-0)
- Edit Entry [panel on page 855](#page-854-0)
- [Compare](#page-756-0) Utility: "Old" and "New" panel[s on page 757](#page-756-0)
- Copy From [panel on page 782](#page-781-0)
- Copy To [panel on page 789](#page-788-0)
- Data [Create](#page-816-0) Utility pane[l on page 817](#page-816-0)
- Find/Change Utility panel on page 894
- Print Utility panel on page 970
- Template [Workbench](#page-1064-0) pane[l on page 1065](#page-1064-0)

# **Child panels**

• The display panel that would normally result from your starting Entry panel.

# **Equivalent functions**

• None.

# **Related tasks and examples**

• Creating dynamic [templates on page 207](#page-206-0)

# <span id="page-845-0"></span>Editor panel

You use the Editor panel to display a selected data set or data set member, scroll through the records and find and change specific information within the records. You can also use this panel to insert or delete new records, join or split existing records and copy or repeat records within the data set.

The Editor panel displays different fields, depending upon the type of data set shown and whether or not a template has been used.

# **Panel and field definitions**

Figure 229. Editor panel showing text file

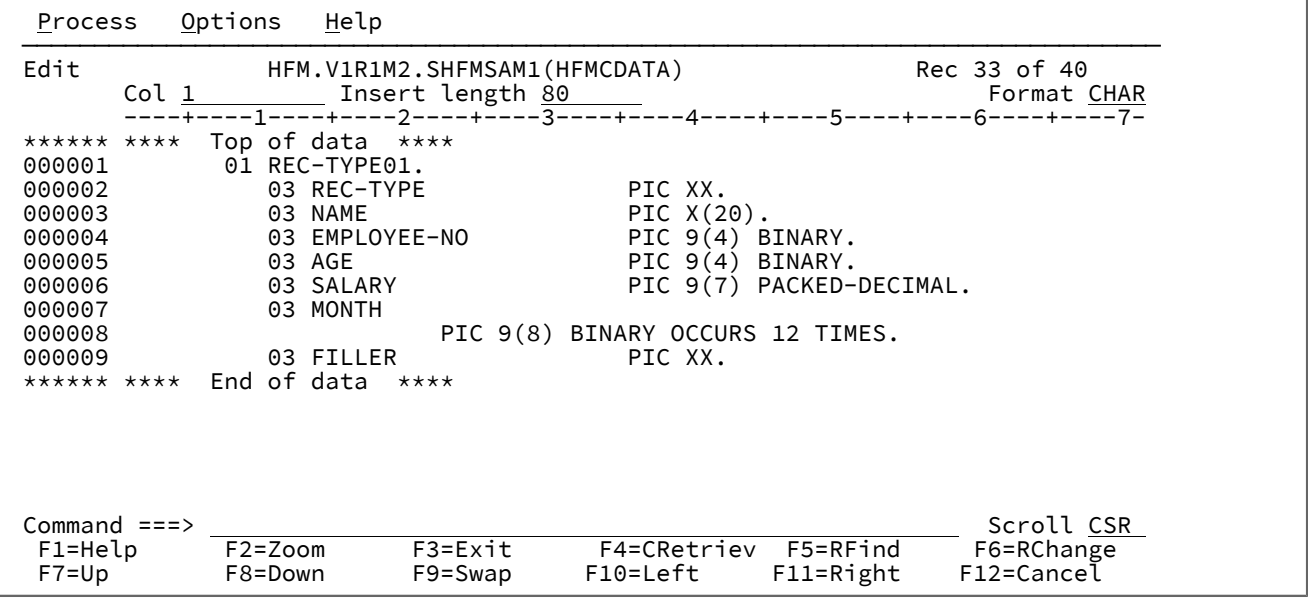

## **Title**

The Title identifies the function (Edit) and the data set being used. For a PDS or PDSE member, the data set name includes the member name. Record number information, or short messages, appear to the right.

#### **Col**

The Col field shows the column number of the column that is currently at the far left of the data area. You can scroll to a specific column (left or right) by typing a new value. The default value for this field is 1.

#### **Insert length**

The Insert length field specifies the initial length of inserted records. The possible range of values is from 1 to 9999999, depending on the data set characteristics. The default value is the maximum record length as defined in the catalog. When a User I/O exit is being used, the insert length value is adjusted to the maximum length accepted by the exit for the data set being edited.

#### **Scale**

The Scale shows the columns of the data area.

## **Prefix area (line numbers)**

Area (if displayed) displaying the record number of each line in the data set. This area also doubles as the prefix command entry area.

You can use the following prefix commands when editing:

**A**

Identifies the record after which data is to be moved or copied.

A  $K$  can be appended to the A to indicate that the source is to be used with multiple destinations. The last destination must not contain the K append so that Z Data Tools knows the command set is complete. No part of the command set is executed until the command set is complete.

**B**

Identifies the record before which data is to be moved or copied.

A  $K$ " can be appended to the B to indicate that the source is to be used with multiple destinations. The last destination must not contain the K append so that Z Data Tools knows the command set is complete. No part of the command set is executed until the command set is complete.

# **BND**

(Available only in CHAR, HEX and LHEX display formats.) Displays a bounds line on the following line, indicating the columns searched by the CHANGE, FIND, and EXCLUDE commands. To change the bounds, type a < on the bounds line to define the left bound and a > to define the right bound. To remove the bounds line from the display, use the D prefix command or the RESET SPECIAL primary command.

# **C**

Copy one record.

# **Cn**

Copy n records.

# **CC**

Copy block of records. Mark start and end of block.

# **COLs**

Displays the column identification line (CHAR, HEX, and LHEX display formats only).

# **D**

Delete one record.

## **Dn**

Delete n records.

# **DD**

Delete block of records. Mark start and end of block.

#### **F**

Display the first record of a block of excluded records.

#### **FC**

Changes the display format to CHAR.

# **FH**

Changes the display format to HEX.

# **FL**

Changes the display format to LHEX.

# **FS**

Changes the display format to SNGL.

# **FT**

Changes the display format to TABL.

# **Fn**

Display the first n records of a block of excluded records.

# **I**

Insert one empty record.

If the display format is CHAR, HEX or LHEX, then the entire record is initialized to blanks.

If the display format is TABL, then the record is initialized according to the record structure of the current record type:

- Numeric fields are initialized to zero.
- Alphanumeric fields are initialized to blanks.
- If the record type contains a variable-length array, then the record is initialized with the minimum number of array elements, and the array size field (or fields, for multidimensional arrays) is initialized accordingly.

**In**

Insert n empty records.

**L**

Display the last record of a block of excluded records.

#### **Ln**

Display the last n records of a block of excluded records.

## **LC**

Translate all uppercase characters in a record contents to lower case (see **Caution** in LCC).

#### **LCn**

Translate all uppercase characters in n records to lower case (see **Caution** in LCC).

#### **LCC**

Translate all uppercase characters in a block of records to lower case. Mark start and end of block.

**CAUTION:** The LC commands (LC, LCn, LCC) affect all characters in a record, not just characters in those fields with an alphanumeric or character data type. This means that numeric data, such as binary data or packed decimal data, can be corrupted by using these commands.

#### **M**

Move one record.

#### **Mn**

Move *n* records.

## **MM**

Move block of records. Mark start and end of the block.

#### **O**

The O (overlay) command indicates the target when you want to merge lines. Overlay is used in conjunction with move and copy commands.

A "K" can be appended to the O to indicate that the source is to be used with multiple destinations. The last destination must not contain the K append so that Z Data Tools knows the command set is complete. No part of the command set is executed until the command set is complete.

# **O**

Overlay one record.

### **On**

Overlay n records.

#### **OO**

Overlay block of records. Mark start and end of the block.

#### **P**

Identifies the record preceding which data is to be moved or copied. This is synonymous with the B prefix command.

#### **R or "**

Repeat one record.

### **Rn or "n**

Repeat n records.

# **RF**

Perform a refresh of the record. (Shared files only.)

# **RFn**

Perform a refresh of n records. (Shared files only.)

# **RFF**

Perform a refresh of a block of records. Mark start and end of the block. (Shared files only.)

# **RR or ""**

Repeat block of records. Mark start and end of the block.

# **RRn or ""n**

Repeat block of records n times. Mark start and end of block.

# **SV**

Perform a save of the record. (Shared files only.)

# **SVn**

Perform a save of *n* records. (Shared files only.)

# **SVV**

Perform a save of a block of records. Mark start and end of the block. (Shared files only.)

# **UC**

Translate all lowercase characters in a record to upper case (see **Caution** in UCC).

# **UCn**

Translate all lowercase characters in n records to upper case (see **Caution** in UCC).

**UCC**

Translate all lower case characters in a block of records to upper case. Mark start and end of block.

**CAUTION:** The UC commands (UC, UCn, UCC) affect all characters in a record, not just characters in those fields with an alphanumeric or character data type. This means that numeric data, such as binary data or packed decimal data, can be corrupted by using these commands.

#### **V**

(Available only when you are using a template.) Display currently suppressed records of the record type indicated by the shadow line. Records of other record types are suppressed from display.

**X**

Exclude record from display. If the display of excluded record shadow lines is enabled (see SHADOW primary [command on page 1213](#page-1212-0)), a shadow line is shown indicating how many records are being excluded at this position. To show an excluded record, use the F or LA prefix command.

#### **Xn**

Exclude n records from display. If the display of excluded record shadow lines is enabled (see SHADOW primary [command on page 1213](#page-1212-0)), a shadow line is shown indicating how many records are being excluded at this position.

## **XX**

Exclude block of records from display. Mark start and end of block. If the display of excluded record shadow lines is enabled (see SHADOW primary [command on page 1213](#page-1212-0)), a shadow line is shown indicating how many records are being excluded at this position.

#### **.xxxx**

Label a line. The label, xxxx, is a string of 1 to 4 alphabetic characters, that does not start with the character "Z" (labels starting with "Z" are system labels). Labels can be assigned to any data line. Labels cannot be assigned to the bounds line or to shadow lines.

```
)
```
<span id="page-851-2"></span>Shift record right one position.<sup>[7](#page-851-0)</sup>

#### **)n**

Shift record right  $n$  positions.<sup>[7](#page-851-0)</sup>

# **))**

Shift block of records right one position. Mark start and end of block. $^7$  $^7$ 

# **))n**

Shift block of records right  $n$  positions. Mark start and end of the block. $^7$  $^7$ 

**(**

```
Shift record left one position.8
```
# **(n**

Shift record left  $n$  positions.<sup>[7](#page-851-0)</sup>

# **((**

Shift block of records left one position. Mark start and end of block. $^7$  $^7$ 

**((n**

Shift block of records left n positions. Mark start and end of block.<sup>[7](#page-851-0)</sup>

**∕**

Position record at the top of the screen.

#### **Data Area**

The Data Area shows the data in the selected display format. For a description of the different display formats, see [Selecting](#page-97-0) a display format [on page 98](#page-97-0).

#### **Command**

The Command line is a field in which you can enter Primary Commands, such as CHANGE.

# **Scroll**

The Scroll field defines the current scroll amount. You can type a new value.

When a VSAM data set is displayed, additional fields can be seen.

- <span id="page-851-0"></span>[7.](#page-851-2) The shift occurs only for that part of the record within the current bounds limit. See Setting bounds on page 147 for a detailed explanation.
- <span id="page-851-1"></span>[8.](#page-851-3) The shift occurs only for that part of the record within the current bounds limit. See Setting bounds on page 147 for a detailed explanation.

Figure 230. Edit panel showing VSAM data set

```
Edit HFM.REQ77.RRDS Rec 0<br>Type RRDS Format C
      Type RRDS<br>Col 1 The Insert length 4089
              ______ Insert length 4089<br>-1----+----2----+----3---
                          ----+----1----+----2----+----3----+----4----+----5----+----6----+----7-
****** **** Top of data
000001 xxxxxxyyy orig 1
```
#### **Type**

The type of VSAM data set, for example, RRDS. IAM files are also indicated.

When a data set is displayed in TABL format with a template, the column headings show the field names defined in the template.

Figure 231. PDSE member in TABL format

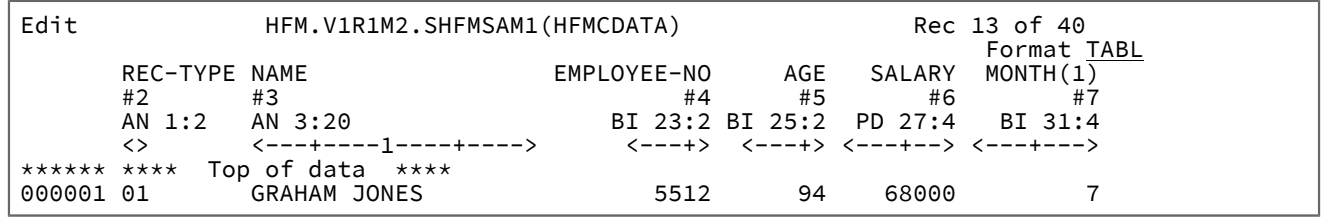

When a data set is displayed in SNGL format with a template, the field and record number of the current record is shown.

Figure 232. PDSE data set in SNGL format

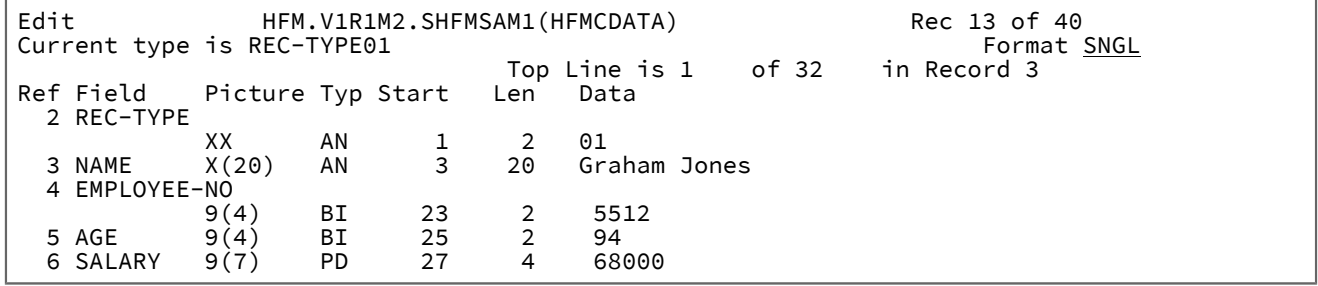

# **Example**

# **Available commands**

- APPEND and APPENDX primary [commands on page 1112](#page-1111-0)
- BOTTOM primary [command on page 1115](#page-1114-0)
- BOUNDS primary [command on page 1116](#page-1115-0)
- CANCEL primary [command on page 1117](#page-1116-0)
- CAPS primary [command on page 1117](#page-1116-1)
- CASE primary [command on page 1118](#page-1117-0)
- CE (Change Error) primary [command on page 1119](#page-1118-0)
- CEDIT primary [command on page 1121](#page-1120-0)
- [CHANGE/CX](#page-1121-0) primary command [on page 1122](#page-1121-0)
- COPY primary [command on page 1131](#page-1130-0)
- CREATE, CREATEX primary [commands on page 1134](#page-1133-0)
- DEDIT primary [command on page 1135](#page-1134-0)
- DELETE (records) primary [command on page 1137](#page-1136-0)
- DOWN primary [command on page 1139](#page-1138-0)
- END primary [command on page 1141](#page-1140-0)
- [EXCLUDE/XX](#page-1140-1) primary command [on page 1141](#page-1140-1)
- EXIT primary [command on page 1146](#page-1145-0)
- FE (Find Error) primary [command on page 1147](#page-1146-0)
- FILE primary [command on page 1150](#page-1149-1)
- FIND/FX primary [command on page 1150](#page-1149-0)
- FORMAT primary [command on page 1163](#page-1162-0)
- HEX primary [command on page 1165](#page-1164-0)
- JOIN primary [command on page 1169](#page-1168-0)
- JUST primary [command on page 1170](#page-1169-0)
- LEFT primary [command on page 1171](#page-1170-0)
- LOCATE primary [command on page 1175](#page-1174-0)
- NEXT primary [command on page 1184](#page-1183-0)
- NEXTREC primary [command on page 1185](#page-1184-0)
- OFFSET primary [command on page 1186](#page-1185-0)
- PIC primary [command on page 1190](#page-1189-0)
- PREVREC primary [command on page 1192](#page-1191-0)
- PREFIX primary [command on page 1190](#page-1189-1)
- [PREVIOUS](#page-1190-0) primary command [on page 1191](#page-1190-0)
- PROFILE primary [command on page 1193](#page-1192-0)
- RD primary [command on page 1194](#page-1193-0)
- RDF primary [command on page 1196](#page-1195-0)
- RECOVER primary [command on page 1197](#page-1196-0)
- [RECSTATS](#page-1197-1) primary command [on page 1198](#page-1197-1)
- REFS primary [command on page 1199](#page-1198-0)
- REPLACE, REPLACEX primary [commands on page 1200](#page-1199-0)
- RP primary [command on page 1207](#page-1206-0)
- RECLEN primary [command on page 1197](#page-1196-1)
- RESET primary [command on page 1201](#page-1200-0)
- RFIND primary [command on page 1204](#page-1203-0)
- RIGHT primary [command on page 1205](#page-1204-0)
- SAVE primary [command on page 1208](#page-1207-0)
- SAVEAS primary command [\(templates\) on page 1209](#page-1208-0)
- SHADOW primary [command on page 1213](#page-1212-0)
- SHOW (REC) primary [command on page 1215](#page-1214-0)
- SLOC primary [command on page 1217](#page-1216-1)
- SORT primary [command on page 1217](#page-1216-0)
- SPLT primary [command on page 1220](#page-1219-0)
- SPLTJOIN primary [command on page 1221](#page-1220-0)
- STR primary [command on page 1221](#page-1220-1)
- TEDIT primary [command on page 1224](#page-1223-0)
- TOP primary [command on page 1225](#page-1224-0)
- TVIEW primary [command on page 1226](#page-1225-0)
- TYPE primary [command on page 1226](#page-1225-1)
- UP primary [command on page 1227](#page-1226-0)
- VIEW primary [command on page 1230](#page-1229-0)
- ZOOM primary [command on page 1232](#page-1231-0)

#### **Parent panels**

• [Browse](#page-743-0) Entry pane[l on page 744](#page-743-0)

# **Child panels**

- Template [Workbench](#page-1064-0) pane[l on page 1065](#page-1064-0) (to invoke the panel, enter the TVIEW primary command).
- Record Type [Selection](#page-990-0) pane[l on page 991](#page-990-0) (to invoke the panel, enter the TEDIT primary command panel displays when template contains more than one record type).
- Field [Selection/Edit](#page-883-0) panel [on page 884](#page-883-0) (to invoke the panel, enter the TEDIT primary command panel displays when using a copybook template with only one record type).
- Dynamic [Template](#page-837-0) pane[l on page 838](#page-837-0) (to invoke the panel, enter the TEDIT primary command panel displays when using a dynamic template).
- Record [Selection](#page-983-0) Criteria pane[l on page 984](#page-983-0) (to invoke the panel, enter the CEDIT primary command).
- Record [Identification](#page-974-0) Criteria pane[l on page 975](#page-974-0) (to invoke the panel, enter the CEDIT ID primary command).

## **Equivalent functions**

- DSE [\(Data](#page-1334-0) Set Edit) [on page 1335](#page-1334-0)
- DSEB (Data Set Edit [Batch\)](#page-1343-0) batch onl[y on page 1344](#page-1343-0)
- DSU (Data Set Update) -- batch only on page 1455

## **Related tasks and examples**

• Viewing and changing data sets on page 80

# <span id="page-854-0"></span>Edit Entry panel

You use the Edit Entry panel to select a data set for editing in the Edit panel.

The Edit Entry panel is the same as the View Entry panel, with two more options, **Inplace edit** and **Create audit trail**. For an explanation of the fields in this panel, see the field definitions in View Entry [panel on page 1085](#page-1084-0).

Figure 233. Edit Entry panel

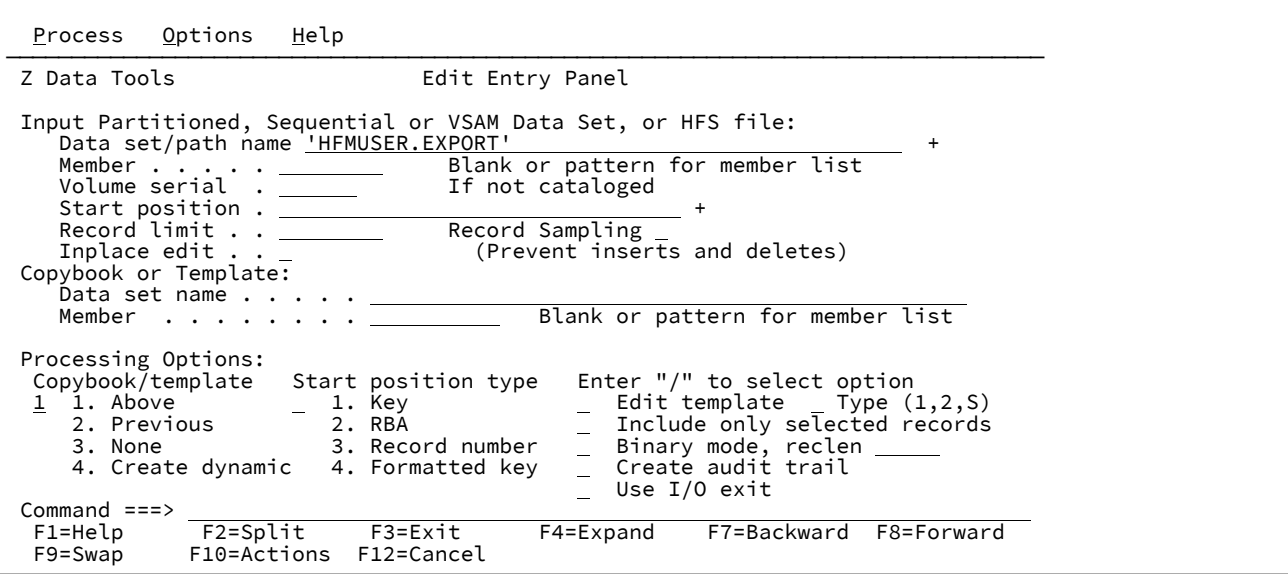

#### **Inplace edit**

If you select this option, the edit session does not allow you to insert or delete records.

If you deselect this option, then for QSAM, VSAM ESDS and VSAM RRDS data sets that are larger than the available virtual storage, or when using this in conjunction with a start position or record limit, Z Data Tools uses an auxiliary file in order to allow rewriting of the data set.

**Inplace edit** is implied when using any of the following:

- A segmented record type data set, as indicated by your chosen template, with selection criteria specified in the template.
- A segmented record type data set, as indicated by your chosen template, and the data set is fixed blocked QSAM or VSAM RRDS.
- Record sampling,
- A record limit of "MEMORY", or
- A VSAM data set defined as NOREUSE
- Include only selected records.

## **Create audit trail**

Determines if Z Data Tools generates an audit report of all successful modifications to data made during an Edit session.

The display of this option depends on whether SAF-rule controlled is in effect. See SAF-rule [controlled](#page-77-0) auditing [on page 78.](#page-77-0)

The ability to change this option depends on the installation options (in the HFM0POPT macro).

When your system administrator has enforced audit logging, the **Create audit trail** option in this panel is ignored.

When your system administrator has not enforced audit logging, you can set this option on or off for any particular editing task. Type a "/" in the option entry field to generate audit reporting for the current Edit session.

For more information about setting the Audit Trail options, refer to the Z Data Tools Customization Guide or see your systems administrator.

## **Parent panels**

• [Primary](#page-962-0) Option Menu pane[l on page 963](#page-962-0)

## **Child panels**

Depending upon the options selected in the Edit Entry panel, the next panel displayed can be:

- [Editor](#page-845-0) panel [on page 846](#page-845-0)
- Data Set Selection panel on page 822 (a pattern has been entered in the Data set name field)
- Member Selection panel on page 939(a pattern or a blank has been entered in the Member field)
- Record Type [Selection](#page-990-0) pane[l on page 991](#page-990-0) (Edit Template is selected and the specified template was based on a copybook with more than one record type).
- Field [Selection/Edit](#page-883-0) panel [on page 884](#page-883-0) (Edit Template is selected and the specified template was based on a copybook with only one record type).
- Dynamic [Template](#page-837-0) pane[l on page 838](#page-837-0) (Create Dynamic option is selected or Edit Template is selected and the specified template was created dynamically).
- [Personal](#page-958-0) Data Set List panel [on page 959](#page-958-0) (Current® Data Set List option selected from the Process drop-down menu, or REFL fastpath command entered).
- [Personal](#page-960-0) Data Set Lists pane[l on page 961](#page-960-0) (Personal Data Set Lists option selected from the Process drop-down menu, or REFD fastpath command entered).

#### **Equivalent functions**

• DSC (Data Set [Copy\) on page 1295](#page-1294-0)

### **Related tasks and examples**

- [Browse](#page-743-0) Entry pane[l on page 744](#page-743-0)
- [Copying](#page-333-0) data set[s on page 334](#page-333-0)
- Supplying a [procedure](#page-522-0) when using a Z Data Tools panel [on page 523](#page-522-0)

# Edit Personal Data Set List panel

The Edit Personal Data Set List panel displays the contents of a data set list and allows you to edit it by changing or deleting existing entries or adding more entries.

# **Panel and field definitions**

Figure 234. Edit Personal Data Set List panel

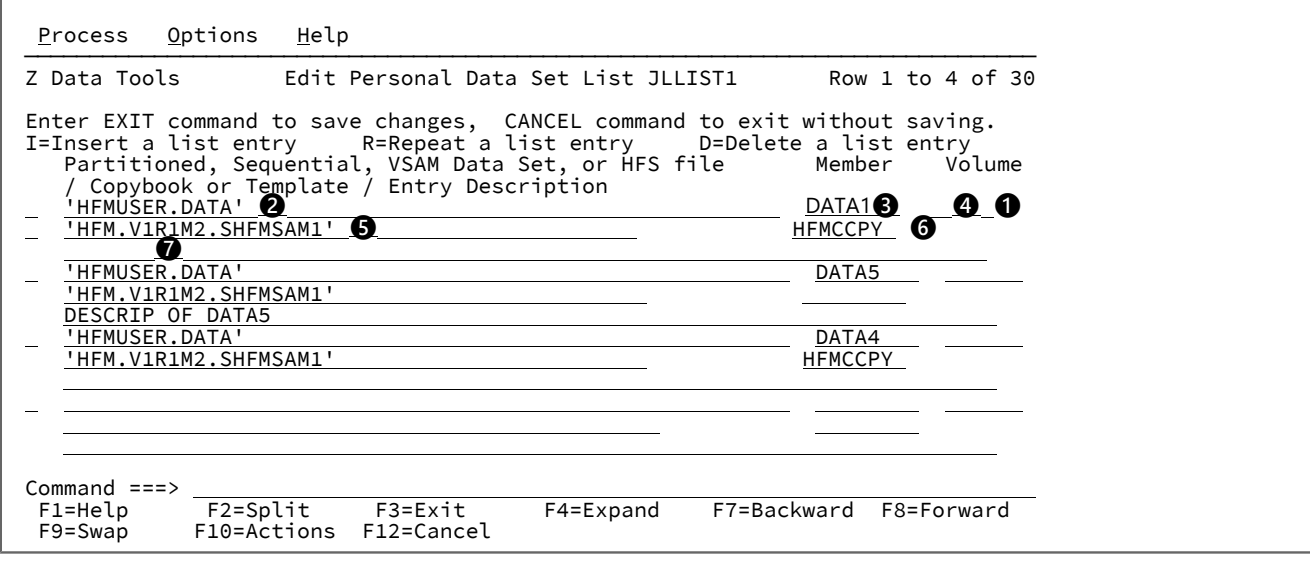

# **❶**

Line command entry field. Valid values are:

#### **I**

Insert a list entry

# **R**

Repeat a list entry

#### **D**

Delete a list entry

# **❷**

Data set name

# **❸**

Member name

# **❹**

Volume serial number

# **❺**

Data set name of copybook or template

# **❻**

Member name of copybook or template

# **❼**

Description line for entry

# **Parent panels**

- [Personal](#page-958-0) Data Set List panel [on page 959](#page-958-0)
- [Personal](#page-960-0) Data Set Lists pane[l on page 961](#page-960-0)

# **Child panels**

• None.

# **Equivalent functions**

• None.

# **Related tasks and examples**

• [Working](#page-312-0) with data set lists [on page 313](#page-312-0)

# Edit/View - Copy panel

The Edit/View - Copy panel allows you to specify details about the data you want to copy into a data set.

Z Data Tools displays this panel when you enter the COPY primary command in a browse or edit session but without specifying the data set or member of a partitioned data set from which the data is to be copied.

Figure 235. Edit/View - Copy panel

```
Process Options Help
 ──────────────────────────────────────────────────────────────────────────────
Z Data Tools Edit/View - Copy
From Data set:<br>Data set/path name
                       . . <u>'JHELVON.TEST.DATA'</u>
 Member name (or mask) . 
 Volume serial . . . . . 
 Line Numbers (Blank for entire member or data set)
   First line . . . . . .
   Last line . . . . . . .
 Press Enter key to copy, enter End command to cancel copy.
 Processing Options:
 Enter anything to select option
  Binary mode, reclen 
Commond ==-><br>\nF1=He1p F1=Help F2=Split F3=Exit F4=Expand F7=Backward F8=Forward
             F10=Actions F12=Cancel
```
#### **Data set/path name**

Can be a fully-qualified data set name or a pattern, or a HFS file or directory. The data set name may include a member name or name pattern in parenthesis. If the member is specified here, the associated **Member name (or mask)** field must be empty.

When you specify an HFS file or directory, you must enter a full path name. If the path name is longer than the displayed entry field, press the Expand function key (F4) to display a pop-up window in which you can enter a longer name.

#### **Member name (or mask)**

If you specified the name of a partitioned data set (PDS) without including a member name or name pattern in parenthesis in the **Data set name** field, then you can use this field to specify the member name or a member name pattern.

#### **Volume serial**

Serial number of the volume which contains the data set. Required for data sets which are not cataloged.

#### **First line**

The number of the first line in the source file from which you want to copy data.

#### **Last line**

The number of the last line in the source file from which you want to copy data.

#### **Binary mode**

When processing an HFS file, allows you to specify binary mode (selected) or text mode (unselected).

# **reclen**

When processing an HFS file and the **Binary mode** option is selected, records are derived based on the fixed record length specified. The default is 80.

Can be in the range: 1–32760

# **Parent panels**

- [Browse](#page-743-0) Entry pane[l on page 744](#page-743-0)
- [Editor](#page-845-0) panel [on page 846](#page-845-0)

# **Related tasks and examples**

• [Copying](#page-161-0) data from another data set [on page 162](#page-161-0)

# Editor Options panel

The editor options control various options used to format the display or print of data when viewing, editing, or printing.

**Note:** The editor options are displayed on 3 panels ("Editor Options (1 of 3)" through to "Editor Options (3 of 3)").  $\mathscr{L}$ 

To navigate from one panel to the next, press F11 (NxtPage) or F10 (PrvPage).

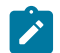

For simplicity, the contents of all 3 panels are shown together in [Figure](#page-861-0) [236](#page-861-0): Editor [Options](#page-861-0) pane[l on page 862](#page-861-0).

# **Panel and field definitions**

<span id="page-861-0"></span>Figure 236. Editor Options panel

```
Process Options Help
 ──────────────────────────────────────────────────────────────────────────────
 Z Data Tools Editor Options (all 3 panels combined)
 Related command if applicable, shown in ()
 Initial Display
1 1. Previous
    2. Table
 3. Single
 4. Character
    5. Hex
    6. LHex
 Miscellaneous: Enter "/" to select option
/ Recognize and interpret ISPF packed data
    CAPS initially ON - translate changed data to uppercase (CAPS)
Maximum virtual storage allowed for Edit and View 0
Related command if applicable, shown in ()<br>Grouping and Hiding options: Enter "/" to select option
Grouping and Hiding options: \frac{1}{2} Enter "/" to select optical expose (do not group) records of types: (SHOW)
 Expose (do not group) records of types: (SHOW)
 / Not selected / Suppressed / Length error
 See shadow lines (deselect to hide) for groups of: (SHADOW)
 \perp Not selected \perp Suppressed \perp Excluded
Multi-line display format options: (TABL/CHAR/HEX/LHEX)<br>/ Display prefix area
/ Display prefix area (PREFIX on/off)
   Display prefix area on the right (PREFIX RIGHT)
 A Prefix area width (A,6,7,8,9) (PREFIX _)
   Display record length (1999)<br>Display record length on the right (RECL RIGHT)
   Display record length on the right (RECL RIGHT)<br>Record length width (A,3,4,5,6) (RECL )<br>Display RBA and Length when browsing VSAM (RBALEN on/off)
\overline{A} Record length width (A,3,4,5,6)Display RBA and Length when browsing VSAM
 Related command if applicable, shown in ()
Formatted display options:<br>\angle Field reference number
 \perp Field reference number (REF) \perp Field type and length values (TYPE)
   Picture clause (PIC) Start location (SLOC)
   Structure (STR) Left justify numeric fields (JUST)
 \perp Redefined fields \qquad (RDF) \perp CCSID \qquad (CCSID)
Command ===> <br>F1=Help F2=Split
F1=Help F2=Split F3=Exit F7=Backward F8=Forward F9=Swap<br>F10=PrvPage F11=NxtPage F12=Cancel
             F11=NxtPage F12=Cancel
```
#### **Initial Display**

#### **1. Previous**

At the start of an editor session, the display format field (**Format**) on the View or Edit panel is prefilled with the value specified in the previous editor session. This is default.

#### **2. Table**

At the start of an editor session, the View or Edit panel is displayed in TABL display format.

For data that has not been formatted with a template, the View or Edit panel is displayed in CHAR display format.

#### **3. Single**

At the start of an editor session, the View or Edit panel is displayed in SNGL display format.

For data that has not been formatted with a template, the View or Edit panel is displayed in CHAR display format.

#### **4. Character**

At the start of an editor session, the View or Edit panel is displayed in CHAR display format.

#### **5. Hex**

At the start of an editor session, the View or Edit panel is displayed in HEX display format.

#### **6. LHex**

At the start of an editor session, the View or Edit panel is displayed in LHEX display format.

#### **Recognize and interpret ISPF packed data**

When this option is selected, Z Data Tools checks the data in the data set or member being edited (or viewed) to determine if it has been written with the ISPF PACK option. If it had, Z Data Tools then unpacks the data to allow it to be edited or viewed in the normal fashion. If the data set is too large to be contained in memory, Z Data Tools cannot edit or view the data set in unpacked form, but instead provides the data set in its packed form. If this option is deselected, Z Data Tools does not check the data and edit or view operates on the record data in its "as is" state.

**Note:** This option allows you to work with packed data in PDS or PDSE data sets. Z Data Tools does not support working with packed data in VSAM data sets.

#### **CAPS initially ON - translate changed data to uppercase (CAPS)**

Translates data entered in input fields into uppercase.

#### **Maximum virtual storage allowed for Edit and View**

The maximum number of kilobytes of storage that the editor can use when reading in data. If the initial read of the data would require more storage than this value, other editing techniques (for example, using an auxiliary file, or an inplace edit) are substituted instead.

The amount of storage that the editor uses to hold records is at least

(Number of records \* (112 + record length))

To allow edit to use as much storage as is available, set the value to 0.

The default is 0, unless otherwise set in HFM0POPI during customization. As the editor typically obtains storage in 512KB blocks, if this number is greater than zero, the actual usage may be adjusted to a minimum of 512 or rounded up to the next 512.

# **Expose (do not group) records of types:**

#### **Not selected**

Exposes or shows not-selected records. Selecting this option has the same effect as if the SHOW NOT ON command has been entered. If a SHOW command is entered during a Z Data Tools session, it resets this option for the session.

#### **Suppressed**

Exposes or shows suppressed records. Selecting this option has the same effect as if the SHOW SUP ON command has been entered. If a SHOW command is entered during a Z Data Tools session, it resets this option for the session.

#### **Length error**

If a record matches the record identification criteria for a record type in the template, but the record length is outside the valid range for the record type, then match the record with that type anyway.

If no record identification criteria are defined, and the length of a record does not fall within the valid range of any record type in the template, then match the record with the first record type in the template anyway.

In Edit, display  $=$   $L$ GTH in the record prefix area.

If you do not select this option, then records whose length do not match a record type in the template are not selected, even if they match the record identification criteria for a record type.

There is no equivalent primary command for this option.

#### **See shadow lines (deselect to hide) for groups of:**

#### **Not selected**

Show shadow lines for not-selected records. Equivalent to the SHADOW NOT ON primary command.

For a definition of not-selected records, see Filtering record display using [templates on page 302](#page-301-0).

#### **Suppressed**

Show shadow lines for suppressed records. Equivalent to the SHADOW SUP ON primary command.

For a definition of suppressed records, see Filtering record display using [templates on page 302.](#page-301-0)

## **Excluded**

(Edit only.) Show shadow lines for excluded records (records that you have excluded from display using the X prefix command or the EXCLUDE primary command). Equivalent to the SHADOW EX ON primary command.
### **Multi-line display format options: (TABL/CHAR/HEX/LHEX)**

#### **Display prefix area**

(Edit only.) Display the prefix area. Equivalent to the PREFIX ON or PREFIX OFF primary commands.

### **Display prefix area on the right**

Place the prefix area (if it is displayed; see **Display prefix area**, above) on the right of the Edit panel. Otherwise, place the prefix area on the left. Equivalent to the PREFIX RIGHT primary command.

### **Prefix area width (A,6,7,8,9)**

Sets the length of the prefix area displayed in the editor session. The prefix length can be from 6 to 9, or you can set it to A to automatically adjust the prefix area length as required in order to display the record numbers (when applicable) for your data set. A is the default value. You can also control the display and positioning of the prefix area with the PREFIX primary command.

### **Display record length**

Turns on the display of record lengths in multiple line formats (TABL,CHAR,HEX,LHEX). If the **Display record length on the right** option is not selected, displays the record length on the left side of the panel. Enter any character to enable the display, or remove or overtype with a blank to disable. You can also control the display of the record length with the RECLEN primary command.

This option also controls whether the record length is printed when printing TABL and SNGL formatted records.

#### **Display record length on the right**

Displays the record length area in the Z Data Tools Edit data display on the right side of the panel. If this option is not selected and **Display record length** is selected, the record length area is on the left side of the panel. This option is only effective when either the **Display record length** option is selected, or when you issue the RECLEN ON command during an editor session. You can also control the display and positioning of the record length area with the RECLEN primary command.

#### **Record length width (A,3,4,5,6)**

In multiple line formats (TABL,CHAR,HEX,LHEX), sets the width of the record length area displayed in the editor session. You can set the record length width from 3 to 6, or you can set it to A to automatically adjust the record length area width as required in order to display the record lengths for your data set. A is the default value. You can also control the display and positioning of the record length area with the RECLEN primary command.

### **Display RBA and Length when browsing VSAM**

When you browse a VSAM file, the leftmost side of the multiline displays contain the RBA and the length of the record being displayed.

If you deselect this option, Z Data Tools does not display this information, allowing more of the record data to be displayed on each panel.

### **Formatted display options:**

#### **Field reference number (REF)**

Changes the session default to show the field reference (for example, #2) next to each field, in SNGL display or print format. In an editor session, this display can also be turned on or off temporarily, by using the REFS command.

### **Field type and length values (TYPE)**

Changes the session default to show the field data type and length next to each field, in SNGL display or print format. In an editor session, this display can also be turned on or off temporarily, by using the TYPE command.

### **Picture clause (PIC)**

Changes the session default to show the Picture clause when in SNGL display or print mode. Also shows the length and scale (if non zero) for binary and packed fields and the bit length for bit fields. In an editor session, this display can also be turned on or off temporarily, by using the PIC command.

### **Start location (SLOC)**

Changes the session default to show the start location of each field, when in SNGL display or print mode. In an editor session, this display can also be turned on or off temporarily, by using the SLOC command.

### **Structure (STR)**

Changes the session default to show the full structure of the template when using SNGL display or print mode. In an editor session, this display can also be turned on or off temporarily, by using the STR command.

### **Left justify numeric fields (JUST)**

Changes the session default to show numeric fields as left justified, when using SNGL display or print mode. In an editor session, this display can also be turned on or off temporarily, by using the JUST command.

#### **Redefined fields (RDF)**

Changes the session default to show the redefined information as part of the field name, when in SNGL display or print mode and display or print the redefined fields when in SNGL or TABL display or print mode. In an editor session, this display can also be turned on or off temporarily, by using the RDF command.

### **CCSID (CCSID)**

Change the session default to display the CCSID assigned to each field, if applicable, when in SNGL display or print mode. In an editor session, this display can also be turned on or off temporarily, by using the CCSID command.

# **Parent panels**

• Set [Processing](#page-1021-0) Options panel [on page 1022](#page-1021-0)

# **Child panels**

• None.

# **Equivalent functions**

• None.

# **Related tasks and examples**

- [Printing](#page-394-0) from Z Data Tools [on page 395](#page-394-0)
- Viewing and [changing](#page-87-0) packed dat[a on page 88](#page-87-0)
- Setting the initial [display](#page-97-0) format [on page 98](#page-97-0)

# Erase Tape panel

# **Panel and field definitions**

# Figure 237. Erase Tape panel

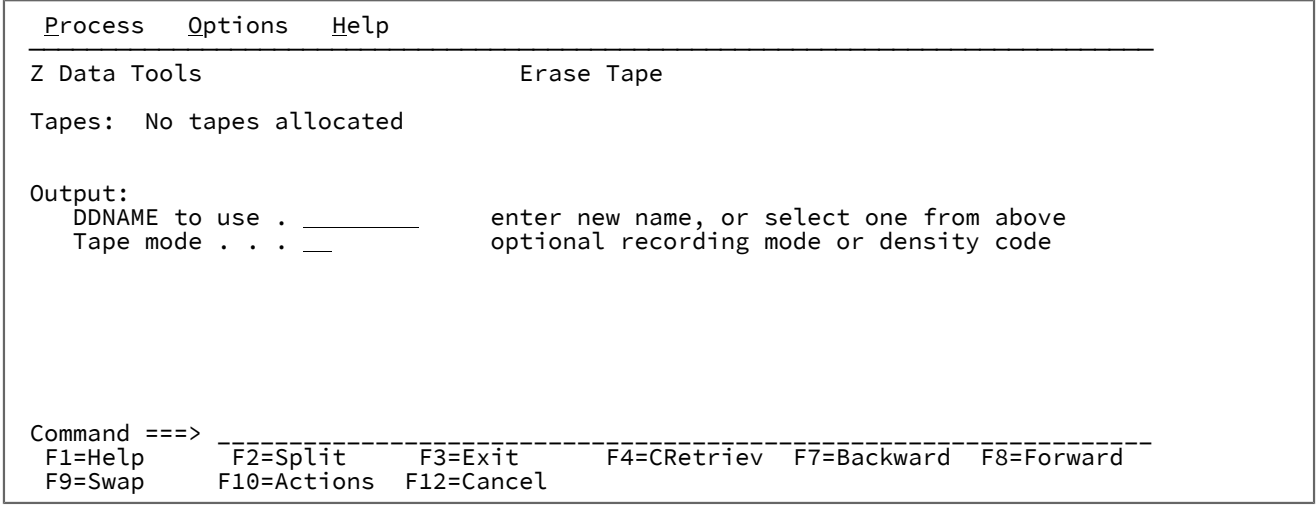

# **Parent panels**

Tape Specific [Functions](#page-1039-0) panel [on page 1040](#page-1039-0)

# **Child panels**

# **Related tasks and examples**

# Exported Stacked Volume Copy panel

# **Panel and field definitions**

Figure 238. Exported Stacked Volume Copy panel

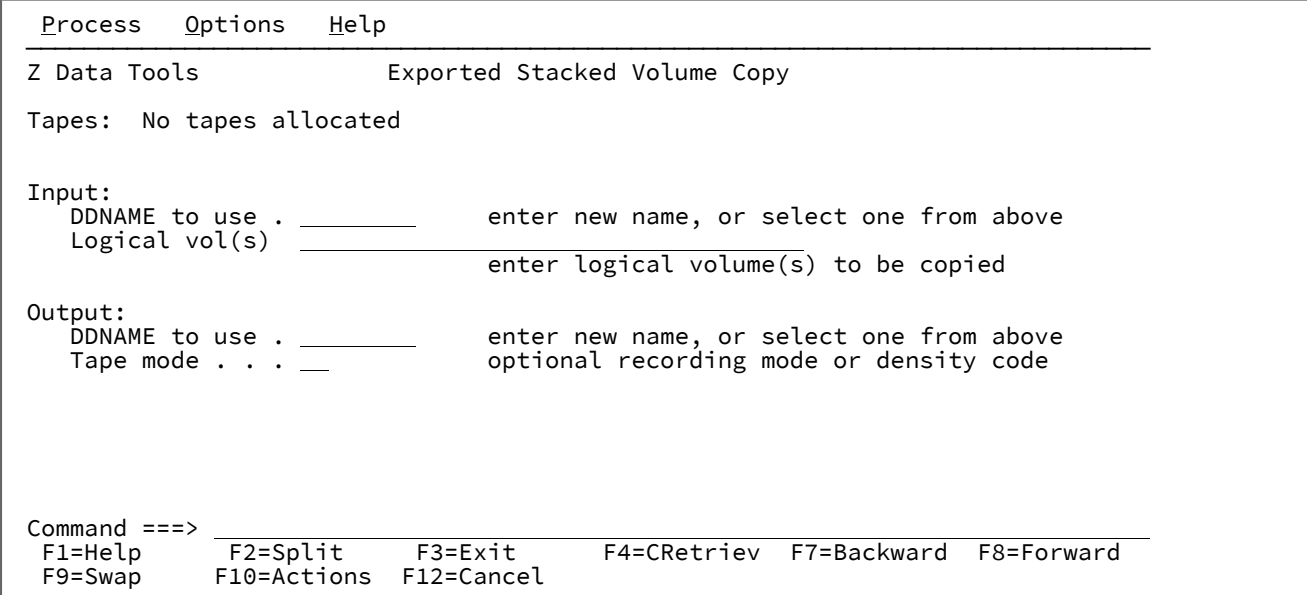

# **Parent panels**

Tape Specific [Functions](#page-1039-0) panel [on page 1040](#page-1039-0)

# **Child panels**

**Related tasks and examples**

Exported Stacked Volume List panel

# **Panel and field definitions**

Figure 239. Exported Stacked Volume List panel

```
Process Options Help
 ──────────────────────────────────────────────────────────────────────────────
 Z Data Tools Exported Stacked Volume List
  Tapes: No tapes allocated
 Input:<br>DDNAME to use.
      DDNAME to use . enter new name, or select one from above Type of listing \overline{\text{SHORT}} enter LONG to list logical volume details
                                                     enter LONG to list logical volume details
      Logical vols(s) \overline{ } For LONG, enter logical volume(s)
                                                      to be listed
or the contract of the contract of the contract of the contract of the contract of the contract of the contract of the contract of the contract of the contract of the contract of the contract of the contract of the contr
      Logical start . \underline{0} enter logical start volume<br>
Logical end . . \underline{0} enter logical end volume
                                                     enter logical end volume
  Command ===> _________________________________________________________________
  F1=Help F2=Split F3=Exit F4=CRetriev F7=Backward F8=Forward<br>F9=Swap F10=Actions F12=Cancel
                      F10=Actions
```
# **Parent panels**

Tape Specific [Functions](#page-1039-0) panel [on page 1040](#page-1039-0)

# **Child panels**

# **Related tasks and examples**

# Field Attributes panel - alphanumeric fields

This panel lists a field's formatting and data create attributes. You can modify the width of a field for TABL formatting, leading zero suppression for numeric fields. You can also specify data create attributes. The panel comes in two versions, one for alphanumeric fields and one for numeric fields. This section describes the alphanumeric field version.

# **Panel and field definitions**

Figure 240. Field Attributes panel - alphanumeric fields

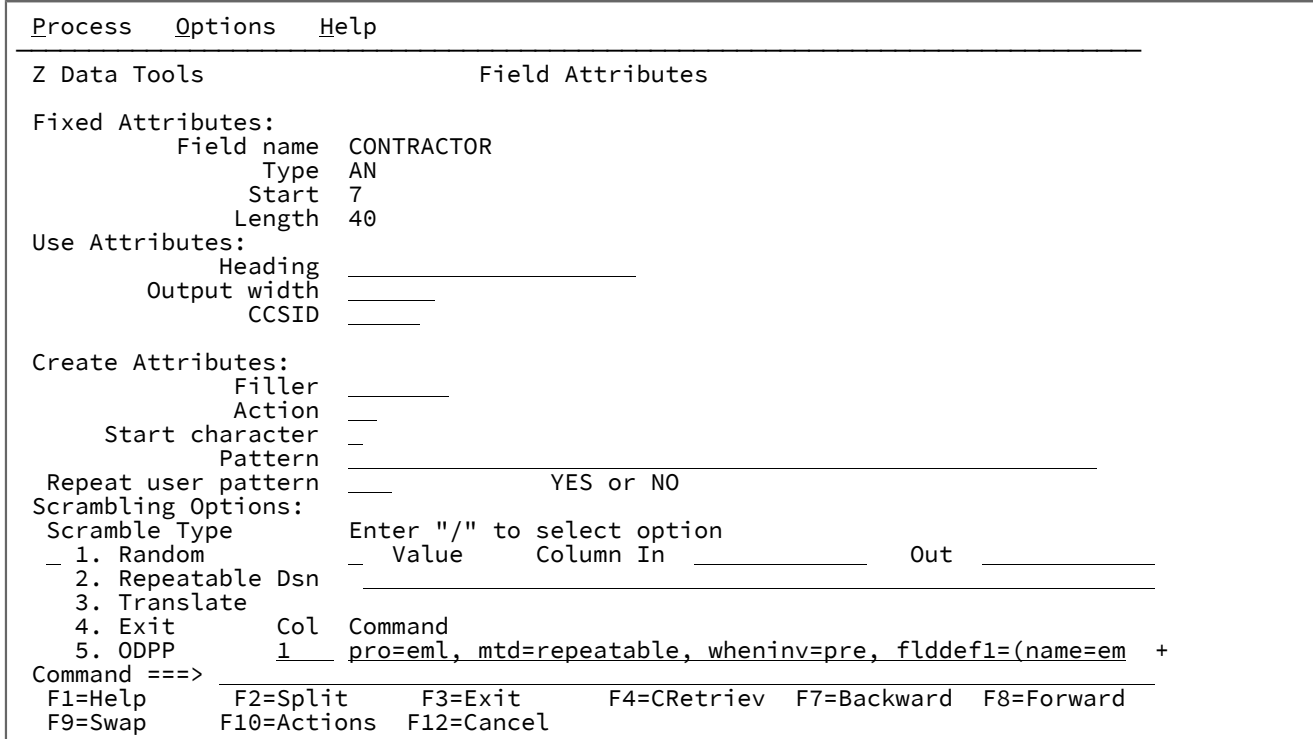

When the selected field is alphanumeric, the **Field Attributes** panel has these fields:

### **Fixed attributes**

Shows the fixed attributes of the field, such as field name, type, and length, and the starting position, relative to zero, of the field within the record.

These attributes are determined by copybook definitions or by the user-defined attributes in a dynamic template.

### **Use attributes**

Used to specify certain display (or print) attributes used by edit, view, and print functions. For alphanumeric fields, here are the available use attributes:

### **Heading**

The alternative heading that replaces the field name on displays and reports.

#### **Output width**

Number of character positions that used by edit, view, compare, and print functions to show this field in TABL display or print format. For alphanumeric fields, this value can range from 6 to either 30 or the field width + 10 (whichever is the greater).

The default output width is the maximum of the number of characters that are needed to show the field heading (or field name, if no heading is specified), and the number of characters that are needed to show the value of the field.

### **CCSID**

Specifies the CCSID to be associated with this field.

### **Length Field**

Shows only for a segmented template and alphanumeric fields whose length does not exceed 4.

Each layout can have one field that is flagged as a length field. Z Data Tools calculates the segment length based on the value that is in the field.

You can enter one of the following values:

## **blank**

This field is not a length field.

### **1**

The field value is the segment length.

**2**

The field value, plus the length of the field, is the segment length.

If a length field is not provided, the segment length is taken to be the 01 field length.

### **Create attributes**

These attributes define the field-specific attributes that are used by the data create functions when they create test data for records that contain this field.

### **Filler**

Specifies a value that is to be placed in each byte of the field before any other operation in the construction of the field. Can be one of:

**char**

A character such as  $\overline{0}$  to be written in each byte.

### **X'cc'**

A hexadecimal value, such as  $x \rvert_{FF}$  to be written in each byte.

Default value is blank.

## **Action**

Specifies how the contents of the field are to be varied for each record. Can be one of:

### **FX**

The contents of the field are to remain fixed.

# **RA**

The contents of the field are to be generated from characters that are selected at random from the specified pattern. A different set of characters is selected for each record.

### **RO**

The contents of the field are to be rolled. The pattern that you specify is shifted left 1 byte for each record until the first non-blank character of the pattern is in the first byte of the field. Then, the pattern is shifted right 1 byte for each output record until it returns to its original position in the field. RO can be used only with a usersupplied pattern, not with an HCL-supplied pattern.

The pattern must start with a blank, or the result is the same as FX. The roll occurs only within the length of the pattern.

### **RP**

The contents of the field are to be rippled. The pattern that you specify is shifted left 1 byte for each record and the truncated character is appended to the right-hand end of the pattern.

**SL**

The contents of the field are to be shifted left for each record. The pattern that you specify is shifted left one character and filled to the right with a space. When all characters in the pattern are shifted out, the original pattern is restored and the process is repeated.

#### **SR**

The contents of the field are to be shifted right for each record. The pattern that you specify is shifted right one character and filled to the left with a space. When all characters in the pattern are shifted out, the original pattern is restored and the process is repeated.

# **TL**

The contents of the field are to be truncated on the left for each record. The pattern that you specify is left truncated (the leftmost character is replaced with a space) one character at a time until all characters in the pattern are truncated. Then, the original pattern is restored and the process is repeated.

### **TR**

The contents of the field are to be truncated on the right for each record. The pattern that you specify is right truncated (the rightmost character is replaced with a space) one character at a time until all characters in the pattern are truncated. Then, the original pattern is restored and the process is repeated.

**WV**

The contents of the field are to be waved. The pattern that you specify is shifted left 1 byte for each record until the first non-blank character of the pattern is in the first byte of the field. Then, the original pattern is restored and the process repeated. WV can be used only with a user-supplied pattern, not with an HCL-supplied pattern.

The pattern must start with a blank, or the result is the same as FX. The roll occurs only within the length of the pattern.

#### **Start character**

Sets the starting character to be used when you specify an HCL-supplied pattern (AL, AN, or CO) or a user-supplied pattern (except for RO, WV, and FX). The specified character must be one of the characters in the HCL-supplied pattern or user-supplied pattern.

Default: First character in HCL-supplied pattern or user-supplied pattern.

### **Pattern**

Specifies the pattern to be used when data is generated for this field. You can specify either an HCL-supplied pattern indicator or a user-supplied pattern. The user-supplied pattern can be either a character string or a hexadecimal string. A character string must be enclosed in quotation marks, while a hexadecimal string must be enclosed in quotation marks and be preceded by an X. The hexadecimal string must contain an even number of valid hexadecimal characters. Here are the HCL-supplied patterns that you can specify:

### **AL**

Alphabetic - characters A-Z, inclusive.

## **AN**

Alphanumeric - characters A-Z, 0-9 inclusive.

### **AX**

Alphanumeric displayed in long hexadecimal.

#### **CO**

Collating sequence - all printable characters in the range X'40' - X'F9'.

If you provide a user-supplied pattern that is longer than the field, for actions other than RA and RP the pattern is first truncated on the right to fit the receiving field before the specified action is performed. For the RA action, characters are randomly selected from the entire user-supplied pattern. For the RP action, the entire pattern is rippled for each record before it is truncated to fit the receiving field. If you provide a user-supplied pattern that is shorter than the field, you can specify that you want the pattern to be repeated to fill the field.

### Default: None

#### **Repeat user pattern**

Specify YES if the user-supplied pattern is shorter than this field and you want the pattern to be repeated as many times as necessary to fill the field. By default, Z Data Tools uses the fill character to pad the receiving field when the user-supplied pattern is shorter than the field. This option has no effect when the RA action is specified.

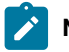

**Note:** HCL-supplied patterns are always repeated in a field, as necessary.

Default: NO

## **Scrambling Options**

These options control the scrambling of the field that is used during a copy function to produce test data.

### **Scramble Type**

Specify one of the following values:

### **Blank**

No scrambling is performed. Value or range specifications are saved but ignored for the associated function.

### **1 (Random)**

Performs random scrambling. The same input value produces different output values on subsequent invocations.

#### **2 (Repeatable)**

Performs repeatable scrambling. The same input value produces the same output value on subsequent invocations.

### **3 (Translate)**

Performs translation. The value data set is searched to find a matching input value. If a match is found, then the output value is taken from the output column of the matching record.

### **4 (Exit)**

Starts a scrambling user exit. Z Data Tools displays a panel where you can specify the user exit name and user exit parameters and options.

#### **5 (ODPP)**

Performs data scrambling by using the ODPP command that is specified in the adjacent command field. This is the Optim™ Data Privacy Provider command input area. The **Col** field is the left column position, which can be used to position to the error column when a syntax error occurs. Refer to the ODPP Syntax Guide for the command syntax. The ODPP **Command** is a scrollable field. Use the F10 and F11 keys to scroll left and right. Use the F4 key to expand the command into a separate

window. This option is only available if Z Data Tools was customized to access ODPP, and the environment is successfully initialized. For more information, see the Z Data Tools Customization Guide.

### **Value**

Select this option to provide values for the output field. The associated fields (**Column In**, **Out**, and **Dsn**), with the **Scramble Type**, determine the output value.

### **Column In**

Defines the start location of the input field value on the value data set, and is used when the translate process is run during a copy operation to match the input field with a value on the value data set. The length of the field is set to the length of the input field that is mapped to this field during the copy process.

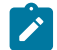

**Note:** This value is only required when you select the scramble type, **Translate**.

### **(Column) Out**

Defines the start location of the output field value on the value data set, and is used as follows during a copy operation:

- For scramble type, **Translate**: If an input field value is matched on the value data set, then the corresponding output value is used.
- For scramble types, **Random** or **Repeatable**: The input value is used to randomly or repeatedly select an output value from the value data set.

The length of the field is the current field length as displayed on this panel.

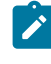

**Note:** This value is required when you select the scramble type, **Translate**. If you select **Random** or **Repeatable**, and also select **Value**, then the start location defaults to 1 if a value data set name (**Dsn**) is provided.

#### **Dsn**

Defines the value data set. It can be any cataloged sequential, partitioned, or VSAM data set containing data that is used to determine the output field value during a copy process.

When you specify the data set name, the following rules apply:

- In a generic data set name, use the percent sign (%) to represent a single character, and an asterisk (\*) to represent any number of characters within one qualifier. Two asterisks (\*\*) represent any number of characters within any number of qualifiers.
- The TSO prefix (as defined for your user ID) is used as the high-level qualifier for any name that is not enclosed in quotation marks.
- For performance reasons, qualify the data set name as much as you can.
- If the data set is partitioned, then you can provide a member name in the form dsn(member). If you do not provide a member name, or you provide a generic member name, then a member selection list is displayed for you to select a member.

### **Parent panels**

### **Child panels**

### **Related tasks and examples**

Setting the Data Create [Attributes](#page-325-0) in your template [on page 326](#page-325-0)

# Field Attributes panel - numeric field

This panel lists a field's formatting and data create attributes. You can modify the width of a field for TABL formatting, leading zero suppression for numeric fields. You can also specify data create attributes. The panel comes in two flavors, one for alphanumeric fields and one for numeric fields; this section describes the numeric field version.

### **Panel and field definitions**

Figure 241. Field Attributes panel - Numeric Field

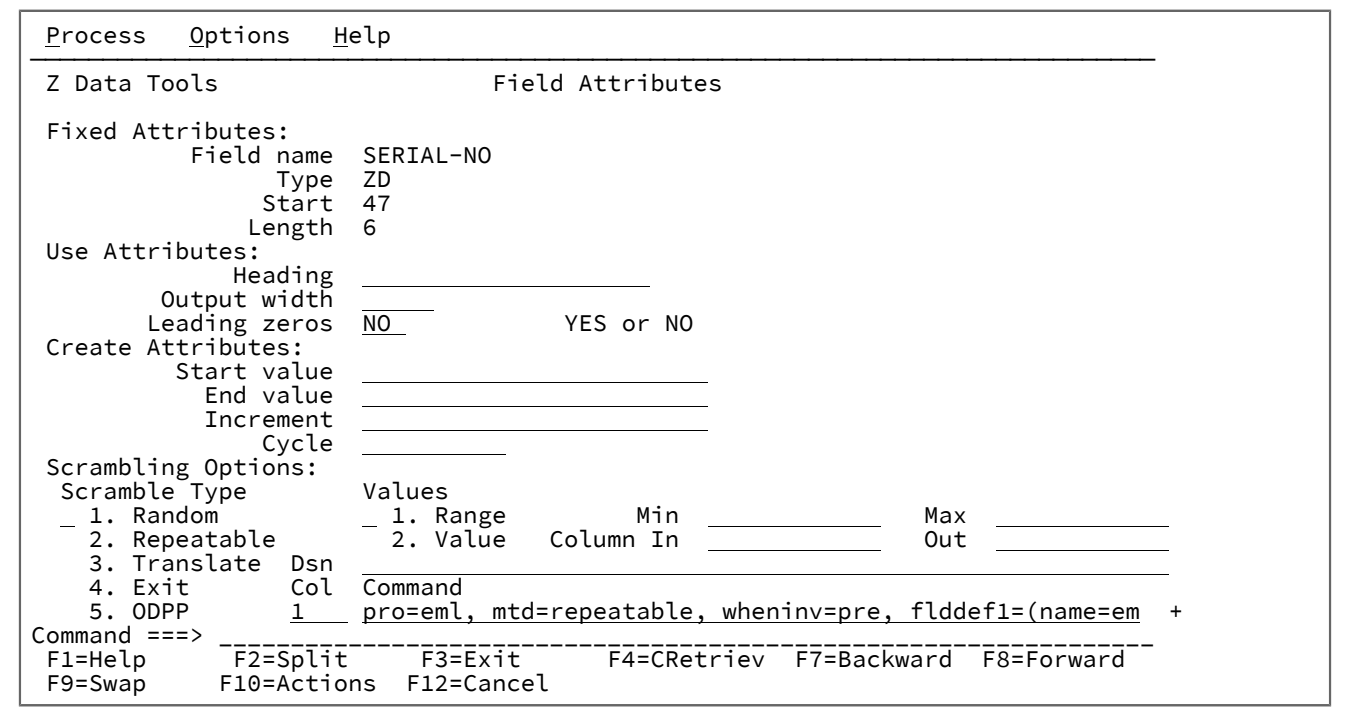

When the selected field is numeric, some fields differ to those displayed when the selected field is alphanumeric. Where the fields are different, the following definitions apply:

### **Use attributes**

Used to specify certain display (or print) attributes used by edit, view, and print functions. For numeric fields, the available use attributes are:

### **Heading**

The alternate heading that replaces the field name on displays and reports.

#### **Output width**

Number of character positions used by edit, view, and print functions to show this field in TABL display or print format. For numeric fields, from 6 to 30 (including a sign character and decimal point).

The default output width is the maximum of the number of characters needed to show the field heading (or field name, if no heading is specified), and the number of characters needed to show the value of the field.

## **Leading zeros**

Specifies whether leading zeros are to be shown when this field is displayed or printed in SNGL or TABL display or print format. Specify YES if you want leading zeros shown. Specify NO if you want leading zeros replaced with blanks.

Default: NO

### **Length Field**

Only shows for a segmented template and alphanumeric fields whose length does not exceed 4.

Each layout can have one field flagged as a length field. This tells Z Data Tools to calculate the segment length based upon the value contained in the field.

You can enter one of the following values:

### **blank**

This is not a length field.

**1**

The field value is the segment length.

### **2**

The field value, plus the length of the field, is the segment length.

If a length field is not provided, the segment length is taken to be the 01 field length.

### **Create attributes**

These define the field-specific attributes used by the data create functions when creating test data for records containing this field.

**Note:** The mantissa consists of an optional sign (+ or -) followed by 1 to 16 digits. The mantissa can also contain a decimal point. The exponent consists of the letter E, an optional sign (+ or 0), and 1 or 2 digits.

#### **Start value**

Specifies the initial value you want a field to contain, before being adjusted by the increment you specify.

The value must be a number that, when converted to the appropriate numeric data type, the field can hold, and, for a field with decimal places, must not specify more decimal integers than the number of decimal places in the field definition. If you specify a negative number, the sign is honored, even if the field is unsigned.

If the field is a floating-point field, the start value can be specified as a floating-point number consisting of a mantissa and an exponent (such as -1.14579E01).

Default: 0

#### **End value**

Specifies the maximum value (if the increment is a positive number) or minimum value (if the increment is a negative number) you want a field to contain.

The value must be a number that, when converted to the appropriate numeric data type, the field can hold, and, for a field with decimal places, must not specify more decimal integers than the number of decimal places in the field definition. If you specify a negative number, the sign is honored, even if the field is unsigned.

If the field is a floating-point field, the end value can be specified as a floating-point number consisting of a mantissa and an exponent (such as -01.14579E01).

Default: The largest positive or negative number the field can contain.

#### **Increment**

Specifies a positive or negative number by which you want the value in the field adjusted for each record (or cycle of records).

The increment must itself be a number that, when converted to the appropriate numeric data type, the field can hold, and, for a field with decimal places, must not specify more decimal integers than the number of decimal places in the field definition.

If the field is a floating-point field, the increment can be specified as a floating-point number consisting of a mantissa and an exponent (such as -1.14579E01).

For the first record (or cycle of records), the field is set to the start value you specify. For each subsequent record (or cycle of records), the increment is added to the value in the field. This

process continues as long as the calculated value in the field does not exceed the specified end value.

Default: 0

### **Cycle**

Specifies the number of output records that are to be generated before the increment value is applied to the field value. For example, if you specify a field start value of 100, an increment value of 10, and a cycle value of 3, the field in the first 3 records contains 100, 110 in the next 3 records, 120 in the next 3 records, and so on.

If the cycle is 0, the value in the field is always set to the start value.

### **Scrambling Options**

These options control field scrambling used during copy, import, or export functions to produce test data.

### **Scramble Type**

Specify one of the following values:

### **Blank**

No scrambling is performed. Value or range specifications are saved but ignored for the associated function.

#### **1 (Random)**

Performs random scrambling. The same input value produces different output values on subsequent invocations.

### **2 (Repeatable)**

Performs repeatable scrambling. The same input value produces the same output value on subsequent invocations.

### **3 (Translate)**

Performs translation. The value data set is searched to find a matching input value. If a match is found, then the output value is taken from the output column of the matching record.

#### **4 (Exit)**

Starts a scrambling user exit. Z Data Tools displays a panel where you can specify the user exit name and user exit parameters and options.

### **5 (ODPP)**

Performs data scrambling by using the ODPP command that is specified in the adjacent command field. This is the Optim™ Data Privacy Provider command input area. The **Col** field is the left column position, which can be used to position to the error column when a syntax error occurs. Refer to the ODPP Syntax Guide for the command syntax. The ODPP **Command** is a scrollable field. Use the F10 and F11

keys to scroll left and right. Use the F4 key to expand the command into a separate window. This option is only available if Z Data Tools was customized to access ODPP, and the environment is successfully initialized. For more information, see the Z Data Tools Customization Guide.

**Note:** For numeric fields, setting **Leading zeros** to YES causes leading zeros to be scrambled when random or repeatable scrambling (**Value** option blank) has been requested.

For example:

- With **Leading zeros** set to YES, 00123 may produce 56872 (zeros changed).
- With **Leading zeros** set to NO, 00123 may produce 00343 (zeros unchanged).

For repeatable scrambling, setting **Leading zeros** to YES guarantees a unique result.

#### **Values**

For numeric fields, you can provide these options to control the output for the selected scramble type:

#### **Blank**

Z Data Tools determines the output value by performing either random or repeatable scrambling on the input value as determined by the scramble type.

### **1 (Range)**

A range of values. You must provide a minimum and a maximum value that is valid for the field. During the copy operation, the scramble value generated is a number in the range provided. The minimum value must be less than the maximum value. The values provided must be between -2GB and +2GB.

#### **2 (Value)**

You provide values for the output field. The associated fields (**Column In**, **Out**, and **Dsn**), in conjunction with the scramble type, determine the output value.

#### **Min**

Minimum value. Must be less than the maximum value and greater than or equal to -2GB. When option **1** (Range) is selected, you must specify a value in this field.

#### **Max**

Maximum value. Must be greater than the minimum value and less than or equal to 2GB. When option **1** (Range) is selected, you must specify a value in this field.

### **Column In**

Defines the start location of the input field value on the value data set, and is used when the translate process is run during a copy operation to match the input field with a value on the value data set. The length of the field is set to the length of the input field that is mapped to this field during the copy process.

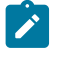

**Note:** This value is only required when you select the scramble type, **Translate**.

## **(Column) Out**

Defines the start location of the output field value on the value data set, and is used as follows during a copy operation:

- For scramble type, **Translate**: If an input field value is matched on the value data set, then the corresponding output value is used.
- For scramble types, **Random** or **Repeatable**: The input value is used to randomly or repeatably select an output value from the value data set.

The length of the field is the current field length as displayed on this panel.

**Note:** This value is required when you select the scramble type, **Translate**. If you select **Random** or **Repeatable**, and also select **Value**, then the start location defaults to 1 if a value data set name (**Dsn**) has been provided.

#### **Dsn**

Defines the value data set. It can be any cataloged sequential, partitioned or VSAM data set containing data that is used to determine the output field value during a copy process.

If the **Translate** scramble type is selected, then the data set must contain the input and output values in the locations provided in the input and output columns.

If the **Random** or **Repeatable** scramble type is selected, then the data set must contain the output value in the locations provided in the output column.

**Note:** This field is required when you select the **Translate** scramble type. If you select **Random** or **Repeatable**, and also select **Value**, then you can optionally provide a data set name. If you leave this field blank having selected **Value**, you are prompted to enter the value list to be stored in the template.

When specifying the data set name, the following rules apply:

- In a generic data set name, use the percent sign (%) to represent a single character, and an asterisk (\*) to represent any number of characters within one qualifier. Two asterisks (\*\*) represent any number of characters within any number of qualifiers.
- The TSO prefix (as defined for your user ID) is used as the high-level qualifier for any name that is not enclosed in quotation marks.
- For performance reasons, you should qualify the data set name as much as you can.
- If the data set is partitioned, then you can provide a member name in the form dsn(member). If you do not provide a member name, or you provide a generic member name, then a member selection list is displayed for you to select a member.

# **Parent panels**

# **Child panels**

# **Related tasks and examples**

# Setting the Data Create [Attributes](#page-325-0) in your template [on page 326](#page-325-0)

# Field Mapping panel

The Field Mapping panel describes the current relationship between receiving fields in the "To" (or "New") template or copybook to sending fields in the "From" (or "OLD") template or copybook. Z Data Tools generates corresponding mappings based upon field names if you have issued the GM (Generate corresponding map) command prior to editing the mapping relationship; or the GE command (Generate and edit mapping).

This panel is displayed when "edit template" has been requested from the "To" panel of the Copy Utility, the Options panel of the Compare Utility or the Map To panel of the Template Workbench, and the "To" or "New" template or copybook contains only one record type, or when the E or S command is issued on the Record Type Mapping panel.

**Note:** If called from the Compare Utility, the panel displays all labels with "New" instead of "To" and "Old" instead of "From".

# **Panel and field definitions**

Figure 242. The Field Mapping panel

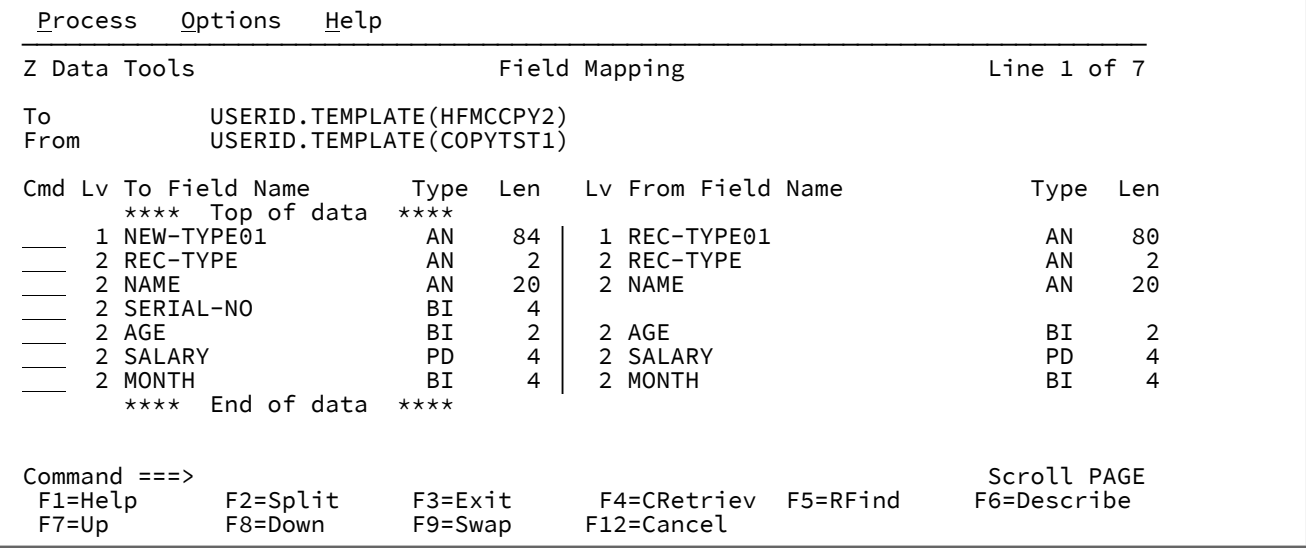

### **TO (or NEW) template/copybook**

The name of the copybook or template that contains the record descriptions for the "To" or "New" data set.

#### **FROM (or OLD) template/copybook**

The name of the copybook or template that contains the record descriptions for the "From" or "Old" data set.

### **(To or New) Lev, Field Name, Type and Len**

Shows the level number, field name, type and length of the fields in the "To" or "New" template.

### **(From or Old) Lev, Field Name, Type and Len**

Shows the level number, field name, type and length of the fields in the "From" or "Old" template that have been mapped to the "To" or "New" field.

### **Cmd**

Prefix command area - used to enter a template editor prefix command. Enter s to change the field mapping or  $\bar{E}$  to edit the new field attributes.

# **Parent panels**

# **Child panels**

# **Related tasks and examples**

# Field Selection/Edit panel

The Field Selection/Edit panel is primarily used to edit copybook templates. You can also edit some properties of dynamic templates within this panel, such as the record selection criteria, field sequencing and field selection. (You cannot modify the Field Name, Start, Length or Type fields; those fields can only be modified in the Dynamic Template panel.)

When you edit a template for segmented data, Z Data Tools displays the Field Selection/Edit panel with an additional line identified by "**0 Rid**" showing the related ID expression (if any).

You can use the Field Selection/Edit panel ([Figure](#page-884-0) [243](#page-884-0): Field [Selection/Edit](#page-884-0) panel [on page 885](#page-884-0)) to:

- Select which fields are displayed (when viewing or editing) or printed.
- Change the sequence in which fields are displayed or printed.
- Provide field headings that Z Data Tools uses in place of the copybook or dynamic template field names, when displaying or printing.
- Begin editing field attributes
- Specify record identification criteria for the record type
- Specify record selection criteria for the record type
- Select fields to be included in a multi-segment key, and specify the order in which they are to be used in a keyed synchronization comparison.
- Display a subsequent panel from which you can choose which level-01 items to edit related ID criteria for an owning level-01.

# **Panel and field definitions**

<span id="page-884-0"></span>Figure 243. Field Selection/Edit panel

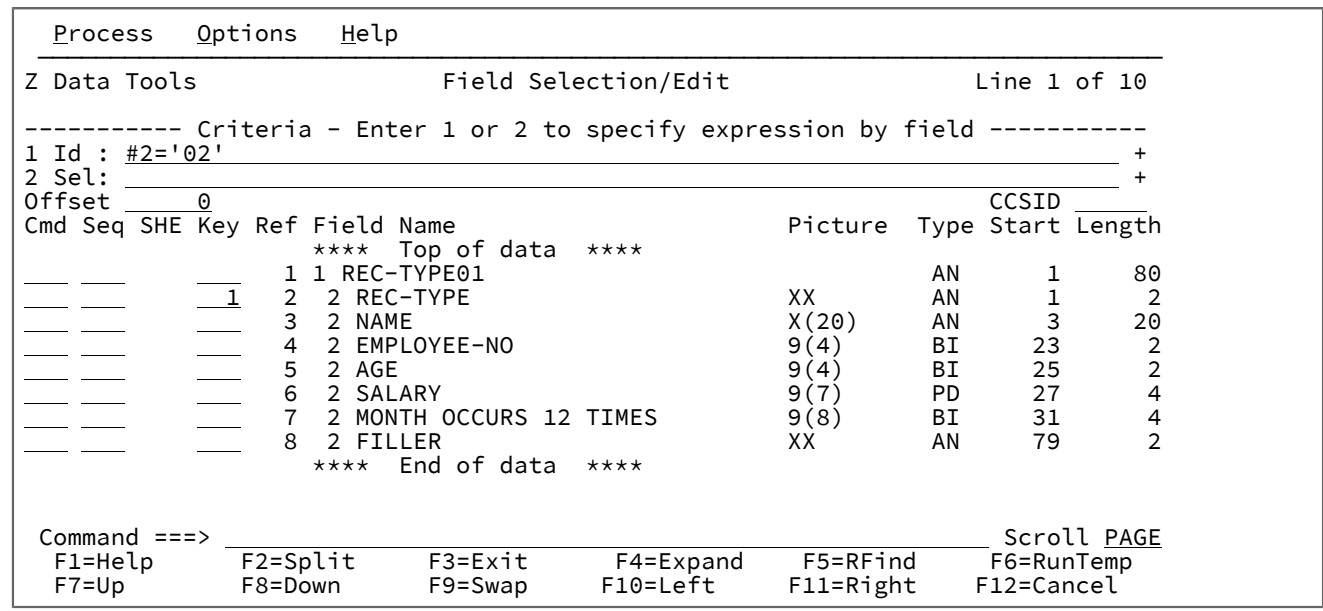

Figure 244. Field Selection/Edit panel - alternative format for a template for segmented data

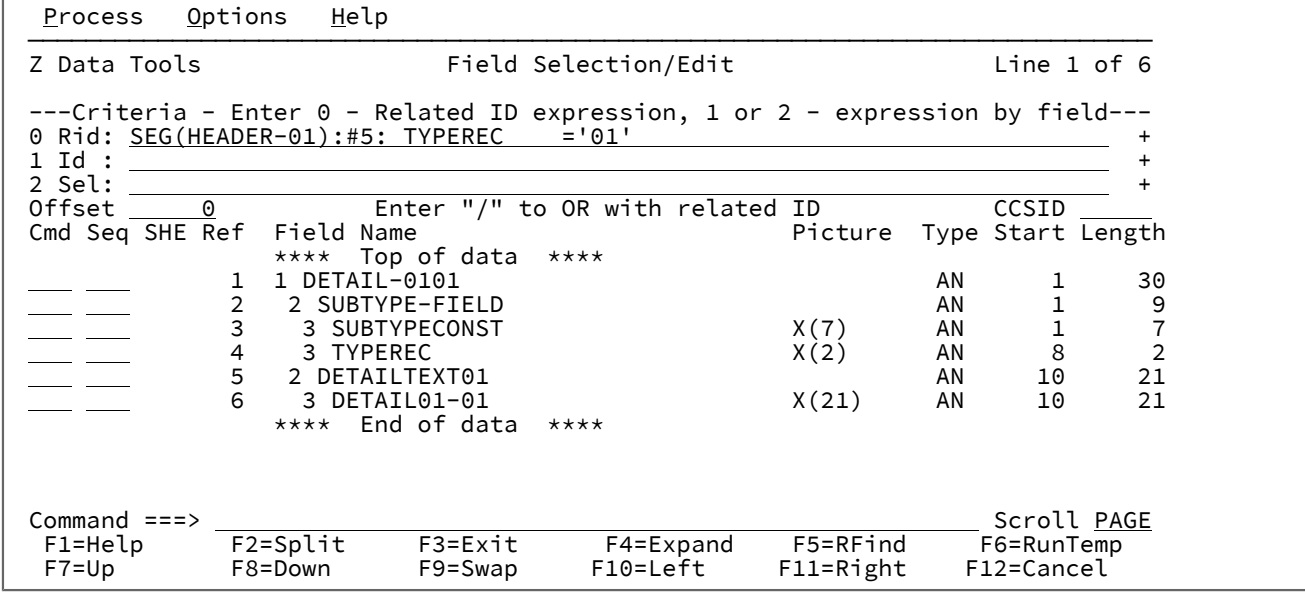

**0 Rid**

Used to specify the related ID expression. This line only appears on the Field Selection/Edit panel when you are editing a template for segmented data (which you indicate by selecting the **Template for segmented data** processing option on the previous panel (Record Type Selection).

**1 Id**

Used to specify the Record identification criteria that Z Data Tools should use to identify this record type. In the absence of record identification criteria, Z Data Tools uses the record length to identify record type.

For fixed-length records (as defined by the record definition in the template, not the data set attributes), the length of the record read must exactly match the length of the corresponding record definition in the template. For variable-length records, the length of the record read must be equal to or greater than the minimum length and equal to or less than maximum length of the corresponding record definition in the template.

If Z Data Tools cannot match the length of a record to one of the record definitions in the template, the record is not selected for processing. If the length of a record matches more than one record definition in the template, and no explicit record identification criteria is specified, Z Data Tools uses the first matching record type in the template. Therefore, if the record length of each different record type in the file is not unique, you should use this field to specify some unique identification criteria.

Enter 1 to display the Record Identification Criteria panel and specify the criteria by field or type a free form REXX expression in the adjacent field. You can scroll to the right or left within the field, using the Right (F11) or Left (F10) function keys, or you can expand the field, using the Expand function key (F4).

Specifying criteria by field or by free form REXX expression is mutually exclusive. If you select option 1 and enter criteria by field, any free form REXX expression entered in the adjacent field is replaced by the new criteria. You cannot manually edit this expression. To restore the ability to create a freeform REXX expression for record identification, you would need to clear any criteria entered in the Record Identification Criteria panel.

### **2 Sel**

Used to specify the Record selection criteria that Z Data Tools should use to select records for processing. You can use this field to limit the records of a given record type that you want to process. If you do not provide any record selection criteria, all records of this record type are selected for processing (if the record type itself has been selected for processing).

Enter 2 to display the Record Selection Criteria panel and specify the criteria by field or type a free form REXX expression in the adjacent field. You can scroll to the right or left within the field, using the Right (F11) or Left (F10) function keys, or you can expand the field, using the Expand function key (F4).

Specifying criteria by field or by free form expression is mutually exclusive. If you select option 2 and enter criteria by field, any free form REXX expression entered in the adjacent field is replaced by the new criteria. You cannot manually edit this expression. To restore the ability to create a freeform REXX expression for record selection, you would need to clear any criteria entered in the Record Selection Criteria panel.

### **Offset**

Offset field - used to enter an offset value. An offset value is a negative or positive integer, between -32760 and +32760, that is added to the record length of the Level 01 field and to the starting position of all fields within the record type, shifting the layout left or right in relation to the records being processed. An offset value of 0 removes a previously supplied offset.

### **Enter "/" to OR with related ID**

By default, identification criteria are ANDed with related ID criteria if both are specified. Select this option to OR the identification criteria with any specified related ID criteria.

## **CCSID**

The CCSID to be associated with all alphanumeric fields in the record unless the field has a CCSID associated with it. If this field is changed those alphanumeric fields in the record which have the same CCSID will have the CCSID associated with it changed.

### **Cmd**

Prefix command area - used to enter a template editor prefix command.

#### **Seq**

Sequence field - used to order fields for display in Z Data Tools editor sessions and printing data via the Z Data Tools Print utility. The default display/print order is "selected fields in field reference order".

### **SHE**

Select/Hold/Edit field - shows the field status:

# **S**

The field has been selected for processing.

### **H**

The field has been selected to be held on the edit display.

## **E**

The field has been previously edited to add information such as data create, field headings, and scrambling options.

### **Ref**

Field reference - shows the field reference number assigned by Z Data Tools to the field name. Field reference numbers are assigned to all fields in a record, and are used to identify fields in identification or selection criteria expressions.

### **Key**

Key segment sequence. Shows the key segment sequence numbers used to define a multi-segment key field for data set comparison. The display of the Key column can be toggled on or off using the KEYFLDS command.

#### **Field Name**

Shows the level number and field name of the field, together with other attributes such as redefines, array sizes and depending on references. If the field is an array, the dimensions are shown in brackets after the field name. If the field has been selected for processing, the field name is highlighted.

## **Picture**

Shows the picture clause for COBOL and for PL/I. Shows the length and scale (if non zero) for binary and packed fields. Also shows the bit length for bit fields.

### **Type**

An editable field in which you can enter or edit the data type of a field. This must be one of:

# **AN**

Alphanumeric

# **AX**

Alphanumeric displayed in long hexadecimal.

# **BI**

Binary

# **BT**

Bit string

# **DB**

DBCS string

# **DT**

Data/Type

# **FE**

Floating point (external)

# **FP**

Floating point (internal)

# **G**

Graphic string

# **PD**

Packed decimal

# **VB**

Varying bit

# **VC**

Varying character

# **VD**

Varying DBCS

# **VG**

Varying graphic

# **Z2**

Null-terminated varying-length(VARYINGZ) DBCS string

# **ZA**

Unsupported zoned decimal edited

## **ZC**

Varying character null terminated

# **ZD**

Zoned decimal

# **ZE**

Zoned decimal edited

# **ZG**

Varying graphic null terminated

### **Start**

Shows the start column of the field. For variable located fields the start location is based on the maximum length of the record.

### **Length**

Shows the length of the field. For a level-01 field, if the record is variable length, the length shown is the maximum record length.

# **Example**

# **Available commands**

The prefix commands that can be entered in the Cmd field are:

**E**

Displays the Field Attributes panel for this field. You can use the Field Attributes panel to specify the following:

- For a numeric field, whether you want leading zero suppression when the field is displayed on the screen or printed using the SNGL or TABL display or print formats.
- When you use the template to help generate test data, what data pattern Z Data Tools should use for the field.

### **H**

Set Hold status for a single field, if the field is already in Hold status the Hold status is removed.

In TABL display format, held fields always appear as the leftmost fields on the screen (in the order that you held them when editing the template). Held fields take priority, as far as the left-to-right display is concerned, over other fields.

In SNGL display format, held fields always appear as the topmost fields on the screen (in the order that you held them when editing the template). Held fields take priority, as far as the top-to-bottom display is concerned, over other fields.

## **Hn**

Set Hold status for n fields, if any of the fields are already in Hold status, the Hold status is removed.

# **HH**

Select a block of fields to have the Hold status set. If any of the fields are already in Hold status, the Hold status is removed. Use the HH prefix command to mark the start and end of the block of fields.

#### **S**

Select a single field for processing or, if the field is already selected for processing, deselect it. If you select multiple fields for processing using the S prefix command, the fields are displayed in the order they appear in the template.

### **Sn**

Select  $n$  fields for processing or, if any of the fields are already selected for processing, deselect them.

### **S\***

Select all fields from the current field to the end of the list for processing or, if any of the fields are already selected for processing, deselect them. If you want to exclude just a few fields, you can use S\* to explicitly select all the fields in a fresh template, then use S to deselect the fields you want to exclude.

### **SS**

Select a block of fields for processing or, if any of the fields are already selected for processing, deselect them. Use the SS prefix command to mark the start and end of the block of fields.

# **X**

Toggle between a display type of AN (character) and AX (long hexadecimal). This command has no effect on non-alphanumeric fields.

## **Xn**

Perform the X command against all fields from the current field for n fields.

# **X\***

Perform the X command against all fields from the current field to the end of the list.

# **XX**

Perform the X command against a block of fields. Use the XX prefix command to mark the start and end of the block of fields.

# The primary commands that are available on this panel are:

- DESCRIBE primary [command on page 1138](#page-1137-0)
- FIND/FX primary [command on page 1150](#page-1149-0)
- RESET primary [command on page 1201](#page-1200-0)
- [RUNTEMP](#page-1207-0) primary command [on page 1208](#page-1207-0)
- SAVE primary [command on page 1208](#page-1207-1)
- SAVEAS primary command [\(templates\) on page 1209](#page-1208-0)
- SELECT primary [command on page 1211](#page-1210-0)
- LPRINT primary [command on page 1225](#page-1224-0)
- LZERO primary [command on page 1183](#page-1182-0)

# **Parent panels**

# **Child panels**

# **Related tasks and examples**

# Field Selection List panel

The Field Selection List panel provides a list of fields in the current template. This panel is entered if no field is identified when the FMAP command is entered.

# **Panel and field definitions**

Figure 245. Field Selection List panel

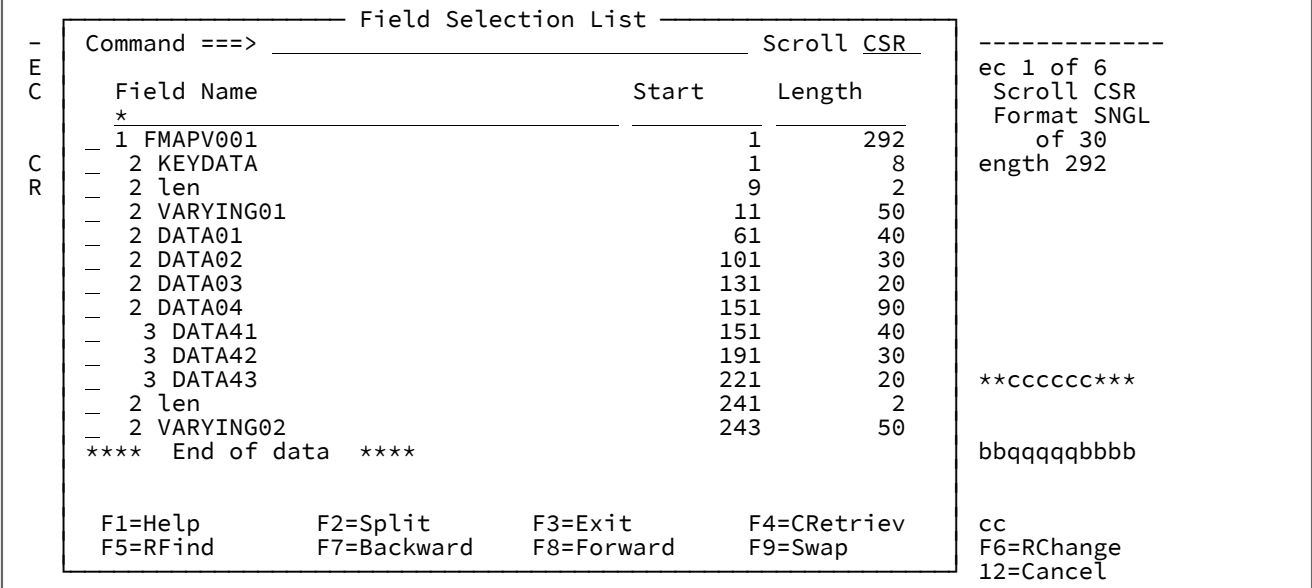

# **Field Name**

The fields in the current template.

### **Start**

The start column of the field.

# **Length**

The length of the field.

# **Parent panels**

- <xref href="editpan.dita#editpan"/>
- <xref href="viewpan.dita#viewpan"/>

# File Selection panel

The File Selection panel provides a list of HFS directory entries, from which you can select the files to be included in your current process. This panel is displayed when you have specified a HFS directory on an Entry panel.

Note: The title of the File Selection panel shown in [Figure](#page-891-0) 246: File Selection panel on page 892 includes the word, "View", indicating that it was invoked from the View Entry panel. The title varies according to which Entry panel invokes the File Selection panel.

# **Panel and field definitions**

<span id="page-891-0"></span>Figure 246. File Selection panel

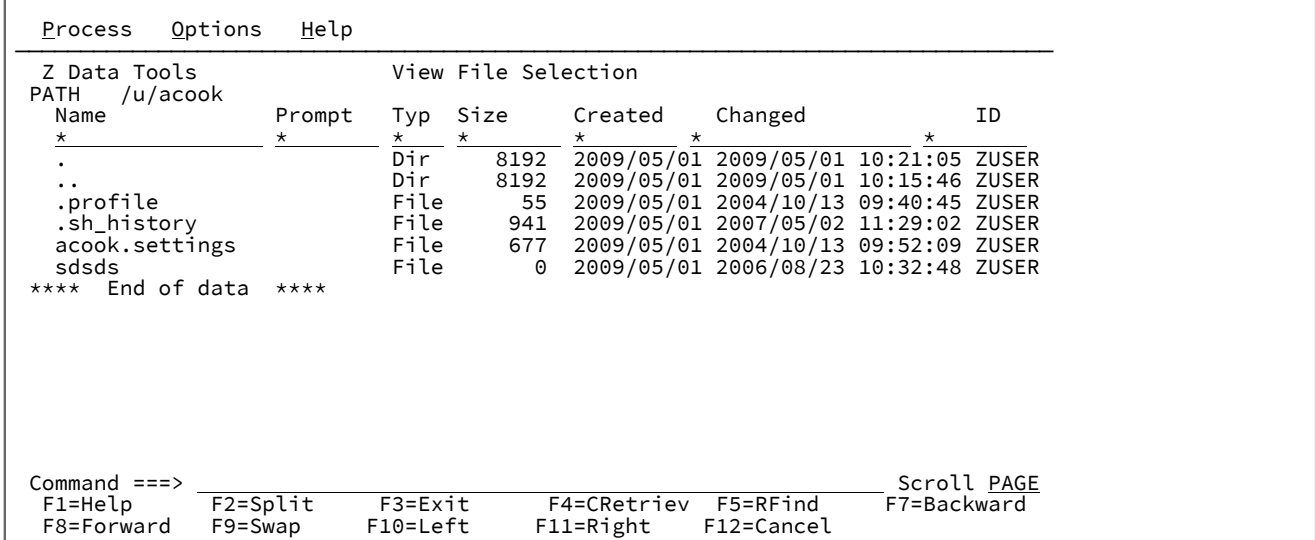

#### **(Selection field)**

Selection field. Entering an "S" results in one of the following:

- A single file is selected and returned to the calling routine. (Subsequent selections are ignored.)
- Toggling of the selected value in the Prompt field (Size column is used).
- Selects a file to be processed by the function that invoked the list.
- Displays the list of entries on the next level (when directory selected).

## **Name**

An HFS object name. If the full name is not displayed, position the cursor at the name and press Enter to display a pop-up window showing the full name.

If the Copy From panel invoked the File Selection panel, the pop-up window also allows you to change the target name.

### **Prompt**

A dynamic area that displays the last action that occurred for the listed file. It can have the following values:

### **Browsed**

File was browsed

# **Edited**

File was edited

### **Printed**

File was printed

### **Nocopy**

File was not copied

### **Copied**

File was copied

### **Repl**

File (member) was replaced

### **Norepl**

File (member) was not replaced

## **Error**

Error occurred when processing file

# **Invname**

Copy to a PDS library: file name cannot be transformed to a member name

# **Invtype**

HFS object not serviced by Z Data Tools

## **Notauth**

You are not authorized to access the file

# **Invrecl**

Record size is greater than the allowable maximum (text mode)

# **Typ**

The HFS object type:

# **Dir**

**Directory** 

# **Char**

Character special file

### **File**

Standard HFS file

# **FIFO**

Pipe or FIFO special file

### **Syml**

Symbolic link

### **Sckt**

Socket file

# **Size**

The object size in bytes. For large files, kilobytes (K), megabytes (M), or gigabytes (G) are used.

## **Created**

The date the HFS object was created in YYYY/MM/DD format.

### **Changed**

The date and time the HFS object was last changed in YYYY/MM/DD-HH:mm:SS format.

### **ID**

Owner ID.

# **Parent panels**

- [Browse](#page-743-0) Entry pane[l on page 744](#page-743-0)
- Edit Entry [panel on page 855](#page-854-0)
- Copy From [panel on page 782](#page-781-0)
- Copy To [panel on page 789](#page-788-0)
- Print Utility panel on page 970
- [Compare](#page-756-0) Utility: "Old" and "New" panel[s on page 757](#page-756-0)

# **Child panels**

The display panel that would normally result from the initiating Entry panel.

# **Related tasks and examples**

- Using UNIX System Services and the [Hierarchical](#page-489-0) File Syste[m on page 490](#page-489-0)
- [Manipulating](#page-54-0) your view of selection list[s on page 55](#page-54-0)

# Find/Change Utility panel

The Find/Change Utility allows you to search for or change a string in a PDS, a VSAM data set, or a sequential data set by entering a FIND or CHANGE command on the Command line. You can also search for strings in HFS files.

### **Panel and field definitions**

Figure 247. Find/Change Utility panel

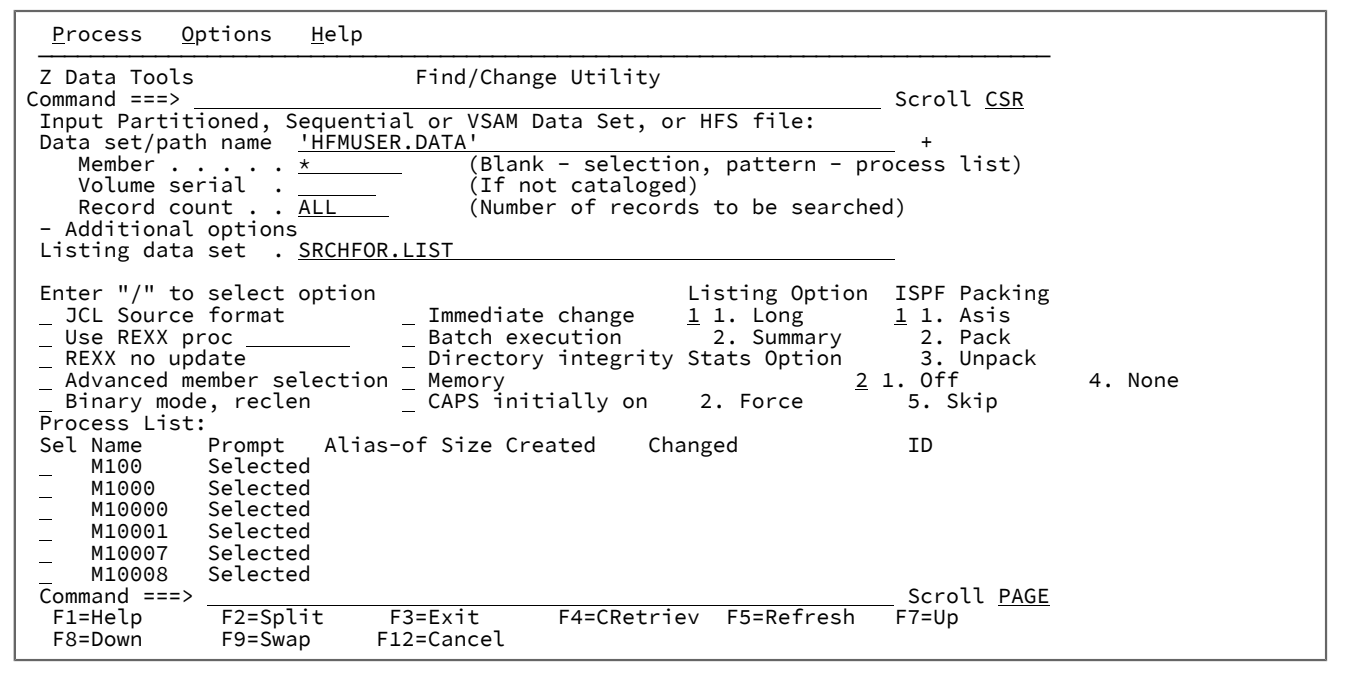

#### **Data set/path name**

Can be a fully-qualified data set name or a pattern, an HFS file or directory, a WebSphere®MQ queue name, or a CICS® resource.

For information about specifying a WebSphere® MQ queue name, see Specifying an MQ manager or queue on [page 42.](#page-41-0)

For information about specifying a CICS® resource, see [Specifying](#page-41-1) a CICS resourc[e on page 42](#page-41-1).

The name may include a member name or name pattern in parenthesis. If the member is specified here, the associated **Member** field must be empty.

When you specify an HFS file or directory, you must enter a full path name. If the path name is longer than the displayed entry field, press the Expand function key to display a pop-up window in which you can enter a longer name.

#### **Member**

If you specified the name of a partitioned data set (PDS) without including a member name or name pattern in parenthesis in the **Data set name** field, then you can use this field to specify the member name or a member name pattern.

#### **Volume serial**

Serial number of the volume which contains the data set. Required for data sets which are not cataloged.

## **Record count**

Number of logical records to be searched for FIND/CHANGE/FINDNOT commands. For a PDS, the number of logical records to be searched per member.

Range = 1 - 99,999,999; default = ALL.

### **Additional options**

Collapses or expands the following section of the Find/Change Utility panel.

When a minus sign ("-") is shown, position the cursor on the minus sign and press Enter to expand the following section of the panel.

When a plus sign ("+") is shown, position the cursor on the plus sign and press Enter to collaps the following section of the panel.

### **Listing data set**

Specifies the data set where Z Data Tools find/change results are to be stored. Use the default name or enter a sequential data set name.

Default: 'userid.SRCHFOR.LIST'

#### **JCL source format**

Indicates that the data set contains JCL and that the JCL syntax is to be preserved.

If not successful at maintaining the number and size of records, Z Data Tools attempts to rewrite the file:

- More errors are possible in this case. For example, a PDS(E) may run out of room.
- If a logical line is changed and requires more physical records, the file is rewritten. The data in columns 73–80 for new physical records is copied from the last related original physical record.

The file must be non-VSAM and have a fixed record length of 80.

When using the **JCL source format** option, the columns searched are set to 3 through 71, unless the statement is not a JCL statement. A statement is considered to be a JCL statement if it begins with the strings "/\*" or "//". If the statement does not begin with either of these strings, it is not considered to be a JCL statement in which case any column range specified on the FIND (or CHANGE, respectively) command or preset using the BOUNDS command is honored. If no column range has been specified, the full record is searched.

### **Use REXX proc**

You can use this option to perform either of these actions

- Enter a temporary REXX procedure for one-time use by entering a single asterisk (\*). Z Data Tools displays an Edit panel, in which you can create a new REXX procedure.
- Specify the name of the member containing the REXX procedure you want to use, The member must belong to the PDS allocated to ddname HFMEXEC. You can enter any of the following:
- The name of the member.
- A member name pattern (other than a single \*) to list all matching members. You can then select the required member by entering an S in the **Sel** field. A member name pattern can consist of any characters that are valid in a member name and the following two special pattern characters:

#### **asterisk (\*)**

Represents any number of characters. As many asterisks as required can appear anywhere in a member name. For example, if you enter  $*d*$ , a list of all members in the data set whose name contains "d" is displayed.

#### **percent sign (%)**

A place-holding character representing a single character. As many percent symbols as necessary can appear anywhere in a member name. For example, if you enter %%%%, a list of all members in the data set whose name is four characters in length is displayed.

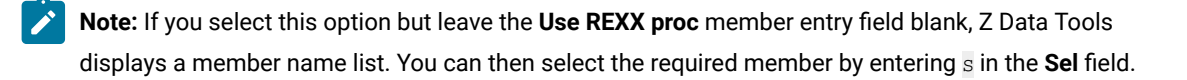

(Also, see Supplying a [procedure](#page-522-0) when using a Z Data Tools pane[l on page 523.](#page-522-0))

#### **REXX no update**

Allows you to specify that you intend no updates to the FCH data set while executing the utility. This option is valid only when a REXX procedure has been specified and is ignored otherwise. If selected, it forces the allocation of the data set as input only. All updates to the data are ignored.

#### **Advanced member selection**

Enter "/" to specify a range of members to be selected rather than a specific or generic member name.

#### **Binary mode**

When processing an HFS file, allows you to specify binary mode (selected) or text mode (unselected).

### **reclen**

When processing an HFS file and the Binary mode option is selected, records are derived based on the fixed record length specified. The default is 80. Can be in the range: 1–32760.

#### **Use I/O exit**

Allows you to specify a user I/O exit for compressed or encrypted data sets.

This option has two fields. To select the option, enter "/" in the field to the left of Use I/O exit. With this selected, you can then specify which exit to use in the field to the right of the field label.

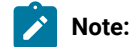

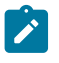

- 1. The field only displays if Z Data Tools is installed with the option **USEIOX=ENABLE**, and the **Exit enabled** field (in the Set System Processing Options panel) is set to YES. If a default is specified with either of those options, it is displayed in the field to the right of Use I/O exit.
- 2. An I/O exit can only be used to process the data set in which you are creating records. It cannot be used to process the copybook or template that you are using to format the data set.

#### **Immediate change**

When you use the CHANGE command, the input data set is updated immediately (without displaying the changes in the listing data set).

#### **Batch execution**

Creates JCL to reflect the command entered. The JCL is presented in an Edit session which you can edit before submitting.

Batch execution restricts the member selection to the pattern specified in the member field. Batch execution does not produce a pop-up selection panel for member selection. If you leave the member field blank, an asterisk (\*) is substituted in the JCL generated. For more information, see FCH (Find/Change) on page 1496.

### **Directory integrity**

Forces an override of the default PDS(E) member processing method which allows for faster PDS directory access.

This option has significant performance impact. When selected, the members are processed in a way which allows concurrent directory updates as Z Data Tools accesses the members using current directory information.

When not selected, the member processing is performed faster, but may be affected by PDS(E) directory updates, possibly causing I/O errors if the data set is updated concurrently.

#### **Memory**

Enter / to perform a change in memory. The following changes occur:

- 1. Opens the data set or member for input and reads all the records into memory.
- 2. Supports record length changes when the search and replace strings are different lengths and the resultant length is less than or equal to the maximum logical record length of a variable length data set.
- 3. Opens for output and writes all the records loaded back to the data set when a change is made.

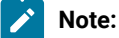

- 1. This option is ignored for VSAM files.
- 2. This option can be used to avoid the restrictions associated with opening the data set in UPDATE mode.

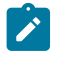

- 3. The function is terminated if there is insufficient memory to load the entire member or data set into memory. A larger region size may be required.
- 4. For compressed data sets, the change is always performed in memory.
- 5. Memory processing performs slower than update in place.

### **CAPS initially on**

Converts the data entered into input fields to uppercase characters. Do not select this option if you want to enter lowercase characters or mixed case data. This option also affects the processing of **CHANGE** arguments.

#### **Listing Option**

Determines the format of the output report.

### **1 Long**

A full report, including each record found or changed.

### **2 Summary**

A summary report providing totals for records processed and strings found and changed.

### **Stats Option**

Determines whether ISPF statistics (if present) for the PDS members being processed are updated:

#### **Blank**

Update ISPF statistics.

### **1 Off**

Do not update ISPF statistics.

### **2 Force**

Always update or create ISPF statistics.

### **ISPF Packing**

Provided that the data set is a sequential, PDS or PDSE file and an I/O exit routine is not used, one of these options can be used to control the utility's behavior when processing data that is in ISPF PACK format.

# **1. Asis**

If the data set is packed, it is unpacked before any processing. The data set is rewritten in packed format only when it was packed initially.

## **2. Pack**

If the data set is packed, it is unpacked before processing. The data set is always rewritten in unpacked format.

# **3. Unpack**

If the data set is packed, it is unpacked before processing. The data set is always rewritten in packed format.

# **4. None**

No checking or processing of ISPF packed data occurs. The FIND and CHANGE commands operate on the packed data. This option is forced if an I/O exit has been used.

# **5. Skip**

If the data is packed, no processing occurs.

### **Example**

# **Available commands**

- BOUNDS primary [command on page 1116](#page-1115-0)
- CAPS primary [command on page 1117](#page-1116-0)
- [CHANGE/CX](#page-1121-0) primary command [on page 1122](#page-1121-0)
- FIND/FX primary [command on page 1150](#page-1149-0)
- FINDNOT primary [command on page 1161](#page-1160-0)
- LOCATE primary [command on page 1175](#page-1174-0)
- REFRESH primary [command on page 1198](#page-1197-0)
- RESET primary [command on page 1201](#page-1200-0)
- SELECT primary [command on page 1211](#page-1210-0)
- SORT primary [command on page 1217](#page-1216-0)
- [VCONTEXT](#page-1227-0) primary command [on page 1228](#page-1227-0)

# **Parent panels**

• Utility [Functions](#page-1069-0) menu pane[l on page 1070](#page-1069-0)

# **Equivalent functions**

• FCH (Find/Change) on page 1496

# **Related tasks and examples**

- Finding and changing data in multiple PDS members on page 361
- Selecting a range of PDS(E) [members on page 63](#page-62-0)

# FMAP Copybook or Template panel

This panel is entered if no template information is provided with the FMAP command.
Figure 248. FMAP Copybook or Template panel

```
FMAP Copybook or Template –<br>
E<br>
C<br>
Provide the data set and member name of the copybook or template to be<br>
used to display the selected field.<br>
R<br>
Data set name <u>'USERABC.TEMPLATE'</u><br>
Member ... <u>———————————————————————————</u>
 │ F1=Help F2=Split F3=Exit F7=Backward F8=Forward │ │ F9=Swap F12=Cancel │ └─────────────────────────────────────────────────────────────────────────┘
```
### **Data set name**

Data set name of the template or copybook to be used to format your data.

## **Member**

Member name of the template or copybook to be used to format your data.

# From (or Old) Field Mapping panel

The From Field Mapping panel (or Old Field Mapping panel) provides a list of fields in the "From" or "Old" copybook or template that can be mapped to the selected field in the "To" copybook or template. If called from within the Copy Utility or the Template Workbench and the field does not qualify as a sending field for the selected TO field, the prefix command area is protected (see Field mapping rules on page 252).

This panel is displayed when the E prefix command is entered against a field on the Field Mapping panel.

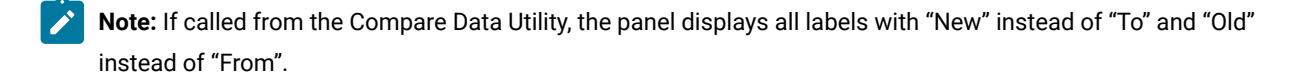

Figure 249. The From Field Mapping panel

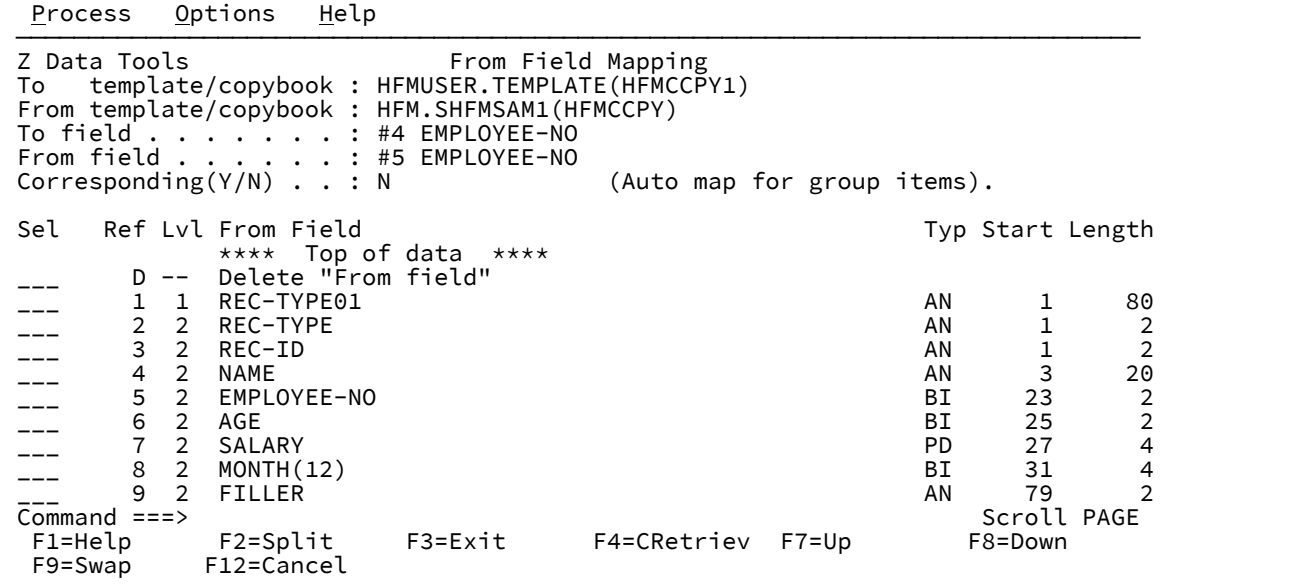

#### **To (or New) template/copybook**

The name of the copybook or template that contains the record descriptions for the "New" data set.

#### **From (or Old) template/copybook**

The name of the copybook or template that contains the record descriptions for the "Old" data set.

#### **To (or New) field**

Field reference number and name of selected "New" field

### **From (or Old) field**

Field reference number and name of selected "Old" field

#### **Corresponding**

Used to specify whether Z Data Tools should automatically map subordinate elementary fields when the "To" or "New" and "From" or "Old" fields are group fields. Specify  $\bar{x}$  if you want each elementary field in the "From" or "Old" group field mapped to a field in the "To" or "New" group field with the same name. Specify N if you only want the "From" or "Old" field mapped to the "To" or "New" field as though both fields were elementary fields.

### **Sel**

Select field - used to select the "From" or "Old" field you want to map to the "To" or "New" field. You can select the field by entering  $\overline{s}$  in this field.

### **Ref**

From field reference - shows the field reference number assigned by Z Data Tools to the field name in the "From" or "Old" template.

### **Lev and Field Name**

Shows the level number and field name of fields in the "From" or "Old" template that can be validly mapped to the "To" or "New" field. If the selected "To" or "New" field is a level-01 field, only level-01 fields in the "From" or "Old" template are listed. For a "To" or "New" field other than a level-01 field, only those "From" or "Old" fields that can validly be moved to the selected "To" or "New" field are listed for selection.

### **Type**

Shows the data type of the "From" or "Old" field.

#### **Start**

Shows the start column of the "From" or "Old" field.

### **Length**

Shows the length of the "From" or "Old" field. For a level-01 field, if the record is variable length, the length shown is the maximum record length.

### **Delete "from field" (or Delete "old field")**

Select this entry if you want to clear the "From" or "Old" field that is currently selected for mapping to the "To" or "New" field.

## **Example**

## **Available commands**

- FIND/FX primary [command on page 1150](#page-1149-0)
- [CHANGE/CX](#page-1121-0) primary command [on page 1122](#page-1121-0)
- BOUNDS primary [command on page 1116](#page-1115-0)
- CAPS primary [command on page 1117](#page-1116-0)
- LOCATE primary [command on page 1175](#page-1174-0)

### **Parent panels**

### **Child panels**

**Related tasks and examples**

GDG Entry Detail panel

Figure 250. GDG Entry Detail panel

```
Process Options Help
 ──────────────────────────────────────────────────────────────────────────────
Z Data Tools GDG Entry Detail Line 1 of 4
                 Command ===> __________________________________________________________________
 GDG Catalog Entry:
 Data set name . 'DTORNEY.GDG'
 Catalog ID . . 'CATALOG.USER3.SYSPLEXD'
 GDG BASE Attributes:
    Creation date . 2015.246
                       Limit . . 255 Maximum number of generations
   Limit . . 255<br>Scratch . N
   Extended N
 GDG Associations:
    Related NONVSAM 'DTORNEY.GDG.G0001V00'
                  'DTORNEY.GDG.G0002V00'
                  'DTORNEY.GDG.G0003V00'
                  'DTORNEY.GDG.G0004V00'
                     **** End of data ****
  F1=Help F2=Split F3=Exit F4=CRetriev F7=Backward F8=Forward<br>F9=Swap   F10=Actions F12=Cancel
               F10=Actions F12=Cancel
```
# **Parent panels**

- Catalog [Services](#page-751-0) Data Set List panel [on page 752](#page-751-0)
- [Display](#page-835-0) VTOC Data Set List panel [on page 836](#page-835-0)

# **Child panels**

### **Related tasks and examples**

# History Selection panel

The History Selection panel (or Generation Member List panel) provides a list of generations for a selected member in a PDSE that is defined to support member generations.

The panel is displayed when you enter the History command in the prefix area on a Member Selection panel.

Figure 251. Generation Member List panel

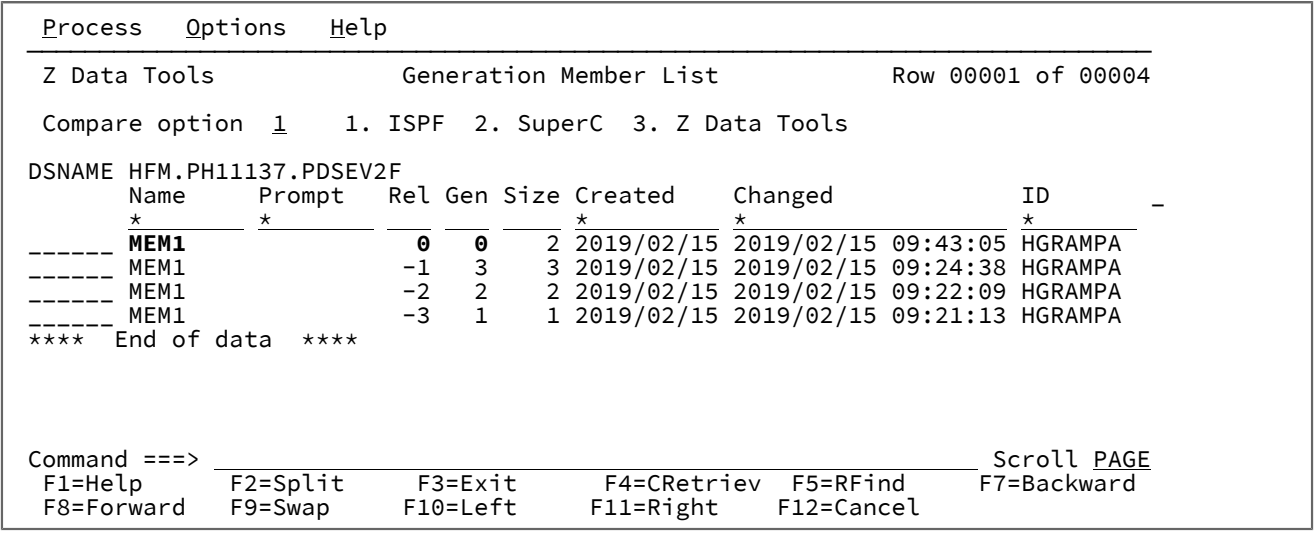

### **Compare option**

Specify the comparison utility to be used for the Compare prefix commands (CC, CN, CP, and CS):

- 1. ISPF Edit compare, using the ISPF VIEW service. This is the default option.
- 2. SuperC compare.
- 3. Z Data Tools Compare function (DSM).

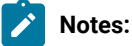

- 1. Option 3, Z Data Tools is the default option for comparing unformatted records such as program objects.
- 2. For option 1. ISPF and option 2. SuperC, member generations are copied to a temporary data set to perform the comparison.

The fields displayed for the member list vary depending on the type of data set being displayed:

- PDSEs with formatted records
- PDSEs with unformatted records (such as program objects)

The common fields displayed (for either type) are:

### **(prefix area)**

You can enter commands in the prefix area before each row in the member list. For details of the supported commands, see Prefix [commands on page 636.](#page-635-0)

### **Name**

The name of the member.

Where generation information is displayed:

- Current members (generation 0) are highlighted in white.
- Member generations are blue.
- Orphaned member generations (without a generation 0) are red.

Where alias information is displayed:

- Primary members are highlighted in white.
- Aliases are blue.

### **Prompt**

A dynamic area that displays the last action that occurred for the listed member.

#### **Rel**

This is the relative generation number of the member generation. The relative generation is either 0 or a negative number. The current member always has a relative generation = 0, with the most recent generation created having a relative generation of -1, then -2, and so on. The maximum number of generations is defined by the MAXGENS parameter when the PDSE version 2 data set is created.

#### **Gen**

This is the absolute generation number of the member generation. The absolute generation is either 0 or a positive number. The current member always has an absolute generation = 0. The absolute generation number is 1 for the first generation and incremented by 1 for each new generation.

For data sets with formatted records, the following fields are displayed for members stored with ISPF statistics, otherwise they are left blank:

### **Size**

The current number of statements in the member.

### **Created**

The date the member was created, in YYYY/MM/DD format.

### **Changed**

The date and time, in YYYY/MM/DD HH:mm:SS format, on which the member was last changed.

# **ID**

The User ID of the person who last created or changed the member.

## **INIT**

The initial number of records in the member.

# **MOD**

The current number of records in the member

# **VV.MM**

The version and modification level of the member.

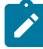

**Note:** Modifying the current member will update the ISPF statistics (if saved) for the current member but will not affect the ISPF statistics on the member generations.

For data sets with unformatted records, the following fields are displayed:

# **Size**

The hexadecimal value for the load module size.

# **AC**

Authorization code.

### **AM**

AMODE binder value.

# **RM**

RMODE binder value.

### **Attributes**

Attribute values determined by binder:

# **RF**

The module is refreshable.

### **RN**

The module is reenterable.

# **RU**

The module is reusable.

# **OV**

The module has overlay structures.

# **NX**

The module is not executable.

# **OL**

The module is loadable.

## **SC**

The module is scatter format.

# **TS**

The module has test attribute.

# **TTR**

The TTR of the first block of text.

For PDSEs the TTR field is a token that simulates the track and record location of the member, also known as Member Locator Token (MLT).

# **EPA**

Entry point address associated with the member name or alias name.

### **SSI**

SSI information word.

### **Example**

# **Available commands**

### The following primary commands are available:

- BOTTOM primary [command on page 1115](#page-1114-0)
- DELETE (records) primary [command on page 1137](#page-1136-0)
- DOWN primary [command on page 1139](#page-1138-0)
- FIND/FX primary [command on page 1150](#page-1149-0)
- HEX primary [command on page 1165](#page-1164-0)
- LEFT primary [command on page 1171](#page-1170-0)
- LOCATE primary [command on page 1175](#page-1174-0)
- REFRESH primary [command on page 1198](#page-1197-0)
- RESET primary [command on page 1201](#page-1200-0)
- RFIND primary [command on page 1204](#page-1203-0)
- RIGHT primary [command on page 1205](#page-1204-0)
- SORT primary [command on page 1217](#page-1216-0)
- TAILOR primary [command on page 1223](#page-1222-0)
- TOP primary [command on page 1225](#page-1224-0)
- UP primary [command on page 1227](#page-1226-0)

### **Parent panels**

• Member Selection panel on page 939

## **Child panels**

• None.

# **Related tasks and examples**

- [Specifying a data set and a member nameon page 36](#page-35-0)
- Selecting a range of PDS(E) [members on page 63](#page-62-0)
- [Manipulating](#page-54-0) your view of selection list[s on page 55](#page-54-0)

# IAM KSDS Define panel

You can use the IAM ESDS Define or IAM KSDS Define panel to specify the allocation attributes for IAM data sets. There are two versions of this panel, one for each supported IAM data set type (ESDS and KSDS).

# **Panel and field definitions**

Figure 252. IAM KSDS Define panel

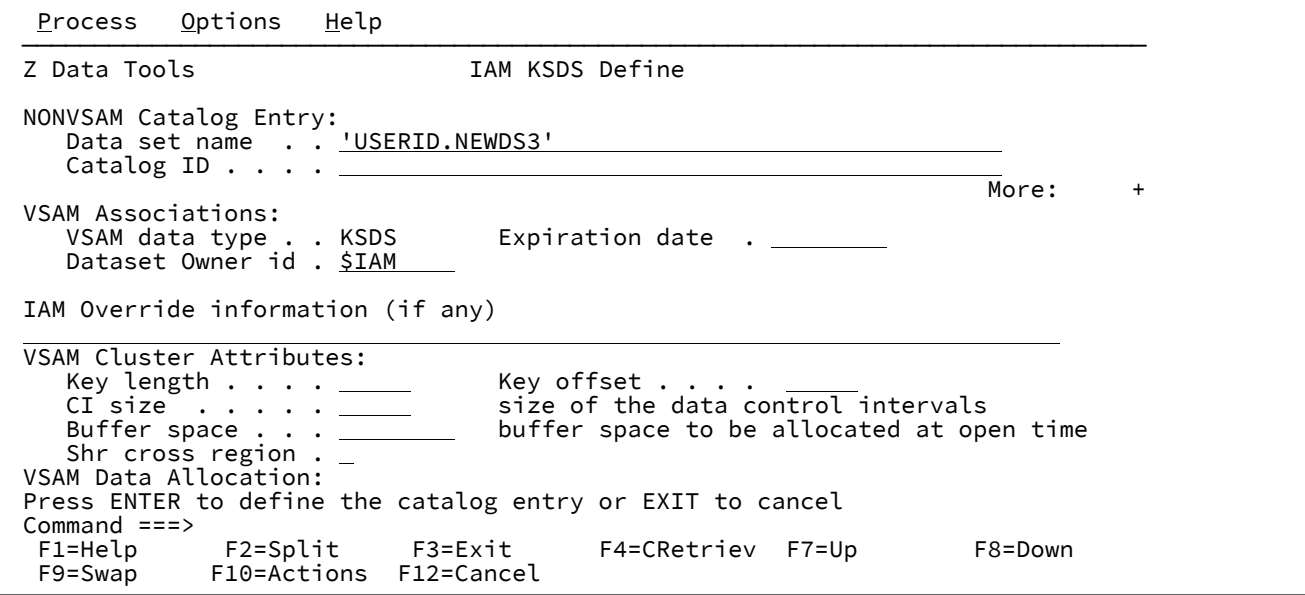

#### **NONVSAM Catalog Entry - Data set name**

The name of the catalog entry, from one to 44 characters. For DEFINE and ALTER commands, enter the new name.

### **NONVSAM Catalog Entry - Catalog ID**

Name of a catalog that contains the entry. Default: System catalog search order.

### **Dataset Owner id**

Specify the ownerid of the data set. Note that IAM files are required to have either an OWNER of \$IAM, or the word \$IAM somewhere within the data set name. If this is not the case, the define process may create a VSAM cluster instead of a IAM data set.

### **IAM Override information**

This allows you to enter any parameters for the CREATE override statement when defining a IAM file. This is an optional field. Any information entered here is appended to a CREATE statement generated internally by Z Data Tools.

#### **VSAM Associations, Cluster Attributes, and so on**

For general information about defining data sets, see the DFSMS Using Data Sets manual appropriate for your operating system. For specific information about valid field values, use the field-level Help (put your cursor in the field and press F1).

## **Parent panels**

### Allocate panel on page 730

## **Child panels**

• None.

# **Equivalent functions**

• None.

# **Related tasks and examples**

Allocating a new data set on page 325

# IAM Entry Details panel

The Catalog Services: IAM Entry Detail panel is used to display the parameters of a selected IAM data set, allowing you to review or modify them.

Figure 253. Example: Catalog Services parameters for an IAM entry (first panel)

Process Options Help ──────────────────────────────────────────────────────────────────────────────── Z Data Tools IAM Entry Detail Line 1 of 32 IAM NONVSAM Entry details: Catalog Id . . . . 'CATALOG.UCATAPC' Data set name . . 'HFMUSER.TESTMV.IAM.ESDS' VSAM data type . . ESDS (KSDS or ESDS)<br>Creation date . . 2001.331 Expiration date . (NONE) Creation date  $. 2001.331$  SMS managed . . . Y Data class . . . . \*UNKNOWN Storage class . . BASE Management class . STANDARD Last backup date . 0000.000.0000 IAM details from IAMPRINT: IAM100 IAM FILE ANALYSIS - DSN=HFMUSER.TESTMV.IAM.ESDS ---------------------------------------------------------------- FILE FORMAT -- = ENHANCED - FILE STATUS ----------- = LOADED RECORD SIZE -- = 27990 - FREESPACE - CI% ------- = 0 CI SIZE ------ = 32768 - FREESPACE - CA% ------- = 0 BLOCK SIZE --- = 32760 EXTENDED PE ----------- = 8635 BLOCK BLOCK FACTOR - = 1 - REQUESTED OVERFLOW ---- = 0 RECS Command ===> \_\_\_\_\_\_\_\_\_\_\_\_\_\_\_\_\_\_\_\_\_\_\_\_\_\_\_\_\_\_\_\_\_\_\_\_\_\_\_\_\_\_\_\_\_\_\_\_\_\_\_\_ Scroll CSR F1=Help F2=Split F3=Exit F4=CRetriev F7=Up F8=Down F9=Swap F10=Actions F11=Stats F12=Cancel

Figure 254. Example: Catalog Services parameters for an IAM entry (continued)

 Process Options Help ──────────────────────────────────────────────────────────────────────────────── Z Data Tools IAM Entry Detail Line 8 of 32 IAM NONVSAM Entry details: Catalog Id . . . . 'CATALOG.UCATAPC' Data set name . . 'HFMUSER.TESTMV.IAM.ESDS' VSAM data type . . ESDS (KSDS or ESDS) Creation date . . 2001.331 Expiration date . (NONE) SMS managed . . . Y Data class . . . . \*UNKNOWN Storage class . . BASE Management class . STANDARD Last backup date . 0000.000.0000 IAM details from IAMPRINT: VAR OVERFLOW - = NO - EXTENDED OVERFLOW ----- = 0 BLOCK FILE TYPE ---- = ESDS - EXTENDED ALLOCATED ---- = 8641 BLOCK DEVICE TYPE -- = 3390 - EXTENDED AVAILABLE ---- = 0 BLOCK VOLUME COUNT - = 5 - SPACE USED ------------ = 8850 TRACK VOLSER ------- = MVS4W5 - SPACE ALLOCATED ------- = 3240 TRACK VOLSER ------- = MVS4W4 - SPACE ALLOCATED ------- = 1635 TRACK VOLSER ------- = MVS4WA - SPACE ALLOCATED ------- = 1965 TRACK Command ===> \_\_\_\_\_\_\_\_\_\_\_\_\_\_\_\_\_\_\_\_\_\_\_\_\_\_\_\_\_\_\_\_\_\_\_\_\_\_\_\_\_\_\_\_\_\_\_\_\_\_\_\_ Scroll CSR F1=Help F2=Split F3=Exit F4=CRetriev F7=Up F8=Down F9=Swap F10=Actions F11=Stats F12=Cancel

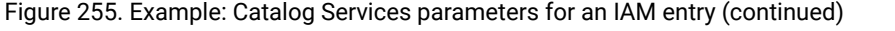

```
Process Options Help
```

```
────────────────────────────────────────────────────────────────────────────────
Z Data Tools IAM Entry Detail Line 15 of 32
 IAM NONVSAM Entry details:
 Catalog Id . . . . 'CATALOG.UCATAPC'
 Data set name . . 'HFMUSER.TESTMV.IAM.ESDS'
 VSAM data type . . ESDS (KSDS or ESDS)
 Creation date . . 2001.331 Expiration date . (NONE)
 SMS managed . . . Y Data class . . . . *UNKNOWN
 Storage class . . BASE Management class . STANDARD
 Last backup date . 0000.000.0000
 IAM details from IAMPRINT:
 VOLSER ------- = MVS4WB - SPACE ALLOCATED ------- = 1005 TRACK
 VOLSER ------- = MVS4W8 - SPACE ALLOCATED ------- = 1005 TRACK
 TOTAL EXTENTS = 55 - TOTAL SPACE ALLOCATED - = 8850 TRACK
 PRIMARY SPACE = 67 - SECONDARY SPACE ------- = 67 CYL
<code>MULTIVOLUME -- = SECONDARY - MAX SECONDARY --------- = 67 CYL</code>
 RELEASE ------ = NO - SHARE OPTIONS --------- = 2
 DATA COMPRESS = ENABLED - INDEX COMPRESS -------- = NO
 Command ===> ____________________________________________________ Scroll CSR
 F1=Help F2=Split F3=Exit F4=CRetriev F7=Up F8=Down
 F9=Swap F10=Actions F11=Stats F12=Cancel
```
Figure 256. Example: Catalog Services parameters for an IAM entry (continued)

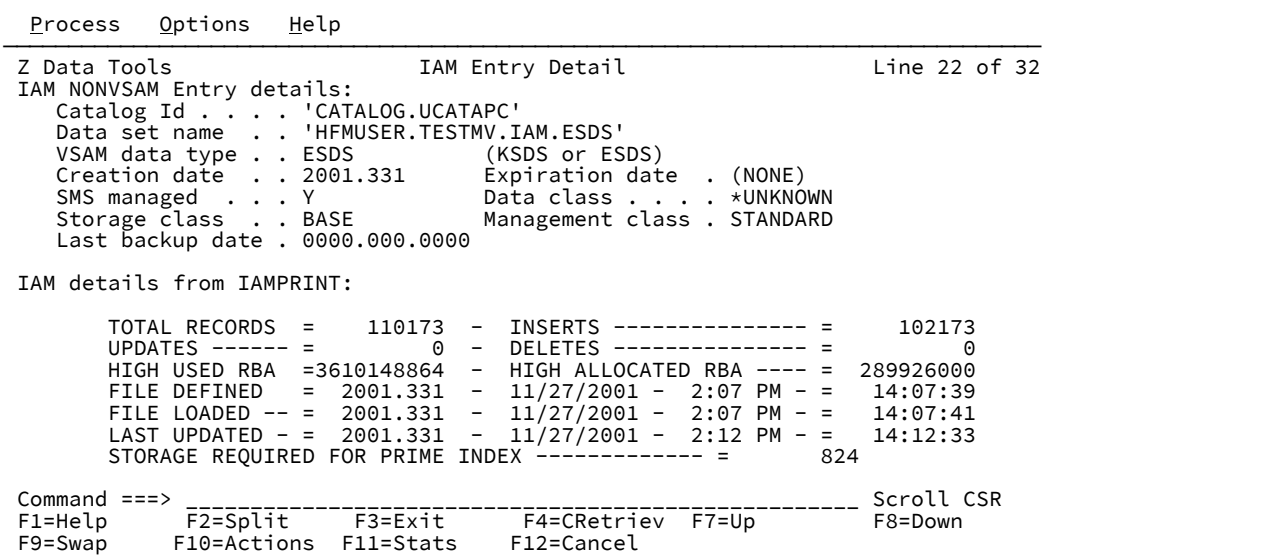

 Process Options Help ──────────────────────────────────────────────────────────────────────────────── Z Data Tools IAM Entry Detail Line 29 of 32 IAM NONVSAM Entry details: Catalog Id . . . . 'CATALOG.UCATAPC' Data set name . . 'HFMUSER.TESTMV.IAM.ESDS' VSAM data type . . ESDS (KSDS or ESDS) Creation date . . 2001.331 Expiration date . (NONE) SMS managed . . . Y Data class . . . . \*UNKNOWN Storage class . . BASE Management class . STANDARD Last backup date . 0000.000.0000 IAM details from IAMPRINT: NUMBER OF IAM DATA BLOCKS ------------------- = 208<br>EXTENDED HIGH ALLOCATED RBN ---------------- = 8849 EXTENDED HIGH ALLOCATED RBN ----------------- = ---------------------------------------------------------- \*\*\*\* End of data \*\*\*\* Command ===> \_\_\_\_\_\_\_\_\_\_\_\_\_\_\_\_\_\_\_\_\_\_\_\_\_\_\_\_\_\_\_\_\_\_\_\_\_\_\_\_\_\_\_\_\_\_\_\_\_\_\_\_ Scroll CSR F1=Help F2=Split F3=Exit F4=CRetriev F7=Up<br>F9=Swap F10=Actions F11=Stats F12=Cancel F10=Actions

Figure 257. Example: Catalog Services parameters for an IAM entry (continued)

For more information about the fields in this panel, refer to your IAM documentation or press F1 in any field.

#### **Parent panels**

• Catalog [Services](#page-751-0) Data Set List panel [on page 752](#page-751-0)

# **Child panels**

• None.

### **Equivalent functions**

• None.

## **Related tasks and examples**

• IAM Entry Detail [display on page 418](#page-417-0)

Initialize Tape panel

Figure 258. Initialize Tape panel

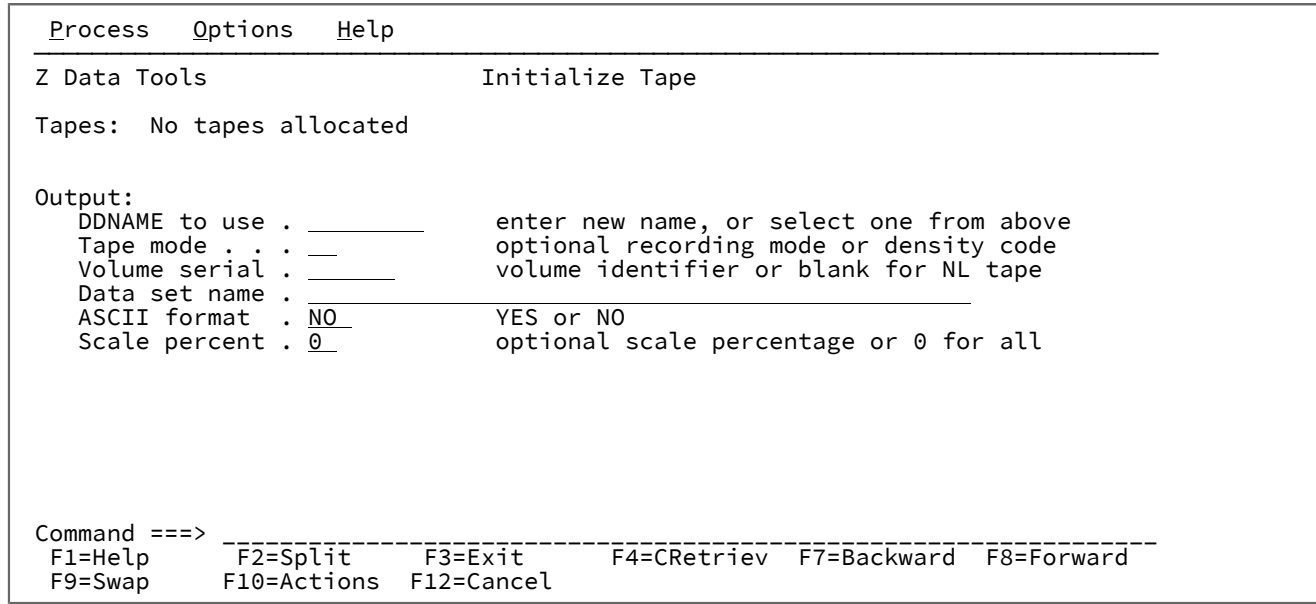

# **Parent panels**

Tape Specific [Functions](#page-1039-0) panel [on page 1040](#page-1039-0)

# **Child panels**

# **Related tasks and examples**

# Key positioning panel

# **Panel and field definitions**

Figure 259. Key positioning panel

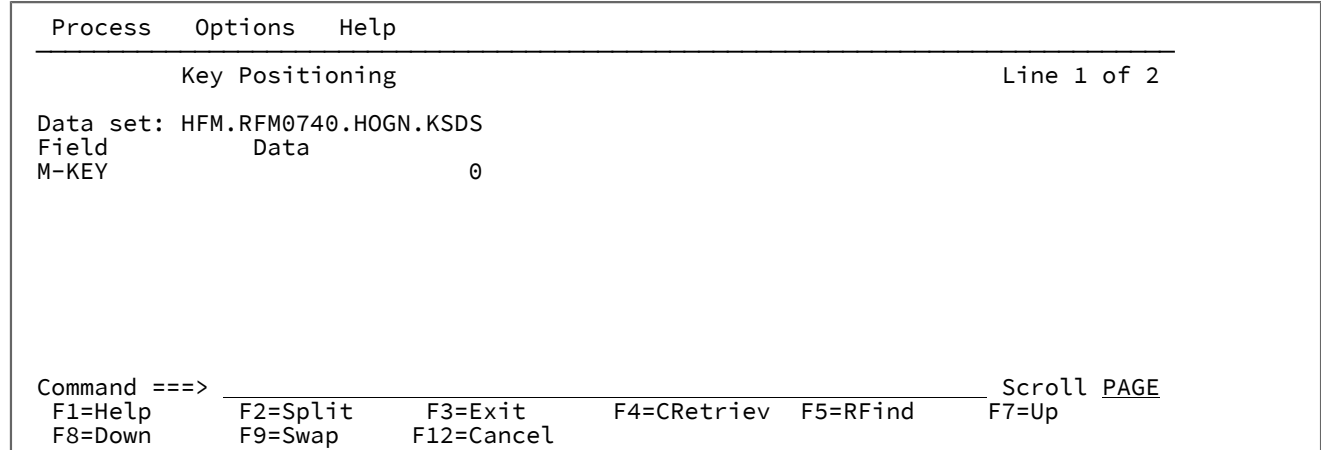

Formatted key positioning allows you to change the current key location using the template provided. All field values that are required to map the key area are displayed using SNGL format.

To control the appearance of the SNGL display, these SNGL display primary commands are available:

HEX PIC RDF REF SLOC STR

To scroll the key display, use these commands:

BOTtom DOWN TOP UP

To search the display area, use these commands:

Find Locate

01 Layout Selection List panel

Figure 260. 01 Layout Selection List panel

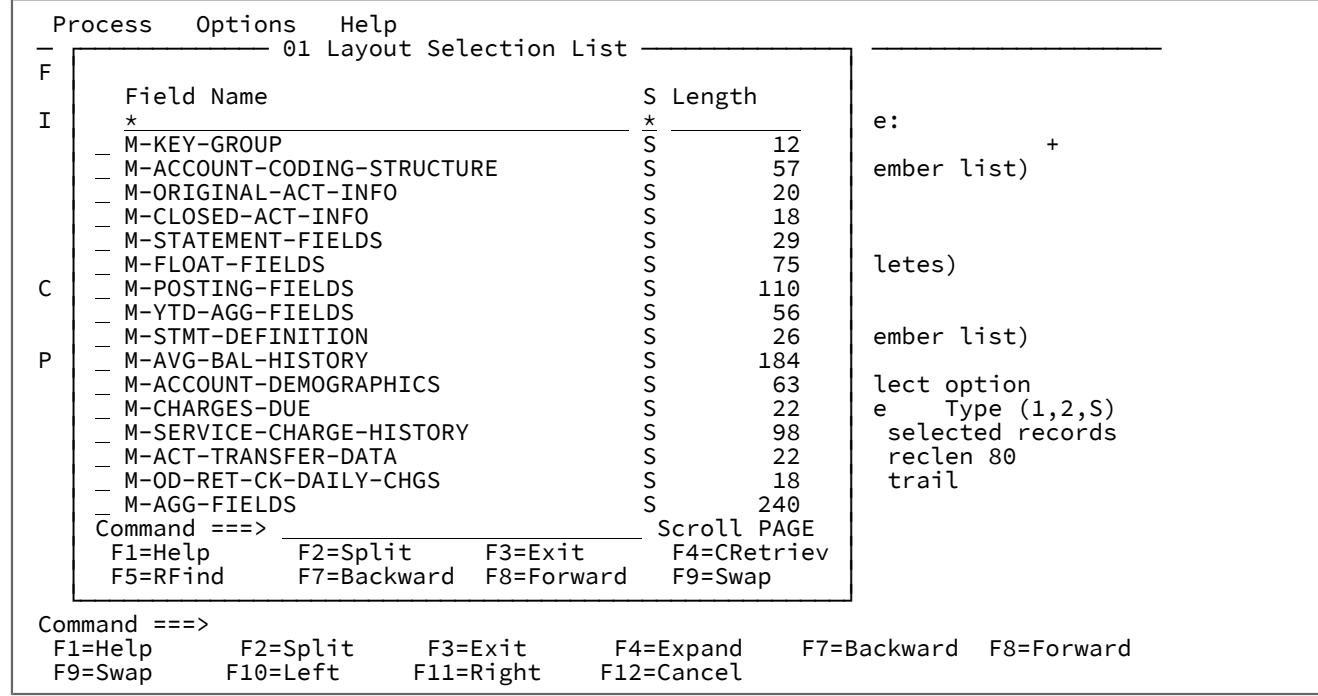

This panel is entered to select a layout to be used by the calling command. Use the prefix command S or / to select the layout to be used.

The columns displayed are as follows:

### **Field Name**

The 01 field names in the current template.

### **S**

Whether the layout is currently selected for processing.

## **Length**

The length of the associated layout.

# Library List panel

The Library List panel is used to specify the data sets in which multiple copybook members can be found. Up to 12 data set libraries can be specified.

Figure 261. Library List panel

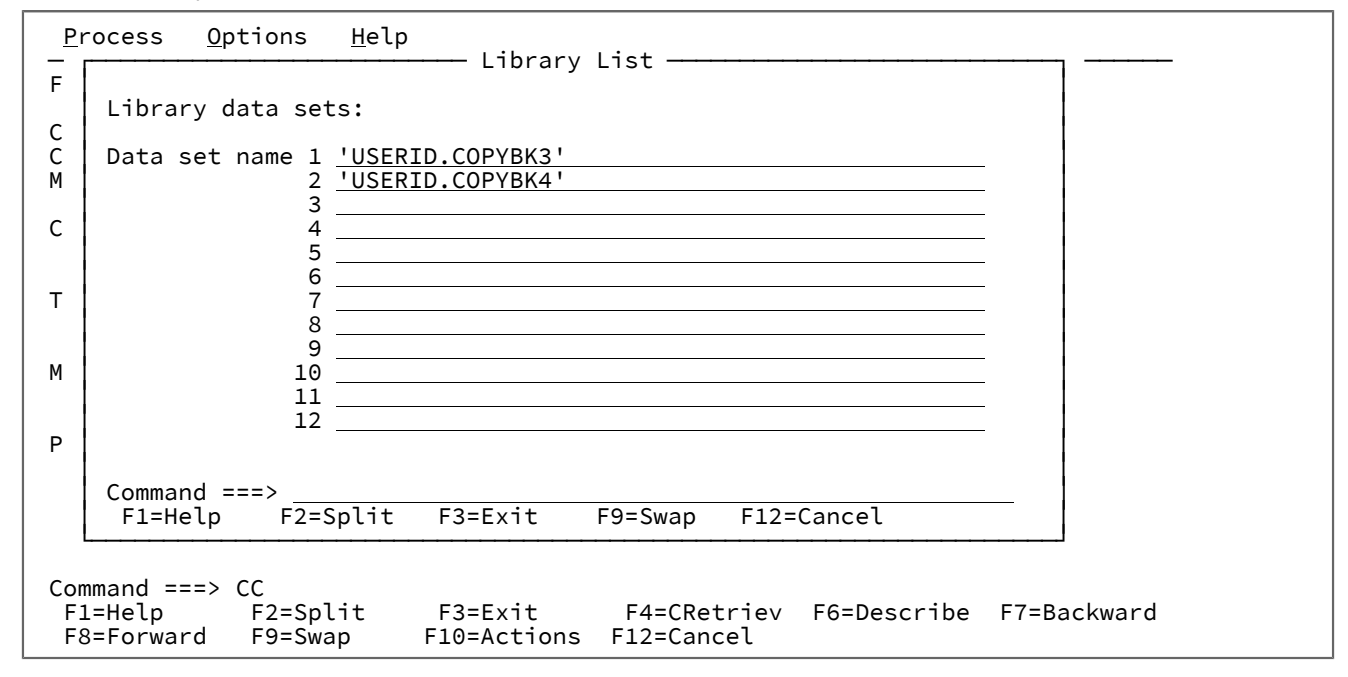

### **Data set name**

The name of the SYSLIB data sets in which your copybooks reside. The first entry is populated with the copybook name specified on the Template Workbench panel. Any libraries previously identified are also displayed. Up to 11 additional SYSLIB data sets can be specified (total of 12 SYSLIB data sets). Up to 12 data set libraries can be specified. The data sets may be PDSs, PDSEs, CA-Panvalet libraries, or other library management system libraries. You can specify multiple PDSs, PDSEs, CA-Panvalet and other library management system libraries but they must be either all PDSs or PDSEs, or all CA-Panvalet, or all the same library management system libraries. You cannot mix library types.

All copybooks to be included in a template must be of the same language, that is, all COBOL or all PL/1.

Library members may not be packed by ISPF.

## **Parent panels**

• Template [Workbench](#page-1064-0) pane[l on page 1065](#page-1064-0)

# **Child panels**

• [Copybook](#page-802-0) Selection panel [on page 803](#page-802-0)

# <span id="page-916-0"></span>**Related tasks and examples**

Load Module Compare - entry panel

Figure 262. Load Module Compare: Entry panel

```
Process Options Help
────────────────────────────────────────────────────────────────────────────────
Z Data Tools Load Module Compare
"Old" Partitioned Data Set:<br>Data set name . . . . . <u>'HFM.RFM0411.COPY</u>'
Data set name . . . . . <u>'HFM.RFM0411.COPY'</u>
Member \;\ldots\; . . . . . <u>RFM0411</u> \; Blank or pattern for member list
   Volume serial . . . . <u>III</u> If not cataloged
 "New" Partitioned Data Set:
Data set name . . . . . <u>'HFMUSER.TEMPLATE'</u>
Member . . . . . . . <u>EXPORT1</u>     Blank or pattern for member list
   Volume serial . . . . <u>______</u> If not cataloged
 Processing Options:
   Enter "/" to select option<br>
_ Batch execution
                                             Advanced member selection<br>Skip member name list
 Skip member name list
 Command ===> _________________________________________________________________
 F1=Help F2=Split F3=Exit F4=CRetriev F7=Backward F8=Forward
  F9=Swap F10=Actions F12=Cancel
```
#### **"Old" Partitioned Data Set:**

You can use this group of fields to specify the "Old" load module to be compared. It contains:

#### **Data set name**

Specify the data set being a load module library (PDS). The data set name may include a member name or name pattern in parenthesis. If the member is specified here, the associated **Member**  field must be blank.

#### **Member**

If you specified the name of a data set (PDS) without including a member name or name pattern in parenthesis in the **Data Set name** field, then you can use this field to specify the member name or a member name pattern.

#### **Volume**

Specify a volume serial number if the data set is not cataloged.

#### **"New" Partitioned Data Set:**

You can use this group of fields to specify the "New" load module to be compared. It contains:

#### **Data set name**

Specify the data set being a load module library (PDS). The data set name may include a member name or name pattern in parenthesis. If the member is specified here, the associated **Member**  field must be blank.

#### **Member**

If you specified the name of a data set (PDS) without including a member name or name pattern in parenthesis in the **Data Set name** field, then you can use this field to specify the member name or a member name pattern.

### **Volume**

Specify a volume serial number if the data set is not cataloged.

**Note:** Specification of the "New" load module depends on the specification of the "Old" load module. If the "Old" load module specifies one member, the "New" load module must point to one member. If the "Old" load module specifies a member name pattern, the "New" load module must use the same pattern or "\*".

## **Processing Options**

The processing options enable you to specify additional processing parameters. The options are:

### **Batch execution**

Enter "/" to edit the JCL to run the function in batch.

### **Advanced member selection**

Enter "/" to specify a range of members to be selected rather than a specific or generic member name.

#### **Skip member name list**

Enter "/" to run without showing the member selection list.

# **Parent panels**

• Load module utility functions panel on page 933

### **Child panels**

• [Compare](#page-760-0) Utility: Load module options panel [on page 761](#page-760-0)

## **Equivalent functions**

- CLM [\(Compare](#page-1266-0) Load Module[\) on page 1267](#page-1266-0)
- DSM (Data Set [Compare\) on page 1381](#page-1380-0)

# **Related tasks and examples**

• Comparing data sets on page 374

# <span id="page-919-0"></span>Load Module Information panel

# **Panel and field definitions**

#### Figure 263. View Load Module: Information panel

```
Process Options Help
 ──────────────────────────────────────────────────────────────────────────────
  Z Data Tools Load Module Information Row 00001 of 00001
  Load Library HFM.LOAD
 Load Module
        Linked on LINKED ON 2007.186 AT 17:16:02 by PROGRAM BINDER 5695-PMB V1R7
               EPA 000000 Size 0000138 TTR 00341A SSI
       Attributes RN RU
    ADDRESS  CSECT NAME TYPE  SIZE    Class  AMODE RMODE DATE      COMPILER 1       _
   \frac{x}{\langle --++\rangle} \frac{x}{\langle --+-\rangle} \frac{x}{\langle --\rangle} \frac{x}{\langle --+-\rangle} \frac{x}{\langle --+-\rangle} \frac{x}{\langle ----\rangle} \frac{x}{\langle --+-\rangle} \frac{x}{\langle --+-\rangle} \frac{x}{\langle --+-\rangle} <---+->  <---+----> <-->  <---+->  <---+>  <---> <---> <---+-->  <---+----10--->
_  0000000  EXITINVO   SD    0000138  B_TEXT  31    ANY   2007.186  HIGH-LEVEL ASSE 
**** End of data ****
Command ===> <br>F1=Help F2=Split F3=Exit F4=CRetriev F5=RFind F7=Backward
 F1=Help F2=Split F3=Exit F4=CRetriev<br>F8=Forward F9=Swap F10=Left F11=Right
                                                                F12=Cancel
```
#### **Load Library**

The name of the load library for the load module.

### **Load Module**

The name of the load module.

#### **Linked on date at time by program number**

The date and time the load module was link edited (bound) and the program number of the linkage editor or binder that was used.

### **EPA**

Entry point address of the load module.

### **Size**

The length (in hexadecimal) of the load module.

### **TTR**

The address of the member in Track and Record (TTR) format.

## **SSI**

The system status index (SSI) of the load module.

### **AC**

The authorization code (AC) of the load module.

### **AM**

The addressing mode (AMODE) of the load module.

# **RM**

The residency mode (RMODE) of the load module.

# **Attributes**

One or more of the following load module attributes:

## **RF**

The module is refreshable.

# **RN**

The module is reenterable.

#### **RU**

The module is reusable.

# **OV**

The module has overlay structures.

# **NX**

The module is not executable.

## **OL**

The module is loadable.

### **SC**

The module is scatter format.

# **TS**

The module has test attribute.

## **CSECT name**

The section symbol. This column can contain the following special values:

- **PRIVATE** indicates that the CSECT is unnamed (private).
- **PSEUDOR**  indicates that the module contains definition statements for pseudo registers.
- **(BLANK)** indicates that the common section (CM) is unnamed.

# **Type**

The section symbol type:

## **CM**

A common section definition

## **SD**

A section definition

# **PC**

A private section definition

# **LD**

A label definition

# **Address**

The offset (hexadecimal) of the symbol in the load module.

# **Size**

The length (hexadecimal) of the section.

# **Class**

The class name of the section.

# **A/RMODE**

The AMODE/RMODE of the CSECT.

## **Date**

The date of the first compilation (if available).

## **Compiler 1**

The short name or number of the first compiler (if available).

### **Compiler 2**

A short name or the program number of the second compiler (if available).

### **Date 2**

The date of the second compilation.

## **User data**

The data that is provided by users. For example, identification, comments.

# **Line commands:**

You can enter the following commands in the prefix area of the data display:

# **A**

View programming language related attributes that are used by this section.

# **D**

Disassembles this section.

# **I**

Lists the user data that is associated with the IDENTIFY statement at bind time.

# **O**

Views the compile options for this section.

#### **S**

Views the text for this section.

### **Z**

Views the ZAP data associated with this section.

# **Load Module Compiler Options panel**

This panel shows all the compiler options that are associated with a section name. Each option starts on a new line.

Figure 264. View Load Module: Compiler Options panel

Process Options Help ─────────────────────────────────────────────────────────────────────────────── Z Data Tools LOAD MODULE COMPILER OPTIONS Row 00001 of 00051 Section Name SHFMSAM1CATE1 Class B\_TEXT COMPILER OPTIONS - Enterpr. PL/I for z/OS V3R6 <---+----10---+----2----+----3----+----4----+----5----+----6----+----7----+> ARCH(5) and the contract of the contract of the contract of the contract of the contract of the contract of the contract of the contract of the contract of the contract of the contract of the contract of the contract of th BACKREG(5) and the state of the state of the state of the state of the state of the state of the state of the state of the state of the state of the state of the state of the state of the state of the state of the state of BIFPREC(15) and the contract of the contract of the contract of the contract of the contract of the contract of the contract of the contract of the contract of the contract of the contract of the contract of the contract o CHECK(NOCONFORMANCE NOSTORAGE)<br>CMPAT(V2) CMPAT(V2) CODEPAGE(01140)<br>NOCOMMON NOCOMMON **NO. 2008** NOCOMPACT **No. 2006** Secondary Secondary Secondary Secondary Secondary Secondary Secondary Secondary Secondary Secondary Secondary Secondary Secondary Secondary Secondary Secondary Secondary Secondary Secondary Secondary S CSECT **CONTRACT CONTRACT CONTRACT CONTRACT CONTRACT CONTRACT CONTRACT CONTRACT CONTRACT CONTRACT CONTRACT CONTRACT CONTRACT CONTRACT CONTRACT CONTRACT CONTRACT CONTRACT CONTRACT CONTRACT CONTRACT CONTRACT CONTRACT CONTRACT**  CSECTCUT(4) CURRENCY('\$') NODBCS **Now the Contract of the Contract of the Contract of the Contract of the Contract of the Contract of the Contract of the Contract of the Contract of the Contract of the Contract of the Contract of the Contract of th**  Command ===> Scroll PAGE F1=Help F2=Split F3=Exit F4=Expand F5=RFind F7=Up F8=Down F9=Swap F10=Left F11=Right F12=Cancel

# **Load Module Disassembly panel**

Panel and field definitions

Figure 265. View Load Module: Disassembly panel

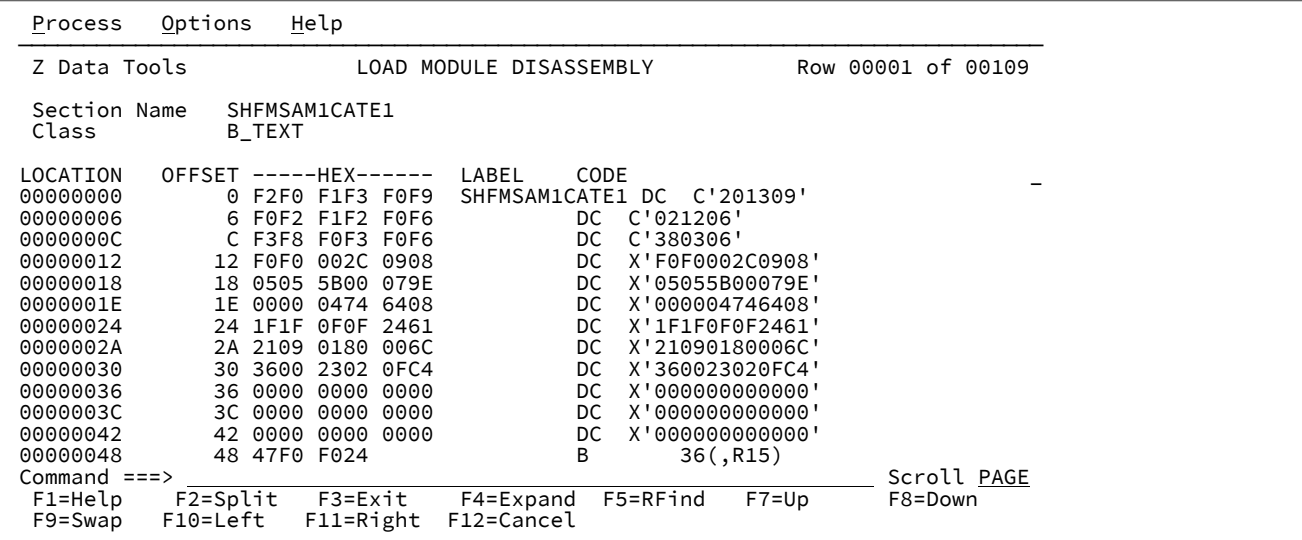

Disassembly of the text data for a given section.

# **Location**

The absolute address of the instruction within the load module

# **Offset**

The relative address of the instruction within the section

# **Hex**

The hexadecimal representation of the instruction

# **Label**

The first 8 bytes of the section name is used for the first label.

### **Code**

Disassembled instructions.

# **Load Module Identify panel**

This panel shows all the user data that is associated with a section name. The user data for each identify statement is shown on separate lines.

# Figure 266. View Load Module: Identify panel

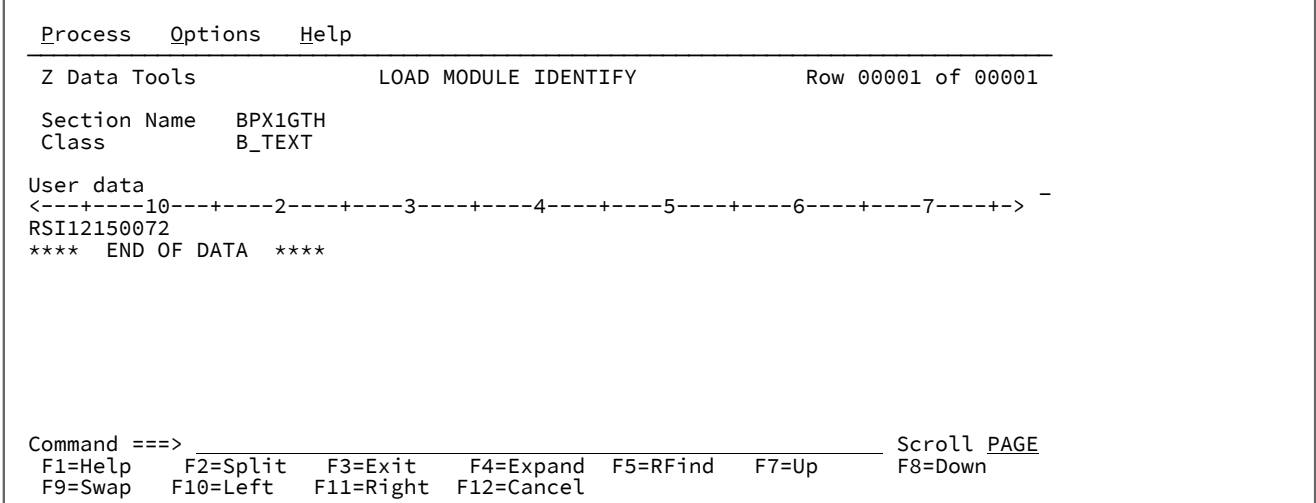

# **Load Module Text panel**

Panel and field definitions

Figure 267. View Load Module: Text panel

| Options<br>Process                                                                                                    | Help                                                                                                    |                                                                                                    |                                                                   |                                                                                                    |  |
|----------------------------------------------------------------------------------------------------|----------------------------------------------------------------------------------------------------|----------------------------------------------------------------------------------------------------|-------------------------------------------------------------------|----------------------------------------------------------------------------------------------------|--|
| Z Data Tools                                                                                                    |                                                                                                    | LOAD MODULE TEXT                                                                                                    |                                                                   | Row 00001 of 00020                                                                                                    |  |
| Section Name<br>Class                                                                                                    | EXITINVO<br><b>B TEXT</b>                                                                                       |                                                                                                    |                                                                   |                                                                                                    |  |
| <b>OFFSET</b><br>LOCATION<br>00000000<br>00000010<br>00000020<br>00000030<br>00000040<br>00000050<br>00000060<br>00000070<br>00000080<br>00000090<br>000000A0<br>000000B0<br>000000C0<br>Command $==$ | B0AC50D1<br>10<br>30 C02E47F0<br>50 406040C3<br>70 83968485<br>90 COFE5850<br>A0 C0B295E9<br><b>BO COE89581</b> | -----------------HEX-<br>0 90ECD00C 18CF58B1 000058BB 00004110<br>0004501D 000818D1 D503B00C<br>20 C1304720 C03E58F0 B00C89F0 000247FF<br>C08047F0 C0FE47F0<br>40 4510C074 00300000 C5E7C9E3 C9D5E5D6<br>81939385 8440A689 A38840C9<br>60 95A58193 89844086 A49583A3 89969540<br>0A23D203<br>80 D21FB0F4 C11047F0 C0FEBF4F B0144780<br>B0105860<br>B03495C1<br>50004720 C0CA92C1<br>50004740 C0E295A9<br>CO COE29281 600047F0 COE895F0 50004740 | C08A0700<br>B050C134 47F0C0FE<br>50004740<br>600047F0<br>50004720 | °Ö}Õì£ ì]<br>$^{\wedge}$ D&J.&JN. $^{\wedge}$ .<br>A.å.{.i0^.i0 .å.<br>$\{.\a$ 0 $\{$ Øå0 $\{$ Űå0 $\{$ ű.<br>$á.fE$ . EXITINVO<br>- Called with I<br>nvalid function<br>code.K.^&A.å0{Ú<br>K.^4A.å0{Ú×∣^.åØ<br>{Úì&^.ì-^.nA& å<br>{¥nZ& å.{kA- å0<br>{Yna&å {Snz&å.<br>{Ska− å0{Yn0& å<br>Scroll PAGE |  |
| $F1 = He1p$<br>F2=Split<br>F3=Exit<br>F4=Expand<br>F5=RFind<br>F8=Down<br>$F7 = Up$<br>F11=Right<br>F9=Swap<br>F10=Left<br>F12=Cancel                                                                 |                                                                                                    |                                                                                                    |                                                                   |                                                                                                    |  |

Dump format of the class data for a given section.

### **Location**

 $\Gamma$ 

The absolute address of this data within the load module

# **Offset**

The relative address of this data within the section

# **Hex**

The hexadecimal representation of the data

# **Char**

The character representation of the data

# **Load Module ZAP panel**

This panel shows all the ZAP ID and ZAP dates that are associated with the section name.

Figure 268. View Load Module: ZAP panel

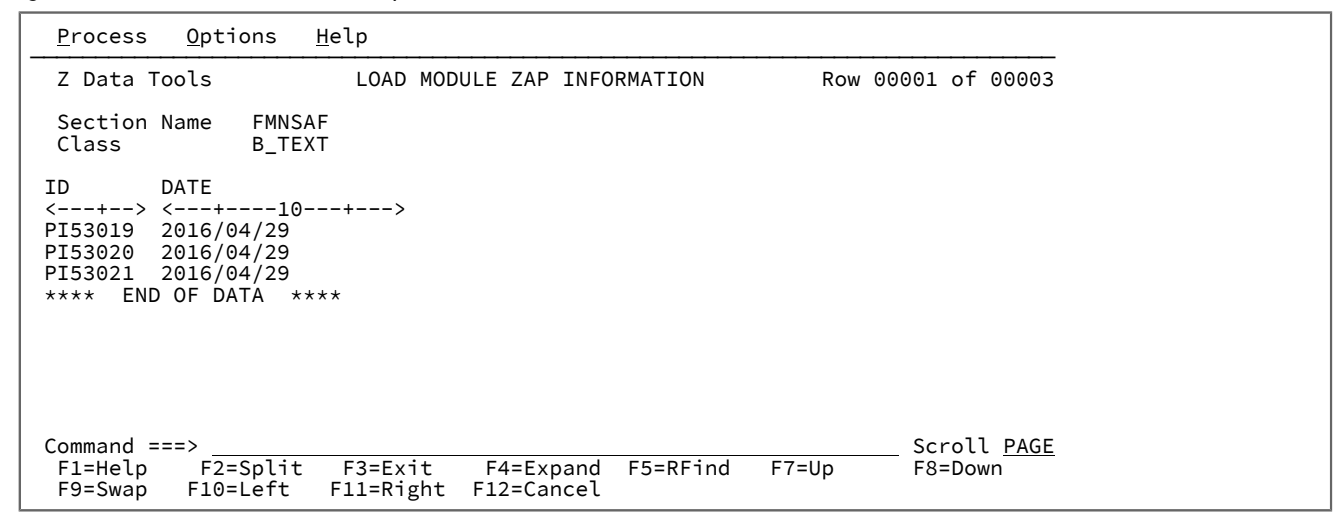

# **Load Module Program Attributes panel**

The Load Module Program Attributes panel shows all of the program language attributes that are used for the code in the selected section name.

Figure 269. View Load Module: Program Attributes panel

| Options<br>Help<br>Process                                                                                                    |                        |
|----------------------------------------------------------------------------------------------------|------------------------|
| Z Data Tools<br>Load Module Program Attributes                                                                                                    | Row 00001 of 00003     |
| Section Name<br>CBLA2EC1<br>Class<br>C CODE<br>Program Attributes - Enterpr.COBOL for z/OS V6R2<br><---+----10---+----2----+----3----+----4----+----5----+----6----+----7----+----8----+----9----+---<br>$-100$ --+----1----+----2----+--> |                        |
| Statistics -                                                                                                    |                        |
| Number of data items: 91<br>Number of statements: 148                                                                                                    |                        |
| Data Division -<br><b>OSAM</b>                                                                                                    |                        |
| Environment Division -<br>FILE STATUS clause                                                                                                    |                        |
| Procedure Division -<br>ADD<br>CONTINUE<br><b>DISPLAY</b><br>EXIT<br><b>GOBACK</b><br>IF                                                                                                    |                        |
| $END-IF$<br><b>INSPECT</b><br>MOVE<br><b>OPEN</b><br>PERFORM                                                                                                    |                        |
| END-PERFORM<br><b>READ</b><br><b>STOP</b><br><b>SUBTRACT</b><br>WRITE<br>Reference modification used                                                                                                    |                        |
| Other -<br>COPY statement<br>Hexadecimal literal                                                                                                    |                        |
| **** End of data ****                                                                                                    |                        |
| Command $==$<br>F1=Help<br>$F2 = Split$<br>$F3 = Exit$<br>F4=Expand<br>F5=RFind<br>$F7 = Up$<br>F10=Left<br>F11=Right<br>F12=Cancel<br>F9=Swap                                                                                             | Scroll PAGE<br>F8=Down |

# **Parent panels**

# **Child panels**

# **Related tasks and examples**

• [Manipulating](#page-54-0) your view of selection list[s on page 55](#page-54-0)

# <span id="page-927-0"></span>Load Module Information - Selection panel

# **Panel and field definitions**

Figure 270. View Load Module: selection panel

```
Process Options Help
────────────────────────────────────────────────────────────────────────────────
Z Data Tools Load Module Information
  Input:
    Data set name <u>'HFM.LOAD'</u><br>Member . . .
      Member . . . (Blank or pattern for member list)
                                          If not cataloged Exclude
    CSECTs . . .
 Processing Options:<br>Order CSECTs by Enter "/" to select option and Report options
    Order CSECTs by Enter "/" to select option and Report option<br>1 1. Address _ Batch execution _ Summary
              1   1. Address      Batch execution                Summary           
    2. Name \overline{a} Date format \overline{a} Date format \overline{a} Date format \overline{a} Date format \overline{a} Date format \overline{a} Date format \overline{a} Date format \overline{a} Decrement \overline{a} Decrement \overline{a} Decrement \overline{a} D
    output to a lower views to a lower to a lower to a lower<br>1 1. Display and Dientify Clear print data set a lower sext
              1   1. Display      Clear print data set       Text              
          2. Printer \overline{\phantom{a}} Advanced member selection \overline{\phantom{a}} Zap<br>3. XML \phantom{a} Skip member name list \phantom{a} Attributes
                                   Skip member name list
                                    Member selection criteria
 Command ===> _________________________________________________________________
 F1=Help F2=Split F3=Exit F4=CRetriev F7=Backward F8=Forward
   F9=Swap F10=Actions F12=Cancel
```
#### **Data set name**

Specify the data set being a load module library. The data set name may include a member name or name pattern in parenthesis. If the member is specified here, the associated **Member** field must be blank.

#### **Member**

If you specified the name of a data set without including a member name or name pattern in parenthesis in the **Data set name** field, then you can use this field to specify the member name or a member name pattern.

For a member selection list, enter a blank or a pattern.

To select all members, enter an asterisk (\*).

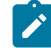

**Note:** For batch execution, blank selects all members and a pattern selects all matching members.

# **Volume serial**

Serial number of the volume containing the data set. Required for data sets which are not cataloged.

### **CSECTs**

Specify string values used to filter the CSECTs to be included in or excluded from display or printing. If this field is blank all CSECTs will be included.

Multiple string arguments can be entered. Use the comma character as a delimiter between the strings. Strings can contain the \* and % wildcard characters.

To specify a filter containing lowercase characters, use a character string in the format c'string'. Filters can also be specified as hexadecimal strings in the format x'hex-digits'.

The following is an example of a filter that would include or exclude from processing Language Environment and COBOL runtime CSECTs from a load module containing an LE-enabled COBOL program:

CEE\*,IGZ\*

## **Exclude**

Specify / to exclude CSECTs with names that match the specified CSECT filters from being processed. If this option is not selected the filters are used to include only those CSECTs with matching names for processing.

#### **Order CSECTs by**

Use this option to specify the order in which you want the symbols listed.

### **Address (default)**

Sorts the display by the offset (hexadecimal) of the symbol in the load module.

#### **Name**

Sorts the display by symbol name.

#### **Output to**

Use this option to specify where you want the output to go.

### **Display**

Displays the output to the terminal.

### **Printer**

Prints the output to the printer. The printed output is created according to the print options you have specified.

### **XML**

Prints the output to the printer in XML format. The printed output is created according to the report options that you specified.

### **Batch Execution**

Enter **/** to edit the JCL to run the function in batch.

#### **Date Format**

Enter **/** to request dates to be formatted according to the mask that you supply in the adjacent field. YYYY.DDD is the default. You can enter a value that defines the format that is used to display the date/time for the mask. The format is specified as a string that contains picture characters that are supported by the Language Environment® date callable services. If the mask contains blanks, enclose it in quotation marks.

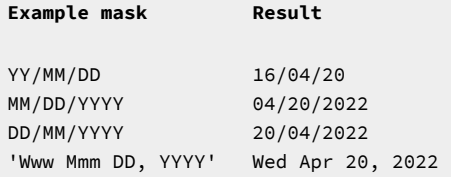

### **Exclude Labels**

Enter **/** to suppress labels for control sections. Some compilers, for example C/C++, generate many labels that you might want to exclude from the display or report. You can suppress these labels by using this option.

#### **Clear print data set**

Enter **/** to clear the print data set before producing the report. This option is only relevant for Printer and XML options when your print settings output is set to data set. The default is to append the report to any existing report on the print data set.

#### **Advanced member selection**

Enter **/** to specify a range of members to be selected rather than a specific or generic member name.

#### **Skip member name list**

Enter **/** to run without showing the member selection list.

### **Member selection criteria**

Enter **/** to display the **Load Module - Member Selection Criteria** panel. Use this panel to enter search values to identify the load modules to be selected for display or reporting.

Values can be entered to find matches on strings in the compiler names, compiler options, and CSECT names for CSECTs in load modules.

#### **Report options**

Report options determine what details you can see on a printed report. Use with the Printer and XML options. It does not affect the Display option.

#### **Summary**

Enter **/** to produce a Load Module summary report that suppresses all control section information. This option is useful if you want to know date and time only when a bind took place.

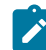

**Note:** If you select this option, all other report options are ignored.

### **Compiler options**

Enter **/** to report compiler options if they can be determined for a control section.

### **Identify**

Enter / to report the data that resulted from the **IDENTIFY** statement for control sections.

### **Text**

Enter **/** to report the text data in dump format for each control section in the load module.

# **Zap**

Enter **/** to report the ZAP data for control sections.

# **Attributes**

Enter **/** to report program language attributes, if available, for a control section.

# **Parent panels**

# **Child panels**

• Load Module - Member Selection Criteria panel on page 931

# <span id="page-930-0"></span>**Related tasks and examples**

# Load Module - Member Selection Criteria panel

Use the Load Module - Member Selection Criteria panel to specify search filters to limit the load modules that are selected for processing.

# **Panel and field definitions**

Figure 271. Load Module Search Filters: entry panel

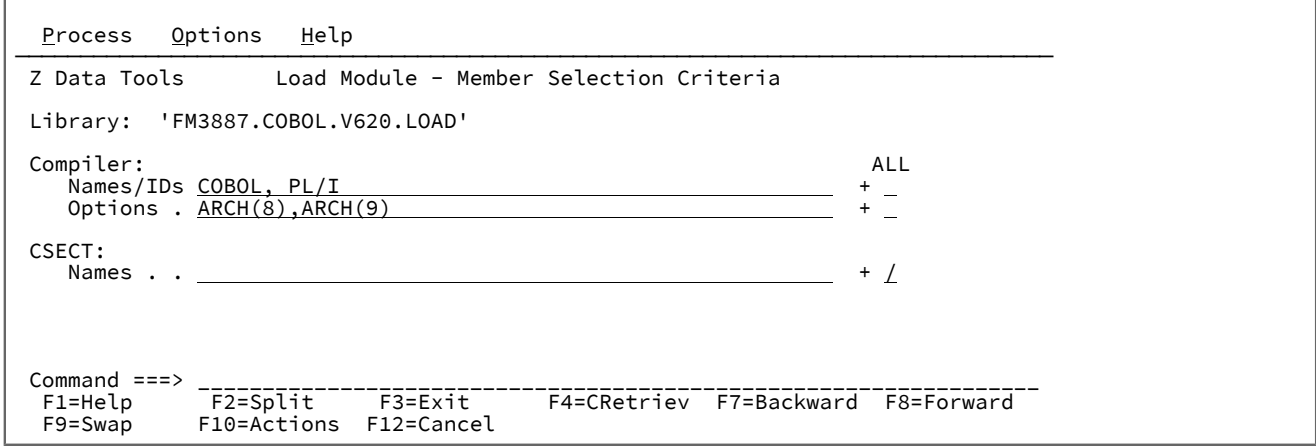

#### **Compiler Names/IDs**

Specify strings that will be used to find matching names or product IDs (PIDs) of the compilers used to create CSECTs in the load module.

Multiple string arguments can be entered. Use the comma character as a delimiter between the strings.

When multiple search strings are specified, by default any string that is found in a compiler name is treated as a match for the load module. If you need all of the search strings to be found to constitute a match, select the **ALL** option that corresponds to the compiler **Names/IDs** field.

To specify a filter containing lowercase characters, use a character string in the format c'string'. Filters can also be specified as hexadecimal strings in the format x'hex-digits'.

The following is an example of using a PID as a search string to select load modules containing CSECTs created with the OS/VS COBOL compiler:

#### 5740CB1

#### **Compiler Options**

Specify strings that will be used to search for a match in the set of compiler options used to create CSECTs in the load module.

Multiple string arguments can be entered. Use the comma character as a delimiter between the strings.

When multiple search strings are specified, by default any string that is found in a set of compiler options is treated as a match for the load module. If you need all of the search strings to be found to constitute a match, select the **ALL** option that corresponds to the compiler **Compiler Options** field.

To specify a filter containing lowercase characters, use a character string in the format c'string'. Filters can also be specified as hexadecimal strings in the format  $x$ 'hex-digits'.

The following is an example of search strings used to select load modules containing CSECTs created with either of the compiler options ARCH OF TUNE:

ARCH, TUNE

### **CSECT Names**

Specify strings that will be used to search for a match in the CSECT names in the load module.

Multiple string arguments can be entered. Use the comma character as a delimiter between the strings. Strings can contain the \* and % wildcard characters.

To specify a filter containing lowercase characters, use a character string in the format c'string'. Filters can also be specified as hexadecimal strings in the format  $x$ 'hex-digits'.

When multiple search strings are specified, by default any string that is found in a CSECT name is treated as a match for the load module. If you need all of the search strings to be found to constitute a match, select the **ALL** option that corresponds to the compiler **CSECT Names** field.

The following is an example of search strings used to select load modules containing the CSECT IGZEBST or any CSECTs whose name begins with ILBO:

IGZEBST,ILBO\*

#### **Processing Options (Match ALL)**

#### **Compiler filters**

Enter / to require all the entered compiler name search strings to be found in a load module to constitute a match. When this option is not selected, if any of the compiler name search strings is found in a load module it is deemed a match.

#### **Compiler Option filters**

Enter / to require all the entered compiler option search strings to be found in a load module to constitute a match. When this option is not selected, if any of the compiler option search strings is found in a load module it is deemed a match.

## **CSECT name filters**

Enter / to require all the entered CSECT name search strings to be found in a load module to constitute a match. When this option is not selected, if any of the CSECT name search strings is found in a load module it is deemed a match.

**Note:** If search arguments are specified for more than one filter category (compiler names, compiler options, CSECT names) a load module will only be selected for processing if there is a match for each category.

# **Parent panels**

• Load Module Information - Selection panel on page 928

# **Child panels**

# <span id="page-932-0"></span>**Related tasks and examples**

# Load module utility functions panel

The Load module utility functions panel allows you to display either the Load Module Information panel, or the Load Module Compare panel.

# **Panel and field definitions**

Figure 272. Load module utility functions panel

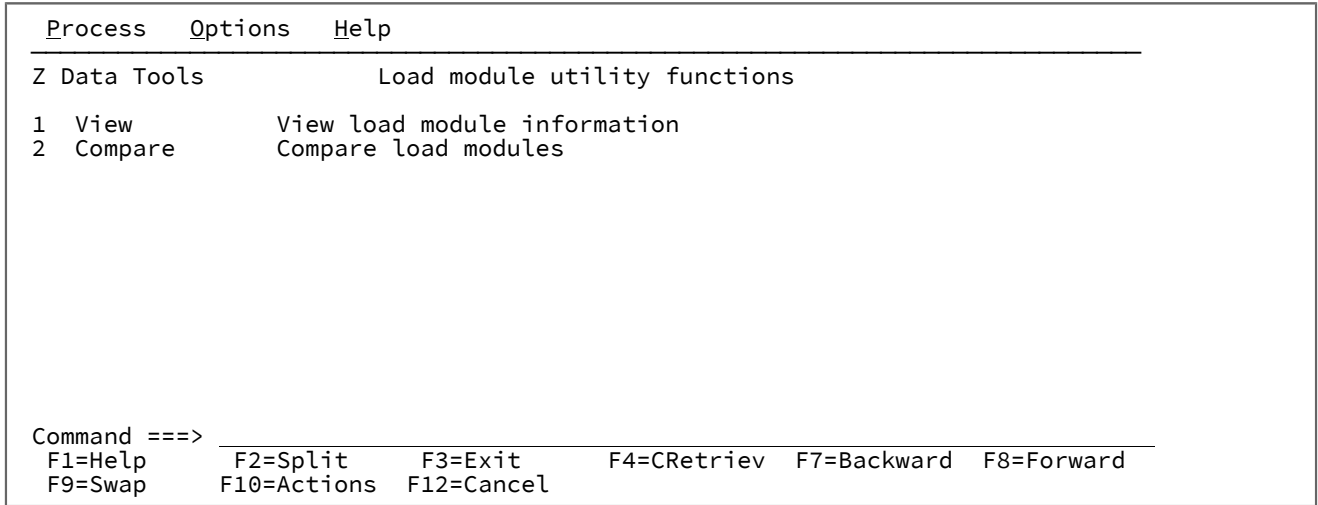

### **1 View**

Displays the Load Module Information panel.

#### **2 Compare**

Displays the Load Module Compare panel.

# **Parent panels**

• Utility [Functions](#page-1069-0) menu pane[l on page 1070](#page-1069-0)

## **Child panels**

- Load Module Information panel on page 920
- Load Module [Compare](#page-916-0) entry pane[l on page 917](#page-916-0)

### **Related tasks and examples**

• Comparing load modules on page 393

# Map To panel

The Map To panel is used to select or create a copybook or template that can be used as the "To" template in a copy action or the "New" template in a compare action. The templates stores your manually-edited field mappings. The panel can be accessed by entering either the MC or MT commands on the Template Workbench.

# **Panel and field definitions**

Figure 273. The Map To panel

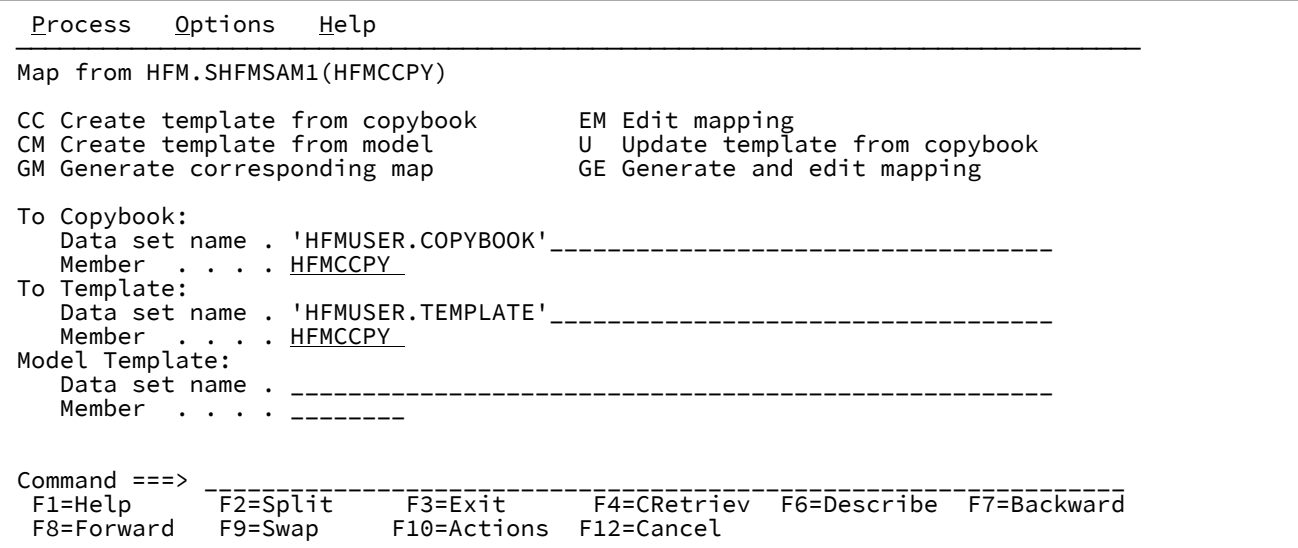

#### **Map from**

The name of the copybook or template that contains the record descriptions for the "From" data set.

#### **Map from commands**

The Map from commands that you can use are listed at the top of the panel. You can position the cursor on the required command and press Enter or you can type them on the Command Line and press Enter.

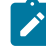

**Note:** The RT and RC commands are only displayed and available when this panel is displayed by invoking one of the supported Z Data Tools copy functions in advance-function mode. The command

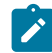

is not available when the Template Workbench is displayed using the AF function or a Z Data Tools function other than a copy function.

#### These commands are:

**CC**

The CC command is used to create a template from a copybook. You can edit the template before running a function with it. You can also save the template for later use.

You must specify the PDS member name of the copybook you want to use. The copybook you specify is validated by compiling it. Z Data Tools includes the copybook in a shell program, and invokes the compiler to syntax-check the copybook, and to produce an ADATA file. If the compilation completes without errors, the information in the ADATA file is processed to create a template. If the compilation completes with errors, a pop-up menu is displayed. From the pop-up menu you can choose to:

- View the compilation listing.
- Abort the template creation process.
- Retry the compilation.

Before you select this option, you should first view the compilation listing and correct any errors in the copybook. While you are viewing the compilation listing, you can use the split screen facility to swap to another session and use your editor to correct the errors in the copybook.

• Ignore the errors and proceed with creating the template.

This option is only available if Z Data Tools is able to create a template. Some compilation errors, such as warnings, might have no effect on the creation of the template. If you are unsure, you should view the compilation listing. If the compilation error is too severe, Z Data Tools cannot create a template.

If Z Data Tools is able to create a template and you provide the name of a sequential data set or PDS member in which the template is to be saved, Z Data Tools saves it for you to use later with other functions. If you do not provide a template name, the template is kept in storage until the end of the current function. You can still use other Template Workbench commands to work with the template, but it is not automatically saved. However, if, at any time before the end of the current function, you decide to save the template you can specify a template name and save it using the SAVE command.

### **CM**

The CM command is used to create a new template by copying an existing template.

You must provide the data set name or PDS member name of the existing template. If you provide the name of a data set or PDS member in which the new template is to be saved, Z Data Tools

saves it for you to use later with other functions. If you do not provide a template name, the template is kept in storage until the end of the current function. You can still use other Template Workbench commands to work with the template, but it is not saved for later use. If, at any time before the end of the current function, you decide to save the template you can specify a template name and save it using the SAVE command.

### **EM**

The EM command is used to edit field mapping specifications in an existing template.

Field mapping allows you to change the layout of records when copying from one data set to another. The template you edit can be either a permanent one previously saved in a data set or PDS member, or a temporary one created for the current function. You can create a temporary template by using the CC command. (You can also create a temporary template by using either the GE, or the GM command, but you should only use these commands if you want Z Data Tools to perform automatic mapping of fields with corresponding names.) Alternatively, you can let Z Data Tools automatically create one for you. To do this, specify the member name of a COBOL copybook, but do not specify a template data set name or member name. Then, when you issue the EM command, Z Data Tools automatically creates a temporary template.

When you edit field mapping in a template, a series of panels is displayed on which you can specify the following information:

- For a file containing multiple record types, which record types you want to map.
- Which fields in the "From" data set record descriptions map to which fields in the "To" data set record descriptions.

#### **GE**

The GE command is used to automatically generate field mapping specifications using the GM command, and then invoke the EM command so you can review and, if necessary, modify the mapping. See the descriptions of these commands for details of how the mapping is done.

#### **GM**

The GM command is used to automatically generate field mapping specifications in an existing template.

Field mapping allows you to change the layout of records when copying from one data set to another and to specify which fields are included when comparing data sets. The template can be either a permanent one previously saved in a data set or PDS member, or a temporary one created for the current function.

You can create a temporary template by using the CC command. Alternatively, you can let Z Data Tools automatically create one for you. To do this, specify the member name of a COBOL copybook, but do not specify a template data set name or member name. Then, when you issue the GM command, Z Data Tools automatically creates a temporary template.
When you issue the GM command, Z Data Tools automatically maps record types and fields in the "From" template to record types and fields in the "To" template, as follows:

- Record types (COBOL level-01 data items) are firstly paired by name. Each record type in the "From" template is paired with a record type with the same name in the "To" template, if one exists.
- Once all record types with matching names have been paired, any unpaired record types are paired by position in the template. For example, if the first record type in the "From" template is unpaired, and the first record type in the "To" template is unpaired, the two record types are paired. Checking then continues with the second record type in each template, and so on. Pairing stops when there are no more record types in either the "From" or "To" template.
- Once record types have been paired, fields in the paired record types are mapped using much the same rules as the COBOL MOVE CORRESPONDING statement. A field in a "From" record type is mapped to a field in a "To" record type if both fields have the same name and, in the case of a field that is an elementary field in a group field, the respective group fields have the same names.

#### **RC**

The RC command is used to run the current function using a temporary template created from a copybook.

The temporary template cannot be edited before the function is run, and is not saved. Use the CC command if you want to edit or save the template.

You must specify the PDS member name of the copybook you want to use, and the data set name or PDS member name of the template you want to update. The copybook you specify is validated by compiling it. For a description of this process, and information about what you can do if errors occur, see the description of the CC command.

This command is only available when the Template Workbench is displayed by invoking one of the supported Z Data Tools copy functions in advance-function mode. The command is not available when the Template Workbench is displayed using the AF function or a Z Data Tools function other than a copy function.

#### **RT**

The RT command is used to run the current function with an existing template.

The template can be either a permanent one previously saved in a data set or PDS member, or a temporary one created for the current function using the CC command.

This command is only available when the Template Workbench is displayed by invoking one of the supported Z Data Tools copy functions in advance-function mode. The command is not

available when the Template Workbench is displayed using the AF function or a Z Data Tools function other than a copy function.

**U**

The U command is used to update an existing template from a copybook.

You should use this function when you have made minor changes to the copybook, and you want these changes reflected in the template you previously created from the copybook. If you have made significant changes to the copybook, the update process might not produce the results you expect, so you should instead use the CC command to recreate the template.

Minor changes that the update process supports include:

- Changing field names without changing field data types
- Changing field data types without changing field names
- Changing the order of fields in a record
- Deleting unreferenced fields
- Inserting new fields
- Changing record length
- Changing the number of occurrences of fields in an array (table)

Major changes that might cause the update process to produce unwanted results include:

- Changing field names and field data types
- Changing field names and the order of fields in a record

You must specify the PDS member name of the copybook you want to use, and the data set name or PDS member name of the template you want to update. The copybook you specify is validated by compiling it. For a description of this process, and information about what you can do if errors occur, see the description of the CC command.

#### **To Copybook**

The name (data set and member) of the copybook that contains the record descriptions for the "To" data set.

#### **To Template**

The name (data set and, if required, member) of an existing template you want to run with or edit, or a new template you want to create. This template contains the record descriptions and field mappings for the "To" data set.

#### **Model Template**

The name (data set and, if required, member) of an existing template you want to use as a model for creating a new template.

# **Parent panels**

**Child panels**

# **Related tasks and examples**

# Member Selection panel

The Member Selection panel provides a list of PDS or PDSE members, from which you can select members to be included in your current process.

This panel is displayed when you have specified a PDS or PDSE on an Entry panel and either left the Member field blank or entered a member name pattern. It is also displayed for directory lists produced by CA-Panvalet and other library management systems.

# **Panel and field definitions**

Figure 274. Member Selection panel

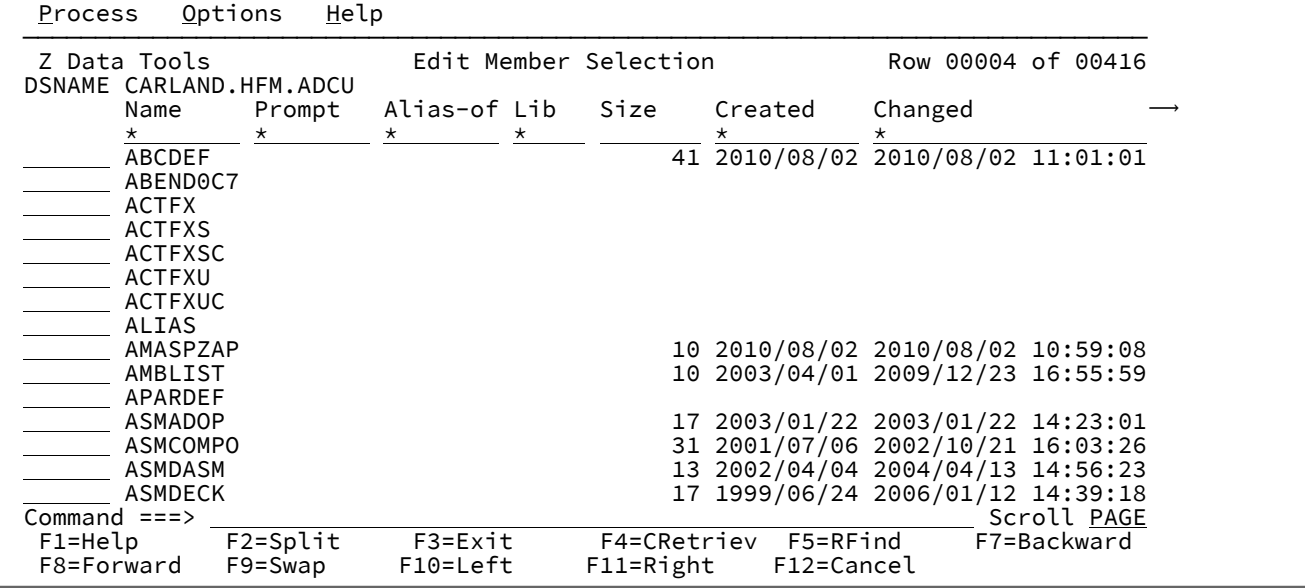

The fields displayed vary depending on the directory list being displayed. There are four types of display:

- PDSs with formatted records
- PDSs with unformatted records (such as loadlibs)
- CA-Panvalet directory lists
- Other library management system library directory lists

The common fields displayed (for all displays) are described below, followed by the specific fields for each type. Other library management system library directory lists are determined by the customer-provided interface and are not listed here.

# **(Prefix area)**

Area in which you can enter one of the following prefix commands:

### **Browse**

Browse the member.

### **Copy**

Copy the member and any related aliases.

### **Delete**

Delete the member and any related aliases.

For data sets that support member generations, the following additional options are displayed in a confirmation panel:

- 1. Delete the member and all generations.
- 2. Delete the member and recover the most recent generation to become the current member.

#### **Edit**

For member lists restricted to showing only templates, IMS™ views, or extract criteria, the corresponding template, view, or criteria edit is invoked. For all other member lists, it edits the member. View is substituted for members managed by other library systems.

### **G**

Synonym for the RESET prefix command.

#### **History**

Display history information for data sets with member generations. Where the command is entered for an alias, the generations are displayed for the primary member.

This command is available only for version 2 PDSEs with MAXGENS greater than zero.

### **Jcl**

Generate the link-edit JCL for the load module. This command is only active for loadlib member lists.

## **Move**

Move the member and any related aliases.

### **Print**

Invoke the Z Data Tools Print utility to print the member.

### **REName**

Rename the member.

For PDSEs that support generations, all member generations will also be renamed.

## **RESet**

Invoke the Z Data Tools Reset ISPF Statistics function to reset or delete the ISPF statistics for the member.

#### **Select /**

Select a member. Depending on the function from which this panel has been invoked, results in one of these actions:

- A single member being selected and returned to the calling routine. (Note: subsequent selections are ignored)
- Toggling of the selected value in the prompt field.
- Selection of a member to be processed by the function that invoked the member list.

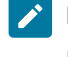

**Note:** This command is not valid when the panel is displayed as the result of the MEMBER prefix command.

### **SUbmit**

Submits the member to the JES internal reader.

#### **Update**

This command is only active for member lists restricted to showing base templates only and invokes the source definition edit/update process for a selected template.

### **View**

View the member if the member is not a load module. If the member is a load module, the load module CSECT information is displayed.

#### **Name**

The name of the member.

### **Prompt**

A dynamic area that displays the last action that occurred for the listed member.

#### **Alias-of**

Displayed for PDS directories and shows the alias names. If a broken alias is encountered, "no-alias" is displayed.

#### **Lib**

The relative number of the library (as listed on the Library List panel). This column only appears if more than one library directory has been processed.

### **ID**

The User ID of the person who last created or changed the member.

For data sets with formatted records, the following fields are displayed for members stored with ISPF statistics, otherwise they are left blank:

## **Size**

The current number of statements in the member.

### **Created**

The date the member was created, in YYYY/MM/DD format.

#### **Changed**

The date and time, in YYYY/MM/DD HH:mm:SS format, on which the member was last changed.

### **ID**

The User ID of the person who last created or changed the member.

# **INIT**

The initial number of records in the member.

### **MOD**

The current number of records in the member

### **VV.MM**

The version and modification level of the member.

**Note:** Modifying the current member will update the ISPF statistics (if they are saved) for the current member but will not affect the ISPF statistics on the member generations.

For data sets with unformatted records, the following fields are displayed:

## **Size**

The hexadecimal value for the load module size.

## **AC**

Authorization code.

### **AM**

AMODE binder value.

### **RM**

RMODE binder value.

### **Attributes**

Attribute values determined by binder:

#### **RF**

The module is refreshable.

#### **RN**

The module is reenterable.

# **RU**

The module is reusable.

# **OV**

The module has overlay structures.

# **NX**

The module is not executable.

### **OL**

The module is loadable.

# **SC**

The module is scatter format.

### **TS**

The module has test attribute.

#### **TTR**

The TTR of the first block of text.

For PDSEs the TTR field is a token that simulates the track and record location of the member, also known as Member Locator Token (MLT).

### **EPA**

Entry point address associated with the member name or alias name.

### **SSI**

SSI information word.

Columns for CA-Panvalet members:

# **Lvl**

The member level.

#### **Stat**

The member status (such as T-TEST, P-PROD and so on).

# **User**

User code.

# **Accessed**

Last access date.

### **Changed**

Last changed date.

# **Size**

Number of statements.

## **Blks**

Number of blocks.

**Note:** Some utilities (within ISPF, z/OS®, or third-party products) do not update the statistics kept for the Size, Created, Changed, and ID fields. If one of these utilities has recently changed the member, those fields are blank.

### **Example**

### **Available commands**

The following primary commands are available:

- BOTTOM primary [command on page 1115](#page-1114-0)
- DOWN primary [command on page 1139](#page-1138-0)
- FIND/FX primary [command on page 1150](#page-1149-0)
- HEX primary [command on page 1165](#page-1164-0)
- HISTORY primary [command on page 1167](#page-1166-0)
- LEFT primary [command on page 1171](#page-1170-0)
- LOCATE primary [command on page 1175](#page-1174-0)
- REFRESH primary [command on page 1198](#page-1197-0)
- RESET primary [command on page 1201](#page-1200-0)
- RFIND primary [command on page 1204](#page-1203-0)
- RIGHT primary [command on page 1205](#page-1204-0)
- SORT primary [command on page 1217](#page-1216-0)
- TAILOR primary [command on page 1223](#page-1222-0)
- TOP primary [command on page 1225](#page-1224-0)
- UP primary [command on page 1227](#page-1226-0)

## **Parent panels**

- [Browse](#page-743-0) Entry pane[l on page 744](#page-743-0)
- Edit Entry [panel on page 855](#page-854-0)
- Data [Create](#page-816-0) Utility pane[l on page 817](#page-816-0)
- Copy From [panel on page 782](#page-781-0)
- Copy To [panel on page 789](#page-788-0)
- Print Utility panel on page 970
- Find/Change Utility panel on page 894
- AFP Print [Browse](#page-722-0) pane[l on page 723](#page-722-0)
- Load Module Information panel on page 920
- [Compare](#page-756-0) Utility: "Old" and "New" panel[s on page 757](#page-756-0)
- Template [Workbench](#page-1064-0) pane[l on page 1065](#page-1064-0)
- [Template](#page-1048-0) Build Utility panel [on page 1049](#page-1048-0)

# **Child panels**

• The display panel that would normally result from your starting Entry panel.

## **Related tasks and examples**

- [Specifying a data set and a member nameon page 36](#page-35-0)
- Selecting a range of PDS(E) [members on page 63](#page-62-0)
- [Manipulating](#page-54-0) your view of selection list[s on page 55](#page-54-0)

# Memory Browse panel

The Memory Browse panel displays your user storage in dump format.

### **Panel and field definitions**

Figure 275. Memory Browse panel

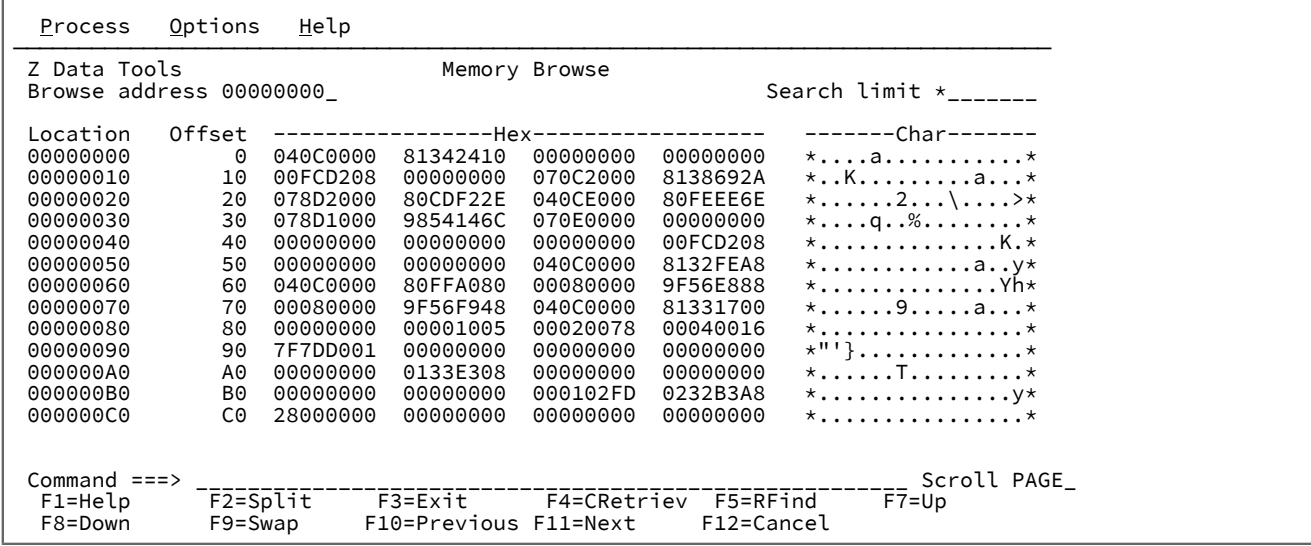

#### **Browse address**

Starting address of the data you want to browse.

#### **Search limit**

Limits the search to a specified number of bytes. You enter a hexadecimal number or \* (the default). By default the entire storage is scanned, in pieces of 64KB each.

## **Location**

Shows the hexadecimal location of the bytes displayed.

# **Offset**

Shows the offset of the 16 bytes displayed relative to the selected address for Location.

#### **Hex**

Displays the hexadecimal representation of the storage data.

#### **Char**

Displays the storage data in character format.

The following primary commands are available on this panel:

- BACK this command is unique to the Memory Browse panel.
- CLIPBOARD this command is unique to the Memory Browse panel.
- FIND see FIND/FX primary [command on page 1150](#page-1149-0)
- NEXTPAGE this command is unique to the Memory Browse panel.

The BACK primary command restores the previous browse address. It returns you to offset zero of the current browse address or, if the offset is zero, it restores the browse address saved in the previous position of the pointer chain.

The CLIPBOARD primary command displays the data currently saved on the clipboard using the PUT command in an Edit session (see Copying data to and from a [clipboard on page 160](#page-159-0)).

The length of the clipboard data is stored beginning with offset X'C'; the data itself is stored beginning with offset X'10'.

**Note:** The CLIPBOARD primary command only displays data saved on the clipboard if Memory Browse is invoked from an Edit session (during which you have saved data to the clipboard using the PUT command).

The NEXT primary command sets a new browse address and saves the current browse address. Either place the cursor onto a pointer value visible on the screen, or enter the new address into the **Browse address** field, then enter NEXT (or use a corresponding function key). To go forward to a previously saved address, check that your cursor is not on a data field, then enter NEXT (or use a corresponding function key). Z Data Tools saves up to 64 browse addresses in a chain.

Use the scroll commands to move the display window over the user storage. For details, see [Scrolling](#page-109-0) to see dat[a on](#page-109-0)  [page 110.](#page-109-0)

# **Parent panels**

**Child panels**

# **Related tasks and examples**

# Non-VSAM Allocate panel

This panel is used to define a catalog entry for a non-VSAM file type. It allocates the data set as it creates the catalog definition.

# **Panel and field definitions**

Figure 276.

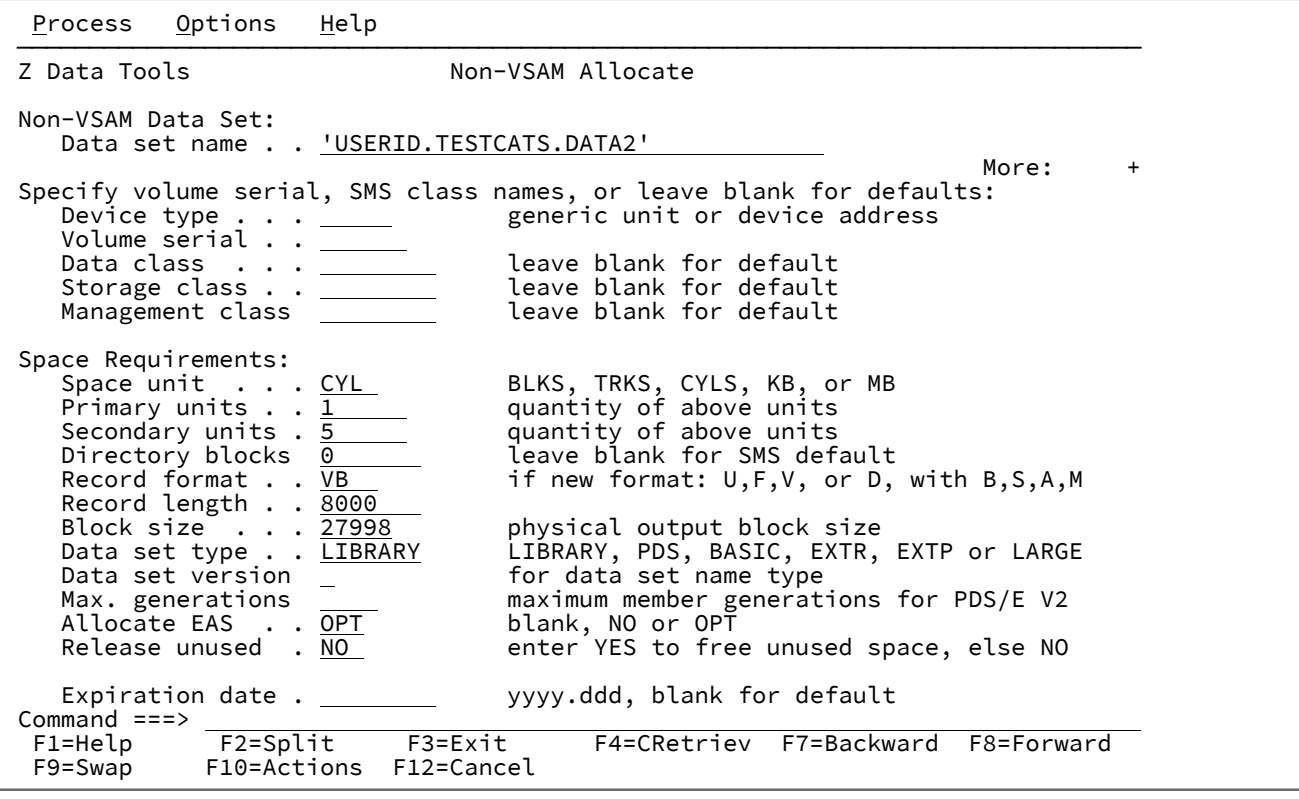

The fields in this panel are identical to those in the [Allocate](#page-731-0) (Two) pane[l on page 732.](#page-731-0)

# **Parent panels**

- Catalog [Services](#page-748-0) panel [on page 749](#page-748-0)
- Catalog [Services](#page-751-0) Data Set List panel [on page 752](#page-751-0)

# **Child panels**

- Catalog [Services](#page-748-0) panel [on page 749](#page-748-0)
- Catalog [Services](#page-751-0) Data Set List panel [on page 752](#page-751-0)

# **Related tasks and examples**

• [Defining](#page-418-0) a new Catalog Entry [on page 419](#page-418-0)

# Non-VSAM Association Information panel

# **Panel and field definitions**

Figure 277. Non-VSAM Association Information panel

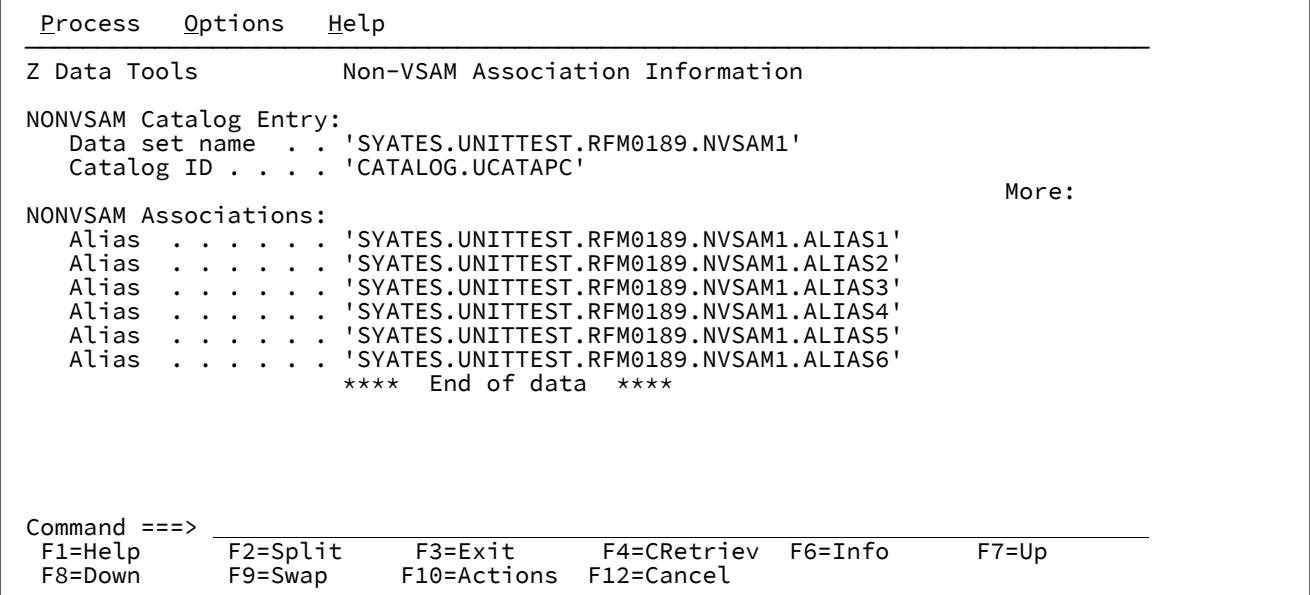

# **Parent panels**

# **Child panels**

# **Related tasks and examples**

# Non-VSAM Define panel

This panel is used to define a catalog entry for a non-VSAM file type. It does not allocate the data set.

# **Panel and field definitions**

Figure 278. Non-VSAM Define panel

```
Process Options Help
 ──────────────────────────────────────────────────────────────────────────────
Z Data Tools Non-VSAM Define
 NONVSAM Catalog Entry:
                       'USERID.TESTCATS.DATA2'
   Catalog ID . . . . <u>'CATALOG.SYSPLEXD.USER'</u>
 NONVSAM Data Allocation:
   Expiration date . (NONE)
   Volume serial(s) . D$US23
   Device type(s) . . \frac{3390}{ }Command ===><br>F1=Help
 F1=Help F2=Split F3=Exit F4=CRetriev F7=Up F8=Down<br>F9=Swap F10=Actions F12=Cancel
              F10=Actions
```
#### **Data set name**

The name of the catalog entry, from one to 44 characters. For DEFINE and ALTER commands, enter the new name.

#### **Catalog ID**

Name of a catalog that contains the entry. Default: System catalog search order.

#### **Expiration date**

Expiration date in the form YY.DDD or YYYY.DDD, where (YY)YY denotes the year and DDD denotes the number of the day from 1 to 366.

Leave it blank if an expiration date is not desired.

#### **Volume serial(s)**

Serial number of a DASD or tape volume to contain the non-VSAM data set.

#### **Device type(s)**

Specifies the device type of one or more volumes containing the data set. Enter an IBM® device type or a generic device name that is supported by your system.

### **Parent panels**

- Catalog [Services](#page-748-0) panel [on page 749](#page-748-0)
- Catalog [Services](#page-751-0) Data Set List panel [on page 752](#page-751-0)

# **Child panels**

- Catalog [Services](#page-748-0) panel [on page 749](#page-748-0)
- Catalog [Services](#page-751-0) Data Set List panel [on page 752](#page-751-0)

### **Related tasks and examples**

• [Defining](#page-418-0) a new Catalog Entry [on page 419](#page-418-0)

# Non-VSAM Entry Detail panel

When you invoke the alter, define, or information service or line command for a non-VSAM catalog entry, detailed catalog information is displayed for the selected entry. For most fields you can view a description of the field by placing the cursor on the field and pressing F1 (Help).

# **Panel and field definitions**

Figure 279.

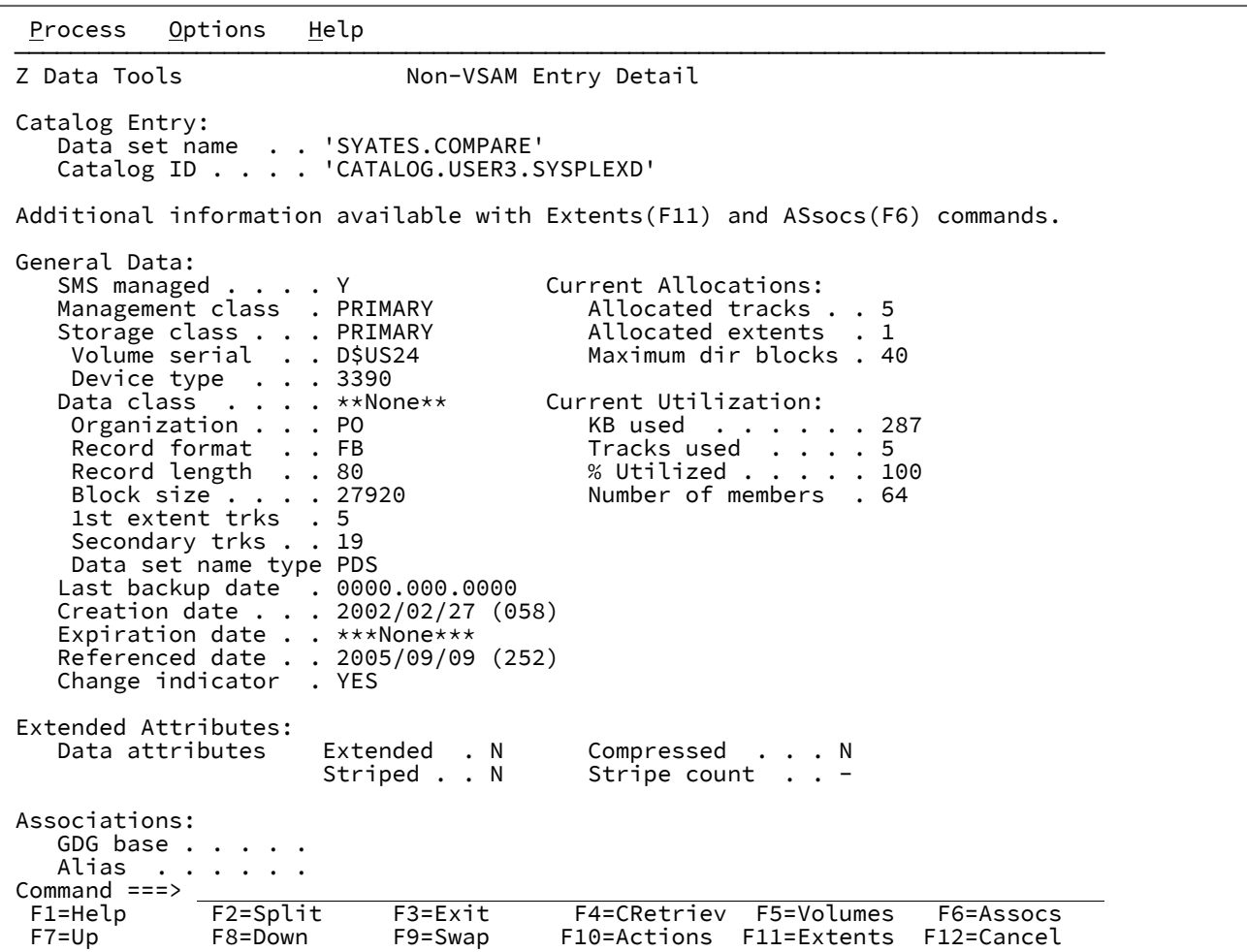

# **Parent panels**

**Child panels**

# **Related tasks and examples**

• Non-VSAM Extent Information panel on page 951

# <span id="page-950-0"></span>Non-VSAM Extent Information panel

The Non-VSAM Extent Information panel displays the extents of a disk data set.

To display the Non-VSAM Extent Information panel, enter the EX line command on the Data Set List panel.

To locate specific data, use the LOCATE primary command.

# **Panel and field definitions**

Figure 280.

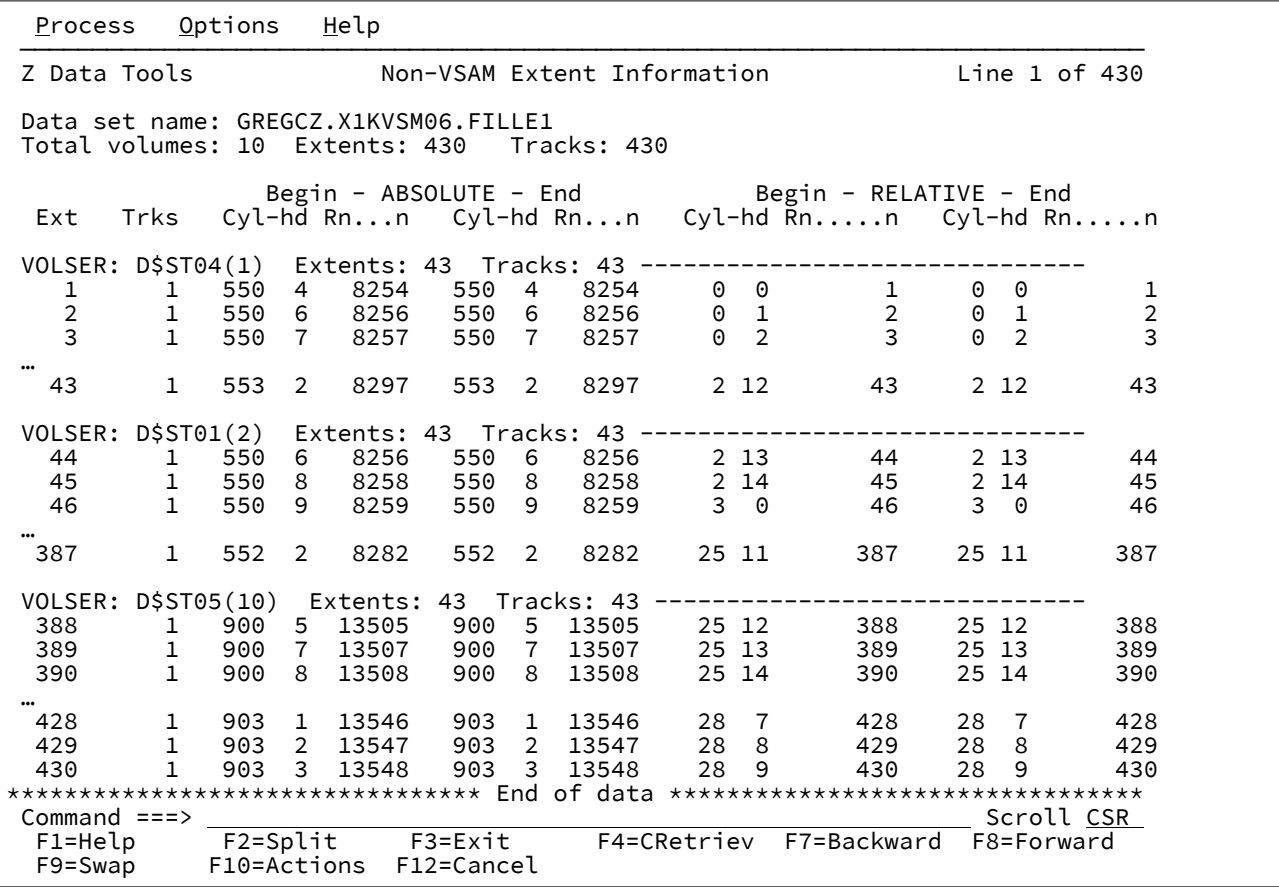

# **Parent panels**

• Catalog [Services](#page-751-0) Data Set List panel [on page 752](#page-751-0)

# **Child panels**

# <span id="page-951-0"></span>**Related tasks and examples**

# OAM Functions panel

# **Panel and field definitions**

Figure 281. OAM Functions panel

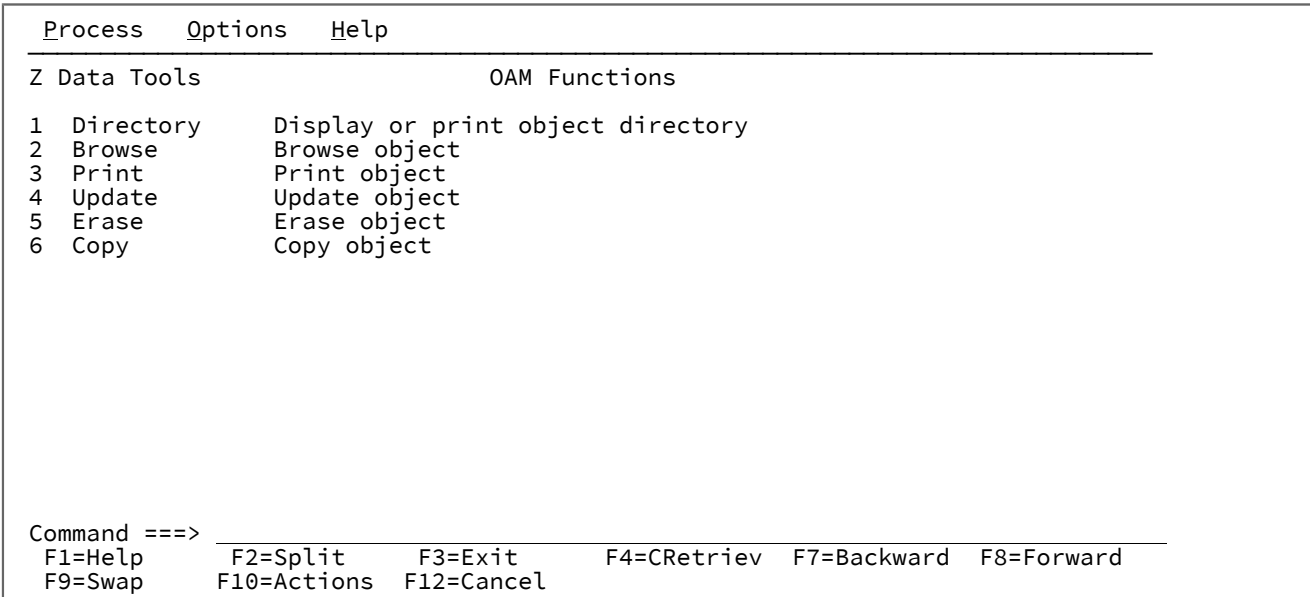

# **Parent panels**

## [Primary](#page-962-0) Option Menu pane[l on page 963](#page-962-0)

# **Child panels**

- "Object Directory List panel"
- "Object Browse panel"
- "Object Print panel"
- "Object Update panel"
- "Object Erase panel"
- "Object Copy Functions panel"

# **Related tasks and examples**

• OAM [Functions on page 483](#page-482-0)

# Path Entry Detail panel

# **Panel and field definitions**

Figure 282. Path Entry Detail panel

```
Process Options Help
 ──────────────────────────────────────────────────────────────────────────────
Z Data Tools Path Entry Detail
 PATH Catalog Entry:
   Data set name . . 'SYATES.UNITTEST.RFM0189.ESDS3.PATH1'
    Catalog ID . . . . 'CATALOG.UCATAPC'
 PATH Associations:
    Creation date . . 2003.351 Expiration date. . (NONE)
    AIX . . . . . . .
      Data component .
      Index component
 Cluster . . . . . 'SYATES.UNITTEST.RFM0189.ESDS3'
 Data component . 'SYATES.UNITTEST.RFM0189.ESDS3.DATA'
      Index component
Command ===><br>F1=Help
 F1=Help F2=Split F3=Exit F4=CRetriev F7=Backward F8=Forward<br>F9=Swap F10=Actions F12=Cancel
             F10=Actions F12=Cancel
```
## **Parent panels**

### **Child panels**

**Related tasks and examples**

# PDSE Workbench Entry panel

The PDSE Workbench Entry panel provides the initial input fields to specify the list of members for PDSE Workbench.

**Note:** When PDSE Workbench is invoked from the PWB function with at least one parameter, the PDSE Workbench Entry panel is bypassed and the PDSE Workbench Member List panel is displayed.

## **Panel and field definitions**

Figure 283. PDSE Workbench Entry Panel

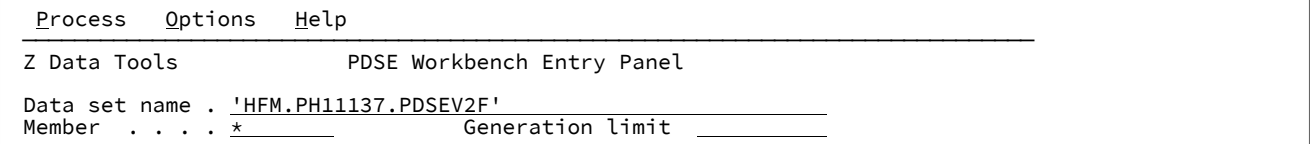

#### **Data set name**

Specify a fully qualified or generic data set name of either a PDS or PDSE.

- Specify a generic data set name to select a data set from the selection list for processing by the PDSE Workbench.
- Leave the data set name blank to select from the history of up to 50 of the previous data sets used by the PDSE Workbench.

### **Member name**

Specify a member name or member name pattern to display in the member list. Leave blank to display all members.

### **Generation limit**

Defines the maximum number of generations to be displayed for each member. Specify a value in the range 0 to 2000000000 or leave the field blank to indicate no limit. This field is ignored for data sets that do not support member generations.

# **Parent panels**

- Utility [Functions](#page-1069-0) menu pane[l on page 1070](#page-1069-0)
- Utility [Functions](#page-1071-0) menu panel from ISPF 3.[4 on page 1072](#page-1071-0)

## **Child panels**

• PDSE [Workbench](#page-953-0) Member List pane[l on page 954](#page-953-0)

## **Related tasks and examples**

• Specifying a data set and a member name on page 36

# <span id="page-953-0"></span>PDSE Workbench Member List panel

The PDSE Workbench panel displays a list of members for a PDS or PDSE. For PDSE data sets defined to support member generations, the member list can include member generations.

The first area of the panel displays the input fields, such as the data set name and member pattern. The remainder of the panel is a table of matching members, with columns that are appropriate to whether the members are formatted or unformatted.

You can use the HIDE primary command to toggle the display of the input fields. Hiding the input fields maximizes the size of the member list.

# **Panel and field definitions**

Figure 284. PDSE Workbench Member List panel

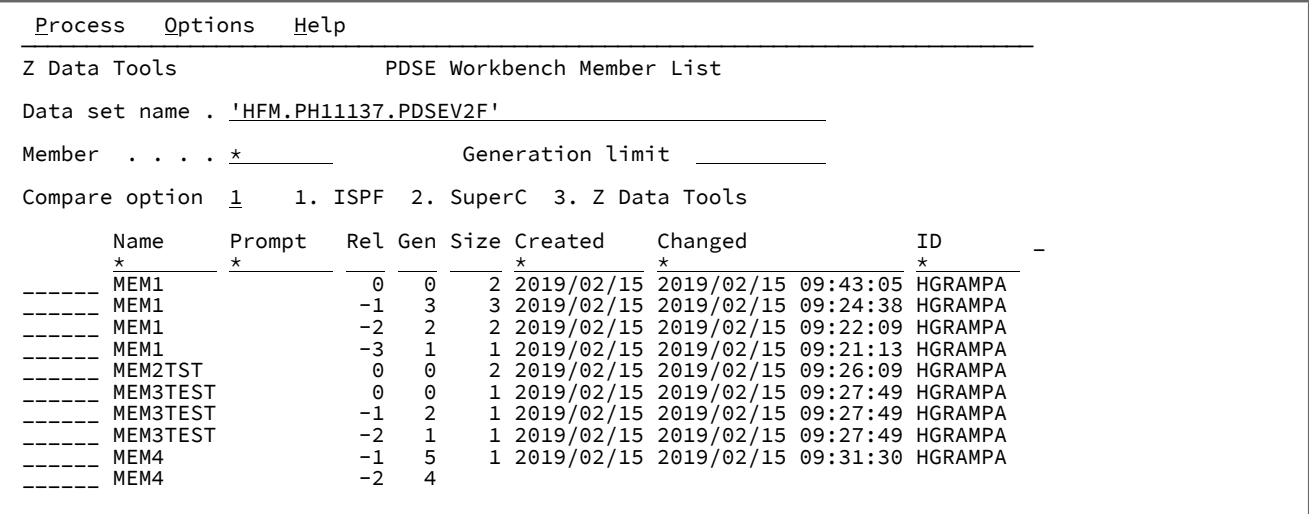

# **Input fields**

#### **Data set name**

Specify a fully qualified or generic data set name of either a PDS or PDSE.

- Specify a generic data set name to select a data set from the selection list for processing by the PDSE Workbench.
- Leave the data set name blank to select from the history of up to 50 of the previous data sets used by the PDSE Workbench.

#### **Member name**

Specify a member name or member name pattern to display in the member list. Leave blank to display all members.

### **Generation limit**

Defines the maximum number of generations to be displayed for each member. Specify a value in the range 0 to 2000000000 or leave the field blank to indicate no limit. This field is ignored for data sets that do not support member generations.

#### **Compare option**

Specify the compare utility to be used with a compare prefix command (CC, CN, CP, or CS):

- 1. ISPF Edit compare, using the ISPF VIEW service. This is the default option.
- 2. SuperC compare.
- 3. Z Data Tools Compare function (DSM).

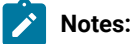

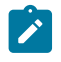

- 1. For the ISPF and SuperC compare utilities, where member generations are selected, the member generations will be copied to a temporary data set to perform the comparison.
- 2. To compare unformatted records such as Program Objects, where the compare option specifies ISPF Edit compare, the Z Data Tools Compare function (DSM) will be used.

### **Column descriptions**

#### **(prefix area)**

You can enter commands in the prefix area before each row in the member list. For details of the supported commands, see Prefix [commands on page 636.](#page-635-0)

#### **Name**

The name of the member.

Where generation information is displayed:

- Current members (generation 0) are highlighted in white.
- Member generations are blue.
- Orphaned member generations (without a generation 0) are red.

Where alias information is displayed:

- Primary members are highlighted in white.
- Aliases are blue.

#### **Prompt**

A dynamic area that displays the last action that occurred for the listed member.

For PDSEs that are defined to support member generations and have a non-zero generation limit, the following fields are displayed:

### **Rel**

This is the relative generation number of the member generation. The relative generation is either 0 or a negative number. The current member always has a relative generation = 0, with the most recent generation created having a relative generation of -1, then -2, and so on. The maximum number of generations is defined by the MAXGENS parameter when the PDSE version 2 data set is created.

#### **Gen**

This is the absolute generation number of the member generation. The absolute generation is either 0 or a positive number. The current member always has an absolute generation = 0. The absolute generation number is 1 for the first generation and incremented by 1 for each new generation.

**Note:** When displaying generation information, aliases are not shown in the member list.

For all other data sets and for PDSEs that are defined to support member generations and have a non-zero generation limit, the following fields are displayed:

#### **Alias-of**

For an alias this field displays the primary member name.

For data sets with formatted records, the following fields are displayed for members stored with ISPF statistics, otherwise they are left blank:

#### **Size**

The current number of statements in the member.

### **Created**

The date the member was created, in YYYY/MM/DD format.

#### **Changed**

The date and time, in YYYY/MM/DD HH:mm:SS format, on which the member was last changed.

# **ID**

The User ID of the person who last created or changed the member.

#### **INIT**

The initial number of records in the member.

#### **MOD**

The current number of records in the member

#### **VV.MM**

The version and modification level of the member.

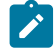

**Note:** Modifying the current member will update the ISPF statistics (if saved) for the current member but will not affect the ISPF statistics on the member generations.

For data sets with unformatted records, the following fields are displayed:

#### **Size**

The hexadecimal value for the load module size.

# **AC**

Authorization code.

### **AM**

AMODE binder value.

### **RM**

RMODE binder value.

### **Attributes**

Attribute values determined by binder:

### **RF**

The module is refreshable.

# **RN**

The module is reenterable.

#### **RU**

The module is reusable.

### **OV**

The module has overlay structures.

# **NX**

The module is not executable.

### **OL**

The module is loadable.

### **SC**

The module is scatter format.

## **TS**

The module has test attribute.

# **TTR**

The TTR of the first block of text.

For PDSEs the TTR field is a token that simulates the track and record location of the member, also known as Member Locator Token (MLT).

## **EPA**

Entry point address associated with the member name or alias name.

## **SSI**

SSI information word.

# **Available commands**

The following primary commands are available:

- BOTTOM primary [command on page 1115](#page-1114-0)
- DELETE (records) primary [command on page 1137](#page-1136-0)
- DOWN primary [command on page 1139](#page-1138-0)
- FIND/FX primary [command on page 1150](#page-1149-0)
- HEX primary [command on page 1165](#page-1164-0)
- HIDE primary [command on page 1166](#page-1165-0)
- LEFT primary [command on page 1171](#page-1170-0)
- LOCATE primary [command on page 1175](#page-1174-0)
- REFRESH primary [command on page 1198](#page-1197-0)
- RESET primary [command on page 1201](#page-1200-0)
- RFIND primary [command on page 1204](#page-1203-0)
- RIGHT primary [command on page 1205](#page-1204-0)
- SORT primary [command on page 1217](#page-1216-0)
- TAILOR primary [command on page 1223](#page-1222-0)
- TOP primary [command on page 1225](#page-1224-0)
- UP primary [command on page 1227](#page-1226-0)

### **Parent panels**

- Utility [Functions](#page-1069-0) menu pane[l on page 1070](#page-1069-0)
- Utility [Functions](#page-1071-0) menu panel from ISPF 3.[4 on page 1072](#page-1071-0)

### **Child panels**

## **Related tasks and examples**

- Specifying a data set and a member name on page 36
- Selecting a range of PDS(E) [members on page 63](#page-62-0)
- [Manipulating](#page-54-0) your view of selection list[s on page 55](#page-54-0)

# Personal Data Set List panel

The Personal Data Set List panel displays the contents of a data set list. You can edit the list by typing in new details, by overtyping the existing information, or by entering the E line command to display the Edit Personal Data Set List panel which provides more edit options.

You can display an alternative form of this panel with the LISTVIEW primary command that shows a third line for each entry where you can view or enter a description for the entry.

# **Panel and field definitions**

Figure 285. Personal Data Set List panel

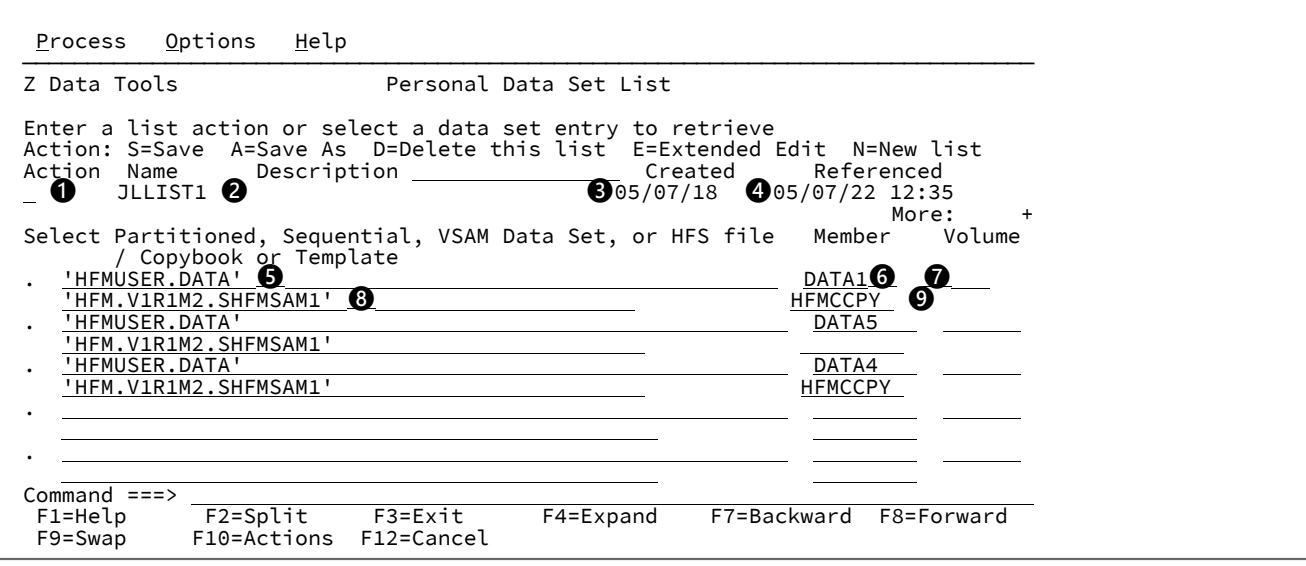

# **❶**

Line command entry field. Valid values are:

# **S**

Save. Saves any changes made to the personal data set list.

### **A**

Save As. Saves current list entries to a new list.

# **D**

Delete. Deletes the list.

## **E**

Extended Edit. Invokes the personal data set list edit dialog.

# **N**

New. Create a new list.

# **❷**

Name of this data set list

# **❸**

Date this data set list originally created

# **❹**

Date and time this data set list referenced

# **❺**

Data set name

# **❻**

Member name

# **❼**

Volume serial number

# **❽**

Data set name of copybook or template

# **❾**

Member name of copybook or template

# **Example**

# **Available commands**

The following primary commands are available on this panel:

• LISTVIEW

# **Parent panels**

• [Personal](#page-960-0) Data Set Lists pane[l on page 961](#page-960-0)

# **Child panels**

• Edit [Personal](#page-857-0) Data Set List pane[l on page 858](#page-857-0)

# **Equivalent functions**

• None.

# **Related tasks and examples**

• [Working](#page-312-0) with data set lists [on page 313](#page-312-0)

# <span id="page-960-0"></span>Personal Data Set Lists panel

The Personal Data Set Lists panel displays a list of all your data set lists, including the reference list, REFLIST, which is maintained by Z Data Tools.

# **Panel and field definitions**

Figure 286. Personal Data Set Lists panel

```
Process Options Help
 ──────────────────────────────────────────────────────────────────────────────
Z Data Tools Personal Data Set Lists Row 1 to 3 of 3
 Active: JLLIST1
 Action: O=Open A=Save As D=Delete E=Edit N=New list
 Name Description Created Referenced
  REFLIST Last 30 referenced data sets -------- -------- -----
 JLLIST1 05/07/18 05/07/22 09:24
                                           05/07/21 05/07/21 16:43
 ******************************* Bottom of data ********************************
Command ===><br>F1=Help
  F1=Help F2=Split F3=Exit F4=CRetriev F7=Backward F8=Forward
           F10=Actions F12=Cancel
```
#### **Command entry field**

Line command entry field. Valid values are:

#### **O**

Open. Opens the data set list.

#### **A**

Save As. Displays a save confirmation panel where you can enter the name you want to call the data set list and, optionally, a list description.

#### **D**

Delete. Deletes the data set list.

#### **E**

Edit. Displays the Edit Personal Data Set List panel.

### **N**

New. Displays a new Personal Data Set List panel with empty entries.

#### **Name**

Name of the data set list

#### **Description**

Description of the data set list.

### **Created**

Date this data set list originally created

# **Referenced**

Date and time this data set list referenced

# **Child panels**

• [Personal](#page-960-0) Data Set Lists pane[l on page 961](#page-960-0)

# **Equivalent functions**

• None.

# **Related tasks and examples**

• [Working](#page-312-0) with data set lists [on page 313](#page-312-0)

# <span id="page-962-0"></span>Primary Option Menu panel

The Primary Option Menu panel is the starting point for all Z Data Tools operations.

# **Panel and field definitions**

Figure 287. Z Data Tools Primary Option Menu panel

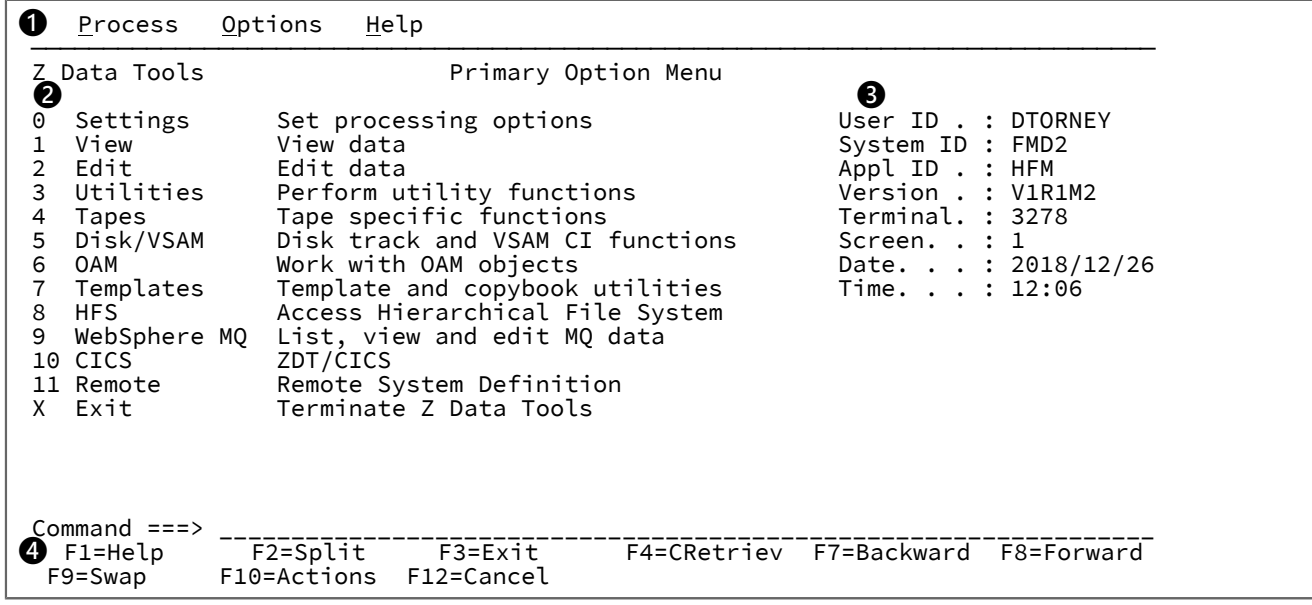

or

# **Panel and field definitions**

Figure 288. Z Data Tools Primary Option Menu when invoked via the HFMR line command from an ISPF 3.4 data set list

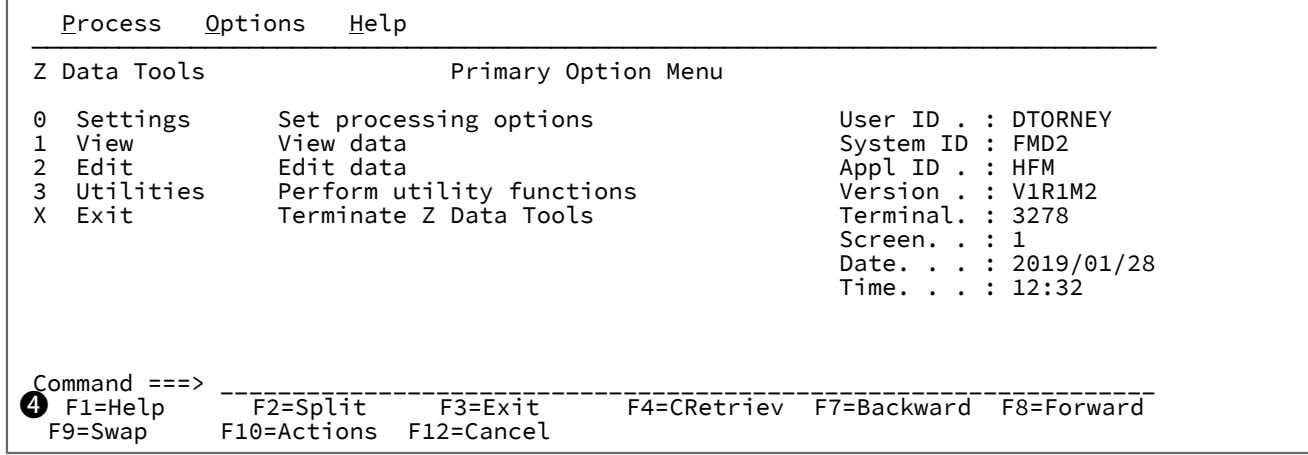

## **❶ Action Bar**

The Action Bar contains a number of pull-down menus. These menus are available throughout Z Data Tools.

### **Process**

The Process pull-down menu lists the processes available on your current panel. These options may change, depending upon which panel is being viewed.

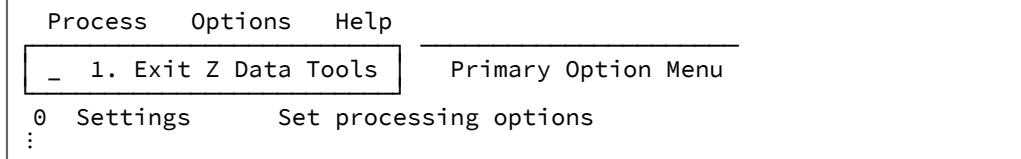

### **Options**

The Options pull-down menu lists the choices available from the Set Processing Options panel, as well as providing access to the ISPF Settings panel.

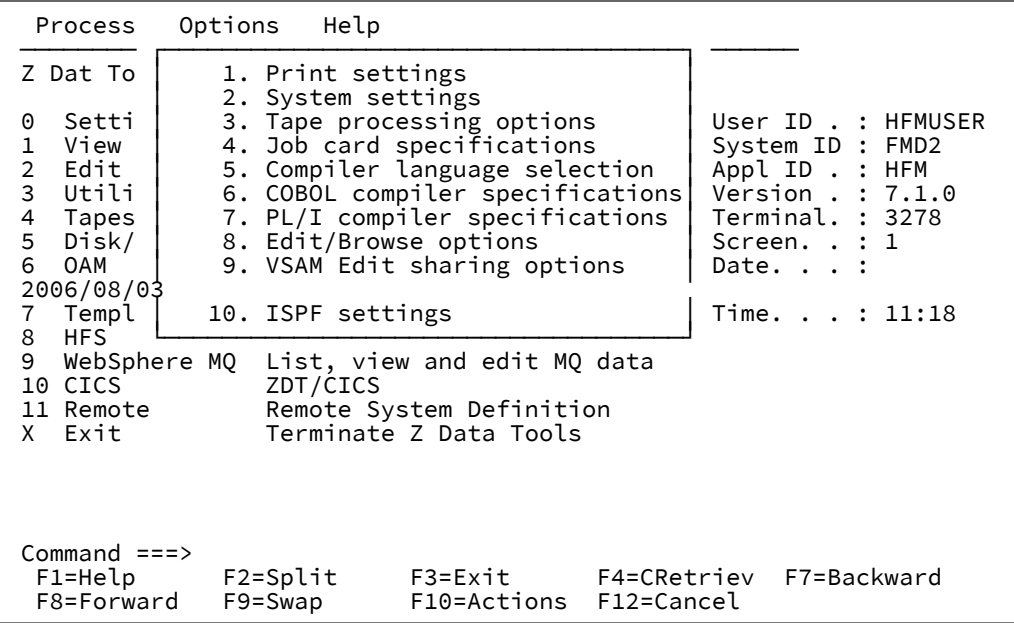

See [Compare](#page-765-0) Utility: Options pane[l on page 766](#page-765-0) for details about options 1 to 8. See the ISPF User's Guide Volume 1 for details about the ISPF Settings panel.

#### **Help**

The Help pull-down menu lists the various ways in which you can enter the Tutorial Help system, as well as providing access to more Z Data Tools information.

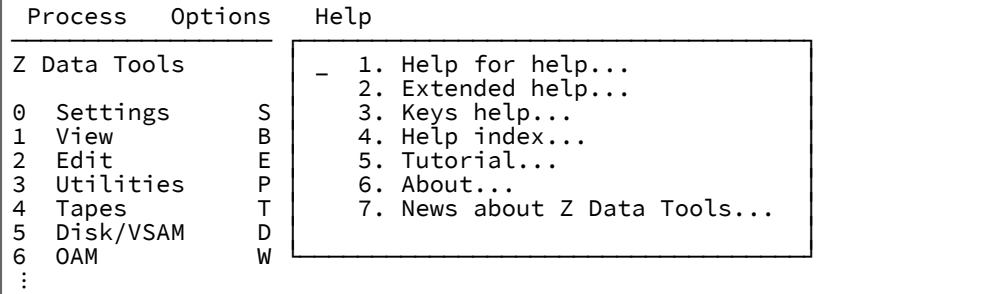

#### **1. Help for help**

Displays the Help panel for the Tutorial Help system.

### **2. Extended help**

Displays the Tutorial Help panel associated with the current Z Data Tools panel (equivalent to pressing F1 from the Z Data Tools panel). When on the Primary Options menu, this is the Tutorial Help Table of Contents panel.

#### **3. Keys help**

Displays a panel that provides help for the Function Keys that are active on the current Z Data Tools panel.

### **4. Help index**

Displays the Help Index.

### **5. Tutorial**

Displays the Tutorial Help Table of Contents panel.

#### **6. About**

Displays the Z Data Tools version and release information in a pop-up window.

#### **7. News about Z Data Tools**

Displays a panels providing general information about the current Z Data Tools version/release.

### **❷ Primary Options**

Lists the Primary Options available within Z Data Tools. Selecting an option displays an Entry panel or a Menu panel for the associated function.

### **❸ Status Area**

Displays your session information.

### **❹ Function Keys**

Lists the Function Keys that are active within the current panel.

## **Parent panels**

ISPF Primary Options Menu - see "Chapter 1. Primary Options Menu" in the ISPF User's Guide Volume I.

## **Child panels**

- Set [Processing](#page-1021-0) Options panel [on page 1022](#page-1021-0)
- [Browse](#page-743-0) Entry pane[l on page 744](#page-743-0)
- Edit Entry [panel on page 855](#page-854-0)
- Utility [Functions](#page-1069-0) menu pane[l on page 1070](#page-1069-0)
- Tape Specific [Functions](#page-1039-0) panel [on page 1040](#page-1039-0)
- [Disk/VSAM](#page-828-0) Data Functions panel [on page 829](#page-828-0)
- OAM [Functions](#page-951-0) pane[l on page 952](#page-951-0)
- [Copybook](#page-801-0) and Template Utility functions pane[l on page 802](#page-801-0)
- Access [Hierarchical](#page-717-0) File System pane[l on page 718](#page-717-0)
- [WebSphere](#page-1100-0) MQ Functions panel [on page 1101](#page-1100-0)
- "Primary Option Menu panels" in the Z Data Tools User's Guide and Reference for CICS

### **Equivalent functions**

• None.

# **Related tasks and examples**

[Starting](#page-29-0) and exiting Z Data Tools [on page 30](#page-29-0)

# Print Audit Trail panel

### **Panel and field definitions**

Figure 289. The Print Audit Trail panel

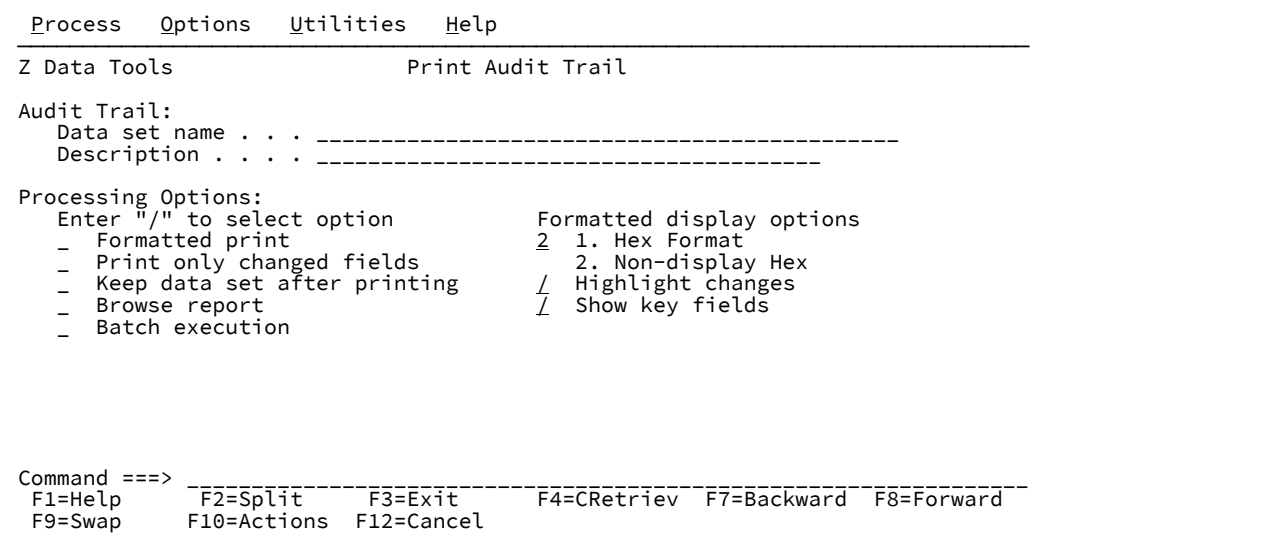

### **Formatted print**

Displays report entries in formatted character representation, rather than hexadecimal format.

### **Print only changed fields**

Limits the amount of printed lines.

### **Keep data set after printing**

Whether to keep or delete the data set after it is printed.

#### **Browse report**

The audit trail report is displayed immediately.

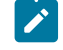

**Note:** The contents of the audit trail report are transferred to a SYSOUT class as specified by the **PRINTOUT** print option on the Set Print Processing Options panel. (For details about setting this option, see Setting your Print [Processing](#page-395-0) Option[s on page 396.](#page-395-0)) To browse the audit trail report, set the **PRINTOUT** print option to SYSOUT=c.

#### **Batch execution**

To generate JCL for printing the audit trail report using a batch job. For command syntax, see AUD [\(Print](#page-1237-0) audit trail [report\) on page 1238.](#page-1237-0)

### **Hex Format**

To produce an UPDOWN hexadecimal display below the standard field display.

#### **Non-display Hex**

To produce an UPDOWN hexadecimal display below the standard field display only for fields that contain nondisplayable \ characters.

#### **Highlight changes**

Highlight the changed fields. An asterisk is placed to left of the before data to indicate the field has been changed.

#### **Show key fields**

To display key fields even when **Print only changed fields** is selected. A "K" is printed to the left of key field names. For a KSDS data set, a key field is any elementary field that intersects or is contained in the key area.

### **Parent panels**

## **Child panels**

# **Related tasks and examples**

# Print Options panel

## **Panel and field definitions**

Figure 290. Print options panel

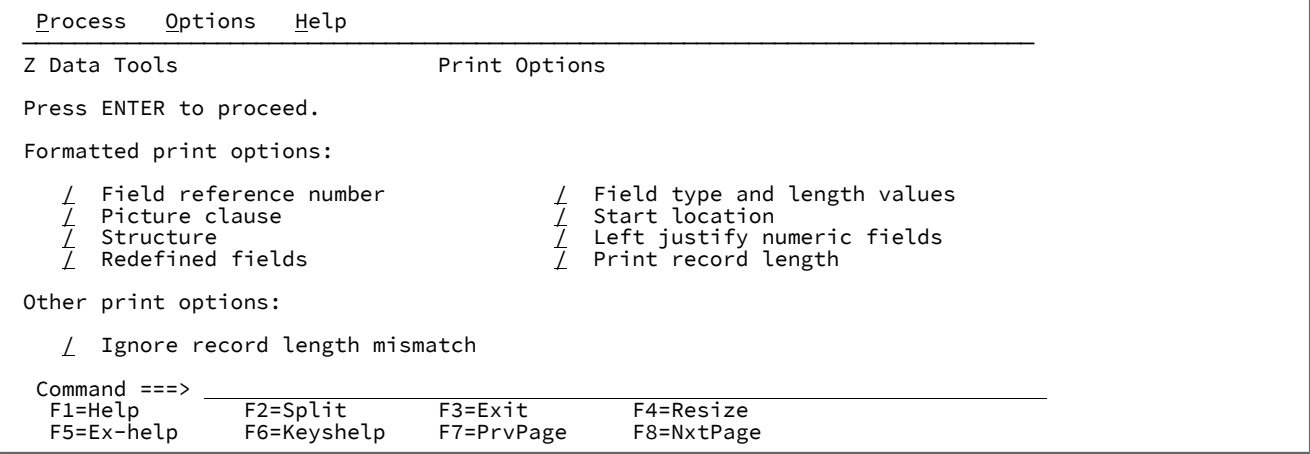

#### **Formatted print options:**

#### **Field reference number (REF)**

Changes the session default to show the field reference (for example, #2) next to each field, in SNGL display or print format. In an editor session, this display can also be turned on or off temporarily, by using the REFS command.

#### **Field type and length values (TYPE)**

Changes the session default to show the field data type and length next to each field, in SNGL display or print format. In an editor session, this display can also be turned on or off temporarily, by using the TYPE command.

#### **Picture clause (PIC)**

Changes the session default to show the Picture clause when in SNGL display or print mode. Also shows the length and scale (if non zero) for binary and packed fields and the bit length for bit fields. In an editor session, this display can also be turned on or off temporarily, by using the PIC command.

#### **Start location (SLOC)**

Changes the session default to show the start location of each field, when in SNGL display or print mode. In an editor session, this display can also be turned on or off temporarily, by using the SLOC command.

#### **Structure (STR)**

Changes the session default to show the full structure of the template when using SNGL display or print mode. In an editor session, this display can also be turned on or off temporarily, by using the STR command.

### **Left justify numeric fields (JUST)**

Changes the session default to show numeric fields as left justified, when using SNGL display or print mode. In an editor session, this display can also be turned on or off temporarily, by using the JUST command.

#### **Redefined fields (RDF)**

Changes the session default to show the redefined information as part of the field name, when in SNGL display or print mode and display or print the redefined fields when in SNGL or TABL display or print mode. In an editor session, this display can also be turned on or off temporarily, by using the RDF command.

### **Print record length**

Turns on or off the display of record lengths in TABL and SNGL formats. In an editor session, this display can also be turned on or off temporarily, by using the RECLEN command.

#### **Ignore record length mismatch**

Records failing the selection process because of length mismatch with template layouts) are considered selected for processing if they meet other selection criteria.

# **Parent panels**

• Print Utility panel on page 970

# **Child panels**

# <span id="page-969-0"></span>**Related tasks and examples**

# Print Utility panel

The Print Utility lets you print sequential, partitioned data set members, VSAM files, or HFS files in a selected format.

# **Panel and field definitions**

Figure 291. Print Utility panel

```
 Process Options Help
 ──────────────────────────────────────────────────────────────────────────────
Z Data Tools Print Utility
 Input Partitioned, Sequential or VSAM Data Set, or HFS file:
    Data set/path name . . <u>'HFMUSER.EXPORT</u><br>Member . . . . . . . . <u>* . . . . .</u> (B<sup>)</sup>
                                             (Blank or pattern for member list)<br>(If not cataloged)
     Volume serial . . . . . (If not cataloged)
     Start key . . . . . . . key or slot
    Skip count \dots \dots \frac{1}{\text{ALL}}number of records to be printed
 Copybook or Template:
   Data set name . . . . . <u>.</u><br>Data set name . . . . . . <u>.</u>
                                             (Blank or pattern for member list)
 Processing Options:
    Print Option Copybook/template/access Enter "/" to select option<br>1 1. Char 3 1. Above - Edit template - Type (1<br>2. Hex 2. Previous - Batch execution
                                                        - Edit template - Type (1,2,S)<br>- Batch execution
2. Hex       2. Previous            Batch execution
3. Sngl \begin{array}{ccc} 3. & \text{None} & \text{N} \end{array} Use proc
4. Tabl       4. Physical Blk/CI Access _ REXX member selection: <u>P</u>
 ISPF Packing 5. Create dynamic Advanced member selection
 1 1. Unpack MQ Processing Additional print options
2. None     _ Include Descriptors      _ Binary mode, reclen
        3. Skip
Command ===> <br>F1=Help F2=Split
 F1=Help F2=Split F3=Exit F4=Expand F7=Backward F8=Forward<br>F9=Swap F10=Actions F12=Cancel
               F10=Actions
```
#### **Data set/path name**

Can be a fully-qualified data set name or a pattern, an HFS file or directory, a WebSphere®MQ queue name, or a CICS® resource.

For information about specifying a WebSphere® MQ queue name, see Specifying an MQ manager or queue on [page 42.](#page-41-0)

For information about specifying a CICS® resource, see [Specifying](#page-41-1) a CICS resourc[e on page 42](#page-41-1).

The data set name may include a member name or name pattern in parenthesis. If the member is specified here, the associated **Member** field must be empty.

When you specify an HFS file or directory, you must enter a full path name. If the path name is longer than the displayed entry field, press the Expand function key (F4) to display a pop-up window in which you can enter a longer name.

### **Member**

If you specified the name of a partitioned data set (PDS) without including a member name or name pattern in parenthesis in the **Data set name** field, then you can use this field to specify the member name or a member name pattern.

#### **Volume**

Specify a volume serial number if the data set is not cataloged.

#### **Start key**

The starting key or slot location for a VSAM file

#### **Skip count**

The number of records to be skipped before processing begins

#### **Include**

Represents the number of physical records that to be included in a repeating sample from a data set. Both **Include** and **Repeat Skip** fields must have non-zero values for sampling to take effect.

Range: 0-9999999. Default: 0.

#### **Repeat skip**

Represents the number of physical records to be skipped in a repeating sample from a data set. Both **Include**  and **Repeat Skip** fields must have non-zero values for sampling to take effect.

Range: 0-9999999. Default: 0.

### **Print count**

The number of records to be printed

#### **Copybook or Template: Data set name and Member**

These fields identify either a copybook or a template to be used to select records and format the print output. If a copybook is specified, it is compiled to create a temporary template that can optionally be saved if edit was requested.

#### **Print Option**

The format of the printed output:

### **CHAR**

Records are printed in character format.

### **HEX**

Records are printed in hexadecimal format. The DUMP processing option on the Set Processing Options panel determines how HEX data is printed. See Set [Processing](#page-1021-0) Options panel [on](#page-1021-0)  [page 1022.](#page-1021-0)

### **SNGL**

Single record format (one field on each line of the display). The left-hand side of the printout contains the field or header names. The right-hand side contains the field values formatted according to the field type. A template is required for this option.

In this print format, additional field information (redefined fields, field reference number, field type and length values, picture clause, start location, structure) can be printed depending on the editor options. Numeric fields can be left-justified depending on the options.

#### **TABL**

Tabular format (fields printed across the display). The records are displayed in columns with field or heading names as column headers and the data formatted according to the field types. In this format, the display might be truncated depending on the current print width. A template is required for this option.

#### **Copybook/template/access**

Use this option to specify if you want to use a template, or how records are to be printed.

#### **Above**

Z Data Tools uses the template specified on the panel. (If you specified a copybook, then Z Data Tools compiles the copybook into a template before use.)

#### **Previous**

Z Data Tools uses the last template you used to process this data set. If you have not previously used a template for this data set, a message is displayed and processing continues without using a template.

#### **None**

Z Data Tools does not use a template. SNGL and TABL print formats are not available.

#### **Physical Blk/CI Access**

Records are printed by physical block (non-VSAM) or by control interval (VSAM).

#### **Create dynamic**

Z Data Tools creates a dynamic template. You can now define fields and field creation attributes.

#### **MQ processing**

#### **Include Descriptors**

If this is selected (with the / character), the message descriptor data returned by the GET MQ API is added as a prefix to the record data, allowing this data to be examined in conjunction with the message data.

Otherwise only the message data is available for processing.
#### **Edit template**

Z Data Tools opens the template you have specified for editing, before processing the panel.

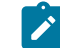

**Note:** For details about using templates, see Creating and editing [templates on page 166](#page-165-0).

# **Type (1,2,S)**

The type of editing you want to perform.

You can specify one of the following values:

**1**

Edit the Record Identification Criteria by field first

**2**

Edit the Record Selection Criteria by field first

### **S**

Edit the source definition for a template using the advanced copybook selection facility.

This option is ignored when editing a dynamic template.

#### **Batch execution**

Z Data Tools generates JCL to run the function in batch and then displays the JCL for editing. Use Set Batch Job Card Information (option 0.4) to tailor the default JOB card that Z Data Tools uses to generate the JCL. See Set batch job card [information](#page-74-0) (option 0.4) [on page 75](#page-74-0).

#### **Use proc**

Use this option to specify a procedure to search and change the data, rather than using the Find and Change commands. When you select the option, you can perform either of these actions

- Choose to create a temporary procedure for one-time use by entering a single asterisk (\*). Z Data Tools displays an Edit panel, in which you can create the procedure.
- Specify the name of the member containing the procedure you want to use, The member must belong to the PDS allocated to ddname HFMEXEC. You can enter any of the following:
	- The name of the member.
	- A member name pattern (other than a single \*) to list all matching members. You can then select the required member by entering an S in the **Sel** field. A member name pattern can consist of any characters that are valid in a member name and the following two special pattern characters:

#### **asterisk (\*)**

Represents any number of characters. As many asterisks as required can appear anywhere in a member name. For example, if you enter  $*d*$ , a list of all members in the data set whose name contains "d" is displayed.

#### **percent sign (%)**

A place-holding character representing a single character. As many percent symbols as necessary can appear anywhere in a member name. For example, if you enter %%%%, a list of all members in the data set whose name is four characters in length is displayed.

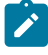

**Note:** If you select this option but leave the **Use proc** member entry field blank, Z Data Tools displays a member name list. You can then select the required member by entering s in the Sel field.

(Also, see Supplying a [procedure](#page-522-0) when using a Z Data Tools pane[l on page 523.](#page-522-0))

#### **REXX member selection**

Enter "/" to use a REXX procedure to determine if a member should be copied.

If this option is selected, the **Use Proc** option must also be selected and a REXX procedure supplied. You can optionally specify the default action to be applied in the event that the nominated procedure fails to determine if a member in the input data set should be copied. The default action is determined by entering a  $\frac{P}{P}$  (PROCESS MEMBER) or  $D$  (DROP MEMBER) in the adjacent field. If no default is provided,  $\overline{P}$  is assumed.

## **Advanced member selection**

Enter "/" to specify a range of members to be selected rather than a specific or generic member name.

#### **ISPF Packing**

Provided that the data set is a sequential, PDS or PDSE file and an I/O exit routine is not used, one of these options can be used to control the print behavior when processing data that is in ISPF PACK format.

#### **1. Unpack**

If the data set is packed, it is unpacked before printing.

## **2. None**

No checking or processing of ISPF packed data occurs. Packed records are processed and printed in packed format. This option is forced if an I/O exit has been used.

#### **3. Skip**

If the input data is packed, no processing or printing occurs.

### **Additional print options**

Displays the Print Options panel allowing you to specify additional print options.

## **Binary mode**

When processing an HFS file, allows you to specify binary mode (selected) or text mode (unselected).

## **reclen**

When processing an HFS file and the **Binary mode** option is selected, records are derived based on the fixed record length specified. The default is 80.

Can be in the range: 1–32760

## **Child panels**

- Print Options panel on page 968
- [Personal](#page-958-0) Data Set List panel [on page 959](#page-958-0) (Current® Data Set List option selected from the Process drop-down menu, or REFL fastpath command entered).
- [Personal](#page-960-0) Data Set Lists pane[l on page 961](#page-960-0) (Personal Data Set Lists option selected from the Process drop-down menu, or REFD fastpath command entered).

## **Equivalent functions**

# **Related tasks and examples**

• Selecting a range of PDS(E) [members on page 63](#page-62-0)

# Record Identification Criteria panel

The Record Identification Criteria panel is used to set record identification criteria in copybook templates, using the "by field" method (see Selecting records with [templates on page 277](#page-276-0)).

# **Panel and field definitions**

Figure 292. Record Identification Criteria panel

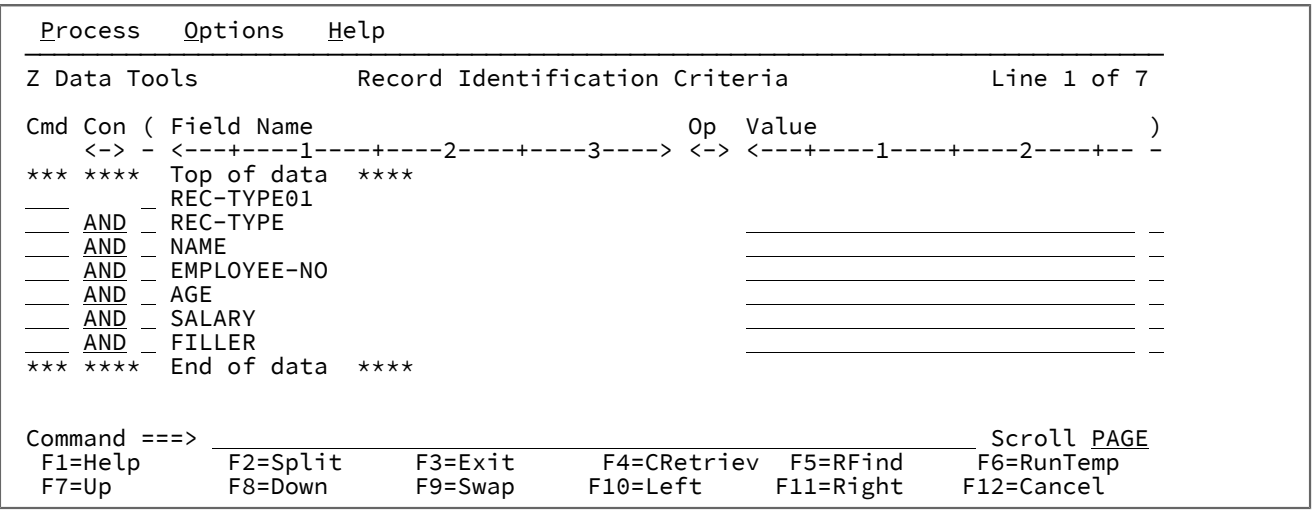

## **Cmd**

Prefix command area - used to enter a template editor prefix command.

**Con**

Connectors - used to specify the AND/OR connectors. These are only relevant to lines containing record selection expressions. The default value is **AND**. You can overtype the connectors with any of the following values:

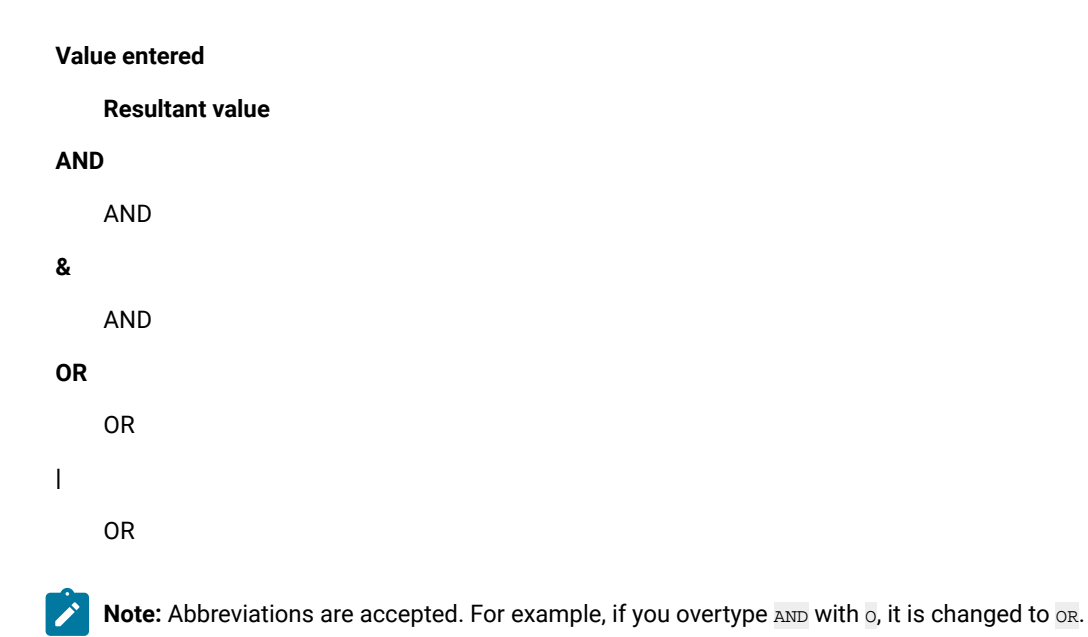

**(**

Left Parenthesis - Parentheses must only be used on lines containing expressions. They are used to group record selection criteria. The number of left parentheses must match the number of right parentheses.

#### **Field Name**

A non-editable field that displays the field names defined in the original copybook.

Use the STR primary command to toggle the displaying of the structure (level information) in the **Field Name**  area of the display. The current setting is remembered for future sessions.

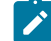

**Note:** If you are running a screen width of 115 or greater, the Field Name field can be displayed at the same time as the Start, Length, and Type fields. However, at any width less than this, you need to toggle the display between Field Name and Start, Length and Type. The default display is Field Name. To toggle the display, ensure that your cursor is not in a Value field and press the Right function key (F10) or Left function key (F11).

## **Start**

A non-editable field that displays the starting location of the fields, as defined in the original copybook.

## **Length**

A non-editable field that displays the length of the fields, as defined in the original copybook.

## **Type**

A non-editable field that displays the data type of the fields, as defined in the original copybook.

## **Op**

Operator - used to create record identification expressions. Valid operators are:

# **=, EQ**

True if the terms are equal (numerically or when padded)

# **\=, ¬=, /=, NE**

True if the terms are not equal (inverse of =)

# **>, GT**

Greater than

# **<, LT**

Less than

### **><, <>**

Greater than or less than (same as not equal)

## **>=, GE**

Greater than or equal to

# **\<, ¬<**

Not less than

# **<=, LE**

Less than or equal to

### **\>, ¬>**

Not greater than

#### **==**

True if terms are strictly equal (identical)

## **\==, ¬==, /==**

True if the terms are NOT strictly equal (inverse of ==)

#### **>>**

Strictly greater than

#### **<<**

Strictly less than

#### **>>=**

Strictly greater than or equal to

### **\<<, ¬<<**

Strictly NOT less than

#### **<<=**

Strictly less than or equal to

# **ACO**

Contains all of the values specified. Matching case sensitive. The negative form is XCO.

# **ACU**

Contains all of the values specified. Matching not case sensitive. The negative form is XCU.

# **CO**

Contains one of the values specified. The negative form is ¬CO.

# **CU**

Contains one of the values specified. Matching not case sensitive. The negative form is ¬NC.

#### **NC**

Numeric contains - a number is one of the values. The negative form is ¬NC.

# **NN**

(Same as ¬NU.) Field does not contain a valid numeric for the field type. The positive form is NU.

# **NR**

Not in range - field < value1 or field > value2. The positive form is RG.

#### **NU**

Field contains a valid numeric for the field type:

#### **Field type**

**Test for being valid numeric**

#### **BI, FE, FP, PD, and ZD**

Checked against the field definition

## **Other**

Recognized as numeric if the display value or character value the field contains is a valid number. The valid number can contain anything that is valid for a floating-point external or decimal number. For example:

-1234.55 +3.4621E+10

The negative form is ¬NU.

## **RG**

Range - value1 >= field <= value2. The negative form is NR.

### **XCO**

Does not contain all of the values. Matching case sensitive. The positive form is ACO.

# **XCU**

Does not contain all of the values specified. Matching case sensitive. The positive form is ACU.

# **¬CO**

Does not contain one of the values specified. The positive form is CO.

# **¬CU**

Does not contain any of the values specified. Matching not case sensitive. The positive form is CU.

# **¬NC**

Does not contain the specified number(s). The positive form is NC.

#### **¬NU**

(Same as NN.) Field does not contain a valid numeric for the field type. The positive form is NU.

#### **VER**

Verify this field is composed only of characters specified in the **Value** column.

#### **Value**

Use this field to provide a character or numeric constant to be used for comparison in the expression. If the operator supports more than one value (for example, RG, CO) then use comma delimiters to provide separate values. When specifying values, the following rules apply:

## **Hexadecimal strings**

A hexadecimal string must be in the form 'hhhhhh'x . The value enclosed in quotation marks must be an even number of characters and contain valid hexadecimal characters. (0123456789ABCDEF).

#### **Binary strings**

A binary string must be in the form 'nnnnnn'b. The value enclosed in quotation marks must be a combination of 0 and 1s.

#### **Numeric Operands**

The values specified for a numeric field type must be a valid number. Quoted values are not accepted.

#### **Character strings**

For non-numeric types the value is automatically enclosed in quotation marks if you do not specify them. When specifying more than one value for operations other than RG and NR you must provide quotation marks for all the comma delimited values

## **Date strings**

A date string must be in the form d'xxxxxxxx'. The string must be specified in the output format defined for the field.

The following is an example of a date value:

d'Jan 01, 2014'

where the output format is:

Mmm DD, YYYY

### **Time strings**

A time string must be in the form t'xxxxxxxx'. The string must be specified in the output format defined for the field.

The following is an example of a time value:

t'15:30:00.000'

where the output format is:

HH:MI:SS.999

## **Note:**

- 1. Date and time strings cannot be used with contains operators.
- 2. When used with range operators requiring two values the second value should be quoted, for example, d'Jan 01, 2014','Dec 01, 2014'
- 3. Use  $d' = '$  or  $t' = '$  to retrieve the current date or time value in the output format.

## **)**

Right Parenthesis - Parentheses must only be used on lines containing expressions. They are used to group record identification criteria. The number of left parentheses must match the number of right parentheses.

#### **Subscripts for dimensioned fields**

For dimensioned fields you can optionally enter a subscript in the value area. The subscript must precede the actual value and must be enclosed in parentheses. You can enter one of the following:

#### **(ANY)**

This is the default if you do not enter a subscript and it indicates that at least one of the dimensioned fields must satisfy the criteria for the associated condition to be true.

### **(ALL)**

This indicates that all of the dimensioned fields must satisfy the criteria for the associated condition to be true.

#### **(nn)**

Use this form to refer to a single element of the array that must satisfy the associated condition. You must enter a valid subscript for the field referenced.

# **Parent panels**

• Field [Selection/Edit](#page-883-0) panel [on page 884](#page-883-0)

# **Related tasks and examples**

• Selecting records with [templates on page 277](#page-276-0)

# Record Sampling panel

The Record Sampling panel is used to specify a repeating sample pattern that will limit the number of records presented in an editor session.

In a repeating sample:

- 1. The **Starting position** is set first, and always applies to the physical records, before any template processing is applied.
- 2. If a template is in use, the template selection criteria then filters the data set and the **Initial skip field** is used to determine the number of selected records to skip.
- 3. Records are then read from the data set and template processing (if a template is used) occurs on them. Records are included in the Edit session until the number of selected records (if not using a template, the number of physical records) matches the **Include selected records** field value.
- 4. After the above number of selected records have been included, the number of selected records in this field will then be skipped. (If not using a template this is physical records) They are not presented in any form in the editor session.
- 5. Steps 3 and 4 are then repeated until either the end of the data set, or the total number of selected records has been included as specified (in the Total selected record limit field) (if using a template), or the total number of physical records as specified has been read, or Z Data Tools can contain no more records in virtual storage.

# **Panel and field definitions**

Figure 293. Record Sampling panel, when no template is used

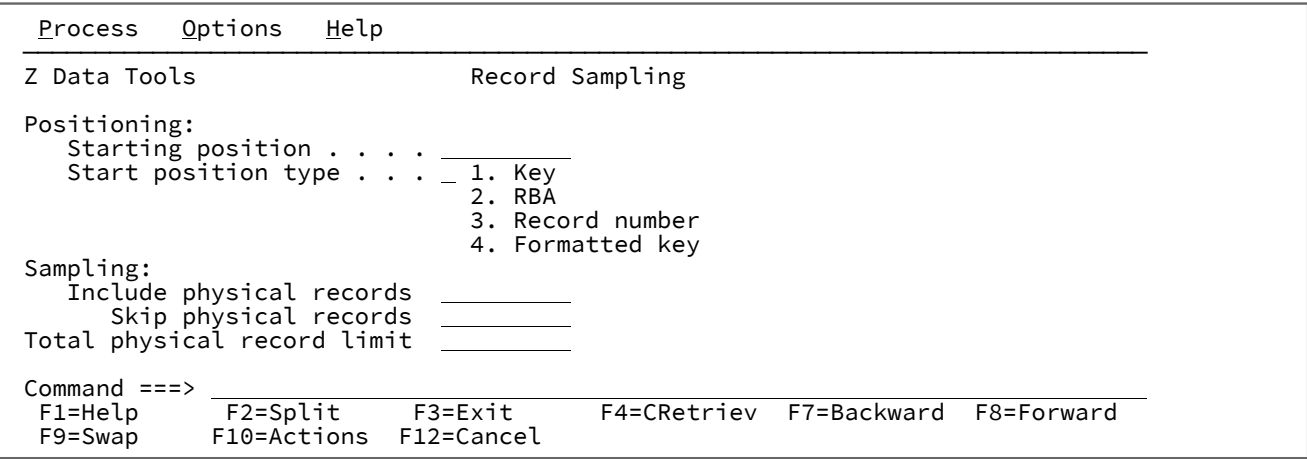

#### **Starting position**

This represents the physical record number to set the starting point of the editor session. The default is record 1, meaning the top of the data set. A value entered in the **Start position** field on the View Entry or Edit Entry panel, is carried through to this panel when it is opened.

#### **Start position type**

Determines how Z Data Tools interprets the value provided in the **Starting position** field. If the **Start position type** is not specified, Z Data Tools assumes that the value is a record number.

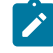

**Note:** The available selections below are changed so that only those valid for the selected file type appear.

## **1. KEY**

Only valid when the data set is a VSAM KSDS, VSAM AIX®, or VSAM PATH.

## **2. RBA**

Only valid when the data set is a VSAM KSDS, VSAM AIX®, or VSAM ESDS.

### **3. Record Number**

Default. Valid for any type of supported data set.

#### **4. Formatted key**

Only valid when the data set is a VSAM KSDS, VSAM AIX®, or VSAM PATH and when a template is provided. This displays the formatted Key Positioning panel.

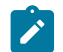

**Note:** For templates with more than one layout, a 01 selection list is displayed first.

#### **Include physical records**

This represents the number of physical records that is to be included in a repeating sample from the data set. When this field is used, both this field and the **Skip physical records** fields must have nonzero values.

#### **Skip physical records**

This represents the number of physical records that is to be skipped in a repeating sample from the data set. The **Include physical records** field must have a nonzero value for this field to have any meaning.

#### **Total physical record limit**

This represents the total number of physical records that wil be read from the data set. If the **Include physical records** and **Skip physical records** fields are used, only the included records are counted in this total. The editor session will contain records from the data set up to the end of the data set, or the total number of physical records as specified in this field has been read, or Z Data Tools can contain no more records in virtual storage, whichever occurs first.

Figure 294. Record Sampling panel, when a template is used

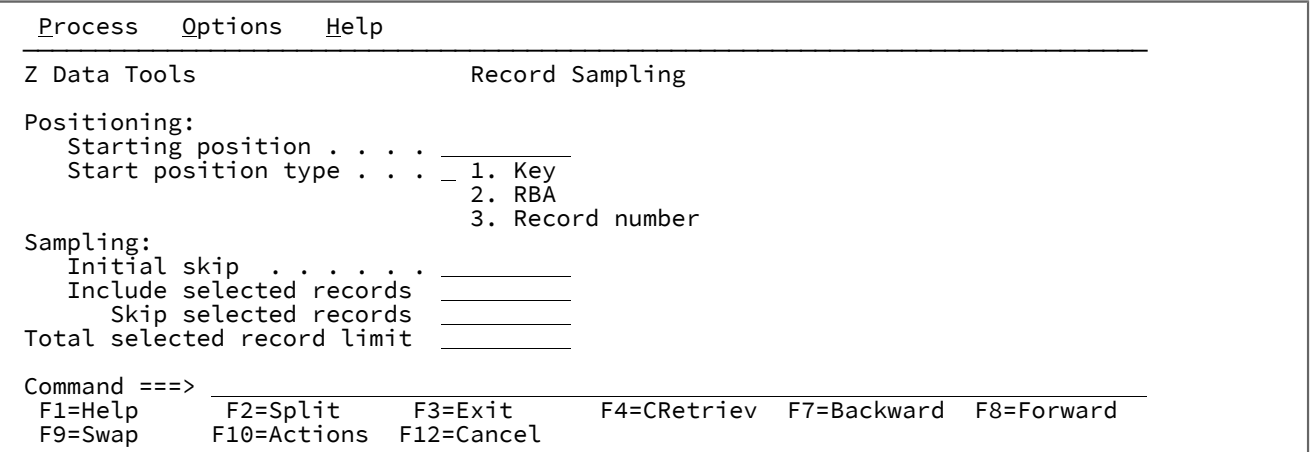

#### **Initial skip**

This field is only available when processing with a template. This represents the number of records regarded as selected by the template processing that will initially be skipped. These records are not presented in any form in the editor session.

### **Include selected records**

This represents the number of selected records that are included in a repeating sample from the data set. When this field is used, both this field and the **Skip selected records** fields must have nonzero values.

#### **Skip selected records**

This represents the number of selected records that are skipped in a repeating sample from the data set. The **Include selected records** field must have a nonzero value for this field to have any meaning.

### **Parent panels**

- [Browse](#page-743-0) Entry pane[l on page 744](#page-743-0)
- Edit Entry [panel on page 855](#page-854-0)
- View panel on page 1076

#### **Child panels**

- [Browse](#page-738-0) panel [on page 739](#page-738-0)
- [Editor](#page-845-0) panel [on page 846](#page-845-0)

# **Related tasks and examples**

• Starting and ending editor [sessions on page 82](#page-81-0)

# Record Selection Criteria panel

The Record Selection Criteria panel is used to set record selection criteria in copybook templates, using the "by field" method (see Selecting records with [templates on page 277](#page-276-0)).

# **Panel and field definitions**

Figure 295. Record Selection Criteria panel

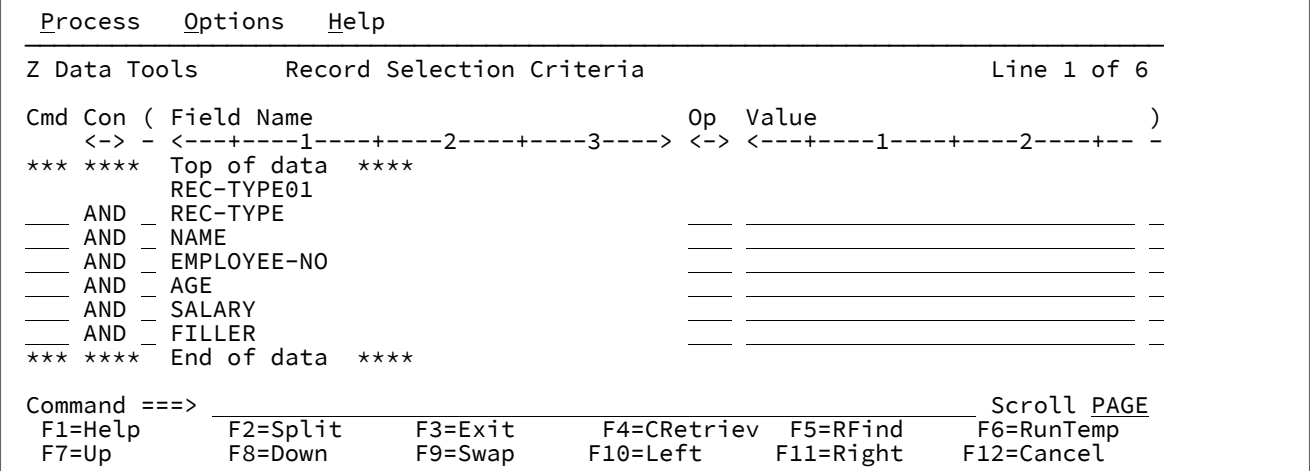

**Cmd**

Prefix command area - used to enter a template editor prefix command.

**Con**

Connectors - used to specify the AND/OR connectors. These are only relevant to lines containing record selection expressions. The default value is **AND**. You can overtype the connectors with any of the following values:

**Value entered**

**Resultant value**

**AND** AND **&** AND

**OR**

OR

**|**

OR

◢

**Note:** Abbreviations are accepted. For example, if you overtype AND with o, it is changed to OR.

**(**

Left Parenthesis - Parentheses must only be used on lines containing expressions. They are used to group record selection criteria. The number of left parentheses must match the number of right parentheses.

### **Field Name**

A non-editable field that displays the field names defined in the original copybook.

Use the STR primary command to toggle the displaying of the structure (level information) in the **Field Name**  area of the display. The current setting is remembered for future sessions.

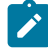

**Note:** If you are running a screen width of 115 or greater, the Field Name field can be displayed at the same time as the Start, Length and Type fields. However, at any width less than this, you need to toggle the display between Field Name and Start, Length and Type. The default display is Field Name. To toggle the display, ensure that your cursor is not in a Value field and press the Right function key (F10) or Left function key (F11).

## **Op**

Operator - used to create record selection expressions. Valid operators are:

#### **=, EQ**

True if the terms are equal (numerically or when padded)

#### **\=, ¬=, /=, NE**

True if the terms are not equal (inverse of =)

## **>, GT**

Greater than

## **<, LT**

Less than

#### **><, <>**

Greater than or less than (same as not equal)

#### **>=, GE**

Greater than or equal to

#### **\<, ¬<**

Not less than

#### **<=, LE**

Less than or equal to

## **\>, ¬>**

Not greater than

#### **==**

True if terms are strictly equal (identical)

# **\==, ¬==, /==**

True if the terms are NOT strictly equal (inverse of ==)

## **>>**

Strictly greater than

#### **<<**

Strictly less than

#### **>>=**

Strictly greater than or equal to

#### **\<<, ¬<<**

Strictly NOT less than

#### **<<=**

Strictly less than or equal to

### **ACO**

Contains all of the values specified. Matching case sensitive. The negative form is XCO.

### **ACU**

Contains all of the values specified. Matching not case sensitive. The negative form is XCU.

# **CO**

Contains one of the values specified. The negative form is ¬CO.

# **CU**

Contains one of the values specified. Matching not case sensitive. The negative form is ¬NC.

## **NC**

Numeric contains - a number is one of the values. The negative form is ¬NC.

# **NN**

(Same as ¬NU.) Field does not contain a valid numeric for the field type. The positive form is NU.

### **NR**

Not in range - field < value1 or field > value2. The positive form is RG.

## **NU**

Field contains a valid numeric for the field type:

## **Field type**

**Test for being valid numeric**

## **BI, FE, FP, PD, and ZD**

Checked against the field definition

## **Other**

Recognized as numeric if the display value or character value the field contains is a valid number. The valid number can contain anything that is valid for a floating-point external or decimal number. For example:

-1234.55 +3.4621E+10

The negative form is ¬NU.

# **RG**

Range - value1 >= field <= value2. The negative form is NR.

## **XCO**

Does not contain all of the values. Matching case sensitive. The positive form is ACO.

## **XCU**

Does not contain all of the values specified. Matching case sensitive. The positive form is ACU.

#### **¬CO**

Does not contain one of the values specified. The positive form is CO.

#### **¬CU**

Does not contain any of the values specified. Matching not case sensitive. The positive form is CU.

#### **¬NC**

Does not contain the specified number(s). The positive form is NC.

## **¬NU**

(Same as NN.) Field does not contain a valid numeric for the field type. The positive form is NU.

## **VER**

Verify this field is composed only of characters specified in the **Value** column.

#### **Value**

Use this field to provide a character or numeric constant to be used for comparison in the expression. If the operator supports more than one value (for example, RG, CO) then use comma delimiters to provide separate values. When specifying values, the following rules apply:

#### **Hexadecimal strings**

A hexadecimal string must be in the form 'hhhhhh'x. The value enclosed in quotation marks must be an even number of characters and contain valid hexadecimal characters. (0123456789ABCDEF).

#### **Binary strings**

A binary string must be in the form 'nnnnnn'b. The value enclosed in quotation marks must be a combination of 0 and 1s.

#### **Numeric Operands**

The value(s) specified for a numeric field type must be a valid number. Quoted values are not accepted.

### **Character strings**

For non-numeric types the value is automatically enclosed in quotation marks if you do not specify them. When specifying more than one value for operations other than RG and NR you must provide quotation marks for all the comma delimited values.

#### **Date strings**

A date string must be in the form d'xxxxxxxx'. The string must be specified in the output format defined for the field.

The following is an example of a date value:

d'Jan 01, 2014'

where the output format is:

Mmm DD, YYYY

#### **Time strings**

A time string must be in the form t'xxxxxxxx'. The string must be specified in the output format defined for the field.

The following is an example of a time value:

t'15:30:00.000'

where the output format is:

HH:MI:SS.999

**Note:**

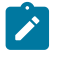

- 1. Date and time strings cannot be used with contains operators.
- 2. When used with range operators requiring two values the second value should be quoted, for example, d'Jan 01, 2014','Dec 01, 2014'
- 3. Use  $d' ='$  or  $t' ='$  to retrieve the current date or time value in the output format.

### **)**

Right Parenthesis - Parentheses must only be used on lines containing expressions. They are used to group record selection criteria. The number of left parentheses must match the number of right parentheses.

#### **Subscripts for dimensioned fields**

For dimensioned fields you can optionally enter a subscript in the value area. The subscript must precede the actual value and must be enclosed in parentheses. You can enter one of the following:

#### **(ANY)**

This is the default if you do not enter a subscript and it indicates that at least one of the dimensioned fields must satisfy the criteria for the associated condition to be true.

#### **(ALL)**

This indicates that all of the dimensioned fields must satisfy the criteria for the associated condition to be true.

## **(nn)**

Use this form to refer to a single element of the array that must satisfy the associated condition. You must enter a valid subscript for the field referenced.

## **Parent panels**

• Field [Selection/Edit](#page-883-0) panel [on page 884](#page-883-0)

#### **Related tasks and examples**

• Selecting records with [templates on page 277](#page-276-0)

# Record Type Mapping panel

This panel is used to specify which record type, in a copybook or template that contains multiple records types, is to be mapped to the records in a "From" or "Old" template. It is displayed when "edit template" has been requested from the "To" panel of the Copy Utility, the "New" panel of the Compare Data Utility or the Map To panel of the Template Workbench, and the "To" or "New" template or copybook contains multiple record types.

**Note:** If called from the Compare Data Utility, the panel displays all labels with "New" instead of "To" and "Old" instead of "From".

# **Panel and field definitions**

Figure 296. The Record Type Mapping panel

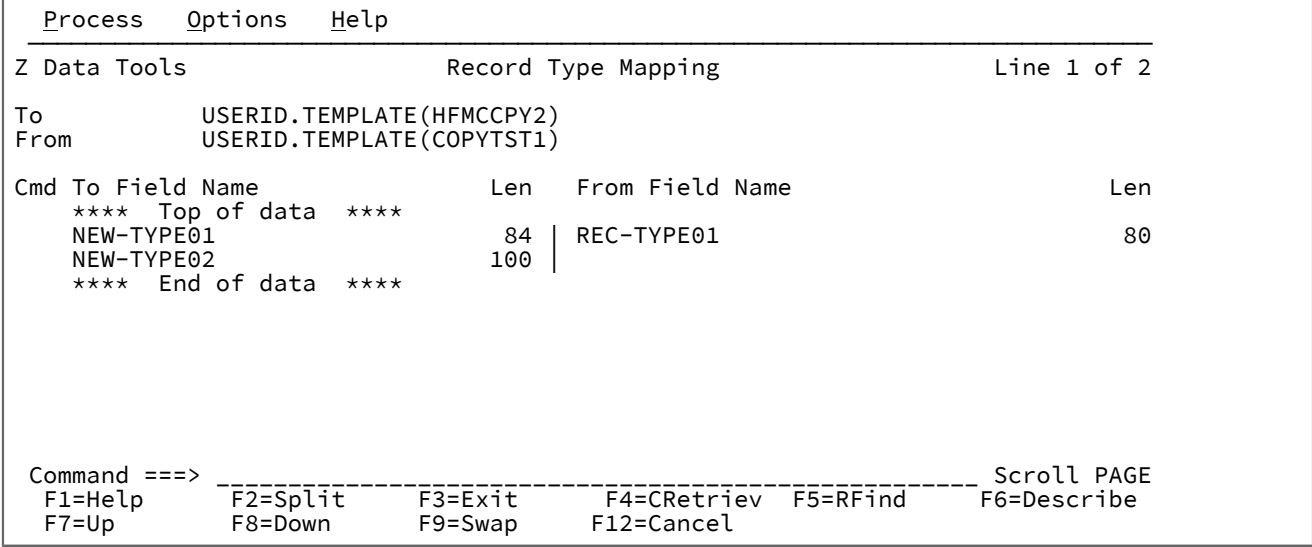

## **TO (or NEW) template/copybook**

The name of the copybook or template that contains the record descriptions for the "To" or "New" data set.

#### **FROM (or OLD) template/copybook**

The name of the copybook or template that contains the record descriptions for the "From" or "Old" data set.

#### **(To or New) Field name**

Shows the field name and length of the level-01 fields in the "To" or "New" template.

## **(From or Old) Field name**

Shows the field name and length of the level-01 fields in the "From" or "Old" template that have been mapped to the "To" or "New" level-01 fields.

#### **Cmd**

Prefix command area - used to enter a template editor prefix command. Enter  $s$  or  $E$  to edit the field mapping.

# **Parent panels**

**Child panels**

# **Related tasks and examples**

# Record Type Selection panel

The Record Type Selection panel is used when creating or editing templates generated from copybooks that contain more than one record type, or one or more segment types. It is used to select a specific record type for editing or display. It is also used to specify that the record type definitions are to be applied to segmented data records.

# **Panel and field definitions**

Figure 297. Record Type Selection panel

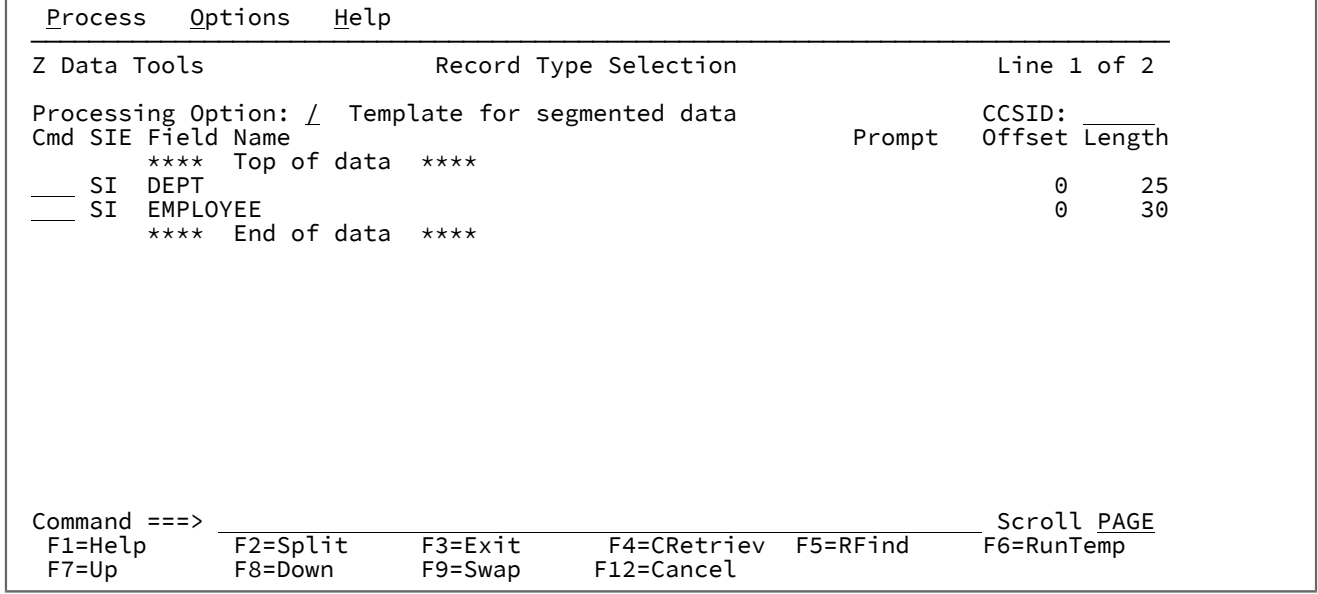

### **Template for segmented data**

If selected (by typing a "/"), the template can be used to access data sets containing segmented data. The template must contain Record Identification Criteria for each Record Type. Each segment in the data set is treated as a logical record within the function, using the Record Type definition.

Default setting is unselected.

# **CCSID**

The CCSID to be associated with all alphanumeric fields in the template unless the field is in a record which has a CCSID associated with it. If this field is changed those alphanumeric fields in records which do not have an associated CCSID and have the same CCSID will have the CCSID associated with it changed.

## **Cmd**

Prefix command area - used to enter a template editor prefix command. You can type prefix commands in multiple Cmd fields and then execute all the commands in one action, by pressing Enter. Line commands available on this panel are:

**S**

Toggles the selection of a segment layout for processing.

When a segment type is deselected, its field selection criteria are still used to determine whether all segments in the physical record are extracted.

# **E**

Display the Field Selection/Edit panel, so that you can edit field selection and expression criteria.

# **SIE**

Select/Identification/Expression column.

## **S**

Indicates that the record type has been selected for processing.

#### **I**

Indicates that a record identification expression has been defined for the record type.

#### **E**

Indicates that a record selection expression has been defined for the record type.

#### **Field name**

Shows the field name of the record type (level-01 name).

#### **Prompt**

Indicates when the record type has been edited within the current session.

## **Offset**

Displays the current offset for each record type. You can overtype the value in this column to change the offset for each record type, or you can enter the OFFSET primary command to change the offset value for one or more record types.

## **Length**

Shows the length of the record. If the record is variable length, this field shows the maximum record length.

### **Example**

# **Available commands**

The following primary commands are available on this panel.

The primary commands that are available on this panel are:

- DESCRIBE primary [command on page 1138](#page-1137-0)
- FIND/FX primary [command on page 1150](#page-1149-0)
- RESET primary [command on page 1201](#page-1200-0)
- [RUNTEMP](#page-1207-0) primary command [on page 1208](#page-1207-0)
- SAVE primary [command on page 1208](#page-1207-1)
- SAVEAS primary command [\(templates\) on page 1209](#page-1208-0)
- SELECT primary [command on page 1211](#page-1210-0)
- LPRINT primary [command on page 1225](#page-1224-0)
- LZERO primary [command on page 1183](#page-1182-0)

## **Parent panels**

# **Child panels**

# **Related tasks and examples**

# Redefines / Range Specifications panel

Z Data Tools displays the Redefines / Range Specifications panel when you enter the X line command in the prefix command field (**Cmd**) against a copybook on the Copybook Selection panel.

# **Panel and field definitions**

Figure 298. Redefines / Range Specifications panel

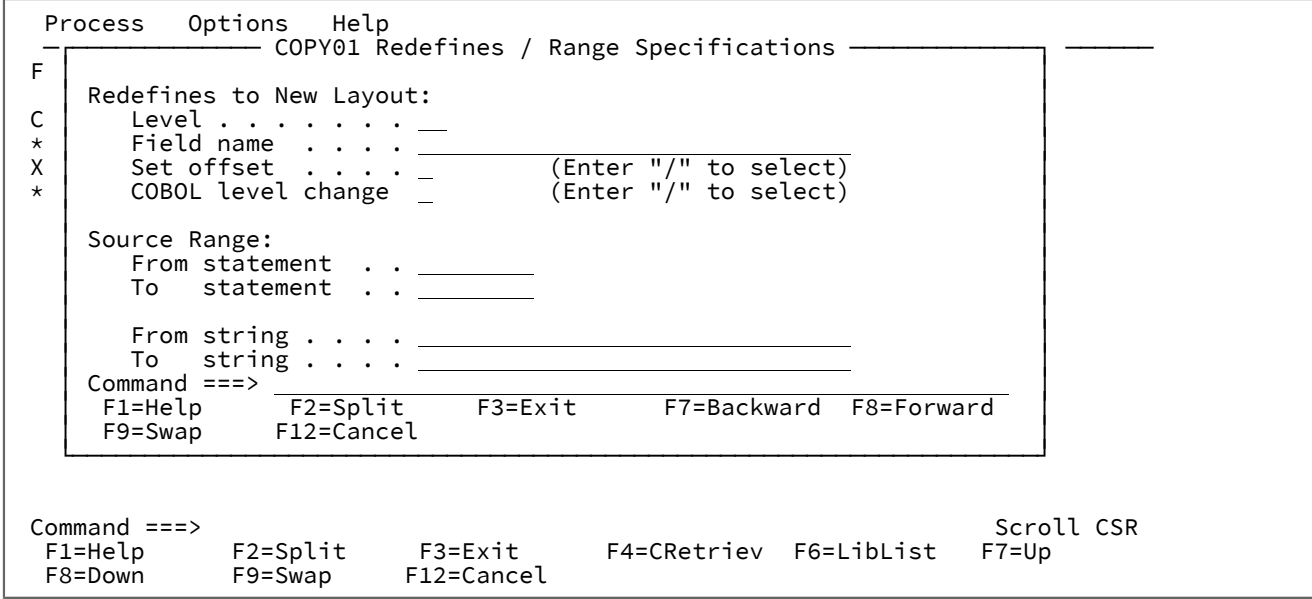

#### **Redefines to New Layout**

Use the following fields to direct Z Data Tools to generate multiple record layouts for a source that contains many record definitions within one level-1 structure:

#### **Level**

Source level value used to identify REDEFINES or UNION-level clauses that are to generate new record layouts. This value is used when you have a structure that has defined multiple layouts using COBOL REDEFINES or PL/I unions. Z Data Tools creates a separate record layout for each REDEFINES clause at the given level. After the first matching REDEFINES is found, Z Data Tools creates new layouts for the latter and subsequent REDEFINES clauses for the same level and start location. Header and trailing data items are included in each record layout.

## **Field name**

Specifies the target field name of a REDEFINES clause or the field name with a UNION clause that is used to identify the REDEFINES or UNION statements that are to be used to direct Z Data Tools to create new layouts. This is an alternative way of identifying REDEFINES and UNION statements that require new layouts to be generated. If you specify both **Level** and **Field Name** values, Z Data Tools checks both when generating new layouts.

#### **Set offset**

When selected (by typing a "/"), Z Data Tools adjusts the offset value for each layout so that the starting location is the REDEFINES or UNION field start location. Use this option when your record layouts do not include the header data items in the structure. You can only specify this option in conjunction with the previous fields.

#### **COBOL level change**

When selected (by typing a "/"), it changes the way the level **Level** value (specified above) is processed. Every occurrence of the specified level value is changed to 01 before the compile step, regardless of whether the data item has a REDEFINES clause or not.

This is a COBOL only option and should be used with care as it can alter a structure from its intended programmable form.

#### **Source Range**

Specify the following fields to direct Z Data Tools to extract a subset of the copybook to be compiled into the template:

## **From statement**

Start source line number. This tells Z Data Tools the starting statement for extract. If not specified, the default start location is statement 1.

#### **To statement**

End source line number. This tells Z Data Tools the ending statement for extract. If not specified, the default end location is the last source statement.

#### **From string**

Z Data Tools searches each source statement for the specified string and the first statement with a matching string starts the extract process. If you specify a "from statement", then the first statement that matches either the **From statement** value or contains the **From string** value begins the extract.

## **To string**

Z Data Tools searches each source statement for the specified string and the first statement with a matching string ends the extract process. If you specify a "to statement", then the first statement that matches either the **To statement** value or contains the **To string** value ends the extract.

# **Parent panels**

#### [Copybook](#page-802-0) Selection panel [on page 803](#page-802-0)

## **Child panels**

## **Related tasks and examples**

• [Advanced](#page-200-0) copybook selection [on page 201](#page-200-0)

# <span id="page-994-0"></span>Related ID expression panel

You use the Related ID expression panel to specify a related ID expression for a layout in a segmented template.

## **Panel and field definitions**

Figure 299. Related ID expression panel

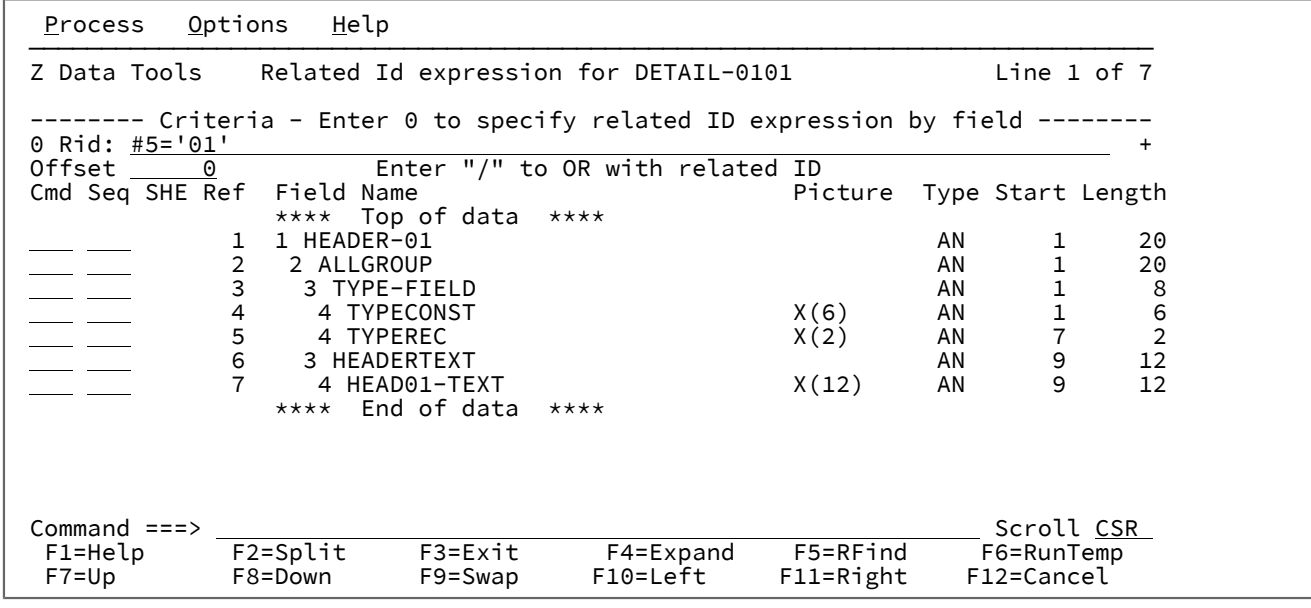

#### **0 Rid**

Used to specify the related ID expression.

## **Offset**

Offset field - used to enter an offset value. An offset value is a negative or positive integer, between -32760 and +32760, that is added to the record length of the Level 01 field and to the starting position of all fields within the record type, shifting the layout left or right in relation to the records being processed. An offset value of 0 removes a previously supplied offset.

## **Enter "/" to OR with related ID**

By default, identification criteria are ANDed with related ID criteria if both are specified. Select this option to OR the identification criteria with any specified related ID criteria.

### **Cmd**

Prefix command area - used to enter a template editor prefix command.

## **Seq**

Sequence field - used to order fields for display in Z Data Tools editor sessions and printing data via the Z Data Tools Print utility. The default display/print order is "selected fields in field reference order".

## **SHE**

Select/Hold/Create field - shows the field status:

## **S**

The field has been selected for processing.

## **H**

The field has been selected to be held on the edit display.

## **E**

The field has been previously edited to add information such as data create, field headings, and scrambling options.

### **Ref**

Field reference - shows the field reference number assigned by Z Data Tools to the field name. Field reference numbers are assigned to all fields in a record, and are used to identify fields in identification or selection criteria expressions.

### **Key**

Key segment sequence. Shows the key segment sequence numbers used to define a multi-segment key field for data set comparison. The display of the Key column can be toggled on or off using the KEYFLDS command.

# **Field Name**

Shows the level number and field name of the field, together with other attributes such as redefines, array sizes and depending on references. If the field is an array, the dimensions are shown in brackets after the field name. If the field has been selected for processing, the field name is highlighted.

# **Picture**

Shows the picture clause for COBOL and for PL/I. Shows the length and scale (if non zero) for binary and packed fields. Also shows the bit length for bit fields.

# **Type**

An editable field in which you can enter or edit the data type of a field. This must be one of:

## **AN**

Alphanumeric

# **AX**

Alphanumeric displayed in long hexadecimal.

# **BI**

Binary

# **BT**

Bit string

# **DB**

DBCS string

# **DT**

Data/Type

### **FE**

Floating point (external)

## **FP**

Floating point (internal)

## **G**

Graphic string

## **PD**

Packed decimal

## **VB**

Varying bit

# **VC**

Varying character

## **VD**

Varying DBCS

# **VG**

Varying graphic

# **Z2**

Null-terminated varying-length(VARYINGZ) DBCS string

# **ZA**

Unsupported zoned decimal edited

# **ZC**

Varying character null terminated

# **ZD**

Zoned decimal

# **ZE**

Zoned decimal edited

# **ZG**

Varying graphic null terminated

## **Start**

Shows the start column of the field. For variable located fields the start location is based on the maximum length of the record.

## **Length**

Shows the length of the field. For a level-01 field, if the record is variable length, the length shown is the maximum record length.

## **Example**

# **Available commands**

The prefix commands that can be entered in the Cmd field are:

**E**

Displays the Field Attributes panel for this field. You can use the Field Attributes panel to specify the following:

- For a numeric field, whether you want leading zero suppression when the field is displayed on the screen or printed using the SNGL or TABL display or print formats.
- When you use the template to help generate test data, what data pattern Z Data Tools should use for the field.

# **H**

Set Hold status for a single field, if the field is already in Hold status the Hold status is removed.

In TABL display format, held fields always appear as the leftmost fields on the screen (in the order that you held them when editing the template). Held fields take priority, as far as the left-to-right display is concerned, over other fields.

In SNGL display format, held fields always appear as the topmost fields on the screen (in the order that you held them when editing the template). Held fields take priority, as far as the top-to-bottom display is concerned, over other fields.

#### **Hn**

Set Hold status for n fields, if any of the fields are already in Hold status, the Hold status is removed.

#### **HH**

Select a block of fields to have the Hold status set. If any of the fields are already in Hold status, the Hold status is removed. Use the HH prefix command to mark the start and end of the block of fields.

### **S**

Select a single field for processing or, if the field is already selected for processing, deselect it. If you select multiple fields for processing using the S prefix command, the fields are displayed in the order they appear in the template.

### **Sn**

Select n fields for processing or, if any of the fields are already selected for processing, deselect them.

## **S\***

Select all fields from the current field to the end of the list for processing or, if any of the fields are already selected for processing, deselect them. If you want to exclude just a few fields, you can use S\* to explicitly select all the fields in a fresh template, then use S to deselect the fields you want to exclude.

### **SS**

Select a block of fields for processing or, if any of the fields are already selected for processing, deselect them. Use the SS prefix command to mark the start and end of the block of fields.

### **X**

Toggle between a display type of AN (character) and AX (long hexadecimal). This command has no effect on non-alphanumeric fields.

### **Xn**

Perform the X command against all fields from the current field for n fields.

# **X\***

Perform the X command against all fields from the current field to the end of the list.

# **XX**

Perform the X command against a block of fields. Use the XX prefix command to mark the start and end of the block of fields.

# The primary commands that are available on this panel are:

- DESCRIBE primary [command on page 1138](#page-1137-0)
- FIND/FX primary [command on page 1150](#page-1149-0)
- RESET primary [command on page 1201](#page-1200-0)
- [RUNTEMP](#page-1207-0) primary command [on page 1208](#page-1207-0)
- SAVE primary [command on page 1208](#page-1207-1)
- SAVEAS primary command [\(templates\) on page 1209](#page-1208-0)
- SELECT primary [command on page 1211](#page-1210-0)
- LPRINT primary [command on page 1225](#page-1224-0)
- LZERO primary [command on page 1183](#page-1182-0)

# **Parent panels**

• RID Selection panel on page 1000

# **Child panels**

# **Related tasks and examples**

• Editing [related](#page-225-0) ID criteri[a on page 226](#page-225-0)

# <span id="page-999-0"></span>RID Selection panel

After you have selected a layout within a template for segmented data for which you want to specify related ID criteria, the RID Selection panel lists all the other level-01 layouts in the template. You then use the RID Selection panel to select a specific layout to use for specifying ID criteria.

# **Panel and field definitions**

Figure 300. RID Selection panel

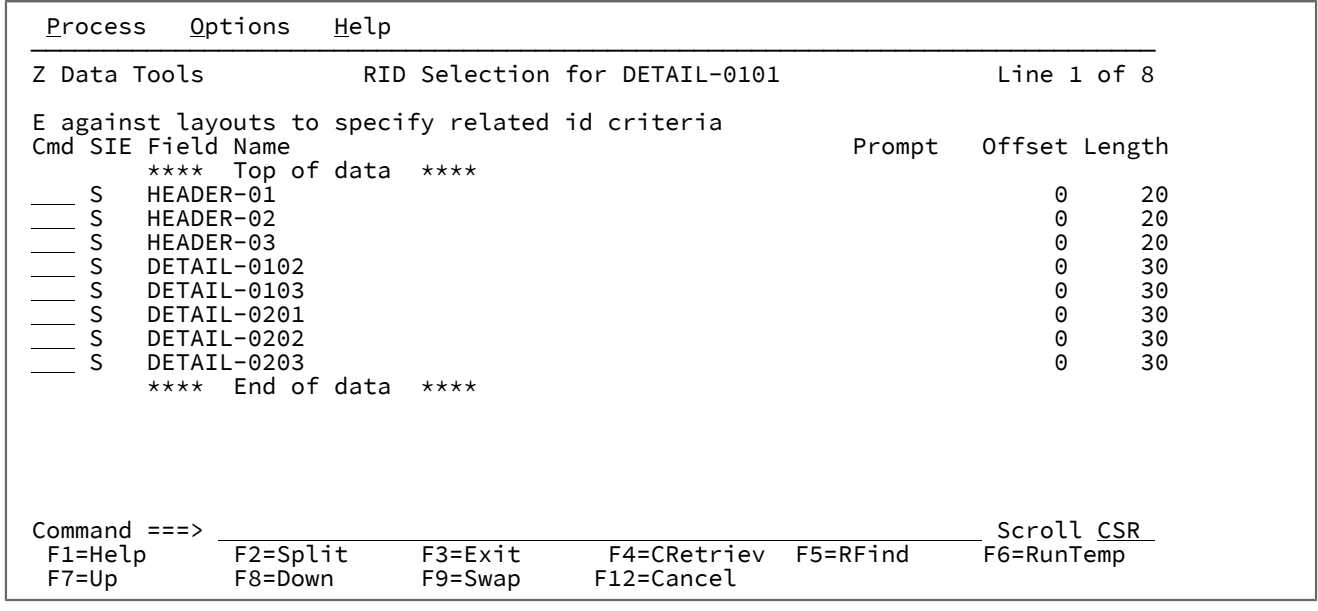

**Cmd**

Prefix command area - used to enter a template editor prefix command. You can type prefix commands in multiple Cmd fields and then execute all the commands in one action, by pressing Enter. Line commands available on this panel are:

**S**

Toggles the selection of a segment layout for processing.

When a segment type is deselected, its field selection criteria are still used to determine whether all segments in the physical record are extracted.

**E**

Display the Related ID expression panel, so that you can edit related ID expression criteria.

# **SIE**

Select/Identification/Expression column.

# **S**

Indicates that the layout has been selected for processing.

# **I**

Indicates that the layout has an identification expression.

## **E**

Indicates that the layout has a selection expression.

## **Field name**

Shows the field name of the related ID (level-01 name).

### **Prompt**

Indicates when the related ID has been edited within the current session.

# **Offset**

Displays the current offset for each related ID. You can overtype the value in this column to change the offset for each related ID, or you can enter the OFFSET primary command to change the offset value for one or more related IDs.

#### **Length**

Shows the length of the related ID. If the related ID is variable length, this field shows the maximum length.

### **Example**

## **Available commands**

The primary commands that are available on this panel are:

- DESCRIBE primary [command on page 1138](#page-1137-0)
- FIND/FX primary [command on page 1150](#page-1149-0)
- RESET primary [command on page 1201](#page-1200-0)
- [RUNTEMP](#page-1207-0) primary command [on page 1208](#page-1207-0)
- SAVE primary [command on page 1208](#page-1207-1)
- SAVEAS primary command [\(templates\) on page 1209](#page-1208-0)
- SELECT primary [command on page 1211](#page-1210-0)
- LPRINT primary [command on page 1225](#page-1224-0)
- LZERO primary [command on page 1183](#page-1182-0)

## **Parent panels**

• Field [Selection/Edit](#page-883-0) panel [on page 884](#page-883-0)

### **Child panels**

• Related ID [expression](#page-994-0) pane[l on page 995](#page-994-0)

### **Related tasks and examples**

• Editing [related](#page-225-0) ID criteri[a on page 226](#page-225-0)

# Remote System Definition panel

This panel is used to modify or create a remote system definition which will be used to connect to a remote system.

# **Panel and field definitions**

Figure 301. Remote System Definition panel

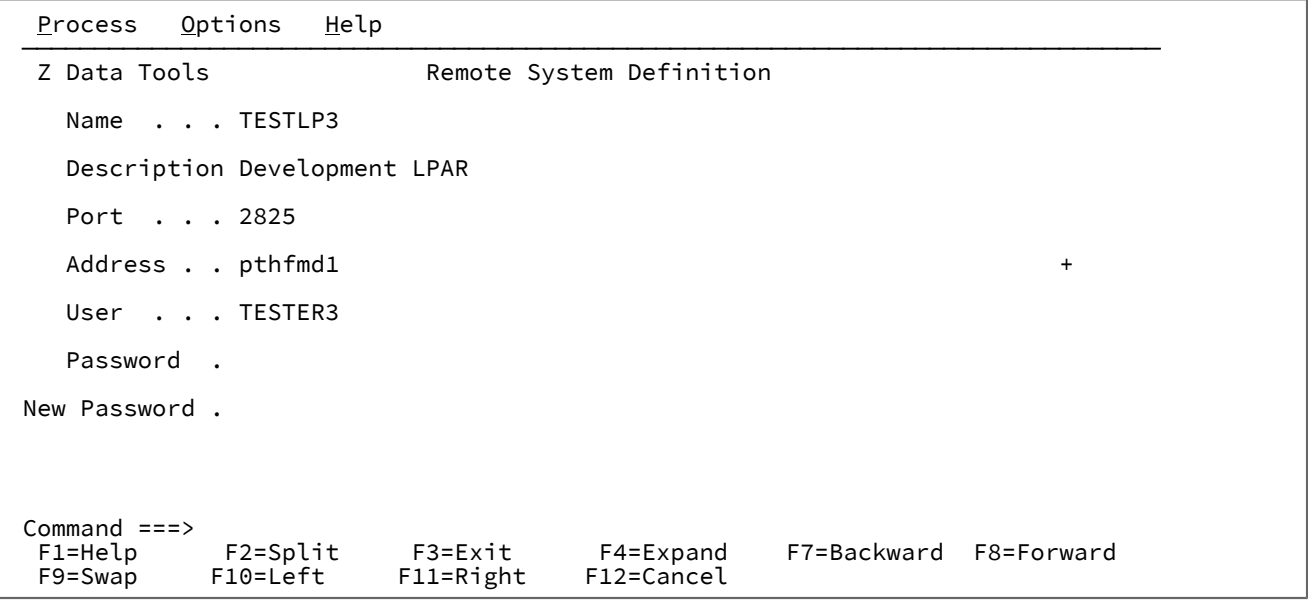

## **Name**

This is a 1 to 8 character name that you will provide to be used to identify the remote system when specifying data set names within Z Data Tools. The data set name will be in the form:

RM:Name:Data set name

#### **Description**

The description of the remote system.

## **Port**

Port number which will be used to connect to remote system server.

#### **Address**

The host TCPIP address of the remote system.

## **User**

The userID that will be used for the remote system logon.

#### **Password**

The password to be used for the remote system logon.

## **New Password**

Optional - to set a new password for the remote system logon. If used, the existing password must also be set.

# Remote System Definition List panel

This panel shows all your current remote system definitions. Standard scrolling applies and you can sort all of the columns. Use the help key to obtain a full description of all primary commands supported for navigation.

# **Panel and field definitions**

Figure 302. Remote System Definition List panel

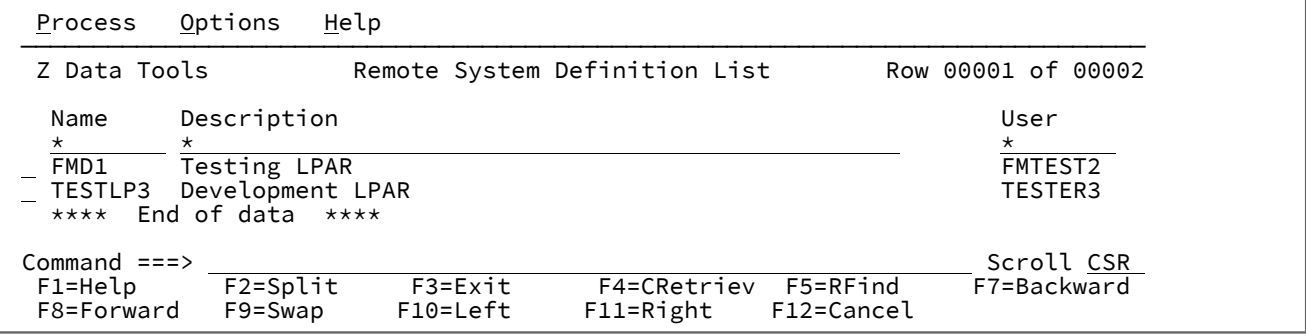

#### **Name**

This is a 1 to 8 character name that you will provide to be used to identify the remote system when specifying data set names within Z Data Tools. The data set name will be in the form:

## RM:Name:Data set name

#### **Description**

The description of the remote system.

## **User**

The userID that will be used for the remote system logon.

## **Port**

Port number which will be used to connect to remote system server.

## **Address**

The host TCPIP address of the remote system.

# **Prefix commands:**

You can enter the following commands in the prefix area of the data display:

## **S or /**

Will select a connection for a selection list or will edit the connection when editing the remote system credentials.

### **D**

Will delete the remote system definition.

# **E**

Will edit a remote system definition.

```
I
```
Will insert a new remote system definition.

# Replace panel

# **Panel and field definitions**

Figure 303. Replace panel

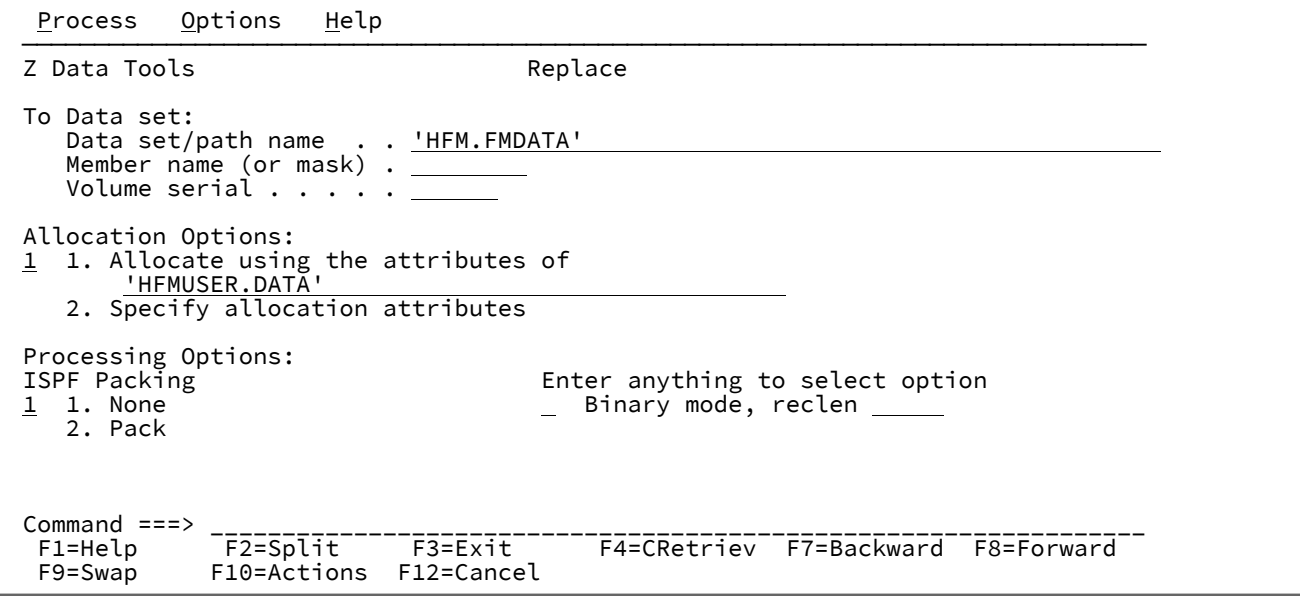

The **Allocation Options** are only required when the "To" data set does not exist.

The **Binary mode** and **reclen** parameters are only relevant for an HFS file.

## **Parent panels**

# **Child panels**

- Allocate panel on page 730
- [Allocate](#page-731-0) (Two) panel [on page 732](#page-731-0)
- [Allocate](#page-736-0) (Three) panel [on page 737](#page-736-0)

# **Equivalent functions**

• None.

# **Related tasks and examples**

• Creating, [replacing,](#page-325-0) and adding data using existing data [on page 326](#page-325-0)

# Saveas panel

# **Panel and field definitions**

Figure 304. Saveas panel

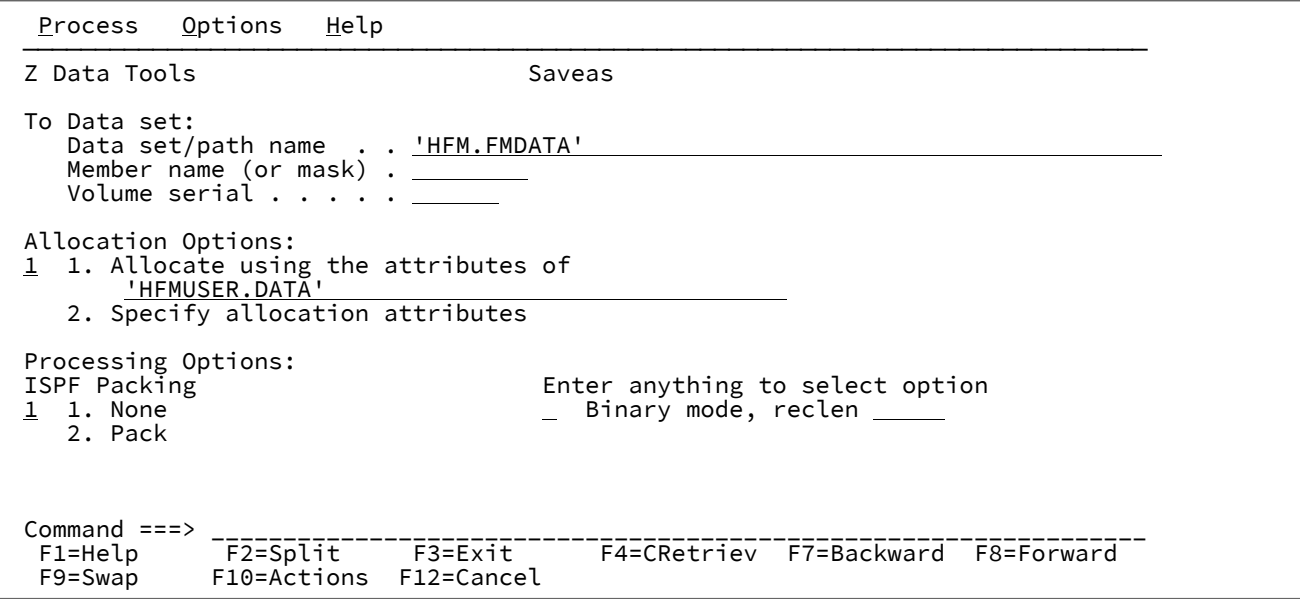

The **Allocation Options** are only required when the "To" data set does not exist.

The **Binary mode** and **reclen** parameters are only relevant for an HFS file.

# **Parent panels**

# **Child panels**

- Allocate panel on page 730
- [Allocate](#page-731-0) (Two) panel [on page 732](#page-731-0)
- [Allocate](#page-736-0) (Three) panel [on page 737](#page-736-0)

# **Equivalent functions**

• None.

## **Related tasks and examples**

• Creating, [replacing,](#page-325-0) and adding data using existing data [on page 326](#page-325-0)

# Scramble Exit Specification panel

The Scramble Exit Specification panel allows you to to provide the name of a scramble exit, a constant to be passed to the exit, and to specify whether numeric fields are to be formatted before the value is passed to the exit.

# **Panel and field definitions**

Figure 305. Scramble Exit Specification panel

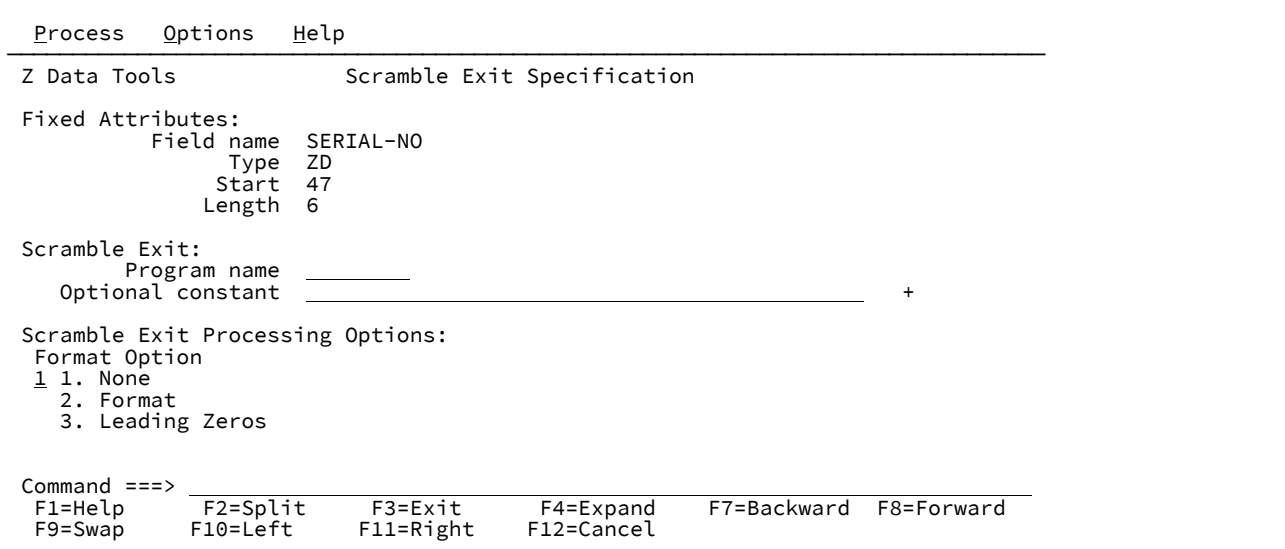

#### **Program name**

A 1 to 8 character valid load module member name that identifies the scramble exit invoked during a copy operation for this output field. The exit must be in the form of a load module, in any load library available to Z Data Tools at the time of the copy process, either by a STEPLIB DD statement, or in LINKLIST, or LPALIST.

#### **Optional constant**

A constant value that is passed to the exit for each call type. To enter a hexadecimal value, press F4 or enter the EXPAND command with the cursor positioned in this field and use the command HEX ON from the expand window.

#### **Format Option**

This option is only displayed for numeric fields and allows you to request Z Data Tools to pass the value specified in **Optional constant** to the exit in one of the following forms:

## **1. None**

Field value passed to the exit in the internal format.

#### **2. Format**

Field value passed to the exit as displayed numeric with leading zeros suppressed.

#### **3. Leading Zeros**

Field value passed to the exit as displayed numeric with leading zeros.

# **Parent panels**

- Field Attributes panel [alphanumeric](#page-868-0) field[s on page 869](#page-868-0)
- Field [Attributes](#page-875-0) panel numeric field [on page 876](#page-875-0)

# **Related tasks and examples**

• [Scrambling](#page-342-0) data [on page 343](#page-342-0)

# Sequential Data to Tape panel

# **Panel and field definitions**

Figure 306. Sequential Data to Tape panel

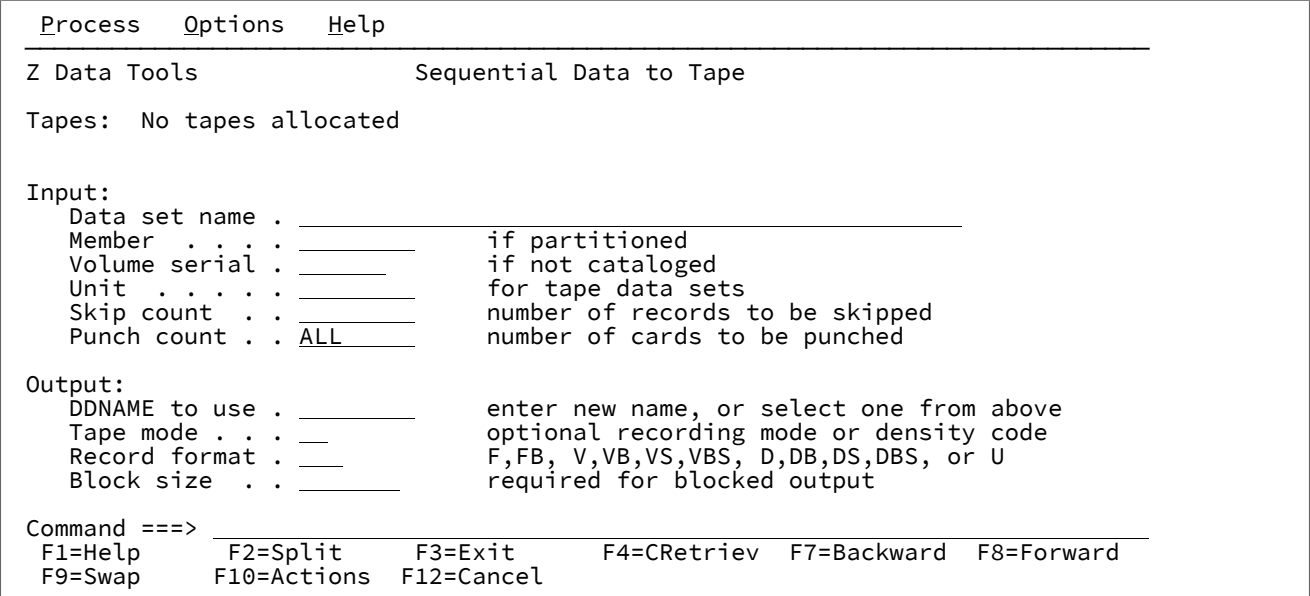

## **Parent panels**

Tape Specific [Functions](#page-1039-0) panel [on page 1040](#page-1039-0)

# **Child panels**

**Related tasks and examples**

Set Batch Job Card Information panel (option 0.4)
Figure 307. Set Batch Job Card Information

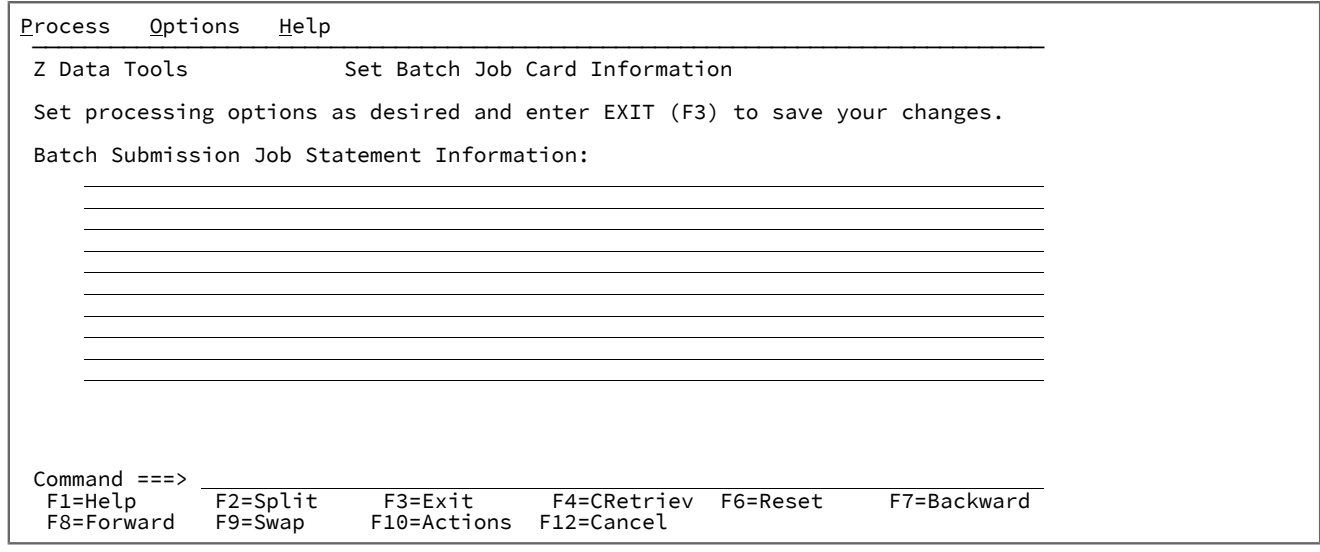

## **Batch Submission Job Statement Information**

Batch job card information to be used for generating batch job submission JCL.

If any of these lines are non-blank, then all the non-blank lines are assumed to define a JCL job card and are copied as is into generated JCL. If all these lines are blank, then the JCL generation process generates a basic job card using information from system variables.

## **Parent panels**

• Set [Processing](#page-1021-0) Options panel [on page 1022](#page-1021-0)

## **Child panels**

• None.

#### **Equivalent functions**

• SET (Set [Processing](#page-1542-0) Options[\) on page 1543](#page-1542-0)

#### **Related tasks and examples**

• Setting your default [processing](#page-70-0) options [on page 71](#page-70-0)

# <span id="page-1008-0"></span>Set COBOL Processing Options panel (option 0.5.2)

The COBOL Processing Options control various options used by the COBOL compiler to generate templates from your COBOL copybooks.

Figure 308. Set COBOL Processing Options

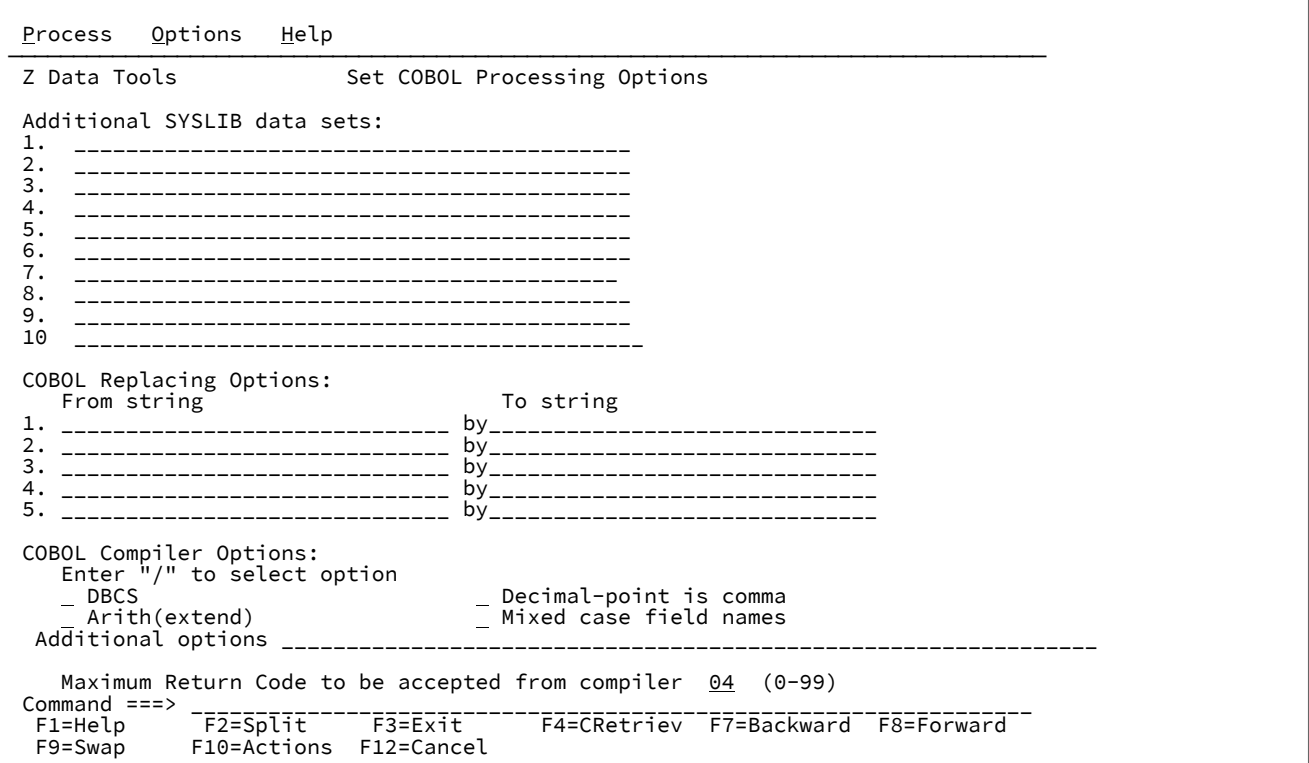

#### **Additional SYSLIB data sets**

A concatenation of up to 10 SYSLIB data sets may be entered, these data sets are searched in the order specified for COPY members for the compilation.

**Note:** CA-Panvalet libraries cannot be specified as additional SYSLIB sets. Further, if a CA-Panvalet Library is the main copybook library, then no additional SYSLIB data sets may be specified.

#### **COBOL Replacing Options**

 $\overrightarrow{r}$ 

"From" and "To" pseudo-text character strings for the REPLACE compiler-directing statement.

#### **COBOL Compiler Options**

Compiler options to be used when compiling a COBOL copybook into a template:

#### **DBCS**

Instructs Z Data Tools to use the DBCS compiler option.

### **Decimal-point is comma**

Uses the "Decimal-point is comma" SPECIAL-NAMES paragraph when compiling COBOL copybooks.

### **Arith(extend)**

Uses the Arith(extend) COBOL compile option when compiling COBOL copybooks.

#### **Mixed case field names**

Retains the original case of the field name as coded in the COBOL copybook.

#### **Additional options**

Additional COBOL compiler options which are added via the CBL statement when a COBOL compile is run to build or update a template. These options are validated during the compile process. To avoid compile errors ensure that the syntax is correct and that any additional data sets required by these options are allocated before invoking HFM.

#### **Maximum Return Code**

Sets the maximum warning/error code accepted from the compiler, when compiling a copybook. Any code higher than specified causes Z Data Tools to display a pop-up panel, in which you can review the compilation and decide about future processing.

### **Parent panels**

- Set [Processing](#page-1021-0) Options panel [on page 1022](#page-1021-0)
- Set Language and Compiler Specifications (option 0.5) on page 1014

## **Child panels**

• None.

## **Equivalent functions**

• None.

#### **Related tasks and examples**

- [Printing](#page-394-0) from Z Data Tools [on page 395](#page-394-0)
- Data [description](#page-172-0) suppor[t on page 173](#page-172-0)
- Setting your COBOL [processing](#page-194-0) options [on page 195](#page-194-0)

# Set DBCS Format panel

The Set DBCS Format option is used to define where DBCS format, mixed format, and EBCDIC format fields are within an input record.

Figure 309. Set DBCS Format panel

```
Process Options Help
────────────────────────────────────────────────────────────────────────────────
 Z Data Tools Set DBCS Format
 Enter the format definitions (start column, end column, type) in ascending
 order. Enter RESET to discard the current definitions. Enter LIST to print the
 current definitions.
 Current Format definition:
 1,*,EB_________ _______________ _______________ _______________ _______________
  _______________ _______________ _______________ _______________ _______________
       _______________ _______________ _______________ _______________ _______________
       _______________ _______________ _______________ _______________ _______________
          _______________ _______________ _______________ _______________ _______________
            _______________ _______________ _______________ _______________ _______________
            _______________ _______________ _______________ _______________ _______________
\begin{array}{cc}\n \text{Command} & \text{==}& \text{--} \\
 \text{F1=Help} & \text{F2=Sp17t} & \text{--} \\
 \end{array}F1=Help F2=Split F1=Help F2=Split F1=Fa=CRetriev F7=Backward F8=Forward<br>F9=Swap F10=Actions F12=Cancel
                 F10=Actions F12=Cancel
```
#### **Format definition**

Defines the start, end, and type of input fields in this order separated by commas. Up to 32 field definitions may be entered in ascending order.

Valid ranges are:

#### **start**

1-9999

**end**

1-9999 or \* for end of record

#### **type**

EB = EBCDIC

DB = DBCS

MI = mixed

#### **Parent panels**

• Utility [Functions](#page-1069-0) menu pane[l on page 1070](#page-1069-0)

## **Child panels**

• None.

# **Equivalent functions**

• None.

## **Related tasks and examples**

• Printing DBCS data on page 403

# <span id="page-1012-0"></span>Set HLASM Processing Options panel (option 0.5.3)

The HLASM Processing Options panel controls various options used by the HLASM compiler to generate templates from your HLASM copybooks.

## **Panel and field definitions**

Figure 310. Set HLASM Processing Options

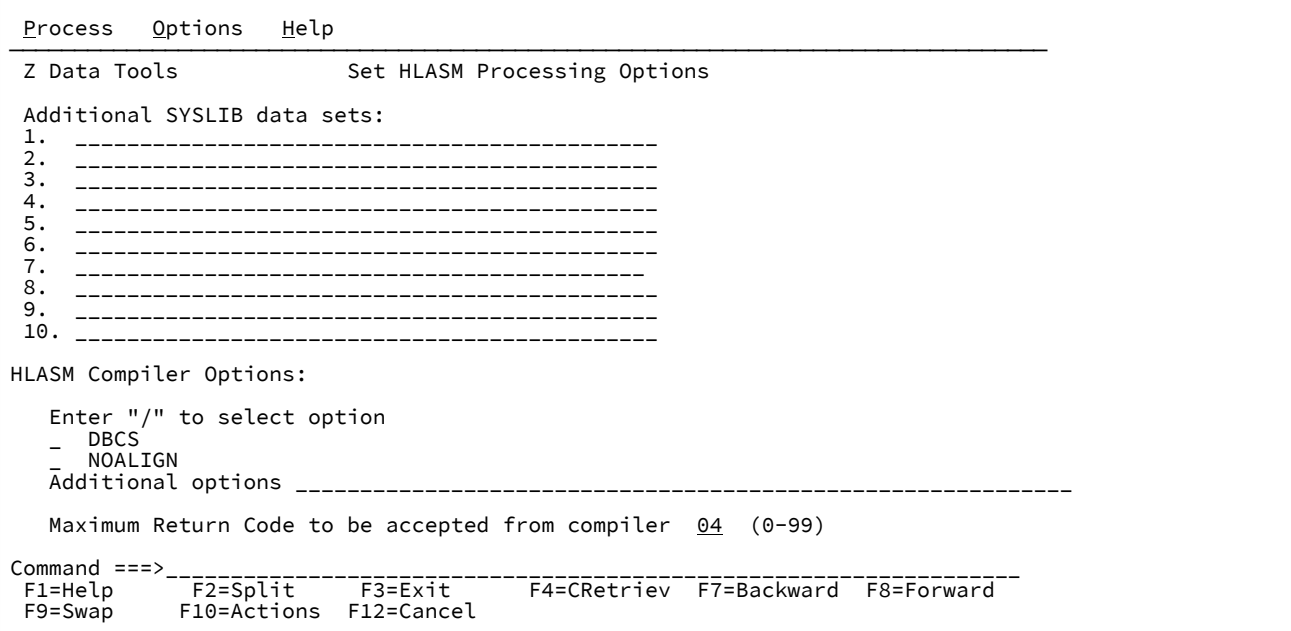

## **Additional SYSLIB data sets**

A concatenation of up to 10 SYSLIB data sets may be entered, these data sets are searched in the order specified for COPY or INCLUDE members for the compilation.

## **HLASM Compiler Options for Copybooks**

Compiler options to be used when compiling a HLASM copybook into a template:

# **DBCS**

If selected, use the DBCS compiler option.

# **NOALIGN**

If selected, use the NOALIGN compiler option.

#### **Additional options**

Additional HLASM compiler options which are added via the \*PROCESS statement when the assembler is run to build or update a template. These options are validated during the assembly process. To avoid assembly errors please ensure the syntax is correct.

#### **Parent panels**

- Set [Processing](#page-1021-0) Options panel [on page 1022](#page-1021-0)
- Set Language and Compiler Specifications (option 0.5) on page 1014

## **Child panels**

• None.

## **Equivalent functions**

- [Printing](#page-394-0) from Z Data Tools [on page 395](#page-394-0)
- Setting your HLASM [processing](#page-196-0) option[s on page 197](#page-196-0)

# <span id="page-1013-0"></span>Set Language and Compiler Specifications (option 0.5)

The Language and Compiler Specifications menu panel is displayed when option 5 is selected from the Settings menu.

The Compiler panels allow you to view and modify selected Z Data Tools parameters relating to the compiler to be used when generating templates together with compiler options to be specified.

# **Panel and field definitions**

Figure 311. Set Language and Compiler Specifications

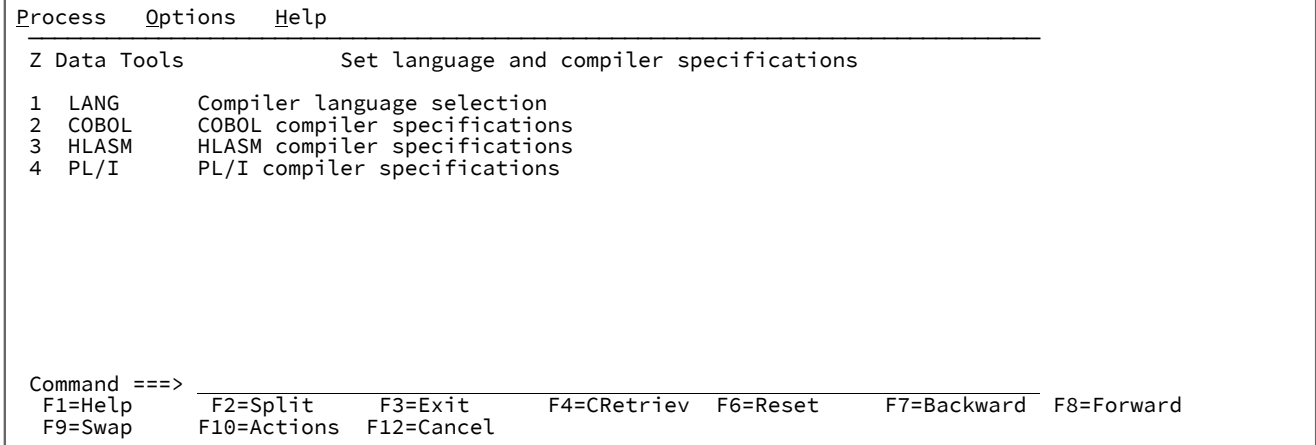

The following topics are presented in sequence by pressing **Enter** or may be selected by number:

# **1 LANG**

Displays the compiler language selection panel.

# **2 COBOL**

Displays the COBOL compiler specifications panel.

## **3 HLASM**

Displays the HLASM compiler specifications panel.

## **4 PL/I**

Displays the PL/I compiler specifications panel.

# **Parent panels**

• Set [Processing](#page-1021-0) Options panel [on page 1022](#page-1021-0)

## **Child panels**

- Compiler Language Selection panel on page 781
- Set COBOL [Processing](#page-1008-0) Options panel (option 0.5.2) [on page 1009](#page-1008-0)
- Set PL/I [Processing](#page-1016-0) Options panel (option 0.5.4) [on page 1017](#page-1016-0)
- Set HLASM [Processing](#page-1012-0) Options panel (option 0.5.3[\) on page 1013](#page-1012-0)

# **Equivalent functions**

• None.

# <span id="page-1014-0"></span>Set Output Data Set Allocation Options panel

# **Panel and field definitions**

Figure 312. Set Output Data Set Allocation Options panel

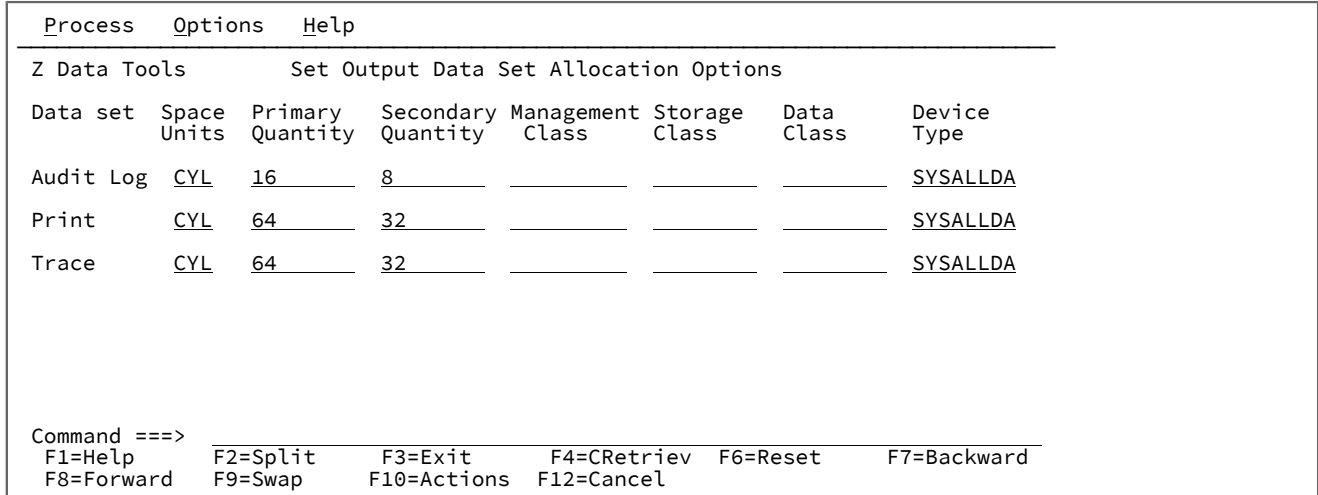

## **Space Units**

Defines the unit of primary and secondary space to be allocated.

## **BLK**

Block of average size.

# **KB**

Kilobyte, a kilobyte is 1024 bytes.

#### **MB**

Megabyte, a megabyte is 1048576 bytes.

#### **TRK**

Track of a direct access storage device (DASD).

## **CYL**

Cylinder of a DASD.

### **Primary Quantity**

Amount of DASD space to be used for primary space allocation. The range depends on the space unit specified and the DASD device type.

#### **Secondary Quantity**

Amount of DASD space to be used for secondary space allocation. The range depends on the space unit specified and the DASD device type.

#### **Management Class**

Name of a management class defined in your Storage Management System (SMS) installation. Do not enter a value on a system without SMS.

### **Storage Class**

Name of a storage class defined in your Storage Management System (SMS) installation. Do not enter a value on a system without SMS.

## **Data Class**

Name of a data class defined in your Storage Management System (SMS) installation. Do not enter a value on a system without SMS.

## **Device Type**

Specifies the device type of the volume to contain the data set. Enter an IBM® device type or a generic device name that is supported by your system.

### **Parent panels**

• Set [Processing](#page-1021-0) Options panel [on page 1022](#page-1021-0)

# **Child panels**

• None.

# **Equivalent functions**

• None.

# <span id="page-1016-0"></span>Set PL/I Processing Options panel (option 0.5.4)

The PL/I Processing Options panel controls various options used by the PL/I compiler to generate templates from your PL/I copybooks.

# **Panel and field definitions**

Figure 313. Set PL/I Processing Options

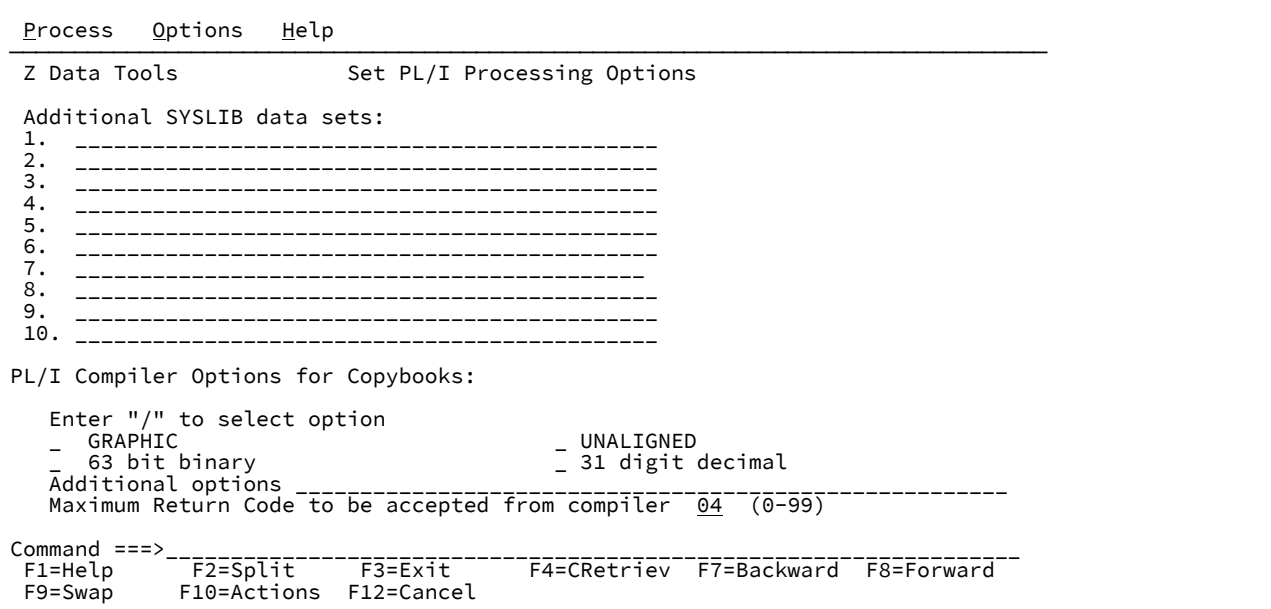

#### **Additional SYSLIB data sets**

A concatenation of up to 10 SYSLIB data sets may be entered, these data sets are searched in the order specified for COPY members for the compilation.

### **PL/I Compiler Options for Copybooks**

Compiler options to be used when compiling a PL/I copybook into a template:

## **GRAPHIC**

If selected, use the GRAPHIC compiler option. Otherwise, use NOGRAPHIC.

#### **63 bit binary**

If selected, use the LIMITS(FIXEDBIN(63)) compiler option. Otherwise, use LIMITS(FIXEDBIN(31)).

#### **UNALIGNED**

If selected, use the DEFAULT RANGE(\*) UNALIGNED; language statement to change the default alignment.

#### **31 digit decimal**

If selected, use the LIMITS(FIXEDDEC(31)) compiler option. Otherwise, use LIMITS(FIXEDDEC(15)).

#### **Additional options**

Additional PL/I compiler options which are added via the \*PROCESS statement when a PL/I compile is run to build or update template. These options are validated during the compile process. To avoid compile errors please ensure the syntax is correct and that any additional data sets required by these options are allocated prior to invoking Z Data Tools.

#### **Maximum Return Code**

Sets the maximum warning/error code accepted from the compiler, when compiling a copybook. Any code higher than specified causes Z Data Tools to display a pop-up panel, in which you can review the compilation and decide about future processing.

### **Parent panels**

- Set [Processing](#page-1021-0) Options panel [on page 1022](#page-1021-0)
- Set Language and Compiler Specifications (option 0.5) on page 1014

# **Child panels**

• None.

## **Equivalent functions**

• None.

#### **Related tasks and examples**

- [Printing](#page-394-0) from Z Data Tools [on page 395](#page-394-0)
- Setting your PL/I [processing](#page-197-0) options [on page 198](#page-197-0)
- Data [description](#page-172-0) suppor[t on page 173](#page-172-0)

# <span id="page-1017-0"></span>Set Print Processing Options panel (option 0.1)

The Set Print Processing Options panel is used to set the general printing options for Z Data Tools.

Figure 314. Set Print Processing Options

```
Process Options Help
────────────────────────────────────────────────────────────────────────────────
 Z Data Tools Set Print Processing Options
 Print Options:<br>Output destination
                                 Record length Enter "/" to select option<br>
2 1.80 <br>
2.132 <br>
\vec{L} Wide print
<u>1</u> 1. SYSPRINT            <u>2</u> 1. 80                         Page skip
 2. Terminal 2. 132 / Wide print
       3. Data set \overline{A} Translate non-printable chars<br>4. REXX D Uppercase message text
                                                        \frac{1}{4} Uppercase message text<br>\frac{1}{4} Data prefix
     / Data prefix
                                                        \perp Header page
                                 \frac{1}{2}. Updown<br>2. Across
    \frac{2}{2}, \frac{1}{2}, \frac{0}{2}Data set name . . JHELVON.HFM.LIST
    Output class . . . \frac{\overline{A}}{50}<br>Lines per page . . 50
    Lines per page . . \frac{50}{(1, \times)}<br>Record limits . . (1, \times)(n,m) n=begin column, m=end column
Command ===> __________________________________________________________________
 F1=Help F2=Split F3=Exit F4=CRetriev F6=Reset F7=Backward
 F8=Forward F9=Swap F10=Actions F12=Cancel
```
#### **Output destination**

Specifies where print output is sent, except for batch execution.

#### **SYSPRINT**

Send print output to the current SYSPRINT allocation.

## **Terminal**

Send print output to the TSO terminal.

#### **Data set**

Output is accumulated in the print data set specified in the **Data set name** field. This data set can be browsed using the PB command, or sent for printing to the JES spool queue with class specified in the **Output class** field using the PRINT command while browsing.

#### **REXX**

Send output to a REXX stem variable. Each line corresponds to a variable named FILEM.nnn. FILEM.0 contains the line count.

When you use the PRINT primary command in Print Browse (option 3.9), or if you specify batch execution in a Z Data Tools panel, then print output is always sent to a SYSOUT class.

#### **Record length**

Specifies the line length of print output.

#### **80**

The line length of print output is 80 characters, suitable for a terminal.

#### **132**

The line length of print output is 132 characters, suitable for a printer.

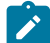

**Note:** Record length is not applicable when:

- The data is printed in TABL format, or
- You specify the wide format for the compare output listing

In either of the above cases, when data is printed the line length is determined from the number and size of fields printed. If this length is greater than the record length specified for the data set, the print line is truncated. The maximum print line length is 32760.

## **Data set DISP**

Specifies the disposition of a print data set.

## **OLD**

The print data set is cleared before each print operation, and print output is written from the beginning of the data set.

#### **MOD**

Default setting. Print output is appended to the existing print data set.

#### **Dump format**

Specifies the format of hexadecimal print output (for example, when you use Tape Print with **Print format** set to HEX). For an example of each format, see [Selecting](#page-97-0) a display format [on page 98.](#page-97-0)

#### **Updown**

The two digits making up the hexadecimal representation of each EBCDIC character are displayed vertically directly under that character.

#### **Across**

The hexadecimal digits are displayed as 2 groups of 4 full words resulting in 32 hexadecimal digits followed by the EBCDIC character display to the right of the hexadecimal display.

#### **Page skip**

If selected, print output from each function begins on a new page.

#### **Wide print**

Applies to new print output data sets (online) or for SYSPRINT allocation (in batch).

If this setting is selected, Z Data Tools uses the maximum record length/blocksize of 32756/32760 and record format of VBA. If this setting is not selected, Z Data Tools uses the record length/blocksize of 133/137 and record format of VBA.

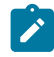

**Note:** This setting only applies when the output data set is newly allocated during execution. It is ignored for pre-allocated print output data sets.

#### **Translate non-printable chars**

Specifies how Z Data Tools should translate non-printable characters.

If selected, non-printable characters are translated to blanks using a translate table.

If not selected, no translation is performed. Use PRTTRANS=OFF to support special print chains. This may make printing faster.

For instructions on altering the print translate table, see the Z Data Tools Customization Guide.

#### **Uppercase message text**

All message text is translated to uppercase.

#### **Data prefix**

If selected, when data is printed in CHAR print format, record number and length are included in characterformat print output.

If not selected, you can specify DATAHDR=NO to left-justify the data in the print output, without header information.

#### **Header page**

If selected, a header page (a title page with Z Data Tools on it) is included in the print output.

If you specified the **Output destination** as **2** (Terminal), then the header page is not included in the print output, even if you have selected this option.

#### **Data set name**

If you specified the **Output destination** as **3** (Data set), then after you enter the PRINT command while executing the Print Browse (PB) function, Z Data Tools sends print output to this temporary data set.

The default is userid.HFM.LIST, unless changed in your Z Data Tools installation.

## **Output class**

The class of the JES spool queue to be used when the PRINT command is issued while browsing the temporary print data set.

#### **Lines per page**

Specifies the number of lines printed on each page of print output. You can specify a value from 1 to 999. The default is 60.

## **Record limits**

When data is printed in CHAR or LHEX print format, limits print output for each record (or OAM object).

# **(1,\*)**

The entire record (or block) is printed.

# **(n,m)**

Print output is limited to the data from columns (bytes)  $n$  through  $m$ . An asterisk (\*) specified for m indicates the end of the record.

## **Parent panels**

• Set [Processing](#page-1021-0) Options panel [on page 1022](#page-1021-0)

## **Child panels**

• None.

# **Equivalent functions**

• SET (Set [Processing](#page-1542-0) Options[\) on page 1543](#page-1542-0)

# **Related tasks and examples**

- [Printing](#page-394-0) from Z Data Tools [on page 395](#page-394-0)
- Printing

# <span id="page-1021-0"></span>Set Processing Options panel

Lists the processing options available within HFM. Selecting an option displays the relevant Set Processing Options panel.

# **Panel and field definitions**

Figure 315. Set Processing Options Menu panel

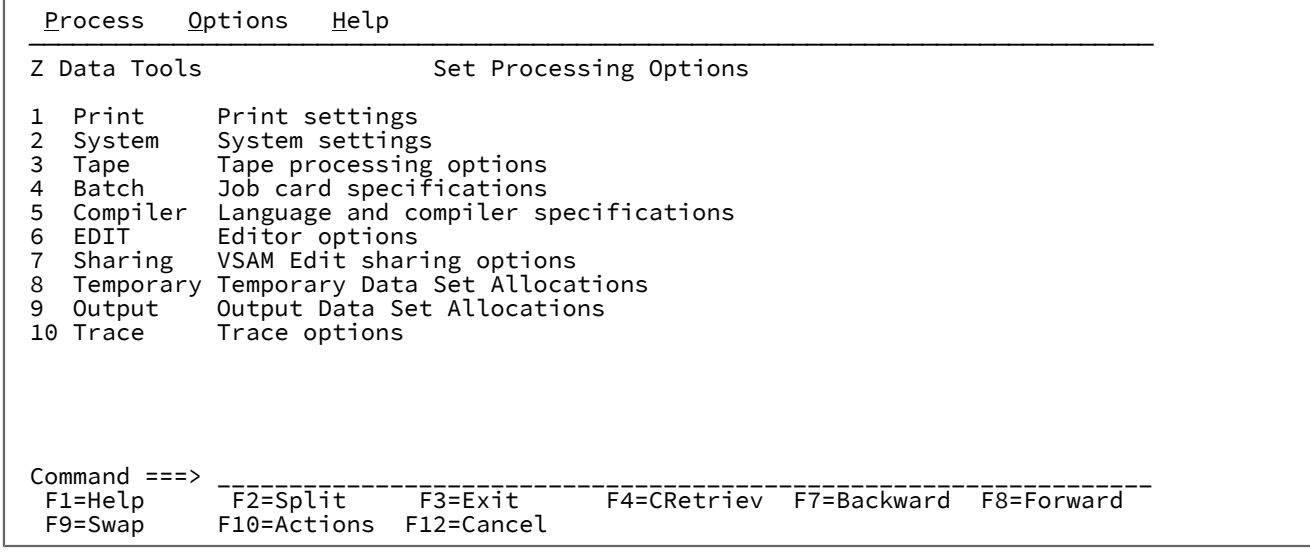

## **1 Print**

Displays the Set Print Processing Options panel

## **2 System**

Displays the Set System Processing Options panel

## **3 Tape**

Displays the Set Tape Processing Options panel

## **4 Batch**

Displays the Batch Job Card Information panel

## **5 Compiler**

Displays the Language and compiler specifications panel

## **6 EDIT**

Displays the Editor Options panel

## **7 Sharing**

Displays the VSAM Edit Sharing Options panel

## **8 Temporary**

Displays the Set Temporary Data Set Allocation Options panel (option 0.8)

### **9 Output**

Displays the Set Output Data Set Allocation Options panel

## **10 Trace**

Displays the Set Trace Options panel

## **Parent panels**

• [Primary](#page-962-0) Option Menu pane[l on page 963](#page-962-0)

# **Child panels**

•

- Set Print [Processing](#page-1017-0) Options panel (option 0.1[\) on page 1018](#page-1017-0)
- Set System [Processing](#page-1023-0) Options panel (option 0.2[\) on page 1024](#page-1023-0)
- Set Tape [Processing](#page-1026-0) Options panel (option 0.3[\) on page 1027](#page-1026-0)
- Set Batch Job Card [Information](#page-1007-0) panel (option 0.4) [on page 1008](#page-1007-0)
- Set Language and Compiler Specifications (option 0.5) on page 1014
- Editor [Options](#page-860-0) pane[l on page 861](#page-860-0)
- VSAM Edit Sharing [Options](#page-1093-0) panel [on page 1094](#page-1093-0)
- Set Output Data Set Allocation Options panel on page 1015
- Set [Temporary](#page-1028-0) Data Set Allocation Options panel [on page 1029](#page-1028-0)

User's Guide and Reference

## **Equivalent functions**

• SET (Set [Processing](#page-1542-0) Options[\) on page 1543](#page-1542-0)

## **Related tasks and examples**

• Setting your default [processing](#page-70-0) options [on page 71](#page-70-0)

# <span id="page-1023-0"></span>Set System Processing Options panel (option 0.2)

## **Panel and field definitions**

Figure 316. Set System Processing Options panel

```
Process Options Help
 ──────────────────────────────────────────────────────────────────────────────
 Z Data Tools                         Set System Processing Options
 Set processing options as desired and enter EXIT (F3) to save your changes.
 Enter RESET to restore installation defaults.
 Data Presentation and Conversion Options:
 PAD . . OFF OFF, ON, character or hex value
NOTRUNC ____          No truncation if PAD selected
   CYLHD . ABSOLUTE ABSOLUTE or RELATIVE<br>
EOD . . Tape input delimiter
                                 Tape input delimiter, 1-8 bytes<br>Default CCSID
   CCSID . 00037
 Editor choice for viewing output data, members:
Use Z Data Tools editor
 User I/O Exit Specification:
                                 Disabled by installation options N/ADefault exit
Command ===><br>F1=Help
  F1=Help F2=Split F3=Exit F4=CRetriev F6=Reset F7=Backward
                           F10=Actions
```
#### **PAD**

Specifies whether records are padded or truncated while being copied.

#### **OFF**

Records are not padded with blanks or a specified character, except where required by the output record format. If the output records are fixed format, they are padded with nulls ('00'x), as required to match the output record length. Variable and undefined format outputs are not padded.

Output records are always truncated if they exceed the maximum record length (for fixed or variable) or maximum block length (for undefined formats). However, trailing blanks that fit within the maximum length are not stripped from the record.

#### **ON**

Records are modified, depending on the output record format. For fixed-format output, input records that do not fit are truncated or padded with blanks. For variable or undefined output, trailing blanks are stripped from the input record. (For reasonable results, do not try to deblock and pad in one run.)

**c**

The value used for padding records. This can be a single character or a hexadecimal value. For example, you can enter an  $\overline{x}$  followed by two hexadecimal characters enclosed in quotation marks (X'00'). In addition, for variable or undefined output, a trailing series of the specified character is stripped from the input record. Essentially, this option has the same effect as PAD=ON except that the specified character c is used for padding or truncation instead of blanks.

To specify a lowercase pad character, for example "i", either use c'i' or the hexadecimal characters x'89'.

#### **NOTRUNC**

Specifies that, if the PAD option has been selected, no truncation is performed when copying or writing records to a variable-length data set.

#### **NO**

Truncation performed.

### **YES**

No truncation performed.

#### **CYLHD**

Defines the way you specify the location of a disk data set in disk functions.

#### **ABSOLUTE**

Z Data Tools interprets cylinder-head and track-number values as actual physical addresses.

#### **RELATIVE**

Z Data Tools interprets cylinder-head and track-number values as relative to the start of the data set.

#### **EOD**

End-of-data delimiter for tape input.

#### **delimiter**

A 1- to 8-character delimiter. For character data, enclose the string in quotation marks if it contains blanks, commas, or lowercase letters. For hexadecimal data, enter an  $\overline{x}$  followed by the string enclosed in quotation marks (for example, X'04').

For some Tape Specific Functions (option 4), you specify the number of files to process in a **Files** field. If you specify EOD in the **Files** field, then files are processed until the first record that begins with the EOD delimiter. However, there is no default EOD delimiter for tape input. So, if you want to specify EOD in the Files field, then you must first specify an EOD delimiter on this options panel; otherwise, Z Data Tools issues an error.

## **CCSID**

Specifies the CCSID to be used as the default CCSID when Z Data Tools is run in batch.

### **Use Z Data Tools editor**

This option controls which editor is invoked when viewing or browsing a member from a member selection panel or when viewing generated output. Select this option to invoke the Z Data Tools editor. If the option is not selected, the ISPF Browse, View or Edit facility is invoked when available.

## **Exit enabled**

This field shows whether or not the installation options allow for a user override of the Z Data Tools I/O exit options in the editor panels, or when using the batch or online panels for these functions: Data Set Copy (DSC), Data Set Compare (DSM), Data Set Edit in Batch (DSEB), Data Set Generate (DSG), Data Set Print (DSP), Data Set Update (DSU) and Find/Change Utility (FCH). If the USEIOX installation option was set to DISABLE, this field is protected and cannot be changed by a user. If the USEIOX installation option was set to ENABLE, the field can be edited and users can choose whether or not to allow user I/O exit overrides within their invocation of Z Data Tools.

## **NO - Disabled by installation options**

The USEIOX installation option was set to DISABLE, therefore, you cannot specify a user I/O exit override.

## **NO - YES or NO**

The USEIOX installation option was set to ENABLE, therefore, you are able to specify a user I/O exit override. However, by setting the field to NO, you are choosing not to allow this in your invocation of Z Data Tools.

#### **YES**

The USEIOX installation option was set to ENABLE, and you are choosing to allow a user I/O exit override in your invocation of Z Data Tools.

#### **Default exit**

When the USEIOX installation option is enabled, you can use this field to specify the file that contains the default exit program. If the USEIOX installation option is set to DISABLE, this field is protected and cannot be changed.

## **Parent panels**

• Set [Processing](#page-1021-0) Options panel [on page 1022](#page-1021-0)

# **Child panels**

• None.

## **Equivalent functions**

• SET (Set [Processing](#page-1542-0) Options[\) on page 1543](#page-1542-0)

## **Related tasks and examples**

- Setting your default [processing](#page-70-0) options [on page 71](#page-70-0)
- Specifying a data set and a member name on page 36

# <span id="page-1026-0"></span>Set Tape Processing Options panel (option 0.3)

## **Panel and field definitions**

Figure 317. Set Tape Processing Options

```
Process Options Help
────────────────────────────────────────────────────────────────────────────────
Z Data Tools Set Tape Processing Options
 Set processing options as desired and enter EXIT (F3) to save your changes.
 Enter RESET to restore installation defaults.
Tape Processing Options:<br>TAPELBL SL_
 TAPELBL SL_ SL, AL or AL4, tape label option
 ASCII . NO_ NO, IN (YES), OUT, or BOTH
 Command ===>__________________________________________________________________
 F1=Help F2=Split F3=Exit F4=CRetriev F6=Reset F7=Backward
  F8=Forward F9=Swap F10=Actions F12=Cancel
```
#### **TAPELBL**

Specifies the type of labels that are created:

#### **AL**

ANSI Version 3 labels are created. ("Version 3" refers to ANSI X3.27–1978, ISO 1001–1979, and FIPS 79 standards.)

#### **AL4**

ANSI Version 4 labels are created. ("Version 4" refers to ANSI X3.27–1987 level 4 and ISO 1001– 1986(E) standards.)

### **SL**

EBCDIC labels are created.

For detailed information about ANSI tape labels, see z/OS DFSMS: Using Magnetic Tapes.

This parameter only affects Initialize Tape (option 4.12).

## **ASCII**

Specifies requirements for translation of tape data between ASCII and EBCDIC.

## **BOTH**

Translates tape input from ASCII format to EBCDIC format, and translates tape output from EBCDIC format to ASCII format.

## **IN**

Translates tape input from ASCII format to EBCDIC format.

#### **NO**

Does not translate data. This is the default.

## **OUT**

Translates tape output from EBCDIC format to ASCII format.

This processing option applies to all tape input and output functions except:

- Initialize Tape
- Tape Browse
- Tape Label Display
- Tape to Labeled Tape
- Tape to Tape Compare
- Tape Update

For Tape Label Display, ASCII translation is automatically performed when needed. For Initialize Tape and Tape Browse, you can specify ASCII input or output when invoking the function. For the other functions, translation is not supported by Z Data Tools.

#### **Parent panels**

• Set [Processing](#page-1021-0) Options panel [on page 1022](#page-1021-0)

# **Child panels**

• None.

### **Equivalent functions**

• SET (Set [Processing](#page-1542-0) Options[\) on page 1543](#page-1542-0)

# **Related tasks and examples**

• Setting your default [processing](#page-70-0) options [on page 71](#page-70-0)

# <span id="page-1028-0"></span>Set Temporary Data Set Allocation Options panel

## **Panel and field definitions**

#### Figure 318. Set Temporary Data Set Allocation Options panel

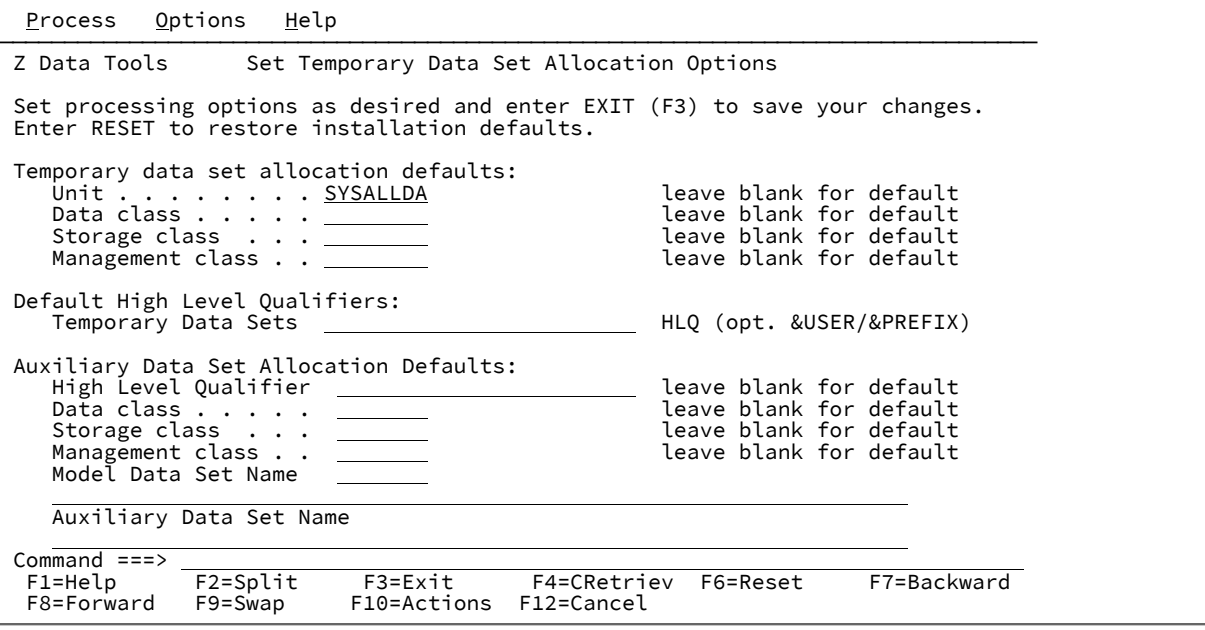

#### **Temporary data set allocation defaults**

#### **Unit**

Can be one of these:

- A 3-digit hexadecimal device number.
- A 4-digit hexadecimal device number prefixed with a slash (/).
- Device type (generic name).
- Group name (installation-defined symbolic name).

#### **Data class**

Name of a data class defined in your Storage Management System (SMS) installation. Do not enter a value on a system without SMS.

#### **Storage class**

Name of a storage class defined in your Storage Management System (SMS) installation. Do not enter a value on a system without SMS.

## **Management class**

Name of a management class defined in your Storage Management System (SMS) installation. Do not enter a value on a system without SMS.

### **Default High Level Qualifiers**

#### **Temporary Data Sets**

Can be any multi-level qualifier, which is used by Z Data Tools as the high-level qualifier (HLQ) in names of created data sets. You can use these symbols as part of the HLQ:

#### **&USER**

Represents the user ID.

#### **&PREFIX**

Represents the TSO prefix.

The default is none (unless changed in your Z Data Tools installation).

#### **Auxiliary Data Set Allocation Defaults**

#### **High Level Qualifier**

Can be any multi-level qualifier, which is used by Z Data Tools as the high-level qualifier (HLQ) in names of created data sets. You can use these symbols as part of the HLQ:

## **&USER**

Represents the user ID.

#### **&PREFIX**

Represents the TSO prefix.

The default is none (unless changed in your Z Data Tools installation).

#### **Data class**

Name of a data class defined in your Storage Management System (SMS) installation. Do not enter a value on a system without SMS.

#### **Storage class**

Name of a storage class defined in your Storage Management System (SMS) installation. Do not enter a value on a system without SMS.

#### **Management class**

Name of a management class defined in your Storage Management System (SMS) installation. Do not enter a value on a system without SMS.

## **Model Data Set Name**

A data set name to be used as the model file for defining the auxiliary data set for a full function edit session. The TSO prefix (as defined for your user ID) is used as the high-level qualifier for any name that is not enclosed in quotation marks.

A model data set is used to override the value of the **VOLUMES** parameter for the auxiliary data set definition. The model file must be a VSAM cluster. It should be defined as a RRDS or VRRDS depending on the attributes of the data set being edited. You can provide both RRDS and VRRDS models by specifying a model data set name that does not exist and represents a prefix for the data set name that will be used.

The model data set that Z Data Tools uses is the name you provided suffixed with ".RRDS" for fixed and ". VRRDS" for variable length records.

#### **Auxiliary Data Set Name**

A data set name to be used as the auxiliary file for a full function edit session. The TSO prefix (as defined for your user ID) is used as the high-level qualifier for any name that is not enclosed in quotation marks.

The auxiliary file must be a REUSEable RRDS file, whose record length definitions must be compatible with the file being edited.

If this field is left blank, a RRDS file is automatically defined for the edit session and subsequently deleted.

It should be defined as a RRDS or VRRDS depending on the attributes of the data set being edited.

You can provide both RRDS and VRRDS data sets by specifying a data set name that does not exist and represents a prefix for the data set name that will be used.

The auxiliary data set that Z Data Tools uses is the name you provided suffixed with ".RRDS" for fixed and ".VRRDS" for variable length records.

#### **Parent panels**

• Set [Processing](#page-1021-0) Options panel [on page 1022](#page-1021-0)

## **Child panels**

• None.

## **Equivalent functions**

• None.

# Set Trace options panel

The Set Trace options panel allows you to view and modify parameters that control the Trace output produced by Z Data Tools when it is run in debug mode.

Figure 319. Set Trace options panel

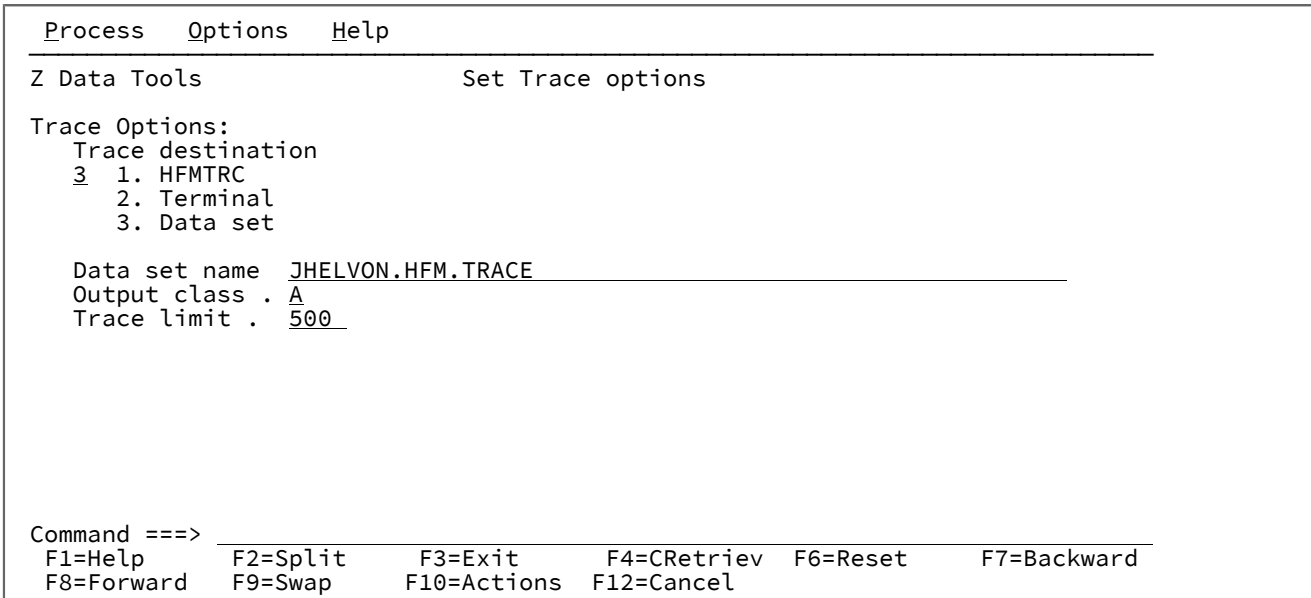

#### **Trace destination**

Specifies where debug trace Z Data Tools output is to be sent:

#### **HFMTRC**

Send trace output to the current HFMTRC allocation.

## **Terminal**

Send trace output to the terminal.

### **Data set**

Send trace output to the temporary data set specified by the **Data set name** field.

#### **Data set name**

The temporary trace data set where Z Data Tools trace output is directed when the Data set trace destination is specified.

#### **Output class**

The class of the JES spool queue to be used when the PRINT command is issued when browsing the temporary trace data set.

## **Trace limit**

When run in debug mode, Z Data Tools writes the Trace output to a buffer (as for normal debug mode), but the buffer is only written to the Trace destination, if Z Data Tools abnormally terminates.

This field specifies the number of Trace statements that are retained in the buffer. If you specify a value of zero, background debug mode is turned off.

# **Parent panels**

Set [Processing](#page-1021-0) Options panel [on page 1022](#page-1021-0)

# **Child panels**

None.

# <span id="page-1032-0"></span>**Related tasks and examples**

# Tape Browse panel

The Tape Browse panel is used to specify the tape or tapes to be browsed, the number of files to be viewed and the starting position and display format to be used when browsing tape contents.

# **Panel and field definitions**

Figure 320. Tape Browse panel

```
Process Options Help
 ──────────────────────────────────────────────────────────────────────────────
 Z Data Tools Tape Browse
  Tapes: No tapes allocated
 Input:<br>DDNAME to use.
                                                                      enter new name, or select one from above<br>number of files or EOV
       Files . . . . . \frac{1}{1}<br>Initial BSF . . YES<br>ASCII data . . NO
                                                                      NO to start from current tape position
                                                                      YES to translate ASCII data for display
 \begin{array}{ll}\n \text{Command} & \text{==}& \text{--} \\
 \text{F1=Help} & \text{--} \\
 & \text{--} \\
 & \text{--} \\
 & \text{--} \\
 & \text{--} \\
 & \text{--} \\
 & \text{--} \\
 & \text{--} \\
 & \text{--} \\
 & \text{--} \\
 & \text{--} \\
 & \text{--} \\
 & \text{--} \\
 & \text{--} \\
 & \text{--} \\
 & \text{--} \\
 & \text{--} \\
 & \text{--} \\
 & \text{--} \\
 & \text{--} \\
 & \text{--} \\
 & \text{--} \\
 & \text{--} \\
 & \text{--} \\
 & \text{--} \\
 & \text{--} \\
 & \text{--F1=Help F2=Split F3=Exit F1=F4=CRetriev F7=Backward F8=Forward<br>F9=Swap F10=Actions F12=Cancel
                             F10=Actions F12=Cancel
```
#### **Tapes:**

Lists the tapes currently allocated.

## **Parent panels**

Tape Specific [Functions](#page-1039-0) panel [on page 1040](#page-1039-0)

# **Child panels**

<span id="page-1032-1"></span>**Related tasks and examples**

Tape Data Copy Functions panel

Figure 321. Tape Data Copy Functions panel

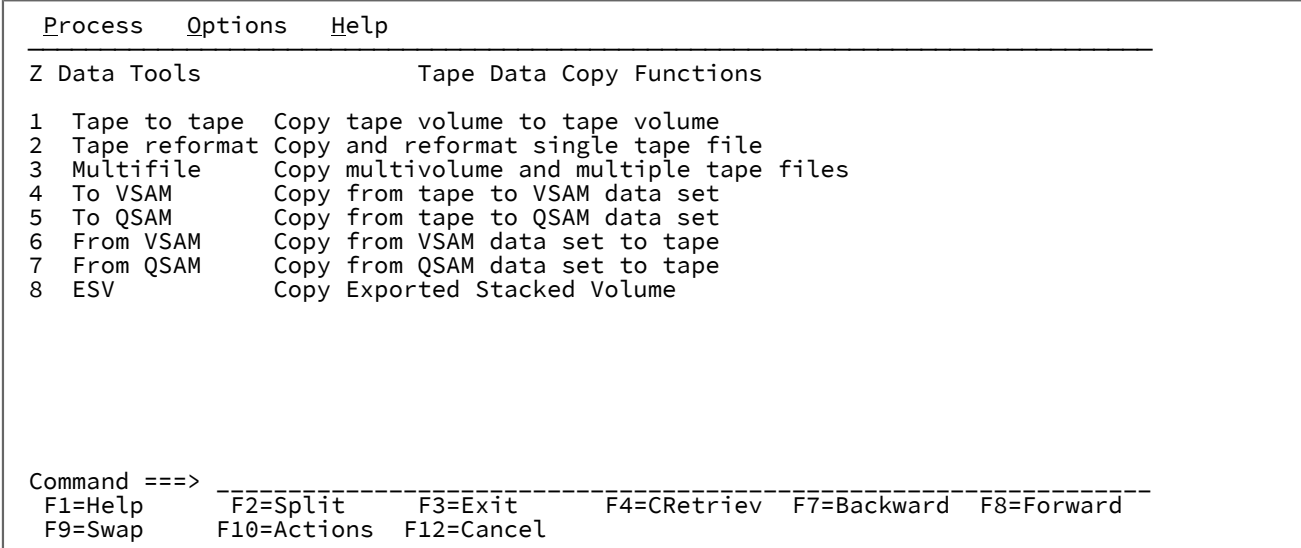

# **Parent panels**

Tape Specific [Functions](#page-1039-0) panel [on page 1040](#page-1039-0)

# **Child panels**

- Tape to Tape [panel on page 1043](#page-1042-0)
- Tape to Tape [Reblocked](#page-1044-0) pane[l on page 1045](#page-1044-0)
- Tape to [Labeled](#page-1042-1) Tape panel [on page 1043](#page-1042-1)
- Tape to [VSAM](#page-1046-0) pane[l on page 1047](#page-1046-0)
- Tape to [QSAM](#page-1045-0) panel [on page 1046](#page-1045-0)
- [VSAM](#page-1099-0) to Tape pane[l on page 1100](#page-1099-0)
- [Sequential](#page-1007-1) Data to Tape panel [on page 1008](#page-1007-1)
- [Exported](#page-867-0) Stacked Volume Copy panel [on page 868](#page-867-0)

# <span id="page-1033-0"></span>**Related tasks and examples**

Tape Label Display panel

Figure 322. Tape Label Display panel

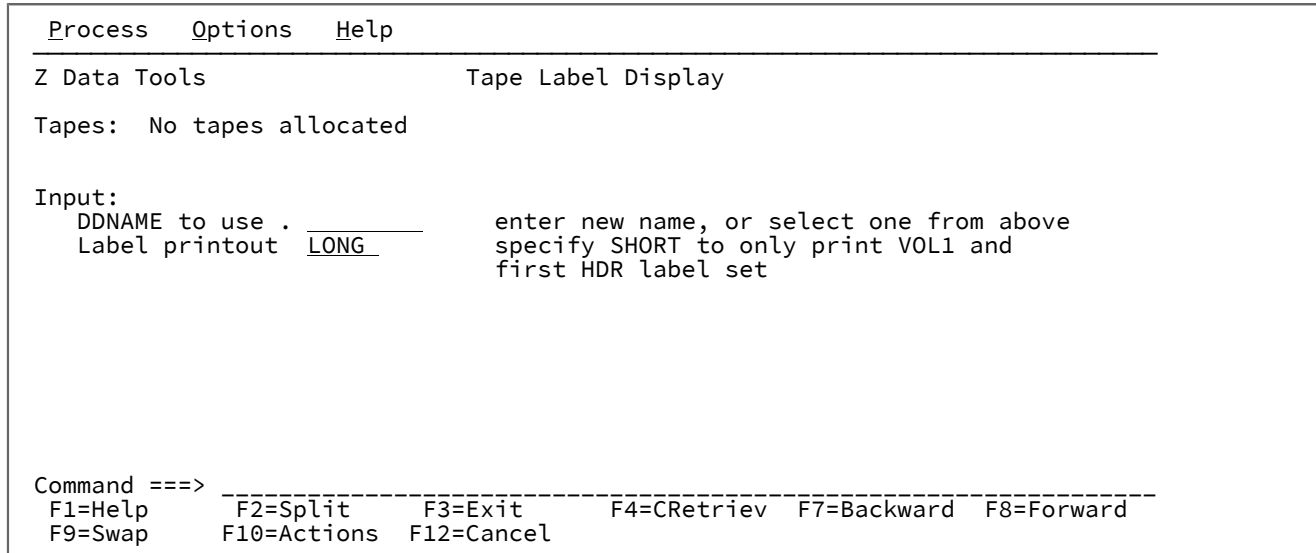

# **Parent panels**

Tape Specific [Functions](#page-1039-0) panel [on page 1040](#page-1039-0)

**Child panels**

**Related tasks and examples**

<span id="page-1034-0"></span>Tape Map panel

Figure 323. Tape Map panel

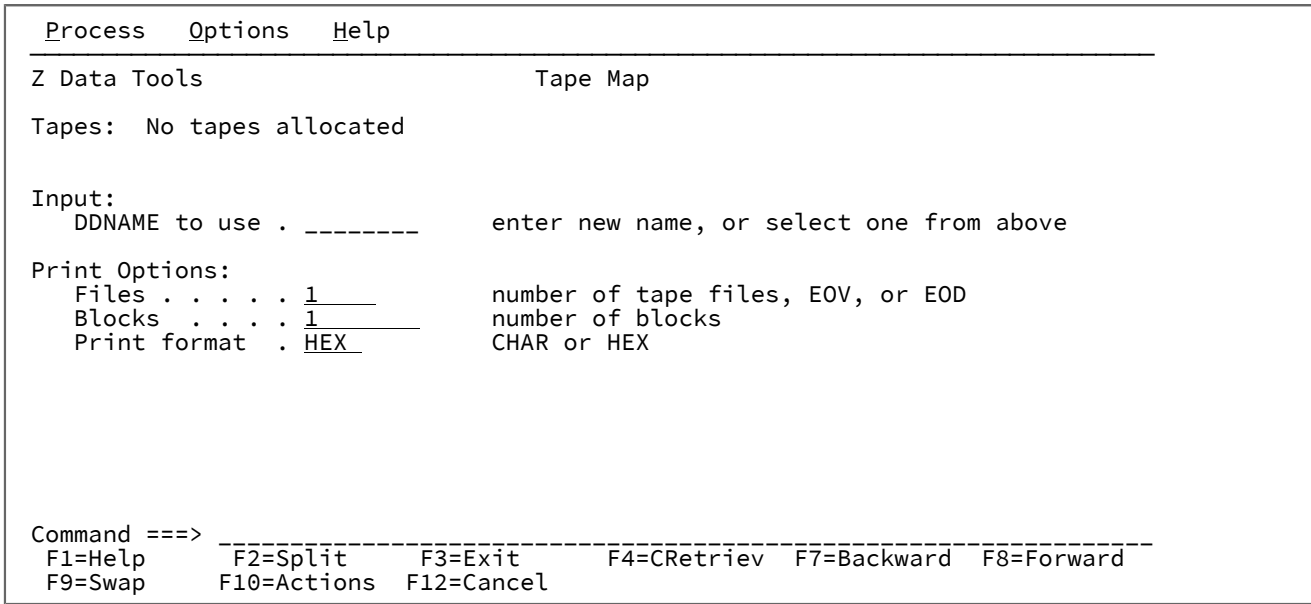

# **Parent panels**

Tape Specific [Functions](#page-1039-0) panel [on page 1040](#page-1039-0)

# **Child panels**

# **Related tasks and examples**

<span id="page-1035-0"></span>Tape Positioning Functions panel

Figure 324. Tape Positioning Functions panel

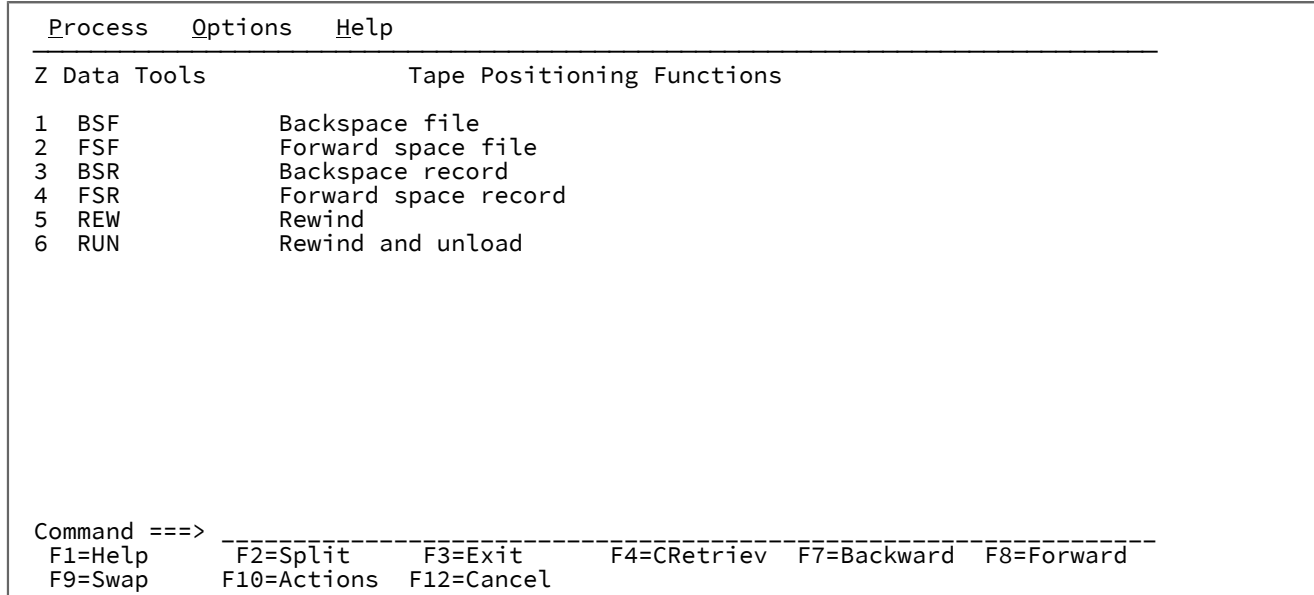

# **Parent panels**

Tape Specific [Functions](#page-1039-0) panel [on page 1040](#page-1039-0)

# **Child panels**

# **Related tasks and examples**

<span id="page-1036-0"></span>Tape Print panel

Figure 325. Tape Print panel

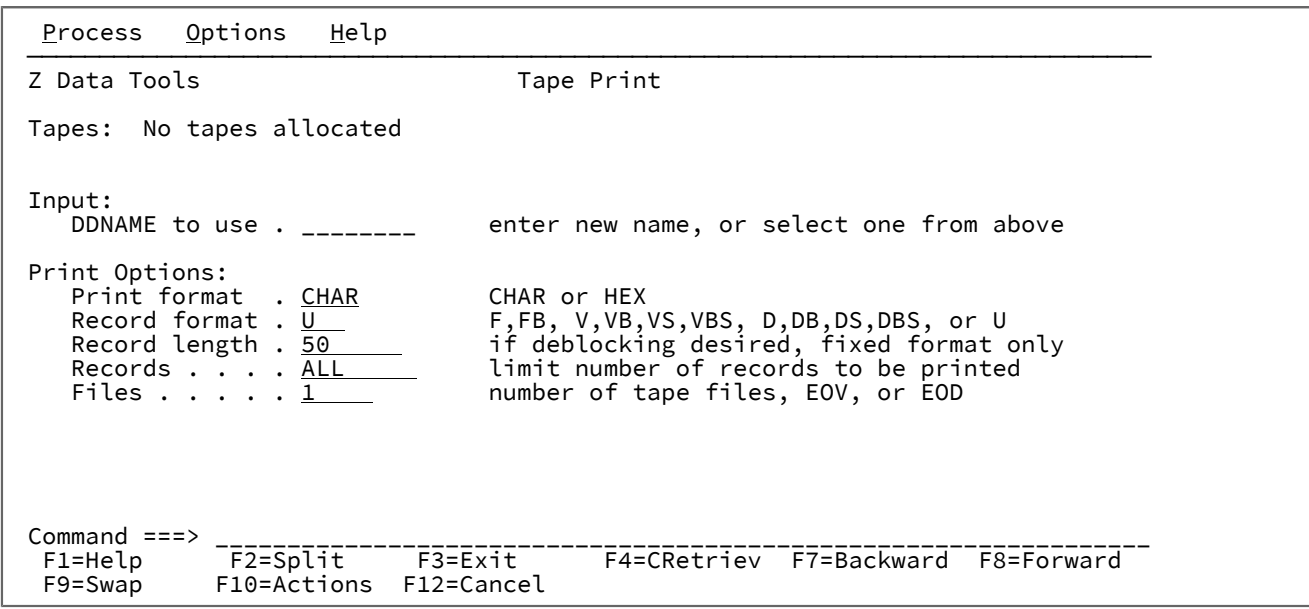

# **Parent panels**

Tape Specific [Functions](#page-1039-0) panel [on page 1040](#page-1039-0)

# **Child panels**

# **Related tasks and examples**

<span id="page-1037-0"></span>Tape Record Load panel

Figure 326. Tape Record Load panel

```
Process Options Help
 ──────────────────────────────────────────────────────────────────────────────
Z Data Tools Tape Record Load
 Tapes: No tapes allocated
Input:<br>DDNAME to use . ________
                                   enter new name, or select one from above
 Output:
DDNAME to use . ________ enter new name, or select one from above
Tape mode . . . __       optional recording mode or density code
\begin{array}{ll}\n \text{Command} & ==> \\
 \text{Channel} & = > \\
 \text{F2 = Split} & \text{F3 = exit} \\
 \text{F4 = Output} & > \\
 \end{array} F1=Help F2=Split F3=Exit F4=CRetriev F7=Backward F8=Forward
               F10=Actions F12=Cancel
```
## **Parent panels**

Tape Specific [Functions](#page-1039-0) panel [on page 1040](#page-1039-0)

**Child panels**

# <span id="page-1038-0"></span>**Related tasks and examples**

Tape Record Scan panel

Figure 327. Tape Record Scan panel

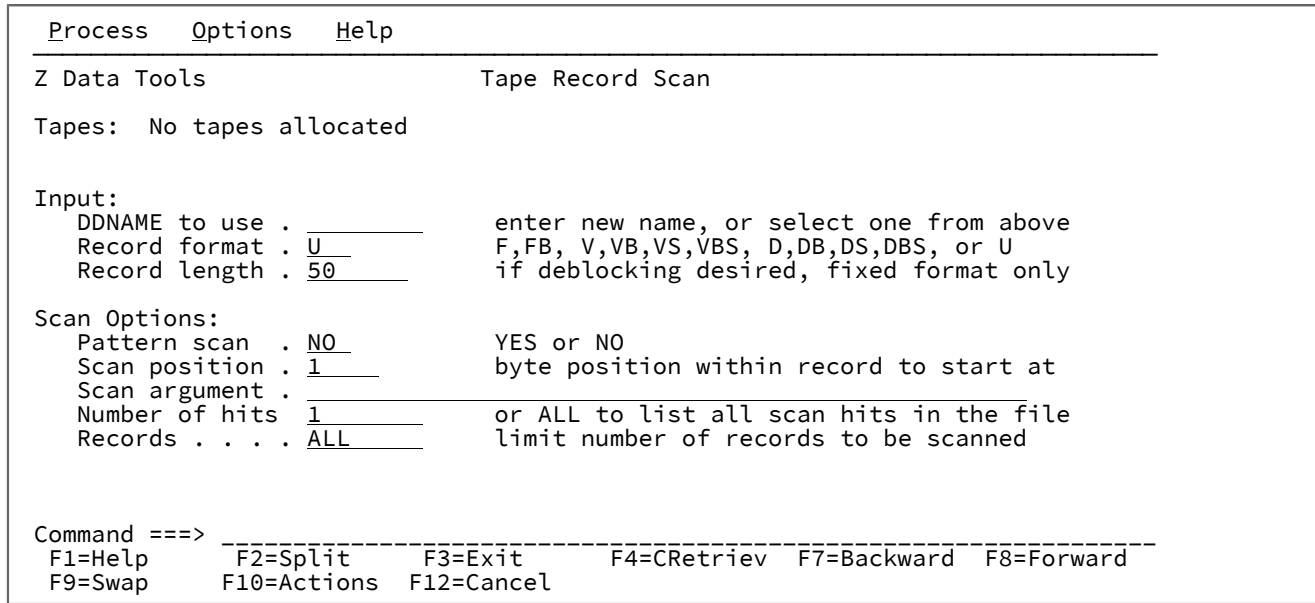

# **Parent panels**

Tape Specific [Functions](#page-1039-0) panel [on page 1040](#page-1039-0)

# **Child panels**

# **Related tasks and examples**

# <span id="page-1039-0"></span>Tape Specific Functions panel

The Tape Specific Functions panel is a menu panel that allows you to select the various tape-specific functions.

Figure 328. Tape Specific Functions panel

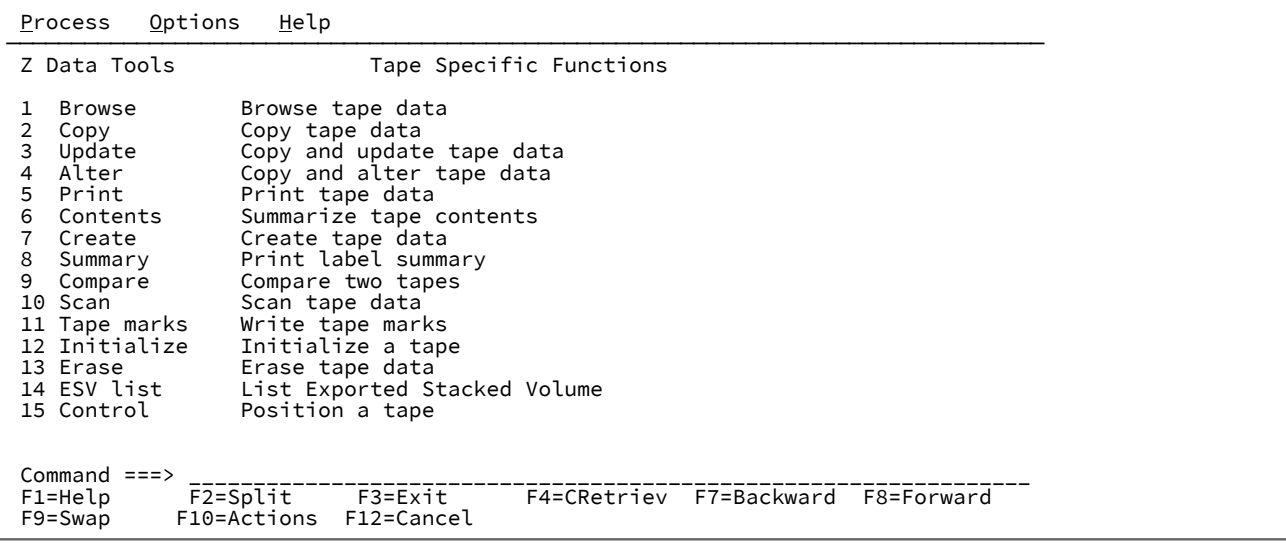

#### **1 Browse**

Displays the Tape Browse panel, in which you can specify the tape records to be displayed for browsing.

## **2 Copy**

Displays the Tape Data Copy Functions panel, which is another menu panel listing the various copy functions available for tape data.

## **3 Update**

Displays the Tape Update panel, in which you can specify the tape records to be updated.

#### **4 Alter**

Displays the Tape Record Load panel, in which you can specify the tape records to be altered.

### **5 Print**

Displays the Tape Print panel, in which you can specify the tape records to be printed.

#### **6 Contents**

Displays the Tape Map panel, in which you can specify the tape records to be included in a summary.

## **7 Create**

Displays the Create Tape Data panel, in which you can specify details of the records to be created on a tape.

## **8 Summary**

Displays the Tape Label Display panel, in which you can specify the tape labels and tape label summary to be printed.

#### **9 Compare**

Displays the Tape to Tape Compare panel, in which you can specify the tapes to be compared.

## **10 Scan**

Displays the Tape Record Scan panel, in which you can specify the search conditions to be used when scanning the nominated tape.

### **11 Tape marks**

Displays the Write Tape Mark panel, in which you can specify the number of Tape Marks to be written at the current position in the tape.

#### **12 Initialize**

Displays the Initialize Tape panel, in which you can start the process of initializing a labeled or unlabeled tape.

### **13 Erase**

Displays the Erase Tape panel, in which you can specify the tape from which data is to be erased.

### **14 ESV list**

Displays the Exported Stacked Volume List panel, in which you can specify an Exported Stacked Volume and a number of listing options for which a Table of Contents is to be printed.

### **15 Control**

Displays the Tape Positioning Functions panel, which is another menu panel listing the various tape positioning functions available for tape data.

## **Parent panels**

## [Primary](#page-962-0) Option Menu pane[l on page 963](#page-962-0)

## **Child panels**

- Tape [Browse](#page-1032-0) pane[l on page 1033](#page-1032-0)
- Tape Data Copy [Functions](#page-1032-1) pane[l on page 1033](#page-1032-1)
- Tape [Update](#page-1047-0) panel [on page 1048](#page-1047-0)
- Tape [Record](#page-1037-0) Load panel [on page 1038](#page-1037-0)
- Tape Print [panel on page 1037](#page-1036-0)
- Tape Map [panel on page 1035](#page-1034-0)
- [Create](#page-813-0) Tape Data pane[l on page 814](#page-813-0)
- Tape Label [Display](#page-1033-0) pane[l on page 1034](#page-1033-0)
- Tape to Tape [Compare](#page-1043-0) panel [on page 1044](#page-1043-0)
- Tape [Record](#page-1038-0) Scan panel [on page 1039](#page-1038-0)
- Write Tape Mark [panel on page 1110](#page-1109-0)
- [Initialize](#page-912-0) Tape panel [on page 913](#page-912-0)
- Erase Tape [panel on page 867](#page-866-0)
- [Exported](#page-867-1) Stacked Volume List pane[l on page 868](#page-867-1)
- Tape [Positioning](#page-1035-0) Functions panel [on page 1036](#page-1035-0)

# <span id="page-1042-1"></span>**Related tasks and examples**

# Tape to Labeled Tape panel

# **Panel and field definitions**

Figure 329. Tape to Labeled Tape panel

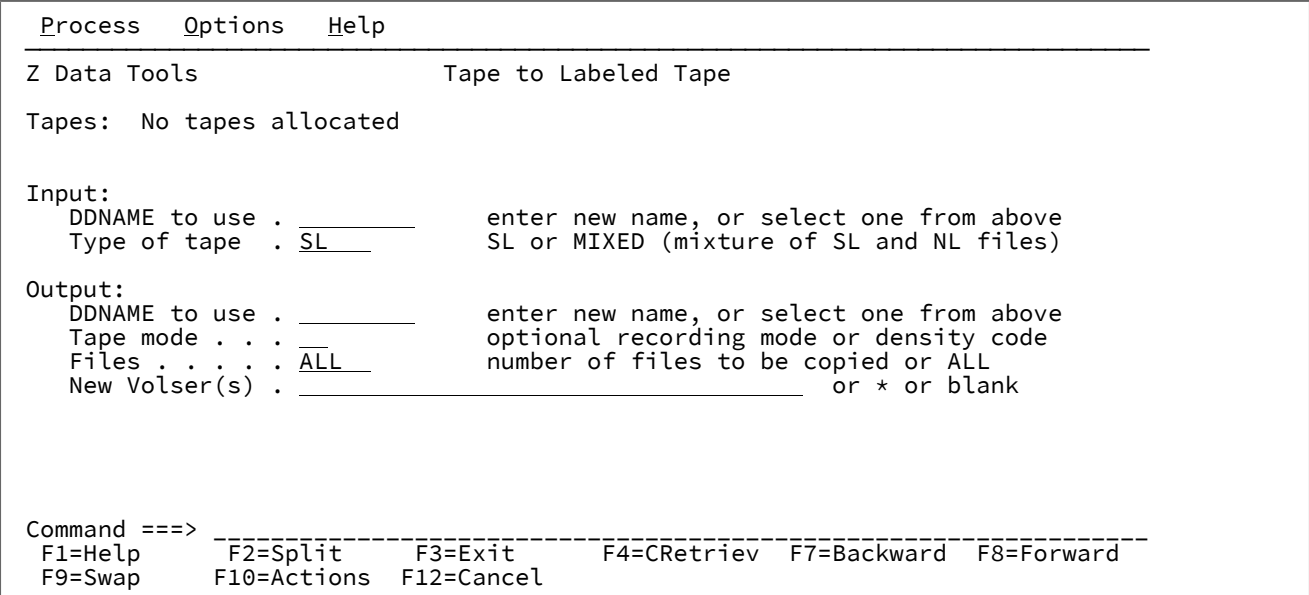

# **Parent panels**

Tape Specific [Functions](#page-1039-0) panel [on page 1040](#page-1039-0)

# **Child panels**

# <span id="page-1042-0"></span>**Related tasks and examples**

Tape to Tape panel

Figure 330. Tape to Tape panel

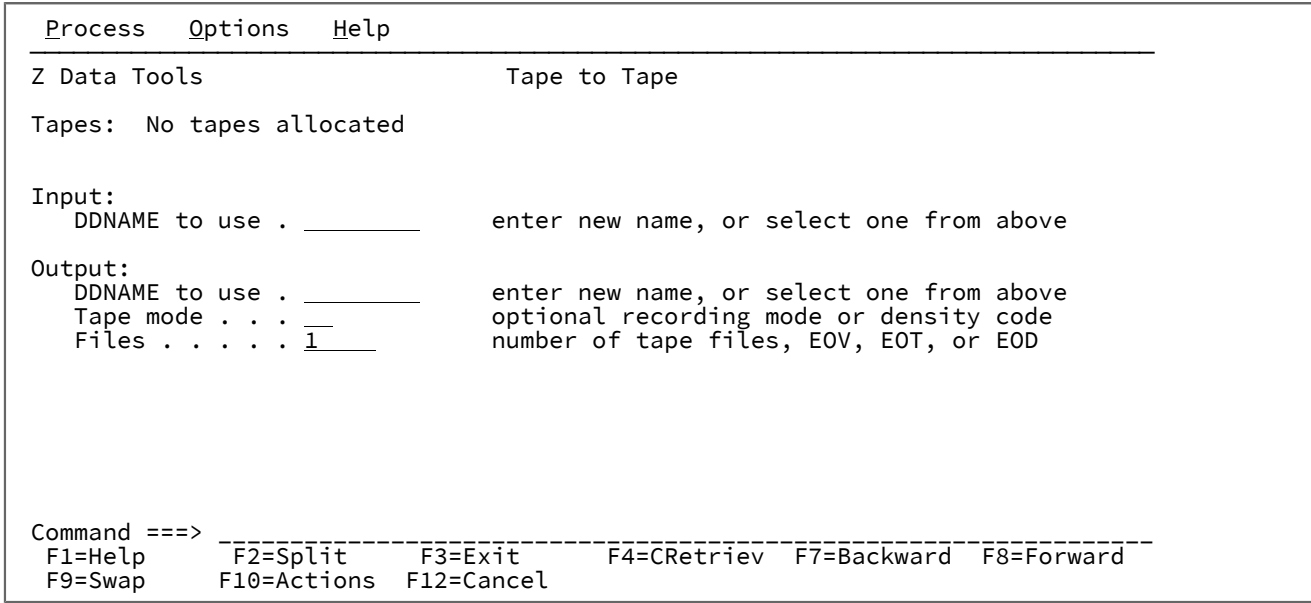

# **Parent panels**

Tape Specific [Functions](#page-1039-0) panel [on page 1040](#page-1039-0)

# **Child panels**

# **Related tasks and examples**

<span id="page-1043-0"></span>Tape to Tape Compare panel
Figure 331. Tape to Tape Compare panel

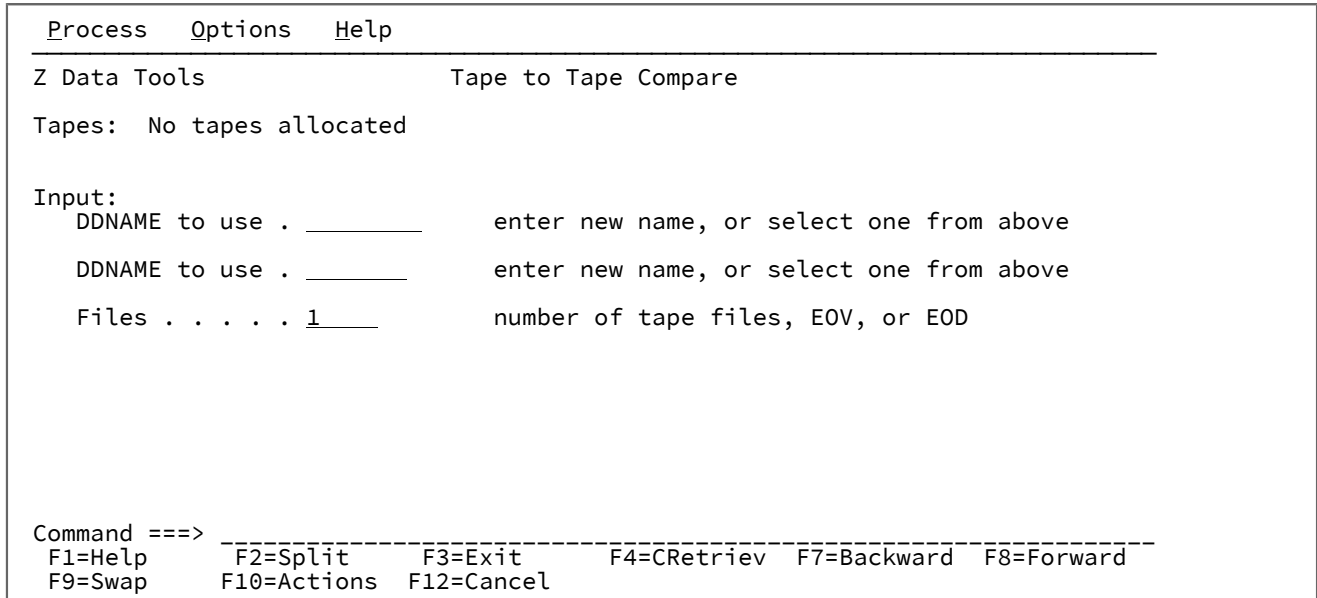

# **Parent panels**

Tape Specific [Functions](#page-1039-0) panel [on page 1040](#page-1039-0)

# **Child panels**

# **Related tasks and examples**

Tape to Tape Reblocked panel

Figure 332. Tape to Tape Reblocked panel

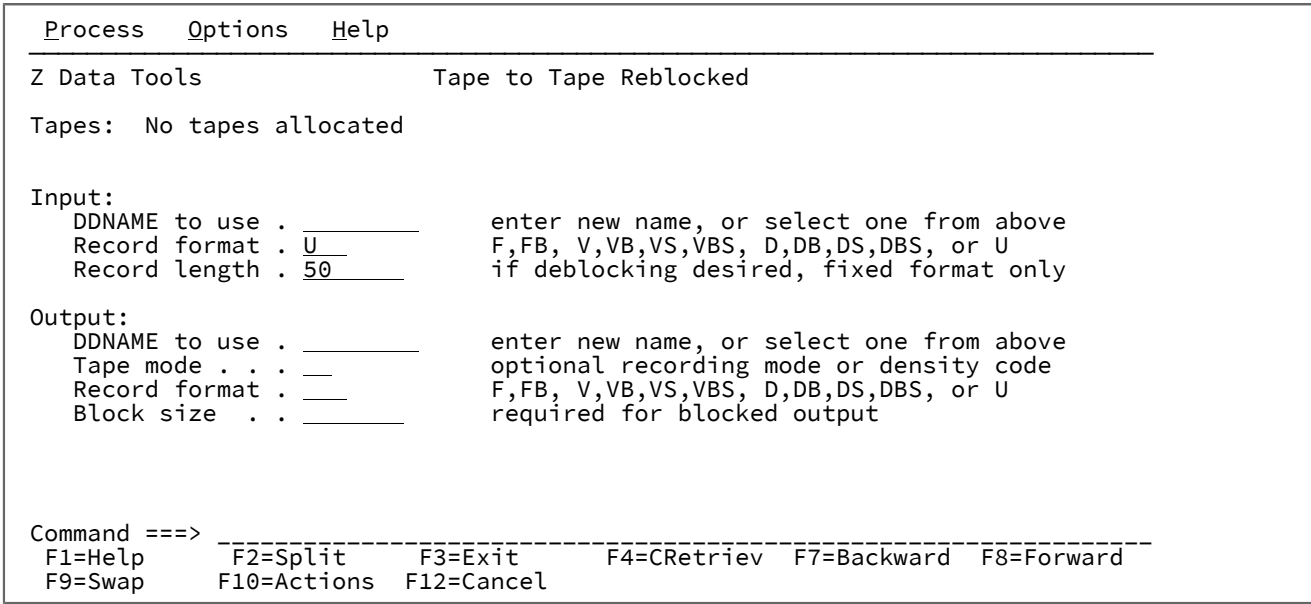

# **Parent panels**

Tape Specific [Functions](#page-1039-0) panel [on page 1040](#page-1039-0)

# **Child panels**

**Related tasks and examples**

Tape to QSAM panel

Figure 333. Tape to QSAM panel

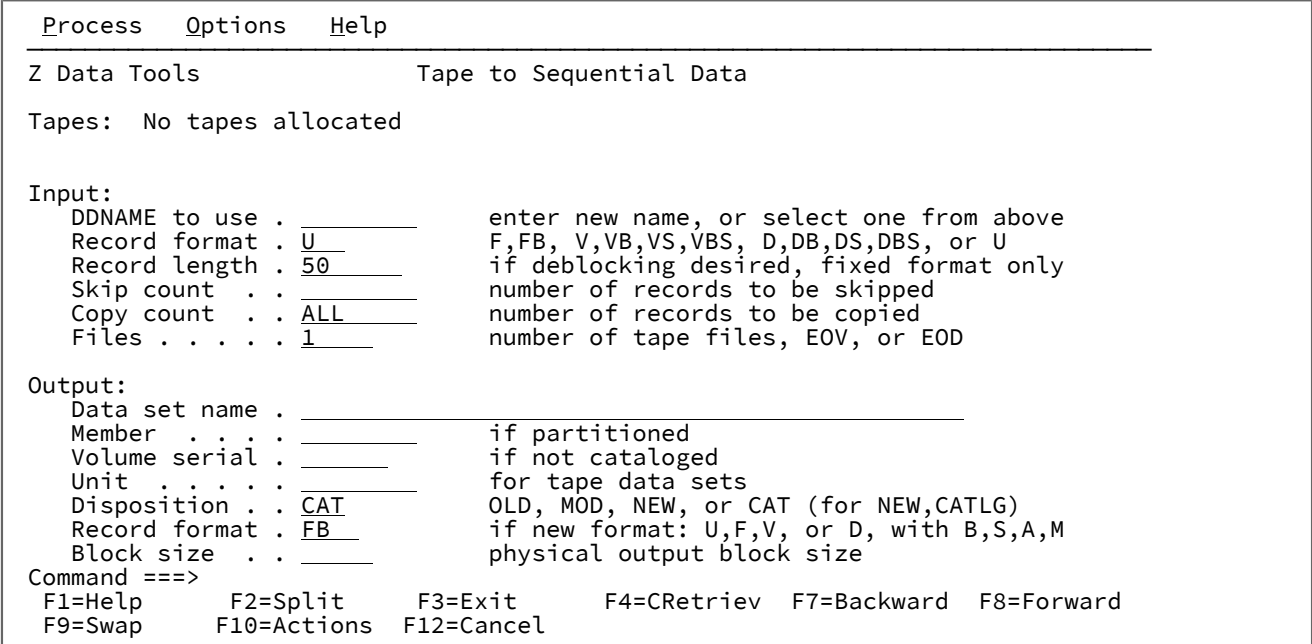

# **Parent panels**

Tape Specific [Functions](#page-1039-0) panel [on page 1040](#page-1039-0)

**Child panels**

**Related tasks and examples**

Tape to VSAM panel

Figure 334. Tape to VSAM panel

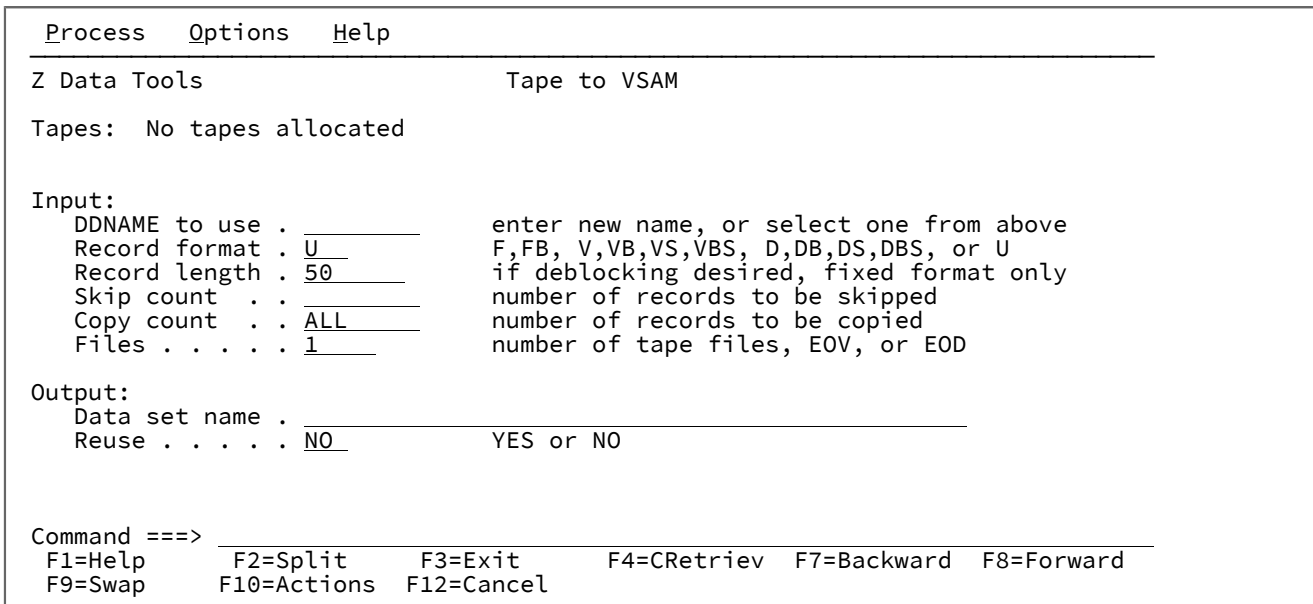

# **Parent panels**

Tape Specific [Functions](#page-1039-0) panel [on page 1040](#page-1039-0)

# **Child panels**

**Related tasks and examples**

Tape Update panel

Figure 335. Tape Update panel

```
Process Options Help
 ──────────────────────────────────────────────────────────────────────────────
Z Data Tools Tape Update
 Tapes: No tapes allocated
Input:<br>DDNAME to use . ________
                                 enter new name, or select one from above
 Output:
DDNAME to use . ________ enter new name, or select one from above
Tape mode . . . __       optional recording mode or density code
   Tape mode \ldots \frac{1}{1} optional recording mode<br>Files \ldots \frac{1}{1} number of files or EOV
 Command ===> _________________________________________________________________
  F1=Help F2=Split F3=Exit F4=CRetriev F7=Backward F8=Forward
              F10=Actions F12=Cancel
```
# **Parent panels**

Tape Specific [Functions](#page-1039-0) panel [on page 1040](#page-1039-0)

## **Child panels**

# **Related tasks and examples**

Template Build Utility panel

Figure 336. Template Build Utility panel

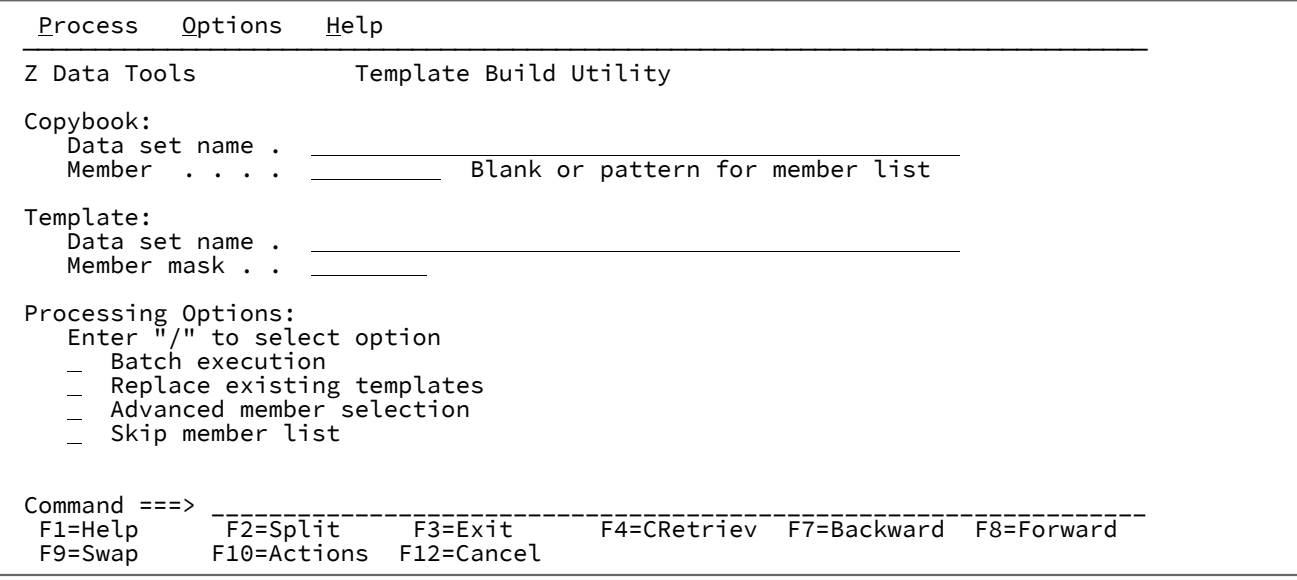

#### **Data set name (Copybook)**

Must be a PDS(E) except for vendor-managed library systems such as Panvalet, CA/Librarian, and so on.

#### **Member (Copybook)**

You can enter a member name or pattern or leave blank.

#### **Data set name (Template)**

Must be a PDS or PDSE identifying where the templates will be stored.

#### **Member mask**

Name of a member of a partitioned data set. If you leave the member name blank, or specify a member name pattern, Z Data Tools displays a member name list. You can then select the required member by entering S in the Select field for the appropriate member.

### **Batch execution**

Enter "/" to edit the JCL to run the function in batch.

#### **Replace existing templates**

Enter "/" to replace like named members in the output partitioned data set.

#### **Advanced member selection**

Enter "/" to specify a range of members to be selected, rather than a specific or generic member name. If you specify this option, the copybook member name is ignored.

#### **Skip member name list**

Enter "/" to run without showing the member selection list. This option is ignored if errors are found whilst processing (for example, duplicate output member names when an output member mask has been used).

# **Parent panels**

• [Copybook](#page-801-0) and Template Utility functions pane[l on page 802](#page-801-0)

### **Child panels**

• Member Selection panel on page 939

#### **Related tasks and examples**

• Creating [corresponding](#page-209-0) templates from selected copybook[s on page 210](#page-209-0)

# Template Export Utility panel

The Template Export Utility panel provides a means of exporting templates to external XML templates.

# **Panel and field definitions**

Figure 337. Template Export Utility entry panel

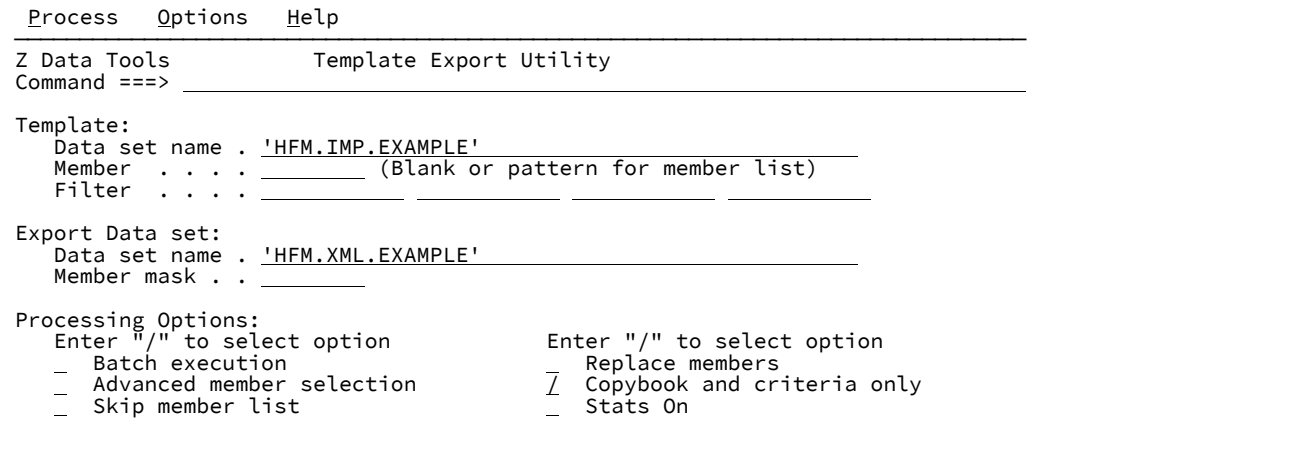

#### **(Template) Data set name (required)**

A fully qualified or generic data set name that is used to identify the data set where the template(s) to be exported reside

#### **Member**

You can enter a member name, or pattern, or leave blank. If you select advanced member selection, then this name constitutes the first name on the member range panel.

#### **Filter**

Enter up to 4 member names or patterns that are used as a filter for the template selection list that is displayed. The filter name is created as a copybook name for Z Data Tools Base component and IMS™ templates. For IMS™ views and criteria it is treated as an originating template. Any other type of template is skipped if a filter is specified.

#### **(Export Data set) Data set name (Required)**

A fully qualified or generic data set name that is used to identify the XML template data set where the exported XML templates are stored.

#### **Member mask**

This is a rename mask and allows the exported templates to be stored under an alternative name.

Specify a pattern to rename members in the output partitioned data set based on the member names in the input partitioned data set. A member name pattern can consist of any characters that are valid in a member name and two special pattern characters: the asterisk (\*) and the percent sign (%).

**\***

A place-holding character that means multiple characters with no change. Only one asterisk should appear in the mask. Any subsequent asterisk characters are treated as percent signs. For example, if you enter  $\Delta_{\text{BC}}*$  the renamed members all begin with "ABC" followed by the remainder of the old member name.

#### **%**

A place-holding character that means a single character with no change. As many percent symbols as necessary may appear anywhere in a member name. For example, if you enter \*\*\*\*\* the first three characters of the renamed members remain unchanged, the fourth character is replaced with the letter "A", and the remainder of the old member name are unchanged.

#### **Batch execution**

Allows you to edit batch JCL to run the function in batch.

#### **Advanced member selection**

Allows you to specify a range of members to be selected, rather than a specific or generic member name.

#### **Skip member list**

Runs without showing the member selection list. This option bypasses the member list panel and processes all the qualifying members.

#### **Replace members**

Replaces like-named members in an output partitioned data set.

### **Copybook and criteria only**

Restrict the output XML to only the copybook and criteria tags.

#### **Stats On**

Always update or create ISPF statistics for exported members.

### Figure 338. Template Member Selection export member list

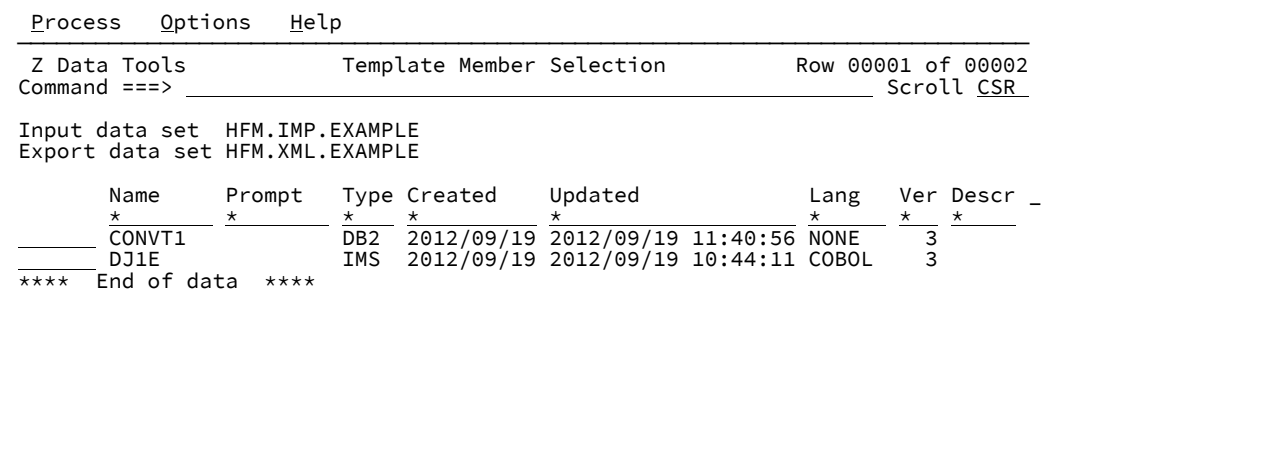

### **Sel**

Prefix area. You can enter the following prefix commands:

### **B**

Performs an ISPF BROWSE command against the member. The member is displayed using the ISPF Browse panel, not the Z Data Tools Browse panel.

### **E**

Invoke template editing.

### **S**

Select for template update.

### **U**

Invoke the template source definition edit and update process for the template.

#### **Name**

Name of the member.

## **Prompt**

Status values relevant to the action being performed.

### **Created**

The date the template was created.

### **Updated**

For templates, this is the last changed date. For IMS™ views and extract criteria, this is the last time this was updated from its originating template

### **Lang**

The original language of the copybooks from which the fields in the template were derived.

### **Ver**

The version or level of the template.

## **Description**

(To view, scroll right with the Right function key, F11.) The first line of the description that can be entered using

the DESCRIBE command during template editing.

Figure 339. Scrolling right on the member list

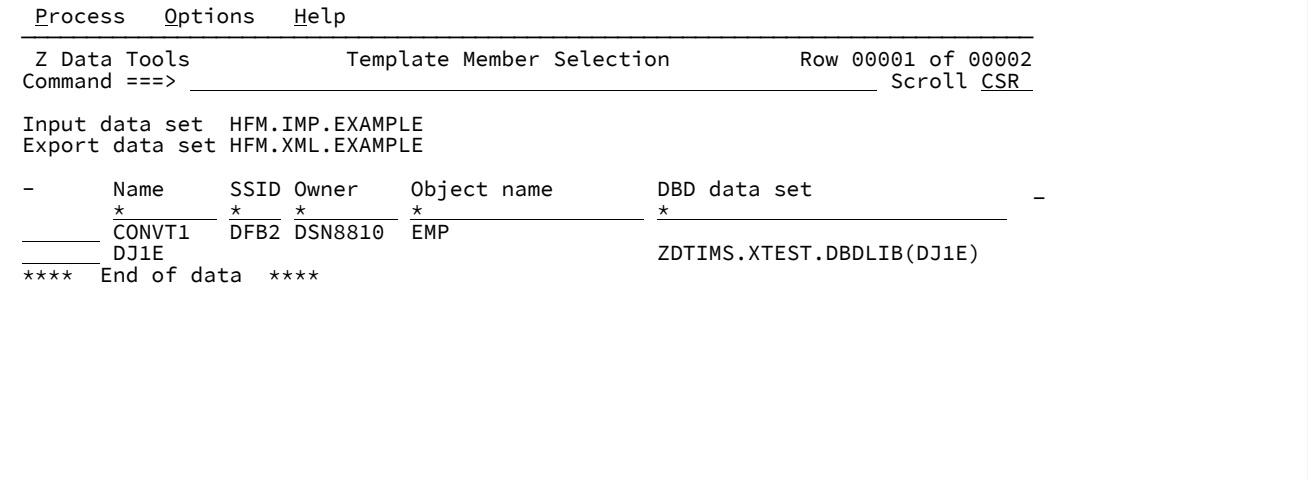

#### **SSID**

Subsystem ID for Db2® template

#### **Owner Db2®**

Object owner for Db2® template

# **Object name**

Db2® object name for Db2® template

### **DBD data set**

DBD data set name for IMS™template, view or criteria set

Figure 340. Scrolling further right on the member list

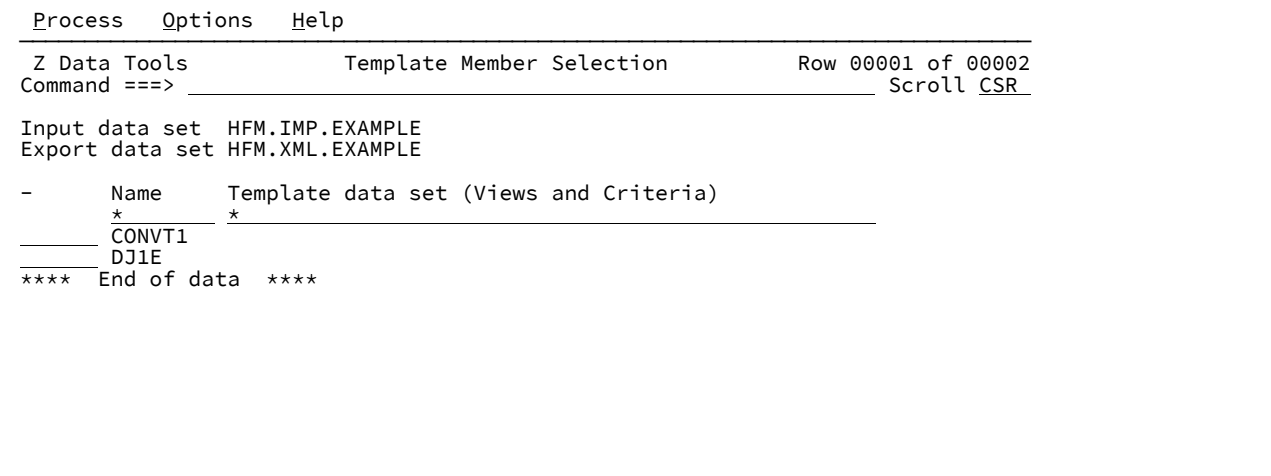

### **Template data set**

Originating template data set for IMS™view or criteria set.

# Template Import Utility panel

The Template Import Utility panel provides a means of importing external XML templates.

### **Panel and field definitions**

Figure 341. Template Import Utility entry panel

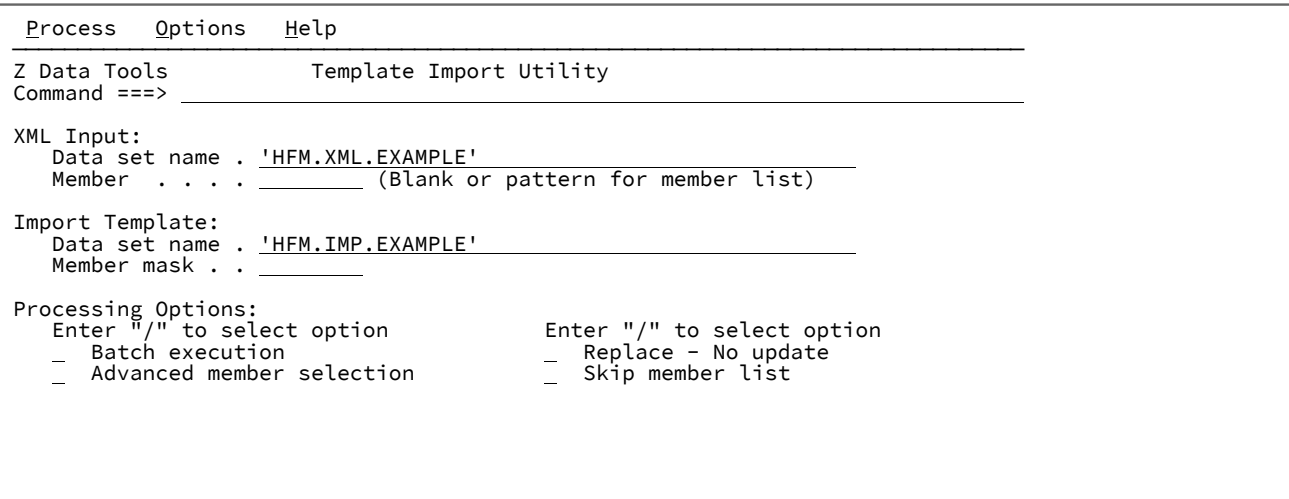

### **(XML Input) Data set name (Required)**

A fully qualified or generic data set name that is used to identify the XML input data set.

# **Member**

You can enter a member name, or pattern, or leave blank. If you select advanced member selection, then this name constitutes the first name on the member range panel.

#### **(Import Template) Data set name (Required)**

A fully qualified or generic data set name that is used to identify the template data set where the imported templates is stored.

#### **Member mask**

This is a rename mask and allows the exported templates to be stored under an alternative name.

Specify a pattern to rename members in the output partitioned data set based on the member names in the input partitioned data set. A member name pattern can consist of any characters that are valid in a member name and two special pattern characters: the asterisk (\*) and the percent sign (%).

**\***

A place-holding character that means multiple characters with no change. Only one asterisk should appear in the mask. Any subsequent asterisk characters are treated as percent signs. For example, if you enter  $\Delta_{\text{BC}}*$  the renamed members all begin with "ABC" followed by the remainder of the old member name.

#### **%**

A place-holding character that means a single character with no change. As many percent symbols as necessary may appear anywhere in a member name. For example, if you enter \*\*\*\* the first three characters of the renamed members remain unchanged, the fourth character is replaced with the letter "A", and the remainder of the old member name are unchanged.

#### **Batch execution**

Allows you to edit batch JCL to run the function in batch.

#### **Advanced member selection**

Allows you to specify a range of members to be selected, rather than a specific or generic member name.

#### **Replace - No update**

Replaces like-named members in an output partitioned data set. If this option is not selected and the member exists, it is updated with the XML template information.

#### **Skip member list**

Runs without showing the member selection list. This option bypasses the member list panel and processes all the qualifying members.

# Template List Entry panel

The Template List entry panel is displayed when the primary menu option **7.8** is selected or the ISPF site command is issued without a data set name.

Figure 342. Template List entry panel

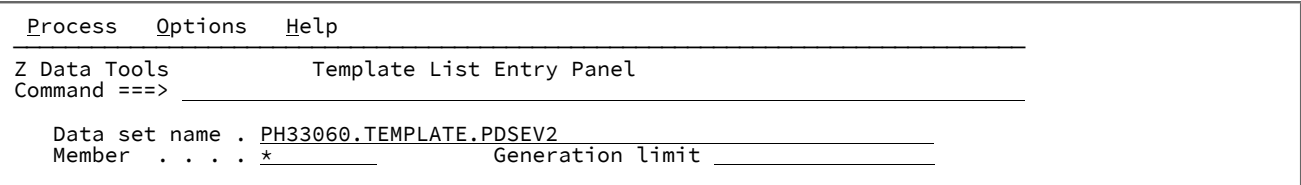

### **Data set name**

Specify a fully qualified or generic data set name of either a PDS or PDSE.

- Specify a generic data set name to select a data set from the selection list for processing by the PDSE Workbench.
- Leave the data set name blank to select from the history of up to 50 of the previous data sets used by the PDSE Workbench.

#### **Member name**

Specify a member name or member name pattern to display in the member list. Leave blank to display all members.

### **Generation limit**

Defines the maximum number of generations to be displayed for each member. Specify a value in the range 0 to 2000000000 or leave the field blank to indicate no limit. This field is ignored for data sets that do not support member generations.

#### **Parent panels**

• [Copybook](#page-801-0) and Template Utility functions pane[l on page 802](#page-801-0)

# Template Member List panel

The Template Member List panel is displayed when a valid partitioned data set is provided via the entry panel or the alternate methods of Template List invocation.

Figure 343. Template Member List panel

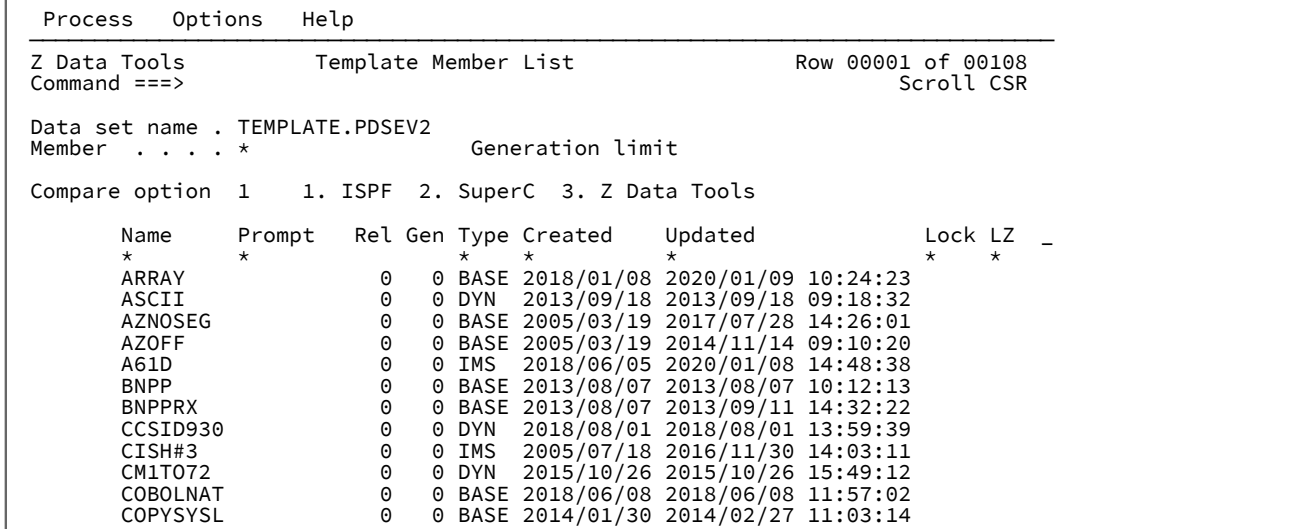

## **Customizing and sorting columns**

See [Customizing](#page-268-0) and sorting columns [on page 269.](#page-268-0)

# **Field descriptions**

See Field descriptions on page 270.

# **Available commands**

The following primary commands are available:

- BOTTOM primary [command on page 1115](#page-1114-0)
- DELETE [\(members\)](#page-1135-0) primary command [on page 1136](#page-1135-0)
- DOWN primary [command on page 1139](#page-1138-0)
- [FIND/RFIND](#page-1153-0) primary command [on page 1154](#page-1153-0)
- HEX primary [command on page 1165](#page-1164-0)
- HIDE primary [command on page 1166](#page-1165-0)
- LEFT primary [command on page 1171](#page-1170-0)
- LOCATE primary [command on page 1177](#page-1176-0)
- REFRESH primary [command on page 1198](#page-1197-0)
- RESET primary [command on page 1203](#page-1202-0)
- RFIND primary [command on page 1204](#page-1203-0)
- RIGHT primary [command on page 1205](#page-1204-0)
- SORT primary [command on page 1219](#page-1218-0)
- TAILOR primary [command on page 1223](#page-1222-0)
- TOP primary [command on page 1225](#page-1224-0)
- UP primary [command on page 1227](#page-1226-0)

# **Prefix commands**

See Prefix [commands on page 271.](#page-270-0)

# **Column descriptions**

See Column descriptions on page 273

# **Parent panels**

- [Copybook](#page-801-0) and Template Utility functions pane[l on page 802](#page-801-0)
- Utility [Functions](#page-1071-0) menu panel from ISPF 3.[4 on page 1072](#page-1071-0)

# **Child panels**

# **Related tasks and examples**

- Specifying a data set and a member name on page 36
- Selecting a range of PDS(E) [members on page 63](#page-62-0)
- [Manipulating](#page-54-0) your view of selection list[s on page 55](#page-54-0)

# Template Update Utility panel

There are two forms of the Template Update Utility panel, the entry panel (shown in [Figure](#page-1059-0) [344](#page-1059-0): [Template](#page-1059-0) Update Utility - entry [panel on page 1060](#page-1059-0)) and the member list panel (shown in [Figure](#page-1061-0) [345:](#page-1061-0) [Template](#page-1061-0) Update Utility - member lis[t on](#page-1061-0)  [page 1062\)](#page-1061-0).

The member list panel is displayed after you have specified the required details on the entry panel and pressed Enter.

<span id="page-1059-0"></span>Figure 344. Template Update Utility - entry panel

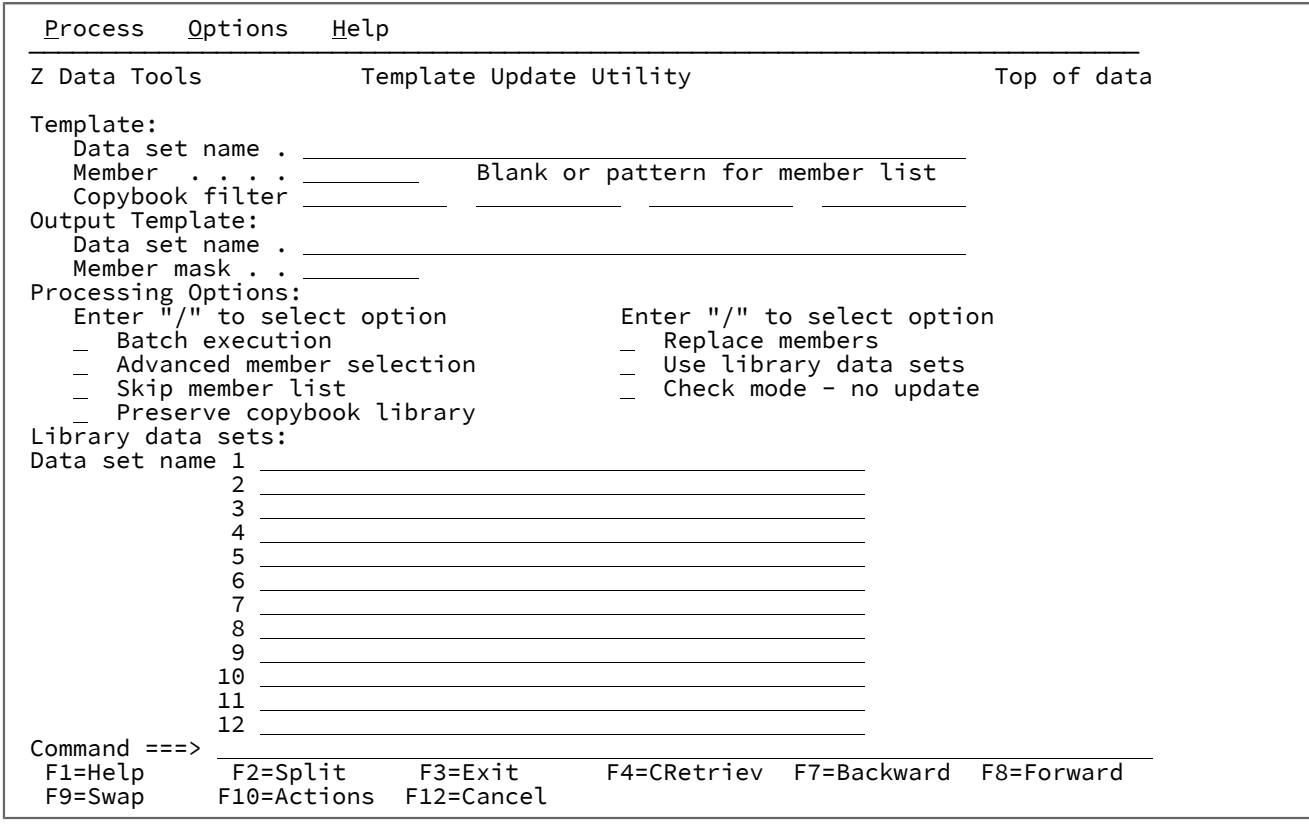

### **Template**

### **Data set name**

Data set name. Must be a PDS(E).

#### **Member**

You can enter a member name, or pattern, or leave blank. If you select advanced member selection, then this name constitutes the first name on the member range panel.

#### **Copybook filter**

Up to 4 member names or patterns used as a filter so that only templates referencing those copybooks, or copybooks that match the patterns, are selected for processing.

### **Output Template**

This is an optional data set and can be used to provide an alternative data set for the resultant updated templates.

#### **Data set name**

Must be a PDS or PDSE identifying where the update templates are to be stored.

#### **Member mask**

This is a rename mask and allows the updated templates to be stored under an alternative name.

Specify a pattern to rename members in the output partitioned data set based on the member names in the input partitioned data set. A member name pattern can consist of any characters that are valid in a member name and two special pattern characters: the asterisk (\*) and the percent sign (%).

A place-holding character that means multiple characters with no change. Only one asterisk should appear in the mask. Any subsequent asterisk characters are treated as percent signs.

For example, if you enter:

ABC\*

the renamed members will all begin with ABC followed by the remainder of the old member name.

**%**

**\***

A place-holding character that means a single character with no change. As many percent symbols as necessary may appear anywhere in a member name.

For example, if you enter:

%%%A\*

the first 3 characters of the renamed members remain unchanged, the fourth character is replaced with the letter "A", and the remainder of the old member name are unchanged.

#### **Processing Options**

#### **Batch execution**

Allows you to edit batch JCL to run the function in batch.

#### **Replace members**

Replaces like-named members in an output partitioned data set.

#### **Advanced member selection**

Allows you to specify a range of members to be selected, rather than a specific or generic member name.

#### **Use library data sets**

Uses the library data sets specified on the entry panel.

#### **Skip member list**

Runs without showing the member selection list. This option bypasses the member list panel and processes all the qualifying members. If an error (like a duplicate output name) results from the specified parameters, then the member list panel is displayed with the errors highlighted.

#### **Preserve copybook library**

Ensures that, if a copybook still exists in the library that it was previously found in and that library is in the list that the update is using, then that version of the copybook is used.

If you do not select this option, or the copybook no longer exists in the library it was previously found in, or that library is not in the list the update is using, then the utility searches the libraries in the order they are listed and uses the first version of the copybook that it finds.

#### **Check mode - no update**

Runs the function without saving the resulting members. Normally used to check for errors.

#### **Library data sets**

These fields are only used when the **Use library data sets** option is selected. If selected, the copybook library names referenced in the template are changed to copybook library names specified in these fields. The new library data sets are used to locate and compile the copybooks during the update process, so you need to ensure that all the copybooks referenced in all the templates selected are available in the libraries you specify to avoid update errors occurring.

<span id="page-1061-0"></span>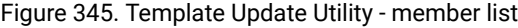

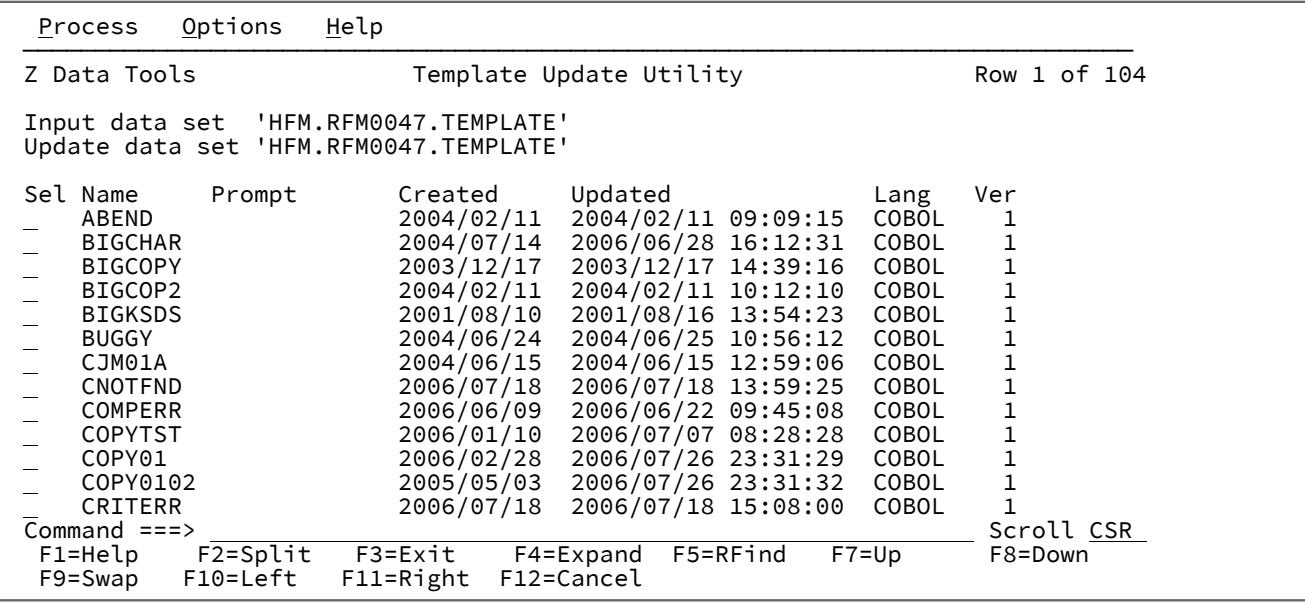

#### **Sel**

Prefix area. You can enter the following prefix commands:

### **B**

Performs an ISPF BROWSE command against the member. The member is displayed using the ISPF Browse panel, not the Z Data Tools Browse panel.

#### **E**

Invoke Z Data Tools Base component template editing.

### **S**

Select for template update.

### **U**

Invoke the template source definition edit and update process for the template.

#### **Name**

Name of the member.

#### **Prompt**

Status values relevant to the action being performed.

#### **Created**

The date the template was created.

### **Updated**

For templates, this is the last changed date. For IMS™ views and extract criteria, this is the last time this was updated from its originating template

### **Lang**

The original language of the copybooks from which the fields in the template were derived.

### **Ver**

The version or level of the template.

#### **Description**

(To view, scroll right with the Right function key, F11.) The first line of the description that can be entered using the DESCRIBE command during template editing.

#### **Parent panels**

• [Copybook](#page-801-0) and Template Utility functions pane[l on page 802](#page-801-0)

### **Child panels**

• None.

## **Related tasks and examples**

• Updating one or more [templates on page 217](#page-216-0)

# Template Save pop-up panel

The Template Save panel allows you to save a temporary template. It is only displayed when you have created a new copybook or dynamic template and then exit from the template editing panels.

Figure 346. Template Save pop-up panel

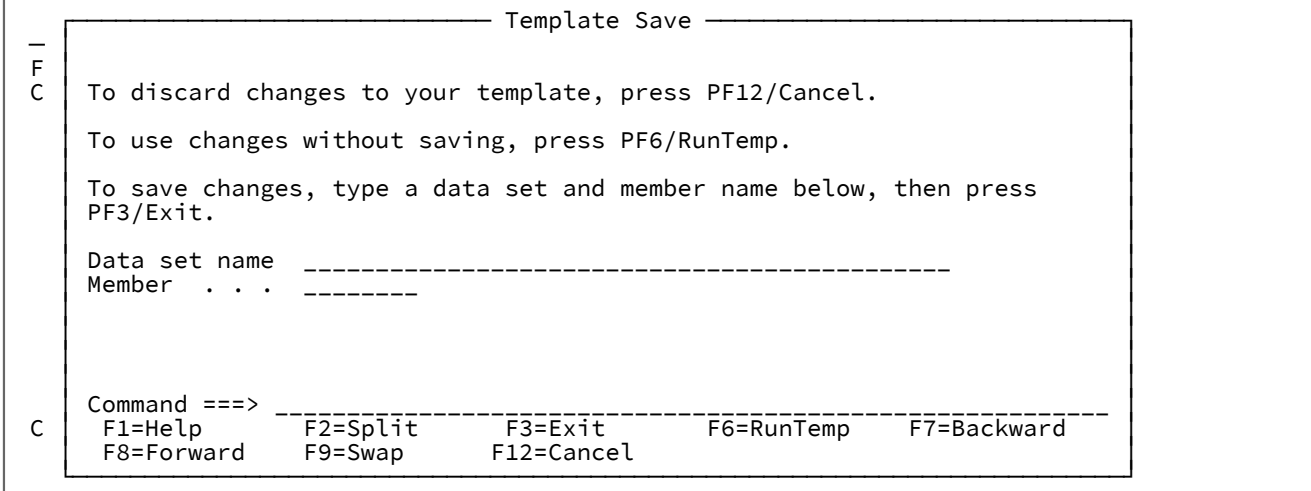

#### **Data set name**

The name of an existing data set, into which you want to save your template. Can be a fully-qualified data set name or a pattern. The name may include a member name or name pattern in parenthesis. If the member is specified here, the associated **Member** field must be empty.

#### **Member**

The name of a new member to be created in the existing data set, which will contain your new template definitions. If you specify an existing member name, the existing member is replaced by your new template. If you specified the name of a partitioned data set (PDS) without including a member name or name pattern in parenthesis in the **Data set name** field, then you can use this field to specify the member name or a member name pattern.

## **Parent panels**

- Record Type [Selection](#page-990-0) pane[l on page 991](#page-990-0) (when saving a copybook template with two or more record types)
- [Figure](#page-884-0) [243:](#page-884-0) Field [Selection/Edit](#page-884-0) panel [on page 885](#page-884-0) (when saving a copybook template with one record type)
- Dynamic [Template](#page-837-0) pane[l on page 838](#page-837-0) (when saving a dynamic template)

## **Child panels**

• None.

# **Equivalent functions**

• None.

# **Related tasks and examples**

- [Specifying](#page-199-0) or updating the source definition for a copybook template [on page 200](#page-199-0)
- Creating dynamic [templates on page 207](#page-206-0)

# Template Workbench panel

The Template Workbench is a central area from which you can create, edit and maintain your templates. It can be accessed from the Z Data Tools Primary Options menu (Option **7. Templates**), or by issuing the **TView** primary command on either the View or the Edit panel.

# **Panel and field definitions**

Figure 347. The Template Workbench panel from the Primary Options Menu

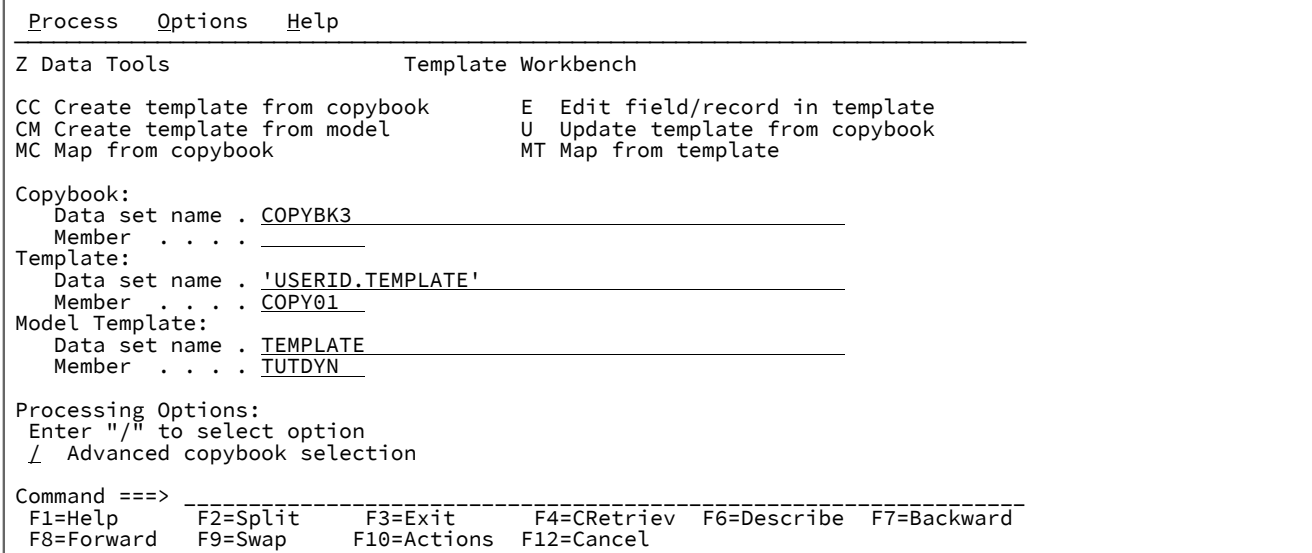

**Note:** If the Template Workbench is accessed from an editor session, two additional options (**RC - Run using copybook** and **RT Run using template**) appear on the panel.

Figure 348. The Template Workbench panel from an editor session

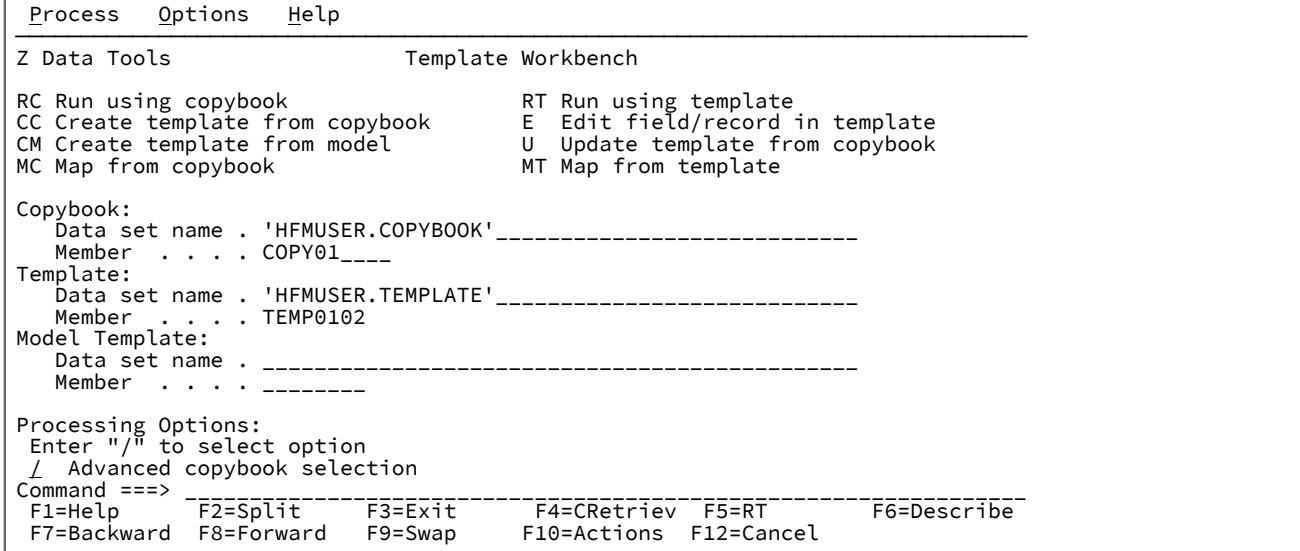

#### **Template Workbench commands**

The workbench commands that you can use are listed at the top of the panel. You can position the cursor on the required command and press Enter or you can type them on the Command Line and press Enter. These are:

#### **RC**

The RC command is used to run the current function using a temporary template created from a copybook. The temporary template cannot be edited before the function is run, and is not saved. Use the CC command if you want to edit or save the template.

You must specify the PDS member name of the copybook you want to use, and the data set name or PDS member name of the template you want to update. The copybook you specify is validated by compiling it. For a description of this process, and information about what you can do if errors occur, see the description of the CC command. This command is only available when the workbench has been invoked from an editor session using the TEdit or TView commands.

### **RT**

The RT command is used to run the current function with an existing template. The template can be either a permanent one previously saved in a data set or PDS member, or a temporary one created for the current function using the CC command. This command is only available when the workbench has been invoked from an editor session using the TEdit or TView commands.

#### **CC**

The CC command is used to create a template from a copybook. You can edit the template before running a function with it. You can also save the template for later use.

You must specify the PDS member name of the copybook you want to use. The copybook you specify is validated by compiling it. Z Data Tools includes the copybook in a shell program, and invokes the compiler to syntax-check the copybook, and to produce an ADATA file. If the compilation completes without errors, the information in the ADATA file is processed to create a template. If the compilation completes with errors, a pop-up menu is displayed. From the pop-up menu you can choose to:

- View the compilation listing.
- Abort the template creation process.
- Retry the compilation. Before you select this option, you should view the compilation listing and correct any errors in the copybook. While you are viewing the compilation listing, you can use the split screen facility to swap to another session and use your editor to correct the errors in the copybook.

If Z Data Tools is able to create a template and you provide the name of a sequential data set or PDS member in which the template is to be saved, Z Data Tools saves it for you to use later with other functions. If you do not provide a template name, the template is kept in storage until the end of the current function. You can still use other Template Workbench commands to work with the template, but it is not automatically saved. However, if, at any time before the end of the current function, you decide to save the template, you can specify a template name and save it using the SAVE command.

#### **CM**

The CM command is used to create a new template by copying an existing template. You must provide the data set name or PDS member name of the existing template. If you provide the name of a data set or PDS member in which the new template is to be saved, Z Data Tools saves it for you to use later with other functions. If you do not provide a template name, the template is kept in storage until the end of the current function. You can still use other Template Workbench commands to work with the template, but it is not saved for later use. If, at any time before the end of the current function, you decide to save the template, you can specify a template name and save it using the SAVE command.

### **E**

The E command is used to edit an existing template. The template can be either a permanent one previously saved in a data set or PDS member, or a temporary one created for the current function. You can create a temporary template by using the CC command. Alternatively, you can let Z Data Tools automatically create one for you. To do this, specify the member name of a COBOL copybook, but do not specify a template data set name or member name. Then, when you issue the E command, Z Data Tools automatically creates a temporary template.

When you edit a template, a series of panels is displayed on which you can specify the following information:

- For a file containing multiple record types, which record types you want to be selected for processing.
- For a file containing multiple record types, what criteria Z Data Tools should use to identify each record type.
- If you only want to process certain records, such as those containing specified values, what criteria Z Data Tools should use to select those records.
- If you don't want to process all fields within a record, which fields you do want to process.
- What headings you want to use for fields when they are displayed on the screen or printed using the SNGL or TABL display or print formats.
- For numeric fields, whether you want leading zero suppression when they are displayed on the screen or printed using the SNGL or TABL display or print formats.
- When you use the template to help generate test data, what data patterns Z Data Tools should use for each field.

#### **MC**

The MC command is used to map the records and fields in one COBOL copybook to the records and fields in another copybook or in a template. You can use the MC command when you want to copy all records in one data set to another data set, and you want to reorganize the fields in the "From" data set before they are copied to the "To" data set. Do not use the MC command if you want to select which records in the "From" data set you want to copy. Instead, you should first create a template, edit it to specify the record selection criteria, and then use the MT command to do the field mapping.

You must specify the PDS member name of the COBOL copybook you want to use. This copybook describes the contents of the "From" data set. The copybook you specify is validated by compiling it with the COBOL compiler. For a description of this process, and information about what you can do if errors occur, see the description of the CC command.

If Z Data Tools is able to create a template from the copybook, another panel is displayed where you specify the name of a COBOL copybook or the name of a template that describes the contents of the "To" data set. From this panel you can specify how you want the fields in the "From" data set mapped to the "To" data set.

#### **MT**

The MT command is used to map the records and fields in one template to the records and fields in another template or in a COBOL copybook. You can use the MT command when you want to copy all or selected records in one data set to another data set, and you want to reorganize the fields in the "From" data set before they are copied to the "To" data set.

The template can be either a permanent one previously saved in a data set or PDS member, or a temporary one created for the current function using the CC command. This template describes the contents of the "From" data set, and the record selection criteria for the records you want to

copy. If you want to use a previously saved template, you must specify the data set name (and member name, if required) of the template.

When you use the MT command, another panel is displayed where you specify the name of a template or the name of a COBOL copybook that describes the contents of the "To" data set. From this panel, you can specify how you want the fields in the "From" data set mapped to the "To" data set.

### **U**

The U command is used to update an existing template from a copybook. You should use this function when you have made minor changes to the copybook, and you want these changes reflected in the template you previously created from the copybook. If you have made significant changes to the copybook, the update process might not produce the results you expect, so you should instead use the CC command to recreate the template. Minor changes that the update process supports include:

- Changing field names without changing field data types
- Changing field data types without changing field names
- Changing the order of fields in a record
- Deleting unreferenced fields
- Inserting new fields
- Changing record length
- Changing the number of occurrences of fields in an array (table)

Major changes that might cause the update process to produce unwanted results include:

- Changing field names and field data types
- Changing field names and the order of fields in a record

#### **Copybook**

The name (data set and member) of the copybook that contains the record description of your data.

#### **Template**

The name (data set and, if required, member) of an existing template you want to run with or edit, or a new template you want to create.

### **Model Template**

The name (data set and, if required, member) of an existing template you want to use as a model for creating a new template.

#### **Advanced copybook selection**

When selected, specifies that you want to:

- Use one or more copybooks to create your template
- Be able to specify how these copybooks are interpreted by Z Data Tools

This option applies to the CC and U commands and is provided to enable a template to be generated from more than one copybook which may be located in one or more libraries. If this option is selected, a number of panels may be displayed.

### **Parent panels**

- [Copybook](#page-801-0) and Template Utility functions pane[l on page 802](#page-801-0)
- [Browse](#page-738-0) panel [on page 739](#page-738-0) (by issuing the TVIEW command)
- [Editor](#page-845-0) panel [on page 846](#page-845-0) (by issuing the TVIEW command)

## **Child panels**

- [Library](#page-915-0) List panel [on page 916](#page-915-0)
- Map To [panel on page 934](#page-933-0)
- Record Type [Selection](#page-990-0) pane[l on page 991](#page-990-0)
- Field [Selection/Edit](#page-883-0) panel [on page 884](#page-883-0)

### **Related tasks and examples**

# Utility Functions menu panel

Lists the utility functions available within Z Data Tools. Selecting an option displays the relevant utility Entry panel.

### **Panel and field definitions**

Figure 349. Utility Functions menu panel

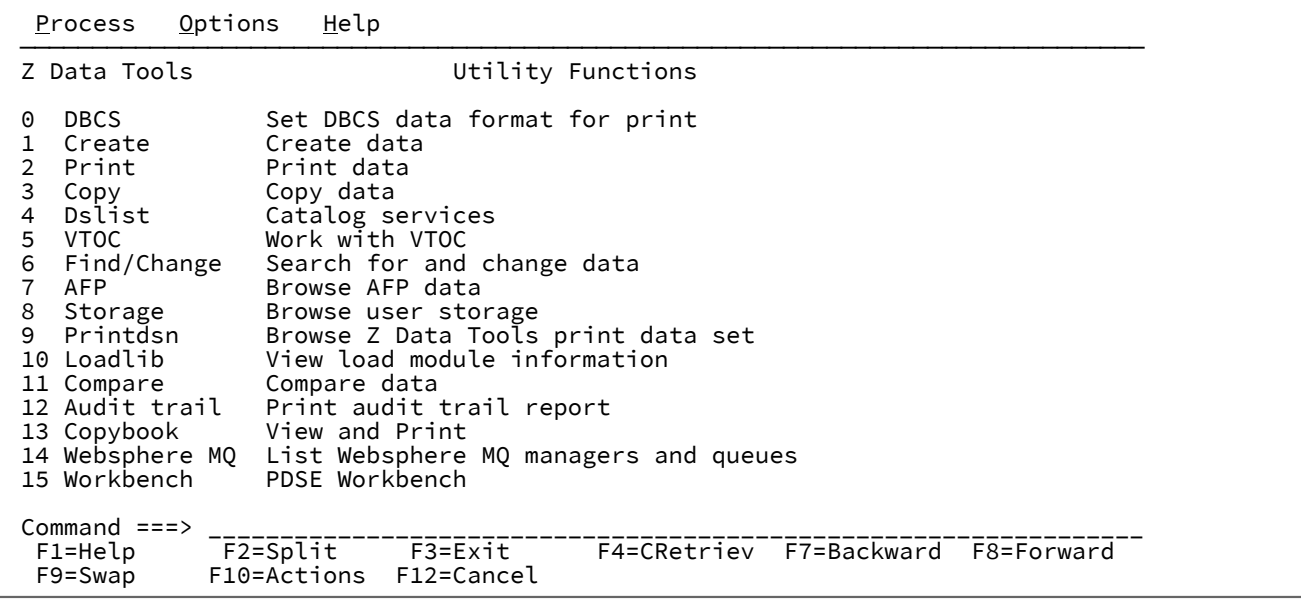

# **0 DBCS**

Displays the Set DBCS Format panel

# **1 Create**

Displays the Data Create Utility panel

## **2 Print**

Displays the Print Utility panel

## **3 Copy**

Displays the Copy Utility panel

### **4 Dslist**

Displays the Catalog Services panel

## **5 VTOC**

Displays the Display VTOC panel

### **6 Find/Change**

Displays the Find/Change Utility panel

## **7 AFP**

Displays the AFP Print Browse panel

#### **8 Storage**

Displays the Memory Browse panel

#### **9 Printdsn**

Displays print output in full-screen mode

### **10 Loadlib**

Displays the Load Module Information panel

### **11 Compare**

Displays the Compare Utility panel

### **12 Audit trail**

Displays the Print Audit Trail panel

### **13 Copybook**

Displays the Copybook View and Print panel

#### **14 WebSphere MQ**

Displays the Websphere MQ Managers panel

# **15 Workbench**

Displays the member list for a PDS or PDSE.

# **Parent panels**

• [Primary](#page-962-0) Option Menu pane[l on page 963](#page-962-0)

# **Child panels**

- Set DBCS Format panel
- Data Create Utility panel
- Print Utility panel
- Copy Utility panel
- Catalog Services panel
- Display VTOC panel
- Find/Change Utility panel
- AFP Print Browse panel
- Memory Browse panel
- Print Browse panel
- Compare Utility panel
- Print Audit Trail panel
- Copybook View and Print panel
- MQ Manager Selection List panel
- PDSE Workbench Entry panel
- PDSE Workbench Member List panel

# **Equivalent functions**

• None.

# **Related tasks and examples**

<span id="page-1071-0"></span>See the "Related tasks" section for each child panel.

# Utility Functions menu panel from ISPF 3.4

This panel is produced when the line command **HFMR** was issued against a data set from ISPF 3.4 and option 3 is selected from the Z Data Tools Primary Options Menu. Selecting an option displays the relevant utility Entry panel with the primary data set name that is populated with the corresponding name on the ISPF 3.4 list.

Figure 350. Utility Functions Menu from ISPF 3.4

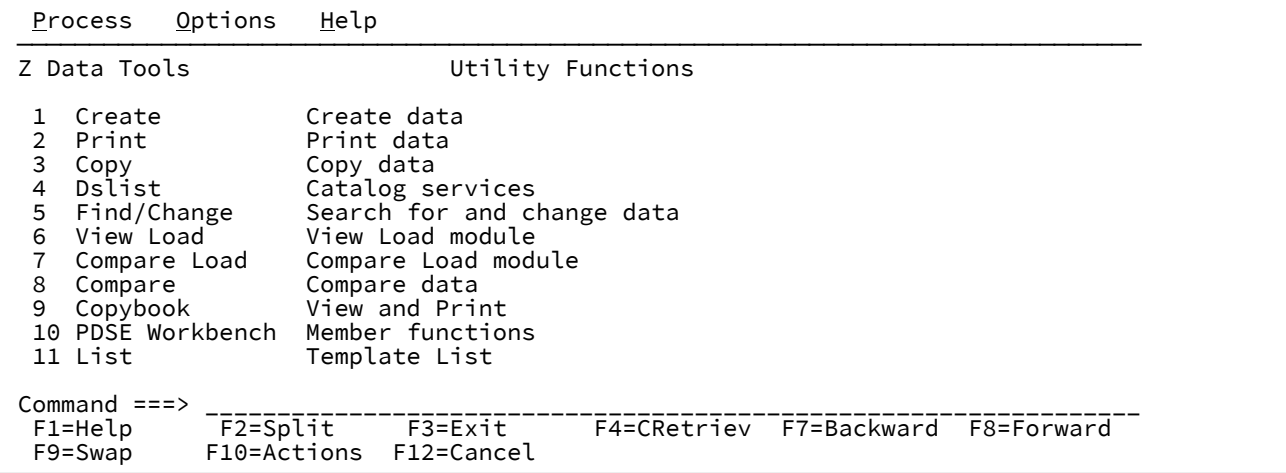

### **1 Create**

Displays the Data Create Utility panel.

## **2 Print**

Displays the Print Utility panel.

### **3 Copy**

Displays the Copy Utility panel.

#### **4 Dslist**

Displays the Catalog Services panel.

### **5 Find/Change**

Displays the Find/Change Utility panel.

# **6 View Load**

Displays the View load module Utility panel.

### **7 Compare load**

Displays the Compare Load Module Utility panel.

#### **8 Compare**

Displays the Compare Utility panel.

#### **9 Copybook**

Displays the Copybook View and Print panel.

### **10 PDSE Workbench**

Displays the member list for a PDS or PDSE.

### **11 Template List**

Displays the template member list.

# Value List Edit panel

This panel allows you to to create and edit value lists to be used in field scrambling.

# **Panel and field definitions**

Figure 351. Value List Edit panel

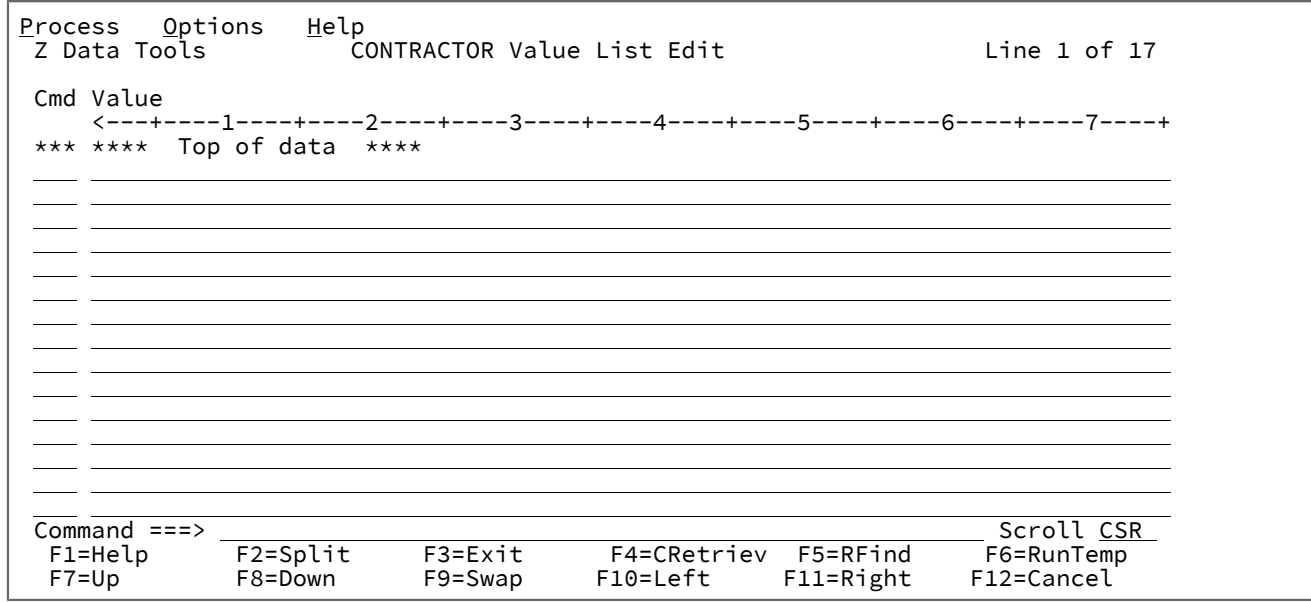

#### **Cmd**

Prefix command field. Allows you to copy, insert, move, repeat or delete lines. Available commands are:

## **A**

Identifies the line after which data is to be moved or copied.

### **B**

Identifies the line before which data is to be moved or copied.

## **C**

Copy one line.

# **Cn**

Copy n lines.

# **CC**

Copy block of lines. Marks the start and end of the block.

## **D**

Delete one line.

#### **Dn**

Delete n lines.

# **DD**

Delete block of lines. Marks the start and end of the block.

## **I**

Insert one empty line.

#### **In**

Insert n empty lines.

#### **M**

Move one line.

### **Mn**

Move n lines.

### **MM**

Move block of lines. Marks the start and end of the block.

#### **R**

Repeat line once.

### **Rn**

Repeat line n times.

### **RR**

Repeat block of lines. Marks the start and end of the block.

### **RRn**

Repeat block of lines n times. Marks the start and end of the block.

### **Value**

A value that can be used when field scrambling is in effect.

## **Parent panels**

- Field Attributes panel [alphanumeric](#page-868-0) field[s on page 869](#page-868-0)
- Field [Attributes](#page-875-0) panel numeric field [on page 876](#page-875-0)

# **Related tasks and examples**

- [Specifying](#page-241-0) and editing a value lis[t on page 242](#page-241-0)
- [Scrambling](#page-342-0) data [on page 343](#page-342-0)

# View panel

You use the View panel to display a selected data set or data set member, scroll through the records and find and, if necessary, temporarily change specific information within the records. You can also use this panel to temporarily insert or delete new records, join or split existing records and copy or repeat records within the data set.

The View panel displays different fields, depending upon the type of data set shown and whether or not a template has been used.

# **Panel and field definitions**

Figure 352. View panel showing text file

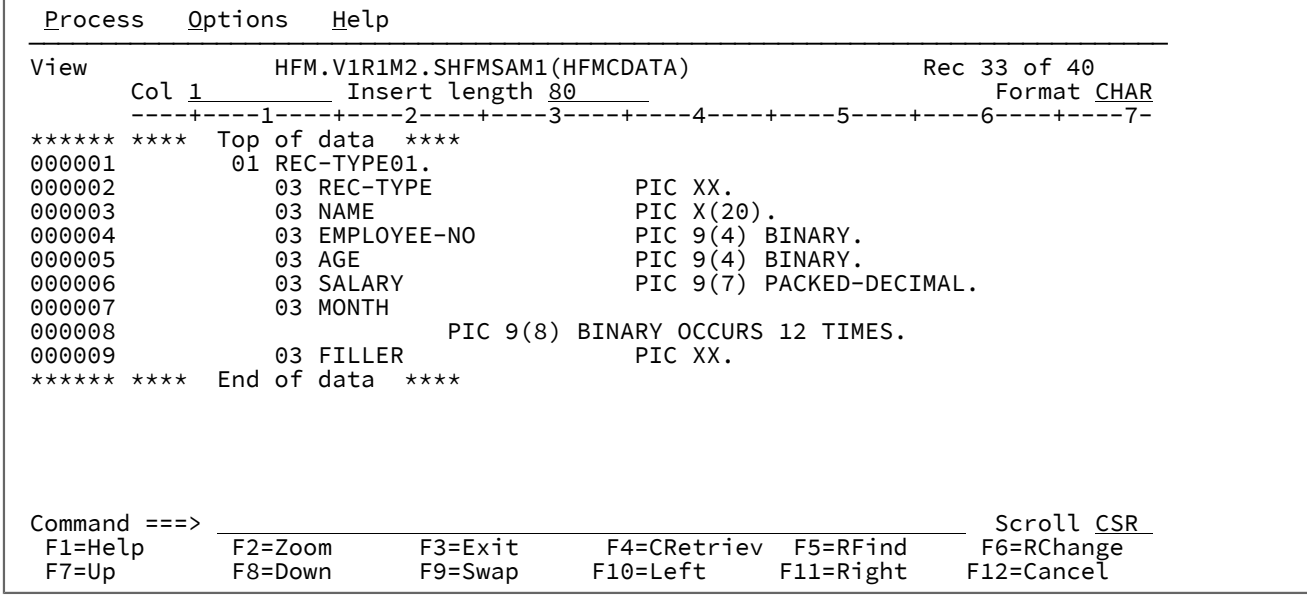

#### **Title**

The Title identifies the function (Edit) and the data set being used. For a PDS or PDSE member, the data set name includes the member name. Record number information, or short messages, appear to the right.

#### **Col**

The Col field shows the column number of the column that is currently at the far left of the data area. You can scroll to a specific column (left or right) by typing a new value. The default value for this field is 1.

## **Insert length**

The Insert length field specifies the initial length of inserted records. The possible range of values is from 1 to 9999999, depending on the data set characteristics. The default value is the maximum record length as defined in the catalog. When a User I/O exit is being used, the insert length value is adjusted to the maximum length accepted by the exit for the data set being edited.

# **Scale**

The Scale shows the columns of the data area.

### **Prefix area (line numbers)**

Area (if displayed) displaying the record number of each line in the data set. This area also doubles as the prefix command entry area.

You can use the following prefix commands when editing:

#### **A**

Identifies the record after which data is to be moved or copied.

A  $K$ <sup>"</sup> can be appended to the A to indicate that the source is to be used with multiple destinations. The last destination must not contain the K append so that Z Data Tools knows the command set is complete. No part of the command set is executed until the command set is complete.

#### **B**

Identifies the record before which data is to be moved or copied.

A  $K$ <sup>"</sup> can be appended to the B to indicate that the source is to be used with multiple destinations. The last destination must not contain the K append so that Z Data Tools knows the command set is complete. No part of the command set is executed until the command set is complete.

#### **BND**

(Available only in CHAR, HEX and LHEX display formats.) Displays a bounds line on the following line, indicating the columns searched by the CHANGE, FIND, and EXCLUDE commands. To change the bounds, type a < on the bounds line to define the left bound and a > to define the right bound. To remove the bounds line from the display, use the D prefix command or the RESET SPECIAL primary command.

## **C**

Copy one record.

### **Cn**

Copy n records.

### **CC**

Copy block of records. Mark start and end of block.

## **COLS**

Displays the column identification line (CHAR, HEX, and LHEX display formats only).

### **D**

Delete one record.

#### **Dn**

Delete *n* records.

## **DD**

Delete block of records. Mark start and end of block.

## **F**

Display the first record of a block of excluded records.

#### **Fn**

Display the first n records of a block of excluded records.

### **I**

Insert one empty record.

If the display format is CHAR, HEX or LHEX, then the entire record is initialized to blanks.

If the display format is TABL, then the record is initialized according to the record structure of the current record type:

- Numeric fields are initialized to zero.
- Alphanumeric fields are initialized to blanks.
- If the record type contains a variable-length array, then the record is initialized with the minimum number of array elements, and the array size field (or fields, for multidimensional arrays) is initialized accordingly.

### **In**

Insert n empty records.

#### **L**

Display the last record of a block of excluded records.

#### **Ln**

Display the last n records of a block of excluded records.

## **LC**

Translate all uppercase characters in a record contents to lower case (see **Caution** in LCC).

#### **LCn**

Translate all uppercase characters in n records to lower case (see **Caution** in LCC).

### **LCC**

Translate all uppercase characters in a block of records to lower case. Mark start and end of block.

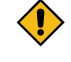

**CAUTION:** The LC commands (LC, LCn, LCC) affect all characters in a record, not just characters in those fields with an alphanumeric or character data type. This means that

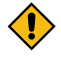

numeric data, such as binary data or packed decimal data, can be corrupted by using these commands.

#### **M**

Move one record.

#### **Mn**

Move *n* records.

#### **MM**

Move block of records. Mark start and end of the block.

# **O**

Overlay one record.

### **O**

The O (overlay) command indicates the target when you want to merge lines. Overlay is used in conjunction with move and copy commands.

A "K" can be appended to the O to indicate that the source is to be used with multiple destinations. The last destination must not contain the K append so that Z Data Tools knows the command set is complete. No part of the command set is executed until the command set is complete.

# **On**

Overlay n records.

### **OO**

Overlay block of records. Mark start and end of the block.

#### **P**

Identifies the record preceding which data is to be moved or copied. This is synonymous with the B prefix command.

#### **R or "**

Repeat one record.

#### **Rn or "n**

Repeat n records.

#### **RF**

Perform a refresh of the record. (Shared files only.)

## **RFn**

Perform a refresh of n records. (Shared files only.)

### **RFF**

Perform a refresh of a block of records. Mark start and end of the block. (Shared files only.)

### **RR or ""**

Repeat block of records. Mark start and end of the block.

### **RRn or ""n**

Repeat block of records  $n$  times. Mark start and end of block.

## **SV**

Perform a save of the record. (Shared files only.)

### **SVn**

Perform a save of *n* records. (Shared files only.)

## **SVV**

Perform a save of a block of records. Mark start and end of the block. (Shared files only.)

## **UC**

Translate all lowercase characters in a record to upper case (see **Caution** in UCC).

### **UCn**

Translate all lowercase characters in n records to upper case (see **Caution** in UCC).

#### **UCC**

Translate all lower case characters in a block of records to upper case. Mark start and end of block.

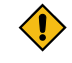

**CAUTION:** The UC commands (UC, UCn, UCC) affect all characters in a record, not just characters in those fields with an alphanumeric or character data type. This means that numeric data, such as binary data or packed decimal data, can be corrupted by using these commands.

## **V**

(Available only when you are using a template.) Display currently suppressed records of the record type indicated by the shadow line. Records of other record types are suppressed from display.

#### **X**

Exclude record from display. If the display of excluded record shadow lines is enabled (see SHADOW primary [command on page 1213](#page-1212-0)), a shadow line is shown indicating how many records are being excluded at this position. To show an excluded record, use the F or LA prefix command.
**Xn**

Exclude n records from display. If the display of excluded record shadow lines is enabled (see SHADOW primary [command on page 1213](#page-1212-0)), a shadow line is shown indicating how many records are being excluded at this position.

**XX**

Exclude block of records from display. Mark start and end of block. If the display of excluded record shadow lines is enabled (see SHADOW primary [command on page 1213](#page-1212-0)), a shadow line is shown indicating how many records are being excluded at this position.

#### **.xxxx**

Label a line. The label, xxxx, is a string of 1 to 4 alphabetic characters, that does not start with the character "Z" (labels starting with "Z" are system labels). Labels can be assigned to any data line. Labels cannot be assigned to the bounds line or to shadow lines.

### **)**

<span id="page-1080-1"></span>Shift record right one position.<sup>[9](#page-1080-0)</sup>

### **)n**

Shift record right  $n$  positions.<sup>[9](#page-1080-0)</sup>

### **))**

Shift block of records right one position. Mark start and end of block. $^9$  $^9$ 

### **))n**

Shift block of records right *n* positions. Mark start and end of the block.<sup>[9](#page-1080-0)</sup>

## **(**

Shift record left one position.<sup>[9](#page-1080-0)</sup>

#### **(n**

Shift record left  $n$  positions.<sup>[9](#page-1080-0)</sup>

## **((**

Shift block of records left one position. Mark start and end of block. $^9$  $^9$ 

### **((n**

Shift block of records left *n* positions. Mark start and end of block. $^9$  $^9$ 

### **∕**

Position record at the top of the screen.

<span id="page-1080-0"></span>[9.](#page-1080-1) The shift occurs only for that part of the record within the current bounds limit. See Setting bounds on page 147 for a detailed explanation.

### **Data Area**

The Data Area shows the data in the selected display format. For a description of the different display formats, see [Selecting](#page-97-0) a display format [on page 98](#page-97-0).

#### **Command**

The Command line is a field in which you can enter Primary Commands, such as CHANGE.

#### **Scroll**

The Scroll field defines the current scroll amount. You can type a new value.

When a VSAM data set is displayed, additional fields can be seen.

```
Figure 353. Edit panel showing VSAM data set
```

```
Edit HFM.REQ77.RRDS Rec 0
      Type RRDS<br>Col 1 The Insert length 4089
              Insert length 4089<br>-1----+----2----+----3---
                                     ----+----1----+----2----+----3----+----4----+----5----+----6----+----7-
****** **** Top of data ****
000001 xxxxxxyyy orig 1
```
#### **Type**

The type of VSAM data set, for example, RRDS. IAM files are also indicated.

When a data set is displayed in TABL format with a template, the column headings show the field names defined in the template.

Figure 354. PDSE member in TABL format

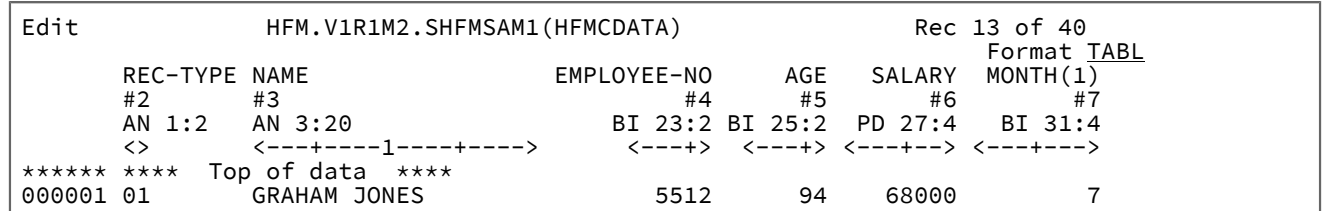

When a data set is displayed in SNGL format with a template, the field and record number of the current record is shown.

Figure 355. PDSE data set in SNGL format

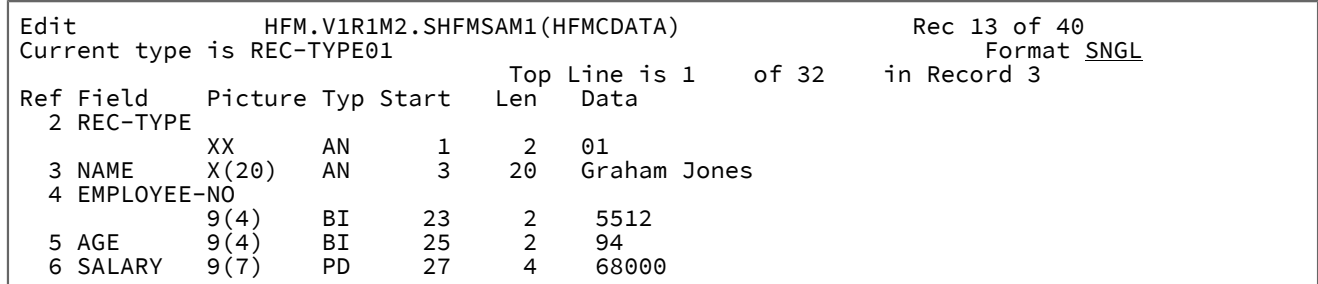

### **Example**

## **Available commands**

- APPEND and APPENDX primary [commands on page 1112](#page-1111-0)
- BOTTOM primary [command on page 1115](#page-1114-0)
- BOUNDS primary [command on page 1116](#page-1115-0)
- CANCEL primary [command on page 1117](#page-1116-0)
- CAPS primary [command on page 1117](#page-1116-1)
- CASE primary [command on page 1118](#page-1117-0)
- CE (Change Error) primary [command on page 1119](#page-1118-0)
- CEDIT primary [command on page 1121](#page-1120-0)
- [CHANGE/CX](#page-1121-0) primary command [on page 1122](#page-1121-0)
- COPY primary [command on page 1131](#page-1130-0)
- CREATE, CREATEX primary [commands on page 1134](#page-1133-0)
- DEDIT primary [command on page 1135](#page-1134-0)
- DELETE (records) primary [command on page 1137](#page-1136-0)
- DOWN primary [command on page 1139](#page-1138-0)
- END primary [command on page 1141](#page-1140-0)
- [EXCLUDE/XX](#page-1140-1) primary command [on page 1141](#page-1140-1)
- EXIT primary [command on page 1146](#page-1145-0)
- FE (Find Error) primary [command on page 1147](#page-1146-0)
- FILE primary [command on page 1150](#page-1149-0)
- FIND/FX primary [command on page 1150](#page-1149-1)
- FORMAT primary [command on page 1163](#page-1162-0)
- HEX primary [command on page 1165](#page-1164-0)
- JOIN primary [command on page 1169](#page-1168-0)
- JUST primary [command on page 1170](#page-1169-0)
- LEFT primary [command on page 1171](#page-1170-0)
- LOCATE primary [command on page 1175](#page-1174-0)
- NEXT primary [command on page 1184](#page-1183-0)
- NEXTREC primary [command on page 1185](#page-1184-0)
- OFFSET primary [command on page 1186](#page-1185-0)
- PIC primary [command on page 1190](#page-1189-0)
- PREVREC primary [command on page 1192](#page-1191-0)
- PREFIX primary [command on page 1190](#page-1189-1)
- [PREVIOUS](#page-1190-0) primary command [on page 1191](#page-1190-0)
- PROFILE primary [command on page 1193](#page-1192-0)
- RD primary [command on page 1194](#page-1193-0)
- RDF primary [command on page 1196](#page-1195-0)
- RECOVER primary [command on page 1197](#page-1196-0)
- [RECSTATS](#page-1197-0) primary command [on page 1198](#page-1197-0)
- REFS primary [command on page 1199](#page-1198-0)
- REPLACE, REPLACEX primary [commands on page 1200](#page-1199-0)
- RP primary [command on page 1207](#page-1206-0)
- RECLEN primary [command on page 1197](#page-1196-1)
- RESET primary [command on page 1201](#page-1200-0)
- RFIND primary [command on page 1204](#page-1203-0)
- RIGHT primary [command on page 1205](#page-1204-0)
- SAVE primary [command on page 1208](#page-1207-0)
- SAVEAS primary command [\(templates\) on page 1209](#page-1208-0)
- SHADOW primary [command on page 1213](#page-1212-0)
- SHOW (REC) primary [command on page 1215](#page-1214-0)
- SLOC primary [command on page 1217](#page-1216-0)
- SORT primary [command on page 1217](#page-1216-1)
- SPLT primary [command on page 1220](#page-1219-0)
- SPLTJOIN primary [command on page 1221](#page-1220-0)
- STR primary [command on page 1221](#page-1220-1)
- TEDIT primary [command on page 1224](#page-1223-0)
- TOP primary [command on page 1225](#page-1224-0)
- TVIEW primary [command on page 1226](#page-1225-0)
- TYPE primary [command on page 1226](#page-1225-1)
- UP primary [command on page 1227](#page-1226-0)
- VIEW primary [command on page 1230](#page-1229-0)
- ZOOM primary [command on page 1232](#page-1231-0)

### **Parent panels**

• View Entry [panel on page 1085](#page-1084-0)

### **Child panels**

- Template [Workbench](#page-1064-0) pane[l on page 1065](#page-1064-0) (to invoke the panel, enter the TVIEW primary command).
- Record Type [Selection](#page-990-0) pane[l on page 991](#page-990-0) (to invoke the panel, enter the TEDIT primary command panel displays when template contains more than one record type).
- Field [Selection/Edit](#page-883-0) panel [on page 884](#page-883-0) (to invoke the panel, enter the TEDIT primary command panel displays when using a copybook template with only one record type).
- Dynamic [Template](#page-837-0) pane[l on page 838](#page-837-0) (to invoke the panel, enter the TEDIT primary command panel displays when using a dynamic template).
- Record [Selection](#page-983-0) Criteria pane[l on page 984](#page-983-0) (to invoke the panel, enter the CEDIT primary command).
- Record [Identification](#page-974-0) Criteria pane[l on page 975](#page-974-0) (to invoke the panel, enter the CEDIT ID primary command).

### **Equivalent functions**

• DSV (Data Set View) on page 1473

## **Related tasks and examples**

• Viewing and changing data sets on page 80

## <span id="page-1084-0"></span>View Entry panel

You use the View Entry panel to select a data set for viewing in the View panel.

## **Panel and field definitions**

Figure 356. View Entry panel

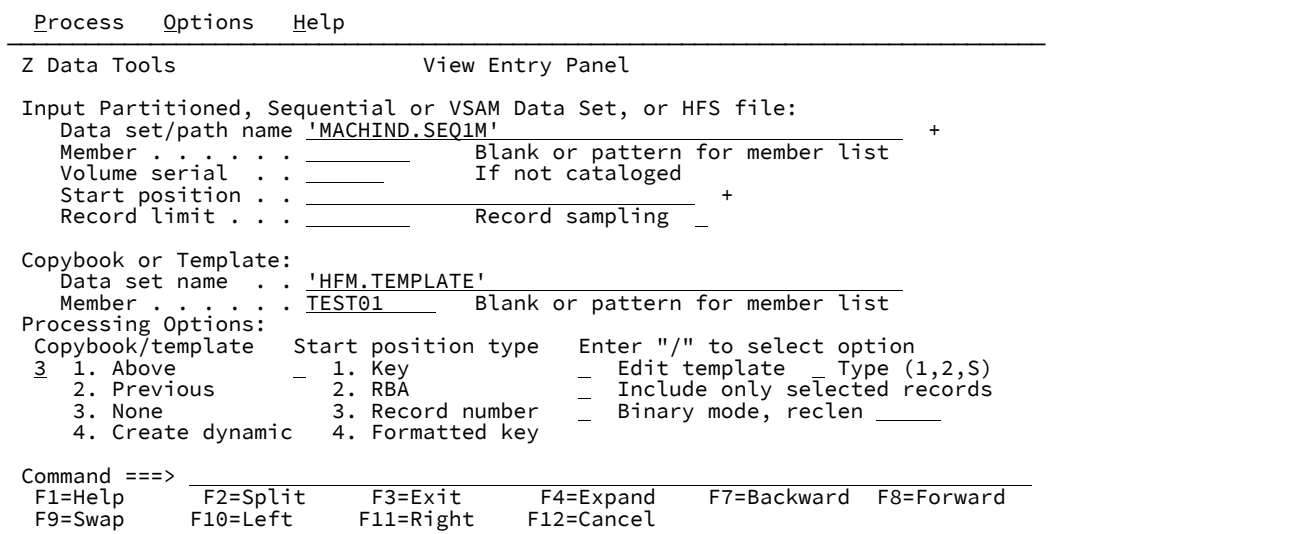

#### **Data set/path name**

Can be a fully-qualified data set name or a pattern, an HFS file or directory, a WebSphere®MQ queue name, or a CICS® resource.

For information about specifying a WebSphere® MQ queue name, see Specifying an MQ manager or queue on [page 42.](#page-41-0)

For information about specifying a CICS® resource, see [Specifying](#page-41-1) a CICS resourc[e on page 42](#page-41-1).

The data set name may include a member name or name pattern in parenthesis. If the member is specified here, the associated **Member** field must be empty.

When you specify an HFS file or directory, you must enter a full path name. If the path name is longer than the displayed entry field, press the Expand function key (F4) to display a pop-up window in which you can enter a longer name.

### **Member**

If you specified the name of a partitioned data set (PDS) without including a member name or name pattern in parenthesis in the **Data set name** field, then you can use this field to specify the member name or a member name pattern.

#### **Volume serial**

Serial number of the volume which contains the data set. Required for data sets which are not cataloged.

#### **Start position**

Initial starting position for the data set to be viewed. The initial display is positioned at the specified record.

The default is the top of the data set. You can enter a negative record to indicate the number of records before the end of file. For example, to see just the last record on the file, enter -1 as the start point.

The format of the start position field is either numeric or character, depending upon the type of start position selected. For VSAM KSDS Key values, if the value you enter contains leading, embedded or trailing blanks, commas or quotation marks, it must be enclosed in quotation marks. You may also enter a hexadecimal string enclosed in quotation marks and preceded by X or x, for example, x c1c2. The maximum number of characters, including any required characters, is 250.

When your cursor is in this field, you can use the LEFT/RIGHT commands to scroll within the field (function keys F10/F11). You can also use the EXPAND function (F4), to open the key field in a window.

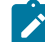

**Note:** The Erase EOF key only works on the displayed part of the key. When the key being displayed is larger than the field area on the screen, you must either scroll or expand the field to erase the unseen portions.

For all other data set formats, a valid unsigned number must be entered.

To specify a starting position as the number of records before the end of file, enter a negative record number. For example, to see just the last record on the file, enter a start position of -1.

If you specify a starting position, you should also specify the **Start position type** in the Processing Options. If you do not, Z Data Tools assumes that the value provided in the Starting position field is a record number.

### **VSAM - KSDS: Key value**

If the key is not matched, the record with a key greater than the value given is specified. If the key value is greater than the last record in the data set, the initial position is the "End of data" marker.

### **VSAM - ESDS: RBA (Relative Byte Address) Value**

If the RBA is not matched, the record with a RBA greater than the value given is specified. If the RBA value is greater than that of the last record in the data set, the initial position is the "End of data" marker.

#### **VSAM - RRDS: Slot value**

If the slot number is greater than the last used slot in the data set, the initial position is the "End of data" marker.

### **QSAM: Record Number**

If the Record Number is greater than that of the last record in the data set, the initial position is the "End of data" marker.

**HFS**

As for QSAM.

### **Record limit**

This field restricts the number of records retrieved from a data set (from the start point or top) resulting in an edit or view of a portion of the data set. You can use the keyword "MEMORY" as a record limit to restrict the number of records retrieved to as many as will fit comfortably in the available virtual storage.

The default start position is the top of the data set.

#### **Record Sampling**

Indicates whether you want record sampling to be performed on the data set. If you select this option, Z Data Tools displays the Record Sampling panel.

#### **Copybook or Template**

Data set name and Member name of the template or copybook to be used to format your data.

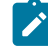

**Note:** In the case of a copybook, this can be the name of a CA-Panvalet library, or a library accessed using the Library Management System Exit.

#### **Copybook/template usage**

Indicates if you want to use a template for a logical view of the data.

**1**

Use the template specified on the panel (or compile the specified copybook into a template, and use that).

**2**

Use the last template associated with the data set.

**3**

No logical view is to be used by the function.

### **4**

Create a dynamic template.

#### **Start position type**

Determines how Z Data Tools interprets the value provided in the Starting position field. If the Start position type is not specified, Z Data Tools assumes that the value is a Record Number.

### **1. KEY**

Only valid when the data set is a VSAM KSDS, VSAM AIX® or VSAM PATH.

### **2. RBA**

Only valid when the data set is a VSAM KSDS, VSAM AIX® or VSAM ESDS.

### **3. Record Number**

Default. Valid for any type of supported data set.

### **4. Formatted key**

Only valid when the data set is a VSAM KSDS, VSAM AIX®, or VSAM PATH and when a template is provided. This displays the formatted key positioning panel.

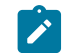

**Note:** For templates with more than one layout, a 01 selection list is displayed first.

#### **Edit template**

Indicates if you want to edit the template before use. You edit the template when you need to change format, selection, data create attributes, and reformatting information for output copy templates.

Specify one of the following values:

### **blank**

Invoke the current function without editing the template.

#### **/**

Edit the specified template. F3 will return to the entry panel and clear this option.

### **A**

Always edit the specified template. When the template edit session is completed, F3 will invoke the current function. F12 will cancel the template edit session and return to the entry panel.

**R**

Edit the template and use the RUNTEMP command (F6) to invoke the current function. Exiting the function will re-edit the template. From the template edit session:

- Press F6 to rerun the function.
- Press F3 to save changes and return to the entry panel.
- Press F12 to discard changes and return to the entry panel.

### **Type (1,2,S)**

The type of editing you want to perform.

You can specify one of the following values:

**1**

Edit the Record Identification Criteria by field first

**2**

Edit the Record Selection Criteria by field first

**S**

Edit the source definition for a template using the advanced copybook selection facility.

This option is ignored when editing a dynamic template.

#### **Include only selected records**

When the editor session is either in-storage (a record limit of "MEMORY" is used, or record limit is omitted and a record limit of "MEMORY" is implied by means of this option) or when you have selected **Record Sampling**, only the records selected by template processing are included in the editor session.

This option does not alter the operation of editing or viewing if a template is not used.

#### **Binary mode**

When processing an HFS file, allows you to specify binary mode (selected) or text mode (unselected).

#### **reclen**

When processing an HFS file and the **Binary mode** option is selected, records are derived based on the fixed record length specified. The default is 80.

Can be in the range: 1–32760

#### **Use I/O exit**

Allows you to specify a user I/O exit for compressed or encrypted data sets.

This option has two fields. To select the option, enter "/" in the field to the left of Use I/O exit. With this selected, you can then specify which exit to use in the field to the right of the field label.

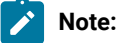

- 1. The fields only display if Z Data Tools is installed with the option **USEIOX=ENABLE**, and the **Exit enabled** field (in the Set System Processing Options panel) is set to YES. If a default is specified with either of those options, it is displayed in the field to the right of Use I/O exit.
- 2. I/O exits can only be used to process the data sets that you are using. They cannot be used to process the copybook or template that you are using to format the data set.

#### **Parent panels**

• [Primary](#page-962-0) Option Menu pane[l on page 963](#page-962-0)

## **Child panels**

Depending upon the options selected in the View Entry panel, the next panel displayed can be:

- [Editor](#page-845-0) panel [on page 846](#page-845-0)
- Data Set Selection panel on page 822 (a pattern has been entered in the Data set name field)
- Member Selection panel on page 939(a pattern or a blank has been entered in the Member field)
- Record Type [Selection](#page-990-0) pane[l on page 991](#page-990-0) (Edit Template is selected and the specified template was based on a copybook with more than one record type).
- Field [Selection/Edit](#page-883-0) panel [on page 884](#page-883-0) (Edit Template is selected and the specified template was based on a copybook with only one record type).
- Dynamic [Template](#page-837-0) pane[l on page 838](#page-837-0) (Create Dynamic option is selected or Edit Template is selected and the specified template was created dynamically).
- Record [Sampling](#page-980-0) panel [on page 981](#page-980-0) (Record Sampling option selected)
- [Personal](#page-958-0) Data Set List panel [on page 959](#page-958-0) (Current® Data Set List option selected from the Process drop-down menu, or REFL fastpath command entered).
- [Personal](#page-960-0) Data Set Lists pane[l on page 961](#page-960-0) (Personal Data Set Lists option selected from the Process drop-down menu, or REFD fastpath command entered).

### **Equivalent functions**

• DSV (Data Set View) on page 1473

### **Related tasks and examples**

- Supplying a [procedure](#page-522-0) when using a Z Data Tools panel [on page 523](#page-522-0)
- Starting an editor session without using [templates on page 82](#page-81-0)

## Volume Summary/Selection panel

Lists volumes which are currently online. To find a specific volume in the list, you can scroll forward and backward through the list, or you can use the LOCATE command. To select a volume, or multiple volumes, enter S in the Select field(s) for the volume(s), and press Enter. You can also select all volumes by entering ALL on the command line and pressing Enter. You can deselect any selected volume by overtyping the S in its Select field.

Figure 357. Volume Summary/Selection panel

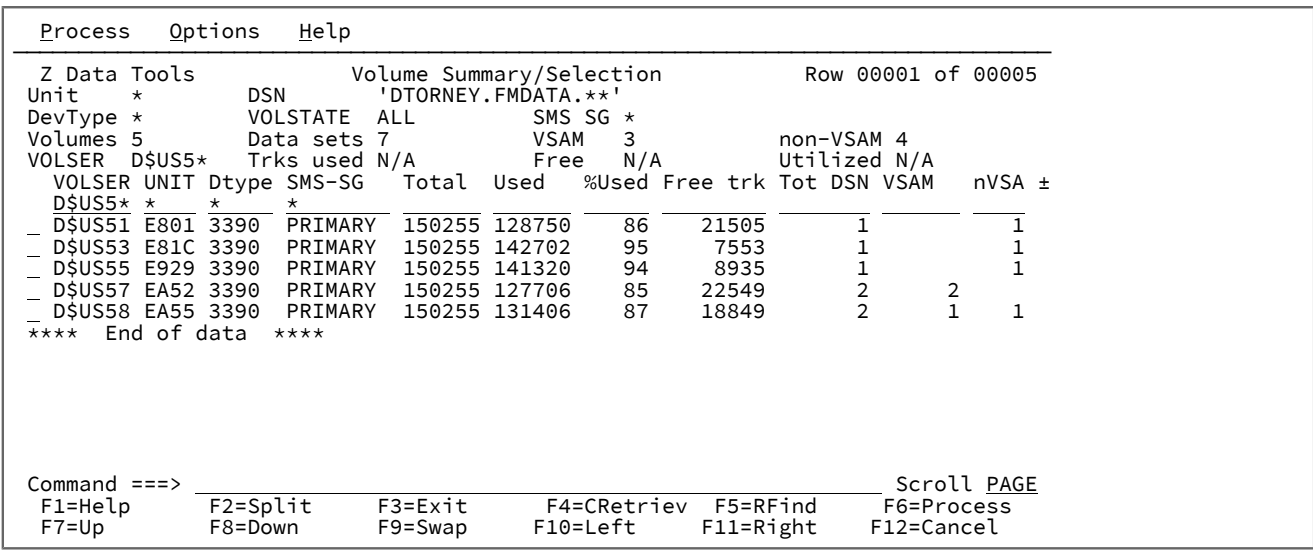

### **Sel**

Selection field in which you can enter one of the following line commands:

### **S**

Selects a volume. Displays the Display VTOC Data Set List panel.

## **I**

Displays detailed volume information on the Disk Volume Details panel.

## **Parent panels**

• [Display](#page-829-0) VTOC panel [on page 830](#page-829-0)

## **Related tasks and examples**

- [Displaying](#page-424-0) a Volume Table of Contents (VTOC) [on page 425](#page-424-0)
- [Manipulating](#page-54-0) your view of selection list[s on page 55](#page-54-0)

# <span id="page-1090-0"></span>VSAM Association Information panel

Figure 358. VSAM Association Information panel

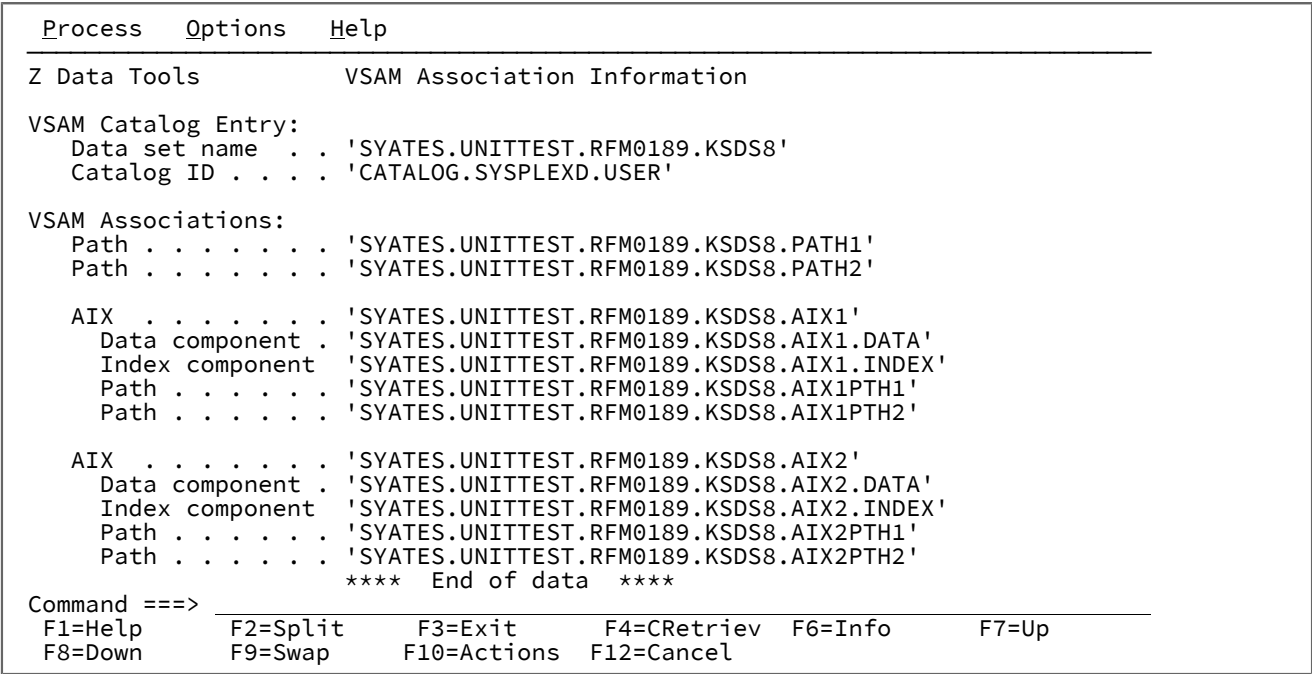

## **Parent panels**

### **Child panels**

## <span id="page-1091-0"></span>**Related tasks and examples**

## VSAM Define panel

You can use the VSAM Define panel to specify the allocation attributes for a VSAM data set. This panel has five variations, one for each VSAM data type supported by Z Data Tools (KSDS, ESDS, RRDS, VRRDS, LDS). For general information about defining data sets, see the DFSMS Using Data Sets manual appropriate for your operating system. For specific information about valid field values, use the field-level Help (put your cursor in the field and press F1).

Figure 359. VSAM Define panel for KSDS

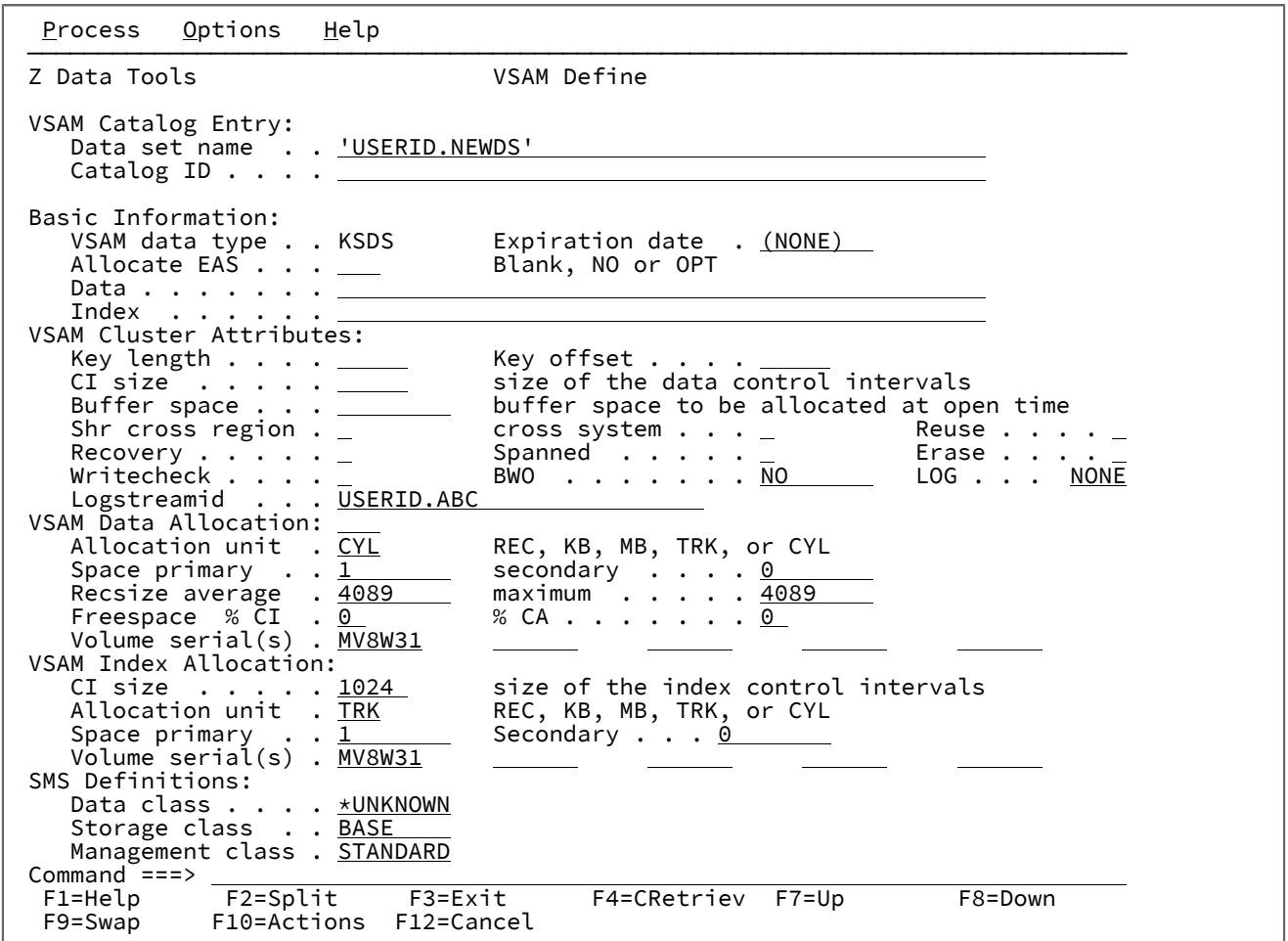

## **Parent panels**

Allocate panel on page 730

## **Child panels**

• None.

## **Equivalent functions**

• None.

## **Related tasks and examples**

Allocating a new data set on page 325

## VSAM Edit Sharing Options panel

The VSAM Edit Sharing Options panel presents options which apply only when editing VSAM files that are potentially being shared by other users.

This is the case for the Z Data Tools Base component when a KSDS SHAREOPTIONS 3 or SHAREOPTIONS 4 file is edited. It is also the case when a (non-KSDS) SHAREOPTIONS 3 or SHAREOPTIONS 4 file can not be allocated to the TSO session as DISP=OLD. Instead, the file is allocated DISP=SHR to allow access to the file and the edit continues with the restriction of inplace editing mode. Alternatively, this could be a CICS® file accessed through the Z Data Tools CICS® product. In either of the above cases, these sharing options become active. These options are designed to provide improved useability for those files that are in such a shared environment.

## **Panel and field definitions**

Figure 360. VSAM Edit Sharing Options panel

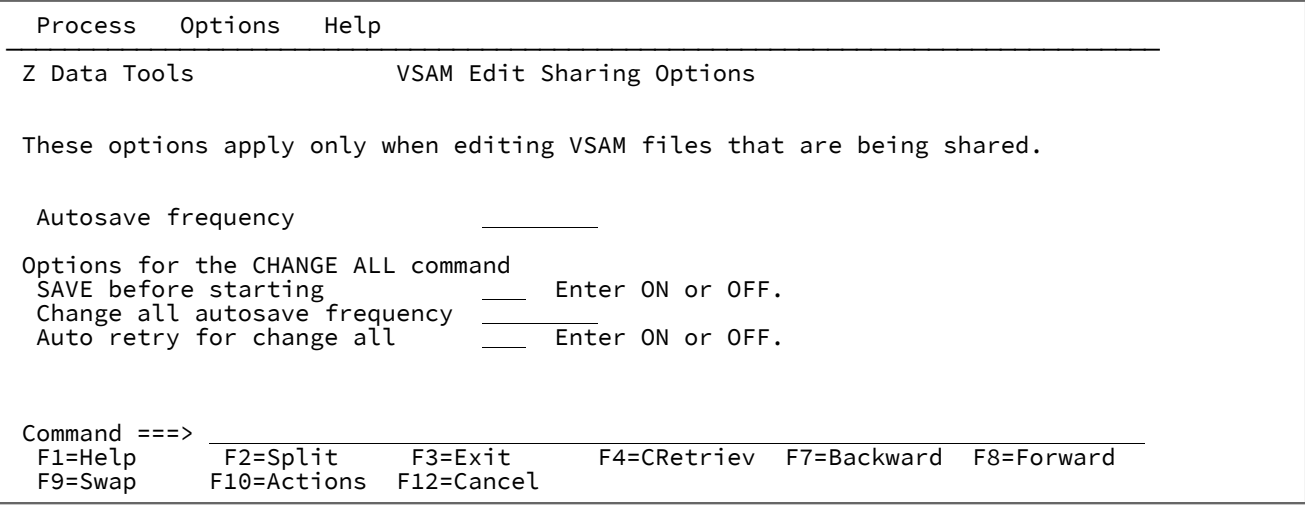

### **Autosave frequency**

For shared files, issue a AUTOSAVE command after a given number of changes. Set this value to 0 if you do not want an AUTOSAVE command to be issued.

### **SAVE before starting**

When operating on a shared file, during a CHANGE command with the ALL operand, this option determines if a SAVE is issued before commencing the change.

Setting this ON ensures that any updates made to the file so far are saved. During the CHANGE ALL process, when using AUTORTRY (and a CHGASAVE value), the change process may need to refresh records as it goes (due to concurrent updates by other users). That refresh may discard other updates that had been made in this edit session to records on the file. To issue a SAVE before the CHANGE commences, and therefore ensure the state of the records that have been updated, leave the setting at ON.

#### **Change all autosave frequency**

This option applies specifically to the operation of the CHANGE command when used with the ALL parameter. Similar to the AUTOSAVE option above, it provides the ability to save records after a given number of changes. If used, the changes are counted at the record level. That is, if a record is changed (regardless of how many times the CHANGE command changed that record), it is counted as one change. When the number of records changed reaches the number set in this option, a SAVE command is issued and the CHANGE command continues.

### **Auto retry for change all**

This option applies specifically to the operation of the CHANGE command when used with the ALL parameter. This option controls the action taken when a SAVE command is issued during operation of the CHANGE command and another user has updated a record while the change was running. If this option is set ON, the CHANGE command refreshes (that is, it rereads) the record that this occurred on and attempts to reapply the change.

If this option is OFF, each time Z Data Tools detects that the record was updated before the CHANGE command saved the record, Z Data Tools displays a popup window that gives you the choice of updating the record anyway, refreshing the record and reapplying the update, or aborting the CHANGE command.

### **Parent panels**

Set [Processing](#page-1021-0) Options panel [on page 1022](#page-1021-0)

### **Child panels**

• None.

### **Equivalent functions**

• None.

## **Related tasks and examples**

- [Working](#page-124-0) with Z Data Tools and shared file[s on page 125](#page-124-0)
- VSAM edit sharing options (option 0.7) on page 76

## <span id="page-1094-0"></span>VSAM Entry Detail panel

The Catalog Services: VSAM Entry Detail panel is used to display the parameters of a selected VSAM data set, allowing you to review or modify them. The information displayed varies according to the type of entry.

Figure 361. VSAM Entry Detail panel (Example showing KSDS data set)

Process Options Help ────────────────────────────────────────────────────────────────────────────── Z Data Tools VSAM Entry Detail Top of data VSAM Catalog Entry: Data set name . . 'SYATES.UNITTEST.RFM0189.CLUSTER.KSDS1' Catalog ID . . . . 'CATALOG.USER3.SYSPLEXD' Additional information available with Stats(F11) and ASsocs(F6) commands. Basic Information: VSAM data type . . KSDS KSDS, ESDS, RRDS, VRRDS or LDS Creation date . . 2003/12/17 (351) Expiration date . \*\*\*None\*\*\* Last modified date \*\*\*None\*\*\* Data component . . 'SYATES.UNITTEST.RFM0189.DATA.KSDS1.DATA' Index component . 'SYATES.UNITTEST.RFM0189.INDEX.KSDS1.INDEX' VSAM Associations: Path . . . . . . .<br>AIX . . . . . . . AIX . . . . . . . Data component . Index component Path . . . . . . SMS Definitions: Backup/Logging: SMS managed . . . Y BWO . . . Data class . . . . \*UNKNOWN Log . . . Storage class . . PRIMARY Logstreamid Management class . PRIMARY Last backup date . 0000.000.0000 VSAM Cluster Attributes:<br>CI size ..... 20480<br>Buffer space ... 41984 CI size . . . . . 20480 size of the data control intervals Buffer space . . . 41984 buffer space to be allocated at open time Share options . Cross region . 1 Cross systems 3<br>Process options Reuse . . . . N Recovery . . . Y Process options Reuse . . . . N Recovery . . . Y Spanned . . . N Erase . . . . N Extended . . . N Extended addr N Compressed . . N Writecheck . . N VSAM Data Allocation: Allocation unit . CYL REC, KB, MB, TRK, or CYL Space . . . . Primary . . 1 Secondary . 0 Record size . . Average . . 4089 Maximum . . 4089 Free space . . % of CI . . 0 % of CA . . 0 Number of volumes . . . . . . 1 Tracks allocated . 15 Volume serial(s) . D\$US01 Device type(s) . . 3390-3 VSAM Key Definition: Key length . . . 64 Key offset . . 0 VSAM Index Allocation: size of the index control intervals<br>REC, KB, MB, TRK, or CYL CI size . . . . . 1024<br>Allocation unit . TRK Space . . . . Primary . . 1 Secondary . 0 Number of volumes . . . . . . 1 Tracks allocated . 1 Volume serial(s) . D\$US01 Device type(s) . . 3390-3  $Commond ==>=>$ <br> $F1 = He1p$  F1=Help F2=Split F3=Exit F4=CRetriev F5=Volumes F6=Assocs F10=Actions F11=Stats

#### **Parameters for a VSAM entry**

These panels show catalog information such as:

- The VSAM data set type
- The creation date
- The expiration date
- The date and time last modified
- VSAM associations (cluster, AIX®, and path)
- The SMS attributes
- Backup/Logging options
- The control interval size
- The buffer space to be allocated at open time
- The share options
- Reuse (Y or N)
- Recovery (Y or N)
- Spanned (Y or N)
- Erase (Y or N)
- Extended (Y or N)
- Extended addressed (Y or N)
- Compressed (Y or N)
- The space unit for allocation
- The number of units for primary and secondary allocation
- The average and maximum record size
- Free space, as a percentage of the control interval and control area
- Total volumes and tracks allocated for data and index components
- Up to five volume serials and device types
- The key length
- The position of the key within the record (starting with 1)
- Whether the key must be unique (Y or N)
- Up to five key ranges (specified as hexadecimal numbers)

**Note:** For most of these parameters, you can use the Help function key (F1) to obtain an explanation about the parameter.

### **Parameters for a path**

If you select a path, you can see:

- The creation date
- The expiration date
- The associated alternate index
- The associated cluster

### **Parameters for a non-VSAM entry**

If you select a non-VSAM entry, you can see:

- The creation date
- The expiration date listed in the catalog
- Up to five volume serials and device types
- The SMS attributes

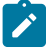

**Note:** If you change the expiration date for a non-VSAM entry with Catalog Services, this change does not affect the expiration date in the disk VTOC or tape header. Only the catalog entry is changed.

If the data set is a GDG (generation data group) member or has aliases, you can also see:

- The GDG base
- The alias or aliases

### **Parameters for a GDG base**

If you select a GDG base, you can see:

- The creation date
- The expiration date
- The maximum number of GDG members
- The names of the first five GDG members

### **Parameters for an OAM object collection**

If you select an OAM object collection, you can see:

- The creation date
- The expiration date
- The SMS attributes
- The directory token

#### **Parameters for an alias**

If you select an alias, you can see the user catalog or data set to which the alias points.

### **Parent panels**

• Catalog [Services](#page-751-0) Data Set List panel [on page 752](#page-751-0)

### **Child panels**

• None.

## **Equivalent functions**

• None.

### **Related tasks and examples**

• Managing catalog entries on page 408

## VSAM Entry Rename panel

### **Panel and field definitions**

#### Figure 362. VSAM Entry Rename panel

Process Options Help ────────────────────────────────────────────────────────────────────────────── Z Data Tools VSAM Entry Rename VSAM Catalog Entry: Data set name . . <u>'DTORNEY.FMDATA.KSDS'</u> Catalog ID . . . . 'CATALOG.USER3.SYSPLEXD' Additional information available with Stats(F11) and ASsocs(F6) commands. Basic Information: VSAM data type . . KSDS KSDS, ESDS, RRDS, VRRDS or LDS Data component . . 'DTORNEY.FMDATA.KSDS.DATA' Index component . 'DTORNEY.FMDATA.KSDS.INDEX' To Rename a VSAM entity, type the new Data set name above and press ENTER. The component names of a VSAM CLUSTER will be adjusted automatically based on the newly entered data set name as outlined in the Help (F1). If finer degree of control over the component names is required then the ALTER command may be used to adjust component names manually. Command ===><br>F1=Help F1=Help F2=Split F3=Exit F4=CRetriev F5=Volumes F6=Assocs F10=Actions F11=Stats

### **Parent panels**

Catalog [Services](#page-751-0) Data Set List panel [on page 752](#page-751-0) [Display](#page-835-0) VTOC Data Set List panel [on page 836](#page-835-0)

### **Child panels**

### **Related tasks and examples**

Managing catalog entries on page 408

## VSAM Statistics and Extent Detail panel

The VSAM Statistics and Extent Detail panel displays the extents of a disk data set.

To display the VSAM Statistics and Extent Detail panel, press the Stats function key (F11) on the VSAM Entry Detail panel.

To locate specific data, use the LOCATE primary command.

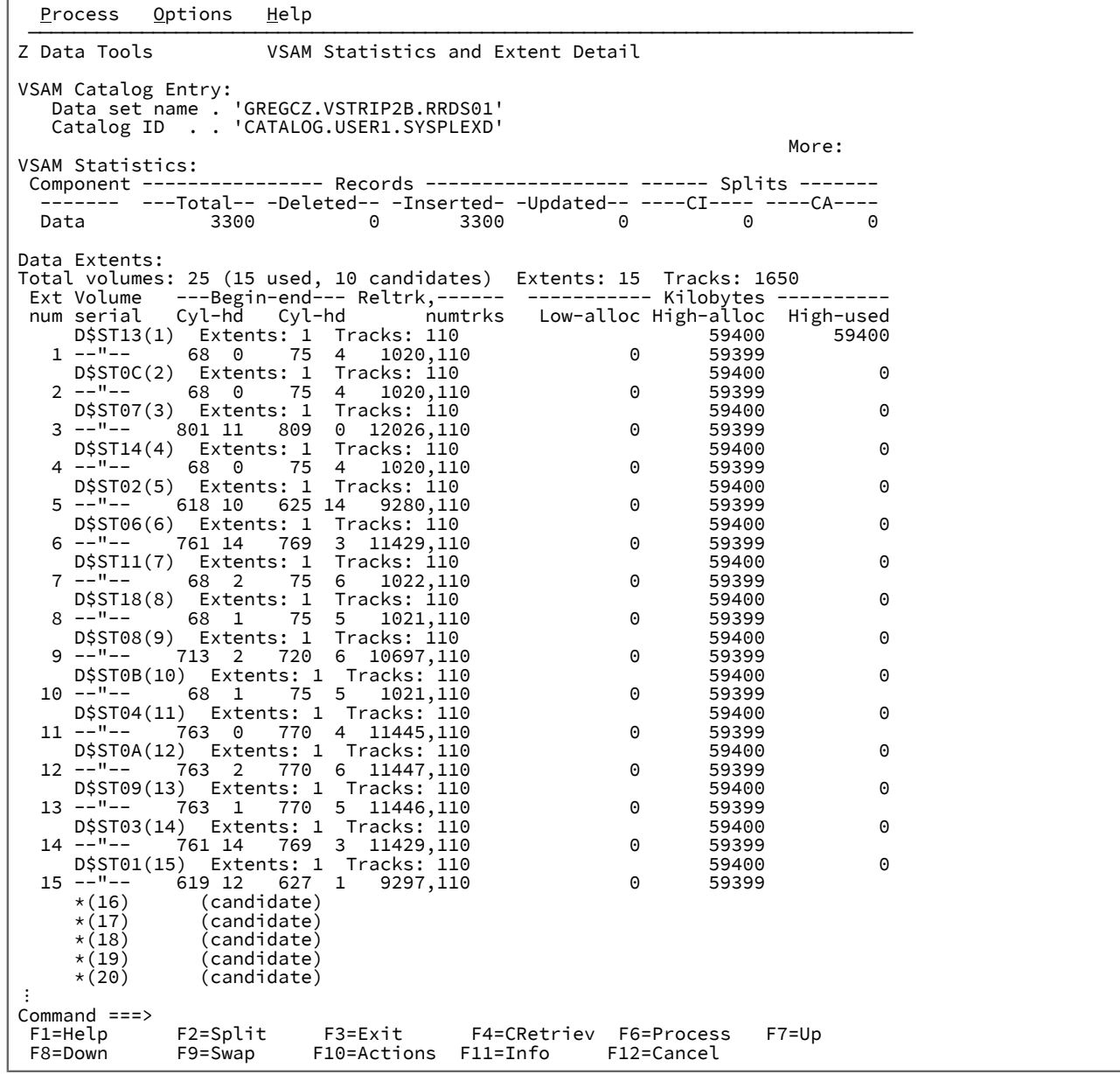

## **Parent panels**

• [VSAM](#page-1094-0) Entry Detail pane[l on page 1095](#page-1094-0)

## **Child panels**

**Related tasks and examples**

VSAM to Tape panel

Figure 363. VSAM to Tape panel

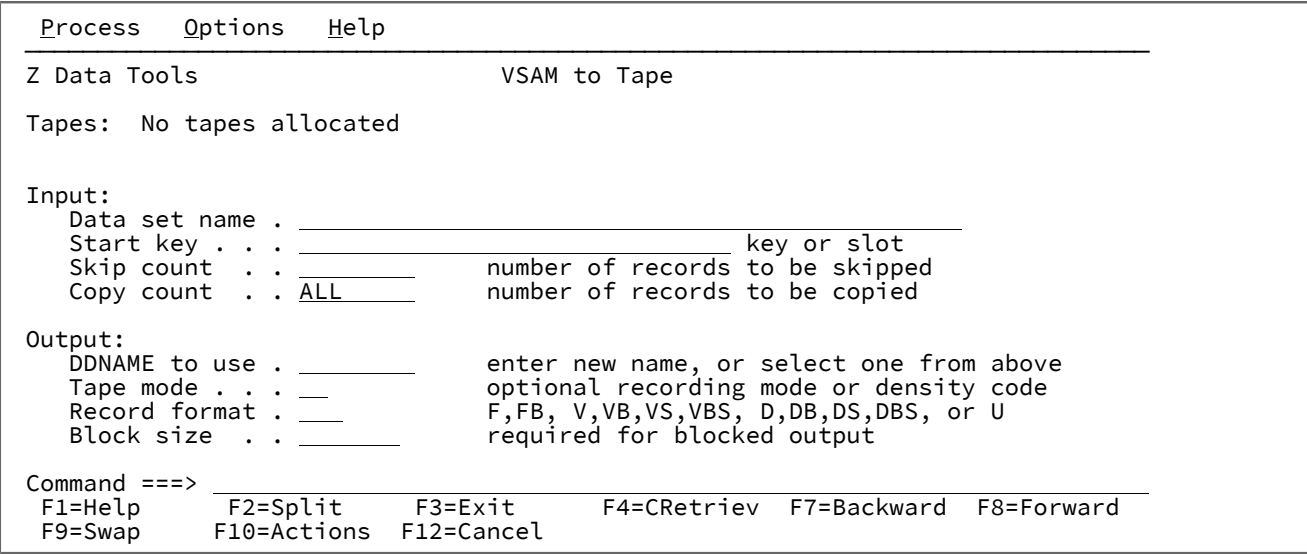

## **Parent panels**

Tape Specific [Functions](#page-1039-0) panel [on page 1040](#page-1039-0)

## **Child panels**

## **Related tasks and examples**

# <span id="page-1100-0"></span>WebSphere® MQ Functions panel

You use this panel to select a WebSphere® MQ function.

## **Panel and field definitions**

## Figure 364.

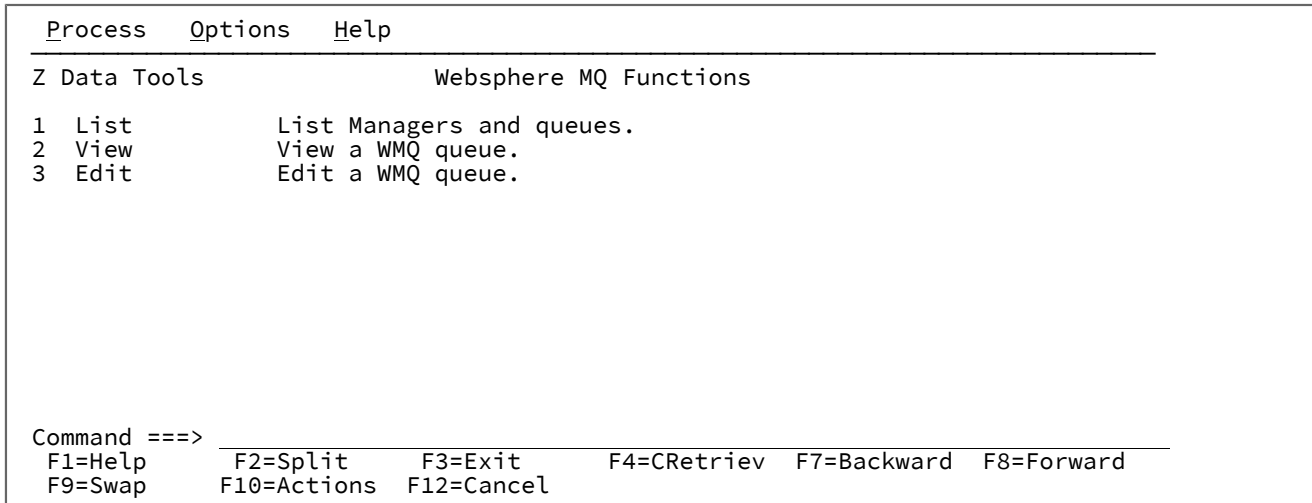

The functions you can select are:

### **1 List**

Displays the Websphere MQ Managers panel.

### **2 View**

Displays the Websphere MQ Queue Editor Entry panel.

### **3 Edit**

As for **2 View**.

## **Parent panels**

• [Primary](#page-962-0) Option Menu pane[l on page 963](#page-962-0)

## **Child panels**

- [WebSphere](#page-1101-0) MQ Managers panel [on page 1102](#page-1101-0)
- [WebSphere](#page-1104-0) MQ Queue Editor Entry pane[l on page 1105](#page-1104-0)

## **Related tasks and examples**

• Working with [WebSphere](#page-431-0) M[Q on page 432](#page-431-0)

## <span id="page-1101-0"></span>WebSphere®MQ Managers panel

This panel is used to select an item from a list.

You can use it, for example, to select an WebSphere® MQ queue name that you want to view.

## **Panel and field definitions**

Figure 365.

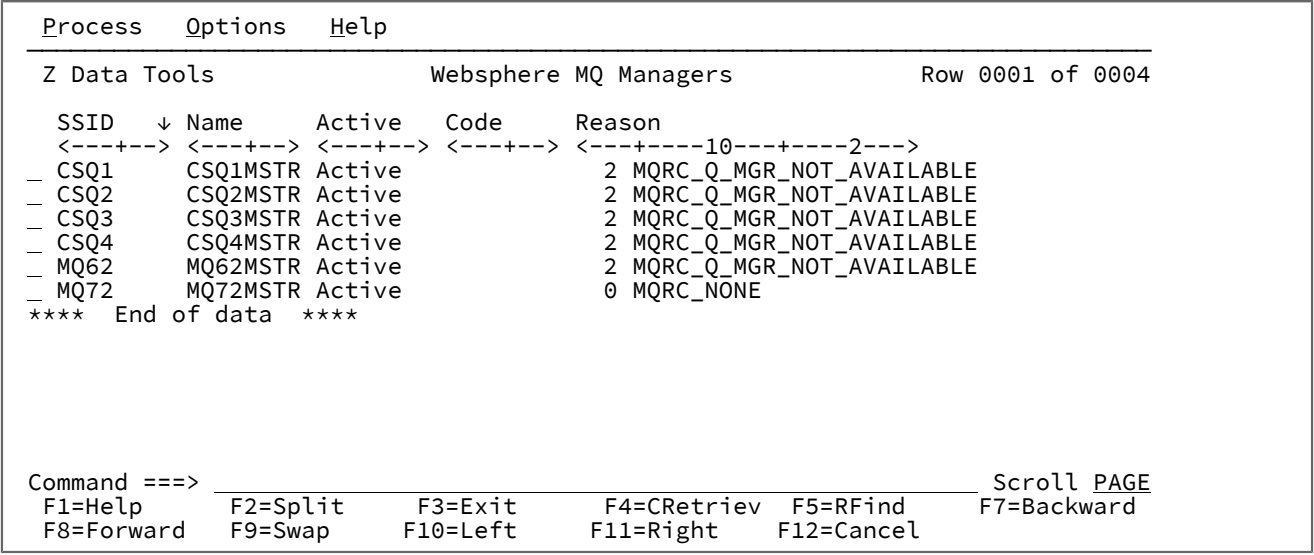

## **Parent panels**

• [WebSphere](#page-1100-0) MQ Functions panel [on page 1101](#page-1100-0)

## **Child panels**

- (with I prefix command)
- [WebSphere](#page-1108-0) MQ Queue List pane[l on page 1109](#page-1108-0) (with S prefix command)

## **Related tasks and examples**

• Working with [WebSphere](#page-431-0) M[Q on page 432](#page-431-0)

## WebSphere®MQ Managers Information panel

This panel provides the attributes of the queue manager that are typically displayed as a result of the DISPLAY QMGR ALL command, including a terse description of the attribute.

Figure 366.

 Process Options Help ────────────────────────────────────────────────────────────────────────────── Z Data Tools Websphere MQ Manager Information Queue Manager: Manager name . . . . . MQ72 Description . . . . . IBM WebSphere MQ for z/OS - V7 Basic Information: Last altered date . . . 2009-08-01 Time . 06.33.19 Platform . . . . . . . . MVS CPI Level 100 Command level . . . . . 700 Queue and namelist names: Command queue . . . . . SYSTEM.COMMAND.INPUT Dead letter queue . . . Default XMIT queue . . . Repository name . . . . Repository namelist . . SSL Key Repository . . . SSL CRL Namelist . . . . SSL CRL Namelist . . . . Security related: SSL Renegotiate . . . . 0 SSL Server subtasks . . 0 Maximums:<br>Priority Priority . . . . . . . . 9 Message Length . . . . 104857600<br>
Open Handles . . . . . . 256 Uncommitted messages . 10000<br>
Channels . . . . . . . . . 200 Out cluster channels . 9999999999 Open Handles . . . . . . 256 Uncommitted messages . 10000 Channels . . . . . . . . 200 Out cluster channels . 999999999 Cluster exit data len . 100 Active channels . . . . 200 TCPIP Channels . . . . . 200 LU62 channels . . . . . 200 Events:<br>Authorization events . . DISABLED Local events . . . . . DISABLED<br>Command events . . . . DISABLED Remote events . . . . . DISABLED Start/Stop events . . . ENABLED<br>Inhibit events . . . . . DISABLED Config events . . . . DISABLED<br>Channel events . . . . DISABLED<br>SSL events . . . . . . DISABLED Performance events . . . DISABLED<br>Bridge events . . . DISABLED events . . . DISABLED Other: Syncpoint available . . AVAILABLE Expiry scan interval . OFF Trigger interval . . . 9999999999<br>Cluster workload exit . Queue sharing group . .<br>Channel autodef exit . . Cluster exit data . . . Cluster put behaviour . LOCAL Shared queue mgr name . USE<br>Intra group queueing . . DISABLED Intra group authority . DEF Intra group queueing . . DISABLED<br>Intra queue agent . . . Intra queue agent . . . IP Address version . . IPV4 Accounting collection . ON Q monitor collection . OFF Channel collection . . . OFF Auto cluster collect . QMGR Channel collection . . . OFF Auto cluster collect . Trace route record . . . . MSG Activity record . . . . Adapter subtasks . . . . 9<br>TCPIP Keepalive used . . NO Dispatchers . . . . . . 5<br>TCPIP Task name . . . . TCPIP<br>TCPIP Max port number . 0 TCPIP Stack usage . . . SINGLE TCPIP Max port number . 0 TCPIP Min port number . 0 LU62 Generic name . . . LU62 outbound name . . . LU62 APPCPM suffix . . ⋮ Command ===> Scroll PAGE F7=Backward F8=Forward F9=Swap F12=Cancel

Each field on the panel has an associated field help panel containing text extracted from the Websphere MQ library, which remains the authoritative reference for all things MQ.

## **Parent panels**

• [WebSphere](#page-1101-0) MQ Managers panel [on page 1102](#page-1101-0)

### **Child panels**

• None.

### **Related tasks and examples**

• Working with [WebSphere](#page-431-0) M[Q on page 432](#page-431-0)

## <span id="page-1104-0"></span>WebSphere® MQ Queue Editor Entry panel

This panel is used to select an item from a list.

You can use it, for example, to select an WebSphere® MQ queue name that you want to view.

## **Panel and field definitions**

Figure 367.

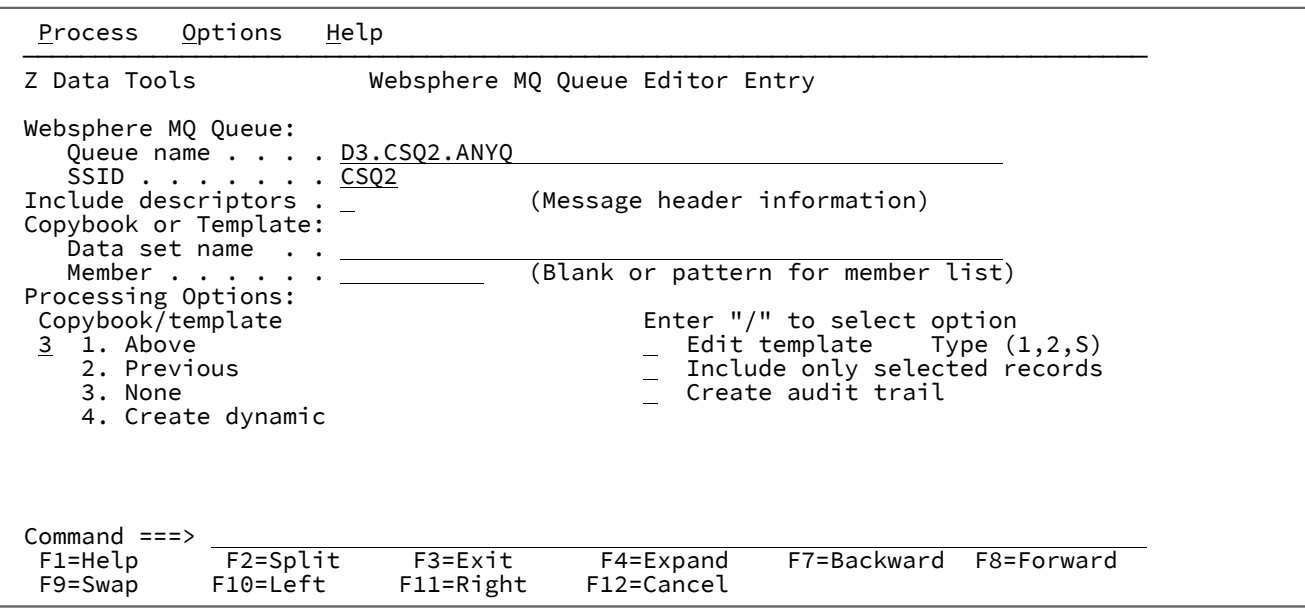

#### **Queue name**

The name of the WebSphere® MQ queue you want to view.

For a generic queue name, use the percent % sign to represent a single character, and an asterisk \* to represent any number of characters within the name.

When a name containing generic characters is used, a selection list of matching WebSphere®MQ queues (on the associated WebSphere® MQ queue manager) is presented.

### **SSID**

The name of the WebSphere®MQ queue manager for the WebSphere® MQ queue you want to view.

#### **Include descriptors**

When you select this option (with the / character), the message descriptor data returned by the GET MQ API is pre-pended to the record data, allowing these fields to be examined in conjunction with the message data.

If this option is not selected, only the message data is presented for viewing.

#### **Data set name**

A fully-qualified or generic data set name for the template describing the message or header contents of the queue you want to view.

#### **Member**

Name of a member of a partitioned data set for the template describing the message or header contents of the queue you want to view.

#### **Copybook/template usage**

Indicates if you want to use a template for a logical view of the data.

**1**

Use the template specified on the panel (or compile the specified copybook into a template, and use that).

### **2**

Use the last template associated with the data set.

### **3**

No logical view is to be used by the function.

### **4**

Create a dynamic template.

#### **Edit template**

Indicates if you want to edit the template before use. You edit the template when you need to change format, selection, data create attributes, and reformatting information for output copy templates.

### **Type (1,2,S)**

The type of editing you want to perform.

You can specify one of the following values:

## **1**

Edit the Record Identification Criteria by field first

### **2**

Edit the Record Selection Criteria by field first

**S**

Edit the source definition for a template using the advanced copybook selection facility.

This option is ignored when editing a dynamic template.

#### **Include only selected records**

When using a template, only the records selected by template processing are included in the View session.

This option does not alter the operation of view if a template is not used.

### **Create audit trail**

Determines if Z Data Tools generates an audit report of all successful modifications to data made during an Edit session.

The display of this option depends on whether SAF-rule controlled is in effect. See SAF-rule [controlled](#page-77-0) auditing [on page 78.](#page-77-0)

The ability to change this option depends on the installation options (in the HFM0POPT macro).

When your system administrator has enforced audit logging, the **Create audit trail** option in this panel is ignored.

When your system administrator has not enforced audit logging, you can set this option on or off for any particular editing task. Type a "/" in the option entry field to generate audit reporting for the current Edit session.

For more information about setting the Audit Trail options, refer to the Z Data Tools Customization Guide or see your systems administrator.

#### **Parent panels**

• [WebSphere](#page-1108-0) MQ Queue List pane[l on page 1109](#page-1108-0)

### **Child panels**

• View panel on page 1076

### **Related tasks and examples**

• Working with [WebSphere](#page-431-0) M[Q on page 432](#page-431-0)

## <span id="page-1106-0"></span>WebSphere®MQ Queue Information panel

This panel provides the attributes of the queue that are typically displayed as a result of the DISPLAY QLOCAL ALL command, including a terse description of the attribute.

Figure 368.

 Process Options Help ────────────────────────────────────────────────────────────────────────────── Z Data Tools Websphere MQ Queue Information Queue: Queue name . . . . . . HFM.RFM0713.NEWQUEUE Description . . . . . RFM0713 TEST QUEUE FOR DATA CREATE TEST Basic Information: Last altered date . . . 2009-07-28 Time . 09.04.36 Creation date . . . . . 2009-07-20 Time . 09.30.48 Queue and namelist names: Backout requeue name . . Cluster namelist . . . . Cluster manager . . . . Initiation queue . . . . Transmission queue . . . Queue manager name . . . Remote name . . . . . . Remote manager . . . . . Maximums: Depth . . . . . . . . . 999999999 Message Length . . . . 4194304 Cluster:<br>. Name Name . . . . . . . . . . Available date  $\dots$  . . .<br>Queue type . . . . . . . Queue type . . . . . . . Put behaviour . . . . . QMGR Workload priority . . . 0 Workload rank . . . . . 0 Defaults: Message binding . . . . OPEN Put response . . . . . NO<br>Priority . . . . . . . 0 Persistance . . . . . . NO Priority  $\dots \dots \dots$  0<br>Read Ahead  $\dots \dots \dots$  NO Share option . . . . . EXCL<br>Get . . . . . . . . . . . ENABLED Type  $\cdots$  . . . . . . . . PREDEFINED Trigger: **Triggers active ....** Data .......... Depth . . . . . . . . . 1 Threshold message pri . 0 Type . . . . . . . . . . FIRST Other: Accounting enabled . . . QMGR Current depth . . . . . 0<br>Backout threshold . . . 0 Monitoring . . . . . . Q Backout threshold . . . 0 Monitoring . . . . . . QMGR Sharing group . . . . . Usage . . . . . . . . . NORMAL Harden backout . . . . . Index type . . . . . . NONE Sharing group<br>
Harden backout<br>
Input handles . . . . . 0 Delivary sequence  $\ldots$  . PRIORITY TPIPE names . . . . . . Process . . . . . . . . Property control . . . COMPAT Put enabled . . . . . . ENABLED Queue depth High . . . 80 Queue depth low . . . . 40 High depth events . . . DISABLED Low depth events . . . . DISABLED Max depth events . . . ENABLED Service interval . . . . 999999999 Queue type . . . . . . Retention interval  $\dots$  . 999999999 Share  $\dots$  . . . . . . Retention interval . . . 9999999999 Share . . . . . . . . . . DEFAULT<br>Collect stats . . . . . . . . . . . Storage class . . . . . DEFAULT<br>Target . . . . . . . . . . . . . . . Target type . . . . . . . . . . . . . . . . Target . . . . . . . . . Target type . . . . . . Command ===> Scroll PAGE F7=Backward F8=Forward F9=Swap F12=Cancel

### **Parent panels**

• [WebSphere](#page-1108-0) MQ Queue List pane[l on page 1109](#page-1108-0)

## **Child panels**

• None.

## **Related tasks and examples**

• Working with [WebSphere](#page-431-0) M[Q on page 432](#page-431-0)

## <span id="page-1108-0"></span>WebSphere®MQ Queue List panel

This panel is used to select an item from a list.

You can use it, for example, to select an WebSphere® MQ queue name that you want to view.

## **Panel and field definitions**

Figure 369.

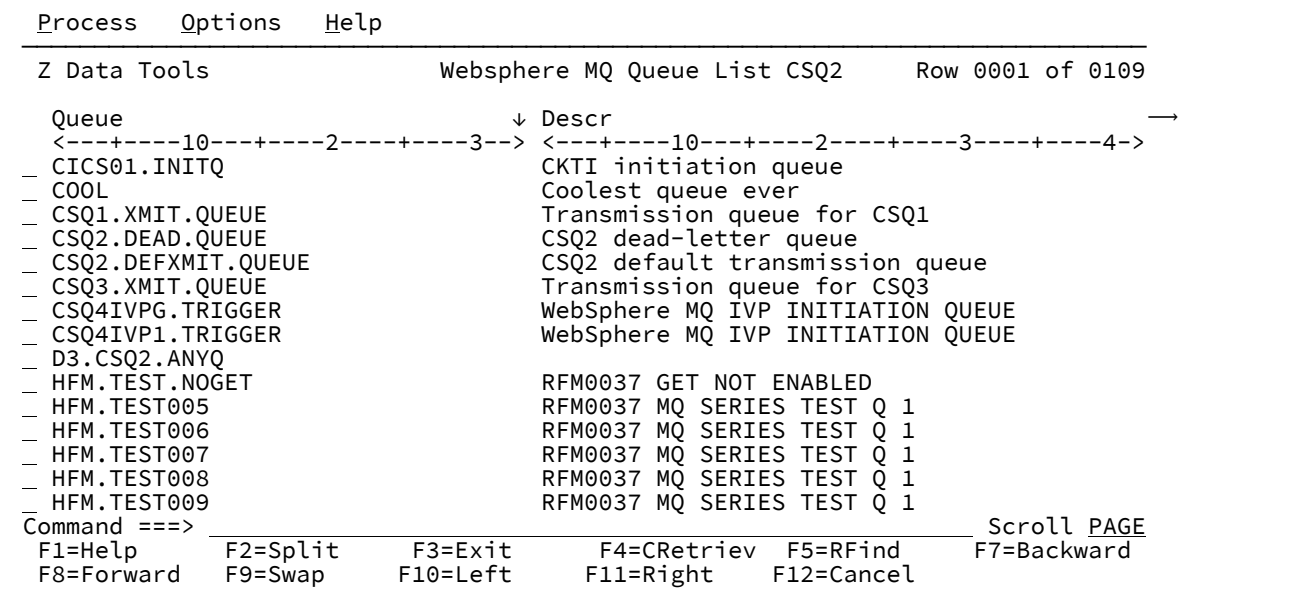

You can enter any of these prefix commands in the prefix area against a listed queue:

## **A**

Add queue. Provide a way to issue a queue definition.

### **D**

Delete queue. Provide a way to issue a delete for the queue.

### **E**

Edit queue. Start the edit dialog with this queue as the source.

### **I**

Information. Provide a way to view queue information in one panel.

## **R**

Reset queue. Provide a way to discard all current messages on a queue.

## **V**

View queue. Provide a way to display the contents of the queue.

## **Parent panels**

• [WebSphere](#page-1101-0) MQ Managers panel [on page 1102](#page-1101-0)

## **Child panels**

- [WebSphere](#page-1104-0) MQ Queue Editor Entry pane[l on page 1105](#page-1104-0) (with E prefix command)
- WebSphere MQ Queue [Information](#page-1106-0) pane[l on page 1107](#page-1106-0) (with I prefix command)

## **Related tasks and examples**

• Working with [WebSphere](#page-431-0) M[Q on page 432](#page-431-0)

## Write Tape Mark panel

## **Panel and field definitions**

Figure 370. Write Tape Mark panel

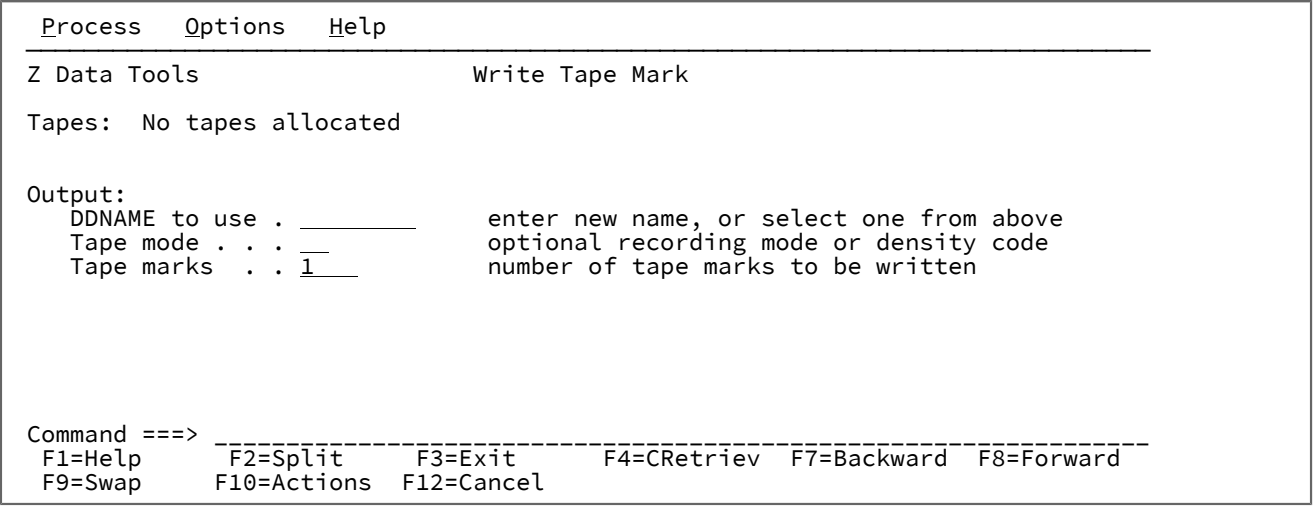

### **Parent panels**

Tape Specific [Functions](#page-1039-0) panel [on page 1040](#page-1039-0)

## **Child panels**

### **Related tasks and examples**

# Chapter 20. Primary commands

This chapter describes the syntax, parameters and operation of the primary commands that can be used in various Z Data Tools panels. Within each command description, the panels and functions in which the command is available are listed. Where a command has differing functionality on different panels, an explanation of how the command operates in each context is provided.

Primary commands are entered on the Command line of a panel. Some primary commands have equivalent function keys and, where applicable, the default settings for these keys are listed. However, because keylists can be customized through ISPF, your function key settings may differ from those described in this document.

Where the syntax allows you to specify more than one operand, you can use either a blank or a comma as a separator between each operand.

For example, both of the following commands are correct:

```
SORT col1 col2
SORT col1, col2
```
## ABOUT primary command

The ABOUT command displays the current Z Data Tools version number and the PTF number of the Z Data Tools Base component in a window. The popup also shows the copyright information and any notes that are shipped with the product.

## **Syntax**

ABOUT +

## **Availability**

Available on all panels

## **Related tasks and examples**

[Checking](#page-30-0) your Z Data Tools versio[n on page 31](#page-30-0)

## AMSMSG primary command

The AMSMSG primary command displays the IDCAMS messages, if any, associated with the current task.

**Note:** You can also invoke the AMSMSG primary command by selecting "AMS message" from the Process pull-down menu.

### **Syntax**

**AMSMSG**  $\rightarrow$ 

## **Availability**

- AIX Association Information panel on page 726
- AIX Entry [Detail](#page-726-0) pane[l on page 727](#page-726-0)
- Catalog [Services](#page-751-0) Data Set List panel [on page 752](#page-751-0)
- GDG Entry [Detail](#page-902-0) pane[l on page 903](#page-902-0)
- Non-VSAM Association Information panel on page 948
- [Non-VSAM](#page-949-0) Entry Detail pane[l on page 950](#page-949-0)
- Path Entry [Detail](#page-951-0) panel [on page 952](#page-951-0)
- VSAM Association Information panel on page 1091
- VSAM Define panel on page 1092
- [VSAM](#page-1094-0) Entry Detail pane[l on page 1095](#page-1094-0)

### **Related tasks and examples**

- [Working](#page-410-0) with a list of catalog entries [on page 411](#page-410-0)
- [Viewing](#page-414-0) your Catalog Entry Detail[s on page 415](#page-414-0)
- [Defining](#page-418-0) a new Catalog Entry [on page 419](#page-418-0)
- [Changing](#page-421-0) an existing Catalog Entry [on page 422](#page-421-0)
- [Deleting](#page-422-0) a catalog entry [on page 423](#page-422-0)

## <span id="page-1111-0"></span>APPEND and APPENDX primary commands

The APPEND and APPENDX primary commands append to another data set from specified lines of the data in the current editor session.

### **Syntax**

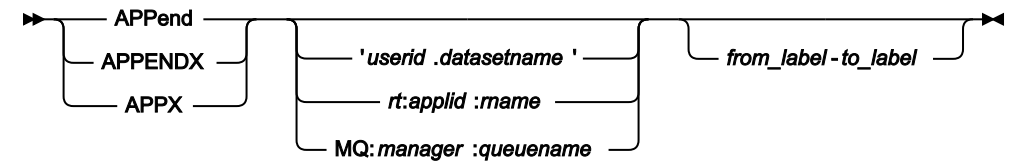

#### **userid.datasetname**

Name of fully-qualified data set to which lines of the data are to be appended.

### **rt:applid:rname**

You can specify a CICS® resource in place of a data set name, where:

**rt**

Resource type. Valid values are:

**FI**

For a CICS®file.

## **TD**

For a Transient Data Queue.

### **TS**

For a Temporary Storage Queue.

### **applid**

The VTAM® applid of the CICS® system.

### **rname**

The name of the resource.

### **MQ:manager:queuename**

You can specify a MQ queue, where:

### **manager**

The MQ manager to be used. If you specify a generic name, Z Data Tools displays a list of matching managers to select from.

### **queuename**

The queue to be used. If you specify a generic name, Z Data Tools displays a list of matching queues to select from.

### **from\_label**

Label indicating first line to be appended to the member or data set.

### **to\_label**

Label indicating last line to be appended to the member or data set.

## **Availability**

- [Browse](#page-743-0) Entry pane[l on page 744](#page-743-0)
- [Editor](#page-845-0) panel [on page 846](#page-845-0)

## **Related tasks and examples**

• Managing data sets on page 313

## ASSOCS primary command

The ASSOCS primary command displays the Association Information panel for the current data type.

## **Syntax**

**ASsocs**  $\rightarrow$ 

## **Availability**

- AIX Entry [Detail](#page-726-0) pane[l on page 727](#page-726-0)
- [Non-VSAM](#page-949-0) Entry Detail pane[l on page 950](#page-949-0)
- [VSAM](#page-1094-0) Entry Detail pane[l on page 1095](#page-1094-0)

### **Related tasks and examples**

• Viewing association information on page 416

## AUTORTRY primary command

The AUTORTRY primary command alters the current setting of the **Auto retry for CHANGE ALL** option.

This setting is usually set by means of the VSAM Edit sharing options from the options menu or options pulldown.

### **Syntax**

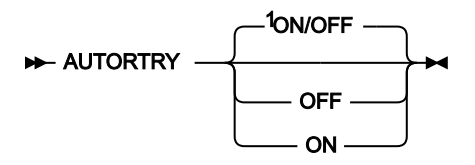

### Notes:

 $1$  If no parameter is specified: if the current setting is ON, acts as if OFF as been specified; if the current setting is OFF, acts as if ON has been specified.

### **OFF**

Disables the **Auto retry for CHANGE ALL** option.

### **ON**

Enables the **Auto retry for CHANGE ALL** option.

## **Availability**

• [Editor](#page-845-0) panel [on page 846](#page-845-0)

## **Related tasks and examples**

• [Working](#page-124-0) with Z Data Tools and shared file[s on page 125](#page-124-0)

## AUTOSAVE primary command

The AUTOSAVE primary command alters the current setting of the **Autosave frequency** option.

This setting is usually set via the VSAM Edit sharing options from the options menu or options pulldown.

**Syntax**

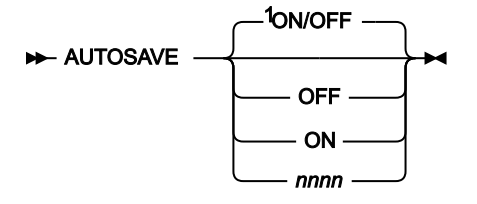

Notes:

 $1$  If no parameter is specified: if the current setting is ON (a value exists), acts as if OFF as been specified; if the current setting is OFF, acts as if ON has been specified.

**OFF**

Saves the value of the current **Autosave frequency** and then sets the frequency to zero, disabling the feature.

**ON**

Makes the previously used **Autosave frequency** (or the value 1 if no previous **Autosave frequency** value exists) the current **Autosave frequency**, enabling the feature.

#### **nnnnnn**

Sets the current **Autosave frequency** to nnnnnn. To disable the feature, specify the value 0. nnnnnn can be in the range 0–999999.

### **Availability**

• [Editor](#page-845-0) panel [on page 846](#page-845-0)

### **Related tasks and examples**

• [Working](#page-124-0) with Z Data Tools and shared file[s on page 125](#page-124-0)

## <span id="page-1114-0"></span>BOTTOM primary command

The BOTTOM primary command scrolls to the last page of data. You can use any abbreviation of the BOTTOM command, e.g. BOT or B.

### **Syntax**

 $\rightarrow$ Bottom  $\rightarrow$ 

## **Availability**

Available on all panels when the panel information cannot be seen within one screen. In particular, it is used in the following panels, to allow you to view data:

- [Browse](#page-738-0) panel [on page 739](#page-738-0)
- [Editor](#page-845-0) panel [on page 846](#page-845-0)
- [WebSphere](#page-1101-0) MQ Managers panel [on page 1102](#page-1101-0)
- [WebSphere](#page-1108-0) MQ Queue List pane[l on page 1109](#page-1108-0)
- [Template](#page-1056-0) Member List pane[l on page 1057](#page-1056-0)

### **Related tasks and examples**

- [Scrolling](#page-109-0) to see data [on page 110](#page-109-0)
- Working with [WebSphere](#page-431-0) M[Q on page 432](#page-431-0)

## <span id="page-1115-0"></span>BOUNDS primary command

The BOUNDS primary command limits the columns searched by the CHANGE, FIND, and EXCLUDE commands. This command is only available in CHAR, HEX or LHEX display formats. It is not available at all when using a segmented record template.

### **Syntax**

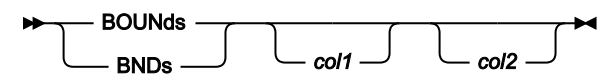

#### **col1**

The first column to be included in the range of columns to be searched. Must be greater than or equal to 1, and less than or equal to the maximum record length.

### **col2**

The last column to be included in the range of columns to be searched. If specified, it must be greater than or equal col1 and less than or equal to the maximum record length. When specified, all columns in the range defined by col1 to col2 are searched, inclusively. If not specified, it is assumed to be equal to col1, giving a range of one column to be searched.

Note: If neither col1 nor col2 are specified, the range is assumed to be from Column 1 to the end of the record. That is, issuing the BOUNDS command with no parameters resets the boundaries to the full record length.

If this command is used in the Find/Change utility and the **JCL source format** option has been selected, the columns searched are set to 3 through 71, unless the statement is not a JCL statement. A statement is considered to be a JCL statement if it begins with the strings "/\*" or "//". If the statement does not begin with either of these strings, it is not considered to be a JCL statement in which case any column range specified is honored.

### **Availability**

• [Editor](#page-845-0) panel [on page 846](#page-845-0)
## **Related tasks and examples**

- Limiting the effect of editing [changes on page 147](#page-146-0)
- Editing [records](#page-153-0) within data sets [on page 154](#page-153-0)

# CANCEL primary command

The CANCEL primary command (F12) quits the current panel without saving any changes to the data. In an Edit session, if you have entered changes to your data, you are asked to confirm that you want to discard those changes.

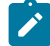

**Note:** Changes to data are only processed when you press Enter or issue a command. If you overtype some data but do not press Enter or issue any other command before you attempt to CANCEL, you are not prompted to confirm the CANCEL action as the data change has not yet been flagged.

#### QUIT is a synonym for CANCEL.

If the function you were working in was a list in which multiple entries were selected, CANCELing from one of the selected entries halts the processing of other selections from that list.

## **Syntax**

CANcel **QUIT** 

# **Availability**

• Available on all panels.

## **Related tasks and examples**

• Ending an editor [session on page 91](#page-90-0)

# CAPS primary command

The CAPS or CAPS ON commands instruct Z Data Tools to convert fields or records to uppercase, when a subsequent data change takes place. The change affects either the field in which the change is entered or the entire record, depending upon the current display format:

- In CHAR, HEX or LHEX display format, the entire record is translated to uppercase.
- In SNGL or TABL display format, only the current field is translated to uppercase.

Any CAPS command overrides any previously entered CASE command, and any CASE command overrides any previously entered CAPS command.

#### **Syntax**

$$
\trianglerighteq \text{CAPS} \xrightarrow{\text{ON}} \bigcap
$$

**ON**

Turns the "convert to uppercase" feature on. Equivalent to issuing the CAPS command without parameters or to issuing the CASE UPPER command.

## **OFF**

Turns the "convert to uppercase" feature off, so that subsequent changes to data do not cause the record or field to be translated to uppercase. Equivalent to the CASE or CASE MIXED commands.

## **Availability**

• [Editor](#page-845-0) panel [on page 846](#page-845-0)

## **Related tasks and examples**

• Changing the case of data on page 140

# CASE primary command

The CASE command determines whether, when a subsequent data change takes place, fields or records are translated to uppercase (CASE UPPER), or they are left unchanged (CASE MIXED).

## **Syntax**

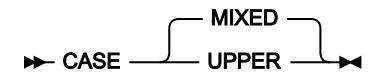

#### **UPPER**

Translates all new records from lowercase to uppercase, and translates all data in changed records from lowercase to uppercase, regardless of how the records are changed. When the data is displayed in CHAR, HEX, or LHEX mode CASE UPPER affects all changed records, including records displayed on the screen which were changed before the CASE UPPER command is entered.

### **MIXED**

Turns the "convert to uppercase" feature off, so that subsequent changes to data do not cause the record or field to be translated to uppercase. Equivalent to issuing the CASE command without a parameter or to issuing the CAPS OFF command.

## **Availability**

• [Editor](#page-845-0) panel [on page 846](#page-845-0)

# **Related tasks and examples**

• Changing the case of data on page 140

# CCSID primary command

In an editor session, the CCSID command toggles on and off the display of the CCSID assigned to each field, if applicable, when using SNGL display format.

# **Syntax**

```
\rightarrow CCSID \rightarrow
```
# **Availability**

- [Browse](#page-738-0) panel [on page 739](#page-738-0)
- [Editor](#page-845-0) panel [on page 846](#page-845-0)

# **Related tasks and examples**

• [Selecting](#page-97-0) a display forma[t on page 98](#page-97-0)

# CE (Change Error) primary command

The CE (Change Error) primary command allows you to change numeric fields flagged as being in error (all asterisks in the field display) to a specific numeric value.

The find argument for the CE command is assumed to be a numeric field in error.

The CE command is only valid in SNGL or TABL display formats, when in edit or view.

For details on limiting the columns, fields or records searched by the CE command, see Limiting the effect of editing [changes](#page-146-0) [on page 147](#page-146-0).

# **Syntax**

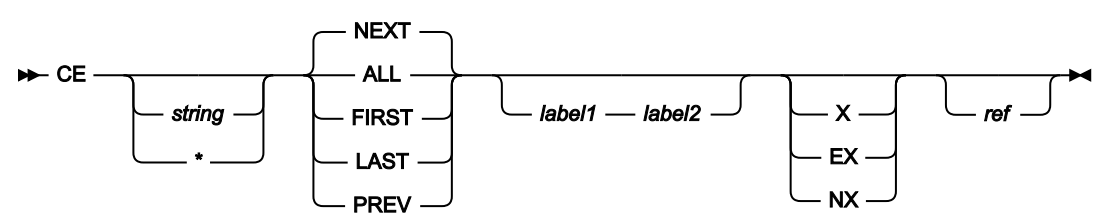

# **string**

A numeric value used to replace the invalid numeric value.

#### **\* (asterisk)**

When used in place of the replacement string, uses the replacement string specified on the previous CE or CHANGE command as the replacement string. CE with no parameters, following a CE or CHANGE with a replacement string, acts the same as  $CE$  \*.

#### **ALL**

Searches forwards from the top of data. Same as FIRST except that ALL also displays the total number of invalid numeric fields in the records searched.

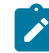

**Note:** Suppressed or not-selected records that are hidden from display or represented by shadow lines are not searched, even when you specify ALL.

#### **FIRST**

Searches from the top of data for the first occurrence of an invalid numeric field.

#### **LAST**

Searches backwards from the bottom of the data for the last occurrence of an invalid numeric field.

#### **NEXT**

Searches forwards from the cursor position (if the cursor is within the data portion of the screen), or from the beginning of the topmost record displayed on the screen, for the next occurrence of an invalid numeric field.

If the next occurrence of the string is in an excluded record and you do not limit the search to not-excluded records, only the first excluded record containing the string is shown.

#### **PREV**

Searches backwards from the cursor position (if the cursor is within the data portion of the screen), or from the beginning of the topmost record displayed on the screen, for the next occurrence of an invalid numeric field.

#### **label1**

Label identifying the start of a range of records. The label must start with a period (.) followed by one to four alphabetic characters (no numeric or special characters). Labels starting with the letter "Z" indicate an editorassigned label.

#### **label2**

Label identifying the end of a range of records. The label must start with a period (.) followed by one to four alphabetic characters (no numeric or special characters). Labels starting with the letter "Z" indicate an editorassigned label.

# **EX**

Excluded records only.

## **NX**

Not-excluded records only.

## **X**

```
Same as EX.
```
## **ref**

A field reference, specifying the field to be included in the search. For example: #3.

## **Availability**

• [Editor](#page-845-0) panel [on page 846](#page-845-0)

## **Related tasks and examples**

• [Changing](#page-145-0) invalid numeric fields in your data [on page 146](#page-145-0)

# CEDIT primary command

The CEDIT command displays the template editing panel that is appropriate for the current template type. It is synonymous with the DEDIT command.

## **Syntax**

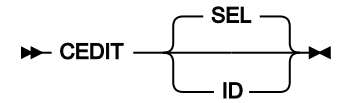

**SEL**

Default. Displays the Record Selection Criteria panel or the Dynamic Template panel, as appropriate for the current template.

If you are currently using a dynamic template, the CEDIT or CEDIT SEL (or DEDIT) command displays the Dynamic Template panel, where you can select and edit the existing fields in the template, create new fields and enter record selection criteria by field, before returning to viewing the data set with the updated template.

If you are using a template that was generated from a copybook, the CEDIT or CEDIT SEL (or DEDIT) command displays the Record Selection Criteria panel, where you can enter criteria by field, before returning to viewing the data set with the updated template.

**ID**

Displays the Record Identification Criteria panel for the currently selected Record Type in a copybook template. If the copybook contains multiple record types and no record type selection has yet been defined, this is the first record type described in the copybook.

If the current template is dynamic, this parameter is invalid.

If you are not using a template, the CEDIT, CEDIT SEL or CEDIT ID (or DEDIT) command displays the Dynamic Template panel, where you can create and select fields in a new dynamic template and enter record selection criteria by fields.

## **Availability**

• Viewing and changing data sets on page 80

## **Related tasks and examples**

- Creating dynamic [templates on page 207](#page-206-0)
- Editing a [template on page 211](#page-210-0)

# CHANGE/CX primary command

The CHANGE command finds and replaces occurrences of a string or value. It can be entered in an Edit session or when using the Find/Change Utility, by using any abbreviation of the command (for example, C, CH, CHG).

For date and time fields that are displayed using the output format defined in the template, Z Data Tools searches the displayed values for string1 and if found replaces string1 with string2 in the displayed value.

The CX command displays an Extended Command Entry panel, in which you can enter long arguments that may not otherwise fit within the Command line (see Handling long strings in CHANGE on page 145).

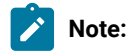

- 1. When you enter the CHANGE primary command in the Editor without specifying any parameters, Z Data Tools displays the Extended Command Entry pop-up panel to allow you to enter arguments.
- 2. If you use the CNot version of the command, then a string is matched if it does not match according to the matching criteria described in this section.

## **Syntax**

#### **CHANGE primary command in the Editor**

In an Edit session, the CHANGE primary command finds and replaces one or more occurrences of a character string within the currently displayed data set or data set member. In SNGL or TABL display format, you can also use the CHANGE command to find and replace a numeric value in numeric fields.

**Note:** When you enter the CHANGE primary command in the Editor without specifying any parameters, Z Data Tools  $\mathcal{L}$ displays the Extended Command Entry pop-up panel to allow you to enter arguments.

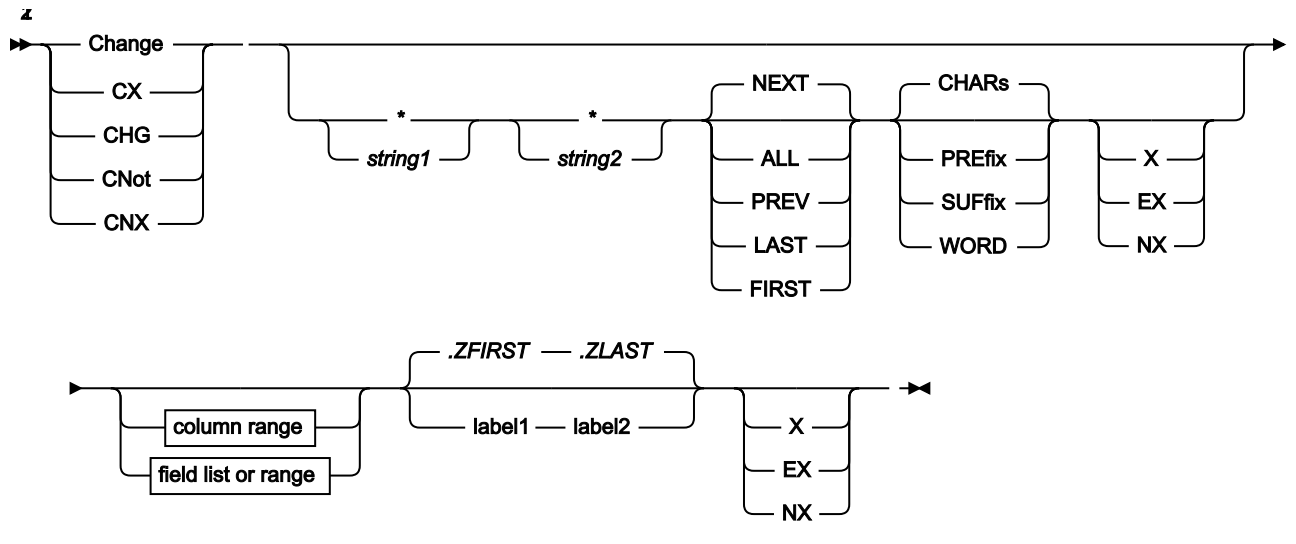

Figure 371. Syntax in the Editor

column range (all display formats)

 $\rightharpoonup$  col1 *col2*

field list or range (SNGL or TABL display format)

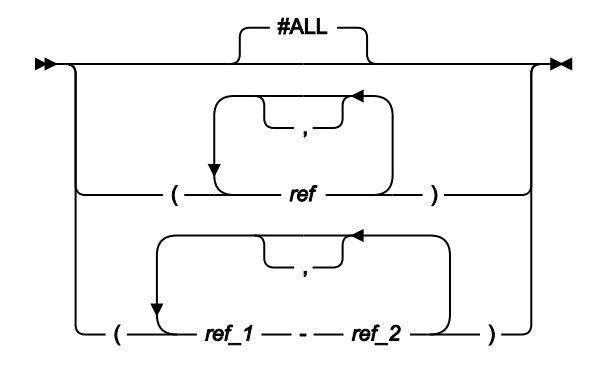

Notes:

 $1$  You can specify parameters in any order.

 $2$  If none of these parameters (X, EX or NX) is specified, then both excluded and not-excluded records are searched.

## **CHANGE primary command in the Find/Change Utility**

In the FCH utility, the CHANGE primary command finds and replaces all occurrences of the specified string in the selected members or data set.

#### Figure 372. Syntax in the Find/Change Utility

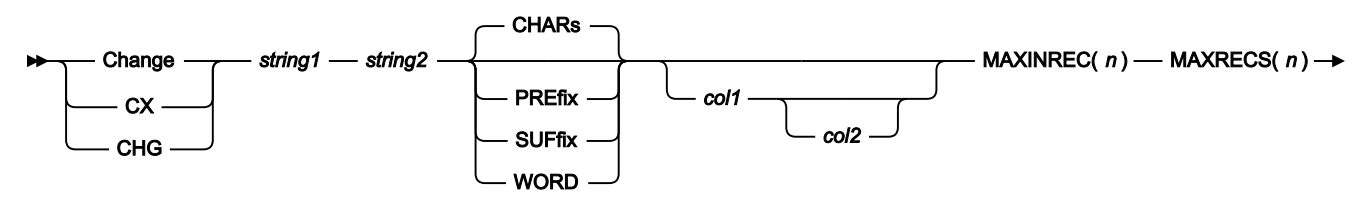

## FIRST(*n* )

#### **Change, CX**

The CHANGE command or any of its abbreviations is entered on the Command line, together with the desired parameters. To find and replace long strings that do not fit on the Command line, enter the CHANGE primary command (or one of its abbreviations, such as C) with no parameters, or enter the CX command on the Command line with no parameters. This displays the Extended Command Entry panel, in which you can enter long strings and the CHANGE command parameters.

## **\* (asterisk)**

When used in place of the search string, uses the search string specified on the previous CHANGE command as the search string.

When used in place of the replacement string, uses the replacement string specified on the previous CHANGE command as the replacement string.

The position of the \* is important for CHANGE. If it is positioned before a string, it indicates the previous search argument; that is, it is treated as the first string. If a string is found prior to the \*, then it is treated as the second string (the change argument), taking the change argument from the previous CHANGE command. To use both the previous search string and the previous change string, specify CHANGE \* \*.

#### **string1**

The string you want to search for, which must be no more than 100 characters long. The string can be:

• A character string not starting or ending with a quotation mark and not containing any embedded blanks or commas. The case of the string is ignored. Uppercase and lowercase representations of the same character match. For example, the following command changes the strings black, Black, and BLACK:

CHANGE black white

- A character string enclosed in quotation marks. The string can contain blanks and commas. The case of the string is ignored. For example, 'Exact string' matches 'exact string'. The string can be a null string  $( \cdot \cdot )$ . If string1 is a null string, then string2 is inserted at the current column position.
- C followed by a character string enclosed in quotation marks (C'Frog'), or a character string enclosed in quotation marks followed by  $\sigma$  ('Frog'C). The string can contain blanks and commas. The string must match exactly (including case). For example, C'Exact string' does not match C'exact string'. The

string can be a null string  $(c \cdot \cdot)$ . If string1 is a null string, then string2 is inserted at the current column position.

- A DBCS string or a mixed DBCS and non-DBCS string. A shift-out (X'OE') as the first character, or a shiftin (X'OF') as the last character, are discarded as part of the search string.
- P preceded or followed by a picture string enclosed in single or double quotation marks to describe a type of string to be found rather than the exact characters. It can contain blanks, alphabetic and numeric characters which represent themselves, or any of the special characters listed here, each of which represents a class of characters:

**=**

Any character.

**@**

Alphabetic characters.

#### **#**

Numeric characters.

## **\$**

Special characters.

#### **& notsym;**

Non-blank characters.

**.**

Invalid characters.

**-**

Non-numeric characters.

**<**

Lowercase alphabetics.

**>**

Uppercase alphabetics.

When this notation is used, numeric, bit and Unicode fields (for SNGL and TABL display formats) are excluded from the search process.

- X followed by a hexadecimal string enclosed in quotation marks (X'C1C2'), or a hexadecimal string enclosed in quotation marks followed by  $\overline{x}$  ('C1C2'X).
- A numeric value (only when, in SNGL or TABL display format, you limit the search by specifying field references, and only when the field being searched is a numeric field). For details, see [Searching](#page-118-0) numeric fields on page 119.

#### **string2**

The string that you want to use to replace string1, which must be no more than 100 characters long. The string can be:

- A character string not starting or ending with a quotation mark and not containing any embedded blanks or commas. If CAPS ON or CASE UPPER is in effect, then string2 is translated to uppercase.
- A character string enclosed in quotation marks. The string can contain blanks and commas. If CAPS ON or CASE UPPER is in effect, then string2 is translated to uppercase. The string can be a null string  $(·)$ .
- C followed by a character string enclosed in quotation marks (C'Frog'), or a character string enclosed in quotation marks followed by  $\bar{c}$  ('Frog'C). The string can contain blanks and commas. Case is respected and retained. The string can be a null string  $(c \cdot \cdot)$ .
- A DBCS or a mixed DBCS and non-DBCS string. The shift-out (X'0E') and shift-in (X'0F') at the start and end of the string are adjusted in such a way that the integrity of the DBCS data is not compromised.
- P preceded or followed by a picture string enclosed in single or double quotation marks to describe the change to be made. You can change characters from uppercase to lowercase or from lowercase to uppercase, or leave the field the same using these string special characters.

**=**

Any character.

**<**

Lowercase alphabetics.

**>**

Uppercase alphabetics.

#### **Examples of picture strings used with the CHANGE command:**

**c p'.' x'00'**

Change next invalid character to hex x'00'.

**c p'###' 100**

Change next 3-digit number to 100.

**c all 73 80 p'=' " "**

Put blanks in columns 73 to 80.

**c all p'-' 1 10 "0"**

Change all non-numeric characters in columns 1 to 10 into the char "0".

**c p'<' p'>'**

Change any lowercase to uppercase.

**c p'a>' p'=<'**

Change char a, any uppercase to char a, lowercase.

**c p'>' '¬'**

Change any uppercase to "not sign" (note: "not sign" has no special meaning in a "to" string).

**c p'<#' p'>='**

.

Change any lowercase, any number to uppercase, the number found.

When this notation is used, numeric, bit and Unicode fields (for SNGL and TABL display formats) are excluded from the search process.

- X followed by a hexadecimal string enclosed in quotation marks (X'C1C2'), or a hexadecimal string enclosed in quotation marks followed by  $\bar{x}$  ('C1C2'X). Case is respected and retained (the hexadecimal values are used exactly as specified).
- A numeric value (SNGL and TABL display formats only).

#### **col1**

The first column to be included in the range of columns to be searched. Must be greater than or equal to 1, and less than or equal to the maximum record length. When column ranges are specified and the data is displayed in SNGL or TABL formats, the search is performed in the order that the data occurs, which may not be the order in which the fields are displayed.

When column ranges are specified in SNGL or TABL display format, then a string comparison is performed, even for numeric fields.

**Note:** When you use the CHANGE primary command in the Find/Change Utility, if the **JCL Source format** option is selected, the columns searched are set to 3 through 71, unless the statement is not a JCL statement. A statement is considered to be a JCL statement if it begins with the strings "/\*" or "//". If the statement does not begin with either of these strings, it is not considered to be a JCL statement in which case any column range specified on the FIND (or CHANGE, respectively) command or preset using the BOUNDS command is honored. If no column range has been specified, the full record is searched.

## **ALL**

(Applies in the Editor only.) Causes the search to begin at the top of the data and find and replace all occurrences of the string.

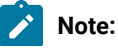

1127

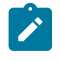

- 1. Suppressed or not-selected records that are hidden from display or represented by shadow lines are not processed by the CHANGE command, even when the ALL parameter is specified.
- 2. The ALL parameter is not recursive when used with the CHANGE command. That is, applying the command CHANGE ALL 'SS' 'RS' to the string 'SSS' results in 'RSS', not in 'RRS'.

#### **FIRST**

(Applies in the Editor only.) Searches from the top of data for the first occurrence of string.

#### **LAST**

(Applies in the Editor only.) Searches backwards from the bottom of data for the last occurrence of string.

#### **NEXT**

(Applies in the Editor only.) Causes the search to begin at the cursor location (if the cursor is within the data portion of the screen) or the beginning of the first record displayed, and searches ahead to find the next occurrence of the string. If the next occurrence of the string is in an excluded record and you do not limit the search to not-excluded records, only the first excluded record containing the string is shown.

#### **PREV**

(Applies in the Editor only.) Searches backwards from the cursor position (if the cursor is within the data portion of the screen), or from the beginning of the topmost record displayed on the screen, for the next occurrence of string.

#### **CHARS**

Matches the search string anywhere in the data.

#### **PREFIX**

Matches the search string wherever it appears as a prefix in the data. To be a prefix, the matched text must be preceded by a non-alphanumeric character or be the start of a line or field, and must be followed by an alphanumeric character.

#### **SUFFIX**

Matches the search string wherever it appears as a suffix in the data. To be a suffix, the matched text must be preceded by an alphanumeric character, and must be followed by a non-alphanumeric character or be the end of a line or field.

## **WORD**

Matches the search string wherever it appears as a word in the data. To be a word, the matched text must be preceded by a non-alphanumeric character or be the start of a line or field, and must be followed by a nonalphanumeric character or be the end of a line or field.

## **col2**

The last column to be included in the range of columns to be searched. Must be greater than or equal to col1 and less than or equal to the maximum record length. If not specified, the string is matched with data starting in the col1 location for the length of the string.

## **#ALL**

Each field is searched according to its template attributes.

#### **ref**

(Applies in the Editor only.) A field reference, specifying the field to be included in the search, for example: #3. When the field is an item in an array, you must specify a subscript in parentheses to identify the occurrence that you want to change, for example:  $#5(3)$ . If your field is part of a multi-dimensional array, you must specify a subscript for each dimension in the array, for example:  $#7(2,3)$ .

Multiple field references must either be enclosed in parentheses, or separated with commas but without any intervening spaces. For details, see Limiting the search to [specified](#page-148-0) field[s on page 149.](#page-148-0)

In SNGL or TABL display format, if you specify field references or do not specify a field reference or column range, when searching a numeric field, the search string is interpreted as a numeric value, and a numeric comparison is performed. When searching a character field, a string comparison is performed. That is, the search is performed based on the Z Data Tools template attributes. For details, see [Searching](#page-118-0) numeric fields [on](#page-118-0)  [page 119.](#page-118-0)

## **ref\_1**

The first field reference of a range of fields. It cannot be subscripted. If the ref\_1 field reference value is less than the lowest displayed field reference value, the lowest displayed field reference value is used.

#### **ref\_2**

The last field reference of a range of fields. It cannot be subscripted. If the ref\_2 field reference value is greater than the highest displayed field reference value, the highest displayed field reference value is used.

The ref\_1 and ref\_2 field reference values must be separated by a hyphen (-). Spaces are permitted between the hyphen and the field reference values.

If ref\_1 is a higher value than ref\_2, the search process reverses the operands.

## **EX**

(Applies in the Editor only.) Excluded records only.

#### **label1**

(Applies in the Editor only.) Label identifying the start of a range of records. The label must start with a period (.) followed by one to four alphabetic characters (no numeric or special characters). Labels starting with the letter "Z" indicate an editor-assigned label.

## **label2**

(Applies in the Editor only.) Label identifying the end of a range of records. The label must start with a period (.) followed by one to four alphabetic characters (no numeric or special characters). Labels starting with the letter "Z" indicate an editor-assigned label.

## **NX**

(Applies in the Editor only.) not-excluded records only.

## **X**

(Applies in the Editor only.) Same as EX.

## **MAXINREC(n)**

(Applies in the FCH Utility only.) The MAXINREC parameter allows you to specify the maximum number of **changes** that can be made within a **single record**.

## **MAXRECS(n)**

(Applies in the FCH Utility only.) The MAXRECS parameter allows you to specify the maximum number of **records** that can be changed within a **single data set or PDS member**.

## **FIRST(n)**

(Applies in the FCH Utility only.) The FIRST parameter allows you to specify the maximum number of **total changes** that can be performed within a **single data set or PDS member**.

## **Availability**

- [Editor](#page-845-0) panel [on page 846](#page-845-0)
- Find/Change Utility panel on page 894

## **Related tasks and examples**

- Finding and [replacing](#page-141-0) strings [on page 142](#page-141-0)
- Finding and changing data in multiple PDS members on page 361
- Handling long strings in CHANGE on page 145
- Using Z Data Tools [functions](#page-500-0) in batch job[s on page 501](#page-500-0)
- Working with files or members [containing](#page-370-0) JCL [on page 371](#page-370-0)

# CHGASAVE primary command

The CHGASAVE primary command alters the current setting of the **CHANGE ALL autosave frequency** option.

This setting is usually set by means of the VSAM Edit sharing options from the options menu or options pulldown.

## **Syntax**

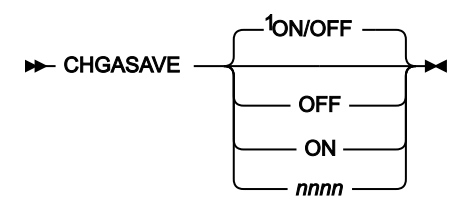

Notes:

 $1$  If no parameter is specified: if the current setting is ON (a value exists), acts as if OFF as been specified; if the current setting is OFF, acts as if ON has been specified.

#### **OFF**

Saves the value of the current **CHANGE ALL autosave frequency** and then sets the frequency to zero, disabling the feature.

**ON**

Makes the previously used **CHANGE ALL autosave frequency** (or the value 1 if no previous **CHANGE ALL autosave frequency** value exists) the current **CHANGE ALL autosave frequency**, enabling the feature.

## **nnnnnn**

Sets the current **CHANGE ALL autosave frequency** to nnnnnn. To disable the feature, specify the value 0. nnnnnn can be in the range 0-999999.

## **Availability**

• [Editor](#page-845-0) panel [on page 846](#page-845-0)

## **Related tasks and examples**

• [Working](#page-124-0) with Z Data Tools and shared file[s on page 125](#page-124-0)

# COPY primary command

The COPY command copies one or more lines of data from a data set or member of a partitioned data set (PDS) into the member or data set currently being edited or viewed. Use the A (after) or B (before) line commands or the AFTER or BEFORE keyword along with a label, to specify where the data is to be copied.

You can optionally specify the data set details from which the data is to be copied. If you do not specify these details, Z Data Tools displays the Edit/View - Copy panel where you can enter the data set details from which the data is to be copied.

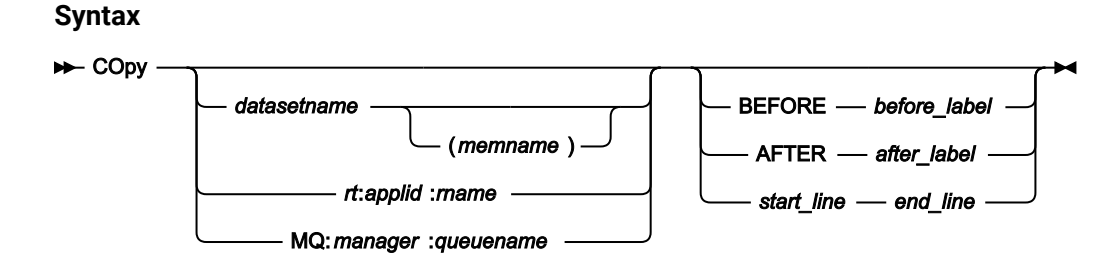

## **datasetname**

Name of data set from which data is to be copied. The default High Level Qualifier (HLQ) is used. Typically, the default is the TSO PREFIX for your user ID.

#### **memname**

Name of member from which data is to be copied.

#### **rt:applid:rname**

You can specify a CICS® resource in place of a data set name, where:

#### **rt**

Resource type. Valid values are:

## **FI**

For a CICS®file.

### **TD**

For a Transient Data Queue.

#### **TS**

For a Temporary Storage Queue.

### **applid**

The VTAM® applid of the CICS® system.

#### **rname**

The name of the resource.

## **MQ:manager:queuename**

You can specify a MQ queue, where:

#### **manager**

The MQ manager to be used. If you specify a generic name, Z Data Tools displays a list of matching managers to select from.

#### **queuename**

The queue to be used. If you specify a generic name, Z Data Tools displays a list of matching queues to select from.

#### **before\_label**

Label identifying the start of a range of records from which data is to be copied. The label must start with a period (.) followed by one to four alphabetic characters (no numeric or special characters). Labels starting with the letter "Z" indicate an editor-assigned label.

## **after\_label**

Label identifying the end of a range of records from which data is to be copied. The label must start with a period (.) followed by one to four alphabetic characters (no numeric or special characters). Labels starting with the letter "Z" indicate an editor-assigned label.

#### **start\_line**

Number identifying the line number of the first line of data in the data set or member from which data is to be copied.

## **end\_line**

Number identifying the line number of the last line of data in the data set or member from which data is to be copied.

## **Availability**

- [Browse](#page-743-0) Entry pane[l on page 744](#page-743-0)
- [Editor](#page-845-0) panel [on page 846](#page-845-0)

## **Related tasks and examples**

• [Copying](#page-161-0) data from another data set [on page 162](#page-161-0)

# CUT primary command

The CUT command copies one or more lines of data from the current edit or view session into a clipboard for later retrieval by the PASTE command.

## **Syntax**

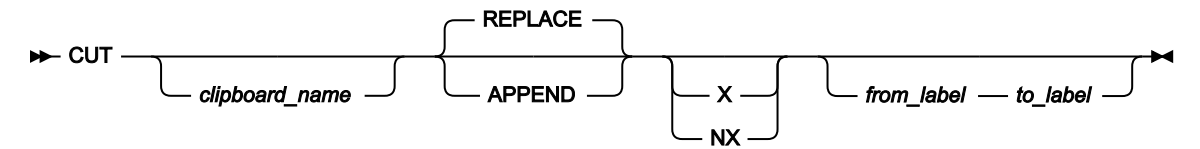

#### **clipname**

Name of a clipboard to which data is to be copied. The default High Level Qualifier (HLQ) is used. Typically, the default is the TSO PREFIX for your user ID.

### **APPEND**

Copied data is added to the existing contents of the clipboard.

## **REPLACE**

Copied data replaces the existing contents of the clipboard.

# **NX**

Copy only not-excluded records.

# **X**

Copy only excluded records.

#### **from\_label**

Label identifying the start of a range of records from which data is to be copied to the clipboard. The label must start with a period (.) followed by one to four alphabetic characters (no numeric or special characters). Labels starting with the letter "Z" indicate an editor-assigned label.

## **to\_label**

Label identifying the end of a range of records from which data is to be copied to the clipboard. The label must start with a period (.) followed by one to four alphabetic characters (no numeric or special characters). Labels starting with the letter "Z" indicate an editor-assigned label.

#### **Availability**

- [Browse](#page-743-0) Entry pane[l on page 744](#page-743-0)
- [Editor](#page-845-0) panel [on page 846](#page-845-0)

## **Related tasks and examples**

• Copying data to and from a [clipboard on page 160](#page-159-0)

# CREATE, CREATEX primary commands

The CREATE and CREATEX primary commands create another member or data set from specified lines of the data in the current editor session.

### **Syntax**

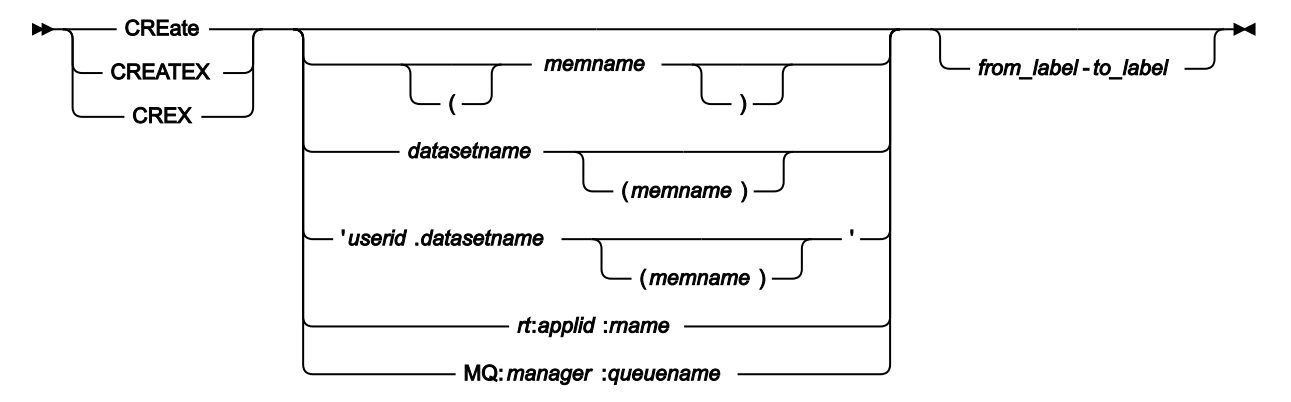

#### **memname**

Name of member to be created.

#### **datasetname**

Name of data set to be created. The default High Level Qualifier (HLQ) is used. Typically, the default is the TSO PREFIX for your user ID.

#### **userid.datasetname**

Name of fully-qualified data set to be created.

#### **rt:applid:rname**

You can specify a CICS® Transient Data Queue or CICS® Temporary Storage Queue in place of a data set name, where:

## **rt**

Resource type. Valid values are:

## **TD**

For a Transient Data Queue.

## **TS**

For a Temporary Storage Queue.

### **applid**

The VTAM® applid of the CICS® system.

#### **rname**

The name of the resource.

## **MQ:manager:queuename**

You can specify a MQ queue, where:

#### **manager**

The MQ manager to be used. If you specify a generic name, Z Data Tools displays a list of matching managers to select from.

#### **queuename**

The queue to be used. If you specify a generic name, Z Data Tools displays a list of matching queues to select from.

## **from\_label**

Label indicating first line to be copied into the new member or data set.

## **to\_label**

Label indicating last line to be copied into the new member or data set.

## **Availability**

- [Browse](#page-743-0) Entry pane[l on page 744](#page-743-0)
- [Editor](#page-845-0) panel [on page 846](#page-845-0)

## **Related tasks and examples**

• Managing data sets on page 313

# DEDIT primary command

The DEDIT command displays the template editing panel that is appropriate for the current template type. It is synonymous with the CEDIT SEL command.

### **Syntax**

#### **DEdit +4**

If you are currently using a dynamic template, the DEDIT (or CEDIT or CEDIT SEL) command displays the Dynamic Template panel, where you can select and edit the existing fields in the template, create new fields and enter record selection criteria by field, before returning to viewing the data set with the updated template.

If you are using a template that was generated from a copybook, the DEDIT (or CEDIT or CEDIT SEL) command displays the Record Selection Criteria panel, where you can enter criteria by field, before returning to viewing the data set with the updated template.

If you are not using a template, the DEDIT command displays the Dynamic Template panel, where you can create and select fields in a new dynamic template and enter record selection criteria by fields.

You can abbreviate the command DEDIT to DE.

## **Availability**

• Viewing and changing data sets on page 80

# **Related tasks and examples**

- Creating dynamic [templates on page 207](#page-206-0)
- Editing a [template on page 211](#page-210-0)

# DELETE (members) primary command

In the PDSE Workbench Member List, Template Member List, and History Selection panels, the DELETE command deletes members including member generations.

## **Syntax**

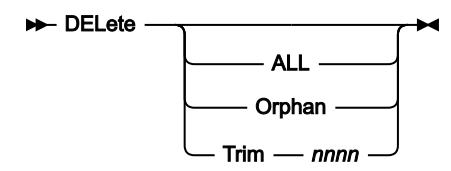

**ALL**

Delete all members that match the member name filter, and any related aliases. Aliases are not deleted unless the primary member name also matches the member name filter.

#### **Orphan**

Delete all orphaned members that match the member name filter. Orphan members are member generations without a current member. A current member is generation 0.

## **Trim**

Retain up to the number of generations specified by nnnn. All other member generations that match the member name filter are deleted. This also applies to orphaned member generations and member generations that are not displayed because they exceed the generation limit.

nnnn must be in the range 0 to 2000000000.

If no keywords are entered the DELETE command displays a pop-up panel to allow the required option to be selected.

#### **Availability**

- PDSE [Workbench](#page-953-0) Member List pane[l on page 954](#page-953-0)
- History [Selection](#page-903-0) pane[l on page 904](#page-903-0)
- [Template](#page-1056-0) Member List pane[l on page 1057](#page-1056-0)

## **Related tasks and examples**

# DELETE (records) primary command

When editing a data set or data set member, the DELETE primary command deletes records.

## **Syntax**

Figure 373. Syntax (CHAR, HEX, LHEX or TABL display format)

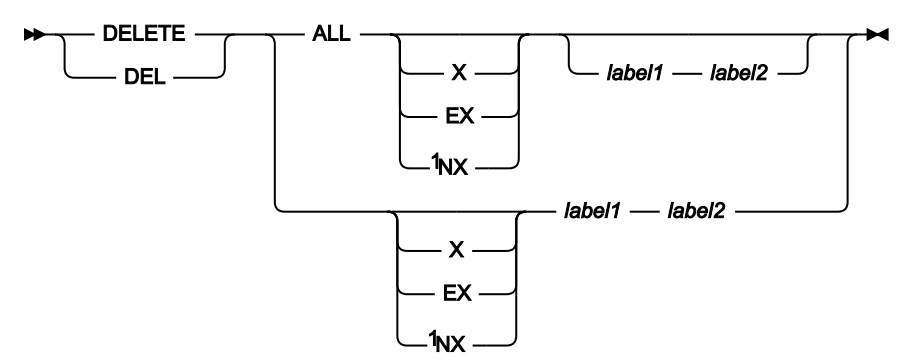

Notes:

 $1$  If none of these parameters (X, EX or NX) is specified, then the DELETE command applies to both excluded and notexcluded records.

In SNGL display format, DELETE deletes the current record.

Figure 374. Syntax (SNGL display format)

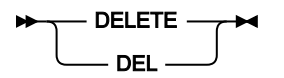

## **ALL**

Causes the DELETE command to delete all records (or all excluded or not-excluded records) within the specified range of records (or within the entire data set, if you do not specify a range).

If you do not specify the ALL parameter, then the DELETE command deletes only the first record (or only the first excluded or not-excluded record) within the specified range.

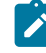

**Note:** Suppressed or not-selected records that are hidden from display or represented by shadow lines are not affected by the DELETE command, even when the ALL parameter is specified.

## **EX**

Excluded records only.

## **label1**

Label identifying the start of a range of records. The label must start with a period (.) followed by one to four alphabetic characters (no numeric or special characters). Labels starting with the letter "Z" indicate an editorassigned label.

## **label2**

Label identifying the end of a range of records. The label must start with a period (.) followed by one to four alphabetic characters (no numeric or special characters). Labels starting with the letter "Z" indicate an editorassigned label.

## **NX**

Not-excluded records only.

## **X**

Same as EX.

## **Availability**

• [Editor](#page-845-0) panel [on page 846](#page-845-0)

## **Related tasks and examples**

• [Deleting](#page-154-0) records [on page 155](#page-154-0)

# DESCRIBE primary command

Shows information about a template, including the member name of the source copybook, the name of the template data set (and member name, if a PDS), and the description of the template. You can update the description text.

## **Syntax**

**DEScribe +** 

# **Availability**

- Record Type [Selection](#page-990-0) pane[l on page 991](#page-990-0)
- Field [Selection/Edit](#page-883-0) panel [on page 884](#page-883-0)

# **Related tasks and examples**

# DOWN primary command

The DOWN primary command scrolls down (forward) through your data. The amount (number of lines) scrolled is determined by either an optional parameter or, if no parameter is entered, by the amount indicated in the **Scroll** field.

# **Syntax**

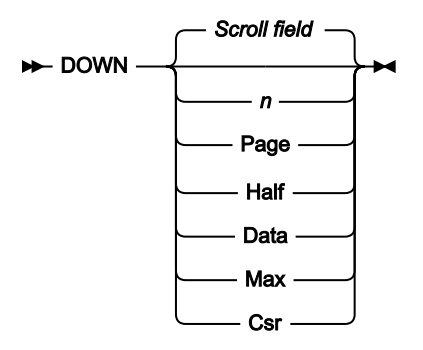

**nnnn**

Scroll down nnnn lines.

## **Csr**

Scroll down to the cursor position.

## **Data**

Scroll down one line less than a page of data.

## **Half**

Scroll down half a page of data.

## **Max**

Scroll to bottom of file. This has the same effect as the BOTTOM command.

## **Page**

Scroll down one page of data.

## **Scroll field**

Scroll down by the amount indicated in the **Scroll field**. This is the default if no parameter is used.

# **Availability**

Available on all panels when the panel information cannot be seen within one screen. In particular, it is used in the following panels, to allow you to view data:

- [Browse](#page-738-0) panel [on page 739](#page-738-0)
- [Editor](#page-845-0) panel [on page 846](#page-845-0)
- [WebSphere](#page-1101-0) MQ Managers panel [on page 1102](#page-1101-0)
- [WebSphere](#page-1108-0) MQ Queue List pane[l on page 1109](#page-1108-0)
- [Template](#page-1056-0) Member List pane[l on page 1057](#page-1056-0)

## **Related tasks and examples**

- [Scrolling](#page-109-0) to see data [on page 110](#page-109-0)
- Working with [WebSphere](#page-431-0) M[Q on page 432](#page-431-0)

# DX primary command

The DX command converts a decimal value to its equivalent hexadecimal value.

## **Syntax**

 $\rightarrow$  DX - decimal value

## **Availability**

This command can be entered on any Z Data Tools panel.

## **Related tasks and examples**

Using [hexadecimal](#page-66-0) values in Z Data Tool[s on page 67](#page-66-0)

# EDIT primary command

The EDIT primary command edits the template built from the specified copybooks. If changes have been made, a compile and update is performed.

## **Syntax**

**A**-EDIT  $\rightarrow$ 

# **Availability**

• [Copybook](#page-802-0) Selection panel [on page 803](#page-802-0)

## **Related tasks and examples**

• [Advanced](#page-200-0) copybook selection [on page 201](#page-200-0)

# <span id="page-1140-0"></span>END primary command

The END primary command exits from the current panel and stores any editing changes made to data in memory and any changes made to panel values (such as the names of data sets or selected options) in your ISPF profile. Where exiting the current panel completes the editing of a data set, the END command also saves the changes to file. For example, using the END command in the Edit panel saves any changes to file; using END on a "nested" template editing panel, such as the Field Attributes panel, stores changes in memory (these changes are not written to file until you end the entire template editing session).

In an Edit session, the END command is synonymous with the EXIT and FILE commands.

# **Syntax**

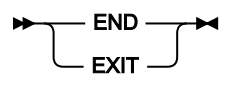

# **Availability**

Available on all panels.

# **Related tasks and examples**

• Ending an editor [session on page 91](#page-90-0)

# EXCLUDE/XX primary command

The EXCLUDE primary command excludes records from display in an editor session. (Not available in SNGL display format.)

The XX command displays an Extended Command Entry panel, in which you can enter long arguments that may not otherwise fit within the Command line.

EXCLUDE commands are cumulative; each successive EXCLUDE command increases the number of records already excluded.

To "unexclude" (redisplay) excluded records, use the RESET EXCLUDED primary command (see RESET primary [command](#page-1200-0) [on page 1201](#page-1200-0)) or the F or LA prefix commands (see [Editor](#page-845-0) panel [on page 846\)](#page-845-0). If you used a search string to exclude the records then, when you unexclude the records, the search string is highlighted; to remove this highlighting, enter the RESET FIND command.

**Note:** When you enter the EXCLUDE primary command in the Editor without specifying any parameters, Z Data Tools  $\mathscr{L}$ displays the Extended Command Entry pop-up panel to allow you to enter arguments.

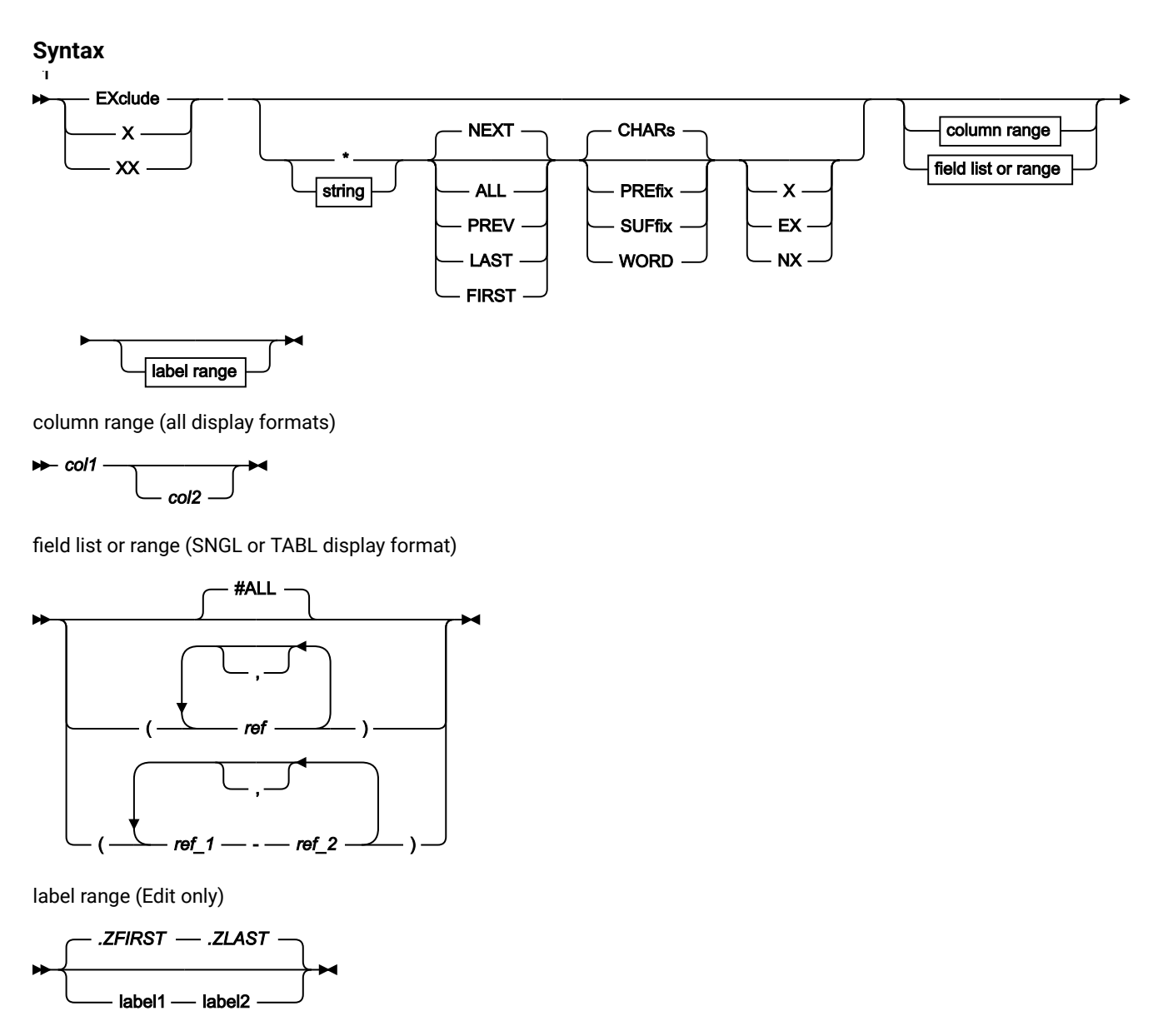

Notes:

 $1$  You can specify parameters in any order.

## **\* (asterisk)**

Uses the search string specified on the previous EXCLUDE command as the search string.

#### **string**

The search string you want to search for. Records containing this string, within the limits imposed by the other EXCLUDE command parameters, are excluded. The string can be:

- A character string not starting or ending with a quotation mark and not containing any embedded blanks or commas. The case of the string is ignored. Uppercase and lowercase representations of the same character match. For example, Mixed matches MIXED.
- A character string enclosed in quotation marks. The string can contain blanks and commas. The case of the string is ignored. For example, 'Exact string' matches 'exact string'.
- C followed by a character string enclosed in quotation marks (C'Frog'), or a character string enclosed in quotation marks followed by  $\sigma$  ('Frog'C). The string can contain blanks and commas. The string must match exactly (including case). For example, C'Exact string' does not match C'exact string'.
- P preceded or followed by a picture string enclosed in single or double quotation marks to describe a type of string to be found rather than the exact characters. It can contain blanks, alphabetic and numeric characters which represent themselves, or any of the special characters listed here, each of which represents a class of characters:

**=**

Any character.

**@**

Alphabetic characters.

#### **#**

Numeric characters.

## **\$**

Special characters.

#### **& notsym;**

Non-blank characters.

**.**

Invalid characters.

**-**

Non-numeric characters.

**<**

Lowercase alphabetics.

**>**

Uppercase alphabetics.

#### **Examples of picture strings used with the EXCLUDE command:**

```
ex p'.' 73 80
```
Exclude invalid characters in columns 73 to 80.

**ex p'###'**

Exclude 3-digit number (for example, 101 but not 99).

**ex '@1'p 1**

Exclude label a1,b1,c1, (and so on) in column 1.

**ex p'<'**

Exclude the next lowercase alphabetic character.

**ex p'¬' 72**

Exclude the next non-blank character in column 72.

When this notation is used, numeric, bit and Unicode fields (for SNGL and TABL display formats) are excluded from the search process.

- X followed by a hexadecimal string enclosed in quotation marks (X'C1C2'), or a hexadecimal string enclosed in quotation marks followed by  $\bar{x}$  ('C1C2'X).
- A numeric value (only when, in SNGL or TABL display format, you limit the search by specifying field references, and only when the field being searched is a numeric field). For details, see [Searching](#page-118-0) numeric fields on page 119.

#### **ALL**

Searches all records from the top of data to the bottom.

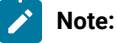

- 1. The EXCLUDE command does not affect suppressed or not-selected records that are hidden from display or represented by shadow lines, even when you specify the ALL parameter.
- 2. The command EXCLUDE ALL (with no other parameters) excludes all displayed records.

#### **FIRST**

Searches from the top of data for the first occurrence of string.

## **LAST**

Searches backwards from the bottom of data for the last occurrence of string.

#### **NEXT**

Searches forwards from the cursor position (if the cursor is within the data portion of the screen), or from the beginning of the topmost record displayed on the screen, for the next occurrence of string in a record that is not already excluded.

### **PREV**

Searches backwards from the cursor position (if the cursor is within the data portion of the screen), or from the beginning of the topmost record displayed on the screen, for the next occurrence of string.

### **PREFIX**

Matches the search string wherever it appears as a prefix in the data. To be a prefix, the matched text must be preceded by a non-alphanumeric character or be the start of a line or field, and must be followed by an alphanumeric character.

#### **SUFFIX**

Matches the search string wherever it appears as a suffix in the data. To be a suffix, the matched text must be preceded by an alphanumeric character, and must be followed by a non-alphanumeric character or be the end of a line or field.

#### **WORD**

Matches the search string wherever it appears as a word in the data. To be a word, the matched text must be preceded by a non-alphanumeric character or be the start of a line or field, and must be followed by a nonalphanumeric character or be the end of a line or field.

#### **col1**

The first column to be included in the range of columns to be searched. Must be greater than or equal to 1, and less than or equal to the maximum record length. When column ranges are specified and the data is displayed in SNGL or TABL formats, the search is performed in the order that the data occurs, which may not be the order in which the fields are displayed.

When column ranges are specified in SNGL or TABL display format, then a string comparison is performed, even for numeric fields.

### **col2**

The last column to be included in the range of columns to be searched. Must be greater than or equal to col1 and less than or equal to the maximum record length. If not specified, the string is matched with data starting in the col1 location for the length of the string.

#### **#ALL**

Each field is searched according to its template attributes.

#### **ref**

A field reference, specifying the field to be included in the search, for example: #3. When the field is an item in an array, you must specify a subscript in parentheses to identify the occurrence that you want to use, for example: #5(3). If your field is part of a multi-dimensional array, you must specify a subscript for each dimension in the array, for example: #7(2,3).

Multiple field references must either be enclosed in parentheses, or separated with commas but without any intervening spaces. For details, see Limiting the search to [specified](#page-148-0) field[s on page 149.](#page-148-0)

In SNGL or TABL display format, if you specify field references or do not specify a field reference or column range, when searching a numeric field, the search string is interpreted as a numeric value, and a numeric comparison is performed. When searching a character field, a string comparison is performed. That is, the search is performed based on the Z Data Tools template attributes. For details, see [Searching](#page-118-0) numeric fields on [page 119.](#page-118-0)

## **ref\_1**

The first field reference of a range of fields. It cannot be subscripted. If the ref\_1 field reference value is less than the lowest displayed field reference value, the lowest displayed field reference value is used.

#### **ref\_2**

The last field reference of a range of fields. It cannot be subscripted. If the ref\_2 field reference value is greater than the highest displayed field reference value, the highest displayed field reference value is used.

The ref\_1 and ref\_2 field reference values must be separated by a hyphen (-). Spaces are permitted between the hyphen and the field reference values.

If ref\_1 is a higher value than ref\_2, the search process reverses the operands.

#### **label1**

Label identifying the start of a range of records. The label must start with a period (.) followed by one to four alphabetic characters (no numeric or special characters). Labels starting with the letter "Z" indicate an editorassigned label.

#### **label2**

Label identifying the end of a range of records. The label must start with a period (.) followed by one to four alphabetic characters (no numeric or special characters). Labels starting with the letter "Z" indicate an editorassigned label.

## **Availability**

- [Browse](#page-738-0) panel [on page 739](#page-738-0)
- [Editor](#page-845-0) panel [on page 846](#page-845-0)

## **Results**

#### **Related tasks and examples**

• Limiting the effect of editing [changes on page 147](#page-146-0)

# EXIT primary command

The EXIT primary command is synonymous with the END command. See END primary [command on page 1141](#page-1140-0) for details.

# EXPAND primary command

The EXPAND primary command displays a panel for inputting or viewing long data. You can use this command from any Z Data Tools panel that has a scrollable input or display field (you must position the cursor on the scrollable field).

## **Syntax**

**EXPAND +4** 

# **Availability**

• Any Z Data Tools panel with a scrollable input or display field.

## **Related tasks and examples**

• [Scrollable](#page-114-0) input and display fields for long name[s on page 115](#page-114-0)

# EXTENT primary command

The EXTENT primary command displays the Non-VSAM Extent Information panel showing extent details for a non-VSAM data set.

## **Syntax**

**EXTENT**  $\rightarrow$ 

# **Availability**

- [Non-VSAM](#page-949-0) Entry Detail pane[l on page 950](#page-949-0)
- Non-VSAM Extent Information panel on page 951

## **Related tasks and examples**

• Displaying extent details for [non-VSAM](#page-416-0) data sets [on page 417](#page-416-0)

# FE (Find Error) primary command

The FE (Find Error) primary command finds the next "field in error". (SNGL and TABL display format only.)

- Numeric fields whose contents cannot be formatted as a valid numeric value
- Fields that run over the record length

Z Data Tools positions the cursor at the beginning of the field and, if necessary, automatically scrolls the data to bring the field into view.

To move the cursor to the next field in error, either enter the FE command again, or press the RFind function key (F5).

For details on limiting the columns, fields or records searched by the FE command, see Limiting the effect of editing [changes](#page-146-0) [on page 147](#page-146-0).

## **Syntax**

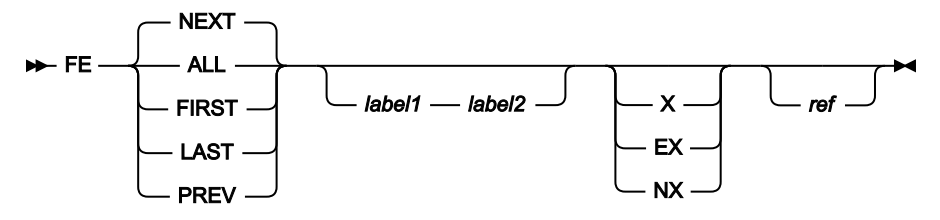

**ALL**

Searches forwards from the top of data. Same as FIRST except that ALL also displays the total number of fields in error in the records searched.

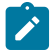

**Note:** Suppressed or not-selected records that are hidden from display or represented by shadow lines are not searched, even when you specify ALL.

## **FIRST**

Searches from the top of data for the first occurrence of an invalid value.

## **LAST**

Searches backwards from the bottom of the data for the last occurrence of an invalid value.

## **NEXT**

Searches forwards from the cursor position (if the cursor is within the data portion of the screen), or from the beginning of the topmost record displayed on the screen, for the next occurrence of an invalid value.

#### **PREV**

Searches backwards from the cursor position (if the cursor is within the data portion of the screen), or from the beginning of the topmost record displayed on the screen, for the next occurrence of an invalid value.

### **label1**

Label identifying the start of a range of records. The label must start with a period (.) followed by one to four alphabetic characters (no numeric or special characters). Labels starting with the letter "Z" indicate an editorassigned label.

## **label2**

Label identifying the end of a range of records. The label must start with a period (.) followed by one to four alphabetic characters (no numeric or special characters). Labels starting with the letter "Z" indicate an editorassigned label.

## **EX**

Excluded records only.

## **NX**

Not-excluded records only.

## **X**

Same as EX.

## **ref**

A field reference, specifying the field to be included in the search. For example: #3.

# **Availability**

- [Browse](#page-738-0) panel [on page 739](#page-738-0)
- [Editor](#page-845-0) panel [on page 846](#page-845-0)

# **Related tasks and examples**

• Finding and [correcting](#page-120-0) errors in your dat[a on page 121](#page-120-0)

# FKEY primary command

You use the FKEY primary command to specify a starting position when browsing, viewing, or editing a KSDS using a layout from the currently loaded template. The FKEY primary command positions to the record containing, or beginning with, the specified keyvalue. This is similar to the ability provided by the Key field on the editor entry panels.

# **Syntax**

## $\rightarrow$  FKEY *- layout\_name*

## **layout\_name**

If you leave this blank, the layout of the current record is used, or the current key segment layout for segmented editing. If the current record is the top or end of data, then the current layout for the editor is used. You can also specify a value which is used as a filter to select a layout name. If the value does not match any existing layouts or matches more than one layout, then a list is displayed from which you can select the required layout.

## **Examples**

Formatted key showing all current 01s in a selection list:

FKEY \*

Formatted key using default layout:

FKEY

Formatted key showing all layouts beginning with A:

FKEY A

Formatted key using layout rec-type01:

FKEY rec-type01

## **Availability**

- [Browse](#page-738-0) panel [on page 739](#page-738-0)
- [Editor](#page-845-0) panel [on page 846](#page-845-0)
- View panel on page 1076

# FILE primary command

The FILE primary command issues the SAVE command, writing all changes made in panels used within the current editing task, and then returns you to your data set Entry panel. For example, using the FILE command on a "nested" template editing panel, such as the Field Attributes panel, saves all changes made on that panel, and any changes made on other panels used in the current template editing session, then return you to your data set Entry panel.

In an Edit session, the FILE command is synonymous with the END and EXIT commands.

**Syntax**

 $\blacktriangleright$  FILE  $\blacktriangleright$ 

## **Availability**

Available on all panels.

#### **Related tasks and examples**

• Ending an editor [session on page 91](#page-90-0)

# FIND/FX primary command

The FIND command finds occurrences of a string or value.

The FIND command can be entered using any abbreviation of the command (for example, F or FI), or by entering the forward slash ("/") character.

For date and time fields that are displayed using the output format defined in the template, Z Data Tools searches the displayed values for the string specified with the FIND command.

The FX command (only available in View, Edit and the Find/Change Utility) displays an Extended Command Entry panel, in which you can enter long arguments that may not otherwise fit within the Command line (see Handling long strings in FIND [on page 120](#page-119-0) for more information).

Multiple (& or AND) and (| or OR) operations are evaluated strictly left to right, but AND and OR may not be mixed in the same FIND statement. There is no operator precedence, and parentheses cannot be used to change the order of evaluation.

# **Syntax**

## **FIND command in View or Edit**

In View and Edit, the FIND primary command searches the data for a character string or (SNGL or TABL display format only) a numeric field with a particular numeric value. If the string or numeric value is found, then the FIND command positions the cursor at the beginning of the string or numeric field and, if necessary, automatically scrolls the found data into view.

The FIND command highlights all occurrences of the search string or numeric value in the entire data set. To turn off the highlighting, enter the RESET FIND command.

To find the next occurrence of the same string, press the RFind function key (F5), enter FIND \*, or enter the FIND command with no parameters. A message is displayed if the string cannot be found.

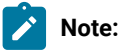

- 1. When you enter the FIND primary command in the Editor without specifying any parameters, Z Data Tools displays the Extended Command Entry pop-up panel to allow you to enter arguments.
- 2.  $FIND * does not repeat the previous FIND command with the same parameters. FIND * repeats$ the previous FIND command with the same string argument, but all other parameters revert to their default values unless specified.
- 3. If you use the FNot version of the command, then a string is matched if it does not match according to the matching criteria described in this section.

For details on limiting the columns, fields or records searched by the FIND command, see [Limiting](#page-146-0) the effect of editing changes on page 147.

When you are using View or Edit, the syntax of the FIND primary command is:

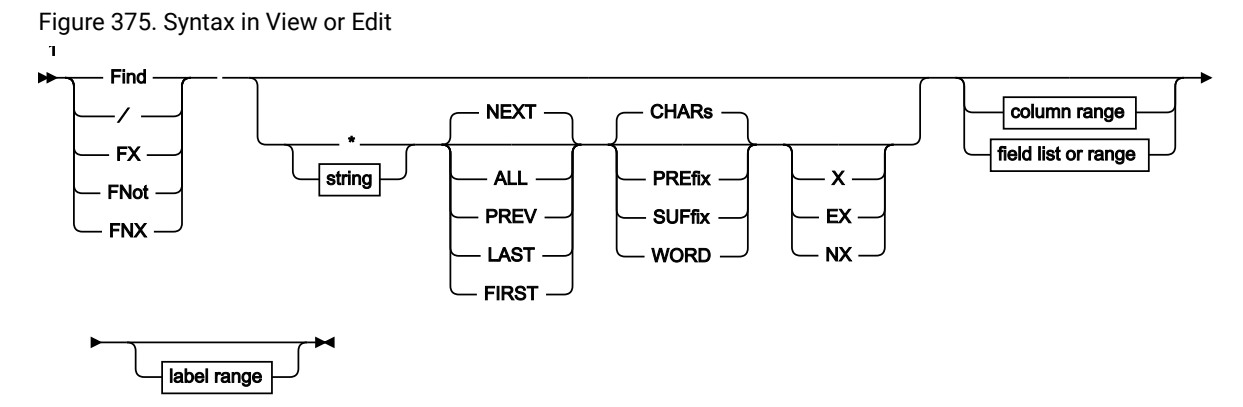

column range (all display formats)

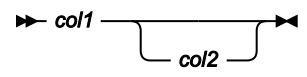

field list or range (SNGL or TABL display format)

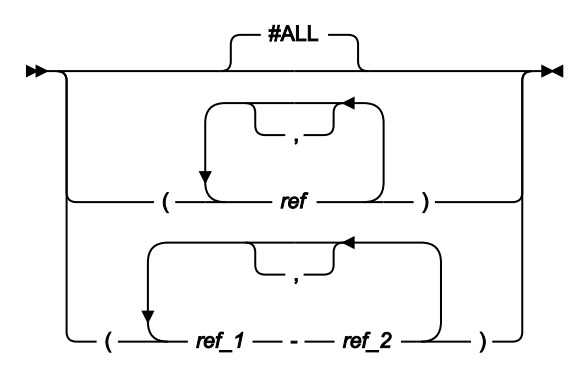

label range (Edit only)

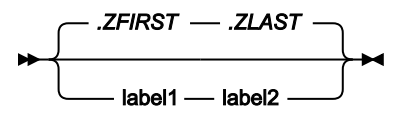

Notes:

 $1$  You can specify parameters in any order.

#### **FIND command in FCH Utility**

In the Find/Change Utility, the FIND command searches contents of the selected data set or data set members. If a matching string is found, the results are displayed on screen in a report showing the member names and record numbers where the string was found, and the list of selected members is reduced to only those containing a match.

When you are using the Find/Change Utility, the syntax of the command is:
Figure 376. Syntax in the Find/Change Utility

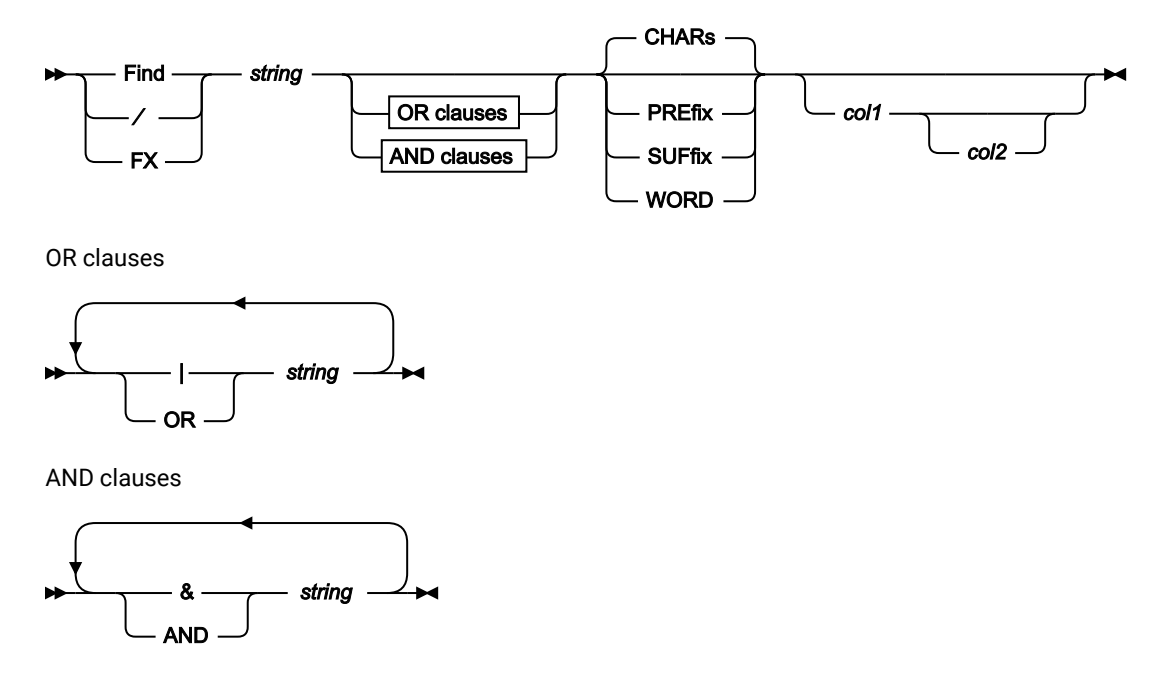

Related topics

#### Using Z Data Tools [functions](#page-500-0) in batch job[s on page 501](#page-500-0)

#### FIND command in Catalog Services: Data Set List, Display VTOC Data Set List, AFP Browse and Memory Browse

In the Catalog Services: Data Set List or Display VTOC Data Set List panels, the FIND command searches the list of data set names. If an entry name containing a matching string is found, the list is scrolled to display the matching data set at the top position. The Display VTOC Data Set List panel allows for a string argument which may contain the \* and % wildcard characters. The FIND argument is matched against the data set names using the default system match rules for such wildcard characters.

In the AFP Browse utility, the FIND primary command finds the next occurrence of a character string in the data you browse. If the character string is found in a data line, it is displayed at the top line and the cursor is positioned at the beginning of the string.

In the Memory Browse utility, the FIND primary command finds the next occurrence of a character string in the data you are browsing. If the character string is found, it is displayed at the top position. The **Location field**  indicates the address. To find the next occurrence of the same string, use the RFIND command, or enter the FIND command with no argument. A message is displayed if the string cannot be found.

In the Catalog Services: Data Set List, Display VTOC, AFP Browse and Memory Browse panels, the syntax of the command is:

Figure 377. Syntax

$$
\begin{array}{c}\n\hline\n\end{array}
$$
 Find  $\frac{\pi}{4}$  string  $\rightarrow$ 

#### **FIND command in member selection panels and the Load Module Information panel**

In member selection panels, the FIND command normally finds the next occurrence of a character string in the member names being displayed, starting at the top of the displayed page or starting at the cursor position (if the cursor is within the data portion of the display). In the Load Module Information panel, the same rules apply to the list of entries shown on the display.

Z Data Tools places the cursor at the beginning of the found string. If necessary, automatic scrolling is performed to bring the string into view.

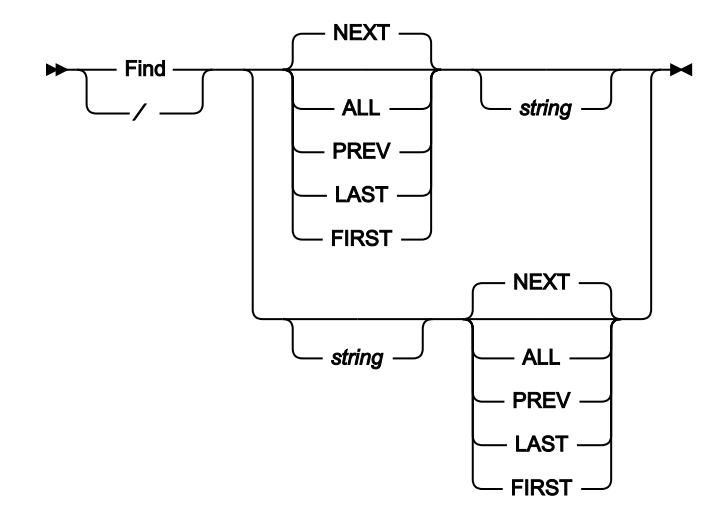

Figure 378. Syntax - member selection and Load Module Information panels

## **FIND command in selection lists**

In selection lists, the FIND command finds the next occurrence of a character string in any column of the selection list being displayed, starting at the top of the displayed page or at the cursor position (if the cursor is within the data portion of the display).

The cursor is placed at the line containing the found string. If necessary, automatic scrolling is performed to bring the string into view.

Figure 379. Syntax - selection lists

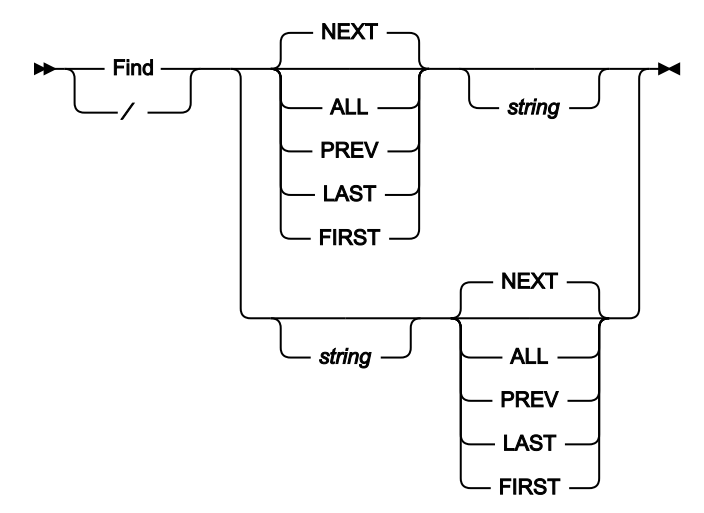

#### **\* (asterisk)**

Uses the search string specified on the previous FIND command as the search string.

#### **string**

Search string, which must be no more than 100 characters long, or when used with,a Member Selection List, no more than the width of the member name column. The string can be:

- No more than 100 characters long.
- An empty string, that is, using FIND without specifying a string. The search string specified on the previous FIND, CHANGE, or EXCLUDE command is used as the search string. A FIND ALL with no search string specified performs a RESET FIND, turning off any highlighting from previous FIND, CHANGE, or EXCLUDE commands. Does not apply to member or WebSphere®MQ selection lists.
- A character string not starting or ending with a quotation mark and not containing any embedded blanks or commas. The case of the string is ignored. Uppercase and lowercase representations of the same character match. For example, the following command finds the strings black, Black, and BLACK:

FIND black

- A character string enclosed in quotation marks. The string can contain blanks and commas. The case of the string is ignored. For example, 'Exact string' matches 'exact string'.
- C followed by a character string enclosed in quotation marks (C'Frog'), or a character string enclosed in quotation marks followed by  $\bar{c}$  ('Frog'C). The string can contain blanks and commas. The string must match exactly (including case). For example,  $C$ 'Exact string' does not match C'exact string'.
- A DBCS string or a mixed DBCS and non-DBCS string. A shift-out (X'OE')as the first character, or a shift-in (X'OF') as the last character, are discarded as part of the search

string. (Not supported in the Catalog Services List or Display VTOC panels.) Does not apply to member or WebSphere®MQ selection lists.

• P preceded or followed by a picture string enclosed in single or double quotation marks to describe a type of string to be found rather than the exact characters. It can contain blanks, alphabetic and numeric characters which represent themselves, or any of the special characters listed here, each of which represents a class of characters:

**=**

Any character.

**@**

Alphabetic characters.

**#**

Numeric characters.

### **\$**

Special characters.

#### **& notsym;**

Non-blank characters.

Invalid characters.

**-**

**.**

Non-numeric characters.

**<**

Lowercase alphabetics.

**>**

Uppercase alphabetics.

### **Examples of picture strings used with the FIND command:**

**find p'.' 73 80**

Find invalid characters in columns 73 to 80.

#### **find p'###'**

Find 3-digit number (for example, 101 but not 99).

### **find '@1'p 1**

Find label a1,b1,c1, (and so on) in column 1.

#### **find p'<'**

Find lowercase alphabetic character.

**find p'¬' 72**

Find non-blank character in column 72.

When this notation is used, numeric, bit and Unicode fields (for SNGL and TABL display formats) are excluded from the search process.

- X followed by a hexadecimal string enclosed in quotation marks (X'C1C2'), or a hexadecimal string enclosed in quotation marks followed by  $\boldsymbol{\chi}$  ('C1C2'X). Does not apply to member selection lists.
- A numeric value (only when, in SNGL or TABL display format, you limit the search by specifying field references, and only when the field being searched is a numeric field). For details, see [Searching](#page-118-0) numeric field[s on page 119.](#page-118-0) Does not apply to member or WebSphere®MQ selection lists.

#### **ALL**

Searches forwards from the top of data. Same as FIRST, except that ALL also displays the total number of occurrences of string in the records searched.

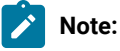

- 1. Suppressed or not-selected records that are hidden from display or represented by shadow lines are not searched, even when you specify ALL.
- 2. The ALL parameter is recursive when used with the FIND command. That is, applying the command FIND ALL 'SS' to the string 'SSS' finds two occurrences, the first 'SS' and the second 'SS'.
- 3. A FIND ALL command with no search string specified performs a RESET FIND command, turning off any highlighting from previous FIND, CHANGE, or EXCLUDE commands.

## **EX**

Excluded records only.

## **FIRST**

Searches from the top of data for the first occurrence of string.

### **LAST**

Searches backwards from the bottom of data for the last occurrence of string.

#### **label1**

Label identifying the start of a range of records. The label must start with a period (.) followed by one to four alphabetic characters (no numeric or special characters). Labels starting with the letter "Z" indicate an editor-assigned label.

### **label2**

Label identifying the end of a range of records. The label must start with a period (.) followed by one to four alphabetic characters (no numeric or special characters). Labels starting with the letter "Z" indicate an editor-assigned label.

#### **NEXT**

Searches forwards from the cursor position (if the cursor is within the data portion of the screen), or from the beginning of the topmost record displayed on the screen, for the next occurrence of string.

#### **NX**

Not-excluded records only.

#### **PREV**

Searches backwards from the cursor position (if the cursor is within the data portion of the screen), or from the beginning of the topmost record displayed on the screen, for the next occurrence of string.

#### **PREFIX**

Matches the search string wherever it appears as a prefix in the data. To be a prefix, the matched text must be preceded by a non-alphanumeric character or be the start of a line or field, and must be followed by an alphanumeric character.

#### **SUFFIX**

Matches the search string wherever it appears as a suffix in the data. To be a suffix, the matched text must be preceded by an alphanumeric character, and must be followed by a nonalphanumeric character or be the end of a line or field.

#### **WORD**

Matches the search string wherever it appears as a word in the data. To be a word, the matched text must be preceded by a non-alphanumeric character or be the start of a line or field, and must be followed by a non-alphanumeric character or be the end of a line or field.

#### **col1**

The first column to be included in the range of columns to be searched. Must be greater than or equal to 1, and less than or equal to the maximum record length. When column ranges are specified and the data is displayed in SNGL or TABL formats, the search is performed in the order that the data occurs, which may not be the order in which the fields are displayed.

When column ranges are specified in SNGL or TABL display format, then a string comparison is performed, even for numeric fields.

**Note:** When you use the FIND primary command in the Find/Change Utility, if the **JCL Source format** option is selected, the columns searched are set to 3 through 71, unless the statement is not a JCL statement. A statement is considered to be a JCL statement

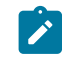

if it begins with the strings "/\*" or "//". If the statement does not begin with either of these strings, it is not considered to be a JCL statement in which case any column range specified on the FIND (or CHANGE, respectively) command or preset using the BOUNDS command is honored. If no column range has been specified, the full record is searched.

## **col2**

The last column to be included in the range of columns to be searched. Must be greater than or equal to *col1* and less than or equal to the maximum record length.

In the Editor, if col2 is not specified, it defaults to the value of col1, creating a search range of one column.

In the FCH Utility, if col2 is not specified, it defaults to the record length, creating a search range from  $col1$  to the end of the record.

#### **#ALL**

Each field is searched according to its template attributes.

#### **ref**

A field reference, specifying the field to be included in the search, for example: #3.

When the field is an array, to search all items in the array, simply specify the field reference without a subscript. To search an item in a single-dimension array, specify a subscript in parentheses to identify the occurrence that you want to find; for example: #5(3). If your field is part of a multi-dimensional array, you must specify a subscript for each dimension in the array; for example: #7(2,3).

Multiple field references must either be enclosed in parentheses, or separated with commas but without any intervening spaces. For details, see Limiting the search to [specified](#page-148-0) fields [on](#page-148-0)  [page 149.](#page-148-0)

In SNGL or TABL display format, if you specify field references or do not specify a field reference or column range, when searching a numeric field, the search string is interpreted as a numeric value, and a numeric comparison is performed. When searching a character field, a string comparison is performed. That is, the search is performed based on the Z Data Tools template attributes. For details, see [Searching](#page-118-0) numeric field[s on page 119.](#page-118-0)

#### **ref\_1**

The first field reference of a range of fields. It cannot be subscripted. If the ref\_1 field reference value is less than the lowest displayed field reference value, the lowest displayed field reference value is used.

## **ref\_2**

The last field reference of a range of fields. It cannot be subscripted. If the ref 2 field reference value is greater than the highest displayed field reference value, the highest displayed field reference value is used.

The ref\_1 and ref\_2 field reference values must be separated by a hyphen (-). Spaces are permitted between the hyphen and the field reference values.

If ref\_1 is a higher value than ref\_2, the search process reverses the operands.

**X**

Same as EX.

## **Availability**

- [Browse](#page-738-0) panel [on page 739](#page-738-0)
- [Editor](#page-845-0) panel [on page 846](#page-845-0)
- Find/Change Utility panel on page 894
- Catalog [Services](#page-751-0) Data Set List panel [on page 752](#page-751-0)
- [Display](#page-829-0) VTOC panel [on page 830](#page-829-0)
- AFP Print [Browse](#page-722-0) pane[l on page 723](#page-722-0)
- [Memory](#page-944-0) Browse panel [on page 945](#page-944-0)
- Field [Selection/Edit](#page-883-0) panel [on page 884](#page-883-0)
- Member Selection panel on page 939
- [WebSphere](#page-1101-0) MQ Managers panel [on page 1102](#page-1101-0)
- [WebSphere](#page-1108-0) MQ Queue List pane[l on page 1109](#page-1108-0)
- [Template](#page-1056-0) Member List pane[l on page 1057](#page-1056-0)

## **Related tasks and examples**

- Finding specific data on page 118
- Finding and changing data in multiple PDS members on page 361
- Refining the list of selected members on page 363
- Specifying multiple [arguments](#page-366-0) for FIN[D on page 367](#page-366-0)
- [Working](#page-410-0) with a list of catalog entries [on page 411](#page-410-0)
- [Displaying](#page-424-0) a Volume Table of Contents (VTOC) [on page 425](#page-424-0)
- Browsing AFP Print [documents on page 430](#page-429-0)
- [Browsing](#page-429-1) your user storag[e on page 430](#page-429-1)
- Specifying a data set and a member name on page 36
- [Advanced](#page-200-0) copybook selection [on page 201](#page-200-0)
- Working with files or members [containing](#page-370-0) JCL [on page 371](#page-370-0)
- Working with [WebSphere](#page-431-0) M[Q on page 432](#page-431-0)
- Working with the [Template](#page-263-0) List [on page 264](#page-263-0)

# FINDNOT primary command

The FINDNOT command is used in the FCH Utility to return a list of members of a data set which do NOT contain a specified character string. It can only be used for a PDS or PDS/E data set.

The FINDNOT command can be abbreviated to FINDN or entered as FN. The FNX command displays an Extended Command Entry panel, in which you can enter long arguments that may not otherwise fit within the Command line (see [Handling long](#page-119-0)  strings in FIND on page 120 for more information).

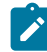

**Note:** It is not possible to use multiple FINDNOT commands in the input stream for batch processing. Similarly, it is not possible to combine FIND and FINDNOT commands in the batch input stream.

## **Syntax**

Figure 380. Syntax in the Find/Change Utility

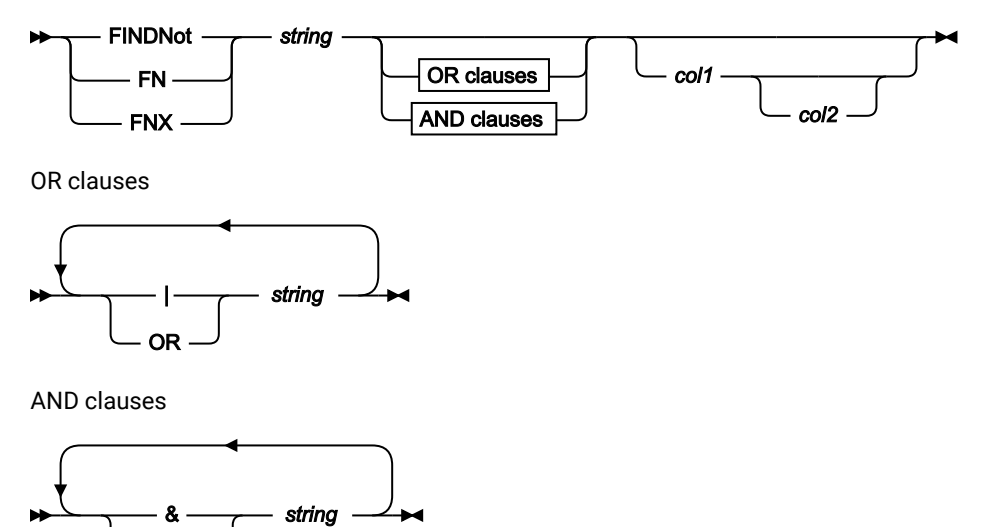

#### **string**

AND

Search string. The string must be no more than 100 characters long. The string can be:

- a character string not starting or ending with a quotation mark and not containing any embedded blanks or commas. The case of the string is ignored. Uppercase and lowercase representations of the same character match. For example, Mixed string matches MIXED string.
- a character string enclosed in quotation marks. The string can contain blanks and commas. The case of the string is ignored.
- $\cdot$  c followed by a character string enclosed in quotation marks (C'Frog'), or a character string enclosed in quotation marks followed by  $\overline{c}$  ('Frog'C). The string can contain blanks and commas. The string must match exactly (including case).
- $\cdot$  x followed by a hexadecimal string enclosed in quotation marks (X'C1C2').

### **AND and OR clauses**

You can specify multiple arguments by using OR-clauses or AND-clauses. If OR-clauses are used, a member is excluded when any of the arguments are found in the member. If AND-clauses are used, a member is excluded only if all of the arguments are found in any line of the member. The maximum number of arguments that can be specified is 16.

In preparing a FINDNOT command in a batch run, you can use more than one line to specify multiple arguments. To indicate that a line is continued, the last item on the line is a blank delimited comma.

#### **col1 and col2**

You can limit the columns that are searched by the FINDNOT command by entering a pair of column numbers indicating the first and last columns to be searched. The string is found if it is completely contained within the designated columns. For example, FINDNOT xxx 1 20 excludes a member if it contains any records with the string "xxx" within columns 1-20.

If columns are not specified, the columns to be searched default to the columns defined by the BOUNDS line. If a single column is specified, the character string must start in the specified column. If the second column specified is larger than the record size, the record size is used.

## **Availability**

• Find/Change Utility panel on page 894

## **Related tasks and examples**

• Finding and changing data in multiple PDS members on page 361

## FMAP primary command

The FMAP command can be used to edit or view a field in a record using another template. If the field being mapped is shorter than the template mapping a warning message is issued when data is changed and any data which is beyond the end of the mapped field is ignored. The data type of the field being mapped is ignored.

The record containing the field to be mapped must be at the top of the screen or the cursor may be positioned on the record when the FMAP command is issued. The record must be a selected record.

If the field identification parameter is not specified and the cursor is positioned on a field that field is used. Otherwise a Field List Selection panel is displayed.

If the template name is no specified a panel is displayed where this information can be supplied.

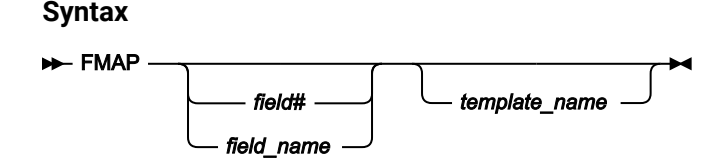

## **field#**

The reference number of the field to be mapped.

## **field\_name**

The name of the field to be mapped. The name may be qualified.

### **template\_name**

The name of the template to be used to map the field. A partially or fully qualified data set name together with the member name can be specified.

## **Availability**

- [Browse](#page-738-0) panel [on page 739](#page-738-0)
- [Editor](#page-845-0) panel [on page 846](#page-845-0)

## **Related tasks and examples**

• [Selecting](#page-97-0) a display forma[t on page 98](#page-97-0)

# FORMAT primary command

The FORMAT primary command allows you to change the current display format without having to overtype the FORMAT field. If no format type is supplied, the default depends on the current display format. If you are in SNGL format, the default is TABL format. If you are in TABL format, the default is SNGL format. In other display formats, there is no default and a error message is issued when no parameter is supplied.

The abbreviated forms of the FORMAT primary command (FS, FT, FC, FH, FL) are also available as prefix commands (see [Editor](#page-845-0) panel [on page 846\)](#page-845-0).

## **Syntax**

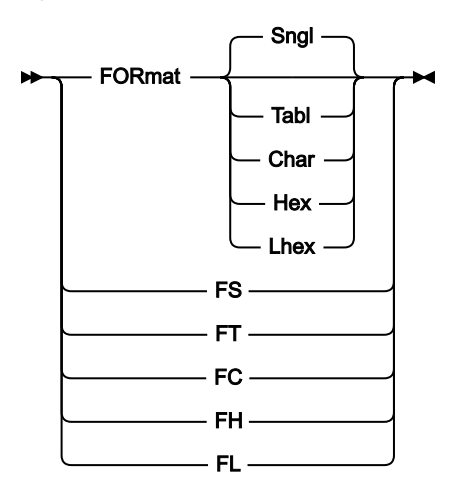

#### **Sngl, FS**

Change format to SNGL format. Only available if a template has been used.

## **Tabl, FT**

Change format to TABL format. Only available if a template has been used.

## **Char, FC**

Change format to CHAR format.

## **Hex, FH**

Change format to HEX format.

## **Lhex, FL**

Change format to LHEX format.

## **Availability**

- [Browse](#page-738-0) panel [on page 739](#page-738-0)
- [Editor](#page-845-0) panel [on page 846](#page-845-0)

## **Related tasks and examples**

• [Selecting](#page-97-0) a display forma[t on page 98](#page-97-0)

# <span id="page-1163-0"></span>FREE primary command

In Browse, View, and Edit, the FREE command removes any scrolling lock on one or more fields. You can set scrolling locks with the HOLD editor primary command or by using the H prefix command in the template editor.

## **Syntax**

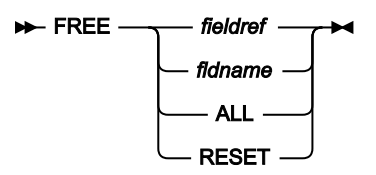

#### **fieldref**

A single field reference (for example, #1), a range (for example, #2-#5), or a list of single field references/ ranges separated by spaces (for example, #1 #4 #6-#7). A single field specification is #n; n is a positive integer and cannot exceed the number of fields in the template being processed.

#### **fldname**

The name of a field in the template, which is optionally preceded by the pound symbol (#). Use #ALL and #RESET to avoid any syntactical ambiguity with command keywords.

## **ALL**

Removes all scrolling locks.

## **RESET**

Removes all scrolling locks.

## **Availability**

The FREE command is available on most editor panels. In particular, to allow you to modify how the data is displayed, it can be used in the following panels:

- [Browse](#page-738-0) panel [on page 739](#page-738-0)
- [Editor](#page-845-0) panel [on page 846](#page-845-0)
- [WebSphere](#page-1101-0) MQ Managers panel [on page 1102](#page-1101-0)
- [WebSphere](#page-1108-0) MQ Queue List pane[l on page 1109](#page-1108-0)

## **Related tasks and examples**

- HOLD primary [command on page 1168](#page-1167-0)
- ORDER primary [command on page 1188](#page-1187-0)
- TEDIT primary [command on page 1224](#page-1223-0)

## <span id="page-1164-0"></span>HEX primary command

In View and Edit, you can use the HEX primary command to set or reset the hexadecimal display in CHAR, HEX, SNGL or TABL display formats. This command is not available in LHEX display format.

In selection lists, you can use the HEX primary command to set or reset the hexadecimal display of the displayed data.

## **Syntax**

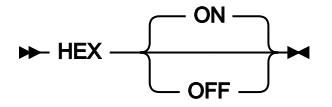

#### **(no parameter)**

Toggles the correct hexadecimal-display status. That is, it turns hexadecimal display ON if currently OFF, and turns hexadecimal display OFF if currently ON.

### **ON**

Display the hexadecimal representation of the data vertically (three lines per byte).

## **OFF**

Display the data in character format.

In View and Edit, the effect of issuing the HEX command depends upon the current display format when you issue the command, as follows:

• When the current display format is CHAR or HEX:

### **HEX ON**

Changes the display format to HEX. This is equivalent to entering HEX in the **Format** field.

#### **HEX OFF**

Changes the display format to CHAR. This is equivalent to entering CHAR in the **Format** field.

• When the current display format is SNGL or TABL:

#### **HEX ON**

Changes the display of each field to show the vertical hexadecimal representation of each field in the two lines immediately below the formatted field.

#### **HEX OFF**

Changes the display back to standard SNGL or TABL format, without hexadecimal representations.

## **Availability**

- [Browse](#page-738-0) panel [on page 739](#page-738-0)
- [Editor](#page-845-0) panel [on page 846](#page-845-0)
- [WebSphere](#page-1101-0) MQ Managers panel [on page 1102](#page-1101-0)
- [WebSphere](#page-1108-0) MQ Queue List pane[l on page 1109](#page-1108-0)
- [Template](#page-1056-0) Member List pane[l on page 1057](#page-1056-0)

## **Related tasks and examples**

- [Selecting](#page-97-0) a display forma[t on page 98](#page-97-0)
- Working with [WebSphere](#page-431-0) M[Q on page 432](#page-431-0)

# HIDE primary command

In Browse, View, and Edit, the HIDE command removes a field from the data display.

A hidden field can be displayed by using the SHOW editor primary command or by using the S prefix command in the template editor.

In the PDSE Workbench and Template Member List panels, the HIDE command hides all input fields, leaving more space to display the member list. When the input fields are hidden, enter HIDE to show them again.

### **Syntax**

Figure 381. Browse, View, and Edit format

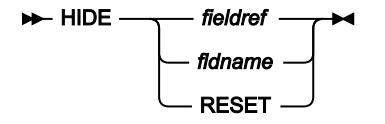

### **fieldref**

A single field reference (for example, #1), a range (for example, #2-#5), or a list of single field references/ ranges separated by spaces (for example, #1 #4 #6-#7). A single field specification is #n; n is a positive integer and cannot exceed the number of fields in the template being processed.

#### **fldname**

The name of a field in the template, which is optionally preceded by the pound symbol (#). Use #RESET to avoid any syntactical ambiguity with command keywords.

Figure 382. PDSE Workbench and Template Member List format

## $ightharpoonup$  HIDE  $ightharpoonup$

## **Availability**

The HIDE command is available on most editor panels and in the PDSE Workbench and Template Member List panels. In particular, to allow you to modify how the data is displayed, it can be used in the following panels:

- [Browse](#page-738-0) panel [on page 739](#page-738-0)
- [Editor](#page-845-0) panel [on page 846](#page-845-0)
- PDSE [Workbench](#page-953-0) Member List pane[l on page 954](#page-953-0)
- [Template](#page-1056-0) Member List pane[l on page 1057](#page-1056-0)
- [WebSphere](#page-1101-0) MQ Managers panel [on page 1102](#page-1101-0)
- [WebSphere](#page-1108-0) MQ Queue List pane[l on page 1109](#page-1108-0)

### **Related tasks and examples**

- SHOW (FLD) primary [command on page 1214](#page-1213-0)
- TEDIT primary [command on page 1224](#page-1223-0)

## HISTORY primary command

The HISTORY primary command invokes the PDSE Workbench for the current member selection list.

For PDSEs that support member generations, the history for each member is displayed on the workbench.

#### **Syntax**

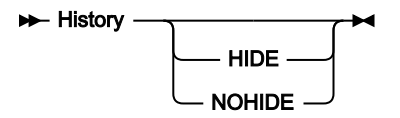

#### **HIDE**

Displays PDSE Workbench with the input fields hidden to maximize the size of the member list.

### **NOHIDE**

Displays the full PDSE Workbench with all input fields displayed.

When neither HIDE nor NOHIDE is specified, the previous PDSE Workbench setting is used. The default for first time users is NOHIDE. When PDSE Workbench is displayed, use the HIDE command to toggle the display of input fields.

## **Availability**

• Member Selection panel on page 939

## <span id="page-1167-0"></span>**Related tasks and examples**

# HOLD primary command

In Browse, View and Edit, the HOLD command sets a scrolling lock on one or more fields. In TABL display format, when scrolling left or right, held fields are fixed on the left in the order specified in the template. In non-structured SNGL mode, when scrolling up or down, held fields are fixed at the top in the order specified in the template. You can remove scrolling locks with the FREE editor primary command or by using the H prefix command in the template editor.

## **Syntax**

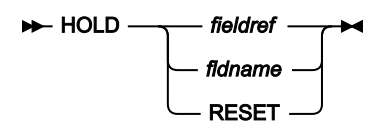

#### **fieldref**

A single field reference (for example, #1), a range (for example, #2-#5), or a list of single field references/ ranges separated by spaces (for example, #1 #4 #6-#7). A single field specification is #n; n is a positive integer and cannot exceed the number of fields in the template being processed.

#### **fldname**

The name of a field in the template, which is optionally preceded by the pound symbol (#). Use #RESET to avoid any syntactical ambiguity with command keywords.

## **Availability**

The HOLD command is available on most editor panels. In particular, to allow you to modify how the data is displayed, it can be used in the following panels:

- [Browse](#page-738-0) panel [on page 739](#page-738-0)
- [Editor](#page-845-0) panel [on page 846](#page-845-0)
- [WebSphere](#page-1101-0) MQ Managers panel [on page 1102](#page-1101-0)
- [WebSphere](#page-1108-0) MQ Queue List pane[l on page 1109](#page-1108-0)

## **Related tasks and examples**

- FREE primary [command on page 1164](#page-1163-0)
- ORDER primary [command on page 1188](#page-1187-0)
- TEDIT primary [command on page 1224](#page-1223-0)

# INFO primary command

The INFO primary command returns you from the VSAM Extent Detail or Association Information panel, to the catalog Entry Details panel for the current data type.

## **Syntax**

 $ightharpoonup$  Info  $ightharpoonup$  Info

## **Availability**

- AIX Association Information panel on page 726
- Non-VSAM Association Information panel on page 948
- VSAM Association Information panel on page 1091
- VSAM Statistics and Extent Detail panel on page 1099

## **Related tasks and examples**

- Viewing association information on page 416
- DSI (Data Set Information) on page 1379

# JOIN primary command

Joins two lines: either the line containing the cursor and the next line (which then overlays the line starting at the cursor position); or the line displayed at the top of the screen with the following line, at the current column position. See [Splitting](#page-162-0) and joining lines on page 163.

## **Syntax**

 $\rightarrow$  JOIN  $\rightarrow$ 

## **Availability**

• [Editor](#page-845-0) panel [on page 846](#page-845-0)

## **Related tasks and examples**

• Splitting and joining lines on page 163

# JUST primary command

In an editor session, the JUST command temporarily toggles numeric fields to left or right justified when in SNGL display mode.

#### **Syntax**

#### **H**UST<sub>+</sub>

**Note:** When numeric fields are left justified, a space is allowed on the left for sign characters (+ or -). When the number is unsigned or formatted so that the sign appears to the right of the number, a blank character is used as a placeholder on the left, so that numeric fields align neatly (but 1 character to the right of alpha fields). Fields with an alphanumeric type such as AN or ZA are always fully left aligned, even when they contain numeric characters. These field types are not affected by the JUST command and do not allow the space for the sign character. For example, in the following display, the first field is fully left aligned because it is an alphanumeric field, the second field shows the sign character, and the numbers in the last field are aligned with the numbers in the second field even though the sign character is not displayed:

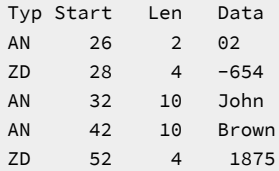

## **Availability**

- [Browse](#page-738-0) panel [on page 739](#page-738-0)
- [Editor](#page-845-0) panel [on page 846](#page-845-0)

## **Related tasks and examples**

• [Selecting](#page-97-0) a display forma[t on page 98](#page-97-0)

## KEY primary command

You use the KEY primary command to specify a starting position when browsing, viewing, or editing a KSDS.

The KEY primary command positions to the record containing, or beginning with, the specified keyvalue. This is similar to the ability provided by the **Key** field on the editor entry panels.

## **Syntax**

Figure 383. Syntax

**KEY** - keyvalue

#### **keyvalue**

In a KSDS, Z Data Tools positions to the record containing, or beginning with, this value.

To specify blanks or special characters, enclose the value in quotation marks. For example:

KEY '02 A'

For undisplayable characters, you can specify the value in hexadecimal. For example:

KEY 'F0F240C1'X

## **Availability**

- [Browse](#page-738-0) panel [on page 739](#page-738-0)
- [Editor](#page-845-0) panel [on page 846](#page-845-0)
- View panel on page 1076

#### **Related tasks and examples**

• Starting an editor session without using [templates on page 82](#page-81-0)

# LEFT primary command

You can use the LEFT primary command in:

- View or Edit
- A WebSphere®MQ selection list

In View or Edit, any display format apart from SNGL, the LEFT primary command scrolls to the left of your data. (This command is not valid in SNGL mode.)

The amount (number of columns) scrolled is determined by either an optional parameter or, if no parameter is entered, by the amount indicated in the **Scroll** field.

#### **Syntax**

Figure 384. Syntax in View or Edit

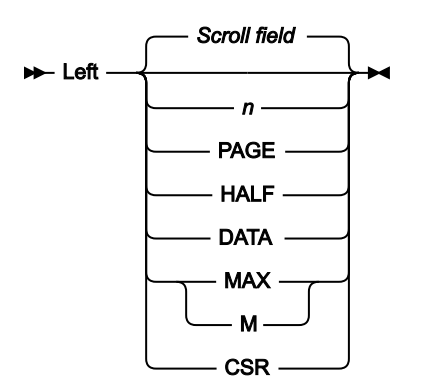

#### **n**

#### **In View or Edit**

In CHAR, HEX or LHEX display format, scrolls left  $n$  columns. In TABL display format, scrolls left  $n$ fields.

### **In a WebSphere®MQ selection list**

Scrolls left n columns.

### **CSR**

Scrolls left to the cursor position.

#### **DATA**

#### **In View or Edit**

In TABL display format, acts the same as **PAGE**. In other display formats, scrolls left one column less than a page of data.

#### **In a WebSphere®MQ selection list**

Acts the same as **PAGE**.

#### **HALF**

Scrolls left half a page of data.

#### **MAX**

### **In View or Edit**

In CHAR, HEX or LHEX display format, scrolls to leftmost column. In TABL display format, scrolls to the leftmost field.

#### **In a WebSphere®MQ selection list**

Scrolls to leftmost column.

#### **PAGE**

Scrolls left one page of data.

#### **Scroll field**

Scrolls left by the amount indicated in the **Scroll field**. This is the default if no parameter is used. Entering a parameter other than MAX in the scroll field changes the scroll field default. If MAX is entered, the scroll field reverts to the previous setting after the command is issued.

## **Availability**

Available on all panels when the panel information cannot be seen within one screen. In particular, it is used in the following panels, to allow you to view data:

- [Browse](#page-738-0) panel [on page 739](#page-738-0)
- [Editor](#page-845-0) panel [on page 846](#page-845-0)
- [WebSphere](#page-1101-0) MQ Managers panel [on page 1102](#page-1101-0)
- [WebSphere](#page-1108-0) MQ Queue List pane[l on page 1109](#page-1108-0)
- [Template](#page-1056-0) Member List pane[l on page 1057](#page-1056-0)

## **Related tasks and examples**

- [Scrolling](#page-109-0) to see data [on page 110](#page-109-0)
- Working with [WebSphere](#page-431-0) M[Q on page 432](#page-431-0)

## LHEX primary command

In Browse, View and Edit, the LHEX command displays the data for one or more fields in long hexadecimal format. In LHEX format, each character is shown as two hexadecimal characters, which are displayed from left to right. For example, '1' appears as 'F1' in LHEX format. Only character fields are affected.

### **Syntax**

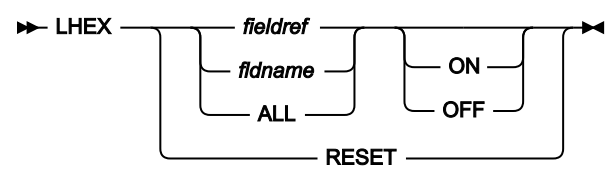

#### **fieldref**

A single field reference (for example, #1), a range (for example, #2-#5), or a list of single field references/ ranges separated by spaces (for example, #1 #4 #6-#7). A single field specification is #n; n is a positive integer and cannot exceed the number of fields in the template being processed.

#### **fldname**

The name of a field in the template, which is optionally preceded by the pound symbol (#). Use #ALL and #RESET to avoid any syntactical ambiguity with command keywords.

## **ON|OFF**

Indicates whether to turn the LHEX option on or off. Omitting this parameter results in the command acting as a toggle; the field's current LHEX display status is reversed.

### **RESET**

Displays all fields in the default format.

#### **Availability**

The LHEX command is available on most editor panels. In particular, to allow you to modify how the data is displayed, it can be used in the following panels:

- [Browse](#page-738-0) panel [on page 739](#page-738-0)
- [Editor](#page-845-0) panel [on page 846](#page-845-0)
- [WebSphere](#page-1101-0) MQ Managers panel [on page 1102](#page-1101-0)
- [WebSphere](#page-1108-0) MQ Queue List pane[l on page 1109](#page-1108-0)

## **Related tasks and examples**

- HEX primary [command on page 1165](#page-1164-0)
- TEDIT primary [command on page 1224](#page-1223-0)

# LIBLIST primary command

The LIBLIST primary command displays the current library list and allows you to change it if necessary. If you remove a library that has been referenced, then the copybooks referring to that library are revalidated to determine whether they exist in the new library list. If they exist, the library reference is changed to the first library in which they are found. If they are not found, they are flagged as in error.

## **Syntax**

**H**-LIBLIST  $\rightarrow$ 

## **Availability**

• [Copybook](#page-802-0) Selection panel [on page 803](#page-802-0)

## **Related tasks and examples**

• [Advanced](#page-200-0) copybook selection [on page 201](#page-200-0)

## LIST primary command

The LIST primary command prints a listing of the current format definitions for the Set DBCS Options.

## **Syntax**

 $\blacktriangleright$  LIST  $\blacktriangleright$ 

## **Availability**

• Set DBCS [Format](#page-1010-0) panel [on page 1011](#page-1010-0)

## **Related tasks and examples**

• Printing DBCS data on page 403

# LISTVIEW primary command

On the Personal Data Set List panel the LISTVIEW primary command toggles the format of the display to include (or exclude) an extra (third) line where you can add or view the description for that data set entry.

On the Personal Data Set Lists panel, the LISTVIEW primary command toggles between the standard and extended list format. The extended list format shows the first 6 data set names for each list.

## **Syntax**

## **D**-LISTVIEW  $\rightarrow$

## **Availability**

- [Personal](#page-958-0) Data Set List panel [on page 959](#page-958-0)
- [Personal](#page-960-0) Data Set Lists pane[l on page 961](#page-960-0)

## **Related tasks and examples**

• [Working](#page-312-0) with data set lists [on page 313](#page-312-0)

# LOCATE primary command

The LOCATE primary command searches the current context for an occurrence of a specified item (for example, a member, a record, a field or a line).

## **Syntax**

## **LOCATE command in View or Edit**

In an editor session, this command scrolls to the specified record or field within the displayed data set or data set member.

In an editor session, the syntax of this command is:

Figure 385. Syntax in View or Edit

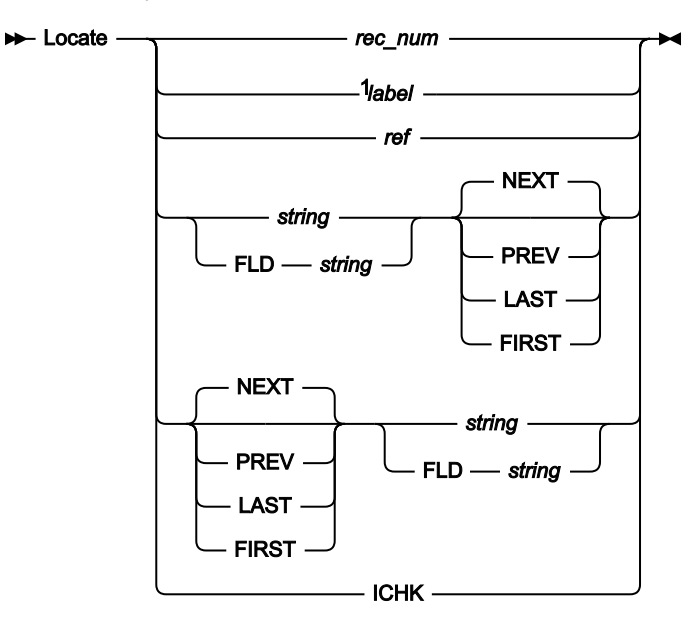

Notes:

 $1$  Edit only

### **LOCATE command in the Find/Change Utility**

In the Find/Change Utility, this command positions a specified member at the top of the list of members to be processed.

In the Find/Change Utility, the syntax of this command is:

Figure 386. Syntax in the Find/Change Utility

Locate *member*

### **Non-VSAM Extent Information panel**

In the Non-VSAM Extent Information panel, use this command to locate specic data.

In the Non-VSAM Extent Information panel, the syntax of this command is:

Figure 387. Syntax in Non-VSAM Extent Information panel

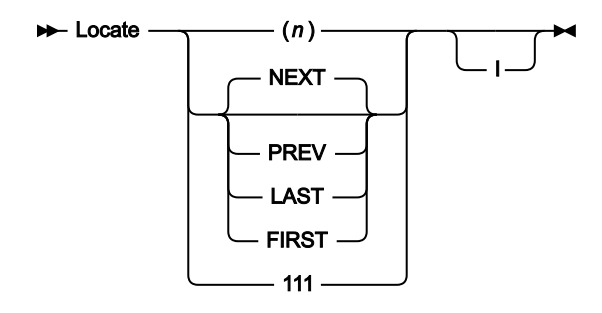

#### **LOCATE command in AFP Browse**

In the AFP Browse panel, the LOCATE primary command positions a specified page number at the top of the display.

In the AFP Browse panel, the syntax of this command is:

Figure 388. Syntax in AFP Browse

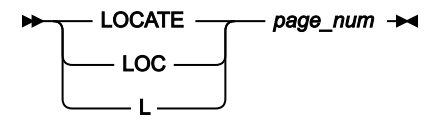

#### **LOCATE command in member selection panels**

In member selection panels, the LOCATE command searches the current primary sort order column for a matching string to the string entered with the command. The LOCATE command positions to the top of the display the column value either equal to, or closest value less than or greater than depending on the sort order. Figure 389. Syntax in Member Selection List

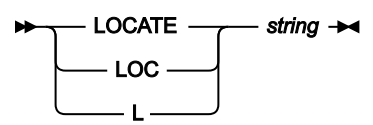

#### **LOCATE command in the Copybook Selection panel**

In the Copybook Selection panel, the LOCATE command searches the list of members for a matching string to the string entered with the command and positions the first matching member to the top of the display. Figure 390. Syntax in the Copybook Selection panel

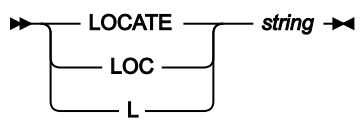

#### **LOCATE command in the Field Selection/Edit panel**

In the Field Selection/Edit panel, the LOCATE command searches the displayed template for either a field reference number, or the starting or full characters of a field name.

Figure 391. Syntax in the Field Selection/Edit panel

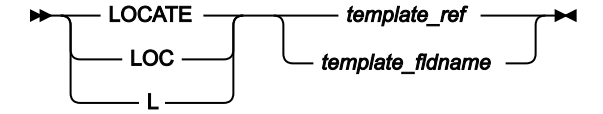

## **LOCATE command in the Load Module Information panel**

In the **Load Module Information Panel**, the LOCATE command locates a specified name (if the result is sorted by name) or address (if the result is sorted by address).

Figure 392. Syntax in the Load Module Information panel

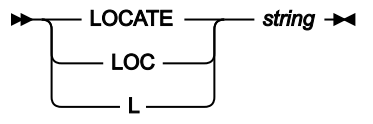

### **LOCATE command in a WebSphere®MQ selection list**

When you are viewing a WebSphere® MQ selection list, the LOCATE command searches the current held columns for a matching string to the string entered with the command.

The LOCATE command positions to the top of the display the column value which is equal to the specified string, or contains the specified string.

Figure 393. Syntax in in a WebSphere®MQ selection list

#### **LOCATE** - string  $\rightarrow$

#### **rec\_num**

The number of the record that you want to locate. For example:

LOCATE 23

locates record number 23.

#### **line\_num**

The line number of the data set name that you want to locate. For example:

```
LOCATE 23
```
locates the data set name on line 23.

#### **volser**

(Extent panels only.) The disk volume in the list that you want to locate. For example:

LOCATE D\$ST04

locates disk volume D\$ST04.

### **(n)**

(Extent panels only.) The nth disk volume in the list that you want to locate. For example:

LOCATE (7)

locates the 7th disk volume in the list.

#### **111**

(Extent panels only.) The 111-th extent of the data set. For example:

LOCATE 248

locates the 248th extent of the data set.

**I**

(Extent panels only.) Indicates you want to search the index component of VSAM data sets. For example:

LOCATE FIRST I

locates the first volser of the data set.

#### **page\_num**

The page number of the data that you want to locate. For example:

LOCATE 23

scrolls to page 23 of the print data.

#### **label**

An existing user-assigned or editor-assigned label, identifying the record that you want to locate. The label must start with a period (.) followed by one to four alphabetic characters (no numeric or special characters). Labels starting with the letter "Z" indicate an editor-assigned label. For example:

LOC .HERE

locates a record marked with an existing label (.HERE), and

L .ZLST

locates the last record in the data set.

#### **ref**

A field reference, specifying the field that you want to locate, for example:

L #3

When the field is an item in an array, you must specify a subscript in parentheses to identify the occurrence that you want to locate, for example:

 $L$  #5(3)

If your field is part of a multi-dimensional array, you must specify a subscript for each dimension in the array, for example:

 $L$  #7(2,3)

Available in SNGL or TABL display format only.

#### **string**

The name (or part of the name) of the field that you want to locate. This string can occur anywhere in the field name. For example:

L SAL

or

L ARY

locates a field named "SALARY".

For member selection list panels, the string syntax must be consistent with the target column for the locate command. For example, for dates the string must contain valid month, day, and year values.

For the Load Module Information panel, the content of the string depends on the sequence in which the information is displayed. You can sort the result by name or by address. To sort by name, the string must be a symbol name. To sort by address, the string must be a valid hex address.

In View or Edit, the LOCATE command is available in SNGL or TABL display format only.

#### **template\_ref**

A field reference, specifying the field that you want to locate in the template displayed on the Field Selection/Edit panel.

For example, to locate the cursor in the prefix area of the line containing field reference 3, issue the command:

 $L$  #3

#### **template\_fldname**

The full name, or starting characters, of a field displayed on the Field Selection/Edit panel that you want to locate in the template.

For example, to locate the cursor in the prefix area of the line containing the field with the name "SALARY", issue the command:

L SALARY or L SAL

#### **FLD string**

Indicates to Z Data Tools that the string following the FLD keyword is the name or part of the name of the field that you want to locate. This is used to resolve any ambiguity that may exist between field names and other command parameters. For example, if your field name contained the # symbol (e.g. #Items), the command  $L$  #Items would result in an error, as Z Data Tools is expecting the # symbol to be followed by a numerical field reference number. Using the command L FLD #Items resolves this problem.

Available in SNGL or TABL display format only.

#### **NEXT**

• For non-extent panels:

Finds the next occurrence of the field name, to the right (TABL display) or down (SNGL display) from the cursor location. Must be used in conjunction with string or FLD string, in any order. For example:

L NEXT SAL

or

L SAL NEXT

Available in SNGL or TABL display format only.

• For extent panels:

Finds the next volser of the data set. For example:

L NEXT

• For the Load Module Information panel:

Finds the next name or address, depending on the order in which the information is presented. For example, if 0000FACC was recently located,

L NEXT

positions at the next occurrence of the address 0000FACC.

#### **PREV**

• For non-extent panels:

Finds the previous occurrence of the field name, to the left (TABL display) or up (SNGL display) from the cursor location. Must be used in conjunction with string or FLD string, in any order. For example:

L PREV SAL

or

L SAL PREV

Available in SNGL or TABL display format only.

• For extent panels:

Finds the previous volser of the data set. For example:

L PREV

• For Load Module Information panel:

Finds the previous name or address, depending on the order in which the information is presented. For example, if 0000FACC was recently located,

L PREV

positions at the previous occurrence of this address.

### **LAST**

• For non-extent panels:

Finds the last occurrence of the field name, regardless of the cursor location. Must be used in conjunction with string or FLD string, in any order. For example:

L LAST SAL

or

L SAL LAST

Available in SNGL or TABL display format only.

• For extent panels:

Finds the last volser of the data set. For example:

L LAST

• For the Load Module Information panel:

Finds the last name or address, depending on the order in which the information is presented. For example, if 0000FACC was recently located,

L LAST

positions at the last occurrence of this address.

#### **FIRST**

• For non-extent panels:

Finds the first occurrence of the field name, regardless of the cursor location. Must be used in conjunction with string or FLD string, in any order. For example:

L FIRST SAL

or

L SAL FIRST

Available in SNGL or TABL display format only.

• For extent panels:

Finds the first volser of the data set. For example:

L FIRST

• For the Load Module Information panel:

Finds the first name or address, depending on the order in which the information is presented. For example, if 0000FACC was recently located,

L FIRST

positions at the first occurrence of this address.

#### **ICHK**

Scrolls to the next record that encountered an integrity check while being saved.

#### **Availability**

- [Browse](#page-738-0) panel [on page 739](#page-738-0)
- [Editor](#page-845-0) panel [on page 846](#page-845-0)
- Find/Change Utility panel on page 894
- Catalog [Services](#page-751-0) Data Set List panel [on page 752](#page-751-0)
- [Display](#page-829-0) VTOC panel [on page 830](#page-829-0)
- AFP Print [Browse](#page-722-0) pane[l on page 723](#page-722-0)
- Member Selection panel on page 939
- [Copybook](#page-802-0) Selection panel [on page 803](#page-802-0)
- Non-VSAM Extent Information panel on page 951
- VSAM Statistics and Extent Detail panel on page 1099
- [WebSphere](#page-1101-0) MQ Managers panel [on page 1102](#page-1101-0)
- [WebSphere](#page-1108-0) MQ Queue List pane[l on page 1109](#page-1108-0)
- [Template](#page-1056-0) Member List pane[l on page 1057](#page-1056-0)

### **Related tasks and examples**

- [Scrolling](#page-109-0) to see data [on page 110](#page-109-0)
- Specifying a data set and a member name on page 36
- [Advanced](#page-200-0) copybook selection [on page 201](#page-200-0)
- Working with [WebSphere](#page-431-0) M[Q on page 432](#page-431-0)

## LZERO primary command

The LZERO primary command toggles the global leading zero setting for the template.

If global leading zeros is set to  $\alpha$ , then the default leading zero setting for applicable numeric fields is  $x_{ES}$ , and a status indicator **LZERO** appears on the current panel.

If global leading zeros is set to OFF, then the default leading zero setting for applicable numeric fields is NO, and the status indicator is cleared.

## **Syntax**

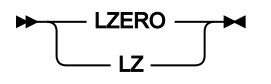

## **Availability**

• Field [Selection/Edit](#page-883-0) panel [on page 884](#page-883-0)

## **Related tasks and examples**

## NEXT primary command

The NEXT primary command moves to the next "visible" record (see Note below) or, if you specify a number, moves forward that number of records.

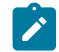

**Note:** In this context, "visible" means any selected, not suppressed, or not excluded record, unless those types of records are being shown in the view because of edit settings or entered SHOW commands.

Note: If you specify a number of records greater than the remaining number of records, the \*\*\*\* End of data \*\*\*\* line is displayed.

NEXT can be abbreviated to N, NE or NEX.

## **Syntax**

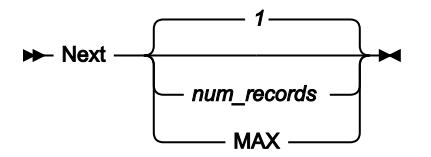

**num\_records**

Scrolls forward the specified number of records. The default is 1 record.

**MAX**

Scrolls to last record.

## **Availability**

- [Browse](#page-738-0) panel [on page 739](#page-738-0)
- [Editor](#page-845-0) panel [on page 846](#page-845-0)

## **Related tasks and examples**

- [Scrolling](#page-109-0) to see data [on page 110](#page-109-0)
- [Zooming](#page-104-0) in to see all of a recor[d on page 105](#page-104-0)

# NEXTREC primary command

When viewing segmented data in SNGL display mode, the NEXTREC primary command moves to the first segment of the next "visible" physical record (see Note below) or, if you specify a number, moves forward that number of physical records.

**Note:** In this context, "visible" means any selected, not suppressed, or not excluded record, unless those types of records are being shown in the view because of edit settings or entered SHOW commands.

Note: If you specify a number of records greater than the remaining number of physical records, the \*\*\*\* End of data \*\*\*\* line is displayed.

## **Syntax**

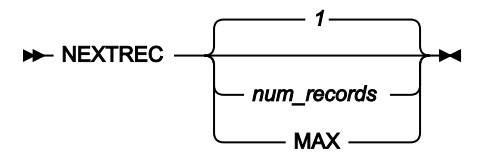

## **num\_records**

Scrolls forward the specified number of physical records. The default is 1 physical record.

## **MAX**

Scrolls to first segment of the last physical record.

## **Availability**

- [Browse](#page-738-0) panel [on page 739](#page-738-0) (SNGL display mode only)
- [Editor](#page-845-0) panel [on page 846](#page-845-0) (SNGL display mode only)

## **Related tasks and examples**

• Viewing segmented data on page 307

# NRETRIEV primary command

You use the NRETRIEV primary command to retrieve the first data set name (the one most recently used, shown at the top of the list) and associated information from the current data set list. Successive use of NRETRIEV retrieves the details for the next data set in the current data set list,

## **Syntax**

**N- NRETRIEV +4** 

## **Availability**

- [Browse](#page-743-0) Entry pane[l on page 744](#page-743-0)
- Edit Entry [panel on page 855](#page-854-0)

## **Related tasks and examples**

• [Working](#page-312-0) with data set lists [on page 313](#page-312-0)

## OFFSET primary command

The OFFSET primary command is available for editor sessions that use a template. The command adds a value to the record length of the Level 01 field and to the starting position of all fields within the record type, shifting the layout left or right in relation to the records being processed. An offset value of 0 removes a previously supplied offset.

If a positive offset is applied, some fields might be mapped beyond the length of the record. Data that falls beyond the length of the record is not represented. You cannot edit a field where the data you supply would fall beyond the physical end of the record (whether the record is of fixed or variable length).

A negative offset moves the fields to the left and all fields with a resultant zero or negative start location are removed from the display. The offset is validated to ensure that required fields, such as OCCURS DEPENDING ON target fields or PL/I REFER fields, are not removed. If the first element of a dimensioned field is at a zero or negative start location, that field (all array elements) is removed from the display.

If an OFFSET primary command is applied when an offset has already been supplied in the template, the offset value overwrites the offset value provided in the template.

## **Syntax**

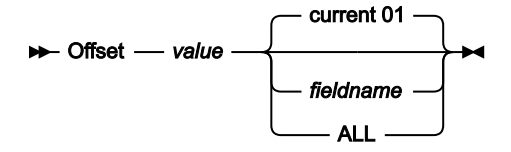

### **value**

The offset value is a negative or positive integer, between -32760 and +32760, that shifts the layout left or right in relation to the records being processed. An offset value of 0 removes a previously supplied offset.

#### **fieldname**

The Level 01 field name to which the offset is applied.

The default is the currently displayed Level 01 field.

#### **Current®01**

The currently displayed Level 01 field to which the offset is applied.

#### **ALL**

The offset value is applied to all the layouts described in the currently loaded template.

## **Availability**

- [Browse](#page-738-0) panel [on page 739](#page-738-0)
- [Editor](#page-845-0) panel [on page 846](#page-845-0)
- Record Type [Selection](#page-990-0) pane[l on page 991](#page-990-0)
- [Copybook](#page-806-0) View and Print: Entry pane[l on page 807](#page-806-0)
- [Copybook](#page-808-0) View and Print: View pane[l on page 809](#page-808-0)

## **Related tasks and examples**

- Adjusting your view to allow for header [information on page 309](#page-308-0)
- [Specifying](#page-280-0) offset value[s on page 281](#page-280-0)
- [Copybook](#page-252-0) View and Print Utilit[y on page 253](#page-252-0)

While OFFSET is not available as a standalone function, the equivalent keywords OFFSETIN and OFFSETOUT are available in the following functions:

- DSB (Data Set [Browse\) on page 1286](#page-1285-0)
- DSC (Data Set [Copy\) on page 1295](#page-1294-0)
- DSE [\(Data](#page-1334-0) Set Edit) [on page 1335](#page-1334-0)
- DSEB (Data Set Edit [Batch\)](#page-1343-0) batch onl[y on page 1344](#page-1343-0)
- DSG (Data Set [Generate\) on page 1365](#page-1364-0)
- DSM (Data Set [Compare\) on page 1381](#page-1380-0) (equivalent keywords are OFFSETOLD and OFFSETNEW).
- DSP (Data Set Print) on page 1431
- DSU (Data Set Update) -- batch only on page 1455
- DSV (Data Set View) on page 1473

# <span id="page-1187-0"></span>ORDER primary command

In Browse, View, and Edit, the ORDER command sets the display order for one or more fields in TABL and SNGL display format.

Held fields are ordered in relation to other held fields. Unheld fields are ordered in relation to other unheld fields.

You can also specify a display order by typing a number in the SEQ column using the template editor.

## **Syntax**

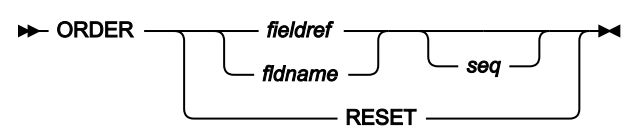

### **fieldref**

A single field reference (for example, #1), a range (for example, #2-#5), or a list of single field references/ ranges separated by spaces (for example, #1 #4 #6-#7). A single field specification is #n; n is a positive integer and cannot exceed the number of fields in the template being processed.

### **fldname**

The name of a field in the template, which is optionally preceded by the pound symbol (#). Use #RESET to avoid any syntactical ambiguity with command keywords.

#### **seq**

A positive integer that indicates the relative order for the field among other ordered fields.

## **Availability**

The ORDER command is available on most editor panels. In particular, to allow you to modify how the data is displayed, it can be used in the following panels:

- [Browse](#page-738-0) panel [on page 739](#page-738-0)
- [Editor](#page-845-0) panel [on page 846](#page-845-0)
- [WebSphere](#page-1101-0) MQ Managers panel [on page 1102](#page-1101-0)
- [WebSphere](#page-1108-0) MQ Queue List pane[l on page 1109](#page-1108-0)

## **Related tasks and examples**

- FREE primary [command on page 1164](#page-1163-0)
- HOLD primary [command on page 1168](#page-1167-0)
- TEDIT primary [command on page 1224](#page-1223-0)

## PACK primary command

You can use the PACK primary command in the Edit panel, to convert non-packed data to the ISPF PACK format or to unpack data that is in the ISPF PACK format.
**Syntax**

$$
\mathsf{PACK} \xrightarrow{\mathsf{ON}} \mathsf{OFF} \xrightarrow{\mathsf{AN}}
$$

**ON**

Instructs Z Data Tools to write the output file with ISPF PACK format when saving or exiting. ON is the default if no argument is supplied.

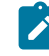

**Note:** If the data is already packed, and the **Recognize and interpret packed data** option is not turned on, issuing this command causes Z Data Tools to "double-pack" the data.

### **OFF**

Instructs Z Data Tools not to use ISPF PACK format when writing the output file. If the data was in ISPF PACK format, this unpacks the data.

### **Availability**

• [Editor](#page-845-0) panel [on page 846](#page-845-0)

### **Related tasks and examples**

• Viewing and [changing](#page-87-0) packed dat[a on page 88](#page-87-0)

# PASTE primary command

The PASTE command copies lines of data from a clipboard to the current edit or view session.

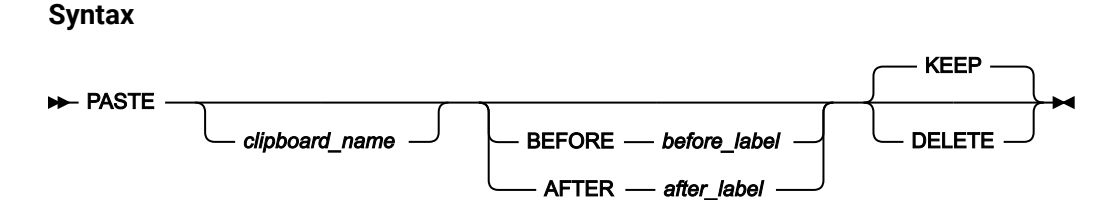

#### **clipname**

Name of a clipboard from which data is to be copied. The default High Level Qualifier (HLQ) is used. Typically, the default is the TSO PREFIX for your user ID.

#### **before\_label**

Label identifying the line in the current edit or view session after which the data from the clipboard is to be copied. The label must start with a period (.) followed by one to four alphabetic characters (no numeric or special characters). Labels starting with the letter "Z" indicate an editor-assigned label.

## **after\_label**

Label identifying the line in the current edit or view session before which the data from the clipboard is to be copied. The label must start with a period (.) followed by one to four alphabetic characters (no numeric or special characters). Labels starting with the letter "Z" indicate an editor-assigned label.

### **KEEP**

Copied data from the clipboard remains on the clipboard.

### **DELETE**

Copied data from the clipboard removed from the clipboard.

## **Availability**

- [Browse](#page-743-0) Entry pane[l on page 744](#page-743-0)
- [Editor](#page-845-0) panel [on page 846](#page-845-0)

## **Related tasks and examples**

• Copying data to and from a [clipboard on page 160](#page-159-0)

# PIC primary command

In an editor session, the PIC command toggles on and off the display of the picture clause information when in SNGL display mode. Also shows the length and scale (if non zero) for binary and packed fields, and the bit length for bit fields.

## **Syntax**

 $\blacktriangleright$  PIC  $\blacktriangleright$ 

## **Availability**

- [Browse](#page-738-0) panel [on page 739](#page-738-0)
- [Editor](#page-845-0) panel [on page 846](#page-845-0)

## **Related tasks and examples**

• [Selecting](#page-97-0) a display forma[t on page 98](#page-97-0)

# PREFIX primary command

The PREFIX primary command sets the position and display state of the prefix area.

**Syntax**

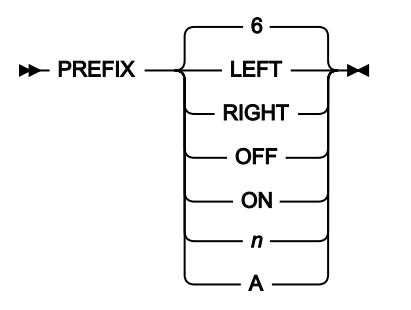

### **LEFT**

Displays the prefix area on the left side.

### **RIGHT**

Displays the prefix area on the right side.

## **OFF**

Does not display the prefix area.

### **ON**

Displays the prefix area at the position last set, with the display width last set.

### **n**

Displays the prefix area at the position last set, with a display width of n digits. n must be in the range:  $6-9$ .

## **A**

Displays the prefix area at the position last set, with a display width of 6 digits or, if necessary, larger (up to 9 digits) in order to display the whole record number.

# **Availability**

• [Editor](#page-845-0) panel [on page 846](#page-845-0)

# PREVIOUS primary command

The PREVIOUS primary command moves to the previous "visible" record (see Note below) or, if you specify a number, moves back that number of records.

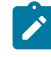

**Note:** In this context, "visible" means any selected, not suppressed, or not excluded record, unless those types of records are being shown in the view because of edit settings or entered SHOW commands.

**Note:** If you specify a number of records greater than the number of prior records, the first selected record is displayed.

## **Syntax**

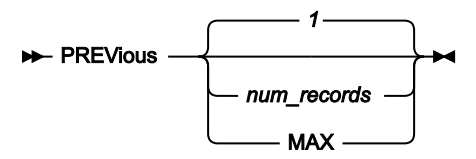

### **num\_records**

Scrolls back the specified number of records. The default is 1 record.

## **MAX**

Scrolls to first record.

## **Availability**

- [Browse](#page-738-0) panel [on page 739](#page-738-0)
- [Editor](#page-845-0) panel [on page 846](#page-845-0)

## **Related tasks and examples**

- [Scrolling](#page-109-0) to see data [on page 110](#page-109-0)
- [Zooming](#page-104-0) in to see all of a recor[d on page 105](#page-104-0)

# PREVREC primary command

When viewing segmented data in SNGL display mode, the PREVREC primary command moves to the first segment of the previous "visible" physical record or, if you specify a number, moves back that number of physical records.

**Note:** In this context, "visible" means any selected, not suppressed, or not excluded record, unless those types of records are being shown in the view because of edit settings or entered SHOW commands.

**Syntax**

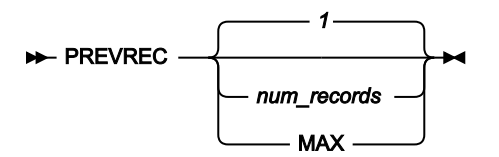

#### **num\_records**

Scrolls back the specified number of physical records. The default is 1 physical record.

## **MAX**

Scrolls to the beginning of the data set.

# **Availability**

- [Browse](#page-738-0) panel [on page 739](#page-738-0) (SNGL display mode only)
- [Editor](#page-845-0) panel [on page 846](#page-845-0) (SNGL display mode only)

# **Related tasks and examples**

• Viewing segmented data on page 307

# PROFILE primary command

The PROFILE primary command displays the current settings in the editor session. It is similar to the ISPF PROFILE command. To remove the output lines, issue the RESET primary command or, if in an edit session, delete the lines.

## **Syntax**

## **PROfile +**

# **Availability**

- [Browse](#page-738-0) panel [on page 739](#page-738-0)
- [Editor](#page-845-0) panel [on page 846](#page-845-0)

# **Related tasks and examples**

- [Displaying](#page-90-0) your current editor option[s on page 91](#page-90-0)
- Editor [options](#page-74-0) (option 0.6) [on page 75](#page-74-0)

# QUIT primary command

The QUIT command is synonymous with the CANCEL command. See CANCEL primary [command on page 1117](#page-1116-0) for details.

# RBALEN primary command

The RBALEN command provides a way to display or not display the RBA and record length information when viewing a VSAM file in a Browse session. The display of this information is initially controlled by the **Show RBA and Length when browsing VSAM** option in the Editor Options panel.

# **Syntax**

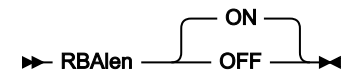

### **ON**

When you are browsing a VSAM file, the leftmost side of the multiline displays contain the RBA and the length of the record being displayed.

### **OFF**

The RBA and the length of the record being displayed are not displayed, allowing more of the record data to be displayed on the screen.

**Note:** The RBALEN command is only available when browsing a VSAM file within a Browse session. You can specify either ON or OFF, regardless of the setting of the **Show RBA and Length when browsing VSAM** option in the Editor Options panel. You can issue the command multiple times.

# **Availability**

- [Browse](#page-738-0) panel [on page 739](#page-738-0)
- Editor [Options](#page-860-0) pane[l on page 861](#page-860-0)

## **Related tasks and examples**

• Displaying the RBA and record length [information on page 92](#page-91-0)

# RCHANGE primary command

The RCHANGE command repeats the previous CHANGE command.

## **Syntax**

## **RCHANGE +4**

## **Availability**

- [Editor](#page-845-0) panel [on page 846](#page-845-0)
- Find/Change Utility panel on page 894

## **Related tasks and examples**

- Finding and [replacing](#page-141-0) strings [on page 142](#page-141-0)
- Finding and changing data in multiple PDS members on page 361
- Handling long strings in CHANGE on page 145
- Using Z Data Tools [functions](#page-500-0) in batch job[s on page 501](#page-500-0)

# RD primary command

The RD primary command prints the current record.

## **Syntax**

### **RD command in Disk Browse, Disk Track Edit and VSAM Update**

In these panels, the RD ("Record Dump") command prints the current record in dump format, with hexadecimal values under the record data.

Figure 394. Syntax - Disk Browse, Disk Track Edit and VSAM Update

### $\blacktriangleright$  RD  $\blacktriangleright$

### **RD command in View and Edit**

When you are in the View and Edit panels and you are using SNGL or TABL display format, the RD command is identical to the RP command. For details, see RP primary [command on page 1207.](#page-1206-0)

In other display formats, the RD ("Record Dump") command prints the current record in dump format, with hexadecimal values under the record data.

When issued from the View or Edit panel, additional parameters allow you to print a specified number of records, from the current record to the end of the data, or all displayed records.

Figure 395. Syntax - View and Edit

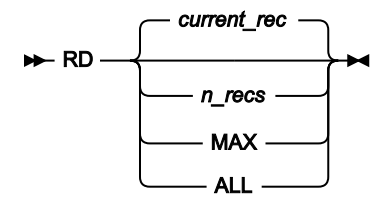

### **current\_rec**

The current record is the record in which your cursor is positioned within the data area. If your cursor is not in a record, the current record is the topmost record displayed in the data area.

### **n\_recs**

Prints the next n displayed records, starting from the current record.

## **MAX**

Prints all remaining displayed records, from the current record to the end of the data set or member.

### **ALL**

Prints all displayed records in the data set or member.

**Note:** In this context, "displayed" records are those records that are currently displayable, given the settings of the Show and Shadow commands. This includes shadow lines, that is, the "substitute" records that are displayed in place of one or more records that are suppressed, excluded or not selected. For the sake of the n count, a shadow line is counted as one record, even if it represents a number of suppressed, excluded or not selected records.

## **Availability**

- [Browse](#page-738-0) panel [on page 739](#page-738-0)
- [Editor](#page-845-0) panel [on page 846](#page-845-0)
- Disk Browse panel
- Disk Track Edit panel
- VSAM Update panel

## **Related tasks and examples**

- [Printing](#page-403-0) a single recor[d on page 404](#page-403-0)
- Disk [Browse](#page-469-0) (option 5.1[\) on page 470](#page-469-0)
- Disk Track Edit [\(option](#page-470-0) 5.2[\) on page 471](#page-470-0)
- VSAM Update (option 5.7) on page 481
- Tape Specific [Functions on page 438](#page-437-0)

# RDF primary command

In an editor session, this command shows or hides the Redefines information and redefines fields when in SNGL display mode and shows or hides the redefines fields when in TABL display mode.

## **Syntax**

### $\blacktriangleright$  RDF  $\blacktriangleright$

### **RDF**

In SNGL display mode, this toggle command shows or hides the redefines definition information, all fields with a REDEFINES clause on them, and all of their children. In TBLB display mode this command shows or hides all fields with a REDEFINES clause on them, and all of their children.

## **Availability**

- [Browse](#page-738-0) panel [on page 739](#page-738-0)
- [Editor](#page-845-0) panel [on page 846](#page-845-0)

## **Related tasks and examples**

• [Selecting](#page-97-0) a display forma[t on page 98](#page-97-0)

# RECLEN primary command

In multi-line formats (TABL, CHAR, HEX, and LHEX), the RECLEN primary command sets the position and display state of the RECLEN area.

# **Syntax**

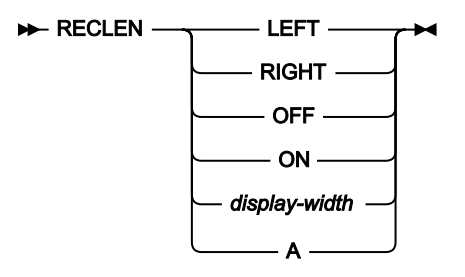

## **LEFT**

In multi-line formats, displays the RECLEN area on the left side.

## **RIGHT**

In multi-line formats, displays the RECLEN area on the right side.

## **OFF**

Does not display the RECLEN area.

## **ON**

In multi-line formats, displays the RECLEN area at the position last set.

## **display-width**

In multi-line formats, controls the width of the record length display area. Valid values: 3, 4, 5, 6.

# **A**

In multi-line formats, sets the width of the record length display area according to the value of the record lengths.

# **Availability**

- [Browse](#page-738-0) panel [on page 739](#page-738-0)
- [Editor](#page-845-0) panel [on page 846](#page-845-0)

# RECOVER primary command

The RECOVER primary command restores lines of data that you previously deleted during the current edit session.

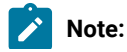

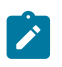

- 1. During an Auxiliary Edit, the RECOVER command can only restore up to ten previously deleted lines of data.
- 2. The lines of data are restored at the point following the current top line on the panel. This may not be their original position prior to being deleted from the data set.

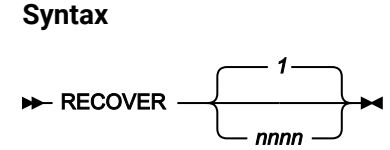

**nnnn**

Restore nnnn lines of data.

## **Availability**

• [Editor](#page-845-0) panel [on page 846](#page-845-0)

## **Related tasks and examples**

- [Deleting](#page-154-0) records [on page 155](#page-154-0)
- [Recovering](#page-155-0) deleted record[s on page 156](#page-155-0)

# RECSTATS primary command

The RECSTATS primary command lists statistics for the records included in the current editor session.

**Syntax**

**RECStats**  $\rightarrow$ 

## **Availability**

- [Editor](#page-845-0) panel [on page 846](#page-845-0)
- [Browse](#page-738-0) panel [on page 739](#page-738-0)

## **Related tasks and examples**

• Listing [statistics](#page-88-0) for the current editor session [on page 89](#page-88-0)

# REFRESH primary command

In the Catalog Services: Data Set List panel and Display VTOC panel:

- The REFRESH primary command replaces the current list with a new list taken from the catalog or VTOC. The new list incorporates any changes that you have made, and also any changes made by other users since you first displayed the list or last refreshed it.
- You can also invoke REFRESH by pressing the Process function key (F6) to display the Process pull-down menu and selecting "Refresh".

In member selection panels, the REFRESH primary command re-reads the directory and displays the current member list.

In WebSphere® MQ selection lists, the REFRESH primary command re-reads and rebuilds the information required to display the selection list. After the command completes, you are returned to the top and leftmost column of the display (your current position is lost).

## **Syntax**

**REFRESH +4** 

## **Availability**

- Catalog [Services](#page-751-0) Data Set List panel [on page 752](#page-751-0)
- [Display](#page-829-0) VTOC panel [on page 830](#page-829-0)
- Member Selection panel on page 939
- Specifying a data set and a member name on page 36
- [Advanced](#page-200-0) copybook selection [on page 201](#page-200-0)
- [WebSphere](#page-1101-0) MQ Managers panel [on page 1102](#page-1101-0)
- [WebSphere](#page-1108-0) MQ Queue List pane[l on page 1109](#page-1108-0)

## **Related tasks and examples**

- [Working](#page-410-0) with a list of catalog entries [on page 411](#page-410-0)
- [Displaying](#page-424-0) a Volume Table of Contents (VTOC) [on page 425](#page-424-0)
- Working with [WebSphere](#page-431-0) M[Q on page 432](#page-431-0)

# REFS primary command

The REFS primary command turns on or off the display of the Field Reference column, when in SNGL display mode.

## **Syntax**

```
\blacktriangleright REFS \blacktriangleright
```
### **REFS**

Toggle command that shows or hides the Field Reference column when in SNGL display mode.

## **Availability**

- [Browse](#page-738-0) panel [on page 739](#page-738-0)
- [Editor](#page-845-0) panel [on page 846](#page-845-0)

### **Related tasks and examples**

• [Selecting](#page-97-0) a display forma[t on page 98](#page-97-0)

# REPLACE, REPLACEX primary commands

The REPLACE and REPLACEX primary commands replace another member or data set with specified lines from the data in the current editor session.

### **Syntax**

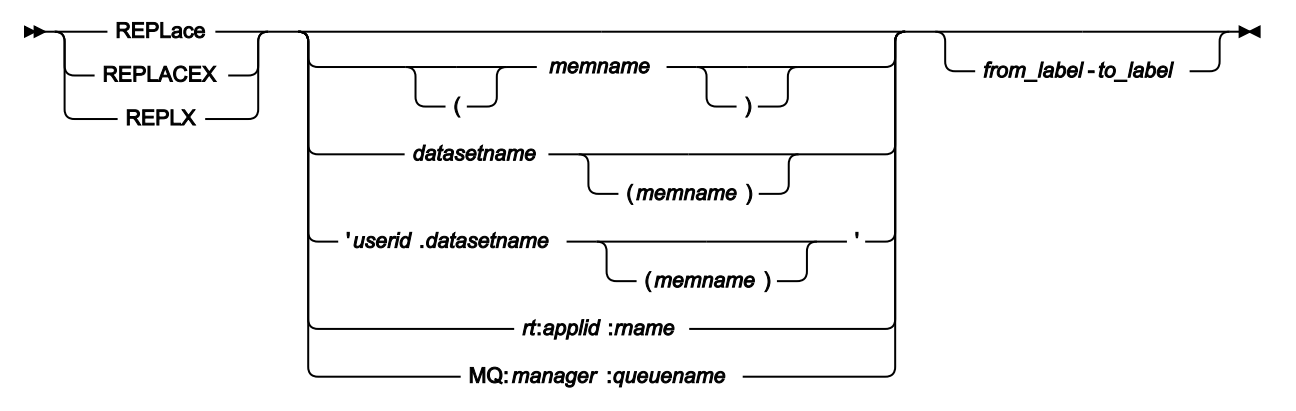

#### **memname**

Name of member to be replaced.

### **datasetname**

Name of data set to be replaced. The default High Level Qualifier (HLQ) is used. Typically, the default is the TSO PREFIX for your user ID.

### **userid.datasetname**

Name of fully-qualified data set to be replaced.

### **rt:applid:rname**

You can specify a CICS® Transient Data Queue or CICS® Temporary Storage Queue in place of a data set name, where:

**rt**

Resource type. Valid values are:

### **TD**

For a Transient Data Queue.

## **TS**

For a Temporary Storage Queue.

## **applid**

The VTAM® applid of the CICS® system.

### **rname**

The name of the resource.

### **MQ:manager:queuename**

You can specify a MQ queue, where:

#### **manager**

The MQ manager to be used. If you specify a generic name, Z Data Tools displays a list of matching managers to select from.

### **queuename**

The queue to be used. If you specify a generic name, Z Data Tools displays a list of matching queues to select from.

### **from\_label**

Label indicating first line to be copied into the member or data set.

### **to\_label**

Label indicating last line to be copied into the member or data set.

### **Availability**

- [Browse](#page-743-0) Entry pane[l on page 744](#page-743-0)
- [Editor](#page-845-0) panel [on page 846](#page-845-0)

## **Related tasks and examples**

• Managing data sets on page 313

# RESET primary command

The RESET command has different functionality, depending upon where it is used.

### **Syntax**

### **RESET in View or Edit**

In the View or Edit panels, the RESET command "cleans up" the displayed data. You use RESET to turn off the highlighting of strings found by the FIND command and, when using a template, to restore the state of the SHOW and SHADOW settings to the defaults as set in the Editor Options panels.

Figure 396. Syntax

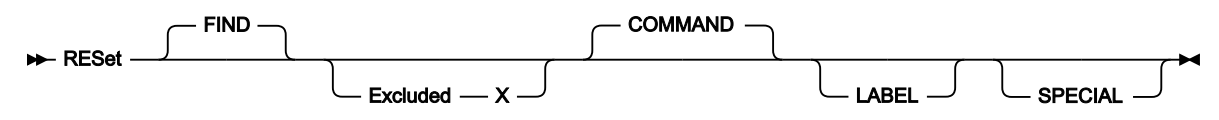

### **COMMAND**

Resets all pending prefix commands.

### **EXCLUDED**

"Unexcludes" (redisplays) all excluded records.

### **FIND**

Removes highlighting from strings or numeric values found by the FIND command.

### **LABEL**

Removes all labels from labeled lines.

#### **SPECIAL**

Removes all special lines, such as the BOUNDS line from the display.

Entering a RESET command without any parameters:

- Resets everything except record labels (equivalent to entering RESET COMMAND EXCLUDED FIND SPECIAL), and
- Groups or ungroups not-selected and suppressed records and hides or displays shadow lines according to the current editor options settings.

### **RESET in member selection panels**

In member selection panels the RESET command resets values entered in the prefix area that have not yet been processed and also in the **Prompt** field. You can specify a member name or a member pattern to limit the scope of the command to matching member names.

Figure 397. Syntax - member selection panels

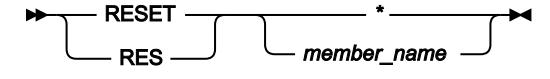

**\***

Specifies that all members in the list are to be deselected.

#### **member\_name**

Specifies that the named member is to be deselected. Can be a member name pattern, so that all members with a matching name are deselected.

### **RESET in Set DBCS Options**

In the Set DBCS Options panel, the RESET primary command resets the format definitions to their default value  $(1, *$ , EB).

Figure 398. Syntax (for Set DBCS Options)

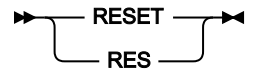

### **RESET in selection lists**

In selection lists, the RESET primary command removes all tailorings that affect the selection list.

Figure 399. Syntax (for selection lists)

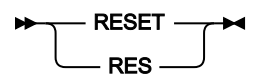

#### **RESET in options panels**

In the options panels, the RESET command resets the options displayed on the panel to the default options defined in the Z Data Tools options module.

Figure 400. Syntax (for options panels)

 $\blacktriangleright$  RESET  $\blacktriangleright$ 

## **Availability**

- Set Print [Processing](#page-1017-0) Options panel (option 0.1[\) on page 1018](#page-1017-0)
- Set System [Processing](#page-1023-0) Options panel (option 0.2[\) on page 1024](#page-1023-0)
- Set Tape [Processing](#page-1026-0) Options panel (option 0.3[\) on page 1027](#page-1026-0)
- Editor [Options](#page-860-0) pane[l on page 861](#page-860-0)
- VSAM Edit Sharing [Options](#page-1093-0) panel [on page 1094](#page-1093-0)
- Set [Temporary](#page-1028-0) Data Set Allocation Options panel [on page 1029](#page-1028-0)
- Set Output Data Set Allocation Options panel on page 1015
- Set Trace [options](#page-1030-0) pane[l on page 1031](#page-1030-0)
- Set COBOL [Processing](#page-1008-0) Options panel (option 0.5.2) [on page 1009](#page-1008-0)
- Set HLASM [Processing](#page-1012-0) Options panel (option 0.5.3[\) on page 1013](#page-1012-0)
- Set PL/I [Processing](#page-1016-0) Options panel (option 0.5.4) [on page 1017](#page-1016-0)

### **Related tasks and examples**

• Setting your default [processing](#page-70-0) options [on page 71](#page-70-0)

# RF primary command

(Shared files only.) Refreshes a record element from the file being operated on. It has a slightly different meaning depending on the current display format in use:

- In SNGL display format, only the record currently displayed is refreshed
- In other display formats, such as CHAR, HEX, LHEX, or TABL, all records are refreshed.

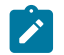

**Note:** Any pending changes to records are discarded during the REFRESH process.

### **Syntax**

```
\blacktriangleright RF \blacktriangleright
```
## **Availability**

• [Editor](#page-845-0) panel [on page 846](#page-845-0)

## **Related tasks and examples**

• [Working](#page-124-0) with Z Data Tools and shared file[s on page 125](#page-124-0)

# RFIND primary command

The RFIND primary command repeats the search performed by the previous FIND primary command.

## **Syntax**

## **RFIND**

When your cursor is positioned in the body of the data, RFIND finds the next instance of string down from the cursor position. When your cursor is outside of the data area, RFIND finds the first instance of string. If you press the RFIND function key (F5), you can easily move to the each instance of *string*, as your cursor remains in the data area after the command is issued. However, if you type the RFIND command on the Command line, you need to reposition your cursor on the last instance of string and then press Enter, in order to find the next instance.

# **Availability**

- [Browse](#page-738-0) panel [on page 739](#page-738-0)
- [Editor](#page-845-0) panel [on page 846](#page-845-0)
- Find/Change Utility panel on page 894
- Catalog [Services](#page-751-0) Data Set List panel [on page 752](#page-751-0)
- [Display](#page-829-0) VTOC panel [on page 830](#page-829-0)
- AFP Print [Browse](#page-722-0) pane[l on page 723](#page-722-0)
- [Memory](#page-944-0) Browse panel [on page 945](#page-944-0)
- [Display](#page-835-0) VTOC Data Set List panel [on page 836](#page-835-0)
- Volume [Summary/Selection](#page-1089-0) pane[l on page 1090](#page-1089-0)
- [WebSphere](#page-1101-0) MQ Managers panel [on page 1102](#page-1101-0)
- [WebSphere](#page-1108-0) MQ Queue List pane[l on page 1109](#page-1108-0)

# **Related tasks and examples**

- Finding specific data on page 118
- Finding and changing data in multiple PDS members on page 361
- [Working](#page-410-0) with a list of catalog entries [on page 411](#page-410-0)
- [Displaying](#page-424-0) a Volume Table of Contents (VTOC) [on page 425](#page-424-0)
- Browsing AFP Print [documents on page 430](#page-429-0)
- [Browsing](#page-429-1) your user storag[e on page 430](#page-429-1)
- Working with [WebSphere](#page-431-0) M[Q on page 432](#page-431-0)

# RIGHT primary command

You can use the RIGHT primary command in:

- View or Edit
- A WebSphere®MQ selection list

In View or Edit, any display format apart from SNGL, the RIGHT primary command scrolls to the right of your data. (This command is not valid in SNGL mode.)

The amount (number of columns) scrolled is determined by either an optional parameter or, if no parameter is entered, by the amount indicated in the **Scroll** field.

## **Syntax**

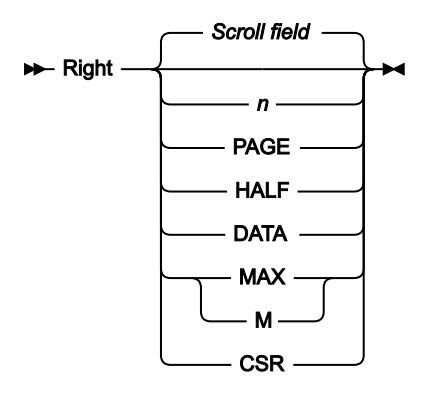

**n**

### **In View or Edit**

In CHAR, HEX or LHEX display format, scrolls right n columns. In TABL display format, scrolls right n fields.

### **In a WebSphere®MQ selection list**

Scrolls right n columns.

### **CSR**

Scrolls right to the cursor position.

## **DATA**

### **In View or Edit**

In TABL display format, acts the same as **PAGE**. In other display formats, scrolls right one column less than a page of data.

### **In a WebSphere®MQ selection list**

Acts the same as **PAGE**.

## **HALF**

Scrolls right half a page of data.

#### **MAX**

### **In View or Edit**

In CHAR, HEX or LHEX display format, scrolls to rightmost column. In TABL display format, scrolls to the rightmost field.

### **In a WebSphere®MQ selection list**

Scrolls to rightmost column.

## **PAGE**

Scrolls right one page of data.

### **Scroll field**

Scrolls right by the amount indicated in the **Scroll field**. This is the default if no parameter is used. Entering a parameter other than MAX in the scroll field changes the scroll field default. If MAX is entered, the scroll field reverts to the previous setting after the command is issued.

### **Availability**

Available on all panels when the panel information cannot be seen within one screen. In particular, it is used in the following panels, to allow you to view data:

- [Browse](#page-738-0) panel [on page 739](#page-738-0)
- [Editor](#page-845-0) panel [on page 846](#page-845-0)
- [WebSphere](#page-1101-0) MQ Managers panel [on page 1102](#page-1101-0)
- [WebSphere](#page-1108-0) MQ Queue List pane[l on page 1109](#page-1108-0)

## **Related tasks and examples**

- [Scrolling](#page-109-0) to see data [on page 110](#page-109-0)
- Working with [WebSphere](#page-431-0) M[Q on page 432](#page-431-0)

# <span id="page-1206-0"></span>RP primary command

The RP ("Record Print") command prints the current record. The format of the output from the RP command depends on the display format when you enter the RP command.

# **Syntax**

### **RP command in Disk Browse, Disk Track Edit or VSAM Update**

Figure 401. Syntax - Disk Browse, Disk Track Edit or VSAM Update

### $\blacktriangleright$  RP  $\blacktriangleright$

### **RP command in View or Edit**

When issued from the View or Edit panel, additional parameters allow you to print a specified number of records, from the current record to the end of the data, or all displayed records.

Figure 402. Syntax

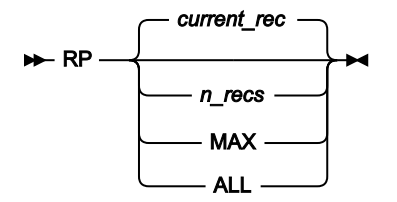

### **current\_rec**

The current record is the record in which your cursor is positioned within the data area. If your cursor is not in a record, the current record is the topmost record displayed in the data area.

### **n\_recs**

Prints the next n displayed records, starting from the current record.

## **MAX**

Prints all remaining displayed records, from the current record to the end of the data set or member.

## **ALL**

Prints all displayed records in the data set or member.

**Note:** In this context, "displayed" records are those records that are currently displayable, given the settings of the Show and Shadow commands. This includes shadow lines, that is, the "substitute" records that are displayed in place of one or more records that are suppressed, excluded or not selected. For the sake of the n count, a shadow line is counted as one record, even if it represents a number of suppressed, excluded or not selected records.

## **Availability**

- [Browse](#page-738-0) panel [on page 739](#page-738-0)
- [Editor](#page-845-0) panel [on page 846](#page-845-0)
- Disk Browse panel
- Disk Track Edit panel
- VSAM Update panel

## **Related tasks and examples**

- [Printing](#page-403-0) a single recor[d on page 404](#page-403-0)
- Disk [Browse](#page-469-0) (option 5.1[\) on page 470](#page-469-0)
- Disk Track Edit [\(option](#page-470-0) 5.2[\) on page 471](#page-470-0)
- VSAM Update (option 5.7) on page 481
- Tape Specific [Functions on page 438](#page-437-0)

# RUNTEMP primary command

The RUNTEMP primary command runs the current function with the template changes you have made but does not save the changes. This command is only available when running a function that uses a template.

## **Syntax**

**RUNTEMP**  $\rightarrow$ 

## **Availability**

• Field [Selection/Edit](#page-883-0) panel [on page 884](#page-883-0)

## **Related tasks and examples**

• Creating a copybook template with the Template [Workbench on page 204](#page-203-0)

# SAVE primary command

The SAVE primary command saves any changes made to a data set without ending the Edit session.

**Note:** This command is not supported when editing a large file using an auxiliary data set. With auxiliary editing, you must save the data by ending the edit session with the END, EXIT or FILE command, and then, if required, re-edit the data set.

### **Syntax**

 $\blacktriangleright$  SAVE  $\blacktriangleright$ 

# **Availability**

- [Editor](#page-845-0) panel [on page 846](#page-845-0)
- Dynamic [Template](#page-837-0) pane[l on page 838](#page-837-0)
- Record [Identification](#page-974-0) Criteria pane[l on page 975](#page-974-0)
- Record [Selection](#page-983-0) Criteria pane[l on page 984](#page-983-0)
- Field [Selection/Edit](#page-883-0) panel [on page 884](#page-883-0)

## **Related tasks and examples**

• Saving [changes](#page-91-1) without ending the Edit sessio[n on page 92](#page-91-1)

# SAVEAS primary command (templates)

The SAVEAS primary command (for templates) displays the Save panel, where you can save a template as another name.

## **Syntax**

**>>** SAVEAs  $\rightarrow$ 

## **Availability**

• Field [Selection/Edit](#page-883-0) panel [on page 884](#page-883-0)

## **Related tasks and examples**

• Editing a [template on page 211](#page-210-0)

# SAVEAS, SAVEASX primary commands (data)

The SAVEAS and SAVEASX primary commands (for data) save the currently exposed data in the current editor session to another member or data set.

## **Syntax**

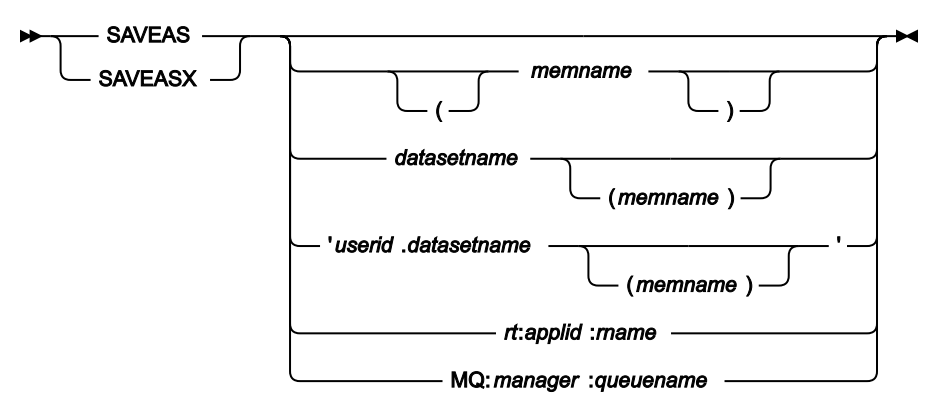

#### **memname**

Name of member to be created.

#### **datasetname**

Name of data set to be created. The default High Level Qualifier (HLQ) is used. Typically, the default is the TSO PREFIX for your user ID.

### **userid.datasetname**

Name of fully-qualified data set to be created.

### **rt:applid:rname**

You can specify a CICS® Transient Data Queue or CICS® Temporary Storage Queue in place of a data set name, where:

## **rt**

Resource type. Valid values are:

## **TD**

For a Transient Data Queue.

### **TS**

For a Temporary Storage Queue.

## **applid**

The VTAM® applid of the CICS® system.

### **rname**

The name of the resource.

### **MQ:manager:queuename**

You can specify a MQ queue, where:

### **manager**

The MQ manager to be used. If you specify a generic name, Z Data Tools displays a list of matching managers to select from.

#### **queuename**

The queue to be used. If you specify a generic name, Z Data Tools displays a list of matching queues to select from.

## **Availability**

- [Browse](#page-743-0) Entry pane[l on page 744](#page-743-0)
- [Editor](#page-845-0) panel [on page 846](#page-845-0)

### **Related tasks and examples**

• Managing data sets on page 313

# SELECT primary command

The SELECT primary command is used to select members or fields, depending upon where it is used. It can be entered on the following panels:

- Member selection
- Field Selection/Edit

### **Syntax**

### **SELECT in member selection panels**

The SELECT primary command is used to select members listed in member selection panels. It performs the equivalent processing of the S prefix command against member names matching the supplied pattern or member name.

SELECT results in one of the following:

- A single member is selected and returned to the calling routine. (Subsequent selections are ignored.)
- Toggling of the selected value in the **Prompt** field.
- Selects a member to be processed by the function that invoked the member list.

You can clear the selection of members with the RESET command.

Syntax for member selection panels:

Figure 403. Syntax - Member Selection panel

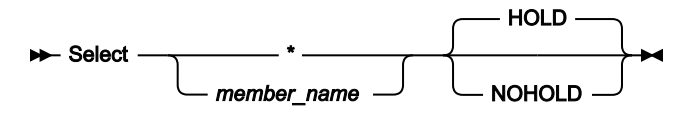

**\***

Specifies that all members in the list are to be selected.

#### **member\_name**

Specifies that the named member is to be selected. Can be a member name pattern, to select all members with a matching name.

**HOLD**

Default. Specifies that after selecting one or all members you wish to pause before processing commences. Whilst in HOLD mode, you can scroll UP and DOWN to view selected members and select or deselect members to refine your list. Pressing Enter causes processing to commence. You can use the LOCATE command whilst in pause mode and processing does not commence until you press Enter again.

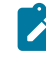

**Note:** For functions where the SELECT command toggles selection, this parameter is ignored and the behaviour is always NOHOLD.

### **NOHOLD**

Specifies that processing is to be run immediately.

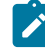

**Note:** For functions where the SELECT command toggles selection, this parameter is ignored and the behaviour is always NOHOLD.

#### **Examples**

#### **SELECT MBR**

Selects the single member, MBR.

**SELECT \***

Selects all the listed members.

### **SELECT a\***

Selects all the listed members starting with the letter "A".

#### **SELECT \*z**

Selects all the listed members ending with the letter "Z".

## **SELECT in Field Selection/Edit**

In the Field Selection/Edit panel, this command selects or deselects all of the listed fields.

Figure 404. Syntax - Field Selection/Edit panel

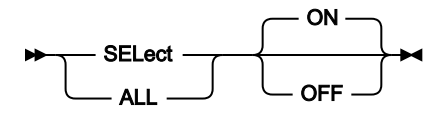

# **ALL**

Denotes all fields.

# **ON**

Select all fields.

# **OFF**

Deselect all fields.

# **Availability**

- Member Selection panel on page 939
- Field [Selection/Edit](#page-883-0) panel [on page 884](#page-883-0)

# **Related tasks and examples**

- [Specifying a data set and a member nameon page 36](#page-35-0)
- [Advanced](#page-200-0) copybook selection [on page 201](#page-200-0)

# SHADOW primary command

The SHADOW primary command hides or shows shadow lines. A shadow line is a line that represent a group of records that are not-selected, suppressed, or have been excluded by the EXCLUDE command.

For a description of not-selected and suppressed records, see Filtering record display using [templates on page 302.](#page-301-0)

For information about using the EXCLUDE command, see [EXCLUDE/XX](#page-1140-0) primary command [on page 1141.](#page-1140-0)

# **Syntax**

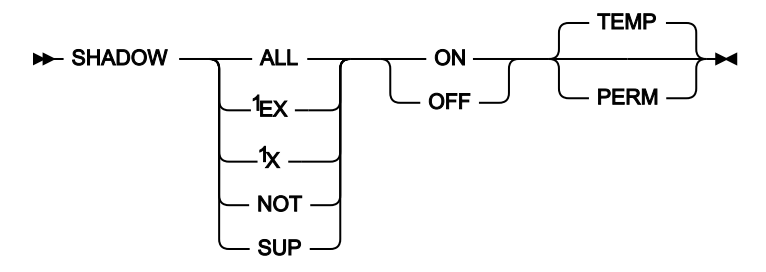

Notes:

 $1$  Edit only

# **ALL**

Show or hide all types of shadow lines.

# **EX**

Show or hide shadow lines for "excluded" records.

### **NOT**

Where supported, show or hide not-selected records shadow lines.

## **OFF**

Hide the specified types of shadow lines.

### **ON**

Show the specified types of shadow lines.

## **PERM**

The shadow setting is saved in your user profile, and applies to this and future Z Data Tools sessions until changed. Issuing the command changes the equivalent **Show shadow lines…** settings on the Editor Options (option 0.8) panel.

## **SUP**

Where supported, show or hide suppressed records shadow lines.

### **TEMP**

Shadow setting applies to the current Edit session only. This is the default.

### **X**

Same as EX.

## **Availability**

- [Browse](#page-738-0) panel [on page 739](#page-738-0)
- [Editor](#page-845-0) panel [on page 846](#page-845-0)

## **Related tasks and examples**

- Filtering record display using [templates on page 302](#page-301-0)
- Displaying ["suppressed"](#page-301-1) record[s on page 302](#page-301-1)
- Displaying ["not-selected"](#page-303-0) record[s on page 304](#page-303-0)

# <span id="page-1213-0"></span>SHOW (FLD) primary command

In Browse, View, and Edit, the SHOW (FLD) command adds a hidden field to the data display. You can hide a field from display by using the HIDE editor primary command or by using the S prefix command in the template editor.

**Note:** The SHOW command has two usages; the other usage applies to records, and it is described in section [SHOW](#page-1214-0) (REC) primary [command on page 1215](#page-1214-0).

## **Syntax**

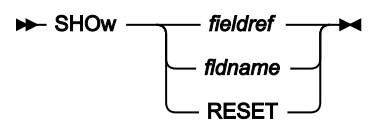

### **fieldref**

A single field reference (for example, #1), a range (for example, #2-#5), or a list of single field references/ ranges separated by spaces (for example, #1 #4 #6-#7). A single field specification is #n; n is a positive integer and cannot exceed the number of fields in the template being processed.

### **fldname**

The name of a field in the template, which is optionally preceded by the pound symbol (#). Use #ALL, #NOT, #SUP, and #RESET to avoid any syntactical ambiguity with command keywords.

# **Availability**

The SHOW (FLD) command is available on most editor panels. In particular, to allow you to modify how the data is displayed, it can be used in the following panels:

- [Browse](#page-738-0) panel [on page 739](#page-738-0)
- [Editor](#page-845-0) panel [on page 846](#page-845-0)
- [WebSphere](#page-1101-0) MQ Managers panel [on page 1102](#page-1101-0)
- [WebSphere](#page-1108-0) MQ Queue List pane[l on page 1109](#page-1108-0)

# **Related tasks and examples**

- HIDE primary [command on page 1166](#page-1165-0)
- SHOW (REC) primary [command on page 1215](#page-1214-0)
- TEDIT primary [command on page 1224](#page-1223-0)

# <span id="page-1214-0"></span>SHOW (REC) primary command

Use the SHOW (REC) command to expose or group not-selected and suppressed records: for a definition of these terms, see Filtering record display using [templates on page 302.](#page-301-0) Records that have been grouped using the SHOW command can be represented by shadow lines. You can display or hide the shadow lines with the SHADOW command.

The SHOW command lets you see records that, by default, would not be displayed. Using the SHOW command, you can review records that contain erroneous or corrupt data.

When the display format is TABL, only fields from one record type can be displayed at any one time. Because of this, even with SHOW SUP ON, it is not possible to format records that have a different record type than the one currently being

displayed. Instead, each record belonging to another record type is represented by a line (similar to a shadow line) that contains the name of the record type for that record.

If you show not-selected records in SNGL or TABL display format, then Z Data Tools attempts to interpret and format data according to the field definitions for the current record type.

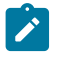

**Note:** The SHOW command has two usages; the other usage applies to fields, and it is described in section [SHOW](#page-1213-0)  (FLD) primary [command on page 1214.](#page-1213-0)

### **Syntax**

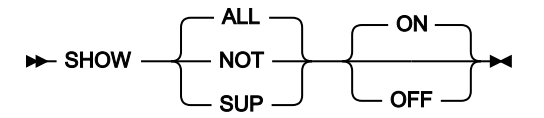

### **ALL**

Show or group both not-selected and suppressed records.

### **NOT**

Show or group not-selected records.

### **SUP**

Show or group suppressed records.

### **ON**

Show the specified types of records in addition to records currently shown.

### **OFF**

Group the specified types of records.

## **Availability**

- [Browse](#page-738-0) panel [on page 739](#page-738-0)
- [Editor](#page-845-0) panel [on page 846](#page-845-0)

## **Related tasks and examples**

- Filtering record display using [templates on page 302](#page-301-0)
- Displaying ["suppressed"](#page-301-1) record[s on page 302](#page-301-1)
- Displaying ["not-selected"](#page-303-0) record[s on page 304](#page-303-0)

# SHOWCOB primary command

The SHOWCOB command displays details showing which COBOL compiler is currently being used.

**Syntax**

**BE** SHOWCOB -

## **Availability**

Available on all panels

## **Related tasks and examples**

• [Checking](#page-32-0) which COBOL compiler you're usin[g on page 33](#page-32-0)

# SLOC primary command

In an editor session, the SLOC command toggles on and off the display of the Start location of each field when in SNGL display mode.

## **Syntax**

 $\blacktriangleright$  SLOC  $\blacktriangleright$ 

# **Availability**

- [Browse](#page-738-0) panel [on page 739](#page-738-0)
- [Editor](#page-845-0) panel [on page 846](#page-845-0)

## **Related tasks and examples**

• [Selecting](#page-97-0) a display forma[t on page 98](#page-97-0)

# SORT primary command

The SORT command changes the order of the data you are viewing.

In an editor session, by default, Z Data Tools sorts data in ascending order. For VTOC data sets and member lists, the default sequence depends on the sort criteria you specify.

## **Syntax**

## **SORT command in View or Edit**

In View and Edit, Z Data Tools sorts the data using a hierarchy of keys starting with the first column or field parameter as the primary key, and subsequent columns or fields as less significant keys. The hierarchy is specified left to right.

If you do not specify any parameters for the SORT primary command, Z Data Tools sorts the data record by record, according to each record's hexadecimal representation.

The sort order is based on EBCDIC (hex) values in the specified columns or fields, therefore, lowercase characters are sorted before uppercase characters.

When you use the SORT primary command, you can optionally specify that only excluded, or only not-excluded, records are sorted.

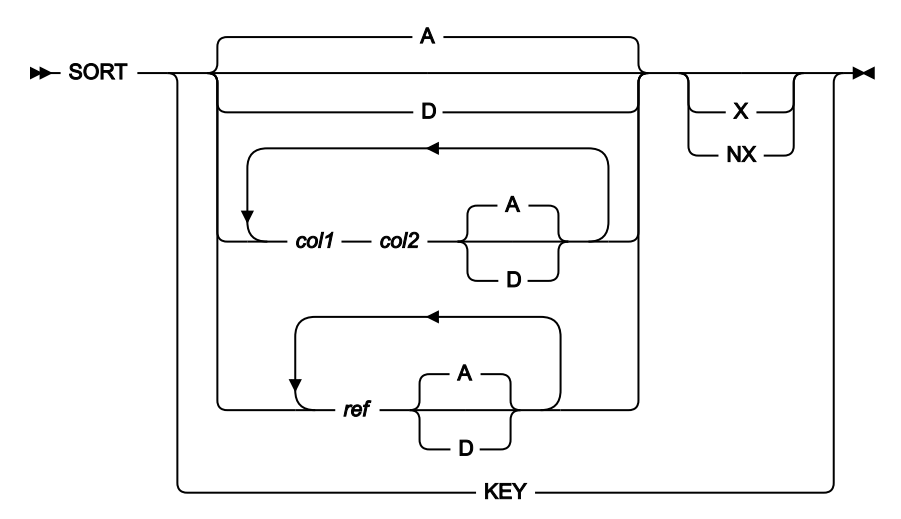

Figure 405. Syntax: View and Edit

### **A**

Sort data in ascending sequence. This is the default.

#### **D**

Sort data in descending sequence.

#### **col1**

(CHAR, HEX, or LHEX display formats only.) The first column to be included in the column range to be used as a sort key. Must be greater than or equal to 1, and less than or equal to the maximum record length. You can specify up to five pairs of column range values.

#### **col2**

(CHAR, HEX, or LHEX display formats only.) The last column to be included in the column range to be used as a sort key. Must be greater than col1 and less than or equal to the maximum record length. If col1 is specified, then col2 must also be specified.

**ref**

(TABL and SNGL display format only.) A field reference, specifying the field to be used as the sort key, for example: #3. To sort a TABL display format, you must provide at least one field reference.

When the field is an item in an array, you must specify a subscript in parentheses to identify the occurrence that you want to use, for example: #5(3). If your field is part of a multi-dimensional array, you must specify a subscript for each dimension in the array, for example  $\#7(2,3)$ .

You can specify up to 5 field references. Multiple field references must be separated by a blank, for example:  $#3#5(3)$ . The first reference specifies the primary (most significant) key, the second reference specifies the secondary (2nd most significant) key, and so on. Sorting proceeds from the most significant key to the least significant key.

SORT does not support fields with varying length or varying starting positions. If one of these fields is specified, an error message is displayed.

### **NX**

Not-excluded records only. Sorts records as if any excluded records did not exist. If you subsequently display excluded records, they may be are interspersed with the sorted nonexcluded records.

#### **X**

Excluded records only. Sorts excluded records as if any not-excluded records did not exist. If you subsequently display non-excluded records, they may be are interspersed with the sorted excluded records.

#### **KEY**

Sort a KSDS, VRDS, or RRDS VSAM data set into the KEY sequence of the file. Typically you use SORT KEY after performing other sort operations on the data. The SORT KEY function "restores" the records into the original key sequence of the file.

This option only sorts non-excluded records. So  $SORT$  KEY is the equivalent of  $SORT$  KEY NX (even though you cannot specify the NX).

**Note:** When you sort a RRDS file using SORT KEY, Z Data Tools sorts the RRDS into VSAM SLOT sequence. The SLOT number is a unique number that the VSAM access method allocates for each record. If the records of the RRDS file have been re-ordered by moving records via a move (M, Mn, or MM) prefix command or SORT primary command, SORT KEY re-orders the records as they were when the file was opened. However, when you add records using insert (I or In), copy (C, Cn, or CC), or repeat (R, Rn, RR, or RRn) prefix commands, the new records do not have a SLOT number assigned as the file is still in memory. In this case, SORT KEY re-orders the new records at the bottom of the file.

#### **SORT command in selection list panels**

You can use the SORT command to sort specified column names in a panel showing a selection list.

When more than one column is to be sorted, the sequence in which you specify the columns has no impact on the sequence in which the columns are sorted. The columns are always sorted from left to right.

If you do not specify a sort order (A or D) for a column, the default sort order for that column is used. You can find the default sort order for a column in the Column Settings panel. To display this panel, position the cursor on the filter value for the column and press Enter.

After the SORT command has been entered, the list display is scrolled to the top with the order reflecting the changes after applying the sort to the specified columns.

Figure 406. Syntax: selection list panels

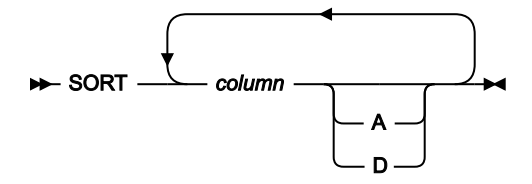

Notes:

 $1$  You can specify up to 5 columns to be sorted.

### **column**

Column to be sorted.

## **A**

Sort column in ascending order.

## **D**

Sort column in descending order

## **Availability**

- [Browse](#page-738-0) panel [on page 739](#page-738-0)
- [Editor](#page-845-0) panel [on page 846](#page-845-0)
- [Display](#page-835-0) VTOC Data Set List panel [on page 836](#page-835-0)
- Volume [Summary/Selection](#page-1089-0) pane[l on page 1090](#page-1089-0)
- Member Selection panel on page 939
- [Template](#page-1056-0) Member List pane[l on page 1057](#page-1056-0)

# **Related tasks and examples**

- [Sorting](#page-115-0) the dat[a on page 116](#page-115-0)
- [Displaying](#page-424-0) a Volume Table of Contents (VTOC) [on page 425](#page-424-0)
- Specifying a data set and a member name on page 36
- [Advanced](#page-200-0) copybook selection [on page 201](#page-200-0)

# SPLT primary command

Splits a line in two: either the line containing the cursor, at the cursor position, or the top line at the current column position.

## **Syntax**

 $\blacktriangleright$  SPLT  $\blacktriangleright$ 

# **Availability**

• [Editor](#page-845-0) panel [on page 846](#page-845-0)

## **Related tasks and examples**

• Splitting and joining lines on page 163

# SPLTJOIN primary command

Splits or joins lines, depending on the position of the cursor. If the cursor position in a line or the current column position is after the last non-blank character, a join operation is performed. Otherwise a split operation is performed. SPLTJOIN can be abbreviated to SJ.

## **Syntax**

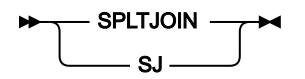

# **Availability**

• [Editor](#page-845-0) panel [on page 846](#page-845-0) (only while in CHAR, HEX, or LHEX display formats)

## **Related tasks and examples**

• Splitting and joining lines on page 163

# STR primary command

The STR primary command is available:

## **In an editor session**

The STR command toggles on and off the display of the template structure information (field/element level) for each field when in SNGL display mode.

## **In template edit**

The STR command toggles the displaying of the structure (level information) in the Field Name area of the display. The current setting is remembered for future sessions. This command is not available when processing a dynamic template.

## **Syntax**

 $\blacktriangleright$  STR  $\blacktriangleright$ 

## **Availability**

- [Browse](#page-738-0) panel [on page 739](#page-738-0)
- [Editor](#page-845-0) panel [on page 846](#page-845-0)

## **Related tasks and examples**

• [Selecting](#page-97-0) a display forma[t on page 98](#page-97-0)

# STATS primary command

The STATS primary command displays the VSAM Extent Detail panel.

## **Syntax**

 $ightharpoonup$  Stats  $ightharpoonup$  +

## **Availability**

- AIX Entry [Detail](#page-726-0) pane[l on page 727](#page-726-0)
- [VSAM](#page-1094-0) Entry Detail pane[l on page 1095](#page-1094-0)

## **Related tasks and examples**

• Statistics for VSAM data sets on page 416

# SV primary command

In SNGL display format, the SV primary command saves the changes to the current record without ending the edit session. (Shared files only.)

## **Syntax**

### $\blacktriangleright$  SV  $\blacktriangleright$

# **Availability**

• [Editor](#page-845-0) panel [on page 846](#page-845-0)

## **Related tasks and examples**

• [Working](#page-124-0) with Z Data Tools and shared file[s on page 125](#page-124-0)

# TAILOR primary command

The TAILOR command provides a list of columns and their attributes for the current selection list. You can change the attributes in order to customize or limit the display. Changeable attributes include:

The column attributes you can change are:

### **Order**

A numerical value specifying the relative order (left to right) in which the column is displayed.

If you specify a value of 0 for **Order**, the column is suppressed from being displayed.

### **Sort**

Specifies how the data in the column is to be sorted:

## **A**

Sort data in ascending order.

### **D**

Sort data in descending order.

### **N**

Do not sort the data.

### **Hold**

Specifies if the column is to be made non-scrollable:

### **N**

**Y**

## **Width**

The width of the column.

### **Filter**

Restricts the data displayed in a selection list to data that matches the specified filter string.

You can specify wildcard characters in the filter.

Filtering is performed using a generic trailing match. That is, if the start of the data in the column being filtered matches the filter string, it is considered a match. For example, a filter of PEA matches PEA and PEAR, but not APPEAR.

Matching of data to filters is not case-sensitive. For example, a filter of PEA matches PEA, PEAR, Pea and pear.

You can specify any of these operators as the first character of the filter:

**>**

Greater than.

**<** Less than. **=** Equal to. **!** Not equal to.

When a column contains a filter parameter, the title is shown in yellow.

**Note:** You cannot use the TAILOR primary command with the selection list displayed for the TAILOR operation.

### **Syntax**

**H**-TAilor  $\rightarrow$ 

### **Availability**

Available for all selection list panels.

### **Related tasks and examples**

• Working with [WebSphere](#page-431-0) M[Q on page 432](#page-431-0)

## <span id="page-1223-0"></span>TEDIT primary command

The TEDIT command displays different template editing panels, depending upon the type of template currently in use. When you have finished editing the template, you return to viewing the data set.

### **Syntax**

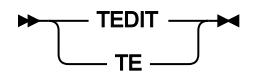

If you are using a dynamic template or a copybook template with only one record type that has been identified, the TEDIT command displays the Field Selection/Edit panel, in which you can select fields and specify record selection criteria.

If you are using a copybook template with more than one record type that has been identified, the TEDIT command displays the Record Type Selection panel, in which you can select or edit records by type.

If you are not currently using a template, the TEDIT command acts like the TVIEW command, and shows the Template Workbench main panel, where you can create, select, and optionally edit a template before returning to viewing the data set with the template.

You can abbreviate the command TEDIT to TE.
## **Availability**

- [Browse](#page-738-0) panel [on page 739](#page-738-0)
- [Editor](#page-845-0) panel [on page 846](#page-845-0)

## **Related tasks and examples**

• Editing a [template on page 211](#page-210-0)

# TOP primary command

The TOP primary command scrolls to the first page of data. You can abbreviate the command TOP to T.

## **Syntax**

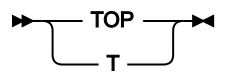

## **Availability**

Available on all panels when the panel information cannot be seen within one screen. In particular, it is used in the following panels, to allow you to view data:

- [Browse](#page-738-0) panel [on page 739](#page-738-0)
- [Editor](#page-845-0) panel [on page 846](#page-845-0)
- [WebSphere](#page-1101-0) MQ Managers panel [on page 1102](#page-1101-0)
- [WebSphere](#page-1108-0) MQ Queue List pane[l on page 1109](#page-1108-0)

## **Related tasks and examples**

- [Scrolling](#page-109-0) to see data [on page 110](#page-109-0)
- Working with [WebSphere](#page-431-0) M[Q on page 432](#page-431-0)

# LPRINT primary command

The TPRINT primary command sends the current template to the output destination specified in your Print Processing Options.

## **Syntax**

TPRINT TP

## **Availability**

• Field [Selection/Edit](#page-883-0) panel [on page 884](#page-883-0)

## **Related tasks and examples**

# TVIEW primary command

The TVIEW command shows the Template Workbench, where you can create, select, and optionally edit a template before returning to browsing the data set with the template.

Use the TVIEW command:

- If you are already using a template, but want to switch to using a different template.
- If you are not currently using a template, and want to create or select a template.

You can abbreviate the command TVIEW to TV.

The OFF parameter disables the current view and shows all records.

**Note:** Issuing the TV command followed by a F3 (Exit) or F12 (Cancel) is synonymous to a TV OFF command. You must issue the RC or RT command to resume edit with a template from the workbench.

## **Syntax**

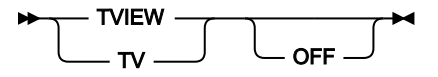

## **Availability**

- [Browse](#page-738-0) panel [on page 739](#page-738-0)
- [Editor](#page-845-0) panel [on page 846](#page-845-0)

## **Related tasks and examples**

• Editing a [template on page 211](#page-210-0)

## TYPE primary command

The TYPE primary command turns on or off the display of the Type and Len (field length) columns, when in SNGL display mode.

## **Syntax**

 $\blacktriangleright$  TYPE  $\blacktriangleright$ 

## **TYPE**

Toggle command that shows or hides the Type and Len columns when in SNGL display mode.

## **Availability**

- [Browse](#page-738-0) panel [on page 739](#page-738-0)
- [Editor](#page-845-0) panel [on page 846](#page-845-0)

## **Related tasks and examples**

• [Selecting](#page-97-0) a display forma[t on page 98](#page-97-0)

## UP primary command

The UP primary command scrolls up (backward) through your data.

The amount (number of lines) scrolled is determined by either an optional parameter or, if no parameter is entered, by the amount indicated in the **Scroll** field.

#### **Syntax**

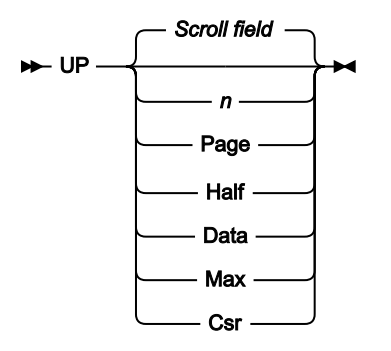

#### **nnnn**

Scroll up nnnn lines.

#### **Csr**

Scroll up to the cursor position.

## **Data**

Scroll up one line less than a page of data.

#### **Half**

Scroll up half a page of data.

#### **Max**

Scroll to top of file. This has the same effect as the TOP command.

## **Page**

Scroll up one page of data.

## **Scroll field**

Scroll up by the amount indicated in the **Scroll field**. This is the default if no parameter is used.

## **Availability**

Available on all panels when the panel information cannot be seen within one screen. In particular, it is used in the following panels, to allow you to view data:

- [Browse](#page-738-0) panel [on page 739](#page-738-0)
- [Editor](#page-845-0) panel [on page 846](#page-845-0)
- [WebSphere](#page-1101-0) MQ Managers panel [on page 1102](#page-1101-0)
- [WebSphere](#page-1108-0) MQ Queue List pane[l on page 1109](#page-1108-0)

## **Related tasks and examples**

- [Scrolling](#page-109-0) to see data [on page 110](#page-109-0)
- Working with [WebSphere](#page-431-0) M[Q on page 432](#page-431-0)

# UPDATE primary command

The UPDATE primary command compiles the specified copybook and either updates an existing template or creates a new template.

## **Syntax**

## **DE-UPDATE**

## **Availability**

• [Copybook](#page-802-0) Selection panel [on page 803](#page-802-0)

## **Related tasks and examples**

• [Advanced](#page-200-0) copybook selection [on page 201](#page-200-0)

# VCONTEXT primary command

The VCONTEXT primary command is used in the FCH Utility panel to change the output display of the search results. When the LIST=LONG option is specified for a FIND, FINDNOT or CHANGE command, the records containing the target string are displayed in the output listing. The VCONTEXT command, which can be entered as VCON, allows the "found" record to be displayed in context by allowing the user to specify the number of records to be displayed before and after the "found" record.

**Syntax**

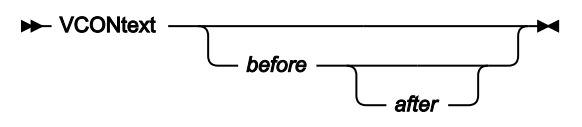

**before**

Indicates the number of records to be displayed BEFORE the record containing the found string.

## **after**

Indicates the number of records to be displayed AFTER the record containing the found string. If after is not specified, it defaults to the same value as before.

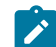

**Note:** If neither value is specified, both are reset to zero.

## **Availability**

• Find/Change Utility panel on page 894

## **Related tasks and examples**

• Specifying context in the output listing on page 369

# VER primary command

The VER command displays the Z Data Tools release and PTF level, and indicates whether or not Z Data Tools is APFauthorized.

If the VER command already exists in the ISPF command table at your site, you can use the LVL synonym to perform the same task.

## **Syntax**

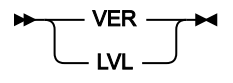

## **Availability**

Available on all panels

## **Related tasks and examples**

- [Checking](#page-30-0) your Z Data Tools versio[n on page 31](#page-30-0)
- VER [\(Display](#page-1599-0) Service Level) [on page 1600](#page-1599-0)

# VIEW primary command

The VIEW primary command displays currently suppressed records of the record type indicated by the shadow line selected by the cursor. Records of other record types are suppressed from display. To use the VIEW command, type VIEW on the Command line, position the cursor on the shadow line of the suppressed records you want to view, then press Enter.

## **Syntax**

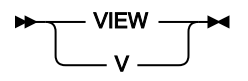

## **Availability**

- [Browse](#page-738-0) panel [on page 739](#page-738-0)
- [Editor](#page-845-0) panel [on page 846](#page-845-0)

## **Related tasks and examples**

• [Changing](#page-302-0) display of the record typ[e on page 303](#page-302-0)

# VOLUME primary command

The VOLUME primary command displays volume information for a VSAM or non-VSAM data set The information is displayed in a pop-up Volume Information panel showing a list of allocated volumes for the selected data set.

## **Syntax**

**XX**-VOLUME  $\rightarrow$ 

## **Availability**

- [VSAM](#page-1094-0) Entry Detail pane[l on page 1095](#page-1094-0)
- [Non-VSAM](#page-949-0) Entry Detail pane[l on page 950](#page-949-0)

## **Related tasks and examples**

• Displaying volume [information on page 417](#page-416-0)

# WIDTH primary command

In Browse, View, and Edit, the WIDTH command sets the display width for one or more fields in TABL display format. You can also specify a display width by specifying a value in the output width field on the field attributes panel in the template editor; use the E prefix command to access the field attributes panel.

## **Syntax**

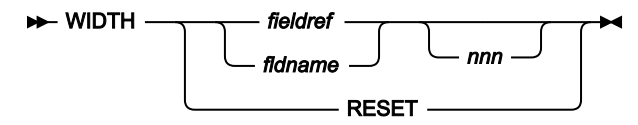

#### **fieldref**

A single field reference (for example, #1), a range (for example, #2-#5), or a list of single field references/ ranges separated by spaces (for example, #1 #4 #6-#7). A single field specification is #n; n is a positive integer and cannot exceed the number of fields in the template being processed.

## **fldname**

The name of a field in the template, which is optionally preceded by the pound symbol  $(\#)$ .

## **nnn**

A positive integer that represents the desired display width for the fields. If this parameter is omitted, the display width is reset to the default value. The minimum value of nnn is 6. The maximum value of nnn depends on the data type:

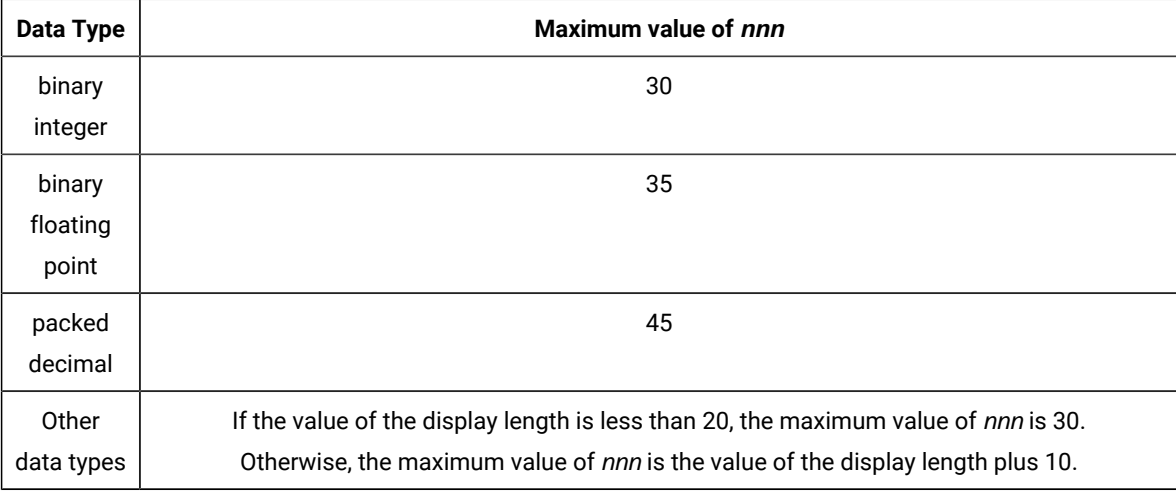

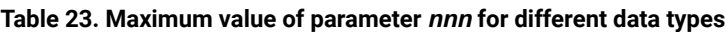

## **Availability**

The WIDTH command is available on most editor panels. In particular, to allow you to modify how the data is displayed, it can be used in the following panels:

- [Browse](#page-738-0) panel [on page 739](#page-738-0)
- [Editor](#page-845-0) panel [on page 846](#page-845-0)
- [WebSphere](#page-1101-0) MQ Managers panel [on page 1102](#page-1101-0)
- [WebSphere](#page-1108-0) MQ Queue List pane[l on page 1109](#page-1108-0)

## **Related tasks and examples**

• TEDIT primary [command on page 1224](#page-1223-0)

## XD primary command

The XD command converts a hexadecimal value to its equivalent decimal value.

**Syntax**

 $\rightarrow$  XD *- hexadecimal\_value* 

## **Availability**

Available on all panels.

**Results**

## **Related tasks and examples**

Using [hexadecimal](#page-66-0) values in Z Data Tool[s on page 67](#page-66-0)

# ZOOM primary command

In CHAR, HEX and LHEX display formats, the ZOOM primary command limits the display to just one record, showing you all of the data in the record without having to scroll left or right.

In SNGL and TABL display formats, zooming in shows all fields in the record presented in SNGL display format, rather than only those fields selected by the template.

The ZOOM command zooms in on the record selected by the cursor, or the top record displayed if the cursor is not positioned on a record.

To zoom back out to the display format that was current prior to zooming in, enter the ZOOM command again.

## **Syntax**

 $\rightarrow$  ZOOM  $\rightarrow$ 

## **Availability**

- [Browse](#page-738-0) panel [on page 739](#page-738-0)
- [Editor](#page-845-0) panel [on page 846](#page-845-0)

# **Related tasks and examples**

- [Zooming](#page-104-0) in to see all of a recor[d on page 105](#page-104-0)
- [Changing](#page-163-0) the length of a record [on page 164](#page-163-0)

# Chapter 21. Functions

This chapter contains information about the Z Data Tools functions that you can use to perform Z Data Tools tasks. It also contains information about the Z Data Tools-supplied REXX external functions that can be used in REXX procedures and template criteria expressions run within Z Data Tools.

The Z Data Tools functions can be invoked from batch jobs using JCL, within TSO as commands, and from REXX and CLIST procedures. The REXX external functions are only made available to a REXX environment running under the control of a Z Data Tools function.

# How to use this reference chapter

This chapter lists the Z Data Tools functions in alphabetical order, followed by the REXX external functions in alphabetical order.

The following subsections are supplied, where relevant, for each function:

## **Purpose**

A short summary of what you can do with the function.

## **Usage notes**

A more detailed explanation of the function.

## **Options**

A more detailed explanation of the function.

#### **Return Codes**

Lists the return codes that are specific to the function.

#### **Related functions**

Other functions that are related in some way (for example, if the function is for tapes, the list of other tape functions).

## **Syntax**

A syntax diagram, followed by a parameter list. The parameter list describes the parameter, and shows (where appropriate) its maximum value and default value.

If you specify parameters that are not relevant to the function, Z Data Tools ignores them. If you specify the same parameter more than once, Z Data Tools uses the first value that you specify.

## **Batch example**

A listing of a sample batch job.

## How to read the syntax diagrams

Function syntax is described using the structure defined below.

• Read the syntax diagrams from left to right, from top to bottom, following the path of the line.

The ►►── symbol indicates the beginning of a statement.

The — ► symbol indicates that a statement is continued on the next line.

The ► symbol indicates that a statement is continued from the previous line.

The — ► symbol indicates the end of a statement.

• Required items appear on the horizontal line (the main path). Figure 407.

 $\rightarrow$  STATEMENT *- required\_item*  $\rightarrow$ 

• Optional items appear below the main path. Figure 408.

**>>**STATEMENT *optional\_item*

• If a default value is provided for an item (that is, if no parameter is specified, the default is used), the default item appears above the main path.

Figure 409.

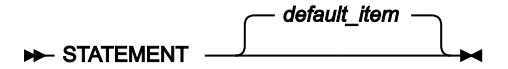

• If you can choose from two or more items, they appear vertically, in a stack.

If you must choose one of the items, one item of the stack appears on the main path. Figure 410.

 $\rightarrow$  STATEMENT — required choice1 *required\_choice2*

If choosing one of the items is optional, the entire stack appears below the main path. Figure 411.

**>>**STATEMENT *optional\_choice1 optional\_choice2*

If choosing an item is optional, but when no selection is made, the default is used, the default appears above the line and the remaining optional choices below the line.

Figure 412.

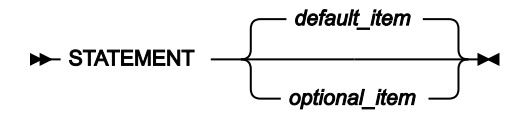

• An arrow returning to the left above the main line indicates an item that can be repeated.

Figure 413.

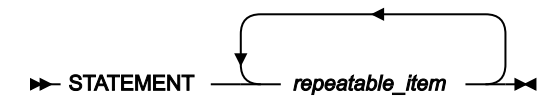

- Keywords (for example, INPUT) appear in uppercase letters. They must be spelled exactly as shown.
- Variables (for example, nlrecs) appear in lowercase letters. They represent user-supplied names or values.

## Related topics

Using Z Data Tools [functions](#page-500-0) in batch job[s on page 501](#page-500-0)

# General tips about performance when you use Z Data Tools functions

The following tips are provided as a guide to improving performance when using Z Data Tools functions:

## • **Reading sequential input files with DFSORT**

◦ For the best overall Z Data Tools product performance, it is strongly recommended, for all Z Data Tools installations, that DFSORT be made available to Z Data Tools so that it can use DFSORT I/O technology. For details, see the Z Data Tools Customization Guide.

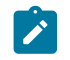

**Note:** It is not necessary for you to have a DFSORT license in order for Z Data Tools to use DFSORT technology.

- DFSORT technology can be used by Z Data Tools in interactive operations such as certain Z Data Tools edit and browse scenarios. It can also be used by Z Data Tools for both interactive and batch executions of the Z Data Tools utilities, Data Set Copy (DSC) and Data Set Print (DSP).
- For the DSC and DSP utilities, Z Data Tools attempts to use DFSORT technology when reading:
	- Sequential (DSORG=PS) data sets.
	- A VSAM file, provided there are FASTPROC (DFSORT) commands in the user PROC. If there is no user PROC, or the PROC contains no FASTPROC statements, Z Data Tools uses its own VSAM I/O.
- For DSC, when Z Data Tools chooses to use DFSORT technology to read an input file, it may also use DFSORT to write the primary output data set.
- Development measurements show that Z Data Tools using DFSORT technology can reduce sequential (DSORG=PS) I/O (EXCPs) by two orders of magnitude. Z Data Tools using DFSORT technology can also significantly reduce CPU utilization, compared to Z Data Tools without access to DFSORT technology. Both I/O and CPU performance gains are greatest in the simplest situations where little or no special Z Data

Tools processing is required. The CPU gains can also be significant when all, or a large portion, of any record reformatting or other work can be done by DFSORT using FASTPROC (DFSORT) commands.

- Z Data Tools can use DFSORT technology even if it needs to process individual records, such as when using a PROC or a template or copybook. However, some things can prevent Z Data Tools from using DFSORT I/O technology on a particular sequential input file:
	- An IO exit is being used on the input data set.
	- The input data set:
		- Is a concatenated data set with unlike attributes.
		- Is an LRECL=X data set.
		- Is a HFS file.
		- Contains records of undefined length (RECFM=U).
		- Is being processed with a template that contains segmented records.

Z Data Tools makes the determination about DFSORT use based on the above conditions and other factors which may affect performance. Note that, under some conditions (with tape data sets), Z Data Tools may not be able to detect unlike data set attributes and still invoke DFSORT for copy processing. Such invocation may fail since DFSORT does not allow for unlike concatenation of data sets. In such cases, you can disable DFSORT with the NOSORT function to allow for successful processing of concatenated datasets with unlike attributes.

◦ It is possible to directly control DFSORT processing using DFSORT commands in a Z Data Tools PROC. For details, see the documentation on FASTPROC in Coding DFSORT procedure [statements on page 515](#page-514-0). It can be worth using this feature when very high performance is required. DFSORT can perform operations with high efficiency before Z Data Tools processes the data records, or in some cases without Z Data Tools processing any data records at all. The main "cost" to you, the user, is learning and using another syntax for DFSORT commands.

### • **Use the FASTREXX subset of REXX**

If a user PROC is required, it is strongly recommended that, rather than the full REXX language, the FASTREXX subset of REXX is used. Z Data Tools provides a set of external REXX functions designed to allow many common tasks to be performed within the FASTREXX subset. See Enhancing Z Data Tools [processing on page 510](#page-509-0) for a discussion of FASTREXX, and External REXX functions on page 1617.

#### • **Template and copybook processing**

Several functions, including BTB, PBK, and many of the Data Set functions (DS\*), allow template or copybook processing. When using these functions, consider the following performance-related points:

- Z Data Tools can be most efficient if a template is used instead of a copybook.
- If a copybook must be used, for best performance specify the copybook language explicitly (LANG=COBOL, LANG=PLI, or LANG=HLASM).
- Template expressions should be written, if at all possible, using expressions suitable for Z Data Tools internal processing. For more details, see Improving [performance](#page-287-0) using internal expression processin[g on page 288.](#page-287-0)

Also, see "Performance tips" for the following functions:

- DSC (Data Set [Copy\) on page 1295](#page-1294-0)
- DSEB (Data Set Edit [Batch\)](#page-1343-0) -- batch onl[y on page 1344](#page-1343-0)
- DSM (Data Set [Compare\) on page 1381](#page-1380-0)
- DSP (Data Set Print) on page 1431
- DSU (Data Set Update) -- batch only on page 1455
- FCH (Find/Change) on page 1496

# Z Data Tools functions

This section describes the Z Data Tools functions that you can use in batch jobs, in TSO, and in REXX and CLIST procedures. For more information about using these functions, see Introduction to [programming](#page-495-0) with Z Data Tools function[s on](#page-495-0) [page 496.](#page-495-0)

# AUD (Print audit trail report)

## **Purpose**

Print a formatted or unformatted audit trail report.

## **Usage Notes**

You must specify the name of the audit trail data set from which you want to produce a report. If the audit trail is from ZDT/IMS or ZDT/Db2, you must also indicate that.

## **Options**

You can choose between printing an unformatted report or, if the audited function used a template, a report formatted according to the template you used. You can also specify whether or not you want the audit trail data set to be deleted after printing. You can provide a description to help to identify the audit trail report. For ZDT/ Db2, you can specify any non-standard null display character used.

## **Related functions**

None.

Figure 414. Syntax

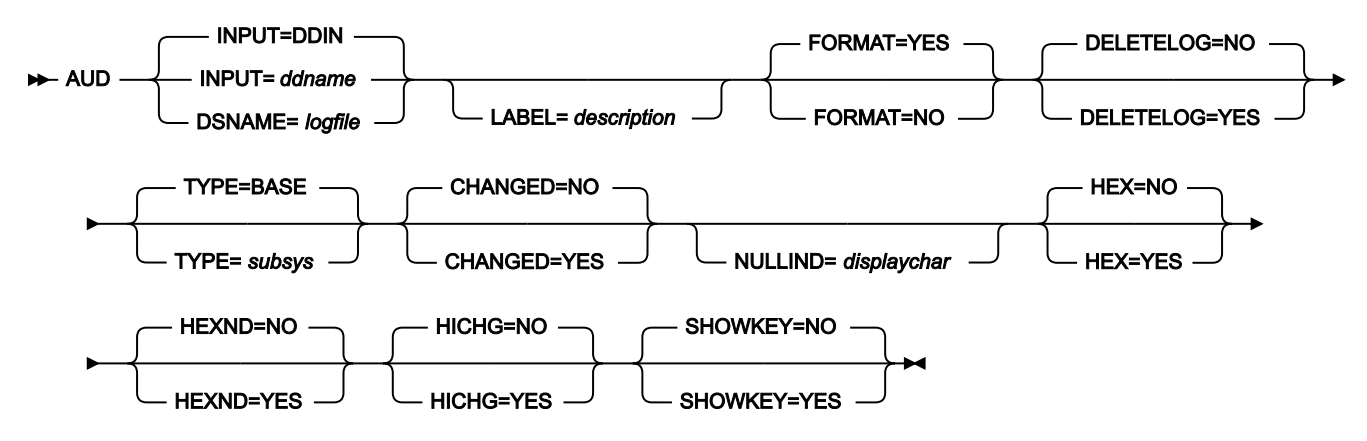

## **INPUT=ddname**

Defines a reference to a DD or TSO ALLOC statement for the input data set or HFS file. The default is DDIN.

## **DSNAME=logfile**

Specifies the name of the audit trail log data set.

#### **LABEL=Description**

Optional identification for the audit trail report. Must be within quotation marks if it contains blanks.

#### **FORMAT**

Determines the formatting of the audit trail report.

#### **YES**

Default. Report is formatted according to the template used in the audited Edit session.

## **NO**

Report is not formatted.

#### **DELETELOG**

Determines whether or not the audit trail data set is deleted after printing. DELETELOG is not allowed for log data sets allocated using a DD statement.

#### **NO**

Default. The audit trail data set is not deleted.

#### **YES**

The audit trail data set is deleted after the report is printed.

#### **TYPE**

Specifies the subsystem used for the audited Edit session. Can be BASE, IMS, DB2, or CICS. BASE is the default.

## **CHANGED**

## **NO**

Default. All fields are reported.

## **YES**

Only fields that are changed are reported.

#### **NULLIND=displaychar**

Specifies the null indicator character to be used in an audit trail report for Db2® data.

#### **HEX=YES**

Produces an UPDOWN hexadecimal display below the formatted field display when FORMAT=YES. Otherwise no effect.

#### **HEXND=YES**

Produces an UPDOWN hexadecimal display below the formatted field display when FORMAT=YES, only for fields that contain non-displayable characters. Otherwise (FORMAT=NO) no effect.

#### **HICHG=YES**

Highlights the changed fields. An asterisk is placed to the left of the "before" data to indicate the field has been changed.

#### **SHOWKEY=YES**

Displays key fields even when CHANGED=YES has been selected. A "K" is printed to the left of key field names. For a KSDS data set, a key field is any elementary field that intersects, or is contained in, the key area. Note: does not apply to Db2® audit reports.

```
//AUDIT job (acct),'name'
//* Print formatted audit trail report
//*//HFMBATCH EXEC PGM=HFMMAIN
//STEPLIB DD DSN=HFM.SHFMMOD1,DISP=SHR
//SYSPRINT DD SYSOUT=*
//SYSABEND DD SYSOUT=*
//SYSUDUMP DD SYSOUT=*
//SYSIN DD *
$$FILEM AUD ,
$$FILEM DSNAME=USER.HFMLOG.D020816.T070549,
$$FILEM LABEL='my description - BASE',
$$FILEM FORMAT=YES,
$$FILEM DELETELOG=NO
/*
//
```

```
//AUDIT job (acct),'name'
//* Print formatted audit trail report
//*//HFMBATCH EXEC PGM=HFMMAIN
//STEPLIB DD DSN=HFM.SHFMMOD1,DISP=SHR
//SYSPRINT DD SYSOUT=*
//SYSABEND DD SYSOUT=*
//SYSUDUMP DD SYSOUT=*
//SYSIN DD *
$$FILEM AUD ,
$$FILEM TYPE=IMS,
$$FILEM DSNAME=USER.IMSAUDIT.D021012.T085732,
$$FILEM LABEL='my description - IMS',
$$FILEM FORMAT=YES,
$$FILEM DELETELOG=NO
/*
//
```
//AUDIT job (acct),'name' //\* Print formatted audit trail report  $//*$ //HFMBATCH EXEC PGM=HFMMAIN //STEPLIB DD DSN=HFM.SHFMMOD1,DISP=SHR //SYSPRINT DD SYSOUT=\* //SYSABEND DD SYSOUT=\*

```
//SYSUDUMP DD SYSOUT=*
//SYSIN DD *
$$FILEM AUD ,
$$FILEM TYPE=DB2,
$$FILEM DSNAME=USER.HFM2AUD.DBT6.D021012.T141043,
$$FILEM LABEL='my description - DB2',
$$FILEM NULLIND=_,
$$FILEM DELETELOG=NO
/*
//
```
# BSF (Backward Space File)

#### **Purpose**

Move the tape backward one or more tape files.

#### **Usage notes**

A tape file consists of blocks of data delimited by a tape mark. For this function, a tape label set is also considered a file. The tape stops after the specified number of tape marks has been read or the load point has been reached. The tape is positioned immediately before a tape mark or at the load point.

Specify a DDNAME for the tape.

#### **Options**

None.

## **Related functions**

## **BSR**

Move the tape backward one or more records

#### **FSF**

Move the tape forward one or more files

## **FSR**

Move the tape forward one or more records

## **REW**

Rewind a tape to its load point

#### **RUN**

Rewind a tape and unload it

#### Figure 415. Syntax

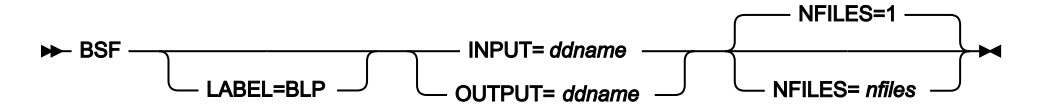

## **ddname**

Refers to a DD or TSO ALLOC statement.

#### **LABEL=BLP**

Specifies that bypass label processing is used. This parameter must be specified with the first Z Data Tools function that uses the tape. For BLP processing requirements, see "Customizing the Security Environment" in the Z Data Tools Customization Guide.

#### **nfiles**

Number of tape files to be spaced backward. The maximum is 99 999; the default is 1.

# BSR (Backward Space Record)

#### **Purpose**

Move the tape backward one or more physical records (blocks).

#### **Usage notes**

A physical tape record is either a block of data bytes or a tape mark. A tape mark is treated as a special record. For each tape mark crossed, Z Data Tools displays an information message.

Specify a DDNAME for the tape.

## **Options**

None.

#### **Related functions**

#### **BSF**

Move the tape backward one or more files

## **FSR**

Move the tape forward one or more records

## **FSF**

Move the tape forward one or more files

## **REW**

Rewind a tape to its load point

## **RUN**

Rewind a tape and unload it

#### Figure 416. Syntax

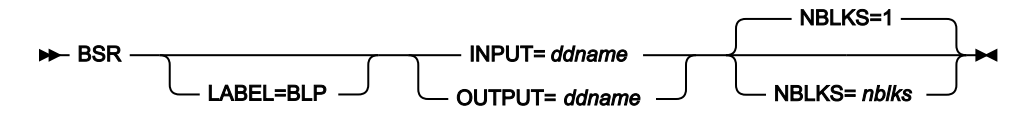

## **ddname**

Refers to a DD or TSO ALLOC statement.

## **LABEL=BLP**

Specifies that bypass label processing is used. This parameter must be specified with the first Z Data Tools function that uses the tape. For BLP processing requirements, see Z Data Tools Customization GuideCustomizing the Security Environment.

## **nblks**

Number of tape blocks to be spaced backward. The maximum is 99 999 999; the default is 1. A tape mark is considered a block.

# BT (Create Tape File)

## **Purpose**

Write test data to a tape file.

## **Usage notes**

Use this function to format a tape or create test data.

Specify a DDNAME for the tape. Also specify the record size and the number of records to be written.

## **Options**

You can specify a fill character or fill pattern, a sequence field, a record format, and a block size.

#### **Related functions**

## **DSG**

Write test data to a data set

## **INT**

Initialize a tape

## Figure 417. Syntax

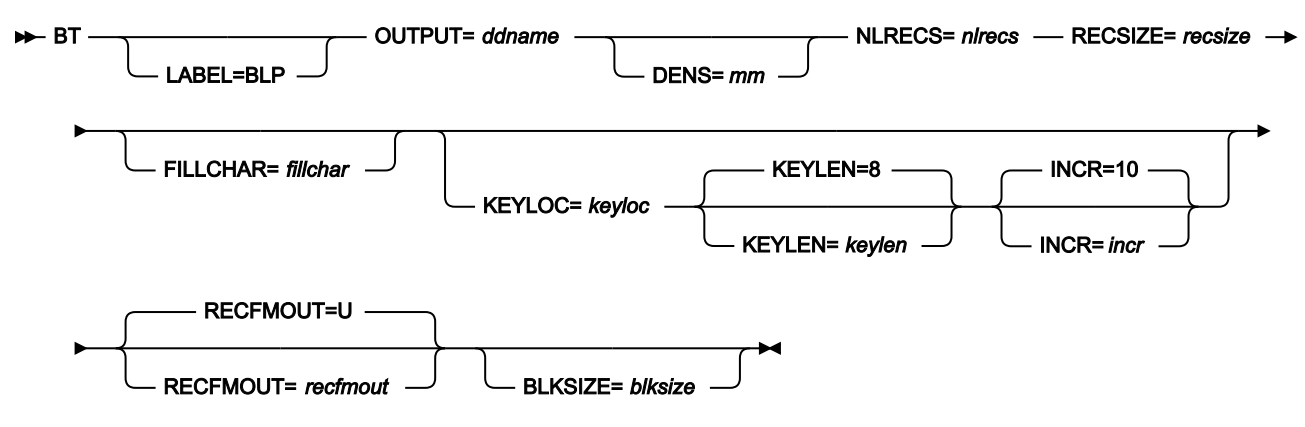

#### **blksize**

If recfmout contains F, the actual block size; otherwise, the maximum block size. If recfmout contains B or S, blksize is required; otherwise, it is optional. The maximum is 65 535 (for V), 9 999 (for D), or 9 999 999 (otherwise). If the tape is processed by other utilities or standard access methods, you must also consider the operating system limits.

#### **ddname**

Refers to a DD or TSO ALLOC statement. To create a tape file with standard labels, specify AL or SL processing on the DD or TSO ALLOC statement.

#### **fillchar**

To fill each byte of each record with data, specify one of the following:

#### **char**

A character, such as 0 to be written in each byte

#### **X'cc'**

A binary character, such as X'04' to be written in each byte

#### **AN**

To write alphanumeric characters (A to Z and 0 to 9)

## **BIN**

To write binary characters (X'00' to X'FF')

#### **RAND**

To write random binary characters (X'00' to X'FF')

If you specify AN or BIN, characters are written in a "ripple" pattern. For example, if you specify AN, the first 3 records look like this:

```
 ABCDEFGHIJKLMNOPQRSTUVWXYZ0123456789A
 BCDEFGHIJKLMNOPQRSTUVWXYZ0123456789AB
 CDEFGHIJKLMNOPQRSTUVWXYZ0123456789ABC
```
The default is a blank.

#### **incr**

Increment value for the sequence field. The default is 10.

## **keylen**

Length of the sequence field, from 1 to 9. The default is 8.

## **keyloc**

Position (starting with 1) of the sequence field within the output records. If omitted, there is no sequence field.

## **LABEL=BLP**

Specifies that bypass label processing is used. This parameter must be specified with the first Z Data Tools function that uses the tape. For BLP processing requirements, see "Customizing the Security Environment" in the Z Data Tools Customization Guide.

**mm**

A 2-byte tape mode as shown in Tape [density](#page-441-0) and mode values [on page 442](#page-441-0).

**nlrecs**

Number of logical records to be written. The maximum is 99 999 999.

#### **recfmout**

Record format for the output. Each value is a combination of the following letters:

**B**

Blocked

**D**

Variable-length ISO/ANSI tape records

**F**

Fixed length

**S**

Spanned format

## **U**

Undefined length

#### **V**

Variable length

The possible values are: U, F, FB, V, VB, VBS, VS, D, DB, DBS, and DS.

#### **recsize**

Length of each logical record. The maximum is 9 999 999.

```
//BT JOB (acct),'name' Create SL Tape
//*//HFMBAT PROC
//HFMBAT EXEC PGM=HFMMAIN
//STEPLIB DD DSN=HFM.SHFMMOD1,DISP=SHR
//SYSPRINT DD SYSOUT=*
//SYSABEND DD SYSOUT=*
//SYSUDUMP DD SYSOUT=*
// PEND
1/*
//* EXAMPLE BT JOB, SL processing
//* 67 RECORDS ARE WRITTEN TO A TAPE FILE,
//* V RECFM. THE OUTPUT FILE CONTAINS
```

```
//* ALPHANUMERIC CHARACTERS. THERE IS A
//* SEQUENCE FIELD AT POSITION 1.
//*//STP0001 EXEC HFMBAT
//BT1 DD DISP=(NEW,KEEP),UNIT=CART,
        // VOL=(,RETAIN,,,SER=FMO001),
// LABEL=(1,SL),
// DSN=HFMUSER.BT05.A1V
//SYSIN DD *
$$FILEM BT OUTPUT=BT1,NLRECS=67,RECSIZE=1024,
$$FILEM KEYLOC=1,RECFMOUT=V,FILLCHAR=AN
$$FILEM EOJ
/*
//*//* 12 RECORDS ARE WRITTEN TO A TAPE FILE,
//* FB RECFM. THE OUTPUT FILE CONTAINS '*'
//* CHARACTERS. THERE IS A SEQUENCE FIELD
//* AT POSITION 10.
//*//STP0002 EXEC HFMBAT
//BT2 DD DISP=(NEW,KEEP),UNIT=CART,
// VOL=(,RETAIN,,,SER=FMO001),
// LABEL=(2,SL),
// DSN=HFMUSER.BT05.A2FB
//SYSIN DD *
$$FILEM BT OUTPUT=BT2,NLRECS=12,RECSIZE=2048,
$$FILEM KEYLOC=10,INCR=100,
$$FILEM RECFMOUT=FB,FILLCHAR='*',
$$FILEM BLKSIZE=20480
$$FILEM EOJ
/*
```
# BTB (Batch Template Build)

## **Purpose**

To produce multiple templates from a PDS of copybooks in batch.

## **Usage notes**

You can select the copybooks from which templates are to be produced by member name selection criteria.

## **Related functions**

## **BTU**

Batch template update

Figure 418. Syntax

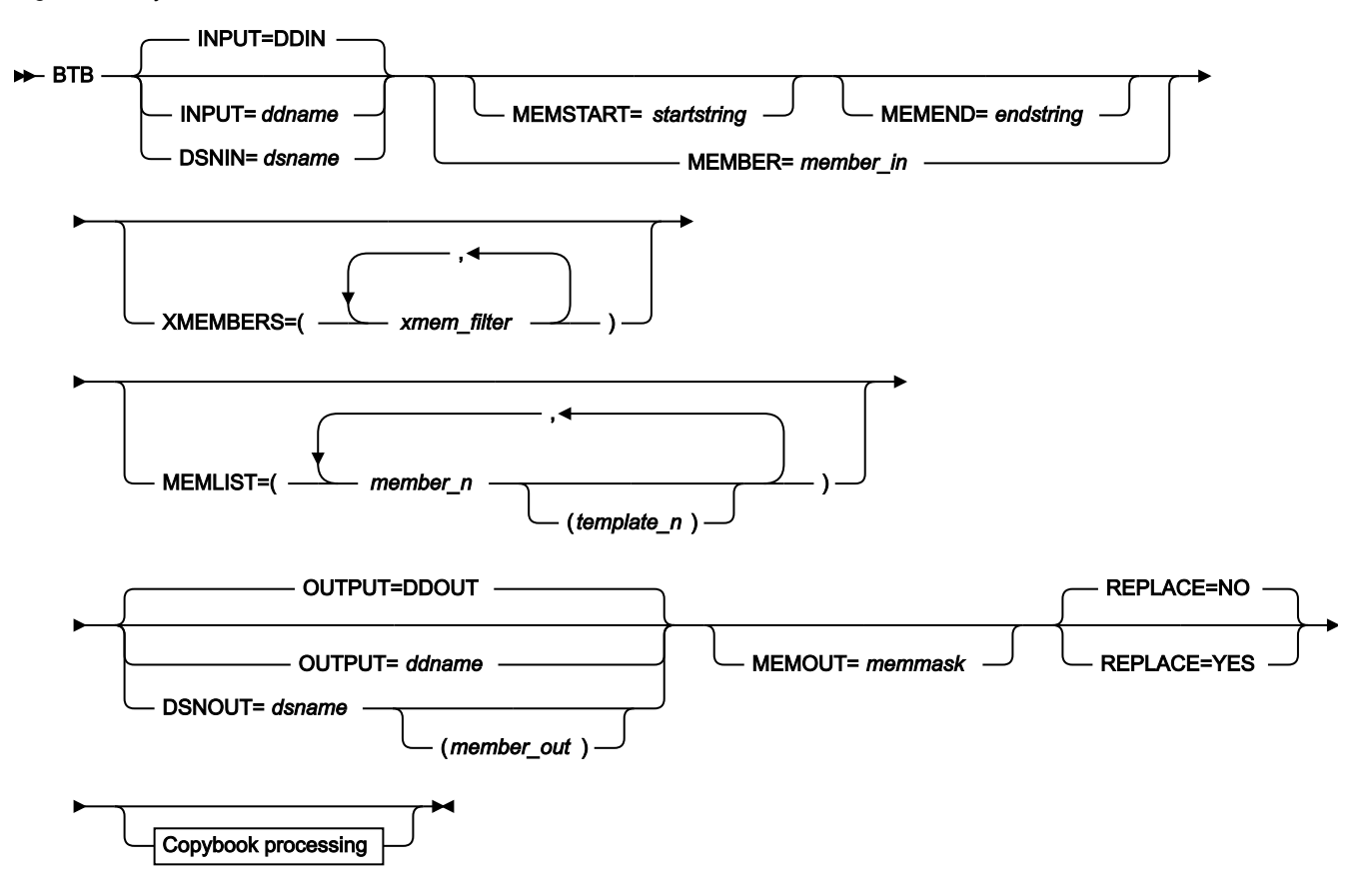

Copybook processing

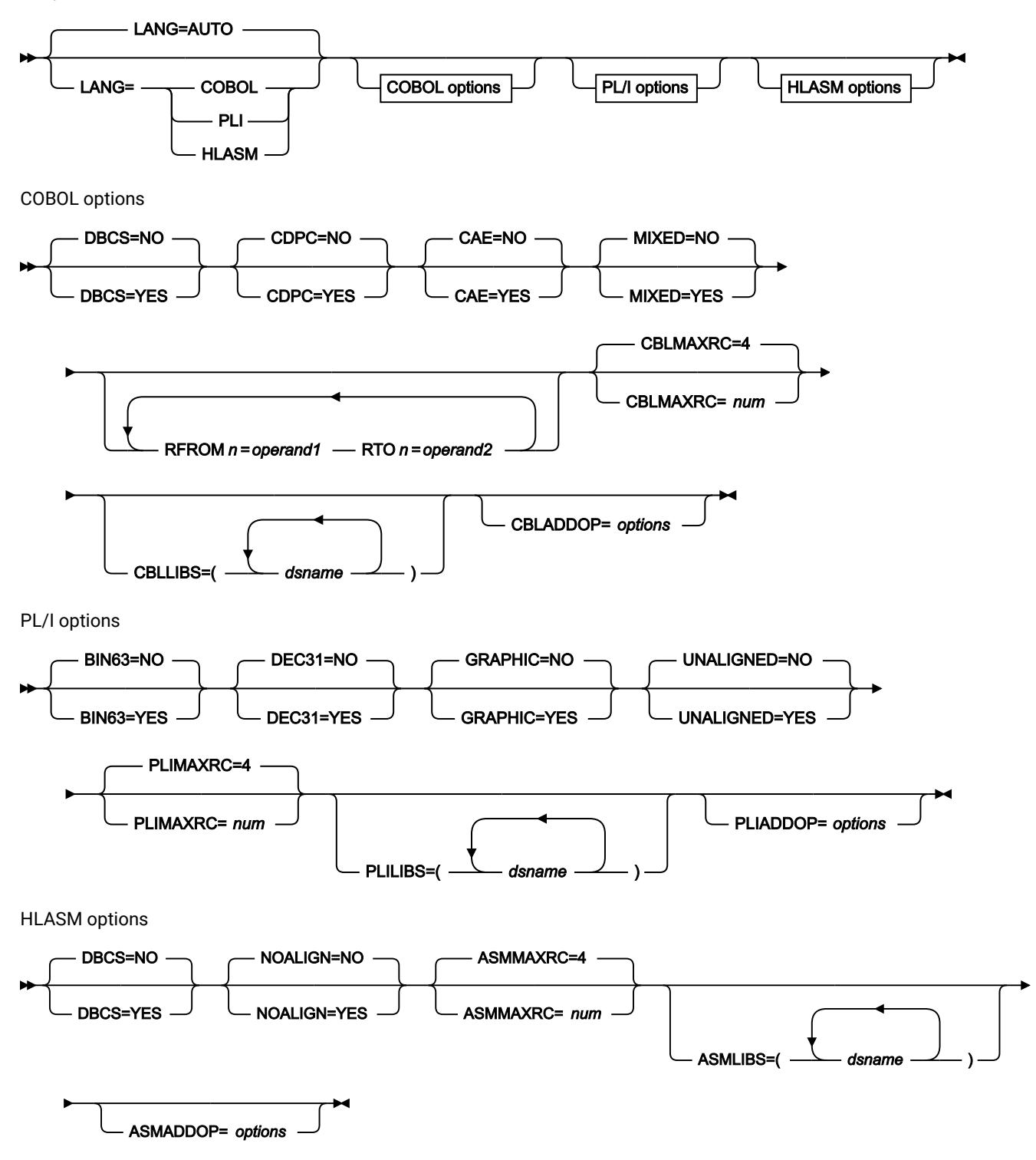

#### **INPUT=ddname**

This points to the input DD name which can have one or more associated data sets that must be valid copybook data sets. If Panvalet or Carma data sets are referred to, then they must all be Panvalet or CARMA data sets. You cannot mix. If you do not specify INPUT or DSN parameters, then the DD DDIN is used as a default DD name for the input data sets.

## **DSNIN=dsname**

Data set name where copybooks reside.

#### **MEMBER=member\_in**

The name of a single member in a PDS, or a member name pattern representing one or more members in a PDS to be processed.

A member name pattern can consist of any characters that are valid in a member name and two special pattern characters: the asterisk (\*) and the percent symbol (%).

**\***

represents any number of characters. As many asterisks as required can appear anywhere in a member name pattern. For example, if you enter a member name pattern of  $*d*$ , all members in the PDS whose name contains "d" are processed.

**%**

is a place holding character that means a single character. As many percent symbols as necessary can appear anywhere in a member name pattern. For example, if you enter a member name pattern of  $**$ , all members in the PDS whose name is four characters in length are processed.

member\_in is ignored if the data set is not a PDS.

#### **MEMSTART=startstring**

Is used to specify the start of a range of member names to be included. If MEMSTART is specified but MEMEND is omitted, all members of the PDS(E) from the startstring value onwards are included. startstring can have the same values, including wild cards, as for the *member-in* parameter of the MEMBER keyword.

#### **MEMEND=endstring**

Is used to specify the end of a range of member names to be included. If MEMEND is specified but MEMSTART is omitted, all members of the PDS(E) up to the endstring value onwards are included. endstring can have the same values, including wild cards, as for the *member in* parameter of the MEMBER keyword.

#### **XMEMBERS**

Provides a way to exclude from processing library members that would otherwise be selected using the MEMSTART, MEMEND, and MEMBER options.

#### **xmem\_filter**

A member name filter identifying one or more members that are to be excluded from processing. A filter can be a member name pattern representing multiple members.

To specify a member name filter containing lowercase characters, use a character string in the format  $c$ 'string'. Filter values can also be specified as hexadecimal strings in the format  $x$ 'hexdigits'.

#### **MEMLIST**

Allows you to specify a list of member names with optional associated output template names. If you do not specify the associated template name, Z Data Tools uses the copybook name or the name as identified by the MEMOUT mask, memmask.

#### **member\_n**

The name of the member to be processed. Generic name masks are allowed.

#### **template\_n**

The name of the template after it has been copied to the output data set. If unspecified, the output template is not renamed.

#### **OUTPUT=ddname**

Identifies the DD card which points to the template data set in which the templates are stored or replaced. It must refer to a PDS, PDSE, or sequential data set. Concatenated data sets are not supported.

## **DSNOUT=dsname**

Defines the data set name where templates are created. It must be a PDS, PDSE, or sequential data set. You can further describe this data set, as follows:

#### **(member-out)**

Where DSNOUT=dsname specifies a PDS and you want to send the output to a specific member within this data set, this defines the output member name.

### **MEMOUT=memmask**

Where a number of input members have been specified, you can specify a member name pattern for the output templates, allowing you to rename your templates as they are created. The member name pattern can consist of any characters that are valid in a member name and two special pattern characters: the asterisk (\*) and percent sign (%).

#### **Asterisk (\*)**

The asterisk is a place-holding character that means multiple characters with no change. Only one asterisk should appear in the mask. Any subsequent asterisk characters are treated as percent signs. For example, if you enter:

ABC\*

The renamed members all begin with ABC followed by the remainder of the old member name.

## **Percent sign (%)**

The percent sign is a place-holding character that means a single character with no change. As many percent symbols as necessary may appear anywhere in a member name. For example, if you enter:

%%%A\*

The 1st 3 characters of the renamed members remain unchanged, the 4th character is replaced with the letter "A" and the remainder of the old member name remains unchanged.

## **REPLACE**

Specifies whether or not Z Data Tools replaces like-named templates in an output partitioned data set.

#### **NO**

Like-named templates in the output partitioned data set are not replaced.

## **YES**

Like-named templates in the output partitioned data set are replaced.

#### **Copybook processing**

If you specify a copybook (instead of an existing template), Z Data Tools uses these processing options to compile the copybook into a template:

#### **LANG**

Determines whether Z Data Tools automatically detects the copybook language or interprets the language as COBOL, PL/I, or HLASM.

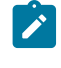

**Note:** The COMPLANG setting in HFM0POPT is the equivalent of the LANG parameter in batch functions.

- If COMPLANG is set it determines the installation default language for online and batch compilation.
- If COMPLANG is not specified then COBOL is the installation default for online compilation and AUTO is the default for batch compilation.
- If a value of COBOL, HLASM, PL/1, or AUTO is specified (in the **Compiler Language Selection** panel or through the LANG parameter in a batch job) it overrides the default language.

### **AUTO**

Automatically detect whether the copybook language is COBOL or PL/I, and invoke the appropriate compiler. If the compilation results in a return code greater than 4, then invoke the compiler for the other language. If the second compilation also results in a return code greater than 4, then retry the first compiler and report the

compilation errors. If Z Data Tools successfully creates a template (despite the compilation errors), then continue processing with the template.

#### **COBOL**

Invoke the COBOL compiler to create a template from the copybook. (Do not invoke the PL/I compiler, even if the COBOL compilation results in errors.)

#### **PLI**

Invoke the PL/I compiler to create a template from the copybook. (Do not invoke the COBOL compiler, even if the PL/I compilation results in errors.)

#### **HLASM**

Invoke the HLASM compiler to create a template from the copybook.

#### **DSINFO**

Specifies whether additional data set information for input and output sources should be produced in batch reports for the DSP, DSM, DSC, and FCH commands.

## **NO**

No additional data set information is generated.

#### **YES**

Generates data set information including DSORG, RECFM, LRECL, BLKSIZE, and VSAM attributes including average record length, maximum record length, key offset, key length and reuse, for input and output data sets when applicable.

#### **COBOL options**

The following options are used to compile a COBOL copybook into a template:

## **DBCS=YES**

Use the DBCS compiler option.

#### **DBCS=NO**

Use the NODBCS compiler option.

For details on the effect of the DBCS and NODBCS compiler options, see the IBM COBOL Programming Guide for OS/390 & VM .

## **CDPC=NO**

Do not use the COBOL SPECIAL-NAMES paragraph "Decimal-point is comma".

## **CDPC = YES**

Use the COBOL SPECIAL-NAMES paragraph "Decimal-point is comma".

## **CAE=NO**

Do not use the COBOL compile option ARITH(EXTEND).

## **CAE = YES**

Use the COBOL compile option ARITH(EXTEND).

## **MIXED = NO**

Field names stored in the template in uppercase.

#### **MIXED = NO**

Field names stored in the template in uppercase.

#### **MIXED = YES**

Field names stored in the template in the original case as coded in the COBOL copybook.

## **RFROM1 RTO1 … RFROM5 RTO5**

Up to five pairs of "From" and "To" pseudo-text character strings for the COBOL REPLACE compiler-directing statement.

If your COBOL copybooks contain characters that you want to remove or replace with other characters before compiling the copybooks into templates, then use these replacing options.

For example, if your copybooks contain colon characters (:) that you want to remove before compiling, then specify '==:==' as operand1 and '=====' as operand2.

For details on specifying "From" and "To" strings for COBOL REPLACE, see the IBM COBOL Language Reference.

#### **CBLMAXRC**

Sets the maximum acceptable return code for a copybook compile. A return code higher than the specified level causes the function to stop. Default is 4.

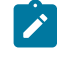

**Note:** The COMPMAXRC parameter is still supported but it is recommended that the CBLMAXRC parameter is used instead. If you do specify the COMPMAXRC parameter, it takes precedence over the language MAXRC.

#### **CBLLIBS**

Allows you to specify a list of up to ten data set names to be specified in the SYSLIB concatenation list. These data sets are searched in the order specified for COPY and INCLUDE members for the compilation.

#### **dsname**

The name of the data set name to be processed. Generic name masks are not allowed.

#### **CBLADDOP**

Additional COBOL compiler options which are included in a CBL statement when compiling COBOL copybooks.

### **PL/I options**

The following options are used to compile a PL/I copybook into a template:

## **BIN63=YES**

Use the LIMITS(FIXEDBIN(63)) compiler option.

#### **BIN63=NO**

Use the LIMITS(FIXEDBIN(31)) compiler option.

#### **DEC31=YES**

Use the LIMITS(FIXEDDEC(31)) compiler option.

#### **DEC31=NO**

Use the LIMITS(FIXEDDEC(15)) compiler option.

## **GRAPHIC=YES**

Use the GRAPHIC compiler option.

#### **GRAPHIC=NO**

Use the NOGRAPHIC compiler option.

#### **UNALIGNED=YES**

Use the DEFAULT RANGE (\*) UNALIGNED, language statement to change the default alignment.

#### **UNALIGNED=NO**

Use the PL/I default.

## **PLIMAXRC**

Sets the maximum acceptable return code for a copybook compile. A return code higher than the specified level causes the function to stop. Default is 4.

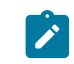

**Note:** The COMPMAXRC parameter is still supported but it is recommended that the PLIMAXRC parameter is used instead. If you do specify the COMPMAXRC parameter, it takes precedence over the language MAXRC.

## **PLILIBS**

Allows you to specify a list of up to ten data set names to be specified in the SYSLIB concatenation list. These data sets are searched in the order specified for COPY and INCLUDE members for the compilation.

## **dsname**

The name of the data set name to be processed. Generic name masks are not allowed.

#### **PLIADDOP**

Additional PL/I compiler options which are included in a \*PROCESS statement when compiling PL/I copybooks.

For details on the effect of these compiler options, see the IBM VisualAge PL/I for OS/390 Programming Guide.

#### **HLASM options**

The following options are used to compile a HLASM copybook into a template:

#### **DBCS=YES**

Use the DBCS compiler option.

#### **DBCS=NO**

Use the NODBCS compiler option.

#### **NOALIGN=YES**

Use the NOALIGN compiler option.

#### **NOALIGN=NO**

Use the ALIGN compiler option.

## **ASMMAXRC**

Sets the maximum acceptable return code for a copybook compile. A return code higher than the specified level causes the function to stop. Default is 4.

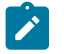

**Note:** The COMPMAXRC parameter is still supported but it is recommended that the ASMMAXRC parameter is used instead. If you do specify the COMPMAXRC parameter, it takes precedence over the language MAXRC.

#### **ASMLIBS**

Allows you to specify a list of up to ten data set names to be specified in the SYSLIB concatenation list. These data sets are searched in the order specified for COPY and INCLUDE members for the compilation.

#### **dsname**

The name of the data set name to be processed. Generic name masks are not allowed.

#### **ASMADDOP**

Additional HLASM compiler options which are included in a \*PROCESS statement when compiling COPY and MACRO members.

For details on the effect of these compiler options, see the HLASM V1R6 Programmer's Guide.

```
//DDIN DD DSN=HFMUSER.COBOL2,DISP=SHR
// DD DSN=HFMUSER.COBOL,DISP=SHR
//SYSIN DD *
$$FILEM BTB INPUT=DDIN,
$$FILEM MEMLIST=(DITTST1,
$$FILEM DITTST3,<br>$$FILEM DITTST7,
$$FILEM DITTST7,
$$FILEM XYZTST1),
$$FILEM LANG=COBOL,
$$FILEM COMPMAXRC=08,
$$FILEM RFROM1===:==,
$$FILEM RTO1=====,
$$FILEM REPLACE=YES,
$$FILEM DSNOUT=HFMUSER.TEMPLATE.NEW
```
Will produce the following output (if there is more than one input data set):

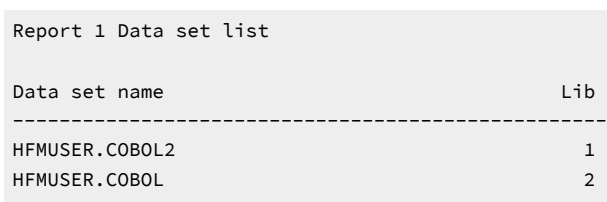

Build report

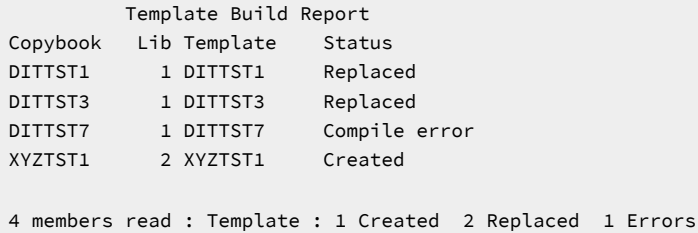

The Lib column is displayed only when more than one input data set is found.

# BTU (Batch Template Update)

## **Purpose**

Use this utility to:

- Update one or more templates.
- Create new templates based upon existing templates.

## **Usage notes**

• You can filter the templates selected for processing by providing copybook member names or member masks so that only templates referencing such copybooks are updated.

## **Related functions**

## **BTB**

Batch template build

Figure 419. Syntax

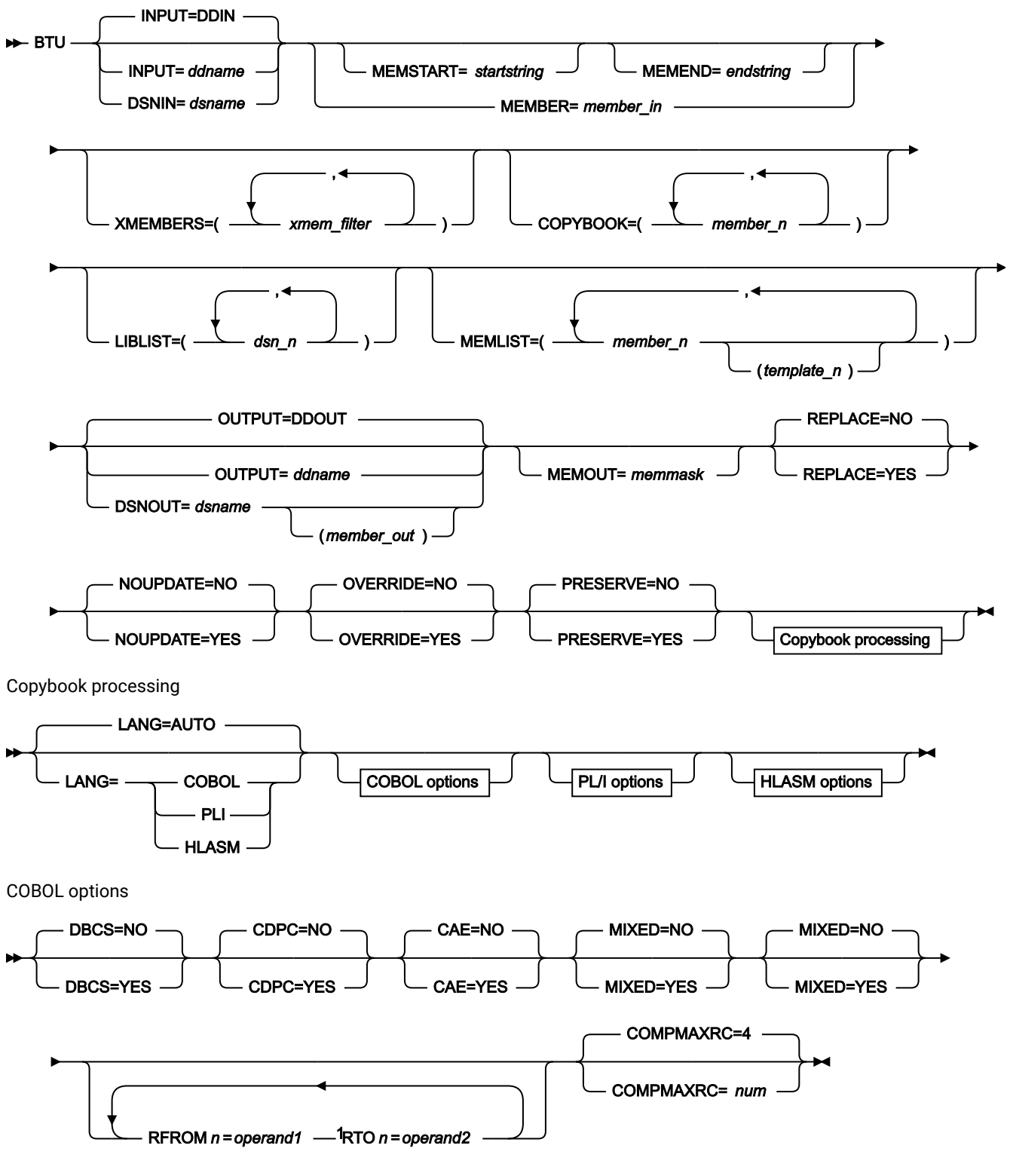

Notes:

 $1$  n= 1 to 5.

PL/I options

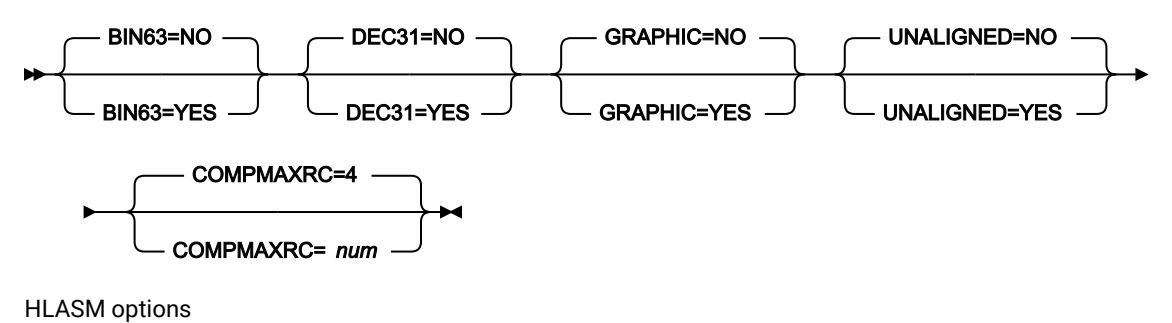

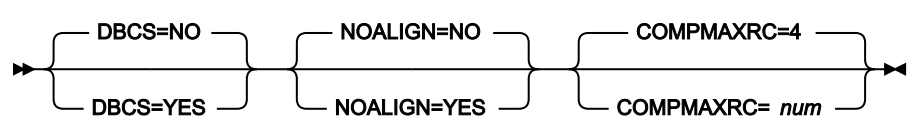

#### **INPUT=ddname**

This points to the input DD name which can have one or more associated data sets that must be valid template data sets. If you do not specify INPUT or DSN parameters, then the DD DDIN is used as a default DD name for the input data sets. You can specify concatenated data sets. If an output data set is not provided, the template is updated in the data set from which it originated.

#### **DSNIN=dsname**

Data set name where templates reside.

#### **MEMBER=member\_in**

The name of a single member in a PDS, or a member name pattern representing one or more members in a PDS to be processed.

A member name pattern can consist of any characters that are valid in a member name and two special pattern characters: the asterisk (\*) and the percent symbol (%).

**\***

represents any number of characters. As many asterisks as required can appear anywhere in a member name pattern. For example, if you enter a member name pattern of \*d\*, all members in the PDS whose name contains "d" are processed.

**%**

is a place holding character that means a single character. As many percent symbols as necessary can appear anywhere in a member name pattern. For example, if you enter a member name pattern of \*\*\*\*, all members in the PDS whose name is four characters in length are processed.

member in is ignored if the data set is not a PDS.

#### **MEMSTART=startstring**

Is used to specify the start of a range of member names to be included. If MEMSTART is specified but MEMEND is omitted, all members of the PDS(E) from the startstring value onwards are included. startstring can have the same values, including wild cards, as for the member-in parameter of the MEMBER keyword.

#### **MEMEND=endstring**

Is used to specify the end of a range of member names to be included. If MEMEND is specified but MEMSTART is omitted, all members of the PDS(E) up to the endstring value onwards are included. endstring can have the same values, including wild cards, as for the member\_in parameter of the MEMBER keyword.

#### **XMEMBERS**

Provides a way to exclude from processing library members that would otherwise be selected using the MEMSTART, MEMEND, and MEMBER options.

#### **xmem\_filter**

A member name filter identifying one or more members that are to be excluded from processing. A filter can be a member name pattern representing multiple members.

To specify a member name filter containing lowercase characters, use a character string in the format  $c$ '  $string$ '. Filter values can also be specified as hexadecimal strings in the format  $x$ '  $hex$ digits'.

#### **COPYBOOK**

Allows you to specify a list of member names or patterns used to filter so that only templates referencing those copybooks, or copybooks that match the patterns, are selected for processing.

#### **member\_n**

The name of the member to be processed. Generic name masks are not allowed.

## **LIBLIST**

Allows you to specify a list of up to twelve data set names used to replace the copybook library lists in the selected templates.

#### **dsn\_n**

The name of the data set name to be processed. Generic name masks are not allowed.

#### **MEMLIST**

Allows you to specify a list of member names with optional associated output template names. If you do not specify the associated template name, Z Data Tools uses the copybook name or the name as identified by the MEMOUT mask, memmask.

#### **member\_n**

The name of the member to be processed. Generic name masks are allowed.
#### **template\_n**

The name of the template after it has been copied to the output data set. If unspecified, the output template is not renamed.

### **OUTPUT=ddname**

Identifies the DD card which points to the template data set in which the templates are stored or replaced. It must refer to a PDS, PDSE, or sequential data set. Concatenated data sets are not supported.

### **DSNOUT=dsname**

Defines the data set name where templates are created. It must be a PDS, PDSE, or sequential data set. You can further describe this data set, as follows:

#### **(member-out)**

Where DSNOUT=dsname specifies a PDS and you want to send the output to a specific member within this data set, this defines the output member name.

### **MEMOUT=memmask**

Where a number of input members have been specified, you can specify a member name pattern for the output templates, allowing you to rename your templates as they are created. The member name pattern can consist of any characters that are valid in a member name and two special pattern characters: the asterisk (\*) and percent sign (%).

#### **Asterisk (\*)**

The asterisk is a place-holding character that means multiple characters with no change. Only one asterisk should appear in the mask. Any subsequent asterisk characters are treated as percent signs. For example, if you enter:

ABC\*

The renamed members all begin with ABC followed by the remainder of the old member name.

### **Percent sign (%)**

The percent sign is a place-holding character that means a single character with no change. As many percent symbols as necessary may appear anywhere in a member name. For example, if you enter:

%%%A\*

The 1st 3 characters of the renamed members remain unchanged, the 4th character is replaced with the letter "A" and the remainder of the old member name remains unchanged.

#### **REPLACE**

Specifies whether or not Z Data Tools replaces like-named templates in an output partitioned data set.

#### **NO**

Like-named templates in the output partitioned data set are not replaced.

### **YES**

Like-named templates in the output partitioned data set are replaced.

### **NOUPDATE**

Specifies whether or not Z Data Tools writes back updates to the data set.

### **NO**

Updates are written back to the data set.

### **YES**

Updates are not written back to the data set.

#### **OVERRIDE**

Specifies whether or not Z Data Tools overrides any compile options found in the template with the compiler options found specified in the parameter list.

#### **NO**

Compile options found in the template are not overwritten with the compiler options found specified in the parameter list.

### **YES**

Compile options found in the template are overwritten with the compiler options found specified in the parameter list.

### **PRESERVE**

Specifies whether or not Z Data Tools uses the current version of the copybook.

### **NO**

Z Data Tools searches for the first version of the copybook.

### **YES**

Z Data Tools uses the current version of the cookbook, provided the copybook still exists in the library it was previously found in, and the library is in the list the update process is using.

Z Data Tools searches for the first version of the copybook in the order the libraries are listed if one of these conditions applies:

- NO has been specified for this option.
- The copybook no longer exists in the library it was previously found in.
- The library is not in the list the update process is using.

#### **Compiler options**

If you specify OVERRIDE=YES, then the specified compile options shown here override the options found in the template:

### **LANG**

Determines whether Z Data Tools automatically detects the copybook language or interprets the language as COBOL, PL/I, or HLASM.

### **AUTO**

Automatically detect whether the copybook language is COBOL or PL/I, and invoke the appropriate compiler. If the compilation results in a return code greater than 4, then invoke the compiler for the other language. If the second compilation also results in a return code greater than 4, then retry the first compiler and report the compilation errors. If Z Data Tools successfully creates a template (despite the compilation errors), then continue processing with the template.

### **COBOL**

Invoke the COBOL compiler to create a template from the copybook. (Do not invoke the PL/I compiler, even if the COBOL compilation results in errors.)

### **PLI**

Invoke the PL/I compiler to create a template from the copybook. (Do not invoke the COBOL compiler, even if the PL/I compilation results in errors.)

### **HLASM**

Invoke the HLASM compiler to create a template from the copybook.

### **COBOL options**

The following options are used to compile a COBOL copybook into a template:

### **DBCS=YES**

Use the DBCS compiler option.

#### **DBCS=NO**

Use the NODBCS compiler option.

For details on the effect of the DBCS and NODBCS compiler options, see the IBM COBOL Programming Guide for OS/390 & VM.

### **CDPC=NO**

Do not use the COBOL SPECIAL-NAMES paragraph "Decimal-point is comma".

### **CDPC = YES**

Use the COBOL SPECIAL-NAMES paragraph "Decimal-point is comma".

### **CAE=NO**

Do not use the COBOL compile option ARITH(EXTEND).

### **CAE = YES**

Use the COBOL compile option ARITH(EXTEND).

### **MIXED = NO**

Field names stored in the template in uppercase.

### **MIXED = NO**

Field names stored in the template in uppercase.

### **MIXED = YES**

Field names stored in the template in the original case as coded in the COBOL copybook.

### **RFROM1 RTO1 … RFROM5 RTO5**

Up to five pairs of "From" and "To" pseudo-text character strings for the COBOL REPLACE compiler-directing statement.

If your COBOL copybooks contain characters that you want to remove or replace with other characters before compiling the copybooks into templates, then use these replacing options.

For example, if your copybooks contain colon characters (:) that you want to remove before compiling, then specify  $\overline{y} = \overline{y} = \overline{y}$  as operand1 and  $\overline{y} = \overline{y} = \overline{y}$  as operand2.

For details on specifying "From" and "To" strings for COBOL REPLACE, see the IBM COBOL Language Reference.

### **COMPMAXRC**

Sets the maximum acceptable return code for a copybook compile. A return code higher than the specified level causes the function to stop. Default is 4.

### **PL/I options**

The following options are used to compile a PL/I copybook into a template:

### **BIN63=YES**

Use the LIMITS(FIXEDBIN(63)) compiler option.

### **BIN63=NO**

Use the LIMITS(FIXEDBIN(31)) compiler option.

### **DEC31=YES**

Use the LIMITS(FIXEDDEC(31)) compiler option.

### **DEC31=NO**

Use the LIMITS(FIXEDDEC(15)) compiler option.

### **GRAPHIC=YES**

Use the GRAPHIC compiler option.

### **GRAPHIC=NO**

Use the NOGRAPHIC compiler option.

### **UNALIGNED=YES**

Use the DEFAULT RANGE (\*) UNALIGNED, language statement to change the default alignment.

### **UNALIGNED=NO**

Use the PL/I default.

### **COMPMAXRC**

Sets the maximum acceptable return code for a copybook compile. A return code higher than the specified level causes the function to stop. Default is 4.

For details on the effect of these compiler options, see the IBM VisualAge PL/I for OS/390 Programming Guide.

#### **HLASM options**

The following options are used to compile a HLASM copybook into a template:

#### **DBCS=YES**

Use the DBCS compiler option.

### **DBCS=NO**

Use the NODBCS compiler option.

### **NOALIGN=YES**

Use the NOALIGN compiler option.

#### **NOALIGN=NO**

Use the ALIGN compiler option.

#### **COMPMAXRC**

Sets the maximum acceptable return code for a copybook compile. A return code higher than the specified level causes the function to stop. Default is 4.

For details on the effect of these compiler options, see the HLASM V1R6 Programmer's Guide.

```
//DDIN DD DSN=HFMUSER.TEMPLAT1,DISP=SHR
// DD DSN=HFMUSER.TEMPLAT2,DISP=SHR
//SYSIN DD *
$$FILEM BTU INPUT=DDIN,
$$FILEM MEMLIST=(COPYTST,
$$FILEM COPY01,
$$FILEM COPY0102)
```
Report 1 Data set list (only produced for multiple input data sets).

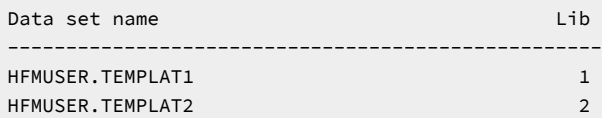

Update report

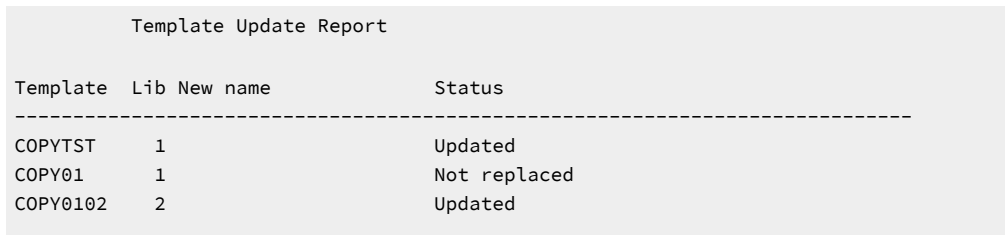

3 members read 2 Updated 0 Not changed 1 Not replaced 0 Errors

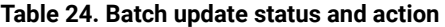

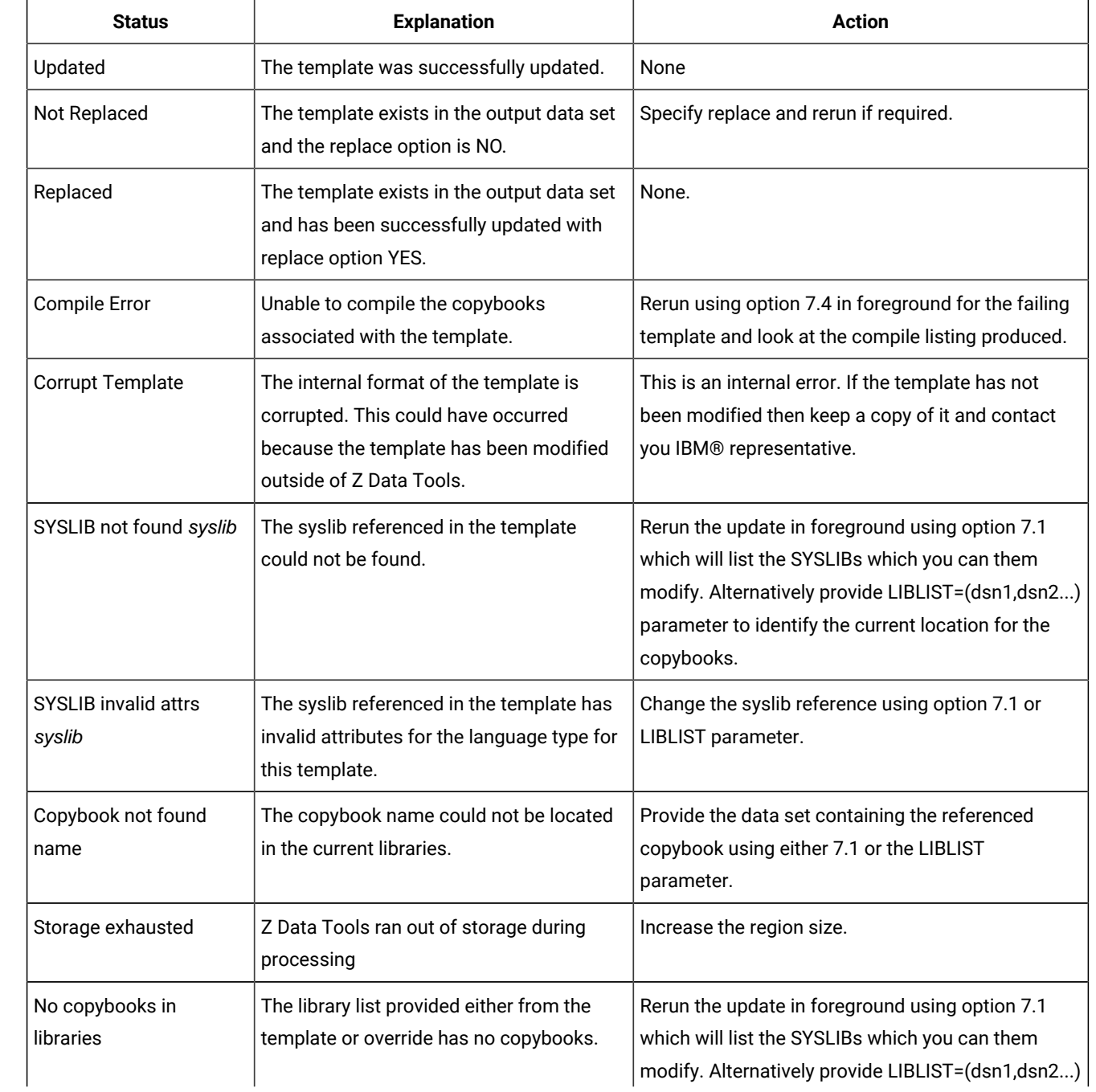

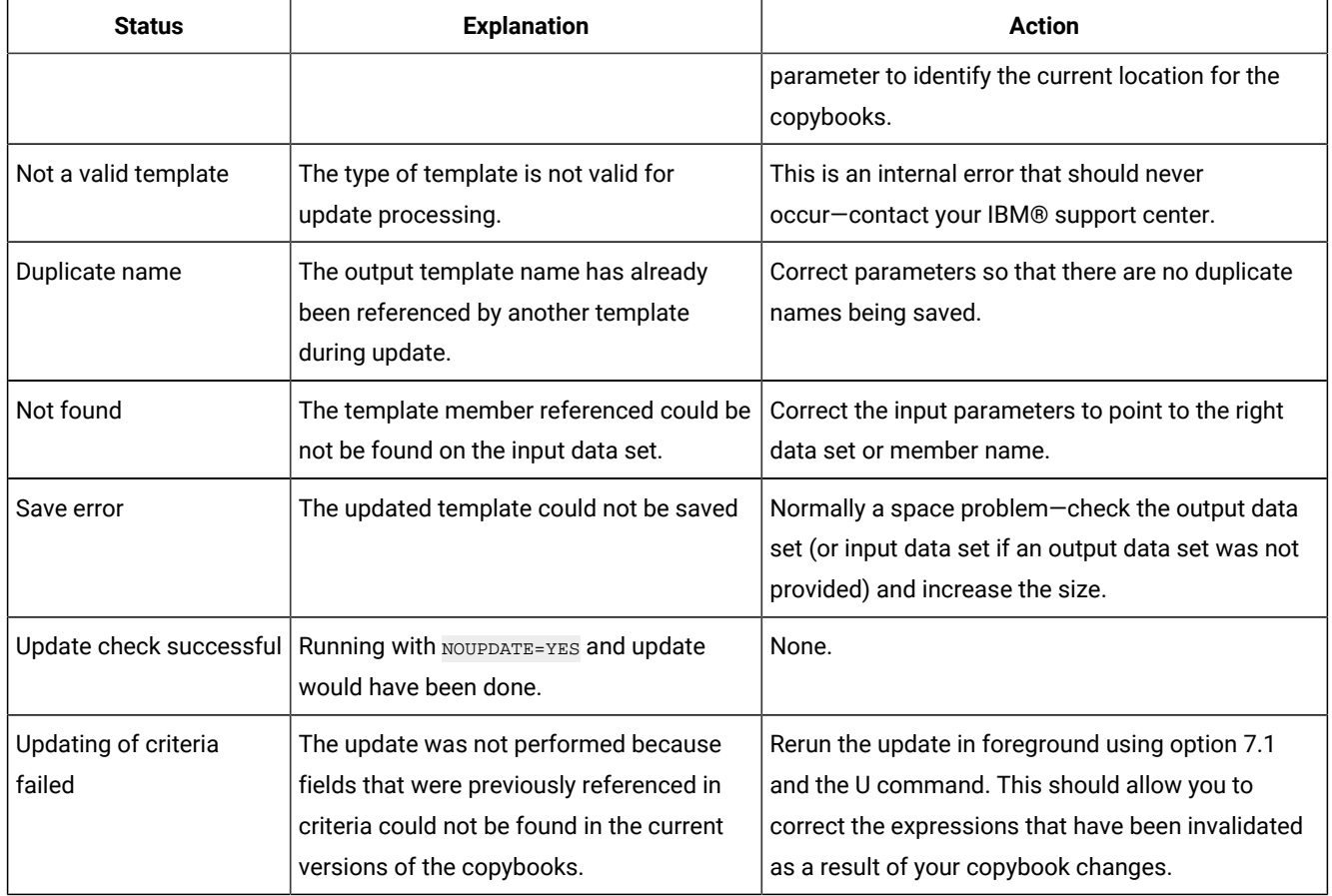

#### **Table 24. Batch update status and action(continued)**

## CLM (Compare Load Module)

### **Purpose**

Use the CLM function to:

- Perform a load module comparison. Load module and CSECT information from both the "Old" and "New" versions of the module is extracted and compared. By specifying compare criteria, you can see differences between specific properties of the load modules such as load module size, link date, CSECT name, and compilers used.
- Produce a comparison report, showing information such as where insertions, deletions, or changes have occurred in the "New" load module. The content and structure of the report reflect the comparison options used.

### **Usage notes**

Specify the way in which the comparison is performed, using:

- The compare level
- The compare criteria

Specify the type of output produced and the way in which the output is displayed, using:

- The listing type
- The listing options

You can use Data Set Compare (DSM) instead of CLM to compare load modules, by specifying SYNCH=LMOD.

#### **Return codes**

The default return codes from the CLM function have the following modified meanings:

**0**

The function completed successfully and the compare sets match.

#### **1**

The function completed successfully and the compare sets do not match.

#### **2**

One of the compare sets was empty, so no comparison was performed.

### **4**

Both of the compare sets were empty, so no comparison was performed.

#### **16**

Data set or member in use.

#### **16**

Data set or member open error.

### **16**

Data set or member not found.

### **16**

Other input or output error occurred.

### **16**

Member name required and not specified.

### **16**

Insufficient storage available.

### **16**

CLM abended.

#### **16**

Other serious error that stops processing occurred.

### **16**

A severe error occurred, causing Z Data Tools to terminate.

Figure 420. Syntax

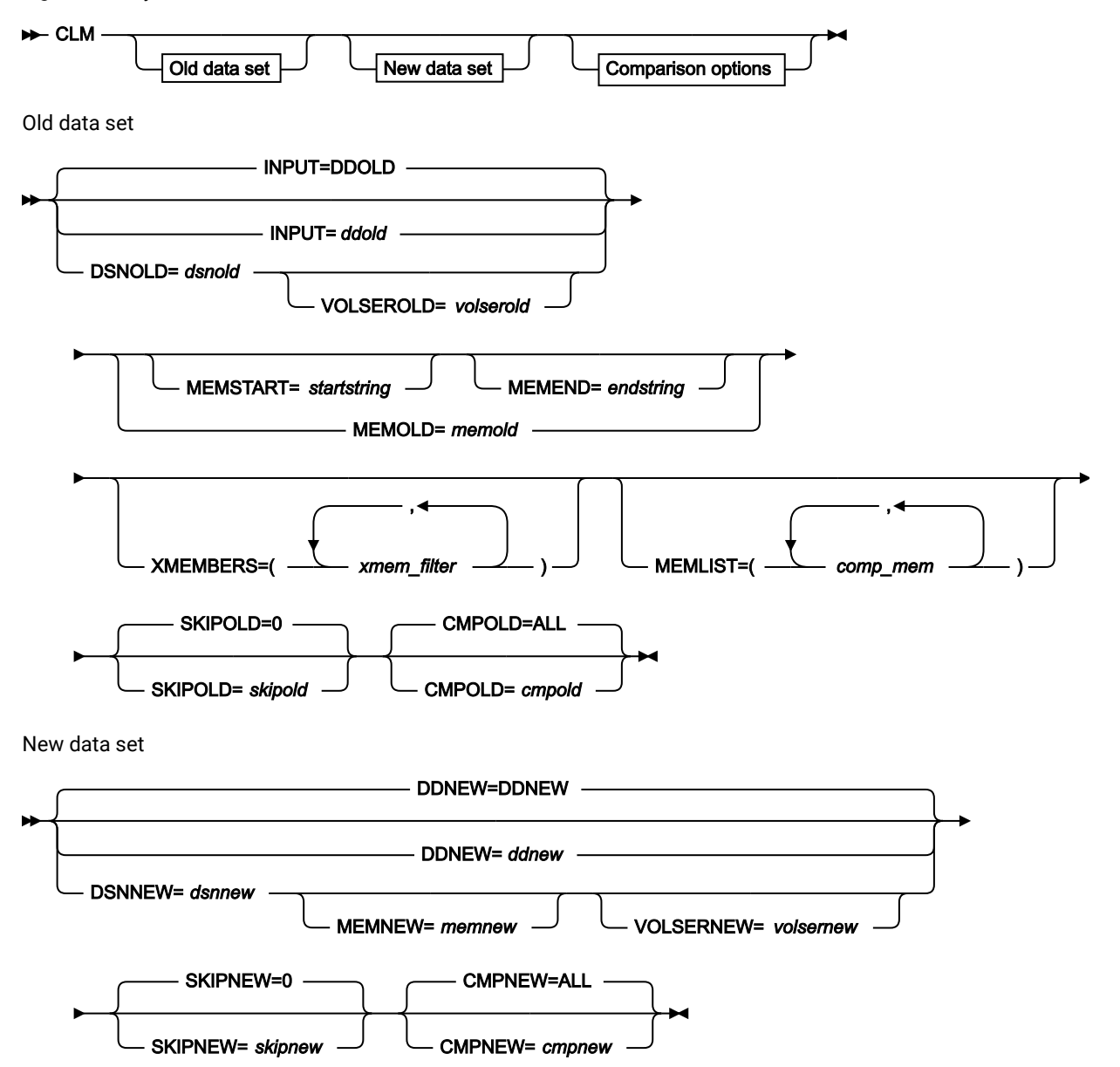

Comparison options

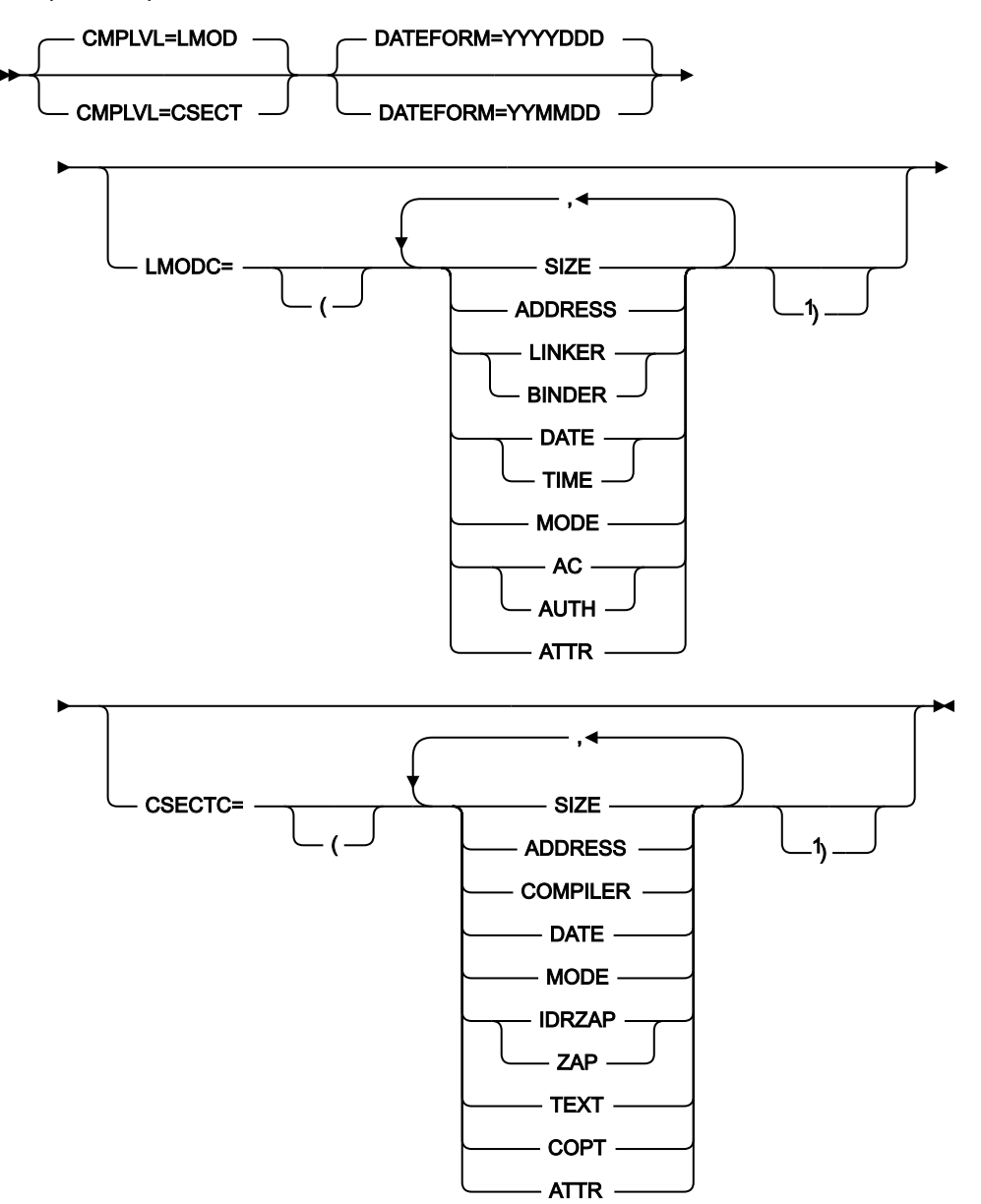

Notes:

 ${}^{1}$  Provide closing bracket when opening bracket has been used.

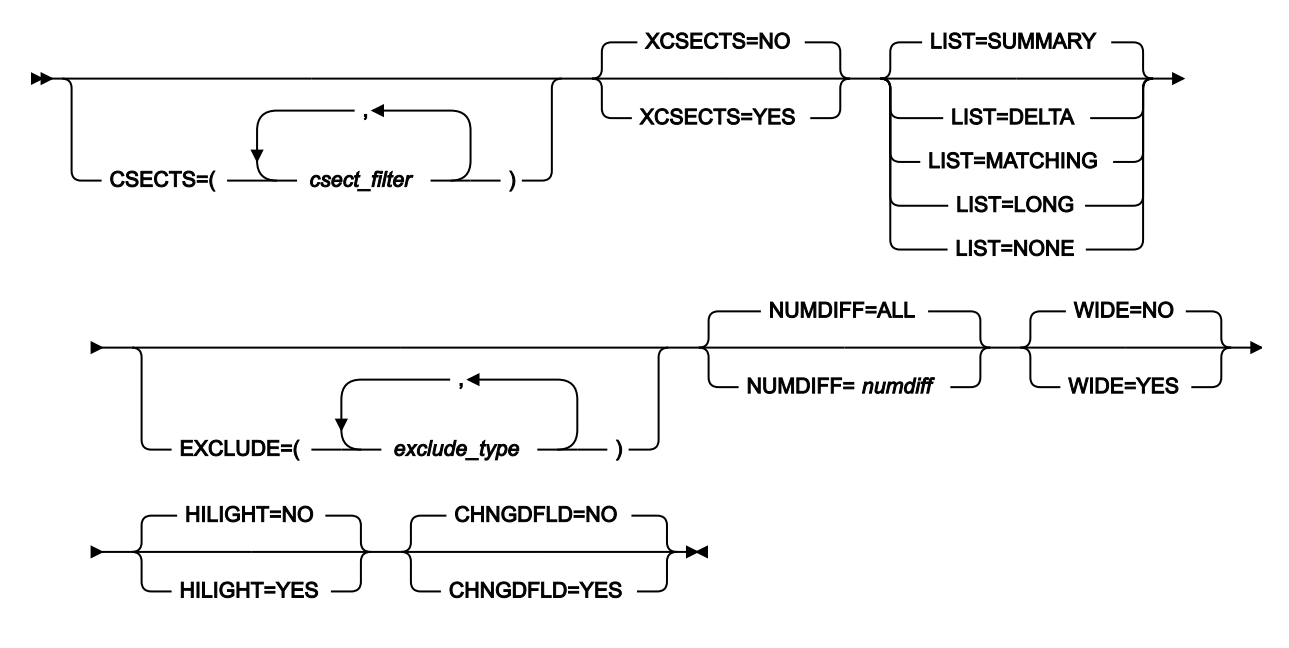

#### **Old data set specifications**

The "Old" data set can be specified as follows:

#### **DDOLD=ddold**

Defines a reference to a DD or TSO ALLOC statement for the "Old" load library. The default is DDOLD.

### **DSNOLD=dsnold**

Defines the name of the "Old" load library (PDS). If specified, any DD statements provided are not used. The name may include a member name in parenthesis. If the member is specified here, the associated MEMOLD parameter must be empty. To further describe the data set, use the following:

### **VOLSEROLD=volserold**

The VOLUME serial number for a non-cataloged "Old" data set.

### **MEMOLD=memold**

The name of a single member in a PDS, or a member name pattern representing one or more members in a load library. You may specify this parameter, or a member name in the DD statement for *ddname*, or specify a member or members in the MEMLIST parameter, or specify a range of member names with the MEMSTART and MEMEND keywords.

A member name pattern can consist of any characters that are valid in a member name and two special pattern characters: the asterisk (\*) and the percent symbol (%).

An \* represents any number of characters. As many asterisks as required can appear anywhere in a member name pattern. For example, if you enter a member name pattern of \*d\*, all members in the PDS whose name contains "d" are processed.

A % is a place-holding character that means a single character. As many percent symbols as necessary can appear anywhere in a member name pattern. For example, if you enter a member name pattern of %%%%, all members in the PDS with a 4-character name are processed.

#### **MEMSTART=startstring**

Is used to specify the start of a range of member names to be included in the compare. If MEMSTART is specified but MEMEND is omitted, all members of the PDS(E) from the startstring value onwards are included. startstring can have the same values, including wild cards, as for the memold parameter of the MEMOLD keyword.

#### **MEMEND=endstring**

Is used to specify the end of a range of member names to be included in the compare. If MEMEND is specified but MEMSTART is omitted, all members of the PDS(E) up to the endstring value onwards are included. endstring can have the same values, including wild cards, as for the memold parameter of the MEMOLD keyword.

### **XMEMBERS**

Provides a way to exclude from processing library members that would otherwise be selected using the MEMSTART, MEMEND, and MEMBER options.

#### **xmem\_filter**

A member name filter identifying one or more members that are to be excluded from processing. A filter can be a member name pattern representing multiple members.

To specify a member name filter containing lowercase characters, use a character string in the format  $c$ 'string'. Filter values can also be specified as hexadecimal strings in the format  $x$ 'hex-digits'.

### **MEMLIST**

Provides a means of selecting members from a load library where no generic name pattern and no member name range has been specified. If the MEMLIST keyword is specified, only those members included in the MEMLIST arguments are compared with the corresponding members in the output data set. Members selected by the MEMBER=memold that are not included in the MEMLIST arguments are not compared.

#### **comp\_mem**

The name of the member to be compared. Generic name masks are not allowed.

#### **SKIPOLD=skipold**

Number of logical records to be skipped from the beginning of the "Old" data set. The default is 0. Note that the number of logical records describing a load module is equal to the number of CSECTs plus 1 (one record describes the load module itself).

#### **CMPOLD=cmpold**

Number of records from the "Old" data set to be compared. The maximum number is 99 999 999. If you specify ALL or omit the parameter, all the remaining records are compared. Note that the number of logical records describing a load module is equal to the number of CSECTs plus 1 (one record describes the load module itself).

#### **New data set specifications**

The "New" data set can be specified as follows:

#### **DDNEW=ddnew**

Defines a reference to a DD or TSO ALLOC statement for the "New" load module library. The default is DDNEW.

#### **DSNNEW=dsnnew**

Defines the name of the "New" load module library (PDS). If specified, any DD statement provided are not used. The name can include a member name in parenthesis. If the member is specified here, the associated MEMNEW parameter must be empty. To further describe the data set, use:

#### **VOLSERNEW=volsernew**

The VOLUME serial number for a non-cataloged "New" data set.

#### **MEMNEW=memnew**

The name of a single member in a load library, or a member name pattern representing one or more members in the library. You can specify this parameter, or a member name in the DD statement for ddname.

A member name pattern can consist of any characters that are valid in a member name and two special pattern characters: the asterisk (\*) and the percent symbol (%).

An \* represents any number of characters. As many asterisks as required can appear anywhere in a member name pattern. For example, if you enter a member name pattern of \*d\*, all members in the library whose name contains "d" are processed.

A % is a place holding character that means a single character. As many percent symbols as necessary can appear anywhere in a member name pattern. For example, if you enter a member name pattern of %%%%, all members in the library with a 4-character name are processed.

Specification of MEMNEW (or a member in DSNNEW) depends on parameters used in MEMOLD (or member used in DSNOLD). If MEMOLD (member in DSNOLD) specifies one member, MEMNEW (member in DSNNEW) must also point to one member. If MEMOLD (member in DSNOLD) contains a member name pattern, specification of MEMNEW (member in DSNNEW) must use the same pattern or an "\*".

#### **SKIPNEW=skipnew**

Number of logical records to be skipped from the beginning of the 'New' data set. The default is 0. Note that the number of logical records describing a load module is equal to the number of CSECTs plus 1 (one record describes the load module itself).

#### **CMPNEW=cmpnew**

Number of records from the "New" data set to be compared. The maximum number is 99 999 999. If you specify ALL or omit the parameter, all the remaining records are compared. Note that the number of logical records describing a load module is equal to the number of CSECTs plus 1 (one record describes the load module itself).

#### **Compare options**

### **CMPLVL**

Determines the level of the load module comparison.

#### **LMOD**

Only information on the load module level is extracted and compared. CSECT information (and differences on CSECT level) are ignored. This results in a less detailed comparison.

#### **CSECT**

Information on both the load module and CSECT levels is extracted and compared. This results in a detailed comparison.

### **LMODC**

Determines what information at the load module level is to be included in the compare. The criteria correspond with the load module properties; only those specified are compared and displayed. Each of the options below can be specified in any sequence, enclosed in parenthesis:

### **SIZE**

The load module size is compared.

#### **ADDRESS**

The entry point address of the load module is compared.

### **LINKER | BINDER**

The version of the linkage editor or the binder used to prepare the load module is compared. LINKER and BINDER are mutually exclusive.

### **DATE | TIME**

The load module link (bind) date and time are compared. DATE and TIME are mutually exclusive.

### **MODE**

The AMODE and RMODE of the load module are compared.

### **AC | AUTH**

The load module authorization code is compared. AC and AUTH are mutually exclusive.

### **ATTR**

The load module link (bind) attributes are compared.

### **CSECTC**

Determines what information at the CSECT level is to be included in the compare. The criteria correspond with the CSECT properties; only those specified are compared and displayed. Each of the options below can be specified in any sequence, enclosed in parenthesis.

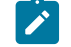

**Note:** If you specify CMPLVL=LMOD, this parameter is ignored.

### **SIZE**

The CSECT size is compared.

### **ADDRESS**

The address of the CSECT is compared.

### **COMPILER**

The versions of the language compilers used to compile the CSECT are compared

### **DATE**

The date of the CSECT compile is compared.

### **MODE**

The AMODE and RMODE of the CSECT are compared.

### **IDRZAP | ZAP**

The AMSPZAP IDR data is compared. The IDR ZAP data is an extension of the CSECT information, but is formatted into separate records. ISRZAP and ZAP are mutually exclusive.

### **TEXT**

The CSECT content is compared. The CSECT content is an extension of the CSECT information, but is formatted into separate, 32-byte records and shown in "memory dump" format (hexadecimal and character).

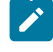

**Note:** If you specify TEXT, the listing option is set to WIDE=YES to accommodate the dump format comparison.

### **COPT**

The compiler options for each CSECT are compared if they can be determined.

### **ATTR**

If the program language attributes for each CSECT are available, they are compared.

### **CSECTS**

Provides a way to exclude or include CSECTs from comparison. The XCSECTS option identifies whether the filters are used to exclude or include CSECTs.

#### **csect\_filter**

A CSECT name filter identifying one or more CSECTs to be either included or excluded from comparison. The wildcard characters \* and % can be used to define a CSECT name pattern representing multiple CSECTs.

### **XCSECTS=NO**

Use the CSECTS option to identify CSECTs to be included for comparison.

### **XCSECTS=YES**

Use the CSECTS option to identify CSECTs to be excluded from comparison.

### **LIST=SUMMARY**

Summary listing.

### **LIST=DELTA**

Delta listing.

#### **LIST=MATCHING**

Matching listing.

### **LIST=LONG**

Long listing.

### **LIST=NONE**

No listing.

#### **Listing Options**

The following option takes effect if the LIST=LONG parameter is specified:

#### **EXCLUDE=exclude\_type**

The specified compare result types are not reported. exclude\_type can have the following values:

### **INSERTED**

Excludes inserted records from the report.

### **DELETED**

Excludes deleted records from the report.

### **CHANGED**

Excludes changed records from the report.

### **MATCHED**

Excludes matched records from the report.

The following options take effect if the LIST keyword is not specified (that is, it defaults to SUMMARY) or is set to anything other than NONE:

#### **NUMDIFF=numdiff**

The number of differences after which the Compare Utility stops processing the data sets.

#### **WIDE=NO**

Narrow listing.

#### **WIDE=YES**

Wide listing.

### **HILIGHT=NO**

No highlighting of changed fields.

### **HILIGHT=YES**

Highlight changed fields.

#### **CHNGDFLD=NO**

Show all fields in the formatted comparison reports.

#### **CHNGDFLD=YES**

Show only changed fields in formatted comparison reports. This option has no effect if the 'Wide listing' (WIDE=YES) option has been selected

### **DATEFORM=YYYYDDD**

Reported dates (link and compile dates) shown in YYYY.DDD format.

### **DATEFORM=YYMMDD**

Reported dates (link and compile dates) shown in YY/MM/DD format.

A batch example: Comparison of two versions of a module.

```
//CLM JOB (ACCT),'NAME'
//* COMPARE LOAD MODULES
1/*
//HFMBAT PROC
//HFMBATEXEC PGM=HFMMAIN
//STEPLIB DD DSN=HFM.SHFMMOD1,DISP=SHR
//SYSPRINT DD SYSOUT=*
//SYSABEND DD SYSOUT=*
//SYSUDUMP DD SYSOUT=*
// PEND
```

```
//*//STPSSEX EXEC HFMBAT
//SYSIN DD *
$$FILEM VER
$$FILEM CLM CMPLVL=CSECT,
$$FILEM LIST=DELTA,
$$FILEM WIDE=YES,
$$FILEM HILIGHT=YES,
$$FILEM DSNOLD=HFM.PROD1.LOAD(HFMLOAD),
$$FILEM DSNNEW=HFM.PROD2.LOAD(HFMLOAD),
$$FILEM LMODC=(SIZE,DATE,ATTR),
$$FILEM CSECTC=(SIZE,ADDR,DATE,ZAP)
$$FILEM EOJ
```
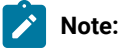

- 1. Load modules are compared at load module and CSECT level.
- 2. Load module size, date and time when load module was linked (bound), and link attributes are compared at load module level.
- 3. CSECT address, size, date of compile and IDR ZAP data are compared at CSECT level.

## DEFV (Define VSAM Statements)

### **Purpose**

This function produces IDCAMS define statements for one or more VSAM data sets to an output data set defined to DD FMNDEFV.

Figure 421. Syntax

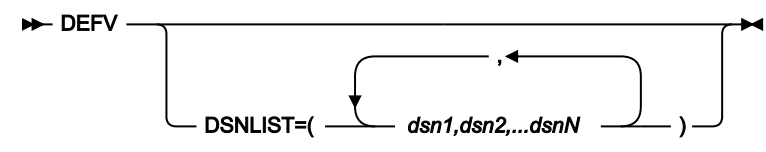

Where,

### **DSNLIST**

Is a list of comma delimited data set names. A fully qualified or generic data set name can be specified. Only VSAM clusters matching the data set names specified are included in the DEFINE statements produced.

In a generic name, use the percent  $\frac{8}{8}$  sign to represent a single character, and an asterisk  $(*)$  to represent any number of characters within one qualifier. Two asterisks (\*\*) represent any number of characters within any number of qualifiers.

### **Example 1. Batch job**

```
//FMBAT EXEC PGM=HFMMAIN
//HFMDEFV DD SYSOUT=*
//SYSPRINT DD SYSOUT=*
//SYSIN DD *
```

```
$$FILEM DEFV ,
$$FILEM DSNLIST=(HFM.FMDATA.K*,
$$FILEM HFM.FMDATA.ESDS,
$$FILEM userid.FMDATA.**)
```
**Example 2. REXX exec for usage with ISPF 3.4**

```
/* REXX - VSAM define statements for data set */ARG DSN
CALL HFMELIBD DEF \frac{1}{x} Remove if not using LIBDEFS \frac{x}{x}ADDRESS TSO
  "ALLOC FI(HFMPRINT) DA(*) REUSE"
   "ALLOC FI(HFMDEFV) NEW SP(1,5) TRACKS"
ADDRESS ISPEXEC
   "SELECT CMD(HFMMAIN$DEFV DSNLIST=("DSN")"
   "LMINIT DATAID(DEFID) DDNAME(HFMDEFV) ENQ(SHR)"
  IF RC = 0 THEN DO;
    "VIEW DATAID("DEFID")"
    IF RC > 8 THEN
       "SETMSG MSG("ZERRMSG")"
    "LMFREE DATAID("DEFID")"
  END;
ADDRESS TSO
  "FREE FI(HFMPRINT)"
  "FREE FI(HFMDEFV)"
CALL HFMELIBD DROP /* Remove if not using LIBDEFS */EXIT 0;
```
## DP (Disk Print)

#### **Purpose**

Print physical disk records.

#### **Usage notes**

Use this function to print all records from a physical disk extent in character format or one of the two dump formats. Begin and end positions must be specified as a range of tracks.

#### **Options**

You can use the various SET processing options to control the print output:

- SET PRINTOUT defines the destination of the print output. If set to PRINTOUT=SYSOUT, you can use the PB (Print Browse) function to browse the accumulated output.
- SET RECLIMIT controls how many bytes of each record are printed.
- SET DATAHDR determines whether header information, such as record number, is printed.
- The format of the print output also depends on the settings of SET PAGESIZE, SET PRINTLEN and SET PRTTRANS.
- Use SET DUMP to specify the dump format.

Specify a logical record length to deblock the physical records. If it is not a multiple of the physical record size, the remainder is printed as a short record.

Use the LISTONLY keyword to specify how much information you want to print. You can request the home address and all count, key, and data fields of each track, or only count or key fields. The default is to print all key and data fields.

For a CKD disk, use the dump type to specify how much information you want to print. You can request the home address and all count, key, and data fields of each track, or only count or key fields. The default is to print all key and data fields.

### **Related functions**

**DRS**

Locate data on a disk

**DSP**

Print records from a data set

### Figure 422. Syntax

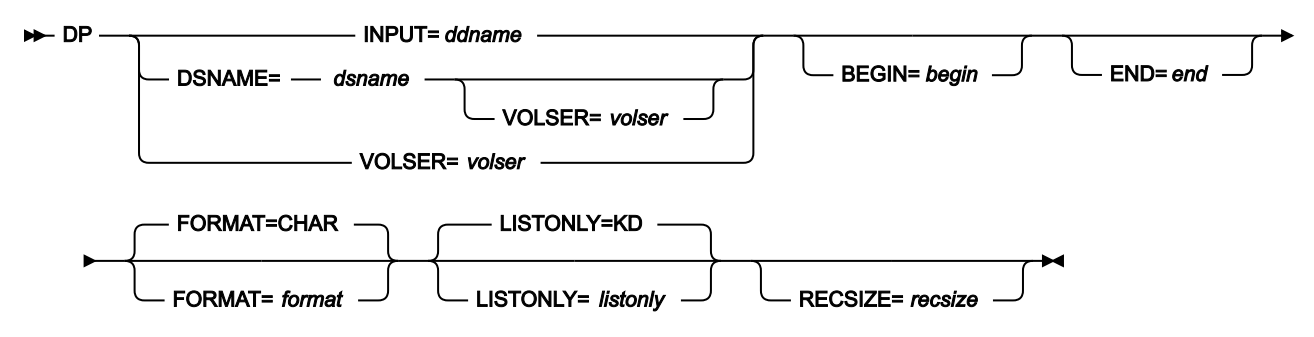

#### **begin**

Start position in one of the following forms:

### **cylhd**

Where the last two digits represent the head, and the other digits represent the cylinder (CKD)

#### **Rnnnnnn**

To indicate the track number (CKD)

**\***

The first track of the data set (the default).

Depending on the value of the SET CYLHD processing option, you specify either the absolute disk location or the relative location within the data set.

#### **ddname**

Refers to a DD or TSO ALLOC statement.

#### **dsname**

Name of a disk data set.

### **end**

End position in one of the following forms:

### **cylhd**

Where the last two digits represent the head, and the other digits represent the cylinder (CKD)

### **Rnnnnnn**

To indicate the track number (CKD)

#### **Nnnnnnnn**

The number of tracks (CKD) to be processed

**\***

The last track of the data set (the default).

Depending on the value of the SET CYLHD processing option, you specify either the absolute disk location or the relative location within the data set.

### **format**

The format of the output:

### **CHAR**

Character format (the default)

### **HEX**

Hexadecimal format.

#### **listonly**

For a CKD disk, the information you want printed:

### **KD**

Key and data fields of each record (the default)

### **CNT**

Home address and count fields of each record

### **CKD**

Home address and record 0 fields, followed by the count, key, and data fields

### **KEY**

Only the key fields.

### **recsize**

Logical record size to be used to deblock each physical record into logical records. The maximum is 65 535. The physical block size does not need to be a multiple of recsize. For a CKD disk, only the data field is deblocked.

#### **volser**

Volume serial number for a non-cataloged data set.

```
//DP JOB (acct),'name' Disk Print
//*
//HFMBAT PROC
//HFMBAT EXEC PGM=HFMMAIN
//STEPLIB DD DSN=HFM.SHFMMOD1,DISP=SHR
//SYSPRINT DD SYSOUT=*
//SYSABEND DD SYSOUT=*
//SYSUDUMP DD SYSOUT=*
// PEND
//*//ZDTOOLS EXEC HFMBAT
//DISK DD DSN=FMO.H0GB210.SHFMMOD1,DISP=SHR
//SYSIN DD *
$$FILEM SET CYLHD=RELATIVE
$$FILEM DP INPUT=DISK,BEGIN=R0,END=N10
$$FILEM EOJ
/*
```
## DRS (Disk Record Scan)

### **Purpose**

Locate data on a disk.

#### **Usage notes**

Use this function to locate physical disk records containing data that meet your search criteria. The scan range must be specified as a range of tracks.

You can search for a specific string or for end-of-file records. The search string can contain up to 50 characters and can be:

- A character string. The string cannot contain blanks or commas. Case (uppercase or lowercase) is ignored.
- A character string enclosed in quotation marks. The string can contain blanks and commas and must match exactly (including case).
- A hexadecimal string, for example X'04'.

Z Data Tools prints all matching records in hexadecimal dump format and lists on the terminal the record location and the position of the string.

#### **Options**

Specify a record length to deblock the physical records before searching. The search can apply to the key or data part of the record. You can request searching everywhere in the data, from a position you specify, or only at the specified offset.

You can use the various SET processing options to control the print output:

- SET PRINTOUT defines the destination of the print output. If set to PRINTOUT=SYSOUT, you can use the PB (Print Browse) function to browse the accumulated output.
- SET RECLIMIT controls how many bytes of each record are printed.
- The format of the print output also depends on the settings of SET PAGESIZE, SET PRINTLEN, and SET PRTTRANS.
- Use SET DUMP to specify the dump format.

### **Related functions**

**DP**

Print physical disk records

**FCH**

Find or change data

#### Figure 423. Syntax

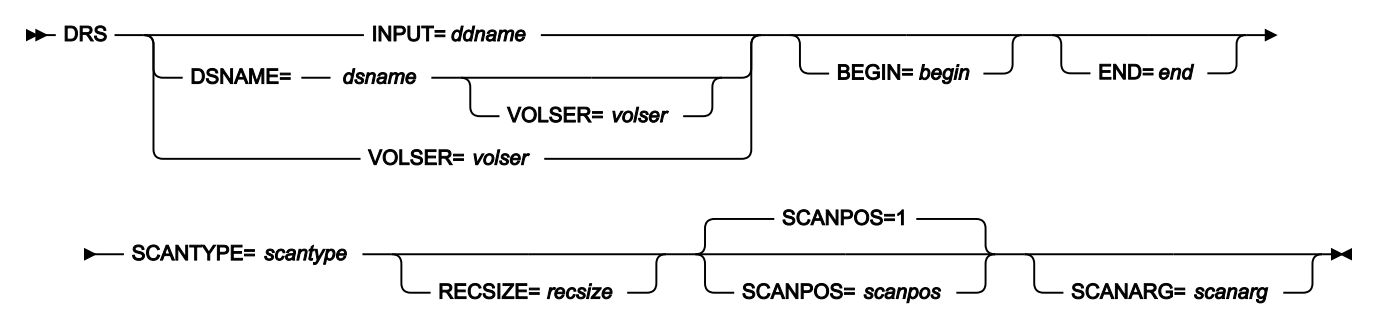

### **begin**

Start position in one of the following forms:

### **cylhd**

Where the last two digits represent the head, and the other digits represent the cylinder (CKD)

#### **Rnnnnnn**

To indicate the track number (CKD)

**\***

The first track of the data set (the default).

Depending on the value of the SET CYLHD processing option, you specify either the absolute disk location or the relative location within the data set.

### **ddname**

Refers to a DD or TSO ALLOC statement.

### **dsname**

Name of a disk data set.

#### **end**

End position in one of the following forms:

#### **cylhd**

Where the last two digits represent the head, and the other digits represent the cylinder (CKD)

#### **Rnnnnnn**

To indicate the track number (CKD)

### **Nnnnnnnn**

The number of tracks (CKD) to be processed

**\***

The last track of the data set (the default).

Depending on the value of the SET CYLHD processing option, you specify either the absolute disk location or the relative location within the data set.

### **recsize**

Logical record size to be used to deblock each physical record into logical records. The maximum is 65 535. The physical block size does not need to be a multiple of recsize.

#### **scanarg**

The string to be searched for. The string can contain up to 50 characters and can be:

- A character string. The string cannot contain blanks or commas. Case (uppercase or lowercase) is ignored.
- A character string enclosed in quotation marks. The string can contain blanks and commas; the string must match exactly (including case).
- X followed by a hexadecimal string enclosed in quotation marks (X'C1C2'), or a hexadecimal string enclosed in quotation marks followed by  $\bar{x}$  ('C1C2'X).

The scanarg parameter is required unless scantype is E.

#### **scanpos**

Offset (byte position) where the search begins within a record. The default is 1.

#### **scantype**

One of the following:

### **D**

Scans data fields only at the position in the record specified by scanpos

### **DP**

Scans data fields starting at the position in the record specified by scanpos

### **K**

Scans key fields only at the position in the record specified by scanpos (CKD disks only)

**KP**

Scans key fields starting at the position in the record specified by scanpos (CKD only)

**E**

Scans for end-of-file records.

#### **volser**

Volume serial number for a non-cataloged data set.

```
//DRS JOB (acct),'name' Disk Record Scan
//*//HFMBAT PROC
//HFMBAT EXEC PGM=HFMMAIN
//STEPLIB DD DSN=HFM.SHFMMOD1,DISP=SHR
//SYSPRINT DD SYSOUT=*
//SYSABEND DD SYSOUT=*
//SYSUDUMP DD SYSOUT=*
// PEND
//*//DELETE EXEC PGM=IEFBR14
//SYSUT2 DD DSN=HFMUSER.TEMP.SEARCH.FILE,
// DISP=(MOD,DELETE),
// UNIT=SYSALLDA,
// SPACE=(TRK,(3,1),RLSE),
// RECFM=FB,LRECL=80,BLKSIZE=24000
//*//MAKEFILE EXEC PGM=IEBGENER
//SYSIN DD *
/*
//SYSPRINT DD SYSOUT=*
//SYSUT1 DD *
Andrew Apple
Ted Dexter
Grant Smith
Keith Sampson
Graham Prestcott
John Laws
Bill McCork
Liz Childs
/*
//SYSUT2 DD DSN=HFMUSER.TEMP.SEARCH.FILE,
// DISP=(,CATLG),
// UNIT=SYSALLDA,
// SPACE=(TRK,(3,1),RLSE),
// RECFM=FB,LRECL=80,BLKSIZE=24000
//*//ZDTOOLS EXEC HFMBAT
//SYSPRINT DD SYSOUT=*
//DISK DD DSN=HFMUSER.TEMP.SEARCH.FILE,
// DISP=SHR
//SYSIN DD *
$$FILEM DRS INPUT=DISK,BEGIN=*,END=*,
```

```
$$FILEM SCANTYPE=DP,SCANARG='Laws'
$$FILEM EOJ
/*
```
## DSB (Data Set Browse)

### **Purpose**

The DSB function displays the Data Set Browse or Browse Entry panel, in online mode. This function can be invoked from a REXX program or a TSO clist or entered on an ISPF Command line, but **cannot** be used in batch jobs as it is an interactive function.

### **Usage notes**

When invoked from an ISPF Command line without a parameter, the Data Set Browse Entry panel is displayed in interactive mode and you can specify a valid data set for browsing. If you include a valid data set name as a parameter, then you bypass the Entry panel, and go directly to browsing the specified data set.

When invoked from a REXX procedure or TSO list, you must supply the data set name.

### **Related functions**

### **DSE**

Display Data Set Edit or Edit Entry panel

### **DSEB**

Update disk data set records

### **DSU**

Update disk data set records

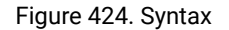

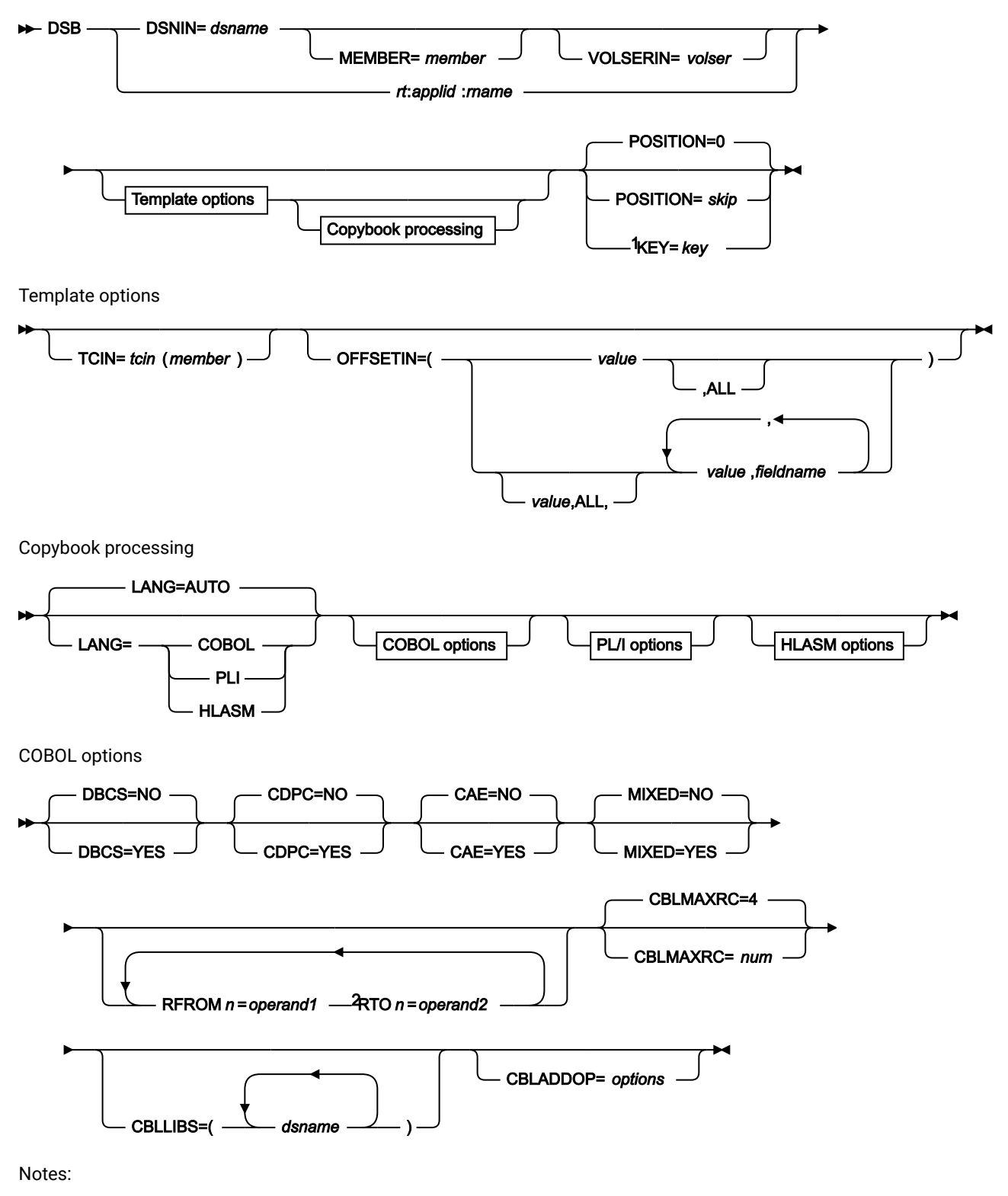

 $1$  VSAM only.  $^{2}$  n= 1 to 5.

PL/I options

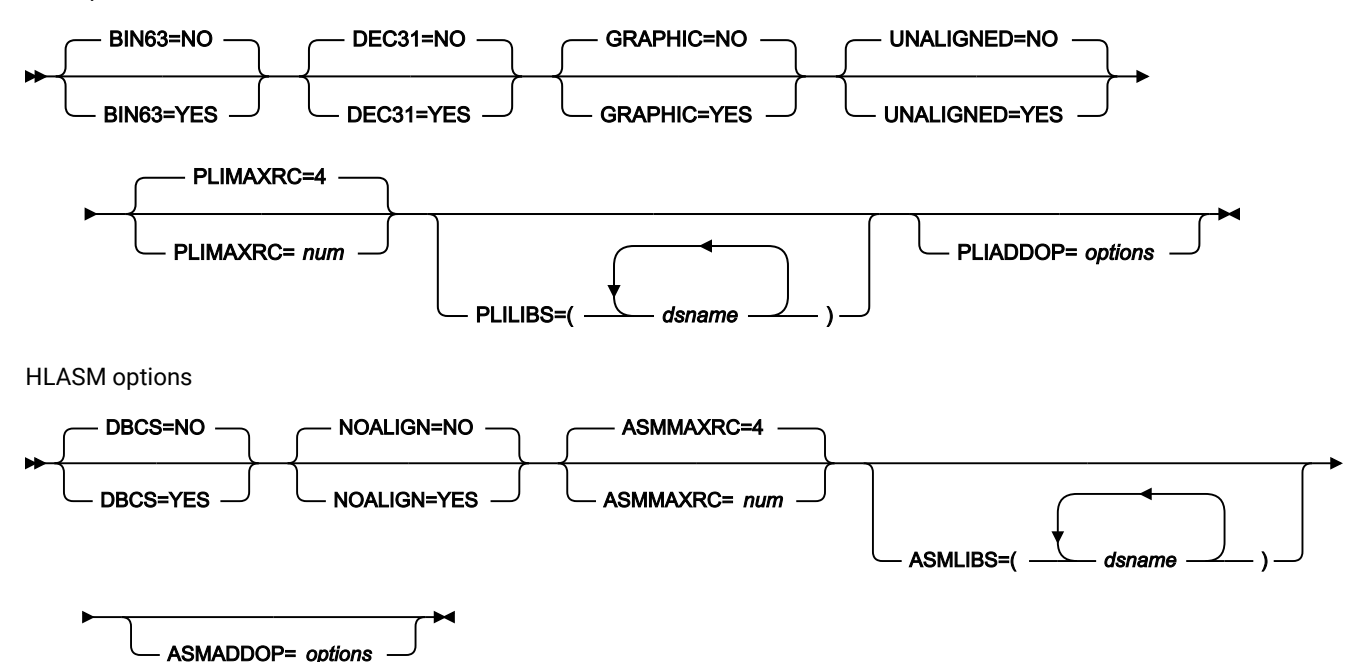

#### **DSNIN=dsname**

Defines the name of the data set to be browsed. If specified, any DD statement provided are not used. The name can include a member name in parenthesis. If the member is specified here, the associated Member parameter must be empty.

Must be specified when \$DSB is invoked from a REXX procedure or TSO clist.

Can be omitted when DSB is entered on a command line. If specified, you bypass the Entry panel, and go directly to the Data Set Browse panel. When omitted, the Data Set Browse Entry panel is displayed in interactive mode and you can specify a valid data set for browsing.

You can further describe this data set, as follows:

#### **MEMBER=member**

The name of a single member in a PDS, or a member name pattern representing one or more members in a PDS. If the data set is a PDS, you must specify this parameter.

A member name pattern can consist of any characters that are valid in a member name and two special pattern characters: the asterisk (\*) and the percent symbol (%).

**\***

represents any number of characters. As many asterisks as required can appear anywhere in a member name pattern. For example, if you enter a member name pattern of  $*d*$ , all members in the PDS whose name contains "d" are processed.

**%**

is a place holding character that means a single character. As many percent symbols as necessary can appear anywhere in a member name pattern. For example, if you enter a member name pattern of \*\*\*\*, all members in the PDS whose name is four characters in length are processed.

MEMBER=member is ignored if the data set is not a PDS.

#### **rt:applid:rname**

You can specify a CICS® resource in place of a data set name, where:

**rt**

Resource type. Valid values are:

### **FI**

For a CICS®file.

### **TD**

For a Transient Data Queue.

### **TS**

For a Temporary Storage Queue.

#### **applid**

The VTAM® applid of the CICS® system.

#### **rname**

The name of the resource.

### **VOLSERIN=volser**

Volume serial number for a non-cataloged data set.

### **POSITION=skip**

Number of logical records to be skipped from the beginning of the data set. The default is 0.

### **KEY=key (VSAM only)**

A key for KSDS records, or a slot number for RRDS records. The maximum key length is 30 characters. The first record with a key or slot value greater than or equal to key is the first record copied. If you omit the key and skip values, browsing begins with the first record in the data set.

If the key contains lowercase characters, blanks, or commas, enclose it in quotation marks. You can also specify a key in hexadecimal format (for example, X'C1C2C3').

### **TCIN=tcin(member)**

PDS and member name of the copybook or template that describes the record structure of your data set.

### **OFFSETIN**

The length of the 01 field in the template and the start locations of the fields within that 01 field are adjusted by the value provided.

#### **value**

The offset value, which must be in the range -32760 to 32760, to be applied to the corresponding field identifier. If no field identifier is supplied and ALL is not used, the value is applied to the first Level 01 field in the template.

### **ALL**

Where the template contains multiple record structures, this keyword applies the corresponding value to all Level 01 within the template.

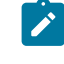

**Note:** You can specify a value for ALL and then override this value for individual layouts by providing subsequent value and fieldname combinations.

### **fieldname**

The name of the Level 01 field to which value is to be applied. The default is the first Level 01 field in the template.

#### **Copybook processing**

If you specify a copybook (instead of an existing template), Z Data Tools uses these processing options to compile the copybook into a template:

#### **LANG**

Determines whether Z Data Tools automatically detects the copybook language or interprets the language as COBOL, PL/I, or HLASM.

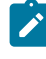

**Note:** The COMPLANG setting in HFM0POPT is the equivalent of the LANG parameter in batch functions.

# $\mathscr{L}$

- If COMPLANG is set it determines the installation default language for online and batch compilation.
- If COMPLANG is not specified then COBOL is the installation default for online compilation and AUTO is the default for batch compilation.
- If a value of COBOL, HLASM, PL/1, or AUTO is specified (in the **Compiler Language Selection** panel or through the LANG parameter in a batch job) it overrides the default language.

### **AUTO**

Automatically detect whether the copybook language is COBOL or PL/I, and invoke the appropriate compiler. If the compilation results in a return code greater than 4, then invoke the compiler for the other language. If the second compilation also results in a return code greater than 4, then retry the first compiler and report the compilation errors. If Z Data Tools successfully creates a template (despite the compilation errors), then continue processing with the template.

### **COBOL**

Invoke the COBOL compiler to create a template from the copybook. (Do not invoke the PL/I compiler, even if the COBOL compilation results in errors.)

### **PLI**

Invoke the PL/I compiler to create a template from the copybook. (Do not invoke the COBOL compiler, even if the PL/I compilation results in errors.)

#### **HLASM**

Invoke the HLASM compiler to create a template from the copybook.

### **DSINFO**

Specifies whether additional data set information for input and output sources should be produced in batch reports for the DSP, DSM, DSC, and FCH commands.

### **NO**

No additional data set information is generated.

### **YES**

Generates data set information including DSORG, RECFM, LRECL, BLKSIZE, and VSAM attributes including average record length, maximum record length, key offset, key length and reuse, for input and output data sets when applicable.

#### **COBOL options**

The following options are used to compile a COBOL copybook into a template:

### **DBCS=YES**

Use the DBCS compiler option.

### **DBCS=NO**

Use the NODBCS compiler option.

For details on the effect of the DBCS and NODBCS compiler options, see the IBM COBOL Programming Guide for OS/390 & VM.

#### **CDPC=NO**

Do not use the COBOL SPECIAL-NAMES paragraph "Decimal-point is comma".

#### **CDPC = YES**

Use the COBOL SPECIAL-NAMES paragraph "Decimal-point is comma".

### **CAE=NO**

Do not use the COBOL compile option ARITH(EXTEND).

### **CAE = YES**

Use the COBOL compile option ARITH(EXTEND).

#### **MIXED = NO**

Field names stored in the template in uppercase.

#### **MIXED = YES**

Field names stored in the template in the original case as coded in the COBOL copybook.

#### **RFROM1 RTO1 … RFROM5 RTO5**

Up to five pairs of "From" and "To" pseudo-text character strings for the COBOL REPLACE compiler-directing statement.

If your COBOL copybooks contain characters that you want to remove or replace with other characters before compiling the copybooks into templates, then use these replacing options.

For example, if your copybooks contain colon characters (:) that you want to remove before compiling, then specify  $\cdot$ ==:== $\cdot$  as operand1 and  $\cdot$ === $\cdot$  as operand2. This would be specified as: RFROM1==:==,RTO1====,

For details on specifying "From" and "To" strings for COBOL REPLACE, see the IBM COBOL Language Reference.

#### **CBLMAXRC**

Sets the maximum acceptable return code for a copybook compile. A return code higher than the specified level causes the function to stop. Default is 4.

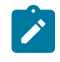

**Note:** The COMPMAXRC parameter is still supported but it is recommended that the CBLMAXRC parameter is used instead. If you do specify the COMPMAXRC parameter, it takes precedence over the language MAXRC.

### **CBLLIBS**

Allows you to specify a list of up to ten data set names to be specified in the SYSLIB concatenation list. These data sets are searched in the order specified for COPY and INCLUDE members for the compilation.

#### **dsname**

The name of the data set name to be processed. Generic name masks are not allowed.

### **CBLADDOP**

Additional COBOL compiler options which are included in a CBL statement when compiling COBOL copybooks.

### **PL/I options**

The following options are used to compile a PL/I copybook into a template:

### **BIN63=YES**

Use the LIMITS(FIXEDBIN(63)) compiler option.

### **BIN63=NO**

Use the LIMITS(FIXEDBIN(31)) compiler option.

### **DEC31=YES**

Use the LIMITS(FIXEDDEC(31)) compiler option.

### **DEC31=NO**

Use the LIMITS(FIXEDDEC(15)) compiler option.

### **GRAPHIC=YES**

Use the GRAPHIC compiler option.

### **GRAPHIC=NO**

Use the NOGRAPHIC compiler option.

#### **UNALIGNED=YES**

Use the DEFAULT RANGE (\*) UNALIGNED, language statement to change the default alignment.

### **UNALIGNED=NO**

Use the PL/I default.

### **PLIMAXRC**

Sets the maximum acceptable return code for a copybook compile. A return code higher than the specified level causes the function to stop. Default is 4.

**Note:** The COMPMAXRC parameter is still supported but it is recommended that the PLIMAXRC parameter is used instead. If you do specify the COMPMAXRC parameter, it takes precedence over the language MAXRC.

### **PLILIBS**

Allows you to specify a list of up to ten data set names to be specified in the SYSLIB concatenation list. These data sets are searched in the order specified for COPY and INCLUDE members for the compilation.

### **dsname**

The name of the data set name to be processed. Generic name masks are not allowed.

### **PLIADDOP**

Additional PL/I compiler options which are included in a \*PROCESS statement when compiling PL/I copybooks.

For details on the effect of these compiler options, see the IBM VisualAge PL/I for OS/390 Programming Guide.

#### **HLASM options**

The following options are used to compile a HLASM copybook into a template:

### **DBCS=YES**

Use the DBCS compiler option.

#### **DBCS=NO**

Use the NODBCS compiler option.

#### **NOALIGN=YES**

Use the NOALIGN compiler option.

### **NOALIGN=NO**

Use the ALIGN compiler option.

#### **ASMMAXRC**

Sets the maximum acceptable return code for a copybook compile. A return code higher than the specified level causes the function to stop. Default is 4.

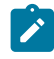

**Note:** The COMPMAXRC parameter is still supported but it is recommended that the ASMMAXRC parameter is used instead. If you do specify the COMPMAXRC parameter, it takes precedence over the language MAXRC.

#### **ASMLIBS**

Allows you to specify a list of up to ten data set names to be specified in the SYSLIB concatenation list. These data sets are searched in the order specified for COPY and INCLUDE members for the compilation.

#### **dsname**

The name of the data set name to be processed. Generic name masks are not allowed.

#### **ASMADDOP**

Additional HLASM compiler options which are included in a \*PROCESS statement when compiling COPY and MACRO members.

For details on the effect of these compiler options, see the HLASM V1R6 Programmer's Guide.

- [Invoking](#page-32-0) Z Data Tools panels from outside Z Data Tool[s on page 33](#page-32-0)
- Introduction to [programming](#page-495-0) with Z Data Tools functions [on page 496](#page-495-0)
- Invoking Z Data Tools panels from REXX [procedures](#page-499-0) or TSO clist[s on page 500](#page-499-0)

HFMMAIN"\$DSB DSNIN='HFMUSER.TEST.KSDS1',KEY=000100"

#### **HFMMAIN DSB**

## DSC (Data Set Copy)

#### **Purpose**

Use the DSC function to copy data from any supported data set to any other supported data set. The function's performance when copying PDS and PDSE data sets greatly depends on the available storage: larger regions generally result in better performance.

#### **Usage notes**

- You can select the records to be copied using:
	- Member name selection criteria
	- Date created selection criteria
	- Date last modified selection criteria
	- User ID selection criteria
	- The start key (VSAM only)
- The skip field
- The copy count field
- A conditional expression defined in the from template
- Change data set attributes. Z Data Tools can copy records where the input and output data sets have different record formats, record lengths, or block sizes. The copy process truncates or pads records appropriately. Specify the pad character in the PAD field of the SET function. For details see SET [\(Set](#page-1542-0) [Processing](#page-1542-0) Options) [on page 1543](#page-1542-0).
- Copy from field to field. Using both a "From" and a "To" template lets you copy selected fields, change the size and type of fields, and create new fields in the output data set. For details, see [Copying](#page-333-0) data sets on page 334.
- Copy the output using an external format such as XML or CSV. The "From" template defines the traditional format of a data set, but also determines a natural character representation of the data. The result of the generation is an output data set containing a copy of the input data in the external format. For details, see Generating data in external format - XML [representation on page 346](#page-345-0).
- Copy concatenated data sets with like or unlike attributes. Note that, under some conditions (with tape data sets), Z Data Tools may not be able to detect unlike data set attributes and still invoke DFSORT for processing. Such invocation may fail as DFSORT does not allow for unlike concatenation of data sets. In such cases, you can disable the DFSORT with the NOSORT function to allow for successful processing of concatenated data sets with unlike attributes.
- Change ISPF packed format. Z Data Tools can unpack existing packed members or sequential data sets, or can write members or sequential data sets in ISPF packed format.
- These changes are visible in the printed DSC BATCH processing report:
	- Member names are printed as specified on the CPYMBR list (when used).
	- Whenever a member name, its alias or new name (prompt value) contains unprintable characters, an additional line of output is printed below the regular output containing the hexadecimal values of the respective member names.
	- Whenever a member was located in the input library and appeared on the CPYMBR list but was not selected for processing because of the member mask or advanced member selection criteria, then it is shown in the processing report as "Not selected" (as opposed to "Not found") and be counted in the "not copied" category (as opposed to "in error").
	- For example, with these control cards:

```
$$FILEM MEMBER=X'5C22',
$$FILEM CPYMBR=(C'allocplx',
$$FILEM x'8289879784a222',
$$FILEM autotest,
$$FILEM X'84A282')
```
One would see this output:

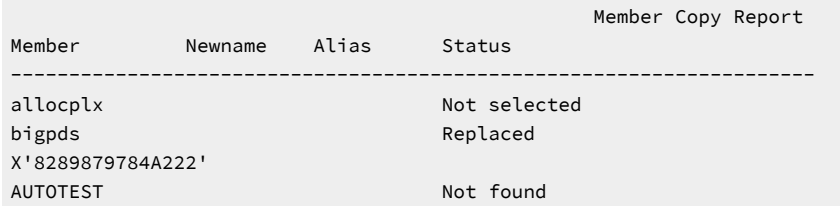
```
dsb Not selected
HFM4688I 0 member(s) copied; 1 replaced; 2 not copied; 1 in error
```
- **Member names containing lowercase or unprintable characters:**
	- Member names specified with the CPYMBR, MEMBER, MEMSTART, MEMEND, or MEMOUT keywords may contain lowercase or unprintable characters.
	- To specify a member name containing lowercase or mixed case characters, use the character literal form of the name surrounded by quotation marks and preceded with character C. For example, C'aBc'.
	- To specify a member name containing unprintable characters, use the hexadecimal literal form of the name surrounded by quotation marks and preceded with character X. For example, X'81C283'. Mask characters (their hexadecimal value) may be included within the string.

**Note:** Z Data Tools supports the copying of Load Modules, when the following conditions are met:

- Your input and output data sets are PDS or PDSE.
- Your TSO environment is active (and you can use the TSO authorized program services), or you are running Z Data Tools as program-authorized.
- You have not specified a REXX user procedure.
- You have not specified Start key, Skip or Copy counts.
- You are not using templates.
- You do not request member record counts.

### **Performance tips**

- See General tips about [performance](#page-1235-0) when you use Z Data Tools function[s on page 1236.](#page-1235-0) The comments about Z Data Tools using DFSORT technology when performing sequential file I/O are important to DSC performance.
- When you are using DSC to copy members of a PDS(E):
	- One DSC default is STATS=ON, which causes the ISPF statistics for each copied member to be updated. This can significantly increase I/O (EXCP) and CPU utilization. To improve performance, consider using STATS=OFF.
	- Z Data Tools attempts to use IEBCOPY or an equivalent product to copy members if it can. Z Data Tools using IEBCOPY can significantly reduce I/O and CPU requirements, compared to Z Data Tools not using IEBCOPY. If any Z Data Tools processing of individual records is required, it cannot use IEBCOPY. For example, Z Data Tools cannot use IEBCOPY if:
		- A proc (PROC=) is used.
		- A template or copybook is used.
		- Record counts are requested (RECCOUNTS=YES).
- Z Data Tools does not use IEBCOPY when processing members of a PDS(E) when it detects any member names containing unprintable or lowercase characters since IEBCOPY is not capable of processing such member names. This may negatively affect the performance of the DSC operation.

## **Options**

When you specify the PROC option, you are supplying a DFSORT™ or REXX procedure that controls the selection and formatting used during the copy function. For more information, see the proc parameter below.

## **Return codes**

The default return codes from the DSC function have the following modified meanings:

**1**

No records copied for some of multiple members.

**2**

No records copied for any of multiple members.

## **2**

No Copy - duplicate records not copied.

## **2**

No Copy - REXX procedure has dropped records which are not subsequently copied.

**3**

REXX member selection is in effect but the procedure encountered a RETURN DROP, STOP or STOP IMMEDIATE string. This has been treated as a RETURN string with no arguments.

OR

REXX member selection is NOT in effect but the procedure encountered a RETURN DROP MEMBER, RETURN PROCESS MEMBER string. This has been treated as a RETURN string with no arguments.

**4**

No records copied because no records selected (for single member or data set)

**4**

No records copied because no members to process

### **4**

No records copied because input empty

## **4**

No records copied because member exists and "no replace" option specified

**4**

Input data set or member was skipped because it is in ISPF Packed Data format and the "PACK=SKIP" option was specified

**8**

REXX non-syntax error encountered while processing records

# **8**

Line generated in an external format is greater than output record size.

## **16**

No records copied because input and output physically the same (not applicable to a PDS member)

### **16**

Program Object specified - this is not supported

### **16**

Output data set or member in use

### **16**

Data set or member open error

### **16**

Data set or member not found

## **16**

Other input or output error occurred

#### **16**

Insufficient storage available

#### **16**

DSC abended

## **16**

Input data appears ISPF packed but is not valid.

### **16**

 $\mathbf{r}$ 

Other serious error that stops processing occurred

**Note:** Return codes can be customized during installation. If you receive return codes that do not match those listed above, your site might have customized the return codes for this function. Z Data Tools may also issue the 999 abend, if the return code in batch is equal to or greater than the ABENDCC value. Contact your Z Data Tools systems administrator for details.

## **Related functions**

## **OS**

Backup objects from an OAM database to a data set

# **OV**

Backup objects from an OAM database to a VSAM data set

# **TS**

Copy tape data to a data set

# **SO**

Copy a data set to an object database

# **ST**

Copy a data set to tape

# **VO**

Copy VSAM data to an object database

Figure 425. Syntax

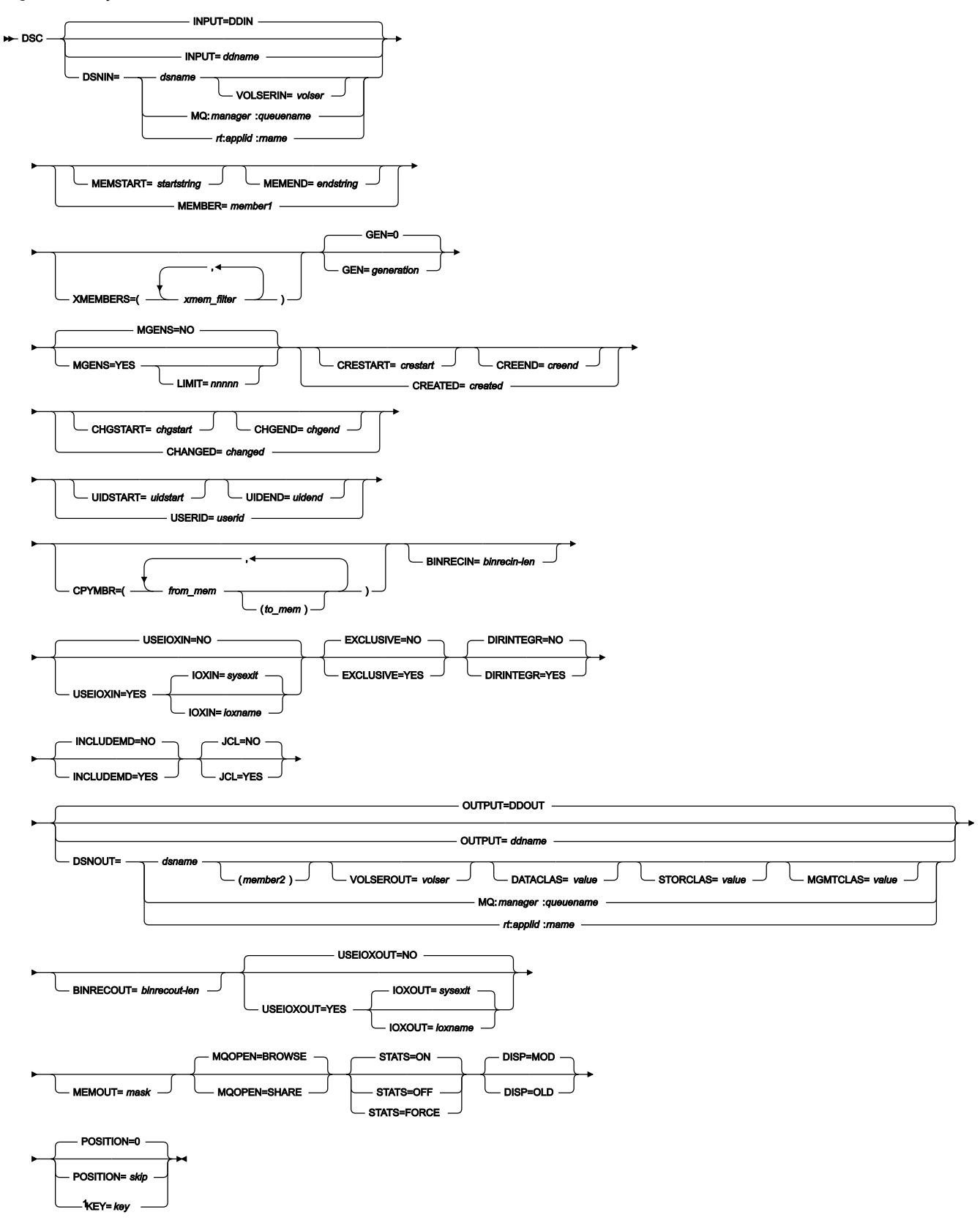

Notes:

 $1$  VSAM only.

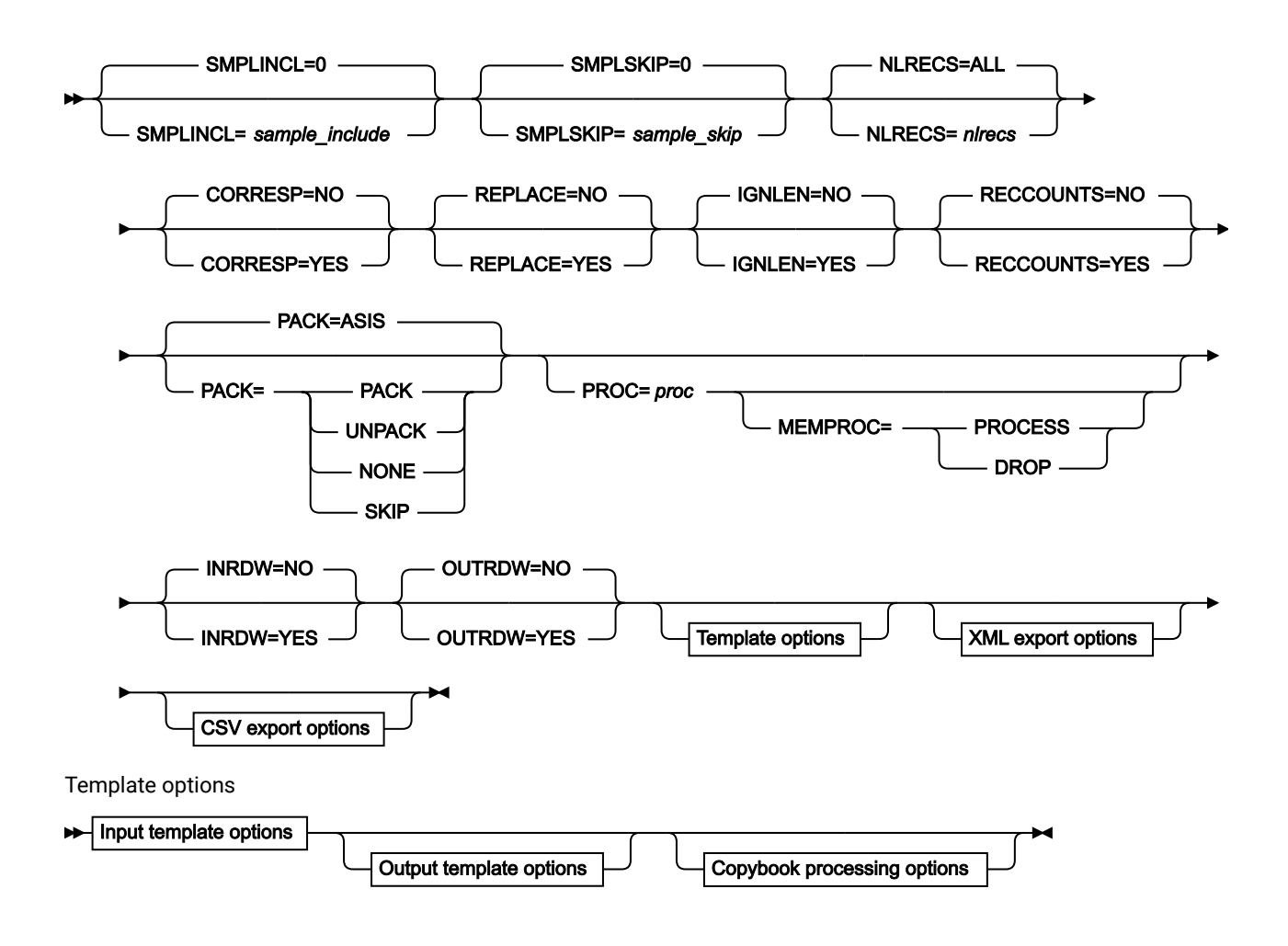

Input template options

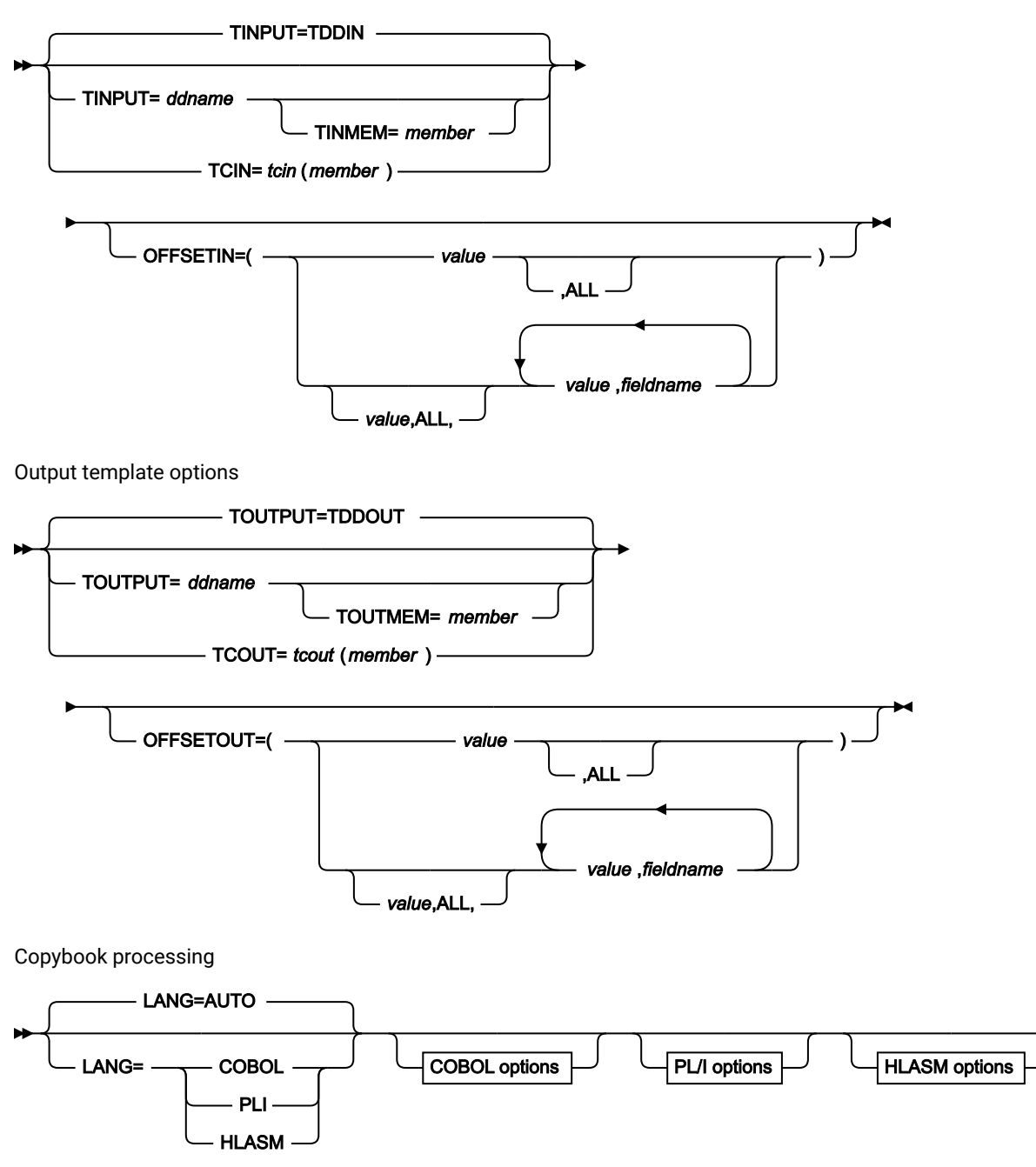

COBOL options

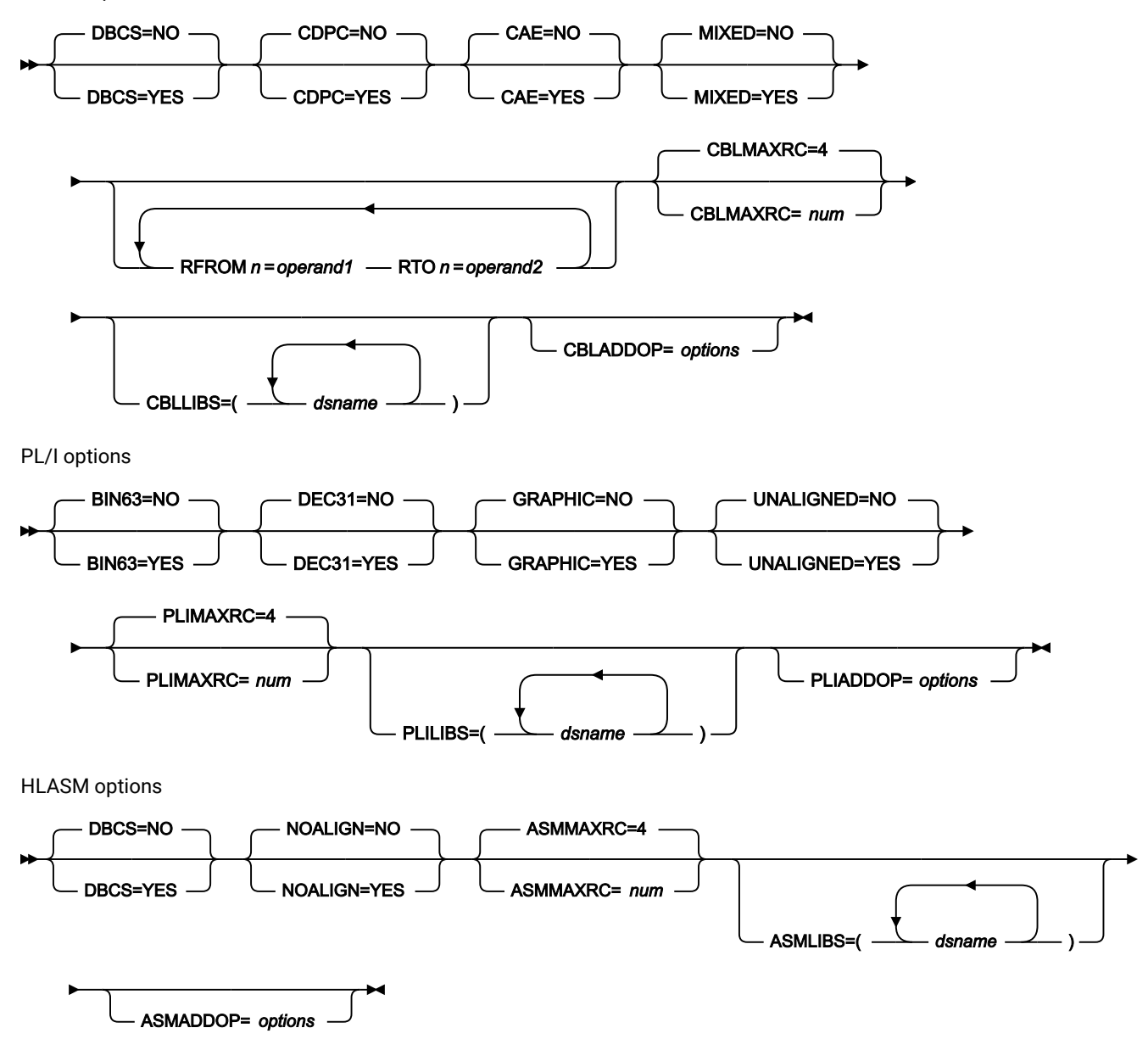

XML export options

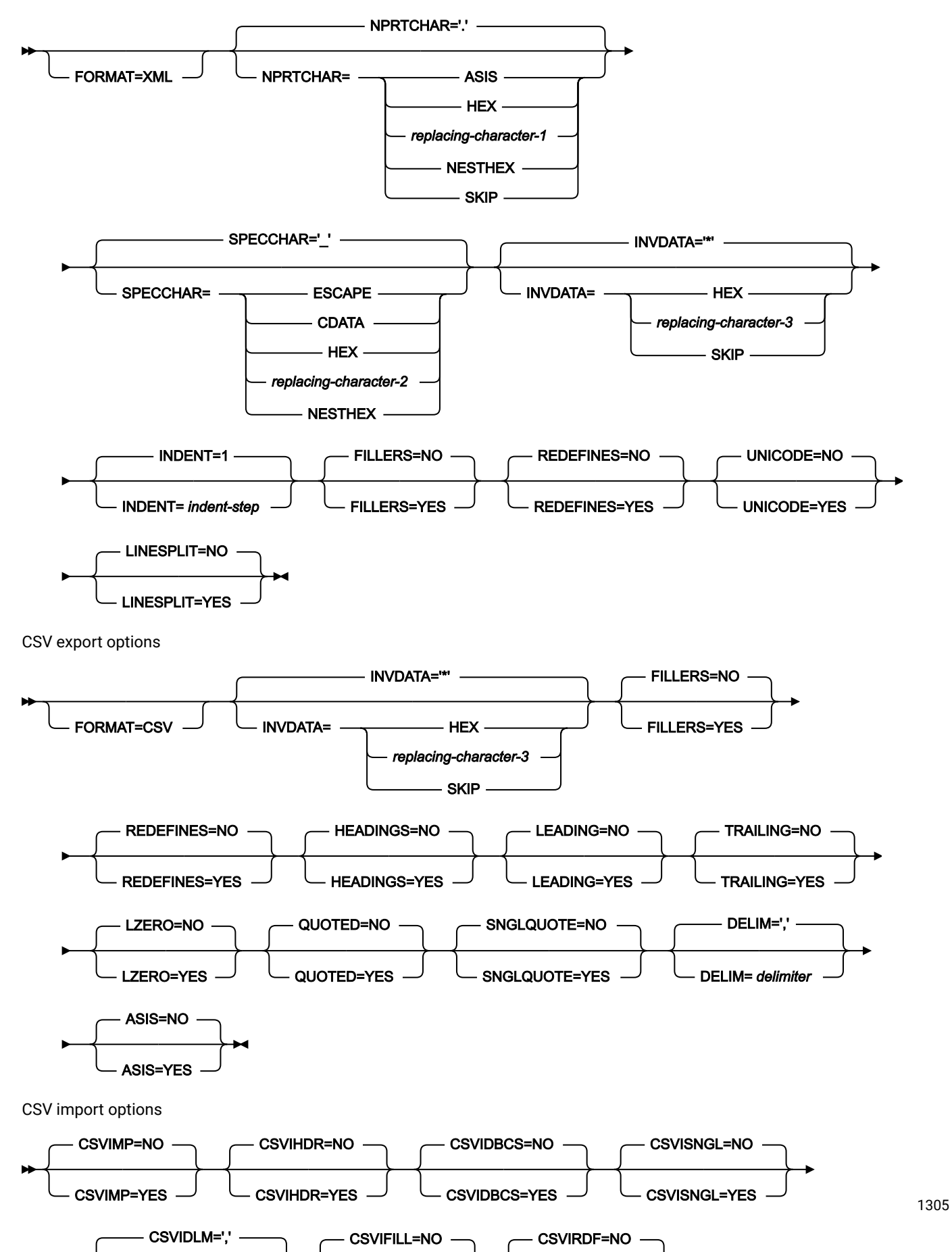

## **INPUT=ddname**

Defines a reference to a DD or TSO ALLOC statement for the "From" data set or HFS file. The default is DDIN.

### **DSNIN=dsname**

Defines the name of the "From" data set or an absolute path to the "From" HFS file (directory). If any DD statements are specified, they are not used. The name can include a member name in parenthesis. If the member is specified here, the associated Member parameter must be empty. An absolute path to an HFS file (directory) must be enclosed in apostrophes. If it does not fit on one line, you can split it over more than one line. You can further describe this data set, as follows:

## **VOLSERIN=volser**

Volume serial number for a non-cataloged "From" data set.

### **MQ:manager:queuename**

You can specify a MQ queue in place of a data set name, where:

#### **manager**

The MQ manager to be used. If you specify a generic name, Z Data Tools displays a list of matching managers to select from.

#### **queuename**

The queue to be used. If you specify a generic name, Z Data Tools displays a list of matching queues to select from.

Generic names are not supported for MQ when running in batch.

#### **rt:applid:rname**

You can specify a CICS® resource in place of a data set name, where:

## **rt**

Resource type. Valid values are:

### **FI**

For a CICS®file.

## **TD**

For a Transient Data Queue.

# **TS**

For a Temporary Storage Queue.

### **applid**

The VTAM® applid of the CICS® system.

### **rname**

The name of the resource.

### **MEMBER=member1**

The name of a single member in a PDS, or a member name pattern representing one or more members in a PDS. If the input data set is a PDS(E), you may specify this parameter, or a member name in the DD statement for ddname, or specify a member or members in the CPYMBR parameter, or specify a range of member names via the MEMSTART and/or MEMEND keywords.

A member name pattern can consist of any characters that are valid in a member name and two special pattern characters: the asterisk (\*) and the percent symbol (%).

**\***

represents any number of characters. As many asterisks as required can appear anywhere in a member name pattern. For example, if you enter a member name pattern of \*d\*, all members in the PDS whose name contains "d" are processed.

**%**

is a place holding character that means a single character. As many percent symbols as necessary can appear anywhere in a member name pattern. For example, if you enter a member name pattern of \*\*\*\*, all members in the PDS whose name is four characters in length are processed.

member1 is ignored if the data set is not a PDS.

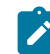

**Note:** See Usage notes on page 1295.

#### **MEMSTART=startstring**

Is used to specify the start of a range of member names to be included in the copy. If MEMSTART is specified but MEMEND is omitted, all members of the PDS(E) from the startstring value onwards are included. startstring can have the same values, including wild cards, as for the member1 parameter of the MEMBER keyword.

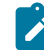

**Note:** See Usage notes on page 1295.

#### **MEMEND=endstring**

Is used to specify the end of a range of member names to be included in the copy. If MEMEND is specified but MEMSTART is omitted, all members of the PDS(E) up to the endstring value onwards are included. endstring can have the same values, including wild cards, as for the member1 parameter of the MEMBER keyword.

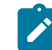

**Note:** See Usage notes on page 1295.

## **XMEMBERS**

Provides a way to exclude from processing library members that would otherwise be selected using the MEMSTART, MEMEND, and MEMBER options.

#### **xmem\_filter**

A member name filter identifying one or more members that are to be excluded from processing. A filter can be a member name pattern representing multiple members.

To specify a member name filter containing lowercase characters, use a character string in the format c'string'. Filter values can also be specified as hexadecimal strings in the format x'hexdigits'.

#### **GEN=generation**

Specifies the generation of the member to be copied. A value of 0 refers to the current member. A negative value refers to the relative generation number. A positive value refers the absolute generation number.

If the input data set is not a PDSE that supports member generations, the GEN keyword is ignored.

### **MGENS**

Specifies if member generations are to be copied when copying the current member of a PDSE that supports member generations.

### **NO**

Do not copy member generations.

## **YES**

Also copy member generations.

#### **LIMIT=nnnnn**

Specify a limit for the number of generations that will be copied for any given member when MGENS=YES. The default is to copy all generations up to the MAXGENS limit on the output PDSE.

#### **CREATED=created**

The date on which a member was created, in YYYY/MM/DD format.

If the input data set is a PDS(E), you may specify this parameter, or specify a range of creation dates with the CRESTART and CREEND keywords.

You can specify an asterisk (\*) as the last character to indicate a range of dates or a percent sign (%) in place of a single character to indicate a selection of dates.

created is ignored if the data set is not a PDS.

## **CRESTART=crestart**

The start of a range of creation dates in YYYY/MM/DD format to be included in the copy.

If CRESTART is specified but CREEND is omitted, all members of the PDS(E) from the crestart value onwards are included.

If omitted, or you do not enter a full date, or you specify an asterisk (\*) as the last character, the unspecified portion of crestart defaults to the right as follows:

**DD**

```
= 01
```
# **MM**

 $= 01$ 

## **YYYY**

= 0000

No other wildcarding is allowed.

### **CREEND=creend**

The end of a range of creation dates in YYYY/MM/DD format to be included in the copy.

If omitted, or you do not enter a full date, or you specify an asterisk (\*) as the last character, the unspecified portion of creend defaults to the right as follows:

**DD** = 31

**MM**

 $= 12$ 

### **YYYY**

= 9999

No other wildcarding is allowed.

## **CHANGED=changed**

The date on which a member was last modified, in YYYY/MM/DD format.

If the input data set is a PDS(E), you may specify this parameter, or specify a range of modification dates with the CHGSTART and CHGEND keywords.

You can specify an asterisk (\*) as the last character to indicate a range of dates or a percent sign (%) in place of a single character to indicate a selection of dates.

changed is ignored if the data set is not a PDS.

### **CHGSTART=chgstart**

The start of a range of modification dates in YYYY/MM/DD format to be included in the copy.

If CHGSTART is specified but CHGEND is omitted, all members of the PDS(E) from the *chgstart* value onwards are included.

If omitted, or you do not enter a full date, or you specify an asterisk (\*) as the last character, the unspecified portion of chgstart defaults to the right as follows:

```
DD
```

```
= 01
```
## **MM**

 $= 01$ 

## **YYYY**

= 0000

No other wildcarding is allowed.

## **CHGEND=chgend**

The end of a range of modification dates in YYYY/MM/DD format to be included in the copy.

If omitted, or you do not enter a full date, or you specify an asterisk (\*) as the last character, the unspecified portion of chgend defaults to the right as follows:

**DD**

= 31

**MM**

```
= 12
```
## **YYYY**

= 9999

No other wildcarding is allowed.

## **USERID=userid**

The TSO user ID by which the member was last updated.

If the input data set is a PDS(E), you may specify this parameter, or specify a range of user IDs with the UIDSTART and UIDEND keywords.

You can enter a generic user ID by using asterisks and percent signs.

userid is ignored if the data set is not a PDS.

## **UIDSTART=uidstart**

The start of a range of user IDs to be included in the copy.

If UIDSTART is specified but UIDEND is omitted, all members of the PDS(E) from the uidstart value onwards are included.

If omitted, or you do not enter a full 7-character user ID, or you specify an asterisk (\*) as the last character, Z Data Tools replaces the asterisk and pads the unspecified portion of *uidstart* to the right with low values (X'00').

## **UIDEND=uidend**

The end of a range of user IDs to be included in the copy.

If you omit this field, it defaults to high values (X'FF').

If you specify less than 7 characters (without an asterisk as the last character), Z Data Tools pads uidstart to the right with low values (X'00'). If you specify an asterisk (\*) as the last character, Z Data Tools replaces the asterisk and pads the unspecified portion of *uidend* with high values (X'FF').

#### **CPYMBR**

Provides a means of selecting input members from a PDS(E) where no generic name pattern and no member name range has been specified. Also provides a means for renaming the selected members as they are copied to the output data set. If the CPYMBR keyword is specified, only those members included in the CPYMBR arguments are copied to the output data set. Members selected by the MEMBER=member1 that are not included in the CPYMBR arguments are not copied.

The CPYMBR arguments also refine the member list specified in the MEMBER=member1 parameter. If the MEMBER keyword is not specified, it is assumed to be MEMBER=\*, and all members named in the CPYMBR list are processed. However, if the MEMBER keyword is specified, for example as MEMBER=TEST\*, the members included in the CPYMBR list are selected from the TEST\* subset of members. Any members named in the CPYMBR arguments that do not match the mask given in the MEMBER parameter are not copied.

#### **from\_mem**

The name of the member to be copied. Generic name masks are allowed.

### **to\_mem**

The name of the member after it has been copied to the output data set. If unspecified, the output member is not renamed.

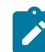

**Note:** See Usage notes on page 1295.

#### **BINRECIN=binrecin-len**

Specifies the record length used for processing the "From" HFS file. Valid range: 1 to 32760.

The file is processed in Binary mode (fixed-length records derived from the file, delimiters not distinguished). If you do not specify this parameter, the file is processed in Text mode (variable-length records, boundaries determined by delimiters).

### **USEIOXIN**

Specifies whether to invoke a user I/O exit, to process the input data set.

#### **NO**

Default. Do not invoke a user I/O exit.

## **YES**

Invoke a user I/O exit to process the input data set. This option is only available if the person who did the site customization for Z Data Tools allowed user I/O exits on a site-wide basis.

## **IOXIN**

Specifies the name of the user I/O exit used for the input data set. There are no restrictions on the programming language that you can use to write an exit. The exit must be provided to Z Data Tools in the STEPLIB/ISPLLIB concatenation or their extensions (LINKLIST, LPA, and so on).

### **sysexit**

Default. If you specify USEIOXIN=YES and do not supply a user I/O exit name, Z Data Tools uses the name of the exit provided in the installation customization options. If USEIOXIN has been set to YES and no installation default has been provided, you must specify IOXIN=ioxname.

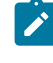

**Note:** If you have selected batch processing in an online panel, the generated JCL statements use the default name provided in your Set System Processing Options panel.

### **ioxname**

The name of a PDS(E) member of a data set that has been provided to Z Data Tools in the STEPLIB concatenation.

## **EXCLUSIVE**

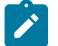

**Note:** This option is supported for backward compatibility only.

Use the new DIRINTEGR option.

Determines the disposition of the From (input) data set.

## **NO**

Default. The data set is allocated with DISP=SHR, so that other users can obtain concurrent access to a PDS or PDSE during execution of DSC.

## **YES**

The data set is allocated with DISP=OLD, preventing concurrent access to the PDS or PDSE.

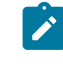

**Note:** If you pre-allocate the input data set with DISP=SHR and then specify,EXCLUSIVE=YES in batch, I/O errors might occur during concurrent access to the data.

### **DIRINTEGR**

Specifies whether to invoke a user I/O exit to process the input data set.

### **NO**

Default. Z Data Tools uses a faster PDS(E) directory processing method. This may cause I/O errors when multiple users are concurrently updating the directory of the data set being processed.

## **YES**

Z Data Tools uses safer, but slower, PDS(E) directory processing method. This method allows for safe concurrent updates of the PDS(E) directory by multiple users.

## **INCLUDEMD**

This parameter determines what happens to the descriptor for an Websphere MQ message.

### **YES**

The descriptor is added as a prefix as the data is copied.

## **NO**

Just the message data is copied. This is the default.

This parameter applies only when the input describes an MQ queue.

#### **JCL=NO**

Treat the data set as a non-JCL data set.

#### **JCL=YES**

Indicates the file or PDS(E) members being copied contain JCL, the syntax of which is to be maintained during the copy process.

This option is only available when the **PROC** option is selected as changes can only be made to the input data by means of REXX processing.

This option is ignored if a template is being used.

Use of this option may affect the performance of the copy due to the overhead of verifying the syntax of the JCL.

#### **OUTPUT=ddname**

Defines a reference to a DD or TSO ALLOC statement for the "To" data set or HFS file. The default is DDOUT.

### **DSNOUT=dsname**

Defines the name of the "To" data set or an absolute path to the "To" HFS file (directory). If any DD statements are specified, they are not used. The name may include a member name in parenthesis. If the member is specified here, the associated Member parameter must be empty. You can further describe this data set, as follows:

### **(member2)**

Where DSNOUT=dsname specifies a PDS and you want to send the output to a specific member within this data set, this defines the output member name. An absolute path to an HFS file

(directory) must be enclosed in apostrophes. If it does not fit on one line, you can split it over more than one line.

### **VOLSEROUT=volser**

Volume serial number for a new or non-cataloged "To" data set.

## **DATACLAS=value**

The name of a data class defined in your SMS installation. Do not enter a value on a system without SMS.

## **STORCLAS=value**

The name of a storage class defined in your SMS installation. Do not enter a value on a system without SMS.

### **MGMTCLAS=value**

The name of a management class defined in your SMS installation. Do not enter a value on a system without SMS.

## **BINRECOUT=binrecout-len**

Specifies the record length used for processing the "To" HFS file. Valid range: 1 to 32760.

The file is processed in Binary mode (fixed-length records derived from the file, delimiters not distinguished). If you do not specify this parameter, the file is processed in Text mode (variable-length records, boundaries determined by delimiters).

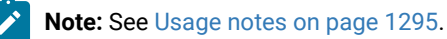

## **USEIOXOUT**

Specifies whether to invoke a user I/O exit, to process the output data set.

## **NO**

Default. Do not invoke a user I/O exit.

### **YES**

Invoke a user I/O exit to process the output data set. This option is only available if the person who did the site customization for Z Data Tools allowed user I/O exits on a site-wide basis.

## **MEMOUT=mask**

Where a number of input members have been specified, you can specify a member name pattern for the output members, allowing you to rename your members as they are copied. The member name pattern can consist of any characters that are valid in a member name and two special pattern characters: the asterisk (\*) and percent sign (%).

## **Asterisk (\*)**

The asterisk is a place-holding character that means multiple characters with no change. Only one asterisk should appear in the mask. Any subsequent asterisk characters are treated as percent signs. For example, if you enter:

ABC\*

The renamed members all begin with ABC followed by the remainder of the old member name.

#### **Percent sign (%)**

The percent sign is a place-holding character that means a single character with no change. As many percent symbols as necessary may appear anywhere in a member name. For example, if you enter:

%%%A\*

The 1st 3 characters of the renamed members remain unchanged, the 4th character is replaced with the letter "A" and the remainder of the old member name remains unchanged.

### **MQOPEN**

This parameter determines if the Websphere MQ queue is opened in browse or share mode and the messages from that queue read in a destructive manner.

#### **BROWSE**

The Websphere MQ queue is opened in browse mode. Messages are not removed from the queue as they are read. This is the default.

### **SHARE**

The WebSphere MQ queue is opened in share mode. Messages are removed from the queue as they are read (the queue is read in a destructive manner).

This applies only when the input describes an MQ queue.

### **IOXOUT**

Specifies the name of the user I/O exit used for the output data set. There are no restrictions on the programming language that you can use to write an exit. The exit must be provided to Z Data Tools in the STEPLIB/ISPLLIB concatenation or their extensions (LINKLIST, LPA, and so on).

## **sysexit**

Default. If you specify USEIOXOUT=YES and do not supply a user I/O exit name, Z Data Tools uses the name of the exit provided in the installation customization options. If USEIOXOUT has been set to YES and no installation default has been provided, you must specify IOXOUT=ioxname.

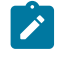

**Note:** If you have selected batch processing in an online panel, the generated JCL statements use the default name provided in your Set System Processing Options panel.

#### **ioxname**

The name of a PDS(E) member of a data set that has been provided to Z Data Tools in the STEPLIB concatenation.

#### **STATS=ON**

Default. This updates the ISPF statistics (if already present) when a PDS or PDSE member has been changed.

### **STATS=OFF**

The ISPF statistics are not updated when a PDS or PDSE member has been changed.

### **STATS=FORCE**

The ISPF statistics that exist for members being processed are always updated and statistics for a member that previously did not have statistics are created.

#### **DISP**

Determines the disposition of the To (output) data set. Specify OLD or MOD.

#### **OLD**

Writes input records to the existing output data set, starting from the beginning.

#### **MOD**

Default. Appends the input records to the end of the existing output data set.

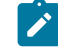

**Note:** MOD is not available for PDS(E) member processing.

**Note:** SMS might modify the allocation of new data sets on your system. For details, contact your SMS Administrator.

#### **POSITION=skip**

Number of logical records to be skipped from the beginning of the data set. The default is 0.

#### **SMPLINCL=sample\_include**

Number of physical records to be included in a repeating sample from a data set. Both SMPLINCL and SMPLSKIP keywords must have non-zero values for sampling to take effect. Range: 0–9999999.

#### **SMPLSKIP=sample\_skip**

Number of physical records to be skipped in a repeating sample from a data set. Both SMPLINCL and SMPLSKIP keywords must have non-zero values for sampling to take effect. Range: 0–9999999.

## **KEY=key (VSAM only)**

A key for KSDS records, or a slot number for RRDS records. The maximum key length is 30 characters. The first record with a key or slot value greater than or equal to key is the first record copied. If you omit the key and skip values, copying begins with the first record in the data set.

If the key contains lowercase characters, blanks, or commas, enclose it in quotation marks. You can also specify a key in hexadecimal format (for example, X'C1C2C3').

### **NLRECS**

Number of records to be copied or ALL.

## **ALL**

If you specify ALL or omit the parameter, all the remaining records are copied.

#### **nlrecs**

The maximum number is 999 999 999.

When you are coding a REXX procedure and NLRECS is specified, then this can affect the number of records presented to the REXX procedure. NLRECS only applies to the number of records written to the primary output data set. It does not apply to records written in the REXX procedure with the WRITE() function.

### **CORRESP**

Specifies whether or not Z Data Tools maps output fields to input fields with the corresponding name. The default is NO.

## **NO**

Instructs Z Data Tools to use the existing field mapping in the TCOUT member. If the TCOUT member is a copybook, or no field mapping is supplied, then Z Data Tools ignores this option and performs a corresponding copy (as if you had specified CORRESP=YES).

## **YES**

Instructs Z Data Tools to map output fields to input fields with the corresponding name.

If you want to use existing mapping in the "To" template, specify CORRESP=NO.

## **REPLACE**

Specifies whether or not Z Data Tools replaces like-named members in an output partitioned data set. The default is NO.

## **NO**

Like-named members in the output partitioned data set are not replaced.

# **YES**

Like-named members in the output partitioned data set are replaced.

## **IGNLEN**

Specifies whether or not Z Data Tools ignores length mismatches when selecting records for processing.

## **NO**

Do not ignore length mismatches. Records that are shorter than the matching structure length in the template are not selected for processing.

## **YES**

Use this option to ignore length mismatches.

When a field in the "From" template spans or is beyond the copied record's boundary, the corresponding field on the output record is initialized (since there is no data available from the from field). The exception is alphanumeric fields, where the portion of the field that exists on the input record is copied (a partial copy) and the remainder of the output field is padded with blanks.

## **RECCOUNTS**

Controls whether or not the count of records for copied PDS(E) members and sequential/VSAM data sets is printed in the processing listing in batch.

## **NO**

Record counts are not reported.

## **YES**

Record counts are reported.

**Note:** This option affects PDS(E) processing ONLY. For sequential/VSAM data sets, the record counts are always provided. When the option is selected, it prevents the use of IEBCOPY for PDS(E) processing, which may affect the copy performance.

## **PACK**

Determines if Z Data Tools should detect if the input data is in ISPF packed format and specifies if the output data is to be written in ISPF packed format. This keyword is ignored when processing VSAM data sets. When an I/O exit has been specified for either the input or output data set (or both), the only valid option is PACK=NONE.

# **ASIS**

Instructs Z Data Tools to write the output in ISPF Packed format only if the input is in ISPF packed format.

# **PACK**

Instructs Z Data Tools to write the output in ISPF packed format regardless of the input format.

## **UNPACK**

Instructs Z Data Tools to write the output without ISPF packing, regardless of the input format.

### **NONE**

Instructs Z Data Tools not to determine if the input data set is in ISPF packed format and writes the output records as they are read from the input data set (after any enhanced processing).

### **SKIP**

Instructs Z Data Tools to determine if the input data set is in ISPF packed format and if so, to skip the copy processing.

### **PROC=proc**

Member name of a REXX procedure that you want to use to process each record before it is copied, or an asterisk (\*) to indicate the procedure is inline. If you specify a member name, you must define an HFMEXEC ddname that identifies the PDS containing the member. If you specify \*, the procedure is read from SYSIN immediately following the control statement for the current function. The inline procedure is terminated by a record containing a slash and a plus sign  $($  + $)$  in columns 1-2.

For more information about using DFSORT or REXX procedures to process records before they are copied, see Enhancing Z Data Tools [processing on page 510.](#page-509-0)

If PROC=proc is specified, you can then choose to include a MEMPROC parameter:

## **MEMPROC**

Specifies that REXX member selection is in effect. Records are read from the input member and then cached in memory until a decision is made, within the REXX procedure, on whether the member is to be copied or dropped. Once the decision has been made, the entire member is either copied or dropped, depending upon the RETURN string specified in the REXX procedure.

If the entire member is processed without encountering a RETURN DROP MEMBER or RETURN PROCESS MEMBER string, the member is processed according to the action specified by the parameter specified for MEMPROC. These are:

### **PROCESS**

The member is to be included in the copy. The member is copied intact, subject to any specified template processing, which is performed before the user REXX proc is invoked.

This is the default action, if no parameter is specified with the MEMPROC keyword.

#### **DROP**

The member is to be excluded from the copy. Processing continues with the next member.

#### **INRDW**

Controls whether or not to adjust the input start location when the specified start location takes into account the record descriptor word (RDW).

### **NO**

Does not adjust the input start location.

## **YES**

Subtracts 4 from all start locations that have been coded on external functions that refer to the input record.

## **OUTRDW**

Controls whether or not to adjust the output start location when the specified start location takes into account the record descriptor word (RDW).

### **NO**

Does not adjust the output start location.

## **YES**

Subtracts 4 from all start locations that have been coded on external functions that refer to the output record.

### **Template options**

The template options define which templates (if any) are used to describe the record structure in the "From" and "To" data sets, and how Z Data Tools processes those templates.

## **TINPUT=ddname**

Defines a reference to a DD or TSO ALLOC statement for the data sets which contain the copybook or template that describes the record structure of your input data. The default is TDDIN.

If you specify a concatenated DD, then you must provide the member name, member.

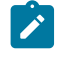

**Note:** When you specify concatenated data sets in the template DD statement, and these data sets are vendor-managed copybook libraries, a maximum of 20 data sets are supported.

#### **TINMEM=member**

The name of the copybook or template member in the data sets identified by the TINPUT parameter if it has not been specified on the DD statement. This parameter must not be specified if the TCIN parameter is specified.

#### **TCIN=tcin(member)**

PDS and member name of the copybook or template that describes the record structure of your input data.

## **OFFSETIN**

The length of the 01 field in the "From" template and the start locations of the fields within that 01 field are adjusted by the value provided.

#### **value**

The offset value, which must be in the range -32760 to 32760, to be applied to the corresponding field identifier. If no field identifier is supplied and ALL is not used, the value is applied to the first Level 01 field in the "From" template.

## **ALL**

Where the template contains multiple record structures, this keyword applies the corresponding value to all Level 01 within the "From" template.

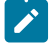

**Note:** You can specify a value for ALL and then override this value for individual layouts by providing subsequent value and fieldname combinations.

## **fieldname**

The name of the Level 01 field to which value is to be applied. The default is the first Level 01 field in the "From" template.

## **TOUTPUT=ddname**

Defines a reference to a DD or TSO ALLOC statement for the data sets which contain the copybook or template that describes the record structure of your output data. The default is TDDOUT.

If you specify a concatenated DD, then you must provide the member name, member.

## **TOUTMEM=member**

The name of the copybook or template member in the data sets identified by the TOUTPUT parameter if it has not been specified on the DD statement. This parameter must not be specified if the TCOUT parameter is specified.

#### **TCOUT=tcout(member)**

PDS and member name of the copybook or template that describes the record structure of your output data.

## **OFFSETOUT**

The length of the 01 field in the "To" template and the start locations of the fields within that 01 field are adjusted by the value provided.

### **value**

The offset value, which must be in the range -32760 to 32760, to be applied to the corresponding field identifier. If no field identifier is supplied and ALL is not used, the value is applied to the first Level 01 field in the "To" template.

## **ALL**

Where the template contains multiple record structures, this keyword applies the corresponding value to all Level 01 fields within the "To" template.

**Note:** You can specify a value for ALL and then override this value for individual layouts by providing subsequent value and fieldname combinations.

### **fieldname**

The name of the Level 01 field to which value is applied. The default is the first Level 01 field in the "To" template.

#### **Copybook processing**

If you specify a copybook (instead of an existing template), Z Data Tools uses these processing options to compile the copybook into a template:

## **LANG**

Determines whether Z Data Tools automatically detects the copybook language or interprets the language as COBOL, PL/I, or HLASM.

**Note:** The COMPLANG setting in HFM0POPT is the equivalent of the LANG parameter in batch functions.

- If COMPLANG is set it determines the installation default language for online and batch compilation.
- If COMPLANG is not specified then COBOL is the installation default for online compilation and AUTO is the default for batch compilation.
- If a value of COBOL, HLASM, PL/1, or AUTO is specified (in the **Compiler Language Selection** panel or through the LANG parameter in a batch job) it overrides the default language.

### **AUTO**

Automatically detect whether the copybook language is COBOL or PL/I, and invoke the appropriate compiler. If the compilation results in a return code greater than 4, then invoke the compiler for the other language. If the second compilation also results in a return code greater than 4, then retry the first compiler and report the compilation errors. If Z Data Tools successfully creates a template (despite the compilation errors), then continue processing with the template.

## **COBOL**

Invoke the COBOL compiler to create a template from the copybook. (Do not invoke the PL/I compiler, even if the COBOL compilation results in errors.)

## **PLI**

Invoke the PL/I compiler to create a template from the copybook. (Do not invoke the COBOL compiler, even if the PL/I compilation results in errors.)

## **HLASM**

Invoke the HLASM compiler to create a template from the copybook.

# **DSINFO**

Specifies whether additional data set information for input and output sources should be produced in batch reports for the DSP, DSM, DSC, and FCH commands.

## **NO**

No additional data set information is generated.

## **YES**

Generates data set information including DSORG, RECFM, LRECL, BLKSIZE, and VSAM attributes including average record length, maximum record length, key offset, key length and reuse, for input and output data sets when applicable.

### **COBOL options**

The following options are used to compile a COBOL copybook into a template:

## **DBCS=YES**

Use the DBCS compiler option.

#### **DBCS=NO**

Use the NODBCS compiler option.

For details on the effect of the DBCS and NODBCS compiler options, see the IBM COBOL Programming Guide for OS/390 & VM.

## **CDPC=NO**

Do not use the COBOL SPECIAL-NAMES paragraph "Decimal-point is comma".

#### **CDPC = YES**

Use the COBOL SPECIAL-NAMES paragraph "Decimal-point is comma".

## **CAE=NO**

Do not use the COBOL compile option ARITH(EXTEND).

## **CAE = YES**

Use the COBOL compile option ARITH(EXTEND).

### **MIXED = NO**

Field names stored in the template in uppercase.

## **MIXED = YES**

Field names stored in the template in the original case as coded in the COBOL copybook.

## **RFROM1 RTO1 … RFROM5 RTO5**

Up to five pairs of "From" and "To" pseudo-text character strings for the COBOL REPLACE compiler-directing statement.

If your COBOL copybooks contain characters that you want to remove or replace with other characters before compiling the copybooks into templates, then use these replacing options.

For example, if your copybooks contain colon characters (:) that you want to remove before compiling, then specify  $\frac{1}{1}$ ==:== ' as operand1 and '===== ' as operand2.

For details on specifying "From" and "To" strings for COBOL REPLACE, see the IBM COBOL Language Reference.

### **CBLMAXRC**

Sets the maximum acceptable return code for a copybook compile. A return code higher than the specified level causes the function to stop. Default is 4.

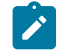

**Note:** The COMPMAXRC parameter is still supported but it is recommended that the CBLMAXRC parameter is used instead. If you do specify the COMPMAXRC parameter, it takes precedence over the language MAXRC.

### **CBLLIBS**

Allows you to specify a list of up to ten data set names to be specified in the SYSLIB concatenation list. These data sets are searched in the order specified for COPY and INCLUDE members for the compilation.

### **dsname**

The name of the data set name to be processed. Generic name masks are not allowed.

## **CBLADDOP**

Additional COBOL compiler options which are included in a CBL statement when compiling COBOL copybooks.

## **PL/I options**

The following options are used to compile a PL/I copybook into a template:

## **BIN63=YES**

Use the LIMITS(FIXEDBIN(63)) compiler option.

## **BIN63=NO**

Use the LIMITS(FIXEDBIN(31)) compiler option.

# **DEC31=YES**

Use the LIMITS(FIXEDDEC(31)) compiler option.

### **DEC31=NO**

Use the LIMITS(FIXEDDEC(15)) compiler option.

## **GRAPHIC=YES**

Use the GRAPHIC compiler option.

## **GRAPHIC=NO**

Use the NOGRAPHIC compiler option.

## **UNALIGNED=YES**

Use the DEFAULT RANGE (\*) UNALIGNED, language statement to change the default alignment.

### **UNALIGNED=NO**

Use the PL/I default.

### **PLIMAXRC**

Sets the maximum acceptable return code for a copybook compile. A return code higher than the specified level causes the function to stop. Default is 4.

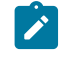

**Note:** The COMPMAXRC parameter is still supported but it is recommended that the PLIMAXRC parameter is used instead. If you do specify the COMPMAXRC parameter, it takes precedence over the language MAXRC.

### **PLILIBS**

Allows you to specify a list of up to ten data set names to be specified in the SYSLIB concatenation list. These data sets are searched in the order specified for COPY and INCLUDE members for the compilation.

### **dsname**

The name of the data set name to be processed. Generic name masks are not allowed.

### **PLIADDOP**

Additional PL/I compiler options which are included in a \*PROCESS statement when compiling PL/I copybooks.

For details on the effect of these compiler options, see the IBM VisualAge PL/I for OS/390 Programming Guide.

## **HLASM options**

The following options are used to compile a HLASM copybook into a template:

### **DBCS=YES**

Use the DBCS compiler option.

#### **DBCS=NO**

Use the NODBCS compiler option

## **NOALIGN=YES**

Use the NOALIGN compiler option.

## **NOALIGN=NO**

Use the ALIGN compiler option.

#### **ASMMAXRC**

Sets the maximum acceptable return code for a copybook compile. A return code higher than the specified level causes the function to stop. Default is 4.

**Note:** The COMPMAXRC parameter is still supported but it is recommended that the ASMMAXRC parameter is used instead. If you do specify the COMPMAXRC parameter, it takes precedence over the language MAXRC.

## **ASMLIBS**

Allows you to specify a list of up to ten data set names to be specified in the SYSLIB concatenation list. These data sets are searched in the order specified for COPY and INCLUDE members for the compilation.

### **dsname**

The name of the data set name to be processed. Generic name masks are not allowed.

### **ASMADDOP**

Additional HLASM compiler options which are included in a \*PROCESS statement when compiling COPY and MACRO members.

For details on the effect of these compiler options, see the HLASM V1R6 Programmer's Guide.

#### **XML Export options**

When generating the output in an external format such as XML or CSV, Z Data Tools uses the following options:

### **FORMAT**

Specifies the external format to be used for output.

## **XML**

Indicates that XML format is used.

## **CSV**

Indicates that CSV format is used.

## **NPRTCHAR**

Determines how non-printable characters are to be represented in the output.

**'.' (dot)**

Default. Each non-printable character is replaced with ".".

### **ASIS**

Non-printable characters appear unchanged in the output.

## **HEX**

Any non-printable character is converted into its hexadecimal representation.

### **'replacing-character-1'**

Each non-printable character is replaced with the replacing-character-1. The set of allowable characters is limited to printable characters with exception of special characters. You may specify:

### **char**

A character, such as "?".

## **C'char'**

A character used without case translation.

#### **X'cc'**

A character defined by its hexadecimal value.

## **NESTHEX**

Each string of consecutive non-printable characters will be nested into content of element as X'hex-representation-of-string- of-non-printable-characters'

### **SKIP**

Any non-printable character causes the value to be skipped (data is represented by start and end tags, without any content).

## **SPECCHAR**

Determines how special characters are to be represented in the XML output.

## **'\_' (underscore)**

Default. Each special character is replaced with "\_".

## **ESCAPE**

Special characters are converted into escaped strings:

">" for ">" "<" for "<" "'" for "" """ for "" "&" for "&"

## **CDATA**

Unchanged string containing special characters are enclosed into the CDATA section.

## **HEX**

Any special character will cause the XML value to be converted into its hexadecimal representation.

### **'replacing-character-2'**

Each special character is replaced with the replacing-character-2. The set of allowable characters is limited to printable characters with exception of special characters. You may use:

#### **char**

A character, such as "?".

## **C'char'**

A character used without case translation.

### **X'cc'**

A character defined by its hexadecimal value.

## **NESTHEX**

Each string of consecutive special characters is nested into content of element as X'hex-representation-of-string-of-special-characters'

## **INVDATA**

Determines how invalid data is to be represented in the output.

### **'\*' (asterisk)**

Default. Invalid data is represented by string of "\*" with a length equal to the assumed length of the output value.

## **HEX**

Invalid data causes the output value to be a hexadecimal representation of the input value.

#### **'replacing-character-3'**

Invalid data is represented by a string of replacing-character-3 with a length equal to the assumed length of the output value. The set of allowable characters is limited to printable characters with exception of special characters. You can use:

#### **char**

A character, such as "?".

## **C'char'**

A character used without case translation.

### **X'cc'**

A character defined by its hexadecimal value.

## **SKIP**

Invalid data is skipped (data is represented by start and end tags, without any content).

## **INDENT**

Specifies the number of blanks used to indent each level of XML tag corresponding to the nested level in the template or copybook.

## **1**

Default. Each nested level causes an increase in indentation of each XML level by one blank.

#### **indent-step**

Any value from 0 to 9. INDENT=0 will force no indentation. Each positive number will cause an increase in indentation of each XML level by this number of blanks.

## **FILLERS**

Indicates whether fillers (unnamed data elements) are to be included into the output or not.

#### **NO**

Default. Fillers are ignored (not represented in the output).

#### **YES**

Fillers are treated as named data elements and represented in the output.

## **REDEFINES**

Indicates whether data elements redefining other data elements are to be included into the output or not.

## **NO**

Default. Redefines are ignored (not represented in the output).

## **YES**

Redefines are treated as other data elements and represented in the output.

## **UNICODE**

Indicates whether the output is to be converted to Unicode or not.

## **NO**

Default. The output is not converted.

### **YES**

The output is converted to Unicode.

#### **LINESPLIT**

Indicates, whether the output lines resulting from processing an input record are spanned contiguously over multiple output records, or each output line must be included as the only line in an output record.

## **NO**

Default. Output line is contained, as the only output line, in one output record.

#### **YES**

Output records are cut independently of external formatting. An output line can span multiple output records and not necessarily start from the beginning of the record. However, output representation of each input record starts from the new output record.

# **CSV Export Options**

## **FORMAT**

Specifies the external format to be used for output.

## **CSV**

Indicates that CSV format is used.

## **XML**

Indicates that XML format is used.

## **INVDATA**

Determines how invalid data is to be represented in the output.

#### **'\*' (asterisk)**

Default. Invalid data is represented by string of "\*" with a length equal to the assumed length of the output value.

#### **HEX**

Invalid data causes the output value to be a hexadecimal representation of the input value.

#### **'replacing-character-3'**

Invalid data is represented by a string of replacing-character-3 with a length equal to the assumed length of the output value. The set of allowable characters is limited to printable characters with exception of special characters. You can use:

#### **char**

A character, such as "?".

## **C'char'**

A character used without case translation.

### **X'cc'**

A character defined by its hexadecimal value.

## **SKIP**

Invalid data is skipped (data is represented by start and end tags, without any content).

## **FILLERS**

Indicates whether fillers (unnamed data elements) are to be included into the output or not.

## **NO**

Default. Fillers are ignored (not represented in the output).

## **YES**

Fillers are treated as named data elements and represented in the output.

## **REDEFINES**

Indicates whether data elements redefining other data elements are to be included into the output or not.

## **NO**

Default. Redefines are ignored (not represented in the output).

## **YES**

Redefines are treated as other data elements and represented in the output.

## **HEADINGS**

Indicates whether to include field names as headings in the first line of CSV output.

## **NO**

Default. Field headings are not included in the output.

#### **YES**

Field headings are included in the output.

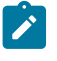

**Note:** Field headings will be produced when a layout changes or the headings required for subsequent value fields change.

## **LEADING**

Indicates whether to preserve leading blanks in field values.

## **NO**

Default. Leading blanks are ignored (not represented in the output).

### **YES**

Leading blanks are included in the output.

# **TRAILING**

Indicates whether to preserve trailing blanks in field values.

# **NO**

Default. Trailing blanks are ignored (not represented in the output).

## **YES**

Trailing blanks are included in the output.

## **LZERO**

Indicates whether leading zeros in numeric fields are to be included in the CSV output.

### **NO**

Default. Leading zeros are removed unless the field definitions in the associated template specify leading zeros as YES.

## **YES**

Format numeric fields with leading zeros.

## **QUOTED**

Indicates whether all CSV values are to be encapsulated in quotes.

#### **NO**

Default. Automatic encapsulation occurs when the field value contains:

- A delimiter.
- A quote for the first character.

### **YES**

All CSV values are encapsulated in quotes.
# **SNGLQUOTE**

Indicates whether to use single quotation marks or double quotation marks to wrap output field values.

**NO**

Default. Use double quotation marks for quoted values.

**YES**

Use single quotation marks for quoted values.

# **DELIM=delimiter**

Specifies an alternate character to delimit fields in the output file. The default character is a comma. The character will be uppercased unless it is specified in one of the following formats:

**C'char'**

A character used without case translation.

**X'cc'**

A character defined by its hexadecimal value.

## **ASIS**

Indicates whether to suppress automatic encapsulation.

# **NO**

Default. No suppression of automatic encapsulation.

# **YES**

Suppress automatic encapsulation. Automatic encapsulation occurs when QUOTE=YES is not specified and the field value contains:

- A delimiter.
- A quote for the first character.

# **CSV Import Options**

#### **CSVIMP**

Default NO. Specify CSVIMP=YES when importing CSV data with a template.

# **CSVIHDR**

Default NO. Specify YES if the CSV data set to be imported includes headings.

# **CSVIDBCS**

Default NO. Specify YES if the CSV data set to be imported includes double-byte data (DBCS) characters wrapped in shift-in (x'0E') and shift-out (x'0F') characters.

# **CSVISNGL**

Default NO. Specify YES option if the CSV data set to be imported has single quote encapsulation.

#### **CSVIDLM=delimiter**

Default is the comma "," character. Use this keyword to specify an alternate delimiter value to the comma "," character.

# **CSVIFILL**

Default No. Specify YES if the CSV data set to be imported includes filler fields.

#### **CSVIRDF**

Default No. Specify YES if the CSV data set to be imported includes redefines fields.

**Note:** You cannot specify different options for compiling "From" and "To" copybooks; the same copybook options are used for both.

```
//DSC JOB (acct),'name'
//* Copy data set to data set
//*//HFMBAT PROC
//HFMBAT EXEC PGM=HFMMAIN
//STEPLIB DD DSN=HFM.SHFMMOD1,DISP=SHR
//SYSPRINT DD SYSOUT=*
//SYSABEND DD SYSOUT=*
//SYSUDUMP DD SYSOUT=*
// PEND
//*
//STPSSEX EXEC HFMBAT
//SYS1INP DD DISP=SHR,
// DSN=SYS1.PARMLIB(LNKLST00)
//SYSIN DD *
$$FILEM VER
$$FILEM DSC INPUT=SYS1INP,
$$FILEM DSNOUT=HFMUSER.TEMP.LINKLIST,
$$FILEM TCIN=HFMUSER.HFM.TEMPLATE(ODOTWO01)
$$FILEM EOJ
/*
```
This example copies all members of the input PDS ('USERID.PLXIN') that match the input mask 'XYZE\*' to the output PDS('USERID.PLXOUT'), renaming them using the rename mask JBG\*. The members XYZEDIT, XYZEDIT1, XYZEDIT2, XYZEDIT3, XYZEDIT4, XYZEDIT5 and XYZEDIT6 are copied and renamed as JBGEDIT, JBGEDIT1, JBGEDIT2, JBGEDIT3, JBGEDIT4, JBGEDIT5 and JBGEDIT6 respectively.

```
//SYSIN DD *
$$FILEM DSC DSNIN=USERID.PLXIN,
$$FILEM MEMBER=XYZEDIT*,
$$FILEM DISP=MOD,
$$FILEM DSNOUT=USERID.PLXOUT,
$$FILEM MEMOUT=JBG*
```
This example copies a PDS using a TSO environment. This is required for load module processing when Z Data Tools is not APF-authorized and recommended for better performance with a PDS or PDSE.

//HFMBAT EXEC PGM=IKJEFT01,DYNAMNBR=100 //STEPLIB DD DSN=HFM.SHFMMOD1,DISP=SHR //SYSTSPRT DD SYSOUT=\* //SYSTSIN DD \* CALL \*(HFMMAIN) //SYSPRINT DD SYSOUT=\* //SYSIN DD \* \$\$FILEM DSC DSNIN=TEST.PDS, \$\$FILEM MEMBER=\*, \$\$FILEM REPLACE=YES, \$\$FILEM DISP=OLD, \$\$FILEM DSNOUT=TEST2.PDS

# DSE (Data Set Edit)

# **Purpose**

The DSE function displays the Data Set Edit or Edit Entry panel, in online mode. This function can be invoked from a REXX program or a TSO clist or entered on an ISPF Command line, but **cannot** be used in batch jobs as it is an interactive function.

# **Usage notes**

When invoked from an ISPF Command line without a parameter, the Data Set Edit Entry panel is displayed in interactive mode and you can specify a valid data set for browsing. If you include a valid data set name as a parameter, then you bypass the Entry panel, and go directly to editing the specified data set.

When invoked from a REXX procedure or TSO list, you must supply the data set name.

# **Related functions**

# **DSB**

Display Data Set Browse or Browse Entry panel

# **DSEB**

Update disk data set records

# **DSU**

Update disk data set records

# **DSV**

Display the Data Set View or View Entry panel

Figure 426. Syntax

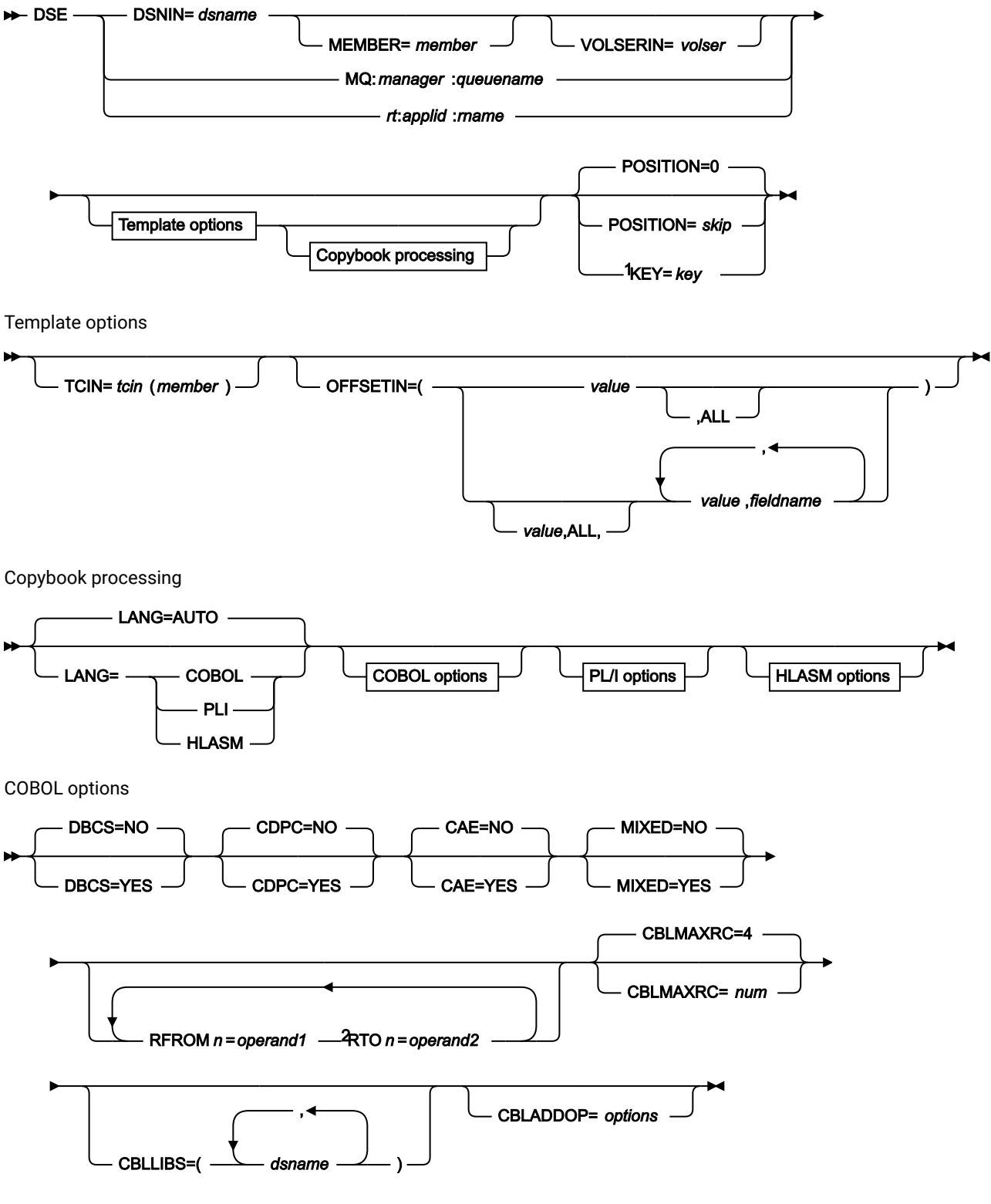

Notes:

 $1$  VSAM only.  $^{2}$  n= 1 to 5.

PL/I options

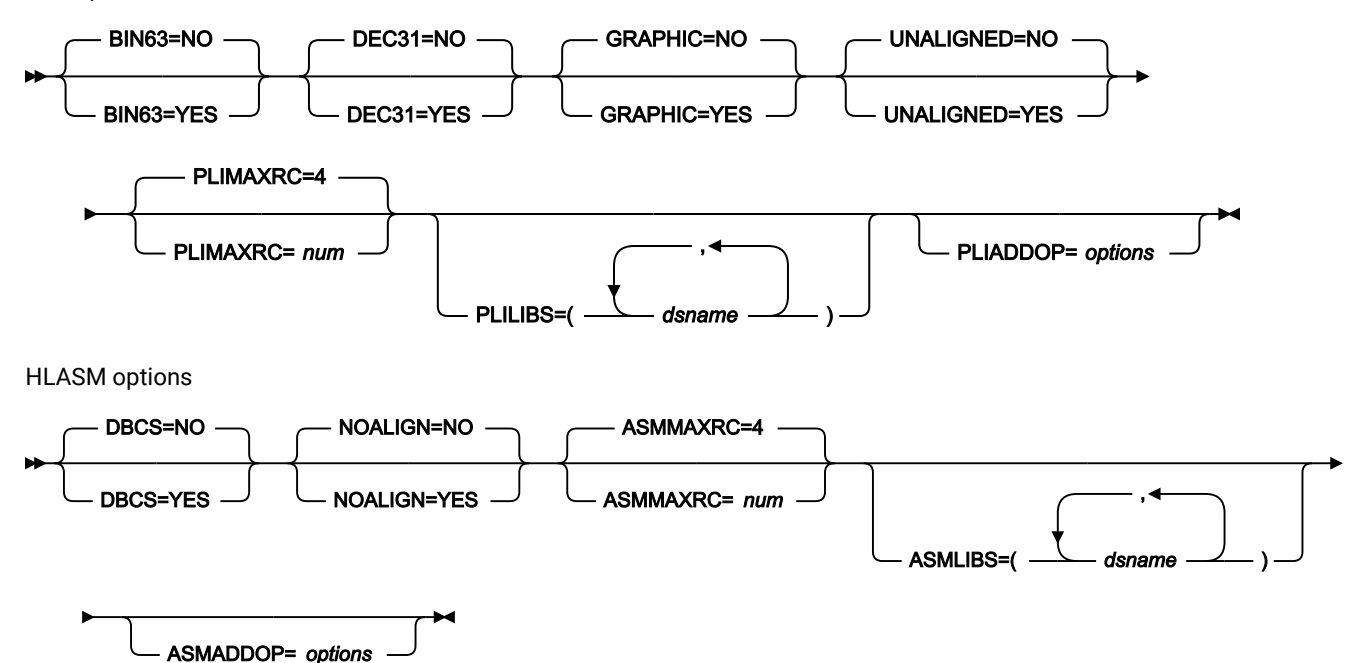

#### **DSNIN=dsname**

Defines the name of the data set to be edited. If any DD statements are specified, they are not used. The name may include a member name in parenthesis. If the member is specified here, the associated Member parameter must be empty. Must be specified when \$DSE is invoked from a REXX procedure or TSO clist.

Can be omitted when DSE is entered on a command line. If specified, you bypass the Entry panel, and go directly to the Data Set Edit panel. When omitted, the Data Set Edit Entry panel is displayed in interactive mode and you can specify a valid data set for browsing.

You can further describe this data set, as follows:

#### **MEMBER=member**

The name of a single member in a PDS, or a member name pattern representing one or more members in a PDS. If the data set is a PDS, you must specify this parameter.

A member name pattern can consist of any characters that are valid in a member name and two special pattern characters: the asterisk  $(*)$  and the percent symbol  $(*)$ .

**\***

represents any number of characters. As many asterisks as required can appear anywhere in a member name pattern. For example, if you enter a member name pattern of  $*d*$ , all members in the PDS whose name contains "d" are processed.

**%**

is a place holding character that means a single character. As many percent symbols as necessary can appear anywhere in a member name pattern. For example, if you enter a member name pattern of \*\*\*\*, all members in the PDS whose name is four characters in length are processed.

MEMBER=member is ignored if the data set is not a PDS.

#### **MQ:manager:queuename**

You can specify a MQ queue in place of a data set name, where:

#### **manager**

The MQ manager to be used. If you specify a generic name, Z Data Tools displays a list of matching managers to select from.

#### **queuename**

The queue to be used. If you specify a generic name, Z Data Tools displays a list of matching queues to select from.

# **rt:applid:rname**

You can specify a CICS® resource in place of a data set name, where:

# **rt**

Resource type. Valid values are:

# **FI**

For a CICS®file.

# **TD**

For a Transient Data Queue.

# **TS**

For a Temporary Storage Queue.

# **applid**

The VTAM® applid of the CICS® system.

# **rname**

The name of the resource.

# **VOLSERIN=volser**

Volume serial number for a non-cataloged data set.

# **POSITION=skip**

Number of logical records to be skipped from the beginning of the data set. The default is 0.

# **KEY=key (VSAM only)**

A key for KSDS records, or a slot number for RRDS records. The maximum key length is 30 characters. The first record with a key or slot value greater than or equal to key is the first record copied. If you omit the key and skip values, browsing begins with the first record in the data set.

If the key contains lowercase characters, blanks, or commas, enclose it in quotation marks. You can also specify a key in hexadecimal format (for example, X'C1C2C3').

#### **TCIN=tcin(member)**

PDS and member name of the copybook or template that describes the record structure of your data set.

#### **OFFSETIN**

The length of the 01 field in the template and the start locations of the fields within that 01 field are adjusted by the value provided.

#### **value**

The offset value, which must be in the range -32760 to 32760, to be applied to the corresponding field identifier. If no field identifier is supplied and ALL is not used, the value is applied to the first Level 01 field in the template.

# **ALL**

Where the template contains multiple record structures, this keyword applies the corresponding value to all Level 01 within the template.

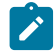

**Note:** You can specify a value for ALL and then override this value for individual layouts by providing subsequent value and fieldname combinations.

#### **fieldname**

The name of the Level 01 field to which value is to be applied. The default is the first Level 01 field in the template.

#### **Copybook processing**

If you specify a copybook (instead of an existing template), Z Data Tools uses these processing options to compile the copybook into a template:

# **LANG**

Determines whether Z Data Tools automatically detects the copybook language or interprets the language as COBOL, PL/I, or HLASM.

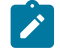

**Note:** The COMPLANG setting in HFM0POPT is the equivalent of the LANG parameter in batch functions.

# $\mathscr{L}$

- If COMPLANG is set it determines the installation default language for online and batch compilation.
- If COMPLANG is not specified then COBOL is the installation default for online compilation and AUTO is the default for batch compilation.
- If a value of COBOL, HLASM, PL/1, or AUTO is specified (in the **Compiler Language Selection** panel or through the LANG parameter in a batch job) it overrides the default language.

# **AUTO**

Automatically detect whether the copybook language is COBOL or PL/I, and invoke the appropriate compiler. If the compilation results in a return code greater than 4, then invoke the compiler for the other language. If the second compilation also results in a return code greater than 4, then retry the first compiler and report the compilation errors. If Z Data Tools successfully creates a template (despite the compilation errors), then continue processing with the template.

# **COBOL**

Invoke the COBOL compiler to create a template from the copybook. (Do not invoke the PL/I compiler, even if the COBOL compilation results in errors.)

# **PLI**

Invoke the PL/I compiler to create a template from the copybook. (Do not invoke the COBOL compiler, even if the PL/I compilation results in errors.)

#### **HLASM**

Invoke the HLASM compiler to create a template from the copybook.

# **DSINFO**

Specifies whether additional data set information for input and output sources should be produced in batch reports for the DSP, DSM, DSC, and FCH commands.

# **NO**

No additional data set information is generated.

# **YES**

Generates data set information including DSORG, RECFM, LRECL, BLKSIZE, and VSAM attributes including average record length, maximum record length, key offset, key length and reuse, for input and output data sets when applicable.

#### **COBOL options**

The following options are used to compile a COBOL copybook into a template:

# **DBCS=YES**

Use the DBCS compiler option.

# **DBCS=NO**

Use the NODBCS compiler option.

For details on the effect of the DBCS and NODBCS compiler options, see the IBM COBOL Programming Guide for OS/390 & VM.

# **CDPC=NO**

Do not use the COBOL SPECIAL-NAMES paragraph "Decimal-point is comma".

# **CDPC = YES**

Use the COBOL SPECIAL-NAMES paragraph "Decimal-point is comma".

# **CAE=NO**

Do not use the COBOL compile option ARITH(EXTEND).

# **CAE = YES**

Use the COBOL compile option ARITH(EXTEND).

# **MIXED = NO**

Field names stored in the template in uppercase.

# **MIXED = YES**

Field names stored in the template in the original case as coded in the COBOL copybook.

# **RFROM1 RTO1 … RFROM5 RTO5**

Up to five pairs of "From" and "To" pseudo-text character strings for the COBOL REPLACE compiler-directing statement.

If your COBOL copybooks contain characters that you want to remove or replace with other characters before compiling the copybooks into templates, then use these replacing options.

For example, if your copybooks contain colon characters (:) that you want to remove before compiling, then specify  $\overline{y} = \overline{y} = \overline{y}$  as operand1 and  $\overline{y} = \overline{y} = \overline{y}$  as operand2.

For details on specifying "From" and "To" strings for COBOL REPLACE, see the IBM COBOL Language Reference.

# **CBLMAXRC**

Sets the maximum acceptable return code for a copybook compile. A return code higher than the specified level causes the function to stop. Default is 4.

**Note:** The COMPMAXRC parameter is still supported but it is recommended that the CBLMAXRC parameter is used instead. If you do specify the COMPMAXRC parameter, it takes precedence over the language MAXRC.

#### **CBLLIBS**

Allows you to specify a list of up to ten data set names to be specified in the SYSLIB concatenation list. These data sets are searched in the order specified for COPY and INCLUDE members for the compilation.

#### **dsname**

The name of the data set name to be processed. Generic name masks are not allowed.

# **CBLADDOP**

Additional COBOL compiler options which are included in a CBL statement when compiling COBOL copybooks.

# **PL/I options**

The following options are used to compile a PL/I copybook into a template:

# **BIN63=YES**

Use the LIMITS(FIXEDBIN(63)) compiler option.

# **BIN63=NO**

Use the LIMITS(FIXEDBIN(31)) compiler option.

## **DEC31=YES**

Use the LIMITS(FIXEDDEC(31)) compiler option.

# **DEC31=NO**

Use the LIMITS(FIXEDDEC(15)) compiler option.

# **GRAPHIC=YES**

Use the GRAPHIC compiler option.

# **GRAPHIC=NO**

Use the NOGRAPHIC compiler option.

#### **UNALIGNED=YES**

Use the DEFAULT RANGE (\*) UNALIGNED, language statement to change the default alignment.

## **UNALIGNED=NO**

Use the PL/I default.

# **PLIMAXRC**

Sets the maximum acceptable return code for a copybook compile. A return code higher than the specified level causes the function to stop. Default is 4.

**Note:** The COMPMAXRC parameter is still supported but it is recommended that the PLIMAXRC parameter is used instead. If you do specify the COMPMAXRC parameter, it takes precedence over the language MAXRC.

# **PLILIBS**

Allows you to specify a list of up to ten data set names to be specified in the SYSLIB concatenation list. These data sets are searched in the order specified for COPY and INCLUDE members for the compilation.

# **dsname**

The name of the data set name to be processed. Generic name masks are not allowed.

# **PLIADDOP**

Additional PL/I compiler options which are included in a \*PROCESS statement when compiling PL/I copybooks.

For details on the effect of these compiler options, see the IBM VisualAge PL/I for OS/390 Programming Guide.

#### **HLASM options**

The following options are used to compile a HLASM copybook into a template:

#### **DBCS=YES**

Use the DBCS compiler option.

#### **DBCS=NO**

Use the NODBCS compiler option.

## **NOALIGN=YES**

Use the NOALIGN compiler option.

# **NOALIGN=NO**

Use the ALIGN compiler option.

#### **ASMMAXRC**

Sets the maximum acceptable return code for a copybook compile. A return code higher than the specified level causes the function to stop. Default is 4.

**Note:** The COMPMAXRC parameter is still supported but it is recommended that the ASMMAXRC parameter is used instead. If you do specify the COMPMAXRC parameter, it takes precedence over the language MAXRC.

#### **ASMLIBS**

Allows you to specify a list of up to ten data set names to be specified in the SYSLIB concatenation list. These data sets are searched in the order specified for COPY and INCLUDE members for the compilation.

#### **dsname**

The name of the data set name to be processed. Generic name masks are not allowed.

#### **ASMADDOP**

Additional HLASM compiler options which are included in a \*PROCESS statement when compiling COPY and MACRO members.

For details on the effect of these compiler options, see the HLASM V1R6 Programmer's Guide.

For more information on using this function, see:

- [Invoking](#page-32-0) Z Data Tools panels from outside Z Data Tool[s on page 33](#page-32-0)
- Introduction to [programming](#page-495-0) with Z Data Tools functions [on page 496](#page-495-0)
- Invoking Z Data Tools panels from REXX [procedures](#page-499-0) or TSO clist[s on page 500](#page-499-0)

HFMMAIN"\$DSE DSNIN='HFMUSER.TEST.KSDS1',KEY=000100"

#### HFMMAIN DSE

# DSEB (Data Set Edit Batch) -- batch only

#### **Purpose**

Update disk data set records.

# **Usage notes**

Use this function to update logical records in a single sequential disk data set, a single VSAM data set, one or more members of a PDS, an MQ queue, or a CICS® resource. You cannot use DSEB with compressed non-VSAM extended format data sets (compressed PSE data sets).

You can select the records to be processed using:

- Member name selection criteria
- Date created selection criteria
- Date last modified selection criteria
- User ID selection criteria

After the first record in the data set is read, Z Data Tools invokes the REXX procedure specified in the PROC parameter. From now on, the processing of records is controlled by the REXX procedure. This includes the updating of the currently active record, and accessing the next record to be updated. You do not need to move through the data set sequentially. Instead, the REXX procedure can use UP, DOWN, BOTTOM, and TOP commands to position to a different record. After you have changed the contents of a record, you must update it before you position to a different record, otherwise the changes are lost.

For procedures requiring REXX, after a record is read, the contents are passed in two Z Data Tools-defined REXX variables, INREC and OUTREC. The contents of the two variables are initially identical. The INREC variable is intended to be used as a reference variable. Any changes made to it are ignored by Z Data Tools. The OUTREC variable can be updated by the exec.

You cannot add records or delete records using DSEB. If you need to add or delete records, you can use one of the Z Data Tools data set copy functions. You cannot change the length of records in a data set using DSEB. If the REXX procedure increases the length of the data in OUTREC or output record (FASTREXX), the data is truncated to its original length before the record is updated. If the REXX procedure decreases the length of the data in OUTREC or output record (FASTREXX), the data is padded to its original length using the pad value specified in the PAD processing option. If no pad value has been specified, the contents of the record are unpredictable.

#### **Performance tips**

• DSEB may not be the most efficient function to perform a given task. If an operation is performance critical, first consider using another utility such as DSC, DSP, DSU or FCH.

DSU is the utility most similar to DSEB, although DSU performs only one pass over the file, from top to bottom.

- DSEB can be run under FASTREXX as long as it adheres to the supported REXX syntax for FASTREXX.
- The DSEB-only Z Data Tools REXX command UP() can be inefficient. If you have a performance-critical DSEB operation which must reprocess records preceding the current record, consider ways of rewriting using the TOP() command, and try to do more work in each forward "pass" over the data.

#### **Options**

When you specify the PROC option, you are supplying a REXX procedure. For more information, see the proc parameter below.

#### **Return codes**

The default return codes from the DSEB function have the following modified meanings:

## **1**

One or more members not updated

# **2**

Change failed (for example invalid key change)

# **4**

No records updated and NOUPDATE=NO

# **4**

No records processed because no members to process

#### **4**

No records processed because input empty

# **4**

No records processed because input is in ISPF Packed Data format and the "PACK=STOP" option was specified.

# **8**

REXX non-syntax error encountered while processing records

#### **16**

Program Object specified - this is not supported

# **16**

Data set or member in use

#### **16**

Data set or member open error

#### **16**

Data set not found

# **16**

Other input or output error occurred

# **16**

Insufficient storage available

# **16**

DSEB abended

# **16**

Other serious error that stops processing occurred

**Note:** Return codes can be customized during installation. If you receive return codes that do not match those listed above, your site might have customized the return codes for this function. Z Data Tools may also issue the 999 abend, if the return code in batch is equal to or greater than the ABENDCC value. Contact your Z Data Tools systems administrator for details.

# **Related functions**

# **DSG**

Write test data to a data set

# **DSU**

Update disk data set records

Figure 427. Syntax

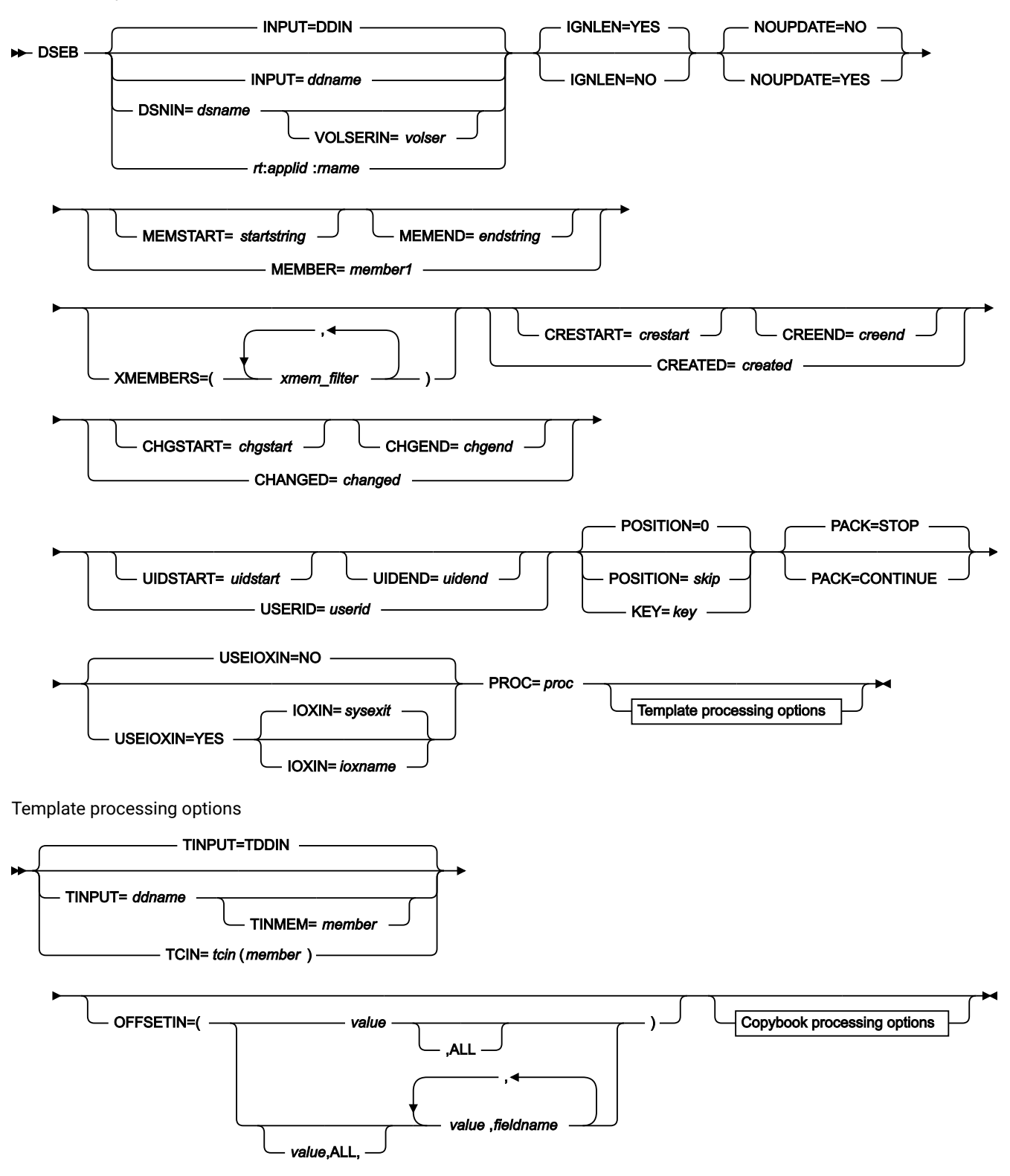

Copybook processing

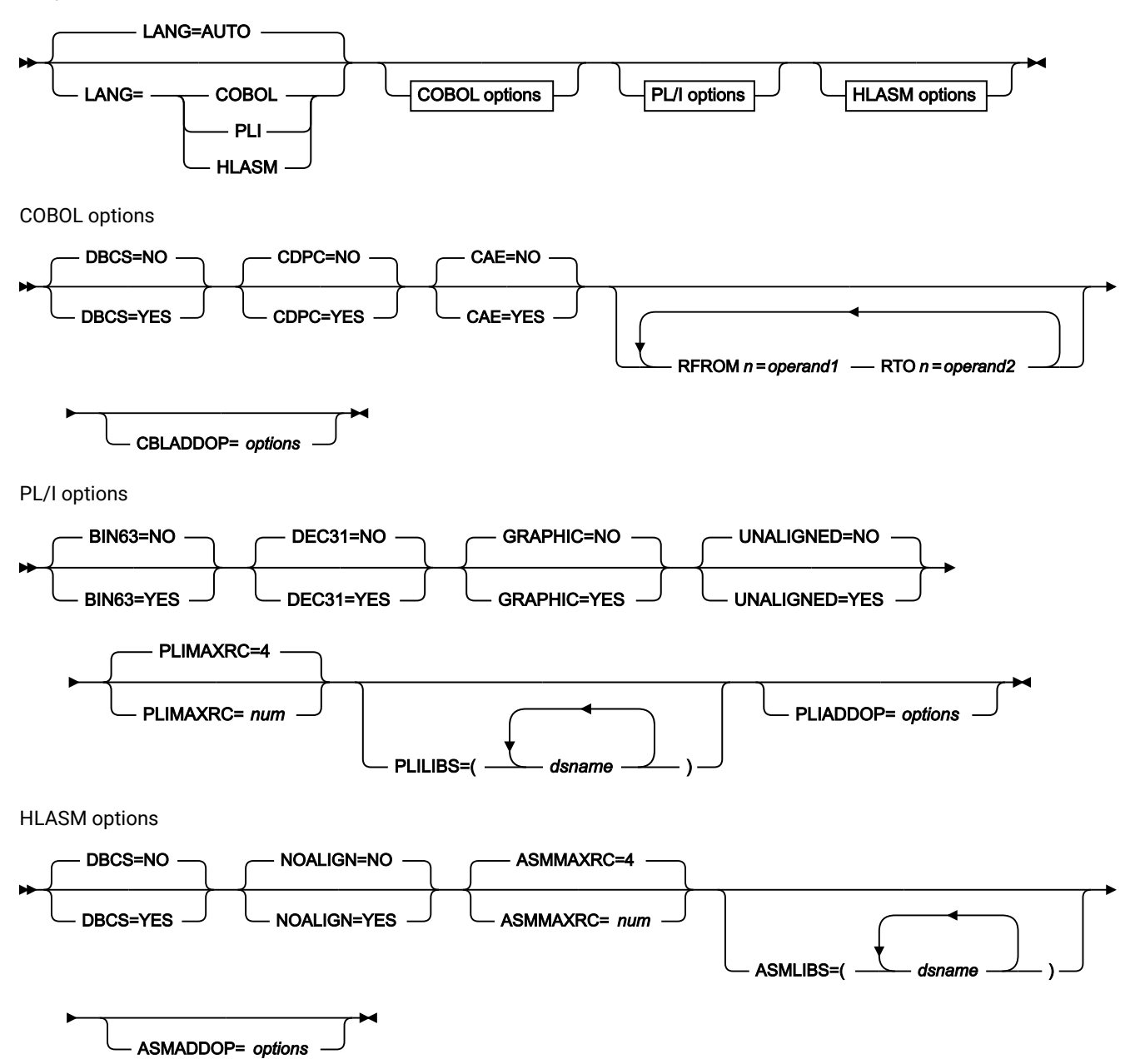

# **INPUT=ddname**

Defines a reference to a DD or TSO ALLOC statement for the input data set. The default is DDIN.

# **DSNIN=dsname**

Defines the name of the input data set. If any DD statements are specified, they are not used. The name may include a member name in parenthesis. If the member is specified here, the associated Member parameter must be empty. You can further describe this data set, as follows:

# **VOLSERIN=volser**

Volume serial number for a non-cataloged data set.

# **rt:applid:rname**

You can specify a CICS® resource in place of a data set name, where:

# **rt**

Resource type. Valid values are:

# **FI**

For a CICS®file.

# **TD**

For a Transient Data Queue.

# **TS**

For a Temporary Storage Queue.

# **applid**

The VTAM® applid of the CICS® system.

# **rname**

The name of the resource.

# **IGNLEN**

Specifies whether or not Z Data Tools ignores length mismatches when selecting records for processing.

# **NO**

Do not ignore length mismatches. Records that are shorter than the matching structure length in the template are not selected for processing.

# **YES**

Use this option to ignore length mismatches.

# **NOUPDATE**

Allows you to specify that you intend no updates to the data set while executing the utility.

# **NO**

Updates to the data are honored.

# **YES**

Forces the allocation of the data set as input only. UPDATE() function is ignored.

# **MEMBER=member1**

The name of a single member in a PDS, or a member name pattern representing one or more members in a PDS. If the input data set is a PDS(E), you may specify this parameter, or a member name in the DD statement for ddname, or specify a range of member names with the MEMSTART and MEMEND keywords.

A member name pattern can consist of any characters that are valid in a member name and two special pattern characters: the asterisk (\*) and the percent symbol (%).

**\***

represents any number of characters. As many asterisks as required can appear anywhere in a member name pattern. For example, if you enter a member name pattern of  $*d*$ , all members in the PDS whose name contains "d" are processed.

**%**

is a place holding character that means a single character. As many percent symbols as necessary can appear anywhere in a member name pattern. For example, if you enter a member name pattern of \*\*\*\*, all members in the PDS whose name is four characters in length are processed.

member1 is ignored if the data set is not a PDS.

#### **MEMSTART=startstring**

Is used to specify the start of a range of member names to be included in the copy. If MEMSTART is specified but MEMEND is omitted, all members of the PDS(E) from the startstring value onwards are included. startstring can have the same values, including wild cards, as for the member1 parameter of the MEMBER keyword.

# **MEMEND=endstring**

Is used to specify the end of a range of member names to be included in the copy. If MEMEND is specified but MEMSTART is omitted, all members of the PDS(E) up to the endstring value onwards are included. endstring can have the same values, including wild cards, as for the member1 parameter of the MEMBER keyword.

#### **XMEMBERS**

Provides a way to exclude from processing library members that would otherwise be selected using the MEMSTART, MEMEND, and MEMBER options.

#### **xmem\_filter**

A member name filter identifying one or more members that are to be excluded from processing. A filter can be a member name pattern representing multiple members.

To specify a member name filter containing lowercase characters, use a character string in the format  $c$ 'string'. Filter values can also be specified as hexadecimal strings in the format  $x$ 'hexdigits'.

#### **CREATED=created**

The date on which a member was created, in YYYY/MM/DD format.

If the input data set is a PDS(E), you may specify this parameter, or specify a range of creation dates with the CRESTART and CREEND keywords.

You can specify an asterisk (\*) as the last character to indicate a range of dates or a percent sign (%) in place of a single character to indicate a selection of dates.

created is ignored if the data set is not a PDS.

# **CRESTART=crestart**

The start of a range of creation dates in YYYY/MM/DD format to be included in the copy.

If CRESTART is specified but CREEND is omitted, all members of the PDS(E) from the crestart value onwards are included.

If omitted, or you do not enter a full date, or you specify an asterisk (\*) as the last character, the unspecified portion of crestart defaults to the right as follows:

**DD**

 $= 01$ 

**MM**

= 01

#### **YYYY**

= 0000

No other wildcarding is allowed.

#### **CREEND=creend**

The end of a range of creation dates in YYYY/MM/DD format to be included in the copy.

If omitted, or you do not enter a full date, or you specify an asterisk (\*) as the last character, the unspecified portion of creend defaults to the right as follows:

**DD**

= 31

# **MM**

 $= 12$ 

# **YYYY**

= 9999

No other wildcarding is allowed.

# **CHANGED=changed**

The date on which a member was last modified, in YYYY/MM/DD format.

If the input data set is a PDS(E), you may specify this parameter, or specify a range of modification dates with the CHGSTART and CHGEND keywords.

You can specify an asterisk (\*) as the last character to indicate a range of dates or a percent sign (%) in place of a single character to indicate a selection of dates.

changed is ignored if the data set is not a PDS.

# **CHGSTART=chgstart**

The start of a range of modification dates in YYYY/MM/DD format to be included in the copy.

If CHGSTART is specified but CHGEND is omitted, all members of the PDS(E) from the chgstart value onwards are included.

If omitted, or you do not enter a full date, or you specify an asterisk (\*) as the last character, the unspecified portion of *chgstart* defaults to the right as follows:

**DD** = 01 **MM**

 $= 01$ 

**YYYY**

 $= 0000$ 

No other wildcarding is allowed.

#### **CHGEND=chgend**

The end of a range of modification dates in YYYY/MM/DD format to be included in the copy.

If omitted, or you do not enter a full date, or you specify an asterisk (\*) as the last character, the unspecified portion of chgend defaults to the right as follows:

# **DD**

 $= 31$ 

# **MM**

 $= 12$ 

# **YYYY**

= 9999

No other wildcarding is allowed.

#### **USERID=userid**

The TSO user ID by which the member was last updated.

If the input data set is a PDS(E), you may specify this parameter, or specify a range of user IDs with the UIDSTART and UIDEND keywords.

You can enter a generic user ID by using asterisks and percent signs.

userid is ignored if the data set is not a PDS.

## **UIDSTART=uidstart**

The start of a range of user IDs to be included in the copy.

If UIDSTART is specified but UIDEND is omitted, all members of the PDS(E) from the uidstart value onwards are included.

If omitted, or you do not enter a full 7-character user ID, or you specify an asterisk (\*) as the last character, Z Data Tools replaces the asterisk and pads the unspecified portion of *uidstart* to the right with low values (X'00').

#### **UIDEND=uidend**

The end of a range of user IDs to be included in the copy.

If you omit this field, it defaults to high values (X'FF').

If you specify less than 7 characters (without an asterisk as the last character), Z Data Tools pads uidstart to the right with low values (X'00'). If you specify an asterisk (\*) as the last character, Z Data Tools replaces the asterisk and pads the unspecified portion of uidend with high values (X'FF').

# **POSITION=skip**

Number of logical records to be skipped from the beginning of the data set. The default is 0.

#### **KEY=key (VSAM only)**

A key for KSDS records, or a slot number for RRDS records. The maximum key length is 30 characters. The first record with a key or slot value greater than or equal to key is the first record printed. If you omit the key and skip values, printing begins with the first record in the data set.

If the key contains lowercase characters, blanks, or commas, enclose it in quotation marks. You can also specify a key in hexadecimal format (for example, X'C1C2C3').

#### **PACK**

Determines if Z Data Tools should detect if the input data is in ISPF packed format.

# **STOP**

Default. Z Data Tools detects whether the input data is in ISPF packed format, and if it is, stops the processing.

#### **CONTINUE**

Z Data Tools does not detect whether the input data is in ISPF packed format and continues processing.

## **USEIOXIN**

Specifies whether to invoke a user I/O exit, to process the input data set.

#### **NO**

Default. Do not invoke a user I/O exit.

# **YES**

Invoke a user I/O exit to process the input data set. This option is only available if the person who did the site customization for Z Data Tools allowed user I/O exits on a site-wide basis.

# **IOXIN**

Specifies the name of the user I/O exit used for the input data set. There are no restrictions on the programming language that you can use to write an exit. The exit must be provided to Z Data Tools in the STEPLIB/ISPLLIB concatenation or their extensions (LINKLIST, LPA, and so on).

# **sysexit**

Default. If you specify USEIOXIN=YES and do not supply a user I/O exit name, Z Data Tools uses the name of the exit provided in the installation customization options. If USEIOXIN has been set to YES and no installation default has been provided, you must specify IOXIN=ioxname.

**Note:** If you have selected batch processing in an online panel, the generated JCL statements use the default name provided in your Set System Processing Options panel.

#### **ioxname**

The name of a PDS(E) member of a data set that has been provided to Z Data Tools in the STEPLIB concatenation.

#### **PROC=proc**

Member name of a REXX procedure that you want to use to process each record before it is updated, or an asterisk (\*) to indicate the procedure is inline. If you specify a PDS member name, you must define an HFMEXEC ddname that identifies the PDS containing the member. If you specify \*, the procedure is read from SYSIN immediately following the control statement for the current function. The inline procedure is terminated by a record containing a slash and a plus sign  $(/+)$  in columns  $1-2$ .

For more information about using REXX procedures to process records before they are updated, see [Enhancing](#page-509-0)  Z Data Tools [processing on page 510.](#page-509-0)

# **Template processing**

Define which template (if any) is used to describe the record structure in the input data set, and how Z Data Tools processes this template.

#### **TINPUT=ddname**

Defines a reference to a DD or TSO ALLOC statement for the data sets which contain the copybook or template that describes the record structure of your input data. The default is TDDIN.

If you specify a concatenated DD, then you must provide the member name, member.

#### **TINMEM=member**

The name of the copybook or template member in the datasets identified by the TINPUT parameter if it has not been specified on the DD statement. This parameter must not be specified if the TCIN parameter is specified.

#### **TCIN=tcin(member)**

PDS and member name of the copybook or template that describes the record structure of your input data.

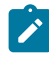

**Note:** If you specify a template for DSEB and DSU, it is ignored, except for calls to the external REXX function PRINT specifying TABL or SNGL format.

# **OFFSETIN**

The length of the 01 field in the template and the start locations of the fields within that 01 field are adjusted by the value provided.

#### **value**

The offset value, which must be in the range -32760 to 32760, to be applied to the corresponding field identifier. If no field identifier is supplied and ALL is not used, the value is applied to the first Level 01 field in the template.

# **ALL**

Where the template contains multiple record structures, this keyword applies the corresponding value to all Level 01 within the template.

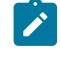

**Note:** You can specify a value for ALL and then override this value for individual layouts by providing subsequent value and fieldname combinations.

# **fieldname**

The name of the Level 01 field to which value is to be applied. The default is the first Level 01 field in the template.

# **Copybook processing**

If you specify a copybook (instead of an existing template), Z Data Tools uses these processing options to compile the copybook into a template:

#### **LANG**

Determines whether Z Data Tools automatically detects the copybook language or interprets the language as COBOL, PL/I, or HLASM.

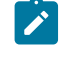

**Note:** The COMPLANG setting in HFM0POPT is the equivalent of the LANG parameter in batch functions.

# $\mathscr{L}$

- If COMPLANG is set it determines the installation default language for online and batch compilation.
- If COMPLANG is not specified then COBOL is the installation default for online compilation and AUTO is the default for batch compilation.
- If a value of COBOL, HLASM, PL/1, or AUTO is specified (in the **Compiler Language Selection** panel or through the LANG parameter in a batch job) it overrides the default language.

# **AUTO**

Automatically detect whether the copybook language is COBOL or PL/I, and invoke the appropriate compiler. If the compilation results in a return code greater than 4, then invoke the compiler for the other language. If the second compilation also results in a return code greater than 4, then retry the first compiler and report the compilation errors. If Z Data Tools successfully creates a template (despite the compilation errors), then continue processing with the template.

# **COBOL**

Invoke the COBOL compiler to create a template from the copybook. (Do not invoke the PL/I compiler, even if the COBOL compilation results in errors.)

# **PLI**

Invoke the PL/I compiler to create a template from the copybook. (Do not invoke the COBOL compiler, even if the PL/I compilation results in errors.)

#### **HLASM**

Invoke the HLASM compiler to create a template from the copybook.

# **DSINFO**

Specifies whether additional data set information for input and output sources should be produced in batch reports for the DSP, DSM, DSC, and FCH commands.

# **NO**

No additional data set information is generated.

# **YES**

Generates data set information including DSORG, RECFM, LRECL, BLKSIZE, and VSAM attributes including average record length, maximum record length, key offset, key length and reuse, for input and output data sets when applicable.

#### **COBOL options**

The following options are used to compile a COBOL copybook into a template:

# **DBCS=YES**

Use the DBCS compiler option.

# **DBCS=NO**

Use the NODBCS compiler option.

For details on the effect of the DBCS and NODBCS compiler options, see the IBM COBOL Programming Guide for OS/390 & VM.

#### **CDPC=NO**

Do not use the COBOL SPECIAL-NAMES paragraph "Decimal-point is comma".

#### **CDPC = YES**

Use the COBOL SPECIAL-NAMES paragraph "Decimal-point is comma".

# **CAE=NO**

Do not use the COBOL compile option ARITH(EXTEND).

# **CAE = YES**

Use the COBOL compile option ARITH(EXTEND).

#### **MIXED = NO**

Field names stored in the template in uppercase.

#### **MIXED = YES**

Field names stored in the template in the original case as coded in the COBOL copybook.

#### **RFROM1 RTO1 … RFROM5 RTO5**

Up to five pairs of "From" and "To" pseudo-text character strings for the COBOL REPLACE compiler-directing statement.

If your COBOL copybooks contain characters that you want to remove or replace with other characters before compiling the copybooks into templates, then use these replacing options.

For example, if your copybooks contain colon characters (:) that you want to remove before compiling, then specify  $\overline{y} = \overline{y} = \overline{y}$  as operand1 and  $\overline{y} = \overline{y} = \overline{y}$  as operand2.

For details on specifying "From" and "To" strings for COBOL REPLACE, see the IBM COBOL Language Reference.

# **CBLMAXRC**

Sets the maximum acceptable return code for a copybook compile. A return code higher than the specified level causes the function to stop. Default is 4.

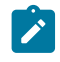

**Note:** The COMPMAXRC parameter is still supported but it is recommended that the CBLMAXRC parameter is used instead. If you do specify the COMPMAXRC parameter, it takes precedence over the language MAXRC.

# **CBLLIBS**

Allows you to specify a list of up to ten data set names to be specified in the SYSLIB concatenation list. These data sets are searched in the order specified for COPY and INCLUDE members for the compilation.

#### **dsname**

The name of the data set name to be processed. Generic name masks are not allowed.

# **CBLADDOP**

Additional COBOL compiler options which are included in a CBL statement when compiling COBOL copybooks.

# **PL/I options**

The following options are used to compile a PL/I copybook into a template:

# **BIN63=YES**

Use the LIMITS(FIXEDBIN(63)) compiler option.

# **BIN63=NO**

Use the LIMITS(FIXEDBIN(31)) compiler option.

## **DEC31=YES**

Use the LIMITS(FIXEDDEC(31)) compiler option.

# **DEC31=NO**

Use the LIMITS(FIXEDDEC(15)) compiler option.

# **GRAPHIC=YES**

Use the GRAPHIC compiler option.

# **GRAPHIC=NO**

Use the NOGRAPHIC compiler option.

#### **UNALIGNED=YES**

Use the DEFAULT RANGE (\*) UNALIGNED, language statement to change the default alignment.

## **UNALIGNED=NO**

Use the PL/I default.

# **PLIMAXRC**

Sets the maximum acceptable return code for a copybook compile. A return code higher than the specified level causes the function to stop. Default is 4.

**Note:** The COMPMAXRC parameter is still supported but it is recommended that the PLIMAXRC parameter is used instead. If you do specify the COMPMAXRC parameter, it takes precedence over the language MAXRC.

# **PLILIBS**

Allows you to specify a list of up to ten data set names to be specified in the SYSLIB concatenation list. These data sets are searched in the order specified for COPY and INCLUDE members for the compilation.

#### **dsname**

The name of the data set name to be processed. Generic name masks are not allowed.

# **PLIADDOP**

Additional PL/I compiler options which are included in a \*PROCESS statement when compiling PL/I copybooks.

For details on the effect of these compiler options, see the IBM VisualAge PL/I for OS/390 Programming Guide.

#### **HLASM options**

The following options are used to compile a HLASM copybook into a template:

# **DBCS=YES**

Use the DBCS compiler option.

#### **DBCS=NO**

Use the NODBCS compiler option.

#### **NOALIGN=YES**

Use the NOALIGN compiler option.

# **NOALIGN=NO**

Use the ALIGN compiler option.

#### **ASMMAXRC**

Sets the maximum acceptable return code for a copybook compile. A return code higher than the specified level causes the function to stop. Default is 4.

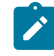

**Note:** The COMPMAXRC parameter is still supported but it is recommended that the ASMMAXRC parameter is used instead. If you do specify the COMPMAXRC parameter, it takes precedence over the language MAXRC.

#### **ASMLIBS**

Allows you to specify a list of up to ten data set names to be specified in the SYSLIB concatenation list. These data sets are searched in the order specified for COPY and INCLUDE members for the compilation.

#### **dsname**

The name of the data set name to be processed. Generic name masks are not allowed.

#### **ASMADDOP**

Additional HLASM compiler options which are included in a \*PROCESS statement when compiling COPY and MACRO members.

For details on the effect of these compiler options, see the HLASM V1R6 Programmer's Guide.

```
//ZDTDSEB JOB 'change YPE to ORK every record'
//HFMBAT EXEC PGM=HFMMAIN
//STEPLIB DD DSN=HFM.SHFMMOD1,DISP=SHR
//SYSPRINT DD SYSOUT=*
//HFMTSPRT DD SYSOUT=*
//SYSIN DD *
$$FILEM DSEB DSNIN=HFMUSER.KSDS.BASE,
$$FILEM PROC=*
filerc = 0
do while filerc = 0
  outrec=change(outrec,'YPE','ORK',0)
  update()
 filerc = down(1) end
/+
//*
```
This example is the same as Batch example 1, but with FASTREXX.

```
//ZDTDSEB JOB 'change YPE to ORK every record'
//HFMBAT EXEC PGM=HFMMAIN
//STEPLIB DD DSN=HFM.SHFMMOD1,DISP=SHR
//SYSPRINT DD SYSOUT=*
//HFMTSPRT DD SYSOUT=*
//SYSIN DD *
$$FILEM DSEB DSNIN=HFMUSER.KSDS.BASE,
$$FILEM PROC=*
filerc = 0do while filerc = 0
  outrec=change(outrec,'YPE','ORK',0)
```

```
 update()
  filerc = down(1) end
/ +//*//ZDTDSEB JOB '4 recs into 1 rec'
//* Job to take SEQ500.BKUP file, copy it to SEQ500
//* and also create SEQ500.COMBINE, which is created from four input records
//DEL EXEC PGM=IEFBR14
//COMBINE DD DSN=HFMUSER.SEQ500.FOURUP,DISP=(MOD,DELETE),
// SPACE=(TRK,(5,5)),DCB=(LRECL=320,BLKSIZE=0,RECFM=FB)
//HFMBAT EXEC PGM=HFMMAIN
//STEPLIB DD DSN=HFM.SHFMMOD1,DISP=SHR
//SYSPRINT DD SYSOUT=*
//HFMTSPRT DD SYSOUT=*
//COPY DD DSN=HFMUSER.SEQ500,DISP=OLD
//COMBINE DD DSN=HFMUSER.SEQ500.FOURUP,DISP=(NEW,CATLG),
// SPACE=(TRK,(5,5)),DCB=(LRECL=320,BLKSIZE=0,RECFM=FB)
//SYSTERM DD SYSOUT=*
//SYSIN DD *
$$FILEM DSEB DSNIN=HFMUSER.SEQ500.BKUP,
$$FILEM PROC=*
fpos = 0recnum = 0filerc = 0Outrec.combine = ''
do while filerc = 0
  recnum = recnum +1
  /* Create just a copy of this file */ Outrec.Copy = Outrec
  Write(Copy)
  /* concatenate every four records into one record on combine data set */ Outrec.combine = Outrec.combine||Outrec
 If recnum // 4 = 0 then do
    Write(Combine)
    Outrec.combine = ''
     end
 filerc = down(1) end
/1/*
```
# DSFA (Altering a data set)

# **Purpose**

Change the attributes of a data set.

# **Usage notes**

Data set attribute alteration parameters, as supported by Access Method Services, are provided with the exception of: EXCEPTIONEXIT, FILE, LOCK or UNLOCK, and NULLIFY. If the operation cannot be performed, Access Method Services messages are returned; for example, where a parameter is not applicable to the type of data set.

#### **Options**

None.

Figure 428. Syntax

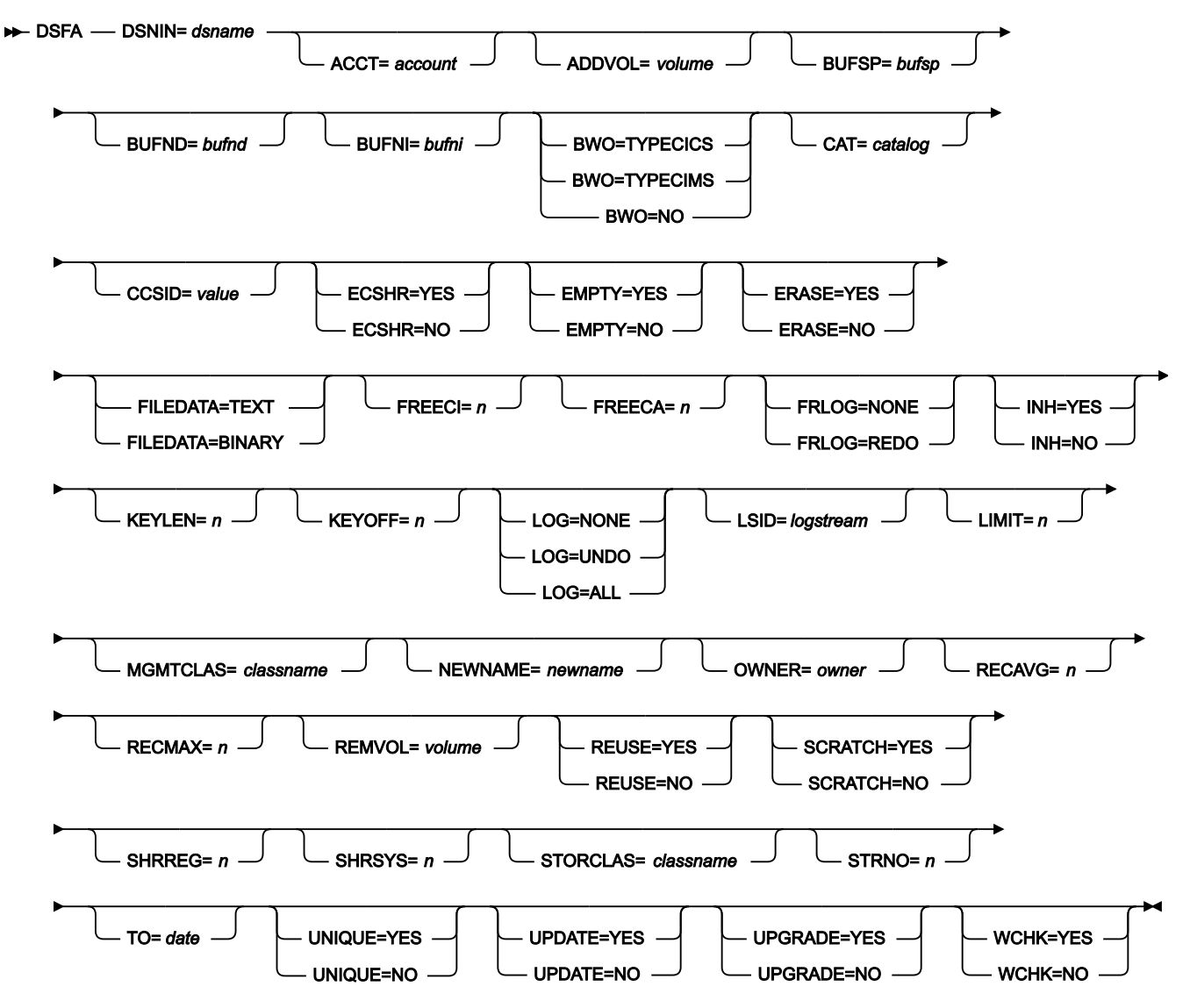

#### **DSNIN=dsname**

The name of the data set whose attributes you want to alter.

**Note:** All the parameters you specify for the DSFA function are passed to the Access Method Services (AMS) ALTER command.

For more information about thes parameters, see DFSMS AMS for Catalogs, SC26-7394.

# DSFC (Allocate a data set)

# **Purpose**

 $\mathbf{r}$ 

Allocate a data set based on the attributes of another data set.

# **Options**

None.

Figure 429. Syntax

# $\rightarrow$  DSFC — DSNOUT= dsname — LIKE= dsname →

# **DSNOUT=dsname**

The name of the new data set whose attributes are to be based on the attributes of the data set specified for LIKE.

# **LIKE=dsname**

The name of the data set whose attributes are to be used when allocating the new data set.

# DSFD (Delete a data set)

# **Purpose**

Delete a data set.

# **Options**

None.

Figure 430. Syntax

**DSFD** — DSNIN= dsname  $\rightarrow$ 

# **DSNIN=dsname**

The name of the data set you want to delete.

# DSFR (Rename a data set)

# **Purpose**

Rename a data set.

# **Options**

None.

Figure 431. Syntax

**DEFR** — DSNIN= dsname — DSNOUT= dsname  $\rightarrow$ 

# **DSNIN=dsname**

The existing name of the data set that you want to rename.

# **DSNOUT=dsname**

The new name of the data set that you want to rename.

# DSG (Data Set Generate)

#### **Purpose**

Use the DSG function to create and initialize data values in VSAM data sets, sequential data sets, PDS members, HFS files, MQ queues, or CICS® resources.

You specify the number of records that are to be created and how they are to be initialized. You can initialize the data with fill characters and patterns. When you use a copybook or a template you can initialize records at the field level. You can change the field create attributes for individual fields by editing the copybook or template.

#### **Options**

You can specify a fill character or fill pattern, a sequence field, and a block size.

#### **Return codes**

The default return codes from the DSG function have the following modified meanings:

**4**

No records generated because zero records specified

# **16**

No records generated because DISP=MOD specified for member

# **16**

No records generated because key not fully within data

**16**

Member name required and not specified

# **16**

Program Object specified - this is not supported

# **16**

Data set in use

# **16**

Data set or member in use

# **16**

Data set or member open error

# **16**

Other input or output error occurred

# **16**

Insufficient storage available

**16**

DSG abended

**16**

Other serious error that stops processing occurred

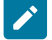

**Note:** Return codes can be customized during installation. If you receive return codes that do not match those listed above, your site might have customized the return codes for this function. Z Data Tools may also issue the 999 abend, if the return code in batch is equal to or greater than the ABENDCC value. Contact your Z Data Tools systems administrator for details.

# **Related functions**

# **BT**

Write test data to a tape file

# **INT**

Initialize a tape

```
Figure 432. Syntax
```
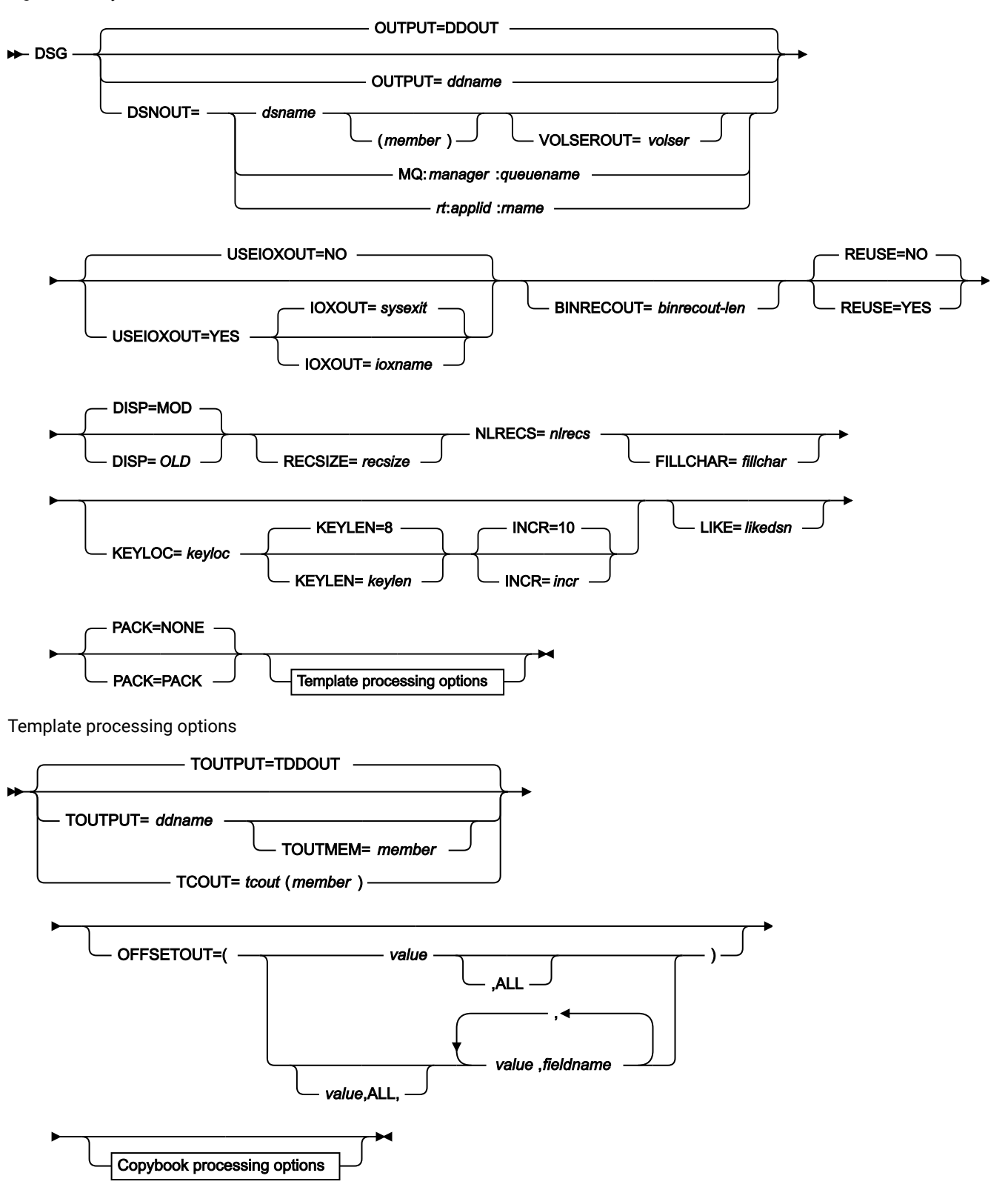

Copybook processing

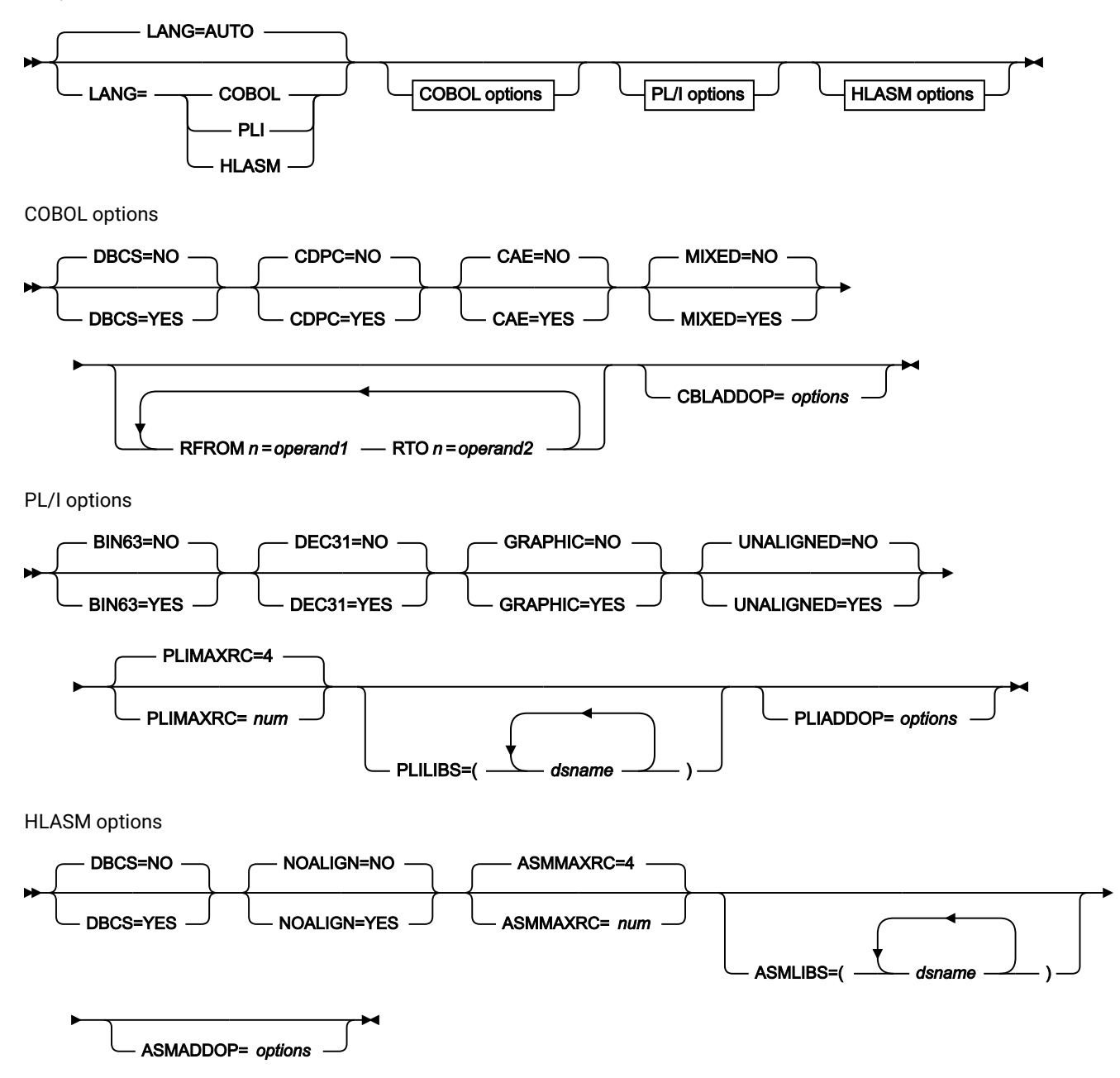

#### **OUTPUT=ddname**

Defines a reference to a DD or TSO ALLOC statement for the output data set or HFS file. The default is DDOUT.

#### **DSNOUT=dsname**

Defines the name of the output data set or an absolute path to the output HFS file. If any DD statements are specified, they are not used. The name may include a member name in parenthesis. If the member is specified here, the associated Member parameter must be empty.
An absolute path to an HFS file (directory) must be enclosed in apostrophes. If it does not fit on one line, you can split it overmore than one line.

You can further describe this data set, as follows:

### **(member)**

Where DSNOUT=dsname specifies a PDS and you want to send the output to a specific member within this data set, this defines the output member name.

### **VOLSEROUT=volser**

Volume serial number for a new or non-cataloged data set.

#### **MQ:manager:queuename**

You can specify a MQ queue in place of a data set name, where:

#### **manager**

The MQ manager to be used. If you specify a generic name, Z Data Tools displays a list of matching managers to select from.

# **queuename**

The queue to be used. If you specify a generic name, Z Data Tools displays a list of matching queues to select from.

# **rt:applid:rname**

You can specify a CICS® resource in place of a data set name, where:

### **rt**

Resource type. Valid values are:

# **FI**

For a CICS®file.

# **TD**

For a Transient Data Queue.

# **TS**

For a Temporary Storage Queue.

# **applid**

The VTAM® applid of the CICS® system.

#### **rname**

The name of the resource.

# **USEIOXOUT**

Specifies whether to invoke a user I/O exit, to process the output data set.

# **NO**

Default. Do not invoke a user I/O exit.

# **YES**

Invoke a user I/O exit to process the output data set. This option is only available if the person who did the site customization for Z Data Tools allowed user I/O exits on a site-wide basis.

# **IOXOUT**

Specifies the name of the user I/O exit used for the output data set. There are no restrictions on the programming language that you can use to write an exit. The exit must be provided to Z Data Tools in the STEPLIB/ISPLLIB concatenation or their extensions (LINKLIST, LPA, and so on).

### **sysexit**

Default. If you specify USEIOXOUT=YES and do not supply a user I/O exit name, Z Data Tools uses the name of the exit provided in the installation customization options. If USEIOXOUT has been set to YES and no installation default has been provided, you must specify IOXOUT=ioxname.

**Note:** If you have selected batch processing in an online panel, the generated JCL statements use the default name provided in your Set System Processing Options panel.

### **ioxname**

The name of a PDS(E) member of a data set that has been provided to Z Data Tools in the STEPLIB concatenation.

# **BINRECOUT=binrecout-len**

Specifies the record length for processing the HFS file. Valid range: 1 to 32760.

The file is processed in Binary mode (fixed-length records derived from the file, delimiters not distinguished). If you do not specify this parameter, the file is processed in Text mode (variable-length records, boundaries determined by delimiters).

### **REUSE**

Specify YES to replace any existing records in the output data set (if it is defined with the REUSE parameter in the catalog). Specify NO to add new records without deleting the old records. The default is NO.

# **DISP**

Disposition of the output data set. Specify OLD or MOD.

# **OLD**

Writes input records to the existing output data set, starting from the beginning.

# **MOD**

Default. Appends the input records to the end of the existing output data set.

**Note:** If you are appending to a sequential data set, ensure that the existing data set does not contain data in ISPF Packed Data format. Appending records to a packed data set results in data errors.

**Note:** SMS might modify the allocation of new data sets on your system. For details, contact your SMS Administrator.

### **RECSIZE=recsize**

1-9999999, depending on the output file characteristics.

For fixed record formats the record length is set to the record length and user input is ignored.

For undefined record formats the record length is set to the block length and user input is ignored.

For variable record formats the record length specified is used if it is less than the maximum record size. Otherwise the maximum record size is used and user input is ignored.

When the data create function is used with a template, the length of the records written depends upon whether the records are fixed-length or variable-length, and the length of the record description in the template (note that the length of the record in the template must always be less than or equal to the data set record length). The value specified in recsize is ignored when using a template.

For fixed-length records created with a template, all records have the length specified for the data set. If the length of the record in the template is less than the data set record length, the records are padded with the fill character.

For variable-length records created with a template, the length of each record depends on the length of the record built using the field attributes in the template. If the template record description contains one or more variable-length arrays, the length of the record varies according to the value or values assigned to objects of the OCCURS DEPENDING ON clauses.

## **NLRECS=nlrecs**

Number of logical records to be written. The maximum is 999 999 999.

### **FILLCHAR=fillchar**

To fill each byte of each record with data, specify one of the following:

### **char**

A character, such as 0 to be written in each byte. (To specify a lowercase character such as 'a', use either C'a' or X'81'.)

# **X'cc'**

A binary character, such as X'04' to be written in each byte.

# **AN**

To write alphanumeric characters (A to Z and 0 to 9).

# **BIN**

To write binary characters (X'00' to X'FF').

### **RAND**

To write random binary characters (X'00' to X'FF').

If you specify AN or BIN, characters are written in a "ripple" pattern. For example, if you specify AN, the first 3 records look like this:

 ABCDEFGHIJKLMNOPQRSTUVWXYZ0123456789A BCDEFGHIJKLMNOPQRSTUVWXYZ0123456789AB CDEFGHIJKLMNOPQRSTUVWXYZ0123456789ABC

The default is a blank.

# **KEYLOC=keyloc**

Position (starting with 1) of the sequence field within the output records. If omitted, there is no sequence field.

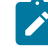

**Note:** KEYLOC is not the same as a VSAM KSDS key position. KEYLOC refers to a "virtual" key field (sequence number) created in all records to identify a specific record within a file.

### **KEYLEN=keylen**

Length of the sequence field, from 1 to 9. The default is 8.

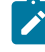

**Note:** KEYLEN is not the same as a VSAM KSDS key length. KEYLEN refers to a "virtual" key field (sequence number) created in all records to identify a specific record within a file.

### **INCR=incr**

Increment value for the sequence field. The default is 10.

# **LIKE=likedsname**

Name of the data set to be used as the model for the output allocation.

Z Data Tools uses the TSO prefix (as defined for your user ID) used as the high-level qualifier for any name that is not enclosed in quotation marks.

If copying data sets,  $\equiv$ " denotes the current input data set.

The model data set must reside on a DASD volume, be cataloged, and SMS must be active.

# **PACK**

Determines if Z Data Tools writes the output data in ISPF packed format. This keyword is ignored when processing VSAM data sets. When an I/O exit has been specified for either the input or output data set (or both), the only valid option is PACK=NONE.

### **PACK**

Instructs Z Data Tools to write the output in ISPF packed format.

### **NONE**

Instructs Z Data Tools not to write the output in ISPF packed format.

**Note:** Do not use the DISP=MOD and PACK=PACK option at the same time. Appending packed data to a packed or non-packed sequential data set results in data errors. Appending non-packed data to a packed data set also results in data errors.

### **Template processing**

The template processing parameters define which template is used to describe the structure of the new records and how Z Data Tools processes the template.

# **TOUTPUT=ddname**

Defines a reference to a DD or TSO ALLOC statement for the data sets which contain the copybook or template that describes the record structure of your output data. The default is TDDOUT.

If you specify a concatenated DD, then you must provide the member name, member.

### **TOUTMEM=member**

The name of the copybook or template member in the datasets identified by the TOUTPUT parameter if it has not been specified on the DD statement. This parameter must not be specified if the TCOUT parameter is specified.

### **TCOUT=tcout(member)**

PDS and member name of the copybook or template that describes the record structure of your output data.

# **OFFSETOUT**

The length of the 01 field in the template and the start locations of the fields within that 01 field are adjusted by the value provided.

### **value**

The offset value, which must be in the range -32760 to 32760, to be applied to the corresponding field identifier. If no field identifier is supplied and ALL is not used, the value is applied to the first Level 01 field in the "To" template.

# **ALL**

Where the template contains multiple record structures, this keyword applies the corresponding value to all Level 01 fields within the "To" template.

**Note:** You can specify a value for ALL and then override this value for individual layouts by providing subsequent value and fieldname combinations.

### **fieldname**

The name of the Level 01 field to which value is applied. The default is the first Level 01 field in the "To" template.

### **Copybook processing**

If you specify a copybook (instead of an existing template), Z Data Tools uses these processing options to compile the copybook into a template:

# **LANG**

Determines whether Z Data Tools automatically detects the copybook language or interprets the language as COBOL, PL/I, or HLASM.

**Note:** The COMPLANG setting in HFM0POPT is the equivalent of the LANG parameter in batch functions.

- If COMPLANG is set it determines the installation default language for online and batch compilation.
- If COMPLANG is not specified then COBOL is the installation default for online compilation and AUTO is the default for batch compilation.
- If a value of COBOL, HLASM, PL/1, or AUTO is specified (in the **Compiler Language Selection** panel or through the LANG parameter in a batch job) it overrides the default language.

### **AUTO**

Automatically detect whether the copybook language is COBOL or PL/I, and invoke the appropriate compiler. If the compilation results in a return code greater than 4, then invoke the compiler for the other language. If the second compilation also results in a return code greater than 4, then retry the first compiler and report the compilation errors. If Z Data Tools successfully creates a template (despite the compilation errors), then continue processing with the template.

# **COBOL**

Invoke the COBOL compiler to create a template from the copybook. (Do not invoke the PL/I compiler, even if the COBOL compilation results in errors.)

# **PLI**

Invoke the PL/I compiler to create a template from the copybook. (Do not invoke the COBOL compiler, even if the PL/I compilation results in errors.)

# **HLASM**

Invoke the HLASM compiler to create a template from the copybook.

# **DSINFO**

Specifies whether additional data set information for input and output sources should be produced in batch reports for the DSP, DSM, DSC, and FCH commands.

# **NO**

No additional data set information is generated.

# **YES**

Generates data set information including DSORG, RECFM, LRECL, BLKSIZE, and VSAM attributes including average record length, maximum record length, key offset, key length and reuse, for input and output data sets when applicable.

### **COBOL options**

The following options are used to compile a COBOL copybook into a template:

# **DBCS=YES**

Use the DBCS compiler option.

#### **DBCS=NO**

Use the NODBCS compiler option.

For details on the effect of the DBCS and NODBCS compiler options, see the IBM COBOL Programming Guide for OS/390 & VM.

# **CDPC=NO**

Do not use the COBOL SPECIAL-NAMES paragraph "Decimal-point is comma".

### **CDPC = YES**

Use the COBOL SPECIAL-NAMES paragraph "Decimal-point is comma".

# **CAE=NO**

Do not use the COBOL compile option ARITH(EXTEND).

# **CAE = YES**

Use the COBOL compile option ARITH(EXTEND).

### **MIXED = NO**

Field names stored in the template in uppercase.

# **MIXED = YES**

Field names stored in the template in the original case as coded in the COBOL copybook.

### **RFROM1 RTO1 … RFROM5 RTO5**

Up to five pairs of "From" and "To" pseudo-text character strings for the COBOL REPLACE compiler-directing statement.

If your COBOL copybooks contain characters that you want to remove or replace with other characters before compiling the copybooks into templates, then use these replacing options.

For example, if your copybooks contain colon characters (:) that you want to remove before compiling, then specify  $\frac{1}{1}$ ==:== ' as operand1 and '===== ' as operand2.

For details on specifying "From" and "To" strings for COBOL REPLACE, see the IBM COBOL Language Reference.

### **CBLMAXRC**

Sets the maximum acceptable return code for a copybook compile. A return code higher than the specified level causes the function to stop. Default is 4.

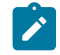

**Note:** The COMPMAXRC parameter is still supported but it is recommended that the CBLMAXRC parameter is used instead. If you do specify the COMPMAXRC parameter, it takes precedence over the language MAXRC.

## **CBLLIBS**

Allows you to specify a list of up to ten data set names to be specified in the SYSLIB concatenation list. These data sets are searched in the order specified for COPY and INCLUDE members for the compilation.

### **dsname**

The name of the data set name to be processed. Generic name masks are not allowed.

# **CBLADDOP**

Additional COBOL compiler options which are included in a CBL statement when compiling COBOL copybooks.

# **PL/I options**

The following options are used to compile a PL/I copybook into a template:

# **BIN63=YES**

Use the LIMITS(FIXEDBIN(63)) compiler option.

# **BIN63=NO**

Use the LIMITS(FIXEDBIN(31)) compiler option.

# **DEC31=YES**

Use the LIMITS(FIXEDDEC(31)) compiler option.

### **DEC31=NO**

Use the LIMITS(FIXEDDEC(15)) compiler option.

### **GRAPHIC=YES**

Use the GRAPHIC compiler option.

# **GRAPHIC=NO**

Use the NOGRAPHIC compiler option.

# **UNALIGNED=YES**

Use the DEFAULT RANGE (\*) UNALIGNED, language statement to change the default alignment.

### **UNALIGNED=NO**

Use the PL/I default.

### **PLIMAXRC**

Sets the maximum acceptable return code for a copybook compile. A return code higher than the specified level causes the function to stop. Default is 4.

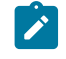

**Note:** The COMPMAXRC parameter is still supported but it is recommended that the PLIMAXRC parameter is used instead. If you do specify the COMPMAXRC parameter, it takes precedence over the language MAXRC.

## **PLILIBS**

Allows you to specify a list of up to ten data set names to be specified in the SYSLIB concatenation list. These data sets are searched in the order specified for COPY and INCLUDE members for the compilation.

#### **dsname**

The name of the data set name to be processed. Generic name masks are not allowed.

#### **PLIADDOP**

Additional PL/I compiler options which are included in a \*PROCESS statement when compiling PL/I copybooks.

For details on the effect of these compiler options, see the IBM VisualAge PL/I for OS/390 Programming Guide.

# **HLASM options**

The following options are used to compile a HLASM copybook into a template:

#### **DBCS=YES**

Use the DBCS compiler option.

# **DBCS=NO**

Use the NODBCS compiler option.

# **NOALIGN=YES**

Use the NOALIGN compiler option.

# **NOALIGN=NO**

Use the ALIGN compiler option.

### **ASMMAXRC**

Sets the maximum acceptable return code for a copybook compile. A return code higher than the specified level causes the function to stop. Default is 4.

**Note:** The COMPMAXRC parameter is still supported but it is recommended that the ASMMAXRC parameter is used instead. If you do specify the COMPMAXRC parameter, it takes precedence over the language MAXRC.

# **ASMLIBS**

Allows you to specify a list of up to ten data set names to be specified in the SYSLIB concatenation list. These data sets are searched in the order specified for COPY and INCLUDE members for the compilation.

### **dsname**

The name of the data set name to be processed. Generic name masks are not allowed.

### **ASMADDOP**

Additional HLASM compiler options which are included in a \*PROCESS statement when compiling COPY and MACRO members.

```
//DSG JOB (acct),'name' Create VSAM Data
//*//HFMBAT PROC
//HFMBAT EXEC PGM=HFMMAIN
//STEPLIB DD DSN=HFM.SHFMMOD1,DISP=SHR
//SYSPRINT DD SYSOUT=*
//SYSABEND DD SYSOUT=*
//SYSUDUMP DD SYSOUT=*
```

```
// PEND
//*//IDCPROC PROC
//IDCAMS EXEC PGM=IDCAMS
//SYSPRINT DD SYSOUT=*
//SYSABEND DD SYSOUT=*
//SYSUDUMP DD SYSOUT=*
// PEND
1/*
//* EXAMPLE DSG JOB
//* 17 RECORDS ARE WRITTEN TO A NONINDEXED
//* VSAM FILE. THE OUTPUT FILE CONTAINS
//* ALPHANUMERIC CHARACTERS.
//*
//DMBBV02 EXEC IDCPROC,REGION=6M
//SYSIN DD *
  DELETE HFMUSER.VSAM.DSG25 CLUSTER PURGE ERASE
  DEFINE CLUSTER ( -
     NAME( HFMUSER.VSAM.DSG25 ) -
     CISZ(4096) -
      FREESPACE(30 30) -
      NONINDEXED -
     KEYS(12 0) - RECORDS(1000 100) -
      RECORDSIZE(234 234) -
      REUSE) -
      DATA( NAME(HFMUSER.VSAM.DSG25.DATA) )
/*
//*//STP1005 EXEC HFMBAT
//DDOUT DD DISP=SHR,DSN=HFMUSER.VSAM.DSG25
//SYSIN DD *
$$FILEM VER
$$FILEM DSG OUTPUT=DDOUT,REUSE=NO,NLRECS=17,
$$FILEM RECSIZE=234,FILLCHAR=AN
$$FILEM EOJ
/*
```
This example shows how to define a new data set set using a "model" data set (supports VSAM and non-VSAM data sets) and fill it with some data.

Note that the new data set is allocated based on the "model" data set as described by the LIKE parameter.

```
 //STP1006 EXEC HFMBAT
$$FILEM DSG DSNOUT=TEST.BASE.NEW,
$$FILEM LIKE='HFM.TEST.BASE.RFM0041.SEGMENT.PS',
$$FILEM DISP=MOD,
$$FILEM PACK=NONE,
$$FILEM NLRECS=100
/*
```
# DSI (Data Set Information)

# **Purpose**

Display detailed dataset information.

# **Usage notes**

Use this function to print the details about a data set. The data set information printed (returned) corresponds to the INFO primary command output for online processing. If the data set is migrated, Z Data Tools recalls the data set to provide the required data set information.

#### **Options**

None.

### **Related functions**

**DSX**

Print disk dataset EXTENT information

**DVT**

Print VTOC entries

# Figure 433. Syntax

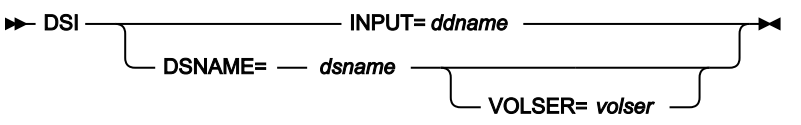

# **ddname**

Refers to a DD or TSO ALLOC statement.

# **dsname**

Name of a disk data set.

### **volser**

Volume serial number for a non-cataloged data set.

```
//DP JOB (acct),'name' Data Set Info
//*//HFMBAT PROC
//HFMBATEXEC PGM=HFMMAIN
//STEPLIB DD DSN=HFM.SHFMMOD1,DISP=SHR
//SYSPRINT DD SYSOUT=*
//SYSABEND DD SYSOUT=*
//SYSUDUMP DD SYSOUT=* /
/ PEND
//*//ZDTOOLSEXEC HFMBAT
//DISK DD DSN=SYS1.PROCLIB,DISP=SHR
//SYSIN DD *
$$FILEM DSI INPUT=DISK
$$FILEM DSI DSN=SYS1.PROCLIB equivalent DSN use
$$FILEM EOJ
/*
```
# DSM (Data Set Compare)

# **Purpose**

Use the DSM function to:

- Compare data from any partitioned, sequential or VSAM data set, HFS file, MQ queue, or CICS® resource to data in any other partitioned, sequential or VSAM data set, HFS file, MQ queue, or CICS® resource.
- Perform a field level comparison. By using an "Old" copybook or template with a "New" copybook or template, you can compare selected fields with the result of the comparison reflecting the types of data in the fields.
- Perform a load module comparison. Load module and CSECT information from both the "Old" and "New" versions of the module is extracted and compared. By specifying compare criteria, you can see differences between specific properties of the load modules, such as load module size, link date, CSECT names, and compilers used.
- Produce a comparison report, showing information such as where insertions, deletions or changes have occurred in the "New" data set. The report's content and structure reflects the various comparison options used.
- Create output data sets containing records identified as inserted, deleted, old and new changed records, and old and new matched records.

You can define the same data set to save both the inserted and new changed records. Similarly, you can define the same data set to save both the deleted and old changed records.

# **Usage notes**

- Select the records to be compared, using:
	- The start key (VSAM only)
	- The skip field
	- The compare count field
	- Conditional expressions defined in the "Old" and/or "New" templates.
	- The "Number of differences to report" option

To perform a field level comparison, you must provide an "Old" and a "New" copybook or template and use the TYPE=FORMATTED comparison option. You can use the field mapping specified in a "New" template (created online), or you can use the default mapping generated from the template or copybook contents, or you can specify the field mapping in the batch file, using the FIELDOLD and FIELDNEW keywords.

- Specify the way in which the comparison is performed, using:
	- The compare options
	- The synchronization options

If SYNCH=KEYED is used, up to sixteen key segments can be specified to create a single composite key.

- Specify the type of output produced and the way in which the output is displayed, using:
	- The listing type
	- The listing options
- To specify a field name containing lowercase or mixedcase characters, use the character literal form of the name surrounded by quotation marks and preceded with character C. For example, C'aBc'.

# **Performance tips**

- DSM was designed with a focus on comparing data in fields using templates or copybooks. See the template [performance](#page-1235-0) tips in General tips about performance when you use Z Data Tools functions [on](#page-1235-0) [page 1236.](#page-1235-0)
- The ISPF utility SuperC may perform more efficiently when comparing ordinary text data sets, since the special features of Z Data Tools are not required. For more details on SuperC, see the z/OS ISPF User's Guide Vol II .

# **Return codes**

The default return codes from the DSM function have the following modified meanings:

### **0**

The function was completed successfully and the compare sets match.

### **1**

The function was completed successfully and the compare sets do not match.

# **2**

One of the compare sets was empty, so no comparison was performed.

### **4**

Both of the compare sets were empty, so no comparison was performed.

# **4**

No comparison was performed because one of the input data sets or members in ISPF Packed Data format and the "PACK=SKIP" option was specified.

# **4**

At least one record with an unmapped type was encountered.

### **8**

A data error occurred, for example, a key sequence error was found when using a keyed comparison. The conditions that result in a return code of 8 are:

### **For keyed synchronization:**

### **key truncation error**

A key truncation error occurs when a key segment falls outside the record.

# **key sequence error**

A key sequence error occurs when the key for a record is found to be less than or equal to the key for the previous record.

## **For read-ahead synchronization:**

### **read-ahead resynchronization failure**

Read-ahead resynchronization fails when matching records cannot be found within the read-ahead limit.

# **16**

No records compared because input and output physically the same.

# **16**

Invalid data in template.

# **16**

Data set or member in use.

# **16**

Data set or member open error.

# **16**

Data set or member not found.

# **16**

Other input or output error occurred.

# **16**

Member name required and not specified.

# **16**

Insufficient storage available.

# **16**

DSM abended

# **16**

Input data appears ISPF packed but is not valid.

# **16**

Other serious error that stops processing occurred.

# **16**

A severe error occurred, causing Z Data Tools to terminate.

**Tip:** When handling return codes 0, 1, 2, and 4 in your JCL, you might choose to deal with each code  $\mathcal{L}$ separately or you might choose to deal with return codes 0 and 4 as a single result (the compare sets match) and 1 and 2 as another result (the compare sets do not match).

**Note:** Return codes can be customized during installation. If you receive return codes that do not match those listed above, your site might have customized the return codes for this function. Z Data Tools may also issue the 999 abend, if the return code in batch is equal to or greater than the ABENDCC value. Contact your Z Data Tools systems administrator for details.

Figure 434. Syntax

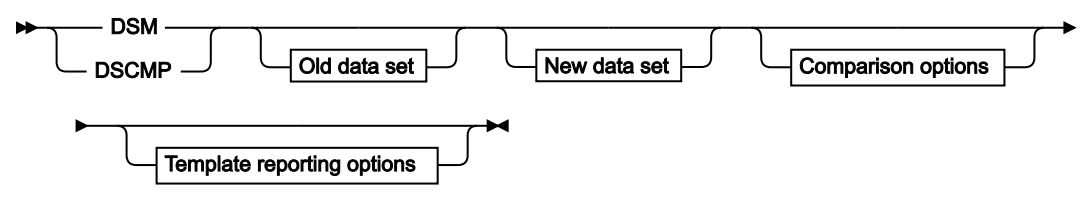

Old data set

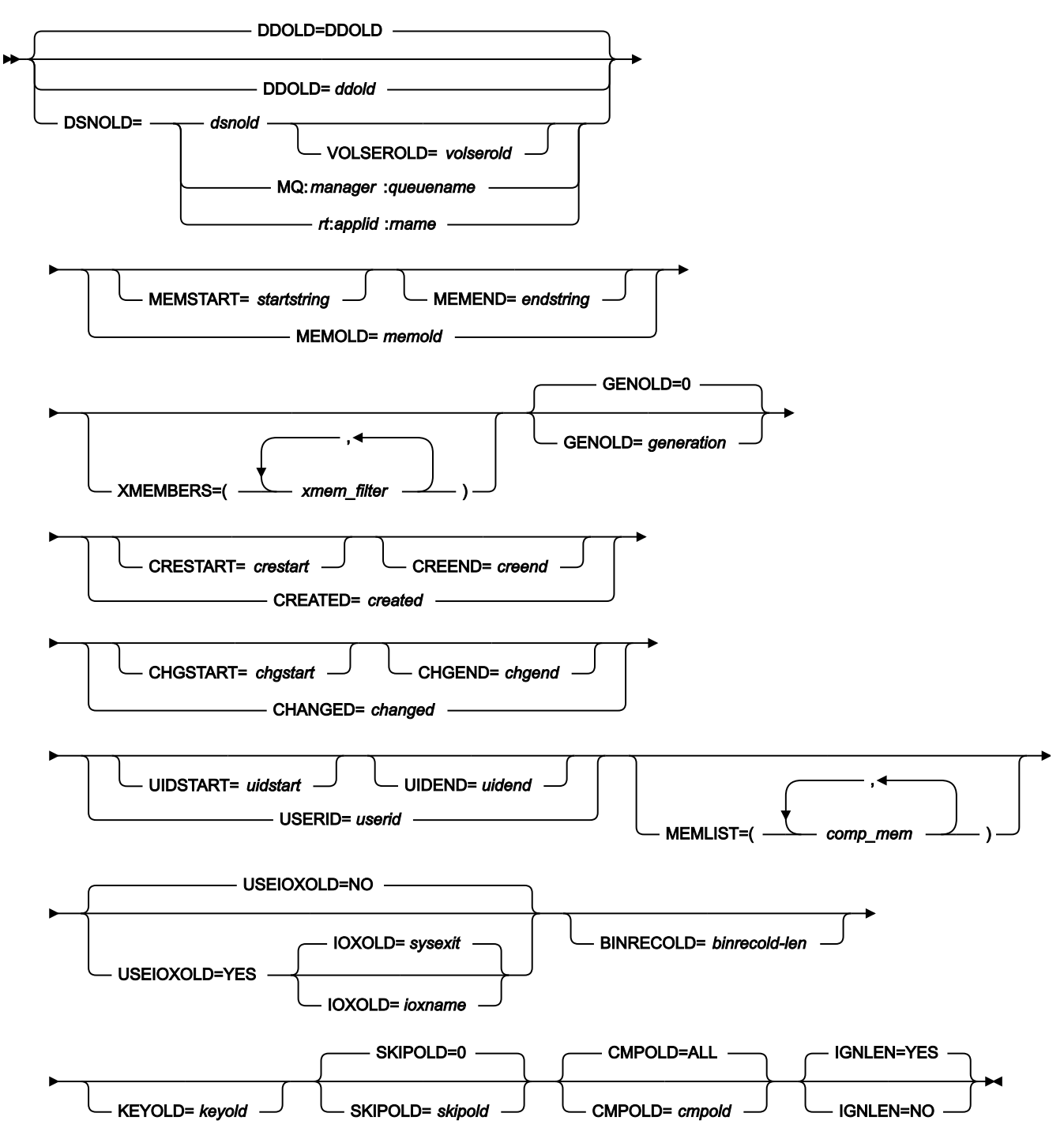

Old template processing

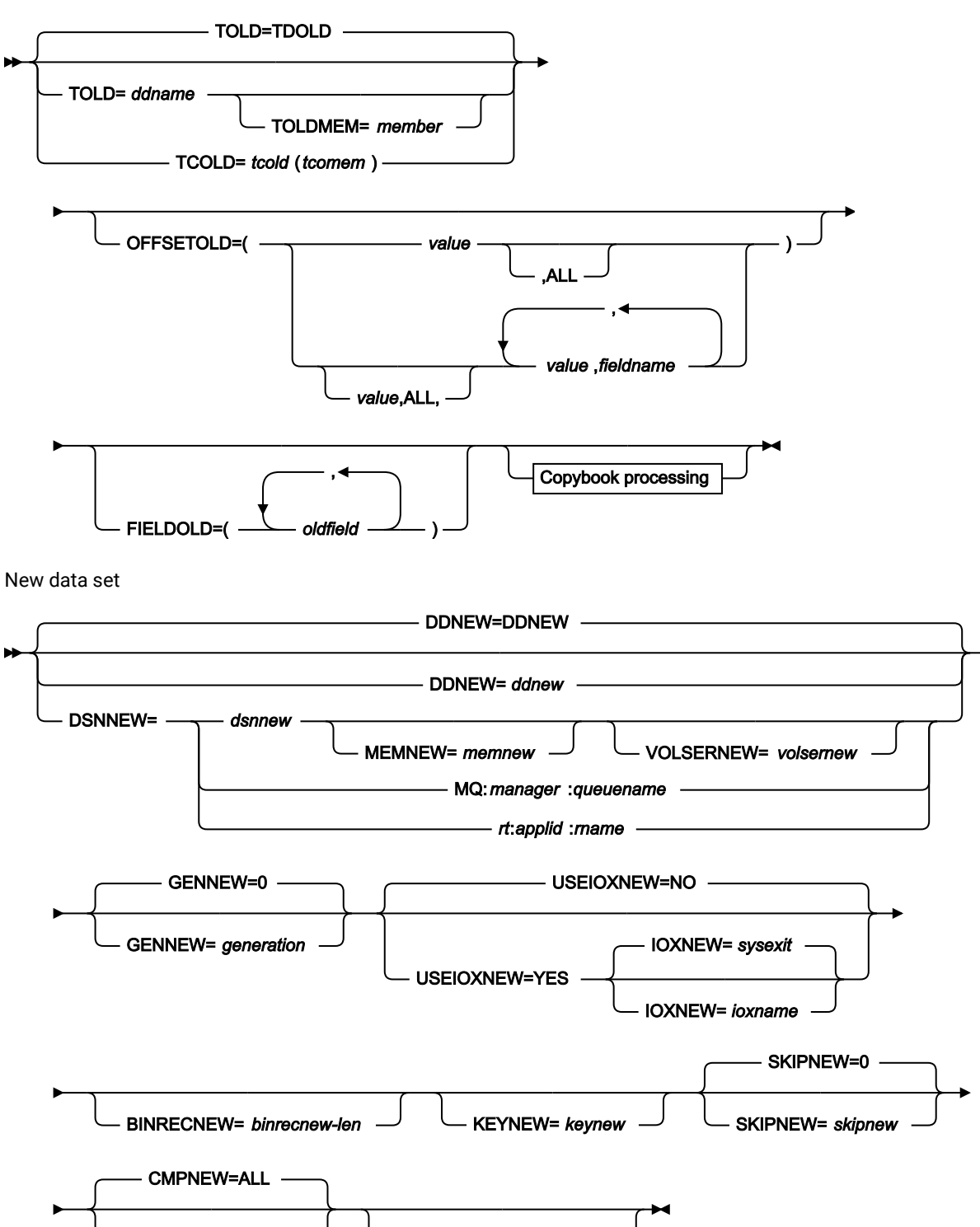

**CMPNEW= cmpnew**  New template processing

New template processing

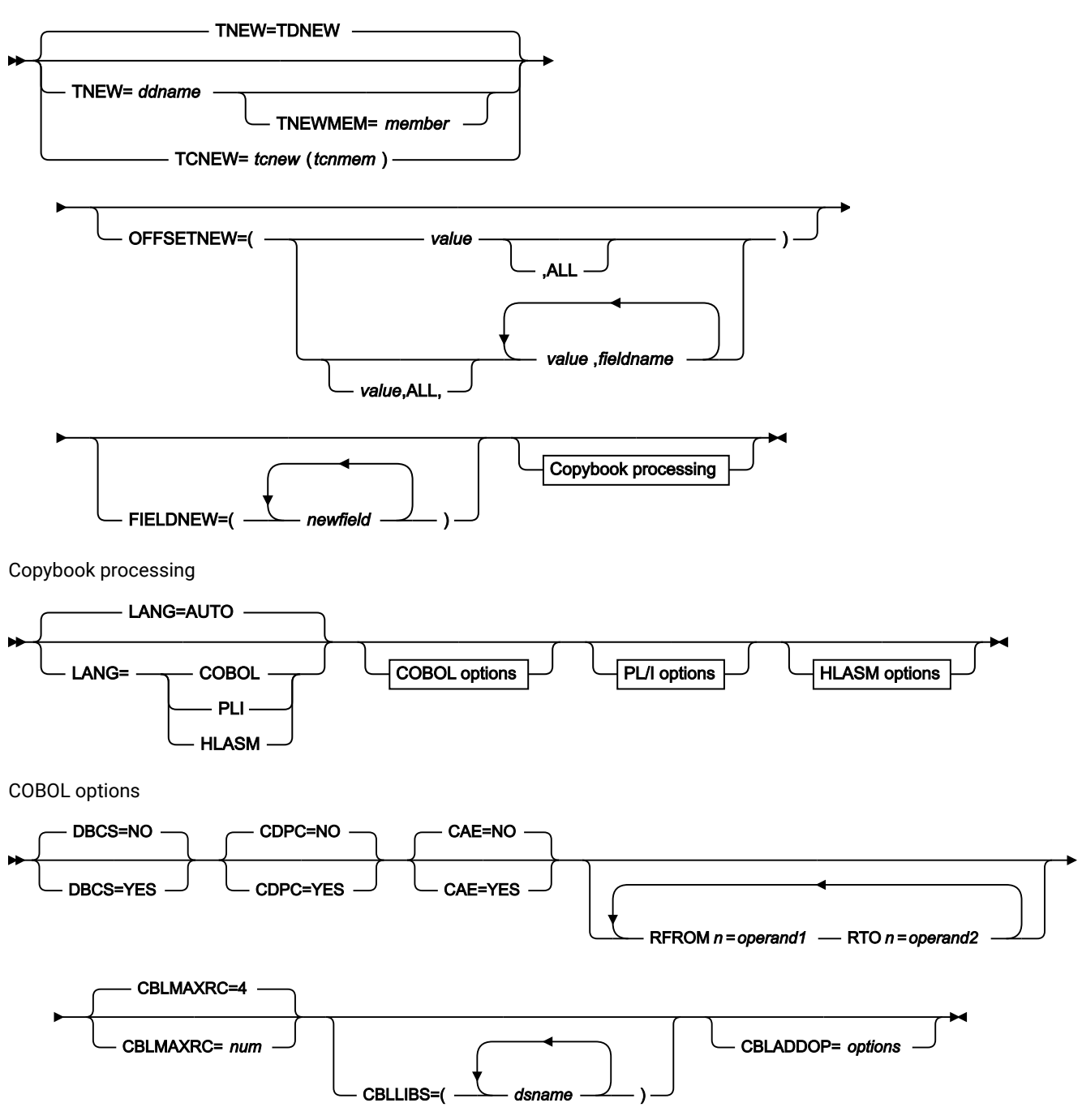

PL/I options

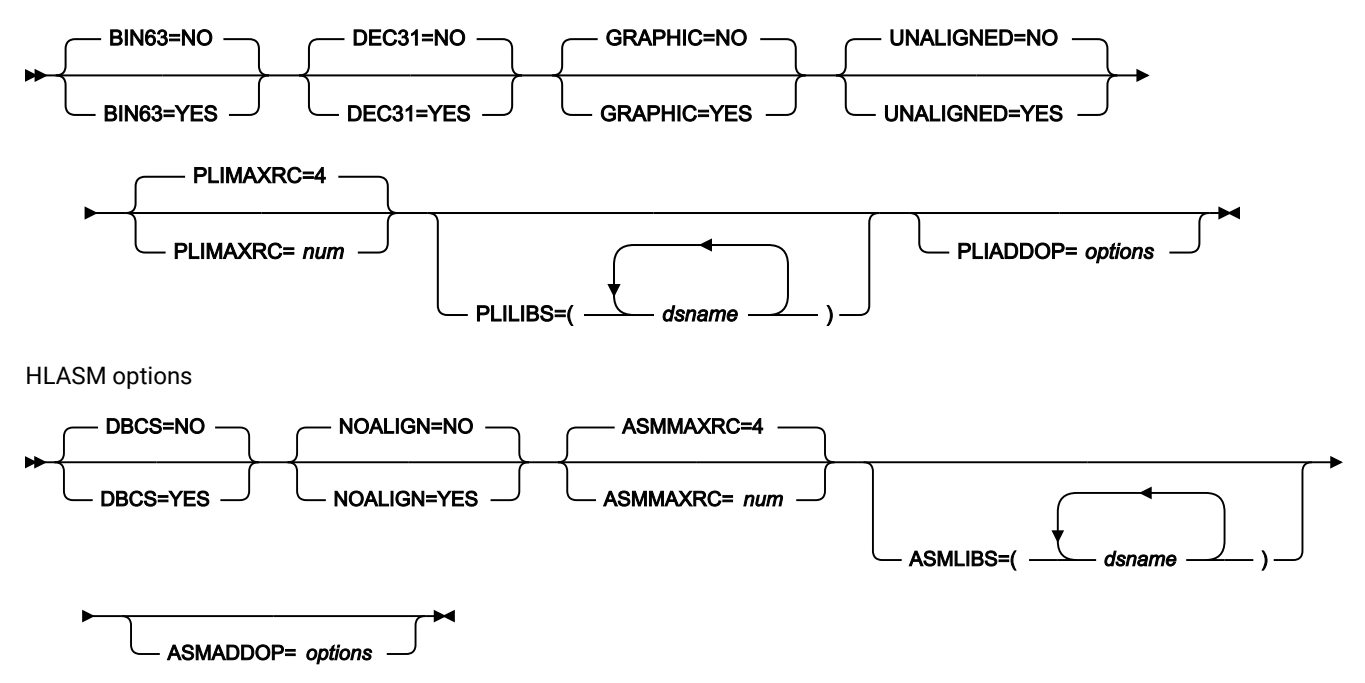

Comparison options

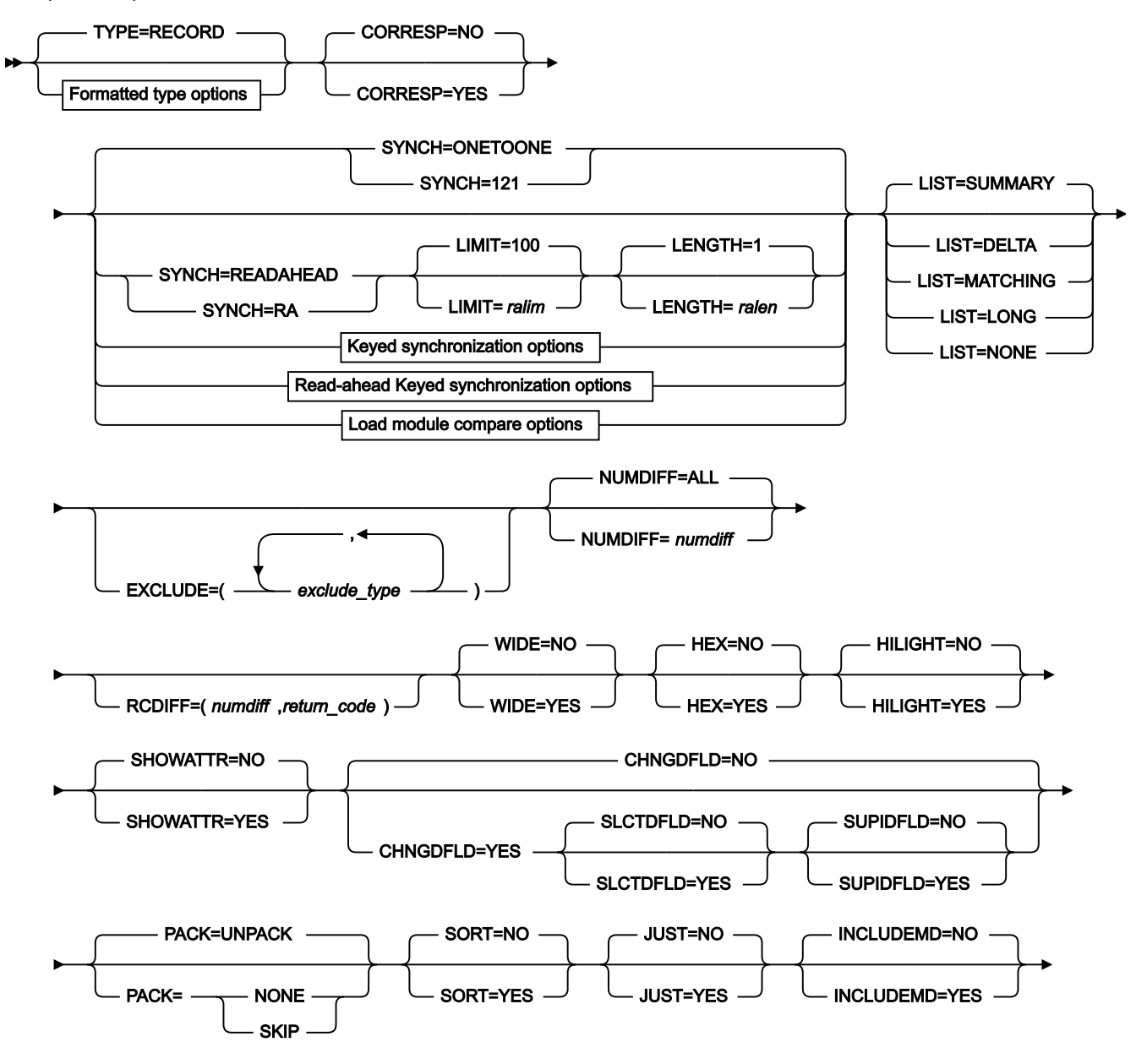

Comparison output data sets  $\rightarrow$  Comparison output data sets

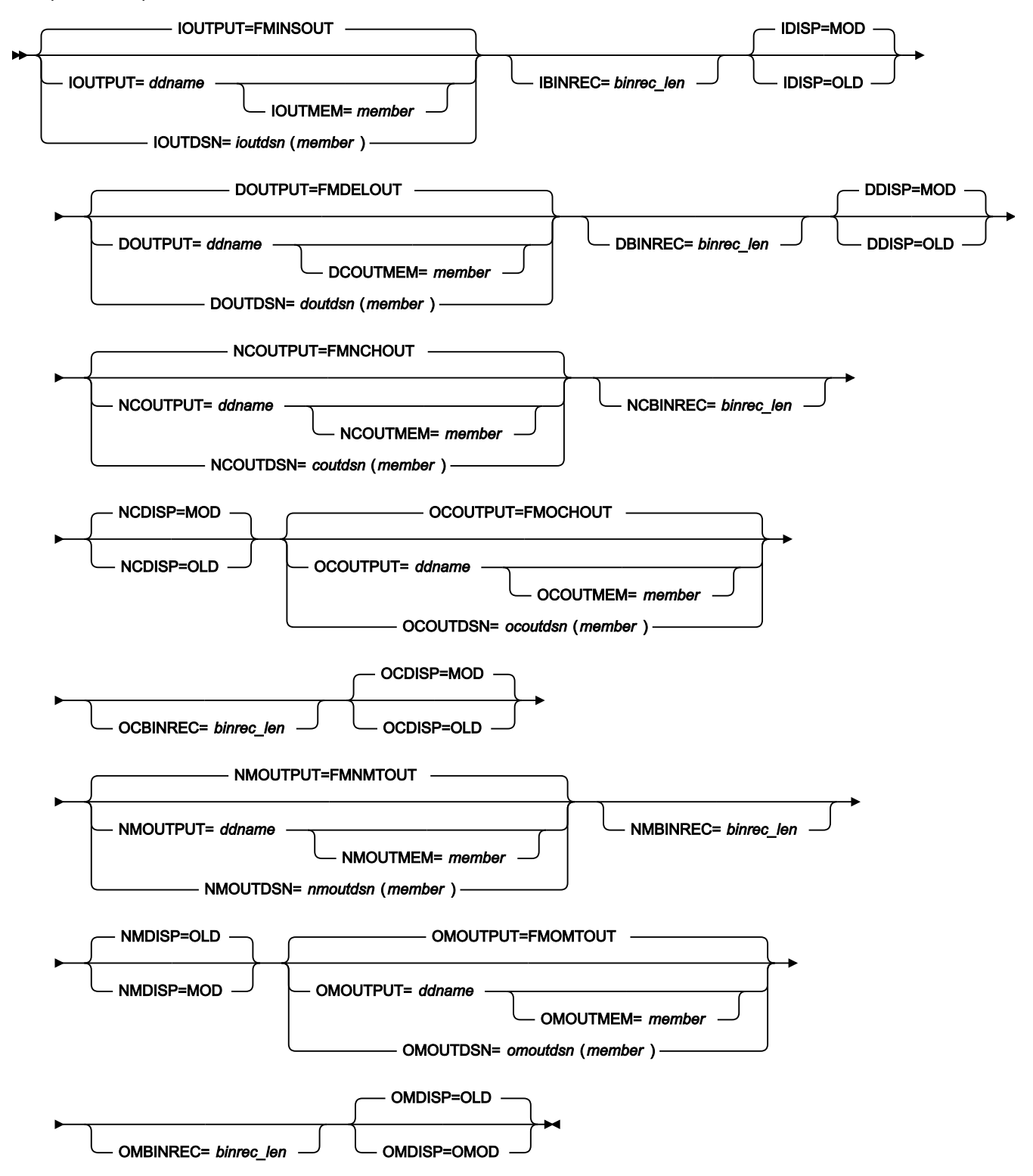

Formatted type options

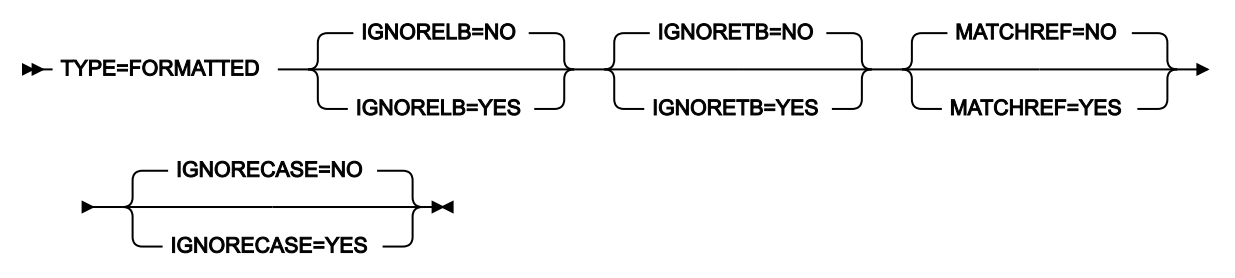

Keyed synchronization options

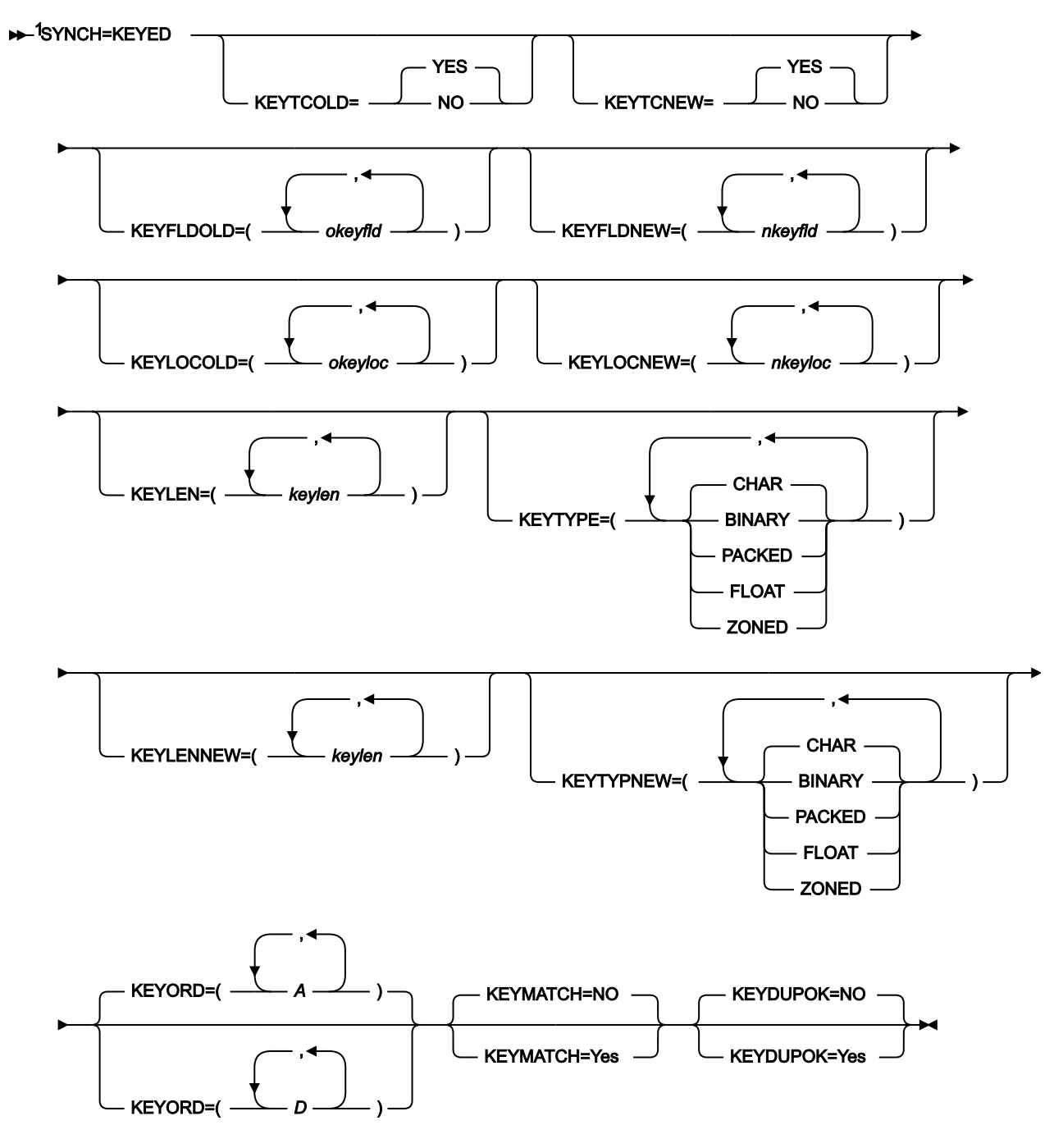

Notes:

 $1$  All of the following keywords are shown as optional in the syntax, but in practice the actual requirements are dependent on a number of factors, as described in the SYNCH=KEYED definition below the syntax diagram.

Read-ahead Keyed synchronization options

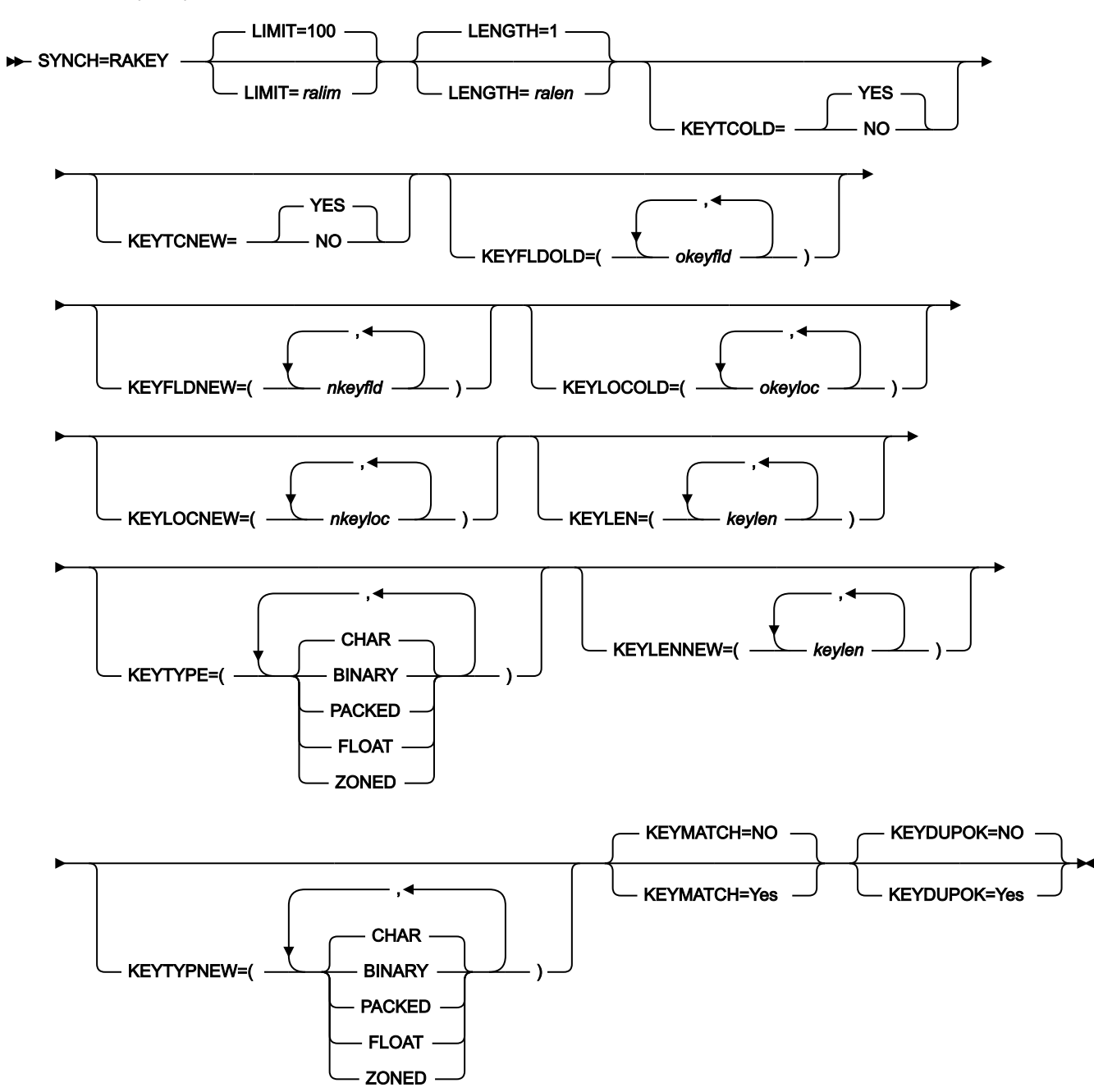

Template reporting options

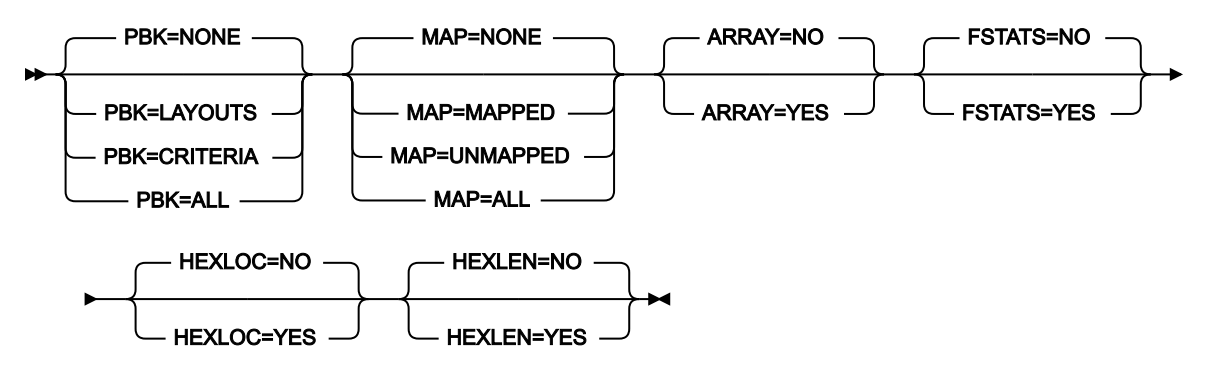

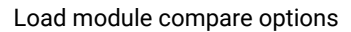

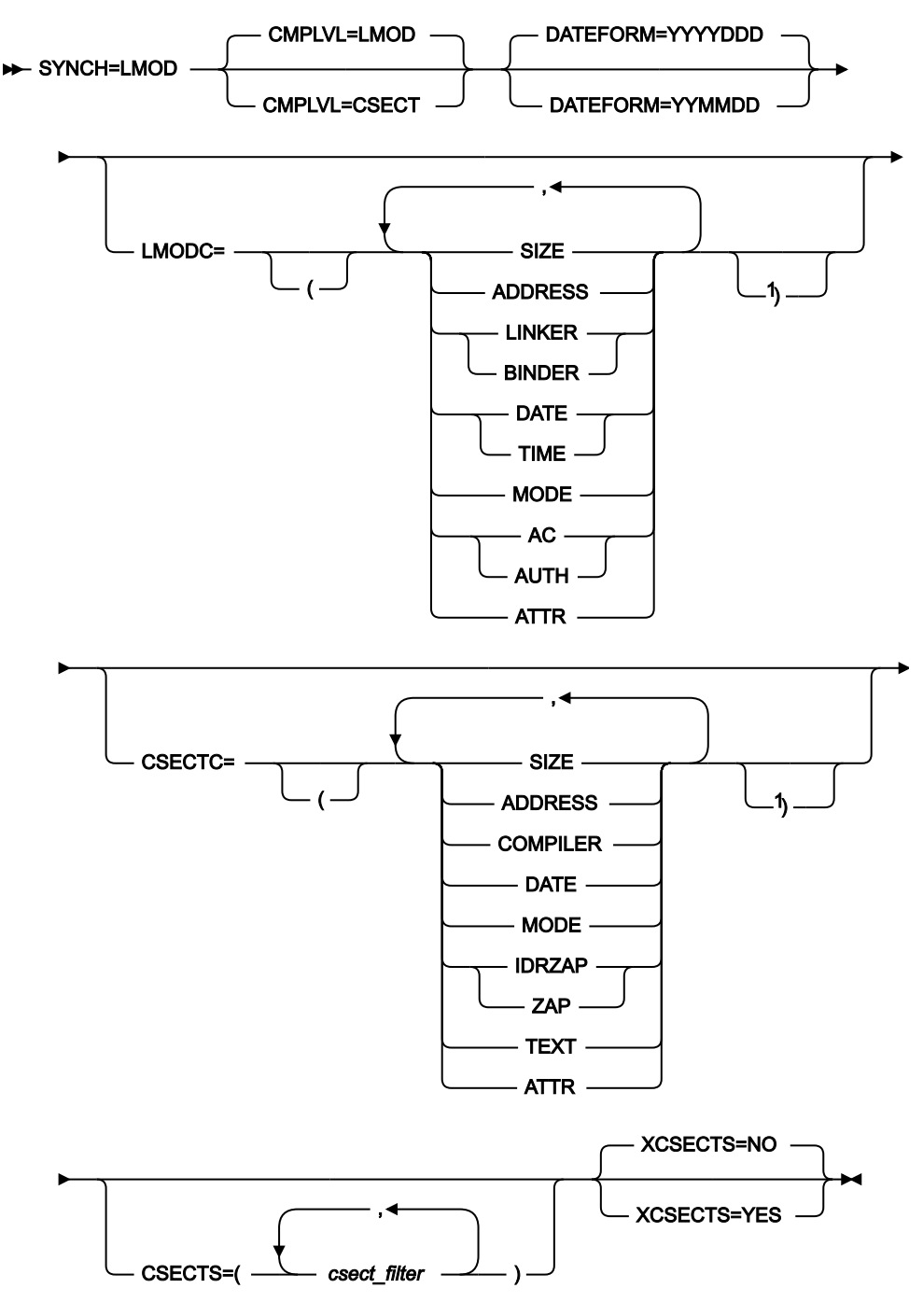

# Notes:

 $1$  Provide closing bracket when opening bracket has been used.

# **Old data set specifications**

The "Old" data set can be specified as follows:

### **DDOLD=ddold**

Defines a reference to a DD or TSO ALLOC statement for the "Old" data set or HFS file. The default is DDOLD.

### **DSNOLD=dsnold**

Defines the name of the "Old" data set or an absolute path to the "Old" HFS file. If any DD statements are specified, they are not used. The name may include a member name in parenthesis. If the member is specified here, the associated MEMOLD parameter must be empty. An absolute path to an HFS file must be enclosed in apostrophes. If it does not fit on one line, you can split it over more than one line. To further describe the data set, use the following:

### **VOLSEROLD=volserold**

The VOLUME serial number for a non-cataloged "Old" data set.

### **MEMOLD=memold**

The name of a single member in a PDS, or a member name pattern representing one or more members in a PDS library. You can specify this parameter, or a member name in the DD statement for ddname, or specify a member or members in the MEMLIST parameter, or specify a range of member names with the MEMSTART and MEMEND keywords.

A member name pattern can consist of any characters that are valid in a member name, and two special pattern characters: the asterisk (\*) and the percent symbol (%).

An \* represents any number of characters. As many asterisks as required can appear anywhere in a member name pattern. For example, if you enter a member name pattern of \*d\*, all members in the PDS whose name contains "d" are processed.

A % is a place-holding character that represents a single character. As many percent symbols as necessary can appear anywhere in a member name pattern. For example, if you enter a member name pattern of %%%%, all members in the PDS with a 4-character name are processed.

MEMOLD is ignored if the data set is not a PDS.

### **MEMSTART=startstring**

Is used to specify the start of a range of member names to be included in the compare. If MEMSTART is specified but MEMEND is omitted, all members of the PDS(E) from the startstring value onwards are included. startstring can have the same values, including wild cards, as for the memold parameter of the MEMOLD keyword.

### **MEMEND=endstring**

Is used to specify the end of a range of member names to be included in the compare. If MEMEND is specified but MEMSTART is omitted, all members of the PDS(E) up to the endstring value onwards are included. endstring can have the same values, including wild cards, as for the memold parameter of the MEMOLD keyword.

# **XMEMBERS**

Provides a way to exclude from processing library members that would otherwise be selected using the MEMSTART, MEMEND, and MEMBER options.

## **xmem\_filter**

A member name filter identifying one or more members that are to be excluded from processing. A filter can be a member name pattern representing multiple members.

To specify a member name filter containing lowercase characters, use a character string in the format  $c$ 'string'. Filter values can also be specified as hexadecimal strings in the format x'hex-digits'.

### **MQ:manager:queuename**

You can specify a MQ queue in place of a data set name, where:

# **managerold**

The "Old" MQ manager to be used. If you specify a generic name, Z Data Tools displays a list of matching managers to select from.

### **queuenameold**

The "Old" queue to be used. If you specify a generic name, Z Data Tools displays a list of matching queues to select from.

# **rt:applid:rname**

You can specify a CICS® resource in place of a data set name, where:

# **rt**

Resource type. Valid values are:

# **FI**

For a CICS®file.

# **TD**

For a Transient Data Queue.

# **TS**

For a Temporary Storage Queue.

# **applid**

The VTAM® applid of the CICS® system.

### **rname**

The name of the resource.

### **GENOLD=generation**

Specifies the generation of the old member to be compared. A value of 0 refers to the current member. A negative value refers to the relative generation number. A positive value refers the absolute generation number.

**Tip:** The GENOLD and GENNEW keywords can be used to compare different generations of the same member in the same data set.

If the input data set is not a PDSE that supports member generations, the GENOLD keyword is ignored.

# **CREATED=created**

The date on which a member was created, in YYYY/MM/DD format.

If the "Old" data set is a PDS(E), you can specify this parameter, or specify a range of creation dates with the CRESTART and CREEND keywords.

You can specify an asterisk (\*) as the last character to indicate a range of dates, or a percent sign (%) in place of a single character to indicate a selection of dates.

created is ignored if the data set is not a PDS.

### **CRESTART=crestart**

The start of a range of creation dates in YYYY/MM/DD format to be included in the compare.

If CRESTART is specified but CREEND is omitted, all members of the PDS(E) from the crestart value onwards are included.

If omitted, or you do not enter a full date, or you specify an asterisk (\*) as the last character, the unspecified portion of crestart defaults to the right as follows:

```
DD
    = 01
MM
    = 01
YYYY
    = 0000
```
No other wildcarding is allowed.

### **CREEND=creend**

The end of a range of creation dates in YYYY/MM/DD format to be included in the compare.

If omitted, or you do not enter a full date, or you specify an asterisk (\*) as the last character, the unspecified portion of creend defaults to the right as follows:

```
DD
   = 31MM
   = 12YYYY
```
= 9999

No other wildcarding is allowed.

# **CHANGED=changed**

The date on which a member was last modified, in YYYY/MM/DD format.

If the "Old" data set is a PDS(E), you can specify this parameter, or specify a range of modification dates with the CHGSTART and CHGEND keywords.

You can specify an asterisk (\*) as the last character to indicate a range of dates, or a percent sign (%) in place of a single character to indicate a selection of dates.

changed is ignored if the data set is not a PDS.

### **CHGSTART=chgstart**

The start of a range of modification dates in YYYY/MM/DD format to be included in the compare.

If CHGSTART is specified but CHGEND is omitted, all members of the PDS(E) from the chgstart value onwards are included.

If omitted, or you do not enter a full date, or you specify an asterisk (\*) as the last character, the unspecified portion of chgstart defaults to the right as follows:

```
DD
```
 $= 01$ 

**MM**

 $= 01$ 

**YYYY**

= 0000

No other wildcarding is allowed.

# **CHGEND=chgend**

The end of a range of modification dates in YYYY/MM/DD format to be included in the compare.

If omitted, or you do not enter a full date, or you specify an asterisk (\*) as the last character, the unspecified portion of chgend defaults to the right as follows:

**DD**  $= 31$ **MM**  $= 12$ **YYYY**

= 9999

No other wildcarding is allowed.

# **USERID=userid**

The TSO user ID by which the member was last updated.

If the "Old" data set is a PDS(E), you can specify this parameter, or specify a range of user IDs with the UIDSTART and UIDEND keywords.

You can enter a generic user ID by using asterisks and percent signs.

userid is ignored if the data set is not a PDS.

### **UIDSTART=uidstart**

The start of a range of user IDs to be included in the compare.

If UIDSTART is specified but UIDEND is omitted, all members of the PDS(E) from the *uidstart* value onwards are included.

If omitted, or you do not enter a full 7-character user ID, or you specify an asterisk (\*) as the last character, Z Data Tools replaces the asterisk and pads the unspecified portion of uidstart to the right with low values (X'00').

#### **UIDEND=uidend**

The end of a range of user IDs to be included in the compare.

If you omit this field, it defaults to high values (X'FF').

If you specify less than 7 characters (without an asterisk as the last character), Z Data Tools pads uidstart to the right with low values (X'00'). If you specify an asterisk (\*) as the last character, Z Data Tools replaces the asterisk and pads the unspecified portion of *uidend* with high values (X'FF').

# **MEMLIST**

Provides a means of selecting members from a PDS where no generic name pattern and no member name range has been specified. If the MEMLIST keyword is specified, only those members included in the MEMLIST arguments are compared with the corresponding members in the output data set. Members selected by the MEMBER=memold that are not included in the MEMLIST arguments are not compared.

#### **comp\_mem**

The name of the member to be compared. Generic name masks are not allowed.

# **USEIOXOLD**

Specifies whether to invoke a user I/O exit, to process the "Old" data set.

# **NO**

Default. Do not invoke a user I/O exit.

### **YES**

Invoke a user I/O exit to process the "Old" data set. This option is only available if the person who did the site customization for Z Data Tools allowed user I/O exits on a site-wide basis.

# **IOXOLD**

Specifies the name of the user I/O exit used for the "Old" data set. There are no restrictions on the programming language that you can use to write an exit. The exit must be provided to Z Data Tools in the STEPLIB/ISPLLIB concatenation or their extensions (LINKLIST, LPA, and so on).

### **sysexit**

Default. If you specify USEIOXOLD=YES and do not supply a user I/O exit name, Z Data Tools uses the name of the exit provided in the installation customization options. If USEIOXOLD has been set to YES and no installation default has been provided, you must specify IOXOLD=ioxname.

**Note:** If you have selected batch processing in an online panel, the generated JCL statements use the default name provided in your Set System Processing Options panel.

### **ioxname**

The name of a PDS(E) member of a data set that has been provided to Z Data Tools in the STEPLIB concatenation.

# **BINRECOLD=binrecold-len**

Specifies the record length used for processing the "Old" HFS file. Valid range: 1 to 32760.

The file is processed in Binary mode (fixed-length records derived from the file, delimiters not distinguished). If you do not specify this parameter, the file is processed in Text mode (variablelength records, boundaries determined by delimiters).

### **KEYOLD=keyold**

A key for KSDS records or a slot number for RRDS records, for the "Old" data set. The maximum key length is 30 characters. The first record with a key or slot value greater than or equal to key is the first record compared. If you omit the keyold and skipold values, the comparison begins with the first record in the data set.

If the key contains lowercase characters, blanks, or commas, enclose it in quotation marks. You can also specify a key in hexadecimal format (for example, X'C1C2C3').

#### **SKIPOLD=skipold**

Number of logical records to be skipped from the beginning of the "Old" data set. The default is 0.

### **CMPOLD=cmpold**

Number of records from the "Old" data set to be compared. The maximum number is 999 999 999. If you specify ALL or omit the parameter, all the remaining records are compared.

# **IGNLEN**

Specifies whether or not Z Data Tools ignores length mismatches when selecting records for processing.

#### **NO**

Do not ignore length mismatches. Records that are shorter than the matching structure length in the template are not selected for processing.

#### **YES**

Use this option to ignore length mismatches.

### **Old template processing**

Use these options to specify the "Old" copybook or template that describes the record structure of your "Old" data set.

# **TOLD=ddname**

Defines a reference to a DD or TSO ALLOC statement for the data sets which contain the copybook or template that describes the record structure of your "Old" data set. The default is TDOLD.

If you specify a concatenated DD, then you must provide the member name, member.

# **TOLDMEM=member**

The name of the copybook or template member in the datasets identified by the TOLD parameter if it has not been specified on the DD statement. This parameter must not be specified if the TCOLD parameter is specified.

# **TCOLD=tcold(tcomem)**

PDS and member name of the "Old" copybook or template that describes the record structure of your "Old" data set.

# **OFFSETOLD**

The length of the 01 field in the "Old" template and the start locations of the fields within that 01 field are adjusted by the value provided.

### **value**

The offset value, which must be in the range -32760 to 32760, to be applied to the corresponding field identifier. If no field identifier is supplied and ALL is not used, the value is applied to the first Level 01 field in the "Old" template.

# **ALL**

Where the template contains multiple record structures, this keyword applies the corresponding value to all Level 01 fields within the "Old" template.

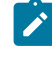

**Note:** You can specify a value for ALL and then override this value for individual layouts by providing subsequent value and fieldname combinations.

### **fieldname**

The name of the Level 01 field to which value is to be applied. The default is the first Level 01 field in the "Old" template.

# **FIELDOLD=(oldfield1,oldfield2,...)**

Field name or names in the "Old" template, used to create a mapping for a formatted comparison. This keyword is used in conjunction with the FIELDNEW keyword to define mapping within the batch file. The parentheses are optional when only one field is specified but mandatory when more than one field is included. The names are mapped in the order given, that is, oldfield1 is mapped to newfield1 and so on, overriding any default or existing mapping.

FIELDOLD and FIELDNEW can be used with or without an existing mapping in the template and with or without the CORRESP keyword setting, as follows:

### **Table 25. Batch mapping behavior**

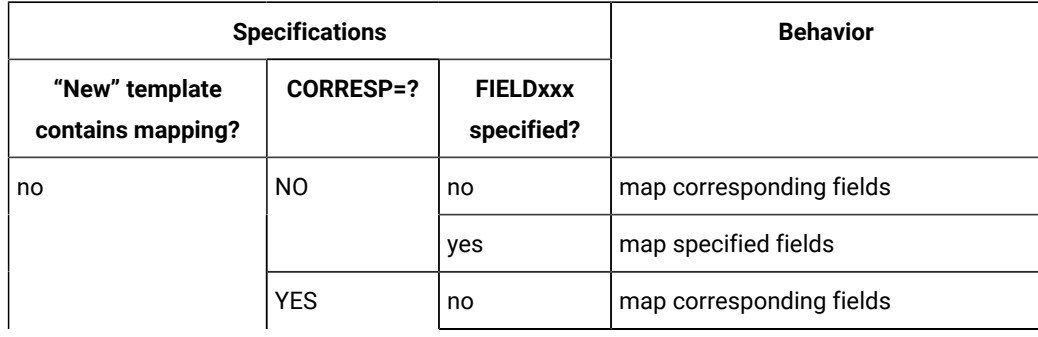

#### **Table 25. Batch mapping behavior**

#### **(continued)**

 $\mathcal{L}$ 

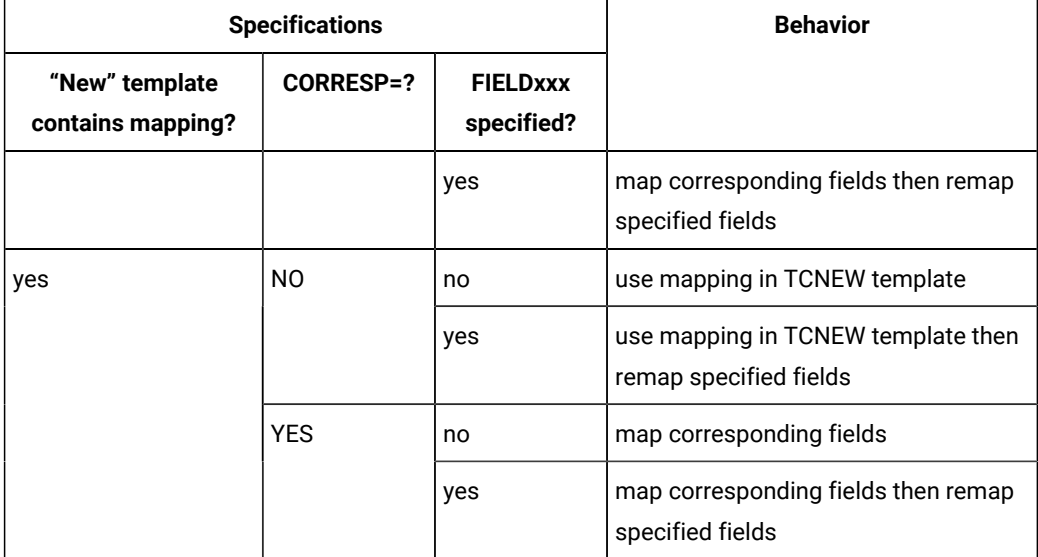

**Note:** "Specified fields" refers to those fields specified in the FIELDOLD and FIELDNEW arguments.

#### **Handling multiple 01s and duplicate field names**

Field mapping specifications that are created via the FIELDOLD and FIELDNEW keywords are applied on a first match basis. For example, if the "Old" template came from a copybook containing:

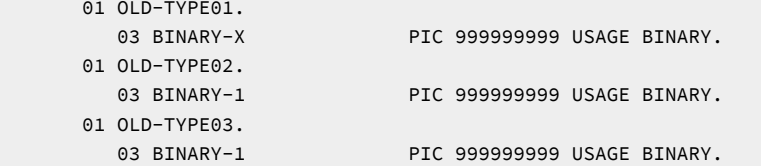

and the "New" template came from a copybook containing:

```
 01 NEW-TYPE01.
   03 BINARY-2 PIC 999999999 USAGE BINARY.
 01 NEW-TYPE02.
   03 BINARY-2 PIC 999999999 USAGE BINARY.
   05 DUP-FIELD.
   07 BINARY-2 PIC 999999999 USAGE BINARY.
 01 NEW-TYPE03.
   03 BINARY-2 PIC 999999999 USAGE BINARY.
```
a mapping specification of:

```
$$FILEM FIELDOLD=BINARY-1,
$$FILEM FIELDNEW=BINARY-2,
```
maps the 03 BINARY-2 field in NEW-TYPE02 to the BINARY-1 field in OLD-TYPE02. This is because the 03 BINARY-2 field in NEW-TYPE02 is the first "New" template field found named BINARY-2, where the corresponding 01-level, OLD-TYPE02, contains a field called BINARY-1. The 03 BINARY-2 field in NEW-TYPE01 is not mapped because the corresponding 01-level, OLD-TYPE01, does not contain a 03 BINARY-1 field.

You can override this default behavior to specify different field mappings by using a dot qualification. For example,

```
$$FILEM FIELDOLD=BINARY-1,
$$FILEM FIELDNEW=DUPFIELD.BINARY-2,
```
Would map the 07 BINARY-2 field in NEW-TYPE02 to the BINARY-1 field in OLD-TYPE02.

```
$$FILEM FIELDOLD=BINARY-1,
$$FILEM FIELDNEW=NEW-TYPE03.BINARY-2,
```
would map the 03 BINARY-2 field in NEW-TYPE03 to the BINARY-1 field in OLD-TYPE03.

# **Note:**

- 1. This only affects the mapping. Normal record identification procedures must be understood and employed to ensure the correct 01 is in effect for each record comparison.
- 2. The qualifiers are resolved from left to right, skipping over levels not present in the qualification so that only enough information to uniquely identify a field need be provided.

#### **New data set specifications**

The "New" data set can be specified as follows:

## **DDNEW=ddnew**

Defines a reference to a DD or TSO ALLOC statement for the "New" data set or HFS file. The default is DDNEW.

### **DSNNEW=dsnnew**

Defines the name of the "New" data set or an absolute path to the "New" HFS file. If any DD statements are specified, they are not used. The name may include a member name in parenthesis. If the member is specified here, the associated MEMNEW parameter must be empty. An absolute path to an HFS file (directory) must be enclosed in apostrophes. If it does not fit on one line, you can split it over more than one line. To further describe the data set, use the following:

## **VOLSERNEW=volsernew**

The VOLUME serial number for a non-cataloged "New" data set.

#### **MEMNEW=memnew**

The name of a single member in a PDS library, or a member name pattern representing one or more members in the library. You can specify this parameter, or a member name in the DD statement for ddname.

A member name pattern can consist of any characters that are valid in a member name, and two special pattern characters: the asterisk (\*) and the percent symbol (%).

An \* represents any number of characters. As many asterisks as required can appear anywhere in a member name pattern. For example, if you enter a member name pattern of \*d\*, all members in the library whose name contains "d" are processed.

A % is a place holding character that means a single character. As many percent symbols as necessary can appear anywhere in a member name pattern. For example, if you enter a member name pattern of %%%%, all members in the library with a 4-character name are processed.

Specification of MEMNEW (or a member in DSNNEW) depends on the parameters used in MEMOLD (or member used in DSNOLD). If MEMOLD (member in DSNOLD) specifies one member, MEMNEW (member in DSNNEW) must also point at one member. If MEMOLD (member in DSNOLD) contains a member name pattern, the specification of MEMNEW (member in DSNNEW) must use the same pattern or an "\*".

MEMNEW is ignored if the data set is not a PDS.

#### **MQ:manager:queuename**

You can specify a MQ queue in place of a data set name, where:

#### **managernew**

The "New" MQ manager to be used. If you specify a generic name, Z Data Tools displays a list of matching managers to select from.

#### **queuenamenew**

The "New" queue to be used. If you specify a generic name, Z Data Tools displays a list of matching queues to select from.

#### **rt:applid:rname**

You can specify a CICS® resource in place of a data set name, where:

## **rt**

Resource type. Valid values are:

## **FI**

For a CICS®file.

#### **TD**

For a Transient Data Queue.

## **TS**

For a Temporary Storage Queue.

## **applid**

The VTAM® applid of the CICS® system.

## **rname**

The name of the resource.

### **GENNEW=generation**

Specifies the generation of the new member to be compared. A value of 0 refers to the current member. A negative value refers to the relative generation number. A positive value refers the absolute generation number.

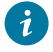

**Tip:** The GENOLD and GENNEW keywords can be used to compare different generations of the same member in the same data set.

If the input data set is not a PDSE that supports member generations, the GENNEW keyword is ignored.

## **USEIOXNEW**

Specifies whether to invoke a user I/O exit, to process the "New" data set.

## **NO**

Default. Do not invoke a user I/O exit.

## **YES**

Invoke a user I/O exit to process the "New" data set. This option is only available if the person who did the site customization for Z Data Tools allowed user I/O exits on a site-wide basis.

## **IOXNEW**

Specifies the name of the user I/O exit used for the "New" data set. There are no restrictions on the programming language that you can use to write an exit. The exit must be provided to Z Data Tools in the STEPLIB/ISPLLIB concatenation or their extensions (LINKLIST, LPA, and so on).

### **sysexit**

Default. If you specify USEIOXNEW=YES and do not supply a user I/O exit name, Z Data Tools uses the name of the exit provided in the installation customization options. If USEIOXNEW has been set to YES and no installation default has been provided, you must specify IOXNEW=ioxname.

**Note:** If you have selected batch processing in an online panel, the generated JCL statements use the default name provided in your Set System Processing Options panel.

#### **ioxname**

The name of a PDS(E) member of a data set that has been provided to Z Data Tools in the STEPLIB concatenation.

## **BINRECNEW=binrecnew-len**

Specifies the record length used for processing the "New" HFS file. Valid range: 1 to 32760.

The file is processed in Binary mode (fixed-length records derived from the file, delimiters not distinguished). If you do not specify this parameter, the file is processed in Text mode (variablelength records, boundaries determined by delimiters).

#### **KEYNEW=keynew**

A key for KSDS records or a slot number for RRDS records, for the "New" data set. The maximum key length is 30 characters. The first record with a key or slot value greater than or equal to key is the first record compared. If you omit the keynew and skipnew values, the comparison begins with the first record in the data set.

If the key contains lowercase characters, blanks, or commas, enclose it in quotation marks. You can also specify a key in hexadecimal format (for example, X'C1C2C3').

#### **SKIPNEW=skipnew**

Number of logical records to be skipped from the beginning of the "New" data set. The default is  $\Omega$ .

#### **CMPNEW=cmpnew**

Number of records from the "New" data set to be compared. The maximum number is 999 999 999. If you specify ALL or omit the parameter, all the remaining records are compared.

#### **New template processing**

Use these options to specify the "New" copybook or template that describes the record structure of your "New" data set.

#### **TNEW=ddname**

Defines a reference to a DD or TSO ALLOC statement for the data sets which contain the copybook or template member that describes the record structure of your "New" data set. The default is TDNEW.

If you specify a concatenated DD, then you must provide the member name, member.

#### **TNEWMEM=member**

The name of the copybook or template member in the datasets identified by the TNEW parameter if it has not been specified on the DD statement. This parameter must not be specified if the TCNEW parameter is specified.

#### **TCNEW=tcnew(tcnmem)**

PDS and member name of the "New" copybook or template that describes the record structure of your "New" data set.

#### **OFFSETNEW**

The length of the 01 field in the "New" template and the start locations of the fields within that 01 field are adjusted by the value provided.

#### **value**

The offset value, which must be in the range -32760 to 32760, to be applied to the corresponding field identifier. If no field identifier is supplied and ALL is not used, the value is applied to the first Level 01 field in the "New" template.

## **ALL**

Where the template contains multiple record structures, this keyword applies the corresponding value to all Level 01 fields within the "New" template.

**Note:** You can specify a value for ALL and then override this value for individual layouts by providing subsequent value and fieldname combinations.

#### **fieldname**

The name of the Level 01 field to which value is to be applied. The default is the first Level 01 field in the "New" template.

#### **FIELDNEW=(newfield1,newfield2,...)**

Field name or names in the "New" template, used to create a mapping for a formatted comparison. This keyword is used in conjunction with the FIELDOLD keyword to define mapping within the batch file. The parentheses are optional when only one field is specified but mandatory when more than one field is included. The names are mapped in the order given, that is, oldfield1 is mapped to *newfield1* and so on, overriding any default or existing mapping.

FIELDOLD and FIELDNEW can be used with or without an existing mapping in the template and with or without the CORRESP keyword setting. See [Table](#page-1402-0) [25](#page-1402-0): Batch [mapping](#page-1402-0) behavior [on](#page-1402-0)  [page 1403](#page-1402-0) for details.

## **Copybook processing**

If you specify a copybook (instead of an existing template) for either TCOLD or TCNEW, then Z Data Tools uses these processing options to compile the copybook into a template:

## **LANG**

Determines whether Z Data Tools automatically detects the copybook language or interprets the language as COBOL,PL/I, or HLASM.

**Note:** The COMPLANG setting in HFM0POPT is the equivalent of the LANG parameter in batch functions.

- If COMPLANG is set it determines the installation default language for online and batch compilation.
- If COMPLANG is not specified then COBOL is the installation default for online compilation and AUTO is the default for batch compilation.
- If a value of COBOL, HLASM, PL/1, or AUTO is specified (in the **Compiler Language Selection** panel or through the LANG parameter in a batch job) it overrides the default language.

## **AUTO**

Automatically detect whether the copybook language is COBOL or PL/I, and invoke the appropriate compiler. If the compilation results in a return code greater than 4, then invoke the compiler for the other language. If the second compilation also results in a return code greater than 4, then retry the first compiler and report the compilation errors. If Z Data Tools successfully creates a template (despite the compilation errors), then continue processing with the template.

### **COBOL**

Invoke the COBOL compiler to create a template from the copybook. (Do not invoke the PL/I compiler, even if the COBOL compilation results in errors.)

## **PLI**

Invoke the PL/I compiler to create a template from the copybook. (Do not invoke the COBOL compiler, even if the PL/I compilation results in errors.)

### **HLASM**

Invoke the HLASM compiler to create a template from the copybook.

## **COBOL options**

The following options are used to compile a COBOL copybook into a template:

## **DBCS=YES**

Use the DBCS compiler option.

## **DBCS=NO**

Use the NODBCS compiler option.

For details on the effect of the DBCS and NODBCS compiler options, see the IBM COBOL Programming Guide for OS/390 & VM.

## **CDPC=NO**

Do not use the COBOL SPECIAL-NAMES paragraph "Decimal-point is comma".

## **CDPC = YES**

Use the COBOL SPECIAL-NAMES paragraph "Decimal-point is comma".

## **CAE=NO**

Do not use the COBOL compile option ARITH(EXTEND).

## **CAE = YES**

Use the COBOL compile option ARITH(EXTEND).

## **MIXED = NO**

Field names stored in the template in uppercase.

## **MIXED = YES**

Field names stored in the template in the original case as coded in the COBOL copybook.

#### **RFROM1=RTO1 … RFROM5=RTO5**

Up to five pairs of "From" and "To" pseudo-text character strings for the COBOL REPLACE compiler-directing statement.

If your COBOL copybooks contain characters that you want to remove or replace with other characters before compiling the copybooks into templates, then use these replacing options.

For example, if your copybooks contain colon characters (:) that you want to remove before compiling, then specify  $\left| \cdot \right|$  == $\left| \cdot \right|$  as operand2.

For details on specifying "From" and "To" strings for COBOL REPLACE, see the IBM COBOL Language Reference.

## **CBLMAXRC**

Sets the maximum acceptable return code for a copybook compile. A return code higher than the specified level causes the function to stop. Default is 4.

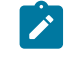

**Note:** The COMPMAXRC parameter is still supported but it is recommended that the CBLMAXRC parameter is used instead. If you do specify the COMPMAXRC parameter, it takes precedence over the language MAXRC.

#### **CBLLIBS**

Allows you to specify a list of up to ten data set names to be specified in the SYSLIB concatenation list. These data sets are searched in the order specified for COPY and INCLUDE members for the compilation.

## **dsname**

The name of the data set name to be processed. Generic name masks are not allowed.

## **CBLADDOP**

Additional COBOL compiler options which are included in a CBL statement when compiling COBOL copybooks.

## **PL/I options**

The following options are used to compile a PL/I copybook into a template:

## **BIN63=YES**

Use the LIMITS(FIXEDBIN(63)) compiler option.

## **BIN63=NO**

Use the LIMITS(FIXEDBIN(31)) compiler option.

## **DEC31=YES**

Use the LIMITS(FIXEDDEC(31)) compiler option.

## **DEC31=NO**

Use the LIMITS(FIXEDDEC(15)) compiler option.

## **GRAPHIC=YES**

Use the GRAPHIC compiler option.

## **GRAPHIC=NO**

Use the NOGRAPHIC compiler option.

## **UNALIGNED=YES**

Use the DEFAULT RANGE (\*) UNALIGNED, language statement to change the default alignment.

## **UNALIGNED=NO**

Use the PL/I default.

## **PLIMAXRC**

Sets the maximum acceptable return code for a copybook compile. A return code higher than the specified level causes the function to stop. Default is 4.

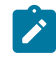

**Note:** The COMPMAXRC parameter is still supported but it is recommended that the PLIMAXRC parameter is used instead. If you do specify the COMPMAXRC parameter, it takes precedence over the language MAXRC.

## **PLILIBS**

Allows you to specify a list of up to ten data set names to be specified in the SYSLIB concatenation list. These data sets are searched in the order specified for COPY and INCLUDE members for the compilation.

## **dsname**

The name of the data set name to be processed. Generic name masks are not allowed.

## **PLIADDOP**

Additional PL/I compiler options which are included in a \*PROCESS statement when compiling PL/I copybooks.

For details on the effect of these compiler options, see the IBM VisualAge PL/I for OS/390 Programming Guide.

## **HLASM options**

The following options are used to compile a HLASM copybook into a template:

## **DBCS=YES**

Use the DBCS compiler option.

## **DBCS=NO**

Use the NODBCS compiler option.

## **NOALIGN=YES**

Use the NOALIGN compiler option.

## **NOALIGN=NO**

Use the ALIGN compiler option.

## **ASMMAXRC**

Sets the maximum acceptable return code for a copybook compile. A return code higher than the specified level causes the function to stop. Default is 4.

**Note:** The COMPMAXRC parameter is still supported but it is recommended that the ASMMAXRC parameter is used instead. If you do specify the COMPMAXRC parameter, it takes precedence over the language MAXRC.

#### **ASMLIBS**

Allows you to specify a list of up to ten data set names to be specified in the SYSLIB concatenation list. These data sets are searched in the order specified for COPY and INCLUDE members for the compilation.

#### **dsname**

The name of the data set name to be processed. Generic name masks are not allowed.

## **ASMADDOP**

Additional HLASM compiler options which are included in a \*PROCESS statement when compiling COPY and MACRO members.

For details on the effect of these compiler options, see the HLASM V1R6 Programmer's Guide.

**Note:** You cannot specify different options for compiling "Old" and "New" copybooks; the same copybook options are used for both.

## **Comparison options**

#### **TYPE=RECORD**

Record comparison.

### **CORRESP=NO**

Use this option if the field mapping you want to use is in the TCNEW member. If the TCNEW member is a copybook, or no field mapping is supplied, then Z Data Tools ignores this option and performs a compare as if you had specified CORRESP=YES.

## **CORRESP=YES**

This option instructs Z Data Tools to map output fields to input fields with the corresponding name.

If you want to use the existing mapping in the "New" template, specify CORRESP=NO.

## **SYNCH=ONETOONE**

One-to-one synchronization.

## <span id="page-1413-0"></span>**SYNCH=READAHEAD**

Read-ahead synchronization. If specified, you can use the following option:

## **LIMIT=ralim**

Limit for read-ahead synchronization.

## **LENGTH=ralen**

The number of records that must match during read-ahead processing for synchronization to occur.

#### **LIST=SUMMARY**

Summary listing.

## **LIST=DELTA**

Delta listing.

#### **LIST=MATCHING**

Matching listing.

#### **LIST=LONG**

Long listing.

### **LIST=NONE**

No listing.

#### **Listing Options**

The following option takes effect if the LIST=LONG parameter is specified:

#### **EXCLUDE=exclude\_type**

The specified compare result types are not reported.

exclude\_type can have the following values:

## **INSERTED**

Excludes inserted records from the report.

## **DELETED**

Excludes deleted records from the report.

## **CHANGED**

Excludes changed records from the report.

## **MATCHED**

Excludes matched records from the report.

The following options take effect if the LIST keyword is not specified (that is, it defaults to SUMMARY) or is set to anything other than NONE:

#### **NUMDIFF=numdiff**

The number of differences after which the Compare Utility stops processing the data sets. A numdiff value of zero results in all differences being reported.

### **RCDIFF=(numdiff,return\_code)**

Sets the batch return code when a threshold of changes has been met, where:

#### **numdiff**

The minimum number of differences to trigger the return code. A numdiff value of zero always trigger the return code.

### **return\_code**

The batch return code value that is set if the number of differences have been detected.

### **WIDE=NO**

Narrow listing.

## **WIDE=YES**

Wide listing. The WIDE listing is limited in width to approximately 32K bytes of (record) data. When working with records longer than 32K, the record data, and optional change hilighting, is truncated past 32K bytes of data because of the SYSPRINT output record limitation. The entire record length is used to perform the comparison so records ar marked correctly as "changed" regardless of length.

#### **HEX=NO**

No hex formatting.

## **HEX=YES**

Show hex formatting.

**Note:** The print processing option, DUMP, is ignored and the hexadecimal print output is in updown format.

#### **HILIGHT=NO**

No highlighting of changed fields.

#### **HILIGHT=YES**

Highlight changed fields.

**Note:** For SYNCH=READAHEAD this option has no effect because readahead synchronization can only produce matched records and inserted/ deleted records. By definition there cannot be changed records.

## **SHOWATTR=NO**

Suppress attribute information in headings (affects formatted comparisons only).

## **SHOWATTR=YES**

Show attribute information in headings (affects formatted comparisons only).

## **CHNGDFLD=NO**

Show all fields in the formatted comparison reports.

## **CHNGDFLD=YES**

Show only changed fields in formatted comparison reports. This option has no effect if the 'Wide listing' (**WIDE=YES**) option has been selected, for record type comparisons, or for SYNCH=READAHEAD.

## **SLCTDFLD=NO**

Fields selected in the template are not shown in addition to changed fields. This option has effect only if CHNGDFLD=YES is also specified.

## **SLCTDFLD=YES**

Fields selected in the template are always shown. This option takes effect only if CHNGDFLD=YES is also specified.

## **SUPIDFLD=NO**

Fields for inserted and deleted records are printed. This option takes effect only if CHNGDFLD=YES is also specified.

### **SUPIDFLD=YES**

Fields for inserted and deleted records are suppressed. This option takes effect only if CHNGDFLD=YES is also specified.

## **PACK=UNPACK**

Allow detection of ISPF packed data and unpack the records if they are packed before passing to the processing routine or printing.

## **JUST=NO**

Do not left-justify numeric fields if Formatted Compare Type option has been selected.

## **JUST=YES**

Left-justify numeric fields if Formatted Compare Type option has been selected.

## **SORT=NO**

Do not sort the old and new data sets before the records are compared.

## **SORT=YES**

Sort the records in the old and new data sets before they are compared. This option is only valid when the SYNCH=KEYED or SYNCH=RAKEY options are used. The records are sorted based on the old and new key field or key location, length and type values specified with the keyed synchronization options.

A sort request is ignored if the old or new data set has any of the following characteristics:

- RECFM=U
- VSAM linear file
- VSAM file with maximum record length greater than 32K
- QSAM spanned file with a record length greater than 32K
- The template indicates that the file has segmented records
- PDS or PDSE file

A sort request is also ignored when any of the following conditions is true:

- I/O exits are used to process the data sets
- The comparison involves MQ queues
- The comparison involves remote files
- The comparison involves HFS files

**Note:** Using PDS or PDSE files with SORT=YES is possible when the data sets are allocated to DD names that are specified using the DDOLD and DDNEW DSM parameters.

#### **INCLUDEMD**

This parameter determines what happens to the descriptor for an Websphere MQ message.

### **YES**

The descriptor is added as a prefix as the data is compared.

#### **NO**

Just the message data is compared. This is the default.

This parameter applies only when the input describes an MQ queue.

#### **PACK=SKIP**

Check for ISPF packed data and if packed, skip processing of this data set or member.

## **Comparison output data sets**

## **IOUTPUT=ddname**

Defines a reference to a DD or TSO ALLOC statement for the data set or HFS file the "inserted" records are to be written to.

## **IOUTMEM=member**

The name of the member in the dataset identified by the COUTPUT parameter if it has not been specified on the DD statement.

#### **IOUTDSN=ioutdsn(member)**

The name of the output data set, or an absolute path to the output HFS file, the "inserted" records are to be written to. The name can include a member name in parenthesis.

An absolute path to an HFS file (directory) must be enclosed in apostrophes. If it does not fit on one line, you can split it over more than one line.

#### **IBINREC=binrec\_len**

Specifies the record length to be used for processing the inserted HFS output data set. Valid range is 1–32760. The file is processed in binary mode. If you do not specify this parameter, the file is processed in text mode.

## **IDISP=MOD**

Writes inserted records to the existing output data set, starting from the beginning.

## **IDISP=OLD**

Appends inserted records to the existing output data set.

## **DOUTPUT=ddname**

Defines a reference to a DD or TSO ALLOC statement for the data set or HFS file the "deleted" records are to be written to.

## **DOUTMEM=member**

The name of the member in the dataset identified by the COUTPUT parameter if it has not been specified on the DD statement.

#### **DOUTDSN=doutdsn(member)**

The name of the output data set, or an absolute path to the output HFS file, the "deleted" records are to be written to. The name can include a member name in parenthesis.

An absolute path to an HFS file (directory) must be enclosed in apostrophes. If it does not fit on one line, you can split it over more than one line.

#### **DBINREC=binrec\_len**

Specifies the record length to be used for processing the deleted HFS output data set. Valid range is 1–32760. The file is processed in binary mode. If you do not specify this parameter, the file is processed in text mode.

## **DDISP=MOD**

Writes deleted records to the existing output data set, starting from the beginning.

## **DDISP=OLD**

Appends deleted records to the existing output data set.

### **NCOUTPUT=ddname**

Defines a reference to a DD or TSO ALLOC statement for the data set or HFS file the new "changed" records are to be written to. The default is FMNCHOUT.

### **NCOUTMEM=member**

The name of the member in the dataset identified by the NCOUTPUT parameter if it has not been specified on the DD statement.

#### **NCOUTDSN=ncoutdsn(member)**

The name of the output data set, or an absolute path to the output HFS file, the new "changed" records are to be written to. The name can include a member name in parenthesis.

An absolute path to an HFS file (directory) must be enclosed in apostrophes. If it does not fit on one line, you can split it over more than one line.

## **NCBINREC=binrec\_len**

Specifies the record length to be used for processing the New Change HFS output data set. Valid range is 1–32760. The file is processed in binary mode. If you do not specify this parameter, the file is processed in text mode.

### **NCDISP=MOD**

Writes new changed records to the existing output data set, starting from the beginning.

### **NCDISP=OLD**

Appends new changed records to the existing output data set.

#### **OCOUTPUT=ddname**

Defines a reference to a DD or TSO ALLOC statement for the data set or HFS file the new "changed" records are to be written to. The default is FMOCHOUT.

#### **OCOUTMEM=member**

The name of the member in the dataset identified by the OCOUTPUT parameter if it has not been specified on the DD statement.

#### **OCOUTDSN=ocoutdsn(member)**

The name of the output data set, or an absolute path to the output HFS file, the old "changed" records are to be written to. The name can include a member name in parenthesis.

An absolute path to an HFS file (directory) must be enclosed in apostrophes. If it does not fit on one line, you can split it over more than one line.

#### **OCBINREC=binrec\_len**

Specifies the record length to be used for processing the New Change HFS output data set. Valid range is 1–32760. The file is processed in binary mode. If you do not specify this parameter, the file is processed in text mode.

## **OCDISP=MOD**

Writes old changed records to the existing output data set, starting from the beginning.

## **OCDISP=OLD**

Appends old changed records to the existing output data set.

## **NMOUTPUT=ddname**

Defines a reference to a DD or TSO ALLOC statement for the data set or HFS file the new "matched" records are to be written to. The default is FMNMTOUT.

#### **NMOUTMEM=member**

The name of the member in the dataset identified by the COUTPUT parameter if it has not been specified on the DD statement.

#### **NMOUTDSN=nmoutdsn(member)**

The name of the output data set, or an absolute path to the matched HFS file, the new "matched" records are to be written to. The name can include a member name in parenthesis.

An absolute path to an HFS file (directory) must be enclosed in apostrophes. If it does not fit on one line, you can split it over more than one line.

#### **NMBINREC=binrec\_len**

Specifies the record length to be used for processing the new matched HFS output data set. Valid range is 1–32760. The file is processed in binary mode. If you do not specify this parameter, the file is processed in text mode.

## **NMDISP=MOD**

Writes new matched records to the existing output data set, starting from the beginning.

#### **NMDISP=OLD**

Appends new matched records to the existing output data set.

#### **OMOUTPUT=ddname**

Defines a reference to a DD or TSO ALLOC statement for the data set or HFS file the old "matched" records are to be written to. The default is FMOMTOUT.

#### **OMOUTMEM=member**

The name of the member in the dataset identified by the COUTPUT parameter if it has not been specified on the DD statement.

#### **OMOUTDSN=omoutdsn(member)**

The name of the output data set, or an absolute path to the matched HFS file, the old "matched" records are to be written to. The name can include a member name in parenthesis.

An absolute path to an HFS file (directory) must be enclosed in apostrophes. If it does not fit on one line, you can split it over more than one line.

## **OMBINREC=binrec\_len**

Specifies the record length to be used for processing the old matched HFS output data set. Valid range is 1–32760. The file is processed in binary mode. If you do not specify this parameter, the file is processed in text mode.

#### **OMDISP=MOD**

Writes old matched records to the existing output data set, starting from the beginning.

### **OMDISP=OLD**

Appends old matched records to the existing output data set.

#### **Formatted type options**

If you specify TYPE=FORMATTED, for a formatted comparison, you can use the following options:

#### **IGNORELB=NO**

Respect leading blanks when comparing alphanumeric fields.

## **IGNORELB=YES**

Ignore leading blanks when comparing alphanumeric fields.

#### **IGNORETB=NO**

Respect trailing blanks when comparing alphanumeric fields.

### **IGNORETB=YES**

Ignore trailing blanks when comparing alphanumeric fields.

## **MATCHREF=NO**

Ignore leading blanks (unless IGNORELB=NO is also specified), trailing blanks (unless IGNORETB=YES also specified) and embedded blanks when comparing alphanumeric fields.

## **MATCHREF=YES**

Respect leading blanks, trailing blanks and embedded blanks when comparing alphanumeric fields.

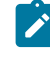

**Note:** Any setting of IGNORELB or IGNORETB is ignored if MATCHREF=YES is also specified.

## **IGNORECASE=NO**

Respect case when comparing alphanumeric fields.

#### **IGNORECASE=YES**

Ignore case when comparing alphanumeric fields.

## <span id="page-1421-0"></span>**Keyed synchronization options**

If you specify SYNCH=KEYED, you are requesting keyed synchronization.

If specified, you can define up to sixteen key segments to be concatenated to form a single key. A key segment consists of the key's location in the "Old" and "New" data sets and the key's length and data type. These values are built using one of the following sources or a combination of these elements:

• The intrinsic data set keys (where the data set is keyed, for example, VSAM KSDS).

If only one of the data sets is keyed, the location and length values for the first segment is initialized from the available data set key information, and the keywords corresponding to the initialized values are not required. However, you need to supply the location value and, optionally, the data type for the nonkeyed data set. If you do not specify the data type, the default type of AN is used.

If both data sets are keyed, you do not need to supply any of the keywords and the location values is initialized from the data set key. The length value is that of the shorter of the two keys.

If used in a multi-segment key, this defines the first segment. To prevent other segment sources from overriding the intrinsic key, leave the first argument in the **KEYxxx** keyfields as a void, for example, KEYLOCOLD=(,keylocold).

- The key segment sequence information stored in your templates.
- The **KEYFLDOLD** and **KEYFLDNEW** keyfields (when a template has been specified)
- The **KEYLOCOLD**, **KEYLOCNEW**, **KEYLEN**, and (optionally) **KEYTYPE** keyfields.

In most situations, you would use only one of these sources to define your key segments, however, all of them can be intermixed to define the key segments, with the caveat that **KEYLOCOLD**, **KEYLOCNEW**, **KEYLEN**, **KEYTYPE**, **KEYLENNEW**, **KEYTYPNEW** and **KEYORD** override **KEYFLDOLD** and **KEYFLDNEW** when both specify data for the same segment.

Up to 16 values can be specified for each keyword, and the parentheses can be omitted if only one value is provided. The same number of key segments must be defined for both data sets, and the data type and length of corresponding segments must match. Each set of corresponding values then defines a key segment.

## **Note:**

- 1. **KEYFLDOLD** and **KEYFLDNEW** can only be specified if a template is specified for the corresponding data set.
- 2. Any segment whose presence is implied by a keyword must be fully specified, except that the data type for the segment can default as described in **KEYTYPE** below.

## **KEYTCOLD**

Determines whether or not any key segment information stored in the "Old" template is used.

If unspecified, the default behavior is that key segment information stored in the "Old" template is only used when all of the following conditions are met:

- TCOLD=tcold has been specified.
- The "Old" template contains key segment information.
- No other keyed synchronization options have been specified for either the "Old" or the "New" data sets.

If any of these conditions are not met, key segment information in an "Old" template is ignored.

If specified, the setting given overrides the default behavior.

## **YES**

The key segment information in the "Old" template is loaded regardless of whether or not other **KEY...** keywords have been specified. Where present, the other **KEY...** keywords function as overrides to the template specifications.

## **NO**

The key segment information in the "Old" template is ignored regardless of whether or not other **KEY...** keywords have been specified.

## **KEYTCNEW**

Determines whether or not any key segment information stored in the "New" template is used.

If unspecified, the default behavior is that key information stored in the "New" template is only used when all of the following conditions are met:

- TCNEW=tcnew has been specified.
- The "New" template contains key segment information.
- No other keyed synchronization options have been specified for either the "Old" or the "New" data sets.

If any of these conditions are not met, key segment information in an "New" template is ignored.

If specified, the setting given overrides the default behavior.

## **YES**

The key segment information in the "New" template is loaded regardless of whether or not other **KEY...** keywords have been specified. Where present, the other **KEY...** keywords function as overrides to the template specifications.

#### **NO**

The key segment information in the "New" template is ignored regardless of whether or not other **KEY...** keywords have been specified.

#### **KEYFLDOLD=(keyfieldold,...)**

Specifies the name of the field or fields in the "Old" template to be used as key segments. When used in combination with other key segment sources, empty arguments must be included to indicate the position of the keyfieldold value or values in the concatenated key.

## **KEYFLDNEW=(keyfieldnew,...)**

Specifies the name of the field or fields in the "New" template to be used as key segments. When used in combination with other key segment sources, empty arguments must be included to indicate the position of the keyfieldnew value or values in the concatenated key.

## **KEYLOCOLD=(keylocold,...)**

Key locations in "Old" data set for keyed synchronization. When used in combination with other key segment sources, empty arguments must be included to indicate the position of the keylocold value or values in the concatenated key.

## **KEYLOCNEW=(keylocnew)**

Key location in "New" data set for keyed synchronization. When used in combination with other key segment sources, empty arguments must be included to indicate the position of the keylocnew value or values in the concatenated key.

## **KEYLEN=keylen**

Key length for keyed synchronization. When used in combination with other key segment sources, empty arguments must be included to indicate the position of the keylen value in the concatenated key.

## **KEYTYPE**

Defines the data type of the key segment. Can be used to override the data type of an existing template field. When used in combination with other key segment sources, empty arguments must be included to indicate the position of the keytype value in the concatenated key.

**KEYTYPE** is optional - any key segments defined by **KEYLOCxxx**/**KEYLEN** that do not have a corresponding **KEYTYPE** keyword is given type **CHAR**.

Key segments defined using **KEYFLDOLD** and **KEYFLDNEW** inherit the type of the template field on which they are based, and the expected record sequence is assumed to follow accordingly. In practice this is only likely to be significant for signed binary and packed decimal fields (though internal floating point is also supported). For example, if a key were defined on a two-byte field by location and length, then a value of '001C'x would be less than a value of '001D'x. However if the key were defined via a packed-decimal template field then '001D'x (-1) would be less than '001C'x (+1). Equivalent results can be obtained by using **KEYTYPE** with **KEYLOCxxx** and **KEYLEN**.

## **CHAR**

This is equivalent to the internal C/AN data type. CHAR data type segments are synchronized using the normal EBCDIC collating sequence.

## **BINARY**

This is equivalent to the internal B/BI data type. BINARY data type segments are synchronized as signed binary integers. They must have a length of 2, 4 or 8.

#### **PACKED**

This is equivalent to the internal P/PD data type. PACKED data type segments are synchronized as signed packed decimal integers. They must have a length less than or equal to 16.

#### **FLOAT**

This is equivalent to the internal FP data type. FLOAT data type segments are synchronized as signed floating point numbers. They must have a length less of 4 or 8.

#### **ZONED**

This is equivalent to the internal ZD data type. ZONED data type segments are synchronized as numeric fields. They must have a length less than or equal to 32.

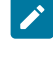

**Note:** Template fields that are selected as key segments but do not have one of the above data types, is treated as CHAR. In particular, this means that the actual data lengths of varying fields is ignored.

#### **KEYLENNEW=keylen**

The key length in "New" data set for keyed synchronization.

This is required only if the length is different from what was specified on the KEYLEN keyword. When you use this option with other key segment sources, you must include empty arguments to indicate the position of the keylennew value in the concatenated key.

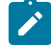

**Note:** If the new key length is different from the old key length, the shorter key is padded with hex zeros or the pad character (normally blank) in alphanumeric fields if the pad option is on, before comparison is performed.

## **KEYTYPNEW**

Defines the data type for the "New" data set of the key segment.

This is required only if the type is different from what was specified on the KEYTYPE keyword. You can use this option to override the data type of an existing template field. When you use this option with other key segment sources, you must include empty arguments to indicate the position of the keytypnew value in the concatenated key.

## **KEYORD**

Defines the order of the key segment. Specify **A** for ascending. Specify **D** for descending. When you use this option with other key segment sources, you must include empty arguments to indicate the position of the keyord value in the concatenated key. The default value is **A**  (ascending).

## **KEYMATCH**

Specify YES to match records when all of the key fields match.

## **KEYDUPOK**

Specify YES to suppress sequence error messages for duplicate key values. The default is NO.

### **Read-ahead Keyed synchronization options**

If you specify SYNCH=RAKEY, you are requesting read-ahead keyed synchronization. This option is similar to SYNCH=READAHEAD except the fact that instead of record matching, key field matching is performed when synchronizing records. As a result, it can detect changes to records that match according to key field data but differ according to record comparison. Therefore, both the [SYNCH=READAHEAD on page 1414](#page-1413-0) and the SYNCH=KEYED on page 1422 suboptions apply with the exception of KEYORD.

## **Load module compare options**

If you specify SYNCH=LMOD, you are requesting load module comparison.

Load module comparison has these specific options:

## **CMPLVL**

Determines the level of load module comparison.

## **LMOD**

Only information on the load module level is extracted and compared. CSECT information (and differences at CSECT level) is ignored. This results in a less detailed comparison.

## **CSECT**

Information on both the load module and CSECT levels is extracted and compared. This results in a detailed comparison.

## **DATEFORM=YYYYDDD**

Reported dates (link and compile dates) shown in YYYY.DDD format.

## **DATEFORM=YYMMDD**

Reported dates (link and compile dates) shown in YY/MM/DD format.

#### **LMODC**

Determines what information at the load module level is to be included in the compare. The criteria correspond with load module properties; only those specified are compared and displayed. Each of the options below can be specified in any sequence, enclosed in parenthesis:

## **SIZE**

The load module size is compared.

## **ADDRESS**

The entry point address of load module is compared.

## **LINKER | BINDER**

The version of the linkage editor or binder used to prepare the load module is compared. LINKER and BINDER are mutually exclusive.

### **DATE | TIME**

The load module link (bind) date and time are compared. DATE and TIME are mutually exclusive.

## **MODE**

The AMODE and RMODE of the load module are compared.

### **AC | AUTH**

The load module authorization code is compared. AC and AUTH are mutually exclusive.

## **ATTR**

The load module link (bind) attributes are compared.

## **CSECTC**

Determines what information at the CSECT level is to be included in the compare. The criteria correspond with the CSECT properties; only those specified are compared and displayed. Each of the options below can be specified in any sequence, enclosed in parenthesis. If CMPLVL=LMOD, this parameter is ignored.

## **SIZE**

The CSECT size is compared.

## **ADDRESS**

The address of the CSECT is compared.

## **COMPILER**

The versions of the language compilers used to compile the CSECT are compared

#### **DATE**

The date of the CSECT compile is compared.

### **MODE**

The AMODE and RMODE of the CSECT are compared.

## **IDRZAP | ZAP**

The AMSPZAP IDR data is compared. The IDR ZAP data is an extension of the CSECT information, but is formatted into separate records. ISRZAP and ZAP are mutually exclusive.

## **TEXT**

The CSECT content is compared. The CSECT content is an extension of the CSECT information, but is formatted into separate, 32-byte records shown in "memory dump" format (hexadecimal and character).

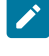

**Note:** If you specify TEXT, the listing option is set to WIDE=YES to accommodate the dump format comparison.

## **COPT**

The compiler options for each CSECT are compared if they can be determined.

## **Template reporting options**

## **PBK=NONE**

Template layout and criteria information not reported.

#### **PBK=LAYOUTS**

Template layout information reported if TYPE=FORMATTED is also specified.

#### **PBK=CRITERIA**

Template criteria information reported. In this case, a terse layout report is also generated, containing only the fields referred to in the criteria expressions.

## **PBK=ALL**

Template layout and criteria information reported. If TYPE=RECORD is specified, a terse layout report is generated, containing only the fields referred to in the criteria expressions. If TYPE=FORMATTED is specified, a full layout report is generated.

## **MAP=NONE**

Template mapping information not reported.

## **MAP=MAPPED**

Mapped template fields reported if TYPE=FORMATTED is also specified.

## **MAP=UNMAPPED**

Unmapped template fields reported if TYPE=FORMATTED is also specified.

## **MAP=ALL**

Both mapped and unmapped template fields reported if TYPE=FORMATTED is also specified.

## **ARRAY=YES**

If field information is reported, all occurrences of any array elements are reported.

For COBOL OCCURS DEPENDING ON tables, the maximum occurrences are reported.

For PL/1 REFER arrays, the minimum occurrences are reported.

## **ARRAY=NO**

Occurrences of array elements not reported.

## **FSTATS=NO**

The Field Statistics report is not to be generated.

## **FSTATS=YES**

The Field Statistics report is to be generated.

#### **HEXLOC=YES**

If field information is reported, all field start and end positions are reported as hexadecimal offsets.

#### **HEXLOC=NO**

Field start and end positions not reported as hexadecimal offsets.

#### **HEXLEN=YES**

If field information is reported, all field lengths are reported in hexadecimal.

## **HEXLEN=NO**

Field lengths not reported in hexadecimal.

```
//DSM JOB (ACCT),'NAME'
//* COMPARE DATA SETS
1/*
//HFMBAT PROC
//HFMBAT EXEC PGM=HFMMAIN
//STEPLIB DD DSN=HFM.SHFMMOD1,DISP=SHR
//SYSPRINT DD SYSOUT=*
//SYSABEND DD SYSOUT=*
//SYSUDUMP DD SYSOUT=*
// PEND
//*//STPSSEX EXEC HFMBAT
//SYSIN DD *
$$FILEM VER
$$FILEM DSM TYPE=RECORD,
$$FILEM SYNCH=ONETOONE,
$$FILEM LIST=LONG,
$$FILEM WIDE=YES,
$$FILEM HILIGHT=YES,
$$FILEM DSNOLD=HFM.SHFMSAM1(HFMCDATA),
$$FILEM SKIPOLD=0,
$$FILEM CMPOLD=20,
$$FILEM DSNNEW=HFM.SHFMSAM1(HFMCDATA),
$$FILEM SKIPNEW=20,
$$FILEM CMPNEW=20
$$FILEM EOJ
/*
```

```
$$FILEM DSCMP TYPE=RECORD,
$$FILEM SYNCH=KEYED,
$$FILEM LIST=LONG,
$$FILEM WIDE=YES,
$$FILEM HILIGHT=YES,
$$FILEM HEX=YES,
$1,<sup>1</sup>
$5FILEM KEYLOCOLD=(,11)2</sup>
3</sup>
4</sup>
5</sup>
$$FILEM KEYFLDNEW=(,FIELD-3),6
$SFILEM KEYLEN=(,1)7</sup>
8</sup>
$$FILEM EOJ
```
<span id="page-1430-15"></span><span id="page-1430-14"></span><span id="page-1430-13"></span><span id="page-1430-12"></span>The resulting key segments are shown in the following table:

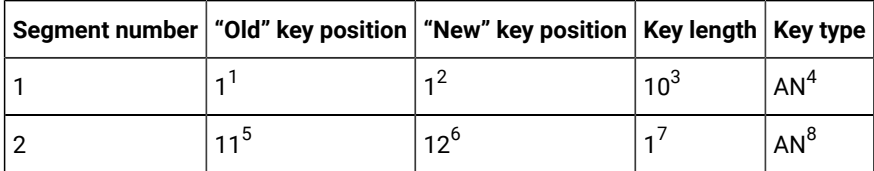

Source of key information:

- 1. DSNOLD catalog entry
- 2. Template field FIELD-1
- 3. DSNOLD catalog entry and template field FIELD-1 (must be consistent)
- 4. Template field FIELD-1 (consistent with AN default for key type)
- 5. KEYLOCOLD
- 6. Template field FIELD-3 via KEYFLDNEW
- 7. KEYLEN
- 8. KEYTYPE

# DSP (Data Set Print)

#### **Purpose**

Use the DSP function to print sequential data sets, VSAM data sets, PDS members, HFS files, MQ queues, or CICS® resources in a selected format. You can print data by:

- <span id="page-1430-1"></span><span id="page-1430-0"></span>[1.](#page-1430-8) DSNOLD is intrinsically keyed with key position 1 and length 10.
- <span id="page-1430-2"></span>[2.](#page-1430-9) KEYLOCOLD provides a position for the second segment of the "Old" key.
- <span id="page-1430-3"></span>[3.](#page-1430-10) DSNNEW is not intrinsically keyed.

[4.](#page-1430-11) TCNEW specifies a new template: the template specifies FIELD-1 (position 1, length 10, type AN) as key segment 1.

- <span id="page-1430-4"></span>[5.](#page-1430-12) KEYTCNEW forces the loading of the TCNEW key segment information, in spite of the presence of the other KEY... keywords, which act as overrides wherever they clash with the information from the template.
- <span id="page-1430-6"></span><span id="page-1430-5"></span>[6.](#page-1430-13) KEYFLDNEW specifies FIELD-3 (position 12, length 2, type BI) as the second segment of the "New" key
- <span id="page-1430-7"></span>[7.](#page-1430-14) KEYLEN overrides the length of the second key segment
- [8.](#page-1430-15) KEYTYPE overrides the type of the second key segment
- record
- block (non-VSAM)
- control interval (VSAM)
- field (if a template or copybook has been provided)

You can select records for printing using:

- Member name selection criteria
- Date created selection criteria
- Date last modified selection criteria
- User ID selection criteria
- the start key (VSAM only)
- skip and print count fields
- conditional expression defined in the provided template

The print function can be run in the foreground or as a batch job. The output for the print function is controlled by the SET options.

#### **Usage notes**

Choose between four data print formats:

- character
- hexadecimal
- single-record, using a template
- multiple-record (tabular), using a template

When you use a copybook or template, records are formatted field by field using the record layout defined in the copybook or template.

You can Print concatenated data sets with like or unlike attributes. Note that, under some conditions (with tape data sets), Z Data Tools may not be able to detect unlike data set attributes and still invoke DFSORT for processing. Such invocation may fail as DFSORT does not allow for unlike concatenation of data sets. In such cases, you can disable DFSORT with the NOSORT function to allow for successful processing of concatenated datasets with unlike attributes.

### **Performance tips**

• See General tips about [performance](#page-1235-0) when you use Z Data Tools function[s on page 1236.](#page-1235-0) The comments about Z Data Tools using DFSORT technology when performing sequential file I/O are important to DSP performance.

## **Options**

You can specify the following options:

- Whether to process logical records or physical blocks.
- The position of the first record to print.
- The number of records to print.
- The name of a DFSORT or REXX procedure, if you want the output records passed to a procedure for processing before they are printed.

Physical block processing is not compatible with SNGL or TABL print format, or with using templates, and SNGL or TABL print format requires you to use a template.

You can use the various SET processing options to control the print output:

- SET PRINTOUT defines the destination of the print output. If set to PRINTOUT=SYSOUT, you can use the PB (Print Browse) function to browse the accumulated output.
- When you specify CHAR or LHEX print format, SET RECLIMIT controls how many bytes of each record are printed, and SET DATAHDR determines whether header information, such as record number, is printed.
- The format of the print output also depends on the settings of SET PAGESIZE, SET PRINTLEN, and SET PRTTRANS.
- Use SET DUMP to specify the dump format.

Note that additional formatting options are available when using formatted print in SNGL mode. Additional field information (redefined fields, field reference number, field type and length values, picture clause, start location, structure and numeric field justification) can be set and printed depending on the options selected using the keywords listed later in this section.

When you specify the PROC option, you are supplying a REXX procedure. For more information, see the proc parameter below.

#### **Return codes**

The default return codes from the DSP function have the following modified meanings:

**1**

No records printed for some of multiple members

**2**

Print error encountered

**2**

No print - REXX procedure has dropped records which are not subsequently printed.

**3**

REXX member selection is in effect but the procedure encountered a RETURN DROP, STOP or STOP IMMEDIATE string. This has been treated as a RETURN string with no arguments. OR REXX member selection is NOT in effect but the procedure encountered a RETURN DROP MEMBER or RETURN PROCESS MEMBER string. This has been treated as a RETURN string with no arguments.

## **4**

No records printed because no records selected

## **4**

No records printed because no members to process

## **4**

No records printed because input empty

## **4**

No records printed because the input data set or member is in ISPF Packed Data format and the "PACK=SKIP" option was specified

## **8**

REXX non-syntax error encountered while processing records

## **16**

Data set or member open error

## **16**

Data set not found

## **16**

Input data appears ISPF packed but is not valid.

## **16**

Other input or output error occurred

## **16**

Insufficient storage available

## **16**

DSP abended

# **16**

Other serious error that stops processing occurred

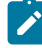

**Note:** Return codes can be customized during installation. If you receive return codes that do not match those listed above, your site might have customized the return codes for this function. Z Data Tools

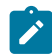

may also issue the 999 abend, if the return code in batch is equal to or greater than the ABENDCC value. Contact your Z Data Tools systems administrator for details.

## **Related functions**

## **DP**

Print physical disk records

## **DVT**

Print VTOC entries

## Figure 435. Syntax

## $\rightarrow$  DSP  $\rightarrow$

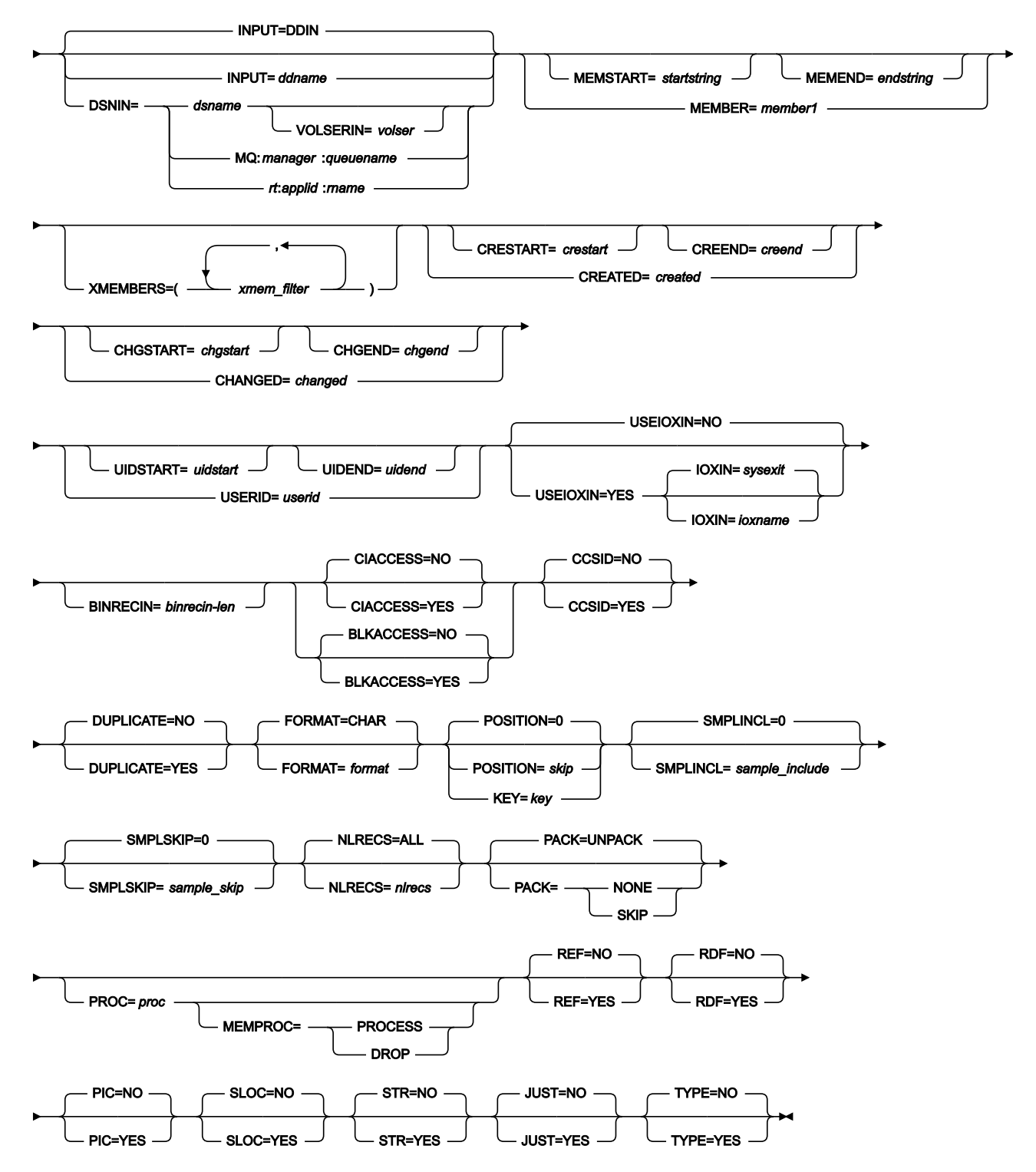

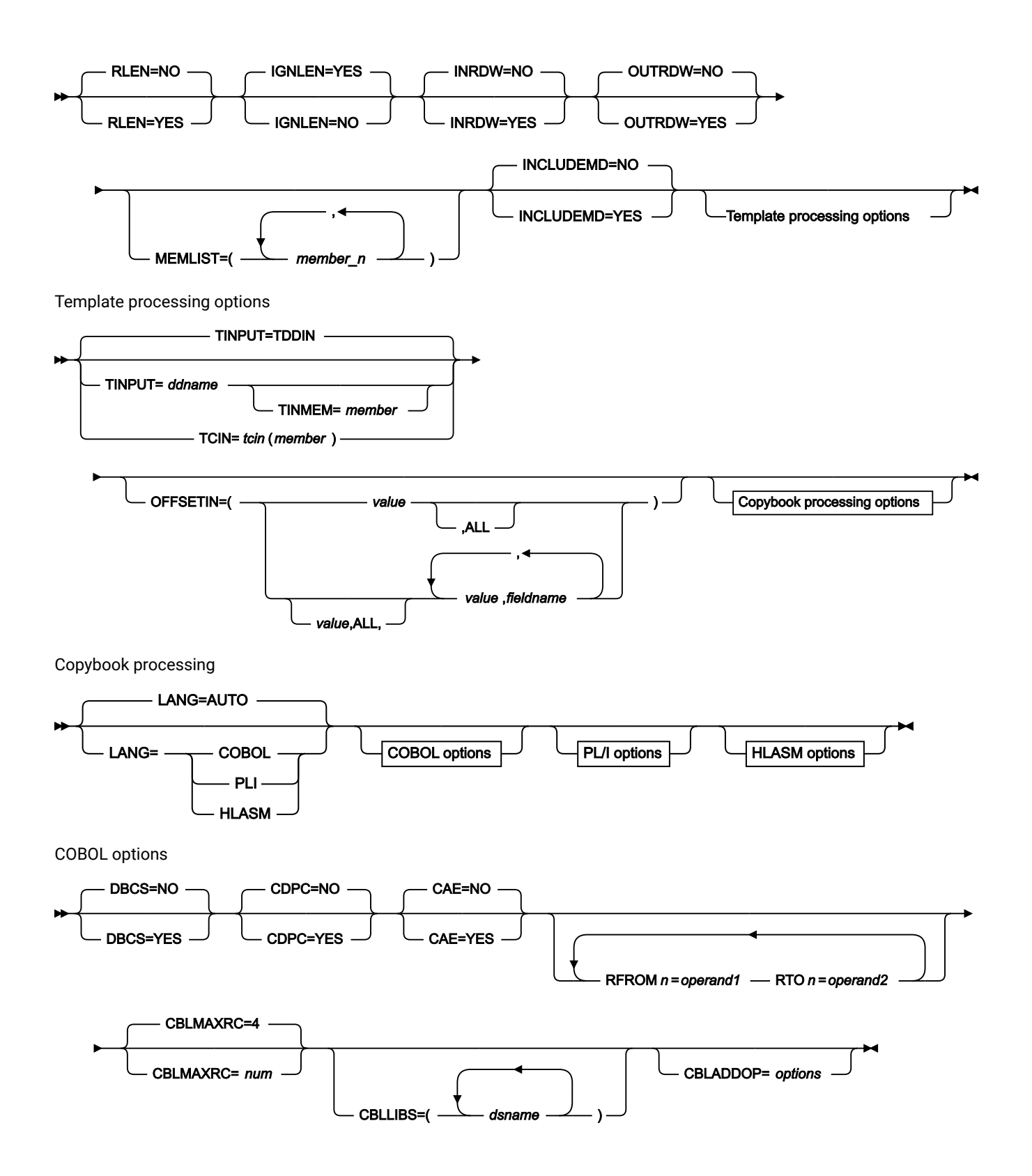

PL/I options

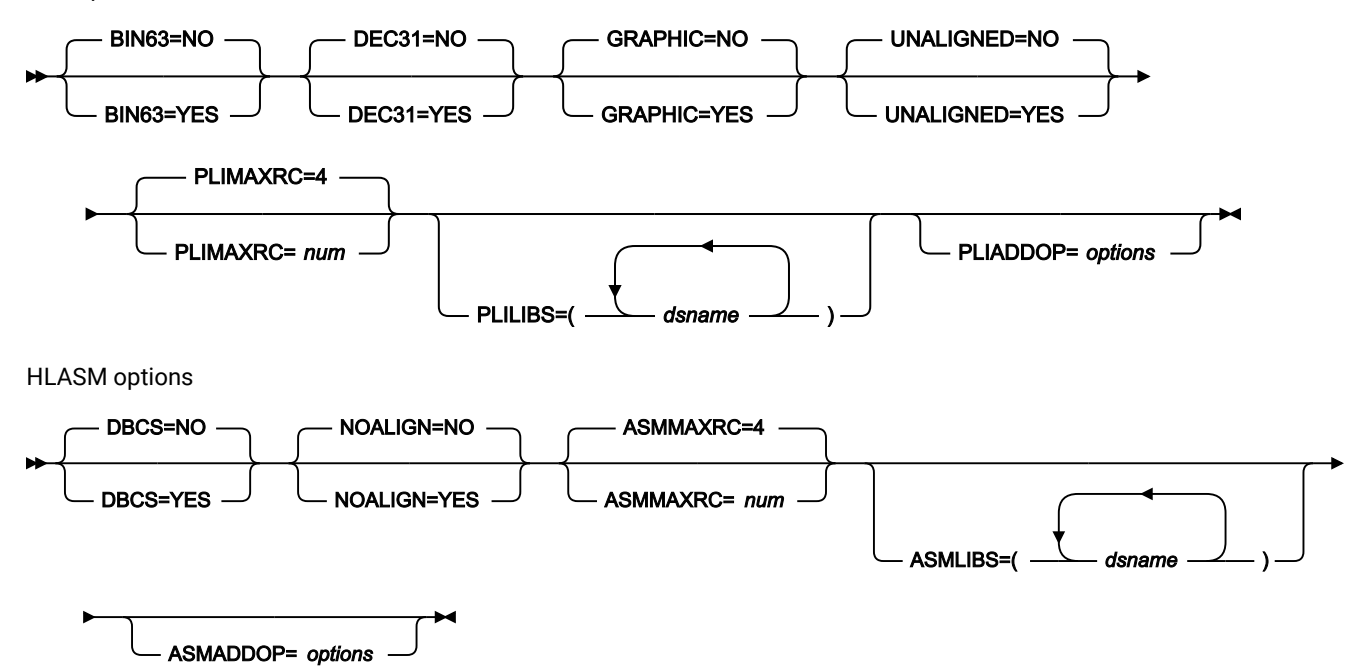

#### **INPUT=ddname**

Defines a reference to a DD or TSO ALLOC statement for the input data set or HFS file. The default is DDIN.

#### **DSNIN=dsname**

Defines the name of the input data set or an absolute path to the input HFS file (directory). If any DD statements are specified, they are not used. The name may include a member name in parenthesis. If the member is specified here, the associated Member parameter must be empty. An absolute path to an HFS file (directory) must be enclosed in apostrophes. If it does not fit on one line, you can split it over more than one line. You can further describe this data set, as follows:

## **VOLSERIN=volser**

Volume serial number for a non-cataloged data set.

## **MEMBER=member1**

The name of a single member in a PDS, or a member name pattern representing one or more members in a PDS. If the input data set is a PDS(E), you may specify this parameter, or a member name in the DD statement for ddname, or specify a range of member names with the MEMSTART and MEMEND keywords.

A member name pattern can consist of any characters that are valid in a member name and two special pattern characters: the asterisk (\*) and the percent symbol (%).

**\***

represents any number of characters. As many asterisks as required can appear anywhere in a member name pattern. For example, if you enter a member name pattern of \*d\*, all members in the PDS whose name contains "d" are processed.

**%**

is a place holding character that means a single character. As many percent symbols as necessary can appear anywhere in a member name pattern. For example, if you enter a member name pattern of \*\*\*\*, all members in the PDS whose name is four characters in length are processed.

member1 is ignored if the data set is not a PDS.

#### **MEMSTART=startstring**

Is used to specify the start of a range of member names to be included in the copy. If MEMSTART is specified but MEMEND is omitted, all members of the PDS(E) from the startstring value onwards are included. startstring can have the same values, including wild cards, as for the member1 parameter of the MEMBER keyword.

#### **MEMEND=endstring**

Is used to specify the end of a range of member names to be included in the copy. If MEMEND is specified but MEMSTART is omitted, all members of the PDS(E) up to the endstring value onwards are included. endstring can have the same values, including wild cards, as for the member1 parameter of the MEMBER keyword.

#### **XMEMBERS**

Provides a way to exclude from processing library members that would otherwise be selected using the MEMSTART, MEMEND, and MEMBER options.

### **xmem\_filter**

A member name filter identifying one or more members that are to be excluded from processing. A filter can be a member name pattern representing multiple members.

To specify a member name filter containing lowercase characters, use a character string in the format  $c'$  string'. Filter values can also be specified as hexadecimal strings in the format  $x'$  hexdigits'.

#### **MQ:manager:queuename**

You can specify a MQ queue in place of a data set name, where:

#### **manager**

The MQ manager to be used. If you specify a generic name, Z Data Tools displays a list of matching managers to select from.

## **queuename**

The queue to be used. If you specify a generic name, Z Data Tools displays a list of matching queues to select from.

#### **rt:applid:rname**

You can specify a CICS® resource in place of a data set name, where:

## **rt**

Resource type. Valid values are:

## **FI**

For a CICS®file.

## **TD**

For a Transient Data Queue.

## **TS**

For a Temporary Storage Queue.

# **applid**

The VTAM® applid of the CICS® system.

## **rname**

The name of the resource.

## **CREATED=created**

The date on which a member was created, in YYYY/MM/DD format.

If the input data set is a PDS(E), you may specify this parameter, or specify a range of creation dates with the CRESTART and CREEND keywords.

You can specify an asterisk (\*) as the last character to indicate a range of dates or a percent sign (%) in place of a single character to indicate a selection of dates.

created is ignored if the data set is not a PDS.

## **CRESTART=crestart**

The start of a range of creation dates in YYYY/MM/DD format to be included in the copy.

If CRESTART is specified but CREEND is omitted, all members of the PDS(E) from the crestart value onwards are included.

If omitted, or you do not enter a full date, or you specify an asterisk (\*) as the last character, the unspecified portion of crestart defaults to the right as follows:

# **DD**

= 01

## **MM**

 $= 01$ 

## **YYYY**

= 0000

No other wildcarding is allowed.

## **CREEND=creend**

The end of a range of creation dates in YYYY/MM/DD format to be included in the copy.
If omitted, or you do not enter a full date, or you specify an asterisk (\*) as the last character, the unspecified portion of creend defaults to the right as follows:

```
DD
```

```
= 31
```
### **MM**

 $= 12$ 

## **YYYY**

= 9999

No other wildcarding is allowed.

### **CHANGED=changed**

The date on which a member was last modified, in YYYY/MM/DD format.

If the input data set is a PDS(E), you may specify this parameter, or specify a range of modification dates with the CHGSTART and CHGEND keywords.

You can specify an asterisk (\*) as the last character to indicate a range of dates or a percent sign (%) in place of a single character to indicate a selection of dates.

changed is ignored if the data set is not a PDS.

## **CHGSTART=chgstart**

The start of a range of modification dates in YYYY/MM/DD format to be included in the copy.

If CHGSTART is specified but CHGEND is omitted, all members of the PDS(E) from the chgstart value onwards are included.

If omitted, or you do not enter a full date, or you specify an asterisk (\*) as the last character, the unspecified portion of chgstart defaults to the right as follows:

```
DD
```

```
= 01
```
## **MM**

= 01

## **YYYY**

= 0000

No other wildcarding is allowed.

#### **CHGEND=chgend**

The end of a range of modification dates in YYYY/MM/DD format to be included in the copy.

If omitted, or you do not enter a full date, or you specify an asterisk (\*) as the last character, the unspecified portion of chgend defaults to the right as follows:

**DD**

= 31

#### **MM**

 $= 12$ 

### **YYYY**

= 9999

No other wildcarding is allowed.

#### **USERID=userid**

The TSO user ID by which the member was last updated.

If the input data set is a PDS(E), you may specify this parameter, or specify a range of user IDs with the UIDSTART and UIDEND keywords.

You can enter a generic user ID by using asterisks and percent signs.

userid is ignored if the data set is not a PDS.

#### **UIDSTART=uidstart**

The start of a range of user IDs to be included in the copy.

If UIDSTART is specified but UIDEND is omitted, all members of the PDS(E) from the uidstart value onwards are included.

If omitted, or you do not enter a full 7-character user ID, or you specify an asterisk (\*) as the last character, Z Data Tools replaces the asterisk and pads the unspecified portion of *uidstart* to the right with low values (X'00').

### **UIDEND=uidend**

The end of a range of user IDs to be included in the copy.

If you omit this field, it defaults to high values (X'FF').

If you specify less than 7 characters (without an asterisk as the last character), Z Data Tools pads uidstart to the right with low values (X'00'). If you specify an asterisk (\*) as the last character, Z Data Tools replaces the asterisk and pads the unspecified portion of uidend with high values (X'FF').

### **USEIOXIN**

Specifies whether to invoke a user I/O exit, to process the input data set.

### **NO**

Default. Do not invoke a user I/O exit.

### **YES**

Invoke a user I/O exit to process the input data set. This option is only available if the person who did the site customization for Z Data Tools allowed user I/O exits on a site-wide basis.

### **IOXIN**

Specifies the name of the user I/O exit used for the input data set. There are no restrictions on the programming language that you can use to write an exit. The exit must be provided to Z Data Tools in the STEPLIB/ISPLLIB concatenation or their extensions (LINKLIST, LPA, and so on).

#### **sysexit**

Default. If you specify USEIOXIN=YES and do not supply a user I/O exit name, Z Data Tools uses the name of the exit provided in the installation customization options. If USEIOXIN has been set to YES and no installation default has been provided, you must specify IOXIN=ioxname.

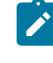

**Note:** If you have selected batch processing in an online panel, the generated JCL statements use the default name provided in your Set System Processing Options panel.

#### **ioxname**

The name of a PDS(E) member of a data set that has been provided to Z Data Tools in the STEPLIB concatenation.

### **BINRECIN=binrecin-len**

Specifies the record length used for processing the HFS file. Valid range: 1 to 32760.

The file is processed in Binary mode (fixed-length records derived from the file, delimiters not distinguished). If you do not specify this parameter, the file is processed in Text mode (variable-length records, boundaries determined by delimiters).

#### **CIACCESS=NO (VSAM only)**

Process logical records.

#### **CIACCESS=YES (VSAM only)**

Process control intervals.

#### **BLKACCESS=NO (Non-VSAM only)**

Process logical records.

### **BLKACCESS=YES (Non-VSAM only)**

Process blocks.

## **CCSID=YES**

Show the CCSID assigned to each field, if applicable, on SNGL print.

## **CCSID=NO**

Do not show the CCSID assigned to each field, if applicable, on SNGL print.

## **DUPLICATE**

Specify whether or not duplicate member names are to be processed for printing.

## **NO**

Default. Do not process duplicate member names.

## **YES**

Process duplicate member names.

#### **FORMAT=format**

The format of the output:

#### **CHAR**

Character format (the default).

### **HEX**

Hexadecimal format.

## **SNGL**

Single-record format (one field on each line). This option is available when viewing logical records.

### **TABL**

Tabular format (fields printed across the page). This option is available when viewing logical records.

### **POSITION=skip**

Number of logical records to be skipped from the beginning of the data set. The default is 0.

#### **SMPLINCL=sample\_include**

Number of physical records to be included in a repeating sample from a data set. Both SMPLINCL and SMPLSKIP keywords must have non-zero values for sampling to take effect. Range: 0–9999999.

#### **SMPLSKIP=sample\_skip**

Number of physical records to be skipped in a repeating sample from a data set. Both SMPLINCL and SMPLSKIP keywords must have non-zero values for sampling to take effect. Range: 0–9999999.

### **KEY=key (VSAM only)**

A key for KSDS records, or a slot number for RRDS records. The maximum key length is 30 characters. The first record with a key or slot value greater than or equal to key is the first record printed. If you omit the key and skip values, printing begins with the first record in the data set.

If the key contains lowercase characters, blanks, or commas, enclose it in quotation marks. You can also specify a key in hexadecimal format (for example, X'C1C2C3').

#### **NLRECS**

Number of records to be printed or ALL.

## **ALL**

If you specify ALL or omit the parameter, all the remaining records are copied.

### **nlrecs**

The maximum number is 999 999 999.

### **PACK**

Determines if Z Data Tools should detect if the input data is in ISPF packed format. This keyword is ignored when processing VSAM data sets. When an I/O exit has been specified for either the input or output data set (or both), the only valid option is PACK=NONE.

### **UNPACK**

Instructs Z Data Tools to check if the input data set is in ISPF packed format and if so, to unpack it before print processing.

## **NONE**

Instructs Z Data Tools not to check if the input data set is in ISPF packed format.

#### **SKIP**

Instructs Z Data Tools to determine if the input data set is in ISPF packed format and if so, to skip the print processing.

#### **PROC=proc**

Member name of a REXX procedure that you want to use to process each record before it is printed, or an asterisk (\*) to indicate the REXX procedure is inline. If you specify a member name, you must define an HFMEXEC ddname that identifies the PDS containing the member. If you specify \*, the procedure is read from SYSIN immediately following the control statement for the current function. The inline procedure is terminated by a record containing a slash and a plus sign  $(/+)$  in columns  $1-2$ .

For more information about using REXX procedures to process records before they are printed, see [Enhancing](#page-509-0)  Z Data Tools [processing on page 510.](#page-509-0)

#### **MEMPROC**

Specifies that REXX member selection is in effect. Records are read from the input member and then cached in memory until a decision is made, within the REXX procedure, on whether the member is to be copied or dropped. Once the decision has been made, the entire member is either copied or dropped, depending upon the RETURN string specified in the REXX procedure. If the entire member is processed without encountering a RETURN DROP MEMBER or RETURN PROCESS MEMBER string, the member is processed according to the action specified by the parameter specified for MEMPROC. These are:

#### **PROCESS**

The member is to be included in the copy. The member is copied intact, subject to any specified template processing, which is performed before the user REXX proc is invoked. This is the default action, if no parameter is specified with the MEMPROC keyword.

## **DROP**

The member is to be excluded from the copy. Processing continues with the next member.

## **REF=YES**

Show field reference number on SNGL print.

## **REF=NO**

Do not show field reference number on SNGL print.

#### **RDF=YES**

Show redefined fields on SNGL or TABL print.

#### **RDF=NO**

Do not show redefined fields on SNGL or TABL print.

### **PIC=YES**

Show picture clause on SNGL print.

### **PIC=NO**

Do not show picture clause on SNGL print.

#### **SLOC=YES**

Show start location on SNGL print.

### **SLOC=NO**

Do not show start location on SNGL print.

#### **STR=YES**

Show structure on SNGL print.

### **STR=NO**

Do not show structure on SNGL print.

### **JUST=YES**

Left-justify numeric fields on SNGL print.

### **JUST=NO**

Do not left-justify numeric fields on SNGL print.

## **TYPE=YES**

Show field type and length values on SNGL print.

#### **TYPE=NO**

Do not show field type and length values on SNGL print.

## **RLEN=YES**

Print record length in TABL and SNGL formats.

## **RLEN=NO**

Do not print record length in TABL and SNGL formats.

## **IGNLEN**

Specifies whether or not Z Data Tools ignores length mismatches when selecting records for processing.

**NO**

Do not ignore length mismatches. Records that are shorter than the matching structure length in the template are not selected for processing.

### **YES**

Use this option to ignore length mismatches.

#### **INRDW**

Controls whether or not to adjust the input start location when the specified start location takes into account the record descriptor word (RDW).

### **NO**

Does not adjust the input start location.

### **YES**

Subtracts 4 from all start locations that have been coded on external functions that refer to the input record.

### **OUTRDW**

Controls whether or not to adjust the output start location when the specified start location takes into account the record descriptor word (RDW).

### **NO**

Does not adjust the output start location.

### **YES**

Subtracts 4 from all start locations that have been coded on external functions that refer to the output record.

### **MEMLIST**

Allows you to specify a list of member names.

### **member\_n**

The name of the member to be processed. Generic name masks are allowed.

## **INCLUDEMD**

This parameter determines what happens to the descriptor for an Websphere MQ message.

#### **YES**

The descriptor is added as a prefix as the data is printed.

### **NO**

Just the message data is printed. This is the default.

This parameter applies only when the input describes an MQ queue.

#### **Template processing**

Define which template (if any) is used to describe the record structure in the input data set, and how Z Data Tools processes this template.

#### **TINPUT=ddname**

Defines a reference to a DD or TSO ALLOC statement for the data sets which contain the copybook or template that describes the record structure of your input data. The default is TDDIN.

If you specify a concatenated DD, then you must provide the member name, *member*.

### **TINMEM=member**

The name of the copybook or template member in the datasets identified by the TINPUT parameter if it has not been specified on the DD statement. This parameter must not be specified if the TCIN parameter is specified.

#### **TCIN=tcin(member)**

PDS and member name of the copybook or template that describes the record structure of your input data.

#### **OFFSETIN**

The length of the 01 field in the template and the start locations of the fields within that 01 field are adjusted by the value provided.

#### **value**

The offset value, which must be in the range -32760 to 32760, to be applied to the corresponding field identifier. If no field identifier is supplied and ALL is not used, the value is applied to the first Level 01 field in the template.

#### **ALL**

Where the template contains multiple record structures, this keyword applies the corresponding value to all Level 01 fields within the template.

**Note:** You can specify a value for ALL and then override this value for individual layouts by providing subsequent value and fieldname combinations.

#### **fieldname**

The name of the Level 01 field to which value is to be applied. The default is the first Level 01 field in the template.

#### **Copybook processing**

If you specify a copybook (instead of an existing template), Z Data Tools uses these processing options to compile the copybook into a template:

#### **LANG**

Determines whether Z Data Tools automatically detects the copybook language or interprets the language as COBOL, PL/I, or HLASM.

**Note:** The COMPLANG setting in HFM0POPT is the equivalent of the LANG parameter in batch functions.

- If COMPLANG is set it determines the installation default language for online and batch compilation.
- If COMPLANG is not specified then COBOL is the installation default for online compilation and AUTO is the default for batch compilation.
- If a value of COBOL, HLASM, PL/1, or AUTO is specified (in the **Compiler Language Selection** panel or through the LANG parameter in a batch job) it overrides the default language.

#### **AUTO**

Automatically detect whether the copybook language is COBOL or PL/I, and invoke the appropriate compiler. If the compilation results in a return code greater than 4, then invoke the compiler for the other language. If the second compilation also results in a return code greater than 4, then retry the first compiler and report the compilation errors. If Z Data Tools successfully creates a template (despite the compilation errors), then continue processing with the template.

#### **COBOL**

Invoke the COBOL compiler to create a template from the copybook. (Do not invoke the PL/I compiler, even if the COBOL compilation results in errors.)

### **PLI**

Invoke the PL/I compiler to create a template from the copybook. (Do not invoke the COBOL compiler, even if the PL/I compilation results in errors.)

#### **HLASM**

Invoke the HLASM compiler to create a template from the copybook.

#### **DSINFO**

Specifies whether additional data set information for input and output sources should be produced in batch reports for the DSP, DSM, DSC, and FCH commands.

## **NO**

No additional data set information is generated.

### **YES**

Generates data set information including DSORG, RECFM, LRECL, BLKSIZE, and VSAM attributes including average record length, maximum record length, key offset, key length and reuse, for input and output data sets when applicable.

#### **COBOL options**

The following options are used to compile a COBOL copybook into a template:

#### **DBCS=YES**

Use the DBCS compiler option.

#### **DBCS=NO**

Use the NODBCS compiler option.

For details on the effect of the DBCS and NODBCS compiler options, see the IBM COBOL Programming Guide for OS/390 & VM .

### **CDPC=NO**

Do not use the COBOL SPECIAL-NAMES paragraph "Decimal-point is comma".

#### **CDPC = YES**

Use the COBOL SPECIAL-NAMES paragraph "Decimal-point is comma".

#### **CAE=NO**

Do not use the COBOL compile option ARITH(EXTEND).

## **CAE = YES**

Use the COBOL compile option ARITH(EXTEND).

### **MIXED = NO**

Field names stored in the template in uppercase.

### **MIXED = YES**

Field names stored in the template in the original case as coded in the COBOL copybook.

#### **RFROM1 RTO1 … RFROM5 RTO5 (1 to 5)**

Up to five pairs of "From" and "To" pseudo-text character strings for the COBOL REPLACE compiler-directing statement.

If your COBOL copybooks contain characters that you want to remove or replace with other characters before compiling the copybooks into templates, then use these replacing options. For example, if your copybooks contain colon characters (:) that you want to remove before compiling, then specify '==:==' as operand1 and '=====' as operand2.

For details on specifying "From" and "To" strings for COBOL REPLACE, see the IBM COBOL Language Reference.

## **CBLMAXRC**

Sets the maximum acceptable return code for a copybook compile. A return code higher than the specified level causes the function to stop. Default is 4.

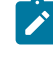

**Note:** The COMPMAXRC parameter is still supported but it is recommended that the CBLMAXRC parameter is used instead. If you do specify the COMPMAXRC parameter, it takes precedence over the language MAXRC.

#### **CBLLIBS**

Allows you to specify a list of up to ten data set names to be specified in the SYSLIB concatenation list. These data sets are searched in the order specified for COPY and INCLUDE members for the compilation.

#### **dsname**

The name of the data set name to be processed. Generic name masks are not allowed.

### **CBLADDOP**

Additional COBOL compiler options which are included in a CBL statement when compiling COBOL copybooks.

### **PL/I options**

The following options are used to compile a PL/I copybook into a template:

#### **BIN63=YES**

Use the LIMITS(FIXEDBIN(63)) compiler option.

## **BIN63=NO**

Use the LIMITS(FIXEDBIN(31)) compiler option.

### **DEC31=YES**

Use the LIMITS(FIXEDDEC(31)) compiler option.

#### **DEC31=NO**

Use the LIMITS(FIXEDDEC(15)) compiler option.

#### **GRAPHIC=YES**

Use the GRAPHIC compiler option.

#### **GRAPHIC=NO**

Use the NOGRAPHIC compiler option.

#### **UNALIGNED=YES**

Use the DEFAULT RANGE (\*) UNALIGNED, language statement to change the default alignment.

### **UNALIGNED=NO**

Use the PL/I default.

#### **PLIMAXRC**

Sets the maximum acceptable return code for a copybook compile. A return code higher than the specified level causes the function to stop. Default is 4.

- 2

**Note:** The COMPMAXRC parameter is still supported but it is recommended that the PLIMAXRC parameter is used instead. If you do specify the COMPMAXRC parameter, it takes precedence over the language MAXRC.

### **PLILIBS**

Allows you to specify a list of up to ten data set names to be specified in the SYSLIB concatenation list. These data sets are searched in the order specified for COPY and INCLUDE members for the compilation.

#### **dsname**

The name of the data set name to be processed. Generic name masks are not allowed.

#### **PLIADDOP**

Additional PL/I compiler options which are included in a \*PROCESS statement when compiling PL/I copybooks.

For details on the effect of these compiler options, see the IBM VisualAge PL/I for OS/390 Programming Guide.

#### **HLASM options**

The following options are used to compile a HLASM copybook into a template:

### **DBCS=YES**

Use the DBCS compiler option.

### **DBCS=NO**

Use the NODBCS compiler option.

#### **NOALIGN=YES**

Use the NOALIGN compiler option.

### **NOALIGN=NO**

Use the ALIGN compiler option.

### **ASMMAXRC**

Sets the maximum acceptable return code for a copybook compile. A return code higher than the specified level causes the function to stop. Default is 4.

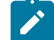

**Note:** The COMPMAXRC parameter is still supported but it is recommended that the ASMMAXRC parameter is used instead. If you do specify the COMPMAXRC parameter, it takes precedence over the language MAXRC.

### **ASMLIBS**

Allows you to specify a list of up to ten data set names to be specified in the SYSLIB concatenation list. These data sets are searched in the order specified for COPY and INCLUDE members for the compilation.

#### **dsname**

The name of the data set name to be processed. Generic name masks are not allowed.

#### **ASMADDOP**

Additional HLASM compiler options which are included in a \*PROCESS statement when compiling COPY and MACRO members.

For details on the effect of these compiler options, see the HLASM V1R6 Programmer's Guide.

#### **PACK**

Determines if Z Data Tools should detect if the input data sets are in ISPF packed format. This keyword is ignored when processing VSAM data sets. When an I/O exit has been specified for either data set (or both), the only valid option is PACK=NONE.

### **UNPACK**

Instructs Z Data Tools to check if the input data sets are in ISPF packed format and if they are, to unpack them before the comparison.

### **NONE**

Instructs Z Data Tools not to check if the input data sets are in ISPF packed format.

### **SKIP**

Instructs Z Data Tools to check if the input data set is in ISPF packed format and if so, to skip the compare processing.

#### **Example**

## **Example 1**

```
//DSP JOB (acct),'name' Print QSAM Data
//*
//HFMBAT PROC
//HFMBAT EXEC PGM=HFMMAIN
//STEPLIB DD DSN=HFM.SHFMMOD1,DISP=SHR
//SYSPRINT DD SYSOUT=*
//SYSABEND DD SYSOUT=*
//SYSUDUMP DD SYSOUT=*
// PEND
//*//STPSPEX EXEC HFMBAT
//SYSIN DD *
$$FILEM VER
$$FILEM DSP DSNIN=SYS1.PROCLIB,MEMBER=COBUCLG
$$FILEM EOJ
/*
```
## **Example**

## **Example 2**

```
//DSPJPN JOB (acct),'name' Print with DBCS characters
//JAPEF96 OUTPUT DUPLEX=NORMAL,CHARS=(GT15,EF96),PRMODE=SOSI1
//ZDTOOLS EXEC PGM=HFMMAIN
//SYSPRINT DD SYSOUT=*,OUTPUT=(*.JAPEF96)
//HFMTSPRT DD SYSOUT=*
//SYSTERM DD SYSOUT=*
//SYSIN DD *
$$FILEM SET LANGUAGE=JAPANESE
$$FILEM DSP FORMAT=SNGL,
$$FILEM TCIN=hlq.TEMPLATE(member),
$$FILEM DSNIN=hlq.DBCSDATA
```
#### **Example**

## **Example 3**

```
//HFMUSR3 JOB (HFMUSER),'USER',USER=HFMUSER,NOTIFY=HFMUSER,
// TIME=(5),CLASS=A,MSGLEVEL=(1,1),MSGCLASS=H
//*//* TEST PRINTING USING JAPANESE CHARACTER SETS WITH FMT
1/*//JAPEF96 OUTPUT DUPLEX=NORMAL,CHARS=(GT15,EF96),PRMODE=SOSI1
//ZDTOOLS EXEC PGM=HFMMAIN
//STEPLIB DD DSN=HFM.SHFMMOD1,DISP=SHR
//SYSPRINT DD SYSOUT=H,OUTPUT=(*.JAPEF96),DEST=(PTHMVS8,QAPT22Q1)
//SYSTERM DD SYSOUT=*
//SYSIN DD *
$$FILEM SET LANGUAGE=JAPANESE
$$FILEM FMT SET,FLD=(11,20,DB),FLD=(31,40,DB),FLD=(51,60,DB),
$$FILEM FLD=(71,80,DB)
$$FILEM DSP DSNIN=HFMUSER.JPN.TESTDATA,MEMBER=$FMTDATA
/*
```
# DSU (Data Set Update) -- batch only

### **Purpose**

Update disk data set records.

### **Usage notes**

Use this function to update logical records in a single sequential disk data set, a single VSAM data set, one or more members of a PDS, an MQ queue, or a CICS® resource.

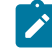

**Note:** Compressed non-VSAM extended format data sets (compressed PSE data sets) are not supported (for use with DSU). It is recommended that you use FCH with a PROC if you want to update compressed data sets with a PROC.

You can select the records to be processed using:

- Member name selection criteria
- Date created selection criteria
- Date last modified selection criteria
- User ID selection criteria

Records in the data set are read sequentially. After each record is read, Z Data Tools invokes the REXX procedure specified in the PROC parameter, and passes the contents of the record to the exec. The contents are passed in two Z Data Tools-defined REXX variables, INREC and OUTREC. When the exec is invoked, the contents of the two variables are identical. The INREC variable is intended to be used as a reference variable. Any changes made to it are ignored by Z Data Tools. The OUTREC variable can be updated by the exec. After the REXX procedure has processed the record, if the data in OUTREC has changed, the record is updated in the data set using the contents of OUTREC.

You cannot add records or delete records using DSU. If you need to add or delete records, you can use one of the Z Data Tools data set copy functions. You cannot change the length of records in a data set using DSU. If the REXX procedure increases the length of the data in OUTREC, the data is truncated to its original length before the record is updated. If the REXX procedure decreases the length of the data in OUTREC, the data is padded to its original length using the pad value specified in the PAD processing option. If no pad value has been specified, the contents of the record are unpredictable.

#### **Performance tips**

• When you use DSU to update members of a PDS(E):

One DSU default is STATS=ON, which causes the ISPF statistics for each updated member to be updated. This can significantly increase I/O (EXCP) and CPU utilization. To improve performance, consider using STATS=OFF.

## **Options**

When you specify the PROC option, you are supplying a REXX procedure. For more information, see the proc parameter below.

### **Return codes**

The default return codes from the DSU function have the following modified meanings:

**1**

One or more members not updated

## **2**

Change failed (for example invalid key change)

#### **4**

No records updated (NOUPDATE=NO)

#### **4**

No records processed because no members to process

### **4**

No records processed because input empty

#### **4**

No records processed because input is in ISPF Packed Data format and the "PACK=STOP" option was specified.

#### **8**

REXX non-syntax error encountered while processing records

## **16**

Program Object specified - this is not supported

#### **16**

Data set or member in use

#### **16**

Data set or member open error

## **16**

Data set not found

## **16**

Other input or output error occurred

#### **16**

Insufficient storage available

### **16**

DSU abended

## **16**

Other serious error that stops processing occurred

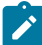

**Note:** Return codes can be customized during installation. If you receive return codes that do not match those listed above, your site might have customized the return codes for this function. Z Data Tools may also issue the 999 abend, if the return code in batch is equal to or greater than the ABENDCC value. Contact your Z Data Tools systems administrator for details.

## **Related functions**

## **DSEB**

Edit a data set via batch job processing.

## **DSX**

Display the extents of a data set.

Figure 436. Syntax

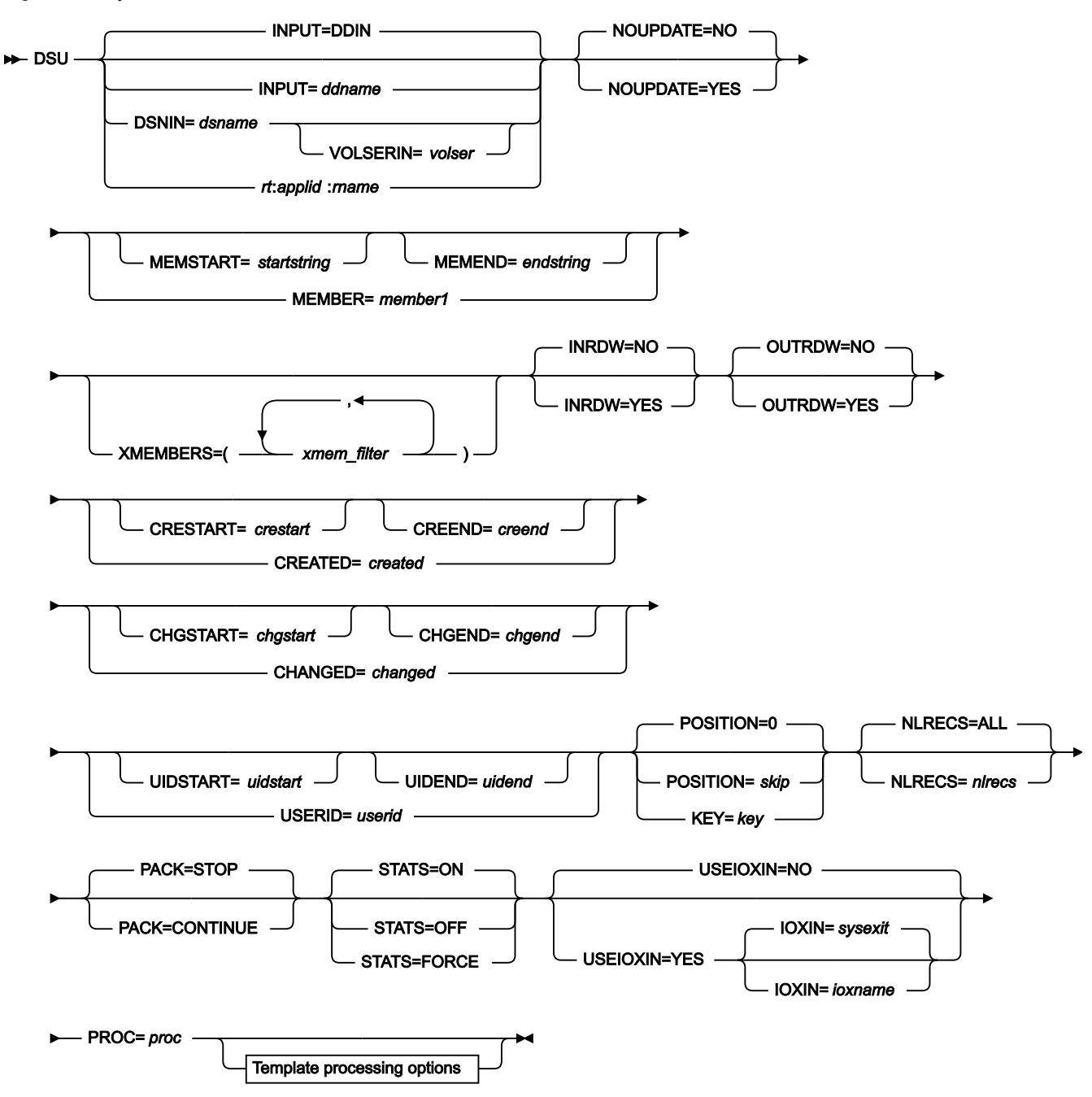

Template processing options

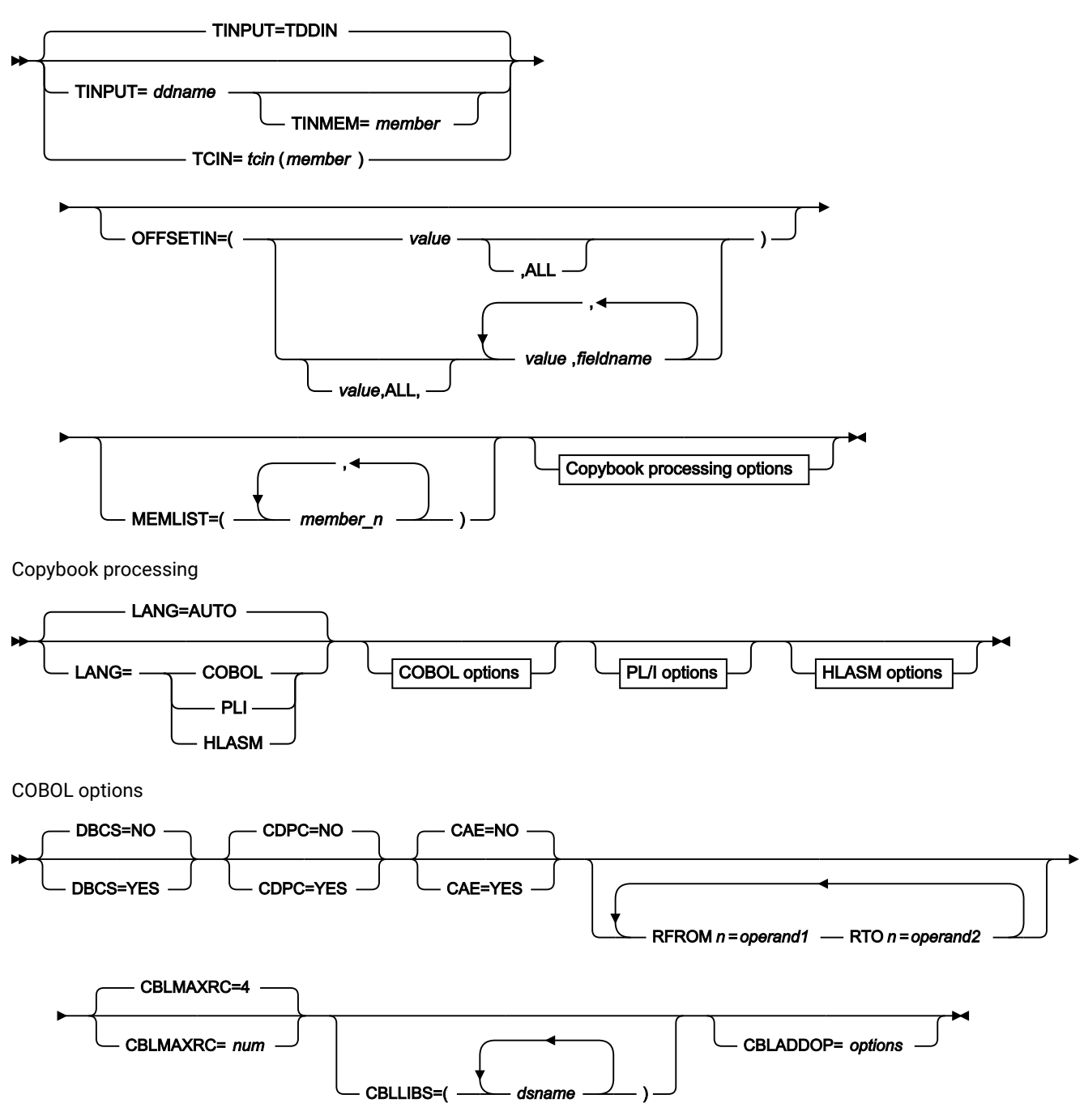

PL/I options

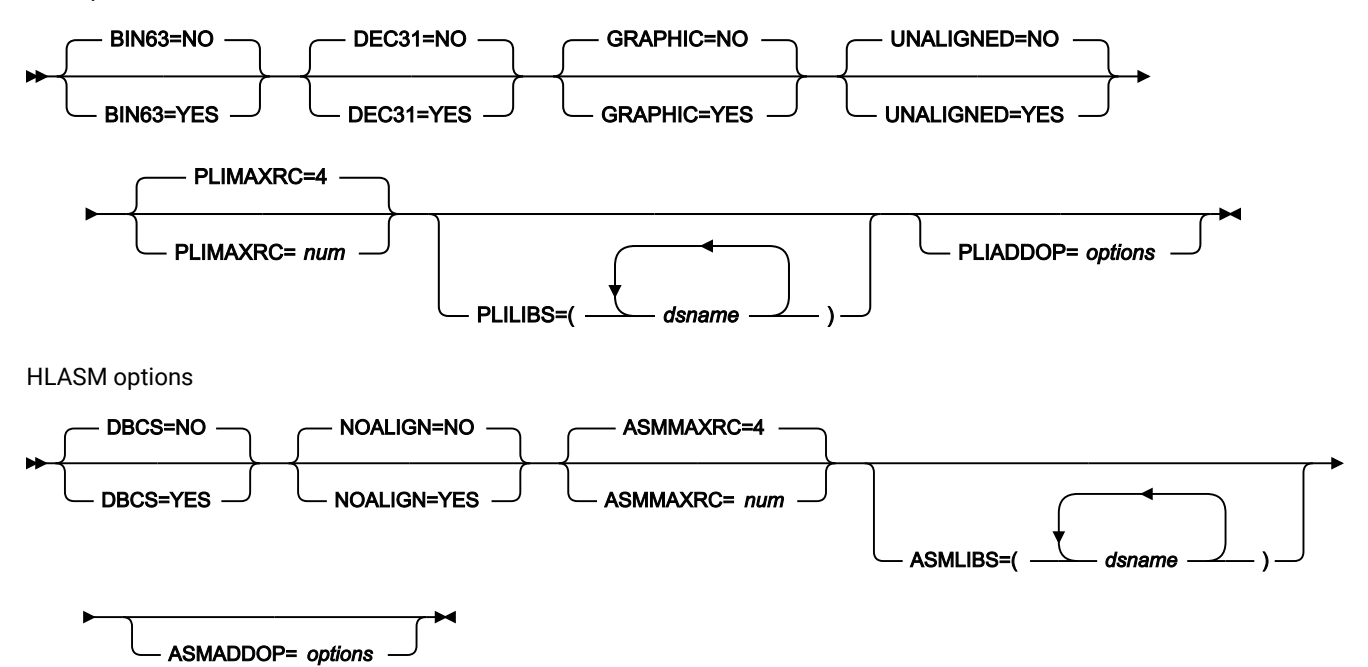

### **INPUT=ddname**

Defines a reference to a DD or TSO ALLOC statement for the input data set. The default is DDIN.

#### **DSNIN=dsname**

Defines the name of the input data set. If any DD statements are specified, they are not used. The name may include a member name in parenthesis. If the member is specified here, the associated Member parameter must be empty. You can further describe this data set, as follows:

## **VOLSERIN=volser**

Volume serial number for a non-cataloged data set.

#### **rt:applid:rname**

You can specify a CICS® resource in place of a data set name, where:

## **rt**

Resource type. Valid values are:

### **FI**

For a CICS®file.

## **TD**

For a Transient Data Queue.

## **TS**

For a Temporary Storage Queue.

### **applid**

The VTAM® applid of the CICS® system.

#### **rname**

The name of the resource.

## **NOUPDATE**

Allows you to specify that you intend no updates to the data set while executing the utility.

#### **NO**

Updates to the data are honored.

### **YES**

Forces the allocation of the data set as input only. All updates to the data are ignored.

### **MEMBER=member1**

The name of a single member in a PDS, or a member name pattern representing one or more members in a PDS. If the input data set is a PDS(E), you may specify this parameter, or a member name in the DD statement for ddname, or specify a range of member names with the MEMSTART and MEMEND keywords.

A member name pattern can consist of any characters that are valid in a member name and two special pattern characters: the asterisk (\*) and the percent symbol (%).

**\***

represents any number of characters. As many asterisks as required can appear anywhere in a member name pattern. For example, if you enter a member name pattern of  $*d*$ , all members in the PDS whose name contains "d" are processed.

#### **%**

is a place holding character that means a single character. As many percent symbols as necessary can appear anywhere in a member name pattern. For example, if you enter a member name pattern of \*\*\*\*, all members in the PDS whose name is four characters in length are processed.

member1 is ignored if the data set is not a PDS.

#### **MEMSTART=startstring**

Is used to specify the start of a range of member names to be included in the copy. If MEMSTART is specified but MEMEND is omitted, all members of the PDS(E) from the startstring value onwards are included. startstring can have the same values, including wild cards, as for the member1 parameter of the MEMBER keyword.

#### **MEMEND=endstring**

Is used to specify the end of a range of member names to be included in the copy. If MEMEND is specified but MEMSTART is omitted, all members of the PDS(E) up to the endstring value onwards are included. endstring can have the same values, including wild cards, as for the member1 parameter of the MEMBER keyword.

### **XMEMBERS**

Provides a way to exclude from processing library members that would otherwise be selected using the MEMSTART, MEMEND, and MEMBER options.

#### **xmem\_filter**

A member name filter identifying one or more members that are to be excluded from processing. A filter can be a member name pattern representing multiple members.

To specify a member name filter containing lowercase characters, use a character string in the format c'string'. Filter values can also be specified as hexadecimal strings in the format x'hexdigits'.

## **INRDW**

Controls whether or not to adjust the input start location when the specified start location takes into account the record descriptor word (RDW).

### **NO**

Does not adjust the input start location.

#### **YES**

Subtracts 4 from all start locations that have been coded on external functions that refer to the input record.

### **OUTRDW**

Controls whether or not to adjust the output start location when the specified start location takes into account the record descriptor word (RDW).

### **NO**

Does not adjust the output start location.

#### **YES**

Subtracts 4 from all start locations that have been coded on external functions that refer to the output record.

### **CREATED=created**

The date on which a member was created, in YYYY/MM/DD format.

If the input data set is a PDS(E), you may specify this parameter, or specify a range of creation dates with the CRESTART and CREEND keywords.

You can specify an asterisk (\*) as the last character to indicate a range of dates or a percent sign (%) in place of a single character to indicate a selection of dates.

created is ignored if the data set is not a PDS.

#### **CRESTART=crestart**

The start of a range of creation dates in YYYY/MM/DD format to be included in the copy.

If CRESTART is specified but CREEND is omitted, all members of the PDS(E) from the crestart value onwards are included.

If omitted, or you do not enter a full date, or you specify an asterisk (\*) as the last character, the unspecified portion of crestart defaults to the right as follows:

**DD**

= 01

## **MM**

 $= 01$ 

## **YYYY**

= 0000

No other wildcarding is allowed.

#### **CREEND=creend**

The end of a range of creation dates in YYYY/MM/DD format to be included in the copy.

If omitted, or you do not enter a full date, or you specify an asterisk (\*) as the last character, the unspecified portion of creend defaults to the right as follows:

**DD**

 $= 31$ 

### **MM**

 $= 12$ 

### **YYYY**

= 9999

No other wildcarding is allowed.

### **CHANGED=changed**

The date on which a member was last modified, in YYYY/MM/DD format.

If the input data set is a PDS(E), you may specify this parameter, or specify a range of modification dates with the CHGSTART and CHGEND keywords.

You can specify an asterisk (\*) as the last character to indicate a range of dates or a percent sign (%) in place of a single character to indicate a selection of dates.

changed is ignored if the data set is not a PDS.

#### **CHGSTART=chgstart**

The start of a range of modification dates in YYYY/MM/DD format to be included in the copy.

If CHGSTART is specified but CHGEND is omitted, all members of the PDS(E) from the *chgstart* value onwards are included.

If omitted, or you do not enter a full date, or you specify an asterisk (\*) as the last character, the unspecified portion of *chgstart* defaults to the right as follows:

```
DD
```

```
= 01
```
## **MM**

 $= 01$ 

## **YYYY**

= 0000

No other wildcarding is allowed.

#### **CHGEND=chgend**

The end of a range of modification dates in YYYY/MM/DD format to be included in the copy.

If omitted, or you do not enter a full date, or you specify an asterisk (\*) as the last character, the unspecified portion of chgend defaults to the right as follows:

**DD**

 $= 31$ 

## **MM**

 $= 12$ 

### **YYYY**

= 9999

No other wildcarding is allowed.

## **USERID=userid**

The TSO user ID by which the member was last updated.

If the input data set is a PDS(E), you may specify this parameter, or specify a range of user IDs with the UIDSTART and UIDEND keywords.

You can enter a generic user ID by using asterisks and percent signs.

userid is ignored if the data set is not a PDS.

## **UIDSTART=uidstart**

The start of a range of user IDs to be included in the copy.

If UIDSTART is specified but UIDEND is omitted, all members of the PDS(E) from the uidstart value onwards are included.

If omitted, or you do not enter a full 7-character user ID, or you specify an asterisk (\*) as the last character, Z Data Tools replaces the asterisk and pads the unspecified portion of *uidstart* to the right with low values (X'00').

#### **UIDEND=uidend**

The end of a range of user IDs to be included in the copy.

If you omit this field, it defaults to high values (X'FF').

If you specify less than 7 characters (without an asterisk as the last character), Z Data Tools pads uidstart to the right with low values (X'00'). If you specify an asterisk (\*) as the last character, Z Data Tools replaces the asterisk and pads the unspecified portion of uidend with high values (X'FF').

### **POSITION=skip**

Number of logical records to be skipped from the beginning of the data set. The default is 0.

#### **KEY=key (VSAM only)**

A key for KSDS records, or a slot number for RRDS records. The maximum key length is 30 characters. The first record with a key or slot value greater than or equal to key is the first record updated. If you omit the key and skip values, updating begins with the first record in the data set.

If the key contains lowercase characters, blanks, or commas, enclose it in quotation marks. You can also specify a key in hexadecimal format (for example, X'C1C2C3').

#### **NLRECS**

Number of records to be printed or ALL.

#### **ALL**

If you specify ALL or omit the parameter, all the remaining records are copied.

#### **nlrecs**

The maximum number is 99 999 999.

#### **PACK**

Determines if Z Data Tools should detect if the input data is in ISPF packed format.

### **STOP**

Default. Z Data Tools detects whether the input data is in ISPF packed format, and if it is, stops the processing.

#### **CONTINUE**

Z Data Tools does not detect whether the input data is in ISPF packed format and continues processing.

## **STATS=ON**

Default. This updates the ISPF statistics (if already present) when a PDS or PDSE member has been changed.

### **STATS=OFF**

The ISPF statistics is not updated when a PDS or PDSE member has been changed.

### **STATS=FORCE**

The ISPF statistics that exist for members being processed are always updated and statistics for a member that previously did not have statistics are created.

#### **USEIOXIN**

Specifies whether to invoke a user I/O exit, to process the input data set.

#### **NO**

Default. Do not invoke a user I/O exit.

#### **YES**

Invoke a user I/O exit to process the input data set. This option is only available if the person who did the site customization for Z Data Tools allowed user I/O exits on a site-wide basis.

#### **IOXIN**

Specifies the name of the user I/O exit used for the input data set. There are no restrictions on the programming language that you can use to write an exit. The exit must be provided to Z Data Tools in the STEPLIB/ISPLLIB concatenation or their extensions (LINKLIST, LPA, and so on).

#### **sysexit**

Default. If you specify USEIOXIN=YES and do not supply a user I/O exit name, Z Data Tools uses the name of the exit provided in the installation customization options. If USEIOXIN has been set to YES and no installation default has been provided, you must specify IOXIN=ioxname.

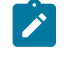

**Note:** If you have selected batch processing in an online panel, the generated JCL statements use the default name provided in your Set System Processing Options panel.

#### **ioxname**

The name of a PDS(E) member of a data set that has been provided to Z Data Tools in the STEPLIB concatenation.

#### **PROC=proc**

Member name of a REXX procedure that you want to use to process each record before it is updated, or an asterisk (\*) to indicate the REXX procedure is inline. If you specify a member name, you must define an HFMEXEC ddname that identifies the PDS containing the member. If you specify \*, the procedure is read from SYSIN immediately following the control statement for the current function. The inline procedure is terminated by a record containing a slash and a plus sign  $(/+)$  in columns  $1-2$ .

For more information about using REXX procedures to process records before they are updated, see [Enhancing](#page-509-0)  Z Data Tools [processing on page 510.](#page-509-0)

#### **Template processing**

Define which template (if any) is used to describe the record structure in the input data set, and how Z Data Tools processes this template.

#### **TINPUT=ddname**

Defines a reference to a DD or TSO ALLOC statement for the data sets which contain the copybook or template that describes the record structure of your input data. The default is TDDIN.

If you specify a concatenated DD, then you must provide the member name, member.

#### **TINMEM=member**

The name of the copybook or template member in the datasets identified by the TINPUT parameter if it has not been specified on the DD statement. This parameter must not be specified if the TCIN parameter is specified.

### **TCIN=tcin(member)**

PDS and member name of the copybook or template that describes the record structure of your input data.

**Note:** If you specify a template for DSEB and DSU, it is ignored, except for calls to the external REXX function PRINT specifying TABL or SNGL format.

#### **OFFSETIN**

The length of the 01 field in the template and the start locations of the fields within that 01 field are adjusted by the value provided.

#### **value**

The offset value, which must be in the range -32760 to 32760, to be applied to the corresponding field identifier. If no field identifier is supplied and ALL is not used, the value is applied to the first Level 01 field in the template.

### **ALL**

Where the template contains multiple record structures, this keyword applies the corresponding value to all Level 01 fields within the template.

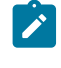

**Note:** You can specify a value for ALL and then override this value for individual layouts by providing subsequent value and fieldname combinations.

#### **fieldname**

The name of the Level 01 field to which value is to be applied. The default is the first Level 01 field in the template.

### **MEMLIST**

Allows you to specify a list of member names.

#### **member\_n**

The name of the member to be processed. Generic name masks are allowed.

### **Copybook processing**

If you specify a copybook (instead of an existing template), Z Data Tools uses these processing options to compile the copybook into a template:

### **LANG**

Determines whether Z Data Tools automatically detects the copybook language or interprets the language as COBOL, PL/I, or HLASM.

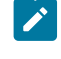

**Note:** The COMPLANG setting in HFM0POPT is the equivalent of the LANG parameter in batch functions.

- If COMPLANG is set it determines the installation default language for online and batch compilation.
- If COMPLANG is not specified then COBOL is the installation default for online compilation and AUTO is the default for batch compilation.
- If a value of COBOL, HLASM, PL/1, or AUTO is specified (in the **Compiler Language Selection** panel or through the LANG parameter in a batch job) it overrides the default language.

### **AUTO**

Automatically detect whether the copybook language is COBOL or PL/I, and invoke the appropriate compiler. If the compilation results in a return code greater than 4, then invoke the compiler for the other language. If the second compilation also results in a return code greater than 4, then retry the first compiler and report the compilation errors. If Z Data Tools successfully creates a template (despite the compilation errors), then continue processing with the template.

### **COBOL**

Invoke the COBOL compiler to create a template from the copybook. (Do not invoke the PL/I compiler, even if the COBOL compilation results in errors.)

### **PLI**

Invoke the PL/I compiler to create a template from the copybook. (Do not invoke the COBOL compiler, even if the PL/I compilation results in errors.)

### **HLASM**

Invoke the HLASM compiler to create a template from the copybook.

### **DSINFO**

Specifies whether additional data set information for input and output sources should be produced in batch reports for the DSP, DSM, DSC, and FCH commands.

### **NO**

No additional data set information is generated.

#### **YES**

Generates data set information including DSORG, RECFM, LRECL, BLKSIZE, and VSAM attributes including average record length, maximum record length, key offset, key length and reuse, for input and output data sets when applicable.

#### **COBOL options**

The following options are used to compile a COBOL copybook into a template:

#### **DBCS=YES**

Use the DBCS compiler option.

#### **DBCS=NO**

Use the NODBCS compiler option.

For details on the effect of the DBCS and NODBCS compiler options, see the IBM COBOL Programming Guide for OS/390 & VM .

### **CDPC=NO**

Do not use the COBOL SPECIAL-NAMES paragraph "Decimal-point is comma".

### **CDPC = YES**

Use the COBOL SPECIAL-NAMES paragraph "Decimal-point is comma".

### **CAE=NO**

Do not use the COBOL compile option ARITH(EXTEND).

## **CAE = YES**

Use the COBOL compile option ARITH(EXTEND).

#### **MIXED = NO**

Field names stored in the template in uppercase.

#### **MIXED = YES**

Field names stored in the template in the original case as coded in the COBOL copybook.

### **RFROM1 RTO1 … RFROM5 RTO5**

Up to five pairs of "From" and "To" pseudo-text character strings for the COBOL REPLACE compiler-directing statement.

If your COBOL copybooks contain characters that you want to remove or replace with other characters before compiling the copybooks into templates, then use these replacing options.

For example, if your copybooks contain colon characters (:) that you want to remove before compiling, then specify  $\overline{y}$  ==:==  $\overline{y}$  as operand1 and  $\overline{y}$  ==== $\overline{y}$  as operand2.

For details on specifying "From" and "To" strings for COBOL REPLACE, see the IBM COBOL Language Reference.

#### **CBLMAXRC**

Sets the maximum acceptable return code for a copybook compile. A return code higher than the specified level causes the function to stop. Default is 4.

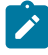

**Note:** The COMPMAXRC parameter is still supported but it is recommended that the CBLMAXRC parameter is used instead. If you do specify the COMPMAXRC parameter, it takes precedence over the language MAXRC.

#### **CBLLIBS**

Allows you to specify a list of up to ten data set names to be specified in the SYSLIB concatenation list. These data sets are searched in the order specified for COPY and INCLUDE members for the compilation.

#### **dsname**

The name of the data set name to be processed. Generic name masks are not allowed.

#### **CBLADDOP**

Additional COBOL compiler options which are included in a CBL statement when compiling COBOL copybooks.

#### **PL/I options**

The following options are used to compile a PL/I copybook into a template:

## **BIN63=YES**

Use the LIMITS(FIXEDBIN(63)) compiler option.

## **BIN63=NO**

Use the LIMITS(FIXEDBIN(31)) compiler option.

## **DEC31=YES**

Use the LIMITS(FIXEDDEC(31)) compiler option.

## **DEC31=NO**

Use the LIMITS(FIXEDDEC(15)) compiler option.

### **GRAPHIC=YES**

Use the GRAPHIC compiler option.

### **GRAPHIC=NO**

Use the NOGRAPHIC compiler option.

#### **UNALIGNED=YES**

Use the DEFAULT RANGE (\*) UNALIGNED, language statement to change the default alignment.

#### **UNALIGNED=NO**

Use the PL/I default.

### **PLIMAXRC**

Sets the maximum acceptable return code for a copybook compile. A return code higher than the specified level causes the function to stop. Default is 4.

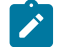

**Note:** The COMPMAXRC parameter is still supported but it is recommended that the PLIMAXRC parameter is used instead. If you do specify the COMPMAXRC parameter, it takes precedence over the language MAXRC.

### **PLILIBS**

Allows you to specify a list of up to ten data set names to be specified in the SYSLIB concatenation list. These data sets are searched in the order specified for COPY and INCLUDE members for the compilation.

#### **dsname**

The name of the data set name to be processed. Generic name masks are not allowed.

#### **PLIADDOP**

Additional PL/I compiler options which are included in a \*PROCESS statement when compiling PL/I copybooks.

For details on the effect of these compiler options, see the IBM VisualAge PL/I for OS/390 Programming Guide.

#### **HLASM options**

The following options are used to compile a HLASM copybook into a template:

#### **DBCS=YES**

Use the DBCS compiler option.

### **DBCS=NO**

Use the NODBCS compiler option.

#### **NOALIGN=YES**

Use the NOALIGN compiler option.

### **NOALIGN=NO**

Use the ALIGN compiler option.

#### **ASMMAXRC**

Sets the maximum acceptable return code for a copybook compile. A return code higher than the specified level causes the function to stop. Default is 4.

**Note:** The COMPMAXRC parameter is still supported but it is recommended that the ASMMAXRC parameter is used instead. If you do specify the COMPMAXRC parameter, it takes precedence over the language MAXRC.

### **ASMLIBS**

Allows you to specify a list of up to ten data set names to be specified in the SYSLIB concatenation list. These data sets are searched in the order specified for COPY and INCLUDE members for the compilation.

#### **dsname**

The name of the data set name to be processed. Generic name masks are not allowed.

#### **ASMADDOP**

Additional HLASM compiler options which are included in a \*PROCESS statement when compiling COPY and MACRO members.

For details on the effect of these compiler options, see the HLASM V1R6 Programmer's Guide.

```
//DSU JOB (acct),'name' PDS Member Update
//*//HFMBAT PROC
//HFMBAT EXEC PGM=HFMMAIN
//STEPLIB DD DSN=HFM.SHFMMOD1,DISP=SHR
//SYSPRINT DD SYSOUT=*
//SYSABEND DD SYSOUT=*
//SYSUDUMP DD SYSOUT=*
// PEND
//*//ZDTOOLS EXEC HFMBAT
//HFMTSPRT DD SYSOUT=*
//JCLPDS DD DSN=HFMUSER.FMOS390.JCL,DISP=SHR
//SYSIN DD *
$$FILEM DSU INPUT=JCLPDS,MEMBER=*,PROC=*
/* Translate all records to uppercase */
Upper outrec
```
Return  $/$ + \$\$FILEM EOJ /\* //DSU JOB (acct),'name' Fix post code  $//*$ //HFMBAT PROC //HFMBAT EXEC PGM=HFMMAIN //STEPLIB DD DSN=HFM.SHFMMOD1,DISP=SHR //SYSPRINT DD SYSOUT=\* //SYSABEND DD SYSOUT=\* //SYSUDUMP DD SYSOUT=\* // PEND  $//*$ //ZDTOOLS EXEC HFMBAT //HFMTSPRT DD SYSOUT=\* //SYSIN DD \* \$\$FILEM DSU DSNIN=HFMUSER.FMOS390.TRANRECS, \$\$FILEM PROC=\*  $/*$  Locate name and address record for James  $*/$  $/*$  Browne and change postcode, stored in  $*/$ /\* packed decimal, from 6011 to 6194  $\star$ / If Substr(inrec,  $1, 1$ ) == 'A' & Substr(inrec,  $32,5$ ) == 'James' & Substr(inrec,57,6) == 'Browne' then outrec = Change(outrec,'06011F'x,'06194F'x,1,125,3) Return  $/$ + \$\$FILEM EOJ /\*

# DSV (Data Set View)

## **Purpose**

The DSV function displays the Data Set View or View Entry panel, in online mode. This function can be invoked from a REXX program or a TSO clist or entered on an ISPF Command line, but **cannot** be used in batch jobs as it is an interactive function.

## **Usage notes**

When invoked from an ISPF Command line without a parameter, the Data Set View Entry panel is displayed in interactive mode and you can specify a valid data set for browsing. If you include a valid data set name as a parameter, then you bypass the Entry panel, and go directly to viewing the specified data set.

When invoked from a REXX procedure or TSO list, you must supply the data set name.

## **Related functions**

## **DSB**

Display Data Set Browse or Browse Entry panel

## **DSE**

Display Data Set Edit or Edit Entry panel

## **DSEB**

Update disk data set records

## **DSU**

Update disk data set records

Figure 437. Syntax

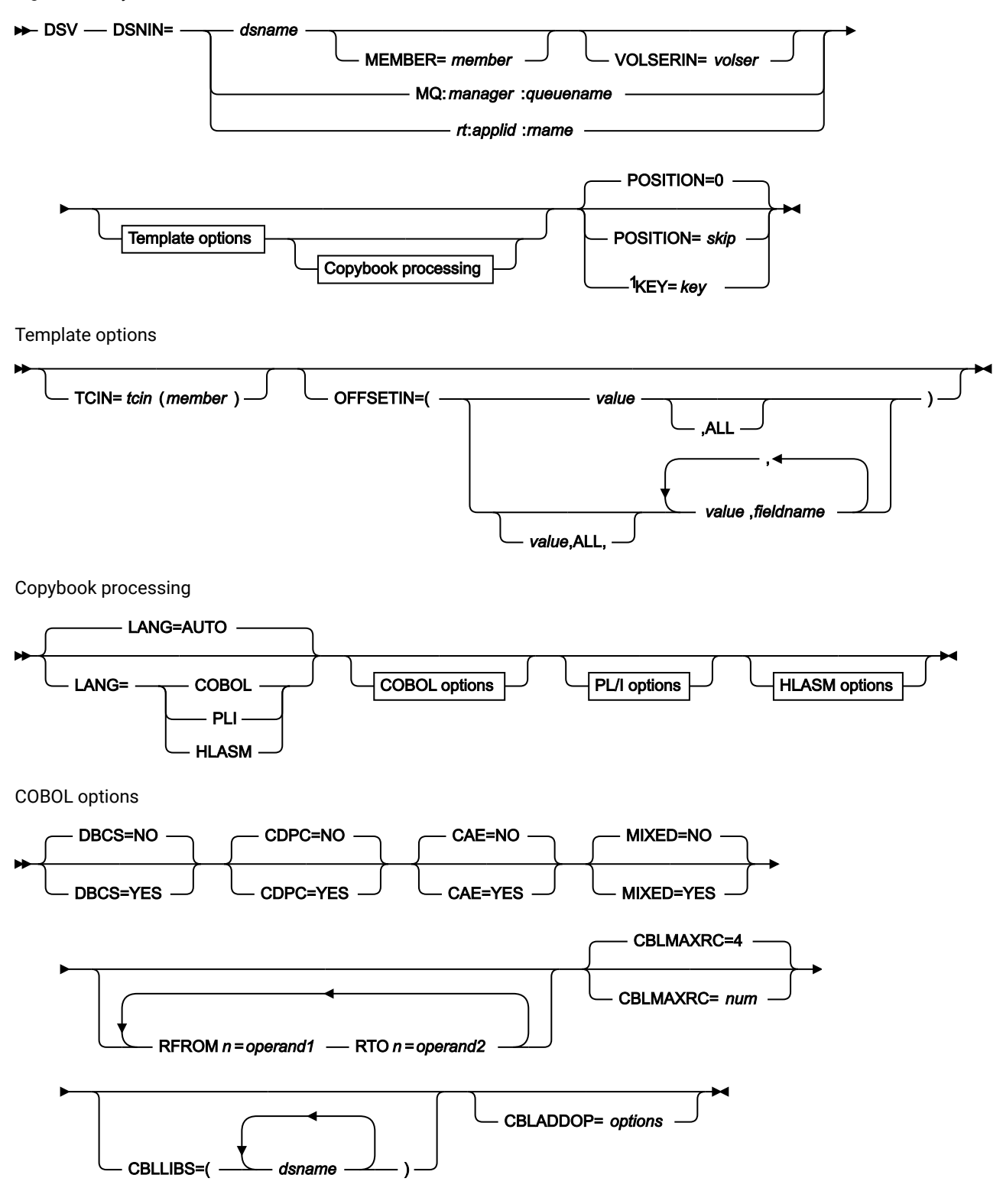

Notes:

 $1$  VSAM only.

PL/I options

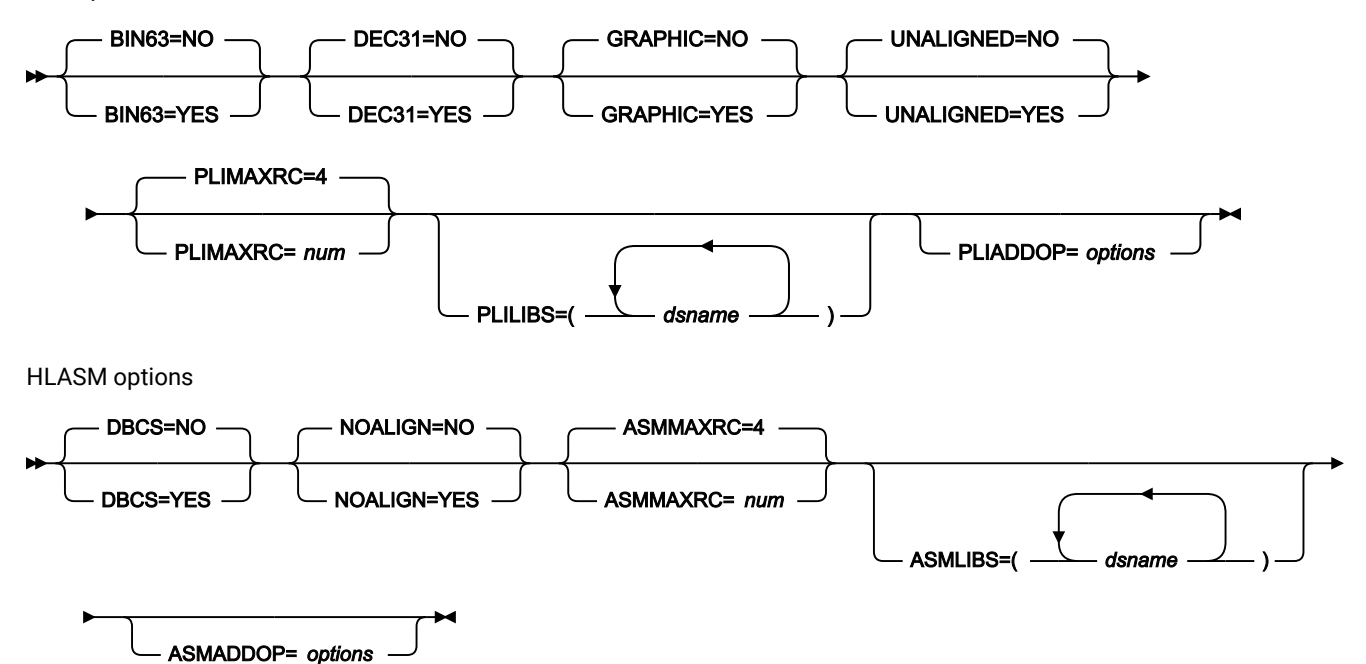

#### **DSNIN=dsname**

Defines the name of the data set to be viewed. If any DD statements are specified, they are not used. The name may include a member name in parenthesis. If the member is specified here, the associated Member parameter must be empty. Must be specified when \$DSV is invoked from a REXX procedure or TSO clist.

Can be omitted when DSV is entered on a command line. If specified, you bypass the Entry panel, and go directly to the Data Set View panel. When omitted, the Data Set View Entry panel is displayed in interactive mode and you can specify a valid data set for browsing.

You can further describe this data set, as follows:

#### **MEMBER=member**

The name of a single member in a PDS, or a member name pattern representing one or more members in a PDS. If the data set is a PDS, you must specify this parameter.

A member name pattern can consist of any characters that are valid in a member name and two special pattern characters: the asterisk  $(*)$  and the percent symbol  $(*)$ .

**\***

represents any number of characters. As many asterisks as required can appear anywhere in a member name pattern. For example, if you enter a member name pattern of  $*d*$ , all members in the PDS whose name contains "d" are processed.

**%**

is a place holding character that means a single character. As many percent symbols as necessary can appear anywhere in a member name pattern. For
example, if you enter a member name pattern of \*\*\*\*, all members in the PDS whose name is four characters in length are processed.

MEMBER=member is ignored if the data set is not a PDS.

## **VOLSERIN=volser**

Volume serial number for a non-cataloged data set.

#### **MQ:manager:queuename**

You can specify a MQ queue in place of a data set name, where:

#### **manager**

The MQ manager to be used. If you specify a generic name, Z Data Tools displays a list of matching managers to select from.

#### **queuename**

The queue to be used. If you specify a generic name, Z Data Tools displays a list of matching queues to select from.

### **rt:applid:rname**

You can specify a CICS® resource in place of a data set name, where:

#### **rt**

Resource type. Valid values are:

## **FI**

For a CICS®file.

## **TD**

For a Transient Data Queue.

## **TS**

For a Temporary Storage Queue.

## **applid**

The VTAM® applid of the CICS® system.

#### **rname**

The name of the resource.

## **POSITION=skip**

Number of logical records to be skipped from the beginning of the data set. The default is 0.

## **KEY=key (VSAM only)**

A key for KSDS records, or a slot number for RRDS records. The maximum key length is 30 characters. The first record with a key or slot value greater than or equal to key is the first record copied. If you omit the key and skip values, browsing begins with the first record in the data set.

If the key contains lowercase characters, blanks, or commas, enclose it in quotation marks. You can also specify a key in hexadecimal format (for example, X'C1C2C3').

#### **TCIN=tcin(member)**

PDS and member name of the copybook or template that describes the record structure of your data set.

### **OFFSETIN**

The length of the 01 field in the template and the start locations of the fields within that 01 field are adjusted by the value provided.

## **value**

The offset value, which must be in the range -32760 to 32760, to be applied to the corresponding field identifier. If no field identifier is supplied and ALL is not used, the value is applied to the first Level 01 field in the template.

# **ALL**

Where the template contains multiple record structures, this keyword applies the corresponding value to all Level 01 within the template.

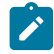

**Note:** You can specify a value for ALL and then override this value for individual layouts by providing subsequent value and fieldname combinations.

#### **fieldname**

The name of the Level 01 field to which value is to be applied. The default is the first Level 01 field in the template.

#### **Copybook processing**

If you specify a copybook (instead of an existing template), Z Data Tools uses these processing options to compile the copybook into a template:

## **LANG**

Determines whether Z Data Tools automatically detects the copybook language or interprets the language as COBOL, PL/I, or HLASM.

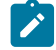

**Note:** The COMPLANG setting in HFM0POPT is the equivalent of the LANG parameter in batch functions.

# $\mathscr{L}$

- If COMPLANG is set it determines the installation default language for online and batch compilation.
- If COMPLANG is not specified then COBOL is the installation default for online compilation and AUTO is the default for batch compilation.
- If a value of COBOL, HLASM, PL/1, or AUTO is specified (in the **Compiler Language Selection** panel or through the LANG parameter in a batch job) it overrides the default language.

# **AUTO**

Automatically detect whether the copybook language is COBOL or PL/I, and invoke the appropriate compiler. If the compilation results in a return code greater than 4, then invoke the compiler for the other language. If the second compilation also results in a return code greater than 4, then retry the first compiler and report the compilation errors. If Z Data Tools successfully creates a template (despite the compilation errors), then continue processing with the template.

## **COBOL**

Invoke the COBOL compiler to create a template from the copybook. (Do not invoke the PL/I compiler, even if the COBOL compilation results in errors.)

## **PLI**

Invoke the PL/I compiler to create a template from the copybook. (Do not invoke the COBOL compiler, even if the PL/I compilation results in errors.)

#### **HLASM**

Invoke the HLASM compiler to create a template from the copybook.

# **DSINFO**

Specifies whether additional data set information for input and output sources should be produced in batch reports for the DSP, DSM, DSC, and FCH commands.

# **NO**

No additional data set information is generated.

## **YES**

Generates data set information including DSORG, RECFM, LRECL, BLKSIZE, and VSAM attributes including average record length, maximum record length, key offset, key length and reuse, for input and output data sets when applicable.

#### **COBOL options**

The following options are used to compile a COBOL copybook into a template:

## **DBCS=YES**

Use the DBCS compiler option.

## **DBCS=NO**

Use the NODBCS compiler option.

For details on the effect of the DBCS and NODBCS compiler options, see the IBM COBOL Programming Guide for OS/390 & VM.

#### **CDPC=NO**

Do not use the COBOL SPECIAL-NAMES paragraph "Decimal-point is comma".

#### **CDPC = YES**

Use the COBOL SPECIAL-NAMES paragraph "Decimal-point is comma".

# **CAE=NO**

Do not use the COBOL compile option ARITH(EXTEND).

## **CAE = YES**

Use the COBOL compile option ARITH(EXTEND).

#### **MIXED = NO**

Field names stored in the template in uppercase.

#### **MIXED = YES**

Field names stored in the template in the original case as coded in the COBOL copybook.

#### **RFROM1 RTO1 … RFROM5 RTO5**

Up to five pairs of "From" and "To" pseudo-text character strings for the COBOL REPLACE compiler-directing statement.

If your COBOL copybooks contain characters that you want to remove or replace with other characters before compiling the copybooks into templates, then use these replacing options.

For example, if your copybooks contain colon characters (:) that you want to remove before compiling, then specify  $\overline{y} = \overline{y} = \overline{y}$  as operand1 and  $\overline{y} = \overline{y} = \overline{y}$  as operand2.

For details on specifying "From" and "To" strings for COBOL REPLACE, see the IBM COBOL Language Reference.

## **CBLMAXRC**

Sets the maximum acceptable return code for a copybook compile. A return code higher than the specified level causes the function to stop. Default is 4.

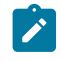

**Note:** The COMPMAXRC parameter is still supported but it is recommended that the CBLMAXRC parameter is used instead. If you do specify the COMPMAXRC parameter, it takes precedence over the language MAXRC.

## **CBLLIBS**

Allows you to specify a list of up to ten data set names to be specified in the SYSLIB concatenation list. These data sets are searched in the order specified for COPY and INCLUDE members for the compilation.

#### **dsname**

The name of the data set name to be processed. Generic name masks are not allowed.

# **CBLADDOP**

Additional COBOL compiler options which are included in a CBL statement when compiling COBOL copybooks.

## **PL/I options**

The following options are used to compile a PL/I copybook into a template:

## **BIN63=YES**

Use the LIMITS(FIXEDBIN(63)) compiler option.

# **BIN63=NO**

Use the LIMITS(FIXEDBIN(31)) compiler option.

## **DEC31=YES**

Use the LIMITS(FIXEDDEC(31)) compiler option.

## **DEC31=NO**

Use the LIMITS(FIXEDDEC(15)) compiler option.

## **GRAPHIC=YES**

Use the GRAPHIC compiler option.

## **GRAPHIC=NO**

Use the NOGRAPHIC compiler option.

## **UNALIGNED=YES**

Use the DEFAULT RANGE (\*) UNALIGNED, language statement to change the default alignment.

## **UNALIGNED=NO**

Use the PL/I default.

## **PLIMAXRC**

Sets the maximum acceptable return code for a copybook compile. A return code higher than the specified level causes the function to stop. Default is 4.

**Note:** The COMPMAXRC parameter is still supported but it is recommended that the PLIMAXRC parameter is used instead. If you do specify the COMPMAXRC parameter, it takes precedence over the language MAXRC.

# **PLILIBS**

Allows you to specify a list of up to ten data set names to be specified in the SYSLIB concatenation list. These data sets are searched in the order specified for COPY and INCLUDE members for the compilation.

#### **dsname**

The name of the data set name to be processed. Generic name masks are not allowed.

## **PLIADDOP**

Additional PL/I compiler options which are included in a \*PROCESS statement when compiling PL/I copybooks.

For details on the effect of these compiler options, see the IBM VisualAge PL/I for OS/390 Programming Guide.

#### **HLASM options**

The following options are used to compile a HLASM copybook into a template:

## **DBCS=YES**

Use the DBCS compiler option.

#### **DBCS=NO**

Use the NODBCS compiler option.

#### **NOALIGN=YES**

Use the NOALIGN compiler option.

## **NOALIGN=NO**

Use the ALIGN compiler option.

#### **ASMMAXRC**

Sets the maximum acceptable return code for a copybook compile. A return code higher than the specified level causes the function to stop. Default is 4.

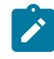

**Note:** The COMPMAXRC parameter is still supported but it is recommended that the ASMMAXRC parameter is used instead. If you do specify the COMPMAXRC parameter, it takes precedence over the language MAXRC.

#### **ASMLIBS**

Allows you to specify a list of up to ten data set names to be specified in the SYSLIB concatenation list. These data sets are searched in the order specified for COPY and INCLUDE members for the compilation.

#### **dsname**

The name of the data set name to be processed. Generic name masks are not allowed.

#### **ASMADDOP**

Additional HLASM compiler options which are included in a \*PROCESS statement when compiling COPY and MACRO members.

For details on the effect of these compiler options, see the HLASM V1R6 Programmer's Guide.

For more information on using this function, see:

- [Invoking](#page-32-0) Z Data Tools panels from outside Z Data Tool[s on page 33](#page-32-0)
- Introduction to [programming](#page-495-0) with Z Data Tools functions [on page 496](#page-495-0)
- Invoking Z Data Tools panels from REXX [procedures](#page-499-0) or TSO clist[s on page 500](#page-499-0)

HFMMAIN"\$DSV DSNIN='HFMUSER.TEST.KSDS1',KEY=000100"

#### HFMMAIN DSV

# DSX (Data Set Extents)

#### **Purpose**

Display the extents of a data set.

#### **Usage notes**

Use this function to display the "begin" and "end" of the extents of a data set.

Use the information for all basic disk functions which require the location of a disk extent.

For multivolume data sets, only the extents on the selected volume are shown.

Absolute disk extents and disk extents relative to the beginning of the data set are displayed.

## **Options**

None.

## **Related functions**

**DSU**

Update disk data set records

# **DVT**

Print VTOC entries

Figure 438. Syntax

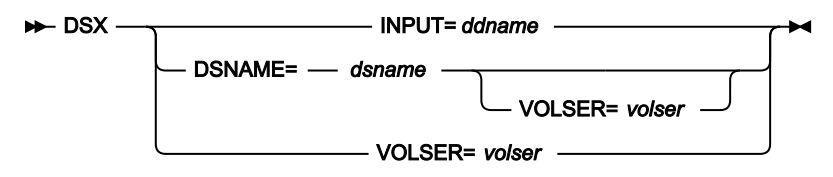

## **ddname**

Refers to a DD or TSO ALLOC statement.

#### **dsname**

Name of a disk data set.

#### **volser**

Volume serial number for a non-cataloged data set.

```
//DP JOB (acct),'name' Data Set Extents
//*//HFMBAT PROC
//HFMBAT EXEC PGM=HFMMAIN
//STEPLIB DD DSN=HFM.SHFMMOD1,DISP=SHR
//SYSPRINT DD SYSOUT=*
//SYSABEND DD SYSOUT=*
//SYSUDUMP DD SYSOUT=*
// PEND
//*//ZDTOOLS EXEC HFMBAT
//DISK DD DSN=SYS1.PROCLIB,DISP=SHR
//SYSIN DD *
$$FILEM DSX INPUT=DISK
$$FILEM EOJ
/*
```
# DVT (Display VTOC)

# **Purpose**

Display or print a list of the data sets on a disk volume obtained from the disk VTOC.

#### **Usage notes**

Use this function to display or print information about data sets and free space on a disk volume. The information is obtained from the disk VTOC. In the list, you can scroll forward and backward, select the alternate display, and locate specific data set names. You can print this list.

You can sort the information by any one of several criteria (see following description for the DVT function variable, sortdsnby). The listing also shows free extents on the disk.

Alternatively, you can request that only a VTOC summary, similar to that shown in [Figure](#page-427-0) [107:](#page-427-0) Work with [VTOC:](#page-427-0) list of [volumes on page 428,](#page-427-0) is produced. You can sort the summary list by any one of several criteria (see following description for the DVT function variable, sortvolby).

You can also request for a combined data set and summary list report to be produced.

**Note:** DVT shows "never to expire" expiration dates of 99/999 and 99/366 as 9999.999 and 9999.366, respectively. An expiration date that was explicitly specified as 99/365 is also considered "never to expire", and is shown as 9999.365. However, an expiration date of 99/365 that was calculated from a specified retention period (current date + number of days = 99/365) will expire, and is shown as 1999.365. If you sort the list by expiration date, values beginning with 9999 appear first.

#### **Options**

Use a fully-qualified or generic file ID, or search patterns to limit the output. The list can be sorted by entry name, creation date, expiration date, or disk extent.

## **Return codes**

The default return codes from the DVT function have the following modified meanings:

## **4**

No data sets found

## **4**

No data set matches pattern on selected volumes

## **4**

No volume matches pattern

# **16**

Volume not mounted

#### **16**

Insufficient storage available

#### **16**

DVT abended

**16**

Other serious error that stops processing occurred (for example an input or output error)

**Note:** Return codes can be customized during installation. If you receive return codes that do not match those listed above, your site might have customized the return codes for this function. Z Data Tools may also issue the 999 abend, if the return code in batch is equal to or greater than the ABENDCC value. Contact your Z Data Tools systems administrator for details.

# **Related function**

#### **DSX**

Display the extents of a data set

Figure 439. Syntax

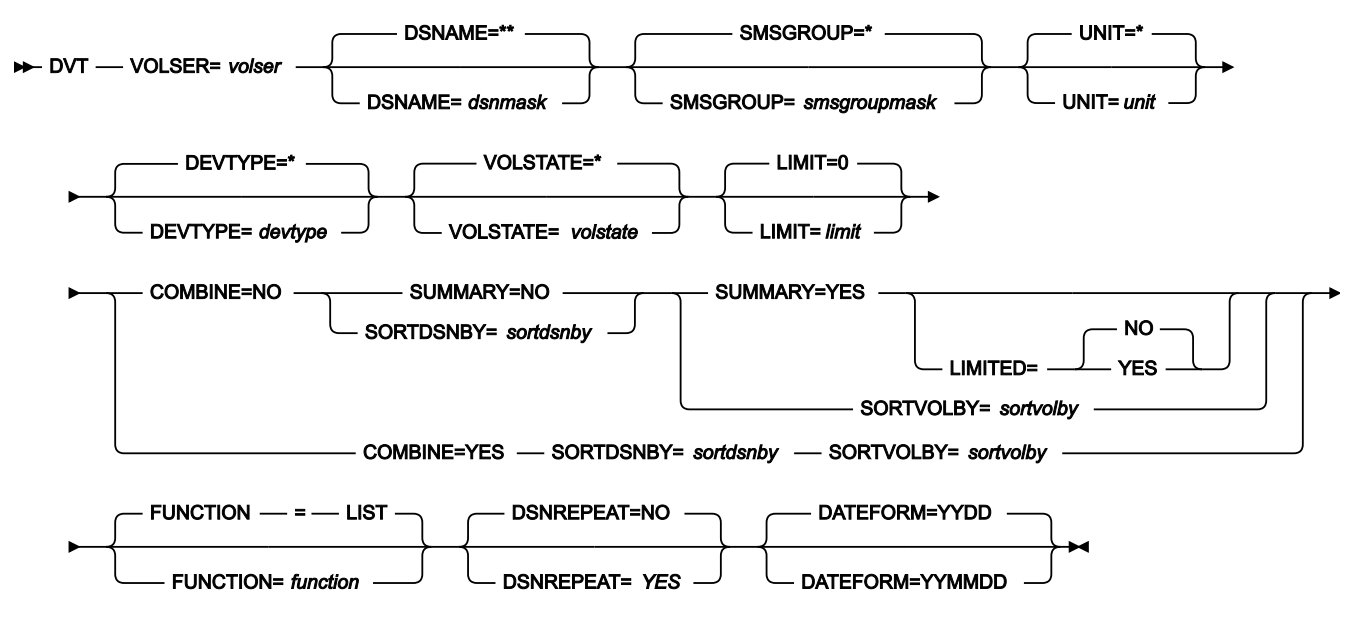

#### **volser**

Volume serial number of the disk. Can include a "volume mask" with a percent sign (%) representing exactly one character, or an asterisk (\*) representing any number of characters (or no characters). Only volumes matching the mask participate in processing.

## **dsnmask**

A generic data set name, or search pattern. Within the data set name, you can include a percent sign (%) to represent exactly one character, an asterisk (\*) to represent any number of characters (or no characters) within a qualifier, or two asterisks (\*\*) to represent any number of characters (or no characters) within any number of qualifiers. The default is \*\*.

If you also specify a "volume mask" in **volser**, only volumes having data sets matching the dsnmask participate in the processing.

In any mode except batch mode, the user's TSO prefix (normally the user ID) is used as the high-level qualifier for any name that is not entered in quotation marks. For example, the default of \*\* lists all entries in batch mode; in any other mode, it lists all entries that have the user's TSO prefix as high-level qualifier.

#### **smsgroupmask**

A generic SMS storage group name, or search pattern. Within the name, you can include a percent sign (%) to represent exactly one character, an asterisk (\*) to represent any number of characters (or no characters).

#### **unit**

A generic device address, or search pattern. Within the address, you can include a percent sign (%) to represent exactly one character, an asterisk (\*) to represent any number of characters (or no characters).

#### **devtype**

A generic device type name, or search pattern. Within the name, you can include a percent sign (%) to represent exactly one character, an asterisk (\*) to represent any number of characters (or no characters).

#### **volstate**

A generic volume status name, or search pattern. Within the name, you can include a percent sign (%) to represent exactly one character, an asterisk (\*) to represent any number of characters (or no characters).

The following full names are supported:

- PRIVATE (also includes PRIV/RSDNT)
- RESIDENT
- PUBLIC
- STORAGE
- ALL

## **limit**

The maximum number of data sets to be selected for processing. The default (0) indicates that there is no limit on the number of data sets selected.

## **function**

The command that you want to execute:

# **LIST**

Display the list (the default)

## **PRINT**

Print the list

#### **SUMMARY**

Determines whether or not the VTOC list is produced in full or as a summary.

#### **NO**

(Default) The full list is produced.

# **YES**

A summary is produced and the SORTBY parameter is ignored. The list is sorted by device number.

## **LIMITED**

Determines where the volume summary list (SUMMARY=YES) contains detailed (NO) or limited (YES) data about the number of datasets located on the volumes processed. Specifying LIMITED=YES provides faster response times.

## **NO**

Detailed dataset information included in the volume summary list.

# **YES**

No dataset counts provided in the volume summary list.

# **sortdsnby**

Determines the sequence in which the VTOC data set list appears:

# **NAME**

Sorted by data set name

# **VOLSER**

Sorted by volume serial

## **EXTENT**

Sorted by extent

# **SIZE**

Sorted by data set size

# **TYPE**

Sorted by DSORG

# **RECFM**

Sorted by RECFM

## **LRECL**

Sorted by LRECL

## **BLKSIZE**

Sorted by BLKSIZE

# **DATE**

Sorted by creation date

# **EDATE**

Sorted by expiration date

# **RDATE**

Sorted by last referred date

# **sortvolby**

Determines the sequence in which the VTOC volume list appears:

# **VOLSER**

Sorted by volume serial

# **UNIT**

Sorted by device address (unit)

# **DTYPE**

Sorted by device type

# **SMSSG**

Sorted by SMS storage group

# **TTTRK**

Sorted by disk capacity

# **USTRK**

Sorted by tracks used

# **USPTRK**

Sorted by utilization in %

# **TRKF**

Sorted by tracks available

# **TDSN**

Sorted by number of data sets

# **TVSDSN**

Sorted by number of VSAM data sets

# **TNVSDSN**

Sorted by number of non-VSAM data sets

# **SVTOC**

Sorted by VTOC size

# **UPVTOC**

Sorted by VTOC utilization in %

# **INDX**

Sorted by VTOC indexing

# **DSCBS**

Sorted by VTOC free DSCBs

# **FCYL**

Sorted by cylinders available

# **MFCYL**

Sorted by maximum free space in cylinders

#### **FTRK**

Sorted by tracks available

#### **MFTRK**

Sorted by maximum free space in tracks

# **COMBINE**

Determines whether a combined data set and volume summary list report is produced.

# **NO**

Does not produces a combined data set and volume summary list report.

## **YES**

Produces a combined data set and volume summary list report.

### **DSNREPEAT**

Determines whether a combined data set and volume summary list report is produced.

#### **NO**

Suppresses the data set name on the second and subsequent extents.

## **YES**

The data set name appears for each extent.

# **DATEFORM**

Determines the display format for the date fields.

# **YYDD**

Use the date format YYYY.DDD.

### **YYMMDD**

Use the date format YY/MM/DD.

```
//DVT JOB (acct),'name' Display VTOC
//*//HFMBAT PROC
//HFMBAT EXEC PGM=HFMMAIN
//STEPLIB DD DSN=HFM.SHFMMOD1,DISP=SHR
//SYSPRINT DD SYSOUT=*
//SYSABEND DD SYSOUT=*
```

```
//SYSUDUMP DD SYSOUT=*
// PEND
//*//ZDTOOLS EXEC HFMBAT
//SYSPRINT DD SYSOUT=*
//SYSIN DD *
$$FILEM DVT VOLSER=SCPMV5,DSNAME=**,SORTBY=DATE
$$FILEM EOJ
/*
```
# EOJ (End of Job)

## **Purpose**

Exit Z Data Tools.

No parameters.

# ERT (Erase Tape)

# **Purpose**

Erase a tape from the current position until the end of the tape.

## **Usage notes**

This function writes two tape marks at the current tape position, erases the remainder of the tape, then rewinds the tape.

ERT can be used only with tape units that support the data security erase I/O command code, such as the IBM®3400 series.

#### **Options**

None.

## **Related functions**

**REW**

Rewind a tape to its load point

# **RUN**

Rewind a tape and unload it

#### **WTM**

Write one or more tape marks

Figure 440. Syntax

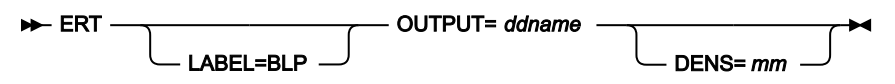

# **ddname**

Refers to a DD or TSO ALLOC statement.

## **LABEL=BLP**

Specifies that bypass label processing is used. This parameter must be specified with the first Z Data Tools function that uses the tape. For BLP processing requirements, see "Customizing the Security Environment" in the Z Data Tools Customization Guide.

**mm**

A 2-byte tape mode as shown in Tape [density](#page-441-0) and mode values [on page 442](#page-441-0).

# EVC (Exported Stacked Volume Copy)

## **Purpose**

Copy a logical volume from an Exported Stacked Volume to a physical volume.

## **Usage notes**

If either the input volume or the output volume are not at their load point, this function rewinds the volumes.

The input volume is verified to ensure that it was created by the VTS export function. If valid, then the Table of Contents located at the end of the Exported Stacked Volume volume is read. The Exported Stacked Volume is then rewound again before the copy process starts.

The requested logical volumes are then copied to the physical volumes. The copy sequence is the same as the sequence of the logical volumes on the Exported Stacked Volume. The requested list of logical volumes is internally sorted into the same sequence as the Exported Stacked Volume Table of Contents to enable all copies to be completed without the need to rewind the input volume during the copy process.

Specify a DDNAME for the tape. If the DDNAME is not allocated, you are asked for allocation information.

You can copy up to 5 logical volumes in a single step.

If you do not know the VOLSER and first data set name of the tape, specify BLP during allocation.

For more information about using this function, see ESV options on page 445.

## **Options**

None.

## **Related function**

# **EVL**

Print a table of contents list for an Exported Stacked Volume

Figure 441. Syntax

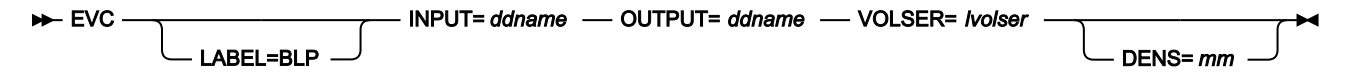

# **ddname**

Refers to a DD or TSO ALLOC statement.

There must be one to one correspondence between the logical volumes requested (Ivolser) and the physical output volumes specified in the VOL= parameter of the DD statement specified by ddname in the OUTPUT parameter.

### **LABEL=BLP**

Specifies that bypass label processing is used. This parameter must be specified with the first Z Data Tools function that uses the tape. For BLP processing requirements, see "Customizing the Security Environment" in the Z Data Tools Customization Guide.

#### **lvolser**

Logical volume numbers of the volumes to be copied. Use VOL1 for a standard labeled volume. Specify up to five logical volume numbers in the form (volser1, volser2, ...).

The logical volume numbers must be unique, duplicates are not permitted (that is, one logical volume cannot be specified more than once). Each logical volume is copied to a single physical output volume (specified in tapevol).

#### **mm**

A 2-byte tape mode as shown in Tape [density](#page-441-0) and mode values [on page 442](#page-441-0).

```
//EVC JOB (acct),'name' Exported Stacked Volume Copy
//* Copy 1 logical volume to 1 specified volume
//DTOEVC EXEC PGM=HFMMAIN
//STEPLIB DD DSN=HFM.SHFMMOD1,DISP=SHR
//SYSPRINT DD SYSOUT=*
//TAPE1 DD UNIT=561,VOL=SER=ESV001,
// DISP=SHR,LABEL=(,BLP)
//TAPE2 DD UNIT=562,VOL=SER=NEWVOL,
// DISP=SHR,LABEL=(,BLP)
//SYSIN DD *
$$FILEM EVC INPUT=TAPE1,OUTPUT=TAPE2,VOLSER=LVOL03
$$FILEM EOJ
/*
```
Z Data Tools \$\$FILEM EVC INPUT=TAPE1,OUTPUT=TAPE2,VOLSER=LVOL03 Logical volume LVTS03 being copied to physical volume NEWVOL Standard Label File Number 1 DSN='LVOL03.TEST ' Copy of logical volume LVOL03 to physical volume NEWVOL complete EVC completed

```
//EVC JOB (acct),'name' Exported Stacked Volume Copy
//* Copy 2 logical volumes to 2 specified volumes
//DTOEVC EXEC PGM=HFMMAIN
//STEPLIB DD DSN=HFM.SHFMMOD1,DISP=SHR
//SYSPRINT DD SYSOUT=*
//TAPE1 DD UNIT=561,VOL=SER=ESV001,
// DISP=SHR,LABEL=(,BLP)
//TAPE2 DD UNIT=562,VOL=SER=(NEWVL1,NEWVL2),
// DISP=SHR,LABEL=(,BLP)
//SYSIN DD *
$$FILEM EVC INPUT=TAPE1,OUTPUT=TAPE2,
$$FILEM VOLSER=(LVOL03,LVOL06)
```
\$\$FILEM EOJ /\*

```
//EVC JOB (acct),'name' Exported Stacked Volume Copy
1/x Copy 5 logical volumes to 5 scratch volumes
//DTOEVC EXEC PGM=HFMMAIN
//STEPLIB DD DSN=HFM.SHFMMOD1,DISP=SHR
//SYSPRINT DD SYSOUT=*
//TAPE1 DD UNIT=561,VOL=SER=ESV001,
// DISP=SHR,LABEL=(,BLP)
//TAPE2 DD UNIT=562,DISP=(NEW,PASS),LABEL=(,SL)
//SYSIN DD *
$$FILEM EVC INPUT=TAPE1,OUTPUT=TAPE2,
$$FILEM VOLSER=(LVOL03,LVOL06,LVOL01,LVOL99,LVOL10)
$$FILEM EOJ
/*
```
# EVL (Exported Stacked Volume List)

#### **Purpose**

List the contents of an Exported Stacked Volume.

#### **Usage notes**

Z Data Tools first verifies that the volume loaded was created by the VTS export function. Z Data Tools forward spaces the volume to the Table of Contents and then prints a listing of the Table of Contents. The sequence printed is the same as the sequence of the logical volumes on the Exported Stacked Volume.

You can choose a short listing using the SHORT listing type, which prints only the logical volumes on the Exported Stacked Volume, or you can obtain a more detailed list of the Table of Contents by using the LONG listing type. This listing shows standard label header and trailer information and the location of tape marks.

Specify a DDNAME for the tape. If the DDNAME is not allocated, you are asked for allocation information.

If you do not know the VOLSER and first data set name of the tape, specify BLP during allocation.

For more information about using this function, see ESV options on page 445.

# **Options**

None.

# **Related function**

**EVC**

Copy a logical volume from an Exported Stacked Volume

Figure 442. Syntax

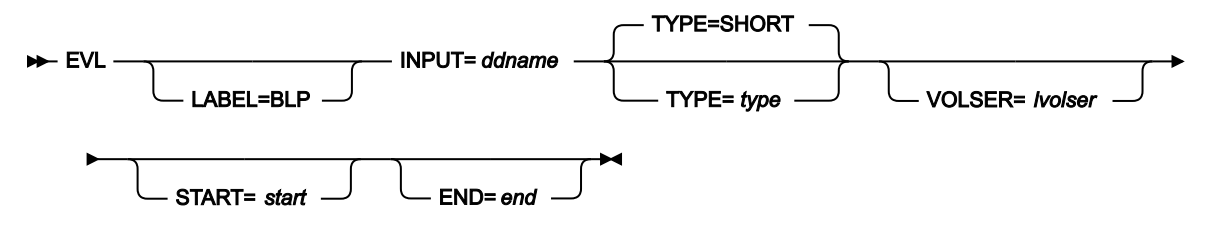

#### **ddname**

Refers to a DD or TSO ALLOC statement.

#### **end**

The relative number of the logical volume on the input Exported Stacked Volume where the listing is to stop. For example, END=9 causes the listing of logical volumes to stop after volume 9 has been listed. If omitted, or greater than the number of logical volumes on the input Exported Stacked Volume, then the value defaults to the maximum number of volumes on the input Exported Stacked Volume. Ignored if TYPE=SHORT, or VOLSER has been specified.

## **LABEL=BLP**

Specifies that bypass label processing is used. This parameter must be specified with the first Z Data Tools function that uses the tape. For BLP processing requirements, see "Customizing the Security Environment" in the Z Data Tools Customization Guide.

#### **lvolser**

Logical volume numbers of the volumes to be listed. Use VOL1 for a standard labeled volume. Specify up to five logical volume numbers in the form (volser1, volser2, ...). If omitted, and START, END parameters are not used, then all logical volumes on the input Exported Stacked Volume are listed. Ignored if TYPE=SHORT.

## **start**

The relative number of the logical volume on the input Exported Stacked Volume where the listing is to start. For example, START=5 causes the first 4 logical volumes to be skipped and the listing starts with logical volume 5. If omitted, the value defaults to 1. If START is greater than END, then no logical volumes is listed. Ignored if TYPE=SHORT, or VOLSER has been specified.

## **type**

Specify one of the following:

## **SHORT**

Print only the volsers of the logical volumes on the input Exported Stacked Volume (the default).

# **LONG**

Print detailed listing of the format of the logical volumes on the input Exported Stacked Volume. Parameters VOLSER or START, END can be used to qualify the logical volumes listed.

//EVL JOB (acct),'name' Exported Stacked Volume List //DTOEVL EXEC PGM=HFMMAIN

```
//STEPLIB DD DSN=HFM.SHFMMOD1,DISP=SHR
//SYSPRINT DD SYSOUT=*
//TAPE DD UNIT=F07M3N80,VOL=SER=ESV994,
// DISP=SHR,LABEL=(,BLP)
//SYSIN DD *
$$FILEM EVL INPUT=TAPE,TYPE=LONG,VOLSER=(EJ0020,EJ1019,EJ1029,EJ1035)
$$FILEM EOJ
/*
Z Data Tools
$$FILEM EVL INPUT=TAPE,TYPE=LONG,VOLSER=(EJ0020,EJ1019,EJ1029,EJ1035)
Exported Stacked Volume Table of Contents for Volume ESV994
          VOLSER SEQ NO Logical Volume Layout
           EJ1019 3 VOL1EJ1019
                            HDR1PE.MNT06.TAB351OO
                            ----- TAPE MARK -----
                                  Data File
                            ----- TAPE MARK -----
                             EOF1PE.MNT06.TAB351OO
                            ----- TAPE MARK -----
                            ----- TAPE MARK -----
                             ===== End of Volume =====
           EJ1035 4 VOL1EJ1035
                             HDR1PE.MNT12.TAB351OO
                            ----- TAPE MARK -----
                                   Data File
                            ----- TAPE MARK -----
                             EOF1PE.MNT12.TAB351OO
                             ----- TAPE MARK -----
                            ----- TAPE MARK -----
                            ===== End of Volume =====
           EJ1029 7 VOL1EJ1029
                             HDR1PE.MNT08.TAB351OO
                            ----- TAPE MARK -----
                                  Data File
                            ----- TAPE MARK -----
                             EOF1PE.MNT08.TAB351OO
                            ----- TAPE MARK -----
                            ----- TAPE MARK -----
                             ===== End of Volume =====
           EJ0020 10 VOL1EJ0020
                             HDR1.BACKTAPE.DATASET
                             ----- TAPE MARK -----
                                  Data File
                             ----- TAPE MARK -----
                             EOF1.BACKTAPE.DATASET
                            ----- TAPE MARK -----
                            ----- TAPE MARK -----
                             ===== End of Volume =====
EVL completed
```
\$\$FILEM EOJ

# FCH (Find/Change)

## **Purpose**

The FCH function allows you to:

- Search for, and optionally change, strings in a PDS, VSAM data set, sequential data set, MQ queue, or CICS® resource.
- Search for strings in HFS files.

## **Usage notes**

You can select the records to be processed using:

- Member name selection criteria
- Date created selection criteria
- Date last modified selection criteria
- User ID selection criteria

You can either specify a REXX procedure with the proc parameter, or enter a FIND or CHANGE command in the Command line. For information about the primary commands, see [Finding and changing data in multiple](#page-360-0) PDS members on page 361. The LOCATE primary command is ignored in batch jobs. When working with compressed non-VSAM extended format data sets (compressed PSE data sets), any CHANGE command is performed as if MEMORY=YES is specified.

## **Multiple command processing**

There is no limit on the number of FIND or CHANGE commands that can be processed in one pass of the file, but each FIND or CHANGE command must start on a new line. Be careful when using overlapping change commands such as c cat dog and c catapult crossbow. A string is only matched against the first command with a matching search argument. Therefore, you must place the longer change first. For example, if you specify the following change commands:

C Cat Dog C Catapult Crossbow

The second command would never get processed. Reversing the command order would ensure any occurrences of "Catapult" were changed.

After a change is made, FCH processing continues for the same data record. The point where processing resumes is immediately following the most recently changed string. As a result, changes are not recursive, so that c cat cow and c cow dog does not change "cat" to "dog", unless separate runs are done. Furthermore, if the search argument is found but the change fails, subsequent FIND or CHANGE commands that match that string are not done.

## **Data sets containing variable length records**

If a CHANGE command would result in an increase in the length of a variable length record, the change is not processed unless MEMORY=YES is specified, and the change does not exceed the maximum variable record length for a data set.

## **Performance tips**

• When you use FCH to update members of a PDS(E):

One FCH default is STATS=ON, which causes the ISPF statistics for each changed member to be updated. This can significantly increase I/O (EXCP) and CPU utilization. To improve performance, consider using STATS=OFF.

- Using JCL processing (JCL=YES) is more CPU intensive than JCL=NO. Only use JCL=YES if necessary.
- You can improve concurrent read access by other users or jobs to the target data set when there is a user PROC, by using the NOUPDATE=YES option when the PROC will not be performing any updates.

#### **Options**

When you specify the PROC option, you are supplying a REXX procedure. For more information, see the proc parameter below.

# **Return codes**

The default return codes from the FCH function have the following modified meanings:

#### **1**

One or more FIND or CHANGE commands successful but one or more FIND or CHANGE commands unsuccessful because no strings found.

## **2**

One or more strings found but one or more CHANGE commands could not be performed (no space available or invalid key change).

#### **4**

No FIND or CHANGE command successful because no strings found (no matches).

#### **4**

No FIND or CHANGE command successful because no members to process.

# **4**

No FIND or CHANGE command successful because input empty.

# **8**

Bad FIND/CHANGE command(s) supplied.

# **8**

Too many FIND/CHANGE commands supplied.

#### **8**

REXX error encountered.

## **8**

Job step interrupted/cancelled.

# **16**

Program Object not supported (but specified).

# **16**

Data set in use.

# **16**

Member in use.

# **16**

Data set/member open error.

# **16**

Data set not found / allocation error.

# **16**

Insufficient storage available.

# **16**

Input data appears ISPF packed but is not valid.

## **16**

FCH abended.

# **16**

Other serious error that stops processing occurred (for example an input/output error).

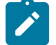

**Note:** Return codes can be customized during installation. If you receive return codes that do not match those listed above, your site might have customized the return codes for this function. Z Data Tools may also issue the 999 abend, if the return code in batch is equal to or greater than the ABENDCC value. Contact your Z Data Tools systems administrator for details.

# **Related functions**

# **DSEB**

Edit a data set via batch job processing

# **TRS**

Locate data within a tape file

Figure 443. Syntax

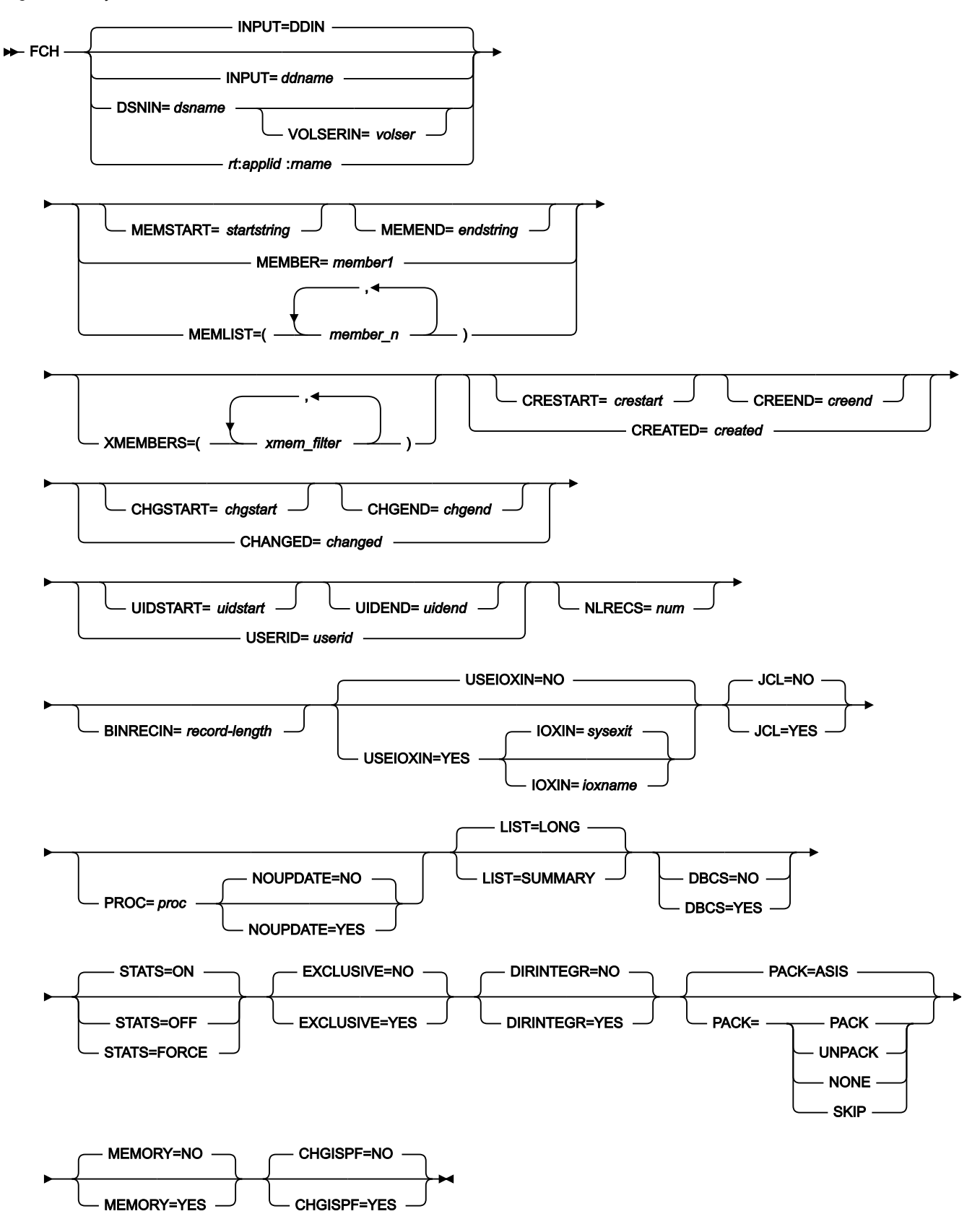

# **INPUT=ddname**

Defines a reference to a DD or TSO ALLOC statement for the input data set, or HFS file. The default is DDIN.

## **DSNIN=dsname**

Defines the name of the input data set, or an absolute path to a HFS file (directory). If any DD statements are specified, they are not used. The name may include a member name in parenthesis. If the member is specified here, the associated Member parameter must be empty. You can further describe this data set, as follows:

#### **VOLSERIN=volser**

Volume serial number for a non-cataloged data set.

An absolute path to a HFS file (directory) must be enclosed in apostrophes. If it does not fit on one line, it can be split into several lines.

#### **rt:applid:rname**

You can specify a CICS® resource in place of a data set name, where:

## **rt**

Resource type. Valid values are:

## **FI**

For a CICS<sup>®</sup> file.

## **TD**

For a Transient Data Queue.

## **TS**

For a Temporary Storage Queue.

## **applid**

The VTAM® applid of the CICS® system.

## **rname**

The name of the resource.

#### **MEMBER=member1**

The name of a single member in a PDS, or a member name pattern representing one or more members in a PDS. If the input data set is a PDS(E), you may specify this parameter, or a member name in the DD statement for ddname, or specify a range of member names with the MEMSTART and MEMEND keywords.

A member name pattern can consist of any characters that are valid in a member name and two special pattern characters: the asterisk (\*) and the percent symbol (%).

**\***

represents any number of characters. As many asterisks as required can appear anywhere in a member name pattern. For example, if you enter a member name pattern of \*d\*, all members in the PDS whose name contains "d" are processed.

## **%**

is a place holding character that means a single character. As many percent symbols as necessary can appear anywhere in a member name pattern. For example, if you enter a member name pattern of \*\*\*\*, all members in the PDS whose name is four characters in length are processed.

member1 is ignored if the data set is not a PDS.

#### **MEMSTART=startstring**

Is used to specify the start of a range of member names to be included in the copy. If MEMSTART is specified but MEMEND is omitted, all members of the PDS(E) from the startstring value onwards are included. startstring can have the same values, including wild cards, as for the member1 parameter of the MEMBER keyword.

#### **MEMEND=endstring**

Is used to specify the end of a range of member names to be included in the copy. If MEMEND is specified but MEMSTART is omitted, all members of the PDS(E) up to the endstring value onwards are included. endstring can have the same values, including wild cards, as for the member1 parameter of the MEMBER keyword.

#### **MEMLIST**

Allows you to specify a list of member names.

#### **member\_n**

The names of the members to be processed in the format (member1,member2,...member\_n). Generic name masks are allowed. For example, member names can be specified as follows: (MEMLIST=ABC,DEF,HIJ\*).

## **XMEMBERS**

Provides a way to exclude from processing library members that would otherwise be selected using the MEMSTART, MEMEND, MEMBER, and MEMLIST options.

#### **xmem\_filter**

A member name filter identifying one or more members that are to be excluded from processing. A filter can be a member name pattern representing multiple members.

To specify a member name filter containing lowercase characters, use a character string in the format c'string'. Filter values can also be specified as hexadecimal strings in the format x'hexdigits'.

#### **CREATED=created**

The date on which a member was created, in YYYY/MM/DD format.

If the input data set is a PDS(E), you may specify this parameter, or specify a range of creation dates with the CRESTART and CREEND keywords.

You can specify an asterisk (\*) as the last character to indicate a range of dates or a percent sign (%) in place of a single character to indicate a selection of dates.

created is ignored if the data set is not a PDS.

## **CRESTART=crestart**

The start of a range of creation dates in YYYY/MM/DD format to be included in the copy.

If CRESTART is specified but CREEND is omitted, all members of the PDS(E) from the crestart value onwards are included.

If omitted, or you do not enter a full date, or you specify an asterisk (\*) as the last character, the unspecified portion of crestart defaults to the right as follows:

**DD**

 $= 01$ 

**MM**

= 01

### **YYYY**

= 0000

No other wildcarding is allowed.

#### **CREEND=creend**

The end of a range of creation dates in YYYY/MM/DD format to be included in the copy.

If omitted, or you do not enter a full date, or you specify an asterisk (\*) as the last character, the unspecified portion of creend defaults to the right as follows:

**DD**

= 31

## **MM**

 $= 12$ 

## **YYYY**

= 9999

No other wildcarding is allowed.

## **CHANGED=changed**

The date on which a member was last modified, in YYYY/MM/DD format.

If the input data set is a PDS(E), you may specify this parameter, or specify a range of modification dates with the CHGSTART and CHGEND keywords.

You can specify an asterisk (\*) as the last character to indicate a range of dates or a percent sign (%) in place of a single character to indicate a selection of dates.

changed is ignored if the data set is not a PDS.

## **CHGSTART=chgstart**

The start of a range of modification dates in YYYY/MM/DD format to be included in the copy.

If CHGSTART is specified but CHGEND is omitted, all members of the PDS(E) from the chgstart value onwards are included.

If omitted, or you do not enter a full date, or you specify an asterisk (\*) as the last character, the unspecified portion of *chgstart* defaults to the right as follows:

**DD** = 01

```
MM
```
 $= 01$ 

**YYYY**

 $= 0000$ 

No other wildcarding is allowed.

#### **CHGEND=chgend**

The end of a range of modification dates in YYYY/MM/DD format to be included in the copy.

If omitted, or you do not enter a full date, or you specify an asterisk (\*) as the last character, the unspecified portion of chgend defaults to the right as follows:

## **DD**

 $= 31$ 

# **MM**

 $= 12$ 

# **YYYY**

= 9999

No other wildcarding is allowed.

#### **USERID=userid**

The TSO user ID by which the member was last updated.

If the input data set is a PDS(E), you may specify this parameter, or specify a range of user IDs with the UIDSTART and UIDEND keywords.

You can enter a generic user ID by using asterisks and percent signs.

userid is ignored if the data set is not a PDS.

## **UIDSTART=uidstart**

The start of a range of user IDs to be included in the copy.

If UIDSTART is specified but UIDEND is omitted, all members of the PDS(E) from the uidstart value onwards are included.

If omitted, or you do not enter a full 7-character user ID, or you specify an asterisk (\*) as the last character, Z Data Tools replaces the asterisk and pads the unspecified portion of *uidstart* to the right with low values (X'00').

## **UIDEND=uidend**

The end of a range of user IDs to be included in the copy.

If you omit this field, it defaults to high values (X'FF').

If you specify less than 7 characters (without an asterisk as the last character), Z Data Tools pads uidstart to the right with low values (X'00'). If you specify an asterisk (\*) as the last character, Z Data Tools replaces the asterisk and pads the unspecified portion of uidend with high values (X'FF').

## **NLRECS=num**

Specifies the number of records to be processed in each data set or member.

#### **BINRECIN=record-length**

Specifies the record length used for processing a HFS file. Valid range: 1 to 32760. The file is processed in binary mode (fixed-length records derived from the file, delimiters not distinguished). If you do not specify this parameter, the file is processed in text mode (variable-length records, boundaries determined by delimiters).

## **USEIOXIN**

Specifies whether to invoke a user I/O exit, to process the input data set.

#### **NO**

Default. Do not invoke a user I/O exit.

#### **YES**

Invoke a user I/O exit to process the input data set. This option is only available if the person who did the site customization for Z Data Tools allowed user I/O exits on a site-wide basis.

## **IOXIN**

Specifies the name of the user I/O exit used for the input data set. There are no restrictions on the programming language that you can use to write an exit. The exit must be provided to Z Data Tools in the STEPLIB/ISPLLIB concatenation or their extensions (LINKLIST, LPA, and so on).

#### **sysexit**

Default. If you specify USEIOXIN=YES and do not supply a user I/O exit name, Z Data Tools uses the name of the exit provided in the installation customization options. If USEIOXIN has been set to YES and no installation default has been provided, you must specify IOXIN=ioxname.

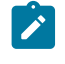

**Note:** If you have selected batch processing in an online panel, the generated JCL statements use the default name provided in your Set System Processing Options panel.

#### **ioxname**

The name of a PDS(E) member of a data set that has been provided to Z Data Tools in the STEPLIB concatenation.

#### **JCL=NO**

Treat the data set as a non-JCL data set.

#### **JCL=YES**

The data set contains JCL and the JCL syntax is to be preserved.

The columns searched are set to 3 through 71, unless the statement is not a JCL statement. A statement is considered to be a JCL statement if it begins with the strings "/\*" or "//". If the statement does not begin with either of these strings, it is not considered to be a JCL statement in which case any column range specified on the FIND (or CHANGE, respectively) command or preset using the BOUNDS command is honored. If no column range has been specified, the full record is searched.

If not successful at maintaining the number and size of records, Z Data Tools attempts to rewrite the file:

- More errors are possible in this case. For example, a PDS(E) may run out of room.
- If a logical line is changed and requires more physical records, the file is rewritten. The data in columns 73–record length for new physical records is copied from the last related original physical record. Data past column 72 is treated as non-changeable sequence numbers or comments.

#### **PROC=proc**

Member name of a REXX procedure that you want to use to process each record, or an asterisk (\*) to indicate the procedure is inline. If you specify a member name, you must define an HFMEXEC ddname that identifies the PDS containing the member. If you specify \*, the procedure is read from SYSIN immediately following the control statement for the current function. The inline procedure is terminated by a record containing a slash and a plus sign  $($ /+ $)$  in columns 1-2.

Whether or not a record appears in the FCH report is determined by the return code from the REXX procedure for that record. (If no PROC statement is specified, one is assumed at the end of the \$\$FILEM control statements.) If the REXX procedure ends with a RETURN DROP statement, then the current record is considered to be "not selected" (not one of the records you wanted to find), and does not appear in the FCH report. If the REXX procedure ends normally, or with an explicit RETURN (without the DROP keyword), then the current record is considered to be "selected", and is included in the FCH report. Records that have been selected without being changed by the REXX procedure are marked in the FCH report by an "s" suffix attached to their record number, while records that have been selected and changed are marked by a "c".

In a REXX procedure for FCH, explicitly code a RETURN statement when you identify a record that you want to select. To ensure that other records are not selected, on the last line of the REXX procedure, code a RETURN DROP statement.

For more information about using REXX procedures to process records, see [Enhancing](#page-509-0) Z Data Tools [processing on page 510](#page-509-0).

#### **NOUPDATE**

Allows you to specify that you intend no updates to the FCH data set while executing the utility. This option is valid only when a REXX procedure has been specified and is ignored otherwise.

## **NO**

Updates to the data are honored.

#### **YES**

Forces the allocation of the data set as input only. All updates to the data are ignored.

#### **LIST=LONG**

Default. This prints each record where the string was found as well as a summary report.

## **LIST=SUMMARY**

This produces a summary report only.

## **DBCS=YES**

(Default for LANGUAGE=JAPANESE). This processes and preserves DBCS shiftin and shiftout characters within the data records.

## **DBCS=NO**

(Default for LANGUAGE=ENGLISH). This ignores DBCS shiftin and shiftout characters within the data records.

#### **STATS=ON**

Default. This updates the ISPF statistics (if already present) when a PDS or PDSE member has been changed.

#### **STATS=OFF**

The ISPF statistics is not updated when a PDS or PDSE member has been changed.

#### **STATS=FORCE**

The ISPF statistics that exist for members being processed are always updated and statistics for a member that previously did not have statistics are created.

## **EXCLUSIVE=NO**

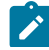

**Note:** This option is supported for backward compatibility only.

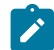

Use the new DIRINTEGR option.

Default. The data set is allocated with DISP=SHR, so that other users can obtain concurrent access to a PDS or PDSE during execution of FCH.

#### **EXCLUSIVE=YES**

Forces an override of the PDS(E) member processing method which allows for safe concurrent updates by other users. This option has significant performance impact. When set to YES, the member processing is performed much faster but may be affected by PDS(E) directory updates, possibly causing I/O errors if the data set is concurrently updated. This option overrides the processing method selected by Z Data Tools (EXCLUSIVE=NO, default, unless the input data set has been allocated OLD by the user), which always assumes concurrent safe processing when the data set is allocated to multiple users.

## **DIRINTEGR**

Specifies whether to invoke a user I/O exit to process the input data set.

#### **NO**

Default. Z Data Tools uses a faster PDS(E) directory processing method. This may cause I/O errors when multiple users are concurrently updating the directory of the data set being processed.

## **YES**

Z Data Tools uses safer, but slower, PDS(E) directory processing method. This method allows for safe concurrent updates of the PDS(E) directory by multiple users.

# **PACK**

Determines if Z Data Tools should detect if the input data is in ISPF packed format and specifies if the output data is to be written in ISPF packed format. This keyword is ignored when processing VSAM data sets. When an I/O exit has been specified for either the input or output data set (or both), the only valid option is PACK=NONE.

#### **ASIS**

Instructs Z Data Tools to write the output in ISPF Packed format only if the input is in ISPF packed format.

## **PACK**

Instructs Z Data Tools to write the output in ISPF packed format regardless of the input format.

# **UNPACK**

Instructs Z Data Tools to write the output without ISPF packing, regardless of the input format.

#### **NONE**

Instructs Z Data Tools not to determine if the input data set is in ISPF packed format and writes the output records as they are read from the input data set (after any enhanced processing).

## **SKIP**

Instructs Z Data Tools to determine if the input data set is in ISPF packed format and if so, to skip the find/change processing.

## **MEMORY**

Specifies whether to perform changes in memory.

#### **NO**

Default.

## **YES**

Perform the changes in memory. The following occurs:

- 1. Opens the data set or member for input and reads all the records into memory.
- 2. Supports record length changes when the search and replace strings are different lengths and the resultant length is less than or equal to the maximum logical record length of a variable length data set.
- 3. Opens for output and writes all the records loaded back to the data set when a change is made.

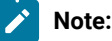

- 1. This option is ignored for VSAM files.
- 2. This option can be used to avoid the restrictions associated with opening the data set in UPDATE mode.
- 3. The function is terminated if there is insufficient memory to load the entire member or data set into memory. A larger region size may be required.
- 4. For compressed data sets, the change is always performed in memory.
- 5. Memory processing performs slower than update in place.

## **CHGISPF=NO|YES**

Default is **NO**. Specify **CHGISPF=YES** to mimic the ISPF Editor CHANGE command behavior which preserves positional relationships when the "to" and "from" strings have different lengths by absorbing or inserting blank characters as required. For example, if a long string is changed to a shorter string, the shorter string is padded with blanks to maintain column position of any data to the right of the change.

See Finding and changing data in multiple PDS members on page 361 for details of the FCH commands.

**Note:** It is not possible to use multiple FINDNOT commands in the input stream for batch processing. Similarly, it is not possible to combine FINDNOT commands with FIND or CHANGE commands in the batch input stream.

```
//FMUSRFCH JOB (@TS2,MVS6),'HFMUSER',NOTIFY=HFMUSER,
// CLASS=A,MSGLEVEL=(1,1),MSGCLASS=H
//HFMBAT EXEC PGM=HFMMAIN
//STEPLIB DD DSN=HFMUSER.FMN110.TSTLOAD,DISP=SHR
// DD DSN=hlq.TSTLOAD,DISP=SHR
// DD DSN=hlq.SHFMMOD1,DISP=SHR
// DD DSN=HFM.IGYV1R20.SIGYCOMP,DISP=SHR
//SYSPRINT DD SYSOUT=*
//HFMEXEC DD DSN=HFM.EXEC,DISP=SHR
//HFMTSPRT DD SYSOUT=*
//DDIN DD DSN=HFMUSER.JCL.TESTING,DISP=SHR
//SYSTERM DD SYSOUT=*
//SYSIN DD *
$$FILEM FCH ,
$$FILEM INPUT=DDIN,MEMBER=J*
F 'rights reserved'
C 'Copyright 2001-2002' ,
'Copyright 2001-2003' 1 71
C 'Alpha Company Ltd' ,
'Alpha Beta Company Ltd' 1 71
C 'Beta Company Ltd' ,
'Alpha Beta Company Ltd' 1 71
/+
/*
```
# FMT (Set DBCS Format)

## **Purpose**

Specify the format of records that contain double-byte character set (DBCS) data.

## **Usage notes**

Z Data Tools considers data as being contained in one or more fields in the input record. This function lets you define where each type of field is located within the record. You can define up to 32 fields in ascending order. They must not overlap, but they need not be contiguous. Specify for each field: start column, end column, type. An asterisk (\*) for end column indicates end-of-record. For type, you can specify EB (for EBCDIC format), DB (for DBCS format), or MI (for mixed format).

For all areas you do not define, Z Data Tools creates an EBCDIC field definition.

If you use the FMT function within a batch job, your format definition affects only the current batch job. In any other case, your format definition is saved in the user profile and is available for further Z Data Tools sessions.

The FMT function and the "DBCS capable language" processing option of the SET function work together as follows:

- The FMT function specifies which data within each record is DBCS.
- The "DBCS capable language" option of the SET function causes DBCS data to be printed correctly.

For more information about the SET function, see SET (Set [Processing](#page-1542-0) Options[\) on page 1543](#page-1542-0).

**Note:** The FMT function has no effect on data printed in TABL or SNGL print format by a print function in advanced-function mode when the language used is a DBCS capable language or when using TSO if the terminal used is DBCS capable. However, when either the language is a non DBCS language or the TSO terminal is not DBCS capable then the DB type can be used to format graphic fields correctly in the output.

## **Options**

RESET specifies that the default (1,\*,EB) is to be used. LIST prints a listing of the current FMT setting.

Figure 444. Syntax

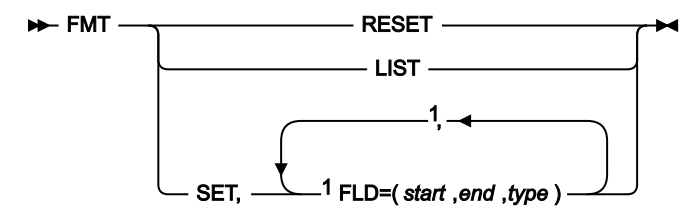

## Notes:

 $1$  You can specify up to 32 fields using the FLD keyword.

# **LIST**

Lists all the field definitions, whether you defined them explicitly or Z Data Tools used the default.

# **RESET**

Resets all field definitions to the default FLD=(1,\*,EB).

# **SET**

Defines a new set of fields.

## **start**

Starting position of a field, in bytes, where 1 represents the start of the record.

# **end**

Ending position of the field, in bytes. Specify an asterisk (\*) for the end of the record.

## **type**

Type of a field:

# **DB**

DBCS data. The field length must be an even number of characters. Unformatted graphic fields are not treated as DBCS.

**MI**

Mixed DBCS and EBCDIC data. Data between the shift out character X'0E' and the shift in character X'0F' is treated as DBCS data.

**EB**

EBCDIC data (the default).

The field definitions must be in ascending order, and must not overlap. Any areas that you do not define are considered EBCDIC data.

You can define up to 32 fields.

For example, the command:

FMT,SET,FLD=(10,27,MI),FLD=(40,59,DB)

gives you these field definitions:

 FIELD1 (1,9,EB) FIELD2 (10,27,MI) FIELD3 (28,39,EB) FIELD4 (40,59,DB) FIELD5 (60,\*,EB)

Z Data Tools prints a mask of the record, with a scale to help you to adjust your definition:

 EEEEEEEEEMMMMMMMMMMMMMMMMMMEEEEEEEEEEEEDBDBDBDBDBDBDBDBDBDBE\*  $1...5...10...5...20...5...30...30...5...40...5...50...50...$ 

The valid double-byte hexadecimal values are X'0000', X'4040', and X'4141' to X'FEFE'. Z Data Tools replaces all other pairs of double-byte characters with X'4040'.

```
//FMT JOB (acct),'name' Define DBCS Record Fmt
//ZDTOOLS EXEC PGM=HFMMAIN
//SYSPRINT DD SYSOUT=*
//SYSIN DD *
$$FILEM FMT SET,FLD=(10,27,MI),FLD=(40,59,DB)
$$FILEM EOJ
/*
```
# FSF (Forward Space File)

#### **Purpose**

Move the tape forward one or more tape files.

#### **Usage notes**

A tape file consists of blocks of data delimited by a tape mark. For this function, a tape label set is also considered a file. The tape stops after the specified number of tape marks has been read. The tape is positioned after the tape mark and a following read or write command reads or overwrites the record following that tape mark.
# **Options**

None.

# **Related functions**

# **BSF**

Move the tape backward one or more files

# **BSR**

Move the tape backward one or more records

# **FSR**

Move the tape forward one or more records

# **REW**

Rewind a tape to its load point

# **RUN**

Rewind a tape and unload it

## Figure 445. Syntax

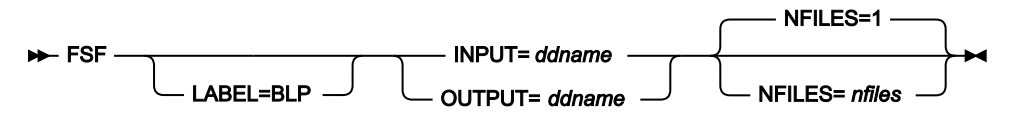

**ddname**

Refers to a DD or TSO ALLOC statement.

## **LABEL=BLP**

Specifies that bypass label processing is used. This parameter must be specified with the first Z Data Tools function that uses the tape. For BLP processing requirements, see "Customizing the Security Environment? in the Z Data Tools Customization Guide.

# **nfiles**

Number of tape files to be spaced forward. The maximum is 99 999; the default is 1. Leading tape marks are also counted.

# FSR (Forward Space Record)

## **Purpose**

Move the tape forward one or more tape records or tape marks.

## **Usage notes**

A physical tape record is either a block of data bytes or a tape mark. A tape mark is treated as a special record. For each tape mark crossed, Z Data Tools displays an information message.

## **Options**

None.

# **Related functions**

## **BSR**

Move the tape backward one or more records

# **BSF**

Move the tape backward one or more files

# **FSF**

Move the tape forward one or more files

# **REW**

Rewind a tape to its load point

# **RUN**

Rewind a tape and unload it

### Figure 446. Syntax

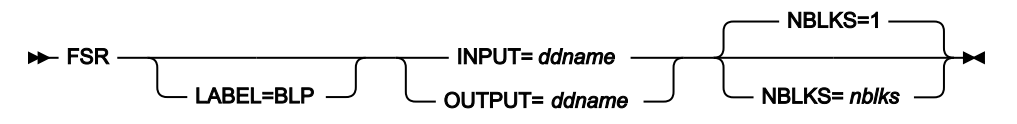

#### **ddname**

Refers to a DD or TSO ALLOC statement.

## **LABEL=BLP**

Specifies that bypass label processing is used. This parameter must be specified with the first Z Data Tools function that uses the tape. For BLP processing requirements, see "Customizing the Security Environment" in the Z Data Tools Customization Guide.

# **nblks**

Number of tape blocks to be spaced forward. The maximum is 99 999 999; the default is 1. A tape mark is considered a block.

# INT (Initialize Tape)

## **Purpose**

Initialize tapes in IBM® standard label format, ASCII label format, or NL tape.

### **Usage notes**

Use this function to initialize a labeled or unlabeled tape. Z Data Tools first rewinds the tape. To initialize with labels, Z Data Tools writes a volume label set in either IBM® standard format or ANSI type 3 or 4 (ASCII) format. For NL initialization, a single tape mark is written.

Specify a DDNAME for the tape. To check existing labels on the output tape before creating the new label set, specify the appropriate label value on the tape allocation panel. Specifying BLP initializes the tape unconditionally.

After completion of the function, the tape remains positioned after the label set. To make your system aware of the new volume serial number, rewind, unload, and reallocate it with the new volume serial number.

### **Options**

You can initialize a tape with ANSI type 3 or 4 labels to be used with ASCII files. You can also specify a file identifier to be used for the file header label. Omit the volser to initialize an NL tape.

A scaling capacity can be added to the tape provided the function is supported by the hardware. The scaling capacity limits the amount of the tape actually used.

#### **Related function**

### **WTM**

Write one or more tape marks

#### Figure 447. Syntax

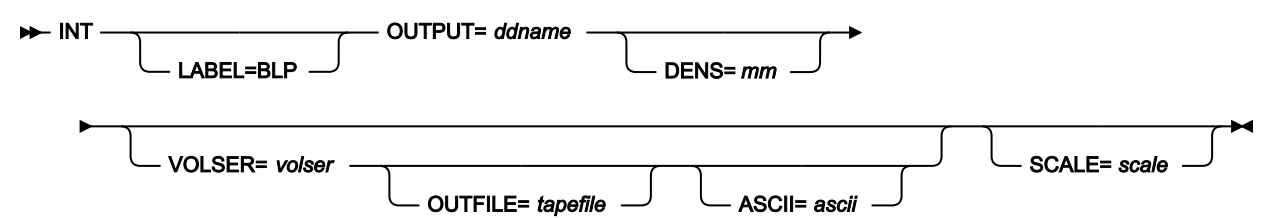

#### **ascii**

Specify YES to format the tape with American National Standard labels for use with ASCII files. Specify NO to format the tape with EBCDIC labels. The default depends on the value of the SET TAPELBL parameter.

# **ddname**

Refers to a DD or TSO ALLOC statement.

#### **LABEL=BLP**

Specifies that bypass label processing is used. This parameter must be specified with the first Z Data Tools function that uses the tape. For BLP processing requirements, see "Customizing the Security Environment" in the Z Data Tools Customization Guide.

# **mm**

A 2-byte tape mode as shown in Tape [density](#page-441-0) and mode values [on page 442](#page-441-0).

## **scale**

Limits the amount of data that can be stored on the tape to a percentage of its capacity. Allowed values are 0 (100% capacity; no limit applied), 25, 50, or 75. For example, SCALE=25 limits the tape to 25% of its normal capacity. Only valid for 3590 devices; it is not valid for a 3590 running in 3489E emulation mode.

# **tapefile**

Name to be used to write the HDR1 label. The default is to create a HDR1 label with a dummy name for labeled tapes. This parameter is ignored for NL tapes.

#### **volser**

Volume serial number to be used for initialization. If omitted, an NL tape with no volser is produced.

```
//INT JOB (acct),'name' Initialize SL Tape
//HFMBAT PROC
//HFMBAT EXEC PGM=HFMMAIN
//STEPLIB DD DSN=HFM.SHFMMOD1,DISP=SHR
//SYSPRINT DD SYSOUT=*
//SYSABEND DD SYSOUT=*
//SYSUDUMP DD SYSOUT=*
// PEND
//*
//ZDTOOLS EXEC HFMBAT
//SYSPRINT DD SYSOUT=*
//TAPE DD UNIT=561,VOL=SER=FMO001,
// DISP=SHR,LABEL=(,BLP)
//SYSIN DD *
$$FILEM INT OUTPUT=TAPE,VOLSER=FMO001,
$$FILEM SCALE=25,OUTFILE=MY.TEST.TAPE
$$FILEM EOJ
/*
```
# NOSORT (Disable the use of DFSORT)

### **Purpose**

Disable the use of DFSORT for copy or print processing of data sets.

## **Usage notes**

Z Data Tools may use DFSORT internally for processing to achieve better performance. Under certain conditions (for example, unlike concatenated input data sets), such use may result in DFSORT processing errors and should be disabled.

Figure 448. Syntax

**NOSORT +4** 

# ODL (Object Directory List)

## **Purpose**

Work with a list of OAM objects from the specified collection or optical disk.

## **Usage notes**

You can print the list.

Select the objects by a fully-qualified or a generic object name. Specify the collection name, the volser of an optical volume, or both.

The information listed by ODL includes:

- Object name
- Creation timestamp
- Object size
- Storage location (DASD or Library)
- Volser information (if known)
- Storage class
- Management class
- Expiration date

# **Options**

Limit processing to objects residing in DASD storage, on optical storage media, or on a specific optical volume. You can also specify a range for the creation date. The information displayed can be sorted by name, creation date, size or expiration date.

# **Related functions**

# **OE**

Erase an OAM object

#### **OO**

Copy an object to the same or another collection

# **OP**

Print an object in character or hexadecimal dump format

# **OS**

Backup objects from an OAM database to a data set

## **OV**

Backup objects from an OAM database to a VSAM data set

#### Figure 449. Syntax

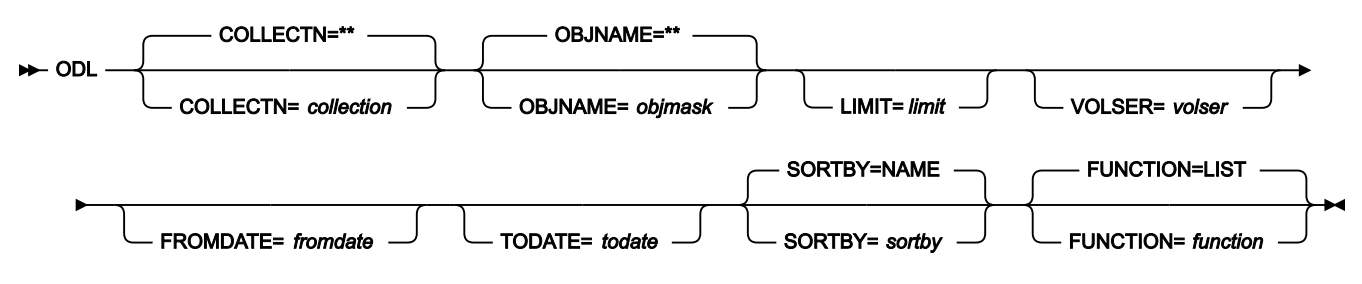

# **collection**

A collection name. In any mode except batch mode, the user's TSO prefix (normally the user ID) is used as the high-level qualifier for any name that is not entered in quotation marks.

The default is all collections; in this case, you must specify LIMIT=VOLUME and a volser.

# **fromdate**

The earliest creation date, in the form yyyymmdd. By default, all objects are listed regardless of their creation date.

## **function**

The command that you want to execute:

# **LIST**

Display the list (the default)

## **PRINT**

Print the list.

# **limit**

To limit the list based on where objects are located, specify one of the following:

# **DASD**

Only objects that are stored on DASD

## **OPTICAL**

Only objects that are stored on optical disks

## **VOLUME**

Only objects that are stored on a specified optical disk. You must also specify the volser of the optical disk.

# **objmask**

An object name or generic object name. Within the name, you can include a percent sign (%) to represent exactly one character, an asterisk (\*) to represent any number of characters (or no characters) within a qualifier, or two asterisks (\*\*) to represent any number of characters (or no characters) within any number of qualifiers.

In any mode except batch mode, the user's TSO prefix (normally the user ID) is used as the high-level qualifier for any name that is not entered in quotation marks.

The default is \*\*. In batch mode, this means all objects; in any other mode, this means all objects that have the user's TSO prefix as high-level qualifier.

# **sortby**

One of the following:

# **NAME**

Sorts by object name (the default)

# **DATE**

Sorts by creation date

# **EDATE**

Sorts by expiration date

# **SIZE**

Sorts by object size.

# **todate**

The latest creation date, in the form yyyymmdd.

# **volser**

If you specified VOLUME for *limit*, the volume serial number of the optical disk.

```
//JOB (acct),'name',Optical Volume Contents
//S1 EXEC PGM=HFMMAIN
//SYSPRINT DD SYSOUT=*
//SYSIN DD *
$$FILEM ODL LIMIT=VOLUME,VOLSER=VBKUP6
$$FILEM EOJ
/*
```
# OE (Object Erase)

# **Purpose**

Erase an OAM object.

## **Usage notes**

Use this function to remove an object from a specified collection.

## **Options**

None.

# **Related function**

**ODL**

List OAM objects

Figure 450. Syntax

# $\rightarrow$  OE - COLLECTN= *collection* - OBJNAME= *object*  $\rightarrow$

# **collection**

Name of the OAM object collection. In any mode except batch mode, the user's TSO prefix (normally the user ID) is used as the high-level qualifier for any name that is not entered in quotation marks.

## **object**

Name of the OAM object. In any mode except batch mode, the user's TSO prefix (normally the user ID) is used as the high-level qualifier for any name that is not entered in quotation marks.

//S1 EXEC PGM=HFMMAIN //SYSPRINT DD SYSOUT=\*

```
//SYSIN DD *
$$FILEM OE COLLECTN=SYSU.OAM.CLLCT001,
$$FILEM OBJNAME=DTT.ITT.WORK12
$$FILEM EOJ
/*
```
# OO (Object to Object)

# **Purpose**

Copy an object

# **Usage notes**

Use this function to copy an OAM object within a collection (using a different object name) or to another collection.

# **Options**

You can specify SMS storage class and management class values to be used for storing the object. These might, however, be overridden by your installation defaults.

# **Related functions**

# **ODL**

List OAM objects

# **OE**

Erase an OAM object

# **OS**

Backup objects from an OAM database to a data set

# **OV**

Backup objects from an OAM database to a VSAM data set

# **OP**

Print an object in character or hexadecimal dump format

# **SO**

Copy a data set to an object database

# **VO**

Copy VSAM data to an object database

# Figure 451. Syntax

 $\rightarrow$  00 - COLLECTN= *collection1* - OBJNAME= *object1* COLLECTN= *collection2* OBJNAME= *object2* STORCLAS= *storclas* MGMTCLAS= *mgmtclas*

# **collection1**

Name of the OAM object collection that contains the object. In any mode except batch mode, the user's TSO prefix (normally the user ID) is used as the high-level qualifier for any name that is not entered in quotation marks.

#### **collection2**

Name of the OAM object collection to which you are copying the object. In any mode except batch mode, the user's TSO prefix (normally the user ID) is used as the high-level qualifier for any name that is not entered in quotation marks.

By default, the collection name is not changed. (In this case, you must change the object name.)

#### **mgmtclas**

Name of an SMS management class.

## **object1**

Current® name of the OAM object. In any mode except batch mode, the user's TSO prefix (normally the user ID) is used as the high-level qualifier for any name that is not entered in quotation marks.

### **object2**

New name of the OAM object. In any mode except batch mode, the user's TSO prefix (normally the user ID) is used as the high-level qualifier for any name that is not entered in quotation marks.

By default, the object name is not changed. (In this case, you must change the collection name.)

## **storclas**

Name of an SMS storage class.

**Note:** The same keywords are used for input and output. The first occurrences of COLLECTN and OBJNAME refer to the input object; the second occurrences refer to the output object.

```
/* REXX *//* Copy object within a collection \ldots */
 "HFMMAIN $00 COLLECTN='SYSU.OAM.CLLCT000',",
              "OBJNAME='DTT.ITT.WORK12',",
              "OBJNAME='DTT.ITT.COPY12'"
/* Copy object to other collection... * /
"HFMMAIN $00 COLLECTN='SYSU.OAM.CLLCT000',",
              "OBJNAME='DTT.ITT.COPY12',",
              "COLLECTN='SYSU.OAM.CLLCT001'"
  return
```
# OP (Object Print)

# **Purpose**

Print an Object Access Method (OAM) object.

# **Usage notes**

Use this function to print the contents of an object in character format or one of the two dump formats.

## **Options**

You can select the range of bytes or records to print.

You can use the various SET processing options to control the print output:

- SET PRINTOUT defines the destination of the print output. If set to PRINTOUT=SYSOUT, you can use the PB (Print Browse) function to browse the accumulated output.
- SET RECLIMIT controls how many bytes of each record are printed.
- The format of the print output also depends on the settings of SET PAGESIZE, SET PRINTLEN, and SET PRTTRANS.
- Use SET DUMP to specify the dump format.

# **Related functions**

### **ODL**

List OAM objects

#### **OE**

Erase an OAM object

### Figure 452. Syntax

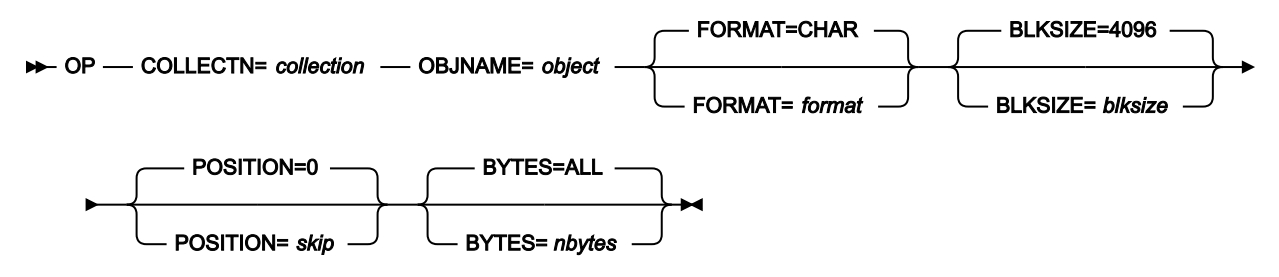

# **blksize**

Logical record size to be used to deblock the OAM object into logical records. The maximum is 32 768; the default is 4 096.

## **collection**

Name of the OAM object collection. In any mode except batch mode, the user's TSO prefix (normally the user ID) is used as the high-level qualifier for any name that is not entered in quotation marks.

## **format**

The format of the output:

## **CHAR**

Character format (the default)

# **HEX**

Hexadecimal format.

# **nbytes**

Maximum number of bytes to be printed or ALL. If this number is exceeded, printing stops. This parameter provides protection against printing an OAM object that is much larger than expected. The maximum number is 99 999 999. If you specify ALL or you omit the parameter, the entire object is printed.

# **object**

Name of the OAM object. In any mode except batch mode, the user's TSO prefix (normally the user ID) is used as the high-level qualifier for any name that is not entered in quotation marks.

# **skip**

Number of bytes to be skipped from the beginning of the object. The maximum is 99 999 999; the default is 0.

```
//JOB (acct),'name',Print OAM Object
//S1 EXEC PGM=HFMMAIN
//SYSPRINT DD SYSOUT=*
//SYSIN DD *
$$FILEM OP COLLECTN='SYSU.OAM.CLLCT000',
$$FILEM OBJNAME='DTT.ITT.TBL21',
$$FILEM BYTES=1000
$$FILEM EOJ
/
```
# OS (Object to Sequential Data)

# **Purpose**

Copy one or more OAM objects from a collection, or a primary or backup optical volume, to a sequential data set.

# **Usage notes**

To copy only the data within an object, specify the collection and the object name, and that you do not want a header record.

To create a backup of a single object, specify the collection and the object name, and that you want the header record. Z Data Tools saves the object together with its directory information. Use the SO (Sequential Data to Object) function to restore the object.

To create a backup of multiple objects from a collection, a primary or backup optical volume, specify a generic object name. Specify the collection name, the volser of an optical volume, or both. Z Data Tools saves the directory information of all objects copied. Use the SO (Sequential Data to Object) function to restore all, or selected, objects.

For more information about using this function, see [Backing](#page-486-0) up OAM objects [on page 487](#page-486-0).

# **Options**

Limit processing to objects residing in DASD storage, on optical storage media, or on a specific optical volume. You can also specify a range for the creation date.

Specify the block size to be used for the output records. The default block size is 4096 bytes, the maximum is 32760 bytes.

# **Related functions**

**OO**

Copy an object to the same or another collection

**OV**

Backup objects from an OAM database to a VSAM data set

# **SO**

Copy a data set to an object database

# Figure 453. Syntax

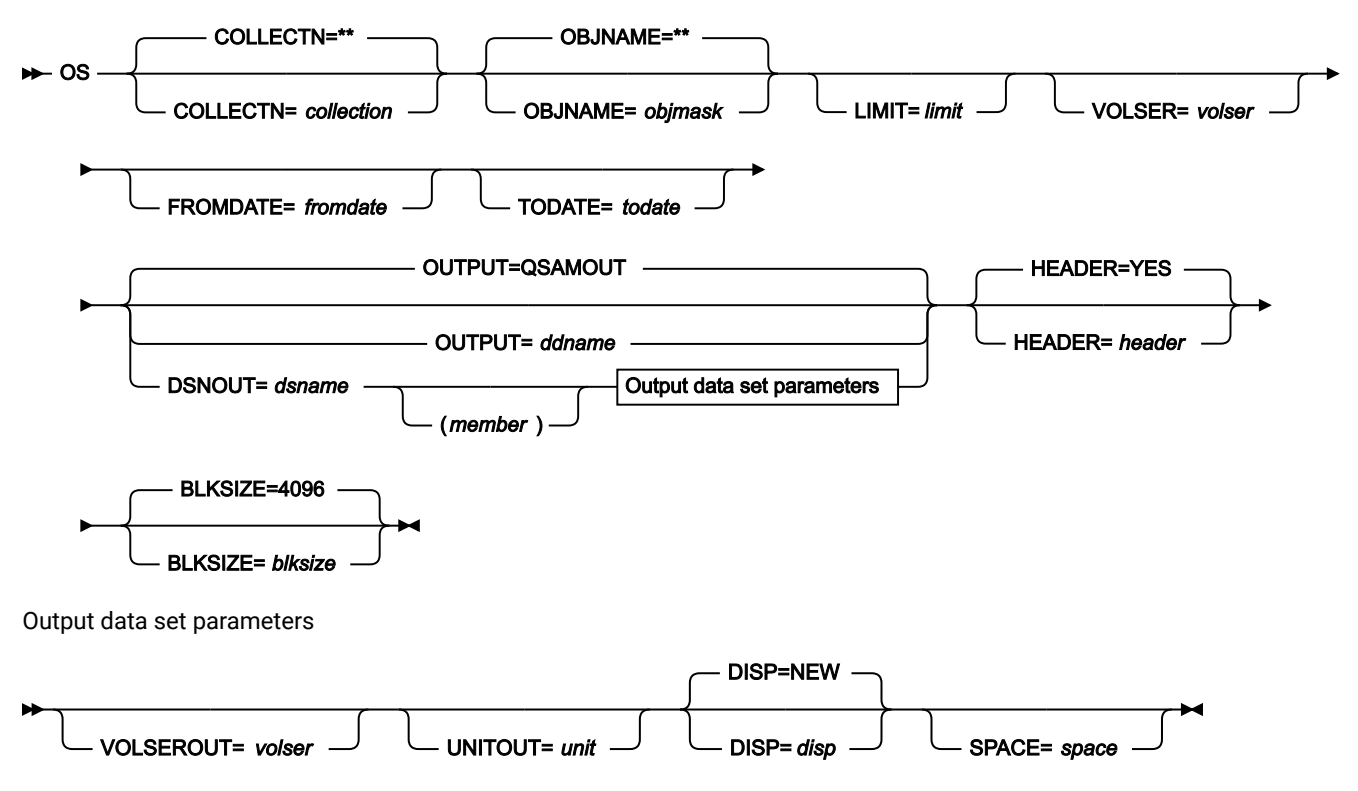

## **blksize**

Block size for the output data set. The maximum is 32 760; the default is 4 096.

#### **collection**

A collection name. In any mode except batch mode, the user's TSO prefix (normally the user ID) is used as the high-level qualifier for any name that is not entered in quotation marks.

The default is all collections; in this case, you must specify LIMIT=VOLUME and a volser.

## **ddname**

Refers to a DD or TSO ALLOC statement. The default is QSAMOUT.

# **disp**

Disposition of the output data set. Specify OLD, MOD, NEW, or CAT for NEW,CATLG. The default is NEW.

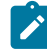

**Note:** SMS might modify the allocation of new data sets on your system. For details, contact your SMS Administrator.

## **dsname**

Name of a sequential data set. If any DD statements are specified, they are not used. To further describe the data set, use the appropriate keywords as shown in the syntax diagram.

#### **fromdate**

The earliest creation date, in the form yyyymmdd. By default, all objects are copied regardless of their creation date.

#### **header**

If you are copying only one object, specify NO if you do not want a header record. The default is to put a header record at the beginning of the output data set.

#### **limit**

To limit the objects that are copied based on where objects are located, specify one of the following:

## **DASD**

Only objects that are stored on DASD

#### **OPTICAL**

Only objects that are stored on optical disks

## **VOLUME**

Only objects that are stored on a specified optical disk. You must also specify the volser of the optical disk.

## **member**

For a PDS, the member name.

#### **objmask**

An object name or generic object name. Within the name, you can include a percent sign (%) to represent exactly one character, an asterisk (\*) to represent any number of characters (or no characters) within a qualifier, or two asterisks (\*\*) to represent any number of characters (or no characters) within any number of qualifiers.

In any mode except batch mode, the user's TSO prefix (normally the user ID) is used as the high-level qualifier for any name that is not entered in quotation marks.

The default is \*\*. In batch mode, this means all objects; in any other mode, this means all objects that have the user's TSO prefix as high-level qualifier.

#### **space**

The number of tracks to be allocated for a new data set. Specify n or  $(n,m)$ , where n is the number of primary tracks, and  $m$  is the number of secondary tracks.

#### **todate**

The latest creation date, in the form yyyymmdd.

## **unit**

A 3 hexadecimal digit device number, a 4 hexadecimal digit device number prefixed by a slash (/), a device type, or an installation-defined group name.

#### **volser**

On input: if you specified VOLUME for limit, the volume serial number of the optical disk.

On output: the volume serial number for a new or non-cataloged data set.

```
// JOB (acct),'name',Save collection on tape
//S1 EXEC PGM=HFMMAIN
//BACKUP DD DSN='OBJECT.BACKUP',UNIT=CARTR,
// DISP=(NEW,CATLG)
//SYSPRINT DD SYSOUT=*
//SYSIN DD *
$$FILEM OS COLLECTN=SYSU.OAM.CLLCT000,
$$FILEM OUTPUT=BACKUP
$$FILEM EOJ
/*
```
# OV (Object to VSAM)

## **Purpose**

Copy one or more OAM objects from a collection or a primary or backup optical volume to a VSAM data set.

## **Usage notes**

To copy only the data within an object, specify the collection and the object name, and that you do not want a header record.

To create a backup of a single object, specify the collection and the object name, and that you want the header record. The output data set must be a VSAM ESDS. Z Data Tools saves the object together with its directory information. Use the VO (VSAM to Object) function to restore the object.

To create a backup of multiple objects from a collection, a primary or backup optical volume, specify a generic object name. Specify the collection name, the volser of an optical volume, or both. The output data set must be a VSAM ESDS. Z Data Tools saves the directory information of all objects copied. Use the VO (VSAM to Object) function to restore all or selected objects.

For more information about using this function, see [Backing](#page-486-0) up OAM objects [on page 487](#page-486-0).

# **Options**

Limit processing to objects residing in DASD storage, on optical storage media, or on a specific optical volume. You can also specify a range for the creation date.

Specify the block size to be used for the output records. The default block size is 4096 bytes, the maximum is limited by the maximum record size defined for the VSAM cluster.

# **Related functions**

**OO**

Copy an object to the same or another collection

**OS**

Backup objects from an OAM database to a data set

# **VO**

Copy VSAM data to an object database

## Figure 454. Syntax

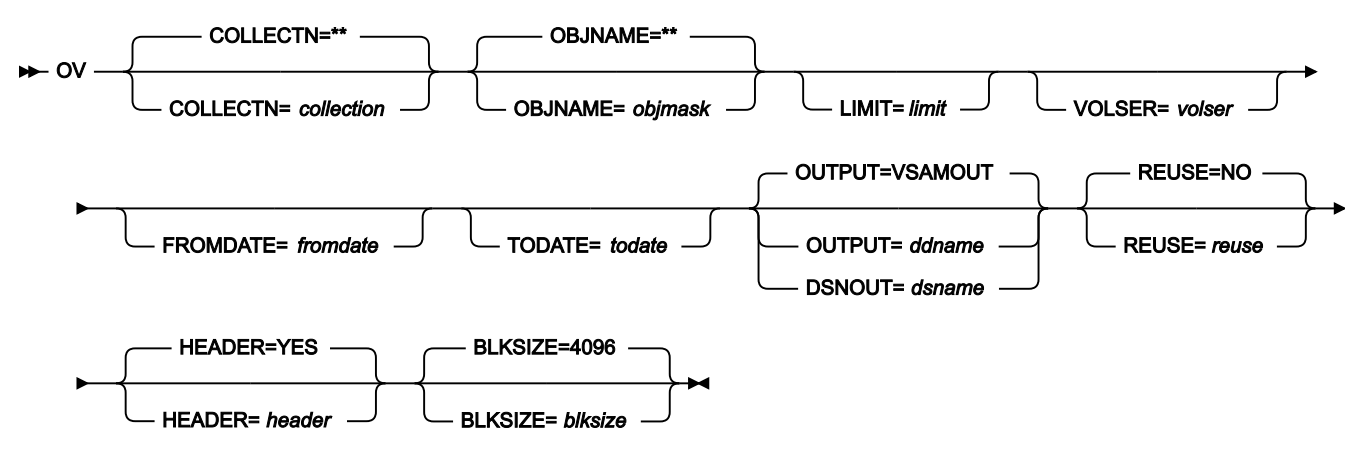

#### **blksize**

Block size for the output data set. The maximum depends on the cluster definition; the default is 4 096.

# **collection**

A collection name. In any mode except batch mode, the user's TSO prefix (normally the user ID) is used as the high-level qualifier for any name that is not entered in quotation marks.

The default is all collections; in this case, you must specify LIMIT=VOLUME and a volser.

#### **ddname**

Refers to a DD or TSO ALLOC statement. The default is VSAMOUT.

## **dsname**

Name of a VSAM data set.

# **fromdate**

The earliest creation date, in the form yyyymmdd. By default, all objects are copied regardless of their creation date.

#### **header**

If you are copying only one object, specify NO if you do not want a header record. The default is to put a header record at the beginning of the output data set.

### **limit**

To limit the objects that are copied based on where objects are located, specify one of the following:

### **DASD**

Only objects that are stored on DASD

# **OPTICAL**

Only objects that are stored on optical disks

## **VOLUME**

Only objects that are stored on a specified optical disk. You must also specify the volser of the optical disk.

#### **objmask**

An object name or generic object name. Within the name, you can include a percent sign (%) to represent exactly one character, an asterisk (\*) to represent any number of characters (or no characters) within a qualifier, or two asterisks (\*\*) to represent any number of characters (or no characters) within any number of qualifiers.

In any mode except batch mode, the user's TSO prefix (normally the user ID) is used as the high-level qualifier for any name that is not entered in quotation marks.

The default is \*\*. In batch mode, this means all objects; in any other mode, this means all objects that have the user's TSO prefix as high-level qualifier.

#### **reuse**

Specify YES to replace any existing records in the output data set (if it is defined with the REUSE parameter in the catalog). Specify NO to add new records without deleting the old records. The default is NO.

## **todate**

The latest creation date, in the form yyyymmdd.

#### **volser**

If you specified VOLUME for limit, the volume serial number of the optical disk.

```
/* REXX */ /* This EXEC saves all OAM objects in a VSAM */
/* data set which were added to a collection *//* at the current day: *//* Get date in format YYYYMMDD *
```

```
 fromdate = DATE('STANDARD')
 say 'Saving objects from' fromdate
/* create backup copy of all new objects */
"HFMMAIN $OV COLLECTN='SYSU.OAM.CLLCT000',",
             "FROMDATE="||fromdate,
             "DSNOUT=REUSABLE.ESDS,REUSE=YES"
```
return

# PBK (Print Copybook)

## **Purpose**

Prints a report showing the field definitions in:

- a copybook
- a template that was based on a copybook (not Db2® templates)
- a dynamic template
- an IMS™view
- an IMS™criteria set

# **Usage notes**

When referencing a copybook, the copybook must be stored in a partitioned data set member, a CA-Panvalet library member, or a library accessed using the Library Management System Exit. All other source types can be stored in a sequential data set, partitioned data set member, CA-Panvalet library member, or a library accessed using the Library Management System Exit.

# **Options**

None.

# **Related functions**

None.

Figure 455. Syntax

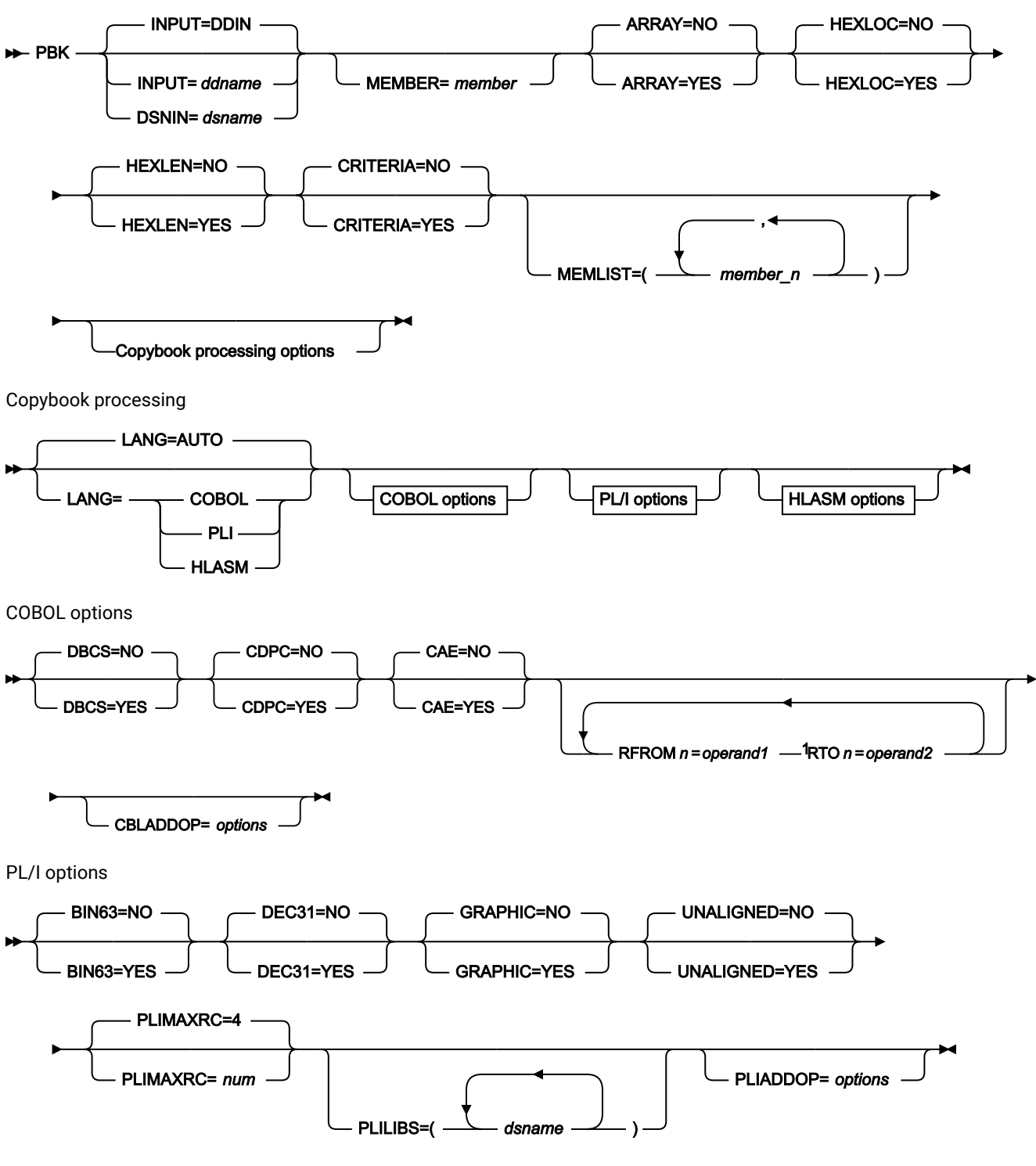

Notes:

 $1$  n= 1 to 5.

HLASM options

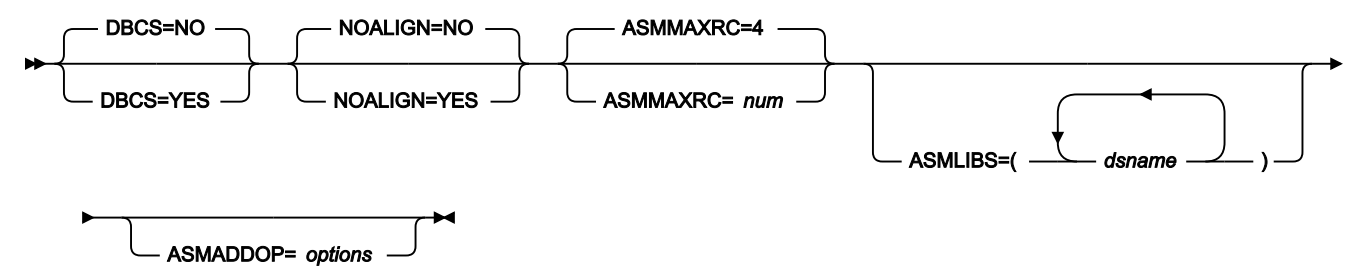

#### **INPUT=ddname**

Defines a reference to a DD or TSO ALLOC statement for the input data sets. The default is DDIN.

If you specify a concatenated DD, then you must provide the member name, member.

#### **DSNIN=dsname**

Specifies the name of the data set that contains the copybooks, templates, IMS™ views, or IMS™ criteria sets. The name may include a member name in parenthesis. If the member is specified here, the associated Member parameter must be empty.

## **MEMBER=member**

Where dsname is a partitioned data set, CA-Panvalet library, or a library accessed using the Library Management System Exit, specifies the member name. You can specify a pattern to print multiple members. If the input data set is partitioned and you omit the MEMBER parameter, then every member is printed.

# **ARRAY=YES**

Print all occurrences of array elements.

#### **ARRAY=NO**

Do not print all occurrences of array elements.

# **HEXLOC=YES**

Print start and end values as hexadecimal offsets.

#### **HEXLOC=NO**

Print start and end values as decimal offsets.

#### **HEXLEN=YES**

Print length values as hexadecimal.

# **HEXLEN=NO**

Print length values as decimal.

## **CRITERIA=YES**

Both template layout and template criteria information are reported.

# **CRITERIA=NO**

Only template layout information (and not template criteria information) is reported.

# **MEMLIST**

Allows you to specify a list of member names.

## **member\_n**

The name of the member to be processed. Generic name masks are allowed.

#### **INPUT=DDIN**

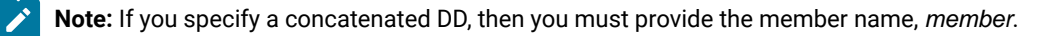

### **Copybook processing**

If you specify a copybook (instead of an existing template), Z Data Tools uses these processing options to compile the copybook into a template:

## **LANG**

Determines whether Z Data Tools automatically detects the copybook language or interprets the language as COBOL, PL/I, or HLASM.

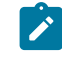

**Note:** The COMPLANG setting in HFM0POPT is the equivalent of the LANG parameter in batch functions.

- If COMPLANG is set it determines the installation default language for online and batch compilation.
- If COMPLANG is not specified then COBOL is the installation default for online compilation and AUTO is the default for batch compilation.
- If a value of COBOL, HLASM, PL/1, or AUTO is specified (in the **Compiler Language Selection** panel or through the LANG parameter in a batch job) it overrides the default language.

# **AUTO**

Automatically detect whether the copybook language is COBOL or PL/I, and invoke the appropriate compiler. If the compilation results in a return code greater than 4, then invoke the compiler for the other language. If the second compilation also results in a return code greater than 4, then retry the first compiler and report the compilation errors. If Z Data Tools successfully creates a template (despite the compilation errors), then continue processing with the template.

# **COBOL**

Invoke the COBOL compiler to create a template from the copybook. (Do not invoke the PL/I compiler, even if the COBOL compilation results in errors.)

# **PLI**

Invoke the PL/I compiler to create a template from the copybook. (Do not invoke the COBOL compiler, even if the PL/I compilation results in errors.)

# **HLASM**

Invoke the HLASM compiler to create a template from the copybook.

# **DSINFO**

Specifies whether additional data set information for input and output sources should be produced in batch reports for the DSP, DSM, DSC, and FCH commands.

# **NO**

No additional data set information is generated.

# **YES**

Generates data set information including DSORG, RECFM, LRECL, BLKSIZE, and VSAM attributes including average record length, maximum record length, key offset, key length and reuse, for input and output data sets when applicable.

## **COBOL options**

The following options are used to compile a COBOL copybook into a template:

## **DBCS=YES**

Use the DBCS compiler option.

#### **DBCS=NO**

Use the NODBCS compiler option.

For details on the effect of the DBCS and NODBCS compiler options, see the IBM COBOL Programming Guide for OS/390 & VM.

# **CDPC=NO**

Do not use the COBOL SPECIAL-NAMES paragraph "Decimal-point is comma".

#### **CDPC = YES**

Use the COBOL SPECIAL-NAMES paragraph "Decimal-point is comma".

# **CAE=NO**

Do not use the COBOL compile option ARITH(EXTEND).

# **CAE = YES**

Use the COBOL compile option ARITH(EXTEND).

## **MIXED = NO**

Field names stored in the template in uppercase.

# **MIXED = YES**

Field names stored in the template in the original case as coded in the COBOL copybook.

## **RFROM1 RTO1 … RFROM5 RTO5**

Up to five pairs of "From" and "To" pseudo-text character strings for the COBOL REPLACE compiler-directing statement.

If your COBOL copybooks contain characters that you want to remove or replace with other characters before compiling the copybooks into templates, then use these replacing options.

For example, if your copybooks contain colon characters (:) that you want to remove before compiling, then specify  $\frac{1}{1}$ ==:== ' as operand1 and '===== ' as operand2.

For details on specifying "From" and "To" strings for COBOL REPLACE, see the IBM COBOL Language Reference.

## **CBLMAXRC**

Sets the maximum acceptable return code for a copybook compile. A return code higher than the specified level causes the function to stop. Default is 4.

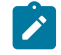

**Note:** The COMPMAXRC parameter is still supported but it is recommended that the CBLMAXRC parameter is used instead. If you do specify the COMPMAXRC parameter, it takes precedence over the language MAXRC.

## **CBLLIBS**

Allows you to specify a list of up to ten data set names to be specified in the SYSLIB concatenation list. These data sets are searched in the order specified for COPY and INCLUDE members for the compilation.

## **dsname**

The name of the data set name to be processed. Generic name masks are not allowed.

# **CBLADDOP**

Additional COBOL compiler options which are included in a CBL statement when compiling COBOL copybooks.

# **PL/I options**

The following options are used to compile a PL/I copybook into a template:

# **BIN63=YES**

Use the LIMITS(FIXEDBIN(63)) compiler option.

# **BIN63=NO**

Use the LIMITS(FIXEDBIN(31)) compiler option.

# **DEC31=YES**

Use the LIMITS(FIXEDDEC(31)) compiler option.

## **DEC31=NO**

Use the LIMITS(FIXEDDEC(15)) compiler option.

## **GRAPHIC=YES**

Use the GRAPHIC compiler option.

# **GRAPHIC=NO**

Use the NOGRAPHIC compiler option.

# **UNALIGNED=YES**

Use the DEFAULT RANGE (\*) UNALIGNED, language statement to change the default alignment.

## **UNALIGNED=NO**

Use the PL/I default.

#### **PLIMAXRC**

Sets the maximum acceptable return code for a copybook compile. A return code higher than the specified level causes the function to stop. Default is 4.

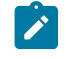

**Note:** The COMPMAXRC parameter is still supported but it is recommended that the PLIMAXRC parameter is used instead. If you do specify the COMPMAXRC parameter, it takes precedence over the language MAXRC.

## **PLILIBS**

Allows you to specify a list of up to ten data set names to be specified in the SYSLIB concatenation list. These data sets are searched in the order specified for COPY and INCLUDE members for the compilation.

#### **dsname**

The name of the data set name to be processed. Generic name masks are not allowed.

#### **PLIADDOP**

Additional PL/I compiler options which are included in a \*PROCESS statement when compiling PL/I copybooks.

For details on the effect of these compiler options, see the IBM VisualAge PL/I for OS/390 Programming Guide.

# **HLASM options**

The following options are used to compile a HLASM copybook into a template:

## **DBCS=YES**

Use the DBCS compiler option.

# **DBCS=NO**

Use the NODBCS compiler option.

# **NOALIGN=YES**

Use the NOALIGN compiler option.

# **NOALIGN=NO**

Use the ALIGN compiler option.

# **ASMMAXRC**

Sets the maximum acceptable return code for a copybook compile. A return code higher than the specified level causes the function to stop. Default is 4.

**Note:** The COMPMAXRC parameter is still supported but it is recommended that the ASMMAXRC parameter is used instead. If you do specify the COMPMAXRC parameter, it takes precedence over the language MAXRC.

# **ASMLIBS**

Allows you to specify a list of up to ten data set names to be specified in the SYSLIB concatenation list. These data sets are searched in the order specified for COPY and INCLUDE members for the compilation.

### **dsname**

The name of the data set name to be processed. Generic name masks are not allowed.

## **ASMADDOP**

Additional HLASM compiler options which are included in a \*PROCESS statement when compiling COPY and MACRO members.

For details on the effect of these compiler options, see the HLASM V1R6 Programmer's Guide.

\$\$FILEM PBK DSNIN=HFMUSER.TEMPLATE, \$\$FILEM MEMBER=DITTST1

# PWB (PDSE Workbench)

# **Purpose**

Display the member list for PDS and PDSE data sets. For PDSEs that support generations, member generations can optionally be displayed. Commands can be performed against members, including member generations.

# **Usage notes**

When invoked from an ISPF Command line without any parameters, or from the Z Data Tools Utilities menu, the PDSE Workbench Entry panel is displayed. If you specify any parameters, the PDSE Workbench Entry panel is bypassed and the PDSE Workbench Member List panel is displayed.

The PDSE Workbench function is not supported in batch.

## **Options**

None.

## Figure 456. Syntax

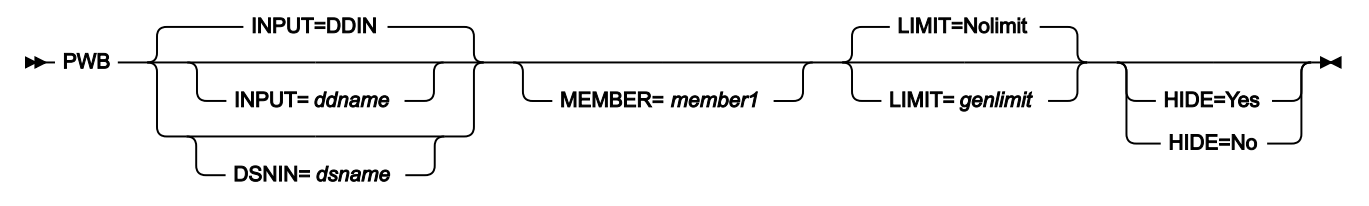

## **INPUT=ddname**

Defines a reference to a DD or TSO ALLOC statement for the input data set to be displayed in PDSE Workbench. The default is DDIN. The allocated ddname must be a single PDS or PDSE. Concatenated data sets are not supported.

# **DSNIN=dsname**

Defines the name of the cataloged input PDS or PDSE. The name can include a member name or member name pattern in parentheses. If the member name is specified here, the MEMBER parameter must not be specified.

## **MEMBER=member1**

The name of a single member or a pattern representing one or more members of the PDS or PDSE to display in the member list. A pattern is a partial member name that uses either an \* (asterisk) or % (percent sign) as place holders:

- A \* symbol represents a string of characters.
- A % symbol represents only a single character.

## **LIMIT=genlimit|Nolimit**

Specifies the maximum number of generations to be displayed in the member list for each member. Range: 0 - 2000000000.

LIMIT=0 displays member alias information but does not display any member generations. LIMIT=Nolimit displays all member generations that match the member name or member name pattern. Current members (generation 0) are always displayed.

genlimit is ignored for data sets that do not support member generations.

## **HIDE=Yes|No**

# **Yes**

Displays PDSE Workbench with the input fields hidden to maximize the size of the member list.

### **No**

Displays PDSE Workbench including all of the input fields.

When HIDE is not specified, the previous setting is used. The default is HIDE=NO for first-time users. When PDSE Workbench is displayed, use the HIDE primary command to toggle the display of the input fields.

# REW (Tape Rewind)

## **Purpose**

Rewind a tape to the load point.

# **Usage notes**

After completion of the function, the tape is positioned at load point (beginning of tape).

# **Options**

None.

#### **Related functions**

# **BSF**

Move the tape backward one or more files

# **BSR**

Move the tape backward one or more records

# **ERT**

Erase a tape from the current position to the end of the tape

# **FSF**

Move the tape forward one or more files

# **FSR**

Move the tape forward one or more records

# **RUN**

Rewind a tape and unload it

# **WTM**

Write one or more tape marks

# Figure 457. Syntax

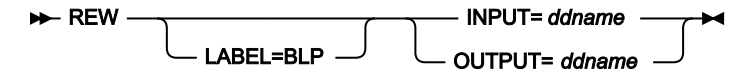

## **ddname**

Refers to a DD or TSO ALLOC statement.

## **LABEL=BLP**

Specifies that bypass label processing is used. This parameter must be specified with the first Z Data Tools function that uses the tape. For BLP processing requirements, see "Customizing the Security Environment" in the Z Data Tools Customization Guide.

# RUN (Tape Rewind-Unload)

#### **Purpose**

Rewind a tape and unload it.

# **Usage notes**

Use this function to rewind a tape and unload it. The tape is closed; the allocation is freed if the tape was dynamically allocated during the current Z Data Tools session.

# **Options**

None.

# **Related functions**

## **BSF**

Move the tape backward one or more files

# **BSR**

Move the tape backward one or more records

# **FSF**

Move the tape forward one or more files

# **FSR**

Move the tape forward one or more records

# **REW**

Rewind a tape to its load point

Figure 458. Syntax

$$
\triangleright \text{RUN} \longrightarrow \text{INPUT} = \text{ddname} \longrightarrow
$$
  
OUTPUT = \text{ddname}

## **ddname**

Refers to a DD or TSO ALLOC statement.

# SCS (Catalog Services)

## **Purpose**

Print a list of catalog entries.

## **Usage notes**

Use this function to print catalog entries.

### **Options**

Use a fully-qualified or generic file ID to limit the output. You can also specify the type of objects you want to see. The list can be sorted by entry name, creation date, expiration date, or amount of free space.

# **Related function**

### **DVT**

Print VTOC entries

# Figure 459. Syntax

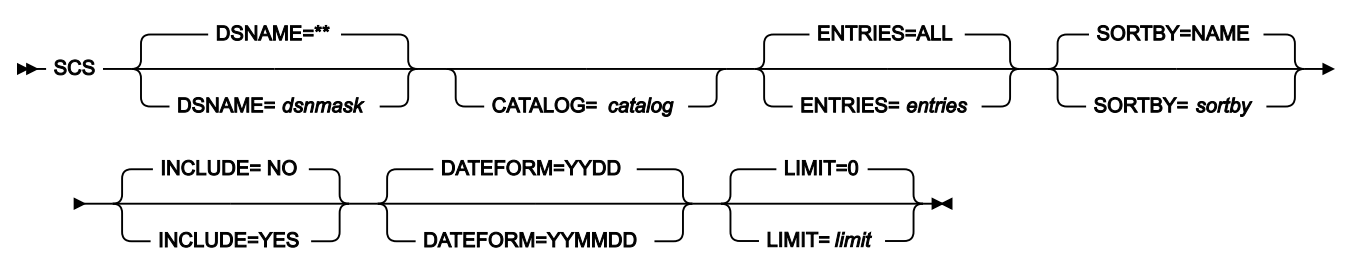

# **CATALOG**

Name of a catalog. By default, the system catalog search order is used.

## **dsnmask**

A generic data set name. Within the data set name, you can include a percent sign (%) to represent exactly one character, an asterisk (\*) to represent any number of characters (or no characters) within a qualifier, or two asterisks (\*\*) to represent any number of characters (or no characters) within any number of qualifiers. The default is \*\*.

To print a single entry, specify a fully-qualified entry name.

#### **ENTRIES**

The entries you want listed:

# **ALL**

All catalog entries (the default)

# **ALLVSAM**

All VSAM catalog entries

# **ALIAS**

Alias entries

# **AIX®**

Alternate index entries

# **CLUSTER**

Cluster entries

# **DATA**

VSAM data entries

# **GDG**

Generation data group entries

# **INDEX**

VSAM index entries

# **NONVSAM**

NonVSAM entries

# **OAM**

OAM collection entries

# **PATH**

VSAM path entries

# **PGSPC**

Pagespace entries

# **UCAT**

User catalog entries.

# **SORTBY**

One of the following:

# **ALLOC**

Sorts by allocated space

# **DATE**

Sorts by creation date

# **DSORG**

Sorts by organisation

## **FREESP**

Sorts by free space

# **LRECL**

Sorts by logical record length

## **NAME**

Sorts by data set name (the default)

#### **RECFM**

Sorts by record format

# **INCLUDE**

One of the following:

# **NO**

Restricts the data set list to data sets with only the qualifiers entered in the **DSNAME** field. Data sets with additional qualifiers are not be included.

## **YES**

Generates the data set list with all data sets matching the qualifiers in the **DSNAME** field, including data sets with additional qualifiers.

# **DATEFORM**

One of the following:

# **YYDDD**

All dates on the Data Set List panel and listing shown as YYYY.DDD.

# **YYMMDD**

All dates on the Data Set List panel and listing shown as YY/MM/DD.

#### **limit**

The maximum number of data sets selected for VTOC or catalog processing.

```
//SCS JOB (acct),'name' Catalog Services
//*//HFMBAT PROC
//HFMBAT EXEC PGM=HFMMAIN
//STEPLIB DD DSN=HFM.SHFMMOD1,DISP=SHR
//SYSPRINT DD SYSOUT=*
//SYSABEND DD SYSOUT=*
//SYSUDUMP DD SYSOUT=*
// PEND
//*//DELETE EXEC PGM=IEFBR14
//FILE DD DSN=HFMUSER.SCS.LISTING,
```

```
// DISP=(MOD,DELETE),
// SPACE=(TRK,(30,10)),UNIT=SYSDA,
// RECFM=FBA,LRECL=133
//*//SCS00 EXEC HFMBAT,REGION=6M
//SYSPRINT DD DSN=HFMUSER.SCS.LISTING,
// DISP=(,CATLG),
// SPACE=(TRK,(30,10)),UNIT=SYSDA,
// RECFM=FBA,LRECL=133
//SYSIN DD *
$$FILEM SCS
$$FILEM EOJ
/*
```
# SET (Set Processing Options)

# **Purpose**

Set various Z Data Tools processing control options.

#### **Usage notes**

Use this function to list the processing options that are currently in effect. You can also use the SET function to change one or more options, or reset options to the installation default. If you use the SET function within a batch job, your changes affect only the current batch job. In any other case, your changes are saved in the user profile and are available for further Z Data Tools sessions.

To change the installation defaults that apply to all users and batch jobs, see the Z Data Tools Customization Guide.

#### **Options**

None.

Figure 460. Syntax

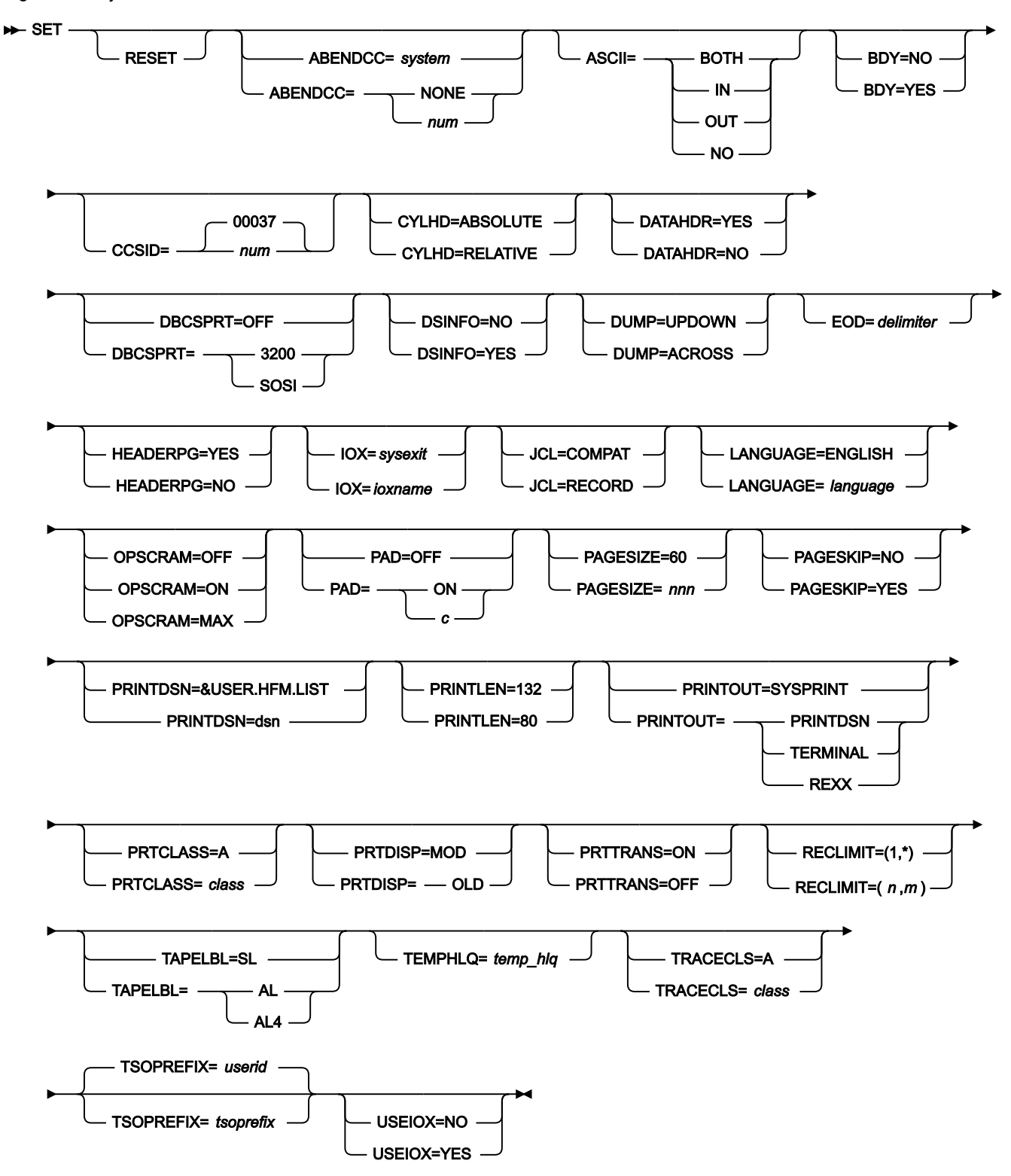

**RESET**

Returns all options to the installation default values (described in the Z Data Tools Customization Guide).

# **ABENDCC**

Specifies how Z Data Tools processing resulting in non-zero return code (including customized return code) is completed in batch.

## **system**

Default. This option can be set as part of the customization options for your site. If you do not specify the ABENDCC parameter in the SET function, the installation setting is used. The installation setting defaults to NONE, but if it is set as an integer, that integer becomes the default setting for Z Data Tools batch processing.

### **NONE**

The job step is finished with a non-zero return code.

## **num**

Must be specified as an integer, from 1 to 32767 (0 is treated as NONE).

Use this parameter to transform an original or customized non-zero return code to an abend. If the return code is greater than or equal to num, Z Data Tools abends with U999, Reason Code=888 (hex: 378). Abnormal termination of a Z Data Tools step prevents the execution of successors (steps and/or jobs). You can specify the num value appropriately to suit the customized return codes issued by Z Data Tools functions.

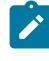

**Note:** In addition, specification of any non-zero integer prevents Z Data Tools from intercepting abnormal terminations (system abends).

# **ASCII**

Specifies requirements for translation of tape data between ASCII and EBCDIC. The default setting for this parameter is determined at installation, by the value of the ASCII parameter in the HFM0POPT macro. Typically, this is set to BOTH.

### **BOTH**

Translates tape input from ASCII format to EBCDIC format, and translates tape output from EBCDIC format to ASCII format.

## **IN**

Translates tape input from ASCII format to EBCDIC format.

# **NO**

Does not translate data.

# **OUT**

Translates tape output from EBCDIC format to ASCII format.

This processing option applies to all tape input and output functions except: Initialize Tape, Tape Browse, Tape Label Display, and Tape Update. For Tape Label Display, ASCII translation is automatically performed when

needed. For Initialize Tape and Tape Browse, you can specify ASCII input or output when invoking the function. For the other (non-tape) functions, ASCII translation is not supported by HFM.

## **BDY**

When data is displayed or printed in SNGL format, this option specifies whether fields that start beyond the current record boundary should be suppressed.

# **NO**

Fields starting beyond the record's boundary are not suppressed.

# **YES**

Fields starting beyond the record's boundary are suppressed.

# **CCSID**

Specifies the CCSID to be used as the default CCSID when Z Data Tools is run in batch. The CCSID specified should be a valid CCSID and a CCSID which is recognised by the Z/OS system which runs the batch job.

### **CYLHD**

Defines the way you specify the location of a disk data set in disk functions.

# **ABSOLUTE**

Z Data Tools interprets cylinder-head and track-number values as actual physical addresses.

# **RELATIVE**

Z Data Tools interprets cylinder-head and track-number values as relative to the start of the data set.

#### **DATAHDR**

When data is printed in CHAR print format, specifies whether record number and length are included in character-format print output.

The DATAHDR setting affects only DSP and FCH processing.

## **NO**

Record header information is not included in character-format output. Specify DATAHDR=NO to left-justify the data in the print output, without header information.

# **YES**

Record header information is included in character-format output.

# **DBCSPRT**

This option is no longer used. The syntax is kept for compatibility only.

# **DSINFO**

Specifies whether additional data set information for input and output sources should be produced in batch reports for the DSP, DSM, DSC, and FCH commands.

**NO**

No additional data set information is generated.

# **YES**

Generates data set information including DSORG, RECFM, LRECL, BLKSIZE, and VSAM attributes including average record length, maximum record length, key offset, key length and reuse, for input and output data sets when applicable.

# **DUMP**

Specifies the format of hexadecimal print output (for example, when you use Tape Print with **Print format** set to HEX). For an example of each format, see [Selecting](#page-97-0) a display format [on page 98.](#page-97-0)

# **ACROSS**

The hexadecimal digits are displayed as 2 groups of 4 full words resulting in 32 hexadecimal digits followed by the EBCDIC character display to the right of the hexadecimal display.

## **UPDOWN**

The two digits making up the hexadecimal representation of each EBCDIC character are displayed vertically directly under that character.

# **EOD**

End-of-data delimiter for tape input.

## **delimiter**

A 1- to 8-character delimiter. For character data, enclose the string in quotation marks if it contains blanks, commas, or lowercase letters. For hexadecimal data, enter an X followed by the string enclosed in quotation marks (for example, X'04').

For some tape functions, you specify the number of files to process in an NFILES keyword. If you specify NFILES=EOD, then files are processed until the first record that begins with the EOD delimiter. However, there is no default EOD delimiter for tape input. So, if you want to specify NFILES=EOD, then you must first use the SET function to specify an EOD delimiter; otherwise, Z Data Tools issues an error.

# **HEADERPG**

Specifies whether a header page (a title page with Z Data Tools on it) is included in print output. If the PRINTOUT option is set to TERMINAL, then the header page is not included in print output, even if HEADERPG is set to YES.

# **NO**

A header page is not included in print output.

**Note:** For the HEADERPG=NO setting to be effective for the duration of the entire batch processing, you must specify it as the first Z Data Tools control statement. The HEADERPG=NO setting also suppresses the output of the message "HFM0062I current SET function values" as long as it is active.

**YES**

A header page is included in print output.

# **IOX**

Specifies the name of the user I/O exit. This option only takes effect if your site customization for Z Data Tools allows user I/O exits on a site-wide basis, and one of these is true:

- A prior SET function set USEIOX to YES.
- The current SET function is setting USEIOX to YES.

There are no restrictions on the programming language that you can use to write an exit, however, the exit must be provided to Z Data Tools in the STEPLIB/ISPLLIB concatenation or their extensions (LINKLIST, LPA, and so on).

# **sysexit**

Default. If you specify USEIOX=YES and do not supply a user I/O exit name, Z Data Tools uses the name of the exit provided by either a prior SET function in the current job step, or the installation customization options. If you specify USEIOX=YES and no installation default has been provided, you must specify IOX=ioxname.

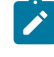

**Note:** If you have selected batch processing in an online panel, the generated JCL statements use the default name provided in your Set System Processing Options panel.

## **ioxname**

The name of a PDS(E) member of a data set that has been provided to Z Data Tools in the STEPLIB concatenation.

#### **JCL**

Defines the method by which JCL data is processed when running FCH or DSC with JCL=YES.

### **COMPAT**

Z Data Tools reformats the physical JCL records into a single logical JCL statement for processing and then builds a new set of physical JCL records.
### **RECORD**

Z Data Tools processes each physical JCL record as is, unless it contains a parameter field enclosed in apostrophes. If this parameter continues across multiple records, the records are flowed together to join the parameter before processing.

# **LANGUAGE**

Specifies the language of Z Data Tools message text and panel text. The possible values depend on which translated message text you installed.

For instructions on installing translated messages and panels, and the keyword values that you can specify for the LANGUAGE processing option, see the Z Data Tools Customization Guide.

### **OPSCRAM**

This option specifies the method used to perform random scrambling or repeatable scrambling as defined in the **To** template.

**Note:** Each optimization option uses a different repeatable scrambling algorithm. Repeatable results can only be obtained by using the same optimization option.

### **OFF**

◢

No optimization is performed.

### **ON**

This option is designed to improve performance when scrambling large amounts of data where the Repeat or Random option has been specified for various fields.

# **MAX**

This option is designed to provide the maximum performance improvement.

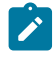

**Note:** If Repeat or Random has been specified for a field and a value list is not provided then duplicate alphanumeric characters within a field will yield the same scrambled character.

#### **Example:**

```
$$FILEM SET OPSCRAM=ON
$$FILEM DSC ,
$$FILEM DSNIN=HFMAPAR.PH31085.DATA,
$$FILEM MEMBER=RFTEST,
$$FILEM TCIN=HFMAPAR.PH31085.TEMPLATE(RFTEST),
$$FILEM DISP=OLD,
$$FILEM TCOUT=HFMAPAR.PH31085.TEMPLATE(RFTEST),
$$FILEM MEMOUT=RFTEST,
$$FILEM DSNOUT=HFMAPAR.PH31085.DATAO.REPEAT.FIELD
```
### **PAD**

Specifies whether records are padded or truncated while being copied.

### **OFF**

Records are not padded with blanks or a specified character, except where required by the output record format. If the output records are fixed format, they are padded with nulls ('00'x), as required to match the output record length. Variable and undefined format outputs are not padded.

Output records are always truncated if they exceed the maximum record length (for fixed or variable) or maximum block length (for undefined formats). However, trailing blanks that fit within the maximum length are not stripped from the record.

### **ON**

Records are modified, depending on the output record format. For fixed-format output, input records that do not fit are truncated or padded with blanks. For variable or undefined output, trailing blanks are stripped from the input record. (For reasonable results, do not try to deblock and pad in one run.)

### **c**

The value used for padding records. This can be a single character or a hexadecimal value. For example, you can enter an  $x$  followed by two hexadecimal characters enclosed in quotation marks (X'00'). In addition, for variable or undefined output, a trailing series of the specified character is stripped from the input record. Essentially, this option has the same effect as PAD=ON except that the specified character c is used for padding or truncation instead of blanks.

### **PAGESIZE**

Specifies the number of lines printed on each page of print output. You can specify a value from 1 to 999. The default is 60.

### **PAGESKIP**

Specifies whether print output from each function begins on a new page.

### **NO**

Print output from each function does not begin on a new page.

### **YES**

Print output from each function begins on a new page.

#### **PRINTDSN**

If PRINTOUT=PRINTDSN (see below) is specified, then Z Data Tools sends print output to this temporary data set. The default is userid.HFM.LIST, unless changed in your Z Data Tools installation.

To browse this data set, enter PB on any Z Data Tools Command line. Then, to forward the contents of the data set to PRTCLASS class, enter PRINT. For details, see [Printing](#page-394-0) from Z Data Tools [on page 395.](#page-394-0)

### **PRINTLEN**

Specifies the line length of print output.

**80**

The line length of print output is 80 characters, suitable for a terminal.

**132**

The line length of print output is 132 characters, suitable for a printer.

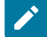

**Note:** PRINTLEN is not applicable when:

- The data is printed in TABL format, or
- You specify the wide format for the compare output listing

In either of the above cases, when data is printed the line length is determined from the number and size of fields printed. If this length is greater than the record length specified for the data set, the print line is truncated. The maximum print line length is 32760.

### **PRINTOUT**

Specifies where print output is sent, except for batch execution.

# **SYSPRINT**

Send print output to the current SYSPRINT allocation.

# **TERMINAL**

Send print output to the TSO terminal.

#### **PRINTDSN**

Output is accumulated in the print data set specified in the Data set name field (PRINTDSN). This data set can browsed using the PB command or sent for printing to the JES spool queue with class specified in the Output class field using the PRINT command while browsing.

# **REXX**

Send output to a REXX stem variable. Each line corresponds to a variable named FILEM.nnn. FILEM.0 contains the line count.

When you use the PRINT primary command in Print Browse (option 3.9), or if you specify batch execution in a Z Data Tools panel, then print output is always sent to a JES class.

### **PRTCLASS**

Specifies the class of the JES spool queue to be used when the PRINT command is issued while browsing the temporary print data set.

### **PRTDISP**

Specifies the disposition of a print data set.

# **OLD**

The print data set is cleared before each print operation, and print output is written from the beginning of the data set.

#### **MOD**

Default setting. Print output is appended to the existing print data set.

## **PRTTRANS**

Specifies how Z Data Tools translates non-printable characters.

### **OFF**

No translation performed. Use PRTTRANS=OFF to support special print chains. This might make printing faster.

### **ON**

Non-printable characters translated to blanks using a translate table.

For instructions on altering the print translate table, see the Z Data Tools Customization Guide.

### **RECLIMIT**

When data is printed in CHAR or LHEX print format, limits print output for each record (or OAM object).

### **(n,m)**

Print output is limited to the data from columns (bytes)  $n$  through  $m$ . An asterisk (\*) specified for m indicates the end of the record.

# **(1,\*)**

The entire record (or block) is printed.

# **TAPELBL**

Specifies the type of labels that are created:

# **AL**

ANSI Version 3 labels are created. ("Version 3" refers to ANSI X3.27–1978, ISO 1001–1979, and FIPS 79 standards.)

### **AL4**

ANSI Version 4 labels are created. ("Version 4" refers to ANSI X3.27–1987 level 4 and ISO 1001– 1986(E) standards.)

# **SL**

EBCDIC labels are created.

For detailed information about ANSI tape labels, see z/OS DFSMS: Using Magnetic Tapes.

This parameter only affects Initialize Tape (option 4.12).

## **TEMPHLQ**

TEMPHLQ specifies an installation-specific high-level qualifier for the temporary data sets created during a Z Data Tools session. You can specify any valid qualifier, including multilevel if required, up to a total length of 24 characters. If you specify &USER. for any part of the qualifier, this is replaced with the user's userid. A multilevel qualifier with symbols follows the same rules as in the specification of a data set name with symbolic parameters in JCL procedures. Thus, a single period used after a symbol combines the symbol with the text following it (see Example 1); a period separating parts of a multilevel qualifier must be doubled (see Example 2).

### **Example 1**

If the userid is XXXX, then specifying &USER.1.TEMP results in a high-level-qualifier of XXX1.TEMP

# **Example 2**

If the userid is ZZZZ then specifying HFM.&USER..ABCD results in a high-level-qualifier of HFM.ZZZZ.ABCD

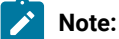

- 1. The TEMPHLQ parameter can be up to 24 characters long. However, temporary data sets can have different lengths, and the system part of the data set name may be longer than 20 characters. In this case, minor levels of TEMPHLQ are ignored, to the extent that the final data set name is less than or equal to 44 characters.
- 2. Concatenation of &USER.string could result in a part of the high-level qualifier being longer than 8 characters. In this case, the string is shortened to the extent that the final part of the qualifier is 8 characters long.

### **TRACECLS**

Specifies the class of the JES spool queue to be used when the PRINT command is issued when browsing the temporary trace data set.

### **TSOPREFIX**

This parameter allows you to specify the user's TSO prefix. The parameter is provided because functions run in batch mode cannot obtain the user's TSO prefix but sometimes they require it. Batch functions may require it when the &PREFIX symbol is specified in the TEMPHLQ or AUDITHLQ parameters in the Z Data Tools Installation Options modules or the TEMPHLQ parameter of a SET function. The &PREFIX symbol represents the user's TSO prefix, so when Z Data Tools functions encounter this symbol in any of the above parameters,

they are supposed to substitute the user's TSO prefix. Batch functions can only do this, if this parameter is specified.

### **USEIOX**

Specifies whether to invoke a user I/O exit.

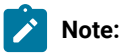

- 1. If your site customization for Z Data Tools does not allow user I/O exits, you cannot use this option to override that setting.
- 2. The user I/O exit values set with the SET function have no effect unless a subsequent function requests I/O exit processing using its own options; for example, USEIOXIN for the DSC (Data Set Copy) input user I/O exit.

Also, see Setting your System [Processing](#page-72-0) Options (option 0.2[\) on page 73.](#page-72-0)

### **NO**

Do not invoke a user I/O exit.

### **YES**

Invoke a user I/O exit. This option is only effective if your site customization for Z Data Tools allows user I/O exits on a site-wide basis.

# SETCICS (Update the status of CICS® files) -- batch only

### **Purpose**

Change the status of files for a CICS® region from a batch job.

## **Usage notes**

The function requires the following information to be supplied:

- The APPLID of the CICS® region
- A list of names for the CICS files to be updated
- A list of the status values to be applied to the files

The CICS File Status Update Report lists the CICS files that were updated and their file status. Any errors that occurred are also shown in the report.

### **Related functions**

None.

Figure 461. Syntax

$$
\blacktriangleright \text{SECTION 1: } \mathcal{F} \text{ = \textit{H} \textbf{ = \textit{H}} \text{ = \textit{H} \textbf{ = \textit{H}} \text{ = \textit{H}} \text{ = \textit{H
$$

#### **applid**

The APPLID of the CICS region for the files.

### **file\_n**

The name of a single CICS file or a file name pattern representing one or more CICS files.

A CICS file name pattern can consist of any characters that are valid in a file name and the following two special pattern characters:

### **asterisk (\*)**

Represents any number of characters. As many asterisks as required can appear anywhere in a file name pattern. For example, if you enter  $*d*$ , all files for the CICS region whose name contains "d" are processed.

# **percent sign (%)**

A place-holding character representing a single character. As many percent symbols as necessary may appear anywhere in a file name pattern. For example, if you enter  $**$ , all files for the CICS region whose name is four characters in length is displayed.

### **file\_n**

The new status that the selected CICS files must be changed to:

### **OPE**

Open

# **CLO**

Closed

# **ENA**

Enabled

## **DIS**

Disabled

# **REA**

Read

### **NOR**

Remove read status

# **UPD**

Update

# **NOU**

Remove update status

# **ADD**

Add

# **NOA**

Remove add status

### **BRO**

Browse

# **NOB**

Remove browse status

# **DEL**

Delete

# **NOD**

Remove delete status

# **Example**

For a CICS region with APPLID C68D1FM2, update files whose name begins with BIG and the file named ESDSPATH to be open and available for update.

```
//HFMBATEXEC PGM=HFMMAIN
//SYSPRINT DD SYSOUT=*
//SYSIN DD *
$$FILEM SETCICS APPLID=C68D1FM2,
$$FILEM FILE=(BIG*,ESDSPATH),STATUS=(OPE,UPD)
/*
```
The following report is produced:

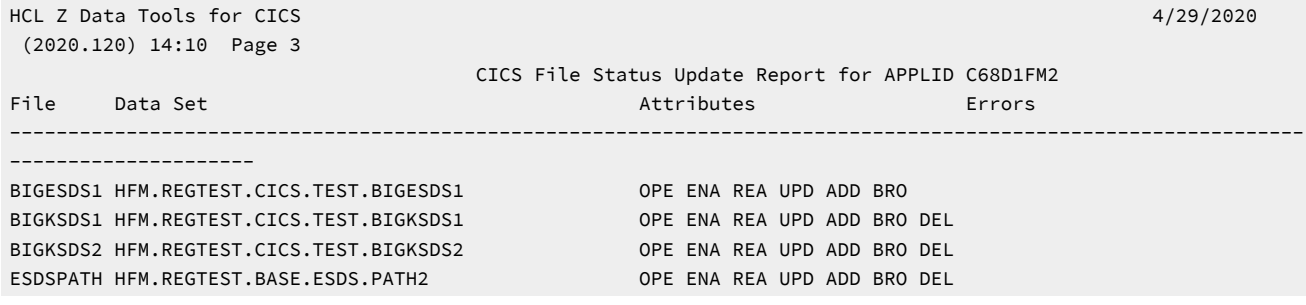

# SETRC (Set the job step return code)

# **Purpose**

Use the SETRC function to set the job step return code to a specified value. Use conditional parameters to set the return code based on an existing return code value.

# Figure 462. Syntax

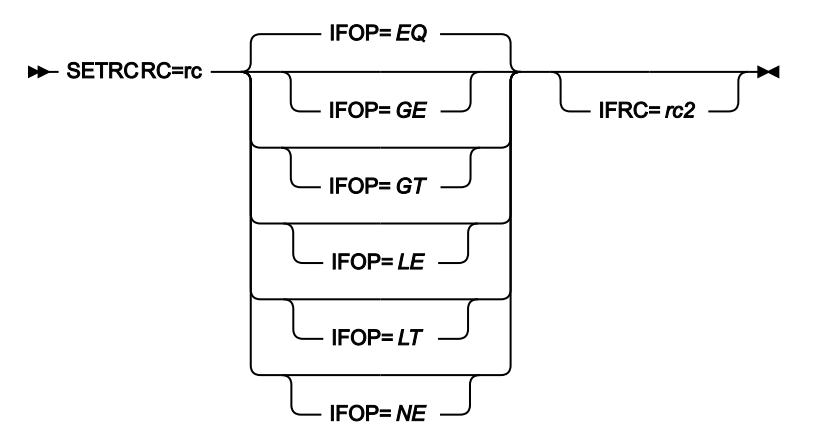

### **RC=rc**

Defines the numeric value that the job step return code is set to.

Range: 0-9999

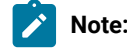

**Note:** If you do not specify the **IFRC** parameter with a value, the return code is automatically set to the specified value.

# **IFOP=nn**

Use this parameter with the **IFRC** parameter. The **IFOP** parameter specifies the condition that must be met to set the RC=rc value.

# **EQ**

The current return code must be equal to the value that is specified on the **IFRC** parameter.

### **GE**

The current return code must be greater than or equal to the value that is specified on the **IFRC**  parameter.

# **GT**

The current return code must be greater than the value that is specified on the **IFRC** parameter.

**LE**

The current return code must be less than or equal to the value that is specified on the **IFRC**  parameter.

# **LT**

The current return code must be less than the value that is specified on the **IFRC** parameter.

### **NE**

The current return code must not be equal to the value that is specified on the **IFRC** parameter.

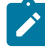

**Note:** You must specify the **IFRC** parameter before using the **IFOP** parameter. If you do not specify a value, the default is IFOP=EQ.

## **IFRC=rc2**

Defines the numeric value that is checked against the current job step return code. This is to determine if the job step return code is set to the RC=rc value.

Range: 0-9999

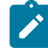

**Note:** The **IFOP** parameter determines the condition that must be met to set the job step return code.

# SO (Sequential Data to Object)

### **Purpose**

Restore one or more OAM objects that were backed up in a sequential data set, or create a new object from a sequential data set.

### **Usage notes**

Use this function to copy data from a QSAM data set to an object database. If the input is a backup data set created with the OS (Object to Sequential Data) function, the object header records are used for restoring.

If loading from an object backup data set the objects are restored with the original name into the original collection. To filter loading specify a collection name, a generic object name, the location (DASD or OPTICAL, or a specific optical volume), and a creation date range. The filter applies to the object header information saved with the objects.

If the input does not contain backup copies of multiple objects, one object is created. You can specify a collection name and an object name. If the input data begins with an object header record, the default values are taken from it. The object is made up of the concatenated input records, excluding any object header.

### **Options**

You can specify SMS storage class and management class values to be used for storing the object; these might, however, be overridden by your installation defaults. You can also specify whether an existing object with a matching name is to be replaced in the output collection.

For more information about using this function, see [Restoring](#page-487-0) OAM objects [on page 488](#page-487-0).

# **Related functions**

# **OO**

Copy an object to the same or another collection

# **OS**

Backup objects from an OAM database to a data set

# **VO**

Copy VSAM data to an object database

### Figure 463. Syntax

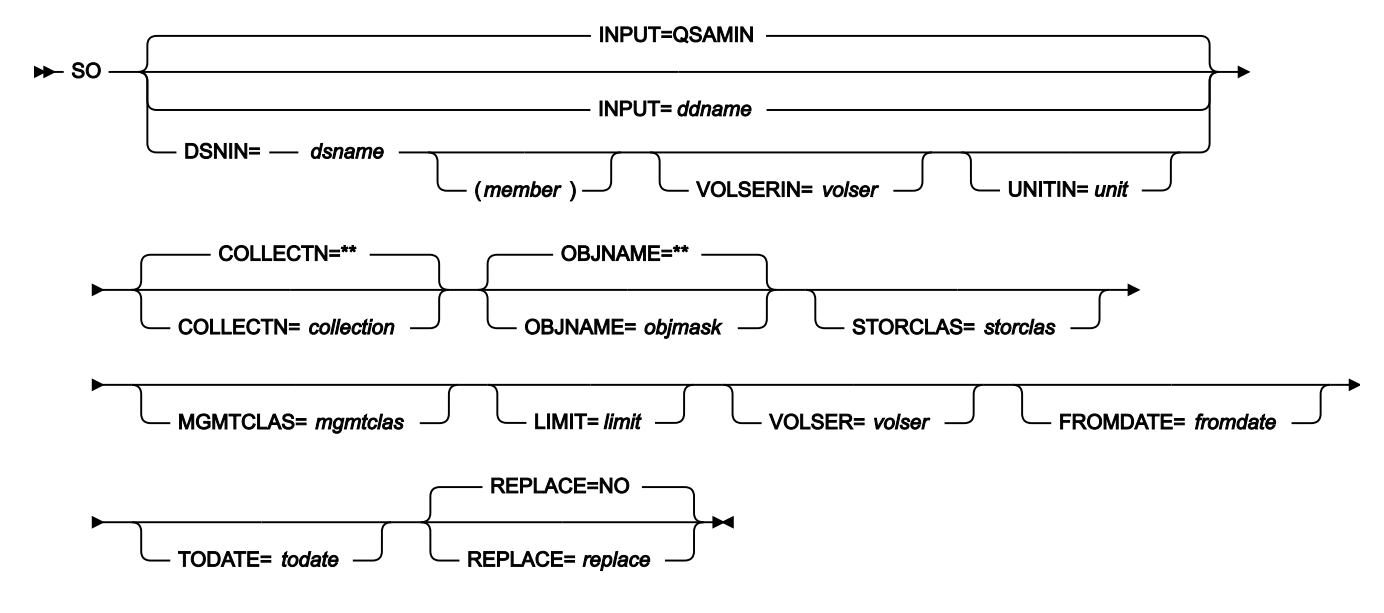

#### **collection**

If the data set contains one object with a header, you can optionally specify a collection name to override the collection name in the header.

If the data set contains one object with no header (or, equivalently, it contains data that was not previously an object), you must specify the collection where the object is stored.

If the data set contains one or more objects that were stored during a multiple-object backup, you can optionally specify a collection name to restore only objects from the specified collection.

In any mode except batch mode, the user's TSO prefix (normally the user ID) is used as the high-level qualifier for any name that is not entered in quotation marks.

## **ddname**

Refers to a DD or TSO ALLOC statement. The default is QSAMIN.

### **dsname**

Name of a sequential data set. If any DD statements are specified, they are not used. To further describe the data set, use the appropriate keywords as shown in the syntax diagram.

#### **fromdate**

The earliest creation date, in the form yyyymmdd. By default, all objects are copied regardless of their creation date.

### **limit**

To limit the objects that are copied based on where the objects were located (before they were backed up to a data set), specify one of the following:

## **DASD**

Only objects that were stored on DASD

# **OPTICAL**

Only objects that were stored on optical disks

### **VOLUME**

Only objects that were stored on a specified optical disk. You must also specify the volser of the optical disk.

### **member**

For a PDS, the member name.

# **mgmtclas**

Name of an SMS management class.

#### **objmask**

If the data set contains one object with a header, you can optionally specify an object name to override the object name in the header.

If the data set contains one object with no header (or, equivalently, it contains data that was not previously an object), you must specify a name for the object.

If the data set contains one or more objects that were stored during a multiple-object backup, you can optionally specify an object name or generic object name to limit the objects that are restored based on object name. Within the name, you can include a percent sign (%) to represent exactly one character, an asterisk (\*) to represent any number of characters (or no characters) within a qualifier, or two asterisks (\*\*) to represent any number of characters (or no characters) with any number of qualifiers.

In any mode except batch mode, the user's TSO prefix (normally the user ID) is used as the high-level qualifier for any name that is not entered in quotation marks.

### **replace**

Specify YES to replace any existing objects with the same name in the collection. By default, the object is not copied.

#### **storclas**

Name of an SMS storage class.

### **todate**

The latest creation date, in the form yyyymmdd.

### **unit**

A 3 hexadecimal digit device number, a 4 hexadecimal digit device number prefixed by a slash (/), a device type, or an installation-defined group name.

### **volser**

On input: the volume serial number for a non-cataloged data set.

On output: if you specified VOLUME for limit, the volume serial number of the optical disk.

```
//SO JOB (acct),'name' Restore Objects
//ZDTOOLS EXEC PGM=HFMMAIN
//SYSPRINT DD SYSOUT=*
//OBJBKUP DD DSN='HFM.OBJECT.BKUP',
// VOL=SER=FMO010,UNIT=CARTR,
// DISP=OLD
//SYSIN DD *
$$FILEM SO INPUT=OBJBKUP,OBJNAME=**,
$$FILEM COLLECTN=SYSU.OAM.CLLCT000,
$$FILEM LIMIT=VOLUME,VOLSER=OVOL03
$$FILEM EOJ
/*
```
# ST (Sequential Data to Tape)

### **Purpose**

Copy records from a sequential data set to a tape file.

#### **Usage notes**

Use this function to copy records from a sequential data set to an unlabeled tape.

Unless you have strong reasons for not doing so, use bypass label processing (BLP) with this function.

Specify a DDNAME for the tape.

#### **Options**

You can specify the number of records to skip from the beginning of the input data set. You can also specify the number of records to copy, and the output record format and block size.

# **Related functions**

# **DSC**

Copy a data set to another one

### **TLT**

Copy multivolume, multiple-file labeled tapes

# **TS**

Copy tape data to a data set

### Figure 464. Syntax

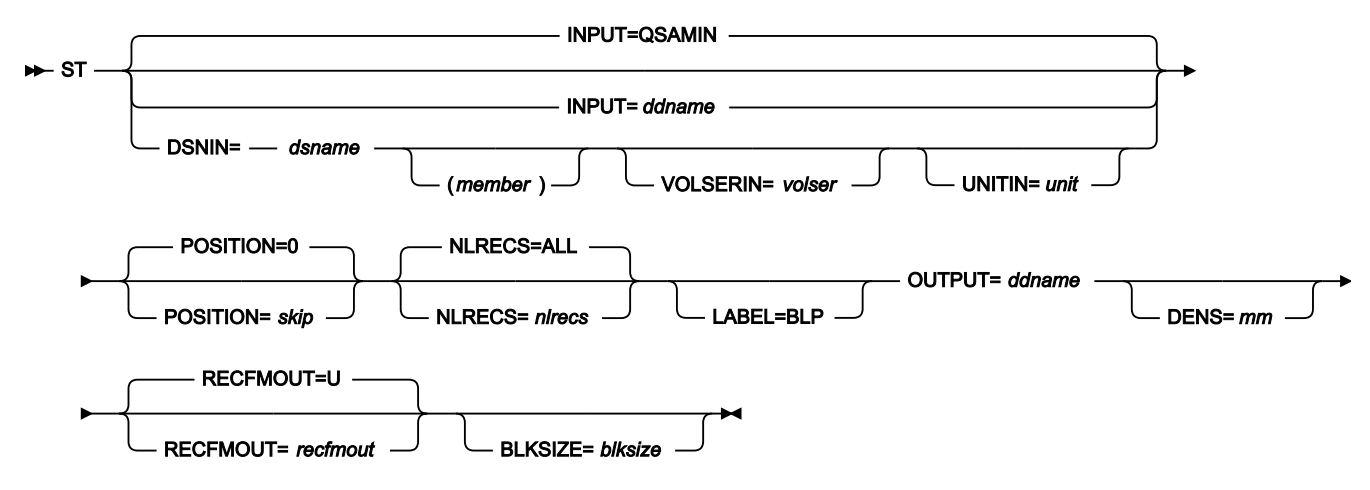

#### **blksize**

If recfmout contains F, the actual block size; otherwise, the maximum block size. If recfmout contains B or S, blksize is required; otherwise, it is optional. The maximum is 65 535 (for V), 9 999 (for D), or 9 999 999 (otherwise). If the tape is processed by other utilities or standard access methods, you must also consider the operating system limits.

#### **ddname**

Refers to a DD or TSO ALLOC statement. The default is QSAMIN for input. To create the output tape file with standard labels, specify AL or SL processing on the DD or TSO ALLOC statement.

#### **dsname**

Defines the name of the data set. If any DD statements are specified, they are not used. The name may include a member name in parenthesis. If the member is specified here, the associated Member parameter must be empty. To further describe the data set, use the appropriate keywords as shown in the syntax diagram.

#### **LABEL=BLP**

Specifies that bypass label processing is used. This parameter must be specified with the first Z Data Tools function that uses the tape. For BLP processing requirements, see "Customizing the Security Environment" in the Z Data Tools Customization Guide.

# **member**

For a PDS, the member name.

# **mm**

A 2-byte tape mode as shown in Tape [density](#page-441-0) and mode values [on page 442](#page-441-0).

### **nlrecs**

Number of records to be copied or ALL. The maximum number is 99 999 999. If you specify ALL or omit the parameter, all the remaining records are copied.

### **recfmout**

Record format for the output. Each value is a combination of the following letters:

### **B**

Blocked

### **D**

Variable-length ISO/ANSI tape records

### **F**

Fixed length

### **S**

Spanned format

### **U**

Undefined length

### **V**

Variable length

The possible values are: U, F, FB, V, VB, VBS, VS, D, DB, DBS, and DS.

### **skip**

Number of logical records to be skipped from the beginning of the data set. The default is 0.

#### **unit**

A device number. A 3 hexadecimal digit device number, a 4 hexadecimal digit device number prefixed by a slash (/), a device type, or an installation-defined group name.

#### **volser**

Volume serial number for a non-cataloged data set.

```
//ST JOB (acct),'name'
//* Copy Sequential file to SL Tape
1/*
//HFMBAT PROC
//HFMBAT EXEC PGM=HFMMAIN
//STEPLIB DD DSN=HFM.SHFMMOD1,DISP=SHR
```

```
//SYSPRINT DD SYSOUT=*
//SYSABEND DD SYSOUT=*
//SYSUDUMP DD SYSOUT=*
// PEND
//*//DELETE EXEC PGM=IEFBR14
//BSA1 DD DISP=(MOD,DELETE),UNIT=SYSALLDA,
// SPACE=(TRK,(1,1),RLSE),
// DSN=HFMUSER.BS43FB
//*//STP1001 EXEC HFMBAT
//QSAMOUT DD DISP=(,CATLG),UNIT=SYSALLDA,
\frac{1}{10} SPACE=(CYL,(1,1),RLSE),
// RECFM=FBS,DSN=HFMUSER.BS43FB
//OUTTAPE DD DSN=TDALAIS.TAPEOUT,UNIT=CART,
\frac{1}{100} DISP=(,KEEP),LABEL=(2,SL),
// VOL=(,RETAIN,,,SER=FMO001)
//SYSIN DD *
$$FILEM VER
$$FILEM DSG OUTPUT=QSAMOUT,NLRECS=5677,
$$FILEM RECSIZE=800,KEYLOC=1,KEYLEN=5,
$$FILEM INCR=5,RECFMOUT=FB,FILLCHAR=AN
$$FILEM ST INPUT=QSAMOUT,OUTPUT=OUTTAPE,
$$FILEM RECFMOUT=VB,BLKSIZE=6000
$$FILEM EOJ
/*
```
# TLB (Tape Label Display)

### **Purpose**

Print tape labels and a tape label summary.

#### **Usage notes**

Use this function to print header and trailer label records for all the data sets on a tape.

If a tape is labeled (or if you want to find out if it is labeled), use the TLB function to print the tape labels. Z Data Tools scans the tape until end-of-volume and prints the header and trailer label records for all files on the tape. A summary of the label data is printed at the end of the listing.

Specify the unit address of the tape and optionally a tape mode.

If you do not know the volser and first data set name of the tape, specify BLP during allocation. If your installation does not allow BLP usage, but Z Data Tools is running APF-authorized, Z Data Tools forces BLP for this function; for security reasons, the tape is freed (unallocated) when TLB ends. You must code a deferred mount in the DD statement.

For further information on the use of this function, see Tape Label [Display](#page-461-0) (option 4.8[\) on page 462](#page-461-0).

### **Options**

You can choose a short listing, which prints only the VOL1 label and the first header label set.

# **Related functions**

# **DSP**

Print records from a data set

### **TMP**

Print a summary of the tape contents

# **TP**

Print a specified number of blocks from one or more files on a tape

#### Figure 465. Syntax

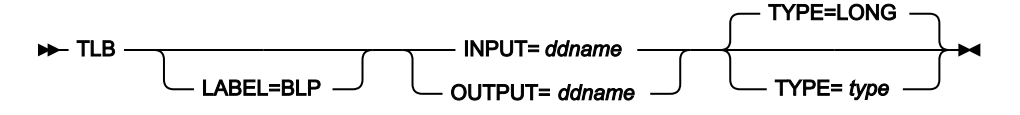

### **ddname**

Refers to a DD or TSO ALLOC statement.

### **LABEL=BLP**

Specifies that bypass label processing is used. This parameter must be specified with the first Z Data Tools function that uses the tape. For BLP processing requirements, see "Customizing the Security Environment" in the *Z* Data Tools Customization Guide.

### **type**

Specify one of the following:

### **LONG**

Print all header and trailer label records for all data sets on the tape (the default).

### **SHORT**

Print only the VOL1 label and the header labels for the first data set.

```
//TLB JOB (acct),'name' Tape Label Display
//*//HFMBAT PROC
//HFMBAT EXEC PGM=HFMMAIN
//STEPLIB DD DSN=HFM.SHFMMOD1,DISP=SHR
//SYSPRINT DD SYSOUT=*
//SYSABEND DD SYSOUT=*
//SYSUDUMP DD SYSOUT=*
// PEND
//*//ZDTOOLS EXEC HFMBAT
//SYSPRINT DD SYSOUT=*
//TAPE DD UNIT=561,VOL=SER=FMO001,
// DISP=SHR,LABEL=(,BLP)
//SYSIN DD *
$$FILEM TLB INPUT=TAPE
```

```
$$FILEM EOJ
/*
```
# TLT (Tape to Labeled Tape)

### **Purpose**

Copy standard labeled tapes with label processing.

### **Usage notes**

Use this function to copy standard labeled tapes (without requiring you to specify every file ID). Labels read from the input tape are interpreted and copied to the output tape. Input from, and output to, multivolume and multiple file tapes is supported.

You can copy all of the files on the tape (the default), or specify the number of files that you want to copy. Copying starts at the current tape position. This lets you select files from the input volume, and append output volumes.

For an input tape containing both labeled and unlabeled files, specify a MIXED tape format. By default, Z Data Tools ends the function and indicates an error when the input tape does not adhere to the IBM®label standards.

Z Data Tools might force BLP when switching to the next volume. If BLP is forced, for security reasons the tape is freed (unallocated) when TLT ends.

In some error conditions (for example, if unexpired output volumes are used), prompt messages are sent to the operator console.

Specify a DDNAME for the tape.

For further information on the use of this function, see Tape to [Labeled](#page-451-0) Tape (option 4.2.3[\) on page 452](#page-451-0).

### **Options**

You can specify a list of new volume serial numbers to be used to rename (initialize) the output volumes dynamically. Specify an asterisk (\*) instead of new serial numbers to copy the serial numbers of the input volumes. By default, the serial numbers of the output volumes are not changed.

### **Related functions**

# **TT**

Copy files from one tape to another without label processing

# **TTC**

Compare two tapes byte by byte

# **TTR**

Copy a file from one tape to another with reblocking

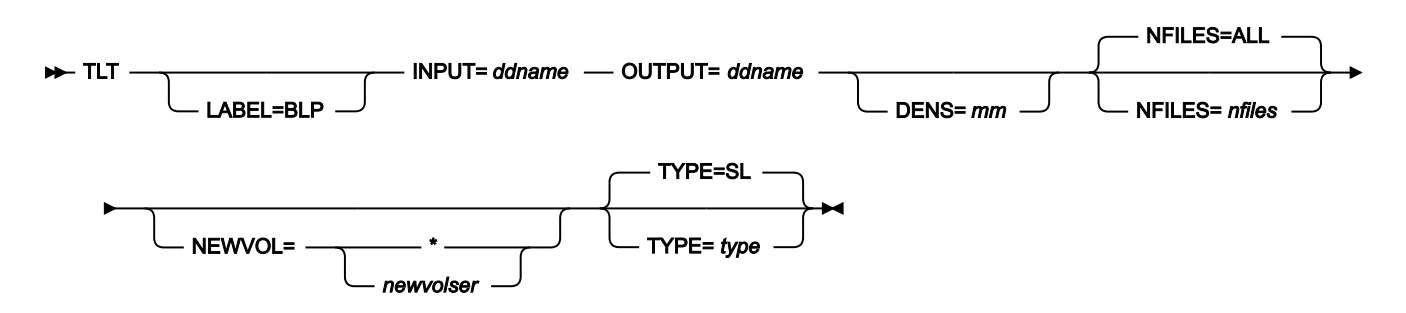

### **ddname**

Figure 466. Syntax

Refers to a DD or TSO ALLOC statement.

### **LABEL=BLP**

Specifies that bypass label processing is used. This parameter must be specified with the first Z Data Tools function that uses the tape. For BLP processing requirements, see "Customizing the Security Environment" in the Z Data Tools Customization Guide.

### **mm**

A 2-byte tape mode as shown in Tape [density](#page-441-0) and mode values [on page 442](#page-441-0).

#### **newvolser**

Serial number (VOL1) for the initialization of the output volumes. Specify up to five serial numbers in the form (volser1, volser2,…) or specify an asterisk (\*) to copy the volume serial numbers of the input volumes. If omitted, the serial numbers of the output volumes are not changed.

### **nfiles**

Number of tape files to be copied or ALL. The maximum is 99 999; the default is ALL.

### **type**

Specify one of the following:

### **MIXED**

When copying a tape containing both labeled and unlabeled files.

### **SL**

When copying a standard labeled tape (the default). Z Data Tools indicates an error if the input tape does not have IBM® standard labels.

```
//TLT JOB (acct),'name' Tape to Labeled Tape
//ZDTOOLS EXEC PGM=HFMMAIN
//SYSPRINT DD SYSOUT=*
//TAPE1 DD UNIT=(381,,DEFER),LABEL=(,BLP),
// VOL=SER=(FMO1,FMO2),DISP=OLD
//TAPE2 DD UNIT=(382,,DEFER),LABEL=(,BLP),
// VOL=SER=(FMO3,FMO4),DISP=OLD
//SYSIN DD *
$$FILEM TLT INPUT=TAPE1,OUTPUT=TAPE2,NFILES=ALL
```

```
$$FILEM EOJ
/*
```
# TMP (Tape Map)

### **Purpose**

Summarize tape contents.

### **Usage notes**

Use this function to determine the contents of a tape. For a specified number of files on the tape, this function prints the contents of the first block or blocks, the number of records, the minimum and maximum block sizes, the size of the file, and the amount of tape used.

You can summarize the contents of the entire tape, or you can limit the summary to a specific number of tape files and, within each tape file, to a specific number of blocks.

Printing starts with the record following the current tape position and includes any leading tape mark. Processing stops after the specified number of files.

Specify a DDNAME for the tape.

For further information about the use of this function, see Tape Label [Display](#page-461-0) (option 4.8[\) on page 462.](#page-461-0)

### **Options**

Specify the number of files to be mapped, the number of blocks to be printed from each file, and whether to print in character format or one of the two dump formats.

Various SET processing options allow you to control the print output:

- SET PRINTOUT defines the destination of the print output. If set to PRINTOUT=SYSOUT, you can use the PB (Print Browse) function to browse the accumulated output.
- SET RECLIMIT controls how many bytes of each record are printed.
- The format of the print output also depends on the settings of SET PAGESIZE, SET PRINTLEN, and SET PRTTRANS.
- Use SET DUMP to specify the dump format.

### **Related functions**

### **TLB**

Print tape labels and a tape label summary

# **TP**

Print a specified number of blocks from one or more files on a tape

Figure 467. Syntax

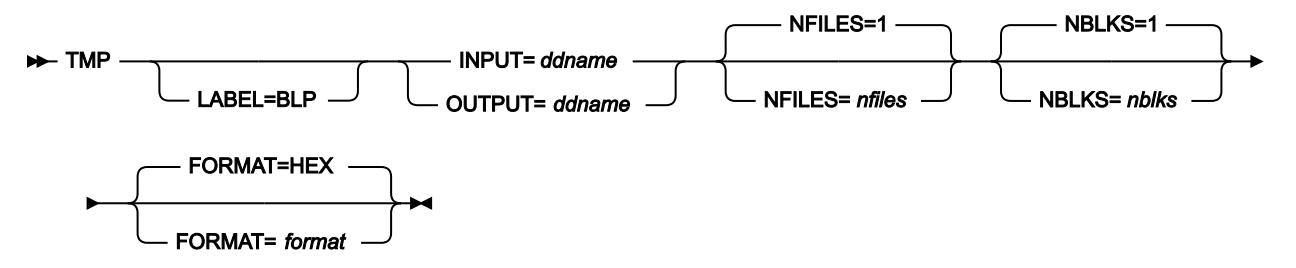

# **ddname**

Refers to a DD or TSO ALLOC statement.

### **format**

The format of the output:

### **HEX**

Hexadecimal format (the default)

### **CHAR**

Character format.

### **LABEL=BLP**

Specifies that bypass label processing is used. This parameter must be specified with the first Z Data Tools function that uses the tape. For BLP processing requirements, see "Customizing the Security Environment" in the *Z* Data Tools Customization Guide.

#### **nblks**

Number of tape blocks to be printed from each file. The range is 0 to 99 999 999; the default is 1.

### **nfiles**

Number of tape files to be summarized. The maximum is 99 999; the default is 1.

# **EOV**

Summarizes files until a double tape mark or an EOV label is reached.

### **EOD**

Summarizes files until the delimiter specified in the EOD parameter of the SET function is reached. The EOD delimiter is detected only if it appears in the block or blocks specified by nblks.

```
//TMP JOB (acct),'name' Tape Map
1/*//HFMBAT PROC
//HFMBAT EXEC PGM=HFMMAIN
//STEPLIB DD DSN=HFM.SHFMMOD1,DISP=SHR
//SYSPRINT DD SYSOUT=*
//SYSABEND DD SYSOUT=*
//SYSUDUMP DD SYSOUT=*
// PEND
```
User's Guide and Reference

```
//*//ZDTOOLS EXEC HFMBAT
//SYSPRINT DD SYSOUT=*
//TAPETMP DD UNIT=561,VOL=SER=FMO001,
// DISP=SHR,LABEL=(,BLP)
//SYSIN DD *
$$FILEM TMP INPUT=TAPETMP,NFILES=EOV
$$FILEM EOJ
/*
```
# TP (Tape Print)

## **Purpose**

Print tape files.

## **Usage notes**

Use this function to print tape records in character format or one of the two dump formats. Printing starts with the record following the current tape position and includes any leading tape mark. Processing stops after the specified number of files, or after printing the specified number of records in any one file.

Specify a DDNAME for the tape.

For further information on the use of this function, see Tape Print [\(option](#page-458-0) 4.5[\) on page 459.](#page-458-0)

### **Options**

You can specify the record format and the record length of the input data. In the case of fixed-blocked format, the block length does not need to be a multiple of the specified record length. The remainder is printed as a short record.

Various SET processing options allow you to control the print output:

- SET PRINTOUT defines the destination of the print output. If set to PRINTOUT=SYSOUT, you can use the PB (Print Browse) function to browse the accumulated output.
- SET RECLIMIT controls how many bytes of each record are printed.
- The format of the print output also depends on the settings of SET PAGESIZE, SET PRINTLEN, and SET PRTTRANS.
- Use SET DUMP to specify the dump format.

### **Related function**

# **TMP**

Print a summary of the tape contents

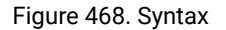

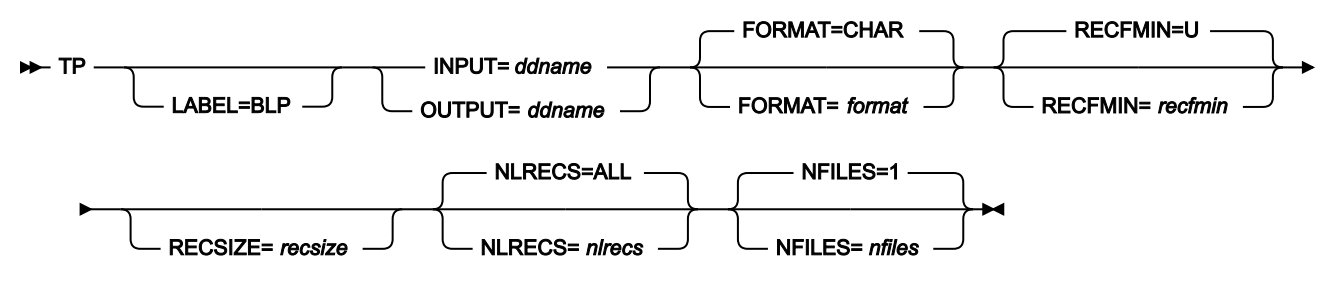

### **ddname**

Refers to a DD or TSO ALLOC statement.

### **format**

The format of the output:

### **CHAR**

Character format (the default)

### **HEX**

Hexadecimal format.

### **LABEL=BLP**

Specifies that bypass label processing is used. This parameter must be specified with the first Z Data Tools function that uses the tape. For BLP processing requirements, see "Customizing the Security Environment" in the Z Data Tools Customization Guide.

### **nfiles**

Number of tape files to be printed. The maximum is 99 999; the default is 1.

### **EOV**

Prints files until a double tape mark or an EOV label is reached.

# **EOD**

Prints files until the delimiter specified in the EOD parameter of the SET function is reached.

If the maximum number of records per file (nlrecs) is reached, printing stops and the function ends regardless of the *nfiles* value.

#### **nlrecs**

Maximum number of records to be printed from any one file. If this number is exceeded, printing stops. This parameter provides protection against printing a file that is much larger than expected. The maximum number is 99 999 999. If you specify ALL or omit the parameter, all the remaining records in the file, up to and including the next tape mark, are printed.

# **recfmin**

Record format for the input. Each value is a combination of the following letters:

```
B
    Blocked
D
    Variable-length ISO/ANSI tape records
F
    Fixed length
S
```
Spanned format

**U**

Undefined length

### **V**

Variable length

The possible values are: U, F, FB, V, VB, VBS, VS, D, DB, DBS, and DS.

### **recsize**

Length of the input records, if recfmin is F or FB. If recfmin is F, the length of the first record is used by default. If recfmin is FB, recsize is required.

# TPEXP (Export template to XML)

#### **Purpose**

Export one or more templates to an XML format.

### **Usage Notes**

You can filter the templates selected for processing by providing a filter member names or member masks. This ensures for Z Data Tools Base component or IMS™ templates built using copybooks that only templates that reference matching copybooks are selected for processing. For IMS™views and criteria sets the filter is used to match the originating template name. Any other type of template is skipped if you provide a filter.

### **Related functions**

# **TPIMP**

Template import

Figure 469. Syntax

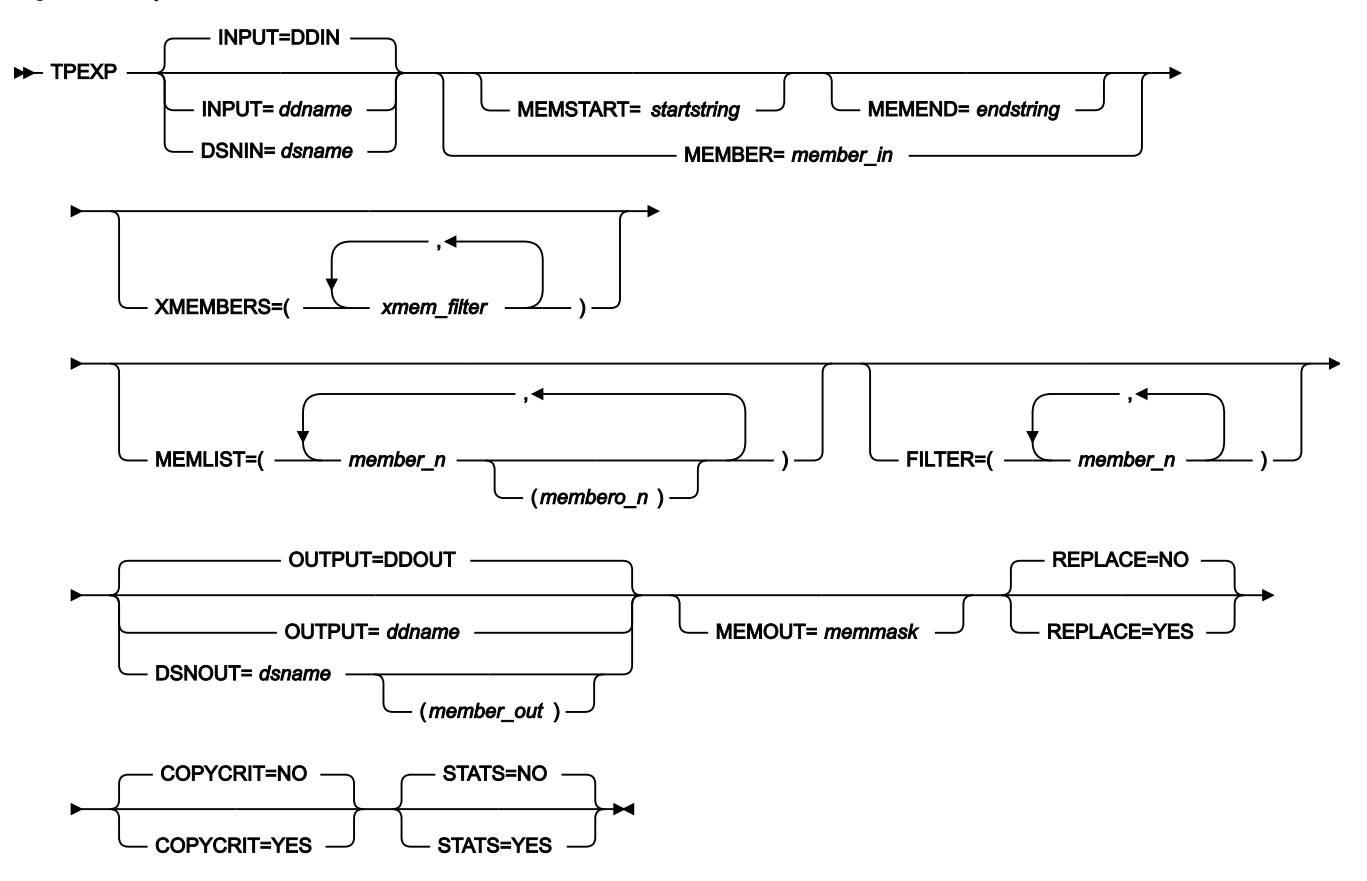

# **INPUT=ddname**

This points to the input DD name which can have one or more associated data sets that must be valid template data sets. If you do not specify INPUT or DSN parameters, then the DD DDIN is used as a default DD name for the input data sets. You can specify concatenated data sets.

### **DSNIN=dsname**

Data set name where templates reside.

### **MEMBER=member\_in**

The name of a single member in a PDS, or a member name pattern representing one or more members in a PDS to be processed. A member name pattern can consist of any characters that are valid in a member name and two special pattern characters: the asterisk (\*) and the percent symbol (%).

**\***

represents any number of characters. As many asterisks as required can appear anywhere in a member name pattern. For example, if you enter a member name pattern of \*d\*, all members in the PDS whose name contains "d" are processed.

# **%**

is a place holding character that means a single character. As many percent symbols as necessary can appear anywhere in a member name pattern. For example, if you enter a member name pattern of %%%%, all members in the PDS whose name is four characters in length are processed. member\_in is ignored if the data set is not a PDS.

### **MEMSTART=startstring**

Is used to specify the start of a range of member names to be included. If MEMSTART is specified but MEMEND is omitted, all members of the PDS(E) from the startstring value onwards are included. startstring can have the same values, including wild cards, as for the member-in parameter of the MEMBER keyword.

### **MEMEND=endstring**

Is used to specify the end of a range of member names to be included. If MEMEND is specified but MEMSTART is omitted, all members of the PDS(E) up to the endstring value onwards are included. endstring can have the same values, including wild cards, as for the member\_in parameter of the MEMBER keyword.

## **XMEMBERS**

Provides a way to exclude from processing library members that would otherwise be selected using the MEMSTART, MEMEND, and MEMBER options.

### **xmem\_filter**

A member name filter identifying one or more members that are to be excluded from processing. A filter can be a member name pattern representing multiple members.

To specify a member name filter containing lowercase characters, use a character string in the format  $c'$  string'. Filter values can also be specified as hexadecimal strings in the format  $x'$  hexdigits'.

# **FILTER**

Allows you to specify a list of member names or patterns used to filter so that only templates referencing those copybooks, or copybooks that match the patterns for Z Data Tools Base component and IMS™ templates built using copybooks. For IMS™ views and criteria sets the filter is taken to represent an originating template name. Any other type of template is skipped if a filter is specified.

### **MEMLIST**

Allows you to specify a list of member names with optional associated output XML template names. If you do not specify the output member name Z Data Tools uses the input name or the name as identified by the MEMOUT mask, memmask.

# **member\_n**

The name of the member to be processed. Generic name masks are allowed.

# **membero\_n**

Exported member name If unspecified, the exported member is not renamed.

### **OUTPUT=ddname**

Identifies the DD card which points to the import template data set in which the exported template is/are stored or replaced. It must refer to a PDS, PDSE, or sequential data set.

### **DSNOUT=dsname**

Defines the data set name where exported templates are created/replaced. It must be a PDS, PDSE, or sequential data set. You can further describe this data set, as follows: (member-out) Where DSNOUT=dsname specifies a PDS and you want to send the output to a specific member within this data set, this defines the output member name.

### **MEMOUT=memmask**

Where a number of input members have been specified, you can specify a member name pattern for the exported templates, allowing you to rename your templates as they are created. The member name pattern can consist of any characters that are valid in a member name and two special pattern characters: the asterisk (\*) and percent sign (%).

### **Asterisk (\*)**

The asterisk is a place-holding character that means multiple characters with no change. Only one asterisk should appear in the mask. Any subsequent asterisk characters are treated as percent signs. For example, if you enter  $ABC*$  the renamed members all begin with "ABC" followed by the remainder of the old member name.

#### **Percent sign (%)**

The percent sign is a place-holding character that means a single character with no change. As many percent symbols as necessary may appear anywhere in a member name. For example, if you enter "%%%A\*" the first three characters of the renamed members remain unchanged, the fourth character is replaced with the letter "A" and the remainder of the old member name remains unchanged.

### **REPLACE**

Specifies whether or not Z Data Tools replaces like-named templates in an output partitioned data set.

# **NO**

Like-named XML templates are not replaced.

# **YES**

Like-named XML templates in the output partitioned data set are replaced.

# **COPYCRIT**

Specifies whether or not to limit the output XML to copybook definitions and criteria. This option is ignored when processing dynamic template as <symbol> elements are required to import a dynamic template.

#### **NO**

All XML elements describing the template are produced.

# **YES**

XML is limited to the elements required to create the template and criteria.

# **STATS**

Specifies ISPF member statistics are to be either created or updated by the export process.

# **NO**

Do not update or create ISPF statistics for the exported member(s).

# **YES**

ISPF statistics are updated or created for the exported member(s).

**Example:** Base export of all templates with member names starting with D through to members starting with C. The exported members are renamed to start with X.

```
//HFMBATEXEC PGM=HFMMAIN
//SYSPRINT DD SYSOUT=*
//SYSIN DD *
$$FILEM TPEXP DSNIN=HFM.TEMPLATE.EXAMPLE,
$$FILEM MEMSTART=D*,
$$FILEM MEMEND=C*,
$$FILEM MEMOUT=X*,
$$FILEM DSNOUT=HFM.XML.TEMPLATE,
$$FILEM COPYCRIT=YES,
$$FILEM STATS=YES,
$$FILEM REPLACE=YES
```
It produces this report:

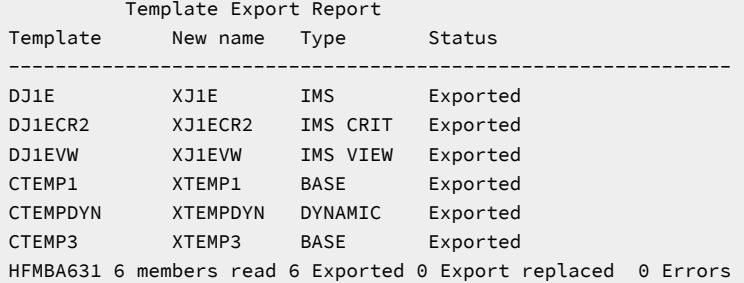

### **Table 26. Export status and action**

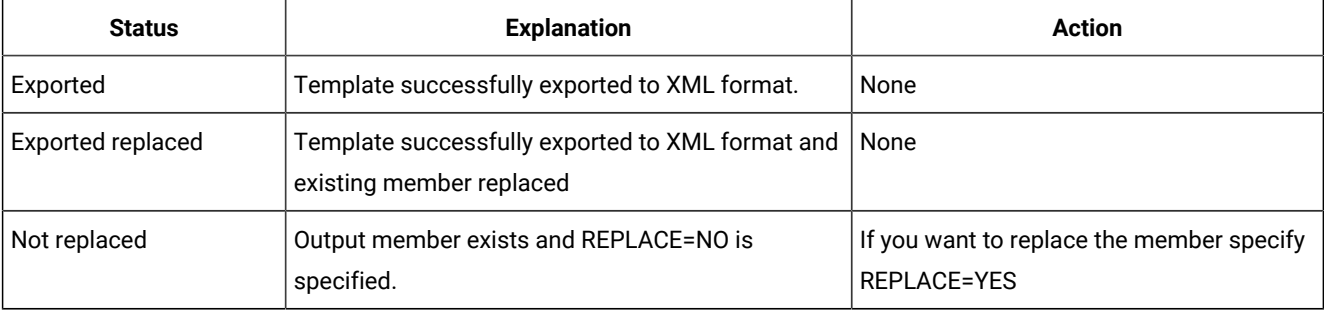

**Table 26. Export status and action (continued)**

| <b>Status</b>           | <b>Explanation</b>                                                             | <b>Action</b>                                                  |
|-------------------------|--------------------------------------------------------------------------------|----------------------------------------------------------------|
| Corrupt template        | The input template could not be loaded because it<br>is corrupt.               | Recreate the input template and rerun the<br>job.              |
| Template allocate error | The input template data set could not be allocated.<br>possibly not found.     | Correct the input data set name and rerun<br>the job.          |
| Not found               | The input member name could not be found on the<br>input template data set.    | Correct the member name or data set<br>name and rerun the job. |
| Unexpected error        | There should be previous error messages<br>describing the error that occurred. | Read and act on the preceding error<br>messages.               |

# TPIMP (Import template from XML)

# **Purpose**

Import one or more templates from an XML format.

# **Usage notes**

The executed program to import an IMS™ template, view, or criteria set must be HFMIMS. The executed program to import a Db2®template must be HFMDB2. For Db2® templates you must specify the SSID on the execute PARM, and the Db2® object referred to in the XML <db2object> element must exist in the Db2® subsystem for the import to be successful.

# **Related functions**

**TPEXP**

Template export

Figure 470. Syntax

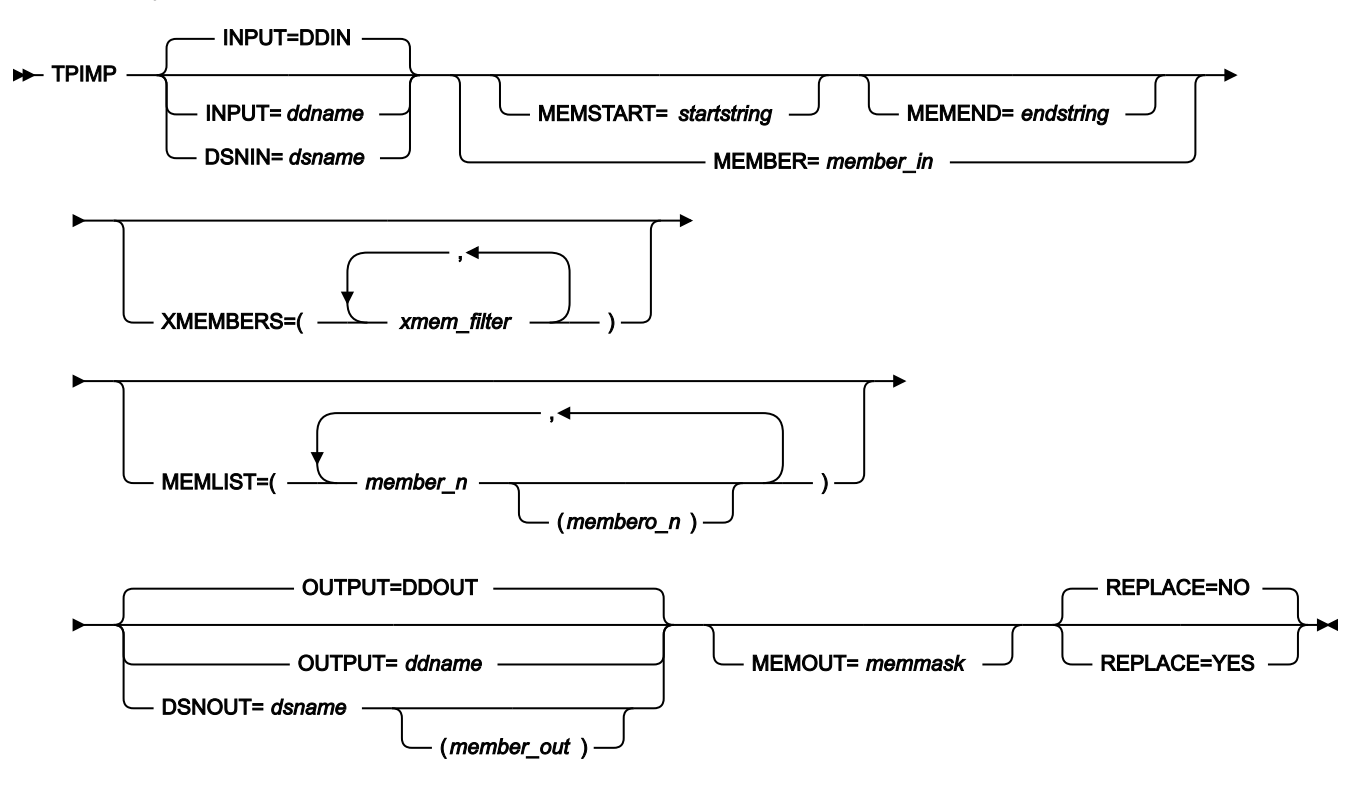

#### **INPUT=ddname**

This points to the input DD name which can have one or more associated data sets that must be valid XML template data sets. If you do not specify INPUT or DSN parameters, then the DD DDIN is used as a default DD name for the input data sets. You can specify concatenated data sets.

### **DSNIN=dsname**

Data set name where templates reside.

#### **MEMBER=member\_in**

The name of a single member in a PDS, or a member name pattern representing one or more members in a PDS to be processed. A member name pattern can consist of any characters that are valid in a member name and two special pattern characters: the asterisk (\*) and the percent symbol (%).

**\***

represents any number of characters. As many asterisks as required can appear anywhere in a member name pattern. For example, if you enter a member name pattern of \*d\*, all members in the PDS whose name contains "d" are processed.

**%**

is a place holding character that means a single character. As many percent symbols as necessary can appear anywhere in a member name pattern. For example, if you enter a member

name pattern of %%%%, all members in the PDS whose name is four characters in length are processed. member\_in is ignored if the data set is not a PDS.

### **MEMSTART=startstring**

Is used to specify the start of a range of member names to be included. If MEMSTART is specified but MEMEND is omitted, all members of the PDS(E) from the startstring value onwards are included. startstring can have the same values, including wild cards, as for the member-in parameter of the MEMBER keyword.

### **MEMEND=endstring**

Is used to specify the end of a range of member names to be included. If MEMEND is specified but MEMSTART is omitted, all members of the PDS(E) up to the endstring value onwards are included. endstring can have the same values, including wild cards, as for the member\_in parameter of the MEMBER keyword.

### **XMEMBERS**

Provides a way to exclude from processing library members that would otherwise be selected using the MEMSTART, MEMEND, and MEMBER options.

### **xmem\_filter**

A member name filter identifying one or more members that are to be excluded from processing. A filter can be a member name pattern representing multiple members.

To specify a member name filter containing lowercase characters, use a character string in the format  $c$ 'string'. Filter values can also be specified as hexadecimal strings in the format  $x$ 'hexdigits'.

### **FILTER**

Allows you to specify a list of member names or patterns used to filter so that only templates referencing those copybooks, or copybooks that match the patterns for base and IMS™ templates built using copybooks. For IMS™ views and criteria sets the filter is taken to represent an originating template name. Any other type of template is skipped if a filter is specified.

### **MEMLIST**

Allows you to specify a list of member names with optional associated output template names. If you do not specify the output member name Z Data Tools uses the input name or the name as identified by the MEMOUT mask, memmask.

### **member\_n**

The name of the member to be processed. Generic name masks are allowed.

#### **membero\_n**

Imported member name If unspecified, the imported member is not renamed.

#### **OUTPUT=ddname**

Identifies the DD card which points to the import template data set in which the imported template is/are stored or replaced. It must refer to a PDS, PDSE, or sequential data set.

### **DSNOUT=dsname**

Defines the data set name where imported templates are created/updated. It must be a PDS, PDSE, or sequential data set. You can further describe this data set, as follows: (member-out) Where DSNOUT=dsname specifies a PDS and you want to send the output to a specific member within this data set, this defines the output member name.

#### **MEMOUT=memmask**

Where a number of input members have been specified, you can specify a member name pattern for the imported templates, allowing you to rename your templates as they are created. The member name pattern can consist of any characters that are valid in a member name and two special pattern characters: the asterisk (\*) and percent sign (%).

### **Asterisk (\*)**

The asterisk is a place-holding character that means multiple characters with no change. Only one asterisk should appear in the mask. Any subsequent asterisk characters are treated as percent signs. For example, if you enter  $_{ABC*}$  the renamed members all begin with "ABC" followed by the remainder of the old member name.

#### **Percent sign (%)**

The percent sign is a place-holding character that means a single character with no change. As many percent symbols as necessary may appear anywhere in a member name. For example, if you enter %%%A\* the first three characters of the renamed members remain unchanged, the fourth character is replaced with the letter "A" and the remainder of the old member name remains unchanged.

### **REPLACE**

Specifies whether or not Z Data Tools replaces like-named templates in an output partitioned data set.

### **NO**

Like-named templates are updated with the XML definitions.

### **YES**

Like-named templates in the output partitioned data set are replaced.

**Example 1.** Z Data Tools Base component import of all template with member names beginning with a and renaming the output member names to all begin with Z.

```
//HFMBATEXEC PGM=HFMMAIN
//SYSPRINT DD SYSOUT=*
//SYSIN DD *
$$FILEM TPIMP DSNIN=HFM.XML.EXAMPLE,
$$FILEM MEMBER=A*,
$$FILEM MEMOUT=X*,
$$FILEM DSNOUT=HFM.IMP.EXAMPLE,
$$FILEM REPLACE=YES
```
It produces this report:

 Template Import Report Template New name Type Status ------------------------------------------------------------------ ABEND XBEND BASE Import replaced AODAO140 XODAO140 DYNAMIC Import replaced ASMTEST XSMTEST BASE Import replaced HFMBA635 3 members read 0 Imported 3 Import replaced 0 Errors

**Example 2.** Import an IMS<sup>™</sup> template, criteria set and a view specifying member names

```
//HFMBATEXEC PGM=HFMIMS
//SYSPRINT DD SYSOUT=*
//HFMIMSIN DD *
$$FILEM SET HEADERPG=YES,PAGESIZE=60
$$FILEM TPIMP DSNIN=HFM.XML.EXAMPLE,
$$FILEM MEMLIST=(DJ1E,
$$FILEM DJ1ECR2,
$$FILEM DJ1EVW),
$$FILEM DSNOUT=HFM.IMP.EXAMPLE,
$$FILEM REPLACE=YES
```
It produces this report:

 Template Import Report Template New name Type Status -------------------------------------------------------------- DJ1E IMS Import replaced DJ1ECR2 IMS CRIT Imported DJ1EVW IMS VIEW Imported HFMBA635 3 members read 2 Imported 1 Import replaced 0 Errors

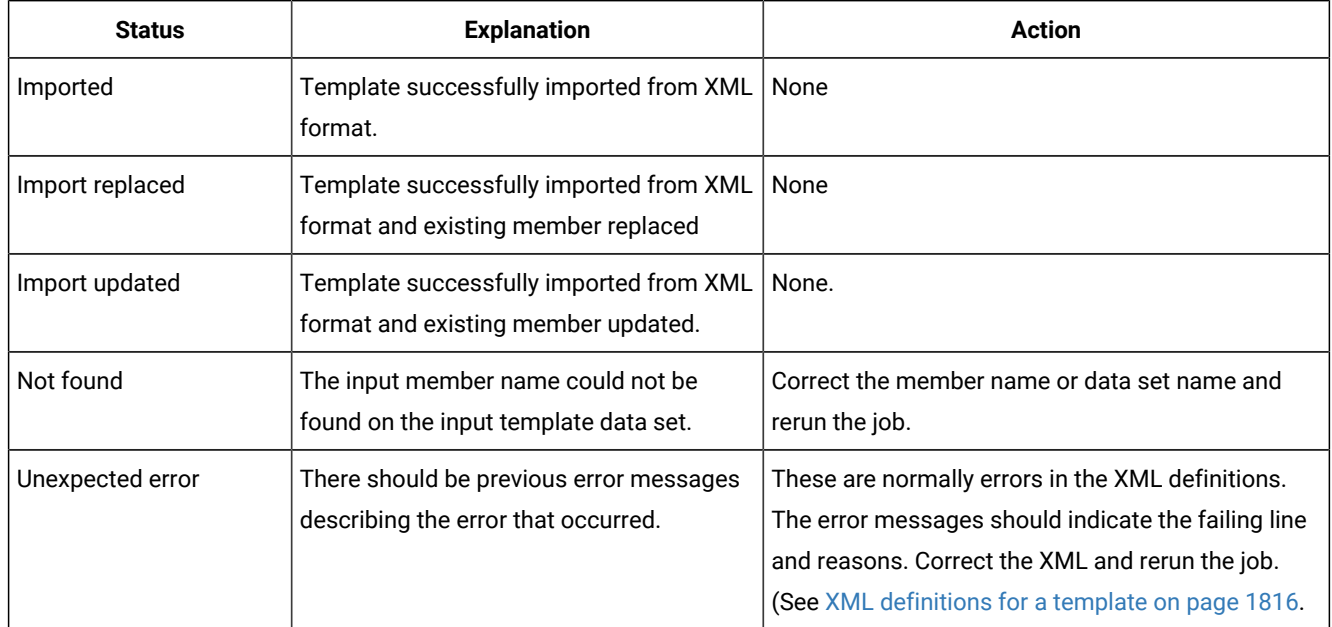

#### **Table 27. Import status and action**

# TRS (Tape Record Scan)

### **Purpose**

Locate data within a tape file.

## **Usage notes**

You can use this function to locate tape records containing data that meet your search conditions. Scanning starts at the current tape position. Scanning applies to logical records, if a record size or a variable record format is indicated.

The search string can contain up to 50 characters and can be:

- A character string. The string cannot contain blanks or commas. Case (uppercase or lowercase) is ignored.
- A character string enclosed in quotation marks. The string can contain blanks and commas and must match exactly (including case).
- A character string enclosed in quotation marks. The string can contain blanks and commas and must match exactly (including case).
- A hexadecimal string, for example X'04'.

Specify a DDNAME for the tape.

For further information on the use of this function, see Tape Record Scan [\(option](#page-463-0) 4.10) [on page 464](#page-463-0).

### **Options**

Specify a record format or a length to deblock the physical records before searching. You can request searching everywhere in the data, from a position you specify or only at the specified offset. You can also specify the number of blocks to be scanned and the number of occurrences of the string to be found before the scan stops. The scan stops when the specified number of blocks is reached or when the specified number of string occurrences have been found, whichever occurs first.

Various SET processing options allow you to control the print output:

- SET PRINTOUT defines the destination of the print output. If set to PRINTOUT=SYSOUT, you can use the PB (Print Browse) function to browse the accumulated output.
- SET RECLIMIT controls how many bytes of each record are printed.
- The format of the print output also depends on the settings of SET PAGESIZE, SET PRINTLEN, and SET PRTTRANS.
- Use SET DUMP to specify the dump format.

# **Related functions**

# **FCH**

Find or change data

# **TP**

Print a specified number of blocks from one or more files on a tape

# Figure 471. Syntax

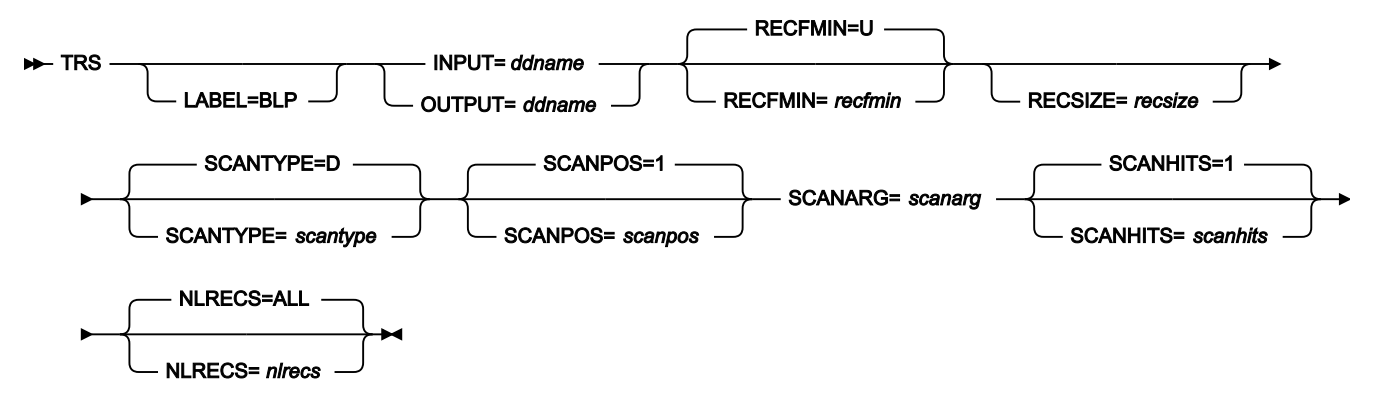

### **ddname**

Refers to a DD or TSO ALLOC statement.

### **LABEL=BLP**

Specifies that bypass label processing is used. This parameter must be specified with the first Z Data Tools function that uses the tape. For BLP processing requirements, see "Customizing the Security Environment" in the Z Data Tools Customization Guide.

### **nlrecs**

Number of records to be scanned or ALL. The maximum number is 99 999 999. If you specify ALL or omit the parameter, Z Data Tools scans to the end of the file or until the specified number of hits is found.

#### **recfmin**

Record format for the input. Each value is a combination of the following letters:

**B**

Blocked

# **D**

Variable-length ISO/ANSI tape records

### **F**

Fixed length

# **S**

Spanned format

### **U**

Undefined length

# **V**

Variable length

The possible values are: U, F, FB, V, VB, VBS, VS, D, DB, DBS, and DS.

### **recsize**

Length of the input records, if recfmin is F or FB. If recfmin is F, the length of the first record is used by default. If recfmin is FB, recsize is required.

#### **scanarg**

The string to be searched for. The string can contain up to 50 characters and can be:

- A character string. The string cannot contain blanks or commas. Case (uppercase or lowercase) is ignored.
- A character string enclosed in quotation marks. The string can contain blanks and commas; the string must match exactly (including case).
- X followed by a hexadecimal string enclosed in quotation marks (for example, X'C1C2C3').

#### **scanhits**

Specifies whether scanning stops after the first match is found, after a specified number of matches, or at the end of the file. The maximum is 99 999 999; the default is 1. Specify ALL to scan to the end of the file.

#### **scanpos**

Offset (byte position) where the search begins within a record. The default is 1.

#### **scantype**

One of the following:

### **D**

Scans records only at the position in the record specified by scanpos (the default)

### **DP**

Scans records starting at the position specified by scanpos

```
//TRS JOB (acct),'name' Tape Record Scan
//*//HFMBAT PROC
//HFMBAT EXEC PGM=HFMMAIN
//STEPLIB DD DSN=HFM.SHFMMOD1,DISP=SHR
//SYSPRINT DD SYSOUT=*
//SYSABEND DD SYSOUT=*
//SYSUDUMP DD SYSOUT=*
// PEND
//*//ZDTOOLS EXEC HFMBAT
//SYSPRINT DD SYSOUT=*
//TAPE DD UNIT=561,VOL=SER=FMO001,
// DISP=SHR,LABEL=(,BLP)
//SYSIN DD *
```
```
$$FILEM TRS INPUT=TAPE,SCANARG='HDR2'
$$FILEM EOJ
/*
```
# TS (Tape to Sequential Data)

#### **Purpose**

Copy tape records to a sequential data set.

#### **Usage notes**

Use this function to copy all or selected data from a tape file to a sequential data set on disk, on tape, or SYSOUT. You can also use this function to convert a multiple file tape into a single sequential data set (tape image file), which can be distributed across a network. For more information, see [Copying](#page-455-0) tape data across a network on page 456. Specify a number of files other than one, but no tape file ID or start position.

Z Data Tools converts tape marks into special records containing "FILEMTMFILEMTM…". When restoring the file to tape using the ST (Sequential Data to Tape) function, Z Data Tools converts the special records back into tape marks. The resulting tape is an exact copy of the original tape.

Specify a DDNAME for the tape.

If you want to use allocation parameters that are not supported by Z Data Tools, you must use the TSO ALLOCATE command to allocate the data set out of Z Data Tools with the file name QSAMOUT.

## **Options**

You can specify the record format and the record length of the input data. You can also specify the record format and the block size of the output, and the number of records to copy.

## **Related functions**

**ST**

Copy a data set to tape

## **TV**

Copy tape data to a VSAM data set

Figure 472. Syntax

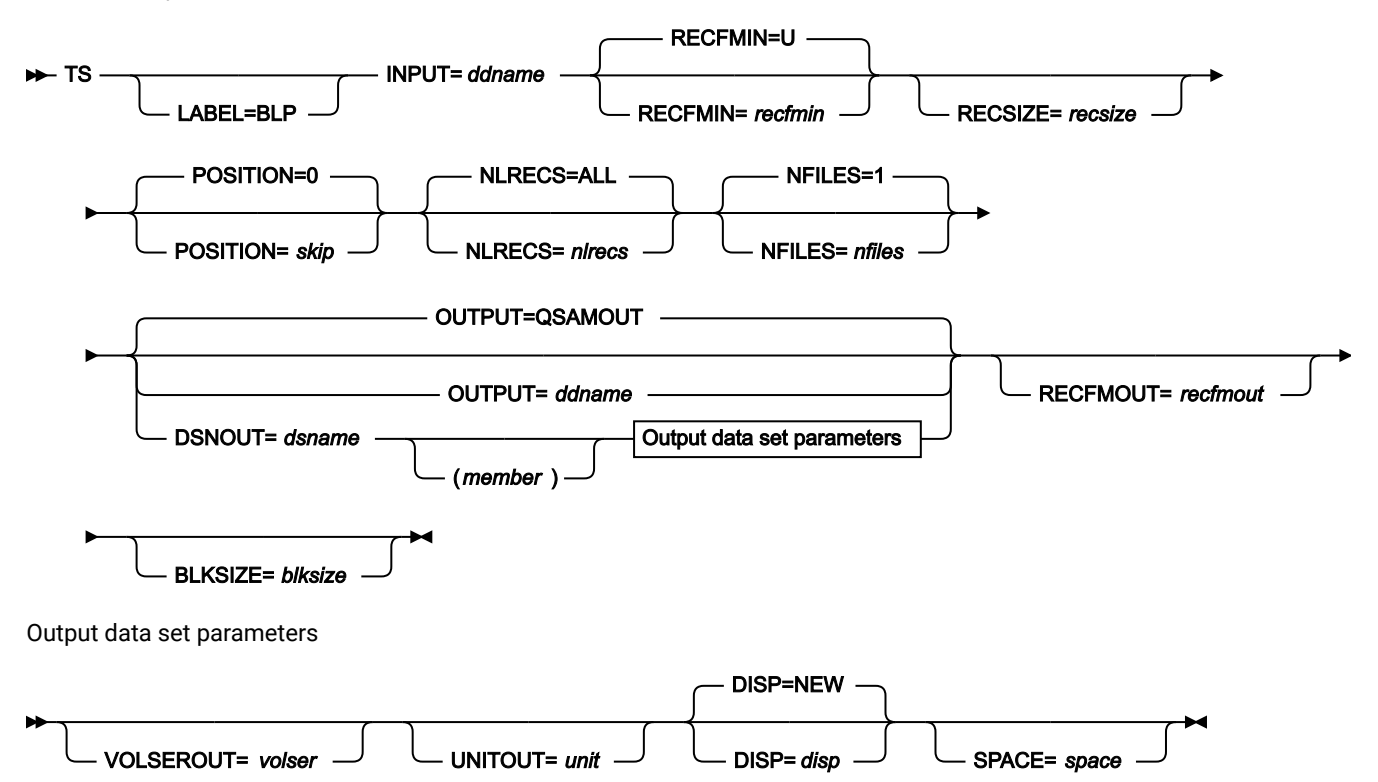

#### **blksize**

The maximum length of an output block in bytes. Specify it to change the block size of an old data set, or to override any system default for a new data set.

#### **ddname**

Refers to a DD or TSO ALLOC statement. The default is QSAMOUT for output.

#### **disp**

Disposition of the output data set. Specify OLD, MOD, NEW, or CAT for NEW,CATLG. The default is NEW.

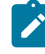

**Note:** SMS might modify the allocation of new data sets on your system. For details, contact your SMS Administrator.

#### **dsname**

Defines the name of the data set. If any DD statements are specified, they are not used. The name may include a member name in parenthesis. If the member is specified here, the associated Member parameter must be empty. To further describe the data set, use the appropriate keywords as shown in the syntax diagram.

## **LABEL=BLP**

Specifies that bypass label processing is used. This parameter must be specified with the first Z Data Tools function that uses the tape. For BLP processing requirements, see "Customizing the Security Environment" in the Z Data Tools Customization Guide.

#### **member**

For a PDS, the member name.

#### **nfiles**

Number of tape files to be copied. The maximum is 99 999; the default is 1.

## **EOV**

Copies files until a double tape mark or an EOV label is reached.

## **EOD**

Copies files until the delimiter specified in the EOD parameter of the SET function is reached.

Use this parameter to copy a multifile tape, including tape marks, to a single sequential data set. (You can use the ST function to copy the data set back to tape, including the tape marks.) For more information, see [Copying](#page-455-0) tape data across a [network on page 456.](#page-455-0)

#### **nlrecs**

Number of records to be copied or ALL. The maximum number is 99 999 999. If you specify ALL or omit the parameter, all the remaining records are copied.

#### **recfmin**

Record format for the input. Each value is a combination of the following letters:

#### **B**

Blocked

## **D**

Variable-length ISO/ANSI tape records

#### **F**

Fixed length

## **S**

Spanned format

#### **U**

Undefined length

#### **V**

Variable length

The possible values are: U, F, FB, V, VB, VBS, VS, D, DB, DBS, and DS.

## **recfmout**

Record format for the output. Each value is a combination of the following letters:

## **A**

Containing ISO/ANSI control characters

## **B**

Blocked

## **D**

Variable-length ISO/ANSI tape records

#### **F**

Fixed length

## **M**

Containing machine code control characters

## **S**

Standard format (fixed length) or spanned format (variable length)

#### **U**

Undefined length

#### **V**

Variable length

The possible values are: U, UA, UM, F, FA, FM, FB, FBA, FBM, FBS, FBSA, FBSM, V, VA, VM, VB, VBA, VBM, VS, VSA, VSM, VBS, VBSA, VBSM, D, DA, DB, DBA, DS, DSA, DBS, and DBSA.

Use recfmout to override existing DCB information. You cannot create a PDS with a record format of FBS. If output data sets with a record format containing the letter D are written to disk, unpredictable results might occur.

## **recsize**

Length of the input records, if recfmin is F or FB. If recfmin is F, the length of the first record is used by default. If recfmin is FB, recsize is required.

#### **skip**

Number of logical records to be skipped. The default is 0.

#### **space**

The number of space units to be allocated for a new data set. Specify n or  $(n,m)$ , where n is the number of primary units, and  $m$  is the number of secondary units. The space unit is a track.

#### **tapevol**

Serial number (external label or VOL1) of the tape volume to be mounted.

#### **unit**

A device number. A 3 hexadecimal digit device number, a 4 hexadecimal digit device number prefixed by a slash

(/), a device type, or an installation-defined group name.

#### **volser**

Volume serial number for a new or non-cataloged data set.

```
//TS JOB (acct),'name' Create Tape Image File
//*
//HFMBAT PROC
//HFMBAT EXEC PGM=HFMMAIN
//STEPLIB DD DSN=HFM.SHFMMOD1,DISP=SHR
//SYSPRINT DD SYSOUT=*
//SYSABEND DD SYSOUT=*
//SYSUDUMP DD SYSOUT=*
// PEND
//*//ZDTOOLS EXEC HFMBAT
//SYSPRINT DD SYSOUT=*
//TAPE DD UNIT=(561,,DEFER),VOL=SER=FMO001,
// DISP=SHR,LABEL=(,BLP)
//XMIT DD DSN=HFMUSER.TAPE.XMIT.WORK,
// DISP=(,CATLG),
// UNIT=SYSALLDA,
// SPACE=(CYL,(1,1),RLSE),
// VOL=SER=MVS1T3
//SYSIN DD *
$$FILEM TS INPUT=TAPE,LABEL=BLP,
$$FILEM OUTPUT=XMIT,NFILES=EOV
$$FILEM EOJ
/*
```
## TT (Tape to Tape)

#### **Purpose**

Copy tape data from one tape to another.

#### **Usage notes**

Use this function to copy tape files from one tape to another for an exact copy. No label processing is involved. Label sets are copied as files.

For each tape file copied, block count statistics are printed or displayed. Records are always copied as physical blocks, regardless of whether they are labels or ordinary data. Any leading tape mark is copied.

Specify a DDNAME for the tape.

Unless you have strong reasons for not doing so, use bypass label processing (BLP) with this function.

For further information on tape copy functions, see Tape to Tape [\(option](#page-451-0) 4.2.1) [on page 452](#page-451-0).

## **Options**

You can specify the number of tape files to be copied, or take the default of one. Copying starts at the current position and stops after the specified number of files.

## **Related functions**

## **DSC**

Copy a data set to another one

## **TLT**

Copy multivolume, multiple-file labeled tapes

## **TTC**

Compare two tapes byte by byte

## **TTR**

Copy a file from one tape to another with reblocking

#### Figure 473. Syntax

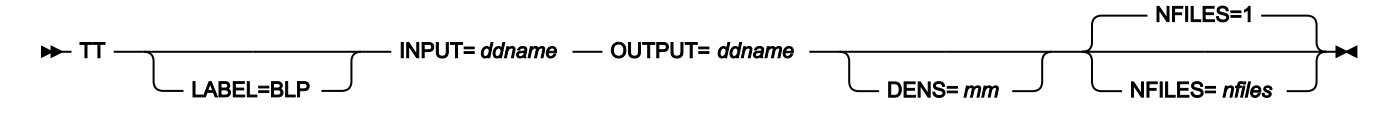

#### **ddname**

Refers to a DD or TSO ALLOC statement.

## **LABEL=BLP**

Specifies that bypass label processing is used. This parameter must be specified with the first Z Data Tools function that uses the tape. For BLP processing requirements, see "Customizing the Security Environment" in the *Z* Data Tools Customization Guide.

#### **mm**

A 2-byte tape mode as shown in Tape [density](#page-441-0) and mode values [on page 442](#page-441-0).

#### **nfiles**

Number of tape files to be copied. The maximum is 99 999; the default is 1.

## **EOV**

Copies files until a double tape mark or an EOV label is reached.

#### **EOT**

Copies files until the physical end of the volume

#### **EOD**

Copies files until the delimiter specified in the EOD parameter of the SET function is reached.

The records from the current tape position up to and including the next tape mark make up one file. However, if the tape is positioned immediately before a tape mark, the file is considered to end at the next tape mark.

```
//TT JOB (acct),'name' Tape to Tape Copy
//ZDTOOLS EXEC PGM=HFMMAIN
//SYSPRINT DD SYSOUT=*
//TAPE1 DD UNIT=381,VOL=SER=FMO1,
// DISP=OLD,LABEL=(,BLP)
//TAPE2 DD UNIT=382,VOL=SER=FMO2,
// DISP=OLD,LABEL=(,BLP)
//SYSIN DD *
$$FILEM TT INPUT=TAPE1,OUTPUT=TAPE2,
$$FILEM NFILES=EOV
$$FILEM EOJ
/*
```
# TTC (Tape to Tape Compare)

#### **Purpose**

Compares two tapes byte by byte.

#### **Usage notes**

Use this function to compare, byte by byte, the data on one tape with the data on another. This function is particularly useful if you have made a copy of a tape, and you want to check that the duplicate is exactly the same as the original. Comparison starts at the current tape position of each tape. When the first difference is found, comparison stops and the comparison results are printed.

Specify a DDNAME for the tape.

## **Options**

You can compare the entire tape, or a specific number of files.

## **Related functions**

**TLT**

Copy multivolume, multiple-file labeled tapes

## **TT**

Copy files from one tape to another without label processing

## **TTC**

Compare two tapes byte by byte

## **TTR**

Copy a file from one tape to another with reblocking

## Figure 474. Syntax

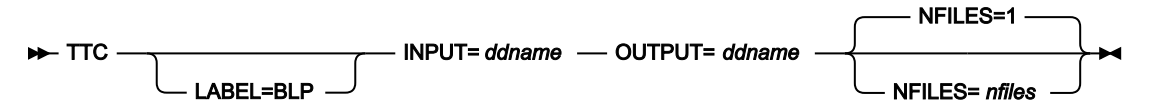

#### **ddname**

Refers to a DD or TSO ALLOC statement.

#### **LABEL=BLP**

Specifies that bypass label processing is used. This parameter must be specified with the first Z Data Tools function that uses the tape. For BLP processing requirements, see "Customizing the Security Environment" in the Z Data Tools Customization Guide.

#### **nfiles**

Number of tape files to be compared. The maximum is 99 999; the default is 1.

#### **EOV**

Compares files until a double tape mark or an EOV label is reached.

#### **EOD**

Compares files until the delimiter specified in the EOD parameter of the SET function is reached.

```
//TTC JOB (acct),'name' Tape to Tape Compare
//ZDTOOLS EXEC PGM=HFMMAIN
//SYSPRINT DD SYSOUT=*
//TAPE1 DD UNIT=381,VOL=SER=FMO1,
// DISP=OLD,LABEL=(,BLP)
//TAPE2 DD UNIT=382,VOL=SER=FMO2,
// DISP=OLD,LABEL=(,BLP)
//SYSIN DD *
$$FILEM TTC INPUT=TAPE1,OUTPUT=TAPE2,
$$FILEM NFILES=EOV
$$FILEM EOJ
/*
```
## TTR (Tape to Tape Reblocked)

#### **Purpose**

Copy one file from tape to tape with reblocking.

#### **Usage notes**

Use this function to copy one tape file, starting from the current tape position, to one or more output tapes. You can change the record format and reblock the file during copying. Any leading tape mark is copied. No label processing is done. Any label sets on input are copied as files.

Specify a DDNAME for the tape.

Unless you have strong reasons for not doing so, use bypass label processing (BLP) with this function.

For further information about tape copy functions, see Tape to Tape [\(option](#page-451-0) 4.2.1) [on page 452](#page-451-0).

## **Options**

You can specify the input and output record format, the input record size and the output block size.

#### **Related functions**

## **DSC**

Copy a data set to another one

## **TLT**

Copy multivolume, multiple-file labeled tapes

#### **TT**

Copy files from one tape to another without label processing

## **TTC**

Compare two tapes byte by byte

## Figure 475. Syntax

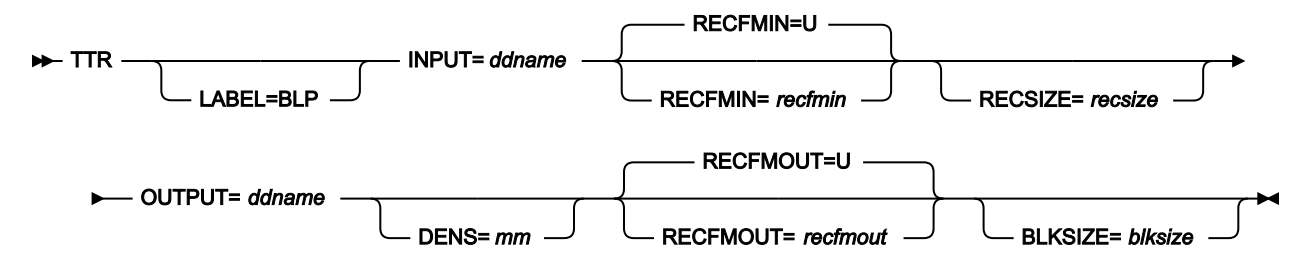

## **blksize**

If recfmout contains F, the actual block size; otherwise, the maximum block size. If recfmout contains B or S, blksize is required; otherwise, it is optional. The maximum is 65 535 (for V), 9 999 (for D), or 9 999 999 (otherwise). If the tape is processed by other utilities or standard access methods, you must also consider the operating system limits.

#### **ddname**

Refers to a DD or TSO ALLOC statement.

#### **LABEL=BLP**

Specifies that bypass label processing is used. This parameter must be specified with the first Z Data Tools function that uses the tape. For BLP processing requirements, see "Customizing the Security Environment" in the Z Data Tools Customization Guide.

#### **mm**

A 2-byte tape mode as shown in Tape [density](#page-441-0) and mode values [on page 442](#page-441-0).

#### **recfmin**

Record format for the input. Each value is a combination of the following letters:

#### **B**

Blocked

## **D**

Variable-length ISO/ANSI tape records

## **F**

Fixed length

## **S**

Spanned format

## **U**

Undefined length

## **V**

Variable length

The possible values are: U, F, FB, V, VB, VBS, VS, D, DB, DBS, and DS.

#### **recfmout**

Record format for the output. Each value is a combination of the following letters:

## **B**

Blocked

## **D**

Variable-length ISO/ANSI tape records

## **F**

Fixed length

## **S**

Spanned format

## **U**

Undefined length

## **V**

Variable length

The possible values are: U, F, FB, V, VB, VBS, VS, D, DB, DBS, and DS.

#### **recsize**

Length of the input records, if recfmin is F or FB. If recfmin is F, the length of the first record is used by default. If recfmin is FB, recsize is required.

//TTR JOB (acct),'name' Tape to Tape Reblocked //ZDTOOLS EXEC PGM=HFMMAIN

```
//SYSPRINT DD SYSOUT=*
//TAPE1 DD UNIT=381,VOL=SER=FMO1,
// DISP=OLD,LABEL=(,BLP)
//TAPE2 DD UNIT=382,VOL=SER=FMO2,
// DISP=OLD,LABEL=(,BLP)
//SYSIN DD *
$$FILEM TTR INPUT=TAPE1,RECFMIN=VB,
$$FILEM OUTPUT=TAPE2,RECFMOUT=U
$$FILEM EOJ
/*
```
# TV (Tape to VSAM)

#### **Purpose**

Copy tape records to a VSAM data set.

#### **Usage notes**

Use this function to copy all or selected tape records to a VSAM data set. You can also use this function to convert a multiple file tape into a single VSAM ESDS (tape image file), which can be distributed across a network. For more information, see [Copying](#page-455-0) tape data across a networ[k on page 456.](#page-455-0)

Specify a number of files other than one, but no tape file ID or start position. Z Data Tools converts tape marks into special records containing "FILEMTMFILEMTM…". When restoring the file to tape using the VT (VSAM to Tape) function, Z Data Tools converts the special records back into tape marks. The resulting tape is an exact copy of the original tape.

Specify a DDNAME for the tape.

#### **Options**

You can specify the record format and the record length of the input data, and the position of the first record to copy. You can also specify the number of records to be copied, and whether any existing records in the output data set are to be replaced.

#### **Related functions**

## **DSC**

Copy a data set to another one

## **TS**

Copy tape data to a data set

## **VT**

Copy a VSAM data set to tape

Figure 476. Syntax

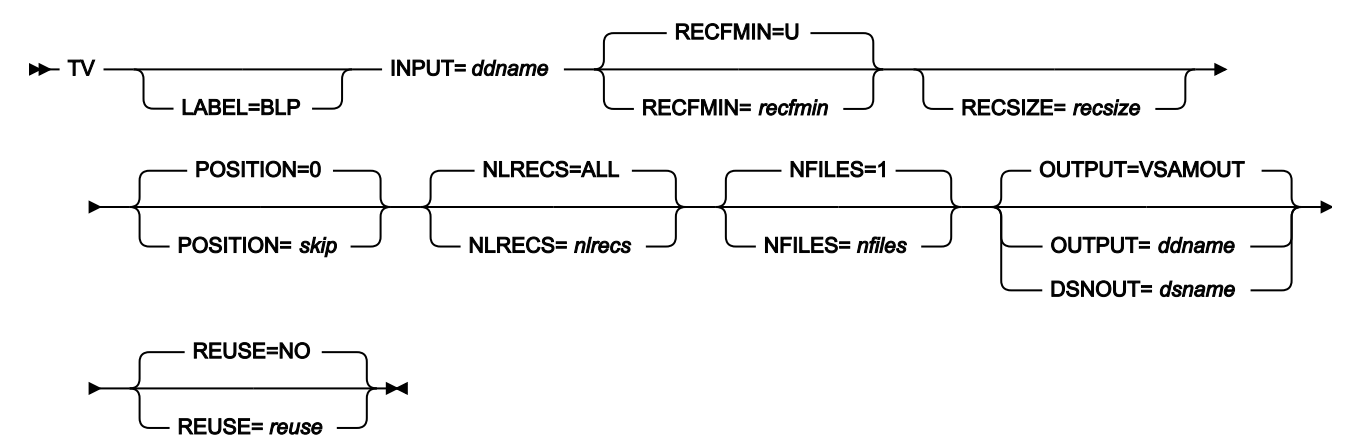

#### **ddname**

Refers to a DD or TSO ALLOC statement. The default is VSAMOUT for output.

#### **dsname**

Name of a VSAM data set.

#### **LABEL=BLP**

Specifies that bypass label processing is used. This parameter must be specified with the first Z Data Tools function that uses the tape. For BLP processing requirements, see "Customizing the Security Environment" in the Z Data Tools Customization Guide.

#### **nfiles**

Number of tape files to be copied. The maximum is 99 999; the default is 1.

#### **EOV**

Copies files until a double tape mark or an EOV label is reached.

#### **EOD**

Copies files until the delimiter specified in the EOD parameter of the SET function is reached.

Use this parameter to copy a multifile tape, including tape marks, to a single VSAM entry-sequenced data set. (You can use the VT function to copy the VSAM file back to tape, including the tape marks.) For more information, see [Copying](#page-455-0) tape data across a networ[k on page 456.](#page-455-0)

#### **nlrecs**

Number of records to be copied or ALL. The maximum number is 99 999 999. If you specify ALL or omit the parameter, all the remaining records are copied.

## **recfmin**

Record format for the input. Each value is a combination of the following letters:

#### **B**

Blocked

## **D**

Variable-length ISO/ANSI tape records

## **F**

Fixed length

## **S**

Spanned format

#### **U**

Undefined length

## **V**

Variable length

The possible values are: U, F, FB, V, VB, VBS, VS, D, DB, DBS, and DS.

#### **recsize**

Length of the input records, if recfmin is F or FB. If recfmin is F, the length of the first record is used by default. If recfmin is FB, recsize is required.

## **reuse**

Specify YES to replace any existing records in the output data set (if it is defined with the REUSE parameter in the catalog). Specify NO to add new records without deleting the old records. The default is NO.

#### **skip**

Number of logical records to be skipped. The default is 0.

```
/* REXX *//* copy a tape file to a vsam data set *//* allocate input tape *//* use SL processing. required file is at *//* position 1 */"ALLOC FILE(TAPE) DA('HFMUSER.TAPEIN')",
      "VOLUME(FMO001) UNIT(CART) LABEL(SL)",
      "POSITION(1) OLD"
/* copy a tape file to a vsam data set */
"HFMMAIN $TV INPUT=TAPE,",
          "DSNOUT=VSAM.DISK.VT55.DATA"
/* free the tape unit *"FREE FILE(TAPE)"
return
```
# TX (Tape to REXX Variable) -- REXX only

## **Purpose**

Copy tape records into a REXX stem variable.

#### **Usage notes**

Each record is copied to a variable named stem.nnn. stem.0 is a counter.

For example, if you copy 3 records, stem is VARXX. and VARXX.0 has the value 5:

- The records are copied to VARXX.6, VARXX.7, and VARXX.8.
- The value of VARXX.0 is changed to 8.

This function is available only from a REXX procedure.

## **Related functions**

## **TS**

Copy tape data to a data set

## **XT**

Copy a REXX stem variable to a tape file

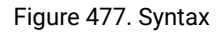

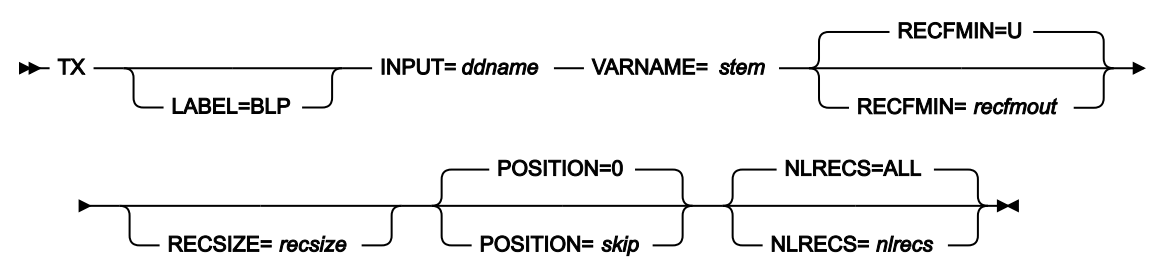

#### **ddname**

Refers to a DD or TSO ALLOC statement.

## **LABEL=BLP**

Specifies that bypass label processing is used. This parameter must be specified with the first Z Data Tools function that uses the tape. For BLP processing requirements, see "Customizing the Security Environment" in the Z Data Tools Customization Guide.

#### **nlrecs**

Number of records to be copied or ALL. The maximum number is 99 999 999. If you specify ALL or omit the parameter, all the remaining records are copied.

#### **recfmin**

Record format for the input. Each value is a combination of the following letters:

#### **B**

Blocked

## **D**

Variable-length ISO/ANSI tape records

## **F**

Fixed length

## **S**

Spanned format

## **U**

Undefined length

## **V**

Variable length

The possible values are: U, F, FB, V, VB, VBS, VS, D, DB, DBS, and DS.

#### **recsize**

Length of the input records, if recfmin is F or FB. If recfmin is F, the length of the first record is used by default. If recfmin is FB, recsize is required.

## **skip**

Number of logical records to be skipped. The default is 0.

## **stem**

A REXX stem variable name. The maximum length is 44 characters.

```
/* REXX *//* copy a tape file to a rexx stem *//* allocate input tape \star/
/* use SL processing. required file is at *//* position 1 */"ALLOC FILE(TAPE) DA('HFMUSER.TAPEIN')",
      "VOLUME(FMO001) UNIT(CART) LABEL(SL)",
     "POSITION(1) OLD"
/* copy a tape file to a rexx stem */"HFMMAIN $TX INPUT=TAPE,",
          "VARNAME=TAPE."
/* Show stem contents */Do i=1 To tape.0
 Say tape.i /* show tape record */ End
```
/\* free the tape unit  $\star$ /

"FREE FILE(TAPE)"

return

# VER (Display Service Level)

## **Purpose**

Display the current level of Z Data Tools you are using.

## **Usage notes**

The VER function also displays the latest PTF applied.

## **Options**

None.

No parameters.

# VLM (View Load Module)

## **Purpose**

List symbols in a load module.

## **Usage notes**

Use this function to print a list of the symbols (CSECTs, common sections, entry points, and ZAPs) in a load module.

#### **Options**

The list can be sorted by symbol address (offset within module) or symbol name.

#### **Related functions**

None.

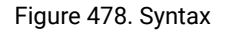

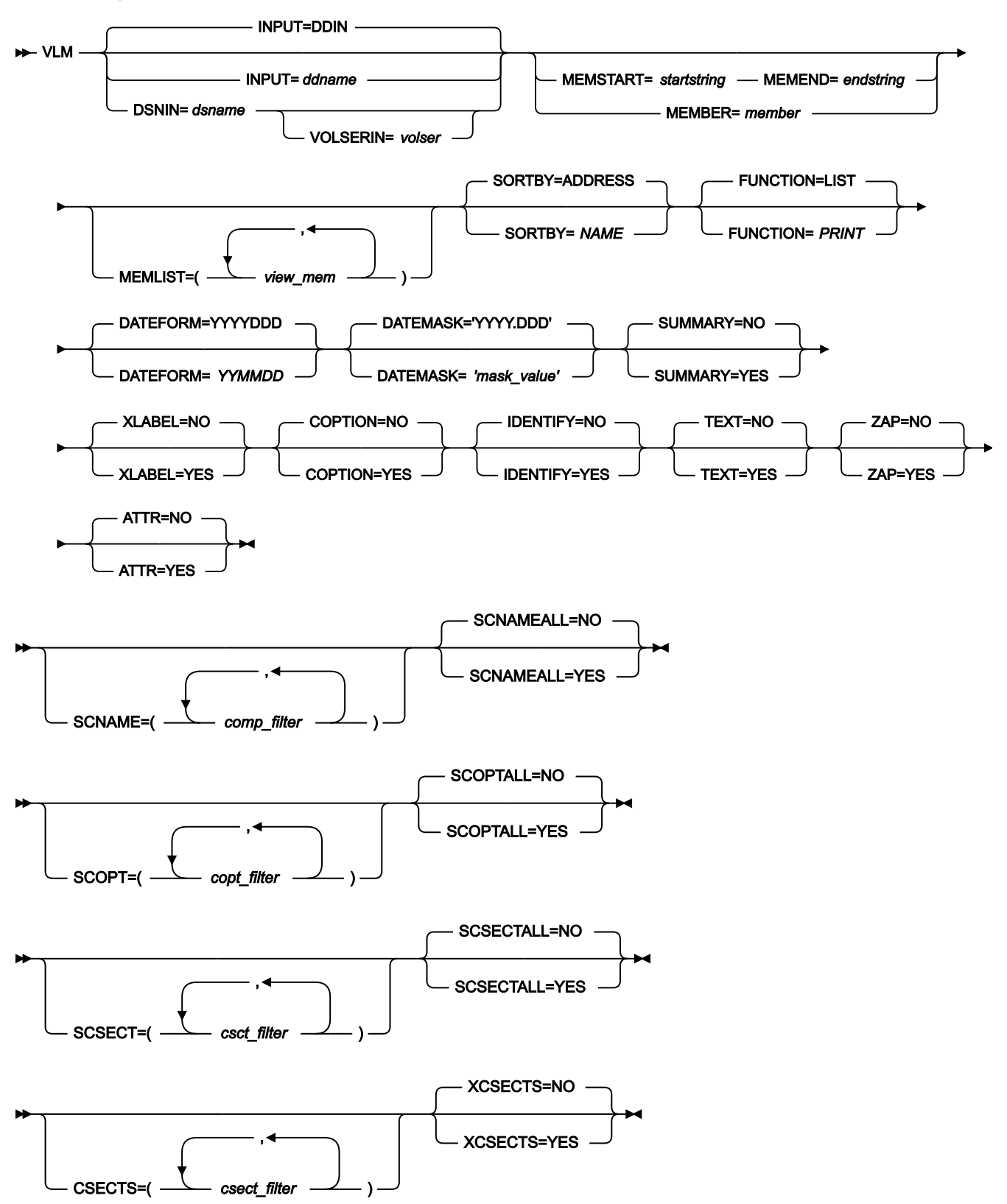

## **INPUT=ddname**

Refers to a DD or TSO ALLOC statement. The default is DDIN for input, and DDOUT for output.

#### **DSNIN=dsname**

Defines the name of the input data set. If any DD statements are specified, they are not used. The name may include a member name or pattern in parenthesis. If the member is specified here, the associated Member parameter must be empty. To further describe the data set, use the appropriate keywords as shown in the syntax diagram. You can further describe this data set using:

#### **VOLSER=volser**

Volume serial number for a non-cataloged data set.

#### **MEMBER=member**

The name of a single member or pattern in a PDS load module.

#### **MEMSTART=startstring**

Is used to specify the start of a range of member names to be included in the processing. If MEMSTART is specified but MEMEND is omitted, all members of the PDS(E) from the startstring value onwards are included. startstring can have the same values, including wild cards, as for the *member* parameter of the MEMBER keyword.

#### **MEMEND=endstring**

Is used to specify the end of a range of member names to be included in the processing. If MEMEND is specified but MEMSTART is omitted, all members of the PDS(E) up to the endstring value onwards are included. endstring can have the same values, including wild cards, as for the memold parameter of the MEMOLD keyword.

## **MEMLIST**

Provides a means of selecting members from a load library where no generic name pattern and no member name range has been specified. If the MEMLIST keyword is specified, only those members included in the MEMLIST arguments are processed. Members selected by the MEMBER=member that are not included in the MEMLIST arguments are not processed.

#### **view\_mem**

The name of the member to be processed. Generic name masks are not allowed.

#### **FUNCTION**

The command that you want to execute:

## **LIST**

Display the list (the default)

#### **PRINT**

Print the list

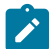

**Note:** The FUNCTION parameter is ignored in batch mode.

## **SORTBY**

Sorts the list or print output by one of the following:

## **ADDRESS**

Sort by the address of the symbol

### **NAME**

Sort by the name of the symbol

## **DATEFORM**

Specifies Gregorian or Julian format of dates:

## **YYYYDDD**

Dates shown in the YYYY.DDD format

### **YYMMDD**

Dates shown in YY/MM/DD format

## **DATEMASK=mask\_value**

Where the mask value is specified as a string (maximum 19 bytes) that contains picture characters that are supported by the Language Environment® date callable services. If the mask contains blanks, enclose it in quotation marks. All dates in the report follow this format.

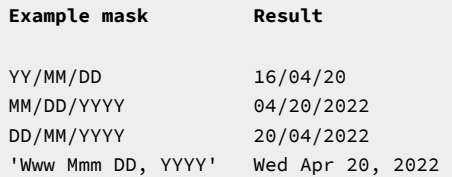

**Note:** If specified, DATEMASK takes precedence over DATEFORM. Use DATEMASK because DATEFORM only remains for compatibility with old JCL.

#### **SUMMARY=NO**

CSECT information is not suppressed.

## **SUMMARY=YES**

CSECT information is suppressed.

## **XLABEL=NO**

Section labels (type LD) are included in the report.

## **XLABEL=YES**

Section labels (type LD) are excluded from the report.

## **COPTION=NO**

Compile options are not shown in the report.

### **COPTION=YES**

Compile options are shown in the report if they can be determined.

#### **IDENTIFY=NO**

User data from the IDENTIFY statement is not shown in the report.

#### **IDENTIFY=YES**

User data from the **IDENTIFY** statement is shown in the report.

#### **TEXT=NO**

Text data is not produced.

## **TEXT=YES**

Text data is produced in dump format for each control section in the report.

#### **ZAP=NO**

ZAP data is not shown in the report.

## **ZAP=YES**

ZAP data is shown in the report.

#### **ATTR=NO**

Programming language attributes for a CSECT are not shown in the report.

#### **ATTR=YES**

Programming language attributes for a CSECT, if available, are shown in the report.

#### **SCNAME**

Provides a way to include for processing load modules containing CSECTs that were created with selected compilers.

#### **comp\_filter**

Specifies strings that will be used to find matching names or product IDs (PIDs) of the compilers used to create CSECTs in the load module.

To specify a filter containing lowercase characters, use a character string in the format c'string'. Filters can also be specified as hexadecimal strings in the format x'hex-digits'.

When multiple search strings are specified, by default any string that is found in a compiler name or PID is treated as a match for the load module. If you need all of the search strings to be found to constitute a match, specify YES for the SCNAMEALL option.

If other search arguments are specified with the SCOPT or SCSECT options, these must also be found in the load module to have it included in the report.

## **SCNAMEALL**

Specifies whether all of the compiler name search strings provided in SCNAME must be found in a load module to constitute a match.

## **NO**

If any of the compiler name search strings is found in a load module it is deemed a match.

## **YES**

All of the compiler name search strings must be found in a load module to constitute a match.

## **SCOPT**

Provides a way to include for processing load modules containing CSECTs that were created with selected compiler options.

## **copt\_filter**

Specifies strings that will be used to search for a match in the set of compiler options used to create CSECTs in the load module.

To specify a filter containing lowercase characters, use a character string in the format c'string'. Filters can also be specified as hexadecimal strings in the format  $x$ ' hex-digits'.

When multiple search strings are specified, by default any of those strings found in the set of compiler options is treated as a match for the load module. If you need all of the search strings to be found to constitute a match, specify YES for the SCOPTALL option.

If other search arguments are specified with the SCNAME or SCSECT options, these must also be found in the load module to have it included in the report.

#### **SCOPTALL**

Specifies whether all of the compiler option search strings provided in SCOPT must be found in a load module to constitute a match.

## **NO**

If any of the compiler option search strings is found in a load module it is deemed a match.

## **YES**

All of the compiler option search strings must be found in a load module to constitute a match.

## **SCSECT**

Provides a way to include for processing load modules containing CSECTs with selected names.

## **csct\_filter**

Specifies strings that will be used to search for a match in the names of the CSECTs in the load module. Strings can contain the \* and % wildcard characters.

To specify a filter containing lowercase characters, use a character string in the format c'string'. Filters can also be specified as hexadecimal strings in the format x'hex-digits'.

When multiple search strings are specified, by default any of those strings found in the CSECT names is treated as a match for the load module. If you need all of the search strings to be found to constitute a match, specify YES for the SCSECTALL option.

If other search arguments are specified with the SCNAME or SCOPT options, these must also be found in the load module to have it included in the report.

#### **SCSECTALL**

Specifies whether all of the CSECT name search strings provided in SCSECT must be found in a load module to constitute a match.

## **NO**

If any of the CSECT name search strings is found in a load module it is deemed a match.

## **YES**

All of the CSECT name search strings must be found in a load module to constitute a match.

## **CSECTS**

Provides a way to exclude or include CSECTs from the report. The XCSECTS option identifies whether the filters are used to exclude or include CSECTs.

#### **csect\_filter**

A CSECT name filter identifying one or more CSECTs to be either included or excluded from the report. The wildcard characters \* and % can be used to define a CSECT name pattern representing multiple CSECTs.

#### **XCSECTS=NO**

Use the CSECTS option to identify CSECTs to be *included* in the report.

## **XCSECTS=YES**

Use the CSECTS option to identify CSECTs to be excluded from the report.

```
//VLM JOB (acct),'name' View Load Module
//*
//HFMBAT PROC
//HFMBAT EXEC PGM=HFMMAIN
//STEPLIB DD DSN=HFMUSER.FMN310.TSTLOAD,DISP=SHR
```

```
//SYSPRINT DD SYSOUT=*
//SYSABEND DD SYSOUT=*
//SYSUDUMP DD SYSOUT=*
// PEND
//*//HFMMAIN EXEC HFMBAT
//DDIN DD DSN=HFMUSER.FMN310.TSTLOAD,DISP=SHR
//SYSPRINT DD SYSOUT=*
//SYSIN DD *
$$FILEM VLM MEMBER=HFMMAIN
$$FILEM EOJ
/*
```
# VO (VSAM to Object)

## **Purpose**

Copy data from a VSAM data set to one or more OAM objects.

#### **Usage notes**

Use this function to copy data from a VSAM data set to an object database. If the input is a backup data set created with the OV (Object to VSAM) function, the object header records are used for restoring.

If loading from an object backup data set the objects are restored with the original name into the original collection. To filter loading, specify a collection name, a generic object name, the location (DASD or OPTICAL, or a specific optical volume), and a creation date range. The filter applies to the object header information saved with the objects.

If the input does not contain backup copies of multiple objects, one object is created. You can specify a collection name and an object name. If the input data begins with an object header record, the default values are taken from it. The object is made up of the concatenated input records, excluding any object header.

For more information about using this function, see [Restoring](#page-487-0) OAM objects [on page 488](#page-487-0).

#### **Options**

You can specify SMS storage class and management class values to be used for storing the object; these might, however, be overridden by your installation defaults. You can also specify whether an existing object with matching name is to be replaced in the output collection.

#### **Related functions**

#### **OO**

Copy an object to the same or another collection

## **OV**

Backup objects from an OAM database to a VSAM data set

#### **SO**

Copy a data set to an object database

Figure 479. Syntax

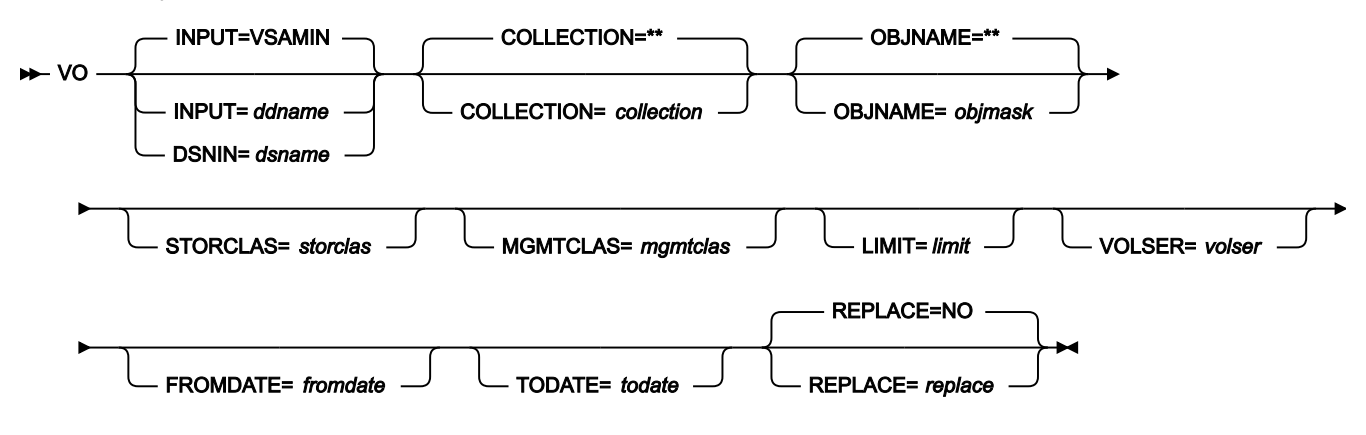

## **collection**

If the data set contains one object with a header, you can optionally specify a collection name to override the collection name in the header.

If the data set contains one object with no header (or, equivalently, it contains data that was not previously an object), you must specify the collection where the object is stored.

If the data set contains one or more objects that were stored during a multiple-object backup, you can optionally specify a collection name to restore only objects from the specified collection.

In any mode except batch mode, the user's TSO prefix (normally the user ID) is used as the high-level qualifier for any name that is not entered in quotation marks.

#### **ddname**

Refers to a DD or TSO ALLOC statement. The default is VSAMIN.

#### **dsname**

Name of a VSAM data set.

#### **fromdate**

The earliest creation date, in the form yyyymmdd. By default, all objects are copied regardless of their creation date.

## **limit**

To limit the objects that are copied based on where the objects were located (before they were backed up to a data set), specify one of the following:

## **DASD**

Only objects that were stored on DASD

## **OPTICAL**

Only objects that were stored on optical disks

## **VOLUME**

Only objects that were stored on a specified optical disk. You must also specify the volser of the optical disk.

#### **mgmtclas**

Name of an SMS management class.

#### **objmask**

If the data set contains one object with a header, you can optionally specify an object name to override the object name in the header.

If the data set contains one object with no header (or, equivalently, it contains data that was not previously an object), you must specify a name for the object.

If the data set contains one or more objects that were stored during a multiple-object backup, you can optionally specify an object name or generic object name to limit the objects that are restored based on object name. Within the name, you can include a percent sign (%) to represent exactly one character, an asterisk (\*) to represent any number of characters (or no characters) within a qualifier, or two asterisks (\*\*) to represent any number of characters (or no characters) with any number of qualifiers.

In any mode except batch mode, the user's TSO prefix (normally the user ID) is used as the high-level qualifier for any name that is not entered in quotation marks.

#### **replace**

Specify YES to replace any existing objects with the same name in the collection. By default, the object is not copied.

#### **storclas**

Name of an SMS storage class.

## **todate**

The latest creation date, in the form yyyymmdd.

#### **volser**

If you specified VOLUME for limit, the volume serial number of the optical disk.

## VT (VSAM to Tape)

## **Purpose**

Copy VSAM records to a tape file.

#### **Usage notes**

If you used the TV (Tape to VSAM) function to copy a multifile tape to a single VSAM ESDS (tape image file), you can use VT to copy the file back to tape. Z Data Tools converts the special records back into tape marks. The resulting tape is an exact copy of the original tape.

Specify a DDNAME for the tape.

#### **Options**

You can specify the number of records to skip from the beginning of the input data set, or the key or slot value to start processing. You can also specify the output record format and block size.

#### **Related functions**

## **DSC**

Copy a data set to another one

## **TV**

Copy tape data to a VSAM data set

#### **VO**

Copy VSAM data to an object database

#### Figure 480. Syntax

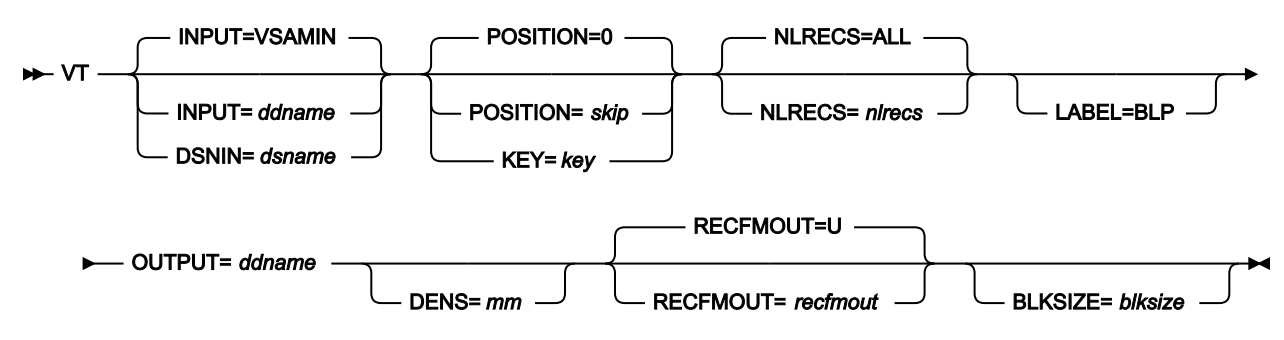

### **blksize**

If recfmout contains F, the actual block size; otherwise, the maximum block size. If recfmout contains B or S, blksize is required; otherwise, it is optional. The maximum is 65 535 (for V), 9 999 (for D), or 9 999 999 (otherwise). If the tape is processed by other utilities or standard access methods, you must also consider the operating system limits.

### **ddname**

Refers to a DD or TSO ALLOC statement. The default is VSAMIN for input. To create the output tape file with standard labels, specify AL or SL processing on the DD or TSO ALLOC statement.

## **dsname**

Name of a VSAM data set.

#### **key**

A key for KSDS records, or a slot number for RRDS records. The maximum key length is 30 characters. The first record with a key or slot value greater than or equal to key is the first record copied. If you omit the key and skip values, copying begins with the first record in the data set.

If the key contains lowercase characters, blanks, or commas, enclose it in quotation marks. You can also specify a key in hexadecimal format (for example, X'C1C2C3').

## **LABEL=BLP**

Specifies that bypass label processing is used. This parameter must be specified with the first Z Data Tools function that uses the tape. For BLP processing requirements, see "Customizing the Security Environment" in the  $Z$  Data Tools Customization Guide.

#### **mm**

A 2-byte tape mode as shown in Tape [density](#page-441-0) and mode values [on page 442](#page-441-0).

#### **nlrecs**

Number of records to be copied or ALL. The maximum number is 99 999 999. If you specify ALL or omit the parameter, all the remaining records are copied.

#### **recfmout**

Record format for the output. Each value is a combination of the following letters:

#### **B**

Blocked

#### **D**

Variable-length ISO/ANSI tape records

#### **F**

Fixed length

## **S**

Spanned format

## **U**

Undefined length

#### **V**

Variable length

The possible values are: U, F, FB, V, VB, VBS, VS, D, DB, DBS, and DS.

#### **skip**

Number of logical records to be skipped from the beginning of the data set. If you omit the skip and key values, copying begins with the first record in the data set.

//VT JOB (acct),'name' VSAM to TAPE //HFMBAT PROC //HFMBAT EXEC PGM=HFMMAIN //STEPLIB DD DSN=HFM.SHFMMOD1,DISP=SHR //SYSPRINT DD SYSOUT=\* //SYSABEND DD SYSOUT=\* //SYSUDUMP DD SYSOUT=\*

```
// PEND
//*//IDCPROC PROC
//IDCAMS EXEC PGM=IDCAMS
//SYSPRINT DD SYSOUT=*
//SYSABEND DD SYSOUT=*
//SYSUDUMP DD SYSOUT=*
// PEND
1/*
//CREATE EXEC IDCPROC,REGION=6M
//SYSIN DD *
  DELETE HFMUSER.VSAM.VT55 CLUSTER PURGE ERASE
  DEFINE CLUSTER ( -
     NAME( HFMUSER.VSAM.VT55 ) -
     CISZ(4096) - FREESPACE(30 30) -
      NONINDEXED -
     KEYS(12 0) - RECORDS(1000 100) -
      RECORDSIZE(133 133) -
     REUSE -
     VOL(MVS1W2) ) -
    DATA( NAME(HFMUSER.VSAM.VT55.DATA) )
/*
//*//STP1005 EXEC HFMBAT
//VSAMIN DD DISP=SHR,DSN=HFMUSER.VSAM.VT55
//TAPE DD UNIT=CART,
// VOL=(,RETAIN,,,SER=FMO001),
// LABEL=(1,SL),DISP=(,KEEP),
// DSN=HFMUSER.TAPEOUT
//SYSIN DD *
$$FILEM VER
* GENERATE SOME DATA AND PLACE
         IN A VSAM FILE
$$FILEM DSG OUTPUT=VSAMIN,REUSE=NO,NLRECS=4000,
$$FILEM RECSIZE=133,FILLCHAR=BIN,KEYLOC=1
         NOW COPY THE VSAM FILE TO TAPE
$$FILEM VT INPUT=VSAMIN,OUTPUT=TAPE
$$FILEM EOJ
/*
```
# VX (VSAM to REXX Variable) -- REXX only

## **Purpose**

Copy records from a VSAM data set into a REXX stem variable.

#### **Usage notes**

Each record is copied to a variable named stem.nnn. stem.0 is a counter.

For example, if you copy 3 records, stem is VARXX. and VARXX.0 has the value 5:

- The records are copied to VARXX.6, VARXX.7, and VARXX.8.
- The value of VARXX.0 is reset to 8.

This function is available only from a REXX procedure.

## **Related function**

## **XV**

Copy a REXX stem variable to a VSAM data set

#### Figure 481. Syntax

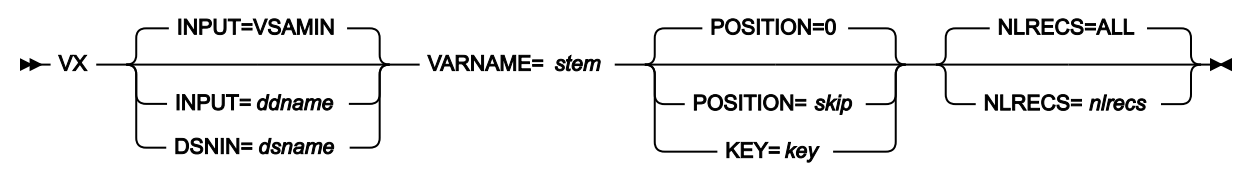

#### **ddname**

Refers to a DD or TSO ALLOC statement. The default is VSAMIN.

#### **dsname**

Name of a VSAM data set.

#### **key**

A key for KSDS records, or a slot number for RRDS records. The maximum key length is 30 characters. The first record with a key or slot value greater than or equal to key is the first record copied. If you omit the key and skip values, copying begins with the first record in the data set.

If the key contains lowercase characters, blanks, or commas, enclose it in quotation marks. You can also specify a key in hexadecimal format (for example, X'C1C2C3').

#### **nlrecs**

Number of records to be copied or ALL. The maximum number is 99 999 999. If you specify ALL or omit the parameter, all the remaining records are copied.

#### **skip**

Number of logical records to be skipped from the beginning of the data set. If you omit the skip and key values, copying begins with the first record in the data set.

#### **stem**

A REXX stem variable name. The maximum length is 44 characters.

```
/* REXX *//* Copy a VSAM data set to a REXX stem *//* Change input.vsam.file to the name \star/
/* of the required VSAM file \star/
"HFMMAIN $VX DSNIN='input.vsam.file',",
            "VARNAME=STEM."
/* Show stem contents */do i = 1 to stem.0;
```

```
 say 'Record' i '=' stem.i;
 end;
```
return;

# WTM (Write Tape Mark)

#### **Purpose**

Write one or more tape marks.

#### **Usage notes**

Tape marks are special records on tape. Data between two tape marks make up a tape file. Two consecutive tape marks are considered a null file or indicate the end of data on a tape volume (if after an end-of-file or an end-of-volume label, or on a NL tape).

Specify a DDNAME for the tape.

## **Options**

None.

#### **Related function**

**INT**

Initialize a tape

## Figure 482. Syntax

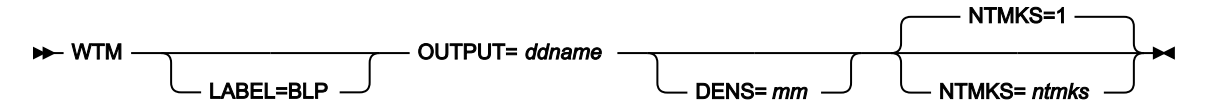

#### **ddname**

Refers to a DD or TSO ALLOC statement.

#### **LABEL=BLP**

Specifies that bypass label processing is used. This parameter must be specified with the first Z Data Tools function that uses the tape. For BLP processing requirements, see "Customizing the Security Environment" in the Z Data Tools Customization Guide.

**mm**

A 2-byte tape mode as shown in Tape [density](#page-441-0) and mode values [on page 442](#page-441-0).

## **ntmks**

Number of tape marks to be written. The maximum is 9 999; the default is 1.

## XT (REXX Variable to Tape) -- REXX only

## **Purpose**

Copy a REXX stem variable to a tape file.

## **Usage notes**

Each variable is copied, starting with stem.1 and finishing with stem.nnn, where nnn is the value of stem.0.

For example, if stem is VARXX. and VARXX.0 has the value 3, the variables VARXX.1, VARXX.2, and VARXX.3 are copied to a tape file.

This function is available only from a REXX procedure.

#### **Related function**

**TX**

Copy tape records into a REXX stem variable

Figure 483. Syntax

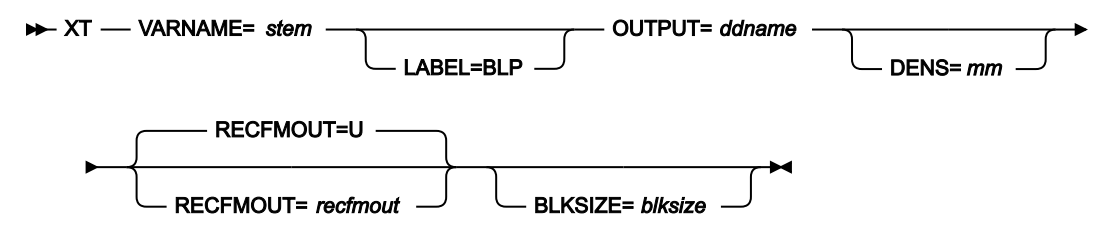

#### **blksize**

If recfmout contains F, the actual block size; otherwise, the maximum block size. If recfmout contains B or S, blksize is required; otherwise, it is optional. The maximum is 65 535 (for V), 9 999 (for D), or 9 999 999 (otherwise). If the tape is processed by other utilities or standard access methods, you must also consider the operating system limits.

#### **ddname**

Refers to a DD or TSO ALLOC statement.

## **LABEL=BLP**

Specifies that bypass label processing is used. This parameter must be specified with the first Z Data Tools function that uses the tape. For BLP processing requirements, see "Customizing the Security Environment" in the Z Data Tools Customization Guide.

#### **mm**

A 2-byte tape mode as shown in Tape [density](#page-441-0) and mode values [on page 442](#page-441-0).

#### **recfmout**

Record format for the output. Each value is a combination of the following letters:

## **B**

Blocked

## **D**

Variable-length ISO/ANSI tape records

**F**

Fixed length

**S**

Spanned format

**U**

Undefined length

**V**

Variable length

The possible values are: U, F, FB, V, VB, VBS, VS, D, DB, DBS, and DS.

#### **stem**

A REXX stem variable name. The maximum length is 44 characters.

## XV (REXX Variable to VSAM) -- REXX only

#### **Purpose**

Copy a REXX stem variable to a VSAM data set.

## **Usage notes**

Each variable is copied, starting with stem.1 and finishing with stem.nnn, where nnn is the value of stem.0.

For example, if stem is VARXX. and VARXX.0 has the value 3, the variables VARXX.1, VARXX.2, and VARXX.3 are copied to a VSAM data set.

This procedure is available only from a REXX procedure.

## **Related function**

## **VX**

Copy records from a VSAM data set to a REXX stem variable

Figure 484. Syntax

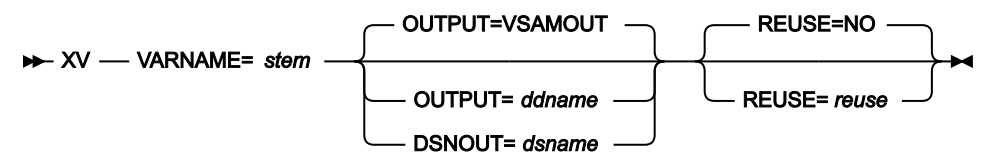

## **ddname**

Refers to a DD or TSO ALLOC statement. The default is VSAMOUT.

### **dsname**

Name of a VSAM data set.

## **reuse**

Specify YES to replace any existing records in the output data set (if it is defined with the REUSE parameter in the catalog). Specify NO to add new records without deleting the old records. The default is NO.

### **stem**

A REXX stem variable name. The maximum length is 44 characters.

# External REXX functions

This section describes the REXX external functions that you can use when writing REXX procedures to enhance a Z Data Tools function. In addition, Z Data Tools provides access to the REXX internal functions described in the z/OS TSO/E REXX Reference.

## **CHANGE**

Changes a specified character string.

#### **CHG\_OUT**

(Can be used in FASTREXX procedures.) Changes a character string in the output record.

## **CHG\_VAR**

(Can be used in FASTREXX procedures.) Changes one or more occurrences of an old string in a variable to a new string.

#### **CONTAINS**

Checks for character values in a specified string.

#### **FLD**

(Can be used in FASTREXX condition expressions or internally processed criteria expressions.) Refers to a field from the current input record.

#### **FLD\_CO**

(Can be used in FASTREXX condition expressions or internally processed criteria expressions.) Searches a field in the input record for one or more occurrences of a string, or tests a field in the input record for one more numeric values.

## **FLD\_OUT**

(Can be used in FASTREXX procedures.) Overlays the output record with a field from the input record.

#### **FLD\_TM**

(Can be used in FASTREXX condition expressions or internally processed criteria expressions.) Tests selected bits of a field in the input record.

#### **FLD\_TYPE**

(Can be used in FASTREXX condition expressions or internally processed criteria expressions.) Tests the data type of a field in the input record.

## **FLDI**

(Can be used in FASTREXX procedures.) Performs a conditional test against an input record field.

## **FLDO**

(Can be used in FASTREXX procedures.) Performs a conditional test against an output record field.

## **I\_LENGTH**

(Can be used in FASTREXX condition expressions or internally processed criteria expressions.) Returns the length of the input record.

#### **MOD\_DATE**

(Can be used in FASTREXX procedures.) Sets, increments, or decrements a date field using year, month, or day values.

## **NCONTAIN**

Checks for numeric values in a specified string.

#### **O\_LENGTH**

(Can be used in FASTREXX condition expressions or internally processed criteria expressions.) Returns the current length of the output record.

#### **OFLD\_CO**

(Can be used in FASTREXX condition expressions or internally processed criteria expressions.) Searches a field in the output record for one or more occurrences of a string, or tests a field in the output record for one more numeric values, and resets the current output relative position (OUTPOS) accordingly.

#### **OVLY\_OUT**

(Can be used in FASTREXX procedures.) Overlays the output record with a literal (constant) or variable value.

#### **OVLY\_VAR**

(Can be used in FASTREXX procedures.) Overlays the named character variable with a string.

#### **PRINT**

Prints a record.

## **PRTCOUNT**

(Can be used in FASTREXX condition expressions or internally processed criteria expressions.) Returns the count of records printed.

## **RECSIN**

(Can be used in FASTREXX condition expressions or internally processed criteria expressions.) Returns the count of records read.

## **RECSOUT**

(Can be used in FASTREXX condition expressions or internally processed criteria expressions.) Returns the count of records written to a given data set.

## **RSTR\_OUT**

(Can be used in FASTREXX condition expressions.) Restores the most recently saved copy of the output buffer.

## **SAVE\_OUT**

(Can be used in FASTREXX condition expressions.) Saves a copy of the current output buffer.

## **SET\_OLEN**

(Can be used in FASTREXX procedures.) Sets the length of the output record.

## **SETC**

(Can be used in FASTREXX procedures.) Defines or changes a character variable.

## **SETN**

(Can be used in FASTREXX procedures.) Defines or changes a numeric variable

## **TESTC**

(Can be used in FASTREXX procedures.) Performs a conditional test against a character variable.

## **TESTN**

(Can be used in FASTREXX procedures.) Performs a conditional test against a numeric variable.

## **TALLY**

(Can be used in FASTREXX procedures.) Totals a field value and reports the total.

## **TFLD**

(Can be used in FASTREXX condition expressions or internally processed criteria expressions.) Searches a field in the input record for one or more occurrences of a string, or tests a field in the input record for one more numeric values. For dimensioned fields, you can search any or all of the elements of the array.

## **TM**

Tests a string for a bit value.

## **VAR\_OUT**

(Can be used in FASTREXX procedures.) Overlays the output record with a field from a variable.

## **VAR\_TM**

(Can be used in FASTREXX procedures.) Tests selected bits of a field in a variable.

#### **WRITE**

(Can be used in FASTREXX procedures.) Writes a record.

The following REXX external functions can only be used with DSEB (Data Set Edit Batch):

## **BOT**

(Can be used in FASTREXX procedures.) Move to the last record

## **DOWN**

(Can be used in FASTREXX procedures.) Move down (forwards) a specified number of records

## **FINDNEXT**

(Can be used in FASTREXX procedures.) Search for a string from the current record forwards

## **FINDPREV**

(Can be used in FASTREXX procedures.) Search for a string from the current record backwards

## **RECCUR**

(Can be used in FASTREXX procedures.) Return the current record number

## **TOP**

(Can be used in FASTREXX procedures.) Move to the first record

## **UP**

(Can be used in FASTREXX procedures.) Move up (backwards) a specified number of records

## **UPDATE**

(Can be used in FASTREXX procedures.) Replace the current input record with the value in OUTREC

The following functions are only valid when used in template criteria for segmented templates.

## **SEGCNT**

(Does not require REXX processing.) Returns the current segment number when identifying segments for a given record.

## **SEGNO**

(Does not require REXX processing.) Returns the previous number of occurrences of a specified segment on the current record.

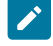

**Note:** You can only use these Z Data Tools-specific REXX external functions, and the INREC and OUTREC variables, in a REXX procedure specified by the PROC parameter of a Z Data Tools function (or, when using panels, by the **Use REXX proc** field). You cannot use these functions and variables in REXX procedures outside of this Z Data Tools environment.

## Absolute and relative positioning in external REXX functions

All Z Data Tools external REXX functions that refer to positions within the input or output record can use absolute values to determine the byte location within the record. For example, the FLD function syntax is:

FLD(start\_column, length, type)

where start column can be an integer that refers to a specific byte in the input record.
However, some external REXX functions also allow positions to be specified as an offset value, relative to the "current position" within the input or output record. The current position is initialized as each record is processed but can be modified by these functions.

For input records, this allows you to perform tasks such as searching for a string in the input record and then testing or copying the contents of a field relative to the located string.

For output records, this allows you to easily append fields or constants at positions relative to the most recently updated output record field. For example, you could append a number of constants and fields, one after the other in the output record, without needing to keep track of the exact current starting position or manually updating the starting position with the length of added fields.

**Note:** You cannot use the REXX external functions to write data beyond the logical record limitations of the output data set. For example, when using a Fixed Block data set that has an LRECL of 80, you cannot write data to position 81 or beyond.

The following functions support relative positioning:

- CHG\_OUT
- CHG\_VAR
- FINDNEXT
- FINDPREV
- FLD
- FLD\_CO
- FLD\_OUT
- FLD\_TM
- FLD\_TYPE
- FLDI
- FLDO
- MOD\_DATE
- OVLY\_OUT
- OVLY\_VAR
- SETC
- SETN
- TESTC
- TESTN
- VAR\_OUT
- VAR\_TM

To maintain the current position within the input and output records, these functions use two internal variables, INPOS and OUTPOS. These values have not been externalized to the REXX environment and can only be accessed or altered indirectly by using the functions listed above or SET\_OLEN (which does not support relative position arguments but does alter the value of OUTPOS in some circumstances).

# **INPOS**

For each new record that is processed, INPOS is set to 1. INTPOS is then modified (as a side effect) when the following functions are used:

### **FLD\_CO**

Whenever the FLD\_CO function executes a successful search for a *needle* that is a string (type C or U), INPOS is then changed for the current input record. If a needle is found, INPOS is set to the first byte of the located needle. If no needle is found, INPOS is unchanged.

# **FLDI**

Whenever the FLDI function (with contains operator) executes a successful search for a needle that is a string (type C or U), INPOS is then changed for the current input record. If a needle is found, INPOS is set to the first byte of the located needle. If no needle is found, INPOS is unchanged.

When you use the FLDI function with the VER operator and the verification fails, INPOS is set to the column of the character that failed the verification.

### **FINDNEXT**

Whenever the FINDNEXT function executes a successful search for a needle, the INPOS is changed and set to the first byte of the located needle. If no needle is found, then INPOS is unchanged.

# **FINDPREV**

Whenever the FINDPREV function executes a successful search for a needle, the INPOS is changed and set to the first byte of the located needle. If no needle is found, then INPOS is unchanged.

## **OUTPOS**

For each new record that is processed, OUTPOS is set to 1 greater than the length of the current output record. The output record is initially the same length as the input record, unless templates have been used to reformat the record. OUTPOS is then modified (as a side effect) when the following functions are used:

# **CHG\_OUT**

CHG\_OUT sets OUTPOS to one byte past the end of the last changed field in the output record.

# **FLD\_OUT**

FLD\_OUT sets OUTPOS to one byte past the end of the field being overlaid in the output record.

### **OVLY\_OUT**

OVLY\_OUT sets OUTPOS to one byte past the end of the field being overlaid in the output record.

# **SET\_OLEN**

SET\_OLEN only changes OUTPOS if it truncates the output record so that the existing OUTPOS becomes greater than the reduced record length. In this case, OUTPOS is reset to the reduced length plus 1.

# **FLDO with contains operator**

Whenever the FLDO function (with contains operator) executes a successful search for a needle that is a string (type C or U), OUTPOS is then changed for the current input record. If a needle is found, OUTPOS is set to the first byte of the located needle. If no needle is found, OUTPOS is unchanged.

When you use the FLDO function with the VER operator and the verification fails, OUTPOS is set to the column of the character that failed the verification.

# **VARPOS**

For each new record that is processed, VARPOS is set to 1. VARPOS is then modified (as a side effect) when the following functions are used:

# **CHG\_VAR**

CHG\_VAR sets VARPOS to one byte past the end of the last changed field in the variable.

# **OVLY\_VAR**

OVLY\_VAR sets VARPOS to one byte past the end of the field being overlaid in the variable.

# **TESTC**

Whenever the TESTC function (with contains operator) executes a successful search for a needle that is a string (type C or U), VARPOS is then changed for the current variable. If a needle is found, VARPOS is set to the first byte of the located needle. If no needle is found, VARPOS is unchanged.

When you use the TESTC function with the VER operator and the verification fails, VARPOS is set to the column of the character that failed the verification.

# Specifying relative positions

Relative positioning is specified when you use a special character string, in the form of <type><offset>, in place of an integer in the start argument of a supported function. The relative position can be specified in the following ways:

# **IPx**

The start position is taken from the current INPOS (the "I" in <type>) and then offset a positive (the "P" in <type>) number of bytes, as specified by x. For example, if the INPOS was currently 20 and you specified a start argument of IP5, the start position would be 25.

# **INx**

The start position is taken from the current INPOS and then offset a negative (the "N" in <type>) number of bytes, as specified by x. For example, if the INPOS was currently 20 and you specified a start argument of IN5, the start position would be 15.

# **OPx**

The start position is taken from the current OUTPOS (the "O" in <type>) and then offset a positive number of bytes, as specified by x. For example, if the OUTPOS was currently 20 and you specified a start argument of OP5, the start position would be 25.

# **ONx**

The start position is taken from the current OUTPOS and then offset a negative number of bytes, as specified by x. For example, if the OUTPOS was currently 20 and you specified a start argument of ON5, the start position would be 15.

When the start argument's natural target is the input record, **IPx** and **INx** can be abbreviated to **Px or Nx**.

When the argument's natural target is the output record, **OPx** and **ONx** can be abbreviated to **Px or Nx**.

When the argument's natural target is a variable, **IPx**, **INx**, **OPx**, **ONx**, can be used to denote the current relative variable position. They can be abbreviated to **Px** or **Nx**.

For example, FLD(start\_column, length, type) reads from the input record, so you could specify start\_column as IP5 or P5 and get the same result. On the other hand, if you wanted to use the current value of OUTPOS to specify the start\_column in the input record, you must specify the <type> in full, that is, as OP5.

# <span id="page-1623-0"></span>Using FASTREXX variables

Z Data Tools supports these variables for FASTREXX processing:

- System numeric variables. See [Table](#page-1624-0) [30:](#page-1624-0) System numeric [variables on page 1625](#page-1624-0) below for descriptions.
- System character variables. See [Table](#page-1624-1) [29](#page-1624-1): System [character](#page-1624-1) variables [on page 1625](#page-1624-1) below for descriptions.
- User character variables.
- User numeric variables.
- Tally registers.

System and tally variables are maintained by Z Data Tools and are read-only to user procedures.

User variables are defined by SETC or SETN functions (there is an implied definition in TESTC and TESTN functions for variables that do not exist). These variables can be referenced and modified by these functions:

# **Table 28. Batch update status and action**

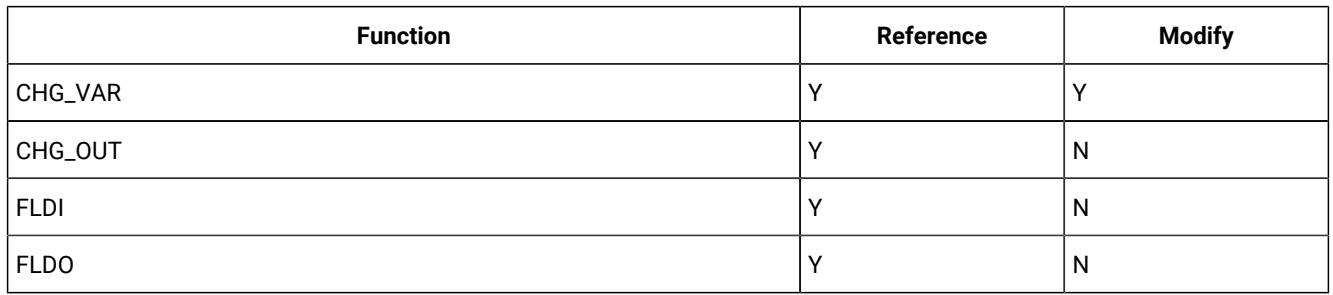

# **Table 28. Batch update status and action(continued)**

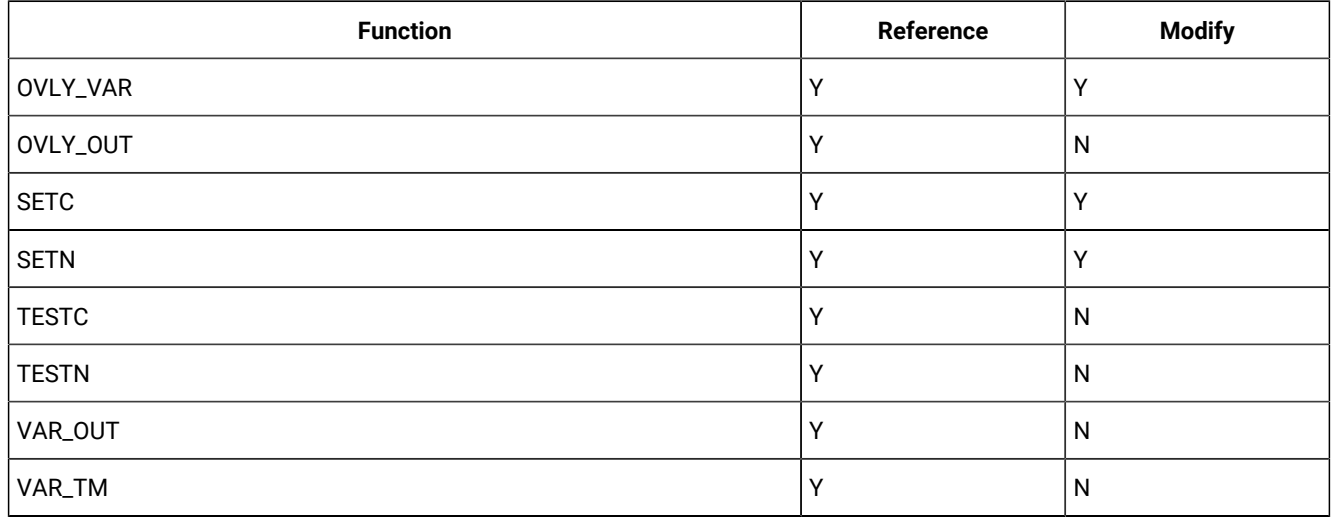

A user variable persists from its creation by a procedure to the end of the Z Data Tools invocation. This allows any number of procedures run within the same Z Data Tools invocation to refer to the same variables.

# **Table 29. System character variables**

<span id="page-1624-1"></span>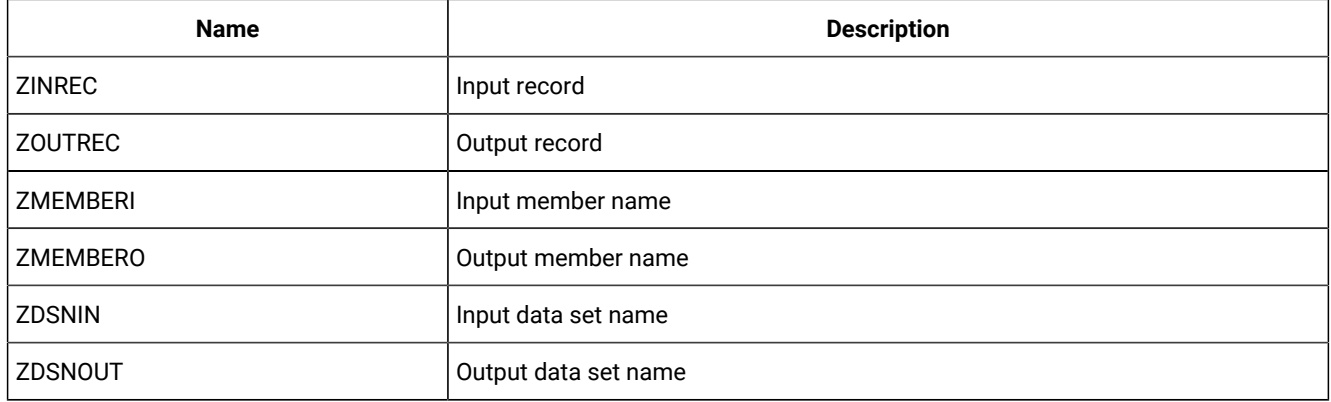

# **Table 30. System numeric variables**

<span id="page-1624-0"></span>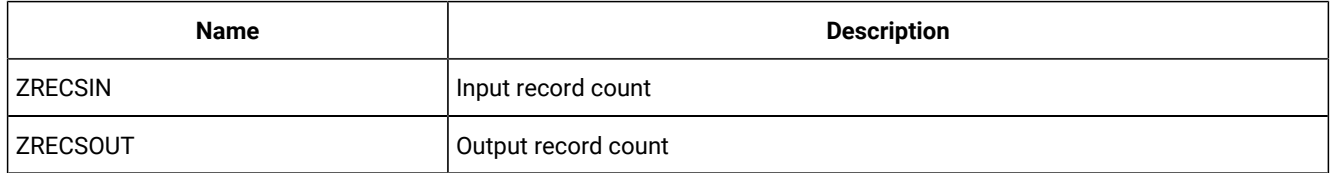

# Tally register for external REXX functions

[Table](#page-1625-0) [31:](#page-1625-0) Functions [supporting](#page-1625-0) a TALLY register [on page 1626](#page-1625-0) shows the functions that support a tally register that allows you to report on the function activity.

<span id="page-1625-0"></span>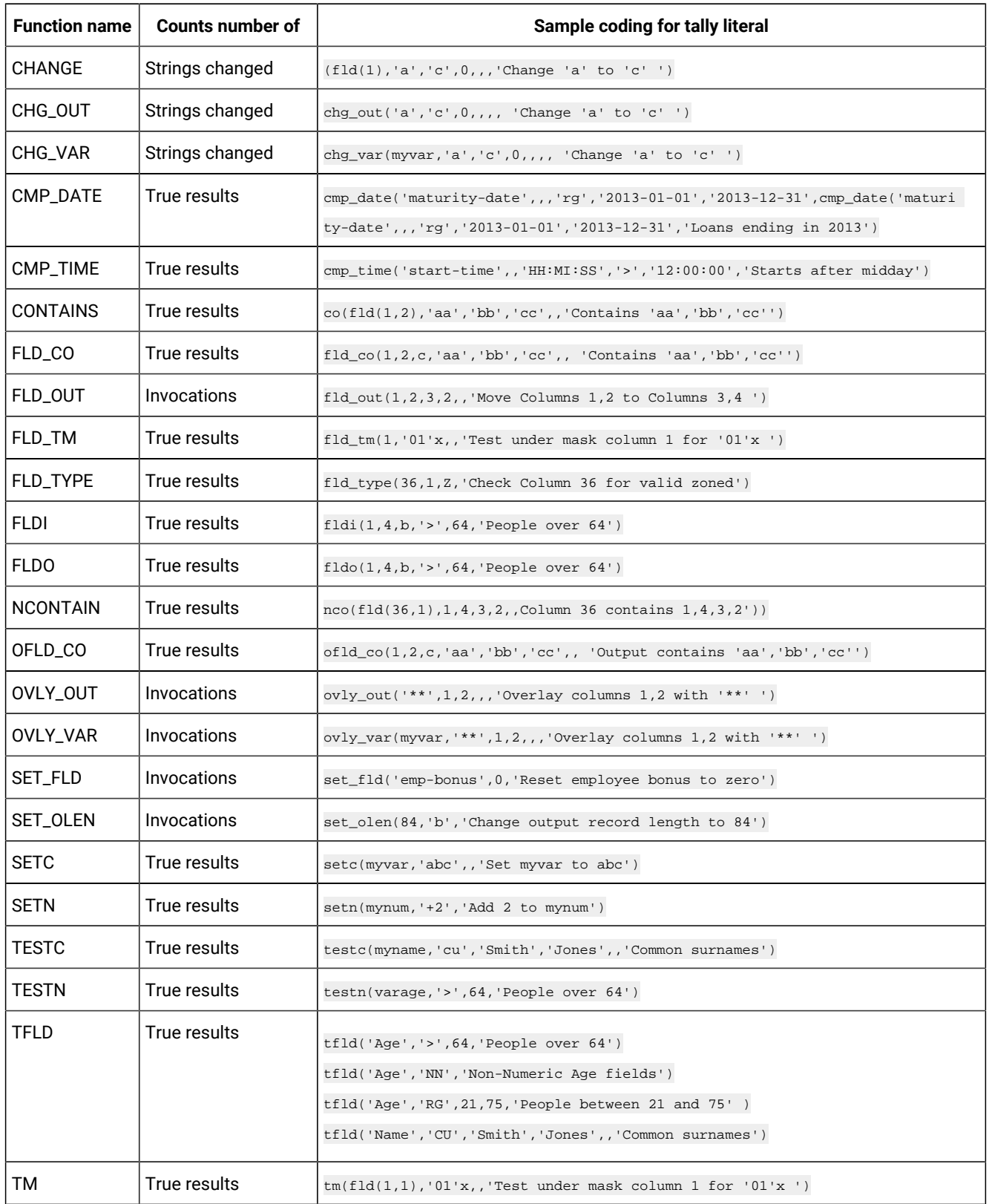

# **Table 31. Functions supporting a TALLY register**

| <b>Function name</b> | Counts number of | Sample coding for tally literal                               |
|----------------------|------------------|---------------------------------------------------------------|
| VAL_FLD              | Invocations      | val_fld('emp-no','Retrieved employee number')                 |
| VAR OUT              | Invocations      | $var_out(myvar,1,2,3,2,7)$ Move Columns 1,2 to Columns 3,4 ') |
| VAR_TM               | True results     | var_tm(myvar,1,'01'x,,'Test under mask column 1 for '01'x ')  |

**Table 31. Functions supporting a TALLY register (continued)**

# Specifying your tally register

The tally register is defined when you provide a literal value as an additional operand to the functions in [Table](#page-1625-0) [31](#page-1625-0): [Functions](#page-1625-0) [supporting](#page-1625-0) a TALLY register [on page 1626](#page-1625-0). For functions that have a fixed number of operands, the literal operand is the next positional operand beyond the defined operands for the given function. For functions that have an indefinite number of operands, a null operand is required to delimit the function operands and to denote the next operand as a tally literal.

### **Example 1**

```
IF FLD_CO(1,8,c,'a',,'Number of records with "a"') then
   chg_out('a','c',0,,,,'Number of strings changed from "a" to "c"')
```
produces this tally report:

```
TALLY summary report
---------------------------------------------------------
Number of records with "a" 4
Number of strings changed from "a" to "c" 32
```
**Note:** FLD\_CO can have an indefinite number of search literals. As a result, the tally register is specified by , , 'Number of records with "a".

For CHG\_OUT, no null positional delimiter is required and the TALLY literal must be the seventh operand.

# **Example 2**

```
*FASTREXX
if fld_tm(1,'01'x) then do;
  OVLY_OUT('**',1,2,,, 'Count of first 2 chars set to "**"')
   return
end;
```
produces this tally report:

```
TALLY summary report
------------------------------------------------------
Count of first 2 chars set to "**" 4
```
# Using a tally register

Each tally register is defined by the literal description. If you code the same literal description in a number of functions, then the same tally registered is incremented as determined by the function being invoked.

# BOT (DSEB only)

Figure 485. Syntax

 $\blacktriangleright$  BOT()  $\blacktriangleright$ 

# **(Can be used in FASTREXX procedures.)**

Moves to the last input record.

# CHANGE

Figure 486. Syntax

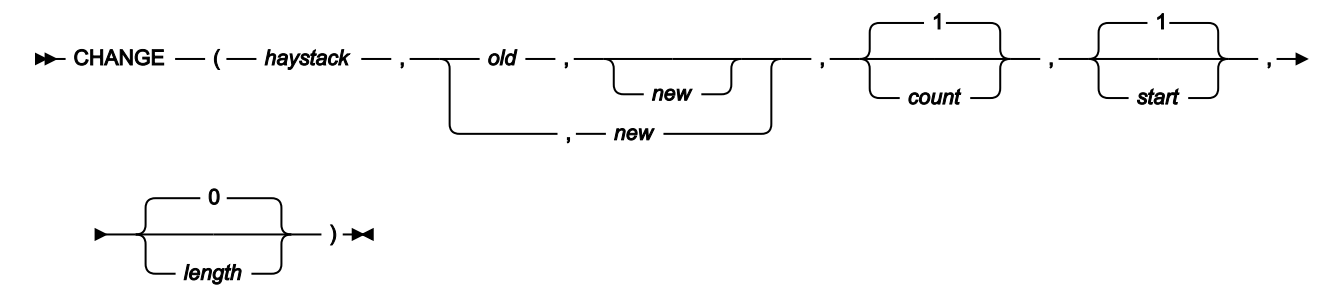

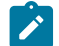

**Note:** Commas following the last specified argument can be omitted.

Searches haystack and changes one or more occurrences of old to new.

### **Returns**

Returns haystack, with up to count occurrences of the substring old changed to the substring new.

# **haystack**

The string that you want to search.

# **old**

Old string to change. If this argument is omitted, the new string is inserted at the start location.

### **new**

New string. If this argument is omitted, then count occurrences of old are deleted.

### **count**

Maximum number of occurrences of old to change. Must be a non-negative integer. Default value is 1. A value of 0 indicates that all occurrences should be changed, unless the old string field is omitted, in which case it is equivalent to a value of 1.

# **start**

Position in haystack in bytes at which to start searching for occurrences of old. Must be a positive integer. The default value is 1. If start is greater than the current length of the output record, the function has no effect.

# **length**

Number of bytes within haystack to search for occurrences of old. Must be a non-negative integer. A value of 0 indicates that the remainder of haystack from start should be searched. If length is less than the length of old, the function has no effect.

# **Example 1**

```
CHANGE('abcabcabc','abc','DeF') ► 'DeFabcabc'
       /* 1 (default) occurrence of old changed */
Example 2
 CH('abcabcabc','abc','DeF',2) ► 'DeFDeFabc'
      /* 2 occurrences of old changed */
Example 3
 CHANGE('abcabcabc','abc','DeF',0) ► 'DeFDeFDeF'
      /* count = 0, all occurrences of old changed */Example 4
 CH('abcabcabc','abc','DeF',,4) ► 'abcDeFabc'
      /* 1 (default) occurrences of old changed, *//* starting at position 4 */Example 5
 CHANGE('aaaaaaaa','a','A',0,3,2) ► 'aaAAaaaa'
      /* all occurrences of old changed, starting at */* position 3 for a length of 2 */
Example 6
 CH('abcabcabc','a',,0) ► 'bcbcbc'
      /* new omitted, count = 0, *//* all occurrences of old deleted *Example 7
 CHANGE('abc',,'def',,2) ► 'adefbc'
      /* old omitted, new inserted, starting at */* position 2 */
```
# CHG\_OUT

Figure 487. Syntax

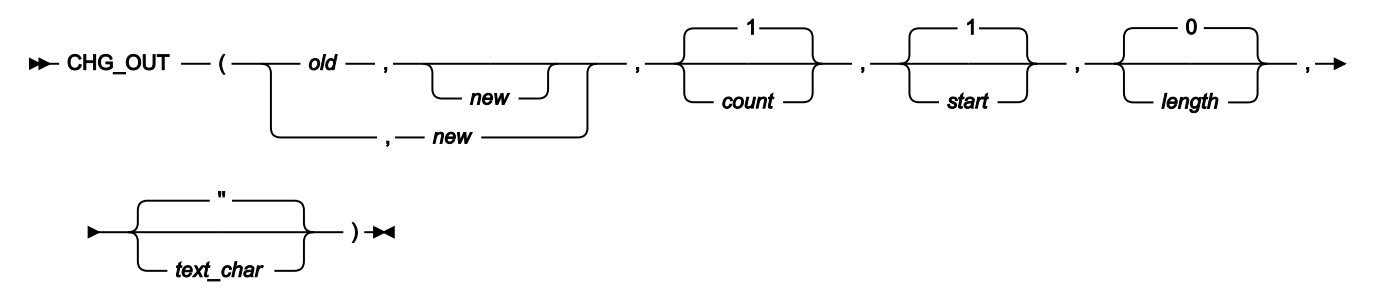

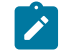

**Note:** Commas following the last specified argument can be omitted.

# **Can be used in FASTREXX procedures.**

Changes one or more occurrences of an old string in the output record to a new string. On successful execution, also updates the value of OUTPOS to one byte past the end of the last changed field in the output record.

# **Returns**

A single blank.

# **old**

Old string to change. If this argument is omitted, the new string is inserted at the start location.

You can substitute a character or numeric variable or tally literal by specifying an &varname where varname matches an existing variable name.

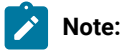

- 1. Numeric values are converted to display form with leading zeros removed.
- 2. If a variable name is not found, then the string is interpreted as literal.

### **new**

New string. If this argument is omitted, then count occurrences of old are deleted.

You can substitute a character or numeric variable or tally literal by specifying an &varname where varname matches an existing variable name.

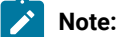

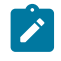

1. Numeric values are converted to display form with leading zeros removed.

2. If a variable name is not found, then the string is interpreted as literal.

# **count**

Maximum number of occurrences of old to change. Must be a non-negative integer. Default value is 1. A value of 0 indicates that all occurrences should be changed, unless the old string field is omitted, in which case it is equivalent to a value of 1.

### **start**

Position, in bytes, in the output record at which to start searching for occurrences of old. Can be specified as:

# **Absolute position**

Must be a positive integer. Default value is 1. If start is greater than the current length of the output record, the function has no effect.

# **Relative to current INPOS**

Must be specified as IPx or INx. If this resolves to a value of less than or equal to zero, the function results in an error. If this resolves to a value that is greater than the current length of the output record, the function has no effect.

# **Relative to current OUTPOS**

Can be specified as OPx or ONx, or as Px or Nx.If this resolves to a value of less than or equal to zero, the function results in an error. If this resolves to a value that is greater than the current length of the output record, the function has no effect.

# **length**

Amount, in bytes, of the output record to search for occurrences of old. Must be a non-negative integer. Default value is 0. A value of 0 indicates that the remainder of the output from start should be searched. If length is less than the length of old, the function has no effect.

# **text\_char**

Can be a null string or a single character.

Specifying a null string (the default), indicates CHG\_OUT should behave without text sensitivity.

Specifying a single character defines the special text-sensitive character and indicates that text-sensitive change behaviour is required. When a character has been specified for text\_char, CHG\_OUT behaves as follows:

- If the new and old strings are the same length, CHG\_OUT behaves as if text-sensitive change behaviour had not been requested.
- If the new string is shorter than the old string, then when a replacement is made, CHG\_OUT searches for the first text\_char character following the end of the replaced string. Note that the entire record is searched. If the text\_char character is found, additional text\_char characters are inserted at the point

of this first subsequent character, to make up the difference in length between new and old. If the text char character is not found in the remainder of the record, then no insertion takes place and the record is reduced in length. If the record is fixed-length and no subsequent action occurs to make up the shortfall, then the Z Data Tools record padding process fills out the record when it is written.

The intended effect is that text on multiple lines, if aligned in columns separated by the text char character, continues to align in columns after replacement. This is useful for updating files with sequence numbers on the right, such as COBOL or JCL.

• When the new string is longer than the old string., then when a replacement is made, CHG\_OUT searches to the right of the replaced string for two consecutive text\_char characters. Note that the entire record is searched. If two consecutive text\_char characters are found, they are replaced with a single text\_char character. This process is repeated, starting from the remaining single character (and including that character) until the length difference between old and new is accounted for. Using this algorithm, multiple text\_char characters can be reduced to a single text\_char character, but a single text\_char char character between other characters is never eliminated.

The intended effect is to try to use existing "blank" areas in the string, to leave text on the right unchanged as much as possible. There is no guarantee that there will be an adequate number of text\_char characters to accomplish the goal. If there are not enough text\_char characters, then the rest of the record is shifted right and possibly truncated when it is written, if fixed in length. This is useful for modifying files like COBOL or JCL source, where a sequence number may exist to the right.

- If you have specified multiple string replacements (count is greater than 1), then the intent remains the same. The search proceeds from left to right, firstly checking for the search argument, and secondly text char characters to expand or collapse. If the search argument is found, it is replaced and the search continues immediately following the replaced string.
- Note that the string replacement may be limited to byte positions by the length argument. However, the search for text char characters to add or remove continues past that limit to the end of the record if required.

### **Example 1**

Assuming that the current output record contains 'abcabcabcabcabcabcabc', then:

```
CHG_OUT('abc','DeF',0)
/* All occurrences of old within the *//* output record are changed *
```
The output record becomes 'DeFDeFDeFDeFDeFDeFDeF'.

### **Example 2**

Assuming that the current output record contains 'abcabcabcabcabcabcabc', then:

```
CHG_OUT('abc','DeF',,4)
/* 1 (default) occurrences of old changed, *//* starting at position 4 within the output record */
```
The output record becomes 'abcDeFabcabcabcabcabc'.

### **Example 3**

Assuming that the current output record contains 'aaaaaaaaaa', then:

```
CHG_OUT('a','A',0,3,2)
/* all occurrences of old changed, starting at *//* position 3 in the output record, for a length of 2 */
```
The output record becomes 'aaAAaaaaaa'.

# **Example 4**

Assuming that the current output record contains 'abcabcabcabcabcabcabc', and that INPOS is currently set to 13 and OUTPOS is currently set to 4, then:

```
CHG_OUT('abc','DeF',1,P3)
/* 1 occurrence of old changed, */
/* uses OUTPOS as the default target, therefore *//* starts at position 7 within the output record */
```
The output record becomes 'abcabcDeFabcabcabcabc' and OUTPOS is set to 10 (INPOS remains unchanged).

### **Example 5**

Assuming that the current output record contains 'abcabcabcabcabcabcabc', and that INPOS is currently set to 13 and OUTPOS is currently set to 4, then:

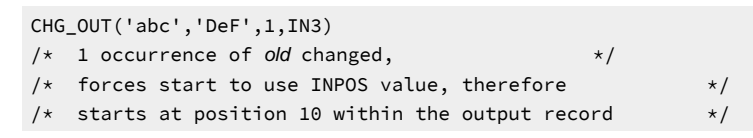

The output record becomes 'abcabcabcDeFabcabcabc' and OUTPOS is set to 13 (INPOS remains unchanged).

# CHG\_VAR

Figure 488. Syntax

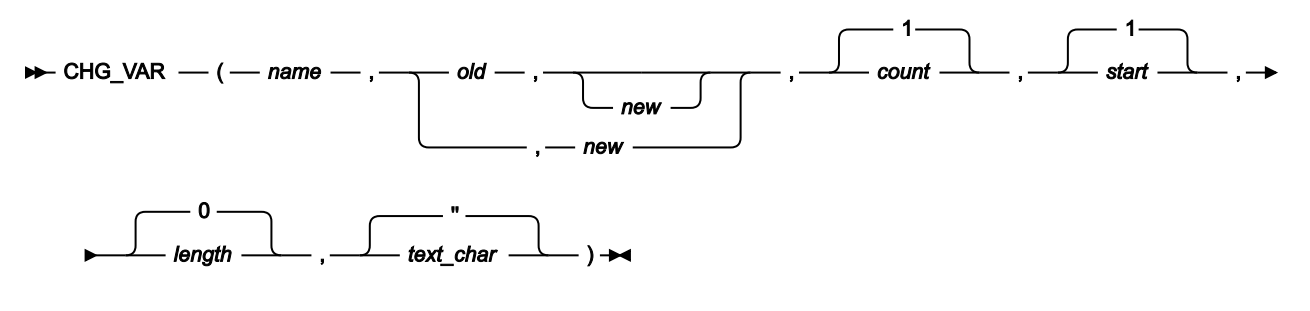

**(Can be used in FASTREXX procedures.)**

**Note:** Commas following the last specified argument can be omitted.

Changes one or more occurrences of an old string in the variable to a new string. On successful execution, also updates the value of OUTPOS to one byte past the end of the last changed field in the variable.

### **Returns**

A single blank.

#### **name**

1–256 character variable identifier. Variable name matching is not case sensitive. If the name is not found, a severe error occurs and the procedure is terminated. Cannot be a system character variable or a system numeric variable. See Using [FASTREXX](#page-1623-0) variables [on page 1624.](#page-1623-0)

#### **old**

Old string to change. If this argument is omitted, the new string is inserted at the start location. You can substitute a character or numeric variable or tally literal by specifying an &varname where varname matches an existing variable name.

**Note:**

- 1. Numeric values are converted to display form with leading zeros removed.
- 2. If a variable name is not found, then the string is interpreted as a literal.

#### **new**

New string. If this argument is omitted, then count occurrences of old are deleted. You can substitute a character or numeric variable or tally literal by specifying an &varname where varname matches an existing variable name.

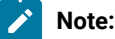

- 1. Numeric values are converted to display form with leading zeros removed.
- 2. If a variable name is not found, then the string is interpreted as a literal.

# **count**

Maximum number of occurrences of old to change. Must be a non-negative integer. Default value is 1. A value of 0 indicates that all occurrences should be changed.

# **start**

Position, in bytes, in the variable at which to start searching for occurrences of old. Can be specified as:

### **Absolute position**

Must be a positive integer. Default value is 1. If start is greater than the current length of the variable, the function has no effect.

### **Relative to current variable position**

Can be specified as OPx or ONx, or as Px or Nx, or as IPx or INx. If this resolves to a value of less than or equal to zero, the function results in an error.If this resolves to a value that is greater than the current length of the variable, the function has no effect.

### **length**

Amount, in bytes, of the variable to search for occurrences of old. Must be a non-negative integer. Default value is 0. A value of 0 indicates that the remainder of the output from start should be searched. If length is less than the length of old, the function has no effect.

### **text\_char**

Can be a null string or a single character.

Specifying a null string (the default), indicates CHG\_VAR should behave without text sensitivity.

Specifying a single character defines the special text- sensitive character and indicates that text-sensitive change behaviour is required. When a character has been specified for text\_char, CHG\_VAR behaves in this way:

- If the new and old strings are the same length, CHG\_VAR behaves as if text-sensitive change behaviour had not been requested.
- If the new string is shorter than the old string, then when a replacement is made, CHG\_VAR searches for the first text\_char character following the end of the replaced string. Note that the entire record is searched. If the text char character is found, additional text char characters are inserted at the point of this first subsequent character, to make up the difference in length between new and old. If the text\_char character is not found in the remainder of the record, then no insertion takes place and the record is reduced in length. If the record is fixed-length and no subsequent action occurs to make up the shortfall, then the Z Data Tools record padding process fills out the record when it is written.

The intended effect is that text on multiple lines, if aligned in columns separated by the text char character, continues to align in columns after replacement. This is useful for updating files with sequence numbers on the right, such as COBOL or JCL.

• When the new string is longer than the old string, then when a replacement is made, CHG\_VAR searches to the right of the replaced string for two consecutive text\_char characters. Note that the entire record is searched. If two consecutive text\_char characters are found, they are replaced with a single text\_char character. This process is repeated, starting from the remaining single character (and including that character) until the length difference between old and new is accounted for. Using this algorithm, multiple text\_char characters can be reduced to a single text\_char character, but a single text\_char character between other characters is never eliminated.

The intended effect is to try to use existing "blank" areas in the string, to leave text on the right unchanged as much as possible. There is no guarantee that there will be an adequate number of text\_char characters to accomplish the goal. If there are not enough text\_char characters, then the rest of the record is shifted right and possibly truncated when it is written, if fixed in length. This is useful for modifying files like COBOL or JCL source, where a sequence number may exist to the right.

- If you have specified multiple string replacements (count is greater than 1), then the intent remains the same. The search proceeds from left to right, firstly checking for the search argument, and secondly text\_char characters to expand or collapse. If the search argument is found, it is replaced and the search continues immediately following the replaced string.
- Note that the string replacement may be limited to byte positions by the length argument. However, the search for text\_char characters to add or remove continues past that limit to the end of the record if required.

#### **Example 1**

Assuming that the current variable contains 'abcabcabcabcabcabcabc', then:

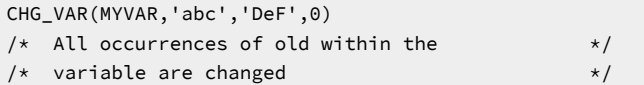

The variable becomes 'DeFDeFDeFDeFDeFDeFDeF'.

#### **Example 2**

Assuming that the current variable contains 'abcabcabcabcabcabcabc', then:

```
CHG_VAR(MYVAR,'abc','DeF',,4)
/* 1 (default) occurrences of old changed, *//* starting at position 4 within the variable */
```
The variable becomes 'abcDeFabcabcabcabcabc'.

### **Example 3**

Assuming that the current variable contains 'aaaaaaaaaa', then:

```
CHG_VAR(MYVAR,'a','A',0,3,2)
/* all occurrences of old changed, starting at *//* position 3 in the variable, for a length of 2 */
```
The variable becomes 'aaAAaaaaaa'.

#### **Example 4**

Assuming that the current variable contains 'abcabcabcabcabcabcabc', and that current variable position is 4, then:

```
CHG_VAR(MYVAR,'abc','DeF',1,P3)
/* 1 occurrence of old changed, *//* uses current position as the default target, therefore *//* starts at position 7 within the variable */
```
The variable becomes 'abcabcDeFabcabcabcabc' and the variable position is set to 10.

### **Example 4**

Assuming that the current variable contains 'abcabcabcabcabcabcabc', and that current variable position is currently set to 13, then:

```
CHG_VAR(MYVAR,'abc','DeF',1,IN3)
/* 1 occurrence of old changed, *//* forces start to use current position value, therefore *//* starts at position 10 within the variable */
```
The variable becomes 'abcabcabcDeFabcabcabc' and the variable position is set to 13.

# CONTAINS

Figure 489. Syntax

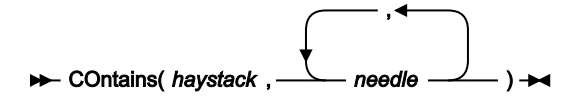

Checks the contents of haystack for one or more occurrences of needle.

### **Returns**

If the haystack string contains one or more of the needle strings, then CONTAINS returns 1. Otherwise, CONTAINS returns 0.

CONTAINS is case-sensitive: it only returns 1 if the haystack contains a string with the same mix of uppercase and lowercase as a needle.

#### **haystack**

The string that you want to search.

### **needle**

The string that you are attempting to find within haystack. You can search for up to 20 strings at a time.

For a similar function that matches numeric values, see [NCONTAIN on page 1665](#page-1664-0). For a FASTREXX-eligible equivalent, see FLD\_CO on page 1648.

### **Example 1**

If the current input record contains "Michael", "Mick" or "Mike" in the first ten columns, then print the record.

```
If CO(FLD(1,10),'Michael','Mick','Mike') Then
   PRINT(inrec, 'CHAR')
```
### **Example 2**

If the current input record contains "USA", "Australia" or "England", then drop the record from processing.

```
If CONTAINS(inrec,'USA','Australia','England') Then
   Return 'DROP'
```
# CMP\_DATE

Figure 490. CMP\_DATE syntax – with template

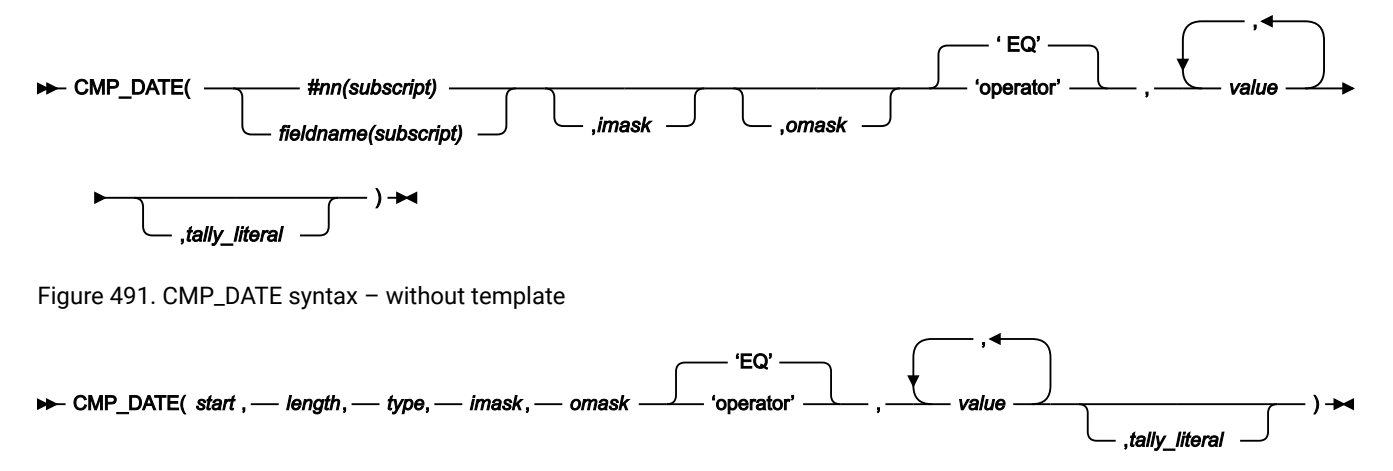

### **(Can be used in FASTREXX condition expressions.)**

CMP\_DATE is a Boolean function which can be run with or without a template. It enables you to perform a conditional test against date values in a field.

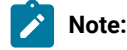

- 1. The date value can also include a time component.
- 2. If the field is defined as a date and time field in the template, imask and omask do not need to be specified as Z Data Tools takes these values from the template.
- 3. The Field name (fieldname), field reference (#nn), operator (operator), and non-numeric values should all be enclosed in quotation marks to avoid syntax errors.
- 4. Commas following the last specified argument can be omitted.

### **#nn or fieldname**

### **#nn**

Use this form when providing free-format criteria during template edit. nn is the field reference number displayed during template edit. It is not valid to use fieldname for a field reference when providing criteria during template edit.

### **fieldname**

Use this form of identifying fields when coding user procedures. For non-unique names, you can specify a name in the form groupname.dataname. Name matching is not case-sensitive. If the name is unqualified, then the first occurrence of the name is used. Do not code #nn values in user procedures, as the displayed field reference values do not identify the correct field when running from a user procedure.

### **subscript**

This applies only to dimensioned fields. You can specify one of these forms:

### **(ANY)**

This is the default if you do not specify a subscript for a dimensioned field and it indicates that at least one element of the associated array must satisfy the condition for a true result.

### **(ALL)**

This indicates that all elements of the associated array must satisfy the condition for a true result.

### **(nn)**

This refers to a single array element and you should provide a valid subscript for the dimensioned field.

#### **start**

Position, in bytes, in the input record at which to start reading the field value. Can be specified as:

#### **Absolute position**

Must be a positive integer. Default value is 1. If start is greater than the current length of the input record, the function has no effect.

# **Relative to current INPOS**

Can be specified as IPx or INx, or as Px or Nx. If this resolves to a value of less than or equal to zero or greater than the current length of the input record, the function has no effect.

# **Relative to current OUTPOS**

Must be specified as OPx or ONx. If this resolves to a value of less than or equal to zero or greater than the current length of the input record, the function has no effect.

### **length**

The length of the field in bytes.

For binary fields, either omit the length or specify 4.

For packed decimal fields, if you specify the length, it must be in the range 1–16. If you omit the length, CMP\_DATE attempts to determine the packed field length from the record data and returns only that field.

For zoned decimal fields the length must be in the range 1-32.

#### **type**

The data type of the field. Valid values are:

# **B**

Binary.

# **C**

Character. This is the default.

# **P**

Packed decimal.

# **B**

Zoned decimal.

# **imask**

A value or picture string that defines the format used to store the date in the field. For a picture string, Z Data Tools supports all pictures described in the z/OS® Language Environment® Programming Services, Appendix B, "Date and time services tables".

Z Data Tools also supports specifying one of the following values:

# **CBLDATE**

COBOL date (the number of days since 31 December 1600).

# **CYYDDD**

Julian date with C as the century indicator (0 = 1900s, 1 = 2000s)

# **LILDATE**

Lilian date (the number of days since 14 October 1582)

# **LILTIME**

Date and time stored as the number of seconds since 00:00:00 14 October 1582.

# **STCK**

Date and time stored as a TOD clock value.

# **STCKE**

Date and time stored as an extended TOD clock value.

An imask value must be available for Z Data Tools to use. If a template is used and imask is not specified, Z Data Tools uses the internal mask saved in the template.

# **omask**

A picture string that describes the format used for the date values passed as parameters to CMP\_DATE. Z Data Tools supports all pictures described in the z/OS® Language Environment® Programming Services, Appendix B, "Date and time services tables".

An omask value must be available for Z Data Tools to use. If a template is used and omask is not specified, Z Data Tools uses the output mask saved in the template.

### **operator**

The default is EQ or =. This function supports all the operators described for dynamic template and criteria edit. For details about the operators supported and their description, see:

- Dynamic [Template](#page-837-0) pane[l on page 838](#page-837-0)
- Entering criteria [expressions](#page-284-0) for an array elemen[t on page 285](#page-284-0)
- Record [Selection](#page-983-0) Criteria pane[l on page 984](#page-983-0)

# **value**

The value or values must be valid in the context of the operator and the field which is being referenced. For example, only certain operators like CO (contains) allow multiple values. The format of a value must be a based on the date format described by omask.

### **tally\_literal**

Specify a literal to appear on a tally report that counts every true result from the CMP\_DATE function.

### **Example 1**

Process only those records with a START-DATE value that falls on a Monday or is in the month of May.

```
IF CMP_DATE('START-DATE',,'Www Mmm DD,YYYY','CO','Mon','May') THEN
   RETURN
ELSE
   RETURN 'DROP'
```
# **Example 2**

Process only those records with a 5 byte packed decimal field positioned at byte 34 that contains a Julian date value after the 31st of December 2009.

```
IF CMP_DATE(34,5,P,'CYYDDD','YYYY-MM-DD','GT','2009-12-31') THEN
   RETURN
ELSE
   RETURN 'DROP'
```
# CMP\_TIME

Figure 492. CMP\_TIME syntax – with template

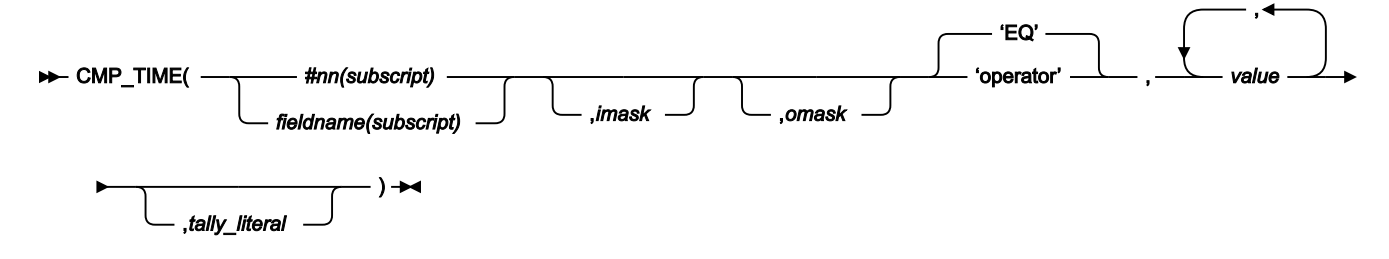

Figure 493. CMP\_TIME syntax – without template

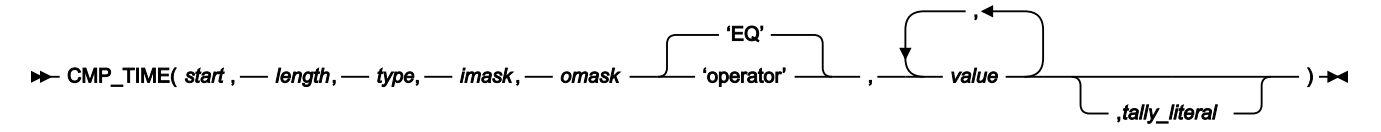

### **(Can be used in FASTREXX condition expressions.)**

CMP\_TIME is a Boolean function which can be run with or without a template. It enables you to perform a conditional test against time values in a field.

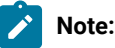

- 1. If the field is defined as a date and time field in the template, imask and omask do not need to be specified as Z Data Tools will take these values from the template.
- 2. The Field name (fieldname), field reference (#nn), operator (operator), and non-numeric values should all be enclosed in quotation marks to avoid syntax errors.
- 3. Commas following the last specified argument can be omitted.

# **#nn or fieldname**

### **#nn**

Use this form when providing free-format criteria during template edit. nn is the field reference number displayed during template edit. It is not valid to use fieldname for a field reference when providing criteria during template edit.

### **fieldname**

Use this form of identifying fields when coding user procedures. For non-unique names, you can specify a name in the form *groupname.dataname*. Name matching is not case-sensitive. If the name is unqualified, then the first occurrence of the name is used. Do not code #nn values in user procedures, as the displayed field reference values do not identify the correct field when running from a user procedure.

### **subscript**

This applies only to dimensioned fields. You can specify one of these forms:

# **(ANY)**

This is the default if you do not specify a subscript for a dimensioned field and it indicates that at least one element of the associated array must satisfy the condition for a true result.

# **(ALL)**

This indicates that all elements of the associated array must satisfy the condition for a true result.

# **(nn)**

This refers to a single array element and you should provide a valid subscript for the dimensioned field.

# **start**

Position, in bytes, in the input record at which to start reading the field value. Can be specified as:

### **Absolute position**

Must be a positive integer. Default value is 1. If start is greater than the current length of the input record, the function has no effect.

# **Relative to current INPOS**

Can be specified as IPx or INx, or as Px or Nx. If this resolves to a value of less than or equal to zero or greater than the current length of the input record, the function has no effect.

### **Relative to current OUTPOS**

Must be specified as OPx or ONx. If this resolves to a value of less than or equal to zero or greater than the current length of the input record, the function has no effect.

### **length**

The length of the field in bytes.

For binary fields, either omit the length or specify 4.

For packed decimal fields, if you specify the length, it must be in the range 1–16. If you omit the length, CMP\_TIME attempts to determine the packed field length from the record data and returns only that field.

For zoned decimal fields the length must be in the range 1-32.

### **type**

The data type of the field. Valid values are:

# **B**

Binary.

# **C**

Character. This is the default.

# **P**

Packed decimal.

# **B**

Zoned decimal.

### **imask**

A value or picture string that defines the format used to store the date in the field. For a picture string, Z Data Tools supports all pictures described in the z/OS® Language Environment® Programming Services, Appendix B, "Date and time services tables".

Z Data Tools also supports specifying one of the following values:

# **CENTSECS**

Time of day in hundredths of seconds.

# **MICSECS**

Time of day in millionths of seconds.

### **MILLSECS**

Time of day in thousandths of seconds.

An imask value must be available for Z Data Tools to use. If a template is used and imask is not specified, Z Data Tools uses the internal mask saved in the template.

### **omask**

A picture string that describes the format used for the date values passed as parameters to CMP\_TIME. Z Data Tools supports all pictures described in the z/OS® Language Environment® Programming Services, Appendix B, "Date and time services tables".

An omask value must be available for Z Data Tools to use. If a template is used and omask is not specified, Z Data Tools uses the output mask saved in the template.

### **operator**

The default is EQ or =. This function supports all the operators described for dynamic template and criteria edit. For details about the operators supported and their description, see:

- Dynamic [Template](#page-837-0) pane[l on page 838](#page-837-0)
- Entering criteria [expressions](#page-284-0) for an array elemen[t on page 285](#page-284-0)
- Record [Selection](#page-983-0) Criteria pane[l on page 984](#page-983-0)

### **value**

The value or values must be valid in the context of the operator and the field which is being referenced. For example, only certain operators like CO (contains) allow multiple values. The format of a value must be a based on the date format described by omask.

### **tally\_literal**

Specify a literal to appear on a tally report that counts every true result from the CMP\_TIME function.

# **Example 1**

Process only those records with a START-TIME value after midday.

```
IF CMP_TIME('START-TIME',MILLSECS,'HH:MI:SS.999','GT','12:00:00.000')
THEN
   RETURN
ELSE
   RETURN 'DROP'
```
# DOWN (DSEB only)

Figure 494. Syntax

### **→** DOWN(*n*) →

### **(Can be used in FASTREXX procedures.)**

Moves down n number of records, or to the last record, if there are less than n records below the current record.

### **Returns**

If, before moving, the current record is the last record, then the DOWN function returns the string value "EOF" (end of file). Otherwise, DOWN returns 0.

# FINDNEXT, FINDPREV (DSEB only)

Figure 495. Syntax

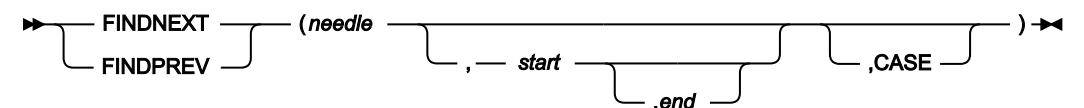

### **(Can be used in FASTREXX procedures.)**

Searches for needle in the input data set, from the current input record forwards (FINDNEXT) or backwards (FINDPREV). You can limit the search to a range of columns, or to an exact matching case.

If a FINDNEXT() or FINDPREV() has located a needle on a given record, then repeated searching resumes from the previously located needle plus 1 for FINDNEXT and minus 1 for FINDPREV. If the record location has been changed by an UP(), Down(), TOP(), or BOT() command, or there has been no previous located needle, then FINDPREV searches from the end of the current record backward, and FINDNEXT searches from the start of the current record forward.

# **Returns**

If the search is successful, the record in which needle was found becomes the current input record, and the FINDNEXT function returns the starting column of needle in the record. If the search is unsuccessful, the current input record remains the same, and FINDNEXT returns 0.

### **needle**

String(s) or numeric(s) to search for. The needle can be a character variable in the form &varname where varname matches an existing variable name. If an "&" is coded and a variable name is not found, then the needle is treated as the string value to be searched for.

# **start**

The position, in bytes, of the start of the range in each input record to be searched.

# **end**

The position, in bytes, of the end of the range in each input record to be searched.

### **CASE**

Specifies that the comparison is case-sensitive.

If you want to save any changes you have made to the record that was current prior to calling FINDNEXT or FINDPREV, use the UPDATE function. Otherwise, if the search is successful, any changes made to that record are lost when FINDNEXT or FINDPREV moves to another record.

Here are some examples:

### **Example 1**

FINDPREV('abc') /\* Finds 'abc', 'ABC', 'ABc' and so on \*/

### **Example 2**

FINDNEXT('abc',1,10,'CASE') /\* Finds 'abc', but not 'ABC', 'ABc' and so on \*/

# FLD

Figure 496. Syntax

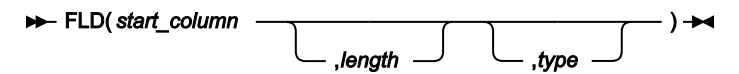

## **Can be used in FASTREXX condition expressions.**

Fetches the value of a field from the current input record (INREC), starting at start\_column, of length number of bytes, interpreted according to the specified type.

### **Returns**

The value of the field from the current input record.

### **start\_column**

Position, in bytes, in the input record at which to start reading the field value. Can be specified as:

### **Absolute position**

Must be a positive integer. Default value is 1. If start is greater than the current length of the input record, the function has no effect.

# **Relative to current INPOS**

Can be specified as IPx or INx, or as Px or Nx. If this resolves to a value of less than or equal to zero, the function results in an error. If this resolves to a value that is greater than the current length of the input record, the function has no effect.

# **Relative to current OUTPOS**

Must be specified as OPx or ONx. If this resolves to a value of less than or equal to zero, the function results in an error. If this resolves to a value that is greater than the current length of the input record, the function has no effect.

# **length**

The length of the field in bytes.

For binary fields, you must specify the length. It can be 2, 4, or 8.

For character fields, if you omit the length, FLD returns the remainder of the record.

For packed decimal fields, if you specify the length, it must be in the range 1–16. If you omit the length, FLD attempts to determine the packed field length from the record data and returns only that field.

For zoned decimal fields, if you specify the length, it must be in the range 1–31 or, if the field contains a separate sign character, in the range 1–32. If you omit the length, FLD returns the remainder of the record.

# **type**

The data type of the field. Valid values are:

# **B**

Binary. FLD interprets binary fields as being signed.

# **C**

Character. This is the default.

# **P**

Packed decimal.

# **U**

Interprets the field as Character, but converts it to uppercase before returning the string.

**Z**

Zoned decimal. Interprets all of the COBOL external decimal variants as numeric data.

If you specify a value for *length* that would cause the record length to be exceeded:

- For character fields (type C, U), FLD returns the remainder of the record.
- For numeric fields (types B, P, Z), FLD returns a null string.

If you specify a numeric type (types B, P, Z), and the specified field contains invalid data for that type, then FLD returns a null string. Numeric data is always returned in integer form; that is, FLD does not perform scaling of numeric data.

The FLD function is similar to the built-in REXX SUBSTR function, except that FLD interprets the "substring" according to the specified data type, and returns the value formatted appropriately. (For a numeric field, FLD returns the value with a sign, and without leading zeros.)

### **Example 1**

If the value of the packed decimal field that starts at column 8 is greater than 100, then do not process the current record.

```
 If FLD(8,P) > 100 Then Return 'DROP'
```
# **Example 2**

If the value of the 2-digit year field starting at column 42 is greater than 60, then insert the literal "19" before the year field; otherwise, insert "20".

```
If FLD(42,2, Z) > 60 Then
    outrec = FLD(1,41)||'19'||FLD(42)
Else
    outrec = FLD(1,41)||'20'||FLD(42)
```
### **Example 3**

If the 4-byte field that starts at column 11 does not contain valid packed decimal data, then do not process the current record.

```
If FLD(11,4,p) = '' Then Return 'DROP'
```
### **Example 4**

If the value of the packed decimal field that starts at INPOS + 8 is greater than 100, then do not process the current record.

<span id="page-1647-0"></span>If FLD(P8,P) > 100 Then Return 'DROP'

# FLD\_CO

Figure 497. Syntax

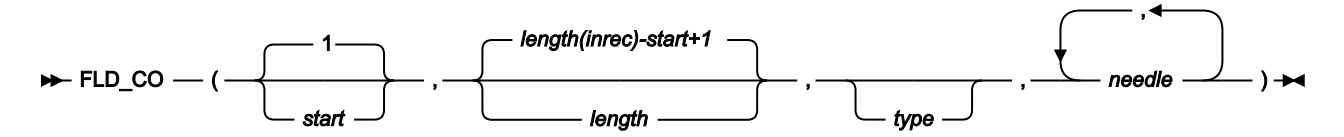

### **(Can be used in FASTREXX condition expressions.)**

Searches the field within the input record specified by start and length, for one or more occurrences of needle. On successful execution when searching for a string, also updates the value of INPOS to the first byte of the located field in the input record.

### **Returns**

If at least one occurrence of needle is found, returns 1. If no occurrences are found, returns 0.

### **start**

Position, in bytes, in the input record at which to start searching for occurrences of needle. Can be specified as:

# **Absolute position**

Must be a positive integer. Default value is 1. If start is greater than the current length of the input record, the function has no effect.

# **Relative to current INPOS**

Can be specified as IPx or INx, or as Px or Nx. If this resolves to a value of less than or equal to zero, the function results in an error. If this resolves to a value that is greater than the current length of the input record, the function has no effect.

# **Relative to current OUTPOS**

Must be specified as OPx or ONx. If this resolves to a value of less than or equal to zero, the function results in an error. If this resolves to a value that is greater than the current length of the input record, the function has no effect.

# **length**

Length, in bytes, of the field to be searched.

- For character fields, the length defaults to the remaining record length from the start position to the end of the record (inclusive). A value of 0 also indicates that the field extends to the end of the record.
- For binary fields, you must specify the length. It can be 2, 4, or 8.
- For packed decimal fields, if you specify the length, it must be in the range 1-16. If you omit the length, FLD\_CO attempts to determine the packed field length from the record data.
- For zoned decimal fields, if you specify the length, it must be in the range 1-31 or, if the field contains a separate sign character, in the range 1-32. If you omit the length, it defaults to the remainder of the record.

# **type**

The data type of the field. Valid values are:

# **B**

Binary. FLD\_CO interprets binary fields as being signed.

# **C**

Character. This is the default. The comparison is case sensitive.

# **P**

Packed decimal.

# **U**

Interprets the field as Character, but converts it to uppercase before comparing it with needle.

**Z**

Zoned decimal. Interprets all of the COBOL external decimal variants as numeric data.

### **needle**

String(s) or numeric(s) to search for. For the character types, FLD\_CO searches the haystack for each of the needles. In this context, it behaves like a combination of the FLD and CONTAINS functions. For the numeric data types, the *haystack* is treated as a single numeric field, and an appropriate numeric comparison is performed against each of the needles. In this context it behaves like a combination of the FLD and NCONTAIN functions. You can search for up to 20 strings at a time.

To perform case-insensitive searches, specify type as 'U' and needle in uppercase.

# **Example 1**

If the current input record contains "MIKE", "Mike" or "mike" in the first ten columns, then write the record.

If FLD\_CO(1,10,'U','MIKE') Then WRITE('MDD')

# **Example 2**

If the current input record contains "USA", "Australia" or "England", then drop the record from processing.

If FLD\_CO(,,,'USA','Australia','England') Then Return 'DROP'

# **Example 3**

If the current input record contains "MIKE", "Mike" or "mike" in the ten columns immediately after the current INPOS, then write the record.

If FLD\_CO(P0,10,'U','MIKE') Then WRITE('MDD')

# FLD\_OUT

Figure 498. Syntax

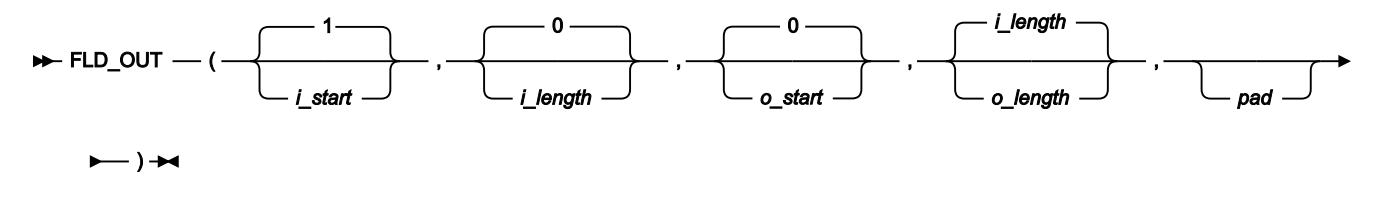

**Note:** Commas following the last specified argument can be omitted.

# **Can be used in FASTREXX procedures.**

Overlays the output record with a field from the input record. See OVLY\_OUT for a function to overlay the output record with a literal. If the target field length exceeds the source field length, then the source field is padded to the specified length using the pad character. If the target field length is less than the source field, the source field is truncated from the right. On successful execution, also updates the value of OUTPOS to one byte past the end of the field overlaid in the output record.

# **Returns**

A single blank

# **i\_start**

Position, in bytes, in the input record at which to start reading the field to be copied. Can be specified as:

# **Absolute position**

Must be a positive integer. Default value is 1.

# **Relative to current INPOS**

Can be specified as IPx or INx, or as Px or Nx. Must resolve to a positive integer.

# **Relative to current OUTPOS**

Must be specified as OPx or ONx. Must resolve to a positive integer.

# **i\_length**

Length, in bytes, of the source field. Must be a non-negative integer. Defaults to 0. If you omit *i\_length* or specify zero, the remainder of the input record from the *i\_start* position is used. This also applies if you specify a value that would cause the source field to be read from beyond the end of the current input record.

# **o\_start**

Position, in bytes, in the output record at which to start overlaying the copied field. If you omit o\_start or specify zero, the field is appended to the end of the output record. If o\_start is greater than the current length of the output record, the record is padded with the specified or defaulted pad character from the current record length to the specified start position. Can be specified as:

# **Absolute position**

Must be a non-negative integer. Default value is 0.

# **Relative to current INPOS**

Must be specified as IPx or INx. Must resolve to a positive integer.

# **Relative to current OUTPOS**

Can be specified as OPx or ONx, or as Px or Nx. Must resolve to a positive integer.

# **o\_length**

Length, in bytes, of the target field. Defaults to the source field length (i\_length). A value of 0 indicates that the target field length is the greater of *i\_length* and the remaining output record length. If 0 is specified for both o\_start and o\_length, then i\_length is used as the target length.

# **pad**

Pad character. Defaults to the pad character set on the Z Data Tools System Processing Options panel (when processing online) or the pad character specified in the SET function (when running in batch). If the current pad setting is OFF or unspecified, the default pad character is a blank.

# **Example 1**

Copy the characters in columns one and two of the input record to columns three and four of the output record.

FLD\_OUT(1,2,3,2)

### **Example 2**

Append the characters in columns eleven and twelve of the input record to the end of the output record, padded with two blanks.

```
 FLD_OUT(11,2,0,4,' ')
```
# **Example 3**

Search a field in the input record for the characters 'AA' and, if found, copy to the end of the output record (assumes that OUTPOS is still set to end of output record).

```
 IF FLD_CO(10,2,C,'AA') Then
/* when successful, updates INPOS to 12 */ FLD_OUT(N2,2,P0,2)
/* copies from INPOS - 2, appends to end of output record */
```
# FLD\_TM

Figure 499. Syntax

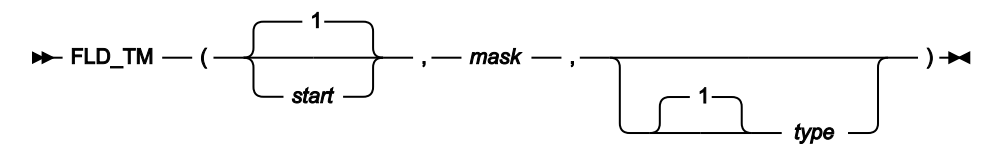

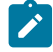

**Note:** Commas following the last specified argument can be omitted.

# **Can be used in FASTREXX condition expressions.**

Tests selected bits of a field in the input record.

### **Returns**

Returns 1 if the test evaluates as True, and 0 if the test evaluates as False.

### **start**

Position, in bytes, in the input record at which to start testing. The length of the field is defined by the mask. Can be specified as:

### **Absolute position**

Must be a positive integer. Default value is 1. If start is greater than the current length of the input record, the function has no effect.

# **Relative to current INPOS**

Can be specified as IPx or INx, or as Px or Nx. If this resolves to a value of less than or equal to zero, the function results in an error. If this resolves to a value that is greater than the current length of the input record, the function has no effect.

### **Relative to current OUTPOS**

Must be specified as OPx or ONx. If this resolves to a value of less than or equal to zero, the function results in an error. If this resolves to a value that is greater than the current length of the input record, the function has no effect.

### **mask**

Bit-string determining which bits to test in the field. The length of the mask defines the length of the input field. This field defines a bit-string mapping used to test the specified bits in the input record. You can use the bitstring, hex-string or character-string formats to define this field, Therefore, '0100 0000'b, '40'x, and ' ' are all legitimate and equivalent ways of defining a mask to test the second bit of a one-byte field.

### **type**

Type of test.

**1**

FLD\_TM returns True (1) if **all** the bits that are **on** in the mask are **on** in the input record field. This is the default value.

**0**

FLD\_TM returns True (1) if **all** the bits that are **on** in the mask are **off** in the input record field.

# **M**

FLD\_TM returns True (1) if **at least one** of the bits that are **on** in the mask is **on** in the input record, and **at least one** is **off**.

# **N**

FLD\_TM returns True (1) if **at least one of** the bits that are **on** in the mask is **off** in the input record field.

# **Example 1**

Test the third byte of the input record and, if the low order bit is set, overlay a hex FF into the second byte of the output record.

```
 If FLD_TM(3,'01'x) Then Do
   OVLY_OUT('ff'x,2,1)
   Return
 End
 Return 'DROP'
```
# **Example 2**

Test the third byte of the input record and if some of the three high order bits are set, and some are not, overlay the contents of the second byte of that record with a hex 04.

```
 If FLD_TM(3,'11100000'b,M) Then Do
   OVLY_OUT('04'x,2,1)
```
### **Example 3**

Test the current INPOS position of the input record and, if the low order bit is set, overlay a hex FF into the byte prior to this location in the output record.

```
 If FLD_TM(P0,'01'x) Then Do
   OVLY_OUT('ff'x,IN1,1)
   Return
 End
 Return 'DROP'
```
# FLD\_TYPE

Figure 500. Syntax

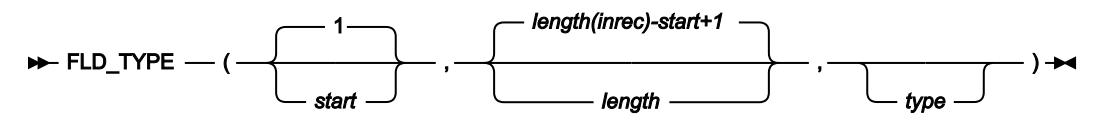

**Note:** Commas following the last specified argument can be omitted.

### **Can be used in FASTREXX condition expressions.**

Tests the data type of a field in the input record.

### **Returns**

Returns 1 if the test evaluates as True, and 0 if the test evaluates as False.

### **start**

Position, in bytes, in the input record at which to start testing. Can be specified as:

# **Absolute position**

Must be a positive integer. Default value is 1. If start is greater than the current length of the input record, the function has no effect.

# **Relative to current INPOS**

Can be specified as IPx or INx, or as Px or Nx. If this resolves to a value of less than or equal to zero, the function results in an error. If this resolves to a value that is greater than the current length of the input record, the function has no effect.

# **Relative to current OUTPOS**

Must be specified as OPx or ONx. If this resolves to a value of less than or equal to zero, the function results in an error. If this resolves to a value that is greater than the current length of the input record, the function has no effect.

# **length**

Length of the field in the input record.

- For packed decimal fields, if you specify the length, it must be in the range 1-16. If you omit the length, FLD\_CO attempts to determine the packed field length from the record data.
- For zoned decimal fields, if you specify the length, it must be in the range 1-31 or, if the field contains a separate sign character, in the range 1-32. If you omit the length, it defaults to the remainder of the record. A value of 0 also indicates that the field extends to the end of the record.

# **type**

Data type to test for.

**P**

FLD\_TYPE returns 1 if the field is a valid packed decimal field. Variant sign values (such as 'f'x for positive) are considered valid. Returns 0 otherwise.

# **Z**

FLD\_TYPE returns 1 if the field is a valid zoned decimal field. FLD\_TYPE recognizes all of the COBOL external decimal variants as numeric data. Returns 0 otherwise.

# **Example 1**

If the first three bytes of the current input record contain a valid packed decimal number, tally the field. Otherwise, tally the first two bytes as a binary number.

```
If FLD_TYPE(1,3,P) Then
   TALLY(1,3,P,'Tally packed')
Else
   TALLY(1,2,B,'Tally binary')
```
# **Example 2**

If the three bytes starting at the current INPOS in the input record contain a valid packed decimal number, copy the three bytes to the end of the output record. Otherwise, copy the two bytes starting at INPOS to the end of the output record.

```
If FLD TYPE(P0,3,P) Then
   FLD_OUT(P0,3,P0,3)
Else
   FLD_OUT(P0,2,P0,2)
```
**Note:** In this example, the abbreviated form of the relative position specification can be used in both arguments of the FLD\_OUT function. This is because *i\_start* naturally targets the input record and o\_start naturally targets the output record.

# FLDI

Figure 501. Syntax

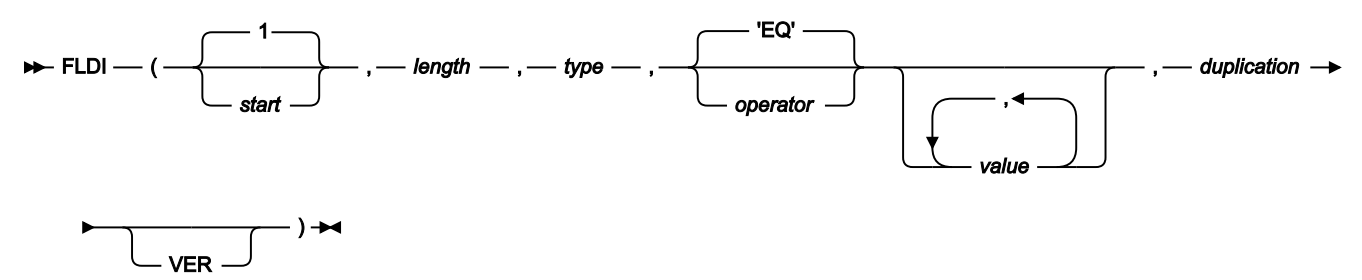

# **Can be used in FASTREXX condition expressions.**

Performs a conditional test against input record field defined in by the start length and type parameters.

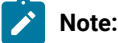

- 1. The operator (operator), and non-numeric values should all be enclosed in quotation marks to avoid syntax errors.
- 2. If you specify a value for length that would cause the record length to be exceeded, a false result is returned.
- 3. If you specify a numeric type (types B, P, Z), and the specified field contains invalid data for that type, then the function returns a false result. Numeric data is always returned in integer form; that is, the function does not perform scaling of numeric data.

### **start**

Position in bytes, in the input record at which to start reading the field value. Can be specified as:

### **Absolute position**

Must be a positive integer. If start is greater than the current length of the input record, the function has no effect.

### **Relative to current INPOS**

Can be specified as IPx or INx, or as Px or Nx. If this resolves to a value of less than or equal to zero, the function results in an error. If this resolves to a value that is greater than the current length of the input record, the function produces a false result.
# **Relative to current OUTPOS**

Must be specified as OPx or ONx. If this resolves to a value of less than or equal to zero, the function results in an error. If this resolves to a value that is greater than the current length of the input record, the function produces a false result.

# **length**

The length of the field in bytes.

- For binary fields, you must specify the length. It can be 2, 4, or 8.
- For character fields, if you omit the length, the length is defaulted:
	- For contains type operators, to the rest of the input record.
	- When all values are variable substitutions, to the rest of the input record.
	- Otherwise, the maximum literal value length is be used.
- For packed decimal fields, if you specify the length, it must be in the range 1–16. If you omit the length, the function attempts to determine the packed field length from the record data and returns only that field.
- For zoned decimal fields, if you specify the length, it must be in the range 1–31 or, if the field contains a separate sign character, in the range 1–32. If you omit the length, the function returns the remainder of the record. If this exceeds 32, then the function returns a false result.

## **type**

The data type of the field. Valid values are:

# **B**

Binary. The function interprets binary fields as being signed.

# **C**

Character. This is the default.

## **P**

Packed decimal.

# **U**

Interprets the field as character, but converts it to uppercase before returning the string.

# **Z**

Zoned decimal. Interprets all of the COBOL external decimal variants as numeric data.

## **operator**

The default is EQ or =. This function supports all the operators described for dynamic template and criteria edit. For details about the operators supported and their description, see:

- Dynamic [Template](#page-837-0) pane[l on page 838.](#page-837-0)
- Record [Identification](#page-974-0) Criteria pane[l on page 975.](#page-974-0)
- Record [Selection](#page-983-0) Criteria pane[l on page 984.](#page-983-0)

#### **value**

The value or values entered must be valid in the context of the operator and the field which is being referenced. For example, only certain operators like CO (contains) allow multiple values. Numeric values should be entered when testing numeric fields, and so on.

- Specifying hexadecimal strings. A hexadecimal string must be in the form 'hhhhhh'x. The value enclosed in quotation marks must be an even number of characters and contain valid hexadecimal characters (0–9, A–F).
- Specifying binary strings. A binary string must be in the form 'nnnnnn'b. The value enclosed in quotation marks must be a combination of "0"s and "1"s.
- Specifying character strings. For non-numeric types, the value should be enclosed in quotation marks.
- Specify a variable by specifying &variable\_name. A variable is substituted for the value if a matching character, numeric, or tally variable can be located. If a matching variable cannot be found, the string is treated as a literal value. If a numeric comparison is being performed, a character variable is converted to a number - if the conversion fails, the function returns a false result. If a numeric or tally variable is referenced in a character comparison, then the value is the number converted to its display form with leading zeros removed.

#### **duplication**

Specify an integer  $n$  to duplicate the literal value  $n$  times.

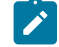

**Note:** This can only be used for operators that support a single value (for example, Not contains) and where the value is a literal constant and not a substitute variable.

#### **VER**

Verify the field is composed only of characters specified in the value column.

## **Example 1**

Check the input record and process only those records that contain values of 'Smith' or 'Jones'.

**Note:** In this case, use operator CU so the contains processing is not case-sensitive.

```
 if FLDI(1,,C,'CU','Smith','Jones') then
    return
  else
    return 'DROP'
```
### **Example 2**

Process all records with a salary greater than 75000, where salary is a packed decimal value found at start position 28.

**Note:** In this case, allow Z Data Tools to calculate the packed decimal field length

```
 if FLDI(28,,P,'>',75000) then
    return
  else
    return 'DROP'
```
## **Example 3**

Process all input records with the value 'ABCABCABCABCABC' at start position 10.

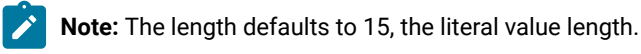

```
If FLDI(10,'=','ABC',5) then
      return
   else
      return 'DROP'
```
## **Example 4**

The same as Example 2, but using a numeric variable.

```
SETN(salary_high,75000)
if FLDI(28,,P,'>','&salary_high') then
      return
    else
```
# FLDO

Figure 502. Syntax

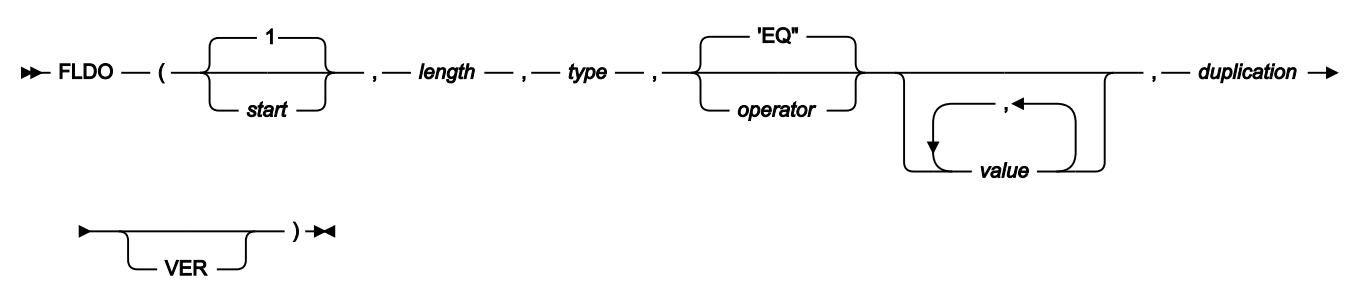

FLDO is the same as FLDI except it tests the current output record.

# I\_LENGTH

Figure 503. Syntax

# $\blacktriangleright$  I\_LENGTH  $- (-) \rightarrow$

**Can be used in FASTREXX condition expressions.**

Returns the length, in bytes, of the input record.

# **Example 1**

Write only records with a length of 100 to the output file DD100.

```
If i<sup>length</sup>() = 100 Then
   WRITE('DD100')
```
# MOD\_DATE

Figure 504. MOD\_DATE syntax - with template

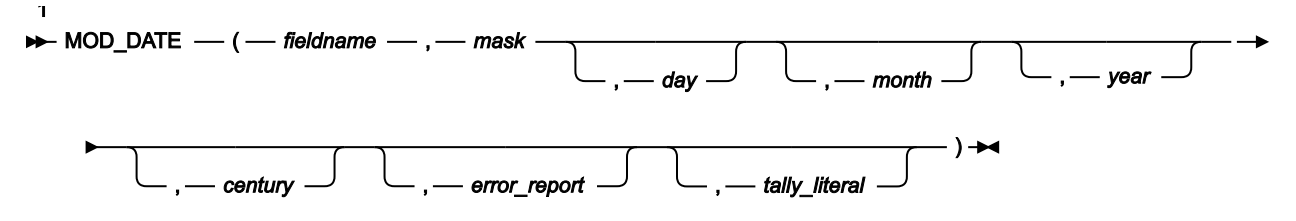

Notes:

 $1$  At least one of these parameters (day, month, year) must be specified.

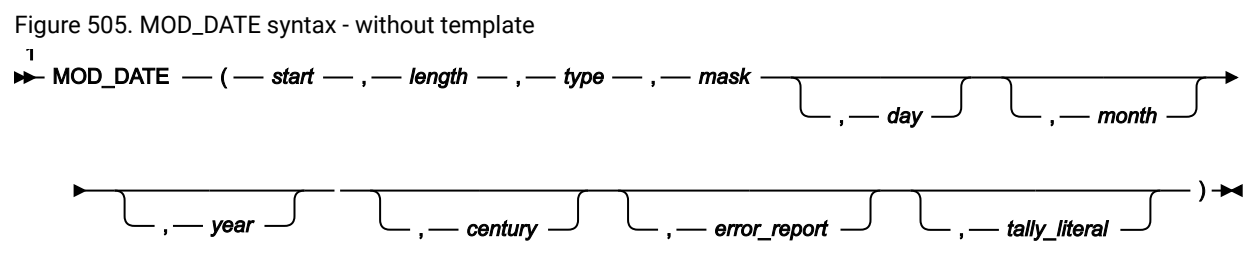

Notes:

 $1$  At least one of these parameters (day, month, year) must be specified.

# **(Can be used in FASTREXX procedures.)**

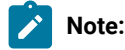

- 1. Only modifies valid dates. Input and modified dates must range between and include 15 October 1582 to 31 December 9999.
- 2. Commas following the last specified argument can be omitted.

MOD\_DATE can be run with or without a template and enables you to set, increment, or decrement a date field using year.month and day values. The fieldname or location parameters (start, length, type), the mask parameter and at least one of the year or month or day values must be specified for the function call to be valid. The input value is taken from the current output buffer and the modified value is stored in the output buffer.

#### **fieldname**

A template is required with this form and the name you specify must match a field name in the template. For non-unique names, you can specify a name in the form *groupname.dataname*. Name matching is not casesensitive. If the name is unqualified, then the first occurrence of the name is used. For dimensioned fields, you can refer to an individual array element by providing a suffix subscript in the form (nn), where nn is a valid subscript for the dimensioned field. If you do not provide a subscript, the function applies to all elements of the array.

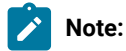

- 1. If you are running a copy process and you have specified an input and output template, then the field name must be defined to both input and output templates.
- 2. If you are copying multiple record layouts, the MOD\_DATE function applies to records that have been identified as the record layout which contains this field.

#### **start**

Position, in bytes, in the input record at which to start reading the field value. Can be specified as:

#### **Absolute position**

Must be a positive integer. Default value is 1. If start is greater than the current length of the input record, the function has no effect.

## **Relative to current INPOS**

Can be specified as IPx or INx, or as Px or Nx. If this resolves to a value of less than or equal to zero or greater than the current length of the input record, the function has no effect.

#### **Relative to current OUTPOS**

Must be specified as OPx or ONx. If this resolves to a value of less than or equal to zero or greater than the current length of the input record, the function has no effect.

#### **length**

The length of the field in bytes.

For binary fields, either omit the length or specify 4.

For packed decimal fields, if you specify the length, it must be in the range 1–16. If you omit the length, MOD\_DATE attempts to determine the packed field length from the record data and returns only that field.

#### **type**

The data type of the field. Valid values are:

#### **B**

Binary.

# **C**

Character. This is the default.

#### **P**

Packed decimal.

# **mask**

Picture string describing the date. Z Data Tools supports all pictures described in the z/OS® Language Environment®Programming Services, Appendix B, "Date and time services tables". In addition to those masks, Z Data Tools supports CYYDDD to handle old century value Julian dates. A "C" value of "0" is interpreted as "19", and a "C" value of "1" is interpreted as "20". By default, 2-digit years lie within the 100-year range starting 80 years prior to the system date covered by the LE masks. The default range is changed by specifying the century parameter.

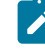

**Note:** If date and time attributes are defined in the template for fieldname the mask parameter can be omitted. Z Data Tools uses the internal date format defined in the template.

# **day**

Day adjustment.

## **month**

Month adjustment.

## **year**

Year adjustment.

The day, month, and year adjustment values can set, increment, and or decrement the respective value in the date field. The presence of a plus or minus symbol indicates the number provided is to increment or decrement the current value. The absence of plus or minus symbols indicates the number is to replace the current value. If the first non-blank character is an asterisk, then the current day, month, or year value is used to set the current value, otherwise it is derived from the record. For the month value or year value, you can suffix the value with an "E" to indicate end of month adjustment. If the input date is the end of month, then the resultant date is the end of month, unless day arithmetic is also performed.

Here are examples showing how to code them:

## **'\*+10'**

Sets the current day, month, or year and adds 10 to it.

#### **'\*-10'**

Sets the current day, month, or year and subtracts 10 from it.

# **'+10'**

Adds 10 to the current value found on the record.

## **'-10'**

Subtracts 10 from the current value found on the record.

# **'+3E'**

Adds 3 months and make adjustments for end of month if required.

#### **'22'**

Sets the respective day, month, or year value to 22.

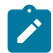

**Note:** If you specify the symbols "\*", "+", or "-", you must code the value in quotation marks.

# **Month and Year Arithmetic:**

If input date is the last day of the month and you specify "E" as the suffix on the month or year value, or if the resulting month has fewer days than the day component of the input date, the result is the last day of the resulting month. Otherwise, the result has the same day component as input date.

Here are some examples:

- Assume today is January 31, 2007. Adding one month results in the end of February, 2007-02-28.
- "+3E" is specified for month, and the input date is February 28th 2007. The result is May 31st 2007.
- "+3" is specified for month, and the input date is February 28th 2007. The result is May 28th 2007.

## **century**

Specify a value between 0 and 100 to be used to define the 100-year range to interpret a 2-digit year. The default value is 80 years prior to the system date. Use this parameter to adjust that value.

# **error\_report**

Specify "Y" if you want to produce error messages when the function cannot modify a date because either the input or resultant date is invalid. The default is to ignore such dates.

## **tally\_literal**

Specify a literal to appear on a tally report that counts every successful operation of the function.

# **Examples**

This COBOL copybook describes an input record with different date formats and is used here to illustrate MOD\_DATE usage with a template or copybook.

```
01 DATE-REC.
  03 DATE-YYYYMMDD pic x(8).
  03 DATE-MM-DD-YYYY pic x(10).
  03 DATE-DD-MM-YYYY pic x(10).
  03 DATE-YYYYDDD pic x(7).
  03 DATE-YYYYDDDp pic 9(7) packed-decimal.
  03 DATE-YYYYMMDDb pic 9(8) binary.
  03 DATE-CYYDDD pic 9(6) packed-decimal.
  03 DATE-DDMMYYYY pic 9(8).
```

```
 03 DATE-YYMMDD OCCURS 6 times pic 9(6) packed-decimal.
03 filler pic x.
```
#### **Example 1**

Add 60 days to all date fields and report any errors. Note all array fields are modified.

```
$$FILEM DSC INPUT=DDIN,
$$FILEM IGNLEN=YES,
$$FILEM TCIN=hlq.COBOL(SAMPLE),
$$FILEM OUTPUT=DDOUT,PROC=*
MOD_DATE('DATE-YYYYMMDD','YYYYMMDD','+60',,,,Y)
MOD_DATE('DATE-YYYYMMDDB','YYYYMMDD','+60',,,,Y)
MOD_DATE('DATE-MM-DD-YYYY','MM/DD/YYYY','+60',,,,Y)
MOD_DATE('DATE-DD-MM-YYYY','DD/MM/YYYY','+60',,,,Y)
MOD_DATE('DATE-YYYYDDD','YYYYDDD','+60',,,,Y)
MOD_DATE('DATE-YYYYDDDP','YYYYDDD','+60',,,,Y)
MOD_DATE('DATE-CYYDDD','CYYDDD','+60',,,,Y)
MOD_DATE('DATE-DDMMYYYY','DDMMYYYY','+60',,,,Y)
MOD_DATE('DATE-YYMMDD','YYMMDD','+60',,,,Y)
/*
```
#### **Example 2**

Same as example 1 without using a copybook.

```
$$FILEM DSC INPUT=DDIN,
$$FILEM OUTPUT=DDOUT,PROC=*
MOD_DATE(1,8,C,'YYYYMMDD','+60',,,,Y)
MOD_DATE(40,4,B,'YYYYMMDD','+60',,,,Y)
MOD_DATE(9,10,C,'MM/DD/YYYY','+60',,,,Y)
MOD_DATE(19,10,C,'DD/MM/YYYY','+60',,,,Y)
MOD_DATE(29,7,C,'YYYYDDD','+60',,,,Y)
MOD_DATE(36,,P,'YYYYDDD','+60',,,,Y)
MOD_DATE(44,,P,'CYYDDD','+60',,,,Y)
MOD_DATE(48,8,C,'DDMMYYYY','+60',,,,Y)
MOD_DATE(56,,P,'YYMMDD','+60',,,,Y)
MOD_DATE(60,,P,'YYMMDD','+60',,,,Y)
MOD_DATE(64,,P,'YYMMDD','+60',,,,Y)
MOD_DATE(68,,P,'YYMMDD','+60',,,,Y)
MOD_DATE(72,,P,'YYMMDD','+60',,,,Y)
MOD_DATE(76,,P,'YYMMDD','+60',,,,Y)
/*
```
#### **Example 3**

Add 2 months and 20 days to all date fields and ignore errors.

```
$$FILEM DSC INPUT=DDIN,
$$FILEM IGNLEN=YES,
$$FILEM TCIN=hlq.COBOL(SAMPLE),
$$FILEM OUTPUT=DDOUT,PROC=*
MOD_DATE('DATE-YYYYMMDD','YYYYMMDD','+20','+2')
MOD_DATE('DATE-YYYYMMDDB','YYYYMMDD','+20','+2')
MOD_DATE('DATE-MM-DD-YYYY','MM/DD/YYYY','+20','+2')
MOD_DATE('DATE-DD-MM-YYYY','DD/MM/YYYY','+20','+2')
MOD_DATE('DATE-YYYYDDD','YYYYDDD','+20','+2')
```

```
MOD_DATE('DATE-YYYYDDDP','YYYYDDD','+20','+2')
MOD_DATE('DATE-CYYDDD','CYYDDD','+20','+2')
MOD_DATE('DATE-DDMMYYYY','DDMMYYYY','+20','+2')
MOD_DATE('DATE-YYMMDD','YYMMDD','+20','+2')
/*
```
# **Example 4**

Set all date field values to the current date plus 1 for year, month, and date. Change the century window used for DATE-

YYMMDD field to 60.

```
$$FILEM DSC INPUT=DDIN,
$$FILEM IGNLEN=YES,
$$FILEM TCIN=hlq.COBOL(SAMPLE),
$$FILEM OUTPUT=DDOUT,PROC=*
MOD_DATE('DATE-YYYYMMDD','YYYYMMDD','*+1','*+1','*+1')
MOD_DATE('DATE-YYYYMMDDB','YYYYMMDD','*+1','*+1','*+1')
MOD_DATE('DATE-MM-DD-YYYY','MM/DD/YYYY','*+1','*+1','*+1')
MOD_DATE('DATE-DD-MM-YYYY','DD/MM/YYYY','*+1','*+1','*+1')
MOD_DATE('DATE-YYYYDDD','YYYYDDD','*+1','*+1','*+1')
MOD_DATE('DATE-YYYYDDDP','YYYYDDD','*+1','*+1','*+1')
MOD_DATE('DATE-CYYDDD','CYYDDD','*+1','*+1','*+1')
MOD_DATE('DATE-DDMMYYYY','DDMMYYYY','*+1','*+1','*+1')
MOD_DATE('DATE-YYMMDD','YYMMDD','*+1','*+1','*+1','60')
/*
```
# NCONTAIN

Figure 506. Syntax

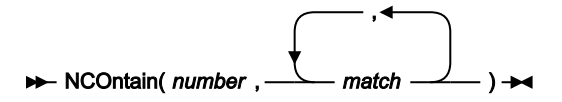

Compares the value represented by number against the value or values defined by match.

## **Returns**

If the numeric value of any of the match arguments is equal to the numeric value of number, then NCONTAIN returns 1. Otherwise, NCONTAIN returns 0.

#### **number**

The value, represented by a number, a function returning a value or a variable to which a value has been assigned, that you are comparing with match.

## **match**

The value or list of values that you are comparing with number. You can search for up to 20 values at a time.

For a similar function for matching string values, see [CONTAINS on page 1637.](#page-1636-0) For a FASTREXX-eligible equivalent, see FLD\_CO on page 1648.

## **Example 1**

If the current record contains a packed decimal value of 10, 20, or 30 starting at column 8, then print the record.

```
If NCO(FLD(8,P),10,20,30) Then PRINT(inrec,'CHAR')
```
# **Example 2**

If the current record contains a zoned decimal value of 11, 12, or 13 starting at column 10, then drop the record from processing.

If NCO(FLD(10,5,Z),11,12,13) Then Return 'DROP'

# O\_LENGTH

Figure 507. Syntax

# $\rightarrow$  O\_LENGTH  $-$  ( $-$ ) $\rightarrow$

## **Can be used in FASTREXX condition expressions.**

Returns the length, in bytes, of the output record.

#### **Example 1**

If the current length of the output record is 100, overlay the last 20 columns with asterisks.

If  $o$ <sup>length</sup>() = 100 Then OVLY\_OUT('\*',81,20,'\*')

# OFLD\_CO

Figure 508. Syntax

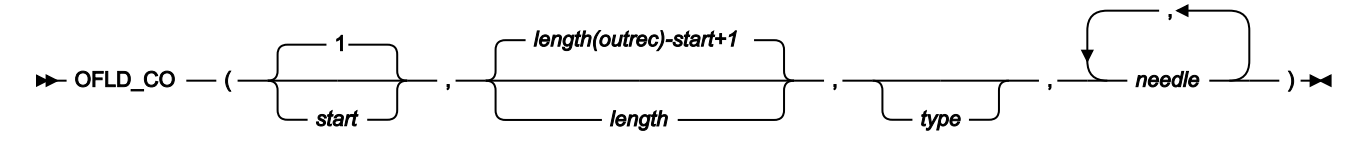

## **(Can be used in FASTREXX condition expressions.)**

Searches the field within the output record specified by start and length, for one or more occurrences of needle. On successful execution when searching for a string, also updates the value of OUTPOS to the first byte of the located field in the output record.

#### **Returns**

If at least one occurrence of needle is found, returns 1. If no occurrences are found, returns 0.

#### **start**

Position, in bytes, in the output record at which to start searching for occurrences of needle. Can be specified as:

#### **Absolute position**

Must be a positive integer. Default value is 1. If start is greater than the current length of the output record, the function has no effect.

## **Relative to current INPOS**

Must be specified as IPx or INx. If this resolves to a value of less than or equal to zero, the function results in an error. If this resolves to a value that is greater than the current length of the input record, the function has no effect.

#### **Relative to current OUTPOS**

Can be specified as OPx or ONx, or as Px or Nx. If this resolves to a value of less than or equal to zero, the function results in an error. If this resolves to a value that is greater than the current length of the output record, the function has no effect.

#### **length**

Length, in bytes, of the field to be searched.

- For character fields, the length defaults to the remaining record length from the start position to the end of the record (inclusive). A value of 0 also indicates that the field extends to the end of the record.
- For binary fields, you must specify the length. It can be 2, 4, or 8.
- For packed decimal fields, if you specify the length, it must be in the range 1-16. If you omit the length, FLD\_CO attempts to determine the packed field length from the record data.
- For zoned decimal fields, if you specify the length, it must be in the range 1-31 or, if the field contains a separate sign character, in the range 1-32. If you omit the length, it defaults to the remainder of the record.

## **type**

The data type of the field. Valid values are:

# **B**

Binary. FLD\_CO interprets binary fields as being signed.

# **C**

Character. This is the default. The comparison is case sensitive.

## **P**

Packed decimal.

## **U**

Interprets the field as Character, but converts it to uppercase before comparing it with needle.

# **Z**

Zoned decimal. Interprets all of the COBOL external decimal variants as numeric data.

## **needle**

String(s) or numeric(s) to search for. For the character types, FLD\_CO searches the haystack for each of the needles. In this context, it behaves like a combination of the FLD and CONTAINS functions. For the numeric data types, the *haystack* is treated as a single numeric field, and an appropriate numeric comparison is

performed against each of the needles. In this context it behaves like a combination of the FLD and NCONTAIN functions. You can search for up to 20 strings or numerics at a time.

To perform case-insensitive searches, specify type as 'U' and needle in uppercase.

#### **Example 1**

If the current output record contains "MIKE", "Mike" or "mike" in the first ten columns, then write the record.

If FLD\_CO(1,10,'U','MIKE') Then WRITE('MDD')

#### **Example 2**

If the current output record contains "USA", "Australia" or "England", then drop the record from processing.

```
If FLD_CO(,,,'USA','Australia','England') Then Return 'DROP'
```
#### **Example 3**

If the current output record contains "MIKE", "Mike" or "mike" in the ten columns immediately after the current INPOS, then write the record.

```
If FLD_CO(P0,10,'U','MIKE') Then WRITE('MDD')
```
# OVLY\_OUT

Figure 509. Syntax

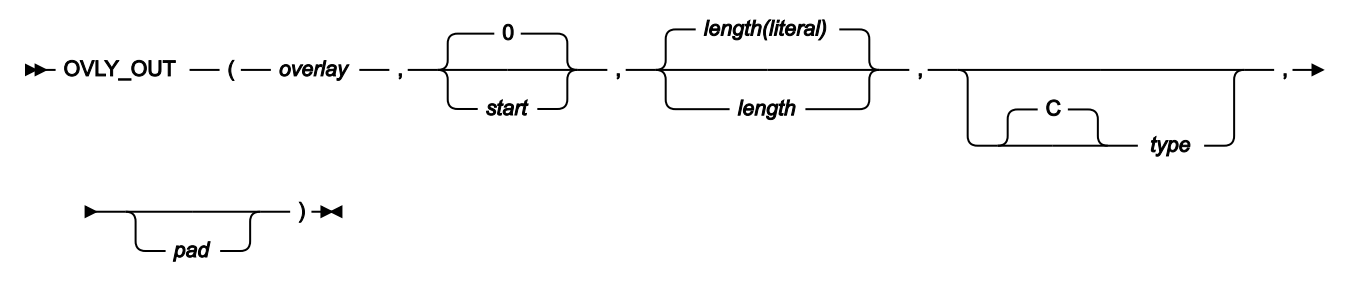

**Note:** Commas following the last specified argument can be omitted.

#### **Can be used in FASTREXX procedures.**

Overlays the output record with a string. If the length of the target field exceeds the length of the literal, the target field is padded to the specified length using the pad character. If the length of the target field is less than the length of the literal, the following occurs:

- Character overlays are truncated on the right without error. For example, OVLY\_OUT('ABCD',1,2) overlays 'AB'.
- Numeric overlay truncations are considered to be an error. For example, OVLY\_OUT(500000,1,2,'B') fails because you can't fit the specified value into a 2-byte binary field.

On successful execution, also updates the value of OUTPOS to one byte past the end of the field overlaid in the output record.

#### **Returns**

A single blank.

#### **overlay**

An expression that resolves to a string, which is overlaid on that part of the output record specified by start and length. To be eligible for FASTREXX processing, this must be a literal string, a symbol or a blank-delimited sequence of symbols and/or literal strings.

If the first character of the literal is an ampersand and the literal that follows matches an existing character or numeric variable or tally literal (matching not case-sensitive), then the variable value is substituted according to the type. For example, if the type is character and a numeric or tally value are referenced, then the literal is the numeric value in display format with no leading zeros. If the type is binary, packed or zoned, then the variable value is converted to binary, packed or zoned number.

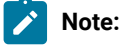

- 1. Conversion errors may occur when converting a character variable to a numeric.
- 2. If a variable name is not found, then the string is interpreted as a literal.

#### **start**

Position, in bytes, in the output record at which to start overlaying the string. If you omit start, specify zero, or specify a value one greater than the length of the current output record, the field is appended to the end of the output record. If start is greater than the current length of the output record, the record is padded with the specified or defaulted pad character from the current record length to the specified start position. Can be specified as:

#### **Absolute position**

Must be a non-negative integer that is less than or equal to the maximum length of the output data set. Default value is 0.

#### **Relative to current INPOS**

Must be specified as IPx or INx. Must resolve to a non-negative integer.

#### **Relative to current OUTPOS**

Can be specified as OPx or ONx, or as Px or Nx. Must resolve to a non-negative integer.

## **length**

Length, in bytes, of target field in the output record. Defaults as shown here:

## **Character fields**

Defaults to the length of the literal. A value of 0 indicates that the target field length is the greater of the source (literal) length and the remaining record length. In particular, if 0 is specified for both start and length, then the length of the literal is used as the target length.

#### **Packed decimal**

Defaults to the last packed length value determined from the input record by a preceding function. For example,

```
if FLD(1,P) = 2 then
OVLY_OUT('5',1,,P)
```
Uses the length determined by the FLD function to default the packed decimal length. If no previous packed decimal length was calculated, a length error occurs and the procedure is terminated.

#### **type**

The data type of the literal to be written to the output record.

#### **B**

Binary. The literal string must represent a positive or negative integer, and is stored in the output field as a signed two's-complement format binary number, right-justified in the target field. The length must be 2, 4, or 8, and cannot be omitted.

# **C**

Character. This is the default.

### **P**

Packed decimal. The literal string must represent a positive or negative integer, and is stored right-justified in the target field as a signed packed decimal number using the preferred positive ('c'x) and negative ('d'x) sign indicators. The length must be between 1 and 16.

## **Z**

Zoned decimal (COBOL external decimal with non-character trailing sign). The literal string must represent a positive or negative integer, and is stored in the output field as a signed zoned decimal number. The length must be between 1 and 31.

## **pad**

Pad character. Defaults to the pad character set on the Z Data Tools System Processing Options panel. If the current pad setting is OFF, the default pad character is a blank. For numeric types such as B, P or Z, the pad character is not used when pre-fill characters are required to right-justify a numeric field. The pre-fill characters are always leading zeros, as required by the field type."

See FLD\_OUT for a function to overlay the output record with a field from the input record.

# **Example 1**

Set columns one and two of the output record to asterisks.

OVLY\_OUT('\*\*',1,2)

#### **Example 2**

Append the two-byte packed decimal value 2 to the end of the output record.

```
 OVLY_OUT(2,0,2,P)
```
#### **Example 3**

Search the input record for a literal and then overlay the last two bytes of that literal with a new literal in the output record.

```
 If FLD_CO(1,,C,'AABB') Then
  OVLY_OUT('CC',IP2,2)
```
# OVLY\_VAR

Figure 510. Syntax

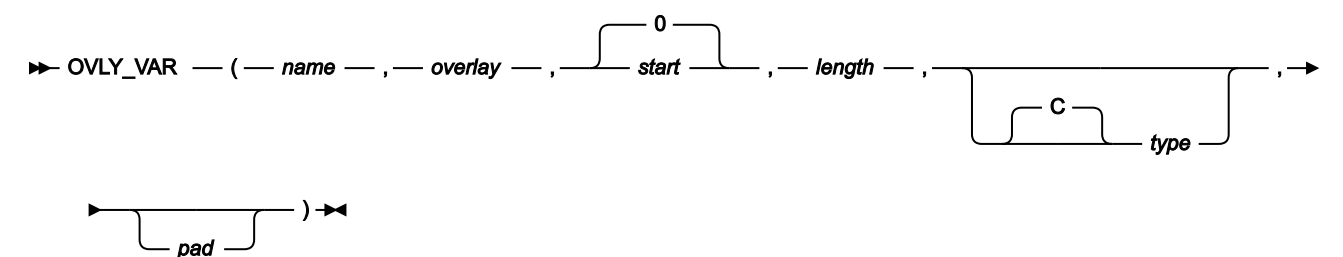

#### **(Can be used in FASTREXX procedures.)**

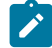

**Note:** Commas following the last specified argument can be omitted.

Overlays the named character variable with a string. If the length of the target field exceeds the length of the literal, the target field is padded to the specified length using the pad character. If the length of the target field is less than the length of the literal:

- Character overlays are truncated on the right without error. For example,  $\text{out}_{\text{VAR(MYAR)}}$ , ABCD', 1, 2) overlays 'AB'.
- Numeric overlay truncations are considered to be an error. For example, OVLY\_VAR(MYVAR, 500000,1,2,'B') fails because you cannot fit the specified value into a 2-byte binary field.

On successful execution, also updates the value of current variable position to one byte past the end of the field overlaid in the variable.

#### **Returns**

A single blank.

#### **name**

1–256 character variable identifier. Variable name matching is not case sensitive. If the name is not found, a severe error occurs and the procedure is terminated. Cannot be a system character variable or a system numeric variable. See Using [FASTREXX](#page-1623-0) variables [on page 1624.](#page-1623-0)

#### **overlay**

An expression that resolves to a string, which is overlaid on that part of the variable specified by start and length. To be eligible for FASTREXX processing, this must be a literal string, a symbol, or a blank-delimited sequence of symbols or literal strings. If the first character of the literal is an ampersand and the literal that follows matches an existing character, numeric variable, or tally literal (matching not case-sensitive), then the variable value is substituted according to the type. For example, if the type is character and a numeric or tally value are referenced, then the literal is the numeric value in display format with no leading zeros. If the type is binary then the variable value is converted to a binary number.

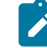

**Note:** Conversion errors may occur.

#### **start**

Position, in bytes, in the variable at which to start overlaying the string. If you omit start, specify zero, or specify a value one greater than the length of the current variable, the field is appended to the end of the variable. If start is greater than the current length of the variable, the record is padded with the specified or defaulted pad character from the current variable length to the specified start position. Can be specified as:

#### **Absolute position**

Must be a non-negative integer that is less than or equal to the maximum length of the output data set. Default value is 0.

#### **Relative to current variable position**

Must be specified as IPx or Inx, OPx or ONx, or as Px or Nx. Must resolve to a non-negative integer.

### **length**

Length, in bytes, of target field in the variable. Defaults:

# **Character fields**

To the length of the literal. A value of 0 indicates that the target field length is the greater of the source (literal) length and the remaining variable length. In particular, if 0 is specified for both start and length, then the length of the literal is used as the target length.

#### **Packed decimal**

To the last packed length value determined from the input record by a preceding function. For example:

if  $FLD(1, P) = 2$  then OVLY\_VAR(MYVAR,'5',1,,P) Uses the length determined by the FLD function to default the packed decimal length. If no previous packed decimal length was calculated a length error occurs and the procedure is terminated.

## **type**

The data type of the field. Valid values are:

## **B**

Binary. FLD\_CO interprets binary fields as being signed.

# **C**

Character. This is the default. The comparison is case sensitive.

### **P**

Packed decimal.

# **U**

Interprets the field as Character, but converts it to uppercase before comparing it with needle.

# **Z**

Zoned decimal. Interprets all of the COBOL external decimal variants as numeric data.

## **pad**

Pad character. Defaults to the pad character set on the Z Data Tools System Processing Options panel. If the current pad setting is OFF, the default pad character is a blank. For numeric types such as B, P, or Z, the pad character is not used when pre-fill characters are required to right-justify a numeric field. The pre-fill characters are always leading zeros, as required by the field type.

#### **Example 1**

Set columns one and two of the variable to asterisks.

```
 OVLY_VAR(MYVAR,'**',1,2)
```
## **Example 2**

Append the two-byte packed decimal value 2 to the end of the variable.

```
 OVLY_VAR(MYVAR,2,0,2,P)
```
# **Example 3**

Search the variable for a literal and then overlay the last two bytes of that literal with a new literal in the variable.

```
 If TESTC(MYVAR,'CU','AABB') Then
 OVLY_VAR(MYVAR,'CC',IP2,2)
```
# PRINT

Figure 511. Syntax

# PRINT(*record* ,*format* )

Prints the record string in the specified format. The print output destination depends on how the procedure is invoked:

## **From an online panel:**

The print output destination is determined by the value of the PRINTOUT field on the **Set Print Processing Options** panel.

# **From a batch job:**

By default, report output is written to SYSPRINT. Sections of the output can be directed instead to the following ddnames:

## **HFMROPT**

Z Data Tools active options

# **HFMRPRM**

\$\$FILEM command parameters and return codes

## **HFMRPRC**

REXX procedure statements read from SYSIN

# **HFMREPT**

Command reports and return codes

## **HFMRSUM**

TALLY summary report

If HFMPRINT is present in the JCL, it is used instead of SYSPRINT.

## **From a REXX program:**

The print output destination is determined by the PRINTOUT parameter of the SET function.

## **Returns**

# **0**

Function was successful.

# **4**

Function was unsuccessful and the record is not printed because either:

• A format of SNGL or TABL was specified and Z Data Tools cannot determine the record type.

• A template has been specified and the record did not pass the selection criteria.

# **12**

Function was unsuccessful and the record is not printed because either:

- You did not provide parameters.
- A format of SNGL or TABL was specified, but no template or copybook was provided

#### **record**

Any string or variable representing a string can be used, however, INREC or OUTREC are most commonly used in this function.

#### **format**

Can be CHAR, HEX, SNGL or TABL. If you specify TABL or SNGL format:

- On the function or panel that you are enhancing, you must specify a copybook or template that describes the record type to be printed.
- Z Data Tools determines the type of the record to be printed by comparing its length with the record types in the template, and also by using any record identification criteria in the template.
- If you are using PRINT with DSC or the Copy Utility (option 3.3) and you have specified both an input and an output copybook or template, the copybook or template used to format the printed record is determined as follows: if the value of the record to be printed matches the input record (INREC variable), the input copybook or template is used; otherwise, the output copybook or template is used.

Ensure that the record value matches the template that Z Data Tools uses to print the data set.

- Only those fields that have been selected in the template are printed.
- If the record has been reformatted by template processing, the variable INREC contains the input record value and OUTREC contains the reformatted output record.

**Note:** Avoid using PRINT in a REXX procedure for a:

- DSP function
- FCH function
- Print Utility (option 3.2)

because output from PRINT is interspersed with their normal output, which can be confusing. Using PRINT in a REXX procedure that runs from the Find/Change Utility panel (option 3.6), does not result in this problem, because the report produced by the panel is sent to a data set, separate from print output.

## **Example 1**

Print the first hundred records.

```
If PRTCOUNT() < 100 Then PRINT(inrec,'CHAR')
```
#### **Example 2**

Print the current input record in TABL format.

rc = PRINT(inrec,'TABL')

# PRTCOUNT

Figure 512. Syntax

## $\blacktriangleright$  PRTCOUNT()  $\rightarrow$

#### **Can be used in FASTREXX condition expressions.**

Returns the current count of records printed. The count is incremented for each record printed by the DSP function or Print Utility (option 3.2), and for each invocation of the PRINT function.

## **Example**

Print the first 10 input records.

If PRTCOUNT() < 10 Then PRINT(inrec,'CHAR')

# PRT\_IN

Figure 513. Syntax

PRT\_IN(*format* ,*count* )

## **Can be used in FASTREXX condition expressions.**

Prints the input record in the format specified.

# **format**

Format in which the input record is to be printed. Valid values are: CHAR, HEX, SNGL, or TABL.

If you specify TABL or SNGL format:

- On the function or panel that you are enhancing, you must specify a copybook or template that describes the record type to be printed.
- Z Data Tools determines the type of the record to be printed by using the record identification criteria if present, or by comparing its length with the record types in the template.
- When using PRT\_IN with DSC or the Copy Utility (option 3.3) and you have specified both an input and an output copybook or template, the copybook or template used to format the printed record is the output template.
- Only those fields that have been selected in the template are printed.

## **count**

FASTREXX only. The maximum number of times this function will be performed. The default is no limit.

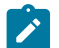

**Note:** Avoid using PRT\_IN in a REXX procedure for:

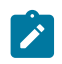

- DSP function
- FCH function
- Print Utility (option 3.2)

Output from PRT\_IN is interspersed with the normal output (from DSP, FCH, or Print) which can be confusing.

Using PRT\_IN in a REXX procedure that runs from the Find/Change Utility panel (option 3.6) does not result in this problem because the report produced by the panel is sent to a data set, separate from print output.

# **Example**

Print the first 5 records in hex format and print the remainder in tabular format.

```
PRT_IN('HEX',5)
If recsin() > 5 then PRT_IN('TABL')
```
# PRT\_OUT

Figure 514. Syntax

```
PRT_OUT( format , count )
```
# **Can be used in FASTREXX condition expressions.**

Prints the output record in the format specified.

## **format**

Format in which the output record is to be printed. Valid values are: CHAR, HEX, SNGL, or TABL.

If you specify TABL or SNGL format:

- On the function or panel that you are enhancing, you must specify a copybook or template that describes the record type to be printed.
- Z Data Tools determines the type of the record to be printed by using the record identification criteria if present, or by comparing its length with the record types in the template.
- When using PRT\_OUT with DSC or the Copy Utility (option 3.3) and you have specified both an input and an output copybook or template, the copybook or template used to format the printed record is the output template.
- Only those fields that have been selected in the template are printed.

## **count**

FASTREXX only. The maximum number of times this function will be performed. The default is no limit.

**Note:** Avoid using PRT\_OUT in a REXX procedure for:

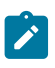

- DSP function
- FCH function
- Print Utility (option 3.2)

Output from PRT\_OUT is interspersed with the normal output (from DSP, FCH, or Print) which can be confusing.

Using PRT\_OUT in a REXX procedure that runs from the Find/Change Utility panel (option 3.6) does not result in this problem because the report produced by the panel is sent to a data set, separate from print output.

## **Example**

Print the first 5 records in hex format and print the remainder in tabular format.

```
PRT_OUT('HEX',5)
If recsin() > 5 then PRT_OUT('TABL')
```
# PRT\_VAR

Figure 515. Syntax

PRT\_VAR( *name* ,*format* ,*count* )

#### **Can be used in FASTREXX condition expressions.**

Prints the specified variable in the format specified.

#### **name**

The name of the variable to be printed. This must be the name of an existing character variable.

#### **format**

Format in which the output record is to be printed. Valid values are: CHAR, HEX, SNGL, or TABL.

If you specify TABL or SNGL format:

- On the function or panel that you are enhancing, you must specify a copybook or template that describes the record type to be printed.
- Z Data Tools determines the type of the variable (record) to be printed by using the record identification criteria if present, or by comparing its length with the record types in the template.
- When using PRT\_VAR with DSC or the Copy Utility (option 3.3) and you have specified both an input and an output copybook or template, then the copybook or template used to format the printed variable is the input template for any variable other than ZOUTREC. ZOUTREC is formatted with the output record.
- Only those fields that have been selected in the template are printed.

# **count**

FASTREXX only. The maximum number of times this function will be performed. The default is no limit.

**Note:** Avoid using PRT\_VAR in a REXX procedure for:

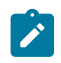

- DSP function
- FCH function
- Print Utility (option 3.2)

Output from PRT\_VAR is interspersed with the normal output (from DSP, FCH, or Print) which can be confusing.

Using PRT\_VAR in a REXX procedure that runs from the Find/Change Utility panel (option 3.6) does not result in this problem because the report produced by the panel is sent to a data set, separate from print output.

# **Example**

Print the first 5 records in hex format and print the remainder in tabular format.

```
PRT_VAR('ZINREC','HEX',5)
If recsin() > 5 then PRT_VAR('ZINREC','TABL')
```
# RECCUR (DSEB only)

Figure 516. Syntax

# $\blacktriangleright$  RECCUR()  $\blacktriangleright$

# **(Can be used in FASTREXX procedures.)**

Returns the current record number.

# **Example**

If the current record is the hundredth record in the file, then print it.

```
If RECCUR() = 100 Then PRINT(inrec,'CHAR')
```
# RECSIN

Figure 517. Syntax

# $\blacktriangleright$  RECSIN()  $\blacktriangleright$

# **Can be used in FASTREXX condition expressions.**

Returns the count of records read so far from the input data set. When the input data set is a PDS, the RECSIN count restarts for each member being processed.

When used with DSEB, RECSIN returns the record number of the furthest record read so far in the data set. (For example, if you have moved down as far as record number 500 in the data set, then you move up to a previous record, RECSIN still returns 500 after moving up.)

# **Example**

Print every hundredth record.

```
If RECSIN()//100 = 0 Then PRINT(inrec,'CHAR')
```
# RECSOUT

Figure 518. Syntax

# **RECSOUT(***ddname* ) +4

# Notes:

 $1$  When used with a DSC or DSP function, *ddname* is optional.

# **Can be used in FASTREXX condition expressions.**

Returns the count of records so far written to the specified output data set.

The argument you can specify is:

# **ddname**

Specifies that the count of records so far written to the data set identified by the specified ddname be returned. If ddname is omitted when used with a DSC or DSP function, the default is the ddname of the primary output data set. The primary output data set depends on the Z Data Tools function or panel being used:

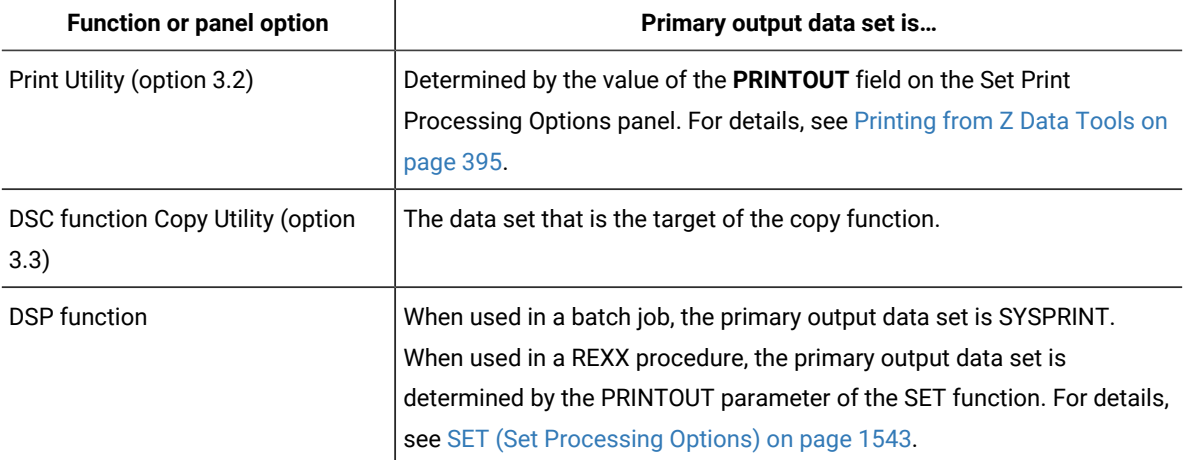

Specifying the ddname of the primary output data set is the same as omitting the argument.

If you specify a ddname that is not the ddname of the primary output data set and has not previously been specified as the argument to a WRITE function, the value returned is zero.

The count of records written to an output data set is incremented each time a WRITE function is issued against the specified data set. In the case of the primary output data set, the count is also incremented each time a record is written to the data set by the Z Data Tools function. Unless a record is discarded using the RETURN DROP (or STOP IMMEDIATE) instruction, each record selected for processing is written to the primary output data set. For information about how to discard records, see [RETURN](#page-1706-0) return values [on page 1707](#page-1706-0).

**Note:** The RECSOUT function treats each member of the primary output data set as separate, that is, the count starts at zero for each output member. However, the count is maintained across members of the input data set so that, if copying from a PDS to a sequential data set, the RECSOUT function reflects the total number of records written, regardless of how many input members are involved.

If you are using the DSC function or Data Copy Utility and you have specified REXX member selection, the RECSOUT function is disabled for the primary output data set. When RECSCOUT targets a ddname other than the primary output data set, it still functions as normal. However, you must keep in mind that after a decision has been made to DROP or PROCESS the member, no further records are passed to your REXX procedure, so subsequent records are not counted.

## **Example 1**

If more than one hundred records have been written to the EXT100 file, then terminate Z Data Tools processing.

```
rc = WRITE(EXT100)
If RECSOUT(EXT100) > 100 Then Return 'STOP'
```
# RSTR\_OUT

Figure 519. Syntax

# $\blacktriangleright$  RSTR\_OUT()  $\blacktriangleright$

(Can be used in FASTREXX condition expressions.)

Restores the most recently saved copy of the output buffer.

There are no synchronization restrictions. The SAVE\_OUT() invocation that a RSTR\_OUT() invocation is "reversing" could have occurred for the current record, or any previously processed record.

There is no stacking of saved output buffers. If RSTR\_OUT() is invoked twice in succession, then the second invocation restores the same data as the first.

If RSTR\_OUT() is invoked without a prior invocation of SAVE\_OUT(), then the output buffer is "cleared". The effect is the same as executing SET\_OLEN(0).

# SAVE\_OUT

Figure 520. Syntax

## $\blacktriangleright$  SAVE OUT()  $\rightarrow$

(Can be used in FASTREXX condition expressions.)

Saves a copy of the current output buffer.

There are no synchronization restrictions. The SAVE\_OUT() invocation that a RSTR\_OUT() invocation is "reversing" could have occurred for the current record, or any previously processed record.

There is no stacking of saved output buffers. If SAVE\_OUT() is invoked twice in succession, then the data saved by the first invocation is lost.

# SEGCNT

Figure 521. Syntax

## **BEGCNT**(*field\_name* )  $\rightarrow$

## **Can only be used in criteria for a segmented template.**

Returns the number of previous occurrences of the segment identified by the parameter, *field\_name*. The default value of 0 is returned if used with non-segmented processing.

## **field\_name**

Must be a valid 01 name in the template being used.

For example, if SEG-A occurs the number of times specified in the header field SEG-NUM-A, the RID criteria shown in [Figure](#page-1681-0) 522: SEGCNT example on page 1682 can be used to identify SEG-A.

# <span id="page-1681-0"></span>Figure 522. SEGCNT example

```
⋮
Z Data Tools Related Id expression for SEG-A Line 1 of 5
-------- Criteria - Enter 0 to specify related ID expression by field --------<br>0 Rid: segcnt('seg-a') < #2
0 Rid: \frac{\text{segment}('seg-a') \leq #2}{\text{Orfset}}Offset 0 Enter "/" to OR with related ID<br>Cmd Seq SHE Ref Field Name
                 Field Name<br>**** Top of data **** Picture Type Start Length
              **** Top of data ****<br>1 1 SEG-HDR
1 1 SEG-HDR AN 1 4
               2 2 SEG-NUM-A 9 ZD 1 1
               3 2 SEG-NUM-B 9 ZD 2 1
 4 2 SEG-NUM-C 9 ZD 3 1
              5 2 SEG-NUM-D<br>
\begin{array}{ccc} 5 & 2 & 5 \text{EG-NUM-D} \\ \text{***} & \text{End of data} & \text{***} \end{array} 9 \begin{array}{ccc} 9 & 2\text{D} & 4 & 1 \end{array}End of data ****
⋮
```
# SEGLEN

Figure 523. Syntax

 $\rightarrow$  SEGLEN(*field\_name* )  $\rightarrow$ 

## **Can only be used in criteria for a segmented template.**

Returns the length in the associated field name. This result is used as the segment length for the identified segment if the value is greater than zero.

# **field\_name**

Must be a valid field name for the current layout.

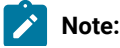

- 1. The field name is converted to a full word positive integer.
- 2. If the field is alphanumeric then it is assumed to contain a binary value. If it is longer than 4 bytes then the rightmost 4 bytes are used to obtain the binary value.
- 3. The last value returned by the SEGLEN function in successful identification criteria is used as the segment length. This takes precedence over the specification of a segment length field in a template definition.

For example, Consider the excerpt from an XML template with identification criteria for a section of the SMF 30 record SMF30PSS. The length of the section is in the header section SMFRCD30 field SMF30SLN. When the identification criteria for section SMF30PSS is satisfied the segment length is set to the value contained in the header field SMF30SLN.

```
<layout name="SMFRCD30" offset="-4">
   <criteria type="RID" rname="SMF30PSS">
    <exp><![CDATA[
     segcnt('smf30pss') < #SMF30SON &
     segoff(4) >= #SMF30SOF & seglen('SMF30SLN') > 0
    ]]></exp>
   </criteria>
</layout>
```
# SEGOFF

 $\mathcal{L}$ 

## SEGOFF(*adjustment* )

### **Can only be used in criteria for a segmented template.**

Returns the current offset into the record during segmented identification processing.

## **adjustment**

Default 0. This is a positive or negative number that is added to the offset value returned.

For example, consider the excerpt from an XML template with identification criteria for a section of the SMF 30 record SMF30PSS. The offset to the section is in the header section SMFRCD30 field SMF30SOF. We use related identification criteria with an adjustment of 4 because the header section includes the RDW which Z Data Tools does not include when processing data. The header section is defined with an offset of minus 4 and we use SEGOFF(4) to adjust current offset in Z Data Tools processing by 4 so the returned value can be compared with the offset value contained in the SMF30SOF field.

```
<layout name="SMFRCD30" offset="-4">
  <criteria type="RID" rname="SMF30PSS">
    <exp><![CDATA[
     segcnt('smf30pss') < #SMF30SON &
     segoff(4) >= #SMF30SOF & seglen('SMF30SLN') > 0
   ]]></exp>
  </criteria>
</layout>
```
# **SEGNO**

Figure 524. Syntax

 $\blacktriangleright$  SEGNO()  $\blacktriangleright$ 

#### **Can only be used in criteria for a segmented template.**

This function has no parameters and returns a numeric value representing the current segment number. It is only relevant when running with a segmented template. The default value of 1 is returned if used with non-segmented processing.

[Figure](#page-1683-0) 525: SEGNO example on page 1684 shows header or first segment identification criteria.

#### <span id="page-1683-0"></span>Figure 525. SEGNO example

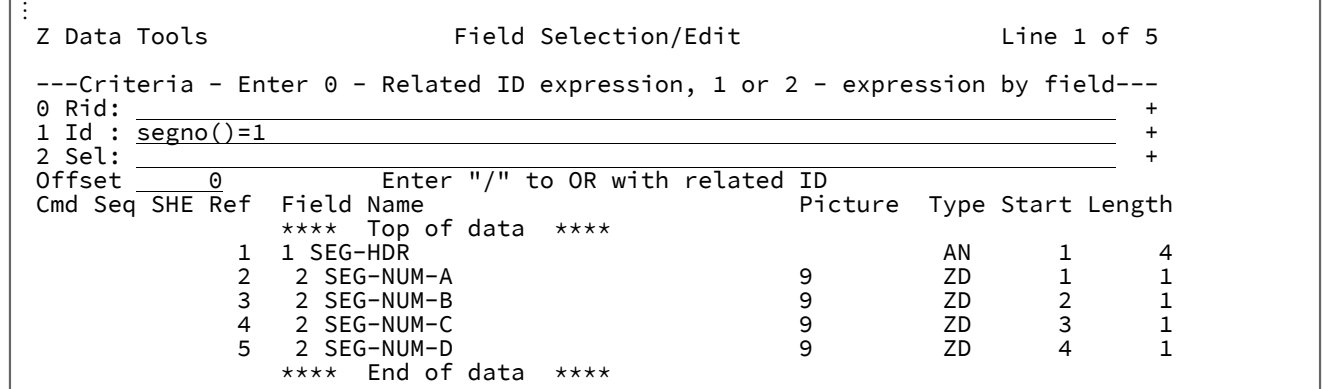

# SET\_FLD

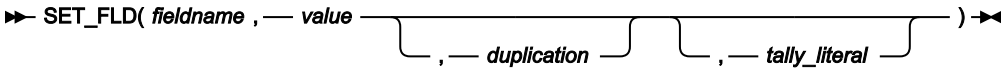

# **(Can be used in FASTREXX procedures.)**

SET\_FLD allows you to set a value for any field defined in a template.

#### **fieldname**

The name you specify must match a field name in the template. For nonunique names, you can specify a name in the form groupname.dataname. Name matching is not case-sensitive. If the name is unqualified, then the first occurrence of the name is used. For dimensioned fields, you can refer to an individual array element by providing a suffix subscript in the form (nn), where nn is a valid subscript for the dimensioned field. If you do not provide a subscript, the function applies to all elements of the array.

#### **value**

The value used to update the field. The value should be appropriate for the field data type. The following can be specified:

- A hexadecimal string in the form 'hhhhhh'x. The value enclosed in quotation marks must be an even number of characters and contain valid hexadecimal characters (0–9, A–F).
- A binary string in the form 'nnnnnn'b. The value enclosed in quotation marks must be a combination of "0"s and "1"s.
- A character string. For non-numeric types, the value should be enclosed in quotation marks.
- A numeric value.
- A variable in the form &variable\_name. A variable is substituted for the value if a matching character, numeric, or tally variable can be located. If a matching variable cannot be found, the string is treated as a literal value.

You can refer to a substring of a variable by specifying &variable\_name(n:length) which returns a string starting at the nth character of the variable for the minimum of the length specified by length or the remaining length of variable. If n is greater than the length of the variable, the value is treated as null.

#### **duplication**

Specify an integer  $n$  to duplicate the literal value  $n$  times.

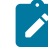

**Note:** This cannot be used for numeric fields and can only be used where the value is a literal constant and not a substitute variable.

#### **tally\_literal**

Specify a literal to appear on a tally report that counts every successful operation of the function.

## **Example 1**

Store the value 'xxxxxxxx' in the field ST-CHAR8.

```
SET_FLD('st-char8','x',8)
```
#### **Example 2**

Store the value of variable NEW\_EMP in the field EMP\_NO.

```
SET_FLD('emp_no','&new_emp')
```
# SET\_OLEN

Figure 526. Syntax

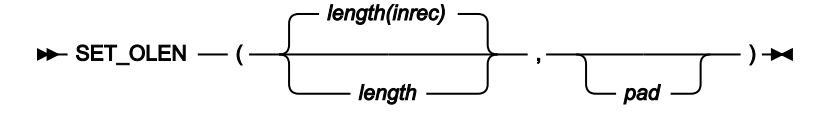

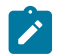

**Note:** Commas following the last specified argument can be omitted.

#### **Can be used in FASTREXX procedures.**

Sets the length of the output record. If the specified length is greater than the current length of the output record, the pad character is used to fill out the record to the specified length. If the specified length is less than the current OUTPOS, OUTPOS is reset to the new length + 1.

#### **Returns**

A single blank.

#### **length**

Length, in bytes, to set. Must be a non-negative integer. The default value is the length of the input record (which is also the original length of the output record).

#### **pad**

Pad character. Defaults to the pad character set on the Z Data Tools System Processing Options panel. If the current pad setting is OFF, the default pad character is a blank.

#### **Example**

Set the length of the current output record to 80.

SET\_OLEN(80)

# **SETC**

Figure 527. Syntax

 $\rightarrow$  SETC  $-$  (  $-$  name  $-$  ,  $-$  'value'  $-$  ,  $-$  duplication  $-$  )  $\rightarrow$ 

#### **Can be used in FASTREXX condition expressions.**

Defines or changes a character variable.

#### **name**

1–256 character variable identifier. Variable name matching is not case sensitive. Cannot be a system character variable or a system numeric variable. See Using [FASTREXX](#page-1623-0) variable[s on page 1624.](#page-1623-0)

#### **value**

A single value can be entered:

- Specifying hexadecimal strings. A hexadecimal string must be in the form 'hhhhhh'x. The value enclosed in quotation marks must be an even number of characters and contain valid hexadecimal characters (0–9, A–F).
- Specifying binary strings. A binary string must be in the form 'nnnnnn'b. The value enclosed in quotation marks must be a combination of "0"s and "1"s.
- Specifying character strings. For non-numeric types, the value should be enclosed in quotation marks.
- Specify a variable by specifying &variable\_name. A variable is substituted for the value if a matching character, numeric, or tally variable can be located. If a matching variable cannot be found, the string is treated as a literal value. If a numeric or tally variable is referenced, then the value is the number converted to its display form with leading zeros removed.

You can refer to a substring of a variable by specifying &variable\_name(n:length) which returns a string starting at the nth character of the variable for the minimum of the length specified by length or the remaining length of variable. If  $n$  is greater than the length of the variable, the value is treated as null.

# **duplication**

Specify an integer *n* to duplicate the literal value *n* times.

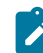

**Note:** This can only be used where the value is a literal constant and not a substitute variable.

#### **Example 1**

Set up a variable called A10 with A value repeated 10 times.

```
If RECSIN() = 1 SETC('CHECK_CHAR','A',10)
else
   SETC('CHECK_CHAR','B',10)
If FLDI(20,10,,'EQ','&CHECK_CHAR') then
   Return
Else
   Return "DROP"
```
#### **Example 2**

Copy the tenth input record into variable REC10.

```
If RECSIN() = 10 then
    SETC('REC10','&ZINREC')
```
#### **Example 3**

Copy the name value from column 3 for 20 on the input record into the variable name.

```
SETC('NAME','&ZINREC(3:20)')
```
# **SETN**

Figure 528. Syntax

 $\rightarrow$  SETN — ( *— name* — , — value — )  $\rightarrow$ 

#### **Can be used in FASTREXX condition expressions.**

Defines or changes a numeric variable.

#### **name**

1–256 character variable identifier. Variable name matching is not case sensitive. Cannot be a system character variable or a system numeric variable. See Using [FASTREXX](#page-1623-0) variable[s on page 1624.](#page-1623-0)

#### **value**

An integer or substitute numeric or tally variable preceded with an optional plus or minus sign. The number can set,increment, or decrement the respective value in the variable. The variable is initialized with a zero value if it does not exist. The presence of a plus or minus symbol indicates the number provided is to increment or decrement the current valuerespectively. The absence of plus or minus symbols indicates the number is to replace the current value. Ensure that the value is enclosed in quotation marks if a plus or minus sign is specified. A substitute variable name should begin with an ampersand (&variable\_name). This must refer to an existing tally or numeric variable. If the variable does not exist, the procedure fails with a severe error. The maximum number supported is 31 digits plus sign.

#### **Example 1**

Count the number of records with surname smith that have an age over 50.

```
If FLDI(1,20,C,'CU', 'SMITH') and FLD(25,,P) > 50 then
SETN ('Smith_over_50','+1')
```
#### **Example 2**

Save tally value for first 50 record.

```
TALLY(1,P,'Total Car crashes')
IF RECSIN() = 50 then
    SETN('Total_first_50','&total car crashes')
```
# **SETRC**

 $\rightarrow$  SETRC  $-$  (  $-$  return\_code  $-$  )  $\rightarrow$ 

#### **Can be used in FASTREXX condition expressions.**

SETRC lets you change the batch return code to the value specified.

#### **return\_code**

A number that sets the Z Data Tools batch return code..

#### **Example**

Change the batch return code to 99.

SETRC(99)

# **STATS**

Figure 529. STATS syntax – with template

### $\rightarrow$  STATS( *fieldname* , — operator, — literal)  $\rightarrow$

Figure 530. STATS syntax – without template

## $\rightarrow$  STATS( *start* ,  $\rightarrow$  *length*,  $\rightarrow$  *type*,  $\rightarrow$  *operator* ,  $\rightarrow$  *literal*)  $\rightarrow$

## **(Can be used in FASTREXX procedures.)**

STATS allows you to do statistical calculations against the values in a field. The calculated value is maintained in a TALLY register and, at the end of the Z Data Tools function, prints on SYSPRINT or HFMRSUM the TALLY register prefixed by reportliteral.

## **fieldname**

The name you specify must match a field name in the template. For nonunique names, you can specify a name in the form groupname.dataname. Name matching is not case-sensitive. If the name is unqualified, then the first occurrence of the name is used. For dimensioned fields, you can refer to an individual array element by providing a suffix subscript in the form (nn), where nn is a valid subscript for the dimensioned field.

#### **start**

Position, in bytes, in the input record at which to start reading the field value.

#### **length**

The length of the field in bytes.

## **type**

The data type of the field. The values that can be specified are:

## **B**

Signed binary. If you specify B for type, length must be 2, 4, or 8.

## **P**

Packed decimal. If you specify P for type, length must be between 1 and 16.

## **UB**

Unsigned binary. If you specify UB for type, length must be 2, 4, or 8.

# **Z**

Zoned decimal. This is the default. If you specify Z for type, length must be between 1 and 32 or, if the field contains a separate sign character or leading blanks, between 1 and 3. TALLY ignores leading blanks for zoned decimal fields, allowing simple character numeric fields to be tallied. Records containing only blanks in the target field are ignored. If a separate sign is present, there must be no blanks between the sign and the zoned data.

#### **operator**

The statistical processing to be applied to the field. The values that can be specified are:

# **AVG**

Calculate the average of the field values.

## **TOTAL**

Accumulate the total of the field values.

#### **literal**

A literal string that is prefixed to the calculated values printed on SYSPRINT.

#### **Example**

Calculate the average value of all the loans recorded in the data set.

STATS('loan-value','AVG', 'Average value of all loans')

# **TALLY**

Figure 531. Syntax

TALLY( *start* ,*length* , Z *type* — → *" string* ) →

#### **Can be used in FASTREXX procedures.**

Accumulates the value of the specified input record field in a TALLY register and, at the end of the Z Data Tools function, prints on SYSPRINT or HFMRSUM the TALLY register prefixed by string. The TALLY is maintained across members of a PDS.

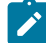

**Note:** If REXX member selection has been used with the DSC function or the Data Copy Utility, input records are only passed to the REXX procedure until a decision has been made on whether to DROP or PROCESS the member. TALLY accumulates the value of the specified input record field for all records processed by the REXX procedure. This includes records that were processed for members that were subsequently DROPped, and excludes records that were not passed to the REXX procedure because a decision had already been made to PROCESS or DROP the member.

## **Returns**

A single blank.

#### **start**

Start, in bytes, position of the field to be tallied in the input record.

## **length**

Length, in bytes, of the field to be tallied in the input record.

# **type**

The data type of the field to be accumulated. The values that can be specified are:

# **B**

Signed binary. If you specify B for type, length must be 2, 4, or 8.

## **P**

Packed decimal. If you specify P for type, length must be between 1 and 16.

### **UB**

Unsigned binary. If you specify UB for type, length must be 2, 4, or 8.

#### **Z**

Zoned decimal. This is the default. If you specify Z for type, length must be between 1 and 32 or, if the field contains a separate sign character or leading blanks, between 1 and 33. TALLY ignores leading blanks for zoned decimal fields, allowing simple character numeric fields to be tallied. Records containing only blanks in the target field are ignored. If a separate sign is present, there must be no blanks between the sign and the zoned data.

#### **string**

A literal string that is prefixed to the accumulated TALLY total.

The field whose value is to be accumulated starts at position start in the input record, and is length bytes long. If the sum of start and length is more than one greater than LENGTH(INREC), the TALLY function returns a blank without changing the TALLY register.

You can code more than one TALLY function in your procedure. Z Data Tools creates a separate TALLY register for each TALLY function with a unique combination of arguments. This means that you can accumulate a given field in more than one TALLY register by specifying a different value for string in each TALLY function.

#### **Example**

Accumulate hours recorded in personnel records depending on record type.

```
Select
 When (FLD(1,1) == 'E') Then
     TALLY(15,4,B,'Sum of employee hours')
 When (FLD(1,1) == 'S') Then
     TALLY(15,4,B,'Sum of supervisor hours')
  Otherwise
      TALLY(28,4,B,'Sum of manager hours')
  End
```
# **TESTC**

Figure 532. Syntax

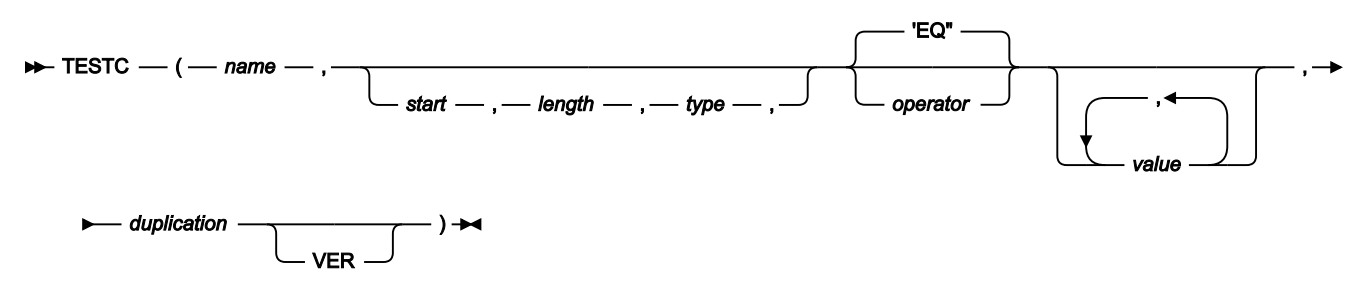

**Can be used in FASTREXX condition expressions.**

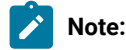

- 1. The operator (operator) and non-numeric values should all be enclosed in quotation marks to avoid syntax errors.
- 2. The start length and type parameters are optional to provide the capability to examine part of the variable. The second operand can be the operator. See examples provided.
- 3. If you specify a value for length that would cause the record length to be exceeded, a false result is returned.
- 4. If you specify a numeric type (types B, P, Z), and the specified field contains invalid data for that type, then the function returns a false result. Numeric data is always returned in integer form; that is, the function does not perform scaling of numeric data.

## **name**

1–256 character variable identifier. Variable name matching is not case sensitive. If the name is not found, a variable is created with a length of 1 and value X'00'.

## **start**

Position in bytes in the variable at which to start reading the field value. Can be specified as:

## **Absolute position**

Must be a positive integer. If start is greater than the current length of the input record, the function has no effect.

## **Relative start position**

Can be specified as IPx or INx, or as Px or Nx, OPx, or ONx. When testing a variable, the current variable position is the basis of calculation. The current variable position is changed by the TESTC function with a contains type operator. If this resolves to a value of less than or equal to zero, the function produces a false result. If this resolves to a value that is greater than the current length of the variable, the function produces a false result.
# **length**

The length of the field in bytes.

- For binary fields, you must specify the length. It can be 2, 4, or 8.
- For character fields, if you omit the length, the length is defaulted:
	- For contains type operators, to the rest of the variable.
	- When all values are variable substitutions, to the rest of the variable.
	- Otherwise, the maximum literal value length is be used.
- For packed decimal fields, if you specify the length, it must be in the range 1–16. If you omit the length, the function attempts to determine the packed field length from the variable value and returns only that field.
- For zoned decimal fields, if you specify the length, it must be in the range 1–31 or, if the field contains a separate sign character, in the range 1-32. If you omit the length, the function returns the remainder of the variable. If this exceeds 32, then the function returns a false result.

### **type**

The data type of the field. Valid values are:

# **B**

Binary. The function interprets binary fields as being signed.

# **C**

Character. This is the default.

# **P**

Packed decimal.

# **U**

Interprets the field as character, but converts it to uppercase before returning the string.

# **Z**

Zoned decimal. Interprets all of the COBOL external decimal variants as numeric data.

#### **operator**

The default is EQ or =. This function supports all the operators described for dynamic template and criteria edit. For details about the operators supported and their description, see:

- Dynamic [Template](#page-837-0) pane[l on page 838.](#page-837-0)
- Record [Identification](#page-974-0) Criteria pane[l on page 975.](#page-974-0)
- Record [Selection](#page-983-0) Criteria pane[l on page 984.](#page-983-0)

#### **value**

The value or values entered must be valid in the context of the operator and the field which is being referenced. For example, only certain operators like CO (contains) allow multiple values. Numeric values should be entered when testing numeric fields, and so on.

- Specifying hexadecimal strings. A hexadecimal string must be in the form 'hhhhhh'x. The value enclosed in quotation marks must be an even number of characters and contain valid hexadecimal characters (0–9, A–F).
- Specifying binary strings. A binary string must be in the form 'nnnnnn'b. The value enclosed in quotation marks must be a combination of "0"s and "1"s.
- Specifying character strings. For non-numeric types, the value should be enclosed in quotation marks.
- Specify a variable by specifying &variable\_name. A variable is substituted for the value if a matching character, numeric, or tally variable can be located. If a matching variable cannot be found, the string is treated as a literal value. If a numeric comparison is being performed, a character variable is converted to a number - if the conversion fails, the function returns a false result. If a numeric or tally variable is referenced in a character comparison, then the value is the number converted to its display form with leading zeros removed.

### **duplication**

Specify an integer  $n$  to duplicate the literal value  $n$  times.

**Note:** This can only be used for operators that support a single value (for example, Not contains) and where the value is a literal constant and not a substitute variable.

# **VER**

Verify the field is composed only of characters specified in the value column.

#### **Example 1**

SET variable named TESTREC to current input record. Check the variable and process only those records that contain values of 'Smith' or 'Jones'.

**Note:** In this case, use the operator CU so the contains processing is not case-sensitive. The start, length, and type parameters have been omitted.

```
SETC('TESTREC','&ZINREC')
   if TESTC(TESTREC,'CU','Smith','Jones') then
      return
    else
      return 'DROP'
```
# **Example 2**

Process all records with a salary greater than 75000, where salary is a packed-decimal value found at start position 28.

**Note:** In this case, allow Z Data Tools to calculate the packed-decimal field length.

```
SETC('TESTREC','&ZINREC')
   if TESTC(TESREC,28,,P,'>',75000) then
      return
    else
      return 'DROP'
```
# **TESTN**

Figure 533. Syntax

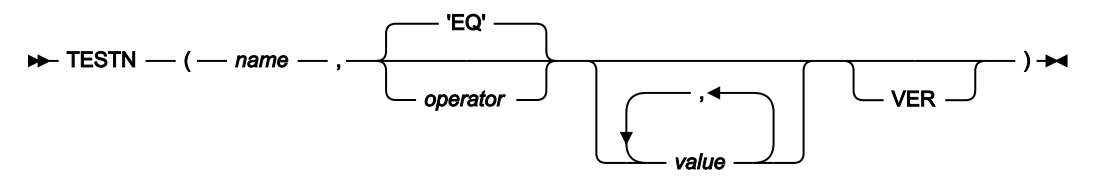

# **Can be used in FASTREXX condition expressions.**

# **name**

This is a 1-256 name that matches either a tally literal or a numeric variable. Variable name matching is not case sensitive. If the name is not found, a numeric variable is created with value of 0.

# **operator**

The default is EQ or =. This function supports all the operators described for dynamic template and criteria edit. For details about the operators supported and their description, see:

- Dynamic [Template](#page-837-0) pane[l on page 838.](#page-837-0)
- Record [Identification](#page-974-0) Criteria pane[l on page 975.](#page-974-0)
- Record [Selection](#page-983-0) Criteria pane[l on page 984.](#page-983-0)

# **value**

The value or values entered must be valid in the context of the operator and the field which is being referenced. For example, only certain operators like CO (contains) allow multiple values. Numeric values should be entered when testing numeric fields, and so on.

- Specifying hexadecimal strings. A hexadecimal string must be in the form 'hhhhhh'x. The value enclosed in quotation marks must be an even number of characters and contain valid hexadecimal characters (0–9, A–F).
- Specifying binary strings. A binary string must be in the form 'nnnnnn'b. The value enclosed in quotation marks must be a combination of "0"s and "1"s.
- Specifying character strings. For non-numeric types, the value should be enclosed in quotation marks.

• Specify a variable by specifying &variable\_name. A variable is substituted for the value if a matching character, numeric, or tally variable can be located. If a matching variable cannot be found, the string is treated as a literal value. If a numeric comparison is being performed, a character variable is converted to a number - if the conversion fails, the function returns a false result. If a numeric or tally variable is referenced in a character comparison, then the value is the number converted to its display form with leading zeros removed.

# **VER**

Verify the field is composed only of characters specified in the value column.

### **Example 1**

Count the number of records with A in the first byte and stop processing after 20.

```
IF FLD(1,1) = 'A' then
   SETN(COUNTA,'+1')
if TESTN(COUNTA,'>',20) then
      return "STOP IMMEDIATE"
    else
      return
```
### **Example 2**

When the total of packed decimal field start at column 28 is greater than 100, stop processing

**Note:** In this case, allow Z Data Tools to calculate the packed-decimal field length.

```
TALLY(28,P,'Total Sales')
   if TESTN('Total Sales',,'>',100) then
      return "STOP IMMEDIATE"
    else
      return
```
# TFLD

Figure 534. Syntax

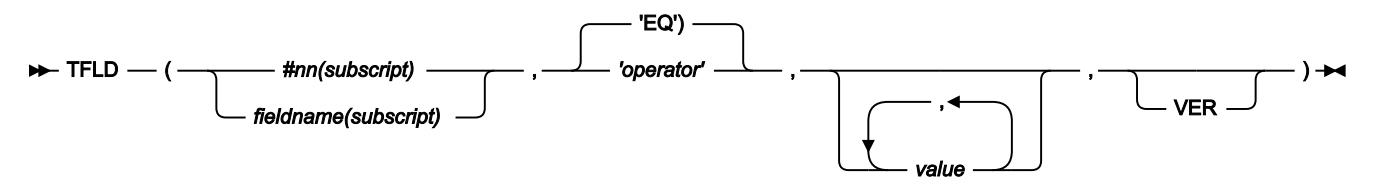

#### **(Can be used in FASTREXX condition expressions.)**

Performs a conditional test against any field defined in a template. For dimensioned fields, you can apply the condition to any or all of the elements of the array. You can only use this function if the associated function is running with a copybook or template.

**Note:** The Field name (fieldname), field reference (#nn), operator (operator), and non-numeric values should all be enclosed in quotation marks to avoid syntax errors.

#### **#nn or fieldname**

#### **#nn**

Use this form when providing free-format criteria during template edit. nn is the field reference number displayed during template edit. It is not valid to use fieldname for a field reference when providing criteria during template edit.

# **fieldname**

Use this form of identifying fields when coding user procedures. For non-unique names, you can specify a name in the form *groupname.dataname*. Name matching is not case-sensitive. If the name is unqualified, then the first occurrence of the name is used. Do not code #nn values in user procedures, as the displayed field reference values do not identify the correct field when running from a user procedure.

### **subscript**

This applies only to dimensioned fields. You can specify one of these forms:

### **(ANY)**

This is the default if you do not specify a subscript for a dimensioned field and it indicates that at least one element of the associated array must satisfy the condition for a true result.

# **(ALL)**

This indicates that all elements of the associated array must satisfy the condition for a true result.

# **(nn)**

This refers to a single array element and you should provide a valid subscript for the dimensioned field.

#### **operator**

The default is EQ or =. This function supports all the operators described for dynamic template and criteria edit. For details about the operators supported and their description, see

- Dynamic [Template](#page-837-0) pane[l on page 838](#page-837-0)
- Record [Identification](#page-974-0) Criteria pane[l on page 975](#page-974-0)
- Record [Selection](#page-983-0) Criteria pane[l on page 984](#page-983-0)

#### **value**

The value or values entered must be valid in the context of the operator and the field which is being referenced. For example, only certain operators like CO (contains) allow multiple values. Numeric values should be entered when testing numeric fields, and so on.

#### **Specifying hexadecimal strings**

A hexadecimal string must be in the form 'hhhhhh'x. The value enclosed in quotation marks must be an even number of characters and contain valid hexadecimal characters (0–9, A–F).

#### **Specifying binary strings**

A binary string must be in the form 'nnnnnn'b. The value enclosed in quotation marks must be a combination of "0"s and "1"s.

# **Specifying character strings**

For non-numeric types, the value should be enclosed in quotation marks.

# **VER**

Verify the field is composed only of characters specified in the value column.

# **Example 1**

Check every element of the dimensioned field CONTACTS and process only those records with contact values of 'Smith' or 'Jones'.

**Note:** In this case, we use operator CU so the contains processing is not case-sensitive.

```
if TFLD('CONTACTS(ANY)','CU','Smith','Jones') then
    return
  else
    return 'DROP'
```
# **Example 2**

Check the monthly pay for a contract record types and process those with every month occurrance higher than 8000.

**Note:** MPAY is not unique, so we qualify which MPAY we want to check.

```
Copybook
 01 REC-CONTRACT.
    05 MPAY PIC S9(8) Binary OCCURS 12 Times.
 01 REC-Employee.
    05 MPAY PIC S9(8) Binary OCCURS 12 Times.
 if TFLD('REC-CONTRACT.MPAY(ALL)','>',8000) then
   return
  else
   return 'DROP'
```
# **Performance notes**

TFLD is faster than FLD\_CO, but requires a template to reference a field value.

```
TFLD('⧉3',,'CO','A') & TFLD('⧉3',,'CO','B')
```
would be faster if coded as:

TFLD('⧉3',,'ACO','A','B')

# TID

# TID(*fieldname* )

# **(Can be used in FASTREXX procedures.)**

TID is a Boolean function available when using a template. It enables you to test whether the record currently being processed is defined by the record layout where fieldname is the 01 level name.

# **fieldname**

The name of an 01 level field name in the template.

### **Example**

Only process the records mapped by 01 level name SMFRCD30.

```
IF TID('SMFRCD30') THEN
   RETURN 0
ELSE
   RETURN 'DROP'
```
# TM

Figure 535. Syntax

# TM(*string* ,*mask* )

Tests selected bits of a string and sets the condition code accordingly. See FLD\_TM on page 1652 for a similar function that is FASTREXX eligible.

### **Returns**

If the tested bits are all ones, then TM returns 1. Otherwise, TM returns 0.

# **string**

A literal string, or variable representing a string.

# **mask**

A bit-string determining which bits to test in string.

The length of the test is based on the length of the shorter of the two arguments, string and mask. A mask bit of one indicates that the equivalent bit in string is to be tested. When a mask bit is zero, the equivalent string bit is ignored.

# **Example 1**

Test the third byte of the input record and, if the low order bit is set, overlay a hex FF into the second byte of that record.

```
If TM(FLD(3,1),'01'x) Then Do
   outrec = OVERLAY('FF'x,outrec,2)
   Return
  End
Return 'DROP'
```
# **Example 2**

Test the third byte of the input record and, if the high order bit is set, logically OR a hex 04 over the contents of the second byte of that record.

```
If TM(FLC(3,1),'10000000'b) Then Do
   outrec = OVERLAY(BITOR(fld(2,1),'04'x),outrec,2)
   Return
End
Return 'DROP'
```
# TOP (DSEB only)

Figure 536. Syntax

 $\blacktriangleright$  TOP()  $\blacktriangleright$ 

# **(Can be used in FASTREXX procedures.)**

Moves to the first input record.

# UP (DSEB only)

Figure 537. Syntax

# $\blacktriangleright$  UP(*n*)  $\blacktriangleright$

# **(Can be used in FASTREXX procedures.)**

Moves up  $n$  number of input records, or to the first input record, if there are less than  $n$  records above the current input record.

If, after moving, the current input record is the first input record, then the UP function returns the string value "TOF" (top of file).

# UPDATE (DSEB only)

Figure 538. Syntax

# $\blacktriangleright$  UPDATE()  $\blacktriangleright$

# **(Can be used in FASTREXX procedures.)**

Replaces the current input record with the value in OUTREC. If you leave DSEB or move to another record before calling the UPDATE function, then any changes you made to the current OUTREC are lost.

```
VAL_FLD
```
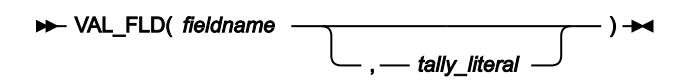

# **(Can be used in FASTREXX procedures.)**

VAL\_FLD allows you to obtain the value for any field defined in a template.

# **fieldname**

The name you specify must match a field name in the template. For nonunique names, you can specify a name in the form groupname.dataname. Name matching is not case-sensitive. If the name is unqualified, then the first occurrence of the name is used. For dimensioned fields, you can refer to an individual array element by providing a suffix subscript in the form  $(nn)$ , where nn is a valid subscript for the dimensioned field.

# **tally\_literal**

Specify a literal to appear on a tally report that counts every successful operation of the function.

# **Example**

Process the records for customer Id 10270.

```
if VAL_FLD('CUSTOMER-ID') = 10270 then
   return
else
   RETURN 'DROP'
```
# VAR\_OUT

#### Figure 539. Syntax

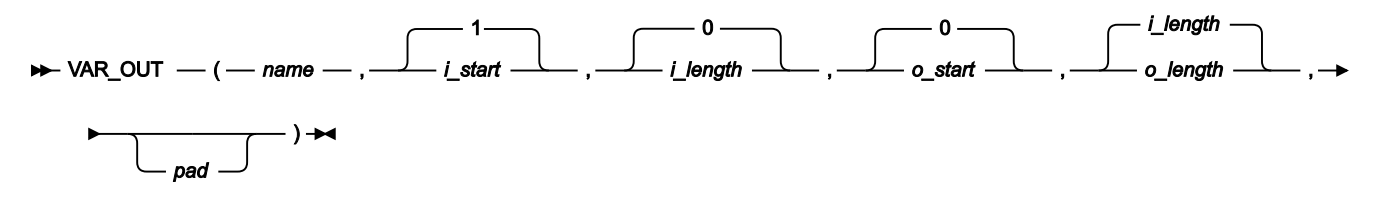

#### **(Can be used in FASTREXX procedures.)**

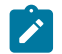

**Note:** Commas following the last specified argument can be omitted.

Overlays the output record with a field from the variable. See [OVLY\\_OUT on page 1668](#page-1667-0) for a function to overlay the output record with a literal. If the target field length exceeds the source field length, then the source field is padded to the specified length using the pad character. If the target field length is less than the source field, the source field is truncated from the right. On successful execution, also updates the value of OUTPOS to one byte past the end of the field overlaid in the output record.

# **Returns**

A single blank.

#### **name**

A 1–256 character variable identifier. Variable name matching is not case-sensitive. If the name is not found, a variable is created and populated from the current input record.

#### **i\_start**

Position, in bytes, in the variable at which to start reading the field to be copied. Can be specified as:

#### **Absolute position**

Must be a positive integer. Default value is 1.

#### **Relative to current INPOS**

Can be specified as IPx or INx, or as Px or Nx, or as OPx or ONx. Must resolve to a positive integer.

# **i\_length**

Length, in bytes, of the source field. Must be a non- negative integer. Defaults to 0. If you omit *i\_length* or specify zero, the remainder of the variable from the *i\_start* position is used. This also applies if you specify a value that would cause the source field to be read from beyond the end of the current variable.

#### **o\_start**

Position, in bytes, in the output record at which to start overlaying the copied field. If you omit o\_start or specify zero, the field is appended to the end of the output record. If  $\sigma$  start is greater than the current length of the output record, the record is padded with the specified or defaulted pad character from the current record length to the specified start position. Can be specified as:

#### **Absolute position**

Must be a positive integer. Default value is 1.

#### **Relative to current INPOS**

Can be specified as IPx or INx, or as Px or Nx, or as OPx or ONx. Must resolve to a positive integer.

# **Relative to current OUTPOS**

Can be specified as OPx or ONx, or as Px or Nx. Must resolve to a positive integer.

# **o\_length**

Length, in bytes, of the target field. Defaults to the source field length (i\_length). A value of 0 indicates that the target field length is the greater of *i\_length* and the remaining output record length. If 0 is specified for both o\_start and o\_length, then i\_length is used as the target length.

### **pad**

Pad character. Defaults to the pad character set on the Z Data Tools System Processing Options panel (when processing online) or the pad character specified in the SET function (when running in batch). If the current pad setting is OFF or unspecified, the default pad character is a blank.

#### **Example 1**

Copy the characters in columns 1 and 2 of the variable to columns 3 and 4 of the output record.

```
VAR_OUT(MYVAR,1,2,3,2)
```
# **Example 2**

Append the characters in columns 11 and 12 of the variable to the end of the output record, padded with two blanks.

```
VAR_OUT(MYVAR,11,2,0,4,' ')
```
# **Example 3**

Search a field in the variable for the characters 'AA' and, if found, copy to the end of the output record (assumes that OUTPOS is still set to end of output record).

```
IF TESTC(MYVAR,'CU','AA') Then
/* when successful, updates variable position to 12 */ VAR_OUT(MYVAR,N2,2,P0,2)
/* copies from variable position - 2, appends to end of output record */
```
# VAR\_TM

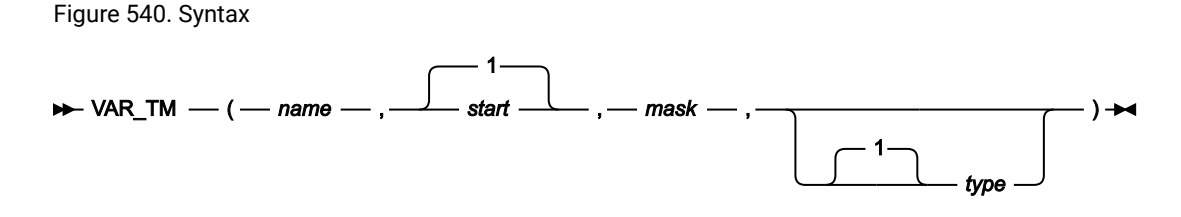

**(Can be used in FASTREXX procedures.)**

**Note:** Commas following the last specified argument can be omitted.

#### **name**

1–256 character variable identifier. Variable name matching is not case sensitive. If the name is not found, the function returns a false result.

#### **start**

Position, in bytes, in the variable at which to start testing. The length of the field is defined by the mask (mask). Can be specified as:

# **Absolute position**

Must be a positive integer. Default value is 1. If start is greater than the current length of the variable, the function has no effect.

#### **Relative to variable position**

Can be specified as IPx or INx, or as Px or Nx, or as OPx or ONx. If this resolves to a value of less than or equal to zero, the function results in an error. If this resolves to a value that is greater than the current length of the variable, the function has no effect.

#### **mask**

A bit string determining which bits to test in the field. The length of mask defines the length of the input field. This field defines a bit string mapping used to test the specified bits in the variable. You can use the bit string, hex string or character string formats to define this field, Therefore, '0100 0000'b, '40'x, and ' ' are all legitimate and equivalent ways of defining a mask to test the second bit of a one-byte field.

#### **type**

The type of test:

**1**

VAR\_TM returns True (1) if all the bits that are on in the mask are on in the variable field. This is the default value.

# **0**

VAR\_TM returns True (1) if all the bits that are on in the mask are off in the variable field.

#### **M**

VAR\_TM returns True (1) if at least one of the bits that are on in the mask is on in the variable, and at least one is off.

# **N**

VAR\_TM returns True (1) if at least one of the bits that are on in the mask is off in the variable field.

# **Example 1**

Test the third byte of the variable and, if the low order bit is set, overlay a hex FF into the second byte of the output record.

```
If VAR_TM(3,'01'x) Then Do
   OVLY_OUT('ff'x,2,1)
   Return
End
Return 'DROP'
```
# **Example 2**

Test the third byte of the variable and, if some of the three high order bits are set, and some are not, overlay the contents of the second byte of that record with a hex 04.

```
If VAR_TM(3,'11100000'b,M) Then Do
   OVLY_OUT('04'x,2,1)
```
#### **Example 3**

Test the current position of the variable and, if the low order bit is set, overlay a hex FF into the byte prior to this location in the output record.

```
If VAR_TM(P0,'01'x) Then Do
   OVLY_OUT('ff'x,IN1,1)
   Return
End
Return 'DROP'
```
# **WRITE**

Figure 541. Syntax

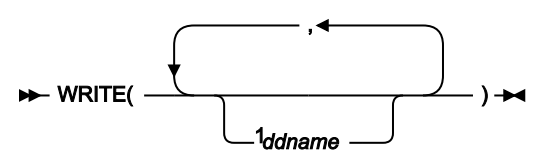

#### Notes:

 $1$  When used with a DSC or DSP function, *ddname* is optional.

# **Can be used in FASTREXX procedures.**

Writes a record to the specified data set or sets.

# **Returns**

A single blank.

#### **ddname**

Specifies a record is to be written to the data set identified by the specified ddname. If ddname is omitted when used with a DSC or DSP function, the default is the ddname of the primary output data set. The primary output data set depends on the Z Data Tools function or panel being used:

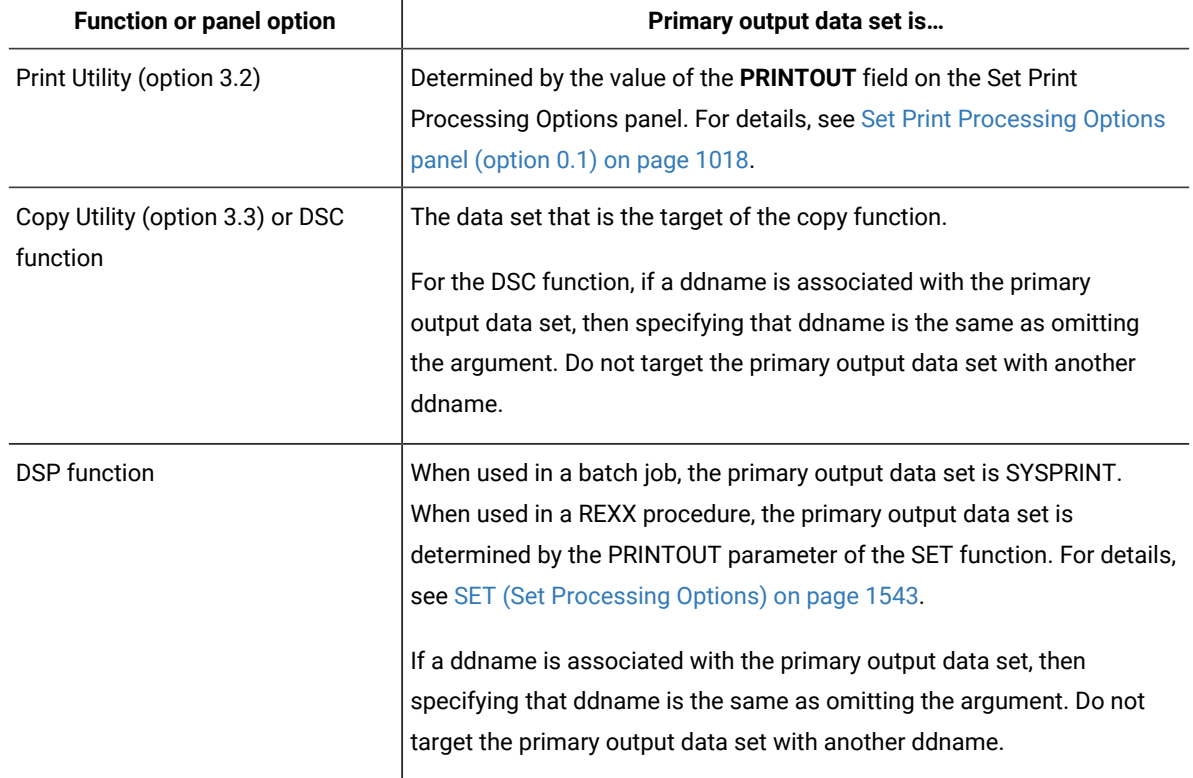

Except for the primary output data set, the data set attributes of the output data set are derived from:

- The pre-allocated data set DCB attributes. Existing record formats, lengths and block sizes are preserved.
- If it has been allocated without DCB attributes then these attributes are inherited from the input data set.

Sequential data sets specified on a WRITE statement to which no records have been written during the execution of a program are still opened and closed by Z Data Tools. This means that:

- Newly allocated data sets with DISP=(NEW,…) are initialized to an "empty" state and only contain an EOF record.
- Existing data sets with data are handled as follows:
	- DISP=(OLD,…) data sets are reset to an "empty" state and contain only an EOF record; all previously existing data is lost.
	- DISP=(MOD,…) data sets have their data preserved unaffected.

The record is written from the contents of one of the following REXX variables:

- If it has been assigned a value by the procedure, the variable OUTREC.ddname, where ddname is the ddname specified in the WRITE function.
- If the variable OUTREC.ddname has not been assigned a value, or has been unassigned using the DROP instruction, the Z Data Tools-defined variable, OUTREC.

The length of the record written depends upon the data set attributes of the output data set. If the output data set contains variable-length records, the length of the record is determined from the length of the data in the REXX variable. If the length of the data is greater than the maximum record length specified in the data set attributes, the record is truncated. If the output data set contains fixed-length records, the length of the record written is the length specified in the data set attributes, truncated or padded as necessary.

If the record format of the output data set specifies that the records contain a carriage control character, depending on the output device, the first character of the record data in the REXX variable is interpreted as a carriage control character. For more information about records containing carriage control characters, see the z/OS DFSORT Installation and Customization.

If you are using the DSC function or Data Copy Utility and the input data set is a PDS(E) and the *ddname* of the target refers to a PDS(E), then members are created in the target data set with names matching the name of the input data set member as the result of the WRITE execution.

### **Example 1**

If the current record is type 01, then write it to the DD01 file.

```
If FLD(1,2) = 01 Then WRITE('DD01')
```
#### **Example 2**

If the current record is type 02, then write it to the DD02 and DD02COPY files.

```
If FLD(1,2) = 02 Then WRITE('DD02','DD02COPY')
```
# RETURN return values

In REXX, you can use the RETURN instruction to leave a procedure. You can optionally specify a character string as a parameter on the RETURN instruction. This character string is returned to the caller of the procedure. Z Data Tools recognizes and processes the following character strings if specified on the RETURN instruction. The character strings can be specified in uppercase, lower case, or a mixture of both.

# DROP

The character string DROP tells Z Data Tools to not write the current record to the primary output data set. The effect of specifying DROP on the RETURN instruction depends upon the Z Data Tools function or panel being used:

- **For DSC or Copy Utility (option 3.3)**, the current record is not copied to the target data set.
- **For DSP or Print Utility (option 3.2)**, the current record is not printed.
- **For DSU**, the current record is not updated, regardless of any changes that have been made to the data in the variable OUTREC.
- **For DSEB**, the current record is not updated, unless the UPDATE function has already been called for the current record.

If this string is returned by a REXX procedure run in conjunction with the DSC function or Data Copy Utility and REXX member selection has been specified, it is treated as if it was a RETURN with no argument strings and a warning message is issued.

Subsequent records continue to be passed to the REXX procedure until a decision has been made on whether to DROP or PROCESS the member.

Here are some examples:

```
RETURN 'DROP'
Return 'Drop'
Return drop /* assumes no variable named 'drop' has been assigned */
```
# DROP MEMBER

Indicates that the member is to be excluded from the copy. No more records in this member are passed to the REXX procedure for testing. Processing continues with the next member.

This string is only valid when used in conjunction with the DSC function or Data Copy Utility, and REXX member selection has been specified. If REXX member selection has NOT been specified, it is treated as a RETURN with no argument strings, and a warning message is issued. Subsequent records continue to pass to the REXX procedure.

# PROCESS MEMBER

Indicates that the member is to be included in the copy. No more records in this member are passed to the REXX procedure for testing. The member is copied intact, subject to any specified template processing, which is performed before the user REXX procedure is invoked. Processing continues with the next member.

This string is only valid when used in conjunction with the DSC function or Data Copy Utility, and REXX member selection has been specified. If REXX member selection has NOT been specified, it is treated as a RETURN with no argument strings, and a warning message is issued. Subsequent records continue to pass to the REXX procedure.

# STOP

The character string STOP tells Z Data Tools to terminate the current Z Data Tools function after the current record has been written to the primary output data set. The effect of specifying STOP on the RETURN instruction depends upon the Z Data Tools function or panel being used:

- **For DSC or Copy Utility (option 3.3)**, the current record is copied to the target data set and the function is terminated.
- **For DSP or Print Utility (option 3.2)**, the current record is printed and the function is terminated.
- **For DSU**, the current record is updated if the data in the variable OUTREC has been changed, and the function is terminated.
- **For DSEB**, the current record is not updated, unless the UPDATE function has been called for the current record. In either case, the function is terminated.

If this string is returned by a REXX procedure run in conjunction with the DSC function or Data Copy Utility and where REXX member selection has been specified, it is treated as if it was a RETURN with no argument strings and a warning message is issued. Subsequent records continue to be passed to the REXX procedure until a decision has been made on whether to DROP or PROCESS the member.

Here are some examples:

```
RETURN 'STOP'
Return 'Stop'
Return stop /* assumes no variable named 'stop' has been assigned */
```
# STOP IMMEDIATE

The character string STOP IMMEDIATE tells Z Data Tools to terminate the current Z Data Tools function without writing the current record to the primary output data set. The effect of specifying STOP IMMEDIATE on the RETURN instruction depends upon the Z Data Tools function being used:

- For DSC (Data Set Copy), the current record is not copied to the target data set and the function is terminated.
- For DSP (Data Set Print), the current record is not printed and the function is terminated.
- For DSU (Data Set Update), the current record is not updated, regardless of any changes that have been made to the data in the variable OUTREC, and the function is terminated.
- For DSEB (Data Set Edit Batch), the current record is not updated, unless the UPDATE function has been called for the current record. In either case, the function is terminated.

If this string is returned by a REXX procedure run in conjunction with the DSC function or Data Copy Utility and where REXX member selection has been specified, it is treated as if it was a RETURN with no argument strings and a warning message is issued. Subsequent records continue to be passed to the REXX procedure until a decision has been made on whether to DROP or PROCESS the member.

Here are some examples:

```
RETURN 'STOP IMMEDIATE'
Return 'Stop Immediate'
Return stop immediate /* assumes variables 'stop' and 'immediate' not assigned */
```
# Appendix A. Messages

Messages issued by Z Data Tools Base component have a unique alphanumeric identifier with the format:

**HFMBannn** 

where:

**a**

Is an alphabetic character.

**nnn**

Is a 3-digit number.

When the message is issued by a batch function, the identifier is printed in front of the text of the message.

When the message is issued by an online function, the identifier is not displayed with the message. However, you can obtain the identifier of a message by typing MSGID on the command line and pressing Enter. This command causes the message identifier of the last message issued to be displayed on your screen.

Many of the online messages comprise a short message and long message. The short message is displayed in the upper right-hand corner of the panel. The long message is only displayed if you press the F1 key when the short message is displayed.

In this section, selected batch messages are listed in alphanumeric order. For each message, the information provided comprises:

- The message identifier.
- The text of the message.
- An explanation of the message.
- The required user response.

# Z Data Tools messages

# **HFMBA005**

Function name unknown

**Explanation:** An attempt was made to execute function name. name is not a valid Z Data Tools function.

**User response:** Check the spelling of the function name and retry with a valid function code.

# **HFMBA008**

Invalid command

**Explanation:** This generic message is issued when an invalid command is detected.

**User response:** Check the spelling of the command and check that the command is valid in the current context. Retry with a valid command.

#### **HFMBA009**

Insufficient virtual storage available

**Explanation:** Z Data Tools does not have enough virtual storage to start or to continue the current function.

**User response:** Run Z Data Tools with a larger region size.

#### **HFMBA011**

Function name is not supported in batch mode

**Explanation:** You called a Z Data Tools function that cannot be run in batch mode.

**User response:** Use a different function, or invoke Z Data Tools in a different mode.

# **HFMBA012**

Function name is not included in Z Data Tools for z/OS®

**Explanation:** You called a function that is not part of Z Data Tools for z/OS®.

# **HFMBA013**

Function name is not supported in full-screen mode

**Explanation:** You called a Z Data Tools function that cannot be run in full-screen mode.

**User response:** Use a different function, or invoke Z Data Tools in a different mode.

#### **HFMBA014**

Function name is not supported in command mode

**Explanation:** You called a Z Data Tools function that cannot be run in command mode.

**User response:** Use a different function, or invoke Z Data Tools in a different mode.

#### **HFMBA015**

Function name is not supported in line mode

**Explanation:** You called a Z Data Tools function that cannot be run in line mode.

**User response:** Use a different function, or invoke Z Data Tools in a different mode.

# **HFMBA016**

Function name is not supported in z/OS®

**Explanation:** You called a Z Data Tools function that is not available.

**User response:** For a list of functions, refer to Introduction to [programming](#page-495-0) with Z Data Tools function[s on page 496.](#page-495-0)

### **HFMBA017**

Invalid command: command

**Explanation:** This generic message is issued when an invalid command is detected. command is the invalid command.

**User response:** Check the spelling of the command and check that the command is valid in the current context. Retry with a valid command.

# **HFMBA019**

The maximum limit of 255 Find and/or Change search strings has been exceeded

**Explanation:** The maximum number of Find and Change search strings that can be specified is 255. The operation cannot be performed.

**User response:** Specify 255 or fewer Find and Change search strings and then retry the operation.

# **HFMBA029**

Deselected segment name (Short). The segment name entered was recognized, but has been deselected by the current view (Long).

**Explanation:** A valid segment name was specified, but the current view is not displaying that segment.

**User response:** Change the view to examine the specified segment.

# **HFMBA031**

Z Data Tools security setup failed - RACROUTE R15 X'nn', RC X'nn', RSCD X'nn',

**Explanation:** Z Data Tools is unable to get RACF® information via RACROUTE. For more information, refer to the RACROUTE return and reason codes.

**User response:** Ensure that your RACF® environment is set up correctly. Refer to your RACF®documentation, the Z Data Tools Program Directory, and the Z Data Tools Customization Guide.

### **HFMBA032**

Z Data Tools security setup failed - module 'HFMSECUR' not found in LPA

**Explanation:** The security exit must exist in LPA.

**User response:** Refer to the Z Data Tools Program Directory and the Z Data Tools Customization Guide.

### **HFMBA033**

Not authorized for function

**Explanation:** Your user ID is not authorized to use the function that you specified.

**User response:** If you need to use this function, contact your system support to enable your user ID for this function or function group. Refer to the Z Data Tools Customization Guide. To determine the resource permission required for the failing function, see "Unprotected functions and profile names for protected functions" in the Z Data Tools Customization Guide .

# **HFMBA036**

Not authorized for fullpack access to VOLSER volser

**Explanation:** Your user ID is not authorized to use the fullpack disk functions on the specified volser.

**User response:** If you need to use fullpack disk functions, contact your system support to enable your user ID for fullpack access as described under "Customizing the Security Environment" in the Z Data Tools Customization Guide.

#### **HFMBA037**

Function name not supported in authorized mode

**Explanation:** You invoked a function that cannot be run in authorized mode.

**User response:** Invoke Z Data Tools in unauthorized mode.

#### **HFMBA038**

VOLSER xxxxxx too large for fullpack access

**Explanation:** The volume xxxxxx is too large for fullpack disk functions. Fullpack disk functions are restricted to volumes with total capacity less than 65536 tracks.

**User response:** Use a smaller disk

#### **HFMBA040**

Panel display error rc for panel name

**Explanation:** The panel cannot be displayed.

**User response:** Save any system error information and contact your system support.

# **HFMBA044**

Not all stats available (Short). Some members were ignored because ISPF statistics were not available (Long).

**Explanation:** This message is issued by the member selection code. ISPF statistics were not available for all members. This resulted in some members being ignored.

### **User response:** None.

#### **HFMBA051**

You cannot set this option with level field blank

**Explanation:** The Set Offset option was selected, but no value was specified in the Level field. A Level value is required.

**User response:** Specify a value for Level.

#### **HFMBA052**

You cannot set this option with both level and field name blank

**Explanation:** The Set Offset option was selected, but no value was specified in the Level or Field Name field. A value is required for both fields.

**User response:** Specify a value for both the Level and Field Name fields.

#### **HFMBA055**

WRITE(&dd) issued that would cause a re-open of a file with UNIT=AFF specified

**Explanation:** The DD name referenced has been closed due to processing of another WRITE function that shares the same tape unit. This file cannot be re-opened once it has been closed.

**User response:** Examine the logic in your procedure and correct the logic so that you are not writing to one file then the next file and then the previous file again.

#### **HFMBA063**

VSAM Return code=rc Error code=error code

**Explanation:** The requested CICS® I/O request failed against the selected CICS® resource. VSAM returned the listed return code and error code. Additional error messages may have been written to the CICS® or system log.

**User response:** Look up the VSAM return and error codes in DFSMS Macro Instructions for Data Sets for further information.

#### **HFMBA065**

Z Data Tools profile save failed

**Explanation:** Z Data Tools was updating the profile and an error occurred.

**User response:** Check the HFMPROF allocation or the HFMPROF specification in the installation profile. Refer to the Z Data Tools Customization Guide.

#### **HFMBA066**

Z Data Tools profile not found or in error, defaults used

**Explanation:** The Z Data Tools installation or user profile was not found or is in error. The default values supplied by IBM® are used.

**User response:** Refer to the Z Data Tools Customization Guide.

#### **HFMBA067**

Z Data Tools profile parameter parameter=value unknown, defaults used

**Explanation:** An invalid parameter was found in the Z Data Tools installation profile. The default values supplied by IBM® are used.

**User response:** Refer to the Z Data Tools Customization Guide.

# **HFMBA068**

Profile error on or near 'parameter', Z Data Tools defaults used

**Explanation:** A syntax error was detected in the Z Data Tools installation profile, in or near the indicated parameter. The job continues using the HCL-supplied defaults.

**User response:** Correct the user-supplied Z Data Tools profile. Refer to the Z Data Tools Customization Guide.

#### **HFMBA075**

Required HOSTNAME parameter not specified.

**Explanation:** A client on a system that supports IPv6 attempted to establish a connection with Z Data Tools but did not pass the required HOSTNAME parameter.

**User response:** Contact your system support.

# **HFMBA076**

HFI is not at the minimum required service level.

**Explanation:** HFI is not at the minimum required service level to interface with your installed version of ZDT/CICS.

**User response:** Upgrade HFI to the required service level and then rerun Z Data Tools.

# **HFMBA081**

No User data associated with this section.

**Explanation:** You have issued the load module I command against a control section that does not have any user data stored for it.

**User response:** None.

**Programmer response:** None.

# **HFMBA082**

No text data associated with this section.

**Explanation:** You have issued the load module **S** command against a control section that has no text data for this class.

**User response:** None.

**Programmer response:** None.

#### **HFMBA083**

RECLIMIT nnnnn start value exceeds nnnnn record length

**Explanation:** The SET RECLIMIT processing option specifies a start position that is greater than the record length of the record you are trying to print.

**User response:** Use the SET function and set the RECLIMIT start to a position within the record, then rerun the function.

# **HFMBA084**

REXX not available, printout routed to SYSPRINT

**Explanation:** You specified SET PRINTOUT=REXX, but Z Data Tools was not called from a REXX procedure. The print output is routed to SYSPRINT instead. (SET PRINTOUT=SYSPRINT).

**User response:** Use SET PRINTOUT=REXX only when calling Z Data Tools from a REXX procedure.

#### **HFMBA085**

No Zap data associated with this section.

**Explanation:** You have issued the load module Z command against a control section that has no ZAP data.

**User response:** None.

**Programmer response:** None.

# **HFMBA091**

Missing or invalid control card

**Explanation:** The message indicates an error in a control card. A subsequent message contains more information about the error.

**User response:** Correct the control card and rerun the job.

#### **HFMBA092**

Parameter parameter is missing

**Explanation:** You omitted a required parameter.

**User response:** Provide all required parameters.

# **HFMBA093**

Missing or invalid function code

**Explanation:** You either omitted a function code or specified an invalid function code.

**User response:** Provide the correct function code in the control statement.

#### **HFMBA094**

Invalid syntax near card column nn

**Explanation:** The syntax of the control statement is invalid. A scale is printed to help you find the error.

**User response:** Correct the control statement.

#### **HFMBA095**

Too many parameters

**Explanation:** You might have specified excessive or duplicate parameters.

**User response:** Remove excessive or duplicate parameters.

# **HFMBA096**

Parameters parameter1 and parameter2 are mutually exclusive

**Explanation:** You specified two parameters that cannot be used together.

**User response:** Provide the correct parameters.

#### **HFMBA097**

Parameter parameter1 or parameter2 missing

**Explanation:** You did not supply a required parameter.

**User response:** Specify one of the indicated parameters.

#### **HFMBA098**

Parameter parameter1 or parameter2 or parameter3 missing

**Explanation:** You did not supply a required parameter.

**User response:** Specify one of the indicated parameters.

#### **HFMBA099**

Invalid continuation, syntax error near card column nn

**Explanation:** An expected continuation of the control statement could not be found or contains invalid syntax.

**User response:** Either remove the continuation indicator or correct the continuation card.

# **HFMBA100**

Unexpected end of parameter specification

**Explanation:** The parameters for the Z Data Tools invocation are terminated by a comma.

**User response:** Correct the parameter specification for Z Data Tools invocation.

### **HFMBA101**

IMS™ function requested and IMS™ component is not available

**Explanation:** You have tried to use a Z Data Tools/IMS function, but the ZDT/IMS load module, HFMMOD1, failed to load. This module might have been deleted or protected (for example, if the functions supported by this module are not needed at your installation).

**User response:** If you need to use this function, contact your system support.

#### **HFMBA102**

Db2® function requested and Db2® component is not available

**Explanation:** You have tried to use a Z Data Tools/Db2 function, but the ZDT/Db2 load module, HFMMOD2, failed to load. This module might have been deleted or protected (for example, if the functions supported by this module are not needed at your installation).

**User response:** If you need to use this function, contact your system support.

#### **HFMBA108**

Function funcname Return Code retcode

**Explanation:** The execution of a Z Data Tools external REXX function funcname returned retcode.

**User response:** Check the return code and if necessary correct the Z Data Tools function invocation.

#### **HFMBA111**

Recall successful

**Explanation:** A request to use DFSMShsm HRECALL to recall a data set was successful.

#### **User response:** None.

# **HFMBA112**

Recall failed, IKJEFTSR RC=ikjrc, RC=rc Reason=reason

**Explanation:** A request to use DFSMShsm HRECALL to recall a data set failed. The attempt to run the command using IKJEFTSR gave return code ikjrc, and the command gave return code rc with reason code reason.

**User response:** Refer to the IKJEFTSR return code in the z/OS TSO/E Programming Services collection and the return and reason code from the HRECALL command in the z/OS DFSMShsm Diagnosis collection in IBM® Knowledge Center.

## **HFMBA113**

Parameter parameter invalid or not applicable for this function

**Explanation:** You specified an unknown parameter or a parameter that is not applicable for this function.

**User response:** Correct the Z Data Tools invocation or the control statement.

# **HFMBA114**

Parameter parameter is ambiguous

**Explanation:** Z Data Tools cannot determine an abbreviated parameter that you specified.

**User response:** Specify the full parameter name.

#### **HFMBA115**

Value of parameter parameter missing

**Explanation:** A value for the specified parameter could not be found.

**User response:** Correct the Z Data Tools invocation or the control statement.

#### **HFMBA116**

Extraneous parameter parameter ignored

**Explanation:** You supplied a parameter that is not used by this function, or a duplicate parameter.

**User response:** Remove the parameter from the Z Data Tools invocation or the control statement.

#### **HFMBA117**

Invalid value for parameter parameter

**Explanation:** You specified an incorrect value for a parameter.

**User response:** Correct the Z Data Tools invocation or the control statement.

# **HFMBA118**

Value of parameter parameter too long

**Explanation:** You specified an incorrect value for a parameter.

**User response:** Correct the Z Data Tools invocation or the control statement.

#### **HFMBA119**

Value out of range for parameter parameter

**Explanation:** You specified an incorrect value for a parameter.

**User response:** Correct the Z Data Tools invocation or the control statement.

#### **HFMBA120**

Invalid or inconsistent KEYLOC or KEYLEN value

**Explanation:** The key length value and key location value that you specified would result in a key that does not fit into the record where it is to be used. The key location, plus the key length, minus 1 must be less than or equal to the record length. (For example, if the key location is 50 and the key length is 10, the record length must be 59 or more.)

**User response:** Change the key length, the key location, or both.

# **HFMBA121**

Increment value too high

**Explanation:** The increment value does not fit within the key length specified.

**User response:** Change increment or key length.

#### **HFMBA130**

No print feature on SYSPUNCH device

**Explanation:** You called a function that interprets punched cards, but your card punch cannot interpret cards.

**User response:** Copy to cards without interpreting, or allocate SYSPUNCH to a card punch that has a print feature.

# **HFMBA131**

No Compiler options associated with this section

**Explanation:** You have issued the load module O command against a control section where the compiler options cannot be determined.

**User response:** None.

**Programmer response:** None.

### **HFMBA133**

ddname DD is allocated to a dummy device

**Explanation:** There is no data set available for processing. Z Data Tools cannot process dummy data sets.

**User response:** Allocate a real data set, and rerun the function.

# **HFMBA134**

HFMIIPRT DD must be same unit as SYSPUNCH DD

**Explanation:** The function you tried to use requires the HFMIIPRT DD to be allocated to the same device as SYSPUNCH.

**User response:** Allocate HFMIIPRT with unit affinity to SYSPUNCH.

# **HFMBA150**

End of xxxxx tape sensed

**Explanation:** The indicated tape is positioned at the end of the tape (that is, after the end-of-tape (EOT) mark). If the tape is a reel, it might be pulled off the feeding reel.

**User response:** If the tape stops before its physical end, you can proceed with caution if required (for example to copy a broken tape to its physical end).

### **HFMBA151**

type="RDF" requires name="field name" attribute to be specified.

Explanation: An XML template contains a <criteria type="RDF"> element for REDEFINES criteria without the name="field name" attribute to associate the criteria with a valid REDEFINES field name. The XML template cannot be processed, and the associated function will fail.

Programmer response: Add the attribute name="field name" where field name is the name of a field with a REDEFINES clause or a field that is the target of a REDEFINES clause.

#### **HFMBA152**

name="field name" attribute error. Level 1 field name invalid.

**Explanation:** An XML template contains a <criteria type="RDF" name="field name"> element for redefines criteria. The field name specified is a level 1 field, which is not a valid redefines field.

**Programmer response:** Change the XML field name to a field that has a REDEFINES clause or a field that is the target of a REDEFINES clause.

# **HFMBA153**

name="field name" attribute error. Field must have or be the target of a REDEFINES clause.

Explanation: An XML template contains a <criteria type="RDF" name="field name"> element for redefines criteria but the field name is not a valid redefines field.

**Programmer response:** Change the XML field name to a field that has a REDEFINES clause or a field that is the target of a REDEFINES clause.

#### **HFMBA156**

End of xxxxx tape sensed, function terminated

**Explanation:** The indicated tape is positioned at the end of the tape (that is, after the end-of-tape (EOT) mark). If the tape is a reel, it might be pulled off the feeding reel by subsequent forward processing of the tape.

#### **HFMBA157**

Field must have or be the target of a REDEFINES clause

**Explanation:** During a template edit session, the prefix commands CF and CR are only valid for redefines fields.

**Programmer response:** Issue the prefix command against fields that have a REDEFINES clause or are the target of a REDEFINES clause.

#### **HFMBA158**

No redefines criteria for this field in the associated template

**Explanation:** During an IMS view edit session, the prefix commands CF and CR are used for viewing redefines criteria that have been defined in the associated template. The field referenced by the prefix command does not have any redefines criteria.

**Programmer response:** Issue the prefix command against field references that are highlighted in red, indicating that redefines criteria exist in the associated template.

# **HFMBA159**

No "by field" expression for this field in the associated template

**Explanation:** The prefix command CF or option 1 from a redefines criteria expression panel has been selected against a field in an IMS view. The expression in the associated template was entered in free format (CR command as opposed to CF command) so no "by field" display can be shown.

**Programmer response:** None. This expression cannot be viewed in "by field" format.

#### **HFMBA160**

Unit unit does not support Erase Tape

**Explanation:** You called the Erase Tape function, but the tape unit cannot perform the Erase Tape function.

**User response:** Mount the tape on an IBM® 3400 tape unit (or its equivalent) to perform this function.

# **HFMBA162**

Error on xxxxx tape, ECB ecb, CSW csw, sense 0-6 sense

**Explanation:** An error occurred on the indicated tape unit. If a read data check occurred, message HFMBA163 might follow.

**User response:** Save the message text. Scan the console log for an I/O error message, and save it. If the error persists, give the message text to your system support.

#### **HFMBA163**

Bypass record - B, ignore error - I, user correct - C

**Explanation:** An error was found reading from an input tape.

User response: Reply **B** to skip the record and read the next record. Reply **I** to use the record as it was read into the input buffer. Reply  $\sigma$  to correct the record.

#### **HFMBA170**

No EOD delimiter is set

**Explanation:** You specified EOD as the number of files in a tape function, but you have not specified an EOD value with the SET function. There is no default EOD value for tapes.

**User response:** Specify a different number of files or use the SET function to define an EOD delimiter.

# **HFMBA171**

Input record exceeds nnnnn byte buffer

**Explanation:** Z Data Tools could not allocate a buffer large enough for the record.

**User response:** Rerun the function with more virtual storage.

#### **HFMBA172**

nnnnn byte input block exceeds nnnnn byte buffer

**Explanation:** Z Data Tools could not allocate a buffer large enough for the block.

**User response:** Rerun the function with more virtual storage.

#### **HFMBA181**

No more data found on input tape

**Explanation:** The end of data on an input tape has been reached. (If a data check occurs immediately after a tape mark, Z Data Tools assumes that the end-of-data has been reached.)

#### **HFMBA191**

Invalid element

# **Explanation:**

The Z Data Tools XML parser has detected one of the following:

- Invalid XML where it was expecting to find an element definition.
- An element definition that isn't valid for the current XML schema.

### **User response:** None.

**Programmer response:** This message is followed by HFMBA665 or HFMBA666 and HFMBA667, which display the line number and line text where the error occurred. Correct the XML input and retry.

# **HFMBA192**

Invalid attribute for element <&ELEM>

#### **Explanation:**

The Z Data Tools XML parser has detected one of the following:

- Invalid XML where it was expecting to find an attribute definition.
- An attribute definition that isn't valid for the current XML schema.

#### **User response:** None.

**Programmer response:** This message is followed by HFMBA665 or HFMBA666 and HFMBA667, which display the line number and line text where the error occurred. Correct the XML input and retry.

#### **HFMBA193**

Duplicate attribute &ATTR specified for element &ELEM

**Explanation:** The attribute &ATTR has been specified more than once for element &ELEM at the offset &nn.

**User response:** None.

**Programmer response:** This message is followed by HFMBA665 or HFMBA666 and HFMBA667, which display the line number and line text where the error occurred. Correct the XML input and retry.

### **HFMBA194**

End tag missing for element &ELEM

**Explanation:** Invalid XML - the expected end tag was not specified for element &ELEM.

**User response:** None.

**Programmer response:** This message is followed by HFMBA665 or HFMBA666 and HFMBA667, which display the line number and line text where the error occurred. Correct the XML input and retry.

#### **HFMBA195**

End tag invalid for element &ELEM

**Explanation:** Invalid XML - an incorrect endtag for the specified element was found.

#### **User response:** None.

**Programmer response:** This message is followed by HFMBA665 or HFMBA666 and HFMBA667, which display the line number and line text where the error occurred. Correct the XML input and retry.

#### **HFMBA196**

Invalid data beyond final end tag

**Explanation:** Invalid XML - data found beyond final end tag.

**User response:** None.

**Programmer response:** This message is followed by HFMBA665 or HFMBA666 and HFMBA667, which display the line number and line text where the error occurred. Either the length of the XML or XML sent is in error. Correct the XML input and retry.

### **HFMBA197**

Severe internal error processing XML

**Explanation:** This message is preceded by other messages that indicate what the severe error was. This is most likely to be an insufficient memory issue.

### **User response:** None.

**Programmer response:** This message is followed by HFMBA665 or HFMBA666 and HFMBA667, which display the line number and line text where the error occurred. Analyze the preceding messages and action appropriately. You may need to contact HCL Support.

# **HFMBA198**

Data around error: '&DATA'

**Explanation:** This is an informational message to display the XML where the error was detected. Its is followed by HFMBA199 which has a vertical bar to the current position the parser was processing when the error occurred.

#### **User response:** None.

**Programmer response:** This message is followed by HFMBA199 which indicates where the error occurred. Analyze the preceding messages and action appropriately. You may need to contact HCL Support.

#### **HFMBA199**

Error occurred: '&DATA'

**Explanation:** This informational message follows the HFMBA198 message to indicate the exact location of the error.

#### **User response:** None.

**Programmer response:** This message is preceded by HFMBA198, which displays data around where the error occurred. Analyze the preceding messages and action appropriately. You may need to contact HCL Support.

#### **HFMBA214**

Listing option changed to wide to support Text comparison

**Explanation:** You have requested TEXT comparison without the wide listing option. This is an informational message to say the listing option has been changed to accommodate TEXT comparison.

**User response:** None.

**Programmer response:** None.

#### **HFMBA215**

&nn Control sections processed

**Explanation:** This is an informational message produced by the view load module utility to document the number of control sections that were found.

**User response:** None.

**Programmer response:** None.

#### **HFMBA216**

Only the load module has been processed because the summary option is selected.

**Explanation:** This is an informational message produced by the view load module utility. The message documents the summary information on the load module only and no details of CSECTs because the summary option has been selected.

**User response:** None.

**Programmer response:** None.

#### **HFMBA218**

No disk record found

**Explanation:** The specified disk record does not exist on this track.

**User response:** If appropriate, specify a lower disk record number.

# **HFMBA219**

No home address record

**Explanation:** A home address record was not found at the specified disk location. This is probably a hardware error.

**User response:** Rerun the function. If the problem recurs, contact your system support.

#### **HFMBA220**

Should new EOF be written after this record? Y or N

**Explanation:** The DRL function lets you change an end-of-file record into a record that has a KEY and DATA field (convert EOF to a data record).

User response: If you want a new end-of-file record to follow this record, reply y. Otherwise, enter N or U to exit the function.

#### **HFMBA230**

Invalid element <&ELEM.> value: &VAL

**Explanation:** Either an attribute value or the data value for the specified element are invalid.

**User response:** None.

**Programmer response:** This message is followed by HFMBA665 or HFMBA666 and HFMBA667, which display the line number and line text where the error occurred. It may be preceded by messages giving more detail as to the specific problem. Correct the XML input and retry.

# **HFMBA231**

Invalid CDATA ']]>' missing <&ELEM.>

**Explanation:** A CDATA tag has been provided but no end CDATA string was found.

**User response:** None.

**Programmer response:** This message is followed by HFMBA665 or HFMBA666 and HFMBA667, which display the line number and line text where the error occurred. Correct the XML input and retry.

#### **HFMBA232**

Child element <&ELEM.> with wrong parent

**Explanation:** The element specified is a child element, but has been specified with the wrong parent element.

**User response:** None.

**Programmer response:** This message is followed by HFMBA665 or HFMBA666 and HFMBA667, which display the line number and line text where the error occurred. Correct the XML input and retry.

#### **HFMBA233**

<&ELEM.> not specified

**Explanation:** A required element has not been specified.

**User response:** None.

**Programmer response:** This message is followed by HFMBA665 or HFMBA666 and HFMBA667, which display the line number and line text where the error occurred. Correct the XML input and retry.

#### **HFMBA234**

Library number &no exceeds number of <library> elements

Explanation: A <member lib="&no" ...> value has been specified where the library number exceeds the number of <library>data set name </library> value provided previously.

#### **User response:** None.

**Programmer response:** This message is followed by HFMBA230 to identify the element, and by messages HFMBA665 or HFMBA666 and HFMBA667 which display the line number and line text where the error occurred. Correct the XML input and retry.

# **HFMBA235**

Attribute &ATTR invalid value &VAL

**Explanation:** The attribute value specified is invalid for the current element.

**User response:** None.

**Programmer response:** This message is followed by HFMBA230 to identify the element, and by messages HFMBA665 or HFMBA666 and HFMBA667 which display the line number and line text where the error occurred. Correct the XML input and retry.

# **HFMBA236**

Template could not be updated - criteria would be lost

**Explanation:** During template editing an update was requested by providing the <copybooks> ... </copybooks> tags. The copybooks provided deleted fields that were referenced previously in criteria in the template and the template cannot be updated without this criteria information being lost.

### **User response:** None.

**Programmer response:** Change the template to remove the field references that have been deleted in the latest version of the copybooks or change the copybooks to include the required field references and retry the update. Alternatively you can specify the REPLACE=YES option to override the existing template.

# **HFMBA237**

id attribute not specified or invalid symbol number - &ID

Explanation: The <layout> id attribute is either missing or the value specified is not a valid 01 symbol reference number in the template.

#### **User response:** None.

**Programmer response:** This message is followed by HFMBA230 to identify the element, and by messages HFMBA665 or HFMBA666 and HFMBA667 which display the line number and line text where the error occurred. Correct the XML input and retry.

#### **HFMBA238**

related01="&ID." attribute specified invalid symbol number

**Explanation:** The related01 attribute specifies a value that is not a valid 01 symbol reference number in the template for related ID. A related 01 must be a symbol reference of an 01 layout other than the current layout.

#### **User response:** None.

**Programmer response:** This message is followed by HFMBA230 to identify the element, and by messages HFMBA665 or HFMBA666 and HFMBA667 which display the line number and line text where the error occurred. Correct the XML input and retry.

#### **HFMBA239**

type attribute not specified or invalid - &TYPE

**Explanation:** The <criteria > tag has been specified without the required type attribute or the type attribute does not specify one of the following values: ID, RID or SEL.

#### **User response:** None.

**Programmer response:** This message is followed by HFMBA230 to identify the element, and by messages HFMBA665 or HFMBA666 and HFMBA667 which display the line number and line text where the error occurred. Correct the XML input and retry.

#### **HFMBA240**

byfield="1" required for dynamic template

**Explanation:** The <criteria > tag must specify byfield="1" attribute value for a dynamic template.

**User response:** None.

**Programmer response:** This message is followed by HFMBA230 to identify the element, and by messages HFMBA665 or HFMBA666 and HFMBA667 which display the line number and line text where the error occurred. Correct the XML input and retry.
Only type="SEL" allowed for dynamic template.

**Explanation:** The <criteria> tag must specify type="SEL". Any other type value is invalid.

#### **User response:** None.

**Programmer response:** This message is followed by HFMBA230 to identify the element, and by messages HFMBA665 or HFMBA666 and HFMBA667 which display the line number and line text where the error occurred. Correct the XML input and retry.

## **HFMBA242**

Expression exceeds allowable length.

**Explanation:** The specified expression causes the template segment block to exceed the maximum allowed 32760 bytes.

**User response:** None.

**Programmer response:** Reduce the expression length. This message is followed by HFMBA230 to identify the element, and by messages HFMBA665 or HFMBA666 and HFMBA667 which display the line number and line text where the error occurred. Correct the XML input and retry.

## **HFMBA243**

Expression error around offset &nn.

**Explanation:** The specified expression is invalid. The offset provided is the byte location into the expression where the error was detected.

### **User response:** None.

**Programmer response:** Check any preceding error message and correct the expression. This message is followed by HFMBA230 to identify the element, and by messages HFMBA665 or HFMBA666 and HFMBA667 which display the line number and line text where the error occurred. Correct the XML input and retry.

#### **HFMBA244**

Symbol ref=&REF is invalid for current layout - Should be in range &LOW to &HIGH.

**Explanation:** The reference number specified on the <symbol> tag is invalid for the current layout. Must be a number in the range shown in the message.

**User response:** None.

**Programmer response:** Correct the reference number. This message is followed by HFMBA230 to identify the element, and by messages HFMBA665 or HFMBA666 and HFMBA667 which display the line number and line text where the error occurred. Correct the XML input and retry.

## **HFMBA245**

Symbol ref=&ref out of order

**Explanation:** When you are creating a dynamic template the symbols references must be provided in sequence starting from 2.

### **User response:** None.

**Programmer response:** Correct the reference number. This message is followed by HFMBA230 to identify the element, and by messages HFMBA665 or HFMBA666 and HFMBA667 which display the line number and line text where the error occurred. Correct the XML input and retry.

## **HFMBA246**

Symbol ref=&ref start valure required

**Explanation:** When you are creating a dynamic template the start attribute must be specified.

**User response:** None.

**Programmer response:** Specify the start value. This message is followed by HFMBA230 to identify the element, and by messages HFMBA665 or HFMBA666 and HFMBA667 which display the line number and line text where the error occurred. Correct the XML input and retry.

## **HFMBA247**

Symbol ref=&ref start value cannot be zero

**Explanation:** When you are creating a dynamic template the start attribute value cannot be zero for non offset start values.

**User response:** None.

**Programmer response:** Provide a positive integer value for start or specify offset="1" on the <symbol > tag. This message is followed by HFMBA230 to identify the element, and by messages HFMBA665 or HFMBA666 and HFMBA667 which display the line number and line text where the error occurred. Correct the XML input and retry.

## **HFMBA248**

Symbol ref=&ref Invalid type attribute.

**Explanation:** When you are creating a dynamic template the type attribute must be one of these values:

**C**

Alphanumeric

# **AN**

Alphanumeric

**AX**

Alphanumeric displayed in long hexadecimal

# **VC**

Varying character

# **ZC**

Varying character null terminated

## **B**

Binary

# **BI**

Binary

# **P**

Packed decimal

# **PD**

Packed decimal

# **ZD**

Zoned decimal

# **FE**

External floating point

# **FP**

Internal floating point

# **BT**

Bit string

# **VB**

Varying bit

# **G**

Graphic string

# **VG**

Varying graphic

# **User response:** None.

**Programmer response:** Specify a valid type attribute. This message is followed by HFMBA230 to identify the element, and by messages HFMBA665 or HFMBA666 and HFMBA667 which display the line number and line text where the error occurred. Correct the XML input and retry.

# **HFMBA249**

Symbol ref=&ref Invalid length attribute.

# **Explanation:**

When you are creating a dynamic template the length attribute must be one of these values:

# **PD**

Must be between 1 and 16.

# **BI**

Must be 1, 2, 4 or 8.

# **ZD**

Must be between 1 and 32.

# **FP**

Must be 4 or 8.

# **FE**

Must be >6 and <24. The precision is the length minus 6. The scale is the precision minus 1.

### **DBCS strings**

Must be an even number of bytes.

**User response:** None.

**Programmer response:** Specify a valid length attribute. This message is followed by HFMBA230 to identify the element, and by messages HFMBA665 or HFMBA666 and HFMBA667 which display the line number and line text where the error occurred. Correct the XML input and retry.

## **HFMBA252**

Output tape not positioned at load point or after EOF labels

**Explanation:** The output tape is not positioned correctly to write a labeled data set. Valid positions are the load point and after another labeled file.

**User response:** Ensure that the tape is positioned correctly and rerun the function, or rerun the function without label processing.

## **HFMBA253**

No xxxxxx label found on input tape

**Explanation:** The tape indicated is not a standard label tape, or is not positioned correctly.

**User response:** Mount a labeled tape. Position it at the data set you want to process and rerun the function, or rerun the function without label processing.

#### **HFMBA254**

No xxxxxx label found on output tape

**Explanation:** The output continuation volume is not a standard label tape.

**User response:** Ensure that all output volumes are initialized with standard labels and rerun the function, or rerun the function without label processing.

#### **HFMBA260**

Symbol ref=&ref heading too long.

Explanation: The <heading> value cannot exceed 20 bytes in length.

**User response:** None.

**Programmer response:** Specify a shorter heading. This message is followed by HFMBA230 to identify the element, and by messages HFMBA665 or HFMBA666 and HFMBA667 which display the line number and line text where the error occurred. Correct the XML input and retry.

### **HFMBA261**

Symbol ref=&ref <createn> element invalid for non numeric symbol.

**Explanation:** The <createn> value should not be specified for the current symbol because its not numeric.

## **User response:** None.

**Programmer response:** Remove the <createn> element. This message is followed by HFMBA230 to identify the element, and by messages HFMBA665 or HFMBA666 and HFMBA667 which display the line number and line text where the error occurred. Correct the XML input and retry.

## **HFMBA262**

element value too long

**Explanation:** The value specified for the element exceeds the allowable length for this element.

#### **User response:** None.

**Programmer response:** Correct the length of the element data. This message is followed by HFMBA230 to identify the element, and by messages HFMBA665 or HFMBA666 and HFMBA667 which display the line number and line text where the error occurred. Correct the XML input and retry.

#### **HFMBA263**

Element in conflict with previously specified elements or type

**Explanation:** The element specified in the following HFMBA230 message cannot be specified here because it is dependant on specific attributes being set in a parent or it has exceeded the allowed occurrence number for this element. Here is a list of possible problems: Template <scramble> specifications

- <translate> has been specified without <scramble type="3"> being specified.
- <range> has been specified and conflicts with <scramble> type or a dsn attribute.
- <value> has been specified and conflicts with the <scramble> type or previous <range> specification.
- <sval> has been specified when a value list is not expected. Normally indicates a <scramble> dsn attribute was specified.

Editor <hex> specification

• <hex> tag has been specified more than once.

#### **User response:** None.

**Programmer response:** This message is followed by HFMBA230 to identify the element, and by messages HFMBA665 or HFMBA666 and HFMBA667 which display the line number and line text where the error occurred. Correct the XML input and retry.

## **HFMBA264**

Required attributes not specified.

**Explanation:** The element requires certain attributes to be specified as documented in the associated schema:

- <translate> has been specified without incol, outcol or dsn attributes.
- <range> has been specified without min or max attributes.

**User response:** None.

**Programmer response:** This message is followed by HFMBA230 to identify the element, and by messages HFMBA665 or HFMBA666 and HFMBA667 which display the line number and line text where the error occurred. Correct the XML input and retry.

## **HFMBA265**

Scramble translate attribute requires translate element.

**Explanation:** <scramble type="3"> has been specified and a <translate> element is then expected to specify the translate options. The <translate> element has not been specified.

**User response:** None.

**Programmer response:** This message is followed by HFMBA230 to identify the element, and by messages HFMBA665 or HFMBA666 and HFMBA667 which display the line number and line text where the error occurred. Correct the XML input and retry.

#### **HFMBA267**

<criteria> must specify byfield="1" for <byline> to be valid

**Explanation:** A <br />  $\alpha$  > element requires <criteria byfield="1"> and this has not been specified on the parent <criteria> element.

#### **User response:** None.

**Programmer response:** This message is followed by HFMBA230 to identify the element, and by messages HFMBA665 or HFMBA666 and HFMBA667 which display the line number and line text where the error occurred. Correct the XML input and retry.

## **HFMBA268**

<describe> exceeds maximum 5 elements.

**Explanation:** Too many <describe> elements have been specified.

**User response:** None.

**Programmer response:** This message is followed by HFMBA230 to identify the element, and by messages HFMBA665 or HFMBA666 and HFMBA667 which display the line number and line text where the error occurred. Correct the XML input and retry.

## **HFMBA269**

template required - command cannot be processed.

**Explanation:** A <describe> or <layout> element is being processed for a non-dynamic template and the TMPX session was invoked without a template.

#### **User response:** None.

**Programmer response:** This message is followed by HFMBA230 to identify the element, and by messages HFMBA665 or HFMBA666 and HFMBA667 which display the line number and line text where the error occurred. Correct the XML input and retry.

<copybooks> can only be specified for a copybook template

**Explanation:** You have specified the <copybooks> element for a non-copybook or dynamic template.

**User response:** None.

**Programmer response:** Remove the <copybooks> element and children. This message is followed by HFMBA230 to identify the element, and by messages HFMBA665, or HFMBA666 and HFMBA667 which display the line number and line text where the error occurred. Correct the XML input and retry.

#### **HFMBA273**

related01="&ID." attribute specified without type="RID" attribute

**Explanation:** A <criteria > element has been specified incorrectly. The type="RID" attribute must be specified if a related01 attribute has been specified.

#### **User response:** None.

**Programmer response:** Correct the XML to specify type="RID" attribute. This message is followed by HFMBA230 to identify the element, and by messages HFMBA665 or HFMBA666 and HFMBA667 which display the line number and line text where the error occurred. Correct the XML input and retry.

## **HFMBA278**

Element has exceeded maximum occurrences

**Explanation:** The element value as described in the following HFMBA230 message exceeds the maximum occurrences allowed for this element. See relevant schema.

## **User response:** None.

**Programmer response:** This message is followed by HFMBA230 to identify the element, and by messages HFMBA665 or HFMBA666 and HFMBA667 which display the line number and line text where the error occurred. Correct the XML input and retry.

## **HFMBA279**

Required element or child element not specified.

**Explanation:** Either the element value or a required child element has not been specified. This is issued for the <replace> element when either <repfrom> or <repto> are missing, or when <repfrom> or <repto> element is specified without any data.

#### **User response:** None.

**Programmer response:** This message is followed by HFMBA230 to identify the element, and by messages HFMBA665 or HFMBA666 and HFMBA667 which display the line number and line text where the error occurred. Correct the XML input and retry.

#### **HFMBA281**

Error on xxxxx tape, not a valid Exported Stacked Volume

**Explanation:** The volume loaded for input to the EVC (copy) or EVL (list) function is not a valid Exported Stacked Volume. Either the volume has been corrupted or the wrong volume has been requested. Processing cannot continue.

**User response:** Correct the input and retry the request.

## **HFMBA282**

Error on xxxxx tape, bad table of contents on input volume

**Explanation:** The volume loaded for input to the EVC (copy) or EVL (list) function has a corrupted Table of Contents. Processing cannot continue.

**User response:** Correct the input and retry the request.

#### **HFMBA283**

Error logical volume xxxxx not found in TOC of volume vvvvvv

**Explanation:** The volume loaded for input to the EVC (copy) or EVL (list) function does not contain the requested logical volume in its Table of Contents. Processing continues.

**User response:** Correct the input and retry the request.

## **HFMBA284**

Error duplicate logical volume vvvvvv in request list

**Explanation:** A duplicate logical volume name has been entered into the logical volume request list. Processing does not continue.

**User response:** Correct the input and retry the request.

### **HFMBA298**

Output volume xxxxxx not long enough for logical volume vvvvvv

**Explanation:** Output volume is not long enough to contain the logical volume being copied. This is a report line (not a message number) for the EVL list function.

**User response:** Mount an output volume of suitable length.

## **HFMBA299**

Error code nn processing Exported Stacked Volume

#### **Explanation:**

An unexpected error occurred while processing the input Exported Stacked Volume. The error code nn gives an indication of the problem:

# **01–03**

Initial input volume positioning error. Possible drive error.

## **06–10**

Error processing header labels on input volume. Possible bad input volume.

## **15–24**

Error during Exported Stacked Volume verification process. This is not a volume created by the VTS export function, or the volume has become corrupted.

# **30–34**

Error reading the Table of Contents file from the Exported Stacked Volume. The Table of Contents file on the Exported Stacked Volume may be corrupted.

## **40–48**

Logical volume could not be correctly located on the Exported Stacked Volume. The volume may be corrupted.

## **49**

Logical volume could not be correctly located on the Exported Stacked Volume. The drive on which the input Exported Stacked Volume is mounted may not support the locate block CCW, or the volume may be corrupted.

## **50–51**

Error during copy process. Possible drive error.

## **55–58**

Error during listing process. Possible drive error.

# **60–62**

Error positioning output volume. Possible drive error.

## **66–79**

Internal VTS record format error. The volume may be corrupted.

## **85–86**

Error writing to output volume. Possible drive error.

## **90–93**

Unable to obtain storage for work areas. Error codes 90–92 indicate that the storage has been requested above the 16M line. Error code 93 indicates that the storage has been requested below the 16M line.

# **95**

General copy error. See earlier message for more detailed error code.

**User response:** Take corrective action according to the error code.

# **HFMBA301**

unit is invalid device for this function

**Explanation:** The specified device has a type which cannot be used in the function you invoked. (For example, the input device for a disk function is a tape unit.)

**User response:** Use a valid device for this function, or use a Z Data Tools function appropriate for the device specified.

# **HFMBA310**

Data set dsname not found

**Explanation:** No data set dsname was found on the unit specified, or in the VSAM catalog used.

**User response:** Correct the data set name in the DD statement, in the Z Data Tools invocation, or in the control statement.

No ddname DD statement supplied

**Explanation:** ddname is a ddname referred by an INPUT or OUTPUT parameter, or any other ddname used by Z Data Tools. Either the corresponding DD statement is missing, or the ddname was used and freed by a TLT function.

**User response:** Correct the JCL or the INPUT or OUTPUT parameter, and rerun the job. To access a tape again after a TLT function, end the job step and continue with another step.

## **HFMBA314**

WARNING: *dsname* in use, *function* continues without exclusive control

**Explanation:** You invoked a disk update function for a data set already in use by another task.

**User response:** Ensure that your update request does not expose the data or the other task and continue, or run the function when the data set is available for exclusive control.

#### **HFMBA315**

Data set request denied by SVC99 validation routine

**Explanation:** A dynamic allocation request was rejected by your system's SVC99 validation routine. This is probably due to a restriction imposed by your system.

**User response:** Contact your system support.

## **HFMBA316**

ddname DD open failed, ABEND code abend-reason

**Explanation:** The data set or tape specified by ddname could not be opened.

**User response:** Refer to the accompanying system message, and check the status of the data set or tape.

#### **HFMBA317**

Invalid xxxxxx data set for function xxx

**Explanation:** The function that you specified cannot be used with the data set that you specified. For example, a VSAM function cannot process a sequential data set.

**User response:** Specify a function capable of processing the data. You can use basic disk functions to inspect data with unknown organization.

## **HFMBA318**

type data set ddname macro failed, ABEND code xxxx-xxx

**Explanation:** The indicated operation failed for the indicated data set.

**User response:** Check for any accompanying system messages, and refer to the appropriate system manual.

type data set ddname macro RC xxxx-xxxx

**Explanation:** The indicated operation failed for the indicated data set.

**User response:** Check for any accompanying system messages, and refer to the appropriate system manual.

#### **HFMBA320**

No SYSPRINT DD statement supplied

**Explanation:** By default, report output is written to SYSPRINT. Sections of the output can be directed instead to the following ddnames:

## **HFMROPT**

Z Data Tools active options

**HFMRPRM**

\$\$FILEM command parameters and return codes

## **HFMRPRC**

REXX procedure statements read from SYSIN

**HFMREPT**

Command reports and return codes

#### **HFMRSUM**

TALLY summary report

If HFMPRINT is present in the JCL, it is used instead of SYSPRINT. Z Data Tools requires SYSPRINT to be allocated if alternate ddnames are not specified.

**User response:** Specify either a SYSPRINT or HFMPRINT DD statement, then rerun the job.

**Tip:** If all of the special-purpose HFMRxxx ddnames are provided, SYSPRINT or FMNPRINT is not required. (This is the only case in which you do not need to specify SYSPRINT or FMNPRINT.)

## **HFMBA321**

EOV for xxxx failed, ABEND code xxxx-xxxx

**Explanation:** An ABEND occurred during EOV processing for the indicated tape.

**User response:** Check for any accompanying system messages, and refer to the appropriate system manual. If the problem persists, contact your system support.

#### **HFMBA322**

SL and NON SL functions cannot be used in the same execution

**Explanation:** The first function that was used on the tape volume required standard label processing, but the function you are trying to use requires non-standard label processing. The tape volume must be reallocated for non-standard label processing.

**User response:** Allocate the tape for non-standard label processing and retry the function.

## **HFMBA323**

SL and NEW requested for NON SL function

**Explanation:** The tape volume was allocated for standard label output processing, but the function you tried to use requires non-standard label processing.

**User response:** Allocate the tape for non-standard label processing and retry the function.

#### **HFMBA331**

Permanent I/O error on input|output ECB hhhhhhhh

**Explanation:** An unexpected return code was returned for a read or write operation (where hhhhhhhh is the ECB value for the associated operation).

**User response:** Refer to the corresponding system message for more information.

## **HFMBA332**

Permanent data check on input|output, CSW csw, sense code

**Explanation:** This is probably a hardware error.

**User response:** Refer to the hardware device reference manual for an interpretation of the CSW and the sense bytes.

#### **HFMBA333**

Read error, incorrect block length on input/output

**Explanation:** A block of the input/output data set does not correspond to the data set's format description from the VTOC or DD statement.

**User response:** Change the DCB parameter of the DD and rerun the job, or try using a tape or disk function instead of a QSAM function to process this data set.

## **HFMBA350**

Block size (xxxx) invalid for FIXED, recsize output

**Explanation:** The block size of a fixed unblocked data set must be the same as the record size.

**User response:** Specify a different block size or a different record size.

### **HFMBA351**

Input data length (length) not multiple of recsize (recsize)

**Explanation:** An input block or record has a length that is not equal to, or a multiple of, the output record size.

**User response:** Correct the input specification or use the SET PAD processing option to adjust the input records.

Block size (nnnnn) exceeds maximum (max)

**Explanation:** For a QSAM output function, you specified a block size greater than the maximum supported value.

**User response:** Specify a smaller block size.

#### **HFMBA353**

Record size (recsize) exceeds maximum (max)

#### **Explanation:**

A record exceeds the maximum record size allowed for the output data set. This message might be issued if an output data set has inconsistent RECSIZE and BLKSIZE parameters. For example:

- RECFMOUT=VB and BLKSIZE is less than RECSIZE + 8
- RECFMOUT=V, B, or DB, and BLKSIZE is less than RECSIZE + 4

**User response:** Specify a smaller record size, or change the output data set definition.

## **HFMBA354**

Block size (blksize) not multiple of record size (recsize)

**Explanation:** A block consists of one or more records. The block size must be the same as the record size, or a multiple of the record size.

**User response:** Specify a different block size or a different record size.

#### **HFMBA355**

Record size (nnnnn) invalid for FIXED,nnnnn output

**Explanation:** The record size encountered is not compatible with the output specifications.

**User response:** Correct the input or output specification or use the SET PAD processing option to adjust the input records.

## **HFMBA356**

Inconsistent record size (nnnnn) for FIXED, nnnnn input

**Explanation:** The record size encountered is not compatible with the input specifications.

**User response:** Correct the input or output specification.

## **HFMBA358**

Inconsistent record length field X'nnnnn'

**Explanation:** While reading variable-length (blocked) input, Z Data Tools found a data block whose record-length field contains either zero or a number greater than the physical length of the data block.

**User response:** Correct the input data, limit processing to stop before the incorrect block, or correct the input specifications.

## **HFMBA359**

REXX variable var is empty

**Explanation:** The indicated REXX variable does not contain a string, or is not defined.

**User response:** Initialize the REXX variable in your procedure with the desired value before invoking Z Data Tools.

## **HFMBA360**

REXX Stem count var invalid

**Explanation:** The indicated REXX variable does not contain a valid number, or is not defined.

**User response:** Initialize the REXX variable in your procedure with the correct stem count before invoking Z Data Tools.

#### **HFMBA361**

Incorrect block length field X'xxxx', block nnnn, length nnnn

**Explanation:** The indicated block does not contain variable format data, or the value in the block descriptor field is different from the physical length of the data block.

**User response:** Correct the input data, limit processing to stop before the incorrect block, or correct the input specifications.

#### **HFMBA362**

Incorrect record length field X'xxxx', block nnnn, offset nnnn

**Explanation:** The indicated block does not contain variable format data, or the value in a record descriptor field is invalid for deblocking.

**User response:** Correct the input data, limit processing to stop before the incorrect block, or correct the input specifications.

## **HFMBA363**

Incorrect spanned record segmentation, block nnnn, record nnnn

**Explanation:** The indicated block contains a segment of a variable spanned record which cannot be assembled to an entire record.

**User response:** Correct the input data, limit processing to stop before the incorrect block, or correct the input specifications.

### **HFMBA370**

Key positioning not possible

**Explanation:** You cannot specify a key position with control interval access or a NONINDEXED VSAM input.

**User response:** Remove the key position specification.

Output data set not ESDS

**Explanation:** You are using the TV function with the nfiles parameter, to copy more than one tape data set to a single VSAM data set. The output VSAM data set must be an entry-sequenced data set.

**User response:** Specify an ESDS as the output data set.

## **HFMBA372**

Inconsistent key length or key position

**Explanation:** You have copied records from one VSAM key-sequenced data set to another VSAM key-sequenced data set. The output data set has a different key position or key length than the input data set.

**User response:** Check that you really intended to change the key position or key length.

#### **HFMBA375**

VSAM macro RC rc, Error Code X'xx' yyy

**Explanation:** A VSAM macro returned with an unexpected code. The message includes the failing macro, the return and error codes, and, for some errors, an additional explanation. For more information, refer to the documentation of your current release of VSAM.

X'xx' is, in hexadecimal:

- The error byte of the ACB if OPEN or CLOSE failed
- The error byte of the RPL if POINT, GET, or PUT failed
- The contents of Register 0 if SHOWCB or TESTCB failed

yyy might present additional information about the error.

**User response:** Take corrective action as described in the documentation for your current release of VSAM.

### **HFMBA378**

VSAM catalog RC nn, RSCD IGG0CLxx - nnn...

**Explanation:** Catalog management returned these return and reason codes as a result of a catalog error or exceptional condition. For an explanation of these codes, refer to the documentation of the system message IDC3009I. If the error is related to a single catalog entry, the defective entry is flagged in the SCS output and the function continues.

**User response:** Take the appropriate action based on the explanation of the codes.

#### **HFMBA380**

Sub system name must be 1-4 bytes long

**Explanation:** The subsystem name specified for the resource is longer than 4 bytes.

**User response:** Correct the subsystem name.

Sub system name required

**Explanation:** When defining an IMS™or Db2® resource the subsystem name must be provided as part of the resource name.

**User response:** For IMS™ the resource name is in the form I1:subsys:dbdname. For Db2® the resource name is in the form D2:subsys: location.owner.name. Ensure that the subsys component is specified.

## **HFMBA382**

LOCATION.OWNER.NAME value required

**Explanation:** When defining a Db2® resource the object name is required.

**User response:** For Db2® the resource name is in the form D2:subsys:location.owner.name. Ensure that the object name is specified correctly.

#### **HFMBA383**

DBD name required

**Explanation:** For IMS™ the resource name is in the form I1:subsys:dbdname. The dbdname has not been specified.

**User response:** Specify a valid DBD name.

#### **HFMBA384**

DBD name too long.

**Explanation:** For IMS™ the resource name is in the form I1:subsys:dbdname. The dbdname must be 1 - 8 characters. The specified value exceeds 8 characters.

**User response:** Specify a valid DBD name.

#### **HFMBA385**

Invalid template type

**Explanation:** The template specified must be an IMS™view for an IMS™ resource, a Db2®template for a Db2® resource, or a Z Data Tools Base component template for a Base resource (such as a data set, MQ queue, or HFS file).

**User response:** Specify a valid template for the resource being defined.

## **HFMBA386**

Only supported from ISPF

**Explanation:** The view option for an IMS™ or Db2® resource is only supported when running under ISPF. This operation cannot be performed from ZDT/CICS.

**User response:** Use the ISPF interface to view the resource.

Masking on

**Explanation:** The TESTMASK command or the editor MASK command has been issued, and this resulted in masking being turned on for the current edit or view session.

**User response:** None. Information only.

## **HFMBA388**

Masking off

**Explanation:** The TESTMASK command or the editor MASK command has been issued, and this resulted in masking being turned off for the current edit or view session.

**User response:** None. Information only.

#### **HFMBA393**

OPEN warning code X'xx' yyy. Continue ? Y or N

**Explanation:** VSAM OPEN returned a warning code indicated in the message. Z Data Tools lets you decide whether to ignore the condition or to exit from the function. For more information, refer to the documentation of your current release of VSAM.

**User response:** Take corrective action as described in the documentation for your current release of VSAM. Enter y to continue, or  $N$  to exit from the function.

#### **HFMBA394**

OPEN warning code X'nn'(condition). Processing continues.

**Explanation:** VSAM OPEN returned a warning condition. The reason code is documented in manual DFSMS Macro Instructions for Data Sets. Z Data Tools attempts to continue processing.

Condition is a terse form of the explanation for some reason codes, as given by DFSMS Macro Instructions for Data Sets as follows:

X'4C' previously interrupted X'60' data set flagged unusable X'64' Alternate index not built X'68' time stamp mismatch X'6C' time stamp mismatch X'74' not properly closed

**User response:** Consider the terse description and consult the DFSMS Macro Instructions for Data Sets manual for the OPEN reason code listed to determine if this condition is expected.

#### **HFMBA395**

Recovery from invalid RBA (nnnnn) failed

**Explanation:** VSAM rejected the RBA you entered. An attempt to locate the first record with a higher RBA also failed.

**User response:** Enter an RBA matching the beginning of a record.

SHOWCAT for input|output data set failed, RC rc

**Explanation:** A VSAM SHOWCAT macro failed (giving return code rc) while searching for information about the specified data set. For an explanation of these codes, refer to the documentation for your current release of VSAM. If the SHOWCAT macro failed for a VSAM alternate index operation, it might show incorrect return codes because of VSAM recovery action.

**User response:** Take the appropriate action based on the explanation of the codes.

#### **HFMBA397**

DIV req request error, RC nn, Reason Code rsn

**Explanation:** A data-in-virtual macro has failed. The message includes the type of macro request and the reason code. For an explanation of the return code and reason code, refer to the documentation for your current release of your z/OS® system.

**User response:** Take the appropriate action based on the explanation of the codes.

#### **HFMBA401**

Input|Output tape on unit is vol1, not volser.

**Explanation:** The tape that the operator mounted is not the volume requested.

**User response:** Ensure that you are using the correct volumes, check for incorrectly specified volume serial numbers, and rerun the function.

#### **HFMBA407**

Tape volume to be labeled on unit. Enter 'volser', Cancel - U

**Explanation:** Standard label output was specified, but the named tape volume is not labeled. The system waits for a reply.

**User response:** Enter a serial identification to be used for the volume, or enter u to cancel.

#### **HFMBA409**

Unexpired file name date on tape unit, vol1. Ignore - I, Cancel - U

**Explanation:** The expiration date on the volume mounted as the output tape was not reached. The system waits for a reply.

User response: Ensure that the tape can be used for output and enter **I** to continue, or enter I to cancel.

### **HFMBA411**

Ready unit, then press ENTER

**Explanation:** The unit unit is not ready. The system waits for a reply.

User response: Ensure that the correct device is attached and assigned. Ready the device and press Enter. Enter QUIT, CANCEL, EXIT, or EOJ to terminate.

Manual unload/rewind detected on unit, press ENTER to rewind and continue

**Explanation:** A manual operator intervention occurred on the indicated unit. The system waits for a reply.

**User response:** Press Enter to rewind and continue, or enter QUIT, CANCEL, EXIT, or EOJ to terminate.

#### **HFMBA420**

Line &NO Syntax error detected at column &COL in the following statement.

**Explanation:** You are running a procedure with \*FASTREXX ON specified and the procedure has failed FASTREXX syntax checking for the statement beginning at the line number specified. For continued statements the line number represents the first line for the statement. The column position is the position into the continued statement as printed. This message will be preceded by more detailed messages.

#### **User response:** None.

**Programmer response:** Check the preceding messages and correct the procedure. If this message is produced and a template expression is being run then an internal error has occurred and you need to contact HCL Support.

#### **HFMBA421**

Keyword being processed: &KWD

**Explanation:** You are running a procedure with \*FASTREXX ON specified and the procedure has failed FASTREXX syntax checking when processing the keyword referenced.

**User response:** None.

**Programmer response:** Check the preceding messages and correct the procedure.

#### **HFMBA422**

&statement

**Explanation:** This message is used to print the procedure statement (including continuations) that was being processed when the syntax error occurred, or to list the expected keywords when a keyword is processed that is not expected.

**User response:** None.

**Programmer response:** Check the preceding messages and correct the procedure.

#### **HFMBA423**

Error - one of the following keyword expected.

**Explanation:** This message indicates the keyword being processed is not expected and is followed by a list of expected keywords.

**User response:** None.

**Programmer response:** Check the following messages and correct the procedure.

The function is incomplete - no closing parenthesis found

**Explanation:** A FASTREXX function has been coded incorrectly - a right parenthesis is missing.

**User response:** None.

**Programmer response:** Provide the missing parenthesis and rerun.

#### **HFMBA425**

The condition is incomplete

**Explanation:** A FASTREXX condition is incomplete - either the left hand side is expected or the right hand side has not been specified.

**User response:** None.

**Programmer response:** Correct the condition and rerun.

#### **HFMBA426**

Incomplete DO levels in procedure - END statements required

**Explanation:** A DO or SELECT statement does not have a matching END statement.

**User response:** None.

**Programmer response:** Provide the missing end statements and rerun.

## **HFMBA427**

Incomplete quoted string - closing quote/apostrophe required

**Explanation:** A literal value has been coded that begins with a quotation mark or apostrophe and no ending quotation mark or apostrophe has been coded.

**User response:** None.

**Programmer response:** Provide the closing quotation mark or apostrophe and rerun.

#### **HFMBA428**

Incomplete comment - closing \*/ required

**Explanation:** A REXX comment is incomplete.

**User response:** None.

**Programmer response:** Provide the closing \*/ and rerun.

Invalid continuation comma on last statement in procedure

**Explanation:** A comma has been coded as the last non blank character in the procedure.

**User response:** None.

**Programmer response:** Correct by either removing the comma or providing the continued statement and rerun.

#### **HFMBA430**

Right parenthesis missing

**Explanation:** A conditional statement has unbalanced left and right parenthesis.

**User response:** None.

**Programmer response:** Provide the same number of right and left parenthesis in the conditional statement referenced and rerun.

#### **HFMBA431**

Invalid operator found in condition

**Explanation:** The specified operator is not an operator that has is supported for FASTREXX processing.

**User response:** None.

**Programmer response:** Correct the operator to be valid REXX operator and rerun.

## **HFMBA432**

Keyword not supported for FASTREXX processing

**Explanation:** The keyword is either a REXX keyword or external function that is not supported for FASTREXX processing.

**User response:** None.

**Programmer response:** Either change the keyword to an equivalent FASTREXX supported keyword or remove the \*FASTREXX ON card to allow REXX to process.

#### **HFMBA433**

Internal error - Format template ptr for &nn.th record type is zero.

**Explanation:** The runtime control blocks for a Template have been corrupted and an expression that relies on them cannot be run.

**User response:** None.

**Programmer response:** Contact HCL Support.

Internal error - FASTREXX Function &FUN not found in Z Data Tools REXX function load module HFMRXFUN

**Explanation:** HFMRXFUN load module is not the same level or version as the HFMMAIN load module.

**User response:** None.

**Programmer response:** Installation problem. Check where these load modules are being run from and ensure your job is loading the correct modules. Contact your systems programmer and check your installation.

#### **HFMBA435**

Internal error - Z Data Tools load modules HFMMAIN and HFMRXFUN are not at the same version/level

**Explanation:** HFMRXFUN load module is not the same level or version as the HFMMAIN load module.

#### **User response:** None.

**Programmer response:** Installation problem. Check where these load modules are being run from and ensure your job is loading the correct modules. Contact your systems programmer and check your installation.

## **HFMBA436**

Function &FUN function call failed rc = &RC.

**Explanation:** The specified function failed with the specified return code. This is normally a problem with the parameters passed to the function.

#### **User response:** None.

**Programmer response:** Check the preceding messages which should indicate the problem with the function parameters correct and rerun.

## **HFMBA437**

SIGNAL statement has no label

**Explanation:** A SIGNAL statement has been coded without a label value.

**User response:** None.

**Programmer response:** Provide the correct label value for the statement and rerun.

## **HFMBA438**

Internal function coded incorrectly.

**Explanation:** This is an internal error that occurs running with a template. The internal function generated for the template expression is incorrect.

**User response:** None.

**Programmer response:** Contact HCL Support.

Line &nn Expression always true at column &col in the following statement

**Explanation:** Informational message to say the indicated condition is always true.

**User response:** None.

**Programmer response:** Correct the logic if required.

#### **HFMBA441**

Line &nn Expression always false at column &col in the following statement

**Explanation:** Informational message to say the indicated condition is always false.

**User response:** None.

**Programmer response:** Correct the logic if required.

## **HFMBA442**

logical value not 0 or 1

**Explanation:** You have specified a constant for a condition and only a 0 or 1 maybe specified..

**User response:** None.

**Programmer response:** Correct the condition and rerun.

### **HFMBA443**

Field reference

**Explanation:** This message may be produced when listing the expected keywords for message HFMBA423. It indicates that a field reference (#nn) is an allowed keyword.

**User response:** None.

**Programmer response:** Examine all related messages and correct the procedure accordingly.

## **HFMBA444**

SIGNAL &label statement unresolvable

**Explanation:** A signal statement has referenced a label name that has not been coded in the procedure.

**User response:** None.

**Programmer response:** Either provide the label or correct the SIGNAL statement to refer to a valid label name and rerun.

## **HFMBA445**

No executable logic in procedure

**Explanation:** The procedure is made up of non executable instructions and therefore cannot be run.

**User response:** None.

**Programmer response:** A procedure must have at least one statement that can be run to be a valid procedure.

#### **HFMBA446**

SIGNAL &lab causes infinite loop

**Explanation:** The SIGNAL &label causes an infinite loop because the specified label is the label for the SIGNAL instruction.

**User response:** None.

**Programmer response:** Correct the logic flow and rerun.

#### **HFMBA448**

Constant - numeric or character

**Explanation:** This message may be produced when listing the expected keywords for message HFMBA423. It indicates that a numeric or character literal is an allowed keyword.

**User response:** None.

**Programmer response:** Examine all related messages and correct the procedure accordingly.

#### **HFMBA449**

Z Data Tools external function

**Explanation:** This message may be produced when listing the expected keywords for message HFMBA423. It indicates that a Z Data Tools external function is an allowed keyword.

**User response:** None.

**Programmer response:** Examine all related messages and correct the procedure accordingly.

#### **HFMBA450**

External CICS® interface program DFHXCIS cannot be loaded

**Explanation:** DFHXCIS module cannot be loaded via an OS load service. Generally this means the cicshlq.SDFHEXCI has not been included in the TASKLIB, STEPLIB, or LINKLIST for the current Z Data Tools function.

#### **User response:** None.

#### **Programmer response:**

Check the Z Data Tools setup. Make sure the cicshlq.SDFHEXCI load library is defined in the following ways depending on how you are using Z Data Tools:

- to the STEPLIB or the LINKLIST (for a TSO or batch session)
- to the HFMLIB or LINKLIST for the ZCC server (when using ZDT/CICS)

See "Setting up CICS® access for Z Data Tools Base component" in the Z Data Tools Customization Guide.

External CICS® interface &FUNC failed Resp=&RESP, Reason=&REAS

**Explanation:** Z Data Tools has attempted to access a CICS® region using the external CICS® interface and has failed to perform the function &FUNC with the response code and reason codes shown in the message. This is normally indicative of a setup problem

**User response:** None.

**Programmer response:** Ensure that the steps documented in " Setting up CICS®access for Z Data Tools Base component" in the Z Data Tools Customization Guide have been performed. If they have been completed successfully then refer to the manual CICS® Transaction Server for z/OS® CICS External Interface Guide and search for the function documented in the message. The response and reason codes are documented. Check them and action accordingly or contact HCL Support.

## **HFMBA453**

External CICS® interface - DPL CICS® LINK failed RESP=&RESP, RESP2=&RESP2, Abend=&ABCODE

**Explanation:** Z Data Tools has attempted to access a CICS® region using the external CICS® interface and has failed to perform the a DPL CICS® Link to the HFM3CICS program with the responses documented in the message. This would normally be a setup problem.

## **User response:** None.

**Programmer response:** Ensure that the steps documented in " Setting up CICS®access for Z Data Tools Base component" in the  $Z$  Data Tools Customization Guide have been performed. If they have been completed successfully then refer to the CICS® Transaction Server for z/OS® CICS® External Interface Guide and search for the function documented in the message. The response and reason codes are documented. Check them and action accordingly or contact HCL Support.

#### **HFMBA454**

Failed to start server CICS® applid &CICS failed RC=&RC RESP=&RESP, RESP2=&RESP2

**Explanation:** Z Data Tools has attempted been unable to start a server task in the CICS® region requested.

#### **User response:** None.

**Programmer response:** This message precedes HFMBA462 messages which can be used to determine why the server task failed. Contact HCL Support for more assistance.

#### **HFMBA455**

Socket create failed Rc=&RC,Reason=&RSN

**Explanation:** A UNIX™ System Service BPX1SOC to create a TCPIP socket has failed with the reason codes specified.

**User response:** None.

**Programmer response:** Refer to z/OS® UNIX™System Services Messages and Codes for the reason code in the message. If you cannot determine the problem from the manual then contact HCL Support.

Socket connect failed Rc=&RC,Reason=&RSN

**Explanation:** A UNIX™ System Service BPX1CON to connect a socket to the CICS® region server task has failed with the reason codes specified.

**User response:** None.

**Programmer response:** Refer to z/OS® UNIX™System Services Messages and Codes for the reason code in the message. If you cannot determine the problem from the manual then contact HCL Support.

#### **HFMBA457**

Send to CICS®applid &CICS failed Rc=&RC,Reason=&RSN

**Explanation:** A UNIX™ System Service BPX1SND has failed to send data to the CICS® region for the reason code specified.

## **User response:** None.

**Programmer response:** Refer to z/OS® UNIX™System Services Messages and Codes for the reason code in the message. If you cannot determine the problem from the manual then contact HCL Support.

## **HFMBA458**

Receive from CICS®applid &CICS failed Rc=&RC,Reason=&RSN

**Explanation:** A UNIX™ System Service BPX1RCV has failed to receive data to the CICS® region for the reason code specified.

**User response:** None.

**Programmer response:** Refer to z/OS® UNIX™ System Services Messages and Codes for the reason code in the message. If you cannot determine the problem from the manual then contact HCL Support.

## **HFMBA459**

Send failed for logoff command CICS®applid &CICS failed Rc=&RC,Reason=&RSN

**Explanation:** A UNIX™ System Service BPX1SND has failed to send the logoff command to the CICS® region for the reason code specified.

**User response:** None.

**Programmer response:** Refer to z/OS® UNIX™ System Services Messages and Codes for the reason code in the message. If you cannot determine the problem from the manual then contact HCL Support.

#### **HFMBA460**

Socket close failed for CICS®applid &CICS failed Rc=&RC,Reason=&RSN

**Explanation:** A UNIX™ System Service BPX1CLO has failed to close a socket that had been established with the CICS® region for the reason code specified.

**User response:** None.

**Programmer response:** Refer to z/OS® UNIX™System Services Messages and Codes for the reason code in the message. If you cannot determine the problem from the manual then contact HCL Support.

#### **HFMBA461**

CICS® server task failed to obtain port for CICS®applid &CICS®

**Explanation:** Z Data Tools has tried to initiate the HFM transaction as a background server task in the specified CICS® system and the started task has either failed to respond within 25 seconds or has not been able to obtain a TCPIP PORT number to be used for the communications that follow.

**User response:** None.

**Programmer response:** Check the status of the CICS® region to ensure a task can be started and ensure the CICS® region has been set up for TCPIP communications. If the problem persists contact HCL Support.

#### **HFMBA462**

## &CICS\_MESSAGE

**Explanation:** This message is preceded by HFMBA454 and contains the error message encountered by the server task during initialization processing.

#### **User response:** None.

**Programmer response:** Address the error described by the message text or contact HCL Support.

#### **HFMBA463**

Socket getaddrinfo failed Rc=&RC,Reason=&RSN

**Explanation:** A UNIX™ System Service BPX1GAI has failed to get the address information using the PORT and host name provided by the CICS® region. A connection to the CICS® region cannot be performed.

## **User response:** None.

**Programmer response:** Refer to z/OS® UNIX™System Services Messages and Codes for the reason code in the message. If you cannot determine the problem from the manual, then contact HCL Support.

#### **HFMBA464**

No HFMCICS DD to produce CICS®Applid list

**Explanation:** A generic or blank CICS® APPLID has been entered in the data set name field for a function that will attempt to produce a selection list of CICS® APPLIDs from the HFMCICS DD and the HFMCICS DD has not been allocated to the session.

## **User response:** None.

**Programmer response:** Perform the step to set up the HFMCICS DD as documented in "Setting up CICS® access for Z Data Tools Base component" in the Z Data Tools Customization Guide.

## **HFMBA465**

Invalid attributes for HFMCICS file must be fixed 80

**Explanation:** The data set identified by the HFMCICS DD statement does not have a logical record length of 80 or is not fixed blocked.

#### **User response:** None.

**Programmer response:** Perform the step to set up the HFMCICS DD as documented in the "Setting up CICS® access for Z Data Tools Base component" in the Z Data Tools Customization Guide.

## **HFMBA466**

Member name required in HFMCICS DD

**Explanation:** HFMCICS DD refers to a PDS or PDSE and a member name has not been specified.

**User response:** None.

**Programmer response:** Specify the member name on the DD statement and rerun the function.

#### **HFMBA467**

The HFMCICS DD has no records - no applid list can be produced

**Explanation:** HFMCICS DD refers to an empty data set or member, so no generic selection list can be produced.

**User response:** None.

**Programmer response:** Edit the data set or member and provide a list of CICS®applids and descriptions as specified in "Setting up CICS®access for Z Data Tools Base component" in the Z Data ToolsCustomization Guide.

## **HFMBA470**

Authentication DD HFMAUTH not found and required for remote system access.

**Explanation:** You are running a Z Data Tools function in batch or keyword mode and it references a remote resource. Z Data Tools requires the authentication data set that contains the remote definition allocated to the DD name HFMAUTH.

### **User response:** None.

**Programmer response:** Provide a //HFMAUTH DD card for batch JCL or allocate the HFMAUTH DD if running under TSO to the appropriate authentication file.

#### **HFMBA471**

Invalid attributes for HFMAUTH - required RECFM VB with LRECL >= &recl

**Explanation:** A Z Data Tools function is being processed that references a remote resource and the authentication file (DD HFMAUTH) points to a data set with invalid attributes. &recl is the minimum logical record length allowed.

### **User response:** None.

**Programmer response:** Delete and allocate the authentication file with record format VB, and a LRECL greater than or equal to the value specified in the message. The data set organization can be physical sequential or partitioned. If a partitioned data set is specified then the allocation or JCL DD card must specify a member name.

Member name required in HFMAUTH DD.

**Explanation:** A Z Data Tools function is being processed that references a remote resource and the authentication file (DD HFMAUTH) points to a partitioned data set and a member name has not been provided with the data set name.

**User response:** None.

**Programmer response:** Provide a JCL DD or allocation for the DD FMAUTH that includes the appropriate member name.

## **HFMBA473**

HFMAUTH dataset - record &recno length &RECL too long

**Explanation:** The authentication file contains invalid information. This may have been caused by editing the authentication file outside of Z Data Tools or an internal error during Z Data Tools processing.

**User response:** None.

**Programmer response:** If the file has not been changed outside of Z Data Tools then report the problem to HCL Support. Z Data Tools will present you with a list of valid credentials if other records are valid. By making a change to the credentials presented Z Data Tools should correct the authentication data set.

## **HFMBA474**

HFMAUTH dataset - record &RECNO contains corrupted data.

**Explanation:** The authentication file contains invalid information. This may have been caused by editing the authentication file outside of Z Data Tools or an internal error during Z Data Tools processing.

**User response:** None.

**Programmer response:** If the file has not been changed outside of Z Data Tools then report the problem to HCL Support. Z Data Tools will present you with a list of valid credentials if other records are valid. By making a change to the credentials presented Z Data Tools should correct the authentication data set.

## **HFMBA479**

No selection was made for a remote system.

**Explanation:** A list of remote system has been presented and no selection has been made.

**User response:** None.

**Programmer response:** Select an remote system or remove the remote identifier in the resource name.

## **HFMBA480**

Messages from remote system

**Explanation:** The remote system processing produced messages which will be displayed after this message.

**User response:** None.

**Programmer response:** View the proceeding messages and take the appropriate action.

#### **HFMBA481**

Messages from remote system

**Explanation:** The remote system processing produced messages which will be displayed after this message.

### **User response:** None.

**Programmer response:** View the proceeding messages and take the appropriate action.

#### **HFMBA482**

Cannot connect to remote systems for this session.

**Explanation:** This indicates that another task in the address space has a signal handler and Z Data Tools will not be able to initialize a Language Environment® with POSIX(ON) which is required for the session to perform communications with a remote system.

#### **User response:** None.

**Programmer response:** Normally this applies to ISPF where another session has a language environment that has been initialized with POSIX(ON). You may have to exit that session and depending on whether the address space still appears to be in a dubbed state you may need to logoff and logon again.

#### **HFMBA483**

#### No socket

**Explanation:** You are running a Z Data Tools function that references a remote resource. An error occurred when creating a socket to connect to a remote Z Data Tools, which may be one of:

- Permission to create a socket of the specified type or protocol is denied.
- Resource temporarily unavailable.
- There has been a network or transport failure.
- Insufficient system resources are available to complete the call.
- There was no NETWORK statement in the parmlib member to match the AF\_INET domain.

#### **User response:** None.

**Programmer response:** This is primarily a TCPIP socket environmental error. Check that TCPIP is configured and operating normally in your environment. Check that the region size is large enough to support some buffer allocations for sockets.

#### **HFMBA484**

#### Peer unresolvable

**Explanation:** The named peer could not be resolved to an IP address.

**User response:** Check the peer name is as intended.

**Programmer response:** Once confirmed that the peer name is correct, consult your TCPIP administrator to determine why the z/OS® resolver could not translate the name to an IP. One possibility is that name resolution from the z/OS® system being used may require a network suffix to be added to the name.

Peer connect fail.

**Explanation:** When attempting to connect to a remote Z Data Tools, the intended peer would not connect.

**User response:** Check the peer name and port number correctly reflect a running common server on the remote system.

**Programmer response:** This error occurs when the name of the peer has been resolved, but the connect to the common server at the specified port did not succeed. Presuming that the TCPIP stack is working ok on your current system, then the most likely cause is that the common server is not running on the remote system, or there is a firewall blocking the port connection.

## **HFMBA486**

## Check server

**Explanation:** This message indicates that the remote address and port were contactable, however the response was not recognized. This can occur if the port specified is not that of a common server, or if the common server was stopping while attempting to connect to it.

**User response:** None.

**Programmer response:** Confirm that the port is the port of the remote common server. Also confirm that the remote common server is running. Lastly, check that no firewall is creating unexpected traffic on the intended port (e.g an unexpected firewall redirect or authorisation)

## **HFMBA487**

TLS Handshake failed

**Explanation:** This message indicates the handshake between this machine and the target remote system did not complete.

**User response:** None.

**Programmer response:** Programmer Response: Most likely cause is that a setup step has been missed. The certificate of the remote system must be known to the local system for the handshake to complete. Consult the Z Data Tools Customization Guide for the required steps to achieve this.

#### **HFMBA488**

No signon message

**Explanation:** The remote system server did not respond to the attempt to signon. This indicates an error with the remote system.

**User response:** None.

**Programmer response:** Investigate the remote system server.

## **HFMBA489**

Server does not have HFM

**Explanation:** The remote system server is not configured with an HFM entry.

## **User response:** None.

**Programmer response:** Check that the server name and port is correct. Otherwise complete the configuration of the server on the remote server to include a Z Data Tools configuration.

## **HFMBA490**

Invalid password

**Explanation:** The password given is not valid for the given user ID on the remote system.

**User response:** Correct the password.

**Programmer response:** None.

## **HFMBA491**

Invalid parameter

**Explanation:** The remote server did not recognize a parameter while signing on. This indicates a configuration or level problem in the remote server.

**User response:** None.

**Programmer response:** Investigate the remote server configuration. Tracing may need to be activated on the remote server in order to identify and resolve the problem.

#### **HFMBA492**

Server environment error

**Explanation:** The remote server encountered a setup issue when attempting to process the user signon. Most likely the remote server is not running from a program controlled library.

**User response:** None.

**Programmer response:** Investigate the remote server configuration. Tracing may need to be activated on the remote server in order to identify and resolve the problem.

#### **HFMBA493**

Expired password

**Explanation:** The password for the specified user ID on the remote server is expired.

**User response:** Reset or renew the password for the remote system.

**Programmer response:** None.

#### **HFMBA494**

New password no good

**Explanation:** Check the password rules for the target system and respecify the new password.

**User response:** Reset or renew the password for the remote system.

**Programmer response:** None.

#### **HFMBA495**

Server setup error

**Explanation:** The target server has an authorisation problem and is not permitted to process the request.

**User response:** Report to remote server administrator.

**Programmer response:** Check the SYSLOG of the target server. The most likely cause is that the user ID of the server is not permitted to the BPX.SERVER resource.

#### **HFMBA496**

Unknown userid

**Explanation:** The user ID specified is not known by the target system.

**User response:** Check the user ID and remote server details and enter the correct details.

**Programmer response:** None.

#### **HFMBA497**

Unusable userid

**Explanation:** The user ID was refused. Most likely it is revoked on the target system.

**User response:** Check the user ID access on the remote system. Most likely a request to have the user ID resumed will be needed.

#### **Programmer response:** None.

## **HFMBA498**

Unusable userid

**Explanation:** The user ID was refused.

**User response:** Check the user ID access on the remote system. Most likely a request to have the user ID resumed will be needed.

**Programmer response:** If the user ID can logon through other means, this indicates a setup problem with the remote server. Server tracing may need to be activated to help identify the problem.

#### **HFMBA499**

Common client error

**Explanation:** An error occurred invoking client.

**User response:** If the available virtual storage in the region was low, release or increase the region size and retry.

**Programmer response:** If the problem persists, check the load libraries for HFMCL.

## **HFMBA516**

SSSARSN reason code &RC returned from IEFSSREQ Service request

**Explanation:** A nonzero reason code has been returned from the IEFSSREQ service function SSOBSSMS. The reason code is documented in the IBM-supplied IEFSSSA macro.

**User response:** Contact your systems programmer.

#### **HFMBA517**

Cannot connect to Db2®, CAF request RC xx, Reason Code xx

**Explanation:** Z Data Tools failed to connect to Db2®. The indicated Call Attach Facility request did not complete successfully.

**User response:** Contact your Db2® administrator.

## **HFMBA518**

Unexpected RC xx returned from IEFSSREQ request, token nnnnnn

**Explanation:** A subsystem request to retrieve OAM storage group information from SMS failed with an unexpected return code.

**User response:** Contact your system support.

#### **HFMBA519**

Function terminated by OAM environment error

**Explanation:** Z Data Tools failed to establish connection with OAM.

**User response:** Contact system support.

## **HFMBA520**

OAM req failed, RC rc, Reason Code rsn

**Explanation:** The requested OAM function failed.

**User response:** For an explanation of the return code and reason code, refer to the documentation for your current release of z/OS®.

### **HFMBA521**

Directory request failed, Db2® not accessible

**Explanation:** The requested OAM function failed. Z Data Tools could not access Db2®.

**User response:** Contact your Db2® administrator.

Directory request failed, Db2® privilege not granted

**Explanation:** Your user ID is not authorized to access the object directory tables as required.

**User response:** Contact your Db2® administrator. For a list of tables, refer to the Z Data Tools Customization Guide.

#### **HFMBA523**

Directory request failed, unexpected SQL RC rc

**Explanation:** The requested OAM function failed. An unexpected return code was received from SQL.

**User response:** Contact your Db2® administrator.

## **HFMBA524**

OAM STORE failed, collection not found or definition denied

**Explanation:** An OSREQ STORE request failed because the target collection could not be found, or the user is not authorized to define a new one.

**User response:** Check your installation SMS specifications for correct class values if necessary.

## **HFMBA525**

Directory request failed with RC rc, trying again...

**Explanation:** The requested OAM function failed with an SQL return code indicating a locked Db2® resource. This is an information message only. Z Data Tools continues and reissues the SQL request.

#### **HFMBA526**

Directory request failed with SQL RC rc, Db2® resource locked

**Explanation:** The requested OAM function failed with an SQL return code indicating a locked Db2® resource.

**User response:** Rerun the function. If the problem persists, contact your Db2® administrator.

#### **HFMBA529**

Skip count exceeds bytes byte object size

**Explanation:** You asked to skip more bytes than the object contains. You have effectively asked Z Data Tools not to print any data.

**User response:** Specify a lower skip count value.

## **HFMBA530**

No object header found on input, specify collection and object name

**Explanation:** The input data did not contain object header records, thus no defaults for collection and object name are available.

**User response:** Specify the collection and object name and rerun the function. To create input data with header records, use functions OS or OV with the HEADER option.

## **HFMBA534**

STOR/MGMT class value overridden by defaults

**Explanation:** An OSREQ STORE has completed, but it could not use the Storage Class or Management Class that you specified. Default values for the collection were used instead.

**User response:** Check your installation SMS specifications for correct class values if necessary.

#### **HFMBA538**

Input data not in object dump format

**Explanation:** An input record was found with unexpected contents, or end of input occurred before the end of an object.

**User response:** Correct the input data and rerun the function.

## **HFMBA539**

nnn object(s) could not be dumped

**Explanation:** Backup of one or more objects failed. Z Data Tools issues this message at the end of the function. Message HFMBA200 shows the OAM error information for each failing object.

**User response:** Check the Z Data Tools output for message HFMBA200 and take appropriate actions.

#### **HFMBA558**

Migrate successful

**Explanation:** A request to use DFSMShsm HMIGRATE to migrate a data set was successful.

**User response:** None.

#### **HFMBA559**

Migrate failed, IKJEFTSR RC=ikjrc, RC=rc Reason=reason

**Explanation:** A request to use DFSMShsm HMIGRATE to migrate a data set failed. The attempt to run the command using IKJEFTSR gave return code ikjrc, and the command gave return code rc with reason code reason.

**User response:** Refer to the IKJEFTSR return code in the z/OS TSO/E Programming Services collection and the return and reason code from the HMIGRATE command in the z/OS DFSMShsm Diagnosis collection in IBM® Knowledge Center.

#### **HFMBA590**

Format of DB field incorrect at offset nnnnn
**Explanation:** The format of the indicated double-byte character set field is incorrect. Z Data Tools found a double-byte field that has an odd length. Z Data Tools issues this message for only the first incorrect field it finds. It prints this message at the end of the record, and replaces the last character with an EBCDIC blank (X'40'). The function continues.

### **HFMBA591**

Mixed field ends before end of DB subfield at offset nnnnn

**Explanation:** The double-byte character set (DBCS) subfield, at the offset shown, was not reset at the end of a mixed DBCS and EBCDIC field. For example, there might be no shift in (X'0F') character marking the end of a double-byte field in mixed DBCS and EBCDIC data. Z Data Tools issues this message for only the first incorrect field it finds. It prints this message at the end of the record. The function continues.

**User response:** Correct the field definition in the FMT command. Rerun the function.

# **HFMBA592**

One or more records with incorrect DB fields found

**Explanation:** Z Data Tools has detected incorrect double-byte character set fields in one or more records. Z Data Tools prints this message at the end of the listing. It indicates that Z Data Tools issued one or more error messages. The function continues.

**User response:** Check the listing for message HFMBA590 or HFMBA591 to find the incorrect record.

#### **HFMBA600**

Minimum requirement to run this level of Z Data Tools is z/OS®

**Explanation:** To run Z Data Tools V1R1, you need z/OS®.

**User response:** You cannot run Z Data Tools on your system.

#### **HFMBA601**

Minimum requirement to run Z Data Tools is DFP 3.3

**Explanation:** To run Z Data Tools, you need MVS/DFP Version 3 Release 3 or later.

**User response:** You cannot run Z Data Tools on your system.

### **HFMBA604**

Load of module 'name' failed, module not found

**Explanation:** Z Data Tools cannot find a module which is required for your Z Data Tools invocation. This module might have been deleted or protected (for example, if the functions supported by this module are not needed at your installation).

**User response:** If you need to use this function, contact your system support.

### **HFMBA605**

Successfully recovered from ABEND

**Explanation:** An ABEND occurred while Z Data Tools was running. Depending on the circumstances, a dump might be produced.

**User response:** Check for any system error or Z Data Tools message and take corrective actions. If the problem persists, contact your system support.

# **HFMBA606**

Z DATA TOOLS ENCOUNTERED AN INTERNAL ERROR - CODE NNNN

**Explanation:** Z Data Tools encountered an internal problem. The error is identified by the Z Data Tools error code.

**User response:** Contact your system support.

### **HFMBA607**

Z DATA TOOLS ABENDED WITH CODE CODE - REASON REASON

**Explanation:** An abend occurred while Z Data Tools was running. code is the z/OS®abend code; reason contains additional information that is available for some cancel codes and abend codes.

User response: Refer to the documentation for your current release of the z/OS® system.

# **HFMBA608**

Load of module xxxxxxxx failed, ABEND code nnnn-nnn

**Explanation:** An attempt to load the specified module failed with an unexpected error. nnnn-nnn is the z/OS®ABEND and REASON code.

**User response:** Refer to the accompanying system message or the system code, and take appropriate action.

#### **HFMBA609**

Access to REXX variable pool failed, xxx R15 nn

**Explanation:** During an attempt to establish connection with the REXX variable pool system services failed.

**User response:** Contact your system support.

### **HFMBA610**

Unexpected code returned from REXX variable interface, RC nn

**Explanation:** During an attempt to read from or write to the REXX variable pool the REXX system interface returned an unexpected result.

**User response:** Contact your system support.

### **HFMBA613**

I/O error on unit, ECB ecb, CSW csw, sense 0-3 sense

**Explanation:** An unrecoverable I/O error occurred on the indicated device.

**User response:** Ensure that you are using the correct device, and that it is set online correctly. Scan the console log for an I/O error message, and save it. If the error persists, give the message text to your system support.

### **HFMBA620**

XML input data set must be sequential.

**Explanation:** This is issued when the XML input is not on a sequential data set or not a member in PDS or PDSE. The data set organization is not supported.

**User response:** None.

**Programmer response:** Change the XML input so it is coming from a sequential data set or a member of a PDS or PDSE and rerun the job.

#### **HFMBA621**

name=&NAM attribute error. Invalid 01 name

**Explanation:** Either the <layout name='value'> or the <criteria rname='value'> have referred to a field name that cannot be matched to an 01 layout name in the current template.

**User response:** None.

**Programmer response:** Change the name or rname value to be a valid 01 name for the current template.

#### **HFMBA622**

copybook=&CPY attribute error. Name cannot be matched or previously processed

**Explanation:** The copybook attribute of the <layout> element refers to a 1 - 8 byte copybook member name. This member must be a valid copybook that was used to build the template. The <layout copybook='&CPY'> can only be repeated for the number of 01s in the referenced copybook. You have either specified a copybook name that isn't referenced in this template or you have repeated the definition more times than the number of 01 layouts referenced in this copybook.

#### **User response:** None.

**Programmer response:** If you are updating an old template (REPLACE=NO) and you haven't specified <copybooks> then you may need to rebuild this template so the copybook names can be used for the <layout>. Do this by specifying the relevant <copybook> elements. Otherwise correct the copybook name or remove the excessive <layout> elements and rerun the process.

### **HFMBA623**

name=&NAM attribute error. Field name cannot be matched

**Explanation:** The name attribute value specifies a field name that cannot be located in the current template.

**User response:** None.

**Programmer response:** Correct the field name and rerun the process.

#### **HFMBA628**

A fully qualified member name is required

**Explanation:** You have specified either an output member mask or not specified an output member name when the input data set is sequential or you have specified an output sequential file without a blank or generic input member name.

**User response:** None.

**Programmer response:** Specify a valid member name and rerun the process.

#### **HFMBA629**

Template exported to XML successfully

**Explanation:** Successful completion of an export function.

**User response:** None.

**Programmer response:** None.

#### **HFMBA630**

&MEMCNT members read &UPCNT Exported &REPCNT Not replaced &ERRCNT Errors

**Explanation:** Statistical summary message for export template function

**User response:** None.

**Programmer response:** None.

#### **HFMBA631**

&MEMCNT members read &UPCNT Exported &REPCNT Export replaced &ERRCNT Errors

**Explanation:** Statistical summary message for export template function

**User response:** None.

**Programmer response:** None.

## **HFMBA634**

&MEMCNT members read &UPCNT Imported &REPCNT Import Updated &ERRCNT Errors

**Explanation:** Statistical summary message for import template function

**User response:** None.

**Programmer response:** None.

#### **HFMBA635**

&MEMCNT members read &UPCNT Imported &REPCNT Import replaced &ERRCNT Errors

**Explanation:** Statistical summary message for import template function

**User response:** None.

### **HFMBA649**

SVC99 type failed, RC rc, ERR ec, SMS RSCD ic ddname

**Explanation:** The indicated SVC99 (allocation) operation failed. The failure occurred during SMS processing.

User **response:** For explanations of rc, ec, and ic, refer to the documentation for your current release of z/OS®.

#### **HFMBA650**

SVC99 type failed, RC rc, ERR ec, INFO ic ddname

**Explanation:** The indicated SVC99 (allocation) operation failed.

User response: For explanations of rc, ec, and ic, refer to the documentation for your current release of z/OS®.

# **HFMBA651**

Locate macro failed, RC rc, REG0 X'xxxxxxx

**Explanation:** Unexpected return code from the LOCATE macro.

**User response:** For an explanation of the return code and register contents, refer to the documentation for your current release of z/OS®.

### **HFMBA652**

TIOT scan error, ddname not found

**Explanation:** An error occurred while scanning the z/OS® control block TIOT. This is probably a Z Data Tools error.

**User response:** Exit Z Data Tools and rerun the function. If the problem persists, contact your system support.

### **HFMBA653**

DSCB/JFCB read for xxxxxxx failed, RC rc

**Explanation:** Unexpected return code when reading the DSCB or JFCB.

**User response:** For an explanation of the return code, refer to the descriptions of the macros OBTAIN and RDJFCB in the documentation for your current release of z/OS®.

### **HFMBA654**

UCB scan error, RC rc, Reason Code rsn

**Explanation:** A UCB scan operation (to determine the device) failed with an unexpected return code.

**User response:** For an explanation of the return code, refer to the description of the UCBSCAN macro in the documentation of your current release of z/OS®.

### **HFMBA655**

TSO Service Facility call error - RC rc, Reason Code rsn

**Explanation:** An unexpected return code was received from the TSO Service Facility. The TSO command was not executed.

**User response:** For an explanation of the return code and reason code, refer to the z/OS TSO/E Programming Services.

#### **HFMBA661**

Template imported from XML successfully

**Explanation:** Successful completion of an import function.

**User response:** None.

**Programmer response:** None.

### **HFMBA665**

XML error occurred on line &LINE at offset &OFFSET

**Explanation:** This message provides the line number and line offset where the XML error occurred.

**User response:** None.

**Programmer response:** Look at the previous messages to determine the type of error, correct the XML line referenced and rerun the process.

### **HFMBA666**

XML error occurred on line &LINE

**Explanation:** This message provides the line number where the XML error occurred.

**User response:** None.

**Programmer response:** Look at the previous messages to determine the type of error, correct the XML line referenced and rerun the process.

### **HFMBA667**

Line:&line value

**Explanation:** This message displays the line where the XML error occurred.

### **User response:** None.

**Programmer response:** Look at the previous messages to determine the type of error, then correct the XML line referenced and rerun the process.

#### **HFMBA668**

Function must be run with Z Data Tools for IMS to process IMS™template, views or criteria sets.

**Explanation:** You cannot create or update an IMS™ template view or criteria set when running the import function under the Z Data Tools Base component. It must be run from the ZDT/IMS template options if running in full screen mode or using the program HFMIMS for batch processing.

### **User response:** None.

**Programmer response:** Rerun the function in a Z Data Tools/IMS environment.

### **HFMBA669**

Function must be run with Z Data Tools for Db2® to process Db2® templates.

**Explanation:** You cannot create or update a Db2® template when running the import function under the Z Data Tools Base component. It must be run from the ZDT/Db2 template options if running in full screen mode or using the program HFMDB2 for batch processing.

**User response:** None.

**Programmer response:** Rerun the function in a Z Data Tools/Db2 environment.

### **HFMBA670**

XML template type does not match the existing target template to be updated.

**Explanation:** You are trying to import a template from XML with REPLACE=NO meaning the XML is used to update the existing template. The existing template is as different type to the XML template being imported.

### **User response:** None.

**Programmer response:** Either change the type on the <template type='value'> element to match the template to be updated or change the import to specify REPLACE=YES.

# **HFMBA671**

Element <&ELEM.> exceeds the maximum occurrence of &NO.

**Explanation:** The XML element is repeated more than the allowed number of occurrences for that element.

**User response:** None.

**Programmer response:** Correct the XML to remove the unnecessary element definitions and rerun the process.

### **HFMBA672**

Element <&ELEM.> invalid for &TYPE template.

**Explanation:** The element is not valid for the type of template being processed.

**User response:** None.

**Programmer response:** Remove the element definition or correct the <template type='value'> to reflect the correct template type for the element.

## **HFMBA673**

Copybook <member> element has not been found for segment=&seg.

**Explanation:** You are trying to import a IMS™ template from XML and you have not provided copybook definitions to describe all the segments defined to the corresponding data base.

**User response:** None.

**Programmer response:** Provide <member name='name' segname='segment'> values for all segments in the referenced DBD.

### **HFMBA674**

One of the IMS™ template libraries is not a PDS or PDS/E data set.

**Explanation:** The associated template data set for a view or criteria set import is not a PDS or PDSE. This could have been specified using the <imstp>data set name</imstp> element. The data set name may also be obtained from the existing view or criteria set for REPLACE=NO, or the existing template definitions for ZDT/IMS found either on the panels or in the options module definition.

**User response:** None.

**Programmer response:** Correct the IMS™ template library definitions and rerun the process.

# **HFMBA675**

Template &TP for View or Criteria set was not found.

**Explanation:** The associated template member for a view or criteria set cannot be found in the current template libraries. The template member name is obtained from the <dbd>name</dbd> definition or for REPLACE=NO can be obtained from the existing view or criteria set definition.

# **User response:** None.

**Programmer response:** Ensure the associated template member can be found. This may require providing <imstp>data set name</imstp> elements to identify the location of the template member.

### **HFMBA676**

Template &TP for View or Criteria set is corrupted.

**Explanation:** The associated template member for a view or criteria set cannot be loaded because it contains invalid data for a Z Data Tools/IMS template.

**User response:** None.

**Programmer response:** Recreate the template member or correct the template data sets (<imstp> definitions) and ensure the associated template member being loaded is a valid ZDT/IMS template.

### **HFMBA677**

Cannot create a template of type: &type

**Explanation:** The import routine cannot create the template for one of the following reasons.

- The template is a BASE or IMS™ template and <copybook> elements have not been supplied to create the template.
- The template is a Db2® template and <db2object> element has not been provided.
- The template is an IMS™ view or criteria and <imstp> and <dbd> elements have not been provided.
- The template you are trying to import is an IMS™ extract template this type of template can only be updated. REPLACE=NO must be specified and the template must exist.

### **User response:** None.

**Programmer response:** Provide the <copybooks> elements so the template can be created.

# **HFMBA678**

Attribute &ATTR invalid for &TYPE template.

**Explanation:** The attribute specified is not allowed for the type of template being processed.

**User response:** None.

**Programmer response:** Either remove the attribute or change the template type to a type that supports the attribute referenced in the message.

### **HFMBA679**

<dbd> element is require for &TYPE template.

**Explanation:** You are trying to create a ZDT/IMS view or criteria set and you have not specified <dbd>name</dbd> which is required to create a view or criteria set.

**User response:** None.

**Programmer response:** Provide the associated DBD name via the <dbd>name</dbd> elements and rerun the process.

### **HFMBA719**

Change failed

**Explanation:** The Z Data Tools Find/Change utility could not change one or more strings because:

- The change string is longer than the find string and there is insufficient space in the record to accommodate the change string.
- An attempt is being made to change a VSAM KSDS key field, The key field will be identified with a 'K' next to the record number in the report.

**User response:** Change the find or change string to avoid the problem.

## **HFMBA730**

Repository could not be allocated

**Explanation:** The template repository could not be allocated for one of the following reasons:

- The data set name could not be determined because there is no HFM4POPT REPOS definition or SYS1.PARMLIB definition or TPREPOS DD statement allocated.
- The data set name defined in the HFM4POPT REPOS keyword does not exist.
- You exited the **VSAM Define** dialog without saving the template repository data set.

**User response:** If the template data set name was set to ? to locate the repository template, customize a TPREPOS DD statement or use the REPOS keyword in either the HFM4POPT macro or SYS1.PARMLIB to point to a valid repository file.If the message was issued from an ISPF dialog then reenter the data set name in the **Template Repository Edit** dialog and then use the **VSAM Define** dialog to create the repository before continuing.

### **HFMBA731**

Repository must be for a KSDS file

**Explanation:** The current template repository data set is not a valid VSAM KSDS.

**User response:** Confirm that the template repository data set is a VSAM KSDS with LRECL≥32756. If editing, import, or export repository functions are being run, change the repository data set name to a valid template repository KSDS file.

### **HFMBA732**

Repository is a KSDS file with incorrect key attribute - must be offset 0 and length 255

**Explanation:** The template repository file should have a key length of 255 starting at offset 0.

**User response:** Use the repository edit function (ISPF option 7.7.1) to recreate the repository with the correct key attributes.

#### **HFMBA733**

Repository is a KSDS file with incorrect maximum record length attribute - should be 32756

**Explanation:** The template repository file should have a maximum record length (RECORDSIZE) of 32756.

**User response:** Use the repository edit function (ISPF option 7.7.1) to recreate the repository with the correct maximum record length attribute.

### **HFMBA736**

The repository entry entry\_resource\_name has been deleted from the file

**Explanation:** A delete command has successfully been completed for entry\_resource\_name.

**User response:** None. Informational only.

# **HFMBA737**

A repository has been either added or changed successfully.

**Explanation:** An insert or edit of a repository entry has successfully completed.

**User response:** None. Informational only.

#### **HFMBA738**

The resource name you have entered exists in the repository and the field values have been refreshed to reflect the current entry

**Explanation:** While editing or inserting a new repository entry you changed the resource name to the name of an existing entry. The other fields were changed to reflect this existing entry.

**User response:** None. Informational only.

# **HFMBA739**

nnn entries exported successfully

**Explanation:** Informational message to indicate the number of records that were exported.

**User response:** None.

# **HFMBA750**

Invalid entry element. Must have name or default attribute

Explanation: The XML element used for the repository import <entry> must specify either a name="resource\_name" Of base="1" attribute. The element specified is invalid.

**User response:** Correct the XML in the import.

# **HFMBA751**

Invalid entry element. "base=" must be the only attribute when specified

Explanation: If the base attribute is specified, no other attributes are valid for the <entry> element. It should be coded <entry base="1">.

**User response:** Correct the XML in the import.

# **HFMBA753**

Repository file could not be initialized

**Explanation:** During the creation process of a new repository file the write for the initial record failed with a VSAM error.

**User response:** Check the corresponding VSAM errors. You might need to delete and recreate the repository file.

#### **HFMBA754**

The repository file contains no entries - insert new entry

**Explanation:** This occurs when editing a repository with no entries. This message is informational and is issued along with the repository update panel where the first entry can be defined.

**User response:** None.

# **HFMBA755**

Entries pp processed uu Import updated aa Import added ee Errors

**Explanation:** This completion message is issued for the repository import function when the "Update entries" option is selected. The message shows the number of entries that were processed, added, or updated, and the number of processing errors that occurred.

**User response:** None. Informational only.

# **HFMBA756**

Entries pp processed uu Import not updated aa Import added ee Errors

**Explanation:** This completion message is issued for the repository import function when the "Update entries" option is not selected. The message shows the number of entries that were processed, added, or not updated, and the number of processing errors that occurred.

**User response:** None. Informational only.

### **HFMBA758**

No profile data sets selected

**Explanation:** This message is issued when exporting the template history and no ISPF profile data sets are selected from the displayed lists.

**User response:** Reenter and make selections for the ISPF profile data sets that contain history information to be exported and subsequently imported into the repository.

# **HFMBA759**

No repository entry for the specified resource

**Explanation:** A template or copybook name has been specified with a ? and the associated data set name cannot be found in the current template repository.

**User response:** A template repository entry must be created before the ? value can be used for the template. If no repository entry can be created then the template name must be specified in full.

#### **HFMBA760**

Repository entry - template data set not found

**Explanation:** Z Data Tools failed to allocate the template data sets associated with the repository entry and therefore could not load the repository template. A likely cause is that the template data set was deleted after the repository entry was created.

**User response:** Update the repository to reflect current template data sets and then retry the function.

#### **HFMBA761**

Repository entry - template load failed

**Explanation:** Z Data Tools was unable to load the associated template. Check for any accompanying messages that might indicate why.

**User response:** Edit the repository entry and attempt to edit the associated template which should produce the primary errors associated with the load failure.

### **HFMBA762**

MKDIR (BPX1MKD) service failed to create a new directory Rc=&RC, Reason=&RSN

**Explanation:** Z Data Tools tried to create a new directory and the MKDIR command failed with the indicated return code and reason code.

**User response:** Refer to z/OS® UNIX™System Services Messages and Codes to determine why the MKDIR command failed and action appropriately.

### **HFMBA820**

Key area not mapped

**Explanation:** The layout specified does not map the key area of the record. Therefore a formatted key cannot be displayed.

**User response:** Either select a layout that can map the key field or position on a record mapped by a layout and enter FKEY with no layout.

#### **HFMBA821**

Layout not found

**Explanation:** The name you entered as a filter did not match any of the layouts in the current template.

**User response:** Use the "S" or "/" prefix commands to select a layout from the current listed layouts.

#### **HFMBA822**

No layout selected

**Explanation:** The user has exited the 01 Layout List Panel without selecting a layout. The FKEY command processing is terminated.

#### **User response:** None.

# **HFMBA823**

Template required

**Explanation:** Formatted key processing requires a copybook or template to be provided to the edit, view or browse function.

**User response:** Specify the template or copybook that you require to map the key area.

#### **HFMBA830**

Picture string invalid

**Explanation:** You cannot use a picture string with numeric, bit, or Unicode fields.

**User response:** This message is only produced if only numeric bit or Unicode fields are the target of the search or change command. Either remove the picture clause, or change the scope so character fields can be searched.

# **HFMBB039**

FASTPROC OUTFIL statement is not supported for this type of output data set

# **Explanation:**

You ran a DSC function containing FASTPROC OUTFIL statements, and one of the following is true:

- The input data set has fixed length records, the output data set has variable length or undefined format records, and one of the following conditions is true:
	- The output record length is undefined
	- There is a user procedure or a template being used
	- The data is packed
	- The output is a PDS(E)
- The input data set has variable length or undefined format records, the output data set has fixed length records, and one of the following conditions is true:
	- There is a user procedure or a template being used
	- The output data set has longer records
- The input data set is a QSAM data set with spanned records with length exceeding 32747 and the output is a VSAM data set
- the output data set is a VSAM VRDS data set and the user requested a MOD disposition (instead of OLD)

**User response:** Recode the DSC function to avoid using FASTPROC OUTFIL statements. For example, you might need to recode it to use REXX statements in a REXXPROC.

# **HFMBB172**

Error accessing CICS® resource func=function Cond=condition Resp2=resp2

**Explanation:** CICS® returned a non-zero condition after attempting to perform the listed function against the selected CICS® resource.

**User response:** Look up the listed condition and resp2 values in the CICS Application Programming Reference or CICS System Programming Reference for further information about why the request failed.

In most cases (but not all) the listed function is the CICS® command that returned the non-zero condition. Below is a list of possible values for function and the CICS® command they relate to:

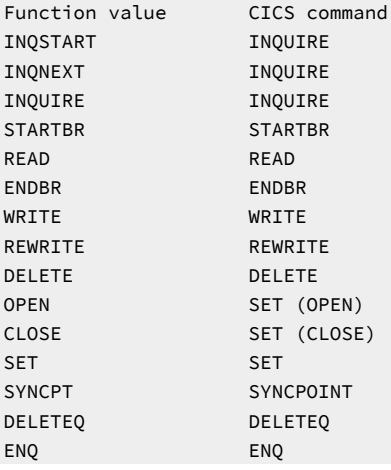

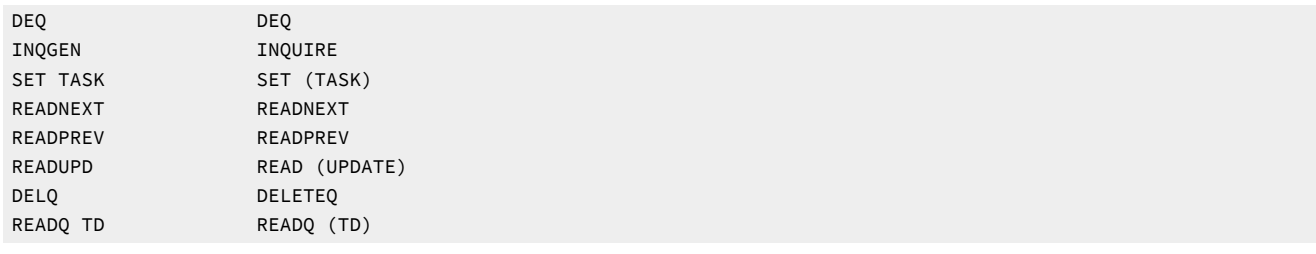

### **HFMBB291**

Function terminated. The user canceled the function, or the function could not be performed

**Explanation:** Errors were encountered that caused Z Data Tools to terminate.

**User response:** Review the errors before this message to determine why Z Data Tools was terminated.

### **HFMBB331**

Fields referenced in the TO template don't exist in the FROM template.

**Explanation:** The To template has existing mapping and at least one of the fields it has been previously mapped to cannot be found in the from template. This indicates that the TO template has been either mapped to a different from template, or the from template has changed so that fields previously mapped cannot be found.

**User response:** If you are running under ISPF you should be given an option to regenerate the mapping fields and continue. For batch jobs, DSM, and DSC functions, the keyword CORRESP=YES can be used to regenerate a corresponding mapping. This way you can rerun the job with that keyword specified to override the existing mapping.

### **HFMBB537**

Not running from APF Authorized libraries. Check STEPLIB/LINKLIST.

**Explanation:** Z Data Tools, after being launched from the ZCC server, detected that it is not running APF authorized, which is required.

**User response:** Check that the steplib or linklist libraries have been correctly authorized. See also the Z Data Tools Customization Guide.

# **HFMBB538**

Terminating, not APF Authorized.

**Explanation:** Z Data Tools is shutting down. This message is issued after HFMBB537.

**User response:** As for HFMBB537, check that the steplib or linklist libraries have been correctly authorized. See also the Z Data Tools Customization Guide.

### **HFMBB573**

Value data set record boundary exceeded for field FLD.

**Explanation:** The template does not correctly describe the data for field FLD. Processing is terminated. This occurs when the template describes a record with length LEN1 but a record read from a data set (described by the template) has a record length LEN2, LEN2 < LEN1.

**User response:** Determine why the template does not correctly describe the data, resolve the problem, and then retry the operation.

### **HFMBB631**

You can only append to CICS® files - &CMD cannot be performed.

**Explanation:** A CREATE, REPLACE, SAVEAS command has been attempted to a CICS® file resource These commands are not supported.

### **User response:** None.

**Programmer response:** None.

#### **HFMBB632**

JCL option is not supported for CICS® resources.

**Explanation:** Option 3.6 or FCH batch with the JCL option is being run against a CICS® resource. The option is not supported.

### **User response:** None.

**Programmer response:** Rerun the function with the option unspecified.

#### **HFMBC003**

The Websphere MQ feature has been disabled.

**Explanation:** A FACILITY class profile FMNMQ.DISABLE.system\_name has been defined, and the current user ID has at least READ access. The result is that all Z Data Tools MQ processing is disabled for this user ID.

**User response:** Consult with the security administrator to assess whether you should be allowed to run Z Data Tools MQ processing on the system.

# **Programmer response:** None.

#### **HFMBC182**

Global leading zeros ON. Leading zeros default to YES for all applicable numeric fields in the template.

**Explanation:** The template default for leading zeros is set to YES, so all applicable numeric fields are formatted with leading zeros when printing or viewing data with this template.

**User response:** None. This is an informational message to indicate the template leading zeros default is YES.

**Programmer response:** None.

#### **HFMBC183**

Global leading zeros OFF. Leading zeros default to NO for all applicable numeric fields in the template.

**Explanation:** The template default for leading zeros is set to NO, so all applicable numeric fields are formatted without leading zeros when printing or viewing data with this template.

**User response:** None. This is an informational message to indicate the template leading zeros default is NO.

### **Programmer response:** None.

#### **HFMBC184**

Template locked. Template &MEMBER locked.

**Explanation:** The template with the name &MEMBER has been locked.

**User response:** None. This is an informational message to indicate the template is locked.

**Programmer response:** None.

#### **HFMBC185**

Template unlocked. Template &MEMBER unlocked.

**Explanation:** The template with the name &MEMBER has been unlocked.

**User response:** None. This is an informational message to indicate the template is unlocked.

#### **Programmer response:** None.

### **HFMBC250**

UNIX service &serv failed

### **Explanation:**

A z/OS® UNIX™ service was called, but returned a failure. Message HFMBC251 will follow. The &serv may be one of:

MVSSIGSETUP SIGACTION ACCEPT READ WRITE WAIT SOCKET **SETSOCKOPT** SET KEEPALIVE BIND LISTEN ASYNCIO SPAWN CLOSE PASSWORD GETPWNAM SETUID EXIT ATTACH

**User response:** Examine the following message (HFMBC251)

Unix Return value &rv, Return code &rc, reason code &RSN

**Explanation:** After the failure of a z/OS® UNIX™ System Services call, this lists the return value, return code, and reason code.

**User response:** Check the meaning of the reason code by either using BPXMTEXT (if it is available on your system, you can cut and paste the &RSN code and issue, from TSO, the command BPXMTEXT reasoncode, for an explanation of the z/OS® UNIX<sup>™</sup> reason code) or by consulting the manual z/OS® UNIX<sup>™</sup> System Services Messages and Codes.

# **HFMBC420**

Date/time output format xxxxxxxx is not valid

**Explanation:** The output format specified for the date/time field is not a valid picture string for the z/OS® Language Environment® date and time services.

**User response:** Refer to z/OS® Language Environment® Programming Services, Appendix B, "Date and time services tables" for valid picture strings supported by z/OS® Language Environment®.

# **Programmer response:** None.

# **HFMBC421**

Invalid internal data type xx specified

### **Explanation:**

The data type specified to override the field data type for date/time processing is not valid. The following are the valid data type values:

# **AN**

Alphanumeric

**B**

Binary

**BI**

Binary

# **FE**

External floating point

# **FP**

Internal floating point

### **P**

Packed decimal

# **PD**

Packed decimal

# **ZD**

Zoned decimal

**User response:** Specify one of the data types listed above.

### **Programmer response:** None

### **HFMBC422**

Date/time internal format is required

**Explanation:** The format used to store the date/time value in the field is required.

**User response:** Specify the internal format value.

**Programmer response:** None.

### **HFMBC423**

Invalid data type for a date/time field

**Explanation:** The data type for a date/time field must be binary, floating point, packed decimal, zoned decimal, or alphanumeric.

**User response:** Specify one of the appropriate data types for the date/time field.

**Programmer response:** None.

### **HFMBC424**

Internal format mask is too long

**Explanation:** The length of the user defined internal date/time format cannot be longer than the length of the alphanumeric field.

**User response:** Change the length of the internal date/time format.

**Programmer response:** None.

### **HFMBC425**

Invalid internal date/time format

**Explanation:** The user defined internal date/time format specified is not a valid picture string for the z/OS® Language Environment® date and time services.

**User response:** Refer to z/OS® Language Environment® Programming Services, Appendix B, "Date and time services tables" for valid picture strings supported by z/OS® Language Environment®.

**Programmer response:** None.

# **HFMBC426**

Data type must be character or binary for STCK/STCKE

**Explanation:** STCK or STCKE was specified as the internal format for the date and time field but the data type for the field is not character or binary.

**User response:** Specify AN or BI as the internal data type for the date and time field containing STCK/STCKE values.

# **Programmer response:** None.

### **HFMBC427**

Field length must be 8 bytes for STCK or 16 bytes for STCKE

**Explanation:** Date and time fields with an internal format of STCK or STCKE must have a length of either 8 or 16 bytes respectively in order to store TOD clock or extended TOD clock values.

**User response:** If possible change the size of the field to the required length or change the internal format specified for the date/time field.

### **Programmer response:** None.

### **HFMBC428**

Internal format mask is required

**Explanation:** The internal format mask parameter must be specified on the call to the CMP\_DATE or CMP\_TIME functions when there is no internal date/time format defined for the field in the template.

### **User response:** None.

**Programmer response:** Specify the internal format mask parameter on the call to CMP\_DATE or CMP\_TIME.

#### **HFMBC429**

Output format mask is required

**Explanation:** The output format mask parameter must be specified on the call to the CMP\_DATE or CMP\_TIME functions when there is no date/time output format defined for the field in the template.

#### **User response:** None.

**Programmer response:** Specify the output format mask parameter on the call to CMP\_DATE or CMP\_TIME.

### **HFMBC430**

Unique field name too long to generate CMP\_DATE or CMP\_TIME function.

**Explanation:** While attempting to build a qualified, unique field name to pass to the CMP\_DATE or CMP\_TIME functions, Z Data Tools found the name would be greater than 255 bytes.

**User response:** None.

**Programmer response:** If possible try to change the data structure so that qualification will not result in such a long name.

# **HFMBC431**

Conversion of date/time value to lilian seconds failed.

**Explanation:** z/OS® Language Environment® date and time services were unable to convert the field value to a Lilian seconds value.

**User response:** None.

**Programmer response:** Check that the field value is valid for the internal date/time format specified.

# **HFMBC432**

Conversion from lilian seconds to lilian days failed.

**Explanation:** z/OS® Language Environment® date and time services were unable to convert the field value from Lilian seconds to Lilian days.

**User response:** None.

**Programmer response:** Check that the field value is valid for the internal date/time format specified.

# **HFMBC433**

Conversion from lilian days to lilian seconds failed.

**Explanation:** z/OS® Language Environment® date and time services were unable to convert the field value from Lilian days to Lilian seconds.

**User response:** None.

**Programmer response:** Check that the field value is valid for the internal date/time format specified.

#### **HFMBC434**

Base date is required

**Explanation:** A base date must be provided if day, month, or year adjustment values have been specified.

**User response:** Specify a base date value.

**Programmer response:** None.

### **HFMBC435**

Date/time output format is required

**Explanation:** The format used to display the date/time value is required.

**User response:** Specify an output format for the date/time field.

**Programmer response:** None.

#### **HFMBC436**

Start value for scrambling range is required

**Explanation:** If scrambling is required for the date/time field then a start value for the scrambling range must be provided.

**User response:** Specify a start value for the scrambling range.

End value for scrambling range is required

**Explanation:** If scrambling is required for the date/time field then an end value for the scrambling range must be provided.

**User response:** Specify an end value for the scrambling range.

**Programmer response:** None.

#### **HFMBC438**

Invalid date/time value specified

**Explanation:** The create base date, scrambling range start date, and scrambling range end date must be valid dates specified in the output format defined for the date/time field.

**User response:** Specify a valid date in the output format defined for the date/time field.

**Programmer response:** None.

#### **HFMBC439**

Error converting and storing a date/time value in the output field.

**Explanation:** During copy processing, creation or scrambling of a date/time value failed.

**User response:** Check that there is a valid date/time value in the input field.

**Programmer response:** None.

# **HFMBC440**

Range start date/time must be before the range end date/time.

**Explanation:** When specifying scrambling options for a date/time field, the range start date/time must be before the range end value.

**User response:** Ensure the range start date/time is before the range end.

**Programmer response:** None.

### **HFMBC441**

Scrambling type must be RANDOM or REPEAT.

**Explanation:** For XML for a date/time field, the scrtype (scrambling type) value must be RANDOM or REPEAT.

**User response:** None.

**Programmer response:** Specify either RANDOM or REPEAT as the value for the scrtype tag.

The specified field does not contain numeric data.

**Explanation:** The field specified on a call to the STATS function is not defined as a numeric field in the template.

**User response:** None.

**Programmer response:** Specify a numeric field on the call to the STATS function or update the template to indicate the field is numeric.

#### **HFMBC443**

The ODPP API is unavailable to scramble field &FIELD.

**Explanation:** Z Data Tools could not initialize the ODPP framework so the ODPP API is unavailable for scrambling the field name referenced.

**User response:** Ensure that the HFMODPP DD has been allocated, ensure that it is a single session, and check for any preceding messages that might explain why the environment could not be initialized.

**Programmer response:** None.

# **HFMBC444**

Corrupt template - ODPP segment 45 not found for field &FIELD.

**Explanation:** This should not occur and indicates the template is corrupt.

**User response:** To repair the template you can attempt to export and import it.

**Programmer response:** None.

### **HFMBC445**

The ODPP API is unavailable

**Explanation:** Z Data Tools could not initialize the ODPP framework so the ODPP API is unavailable.

**User response:** Ensure that the HFMODPP DD has been allocated, ensure that it is a single session, and check for any preceding messages that might explain why the environment could not be initialized.

#### **Programmer response:** None.

### **HFMBC448**

Date mask &MASK is invalid for field &FIELD attributes.

**Explanation:** If the date mask is the internal data mask then the field name specified is not able to support that mask. The most common cause would be its length isn't sufficient to contain the mask. If the date mask is the output date mask then it may be incompatible with the internal date mask.

### **User response:** None.

**Programmer response:** Change the date masks or the field length to be compatible with each other.

For DB2 the only valid DATE formats are 'YYYY-MM-DD', 'MM/DD/YYYY' and 'DD.MM.YYYY'

Explanation: An XML template has specified an invalid iform attribute value in the <datetime iform="date\_mask"> element. The only valid masks in ZDT/Db2 are specified in this message.

**User response:** Correct the iform attribute value and rerun the job.

# **HFMBC451**

For DB2 the only valid Timestamp format is 'YYYY-DD-MM-HH.MI.SS'

Explanation: An XML template has specified an invalid iform attribute value in the <datetime iform="date\_mask"> element. The only valid mask for a timestamp field in ZDT/Db2 is 'YYYY-DD-MM-HH.MI.SS'

**User response:** Correct the iform attribute value and rerun the job.

### **HFMBC452**

attribute invalid for a DB2 Date or timestamp field

Explanation: The attribute value specified by attribute is invalid for a Db2® datetime field.

User response: Correct or remove the attribute value in the <datetime> element in the XML template. Rerun the job.

#### **HFMBC453**

scrstart and scrend attributes are required for a DB2 date or timestamp field

**Explanation:** Both scrstart and scrend attribute values must be provided for a Db2®timestamp field when specifying the <datetime> element for timestamp scrambling.

**User response:** Correct the XML template to specify both scrstart and scrend values and rerun the job.

### **HFMBC454**

The member specified is not a template

**Explanation:** A attempt to load a template that is defined as being defined in the template repository refers to a member that is not a template.

**User response:** Change the repository definition to refer to a valid template member.

### **HFMBC455**

Format SNGL or TABL required when a mandatory template is being used

**Explanation:** Only formatted modes of viewing the data are available when a mandatory template is used.

**User response:** None.

This command is not supported when using a mandatory template

**Explanation:** An attempt was made to issue an editor command that could expose data that is protected by a mandatory template.

### **User response:** None.

# **HFMBC457**

Find/Change commands cannot be applied to a field protected by a mandatory template

**Explanation:** A field that is protected by a mandatory template cannot be the subject of a find or change command.

**User response:** None.

# **HFMBC458**

Mandatory repository users are not authorized to issue the MASK command

**Explanation:** The editor MASK command is not available when a mandatory template is being used.

**User response:** None.

# **HFMBC459**

Not authorized to access the resource or data set specified

**Explanation:** The current repository definition restricts the user ID to accessing resources specified in the repository. The resource being accessed is not in the template repository that is assigned to the current user ID.

**User response:** Contact your system administrator.

# **HFMBC515**

HFMOPTS allocated to name.

**Explanation:** Z Data Tools has detected that the HFMOPTS DD statement is allocated to name, where name is either the name of the data set allocated to HFMOPTS, or "SYSIN" indicating that the HFMOPTS statements have been provided instream. A listing of the options read from HFMOPTS follows.

**User response:** None.

# **HFMBC516**

Error processing HFMOPTS options file.

**Explanation:** Z Data Tools has encountered one or more errors while processing the options file allocated to the HFMOPTS DD statement. This message is preceded on one more error messages describing the error(s) encountered.

**User response:** Refer to the previous error messages related to the HFMOPTS options file. Correct the errors, and then rerun Z Data Tools.

IOQ1196 Failed to lock global mutex. Is POSIX on ?

**Explanation:** Z Data Tools has been unable initialize the ODPP framework. The ODPP API returned the message above.

**User response:** The Z Data Tools Language Environment® always runs with POSIX on for ODPP, so refer to the ODPP documentation for further explanation.

**Programmer response:** None.

#### **HFMBC531**

IOQ1094 Data Privacy Component License has expired.

**Explanation:** Z Data Tools has been unable to initialize the ODPP framework. The ODPP API returned the message above.

**User response:** Renew you ODPP license.

**Programmer response:** None.

#### **HFMBC532**

IOQ1086 Failed to open ODPP license key file for reading

**Explanation:** There was a problem opening or reading data from the ODPP license key file.

**User response:** Ensure you have read access for the license file.

**Programmer response:** None.

# **HFMBC533**

IOQ1043 Failed to create trace file. Check path settings and write authority, etc.

**Explanation:** Z Data Tools has been unable to initialize the ODPP framework. The ODPP API returned the message above.

**User response:** Check for write access to the trace file path, disk space/quota available etc.

**Programmer response:** None.

# **HFMBC534**

Data Privacy component failed. Unable to format error message, rc = &RC

**Explanation:** Z Data Tools has been unable to initialize the ODPP framework. The ODPP API return code is not known to Z Data Tools.

**User response:** Check your ODPP documentation for the return code and follow the explanation and response given.

Member &member\_name Deleted.

**Explanation:** This is an informational message produced after the delete line command has been processed on an enhanced search index member.

**User response:** None.

**Programmer response:** None.

### **HFMBC858**

Member &member\_name Renamed.

**Explanation:** This is an informational message produced after the rename line command has been processed on an enhanced search index member.

**User response:** None.

**Programmer response:** None.

# **HFMBC859**

Hit **Enter** on a member name to select the member for the enhanced search command.

**Explanation:** This is an informational message produced after a find command has been issued from the enhanced search index list. If you place your cursor on a member name, it will be selected to become the target index member for the enhanced search operation. Press **Enter** on a hit line to navigate to the member in a view session positioned at that line.

**User response:** None.

**Programmer response:** None.

# **HFMBC860**

History command deleted.

**Explanation:** This is an informational message produced after the delete line command has been processed on a history command list.

**User response:** None.

**Programmer response:** None.

# **HFMBC861**

Delete failed – ReadOnly

**Explanation:** The deletion failed because the command history table is used by another session.

**User response:** Check for other ISPF sessions that might be using your user profile data set for an enhanced search session. The enhanced search session might open the table and exit the conflicting session before attempting to retry the deletion process.

# **Programmer response:** None.

### **HFMBC862**

Member name exists.

**Explanation:** The member name that you try to insert already exists as an index member.

**User response:** Choose another unique name.

**Programmer response:** None.

### **HFMBC863**

Replace string required.

**Explanation:** You have specified a search string but not a replace string with the enhanced change panel.

**User response:** Specify a replace string.

**Programmer response:** None.

### **HFMBC864**

History command deleted.

**Explanation:** This is an informational message produced after the delete line command has been processed on an history command list.

**User response:** None.

**Programmer response:** None.

### **HFMBC865**

Strings required.

**Explanation:** The enhanced change requires both search and replace strings.

**User response:** Provide both search and replace strings.

**Programmer response:** None.

# **HFMBC866**

&line\_count line(s) in &member\_count of &member\_total Member(s) and &file\_count of &file\_total File(s)

**Explanation:** This is an informational statistical message for the enhanced search to summarize the results.

**User response:** None.

&change\_count changes made in &member\_count Members &file\_count Files.

**Explanation:** This is an informational statistical message produced after enhanced change command is successfully issued.

**User response:** None.

**Programmer response:** None.

#### **HFMBC868**

Changes failed RC=&rc.

**Explanation:** The enhanced change command failed with the return code &rc.

**User response:** Refer to the associated messages that detail why the change couldn't be performed is displayed.

**Programmer response:** None.

### **HFMBD520**

Invalid value for data set, prefix or suffix name: &dsn

**Explanation:** The current cursor positioned field has an invalid data set name, qualifier, or name.

User response: Correct the name so it represents a valid z/OS® data set name. Each qualifier must be a maximum of 8 characters, and the overall length must not exceed 44.

**Programmer response:** None.

# **HFMBD521**

Invalid value for member name: &member\_name

**Explanation:** An invalid partitioned member name has been specified.

**User response:** Correct the member name and retry the operation.

**Programmer response:** None.

# **HFMBD522**

Invalid generic output data set name with non generic input: &dsn

**Explanation:** The name of the output data set can only have generic characters where there is a corresponding input qualifier to derive the generic value from.

**User response:** Remove the generic characters in the name of the output data set that cannot be derived from the input data set name.

### **HFMBD523**

Input and output data set names are the same: &dsn

**Explanation:** The input data set prefix or name and output data set name or prefix result in the same input and output data set – which is invalid for the copy process.

**User response:** Correct the output prefix or name so a different name is generated to the input data set.

**Programmer response:** None.

#### **HFMBD524**

Duplicate input or output data set name specified or generated: &dsn

**Explanation:** The clone process has generated a duplicate output data set name for different input data set names.

**User response:** Check your input and output prefixes or data set specifications and remove the specifications that would result in the same output data set.

### **Programmer response:** None.

### **HFMBD525**

Output mask invalid. Input data set:&dsn Output Prefix:&prefix. Invalid mask:&mask

**Explanation:** The output prefix value &mask is invalid because it does not have a corresponding input qualifier.

**User response:** Remove the generic characters from the &mask value.

**Programmer response:** None.

#### **HFMBD526**

Resultant output data set name &odsn invalid. Input data set: &idsn

**Explanation:** The output data set name exceeded 44 characters. This occurs if the output prefix or a suffix to the input data set is too long.

**User response:** Review the input and output prefix and suffix values based on the output data set name that is shown in the message, and correct them so a valid output data set name is generated.

**Programmer response:** None.

# **HFMBD527**

No data sets matched the qualifier: &prefix.

**Explanation:** The prefix that is provided does not match any cataloged data sets on the system.

**User response:** Add a .\*\* to the end of the &prefix value that is provided. Or correct the qualifier to match existing data sets.

### **HFMBD528**

HFMSREF - Required parameter not specified FUNC=&function, FCODE=&code RNAME=&reference\_name

**Explanation:** The HFMSREF exec was called with an invalid parameter value.

**User response:** One of the references has not been specified by the calling EXEC. Check the parameters. If the values are missing, provide the values. If the calling EXEC is an HCL exec, report this to HCL Support.

### **Programmer response:** None.

### **HFMBD529**

HFMSREF - Function value invalid FUNC=&function must be GREF or SREF

**Explanation:** The HFMSREF exec was called with an invalid function value &function.

**User response:** The valid values are GETREF, GREF, GR, SAVEREF, SREF, SR. Correct the calling exec and rerun. If the calling EXEC is an HCL exec, report this to HCL Support.

# **Programmer response:** None.

### **HFMBD530**

The GETREF command was entered and no matching reference value can be found for the value or no references have been saved for the current function.

**Explanation:** The HFMSREF exec was called with an invalid function value &function.

**User response:** Issue the command with a valid reference. Or ensure you have used the SAVEREF command to save references for this function before a GETREF is attempted.

### **Programmer response:** None.

### **HFMBD531**

This is not a valid enhanced search report.

**Explanation:** You tried to convert a report to an enhanced search report format, but the report being edited is not a valid enhanced search report. This happens when you edit or view a data set or spool file and the REPORT command is entered with the enhanced search function key.

**User response:** None. The command only works in search reports that are produced by the Z Data Tools enhanced search process.

### **Programmer response:** None.

### **HFMBD532**

Invalid enhanced search parameter value &parm\_value

**Explanation:** The enhanced search command detected an invalid parameter in the command string &parm\_value.

**User response:** Examine the command by comparing with the syntax that is described in the user's guide for the enhanced search command. Correct the invalid parameter value.

# **Programmer response:** None.

### **HFMBD533**

Report Converted

**Explanation:** This is an informational message. This message is issued when a report produced with the Z Data Tools enhanced search batch option was successfully converted to the format required for enhanced search navigation.

**User response:** None.

**Programmer response:** None.

# **HFMBD534**

String required after the operator

**Explanation:** An AND (&) or an OR (|) operator is put at the end of a search command string. This is an invalid command syntax. The operator must be followed by a search string.

**User response:** Correct the syntax and retry.

#### **Programmer response:** None.

### **HFMBD535**

**To Column** value cannot be less than the **From Column** value.

**Explanation:** When you enter a column range, the **TO** value must be greater than or equal to the **FROM** value.

**User response:** Correct the range values and retry.

#### **Programmer response:** None.

#### **HFMBD536**

DD name &DD invalid

**Explanation:** The DD name that you entered is invalid. The ddname is 1 - 8 alphanumeric or national (\$, #, @) characters or generic characters (\*, %). The first character must be alphabetic or national (\$, #, @) or generic characters (\*,%).

**User response:** Correct the syntax and retry.

### **Programmer response:** None.

#### **HFMBD545**

Member & MEMBER Locked. Save to another location.

**Explanation:** This message is produced with a template save panel where an alternate data set and member name can be provided to save the changes made during template edit.

**User response:** This is an informational message

### **HFMBD546**

Member & MEMBER Locked. Cannot be saved.

**Explanation:** The template member &MEMBER is a locked template and therefore cannot be changed unless it is unlocked.

**User response:** To change this template, it must be unlocked. Use the L prefix command with the Template Member List panel to unlock the template.

### **Programmer response:** None.

### **HFMBD600**

The SAVEREF command is not available for this function.

**Explanation:** The SAVEREF command was issued for a function or panel where it is not supported. For a list of the supported functions, see the  $Z$  Data Tools User's Guide.

**User response:** If the function that you are working on is a common function and it needs to be supported, contact HCL Support to raise a new requirement to support the function.

### **Programmer response:** None.

# **HFMBD601**

The GETREF command is not available for this function.

**Explanation:** The GETREF command was issued for a function or panel where it is not supported. For a list of the supported functions, see the  $Z$  Data Tools User's Guide.

**User response:** If the function that you are working on is a common function and it needs to be supported, contact HCL Support to raise a new requirement to support the function.

#### **Programmer response:** None.

### **HFMBD602**

No function input field values have been previously saved.

**Explanation:** A GETREF command is being issued an the SAVEREF command was not issued for the current function or panel with the current profile or HFMREFTB allocation.

**User response:** You must issue the SAVEREF command before you issue a GETREF command for any function or panel where it is supported.

#### **Programmer response:** None.

### **HFMBD603**

No saved input field values for this reference name

**Explanation:** The GETREF command was issued with a reference name that does not exist.

**User response:** Issue a GETREF command without a name that lists the current references. Select a name from a list of saved references.

# **Programmer response:** None.

### **HFMBD604**

&name saved.

**Explanation:** The SAVEREF command was issued successfully for the &name value.

**User response:** None.

**Programmer response:** None.

### **HFMBD605**

Save cancelled.

**Explanation:** The SAVEREF command was cancelled after the replace warning was issued.

**User response:** None.

**Programmer response:** None.

### **HFMBD607**

&name Retrieved.

**Explanation:** The GETREF command was successfully issued to retrieve all the field values that are saved with the reference &name.

**User response:** None.

**Programmer response:** None.

### **HFMBD608**

&name Replaced.

**Explanation:** The SAVEREF command replaced the reference &name with the current values.

**User response:** None.

**Programmer response:** None.

# **HFMBD612**

New name same as the old name.

**Explanation:** The rename panel for a function or panel reference has the same name for the old and new name values.

**User response:** Correct the new name so it is different from the old name.

### **HFMBD613**

New name exists.

**Explanation:** The new name field on the rename reference name panel has the name of an existing reference.

**User response:** Enter a new name that does not exist.

**Programmer response:** None.

### **HFMBD614**

Invalid attributes for HFMREFTB file must be fixed 80.

**Explanation:** The data set that is allocated to the HFMREFTB for saving the function and panel reference table has invalid attributes. It must be partitioned and fixed blocked with a logical record length of 80.

**User response:** Enter a new name that does not exist.

**Programmer response:** None.

### **HFMBD810**

Command &CMD is not valid for generation &GEN

**Explanation:** The line command you have entered is not valid against the selected member generation. Some commands are not valid for the current member (generation 0).

**User response:** Enter the line command for a different member generation.

# **HFMBD811**

Command &CMD is only supported for generation &GEN

**Explanation:** The line command you have entered is not valid against the selected member generation. Some commands are only valid for current member (generation 0).

**User response:** Enter the line command for the member generation as indicated.

### **HFMBD812**

No previous generation found for compare

**Explanation:** The CP (Compare Previous) line command specifies a generation for which no previous member generation can be found. This can occur when CP is entered for the current member.

**User response:** Enter the CP line command for a different generation, or use another compare command: CN (Compare Next), CC (Compare Current), or CS (Compare Selected).

### **HFMBD813**

No next generation found for compare

**Explanation:** The CN (Compare Next) line command specifies a generation for which no next member generation can be found, This can occur when CN is entered for the last member generation.

**User response:** Enter the CN line command for a different generation, or use another compare command: CP (Compare Previous), CC (Compare Current), or CS (Compare Selected).

# **HFMBD814**

Member &MEM generation &GEN recovered to current member. Display refreshed

**Explanation:** The specified generation has been recovered and is now the current member. The previous current member is retained as the newest member generation, being generation (-1). The display has been refreshed to reflect the updates to the relative generation numbers.

**User response:** None.

**Programmer response:** None.

#### **HFMBD815**

No matching member name. No match found for member &MEM generation &GEN

**Explanation:** No matching member was found for the specified member name and generation.

**User response:** Specify another member name or generation.

#### **HFMBD816**

Member &MEM generation &GEN deleted. Display refreshed

**Explanation:** The specified member generation has been deleted. The display has been refreshed to reflect the updates to the relative generation numbers.

**User response:** None.

**Programmer response:** None.

### **HFMBD817**

Invalid option. The selected compare option is not one of the listed values

**Explanation:** An invalid comparison option has been specified.

**User response:** Enter a valid comparison option:

- 1. ISPF Edit compare, using the ISPF VIEW service. This is the default option.
- 2. SuperC compare.
- 3. Z Data Tools Compare function (DSM).

# **HFMBD818**

Primary member: &MEM. The primary member &MEM displayed for the selected alias &ALIAS
**Explanation:** The user selected an alias to display member history (generation) information. The generations are maintained against the primary member name.

**User response:** None.

**Programmer response:** None.

#### **HFMBD819**

Member &MEM deleted. Generation &GEN promoted to current member. Display refreshed

**Explanation:** The specified current member has been deleted and replaced by the most recent generation. The previous current member is permanently deleted. The display has been refreshed to reflect the updates to the relative generation numbers.

**User response:** None.

**Programmer response:** None.

#### **HFMBD820**

Files are different. The file &NEWSRC was compared to &OLDSRC

**Explanation:** Comparison of member generations found that the files are different.

**User response:** None.

**Programmer response:** None.

#### **HFMBD821**

Files are the same. The file &NEWSRC was compared to &OLDSRC

**Explanation:** Comparison of member generations found that the files are the same.

**User response:** None.

**Programmer response:** None.

#### **HFMBD830**

No generation found to promote for member &MEM. Member deleted

**Explanation:** The current member of a version 2 PDSE that supports member generations was deleted, but no other generations were found to promote to the current member.

**User response:** None.

**Programmer response:** None.

#### **HFMBD831**

Promote for member &MEM generation &GEN failed. &FUNC error code . &RC-&RSN. Member deleted.

**Explanation:** The current member of a version 2 PDSE that supports member generations was deleted. When promoting the most recent generation (-1) to be the current member an error occurred. As indicated by &FUNC, the error occurred in either the FIND macro or the STOW macro.

**Programmer response:** Refer to the completion codes in DFSMS Macro Instructions for Data Sets for either the FIND macro or the RECOVERG action on the STOW macro.

#### **HFMBD832**

No members deleted. No members selected for delete from data set &DSN.

**Explanation:** No members were selected to be deleted from the data set.

**User response:** None.

**Programmer response:** None.

#### **HFMBD833**

No members deleted. No member generations selected to be trimmed from data set &DSN.

**Explanation:** For a version 2 PDSE that supports member generations, no member generations were found to be trimmed from the data set.

#### **User response:** None.

**Programmer response:** None.

#### **HFMBD834**

No members deleted. No orphaned member generations selected for delete from data set &DSN.

**Explanation:** For a version 2 PDSE that supports member generations, no orphan members were found that matched the member name or member name pattern. No members were deleted.

#### **User response:** None.

**Programmer response:** None.

#### **HFMBD835**

No members to delete. Delete processing terminated. The displayed member list is empty.

**Explanation:** The current member list for the selected member name or member name pattern is empty. Processing of the DELETE primary command is terminated without further checking of the data set.

**User response:** If applicable, refresh the display to confirm no members exist for the member name or member name pattern before re-entering the DELETE command.

#### **Programmer response:** None.

#### **HFMBD850**

Data set not partitioned. Data set &DSN not defined as a PDS or PDSE.

**Explanation:** PDSE Workbench only supports partitioned data sets.

**User response:** Specify a valid PDS or PDSE for PDSE Workbench.

#### **Programmer response:** None.

#### **HFMBD851**

History unavailable. Data set &DSN does not support member generations.

**Explanation:** A HISTORY command was issued for a data set that is not defined to support member generations. Processing continues to invoke the PDSE Workbench.

#### **User response:** None.

#### **Programmer response:** None.

#### **HFMBD852**

Delete cancelled. Delete command was cancelled, no members deleted.

**Explanation:** Processing for the DELETE primary command was canceled. No members were deleted.

**User response:** None.

**Programmer response:** None.

#### **HFMBD853**

Delete error. Workbench &FUNC error for data set &DSN. Return code &RC.

**Explanation:** An error occurred while processing the DELETE primary command.

**User response:** None.

#### **Programmer response:** None.

#### **HFMBD854**

&DELCNT members deleted. &DELCNT members deleted from data set &DSN. Display refreshed.

**Explanation:** The DELETE ALL primary command completed successfully. The display has been refreshed to reflect the changes to the member list.

**User response:** None.

#### **Programmer response:** None.

#### **HFMBD855**

&DELCNT members deleted. &DELCNT member generations trimmed from data set &DSN. Display refreshed.

**Explanation:** The DELETE TRIM primary command completed successfully. The display has been refreshed to reflect the changes to the member list.

#### **User response:** None.

#### **Programmer response:** None.

#### **HFMBD856**

&DELCNT members deleted.&DELCNT orphaned member generations deleted from data set &DSN. Display refreshed.

**Explanation:** The DELETE ORPHAN primary command completed successfully. The display has been refreshed to reflect the changes to the member list.

**User response:** None.

**Programmer response:** None.

#### **HFMBD857**

&DELCNT members deleted, &ERRCNT members not deleted from data set &DSN. Display refreshed.

**Explanation:** The DELETE primary command has completed. Some members were deleted, but some members were not deleted. The display has been refreshed to reflect the changes to the member list.

**User response:** Review the member list to see whether any action needs to be taken for the members that were not deleted.

**Programmer response:** None.

#### **HFMBD858**

No members deleted, &ERRCNT members not deleted from data set &DSN.

**Explanation:** The DELETE request failed. No members have been deleted from the data set.

**User response:** The contents of the data set may have changed. Refresh the member list display and try the request again.

**Programmer response:** None.

#### **HFMBD860**

Delete option &DELOPT not supported for data set &DSN.

**Explanation:** The selected DELETE option is not supported for the data set.

**User response:** Select a valid option for the DELETE command.

**Programmer response:** None.

#### **HFMBD861**

&DELOPT keyword for Delete command not supported for data set &DSN.

**Explanation:** The specified DELETE option is not supported for the data set.

**User response:** Specify a valid keyword for the DELETE command.

**Programmer response:** None.

#### **HFMBD862**

Member &OLDMEM and &GENCNT member generations renamed to &NEWMEM. Display refreshed.

**Explanation:** The member and any of its generations were successfully renamed. The display has been refreshed to reflect the changes to the member list.

**User response:** None.

**Programmer response:** None.

#### **HFMBD863**

Member &OLDMEM renamed to &NEWMEM. Display refreshed.

**Explanation:** The member has been successfully renamed. The display has been refreshed to reflect the changes to the member list.

**User response:** None.

**Programmer response:** None.

#### **HFMBD868**

DESERV request set return code=&RC, reason code=&RSN.

**Explanation:** The DESERV request returned an unexpected error when processing the partitioned data set directory.

**User response:** None.

**Programmer response:** Refer to the DESERV completion codes in DFSMS Macro Instructions for Data Set for details of the error.

#### **HFMBD869**

Concatenated data sets not supported for PDSE Workbench DD &DDNAME.

**Explanation:** PDSE Workbench does not support a concatenation of data sets allocated to the ddname specified on the INPUT keyword.

**User response:** None.

**Programmer response:** None.

#### **HFMBD880**

Browse substituted. &CMD is not supported for program objects.

**Explanation:** Edit and View are not supported for program objects. The request has been changed to Browse.

**User response:** None.

**Programmer response:** None.

#### **HFMBD881**

View substituted &CMD is not supported for member generations.

**Explanation:** Editing of member generations is not supported by Z Data Tools. The request has been changed to View.

**User response:** None.

**Programmer response:** None.

#### **HFMBE004**

Expressions requiring REXX cannot be used for redefines criteria

**Explanation:** Redefines criteria expressions are restricted to FASTREXX. Expressions requiring REXX (expressions that have arithmetic or REXX functions, such as SUBSTR, WORD) or HFM external functions that are not supported for FASTREXX cannot be used in the criteria.

**Programmer response:** Enter an expression that is supported by FASTREXX.

- See External REXX functions on page 1617 for a list of the external functions that are available. Look for "Can be used in FASTREXX" to determine whether the function can be used.
- REXX arithmetic is not supported in FASTREXX.

#### **HFMBE005**

CR,CF commands are not valid for a level 1 field.

**Explanation:** The prefix commands CF and CR during a template edit session are not valid for the level 1 field.

**Programmer response:** Issue the prefix command against fields that have a REDEFINES clause or fields that are the target of a REDEFINES clause.

#### **HFMBE052**

Template data invalid for load Rsn=nnn

**Explanation:** The Z Data Tools template is invalid. It may have been corrupted by editing it outside of Z Data Tools.

**User response:** If this is not the case, then please report the problem to your Support Representative, stating the Reason Code.

#### **HFMBE094**

COBOL compile failed with Language Environment®RC &RC and RSN &RSN

**Explanation:** When Z Data Tools invokes COBOL compiler V5 or later, it may terminate with a Language Environment®abend code. If the abend code is 4093 and reason code X'1C' or 28, there is insufficient storage to run the compiler. COBOL V5 requires at least 100MB of storage.

User response: Language Environment® abend and reason codes can be found in z/OS® Language Environment® Run-Time Messages.

#### **HFMBE098**

Keyword verification discontinued for any subsequent command

**Explanation:** While processing the \$\$FILEM parameters, Z Data Tools encountered errors that caused keyword verification to stop.

**User response:** Review the errors before this message to determine what caused Z Data Tools to stop processing the \$\$FILE parameters.

#### **HFMBE113**

Volume not available. Device is offline.

**Explanation:** Z Data Tools tried to allocate a z/OS® data set. The volume was not available because the associated device was offline.

**User response:** Resolve the problems with the volume and try again to access the data set.

#### **HFMBE249**

PDSE data set is not supported for this function.

**Explanation:** PDSE data sets are not supported for the Disk Browse, Disk Edit, Disk Print, or Disk Record Scan Utilities.

**User response:** Use a non PDSE data set for this function.

#### **HFMBE336**

User I/O exit &NAME terminated because of a Language Environment problem, RC=&CODE.

**Explanation:** The z/OS® Language Environment® CEEPIPI failed to load the specified User Exit.

**User response:** Refer to z/OS® Language Environment® Programming Guide Using Preinitialization Services - (add\_entry) Return codes.

**Programmer response:** Ensure the library containing the User Exit is made available to the Z Data Tools function.

#### **HFMBE351**

Start position beyond end of file.

**Explanation:** A function specified a starting position whose value is higher than that of the last record on the file. The starting position type might be KEY, RBA, or record number.

**User response:** To process records, you must specify a starting position whose value is lower than that of the KEY, RBA, or record number of the last record.

**Programmer response:** None.

#### **HFMBE491**

No Db2® TABLE matches the value entered. It is possible a Db2® object (eg view) that matches the name entered exists however the selected Db2® utility supports Db2® tables ONLY.

**Explanation:** This message is issued when a Db2® object name - other than a table - is entered when preparing a Db2® LOAD or UNLOAD utility job. The Db2® LOAD and UNLOAD utilities support only table objects - not views, aliases, synonyms etc.

**User response:** Ensure that the Db2<sup>®</sup> object name specified is a Db2<sup>®</sup> table.

#### **HFMBE719**

Change failed

**Explanation:** The Find/Change utility has terminated with a nonzero return code.

**User response:** The explanation of the associated return code can be found in FCH (Find/Change) on page 1496.

#### **HFMBE805**

SMF logging error. Value returned by BPX1SMF: RC=&rc Reason Code=&RSN(Dec)

**Explanation:** Z Data Tools is set up to write audit records to SMF for the current function. A failure occurred while attempting to write an audit record to SMF. The BPX1SMF call resulted in return code &rc and reason code &RSN, both expressed in decimal. The current function may be terminated.

#### **User response:**

This error usually indicates a setup problem. Possible reasons for an auditing failure to SMF are:

- 1. The user ID does have READ access to the SAF FACILITY class profile BPX.SMF.
- 2. The HFM0POPT module does not have a valid number specified for the SMFNO parameter.

Consult the systems programmer for assistance in resolving the cause of the error.

#### **HFMBE808**

CCSID not valid

Explanation: The specified CCSID is not known by this z/OS<sup>®</sup> system.

**User response:** Change the CCSID to one that is known by this z/OS system.

#### **HFMBE895**

CCSID display off

**Explanation:** The CCSID column is not displayed in single formatting.

**User response:** None

#### **HFMBE898**

CCSID display on

**Explanation:** The CCSID column is displayed in single formatting.

**User response:** None

#### **HFMBE991**

Not selected record

**Explanation:** When the FMAP command has been entered the cursor is not positioned on a selected record or the record at the top of screen is not a selected record.

**User response:** Identify the record containing the field to be mapped by positioning the record at the top of the screen or position the cursor on the record when the FMAP command is entered.

#### **HFMBE992**

No field selected

**Explanation:** The field to be mapped has not been selected on the Field Selection List panel.

**User response:** Reissue the FMAP command and select a field from the list supplied in the Field Selection List panel.

#### **HFMBE993**

No template provided

**Explanation:** The template to be used to map the field has not been provided.

**User response:** Supply Template or Copybook details on the FMAP Copybook or Template panel

#### **HFMBE994**

Data may be truncated

**Explanation:** The template being used to map the field is larger than the field and data may be truncated.

**User response:** None

## **HFMBE998**

No column selected

**Explanation:** The column to be mapped has not been selected on the Field Selection List panel.

**User response:** Enter the FMAP command and select the column to be mapped on the Field Selection List panel.

### **HFMBE999**

Field reference invalid

**Explanation:** The field reference specified in the FMAP command cannot be found in the current template.

**User response:** Specify the correct field reference in the FMAP command.

#### **HFMBF003**

Not enough space.

**Explanation:** The data is displayed in the CCSID of the terminal, but is stored internally in Unicode. After conversion to Unicode there are not enough characters to pad the field with Unicode spaces.

**User response:** Remove one or more characters using HEX ON to see the characters in Unicode.

### **HFMBF123**

Converted UNICODE data too big for receiving field. Field name length lllll.

**Explanation:** The receiving field name is not large enough to hold the converted Unicode field of length *IIII*.

**User response:** Increase the size of the receiving field in the template by either changing the copybook and regenerating the template or editing the dynamic template and changing the field size.

#### **HFMBF124**

Return code rc, reason code rsn from CUNLCNV routine. Field name.

**Explanation:** The routine CNVLCNV could not convert the field name.

**User response:** For an explanation of the return code and reason code refer to the z/OS® V1R11.0 Support for Unicode Using Unicode Services.

#### **HFMBF126**

Not valid for migrated

**Explanation:** The command is not able to be used for a migrated data set.

**User response:** RECALL the data set and reissue the command if required.

#### **HFMBF130**

Incompatible field (short). The LOCATE command with a character position can only be used on character fields with lengths > 50 bytes. (long).

**Explanation:** The user entered a LOCATE command with a field number and character position. The command is invalid because either the specified field is not a character field, or the length of the specified field is 50 bytes or less.

**User response:** Issue the LOCATE command without the character position. When the display has scrolled to show the field of interest, use the scale line to locate the character position.

#### **HFMBF131**

Invalid char posn (short). The character position is invalid for the specified field. (long).

**Explanation:** The user entered a LOCATE command with a field number and character position. The command is invalid because the specified character position is greater than the maximum number of characters in the field.

**User response:** Reduce the value for the character position.

#### **HFMBF132**

Only in SNGL (short). The CHARPOS command is only available in SNGL display format. (long).

**Explanation:** The user entered the CHARPOS editor primary command when the display mode was not SINGLE (SNGL). The CHARPOS command is only valid in SNGL display format. The command cannot be processed.

**User response:** Change the editor display mode to SINGLE and re-issue the command.

#### **HFMBF133**

CHARPOS off (short). Character position information is off. (long).

**Explanation:** The user entered the CHARPOS editor primary command. The character position information has been turned off.

**User response:** Informational message - none required.

## **HFMBF134**

CHARPOS on (short). Character position information is on. (long).

**Explanation:** The user entered the CHARPOS editor primary command. The character position information has been turned on.

**User response:** Informational message - none required.

#### **HFMBF135**

FUN not active (short). FUN command is only available in TABL display format (long).

**Explanation:** A HIDE or FREE editor primary command was issued while in SNGL display mode. This is not supported.

**User response:** Switch to TABL display mode and reissue the command.

#### **HFMBF139**

Command not supported (short). Insert, repeat and copy commands are not supported when the Db2® object contains large binary object (BLOB) columns. (long)

**Explanation:** The user entered either an insert, copy or repeat prefix command in a Z Data Tools/Db2 editor session of an object that contains a binary large object column. Insert, repeat and copy are not supported when the object being processed contains a binary large object column. The operation cannot be performed.

**User response:** None - informational message.

Program Binder does not recognize member as a Load Module / Program Object. Function=&fc RC=&rc reason=&rsn.

**Explanation:** The Z Data Tools View Load Module utility encountered an Binder API error when accessing the module member. The &fc is an internal code to represent the IEWBIND function being executed. The Binder API returned return code &rc and reason code &rsn.

**User response:** Refer to z/OS® MVS™Program Management: Advanced Facilities (SA23-1392) for an explanation of Binder API return codes and reason codes.

#### **HFMBF434**

The module member does not contain any CSECT names.

**Explanation:** The Z Data Tools View Load Module utility found no CSECT names in the module member and therefore cannot provide any information.

#### **User response:** None.

#### **HFMBF912**

Sort not supported. Sorting of the files is only supported when a keyed synchronization option is used

**Explanation:** Sorting of records is only valid when the synchronization option is either keyed or read-ahead keyed.

**User response:** Set synchronization to either keyed or read-ahead keyed.

#### **HFMBF913**

Sort request ignored. The files were not eligible for sort prior to the compare

**Explanation:** The request to sort the old and new data sets was ignored because the data sets did not fulfill the criteria needed to allow records to be sorted.

A sort request is ignored if the old or new data set has any of the following characteristics:

- RECFM=U
- VSAM linear file
- VSAM file with maximum record length greater than 32K
- QSAM spanned file with a record length greater than 32K
- The template indicates that the file has segmented records
- PDS or PDSE file

A sort request is also ignored when any of the following conditions is true:

- I/O exits are used to process the data sets
- The comparison involves MQ queues
- The comparison involves remote files
- The comparison involves HFS files

**User response:** Remove the sort option or, for PDS/PDSE files, specify the data sets using old or new DD names.

Sort failed. The sort of the old file failed

**Explanation:** The call to the SORT product to request a sort of the old data set failed.

**User response:** Check SYSPRINT or the Z Data Tools print data set for any error messages issued by the SORT product.

#### **HFMBF915**

Sort failed. The sort of the new file failed

**Explanation:** The call to the SORT product to request a sort of the new data set failed.

**User response:** Check SYSPRINT or the Z Data Tools print data set for any error messages issued by the SORT product.

#### **HFMBF916**

No sort fields specified. No key segments have been specified to use to sort the file

**Explanation:** "Sort before compare" could not be done because no key fields or key locations, lengths, and type values were specified for either the old or new data set.

**User response:** Ensure that either key fields or key locations, lengths and type values are specified for both the old or new data sets using the keyed synchronization options.

#### **HFMBF917**

Sort requested, PACK option set to NONE

**Explanation:** When "sort before compare" is requested the ISPF PACK option is forced to a setting of NONE. This is because the SORT product will not recognize data in ISPF packed format.

**User response:** None.

**Programmer response:** None.

#### **HFMBF918**

Pack option restricted. When sort is requested, the ISPF packing option is restricted to NONE

**Explanation:** When "sort before compare" is requested the only acceptable ISPF PACK option is NONE.

**User response:** Change the specified ISPF PACK option setting to NONE.

**Programmer response:** None.

#### **HFMBF919**

SORT error RC=rc - please check the related SORT messages

**Explanation:** The SORT product failed and set the return code to rc.

**User response:** Check SYSPRINT or the Z Data Tools print data set for any error messages issued by the SORT product.

SORT abended. User abend code:cc Reason code:rsn

**Explanation:** The SORT product abended with the indicated user abend code and reason code.

**User response:** Check SYSPRINT or the Z Data Tools print data set for any error messages issued by the SORT product.

#### **HFMBF921**

SORT abended. System abend code:cc Reason code:rsn

**Explanation:** The SORT product abended with the indicated system abend code and reason code.

**User response:** Check SYSPRINT or the Z Data Tools print data set for any error messages issued by the SORT product.

#### **HFMBF922**

Output to same data set. Inserted and new changed records are written to the same output data set

**Explanation:** Z Data Tools detected that the same output data set was used to collect the inserted and new changed records that were found during compare processing.

**User response:** None.

**Programmer response:** None.

#### **HFMBF923**

Output to same data set. Deleted and old changed records are written to the same output data set

**User response:** None.

**Programmer response:** None.

#### **HFMBF924**

Invalid file status value status specified

**Explanation:** The file status value specified by the SETCICS function STATUS parameter is not a valid value.

**User response:** Change the file status to one of the valid values OPE, CLO, ENA, DIS, REA, NOR, UPD, NOU, ADD, NOA, BRO, NOB, DEL, or NOD.

#### **HFMBF925**

Conflicting file status values status\_1 and status\_2 specified

**Explanation:** The STATUS parameter for the SETCICS function includes conflicting status values. For example, it is not valid to specify both OPE (open) and CLO (close) in the same invocation of the SETCICS function.

**User response:** Correct the conflicting file status values.

Duplicate file status value status specified

**Explanation:** The STATUS parameter for the SETCICS function includes duplicate status values.

**User response:** Remove one of the duplicated file status values.

#### **HFMBF927**

No matching CICS files found

**Explanation:** The FILE parameter for the SETCICS function specified file name values that did not match any files for the specified CICS region.

**User response:** Check that the correct file name values were specified in the FILE parameter.

#### **HFMDJ999**

Z Data Tools problem - message nnnn not found in table

**Explanation:** Z Data Tools cannot find the message number nnnn in the message table. This is probably a Z Data Tools error.

**User response:** Contact your system support.

# Appendix B. XML definitions for a template

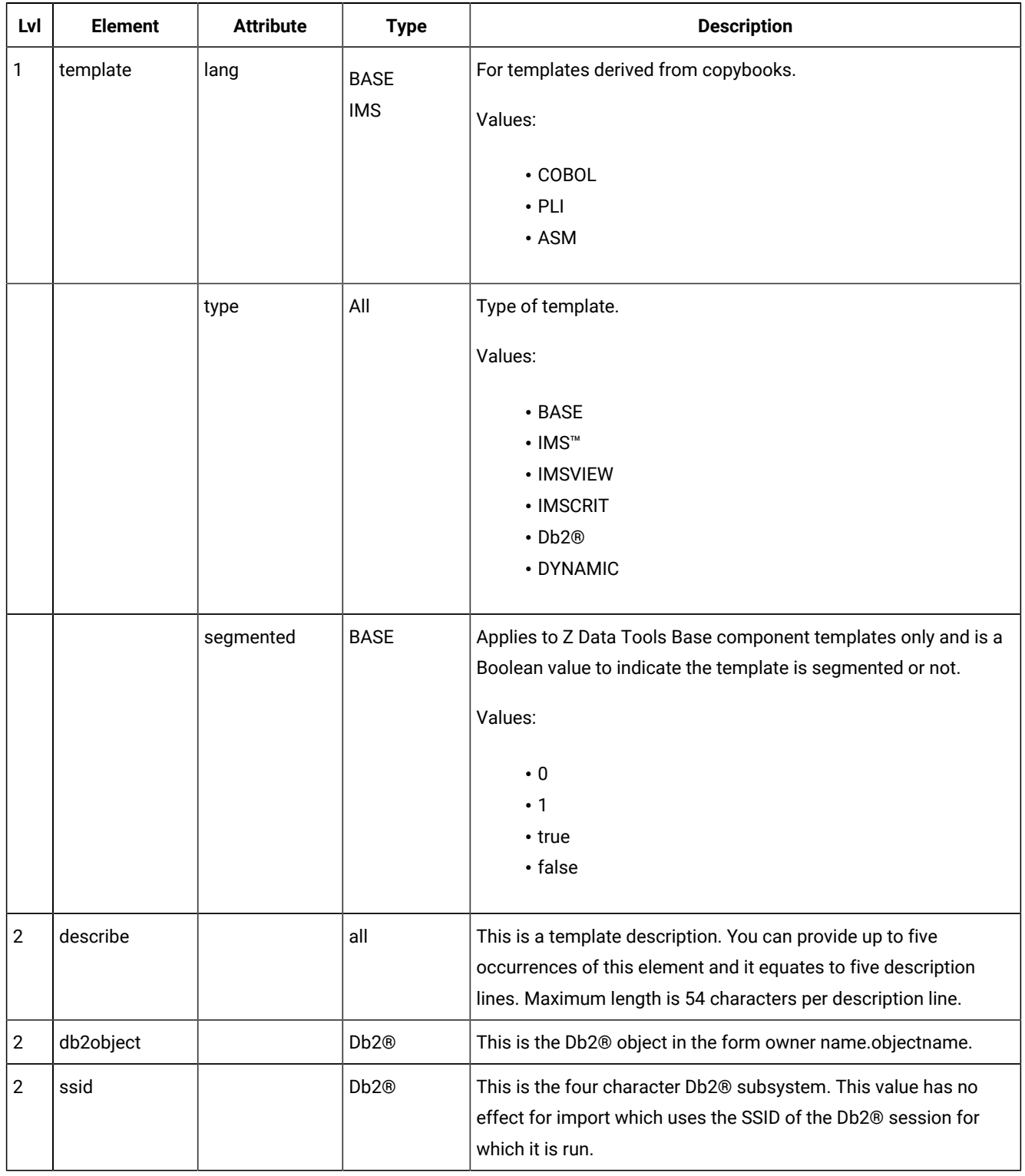

## **Table 32. XML definitions for a template**

| Lvl            | <b>Element</b>     | <b>Attribute</b> | <b>Type</b>                                    | <b>Description</b>                                                                                                    |
|----------------|--------------------|------------------|------------------------------------------------|----------------------------------------------------------------------------------------------------|
| 2              | db <sub>2rel</sub> |                  | Db <sub>2</sub> <sup>®</sup>                   | The Db2® release for the template object. This is for information<br>purposes only.                                                                                                    |
| $\overline{2}$ | dbd                |                  | <b>IMS</b><br><b>IMSVIEW</b><br><b>IMSCRIT</b> | This is the DBD name. It is used as the originating template name<br>for view and extract criteria, when an import is being performed.                                                                                                    |
| $\mathbf{2}$   | imstp              |                  | <b>IMS</b><br><b>IMSVIEW</b><br><b>IMSCRIT</b> | This is the IMS <sup>™</sup> template data set name. This overrides the<br>default template data set names provided in the options when<br>importing a view or extract criteria.                                                                                                    |
| $\overline{2}$ | dbdlib             |                  | <b>IMS</b><br><b>IMSVIEW</b><br><b>IMSCRIT</b> | This is the IMS <sup>™</sup> DBDLIB that is used to build the IMS™ template.<br>You can specify this element up to six times to provide more than<br>one DBD library to be searched.                                                                                                    |
| $\overline{2}$ | relcrit            | max<br>sel       | <b>IMSCRIT</b>                                 | Relation criteria definitions.<br>max="nnn" Integer<br>Enter a number to be used as the default maximum number of<br>target database records to be selected per source database<br>record for the listed logical and application relationships.<br>If you do not specify, there is no default maximum selections per<br>database record.<br>Boolean<br>Values:<br>1<br>Selected<br>$\mathbf 0$ |
| 3              | reldbd             |                  |                                                | Not selected<br>name="DBD name" Source DBD name                                                                                                    |
|                |                    | name             |                                                |                                                                                                    |
|                |                    | seg              |                                                | seg="segment name" Source Segment                                                                                                    |
|                |                    | targ             |                                                | targ="DBD name" Target DBD name                                                                                                    |
|                |                    | bidir            |                                                | Boolean and appears on export (bidir="1") if the relationship is<br>bidirectional.                                                                                                    |

**Table 32. XML definitions for a template(continued)**

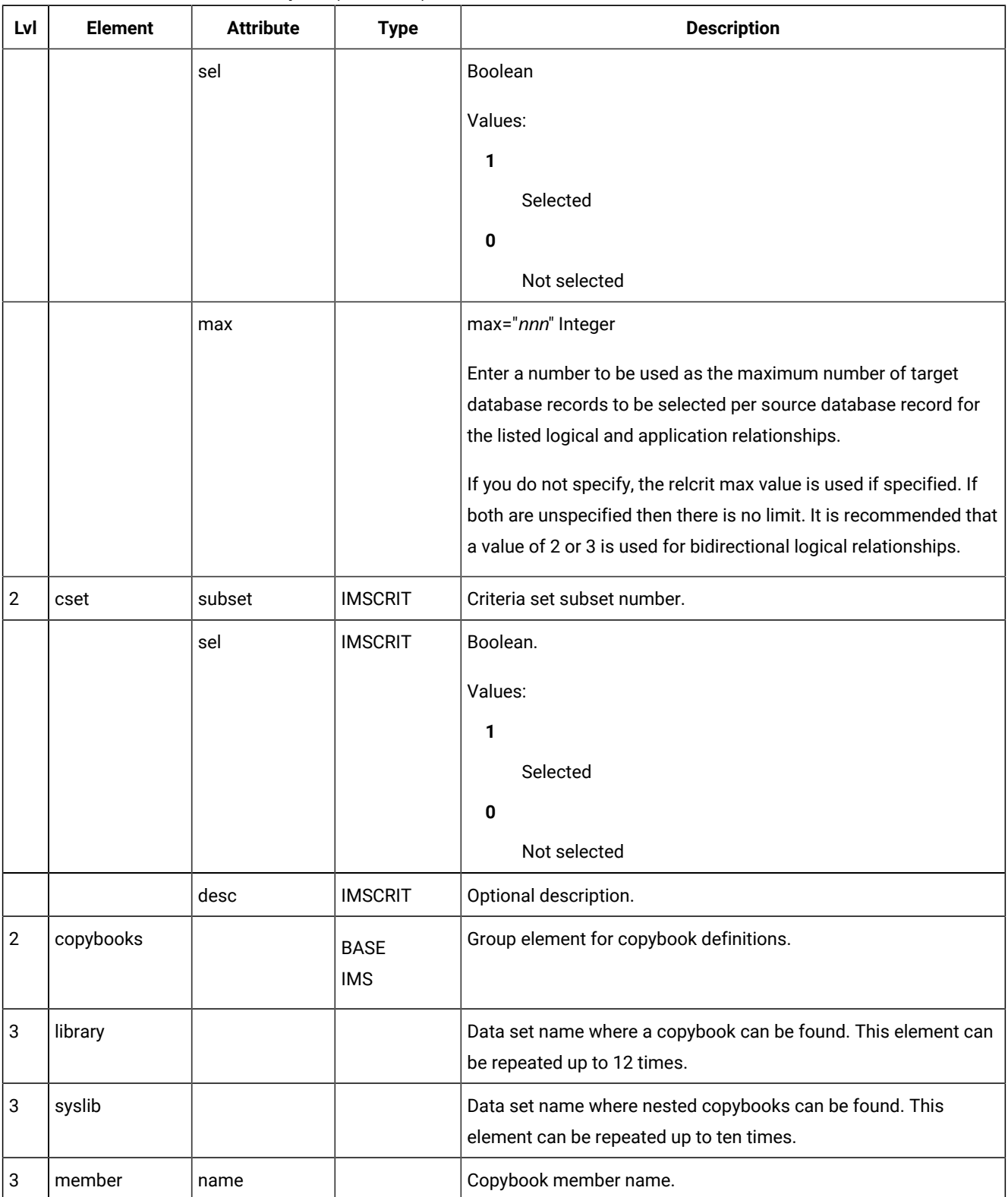

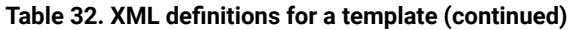

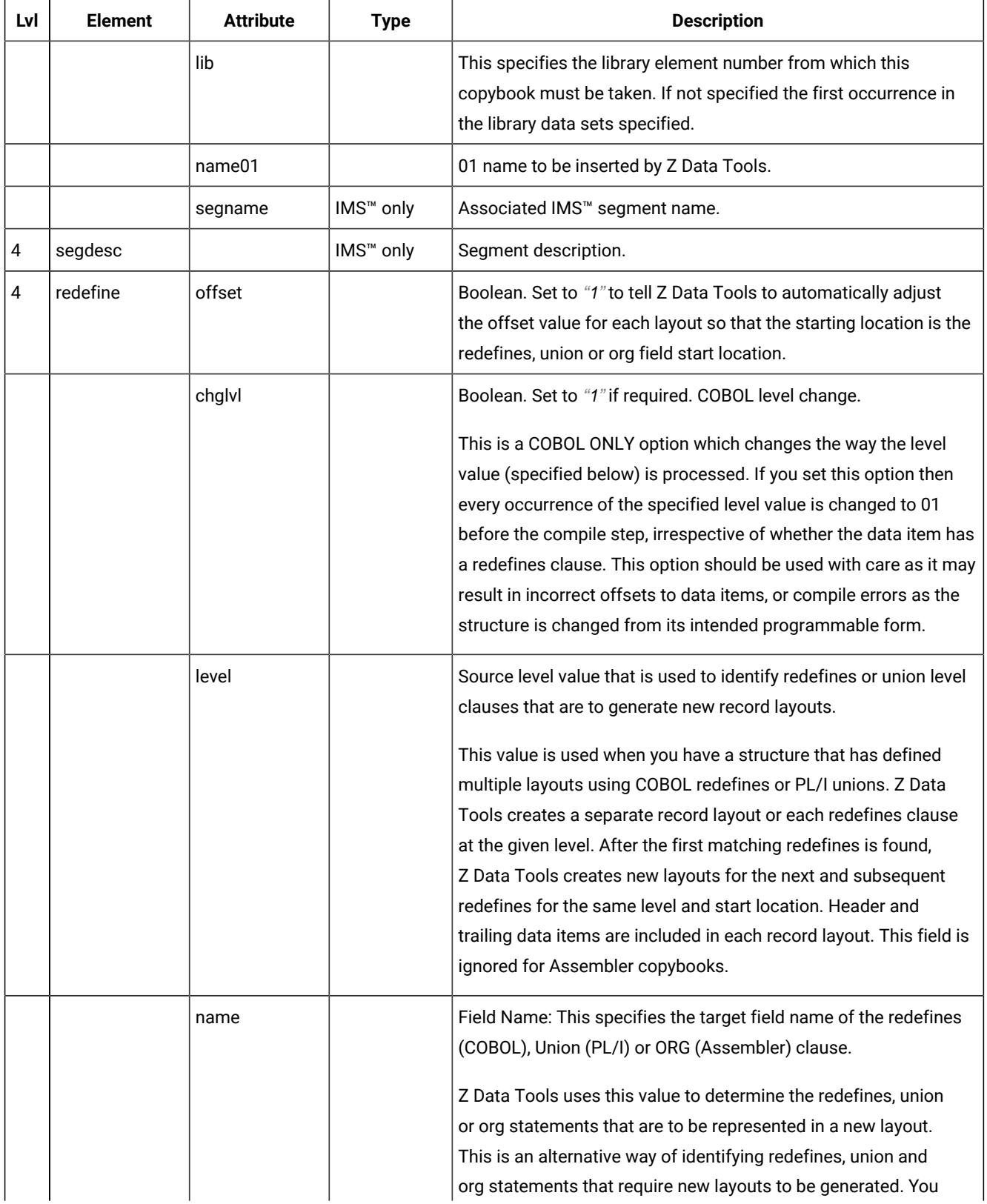

| Lvl | <b>Element</b> | <b>Attribute</b> | <b>Type</b>               | <b>Description</b>                                                                                                    |
|-----|----------------|------------------|---------------------------|----------------------------------------------------------------------------------------------------|
|     |                |                  |                           | can specify both Level and Field name values and Z Data Tools<br>checks both when generating new layouts.                                                                                                    |
| 4   | sourcerange    | fromstr          |                           | From string. Z Data Tools searches each source statement for the<br>specified string. The first statement with a matching string starts<br>the extract process. If the From statement is specified (not the<br>default value), then it is used if the string is not found first.                                    |
|     |                | tostr            |                           | To string. Z Data Tools searches each source statement for the<br>specified string. The first statement with a matching string ends<br>the extract process. If the To statement is specified, then the first<br>statement that matches either the To statement value or contains<br>the To string ends the extract. |
|     |                | fromstmt         |                           | From Statement: Start source line number. This tells Z Data Tools<br>the starting statement for extract. If not specified the default start<br>location is statement 1.                                                                                                    |
|     |                | tostmt           |                           | To Statement: End source line number. This tells Z Data Tools<br>the ending statement for extract. If not specified the default end<br>location is the last source statement.                                                                                                    |
| 3   | cobol          | dbcs             | <b>BASE</b><br><b>IMS</b> | Boolean. Set DBCS="1" if the DBCS COBOL compiler option is<br>required.                                                                                                    |
|     |                | maxrc            |                           | Maximum acceptable compiler RC, 0-20.                                                                                                    |
|     |                | mixedcase        |                           | Boolean. Set mixedcase="1" to retain the original case of the field<br>name as coded in the COBOL copybooks. This feature is only<br>available if you are running with the Z Data Tools COBOL compiler<br>or a minimum compiler level of Enterprise COBOL V4R1.                                                     |
|     |                | dpc              |                           | Boolean. Set apc="1" to use the Decimal-point is comma<br>SPECIAL-NAMES paragraph when compiling COBOL copybooks.                                                                                                    |
|     |                | arith            |                           | Boolean. Set arith="1" to use the Arith(extend) COBOL compile<br>option when compiling COBOL copybooks.                                                                                                    |
| 4   | replace        |                  |                           | Group element to provide COBOL replacing strings.                                                                                                    |
| 5   | repfrom        |                  |                           | COBOL replace from string. There should be a matching repto<br>element. Up to five replace from elements supported                                                                                                    |
| 5   | repto          |                  |                           | COBOL replace to string. Should be one for every repfrom string<br>specified.                                                                                                    |

**Table 32. XML definitions for a template(continued)**

**Table 32. XML definitions for a template(continued)**

| Lvl | <b>Element</b> | <b>Attribute</b> | <b>Type</b>               | <b>Description</b>                                                                                                    |
|-----|----------------|------------------|---------------------------|----------------------------------------------------------------------------------------------------|
| 4   | cbladdopp      |                  |                           | Additional COBOL compiler options which is added via the CBL<br>statement when a COBOL compile is run to build or update<br>a template. These options are validated during the compile<br>process. To avoid compile errors please ensure the syntax<br>is correct and that any additional data sets required by these<br>options are allocated prior to invoking HFM. Do not exceed 50<br>bytes.<br><cbladdop>compiler options</cbladdop>     |
| 3   | pli            | graph            | <b>BASE</b><br><b>IMS</b> | Boolean. Set graph="1" to use the GRAPHIC PL/I compiler option.                                                                                                    |
|     |                | maxrc            |                           | Maximum acceptable compiler RC: 0-20.                                                                                                    |
|     |                | bin63            |                           | Boolean. Set bin63="1" to use the LIMITS(FIXEDBIN(63)) PL/I<br>compiler option.                                                                                                    |
|     |                | fixdec           |                           | Boolean. Set fixdec="1" to use the LIMITS(FIXEDDEC(31)) PL/I<br>compiler option.                                                                                                    |
|     |                | unalign          |                           | Boolean. Set unalign="1" to add the statement DEFAULT<br>RANGE(*) UNALIGNED;. This changes the default for structure<br>alignments.                                                                                                    |
| 4   | pliaddopp      |                  |                           | Additional PL/I compiler options which are added via the<br>*PROCESS statement when a PL/I compile is run to build or<br>update a template. These options are validated during the<br>compile process. To avoid compile errors please ensure the<br>syntax is correct and that any additional data sets required by<br>these options are allocated prior to invoking HFM. Do not exceed<br>50 bytes.<br><pliaddop>compiler options</pliaddop> |
| 3   | asm            | dbcs             | <b>BASE</b><br><b>IMS</b> | Boolean. Set dbcs="1" to use the DBCS assembler compiler<br>option.                                                                                                    |
|     |                | noalign          |                           | Boolean. Set noalign="1" to use the NOALIGN assembler<br>compiler option.                                                                                                    |
| 4   | asmaddopp      |                  |                           | Additional HLASM compiler options which are added via the<br>*PROCESS statement when a assembler is run to build or update<br>a template. These options are validated during the assembly                                                                                                    |

**Table 32. XML definitions for a template(continued)**

| Lvl            | <b>Element</b> | <b>Attribute</b> | <b>Type</b>                                    | <b>Description</b>                                                                                                    |
|----------------|----------------|------------------|------------------------------------------------|----------------------------------------------------------------------------------------------------|
|                |                |                  |                                                | process. To avoid assembly errors please ensure the syntax                                                                  |
|                |                |                  |                                                | is correct and that any additional data sets required by these                                                              |
|                |                |                  |                                                | options are allocated prior to invoking HFM. Do not exceed 50                                                               |
|                |                |                  |                                                | bytes.                                                                                                    |
|                |                |                  |                                                | <asmaddop>compiler options</asmaddop>                                                                                       |
| $\overline{c}$ | layout         | name             | Not Db2®                                       | 01 layout name - not applicable to Db2® templates                                                                           |
|                |                | copybook         | <b>BASE</b><br><b>IMS</b>                      | The name of the copybook where this 01 layout originated.                                                                   |
|                |                | sel              | Not Db <sub>2</sub> <sup>®</sup>               | Boolean. The default value is "1". Specify sel="0" to deselect the<br>layout.                                               |
|                |                | segment          | <b>IMS</b><br><b>IMSVIEW</b><br><b>IMSCRIT</b> | Segment name                                                                                                    |
|                |                | segsel           | <b>IMS</b>                                     | Boolean. The default value is "1". This is segment selection<br>- it only has value when used for Views and Criteria sets - |
|                |                |                  | <b>IMSVIEW</b><br><b>IMSCRIT</b>               | Typically you can use this to turn off segment selection by setting<br>segsel="0".                                          |
|                |                | offset           | not Db2 <sup>®</sup>                           | offset="nnnn" The default value is 0. The start location of all                                                             |
|                |                |                  |                                                | fields in the layout is adjusted by the value provided, which must<br>be in the range -32760 to 32760.                      |
| 3              | criteria       | type             | Not Db2 <sup>®</sup>                           | Specify:                                                                                                    |
|                |                |                  |                                                | type="ID"                                                                                                    |
|                |                |                  |                                                | Identification criteria                                                                                                    |
|                |                |                  |                                                | type="SEL"                                                                                                    |
|                |                |                  |                                                | Selection criteria                                                                                                    |
|                |                |                  |                                                | type="RID"                                                                                                    |
|                |                |                  |                                                | Related identification criteria                                                                                             |
|                |                | byfield          |                                                | Boolean. The default value is "O". Specify byfield="1" if                                                                   |
|                |                |                  |                                                | expressions are specified using byline elements as opposed free                                                             |
|                |                |                  |                                                | format. < exp>expressions values are ignored if you specify                                                                 |
|                |                |                  |                                                | byfield="1".                                                                                                    |

| Lvl | <b>Element</b> | <b>Attribute</b> | <b>Type</b>          | <b>Description</b>                                                                                                    |
|-----|----------------|------------------|----------------------|----------------------------------------------------------------------------------------------------|
|     |                | or               | segmented            | Boolean. The default value is " $0$ " Specify $or = "1"$ to OR this criteria<br>with related 01 criteria.                                                                                                    |
|     |                | rname            | segmented            | The name of related 01 layout. This is only valid if type="RID" is<br>also specified.                                                                                                    |
|     |                | cset             | <b>IMSCRIT</b>       | cset=nnn The subset number this criteria belongs to. The subset<br>number is defined on the cset element subset attribute described<br>above.                                                                                                    |
| 4   | exp            |                  | <b>ALL</b>           | This is a free format expression or a where clause for Db2®<br>templates. Note: As expressions generally contain special XML<br>characters it is advisable to specify using CDATA as follows:<br><exp><![CDATA[ my expression]]></exp>                                                          |
| 4   | byline         |                  | ALL                  | Use the byline and child elements to describe your expression<br>by field. The elements described here map to the by field<br>representation entered through the ISPF interface to provide an<br>expression by field. byfield="1" must be specified on the layout<br>to specify these elements. |
|     |                | seq              |                      | This is the sequence number starting from 1 and incrementing by<br>1 for each subsequent byline.                                                                                                    |
|     |                | Iparen           |                      | Specify 1paren="(" to insert a left parenthesis before the<br>expression defined by this element.                                                                                                    |
|     |                | rparen           |                      | Specify rparen=")" to insert a right parenthesis after the<br>expression defined by this element                                                                                                    |
|     |                | conn             |                      | How this expression is to be connect to subsequent expressions.<br>Specify conn="AND" Or conn="OR".                                                                                                    |
|     |                | name             |                      | The name of the field this expression is to use as the left hand<br>side operand.                                                                                                    |
| 5   | oper           |                  | not Db2 <sup>®</sup> | The arithmetic relational operation. See the operators described<br>for the dynamic template panel in this manual for a full<br>description. As operators generally contain special XML<br>characters it is advisable to specify using CDATA as follows:<br><oper><![CDATA[ < ]]></oper>        |

**Table 32. XML definitions for a template(continued)**

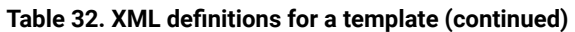

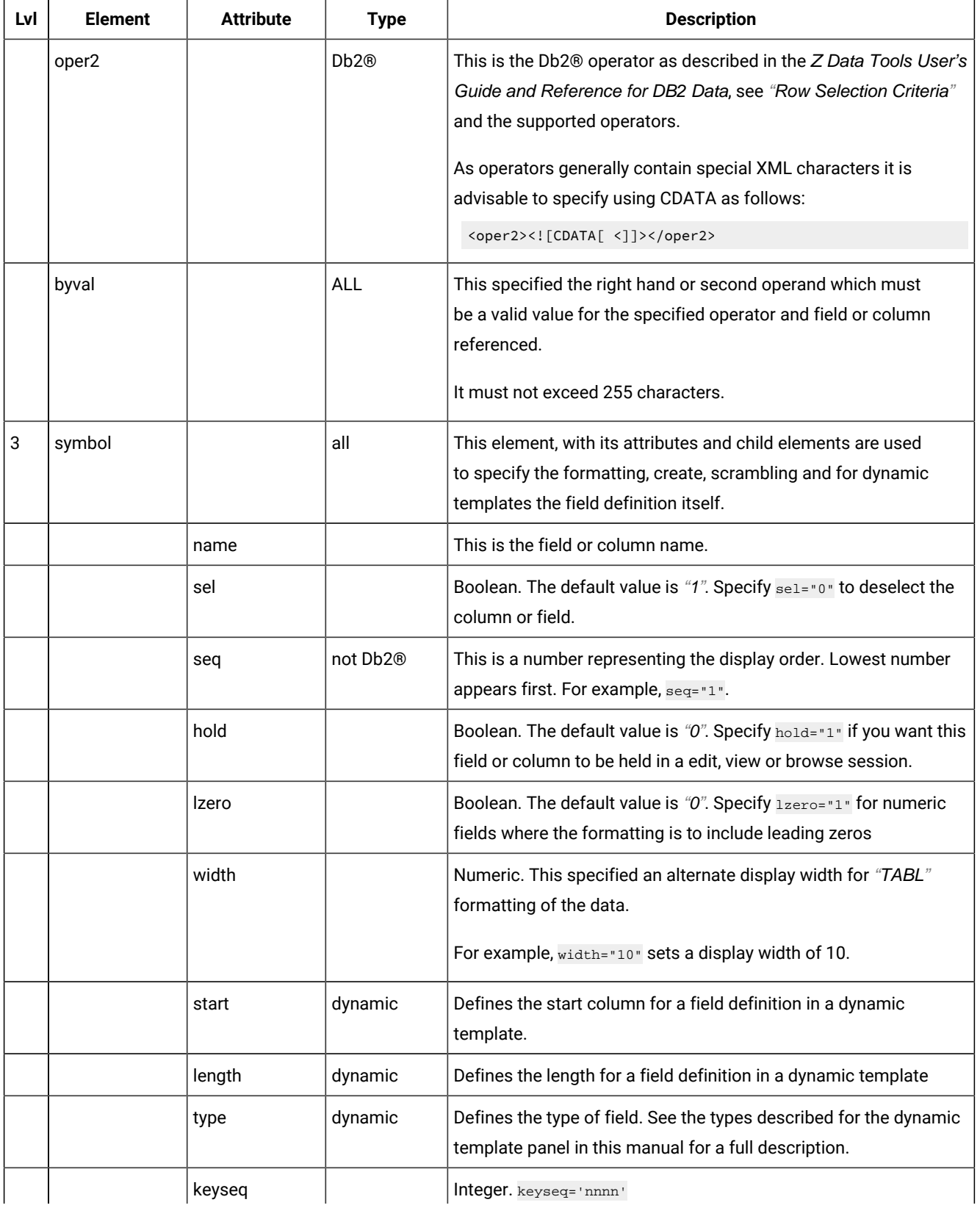

| Lvl | <b>Element</b> | <b>Attribute</b>  | <b>Type</b> | <b>Description</b>                                                                                                    |
|-----|----------------|-------------------|-------------|----------------------------------------------------------------------------------------------------|
|     |                |                   |             | Specify this value to provide a key sequence number used to<br>define the composite key field for data set comparison.                                                                                                    |
|     |                | db2ord            | Db2@        | Integer. db2ord='nnnn'<br>This is a sequence number for Db2® templates that indicates<br>how to order the data based on the data values for the column,<br>when the data is retrieved from Db2®.                                                                       |
|     |                | db <sub>2AD</sub> | Db2®        | Integer. Ascending or Descending indicator. (db2AD="A")<br>This is only valid when db2ord is specified and indicates<br>whether the data retrieved from Db2® is to be in A(ascending) or<br>D(descending) order.                                                       |
|     |                | ref               |             | Integer.<br>This is the field or column reference number and is used to<br>identify the field.<br>Note: A field can also be identified by the name="field<br>name". If this value is provided it takes precedence in<br>identifying the field or column.               |
| 4   | heading        |                   | <b>ALL</b>  | Alternate heading<br><heading>Myfield name</heading>                                                                                                    |
| 4   | lenfld         |                   | segmented   | Tells us that the associated parent symbol is a length field for<br>determining the length of the actual segment. This element<br>should only be provided once for any given layout.                                                                                   |
|     |                | excl              |             | Boolean. Default value is "0". Specify excl="1" to say the length of<br>the segment is the length provided in this field plus the length of<br>the field.<br>If not specified or " $0$ " then the length of the segment is the length<br>value provided in this field. |
| 4   | createN        | start             | <b>ALL</b>  | The default value is 0. Start="nnnn", where nnn is numeric.<br>Specifies the initial value you want a field to contain, before<br>being adjusted by the increment you specify. The value must be                                                                       |

**Table 32. XML definitions for a template(continued)**

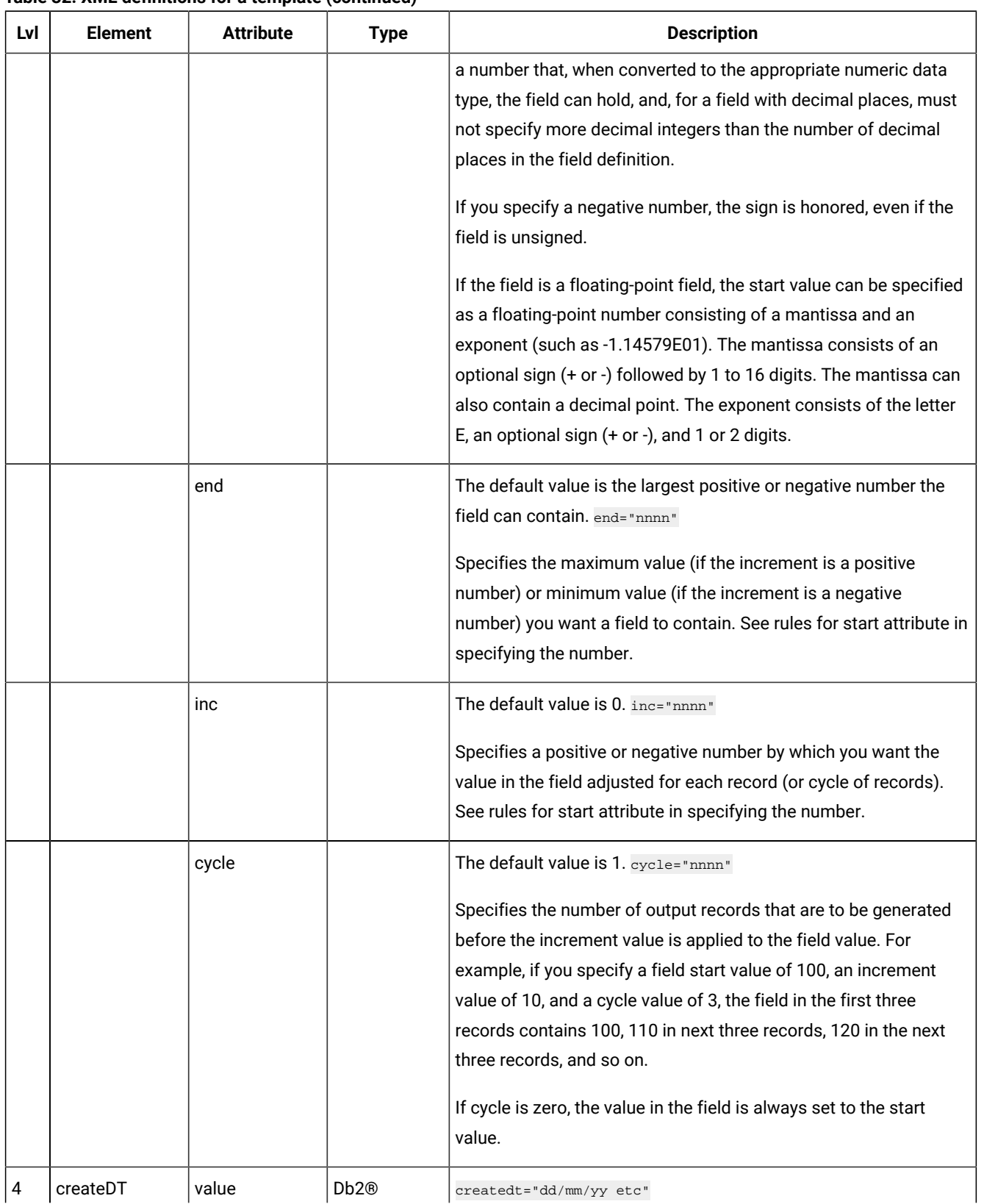

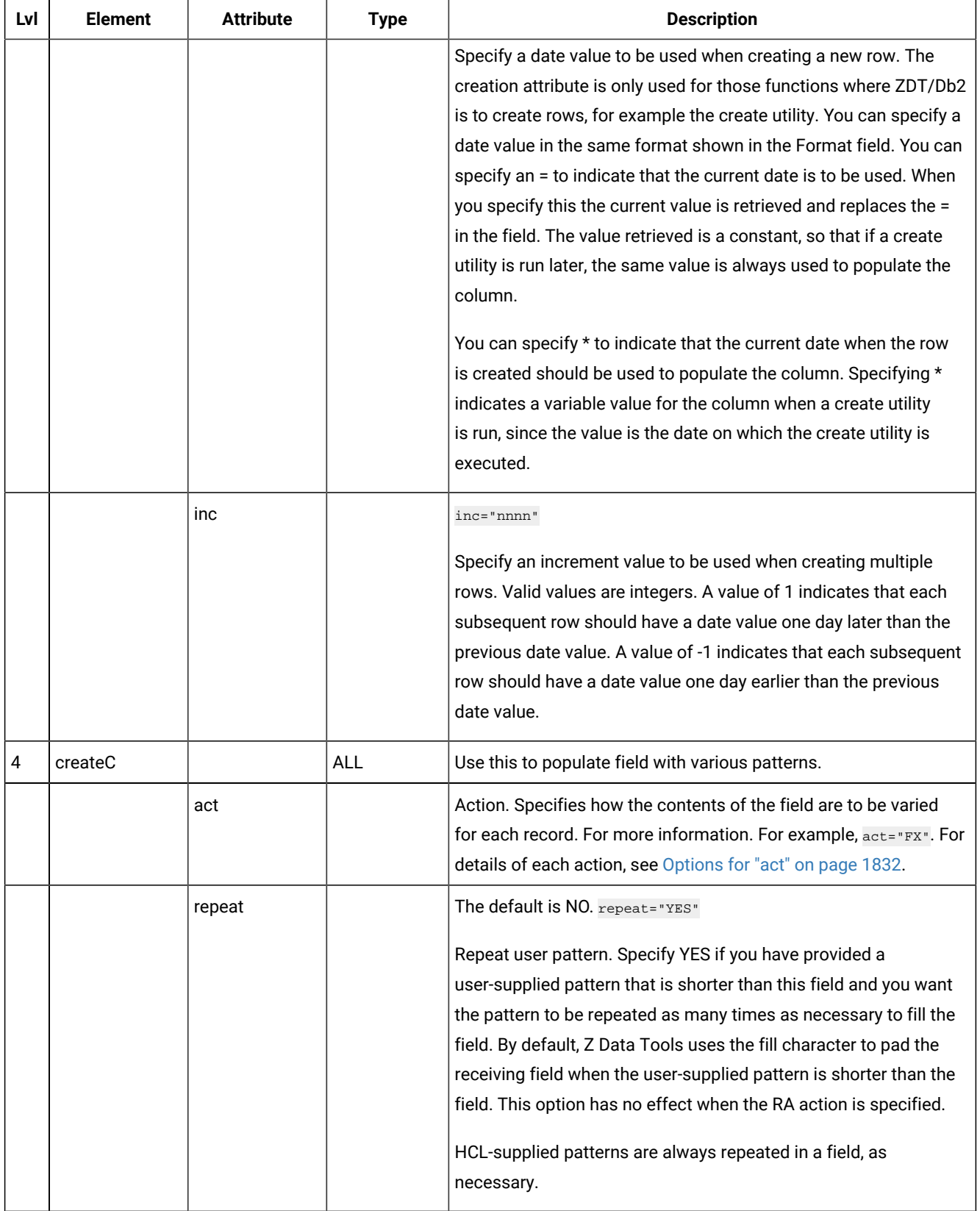

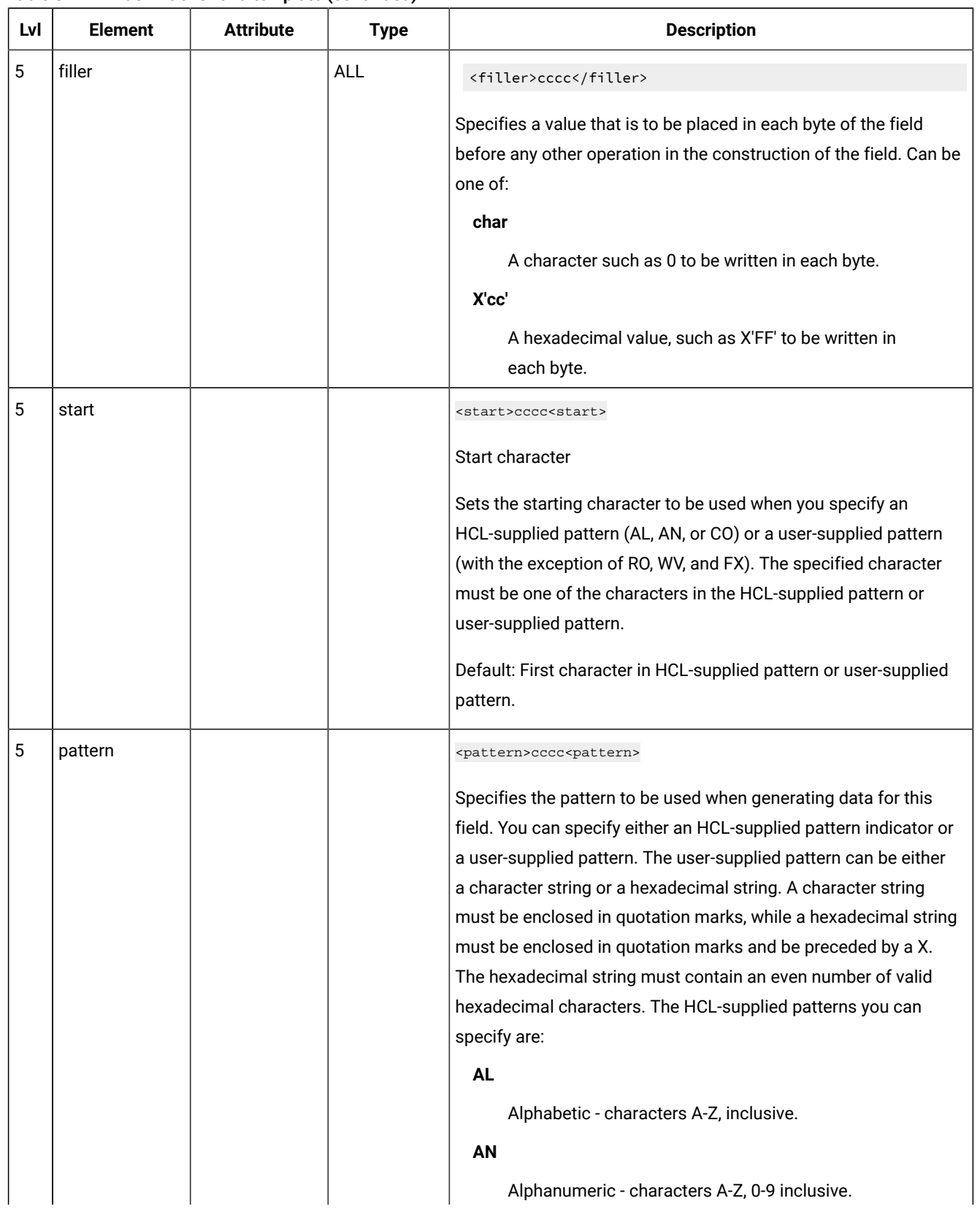

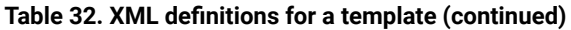

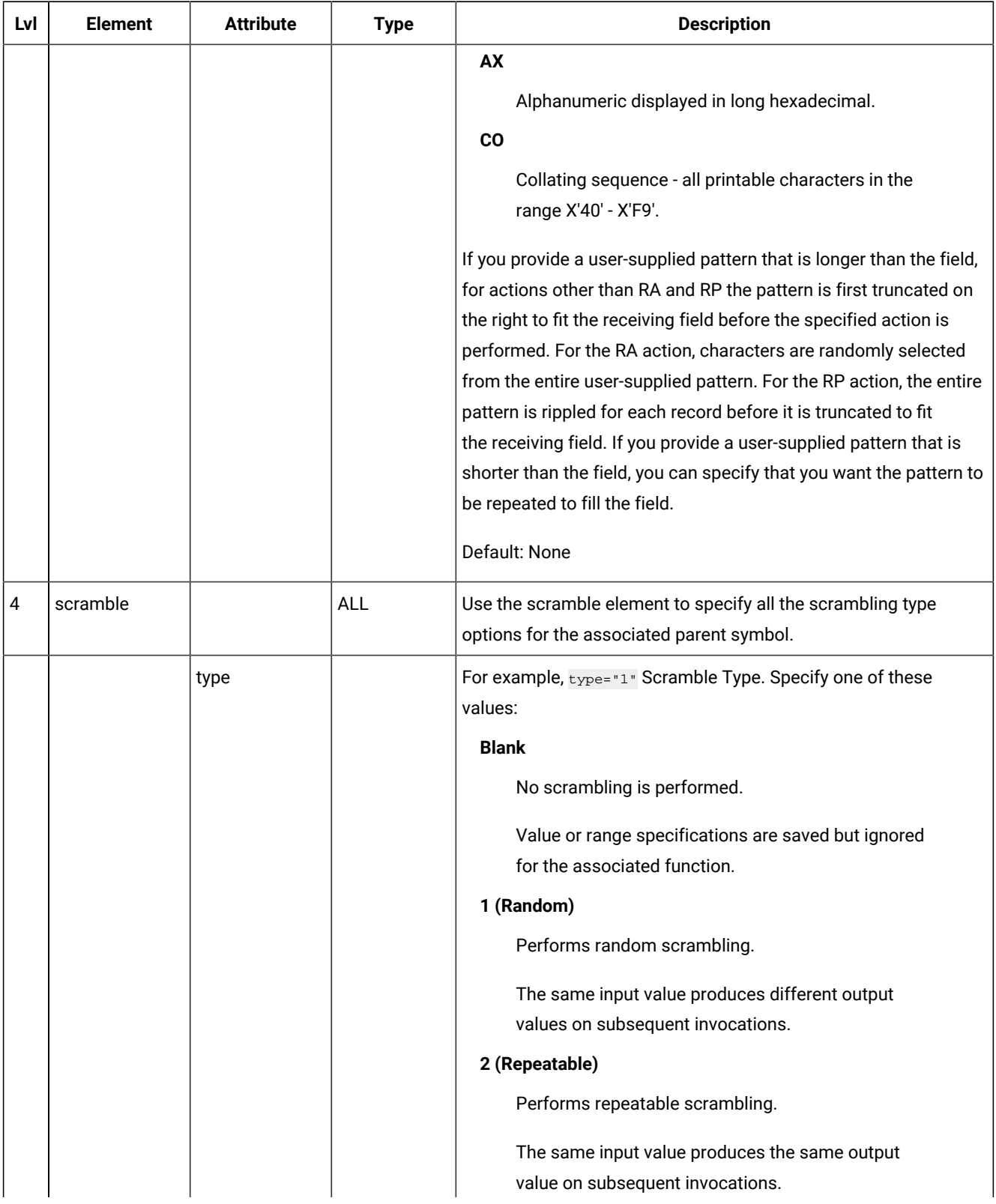

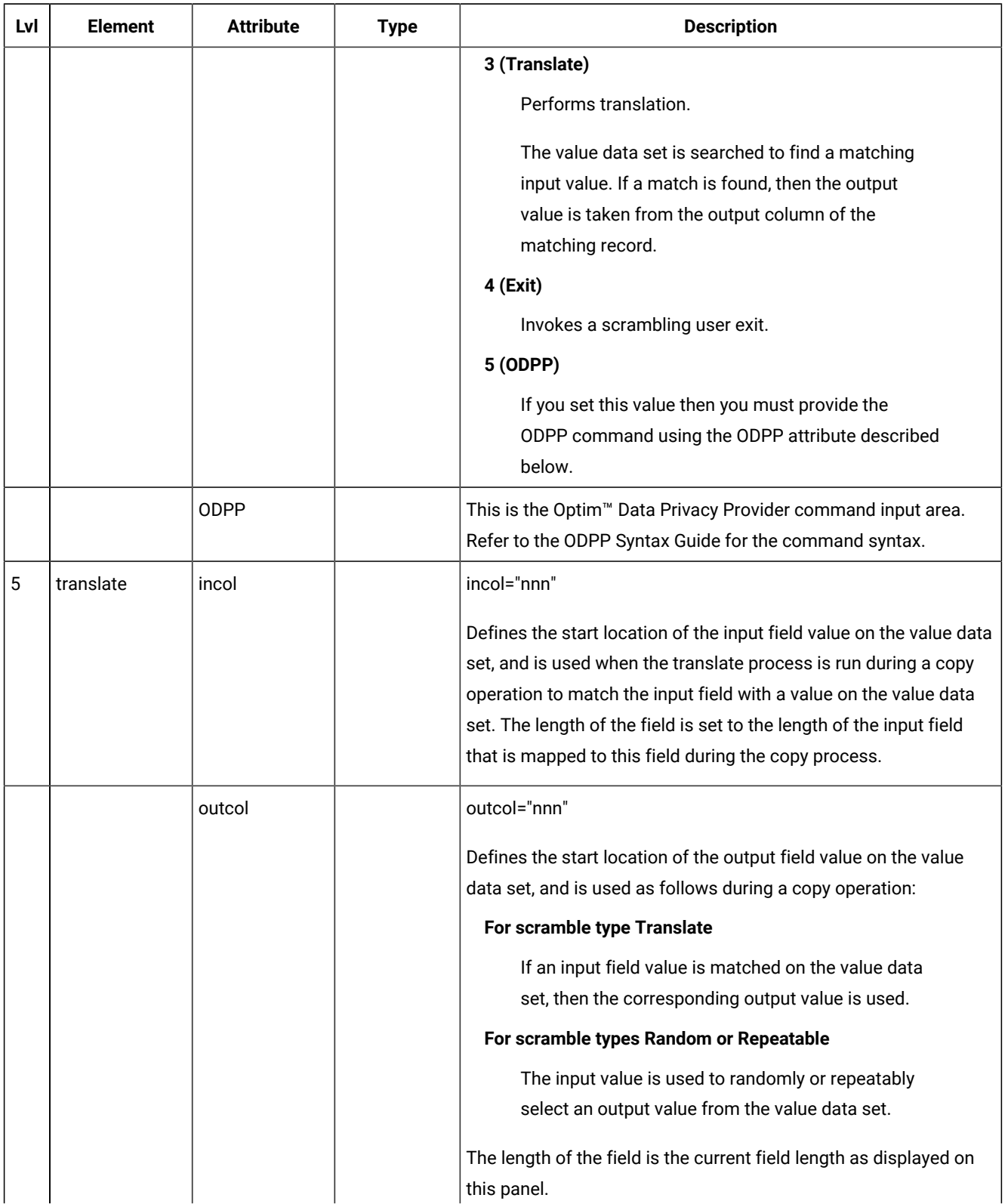

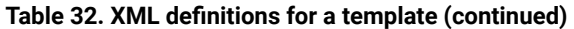

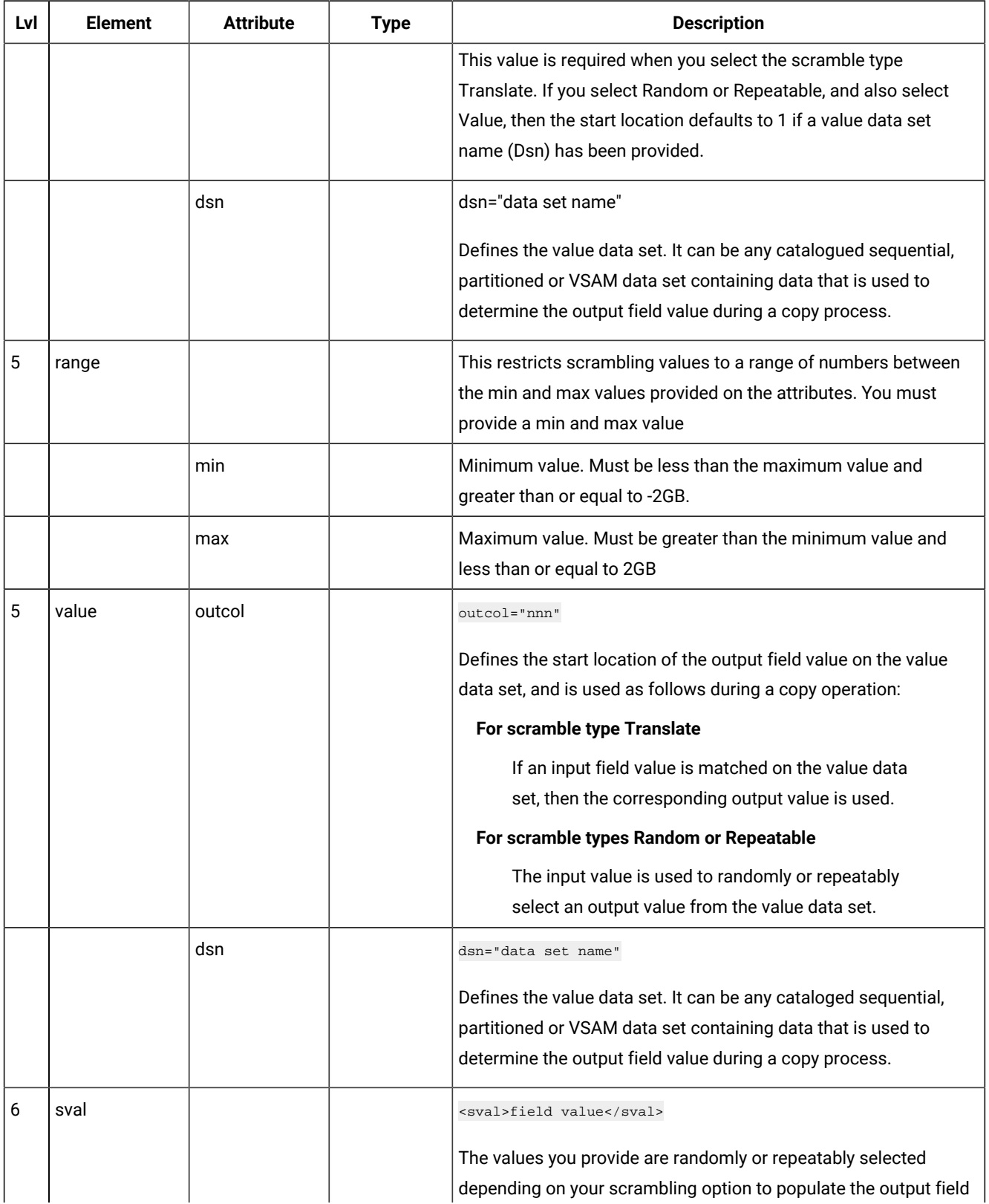

| Lvl | <b>Element</b> | <b>Attribute</b> | <b>Type</b> | <b>Description</b>                                                                                                    |
|-----|----------------|------------------|-------------|----------------------------------------------------------------------------------------------------|
|     |                |                  |             | during the scrambling operation. The field value must be valid<br>data for the associated parent symbol.                                                                                                    |
| 5   | exitprog       | name             | all         | Enter a 1 to 8 character valid load module member name to<br>identify the scramble exit that is invoked during a copy operation<br>for this output field. Any exit you provide must be in the form of<br>a load module, in any load library available to Z Data Tools at the<br>time of the copy process, either by a STEPLIB DD statement, or in<br>LINKLIST, or LPALIST. |
|     |                | parm             |             | You can specify a constant value that is passed to the exit for<br>each call type by entering a non blank value in this field.                                                                                                    |
|     |                | format           |             | Boolean. Default value is "0". Specify format="1" to format the<br>field value passed to the exit as display numeric with leading<br>zeros suppressed.                                                                                                    |
|     |                | Izero            |             | Boolean. Default value is "0". Specify 1zero="1" to format the field<br>value passed to the exit as display numeric with leading zeros.                                                                                                    |

**Table 32. XML definitions for a template(continued)**

# <span id="page-1831-0"></span>Options for "act"

Here are the possible values for "act" (which specifies how the contents of the field are to be varied for each record):

**FX**

The contents of the field are to remain fixed.

## **RA**

The contents of the field are to be generated from characters selected at random from the specified pattern. A different set of characters is selected for each record.

## **RO**

The contents of the field are to be rolled. The pattern you specify is shifted left one byte for each record until the first non-blank character of the pattern is in the first byte of the field. Then, the pattern is shifted right one byte for each output record until it returns to its original position in the field. RO can only be used with a usersupplied pattern, not with an HCL-supplied pattern.

The pattern must start with a blank, or the result is the same as FX. The roll only occurs within the length of the pattern.

## **RP**

The contents of the field are to be rippled. The pattern you specify is shifted left one byte for each record and the truncated character is appended to the right hand end of the pattern.

## **SL**

The contents of the field are to be shifted left for each record. The pattern you specify is shifted left one character and filled to the right with a space. When all characters in the pattern have been shifted out, the original pattern is restored and the process is repeated.

#### **SR**

The contents of the field are to be shifted right for each record. The pattern you specify is shifted right one character and filled to the left with a space. When all characters in the pattern have been shifted out, the original pattern is restored and the process is repeated.

## **TL**

The contents of the field are to be truncated on the left for each record. The pattern you specify is left truncated (the leftmost character replaced with a space) one character at a time until all characters in the pattern have been truncated. Then, the original pattern is restored and the process is repeated.

## **TR**

The contents of the field are to be truncated on the right for each record. The pattern you specify is right truncated (the rightmost character replaced with a space) one character at a time until all characters in the pattern have been truncated. Then, the original pattern is restored and the process is repeated.

## **WV**

The contents of the field are to be waved. The pattern you specify is shifted left one byte for each record until the first non-blank character of the pattern is in the first byte of the field. Then, the original pattern is restored and the process repeated. WV can only be used with a user-supplied pattern, not with an HCL-supplied pattern.

The pattern must start with a blank, or the result is the same as FX. The roll only occurs within the length of the pattern.

# Accessibility features for Z Data Tools

Accessibility features assist users who have a disability, such as restricted mobility or limited vision, to use information technology content successfully.

## **Overview**

Z Data Tools includes the following major accessibility features:

- Keyboard-only operation
- Operations that use a screen reader

Z Data Tools uses IBM® z/OS® SMP/E to install the product. You can read about the accessibility features of IBM® z/OS® SMP/E at [https://www.ibm.com/support/knowledgecenter/en/SSLTBW\\_2.4.0/com.ibm.zaddinfo.doc/access.html.](https://www.ibm.com/support/knowledgecenter/en/SSLTBW_2.4.0/com.ibm.zaddinfo.doc/access.html)

The Z Data Tools product documentation is available at <https://help.hcltechsw.com/zdt/welcome/index.html>which is viewable from a standard web browser, and as PDF files.

PDF files have limited accessibility support. With PDF documentation, you can use optional font enlargement, high-contrast display settings, and can navigate by keyboard alone.

## **Keyboard navigation**

For information about navigating ISPF panels by using TSO/E or ISPF, refer to [https://www.ibm.com/support/](https://www.ibm.com/support/knowledgecenter/en/SSLTBW_2.4.0/com.ibm.zaddinfo.doc/access.html) [knowledgecenter/en/SSLTBW\\_2.4.0/com.ibm.zaddinfo.doc/access.html](https://www.ibm.com/support/knowledgecenter/en/SSLTBW_2.4.0/com.ibm.zaddinfo.doc/access.html). This topic describes how to navigate through the interface, including how to use keyboard shortcuts or function keys.

## **Interface information**

The Z Data Tools user interfaces do not have content that flashes 2 - 55 times per second.

## **Notices**

HCL Z Data Tools Licensed Materials - Property of HCL Technologies Ltd.. @ Copyright IBM Corp. 2000, 2016. © Copyright HCL Technologies Limited 2017, 2023.

This information was developed for products and services offered in the U.S.A.

HCL may not offer the products, services, or features discussed in this document in other countries. Consult your local HCL representative for information on the products and services currently available in your area. Any reference to an HCL product, program, or service is not intended to state or imply that only that HCL product, program, or service may be used. Any functionally equivalent product, program, or service that does not infringe any HCL intellectual property right may be used instead. However, it is the user's responsibility to evaluate and verify the operation of any non-HCL product, program, or service.

For license inquiries regarding double-byte (DBCS) information, contact the HCL Intellectual Property Department in your country or send inquiries, in writing, to:

**HCL** 330 Potrero Ave. Sunnyvale, CA 94085 USA Attention: Office of the General Counsel

HCL TECHNOLOGIES LTD. PROVIDES THIS PUBLICATION "AS IS" WITHOUT WARRANTY OF ANY KIND, EITHER EXPRESS OR IMPLIED, INCLUDING, BUT NOT LIMITED TO, THE IMPLIED WARRANTIES OF NON-INFRINGEMENT, MERCHANTABILITY OR FITNESS FOR A PARTICULAR PURPOSE. Some jurisdictions do not allow disclaimer of express or implied warranties in certain transactions, therefore, this statement may not apply to you.

This information could include technical inaccuracies or typographical errors. Changes are periodically made to the information herein; these changes will be incorporated in new editions of the publication. HCL may make improvements and/ or changes in the product(s) and/or the program(s) described in this document at any time without notice.

Any references in this information to non-HCL websites are provided for convenience only and do not in any manner serve as an endorsement of those websites. The materials at those websites are not part of the materials for this HCL product and use of those websites is at your own risk.

HCL may use or distribute any of the information you provide in any way it believes appropriate without incurring any obligation to you.

Licensees of this program who want to have information about it for the purpose of enabling: (i) the exchange of information between independently created programs and other programs (including this one) and (ii) the mutual use of the information which has been exchanged, should contact:

HCL 330 Potrero Ave. Sunnyvale, CA 94085

#### USA

#### Attention: Office of the General Counsel

Such information may be available, subject to appropriate terms and conditions, including in some cases, payment of a fee.

The licensed program described in this information and all licensed material available for it are provided by HCL under terms of the HCL Customer Agreement, HCL International Program License Agreement, or any equivalent agreement between us.

The performance data discussed herein is presented as derived under specific operating conditions. Actual results may vary.

Information concerning non-HCL products was obtained from the suppliers of those products, their published announcements or other publicly available sources. HCL has not tested those products and cannot confirm the accuracy of performance, compatibility or any other claims related to non-HCL products. Questions on the capabilities of non-HCL products should be addressed to the suppliers of those products.

Statements regarding future direction or intent of HCL Z Data Tools are subject to change or withdrawal without notice, and represent goals and objectives only.

This information contains examples of data and reports used in daily business operations. To illustrate them as completely as possible, the examples include the names of individuals, companies, brands, and products. All of these names are fictitious and any similarity to the names and addresses used by an actual business enterprise is entirely coincidental.

#### COPYRIGHT LICENSE:

This information contains sample application programs in source language, which illustrates programming techniques on various operating platforms. You may copy, modify, and distribute these sample programs in any form without payment to HCL, for the purposes of developing, using, marketing or distributing application programs conforming to the application programming interface for the operating platform for which the sample programs are written. These examples have not been thoroughly tested under all conditions. HCL, therefore, cannot guarantee or imply reliability, serviceability, or function of these programs. The sample programs are provided "AS IS", without warranty of any kind. HCL shall not be liable for any damages arising out of your use of the sample programs.

Each copy or any portion of these sample programs or any derivative work must include a copyright notice as follows:

© (your company name) (year). Portions of this code are derived from IBM Corp. and/or HCL Ltd. sample programs. © Copyright IBM Corp. 2000, 2016. © Copyright HCL Ltd. 2017, 2023.

## Programming interface information

This documentation describes intended Programming Interfaces that allow the customer to write programs to obtain the services of Z Data Tools.
# **Trademarks**

HCL, the HCL logo, and hcl.com® are trademarks or registered trademarks of HCL Technologies Ltd., registered in many jurisdictions worldwide. Other product and service names might be trademarks of IBM® or other companies.

# Programming interface information

The User's Guide and Reference documents intended Programming Interfaces that allow the customer to write programs to obtain the services of Z Data Tools.

# <span id="page-1837-0"></span>**Glossary**

This publication includes definitions developed by the American National Standards Institute (ANSI) and the International Organization for Standardization (ISO). This material is reproduced from the American National Dictionary for Information Processing, copyright 1977 by the Computer and Business Equipment Manufacturers Association, copies of which may be purchased from the American National Standards Institute, 1430 Broadway, New York, New York 10018.

The following terms are defined as they are used in this manual. If you do not find the term you are looking for, refer to the Index or to the IBM® Dictionary of Computing.

ANSI definitions are preceded by an asterisk.

# **A**

#### **across format**

A Z Data Tools dump format that has the same appearance as a system dump. To get this format for your listings, use the SET DUMP=ACROSS processing option.

#### **action bar**

The area at the top of a window that contains choices that give a user access to choices available in that window.

#### **ASCII**

\* American National Standard Code for Information Interchange. The standard code, using a coded character set consisting of 7-bit coded characters (8-bits including parity check), that is used for information interchange among data processing systems, data communication systems, and associated equipment. The ASCII set consists of control characters and graphic characters.

#### **B**

# **block**

\* A collection of contiguous records recorded as a unit. Blocks are separated by interblock gaps and each block may contain one or more logical records.

A block is a physical record but it may be composed of several contiguous logical records or parts of logical records.

#### **blocking**

The process of combining two or more logical records in one block.

## **BLP**

Bypass label processing.

#### **bounds**

In editor functions, the default *column range* within which commands operate. In editor functions, the bounds can be changed using the BOUNDS command.

# **buffer**

A portion of storage used to hold input or output data temporarily.

# **C**

# **cards**

Lines in a batch job.

#### **cartridge**

A storage device that consists of magnetic tape, on supply and takeup reels, in a protective housing.

#### **catalog**

\* A directory of files and libraries, with reference to their locations. A catalog may contain other information such as the types of devices in which the files are stored, passwords, and blocking factors. \* To enter information about a file or library into a catalog.

#### **character fill**

\* To insert as often as necessary into a storage medium the representation of a specified character that does not itself convey data but may delete unwanted data.

#### **CKD**

Count key data, a disk architecture.

#### **collection**

See object collection.

#### **column range**

In editor functions, the left and right columns that control which data is processed by edit commands. Some editor commands allow you to specify a column range to override the bounds.

#### **console**

See operator console.

#### **control interval**

A fixed-length area of direct access storage in which VSAM stores records and creates distributed free space. Also, in a key-sequenced data set or file, the set of records pointed to by an entry in the sequence-set index record. The control interval is the unit of information that VSAM transmits to or from direct access storage. A control interval always comprises an integral number of physical records.

#### **copybook**

In general, a copybook is a file containing a sequence of code that is included in a source program at compile time. In Z Data Tools, the term "copybook" refers specifically to a file containing descriptions of record structures.

#### **cylinder**

The tracks of a disk storage device that can be accessed without repositioning the access mechanism.

# **D**

#### **data definition (DD) statement**

A job control statement describing a data set associated with a specific job step.

#### **data definition name (ddname)**

The name of a data definition (DD) statement that corresponds to a data control block that contains the same name.

### **data-in-virtual data set**

A data set that is considered a continuous stream of uninterrupted data.

#### **DBCS**

Double-byte character set.

#### **deblocking**

The process of making each logical record of a block available for processing. Contrast with blocking.

#### **D**

# **EBCDIC**

\* Extended Binary-Coded Decimal Interchange Code. A coded character set consisting of 8-bit coded characters.

#### **end of file (EOF)**

An internal label or special record immediately following the last record of a file, signaling the end of that file. It may include control totals for comparison with counts accumulated during processing.

### **end of volume (EOV)**

An internal label, or 2 consecutive tape marks, that follows and indicates the end of a set of data contained in a volume.

#### **excluded record**

In edit functions, a record that has been excluded from display using the EXCLUDE primary command or the X prefix command.

#### **extended help**

Help text that applies to an entire function or panel. Contrast with field help.

#### **extent**

Continuous space on a disk that is occupied by or reserved for a particular data set, data space, or file.

# **F**

#### **field help**

Help text that applies to a specific entry field, parameter, or term. Contrast with extended help.

#### **field mapping**

The relationship between fields in the "from" data set and fields in the "to" data set. Field mapping defines which fields in the "from" data set are copied to which fields in the "to" data set. The field mapping is defined using the Template Workbench.

#### **field list**

When data is displayed in TABL or SNGL display format, specifies which fields an editor command is to operate on.

#### **file, tape**

See tape file.

# **fill**

See character fill.

# **full-screen mode**

A type of Z Data Tools session, in which you can use full-screen panels to select functions, specify parameters, view data, and update data.

#### **H**

#### **header label**

An internal label, immediately preceding the first record of a file, that identifies the file and contains data used in file control.

#### **I**

#### **interactive (processing)**

Pertaining to an application in which each entry calls for a response from a system or program, as in an inquiry system or an airline reservation system. An interactive system may also be conversational, implying a continuous dialog between the user and the system.

#### **K**

# **KSDS**

Key-sequenced data set.

# **L**

# **label**

A record that identifies a volume on tape or disk or that identifies a file on the volume.

# **label, header**

See header label.

# **label, record**

See record label.

# **line command**

In full-screen mode, a command that you can enter on any *list panel* by typing the command over the beginning of a list entry.

#### **linear data set**

A named linear string of data, stored in such a way that it can be retrieved or updated in 4096-byte units.

#### **list panel**

In full-screen mode, a panel that displays a list of entries such as data sets, members, or objects, and that enables you to perform functions on one or more of the entries.

#### **logical record**

A record from the standpoint of its content, function, and use rather than its physical attributes, that is, a record defined in terms of the information it contains. In VSAM, a unit of information normally pertaining to a single subject; a logical record is the user record requested of or given to the data management function.

# **M**

#### **multiple record types**

Records in a single file that are of different lengths or contain different types of data.

# **N**

#### **not-selected record**

A record that has not been selected for processing by the function because it does not meet the record identification criteria or the record selection criteria.

#### **object**

In OAM, data consisting of a contiguous stream of bytes of arbitrary length, up to a maximum of 15 megabytes. The contents and internal structure of an object are defined by the application using it. Objects are increasingly used in image processing and other advanced application areas.

#### **object collection**

A collection of user-defined objects.

#### **operator console**

A functional unit containing devices that are used for communications between a computer operator and a computer.

#### **O**

# **OAM**

Object Access Method.

#### **P**

#### **parameter string**

Two or more parameters separated by commas or blanks.

## **PDS**

Partitioned data set.

#### **physical record**

A record whose characteristics depend on the manner or form in which it is stored, retrieved, or moved. A physical record may contain all or part of one or more logical records.

#### **prefix commands**

In full-screen mode, commands you enter in the prefix area of the panel. Prefix commands are used by Z Data Tools edit functions.

#### **primary command**

In full-screen mode, commands you enter on the Command line. Z Data Tools provides common primary commands that are available across a range of functions, and function-specific primary commands, such as editor commands.

# **Q**

#### **QSAM**

Queued Sequential Access Method, an access method for sequential data sets.

#### **R**

### **record identification criteria**

Criteria that are used to identify different record types in a file. The two types of record identification criteria are implicit and explicit. The default (implicit) record identification criteria are the minimum and maximum lengths of records of a given record type. Explicit record identification criteria are criteria you specify using the Template Workbench.

#### **record label**

In edit functions, an alphabetic character string used to name a particular record for easy reference.

## **record label range**

In edit functions, a pair of record labels specified in an edit command to define the records on which the command is to operate.

#### **record selection criteria**

Criteria that are used for selecting records for processing by a function, and specified using the Template Workbench.

#### **record size**

The number of characters or bytes in a record.

# **record type**

The set of records in a single file that are the same length or contain the same type of data.

# **RRDS**

Relative record data set.

# **S**

**SAF**

System Authorization Facility, a system facility for security.

#### **service provider**

Z Data Tools Service Provider for IBM® z/OS® Connect Enterprise Edition, which enables client applications to access IBM® Z data sources using z/OS®Connect.

# **shadow line**

In editor functions, a line that indicates the position of records that have been excluded from display. A shadow line can represent excluded records, not-selected records, or suppressed records.

# **shift-out/shift-in**

Characters that mark the beginning and end of double-byte character set data. The shift-out character is X'0E', and the shift-in character is X'0F'.

#### **SMS**

Storage Management Subsystem.

# **standard label**

A fixed-format record that identifies a tape that is part of a multivolume tape file.

#### **suppressed record**

In editor functions, a record that has been selected for processing by the function, but is of a different record type to the currently displayed record type.

# **T**

# **tape file**

One or more data blocks between tape marks.

#### **tape mark**

An indicator record that marks the beginning or the end of a set of data such as a file.

## **tape unit**

A device containing a magnetic tape drive, magnetic heads, and associated controls.

# **tape volume**

A reel of magnetic tape.

#### **template**

A set of information, created using the Template Workbench, that describes the format of records in a file, how different record types are identified, what records and fields are to be selected for processing, how fields are to be presented when displayed or printed, how records are to be mapped when copied from one file to another, and how fields are to be initialized.

#### **Template Workbench**

A series of Z Data Tools panels. With the Template Workbench you can specify the name of a copybook that describes your data, and you can create and edit a template that specifies which records and fields within your data set you want to process.

**U**

#### **unit, tape**

See tape unit.

## **updown format**

A Z Data Tools dump format with hexadecimal representation of data in 3 lines: character, zone, and number. To get this format for your listings, use the SET DUMP=UPDOWN processing option.

#### **utility program**

A computer program in general support of computer processes; for example, a diagnostic program, a trace program, a sort program.

#### **V**

# **volume**

Tape volume: A reel of magnetic tape. Disk volume: A disk pack or part of a disk storage module.

# **volume serial number (volser)**

A number in a volume label assigned when a volume is prepared for use in the system.

#### **volume table of contents (VTOC)**

A table on a direct access volume that describes each file on the volume.

# **VSAM**

Virtual Storage Access Method.

#### **W**

# **WLP**

WebSphere Liberty Profile.

# Index

# **Special Characters**

.xxxx prefix command [851,](#page-850-0) [1081](#page-1080-0) ( prefix comman[d](#page-851-0) [852,](#page-851-0) [1081](#page-1080-1) (( prefix command [852,](#page-851-1) [1081](#page-1080-2) ((n prefix comman[d](#page-851-2) [852,](#page-851-2) [1081](#page-1080-3) (n prefix command [852,](#page-851-3) [1081](#page-1080-4) ) prefix comman[d](#page-851-4) [852,](#page-851-4) [1081](#page-1080-5) )) prefix command [852,](#page-851-5) [1081](#page-1080-6) ))n prefix command [852,](#page-851-6) [1081](#page-1080-7) )n prefix command [852,](#page-851-7) [1081](#page-1080-8) @ national character [77](#page-76-0) \* showing invalid values [103](#page-102-0) \* symbol in names [1486,](#page-1485-0) [1518,](#page-1517-0) [1525,](#page-1524-0) [1528,](#page-1527-0)  [1540,](#page-1539-0) [1560,](#page-1559-0) [1609](#page-1608-0) \*\* symbol in names [1486,](#page-1485-0) [1518,](#page-1517-0) [1525,](#page-1524-0) [1528,](#page-1527-0)  [1540,](#page-1539-0) [1560,](#page-1559-0) [1609](#page-1608-1) /BATCH paramete[r](#page-499-0) [500](#page-499-0) # national character [77](#page-76-0) % symbol in name[s](#page-1485-0) [1486,](#page-1485-0) [1518,](#page-1517-0) [1525,](#page-1524-0) [1528,](#page-1527-0)  [1540,](#page-1539-0) [1560,](#page-1559-0) [1609](#page-1608-2) + prefix in Find/Change Utility [370](#page-369-0) = to repeat command [414,](#page-413-0) [429](#page-428-0) =DATA prefix value for not-selected record [306](#page-305-0) =LGTH prefix value for not-selected recor[d](#page-305-1) [306](#page-305-1) ∕ prefix command [852,](#page-851-8) [1081](#page-1080-9) \$ national characte[r](#page-76-0) [77](#page-76-0)

#### **Numerics**

31 digit decimal processing option [198,](#page-197-0) [1018](#page-1017-0) 63 bit binary processing optio[n](#page-197-1) [198,](#page-197-1) [1017](#page-1016-0)

#### **A**

<span id="page-1845-0"></span>A prefix comman[d](#page-846-0) [847,](#page-846-0) [1077](#page-1076-0) ABOUT primary command [1111](#page-1110-0) absolute disk addresses [470,](#page-469-0) [1546](#page-1545-0) absolute generation number [631](#page-630-0) Absolute start position REXX external function[s](#page-1619-0) [1620](#page-1619-0) accessibility feature[s](#page-1833-0) [mdcccxxxiv](#page-1833-0) across hexadecimal display format [99](#page-98-0) Additional options, Find/Change Utility panel [896](#page-895-0) ADDKEY primary command [473](#page-472-0) addresses disk see disk [addresses](#page-1847-0) advanced member selection option [63](#page-62-0) AF-authorized [31,](#page-30-0) [1229](#page-1228-0) AFP Print Browse [430](#page-429-0) AL tape processin[g](#page-438-0) [439,](#page-438-0) [441](#page-440-0) allocation, tape [439](#page-438-1) alphanumeric field changing attributes [222](#page-221-0) AMSMSG primary command [1111](#page-1110-1) ANSI tape labels, creating [1553](#page-1552-0) APPEND primary comman[d](#page-1111-0) [1112](#page-1111-0) APPENDX primary comman[d](#page-1111-0) [1112](#page-1111-0) Array variable length [175](#page-174-0) array elements denoting with subscrip[t](#page-102-1) [103](#page-102-1) ASCII converting from EBCDIC [1546](#page-1545-1) converting to EBCDIC [1546](#page-1545-2) ASSIGN claus[e](#page-172-0) [173](#page-172-0) ASSOCS primary command [416](#page-415-0) asterisks

showing invalid values [103](#page-102-2) attributes changing for alphanumeric fiel[d](#page-221-0) [222](#page-221-0) AUD functio[n](#page-1237-0) [1238](#page-1237-0) audit trail report [407](#page-406-0) printing in batc[h](#page-1237-0) [1238](#page-1237-0) Auto retry for CHANGE ALL option [133](#page-132-0) AUTORTRY primary comman[d](#page-132-1) [133](#page-132-1) AUTOSAVE frequency option [126](#page-125-0) Aux Edit, denotation in editor panel [134](#page-133-0) auxiliary edi[t](#page-135-0) [136](#page-135-0) available services, Catalog Service[s](#page-407-0) [408](#page-407-0)

# **B**

B prefix command [847,](#page-846-1) [1077](#page-1076-1) BACK primary command for Memory Brows[e](#page-945-0) [946](#page-945-0) BACKWARD primary comman[d](#page-34-0) [35,](#page-34-0) [35](#page-34-1) Batch Job Card Information [75,](#page-74-0) [1008](#page-1007-0) batch mode JCL synta[x](#page-500-0) [501](#page-500-0) running Z Data Tools [500,](#page-499-0) [501](#page-500-1) using edit model[s](#page-502-0) [503](#page-502-0) BID primary command [447](#page-446-0) block of lines prefix command [95](#page-94-0) BLP tape processin[g](#page-440-0) [441](#page-440-0) BND prefix comman[d](#page-846-2) [847,](#page-846-2) [1077](#page-1076-2) BOT external functio[n](#page-1627-0) [1628](#page-1627-0) BOTTOM primary command [35,](#page-34-2) [1115](#page-1114-0) bounds resetting to default [148](#page-147-0) setting [147](#page-146-0) bounds line showin[g](#page-846-2) [847,](#page-846-2) [1077](#page-1076-3) BOUNDS primary comman[d](#page-1115-0) [1116](#page-1115-0) BSF function [1241](#page-1240-0) BSF primary comman[d](#page-446-1) [447](#page-446-1) BSR functio[n](#page-1241-0) [1242](#page-1241-0) BSR primary command [448](#page-447-0) BT function [1243](#page-1242-0) BTB functio[n](#page-1245-0) [1246](#page-1245-0) BTU function [1256](#page-1255-0) bypass label processing [441](#page-440-0)

# **C**

C prefix in Find/Change Utility [370](#page-369-0) C prefix command [848,](#page-847-0) [1077](#page-1076-4) CA-Panvalet [25,](#page-24-0) [36](#page-35-0) CANCEL primary comman[d](#page-1116-0) [1117](#page-1116-0) CAPS primary comman[d](#page-139-0) [140,](#page-139-0) [1117](#page-1116-1) CASE primary command [140,](#page-139-0) [1118](#page-1117-0) case-significant search strin[g](#page-1121-0) [1122](#page-1121-0) catalog defining entries [419](#page-418-0) displaying entry information [408](#page-407-1) listing, overview [496](#page-495-0) catalog entries changing [409](#page-408-0) defining [409](#page-408-1) deleting [409](#page-408-2) printing [1540](#page-1539-1) recalling [424](#page-423-0) Catalog Service[s](#page-407-2) [408](#page-407-2) available services [408](#page-407-0)

processing options Entry type [409](#page-408-3) CC prefix comman[d](#page-847-1) [848,](#page-847-1) [1077](#page-1076-5) CC Template Workbench command [205](#page-204-0) CE primary command [1119](#page-1118-0) CEDIT primary command [1121](#page-1120-0) CHANGE ALL autosave frequency optio[n](#page-125-1) [126,](#page-125-1)  [133](#page-132-0) Change Extended (CX) command [145](#page-144-0) CHANGE external function [1628](#page-1627-1) CHANGE primary comman[d](#page-1121-0) [1122](#page-1121-0) effect on excluded record[s](#page-142-0) [143](#page-142-0) effect on not-selected records [143](#page-142-1) effect on record lengt[h](#page-142-2) [143](#page-142-2) effect on suppressed records [143](#page-142-1) effect when zoome[d](#page-142-3) [143](#page-142-3) highlighting search strin[g](#page-141-0) [142](#page-141-0) in Find/Change Utilit[y](#page-1121-0) [1122](#page-1121-0) changes not saving [1117](#page-1116-0) saving [1208](#page-1207-0) CHAR display format [99](#page-98-1) character search strin[g](#page-1121-0) [1122, 1122](#page-1121-0) character string see [string, finding](indexid126379542)  CHG\_OUT external function [1630](#page-1629-0) CHG\_VAR external functio[n](#page-1632-0) [1633](#page-1632-0) CHGASAVE primary comman[d](#page-132-1) [133](#page-132-1) CICS resources accessin[g](#page-43-0) [44](#page-43-0) accessing, example[s](#page-43-1) [44](#page-43-1) changing file status in batch [1554](#page-1553-0) functions that can access [44](#page-43-2) specifying on panel or functio[n](#page-41-0) [42](#page-41-0) clearing outstanding prefix command[s](#page-95-0) [96](#page-95-0) clipboard copying data fro[m](#page-159-0) [160,](#page-159-0) [1189](#page-1188-0) copying data to [160,](#page-159-0) [1133](#page-1132-0) manager panel [755](#page-754-0) CLIPBOARD primary command [946](#page-945-1) CLM function [1267](#page-1266-0) Clone overvie[w](#page-551-0) [552](#page-551-0) CLONE command define [353,](#page-352-0) [353](#page-352-1) clone data set[s](#page-352-2) [353](#page-352-2) review data sets before copy [360](#page-359-0) clone data sets panel [354](#page-353-0) clone member list panel [359](#page-358-0) closing tapes [1539](#page-1538-0) closing a tap[e](#page-1538-0) [1539](#page-1538-0) CM Template Workbench comman[d](#page-206-0) [207](#page-206-0) CMP\_DATE external function [1638](#page-1637-0) CMP\_TIME external functio[n](#page-1640-0) [1641](#page-1640-0) Cn prefix comman[d](#page-847-2) [848,](#page-847-2) [1077](#page-1076-6) COBOL compiler, displaying detail[s](#page-32-0) [33](#page-32-0) data description support ASSIGN claus[e](#page-172-0) [173](#page-172-0) OCCURS clause [173](#page-172-0) OCCURS DEPENDING ON [173](#page-172-0) PICTURE clause [173](#page-172-0) REDEFINES clause [173](#page-172-0) RENAMES clause [173](#page-172-0) USAGE clause [173](#page-172-0) VALUE clause [173](#page-172-0) Data description support

not supporte[d](#page-172-1) [173](#page-172-1) COBOL COPY statement [196](#page-195-0) COBOL Processing Option[s](#page-194-0) [195,](#page-194-0) [1009](#page-1008-0) COBOL REPLAC[E](#page-1252-0) [1253,](#page-1252-0) [1264,](#page-1263-0) [1292,](#page-1291-0) [1324,](#page-1323-0)  [1341,](#page-1340-0) [1358,](#page-1357-0) [1376,](#page-1375-0) [1411,](#page-1410-0) [1450,](#page-1449-0) [1470,](#page-1469-0) [1480,](#page-1479-0)  [1534](#page-1533-0) COBOL replacing option[s](#page-1009-0) [1010](#page-1009-0) COBOL replacing options, strings [196](#page-195-0) coding end of file procedur[e](#page-521-0) [522](#page-521-0) Col field [457,](#page-456-0) [457,](#page-456-1) [472,](#page-471-0) [472,](#page-471-1) [486,](#page-485-0) [486](#page-485-1) COLs prefix command [848](#page-847-3) COLS prefix command [1077](#page-1076-7) column identification line, displaying [103](#page-102-3) Column descriptions Template Member List pane[l](#page-272-0) [273](#page-272-0) column number scrolling to [114](#page-113-0) column ranges [148](#page-147-1) columns holding for scrollin[g](#page-219-0) [220](#page-219-0) index listpane[l](#page-622-0) [623](#page-622-0) index search panel [626](#page-625-0) limiting for search [1116](#page-1115-0) selection lists changing orde[r](#page-61-0) [62](#page-61-0) suppressing displa[y](#page-61-0) [62](#page-61-0) sorting b[y](#page-115-0) [116](#page-115-0) command ? to list valid prefix commands [94](#page-93-0) commands continuatio[n](#page-501-0) [502](#page-501-0) reading syntax diagrams [xvii](#page-16-0) using with Tape Specific Functions [446](#page-445-0) Compare load module options compare levels [762,](#page-761-0) [762](#page-761-1) Compare modules load module option[s](#page-761-2) [762](#page-761-2) Compare options compare types [767](#page-766-0) keyed synchronization specifying key segments in a template [383,](#page-382-0) [770](#page-769-0) specifying key segments in batch [1422](#page-1421-0) listing option[s](#page-765-0) [766,](#page-765-0) [775](#page-774-0) listing types [762,](#page-761-3) [773](#page-772-0) long report [763,](#page-762-0) [773](#page-772-1) one-to-one synchronization specifying online [382,](#page-381-0) [769](#page-768-0) processing options [765,](#page-764-0) [774](#page-773-0) read-ahead synchronization specifying online [382,](#page-381-1) [769](#page-768-1) synchronization [769](#page-768-2) Compare output [386](#page-385-0) comparison flags [389](#page-388-0) report section[s](#page-385-1) [386](#page-385-1) Compare types formatted compariso[n](#page-767-0) [768](#page-767-0) record compariso[n](#page-766-1) [767](#page-766-1) Compare Utility using template[s](#page-376-0) [377](#page-376-0) comparing data set[s](#page-1380-0) [1381](#page-1380-0) load modules [393](#page-392-0) tapes [464,](#page-463-0) [1591](#page-1590-0) Comparison options keyed synchronization specifying key segments in a template [385](#page-384-0) specifying key segments online [771](#page-770-0) one-to-one synchronization specifying in batch [1414](#page-1413-0)

read-ahead synchronization specifying in batch [1414](#page-1413-1) record synchronization [382](#page-381-2) Compiler Language Selection [194,](#page-193-0) [781](#page-780-0) compiler specifications setting [75](#page-74-1) compiler, COBOL, displaying detail[s](#page-32-0) [33](#page-32-0) CONTAINS external function [1637](#page-1636-0) continuation character [502](#page-501-0) control statement, continuatio[n](#page-501-0) [502](#page-501-0) controlling scroll amoun[t](#page-57-0) [58,](#page-57-0) [112](#page-111-0) conversion mode, tape [442](#page-441-0) COPY primary command [1131](#page-1130-0) disk record[s](#page-471-2) [472](#page-471-2) OAM object[s](#page-485-0) [486](#page-485-0) tape blocks [457](#page-456-0) Tape Specific Function[s](#page-447-1) [448](#page-447-1) COPY REPLACIN[G](#page-1009-0) [1010,](#page-1009-0) [1253,](#page-1252-0) [1264,](#page-1263-0) [1292,](#page-1291-1)  [1324,](#page-1323-0) [1341,](#page-1340-0) [1358,](#page-1357-1) [1376,](#page-1375-1) [1411,](#page-1410-0) [1450,](#page-1449-0) [1470,](#page-1469-1)  [1480,](#page-1479-0) [1534](#page-1533-0) Copy To pane[l](#page-788-0) [789](#page-788-0) Copy Utility enhanced processing [527](#page-526-0) with copybook or template [340](#page-339-0) with no template [335](#page-334-0) copybook creating a templat[e](#page-203-0) [204](#page-203-0) extracting subset [202](#page-201-0) function batch example [1256,](#page-1255-1) [1265,](#page-1264-0) [1334,](#page-1333-0) [1334](#page-1333-1) generating multiple record layouts [203](#page-202-0) printing [1529](#page-1528-0) replacing options, strings (COBOL only) [196](#page-195-0) replacing strings (COBOL only[\)](#page-1009-0) [1010,](#page-1009-0) [1253,](#page-1252-0)  [1264,](#page-1263-0) [1292,](#page-1291-2) [1324,](#page-1323-0) [1341,](#page-1340-0) [1358,](#page-1357-2) [1376,](#page-1375-2) [1411,](#page-1410-0)  [1450,](#page-1449-0) [1470,](#page-1469-2) [1480,](#page-1479-0) [1534](#page-1533-0) stored in CA-Panvalet library [25,](#page-24-0) [36](#page-35-0) updating a templat[e](#page-234-0) [235](#page-234-0) Copybook View and Print Utility [253](#page-252-0) copying data sets [1295](#page-1294-0) external format [346](#page-345-0) from Exported Stacked Volume to physical volume [1492](#page-1491-0) from REXX stem variable to tape [1614](#page-1613-0) from REXX stem variable to VSAM record [1616](#page-1615-0) from tape to REXX stem variable [1598](#page-1597-0) from tape to tape [1589](#page-1588-0) from tape to tape with reblocking [1592](#page-1591-0) from VSAM records to REXX stem variable [1612](#page-1611-0) JC[L](#page-348-0) [349](#page-348-0) OAM object from sequential data set [1558](#page-1557-0) OAM object to sequential data se[t](#page-1522-0) [1523](#page-1522-0) OAM object to VSAM data se[t](#page-1525-0) [1526](#page-1525-0) OAM object[s](#page-485-2) [486,](#page-485-2) [1520](#page-1519-0) records from sequential data set to tape fil[e](#page-1560-0) [1561](#page-1560-0) records from tape records to sequential data se[t](#page-1584-0) [1585](#page-1584-0) records from tape records to VSAM data set [1595](#page-1594-0) records from VSAM records to tape fil[e](#page-1608-3) [1609](#page-1608-3) scrambling dat[a](#page-342-0) [343](#page-342-0) segmented data [344](#page-343-0) tape data across a networ[k](#page-455-0) [456](#page-455-0) tapes with label processing [1566](#page-1565-0) VSAM data set to OAM objec[t](#page-1606-0) [1607](#page-1606-0) XML forma[t](#page-345-0) [346](#page-345-0)

copying record[s](#page-847-4) [848,](#page-847-4) [1077](#page-1076-8) Create data sets [321](#page-320-0) CREATE primary command [1134](#page-1133-0) Create record[s](#page-320-0) [321](#page-320-0) Create Tape Data, description [462](#page-461-0) CREATEX primary command [1134](#page-1133-0) creating ANSI labels on tape[s](#page-1552-0) [1553](#page-1552-0) data for a field [251](#page-250-0) mappings [237](#page-236-0) test data on tap[e](#page-461-0) [462,](#page-461-0) [1243](#page-1242-0) creating files, CREATE primary comman[d](#page-1133-0) [1134](#page-1133-0) CSECT comparison [762](#page-761-1) current data set list, Process pull-down men[u](#page-313-0) [314](#page-313-0) current member [631](#page-630-1) current record typ[e](#page-301-0) [302](#page-301-0) current, making data set list [315](#page-314-0) Customizing and sorting columns Template Member List pane[l](#page-268-0) [269](#page-268-0) CUT primary command [1133](#page-1132-0) CX (Change Extended) command [145](#page-144-0) CX primary comman[d](#page-1121-0) [1122](#page-1121-0) Cx(compare) commands member generation[s](#page-270-0) [271,](#page-270-0) [636](#page-635-0) CYLHD processing optio[n](#page-469-0) [470,](#page-469-0) [1546](#page-1545-3) cylinder head values [470,](#page-469-0) [1546](#page-1545-4)

#### **D**

D prefix command [848,](#page-847-5) [1077](#page-1076-9) data adding to existing dat[a](#page-330-0) [331](#page-330-0) adding with APPEND primary comman[d](#page-1111-0) [1112](#page-1111-0) appending with APPEND primary comman[d](#page-1111-0) [1112](#page-1111-0) copying, overview of functions [497](#page-496-0) creating from existing data [327,](#page-326-0) [332](#page-331-0) editing, updating, comparing and creating (overview) [496](#page-495-1) erasing, overview of function[s](#page-497-0) [498](#page-497-0) header, omitting [1546](#page-1545-5) overtyping with CAPS ON [141,](#page-140-0) [1117](#page-1116-2) printing, overview of functions [497](#page-496-1) quitting without saving change[s](#page-1116-0) [1117](#page-1116-0) recovering deleted [156,](#page-155-0) [1198](#page-1197-0) replacing from existing dat[a](#page-328-0) [329](#page-328-0) security erase [1491](#page-1490-0) sorting [116](#page-115-1) statistics, listin[g](#page-1197-1) [1198](#page-1197-1) translating to uppercase [140](#page-139-0) Data Create Utility [321](#page-320-0) Data description support COBOL ASSIGN claus[e](#page-172-0) [173](#page-172-0) not supporte[d](#page-172-1) [173](#page-172-1) OCCURS clause [173](#page-172-0) OCCURS DEPENDING ON [173](#page-172-0) PICTURE clause [173](#page-172-0) REDEFINES clause [173](#page-172-0) RENAMES clause [173](#page-172-0) USAGE clause [173](#page-172-0) VALUE clause [173](#page-172-0) PL/I not supporte[d](#page-173-0) [174](#page-173-0) REFE[R](#page-173-1) [174](#page-173-1) VARYING [174](#page-173-1) VARYINGZ [174](#page-173-1) DATA prefix value for not-selected recor[d](#page-305-0) [306](#page-305-0) data set displaying information, DSI function [1379](#page-1378-0)

data set compare function batch exampl[e](#page-1429-0) [1430,](#page-1429-0) [1430](#page-1429-1) Data Set Edit in Batch function enhanced processing [528](#page-527-0) data set extent[s](#page-479-0) [480](#page-479-0) data set information, reporting [1252,](#page-1251-0) [1291,](#page-1290-0)  [1323,](#page-1322-0) [1340,](#page-1339-0) [1357,](#page-1356-0) [1375,](#page-1374-0) [1450,](#page-1449-1) [1469,](#page-1468-0) [1479,](#page-1478-0)  [1533,](#page-1532-0) [1547](#page-1546-0) data set lists accessing [314](#page-313-1) adding description for entry i[n](#page-317-0) [318](#page-317-0) adding new entry to [316](#page-315-0) changing details [318](#page-317-1) creating [315](#page-314-1) deletin[g](#page-318-0) [319](#page-318-0) deleting entry fro[m](#page-316-0) [317](#page-316-0) descriptio[n](#page-312-0) [313](#page-312-0) editing [316](#page-315-1) function keys, allocating [320](#page-319-0) making curren[t](#page-314-0) [315](#page-314-0) managing [315](#page-314-2) point-and-shoot retrieval [319](#page-318-1) progressive retrieva[l](#page-318-1) [319](#page-318-1) reference list (REFLIST) [313](#page-312-1) retrieving details from [319](#page-318-1) data set name specifying on panel [36](#page-35-1) Data Set Update function enhanced processing [528](#page-527-1) data sets allocating [1364](#page-1363-0) browsin[g](#page-1285-0) [1286](#page-1285-0) changin[g](#page-1361-0) [1362](#page-1361-0) compared using templates [377](#page-376-0) comparing [1381](#page-1380-0) copying [1295](#page-1294-0) copying from one to anothe[r](#page-1111-0) [1112](#page-1111-0) deletin[g](#page-1363-1) [1364](#page-1363-1) displaying extents [1483](#page-1482-0) editing [1335](#page-1334-0) editing large file[s](#page-134-0) [135,](#page-134-0) [137,](#page-136-0) [137](#page-136-1) generating [1365](#page-1364-0) initializing [1365](#page-1364-0) managing, overview of function[s](#page-497-1) [498](#page-497-1) print see [print data set](#page-1854-0)  printin[g](#page-1430-0) [1431](#page-1430-0) renaming [1364](#page-1363-2) saving [1141](#page-1140-0) selecting to vie[w](#page-1084-0) [1085](#page-1084-0) supporte[d](#page-23-0) [24](#page-23-0) types you can view or edit [24](#page-23-0) viewing [1473](#page-1472-0) see [strings in data sets](#page-1856-0)  Data sets creating [321](#page-320-0) data typ[e](#page-101-0) [102](#page-101-0) data-check errors, correctin[g](#page-443-0) [444](#page-443-0) DATAHDR processing option [1546](#page-1545-5) date attributes changin[g](#page-223-0) [224](#page-223-0) definin[g](#page-223-0) [224](#page-223-0) selecting field [224](#page-223-1) date fields entering criteri[a](#page-287-0) [288](#page-287-0) specifying scrambling options [243](#page-242-0) Date/Time Attributes panel [823](#page-822-0) date/time fields describe[d](#page-123-0) [124](#page-123-0) DBCS

displaying or editing [76](#page-75-0) DBCS printing FMT function [1510](#page-1509-0) output formats [403](#page-402-0) DBCS processing optio[n](#page-196-0) [197,](#page-196-0) [1013](#page-1012-0) DBCS search string [1122](#page-1121-0) DD prefix command [848,](#page-847-6) [1078](#page-1077-0) ddname, tap[e](#page-439-0) [440](#page-439-0) decimal to hexadecimal converter [67,](#page-66-0) [1140](#page-1139-0) DEDIT primary command [1135](#page-1134-0) default bounds [148](#page-147-0) define VSAM statement[s](#page-1277-0) [1278](#page-1277-0) define template list command [266,](#page-265-0) [267](#page-266-0) DEFV functio[n](#page-1277-0) [1278](#page-1277-0) DELETE command member generations [635](#page-634-0) DELETE primary comman[d](#page-1135-0) [1136,](#page-1135-0) [1137](#page-1136-0) deleted data recovering [156,](#page-155-0) [1198](#page-1197-0) deleting data sets [1364](#page-1363-1) OAM object[s](#page-1518-0) [1519](#page-1518-0) deleting all records within range [1138](#page-1137-0) deleting entry from data set list [317](#page-316-0) deleting excluded records [156](#page-155-1) deleting member generations [1136](#page-1135-0) deleting record[s](#page-847-7) [848,](#page-847-7) [1077,](#page-1076-10) [1137](#page-1136-0) deleting, data set lis[t](#page-318-0) [319](#page-318-0) density, tape [442](#page-441-0) description, adding to data set list entr[y](#page-317-0) [318](#page-317-0) DFSORT, disablin[g](#page-1515-0) [1516](#page-1515-0) directories, listing, overvie[w](#page-495-0) [496](#page-495-0) disabling DFSORT [1516](#page-1515-0) discarding editing changes [91](#page-90-0) disk end-of-file record, writing [480](#page-479-1) extents [470,](#page-469-1) [478,](#page-477-0) [480](#page-479-0) function[s](#page-469-2) [470](#page-469-2) getting data from a buffer [472](#page-471-2) input [470,](#page-469-1) [478](#page-477-0) overview of functions [470](#page-469-2) printing records [478](#page-477-1) scannin[g](#page-478-0) [479](#page-478-0) specifying a range for printing [478](#page-477-0) update [471](#page-470-0) disk addresses specifying absolute or relative [470,](#page-469-0) [1546](#page-1545-6) disk brows[e](#page-469-3) [470](#page-469-3) disk data set records updatin[g](#page-1343-0) [1344,](#page-1343-0) [1455](#page-1454-0) disk track edit [471](#page-470-0) Disk/VSAM Data Functions panel [830](#page-829-0) disks locating data [1282](#page-1281-0) printing physical record[s](#page-1278-0) [1279](#page-1278-0) display picture clause [1190](#page-1189-0) redefines fields and information [1196](#page-1195-0) start locatio[n](#page-1216-0) [1217](#page-1216-0) template structur[e](#page-1220-0) [1221](#page-1220-0) display area cleaning up [1201](#page-1200-0) display format changing [99](#page-98-2) initial [98](#page-97-0) setting to hexadecimal [1165,](#page-1164-0) [1193](#page-1192-0) using Zoom function key [106](#page-105-0) when viewing [98](#page-97-1) display formats

CHA[R](#page-98-4) [99](#page-98-4) HE[X](#page-98-5) [99](#page-98-5) display rule[r](#page-101-1) [102](#page-101-1) displaying data set extents [1483](#page-1482-0) data set list [1484](#page-1483-0) disk VTO[C](#page-1483-0) [1484](#page-1483-0) editor options [91](#page-90-1) extents of a data se[t](#page-1482-0) [1483](#page-1482-0) template lis[t](#page-263-0) [264,](#page-263-0) [266,](#page-265-1) [267](#page-266-1) disposition [441](#page-440-1) Dn prefix comman[d](#page-847-8) [848,](#page-847-8) [1077](#page-1076-11) double-byte character set data [403,](#page-402-0) [1510](#page-1509-0) DOWN external functio[n](#page-1644-0) [1645](#page-1644-0) DOWN primary command [35,](#page-34-3) [1139](#page-1138-0) DP functio[n](#page-1278-0) [1279](#page-1278-0) DROP MEMBER, RETURN return value [1708](#page-1707-0) DROP, RETURN return valu[e](#page-1706-0) [1707](#page-1706-0) DRS functio[n](#page-1281-0) [1282](#page-1281-0) how to use [479](#page-478-0) DSB example Command line invocation [1295](#page-1294-1) procedure invocation [1295](#page-1294-2) DSB functio[n](#page-1285-0) [1286](#page-1285-0) DSC functio[n](#page-1294-0) [1295](#page-1294-0) DSCMP function [1381](#page-1380-0) DSE example Command line invocation [1344](#page-1343-1) procedure invocation [1344](#page-1343-2) DSE function [1335](#page-1334-0) DSEB functio[n](#page-1343-0) [1344](#page-1343-0) DSFA function [1362](#page-1361-0) DSFC functio[n](#page-1363-0) [1364](#page-1363-0) DSFD functio[n](#page-1363-1) [1364](#page-1363-1) DSFR function [1364](#page-1363-2) DSG function [1365](#page-1364-0) DSI function [1379](#page-1378-0) DSINFO processing option [1252,](#page-1251-0) [1291,](#page-1290-0) [1323,](#page-1322-0)  [1340,](#page-1339-0) [1357,](#page-1356-0) [1375,](#page-1374-0) [1450,](#page-1449-1) [1469,](#page-1468-0) [1479,](#page-1478-0) [1533,](#page-1532-0)  [1547](#page-1546-0) DSM function [1381](#page-1380-0) DSP functio[n](#page-1430-0) [1431](#page-1430-0) DSU functio[n](#page-1454-0) [1455](#page-1454-0) DSV example Command line invocation [1483](#page-1482-1) procedure invocation [1483](#page-1482-2) DSV functio[n](#page-1472-0) [1473](#page-1472-0) DSX functio[n](#page-1482-0) [1483](#page-1482-0) how to use [480](#page-479-0) dump formats [1547](#page-1546-1) DUMP processing option [1547](#page-1546-1) DVT functio[n](#page-1483-0) [1484](#page-1483-0) DX primary comman[d](#page-66-1) [67,](#page-66-1) [1140](#page-1139-0) dynamic scramblin[g](#page-179-0) [180](#page-179-0) dynamic template specifying [747,](#page-746-0) [785,](#page-784-0) [1087,](#page-1086-0) [1106](#page-1105-0) E Template Workbench primary comman[d](#page-225-0) [226,](#page-225-0) [226](#page-225-1) EBCDIC

converting from ASCII [1546](#page-1545-7) converting to ASCI[I](#page-1545-8) [1546](#page-1545-8) EChange command define [550,](#page-549-0) [551](#page-550-0) syntax [561](#page-560-0) Edit (option 2) [80](#page-79-0) Edit Entry panel [855](#page-854-0)

<span id="page-1847-0"></span>**E**

available [99](#page-98-3)

edit models example [504](#page-503-0) inserting in JCL [503](#page-502-0) Edit pane[l](#page-79-0) [80](#page-79-0) EDIT primary command, description [1140](#page-1139-1) Edit, denotation in editor panel [134](#page-133-1) editing auxiliar[y](#page-135-0) [136](#page-135-0) data set[s](#page-1334-0) [1335](#page-1334-0) in-memory edit [135](#page-134-1) in-place [135](#page-134-0) in-place-in-memory edi[t](#page-134-2) [135](#page-134-2) KSDS edi[t](#page-136-2) [137](#page-136-2) editing changes discarding [91](#page-90-0) saving [91,](#page-90-2) [92](#page-91-0) Editing data inserting records [155](#page-154-0) editing large file[s](#page-134-0) [135,](#page-134-0) [137,](#page-136-0) [137](#page-136-1) editing load modules [138](#page-137-0) editing methods [138](#page-137-1) editing template [1121,](#page-1120-0) [1135,](#page-1134-0) [1223,](#page-1222-0) [1224](#page-1223-0) editor locating line number [114](#page-113-1) specifying data sets [82](#page-81-0) editor options displaying [91](#page-90-1) panel [861](#page-860-0) setting [75](#page-74-2) editor sessions ending [91](#page-90-3) EFind command define [549,](#page-548-0) [551](#page-550-1) syntax [558](#page-557-0) EList command define [549,](#page-548-1) [551](#page-550-2) end of file procedures coding [522](#page-521-0) END primary command [1141](#page-1140-0) end-of-file record, dis[k](#page-479-1) [480](#page-479-1) end-of-volume mark, tap[e](#page-442-0) [443](#page-442-0) ending editor sessions [91](#page-90-3) ending sessio[n](#page-1140-0) [1141](#page-1140-0) Enhanced Change overview [552](#page-551-0) Enhanced Change command define [550,](#page-549-0) [551](#page-550-0) Enhanced Change Facility EChange command syntax [561](#page-560-0) enhanced ISPF commands setting u[p](#page-545-0) [546](#page-545-0) enhanced processing by membe[r](#page-528-0) [529](#page-528-0) by recor[d](#page-526-1) [527](#page-526-1) modes [527](#page-526-2) Enhanced Reference List overview [552](#page-551-0) Enhanced Reference List and Search Facilit[y](#page-545-1) [546](#page-545-1) Data set name variable substitutio[n](#page-577-0) [578](#page-577-0) Examples [557](#page-556-0) Line Command[s](#page-554-0) [555](#page-554-0) Specifying resource names in an index member [556](#page-555-0) Enhanced Reference List command define [549,](#page-548-1) [551](#page-550-2) enhanced search assign to F4 in edit or view [546](#page-545-0) Enhanced Search overview [552](#page-551-0) Enhanced Search command

defin[e](#page-548-0) [549,](#page-548-0) [551](#page-550-1) Enhanced Search Facility [546](#page-545-1) EFind command syntax [558](#page-557-0) Reference data se[t](#page-552-0) [553](#page-552-0) Enhanced Search member hit selection list pane[l](#page-565-0) [566](#page-565-0) EOD parameter of TT function [1590](#page-1589-0) processing option description [1547](#page-1546-2) used to process tapes beyond EOV [443](#page-442-0) EOF function how to use [480](#page-479-1) EOFPROC how to cod[e](#page-521-0) [522](#page-521-0) EOJ functio[n](#page-1490-1) [1491](#page-1490-1) EOT, parameter of TT function [444,](#page-443-1) [1590](#page-1589-0) EOV parameter of TT function [1590](#page-1589-0) processing all tape file[s](#page-442-0) [443](#page-442-0) Erase Tape, descriptio[n](#page-466-0) [467](#page-466-0) erasing OAM object[s](#page-485-3) [486,](#page-485-3) [1519](#page-1518-0) tapes [1491](#page-1490-0) erasing a tape [467](#page-466-0) error handlin[g](#page-507-0) [508](#page-507-0) errors data check, correcting [444](#page-443-0) message[s](#page-1709-0) [1710](#page-1709-0) ERT function [1491](#page-1490-0) EVC functio[n](#page-1491-0) [1492](#page-1491-0) how to use [445](#page-444-0) EVL function [1494](#page-1493-0) how to use [445](#page-444-0) example index search [627](#page-626-0) Exclude Extended (XX) command [123](#page-122-0) EXCLUDE primary comman[d](#page-1140-1) [1141](#page-1140-1) effect on not-selected record[s](#page-1143-0) [1144](#page-1143-0) effect on suppressed records [1144](#page-1143-0) excluded record[s](#page-1121-0) [1122](#page-1121-0) affect of prefix command[s](#page-95-1) [96](#page-95-1) deleting [156](#page-155-1) limiting data to be displaye[d](#page-121-0) [122](#page-121-0) limiting data to be edited [151](#page-150-0) show [848,](#page-847-9) [849,](#page-848-0) [1078,](#page-1077-1) [1078](#page-1077-2) sorting [116](#page-115-1) excluding long strings [123](#page-122-0) excluding records from displa[y](#page-850-1) [851,](#page-850-1) [1080,](#page-1079-0)  [1141](#page-1140-1) Exit [33](#page-32-1) exiting Z Data Tools [1491](#page-1490-1) EXPAND primary comman[d](#page-1146-0) [1147](#page-1146-0) expiration date tape [441](#page-440-2) export history utility, template repository [189](#page-188-0) export utility, template repository [186](#page-185-0) XML forma[t](#page-190-0) [191](#page-190-0) Exported Stacked Volume copying to physical volum[e](#page-1491-0) [1492](#page-1491-0) define[d](#page-444-1) [445](#page-444-1) EVC functio[n](#page-444-0) [445](#page-444-0) EVL function [445](#page-444-0) listing contents [1494](#page-1493-0) options [445](#page-444-0) printing table of contents [468](#page-467-0) requirement[s](#page-444-2) [445](#page-444-2) term[s](#page-444-3) [445](#page-444-3)

working wit[h](#page-444-4) [445](#page-444-4) Exported Stacked Volume Copy how to use [445](#page-444-5) Exported Stacked Volume List how to use [445](#page-444-5) Exported Stacked Volume List, description [468](#page-467-0) extent details, displaying [417](#page-416-0) EXTENT primary command [417,](#page-416-0) [1147](#page-1146-1) extents displayin[g](#page-1482-0) [1483](#page-1482-0) extents, disk [470,](#page-469-1) [478,](#page-477-0) [480](#page-479-0) external format copying data [346](#page-345-0) external functions provided by Z Data Tools BOT [1628](#page-1627-0) CHANGE [1628](#page-1627-1) CHG\_OUT [1630](#page-1629-0) CHG\_VA[R](#page-1632-0) [1633](#page-1632-0) CMP\_DATE [1638](#page-1637-0) CMP\_TIM[E](#page-1640-0) [1641](#page-1640-0) CONTAINS [1637](#page-1636-0) DOW[N](#page-1644-0) [1645](#page-1644-0) FINDNEXT [1645](#page-1644-1) FINDPRE[V](#page-1644-1) [1645](#page-1644-1) FLD [1646](#page-1645-0) FLD\_CO [1648](#page-1647-0) FLD\_OUT [1650](#page-1649-0) FLD\_T[M](#page-1651-0) [1652](#page-1651-0) FLD\_TYPE [1654](#page-1653-0) FLDI [1656](#page-1655-0) FLDO [1659](#page-1658-0) I\_LENGTH [1659](#page-1658-1) MOD\_DAT[E](#page-1659-0) [1660](#page-1659-0) NCONTAI[N](#page-1664-0) [1665](#page-1664-0) O\_LENGT[H](#page-1665-0) [1666](#page-1665-0) OFLD\_C[O](#page-1665-1) [1666](#page-1665-1) OVLY\_OUT [1668](#page-1667-0) OVLY\_VA[R](#page-1670-0) [1671](#page-1670-0) PRINT [1674](#page-1673-0) PRT\_I[N](#page-1675-0) [1676](#page-1675-0) PRT\_OUT [1677](#page-1676-0) PRT\_VAR [1678](#page-1677-0) PRTCOUN[T](#page-1675-1) [1676](#page-1675-1) RECCUR [1679](#page-1678-0) RECSIN [1679](#page-1678-1) RECSOU[T](#page-1679-0) [1680](#page-1679-0) RSTR\_OU[T](#page-1680-0) [1681](#page-1680-0) SAVE\_OU[T](#page-1680-1) [1681](#page-1680-1) SEGCN[T](#page-1681-0) [1682](#page-1681-0) SEGLE[N](#page-1681-1) [1682](#page-1681-1) SEGN[O](#page-1683-0) [1684](#page-1683-0) SEGOF[F](#page-1682-0) [1683](#page-1682-0) SET\_FLD [1684](#page-1683-1) SET\_OLEN [1685](#page-1684-0) SETC [1686](#page-1685-0) SET[N](#page-1686-0) [1687](#page-1686-0) SETRC [1557,](#page-1556-0) [1688](#page-1687-0) STAT[S](#page-1688-0) [1689](#page-1688-0) TALL[Y](#page-1689-0) [1690](#page-1689-0) TESTC [1692](#page-1691-0) TEST[N](#page-1694-0) [1695](#page-1694-0) TFL[D](#page-1695-0) [1696](#page-1695-0) TI[D](#page-1698-0) [1699](#page-1698-0) TM [1699](#page-1698-1) TOP [1700](#page-1699-0) UP [1700](#page-1699-1) UPDATE [1701](#page-1700-0) VAL\_FLD [1701](#page-1700-1) VAR\_OUT [1701](#page-1700-2)

VA R \_ T M [1703](#page-1702-0) WRIT[E](#page-1704-0) [1705](#page-1704-0) **F** F p r e fi x c o m m a n d [848,](#page-847-10) [1078](#page-1077-3) F4 function key enhanced search functions [546](#page-545-0) fastpath commands, data set list[s](#page-313-1) [314](#page-313-1) FASTREXX choosing whether to use [514](#page-513-0) examples of task[s](#page-532-0) [533](#page-532-0) variables, using [1624](#page-1623-0) FC prefix comman[d](#page-847-11) [848](#page-847-11) FCH functio[n](#page-1495-0) [1496](#page-1495-0) FE primary comma n d [1147](#page-1146-2) F H p r e fi x c o m m a n d [848](#page-847-12) field alphanumeric see [alphanumeric field](#page-1845-0)  mapping contiguous fields [238,](#page-237-0) [251](#page-250-1) rules [252](#page-251-0) numeric changing attributes [222](#page-221-1) s c r olli n g t o [114](#page-113-2) selecting for attribute change [222](#page-221-2) selecting for specifying scramblin g options [239](#page-238-0) field data typ[e](#page-101-0) [102](#page-101-0) Field descriptions Template Mem b e r L i s t p a n e[l](#page-269-0) [270](#page-269-0) Field Description[s](#page-554-1) [555](#page-554-1) field headin[g](#page-101-2) [102](#page-101-2) field length [102](#page-101-3) field list [149](#page-148-0) field range [149](#page-148-0) field reference [102](#page-101-4) Field Reference colu m n turning display on or o[f](#page-1198-0)f [1199](#page-1198-0) fi eld s t a r t c olu m n [102](#page-101-5) fields<b[r](#page-1118-0)>changing fields in error [1119](#page-1118-0) finding next in error [1147](#page-1146-2) finding particular num[e](#page-1149-0)ric value [1150](#page-1149-0) holding when scrolling [113](#page-112-0) index list panel [622](#page-621-0) overtyping with CAP S O N [141,](#page-140-1) [1117](#page-1116-3) padding [341](#page-340-0) scrolling to s p e c i fi e d fi eld [1175](#page-1174-0) sorting b[y](#page-115-0) [116](#page-115-0) s p e c i f y i n g f o r s e a r c h [1122,](#page-1121-0) [1146,](#page-1145-0) [1159,](#page-1158-0)  [1179](#page-1178-0) specifying for sort [1219](#page-1218-0) truncatin[g](#page-340-0) [341](#page-340-0) fields in error changin[g](#page-1118-0) [1119](#page-1118-0) defined [1147](#page-1146-2) fields of data holding when scrolling [59](#page-58-0) FILE primary command [1150](#page-1149-1) filtering, selection lis[t](#page-60-0) [61](#page-60-0) FIND<br>for AFP Print Brows[e](#page-1152-0) [1153](#page-1152-0) for Catalog Service[s](#page-1152-1) [1153](#page-1152-1) for Find/Change Utilit[y](#page-1151-0) [1152](#page-1151-0) for Work with VTOC [1153](#page-1152-1) Find Extended (FX) command [120](#page-119-0) FIND primary command for View and Edit [1150](#page-1149-0) Tape Specific Functions [448](#page-447-2) use in Find/Change Utility [1152](#page-1151-1)

Find/Change Utilit[y](#page-360-0) [361](#page-360-0) enhanced processin g [529](#page-528-1) FIN D N O T c o m m a n d [364](#page-363-0) pane[l](#page-893-0) [894](#page-893-0) processing options [365](#page-364-0) record number prefixes [369,](#page-368-0) [370](#page-369-0) refining the li[s](#page-362-0)t of selected members [363](#page-362-0) selecting PDS member[s](#page-361-0) [362](#page-361-0) VCONTEXT command [369](#page-368-1) finding data in selection lists [60](#page-59-0) data in tape[s](#page-1581-0) [1582](#page-1581-0) long strings [120](#page-119-0) finding a field with a particular numeric v alu e [1150](#page-1149-0) finding next field in error [1147](#page-1146-2) finding string [118](#page-117-0) FINDNEXT external function [1645](#page-1644-1) FINDNOT use in batch processing [1161,](#page-1160-0) [1510](#page-1509-1) FINDNOT primary command [364](#page-363-0) FINDPREV external function [1645](#page-1644-1) first page scrollin g t o [35,](#page-34-4) [1225](#page-1224-0) F K E Y p r i m a r y c o m m a n [d](#page-1148-0) [1149](#page-1148-0) F L p r e fi x c o m m a n d [848](#page-847-13) FLD external functio[n](#page-1645-0) [1646](#page-1645-0) FLD\_CO external function [1648](#page-1647-0) FLD\_OUT external function [1650](#page-1649-0) FLD\_TM external function [1652](#page-1651-0) FLD\_TYPE external functio[n](#page-1653-0) [1654](#page-1653-0) FLDI external functio[n](#page-1655-0) [1656](#page-1655-0) FLDO external functio[n](#page-1658-0) [1659](#page-1658-0) FMAP primary command [1162](#page-1161-0) FMT function [1510](#page-1509-0) Fn prefix comman[d](#page-847-14) [848,](#page-847-14) [1078](#page-1077-4) FORMAT primary comman[d](#page-1162-0) [1163](#page-1162-0) Formatted compariso[n](#page-767-0) [768](#page-767-0) FORWARD primary comman[d](#page-34-5) [35,](#page-34-5) [35](#page-34-3) fragments, syntax diagram[s](#page-16-0) [xvii](#page-16-0) FREE command, TSO [441](#page-440-3) FREE primary command [1164](#page-1163-0) free space displaying information on [1484](#page-1483-0) FS prefix comman[d](#page-847-15) [848](#page-847-15) FSF functio[n](#page-1511-0) [1512](#page-1511-0) FSF primary comm a n d [449](#page-448-0) FSR function [1513](#page-1512-0) FSR primary comm a n [d](#page-448-1) [449](#page-448-1) F T p r e fi x c o m m a n d [848](#page-847-16) function entry panel [313](#page-312-0) function keys allocating, data set list[s](#page-319-0) [320](#page-319-0) extent details [417](#page-416-0) F4 [546](#page-545-0) Proces [s](#page-428-1) [429](#page-428-1) Rfin[d](#page-473-0) [474,](#page-473-0) [1151](#page-1150-0) Rgtleft [429](#page-428-2) scrolling [57,](#page-56-0) [110](#page-109-0) Statistic[s](#page-415-1) [416](#page-415-1) volume information [417](#page-416-1) Zoo[m](#page-105-0) [106](#page-105-0) Z O O M [457](#page-456-2) functions AUD [1238](#page-1237-0) BSF [1241](#page-1240-0) BSR [1242](#page-1241-0) BT [1243](#page-1242-0) BTB [1246](#page-1245-0) BT[U](#page-1255-0) [1256](#page-1255-0) CLM [1267](#page-1266-0)

DEFV [1278](#page-1277-0) disk [470](#page-469-2) DP [1279](#page-1278-0) DRS [1282](#page-1281-0) DSB [1286](#page-1285-0) DSC [1295](#page-1294-0) DSCMP [1381](#page-1380-0) DSE [1335](#page-1334-0) DSEB [1344](#page-1343-0) DSF[A](#page-1361-0) [1362](#page-1361-0) DSFC [1364](#page-1363-0) DSFD [1364](#page-1363-1) DSFR [1364](#page-1363-2) DS[G](#page-1364-0) [1365,](#page-1364-0) [1381](#page-1380-0) DS[I](#page-1378-0) [1379](#page-1378-0) DSP [1431](#page-1430-0) DSU [1455](#page-1454-0) DSV [1473](#page-1472-0) DSX [1483](#page-1482-0) DVT [1484](#page-1483-0) EO[J](#page-1490-1) [1491](#page-1490-1) ERT [1491](#page-1490-0) EVC [1492](#page-1491-0) EVL [1494](#page-1493-0) external, provided by Z Data Tools B O T [1628](#page-1627-0) CHANGE [1628](#page-1627-1) CHG\_OUT [1630](#page-1629-0) CHG\_VA[R](#page-1632-0) [1633](#page-1632-0) CMP\_DATE [1638](#page-1637-0) CMP\_TIM[E](#page-1640-0) [1641](#page-1640-0) CONTAINS [1637](#page-1636-0) DOW[N](#page-1644-0) [1645](#page-1644-0) FINDNEXT [1645](#page-1644-1) FINDPRE[V](#page-1644-1) [1645](#page-1644-1) FLD [1646](#page-1645-0) FLD\_CO [1648](#page-1647-0) FLD\_OUT [1650](#page-1649-0) FLD\_T[M](#page-1651-0) [1652](#page-1651-0) FLD\_TYPE [1654](#page-1653-0) FLDI [1656](#page-1655-0) FLDO [1659](#page-1658-0) I\_LENGTH [1659](#page-1658-1) MOD\_DAT[E](#page-1659-0) [1660](#page-1659-0) NCONTAI[N](#page-1664-0) [1665](#page-1664-0) O\_LENGT[H](#page-1665-0) [1666](#page-1665-0) OFLD\_C[O](#page-1665-1) [1666](#page-1665-1) OVLY\_OUT [1668](#page-1667-0) OVLY\_VA[R](#page-1670-0) [1671](#page-1670-0) PRINT [1674](#page-1673-0) PRT\_I[N](#page-1675-0) [1676](#page-1675-0) PRT\_OUT [1677](#page-1676-0) PRT\_VAR [1678](#page-1677-0) PRTCOUN[T](#page-1675-1) [1676](#page-1675-1) RECCUR [1679](#page-1678-0) RECSIN [1679](#page-1678-1) RECSOU[T](#page-1679-0) [1680](#page-1679-0) RSTR\_OU[T](#page-1680-0) [1681](#page-1680-0) SAVE\_OU[T](#page-1680-1) [1681](#page-1680-1) SEGCN[T](#page-1681-0) [1682](#page-1681-0) SEGLE[N](#page-1681-1) [1682](#page-1681-1) SEGN[O](#page-1683-0) [1684](#page-1683-0) SEGOF[F](#page-1682-0) [1683](#page-1682-0) SET\_FLD [1684](#page-1683-1) SET\_OLEN [1685](#page-1684-0) SETC [1686](#page-1685-0) SET[N](#page-1686-0) [1687](#page-1686-0) SETRC [1557,](#page-1556-0) [1688](#page-1687-0) STAT[S](#page-1688-0) [1689](#page-1688-0) TALL[Y](#page-1689-0) [1690](#page-1689-0)

TESTC [1692](#page-1691-0) **TESTN [1695](#page-1694-0)** TFLD [1696](#page-1695-0) TI[D](#page-1698-0) [1699](#page-1698-0) TM [1699](#page-1698-1) TOP [1700](#page-1699-0) UP [1700](#page-1699-1) UPDAT[E](#page-1700-0) [1701](#page-1700-0) VAL\_FLD [1701](#page-1700-1) VAR\_OU[T](#page-1700-2) [1701](#page-1700-2) VAR\_TM [1703](#page-1702-0) WRIT[E](#page-1704-0) [1705](#page-1704-0) FCH [1496](#page-1495-0) FMT [1510](#page-1509-0) FSR [1513](#page-1512-0) INT [1514](#page-1513-0) NOSORT [1516](#page-1515-0) OAM [483](#page-482-0) ODL [1516](#page-1515-1) O[E](#page-1518-0) [1519](#page-1518-0) O[O](#page-1519-0) [1520](#page-1519-0) OP [1521](#page-1520-0) OS [1523](#page-1522-0) OV [1526](#page-1525-0) PBK [1529](#page-1528-0) performance tips [1236](#page-1235-0) PWB [1537](#page-1536-0) PW[T](#page-263-0) [264](#page-263-0) REW [1538](#page-1537-0) RU[N](#page-1538-0) [1539](#page-1538-0) SC[S](#page-1539-1) [1540](#page-1539-1) SET [1543](#page-1542-0) SETCICS [1554](#page-1553-0) SO [1558](#page-1557-0) ST [1561](#page-1560-0) TLB [1564](#page-1563-0) TLT [1566](#page-1565-0) TM[P](#page-1567-0) [1568](#page-1567-0) T[P](#page-1569-0) [1570](#page-1569-0) TPEXP [1572](#page-1571-0) TPIMP [1577](#page-1576-0) TR[S](#page-1581-0) [1582](#page-1581-0) TS [1585](#page-1584-0) TT [1589](#page-1588-0) TT[C](#page-1590-0) [1591](#page-1590-0) TT[R](#page-1591-0) [1592](#page-1591-0) T[V](#page-1594-0) [1595](#page-1594-0) T[X](#page-1597-0) [1598](#page-1597-0) using with REXX procedures, descriptio[n](#page-509-0) [510](#page-509-0) VE[R](#page-1599-0) [1600](#page-1599-0) VLM [1600](#page-1599-1) VO [1607](#page-1606-0) V[T](#page-1608-3) [1609](#page-1608-3) V[X](#page-1611-0) [1612](#page-1611-0) WTM [1614](#page-1613-1) X[T](#page-1613-0) [1614](#page-1613-0) X[V](#page-1615-0) [1616](#page-1615-0) FX (Find Extended) command [120](#page-119-0) FX primary comman[d](#page-1149-0) [1150](#page-1149-0)

# **G**

GDG (generation data group), catalog entries [1098](#page-1097-0) generating data set[s](#page-1364-0) [1365](#page-1364-0) Generation Member List panel [904](#page-903-0) generation[s](#page-630-2) [631](#page-630-2) generation limit [631](#page-630-3) generic name[s](#page-1485-0) [1486,](#page-1485-0) [1518,](#page-1517-0) [1525,](#page-1524-0) [1528,](#page-1527-0) [1540,](#page-1539-0)  [1560,](#page-1559-0) [1609](#page-1608-4)

<span id="page-1850-0"></span>updating disk record[s](#page-471-2) [472](#page-471-2) OAM object[s](#page-485-0) [486](#page-485-0) tape blocks [457](#page-456-0) glossary [mdcccxxxviii](#page-1837-0) GRAPHIC processing optio[n](#page-197-2) [198,](#page-197-2) [1017](#page-1016-1) **H** handling errors [508](#page-507-0) HEADERPG processing optio[n](#page-1547-0) [1548](#page-1547-0) headers, omitting [1546,](#page-1545-5) [1548](#page-1547-0) Help accessing [67](#page-66-2) fields [68](#page-67-0) tutorial [68](#page-67-1) HEX display format see [hexadecimal](#page-1850-0) display formats HEX primary comman[d](#page-1164-0) [1165](#page-1164-0) hexadecimal data in selection lists [63](#page-62-1) printing current recor[d](#page-1194-0) [1195](#page-1194-0) hexadecimal display format setting [1165,](#page-1164-0) [1193](#page-1192-0) hexadecimal display formats acros[s](#page-98-6) [99](#page-98-6) updown [99](#page-98-7) hexadecimal search string [1122](#page-1121-0) hexadecimal to decimal converter [67,](#page-66-0) [1232](#page-1231-0) hexadecimal values showin[g](#page-99-0) [100](#page-99-0) HFM ELIBD [546](#page-545-0) **HFM** EXEC [524](#page-523-0) HFMIN [500,](#page-499-0) [501](#page-500-0) HFMPRINT ddname [500,](#page-499-0) [501,](#page-500-0) [507](#page-506-0) **HFS** accessing HFS services [490](#page-489-0) files, types supporte[d](#page-24-1) [25](#page-24-1) nomenclature [xvi](#page-15-0) on Primary Option Menu pane[l](#page-29-0) [30](#page-29-0) hidden records indicated [113](#page-112-1) HIDE command [635](#page-634-0) HIDE primary comman[d](#page-1165-0) [1166](#page-1165-0) hiding not-selected record[s](#page-303-0) [304](#page-303-0) hiding shadow lines [305,](#page-304-0) [1213](#page-1212-0) Hierarchical File System see [Primary](indexid-261909637) Option Menu, HFS (option 8) highlighting search string of CHANGE primary command [142](#page-141-0) turning off [142,](#page-141-0) [1201](#page-1200-0) HISTORY primary command [1167](#page-1166-0) History Selection panel [904](#page-903-0) HI ASM copybooks, usin[g](#page-176-0) [177](#page-176-0) processing options, setting [197](#page-196-1) HLASM Processing Option[s](#page-1012-1) [1013](#page-1012-1) HOLD primary command [1168](#page-1167-0) holding fields of data when scrolling [59](#page-58-0) holding fields when scrollin[g](#page-112-0) [113](#page-112-0) how the data set or resource list is determined [560](#page-559-0)

GET primary command

I prefix command [848,](#page-847-17) [1078](#page-1077-5) I\_LENGTH external functio[n](#page-1658-1) [1659](#page-1658-1) I/O exit, in data set cop[y](#page-786-0) [787](#page-786-0) IAM Entry Detai[l](#page-417-0) [418](#page-417-0) ICHK> indicato[r](#page-128-0) [129](#page-128-0) identification line, displayin[g](#page-102-3) [103](#page-102-3) Immediate change [366,](#page-365-0) [894,](#page-893-0) [898](#page-897-0) import utility, template repository [187](#page-186-0) In prefix command [849,](#page-848-1) [1078](#page-1077-6) in-memory edi[t](#page-134-1) [135](#page-134-1) in-place editing [135](#page-134-0) in-place-in-memory edit editin[g](#page-134-2) [135](#page-134-2) index list panel [621](#page-620-0) primary command[s](#page-622-1) [623](#page-622-1) index list panel column descriptions [623](#page-622-0) fields [622](#page-621-0) line commands [624](#page-623-0) index search column descriptions [626](#page-625-0) exampl[e](#page-626-0) [627](#page-626-0) navigation [626](#page-625-1) panel [624](#page-623-1) specifying search expression [625](#page-624-0) Indexed search [609](#page-608-0) Indexed Search XFind command syntax [611](#page-610-0) Indexed search command define [610,](#page-609-0) [611](#page-610-1) INFO primary command [416,](#page-415-2) [416](#page-415-3) initial display format [98](#page-97-0) Initialize Tape, descriptio[n](#page-465-0) [466](#page-465-0) initializing data sets [1365](#page-1364-0) tapes [1514](#page-1513-0) INOUT used for tape ope[n](#page-440-4) [441](#page-440-4) Inplace Edit, denotation in editor panel [134](#page-133-2) Inplace edit, option on Edit Entry panel [83,](#page-82-0) [137](#page-136-3) Inplace edit, option on editor entry panel [134,](#page-133-3)  [136](#page-135-1) INPOS settin[g](#page-1621-0) [1622](#page-1621-0) specifying in functions [1623](#page-1622-0) input disk [470,](#page-469-1) [478](#page-477-0) tape data-check errors [444](#page-443-0) specifying [438](#page-437-0) input record relative positioning examples [536](#page-535-0) INPUT used for tape open [441](#page-440-4) inserting record[s](#page-847-18) [848,](#page-847-18) [1078](#page-1077-7) Inserting record[s](#page-154-0) [155](#page-154-0) INT functio[n](#page-1513-0) [1514](#page-1513-0) integrity check, definition [126](#page-125-2) Internal Stacked Volume defined [445](#page-444-6) invalid data shown as asterisk[s](#page-306-0) [307](#page-306-0) invalid values displayed as [\\*](#page-102-4) [103](#page-102-4) invoke template list [264,](#page-263-0) [266,](#page-265-1) [267](#page-266-1) invoking template lis[t](#page-263-0) [264,](#page-263-0) [266,](#page-265-1) [267](#page-266-1) ISPF commands invoke template list [266](#page-265-1)

Japanese Katakana characters

**J**

**I**

processing option for [1552](#page-1551-0) JCL copying dat[a](#page-348-0) [349](#page-348-0) running Z Data Tools batch mode [501](#page-500-0) JES class, PRINTOUT processing optio[n](#page-1550-0) [1551](#page-1550-0) JES spool queu[e](#page-1550-1) [1551,](#page-1550-1) [1553](#page-1552-1) JOIN primary command [1169](#page-1168-0) joining lines [163,](#page-162-0) [1169](#page-1168-1) JSON request schema [660](#page-659-0) JUST primary command [1170](#page-1169-0)

# **K**

K prefix, Find/Change Utilit[y](#page-368-2) [369](#page-368-2) Katakana characters using SET PRTTRAN[S](#page-1551-0) [1552](#page-1551-0) KEY primary command [1170](#page-1169-1) Key sequence specifying key segments in a templat[e](#page-384-0) [385](#page-384-0) Keyed synchronization specifying online [383,](#page-382-0) [770](#page-769-0) KEYFLDS [385](#page-384-1) keywords, syntax diagram[s](#page-16-0) [xvii](#page-16-0) KSDS editing [137](#page-136-2) KX prefix, Find/Change Utility [369](#page-368-3)

#### **L**

L prefix command [849,](#page-848-0) [1078](#page-1077-2) label value for tapes [441](#page-440-0) label lines [851,](#page-850-2) [1081](#page-1080-10) labels assigning to records to create ranges [152](#page-151-0) editor-assigned ZCSR [154](#page-153-0) ZFST [154](#page-153-1) ZLST [154](#page-153-2) to provide record range for search and replac[e](#page-1121-0) [1122](#page-1121-0) Language and Compiler Specifications [1014](#page-1013-0) LANGUAGE processing option [1549](#page-1548-0) language specifications setting [75](#page-74-1) large files editing [135,](#page-134-0) [137,](#page-136-0) [137](#page-136-1) last page scrolling to [35,](#page-34-6) [1115](#page-1114-0) Launching [30](#page-29-1) layout generating multipl[e](#page-202-1) [203](#page-202-1) LC prefix command [849,](#page-848-2) [1078](#page-1077-8) LCC prefix comman[d](#page-848-3) [849,](#page-848-3) [1078](#page-1077-9) LCn prefix command [849,](#page-848-4) [1078](#page-1077-10) left justify numeric fields [1170](#page-1169-0) LEFT primary command [1171](#page-1170-0) Len column toggling displa[y](#page-1225-0) [1226](#page-1225-0) LGTH prefix value for not-selected recor[d](#page-305-1) [306](#page-305-1) LHEX display format [100](#page-99-0) LHEX primary comman[d](#page-1172-0) [1173](#page-1172-0) LIBLIST primary command, description [1174](#page-1173-0) limiting columns for searc[h](#page-1115-0) [1116](#page-1115-0) limiting data [149](#page-148-0) column ranges [148](#page-147-1) setting bounds [147](#page-146-0) using record ranges [152](#page-151-0) limiting data from display excluded and not-excluded records [122](#page-121-0) limiting data from editing excluded and not-excluded records [151](#page-150-0)

<span id="page-1851-1"></span>limiting effect of primary command[s](#page-146-1) [147](#page-146-1) limiting tape capacit[y](#page-1514-0) [1515](#page-1514-0) line commands Catalog Service[s](#page-413-1) [414](#page-413-1) Display VTO[C](#page-428-3) [429](#page-428-3) Work with VTOC [429](#page-428-4) first, scrolling to [58](#page-57-1) last, scrolling to [58](#page-57-1) length for print output [1551](#page-1550-2) numbers, using for creating copybook subse[t](#page-201-1) [202](#page-201-1) scrolling to firs[t](#page-57-1) [58](#page-57-1) scrolling to last [58](#page-57-1) line commands index list panel [624](#page-623-0) lines copying from one data set to another [1112](#page-1111-0) joining [163,](#page-162-0) [1169](#page-1168-2) labellin[g](#page-850-2) [851,](#page-850-2) [1081](#page-1080-10) splittin[g](#page-162-0) [163](#page-162-0) lines per page, print output [1550](#page-1549-0) list of prefix command[s](#page-846-3) [847,](#page-846-3) [1077](#page-1076-12) LIST primary command [404,](#page-403-0) [1174](#page-1173-1) listing contents of Exported Stacked Volum[e](#page-1493-0) [1494](#page-1493-0) OAM object[s](#page-1515-1) [1516](#page-1515-1) listing objects [483](#page-482-1) lists, data set lists, description [313](#page-312-0) LISTVIEW primary comman[d](#page-317-2) [318,](#page-317-2) [320](#page-319-1) LISTVIEW primary command, descriptio[n](#page-1173-2) [1174](#page-1173-2) Ln prefix command [849,](#page-848-5) [1078](#page-1077-11) Load module criteria selecting option[s](#page-763-0) [764](#page-763-0) load modules comparing [393](#page-392-0) editin[g](#page-137-0) [138](#page-137-0) viewing [271,](#page-270-0) [431,](#page-430-0) [636](#page-635-0) LOCATE primary command [114,](#page-113-1) [1175](#page-1174-0) for AFP Brows[e](#page-1176-0) [1177,](#page-1176-0) [1177](#page-1176-1) for Catalog Services [1176](#page-1175-0) for Non-VSAM Extent Information pane[l](#page-1175-0) [1176](#page-1175-0) Tape Specific Function[s](#page-448-2) [449](#page-448-2) use in Find/Change Utility [1176](#page-1175-1) locating data in tape[s](#page-1581-0) [1582](#page-1581-0) data on a disk [1282](#page-1281-0) label assigned to lin[e](#page-139-1) [140](#page-139-1) logical view showing data without [746,](#page-745-0) [785,](#page-784-1) [1087,](#page-1086-1) [1106](#page-1105-1) Logical view changing [87](#page-86-0) logical volume define[d](#page-444-7) [445](#page-444-7) long report, compare optio[n](#page-762-0) [763,](#page-762-0) [773](#page-772-1) long strings changing [145](#page-144-0) excluding [123](#page-122-0) findin[g](#page-119-0) [120](#page-119-0) LRECL=X [83,](#page-82-1) [735,](#page-734-0) [1237](#page-1236-0) LZ primary command see LZERO primary [command](#page-1851-0) LZERO primary command [1183](#page-1182-0) **M** M prefix command [849,](#page-848-6) [1079](#page-1078-0) manager, MQ specifying on pane[l](#page-41-1) [42](#page-41-1) mandatory repository [179,](#page-178-0) [180](#page-179-0)

contiguous fields [238,](#page-237-0) [251](#page-250-1) mapping, rule[s](#page-251-0) [252](#page-251-0) mappings creating [237](#page-236-0) MAXGENS keywor[d](#page-629-0) [630](#page-629-0) MC Template Workbench primary comman[d](#page-236-0) [237](#page-236-0) member generation [631](#page-630-4) DELETE command [635](#page-634-0) HIDE comman[d](#page-270-0) [271,](#page-270-0) [635,](#page-634-0) [636](#page-635-0) prefix commands [271,](#page-270-0) [636](#page-635-0) member generations deleting [1136](#page-1135-0) member name specifying on panel [36](#page-35-1) member name, PDS specifying on panel [36](#page-35-1) members deleting [1136](#page-1135-0) members, selecting multipl[e](#page-62-0) [63](#page-62-0) Memory Brows[e](#page-429-1) [430](#page-429-1) messages list [1710](#page-1709-0) selecting language for [1549](#page-1548-0) mm (tape mode) values [442](#page-441-0) MM prefix comman[d](#page-848-7) [849,](#page-848-7) [1079](#page-1078-1) Mn prefix command [849,](#page-848-8) [1079](#page-1078-2) MOD\_DATE external functio[n](#page-1659-0) [1660](#page-1659-0) mode, tap[e](#page-441-0) [442](#page-441-0) module load module comparison [1267](#page-1266-0) moving tapes backwards [1241,](#page-1240-0) [1242](#page-1241-0) tapes forwards [1512,](#page-1511-0) [1513](#page-1512-0) moving records [849,](#page-848-9) [1079](#page-1078-3) moving to next recor[d](#page-1183-0) [1184,](#page-1183-0) [1185](#page-1184-0) moving to previous recor[d](#page-1190-0) [1191,](#page-1190-0) [1192](#page-1191-0) MQ manager or queue specifying on panel [42](#page-41-1) MQSeries see [WebSphere](#page-1858-0) MQ, working with MT Template Workbench primary comman[d](#page-236-0) [237](#page-236-0) Multi-segment keys specifying key segments in a templat[e](#page-384-0) [385](#page-384-0) specifying key segments in batch [1422](#page-1421-0) specifying key segments online [771](#page-770-0) Multiple copybook templates [201](#page-200-0) multiple templates buildin[g](#page-1245-0) [1246](#page-1245-0) multiple templates, updating [1256](#page-1255-0) **N** national character[s](#page-76-0) [77](#page-76-0) navigating index search [626](#page-625-1) NCONTAIN external functio[n](#page-1664-0) [1665](#page-1664-0) network, copying a tape across [456](#page-455-0)

NEXT primary command [1184](#page-1183-0) for Memory Browse [946](#page-945-2) NEXTPAGE primary command for AFP Print Brows[e](#page-725-0) [726](#page-725-0) NEXTREC primary command [1185](#page-1184-0) nfiles parameter, specifying EOD [1547](#page-1546-2) NL tape processing [441](#page-440-0) NOALIGN processing option [197,](#page-196-2) [1013](#page-1012-2) non-displayable characters representing [103](#page-102-5) NOSORT function [1516](#page-1515-0) not-excluded records [1122](#page-1121-0) limiting data to be displayed [122](#page-121-0)

<span id="page-1851-2"></span><span id="page-1851-0"></span>mapping

<span id="page-1852-1"></span>limiting data to be edite[d](#page-150-0) [151](#page-150-0) sortin[g](#page-115-1) [116](#page-115-1) not-selected records affect of prefix commands [96](#page-95-2) hiding [304,](#page-303-1) [304,](#page-303-0) [1201,](#page-1200-0) [1215](#page-1214-0) indicating reason [305](#page-304-1) representing with shadow line [304](#page-303-1) showing [304,](#page-303-2) [1215](#page-1214-0) NRETRIEV primary comman[d](#page-314-0) [315,](#page-314-0) [319,](#page-318-1) [1186](#page-1185-0) number find and replace [1122](#page-1121-0) numeric fields left justif[y](#page-1169-0) [1170](#page-1169-0) overtyping [138](#page-137-2) searching [119](#page-118-0)

#### **O**

O prefix command [850,](#page-849-0) [1079](#page-1078-4) O\_LENGTH external functio[n](#page-1665-0) [1666](#page-1665-0) **OAM** copy an object from a sequential data se[t](#page-1557-0) [1558](#page-1557-0) copying an objec[t](#page-1519-0) [1520](#page-1519-0) copying an object to a sequential data se[t](#page-1522-0) [1523](#page-1522-0) copying an object to a VSAM data set [1526](#page-1525-0) copying from a VSAM data set to an object [1607](#page-1606-0) copying object[s](#page-485-2) [486](#page-485-2) erasing objects [486,](#page-485-3) [1519](#page-1518-0) functions [483](#page-482-0) getting data from a buffe[r](#page-485-0) [486](#page-485-0) listing objects [1516](#page-1515-1) object list [483](#page-482-1) printing list of objects [483](#page-482-1) printing an object [1521](#page-1520-0) restoring an object from a sequential data se[t](#page-1557-0) [1558](#page-1557-0) restoring objects [488](#page-487-0) updating object[s](#page-485-4) [486](#page-485-4) OAM Functions panel [952](#page-951-0) OAM objects backing up [487](#page-486-0) backing up man[y](#page-487-1) [488](#page-487-1) backing up one [487](#page-486-1) browsin[g](#page-484-0) [485](#page-484-0) objects see OAM [objects](#page-1852-0) OCCURS clause [173](#page-172-0) OCCURS DEPENDING ON [173](#page-172-0) ODL function [1516](#page-1515-1) OE function [1519](#page-1518-0) **OFFSET** adjusting record view[s](#page-308-0) [309](#page-308-0) example of negative valu[e](#page-309-0) [310](#page-309-0) example of positive valu[e](#page-309-1) [310](#page-309-1) specifying a value [311](#page-310-0) OFLD\_CO external function [1666](#page-1665-1) On prefix command [850,](#page-849-1) [1079](#page-1078-5) One-to-one synchronization specifying online [382,](#page-381-0) [769](#page-768-0) OO function [1520](#page-1519-0) OO prefix comman[d](#page-849-2) [850,](#page-849-2) [1079](#page-1078-6) OP functio[n](#page-1520-0) [1521](#page-1520-0) open for write, tap[e](#page-440-4) [441](#page-440-4) ORDER primary comman[d](#page-1187-0) [1188](#page-1187-0) orphan member [635](#page-634-0) OS function [1523](#page-1522-0) OUTIN used for tape open [440](#page-439-1) **OUTPOS** 

<span id="page-1852-0"></span>**P**

pages

panel

panels

pane[l](#page-565-0) [566](#page-565-0)

index list [621](#page-620-0) index search [624](#page-623-1) invoking from outside Z Data Tools [33](#page-32-2)

summary, Z Data Tools [710](#page-709-0)

<span id="page-1852-2"></span>setting [1622](#page-1621-1) specifying in function[s](#page-1622-0) [1623](#page-1622-0) output tape, specifying [438](#page-437-0) Output Data Set Allocations options [76](#page-75-1) output record relative positioning example[s](#page-535-1) [536](#page-535-1) output width changing [222](#page-221-0) OV function [1526](#page-1525-0) over-large values editing template to avoid truncatio[n](#page-102-6) [103](#page-102-6) showin[g](#page-102-7) [103](#page-102-7) truncating [103](#page-102-7) overlaying records [850,](#page-849-3) [1079](#page-1078-7) overriding scrolling amount [58,](#page-57-2) [113](#page-112-2) overtyping, numeric fields [138](#page-137-2) overview disk functions [470](#page-469-2) functions copying data [497](#page-496-0) editing, updating, comparing, and creatin[g](#page-495-1) [496](#page-495-1) erasing data [498](#page-497-0) listing catalogs and directorie[s](#page-495-0) [496](#page-495-0) managing data sets and tapes [498,](#page-497-1) [498](#page-497-2) managing processing environment [499](#page-498-0) printing dat[a](#page-496-1) [497](#page-496-1) OAM functions [483](#page-482-0) primary commands Tape Specific Function[s](#page-445-1) [446](#page-445-1) Template Workbench [226](#page-225-2) Z Data Tools actions [23](#page-22-0) Z Data Tools functions [496](#page-495-2) OVLY\_OUT external functio[n](#page-1667-0) [1668](#page-1667-0) OVLY\_VAR external function [1671](#page-1670-0) P prefix command [850,](#page-849-4) [1079](#page-1078-8) PAD processing option [1550](#page-1549-1)

padding to maintain record length [144](#page-143-0) page length, print output [1550](#page-1549-0)

Template Member List panel [269](#page-268-1)

Date/Time Attribute[s](#page-822-0) [823](#page-822-0)

selecting language fo[r](#page-1548-0) [1549](#page-1548-0)

template list [268,](#page-267-0) [1056](#page-1055-0) template member list panel [1057](#page-1056-0)

partitioned data sets searching [609, 609](#page-608-0) types supported [24](#page-23-0)

Enhanced Search member hit selection list

scrolling [t](#page-34-4)o first [35,](#page-34-4) [1225](#page-1224-0) scrolling to last [35,](#page-34-6) [1115](#page-1114-0) PAGESIZE processing option [1550](#page-1549-0) PAGESKIP processing option [1550](#page-1549-2) pattern set for created fields [222](#page-221-0) PBK functio[n](#page-1528-0) [1529](#page-1528-0) PDS(E) members, selecting multiple [63](#page-62-0) PDSE Workbench invoking [632](#page-631-0) Member List panel [630](#page-629-0) overvie[w](#page-631-1) [632](#page-631-1) PWB function [1537](#page-1536-0) PDSE Workbench command define [550,](#page-549-1) [552](#page-551-1) performance tips functions [1236](#page-1235-0) REXX procedures [530](#page-529-0) personal data set list, Process pull-down men[u](#page-313-2) [314](#page-313-2) physical disk records printin[g](#page-1278-0) [1279](#page-1278-0) physical records disk, processing [470](#page-469-2) PIC primary comman[d](#page-1189-0) [1190](#page-1189-0) picture clause display [1190](#page-1189-0) PICTURE clause [173](#page-172-0) PL/I data description support REFE[R](#page-173-1) [174](#page-173-1) VARYING [174](#page-173-1) VARYINGZ [174](#page-173-1) Data description support not supporte[d](#page-173-0) [174](#page-173-0) editing rules for VARYING [176](#page-175-0) editing rules for VARYINGZ strings [177](#page-176-1) PL/I Processing Options [198,](#page-197-3) [1017](#page-1016-2) positioning prefix area [1190](#page-1189-1) positioning RECLEN area [1197](#page-1196-0) prefix area indicating reason for record nonselection [305](#page-304-1) listing valid commands [94](#page-93-0) positionin[g](#page-1189-1) [1190](#page-1189-1) setting position [94](#page-93-0) showing [1190](#page-1189-1) showing reason for non-selection [305](#page-304-2) prefix commands .xxxx [851,](#page-850-0) [1081](#page-1080-0) [\(](#page-851-0) [852,](#page-851-0) [1081](#page-1080-1) (( [852,](#page-851-1) [1081](#page-1080-2) (([n](#page-851-2) [852,](#page-851-2) [1081](#page-1080-3) (n [852,](#page-851-3) [1081](#page-1080-4) [\)](#page-851-4) [852,](#page-851-4) [1081](#page-1080-5) )) [852,](#page-851-5) [1081](#page-1080-6) ))n [852,](#page-851-6) [1081](#page-1080-7) )n [852,](#page-851-7) [1081](#page-1080-8) ∕ [852,](#page-851-8) [1081](#page-1080-9) [A](#page-846-0) [847,](#page-846-0) [1077](#page-1076-13) affect on excluded record[s](#page-95-1) [96](#page-95-1) affect on not-selected records [96](#page-95-2) affect on suppressed records [96](#page-95-2) [B](#page-846-1) [847,](#page-846-1) [1077](#page-1076-14) block of lines operations [95](#page-94-0) block operation[s](#page-94-0) [95](#page-94-0) BND [847,](#page-846-2) [1077](#page-1076-15) [C](#page-847-0) [848,](#page-847-0) [1077](#page-1076-4) CC [848,](#page-847-1) [1077](#page-1076-5) clearing outstandin[g](#page-95-0) [96](#page-95-0) C[n](#page-847-2) [848,](#page-847-2) [1077](#page-1076-6) COLs [848](#page-847-3) COLS [1077](#page-1076-7) [D](#page-847-5) [848,](#page-847-5) [1077](#page-1076-9)

PASTE primary comman[d](#page-1188-0) [1189](#page-1188-0)

DD [848,](#page-847-6) [1078](#page-1077-0) Dn [848,](#page-847-8) [1077](#page-1076-11) [F](#page-847-10) [848,](#page-847-10) [1078](#page-1077-3) FC [848](#page-847-11) F[H](#page-847-12) [848](#page-847-12) F[L](#page-847-13) [848](#page-847-13) F[n](#page-847-14) [848,](#page-847-14) [1078](#page-1077-4) FS [848](#page-847-15) FT [848](#page-847-16) general [36](#page-35-2) [I](#page-847-17) [848,](#page-847-17) [1078](#page-1077-5) I[n](#page-848-1) [849,](#page-848-1) [1078](#page-1077-6) [L](#page-848-0) [849,](#page-848-0) [1078](#page-1077-2) LC [849,](#page-848-2) [1078](#page-1077-8) LC[C](#page-848-3) [849,](#page-848-3) [1078](#page-1077-9) LCn [849,](#page-848-4) [1078](#page-1077-10) listed [847,](#page-846-3) [1077](#page-1076-16) listing valid [94](#page-93-0) L[n](#page-848-5) [849,](#page-848-5) [1078](#page-1077-11) M [849,](#page-848-6) [1079](#page-1078-0) MM [849,](#page-848-7) [1079](#page-1078-1) Mn [849,](#page-848-8) [1079](#page-1078-2) [O](#page-849-0) [850,](#page-849-0) [1079](#page-1078-4) O[n](#page-849-1) [850,](#page-849-1) [1079](#page-1078-5) O[O](#page-849-2) [850,](#page-849-2) [1079](#page-1078-6) P [850,](#page-849-4) [1079](#page-1078-8) R [850,](#page-849-5) [1079](#page-1078-9) resolving ambiguity i[n](#page-94-1) [95,](#page-94-1) [155](#page-154-1) RF [130,](#page-129-0) [850,](#page-849-6) [1079](#page-1078-10) RFF [850,](#page-849-7) [1080](#page-1079-1) RFn [850,](#page-849-8) [1079](#page-1078-11) Rn [850,](#page-849-9) [1079](#page-1078-12) R[R](#page-849-10) [850,](#page-849-10) [1080](#page-1079-2) RRn [850,](#page-849-11) [1080](#page-1079-3) single line operations [95](#page-94-2) S[V](#page-130-0) [131,](#page-130-0) [850,](#page-849-12) [1080](#page-1079-4) SVF [850,](#page-849-13) [1080](#page-1079-5) SVn [850,](#page-849-14) [1080](#page-1079-6) UC [851,](#page-850-3) [1080](#page-1079-7) UC[C](#page-850-4) [851,](#page-850-4) [1080](#page-1079-8) UCn [851,](#page-850-5) [1080](#page-1079-9) V [851,](#page-850-6) [1080](#page-1079-10) X [851,](#page-850-7) [1080](#page-1079-11) Xn [851,](#page-850-8) [1081](#page-1080-11) X[X](#page-850-9) [851,](#page-850-9) [1081](#page-1080-12) PREFIX primary command [94,](#page-93-0) [1190](#page-1189-1) prefixes in Find/Change Utility [370](#page-369-0) prefixes, Find/Change Utilit[y](#page-368-0) [369](#page-368-0) Preserve copybook library option [199,](#page-198-0) [782,](#page-781-0)  [1062](#page-1061-0) PREVIOUS primary command [1191](#page-1190-0) PREVPAGE primary command for AFP Print Brows[e](#page-725-1) [726](#page-725-1) PREVREC primary comman[d](#page-1191-0) [1192](#page-1191-0) primary command Zoom [472](#page-471-3) primary commands ADDKEY [473](#page-472-0) AMSMS[G](#page-1110-1) [1111](#page-1110-1) APPEND [1112](#page-1111-0) APPENDX [1112](#page-1111-0) AUTORTRY [133](#page-132-1) BACK for Memory Browse [946](#page-945-0) BACKWARD [35,](#page-34-0) [35](#page-34-1) BI[D](#page-446-0) [447](#page-446-0) BOTTOM [35,](#page-34-2) [1115](#page-1114-0) BOUNDS [1116](#page-1115-0) BSF [447](#page-446-1) BS[R](#page-447-0) [448](#page-447-0)

CANCEL [1117](#page-1116-0) CAPS [140,](#page-139-0) [1117](#page-1116-1) CAS[E](#page-139-0) [140,](#page-139-0) [1118](#page-1117-0) CE [1119](#page-1118-0) CHANGE [1122](#page-1121-0) in Find/Change Utility [1122](#page-1121-0) CHGASAVE [133](#page-132-1) CLIPBOAR[D](#page-945-1) [946](#page-945-1) COP[Y](#page-1130-0) [1131](#page-1130-0) Tape Specific Function[s](#page-447-1) [448](#page-447-1) CREAT[E](#page-1133-0) [1134](#page-1133-0) CREATEX [1134](#page-1133-0) CU[T](#page-1132-0) [1133](#page-1132-0) CX [1122](#page-1121-0) DEDI[T](#page-1120-0) [1121,](#page-1120-0) [1135](#page-1134-0) DELETE [1137](#page-1136-0) DELETE members [1136](#page-1135-0) differences between View and Edit sessions [140](#page-139-2) DOWN [35,](#page-34-3) [1139](#page-1138-0) EDIT [1140](#page-1139-1) editor panel [139](#page-138-0) editor session [96](#page-95-3) END [1141](#page-1140-0) EXCLUDE [1141](#page-1140-1) EXPAND [1147](#page-1146-0) EXTENT [1147](#page-1146-1) FE [1147](#page-1146-2) FILE [1150](#page-1149-1) FIND [1150](#page-1149-0) for AFP Print Browse [1153](#page-1152-0) for Catalog Services [1153](#page-1152-1) for Find/Change utilit[y](#page-1151-0) [1152](#page-1151-0) for Find/Change Utility [1152](#page-1151-1) for Work with VTO[C](#page-1152-1) [1153](#page-1152-1) Tape Specific Function[s](#page-447-2) [448](#page-447-2) FKEY [1149](#page-1148-0) FORMAT [1163](#page-1162-0) FORWARD [35,](#page-34-5) [35](#page-34-3) FRE[E](#page-1163-0) [1164](#page-1163-0) FSF [449](#page-448-0) FSR [449](#page-448-1) F[X](#page-1149-0) [1150](#page-1149-0) general [36](#page-35-3) HEX [1165](#page-1164-0) HIDE [1166](#page-1165-0) HISTOR[Y](#page-1166-0) [1167](#page-1166-0) HOL[D](#page-1167-0) [1168](#page-1167-0) index list panel [623](#page-622-1) JOIN [1169](#page-1168-3) JUST [1170](#page-1169-0) KEY [1170](#page-1169-1) LEFT [1171](#page-1170-0) LHE[X](#page-1172-0) [1173](#page-1172-0) LIBLIS[T](#page-1173-0) [1174](#page-1173-0) limiting effect o[f](#page-146-1) [147](#page-146-1) LIS[T](#page-403-0) [404,](#page-403-0) [1174](#page-1173-1) list of Tape Specific Function[s](#page-445-2) [446](#page-445-2) LOCAT[E](#page-1174-0) [1175](#page-1174-0) for AFP Brows[e](#page-1176-0) [1177,](#page-1176-0) [1177](#page-1176-1) for Catalog Services [1176](#page-1175-0) for Non-VSAM Extent Information pane[l](#page-1175-0) [1176](#page-1175-0) in Find/Change Utility [1176](#page-1175-2) Tape Specific Function[s](#page-448-2) [449](#page-448-2) NEXT [1184](#page-1183-0) for Memory Brows[e](#page-945-2) [946](#page-945-2) NEXTPAGE for AFP Print Browse [726](#page-725-0) NEXTREC [1185](#page-1184-0)

ORDER [1188](#page-1187-0) PASTE [1189](#page-1188-0) PIC [1190](#page-1189-0) PREFIX [1190](#page-1189-1) PREVIOU[S](#page-1190-0) [1191](#page-1190-0) PREVPAGE for AFP Print Brows[e](#page-725-1) [726](#page-725-1) PREVREC [1192](#page-1191-0) PROFILE [1193](#page-1192-1) QUI[T](#page-1116-4) [1117](#page-1116-4) RBALEN [1193](#page-1192-0) RCHANGE [1194](#page-1193-0) RD [404,](#page-403-1) [450,](#page-449-0) [1195](#page-1194-0) RDF [1196](#page-1195-0) RECLE[N](#page-1196-0) [1197](#page-1196-0) RECOVER [156,](#page-155-0) [1198](#page-1197-0) RECSTATS [1198](#page-1197-1) REFRES[H](#page-1198-1) [1199](#page-1198-1) REFS [1199](#page-1198-0) REPLAC[E](#page-1199-0) [1200](#page-1199-0) REPLACEX [1200](#page-1199-0) RESE[T](#page-403-2) [404,](#page-403-2) [1201, 1201](#page-1200-0) RE[W](#page-449-1) [450](#page-449-1) RF [130,](#page-129-0) [1203](#page-1202-0) RFIN[D](#page-1203-0) [1204](#page-1203-0) Tape Specific Functions [450](#page-449-2) RIGHT [1205](#page-1204-0) RP [404,](#page-403-3) [450,](#page-449-3) [1207](#page-1206-0) RUN [450](#page-449-4) SAVE [126,](#page-125-3) [1208](#page-1207-0) SAVEA[S](#page-1208-0) [1209](#page-1208-0) SAVEASX [1209](#page-1208-0) selection lists [56](#page-55-0) SHADOW [1213](#page-1212-0) SHOW (FLD) [1214](#page-1213-0) SHOW (REC[\)](#page-1214-0) [1215](#page-1214-0) SHOWCOB [1216](#page-1215-0) SLOC [1217](#page-1216-0) SORT [1217](#page-1216-1) SPL[T](#page-1219-0) [1220](#page-1219-0) SPLTJOIN [1221](#page-1220-1) ST[R](#page-1220-0) [1221](#page-1220-0) S[V](#page-125-4) [126,](#page-125-4) [131,](#page-130-0) [1222](#page-1221-0) SVV [126,](#page-125-4) [131](#page-130-0) TAILOR [1223](#page-1222-0) Tape Specific Functions list o[f](#page-445-1) [446](#page-445-1) TEDIT [1224](#page-1223-0) Template List [270](#page-269-1) TOF [450](#page-449-5) TOP [35,](#page-34-7) [1225](#page-1224-0) TVIEW [1226](#page-1225-1) TYPE [1226](#page-1225-0) UP [35,](#page-34-1) [1227](#page-1226-0) UPDATE [1228](#page-1227-0) VIE[W](#page-1229-0) [1230](#page-1229-0) VOLUM[E](#page-1229-1) [1230](#page-1229-1) WIDTH [1230](#page-1229-2) XX [1141](#page-1140-1) ZOOM [1232](#page-1231-1) Tape Specific Functions [450](#page-449-6) Primary commands ASSOC[S](#page-415-0) [416](#page-415-0) EXTEN[T](#page-416-0) [417](#page-416-0) FINDNOT [364](#page-363-0) INF[O](#page-415-2) [416,](#page-415-2) [416](#page-415-3) KEYFLDS [385](#page-384-1) VCONTEX[T](#page-368-1) [369](#page-368-1) VOLUM[E](#page-416-1) [417](#page-416-1) Primary Commands [554](#page-553-0) Primary option Menu

<span id="page-1854-0"></span>Templates (option 7[\)](#page-1064-0) [1065](#page-1064-0) Primary Option Men[u](#page-469-2) [470,](#page-469-2) [483,](#page-482-2) [490](#page-489-0) Edit (option 2[\)](#page-79-0) [80](#page-79-0) Set Processing Options (option 0) [71](#page-70-0) Tapes (option 4[\)](#page-437-1) [438](#page-437-1) View (option 1) [80](#page-79-0) print a copyboo[k](#page-1528-0) [1529](#page-1528-0) Print audit trail repor[t](#page-405-0) [406](#page-405-0) print data set appending t[o](#page-1551-1) [1552](#page-1551-1) replacin[g](#page-1551-2) [1552](#page-1551-2) PRINT external functio[n](#page-1673-0) [1674](#page-1673-0) print output destinatio[n](#page-1550-3) [1551](#page-1550-3) handlin[g](#page-506-0) [507](#page-506-0) line length [1551](#page-1550-2) page size [1550](#page-1549-0) translation [1552](#page-1551-0) print processing options [73](#page-72-0) Print Processing Options [396,](#page-395-0) [1018](#page-1017-1) Print Utilit[y](#page-396-0) [397](#page-396-0) enhanced processing [528](#page-527-2) PRINTDSN processing option [1551](#page-1550-2) printing catalog entries [1540](#page-1539-1) copybooks [1529](#page-1528-0) data set[s](#page-396-0) [397,](#page-396-0) [1431](#page-1430-0) DBCS characters [403,](#page-402-0) [1510](#page-1509-0) destinatio[n](#page-1550-4) [1551](#page-1550-4) disk records [478](#page-477-1) OAM objects [485,](#page-484-1) [1521](#page-1520-0) physical disk records [1279](#page-1278-0) REXX member selectio[n](#page-400-0) [401](#page-400-0) tape files [1570](#page-1569-0) tape label[s](#page-1563-0) [1564](#page-1563-0) translation table[s](#page-1551-0) [1552](#page-1551-0) printing current record [1195,](#page-1194-0) [1207](#page-1206-0) PRINTOUT processing optio[n](#page-1550-5) [1551](#page-1550-5) procedures interfacing with Z Data Tools functions [523](#page-522-0) Process function ke[y](#page-428-1) [429](#page-428-1) pull-down menu [314](#page-313-1) PROCESS MEMBER, RETURN return value [1708](#page-1707-1) processing enhancing [510](#page-509-0) environment, overview of functions [499](#page-498-0) options [1543](#page-1542-0) tapes beyond double tape mar[k](#page-442-0) [443](#page-442-0) processing options CYLHD [1546,](#page-1545-9) [1546](#page-1545-5) DSINFO [1252,](#page-1251-0) [1291,](#page-1290-0) [1323,](#page-1322-0) [1340,](#page-1339-0) [1357,](#page-1356-0)  [1375,](#page-1374-0) [1450,](#page-1449-1) [1469,](#page-1468-0) [1479,](#page-1478-0) [1533,](#page-1532-0) [1547](#page-1546-0) DUM[P](#page-1546-1) [1547](#page-1546-1) EOD [1547](#page-1546-2) HEADERP[G](#page-1547-0) [1548](#page-1547-0) HLASM DBC[S](#page-196-0) [197,](#page-196-0) [1013](#page-1012-0) NOALIG[N](#page-196-2) [197,](#page-196-2) [1013](#page-1012-2) JES class [1551](#page-1550-6) LANGUAG[E](#page-1548-0) [1549](#page-1548-0) PAD [1550](#page-1549-1) PAGESIZE [1550](#page-1549-0) PAGESKIP [1550](#page-1549-2) PL/I 31 bit decima[l](#page-197-0) [198,](#page-197-0) [1018](#page-1017-0) 63 bit binary [198,](#page-197-1) [1017](#page-1016-0)

GRAPHIC [198,](#page-197-2) [1017](#page-1016-1) PRINTDSN [1551,](#page-1550-2) [1551](#page-1550-7) PRTCLASS [1551](#page-1550-1) PRTDISP [1552](#page-1551-3) PRTTRANS [1552](#page-1551-0) RECLIMIT [1552](#page-1551-4) TAPELBL [1553](#page-1552-0) TRACECL[S](#page-1552-1) [1553](#page-1552-1) Processing Options [71](#page-70-0) PROFILE primary command [1193](#page-1192-1) PRT\_IN external function [1676](#page-1675-0) PRT\_OUT external functio[n](#page-1676-0) [1677](#page-1676-0) PRT\_VAR external function [1678](#page-1677-0) PRTCLASS processing optio[n](#page-1550-1) [1551](#page-1550-1) PRTCOUNT external function [1676](#page-1675-1) PRTDISP processing optio[n](#page-1551-5) [1552](#page-1551-5) PRTTRANS processing option [1552](#page-1551-0) PTF level, displaying Z Data Tools [31,](#page-30-0) [1111,](#page-1110-2) [1229](#page-1228-0) PUT primary command updating disk record[s](#page-471-2) [472](#page-471-2) OAM object[s](#page-485-0) [486](#page-485-0) tape blocks [457](#page-456-0) PWB command defin[e](#page-549-1) [550,](#page-549-1) [552](#page-551-1) PWB function [1537](#page-1536-0) PWT functio[n](#page-263-0) [264](#page-263-0)

# **Q**

queue, MQ specifying on pane[l](#page-41-1) [42](#page-41-1) QUIT primary comman[d](#page-1116-5) [1117](#page-1116-5)

### **R**

R prefix command [850,](#page-849-5) [1079](#page-1078-9) ranges setting up with labels [152](#page-151-0) RBALEN primary command [1193](#page-1192-0) RC Template Workbench primary command [236](#page-235-0) RCHANGE primary command [1194](#page-1193-0) RD primary command [404,](#page-403-1) [450,](#page-449-0) [1195](#page-1194-0) RDF primary command [1196](#page-1195-0) re-edit template [214](#page-213-0) Read-ahead synchronization specifying online [382,](#page-381-1) [769](#page-768-1) RECALL line command [424](#page-423-0) RECCUR external functio[n](#page-1678-0) [1679](#page-1678-0) RECLEN area positioning [1197](#page-1196-0) showin[g](#page-1196-0) [1197](#page-1196-0) RECLEN primary comman[d](#page-1196-0) [1197](#page-1196-0) RECLIMIT processing optio[n](#page-1551-4) [1552](#page-1551-4) record first, scrolling to [113](#page-112-3) generating multiple layouts [203](#page-202-2) identifying move or copy target [847,](#page-846-4) [847,](#page-846-5)  [1077,](#page-1076-17) [1077](#page-1076-18) integrit[y](#page-124-0) [125](#page-124-0) last, scrolling to [113](#page-112-3) not-selected reason displayed [305](#page-304-2) sampling [82](#page-81-1) scrolling to firs[t](#page-112-3) [113](#page-112-3) scrolling to last [113](#page-112-3) showing all by zooming i[n](#page-104-0) [105](#page-104-0) synchronizatio[n](#page-381-2) [382](#page-381-2) Record comparison [767](#page-766-1) record editing examples using FASTREXX [533](#page-532-1)

record identification criteria [278](#page-277-0) record length changin[g](#page-163-0) [164](#page-163-0) displayin[g](#page-106-0) [107,](#page-106-0) [1197](#page-1196-0) effect of CHANGE primary comman[d](#page-142-2) [143](#page-142-2) padding to maintain [144](#page-143-0) RECLEN primary command [1197](#page-1196-0) variable-length records, CHANGE comman[d](#page-1121-0) [1122](#page-1121-0) record number scrolling t[o](#page-113-3) [114](#page-113-3) record number prefixes in Find/Change Utilit[y](#page-369-0) [370](#page-369-0) record ranges setting up with labels [152](#page-151-0) record type changing display [303](#page-302-0) current [302](#page-301-0) selecting for view or edit [278](#page-277-1) suppressed [302](#page-301-0) records copying [848,](#page-847-4) [1077](#page-1076-8) copying from another data se[t](#page-1130-0) [1131](#page-1130-0) copying from clipboar[d](#page-1188-0) [1189](#page-1188-0) copying to clipboard [1133](#page-1132-0) deleting [848,](#page-847-7) [1077,](#page-1076-10) [1137](#page-1136-0) deleting curren[t](#page-1136-1) [1137](#page-1136-1) excluded effect of CHANGE primary comman[d](#page-142-0) [143, 143](#page-142-0) excluding from display [851,](#page-850-1) [1080,](#page-1079-0) [1141](#page-1140-1) hiding in SNGL display format [306](#page-305-2) hiding not-selected [304](#page-303-0) identifyin[g](#page-277-0) [278](#page-277-0) inserting [848,](#page-847-18) [1078](#page-1077-7) labeled range [1122](#page-1121-0) labelling [152](#page-151-0) moving [849,](#page-848-9) [1079](#page-1078-3) moving to next [1184,](#page-1183-0) [1185](#page-1184-0) moving to previous [1191,](#page-1190-0) [1192](#page-1191-0) not-selected effect of CHANGE primary comman[d](#page-142-1) [143](#page-142-1) effect of EXCLUDE primary comman[d](#page-1143-0) [1144](#page-1143-0) hiding [304](#page-303-0) showing [304](#page-303-3) overlayin[g](#page-849-3) [850,](#page-849-3) [1079](#page-1078-7) padding to maintain record lengt[h](#page-143-0) [144](#page-143-0) printing curren[t](#page-1206-0) [1207](#page-1206-0) printing current in dump format [1195](#page-1194-0) repeating (copying) [850,](#page-849-15) [1079](#page-1078-13) saving [1208](#page-1207-0) scrolling to specified number [1175](#page-1174-0) setting up range [152](#page-151-0) shifting left [852,](#page-851-9) [1081](#page-1080-13) shifting right [852,](#page-851-10) [1081](#page-1080-14) show currently suppresse[d](#page-850-6) [851,](#page-850-6) [1080](#page-1079-10) showing in SNGL display format [306](#page-305-2) showing not-selected [304](#page-303-3) sorting [1217](#page-1216-1) suppressed effect of CHANGE primary comman[d](#page-142-1) [143](#page-142-1) effect of EXCLUDE primary comman[d](#page-1143-0) [1144](#page-1143-0) translating to lower case [849,](#page-848-10) [1078](#page-1077-12) translating to upper case [851,](#page-850-10) [1080](#page-1079-12) unexcluding from displa[y](#page-1141-0) [1142](#page-1141-0) zooming [1232](#page-1231-1)

see [lines](#page-1851-1) , [not-selected](#page-1852-1) records , [suppressed](#page-1857-0) records Records adding to existing dat[a](#page-330-0) [331](#page-330-0) creating [321](#page-320-0) creating from existing data [327,](#page-326-0) [332](#page-331-0) replacing from existing dat[a](#page-328-0) [329](#page-328-0) RECOVER primary command [156,](#page-155-0) [1198](#page-1197-0) recovering deleted dat[a](#page-155-0) [156,](#page-155-0) [1198](#page-1197-0) RECSIN external functio[n](#page-1678-1) [1679](#page-1678-1) RECSOUT external function [1680](#page-1679-0) RECSTATS primary command [1198](#page-1197-1) redefines display [1196](#page-1195-0) displayed [102](#page-101-4) generating multiple 01-levels [203](#page-202-3) REDEFINES claus[e](#page-172-0) [173](#page-172-0) Redefines criteria [538](#page-537-0) REFA fastpath command [314,](#page-313-1) [317](#page-316-1) REFD fastpath comman[d](#page-313-1) [314,](#page-313-1) [315,](#page-314-0) [318](#page-317-3) REFER [174](#page-173-1) REFL fastpath comman[d](#page-313-1) [314,](#page-313-1) [317,](#page-316-2) [317,](#page-316-3) [318](#page-317-4) REFLIST, data set reference lis[t](#page-312-1) [313](#page-312-1) REFRESH primary command [1199](#page-1198-1) refreshing, record [130](#page-129-1) REFS primary command [1199](#page-1198-0) related ID criteria editing [226](#page-225-3) relative disk addresses [470,](#page-469-0) [1546](#page-1545-10) relative generation numbe[r](#page-630-5) [631](#page-630-5) relative positioning examples using FASTREX[X](#page-535-2) [536](#page-535-2) Relative start position functions supportin[g](#page-1621-2) [1622](#page-1621-2) INPOS [1622](#page-1621-0) OUTPO[S](#page-1621-1) [1622](#page-1621-1) REXX external function[s](#page-1619-0) [1620](#page-1619-0) specifying in functions [1623](#page-1622-0) VARPOS [1623](#page-1622-1) release, displaying Z Data Tools [31,](#page-30-0) [1111,](#page-1110-3) [1229](#page-1228-0) remote resources accessing [50](#page-49-0) functions supportin[g](#page-49-1) [50](#page-49-1) specifyin[g](#page-49-2) [50](#page-49-2) Remote System Definition List panel [1004](#page-1003-0) Remote System Definition panel [1002](#page-1001-0) RENAMES clause [173](#page-172-0) renaming data set[s](#page-1363-2) [1364](#page-1363-2) repeatable items, syntax diagrams [xvii](#page-16-0) repeating (copying) one record [850,](#page-849-15) [1079](#page-1078-13) repeating searc[h](#page-1203-0) [1204](#page-1203-0) REPLACE primary command [1200](#page-1199-0) REPLACEX primary comman[d](#page-1199-0) [1200](#page-1199-0) replacing data, REPLACE primary command [1200](#page-1199-0) REPOS definition [179](#page-178-0) repository see template [repository](#page-1857-1) repository entry insert or update [183](#page-182-0) representing non-displayable characters [103](#page-102-5) RESET processing optio[n](#page-1543-0) [1544](#page-1543-0) RESET primary command [404,](#page-403-2) [1201, 1201](#page-1200-0) resolving ambiguity in prefix command[s](#page-94-1) [95,](#page-94-1)  [155](#page-154-1) REST API [640,](#page-639-0) [660](#page-659-0) restoring

OAM object from sequential data set [1558](#page-1557-0) objects [488](#page-487-0) retrieving details, data set list [319](#page-318-1) RETURN instruction, return values DRO[P](#page-1706-0) [1707](#page-1706-0) DROP MEMBER [1708](#page-1707-0) PROCESS MEMBER [1708](#page-1707-1) STOP [1708](#page-1707-2) STOP IMMEDIAT[E](#page-1708-0) [1709](#page-1708-0) review clone list panel [360](#page-359-0) REW function [1538](#page-1537-0) REW primary comman[d](#page-449-1) [450](#page-449-1) rewind a tape [1538](#page-1537-0) and unload [1539](#page-1538-0) rewinding tapes [1538,](#page-1537-0) [1539](#page-1538-0) REXX execs example[s](#page-523-1) [524,](#page-523-1) [524](#page-523-2) performance tip[s](#page-529-0) [530](#page-529-0) procedures interfacing with Z Data Tools functions [523](#page-522-0) making FASTREXX eligible [530](#page-529-1) SAY instruction [525](#page-524-0) using with Z Data Tools functions, description [510](#page-509-0) stem variable from tape records [1598](#page-1597-0) from VSAM record[s](#page-1611-0) [1612](#page-1611-0) print outpu[t](#page-1550-8) [1551](#page-1550-8) to tape file [1614](#page-1613-0) to VSAM data se[t](#page-1615-0) [1616](#page-1615-0) variables INREC [526](#page-525-0) OUTREC [526](#page-525-0) REXX exec invoke template list [267](#page-266-1) REXX external functions absolute and relative start position[s](#page-1619-0) [1620](#page-1619-0) INPO[S](#page-1621-0) [1622](#page-1621-0) OUTPOS [1622](#page-1621-1) VARPOS [1623](#page-1622-1) REXX member selection printing PDS(E) members [401](#page-400-0) REXX procedures updating data set records one record at a tim[e](#page-1454-0) [1455](#page-1454-0) under procedure control [1344](#page-1343-0) RF prefix command [130,](#page-129-0) [850,](#page-849-6) [1079](#page-1078-10) RF primary command [130,](#page-129-0) [1203](#page-1202-0) RFF prefix comman[d](#page-849-7) [850,](#page-849-7) [1080](#page-1079-1) Rfind function key [474,](#page-473-0) [1151](#page-1150-0) RFIND primary comman[d](#page-1203-0) [1204](#page-1203-0) Tape Specific Function[s](#page-449-2) [450](#page-449-2) RFn prefix comman[d](#page-849-8) [850,](#page-849-8) [1079](#page-1078-11) RgtLeft function ke[y](#page-428-2) [429](#page-428-2) RIGHT primary command [1205](#page-1204-0) Rn prefix command [850,](#page-849-9) [1079](#page-1078-12) routing output [1551](#page-1550-9) RP primary command [404,](#page-403-3) [450,](#page-449-3) [1207](#page-1206-0) RR prefix command [850,](#page-849-10) [850,](#page-849-11) [1080,](#page-1079-2) [1080](#page-1079-3) RSTR\_OUT external function [1681](#page-1680-0) RT Template Workbench primary command [236](#page-235-0) rule[r](#page-101-1) [102](#page-101-1) rules, field mapping [252](#page-251-0)

RUN function [1539](#page-1538-0) RUN primary comman[d](#page-449-4) [450](#page-449-4) running a function using a copybook or templat[e](#page-235-0) [236](#page-235-0) running Z Data Tools batch mode [501](#page-500-1) in REXX procedures [499](#page-498-1)

# **S**

S prefix in Find/Change Utilit[y](#page-369-0) [370](#page-369-0) sampling, records [82](#page-81-1) SAVE primary comman[d](#page-125-3) [126,](#page-125-3) [1208](#page-1207-0) saving editing changes [92](#page-91-0) SAVE\_OUT exter[n](#page-1680-1)al function [1681](#page-1680-1) SAVEAS primary command [1209](#page-1208-0) SAVEASX primary comman[d](#page-1208-0) [1209](#page-1208-0) saving change[s](#page-1207-0) [1208](#page-1207-0) saving data using SAVE primary command [92](#page-91-0) saving data, SAVEAS primary command [1209](#page-1208-0) saving editing changes [91](#page-90-2) saving, individual records [131](#page-130-0) scaling maximum tape capacit[y](#page-1514-0) [1515](#page-1514-0) scanning disk records [479,](#page-478-0) [1282](#page-1281-0) scanning tapes [464](#page-463-1) scramble options value lis[t](#page-241-0) [242](#page-241-0) scramble options specifying range values [242](#page-241-1) specifying scramble type, specifying [239](#page-238-1) specifying value column[s](#page-240-0) [241](#page-240-0) specifying value data set name [242](#page-241-2) specifying value optio[n](#page-239-0) [240](#page-239-0) scrambling data copy proces[s](#page-342-0) [343](#page-342-0) rules [343](#page-342-0) template repositor[y](#page-179-0) [180](#page-179-0) scrambling options date fields [243](#page-242-0) time field[s](#page-242-0) [243](#page-242-0) scratch tapes [440](#page-439-1) scroll amount settin[g](#page-57-0) [58,](#page-57-0) [112](#page-111-0) scrolling automatic after CHANGE [142](#page-141-1) automatic as result of FIND primary comman[d](#page-1149-0) [1150](#page-1149-0) columns [220](#page-219-0) controlling amoun[t](#page-57-0) [58,](#page-57-0) [112](#page-111-0) down [1139](#page-1138-0) effect in TABL display format [113](#page-112-4) holding field[s](#page-112-0) [113](#page-112-0) holding fields of data [59](#page-58-0) in panels [35,](#page-34-6) [35](#page-34-4) left [1171](#page-1170-0) primary commands BOTTOM [1115](#page-1114-0) DOW[N](#page-1138-0) [1139](#page-1138-0) LEFT [1171](#page-1170-0) RIGHT [1205](#page-1204-0) TOP [1225](#page-1224-0) right [1205](#page-1204-0) temporary overrid[e](#page-57-2) [58,](#page-57-2) [113](#page-112-2) to column number [114](#page-113-0) to field [114](#page-113-2) to first column [58,](#page-57-1) [113](#page-112-3) to first line [58](#page-57-1)

<span id="page-1856-1"></span>to first page [35,](#page-34-4) [1225](#page-1224-0) to first recor[d](#page-112-3) [113](#page-112-3) to last column [58,](#page-57-1) [113](#page-112-3) to last line [58](#page-57-1) to last page [35,](#page-34-6) [1115](#page-1114-0) to last record [113](#page-112-3) to record number [114](#page-113-3) to specified field [1175](#page-1174-0) to specified recor[d](#page-1174-0) [1175](#page-1174-0) u[p](#page-1226-0) [1227](#page-1226-0) with function keys [57,](#page-56-0) [110](#page-109-0) with primary commands [57,](#page-56-1) [111](#page-110-0) SCS function [1540](#page-1539-1) search disk record [1282](#page-1281-0) order for copybooks [199](#page-198-0) partitioned data sets [609](#page-608-0) repeating [1204](#page-1203-0) search expressions index search [625](#page-624-0) search string case-significant [1122](#page-1121-0) character [1122](#page-1121-0) DBC[S](#page-1121-0) [1122](#page-1121-0) hexadecimal [1122](#page-1121-0) searching numeric fields [119](#page-118-0) SEGCNT external functio[n](#page-1681-0) [1682](#page-1681-0) SEGLEN external functio[n](#page-1681-1) [1682](#page-1681-1) segmented data templates copying dat[a](#page-343-0) [344](#page-343-0) overview [170](#page-169-0) setting u[p](#page-204-1) [205](#page-204-1) viewing data [307](#page-306-1) segmented data, templates editing [226](#page-225-3) segmented records moving to next [1185](#page-1184-0) moving to previous [1192](#page-1191-0) SEGNO external functio[n](#page-1683-0) [1684](#page-1683-0) SEGOFF external function [1683](#page-1682-0) selecting a field for attribute chang[e](#page-221-2) [222](#page-221-2) selecting a field for specifying scrambling options [239](#page-238-0) selecting a record type for editin[g](#page-276-0) [277](#page-276-0) selecting display format [98](#page-97-1) selecting multiple PDS(E) member[s](#page-62-0) [63](#page-62-0) selection list[s](#page-61-0) [62](#page-61-0) changing width of columns [61](#page-60-1) displaying in hexadecima[l](#page-62-1) [63](#page-62-1) filtering [61](#page-60-0) finding dat[a](#page-59-0) [60](#page-59-0) sortin[g](#page-58-1) [59](#page-58-1) sending tapes across a networ[k](#page-455-0) [456](#page-455-0) sequence number, tape [441](#page-440-5) sequential data set copying an OAM object from a sequential data set [1558](#page-1557-0) copying an OAM object to a sequential data se[t](#page-1522-0) [1523](#page-1522-0) restoring an OAM object from a sequential data set [1558](#page-1557-0) sequential data sets copying records from sequential data set to tape fil[e](#page-1560-0) [1561](#page-1560-0) copying tape records to a sequential data se[t](#page-1584-0) [1585](#page-1584-0) types supported [24](#page-23-0) Sequential Data to Tape copying tapes across a network [456](#page-455-0) service archive file [660](#page-659-0) service provider

CICS VSAM data set example, generic method [677](#page-676-0) CICS VSAM data set example, specific method [689,](#page-688-0) [692](#page-691-0) Db2 example: sequential read [684,](#page-683-0) [700](#page-699-0) Db2 example: WHERE clause [687,](#page-686-0) [702](#page-701-0) deployin[g](#page-667-0) [668](#page-667-0) IMS example: position then read [682](#page-681-0) IMS example: sequential read [680,](#page-679-0) [696,](#page-695-0) [698](#page-697-0) MVS data set example, generic method [674](#page-673-0) MVS example, specific method [694](#page-693-0) overview [640](#page-639-0) security [670](#page-669-0) Swagger documentation [668](#page-667-0) troubleshootin[g](#page-670-0) [671](#page-670-0) UNIX System Services example, generic method [678](#page-677-0) session endin[g](#page-1140-0) [1141](#page-1140-0) SET function [1543](#page-1542-0) returning to default value[s](#page-1543-0) [1544](#page-1543-0) set print processing options print processing option[s](#page-72-0) [73](#page-72-0) Set Processing Options Batch Job Card Information [75,](#page-74-0) [1008](#page-1007-0) COBOL Processing Options [195,](#page-194-0) [1009](#page-1008-0) Compiler Language Selection [194,](#page-193-0) [781](#page-780-0) compiler specification[s](#page-74-1) [75](#page-74-1) editor option[s](#page-74-2) [75](#page-74-2) Editor Option[s](#page-860-0) [861](#page-860-0) HLASM Processing Option[s](#page-196-1) [197,](#page-196-1) [1013](#page-1012-1) Language and Compiler Specifications [1014](#page-1013-0) Output Data Set Allocations options [76](#page-75-1) PL/I Processing Options [198,](#page-197-3) [1017](#page-1016-2) Print Processing Option[s](#page-395-0) [396,](#page-395-0) [1018](#page-1017-1) System Processing Options [73,](#page-72-1) [1024](#page-1023-0) Tape Processing Options [75,](#page-74-3) [1027](#page-1026-0) Temporary Data Set Allocations option[s](#page-75-2) [76](#page-75-2) trace options [76](#page-75-3) VSAM edit sharing options [76](#page-75-4) SET\_FLD external function [1684](#page-1683-1) SET\_OLEN exter[n](#page-1684-0)al function [1685](#page-1684-0) SETC external function [1686](#page-1685-0) SETCICS function [1554](#page-1553-0) SETN external function [1687](#page-1686-0) SETRC external functio[n](#page-1556-0) [1557,](#page-1556-0) [1688](#page-1687-0) setting hexadecimal display format [1165,](#page-1164-0)  [1193](#page-1192-0) setting scroll amount [58,](#page-57-0) [112](#page-111-0) shadow lines assigning labels t[o](#page-850-11) [851,](#page-850-11) [1081](#page-1080-15) hidin[g](#page-1212-0) [1213](#page-1212-0) not showin[g](#page-304-0) [305](#page-304-0) representing not-selected record[s](#page-303-1) [304](#page-303-1) representing suppressed record[s](#page-301-1) [302](#page-301-1) showin[g](#page-304-0) [305,](#page-304-0) [1213](#page-1212-0) SHADOW primary command [1213](#page-1212-0) shared files, working with [125](#page-124-1) shifting records left [852,](#page-851-9) [1081](#page-1080-13) shifting records right [852,](#page-851-10) [1081](#page-1080-14) SHOW (FLD) primary command [1214](#page-1213-0) SHOW (REC) primary comman[d](#page-1214-0) [1215](#page-1214-0) show currently suppressed records [851,](#page-850-6) [1080](#page-1079-10) show excluded records [848,](#page-847-9) [849,](#page-848-0) [1078,](#page-1077-1) [1078](#page-1077-2) SHOWCOB primary command description [1216](#page-1215-0) usin[g](#page-32-0) [33](#page-32-0) showing bounds line [847,](#page-846-2) [1077](#page-1076-19) showing hexadecimal value[s](#page-99-0) [100](#page-99-0) showing invalid data [307](#page-306-0)

<span id="page-1856-0"></span>showing not-selected record[s](#page-303-4) [304,](#page-303-4) [1215](#page-1214-0) showing prefix are[a](#page-1189-1) [1190](#page-1189-1) showing RECLEN area [1197](#page-1196-0) showing shadow line[s](#page-304-0) [305,](#page-304-0) [1213](#page-1212-0) showing suppressed records [302,](#page-301-2) [1215,](#page-1214-0) [1230](#page-1229-0) SHOWSORT [515](#page-514-0) single line prefix comman[d](#page-94-2) [95](#page-94-2) SL tape processin[g](#page-438-0) [439,](#page-438-0) [441](#page-440-0) SLOC primary comman[d](#page-1216-0) [1217](#page-1216-0) SNGL display format [100](#page-99-1) hiding records [306](#page-305-2) showing record[s](#page-305-2) [306](#page-305-2) SO function [1558](#page-1557-0) SORT primary command [1217](#page-1216-1) sorting by column [116](#page-115-0) by field [116](#page-115-0) restricting to excluded or not-excluded record[s](#page-116-0) [117](#page-116-0) setting sequence [117](#page-116-0) sorting dat[a](#page-115-1) [116](#page-115-1) sorting records [1217](#page-1216-1) sorting selection list[s](#page-58-1) [59](#page-58-1) source definition, descriptio[n](#page-168-0) [169](#page-168-0) specifying data sets editor session [82](#page-81-0) splitting lines [163](#page-162-0) SPLT primary command [1220](#page-1219-0) SPLTJOIN primary command [1221](#page-1220-1) ST functio[n](#page-1560-0) [1561](#page-1560-0) start location display [1217](#page-1216-0) statement continuation [502](#page-501-0) statistics listing for a editor session [89](#page-88-0) RECSTATS primary command [1198](#page-1197-1) STATS external functio[n](#page-1688-0) [1689](#page-1688-0) STOP IMMEDIATE, RETURN return valu[e](#page-1708-0) [1709](#page-1708-0) STOP, RETURN return value [1708](#page-1707-2) STR primary command [1221](#page-1220-0) string delimiters [36](#page-35-4) find and replac[e](#page-1121-0) [1122](#page-1121-0) find next occurrence [1151](#page-1150-0) finding [118](#page-117-0) highlighted by CHANGE primary comman[d](#page-141-0) [142](#page-141-0) replacement [1122](#page-1121-0) specifying search string for CHANGE primary command [1122](#page-1121-0) using for creating copybook subset [202](#page-201-2) strings entering when quoted [36,](#page-35-4) [141](#page-140-2) long see [long strings](#page-1851-2) strings in data sets changin[g](#page-1495-0) [1496](#page-1495-0) finding [1496](#page-1495-0) replacin[g](#page-1495-0) [1496](#page-1495-0) searching for [1496](#page-1495-0) subscripting array elemen[t](#page-102-1) [103](#page-102-1) subset extracting from copyboo[k](#page-201-3) [202](#page-201-3) summarizing tape content[s](#page-1567-0) [1568](#page-1567-0) summary tape labels, printin[g](#page-461-1) [462](#page-461-1) supported HFS files [25](#page-24-1) supported partitioned data set[s](#page-23-0) [24](#page-23-0) supported sequential data sets [24](#page-23-0) supported VSAM data sets [24](#page-23-1)

<span id="page-1857-0"></span>suppressed record types [302](#page-301-0) suppressed records [302](#page-301-3) affect of prefix commands [96](#page-95-2) hiding [1201,](#page-1200-0) [1215](#page-1214-0) representing by shadow lines [302](#page-301-1) showing [1215,](#page-1214-0) [1230](#page-1229-0) showing in TABL display format [302](#page-301-2) SV prefix comman[d](#page-130-0) [131,](#page-130-0) [850,](#page-849-12) [1080](#page-1079-4) SV primary command [126,](#page-125-4) [131,](#page-130-0) [1222](#page-1221-0) SVF prefix comman[d](#page-849-13) [850,](#page-849-13) [1080](#page-1079-5) SVn prefix comman[d](#page-849-14) [850,](#page-849-14) [1080](#page-1079-6) SVV primary comman[d](#page-125-4) [126,](#page-125-4) [131](#page-130-0) Swagger documentation [668](#page-667-0) swagger.json file [668](#page-667-0) synchronization comparison options [382](#page-381-2) Synchronized comparisons [769](#page-768-2) synonym for FIND comman[d](#page-1150-1) [1151](#page-1150-1) syntax diagrams [1234](#page-1233-0) syntax diagrams, how to rea[d](#page-16-0) [xvii](#page-16-0) SYSOUT class print destinatio[n](#page-1550-10) [1551](#page-1550-10) SYSPRINT print destinatio[n](#page-1550-11) [1551](#page-1550-11) REXX procedures, primary output data se[t](#page-1679-1) [1680,](#page-1679-1) [1706](#page-1705-0) REXX procedures, TALLY external functio[n](#page-1689-1) [1690](#page-1689-1) System Processing Option[s](#page-72-1) [73,](#page-72-1) [1024](#page-1023-0)

#### **T**

TABL display format [102](#page-101-6) showing suppressed records [302](#page-301-2) tabular display format [102](#page-101-6) TAILOR primary comman[d](#page-631-1) [632,](#page-631-1) [1223](#page-1222-0) tailoring Z Data Tools [1543](#page-1542-0) TALLY external function [1690](#page-1689-0) tape allocating input and output [439](#page-438-1) block size [443](#page-442-1) bypass label processin[g](#page-440-0) [441](#page-440-0) changin[g](#page-458-0) [459](#page-458-0) contents, printing [461](#page-460-0) conversion mod[e](#page-441-0) [442](#page-441-0) copying, across a networ[k](#page-455-0) [456](#page-455-0) data-check errors [444](#page-443-0) density [442](#page-441-0) getting data from a buffe[r](#page-456-0) [457](#page-456-0) input, specifying [438](#page-437-0) labels, printing [462](#page-461-1) large block[s](#page-442-1) [443](#page-442-1) managing, overview of function[s](#page-497-2) [498](#page-497-2) mark converted during copy [456](#page-455-0) double [443](#page-442-0) mod[e](#page-441-0) [442](#page-441-0) output, specifying [438](#page-437-0) printin[g](#page-458-1) [459](#page-458-1) scaling maximum capacity [1515](#page-1514-0) scratch [440](#page-439-1) update [458](#page-457-0) Tape Browse, description [451](#page-450-0) Tape Data Copy Function, description [451](#page-450-1) Tape Label Display, descriptio[n](#page-461-1) [462](#page-461-1) tape labels printin[g](#page-1563-0) [1564](#page-1563-0) Tape Map, descriptio[n](#page-460-0) [461](#page-460-0) Tape Positioning Functions, description [469](#page-468-0) Tape Print, description [459](#page-458-1)

Tape Processing Options [75,](#page-74-3) [1027](#page-1026-0) Tape Record Load, description [459](#page-458-0) Tape Record Scan, description [464](#page-463-1) Tape Specific Function[s](#page-437-1) [438,](#page-437-1) [466](#page-465-1) Create Tape Data [462](#page-461-0) Erase Tap[e](#page-466-0) [467](#page-466-0) Exported Stacked Volume Lis[t](#page-467-0) [468](#page-467-0) Initialize Tape [466](#page-465-0) primary commands [446](#page-445-0) primary commands, list o[f](#page-445-1) [446](#page-445-1) Tape Brows[e](#page-450-0) [451](#page-450-0) Tape Data Copy Function [451,](#page-450-1) [452,](#page-451-0) [452,](#page-451-1)  [452](#page-451-2) Exported Stacked Volume Copy [455](#page-454-0) Sequential Data to Tape [454](#page-453-0) Tape to Sequential Data [454](#page-453-1) Tape to VSA[M](#page-452-0) [453](#page-452-0) VSAM to Tap[e](#page-453-2) [454](#page-453-2) Tape Label Displa[y](#page-461-1) [462](#page-461-1) Tape Map [461](#page-460-0) Tape Positioning Function[s](#page-468-0) [469](#page-468-0) Tape Print [459](#page-458-1) Tape Record Loa[d](#page-458-0) [459](#page-458-0) Tape Record Sca[n](#page-463-1) [464](#page-463-1) Tape to Tape Compar[e](#page-463-0) [464](#page-463-0) Tape Updat[e](#page-456-3) [457](#page-456-3) Tape Specific Functions panel, description [438](#page-437-1) Tape to Sequential Data copying tapes across a network [456](#page-455-0) Tape to Tape Compare, descriptio[n](#page-463-0) [464](#page-463-0) Tape to VSAM copying tapes across a network [456](#page-455-0) Tape Update special considerations [458](#page-457-0) Tape Update, descriptio[n](#page-456-3) [457](#page-456-3) TAPELBL processing optio[n](#page-1552-0) [1553](#page-1552-0) tapes ANSI labels, creatin[g](#page-1552-0) [1553](#page-1552-0) closing [1539](#page-1538-0) comparing [1591](#page-1590-0) copying from a REXX stem variable [1614](#page-1613-0) copying from tape to tape [1589](#page-1588-0) copying from tape to tape with reblockin[g](#page-1591-0) [1592](#page-1591-0) copying records from sequential data set to tape file [1561](#page-1560-0) copying tape records to a sequential data set [1585](#page-1584-0) copying tape records to a VSAM data set [1595](#page-1594-0) copying to a REXX stem variabl[e](#page-1597-0) [1598](#page-1597-0) copying VSAM records to a tape file [1609](#page-1608-3) copying with label processing [1566](#page-1565-0) creating test data [1243](#page-1242-0) erasing [1491](#page-1490-0) locating data [1582](#page-1581-0) moving backwards by physical records [1242](#page-1241-0) by tape file[s](#page-1240-0) [1241](#page-1240-0) moving forwards by tape file[s](#page-1511-0) [1512](#page-1511-0) by tape records [1513](#page-1512-0) printing tape files [1570](#page-1569-0) rewindin[g](#page-1537-0) [1538,](#page-1537-0) [1539](#page-1538-0) scannin[g](#page-1581-0) [1582](#page-1581-0) summarizing contents [1568](#page-1567-0) writing tape marks [1614](#page-1613-1) tasks enhancing with procedures [510](#page-509-1) TEDIT primary command [1224](#page-1223-0) template

<span id="page-1857-1"></span>editing before use [785](#page-784-2) re-edi[t](#page-213-0) [214](#page-213-0) save from edit or view [214](#page-213-0) XML definition[s](#page-1815-0) [1816](#page-1815-0) template list invoking [264,](#page-263-0) [266](#page-265-1) panel [268,](#page-267-0) [1056](#page-1055-0) REXX exec [267](#page-266-1) Template List Primary commands [270](#page-269-1) template list command [266,](#page-265-0) [267](#page-266-0) template member list panel [1057](#page-1056-0) Template Member List pane[l](#page-268-1) [269](#page-268-1) Column descriptions [273](#page-272-0) Customizing and sorting column[s](#page-268-0) [269](#page-268-0) Field descriptions [270](#page-269-0) template repositor[y](#page-178-1) [179](#page-178-1) editing [181](#page-180-0) export history utility [189](#page-188-0) export utilit[y](#page-185-0) [186](#page-185-0) import utility [187](#page-186-0) insert or update entry [183](#page-182-0) mandator[y](#page-178-0) [179,](#page-178-0) [180](#page-179-0) nam[e](#page-178-0) [179,](#page-178-0) [180](#page-179-0) scrambling data [180](#page-179-0) template structure display [1221](#page-1220-0) Template Workbench description [192](#page-191-0) showing [1224,](#page-1223-0) [1226](#page-1225-1) Template Workbench commands CC [205](#page-204-0) C[M](#page-206-0) [207](#page-206-0) Template Workbench primary commands E [226,](#page-225-0) [226](#page-225-1) M[C](#page-236-0) [237](#page-236-0) MT [237](#page-236-0) RC [236](#page-235-0) RT [236](#page-235-0) [U](#page-234-0) [235](#page-234-0) templates advanced copybook selection [201](#page-200-0) building man[y](#page-1245-0) [1246](#page-1245-0) changin[g](#page-86-0) [87](#page-86-0) comparing data sets [377](#page-376-0) copybook templates [168](#page-167-0) creating from a copyboo[k](#page-203-0) [204](#page-203-0) creating from a mode[l](#page-205-0) [206](#page-205-0) creating with TVIE[W](#page-86-1) [87](#page-86-1) description [25](#page-24-2) dynamic templates [173](#page-172-2) editing [226,](#page-225-4) [1224](#page-1223-0) editing before use [748,](#page-747-0) [1088,](#page-1087-0) [1106](#page-1105-2) editing to avoid field truncation [103](#page-102-8) exporting to XML [254,](#page-253-0) [1572](#page-1571-0) holding columns for scrolling [220](#page-219-0) importing from XM[L](#page-253-0) [254,](#page-253-0) [1577](#page-1576-0) mapping SMF dat[a](#page-171-0) [172](#page-171-0) not interchangeable between Base, ZDT/Db2 and ZDT/IMS [25](#page-24-3) overriding SET DBCS Format option [403](#page-402-1) overvie[w](#page-24-2) [25](#page-24-2) removing [87](#page-86-0) segmented dat[a](#page-169-0) [170](#page-169-0) selecting with TVIE[W](#page-86-1) [87](#page-86-1) setting up for segmented dat[a](#page-204-1) [205](#page-204-1) updating [235](#page-234-0)

updating multiple [1256](#page-1255-0) viewing segmented dat[a](#page-306-1) [307](#page-306-1) workbench [192](#page-191-0) Temporary Data Set Allocations options [76](#page-75-2) TESTC external functio[n](#page-1691-0) [1692](#page-1691-0) TESTN external function [1695](#page-1694-0) TFLD external function [1696](#page-1695-0) TID external functio[n](#page-1698-0) [1699](#page-1698-0) time attributes changin[g](#page-223-0) [224](#page-223-0) definin[g](#page-223-0) [224](#page-223-0) selecting field [224](#page-223-1) time fields entering criteri[a](#page-287-0) [288](#page-287-0) specifying scrambling options [243](#page-242-0) tips, function performance [1236](#page-1235-0) TLB functio[n](#page-1563-0) [1564](#page-1563-0) TLT function [1566](#page-1565-0) TM external function [1699](#page-1698-1) TMP function [1568](#page-1567-0) TOF primary command [450](#page-449-5) TOP external function [1700](#page-1699-0) TOP primary command [35,](#page-34-7) [1225](#page-1224-0) TP function [1570](#page-1569-0) TP primary command see TPRINT primary [command](#page-1858-1) TPEXP functio[n](#page-1571-0) [1572](#page-1571-0) TPIMP function [1577](#page-1576-0) TPREPOS ddname [179](#page-178-0) TPRINT primary comman[d](#page-1224-1) [1225](#page-1224-1) trace option[s](#page-75-3) [76](#page-75-3) TRACECLS processing option [1553](#page-1552-1) translate records to lower cas[e](#page-848-10) [849,](#page-848-10) [1078](#page-1077-12) translating messages and panel[s](#page-1548-0) [1549](#page-1548-0) unprintable character[s](#page-1551-0) [1552](#page-1551-0) translating data to uppercas[e](#page-139-0) [140](#page-139-0) translating records to upper case [851,](#page-850-10) [1080](#page-1079-12) translation tables SET functio[n](#page-1551-0) [1552](#page-1551-0) transmitting tapes across a networ[k](#page-455-0) [456](#page-455-0) TRIM option, deleting member generation[s](#page-634-0) [635](#page-634-0) TRS function [1582](#page-1581-0) truncated records [1550](#page-1549-1) TS functio[n](#page-1584-0) [1585](#page-1584-0) TT functio[n](#page-1588-0) [1589](#page-1588-0) TTC function [1591](#page-1590-0) TTR function [1592](#page-1591-0) turning off highlighting [142](#page-141-0) TV function [1595](#page-1594-0) TVIEW primary command [1226](#page-1225-1) TX function [1598](#page-1597-0) Type column toggling displa[y](#page-1225-0) [1226](#page-1225-0) TYPE primary command [1226](#page-1225-0)

#### **U**

U Template Workbench primary comman[d](#page-234-0) [235](#page-234-0) UC prefix command [851,](#page-850-3) [1080](#page-1079-7) UCC prefix comman[d](#page-850-4) [851,](#page-850-4) [1080](#page-1079-8) UCn prefix command [851,](#page-850-5) [1080](#page-1079-9) unaligned processing optio[n](#page-1017-2) [1018](#page-1017-2) unexcluding records from display [1142](#page-1141-0) union statements generating multiple 01-levels [203](#page-202-4) unit, tape [440](#page-439-2) UNIX see HFS, [nomenclature](indexid-1633771782) UNIX System Services see [Primary](indexid-261909637) Option Menu, HFS (option 8)

unloading tape after rewinding [1539](#page-1538-0) unprintable characters, translation o[f](#page-1551-0) [1552](#page-1551-0) UP external function [1700](#page-1699-1) UP primary command [35,](#page-34-1) [1227](#page-1226-0) UPDATE external function [1701](#page-1700-0) UPDATE primary command, descriptio[n](#page-1227-0) [1228](#page-1227-0) updating disk data set records [1344,](#page-1343-0) [1455](#page-1454-0) disk record[s](#page-470-0) [471](#page-470-0) multiple templates [1256](#page-1255-0) OAM object[s](#page-485-4) [486](#page-485-4) tape blocks [457,](#page-456-3) [458](#page-457-0) updating a template from a copyboo[k](#page-234-0) [235](#page-234-0) updown hexadecimal display format [99](#page-98-8) uppercase translating data to [140](#page-139-0) USAGE claus[e](#page-172-0) [173](#page-172-0) Use I/O exi[t](#page-786-0) [787](#page-786-0) user exits SET function [1554](#page-1553-1) system processing options [74](#page-73-0) user profile storing shadow setting [1214](#page-1213-1) using F4 for enhanced search report filtering command[s](#page-573-0) [574](#page-573-0) using F4 from any edit or view session when positioned on a string or word [576](#page-575-0) using F4 to edit a resource from the enhanced search report [575](#page-574-0) Using the F4 data set processing options in JC[L](#page-587-0) [588](#page-587-0) using the F4 function key [574](#page-573-1) Utility Functions [334](#page-333-0) AFP Print Brows[e](#page-429-0) [430](#page-429-0) Catalog Service[s](#page-407-2) [408](#page-407-2) Copybook view and prin[t](#page-252-0) [253](#page-252-0) Data Create Utility [321](#page-320-0) Find/Change Utilit[y](#page-360-0) [361](#page-360-0) Memory Browse [430](#page-429-1) Print audit trail report [406](#page-405-0) Print Utility [397](#page-396-0) Set DBCS Format [403](#page-402-0) Work with VTOC [425](#page-424-0)

# <span id="page-1858-1"></span>**V**

V prefix command [851,](#page-850-6) [1080](#page-1079-10) VAL\_FLD external function [1701](#page-1700-1) VALUE clause [173](#page-172-0) value list, scrambling data [242](#page-241-0) values over-large showin[g](#page-102-9) [103](#page-102-9) truncating [103](#page-102-9) VAR\_OUT external function [1701](#page-1700-2) VAR\_TM external function [1703](#page-1702-0) Variable length arrays data description suppor[t](#page-174-0) [175](#page-174-0) variable-length records, CHANGE command [1122](#page-1121-0) variables, syntax diagram[s](#page-16-0) [xvii](#page-16-0) VARPOS setting [1623](#page-1622-1) VARYING [174](#page-173-1) VARYING[Z](#page-173-1) [174](#page-173-1) VCONTEXT primary comman[d](#page-368-1) [369](#page-368-1) VER functio[n](#page-1599-0) [1600](#page-1599-0) VER primary command [31,](#page-30-0) [1229](#page-1228-0) version of Z Data Tools VER functio[n](#page-1599-0) [1600](#page-1599-0) View (option 1[\)](#page-79-0) [80](#page-79-0)

View and print utility [253](#page-252-0) view load module [1600](#page-1599-1) View Load Module utility [431](#page-430-0) member generation[s](#page-270-0) [271,](#page-270-0) [636](#page-635-0) View panel [80](#page-79-0) VIEW primary command [1230](#page-1229-0) viewing data sets [1473](#page-1472-0) Virtual VSAM [482](#page-481-0) vlm function batch exampl[e](#page-1605-0) [1606](#page-1605-0) view load [1600](#page-1599-1) VLM function description [1600](#page-1599-1) VO functio[n](#page-1606-0) [1607](#page-1606-0) VOLSER, tape [440](#page-439-3) volume information, displayin[g](#page-416-1) [417](#page-416-1) VOLUME primary command [417,](#page-416-1) [1230](#page-1229-1) volume serial, tape [440](#page-439-3) VSAM SHAREOPTIONS 3 [125](#page-124-2) SHAREOPTIONS 4 [125](#page-124-2) VSAM data set copying an OAM object to a VSAM data se[t](#page-1525-0) [1526](#page-1525-0) copying from a VSAM data set to an OAM object [1607](#page-1606-0) VSAM data sets copying tape records to a VSAM data se[t](#page-1594-0) [1595](#page-1594-0) copying VSAM records to a tape fil[e](#page-1608-3) [1609](#page-1608-3) types supported [24](#page-23-1) VSAM edit sharing option[s](#page-75-4) [76](#page-75-4) VSAM records copying from a REXX stem variable [1616](#page-1615-0) copying to a REXX stem variable [1612](#page-1611-0) VSAM statements define [1278](#page-1277-0) VSAM to Tape copying tapes across a network [456](#page-455-0) VSAM updat[e](#page-480-0) [481](#page-480-0) VT function [1609](#page-1608-3) VTOC displayin[g](#page-1483-0) [1484](#page-1483-0) VTS defined [445](#page-444-3) VX function [1612](#page-1611-0) WebSphere MQ, working wit[h](#page-431-0) [432](#page-431-0) width output see [output width](#page-1852-2)  width of columns in selection list[s](#page-60-1) [61](#page-60-1) WIDTH primary comman[d](#page-1229-2) [1230](#page-1229-2) Work with VTO[C](#page-424-0) [425](#page-424-0) write disk EOF [480](#page-479-1) WRITE external functio[n](#page-1704-0) [1705](#page-1704-0) Write Tape Mar[k](#page-465-1) [466](#page-465-1)

#### WTM function [1614](#page-1613-1)

writing

<span id="page-1858-0"></span>**W**

**X**

X prefix comman[d](#page-850-7) [851,](#page-850-7) [1080](#page-1079-11) X prefix, Find/Change Utilit[y](#page-368-4) [369](#page-368-4) XD primary comman[d](#page-66-3) [67,](#page-66-3) [1232](#page-1231-0)

disk EOF record [480](#page-479-1) tape marks [1614, 1614](#page-1613-1) XFind command syntax [611](#page-610-0) XFIND command define [610,](#page-609-0) [611](#page-610-1) XML definitions for a templat[e](#page-1815-0) [1816](#page-1815-0) XML format copying dat[a](#page-345-0) [346](#page-345-0) template repository export [191](#page-190-0) XML templates [254](#page-253-0) Xn prefix command [851,](#page-850-8) [1081](#page-1080-11) XT function [1614](#page-1613-0) XV function [1616](#page-1615-0) XX (Exclude Extended) command [123](#page-122-0) XX prefix command [851,](#page-850-9) [1081](#page-1080-12) XX primary command [1141](#page-1140-1)

#### **Z**

Z Data Tools actions, overview [23](#page-22-0) exitin[g](#page-32-1) [33,](#page-32-1) [1491](#page-1490-1) external functions BOT [1628](#page-1627-0) CHANG[E](#page-1627-1) [1628](#page-1627-1) CHG\_OUT [1630](#page-1629-0) CHG\_VAR [1633](#page-1632-0) CMP\_DATE [1638](#page-1637-0) CMP\_TIME [1641](#page-1640-0) CONTAIN[S](#page-1636-0) [1637](#page-1636-0) DOW[N](#page-1644-0) [1645](#page-1644-0) FINDNEX[T](#page-1644-1) [1645](#page-1644-1) FINDPREV [1645](#page-1644-1) FLD [1646](#page-1645-0) FLD\_C[O](#page-1647-0) [1648](#page-1647-0) FLD\_OU[T](#page-1649-0) [1650](#page-1649-0) FLD\_T[M](#page-1651-0) [1652](#page-1651-0) FLD\_TYPE [1654](#page-1653-0) FLDI [1656](#page-1655-0) FLDO [1659](#page-1658-0) I\_LENGT[H](#page-1658-1) [1659](#page-1658-1) MOD\_DATE [1660](#page-1659-0) NCONTAI[N](#page-1664-0) [1665](#page-1664-0) O\_LENGT[H](#page-1665-0) [1666](#page-1665-0) OFLD\_C[O](#page-1665-1) [1666](#page-1665-1) OVLY\_OUT [1668](#page-1667-0) OVLY\_VA[R](#page-1670-0) [1671](#page-1670-0) PRIN[T](#page-1673-0) [1674](#page-1673-0) PRT\_I[N](#page-1675-0) [1676](#page-1675-0) PRT\_OUT [1677](#page-1676-0) PRT\_VA[R](#page-1677-0) [1678](#page-1677-0) PRTCOUN[T](#page-1675-1) [1676](#page-1675-1) RECCUR [1679](#page-1678-0) RECSI[N](#page-1678-1) [1679](#page-1678-1) RECSOUT [1680](#page-1679-0) RSTR\_OU[T](#page-1680-0) [1681](#page-1680-0) SAVE\_OUT [1681](#page-1680-1) SEGCN[T](#page-1681-0) [1682](#page-1681-0) **SEGLE[N](#page-1681-1) [1682](#page-1681-1)** SEGN[O](#page-1683-0) [1684](#page-1683-0) SEGOFF [1683](#page-1682-0) SET\_FL[D](#page-1683-1) [1684](#page-1683-1) SET\_OLEN [1685](#page-1684-0) SET[C](#page-1685-0) [1686](#page-1685-0) SETN [1687](#page-1686-0) SETRC [1557,](#page-1556-0) [1688](#page-1687-0) STATS [1689](#page-1688-0) TALLY [1690](#page-1689-0) TESTC [1692](#page-1691-0) **TESTN [1695](#page-1694-0)** TFLD [1696](#page-1695-0) TI[D](#page-1698-0) [1699](#page-1698-0)

T[M](#page-1698-1) [1699](#page-1698-1) TOP [1700](#page-1699-0) U[P](#page-1699-1) [1700](#page-1699-1) UPDATE [1701](#page-1700-0) VAL\_FLD [1701](#page-1700-1) VAR\_OUT [1701](#page-1700-2) VAR\_TM [1703](#page-1702-0) WRITE [1705](#page-1704-0) functions, overview [496](#page-495-2) launchin[g](#page-29-1) [30](#page-29-1) REXX procedures example[s](#page-523-3) [524,](#page-523-3) [524](#page-523-4) interfacing wit[h](#page-522-0) [523](#page-522-0) interfacing with, descriptio[n](#page-509-0) [510](#page-509-0) Z Data Tools Service Provider see service [provider](#page-1856-1) z/OS Connect API see service [provider](#page-1856-1) z/OS UNIX file systems see HFS, [nomenclature](indexid-1633771782) z/OS UNIX System Services see [Primary](indexid-261909637) Option Menu, HFS (option 8) ZCSR editor-assigned label [154](#page-153-0) zdt Service.sar archive file [660](#page-659-0) zFS see HFS, [nomenclature](indexid-1633771782) ZFST editor-assigned label [154](#page-153-1) ZLST editor-assigned label [154](#page-153-2) Zoom function [457](#page-456-2) Zoom function key [106](#page-105-0) Zoom primary command [472](#page-471-3) ZOOM primary command [106,](#page-105-0) [1232](#page-1231-1) Tape Specific Function[s](#page-449-6) [450](#page-449-6) zooming effect on CHANGE primary command [143](#page-142-3) zooming in showing all fields [106](#page-105-1) to show all one record [105](#page-104-0) zooming on one record [1232](#page-1231-1) zooming out [106](#page-105-2)